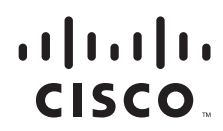

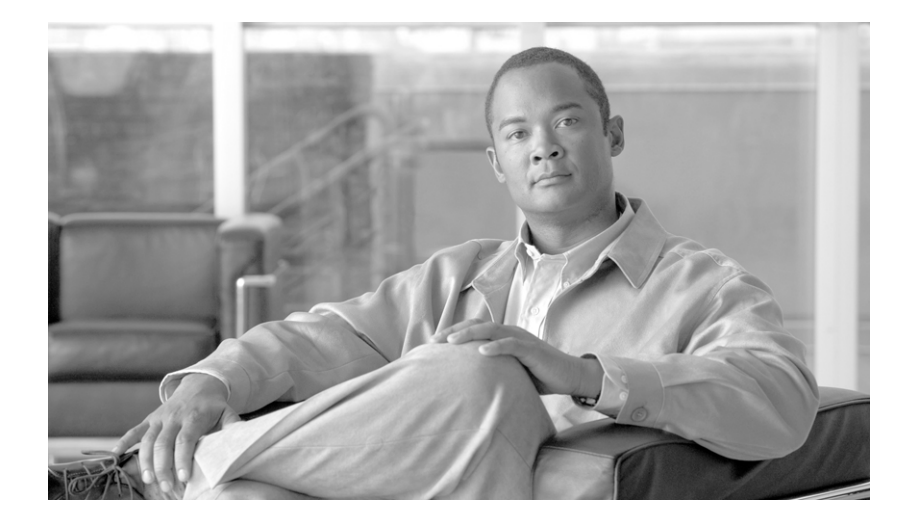

# **Cisco MDS 9000 Family CLI Configuration Guide, Release 3.x**

Cisco MDS SAN-OS for Release 3.0(1) Through 3.2(2c) November 2007

### **Americas Headquarters**

Cisco Systems, Inc. 170 West Tasman Drive San Jose, CA 95134-1706 USA <http://www.cisco.com> Tel: 408 526-4000 800 553-NETS (6387) Fax: 408 527-0883

Text Part Number: OL-8222-08

THE SPECIFICATIONS AND INFORMATION REGARDING THE PRODUCTS IN THIS MANUAL ARE SUBJECT TO CHANGE WITHOUT NOTICE. ALL STATEMENTS, INFORMATION, AND RECOMMENDATIONS IN THIS MANUAL ARE BELIEVED TO BE ACCURATE BUT ARE PRESENTED WITHOUT WARRANTY OF ANY KIND, EXPRESS OR IMPLIED. USERS MUST TAKE FULL RESPONSIBILITY FOR THEIR APPLICATION OF ANY PRODUCTS.

THE SOFTWARE LICENSE AND LIMITED WARRANTY FOR THE ACCOMPANYING PRODUCT ARE SET FORTH IN THE INFORMATION PACKET THAT SHIPPED WITH THE PRODUCT AND ARE INCORPORATED HEREIN BY THIS REFERENCE. IF YOU ARE UNABLE TO LOCATE THE SOFTWARE LICENSE OR LIMITED WARRANTY, CONTACT YOUR CISCO REPRESENTATIVE FOR A COPY.

The Cisco implementation of TCP header compression is an adaptation of a program developed by the University of California, Berkeley (UCB) as part of UCB's public domain version of the UNIX operating system. All rights reserved. Copyright © 1981, Regents of the University of California.

NOTWITHSTANDING ANY OTHER WARRANTY HEREIN, ALL DOCUMENT FILES AND SOFTWARE OF THESE SUPPLIERS ARE PROVIDED "AS IS" WITH ALL FAULTS. CISCO AND THE ABOVE-NAMED SUPPLIERS DISCLAIM ALL WARRANTIES, EXPRESSED OR IMPLIED, INCLUDING, WITHOUT LIMITATION, THOSE OF MERCHANTABILITY, FITNESS FOR A PARTICULAR PURPOSE AND NONINFRINGEMENT OR ARISING FROM A COURSE OF DEALING, USAGE, OR TRADE PRACTICE.

IN NO EVENT SHALL CISCO OR ITS SUPPLIERS BE LIABLE FOR ANY INDIRECT, SPECIAL, CONSEQUENTIAL, OR INCIDENTAL DAMAGES, INCLUDING, WITHOUT LIMITATION, LOST PROFITS OR LOSS OR DAMAGE TO DATA ARISING OUT OF THE USE OR INABILITY TO USE THIS MANUAL, EVEN IF CISCO OR ITS SUPPLIERS HAVE BEEN ADVISED OF THE POSSIBILITY OF SUCH DAMAGES.

CCVP, the Cisco logo, and Welcome to the Human Network are trademarks of Cisco Systems, Inc.; Changing the Way We Work, Live, Play, and Learn is a service mark of Cisco Systems, Inc.; and Access Registrar, Aironet, Catalyst, CCDA, CCDP, CCIE, CCIP, CCNA, CCNP, CCSP, Cisco, the Cisco Certified Internetwork Expert logo, Cisco IOS, Cisco Press, Cisco Systems, Cisco Systems Capital, the Cisco Systems logo, Cisco Unity, Enterprise/Solver, EtherChannel, EtherFast, EtherSwitch, Fast Step, Follow Me Browsing, FormShare, GigaDrive, HomeLink, Internet Quotient, IOS, iPhone, IP/TV, iQ Expertise, the iQ logo, iQ Net Readiness Scorecard, iQuick Study, LightStream, Linksys, MeetingPlace, MGX, Networkers, Networking Academy, Network Registrar, PIX, ProConnect, ScriptShare, SMARTnet, StackWise, The Fastest Way to Increase Your Internet Quotient, and TransPath are registered trademarks of Cisco Systems, Inc. and/or its affiliates in the United States and certain other countries.

All other trademarks mentioned in this document or Website are the property of their respective owners. The use of the word partner does not imply a partnership relationship between Cisco and any other company. (0711R).

*Cisco MDS 9000 Family CLI Configuration Guide* © 2003-2007 Cisco Systems, Inc. All rights reserved.

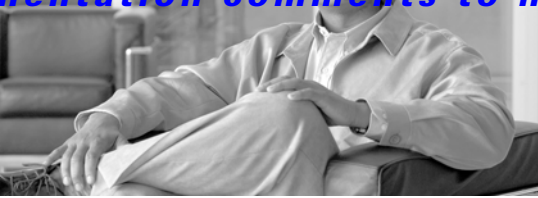

## **CONTENTS**

### **[New and Changed Information](#page-52-0) li**

### **[Preface](#page-60-0) lix**

[Audience](#page-60-1) **lix** [Organization](#page-60-2) **lix** [Document Conventions](#page-64-0) **lxiii** [Related Documentation](#page-66-0) **lxv** [Release Notes](#page-66-1) **lxv** [Compatibility Information](#page-66-2) **lxv** [Regulatory Compliance and Safety Information](#page-66-3) **lxv** [Hardware Installation](#page-66-4) **lxv** [Cisco Fabric Manager](#page-67-0) **lxvi** [Command-Line Interface](#page-67-1) **lxvi** [Troubleshooting and Reference](#page-67-2) **lxvi** [Installation and Configuration Note](#page-67-3) **lxvi** [Obtaining Documentation, Obtaining Support, and Security Guidelines](#page-67-4) **lxvi**

### **[CHAPTER](#page-70-0) 1 [Product Overview](#page-70-1) 1-1**

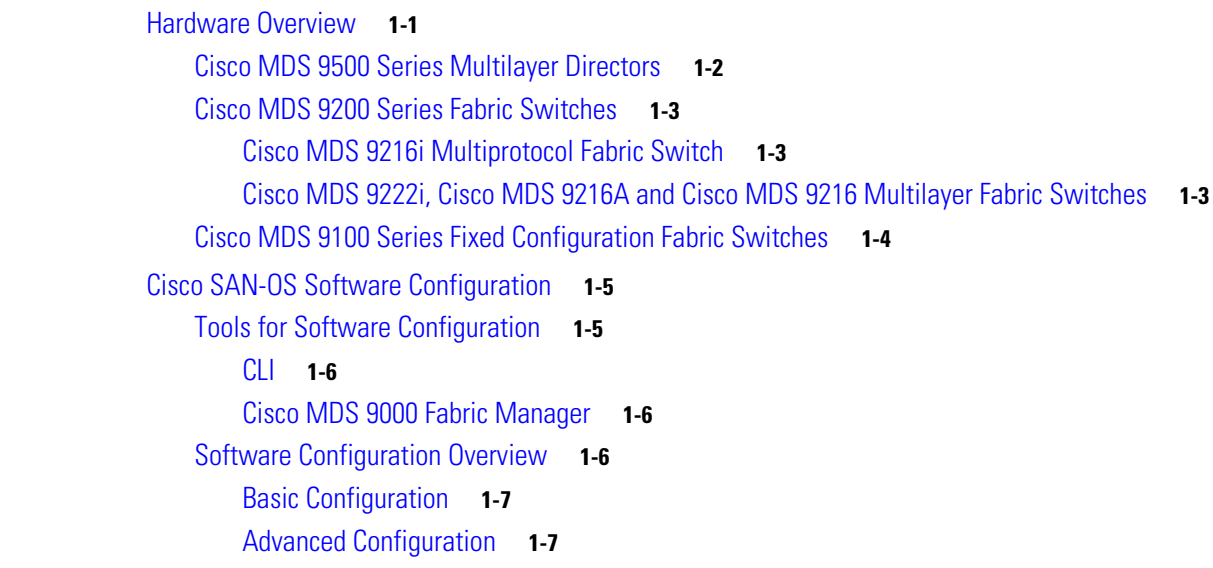

**[CHAPTER](#page-80-0) 2 [Before You Begin](#page-80-1) 2-1**

[About the Switch Prompt](#page-81-0) **2-2**

### *Send documentation comments to mdsfeedback-doc@cisco.com*

[Default Switch Roles](#page-82-0) **2-3** [Using the CLI](#page-82-1) **2-3** [CLI Command Modes](#page-82-2) **2-3** [CLI Command Hierarchy](#page-83-0) **2-4** [EXEC Mode Options](#page-84-0) **2-5** [Configuration Mode](#page-85-0) **2-6** [CLI Command Navigation](#page-88-0) **2-9** [Command Completion](#page-88-1) **2-9** [File System Completion](#page-88-2) **2-9** [The no and Default Forms of Commands](#page-89-0) **2-10** [CLI Command Configuration Options](#page-89-1) **2-10** [Getting Help](#page-89-2) **2-10** [Managing the Switch Configuration](#page-90-0) **2-11** [Displaying the Switch Configuration](#page-90-1) **2-11** [Saving a Configuration](#page-93-0) **2-14** [Clearing a Configuration](#page-93-1) **2-14** [Displaying Users](#page-93-2) **2-14** [Sending Messages to Users](#page-93-3) **2-14** [Using the ping and ping ipv6 Commands](#page-94-0) **2-15** [Using the Extended ping and ping ipv6 Commands](#page-94-1) **2-15** [Using traceroute and traceroute ipv6 Commands](#page-96-0) **2-17** [Configuring Terminal Parameters](#page-96-1) **2-17** [Setting the Terminal Session Timeout](#page-97-0) **2-18** [Displaying Terminal Sessions](#page-97-1) **2-18** [Clearing Terminal Sessions](#page-97-2) **2-18** [Setting the Terminal Timeout](#page-98-0) **2-19** [Setting the Terminal Type](#page-98-1) **2-19** [Setting the Terminal Screen Length](#page-98-2) **2-19** [Setting the Terminal Screen Width](#page-98-3) **2-19** [Displaying Terminal Settings](#page-99-0) **2-20** [Configuring the Switch Banner Message](#page-99-1) **2-20** [Directing show Command Output to a File](#page-100-0) **2-21** [Using CLI Variables](#page-100-1) **2-21** [User-Defined CLI Session Variables](#page-100-2) **2-21** [User-Defined CLI Persistent Variables](#page-101-0) **2-22** [System-Defined Variables](#page-102-0) **2-23** [Using Command Aliases](#page-103-0) **2-24** [Defining Command Aliases](#page-103-1) **2-24**

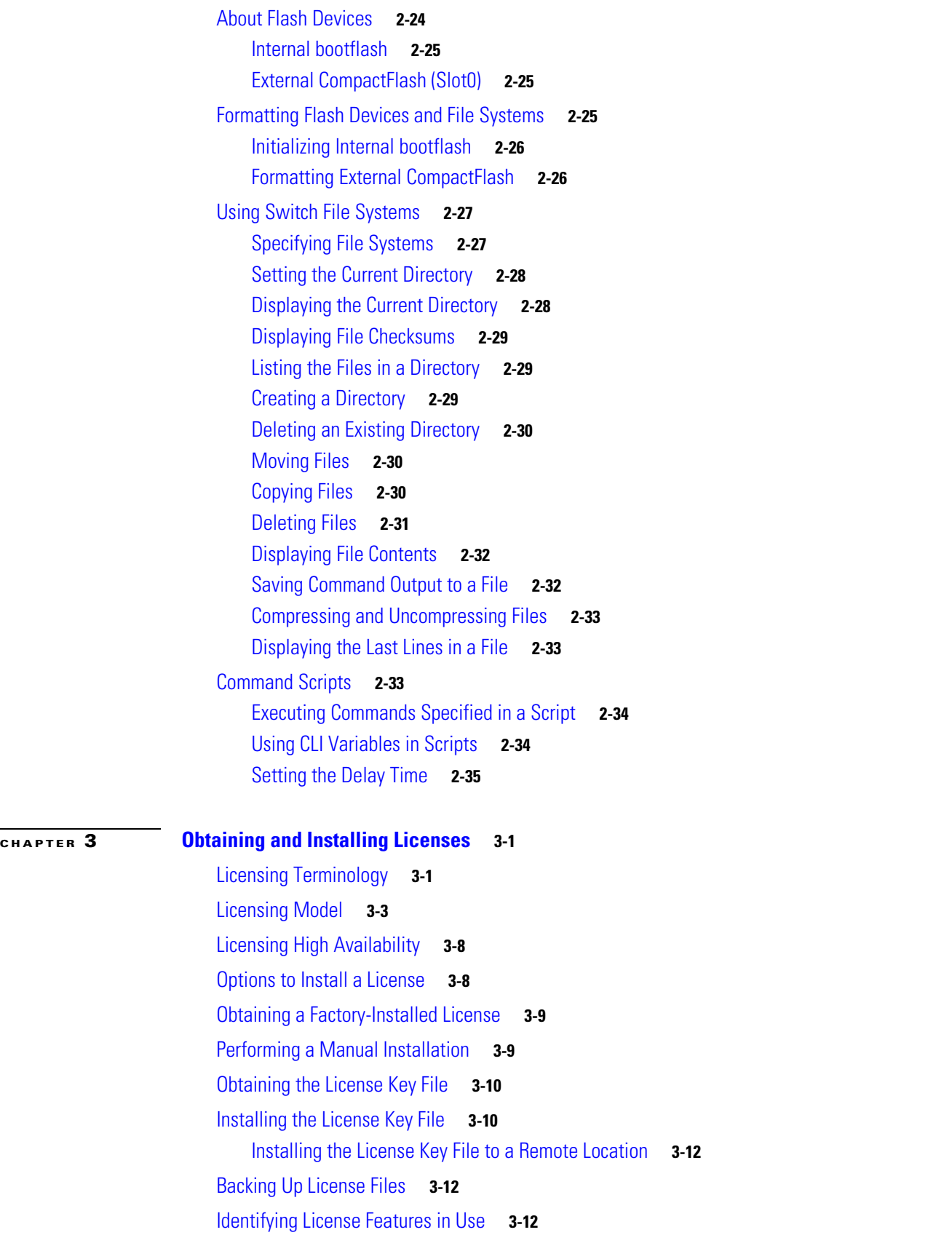

I

# *Send documentation comments to mdsfeedback-doc@cisco.com*

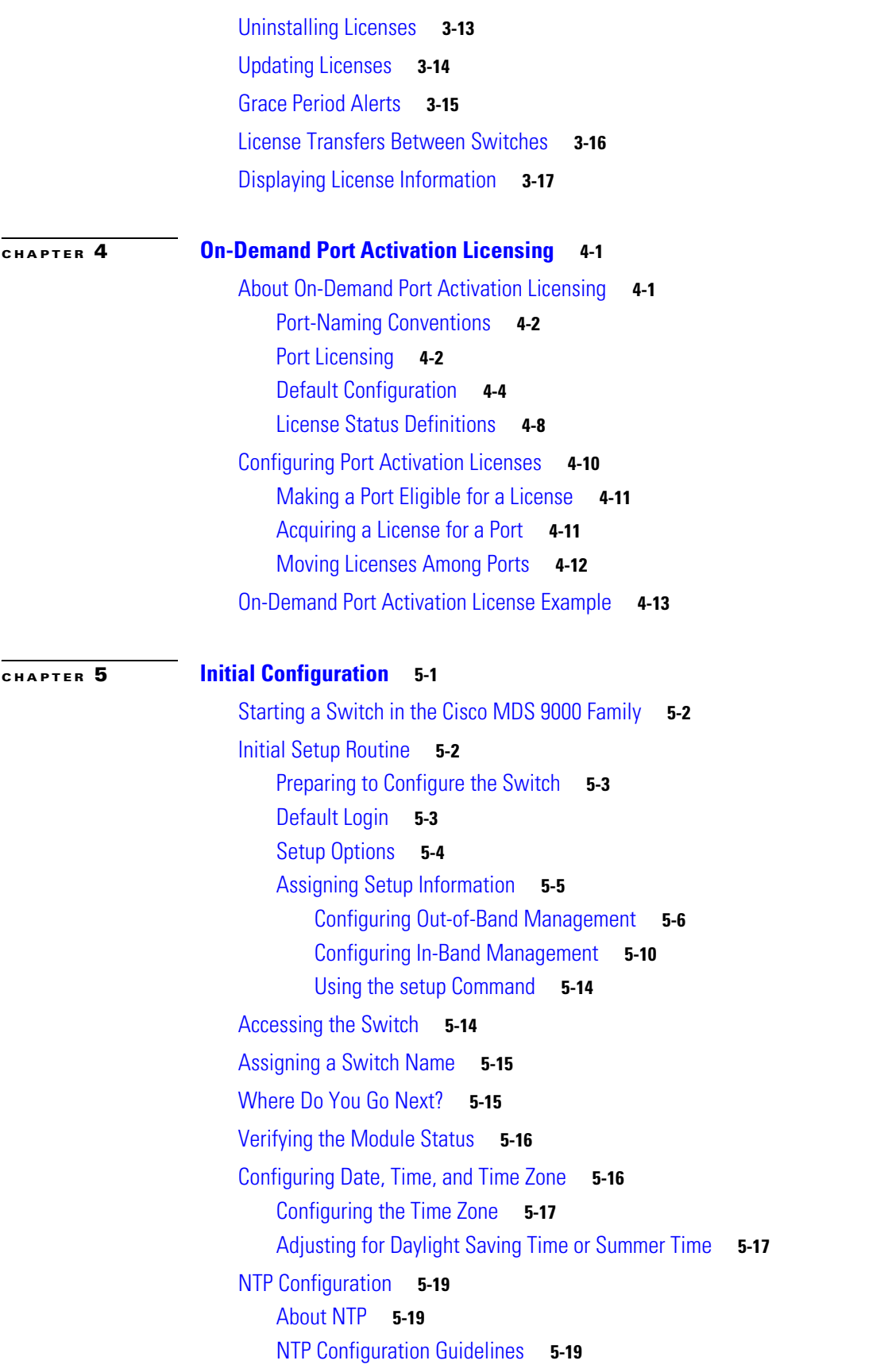

**Cisco MDS 9000 Family CLI Configuration Guide**

 $\blacksquare$ 

### *Send documentation comments to mdsfeedback-doc@cisco.com*

[Configuring NTP](#page-171-0) **5-20** [NTP CFS Distribution](#page-174-0) **5-23** [Enabling NTP Distribution](#page-174-1) **5-23** [Committing NTP Configuration Changes](#page-174-2) **5-23** [Discarding NTP Configuration Changes](#page-175-0) **5-24** [Releasing Fabric Session Lock](#page-175-1) **5-24** [Database Merge Guidelines](#page-175-2) **5-24** [NTP Session Status Verification](#page-175-3) **5-24** [Management Interface Configuration](#page-176-0) **5-25** [Obtaining Remote Management Access](#page-176-1) **5-25** [Using the force Option During Shutdown](#page-177-0) **5-26** [Default Gateway Configuration](#page-177-1) **5-26** [Configuring the Default Gateway](#page-178-0) **5-27** [Telnet Server Connection](#page-178-1) **5-27** [Disabling a Telnet Connection](#page-179-0) **5-28** [Configuring Console Port Settings](#page-179-1) **5-28** [Verifying Console Port Settings](#page-180-0) **5-29** [Configuring COM1 Port Settings](#page-180-1) **5-29** [Verifying COM1 Port Settings](#page-181-0) **5-30** [Configuring Modem Connections](#page-181-1) **5-30** [Guidelines to Configure Modems](#page-182-0) **5-31** [Enabling Modem Connections](#page-183-0) **5-32** [Configuring the Initialization String](#page-183-1) **5-32** [Configuring the Default Initialization String](#page-184-0) **5-33** [Configuring a User-Specified Initialization String](#page-185-0) **5-34** [Initializing a Modem in a Powered-On Switch](#page-185-1) **5-34** [Verifying the Modem Connection Configuration](#page-186-0) **5-35** [Configuring CDP](#page-187-0) **5-36** [Clearing CDP Counters and Tables](#page-188-0) **5-37** [Displaying CDP Information](#page-189-0) **5-38 [CHAPTER](#page-192-0) 6 [Using the CFS Infrastructure](#page-192-1) 6-1** [About CFS](#page-192-2) **6-1** [Cisco SAN-OS Features Using CFS](#page-193-0) **6-2** [CFS Features](#page-193-1) **6-2** [CFS Protocol](#page-194-0) **6-3** [CFS Distribution Scopes](#page-194-1) **6-3**

[CFS Distribution Modes](#page-194-2) **6-3**

[Uncoordinated Distribution](#page-195-0) **6-4**

### *Send documentation comments to mdsfeedback-doc@cisco.com*

[Coordinated Distribution](#page-195-1) **6-4** [Unrestricted Uncoordinated Distributions](#page-195-2) **6-4** [Disabling CFS Distribution on a Switch](#page-195-3) **6-4** [Verifying CFS Distribution Status](#page-196-0) **6-5** [CFS Application Requirements](#page-196-1) **6-5** [Enabling CFS for an Application](#page-196-2) **6-5** [Verifying Application Registration Status](#page-197-0) **6-6** [Locking the Fabric](#page-197-1) **6-6** [Verifying CFS Lock Status](#page-198-0) **6-7** [Committing Changes](#page-198-1) **6-7** [Discarding Changes](#page-199-0) **6-8** [Saving the Configuration](#page-199-1) **6-8** [Clearing a Locked Session](#page-199-2) **6-8** [CFS Merge Support](#page-199-3) **6-8** [Verifying CFS Merge Status](#page-200-0) **6-9** [CFS Distribution over IP](#page-202-0) **6-11** [Enabling CFS Over IP](#page-203-0) **6-12** [Verifying the CFS Over IP Configuration](#page-204-0) **6-13** [Configuring IP Multicast Address for CFS over IP](#page-204-1) **6-13** [Verifying IP Multicast Address Configuration for CFS over IP](#page-205-0) **6-14** [CFS Regions](#page-206-0) **6-15** [About CFS Regions](#page-206-1) **6-15** [Managing CFS Regions](#page-207-0) **6-16** [Creating CFS Regions](#page-207-1) **6-16** [Assigning Applications to CFS Regions](#page-207-2) **6-16** [Moving an Application to a Different CFS Region](#page-207-3) **6-16** [Removing an Application from a Region](#page-208-0) **6-17** [Deleting CFS Regions](#page-208-1) **6-17** [Default Settings](#page-208-2) **6-17 [CHAPTER](#page-210-0) 7 [Software Images](#page-210-1) 7-1** [About Software Images](#page-210-2) **7-1**

[Dependent Factors for Software Installation](#page-211-0) **7-2** [Selecting the Correct Software Images for Cisco MDS 9100 Series Switches](#page-211-1) **7-2** [Selecting the Correct Software Images for Cisco MDS 9200 Series Switches](#page-211-2) **7-2** [Selecting the Correct Software Images for Cisco MDS 9500 Family Switches](#page-211-3) **7-2** [Essential Upgrade Prerequisites](#page-213-0) **7-4** [Software Upgrade Methods](#page-215-0) **7-6**

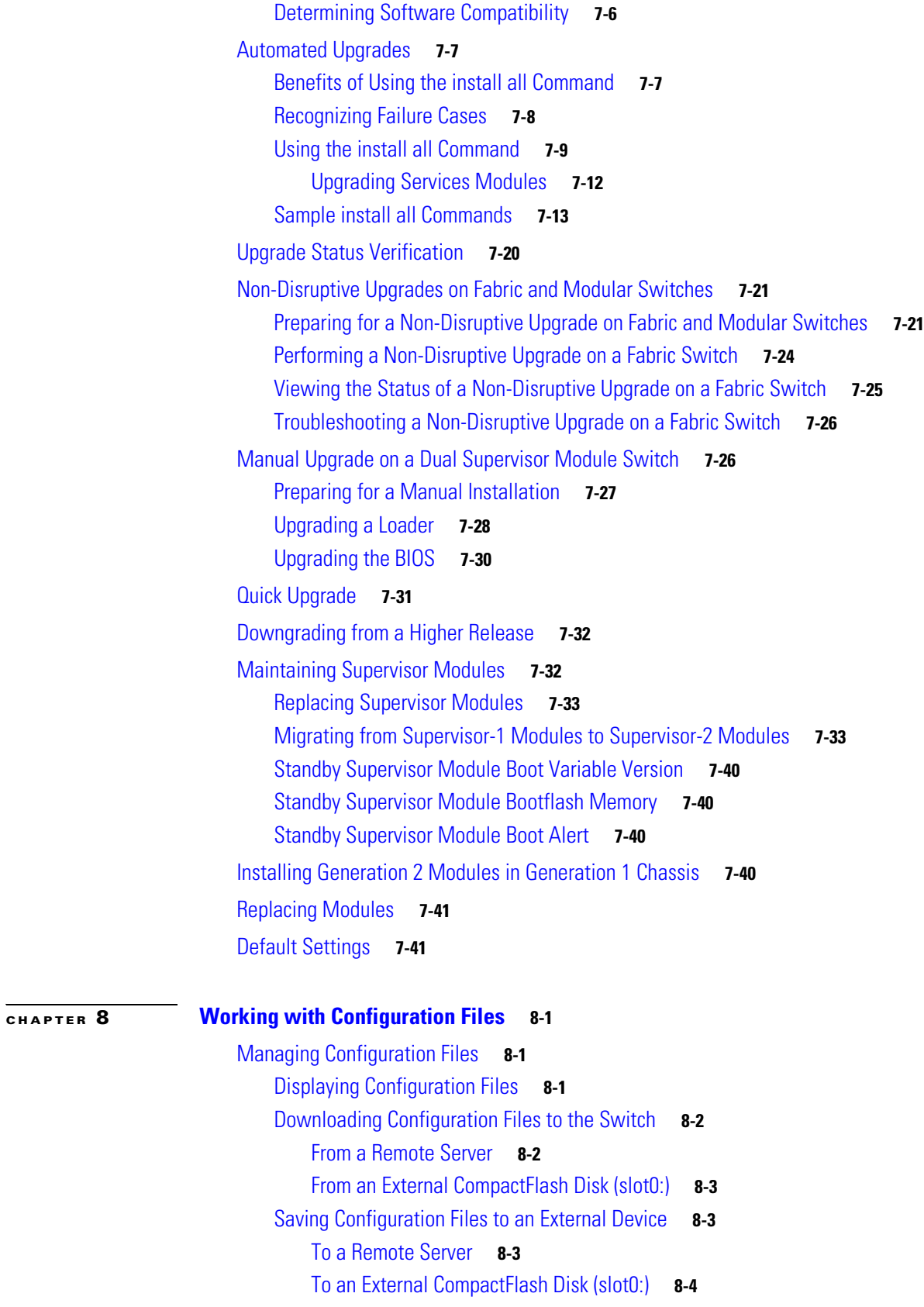

I

# *Send documentation comments to mdsfeedback-doc@cisco.com*

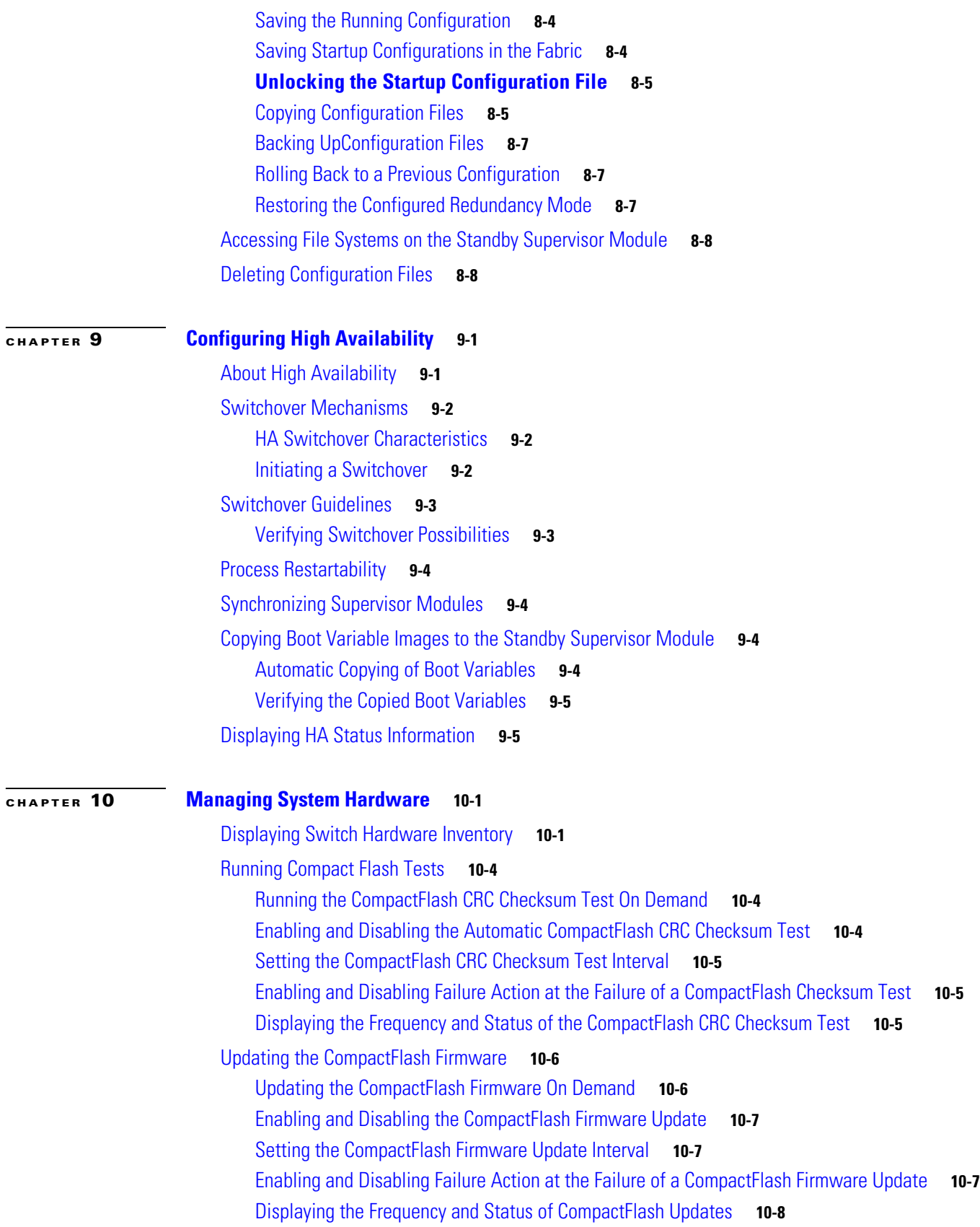

 $\blacksquare$ 

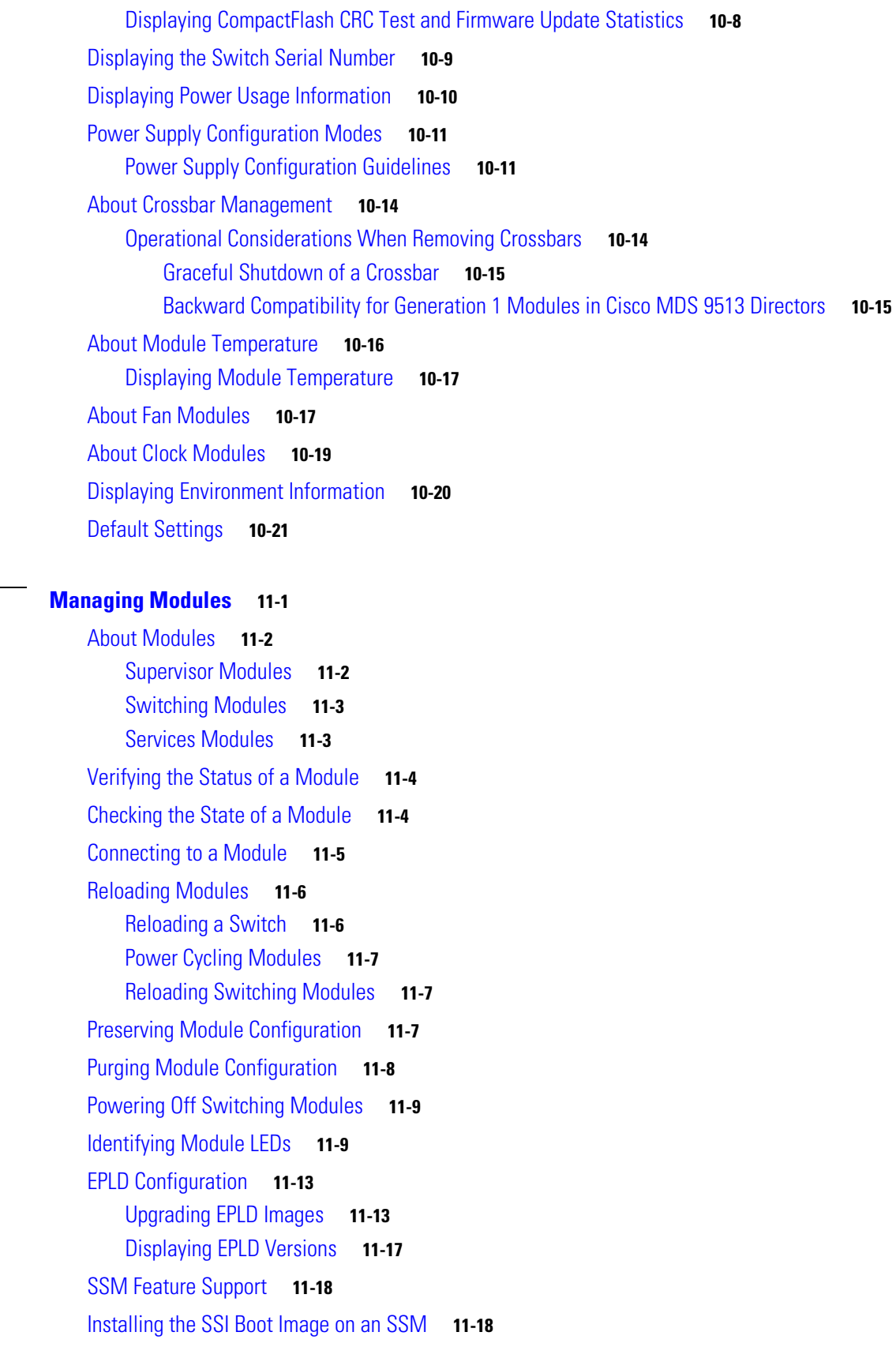

**[CHAPTER](#page-292-0) 11 [Managing Modules](#page-292-1) 11-1**

I

# *Send documentation comments to mdsfeedback-doc@cisco.com*

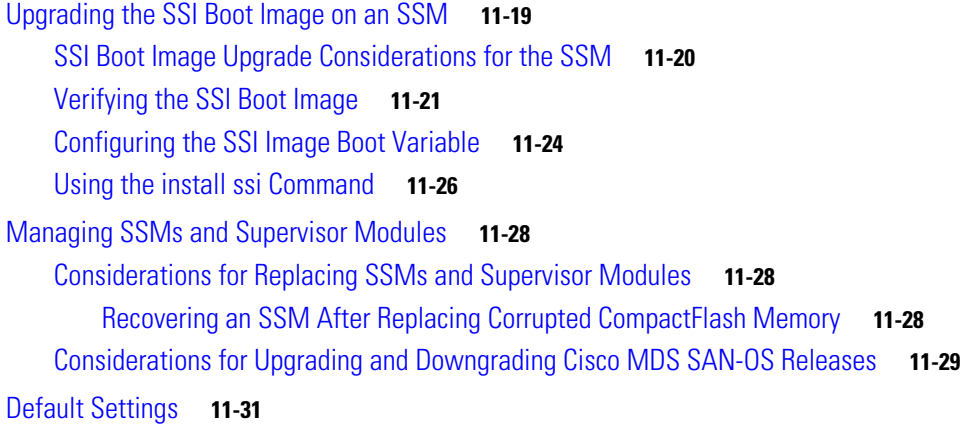

### **[CHAPTER](#page-326-0) 12 [Configuring Interfaces](#page-326-1) 12-1**

[Fibre Channel Interfaces](#page-326-2) **12-1** [32-Port Switching Module Configuration Guidelines](#page-327-0) **12-2** [About Interface Modes](#page-328-0) **12-3** [E Port](#page-329-0) **12-4** [F Port](#page-329-1) **12-4** [FL Port](#page-329-2) **12-4** [NP Ports](#page-329-3) **12-4** [TL Port](#page-330-0) **12-5** [TE Port](#page-330-1) **12-5** [SD Port](#page-330-2) **12-5** [ST Port](#page-331-0) **12-6** [Fx Port](#page-331-1) **12-6** [B Port](#page-331-2) **12-6** [Auto Mode](#page-331-3) **12-6** [N Port Identifier Virtualization](#page-332-0) **12-7** [About Interface States](#page-332-1) **12-7** [Administrative States](#page-332-2) **12-7** [Operational States](#page-332-3) **12-7** [Reason Codes](#page-333-0) **12-8** [Configuring Fibre Channel Interfaces](#page-336-0) **12-11** [Graceful Shutdown](#page-337-0) **12-12** [Setting the Interface Administrative State](#page-337-1) **12-12** [Configuring Interface Modes](#page-338-0) **12-13** [Configuring System Default Port Mode F](#page-338-1) **12-13** [Configuring Port Speeds](#page-339-0) **12-14** [Autosensing](#page-340-0) **12-15** [Enabling N Port Identifier Virtualization](#page-340-1) **12-15**

[About Interface Descriptions](#page-340-2) **12-15** [Configuring the Interface Description](#page-340-3) **12-15** [About Frame Encapsulation](#page-341-0) **12-16** [About Receive Data Field Size](#page-341-1) **12-16** [Configuring Receive Data Field Size](#page-341-2) **12-16** [Identifying the Beacon LEDs](#page-342-0) **12-17** [About Speed LEDs](#page-342-1) **12-17** [About Beacon Mode](#page-342-2) **12-17** [Configuring Beacon Mode](#page-343-0) **12-18** [About Bit Error Thresholds](#page-343-1) **12-18** [Switch Port Attribute Default Values](#page-344-0) **12-19** [About SFP Transmitter Types](#page-344-1) **12-19** [Displaying Interface Information](#page-345-0) **12-20** [TL Ports for Private Loops](#page-354-0) **12-29** [About TL Ports](#page-354-1) **12-29** [About TL Port ALPA Caches](#page-355-0) **12-30** [Displaying TL Port Information](#page-356-0) **12-31** [Manually Inserting Entries into ALPA Cache](#page-357-0) **12-32** [Displaying the ALPA Cache Contents](#page-357-1) **12-32** [Clearing the ALPA Cache](#page-357-2) **12-32** [Buffer Credits](#page-358-0) **12-33** [About Buffer-to-Buffer Credits](#page-358-1) **12-33** [Configuring Buffer-to-Buffer Credits](#page-358-2) **12-33** [About Performance Buffers](#page-359-0) **12-34** [Configuring Performance Buffers](#page-359-1) **12-34** [About Extended BB\\_credits](#page-360-0) **12-35** [Extended BB\\_credits on Generation 1 Switching Modules](#page-360-1) **12-35** [Extended BB\\_credits on Generation 2 Switching Modules](#page-361-0) **12-36** [Configuring Extended BB\\_credits](#page-361-1) **12-36** [Displaying BB\\_Credit Information](#page-362-0) **12-37** [Management Interfaces](#page-363-0) **12-38** [About Management Interfaces](#page-363-1) **12-38** [Configuring Management Interfaces](#page-363-2) **12-38** [Displaying Management Interface Configuration](#page-364-0) **12-39** [VSAN Interfaces](#page-365-0) **12-40** [About VSAN Interfaces](#page-365-1) **12-40** [Creating VSAN Interfaces](#page-365-2) **12-40** [Displaying VSAN Interface Information](#page-365-3) **12-40** [Default Settings](#page-366-0) **12-41**

# *Send documentation comments to mdsfeedback-doc@cisco.com*

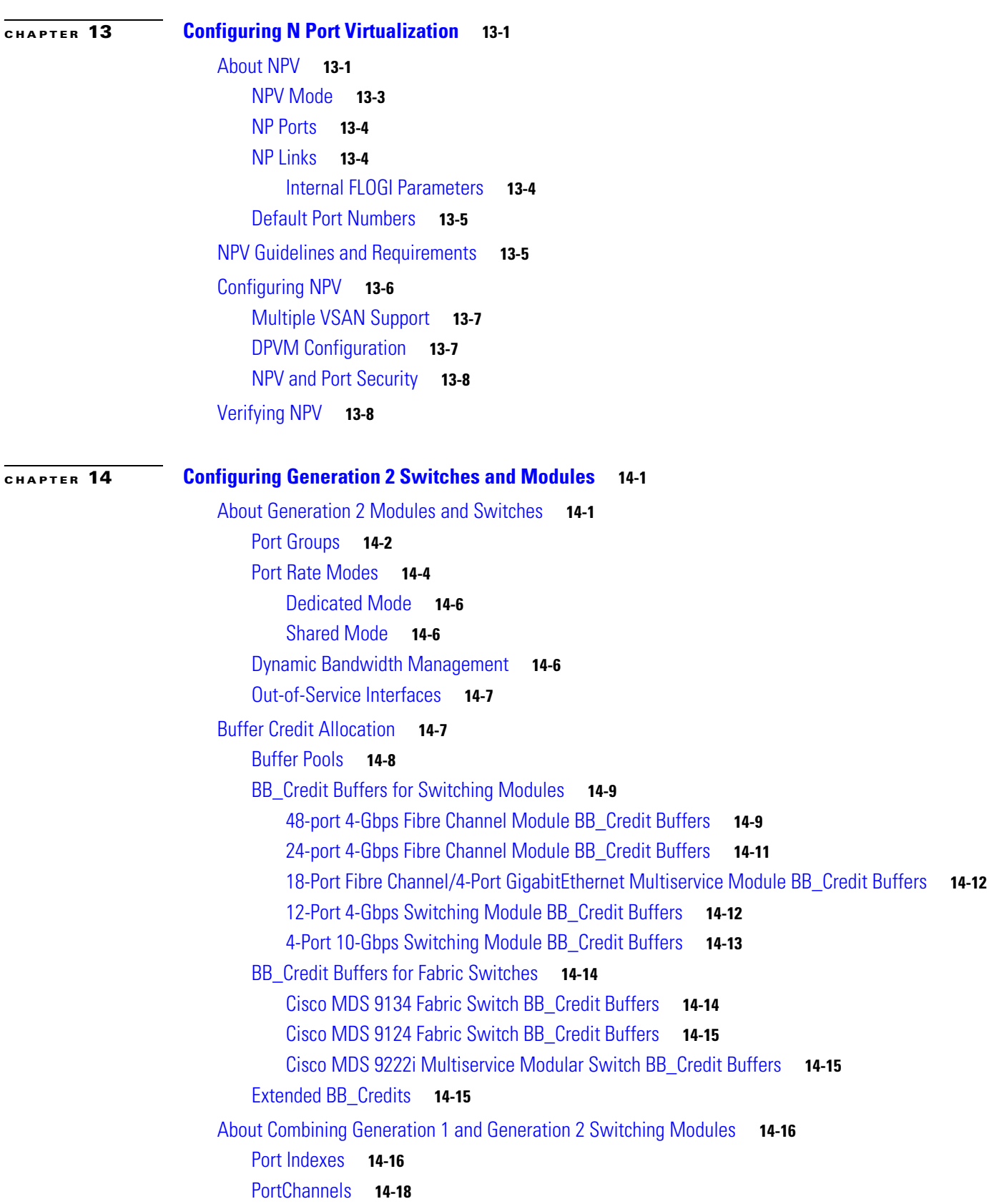

 $\blacksquare$ 

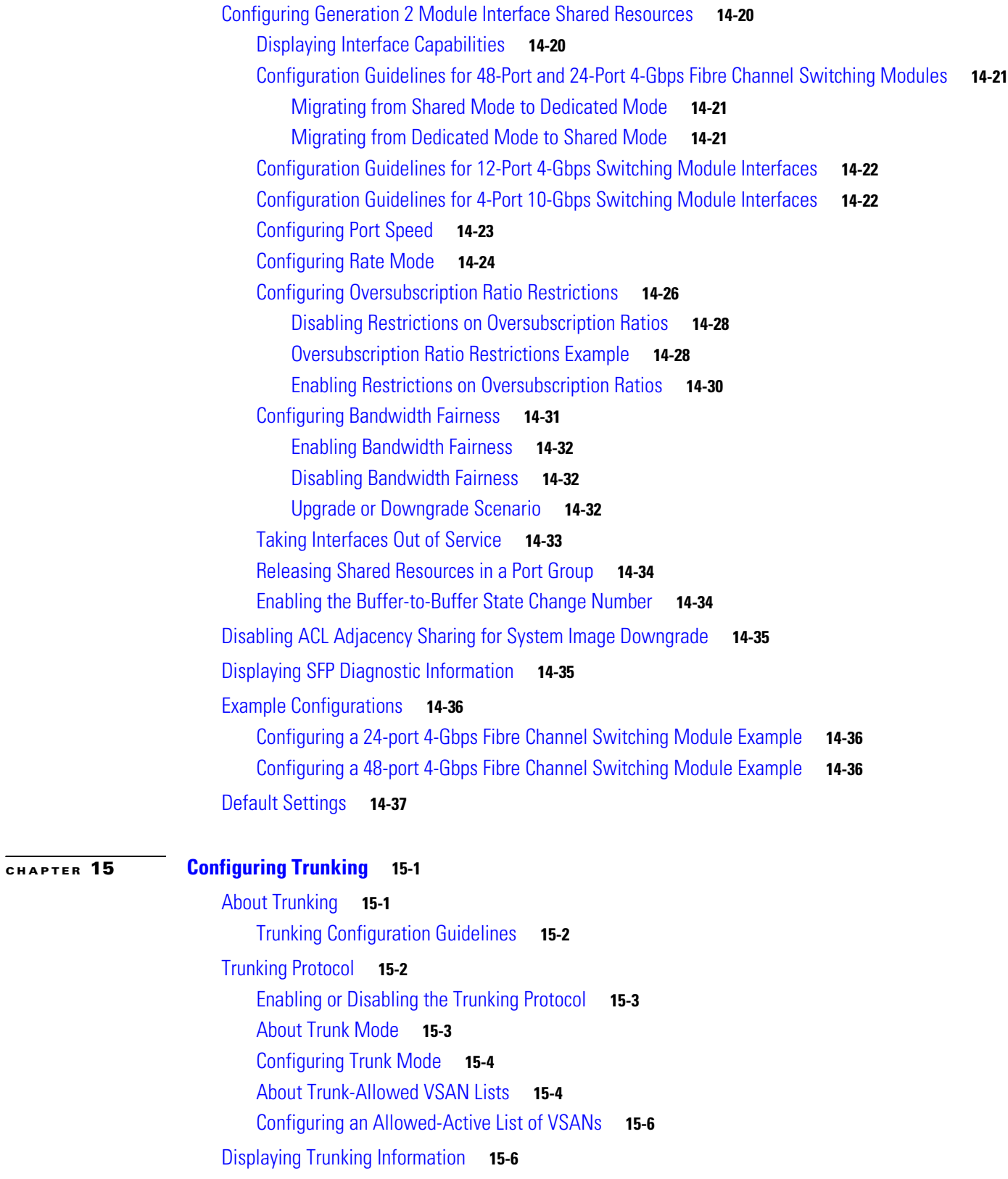

[Default Settings](#page-423-0) **15-8**

# *Send documentation comments to mdsfeedback-doc@cisco.com*

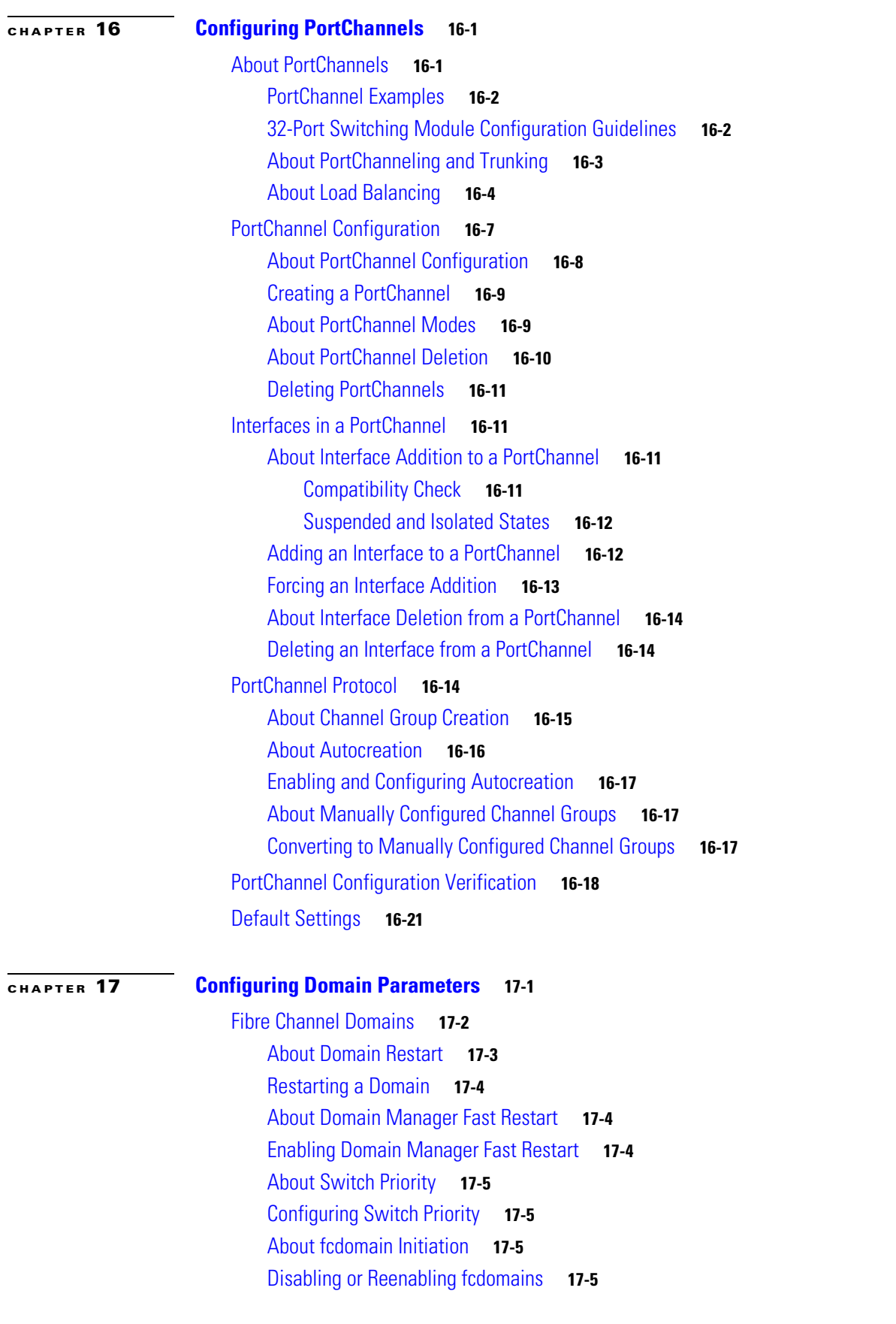

**Cisco MDS 9000 Family CLI Configuration Guide**

 $\blacksquare$ 

# *Send documentation comments to mdsfeedback-doc@cisco.com*

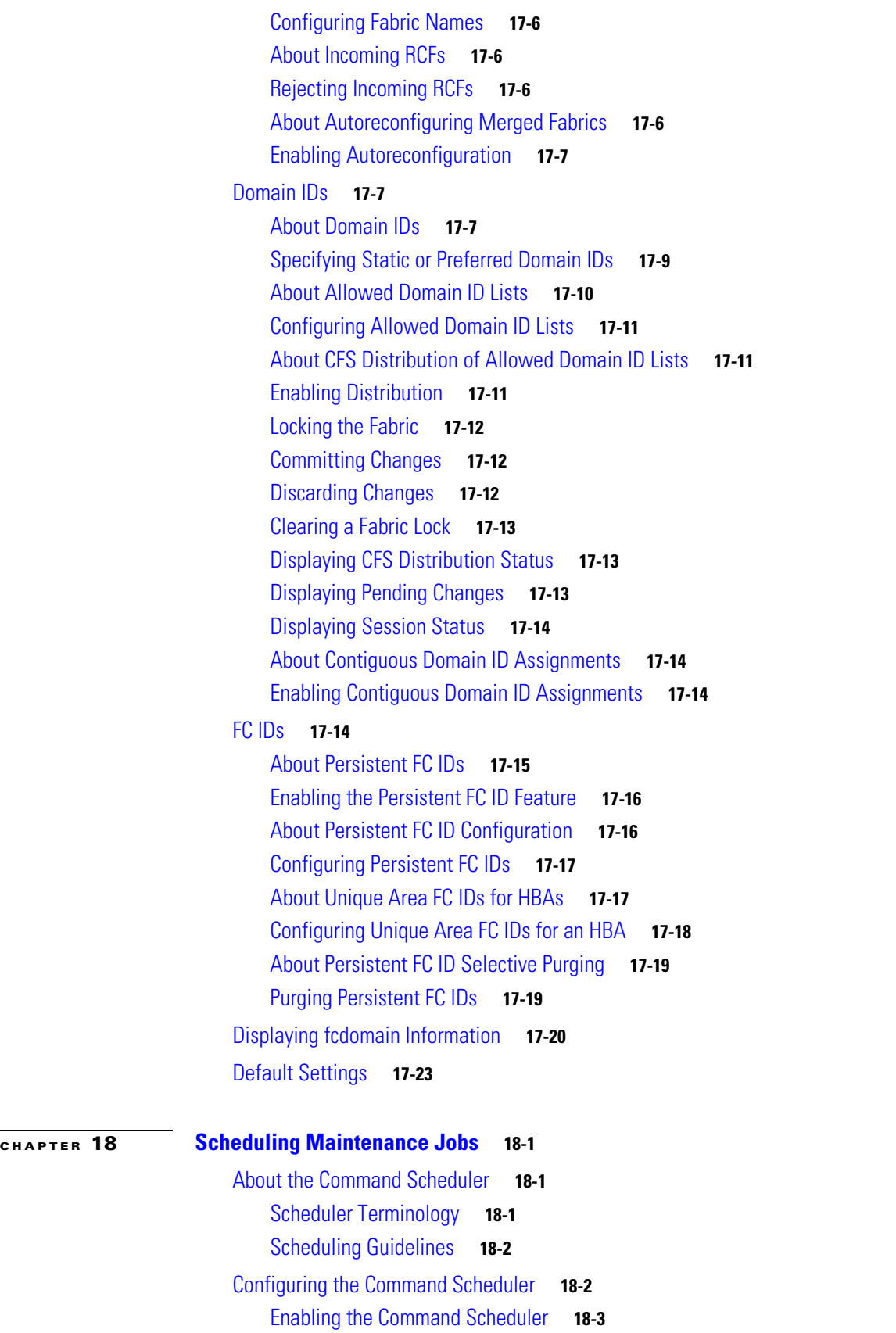

I

# *Send documentation comments to mdsfeedback-doc@cisco.com*

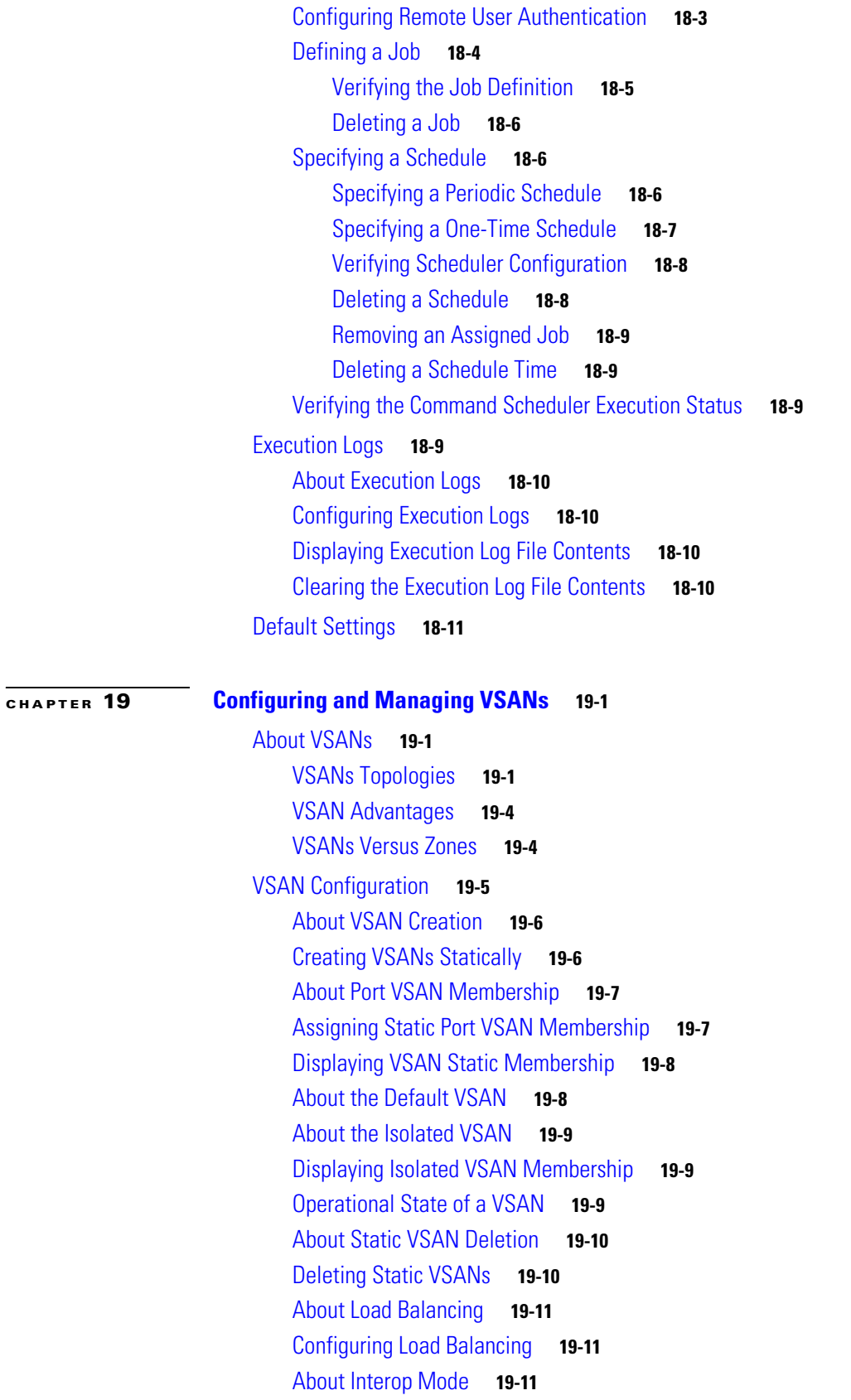

 $\mathbf{I}$ 

 $\blacksquare$ 

### *Send documentation comments to mdsfeedback-doc@cisco.com*

[About FICON VSANs](#page-494-3) **19-11** [Displaying Static VSAN Configuration](#page-495-0) **19-12** [Default Settings](#page-495-1) **19-12 [CHAPTER](#page-498-0) 20 [SAN Device Virtualization](#page-498-1) 20-1** [About SDV](#page-498-2) **20-1** [Key Concepts](#page-501-0) **20-4** [Configuring SDV](#page-501-1) **20-4** [Configuring a Virtual Device](#page-501-2) **20-4** [Configuring a Zone for a Virtual Device](#page-503-0) **20-6** [Configuring a Virtual Device with a Static FC ID](#page-504-0) **20-7** [Linking a Virtual Device with a Physical Device](#page-505-0) **20-8** [Configuring LUN Zone Members for SDV Devices](#page-505-1) **20-8** [Real Initiator and SDV Virtual Target with LUN](#page-505-2) **20-8** [SDV Virtual Initiator and Real Target with LUN](#page-505-3) **20-8** [SDV Virtual Initiator and SDV Virtual Target with LUN.](#page-506-0) **20-9** [Resolving Fabric Merge Conflicts](#page-506-1) **20-9** [SDV Requirements and Guidelines](#page-506-2) **20-9** [Discarding Changes](#page-507-0) **20-10** [Clearing SDV Changes](#page-508-0) **20-11** [Guidelines for Downgrading SDV](#page-508-1) **20-11** [Downgrading With Virtual Initiators Configured](#page-508-2) **20-11** [Downgrading with SDV LUN Zoning Configured](#page-508-3) **20-11** [SDV Configuration Example](#page-509-0) **20-12** [Displaying SDV Information](#page-511-0) **20-14** [Default Settings](#page-511-1) **20-14 [CHAPTER](#page-514-0) 21 [Creating Dynamic VSANs](#page-514-1) 21-1** [DPVM](#page-514-2) **21-1** [About DPVM Configuration](#page-515-0) **21-2** [Enabling DPVM](#page-515-1) **21-2** [About DPVM Databases](#page-516-0) **21-3** [Configuring DPVM Config and Pending Databases](#page-516-1) **21-3** [Activating DPVM Config Databases](#page-517-0) **21-4** [About Autolearned Entries](#page-517-1) **21-4** [Enabling Autolearning](#page-518-0) **21-5** [Clearing Learned Entries](#page-518-1) **21-5** [DPVM Database Distribution](#page-518-2) **21-5**

### *Send documentation comments to mdsfeedback-doc@cisco.com*

[About DPVM Database Distribution](#page-518-3) **21-5** [Disabling DPVM Database Distribution](#page-519-0) **21-6** [About Locking the Fabric](#page-519-1) **21-6** [Locking the Fabric](#page-519-2) **21-6**  [Committing Changes](#page-520-0) **21-7**  [Discarding Changes](#page-521-0) **21-8**  [Clearing a Locked Session](#page-521-1) **21-8** [Database Merge Guidelines](#page-521-2) **21-8** [About Copying DPVM Databases](#page-522-0) **21-9** [Copying DPVM Databases](#page-522-1) **21-9** [Comparing Database Differences](#page-522-2) **21-9** [Displaying DPVM Configurations](#page-523-0) **21-10** [Sample DPVM Configuration](#page-524-0) **21-11** [Default Settings](#page-526-0) **21-13**

### **[CHAPTER](#page-528-0) 22 [Configuring Inter-VSAN Routing](#page-528-1) 22-1**

[Inter-VSAN Routing](#page-528-2) **22-1** [About IVR](#page-529-0) **22-2** [IVR Features](#page-530-0) **22-3** [IVR Terminology](#page-530-1) **22-3** [IVR Limits Summary](#page-531-0) **22-4** [Fibre Channel Header Modifications](#page-531-1) **22-4** [IVR NAT](#page-532-0) **22-5** [IVR NAT Requirements and Guidelines](#page-532-1) **22-5** [IVR VSAN Topology](#page-533-0) **22-6** [Autonomous Fabric ID](#page-534-0) **22-7** [IVR Service Groups](#page-534-1) **22-7** [Default Service Group](#page-534-2) **22-7** [Service Group Activation](#page-535-0) **22-8** [IVR Interoperability](#page-535-1) **22-8**  [IVR Configuration Task List](#page-535-2) **22-8** [Configuring IVR](#page-535-3) **22-8** [Enabling IVR](#page-536-0) **22-9** [Distributing the IVR Configuration using CFS](#page-537-0) **22-10** [Database Implementation](#page-537-1) **22-10** [Enabling Configuration Distribution](#page-537-2) **22-10** [Locking the Fabric](#page-538-0) **22-11** [Committing the Changes](#page-538-1) **22-11** [Discarding the Changes](#page-538-2) **22-11**

## *Send documentation comments to mdsfeedback-doc@cisco.com*

[Clearing a Locked Session](#page-538-3) **22-11** [About IVR NAT and Auto Topology](#page-539-0) **22-12** [Transit VSAN Guidelines](#page-539-1) **22-12** [Border Switch Guidelines](#page-539-2) **22-12** [Service Group Guidelines](#page-540-0) **22-13** [Configuring IVR Topology Automatic Mode](#page-540-1) **22-13** [Enabling IVR NAT](#page-541-0) **22-14** [About IVR Service Groups](#page-541-1) **22-14** [Configuring IVR Service Groups](#page-541-2) **22-14** [Copying the Active IVR Service Group Database](#page-542-0) **22-15** [Clearing IVR Service Group Database](#page-542-1) **22-15** [Verifying IVR Service Group Configuration](#page-542-2) **22-15** [About AFIDs](#page-543-0) **22-16** [Configuring Default AFIDs](#page-543-1) **22-16** [Configuring Individual AFIDs](#page-544-0) **22-17** [Verifying the AFID Database Configuration](#page-544-1) **22-17** [About IVR Without IVR NAT or Auto Topology](#page-544-2) **22-17** [Domain ID Guidelines](#page-545-0) **22-18** [Transit VSAN Guidelines](#page-545-1) **22-18** [Border Switch Guidelines](#page-545-2) **22-18** [Configuring IVR Without NAT](#page-546-0) **22-19** [Manually Configuring the IVR Topology](#page-546-1) **22-19** [Activating a Manually Configured IVR Topology](#page-547-0) **22-20** [Adding an IVR-Enabled Switch to an Existing IVR Topology](#page-548-0) **22-21** [Copying the Active IVR Topology](#page-549-0) **22-22** [Clearing the Configured IVR Topology Database](#page-549-1) **22-22** [Verifying the IVR Topology](#page-549-2) **22-22** [Migrating from IVR Auto Topology Mode to Manual Mode](#page-550-0) **22-23** [About IVR Virtual Domains](#page-550-1) **22-23** [Configuring IVR Virtual Domains](#page-551-0) **22-24** [Verifying the IVR Virtual Domain Configuration](#page-551-1) **22-24** [Clearing the IVR fcdomain Database](#page-551-2) **22-24** [About Persistent FC IDs for IVR](#page-551-3) **22-24** [Configuring Persistent FC IDs for IVR](#page-552-0) **22-25** [Verifying the Persistent FC ID Configuration](#page-553-0) **22-26** [Configuring IVR Logging Levels](#page-554-0) **22-27** [Verifying Logging Level Configuration](#page-554-1) **22-27** [IVR Zones and IVR Zone Sets](#page-554-2) **22-27** [About IVR Zones](#page-555-0) **22-28** [Automatic IVR Zone Creation](#page-555-1) **22-28**

# *Send documentation comments to mdsfeedback-doc@cisco.com*

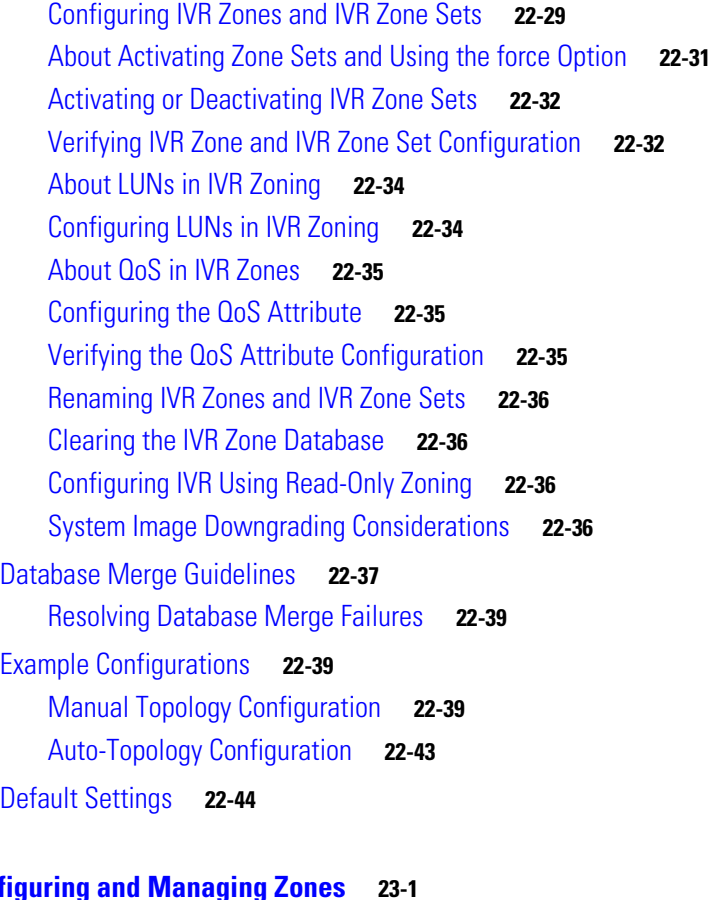

### **[CHAPTER](#page-572-0) 23 Configure**

[About Zoning](#page-573-0) **23-2** [Zoning Example](#page-574-0) **23-3** [Zone Implementation](#page-575-0) **23-4** [Active and Full Zone Set Considerations](#page-576-0) **23-5**

 [Zone Configuration](#page-577-0) **23-6** [Configuring a Zone](#page-578-0) **23-7**

### [Zone Sets](#page-578-1) **23-7**

[Activating a Zone Set](#page-580-0) **23-9** [About the Default Zone](#page-580-1) **23-9** [Configuring the Default Zone Access Permission](#page-580-2) **23-9** [About FC Alias Creation](#page-581-0) **23-10** [Creating FC Aliases](#page-581-1) **23-10** [Creating Zone Sets and Adding Member Zones](#page-582-0) **23-11** [Zone Enforcement](#page-584-0) **23-13** [Zone Set Distribution](#page-584-1) **23-13** [Enabling Full Zone Set Distribution](#page-585-0) **23-14** [Enabling a One-Time Distribution](#page-585-1) **23-14** [About Recovering from Link Isolation](#page-586-0) **23-15**

### *Send documentation comments to mdsfeedback-doc@cisco.com*

[Importing and Exporting Zone Sets](#page-586-1) **23-15** [Zone Set Duplication](#page-587-0) **23-16** [Copying Zone Sets](#page-587-1) **23-16** [Renaming Zones, Zone Sets, and Aliases](#page-588-0) **23-17** [Cloning Zones, Zone Sets, FC Aliases, and Zone Attribute Groups](#page-588-1) **23-17** [Clearing the Zone Server Database](#page-588-2) **23-17** [Advanced Zone Attributes](#page-589-0) **23-18** [About Zone-Based Traffic Priority](#page-589-1) **23-18** [Configuring Zone-Based Traffic Priority](#page-589-2) **23-18** [Configuring Default Zone QoS Priority Attributes](#page-590-0) **23-19** [About Broadcast Zoning](#page-591-0) **23-20** [Configuring Broadcast Zoning](#page-591-1) **23-20** [About LUN Zoning](#page-592-0) **23-21** [Configuring a LUN-Based Zone](#page-593-0) **23-22** [Assigning LUNs to Storage Subsystems](#page-593-1) **23-22** [About Read-Only Zones](#page-594-0) **23-23** [Configuring Read-Only Zones](#page-594-1) **23-23** [Displaying Zone Information](#page-595-0) **23-24** [Enhanced Zoning](#page-601-0) **23-30** [About Enhanced Zoning](#page-602-0) **23-31** [Changing from Basic Zoning to Enhanced Zoning](#page-603-0) **23-32** [Changing from Enhanced Zoning to Basic Zoning](#page-603-1) **23-32** [Enabling Enhanced Zoning](#page-604-0) **23-33** [Modifying the Zone Database](#page-604-1) **23-33** [Releasing Zone Database Locks](#page-604-2) **23-33** [Creating Attribute Groups](#page-605-0) **23-34** [Merging the Database](#page-605-1) **23-34** [The Merge Process](#page-606-0) **23-35** [Configuring Zone Merge Control Policies](#page-606-1) **23-35** [Default Zone Policies](#page-607-0) **23-36** [Broadcasting a Zone](#page-607-1) **23-36** [Configuring System Default Zoning Settings](#page-608-0) **23-37** [Displaying Enhanced Zone Information](#page-609-0) **23-38** [Compacting the Zone Database for Downgrading](#page-611-0) **23-40** [Zone and Zone Set Analysis](#page-612-0) **23-41** [Default Settings](#page-613-0) **23-42**

### **[CHAPTER](#page-614-0) 24 [Distributing Device Alias Services](#page-614-1) 24-1**

[About Device Aliases](#page-614-2) **24-1**

# *Send documentation comments to mdsfeedback-doc@cisco.com*

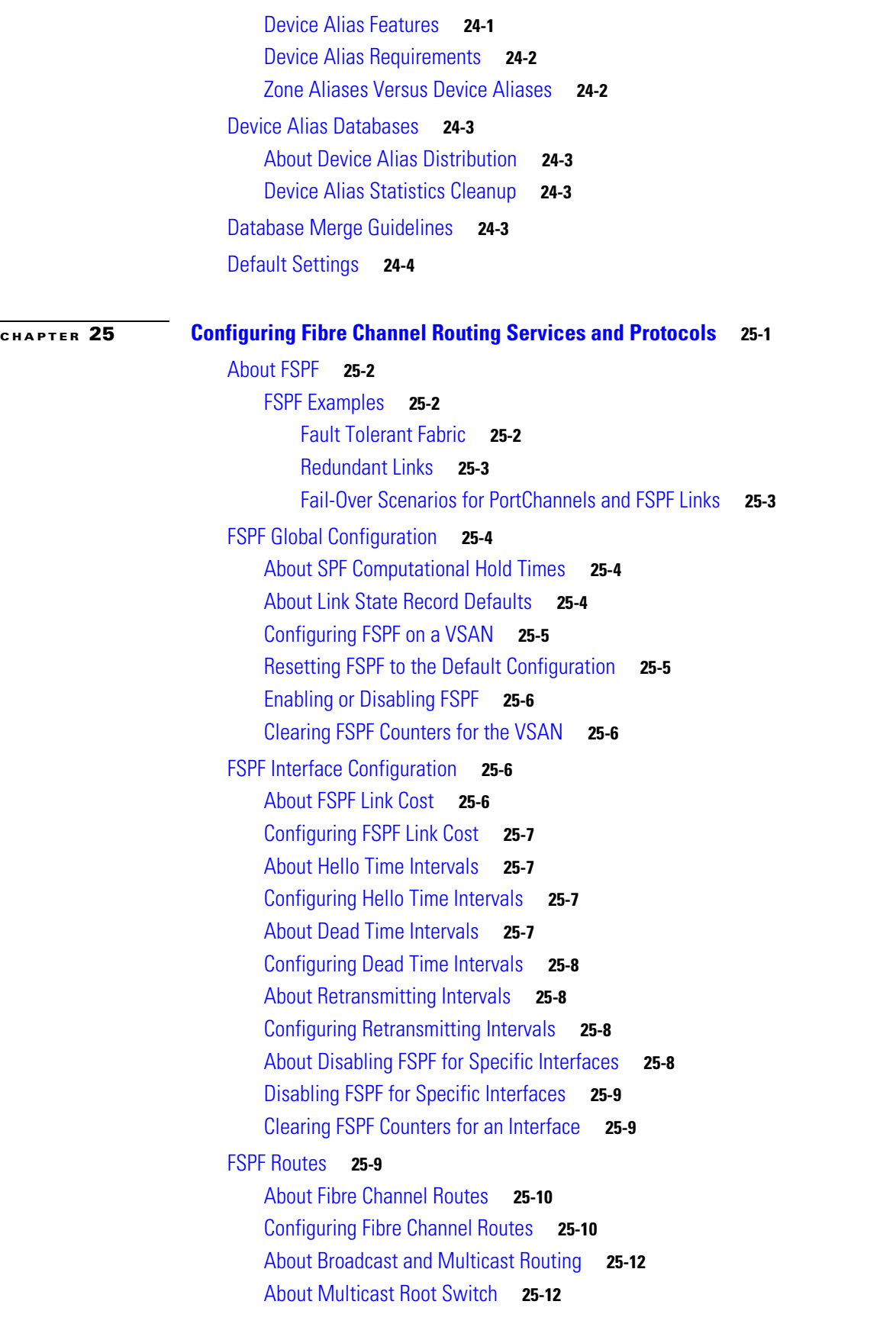

**Cisco MDS 9000 Family CLI Configuration Guide**

П

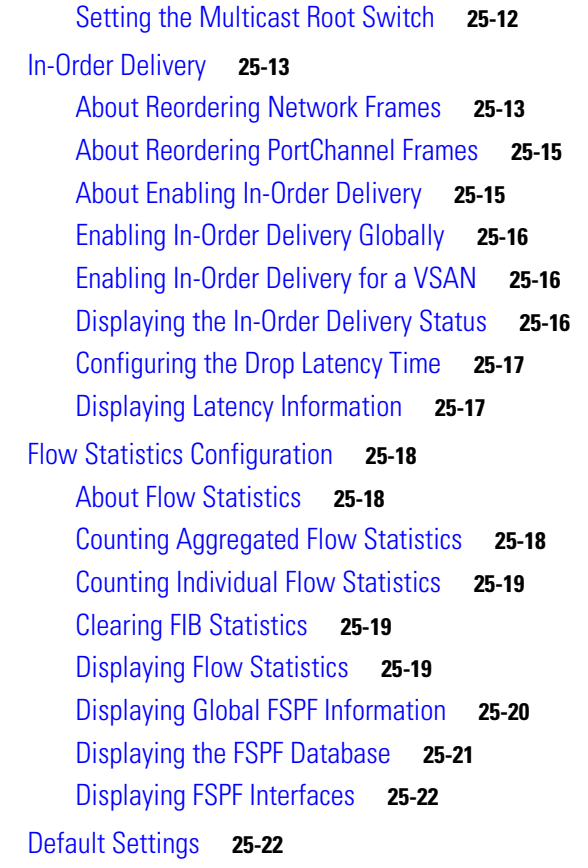

# **[CHAPTER](#page-642-0) 26 [Managing FLOGI, Name Server, FDMI, and RSCN Databases](#page-642-1) 26-1**

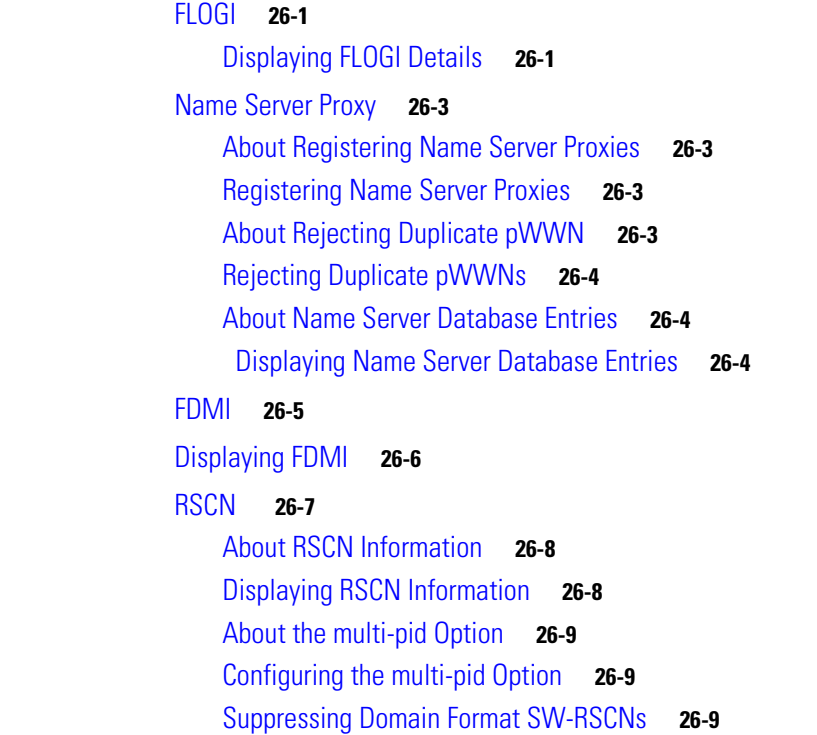

# *Send documentation comments to mdsfeedback-doc@cisco.com*

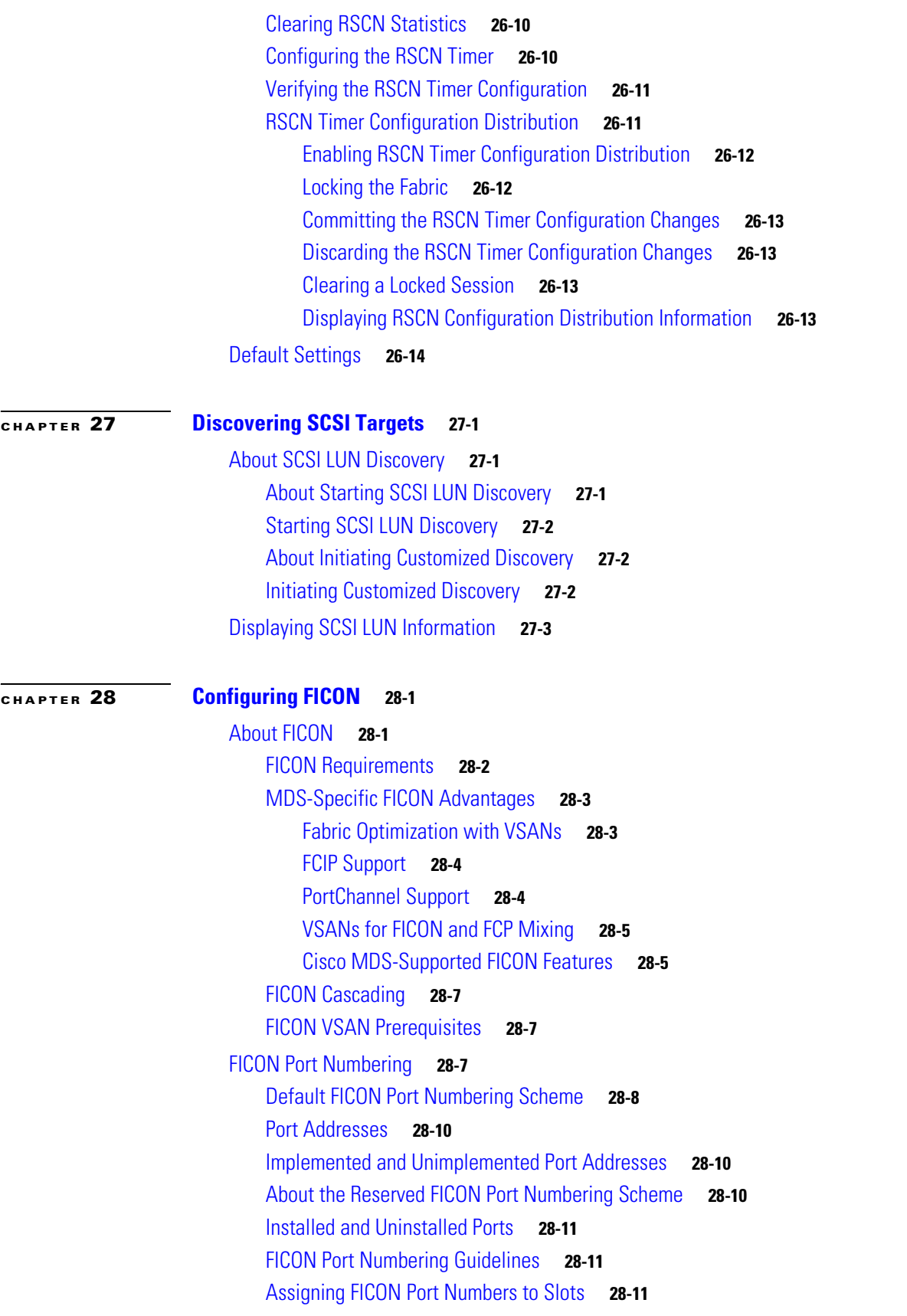

П

[Displaying the FICON Port Number Assignments](#page-673-0) **28-12** [About Port Numbers for FCIP and PortChannel](#page-674-0) **28-13** [Reserving FICON Port Numbers for FCIP and PortChannel Interfaces](#page-674-1) **28-13** [FC ID Allocation](#page-675-0) **28-14** [Configuring FICON](#page-675-1) **28-14** [About Enabling FICON on a VSAN](#page-676-0) **28-15** [Enabling and Disabling FICON on the Switch](#page-676-1) **28-15** [Setting Up a Basic FICON Configuration](#page-676-2) **28-15** [Manually Enabling FICON on a VSAN](#page-680-0) **28-19** [Configuring the code-page Option](#page-681-0) **28-20** [Allowing the Host to Move the Switch Offline](#page-681-1) **28-20** [Allowing the Host to Change FICON Port Parameters](#page-681-2) **28-20** [Allowing the Host to Control the Timestamp](#page-682-0) **28-21** [Clearing the Time Stamp](#page-682-1) **28-21** [Configuring SNMP Control of FICON Parameters](#page-683-0) **28-22** [About FICON Device Allegiance](#page-683-1) **28-22** [Clearing FICON Device Allegiance](#page-683-2) **28-22** [Automatically Saving the Running Configuration](#page-683-3) **28-22** [Configuring FICON Ports](#page-685-0) **28-24** [Binding Port Numbers to PortChannels](#page-685-1) **28-24** [Binding Port Numbers to FCIP Interfaces](#page-686-0) **28-25** [Configuring Port Blocking](#page-686-1) **28-25** [Port Prohibiting](#page-686-2) **28-25** [Configuring the Default State for Port Prohibiting](#page-687-0) **28-26** [Configuring Port Prohibiting](#page-687-1) **28-26** [Assigning a Port Address Name](#page-688-0) **28-27** [About RLIR](#page-688-1) **28-27** [Specifying an RLIR Preferred Host](#page-688-2) **28-27** [Displaying RLIR Information](#page-689-0) **28-28** [Clearing RLIR Information](#page-693-0) **28-32** [FICON Configuration Files](#page-693-1) **28-32** [About FICON Configuration Files](#page-694-0) **28-33** [Applying the Saved Configuration Files to the Running Configuration](#page-695-0) **28-34** [Editing FICON Configuration Files](#page-695-1) **28-34** [Displaying FICON Configuration Files](#page-696-0) **28-35** [Copying FICON Configuration Files](#page-697-0) **28-36** [Port Swapping](#page-697-1) **28-36** [About Port Swapping](#page-698-0) **28-37** [Swapping Ports](#page-699-0) **28-38**

# *Send documentation comments to mdsfeedback-doc@cisco.com*

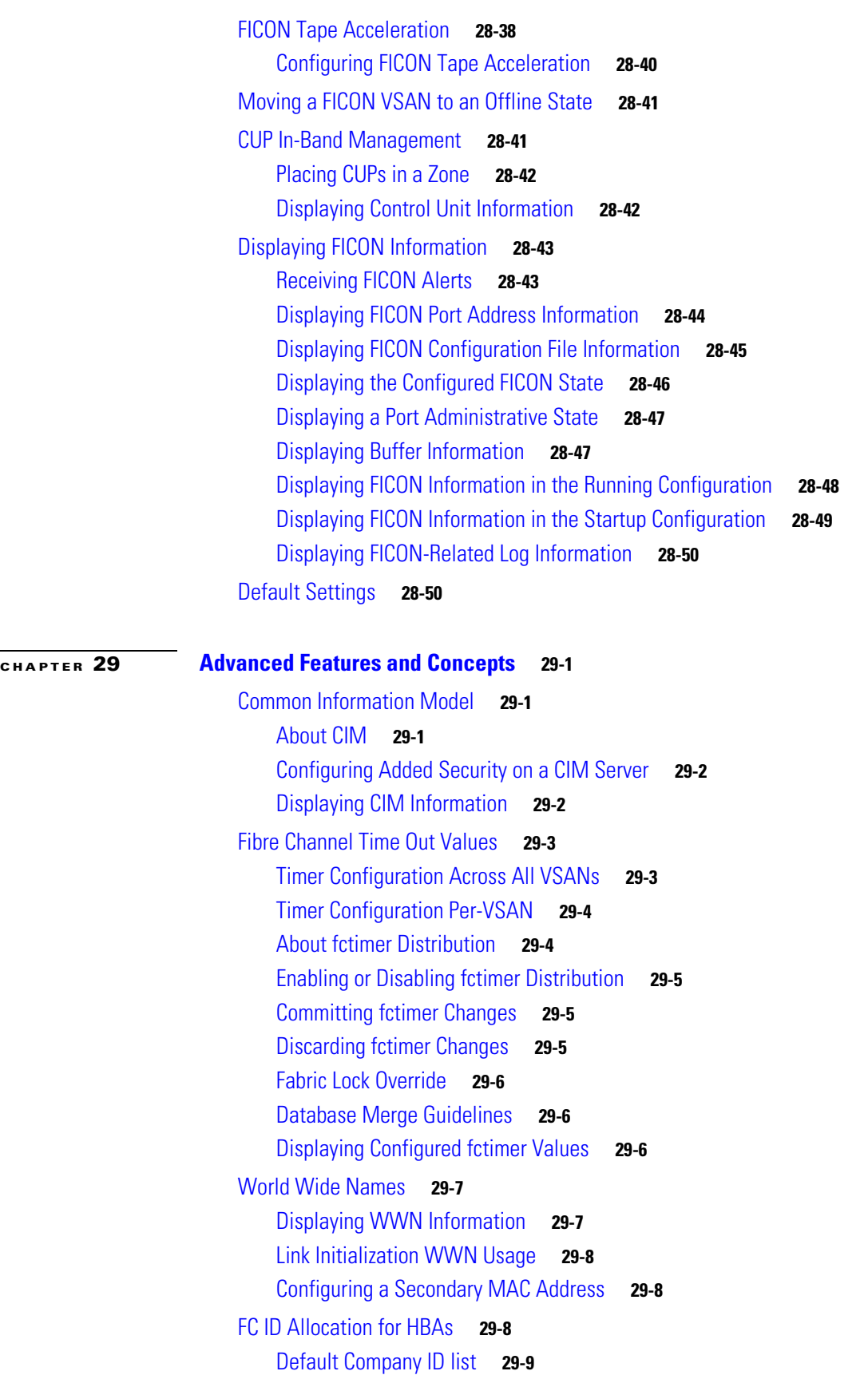

**Cisco MDS 9000 Family CLI Configuration Guide**

 $\mathbf{I}$ 

 $\blacksquare$ 

# *Send documentation comments to mdsfeedback-doc@cisco.com*

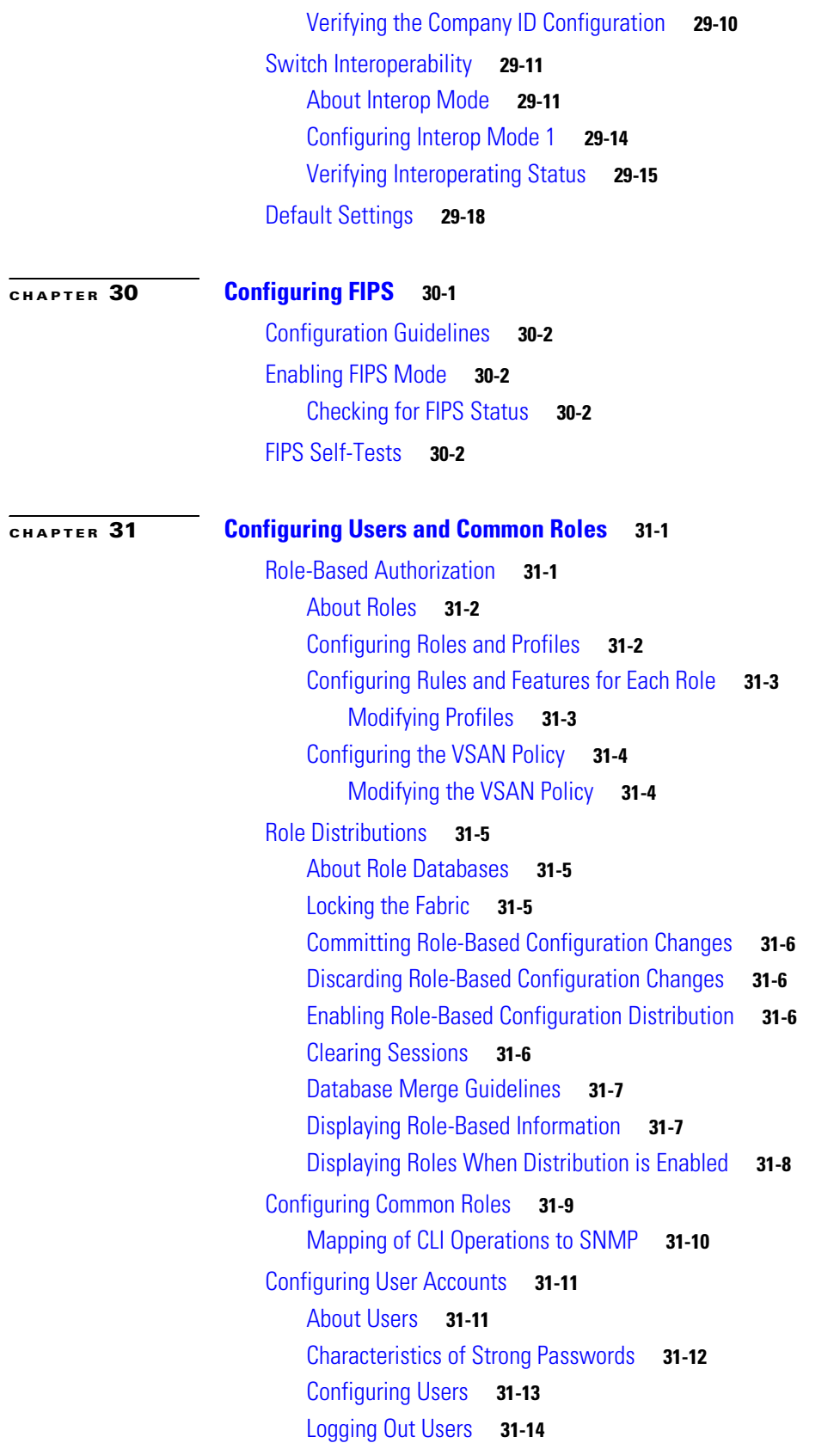

I

### *Send documentation comments to mdsfeedback-doc@cisco.com*

[Displaying User Account Information](#page-753-1) **31-14** [Configuring SSH Services](#page-754-0) **31-15** [About SSH](#page-754-1) **31-15** [Generating the SSH Server Key-Pair](#page-754-2) **31-15** [Specifying the SSH Key](#page-755-0) **31-16** [Overwriting a Generated Key-Pair](#page-756-0) **31-17**  [Clearing SSH Hosts](#page-756-1) **31-17** [Enabling SSH or Telnet Service](#page-758-0) **31-19** [Displaying SSH Protocol Status](#page-758-1) **31-19** [SSH Authentication Using Digital Certificates](#page-759-0) **31-20** [Recovering the Administrator Password](#page-759-1) **31-20** [Using the CLI with Network-Admin Privileges](#page-759-2) **31-20** [Power Cycling the Switch](#page-760-0) **31-21** [Default Settings](#page-761-0) **31-22**

### **[CHAPTER](#page-764-0) 32 [Configuring SNMP](#page-764-1) 32-1**

[About SNMP Security](#page-764-2) **32-1** [SNMP Version 1 and Version 2c](#page-765-0) **32-2** [SNMP Version 3](#page-765-1) **32-2** [Assigning SNMP Switch Contact and Location Information](#page-765-2) **32-2** [SNMPv3 CLI User Management and AAA Integration](#page-766-0) **32-3** [CLI and SNMP User Synchronization](#page-766-1) **32-3** [Restricting Switch Access](#page-766-2) **32-3** [Group-Based SNMP Access](#page-767-0) **32-4** [Creating and Modifying Users](#page-767-1) **32-4** [About AES Encryption-Based Privacy](#page-768-0) **32-5** [Configuring SNMP Users from the CLI](#page-768-1) **32-5** [Enforcing SNMPv3 Message Encryption](#page-769-0) **32-6** [Assigning SNMPv3 Users to Multiple Roles](#page-770-0) **32-7** [Adding or Deleting Communities](#page-770-1) **32-7** [SNMP Trap and Inform Notifications](#page-771-0) **32-8** [Configuring SNMPv2c Notifications](#page-771-1) **32-8** [Configuring SNMPv3 Notifications](#page-772-0) **32-9** [Enabling SNMP Notifications](#page-773-0) **32-10** [Configuring the Notification Target User](#page-775-0) **32-12** [Configuring LinkUp/LinkDown Notifications for Switches](#page-775-1) **32-12** [Configuring Up/Down SNMP Link-State Traps for Interfaces](#page-776-0) **32-13** [Displaying SNMP Security Information](#page-777-0) **32-14** [Default Settings](#page-780-0) **32-17**

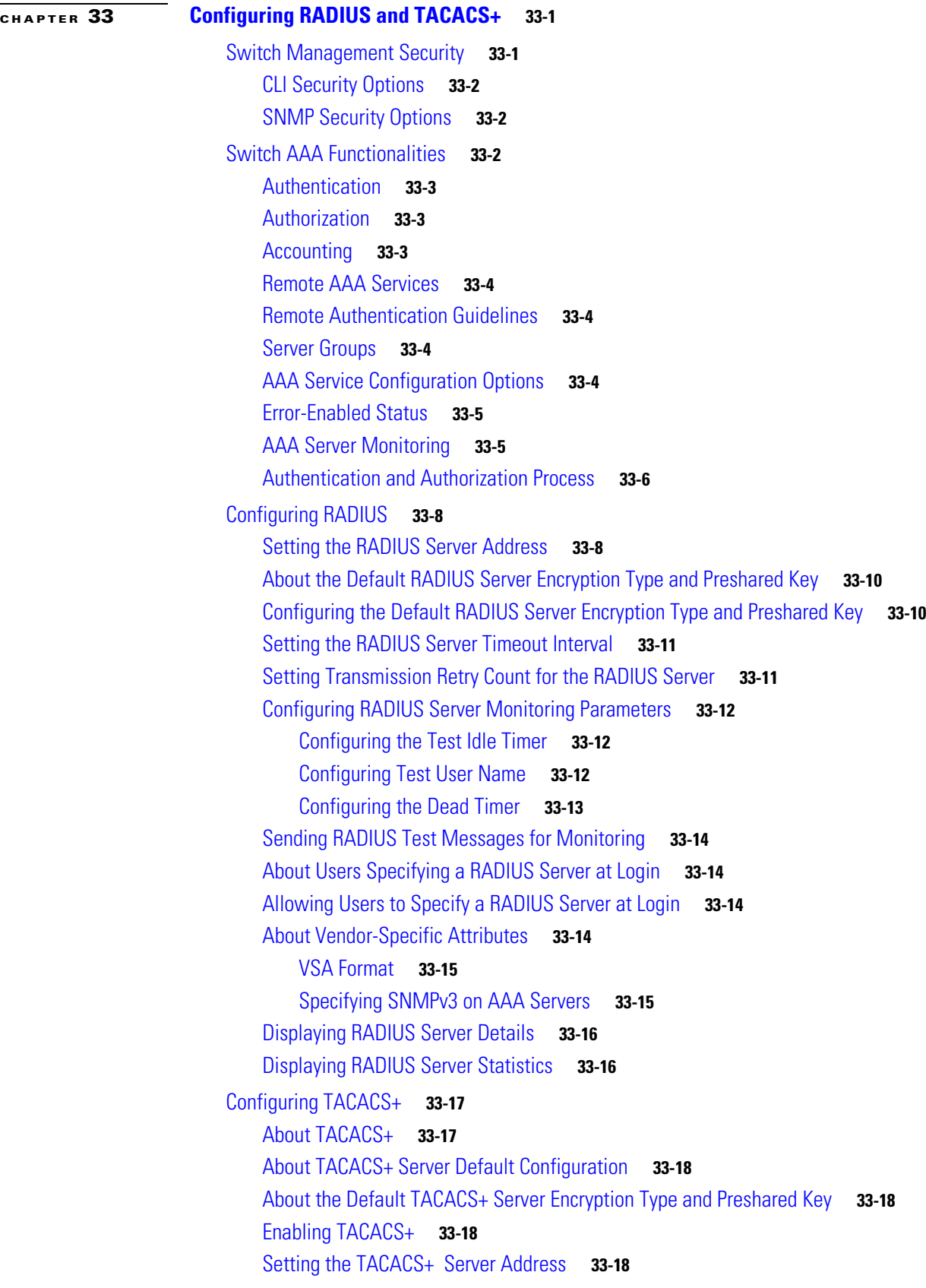

I

# *Send documentation comments to mdsfeedback-doc@cisco.com*

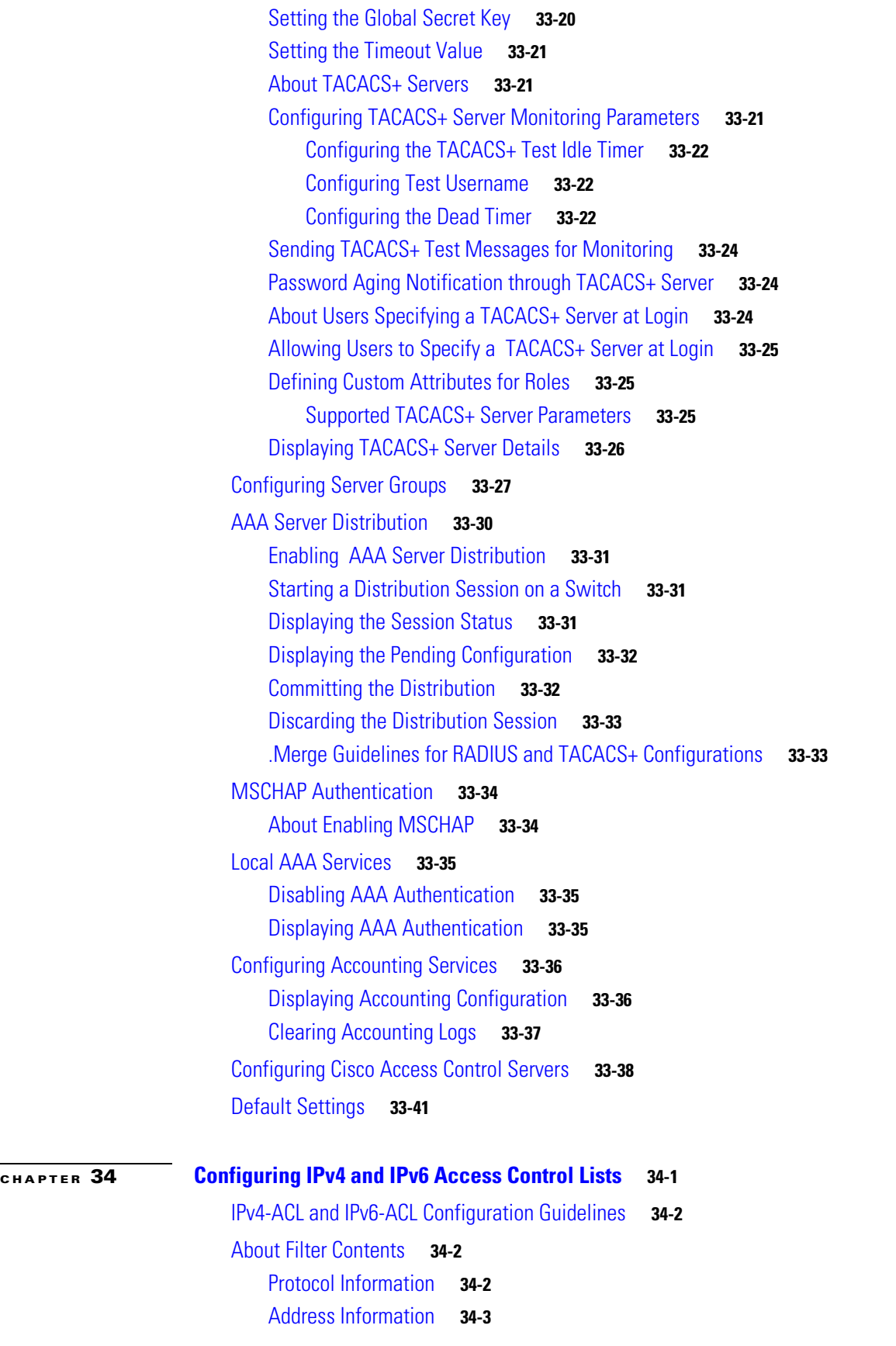

**Cisco MDS 9000 Family CLI Configuration Guide**

П

 $\overline{\phantom{a}}$ 

# *Send documentation comments to mdsfeedback-doc@cisco.com*

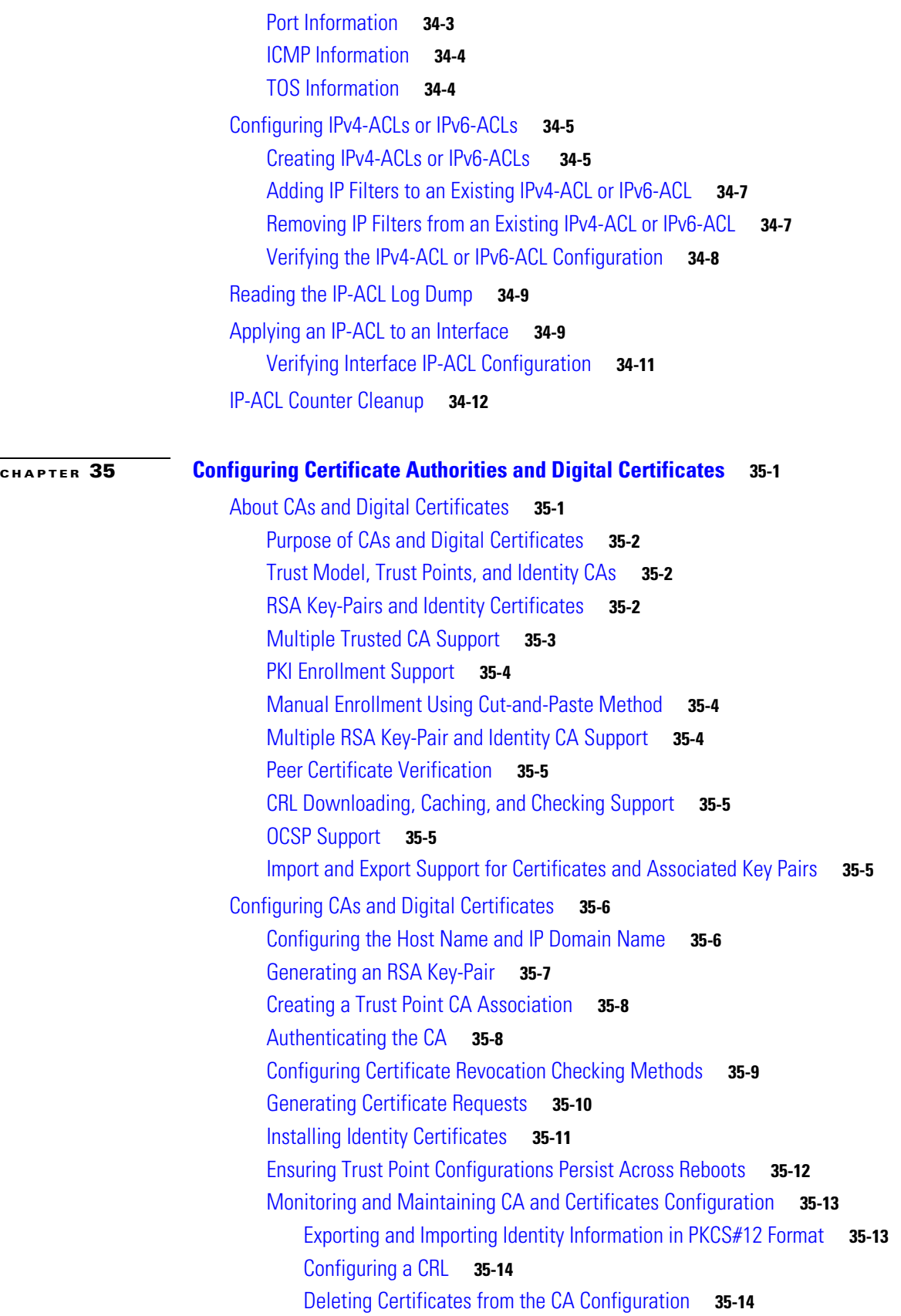

I

# *Send documentation comments to mdsfeedback-doc@cisco.com*

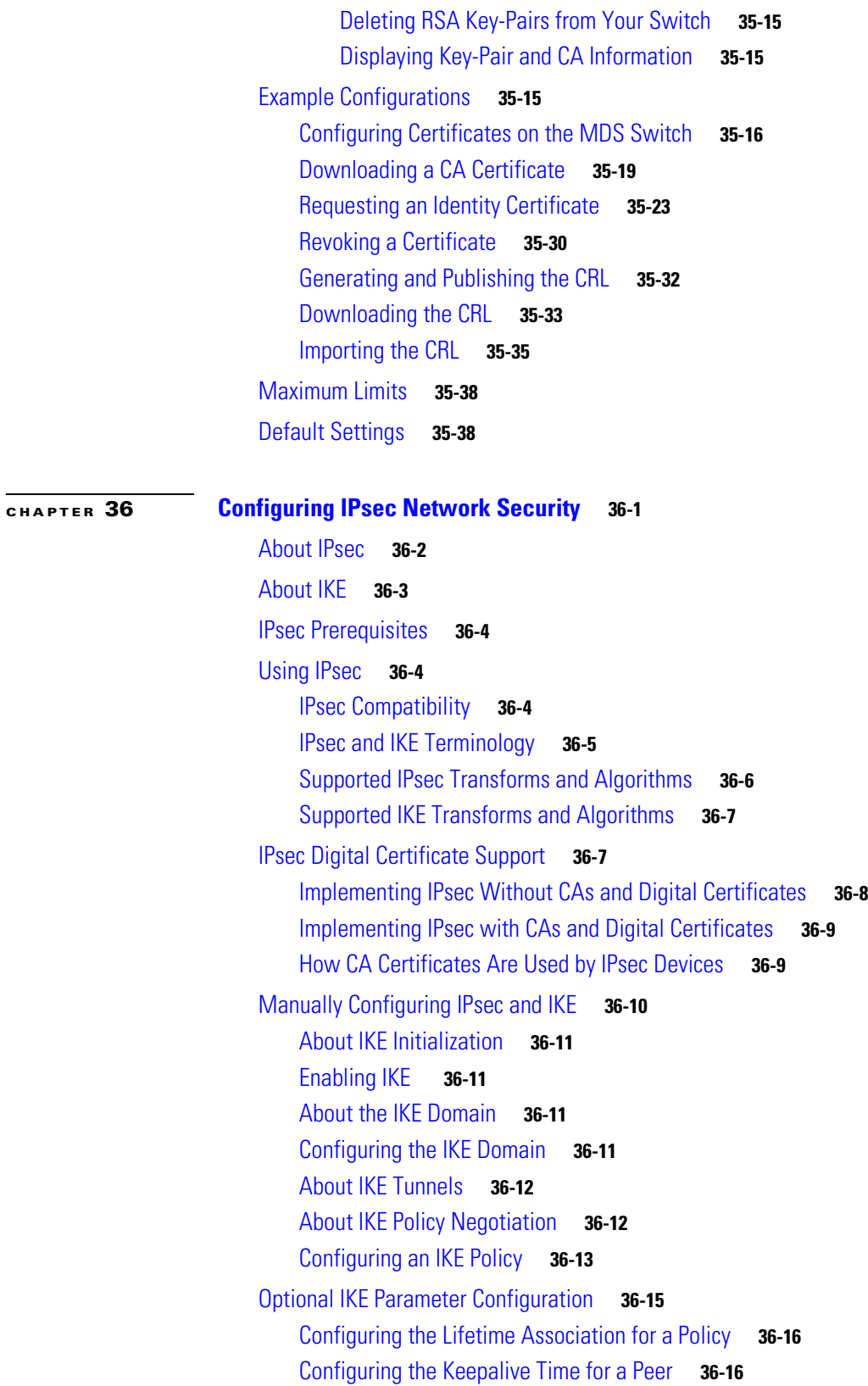

[Configuring the Initiator Version](#page-889-2) **36-16**

### *Send documentation comments to mdsfeedback-doc@cisco.com*

[Clearing IKE Tunnels or Domains](#page-890-0) **36-17** [Refreshing SAs](#page-890-1) **36-17** [Crypto IPv4-ACLs](#page-890-2) **36-17** [About Crypto IPv4-ACLs](#page-891-0) **36-18** [Crypto IPv4-ACL Guidelines](#page-891-1) **36-18** [Mirror Image Crypto IPv4-ACLs](#page-893-0) **36-20** [The any Keyword in Crypto IPv4-ACLs](#page-894-0) **36-21** [Creating Crypto IPv4-ACLs](#page-894-1) **36-21** [About Transform Sets in IPsec](#page-895-0) **36-22** [Configuring Transform Sets](#page-896-0) **36-23** [About Crypto Map Entries](#page-896-1) **36-23** [SA Establishment Between Peers](#page-897-0) **36-24** [Crypto Map Configuration Guidelines](#page-897-1) **36-24** [Creating Crypto Map Entries](#page-898-0) **36-25** [About SA Lifetime Negotiation](#page-898-1) **36-25** [Setting the SA Lifetime](#page-899-0) **36-26** [About the AutoPeer Option](#page-899-1) **36-26** [Configuring the AutoPeer Option](#page-900-0) **36-27** [About Perfect Forward Secrecy](#page-901-0) **36-28** [Configuring Perfect Forward Secrecy](#page-901-1) **36-28** [About Crypto Map Set Interface Application](#page-901-2) **36-28** [Applying a Crypto Map Set](#page-901-3) **36-28** [IPsec Maintenance](#page-902-0) **36-29** [Global Lifetime Values](#page-902-1) **36-29** [Displaying IKE Configurations](#page-904-0) **36-31** [Displaying IPsec Configurations](#page-904-1) **36-31** [Sample FCIP Configuration](#page-909-0) **36-36** [Sample iSCSI Configuration](#page-913-0) **36-40** [Default Settings](#page-914-0) **36-41 [CHAPTER](#page-916-0) 37 [Configuring FC-SP and DHCHAP](#page-916-1) 37-1** [About Fabric Authentication](#page-916-2) **37-1** [DHCHAP](#page-916-3) **37-1** [DHCHAP Compatibility with Existing Cisco MDS Features](#page-918-0) **37-3** [About Enabling DHCHAP](#page-918-1) **37-3** [Enabling DHCHAP](#page-918-2) **37-3** [About DHCHAP Authentication Modes](#page-919-0) **37-4** [Configuring the DHCHAP Mode](#page-919-1) **37-4**

# *Send documentation comments to mdsfeedback-doc@cisco.com*

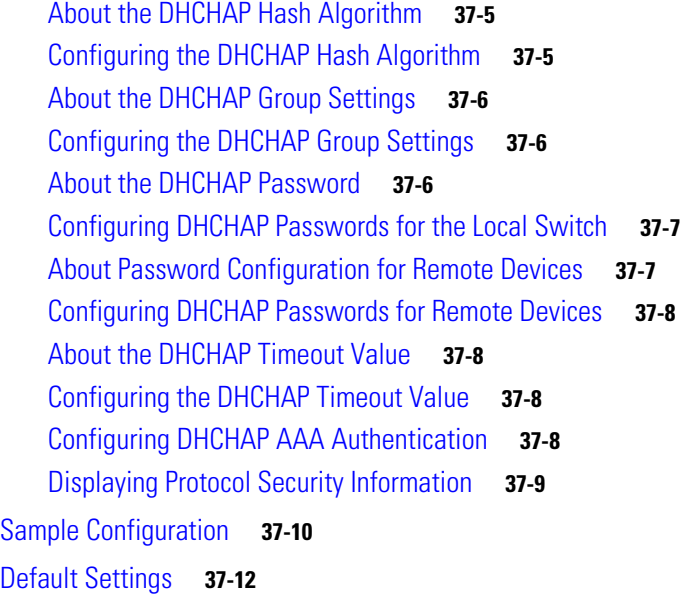

# **[CHAPTER](#page-928-0) 38 [Configuring Port Security](#page-928-1) 38-1**

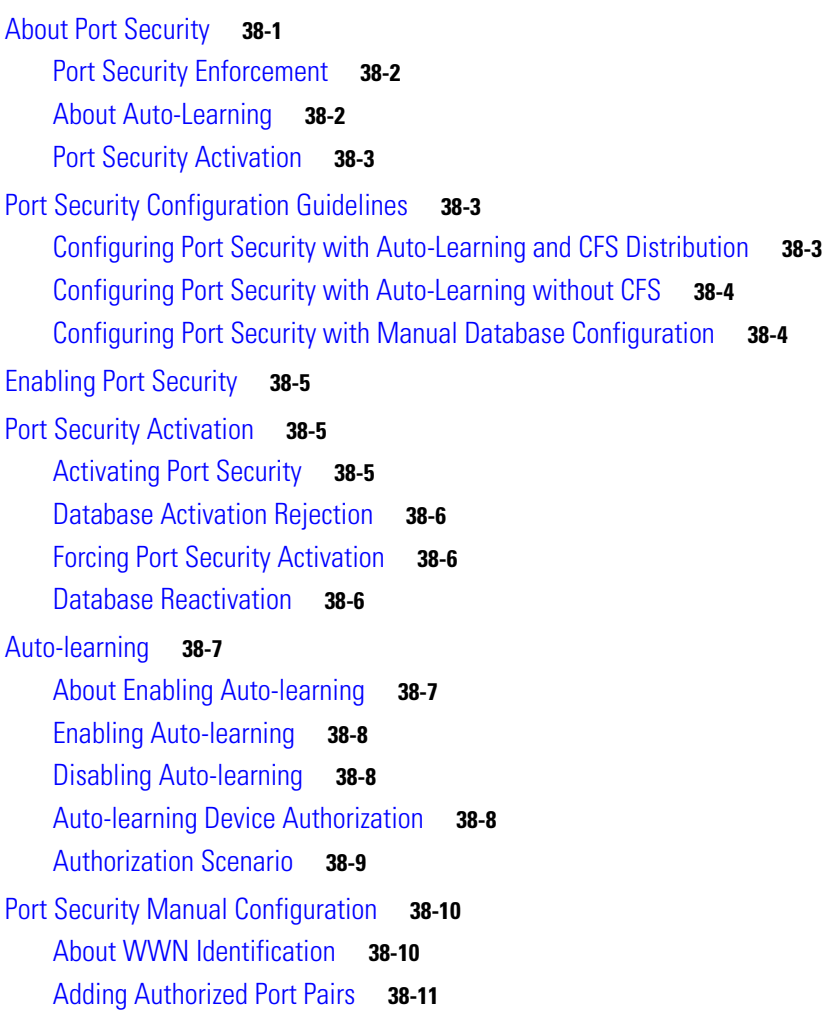

**Cisco MDS 9000 Family CLI Configuration Guide**

Ξ
### *Send documentation comments to mdsfeedback-doc@cisco.com*

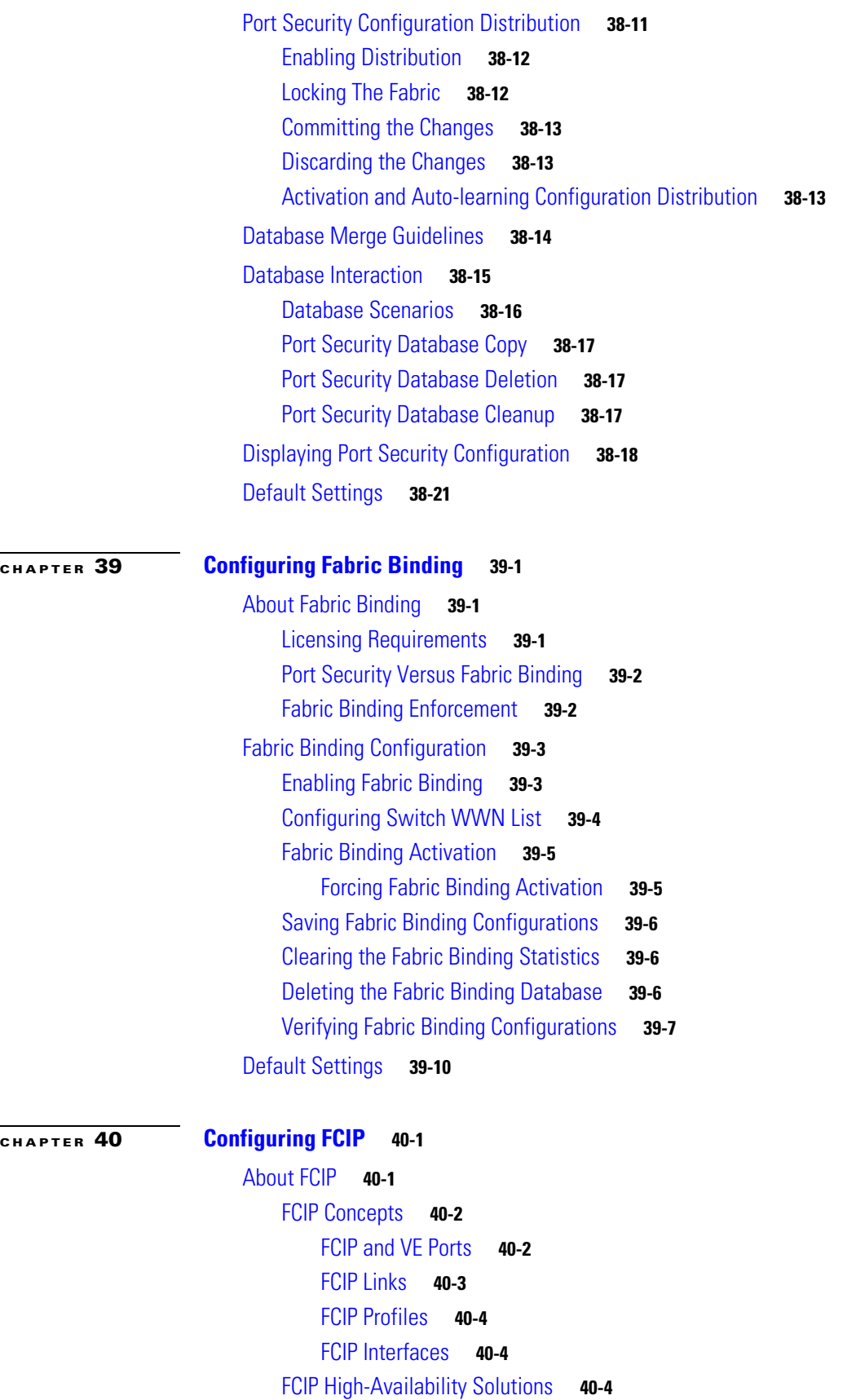

 $\sim$ 

#### *Send documentation comments to mdsfeedback-doc@cisco.com*

[Fibre Channel PortChannels](#page-966-0) **40-5** [FSPF](#page-966-1) **40-5** [VRRP](#page-967-0) **40-6** [Ethernet PortChannels](#page-967-1) **40-6** [Ethernet PortChannels and Fibre Channel PortChannels](#page-968-0) **40-7** [Configuring FCIP](#page-968-1) **40-7** [Enabling FCIP](#page-969-0) **40-8** [Basic FCIP Configuration](#page-969-1) **40-8** [Creating FCIP Profiles](#page-970-0) **40-9** [Displaying FCIP Profile Information](#page-970-1) **40-9** [Creating FCIP Links](#page-971-0) **40-10** [Advanced FCIP Profile Configuration](#page-972-0) **40-11** [Configuring TCP Listener Ports](#page-972-1) **40-11** [Configuring TCP Parameters](#page-973-0) **40-12** [Displaying FCIP Profile Configuration Information](#page-977-0) **40-16** [Advanced FCIP Interface Configuration](#page-978-0) **40-17** [Configuring Peers](#page-978-1) **40-17** [Peer IP Address](#page-978-2) **40-17** [Active Connections](#page-980-0) **40-19** [Number of TCP Connections](#page-980-1) **40-19** [Time Stamp Control](#page-981-0) **40-20**  [B Port Interoperability Mode](#page-982-0) **40-21** [Quality of Service](#page-984-0) **40-23** [Configuring E Ports](#page-984-1) **40-23** [Displaying FCIP Interface Information](#page-985-0) **40-24** [Advanced FCIP Features](#page-987-0) **40-26** [FCIP Write Acceleration](#page-987-1) **40-26** [Configuring FCIP Write Acceleration](#page-989-0) **40-28** [Displaying Write Acceleration Activity Information](#page-989-1) **40-28** [FCIP Tape Acceleration](#page-990-0) **40-29** [Configuring FCIP Tape Acceleration](#page-994-0) **40-33** [Displaying Tape Acceleration Activity Information](#page-995-0) **40-34** [FCIP Compression](#page-996-0) **40-35** [Configuring FCIP Compression](#page-997-0) **40-36** [Displaying FCIP Compression Information](#page-998-0) **40-37** [Default Settings](#page-999-0) **40-38**

#### **[CHAPTER](#page-1000-0) 41 [Configuring the SAN Extension Tuner](#page-1000-1) 41-1**

[About the SAN Extension Tuner](#page-1000-2) **41-1**

#### *Send documentation comments to mdsfeedback-doc@cisco.com*

[SAN Extension Tuner Setup](#page-1001-0) **41-2** [Data Pattern](#page-1002-0) **41-3** [License Prerequisites](#page-1002-1) **41-3** [Configuring the SAN Extension Tuner](#page-1002-2) **41-3** [Tuning Guidelines](#page-1003-0) **41-4** [Tuner Initialization](#page-1003-1) **41-4** [nWWN Configuration](#page-1003-2) **41-4** [Virtual N Port Configuration](#page-1004-0) **41-5** [SCSI Read/Write Assignment](#page-1004-1) **41-5** [SCSI Tape Read/Write Assignment](#page-1006-0) **41-7** [Configuring a Data Pattern](#page-1007-0) **41-8** [Verifying the SAN Extension Tuner Configuration](#page-1008-0) **41-9** [Default Settings](#page-1009-0) **41-10**

#### **[CHAPTER](#page-1010-0) 42 [Configuring iSCSI](#page-1010-1) 42-1**

[About iSCSI](#page-1011-0) **42-2** [About iSCSI Configuration Limits](#page-1013-0) **42-4** [Configuring iSCSI](#page-1013-1) **42-4** [Enabling iSCSI](#page-1014-0) **42-5** [Creating iSCSI Interfaces](#page-1014-1) **42-5** [Presenting Fibre Channel Targets as iSCSI Targets](#page-1015-0) **42-6** [Dynamic Mapping](#page-1015-1) **42-6** [Static Mapping](#page-1017-0) **42-8** [iSCSI Virtual Target Configuration Examples](#page-1017-1) **42-8** [Presenting iSCSI Hosts as Virtual Fibre Channel Hosts](#page-1019-0) **42-10** [Initiator Identification](#page-1019-1) **42-10** [Initiator Presentation Modes](#page-1020-0) **42-11** [VSAN Membership for iSCSI](#page-1027-0) **42-18** [Example of VSAN Membership for iSCSI Devices](#page-1029-0) **42-20** [Advanced VSAN Membership for iSCSI Hosts](#page-1029-1) **42-20** [iSCSI Access Control](#page-1029-2) **42-20** [Fibre Channel Zoning-Based Access Control](#page-1030-0) **42-21** [iSCSI-Based Access Control](#page-1031-0) **42-22** [Enforcing Access Control](#page-1032-0) **42-23** [iSCSI Session Authentication](#page-1033-0) **42-24** [Authentication Mechanism](#page-1034-0) **42-25** [Local Authentication](#page-1034-1) **42-25** [Restricting iSCSI Initiator Authentication](#page-1035-0) **42-26** [Mutual CHAP Authentication](#page-1035-1) **42-26**

#### *Send documentation comments to mdsfeedback-doc@cisco.com*

[iSCSI Immediate Data and Unsolicited Data Features](#page-1036-0) **42-27** [iSCSI Interface Advanced Features](#page-1037-0) **42-28** [iSCSI Listener Port](#page-1037-1) **42-28** [TCP Tuning Parameters](#page-1037-2) **42-28** [QoS](#page-1038-0) **42-29** [iSCSI Routing Modes](#page-1038-1) **42-29** [Displaying iSCSI Information](#page-1040-0) **42-31** [Displaying iSCSI Interfaces](#page-1040-1) **42-31** [Displaying iSCSI Statistics](#page-1041-0) **42-32** [Displaying Proxy Initiator Information](#page-1043-0) **42-34** [Displaying Global iSCSI Information](#page-1044-0) **42-35** [Displaying iSCSI Sessions](#page-1044-1) **42-35** [Displaying iSCSI Initiators](#page-1046-0) **42-37** [Displaying iSCSI Virtual Targets](#page-1049-0) **42-40** [Displaying iSCSI User Information](#page-1049-1) **42-40** [Configuring iSLB](#page-1050-0) **42-41** [About iSLB Configuration Limits](#page-1051-0) **42-42** [iSLB Configuration Prerequisites](#page-1051-1) **42-42** [About iSLB Initiators](#page-1052-0) **42-43** [Configuring iSLB Initiators](#page-1052-1) **42-43** [Configuring iSLB Initiator Names or IP Addresses](#page-1052-2) **42-43** [Assigning WWNs to iSLB Initiators](#page-1053-0) **42-44** [Making the Dynamic iSLB Initiator WWN Mapping Static](#page-1054-0) **42-45** [Assigning VSAN Membership for iSLB Initiators](#page-1054-1) **42-45** [Configuring Metric for Load Balancing](#page-1055-0) **42-46** [Verifying iSLB Initiator Configuration](#page-1055-1) **42-46** [Configuring iSLB Initiator Targets](#page-1056-0) **42-47** [Configuring and Activating Zones for iSLB Initiators and Initiator Targets](#page-1057-0) **42-48** [Configuring iSLB Session Authentication](#page-1058-0) **42-49** [Verifying iSLB Authentication Configuration](#page-1060-0) **42-51** [About Load Balancing Using VRRP](#page-1060-1) **42-51** [Changing iSCSI Interface Parameters and the Impact on Load Balancing](#page-1062-0) **42-53** [VRRP Load Balancing Algorithm For Selecting Gigabit Ethernet Interfaces](#page-1062-1) **42-53** [Configuring Load Balancing Using VRRP](#page-1065-0) **42-56** [Enabling VRRP for Load Balancing](#page-1065-1) **42-56** [Verifying iSLB VRRP Load Balancing Configuration](#page-1065-2) **42-56** [Displaying iSLB VRRP Information](#page-1066-0) **42-57** [About iSLB Configuration Distribution Using CFS](#page-1066-1) **42-57** [Distributing the iSLB Configuration Using CFS](#page-1067-0) **42-58** [Enabling iSLB Configuration Distribution](#page-1067-1) **42-58**

**Cisco MDS 9000 Family CLI Configuration Guide**

#### *Send documentation comments to mdsfeedback-doc@cisco.com*

[Locking the Fabric](#page-1067-2) **42-58** [Committing Changes to the Fabric](#page-1068-0) **42-59** [Discarding Pending Changes](#page-1068-1) **42-59** [Clearing a Fabric Lock](#page-1068-2) **42-59** [CFS Merge Process](#page-1068-3) **42-59** [Displaying Pending iSLB Configuration Changes](#page-1069-0) **42-60** [Displaying iSLB CFS Status](#page-1069-1) **42-60** [Displaying iSLB CFS Distribution Session Status](#page-1069-2) **42-60** [Displaying iSLB CFS Merge Status](#page-1070-0) **42-61** [iSCSI High Availability](#page-1070-1) **42-61** [Transparent Target Failover](#page-1070-2) **42-61** [iSCSI High Availability with Host Running Multi-Path Software](#page-1070-3) **42-61** [iSCSI HA with Host Not Having Any Multi-Path Software](#page-1071-0) **42-62** [LUN Trespass for Storage Port Failover](#page-1073-0) **42-64** [Multiple IPS Ports Connected to the Same IP Network](#page-1075-0) **42-66** [VRRP-Based High Availability](#page-1076-0) **42-67** [Ethernet PortChannel-Based High Availability](#page-1077-0) **42-68** [iSCSI Authentication Setup Guidelines and Scenarios](#page-1077-1) **42-68** [No Authentication](#page-1078-0) **42-69** [CHAP with Local Password Database](#page-1078-1) **42-69** [CHAP with External RADIUS Server](#page-1079-0) **42-70** [iSCSI Transparent Mode Initiator](#page-1080-0) **42-71** [Target Storage Device Requiring LUN Mapping](#page-1085-0) **42-76** [iSNS](#page-1091-0) **42-82** [About iSNS Client Functionality](#page-1091-1) **42-82** [Creating an iSNS Client Profile](#page-1092-0) **42-83** [Verifying iSNS Client Configuration](#page-1093-0) **42-84** [About iSNS Server Functionality](#page-1095-0) **42-86** [Example Scenario](#page-1095-1) **42-86** [Configuring iSNS Servers](#page-1096-0) **42-87** [Enabling the iSNS Server](#page-1097-0) **42-88** [iSNS Configuration Distribution](#page-1097-1) **42-88** [Configuring the ESI Retry Count](#page-1097-2) **42-88** [Configuring the Registration Period](#page-1098-0) **42-89** [iSNS Client Registration and Deregistration](#page-1098-1) **42-89** [Target Discovery](#page-1098-2) **42-89** [Verifying the iSNS Server Configuration](#page-1099-0) **42-90** [iSNS Cloud Discovery](#page-1106-0) **42-97** [About Cloud Discovery](#page-1106-1) **42-97**

#### *Send documentation comments to mdsfeedback-doc@cisco.com*

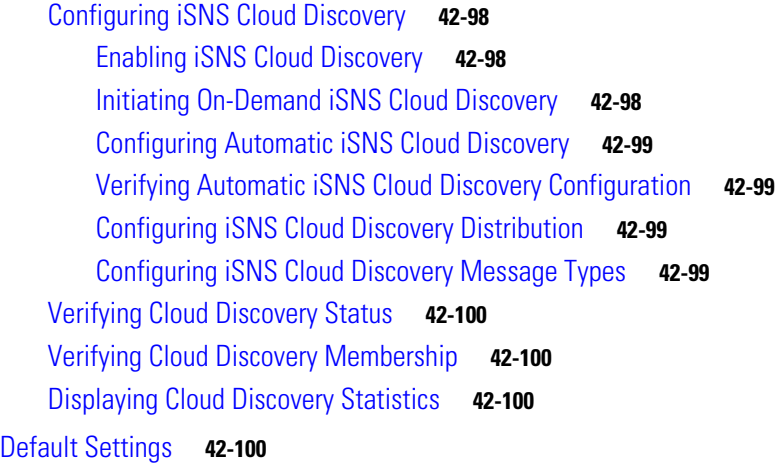

#### **[CHAPTER](#page-1112-0) 43 [Configuring IP Services](#page-1112-1) 43-1**

[Traffic Management Services](#page-1113-0) **43-2** [Management Interface Configuration](#page-1113-1) **43-2** [Default Gateway](#page-1114-0) **43-3** [About the Default Gateway](#page-1115-0) **43-4** [Configuring the Default Gateway](#page-1115-1) **43-4** [Verifying the Default Gateway Configuration](#page-1115-2) **43-4** [IPv4 Default Network Configuration](#page-1116-0) **43-5** [IPFC](#page-1117-0) **43-6** [IPFC Configuration Guidelines](#page-1117-1) **43-6** [Configuring an IPv4 Address in a VSAN](#page-1118-0) **43-7** [Verifying the VSAN Interface Configuration](#page-1118-1) **43-7** [Enabling IPv4 Routing](#page-1118-2) **43-7** [Verifying the IPv4 Routing Configuration](#page-1118-3) **43-7** [IPFC Configuration Example](#page-1119-0) **43-8** [IPv4 Static Routes](#page-1121-0) **43-10** [About IPv4 Static Routes](#page-1122-0) **43-11** [Configuring IPv4 Static Routes](#page-1122-1) **43-11** [Verifying IPv4 Static Route Information](#page-1122-2) **43-11** [Displaying and Clearing ARPs](#page-1123-0) **43-12** [Overlay VSANs](#page-1123-1) **43-12** [About Overlay VSANs](#page-1123-2) **43-12** [Configuring Overlay VSANs](#page-1124-0) **43-13** [Multiple VSAN Configuration](#page-1125-0) **43-14** [Virtual Router Redundancy Protocol](#page-1127-0) **43-16** [About VRRP](#page-1128-0) **43-17**

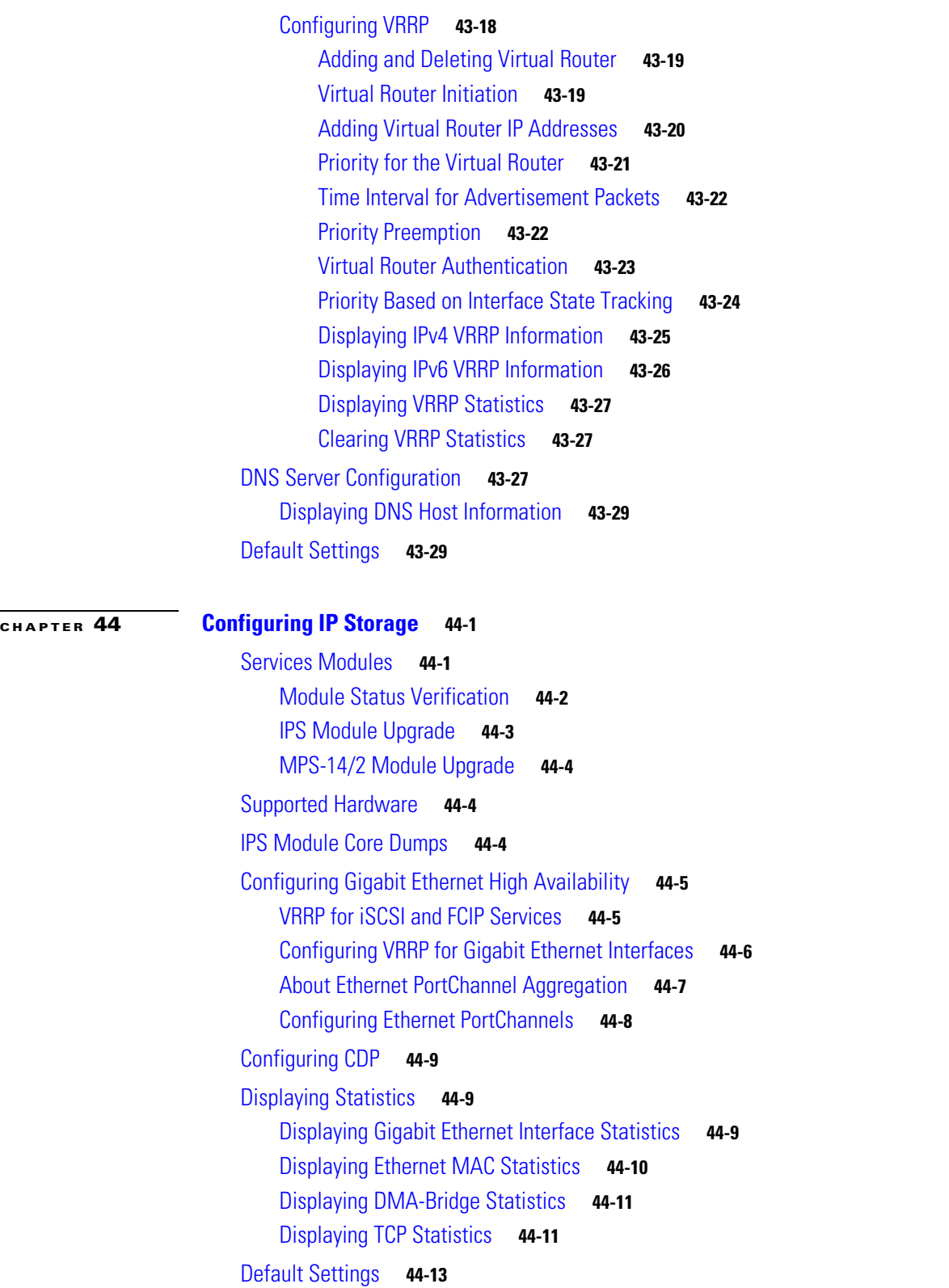

I

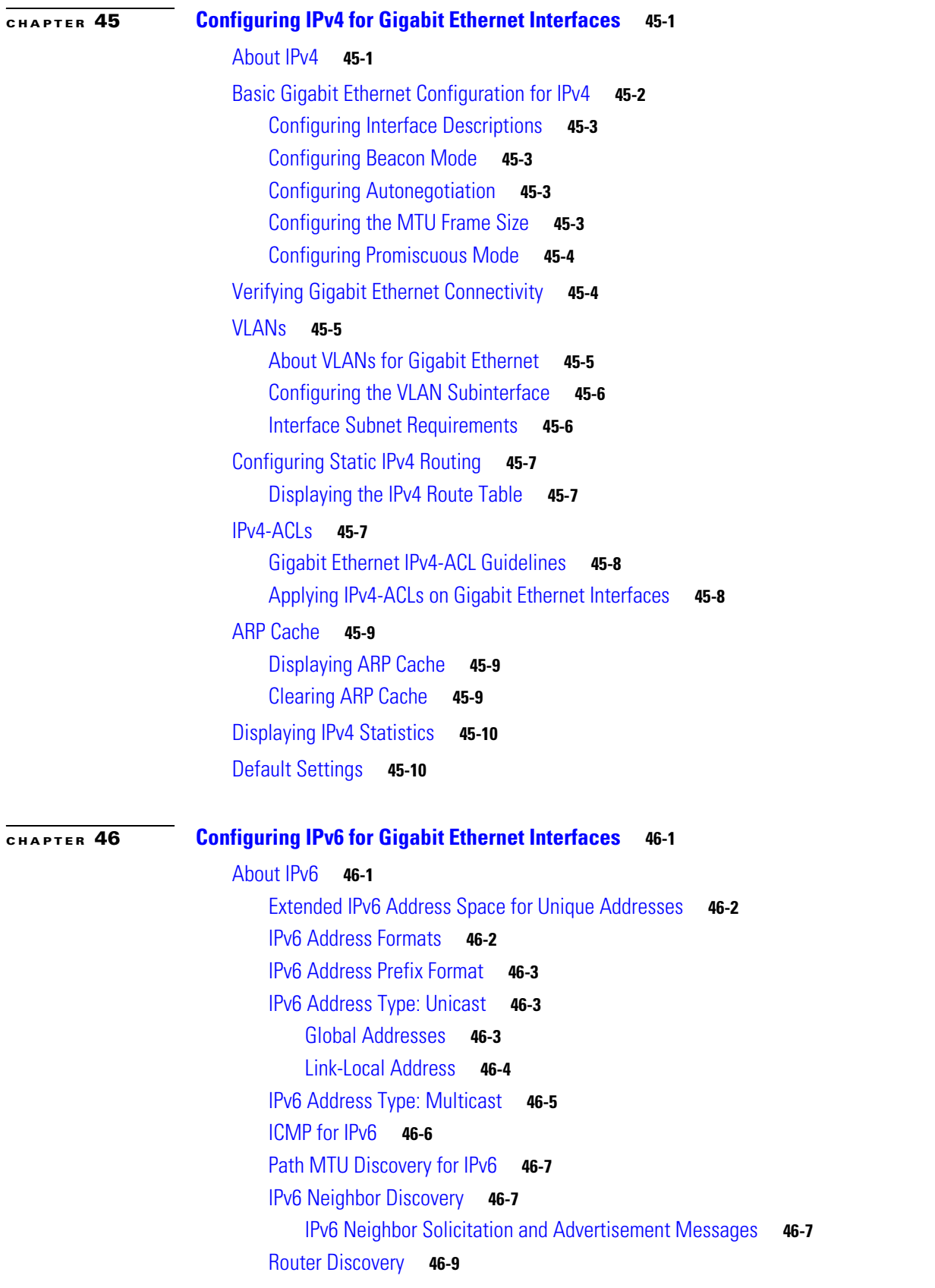

**Cisco MDS 9000 Family CLI Configuration Guide**

 $\blacksquare$ 

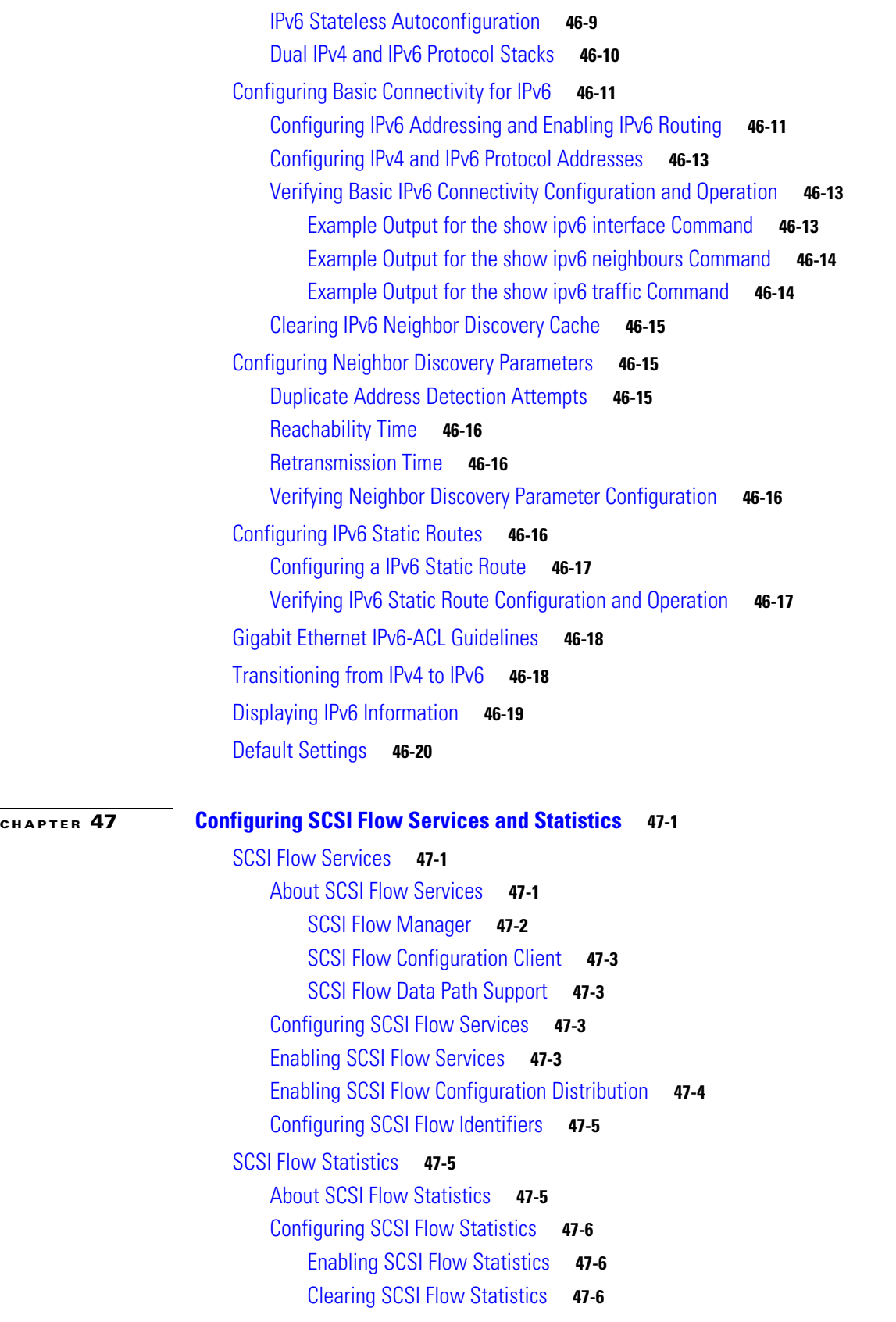

I

# *Send documentation comments to mdsfeedback-doc@cisco.com*

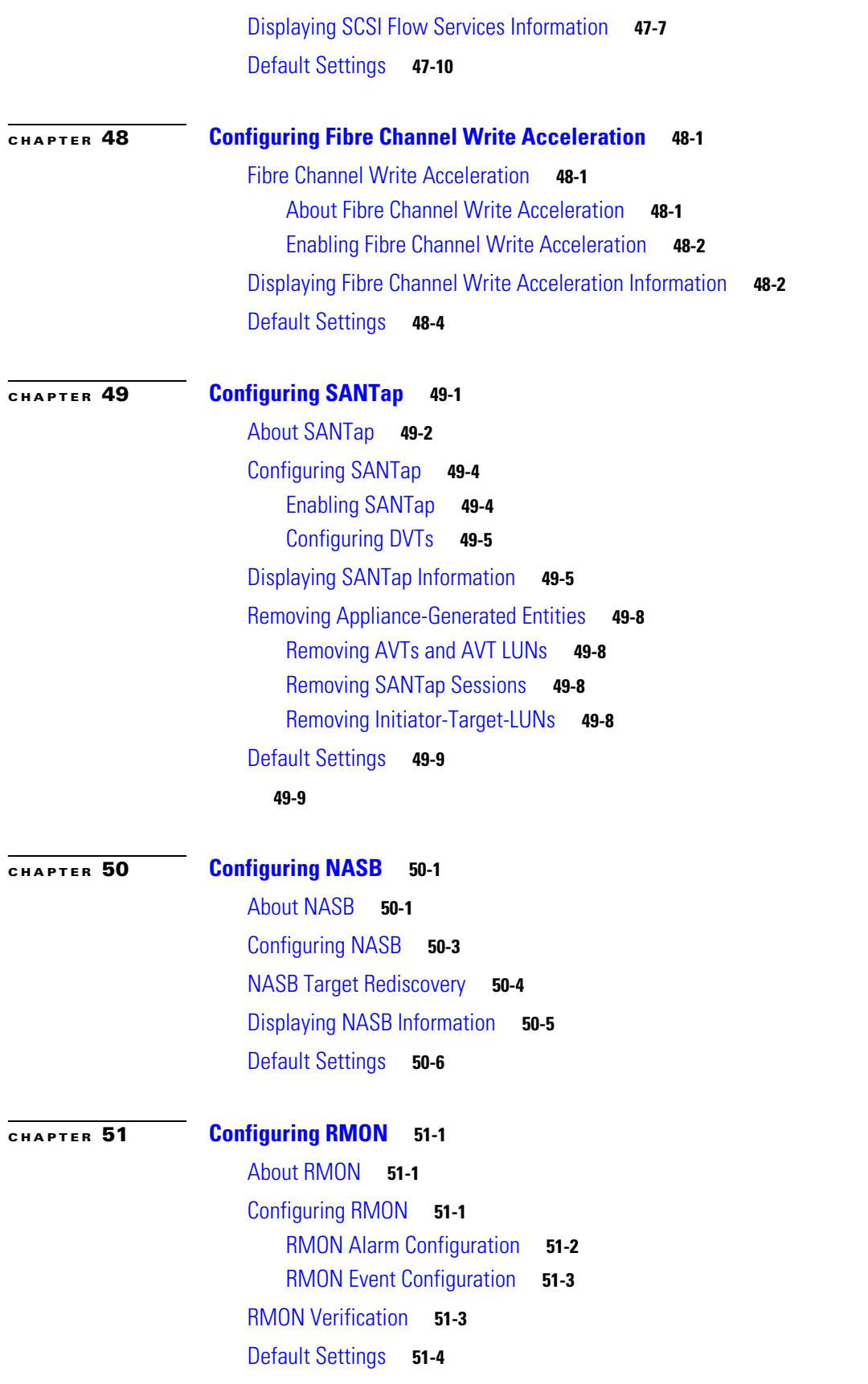

**Cisco MDS 9000 Family CLI Configuration Guide**

 $\blacksquare$ 

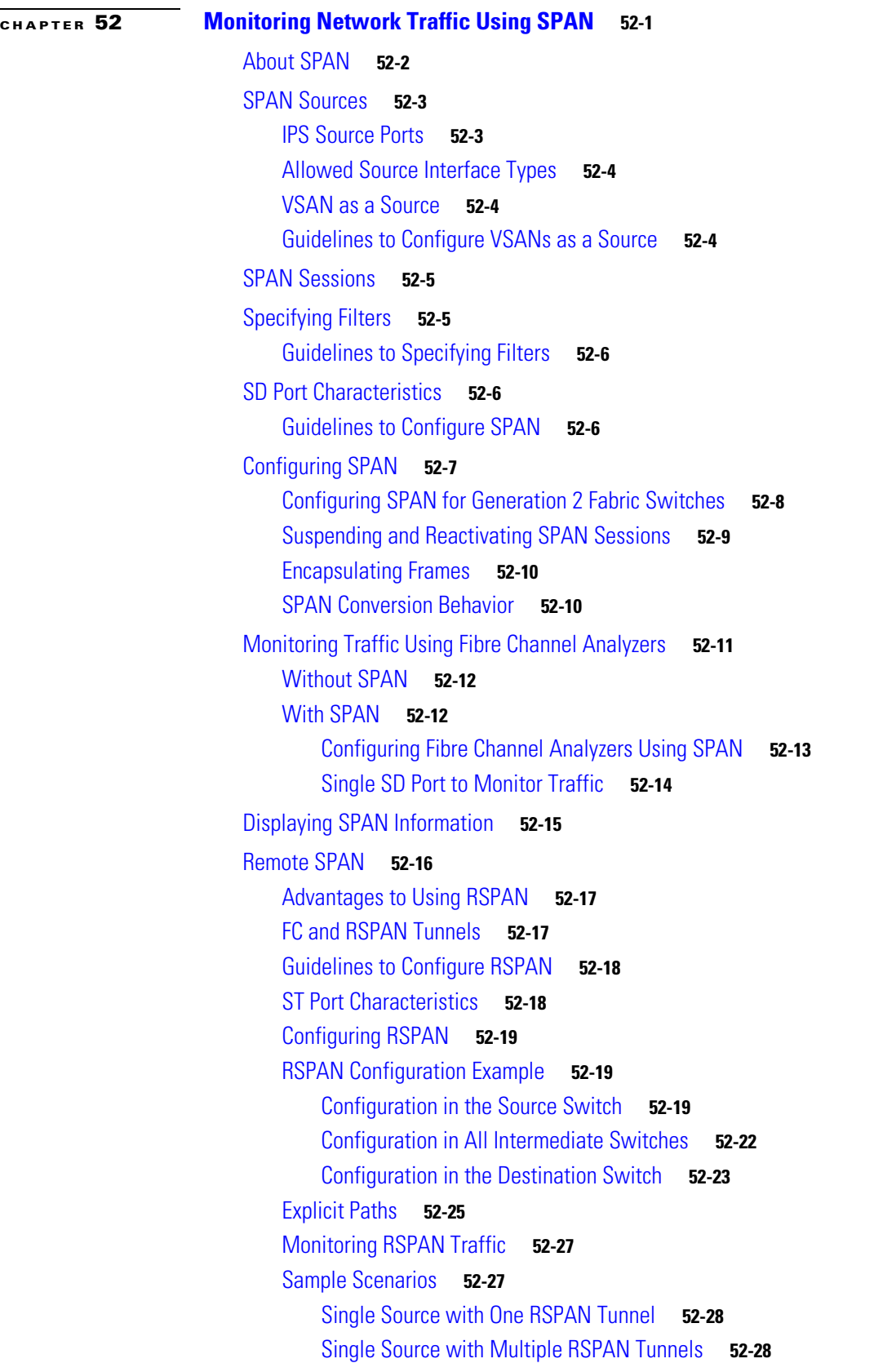

I

# *Send documentation comments to mdsfeedback-doc@cisco.com*

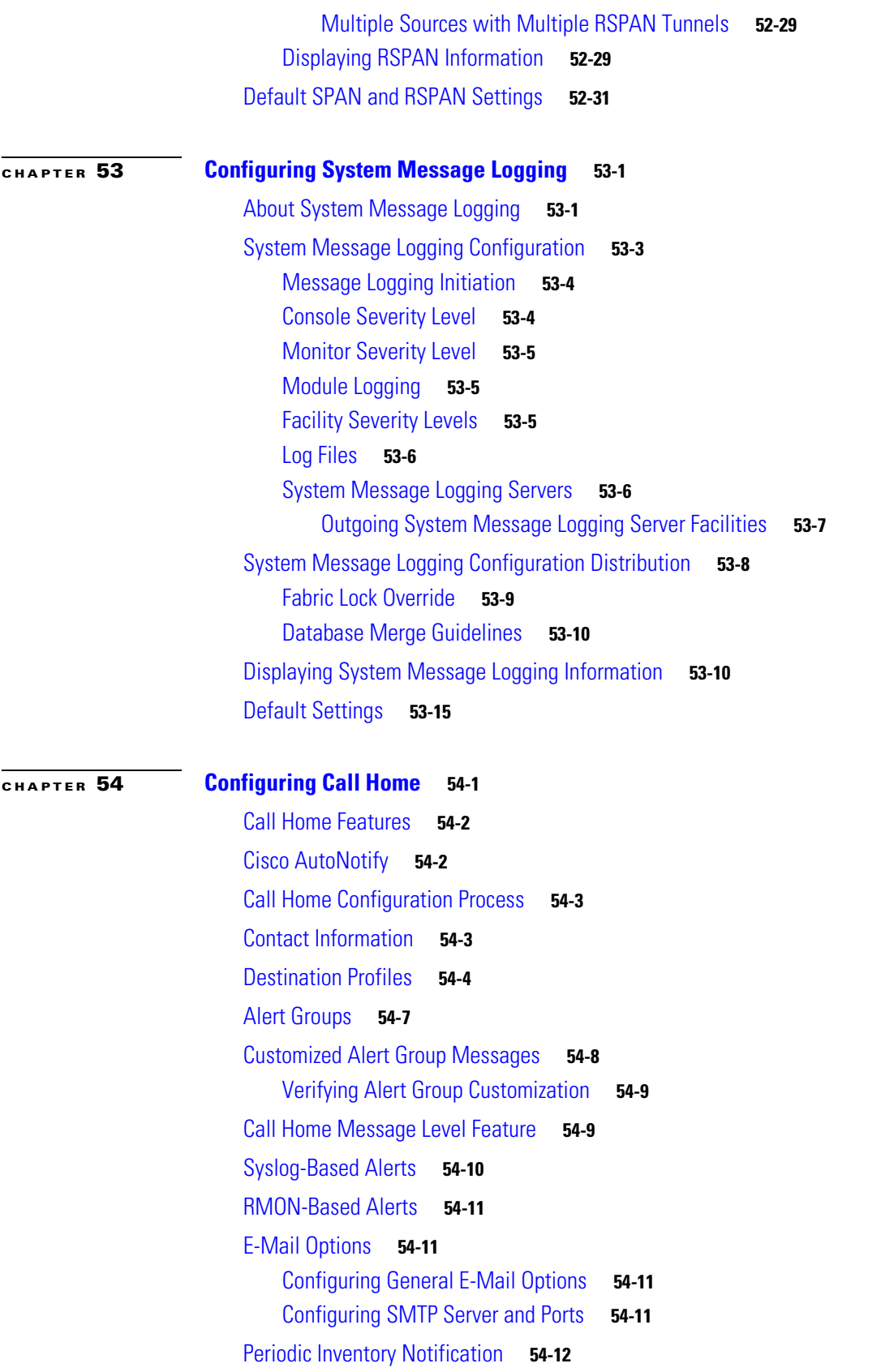

П

### *Send documentation comments to mdsfeedback-doc@cisco.com*

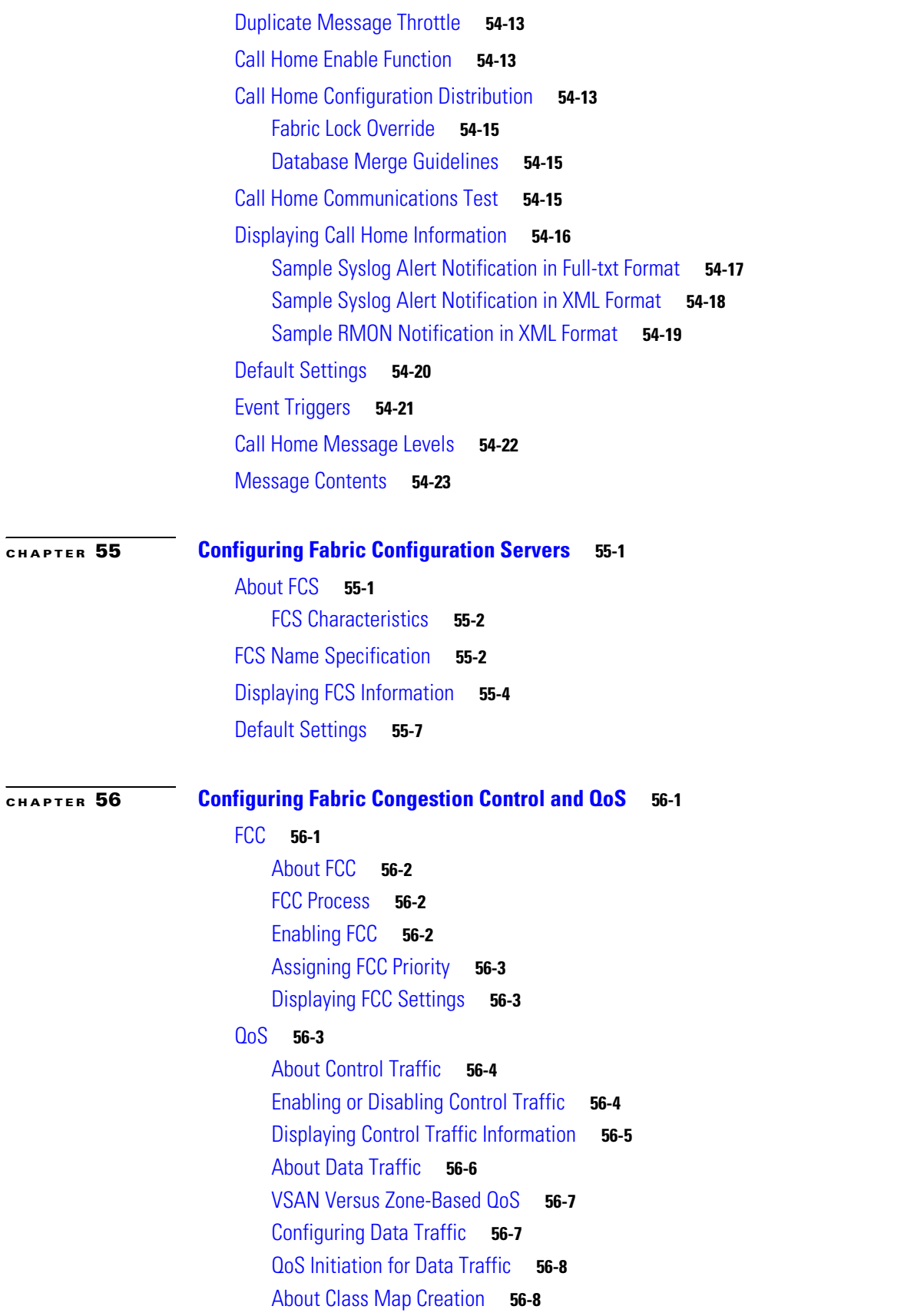

I

### *Send documentation comments to mdsfeedback-doc@cisco.com*

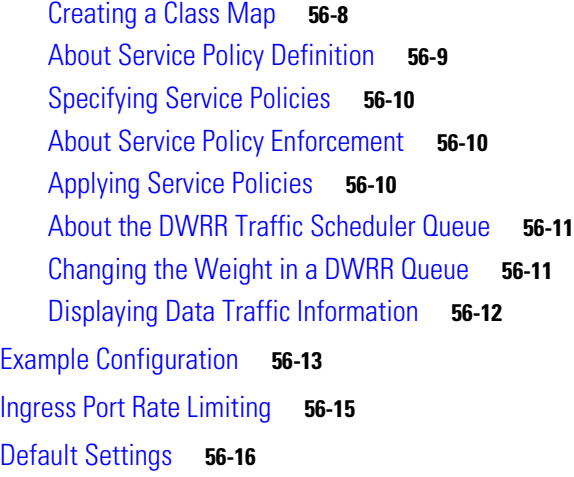

### **[CHAPTER](#page-1328-0) 57 [Configuring Port Tracking](#page-1328-1) 57-1**

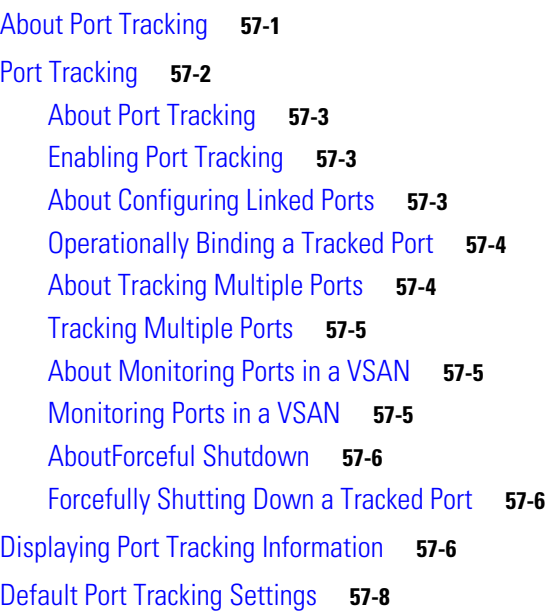

#### **[CHAPTER](#page-1338-0) 58 [Troubleshooting Your Fabric](#page-1338-1) 58-1**

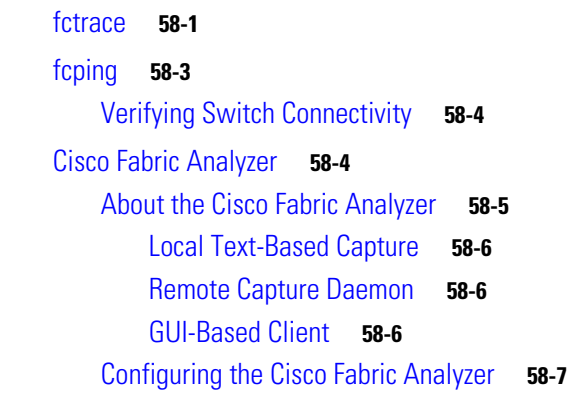

 $\overline{\phantom{a}}$ 

[Capturing Frames Locally](#page-1344-1) **58-7** [Sending Captures to Remote IP Addresses](#page-1345-0) **58-8** [Clearing Configured fcanalyzer Information](#page-1346-0) **58-9** [Displaying Configured Hosts](#page-1347-0) **58-10** [Displaying Captured Frames](#page-1347-1) **58-10** [Defining Display Filters](#page-1348-0) **58-11** [Examples of Display Filters](#page-1348-1) **58-11** [Capture Filters](#page-1351-0) **58-14** [Permitted Capture Filters](#page-1351-1) **58-14** [Loop Monitoring](#page-1352-0) **58-15** [About Loop Monitoring](#page-1352-1) **58-15** [Enabling Loop Monitoring](#page-1352-2) **58-15** [Verifying Loop Monitoring Configuration](#page-1353-0) **58-16** [The show tech-support Command](#page-1353-1) **58-16** [The show tech-support brief Command](#page-1354-0) **58-17** [The show tech-support zone Command](#page-1355-0) **58-18** [The show tech-support port-channel Command](#page-1356-0) **58-19** [The show tech-support vsan Command](#page-1358-0) **58-21** [The show tech-support fcdomain Command](#page-1359-0) **58-22** [IP Network Simulator](#page-1360-0) **58-23** [Enabling the IP Network Simulator](#page-1362-0) **58-25** [Simulating Network Delays](#page-1362-1) **58-25** [Simulating Maximum Bandwidth](#page-1363-0) **58-26** [Simulating a Finite Queue Size](#page-1364-0) **58-27** [Simulating Packet Drops](#page-1364-1) **58-27** [Simulating Packet Reordering](#page-1365-0) **58-28** [Displaying IP Network Simulator Statistics](#page-1366-0) **58-29** [IP Network Simulator Configuration Example](#page-1367-0) **58-30** [Default Settings](#page-1368-0) **58-31 [CHAPTER](#page-1370-0) 59 [Monitoring System Processes and Logs](#page-1370-1) 59-1** [Displaying System Processes](#page-1370-2) **59-1** [Displaying System Status](#page-1373-0) **59-4** [Core and Log Files](#page-1375-0) **59-6**

[Displaying Core Status](#page-1375-1) **59-6** [Saving Cores](#page-1376-0) **59-7** [Saving the Last Core to CompactFlash](#page-1377-0) **59-8**

[Clearing the Core Directory](#page-1377-1) **59-8**

[Kernel Core Dumps](#page-1377-2) **59-8**

## *Send documentation comments to mdsfeedback-doc@cisco.com*

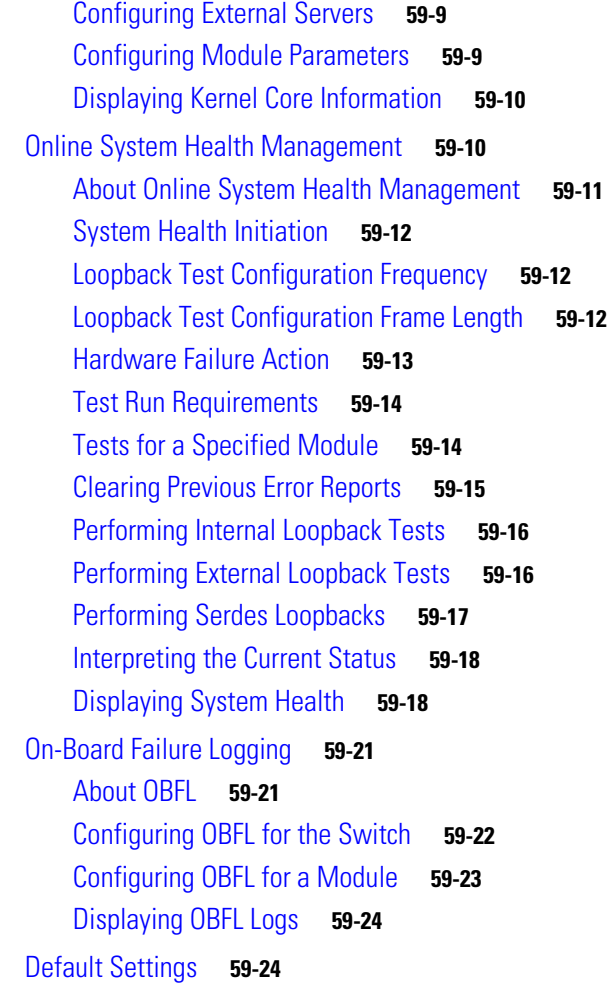

**[APPENDIX](#page-1394-0) A [Configuration Limits for Cisco MDS SAN-OS Release 3.x](#page-1394-1) A-1**

**I [NDEX](#page-1396-0)**

 $\overline{\phantom{a}}$ 

 $\blacksquare$ 

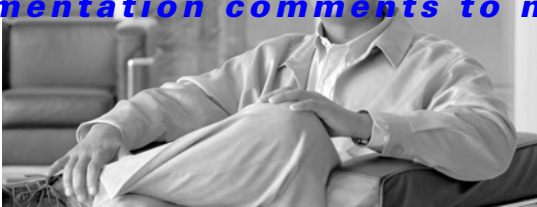

# **New and Changed Information**

This document provides release-specific information for each new and changed feature in the Cisco MDS SAN-OS Release 3.x software. The *Cisco MDS 9000 Family CLI Configuration Guide* is updated to address each new and changed feature in the Cisco MDS SAN-OS Release 3.x software. The latest version of this document is available at the following Cisco Systems website:

[http://www.cisco.com/en/US/products/ps5989/products\\_installation\\_and\\_configuration\\_guides\\_list.ht](http://www.cisco.com/en/US/products/ps5989/products_installation_and_configuration_guides_list.html) ml

**Tip** The configuration guides created for earlier releases are also listed at the aforementioned website. Each guide addresses the features introduced in or available in those releases. Select and view the configuration guide that pertains to the software installed in your switch.

To check for additional information about Cisco MDS SAN-OS Release 3.x, refer to the *Cisco MDS 9000 Family Release Notes* available at the following Cisco Systems website: [http://www.cisco.com/en/US/products/hw/ps4159/ps4358/prod\\_release\\_notes\\_list.html](http://www.cisco.com/en/US/products/hw/ps4159/ps4358/prod_release_notes_list.html)

[Table 1](#page-52-0) summarizes the new and changed features for the *Cisco MDS 9000 Family CLI Configuration Guide, Release 3.x*, and tells you where they are documented. The table includes a brief description of each new feature and the release in which the change occurred.

#### <span id="page-52-0"></span>**Table 1 New and Changed Features for Release 3.x**

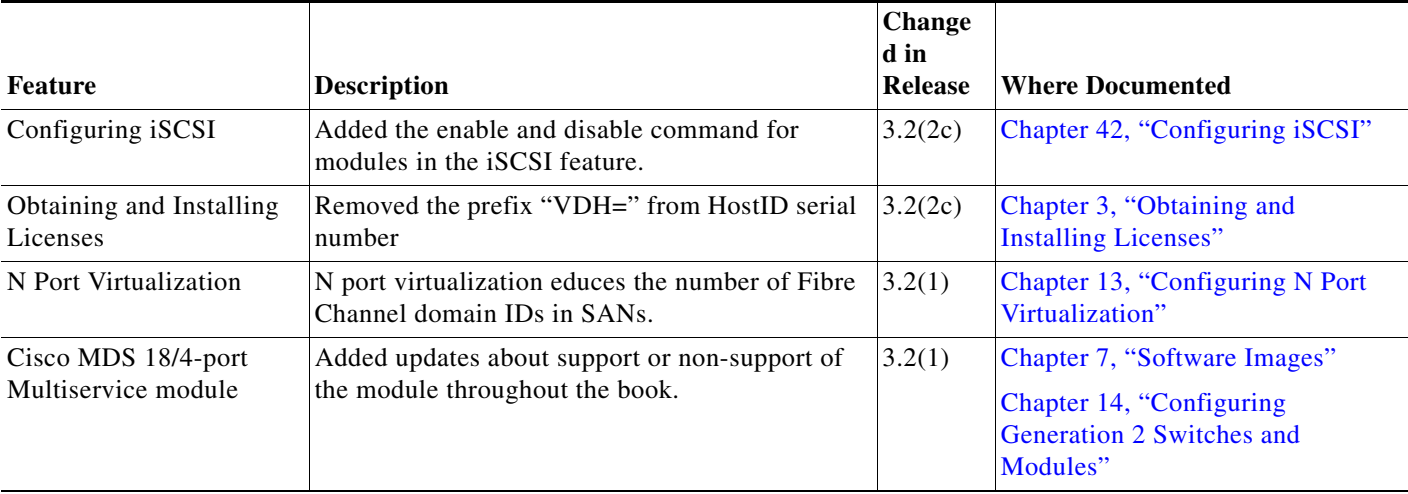

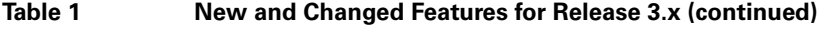

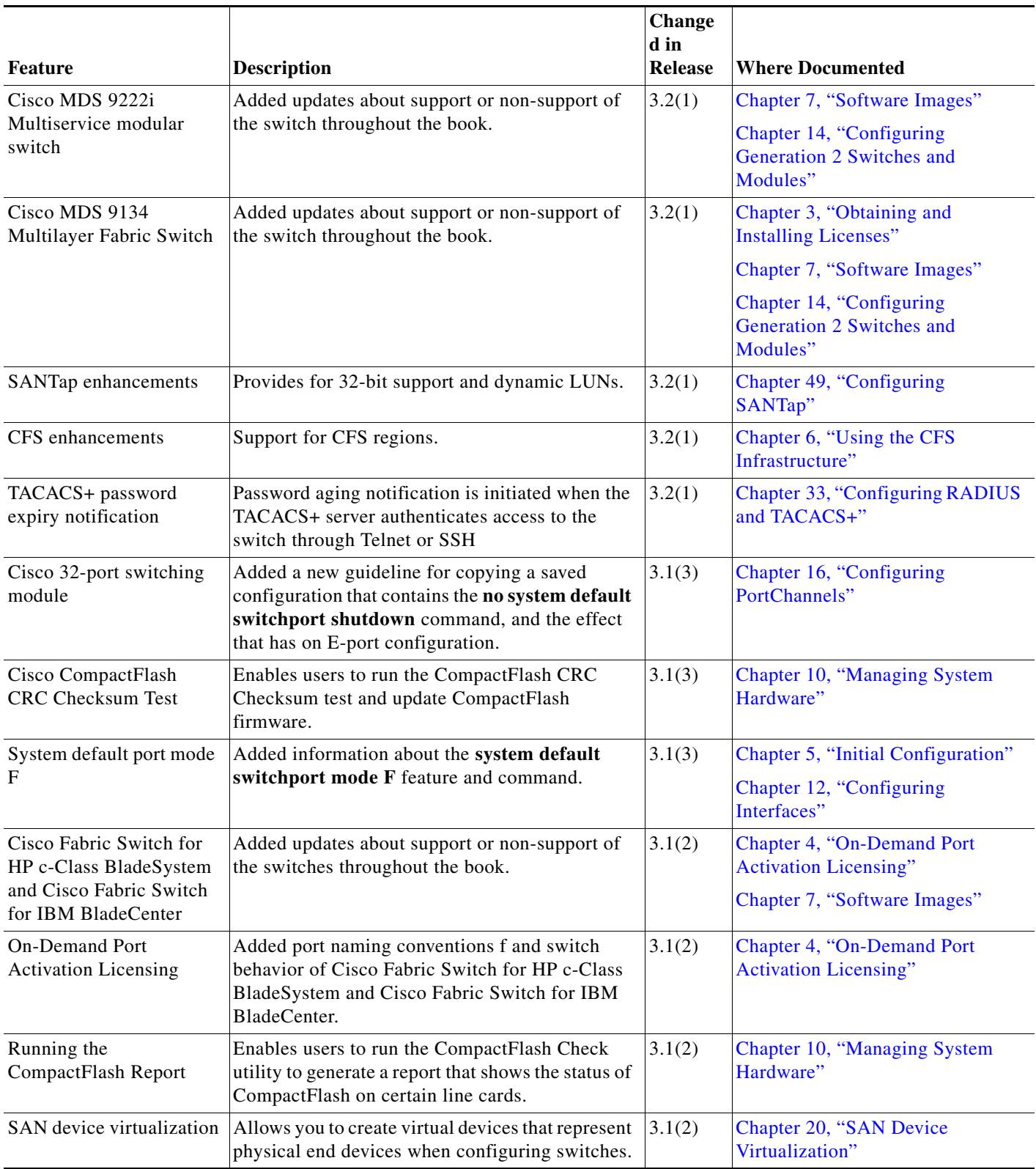

 $\blacksquare$ 

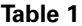

**New and Changed Features for Release 3.x (continued)** 

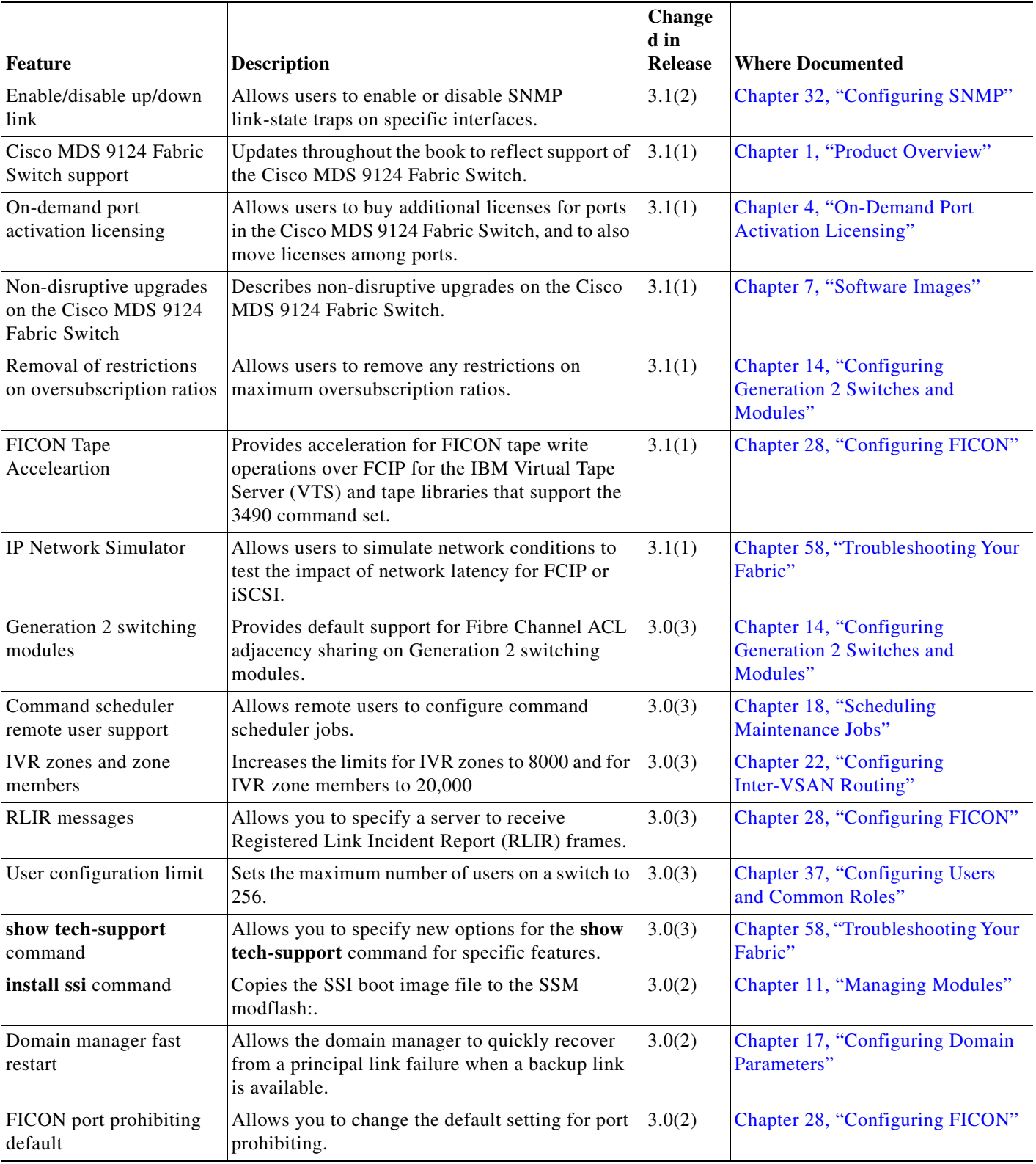

 $\sim$ 

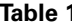

**Table 1 New and Changed Features for Release 3.x (continued)**

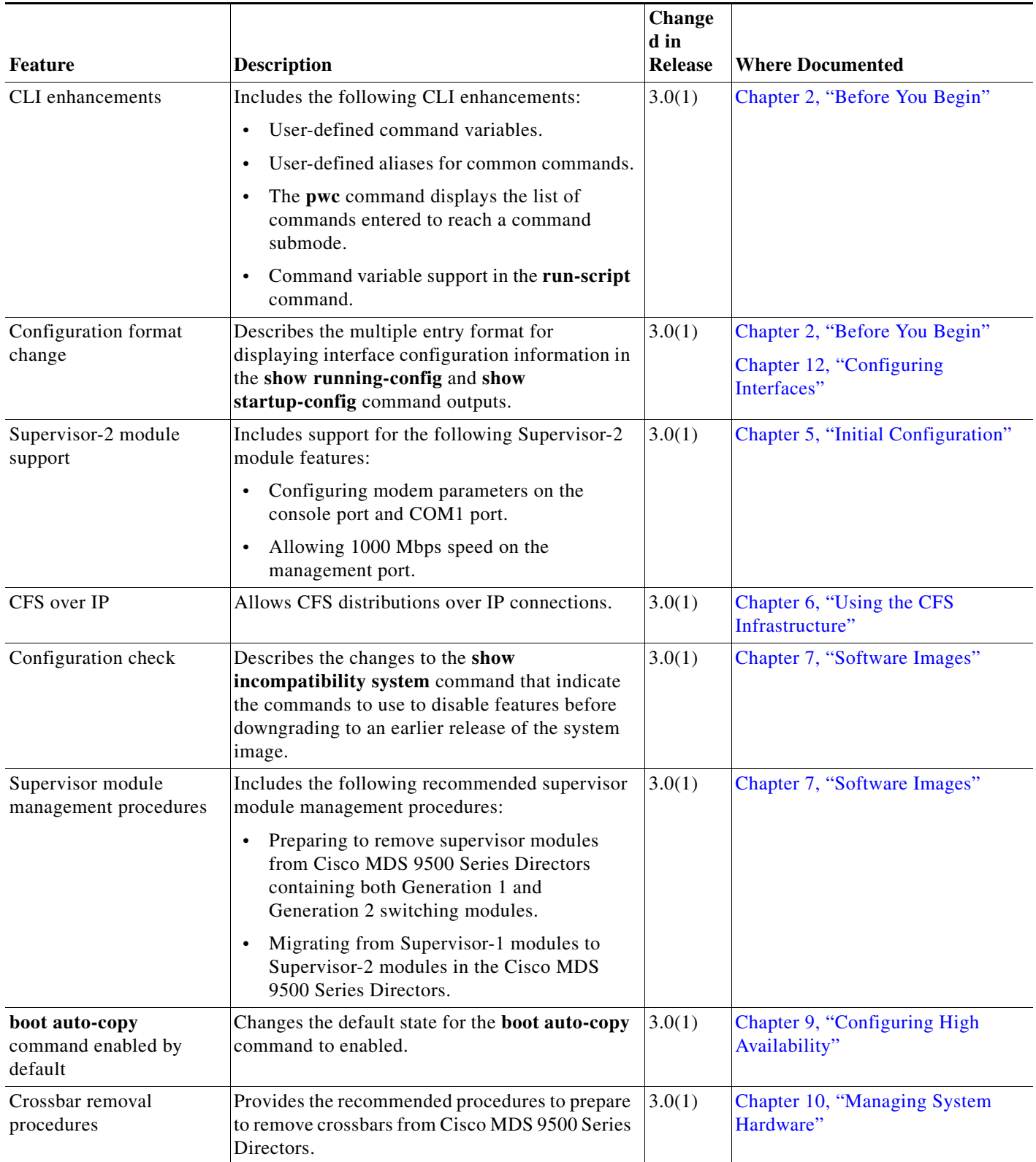

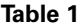

**New and Changed Features for Release 3.x (continued)** 

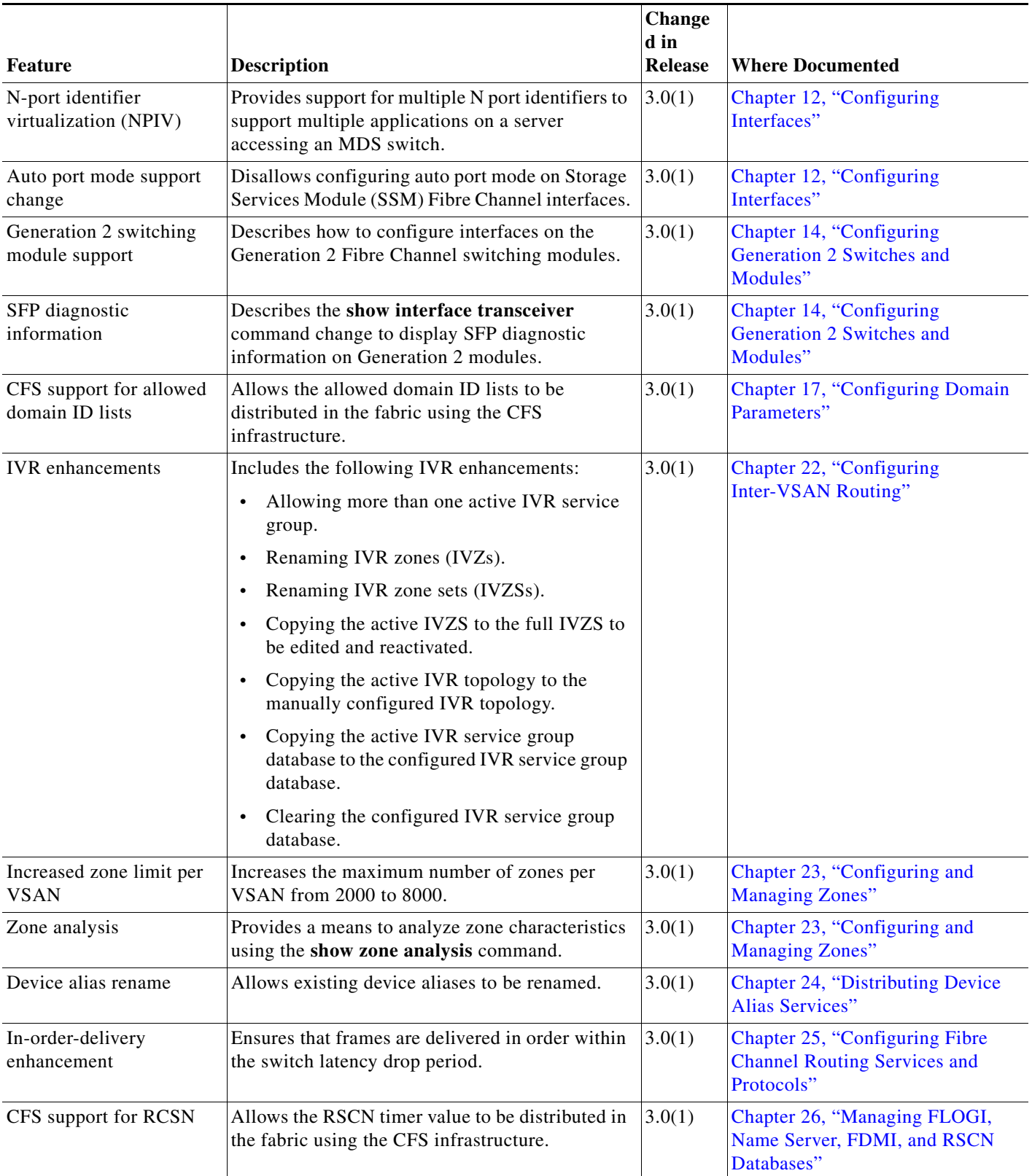

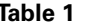

**New and Changed Features for Release 3.x (continued)** 

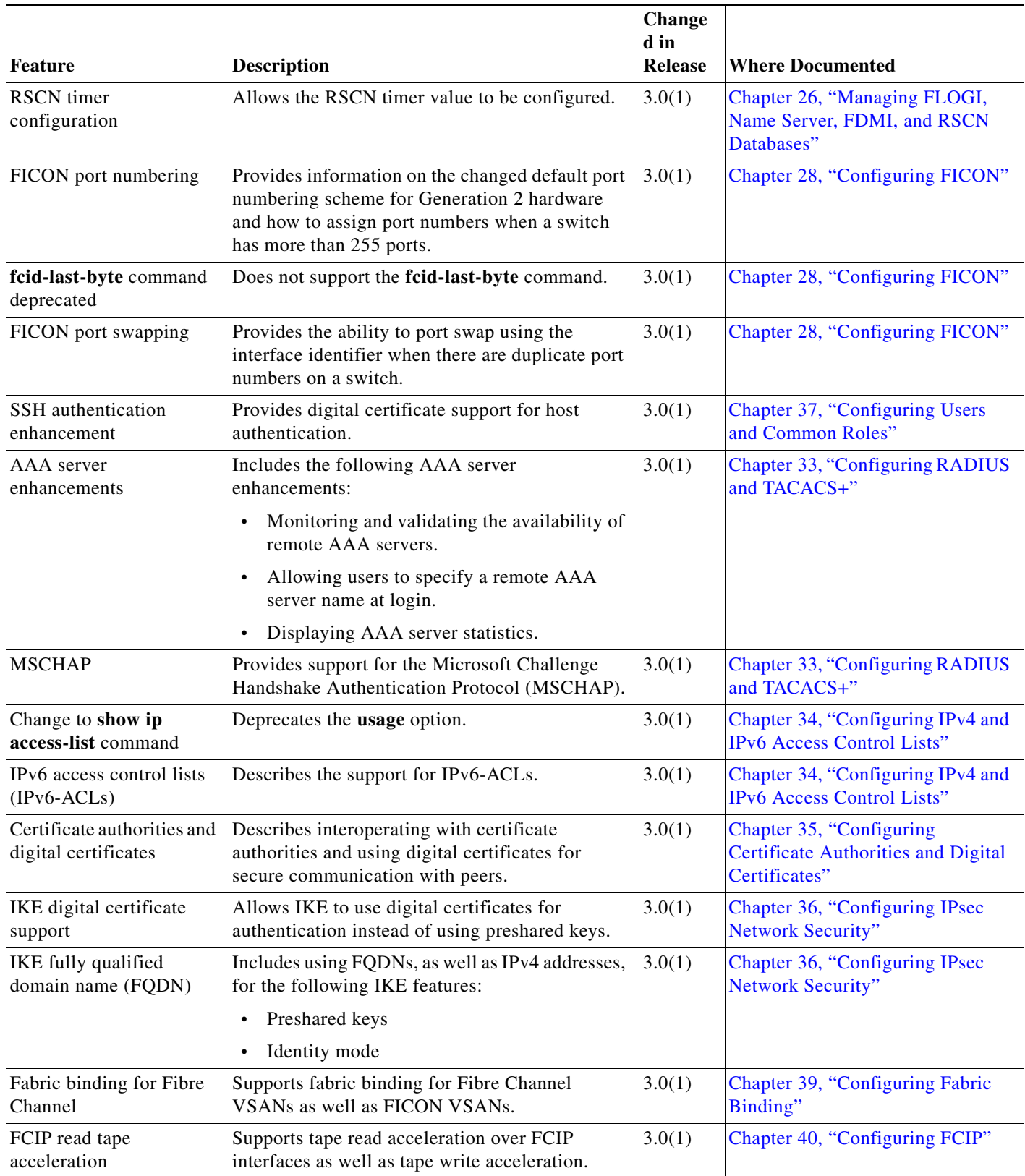

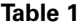

**New and Changed Features for Release 3.x (continued)** 

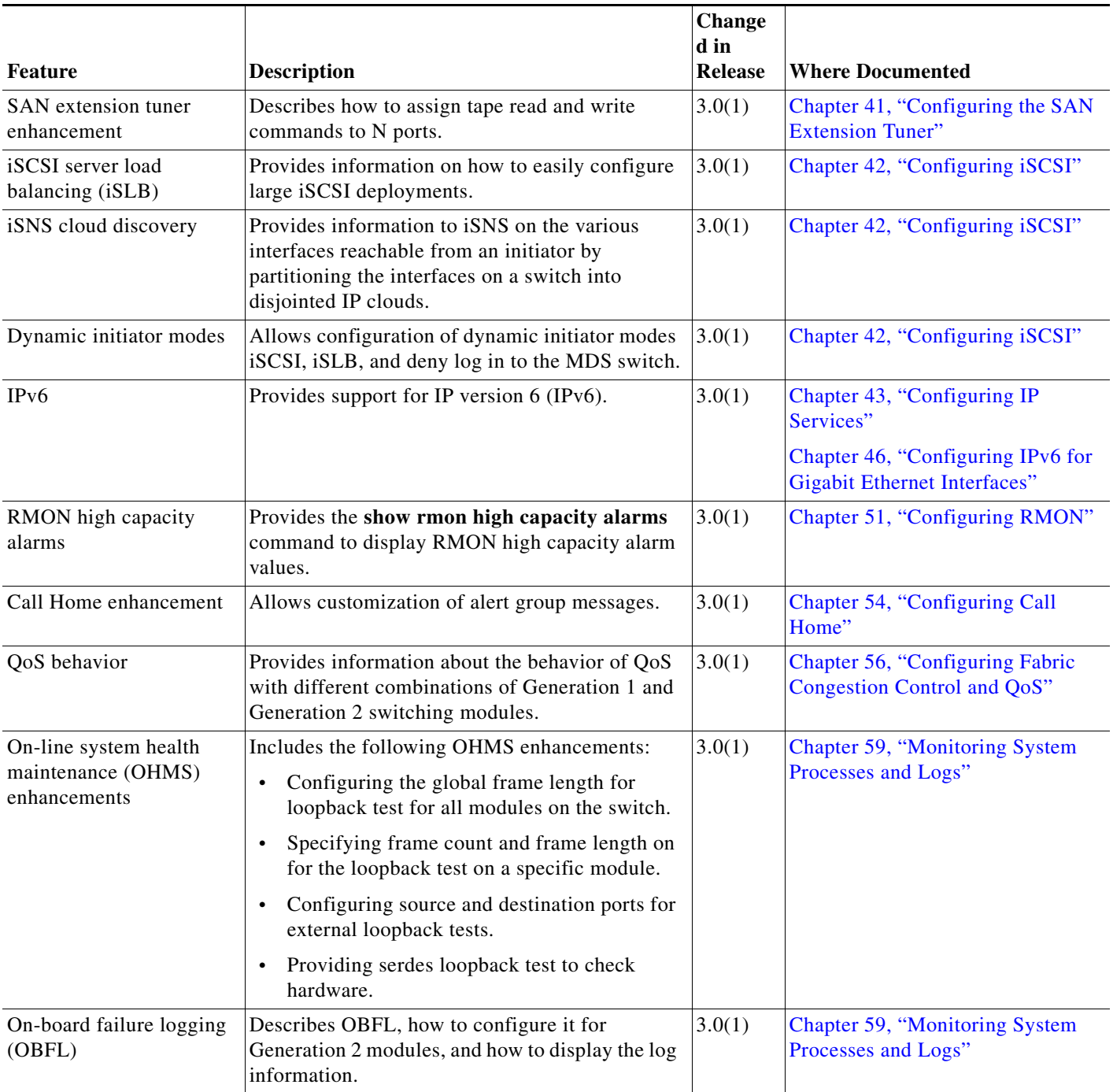

П

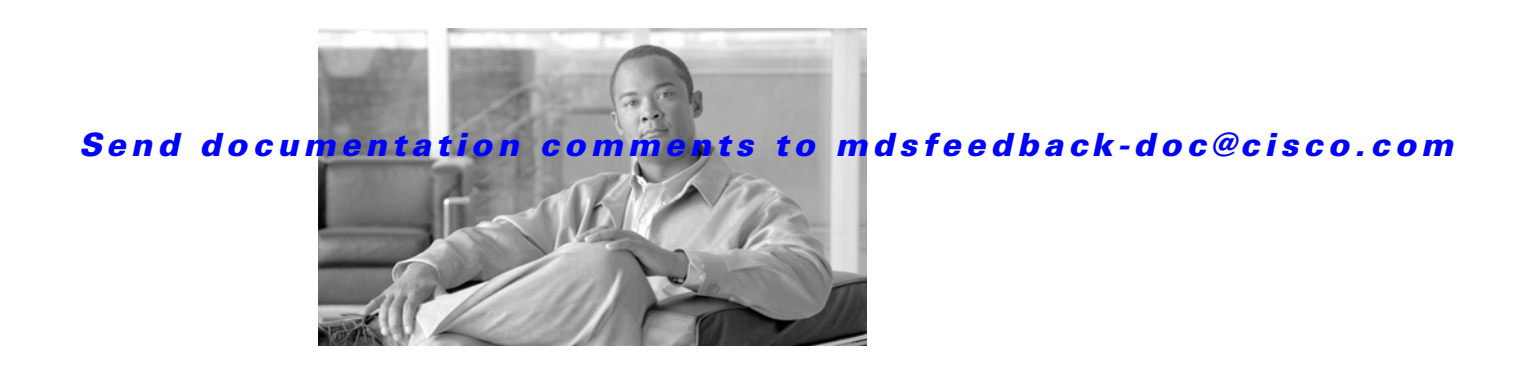

# **Preface**

This preface describes the audience, organization, and conventions of the *Cisco MDS 9000 Family CLI Configuration Guide*. It also provides information on how to obtain related documentation.

# **Audience**

This guide is for experienced network administrators who are responsible for configuring and maintaining the Cisco MDS 9000 Family of multilayer directors and fabric switches.

# **Organization**

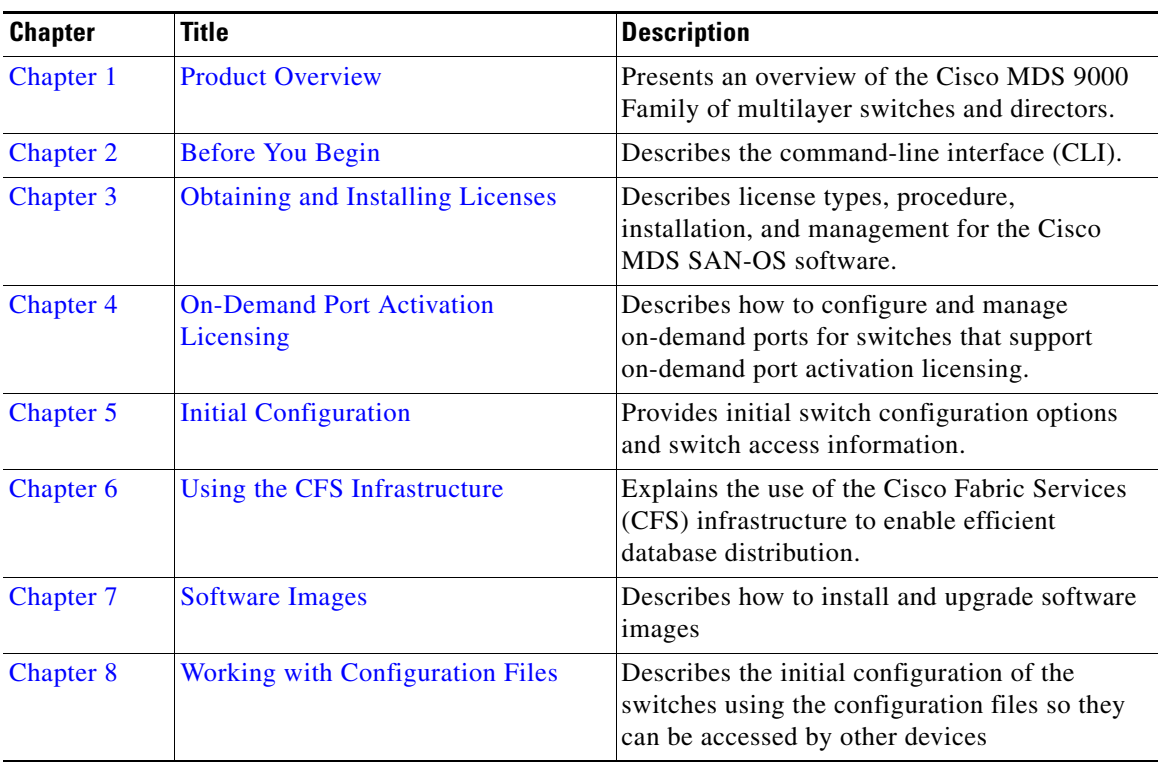

This guide is organized as follows:

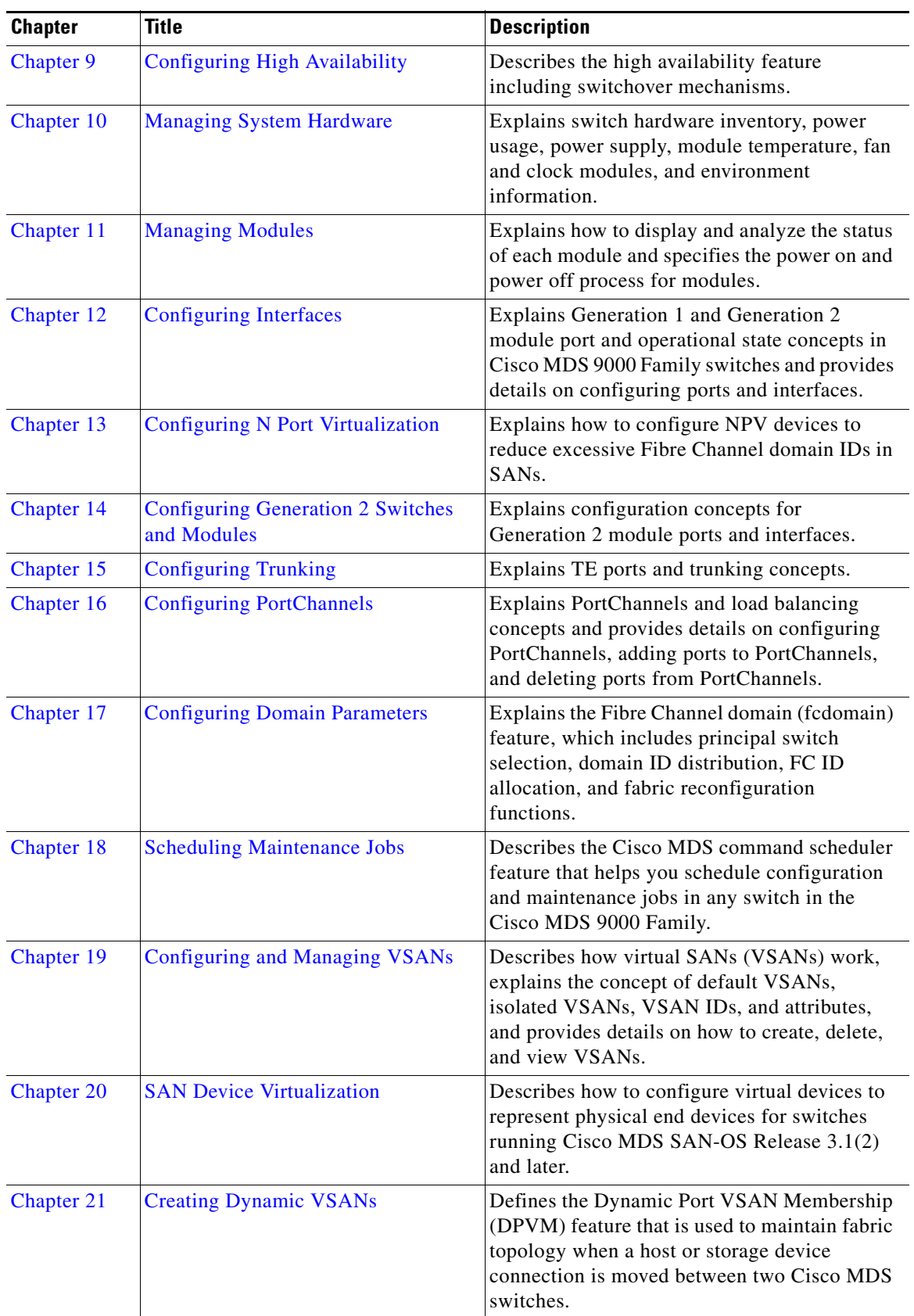

П

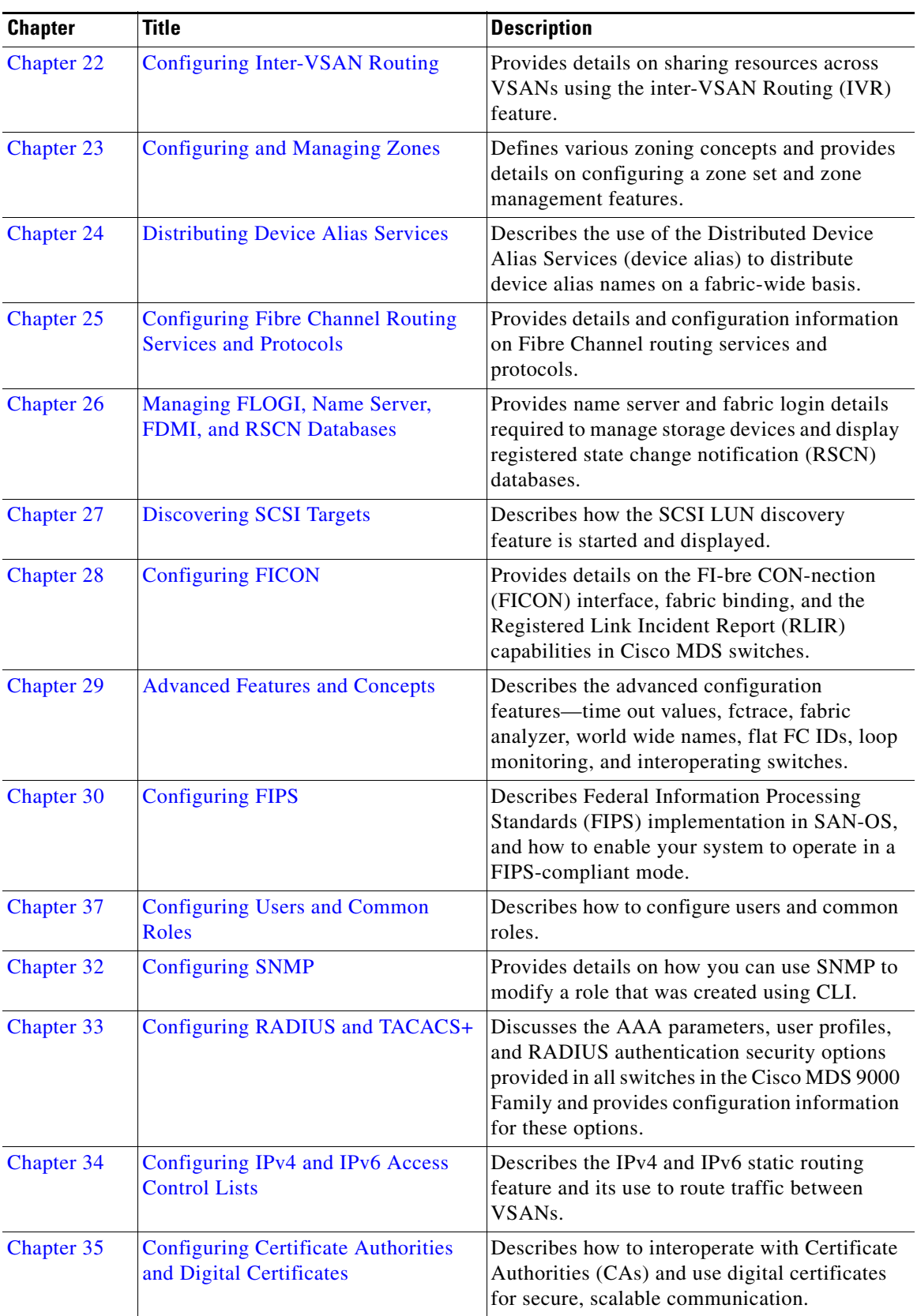

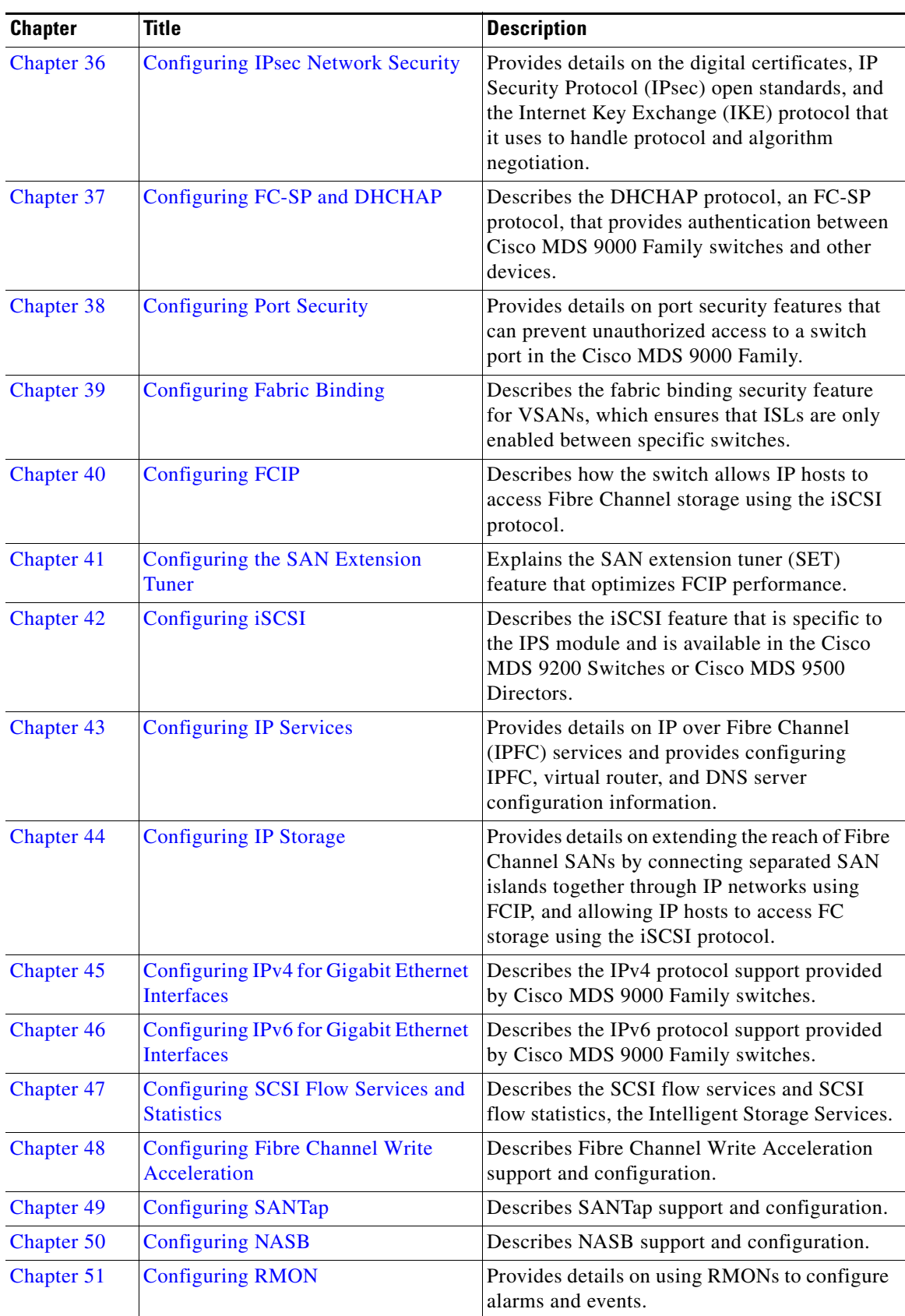

٦

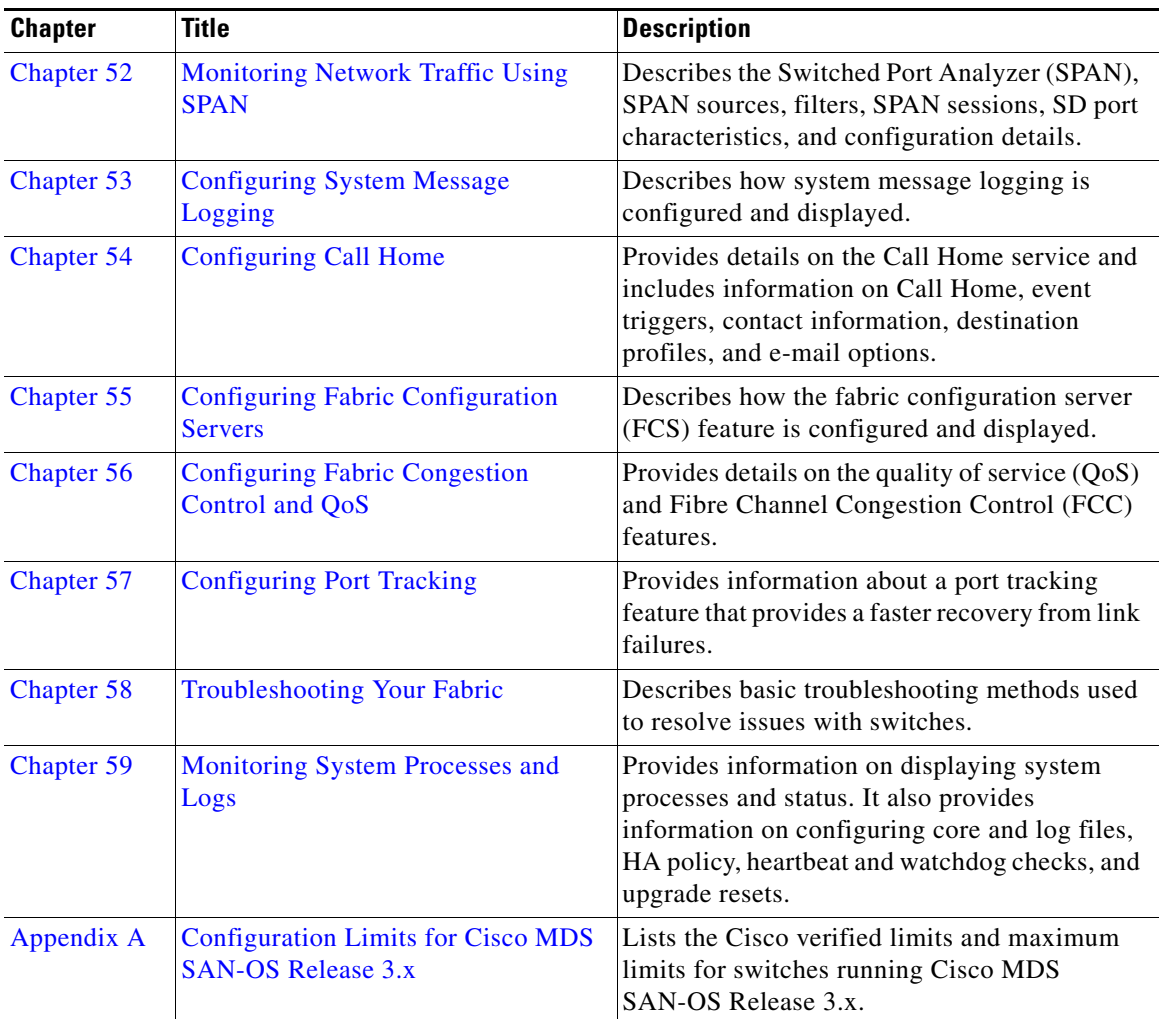

# **Document Conventions**

Command descriptions use these conventions:

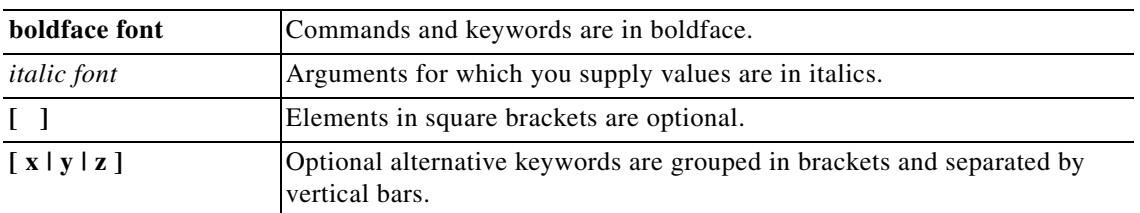

Screen examples use these conventions:

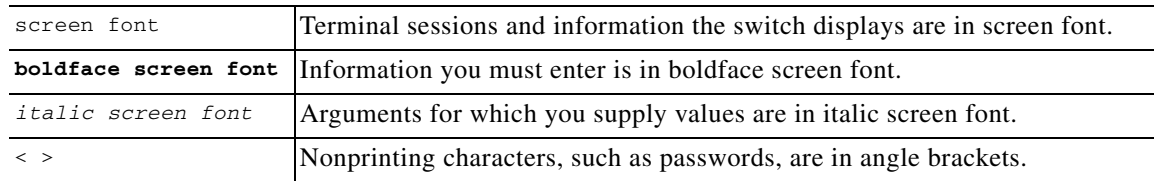

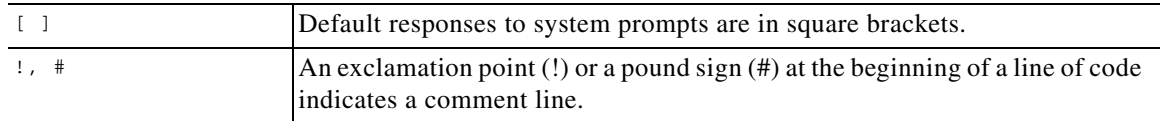

This document uses the following conventions:

 $\frac{\mathcal{P}}{\mathcal{P}}$ 

**Note** Means reader *take note*. Notes contain helpful suggestions or references to material not covered in the manual.

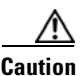

**Caution** Means *reader be careful*. In this situation, you might do something that could result in equipment damage or loss of data.

# **Related Documentation**

The documentation set for the Cisco MDS 9000 Family includes the following documents.

# **Release Notes**

- **•** *Cisco MDS 9000 Family Release Notes for Cisco MDS SAN-OS Releases*
- **•** *Cisco MDS 9000 Family Release Notes for Storage Services Interface Images*
- **•** *Cisco MDS 9000 Family Release Notes for Cisco MDS 9000 EPLD Images*

# **Compatibility Information**

- **•** *Cisco MDS 9000 SAN-OS Hardware and Software Compatibility Information*
- **•** *Cisco MDS 9000 Family Interoperability Support Matrix*
- **•** *Cisco MDS Storage Services Module Interoperability Support Matrix*
- **•** *Cisco MDS SAN-OS Release Compatibility Matrix for Storage Service Interface Images*

# **Regulatory Compliance and Safety Information**

**•** *Regulatory Compliance and Safety Information for the Cisco MDS 9000 Family* 

# **Hardware Installation**

- **•** *Cisco MDS 9124 Multilayer Fabric Switch Quick Start Guide*
- **•** *Cisco MDS 9500 Series Hardware Installation Guide*
- **•** *Cisco MDS 9200 Series Hardware Installation Guide*
- **•** *Cisco MDS 9100 Series Hardware Installation Guide*

# **Cisco Fabric Manager**

- **•** *Cisco MDS 9000 Family Fabric Manager Quick Configuration Guide*
- **•** *Cisco MDS 9000 Family Fabric Manager Configuration Guide*
- **•** *Cisco MDS 9000 Family Data Mobility Manager Configuration Guide*
- **•** *Cisco MDS 9000 Family Fabric Manager Database Schema*

# **Command-Line Interface**

- **•** *Cisco MDS 9000 Family Software Upgrade and Downgrade Guide*
- **•** *Cisco MDS 9000 Family Storage Services Module Software Installation and Upgrade Guide*
- **•** *Cisco MDS 9000 Family CLI Quick Configuration Guide*
- **•** *Cisco MDS 9000 Family CLI Configuration Guide*
- **•** *Cisco MDS 9000 Family Command Reference*

## **Troubleshooting and Reference**

- **•** *Cisco MDS 9000 Family Troubleshooting Guide*
- **•** *Cisco MDS 9000 Family MIB Quick Reference*
- **•** *Cisco MDS 9000 Family SMI-S Programming Reference*
- **•** *Cisco MDS 9000 Family System Messages Reference*

# **Installation and Configuration Note**

- **•** *Cisco MDS 9000 Family SSM Configuration Note*
- **•** *Cisco MDS 9000 Family Port Analyzer Adapter Installation and Configuration Note*
- **•** *Cisco 10-Gigabit X2 Transceiver Module Installation Note*
- **•** *Cisco MDS 9000 Family CWDM SFP Installation Note*
- **•** *Cisco MDS 9000 Family CWDM Passive Optical System Installation Note*

# **Obtaining Documentation, Obtaining Support, and Security Guidelines**

For information on obtaining documentation, obtaining support, providing documentation feedback, security guidelines, and also recommended aliases and general Cisco documents, see the monthly *What's New* in Cisco Product Documentation, which also lists all new and revised Cisco technical documentation, at:

<http://www.cisco.com/en/US/docs/general/whatsnew/whatsnew.html>

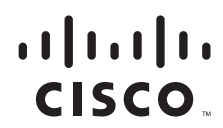

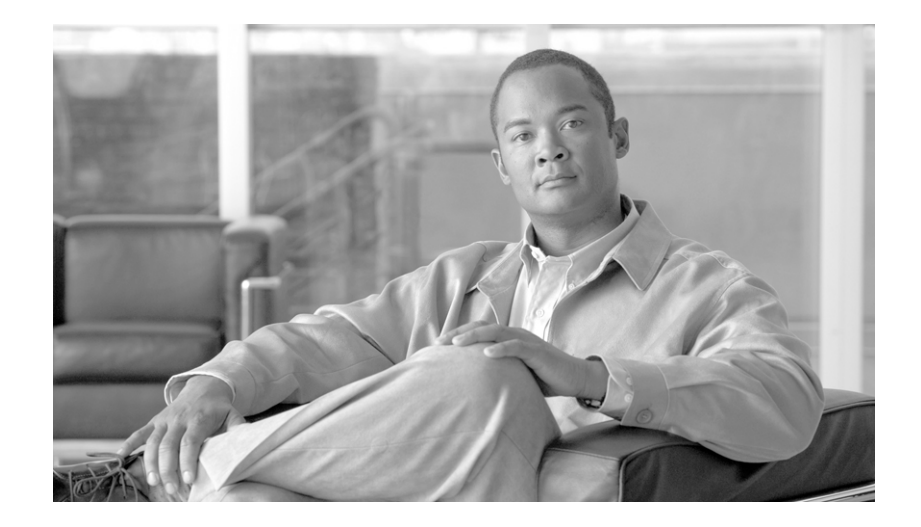

# **P ART 1 Getting Started**

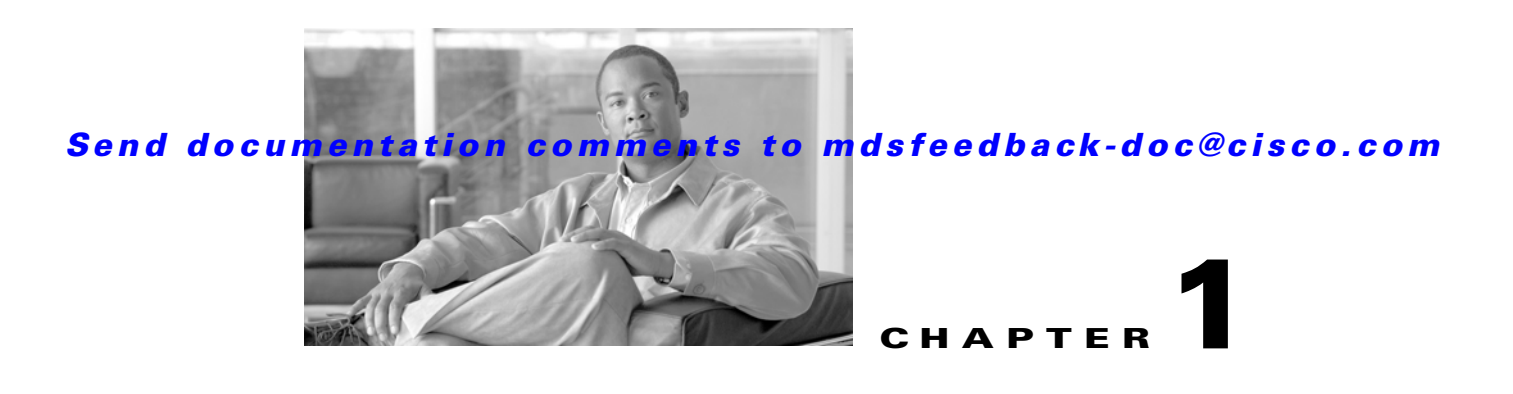

# <span id="page-70-0"></span>**Product Overview**

The Cisco MDS 9000 Family of multilayer directors and fabric switches offers intelligent fabric-switching services that realize maximum performance while ensuring high reliability levels. They combine robust and flexible hardware architecture with multiple layers of network and storage management intelligence. This powerful combination enables highly available, scalable storage networks that provide intelligent networking features such as multiprotocol and multitransport integration, virtual SANs (VSANs), advanced security, sophisticated debug analysis tools, and unified SAN management.

This chapter lists the hardware features for the Cisco MDS 9000 Family and describes its software features. It includes the following sections:

- **•** [Hardware Overview, page 1-1](#page-70-1)
- **•** [Cisco SAN-OS Software Configuration, page 1-5](#page-74-0)

# <span id="page-70-1"></span>**Hardware Overview**

This section provides an overview of the following Cisco MDS 9000 Family of multilayer directors and fabric switches:

- **•** Cisco MDS 9500 Series multilayer directors
	- **–** Cisco MDS 9513 multilayer director
	- **–** Cisco MDS 9509 multilayer director
	- **–** Cisco MDS 9506 multilayer director
- **•** Cisco MDS 9200 Series fabric switches
	- **–** Cisco MDS 9222i multilayer fabric switch
	- **–** Cisco MDS 9216i multilayer fabric switch
	- **–** Cisco MDS 9216A multilayer fabric switch
	- **–** Cisco MDS 9216 multilayer fabric switch
- **•** Cisco MDS 9100 Series fixed configuration fabric switches
	- **–** Cisco MDS 9140 multilayer switch
	- **–** Cisco MDS 9134 multilayer switch
	- **–** Cisco MDS 9124 multilayer switch
	- **–** Cisco MDS 9120 multilayer switch

- **–** Cisco Fabric Switch for HP c-Class BladeSystem
- **–** Cisco Fabric Switch for IBM BladeCenter

# **Cisco MDS 9500 Series Multilayer Directors**

The Cisco MDS 9500 Series includes the following multilayer, modular directors:

- **•** The Cisco MDS 9513 Director, which has thirteen slots, two of which (slot 7 and slot 8) are reserved for the Supervisor-2 modules, and can accommodate up to eleven hot-pluggable switching or services modules.
- **•** The Cisco MDS 9509 Director, which has nine slots, two of which (slot 5 and slot 6) are reserved for the Supervisor-1 modules or Supervisor-2 modules, and can accommodate up to seven hot-pluggable switching or services modules.
- The Cisco MDS 9506 Director, which has six slots, two of which (slot 5 and slot 6) are reserved for the Supervisor-1 modules or Supervisor-2 modules, and can accommodate up to four hot-pluggable switching or services modules.

**Note** Supervisor-1 modules and Supervisor-2 modules can only operate in the same chassis during migration. See the ["Migrating from Supervisor-1 Modules to Supervisor-2 Modules" section on page 7-33](#page-242-0).

The two supervisor modules ensure high availability and traffic load balancing capabilities. The standby supervisor module provides redundancy if the active supervisor module fails. Supervisor-1 modules provide management access through a 10/100BASE-T Ethernet port switch and an RS-232 serial port. Supervisor-2 modules provide management access through a 10/100/1000BASE-T Ethernet port switch and an RS-232 serial port.

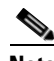

**Note** As of Cisco MDS SAN-OS release 3.2(1), the USB ports on the Supervisor-2 module are supported. USB flash drives connected to these ports may be used for the same functions as media in the external compact flash slot.

The Cisco MDS 9500 Series directors support the following switching and services modules:

- **•** 48-port 4-Gbps Fibre Channel switching module
- **•** 24-port 4-Gbps Fibre Channel switching module
- **•** 12-port 4-Gbps Fibre Channel switching module
- **•** 4-port 10-Gbps Fibre Channel switching module
- **•** 32-port 2-Gbps Fibre Channel switching module
- **•** 18/4-port Multiservice module (MSM-18/4)
- **•** 18/4-port Multiservice module FIPS
- **•** 18-port 4-Gbps Fibre Channel switching module
- **•** 16-port 2-Gbps Fibre Channel switching module
- **•** 14/2-port Multiprotocol Services (MPS-14/2) module
- **•** 8-port IP Storage Services (IPS-8) module
- **•** 4-port IP Storage Services (IPS-4) module
**•** Storage Services Module (SSM)

Refer to the *Cisco MDS 9500 Series Hardware Installation Guide*.

# **Cisco MDS 9200 Series Fabric Switches**

The Cisco MDS 9200 Series includes the following multilayer switches supporting multiprotocol capabilities:

- **•** Cisco MDS 9222i
- **•** Cisco MDS 9216i
- **•** Cisco MDS 9216A
- **•** Cisco MDS 9216

## **Cisco MDS 9216i Multiprotocol Fabric Switch**

The Cisco MDS 9216i multiprotocol fabric switch has two slots, one of which is reserved for the integrated supervisor module and the other for switching or services modules. The supervisor module provides supervisor functions and has 14 standard Fibre Channel ports and two multiprotocol ports that can support FCIP and iSCSI protocols simultaneously.

The Cisco MDS 9200 multilayer fabric switches support the following switching and services modules:

- **•** 48-port 4-Gbps Fibre Channel switching module
- **•** 24-port 4-Gbps Fibre Channel switching module
- **•** 12-port 4-Gbps Fibre Channel switching module
- **•** 4-port 10-Gbps Fibre Channel switching module
- **•** 32-port 2-Gbps Fibre Channel switching module
- 16-port 2-Gbps Fibre Channel switching module
- **•** 14/2-port Multiprotocol Services (MPS-14/2) module
- **•** 8-port IP Storage Services (IPS-8) module
- **•** 4-port IP Storage Services (IPS-4) module
- **•** Storage Services Module (SSM)

Refer to the *Cisco MDS 9200 Series Hardware Installation Guide*.

## **Cisco MDS 9222i, Cisco MDS 9216A and Cisco MDS 9216 Multilayer Fabric Switches**

The Cisco MDS 9222i, Cisco MDS 9216A and Cisco MDS 9216 multilayer fabric switches have two slots, one of which is reserved for the integrated supervisor module and the other for a switching or services module. The supervisor module provides supervisor functions and has 16 standard Fibre Channel ports.

The Cisco MDS 9222i multilayer fabric switch supports the following switching and services modules:

- **•** 12-port, 24-port, and 48-port 4-Gbps Fibre Channel switching modules
- **•** 4-port 10-Gbps Fibre Channel switching module
- **•** 18/4-port Multiservice Module

- 18/4-port Multiservice FIPS Module with Federal Information Processing Standard (FIPS) 140-2 Level-3 validation
- **•** 32-port Storage Services Module
- **•** 8-port IP Storage Services Module

The Cisco MDS 9216A multilayer fabric switch supports the following switching and services modules:

- **•** 48-port 4-Gbps Fibre Channel switching module
- **•** 24-port 4-Gbps Fibre Channel switching module
- 12-port 4-Gbps Fibre Channel switching module
- **•** 4-port 10-Gbps Fibre Channel switching module
- **•** 32-port 2-Gbps Fibre Channel switching module
- 16-port 2-Gbps Fibre Channel switching module
- **•** 14/2-port Multiprotocol Services (MPS-14/2) module
- **•** 8-port IP Storage Services (IPS-8) module
- **•** 4-port IP Storage Services (IPS-4) module

The Cisco MDS 9216 multilayer fabric switch supports the following switching and services modules:

- **•** 32-port 2-Gbps Fibre Channel switching module
- 16-port 2-Gbps Fibre Channel switching module
- **•** 14/2-port Multiprotocol Services (MPS-14/2) module
- **•** 8-port IP Storage Services (IPS-8) module
- **•** 4-port IP Storage Services (IPS-4) module

Refer to the *Cisco MDS 9200 Series Hardware Installation Guide* and the *Cisco MDS 9216 Switch Hardware Installation Guide*.

## **Cisco MDS 9100 Series Fixed Configuration Fabric Switches**

Cisco MDS 9100 Series includes the following multilayer, fixed configuration (non-modular) switches:

- **•** Cisco MDS 9140 with 40 ports (8 full-rate ports, 32 host-optimized ports)
- Cisco MDS 9134 with 34 ports (24-port base with 8-port license for growth; two 10 Gbps ports can be activated independently in 24-port or 32-port configurations)
	- **–** On-demand port activation licensing
	- **–** Non-disruptive upgrades
- **•** Cisco MDS 9124 with 24 ports (8-port base with 8-port license for growth)

Also includes:

**–** On-demand port activation licensing

- **–** Non-disruptive upgrades
- **•** Cisco MDS 9120 with 20 ports (4 full-rate ports, 16 host-optimized ports)
- **•** Cisco Fabric Switch for HP c-Class BladeSystem (24 ports; 14 internal 2/4 Gbps, and 6 full-rate ports)
- **•** Cisco Fabric Switch for IBM BladeCenter (20 ports; 14 internal 2/4 Gbps, and 6 external full-rate ports)

These fixed configuration switches are packaged in 1 RU enclosures and provide 1-Gbps, 2-Gbps, 4-Gbps, or 10 Gbps autosensing Fibre Channel ports. Besides Telnet access, a 10/100BASE-T Ethernet port provides switch access.

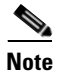

**Note** Switches in the Cisco MDS 9100 Series do not have a COM1 port (RS-232 serial port).

Refer to the *Cisco MDS 9100 Series Hardware Installation Guide*.

# **Cisco SAN-OS Software Configuration**

This section describes the tools you can use to configure SAN-OS software, and provides an overview of the software configuration process with links to the appropriate chapters.

This section includes the following topics:

- [Tools for Software Configuration, page 1-5](#page-74-0)
- **•** [Software Configuration Overview, page 1-6](#page-75-0)

# <span id="page-74-0"></span>**Tools for Software Configuration**

You can use one of two configuration management tools to configure your SANs (see [Figure 1-1](#page-74-1)).

- The command-line interface (CLI) can manage Cisco MDS 9000 Family switches using Telnet, SSH, or a serial connection.
- **•** The Cisco MDS 9000 Fabric Manager, a Java-based graphical user interface, can manage Cisco MDS 9000 Family switches using SNMP.

#### <span id="page-74-1"></span>*Figure 1-1 Tools for Configuring Cisco SAN-OS Software*

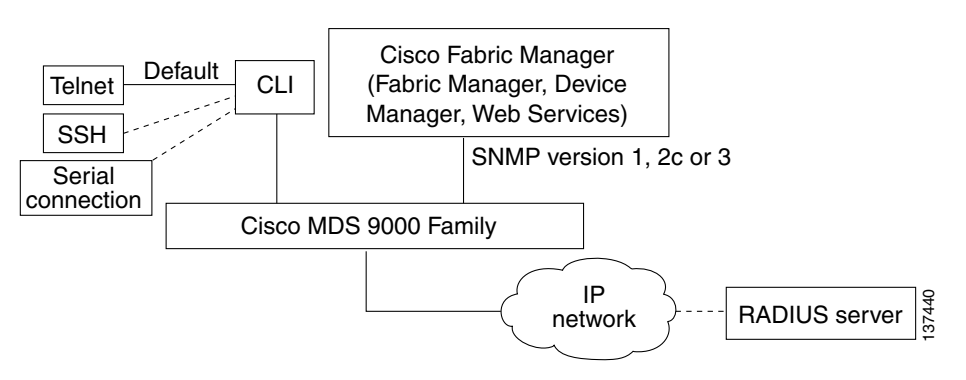

```
CLI
```
With the CLI, you can type commands at the switch prompt, and the commands are executed when you press the **Enter** key. The CLI parser provides command help, command completion, and keyboard sequences that allow you to access previously executed commands from the buffer history.

Continue reading this document for more information on configuring the Cisco MDS switch using the CLI.

## **Cisco MDS 9000 Fabric Manager**

The Cisco Fabric Manager is a set of network management tools that supports Secure Simple Network Management Protocol version 3 (SNMPv3) and legacy versions. The Cisco Fabric Manager applications are:

- **•** Fabric Manager Client—provides a graphical user interface (GUI) that displays real-time views of your network fabric, and lets you manage the configuration of Cisco MDS 9000 Family devices and third-party switches.
- Fabric Manager Server—performs advanced monitoring, troubleshooting, and configuration for multiple fabrics. It must be started before running the Fabric Manager Client. It can be accessed by up to 16 Fabric Manager Clients at a time.
- **•** Device Manager—presents two views of a switch.
	- **–** Device View displays a continuously updated physical representation of the switch configuration, and provides access to statistics and configuration information for a single switch.
	- **–** Summary View presents real-time performance statistics of all active interfaces and channels on the switch for Fibre Channel and IP connections.
- Fabric Manager Web Services—allows operators to monitor MDS events, performance, and inventory, and perform minor configuration tasks from a remote location using a web browser.
- Performance Manager—provides detailed traffic analysis by capturing data with SNMP. This data is compiled into various graphs and charts that can be viewed with any web browser using Fabric Manager Web Services.

The Cisco Fabric Manager applications are an alternative to the CLI for most switch configuration commands.

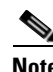

**Note** Resource Manager Essentials (RME) versions 3.4 and 3.5 provide support for switches in the Cisco MDS 9000 Family. Device Updates (DU) are available on Cisco.com [\(http://www.cisco.com/\)](http://www.cisco.com/).

For more information on configuring the Cisco MDS switch using the Cisco MDS 9000 Family Fabric Manager, refer to the *Cisco MDS 9000 Fabric Manager Configuration Guide*.

# <span id="page-75-0"></span>**Software Configuration Overview**

This section provides an overview of the Cisco SAN-OS configuration process and includes the following topics:

- **•** [Basic Configuration, page 1-7](#page-76-0)
- **•** [Advanced Configuration, page 1-7](#page-76-1)

## <span id="page-76-0"></span>**Basic Configuration**

These sections contain the minimum information you need to get your switch up and running.

- Preparing to configure the switch [\(Chapter 2, "Before You Begin"](#page-80-0))
- Installing licenses [\(Chapter 3, "Obtaining and Installing Licenses"](#page-118-0))
- **•** Activating additional ports ([Chapter 4, "On-Demand Port Activation Licensing"](#page-136-0))
- **•** Configuring the minimum requirements:
	- **–** Initial configuration ([Chapter 5, "Initial Configuration"](#page-152-0))
	- **–** VSANs ([Chapter 19, "Configuring and Managing VSANs."\)](#page-484-0)
	- **–** Interfaces ([Chapter 12, "Configuring Interfaces"\)](#page-326-0)
	- **–** Zones and zone sets ([Chapter 23, "Configuring and Managing Zones."\)](#page-572-0)

## <span id="page-76-1"></span>**Advanced Configuration**

These sections contain additional configuration information for SAN-OS software and the MDS 9000 Family of switches and includes the following topics:

- [Switch Configuration, page 1-7](#page-76-2)
- [Fabric Configuration, page 1-7](#page-76-3)
- **•** [Security, page 1-8](#page-77-0)
- **•** [IP Services, page 1-8](#page-77-1)
- [Intelligent Storage Services, page 1-8](#page-77-2)
- **•** [Network and Switch Monitoring, page 1-8](#page-77-3)
- **•** [Traffic Management, page 1-9](#page-78-0)

#### <span id="page-76-2"></span>**Switch Configuration**

- On-demand port activation licensing ([Chapter 4, "On-Demand Port Activation Licensing"\)](#page-136-0)
- N Port virtualization ([Chapter 13, "Configuring N Port Virtualization"](#page-368-0))
- Generation 2 switching modules [\(Chapter 14, "Configuring Generation 2 Switches and Modules"](#page-378-0))
- High Availability [\(Chapter 9, "Configuring High Availability"](#page-262-0))
- **•** Trunking ([Chapter 15, "Configuring Trunking"](#page-416-0))
- PortChannels ([Chapter 16, "Configuring PortChannels"\)](#page-424-0)
- **•** Domains ([Chapter 17, "Configuring Domain Parameters"\)](#page-446-0)
- **•** Schedule maintenance jobs ([Chapter 18, "Scheduling Maintenance Jobs"](#page-470-0))

### <span id="page-76-3"></span>**Fabric Configuration**

- **•** Dynamic VSANs ([Chapter 21, "Creating Dynamic VSANs"\)](#page-514-0)
- SAN device virtualization ([Chapter 20, "SAN Device Virtualization"\)](#page-498-0)
- Inter-VSAN Routing ([Chapter 22, "Configuring Inter-VSAN Routing"](#page-528-0))
- **•** Device alias distribution ([Chapter 24, "Distributing Device Alias Services"](#page-614-0))
- **•** FSPF ([Chapter 25, "Configuring Fibre Channel Routing Services and Protocols"](#page-618-0))

- **•** FLOGI ([Chapter 26, "Managing FLOGI, Name Server, FDMI, and RSCN Databases"\)](#page-642-0)
- SCSI ([Chapter 27, "Discovering SCSI Targets"](#page-656-0))
- FICON [\(Chapter 28, "Configuring FICON"\)](#page-662-0)
- Switch interoperability ([Chapter 29, "Advanced Features and Concepts"](#page-714-0))

#### <span id="page-77-0"></span>**Security**

- **•** Users and Roles (Chapter 37, "Configuring Users and Common Roles")
- SNMP [\(Chapter 32, "Configuring SNMP"\)](#page-764-0)
- RADIUS and TACACS+ ([Chapter 33, "Configuring RADIUS and TACACS+"\)](#page-782-0)
- Access lists for IPv4 and IPv6 ([Chapter 34, "Configuring IPv4 and IPv6 Access Control Lists"](#page-824-0))
- Digital certificates [\(Chapter 35, "Configuring Certificate Authorities and Digital Certificates"](#page-836-0))
- IPsec for network security ([Chapter 36, "Configuring IPsec Network Security"](#page-874-0))
- **•** FC-SP for fabric security ([Chapter 37, "Configuring FC-SP and DHCHAP"\)](#page-916-0)
- Port security ([Chapter 38, "Configuring Port Security"](#page-928-0))
- **•** Fabric binding ([Chapter 39, "Configuring Fabric Binding"\)](#page-950-0)

#### <span id="page-77-1"></span>**IP Services**

- FCIP ([Chapter 40, "Configuring FCIP"\)](#page-962-0)
- SAN extension tuner ([Chapter 41, "Configuring the SAN Extension Tuner"\)](#page-1000-0)
- iSCSI ([Chapter 42, "Configuring iSCSI"](#page-1010-0))
- IP services ([Chapter 43, "Configuring IP Services"\)](#page-1112-0)
- **•** IP storage ([Chapter 44, "Configuring IP Storage"\)](#page-1142-0)
- IPv4 ([Chapter 45, "Configuring IPv4 for Gigabit Ethernet Interfaces"](#page-1156-0)
- **•** IPv6 ([Chapter 46, "Configuring IPv6 for Gigabit Ethernet Interfaces"](#page-1166-0))

#### <span id="page-77-2"></span>**Intelligent Storage Services**

- **•** SCSI flow services [\(Chapter 47, "Configuring SCSI Flow Services and Statistics"](#page-1188-0))
- Fibre Channel write acceleration [\(Chapter 48, "Configuring Fibre Channel Write Acceleration"](#page-1198-0)
- **•** SANTap [\(Chapter 49, "Configuring SANTap"\)](#page-1202-0)
- NASB [\(Chapter 50, "Configuring NASB"\)](#page-1212-0)

#### <span id="page-77-3"></span>**Network and Switch Monitoring**

- RMON ([Chapter 51, "Configuring RMON"](#page-1220-0))
- **•** SPAN ([Chapter 52, "Monitoring Network Traffic Using SPAN"\)](#page-1224-0)
- **•** System message logging ([Chapter 53, "Configuring System Message Logging"\)](#page-1256-0)
- Call Home ([Chapter 54, "Configuring Call Home"](#page-1272-0))
- Fabric configuration servers ([Chapter 55, "Configuring Fabric Configuration Servers"](#page-1302-0))

#### <span id="page-78-0"></span>**Traffic Management**

- **•** QoS ([Chapter 56, "Configuring Fabric Congestion Control and QoS"\)](#page-1312-0)
- **•** Port tracking ([Chapter 57, "Configuring Port Tracking"](#page-1328-0))

П

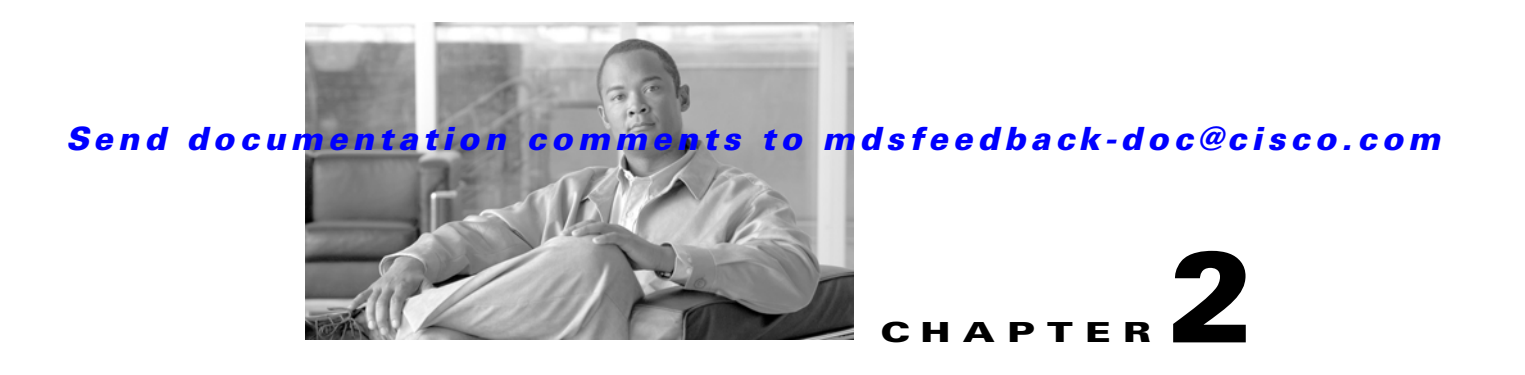

# <span id="page-80-0"></span>**Before You Begin**

This chapter prepares you to configure switches from the CLI. It also describes the CLI command modes and how to use the switch file systems.

This chapter includes the following sections:

- [About the Switch Prompt, page 2-2](#page-81-0)
- **•** [Default Switch Roles, page 2-3](#page-82-0)
- **•** [Using the CLI, page 2-3](#page-82-1)
- **•** [Getting Help, page 2-10](#page-89-0)
- [Managing the Switch Configuration, page 2-11](#page-90-0)
- **•** [Displaying Users, page 2-14](#page-93-0)
- **•** [Sending Messages to Users, page 2-14](#page-93-1)
- [Using the ping and ping ipv6 Commands, page 2-15](#page-94-0)
- **•** [Using the Extended ping and ping ipv6 Commands, page 2-15](#page-94-1)
- **•** [Using traceroute and traceroute ipv6 Commands, page 2-17](#page-96-0)
- **•** [Configuring Terminal Parameters, page 2-17](#page-96-1)
- **•** [Configuring the Switch Banner Message, page 2-20](#page-99-0)
- [Directing show Command Output to a File, page 2-21](#page-100-0)
- **•** [Using CLI Variables, page 2-21](#page-100-1)
- **•** [Using Command Aliases, page 2-24](#page-103-0)
- **•** [About Flash Devices, page 2-24](#page-103-1)
- **•** [Formatting Flash Devices and File Systems, page 2-25](#page-104-0)
- **•** [Using Switch File Systems, page 2-27](#page-106-0)
- **•** [Command Scripts, page 2-33](#page-112-0)

# <span id="page-81-0"></span>**About the Switch Prompt**

**Note** Refer to the *Cisco MDS 9200 Series Hardware Installation Guide* or the *Cisco MDS 9500 Series Hardware Installation Guide* for installation and connection instructions.

Once the switch is powered on successfully, you see the default switch prompt ( $\text{switch}\#$ ) as shown in [Example 2-1.](#page-81-1)

#### <span id="page-81-1"></span>*Example 2-1 Output When Switch Boots Up*

Auto booting bootflash:/boot-279 bootflash:/system\_image;... Booting kickstart image:bootflash:/boot-279.... ............................................Image verification OK Starting kernel... INIT: version 2.78 booting Checking all filesystems..... done. Loading system software Uncompressing system image: bootflash:/system\_image CCCCCCCCCCCCCCCCCCCCCCCCCCCCCCCCCCCCCCCCCCCCCCCC INIT: Entering runlevel: 3 <<<<<<SAN OS bootup log messages>>>>>> ---- Basic System Configuration Dialog ---- This setup utility will guide you through the basic configuration of the system. Use ctrl-c to abort configuration dialog at any prompt. Basic management setup configures only enough connectivity for management of the system. Would you like to enter the basic configuration dialog (yes/no): yes <<<<<after configuration>>>>>>>>>>> switch login:**admin101** Password:**\*\*\*\*\*\*\*** Cisco Storage Area Networking Operating System (SAN-OS) Software TAC support: http://www.cisco.com/tac Copyright (c) 2002-2006, Cisco Systems, Inc. All rights reserved. The copyrights to certain works contained herein are owned by other third parties and are used and distributed under license. Some parts of this software may be covered under the GNU Public License or the GNU Lesser General Public License. A copy of each such license is available at http://www.gnu.org/licenses/gpl.html and http://www.gnu.org/licenses/lgpl.html switch#

You can perform embedded CLI operations, access command history, and use command parsing functions at this prompt. The switch gathers the command string upon detecting an **Enter** (CR) and accepts commands from a terminal.

# <span id="page-82-0"></span>**Default Switch Roles**

By default, two roles exist in all switches:

- **•** Network operator—Has permission to view the configuration.
- **•** Network administrator—Has permission to perform all functions and to set up to 64 permission levels based on user roles and groups.

When you execute a command, perform command completion, or obtain context sensitive help, the switch software allows the operation to progress if you have the correct permission as specified in the description of the command. See Chapter 37, "Configuring Users and Common Roles."

# <span id="page-82-1"></span>**Using the CLI**

This section includes the following topics:

- [CLI Command Modes, page 2-3](#page-82-2)
- **•** [CLI Command Hierarchy, page 2-4](#page-83-0)
- **•** [CLI Command Hierarchy, page 2-4](#page-83-0)
- **•** [CLI Command Navigation, page 2-9](#page-88-0)
- [Command Completion, page 2-9](#page-88-1)
- [File System Completion, page 2-9](#page-88-2)
- **•** [The no and Default Forms of Commands, page 2-10](#page-89-1)
- **•** [CLI Command Configuration Options, page 2-10](#page-89-2)

## <span id="page-82-2"></span>**CLI Command Modes**

Switches in the Cisco MDS 9000 Family have two main command modes—user EXEC mode and configuration mode. The commands available to you depend on the mode you are in. To obtain a list of available commands in either mode, type a question mark (?) at the system prompt.

[Table 2-1](#page-83-1) lists and describes the two commonly used modes, how to enter the modes, and the resulting system prompts. The system prompt helps you identify which mode you are in and hence, which commands are available to you.

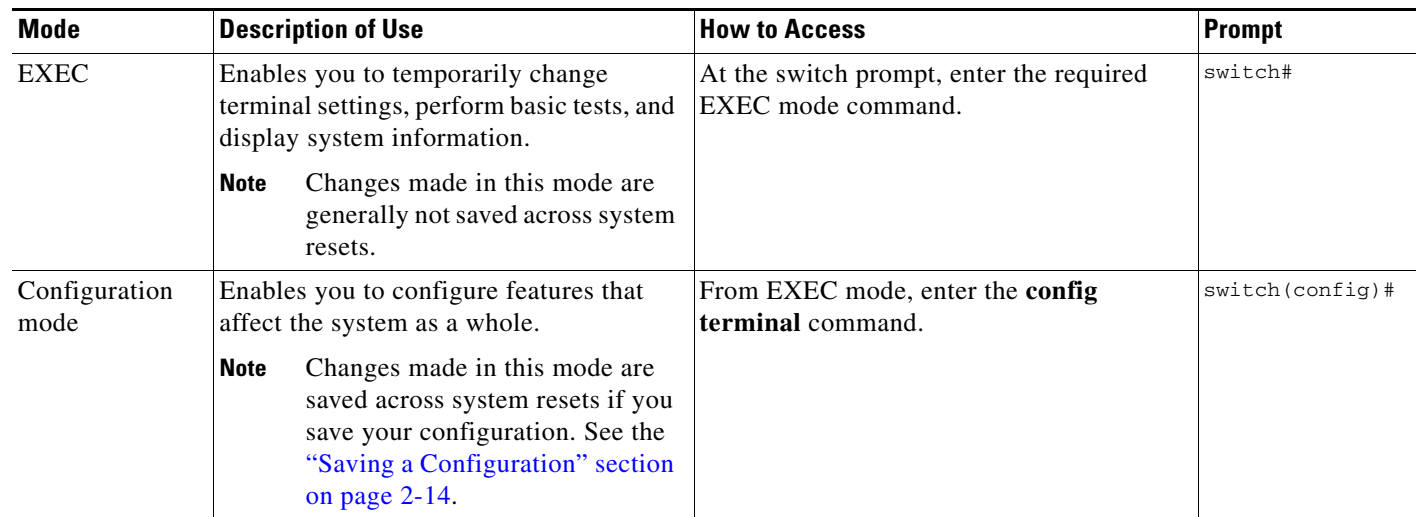

#### <span id="page-83-1"></span>*Table 2-1 Frequently Used Switch Command Modes*

You can abbreviate commands and keywords by entering just enough characters to make the command unique from other commands. For example, you can abbreviate the **config terminal** command to **conf t**.

**Same** 

**Note** Do not enter percent  $(\%)$ , pound  $(\#)$ , ellipsis  $(\ldots)$ , vertical bar  $(\dagger)$ , less than or great than  $(\lt)$ , brackets ( [ ] ), or braces ( { } ) in command lines. These characters have special meaning in Cisco SAN-OS text strings.

# <span id="page-83-0"></span>**CLI Command Hierarchy**

The CLI commands are organized hierarchically, with commands that perform similar functions grouped under the same level. For example, all commands that display information about the system, configuration, or hardware are grouped under the **show** command, and all commands that allow you to configure the switch are grouped under the **config terminal** command. [Figure 2-1](#page-83-2) illustrates a portion of the **config terminal** command hierarchy.

#### <span id="page-83-2"></span>*Figure 2-1 CLI Command Hierarchy Example*

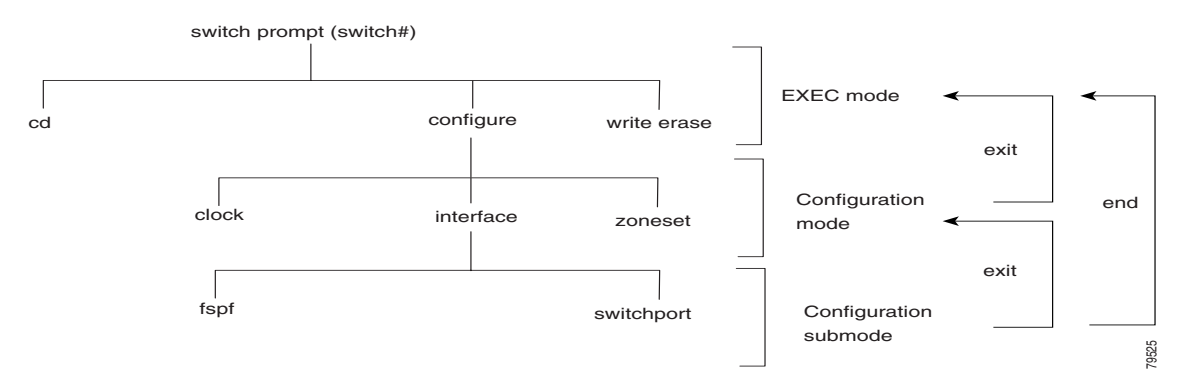

To start executing commands, enter the command at the top level of the hierarchy (EXEC mode). For example, to configure a Fibre Channel interface, use the **config terminal** command. Once you are in configuration mode, issue the **interface** command. When you are in the interface configuration submode, you can query the available commands there.

The following example shows how to query the available commands in the interface submode:

```
switch# config t
Enter configuration commands, one per line. End with CNTL/Z.
switch(config)# interface fc1/1
switch(config-if)# ?
Interface configuration commands:
  channel-group Add to/remove from a port-channel
  do EXEC command
  exit Exit from this submode
  fcdomain Configure fcdomain parameters
  fspf Configure FSPF parameters
  no Negate a command or set its defaults
  rspan-tunnel Configure remote span tunnel interface
   shutdown Enable/disable an interface
  switchport Configure switchport parameters
```
### **EXEC Mode Options**

When you start a session on the switch, you begin in EXEC mode. Based on the role or group to which you belong, you have access to limited commands or to all commands (see the "Role-Based Authorization" section on page 37-1). From EXEC mode, you can enter configuration mode. Most of the EXEC commands are one-time commands, such as **show** commands, which display the current configuration status. Here is a list of EXEC mode commands:

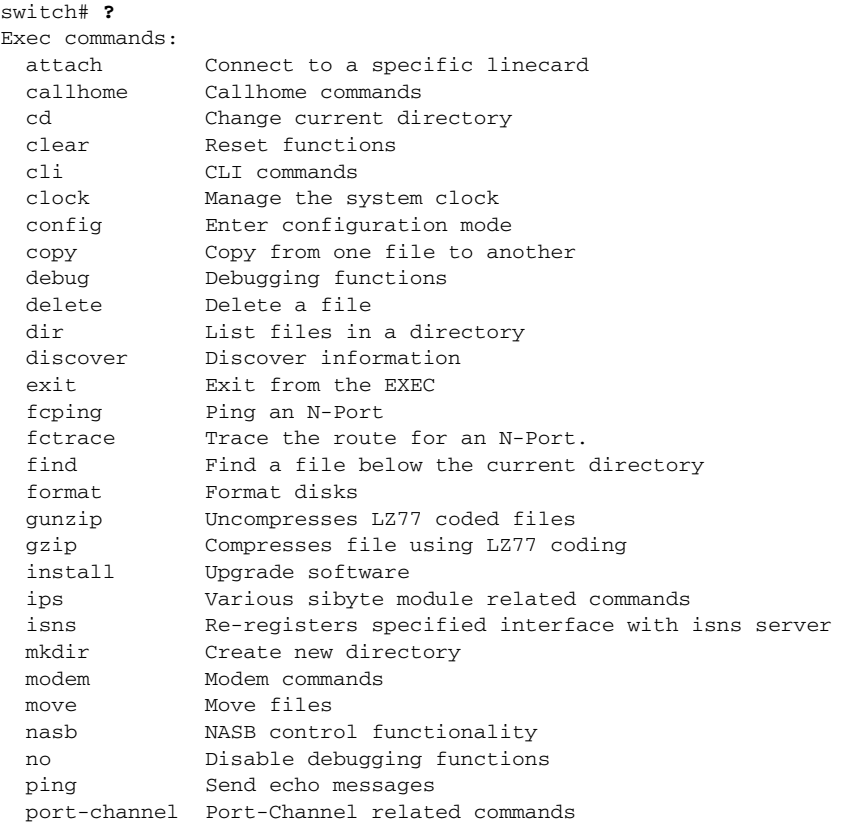

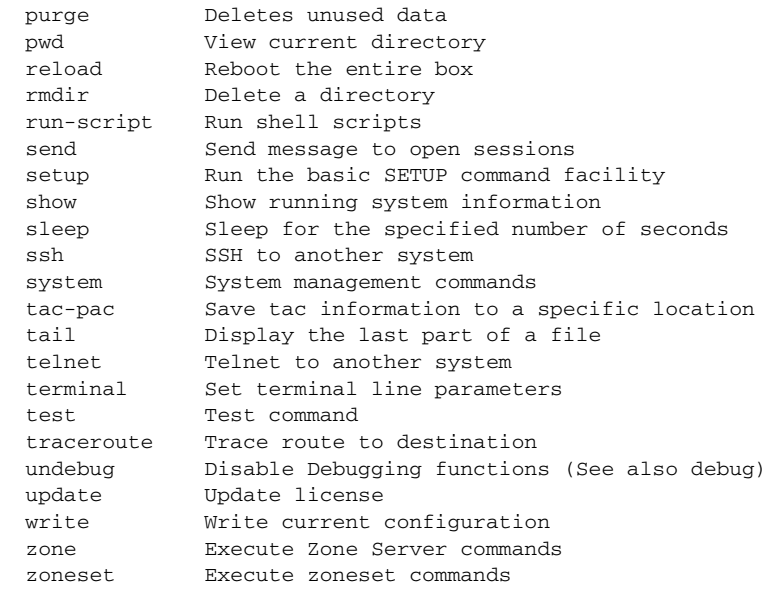

## **Configuration Mode**

In configuration mode, you can make changes to the existing configuration. When you save the configuration, these commands are preserved across switch reboots. Once you are in configuration mode, you can enter interface configuration submode, zone configuration submode, and a variety of feature-specific submodes. Configuration mode is the starting point for all configuration commands. When you are in configuration mode, the switch expects configuration commands from the user.

The following example shows output from the **config terminal** command:

```
switch# config terminal
Enter configuration commands, one per line. End with CNTL/Z.
switch(config)#
```
#### **Configuration Mode Commands and Submodes**

Here is a list of configuration mode commands:

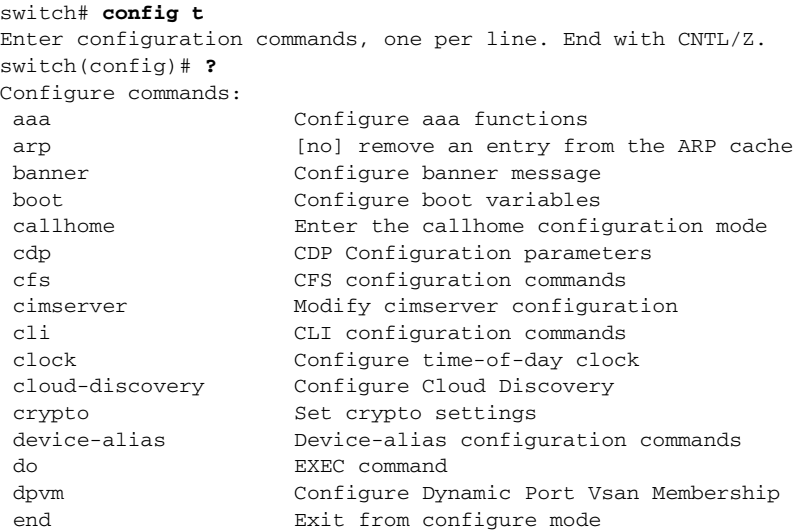

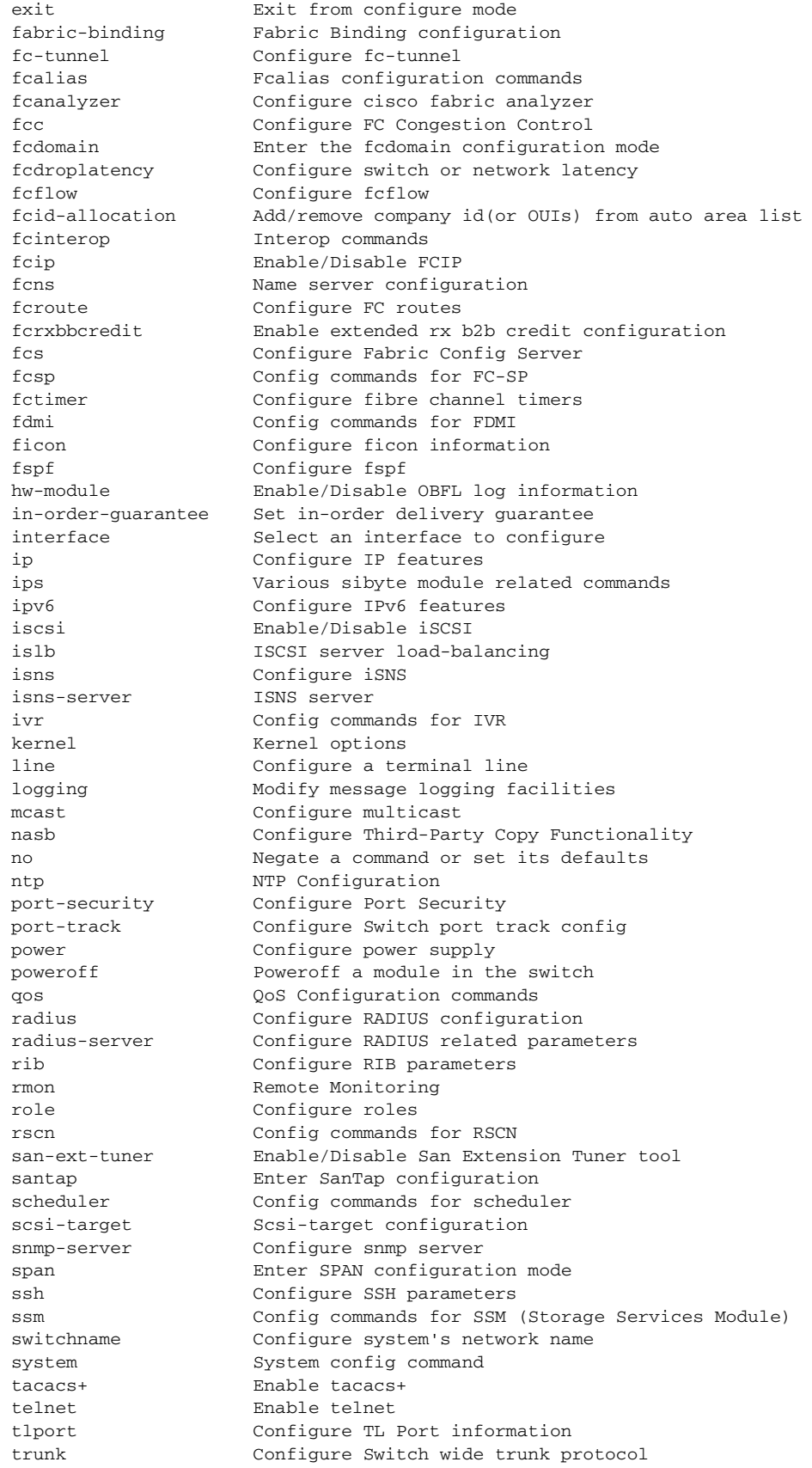

#### **Using the CLI**

### *Send documentation comments to mdsfeedback-doc@cisco.com*

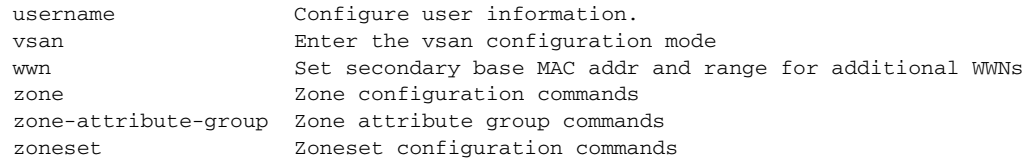

Configuration mode, also known as terminal configuration mode, has several submodes. Each of these submodes places you deeper in the prompt hierarchy. When you type **exit**, the switch backs out one level and returns you to the previous level. When you type **end**, the switch backs out to the user EXEC level. You can also type **Ctrl-Z** in configuration mode as an alternative to typing **end**.

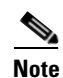

**Note** In configuration mode, you can alternatively enter **— Ctrl-Z** instead of the **end** command, and

**— Ctrl-G** instead of the **exit** command

You can execute an EXEC mode command from a configuration mode or submode prompt. You can issue this command from any submode within the configuration mode. When in configuration mode (or in any submode), enter the **do** command along with the required EXEC mode command. The entered command is executed at the EXEC level and the prompt resumes its current mode level.

```
switch(config)# do terminal session-timeout 0
switch(config)#
```
In this example, **terminal session-timeout** is an EXEC mode command—you are issuing an EXEC mode command using the configuration mode **do** command.

The **do** command applies to all EXEC mode commands other than the **end** and **exit** commands. You can also use the help (**?**) and command completion (**Tab**) features for EXEC commands when issuing a **do** command along with the EXEC command.

[Table 2-2](#page-87-0) lists some useful command key combinations that can be used in both EXEC and configuration modes:

| <b>Command</b> | <b>Description</b>                                                                                                    |  |
|----------------|----------------------------------------------------------------------------------------------------|--|
| Ctrl-P         | Up history.                                                                                                    |  |
| Ctrl-N         | Down history.                                                                                                    |  |
| $Ctrl-R$       | Refreshes the current line and reprints it.                                                                                                    |  |
| $Ctrl-X H$     | List history.<br>When using this key combination, press and release the Ctrl and X keys together<br>before pressing the H key.                                                                                                    |  |
| $Alt-P$        | History search backwards.<br>The difference between <b>Tab</b> completion and <b>Alt-P</b> or <b>Alt-N</b> is that <b>Tab</b><br><b>Note</b><br>completes the current word while Alt-P and Alt-N completes a previously<br>entered command. |  |
| $Alt-N$        | History search forwards.                                                                                                    |  |
| $Ctrl-G$       | Exit.                                                                                                    |  |
| $Ctrl-Z$       | End.                                                                                                    |  |
| Ctrl-L         | Clear screen.                                                                                                    |  |

<span id="page-87-0"></span>*Table 2-2 Useful Command Key Combination Descriptions*

#### **Displaying the Present Working Context**

Some features have configuration submode hierarchy nested more than one level deep. In these cases, you can display the commands you used to reach your present working context (PWC). To display the command used to reach the current PWC, issue the **pwc** command at any command mode prompt.

```
switch(config-if)# pwc
(config t) -> (int mgmt 0)
```
## <span id="page-88-0"></span>**CLI Command Navigation**

To redisplay a command you previously entered, press the **Up Arrow** key. You can continue to press the **Up Arrow** key to see more previously issued commands. Similarly, you can press the **Down Arrow**, **Right Arrow**, **Left Arrow**, and **Delete** keys to navigate through the command history and to modify an existing command string.

## <span id="page-88-1"></span>**Command Completion**

In any command mode, you can begin a particular command sequence and immediately press the **Tab** key to complete the rest of the command.

```
switch(config)# ro<Tab> 
switch(config)# role <Tab>
switch(config)# role name
```
switch(config)# **fcdo<Tab>** switch(config)# **fcdomain** 

This form of help is called command completion, because it completes a word for you. If several options are available for the typed letters, all options that match those letters are presented:

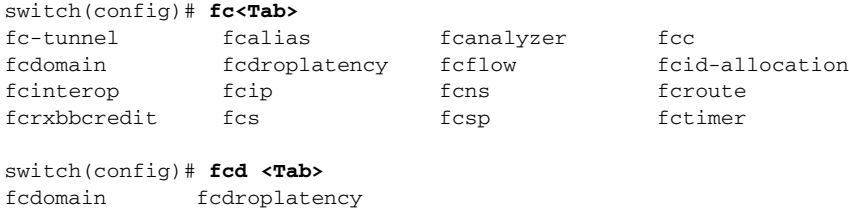

## <span id="page-88-2"></span>**File System Completion**

You can use the **Tab** key to complete schemes, servers, and file names available in the file system.

For example,

```
switch# cd bootflash:<Tab>
bootflash: bootflash://sup-1/ bootflash://sup-remote/
bootflash:/// bootflash://sup-2/ bootflash://sup-standby/
bootflash://module-5/ bootflash://sup-active/
bootflash://module-6/ bootflash://sup-local/
switch# cd bootflash://mo<Tab>
bootflash://module-5/ bootflash://module-6/
cvswitch# cd bootflash://module-
```
## <span id="page-89-1"></span>**The no and Default Forms of Commands**

You can issue the **no** form of any command to perform the following actions:

**•** Undo a wrongly issued command.

If you issue the **member** command in zone configuration submode, you can undo the results:

```
switch(config)# zone name test vsan 1
switch(config-zone)# member pwwn 12:12:12:12:12:12:12:12
switch(config-zone)# no member pwwn 12:12:12:12:12:12:12:12
WARNING: Zone is empty. Deleting zone test. Exit the submode.
switch(config-zone)#
```
**•** Delete a created facility.

If you want to delete a zone that you created:

```
switch(config)# zone name test vsan 1
switch(config-zone)# exit
switch(config)# no zone name test vsan 1
switch(config)#
```
You cannot delete a zone facility called test while residing in it. You must first exit the zone configuration submode and return to configuration mode.

**•** Revert to the default value.

If you issue the **zone merge-control restrict vsan** command, you can undo the results:

```
switch(config)# zone zone merge-control restrict vsan 10
switch(config)# no zone merge-control restrict vsan 10
switch(config)#
```
## <span id="page-89-2"></span>**CLI Command Configuration Options**

You can configure the software in one of two ways:

- **•** You can create the configuration for the switch interactively by issuing commands at the CLI prompt.
- You can create an ASCII file containing a switch configuration and then load this file on the required system. You can then use the CLI to edit and activate the file (see the ["Working with Configuration](#page-252-0)  [Files" section on page 8-1\)](#page-252-0).

# <span id="page-89-0"></span>**Getting Help**

In any command mode, you can get a list of available commands by entering a question mark (?).

switch# **?**

To obtain a list of commands that begin with a particular character sequence, type in those characters followed immediately by the question mark (?). Do not include a space.

switch# **co?** configure copy

To list keywords or arguments, enter a question mark in place of a keyword or argument. Include a space before the question mark. This form of help is called command syntax help, because it reminds you which keywords or arguments are applicable based on the commands, keywords, and arguments you have already entered.

```
switch# config ?
```
terminal Configure the system from the terminal

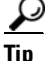

**Tip** If you are having trouble entering a command, check the system prompt and enter the question mark (?) for a list of available commands. You might be in the wrong command mode or using incorrect syntax.

# <span id="page-90-0"></span>**Managing the Switch Configuration**

This section includes the following topics:

- [Displaying the Switch Configuration, page 2-11](#page-90-1)
- **•** [Saving a Configuration, page 2-14](#page-93-2)
- **•** [Clearing a Configuration, page 2-14](#page-93-3)

# <span id="page-90-1"></span>**Displaying the Switch Configuration**

You can view the ASCII form of the configuration file when required. To view the current configuration tree from the EXEC prompt, issue the **show running-config** command. If the running configuration is different from the startup configuration, issue the **show startup-config** command to view the ASCII version of the current startup configuration that was used to boot the switch if a **copy run start** command was not issued after the reboot. Use the **show startup-config** command to view the contents of the current startup configuration.

You can also gather specific information on the entire switch configuration by issuing the relevant **show** commands. Configurations are displayed based on a specified feature, interface, module, or VSAN. Available **show** commands for each feature are briefly described in this section and listed at the end of each chapter.

Examples [2-2](#page-90-2) to [2-8](#page-93-4) display a few **show** command examples.

#### <span id="page-90-2"></span>*Example 2-2 Displays Details on the Specified Interface*

```
switch# show interface fc1/1
fc1/1 is up
    Hardware is Fibre Channel, 20:01:ac:16:5e:4a:00:00
     vsan is 1
     Port mode is E
     Speed is 1 Gbps
     Beacon is turned off
     FCID is 0x0b0100
       0 frames input, 0 bytes, 0 discards
       0 runts, 0 jabber, 0 too long, 0 too short
       0 input errors, 0 CRC, 0 invalid transmission words
       0 address id, 0 delimiter
       0 EOF abort, 0 fragmented, 0 unknown class
       0 frames output, 0 bytes, 0 discards
       Received 0 OLS, 0 LRR, 0 NOS, 0 loop inits
       Transmitted 0 OLS, 0 LRR, 0 NOS, 0 loop inits
```

```
Example 2-3 Displays the Software and Hardware Version
```

```
switch# show version
Cisco Storage Area Networking Operating System (SAN-OS) Software
TAC support: http://www.cisco.com/tac
Copyright (c) 2002-2006, Cisco Systems, Inc. All rights reserved.
The copyrights to certain works contained herein are owned by
other third parties and are used and distributed under license.
Some parts of this software may be covered under the GNU Public
License or the GNU Lesser General Public License. A copy of
each such license is available at
http://www.gnu.org/licenses/gpl.html and
http://www.gnu.org/licenses/lgpl.html
Software
   BIOS: version 1.0.8
   loader: version 1.1(2)
  kickstart: version 2.0(1) [build 2.0(0.6)] [qdb]
   system: version 2.0(1) [build 2.0(0.6)] [gdb]
   BIOS compile time: 08/07/03
   kickstart image file is: bootflash:///m9500-sf1ek9-kickstart-mzg.2.0.0.6.bin
   kickstart compile time: 10/25/2010 12:00:00
   system image file is: bootflash:///m9500-sf1ek9-mzg.2.0.0.6.bin
   system compile time: 10/25/2020 12:00:00
Hardware
   RAM 1024584 kB
   bootflash: 1000944 blocks (block size 512b)
   slot0: 0 blocks (block size 512b)
  172.22.92.181 uptime is 0 days 2 hours 18 minute(s) 1 second(s)
   Last reset at 970069 usecs after Tue Sep 16 22:31:25 1980
     Reason: Reset Requested by CLI command reload
     System version: 2.0(0.6)
     Service:
```
#### *Example 2-4 Displays the Running Configuration*

```
switch# show running-config
Building Configuration ...
 interface fc1/1
  interface fc1/2
  interface fc1/3
  interface fc1/4
  interface mgmt0
ip address 172.22.95.112 255.255.255.0
no shutdown
vsan database
boot system bootflash:system-237; sup-1
boot kickstart bootflash:boot-237 sup-1
callhome
ip default-gateway 172.22.95.1
switchname switch
trunk protocol enable
username admin password 5 /AFDAMD4B2xK2 role network-admin
```
**Note** The interface configuration information can be display in multiple entries in the running configuration. See the ["Displaying Interface Information" section on page 12-20](#page-345-0).

*Example 2-5 Displays the Difference Between the Running and Startup Configurations*

```
switch# show running-config diff
Building Configuration ...
*** Startup-config
--- Running-config
****************** 1,16 ****
   fcip enable
  ip default-gateway 172.22.91.1
  iscsi authentication none
  iscsi enable
! iscsi import target fc
  iscsi virtual-target name vt
    pWWN 21:00:00:04:cf:4c:52:c1
  all-initiator-permit
 -- 1,20 --- fcip enable
+ aaa accounting logsize 500
+
+
+
   ip default-gateway 172.22.91.1
  iscsi authentication none
   iscsi enable
! iscsi initiator name junk
   iscsi virtual-target name vt
     pWWN 21:00:00:04:cf:4c:52:c1
   all-initiator-permit
```
#### *Example 2-6 Displays the Configuration for a Specified Interface*

switch# **show running-config interface fc2/9** interface fc2/9 switchport mode E no shutdown

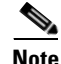

**Note** The **show running-config interface** command is different from the **show interface** command.

#### *Example 2-7 Displays the Configuration for all Interfaces in a 16-Port Module*

```
switch# show running-config interface fc2/10 - 12
interface fc2/10
switchport mode E
no shutdown
interface fc2/11
switchport mode E
no shutdown
interface fc2/12
switchport mode FL
no shutdown
```
<span id="page-93-4"></span>*Example 2-8 Displays the Configuration Per VSAN*

```
switch# show runnning vsan 1 
Building Configuration ...
zone name m vsan 1
  member pwwn 21:00:00:20:37:60:42:5c
  member pwwn 21:00:00:20:37:4b:00:a2
zoneset name m vsan 1
  member m
zoneset activate name m vsan 1
```
## <span id="page-93-2"></span>**Saving a Configuration**

Use the **copy running-config startup-config** command to save the new configuration into nonvolatile storage. Once this command is issued, the running and the startup copies of the configuration are identical.

See the ["Copying Configuration Files" section on page 8-5](#page-256-0) and the ["Preserving Module Configuration"](#page-298-0)  [section on page 11-7](#page-298-0).

# <span id="page-93-3"></span>**Clearing a Configuration**

Use the **write erase** command to clear a startup configuration. Once this command is issued, the switch's startup configuration reverts to factory defaults. The running configuration is not affected.

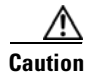

**Caution** The **write erase** command erases the entire startup configuration with the exception of any configuration that affects the loader functionality.

The **write erase boot** command only erases the configuration that affects the loader functionality. The loader functionality configuration includes the boot variables and the mgmt0 IP configuration information (IP address, netmask, and default gateway).

switch# **write erase boot** This command will erase the boot variables and the ip configuration of interface mgmt 0

# <span id="page-93-0"></span>**Displaying Users**

Use the **show users** command to display all users currently accessing the switch.

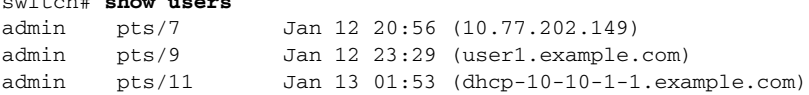

# <span id="page-93-1"></span>**Sending Messages to Users**

switch# **show users**

Use the **send** command to send a message to all active CLI users currently using the switch. This message is restricted to 80 alphanumeric characters with spaces.

This command sends a warning message to all active users about the switch being shut down.

```
switch# send Shutting down the system in 2 minutes. Please log off.
```

```
Broadcast Message from admin@excal-112
         (/dev/pts/3) at 16:50 ... 
Shutting down the system in 2 minutes. Please log off.
```
# <span id="page-94-0"></span>**Using the ping and ping ipv6 Commands**

Use the **ping** command to verify the connectivity of a remote host or server by sending echo messages.

The IPv4 syntax for this command is **ping** *host* or **ping** *ipv4-address.*

```
switch# ping 198.133.219.25
PING 198.133.219.25 (198.133.219.25) 56(84) bytes of data.
64 bytes from 198.133.219.25: icmp_seq=1 ttl=245 time=0.856 ms
64 bytes from 198.133.219.25: icmp_seq=2 ttl=245 time=1.02 ms
```

```
--- 198.133.219.25 ping statistics ---
2 packets transmitted, 2 received, 0% packet loss, time 999ms
rtt min/avg/max/mdev = 0.856/0.941/1.027/0.090 ms
```
The IPv6 syntax for this command is **ping ipv6** *host* or **ping ipv6** *ipv6-address.* The following example pings an IPv6 link-local address configured on a specific address.

```
shellfish# ping ipv6 fe80::205:30ff:fe01:a4fa interface gigabitethernet 1/1
PING fe80::205:30ff:fe01:a4fa(fe80::205:30ff:fe01:a4fa) from ::1 gige1-1: 56 data bytes 
64 bytes from fe80::205:30ff:fe01:a4fa: icmp_seq=1 ttl=64 time=0.091 ms
64 bytes from fe80::205:30ff:fe01:a4fa: icmp_seq=2 ttl=64 time=0.077 ms
64 bytes from fe80::205:30ff:fe01:a4fa: icmp_seq=3 ttl=64 time=0.080 ms
64 bytes from fe80::205:30ff:fe01:a4fa: icmp_seq=4 ttl=64 time=0.075 ms
64 bytes from fe80::205:30ff:fe01:a4fa: icmp_seq=5 ttl=64 time=0.076 ms
```
To abnormally terminate a ping session, type the **Ctrl-C** escape sequence.

# <span id="page-94-1"></span>**Using the Extended ping and ping ipv6 Commands**

The **ping** and **ping ipv6** commands provide additional options to verify the connectivity of a remote host or server. To specify these additional parameters, just type **ping** at the CLI switch prompt and press **Enter**.

[Table 2-3](#page-94-2) summarizes the syntax and the defaults.

| <b>Option</b>      | <b>Description</b>                                                               | <b>Default</b>           |
|--------------------|----------------------------------------------------------------------------------|--------------------------|
| Target IP address  | The IPv4 address, IPv6 address, or host name of the<br>destination node to ping. | <b>Not</b><br>applicable |
| Repeat count       | The number of ping packets to be sent to the destination<br>address.             | 5 packets                |
| Datagram size      | The size of each ping packet in bytes.                                           | 100 bytes                |
| Timeout in seconds | The timeout interval before the ping or ping ipv6<br>command is terminated.      | 2 seconds                |

<span id="page-94-2"></span>*Table 2-3 Options and Defaults for the ping and ping ipv6 Commands*

| <b>Option</b>               | <b>Description</b>                                                                                                    | <b>Default</b>     |
|-----------------------------|----------------------------------------------------------------------------------------------------|--------------------|
| Extended commands           | Specifies if a series of additional commands appear.                                                                                                    | N <sub>0</sub>     |
| Sweep range of sizes        | The sizes of the echo packets being sent. This option<br>determines the minimum sizes of the MTUs configured on<br>the nodes along the path to the destination address. You can<br>then reduce packet fragmentation performance problems<br>(see the "Configuring the MTU Frame Size" section on<br>page 45-3). | No                 |
| Source address or interface | The numeric IP address or the name of the source interface.                                                                                                    | Not.<br>applicable |
| Type of service             | The quality of service (QoS) in Internet Control Message<br>Protocol (ICMP) datagrams (see the "QoS" section on<br>page 56-3).                                                                                                    | $\Omega$           |
| Set DF bit in IP header     | The Path MTU Discovery strategy (see the "Configuring<br>the MTU Frame Size" section on page 45-3).                                                                                                    | N <sub>0</sub>     |
| Data pattern                | You may specify up to 16 bytes to pad the outgoing packet.<br>This padding is useful when diagnosing data-dependent<br>problems in a network. For example, $f$ fills the outgoing<br>packet with all ones.                                                                                                    | 0xABCD             |

*Table 2-3 Options and Defaults for the ping and ping ipv6 Commands (continued)*

The syntax for this command is as follows:

```
switch# ping
Target IP address: 198.133.219.25
Target IP address: 198.133.219.25
Repeat count [5]:
Datagram size [100]:
Timeout in seconds [2]:
Extended commands [n]: y
Source address or interface:
Type of service [0]:
Set DF bit in IP header [n]:
Data pattern [0xABCD]:
Sweep range of sizes [n]:
PATTERN: 0xabcd
PING 198.133.219.25 (198.133.219.25) 100(128) bytes of data.
108 bytes from 198.133.219.25: icmp_seq=1 ttl=245 time=0.600 ms
108 bytes from 198.133.219.25: icmp_seq=2 ttl=245 time=0.614 ms
108 bytes from 198.133.219.25: icmp_seq=3 ttl=245 time=0.872 ms
108 bytes from 198.133.219.25: icmp_seq=4 ttl=245 time=0.558 ms
108 bytes from 198.133.219.25: icmp_seq=5 ttl=245 time=0.570 ms
--- 198.133.219.25 ping statistics ---
5 packets transmitted, 5 received, 0% packet loss, time 7996ms
rtt min/avg/max/mdev = 0.558/0.642/0.872/0.120 ms
```
To abnormally terminate a ping session, type the **Ctrl-C** escape sequence.

# <span id="page-96-0"></span>**Using traceroute and traceroute ipv6 Commands**

Use the **traceroute** command to print the routes taken to reach a specified host or IP address.

The IPv4 syntax for this command is **traceroute** *host* or **traceroute** *ipv4-address*.

switch# **traceroute www.cisco.com** Tracing route to www.cisco.com [198.133.219.25] 30 hops max, 38 byte packets 1 bras3-l0.pltnca.sbcglobal.net [151.164.184.79] 30 ms 30 ms 20 ms 2 dist2-vlan50.pltn13.pbi.net [64.164.97.67] 20 ms 20 ms 30 ms 3 bb2-g1-1.pltn13.pbi.net [67.116.251.194] 20 ms 20 ms 20 ms 4 bb1-p12-0.pltn13.pbi.net [151.164.40.17] 20 ms 21 ms 20 ms 5 bb2-p13-0.sntc01.pbi.net [151.164.191.65] 20 ms 20 ms 30 ms 6 ex1-p3-0.eqsjca.sbcglobal.net [64.161.1.54] 20 ms 20 ms 30 ms 7 sl-st20-sj-0-0.sprintlink.net [144.223.242.81] 20 ms 20 ms 30 ms 8 sl-bb25-sj-10-0.sprintlink.net [144.232.20.62] 20 ms 30 ms 20 ms 9 sl-gw11-sj-10-0.sprintlink.net [144.232.3.134] 70 ms 30 ms 30 ms 10 sl-ciscopsn2-11-0-0.sprintlink.net [144.228.44.14] 20 ms 30 ms 20 ms 11 sjce-dmzbb-gw1.cisco.com [128.107.239.89] 20 ms 30 ms 30 ms<br>12 sick-dmzdc-gw1.cisco.com [128.107.224.69] 20 ms 30 ms 20 ms 12 sjck-dmzdc-gw1.cisco.com [128.107.224.69] 20 ms 30 ms 20 ms 13 www.cisco.com (198.133.219.25) 2.496 ms \* 2.135 ms

The IPv6 syntax for this command is **traceroute ipv6** *host* or **traceroute ipv6** *ipv6-address*.

```
switch# traceroute ipv6
Target IPv6 address: 2001:0DB8::3/64
Datagram size [40]:
Extended commands [n]: y
Maximum time-to-live [30]:
Source address:
Port number [33434]:
```
To cancel a **traceroute** or **traceroute ipv6** command before it completes, enter **Ctrl-C**.

# <span id="page-96-1"></span>**Configuring Terminal Parameters**

This section includes the following topics:

- [Setting the Terminal Session Timeout, page 2-18](#page-97-0)
- **•** [Setting the Terminal Timeout, page 2-19](#page-98-0)
- [Setting the Terminal Type, page 2-19](#page-98-1)
- **•** [Setting the Terminal Screen Length, page 2-19](#page-98-2)
- **•** [Setting the Terminal Screen Width, page 2-19](#page-98-3)
- **•** [Displaying Terminal Settings, page 2-20](#page-99-1)

## <span id="page-97-0"></span>**Setting the Terminal Session Timeout**

Use the **exec-timeout** command in configuration mode to configure the lifetime of all terminal sessions on that switch. When the time limit configured by this command is exceeded, the shell exits and closes that session. The syntax for this command is **exec-timeout** *minutes.*

The default is 30 minutes. You can configure different timeout values for a console or a virtual terminal line (VTY) session. You can set the **exec-timeout** value to 0 to disable this feature so the session remains active until you exit the switch. This change is saved in the configuration file.

**•** From the console:

```
switch(config)# line console
switch(config-console)# exec-timeout 60
```
Specifies the current console shell timeout to be 60 minutes.

**•** From a VTY session (Telnet or SSH):

```
switch(config)# line vty
switch(config-line)# exec-timeout 60
```
Specifies the current console shell timeout to be 60 minutes.

### **Displaying Terminal Sessions**

Use the **show line** command to display all configured terminal sessions:

```
switch# show line
line Console:
    Speed: 9600 bauds
 Databits: 8 bits per byte
 Stopbits: 1 bit(s)
    Parity: none
    Modem In: Disable
    Modem Init-String -
        default : ATE0Q1&D2&C1S0=1\015
    Statistics: tx:5558511 rx:5033958 Register Bits:RTS|CTS|DTR|DSR|CD|RI
line Aux:
    Speed: 9600 bauds
    Databits: 8 bits per byte
    Stopbits: 1 bit(s)
    Parity: none
    Modem In: Disable
    Modem Init-String -
       default : ATE0Q1&D2&C1S0=1\015
    Hardware Flowcontrol: ON
   Statistics: tx:35 rx:0 Register Bits:RTS|DTR
```
### **Clearing Terminal Sessions**

Use the **clear line** command to clear a specified terminal session:

switch# **clear line Aux**

# <span id="page-98-0"></span>**Setting the Terminal Timeout**

Use the **terminal session-timeout** command in EXEC mode to configure the automatic logout time for the current terminal session on that switch. When the time limit configured by this command is exceeded, the switch closes that session and exits.

The syntax for this command is **terminal session-timeout** *minutes.*

The default is 30 minutes. You can set the **terminal session-timeout** value to 0 to disable this feature so the terminal remains active until you choose to exit the switch. This change is not saved in the configuration file.

switch# **terminal session-timeout 600**

Specifies the terminal timeout to be 600 minutes for the current session.

## <span id="page-98-1"></span>**Setting the Terminal Type**

Use the **terminal terminal-type** command in EXEC mode to specify the terminal type for a switch:

The syntax for this command is **terminal terminal-type** *terminal-type.*

switch# **terminal terminal-type vt100**

Specifies the terminal type. The *terminal-type* string is restricted to 80 characters and must be a valid type (for example vt100 or xterm). If a Telnet or SSH session specifies an unknown terminal type, the switch uses the vt100 terminal by default.

## <span id="page-98-2"></span>**Setting the Terminal Screen Length**

Use the **terminal length** command in EXEC mode to set the terminal screen length for the current session. This command is specific to only the console port. Telnet and SSH sessions set the length automatically.

The syntax for this command is **terminal length** *lines.*

switch# **terminal length 20** 

Sets the screen length for the current session to 20 lines for the current terminal session. The default is 24 lines.

# <span id="page-98-3"></span>**Setting the Terminal Screen Width**

Use the **terminal width** command in EXEC mode to set the terminal screen width for the current session. This command is specific to only the console port. Telnet and SSH sessions set the width automatically.

The syntax for this command is **terminal width** *columns.*

switch# **terminal width 86** 

Sets the screen length for the current session to 86 columns for the current terminal session. The default is 80 columns.

# <span id="page-99-1"></span>**Displaying Terminal Settings**

Use the **show terminal** command to display the terminal settings for the current session:

```
switch# show terminal 
TTY: Type: "vt100"
Length: 24 lines, Width: 80 columns
Session Timeout: 525600 minutes
```
# <span id="page-99-0"></span>**Configuring the Switch Banner Message**

You can issue the **banner motd** command in configuration mode to configure a message of the day (MOTD).

The syntax for this command is **banner motd [***delimiting-character message delimiting-character***]** 

The following example configures a banner message with the following text "Testing the MOTD Feature."

```
switch# config t
switch(config)# banner motd # Testing the MOTD Feature. #
```
The message is restricted to 40 lines with a maximum of 80 characters in each line.

Use the **show banner motd** command to display the configured banner message.

The following example displays the configured banner message.

switch# **show banner motd** Testing the MOTD Feature

The configured MOTD banner is displayed before the login prompt on the terminal whenever a user logs in to a Cisco MDS 9000 Family switch.

```
Testing the MOTD Feature
switch login:
```
Follow these guidelines when choosing your delimiting character:

- **•** Do not use the *delimiting-character* in the *message* string.
- **•** Do not use **"** and **%** as delimiters.

You can include tokens in the form \$ (token) in the message text. Tokens will be replaced with the corresponding configuration variable. For example:

- $\sinh(\theta)$  (hostname) displays the host name for the switch
- $\sin(\theta)$  displays the vty or tty line or name

The following example spans multiple lines and uses tokens to configure the banner message:

```
switch# config t
switch(config)# banner motd #
Enter TEXT message. End with the character '#'.
Welcome to switch $(hostname).
Your tty line is $(line).
#
```
# <span id="page-100-0"></span>**Directing show Command Output to a File**

You can direct **show** command output to a file, either on the volatile file system, on slot0 CompactFlash memory, or on a remote server.

The following example shows how to direct the **show running-config** output to a file on the volatile file system.

switch1# **show running-config > volatile:switch1-run.cfg**

The following example shows how to direct the **show running-config** output to a file on slot0 CompactFlash memory.

switch2# **show running-config > slot0:switch2-run.cfg**

The following example shows how to direct the **show running-config** output to a file on a TFTP server.

```
switch3# show running-config > tftp://10.10.1.1/home/configs/switch3-run.cfg
Preparing to copy...done
```
# <span id="page-100-1"></span>**Using CLI Variables**

The SAN-OS CLI parser supports the definition and use of variables in CLI commands. CLI variables can be used as follows:

- **•** Entered directly on the command line.
- **•** Passed to the child script initiated using the **run-script** command. The variables defined in the parent shell are available for use in the child **run-script** command process (see the ["Executing](#page-113-0)  [Commands Specified in a Script" section on page 2-34\)](#page-113-0).
- Passed as command line arguments to the **run-script** command (see the "Executing Commands" [Specified in a Script" section on page 2-34](#page-113-0)).

CLI variables have the following characteristics:

- **•** You cannot reference a variable through another variable using nested references.
- **•** You can define persistent variables that are available across switch reloads.
- **•** You can reference only one predefined system variable, the TIMESTAMP variable.

# **User-Defined CLI Session Variables**

You can define CLI session variables to persist only for the duration of your CLI session using the **cli var name** command in EXEC mode. CLI session variables are useful for scripts that you execute periodically.

The following example shows how to create a user-defined CLI session variable.

switch# **cli var name testinterface fc 1/1**

You can reference a variable using the syntax **\$(**variable**)**.

The following example shows how to reference a user-defined CLI session variable.

```
switch# show interface $(testinterface)
fc1/1 is up
    Hardware is Fibre Channel, SFP is short wave laser w/o OFC (SN)
```

```
 Port WWN is 20:01:00:0d:ec:0e:1d:00
 Admin port mode is auto, trunk mode is on
 snmp traps are enabled
 Port mode is F, FCID is 0x01000b
 Port vsan is 1
 Speed is 2 Gbps
 Transmit B2B Credit is 7
 Receive B2B Credit is 16
 Receive data field Size is 2112
 Beacon is turned off
 5 minutes input rate 256 bits/sec, 32 bytes/sec, 1 frames/sec
 5 minutes output rate 256 bits/sec, 32 bytes/sec, 1 frames/sec
   232692 frames input, 7447280 bytes
     0 discards, 0 errors
     0 CRC, 0 unknown class
    0 too long, 0 too short
   232691 frames output, 7448692 bytes
     0 discards, 0 errors
   0 input OLS, 0 LRR, 0 NOS, 0 loop inits
   1 output OLS, 1 LRR, 0 NOS, 1 loop inits
   16 receive B2B credit remaining
   7 transmit B2B credit remaining
```
Use the **show cli variables** command to display user-defined CLI session variables.

The following example displays user-defined CLI session variables.

```
switch# show cli variables
VSH Variable List
-----------------
TIMESTAMP="2005-10-24-21.29.33"
testinterface="fc 1/1"
```
Use the **cli no var name** command to remove user-defined CLI session variables.

The following example removes a user-defined CLI session variable.

```
switch# cli no var name testinterface
```
# **User-Defined CLI Persistent Variables**

You can define CLI variables that persist across CLI sessions and switch reloads using the **cli var name** command in configuration mode. These CLI persistent variables are configured in configuration mode and are saved in the running configuration file.

The following example shows how to create a user-defined CLI persistent variable.

```
switch# config t
switch(config)# cli var name mgmtport mgmt 0
switch(config)# exit
switch#
```
You can reference a variable using the syntax **\$(**variable**)**.

The following example shows how to reference a user-defined CLI persistent variable.

```
switch# show interface $(mgmtport)
mgmt0 is up
    Hardware is FastEthernet
     Address is 000e.38c6.2c6c
     Internet address is 10.10.10.1/24
     MTU 1500 bytes, BW 100 Mbps full Duplex
     288996 packets input, 97746406 bytes
```

```
 0 multicast frames, 0 compressed
  0 input errors, 0 frame, 0 overrun 0 fifo
 9089 packets output, 1234786 bytes, 0 underruns
  0 output errors, 0 collisions, 0 fifo
   0 carrier errors
```
Use the **show cli variables** command to display user-defined CLI persistent variables.

The following example displays user-defined CLI persistent variables.

```
switch# show cli variables
VSH Variable List
-----------------
TIMESTAMP="2005-10-24-21.37.13"
mgmtport="mgmt 0"
```
Use the **no cli var name** command in configuration mode to remove user-defined CLI persistent variables.

The following example removes a user-defined CLI persistent variable.

```
switch# config t
switch(config)# no cli var name mgmtport
```
## **System-Defined Variables**

Cisco MDS SAN-OS supports one predefined variable: TIMESTAMP. This variable refers to the time of execution of the command in the format YYYY-MM-DD-HH.MM.SS.

**Santa Contract Contract Contract Contract Contract Contract Contract Contract Contract Contract Contract Contract Contract Contract Contract Contract Contract Contract Contract Contract Contract Contract Contract Contract** 

**Note** The TIMESTAMP variable name is case sensitive. All letters must be uppercase.

The following example uses \$(TIMESTAMP) when periodically gathering statistics into files using the command scheduler.

```
switch# config t l
switch(config)# scheduler enable
switch(config)# scheduler logfile size 16
switch(config)# scheduler job name j1
switch(config-job)# show interface mgmt0 | include mgmt > file
switch(config-job)# copy volatile:file bootflash:file.$(TIMESTAMP)
switch(config-job)# end
switch(config)#
```
The following example uses \$(TIMESTAMP) when redirecting **show** command output to a file*.*

```
switch# show running-config > rcfg.$(TIMESTAMP)
Preparing to copy....done
switch# dir volatile:
       7231 Oct 03 20:20:42 2005 rcfg.2005-10-03-20.20.42
Usage for volatile://sup-local
8192 bytes used
20963328 bytes free
20971520 bytes total
```
# <span id="page-103-0"></span>**Using Command Aliases**

Command alias support has the following characteristics:

- **•** Command aliases are global for all user sessions.
- **•** Command aliases are persist across reboots.
- **•** Commands being aliased must be typed in full without abbreviation.
- **•** Command alias translation always takes precedence over any keyword in any configuration mode or submode.
- **•** Command alias support is only available on the supervisor module, not the switching modules.
- **•** Command alias configuration takes effect for other user sessions immediately.
- **•** You cannot override the default command alias **alias,** which aliases the **show cli alias**.
- Nesting of command aliases is permitted to a maximum depth of 1. One command alias can refer to another command alias that must refer to a valid command, not to another command alias.
- **•** A command alias always replaces the first command keyword on the command line.
- **•** You can define command aliases for commands in any configuration submode or the EXEC mode.

## **Defining Command Aliases**

You can define command aliases using the **cli alias name** command in configuration mode.

This following example shows how to define command aliases.

```
switch# config t
switch(config)# cli alias name gigint interface gigabitethernet
switch(config)# cli alias name shintbr show interface brief 
switch(config)# cli alias name shfcintup "shintbr| include up | include fc"
```
You can display the command aliases defined on the switch using the **alias** default command alias.

The following example shows how to display the command aliases defined on the switch.

```
switch# alias
CLI alias commands
==================
alias :show cli alias
gigint :interface gigabitethernet
shintbr : show interface brief
shfcintup :shintbr | include up | include fc
```
# <span id="page-103-1"></span>**About Flash Devices**

Every switch in the Cisco MDS 9000 Family contains one internal bootflash (see [Figure 2-2](#page-104-1)). The Cisco MDS 9500 Series additionally contains one external CompactFlash called slot0 (see [Figure 2-2](#page-104-1) and [Figure 2-3\)](#page-104-2).

<span id="page-104-1"></span>*Figure 2-2 Flash Devices in the Cisco MDS 9000 Supervisor Module*

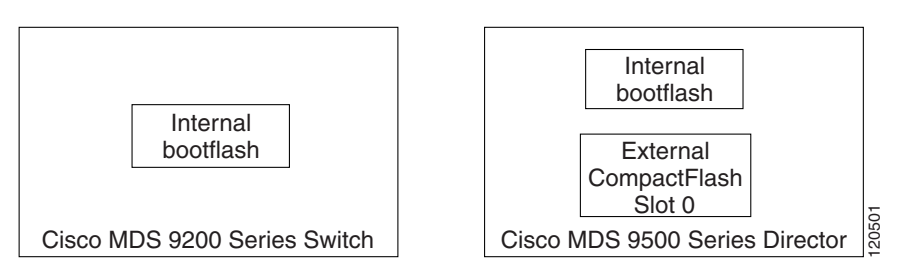

<span id="page-104-2"></span>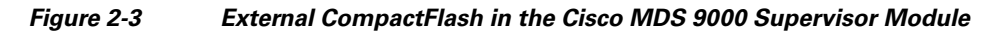

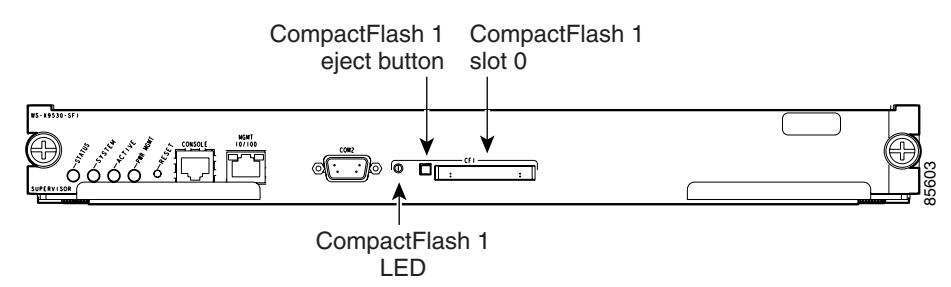

# **Internal bootflash**

All switches in the Cisco MDS 9000 Family have one internal bootflash: that resides in the supervisor or switching module.You have access to two locations within the internal bootflash: file system.

- The volatile: file system provides temporary storage, and it is also the default location for file system commands. Files in temporary storage (volatile:) are erased when the switch reboots.
- **•** The bootflash: (nonvolatile storage) file system provides permanent storage. The files in bootflash: are preserved through reboots and power outages.

# **External CompactFlash (Slot0)**

Cisco MDS 9500 Series directors contain an additional external CompactFlash referred to as the slot0: file system.

The external CompactFlash, an optional device for MDS 9500 Series directors, can be used for storing software images, logs, and core dumps.

# <span id="page-104-0"></span>**Formatting Flash Devices and File Systems**

By formatting a Flash device or a file system, you are clearing out the contents of the device or the file system and restoring it to its factory-shipped state.

See the ["About Flash Devices" section on page 2-24](#page-103-1) and the ["Using Switch File Systems" section on](#page-106-0)  [page 2-27.](#page-106-0)

# **Initializing Internal bootflash**

When a switch is shipped, the **init system** command is already performed and you do not need to issue it again. Initializing the switch resets the entire internal Flash device and erases all data in the bootflash: file system. The internal Flash device is composed of several file systems with bootflash: being one of them. All files in bootflash: are erased and you must download the system and kickstart images again. After issuing an **init system** command, you do not have to format the bootflash: again because bootflash: is automatically formatted.

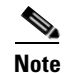

**Note** The **init system** command also installs a new loader from the existing (running) kickstart image. You can access this command from the switch(boot)# prompt (see [Chapter 7, "Software Images"](#page-210-0)).

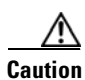

**Caution** If your system has an active supervisor module currently running, you must issue the **system standby manual-boot** command in EXEC mode on the active supervisor module before issuing the **init system** command on the standby supervisor module to avoid corrupting the internal bootflash:. After the **init system** command completes on the standby supervisor module, issue the **system no standby manual-boot** command in EXEC mode on the active supervisor module.

If bootflash: is found corrupted during a boot sequence, you will see the following message:

ERROR:bootflash: has unrecoverable error; please do "format bootflash:"

Use the **format bootflash:** command to only format the bootflash: file system. You can issue the **format bootflash:** command from either the switch# or the switch(boot)# prompts.

If you issue the **format bootflash:** command, you must download the kickstart and system images again.

# **Formatting External CompactFlash**

Be sure to format an external CompactFlash device before using it to save files or images.

You can verify that the external CompactFlash device is formatted by inserting it into slot0: and issuing the **dir slot0:** command.

- **•** If the external CompactFlash device is already formatted, you can see file system usage information (along with any existing files).
- If the external CompactFlash device is unformatted (corrupted), you will see the following message: Device unavailable

In this case, you need to format the CompactFlash device using the **format slot0:** command.

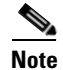

Note The slot0: file system cannot be accessed from either the standby loader> prompt or the switch(boot)# prompt if the disk is inserted after booting the switch.

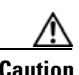

**Caution** The Cisco SAN-OS software only supports CompactFlash devices that are certified by Cisco Systems and formatted using Cisco MDS switches. Using uncertified CompactFlash devices may result in unpredictable consequences; formatting CompactFlash devices using other platforms may result in errors.

# <span id="page-106-0"></span>**Using Switch File Systems**

The switch provides the following useful functions to help you manage software image files and configuration files:

- [Specifying File Systems, page 2-27](#page-106-1)
- **•** [Setting the Current Directory, page 2-28](#page-107-0)
- **•** [Displaying the Current Directory, page 2-28](#page-107-1)
- **•** [Displaying File Checksums, page 2-29](#page-108-0)
- **•** [Listing the Files in a Directory, page 2-29](#page-108-1)
- [Creating a Directory, page 2-29](#page-108-2)
- [Deleting an Existing Directory, page 2-30](#page-109-0)
- [Moving Files, page 2-30](#page-109-1)
- **•** [Copying Files, page 2-30](#page-109-2)
- [Deleting Files, page 2-31](#page-110-0)
- **•** [Displaying File Contents, page 2-32](#page-111-0)
- [Saving Command Output to a File, page 2-32](#page-111-1)
- **•** [Compressing and Uncompressing Files, page 2-33](#page-112-1)
- **•** [Displaying the Last Lines in a File, page 2-33](#page-112-2)

# <span id="page-106-2"></span><span id="page-106-1"></span>**Specifying File Systems**

The syntax for specifying a file system is *scheme***:**[**//***server***/**]. [Table 2-4](#page-106-2) describes the file system syntax components.

*Table 2-4 File System Syntax Components*

| <b>Scheme</b> | <b>Server</b>                                                         | <b>Description</b>                                                                                                    |
|---------------|-----------------------------------------------------------------------|----------------------------------------------------------------------------------------------------|
| bootflash     | sup-active<br>sup-local<br>$sup-1$<br>module- $51$<br>module- $7^2$   | Internal CompactFlash memory located on<br>the active supervisor used for storing<br>system images, configuration files, and<br>other miscellaneous files.  |
|               | sup-standby<br>sup-remote<br>$sup-2$<br>module- $61$<br>module- $8^2$ | Internal CompactFlash memory located on<br>the standby supervisor used for storing<br>system images, configuration files, and<br>other miscellaneous files. |
| slot0         |                                                                       | External CompactFlash installed in a<br>supervisor module used for storing system<br>images, configuration files, and other<br>miscellaneous files          |
| volatile      |                                                                       | Volatile random-access memory (VRAM)<br>located on a supervisor module used for<br>temporary or pending changes                                             |

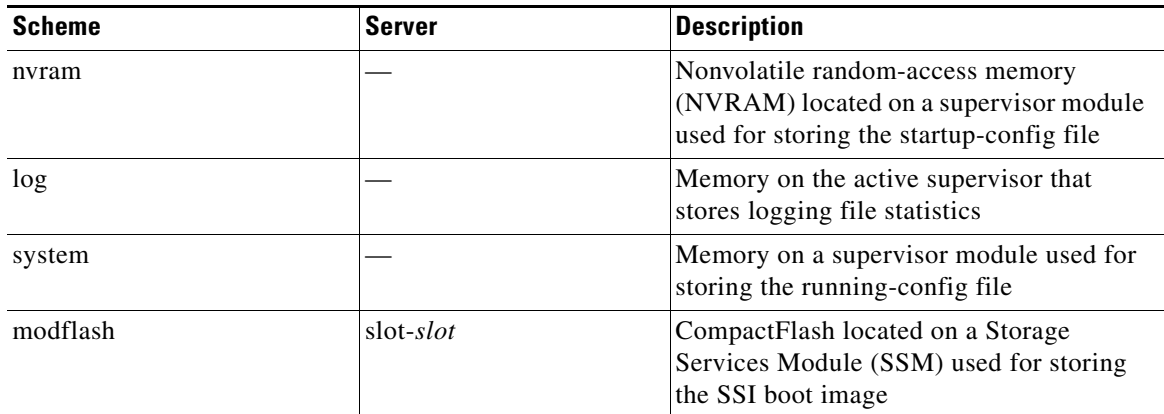

*Table 2-4 File System Syntax Components (continued)*

1. Cisco MDS 9506 and Cisco MDS 9509 switches

2. Cisco MDS 9513 Directors

# <span id="page-107-0"></span>**Setting the Current Directory**

The **cd** command changes the current directory level to a specified directory level. CLI defaults to the volatile: file system. This command expects a directory name input.

 $\mathcal{Q}$ 

**Tip** Any file saved in the volatile: file system is erased when the switch reboots.

The syntax for this command is **cd** *directory name* 

This example changes the current directory to the root directory on the bootflash: file system.

switch# **cd bootflash:** 

This example changes the current directory to the mydir directory that resides in the slot0: file system.

```
switch# cd slot0:mydir
```
This example changes the current directory to the mystorage directory that resides in the current directory.

switch# **cd mystorage**

If the current directory is slot0:mydir, this command changes the current directory to slot0:mydir/mystorage.

## <span id="page-107-1"></span>**Displaying the Current Directory**

The **pwd** command displays the current directory location. This example changes the directory and displays the current directory.

switch# **cd bootflash:** switch# **pwd** bootflash:
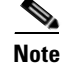

**Note** If you issue this command from the active supervisor module in a Cisco MDS 9500 Series (for example, module-5), then you cannot change the current working directory to the bootflash: of module-6. See the ["Supervisor Modules" section on page 11-2.](#page-293-0)

# **Displaying File Checksums**

The **show file** *file* **md5sum** command provides the MD5 checksum of the file. MD5 is an electronic fingerprint for the file. MD5 is the latest implementation of the Internet standards described in RFC 1321 and is useful for data security as well as integrity.

The **show file** *file* **cksum** command provides the checksum of the file. The checksum values compute a cyclic redundancy check (CRC) for each named file. Use this command to verify that the files are not corrupted—compare the checksum output for the received file against the checksum output for the original file.

This example provides the output of the **show file** command when a file is specified.

```
switch# show file bootflash://sup-1/ultimate_file.tar cksum
2569913991
```

```
switch# show file bootflash://sup-1/ultimate_file.tar md5sum
52479aae2dce1fd849b6f4916d750392
```
# **Listing the Files in a Directory**

The **dir** command displays the contents of the current directory or the specified directory. The syntax for this command is **dir** *directory* or **dir** *filename*.

This example shows how to list the files on the default volatile: file system.

```
switch# dir
```
 Usage for volatile: filesystem 0 bytes total used 20971520 bytes free 20971520 bytes available

# **Creating a Directory**

The **mkdir** command creates a directory at the current directory level or at a specified directory level.

The syntax for this command is **mkdir** *directory name.* 

This example creates a directory called test in the slot0 directory.

switch# **mkdir slot0:test**

This example creates a directory called test at the current directory level.

switch# **mkdir test**

If the current directory is slot0:mydir, this command creates a directory called slot0:mydir/test.

### **Deleting an Existing Directory**

The **rmdir** command deletes an existing directory at the current directory level or at a specified directory level. The directory must be empty to be deleted.

The syntax for this command is **rmdir** *directory name.* 

This example deletes the directory called test in the slot0 directory.

switch# **rmdir slot0:test** This is a directory. Do you want to continue (y/n)? [y] **y**

The **delete** command is also capable of deleting empty and non-empty directories. When you issue this command a warning is displayed to confirm your intention to delete the directory.

This example deletes the directory called test at the current directory level.

switch# **rmdir test** This is a directory. Do you want to continue (y/n)? [y] **y**

If the current directory is slot0:mydir, this command deletes the slot0:mydir/test directory.

### **Moving Files**

The **move** command removes a file from the source directory and places it in the destination directory.

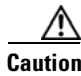

**Caution** If a file with the same name already exists in the destination directory, that file is overwritten by the moved file.

This example moves the file called samplefile from the root directory of the slot0: file system to the mystorage directory.

switch# **move slot0:samplefile slot0:mystorage/samplefile**

This example moves a file from the current directory level.

switch# **move samplefile mystorage/samplefile**

If the current directory is slot0:mydir, this command moves slot0:mydir/samplefile to slot0:mydir/mystorage/samplefile.

### **Copying Files**

The **copy** command copies a file between file systems within a switch.

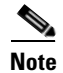

**Note** Use the **dir** command to ensure that enough space is available in the target file system. If enough space is not available, use the **delete** command to remove unneeded files.

The syntax for the **copy** command follows and is explained in [Table 2-5](#page-110-0). switch# **copy** *scheme***:**[**//***module***/**]*filename scheme***:**[**//***module***/**]*filename*

<span id="page-110-0"></span>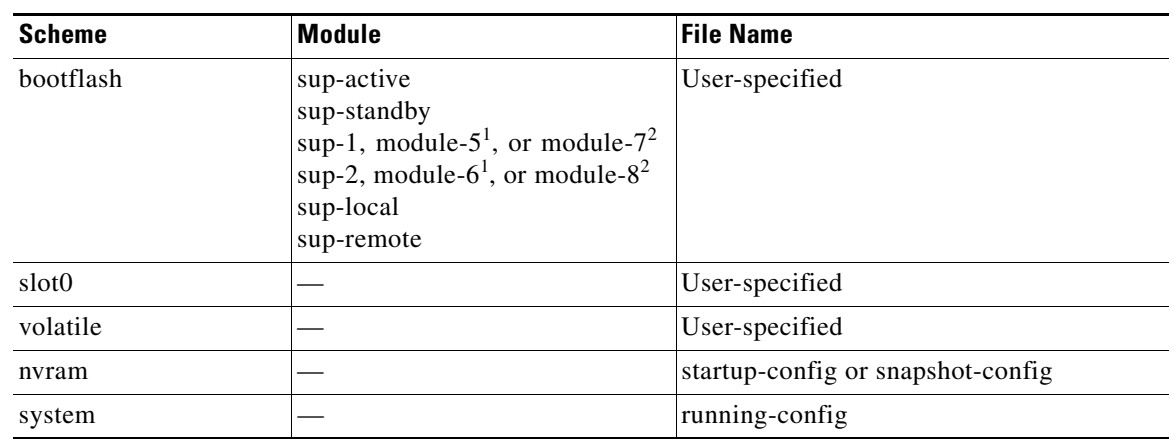

#### *Table 2-5 copy Command Syntax*

1. Cisco MDS 9506 and Cisco MDS 9509 switches

2. Cisco MDS 9513 Directors

This example copies the file called samplefile from the root directory of the slot0: file system to the mystorage directory.

```
switch# copy slot0:samplefile slot0:mystorage/samplefile
```
This example copies a file from the current directory level.

```
switch# copy samplefile mystorage/samplefile
```
If the current directory is slot0:mydir, this command copies slot0:mydir/samplefile to slot0:mydir/mystorage/samplefile.

This example shows how to copy a file from the active supervisor module's (sup-1 in slot 5 on the Cisco MDS 9506 and Cisco MDS 9509 switches or slot 7 on the Cisco MDS 9513 switch) bootflash to the standby supervisor module's (sup-2 in slot 6 on the Cisco MDS 9506 and Cisco MDS 9509 switches or slot 7 on the Cisco MDS 9513 switch) bootflash.

switch# **copy bootflash:system\_image bootflash://sup-2/system\_image**

This example shows how to overwrite the contents of an existing configuration in NVRAM.

```
switch# copy nvram:snapshot-config nvram:startup-config
Warning: this command is going to overwrite your current startup-config.
Do you wish to continue? {y/n} [y] y
```
You can also use the **copy** command to upload and download files from the slot0: or bootflash: file system to or from a FTP, TFTP, SFTP, or SCP server (see the ["Copying Configuration Files" section on](#page-256-0)  [page 8-5\)](#page-256-0).

### **Deleting Files**

The **delete** command deletes a specified file or the specified directory and all its contents (see the ["Deleting Configuration Files" section on page 8-8\)](#page-259-0).

This example shows how to delete a file from the current working directory.

switch# **delete dns\_config.cfg**

This example shows how to delete a file from an external CompactFlash (slot0).

switch# **delete slot0:dns\_config.cfg**

This example deletes the entire my-dir directory and all its contents.

switch# **delete bootflash:my-dir** 

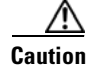

**Caution** If you specify a directory, the **delete** command deletes the entire directory and all its contents.

### **Displaying File Contents**

The **show file** command displays the contents of a specified file in the file system.

The syntax for this command is **show file** *filename*.

This example displays the contents of the test file that resides in the slot0 directory.

```
switch# show file slot0:test
config t
Int fc1/1
no shut
end
show int fc1/1
```
This example displays the contents of a file residing in the current directory.

switch# **show file myfile**

# **Saving Command Output to a File**

You can force all screen output to go to a file by appending  $\gt$  *filename* to any command. For example, enter **show interface > samplefile** at the EXEC mode switch prompt to save the interface configuration to *samplefile*—a file created at the same directory level. At the EXEC mode switch prompt, issue a **dir**  command to view all files in this directory, including the recently saved *samplefile*. See [Chapter 5,](#page-152-0)  ["Initial Configuration,"](#page-152-0) for information on saving and copying configuration files, and Chapter 7, ["Software Images,"](#page-210-0) for information on saving and copying software images.

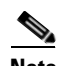

**Note** Redirection is allowed only if the current directory is on the volatile: (default) or slot0: file systems. Redirection is not allowed if the current directory is on the bootflash: file system. The current directory can be viewed using the **pwd** command and changed using the **cd** command.

### **Compressing and Uncompressing Files**

The **gzip** command compresses (zips) the specified file using LZ77 coding.

This example directs the output of the **show tech-support** command to a file (Samplefile) and then zips the file and displays the difference in the space used up in the volatile: directory.

```
switch# show tech-support > Samplefile
Building Configuration ...
switch# dir
    1525859 Jul 04 00:51:03 2003 Samplefile
Usage for volatile://
    1527808 bytes used
   19443712 bytes free
   20971520 bytes total
switch# gzip volatile:Samplefile
switch# dir
     266069 Jul 04 00:51:03 2003 Samplefile.gz
Usage for volatile://
     266240 bytes used
    20705280 bytes free
   20971520 bytes total
```
The **gunzip** command uncompresses (unzips) LZ77 coded files.

This example unzips the file that was compressed in the previous example.

```
switch# gunzip samplefile
switch# dir
    1525859 Jul 04 00:51:03 2003 Samplefile
Usage for volatile://
    1527808 bytes used
    19443712 bytes free
    20971520 bytes total
```
# **Displaying the Last Lines in a File**

The **tail** command displays the last lines (tail end) of a specified file. The syntax for this command is **tail** *filename* [*number-of-lines*]. switch# **tail mylog 10**

You see the last 10 lines of the mylog file.

# **Command Scripts**

This section includes the following sections:

- **•** [Executing Commands Specified in a Script, page 2-34](#page-113-0)
- **•** [Using CLI Variables in Scripts, page 2-34](#page-113-1)
- [Setting the Delay Time, page 2-35](#page-114-0)

## <span id="page-113-0"></span>**Executing Commands Specified in a Script**

The **run-script** command executes the commands specified in a file. To use this command, be sure to create the file and specify commands in the required order.

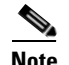

**Note** You cannot create the script files at the switch prompt. You can create the script file on an external machine and copy it the bootflash: directory. This section assumes that the script file resides in the bootflash: directory.

The syntax for this command is **run-script** *filename*.

This example displays the CLI commands specified in the testfile that resides in the slot0 directory.

```
switch# show file slot0:testfile
conf t
interface fc 1/1
no shutdown
end
sh interface fc1/1
```
This file output is in response to the **run-script** command executing the contents in the testfile file:

```
switch# run-script slot0:testfile
'conf t'
Enter configuration commands, one per line. End with CNTL/Z.
'interface fc1/1'
'no shutdown'
'end'
'sh interface fc1/1'
fc1/1 is down (Fcot not present)
    Hardware is Fibre Channel
    Port WWN is 20:01:00:05:30:00:48:9e
    Admin port mode is auto, trunk mode is on
    vsan is 1
    Beacon is turned off
    Counter Values (current):
       0 frames input, 0 bytes, 0 discards
       0 runts, 0 jabber, 0 too long, 0 too short
       0 input errors, 0 CRC, 0 invalid transmission words
       0 address id, 0 delimiter
      0 EOF abort, 0 fragmented, 0 unknown class
      0 frames output, 0 bytes, 0 discards
      Received 0 OLS, 0 LRR, 0 NOS, 0 loop inits
       Transmitted 0 OLS, 0 LRR, 0 NOS, 0 loop inits
    Counter Values (5 minute averages):
...
```
# <span id="page-113-1"></span>**Using CLI Variables in Scripts**

You can use CLI variables defined by the **cli var** command (see the ["Using CLI Variables" section on](#page-100-0)  [page 2-21\)](#page-100-0) or passed as arguments in the **run-script** command.

The following example shows how to use CLI session variables in a script file used by the **run-script**  command.

```
switch# cli var name testinterface fc 1/1
switch# show file bootflash:test1.vsh
show interface $(testvar)
switch# run-script bootflash:test1.vsh
`show interface $(testvar)`
fc1/1 is down (SFP not present)
Hardware is Fibre Channel
Port WWN is 20:01:00:05:30:00:8e:1e
Admin port mode is auto, trunk mode is on
Port vsan is 1
Receive data field Size is 2112
Beacon is turned off
5 minutes input rate 0 bits/sec, 0 bytes/sec, 0 frames/sec
5 minutes output rate 0 bits/sec, 0 bytes/sec, 0 frames/sec
1 frames input, 128 bytes
0 discards, 0 errors
0 CRC, 0 unknown class
0 too long, 0 too short
1 frames output, 128 bytes
0 discards, 0 errors
0 input OLS, 0 LRR, 0 NOS, 0 loop inits
0 output OLS, 0 LRR, 0 NOS, 0 loop inits
0 receive B2B credit remaining
0 transmit B2B credit remaining
```
The following example shows how you can pass CLI session variable as arguments to a child **run-script** command process.

switch# **show file bootflash:test1.vsh** show interface \$(var1) \$(var2)

```
switch# run bootflash:test2.vsh var1="fc1/1" var2="brief"
`show interface $(var1) $(var2)`
-------------------------------------------------------------------------------
Interface Vsan Admin Admin Status SFP Oper Oper Port
             Mode Trunk 1999 Mode Speed Channel
Mode (Gbps)
------------------------------------------------------------------------------- fc1/1 1 auto on sfpAbsent -- --
```
### <span id="page-114-0"></span>**Setting the Delay Time**

The **sleep** command delays an action by a specified number of seconds.

The syntax for this command is **sleep** *seconds*.

switch# **sleep 30**

You will see the switch prompt return after 30 seconds.

This command is useful within scripts. For example, if you create a command script called test-script.

```
switch# show file slot0:test-script
discover scsi-target remote
sleep 10
show scsi-target disk
switch# run-script slot0:test-script
```
When you execute the slot0:test-script command script, the switch software executes the **discover scsi-target remote** command, and then waits for 10 seconds before executing the **show scsi-target disk**  command.

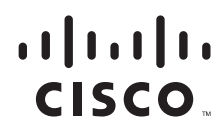

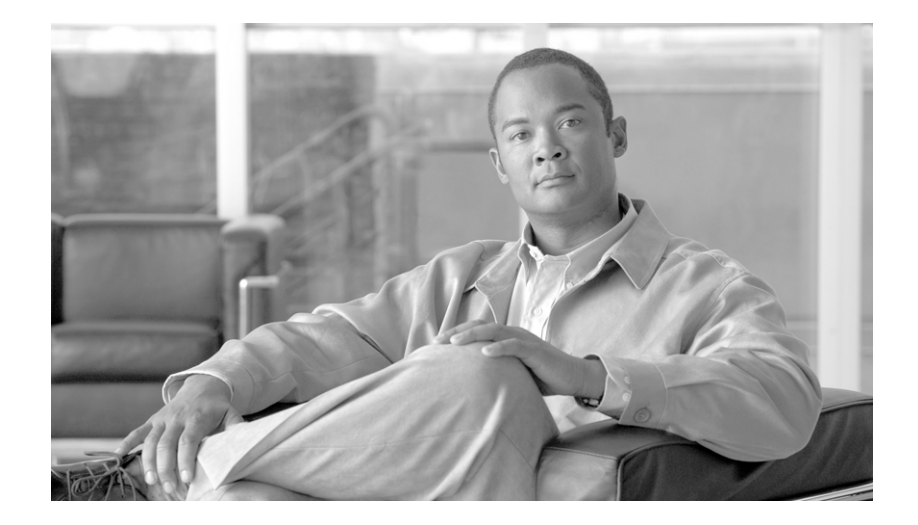

# **P ART 2**

# **Cisco MDS SAN-OS Installation and Switch Management**

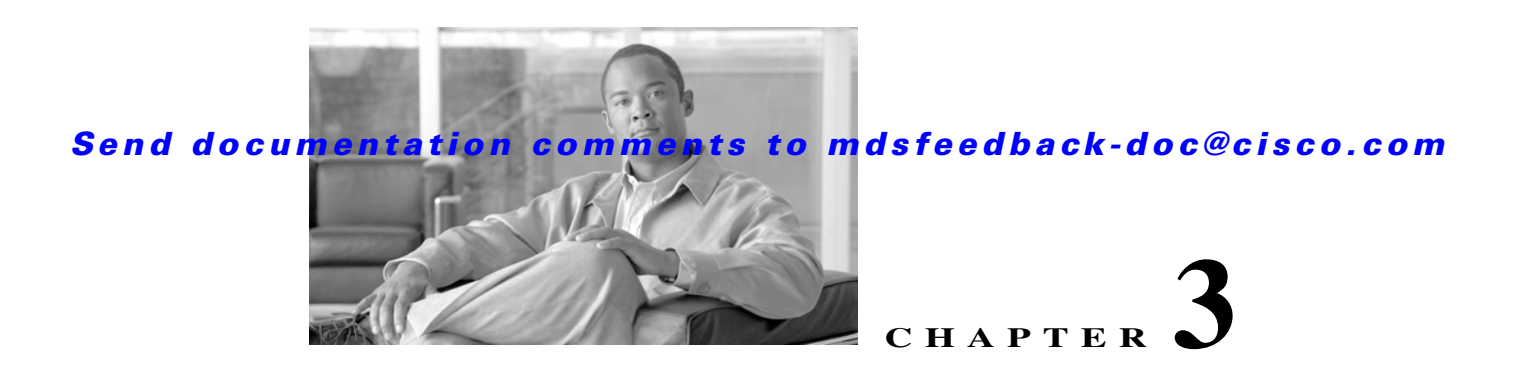

# <span id="page-118-1"></span>**Obtaining and Installing Licenses**

Licenses are available in all switches in the Cisco MDS 9000 Family. Licensing allows you to access specified premium features on the switch after you install the appropriate license for that feature.

This chapter contains information related to licensing types, options, procedures, installation, and management for the Cisco MDS SAN-OS software.

This chapter includes the following sections:

- **•** [Licensing Terminology, page 3-1](#page-118-0)
- **•** [Licensing Model, page 3-3](#page-120-0)
- **•** [Licensing High Availability, page 3-8](#page-125-1)
- **•** [Options to Install a License, page 3-8](#page-125-0)
- **•** [Obtaining a Factory-Installed License, page 3-9](#page-126-0)
- **•** [Performing a Manual Installation, page 3-9](#page-126-1)
- **•** [Obtaining the License Key File, page 3-10](#page-127-0)
- **•** [Installing the License Key File, page 3-10](#page-127-1)
- **•** [Backing Up License Files, page 3-12](#page-129-1)
- [Identifying License Features in Use, page 3-12](#page-129-0)
- **•** [Uninstalling Licenses, page 3-13](#page-130-0)
- **•** [Updating Licenses, page 3-14](#page-131-0)
- **•** [Grace Period Alerts, page 3-15](#page-132-0)
- **•** [License Transfers Between Switches, page 3-16](#page-133-0)
- **•** [Displaying License Information, page 3-17](#page-134-0)

# <span id="page-118-0"></span>**Licensing Terminology**

The following terms are used in this chapter:

- **•** Licensed feature—Permission to use a particular feature through a license file, a hardware object, or a legal contract. This permission is limited to the number of users, number of instances, time span, and the implemented switch.
- **•** Licensed application—A software feature that requires a license to be used.

- **•** License enforcement—A mechanism that prevents a feature from being used without first obtaining a license.
- **•** Node-locked license—A license that can only be used on a particular switch using the switch's unique host ID.
- **•** Host IDs—A unique chassis serial number that is specific to each Cisco MDS switch.
- **•** Proof of purchase—A document entitling its rightful owner to use licensed feature(s) on one Cisco MDS switch as described in that document. Also known as the claim certificate.
- **•** Product Authorization Key (PAK)—The PAK allows you to obtain a license key from one of the sites listed in the proof of purchase document. After registering at the specified website, you will receive your license key file and installation instructions through e-mail.
- **•** License key file—A switch-specific unique file that specifies the licensed features. Each file contains digital signatures to prevent tampering and modification. License keys are required to use a licensed feature. License keys are enforced within a specified time span.
- **•** Counted license—The number of licenses issued for a single feature (for example, FCIP). You can increase counted licenses (incremental licenses) should a need arise in the future.
- **•** Missing license—If the bootflash has been corrupted or a supervisor module replaced after a license has been installed, that license will show as "missing." The feature will still work, but the license count will be inaccurate. You should reinstall the license as soon as possible.
- **•** Incremental license—An additional licensed feature that was not in the initial license file. License keys are incremental—if you purchase some features now and others later, the license file and the software detect the sum of all features for the specified switch.
- **•** Port Activation license—A license that activates additional ports on any of the following:
	- **–** Cisco MDS 9124 Multilayer Fabric Switch
	- **–** Cisco MDS 9134 Multilayer Fabric Switch
	- **–** Cisco Fabric Switch for HP c-Class BladeSystem
	- **–** Cisco Fabric Switch for IBM BladeCenter

For more information refer to [Chapter 4, "On-Demand Port Activation Licensing."](#page-136-0)

- **•** Evaluation license—A temporary license. Evaluation licenses are time bound (valid for a specified number of days) and are not tied to a host ID (switch serial number).
- **•** Permanent license—A license that is not time bound is called a permanent license.
- **•** Grace period—The amount of time the features in a license package can continue functioning without a license.
- **•** Support—If you purchased Cisco support through a Cisco reseller, contact the reseller directly. If you purchased support directly from Cisco Systems, contact Cisco Technical Support at this URL: <http://www.cisco.com/warp/public/687/Directory/DirTAC.shtml>

# <span id="page-120-0"></span>**Licensing Model**

Any feature not included in a license package is bundled with the Cisco MDS 9000 Family switches and is provided at no extra charge.

We recommend that you do not download more licenses than can be used for a module or switch.

See [Chapter 4, "On-Demand Port Activation Licensing"](#page-136-0) for information about on-demand port activation licensing.

The licensing model defined for the Cisco MDS product line has two options:

- **•** Feature-based licenses allow features that are applicable to the entire switch. The cost varies based on a per-switch usage. [Table 3-1](#page-121-0) lists the feature-based license packages.
- **•** Module-based licenses allow features that require additional hardware modules. The cost varies based on a per-module usage. An example is the IPS-8 or IPS-4 module using the FCIP feature.

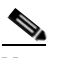

**Note** Each module requires its own separate license. If you replace a module that requires a license with a module of the same type (such as replacing a Storage Services Module (SSM) with another SSM), the existing license will support the new module.

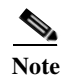

<span id="page-121-0"></span>**Note** The Cisco MDS 9216i switch enables SAN extension features on the two fixed IP services ports only. The features enabled on these ports are identical to the features enabled by the SAN extension over IP license on the 14/2-port Multiprotocol Services (MPS-14/2) module. If you install a module with IP ports in the empty slot on the Cisco MDS 9216i, a separate SAN extension over IP license is required to enable related features, such as FCIP, on the IP ports of the additional module.

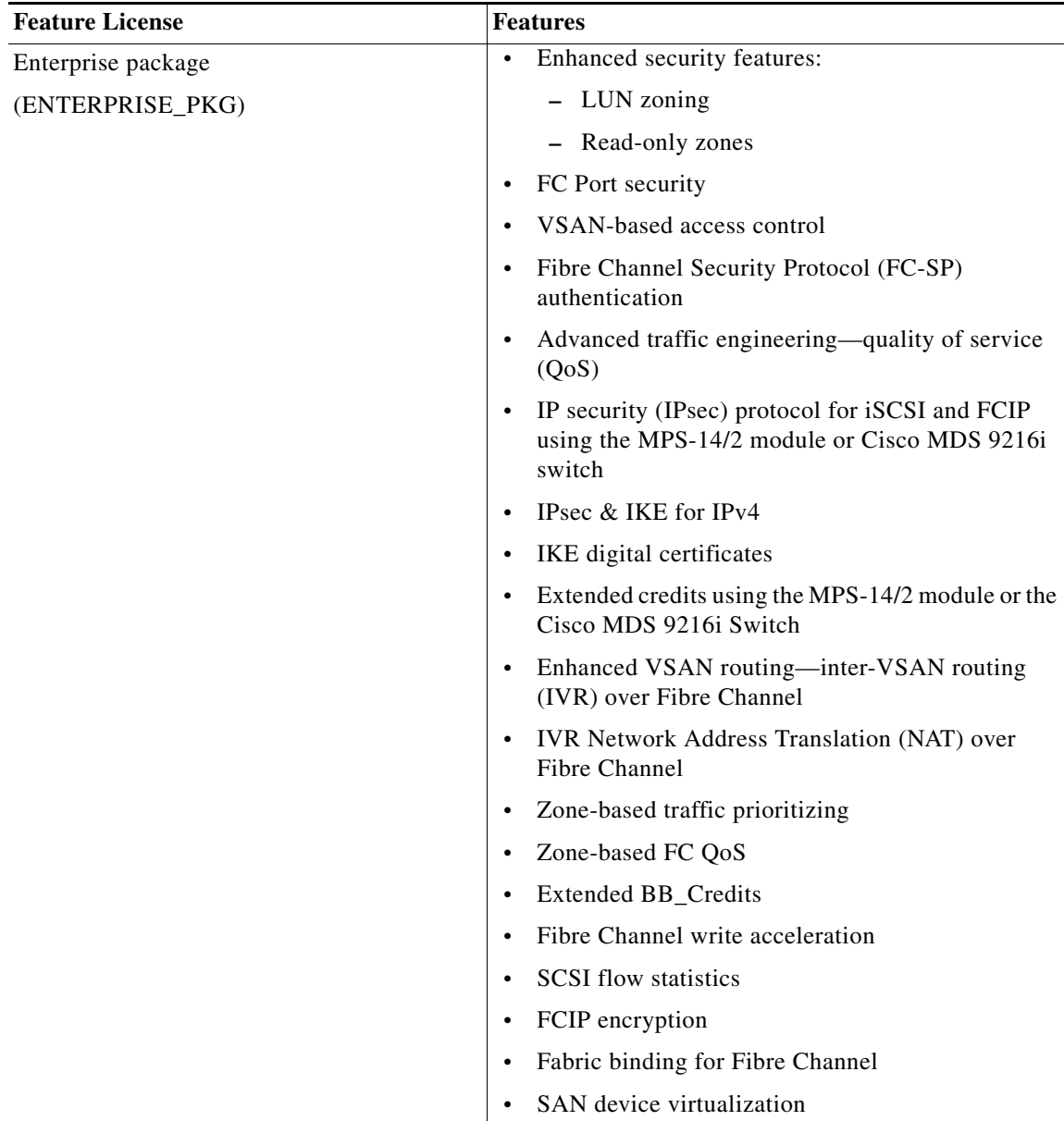

#### **Table 3-1 Feature-Based Licenses**

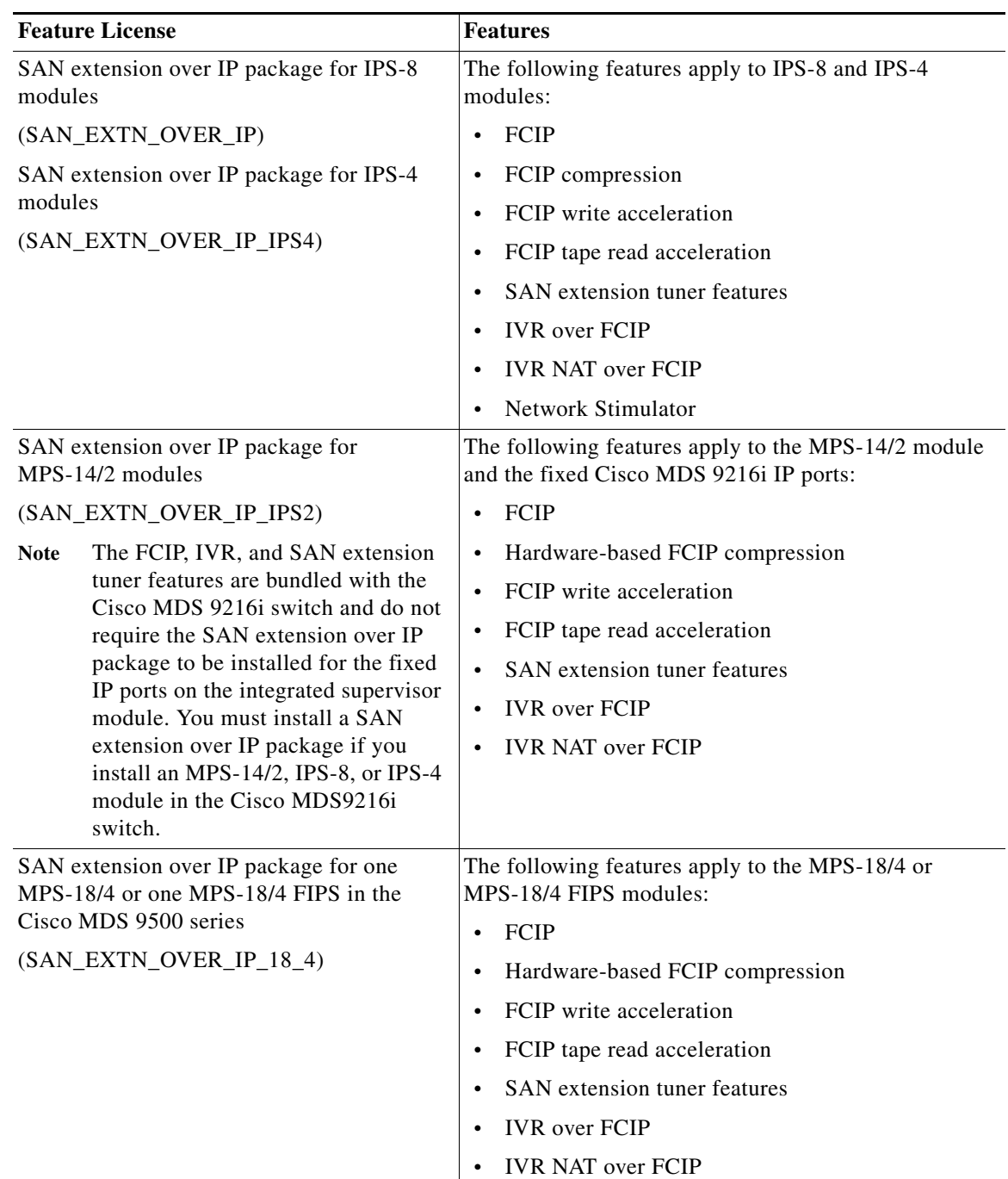

### **Table 3-1 Feature-Based Licenses (continued)**

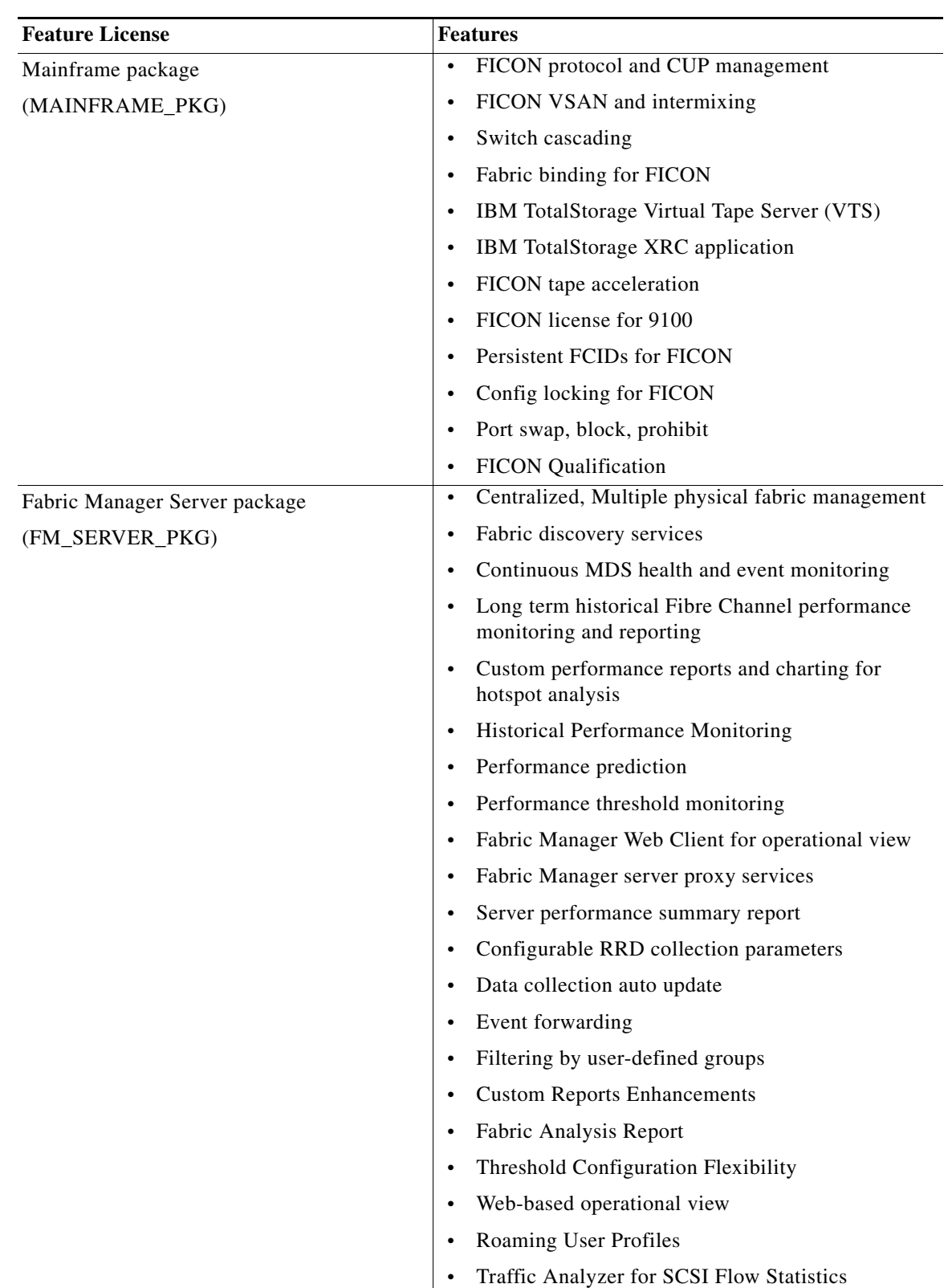

### **Table 3-1 Feature-Based Licenses (continued)**

П

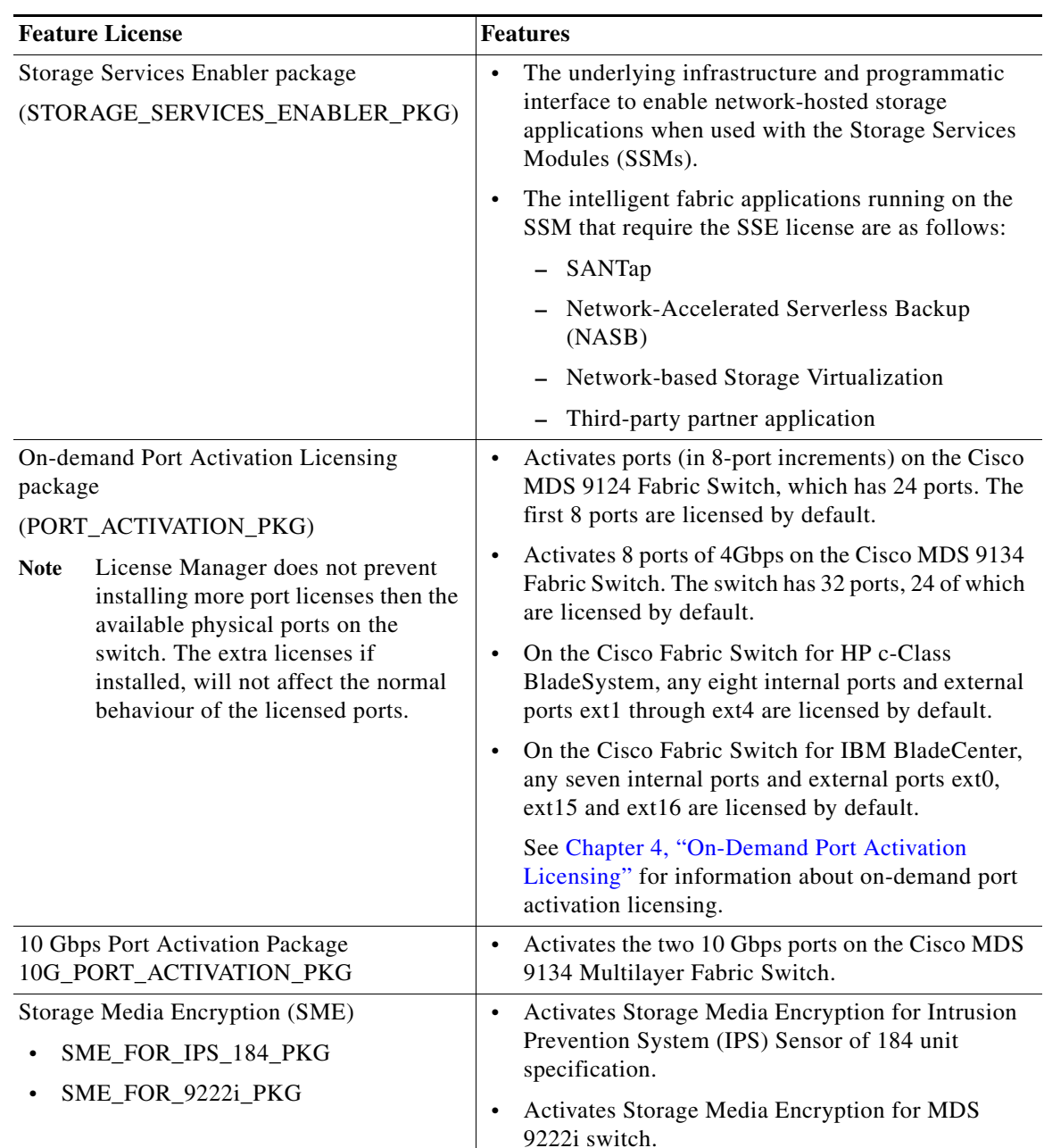

### **Table 3-1 Feature-Based Licenses (continued)**

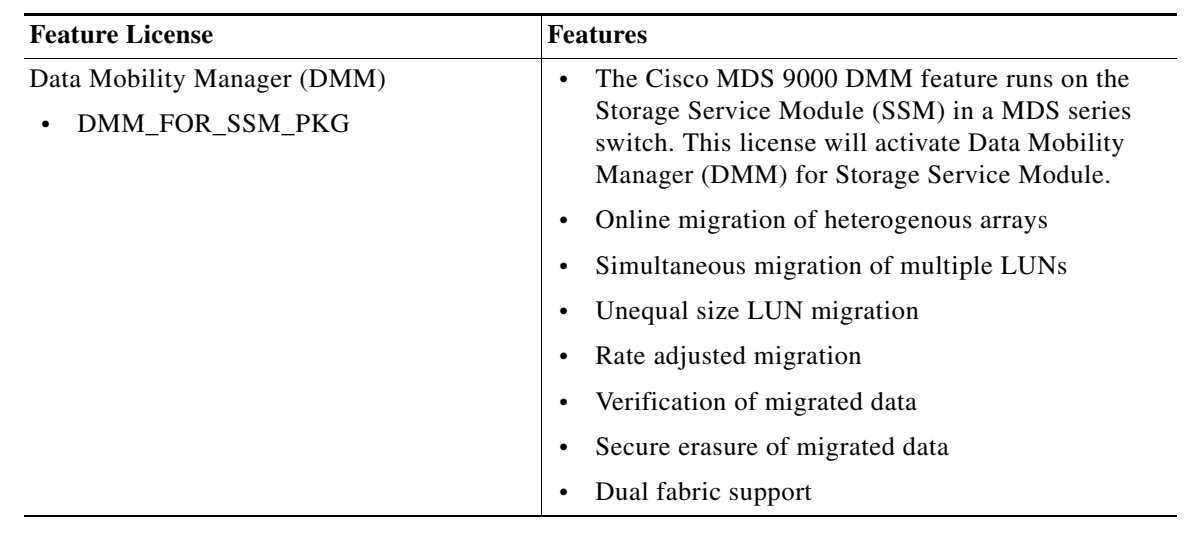

#### **Table 3-1 Feature-Based Licenses (continued)**

**Note** License packages for Cisco DMM (Cisco Data Mobility Manager) and Cisco SME (Cisco Storage Media Encryption) are documented in the *Cisco MDS Data Mobility Manager Configuration Guide*, and the *Cisco Storage Media Encryption Configuration Guide*.

# <span id="page-125-1"></span>**Licensing High Availability**

As with other Cisco MDS SAN-OS features, the licensing feature also maintains the following high availability standards for all switches in the Cisco MDS 9000 Family:

- **•** Installing any license in any switch is a nondisruptive process.
- **•** Installing a license automatically saves a copy of permanent licenses to the chassis in all switches.
- **•** Enabling a license feature without a license key starts a counter on the grace period. You then have 120 days to install the appropriate license keys or disable the use of that feature. If at the end of the 120-day grace period the switch does not have a valid license key for the feature, the feature is automatically disabled by the switch.

Directors in the Cisco MDS 9500 Series have the following additional high availability features:

- **•** The license software runs on both supervisor modules and provides failover protection.
- **•** The license key file is mirrored on both supervisor modules. Even if both supervisor modules fail, the license file continues to function from the version that is available on the chassis.

# <span id="page-125-0"></span>**Options to Install a License**

If you have purchased a new switch through either your reseller or through Cisco Systems, you can:

- **•** Obtain a factory-installed license (only applies to new switch orders).
- **•** Perform a manual license installation (applies to existing switches).

# <span id="page-126-0"></span>**Obtaining a Factory-Installed License**

You can obtain factory-installed licenses for a new switch.

To obtain a factory-installed license for a new Cisco MDS switch, follow these steps:

**Step 1** Contact your reseller or Cisco representative and request this service.

**Note** If you purchased Cisco support through a Cisco reseller, contact the reseller directly. If you purchased support directly from Cisco Systems, contact Cisco Technical Support at this URL: <http://www.cisco.com/warp/public/687/Directory/DirTAC.shtml>

Your switch is shipped with the required licenses installed in the system. The proof of purchase document is sent along with the switch.

- **Step 2** Obtain the host ID from the proof of purchase document for future use.
- **Step 3** Start to use the switch and the licensed features.

# <span id="page-126-1"></span>**Performing a Manual Installation**

If you have existing switches or if you wish to install the licenses on your own, you must first obtain the license key file and then install that file in the switch (see [Figure 3-1](#page-126-2)).

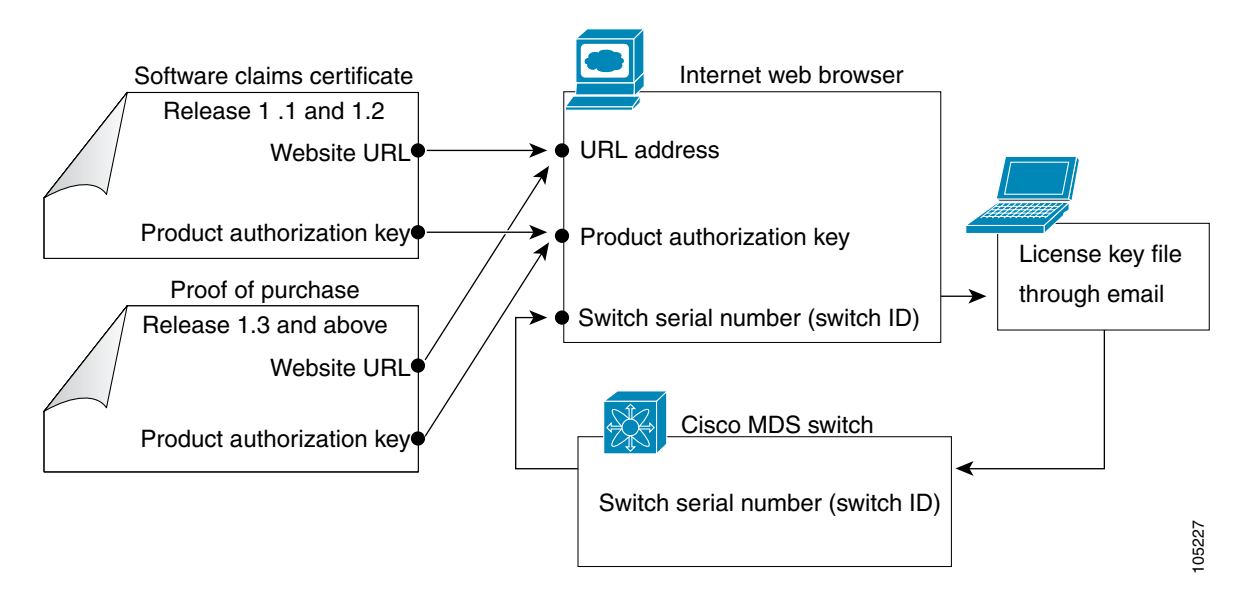

#### <span id="page-126-2"></span>**Figure 3-1 Obtaining a License Key File**

# <span id="page-127-0"></span>**Obtaining the License Key File**

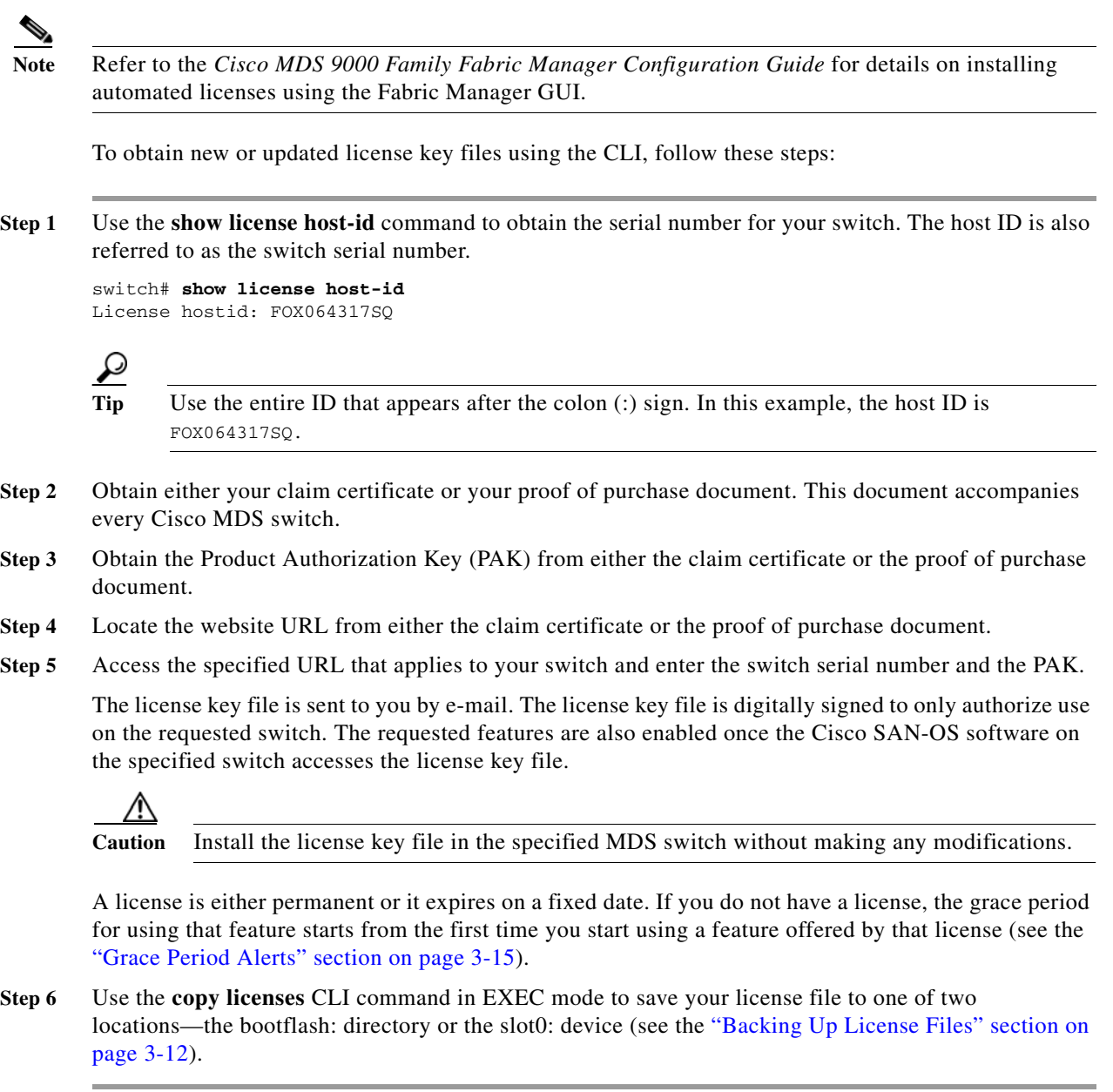

# <span id="page-127-1"></span>**Installing the License Key File**

 $\mathcal{Q}$ 

**Tip** If you need to install multiple licenses in any switch in the Cisco MDS 9000 Family, be sure to provide unique file names for each license key file.

**Step 7** Select the switches for which you have PAKs or license key files.

When you check the check box for a switch, the PAK or license file name field for that switch becomes editable. The <*serial number*> for each switch is shown in the Host ID column.

**Step 8** Enter the PAK or license file name for each switch you have selected in the appropriate column. If you have the license files on your PC, you can double-click in the License File Name text area to bring up a dialog box and browse for the license files.

You can install multiple licenses on the same switch using different PAKs. To do this, enter the PAKs separated by commas.

**Step 9** Click **Finish** to transfer the licenses from the host to the switches.

To install a license key file in any switch, follow these steps:

- **Step 1** Log into the switch through the console port of the active supervisor.
- **Step 2** Perform the installation by issuing the **install license** command on the active supervisor module from the switch console.

switch# **install license bootflash:license\_file.lic**  Installing license ..done

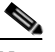

**Note** If you provide a target name for the license key file, the file is installed with the specified name. Otherwise, the filename specified in the license key file is used to install the license.

**Step 3** Back up the license file to a .tar file on bootflash: using the **copy licenses** command.

switch# **copy licenses bootflash:/Enterprise.tar** Backing up license done

**Step 4** Exit the switch console and open a new terminal session to view all license files installed on the switch using the **show license** command.

```
switch# show license 
Permanent.lic:
SERVER this_host ANY
VENDOR cisco
INCREMENT MAINFRAME_PKG cisco 1.0 permanent uncounted \
         HOSTID=FOX0646S017 \
         NOTICE="<LicFileID></LicFileID><LicLineID>0</LicLineID> \
         <PAK>dummyPak</PAK>" SIGN=EE9F91EA4B64
```
**Note** If the license meets all guidelines when the **install license** command is issued, all features and modules continue functioning as configured. This is true for any switch in the Cisco MDS 9000 Family.

You can use the **show license brief** command to display a list of license files installed on the switch.

```
switch# show license brief
Enterprise.lic
Ficon.lic
FCIP.lic
```
You can use the **show license** *license-name* command to display information about a specific license file installed on the switch.

```
switch# show license file Permanent.lic
Permanent.lic:
SERVER this host ANY
VENDOR cisco
INCREMENT MAINFRAME_PKG cisco 1.0 permanent uncounted \
        HOSTID=FOX0646S017 \
        NOTICE="<LicFileID></LicFileID><LicLineID>0</LicLineID> \
         <PAK>dummyPak</PAK>" SIGN=EE9F91EA4B64
```
### **Installing the License Key File to a Remote Location**

You can also download the license file to remote locations using the TFTP, SFTP, FTP, or SCP protocols.

**Caution** Specify the complete path of the remote location. The system will not allow you to proceed if the entire path is not accurately specified. Here are examples of incomplete **install all** commands. switch# **install license system bootflash:system-image kickstart tftp** Please provide a complete URI switch# **install license system scp:** Please provide a complete URI

**Example 3-1 A Sample of the install license Command Issued Using a Remote Download**

switch# **install license bootflash:license\_file.lic kickstart tftp:**

# <span id="page-129-1"></span>**Backing Up License Files**

All installed license files can be backed up as a .tar file in the user specified location. Use the **copy licenses** command in EXEC mode to save your license file to one of two locations—bootflash: or slot0:. The following example saves all licenses to a file named Enterprise.tar:

```
switch# copy licenses bootflash:/Enterprise.tar
Backing up license done
```
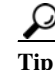

We recommend backing up your license files immediately after installing them and just before issuing a **write erase** command.

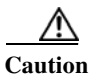

**Caution** If you erase any existing licenses, you can only install them using the **install license** command.

# <span id="page-129-0"></span>**Identifying License Features in Use**

When a Cisco MDS SAN-OS software feature is enabled, it can activate a license grace period. To identify the features active for a specific license, use the **show license usage** *license-name* command.

switch# **show license usage ENTERPRISE\_PKG**

Application ---------- ivr qos\_manager -----------

Use the **show license usage** command to identify all of the active features on your switch.

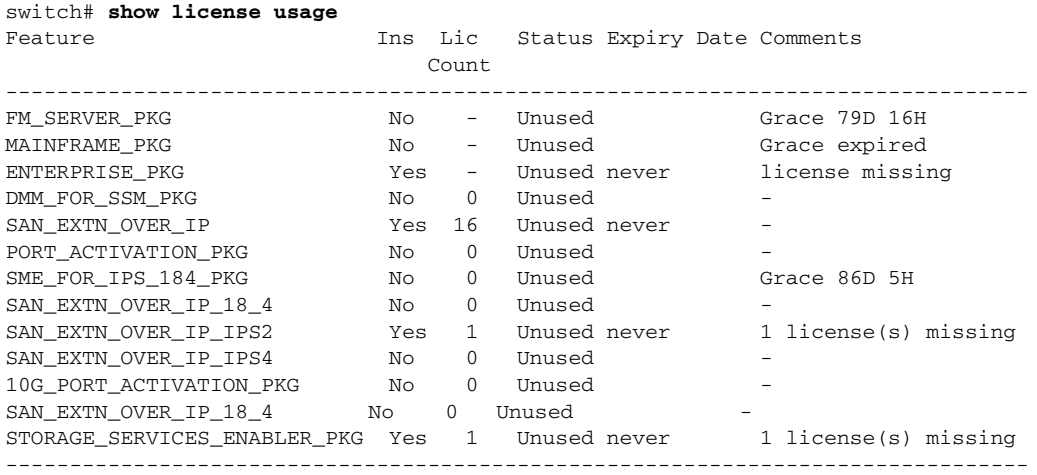

# <span id="page-130-0"></span>**Uninstalling Licenses**

You can only uninstall a permanent license that is not in use. If you try to delete a permanent license that is currently being used, the software rejects the request and issues an error message. Uninstalling an unused license causes the grace period to come into effect. The grace period is counted from the first use of the feature without a license and is reset when a valid license file is installed.

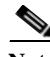

**Note** Permanent licenses cannot be uninstalled if they are currently being used. Features turned on by permanent licenses must first be disabled, before that license is uninstalled.

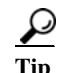

**Tip** If you are using an evaluation license and would like to install a new permanent license, you can do so without service disruption and before the evaluation license expires. Removing an evaluation license immediately triggers a grace period without service disruption.

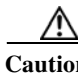

**Caution** Disable related features before uninstalling a license. The delete procedure fails if the license is in use.

To uninstall a license, follow these steps:

- **Step 1** Save your running configuration to a remote server using the **copy** command (see the ["Initial](#page-152-0)  [Configuration" section on page 5-1\)](#page-152-0).
- **Step 2** Issue the **show license brief** command in EXEC mode to view a list of all installed license key files and identify the file to be uninstalled. In this example, the file to be uninstalled is the Ficon.lic file.

```
switch# show license brief
Enterprise.lic
Ficon.lic
```
**Step 3** Disable the features provided by the license to be uninstalled. Issue the **show license usage**  *package\_name* command to view the enabled features for a specified package.

```
switch# show license usage ENTERPRISE_PKG
Application
-----------
ivr
qos_manager
-----------
```
**Step 4** Uninstall the Enterprise.lic file using the **clear license** *filename* command, where *filename* is the name of the installed license key file.

```
switch# clear license Enterprise.lic 
Clearing license Enterprise.lic:
SERVER this host ANY
VENDOR cisco
```
**Step 5** Enter **yes** (yes is the default) to continue with the license update.

Do you want to continue? (y/n) **y** Clearing license ..done

The Enterprise.lic license key file is now uninstalled.

# <span id="page-131-0"></span>**Updating Licenses**

If your license is time bound, you must obtain and install an updated license. Contact technical support to request an updated license.

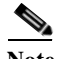

**Note** If you purchased Cisco support through a Cisco reseller, contact the reseller directly. If you purchased support directly from Cisco Systems, contact Cisco Technical Support at this URL: <http://www.cisco.com/warp/public/687/Directory/DirTAC.shtml>

To update a license, follow these steps:

- **Step 1** Obtain the updated license file using the procedure described in the ["Obtaining the License Key File"](#page-127-0)  [section on page 3-10](#page-127-0).
- **Step 2** Save your running configuration to a remote server using the **copy** command (see the ["Copying](#page-256-0)  [Configuration Files" section on page 8-5\)](#page-256-0).
- **Step 3** Verify the name of the file to be updated.

- **Step 4** Follow the procedure for updating a license described in the ["Uninstalling Licenses" section on](#page-130-0)  [page 3-13](#page-130-0).
- **Step 5** Issue the **show license brief** command to verify the name of the file to be updated.

switch# **show license brief** sanextn1.lic:

**Step 6** Update the license file using the **update license** *url* command, where *url* specifies the bootflash:, slot0:, or volatile: location of the updated license file.

```
switch# update license bootflash:sanextn2.lic sanextn1.lic
Updating sanextn1.lic:
SERVER this_host ANY
VENDOR cisco
# An example fcports license
INCREMENT SAN_EXTN_OVER_IP cisco 1.000 permanent 1 HOSTID=ABCD \
         NOTICE=<LicFileID>san_extn1.lic</LicFileID><LicLineID>0</LicLineID> \
         SIGN=33088E76F668
with bootflash:/sanextn2.lic:
SERVER this_host ANY
VENDOR cisco
# An example fcports license
INCREMENT SAN_EXTN_OVER_IP cisco 1.000 permanent 1 HOSTID=ABCD \
         NOTICE=<LicFileID>san_extn2.lic</LicFileID><LicLineID>1</LicLineID> \
         SIGN=67CB2A8CCAC2
```
**Step 7** Enter **yes** (yes is the default), to continue with the license update.

```
Do you want to continue? (y/n) y
Updating license ..done
switch#
```
The sanextn1.lic license key file is now updated.

# <span id="page-132-0"></span>**Grace Period Alerts**

Cisco SAN-OS gives you a 120 day grace period. This grace period starts or continues when you are evaluating a feature for which you have not installed a license.

**Note** There is no grace period for licenses purchased for the On-Demand Port Activation license feature.

The grace period stops if you disable a feature you are evaluating, but if you enable that feature again without a valid license, the grace period countdown continues where it left off.

The grace period operates across all features in a license package. License packages can contain several features. If you disable a feature during the grace period and there are other features in that license package that are still enabled, the countdown does not stop for that license package. To suspend the grace period countdown for a license package, you must disable every feature in that license package. Use the **show license usage** *license-name* command to determine which applications to disable.

```
switch# show license usage MAINFRAME_PKG
Application
-----------
Ficon
```
-----------

The Cisco SAN-OS license counter keeps track of all licenses on a switch. If you are evaluating a f feature and the grace period has started, you will receive console messages, SNMP traps, system messages, and Call Home messages on a daily basis.

Beyond that, the frequency of these messages become hourly during the last seven days of the grace period. The following example uses the FICON feature. On January 30th, you enabled the FICON feature, using the 120 day grace period. You will receive grace period ending messages as:

- **•** Daily alerts from January 30th to May 21st.
- **•** Hourly alerts from May 22nd to May 30th.

On May 31st, the grace period ends, and the FICON feature is automatically disabled. You will not be allowed to use FICON until you purchase a valid license.

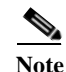

**Note** You cannot modify the frequency of the grace period messages.

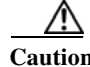

**Caution** After the final seven days of the grace period, the feature is turned off and your network traffic may be disrupted. Any future upgrade will enforce license requirements and the 120-day grace period.

Use the **show license usage** command to display grace period information for a switch.

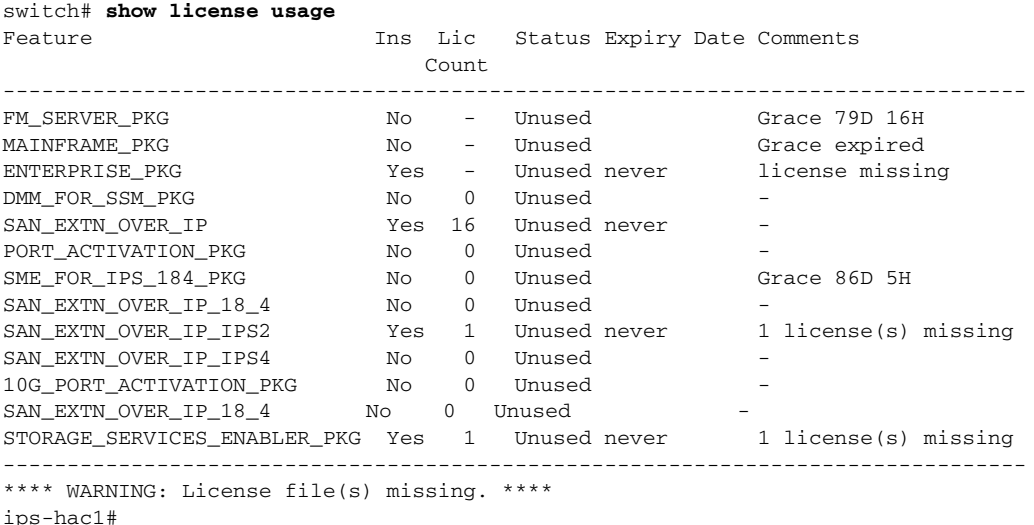

# <span id="page-133-0"></span>**License Transfers Between Switches**

A license is specific to the switch for which it is issued and is not valid on any other switch. If you need to transfer a license from one switch to another, contact your customer service representative.

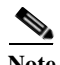

**Note** If you purchased Cisco support through a Cisco reseller, contact the reseller directly. If you purchased support directly from Cisco Systems, contact Cisco Technical Support at this URL: <http://www.cisco.com/warp/public/687/Directory/DirTAC.shtml>

# <span id="page-134-0"></span>**Displaying License Information**

Use the **show license** commands to display all license information configured on this switch (see Examples [3-2](#page-134-1) to [3-7\)](#page-135-0).

<span id="page-134-1"></span>**Example 3-2 Displays Information About Current License Usage**

| switch# show license usage       |     |                          |              |                                 |                      |
|----------------------------------|-----|--------------------------|--------------|---------------------------------|----------------------|
| Feature                          | Ins |                          |              | Lic Status Expiry Date Comments |                      |
|                                  |     | Count                    |              |                                 |                      |
| FM SERVER PKG                    | No  |                          | Unused       |                                 | Grace 79D 16H        |
| MAINFRAME PKG                    | No  |                          | Unused       |                                 | Grace expired        |
|                                  |     |                          |              |                                 |                      |
| ENTERPRISE PKG                   | Yes | $\overline{\phantom{m}}$ | Unused never |                                 | license missing      |
| DMM FOR SSM PKG                  | No  | $\Omega$                 | Unused       |                                 |                      |
| SAN EXTN OVER IP                 | Yes | 16                       | Unused never |                                 |                      |
| PORT ACTIVATION PKG              | No  | $\Omega$                 | Unused       |                                 |                      |
| SME FOR IPS 184 PKG              | No. | $\Omega$                 | Unused       |                                 | Grace 86D 5H         |
| SAN EXTN OVER IP 18 4            | No  | $\Omega$                 | Unused       |                                 |                      |
| SAN EXTN OVER IP IPS2            | Yes | $\mathbf{1}$             | Unused never |                                 | 1 license(s) missing |
| SAN EXTN OVER IP IPS4            | No  | $\Omega$                 | Unused       |                                 |                      |
| 10G PORT ACTIVATION PKG          | No  | $\Omega$                 | Unused       |                                 |                      |
| SAN_EXTN_OVER_IP_18_4            | No  | $\Omega$                 | Unused       |                                 |                      |
| STORAGE SERVICES ENABLER PKG Yes |     | $\mathbf{1}$             | Unused never |                                 | 1 license(s) missing |
|                                  |     |                          |              |                                 |                      |

```
Example 3-3 Displays the List of Features in a Specified Package
```

```
switch# show license usage ENTERPRISE_PKG
Application
-----------
ivr
qos_manager
-----------
```
#### **Example 3-4 Displays the Host ID for the License**

switch# **show license host-id** License hostid: FOX0646S017

Note Use the entire ID that appears after the colon (:) sign.

#### **Example 3-5 Displays All Installed License Key Files and Their Contents**

```
switch# show license 
Permanent.lic:
SERVER this_host ANY
VENDOR cisco
INCREMENT MAINFRAME_PKG cisco 1.0 permanent uncounted \
        HOSTID=FOX0646S017 \
         NOTICE="<LicFileID></LicFileID><LicLineID>0</LicLineID> \
         <PAK>dummyPak</PAK>" SIGN=EE9F91EA4B64
Evaluation.lic:
SERVER this_host ANY
VENDOR cisco
```

```
INCREMENT MAINFRAME_PKG cisco 1.0 30-Dec-2003 uncounted \
        HOSTID=FOX0646S017 \
        NOTICE="<LicFileID></LicFileID><LicLineID>0</LicLineID> \
         <PAK>dummyPak</PAK>" SIGN=EE9F91EA4B64
```
**Example 3-6 Displays a List of Installed License Key Files**

```
switch# show license brief
Enterprise.lic
Ficon.lic
FCIP.lic
```
#### <span id="page-135-0"></span>**Example 3-7 Displays the Contents of a Specified License Key File**

```
switch# show license file Permanent.lic
Permanent.lic:
SERVER this host ANY
VENDOR cisco
INCREMENT MAINFRAME_PKG cisco 1.0 permanent uncounted \
        HOSTID=FOX0646S017 \
        NOTICE="<LicFileID></LicFileID><LicLineID>0</LicLineID> \
         <PAK>dummyPak</PAK>" SIGN=EE9F91EA4B64
```
 $\blacksquare$ 

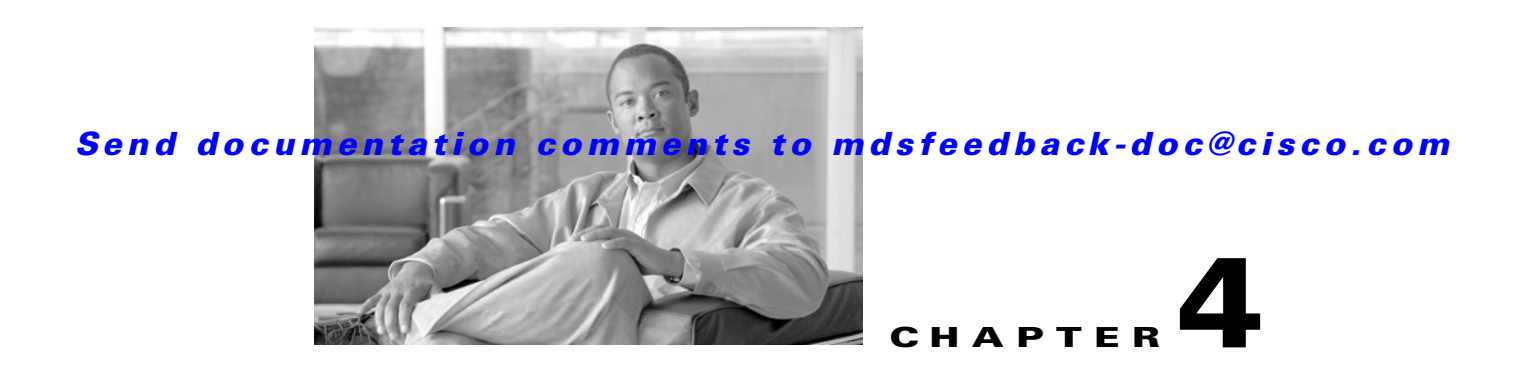

# <span id="page-136-0"></span>**On-Demand Port Activation Licensing**

This chapter describes how to use the on-demand port activation licensing feature on the Cisco MDS 9124 Fabric Switch, the Cisco MDS 9134 Fabric Switch, the Cisco Fabric Switch for HP c-Class BladeSystem, and the Cisco Fabric Switch for IBM BladeCenter. This chapter contains the following sections:

- **•** [About On-Demand Port Activation Licensing, page 4-1](#page-136-1)
- **•** [Configuring Port Activation Licenses, page 4-10](#page-145-0)
- **•** [On-Demand Port Activation License Example, page 4-13](#page-148-0)

# <span id="page-136-1"></span>**About On-Demand Port Activation Licensing**

As of Cisco MDS SAN-OS Release 3.1(1), you can expand your SAN connectivity as needed by enabling users to purchase and install additional port licenses. By default, all ports are eligible for license activation. On the Cisco MDS 9124 Fabric Switch, licenses are allocated sequentially. However, you can move or reassign licenses to any eligible port on the switch.

On the Cisco MDS 9134 Fabric Switch, the first 32 ports operate at 1 Gbps, 2 Gbps, or 4 Gbps. The switch has two ports that operate at 10 Gbps. Licenses are allocated sequentially.

On the Cisco Fabric Switch for HP c-Class BladeSystem and the Cisco Fabric Switch for IBM BladeCenter, licenses for internal ports are allocated as the ports come up. Licenses for external ports are allocated sequentially.

# <span id="page-137-0"></span>**Port-Naming Conventions**

[Table 4-1](#page-137-0) describes the port-naming conventions for the four Cisco Fabric switches.

*Table 4-1 Port-Naming Conventions for Cisco Fabric Switches*

| Cisco MDS 9124<br>Switch | Cisco MDS 9134<br><b>Switch</b>                   | <b>Cisco Fabric Switch for HP</b><br><b>c-Class BladeSystem</b> | <b>Cisco Fabric Switch for</b><br><b>IBM BladeCenter</b> |
|--------------------------|---------------------------------------------------|-----------------------------------------------------------------|----------------------------------------------------------|
| $fc1/1$ through $fc1/24$ | $ f c1/1$ through $f c1/34$ Internal ports: bay 1 | through bay 16                                                  | Internal ports: bay 1<br>through bay14                   |
|                          |                                                   | External ports: ext1<br>through ext8                            | External ports: ext0 and<br>$ext15$ through $ext19$      |

# **Port Licensing**

On the Cisco MDS 9124 Switch, the first eight ports are licensed by default. You are not required to perform any tasks beyond the default configuration unless you prefer to immediately activate additional ports, make ports ineligible, or move port licenses.

[Figure 4-1](#page-137-1) shows the ports that are licensed by default for the Cisco MDS 9124 Switch.

#### <span id="page-137-1"></span>*Figure 4-1 Cisco MDS 9124 Switch Default Port Licenses (fc1/1 - fc1/8)*

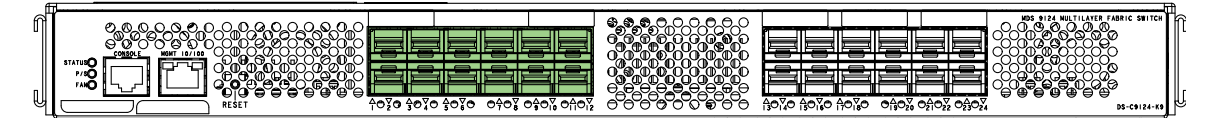

If you need additional connectivity, you can activate additional ports in 8-port increments with each on-demand port activation license, up to a total of 24 ports.

On the Cisco MDS 9134 Switch, the first 24 ports that can operate at 1 Gbps, 2 Gbps, or 4 Gbps are licensed by default. If you need additional connectivity, you can activate the remaining eight ports with one on-demand port activation license. A separate 10G license file is required to activate the remaining two 10-Gbps ports.

[Figure 4-2](#page-137-2) shows the ports that are licensed by default for the Cisco MDS 9134 Switch.

<span id="page-137-2"></span>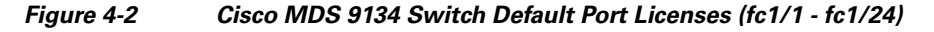

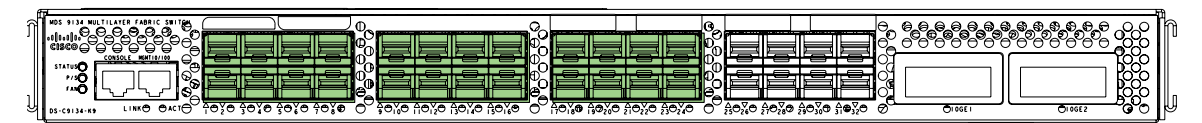

[Figure 4-3](#page-138-0) shows the external ports that are licensed by default for the Cisco Fabric Switch for HP c-Class BladeSystem.

<span id="page-138-0"></span>*Figure 4-3 Cisco Fabric Switch for HP c-Class BladeSystem Default Port Licenses (ext1 - ext4)*

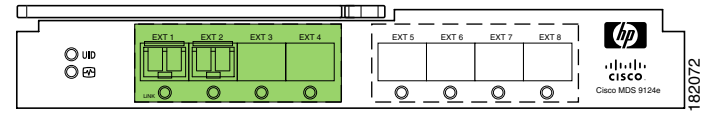

On the Cisco Fabric Switch for HP c-Class BladeSystem, any eight internal ports andthe external ports (ext1 through ext4) are licensed by default. A single on-demand port activation license is required to use the remaining eight internal and four external ports.

On the Cisco Fabric Switch for IBM BladeCenter, any seven internal ports and the external ports( ext0, ext15 and ext16) are licensed by default. A single on-demand port activation license is required to use the remaining seven internal and three external ports.

[Figure 4-4](#page-138-1) shows the external ports that are licensed by default for the Cisco Fabric Switch for IBM BladeCenter.

<span id="page-138-1"></span>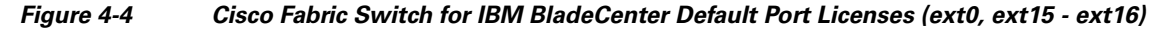

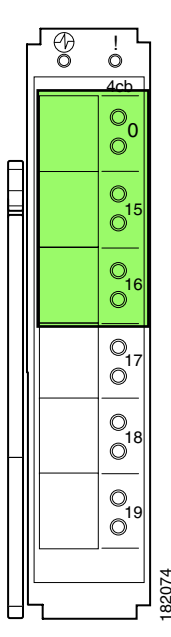

If you do not prefer to accept the default behavior and would rather assign a license to a specific port, make the port ineligible to receive a license, or move licenses among ports, refer to the ["Configuring](#page-145-0)  [Port Activation Licenses" section on page 4-10.](#page-145-0)

# **Default Configuration**

[Example 4-1](#page-139-0) shows the default port license configuration for the Cisco MDS 9124 Switch.

<span id="page-139-0"></span>*Example 4-1 Cisco MDS 9124 Switch Default Port License Configuration*

| switch# show port-license |                 |                                          |  |  |
|---------------------------|-----------------|------------------------------------------|--|--|
|                           |                 | Available port activation licenses are 0 |  |  |
|                           |                 | Interface Cookie Port Activation License |  |  |
|                           | fc1/1 16777216  | acquired                                 |  |  |
| fc1/2                     | 16781312        | acquired                                 |  |  |
|                           | fc1/3 16785408  | acquired                                 |  |  |
|                           | fc1/4 16789504  | acquired                                 |  |  |
|                           | fc1/5 16793600  | acquired                                 |  |  |
|                           | fc1/6 16797696  | acquired                                 |  |  |
|                           | fc1/7 16801792  | acquired                                 |  |  |
|                           | fc1/8 16805888  | acquired                                 |  |  |
| fc1/9                     | 16809984        | eligible                                 |  |  |
|                           | fc1/10 16814080 | eligible                                 |  |  |
| fc1/11                    | 16818176        | eligible                                 |  |  |
|                           | fc1/12 16822272 | eligible                                 |  |  |
|                           | fc1/13 16826368 | eligible                                 |  |  |
| fc1/14                    | 16830464        | eligible                                 |  |  |
|                           | fc1/15 16834560 | eligible                                 |  |  |
|                           | fc1/16 16838656 | eligible                                 |  |  |
|                           | fc1/17 16842752 | eligible                                 |  |  |
| fc1/18                    | 16846848        | eligible                                 |  |  |
|                           | fc1/19 16850944 | eligible                                 |  |  |
|                           | fc1/20 16855040 | eligible                                 |  |  |
| fc1/21                    | 16859136        | eligible                                 |  |  |
|                           | fc1/22 16863232 | eligible                                 |  |  |
|                           | fc1/23 16867328 | eligible                                 |  |  |
| fc1/24                    | 16871424        | eligible                                 |  |  |

**Note** The cookie is used to acquire a license. Use the **show license usage PORT\_ACTIVATION\_PKG** command to show the cookies for acquired licenses.

```
switch# show license usage PORT_ACTIVATION_PKG
Application
 -----------
16777216
16797696
16781312
16793600
16785408
16805888
16789504
16801792
-----------
```
[Example 4-2](#page-139-1) shows the default port license configuration for the Cisco MDS 9134 Switch.

#### <span id="page-139-1"></span>*Example 4-2 Cisco MDS 9134 Switch Default Port License Configuration*

```
switch# show port-license
Available port activation licenses are 0
Available 10G port activation licenses are 0
```
### *Send documentation comments to mdsfeedback-doc@cisco.com*

|        |                 | Interface Cookie Port Activation License<br>___________________ |
|--------|-----------------|-----------------------------------------------------------------|
| fc1/1  | 16777216        | acquired                                                        |
| fc1/2  | 16781312        | acquired                                                        |
| fc1/3  | 16785408        | acquired                                                        |
| fc1/4  | 16789504        | acquired                                                        |
| fc1/5  | 16793600        | acquired                                                        |
| fc1/6  | 16797696        | acquired                                                        |
| fc1/7  | 16801792        | acquired                                                        |
| fc1/8  | 16805888        | acquired                                                        |
| fc1/9  | 16809984        | acquired                                                        |
| fc1/10 | 16814080        | acquired                                                        |
| fc1/11 | 16818176        | acquired                                                        |
| fc1/12 | 16822272        | acquired                                                        |
| fc1/13 | 16826368        | acquired                                                        |
|        | fc1/14 16830464 | acquired                                                        |
|        | fc1/15 16834560 | acquired                                                        |
| fc1/16 | 16838656        | acquired                                                        |
| fc1/17 | 16842752        | acquired                                                        |
| fc1/18 | 16846848        | acquired                                                        |
| fc1/19 | 16850944        | acquired                                                        |
| fc1/20 | 16855040        | acquired                                                        |
| fc1/21 | 16859136        | acquired                                                        |
| fc1/22 | 16863232        | acquired                                                        |
| fc1/23 | 16867328        | acquired                                                        |
| fc1/24 | 16871424        | acquired                                                        |
| fc1/25 | 16875520        | eligible                                                        |
| fc1/26 | 16879616        | eligible                                                        |
| fc1/27 | 16883712        | eligible                                                        |
| fc1/28 | 16887808        | eligible                                                        |
| fc1/29 | 16891904        | eligible                                                        |
| fc1/30 | 16896000        | eligible                                                        |
| fc1/31 | 16900096        | eligible                                                        |
| fc1/32 | 16904192        | eligible                                                        |
| fc1/33 | 16908288        | eligible                                                        |
| fc1/34 | 16912384        | eligible                                                        |

**Note** The cookie is used to acquire a license. Use the **show license usage PORT\_ACTIVATION\_PKG** command to show the cookies for acquired licenses.

```
switch# show license usage PORT_ACTIVATION_PKG
Application
 -----------
16777216
16797696
16781312
16793600
16785408
16805888
16789504
16801792
16809984
16859136
16814080
16826368
16838656
16834560
16842752
16818176
```
16822272

[Example 4-3](#page-141-0) shows the default port license configuration for the Cisco Fabric Switch for HP c-Class BladeSystem.

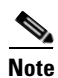

**Note** The first eight internal ports that come up acquire a license.

#### <span id="page-141-0"></span>*Example 4-3 Cisco Fabric Switch for HP c-Class BladeSystem Default Port License Configuration*

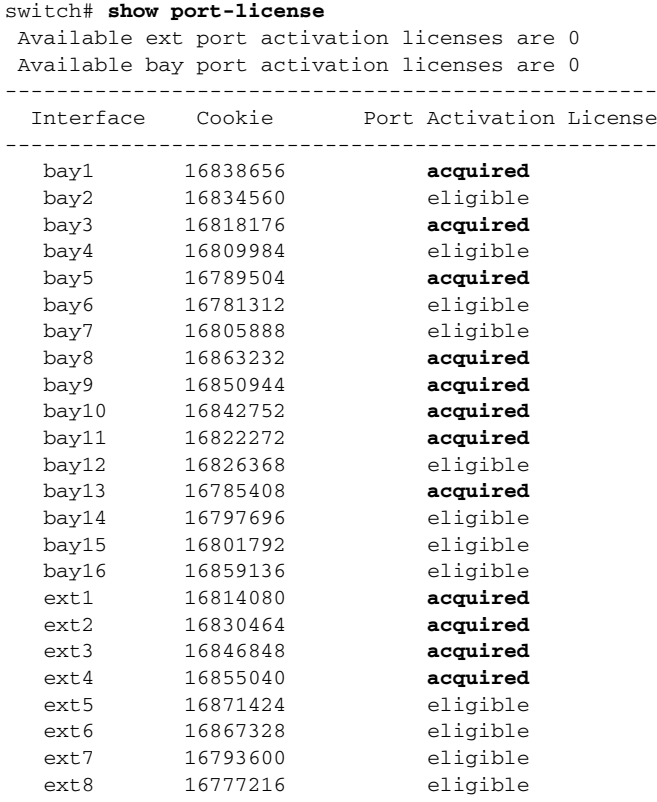

 $\mathscr{P}$ 

**Note** The cookie is used to acquire a license. Use the **show license usage PORT\_ACTIVATION\_PKG**  command to show the cookies for acquired licenses.

```
switch# show license usage PORT_ACTIVATION_PKG
Application
-----------
16785408
16789504
16793600
16814080
16818176
```

```
16822272
16838656
16842752
16850944
16863232
16867328
16855040
-----------
```
[Example 4-4](#page-142-0) shows the default port license configuration for the Cisco Fabric Switch for IBM BladeCenter.

 $\begin{picture}(20,20) \put(0,0){\line(1,0){10}} \put(15,0){\line(1,0){10}} \put(15,0){\line(1,0){10}} \put(15,0){\line(1,0){10}} \put(15,0){\line(1,0){10}} \put(15,0){\line(1,0){10}} \put(15,0){\line(1,0){10}} \put(15,0){\line(1,0){10}} \put(15,0){\line(1,0){10}} \put(15,0){\line(1,0){10}} \put(15,0){\line(1,0){10}} \put(15,0){\line(1$ 

**Note** The first seven internal ports that come up acquire a license.

#### <span id="page-142-0"></span>*Example 4-4 Cisco Fabric Switch for IBM BladeCenter Default Port License Configuration*

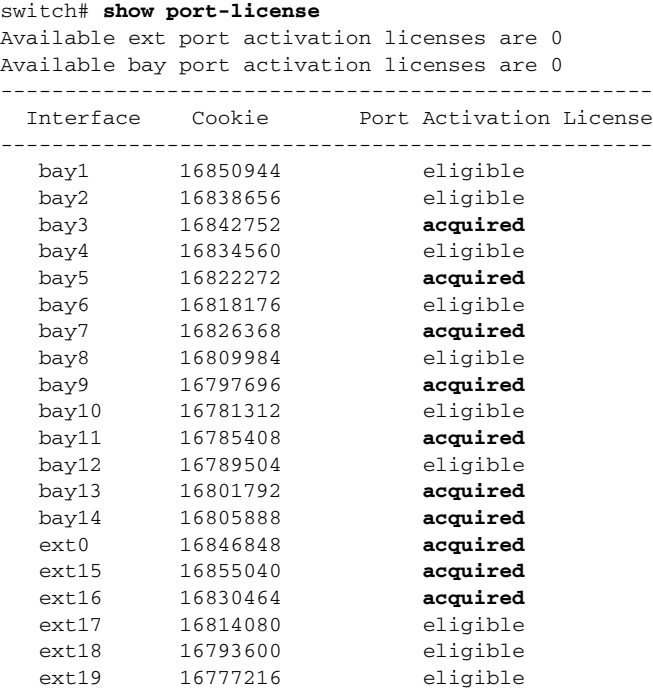

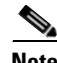

**Note** The cookie is used to acquire a license. Use the **show license usage PORT\_ACTIVATION\_PKG**  command to show the cookies for acquired licenses.

```
switch# show license usage PORT_ACTIVATION_PKG
Application
-----------
16830464
16826368
16818176
16822272
16834560
16838656
16846848
16850944
16855040
```

```
16842752
-----------
```
# **License Status Definitions**

<span id="page-143-0"></span>.

[Table 4-2](#page-143-0) defines the port activation license status terms.

#### *Table 4-2 Port Activation License Status Definitions*

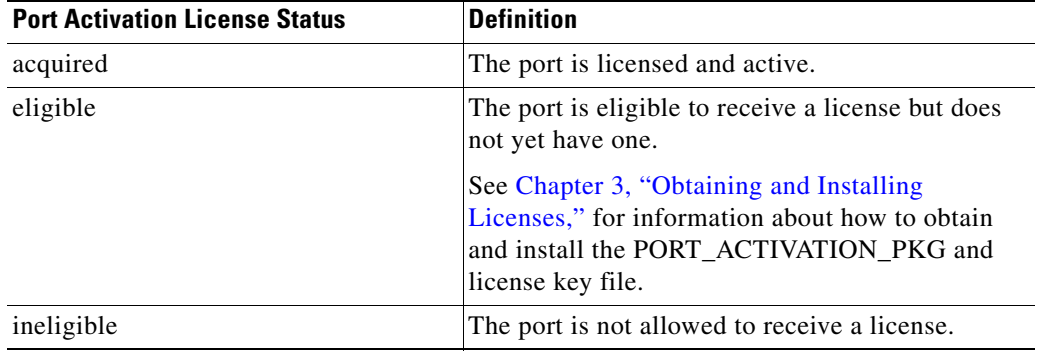

By default, when you install additional port license activation packages, the activation status of ports changes from "eligible" to "acquired." If you prefer to accept the default behavior, no further action is required.

<span id="page-143-1"></span>**Note** You can uninstall licenses for ports not in use; however, you cannot uninstall default licenses.

[Table 4-3](#page-143-1) describes the port license assignments for the Cisco MDS 9124 Switch.

#### *Table 4-3 Default Port License Assignments for Cisco MDS 9124 Switch*

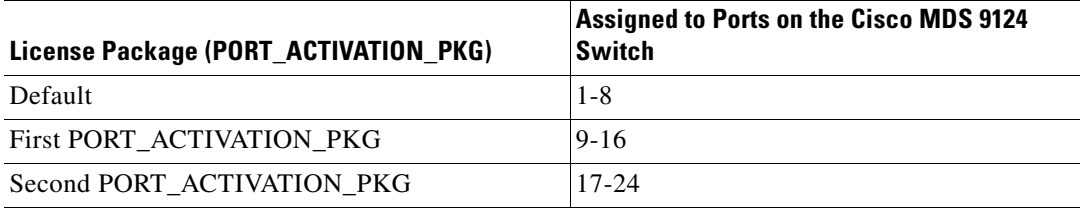

You can use the **show license usage** command to view any licenses assigned to a switch. If a license is in use, the status displayed is "In use." If a license is installed but no ports have acquired a license, then the status displayed is "Unused."

The default license package for the Cisco MDS 9124 Switch is as follows:

#### switch# **show license usage**

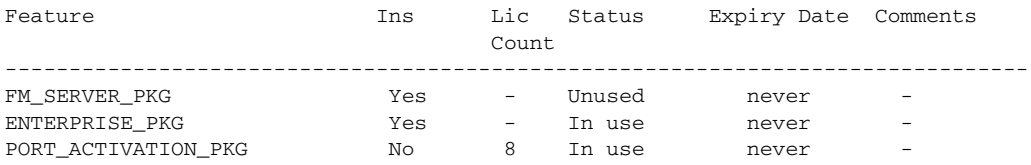
10G\_PORT\_ACTIVATION\_PKG No 0 Unused

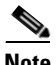

<span id="page-144-0"></span>**Note** The PORT\_ACTIVATION\_PKG does not appear as installed if you have only the default license installed.

[Table 4-4](#page-144-0) describes the port license assignments for the Cisco MDS 9134 Switch.

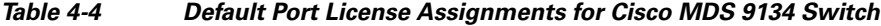

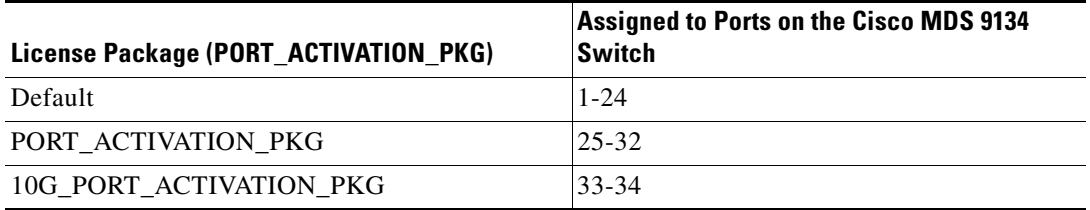

You can use the **show license usage** command to view any licenses assigned to a switch. If a license is in use, the status displayed is "In use." If a license is installed but no ports have acquired a license, then the status displayed is "Unused."

The default license package for the Cisco MDS 9134 Switch is as follows:

```
switch# show license usage
```
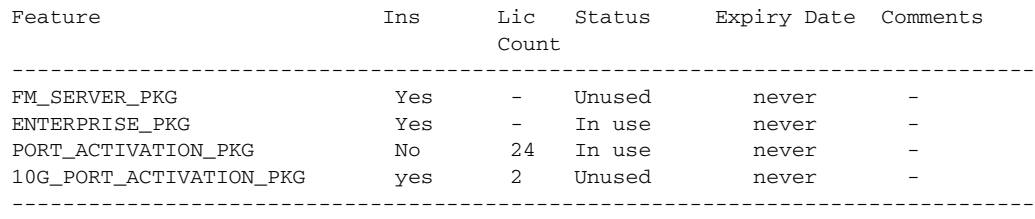

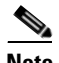

<span id="page-144-1"></span>**Note** The PORT\_ACTIVATION\_PKG does not appear as installed if you have only the default license installed.

[Table 4-5](#page-144-1) describes the port license assignments for the Cisco Fabric Switch for HP c-Class BladeSystem.

*Table 4-5 Default Port License Assignments for Cisco Fabric Switch for HP c-Class BladeSystem*

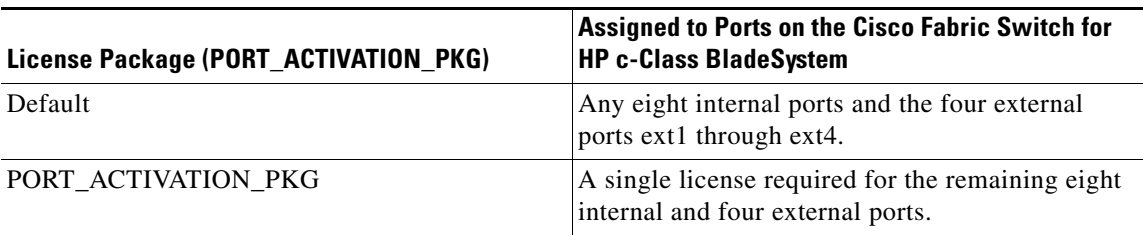

You can use the **show license usage** command to view any licenses assigned to a switch. The default license package for the Cisco Fabric Switch for HP c-Class BladeSystem is as follows:

switch# **show license usage**

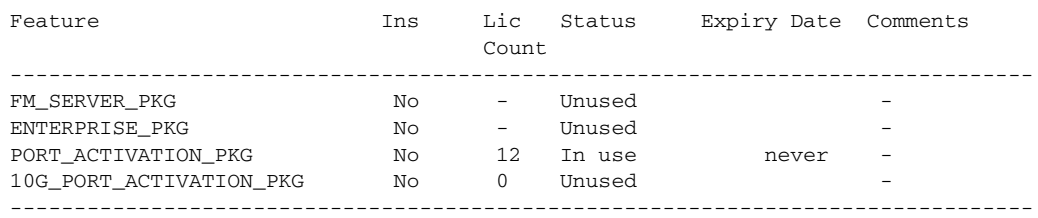

<span id="page-145-0"></span>**Note** The PORT\_ACTIVATION\_PKG does not appear as installed if you have only the default license installed.

[Table 4-6](#page-145-0) describes the port license assignments for the Cisco Fabric Switch for IBM BladeCenter.

*Table 4-6 Default Port License Assignments for Cisco Fabric Switch for IBM BladeCenter*

| License Package (PORT ACTIVATION PKG) | <b>Assigned to Ports on the Cisco Fabric Switch for</b><br><b>IBM BladeCenter</b>       |
|---------------------------------------|-----------------------------------------------------------------------------------------|
| Default                               | Any seven internal ports and the three external<br>ports ext0, ext15 and ext16.         |
| PORT ACTIVATION PKG                   | A single license required for the remaining seven<br>internal and three external ports. |

You can use the **show license usage** command to view any licenses assigned to a switch. The default license package for the Cisco Fabric Switch for IBM BladeCenter is as follows:

#### switch# **show license usage**

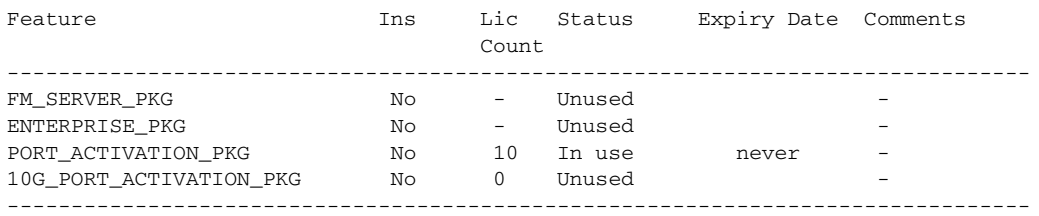

**Note** The PORT\_ACTIVATION\_PKG does not appear as installed if you have only the default license installed.

# **Configuring Port Activation Licenses**

This section contains the following topics:

- **•** [Making a Port Eligible for a License, page 4-11](#page-146-0)
- **•** [Acquiring a License for a Port, page 4-11](#page-146-1)
- **•** [Moving Licenses Among Ports, page 4-12](#page-147-0)

# <span id="page-146-0"></span>**Making a Port Eligible for a License**

By default, all ports are eligible to receive a license. However, if a port has already been made ineligible and you prefer to activate it, then you must make that port eligible by using the **port-license** command. To make a port eligible to acquire a license, follow these steps:

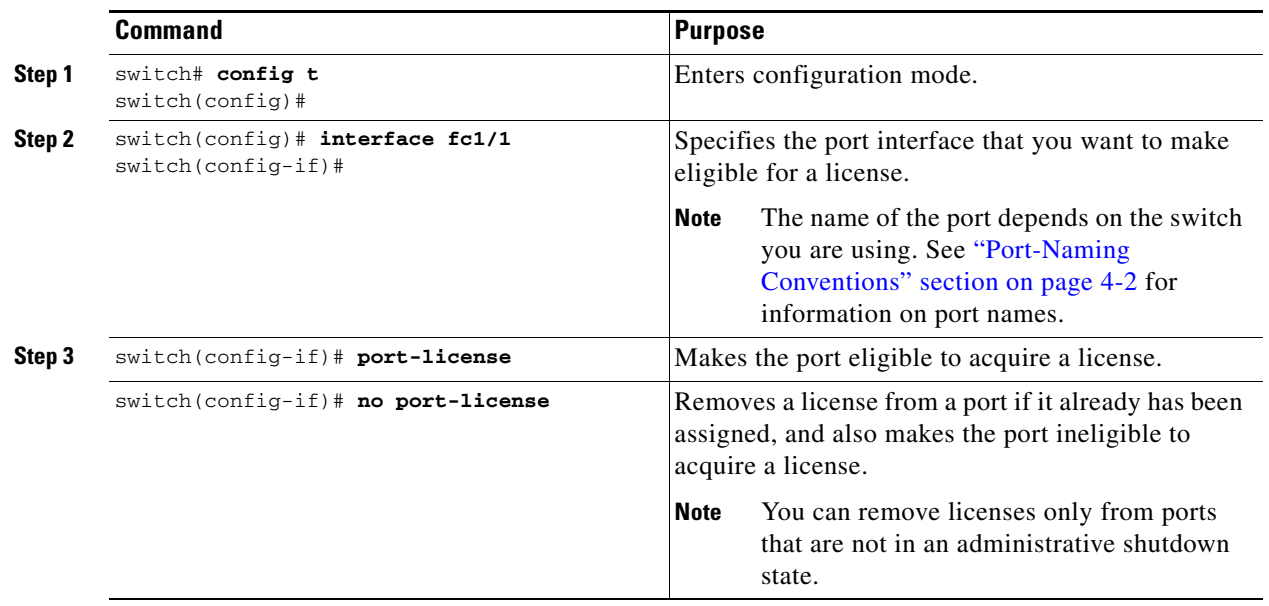

# <span id="page-146-1"></span>**Acquiring a License for a Port**

If you do not prefer to accept the default on-demand port license assignments, you will need to first acquire licenses for ports to which you want to move the license.

To acquire a license for a port, follow these steps:

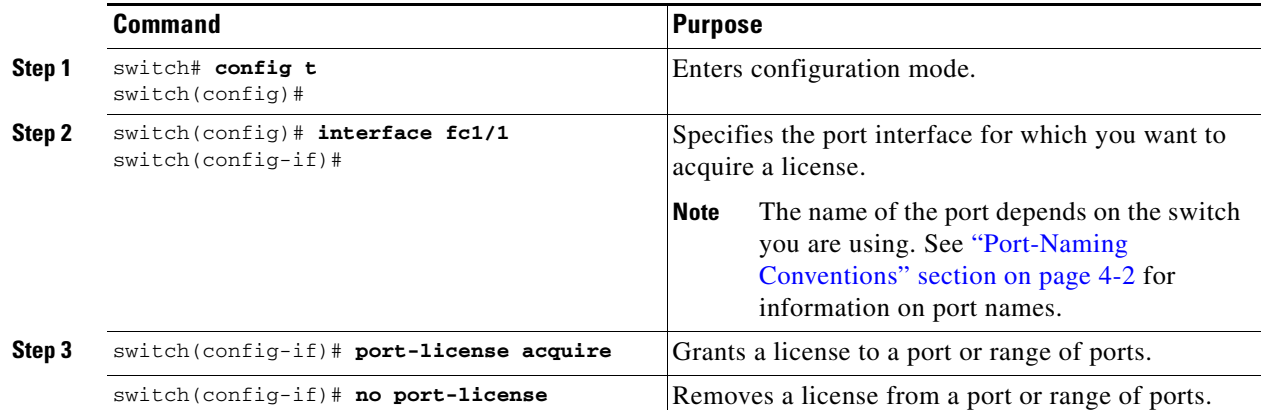

# <span id="page-147-0"></span>**Moving Licenses Among Ports**

 $\mathscr{P}$ 

**Note** On the Cisco Fabric Switch for HP c-Class BladeSystem and the Cisco Fabric Switch for IBM BladeCenter, you can only move the license for internal ports among internal ports. Licenses from an internal port cannot be moved to an external port and vice versa. Licenses for external ports can only be moved among external ports.

You can move a license from a port (or range of ports) at any time. If you attempt to move a license to a port and no license is available, then the switch returns the message "port activation license not available."

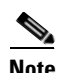

**Note** Once internal ports are licensed on the Cisco Fabric Switch for HP c-Class BladeSystem or the Cisco Fabric Switch for IBM BladeCenter, if the user enters the **copy running-config startup-config**  command, then on the next reload, these ports will retain the licenses.

To move a license from one port to another (in this example, from fc1/1 to fc1/24), follow these steps:

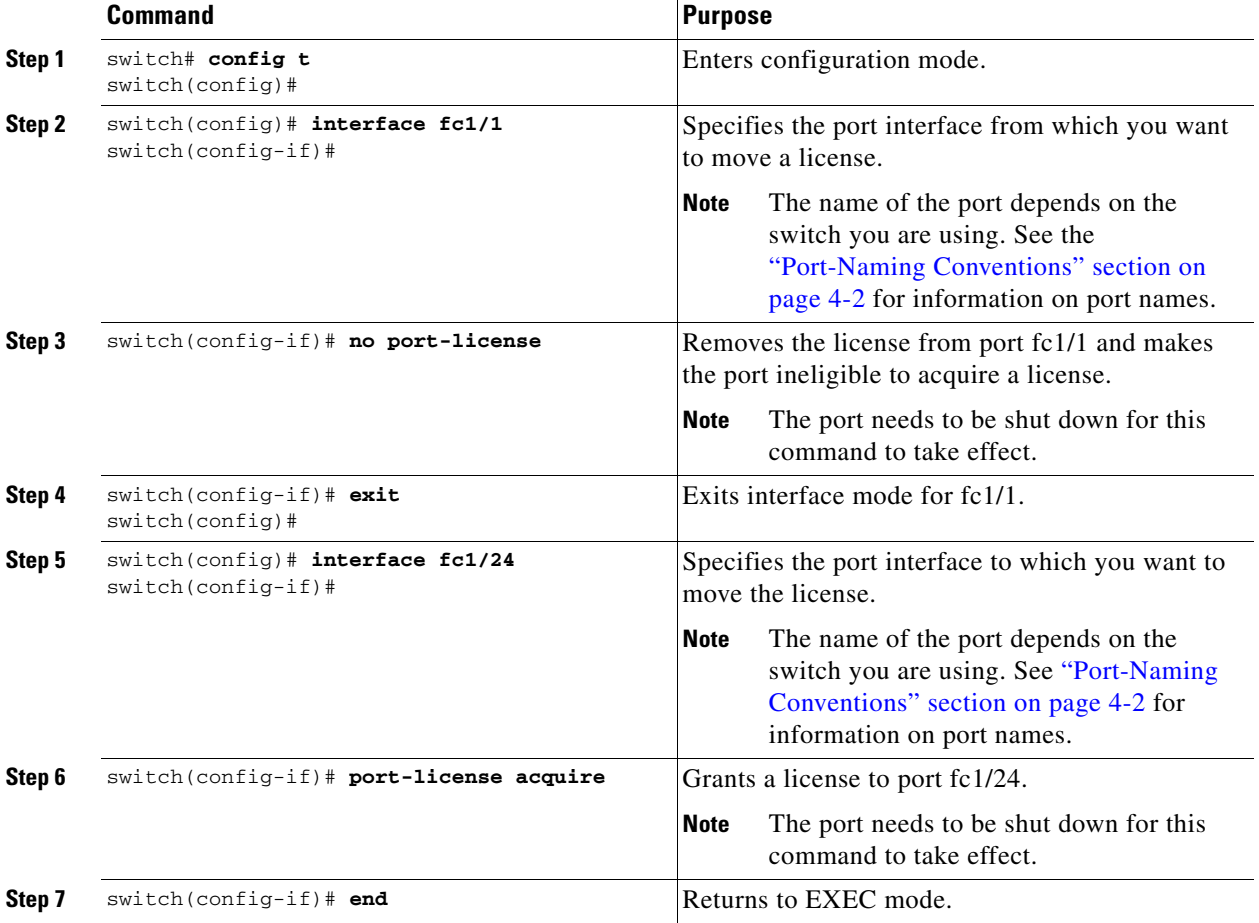

# **On-Demand Port Activation License Example**

The following example shows how to do the following tasks:

- **•** Make a port ineligible
- **•** Install port activation licenses
- **•** Move licenses from one port to another

If you do not want to accept the default behavior, or you need flexibility in terms of which ports acquire a license, you may want to make a port ineligible. For example, if the first eight ports have a license, but you want to move a license from port 7 to port 9, then you would need to make a port ineligible. Or, if you have a port that should never acquire a license, you can make it ineligible and it will not be a candidate for a license when additional licenses are installed.

This example is based on the default configuration for the Cisco MDS 9124 Switch.

#### **Step 1** Display the default port license configuration.

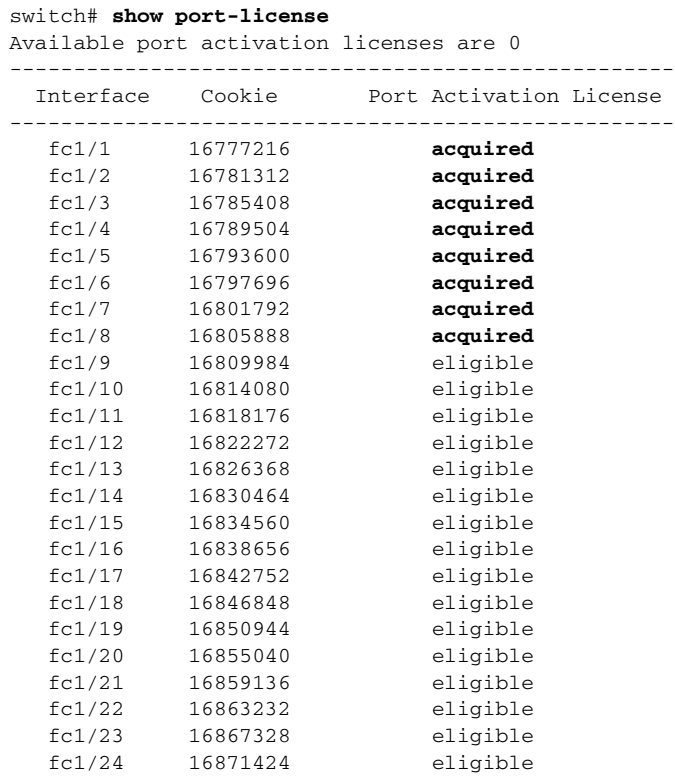

**Step 2** Install an additional license package. See [Chapter 3, "Obtaining and Installing Licenses,"](#page-118-0) for information about how to obtain and install the PORT\_ACTIVATION\_PKG and license key file.

switch# **install license bootflash:license\_file.lic** Installing license ..done

 $\mathscr{P}$ 

**Note** If you provide a target name for the license key file, the file is installed with the specified name. Otherwise, the filename specified in the license key file is used to install the license.

**Step 3** Make port fc1/8 ineligible to receive a license.

```
\mathscr{P}
```
**Note** When you make a port ineligible, the license does not automatically transfer to another port.

```
switch# config t
Enter configuration commands, one per line. End with CNTL/Z.
switch(config)# interface fc1/8
switch(config-if)# no port-license
switch(config-if)# end
switch# show port-license
Available port activation licenses are 1
----------------------------------------------------
 Interface Cookie Port Activation License 
----------------------------------------------------
  fc1/1 16777216 acquired
  fc1/2 16781312 acquired
  fc1/3 16785408 acquired
  fc1/4 16789504 acquired
  fc1/5 16793600 acquired
  fc1/6 16797696 acquired
  fc1/7 16801792 acquired
  fc1/8 16805888 ineligible
  fc1/9 16809984 eligible
  fc1/10 16814080 eligible
```
**Step 4** Display the licensed features to confirm that you have successfully installed PORT\_ACTIVATION\_PKG.

```
switch# show license default
Feature Default License Count
-----------------------------------------------------------------------------
FM_SERVER_PKG
ENTERPRISE_PKG -
PORT_ACTIVATION_PKG 8
10G_PORT_ACTIVATION_PKG 0
switch# ---------------------------------------------------------------------
```
**Step 5** Display the port license configuration to confirm that additional ports have acquired a license.

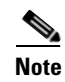

**Note** Port fc1/8 remains ineligible and one license remains available. Ports fc1/9 through fc1//16 have acquired an additional license.

```
switch# show port-license
```
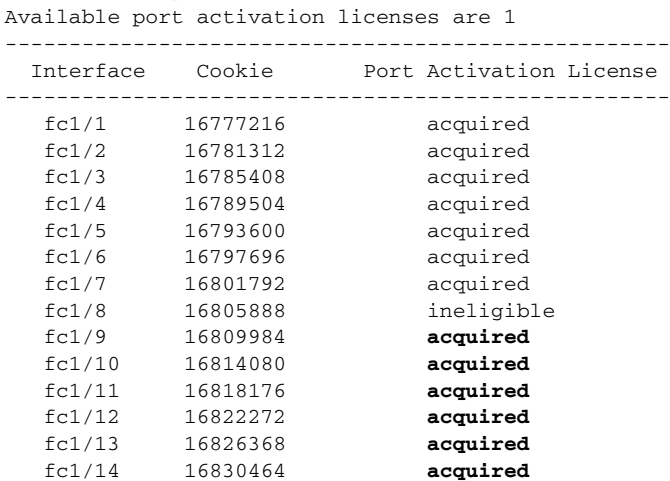

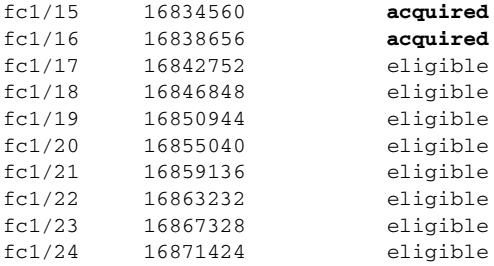

**Step 6** Move the remaining license to port fc1/17.

switch# **config t** switch(config)# **interface fc1/17** switch(config-int)# **port-license acquire**

**Step 7** Display the port license configuration to confirm that port fc1/17 has acquired a license.

```
switch# show port-license
Available port activation licenses are 0
----------------------------------------------------
 Interface Cookie Port Activation License 
----------------------------------------------------
 f c1/1 16777216
  fc1/2 16781312 acquired
  fc1/3 16785408 acquired
  fc1/4 16789504 acquired
  fc1/5 16793600 acquired
  fc1/6 16797696 acquired
  fc1/7 16801792 acquired
  fc1/8 16805888 ineligible
  fc1/9 16809984 acquired
  fc1/10 16814080 acquired<br>fc1/11 16818176 acquired
  fc1/11 16818176
  fc1/12 16822272 acquired
  fc1/13 16826368
  fc1/14 16830464 acquired
  fc1/15 16834560 acquired
  fc1/16 16838656 acquired
  fc1/17 16842752 acquired
  fc1/18 16846848 eligible
  fc1/19 16850944 eligible
  fc1/20 16855040 eligible
  fc1/21 16859136 eligible
  fc1/22 16863232 eligible
  fc1/23 16867328 eligible
  fc1/24 16871424 eligible
```
**Step 8** Make this configuration your startup configuration by saving the new port license configuration into nonvolatile storage. Once you complete this step, the running and the startup copies of the configuration are identical.

switch# **copy running-config startup-config**

**Step 9** Display and/or confirm the licenses in the running configuration by entering the **show running config**  command.

```
switch# show running config
...
interface fc1/1
  switchport trunk mode auto
  port-license acquire
  channel-group 122 force
```
no shutdown

```
interface fc1/2
  switchport trunk mode auto
  port-license acquire
  channel-group 122 force
  no shutdown
interface fc1/3
  switchport trunk mode auto
  port-license acquire
  no shutdown
interface fc1/4
  port-license acquire
  no shutdown
interface fc1/5
  switchport trunk mode auto
  port-license acquire
  port-track interface fc1/13
  port-track interface fc1/21
  port-track interface fc1/24
  port-track interface port-channel 122
  no shutdown
interface fc1/6
  switchport trunk mode off
  port-license acquire
  fcsp auto-active
  no shutdown
```
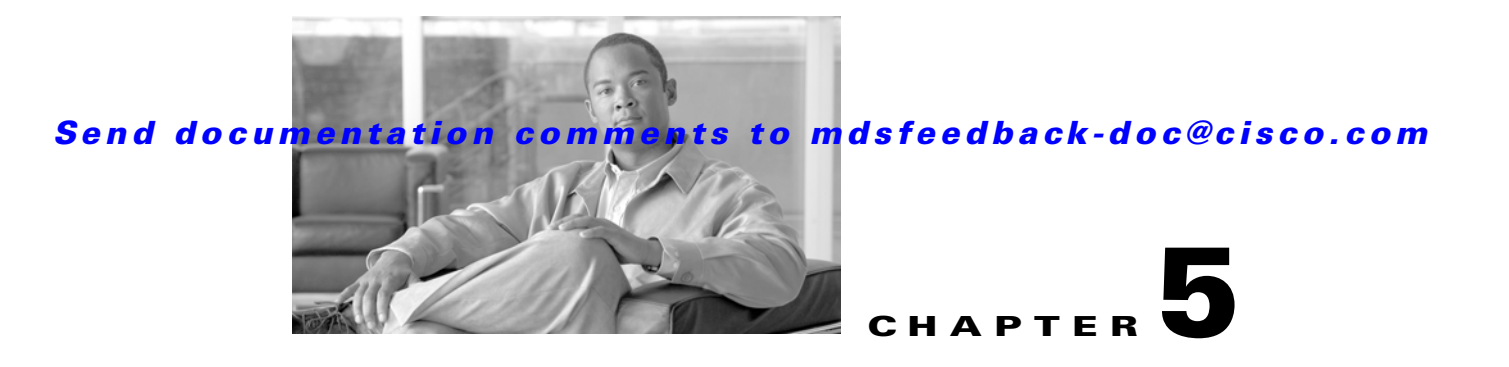

# **Initial Configuration**

This chapter includes the following sections:

- **•** [Starting a Switch in the Cisco MDS 9000 Family, page 5-2](#page-153-0)
- [Initial Setup Routine, page 5-2](#page-153-1)
- [Accessing the Switch, page 5-14](#page-165-0)
- **•** [Assigning a Switch Name, page 5-15](#page-166-1)
- [Where Do You Go Next?, page 5-15](#page-166-0)
- [Verifying the Module Status, page 5-16](#page-167-0)
- **•** [Configuring Date, Time, and Time Zone, page 5-16](#page-167-1)
- **NTP Configuration**, page 5-19
- [Management Interface Configuration, page 5-25](#page-176-0)
- **•** [Default Gateway Configuration, page 5-26](#page-177-0)
- [Telnet Server Connection, page 5-27](#page-178-0)
- **•** [Configuring Console Port Settings, page 5-28](#page-179-0)
- **•** [Configuring COM1 Port Settings, page 5-29](#page-180-0)
- **•** [Configuring Modem Connections, page 5-30](#page-181-0)
- **•** [Configuring CDP, page 5-36](#page-187-0)

# <span id="page-153-0"></span>**Starting a Switch in the Cisco MDS 9000 Family**

The following procedure is a review of the tasks you should have completed during hardware installation, including starting up the switch. These tasks must be completed before you can configure the switch.

Before you can configure a switch, follow these steps:

- **Step 1** Verify the following physical connections for the new Cisco MDS 9000 Family switch:
	- **•** The console port is physically connected to a computer terminal (or terminal server).
	- **•** The management 10/100/1000 Ethernet port (mgmt0) is connected to an external hub, switch, or router.

Refer to the *Cisco MDS 9000 Family Hardware Installation Guide* (for the required product) for more information.

**Tip** Save the host ID information for future use (for example, to enable licensed features). The host ID information is provided in the Proof of Purchase document that accompanies the switch.

- **Step 2** Verify that the default console port parameters are identical to those of the computer terminal (or terminal server) attached to the switch console port:
	- **•** 9600 baud
	- **•** 8 data bits
	- **•** 1 stop bit
	- **•** No parity

```
Note On Cisco terminal servers, issue the following commands starting in EXEC mode:
       switch# config t
       switch(config)# line 1
       switch(config)# no flush-at-activation 
       switch(config)# line 1
       switch(config)# exit
       switch# copy running-config startup-config
       This configuration ensures that the MDS switch does not receive random characters that might 
       cause it to hang.
```
**Step 3** Power on the switch. The switch boots automatically and the switch# prompt appears in your terminal window.

# <span id="page-153-1"></span>**Initial Setup Routine**

The first time that you access a switch in the Cisco MDS 9000 Family, it runs a setup program that prompts you for the IP address and other configuration information necessary for the switch to communicate over the supervisor module Ethernet interface. This information is required to configure and manage the switch.

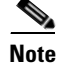

**Note** The IP address can only be configured from the CLI. When you power up the switch for the first time assign the IP address. After you perform this step, the Cisco MDS 9000 Family Fabric Manager can reach the switch through the console port.

### **Preparing to Configure the Switch**

Before you configure a switch in the Cisco MDS 9000 Family for the first time, you need the following information:

- **•** Administrator password, including:
	- **–** Creating a password for the administrator (required).
	- **–** Creating an additional login account and password (optional).

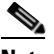

**Note** If a password is trivial (short, easy-to-decipher), your password configuration is rejected. Be sure to configure a strong password. You must configure a password that meets the requirements listed in the ["Characteristics of Strong Passwords" section on page 31-12](#page-751-0).

- IPv4 address or IPv6 address for the switch management interface—The management interface can be an out-of-band Ethernet interface or an in-band Fibre Channel interface (recommended).
- If you are using an IPv4 address for the management interface, you need the following information:
	- **–** IPv4 subnet mask for the switch's management interface (optional).
	- **–** Destination IPv4 prefix, destination IPv4 prefix subnet mask, and next hop IPv4 address, if you want to enable IP routing.
	- **–** IPv4 address of the default gateway (optional).
- SSH service on the switch—To enable this optional service, select the type of SSH key (dsa/rsa/rsa1) and number of key bits (768 to 2048).
- **•** DNS IPv4 address or IPv6 address (optional).
- **•** Default domain name (optional).
- **•** NTP server IPv4 address or IPv6 address (optional).
- SNMP community string (optional).
- **•** Switch name—This is your switch prompt (optional).

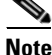

**Note** If you are using IPv4, be sure to configure the IPv4 route, the IPv4 default network address, and the IPv4 default gateway address to enable SNMP access. If IP routing is enabled, the switch uses the IPv4 route and the default network IPv4 address. If IP routing is disabled, the switch uses the default gateway IPv4 address.

### **Default Login**

All Cisco MDS 9000 Family switches have the network administrator as a default user (admin). You cannot change the default user at any time (see the "Role-Based Authorization" section on page 37-1).

There is no default password so you must explicitly configure a strong password. If a password is trivial (short, easy-to-decipher), your password configuration is rejected. Be sure to configure a strong password (see the ). If you configure and subsequently forget this new password, you have the option to recover this password (see the "Recovering the Administrator Password" section on page 37-19).

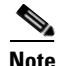

**Note** The Cisco Fabric Switch for IBM BladeCenter does not use admin as the default user. Rather, the default user is USERID because there is no console access to the switch. You cannot delete the user USERID on this switch. The password for this default user is PASSW0RD, where the "0" is a zero. You can change this password; however, a write erase operation restores the default password. There is no initial setup menu.

Also note that you should not bring up the loader> prompt; the only way to fix this condition is to RMA the switch.

The following commands are not allowed on the Cisco Fabric Switch for IBM BladeCenter: **write erase boot** and **init system**; nor can you boot variables manually.

**Note** If you issue a **write erase** command and reload the switch, you must reconfigure the default user (admin) password using the setup procedure.

### **Setup Options**

The setup scenario differs based on the subnet to which you are adding the new switch. You must configure a Cisco MDS 9000 Family switch with an IP address to enable management connections from outside of the switch.

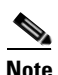

**Note** Some concepts such as out-of-band management and in-band management are briefly explained here. These concepts are explained in more detail in subsequent chapters.

- **•** Out-of-band management—This feature provides a connection to the network through a supervisor module front panel Ethernet port (see [Figure 5-1\)](#page-156-0).
- **•** In-band management—This feature provides IP over Fibre Channel (IPFC) to manage the switches. The in-band management feature is transparent to the network management system (NMS). Instead of conventional Ethernet physical media, switches in the Cisco MDS 9000 Family use IPFC as the transport mechanism (see [Figure 5-1](#page-156-0) and [Chapter 43, "Configuring IP Services"\)](#page-1112-0).

<span id="page-156-0"></span>*Figure 5-1 Management Access to Switches*

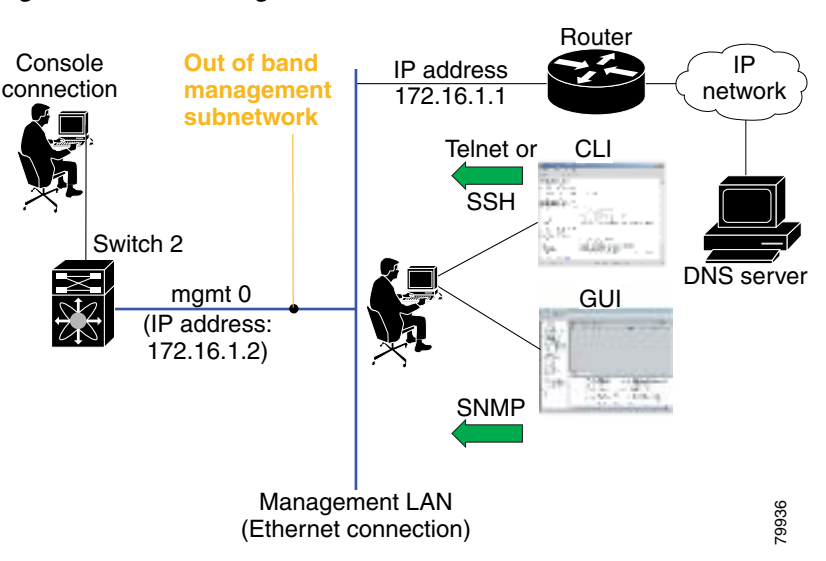

### **Assigning Setup Information**

This section describes how to initially configure the switch for both out-of-band and in-band management.

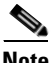

**Note** Press **Ctrl-C** at any prompt to skip the remaining configuration options and proceed with what is configured until that point. Entering the new password for the administrator is a requirement and cannot be skipped. See the ["Characteristics of Strong Passwords" section on page 31-12](#page-751-0).

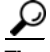

**Tip** If you do not wish to answer a previously configured question, or if you wish to skip answers to any questions, press **Enter**. If a default answer is not available (for example, switch name), the switch uses what was previously configured and skips to the next question.

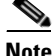

**Note** The setup script only supports IPv4 for the management interface. For information on configuring IPv6 on the management interface, see the [Chapter 46, "Configuring IPv6 for Gigabit Ethernet Interfaces."](#page-1166-0)

### **Configuring Out-of-Band Management**

**Note** You can configure both in-band and out-of-band configuration together by entering **Yes** in both [Step 11](#page-158-0)[c](#page-159-0) and [Step 11](#page-158-0)[d](#page-159-1) in the following procedure.

To configure the switch for first time out-of-band access, follow these steps:

- **Step 1** Power on the switch. Switches in the Cisco MDS 9000 Family boot automatically.
- **Step 2** Enter the new password for the administrator.

Enter the password for admin: **2004AsdfLkjh18**

 $\boldsymbol{\beta}$ 

**Tip** If a password is trivial (short, easy-to-decipher), your password configuration is rejected. Be sure to configure a strong password as shown in the sample configuration. Passwords are case-sensitive. You must explicitly configure a password that meets the requirements listed in the ["Characteristics of Strong Passwords" section on page 31-12](#page-751-0).

#### **Step 3** Enter **yes** to enter the setup mode.

This setup utility will guide you through the basic configuration of the system. Setup configures only enough connectivity for management of the system.

Please register Cisco MDS 9000 Family devices promptly with your supplier. Failure to register may affect response times for initial service calls. MDS devices must be registered to receive entitled support services.

Press Enter incase you want to skip any dialog. Use ctrl-c at anytime to skip away remaining dialogs.

Would you like to enter the basic configuration dialog (yes/no): **yes**

The setup utility guides you through the basic configuration process. Press **Ctrl-C** at any prompt to end the configuration process.

**Step 4** Enter the new password for the administrator (admin is the default).

Enter the password for admin: **admin**

**Step 5** Enter **yes** (no is the default) to create additional accounts.

Create another login account (yes/no) [n]: **yes**

While configuring your initial setup, you can create an additional user account (in the network-admin role) besides the administrator's account. See the "Role-Based Authorization" section on page 37-1 for information on default roles and permissions.

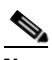

**Note** User login IDs must contain non-numeric characters.

**a.** Enter the user login ID.

Enter the user login ID: *user\_name*

**b.** Enter the user password.

Enter the password for user\_name: *user-password*

**Step 6** Enter **yes** (yes is the default) to create an SNMPv3 account.

Configure SNMPv3 Management parameters (yes/no) [y]: **yes**

- **a.** Enter the user name (admin is the default). SNMPv3 user name [admin]: **admin**
- **b.** Enter the SNMPv3 password (minimum of eight characters). The default is **admin123**.

SNMPv3 user authentication password: *admin\_pass*

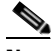

**Note** By default, if the admin password is at least eight characters, then the SNMP authentication password is the same as the admin password (at least eight characters). If the admin password is less than eight characters, then you need to provide a new password for SNMP. The admin password can have a minimum of one character, but the SNMP authentication password must have a minimum of eight characters.

**Step 7** Enter **yes** (no is the default) to configure the read-only or read-write SNMP community string.

Configure read-only SNMP community string (yes/no) [n]: **yes**

**a.** Enter the SNMP community string.

SNMP community string: *snmp\_community*

**Step 8** Enter a name for the switch.

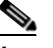

**Note** The switch name is limited to 32 alphanumeric characters. The default is **switch**.

Enter the switch name: *switch\_name*

**Step 9** Enter **yes** (yes is the default) to configure out-of-band management.

Continue with Out-of-band (mgmt0) management configuration? [yes/no]: **yes**

**a.** Enter the mgmt0 IPv4 address.

Mgmt0 IPv4 address: *ip\_address*

**b.** Enter the mgmt0 IPv4 subnet mask.

Mgmt0 IPv4 netmask: *subnet\_mask*

**Step 10** Enter **yes** (yes is the default) to configure the IPv4 default gateway (recommended).

Configure the default-gateway: (yes/no) [y]: **yes** 

**a.** Enter the default gateway IPv4 address.

IPv4 address of the default-gateway: *default\_gateway*

<span id="page-158-0"></span>**Step 11** Enter **yes** (**no** is the default) to configure advanced IP options such as in-band management, static routes, default network, DNS, and domain name.

Configure Advanced IP options (yes/no)? [n]: **yes**

**a.** Enter **no** (no is the default) at the in-band management configuration prompt. Continue with in-band (VSAN1) management configuration? (yes/no) [no]: **no**

**b.** Enter **yes** (yes is the default) to enable IPv4 routing capabilities.

Enable the ip routing? (yes/no) [y]: **yes** 

<span id="page-159-0"></span>**c.** Enter **yes** (yes is the default) to configure a static route (recommended).

Configure static route: (yes/no) [y]: **yes** 

<span id="page-159-2"></span>Enter the destination prefix.

Destination prefix: *dest\_prefix* 

Type the destination prefix mask.

Destination prefix mask: *dest\_mask* 

Type the next hop IP address.

Next hop ip address: *next\_hop\_address* 

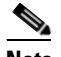

**Note** Be sure to configure the IP route, the default network IP address, and the default gateway IP address to enable SNMP access. If IP routing is enabled, the switch uses the IP route and the default network IP address. If IP routing is disabled, the switch uses the default gateway IP address.

<span id="page-159-1"></span>**d.** Enter **yes** (yes is the default) to configure the default network (recommended).

Configure the default network: (yes/no) [y]: **yes** 

Enter the default network IPv4 address.

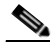

**Note** The default network IPv4 address is the destination prefix provided in [Step 11](#page-158-0)[c](#page-159-0).

Default network IP address [dest\_prefix]: *dest\_prefix*

**e.** Enter **yes** (yes is the default) to configure the DNS IPv4 address.

Configure the DNS IP address? (yes/no) [y]: **yes**

Enter the DNS IP address.

DNS IP address: *name\_server*

**f.** Enter **yes** (default is no) to configure the default domain name.

Configure the default domain name? (yes/no) [n]: **yes**

Enter the default domain name.

Default domain name: *domain\_name*

**Step 12** Enter **yes** (yes is the default) to enable the Telnet service.

Enable the telnet service? (yes/no) [y]: **yes**

**Step 13** Enter **yes** (no is the default) to enable the SSH service. Enabled SSH service? (yes/no) [n]: **yes**

**Step 14** Enter the SSH key type (see the ["Overwriting a Generated Key-Pair" section on page 31-17](#page-756-0)) that you would like to generate.

Type the SSH key you would like to generate (dsa/rsa/rsa1)? **dsa**

- **Step 15** Enter the number of key bits within the specified range. Enter the number of key bits? (768 to 2048): **768**
- **Step 16** Enter **yes** (no is the default) to configure the NTP server.

Configure NTP server? (yes/no) [n]: **yes**

**a.** Enter the NTP server IPv4 address.

NTP server IP address: *ntp\_server\_IP\_address*

**Step 17** Enter **shut** (shut is the default) to configure the default switch port interface to the shut (disabled) state. Configure default switchport interface state (shut/noshut) [shut]: **shut**

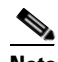

**Note** The management ethernet interface is not shut down at this point—only the Fibre Channel, iSCSI, FCIP, and Gigabit Ethernet interfaces are shut down.

**Step 18** Enter **on** (on is the default) to configure the switch port trunk mode.

Configure default switchport trunk mode (on/off/auto) [on]: **on**

- **Step 19** Enter **yes** (yes is the default) to configure the switchport mode F. Configure default switchport mode F (yes/no) [n]: **y**
- **Step 20** Enter **on** (off is the default) to configure the PortChannel auto-create state. Configure default port-channel auto-create state (on/off) [off]: **on**
- **Step 21** Enter **permit** (deny is the default) to deny a default zone policy configuration. Configure default zone policy (permit/deny) [deny]: **permit**

Permits traffic flow to all members of the default zone.

**Note** If you are executing the setup script after issuing a **write erase** command, you explicitly must change the default zone policy to permit for VSAN 1 after finishing the script using the following commands: switch# **config t**

switch(config)# **zone default-zone permit vsan 1** 

**Step 22** Enter **yes** (no is the default) to enable a full zone set distribution (see the ["Zone Set Distribution" section](#page-584-0)  [on page 23-13](#page-584-0)).

Enable full zoneset distribution (yes/no) [n]: **yes** 

Overrides the switch-wide default for the full zone set distribution feature.

You see the new configuration. Review and edit the configuration that you have just entered.

**Step 23** Enter **no** (no is the default) if you are satisfied with the configuration.

The following configuration will be applied: username admin password admin\_pass role network-admin username user\_name password user\_pass role network-admin snmp-server community snmp\_community ro

```
 switchname switch
   interface mgmt0
    ip address ip_address subnet_mask
    no shutdown
   ip routing
   ip route dest_prefix dest_mask dest_address
   ip default-network dest_prefix
   ip default-gateway default_gateway
   ip name-server name_server
   ip domain-name domain_name
   telnet server enable
   ssh key dsa 768 force
  ssh server enable
  ntp server ipaddr ntp_server
   system default switchport shutdown
   system default switchport trunk mode on
   system default switchport mode F
   system default port-channel auto-create
   zone default-zone permit vsan 1-4093
   zoneset distribute full vsan 1-4093
Would you like to edit the configuration? (yes/no) [n]: no
```
#### **Step 24** Enter **yes** (yes is default) to use and save this configuration:

```
Use this configuration and save it? (yes/no) [y]: yes
```
**Caution** If you do not save the configuration at this point, none of your changes are updated the next time the switch is rebooted. Type **yes** to save the new configuration. This ensures that the kickstart and system images are also automatically configured (see [Chapter 7, "Software](#page-210-0)  [Images"](#page-210-0)).

### **Configuring In-Band Management**

The in-band management logical interface is VSAN 1. This management interface uses the Fibre Channel infrastructure to transport IP traffic. An interface for VSAN 1 is created on every switch in the fabric. Each switch should have its VSAN 1 interface configured with either an IPv4 address or an IPv6 address in the same subnetwork. A default route that points to the switch providing access to the IP network should be configured on every switch in the Fibre Channel fabric (see [Chapter 19, "Configuring](#page-484-0)  [and Managing VSANs"](#page-484-0)).

**Note** You can configure both in-band and out-of-band configuration together by entering **Yes** in both [Step 9](#page-163-0)[c](#page-163-1) and [Step 9](#page-163-0)[d](#page-163-2) in the following procedure.

To configure a switch for first time in-band access, follow these steps:

- **Step 1** Power on the switch. Switches in the Cisco MDS 9000 Family boot automatically.
- **Step 2** Enter the new password for the administrator.

Enter the password for admin: **2004asdf\*lkjh18**

**Tip** If a password is trivial (short, easy-to-decipher), your password configuration is rejected. Be sure to configure a strong password as shown in the sample configuration. Passwords are case-sensitive. You must explicitly configure a password that meets the requirements listed in the ["Characteristics of Strong Passwords" section on page 31-12.](#page-751-0)

#### **Step 3** Enter **yes** to enter the setup mode.

This setup utility will guide you through the basic configuration of the system. Setup configures only enough connectivity for management of the system.

Please register Cisco MDS 9000 Family devices promptly with your supplier. Failure to register may affect response times for initial service calls. MDS devices must be registered to receive entitled support services.

Press Enter incase you want to skip any dialog. Use ctrl-c at anytime to skip away remaining dialogs.

Would you like to enter the basic configuration dialog (yes/no): **yes**

The setup utility guides you through the basic configuration process. Press **Ctrl-C** at any prompt to end the configuration process.

**Step 4** Enter **no** (no is the default) if you do not wish to create additional accounts.

Create another login account (yes/no) [no]: **no**

- **Step 5** Configure the read-only or read-write SNMP community string.
	- **a.** Enter **no** (no is the default) to avoid configuring the read-only SNMP community string. Configure read-only SNMP community string (yes/no) [n]: **no**
	- **b.** Enter **no** (no is the default) to configure the read-only SNMP community string. Configure read-only SNMP community string (yes/no) [n]: **yes**
	- **c.** Enter the SNMP community string.

SNMP community string: *snmp\_community*

**Step 6** Enter a name for the switch.

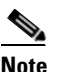

**Note** The switch name is limited to 32 alphanumeric characters. The default is **switch**.

Enter the switch name: *switch\_name*

**Step 7** Enter **no** (yes is the default) at the configuration prompt to configure out-of-band management. Continue with Out-of-band (mgmt0) management configuration? [yes/no]: **no**

**Step 8** Enter **yes** (yes is the default) to configure the default gateway.

Configure the default-gateway: (yes/no) [y]: **yes** 

**a.** Enter the default gateway IP address.

IP address of the default gateway: default gateway

<span id="page-163-2"></span><span id="page-163-1"></span><span id="page-163-0"></span>**Step 9** Enter **yes** (**no** is the default) to configure advanced IP options such as in-band management, static routes, default network, DNS, and domain name. Configure Advanced IP options (yes/no)? [n]: **yes a.** Enter **yes** (no is the default) at the in-band management configuration prompt. Continue with in-band (VSAN1) management configuration? (yes/no) [no]: **yes** Enter the VSAN 1 IPv4 address. VSAN1 IPv4 address: *ip\_address* Enter the IPv4 subnet mask. VSAN1 IPv4 net mask: *subnet\_mask* **b.** Enter **no** (yes is the default) to enable IPv4 routing capabilities. Enable ip routing capabilities? (yes/no) [y]: **no c.** Enter **no** (yes is the default) to configure a static route. Configure static route: (yes/no) [y]: **no d.** Enter **no** (yes is the default) to configure the default network. Configure the default-network: (yes/no) [y]: **no e.** Enter **no** (yes is the default) to configure the DNS IPv4 address. Configure the DNS IP address? (yes/no) [y]: **no f.** Enter **no** (no is the default) to skip the default domain name configuration. Configure the default domain name? (yes/no) [n]: **no Step 10** Enter **no** (yes is the default) to disable the Telnet service. Enable the telnet service? (yes/no) [y]: **no Step 11** Enter **yes** (no is the default) to enable the SSH service. Enabled SSH service? (yes/no) [n]: **yes Step 12** Enter the SSH key type that you would like to generate. Type the SSH key you would like to generate (dsa/rsa/rsa1)? **rsa Step 13** Enter the number of key bits within the specified range. Enter the number of key bits? (768 to 1024): **1024 Step 14** Enter **no** (no is the default) to configure the NTP server. Configure NTP server? (yes/no) [n]: **no Step 15** Enter shut (shut is the default) to configure the default switch port interface to the shut (disabled) state. Configure default switchport interface state (shut/noshut) [shut]: **shut Same Note** The management Ethernet interface is not shut down at this point—only the Fibre Channel, iSCSI, FCIP, and Gigabit Ethernet interfaces are shut down. **Step 16** Enter **auto** (off is the default) to configure the switch port trunk mode.

Configure default switchport trunk mode (on/off/auto) [off]: **auto**

- **Step 17** Enter **yes** (yes is the default) to configure the switchport mode F. Configure default switchport mode F (yes/no) [n]: **y**
- **Step 18** Enter off (off is the default) to configure the PortChannel auto-create state. Configure default port-channel auto-create state (on/off) [off]: **off**
- **Step 19** Enter **deny** (deny is the default) to deny a default zone policy configuration. Configure default zone policy (permit/deny) [deny]: **deny**

Denies traffic flow to all members of the default zone.

**Step 20** Enter **no** (no is the default) to disable a full zone set distribution (see the "Zone Set Distribution" section [on page 23-13](#page-584-0)).

Enable full zoneset distribution (yes/no) [n]: **no** 

Disables the switch-wide default for the full zone set distribution feature.

You see the new configuration. Review and edit the configuration that you have just entered.

**Step 21** Enter **no** (no is the default) if you are satisfied with the configuration.

```
The following configuration will be applied:
  username admin password admin_pass role network-admin
   snmp-server community snmp_community rw
   switchname switch
   interface vsan1
    ip address ip_address subnet_mask
     no shutdown
   ip default-gateway default_gateway
   no telnet server enable
   ssh key rsa 1024 force
   ssh server enable
   system default switchport shutdown
   system default switchport trunk mode auto
   system default switchport mode F
  no zone default-zone permit vsan 1-4093
  no zoneset distribute full vsan 1-4093
Would you like to edit the configuration? (yes/no) [n]: no
```
**Step 22** Enter **yes** (yes is default) to use and save this configuration.

Use this configuration and save it? (yes/no) [y]: *yes*

$$
\overline{\mathbb{V}}
$$

**Caution** If you do not save the configuration at this point, none of your changes are updated the next time the switch is rebooted. Type **yes** to save the new configuration. This ensures that the kickstart and system images are also automatically configured (see [Chapter 7, "Software](#page-210-0)  [Images"\)](#page-210-0).

### **Using the setup Command**

To make changes to the initial configuration at a later time, you can issue the **setup** command in EXEC mode.

```
switch# setup
---- Basic System Configuration Dialog ----
This setup utility will guide you through the basic configuration of
the system. Setup configures only enough connectivity for management
of the system.
*Note: setup always assumes a predefined defaults irrespective
of the current system configuration when invoked from CLI.
Press Enter incase you want to skip any dialog. Use ctrl-c at anytime
to skip away remaining dialogs.
```
Would you like to enter the basic configuration dialog (yes/no): **yes**

The setup utility guides you through the basic configuration process.

# <span id="page-165-0"></span>**Accessing the Switch**

After initial configuration, you can access the switch in one of three ways (see [Figure 5-2](#page-166-2)):

- **•** Serial console access—You can use a serial port connection to access the CLI.
- **•** In-band IP (IPFC) access—You can use Telnet or SSH to access a switch in the Cisco MDS 9000 Family or use SNMP to connect to a Cisco MDS 9000 Fabric Manager application.
- **•** Out-of-band (10/100/1000 BASE-T Ethernet) access—You can use Telnet or SSH to access a switch in the Cisco MDS 9000 Family or use SNMP to connect to a Cisco MDS 9000 Fabric Manager application. Supervisor-1 modules support 10/100 BASE-T Ethernet and Supervisor-2 modules support 10/100/1000 BASE-T Ethernet.

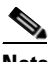

**Note** To use the Cisco Fabric Manager, refer to the *Cisco MDS 9000 Family Fabric Manager Configuration Guide*.

<span id="page-166-2"></span>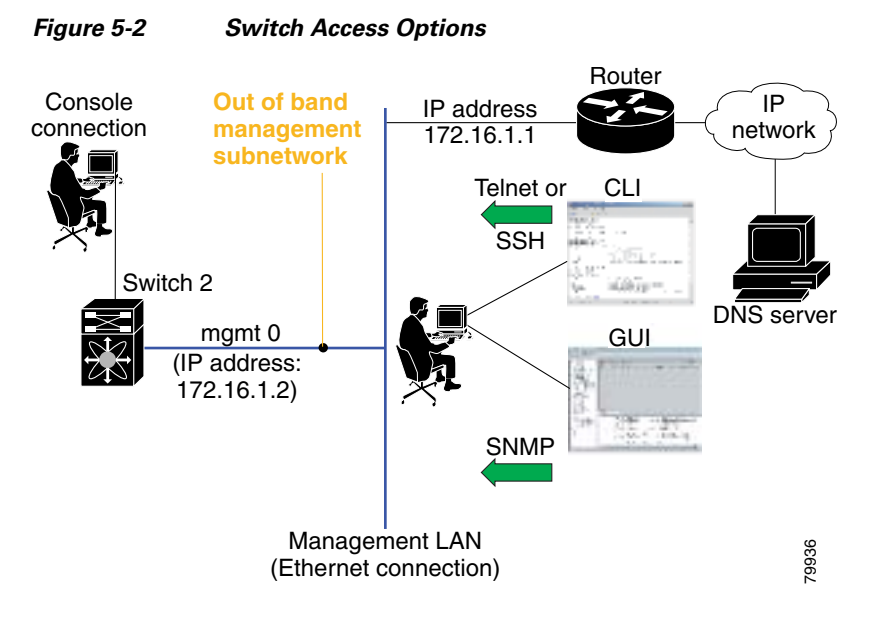

# <span id="page-166-1"></span>**Assigning a Switch Name**

Each switch in the fabric requires a unique name. You can assign names to easily identify the switch by its physical location, its SAN association, or the organization to which it is deployed. The assigned name is displayed in the command-line prompt. The switch name is limited to 20 alphanumeric characters.

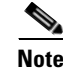

**Note** This guide refers to a switch in the Cisco MDS 9000 Family as *switch*, and it uses the switch# prompt.

To change the name of the switch, follow these steps:

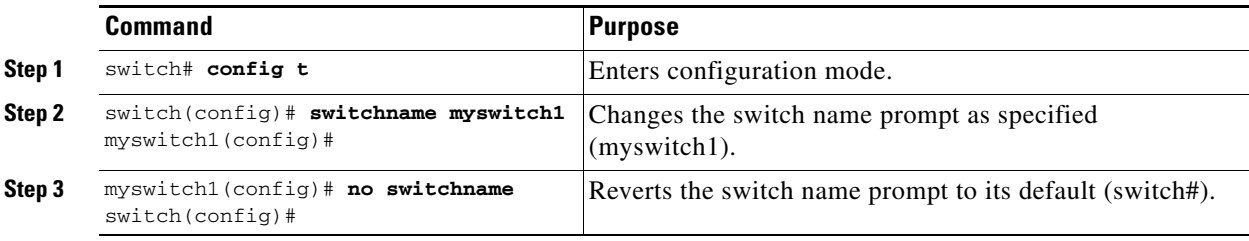

# <span id="page-166-0"></span>**Where Do You Go Next?**

After reviewing the default configuration, you can change it or perform other configuration or management tasks. The initial setup can only be performed at the CLI. However, you can continue to configure other software features, or access the switch after initial configuration by using either the CLI or the Device Manager and Fabric Manager applications.

To use the Cisco Fabric Manager, refer to the *Cisco MDS 9000 Family Fabric Manager Configuration Guide*.

# <span id="page-167-0"></span>**Verifying the Module Status**

Before you begin configuring the switch, you need to ensure that the modules in the chassis are functioning as designed.

To verify the status of a module at any time, issue the **show module** command in EXEC mode. A sample output of the **show module** command follows:

```
switch# show module
Mod Ports Module-Type Model Model Status
--- ----- ------------------------------- ------------------ ------------
2 8 IP Storage Services Module DS-X9308-SMIP ok
5 0 Supervisor/Fabric-1 DS-X9530-SF1-K9 active *
6 0 Supervisor/Fabric-1 DS-X9530-SF1-K9 ha-standby
8 0 Caching Services Module DS-X9560-SMAP ok
9 32 1/2 Gbps FC Module DS-X9032 ok
Mod Sw Hw World-Wide-Name(s) (WWN)
--- ----------- ------ --------------------------------------------------
2 1.3(0.106a) 0.206 20:41:00:05:30:00:00:00 to 20:48:00:05:30:00:00:00
5 \qquad 1.3(0.106a) \qquad 0.602 \qquad --6 1.3(0.106a) 0.602 --
8 1.3(0.106a) 0.702 --
9 1.3(0.106a) 0.3 22:01:00:05:30:00:00:00 to 22:20:00:05:30:00:00:00
Mod MAC-Address(es) Serial-Num
--- -------------------------------------- ----------
2 00-05-30-00-9d-d2 to 00-05-30-00-9d-de JAB064605a2
5 00-05-30-00-64-be to 00-05-30-00-64-c2 JAB06350B1R
6 00-d0-97-38-b3-f9 to 00-d0-97-38-b3-fd JAB06350B1R
8 00-05-30-01-37-7a to 00-05-30-01-37-fe JAB072705ja
9 00-05-30-00-2d-e2 to 00-05-30-00-2d-e6 JAB06280ae9
* this terminal session
```
If the status is OK or active, you can continue with your configuration (see [Chapter 11, "Managing](#page-292-0)  [Modules"](#page-292-0)).

# <span id="page-167-1"></span>**Configuring Date, Time, and Time Zone**

Switches in the Cisco MDS 9000 Family use Universal Coordinated Time (UTC), which is the same as Greenwich Mean Time (GMT).

To change the default time on the switch, issue the **clock** command from EXEC mode.

switch# **clock set** *<HH:MM:SS> <DD> <Month in words> <YYYY>*

For example:

```
switch# clock set 15:58:09 23 September 2002 
Mon Sep 23 15:58:09 UTC 2002
```
Where *HH* represents hours in military format (15 for 3 p.m.), *MM* is minutes (58), *SS* is seconds (09), *DD* is the date (23), *Month* is the month in words (September), and *YYYY* is the year (2002).

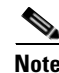

**Note** The date and time changes are saved across system resets.

### **Configuring the Time Zone**

You can specify a time zone for the switch.

To specify the local time without the daylight saving time feature, follow these steps:

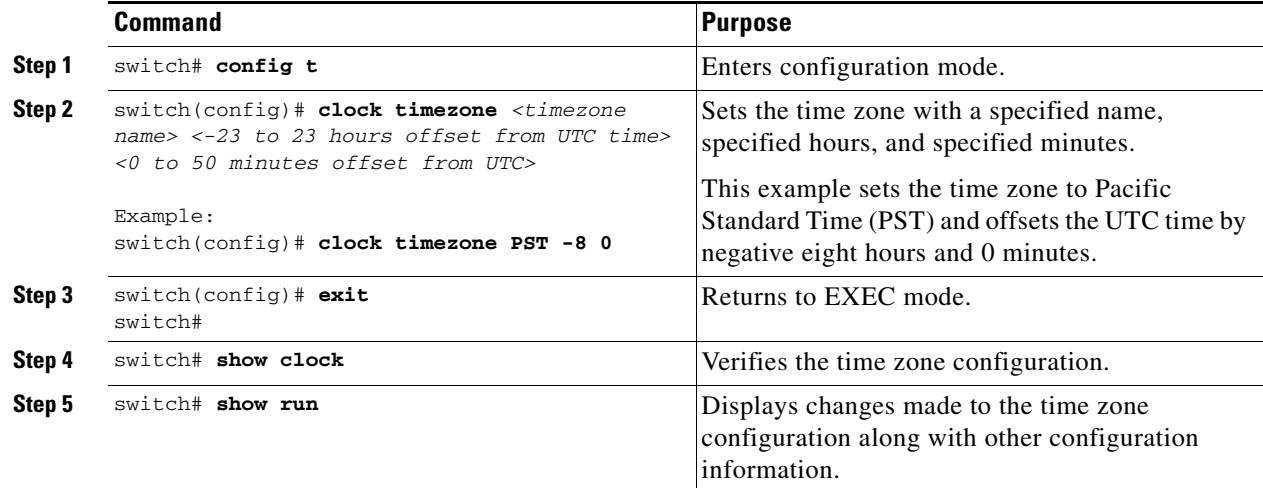

### **Adjusting for Daylight Saving Time or Summer Time**

You can configure your switch to adjust for daylight saving time (or summer time). By default, MDS SAN-OS does not automatically adjust for daylight saving time. You must manually configure the switch to adjust to the daylight saving time.

For example, following U.S. standards, you can have the switch advance the clock one hour at 2:00 a.m. on the first Sunday in April and move back the clock one hour at 2:00 a.m. on the last Sunday in October. You can also explicitly specify the start and end dates and times and whether or not the time adjustment recurs every year.

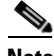

**Note** To enable the daylight saving time clock adjustment, follow these steps:In 2007, the U. S. the daylight

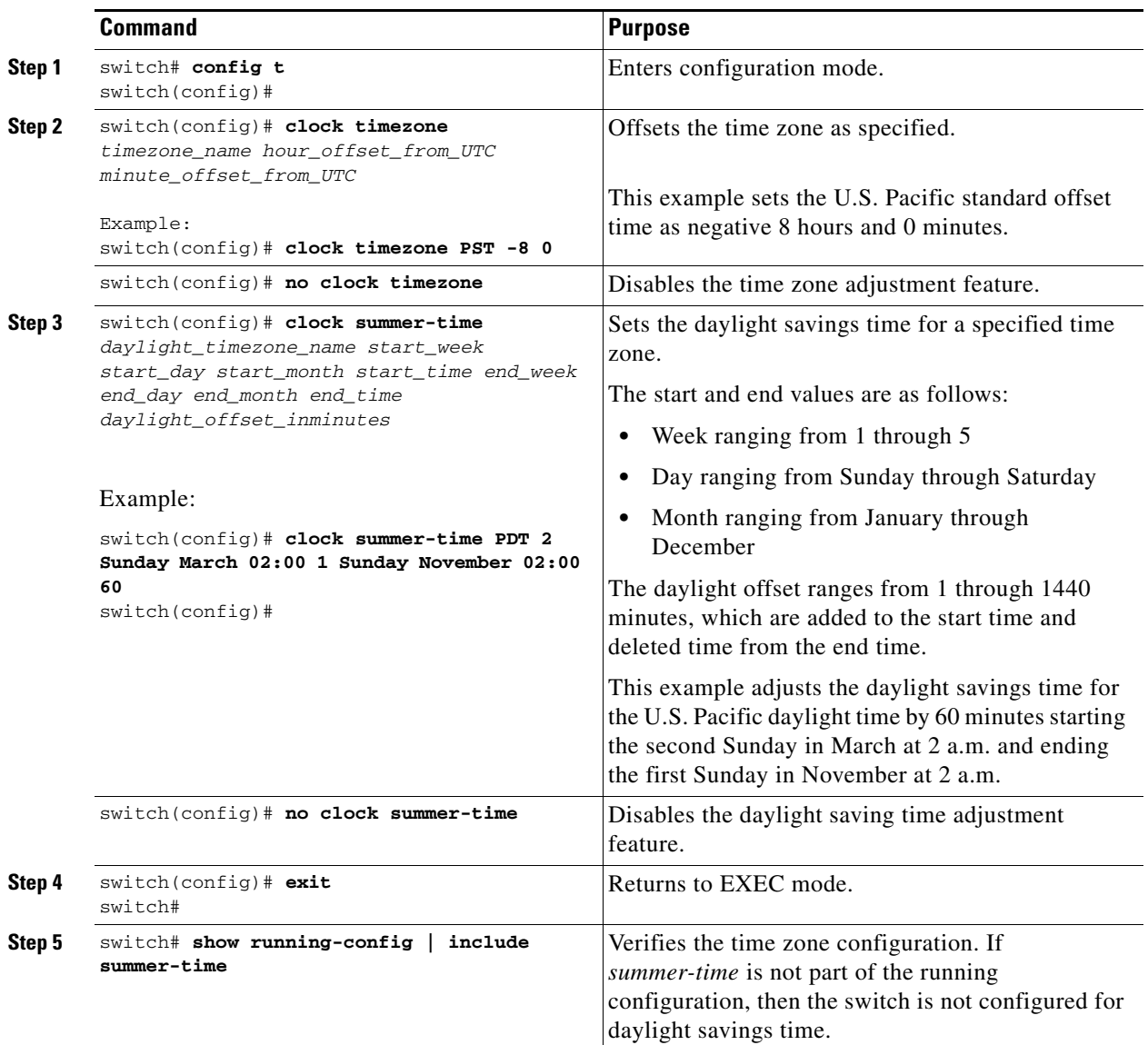

saving time adjustment occurs on the second Sunday in March and end on the first Sunday in November. You can update the configuration of your switch to accommodate this change using the following command:

switch(config)# **clock summer-time daylight\_timezone\_name 2 Sunday March 02:00 1 Sunday November 02:00 60**

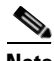

**Note** CFS does not support daylight savings time because a single fabric can span multiple time zones; every switch must be configured individually.

If you want to configure daylight savings time on multiple switches simultaneously, see the RUN CLI command feature in the *Cisco MDS 9000 Family Fabric Manager Configuration Guide*.

# <span id="page-170-0"></span>**NTP Configuration**

A Network Time Protocol (NTP) server provides a precise time source (radio clock or atomic clock) to synchronize the system clocks of network devices. NTP is transported over User Datagram Protocol UDP/IP. All NTP communications use Universal Time Coordinated (UTC). An NTP server receives its time from a reference time source, such as a radio clock or atomic clock, attached to the time. NTP distributes this time across the network.

This section includes the following sections:

- [About NTP, page 5-19](#page-170-1)
- **•** [NTP Configuration Guidelines, page 5-19](#page-170-2)
- [Configuring NTP, page 5-20](#page-171-0)
- **[NTP CFS Distribution, page 5-23](#page-174-0)**

# <span id="page-170-1"></span>**About NTP**

In a large enterprise network, having one time standard for all network devices is critical for management reporting and event logging functions when trying to correlate interacting events logged across multiple devices. Many enterprise customers with extremely mission-critical networks maintain their own stratum-1 NTP source.

Time synchronization happens when several frames are exchanged between clients and servers. The switches in client mode know the address of one or more NTP servers. The servers act as the time source and receive client synchronization requests.

By configuring an IP address as a peer, the switch will obtain and provide time as required. The peer is capable of providing time on its own and is capable of having a server configured. If both these instances point to different time servers, your NTP service is more reliable. Thus, even if the active server link is lost, you can still maintain the right time due to the presence of the peer.

 $\mathcal{L}$ 

**Tip** If an active server fails, a configured peer helps in providing the NTP time. Provide a direct NTP server association and configure a peer to ensure backup support if the active server fails.

If you only configure a peer, the most accurate peer takes on the role of the NTP server and the other peer(s) acts as a peer(s). Both machines end at the right time if they have the right time source or if they point to the right NTP source.

### <span id="page-170-2"></span>**NTP Configuration Guidelines**

The following guidelines apply to all NTP configurations:

**•** You should have a peer association with another switch only when you are sure that your clock is reliable (which means that you are a client of a reliable NTP server).

- **•** A peer configured alone takes on the role of a server and should be used as backup. If you have two servers, then you can have several switches point to one server, and the remaining switches to the other server. Then you would configure peer association between these two sets. This forces the clock to be more reliable.
- **•** If you only have one server, it's better for all the switches to have a client association with that server.

Not even a server down time will affect well-configured switches in the network. [Figure 5-3](#page-171-1) displays a network with two NTP stratum 2 servers and two switches.

<span id="page-171-1"></span>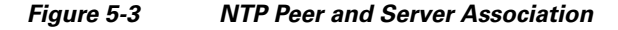

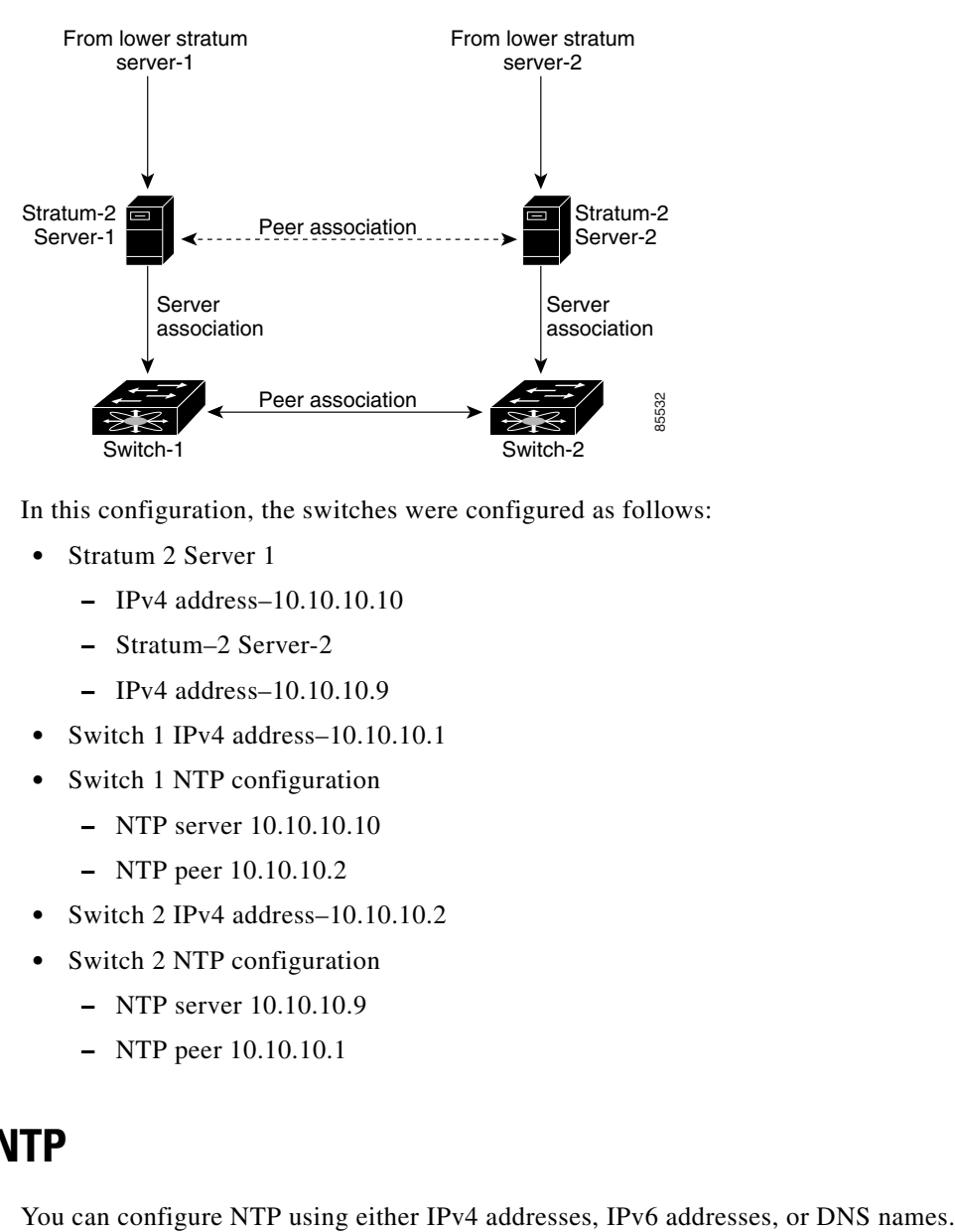

In this configuration, the switches were configured as follows:

- **•** Stratum 2 Server 1
	- **–** IPv4 address–10.10.10.10
	- **–** Stratum–2 Server-2
	- **–** IPv4 address–10.10.10.9
- **•** Switch 1 IPv4 address–10.10.10.1
- **•** Switch 1 NTP configuration
	- **–** NTP server 10.10.10.10
	- **–** NTP peer 10.10.10.2
- **•** Switch 2 IPv4 address–10.10.10.2
- **•** Switch 2 NTP configuration
	- **–** NTP server 10.10.10.9
	- **–** NTP peer 10.10.10.1

### <span id="page-171-0"></span>**Configuring NTP**

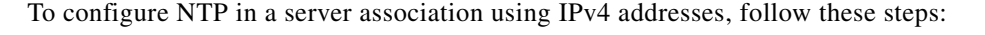

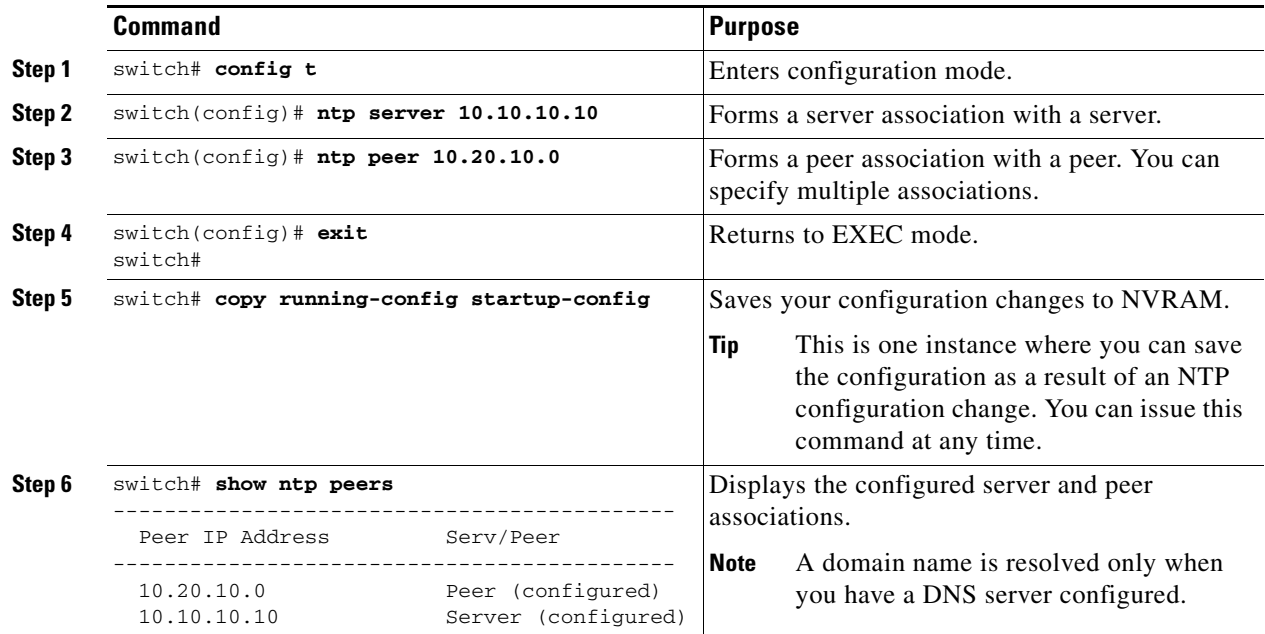

To configure NTP in a server association using IPv6 addresses, follow these steps:

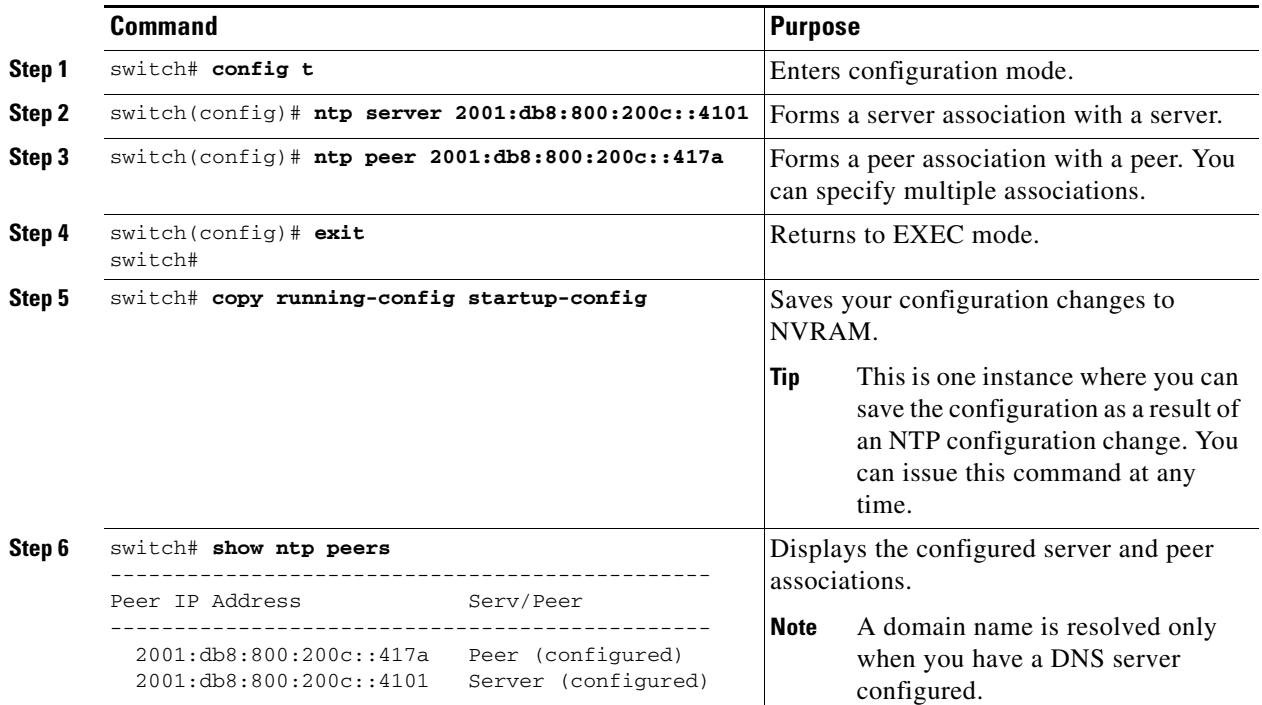

To configure NTP in a server association using DNS names, follow these steps:

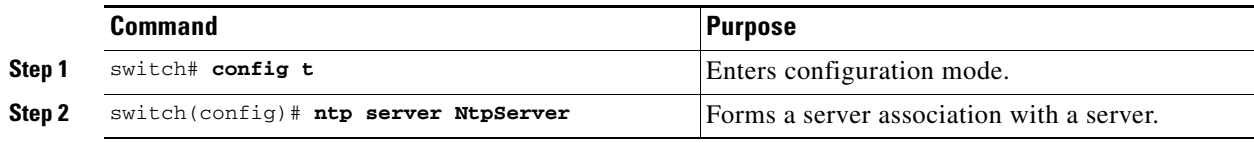

#### **NTP Configuration**

### *Send documentation comments to mdsfeedback-doc@cisco.com*

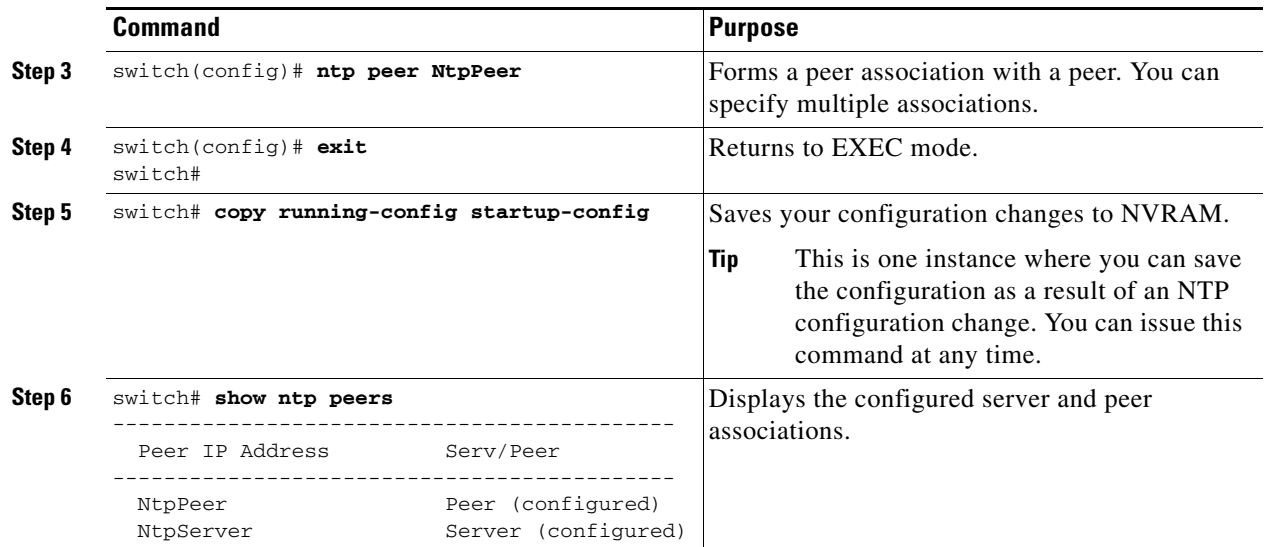

**Cisco MDS 9000 Family CLI Configuration Guide**

 $\blacksquare$ 

### <span id="page-174-0"></span>**NTP CFS Distribution**

You can enable NTP fabric distribution for all Cisco MDS switches in the fabric. When you perform NTP configurations, and distribution is enabled, the entire server/peer configuration is distributed to all the switches in the fabric.

You automatically acquire a fabric-wide lock when you issue the first configuration command after you enabled distribution in a switch. The NTP application uses the effective and pending database model to store or commit the commands based on your configuration.

See to [Chapter 6, "Using the CFS Infrastructure,"](#page-192-0) for more information on the CFS application.

This section includes the following sections:

- [Enabling NTP Distribution, page 5-23](#page-174-1)
- **•** [Committing NTP Configuration Changes, page 5-23](#page-174-2)
- **•** [Releasing Fabric Session Lock, page 5-24](#page-175-1)
- **•** [Database Merge Guidelines, page 5-24](#page-175-2)
- **•** [NTP Session Status Verification, page 5-24](#page-175-0)

### <span id="page-174-1"></span>**Enabling NTP Distribution**

To enable NTP configuration fabric distribution, follow these steps:

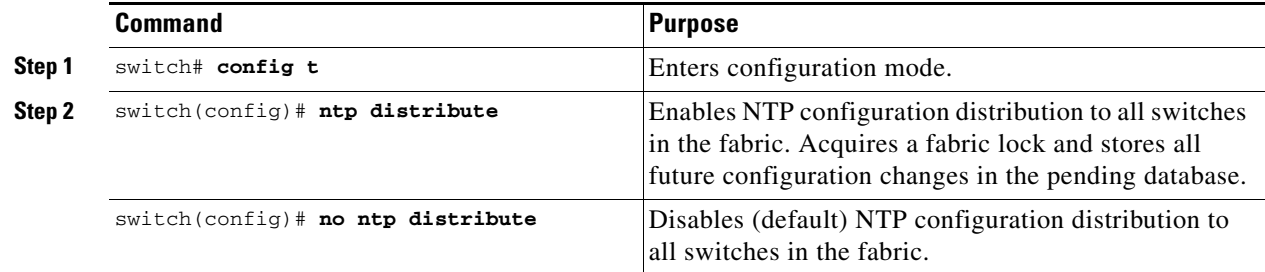

### <span id="page-174-2"></span>**Committing NTP Configuration Changes**

When you commit the NTP configuration changes, the effective database is overwritten by the configuration changes in the pending database and all the switches in the fabric receive the same configuration. When you commit the NTP configuration changes without implementing the session feature, the NTP configurations are distributed to all the switches in the fabric.

To commit the NTP configuration changes, follow these steps:

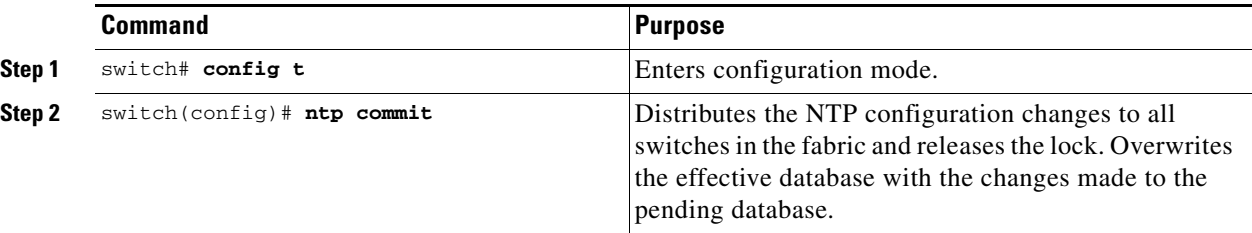

#### **NTP Configuration**

### *Send documentation comments to mdsfeedback-doc@cisco.com*

### **Discarding NTP Configuration Changes**

After making the configuration changes, you can choose to discard the changes or to commit them. In either case, the lock is released.

To discard NTP configuration changes, follow these steps:

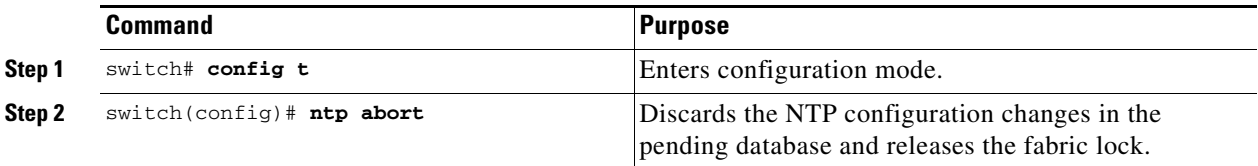

### <span id="page-175-1"></span>**Releasing Fabric Session Lock**

If you have performed an NTP fabric task and have forgotten to release the lock by either committing or discarding the changes, an administrator can release the lock from any switch in the fabric. If the administrator performs this task, your changes to the pending database are discarded and the fabric lock is released.

 $\mathcal{P}$ 

**Tip** The changes are only available in the volatile directory and are subject to being discarded if the switch is restarted.

To use administrative privileges and release a locked NTP session, use the **clear ntp session** command. switch# **clear ntp session**

### <span id="page-175-2"></span>**Database Merge Guidelines**

When merging two fabrics, follow these guidelines:

- Be aware that the merge is a union of the existing and the received database in each switch in the fabric.
- Do not configure an IP address as a server on one switch and as a peer on another switch. The merge can fail if this configuration exists.
- **•** Verify that the union of the databases does not exceed the maximum limit of 64.

See to the ["CFS Merge Support" section on page 6-8](#page-199-0) for detailed concepts.

### <span id="page-175-0"></span>**NTP Session Status Verification**

To verify the status of the NTP session, use the s**how ntp session-status** command.

switch# **show ntp session-status** last-action : Distribution Enable Result : Success

# <span id="page-176-0"></span>**Management Interface Configuration**

The management interface on the switch allows multiple simultaneous Telnet or SNMP sessions. You can remotely configure the switch through the management interface (mgmt0), but first you must configure some IP parameters so that the switch is reachable. You can manually configure the management interface from the CLI. You can configure the mgmt 0 interface with either IPv4 address parameters or an IPv6 address.

On director class switches, a single IP address is used to manage the switch. The active supervisor module's mgmt0 interface uses this IP address. The mgmt0 interface on the standby supervisor module remains in an inactive state and cannot be accessed until a switchover happens. After a switchover, the mgmt0 interface on the standby supervisor module becomes active and assumes the same IP address as the previously active supervisor module.

The management port (mgmt0) is autosensing and operates in full duplex mode at a speed of 10/100/1000 Mbps (1000 Mbps is only available on the Supervisor-2 module). Autosensing supports both the speed and the duplex mode. On a Supervisor-1 module, the default speed is 100 Mbps and the default duplex mode is auto. On a Supervisor-2 module, the default speed is auto and the default duplex mode is auto.

**Note** Before you begin to configure the management interface manually, obtain the switch's IPv4 address and IPv4 subnet mask or the IPv6 address. Also make sure the console cable is connected to the console port.

## **Obtaining Remote Management Access**

In some cases, a switch interface might be administratively shut down. You can check the status of an interface at any time by using the **show interface mgmt 0** command.

To obtain remote management access using IPv4 addressing parameters, follow these steps:

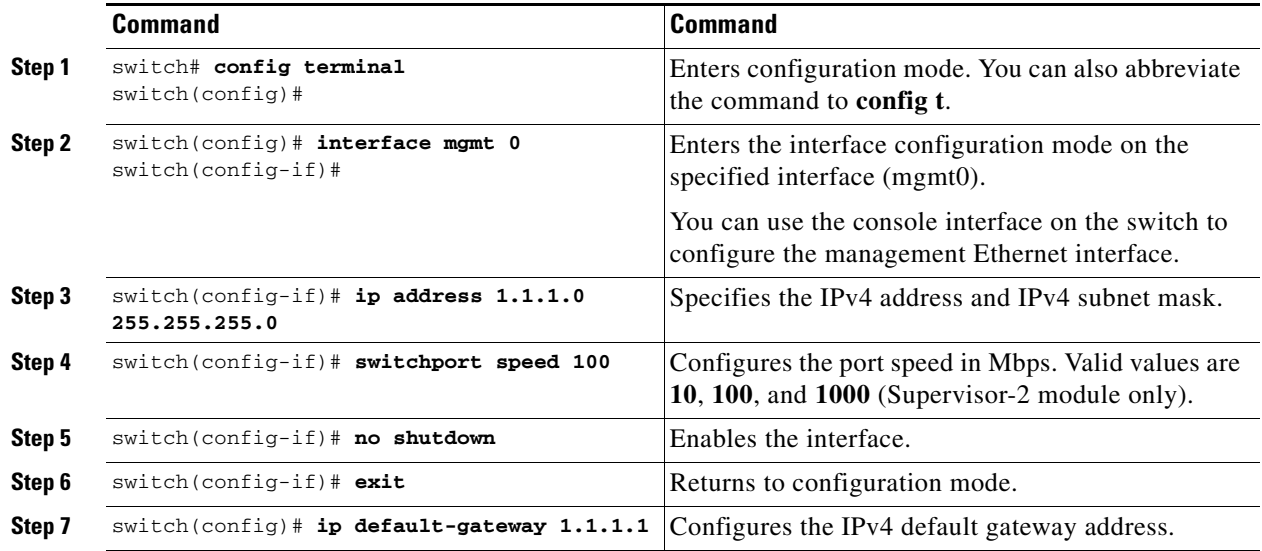

To obtain remote management access using IPv6 addressing parameters, follow these steps:

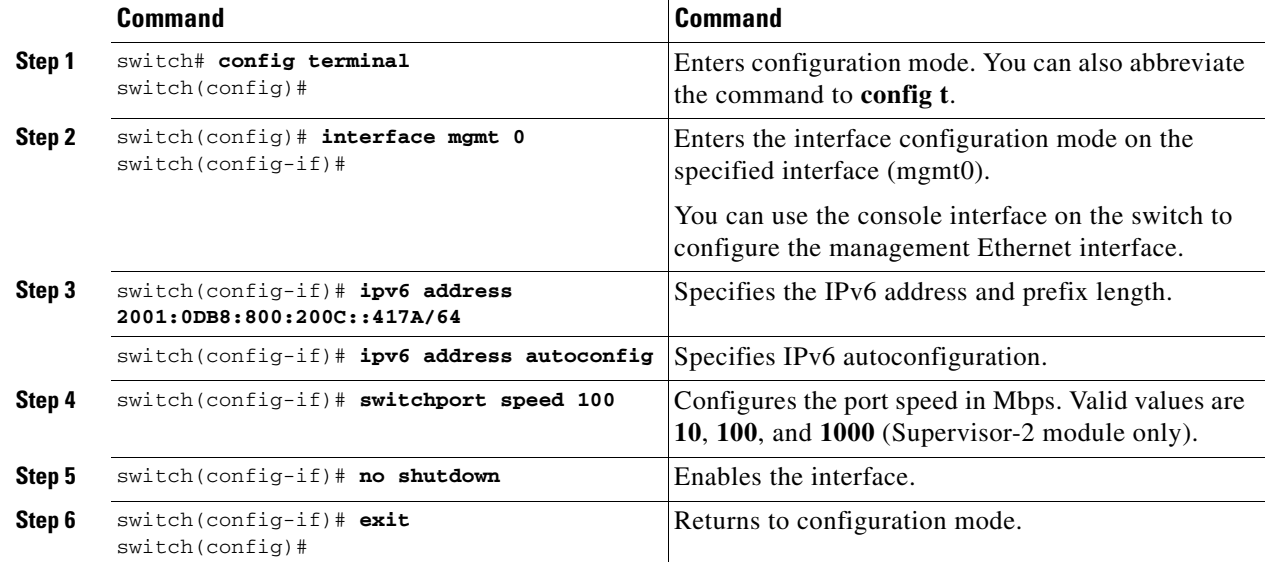

### **Using the force Option During Shutdown**

When you try to shut down a management interface (mgmt0), a follow-up message confirms your action before performing the operation. You can use the **force** option to bypass this confirmation. The following example shuts down the interface without using the **force** option:

```
switch# config t
switch(config)# interface mgmt 0
switch(config-if)# shutdown
Shutting down this interface will drop all telnet sessions.
Do you wish to continue (y/n)? y
```
The following example shuts down the interface using the **force** option:

```
switch# config t
switch(config)# interface mgmt 0
switch(config-if)# shutdown force
```
**Note** You need to explicitly configure a default gateway to connect to the switch and send IP packets or add a route for each subnet.

# <span id="page-177-0"></span>**Default Gateway Configuration**

The supervisor module sends IP packets with unresolved destination IPv4 addresses to the default gateway (see [Figure 5-4\)](#page-178-1).

<span id="page-178-1"></span>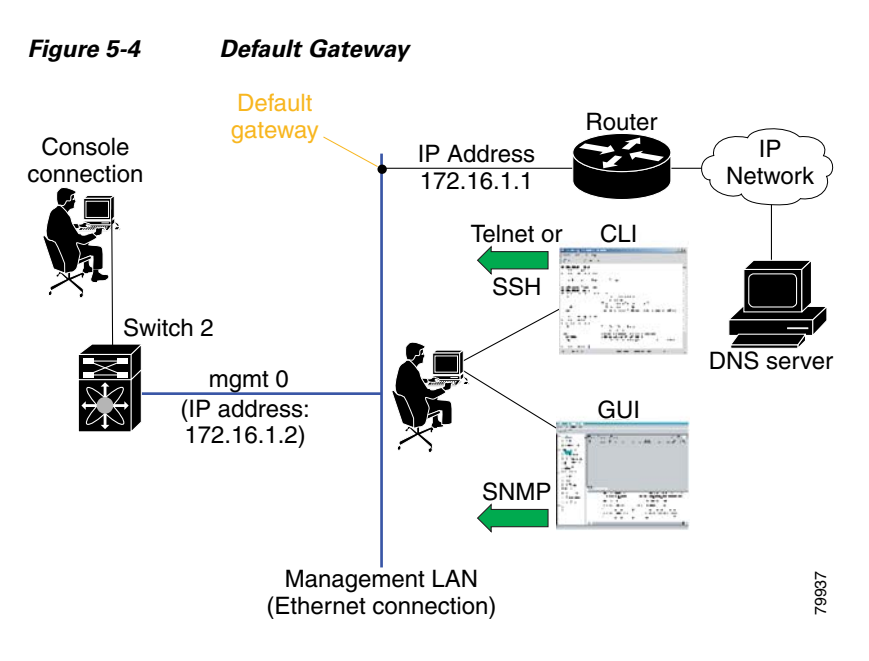

## **Configuring the Default Gateway**

To configure the IPv4 address of the default gateway, follow these steps:

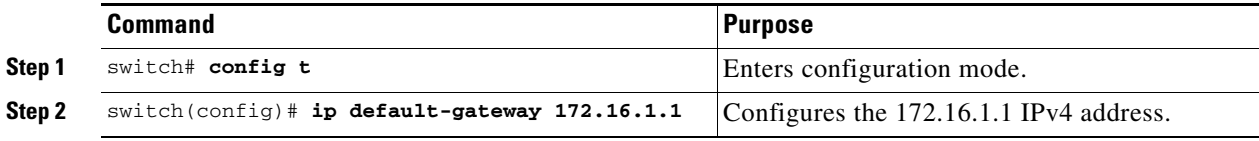

# <span id="page-178-0"></span>**Telnet Server Connection**

The Telnet server is enabled by default on all switches in the Cisco MDS 9000 Family. If you require a secure SSH connection, you need to disable the default Telnet connection and then enable the SSH connection (see the "Generating the SSH Server Key Pair" section on page 37-16).

⇖

**Note** For information on connecting a terminal to the supervisor module console port, refer to the *Cisco MDS 9200 Series Hardware Installation Guide* or the *Cisco MDS 9500 Series Hardware Installation Guide*.

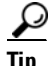

**Tip** A maximum of 16 sessions are allowed in any switch in the Cisco MDS 9500 Series or the Cisco MDS 9200 Series.

Make sure the terminal is connected to the switch and that the switch and terminal are both powered on.

# **Disabling a Telnet Connection**

To disable Telnet connections to the switch, follow these steps:

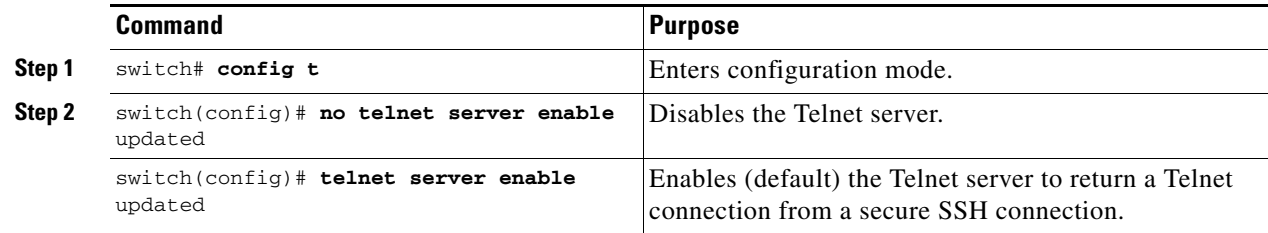

# <span id="page-179-0"></span>**Configuring Console Port Settings**

The console port is an asynchronous serial port that enables switches in the Cisco MDS 9000 Family to be set up for initial configuration through a standard RS-232 port with an RJ-45 connector. Any device connected to this port must be capable of asynchronous transmission. Connection to a terminal requires a terminal emulator to be configured as 9600 baud, 8 data bits, 1 stop bit, no parity.

**Caution** The console baud rate automatically reverts to the default rate (9600) after any BIOS upgrade.

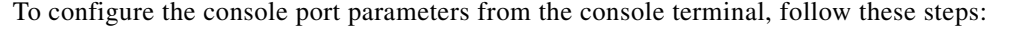

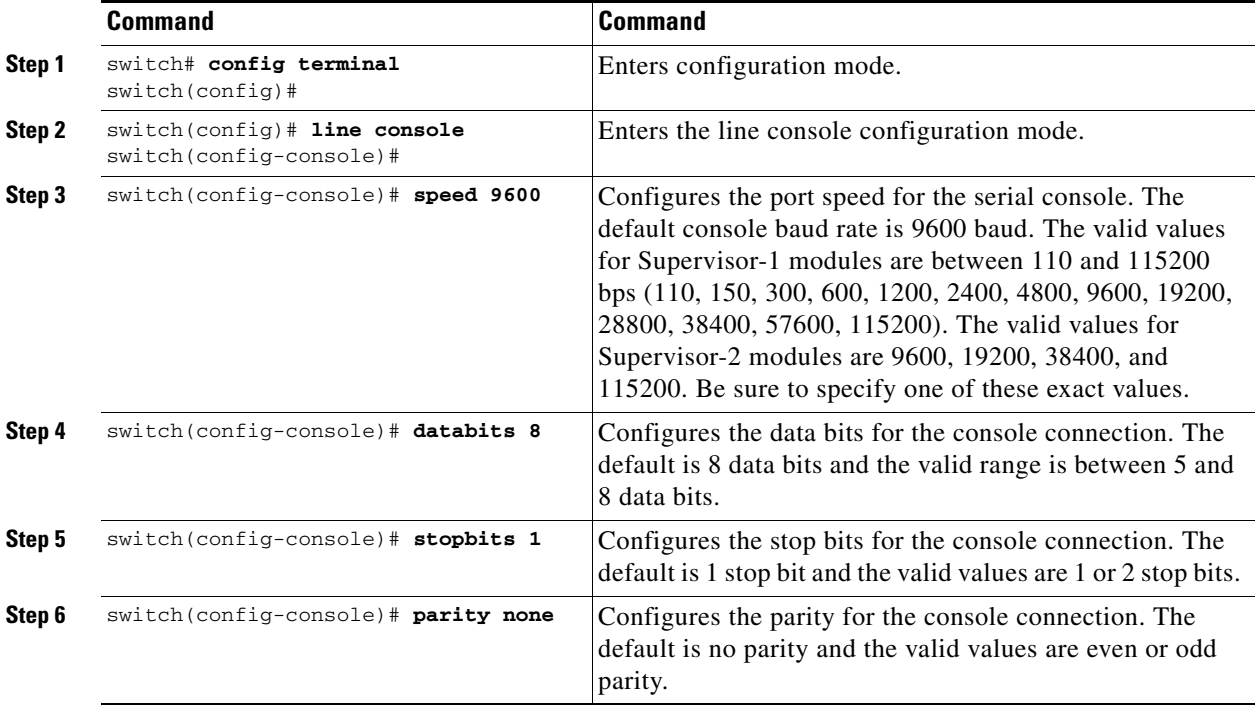
### **Verifying Console Port Settings**

Use the **show line console** command to verify the configured console settings. This command also displays problems that may have occurred along with the other registration statistics.

The following example displays output from an MDS switch with a Supervisor-1 module.

```
switch# show line console
line Console:
    Speed: 9600 bauds
    Databits: 8 bits per byte
    Stopbits: 1 bit(s)
    Parity: none
    Modem In: Enable
    Modem Init-String -
        default : ATQ0V1H0S0=1\015
    Statistics: tx:12842 rx:366 Register Bits:RTS|CTS|DTR|DSR|CD|RI
```
The following example displays output from an MDS switch with a Supervisor-2 module.

```
switch# show line console
line Console:
    Speed: 9600 bauds
    Databits: 8 bits per byte
    Stopbits: 1 bit(s)
    Parity: none
    Modem In: Enable
    Modem Init-String -
        default : ATE0Q0V1&D0&C0S0=1\015
    Statistics: tx:12842 rx:366 Register Bits:RTS|CTS|DTR|DSR|CD|RI
```
## **Configuring COM1 Port Settings**

A COM1 port is an RS-232 port with a DB-9 interface that enables you to connect to an external serial communication device such as a modem. Connection to a terminal requires the terminal emulator to be configured as 9600 baud, 8 data bits, 1 stop bit, no parity.

To configure the COM1 port settings, follow these steps:

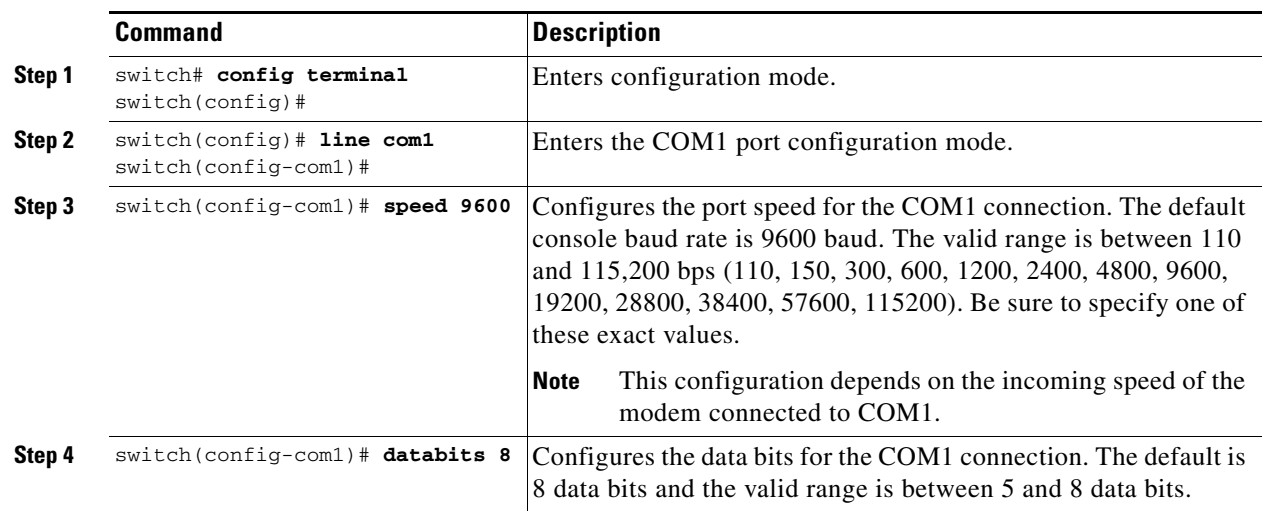

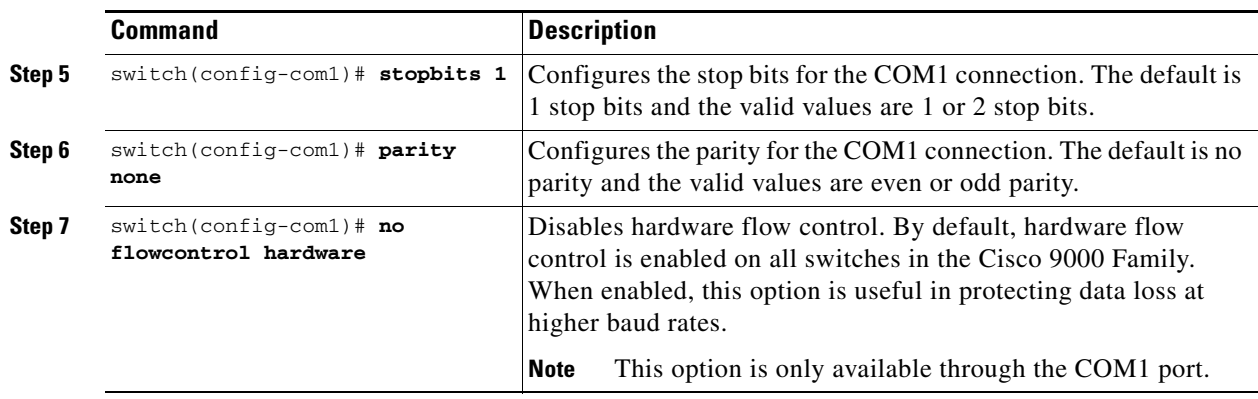

### **Verifying COM1 Port Settings**

Use the **show line com1** command to verify the configured COM1 settings. This command also displays problems that may have occurred along with the other registration statistics.

The following example displays output from an MDS switch with a Supervisor-1 module.

```
switch# show line com1
line Aux:
    Speed: 9600 bauds
    Databits: 8 bits per byte
    Stopbits: 1 bit(s)
    Parity: none
    Modem In: Enable
    Modem Init-String -
       default : ATQ0V1H0S0=1\015
   Statistics: tx:17 rx:0 Register Bits:RTS | DTR
```
The following example displays output from an MDS switch with a Supervisor-2 module.

```
switch# show line com1
line Aux:
    Speed: 9600 bauds
    Databits: 8 bits per byte
    Stopbits: 1 bit(s)
    Parity: none
    Modem In: Enable
    Modem Init-String -
       default : ATE0Q0V1&D0&C0S0=1\015
   Statistics: tx:17 rx:0 Register Bits:RTS | DTR
```
## **Configuring Modem Connections**

Modems can only be configured if you are connected to the console or COM1 ports. A modem connection to a switch in the Cisco MDS 9000 Family does not affect switch functionality.

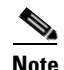

**Note** If you plan on connecting a modem to the console port or the COM1 port of a switch in the Cisco MDS 9000 Family, refer to the *Cisco MDS 9500 Series Hardware Installation Guide* or the *Cisco MDS 9200 Series Hardware Installation Guide*. COM1 ports are not available on switches in the Cisco MDS 9100 Series. Refer to the *Cisco MDS 9100 Series Hardware Installation Guide*.

### **Guidelines to Configure Modems**

 $\mathcal{L}$ 

**Tip** We recommend you use the COM1 port to connect the modem from any director in the Cisco MDS 9500 Series or any switch in the Cisco MDS 9200 Series.

The following guidelines apply to modem configurations:

- The following modems were tested to work in the Cisco SAN-OS environment using Supervisor-1 modules:
	- **–** MultiTech MT2834BA (<http://www.multitech.com/PRODUCTS/Families/MultiModemII/>)
	- **–** Hayes Accura V.92 [\(http://www.hayesmicro.com/Products/accura-prod-v92.htm](http://www.hayesmicro.com/Products/accura-prod-v92.htm))
- The following modems were tested to work in the Cisco SAN-OS environment using Supervisor-2 modules:
	- **–** Hayes Accura V.92 [\(http://www.hayesmicro.com/Products/accura-prod-v92.htm](http://www.hayesmicro.com/Products/accura-prod-v92.htm))
	- **–** Zoom/FaxModem 56K Dualmode Model 2949 ([http://www.zoom.com/products/dial\\_up\\_external\\_serial.html](http://www.zoom.com/products/dial_up_external_serial.html))
	- **–** Multitech MT2834 BA 33.6K ([http://www.multitech.com/PRODUCTS/Families/CC1600-Series/\)](http://www.multitech.com/PRODUCTS/Families/CC1600-Series/)

### $\begin{picture}(20,5) \put(0,0) {\line(1,0){15}} \put(0,0) {\line(1,0){15}} \put(0,0) {\line(1,0){15}} \put(0,0) {\line(1,0){15}} \put(0,0) {\line(1,0){15}} \put(0,0) {\line(1,0){15}} \put(0,0) {\line(1,0){15}} \put(0,0) {\line(1,0){15}} \put(0,0) {\line(1,0){15}} \put(0,0) {\line(1,0){15}} \put(0,0) {\line(1,0){15}} \put(0,0) {\line(1,0){15}} \put(0,0$

- **Note** On the Multitech MT2834 BA 33.6K set the DIP switch1 (pin1), also known as the DTR-pin, to the DOWN position to enable the DTR signal (or set it to ON). You must connect the modem before attempting to configure it.
- **–** USRobotics Model 5686 V.92

([http://www.usr.com/products/home/home-product.asp?sku=USR5686E\)](http://www.usr.com/products/home/home-product.asp?sku=USR5686E)

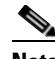

- **Note** On the USRobotics Model 5686 V.92 set the DIP switch1 (pin1), also known as the DTR-pin, to the DOWN position to enable the DTR signal (or set it to ON). You must connect the modem before attempting to configure it.
- **•** Do not connect a modem to the console port while the system is booting.

Follow the procedure specified in the ["Initializing a Modem in a Powered-On Switch" section on](#page-185-0)  [page 5-34](#page-185-0).

### **Enabling Modem Connections**

To configure a modem connection through the COM1 port, follow these steps:

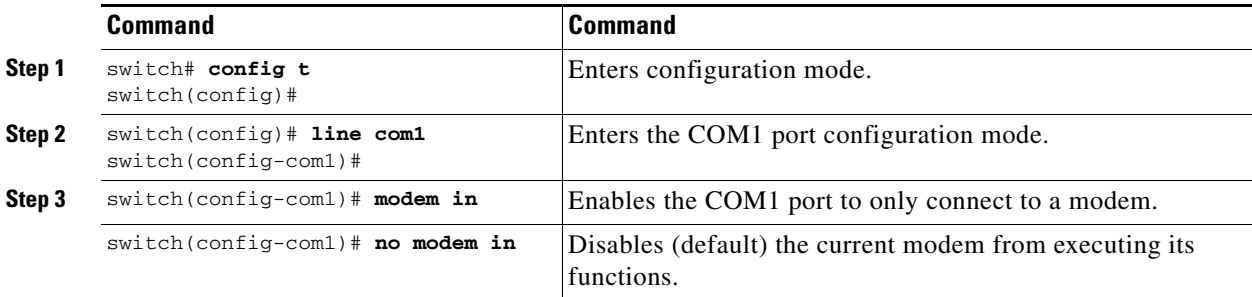

To configure a modem connection through the console port, follow these steps:

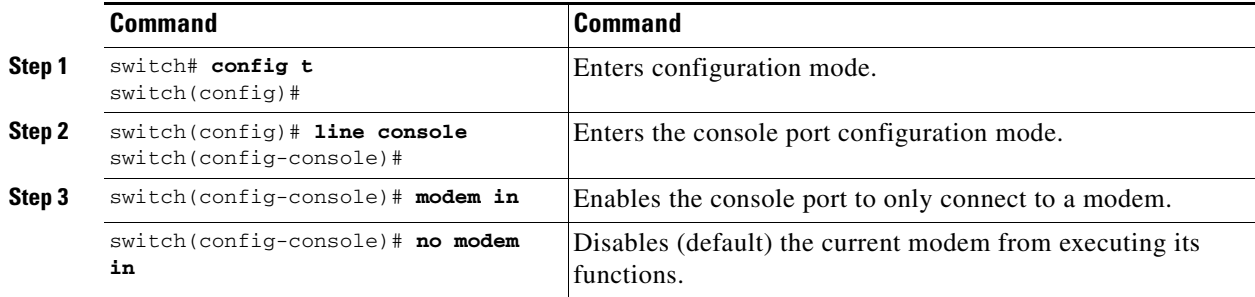

## **Configuring the Initialization String**

Switches in the Cisco MDS 9500 Series and the Cisco MDS 9200 Series have a default initialization string (ATE0Q1&D2&C1S0=1\015) to detect connected modems. The default string detects connected modems supported by Cisco Systems. The default string contents for Supervisor-1 modules are as follows:

- **•** AT—Attention
- **•** E0 (required)—No echo
- **•** Q1—Result code on
- **•** &D2—Normal data terminal ready (DTR) option
- **•** &C1—Enable tracking the state of the data carrier
- S0=1—Pick up after one ring
- \015 (required)—Carriage return in octal

The default string contents for Supervisor-2 modules are as follows:

- **•** AT—Attention
- **•** E0 (required)—No echo
- **•** Q0—Result code on
- **•** V1—Display result codes as text
- **•** &D0—Data terminal ready (DTR) on

- **•** &C0—Data carrier detect (DCD) on
- S0=1—Pick up after one ring

You may retain the default string or change it to another string (80 character limit) using the **user-input** option. This option is provided if you prefer to use a modem that is not supported or tested by Cisco systems. If you change the string, the changes you make are permanent and remain in effect unless you change them again. Rebooting the system or restarting the CLI does not change the modem initialization string. The switch is not affected even if the modem is not functioning.

 $\mathcal{L}$ 

**Tip** We recommend you use the default initialization string. If the required options are not provided in the user-input string, the initialization string is not processed.

The modem initialization string usage depends on the modem state when the switch boots:

- **•** If the modem is already attached to the switch during boot-up, the default initialization string is written to the modem (see the ["Configuring the Default Initialization String" section on page 5-33\)](#page-184-0).
- **•** If the modem is not attached to the switch during boot-up, then attach the modem as outlined in the Cisco MDS 9000 Family Hardware Installation Guide (depending on the product), and follow the procedure provided in this section (see the ["Configuring a User-Specified Initialization String"](#page-185-1)  [section on page 5-34](#page-185-1)).

**Note** You can perform the configuration specified in this section only if you are connected to the console port or the COM1 port.

### <span id="page-184-0"></span>**Configuring the Default Initialization String**

To configure the default initialization string through the COM1 port, follow these steps:

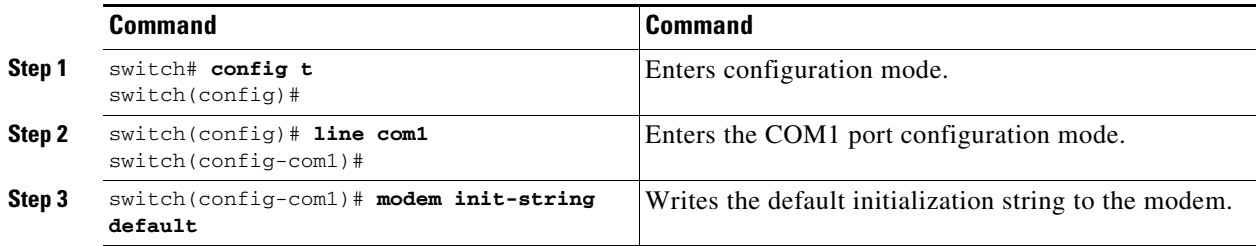

To configure the default initialization string through the console port, follow these steps:

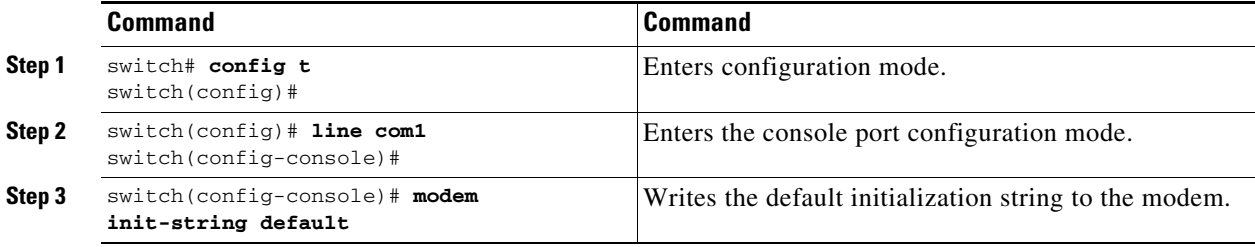

### <span id="page-185-1"></span>**Configuring a User-Specified Initialization String**

To configure a user-specified initialization string through the COM1 port, follow these steps:

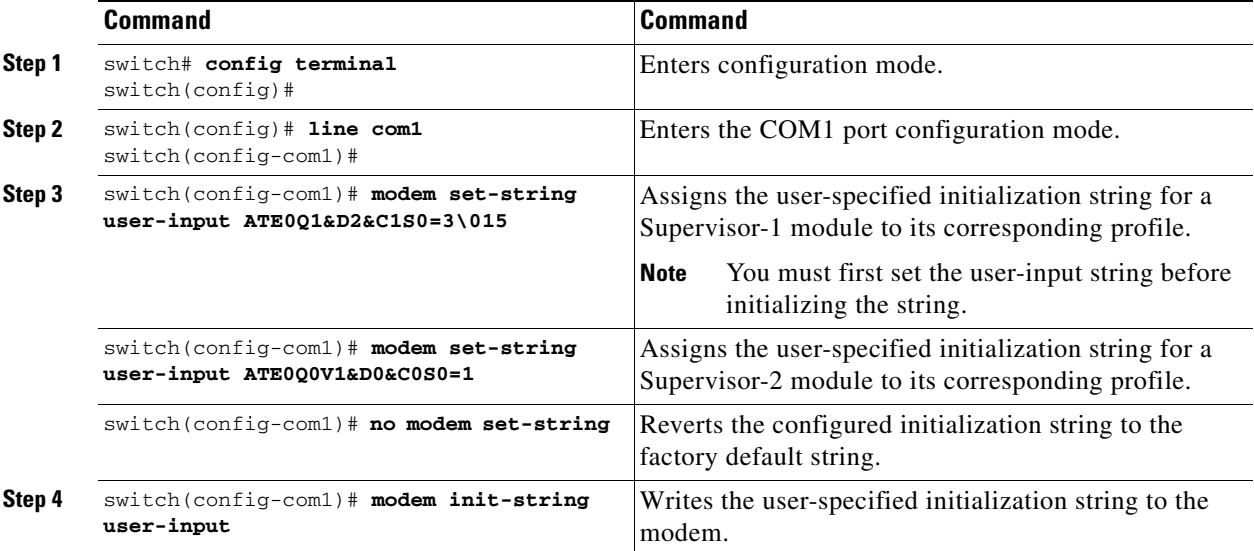

To configure a user-specified initialization string through the console port, follow these steps:

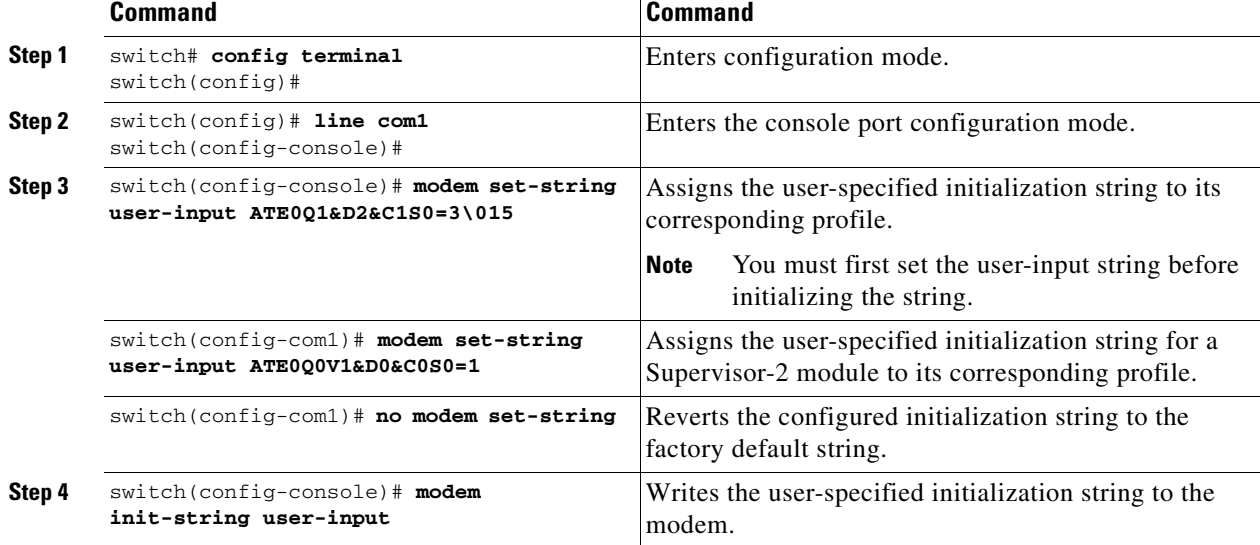

## <span id="page-185-0"></span>**Initializing a Modem in a Powered-On Switch**

When a switch is already powered-on and the modem is later connected to either the console port or the COM1 port, you can initialize the modem using the **modem connect line** command in EXEC mode. You can specify the **com1** option if the modem is connected to the COM1 port, or the **console** option if the modem is connected to the console.

To connect a modem to a switch that is already powered on, follow these steps.

- **Step 1** Wait until the system has completed the boot sequence and the system image is running.
- **Step 2** Connect the modem to the switch as specified in the *Cisco MDS 9500 Series Hardware Guide* or the *Cisco MDS 9200 Series Hardware Installation Guide*.
- **Step 3** Initialize the modem using the **modem connect line** command in EXEC mode.

### **Verifying the Modem Connection Configuration**

Use the **show line** command to verify the configured modem settings.

The following example displays output from an MDS switch with a Supervisor-1 module.

```
switch# show line 
line Console:
    Speed: 9600 bauds
    Databits: 8 bits per byte
 Stopbits: 1 bit(s)
 Parity: none
    Modem In: Enable
    Modem Init-String -
       default : ATE0Q1&D2&C1S0=1\015
    Statistics: tx:12842 rx:366 Register Bits:RTS|CTS|DTR|DSR|CD|RI
line Aux:
    Speed: 9600 bauds
   Databits: 8 bits per byte<br>Stopbits: 1 bit(s)
 Stopbits: 1 bit(s)
 Parity: none
    Modem In: Enable
    Modem Init-String -
        default : ATE0Q1&D2&C1S0=1\015
   Statistics: tx:17 rx:0 Register Bits:RTS | DTR
```
The following example displays output from an MDS switch with a Supervisor-2 module.

```
switch# show line 
line Console:
    Speed: 9600 bauds
    Databits: 8 bits per byte
 Stopbits: 1 bit(s)
 Parity: none
    Modem In: Enable
    Modem Init-String -
       default : ATE0Q0V1&D0&C0S0=1
    Statistics: tx:12842 rx:366 Register Bits:RTS|CTS|DTR|DSR|CD|RI
line Aux:
    Speed: 9600 bauds
    Databits: 8 bits per byte
    Stopbits: 1 bit(s)
    Parity: none
    Modem In: Enable
    Modem Init-String -
       default : ATE0Q0V1&D0&C0S0=1
   Statistics: tx:17 rx:0 Register Bits:RTS | DTR
```
## **Configuring CDP**

The Cisco Discovery Protocol (CDP) is an advertisement protocol used by Cisco devices to advertise itself to other Cisco devices in the same network. CDP runs on the data link layer and is independent of Layer 3 protocols. Cisco devices that receive the CDP packets cache the information to make it is accessible through the CLI and SNMP.

CDP is supported on the management Ethernet interface on the supervisor module and the Gigabit Ethernet interfaces on the IPS and MPS-14/2 modules. The CDP daemon is restartable and switchable. The running and startup configurations are available across restarts and switchovers.

CDP version 1 (v1) and version 2 (v2) are supported in Cisco MDS 9000 Family switches. CDP packets with any other version number are silently discarded when received.

When the interface link is established, CDP is enabled by default and three CDP packets are sent at one-second intervals. Following this, the CDP frames are sent at the globally configured refresh interval.

To globally disable the CDP, follow these steps:

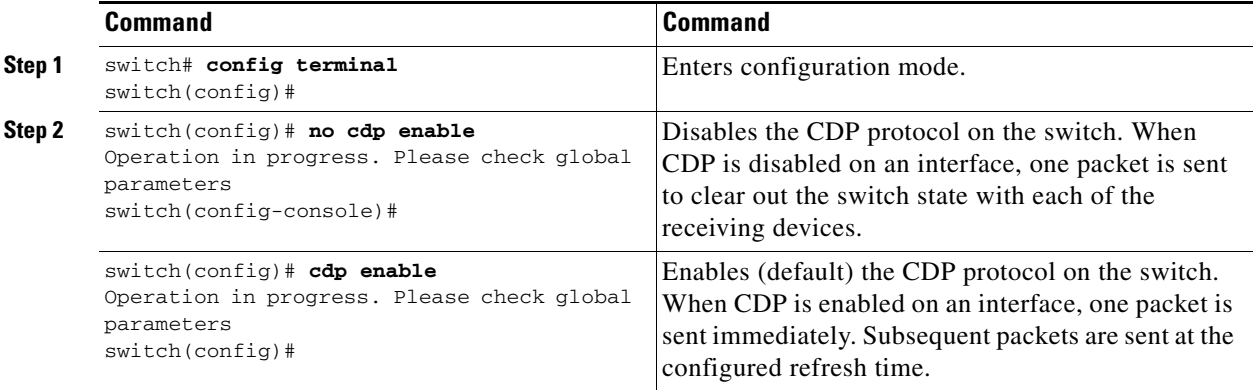

To disable the CDP protocol on a specific interface, follow these steps:

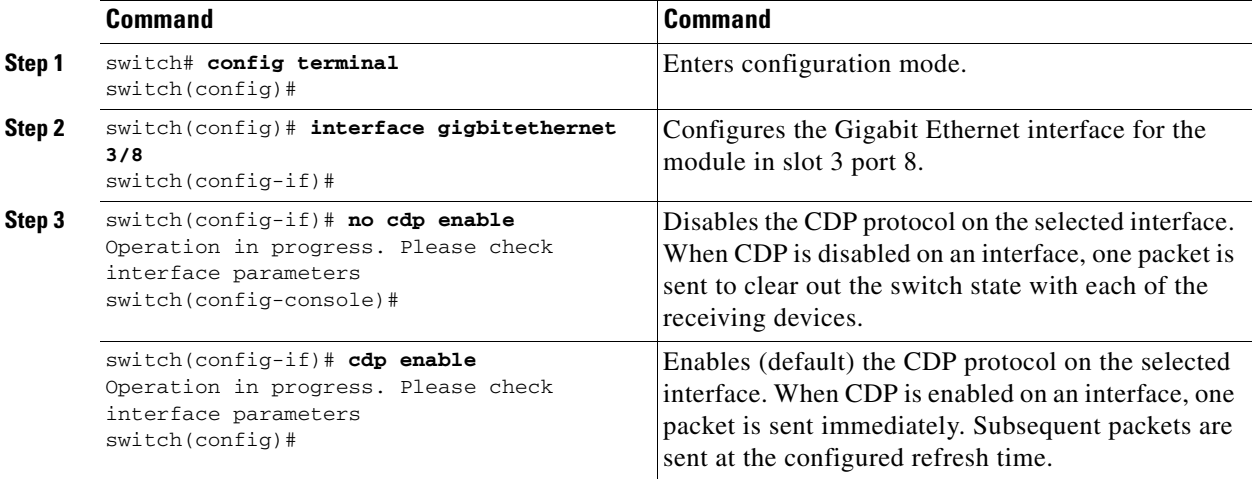

To globally configure the refresh time interval for the CDP protocol, follow these steps:

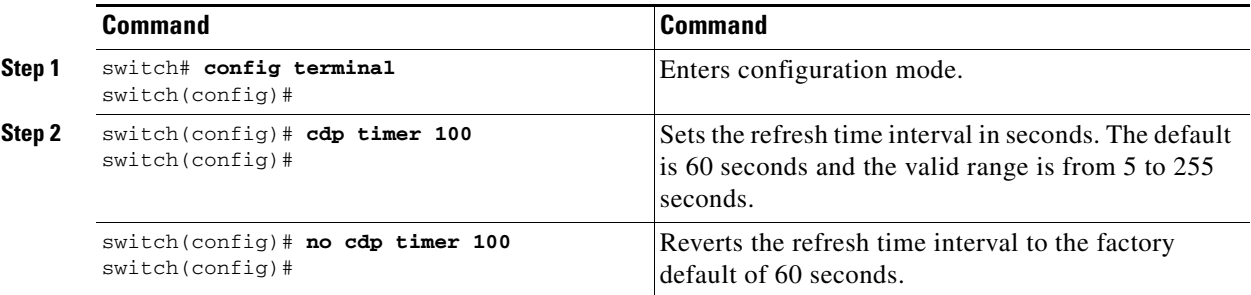

To globally configure the hold time advertised in CDP packets, follow these steps:

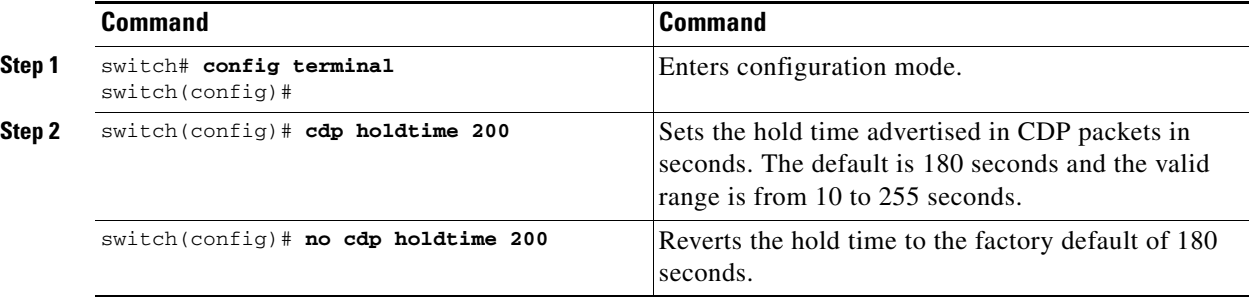

To globally configure the CDP version, follow these steps:

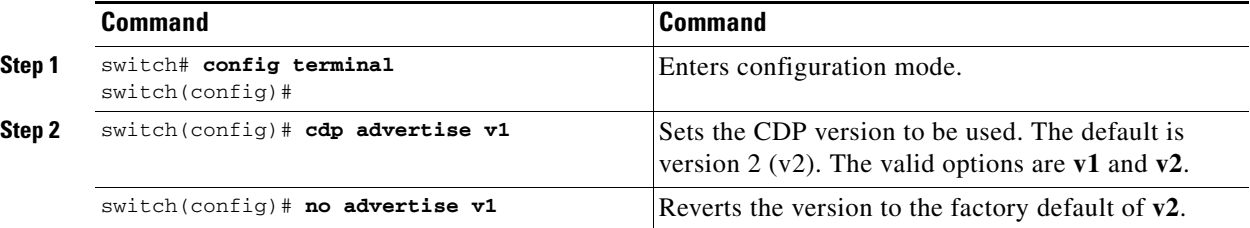

### **Clearing CDP Counters and Tables**

Use the **clear cdp counters** command to clear CDP traffic counters for all interfaces. You can issue this command for a specified interface or for all interfaces (management and Gigabit Ethernet interfaces).

switch# **clear cdp counters**

Use the **clear cdp table** command to clear neighboring CDP entries for all interfaces. You can issue this command for a specified interface or for all interfaces (management and Gigabit Ethernet interfaces).

switch# **clear cdp table interface gigabitethernet 4/1**

### **Displaying CDP Information**

Use the **show cdp** command to display CDP entries. See Examples [5-1](#page-189-0) to [5-11.](#page-191-0)

<span id="page-189-0"></span>*Example 5-1 Displays All CDP Capable Interfaces and Parameters*

```
switch# show cdp all
GigabitEthernet4/1 is up
    CDP enabled on interface
     Sending CDP packets every 60 seconds
     Holdtime is 180 seconds
GigabitEthernet4/8 is down
     CDP enabled on interface
     Sending CDP packets every 60 seconds
    Holdtime is 180 seconds
mgmt0 is up
    CDP enabled on interface
     Sending CDP packets every 100 seconds
     Holdtime is 200 seconds
```
#### *Example 5-2 Displays All CDP Neighbor Entries*

```
switch# show cdp entry all
```

```
----------------------------------------
Device ID:069038747(Kiowa3)
Entry address(es):
    IP Address: 172.22.92.5
Platform: WS-C5500, Capabilities: Trans-Bridge Switch
Interface: mgmt0, Port ID (outgoing port): 5/22
Holdtime: 136 sec
```

```
WS-C5500 Software, Version McpSW: 2.4(3) NmpSW: 2.4(3)
Copyright (c) 1995-1997 by Cisco Systems
```

```
Advertisement Version: 1
```
Version:

#### *Example 5-3 Displays the Specified CDP Neighbor*

```
switch# show cdp entry name 0
 ----------------------------------------
Device ID:0
Entry address(es):
    IP Address: 0.0.0.0
Platform: DS-X9530-SF1-K9, Capabilities: Host
Interface: GigabitEthernet4/1, Port ID (outgoing port): GigabitEthernet4/1
Holdtime: 144 sec
Version:
1.1(0.144)
```

```
Advertisement Version: 2
Duplex: full
```
#### *Example 5-4 Displays Global CDP Parameters*

```
switch# show cdp global
Global CDP information:
    CDP enabled globally
     Sending CDP packets every 60 seconds
```
 Sending a holdtime value of 180 seconds Sending CDPv2 advertisements is enabled

#### *Example 5-5 Displays CDP Parameters for the Management Interface*

switch# **show cdp interface mgmt 0** mgmt0 is up CDP enabled on interface Sending CDP packets every 60 seconds Holdtime is 180 seconds

#### *Example 5-6 Displays CDP Parameters for the Gigabit Ethernet Interface*

```
switch# show cdp interface gigabitethernet 4/1
GigabitEthernet4/1 is up
    CDP enabled on interface
     Sending CDP packets every 80 seconds
    Holdtime is 200 seconds
```
#### *Example 5-7 Displays CDP Neighbors (in brief)*

```
switch# show cdp neighbors
Capability Codes: R - Router, T - Trans-Bridge, B - Source-Route-Bridge
              S - Switch, H - Host, I - IGMP, r - Repeater
Device ID Local Intrfce Hldtme Capability Platform Port ID
0 Gig4/1 135 H DS-X9530-SF1- Gig4/1
069038732(Kiowa2 mgmt0 132 T S WS-C5500 3/3/11
069038747(Kiowa3 mgmt0 156 T S WS-C5500 6/20
069038747(Kiowa3 mgmt0 158 T S WS-C5500 5/22
```
#### *Example 5-8 Displays CDP Neighbors (in detail)*

```
switch# show CDP neighbor detail
----------------------------------------
Device ID:0
Entry address(es):
    IP Address: 0.0.0.0
Platform: DS-X9530-SF1-K9, Capabilities: Host
Interface: GigabitEthernet4/1, Port ID (outgoing port): GigabitEthernet4/1
Holdtime: 162 sec
Version:
1.1(0.144)
Advertisement Version: 2
Duplex: full
----------------------------------------
Device ID:069038732(Kiowa2)
Entry address(es):
     IP Address: 172.22.91.5
Platform: WS-C5500, Capabilities: Trans-Bridge Switch
Interface: mgmt0, Port ID (outgoing port): 3/11
Holdtime: 132 sec
Version:
WS-C5500 Software, Version McpSW: 2.4(3) NmpSW: 2.4(3)
Copyright (c) 1995-1997 by Cisco Systems
Advertisement Version: 1
```
*Example 5-9 Displays the Specified CDP Neighbor (in detail)*

```
switch# show CDP neighbors interface gigabitethernet 4/1 detail
  ----------------------------------------
Device ID:0
Entry address(es):
     IP Address: 0.0.0.0
Platform: DS-X9530-SF1-K9, Capabilities: Host
Interface: GigabitEthernet4/1, Port ID (outgoing port): GigabitEthernet4/1
Holdtime: 144 sec
Version:
1.1(0.144)
```
Advertisement Version: 2 Duplex: full

#### *Example 5-10 Displays CDP Traffic Statistics for the Management Interface*

```
switch# show cdp traffic interface mgmt 0
----------------------------------------
Traffic statistics for mgmt0
Input Statistics:
     Total Packets: 1148
     Valid CDP Packets: 1148
         CDP v1 Packets: 1148
         CDP v2 Packets: 0
     Invalid CDP Packets: 0
         Unsupported Version: 0
         Checksum Errors: 0
         Malformed Packets: 0
Output Statistics:
     Total Packets: 2329
         CDP v1 Packets: 1164
         CDP v2 Packets: 1165
     Send Errors: 0
```
#### <span id="page-191-0"></span>*Example 5-11 Displays CDP Traffic Statistics for the Gigabit Ethernet Interface*

```
switch# show cdp traffic interface gigabitethernet 4/1
 ----------------------------------------
Traffic statistics for GigabitEthernet4/1
Input Statistics:
     Total Packets: 674
     Valid CDP Packets: 674
         CDP v1 Packets: 0
         CDP v2 Packets: 674
     Invalid CDP Packets: 0
         Unsupported Version: 0
         Checksum Errors: 0
         Malformed Packets: 0
Output Statistics:
     Total Packets: 674
         CDP v1 Packets: 0
         CDP v2 Packets: 674
     Send Errors: 0
```
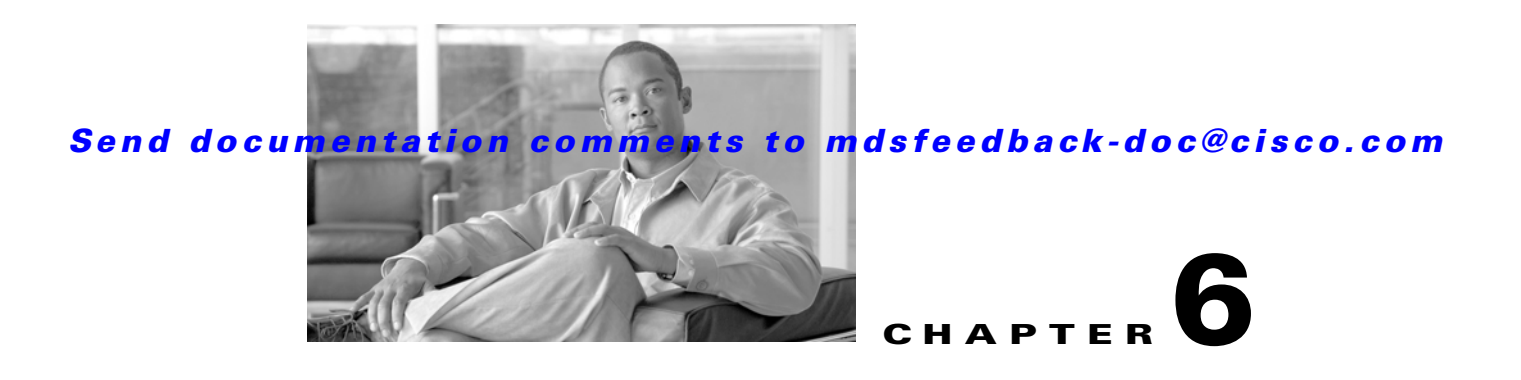

# **Using the CFS Infrastructure**

The Cisco MDS SAN-OS software uses the Cisco Fabric Services (CFS) infrastructure to enable efficient database distribution and to foster device flexibility. It simplifies SAN provisioning by automatically distributing configuration information to all switches in a fabric.

Several Cisco MDS SAN-OS applications use the CFS infrastructure to maintain and distribute the contents of a particular application's database.

This chapter contains the following sections:

- [About CFS, page 6-1](#page-192-0)
- **•** [Disabling CFS Distribution on a Switch, page 6-4](#page-195-0)
- **•** [CFS Application Requirements, page 6-5](#page-196-0)
- [Enabling CFS for an Application, page 6-5](#page-196-1)
- [Locking the Fabric, page 6-6](#page-197-0)
- [Committing Changes, page 6-7](#page-198-0)
- [Discarding Changes, page 6-8](#page-199-0)
- [Saving the Configuration, page 6-8](#page-199-1)
- **•** [Clearing a Locked Session, page 6-8](#page-199-2)
- **•** [CFS Merge Support, page 6-8](#page-199-3)
- **•** [CFS Distribution over IP, page 6-11](#page-202-0)
- **•** [CFS Regions, page 6-15](#page-206-0)
- [Default Settings, page 6-17](#page-208-0)

## <span id="page-192-0"></span>**About CFS**

Many features in the Cisco MDS switches require configuration synchronization in all switches in the fabric. Maintaining configuration synchronization across a fabric is important to maintain fabric consistency. In the absence of a common infrastructure, such synchronization is achieved through manual configuration at each switch in the fabric. This process is tedious and error prone.

Cisco Fabric Services (CFS) provides a common infrastructure for automatic configuration synchronization in the fabric. It provides the transport function as well as a rich set of common services to the applications. CFS has the ability to discover CFS capable switches in the fabric and discovering application capabilities in all CFS capable switches.

This section includes the following topics:

- **•** [Cisco SAN-OS Features Using CFS, page 6-2](#page-193-0)
- **•** [CFS Features, page 6-2](#page-193-1)
- **•** [CFS Protocol, page 6-3](#page-194-0)
- **•** [CFS Distribution Scopes, page 6-3](#page-194-1)
- **•** [CFS Distribution Modes, page 6-3](#page-194-2)

### <span id="page-193-0"></span>**Cisco SAN-OS Features Using CFS**

The following Cisco SAN-OS features use the CFS infrastructure:

- NTP (see the ["NTP CFS Distribution" section on page 5-23](#page-174-0)).
- **•** Dynamic Port VSAN Membership (see the ["DPVM Database Distribution" section on page 21-5\)](#page-518-0).
- Distributed Device Alias Services (see the ["Device Alias Databases" section on page 24-3\)](#page-616-0).
- IVR topology (see the ["Database Merge Guidelines" section on page 22-37](#page-564-0)).
- SAN device virtualization (see the ["Configuring SDV" section on page 20-4\)](#page-501-0).
- **•** TACACS+ and RADIUS (see the ["AAA Server Distribution" section on page 33-30](#page-811-0)).
- User and administrator roles (see the "Role-Based Authorization" section on page 37-1).
- Port security (see the ["Port Security Configuration Distribution" section on page 38-11\)](#page-938-0).
- **•** iSNS (see the ["iSNS" section on page 42-82\)](#page-1091-0).
- **•** Call Home (see the ["Call Home Configuration Distribution" section on page 54-13](#page-1284-0)).
- Syslog (see the ["System Message Logging Configuration Distribution" section on page 53-8](#page-1263-0)).
- **•** fctimer (see the ["About fctimer Distribution" section on page 29-4](#page-717-0)).
- **•** SCSI flow services (see the ["Configuring SCSI Flow Services" section on page 47-3](#page-1190-0)).
- **•** Saving startup configurations in the fabric using the Fabric Startup Configuration Manager (FSCM) (see the ["Saving Startup Configurations in the Fabric" section on page 8-4\)](#page-255-0).
- **•** Allowed domain ID lists (see the["About Allowed Domain ID Lists" section on page 17-10\)](#page-455-0).
- **•** RSCN timer (see the ["Configuring the RSCN Timer" section on page 26-10\)](#page-651-0).
- **•** iSLB (see the ["About iSLB Configuration Distribution Using CFS" section on page 42-57\)](#page-1066-0).

### <span id="page-193-1"></span>**CFS Features**

CFS has the following features:

- **•** Peer-to-peer protocol with no client-server relationship at the CFS layer.
- **•** Three scopes of distribution.
	- **–** Logical scope: The distribution occurs within the scope of a VSAN.
	- **–** Physical scope: The distribution spans the entire physical topology.
	- **–** Over a selected set of VSANs: Some applications, such as Inter-VSAN Routing (IVR), require configuration distribution over some specific VSANs. These applications can specify to CFS the set of VSANs over which to restrict the distribution.

- **•** Three modes of distribution.
	- **–** Coordinated distributions: Only one distribution is allowed in the fabric at any given time.
	- **–** Uncoordinated distributions: Multiple parallel distributions are allowed in the fabric except when a coordinated distribution is in progress.
	- **–** Unrestricted uncoordinated distributions: Multiple parallel distributions are allowed in the fabric in the presence of an existing coordinated distribution. Unrestricted uncoordinated distributions are allowed to run in parallel with all other types of distributions.
- **•** Supports a merge protocol that facilitates the merge of application configuration during a fabric merge event (when two independent fabrics merge).

### <span id="page-194-0"></span>**CFS Protocol**

The CFS functionality is independent of the lower layer transport. Currently, in Cisco MDS switches, the CFS protocol layer resides on top of the FC2 layer and is peer-to-peer with not client-server relationship. CFS uses the FC2 transport services to send information to other switches. CFS uses a proprietary SW\_ILS (0x77434653) protocol for all CFS packets. CFS packets are sent to or from the switch domain controller addresses.

CFS can also use IP to send information to other switches (see the ["CFS Distribution over IP" section](#page-202-0)  [on page 6-11](#page-202-0)).

Applications that use CFS are completely unaware of the lower layer transport.

### <span id="page-194-1"></span>**CFS Distribution Scopes**

Different applications on the Cisco MDS 9000 Family switches need to distribute the configuration at various levels:

**•** VSAN level (logical scope)

Applications that operate within the scope of a VSAN have the configuration distribution restricted to the VSAN. An example application is port security where the configuration database is applicable only within a VSAN.

**•** Physical topology level (physical scope)

Applications might need to distribute the configuration to the entire physical topology spanning several VSANs. Such applications include NTP and DPVM (WWN based VSAN), which are independent of VSANs.

**•** Betweenselected switches

Applications might only operate between selected switches in the fabric. An example application is SCSI Flow Services, which operates between two switches.

### <span id="page-194-2"></span>**CFS Distribution Modes**

CFS supports different distribution modes to support different application requirements: coordinated and uncoordinated distributions. Both modes are mutually exclusive. Only one mode is allowed at any given time.

#### **Uncoordinated Distribution**

Uncoordinated distributions are used to distribute information that is not expected to conflict with that from a peer. An example is local device registrations such as iSNS. Parallel uncoordinated distributions are allowed for an application.

### **Coordinated Distribution**

Coordinated distributions can have only one application distribution at a given time. CFS uses locks to enforce this. A coordinated distribution is not allowed to start if locks are taken for the application anywhere in the fabric. A coordinated distribution consists of three stages:

- **1.** A fabric lock is acquired.
- **2.** The configuration is distributed and committed.
- **3.** The fabric lock is released.

Coordinated distribution has two variants:

- **•** CFS driven —The stages are executed by CFS in response to an application request without intervention from the application.
- Application driven—The stages are under the complete control of the application.

Coordinated distributions are used to distribute information that can be manipulated and distributed from multiple switches, for example, the port security configuration.

### **Unrestricted Uncoordinated Distributions**

Unrestricted uncoordinated distributions allow multiple parallel distributions in the fabric in the presence of an existing coordinated distribution. Unrestricted uncoordinated distributions are allowed to run in parallel with all other types of distributions.

## <span id="page-195-0"></span>**Disabling CFS Distribution on a Switch**

By default, CFS distribution is enabled. Applications can distribute data and configuration information to all CFS-capable switches in the fabric where the applications exist. This is the normal mode of operation.

You can globally disable CFS on a switch, including CFS over IP, to isolate the applications using CFS from fabric-wide distributions while maintaining physical connectivity. When CFS is globally disabled on a switch, CFS operations are restricted to the switch and all CFS commands continue to function as if the switch were physically isolated.

To globally disable or enable CFS distribution on a switch, follow these steps:

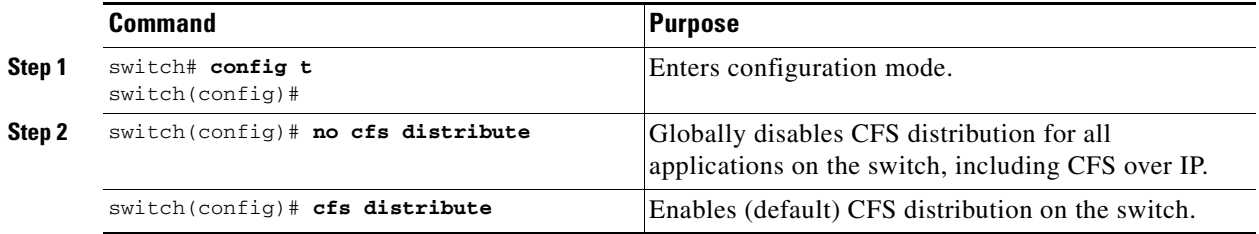

## **Verifying CFS Distribution Status**

The **show cfs status** command displays the status of CFS distribution on the switch.

switch# **show cfs status** Fabric distribution Enabled

## <span id="page-196-0"></span>**CFS Application Requirements**

All switches in the fabric must be CFS capable. A Cisco MDS 9000 Family switch is CFS capable if it is running Cisco SAN-OS Release 2.0(1b) or later. Switches that are not CFS capable do not receive distributions and result in part of the fabric not receiving the intended distribution.

CFS has the following requirements:

- **•** Implicit CFS usage—The first time you issue a CFS task for a CFS-enabled application, the configuration modification process begins and the application locks the fabric.
- Pending database—The pending database is a temporary buffer to hold uncommitted information. The uncommitted changes are not applied immediately to ensure that the database is synchronized with the database in the other switches in the fabric. When you commit the changes, the pending database overwrites the configuration database (also known as the active database or the effective database).
- CFS distribution enabled or disabled on a per-application basis—The default (enable or disable) for CFS distribution state differs between applications. If CFS distribution is disabled for an application, then that application does not distribute any configuration nor does it accept a distribution from other switches in the fabric.
- **•** Explicit CFS commit—Most applications require an explicit commit operation to copy the changes in the temporary buffer to the application database, to distribute the new database to the fabric, and to release the fabric lock. The changes in the temporary buffer are not applied if you do not perform the commit operation.

## <span id="page-196-1"></span>**Enabling CFS for an Application**

All CFS based applications provide an option to enable or disable the distribution capabilities. Features that existed prior to Cisco SAN-OS Release 2.0(1b) have the distribution capability disabled by default and must have distribution capabilities enabled explicitly.

Applications introduced in Cisco SAN-OS Release 2.0(1b) or later have the distribution enabled by default.

The application configuration is not distributed by CFS unless distribution is explicitly enabled for that application.

### **Verifying Application Registration Status**

The **show cfs application** command displays the applications that are currently registered with CFS. The first column displays the application name. The second column indicates whether the application is enabled or disabled for distribution (enabled or disabled). The last column indicates the scope of distribution for the application (logical, physical, or both).

 $\begin{picture}(20,20) \put(0,0){\line(1,0){10}} \put(15,0){\line(1,0){10}} \put(15,0){\line(1,0){10}} \put(15,0){\line(1,0){10}} \put(15,0){\line(1,0){10}} \put(15,0){\line(1,0){10}} \put(15,0){\line(1,0){10}} \put(15,0){\line(1,0){10}} \put(15,0){\line(1,0){10}} \put(15,0){\line(1,0){10}} \put(15,0){\line(1,0){10}} \put(15,0){\line(1$ 

**Note** The **show cfs application** command only displays applications registered with CFS. Conditional services that use CFS do not appear in the output unless these services are running.

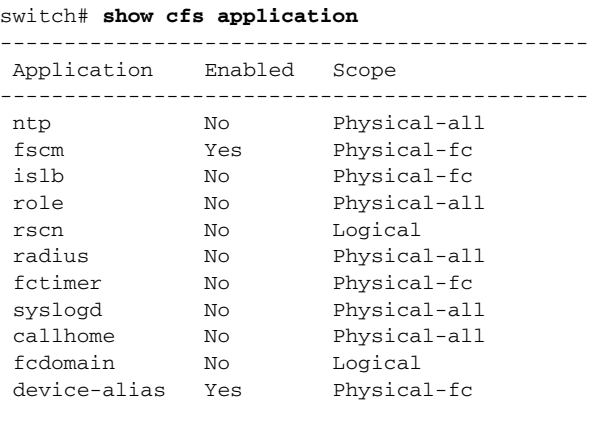

Total number of entries = 11

The **show cfs application name** command displays the details for a particular application. It displays the enabled/disabled state, timeout as registered with CFS, merge capability (if it has registered with CFS for merge support), and lastly the distribution scope.

```
switch# show cfs application name ntp
```
 Enabled : Yes Timeout : 5s Merge Capable : Yes Scope : Physical

## <span id="page-197-0"></span>**Locking the Fabric**

When you configure (first time configuration) a Cisco SAN-OS feature (or application) that uses the CFS infrastructure, that feature starts a CFS session and locks the fabric. When a fabric is locked, the Cisco SAN-OS software does not allow any configuration changes from a switch, other than the switch holding the lock, to this Cisco SAN-OS feature and issues a message to inform the user about the locked status. The configuration changes are held in a pending database by that application.

If you start a CFS session that requires a fabric lock but forget to end the session, an administrator can clear the session. If you lock a fabric at any time, your user name is remembered across restarts and switchovers. If another user (on the same machine) tries to perform configuration tasks, that user's attempts are rejected.

### **Verifying CFS Lock Status**

The **show cfs lock** command displays all the locks that are currently acquired by any application. For each application the command displays the application name and scope of the lock taken. If the application lock is taken in the physical scope, then this command displays the switch WWN, IP address, user name, and user type of the lock holder. If the application is taken in the logical scope, then this command displays the VSAN in which the lock is taken, the domain, IP address, user name, and user type of the lock holder.

switch# **show cfs lock**

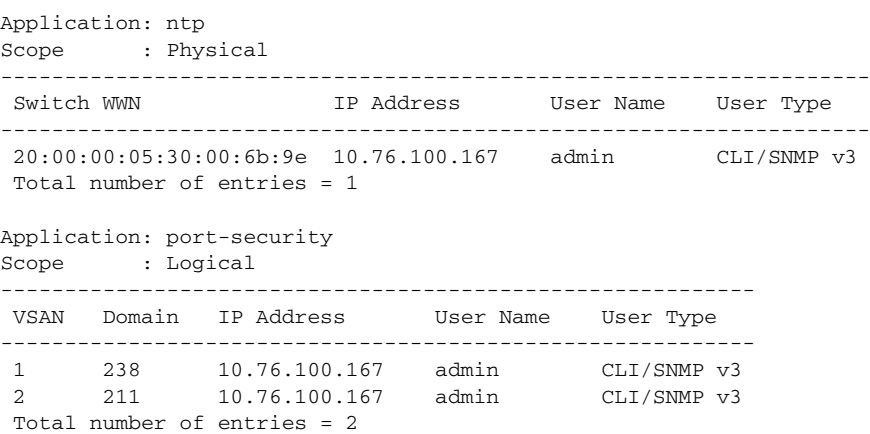

The **show cfs lock name** command displays the lock details similar for the specified application.

*Example 6-1 Displays the Lock Information for the Specified Application*

```
switch# show cfs lock name ntp
Scope : Physical
--------------------------------------------------------------------
Switch WWN IP Address User Name User Type
--------------------------------------------------------------------
 20:00:00:05:30:00:6b:9e 10.76.100.167 admin CLI/SNMP v3
 Total number of entries = 1
```
## <span id="page-198-0"></span>**Committing Changes**

A commit operation saves the pending database for all application peers and releases the lock for all switches.

In general, the commit function does not start a session—only a lock function starts a session. However, an empty commit is allowed if configuration changes are not previously made. In this case, a commit operation results in a session that acquires locks and distributes the current database.

When you commit configuration changes to a feature using the CFS infrastructure, you receive a notification about one of the following responses:

- **•** One or more external switches report a successful status—The application applies the changes locally and releases the fabric lock.
- None of the external switches report a successful state—The application considers this state a failure and does not apply the changes to any switch in the fabric. The fabric lock is not released.

You can commit changes for a specified feature byissuing the **commit** command for that feature.

## <span id="page-199-0"></span>**Discarding Changes**

If you discard configuration changes, the application flushes the pending database and releases locks in the fabric. Both the abort and commit functions are only supported from the switch from which the fabric lock is acquired.

You can discard changes for a specified feature by using the **abort** command for that feature.

## <span id="page-199-1"></span>**Saving the Configuration**

Configuration changes that have not been applied yet (still in the pending database) are not shown in the running configuration. The configuration changes in the pending database overwrite the configuration in the effective database when you commit the changes.

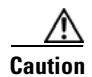

**Caution** If you do not commit the changes, they are not saved to the running configuration.

The CISCO-CFS-MIB contains SNMP configuration information for any CFS-related functions. Refer to the *Cisco MDS 9000 Family MIB Quick Reference* for more information on this MIB.

## <span id="page-199-2"></span>**Clearing a Locked Session**

You can clear locks held by an application from any switch in the fabric. This option is provided to rescue you from situations where locks are acquired and not released. This function requires Admin permissions.

**Caution** Exercise caution when using this function to clear locks in the fabric. Any pending configurations in any switch in the fabric is flushed and lost.

## <span id="page-199-3"></span>**CFS Merge Support**

An application keeps the configuration synchronized in a fabric through CFS. Two such fabrics might merge as a result of an ISL coming up between them. These two fabrics could have two different sets of configuration information that need to be reconciled in the event of a merge. CFS provides notification

each time an application peer comes online. If a fabric with M application peers merges with another fabric with N application peers and if an application triggers a merge action on every such notification, a link-up event results in M\*N merges in the fabric.

CFS supports a protocol that reduces the number of merges required to one by handling the complexity of the merge at the CFS layer. This protocol runs per application per scope. The protocol involves selecting one switch in a fabric as the merge manager for that fabric. The other switches do not play any role in the merge process.

During a merge, the merge manager in the two fabrics exchange their configuration databases with each other. The application on one of them merges the information, decides if the merge is successful, and informs all switches in the combined fabric of the status of the merge.

In case of a successful merge, the merged database is distributed to all switches in the combined fabric and the entire new fabric remains in a consistent state. You can recover from a merge failure by starting a distribution from any of the switches in the new fabric. This distribution restores all peers in the fabric to the same configuration database.

### **Verifying CFS Merge Status**

The **show cfs merge status name** command displays the merge status for a given application. The following example displays the output for an application distributing in logical scope. It shows the merge status in all valid VSANs on the switch. The command output shows the merge status as one of the following: Success, waiting, or Failure or In Progress. In case of a successful merge, all the switches in the fabric are shown under the local fabric. In case of a merge failure or a merge in progress, the local fabric and the remote fabric involved in the merge are indicated separately. The application server in each fabric that is mainly responsible for the merge is indicated by the term Merge Master.

```
switch# show cfs merge status name port-security
```

```
Logical [VSAN 1] Merge Status: Failed
Local Fabric
     ----------------------------------------------------------------
Domain Switch WWN IP Address
----------------------------------------------------------------
 238 20:00:00:05:30:00:6b:9e 10.76.100.167 [Merge Master]
Remote Fabric
----------------------------------------------------------------
Domain Switch WWN IP Address
----------------------------------------------------------------
 236 20:00:00:0e:d7:00:3c:9e 10.76.100.169 [Merge Master]
Logical [VSAN 2] Merge Status: Success
Local Fabric
----------------------------------------------------------------
Domain Switch WWN IP Address
 ----------------------------------------------------------------
 211 20:00:00:05:30:00:6b:9e 10.76.100.167 [Merge Master]
 1 20:00:00:0e:d7:00:3c:9e 10.76.100.169
Logical [VSAN 3] Merge Status: Success
Local Fabric
----------------------------------------------------------------
Domain Switch WWN IP Address
----------------------------------------------------------------
  221 20:00:00:05:30:00:6b:9e 10.76.100.167 [Merge Master]
 103 20:00:00:0e:d7:00:3c:9e 10.76.100.169
```
The following example of the **show cfs merge status name** command output displays an application using the physical scope with a merge failure. The command uses the specified application name to display the merge status based on the application scope.

```
switch# show cfs merge status name ntp
Physical Merge Status: Failed
Local Fabric
---------------------------------------------------------
  Switch WWN IP Address
 ---------------------------------------------------------
  20:00:00:05:30:00:6b:9e 10.76.100.167 [Merge Master]
Remote Fabric
              ---------------------------------------------------------
Switch WWN IP Address
---------------------------------------------------------
 20:00:00:0e:d7:00:3c:9e 10.76.100.169 [Merge Master]
```
The **show cfs peers** command output displays all the switches in the physical fabric in terms of the switch WWN and the IP address. The local switch is indicated as Local.

```
switch# show cfs peers
```

```
Physical Fabric
-------------------------------------------------
Switch WWN IP Address
-------------------------------------------------
 20:00:00:05:30:00:6b:9e 10.76.100.167 [Local]
 20:00:00:0e:d7:00:3c:9e 10.76.100.169
 Total number of entries = 2
```
The **show cfs peers name** command displays all the peers for which a particular application is registered with CFS. The command output shows all the peers for the physical scope or for each of the valid VSANs on the switch, depending on the application scope. For physical scope, the switch WWNs for all the peers are indicated. The local switch is indicated as Local.

```
switch# show cfs peers name ntp
```
Scope : Physical ------------------------------------------------- Switch WWN **IP** Address ------------------------------------------------- 20:00:00:44:22:00:4a:9e 172.22.92.27 [Local] 20:00:00:05:30:01:1b:c2 172.22.92.215

The following example **show cfs peers name** command output displays all the application peers (all switches in which that application is registered). The local switch is indicated as Local.

```
switch# show cfs peers name port-security
Scope : Logical [VSAN 1]
                                       ----------------------------------------------------------- 
Domain Switch WWN IP Address 
----------------------------------------------------------- 
124 20:00:00:44:22:00:4a:9e 172.22.92.27 [Local] 
98 20:00:00:05:30:01:1b:c2 172.22.92.215 
Total number of entries = 2 
Scope : Logical [VSAN 3]
```
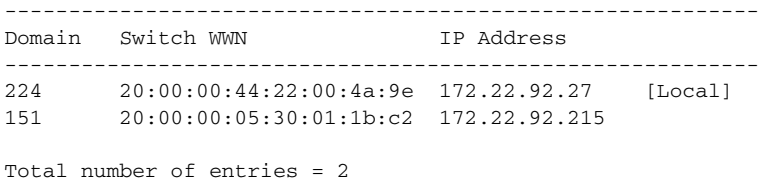

## <span id="page-202-0"></span>**CFS Distribution over IP**

You can configure CFS to distribute information over IP for networks containing switches that are not reachable over Fibre Channel. CFS distribution over IP supports the following features:

- **•** Physical distribution over an entirely IP network.
- **•** Physical distribution over a hybrid Fibre Channel and IP network with the distribution reaching all switches that are reachable over either Fibre Channel or IP

**Note** The switch attempts to distribute information over Fibre Channel first and then over the IP network if the first attempt over Fibre Channel fails. CFS does not send duplicate messages if distribution over both IP and Fibre Channel is enabled.

**•** Distribution over IP version 4 (IPv4) or IP version 6 (IPv6).

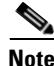

**Note** CFS cannot distribute over both IPv4 and IPv6 from the same switch.

- **•** Keep-alive mechanism to detect network topology changes using a configurable multicast address.
- **•** Compatibility with Cisco MDS SAN-OS Release 2.x.
- **•** Distribution for logical scope applications is not supported because the VSAN implementation is limited to Fibre Channel.

[Figure 6-1](#page-202-1) shows a network with both Fibre Channel and IP connections. Node A forwards an event to node B over Fibre Channel. Node B forwards the event node C and node D using unicast IP. Node C forwards the event to node E using Fibre Channel.

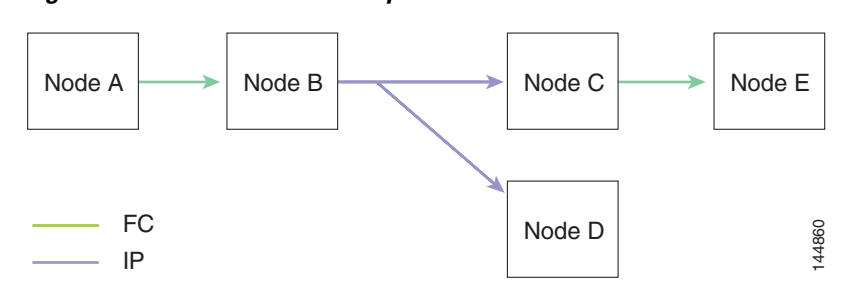

#### <span id="page-202-1"></span>*Figure 6-1 Network Example 1 with Fibre Channel and IP Connections*

[Figure 6-2](#page-203-0) is the same as [Figure 6-1](#page-202-1) except that node C and node D are connected using Fibre Channel. All processes is the same in this example because node B has node C and node D the distribution list for IP. Node C does not forward to node D because node D is already in the distribution list from node B.

<span id="page-203-0"></span>*Figure 6-2 Network Example 2 with Fibre Channel and IP Connections*

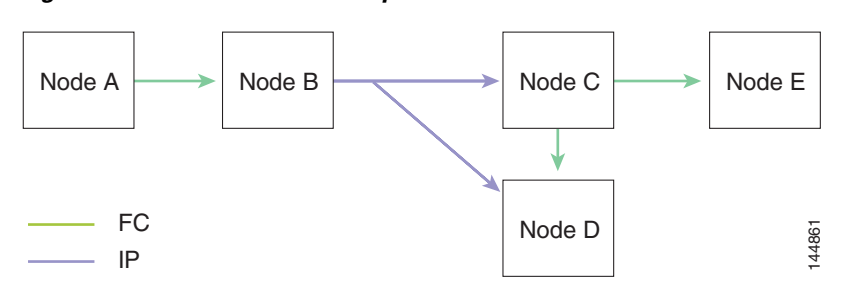

[Figure 6-3](#page-203-1) is the same as [Figure 6-2](#page-203-0) except that node D and node E are connected using IP. Both node C and node D forward the event to E because the node E is not in the distribution list from node B.

<span id="page-203-1"></span>*Figure 6-3 Network Example 3 with Fibre Channel and IP Connections*

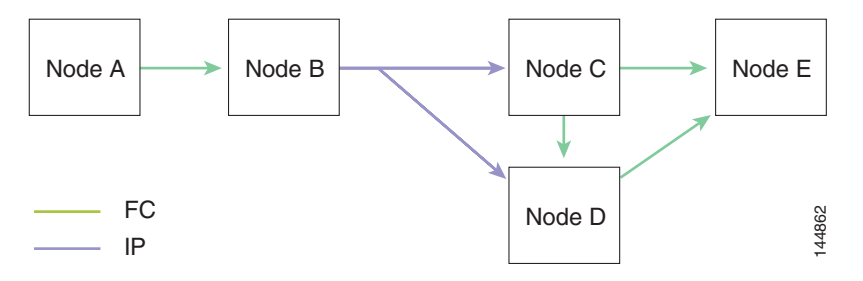

### **Enabling CFS Over IP**

To enable or disable CFS over IPv4, follow these steps:

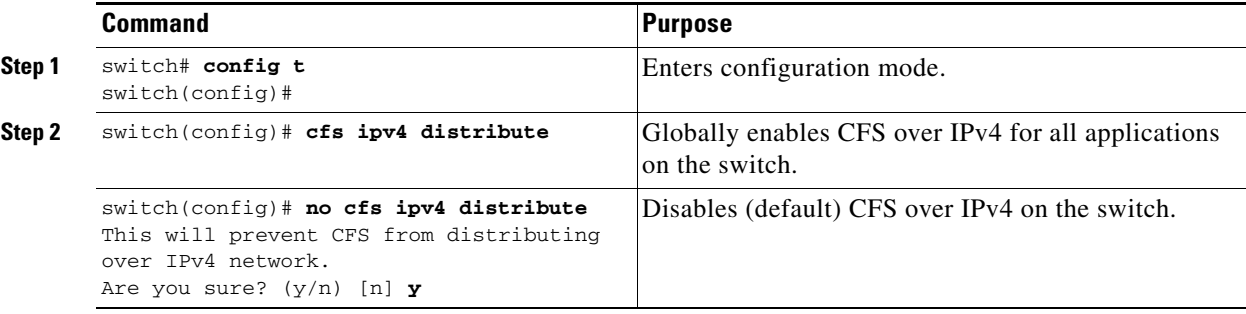

To enable or disable CFS over IPv6, follow these steps:

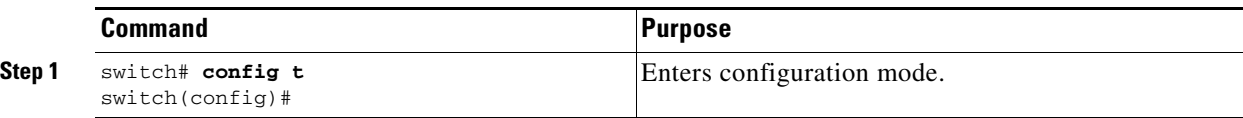

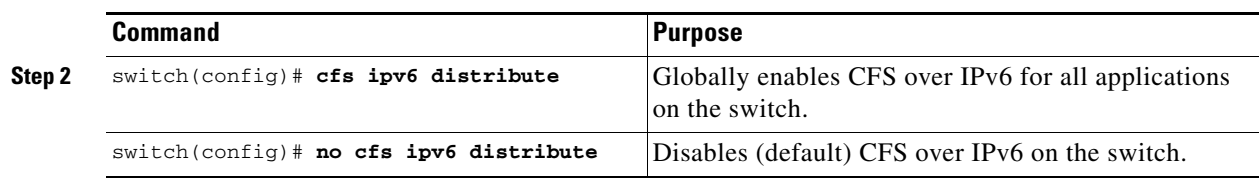

### **Verifying the CFS Over IP Configuration**

To verify the CFS over IP configuration, use the **show cfs status** command.

```
switch# show cfs status
Fabric distribution Enabled
IP distribution Enabled mode ipv4
```
### **Configuring IP Multicast Address for CFS over IP**

All CFS over IP enabled switches with similar multicast addresses form one CFS over IP fabric. CFS protocol specific distributions, such as the keep-alive mechanism for detecting network topology changes, use the IP multicast address to send and receive information.

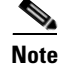

**Note** CFS distributions for application data use directed unicast.

You can configure a CFS over IP multicast address value for either IPv4 or IPv6. The default IPv4 multicast address is 239.255.70.83 and the default IPv6 multicast address is ff13:7743:4653.

To configure an IP multicast address for CFS over IPv4, follow these steps:

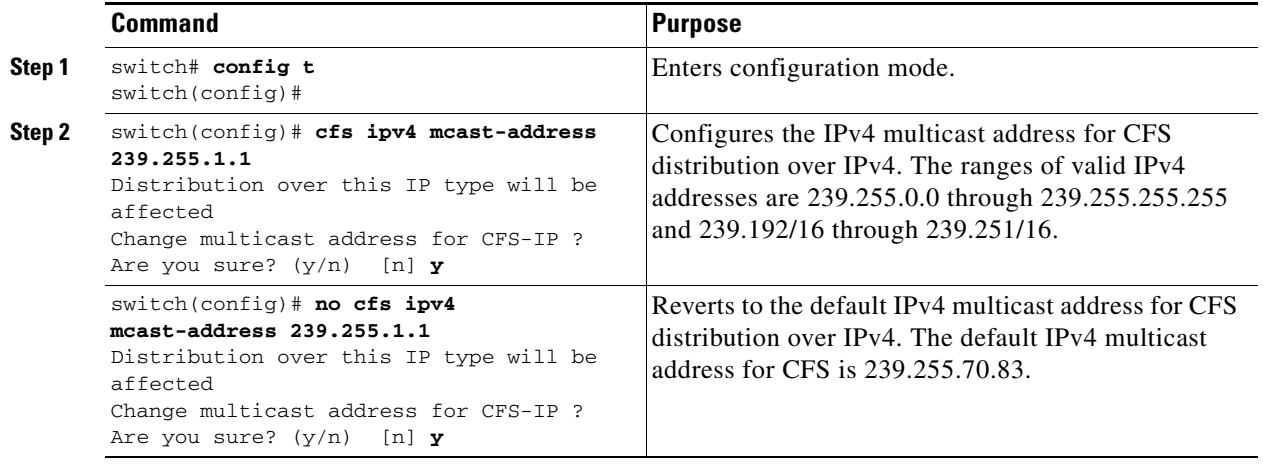

To configure an IP multicast address for CFS over IPv6, follow these steps:

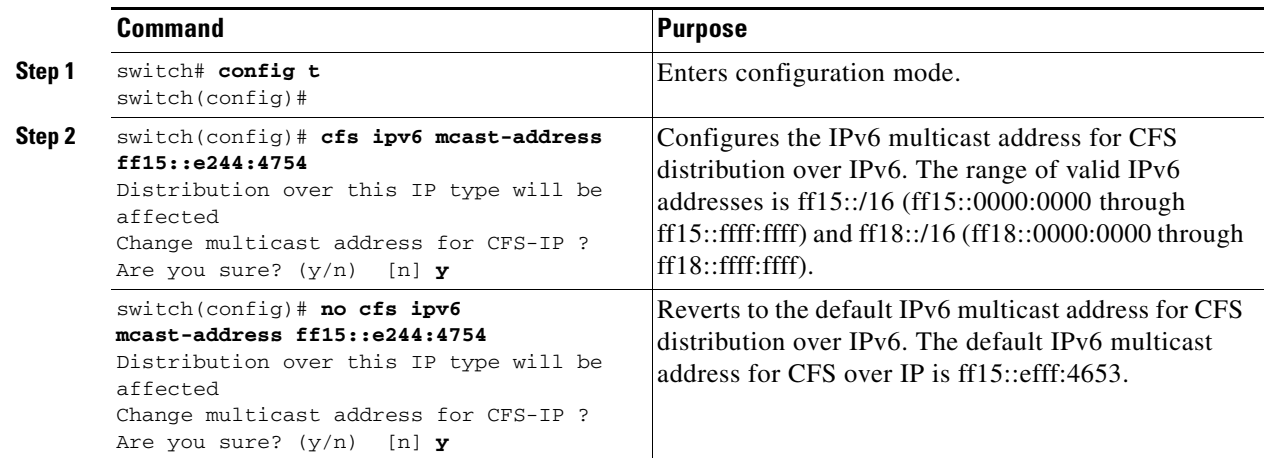

### **Verifying IP Multicast Address Configuration for CFS over IP**

To verify the IP multicast address configuration for CFS over IP, use the **show cfs status** command.

```
switch# show cfs status
```

```
Fabric distribution Enabled
IP distribution Enabled mode ipv4
IPv4 multicast address : 10.1.10.100 
IPv6 multicast address : ff13::e244:4754
```
## <span id="page-206-0"></span>**CFS Regions**

This section contains the following topics:

- [About CFS Regions, page 6-15](#page-206-1)
- **•** [Managing CFS Regions, page 6-16](#page-207-0)
- **•** [Creating CFS Regions, page 6-16](#page-207-1)
- **•** [Assigning Applications to CFS Regions, page 6-16](#page-207-2)
- **•** [Moving an Application to a Different CFS Region, page 6-16](#page-207-3)
- [Removing an Application from a Region, page 6-17](#page-208-1)
- **•** [Deleting CFS Regions, page 6-17](#page-208-2)

### <span id="page-206-1"></span>**About CFS Regions**

A CFS region is a user-defined subset of switches for a given feature or application in its physical distribution scope.When a SAN is spanned across a vast geography, you may need to localize or restrict the distribution of certain profiles among a set of switches based on their physical proximity. Before release 3.2.(1) the distribution scope of an application within a SAN was spanned across the entire physical fabric without the ability to confine or limit the distribution to a required set of switches in the fabric. CFS regions enables you to overcome this limitation by allowing you to create CFS regions, that is, multiple islands of distribution within the fabric, for a given CFS feature or application. CFS regions are designed to restrict the distribution of a feature's configuration to a specific set or grouping of switches in a fabric.

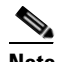

**Note** You can only configure a CFS region on physical switches in a SAN. You cannot configure a CFS region in a VSAN.

Example Scenario: The callhome is an application that triggers alerts to Network Administrators when a situation arises or something abnormal occurs. When the fabric covers many geographies and with multiple Network Administrators who are each responsible for a subset of switches in the fabric, the callhome application sends alerts to all Network Administrators regardless of their location. For the callhome application to send message alerts selectively to Network Administrators, the physical scope of the application has to be fine tuned or narrowed down, which is achieved by implementing CFS regions.

CFS regions are identified by numbers ranging from 0 through 200. Region 0 is reserved as the default region, and contains every switch in the fabric. You can configure regions from 1 through 200. The default region maintains backward compatibility. If there are switches on the same fabric running releases of SAN-OS before release 3.2(1), only features in Region 0 are supported when those switches are synchronized. Features from other regions are ignored when those switches are synchronized.

If the feature is moved, that is, assigned to a new region, its scope is restricted to that region; it ignores all other regions for distribution or merging purposes. The assignment of the region to a feature has precedence in distribution over its initial physical scope.

You can configure a CFS region to distribute configurations for multiple features. However, on a given switch, you can configure only one CFS region at a time to distribute the configuration for a given feature. Once you assign a feature to a CFS region, its configuration cannot be distributed within another CFS region.

### <span id="page-207-0"></span>**Managing CFS Regions**

This section describes how to manage a CFS region. A set of commands are used to complete the following tasks:

- [Creating CFS Regions, page 6-16](#page-207-1)
- **•** [Assigning Applications to CFS Regions, page 6-16](#page-207-2)
- **•** [Moving an Application to a Different CFS Region, page 6-16](#page-207-3)
- [Removing an Application from a Region, page 6-17](#page-208-1)
- [Deleting CFS Regions, page 6-17](#page-208-2)

#### <span id="page-207-1"></span>**Creating CFS Regions**

To create a CFS region, follow these steps:

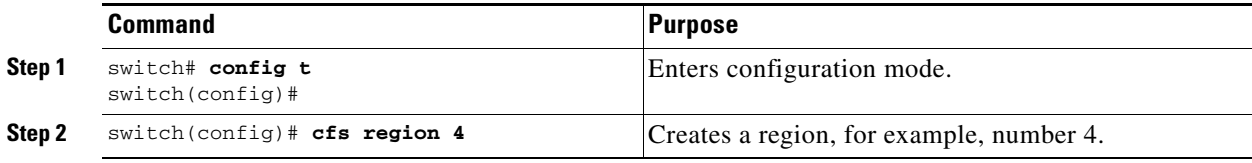

### <span id="page-207-2"></span>**Assigning Applications to CFS Regions**

To assign an application on a switch to a region, follow these steps:

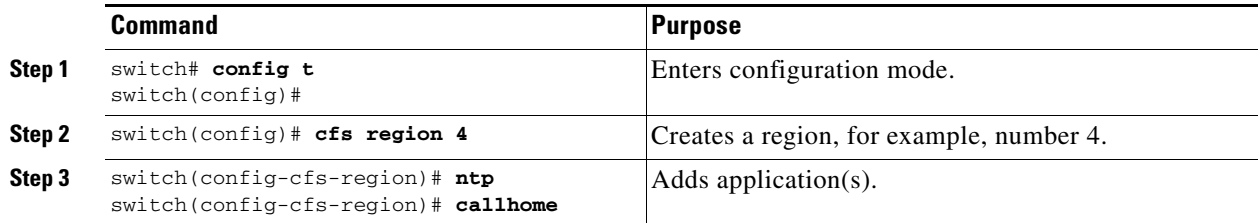

### <span id="page-207-3"></span>**Moving an Application to a Different CFS Region**

To move an application for example, from Region 1 (originating region) with ntp and callhome applications assigned to it, to Region 2 (target region), follow these steps:

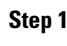

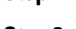

**Step 3** 

|        | <b>Command</b>                                                        | <b>Purpose</b>                                                                                                    |  |
|--------|-----------------------------------------------------------------------|----------------------------------------------------------------------------------------------------|--|
| Step 1 | switch# config t<br>$switch(config)$ #                                | Enters configuration mode.                                                                                                    |  |
| Step 2 | switch(config)# cfs region 2                                          | Enters the Region 2.                                                                                                    |  |
| Step 3 | switch(config-cfs-region)# ntp<br>switch(config-cfs-region)# callhome | Indicates application(s) to be moved into Region 2<br>that originally belong to Region 1. For example, here,<br>the ntp and callhome applications are moved to<br>Region 2. |  |

**Note** If you try adding an application to the same region more than once, you see the error message, "Application already present in the same region."

#### <span id="page-208-1"></span>**Removing an Application from a Region**

Removing an application from a region is the same as moving the application back to the default region or to Region 0, that is, bringing the entire fabric into the scope of distribution for the application.

To remove applications from Region 1, follow these steps:

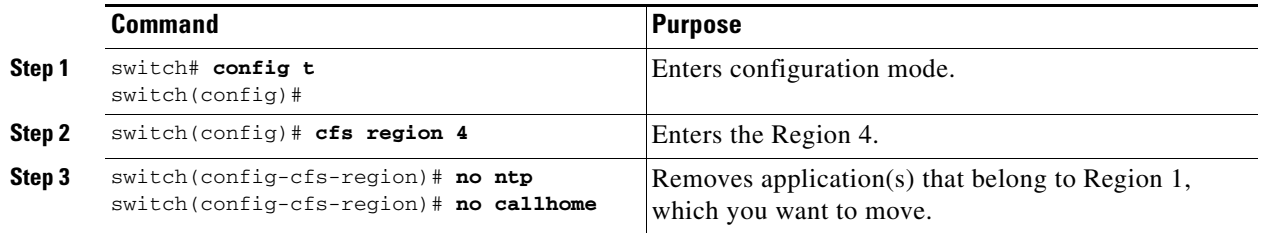

### <span id="page-208-2"></span>**Deleting CFS Regions**

Deleting a region is nullifying the region definition. All the applications bound by the region are released back to the default region by deleting that region.

To delete a region, for example, a region numbered 4, follow these steps:

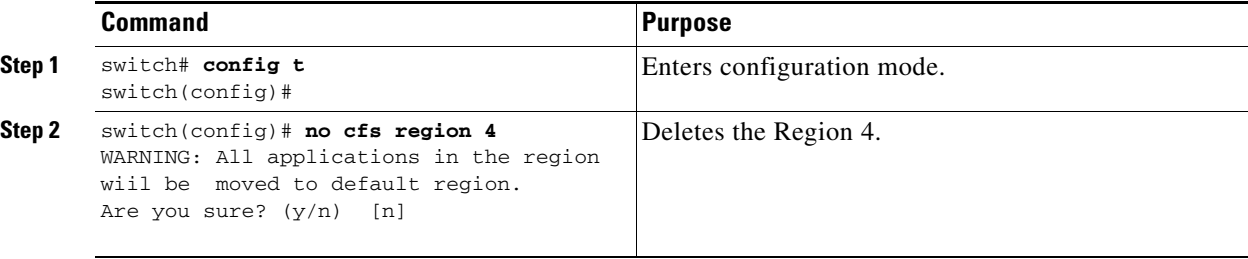

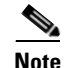

**Note** After Step 2, you see the warning, "All the applications in the region will be moved to the default region."

## <span id="page-208-3"></span><span id="page-208-0"></span>**Default Settings**

[Table 6-1](#page-208-3) lists the default settings for CFS configurations.

#### *Table 6-1 Default CFS Parameters*

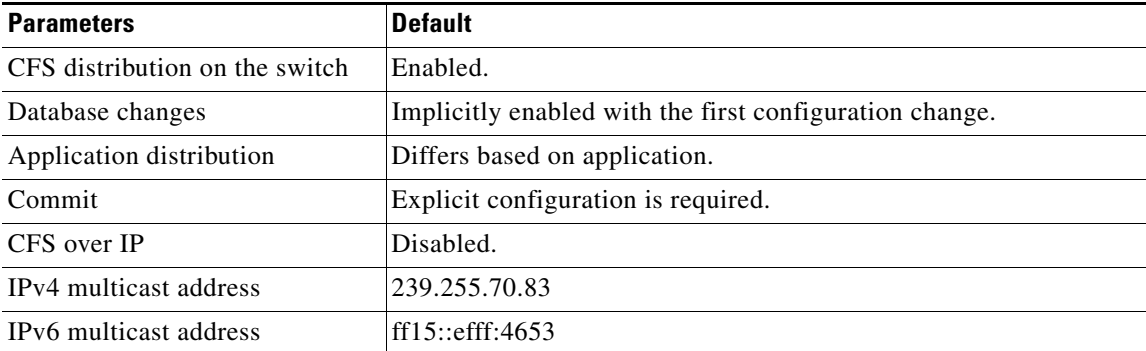

H

*Send documentation comments to mdsfeedback-doc@cisco.com*

П

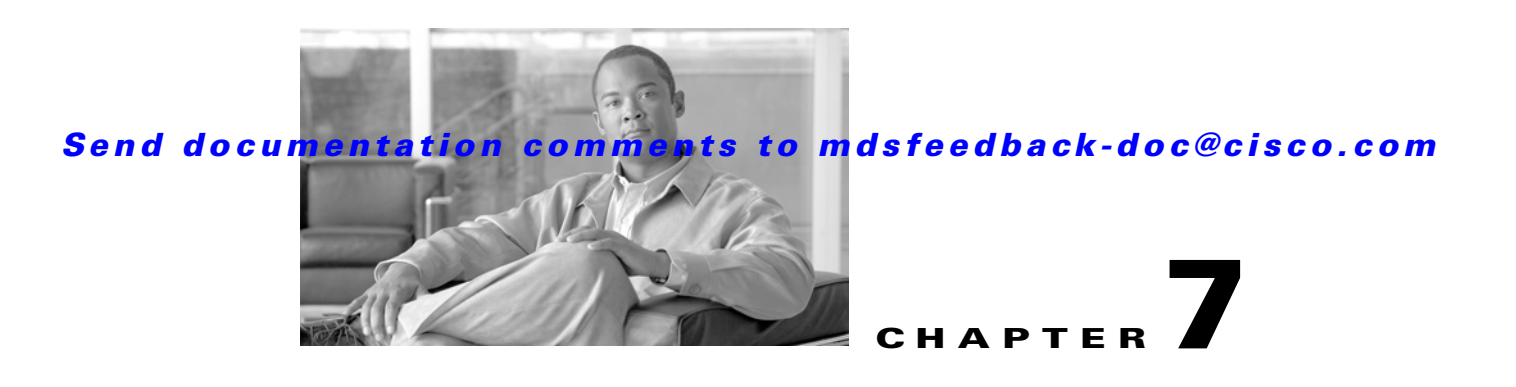

## **Software Images**

This chapter describes how to install and upgrade Cisco MDS SAN-OS software images. It includes the following sections:

- **•** [About Software Images, page 7-1](#page-210-0)
- **•** [Essential Upgrade Prerequisites, page 7-4](#page-213-0)
- **•** [Software Upgrade Methods, page 7-6](#page-215-0)
- **•** [Automated Upgrades, page 7-7](#page-216-0)
- **•** [Non-Disruptive Upgrades on Fabric and Modular Switches, page 7-21](#page-230-0)
- **•** [Upgrade Status Verification, page 7-20](#page-229-0)
- **•** [Manual Upgrade on a Dual Supervisor Module Switch, page 7-26](#page-235-0)
- **•** [Quick Upgrade, page 7-31](#page-240-0)
- **•** [Downgrading from a Higher Release, page 7-32](#page-241-0)
- **•** [Maintaining Supervisor Modules, page 7-32](#page-241-1)
- [Installing Generation 2 Modules in Generation 1 Chassis, page 7-40](#page-249-0)
- **•** [Replacing Modules, page 7-41](#page-250-0)
- [Default Settings, page 7-41](#page-250-1)

## <span id="page-210-0"></span>**About Software Images**

Each switch is shipped with a Cisco MDS SAN-OS operating system for Cisco MDS 9000 Family switches. The Cisco MDS SAN-OS consists of two images—the kickstart image and the system image. To upgrade the switch to a new image, you must specify the variables that direct the switch to the images.

- **•** To select the kickstart image, use the KICKSTART variable.
- **•** To select the system image, use the SYSTEM variable.

The images and variables are important factors in any install procedure. You must specify the variable and the image to upgrade your switch. Both images are not always required for each install.

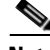

**Note** Unless explicitly stated, the software install procedures in this chapter apply to any switch in the Cisco MDS 9000 Family.

### **Dependent Factors for Software Installation**

The software image install procedure is dependent on the following factors:

- **•** Software images—The kickstart and system image files reside in directories or folders that can be accessed from the Cisco MDS 9000 Family switch prompt.
- **•** Image version—Each image file has a version.
- Flash disks on the switch—The bootflash: resides on the supervisor module and the CompactFlash disk is inserted into the slot0: device.
- **•** Supervisor modules—There are single or dual supervisor modules.

### <span id="page-211-0"></span>**Selecting the Correct Software Images for Cisco MDS 9100 Series Switches**

The Supervisor-1 and Supervisor-2 modules supported by Cisco MDS 9100 Series switches require different system and kicstart images. You can determine which images to use on your switch by the naming conventions shown in [Table 7-1.](#page-211-0)

*Table 7-1 Supervisor Module Software Image Naming Conventions for MDS 9100 Series* 

| <b>Cisco MDS 9100 Series</b><br><b>Switch Type</b>                                                                     | <b>Supervisor Module Type</b> | <b>Naming Convention</b>         |
|----------------------------------------------------------------------------------------------------|-------------------------------|----------------------------------|
| 9120 or 9140                                                                                                    | Supervisor-1 module           | Filename begins with m9100-s1ek9 |
| 9124, 9134, Cisco Fabric<br>Switch for HP c-Class<br>BladeSystem, Cisco Fabric<br>Switch for IBM<br><b>BladeCenter</b> | Supervisor-2 module           | Filename begins with m9100-s2ek9 |

### <span id="page-211-1"></span>**Selecting the Correct Software Images for Cisco MDS 9200 Series Switches**

The Supervisor-1 and Supervisor-2 modules supported by Cisco MDS 9200 Series switches require different system and kicstart images. You can determine which images to use on your switch by the naming conventions shown in [Table 7-2.](#page-211-1)

*Table 7-2 Supervisor Module Software Image Naming Conventions for MDS 9200 Series* 

| <b>Cisco MDS 9200 Series</b><br><b>Switch Type</b> | <b>Supervisor Module Type</b> | <b>Naming Convention</b>         |
|----------------------------------------------------|-------------------------------|----------------------------------|
| 9222i                                              | Supervisor-2 module           | Filename begins with m9200-s2ek9 |
| 9216, 9216A or 9216i                               | Supervisor-1 module           | Filename begins with m9200-s1ek9 |

### **Selecting the Correct Software Images for Cisco MDS 9500 Family Switches**

The Supervisor-1 and Supervisor-2 modules supported by Cisco MDS 9500 Family switches require different system and kickstart images. You can determine which images to use on your switch by the naming conventions shown in [Table 7-3.](#page-212-0)

<span id="page-212-0"></span>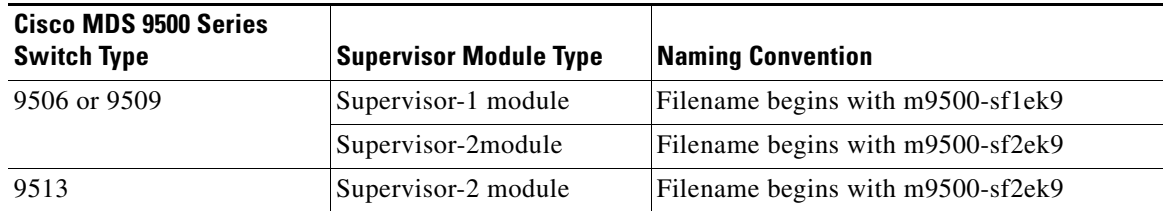

*Table 7-3 Supervisor Module Software Image Naming Conventions for MDS 9500 Series* 

Use the **show module** command to display the type of supervisor module in the switch.

[Example 7-1](#page-212-1) shows the output for a switch with Supervisor-1 modules.

<span id="page-212-1"></span>*Example 7-1 show module Command Output for Supervisor-1 Modules*

```
switch# show module
Mod Ports Module-Type Model Status
--- ----- -------------------------------- ------------------ ------------
...
...
5 0 Supervisor/Fabric-1 DS-X9530-SF1-K9 active*
6 0 Supervisor/Fabric-1 DS-X9530-SF1-K9 ha-standby
```
[Example 7-3](#page-216-1) shows the output for a switch with Supervisor-2 modules.

*Example 7-2 show module Command Output for Supervisor-2 Modules*

```
switch# show module
Mod Ports Module-Type Model Status
--- ----- -------------------------------- ------------------ ------------
...
...
7 0 Supervisor/Fabric-2 DS-X9530-SF2-K9 active *
8 0 Supervisor/Fabric-2 DS-X9530-SF2-K9 ha-standby
```
## <span id="page-213-0"></span>**Essential Upgrade Prerequisites**

Before attempting to migrate to any software image version, follow these guidelines:

**•** Customer Service

Before performing any software upgrade, contact your respective customer service representative to review your software upgrade requirements and to provide recommendations based on your current operating environment.

 $\begin{picture}(120,20) \put(0,0){\line(1,0){10}} \put(15,0){\line(1,0){10}} \put(15,0){\line(1,0){10}} \put(15,0){\line(1,0){10}} \put(15,0){\line(1,0){10}} \put(15,0){\line(1,0){10}} \put(15,0){\line(1,0){10}} \put(15,0){\line(1,0){10}} \put(15,0){\line(1,0){10}} \put(15,0){\line(1,0){10}} \put(15,0){\line(1,0){10}} \put(15,0){\line($ 

**Note** If you purchased Cisco support through a Cisco reseller, contact the reseller directly. If you purchased support directly from Cisco Systems, contact Cisco Technical Support at this URL: <http://www.cisco.com/warp/public/687/Directory/DirTAC.shtml>

**•** Scheduling

Schedule the upgrade when the fabric is stable and steady. Ensure that everyone who has access to the switch or the network is not configuring the switch or the network during this time. All configurations are disallowed at this time.

**•** Space

Verify that sufficient space is available in the location where you are copying the images. This location includes the active and standby supervisor module bootflash: (internal to the switch).

- **–** Standby supervisor module bootflash: file system (see [Chapter 5, "Initial Configuration"\)](#page-152-0).
- **–** Internal bootflash: offers approximately 200 MB of user space.
- **•** Hardware

Avoid power interruption during any install procedure. These kinds of problems can corrupt the software image.

- **•** Connectivity (to retrieve images from remote servers)
	- **–** Configure the IPv4 address or IPv6 address for the 10/100/1000 BASE-T Ethernet port connection (interface mgmt0).

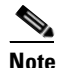

**Note** 1000 BASE-T Ethernet is only available on Supervisor-2 modules.

- **–** Ensure the switch has a route to the remote server. The switch and the remote server must be in the same subnetwork if you do not have a router to route traffic between subnets.
- **•** Images
	- **–** Ensure that the specified system and kickstart images are compatible with each other.
	- **–** If the kickstart image is not specified, the switch uses the current running kickstart image.
	- **–** If you specify a different system image, ensure that it is compatible with the running kickstart image.
	- **–** Retrieve images in one of two ways:

Local file—images are locally available on the switch.

Network file—images are in a remote location and the user specifies the destination using the remote server parameters and the file name to be used locally.

**•** Terminology

[Table 7-4](#page-214-0) summarizes terms used in this chapter with specific reference to the install and upgrade process.

| Term         |           | <b>Definition</b>                                                     |  |
|--------------|-----------|-----------------------------------------------------------------------|--|
| bootable     |           | The modules ability to boot or not boot based on image compatibility. |  |
| impact       |           | The type of software upgrade mechanism—disruptive or nondisruptive.   |  |
| install-type | reset     | Resets the module.                                                    |  |
|              | sw-reset  | Resets the module immediately after switchover.                       |  |
|              | rolling   | Upgrades each module in sequence.                                     |  |
|              | copy-only | Updates the software for BIOS, loader, or bootrom.                    |  |

<span id="page-214-0"></span>*Table 7-4 Terms Specific to This Chapter*

- **•** Commands
	- **–** Verify connectivity to the remote serverusing the **ping** command.
	- **–** Ensure that the required space is available for the image files to be copied using the **dir** command.
	- **–** We recommend the one-step **install all** command to upgrade your software. This command upgrades all modules in any Cisco MDS 9000 Family switch (see the ["Benefits of Using the](#page-216-2)  [install all Command" section on page 7-7\)](#page-216-2).
	- **–** Run only one installation on a switch at any time.
	- **–** Do not issue another command while running the installation.
	- **–** Do the installation on the active supervisor module, not the standby supervisor module.

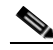

**Note** If the switching module(s) are not compatible with the new supervisor module image, some traffic disruption may be noticed in the related modules, depending on your configuration. These modules are identified in the summary when you issue the **install all** command. You can choose to proceed with the upgrade or end at this point.

**Note** When you issue the **install all** command, the switch displays a summary of changes that are made to your configuration.

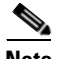

**Note** Prior to Cisco SAN-OS Release 3.0, to preserve the FC IDs in your configuration, verify that the persistent FC ID feature is enabled before rebooting. This feature is enabled by default. In earlier releases, the default is disabled. See the ["FC IDs" section on page 17-14](#page-459-0).

## <span id="page-215-0"></span>**Software Upgrade Methods**

You can upgrade software without any disruptions using the Cisco MDS SAN-OS software designed for mission-critical high availability environments. To realize the benefits of nondisruptive upgrades on the Cisco MDS 9500 Directors, we highly recommend that you install dual supervisor modules.

You can upgrade any switch in the Cisco MDS 9000 Family using one of the following methods:

- **•** Automated, one-step upgrade using the **install all** command. This upgrade is nondisruptive for directors in the Cisco MDS 9500 Series (see the ["Automated Upgrades" section on page 7-7](#page-216-0)).
- **•** Quick, one-step upgrade using the **reload** command. This upgrade is disruptive (see the ["Quick](#page-240-0)  [Upgrade" section on page 7-31](#page-240-0)).

**Tip** The **install all** command compares and presents the results of the compatibility before proceeding with the installation. You can exit if you do not want to proceed with these changes.

In some cases, regardless of which process you use, the software upgrades may be disruptive. These exception scenarios can occur under the following conditions:

- **•** A single supervisor module system with kickstart or system image changes.
- **•** A dual supervisor module system with incompatible system software images.

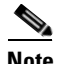

**Note** For high availability, you need to connect the ethernet port for both active and standby supervisors to the same network or virtual LAN. The active supervisor owns the one IP address used by these ethernet connections. On a switchover, the newly activated supervisor takes over this IP address.

### **Determining Software Compatibility**

If the running image and the image you want to install are incompatible, the software reports the incompatibility. In some cases, you may decide to proceed with this installation. If the active and the standby supervisor modules run different versions of the image, both images may be HA compatible in some cases and incompatible in others.

Compatibility is established based on the image and configuration:

- **•** Image incompatibility—The running image and the image to be installed are not compatible.
- Configuration incompatibility—There is a possible incompatibility if certain features in the running image are turned off as they are not supported in the image to be installed. The image to be installed is considered incompatible with the running image if one of the following statements is true:
	- **–** An incompatible feature is enabled in the image to be installed and it is not available in the running image and may cause the switch to move into an inconsistent state. In this case, the incompatibility is *strict.*
	- **–** An incompatible feature is enabled in the image to be installed and it is not available in the running image and does not cause the switch to move into an inconsistent state. In this case, the incompatibility is *loose.*

To view the results of a dynamic compatibility check, issue the **show incompatibility system bootflash:***filename* command (see [Example 7-3\)](#page-216-1). Use this command to obtain further information when the **install all** command returns the following message:
Warning: The startup config contains commands not supported by the standby supervisor; as a result, some resources might become unavailable after a switchover.

Do you wish to continue? (y/ n) [y]: **n**

#### *Example 7-3 Displays HA Compatibility Status*

```
switch# show incompatibility system bootflash:new-system-image
The following configurations on active are incompatible with the system image
The following configurations on active are incompatible with the system image
1) Service : cfs , Capability : CAP_FEATURE_CFS_ENABLED_DEVICE_ALIAS
Description : CFS - Distribution is enabled for DEVICE-ALIAS 
Capability requirement : STRICT 
Disable command : no device-alias distribute
```
# <span id="page-216-1"></span>**Automated Upgrades**

The **install all** command upgrades all modules in any Cisco MDS 9000 Family switch. [Figure 7-1](#page-216-0) provides an overview of the switch status before and after issuing the **install all** command.

#### <span id="page-216-0"></span>*Figure 7-1 The Effect of the install all Command*

```
Cisco MDS 9500 Series switch
```
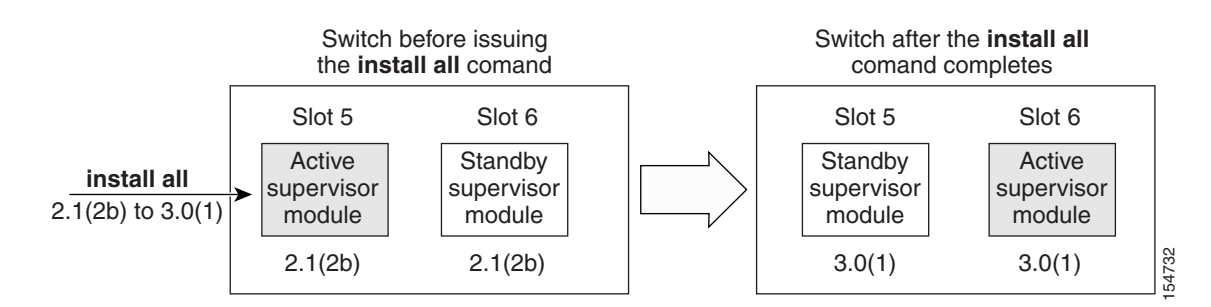

The **install all** command automatically verifies if the standby supervisor module is functioning (if present). If it is not functioning, it reloads that module and uses the **reload module** *slot* **force-dnld** command to force it to function.

## **Benefits of Using the install all Command**

The **install all** command provides the following benefits:

- **•** You can upgrade the entire switch using just one procedurecommand.
- **•** You can receive descriptive information on the intended changes to your system before you continue with the installation.
- You have the option to cancel the command. Once the effects of the command are presented, you can continue or cancel when you see this question (the default is **no**):

```
Do you want to continue (y/n) [n] :y
```
**•** You can upgrade the entire switch using the least disruptive procedure.

- **•** You can see the progress of this command on the console, Telnet, and SSH screens:
	- **–** After a switchover process, you can see the progress from both the supervisor modules.
	- **–** Before a switchover process, you can only see the progress from the active supervisor module.
- **•** The command automatically checks the image integrity. This includes the running kickstart and system images.
- The command performs a platform validity check to verify that a wrong image is not used—for example, to check if an MDS 9500 Series image is used inadvertently to upgrade an MDS 9200 Series switch.
- **•** The **Ctrl-c** escape sequence gracefully ends the command. The command sequence completes the update step in progress and returns to the switch prompt. (Other upgrade steps cannot be ended using **Ctrl-c**.)
- After issuing the command, if any step in the sequence fails, the command completes the step in progress and ends.

For example, if a switching module fails to be updated for any reason (for example, due to an unstable fabric state), then the command sequence disruptively updates that module and ends. In such cases, you can verify the problem on the affected switching module and upgrade the other switching modules.

# <span id="page-217-0"></span>**Recognizing Failure Cases**

The following situations cause the installation to end:

- **•** If the standby supervisor module bootflash: file system does not have sufficient space to accept the updated image.
- **•** If the specified system and kickstart images are not compatible.
- **•** If the fabric or switch is configured while the upgrade is in progress.
- If the **install all** command is issued on the standby supervisor module.
- **•** If the **install all** command does not reference the default bootflash: in a dual supervisor module configuration.
- **•** If a module is removed while the upgrade is in progress.
- **•** If the switch has any power disruption while the upgrade is in progress.
- **•** If the entire path for the remote location is not specified accurately.
- **•** If images are incompatible after an upgrade. For example, a switching module image may be incompatible with the system image, or a kickstart image may be incompatible with a system image. This is also identified by the **show install all impact** command in the compatibility check section of the output (under the Bootable column).

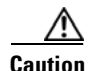

**Caution** If the **install all** command is ended, be sure to verify the state of the switch at every stage and reissue the command after 10 seconds. If you reissue the **install all** command within the 10-second span, the command is rejected with an error message indicating that an installation is currently in progress.

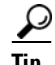

**Tip** All configurations are disallowed while the **install all** command is in progress. However, configurations coming through the CFS applications are allowed and may affect the upgrade procedure.

## **Using the install all Command**

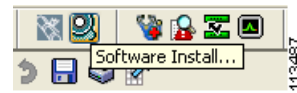

**Note** Ensure that there is enough space available on the active and standby supervisor module bootflash: to store the images being installed, even if the images are supplied in slot0:. The system will automatically synchronize the images to the standby supervisor module.

To perform an automated software upgrade on any switch, follow these steps:

- **Step 1** Log into the switch through the console, Telnet, or SSH port of the active supervisor module.
- **Step 2** Create a backup of your existing configuration file, if required (see the "Working with Configuration [Files" section on page 8-1](#page-252-0)).
- **Step 3** Verify that you have enough free space available on the active and standby supervisor module bootflash: The download site on Cisco.com shows the size of the system image file in bytes. If there is not adequate space, delete files using the **delete** *filename* EXEC command.

```
switch# dir bootflash:
   12288 Jan 01 00:01:06 1980 lost+found/ 
14765056 Mar 21 15:35:06 2005 m9500-sf1ek9-kickstart-mz.2.1.1.bin 
15944704 Apr 06 16:46:04 2005 m9500-sf1ek9-kickstart-mz.2.1.1a.bin 
48063243 Mar 21 15:34:46 2005 m9500-sf1ek9-mz.2.1.1.bin 
48036239 Apr 06 16:45:41 2005 m9500-sf1ek9-mz.2.1.1a.bin
Usage for bootflash://sup-local 
141066240 bytes used 
 43493376 bytes free 
184559616 bytes total
switch# show module
Mod Ports Module-Type Model Model Status
--- ----- -------------------------------- ------------------ ------------
2 32 Storage Services Module DS-X9032-SSM ok
5 0 Supervisor/Fabric-1 DS-X9530-SF1-K9 active *
6 0 Supervisor/Fabric-1 DS-X9530-SF1-K9 ha-standby
...
```
The **show module** command output shows that the standby supervisor is in slot 6. Use the **attach** command to access the supervisor module.

```
switch# attach module 6
...
switch(standby)# dir bootflash:
   12288 Jan 01 00:01:06 1980 lost+found/ 
14765056 Mar 21 15:35:06 2005 m9500-sf1ek9-kickstart-mz.2.1.1.bin 
15944704 Apr 06 16:46:04 2005 m9500-sf1ek9-kickstart-mz.2.1.1a.bin 
48063243 Mar 21 15:34:46 2005 m9500-sf1ek9-mz.2.1.1.bin 
48036239 Apr 06 16:45:41 2005 m9500-sf1ek9-mz.2.1.1a.bin
Usage for bootflash://sup-local 
141066240 bytes used 
 43493376 bytes free 
184559616 bytes total
switch(standby)# exit
```

```
switch#
```
**Step 4** Download a Cisco SAN-OS system image to the active supervisor module bootflash: from a TFTP server, if necessary.

```
switch# copy tftp://10.16.10.100/system-img bootflash:system-img
Trying to connect to tftp server......
```
 $\begin{picture}(20,5) \put(0,0){\line(1,0){15}} \put(0,0){\line(1,0){15}} \put(0,0){\line(1,0){15}} \put(0,0){\line(1,0){15}} \put(0,0){\line(1,0){15}} \put(0,0){\line(1,0){15}} \put(0,0){\line(1,0){15}} \put(0,0){\line(1,0){15}} \put(0,0){\line(1,0){15}} \put(0,0){\line(1,0){15}} \put(0,0){\line(1,0){15}} \put(0,0){\line(1,0){15}} \put(0,0$ 

**Note** Ensure that you download the correct Cisco SAN-OS system image. The system image for Supervisor-1 modules is different from the system image for Supervisor-2 modules.

- **Step 5** Download a kickstart image to the active supervisor module bootflash: from a TFTP server, if necessary. switch# **copy tftp://10.16.10.100/kickstart-img bootflash:kickstart-img** Trying to connect to tftp server......
- **Step 6** Perform the upgrade by issuing the **install all** command.

 $\begin{picture}(20,20) \put(0,0){\line(1,0){10}} \put(15,0){\line(1,0){10}} \put(15,0){\line(1,0){10}} \put(15,0){\line(1,0){10}} \put(15,0){\line(1,0){10}} \put(15,0){\line(1,0){10}} \put(15,0){\line(1,0){10}} \put(15,0){\line(1,0){10}} \put(15,0){\line(1,0){10}} \put(15,0){\line(1,0){10}} \put(15,0){\line(1,0){10}} \put(15,0){\line(1$ 

**Note** On a dual supervisor module switch, always use the default bootflash: in the **install all** command syntax. Do not qualify it with "//sup-active/" or "//sup-local". Always use the following syntax: **install all system bootflash:***filename* **kickstart bootflash:***filename*.

```
switch# install all system bootflash:system-img kickstart bootflash:kickstart-img
Verifying image bootflash:/kickstart-img
[####################] 100% -- SUCCESS
Verifying image bootflash:/system-img
[####################] 100% -- SUCCESS
Extracting "slc" version from image bootflash:/system-img.
[####################] 100% -- SUCCESS
Extracting "ips" version from image bootflash:/system-img.
[####################] 100% -- SUCCESS
Extracting "system" version from image bootflash:/system-img.
[####################] 100% -- SUCCESS
Extracting "kickstart" version from image bootflash:/kickstart-img.
[####################] 100% -- SUCCESS
Extracting "loader" version from image bootflash:/kickstart-img.
[####################] 100% -- SUCCESS
Compatibility check is done:
Module bootable Impact Install-type Reason
  ------ -------- -------------- ------------ ------
    1 yes non-disruptive rolling
     2 yes disruptive rolling Hitless upgrade is not supported
     3 yes disruptive rolling Hitless upgrade is not supported
    4 yes non-disruptive
     5 yes non-disruptive reset
     6 yes non-disruptive reset
Images will be upgraded according to following table:
Module Image Running-Version New-Version Upg-Required
------ ---------- -------------------- -------------------- ------------
     1 slc 1.3(2a) 1.3(1) yes
```
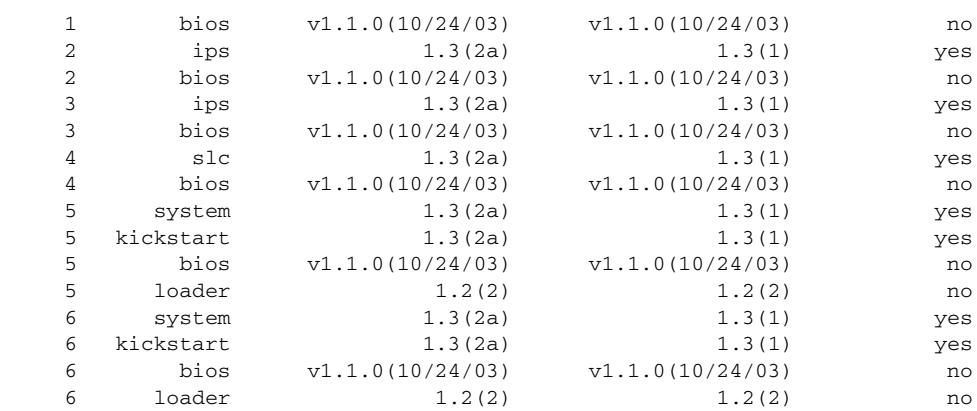

Do you want to continue with the installation (y/n)? [n] **y**

Install is in progress, please wait.

Syncing image bootflash:/kickstart-img to standby. [####################] 100% -- SUCCESS

Syncing image bootflash:/system-img to standby. [####################] 100% -- SUCCESS Jan 18 23:40:03 Hacienda %VSHD-5-VSHD\_SYSLOG\_CONFIG\_I: Configuring console from

Performing configuration copy. [####################] 100% -- SUCCESS

Module 6: Waiting for module online. |

Auto booting bootflash:/kickstart-img bootflash:/system-img... Booting kickstart image: bootflash:/kickstart-img.... .....................................Image verification OK

```
Starting kernel...
INIT: version 2.78 booting
Checking all filesystems..r.r.. done.
Loading system software
Uncompressing system image: bootflash:/system-img
CCCCCCCCCCCCCCCCCCCCCCCCCCCCCCCCCCCCCCCCCCCCCCCCCCCCCCCCCCCCCCCCCCCCCCCCCCCCCCCCCCCCCCCCCC
CCCCCCCCCCCCCCCCCCCCCCCC
INIT: Entering runlevel: 3
```
**Step 7** Exit the switch console and open a new terminal session to view the upgraded supervisor module using the **show module** command.

If the configuration meets all guidelines when the **install all** command is issued, all modules (supervisor and switching) are upgraded. This is true for any switch in the Cisco MDS 9000 Family.

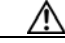

**Caution** If a nondisruptive upgrade operation fails for any reason other than those listed in the ["Recognizing Failure Cases" section on page 7-8,](#page-217-0) contact your reseller or Cisco representative for further assistance.

> If you purchased Cisco support through a Cisco reseller, contact the reseller directly. If you purchased support directly from Cisco Systems, contact Cisco Technical Support at this URL: <http://www.cisco.com/warp/public/687/Directory/DirTAC.shtml>

### **Upgrading Services Modules**

Any Fibre Channel switching module supports nondisruptive upgrades. The14/2-port Multiprotocol Services (MPS-14/2)) module supports nondisruptive upgrades for the Fibre Channel ports. Any software upgrade for the two Gigabit Ethernet ports in this module is disruptive. See Chapter 44, ["Configuring IP Storage,"](#page-1142-0) for more information on MPS-14/2 modules.

**Caution** Any software upgrade for the Caching Services Module (CSM) and the IP Storage (IPS) services modules is disruptive.

CSMs and IPS modules use a rolling upgrade install mechanism to guarantee a stable state for each module in the switch:

- **•** Each IPS module in a switch requires a 5-minute delay before the next IPS module is upgraded. See the [Chapter 44, "Configuring IP Storage,"](#page-1142-0) for more information on IPS modules.
- Each CSM module requires a 30-minute delay before the next CSM module is upgraded. Refer to the *Cisco MDS 9000 Family SAN Volume Controller Configuration Guide* for more information on CSMs.

When you upgrade, or downgrade, the SSI boot image on a Storage Services Module (SSM), you might disrupt traffic through the module. [Table 7-5](#page-221-0) describes how updating the SSI boot image affects SSM traffic.

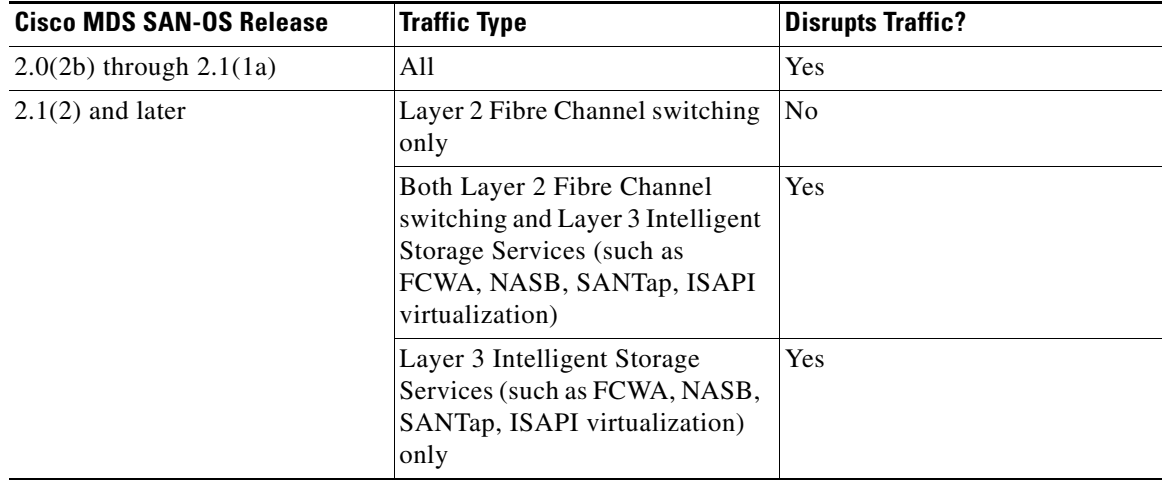

#### <span id="page-221-0"></span>*Table 7-5 SSI Boot Image Updating Affects on SSM Traffic*

As shown in [Table 7-5,](#page-221-0) Layer 3 Intelligent Storage Services traffic is disrupted when you update the SSI boot image. If you have configured Layer 3 Intelligent Storage Services on your SSM, we recommend that you shut down these services before upgrading the SSI boot image. You can use dual fabric configuration to minimize the impact of shutting down Layer 3 services. See [Chapter 11, "Managing](#page-292-0)  [Modules,"](#page-292-0) for more information on updating the boot images on the SSM.

## **Sample install all Commands**

[Example 7-4](#page-222-0) displays the result of the **install all** command issued from a console terminal that is connected to the active supervisor module. Once a switchover happens, you can see the rest of the output from the console terminal of the standby supervisor module. [Example 7-5](#page-223-0) displays the file output continuation of the **install all** command on the console of the standby supervisor module. [Example 7-6](#page-224-0) displays the result of the **install all** command issued from a console terminal for a system that contains an SSI image.

Similarly, you can view the results of the **install all** command issued from the SSH or Telnet terminal that is connected to the active supervisor module. Once a switchover happens, you need to log back into the switch and issue the **show install all status** command (see the ["Upgrade Status Verification" section](#page-229-0)  [on page 7-20](#page-229-0)).

#### <span id="page-222-0"></span>*Example 7-4 Successful install all Command Issued from the Active Console*

Hacienda# **install all system bootflash:system-img kickstart bootflash:kickstart-img**

Verifying image bootflash:/kickstart-img [####################] 100% -- SUCCESS Verifying image bootflash:/system-img [####################] 100% -- SUCCESS Extracting "slc" version from image bootflash:/system-img. [####################] 100% -- SUCCESS Extracting "ips" version from image bootflash:/system-img. [####################] 100% -- SUCCESS Extracting "system" version from image bootflash:/system-img. [####################] 100% -- SUCCESS Extracting "kickstart" version from image bootflash:/kickstart-img. [####################] 100% -- SUCCESS Extracting "loader" version from image bootflash:/kickstart-img. [####################] 100% -- SUCCESS

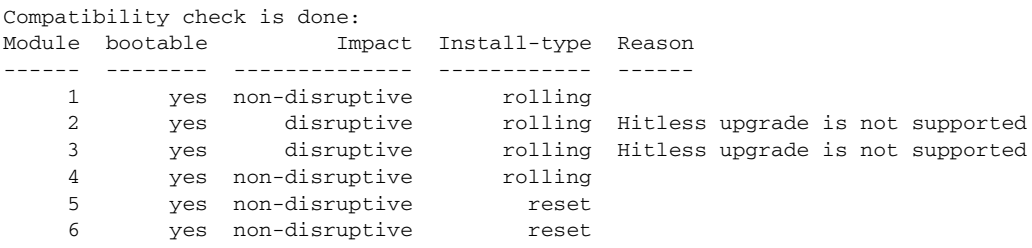

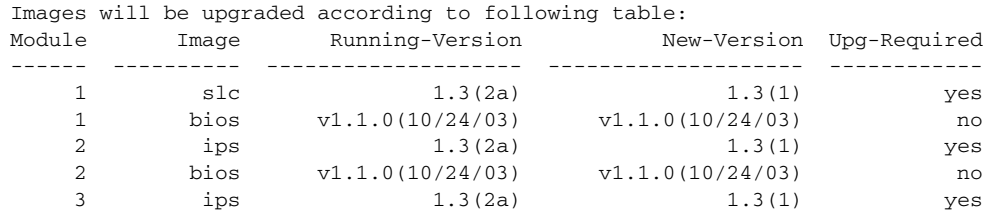

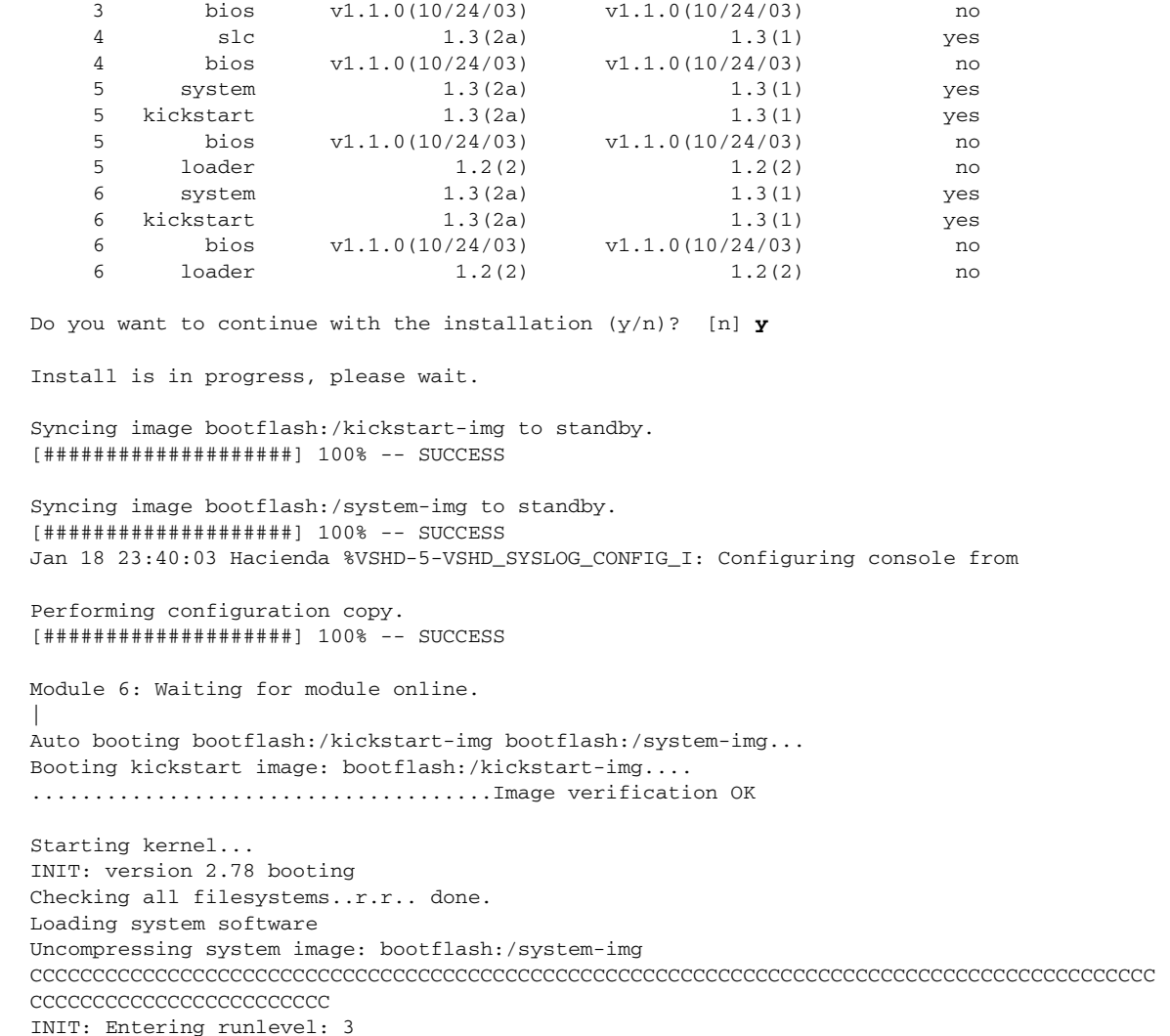

[Example 7-5](#page-223-0) displays the file output continuation of the **install all** command on the console of the standby supervisor module.

#### <span id="page-223-0"></span>*Example 7-5 Successful install all Command Output Continued from the Standby Console*

```
Hacienda(standby)#
```

```
Auto booting bootflash:/kickstart-img bootflash:/system-img...
Booting kickstart image: bootflash:/kickstart-img....
.....................................Image verification OK
Starting kernel...
INIT: version 2.78 booting
Checking all filesystems..r.r.. done.
Loading system software
Uncompressing system image: bootflash:/system-img
cccc \textcolor{red}{cccc} \textcolor{red}{cccc} \textcolor{green}{cccc} \textcolor{green}{cccc} \textcolor{green}{cccc} \textcolor{green}{cccc} \textcolor{green}{cccc} \textcolor{green}{cccc} \textcolor{green}{cccc} \textcolor{green}{cccc} \textcolor{green}{cccc} \textcolor{green}{cc} \textcolor{green}{cc} \textcolorCCCCCCCCCCCCCCCCCCCCCCCC
INIT: Entering runlevel: 3
```

```
Continue on installation process, please wait.
The login will be disabled until the installation is completed.
Module 6: Waiting for module online.
Jan 18 23:43:02 Hacienda %PORT-5-IF_UP: Interface mgmt0 is up
Jan 18 23:43:19 Hacienda %LICMGR-3-LOG_LIC_NO_LIC: No license(s) present for feature 
FM_SERVER_PKG. Application(s) shutdown in 53 days.
Jan 18 23:43:19 Hacienda %LICMGR-3-LOG_LIC_NO_LIC: No license(s) present for feature 
ENTERPRISE PKG. Application(s) shutdown in 50 days.
Jan 18 23:43:19 Hacienda %LICMGR-3-LOG_LIC_NO_LIC: No license(s) present for feature 
SAN_EXTN_OVER_IP. Application(s) shutdown in 50 days.
Jan 18 23:43:19 Hacienda %LICMGR-3-LOG_LICAPP_NO_LIC: Application port-security running 
without ENTERPRISE PKG license, shutdown in 50 days
Jan 18 23:43:19 Hacienda %LICMGR-4-LOG_LICAPP_EXPIRY_WARNING: Application Roles evaluation 
license ENTERPRISE_PKG expiry in 50 days
Jan 18 23:44:54 Hacienda %BOOTVAR-5-NEIGHBOR_UPDATE_AUTOCOPY: auto-copy supported by 
neighbor, starting...
Module 1: Non-disruptive upgrading.
[# ] 0%Jan 18 23:44:56 Hacienda %MODULE-5-STANDBY_SUP_OK: Supervisor 5 
is standby
Jan 18 23:44:55 Hacienda %IMAGE_DNLD-SLOT1-2-IMG_DNLD_STARTED: Module image download 
process. Please wait until completion...
Jan 18 23:45:12 Hacienda %IMAGE_DNLD-SLOT1-2-IMG_DNLD_COMPLETE: Module image download 
process. Download successful.
Jan 18 23:45:48 Hacienda %MODULE-5-MOD_OK: Module 1 is online
[####################] 100% -- SUCCESS
Module 4: Non-disruptive upgrading.
[# ] 0%Jan 18 23:46:12 Hacienda %IMAGE_DNLD-SLOT4-2-IMG_DNLD_STARTED: 
Module image download process. Please wait until completion...
Jan 18 23:46:26 Hacienda %IMAGE_DNLD-SLOT4-2-IMG_DNLD_COMPLETE: Module image download 
process. Download successful.
Jan 18 23:47:02 Hacienda %MODULE-5-MOD_OK: Module 4 is online
[####################] 100% -- SUCCESS
Module 2: Disruptive upgrading.
...
-- SUCCESS
Module 3: Disruptive upgrading.
...
 -- SUCCESS
Install has been successful.
MDS Switch
Hacienda login:
```
[Example 7-6](#page-224-0) displays the result of the **install all** command issued from a console terminal for a system that contains an SSI image.The **install all** command syncs the SSI image to the standby supervisor module.

**Note** You can use the **install all** command for the SSM only if the SSM is already up and running. For first time SSM installations, see the ["Upgrading the SSI Boot Image on an SSM" section on page 11-19](#page-310-0).

#### <span id="page-224-0"></span>*Example 7-6 Successful install all Command Including an SSI Image*

```
Cisco-MDS# install all system bootflash:isan-2-1-1a kickstart
bootflash:boot-2-1-1a ssi bootflash:ssi-2.1.1a
Verifying image bootflash:/ssi-2.1.1a
[####################] 100% -- SUCCESS
```

```
Verifying image bootflash:/boot-2-1-1a
```
[####################] 100% -- SUCCESS Verifying image bootflash:/isan-2-1-1a [####################] 100% -- SUCCESS Extracting "slc" version from image bootflash:/isan-2-1-1a. [####################] 100% -- SUCCESS Extracting "ips4" version from image bootflash:/isan-2-1-1a. [####################] 100% -- SUCCESS Extracting "system" version from image bootflash:/isan-2-1-1a. [####################] 100% -- SUCCESS Extracting "kickstart" version from image bootflash:/boot-2-1-1a. [####################] 100% -- SUCCESS

Extracting "loader" version from image bootflash:/boot-2-1-1a. [####################] 100% -- SUCCESS

Compatibility check is done:

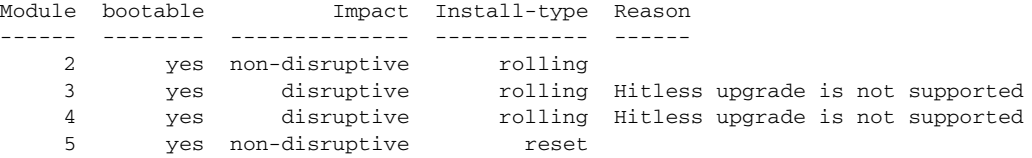

Images will be upgraded according to following table:

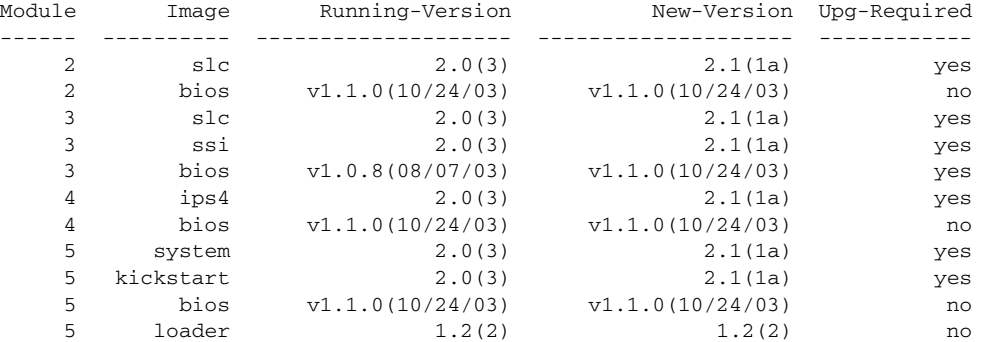

Do you want to continue with the installation  $(y/n)$ ? [n] y

Install is in progress, please wait.

Module 6:Force downloading. -- SUCCESS

Syncing image bootflash:/ssi-2.1.1a to standby. [####################] 100% -- SUCCESS

Syncing image bootflash:/boot-2-1-1a to standby. [####################] 100% -- SUCCESS

Syncing image bootflash:/isan-2-1-1a to standby. [####################] 100% -- SUCCESS

Setting boot variables.

```
[####################] 100% -- SUCCESS
Performing configuration copy.
[####################] 100% -- SUCCESS
Module 3:Upgrading Bios/loader/bootrom.
[####################] 100% -- SUCCESS
Module 6:Waiting for module online.
-- SUCCESS
"Switching over onto standby".
```
-----------------------------

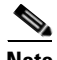

**Note** If you perform the **install all** command to downgrade to a Cisco MDS SAN-OS release that does not support the SSM module, you must power down the SSM module when prompted by the CLI console. The boot variables for the SSM module are lost.

[Example 7-7](#page-226-0) displays the result of the **install all** command if the system and kickstart files are automatically downloaded using a remote (TFTP, FTP, SCP, or SFTP) download option. It shows an accurate and complete example.

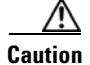

**Caution** Specify the complete path of the remote location. The system will not allow you to proceed if the entire path is not accurately specified. Here are examples of incomplete **install all** commands. switch# **install all system bootflash:system-image kickstart tftp:** Please provide a complete URI switch# **install all system scp:** Please provide a complete URI

#### <span id="page-226-0"></span>*Example 7-7 A Sample of the install all Command Issued Using a Remote Download*

```
switch# install all system 
scp://user@10.10.1.1/tftpboot/HKrel/qa/final/m9500-sf1ek9-mz.1.3.2a.bin kickstart 
scp://user@10.10.1.1/tftpboot/HKrel/qa/final/m9500-sf1ek9-kickstart-mz.1.3.2a.bin
For scp://user@10.10.1.1, please enter password:
For scp://user@10.10.1.1, please enter password:
Copying image from 
scp://user@10.10.1.1/tftpboot/HKrel/qa/final/m9500-sf1ek9-kickstart-mz.1.3.2a.bin to 
bootflash:///m9500-sf1ek9-kickstart-mz.1.3.2a.bin.
[####################] 100% -- SUCCESS
Copying image from scp://user@10.10.1.1/tftpboot/HKrel/qa/final/m9500-sf1ek9-mz.1.3.2a.bin 
to bootflash:///m9500-sf1ek9-mz.1.3.2a.bin.
[####################] 100% -- SUCCESS
Verifying image bootflash:///m9500-sf1ek9-kickstart-mz.1.3.2a.bin
[####################] 100% -- SUCCESS
Verifying image bootflash:///m9500-sf1ek9-mz.1.3.2a.bin
[####################] 100% -- SUCCESS
Extracting "slc" version from image bootflash:///m9500-sf1ek9-mz.1.3.2a.bin.
[####################] 100% -- SUCCESS
Extracting "ips" version from image bootflash:///m9500-sf1ek9-mz.1.3.2a.bin.
[####################] 100% -- SUCCESS
```
Extracting "system" version from image bootflash:///m9500-sf1ek9-mz.1.3.2a.bin. [####################] 100% -- SUCCESS

Extracting "kickstart" version from image bootflash:///m9500-sf1ek9-kickstart-mz.1.3.2a.bin. [####################] 100% -- SUCCESS

Extracting "loader" version from image bootflash:///m9500-sf1ek9-kickstart-mz.1.3.2a.bin. [####################] 100% -- SUCCESS

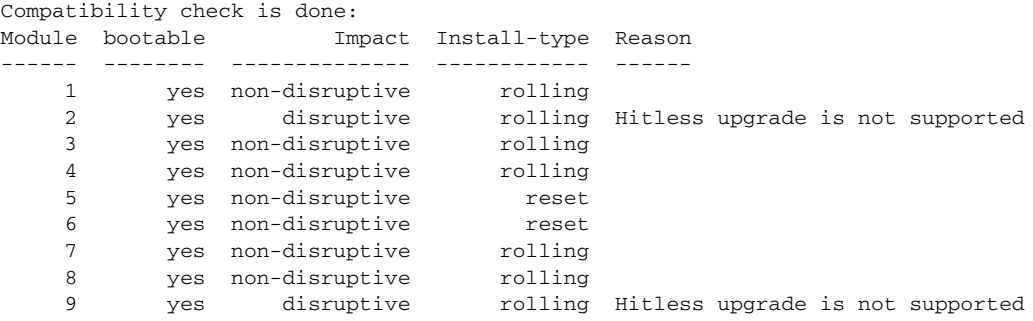

Images will be upgraded according to following table:

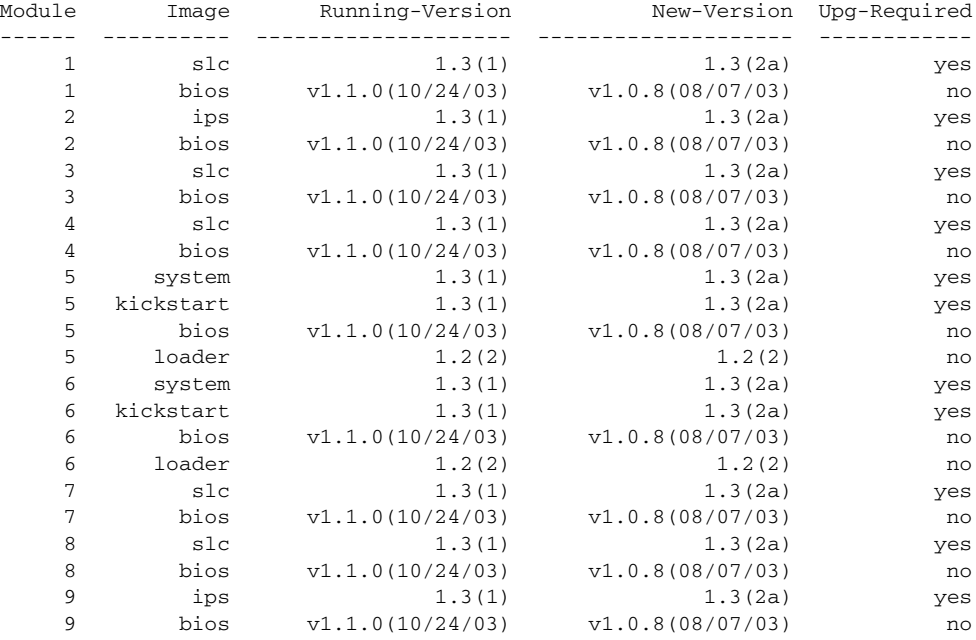

Do you want to continue with the installation  $(y/n)$ ? [n]

[Example 7-8](#page-227-0) displays the **install all** command output of a failed operation due to a lack of disk space.

#### <span id="page-227-0"></span>*Example 7-8 Failed Operation Due to a Full bootflash: File System*

switch# **install all system bootflash:isan-1.3.2a kickstart bootflash:boot-1.3.2a**

Verifying image bootflash:/boot-1.3.2a

[####################] 100% -- SUCCESS Verifying image bootflash:/isan-1.3.2a [####################] 100% -- SUCCESS Extracting "slc" version from image bootflash:/isan-1.3.2a. [####################] 100% -- SUCCESS Extracting "ips" version from image bootflash:/isan-1.3.2a. [####################] 100% -- SUCCESS Extracting "system" version from image bootflash:/isan-1.3.2a. [####################] 100% -- SUCCESS Extracting "kickstart" version from image bootflash:/boot-1.3.2a.

Extracting "loader" version from image bootflash:/boot-1.3.2a. [####################] 100% -- SUCCESS

#### Compatibility check is done:

[####################] 100% -- SUCCESS

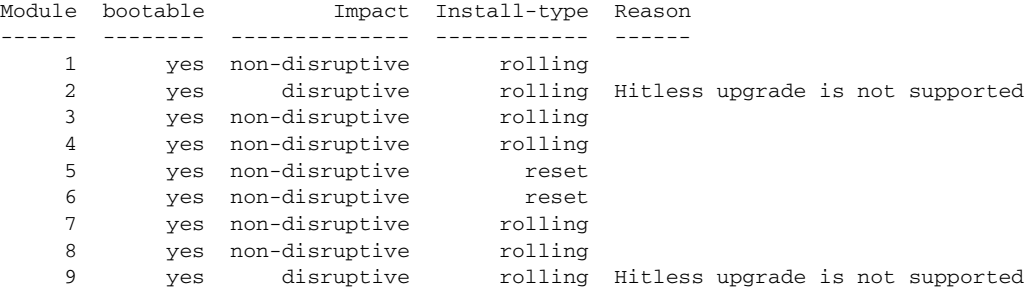

#### Images will be upgraded according to following table:

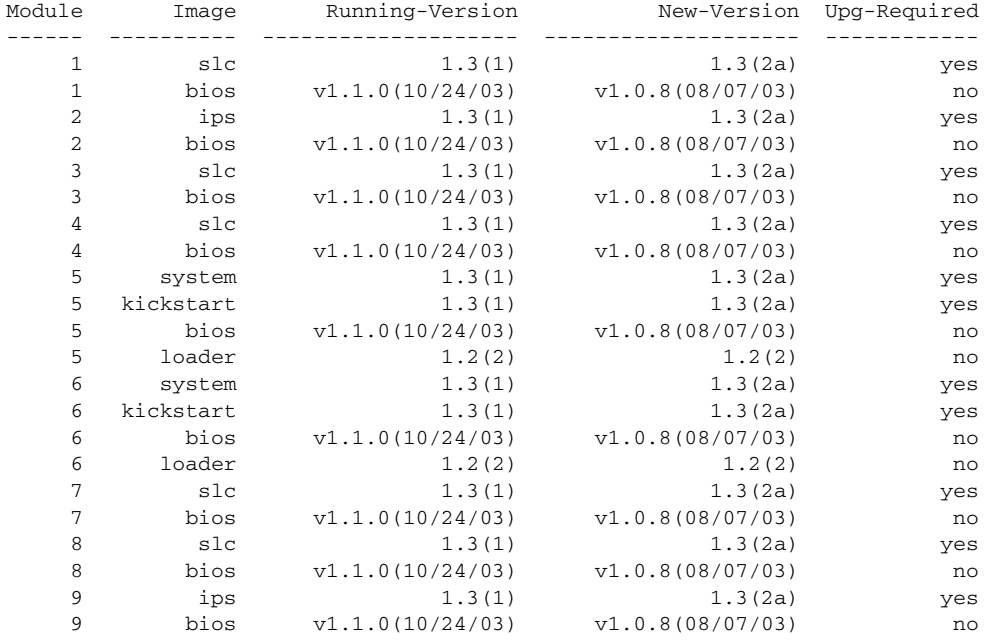

Do you want to continue with the installation  $(y/n)$ ? [n] y

Install is in progress, please wait. Syncing image bootflash:/boot-1.3.2a to standby. [####################] 100% -- SUCCESS Syncing image bootflash:/isan-1.3.2a to standby. [# ] 0% -- FAIL. Return code 0x401E0008 (request was aborted, standby disk may be full). Install has failed. Return code 0x40930013 (Syncing images to standby failed). Please identify the cause of the failure, and try 'install all' again. Dec 15 19:36:42 switch %SYSMGR-3-SERVICE TERMINATED: Service "installer" (PID 5470) has

[Example 7-9](#page-229-1) displays the **install all** command output of a failed operation due to an invalid image.

#### <span id="page-229-1"></span>*Example 7-9 Failed Operation Due to an Invalid Image*

install all system bootflash:junk kickstart bootflash:junk

finished with error code SYSMGR\_EXITCODE\_FAILURE\_NOCALLHOME (20).

```
Verifying image bootflash:/junk
[# ] 0% -- FAIL. Return code 0x4045001E (mismatch between actual image 
type and boot variable).
Compatibility check failed. Return code 0x40930011 (Image verification failed).
Hacienda# Jan 19 00:20:35 Hacienda %SYSMGR-3-SERVICE_TERMINATED: Service "installer" (PID 
5664) has finished with error code SYSMGR_EXITCODE_FAILURE_NOCALLHOME (20).
```
# <span id="page-229-0"></span>**Upgrade Status Verification**

Use the **show install all status** command to view the ongoing **install all** command or the log of the last installed **install all** command from a console, SSH, or Telnet session.

This command presents the **install all** output on both the active and standby supervisor module even if you are not connected to the console terminal. It only displays the status of an **install all** command that is issued from the CLI (not the GUI). See [Example 7-10](#page-229-2).

#### <span id="page-229-2"></span>*Example 7-10 Displays the install all Command Output*

```
switch# show install all status
There is an on-going installation... <---------------------- in progress installation
Enter Ctrl-C to go back to the prompt.
Verifying image bootflash:/b-1.3.0.104
  -- SUCCESS
Verifying image bootflash:/i-1.3.0.104
  -- SUCCESS
Extracting "system" version from image bootflash:/i-1.3.0.104.
  -- SUCCESS
Extracting "kickstart" version from image bootflash:/b-1.3.0.104.
 -- SUCCESS
Extracting "loader" version from image bootflash:/b-1.3.0.104.
-- SUCCESS
```

```
switch# show install all status
This is the log of last installation. \langle \langle \langle \cdot \rangle \rangle \langle \cdot \rangle and \langle \cdot \rangle and \langle \cdot \rangle and \langle \cdot \rangle and \langle \cdot \rangle are installent installent installent installent installent installent installent installent installent insta
Verifying image bootflash:/b-1.3.0.104
   -- SUCCESS
Verifying image bootflash:/i-1.3.0.104
  -- SUCCESS
Extracting "system" version from image bootflash:/i-1.3.0.104.
  -- SUCCESS
Extracting "kickstart" version from image bootflash:/b-1.3.0.104.
   -- SUCCESS
Extracting "loader" version from image bootflash:/b-1.3.0.104.
 -- SUCCESS
```
# **Non-Disruptive Upgrades on Fabric and Modular Switches**

This section describes how to perform non-disruptive upgrades on the following Cisco Fabric Switches:

- **•** Cisco MDS 9124 Multilayer Fabric Switch
- **•** Cisco MDS 9134 Multilayer Fabric Switch
- **•** Cisco MDS 9222i Multiservice Modular Switch
- **•** Cisco Fabric Switch for HP c-Class BladeSystem
- **•** Cisco Fabric Switch for IBM BladeCenter

This section includes the following topics:

- **•** [Preparing for a Non-Disruptive Upgrade on Fabric and Modular Switches, page 7-21](#page-230-0)
- **•** [Performing a Non-Disruptive Upgrade on a Fabric Switch, page 7-24](#page-233-0)
- **•** [Viewing the Status of a Non-Disruptive Upgrade on a Fabric Switch, page 7-25](#page-234-0)
- **•** [Troubleshooting a Non-Disruptive Upgrade on a Fabric Switch, page 7-26](#page-235-0)

## <span id="page-230-0"></span>**Preparing for a Non-Disruptive Upgrade on Fabric and Modular Switches**

You can upgrade software on the following without any disruptions using the **install all** command for the system software images.

- **•** Cisco MDS 9124 Multilayer Fabric Switch
- **•** Cisco MDS 9134 Multlayer Fabric Switch
- **•** Cisco MDS 9222i Multiservice Modular Switch
- **•** Cisco Fabric Switch for HP c-Class BladeSystem
- **•** Cisco Fabric Switch for IBM BladeCenter

When completed, the supervisor kickstart image, supervisor system image, the linecard image and the system bios are all updated.

Non-disruptive upgrades on these fabric switches take down the control plane for not more than 80 seconds. In some cases, when the upgrade has progressed past the point at which it cannot be stopped gracefully, or if a failure occurs, the software upgrade may be disruptive.

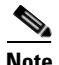

**Note** During the upgrade the control plane is down, but the data plane remains up. So new devices will be unable to log in to the fabric via the control plane, but existing devices will not experience any disruption of traffic via the data plane.

Before attempting to upgrade any software images on these fabric switches, follow these guidelines:

- **•** During the upgrade, the fabric must be stable. None of the following configuration activities are allowed:
	- **–** zoning changes
	- **–** telnet sessions
	- **–** schedule changes
	- **–** switch cabling
	- **–** addition or removal of physical devices
- **•** Configure the FSPF timers to the default value of 20 seconds.
- **•** If there are any CFS commits pending in the fabric, the upgrade is aborted.
- **•** If there is a zone server merge in progress, the upgrade is aborted.
- If the upgrade is aborted due to a service not being ready for the upgrade, you are prompted to enter the **show install all failure-reason** command to identify the reason why.
- **•** If there is insufficient space available in the system to load the new images, then you will be notified via the compatibility table. At this point, you need to either abort the upgrade or proceed with a disruptive upgrade.
- **•** Issue the **no logging level all** command before the commencing with the upgrade. Failing to issue this command could result in a failure due to the debug system log messages being printed and potentially resulting in control plane downtime exceeding 80 seconds.
- **•** If VRRP is running on the mgmt0 interface, and the switch being upgraded is the master, then a new master is selected. This cannot be avoided because the mgmt0 interface goes down when the control plane goes down.
- **•** On the Cisco MDS 18/4-port multiservice module, upgrades of the 4 Gigabit Ethernet ports for the hybrid Supervisor 18/4 line card will be disruptive.

To ensure that you can view the entire upgrade process, it is recommended that you perform the upgrade via the console port; performing the upgrade in this way also enables you to log your session to a file (in case you need it later for troubleshooting). Also, telnet sessions are lost when the switch is rebooted, so if you wish to view the process in its entirety, use the console port instead.

#### *Example 7-11 Failed Nondisruptive Upgrade Due to Insufficient Resources*

switch# **install all kickstart bootflash:boot-fs9124 system bootflash:isan-164**

```
Verifying image bootflash:/boot-fs9124 for boot variable "kickstart".
[####################] 100% -- SUCCESS
Verifying image bootflash:/isan-164 for boot variable "system".
[####################] 100% -- SUCCESS
```

```
Extracting "system" version from image bootflash:/isan-164.
[####################] 100% -- SUCCESS
Extracting "kickstart" version from image bootflash:/boot-fs9124.
[####################] 100% -- SUCCESS
Extracting "bios" version from image bootflash:/isan-164.
[####################] 100% -- SUCCESS
Compatibility check is done:
Module bootable Impact Install-type Reason
------ -------- -------------- ------------ ------
    1 yes disruptive reset insufficient resources<----Reason for failure
Images will be upgraded according to following table:
Module Image Running-Version(pri:alt) New-Version Upg-Required
------ ---------- ----------------------- ----------- -------------------- 
   1 system 3.1(1u) 3.1(1) yes
     1 kickstart 3.1(1u) 3.1(1) yes
     1 bios v1.0.0(10/04/06):v1.0.0(10/04/06) v1.0.0(10/04/06) no
Do you want to continue with the installation (y/n)? [n]
```
Before performing an upgrade, you may wish to use the **show install all impact** command to view the

effect of updating the system from the running image to another specified image.

switch# **show install all impact kickstart bootflash:boot-fs9124 system bootflash:isan-164**

```
Verifying image bootflash:/boot-fs9124 for boot variable "kickstart".
[####################] 100% -- SUCCESS
Verifying image bootflash:/isan-164 for boot variable "system".
[####################] 100% -- SUCCESS
Extracting "system" version from image bootflash:/isan-164.
[####################] 100% -- SUCCESS
Extracting "kickstart" version from image bootflash:/boot-fs9124.
[####################] 100% -- SUCCESS
Extracting "bios" version from image bootflash:/isan-164.
[####################] 100% -- SUCCESS
Compatibility check is done:
Module bootable Impact Install-type Reason
------ -------- -------------- ------------ ------
    1 yes non-disruptive reset 
Images will be upgraded according to following table:
Module Image Running-Version(pri:alt) New-Version Upg-Required
         ------ ---------- ------------------------ ----------- -------------
    1 system 3.1(1u) 3.1(1) yes
    1 kickstart 3.1(1u) 3.1(1) yes
     1 bios v1.0.0(10/04/06): v1.0.0(10/04/06) v1.0.0(10/04/06) no
```
switch#

## <span id="page-233-0"></span>**Performing a Non-Disruptive Upgrade on a Fabric Switch**

To perform a non-disruptive software upgrade on any of the following switches, enter the **install all kickstart** command using the console port:

- **•** Cisco MDS 9124 Multilayer Fabric Switch
- **•** Cisco MDS 9134 Multlayer Fabric Switch
- **•** Cisco MDS 9222i Multiservice Modular Switch
- **•** Cisco Fabric Switch for HP c-Class BladeSystem
- **•** Cisco Fabric Switch for IBM BladeCenter

switch# **install all kickstart bootflash:boot-fs9124 system bootflash:isan-164u**

Verifying image bootflash:/boot-fs9124 for boot variable "kickstart". [####################] 100% -- SUCCESS Verifying image bootflash:/isan-164u for boot variable "system". [####################] 100% -- SUCCESS Extracting "system" version from image bootflash:/isan-164u. [####################] 100% -- SUCCESS Extracting "kickstart" version from image bootflash:/boot-fs9124. [####################] 100% -- SUCCESS Extracting "bios" version from image bootflash:/isan-164u. [####################] 100% -- SUCCESS Compatibility check is done: Module bootable Impact Install-type Reason ------ -------- -------------- ------------ ------ 1 yes non-disruptive reset Images will be upgraded according to following table: Module Image Running-Version(pri:alt) New-Version Upg-Required ------ ---------- -------------------------- -------------------- ------------ 1 system  $3.1(1)$  yes 1 kickstart 3.1(1) 3.1(1u) yes 1 bios v1.0.0(10/04/06): v1.0.0(10/04/06) v1.0.0(10/04/06) no Do you want to continue with the installation  $(y/n)$ ? [n] Install is in progress, please wait. Notifying services about the upgrade. [####################] 100% -- SUCCESS Setting boot variables. [####################] 100% -- SUCCESS Performing configuration copy. [####################] 100% -- SUCCESS Converting startup config. [####################] 100% -- SUCCESS

Upgrade can no longer be aborted, any failure will result in a disruptive upgrade. **<---Note that after this point you cannot abort the upgrade.**

Freeing memory in the file system. [####################] 100% -- SUCCESS Loading images into memory. [####################] 100% -- SUCCESS Saving linecard runtime state. [####################] 100% -- SUCCESS Saving supervisor runtime state. [####################] 100% -- SUCCESS Saving mts state. [####################] 100% -- SUCCESS Rebooting the switch to proceed with the upgrade. Continuing with installation process, please wait. The login will be disabled until the installation is completed. Status for linecard upgrade. [####################] 100% -- SUCCESS Performing supervisor state verification.

[####################] 100% -- SUCCESS

Install has been successful.

**Caution** It is recommended that you enable port-fast on the ethernet interface of the catalyst to which the management interface of the fabric switch is connected. This is to avoid spanning-tree convergence time on the catalyst and packets from the fabric switch are forwarded immediately during the non-disruptive upgrade.

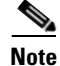

**Note** When selecting images during the upgrade, ASM-SFN and SSI are not supported on the Cisco MDS 9124 Switch and the Cisco MDS 9134 Multilayer Fabric Switch.

# <span id="page-234-0"></span>**Viewing the Status of a Non-Disruptive Upgrade on a Fabric Switch**

You can view the status of a non-disruptive upgrade using the **show install all status** command. Note that the output shows the status only after the switch has rebooted to come up with the new image. All actions preceding the reboot are not captured in this output because when you enter the **install all** command using a telnet session, the session is disconnected when the switch reboots. After you can reconnect to the switch via a telnet session, the upgrade may already be complete; in this case, the output will show the status of the upgrade.

```
switch# show install all status
This is the log of last installation.
Continuing with installation process, please wait.
The login will be disabled until the installation is completed.
```
...

### *Send documentation comments to mdsfeedback-doc@cisco.com*

```
Status for linecard upgrade. 
  -- SUCCESS
Performing supervisor state verification. 
  -- SUCCESS
Install has been successful.
```
## <span id="page-235-0"></span>**Troubleshooting a Non-Disruptive Upgrade on a Fabric Switch**

When a non-disruptive upgrade begins, the system notifies all services that an upgrade is about to start, and finds out whether or not the upgrade can proceed. If a service cannot allow the upgrade to proceed at this time (for example, FSPF timers are not configured to the default value, or a CFS operation is in progress), then the service will abort the upgrade. In such a context, you will be prompted to enter the **show install all failure-reason** command to determine the reason why the upgrade cannot proceed.

```
Do you want to continue with the installation (y/n)? [n] y
Install is in progress, please wait.
Notifying services about the upgrade. 
[# ] 0% -- FAIL. Return code 0x401E0066 (request timed out).
Please issue "show install all failure-reason" to find the cause of the failure.<---system 
prompt to enter the show all failure-reason command.
Install has failed. Return code 0x401E0066 (request timed out).
Please identify the cause of the failure, and try 'install all' again.
switch# show install all failure-reason
```
Service: "cfs" failed to respond within the given time period. switch#

If there are any failures for whatever reason (a save runtime state failure or linecard upgrade failure) once the upgrade is already in progress, then the switch will be rebooted disruptively because the changes cannot be rolled back. In such cases the upgrade has failed; you are not prompted to enter the **show install all failure-reason** command, and entering it will not yield any useful information.

If further assistance is required to determine why an upgrade is unsuccessful, you should collect the details from the **show tech-support** command output, and the console output from the installation, if available.

# **Manual Upgrade on a Dual Supervisor Module Switch**

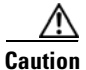

**Caution** If you are a new user, use the **install all** command to perform a software upgrade. This section is for administrators or individuals who are completely familiar with specific switch functions.

You can manually upgrade the BIOS and the loader in any Cisco MDS switch using the procedures provided in this section. This upgrade process requires you to implement some or all procedures depending on your switch or network configuration.

This section includes the following topics:

- [Preparing for a Manual Installation, page 7-27](#page-236-0)
- **•** [Upgrading a Loader, page 7-28](#page-237-0)
- **•** [Upgrading the BIOS, page 7-30](#page-239-0)

## <span id="page-236-0"></span>**Preparing for a Manual Installation**

To prepare any Cisco MDS 9000 Family switch for a manual software installation, follow these steps:

- **Step 1** Log into the switch through the console port, an SSH session, or a Telnet session.
- **Step 2** Create a backup of your existing configuration file, if required (see the "Saving the Running") [Configuration" section on page 8-4](#page-255-0)).
- **Step 3** Copy the software image from an SCP location to one of two targets: bootflash: or slot0:.

The switch remains operational while the image file is copied.

• Bootflash device (SCP defaults to the bootflash device)—Copy the software image file from the appropriate SCP file system to the bootflash: file system.

```
switch# copy scp://server_IP_address/destination_file_name
```
For example:

```
switch# copy scp://user@10.1.7.2/system-image bootflash:system-image
```
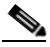

**Note** The Cisco MDS 9216 Switch does not have an external CompactFlash (see the ["Working](#page-252-0)  [with Configuration Files" section on page 8-1\)](#page-252-0). If you are using a switch in this series, use the bootflash: file system to copy and verify files.

**•** CompactFlash device—Copy the software image file from the appropriate SCP file system to the CompactFlash device in slot0: file system.

switch# **copy scp://***server\_IP\_address***/***file\_name\_in\_SCP* **slot0:system-image**

You can also copy the image onto a new Flash disk from a PC and insert it in slot0: in the Cisco MDS 9500 Series switch. After you copy the image and insert it into the slot0: file system, the process is the same as the CompactFlash device after the **copy** command is issued.

**Step 4** Verify that the file was copied in the required directory.

```
switch# dir bootflash: 
40295206 Aug 05 15:23:51 1980 ilc1.bin 
12456448 Jul 30 23:05:28 1980 kickstart-image1 
12288 Jun 23 14:58:44 1980 lost+found/ 
27602159 Jul 30 23:05:16 1980 system-image1 
12447232 Aug 05 15:08:30 1980 kickstart-image2 
28364853 Aug 05 15:11:57 1980 system-image2 
Usage for bootflash://sup-local 
  135404544 bytes used 
   49155072 bytes free 
  184559616 bytes total
```
**Step 5** Ensure that the software images are not damaged or corrupted in the saved bootflash: file system.

When copying a new image to your switch, confirm that the image was not corrupted during the copy process.

Use the **show version image** command to verify that the required image was copied successfully.

```
switch# show version image bootflash:kickstart-image
   image name: m9500-sf1ek9-kickstart-mzg.1.0.3.bin
  kickstart: version 1.0(3) 
  loader: version 1.0(3) 
   compiled: 2/12/2003 11:00:00
```

```
S.
```
**Note** A verification failed message is generated when you use a Cisco MDS 9500 Series image on a Cisco MDS 9200 Series switch or a Cisco MDS 9200 Series image on a Cisco MDS 9500 Series switch. Be sure to verify the right image.

**Step 6** Compare the running system image and the new image by issuing the **show install all impact** command.

## <span id="page-237-0"></span>**Upgrading a Loader**

The **install module** *slot# of the supervisor module* **loader** command upgrades the (boot) loader.

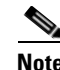

**Note** If the loader is upgraded, you need to reboot to make the new loader effective. You can schedule the reboot at a convenient time so traffic is not impacted.

**Caution** Before issuing this command, be sure to read the release notes to verify compatibility issues between the loader and the kickstart or system images.

To upgrade the loader on either the active or standby supervisor module, follow these steps.

**Step 1** Use the **show version** command to verify the version on the active and standby supervisor modules.

```
switch# show version
Cisco Storage Area Networking Operating System (SAN-OS) Software
TAC support: http://www.cisco.com/tac
Copyright (c) 2002-2003, Cisco Systems, Inc. All rights reserved.
The copyrights to certain works contained herein are owned by
Cisco Systems, Inc. and/or other third parties and are used and
distributed under license. Some parts of this software are covered
under the GNU Public License. A copy of the license is available
at http://www.gnu.org/licenses/gpl.html.
Software
   BIOS: version 1.0.8
   loader: version 1.1(2) <-------------------------current running version
   kickstart: version 2.0(1) 
   system: version 2.0(1) 
   BIOS compile time: 08/07/03
   kickstart image file is: bootflash:///m9500-sf1ek9-kickstart-mzg.2.0.0.6.bin
   kickstart compile time: 10/25/2010 12:00:00
```

```
 system image file is: bootflash:///m9500-sf1ek9-mzg.2.0.0.6.bin
   system compile time: 10/25/2020 12:00:00
Hardware
  RAM 1024584 kB
  bootflash: 1000944 blocks (block size 512b)
  slot0: 0 blocks (block size 512b)
  172.22.92.181 uptime is 0 days 2 hours 18 minute(s) 1 second(s)
  Last reset at 970069 usecs after Tue Sep 16 22:31:25 1980
    Reason: Reset Requested by CLI command reload
    System version: 2.0(0.6)
    Service:
```
**Step 2** Issue the **install module** command for the required supervisor module (active or standby). This example displays the command being issued for the standby supervisor module in slot 6.

switch# **install module 6 loader bootflash:kickstart-image**

$$
\underline{\underline{\bullet}}
$$

**Note** If you install a loader version that is the same as the currently installed version, the command will not execute. When both the current version and the installed version are the same, use the **init system** command to force a loader upgrade.

**Step 3** Use the **show version** command to verify the updated image on the supervisor module.

```
switch# show version 
Cisco Storage Area Networking Operating System (SAN-OS) Software
TAC support: http://www.cisco.com/tac
Copyright (c) 2002-2003, Cisco Systems, Inc. All rights reserved.
The copyrights to certain works contained herein are owned by
Cisco Systems, Inc. and/or other third parties and are used and
distributed under license. Some parts of this software are covered
under the GNU Public License. A copy of the license is available
at http://www.gnu.org/licenses/gpl.html.
Software
   BIOS: version 1.3.1
   loader: version 1.2(2) <---------------New running version
  kickstart: version 1.3(1) ]
   system: version 1.3(1) 
  BIOS compile time: 08/07/03
  kickstart image file is: bootflash:///m9500-sf1ek9-kickstart-mzg.2.0.0.6.bin
  kickstart compile time: 10/25/2010 12:00:00
  system image file is: bootflash:///m9500-sf1ek9-mzg.2.0.0.6.bin
   system compile time: 10/25/2020 12:00:00
Hardware
  RAM 1024584 kB
  bootflash: 1000944 blocks (block size 512b)
   slot0: 0 blocks (block size 512b)
```
172.22.92.181 uptime is 0 days 2 hours 18 minute(s) 1 second(s)

Last reset at 970069 usecs after Tue Sep 16 22:31:25 1980

```
 Reason: Reset Requested by CLI command reload
 System version: 2.0(0.6)
 Service:
```
# <span id="page-239-0"></span>**Upgrading the BIOS**

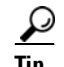

Refer to the release notes to verify if the BIOS has changed for the image version being used.

Program the supervisor module or switching module BIOS only if a new BIOS image is provided by Cisco Systems. Only use the provided image to upgrade the BIOS. This command does not affect traffic and can be issued at any time on any switch in the Cisco MDS 9200 Series or Cisco MDS 9500 Series.

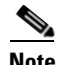

**Note** If the BIOS is upgraded, reboot to make the new BIOS take effect. You can schedule the reboot at a convenient time so traffic is not impacted.

**Caution** The console baud rate automatically reverts to the default rate (9600) after any BIOS upgrade.

To upgrade the BIOS for a module, follow these steps:

**Step 1** Use the **show version** command to verify the current running BIOS version.

```
switch# show version 
Cisco Storage Area Networking Operating System (SAN-OS) Software
TAC support: http://www.cisco.com/tac
Copyright (c) 2002-2003 by Cisco Systems, Inc. All rights reserved.
The copyright for certain works contained herein are owned by
Cisco Systems, Inc. and/or other third parties and are used and
distributed under license.
Software
   BIOS: version 1.0(6) <--------------- current running version
   loader: version 1.0(3) 
  kickstart: version 1.0(3) 
   system: version 1.0(3) 
   BIOS compile time: 01/27/03
   kickstart image file is: bootflash:/kickstart-image
   kickstart compile time: 01/25/2003 12:00:00
   system image file is: bootflash:/system-image
   system compile time: 01/25/2003 12:00:00
Hardware
   RAM 1027564 kB
```
**Step 2** Verify that the BIOS version of the system image is different from the running image.

```
switch# show version image bootflash:system-image 
  image name: m9500-sf1ek9-mz.1.0.3.bin
  bios: version v1.0.6(01/27/03) <--------------- BIOS is same version 1.0.6
  system: version 1.0(3) 
  compiled: 2/28/2003 5:00:00
```

```
system service's list
package name package version 
acl 1.0(3) 
\text{ascii-cfg} 1.0(3)bios_daemon 1.0(3) 
...
```
**Note** If the versions are different, issue the **install module** command as specified in Step 3. If they are the same, you do not need to update the BIOS image.

**Step 3** Run the **install module** *slot#* **bios** command to install each module (if required). In this example, the supervisor module in slot 6 was updated.

```
switch# install module 6 bios system bootflash:system-image
Started bios programming .... please wait
[########################################] 100%
BIOS upgrade succeeded for module 1
```
**Caution** Do not reboot the switch if any errors were indicated in response to this command.

**Step 4** Issue the **show version** command to verify that the module was updated with a the new BIOS version.

```
switch# show version module 6
ModNo Image Type SW Version SW Interim Version BIOS Version
6 Stby Sup 1.3(2) 1.3(1.1) 1.1.0 [last 1.0.6]
```
# **Quick Upgrade**

To perform a quick upgrade on a Cisco MDS 9000 Family switch, follow these steps:

**Step 1** Copy the kickstart and system image files to the required location (see the "Copying Configuration") [Files" section on page 8-5](#page-256-0)).

**Step 2** Set the boot variables.

```
switch# config t
switch(config)# boot system system-img
switch(config)# boot kickstart kickstart-img
switch(config)# exit
switch#
```
**Step 3** Issue the **reload** command. The **reload** command reboots the system. This upgrade is disruptive.

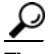

**Tip** Use the **install all** command to gracefully reload the switch and handle configuration conversions.

# **Downgrading from a Higher Release**

Use the **install all** command to gracefully reload the switch and handle configuration conversions. When downgrading any switch in the Cisco MDS 9000 Family, avoid using the **reload** command.

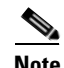

**Note** If you downgrade from Cisco MDS SAN-OS Release 3.1(3) to any earlier SAN-OS release after you execute the system default switchport mode F command, the ports retain the configuration that resultedfrom the execution of the command. In other words, the ports do not revert back to the mode they were in prior to executing the command.

For example, to revert to Cisco MDS SAN-OS Release 1.3(4b) or 1.3(5) from Release 3.0(1), follow these steps:

**Step 1** Issue the **show incompatibility system** *image-filename c*ommand to determine if you need to disable any features not supported by the older release. The command output provides the commands needed to disable the incompatible features.

```
switch# show incompatibility system bootflash:m9200-ek9-mz.1.3.4b.bin
The following configurations on active are incompatible with the system image
1) Service : cfs , Capability : CAP_FEATURE_CFS_ENABLED_DEVICE_ALIAS
Description : CFS - Distribution is enabled for DEVICE-ALIAS 
Capability requirement : STRICT 
Disable command : no device-alias distribute
```
**Step 2** Disable the incompatible features.

```
switch# config t
switch(config)# no device-alias distribute
switch(config)# exit
switch#
```
**Step 3** Save the running configuration to the startup configuration.

switch# **copy running-config start-config**

**Step 4** Issue the **install all** command to downgrade the software (see the "Automated Upgrades" section on [page 7-7](#page-216-1)).

# **Maintaining Supervisor Modules**

This section includes general information about replacing and using supervisor modules effectively. This section includes the following topics:

- **•** [Replacing Supervisor Modules, page 7-33](#page-242-0)
- **•** [Standby Supervisor Module Boot Variable Version, page 7-40](#page-249-0)
- **•** [Standby Supervisor Module Bootflash Memory, page 7-40](#page-249-1)
- **•** [Standby Supervisor Module Boot Alert, page 7-40](#page-249-2)

# <span id="page-242-0"></span>**Replacing Supervisor Modules**

To avoid packet loss when removing a supervisor module from a Cisco MDS 9500 Series Director, take the supervisor modules out of service before removing the supervisor module.

Use the out-of-service command in EXEC mode before removing the supervisor module.

**out-of-service module** *slot*

Where *slot* indicates the chassis slot number in which the supervisor module resides.

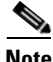

**Note** You must remove and reinsert or replace the supervisor module to bring it into service.

# **Migrating from Supervisor-1 Modules to Supervisor-2 Modules**

Supervisor-1 modules and Supervisor-2 modules cannot be used in the same switch, except for migration purposes. Both the active and standby supervisor modules must be of the same type, either Supervisor-1 or Supervisor-2 modules. For Cisco MDS 9513 Directors, both supervisor modules must be Supervisor-2 modules.

The procedure described in this section ensures that your configuration is correctly synchronized after completing the migration.

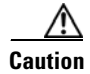

**Caution** Migrating your supervisor modules is a disruptive operation.

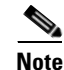

**Note** Migrating from Supervisor-2 modules to Supervisor-1 modules is not supported.

To migrate from Supervisor-1 modules to Supervisor-2 modules on a Cisco MDS 9509 or 9506 switch, follow these steps:

- **Step 1** Ensure that the configured domain ID is the same as the current domain ID for every VSAN on the switch by following these steps:
	- **a.** Issue a **show vsan** command to display all the VSANs on the switch.

```
switch# show vsan
vsan 1 information
          name:VSAN0001 state:active
          interoperability mode:default
          loadbalancing:src-id/dst-id/oxid
          operational state:down
vsan 2 information
         name:VSAN0002 state:active
          interoperability mode:default
          loadbalancing:src-id/dst-id/oxid
          operational state:down
vsan 10 information
         name:VSAN0010 state:active
          interoperability mode:default
         loadbalancing:src-id/dst-id
          operational state:down
```
vsan 4094:isolated\_vsan

<span id="page-243-0"></span>**b.** Display the current and configured domain IDs for a VSAN.

```
switch# show fcdomain vsan 1
The local switch is the Principal Switch.
Local switch run time information:
         State: Stable
         Local switch WWN: 20:01:00:05:30:00:35:df
         Running fabric name: 20:01:00:05:30:00:35:df
        Running priority: 128
        Current domain ID: 0x6a(106)
Local switch configuration information:
         State: Enabled
         FCID persistence: Enabled
        Auto-reconfiguration: Disabled
        Contiguous-allocation: Disabled
         Configured fabric name: 20:01:00:05:30:00:28:df
         Configured priority: 128
         Configured domain ID: 0x00(0) (preferred)
Principal switch run time information:
```
Running priority: 128

<span id="page-243-1"></span>**c.** Change the configured domain ID if it differs from the current domain ID.

```
switch# config t
switch(config)# fcdomain domain 106 static vsan 1
switch(config)# exit
switch#
```
- **d.** Repeat [Step b](#page-243-0) and [Step c](#page-243-1) for each VSAN on the switch.
- **Step 2** Save the configuration.

switch# **copy running-config startup-config**

**Step 3** Verify that the switch is running Cisco SAN-OS Release 3.0(1) or later. Upgrade the switch, if necessary (see the ["Automated Upgrades" section on page 7-7](#page-216-1)).

#### switch# **show version**

```
Cisco Storage Area Networking Operating System (SAN-OS) Software
TAC support: http://www.cisco.com/tac
Copyright (c) 2002-2005, Cisco Systems, Inc. All rights reserved.
The copyrights to certain works contained herein are owned by
other third parties and are used and distributed under license.
Some parts of this software are covered under the GNU Public
License. A copy of the license is available at
http://www.gnu.org/licenses/gpl.html.
```

```
Software
  BIOS: version 0.0.11
  kickstart: version 3.0(1) [build 3.0(0.294)] [gdb]
   system: version 3.0(1) [build 3.0(0.294)] [gdb]
...
```
**Step 4** Issue a **show module** command to determine which Supervisor-1 module is the standby.

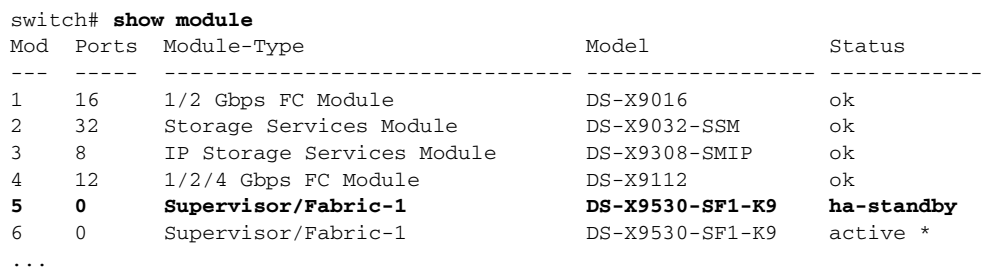

**Step 5** Take the standby Supervisor-1 module out of service.

switch# **out-of-service module 6**

#### **Step 6** Verify that the standby Supervisor-1 module is powered down.

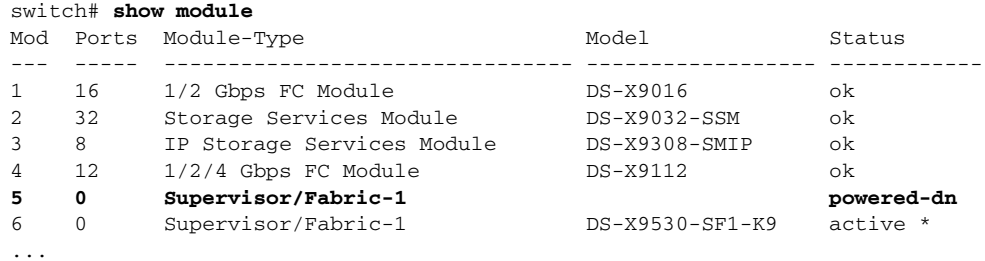

- **Step 7** Remove the standby Supervisor-1 module from the chassis.
- **Step 8** Install the Supervisor-2 module in the chassis.
- **Step 9** Establish a console session on the standby Supervisor-2 module console port (see the "Accessing the [Switch" section on page 5-14\)](#page-165-0).

- **Step 10** If the loader> prompt appears on the standby Supervisor-2 module console session, perform the following steps. Otherwise continue to [Step 11](#page-246-0).
	- **a.** Verify the Cisco SAN-OS system image and kickstart image are on the standby Supervisor-2 module bootflash:.

```
loader> dir 
bootflash: 
        14458880 kickstart-img 
        12288 lost+found/ 
        48522513 system-img
```
**b.** If the images are present on bootflash:, boot the standby Supervisor-2 module using the **boot** command and continue to [Step 11.](#page-246-0) Otherwise, continue to [Step c.](#page-245-0)

```
loader> boot bootflash:kickstart-img bootflash:system-img
```
<span id="page-245-0"></span>**c.** Enter the local IPv4 address, IPv4 subnet mask, and IPv4 address for the default gateway for the switch using the **network** command.

loader> **network --ip=10.16.1.2 --nm=255.255.255.0 --gw=10.16.1.1**

**d.** Boot the kickstart image file from the bootflash: (if present) or from a server.

```
loader> boot tftp://10.16.10.100/kickstart-img
INFO: Using IPv4 domain for downloading.
INFO: Initializing network interface...
INFO: Board will come up MGMT interface
INFO: MAC address is: 00:05:30:01:a8:0a
INFO: Ethernet port 1 link up and running at 100 Mbps full duplex.
TFTP from server 10.16.10.100; our IP address is 10.16.1.2; sending
through gateway 10.16.1.1
Filename 'kickstart-img'.
Load address: 0x400000
Loading: T ################T #################################################
################################################T #################
##################T ###############################################
#################################################################
###################################T ##############################
#################################################################
####################################################T #############
#################################################################
########################T #########################################
###########################################
done
Bytes transferred = 16061952 (f51600 hex)
### Network statistics: ###
 --------------------------
Packets received: 31679
Packets send: 31389
```
Received bytes: 33167191 Send bytes: 1444202 Rx mulicast frames: 1

```
Automatic boot of image at addr 0x00000000 ...
Starting kernel...
INIT: version 2.78 booting
Checking all filesystems...... done.
WARNING: image sync is going to be disabled after a mgmt0 BIOS netboot
Loading system software
No system image is specified
INIT: Sending processes the TERM signal
Stopping kernel log daemon: klogd.
Sending all processes the TERM signal... done.
Sending all processes the KILL signal... done.
Entering single-user mode...
INIT: Going single user
INIT: Sending processes the TERM signal
Cisco Storage Area Networking Operating System (SAN-OS) Software
TAC support: http://www.cisco.com/tac
Copyright (c) 2002-2006, Cisco Systems, Inc. All rights reserved.
The copyrights to certain works contained herein are owned by
other third parties and are used and distributed under license.
Some parts of this software are covered under the GNU Public
License. A copy of the license is available at
http://www.gnu.org/licenses/gpl.html.
switch(boot)#
```
The switch(boot)# prompt indicates that you have a usable kickstart image.

**e.** Enable the management interface (mgmt0).

```
switch(boot)# config terminal
Enter configuration commands, one per line. End with CNTL/Z.
switch(boot)(config)# interface mgmt 0
switch(boot)(config-if)# no shutdown
switch(boot)(config-if)# end
switch(boot)#
```
**f.** Download a Cisco SAN-OS system image to the Supervisor-2 module from a TFTP server.

```
switch(boot)# copy tftp://10.16.10.100/system-img bootflash:system-img
Trying to connect to tftp server......
```
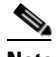

**Note** Ensure that you download the correct Cisco SAN-OS system image. The system image for Supervisor-2 modules is different from the system image for Supervisor-1 modules.

**g.** Download a kickstart image to the Supervisor-2 module from a TFTP server, if necessary.

switch(boot)# **copy tftp://10.16.10.100/kickstart-img bootflash:kickstart-img** Trying to connect to tftp server......

**h.** Load the system image on the standby Supervisor-2 module.

switch(boot)# **load bootflash:system-img**

**i.** Boot the standby Supervisor-2 module.

switch(boot)# **boot bootflash:kickstart-img bootflash:system-img**

<span id="page-246-0"></span>**Step 11** Verify that the standby Supervisor-2 module is in the warm standby state using a **show system redundancy status** command on the active Supervisor-1 module session.

switch# **show system redundancy status** Redundancy mode -------------- administrative: HA

```
 operational: Warm
This supervisor (sup-2)
 -----------------------
    Redundancy state: Active
    Supervisor state: Active
      Internal state: Active with warm standby
Other supervisor (sup-1)
------------------------
    Redundancy state: Standby
    Supervisor state: Warm standby
       Internal state: Warm standby
```
**Step 12** Copy the running configuration to the startup configuration on the active Supervisor-1 module to ensure that any running configuration changes are saved to the startup configuration and the ASCII configuration is synced and up-to-date on the warm standby Supervisor-2 module.

switch# **copy running-config start-config**

- **Step 13** If your switch has SSMs installed and intelligent services are configured, perform [Step a](#page-247-0) through [Step c](#page-247-1). Otherwise, continue to [Step 14.](#page-247-2)
	- **a.** Power down all SSMs on the switch.

```
switch# config t
switch(config)# poweroff module 2
switch(config)# exit
switch#
```

```
∧
```
**Caution** Do not copy the running configuration to the startup configuration after powering down the SSMs. If you do, you will lose the configuration on the SSM interfaces.

**b.** Verify that the SSMs are powered down.

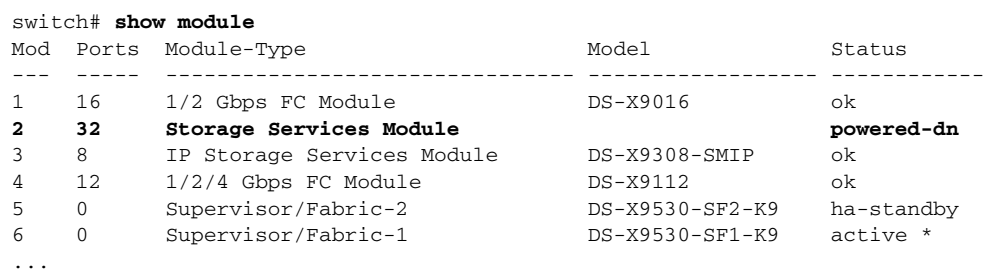

<span id="page-247-1"></span>**c.** Copy the contents of the SSM NVRAM to the standby Supervisor-2 module.

switch# **copy ssm-nvram standby-sup**

<span id="page-247-2"></span>**Step 14** Initiate a switchover on the active Supervisor-1 module to power it down and cause the standby Supervisor-2 module to become the active supervisor module.

switch# **system switchover**

**Step 15** Verify that the Supervisor-1 module is powered down.

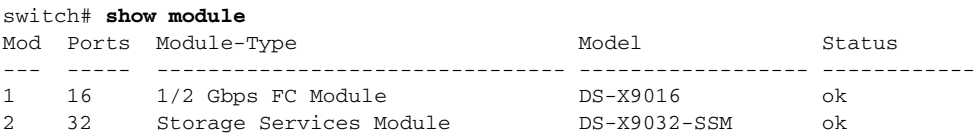

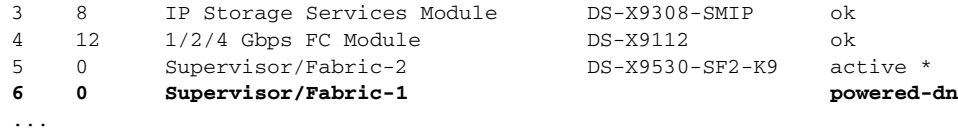

- **Step 16** Remove the Supervisor-1 module from the chassis.
- **Step 17** Set the baud rate on the active Supervisor-2 module console session to the default value of 9600.

```
switch# config t
switch(config)# line console
switch(config-console)# speed 9600
switch(config-console)# end
switch# show line console
line Console:
    Speed: 9600 bauds<br>Databits: 8 bits per
                 8 bits per byte<br>1 bit(s)
   Stopbits:
    Parity: none
    Modem In: Disable
     Modem Init-String -
         default : ATQ0V1H0S0=1\015
```
- **Step 18** Install the other Supervisor-2 module in the chassis.
- **Step 19** Verify that the standby Supervisor-2 module is in the HA-standby state.

```
switch# show system redundancy status
Redundancy mode
---------------
      administrative: HA
         operational: HA
This supervisor (sup-1)
-----------------------
    Redundancy state: Active
    Supervisor state: Active
      Internal state: Active with HA standby
Other supervisor (sup-2)
------------------------
    Redundancy state: Standby
 Supervisor state: HA standby
 Internal state: HA standby
```
**Step 20** If the Cisco MDS SAN-OS system image on the supervisor modules is the desired release, issue the **install all** command.

switch# **install all**

If you want a different release of the Cisco SAN-OS system image running on the switch, issue the **install all** command specifying the system image to perform a hitless upgrade (see the ["Automated](#page-216-1)  [Upgrades" section on page 7-7\)](#page-216-1).

switch# **install all system tftp://10.16.10.100/system-img**

## <span id="page-249-0"></span>**Standby Supervisor Module Boot Variable Version**

If the standby supervisor module boot variable images are not the *same* version as those running on the active supervisor module, the software forces the standby supervisor module to run the same version as the active supervisor module.

If you specifically set the boot variables of the standby supervisor module to a different version and reboot the standby supervisor module, the standby supervisor module will only load the specified boot variable if the same version is also running on the active supervisor module. At this point, the standby supervisor module is *not* running the images set in the boot variables.

# <span id="page-249-1"></span>**Standby Supervisor Module Bootflash Memory**

When updating software images on the standby supervisor module, verify that there is enough space available for the image using the **dir bootflash://sup-standby/** command. It is a good practice to remove older versions of Cisco MDS SAN-OS images and kickstart images. For information about displaying file systems and removing files, see the ["Using Switch File Systems" section on page 2-27.](#page-106-0)

# <span id="page-249-2"></span>**Standby Supervisor Module Boot Alert**

If a standby supervisor module fails to boot, the active supervisor module detects that condition and generates a Call Home event and a system message and reboots the standby supervisor module approximately 3 to 6 minutes after the standby supervisor module moves to the  $1$ oader> prompt.

The following system message is issued:

%DAEMON-2-SYSTEM\_MSG:Standby supervisor failed to boot up.

This error message is also generated if one of the following situations apply:

- **•** You remain at the loader> prompt for an extended period of time.
- **•** You do not set the boot variables appropriately.

# **Installing Generation 2 Modules in Generation 1 Chassis**

The Generation 2 modules have the following installation restrictions:

**•** Supervisor-2 modules can be installed on all Cisco MDS 9500 Series Directors.

**Santa Contract Contract Contract Contract Contract Contract Contract Contract Contract Contract Contract Contract Contract Contract Contract Contract Contract Contract Contract Contract Contract Contract Contract Contract** 

**Note** The Cisco MDS 9513 Director does not support Supervisor-1 modules.

- Generation 2 switching modules can be installed on all Cisco MDS 9000 Family switches, except the Cisco MDS 9216 switch.
- Generation 1 modules can be used with Cisco MDS 9000 Family switches. However, installing Generation 1 modules in combination with Generation 2 switching modules in the same chassis reduces the capabilities of the Generation 2 switching modules (see the ["About Combining](#page-393-0)  [Generation 1 and Generation 2 Switching Modules" section on page 14-16\)](#page-393-0).
- **•** Generation 1 and Generation 2 switching modules can be installed on Cisco MDS 9500 Family switches with either Supervisor-1 modules or Supervisor-2 modules.

# **Replacing Modules**

When you replace any module (supervisor, switching, or services module), you must ensure that the new module is running the same software version as the rest of the switch.

Refer to *Cisco MDS 9000 Family SAN Volume Controller Configuration Guide* for configuration details on replacing the caching services module (CSM).

**Note** When a spare standby supervisor module is inserted, it uses the same image as the active supervisor module. The Cisco SAN-OS software image is not automatically copied to the standby flash device.

 $\varphi$ 

**Tip** Issue the **install all** command to copy the Cisco SAN-OS software image to the standby supervisor module bootflash device.

Issuing the **install all** command after replacing any module, ensures the following actions:

- The proper system and kickstart images are copied on the standby bootflash: file system.
- **•** The proper boot variables are set.
- **•** The loader and the BIOS are upgraded to the same version available on the active supervisor module.

To replace a module in any switch in the Cisco MDS 9200 Series or 9500 Series, follow these steps:

- **Step 1** Create a backup of your existing configuration file, if required, using the **copy running-config startup-config** command.
- **Step 2** Replace the required module as specified in the *Cisco MDS 9200 Series Hardware Installation Guide* or the *Cisco MDS 9500 Series Hardware Installation Guide*.
- **Step 3** Verify that space is available on the standby supervisor module bootflash using the **dir bootflash://sup-standby/** command. It is a good practice to remove older versions of Cisco MDS SAN-OS images and kickstart images. For information about displaying file systems and removing files, see the ["Using Switch File Systems" section on page 2-27](#page-106-0).
- **Step 4** Issue the **install all** command to ensure that the new module is running the same software as the rest of the switch.
- **Step 5** Wait until the new module is online and then ensure that the replacement was successful using the **show module** command.

# <span id="page-250-0"></span>**Default Settings**

[Table 7-6](#page-250-0) lists the default image settings for all Cisco MDS 9000 Family switches.

*Table 7-6 Default Image Settings* 

| <b>Parameters</b> | <b>Default</b>         |
|-------------------|------------------------|
| Kickstart image   | No image is specified. |
| System image      | No image is specified. |

ш

*Send documentation comments to mdsfeedback-doc@cisco.com*

 $\blacksquare$
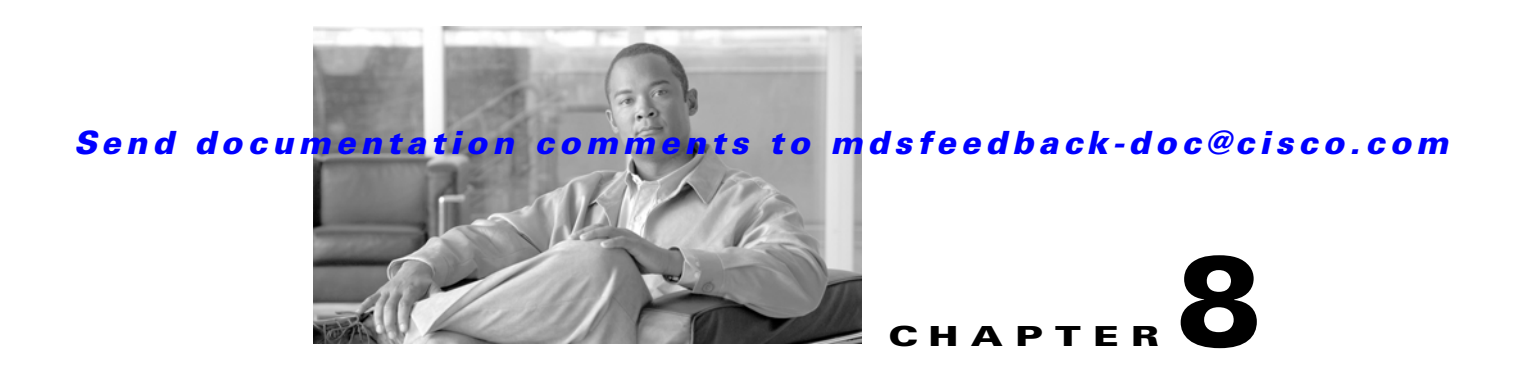

# **Working with Configuration Files**

This chapter describes how to initially configure switches using the configuration files so they can be accessed by other devices. This chapter includes the following sections:

- [Managing Configuration Files, page 8-1](#page-252-0)
- **•** [Accessing File Systems on the Standby Supervisor Module, page 8-8](#page-259-0)
- [Deleting Configuration Files, page 8-8](#page-259-1)

# <span id="page-252-0"></span>**Managing Configuration Files**

Configuration files can contain some or all of the commands needed to configure one or more switches. For example, you might want to download the same configuration file to several switches that have the same hardware configuration so that they have identical module and port configurations.

This section describes how to work with configuration files and has the following topics:

- **•** [Displaying Configuration Files, page 8-1](#page-252-1)
- **•** [Downloading Configuration Files to the Switch, page 8-2](#page-253-0)
- **•** [Saving Configuration Files to an External Device, page 8-3](#page-254-0)
- **•** [Saving the Running Configuration, page 8-4](#page-255-0)
- **•** [Saving Startup Configurations in the Fabric, page 8-4](#page-255-1)
- **•** [Unlocking the Startup Configuration File, page 8-5](#page-256-0)
- **•** [Copying Configuration Files, page 8-5](#page-256-1)
- **•** [Backing UpConfiguration Files, page 8-7](#page-258-0)
- **•** [Rolling Back to a Previous Configuration, page 8-7](#page-258-1)
- **•** [Restoring the Configured Redundancy Mode, page 8-7](#page-258-2)

## <span id="page-252-1"></span>**Displaying Configuration Files**

Use the **show running-config** command to view the running configuration file.

```
switch# show running-config
Building Configuration ...
interface port-channel 98
interface fc1/1
interface fc1/2
```

```
interface mgmt0
 ip address 172.22.95.112 255.255.255.0
 no shutdown
vsan database
 vsan 2 
clock summer-time Pacific 1 Sun Apr 02:00 5 Sun Oct 02:00 60
switchname switch112
```
Use the **show startup-config** command to view the startup configuration file.

```
switch# show startup-config
interface port-channel 98
interface fc1/1
channel-group 98 force
 no shutdown
interface mgmt0
 ip address 172.22.95.112 255.255.255.0
boot system system-237; ep-41
boot kickstart boot-237 ep-41
ip domain-name cisco.com
```
### <span id="page-253-0"></span>**Downloading Configuration Files to the Switch**

You can configure a switch in the Cisco MDS 9000 Family by using configuration files you create or download from another switch. In addition, you can store configuration files on a bootflash device on the supervisor module and you can configure the switch using a configuration stored on an external CompactFlash disk.

Before you begin downloading a configuration file using a remote server, do the following:

- **•** Ensure the configuration file to be downloaded is in the correct directory on the remote server.
- Ensure that the permissions on the file are set correctly. Permissions on the file should be set to world-read.
- **•** Ensure the switch has a route to the remote server. The switch and the remote server must be in the same subnetwork if you do not have a router or default gateway to route traffic between subnets.

Check connectivity to the remote server using the **ping** command.

#### **From a Remote Server**

To configure a switch in the Cisco MDS 9000 Family using a configuration file downloaded from a remote server using TFTP, FTP, SCP, or SFTP, follow these steps:

- **Step 1** Log into the switch through the console port or through a Telnet or SSH session.
- **Step 2** Configure the switch using the configuration file downloaded from the remote server using the **copy** *scheme***://***url* **system:running-config** command, where *scheme* is TFTP, FTP, SCP, or SFTP and *url* is the path to the source file on the remote server.

The configuration file downloads and the commands are executed as the file is parsed line by line.

Use the following command to download a configuration file from a remote server to the running configuration.

```
switch# copy scheme://url system:running-config
```
#### **From an External CompactFlash Disk (slot0:)**

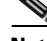

**Note** The physical media must be inserted into slot0: after you log into the switch.

To configure a switch in the Cisco MDS 9000 Family using a configuration file stored on an external CompactFlash disk, follow these steps:

- **Step 1** Log into the switch through the console port or through a Telnet or SSH session.
- **Step 2** Insert the CompactFlash device into slot0: on the active supervisor module.
- **Step 3** Locate the configuration file using the **cd** and **dir** commands. (See the ["Copying Configuration Files"](#page-256-1)  [section on page 8-5](#page-256-1).)
- **Step 4** Configure the switch using the configuration file stored on the external CompactFlash disk using the **copy slot0:***source file* **system:running-config** command.

The commands are executed as the file is parsed line by line.

Use the following command to download a configuration file from an external CompactFlash to the running configuration:

switch **copy slot0:dns-config.cfg system:running-config**

### <span id="page-254-0"></span>**Saving Configuration Files to an External Device**

You can save a configuration file stored on internal storage to a remote server or to an external Flash device on the switch.

#### **To a Remote Server**

To save a configuration file to a remote server such as TFTP, FTP, SCP, or SFTP, follow these steps:

- **Step 1** Log into the switch through the console port or through a Telnet or SSH session.
- **Step 2** Save the configuration using the **copy system:running-config** *scheme***://***url* command, where *scheme* is TFTP, FTP, SCP, or SFTP and *url* is the path to the target file on the remote server.

Use the following command to save a running configuration file to a remote server:

switch# **copy system:running-config** *scheme***://***url*

Use the following command to save a startup configuration file to a remote server: switch# **copy nvram:startup-config** *scheme***://***url*

#### **To an External CompactFlash Disk (slot0:)**

To save a configuration file on an external CompactFlash device, follow these steps:

- **Step 1** Log into the switch through the console port or through a Telnet session.
- **Step 2** Save the running-config file using the **copy system:running-config slot0:***destination file* command or the startup-config file using the **copy nvram:startup-config** *destination file*.

Use the following command to save a running configuration file to an external CompactFlash disk:

switch# **copy system:running-config slot0:dns-config.cfg**

Use the following command to save a startup configuration file to an external CompactFlash disk:

switch# **copy nvram:startup-config slot0:dns-config.cfg**

## <span id="page-255-0"></span>**Saving the Running Configuration**

After you have created a running configuration in system memory, you can save it to the startup configuration in NVRAM.

Use the following **copy** command to save the configuration to NVRAM:

```
switch# copy system:running-config nvram:startup-config
```
The **copy running-config startup-config** command is an alias to the previous command and is used frequently throughout this guide.

To cancel the copy operation initiated by another switch, use the following command:

switch# **system startup-config abort**

To cancel the operation locally and throughout the fabric, enter **Ctrl-c** on the console or Telnet session of the initiator switch.

See the ["Preserving Module Configuration" section on page 11-7](#page-298-0).

## <span id="page-255-1"></span>**Saving Startup Configurations in the Fabric**

You can use Cisco Fabric Services (CFS) to instruct the other switches in the fabric to save their configurations to their local NVRAM.

NVRAM using the following **copy** command:

switch# **copy running-config startup-config fabric**

**Note** If any remote switch in the fabric fails to complete the **copy running-config startup-config fabric** process, the request is discarded on the initiator switch and the failure errors are displayed in the initiator switch CLI session.

You can use the **show cfs application** command to verify that the Fabric Startup Configuration Manager (FSCM) application is enabled.

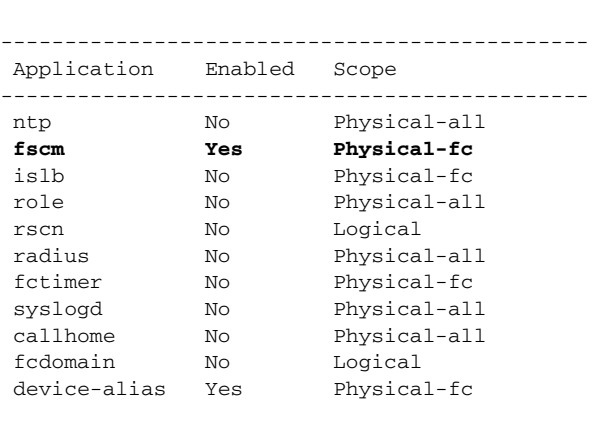

Total number of entries = 11

switch# **show cfs application**

## <span id="page-256-0"></span>**Unlocking the Startup Configuration File**

The startup configuration file can be locked by applications on the switch. To display locks on the startup configuration file, use the following command:

switch# **show system internal sysmgr startup-config locks**

To release a lock on the startup configuration file, use the following command:

switch# **system startup-config unlock 10**

## <span id="page-256-1"></span>**Copying Configuration Files**

The syntax for the **copy** command follows and is explained in [Table 8-1.](#page-257-0)

switch# **copy** scheme**://***server***/***filename* scheme**://***server***/***filename*

<span id="page-257-0"></span>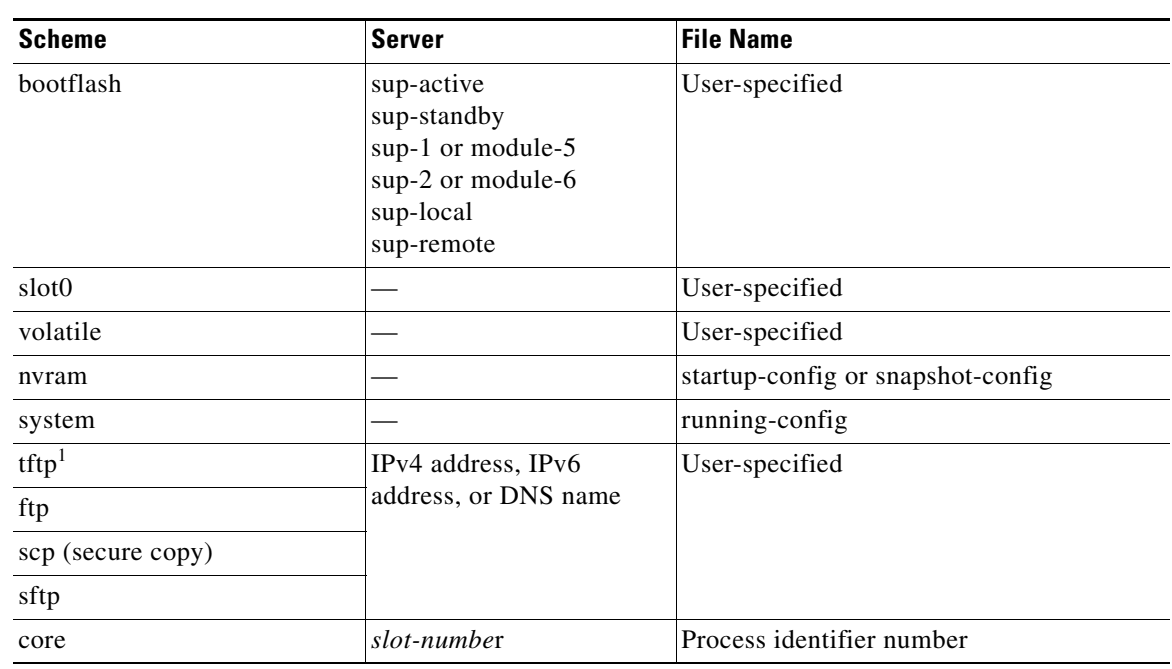

*Table 8-1 copy Command Syntax*

1. When downloading and uploading files, a TFTP limitation restricts a TFTP client to a 32 MB file size and some TFTP servers to a 16-MB file size.

**•** This example shows how to copy a file from bootflash in the active supervisor module (sup-1 in slot 5 on Cisco MDS 9506 and Cisco MDS 9509 switches or slot 7 on Cisco MDS 9513 switches) to the bootflash in the standby supervisor module (sup-2 in slot 6 on Cisco MDS 9506 and Cisco MDS 9509 switches or slot 8 on Cisco MDS 9513 switches).

switch# **copy bootflash:system\_image bootflash://sup-2/system\_image**

**•** This example shows how to overwrite the contents of an existing configuration in NVRAM.

```
switch# copy nvram:snapshot-config nvram:startup-config
Warning: this command is going to overwrite your current startup-config.
Do you wish to continue? {y/n} [y] y
```
**•** This example shows how to copy a running configuration to the bootflash: file system.

switch# **copy system:running-config bootflash:my-config**

• This example shows how to copy a system image file from the SCP server identified by an IPv4 address to bootflash.

switch# **copy scp://user@10.1.7.2/system-image bootflash:system-image**

**•** This example shows how to copy a script file from the SFTP server identified by an IPv4 address to the volatile: file system.

switch# **copy sftp://172.16.10.100/myscript.txt volatile:myscript.txt**

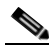

**Note** Use the **show version image** command to verify if the downloaded images are valid.

## <span id="page-258-0"></span>**Backing UpConfiguration Files**

All switch configurations reside in the internal system: and nvram: file systems. If your internal file systems are corrupted, you could potentially lose your configuration. Save and back up your configuration files periodically. Also, before installing or migrating to a new software configuration, back up the configuration files.

• This example shows how to create a snapshot of the startup configuration in a predefined location on the switch (binary file).

switch# **copy nvram:startup-config nvram:snapshot-config**

• This example shows how to back up the startup configuration copy in the bootflash: file system (ASCII file).

switch# **copy nvram:startup-config bootflash:my-config**

- This example shows how to back up the startup configuration to the TFTP server (ASCII file). switch# **copy nvram:startup-config tftp://172.16.10.100/my-config**
- This example shows how to back up the running configuration to the bootflash: file system (ASCII) file).

switch# **copy system:running-config bootflash:my-config**

### <span id="page-258-1"></span>**Rolling Back to a Previous Configuration**

Problems, such as memory corruption, can occur that make it necessary for you to recover your configuration from a backed up version.

This example shows how to roll back to a snapshot copy of a previously saved running configuration (binary file).

switch# **copy nvram:snapshot-config nvram:startup-config**

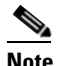

**Note** You can issue a rollback command only when a snapshot is already created. Otherwise, you will receive the No snapshot-config found error message.

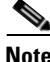

**Note** Each time a **copy running-config startup-config** command is issued, a binary file is created and the ASCII file is updated. A valid binary configuration file reduces the overall boot time significantly. A binary file cannot be uploaded, but its contents can be used to overwrite the existing startup configuration. The **write erase** command clears the binary file.

## <span id="page-258-2"></span>**Restoring the Configured Redundancy Mode**

If you configure the combined mode as the redundancy mode for power supplies on a Cisco MDS 9509 switch, be careful when using the **write erase** and **reload** command sequence before rolling back to a saved configuration because this command sequence causes the switch to revert to factory defaults.

By issuing the **write erase** command and the **reload** command, you restore the switch settings to their factory defaults. This sequence also restores the redundancy mode setting for the power supplies back to the redundant mode (default).

Depending on the type of power supply, the input voltage, and the number of modules (line cards) in the chassis, the redundancy mode may prevent the line cards from being powered on after a system reboot (see the ["Power Supply Configuration Modes" section on page 10-11\)](#page-280-0). If you use this sequence, the commands that apply to the powered down line cards will not be enforced on the switch (and will not be part of its running configuration).

If using the **write erase** and **reload** command sequence before rolling back to a saved configuration, follow these steps:

- **Step 1** Manually change (if originally configured) the redundant mode configuration to combined mode.
- **Step 2** Wait until all modules are back online—the module status displays ok in response to the **show module**  command.

## <span id="page-259-0"></span>**Accessing File Systems on the Standby Supervisor Module**

You can access all file systems on the standby supervisor module (remote) from a session on the active supervisor module. This is useful when copying files to the active supervisor modules requires similar files to exist on the standby supervisor module.

**•** Use the **dir** *scheme***://sup-remote** command to list files on the standby supervisor module.

```
switch# dir bootflash://sup-remote
   12198912 Aug 27 16:29:18 2003 m9500-sf1ek9-kickstart-mzg.1.3.0.39a.bin
    1864931 Apr 29 12:41:59 2003 dplug2
      12288 Apr 18 20:23:11 2003 lost+found/
   12097024 Nov 21 16:34:18 2003 m9500-sf1ek9-kickstart-mz.1.3.1.1.bin
   41574014 Nov 21 16:34:47 2003 m9500-sf1ek9-mz.1.3.1.1.bin
Usage for bootflash://sup-remote
   67747169 bytes used
  116812447 bytes free
  184559616 bytes total
```
**•** Use the **delete** *scheme***://sup-remote** to remove files from a file system on the standby supervisor module.

switch# **delete bootflash://sup-remote/aOldConfig.txt**

## <span id="page-259-1"></span>**Deleting Configuration Files**

Use the **delete** command to remove configuration files from the memory locations on the switch.

- **•** This example shows how to delete a file from the bootflash: file system. switch# **delete bootflash:dns\_config.cfg**
- This example shows how to delete a file from an external CompactFlash (slot0:) file system.

**Step 3** Roll back to the saved configuration (see the "Rolling Back to a Previous Configuration" section on [page 8-7](#page-258-1)).

switch# **delete slot0:dns\_config.cfg**

- **•** This example shows how to delete the file named test from the Flash card inserted in slot 0. switch# **delete slot0:test** Delete slot0:test? [y/n]: **y**
- This example shows how to delete the entire my-dir directory and all its contents. switch# **delete bootflash:my-dir**
- **•** This example shows how to delete a file in the bootflash: on the standby supervisor module. switch# **delete bootflash://sup-remote/aOldConfig**

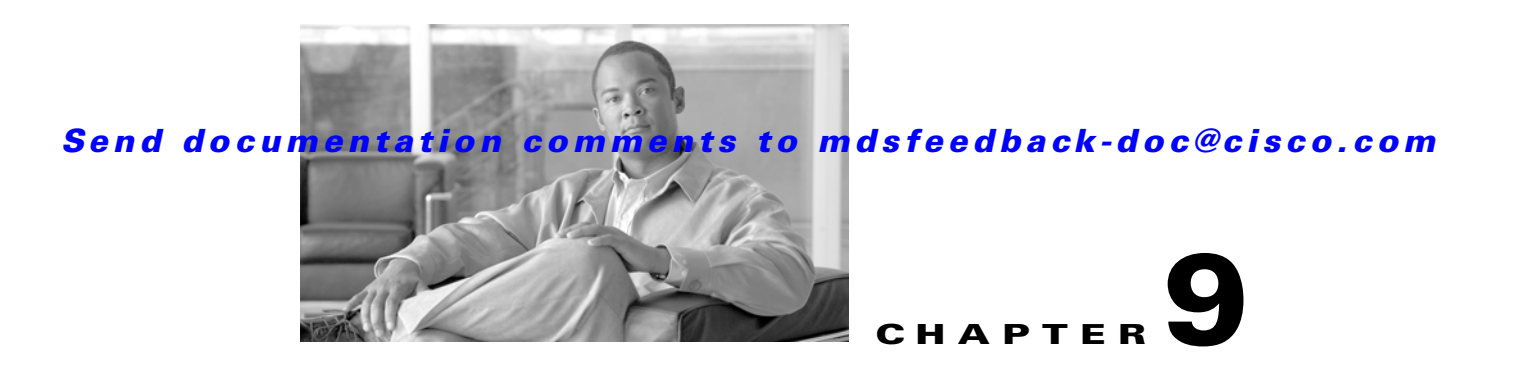

# **Configuring High Availability**

The Cisco MDS 9500 Series of multilayer directors support application restartability and nondisruptive supervisor switchability. The switches are protected from system failure by redundant hardware components and a high availability software framework.

This chapter includes the following sections:

- **•** [About High Availability, page 9-1](#page-262-0)
- **•** [Switchover Mechanisms, page 9-2](#page-263-0)
- **•** [Switchover Guidelines, page 9-3](#page-264-0)
- **•** [Process Restartability, page 9-4](#page-265-1)
- **•** [Synchronizing Supervisor Modules, page 9-4](#page-265-2)
- **•** [Copying Boot Variable Images to the Standby Supervisor Module, page 9-4](#page-265-0)
- **•** [Displaying HA Status Information, page 9-5](#page-266-0)

# <span id="page-262-0"></span>**About High Availability**

The high availability (HA) software framework provides the following:

- Ensures nondisruptive software upgrade capability. See [Chapter 7, "Software Images."](#page-210-0)
- **•** Provides redundancy for supervisor module failure by using dual supervisor modules.
- Performs nondisruptive restarts of a failed process on the same supervisor module. A service running on the supervisor modules and on the switching module tracks the HA policy defined in the configuration and takes action based on this policy. This feature is also available in switches in the Cisco MDS 9200 Series and the Cisco MDS 9100 Series.
- Protects against link failure using the PortChannel (port aggregation) feature. This feature is also available in switches in the Cisco MDS 9200 Series and in the Cisco MDS 9100 Series. See [Chapter 16, "Configuring PortChannels."](#page-424-0)

**•** Provides management redundancy using the Virtual Router Redundancy Protocol (VRRP). This feature is also available in switches in the Cisco MDS 9200 Series and in the Cisco MDS 9100 **Series**.

See the ["Virtual Router Redundancy Protocol" section on page 43-16](#page-1127-0).

• Provides switchovers if the active supervisor fails. The standby supervisor, if present, takes over without disrupting storage or host traffic.

Directors in the Cisco MDS 9500 Series have two supervisor modules (sup-1 and sup-2) in slots 5 and 6 (Cisco MDS 9509 and 9506 Switches) or slots 7 and 8 (Cisco MDS 9513 Switch). When the switch powers up and both supervisor modules are present, the supervisor module that comes up first enters the active mode and the supervisor module that comes up second enters the standby mode. If both supervisor modules come up at the same time, sup-1 becomes active. The standby supervisor module constantly monitors the active supervisor module. If the active supervisor module fails, the standby supervisor module takes over without any impact to user traffic.

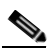

**Note** For high availability, you need to connect the ethernet port for both active and standby supervisors to the same network or virtual LAN. The active supervisor owns the one IP address used by these ethernet connections. On a switchover, the newly activated supervisor takes over this IP address.

## <span id="page-263-0"></span>**Switchover Mechanisms**

Switchovers occur by one of the following two mechanisms:

- The active supervisor module fails and the standby supervisor module automatically takes over.
- **•** You manually initiate a switchover from an active supervisor module to a standby supervisor module.

Once a switchover process has started another switchover process cannot be started on the same switch until a stable standby supervisor module is available.

**Caution** If the standby supervisor module is not in a stable state (ha-standby), a switchover is not performed.

### <span id="page-263-1"></span>**HA Switchover Characteristics**

An HA switchover has the following characteristics:

- **•** It is stateful (nondisruptive) because control traffic is not impacted.
- **•** It does not disrupt data traffic because the switching modules are not impacted.
- **•** Switching modules are not reset.

### **Initiating a Switchover**

To manually initiate a switchover from an active supervisor module to a standby supervisor module, issue the **system switchover** command. Once issued, another switchover process cannot be started on the same switch until a stable standby supervisor module is available.

To ensure that an HA switchover is possible, issue the **show system redundancy status** command or the **show module** command. If the command output displays the HA-standby state for the standby supervisor module, then the switchover is possible.

# <span id="page-264-0"></span>**Switchover Guidelines**

Be aware of the following guidelines when performing a switchover:

- When you manually initiate a switchover, system messages indicate the presence of two supervisor modules.
- **•** A switchover can only be performed when two supervisor modules are functioning in the switch.
- **•** The modules in the chassis are functioning as designed.

### **Verifying Switchover Possibilities**

This section describes how to verify the status of the switch and the modules before a switchover.

- **•** Use the s**how system redundancy status** command to ensure that the system is ready to accept a switchover.
- **•** Use the **show module** command to verify the status (and presence) of a module at any time. A sample output of the **show module** command follows:

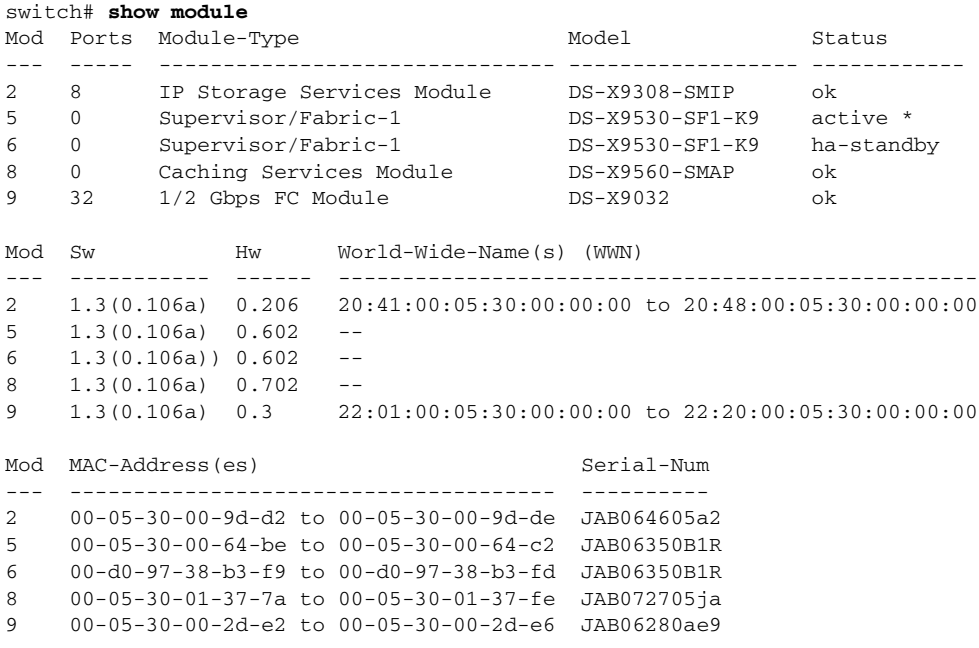

\* this terminal session

The status column in the output should display an  $\alpha$  status for switching modules and an active or HA-standby status for supervisor modules. If the status is either  $\alpha$  or active, you can continue with your configuration.

**•** Use the **show boot auto-copy** command to verify the configuration of the auto-copy feature and if an auto-copy to the standby supervisor module is in progress. Sample outputs of the **show boot auto-copy** command follow:

```
switch# show boot auto-copy
Auto-copy feature is enabled
switch# show boot auto-copy list
No file currently being auto-copied
```
## <span id="page-265-1"></span>**Process Restartability**

Process restartability provides the high availability functionality in Cisco MDS 9000 Family switches. It ensures that process-level failures do not cause system-level failures. It also restarts the failed processes automatically. This vital process functions on infrastructure that is internal to the switch.

See the ["Displaying System Processes" section on page 59-1.](#page-1370-0)

# <span id="page-265-2"></span>**Synchronizing Supervisor Modules**

The running image is automatically synchronized in the standby supervisor module by the active supervisor module. The boot variables are synchronized during this process.

The standby supervisor module automatically synchronizes its image with the running image on the active supervisor module.

See the ["Replacing Modules" section on page 7-41.](#page-250-0)

# <span id="page-265-0"></span>**Copying Boot Variable Images to the Standby Supervisor Module**

You can copy the boot variable images that are in the active supervisor module (but not in the standby supervisor module) to the standby supervisor module. Only those KICKSTART and SYSTEM boot variables that are set for the standby supervisor module can be copied. For module (line card) images, all boot variables are copied to the corresponding standby locations (bootflash: or slot0:) if not already present.

### **Automatic Copying of Boot Variables**

To enable or disable automatic copying of boot variables, follow these steps:

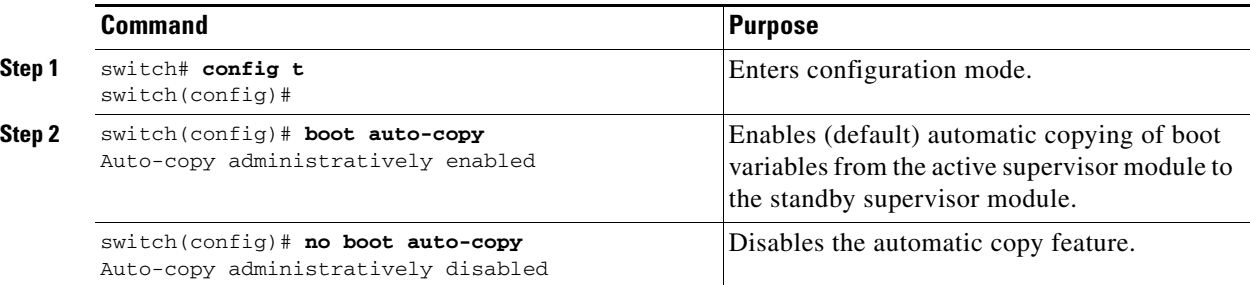

### **Verifying the Copied Boot Variables**

Use the **show boot auto-copy** command to verify the current state of the copied boot variables. This example output shows that automatic copying is enabled.

switch# **show boot auto-copy** Auto-copy feature enabled

This example output shows that automatic copying is disabled.

switch# **show boot auto-copy** Auto-copy feature disabled

Use the **show boot auto-copy list** command to verify what files are being copied. This example output displays the image being copied to the standby supervisor module's bootflash. Once this is successful, the next file will be image2.bin.

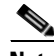

**Note** This command only displays files on the active supervisor module.

```
switch# show boot auto-copy list
File: /bootflash:/image1.bin
Bootvar: kickstart
```
File:/bootflash:/image2.bin Bootvar: system

This example output displays a typical message when the **auto-copy** option is disabled or if no files are copied.

switch# **show boot auto-copy list** No file currently being auto-copied

## <span id="page-266-0"></span>**Displaying HA Status Information**

Use the **show system redundancy status** command to view the HA status of the system. Tables [9-1](#page-267-0) to [9-3](#page-267-1) explain the possible output values for the redundancy, supervisor, and internal states.

```
switch# show system redundancy status
Redundancy mode
---------------
       administrative: HA
         operational: HA
This supervisor (sup-1)
-----------------------
     Redundancy state: Active
    Supervisor state:
      Internal state: Active<br>Internal state: Active with HA standby
Other supervisor (sup-2)
------------------------
     Redundancy state: Standby
     Supervisor state: HA standby
       Internal state: HA standby
```
The following conditions identify when automatic synchronization is possible:

• If the internal state of one supervisor module is Active with HA standby and the other supervisor module is HA-standby, the switch is operationally HA and can do automatic synchronization.

• If the internal state of one of the supervisor modules is none, the switch cannot do automatic synchronization.

[Table 9-1](#page-267-0) lists the possible values for the redundancy states.

<span id="page-267-0"></span>*Table 9-1 Redundancy States*

| <b>State</b> | <b>Description</b>                                                                                                    |  |  |  |  |
|--------------|----------------------------------------------------------------------------------------------------|--|--|--|--|
| Not present  | The supervisor module is not present or is not plugged into the chassis.                                                                                                    |  |  |  |  |
| Initializing | The diagnostics have passed and the configuration is being downloaded.                                                                                                    |  |  |  |  |
| Active       | The active supervisor module and the switch is ready to be configured.                                                                                                    |  |  |  |  |
| Standby      | A switchover is possible.                                                                                                    |  |  |  |  |
| Failed       | The switch detects a supervisor module failure on initialization and automatically<br>attempts to power-cycle the module three (3) times. After the third attempt it<br>continues to display a failed state. |  |  |  |  |
| Offline      | The supervisor module is intentionally shut down for debugging purposes.                                                                                                    |  |  |  |  |
| At BIOS      | The switch has established connection with the supervisor and the supervisor<br>module is performing diagnostics.                                                                                            |  |  |  |  |
| Unknown      | The switch is in an invalid state. If it persists, call TAC.                                                                                                    |  |  |  |  |

[Table 9-2](#page-267-2) lists the possible values for the supervisor module states.

<span id="page-267-2"></span>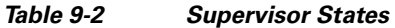

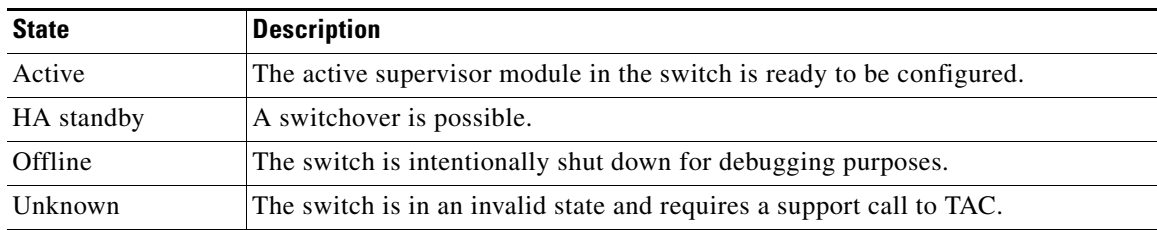

[Table 9-3](#page-267-1) lists the possible values for the internal redundancy states.

#### <span id="page-267-1"></span>*Table 9-3 Internal States*

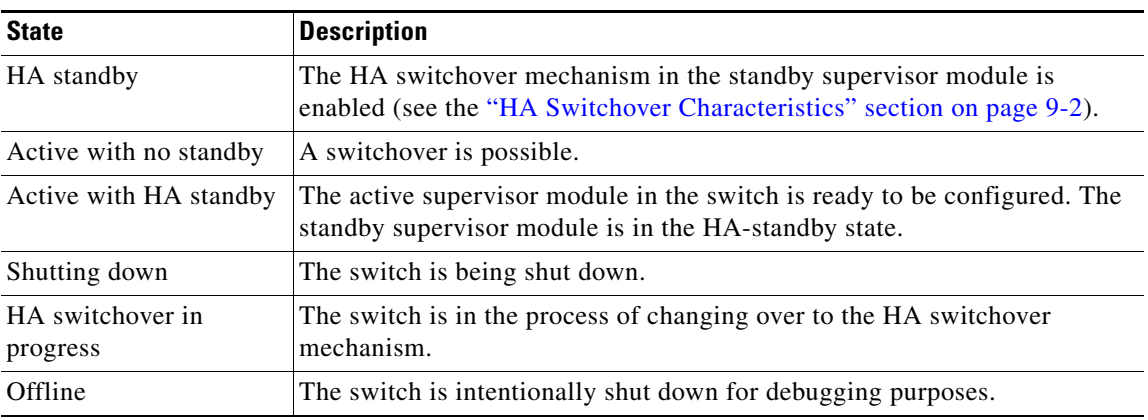

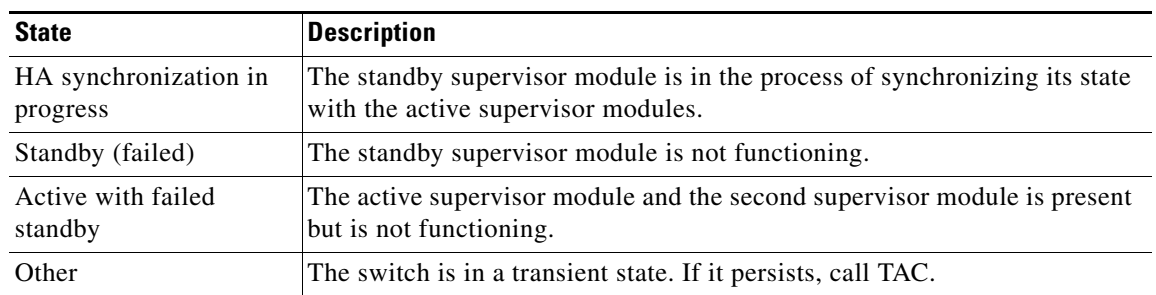

#### *Table 9-3 Internal States (continued)*

П

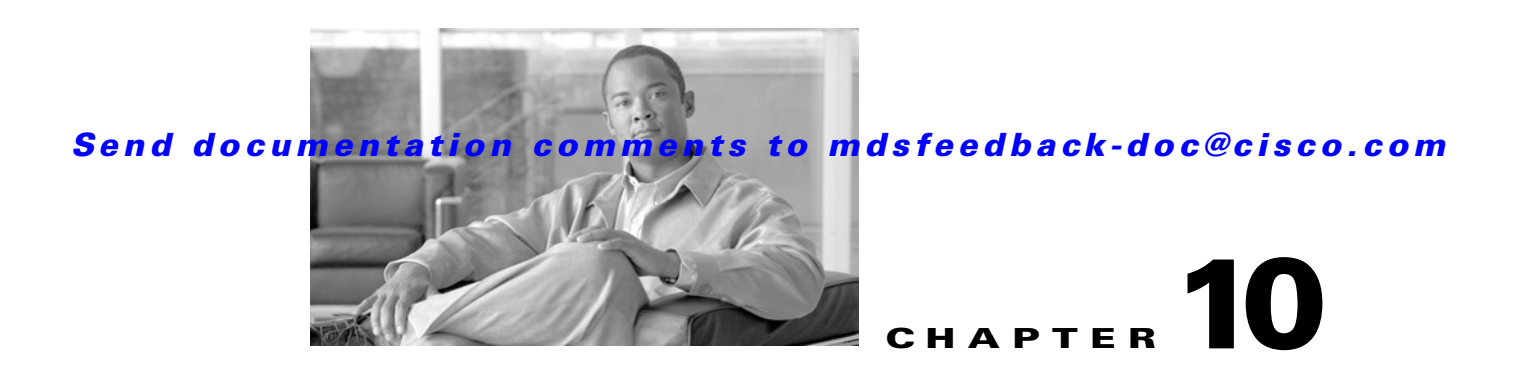

# **Managing System Hardware**

This chapter provides details on how to manage system hardware other than services and switching modules and how to monitor the health of the switch. It includes the following sections:

- **•** [Displaying Switch Hardware Inventory, page 10-1](#page-270-0)
- **•** [Running Compact Flash Tests, page 10-4](#page-273-0)
- **•** [Updating the CompactFlash Firmware, page 10-6](#page-275-0)
- **•** [Displaying the Switch Serial Number, page 10-9](#page-278-0)
- **•** [Displaying Power Usage Information, page 10-10](#page-279-0)
- [Power Supply Configuration Modes, page 10-11](#page-280-1)
- **•** [About Crossbar Management, page 10-14](#page-283-0)
- **•** [About Module Temperature, page 10-16](#page-285-0)
- [About Fan Modules, page 10-17](#page-286-0)
- [About Clock Modules, page 10-19](#page-288-0)
- [Displaying Environment Information, page 10-20](#page-289-0)
- [Default Settings, page 10-21](#page-290-0)

## <span id="page-270-0"></span>**Displaying Switch Hardware Inventory**

Use the **show inventory** command to view information on the field replaceable units (FRUs) in the switch, including product IDs, serial numbers, and version IDs. See [Example 10-1](#page-270-1).

#### <span id="page-270-1"></span>*Example 10-1 Displays the Hardware Inventory*

```
switch# show inventory
NAME: "Chassis", DESCR: "MDS 9506 chassis"
PID: DS-C9506 , VID: 0.104, SN: FOX0712S00T
NAME: "Slot 3", DESCR: "2x1GE IPS, 14x1/2Gbps FC Module"
PID: DS-X9302-14K9 , VID: 0.201, SN: JAB081405AF
NAME: "Slot 4", DESCR: "2x1GE IPS, 14x1/2Gbps FC Module"
PID: DS-X9302-14K9 , VID: 0.201, SN: JAB081605A5
NAME: "Slot 5", DESCR: "Supervisor/Fabric-1"
PID: DS-X9530-SF1-K9 , VID: 4.0, SN: JAB0747080H
```

```
NAME: "Slot 6", DESCR: "Supervisor/Fabric-1"
PID: DS-X9530-SF1-K9 , VID: 4.0, SN: JAB0746090H
NAME: "Slot 17", DESCR: "MDS 9506 Power Supply"
PID: DS-CAC-1900W , VID: 1.0, SN: DCA07216052
NAME: "Slot 19", DESCR: "MDS 9506 Fan Module"
PID: DS-6SLOT-FAN , VID: 0.0, SN: FOX0638S150
```
Use the **show hardware** command to display switch hardware inventory details. See [Example 10-2.](#page-271-0)

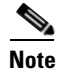

**Note** To display and configure modules, see [Chapter 11, "Managing Modules."](#page-292-0)

#### <span id="page-271-0"></span>*Example 10-2 Displays the Hardware Information*

```
switch# show hardware
Cisco Storage Area Networking Operating System (SAN-OS) Software
TAC support: http://www.cisco.com/tac
Copyright (c) 2003-2004 by Cisco Systems, Inc. All rights reserved.
The copyright for certain works contained herein are owned by
Cisco Systems, Inc. and/or other third parties and are used and
distributed under license.
Software
  BIOS: version 1.0.8
  loader: version 1.1(0.114)
   kickstart: version 1.3(4a) 
   system: version 1.3(4a)
  BIOS compile time: 08/07/03
  kickstart image file is: bootflash:///boot-17r
  kickstart compile time: 10/25/2010 12:00:00
  system image file is: bootflash:///isan-17r
   system compile time: 10/25/2020 12:00:00
Hardware
  RAM 1024592 kB
  bootflash: 1000944 blocks (block size 512b)
   slot0: 0 blocks (block size 512b)
  172.22.90.21 uptime is 7 days 4 hours 48 minute(s) 2 second(s)
  Last reset at 272247 usecs after Thu Sep 11 21:47:05 1980
    Reason: Reset Requested by CLI command reload
    System version: 1.3(4a)
This supervisor carries Pentium processor with 1024592 kB of memory
Intel(R) Pentium(R) III CPU at family with 512 KB L2 Cache
Rev: Family 6, Model 11 stepping 1
512K bytes of non-volatile memory.
1000944 blocks of internal bootflash (block size 512b)
--------------------------------
Chassis has 9 slots for Modules
--------------------------------
```
Module in slot 1 is empty Module in slot 2 is empty Module in slot 3 is empty Module in slot 4 is empty Module in slot 5 is ok Module type is "Supervisor/Fabric-1" No submodules are present Model number is DS-X9530-SF1-K9 H/W version is 1.0 Part Number is 73-7523-06 Part Revision is A0 Manufacture Date is Year 6 Week 47 Serial number is JAB064705E1 CLEI code is CNP6NT0AAA Module in slot 6 is empty Module in slot 7 is empty Module in slot 8 is empty Module in slot 9 is empty --------------------------------------- Chassis has 2 Slots for Power Supplies --------------------------------------- PS in slot A is ok Power supply type is "1153.32W 110v AC" Model number is WS-CAC-2500W H/W version is 1.0 Part Number is 34-1535-01 Part Revision is A0 Manufacture Date is Year 6 Week 16 Serial number is ART061600US CLEI code is PS in slot B is ok Power supply type is "1153.32W 110v AC" Model number is WS-CAC-2500W H/W version is 1.0 Part Number is 34-1535-01 Part Revision is A0 Manufacture Date is Year 5 Week 41 Serial number is ART0541003V CLEI code is ---------------------------------- Chassis has one slot for Fan Module ---------------------------------- Fan module is ok Model number is WS-9SLOT-FAN H/W version is 0.0 Part Number is 800-22342-01 Part Revision is Manufacture Date is Year 0 Week 0 Serial number is CLEI code is

## <span id="page-273-0"></span>**Running Compact Flash Tests**

In Cisco SAN-OS Release 3.1(3), you can run the CompactFlash CRC checksum test to identify if the CompactFlash firmware is corrupted and needs to be updated. By default, the CompactFlash CRC checksum test is enabled to automatically run in the background every seven days (you can change the automatic test interval by using the **system health module cf-crc-check frequency** command in configuration mode). You can run the test on demand by using the **system health cf-crc-check module** CLI command in EXEC mode. To turn the automatic testing off, use the **no system health module cf-crc-check** command in configuration mode.

The CompactFlash CRC checksum test can check if CompactFlash is corrupted on the following modules:

- **•** DS-X9016
- **•** DS-X9032
- **•** DS-X9302-14K9
- **•** DS-X9308-SMIP
- **•** DS-X9304-SMIP
- **•** DS-X9530-SF1-K9

This section includes the following tasks:

- [Running the CompactFlash CRC Checksum Test On Demand, page 10-4](#page-273-1)
- [Enabling and Disabling the Automatic CompactFlash CRC Checksum Test, page 10-4](#page-273-2)
- **•** [Setting the CompactFlash CRC Checksum Test Interval, page 10-5](#page-274-0)
- [Enabling and Disabling Failure Action at the Failure of a CompactFlash Checksum Test, page 10-5](#page-274-1)
- **•** [Displaying the Frequency and Status of the CompactFlash CRC Checksum Test, page 10-5](#page-274-2)

### <span id="page-273-1"></span>**Running the CompactFlash CRC Checksum Test On Demand**

To run the CompactFlash CRC checksum test, use the **system health cf-crc-check module** command in EXEC mode.

switch# **system health cf-crc-check module** *number*

Where *number* indicates the slot in which the identified module resides. For example:

switch(config)# **system health cf-crc-check module** 4

## <span id="page-273-2"></span>**Enabling and Disabling the Automatic CompactFlash CRC Checksum Test**

By default, the CompactFlash CRC Checksum test is enabled to automatically run in the background. You can disable the automatic testing and then enable the testing at a later time. You can run the test on demand at any time by using the **system health cf-crc-check module** command in EXEC mode.

To enable automatic CompactFlash CRC checksum testing, use the **system health module cf-crc-check** command in configuration mode.

switch# **system health module** *number* **cf-crc-check**

Where *number* indicates the slot in which the identified module resides. For example:

switch(config)# **system health module 4 cf-crc-check**

To disable automatic CompactFlash CRC checksum testing, use the **no system health module cf-crc-check** command in EXEC mode.

switch(config)# **no system health module** *number* **cf-crc-check**

### <span id="page-274-0"></span>**Setting the CompactFlash CRC Checksum Test Interval**

To set the CompactFlash CRC checksum test interval, use the **system health module cf-crc-check frequency** command in configuration mode.

To set the CompactFlash CRC checksum test interval, follow these steps:

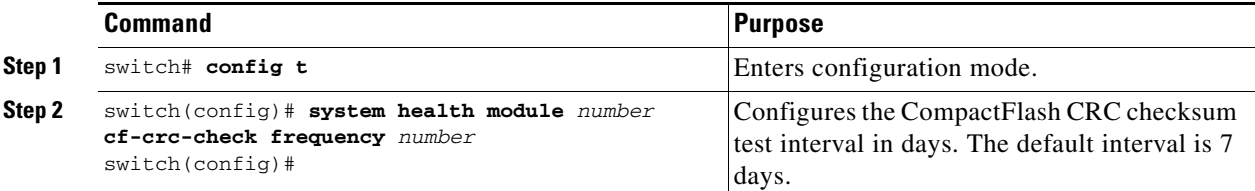

## <span id="page-274-1"></span>**Enabling and Disabling Failure Action at the Failure of a CompactFlash Checksum Test**

You can use the **system health module cf-crc-check failure-action** command to prevent the Cisco SAN-OS software from taking any action if a CompactFlash failure is determined while running the CRC checksum test and the failed CompactFlash is isolated from further testing. By default, this feature is enabled in all switches in the Cisco MDS 9000 Family. A failure action is controlled at the module level.

Use the **system health module cf-crc-check failure-action** command in configuration mode to enable the CompactFlash CRC checksum test failure action for a module.

To enable the CompactFlash CRC checksum test failure action, follow these steps:

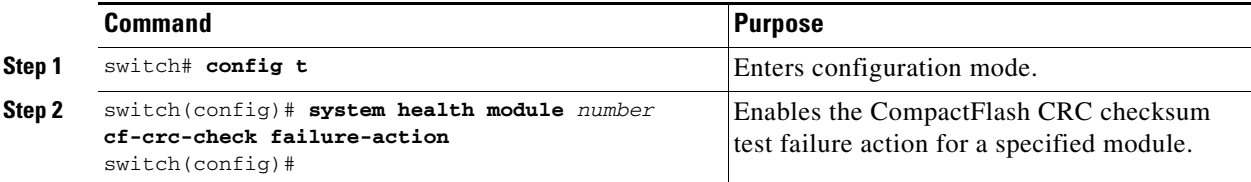

To disable the CompactFlash CRC checksum test failure action, use the **no system health module cf-crc-check failure-action** command in configuration mode.

### <span id="page-274-2"></span>**Displaying the Frequency and Status of the CompactFlash CRC Checksum Test**

To display the frequency and status of the CompactFlash CRC checksum test for a specific module, use the **show system health module** command in EXEC mode.

switch# **show system health module 5**

Current health information for module 5.

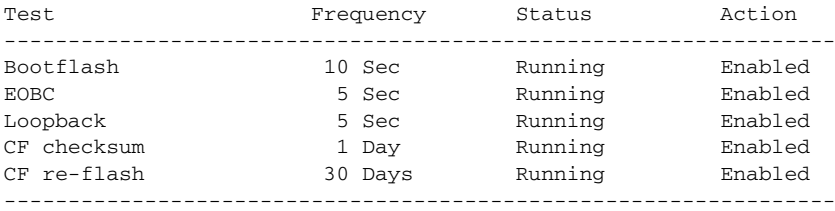

## <span id="page-275-0"></span>**Updating the CompactFlash Firmware**

In Cisco SAN-OS Release 3.1(3), you can update the CompactFlash firmware on selected modules. By default, the firmware update feature is enabled to automatically update the firmware every 30 days (you can manually set the firmware update intervals by using the **system health module cf-re-flash frequency** command in configuration mode). You can also update the firmware on demand by using the **system health cf-re-flash module** command in EXEC mode.

Firmware updates can be enabled on the following modules:

- **•** DS-X9016
- **•** DS-X9032
- **•** DS-X9302-14K9
- **•** DS-X9308-SMIP
- **•** DS-X9304-SMIP
- **•** DS-X9530-SF1-K9

This section includes the following tasks:

- **•** [Updating the CompactFlash Firmware On Demand, page 10-6](#page-275-1)
- **•** [Enabling and Disabling the CompactFlash Firmware Update, page 10-7](#page-276-0)
- **•** [Setting the CompactFlash Firmware Update Interval, page 10-7](#page-276-1)
- **•** [Enabling and Disabling Failure Action at the Failure of a CompactFlash Firmware Update,](#page-276-2)  [page 10-7](#page-276-2)
- **•** [Displaying the Frequency and Status of CompactFlash Updates, page 10-8](#page-277-0)

## <span id="page-275-1"></span>**Updating the CompactFlash Firmware On Demand**

To update the CompactFlash firmware on demand, use the **system health cf-re-flash module** command in EXEC mode.

switch# **system health cf-re-flash module** *number*

Where *number* indicates the slot in which the identified module resides. For example:

switch(config)# **system health cf-re-flash module** 4

### <span id="page-276-0"></span>**Enabling and Disabling the CompactFlash Firmware Update**

By default, the CompactFlash firmware is updated automatically every30 days. You can disable the automatic update and then enable the automatic update at a later time. You can update the CompactFlash firmware on demand at any time by using the **system health cf-re-flash module** command in EXEC mode.

To enable automatic firmware updates, use the **system health module cf-re-flash** command in configuration mode.

switch(config)# **system health module** *number* **cf-re-flash**

Where *number* indicates the slot in which the identified module resides. For example:

switch(config)# **system health module 4 cf-re-flash**

To disable automatic firmware updates, use the **no system health module cf-re-flash** command in configuration mode.

switch(config)# **no system health module** *number* **cf-re-flash**

## <span id="page-276-1"></span>**Setting the CompactFlash Firmware Update Interval**

To set the firmware update interval, use the **system health module cf-re-flash frequency** command in configuration mode. The default interval is every 30 days.

To set the firmware update interval, follow these steps:

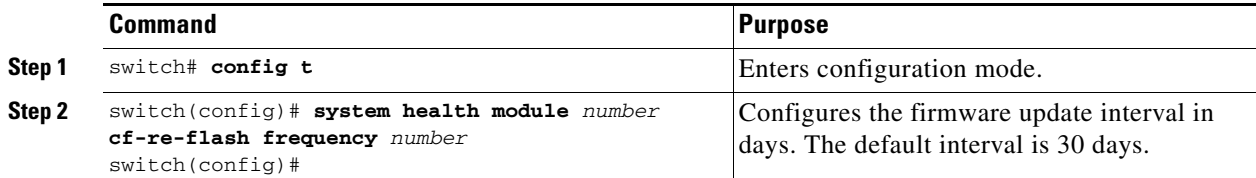

## <span id="page-276-2"></span>**Enabling and Disabling Failure Action at the Failure of a CompactFlash Firmware Update**

You can use the **system health module cf-re-flash failure-action** command to prevent the Cisco SAN-OS software from taking any action if a CompactFlash failure is determined while updating the CompactFlash firmware. By default, this action is taken if a failure is determined and the failed CompactFlash is isolated from further testing. A failure action is controlled at the module level.

Use the **system health module cf-re-flash failure-action** command in configuration mode to enable the CompactFlash firmware update failure action for a module.

To enable the CompactFlash CRC checksum test failure action, follow these steps:

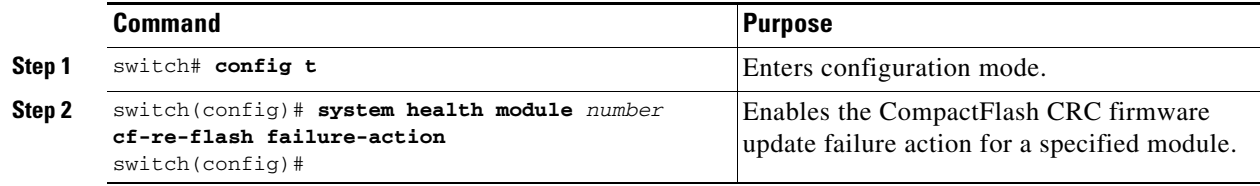

To disable the CompactFlash CRC firmware update test failure action, use the **no system health module cf-re-flash failure-action** command in configuration mode.

## <span id="page-277-0"></span>**Displaying the Frequency and Status of CompactFlash Updates**

To display the frequency and status of the flash updates for a specific module, use the **show system health module** command in EXEC mode.

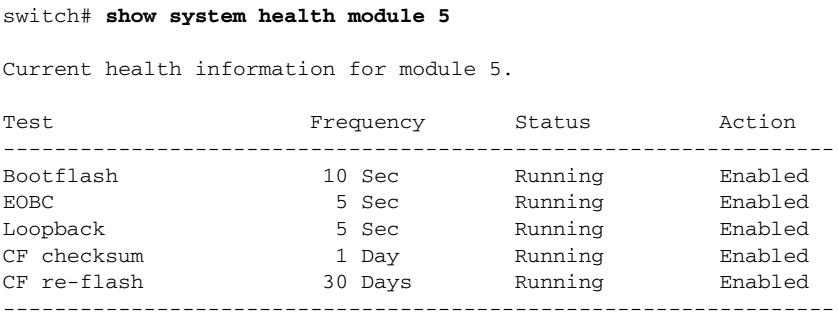

## **Displaying CompactFlash CRC Test and Firmware Update Statistics**

To display the CompactFlash CRC checksum test and the flash update statistics, use the **show system health statistics** command in EXEC mode.

switch# **show system health statistics**

Test statistics for module 2

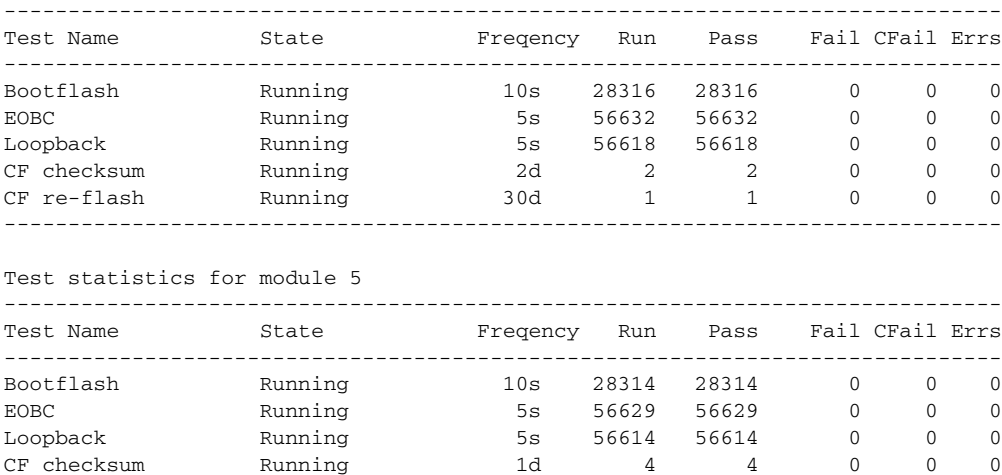

Test statistics for module 7

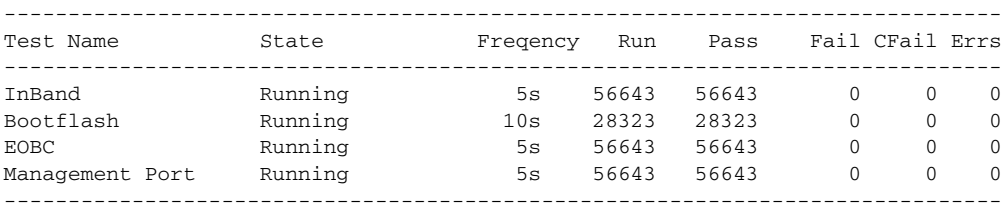

CF re-flash Running  $30d$  1 1 0 0 0 ------------------------------------------------------------------------------

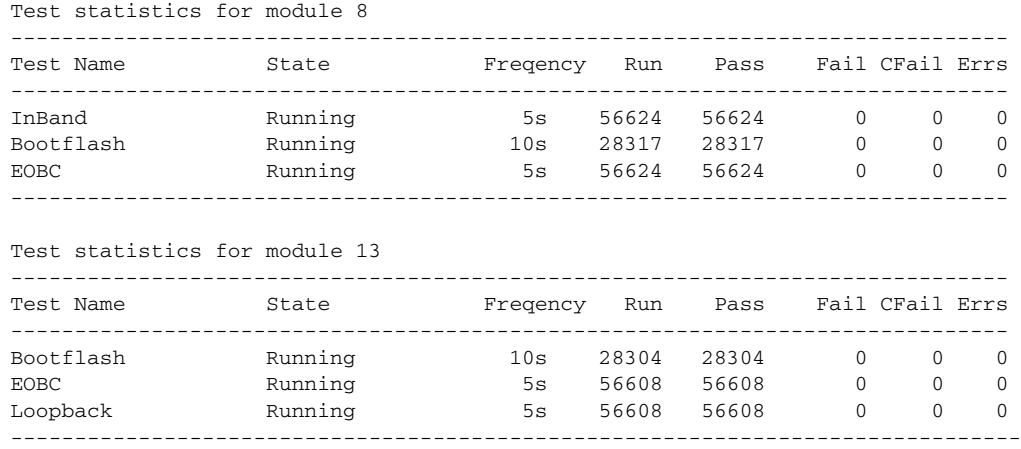

## <span id="page-278-0"></span>**Displaying the Switch Serial Number**

The serial number of your Cisco MDS 9000 Family switch can be obtained by looking at the serial number label on the back of the switch (next to the power supply), or by executing the operating system **show sprom backplane 1** command.

```
switch# show sprom backplane 1
DISPLAY backplane sprom contents:
Common block:
 Block Signature : 0xabab
 Block Version : 2
 Block Length : 156
 Block Checksum : 0x106f
 EEPROM Size : 512
Block Count : 3
 FRU Major Type : 0x6001
 FRU Minor Type : 0x0
OEM String : Cisco Systems, Inc.
 Product Number : DS-C9506
Serial Number : FOX0712S007
 Part Number : 73-8697-01
 Part Revision : 01
 Mfg Deviation : 0
 H/W Version : 0.1
 Mfg Bits : 0
 Engineer Use : 0
snmpOID : 9.12.3.1.4.26.0.0
 Power Consump : 0
 RMA Code : 0-0-0-0
Chassis specific block:
...
```
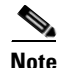

**Note** If you are installing a new license, use the **show license host-id** command to obtain the switch serial. See [Chapter 3, "Obtaining and Installing Licenses,"](#page-118-0) for further information.

# <span id="page-279-0"></span>**Displaying Power Usage Information**

Use the **show environment power** command to display the actual power usage information for the entire switch. In response to this command, power supply capacity and consumption information is displayed for each module. See [Example 10-3.](#page-279-1)

**Note** In a Cisco MDS 9500 Series switch, power usage is reserved for both supervisors regardless of whether one or both supervisor modules are present.

#### <span id="page-279-1"></span>*Example 10-3 Displays Power Management Information*

switch# **show environment power**

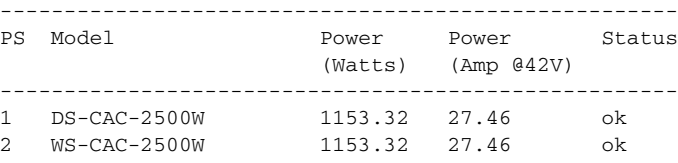

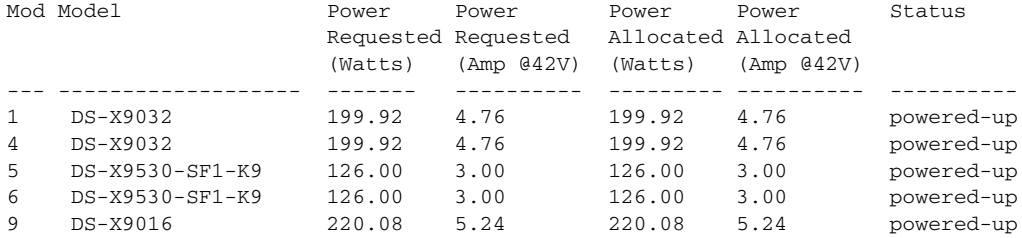

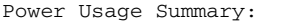

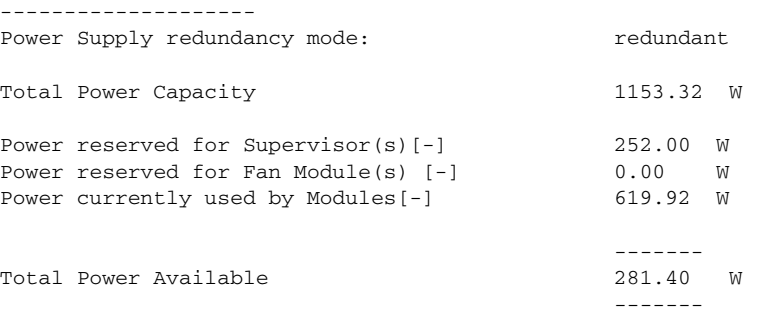

# <span id="page-280-1"></span><span id="page-280-0"></span>**Power Supply Configuration Modes**

Switches in the MDS 9000 Family have two redundant power supply slots. The power supplies can be configured in either redundant or combined mode.

- Redundant mode—Uses the capacity of one power supply only. This is the default mode. In case of power supply failure, the entire switch has sufficient power available in the system.
- Combined mode—Uses the combined capacity of both power supplies. In case of power supply failure, the entire switch can be shut down (depends on the power used) causing traffic disruption. This mode is seldom used, except in cases where the switch has two low power supply capacities but a higher power usage.

**Note** The chassis in the Cisco MDS 9000 Family uses 1200 W when powered at 110 V, and 2500 W when powered at 220 V.

To configure the power supply mode, follow these steps:

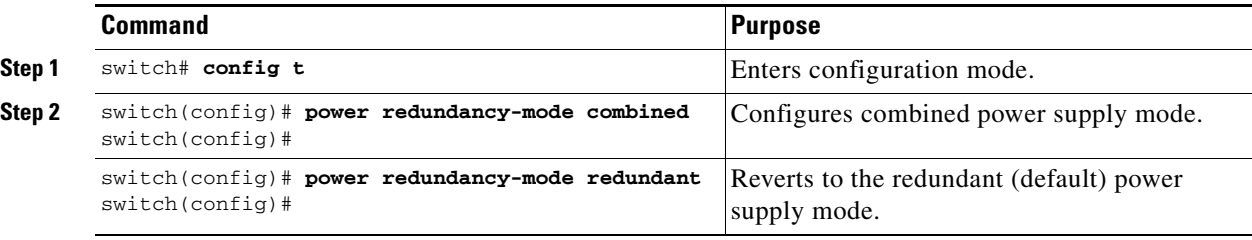

**Note** See the Use the **show environment power** command to view the current power supply configuration.

## **Power Supply Configuration Guidelines**

Follow these guidelines when configuring power supplies:

- **1.** When power supplies with different capacities are installed in the switch, the total power available differs based on the configured mode, either redundant or combined:
	- **a.** Redundant mode—the total power is the lesser of the two power supply capacities. For example, suppose you have the following usage figures configured:

```
Power supply 1 = 2500 W
Additional power supply 2 = not used
Current usage = 2000 \text{ W}Current capacity = 2500 \text{ W}
```
Then the following three scenarios differ as specified (see [Table 10-1\)](#page-281-0):

**Scenario 1:** If 1800 W is added as power supply 2, then power supply 2 is shut down. **Reason:** 1800 W is less than the usage of 2000 W.

**Scenario 2:** If 2200 W is added as power supply 2, then the current capacity decreases to 2200 W.

**Reason:** 2200 W is the lesser of the two power supplies.

**Scenario 3:** If 3000 W is added as power supply 2, then the current capacity value remains at 2500 W.

**Reason:** 2500 W is the lesser of the two power supplies.

<span id="page-281-0"></span>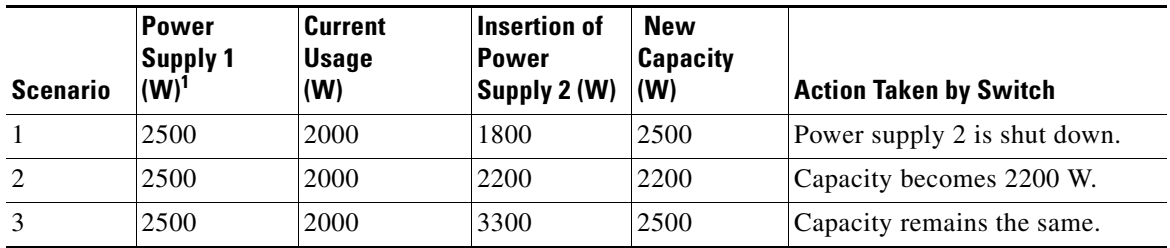

#### *Table 10-1 Redundant Mode Power Supply Scenarios*

1.  $W = Watts$ 

**b.** Combined mode—the total power is twice the lesser of the two power supply capacities.

For example, suppose you have the following usage figures configured:

Power supply  $1 = 2500$  W Additional Power supply  $2 = not used$ Current Usage  $= 2000 \text{ W}$ Current capacity =  $2500 \text{ W}$ 

Then, the following three scenarios differ as specified (see [Table 10-2\)](#page-281-1):

**Scenario 1:** If 1800 W is added as power supply 2, then the capacity increases to 3600 W. **Reason:** 3600 W is twice the minimum (1800 W).

**Scenario 2:** If 2200 W is added as power supply 2, then the current capacity increases to 4400 W.

**Reason:**4400 W is twice the minimum (2200 W).

**Scenario 3:** If 3000 W is added as power supply 2, then the current capacity increases to 5000 W.

**Reason:** 5000 W is twice the minimum (2500 W).

*Table 10-2 Combined Mode Power Supply Scenarios*

<span id="page-281-1"></span>

| <b>Scenario</b> | <b>Power</b><br>Supply 1<br>(W) | <b>Current</b><br><b>Usage</b><br>(W) | Insertion of<br><b>Power</b><br>Supply 2 (W) | <b>New</b><br><b>Capacity</b><br>(W) | <b>Action Taken by Switch</b> |  |
|-----------------|---------------------------------|---------------------------------------|----------------------------------------------|--------------------------------------|-------------------------------|--|
|                 | 2500                            | 2000                                  | 1800                                         | 3600                                 | Power is never shut down. The |  |
| 2               | 2500                            | 2000                                  | 2200                                         | 4400                                 | new capacity is changed.      |  |
|                 | 2500                            | 2000                                  | 3300                                         | 5000                                 |                               |  |

1.  $W = Watts$ 

**2.** When you change the configuration from combined to redundant mode and the system detects a power supply that has a capacity lower than the current usage, the power supply is shut down. If both power supplies have a lower capacity than the current system usage, the configuration is not allowed. Several configuration scenarios are summarized in [Table 10-3](#page-282-0).

**Scenario 1:** You have the following usage figures configured:

Power supply  $1 = 2500$  W Additional Power supply  $2 = 1800$  W Current Usage  $= 2000 \text{ W}$ Current mode = combined mode (so current capacity is  $3600 \text{ W}$ )

You decide to change the switch to redundant mode. Then power supply 2 is shut down.

**Reason:** 1800 W is the lesser of the two power supplies and it is less than the system usage.

**Scenario 2:** You have the following usage figures configured:

Power supply  $1 = 2500$  W Additional Power supply  $2 = 2200$  W Current Usage = 2000 W Current mode = combined mode (so current capacity is 4400 W).

You decide to change the switch to redundant mode. Then the current capacity decreases to 2200 W.

**Reason:** 2200 W is the lesser of the two power supplies.

**Scenario 3:** You have the following usage figures configured:

Power supply  $1 = 2500$  W Additional Power supply  $2 = 1800$  W Current Usage = 3000 W Current mode = combined mode (so current capacity is 3600 W).

You decide to change the switch to redundant mode. Then the current capacity decreases to 2500 W and the configuration is rejected.

**Reason:** 2500 W is less than the system usage (3000 W).

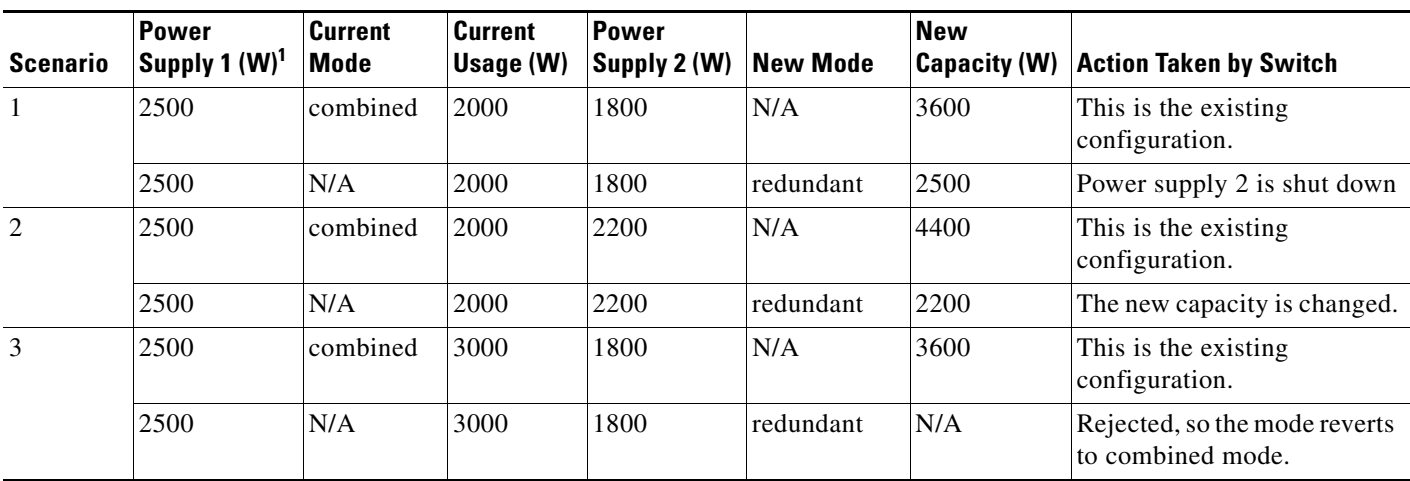

<span id="page-282-0"></span>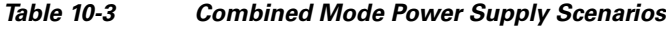

1.  $W = Watts$ 

# <span id="page-283-0"></span>**About Crossbar Management**

Cisco MDS SAN-OS Release 3.0(1) and later supports two types of hardware for the Cisco MDS 9500 Series Directors: Generation 1 and Generation 2.

*Generation 1* consists of all hardware supported by Cisco SAN-OS prior to Release 3.0(1), including the following:

- **•** Cisco MDS 9506 and 9509 Director chassis
- **•** Supervisor-1 module
- **•** 32-port 2-Gbps Fibre Channel switching module
- **•** 16-port 2-Gbps Fibre Channel switching module
- **•** 8-port IP Storage Services (IPS-8) module
- **•** 4-port IP Storage Services (IPS-4) module
- **•** Storage Services Module (SSM)
- **•** 14/2-port Multiprotocol Services (MPS-14/2) module

*Generation 2* consists of all new hardware supported by Cisco SAN-OS Release 3.0(1) and later, including the following:

- **•** Cisco MDS 9513 Director chassis
- **•** Supervisor-2 module
- **•** 48-port 4-Gbps Fibre Channel switching module
- **•** 24-port 4-Gbps Fibre Channel switching module
- **•** 12-port 4-Gbps Fibre Channel switching module
- **•** 4-port 10-Gbps Fibre Channel switching module

The Cisco MDS 9500 Series Directors running Cisco MDS SAN-OS 3.0(1) or later support the following types of crossbars:

- Integrated crossbar—Located on the Supervisor-1 and Supervisor-2 modules. The Cisco MDS 9506 and 9509 Directors only use integrated crossbars.
- **•** External crossbar—Located on an external crossbar switching module. Cisco MDS 9513 Directors require external crossbar modules.

## **Operational Considerations When Removing Crossbars**

You can mix and match Generation 1 and Generation 2 hardware on the Cisco MDS 9500 Series Directors running Cisco MDS SAN-OS 3.0(1) or later without compromising the integrity and availability of your SANs based on Cisco MDS 9500 Series Directors.

To realize these benefits, you must consider the following operational requirements when *removing*  crossbars for maintenance activities:

- **•** [Graceful Shutdown of a Crossbar, page 10-15](#page-284-0)
- **•** [Backward Compatibility for Generation 1 Modules in Cisco MDS 9513 Directors, page 10-15](#page-284-1)

#### <span id="page-284-0"></span>**Graceful Shutdown of a Crossbar**

You must perform a graceful shutdown of a crossbar (integrated or external) before removing it from the MDS 9500 Series Director.

**•** You must enter the EXEC mode **out-of-service xbar** command for a graceful shutdown of external crossbar modules in a Cisco MDS 9513 Director.

**out-of-service xbar** *slot*

Where *slot* indicates the external crossbar module slot number.

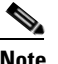

**Note** To reactivate the external crossbar module, you must remove and reinsert or replace the crossbar module.

**•** You must enter the EXEC mode **out-of-service module** command for a graceful shutdown of integrated crossbars on the supervisor module in a Cisco MDS 9506 or 9509 Director.

**out-of-service module** *slot*

Where *slot* indicates the chassis slot number on either the Supervisor-1 module or the Supervisor-2 module in which the integrated crossbar resides.

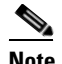

**Note** To reactivate the integrated crossbar, you must remove and reinsert or replace the Supervisor-1 module or Supervisor-2 module.

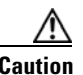

**Caution** Taking the crossbar out-of-service may cause a supervisor switchover.

#### <span id="page-284-1"></span>**Backward Compatibility for Generation 1 Modules in Cisco MDS 9513 Directors**

To provide backward compatibility for a Generation 1 module in a Cisco MDS 9513 chassis, the active and backup Supervisor-2 modules are associated to a specific crossbar module. The Supervisor-2 module in slot 7 is associated with crossbar module 1 and Supervisor-2 module in slot 8 is associated with crossbar module 2. You must plan for the following operational considerations before removing crossbar modules:

- **•** Whenever a crossbar module associated with the active Supervisor-2 module goes offline or is brought online in a system that is already online, a stateful supervisor switchover occurs. This switchover does not disrupt traffic. Events that cause a crossbar module to go offline include the following:
	- **–** Out-of-service requests
	- **–** Physical removal
	- **–** Errors
- **•** Supervisor-2 module switchovers do *not* occur if the crossbar switching module associated with the *backup* Supervisor-2 module goes offline.

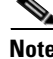

**Note** Supervisor-2 module switchovers do *not* occur when removing crossbar switch modules on a Cisco MDS 9513 that only has Generation 2 modules installed.

# <span id="page-285-0"></span>**About Module Temperature**

Built-in, automatic sensors are provided in all switches in the Cisco MDS 9000 Family to monitor your switch at all times.

Each module (switching and supervisor) has four sensors: 1 (outlet sensor), 2 (intake sensor), 3 (onboard sensor), and 4 (onboard sensor). Each sensor has two thresholds (in degrees Celsius): minor and major.

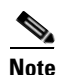

**Note** A threshold value of -127 indicates that no thresholds are configured or applicable.

- **•** Minor threshold—When a minor threshold is exceeded, a minor alarm occurs and the following action is taken for all four sensors:
	- **–** System messages are displayed.
	- **–** Call Home alerts are sent (if configured).
	- **–** SNMP notifications are sent (if configured).
- **•** Major threshold—When a major threshold is exceeded, a major alarm occurs and the following action is taken.
	- **–** For sensors 1, 3, and 4 (outlet and onboard sensors):

System messages are displayed.

Call Home alerts are sent (if configured).

SNMP notifications are sent (if configured).

**–** For sensor 2 (intake sensor):

If the threshold is exceeded in a switching module, only that module is shut down.

If the threshold is exceeded in an active supervisor module with HA-standby or standby present, only that supervisor module is shut down and the standby supervisor module takes over.

If you do not have a standby supervisor module in your switch, you have an interval of 2 minutes to decrease the temperature. During this interval the software monitors the temperature every five (5) seconds and continuously sends system messages as configured.

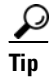

To realize the benefits of these built-in, automatic sensors on any switch in the Cisco MDS 9500 Series, we highly recommend that you install dual supervisor modules. If you are using a Cisco MDS 9000 Family switch without dual supervisor modules, we recommend that you immediately replace the fan module if even one fan is not working.

### **Displaying Module Temperature**

Use the **show environment temperature** command to display temperature sensors for each module (see [Example 10-4](#page-286-1) and [Example 10-5](#page-286-2)).

#### <span id="page-286-1"></span>*Example 10-4 Displays Temperature Information for Generation 1 Hardware*

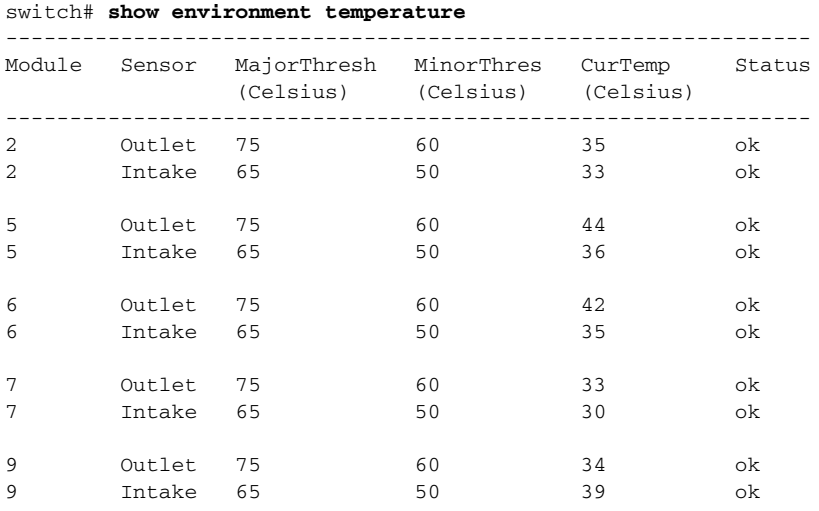

#### <span id="page-286-2"></span>*Example 10-5 Displays Temperature Information for Generation 2 Hardware*

| Module       | Sensor   | MajorThresh<br>(Celsius) | MinorThres<br>(Celsius) | CurTemp<br>(Celsius) | Status |
|--------------|----------|--------------------------|-------------------------|----------------------|--------|
| 1            | Outlet1  | 75                       | 60                      | 33                   | οk     |
| 1            | Outlet2  | 65                       | 50                      | 30                   | οk     |
| $\mathbf{1}$ | Intake1  | 65                       | 50                      | 30                   | οk     |
| 1            | LcFwdUp  | 65                       | 50                      | 35                   | οk     |
| 1            | LcFwdDn  | 65                       | 50                      | 39                   | οk     |
| 1            | $FC-MAC$ | 65                       | 50                      | 34                   | οk     |
| 6            | Outlet1  | 75                       | 60                      | 33                   | οk     |
| 6            | Outlet2  | 65                       | 50                      | 30                   | οk     |
| 6            | Intake1  | 65                       | 50                      | 30                   | οk     |
| 6            | Crosbar  | 65                       | 50                      | 35                   | οk     |
| 6            | Arbiter  | 65                       | 50                      | 39                   | οk     |
| 6            | CPU      | 65                       | 50                      | 34                   | οk     |
|              |          |                          |                         |                      |        |

switch# **show environment temperature** 

## <span id="page-286-0"></span>**About Fan Modules**

Hot-swappable fan modules (fan trays) are provided in all switches in the Cisco MDS 9000 Family to manage airflow and cooling for the entire switch. Each fan module contains multiple fans to provide redundancy. The switch can continue functioning in the following situations:

- **•** One or more fans fail within a fan module—Even with multiple fan failures, switches in the Cisco MDS 9000 Family can continue functioning. When a fan fails within a module, the functioning fans in the module increase their speed to compensate for the failed fan(s).
- **•** The fan module is removed for replacement—The fan module is designed to be removed and replaced while the system is operating without presenting an electrical hazard or damage to the system. When replacing a failed fan module in a running switch, be sure to replace the new fan module within five minutes.

 $\varphi$ 

**Tip** If one or more fans fail within a fan module, the Fan Status LED turns red. A fan failure could lead to temperature alarms if not corrected immediately.

The fan status is continuously monitored by the Cisco MDS SAN-OS software. In case of a fan failure, the following action is taken:

- **•** System messages are displayed.
- **•** Call Home alerts are sent (if configured).
- **•** SNMP notifications are sent (if configured).

Use the **show environment fan** command to display the fan module status (see [Example 10-6](#page-287-0)).

#### <span id="page-287-0"></span>*Example 10-6 Displays Chassis Fan Information*

switch# **show environment fan**

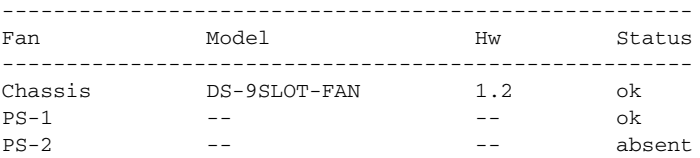

The possible Status field values for a fan module on the Cisco MDS 9500 Series switches are as follows:

- **•** If the fan module is operating properly, the status is ok.
- **•** If the fan is physically absent, the status is absent.
- **•** If the fan is physically present but not working properly, the status is failure.

On the Cisco MDS 9513 Director, the front fan module has 15 fans. If the front fan module (DS-13SLT-FAN-F) State field contains "failure" in the **show environment fan** command output, it also displays the numbers of the failing fans (see [Example 10-7\)](#page-287-1).

#### <span id="page-287-1"></span>*Example 10-7 Displays Cisco MDS 9513 Front Fan Module Failure*

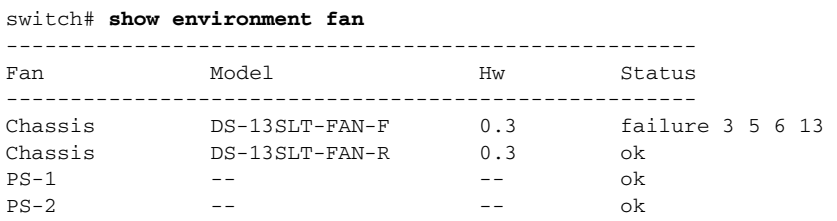

[Figure 10-1](#page-288-1) shows the numbering of the fans in the front fan module on the Cisco MDS 9513 Director.
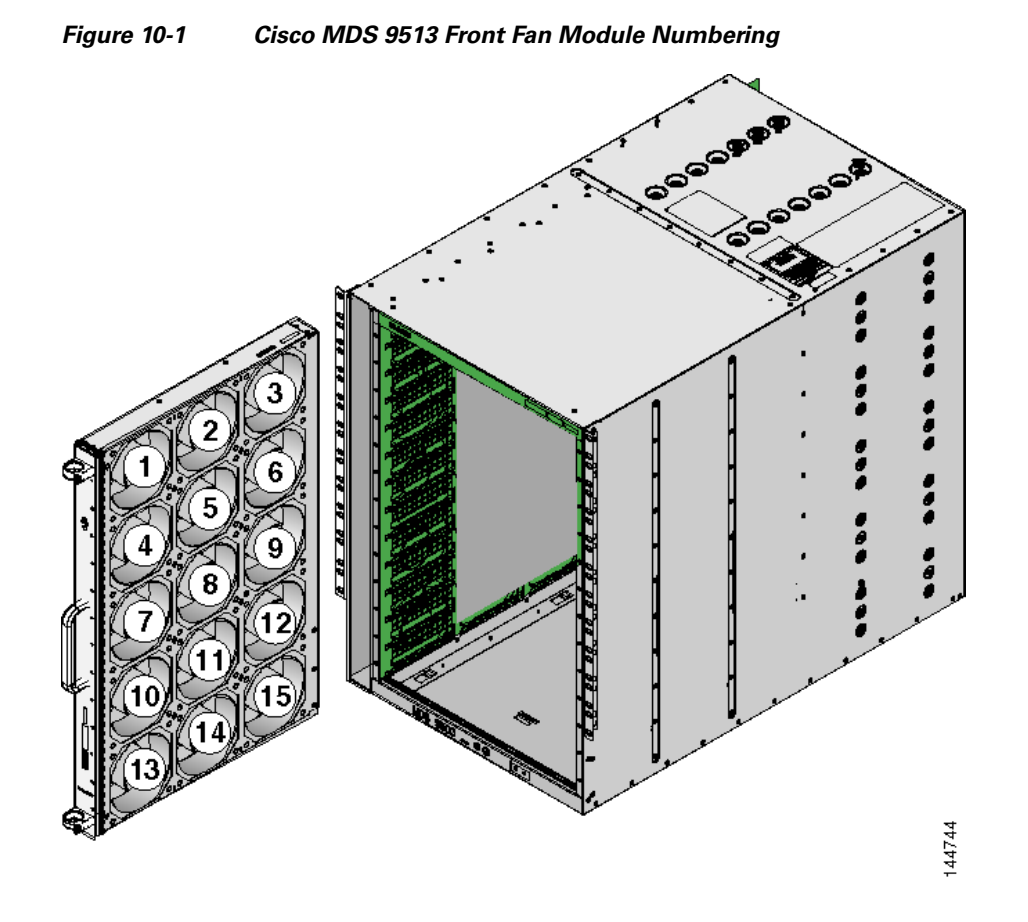

The rear fan module (DS-13SLT-FAN-R) on the Cisco MDS 9513 Director has only two fans. If a fan in the rear fan module fails, the State field in the **show environment fan** command output only displays "failure" and not the failing fan number (see [Example 10-8\)](#page-288-0).

<span id="page-288-0"></span>*Example 10-8 Displays Cisco MDS 9513 Rear Fan Module Failure*

|                    | switch# show environment fan     |            |               |
|--------------------|----------------------------------|------------|---------------|
| Fan                | Model                            | Hw         | Status        |
| Chassis<br>Chassis | DS-13SLT-FAN-F<br>DS-13SLT-FAN-R | 0.3<br>0.3 | ok<br>failure |
| $PS-1$<br>$PS-2$   |                                  |            | ok<br>ok      |

# **About Clock Modules**

All switches in the Cisco MDS 9000 Family have two clock modules—Module A (primary) and Module B (redundant). The clock modules are designed, tested, and qualified for mission-critical availability with a mean time between failures (MTBF) of 3,660,316 hours. This translates to a potential failure every 365 years. Additionally, Cisco MDS 9000 Family switches are designed to automatically switch to the redundant clock module should the active clock module fail.

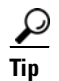

**P**<br>**Tip** We recommend that the failed clock module be replaced during a maintenance window.

Use the **show environment clock** command to display the status for both clock modules (see [Example 10-9\)](#page-289-0).

#### <span id="page-289-0"></span>*Example 10-9 Displays Chassis Clock Information*

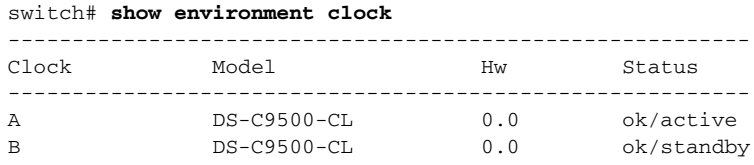

# **Displaying Environment Information**

Use the **show environment** command to display all environment-related switch information.

#### *Example 10-10 Displays All Environment Information*

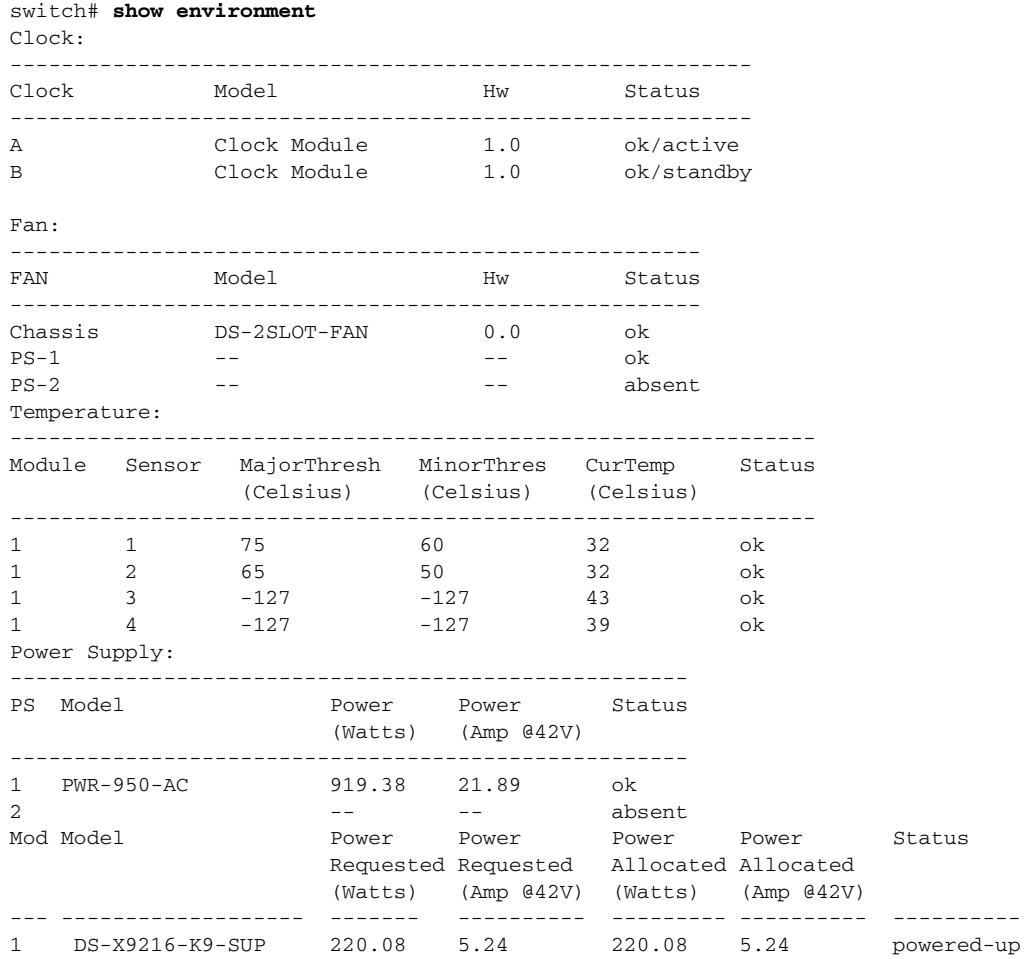

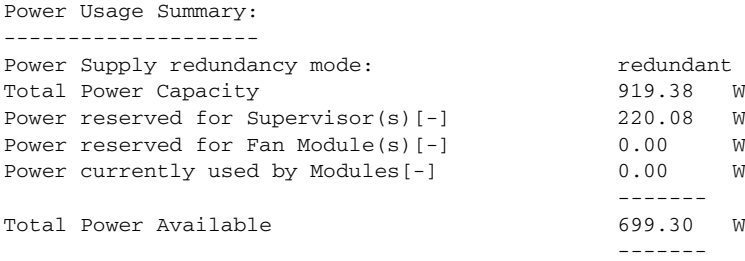

# <span id="page-290-0"></span>**Default Settings**

[Table 10-4](#page-290-0) lists the default hardware settings.

#### *Table 10-4 Default Hardware Parameters*

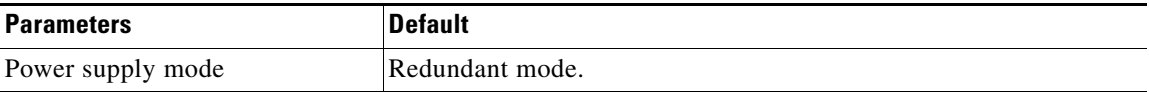

H

*Send documentation comments to mdsfeedback-doc@cisco.com*

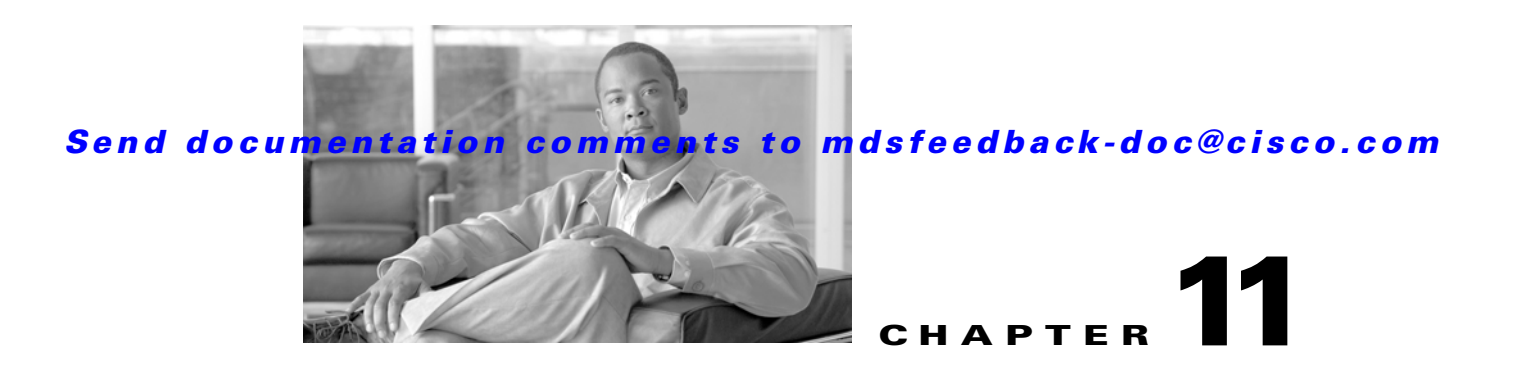

# **Managing Modules**

This chapter describes how to manage switching and services modules (also known as line cards) and provides information on monitoring module states.

This chapter includes the following sections:

- **•** [About Modules, page 11-2](#page-293-0)
- **•** [Verifying the Status of a Module, page 11-4](#page-295-0)
- **•** [Checking the State of a Module, page 11-4](#page-295-1)
- [Connecting to a Module, page 11-5](#page-296-0)
- **•** [Reloading Modules, page 11-6](#page-297-0)
- **•** [Preserving Module Configuration, page 11-7](#page-298-0)
- **•** [Purging Module Configuration, page 11-8](#page-299-0)
- **•** [Powering Off Switching Modules, page 11-9](#page-300-0)
- **•** [Identifying Module LEDs, page 11-9](#page-300-1)
- **•** [EPLD Configuration, page 11-13](#page-304-0)
- **•** [SSM Feature Support, page 11-18](#page-309-0)
- **•** [Installing the SSI Boot Image on an SSM, page 11-18](#page-309-1)
- **•** [Upgrading the SSI Boot Image on an SSM, page 11-19](#page-310-0)
- **•** [Managing SSMs and Supervisor Modules, page 11-28](#page-319-0)
- **•** [Default Settings, page 11-31](#page-322-0)

# <span id="page-293-1"></span><span id="page-293-0"></span>**About Modules**

[Table 11-1](#page-293-1) describes the supervisor module options for switches in the Cisco MDS 9000 Family.

| <b>Product</b>  | Number of<br><b>Supervisor</b><br><b>Modules</b> | <b>Supervisor</b><br><b>Module Slot</b><br><b>Number</b> | <b>Switching and Services Module</b><br><b>Features</b>                                  |
|-----------------|--------------------------------------------------|----------------------------------------------------------|------------------------------------------------------------------------------------------|
| Cisco MDS 9513  | Two modules                                      | 7 and 8                                                  | 13-slot chassis allows any switching or<br>services module in the other eleven<br>slots. |
| Cisco MDS 9509  | Two modules                                      | 5 and 6                                                  | 9-slot chassis allows any switching or<br>services module in the other seven<br>slots.   |
| Cisco MDS 9506  | Two modules                                      | 5 and 6                                                  | 6-slot chassis allows any switching or<br>services module in the other four slots.       |
| Cisco MDS 9216  | One module                                       | 1                                                        | 2-slot chassis allows one optional<br>switching or services module in the<br>other slot. |
| Cisco MDS 9216A | One module                                       |                                                          | 2-slot chassis allows one optional<br>switching or services module in the<br>other slot. |
| Cisco MDS 9216i | One module                                       |                                                          | 2-slot chassis allows one optional<br>switching or services module in the<br>other slot. |

*Table 11-1 Supervisor Module Options*

### **Supervisor Modules**

Supervisor modules are automatically powered up and started with the switch.

- Cisco MDS 9513 Directors have two supervisor modules—one in slot 7 (sup-1) and one in slot 8 (sup-2). See [Table 11-2](#page-294-0). When the switch powers up and both supervisor modules come up together, the active module is the one that comes up first. The standby module constantly monitors the active module. If the active module fails, the standby module takes over without any impact to user traffic.
- Cisco MDS 9506 and Cisco MDS 9509 switches have two supervisor modules—one in slot 5 (sup-1) and one in slot 6 (sup-2). See [Table 11-2.](#page-294-0) When the switch powers up and both supervisor modules come up together, the active module is the one that comes up first. The standby module constantly monitors the active module. If the active module fails, the standby module takes over without any impact to user traffic.
- Cisco MDS 9216i switches have one supervisor module that includes an integrated switching module with 14 Fibre Channel ports and two Gigabit Ethernet ports.
- **•** Cisco MDS 9200 Series switches have one supervisor module that includes an integrated 16-port switching module.

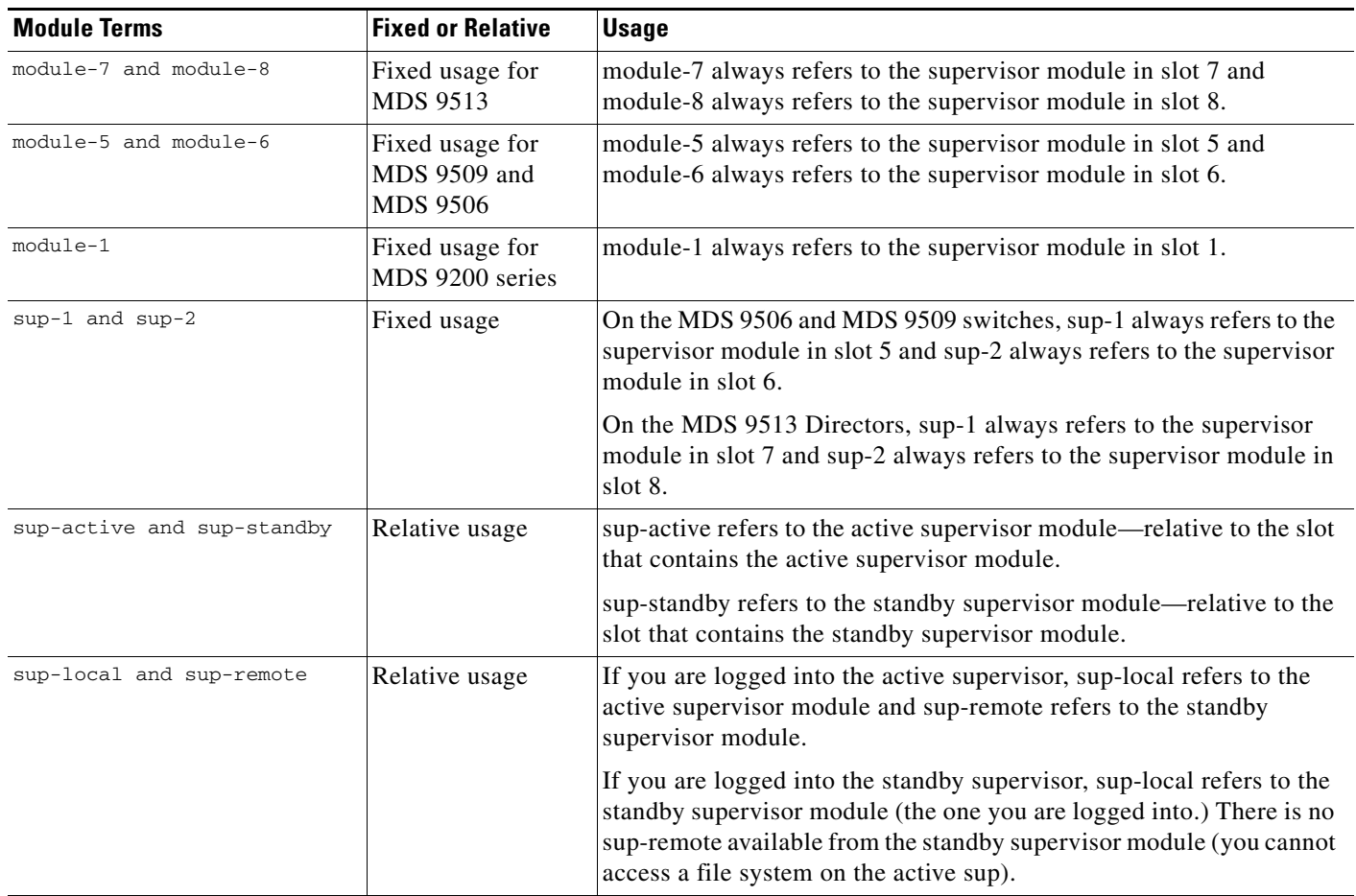

<span id="page-294-0"></span>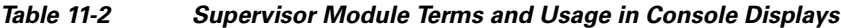

## **Switching Modules**

Cisco MDS 9000 Family switches support any switching module in any non-supervisor slot. These modules obtain their image from the supervisor module.

# **Services Modules**

Cisco MDS 9000 Family switches support any services module in any non-supervisor slot.

Refer to the *Cisco MDS 9000 Family SAN Volume Controller Configuration Guide* for more information on CSMs.

# <span id="page-295-0"></span>**Verifying the Status of a Module**

Before you begin configuring the switch, you need to ensure that the modules in the chassis are functioning as designed. To verify the status of a module at any time issue the **show module** command(see the ["Fibre Channel Interfaces" section on page 12-1](#page-326-0)). The interfaces in each module are ready to be configured when the ok status is displayed in the **show module** command output. A sample output of the **show module** command follows:

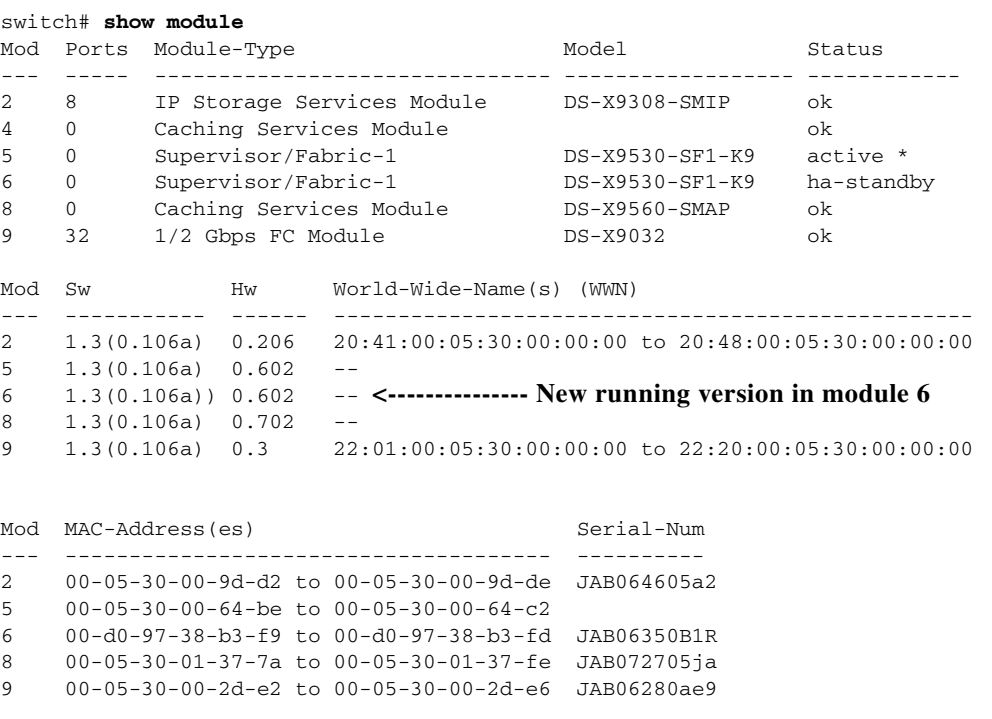

\* this terminal session

The Status column in the output should display an *ok* status for switching modules and an active or standby (or HA-standby) status for supervisor modules. If the status is either ok or active, you can continue with your configuration..

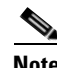

**Note** A standby supervisor module reflects the HA-standby status if the HA switchover mechanism is enabled (see the ["HA Switchover Characteristics" section on page 9-2\)](#page-263-0). If the warm switchover mechanism is enabled, the standby supervisor module reflects the standby status.

The states through which a switching module progresses is discussed in the ["Checking the State of a](#page-295-1)  [Module" section on page 11-4.](#page-295-1)

# <span id="page-295-1"></span>**Checking the State of a Module**

If your chassis has more than one switching module (also known as line card), you can check the progress by issuing the **show module** command several times and viewing the Status column each time.

The switching module goes through a testing and an initializing stage before displaying an  $\circ$ k status. [Table 11-3](#page-296-1) describes the possible states in which a module can exist.

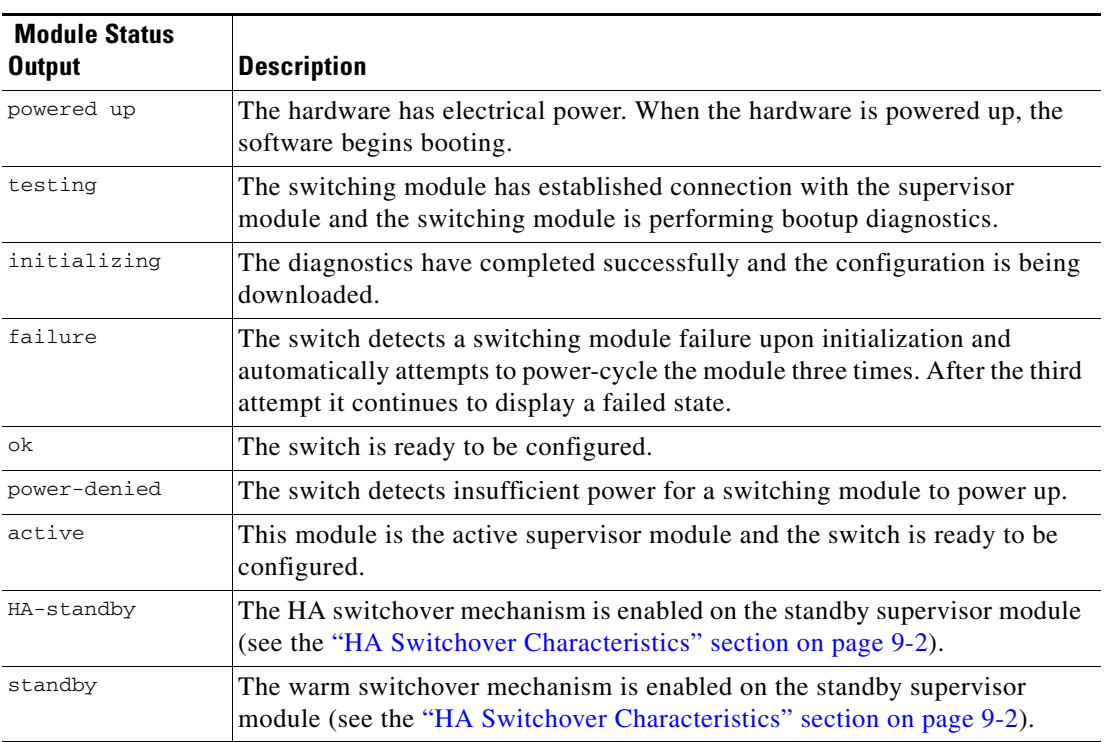

#### <span id="page-296-1"></span>*Table 11-3 Module States*

# <span id="page-296-0"></span>**Connecting to a Module**

At any time, you can connect to any module using the **attach module** command. Once you are at the module prompt, you can obtain further details about the module using module-specific commands in EXEC mode.

To attach to a module, follow these steps:

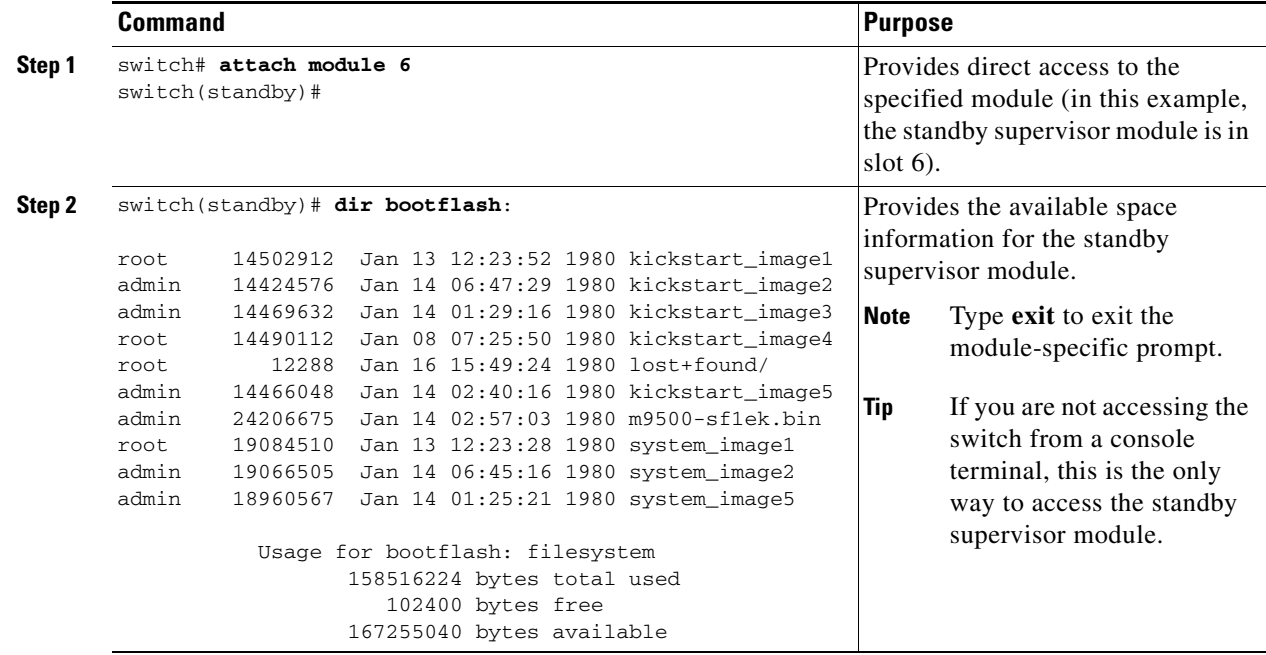

You can also use the **attach module** command as follows:

- **•** To display the standby supervisor module information, although you cannot configure the standby supervisor module using this command.
- **•** To display the switching module portion of the Cisco MDS 9200 Series supervisor module which resides in slot 1.

# <span id="page-297-0"></span>**Reloading Modules**

You can reload the entire switch, reset specific modules in the switch, or reload the image on specific modules in the switch.

This section includes the following totopics:

- [Reloading a Switch, page 11-6](#page-297-1)
- **•** [Power Cycling Modules, page 11-7](#page-298-2)
- **•** [Reloading Switching Modules, page 11-7](#page-298-1)

### <span id="page-297-1"></span>**Reloading a Switch**

To reload the switch, issue the **reload** command without any options. When you issue this command, you reboot the switch (see [Chapter 7, "Software Images"\)](#page-210-0).

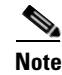

**Note** If you need to issue the **reload** command, be sure to save the running configuration using the **copy running-config startup-config** command.

### <span id="page-298-2"></span>**Power Cycling Modules**

To power cycle any module, follow these steps:

- **Step 1** Identify the module that needs to be reset.
- **Step 2** Issue the **reload module** command to reset the identified module. This command merely power cycles the selected module.

```
switch# reload module number
```
Where *number* indicates the slot in which the identified module resides. For example:

```
switch# reload module 2
```
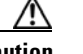

**Caution** Reloading a module disrupts traffic through the module.

### <span id="page-298-1"></span>**Reloading Switching Modules**

Switching modules automatically download their images from the supervisor module and do not need a forced download. This procedure is provided for reference should a need arise.

To replace the image on a switching module, follow these steps:

- **Step 1** Identify the switching module that requires the new image.
- **Step 2** Issue the **reload module** *number* **force-dnld** command to update the image on the switching module.

switch# **reload module** *number* **force-dnld**

Where *number* indicates the slot in which the identified module resides. In this example, the identified module resides in slot 9.

```
switch# reload module 9 force-dnld...
Jan 1 00:00:46 switch %LC-2-MSG:SLOT9 LOG_LC-2-IMG_DNLD_COMPLETE: COMPLETED
downloading of linecard image. Download successful...
   ΛN
```
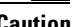

Reloading a module disrupts traffic through the module.

# <span id="page-298-0"></span>**Preserving Module Configuration**

Issue the **copy running-config startup-config** command from EXEC mode to save the new configuration into nonvolatile storage. Once this command is issued, the running and the startup copies of the configuration are identical.

[Table 11-4](#page-299-1) displays various scenarios when module configurations are preserved or lost.

<span id="page-299-1"></span>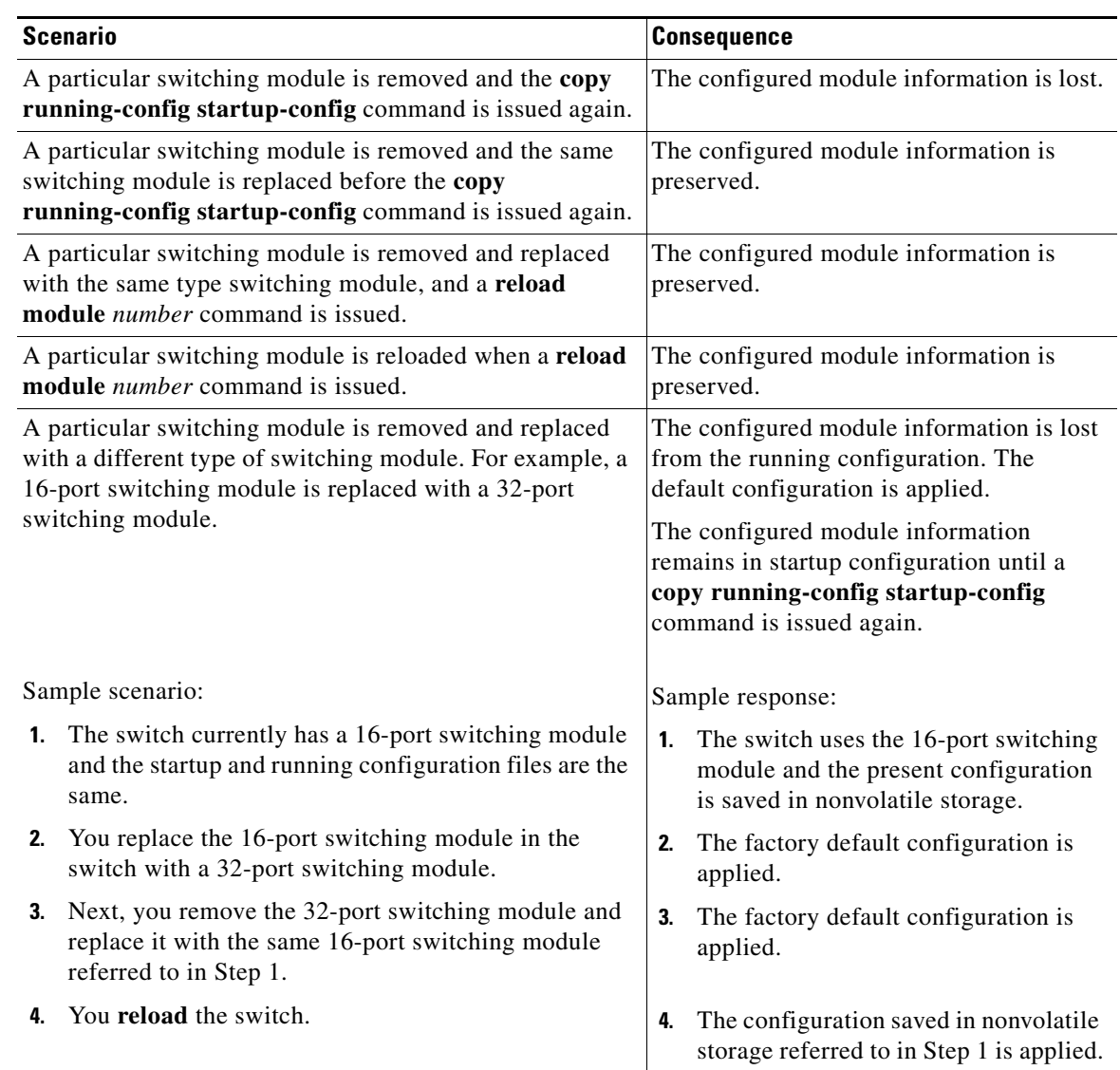

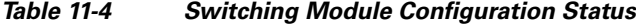

# <span id="page-299-0"></span>**Purging Module Configuration**

Issue the **purge module** *slot* **running-config** command from EXEC mode to delete the configuration in a specific module. Once this command is issued, the running configuration is cleared for the specified slot. This command does not work on supervisor modules or on any slot that currently has a module. This command only works on an empty slot (where the specified module once resided).

The **purge module** command clears the configuration for any module that previously existed in a slot and has since been removed. While the module was in that slot, some parts of the configuration may have been stored in the running configuration and cannot be reused (for example, IP addresses), unless it is cleared from the running configuration.

For example, suppose you create an IP storage configuration with an IPS module in slot 3 in Switch A. This module uses IP address 10.1.5.500. You decide to remove this IPS module and move it to Switch B, and you no longer need the IP address10.1.5.500. If you try to configure this unused IP address, you

will receive an error message that prevents you from proceeding with the configuration. In this case, you need to issue the **purge module 3 running-config** command to clear the old configuration in Switch A before proceeding with using this IP address.

# <span id="page-300-0"></span>**Powering Off Switching Modules**

By default, all switching modules are in the power up state.

To power off a module, follow these steps:

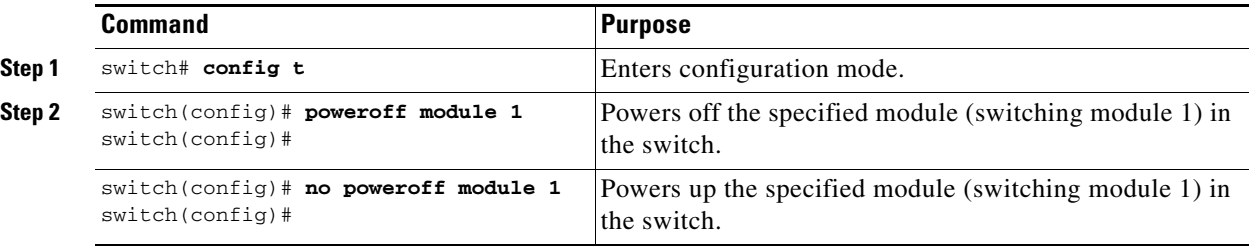

# <span id="page-300-2"></span><span id="page-300-1"></span>**Identifying Module LEDs**

[Table 11-5](#page-300-2) describes the LEDs for the Cisco MDS 9200 Series integrated supervisor modules.

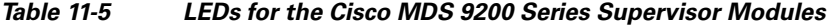

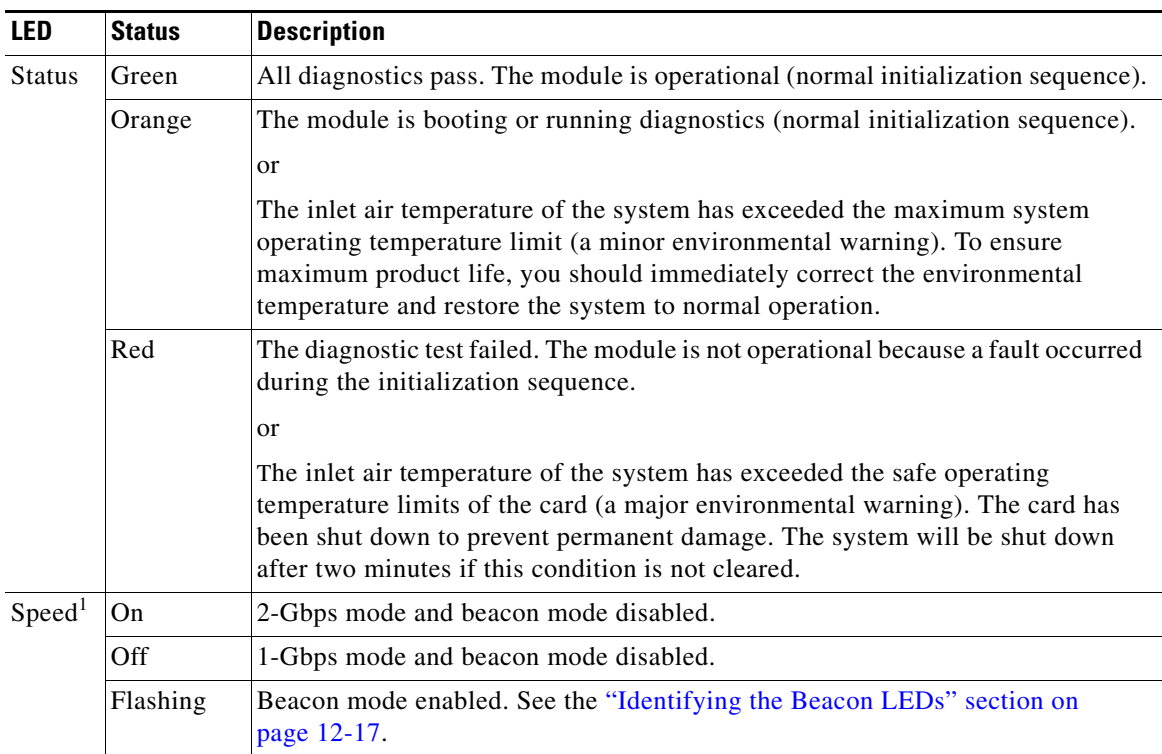

| LED  | <b>Status</b>           | <b>Description</b>            |
|------|-------------------------|-------------------------------|
| Link | Solid green Link is up. |                               |
|      | Solid<br>yellow         | Link is disabled by software. |
|      | Flashing<br>yellow      | A fault condition exists.     |
|      | Off                     | No link.                      |

*Table 11-5 LEDs for the Cisco MDS 9200 Series Supervisor Modules (continued)*

1. The speed LED is only present on the 2-Gbps Fibre Channel switching modules.

[Table 11-6](#page-301-0) describes the LEDs for the Cisco MDS 9200 Series interface module.

*Table 11-6 LEDs on the Cisco MDS 9200 Series Interface Module*

<span id="page-301-0"></span>

| <b>LED</b>                         | <b>Status</b> | <b>Description</b>                                                                                                    |  |  |
|------------------------------------|---------------|----------------------------------------------------------------------------------------------------|--|--|
| <b>Status</b>                      | Green         | All diagnostics pass. The module is operational (normal initialization<br>sequence).                                                                                                    |  |  |
|                                    | Orange        | The module is booting or running diagnostics (normal initialization<br>sequence).                                                                                                    |  |  |
|                                    |               | or                                                                                                    |  |  |
|                                    |               | The inlet air temperature of the system has exceeded the maximum system<br>operating temperature limit (a minor environmental warning). To ensure<br>maximum product life, you should immediately correct the environmental<br>temperature and restore the system to normal operation. |  |  |
|                                    | Red           | The diagnostic test failed. The module is not operational because a fault<br>occurred during the initialization sequence.                                                                                                    |  |  |
|                                    |               | or                                                                                                    |  |  |
|                                    |               | The inlet air temperature of the system has exceeded the safe operating<br>temperature limits of the card (a major environmental warning). The card<br>has been shut down to prevent permanent damage.                                                                                 |  |  |
| System                             | Green         | All chassis environmental monitors are reporting OK.                                                                                                    |  |  |
|                                    | Orange        | The power supply failed or the power supply fan failed.                                                                                                    |  |  |
|                                    |               | or                                                                                                    |  |  |
|                                    |               | Incompatible power supplies are installed.                                                                                                    |  |  |
|                                    |               | or                                                                                                    |  |  |
|                                    |               | The redundant clock failed.                                                                                                    |  |  |
|                                    | Red           | The temperature of the supervisor module exceeded the major threshold.                                                                                                    |  |  |
| <b>MGMT10/100</b>                  | Green         | Link is up.                                                                                                    |  |  |
| <b>Ethernet Link</b><br><b>LED</b> | Off           | No link.                                                                                                    |  |  |
| MGMT 10/100                        | Green         | Traffic is flowing through port.                                                                                                    |  |  |
| Ethernet<br><b>Activity LED</b>    | Off           | No link or no traffic.                                                                                                    |  |  |

[Table 11-7](#page-302-0) describes the LEDs for the 16-port and 32-port switching modules, and the 4-port, 12-port, 24-port, and 48-port Generation 2 switching modules.

| <b>LED</b>    | <b>Status</b>                     | <b>Description</b>                                                                                                    |
|---------------|-----------------------------------|----------------------------------------------------------------------------------------------------|
| <b>Status</b> | Green                             | All diagnostics pass. The module is operational (normal initialization sequence).                                                                                                    |
|               | Orange                            | The module is booting or running diagnostics (normal initialization sequence).                                                                                                    |
|               |                                   | $\alpha$ r                                                                                                    |
|               |                                   | The inlet air temperature of the system has exceeded the maximum system<br>operating temperature limit (a minor environmental warning). To ensure<br>maximum product life, you should immediately correct the environmental<br>temperature and restore the system to normal operation. |
|               | Red                               | The diagnostic test failed. The module is not operational because a fault occurred<br>during the initialization sequence.                                                                                                    |
|               |                                   | or                                                                                                    |
|               |                                   | The inlet air temperature of the system has exceeded the safe operating<br>temperature limits of the card (a major environmental warning). The card has<br>been shut down to prevent permanent damage.                                                                                 |
| Speed         | On                                | 2-Gbps mode.                                                                                                    |
|               | Off                               | 1-Gbps mode.                                                                                                    |
| Link          | Solid green                       | Link is up.                                                                                                    |
|               | Steady<br>flashing<br>green       | Link is up (beacon used to identify port).                                                                                                    |
|               | Intermittent<br>flashing<br>green | Link is up (traffic on port).                                                                                                    |
|               | Solid<br>yellow                   | Link is disabled by software.                                                                                                    |
|               | Flashing<br>yellow                | A fault condition exists.                                                                                                    |
|               | Off                               | No link.                                                                                                    |

<span id="page-302-0"></span>*Table 11-7 LEDs for the Cisco MDS 9000 Family Fibre Channel Switching Modules*

 The LEDs on the supervisor module indicate the status of the supervisor module, power supplies, and the fan module. [Table 11-8](#page-303-0) provides more information about these LEDs.

<span id="page-303-0"></span>*Table 11-8 LEDs for the Cisco MDS 9500 Series Supervisor Modules*

| <b>LED</b>                         | <b>Status</b> | <b>Description</b>                                                                                                    |  |  |
|------------------------------------|---------------|----------------------------------------------------------------------------------------------------|--|--|
| <b>Status</b>                      | Green         | All diagnostics pass. The module is operational (normal initialization<br>sequence).                                      |  |  |
|                                    | Orange        | The module is booting or running diagnostics (normal initialization<br>sequence).                                         |  |  |
|                                    |               | <sub>or</sub>                                                                                                    |  |  |
|                                    |               | An over temperature condition has occurred (a minor threshold has been<br>exceeded during environmental monitoring).      |  |  |
|                                    | Red           | The diagnostic test failed. The module is not operational because a fault<br>occurred during the initialization sequence. |  |  |
|                                    |               | <sub>or</sub>                                                                                                    |  |  |
|                                    |               | An over temperature condition occurred (a major threshold was exceeded<br>during environmental monitoring).               |  |  |
| System <sup>1</sup>                | Green         | All chassis environmental monitors are reporting OK.                                                                      |  |  |
|                                    | Orange        | The power supply has failed or the power supply fan has failed.                                                           |  |  |
|                                    |               | or                                                                                                    |  |  |
|                                    |               | Incompatible power supplies are installed.                                                                                |  |  |
|                                    |               | or                                                                                                    |  |  |
|                                    |               | The redundant clock has failed.                                                                                           |  |  |
|                                    | Red           | The temperature of the supervisor module major threshold has been<br>exceeded.                                            |  |  |
| Active                             | Green         | The supervisor module is operational and active.                                                                          |  |  |
|                                    | Orange        | The supervisor module is in standby mode.                                                                                 |  |  |
| Pwr $Mgmt$ <sup>1</sup>            | Green         | Sufficient power is available for all modules.                                                                            |  |  |
|                                    | Orange        | Sufficient power is not available for all modules.                                                                        |  |  |
| MGMT10/100                         | Green         | Link is up.                                                                                                    |  |  |
| <b>Ethernet Link</b><br><b>LED</b> | Off           | No link.                                                                                                    |  |  |
| <b>MGMT10/100</b>                  | Green         | Traffic is flowing through port.                                                                                          |  |  |
| Ethernet<br><b>Activity LED</b>    | Off           | No link or no traffic.                                                                                                    |  |  |
| CompactFlash                       | Green         | The external CompactFlash card is being accessed.                                                                         |  |  |
|                                    | Off           | No activity.                                                                                                    |  |  |

1. The System and Pwr Mgmt LEDs on a redundant supervisor module are synchronized to the active supervisor module.

# <span id="page-304-0"></span>**EPLD Configuration**

Switches and directors in the Cisco MDS 9000 Family contain several electrical programmable logical devices (EPLDs) that provide hardware functionalities in all modules. EPLD image upgrades are periodically provided to include enhanced hardware functionality or to resolve known issues.

**Tip** Refer to the *Cisco MDS SAN-OS Release Notes* to verify if the EPLD has changed for the Cisco SAN-OS image version being used.

EPLDs can be upgraded or downgraded using CLI commands. When EPLDs are being upgraded or downgraded, the following guidelines and observations apply:

- **•** You can individually update each module that is online. The EPLD update is only disruptive to the module being upgraded.
- **•** If you interrupt an upgrade, the module must be upgraded again.
- **•** The upgrade or downgrade can only be executed from the active supervisor module. While the active supervisor module cannot be updated, you can update the other modules individually.
- **•** In Cisco MDS 9100 Series fabric switches, be sure to specify one (1) as the module number.
- **•** Cisco MDS 9200 Series switches do not support EPLD upgrades.
- **•** The upgrade and downgrade processes disrupt traffic.

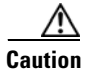

**Caution** Do not insert or remove any modules while an EPLD upgrade or downgrade is in progress.

### **Upgrading EPLD Images**

- **Step 1** Log into the switch through the console port, an SSH session, or a Telnet session.
- **Step 2** Issue the **show version** command to verify the Cisco MDS SAN-OS release running on the MDS switch.

```
switch# show version
Cisco Storage Area Networking Operating System (SAN-OS) Software
TAC support: http://www.cisco.com/tac
Copyright (c) 2002-2006, Cisco Systems, Inc. All rights reserved.
The copyrights to certain works contained herein are owned by
other third parties and are used and distributed under license.
Some parts of this software may be covered under the GNU Public
License or the GNU Lesser General Public License. A copy of
each such license is available at
http://www.gnu.org/licenses/gpl.html and
http://www.gnu.org/licenses/lgpl.html
Software
   BIOS: version 1.0.8
   loader: version unavailable [last: 1.0(0.267c)]
   kickstart: version 2.1(2) [build 2.1(2.47)] [gdb]
   system: version 2.1(2) [build 2.1(2.47)] [gdb]
```
#### **EPLD Configuration**

#### *Send documentation comments to mdsfeedback-doc@cisco.com*

- **Step 3** If necessary, upgrade the Cisco MDS SAN-OS software running on your switch (see the ["Software](#page-215-0)  [Upgrade Methods" section on page 7-6](#page-215-0)).
- **Step 4** Issue the **dir bootflash:** or **dir slot0:** command to verify that the EPLD software image file corresponding to your Cisco MDS SAN-OS release is present on the active supervisor module. For example, if your switch is running Cisco MDS SAN-OS Release 2.1(2), you must have m9000-epld-2.1.2.img in bootflash: or slot0: on the active supervisor module.

```
switch# dir bootflash: 
  12288 Jan 01 00:01:07 1980 lost+found/
2337571 May 31 13:43:02 2005 m9000-epld-2.1.2.img
...
```
You can find the EPLD images at the following URL:

<http://www.cisco.com/cgi-bin/tablebuild.pl/mds-epld>

- **Step 5** If you need to obtain the appropriate EPLD software image file, follow these steps:
	- **a.** Download the EPLD software image file from Cisco.com to your FTP server.
	- **b.** Verify that you have enough free space available on the active and standby supervisor memory devices that you plan to use, either bootflash: or slot0:. The download site on Cisco.com shows the size of the EPLD image file in bytes.

The following example shows how to display the available memory for the bootflash: devices on the active and standby supervisors.

```
switch# dir bootflash:
   12288 Jan 01 00:01:06 1980 lost+found/ 
14765056 Mar 21 15:35:06 2005 m9500-sf1ek9-kickstart-mz.2.1.1.bin 
15944704 Apr 06 16:46:04 2005 m9500-sf1ek9-kickstart-mz.2.1.1a.bin 
48063243 Mar 21 15:34:46 2005 m9500-sf1ek9-mz.2.1.1.bin 
48036239 Apr 06 16:45:41 2005 m9500-sf1ek9-mz.2.1.1a.bin
Usage for bootflash://sup-local 
141066240 bytes used 
 43493376 bytes free 
184559616 bytes total
switch# show module
Mod Ports Module-Type and Model Model Status
--- ----- -------------------------------- ------------------ ------------
2 32 Storage Services Module DS-X9032-SSM ok
2 32 Storage Scription Roussell<br>5 0 Supervisor/Fabric-1 DS-X9530-SF1-K9 active *<br>2 DS-X9530-SF1-K9 active *
6 0 Supervisor/Fabric-1 DS-X9530-SF1-K9 ha-standby
...
```
The **show module** command output shows that the standby supervisor is in slot 6. Use the **attach** command to access the supervisor module.

```
switch# attach module 6
...
switch(standby)# dir bootflash:
   12288 Jan 01 00:01:06 1980 lost+found/ 
14765056 Mar 21 15:35:06 2005 m9500-sf1ek9-kickstart-mz.2.1.1.bin 
15944704 Apr 06 16:46:04 2005 m9500-sf1ek9-kickstart-mz.2.1.1a.bin 
48063243 Mar 21 15:34:46 2005 m9500-sf1ek9-mz.2.1.1.bin 
48036239 Apr 06 16:45:41 2005 m9500-sf1ek9-mz.2.1.1a.bin
Usage for bootflash://sup-local 
141066240 bytes used 
 43493376 bytes free 
184559616 bytes total
```

```
switch(standby)# exit
switch#
```
The following example shows how to display the available memory for the slot0: devices on the active and standby supervisors.

```
switch# dir slot0:
   12288 Jan 01 00:01:06 1980 lost+found/ 
14765056 Mar 21 15:35:06 2005 m9500-sf1ek9-kickstart-mz.2.1.1.bin 
15944704 Apr 06 16:46:04 2005 m9500-sf1ek9-kickstart-mz.2.1.1a.bin 
48063243 Mar 21 15:34:46 2005 m9500-sf1ek9-mz.2.1.1.bin 
48036239 Apr 06 16:45:41 2005 m9500-sf1ek9-mz.2.1.1a.bin
Usage for slot:
141066240 bytes used 
 43493376 bytes free 
184559616 bytes total
switch# show module
Mod Ports Module-Type Model Model Status
--- ----- -------------------------------- ------------------ ------------
2 32 Storage Services Module DS-X9032-SSM ok
5 0 Supervisor/Fabric-1 DS-X9530-SF1-K9 active *
6 0 Supervisor/Fabric-1 DS-X9530-SF1-K9 ha-standby
...
```
The **show module** command output shows that the standby supervisor is in slot 6. Use the **attach** command to access the supervisor module.

```
switch# attach module 6
...
switch(standby)# dir slot0:
   12288 Jan 01 00:01:06 1980 lost+found/ 
14765056 Mar 21 15:35:06 2005 m9500-sf1ek9-kickstart-mz.2.1.1.bin 
15944704 Apr 06 16:46:04 2005 m9500-sf1ek9-kickstart-mz.2.1.1a.bin 
48063243 Mar 21 15:34:46 2005 m9500-sf1ek9-mz.2.1.1.bin 
48036239 Apr 06 16:45:41 2005 m9500-sf1ek9-mz.2.1.1a.bin
Usage for slot0:
141066240 bytes used 
  43493376 bytes free 
184559616 bytes total
switch(standby)# exit
switch#
```
**c.** If there is not enough space, delete unneeded files.

```
switch# delete bootflash:m9500-sf1ek9-kickstart-mz.2.1.1.bin
switch# attach module 6
switch(standby)#
```
The **show module** command output shows that the standby supervisor is in slot 6. Use the **attach** command to access the supervisor module.

```
switch(standby)# delete bootflash:m9500-sf1ek9-kickstart-mz.2.1.1.bin
switch(standby)# exit
switch#
```
**d.** Copy the EPLD image file from the FTP server to the bootflash: or slot0: device in the active supervisor module. The following example shows how to copy to bootflash:

switch# **copy ftp://10.1.7.2/m9000-epld-2.1.2.img bootflash:m9000-epld-2.1.2.img**

**Note** The system will automatically synchronize the ELPD image to the standby supervisor if automatic copying is enabled.

```
switch# config t
switch(config)# boot auto-copy
```
**Step 6** Use the **install module** *number* **epld** *url* command on the active supervisor module to upgrade EPLD images for a module.

```
switch# install module 2 epld bootflash:m9000-epld-2.1.2.img
```
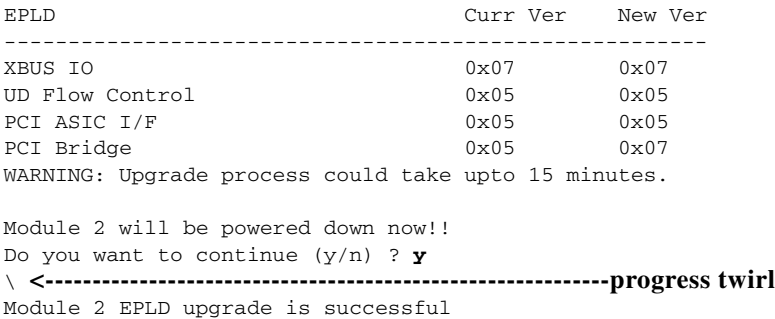

If you forcefully upgrade a module that is not online, all EPLDs are forcefully upgraded. If the module is not present in the switch, an error is returned. If the module is present, the command process continues. To upgrade a module that is not online but is present in the chassis, use the same command. The switch software prompts you to continue after reporting the module state. When you confirm your intention to continue, the upgrade continues.

```
switch# install module 2 epld bootflash:m9000-epld-2.1.2.img
\ <------------------------------------------------------------progress twirl
Module 2 EPLD upgrade is successful
```
**Note** When you upgrade the EPLD module on Cisco MDS 9100 Series switches, you receive the following message: Data traffic on the switch will stop now!! Do you want to continue (y/n) ?

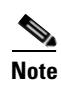

**Note** The same procedure used to upgrade the EPLD images on a module can be used to downgrade the EPLD images.

## **Displaying EPLD Versions**

Use the **show version module** *number* **epld** command to view all current EPLD versions on a specified module (see [Example 11-1\)](#page-308-0).

<span id="page-308-0"></span>*Example 11-1 Displays Current EPLD Versions for a Specified Module*

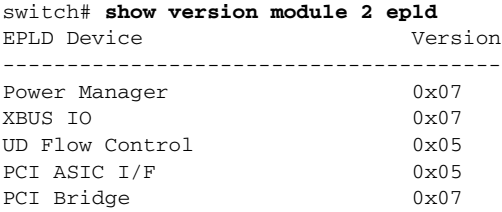

Use the **show version epld** *url* command to view the available EPLD versions (see [Example 11-2\)](#page-308-1).

#### <span id="page-308-1"></span>*Example 11-2 Displays Available EPLD Versions*

switch# **show version epld bootflash:m9000-epld-2.1.1a.img** MDS series EPLD image, built on Wed May 4 09:52:37 2005

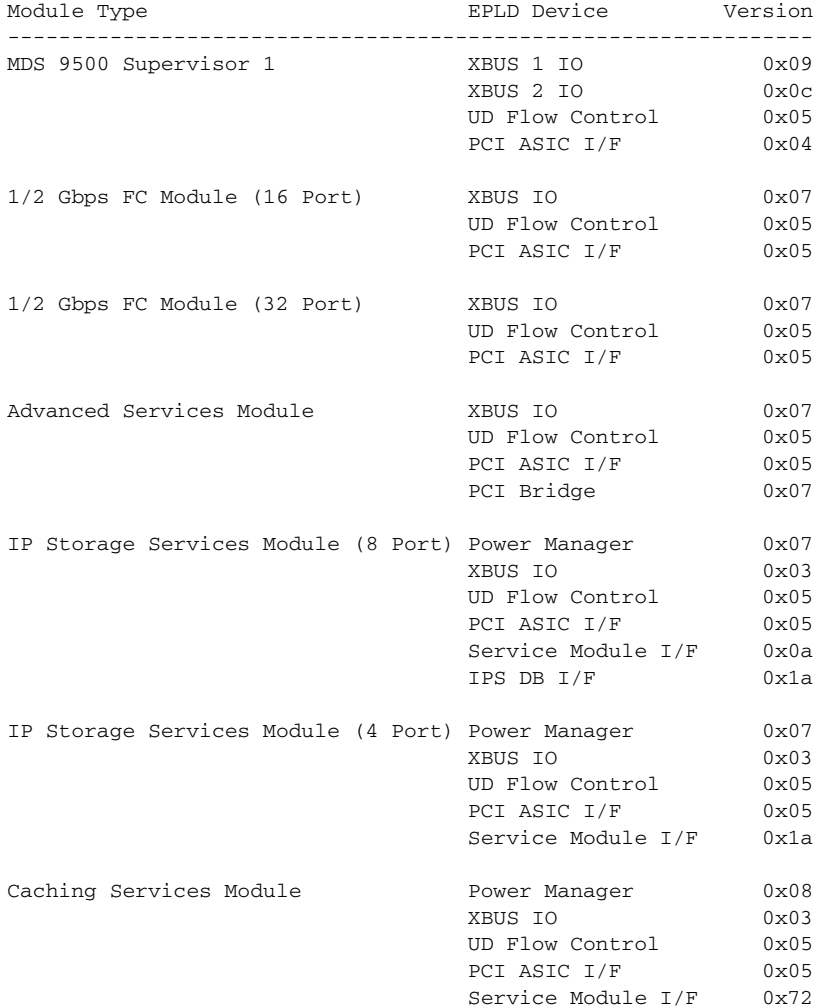

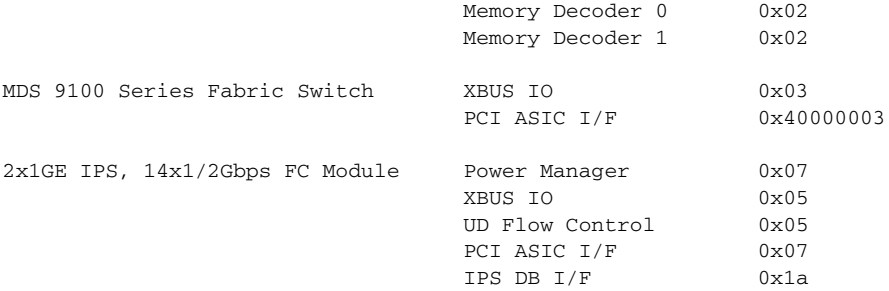

# <span id="page-309-2"></span><span id="page-309-0"></span>**SSM Feature Support**

[Table 11-9](#page-309-2) lists the features supported on the Cisco MDS SAN-OS Release 2.x for the SSM.

| <b>Cisco MDS SAN-OS Release</b> |                                                    |                                        |                                        |
|---------------------------------|----------------------------------------------------|----------------------------------------|----------------------------------------|
| 2.0(1 <sub>b</sub> )            | $2.0(2b)$ , $2.0(3)$ , $2.0(4)$ ,<br>and $2.0(4a)$ | 2.1(1a)                                | 2.1(2) and later                       |
| None                            | Fibre Channel<br>switching                         | Fibre Channel<br>switching             | Fibre Channel<br>switching             |
|                                 | Intelligent Storage<br>Services                    | Intelligent Storage<br><b>Services</b> | Intelligent Storage<br><b>Services</b> |
|                                 | <b>VSFN</b>                                        | VSFN                                   | Nondisruptive<br>upgrade for Fibre     |

*Table 11-9 Cisco MDS SAN-OS Release 2.x Feature Support for SSMs.*

1. Requires EPLD version 2.1(2). See ["EPLD Configuration" section on page 11-13.](#page-304-0)

# <span id="page-309-1"></span>**Installing the SSI Boot Image on an SSM**

This section describes how to install the SSI boot image for the Cisco MDS 9000 Family 32-port Fibre Channel Storage Services Module (SSM). The SSM supports normal Fibre Channel switching and Intelligent Storage Services. To use Fibre Channel switching and Intelligent Storage Services, you must install an SSI boot image on the SSM.

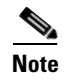

**Note** A newly installed SSM initially operates in Fibre Channel switching mode by default.

Channel switching

 $traffic<sup>1</sup>$ 

To install the SSI boot image on an SSM, follow these steps:

- **Step 1** Log into the switch through the console port, an SSH session, or a Telnet session.
- **Step 2** Issue the **dir modflash://***slot***-1/** command to verify that the SSI boot image file corresponding to your Cisco MDS SAN-OS release is present on the active supervisor module. For example, if your switch is running Cisco SAN-OS Release 2.1(2), you must have m9000-ek9-ssi-mz.2.1.2.bin in modflash: on the SSM. To determine the correct SSI boot image to use, refer to the *Cisco MDS SAN-OS Release Compatibility Matrix for Storage Service Interface Images*.

You can find the SSI images at the following URL: <http://www.cisco.com/cgi-bin/tablebuild.pl/mds9000-ssi-3des>

- **Step 3** If the file is not present in bootflash: or the modflash:, follow these steps:
	- **a.** Issue the **dir modflash://***slot***-1/** command to ensure that there is enough free space for the SSI image file. If necessary, issue the **delete modflash://***slot***-1/***filename* command to remove files.
	- **b.** Download the appropriate SSI boot image file to your FTP server and copy it from an FTP server to modflash: on the SSM:

switch# **copy ftp://10.1.7.2/m9000-ek9-ssi-mz.2.1.2.bin modflash://4-1/m9000-ek9-ssi-mz.2.1.2.bin**

**Step 4** Use the **install ssi** command to install the SSI boot image on the SSM.

**Note** As of Cisco SAN-OS Release 3.0(2), if the SSI boot image is located on bootflash: the **install ssi** command copies the SSI boot image to the modflash: on the SSM.

switch# **install ssi modflash://4-1/m9000-ek9-ssi-mz.2.1.2.bin**

**Step 5** Issue the **show module** command to verify the status of the SSM.

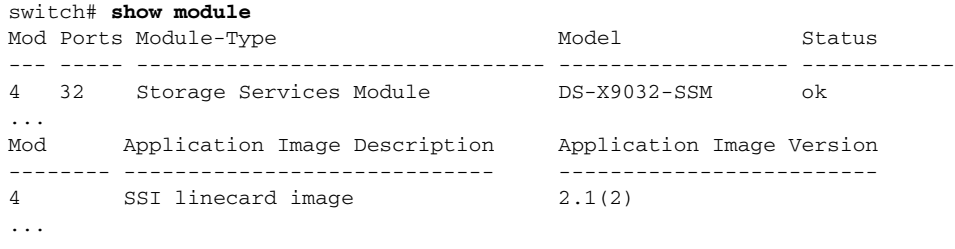

# <span id="page-310-0"></span>**Upgrading the SSI Boot Image on an SSM**

As of Cisco SAN-OS Release 2.0(2b), you can specify the SSI boot image for a Storage Services Module (SSM) to configure Fibre Channel switching and Intelligent Storage Services (see [Chapter 47,](#page-1188-0)  ["Configuring SCSI Flow Services and Statistics",](#page-1188-0) [Chapter 48, "Configuring Fibre Channel Write](#page-1198-0)  [Acceleration",](#page-1198-0) [Chapter 49, "Configuring SANTap"](#page-1202-0), and [Chapter 50, "Configuring NASB"\)](#page-1212-0). Once you set the SSI image boot variable, you do not need to reset it for upgrades or downgrades to any Cisco MDS SAN-OS release that supports the SSI image.

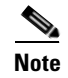

**Note** If your switch is running Cisco MDS SAN-OS Release 2.1(2) or later, a newly installed SSM initially operates in Fibre Channel switching mode by default.

**Note** If you downgrade to a Cisco MDS SAN-OS release that does not support the SSM, you must power down the module. The boot variables for the SSM are lost.

### <span id="page-311-0"></span>**SSI Boot Image Upgrade Considerations for the SSM**

When you upgrade, or downgrade, the SSI boot image on an SSM, you might disrupt traffic through the module. [Table 11-10](#page-311-0) describes how updating the SSI boot image affects SSM traffic.

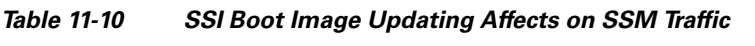

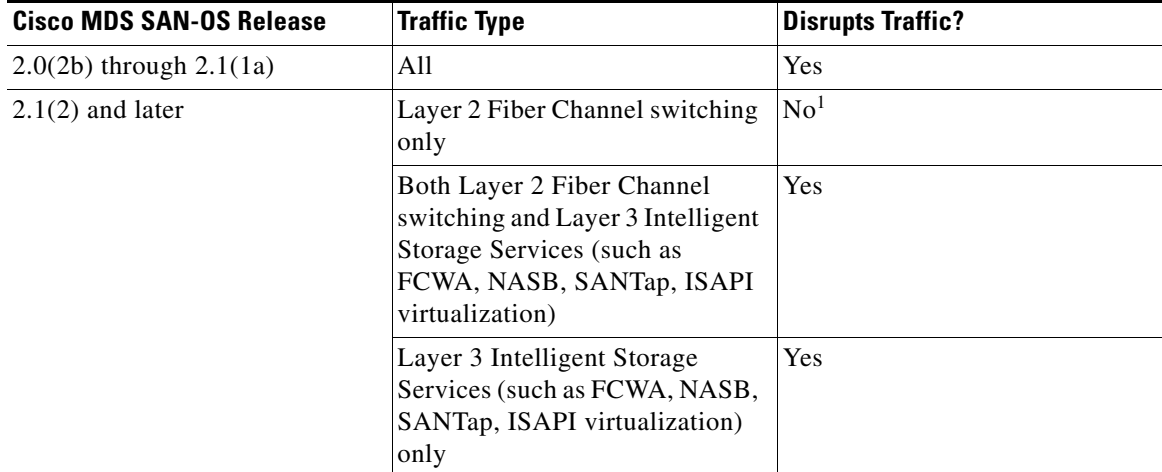

1. Requires EPLD version 2.1(2). See ["EPLD Configuration" section on page 11-13.](#page-304-0)

As shown in [Table 11-10,](#page-311-0) layer 3 Intelligent Storage Services traffic is disrupted when you update the SSI boot image. If you have configured layer 3 Intelligent Storage Services on your SSM, we recommend that you shutdown these services before upgrading the SSI boot image. You can use dual fabric configuration to minimize the impact of shutting down layer 3 services.

To upgrade or downgrade the SSI boot image Fibre Channel switching and Intelligent Storage Services, perform the following steps:

- **Step 2** Update the SSI boot image using one of the following methods:
	- **a.** If your switch is running Cisco MDS SAN-OS Release 2.0(1a) through Release 2.1(1a), configure the SSI boot variable to upgrade or downgrade the SSI boot image on the module (see the ["Configuring the SSI Image Boot Variable" section on page 11-24\)](#page-315-0).
	- **b.** Use the **install ssi** command to upgrade or downgrade the SSI boot image on the module (see the ["Using the install ssi Command" section on page 11-26\)](#page-317-0).

**Step 1** Verify that the correct SSI boot image is present on your switch (see the "Verifying the SSI Boot Image" [section on page 11-21](#page-312-0)).

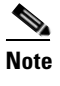

**Note** The SSM must be running EPLD version 2.1(2) to use the **install ssi** command. You must install the SSM on a Cisco MDS 9500 Series switch to upgrade the EPLD. See the ["EPLD](#page-304-0)  [Configuration" section on page 11-13.](#page-304-0)

### <span id="page-312-0"></span>**Verifying the SSI Boot Image**

To verify that you have the correct Cisco MDS SAN-OS release and SSI boot image file on your switch, perform the following steps:

- **Step 1** Log into the switch through the console port, an SSH session, or a Telnet session.
- **Step 2** Issue the **show version** command to ensure that your switch is running Cisco MDS SAN-OS Release 2.1(1a) or later system and kickstart images.

```
switch# show version
Cisco Storage Area Networking Operating System (SAN-OS) Software
TAC support: http://www.cisco.com/tac
Copyright (c) 2002-2006, Cisco Systems, Inc. All rights reserved.
The copyrights to certain works contained herein are owned by
other third parties and are used and distributed under license.
Some parts of this software may be covered under the GNU Public
License or the GNU Lesser General Public License. A copy of
each such license is available at
http://www.gnu.org/licenses/gpl.html and
http://www.gnu.org/licenses/lgpl.html
Software
  BIOS: version 1.0.8
   loader: version unavailable [last: 1.0(0.267c)]
  kickstart: version 2.1(2) [build 2.1(2.47)] [gdb]
   system: version 2.1(2) [build 2.1(2.47)] [gdb]
...
```
- **Step 3** If necessary, upgrade the Cisco MDS SAN-OS software running on your switch (see the ["Software](#page-215-0)  [Upgrade Methods" section on page 7-6\)](#page-215-0).
- **Step 4** Issue the **dir bootflash:** or **dir slot0:** command to verify that the SSI software image file corresponding to your Cisco MDS SAN-OS release is present on the active supervisor module. For example, if your switch is running Cisco MDS SAN-OS Release 2.1(2), you must have m9000-ek9-ssi-mz.2.1.2.bin in bootflash: or slot0: on the active supervisor module. Refer to the *[Cisco MDS SAN-OS Release](http://www.cisco.com/application/pdf/en/us/guest/products/ps5989/c1683/ccmigration_09186a0080212dd0.pdf)  [Compatibility Matrix for Storage Service Interface Images](http://www.cisco.com/application/pdf/en/us/guest/products/ps5989/c1683/ccmigration_09186a0080212dd0.pdf)*.

```
\begin{picture}(120,20) \put(0,0){\line(1,0){10}} \put(15,0){\line(1,0){10}} \put(15,0){\line(1,0){10}} \put(15,0){\line(1,0){10}} \put(15,0){\line(1,0){10}} \put(15,0){\line(1,0){10}} \put(15,0){\line(1,0){10}} \put(15,0){\line(1,0){10}} \put(15,0){\line(1,0){10}} \put(15,0){\line(1,0){10}} \put(15,0){\line(1,0){10}} \put(15,0){\line(
```
**Note** As of Cisco MDS SAN-OS Release 2.1(2), we recommend that you use modflash: on the SSM. You can check for the presence of the SSI software image using the **dir modflash://***slot***-1/** command.

```
switch# dir bootflash: 
  12288 Jan 01 00:01:07 1980 lost+found/
3821032 May 10 13:43:02 2005 m9000-ek9-ssi-mz.2.1.2.bin
...
```
You can find the SSI images at the following URL:

[http://www.cisco.com/cgi-bin/tablebuild.pl/mds9000-ssi-3des](http://www.cisco.com/cgi-bin/tablebuild.pl/mds9000-asm-3des)

- **Step 5** If you need to obtain the appropriate SSI software image file, perform the following steps:
	- **a.** Download the SSI software image file from Cisco.com to your FTP server.
	- **b.** Verify that you have enough free space available on the active and standby supervisor memory devices which you plan to use, either bootflash: or slot0:. The download site on Cisco.com shows the size of the boot image file in bytes.

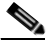

**Note** As of Cisco MDS SAN-OS Release 2.1(2), we recommend that you use modflash: on the SSM. You can check the available space using the **dir modflash://***slot***-1/** command.

The following example shows how to display the available memory for the bootflash: devices on the active and standby supervisors.

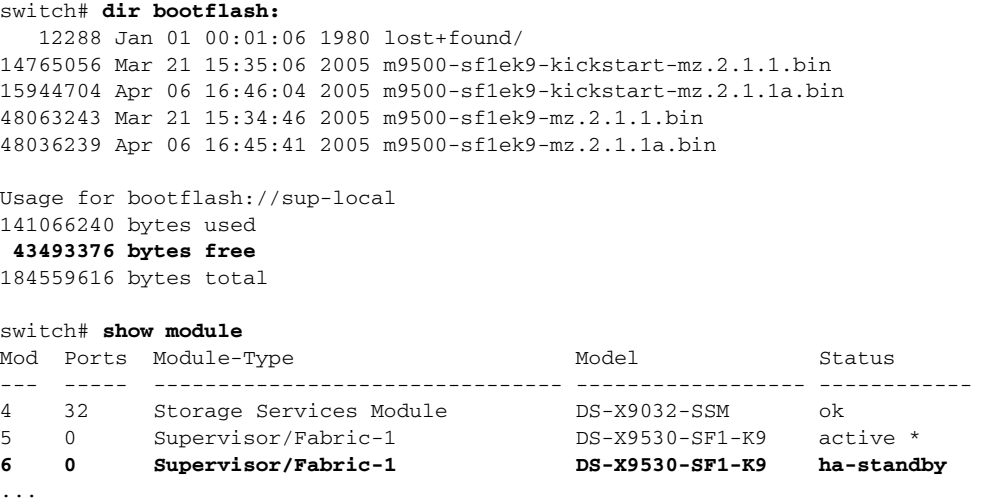

The **show module** command output shows that the standby supervisor is in slot 6. Use the **attach** command to access the supervisor module.

```
switch# attach module 6
...
switch(standby)# dir bootflash:
   12288 Jan 01 00:01:06 1980 lost+found/ 
14765056 Mar 21 15:35:06 2005 m9500-sf1ek9-kickstart-mz.2.1.1.bin 
15944704 Apr 06 16:46:04 2005 m9500-sf1ek9-kickstart-mz.2.1.1a.bin 
48063243 Mar 21 15:34:46 2005 m9500-sf1ek9-mz.2.1.1.bin 
48036239 Apr 06 16:45:41 2005 m9500-sf1ek9-mz.2.1.1a.bin
Usage for bootflash://sup-local 
141066240 bytes used 
 43493376 bytes free 
184559616 bytes total
switch(standby)# exit
switch#
```
The following example shows how to display the available memory for the slot0: devices on the active and standby supervisors.

```
switch# dir slot0:
   12288 Jan 01 00:01:06 1980 lost+found/ 
14765056 Mar 21 15:35:06 2005 m9500-sf1ek9-kickstart-mz.2.1.1.bin 
15944704 Apr 06 16:46:04 2005 m9500-sf1ek9-kickstart-mz.2.1.1a.bin 
48063243 Mar 21 15:34:46 2005 m9500-sf1ek9-mz.2.1.1.bin 
48036239 Apr 06 16:45:41 2005 m9500-sf1ek9-mz.2.1.1a.bin
Usage for slot:
141066240 bytes used 
 43493376 bytes free 
184559616 bytes total
switch# show module
Mod Ports Module-Type Model Model Status
    --- ----- -------------------------------- ------------------ ------------
4 32 Storage Services Module DS-X9032-SSM ok
5 0 Supervisor/Fabric-1 DS-X9530-SF1-K9 active *
6 0 Supervisor/Fabric-1 DS-X9530-SF1-K9 ha-standby
...
```
The **show module** command output shows that the standby supervisor is in slot 6. Use the **attach** command to access the supervisor module.

```
switch# attach module 6
...
switch(standby)# dir slot0:
   12288 Jan 01 00:01:06 1980 lost+found/ 
14765056 Mar 21 15:35:06 2005 m9500-sf1ek9-kickstart-mz.2.1.1.bin 
15944704 Apr 06 16:46:04 2005 m9500-sf1ek9-kickstart-mz.2.1.1a.bin 
48063243 Mar 21 15:34:46 2005 m9500-sf1ek9-mz.2.1.1.bin 
48036239 Apr 06 16:45:41 2005 m9500-sf1ek9-mz.2.1.1a.bin
Usage for slot0:
141066240 bytes used 
  43493376 bytes free 
184559616 bytes total
switch(standby)# exit
switch#
```
**c.** Delete the unneeded files, if there is not enough space.

```
switch# delete bootflash:m9500-sf1ek9-kickstart-mz.2.1.1.bin
```
The **show module** command output shows that the standby supervisor is in slot 6. Use the **attach** command to access the supervisor module.

```
switch# attach module 6
...
switch(standby)# delete bootflash:m9500-sf1ek9-kickstart-mz.2.1.1.bin
switch(standby)# exit
switch#
```
**d.** Copy the boot image file from the FTP server to the bootflash: or slot0: device in the active supervisor module. The following example shows how to copy to bootflash:

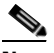

**Note** As of Cisco MDS SAN-OS Release 2.1(2), we recommend that you copy the image to modflash: on the SSM.

```
switch# copy ftp://10.1.7.2/m9000-ek9-ssi-mz.2.1.2.bin
bootflash:m9000-ek9-ssi-mz.2.1.2.bin
```
**Note** The system will automatically synchronize the SSI image to the standby supervisor if automatic copying is enabled.

```
switch# config t
switch(config)# boot auto-copy
```
### <span id="page-315-0"></span>**Configuring the SSI Image Boot Variable**

The following steps describe how to configure the SSI image boot variable for Fibre Channel switching and Intelligent Storage Services on the SSM on switches running Cisco MDS SAN-OS release 2.0(2b) through Release 2.1(1a) on the SSM.

**Step 1** Log into the switch through the console port, an SSH session, or a Telnet session.

**Step 2** Verify that the SSM is physically installed in the switch. If the module is not physically installed, insert it into the desired slot. Issue a **show module** command to verify the status of the module.

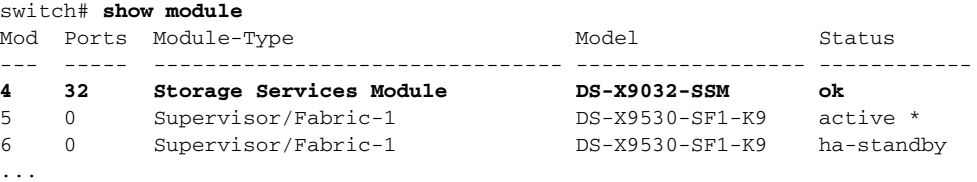

Note the slot number for later reference.

- **Step 3** Verify the Cisco MDS SAN-OS release running on the switch and the location and name of the SSI boot image on the switch following the procedure described in the ["Verifying the SSI Boot Image" section on](#page-312-0)  [page 11-21.](#page-312-0)
- **Step 4** Configure the SSI image boot variable to specify the SSI image to use when the SSM reloads.

```
switch# config terminal
switch(config)# boot ssi bootflash:m9000-ek9-ssi-mz.2.1.1a.bin module 4
switch(config)# exit
switch#
```

```
\begin{picture}(20,20) \put(0,0){\line(1,0){10}} \put(15,0){\line(1,0){10}} \put(15,0){\line(1,0){10}} \put(15,0){\line(1,0){10}} \put(15,0){\line(1,0){10}} \put(15,0){\line(1,0){10}} \put(15,0){\line(1,0){10}} \put(15,0){\line(1,0){10}} \put(15,0){\line(1,0){10}} \put(15,0){\line(1,0){10}} \put(15,0){\line(1,0){10}} \put(15,0){\line(1
```
**Note** You can only specify one image for the SSI variable per module.

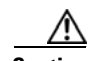

**Caution** The SSI boot variable must reference the correct SSI boot image, otherwise the SSM fails to initialize. If you do not correctly set the SSI boot variable, the SSM remains in the power-down state after attempting to initialize three times.

**Step 5** Issue the **show boot** command to display the current contents of the SSI boot variable.

```
switch# show boot 
sup-1
kickstart variable = bootflash:/boot-2-0-1-9
system variable = bootflash:/isan-2-0-1-9
```

```
sup-2
kickstart variable = bootflash:/boot-2-0-1-9
system variable = bootflash:/isan-2-0-1-9
Module 4
ssi variable = bootflash:/m9000-ek9-ssi-mz.2.1.1a.bin
```
**Step 6** Save the new boot variable configuration so the new boot image is used when the switch reboots.

switch# **copy running-config startup-config** 

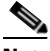

**Note** If you do not save this configuration, it is lost on a switch reboot. In addition the SSM stays in the power-down state if your switch is running Cisco MDS SAN-OS Release 2.1(1a) or earlier. You must perform this procedure again to recover the SSI image boot variable configuration.

**Step 7** Reload the SSM to load the new boot image.

```
switch# reload module 4
reloading module 4 ...
```
The **reload** command power cycles the SSM.

**Caution** Reloading the SSM disrupts traffic through the module.

**Step 8** Issue the **show module** command to verify the status of the SSM.

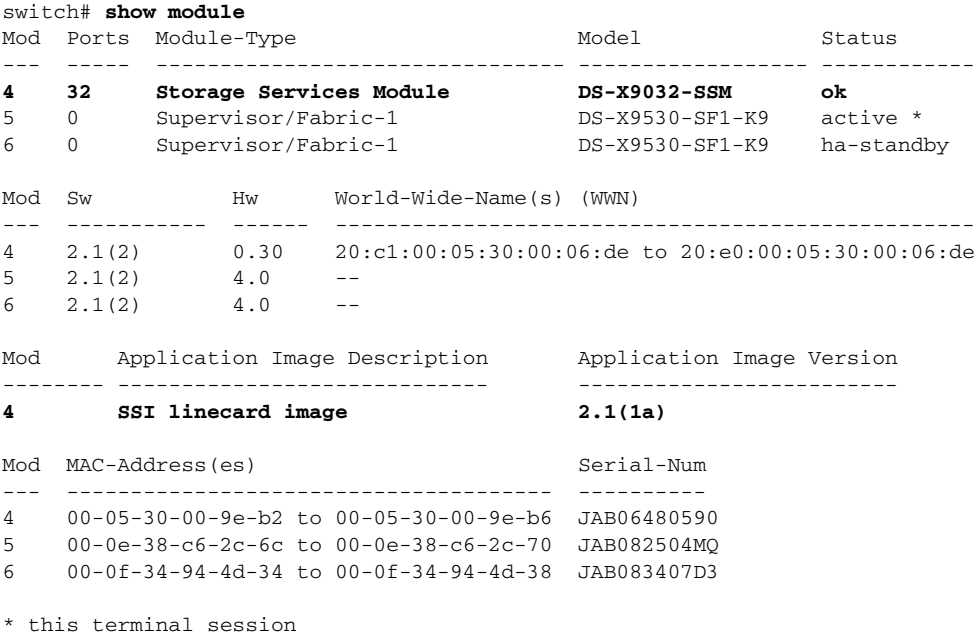

### <span id="page-317-0"></span>**Using the install ssi Command**

You can use the **install ssi** command to update the boot image on an SSM. If the SSM is performing Fibre Channel switching and no Intelligent Storage Services are provisioned on the module, this operation does not disrupt traffic through the module. If the SSM is configured for Intelligent Storage Services, a warning is displayed at the command prompt indicating that the operation will disrupt traffic and asking if you wish to continue.

**Note** The SSM must be running EPLD version 2.1(2) to use the **install ssi** command. You must install the SSM on a Cisco MDS 9500 Series switch to update the EPLD. See the ["EPLD Configuration" section on](#page-304-0)  [page 11-13.](#page-304-0)

To upgrade or downgrade the SSM boot image for Intelligent Storage Services, follow these steps:

- **Step 1** Log into the switch through the console port, an SSH session, or a Telnet session.
- **Step 2** Verify that the SSM is physically installed in the switch. If the module is not physically installed, insert it into the desired slot. Issue a **show module** command to verify the status of the module.

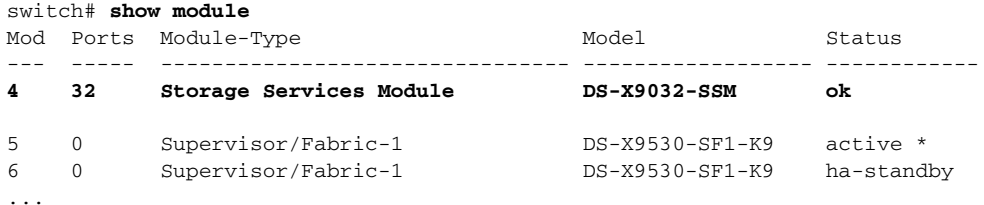

Note the slot number for later reference.

- **Step 3** Verify the Cisco MDS SAN-OS release running on the switch and the location and name of the SSI boot image on the switch following the procedure described in the ["Verifying the SSI Boot Image" section on](#page-312-0)  [page 11-21.](#page-312-0)
- **Step 4** Install the SSI image on the SSM.

**Note** As of Cisco SAN-OS Release 3.0(2), if the SSI boot image is located on bootflash: the **install ssi** command copies the SSI boot image to the modflash: on the SSM.

switch# **install ssi modflash://4-1/m9000-ek9-ssi-mz.2.1.2.bin module 4**

**Santa Contract Contract Contract Contract Contract Contract Contract Contract Contract Contract Contract Contract Contract Contract Contract Contract Contract Contract Contract Contract Contract Contract Contract Contract** 

**Note** If the SSM is configured for Layer 3 Fibre Channel switching or Intelligent Storage Services, a warning will be displayed at the command prompt indicating that the operation will disrupt traffic and you will be asked if you wish to continue.

**Note** As of Cisco MDS SAN-OS Release 2.1(2), we recommend that you reference the SSI boot image on modflash: on the SSM. Use the **install ssi modflash://***slot***-1/***filename* **module** *slot* command to install the SSI image.

**Step 5** Issue the **show boot** command to display the current contents of the image boot variable for the SSM. switch# **show boot** 

```
sup-1
kickstart variable = bootflash:/boot-2-0-1-9
system variable = 
bootflash:/isan-2-0-1-9;bootflash:/isan-2-0-0-181b;bootflash:/isan-2-0-0-181b
sup-2
kickstart variable = bootflash:/boot-2-0-1-9
system variable = 
bootflash:/isan-2-0-1-9;bootflash:/isan-2-0-0-181b;bootflash:/isan-2-0-0-181b
Module 4
ssi variable = modflash://4-1/m9000-ek9-ssi-mz.2.1.2.bin
```
**Step 6** Save the new boot variable configuration so the new boot image is used when the switch reboots.

switch# **copy running-config startup-config** 

# $\begin{picture}(120,20) \put(0,0){\line(1,0){10}} \put(15,0){\line(1,0){10}} \put(15,0){\line(1,0){10}} \put(15,0){\line(1,0){10}} \put(15,0){\line(1,0){10}} \put(15,0){\line(1,0){10}} \put(15,0){\line(1,0){10}} \put(15,0){\line(1,0){10}} \put(15,0){\line(1,0){10}} \put(15,0){\line(1,0){10}} \put(15,0){\line(1,0){10}} \put(15,0){\line($

- **Note** If you do not save this configuration, it is lost on a switch reboot. In addition, SSM stays in the power-down state if your switch is running Cisco MDS SAN-OS Release 2.1(1a) or earlier, or comes up in Fibre Channel switching mode if your switch is running Cisco MDS SAN-OS Release 2.1(2) or later. You must perform this procedure again to recover the SSI image boot variable configuration.
- **Step 7** Issue the **show module** command to verify the status of the SSM.

```
switch# show module
Mod Ports Module-Type Model Model Status
         --- ----- -------------------------------- ------------------ ------------
4 32 Storage Services Module DS-X9032-SSM ok
5 0 Supervisor/Fabric-1 DS-X9530-SF1-K9 active *
6 0 Supervisor/Fabric-1 DS-X9530-SF1-K9 ha-standby
Mod Sw Hw World-Wide-Name(s) (WWN)
--- ----------- ------ --------------------------------------------------
4 2.1(2) 0.30 20:c1:00:05:30:00:06:de to 20:e0:00:05:30:00:06:de
5 2.1(2) 4.0 --
6 \qquad 2.1(2) \qquad \qquad 4.0Mod Application Image Description Application Image Version
-------- ----------------------------- -------------------------
4 SSI linecard image 2.1(2)
Mod MAC-Address(es) Serial-Num
--- -------------------------------------- ----------
4 00-05-30-00-9e-b2 to 00-05-30-00-9e-b6 JAB06480590
5 00-0e-38-c6-2c-6c to 00-0e-38-c6-2c-70 JAB082504MQ
6 00-0f-34-94-4d-34 to 00-0f-34-94-4d-38 JAB083407D3
```
\* this terminal session

# <span id="page-319-0"></span>**Managing SSMs and Supervisor Modules**

This section describes the considerations for replacing SSMs and supervisor modules and for upgrading and downgrading Cisco MDS SAN-OS releases.

### **Considerations for Replacing SSMs and Supervisor Modules**

If you replace an SSM or supervisor module, you should consider the following:

- If you replace an SSM with another SSM and the boot image is on bootflash:, respectively, you can leave the boot image installed on the active supervisor.
- **•** If you replace an SSM with another SSM and the SSI boot image is on the modflash:, the SSM might not initialize. See the ["Recovering an SSM After Replacing Corrupted CompactFlash Memory"](#page-319-1)  [section on page 11-28](#page-319-1).
- **•** If you replace an SSM with any other module, you can leave the boot image installed on the active supervisor or remove it. The active supervisor module detects the module type and boots the module appropriately.
- If you replace a supervisor module in a switch with active and standby supervisors, no action is required because the boot image is automatically synchronized to the new supervisor module.
- If you replace a supervisor module in a switch with no standby supervisor, you need to reimplement the configuration on the new supervisor.

#### <span id="page-319-1"></span>**Recovering an SSM After Replacing Corrupted CompactFlash Memory**

In Cisco MDS SAN-OS Release 2.1(2) and later, you use the CompactFlash memory (modflash:) on the SSM to store the SSI image. If the modflash: on the SSM is replaced, the SSM might not initialize. To recover the SSM, follow these steps:

- **Step 1** Log into the switch through the console port, an SSH session, or a Telnet session.
- **Step 2** Display the values assigned to the SSI image boot variable for each module and note the values for later reference.

```
switch# show boot module
Module 2
ssi variable = modflash://2-1/m9000-ek9-ssi-mz.2.1.2.binModule 4
ssi variable = modflash://4-1/m9000-ek9-ssi-mz.2.1.2.bin
```
<span id="page-319-2"></span>**Step 3** Clear the values assigned to the SSI image boot variable.

```
switch# config t
switch(config)# no boot ssi
```
**Step 4** Reload the SSM to initialize in Fibre Channel switching mode.

```
switch# reload module 4
reloading module 4 ...
```
- **Step 5** After the SSM initialize, follow the procedure described in the "Upgrading the SSI Boot Image on an [SSM" section on page 11-19](#page-310-0).
- **Step 6** Reassign the SSI boot variables cleared in [Step 3,](#page-319-2)

switch# **config t**

switch(config)# **boot ssi modflash://2-1/m9000-ek9-ssi-mz.2.1.2.bin module 2**

### **Considerations for Upgrading and Downgrading Cisco MDS SAN-OS Releases**

Consider the following when upgrading and downgrading the Cisco MDS SAN-OS software on a switch containing an SSM:

- Once you set the SSI image boot variable, you do not need to reset it for upgrades or downgrades to any Cisco MDS SAN-OS release that supports boot images. You can use the **install all** command or Fabric Manager GUI to upgrade SSMs once it has been installed. The CLI is required for the procedures described in the ["Upgrading the SSI Boot Image on an SSM" section on page 11-19.](#page-310-0)
- **•** If you downgrade to a Cisco MDS SAN-OS release that does not support the SSM, you must power down the module. The boot variables for the module are lost.
- The SSM cannot be configured for both the SSI and any other third-party software on the module such as VSFN.
- **•** The following example shows successful **install all** command output including an SSI image.

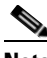

**Note** The SSI boot variable setting is included in the **install all** output. Also, if the SSI boot image is located on bootflash: the **install all** command copies the SSI boot image to the modflash: on the SSMs.

Switch# **install all system bootflash:isan-2-1-1a kickstart bootflash:boot-2-1-1a ssi bootflash:ssi-2.1.1a** 

Copying image from bootflash:ssi-2.1.1a to modflash://2-1/ssi-2.1.1a. [####################] 100% -- SUCCESS Verifying image bootflash:/ssi-2.1.1a [####################] 100% -- SUCCESS Verifying image bootflash:/boot-2-1-1a [####################] 100% -- SUCCESS Verifying image bootflash:/isan-2-1-1a [####################] 100% -- SUCCESS Extracting "slc" version from image bootflash:/isan-2-1-1a. [####################] 100% -- SUCCESS Extracting "ips4" version from image bootflash:/isan-2-1-1a. [####################] 100% -- SUCCESS Extracting "system" version from image bootflash:/isan-2-1-1a. [####################] 100% -- SUCCESS Extracting "kickstart" version from image bootflash:/boot-2-1-1a. [####################] 100% -- SUCCESS

```
Extracting "loader" version from image bootflash:/boot-2-1-1a. 
[####################] 100% -- SUCCESS 
Compatibility check is done: 
Module bootable Impact Install-type Reason 
 ------ -------- -------------- ------------ ------ 
2 yes non-disruptive rolling 
3 yes disruptive rolling Hitless upgrade is not supported 
4 yes disruptive rolling Hitless upgrade is not supported 
5 yes non-disruptive reset 
Images will be upgraded according to following table: 
Module Image Running-Version New-Version Upg-Required 
                       ------ ---------- -------------------- -------------------- ------------ 
2 slc 2.0(3) 2.1(1a) yes 
2 bios v1.1.0(10/24/03) v1.1.0(10/24/03) no 
3 slc 2.0(3) 2.1(1a) yes 
3 SSI 2.0(3) 2.1(1a) yes 
3 bios v1.0.8(08/07/03) v1.1.0(10/24/03) yes 
4 ips4 2.0(3) 2.1(1a) yes 
4 bios v1.1.0(10/24/03) v1.1.0(10/24/03) no 
5 system 2.0(3) 2.1(1a) yes 
5 kickstart 2.0(3) 2.1(1a) yes 
5 bios v1.1.0(10/24/03) v1.1.0(10/24/03) no 
5 loader 1.2(2) 1.2(2) no 
Do you want to continue with the installation (y/n)? [n] y
Install is in progress, please wait. 
Module 6:Force downloading. 
-- SUCCESS 
Syncing image bootflash:/SSI-2.1.1a to standby. 
[####################] 100% -- SUCCESS 
Syncing image bootflash:/boot-2-1-1a to standby. 
[####################] 100% -- SUCCESS 
Syncing image bootflash:/isan-2-1-1a to standby. 
[####################] 100% -- SUCCESS 
Setting boot variables. 
[####################] 100% -- SUCCESS 
Performing configuration copy. 
[####################] 100% -- SUCCESS 
Module 3:Upgrading Bios/loader/bootrom. 
[####################] 100% -- SUCCESS 
Module 6:Waiting for module online.
```
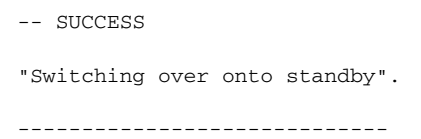

# <span id="page-322-1"></span><span id="page-322-0"></span>**Default Settings**

[Table 11-11](#page-322-1) lists the default settings for the supervisor module.

*Table 11-11 Default Supervisor Module Settings*

| <b>Parameters</b>          | <b>Default</b>                                                                                |
|----------------------------|-----------------------------------------------------------------------------------------------|
| Administrative connection  | Serial connection.                                                                            |
| Global switch information  | • No value for system name.                                                                   |
|                            | No value for system contact.<br>$\bullet$                                                     |
|                            | No value for location.<br>$\bullet$                                                           |
| System clock               | No value for system clock time.                                                               |
| In-band (VSAN 1) interface | IP address, subnet mask, and broadcast address assigned to the<br>VSAN are set to $0.0.0.0$ . |

[Table 11-12](#page-322-2) lists the default settings for the SSM.

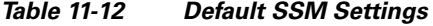

<span id="page-322-2"></span>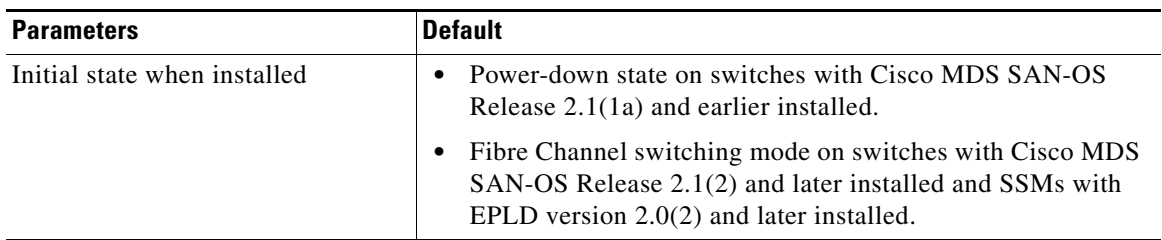
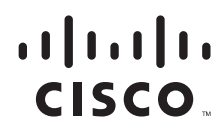

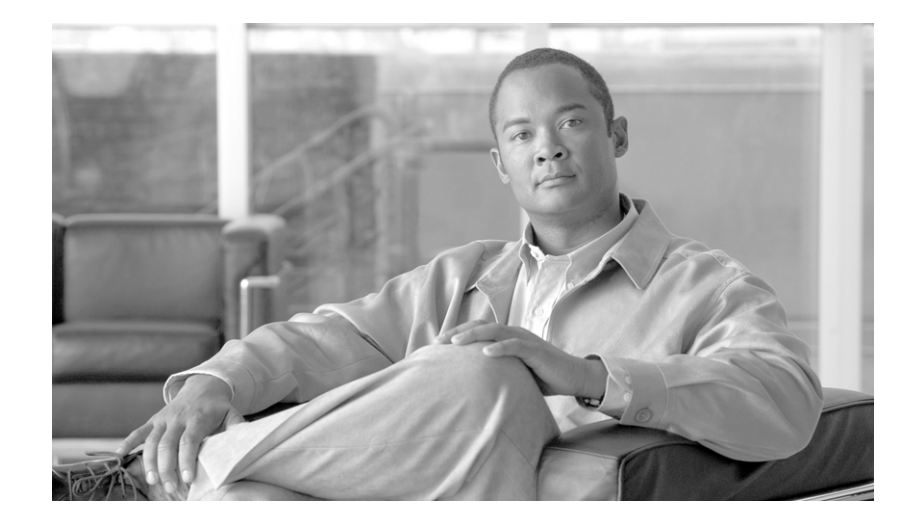

**P ART 3**

# **Switch Configuration**

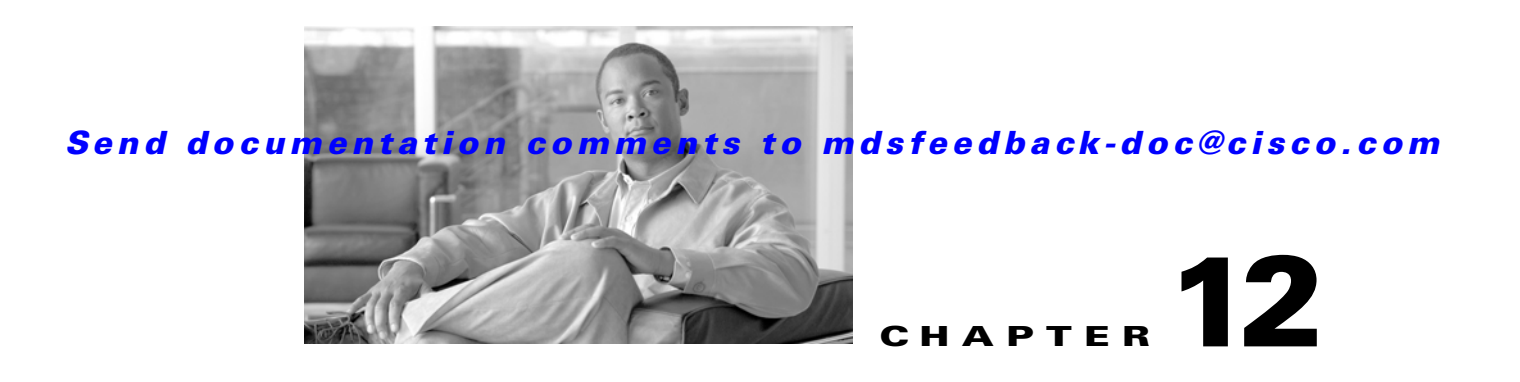

# **Configuring Interfaces**

A switch's main function is to relay frames from one data link to another. To do that, the characteristics of the interfaces through which the frames are received and sent must be defined. The configured interfaces can be Fibre Channel interfaces, Gigabit Ethernet interfaces, the management interface (mgmt0), or VSAN interfaces.

This chapter describes the basic interface configuration to get your switch up and running. It includes the following sections:

- **•** [Fibre Channel Interfaces, page 12-1](#page-326-0)
- **•** [TL Ports for Private Loops, page 12-29](#page-354-0)
- **•** [Buffer Credits, page 12-33](#page-358-0)
- **•** [Management Interfaces, page 12-38](#page-363-0)
- **VSAN Interfaces**, page 12-40
- [Default Settings, page 12-41](#page-366-0)

See [Chapter 5, "Initial Configuration,"](#page-152-0) and [Chapter 43, "Configuring IP Services,"](#page-1112-0) for more information on configuring mgmt0 interfaces.

See [Chapter 45, "Configuring IPv4 for Gigabit Ethernet Interfaces"](#page-1156-0) and [Chapter 46, "Configuring IPv6](#page-1166-0)  [for Gigabit Ethernet Interfaces"f](#page-1166-0)or more information on configuring Gigabit Ethernet interfaces.

 $\mathcal{Q}$ 

**Tip** Before you begin configuring the switch, ensure that the modules in the chassis are functioning as designed. To verify the status of a module at any time, issue the **show module** command in EXEC mode (see the ["Verifying the Module Status" section on page 5-16\)](#page-167-0).

# <span id="page-326-0"></span>**Fibre Channel Interfaces**

This section describes Fibre Channel interface characteristics, including (but not limited to) modes, frame encapsulation, states, SFPs, and speeds.

This section includes the following topics:

- **•** [32-Port Switching Module Configuration Guidelines, page 12-2](#page-327-0)
- [About Interface Modes, page 12-3](#page-328-0)
- **•** [N Port Identifier Virtualization, page 12-7](#page-332-0)
- **•** [About Interface States, page 12-7](#page-332-1)

- **•** [Configuring Fibre Channel Interfaces, page 12-11](#page-336-0)
- [Graceful Shutdown, page 12-12](#page-337-0)
- **•** [Configuring Interface Modes, page 12-13](#page-338-0)
- **•** [Configuring Port Speeds, page 12-14](#page-339-0)
- **•** [Enabling N Port Identifier Virtualization, page 12-15](#page-340-1)
- **•** [About Interface Descriptions, page 12-15](#page-340-0)
- **•** [Configuring the Interface Description, page 12-15](#page-340-2)
- **•** [About Frame Encapsulation, page 12-16](#page-341-2)
- **•** [About Receive Data Field Size, page 12-16](#page-341-1)
- **•** [Configuring Receive Data Field Size, page 12-16](#page-341-0)
- **•** [Identifying the Beacon LEDs, page 12-17](#page-342-0)
- [About Beacon Mode, page 12-17](#page-342-1)
- **•** [About Bit Error Thresholds, page 12-18](#page-343-0)
- **•** [Switch Port Attribute Default Values, page 12-19](#page-344-1)
- **•** [About SFP Transmitter Types, page 12-19](#page-344-0)
- **•** [Displaying Interface Information, page 12-20](#page-345-0)

## <span id="page-327-0"></span>**32-Port Switching Module Configuration Guidelines**

The 32-port switching module guidelines apply to the following hardware:

- The 32-port, 2-Gbps or 1-Gbps switching module
- **•** The Cisco MDS 9140 Switch

When configuring these host-optimized ports, the following port mode guidelines apply:

- You can configure only the first port in each 4-port group (for example, the first port in ports 1-4, the fifth port in ports 5-8 and so on) as an E port. If the first port in the group is configured as an E port, the other three ports in each group (ports 2-4, 6-8 and so on) are not usable and remain shutdown.
- **•** If you execute the **write erase** command on a 32-port switching module, and then copy a saved configuration to the switch from a text file that contains the **no system default switchport shutdown** command, you need to copy the text file to the switch again for the E ports to come up without manual configuration.
- If any of the other three ports are enabled, you cannot configure the first port as an E port. The other three ports continue to remain enabled.
- **•** The auto mode is not allowed in a 32-port switching module or the host-optimized ports in the Cisco 9100 Series (16 host-optimized ports in the Cisco MDS 9120 switch and 32 host-optimized ports in the Cisco MDS 9140 switch).
- **•** The default port mode is Fx (Fx negotiates to F or FL) for 32-port switching modules and the host-optimized ports in the Cisco 9100 Series (16 host-optimized ports in the Cisco MDS 9120 switch and 32 host-optimized ports in the Cisco MDS 9140 switch).
- **•** The 32-port switching module does not support FICON.

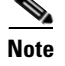

**Note** We recommend that you configure your E ports on a 16-port switching module. If you must configure an E port on a 32-port host optimized switching module, the other three ports in that 4-port group cannot be used.

**Note** In the Cisco MDS 9100 Series, the left most groups of ports outlined in white (4 ports in the 9120 switch and 8 ports in the 9140 switch) are full line rate like the 16-port switching module. The other ports (16 ports in the 9120 switch and 32 ports in the 9140 switch) are host-optimized like the 32-port switching module. Each group of 4 host-optimized ports have the same rules as for the 32-port switching module.

## <span id="page-328-0"></span>**About Interface Modes**

Each physical Fibre Channel interface in a switch may operate in one of several port modes: E port, F port, FL port, TL port, TE port, SD port, ST port, and B port (see [Figure 12-1](#page-328-1)). Besides these modes, each interface may be configured in auto or Fx port modes. These two modes determine the port type during interface initialization.

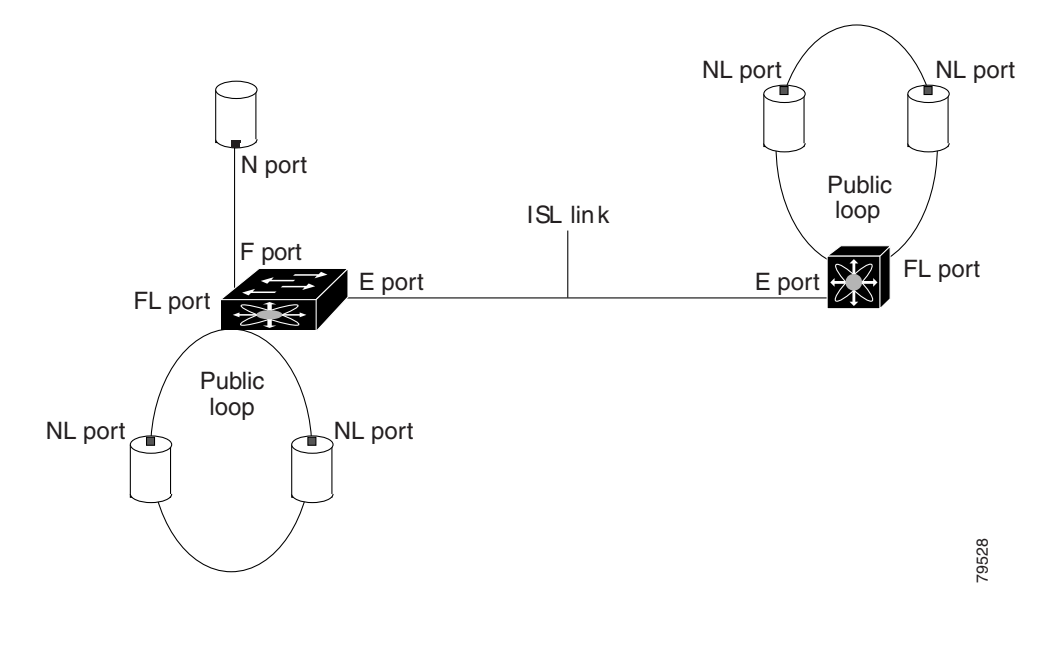

#### <span id="page-328-1"></span>*Figure 12-1 Cisco MDS 9000 Family Switch Port Modes*

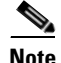

**Note** Interfaces are created in VSAN 1 by default. See [Chapter 19, "Configuring and Managing VSANs."](#page-484-0)

Each interface has an associated administrative configuration and an operational status:

- The administrative configuration does not change unless you modify it. This configuration has various attributes that you can configure in administrative mode.
- The operational status represents the current status of a specified attribute like the interface speed. This status cannot be changed and is read-only. Some values may not be valid when the interface is down (for example, the operational speed).

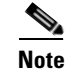

**Note** When a module is removed and replaced with the same type of module, the configuration is retained. If a different type of module is inserted, then the original configuration is no longer retained.

A brief description of each interface mode follows.

#### **E Port**

In expansion port (E port) mode, an interface functions as a fabric expansion port. This port may be connected to another E port to create an Inter-Switch Link (ISL) between two switches. E ports carry frames between switches for configuration and fabric management. They serve as a conduit between switches for frames destined to remote N ports and NL ports. E ports support class 2, class 3, and class F service.

An E port connected to another switch may also be configured to form a PortChannel (see [Chapter 16,](#page-424-0)  ["Configuring PortChannels"](#page-424-0)).

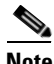

**Note** We recommend that you configure E ports on 16-port modules. If you must configure an E port on a 32-port oversubscribed module, then you can only use the first port in a group of four ports (for example, ports 1 through 4, 5 through 8, and so forth). The other three ports cannot be used.

### **F Port**

In fabric port (F port) mode, an interface functions as a fabric port. This port may be connected to a peripheral device (host or disk) operating as an N port. An F port can be attached to only one N port. F ports support class 2 and class 3 service.

### **FL Port**

In fabric loop port (FL port) mode, an interface functions as a fabric loop port. This port may be connected to one or more NL ports (including FL ports in other switches) to form a public arbitrated loop. If more than one FL port is detected on the arbitrated loop during initialization, only one FL port becomes operational and the other FL ports enter nonparticipating mode. FL ports support class 2 and class 3 service.

**Note** FL port mode is not supported on 4-port 10-Gbps switching module interfaces.

#### **NP Ports**

An *NP port* is a port on a device that is in NPV mode and connected to the core switch via a F port. NP ports behave like N ports except that in addition to providing N port behavior, they also function as proxies for multiple, physical N ports.

For more details about NP ports and NPV, see [Chapter 13, "Configuring N Port Virtualization."](#page-368-0)

### <span id="page-330-0"></span>**TL Port**

In translative loop port (TL port) mode, an interface functions as a translative loop port. It may be connected to one or more private loop devices (NL ports). TL ports are specific to Cisco MDS 9000 Family switches and have similar properties as FL ports. TL ports enable communication between a private loop device and one of the following devices:

- **•** A device attached to any switch on the fabric
- **•** A device on a public loop anywhere in the fabric
- **•** A device on a different private loop anywhere in the fabric
- **•** A device on the same private loop

TL ports support class 2 and class 3 services.

Private loop devices refer to legacy devices that reside on arbitrated loops. These devices are not aware of a switch fabric because they only communicate with devices on the same physical loop (see the ["About TL Port ALPA Caches" section on page 12-30\)](#page-355-0).

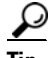

**Tip** We recommend configuring devices attached to TL ports in zones that have up to 64 zone members.

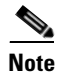

**Note** TL port mode is not supported on Generation 2 switching module interfaces.

### **TE Port**

In trunking E port (TE port) mode, an interface functions as a trunking expansion port. It may be connected to another TE port to create an extended ISL (EISL) between two switches. TE ports are specific to Cisco MDS 9000 Family switches. They expand the functionality of E ports to support the following:

- **•** VSAN trunking
- **•** Transport quality of service (QoS) parameters
- **•** Fibre Channel trace (fctrace) feature

In TE port mode, all frames are transmitted in EISL frame format, which contains VSAN information. Interconnected switches use the VSAN ID to multiplex traffic from one or more VSANs across the same physical link. This feature is referred to as trunking in the Cisco MDS 9000 Family (see [Chapter 15,](#page-416-0)  ["Configuring Trunking"\)](#page-416-0). TE ports support class 2, class 3, and class F service.

### **SD Port**

In SPAN destination port (SD port) mode, an interface functions as a switched port analyzer (SPAN). The SPAN feature is specific to switches in the Cisco MDS 9000 Family. It monitors network traffic that passes though a Fibre Channel interface. This monitoring is done using a standard Fibre Channel analyzer (or a similar switch probe) that is attached to an SD port. SD ports do not receive frames, they merely transmit a copy of the source traffic. The SPAN feature is nonintrusive and does not affect switching of network traffic for any SPAN source ports (see [Chapter 52, "Monitoring Network Traffic](#page-1224-0)  [Using SPAN"](#page-1224-0)).

#### **ST Port**

In the SPAN tunnel port (ST port) mode, an interface functions as an entry point port in the source switch for the RSPAN Fibre Channel tunnel. The ST port mode and the remote SPAN (RSPAN) feature are specific to switches in the Cisco MDS 9000 Family. When configured in ST port mode, the interface cannot be attached to any device, and thus cannot be used for normal Fibre Channel traffic (see the ["Configuring SPAN" section on page 52-7](#page-1230-0)).

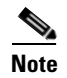

**Note** ST port mode is not supported on the Cisco MDS 9124 Fabric Switch, the Cisco Fabric Switch for HP c-Class BladeSystem, and the Cisco Fabric Switch for IBM BladeCenter.

### **Fx Port**

Interfaces configured as Fx ports can operate in either F port or FL port mode. The Fx port mode is determined during interface initialization depending on the attached N port or NL port. This administrative configuration disallows interfaces to operate in any other mode—for example, preventing an interface to connect to another switch.

#### **B Port**

While E ports typically interconnect Fibre Channel switches, some SAN extender devices, such as the Cisco PA-FC-1G Fibre Channel port adapter, implement a bridge port (B port) model to connect geographically dispersed fabrics. This model uses B ports as described in the T11 Standard FC-BB-2.

[Figure 12-1 on page 12-3](#page-328-1) depicts a typical SAN extension over an IP network.

If an FCIP peer is a SAN extender device that only supports Fibre Channel B ports, you need to enable the B port mode for the FCIP link. When a B port is enabled, the E port functionality is also enabled and they coexist. If the B port is disabled, the E port functionality remains enabled (see [Chapter 44,](#page-1142-0)  ["Configuring IP Storage"\)](#page-1142-0).

### **Auto Mode**

Interfaces configured in auto mode can operate in one of the following modes: F port, FL port, E port, or TE port. The port mode is determined during interface initialization. For example, if the interface is connected to a node (host or disk), it operates in F port or FL port mode depending on the N port or NL port mode. If the interface is attached to a third-party switch, it operates in E port mode. If the interface is attached to another switch in the Cisco MDS 9000 Family, it may become operational in TE port mode (see [Chapter 15, "Configuring Trunking"\)](#page-416-0).

TL ports and SD ports are not determined during initialization and are administratively configured.

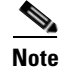

**Note** Fibre Channel interfaces on Storage Services Modules (SSMs) cannot be configured in auto mode.

## <span id="page-332-0"></span>**N Port Identifier Virtualization**

N port identifier virtualization (NPIV) provides a means to assign multiple FC IDs to a single N port. This feature allows multiple applications on the N port to use different identifiers and allows access control, zoning, and port security to be implemented at the application level. [Figure 12-2](#page-332-2) shows an example application using NPIV.

<span id="page-332-2"></span>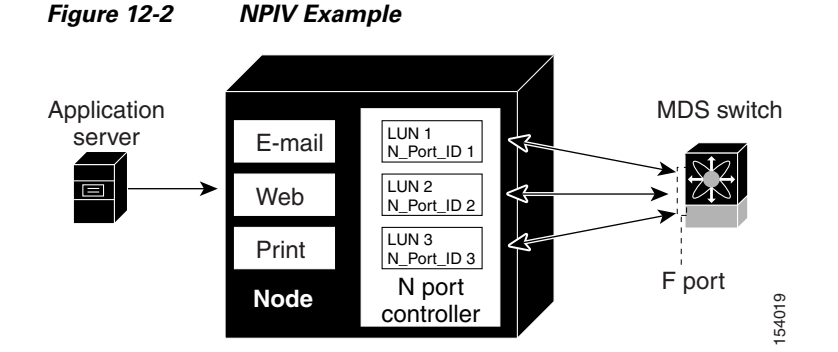

You must globally enable NPIV for all VSANs on the MDS switch to allow the NPIV-enabled applications to use multiple N port identifiers.

**Note** All of the N port identifiers are allocated in the same VSAN.

## <span id="page-332-1"></span>**About Interface States**

The interface state depends on the administrative configuration of the interface and the dynamic state of the physical link.

### <span id="page-332-3"></span>**Administrative States**

The administrative state refers to the administrative configuration of the interface as described in [Table 12-1](#page-332-3).

*Table 12-1 Administrative States*

| <b>Administrative State</b> | <b>Description</b>                                                                                                    |
|-----------------------------|----------------------------------------------------------------------------------------------------|
| Up                          | Interface is enabled.                                                                                                    |
| Down                        | Interface is disabled. If you administratively disable an interface by shutting<br>down that interface, the physical link layer state change is ignored. |

#### **Operational States**

The operational state indicates the current operational state of the interface as described in [Table 12-2](#page-333-0).

<span id="page-333-0"></span>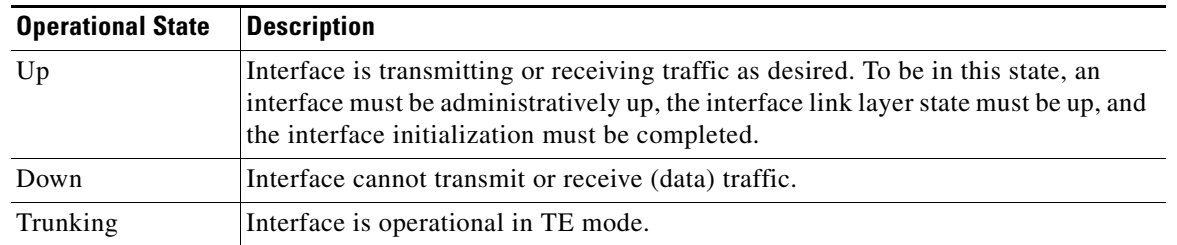

#### *Table 12-2 Operational States*

### <span id="page-333-1"></span>**Reason Codes**

Reason codes are dependent on the operational state of the interface as described in [Table 12-3.](#page-333-1)

*Table 12-3 Reason Codes for Interface States* 

| <b>Administrative</b><br><b>Configuration</b> | <b>Operational</b><br><b>Status</b> | <b>Reason Code</b>                                                                                                    |
|-----------------------------------------------|-------------------------------------|----------------------------------------------------------------------------------------------------|
| Up                                            | Up                                  | None.                                                                                                    |
| Down                                          | Down                                | Administratively down—If you administratively configure an interface<br>as down, you disable the interface. No traffic is received or transmitted. |
| Up                                            | Down                                | See Table 12-4.                                                                                                    |

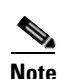

Note Only some of the reason codes are listed in [Table 12-4](#page-334-0).

If the administrative state is up and the operational state is down, the reason code differs based on the nonoperational reason code as described in [Table 12-4](#page-334-0).

<span id="page-334-0"></span>

| <b>Reason Code (long version)</b>       | <b>Description</b>                                                                                                    | <b>Applicable</b><br><b>Modes</b> |  |
|-----------------------------------------|----------------------------------------------------------------------------------------------------|-----------------------------------|--|
| Link failure or not connected           | The physical layer link is not operational.                                                                                                    | A11                               |  |
| SFP not present                         | The small form-factor pluggable (SFP) hardware is not<br>plugged in.                                                                                               |                                   |  |
| Initializing                            | The physical layer link is operational and the protocol<br>initialization is in progress.                                                                          |                                   |  |
| Reconfigure fabric in progress          | The fabric is currently being reconfigured.                                                                                                    |                                   |  |
| Offline                                 | The Cisco SAN-OS software waits for the specified<br>R_A_TOV time before retrying initialization.                                                                  |                                   |  |
| Inactive                                | The interface VSAN is deleted or is in a suspended<br>state.                                                                                                    |                                   |  |
|                                         | To make the interface operational, assign that port to a<br>configured and active VSAN.                                                                            |                                   |  |
| Hardware failure                        | A hardware failure is detected.                                                                                                    |                                   |  |
| Error disabled                          | Error conditions require administrative attention.<br>Interfaces may be error-disabled for various reasons.<br>For example:                                        |                                   |  |
|                                         | Configuration failure.<br>٠                                                                                                    |                                   |  |
|                                         | Incompatible buffer-to-buffer credit configuration.<br>٠                                                                                                    |                                   |  |
|                                         | To make the interface operational, you must first fix the<br>error conditions causing this state; and next,<br>administratively shut down or enable the interface. |                                   |  |
| FC redirect failure                     | A port is isolated because a Fibre Channel redirect is<br>unable to program routes.                                                                                |                                   |  |
| No port activation license<br>available | A port is not active because it does not have a port<br>license.                                                                                                   |                                   |  |
| <b>SDM</b> failure                      | A port is isolated because SDM is unable to program<br>routes.                                                                                                    |                                   |  |

*Table 12-4 Reason Codes for Nonoperational States*

 $\blacksquare$ 

### *Send documentation comments to mdsfeedback-doc@cisco.com*

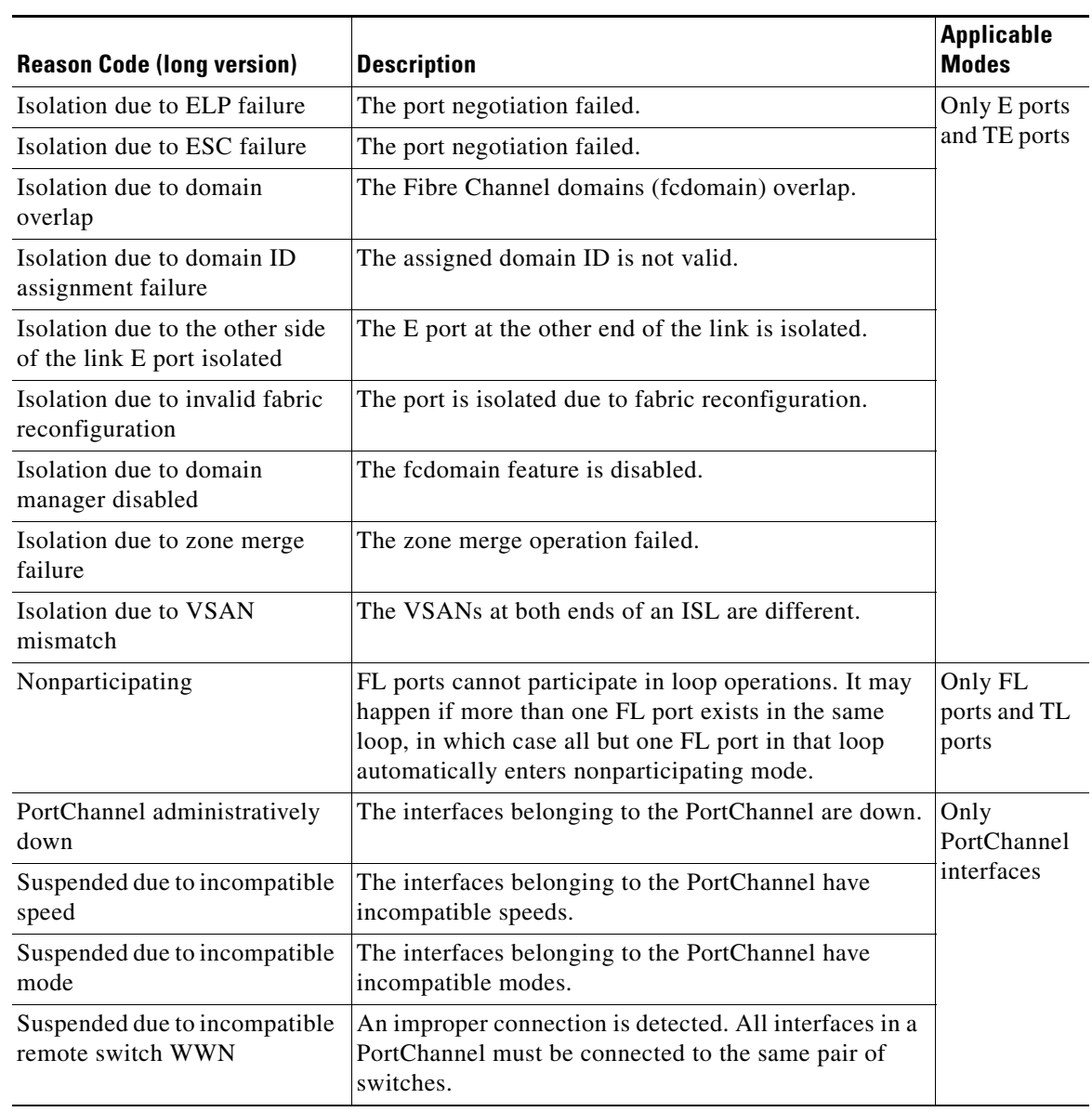

*Table 12-4 Reason Codes for Nonoperational States (continued)*

ш

## <span id="page-336-0"></span>**Configuring Fibre Channel Interfaces**

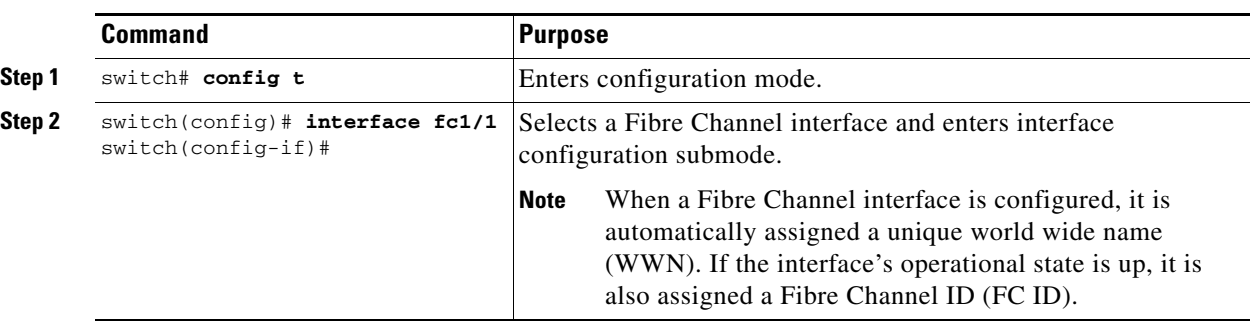

To configure a Fibre Channel interface, follow these steps:

To configure a range of interfaces, follow these steps:

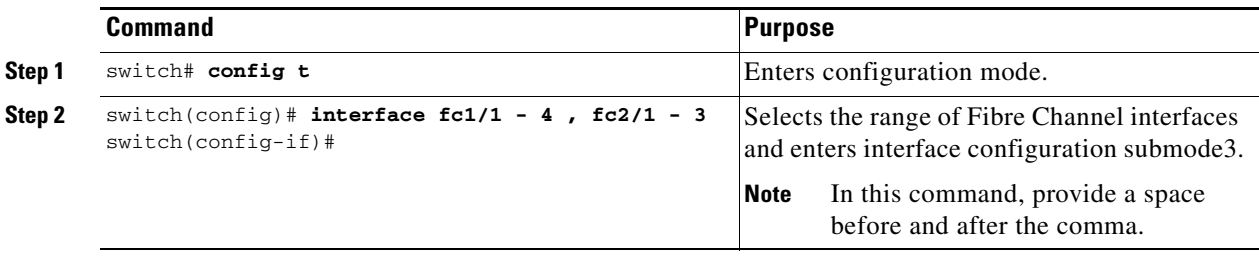

For the Cisco Fabric Switch for HP c-Class BladeSystem and the Cisco Fabric Switch for IBM BladeCenter, you can configure a range of interfaces among internal ports or external ports, but you cannot mix both interface types within the same range. For example, "bay 1-10, bay 12" or "ext 0, ext 15-18" are valid ranges, but "bay 1-5, ext 15-17" is not.

### <span id="page-337-0"></span>**Graceful Shutdown**

Interfaces on a port are shutdown by default (unless you modified the initial configuration).

The Cisco SAN-OS software implicitly performs a graceful shutdown in response to either of the following actions for interfaces operating in the E port mode:

- **•** If you shut down an interface.
- If a Cisco SAN-OS software application executes a port shutdown as part of its function.

A graceful shutdown ensures that no frames are lost when the interface is shutting down. When a shutdown is triggered either by you or the Cisco SAN-OS software, the switches connected to the shutdown link coordinate with each other to ensure that all frames in the ports are safely sent through the link before shutting down. This enhancement reduces the chance of frame loss.

A graceful shutdown is not possible in the following situations:

- **•** If you physically remove the port from the switch.
- **•** If in-order-delivery (IOD) is enabled (see ["In-Order Delivery" section on page 25-13\)](#page-630-0).
- If the Min\_LS\_interval interval is higher than 10 seconds (see "Displaying Global FSPF" [Information" section on page 25-20\)](#page-637-0).

**Note** This feature is only triggered if both switches at either end of this E port interface are MDS switches and are running Cisco SAN-OS Release 2.0(1b) or later.

### **Setting the Interface Administrative State**

To gracefully shut down an interface, follow these steps:

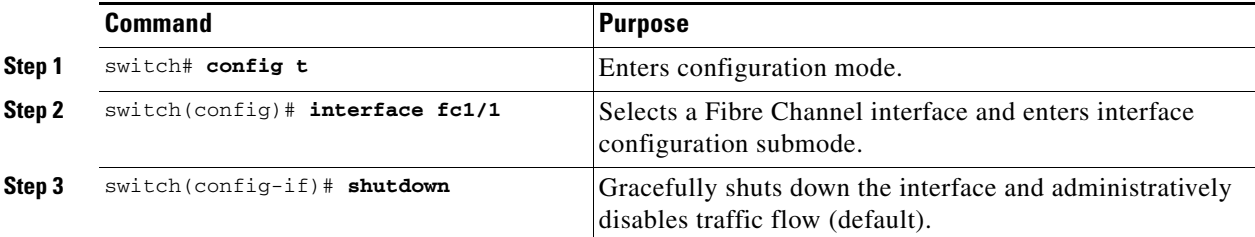

To enable traffic flow, follow these steps:

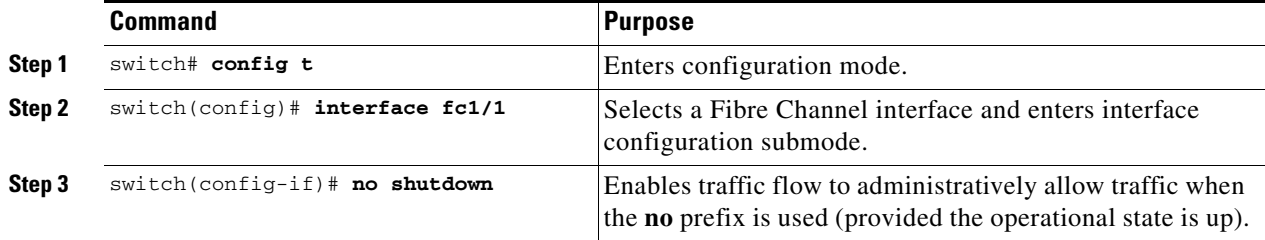

## <span id="page-338-0"></span>**Configuring Interface Modes**

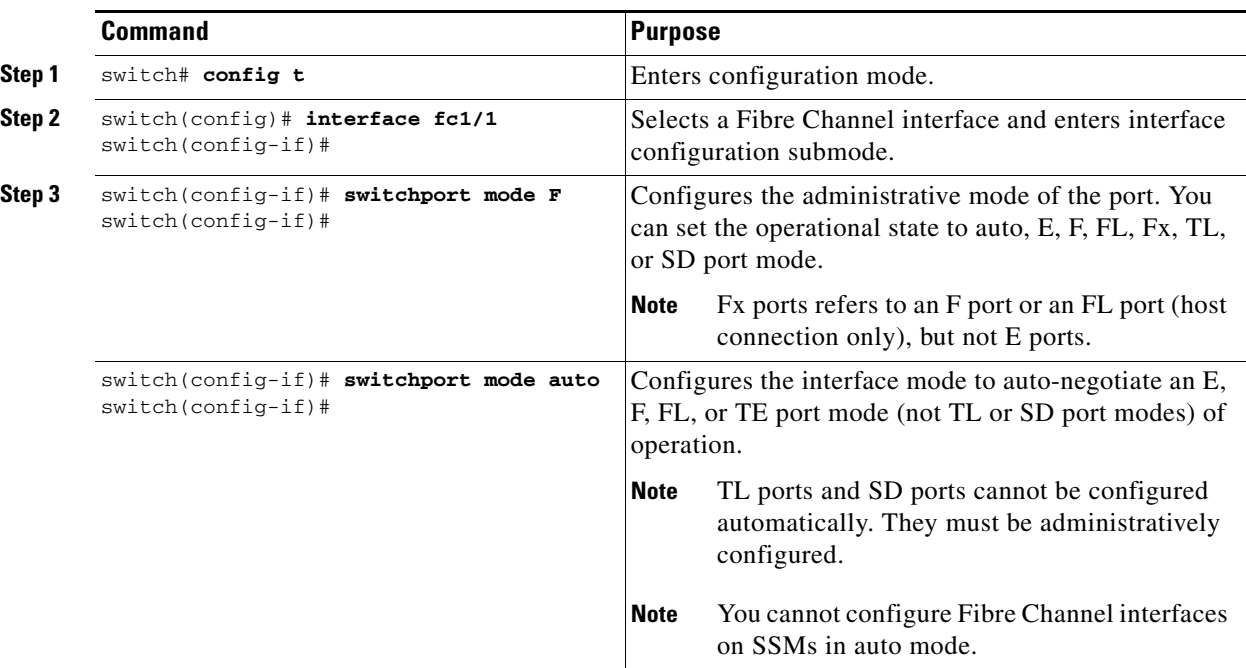

To configure the interface mode, follow these steps:

#### **Configuring System Default Port Mode F**

The **system default switchport mode F** command sets the administrative mode of all Fibre Channel ports to mode F, while avoiding traffic disruption caused by the formation of unwanted inter-switch links (ISLs). This command is part of the setup utility that runs during bootup after a **write erase** or **reload**. It can also be executed from the command line in configuration mode. This command changes the configuration of the following ports to administrative mode F:

- **•** All ports that are down and that are not out-of-servicel.
- **•** All F ports that are up, whose operational mode is F, and whose administrative mode is not F.

This command does not affect the configuration of the following ports:

- **•** All user-configured ports, even if they are down.
- **•** All non-F ports that are up; however, if non-F ports are down, this command changes the administrative mode of those ports.

[Example 12-1](#page-338-1) shows the command in the setup utility, and [Example 12-2](#page-338-2) shows the command from the command line.

#### <span id="page-338-1"></span>*Example 12-1 Setup Utility*

Configure default switchport mode F (yes/no) [n]: **y**

#### <span id="page-338-2"></span>*Example 12-2 Command Line*

```
switch(config)# system default switchport mode F
```
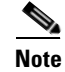

**Note** To ensure that ports that are part of ISLs do not get changed to port mode F, configure the ports in port mode E, rather than in Auto mode.

**Note** When the command is executed from the command line, switch operation remains graceful. No ports are flapped.

To sets the administrative mode of Fibre Channel ports to mode F in the CLI, follow these steps:

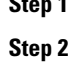

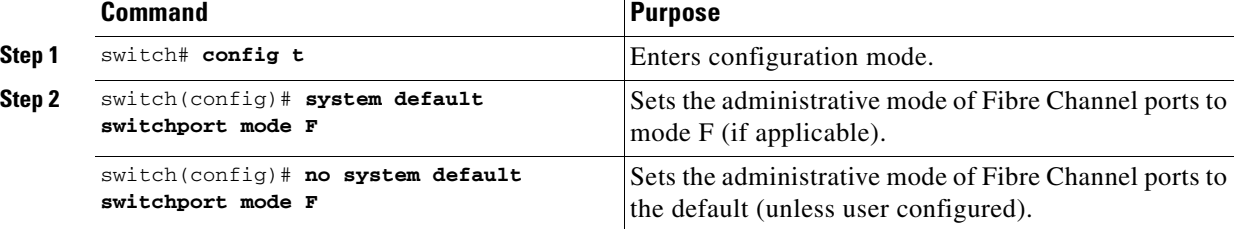

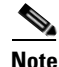

**Note** For detailed information about the switch setup utility see [Chapter 5, "Initial Configuration."](#page-152-0)

### <span id="page-339-0"></span>**Configuring Port Speeds**

By default, the portspeed for an interface is automatically calculated by the switch.

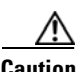

**Caution** Changing the port speed is a disruptive operation.

To configure the port speed of the interface, follow these steps:

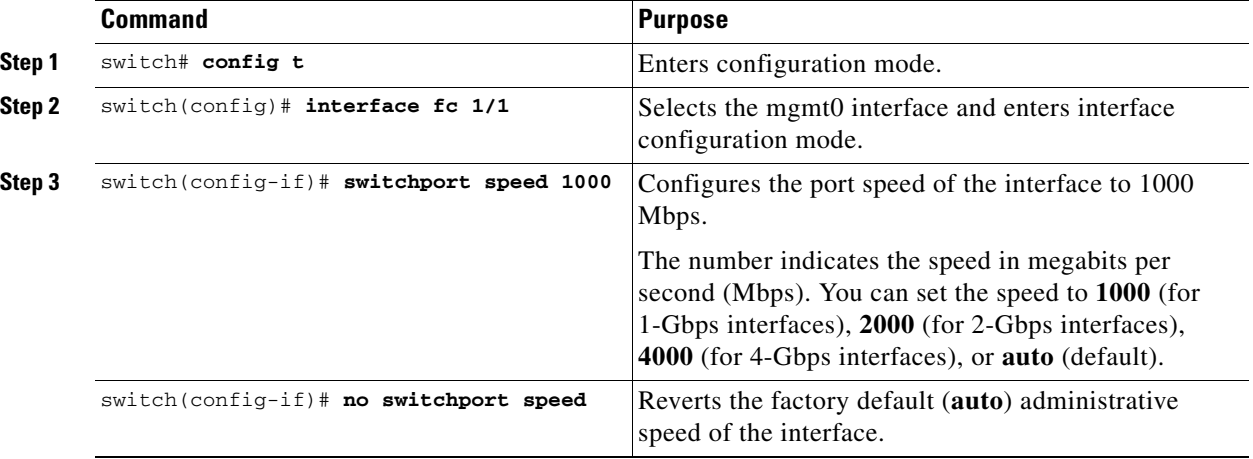

For *internal ports* on the Cisco Fabric Switch for HP c\_Class BladeSystem and Cisco Fabric Switch for IBM BladeCenter a port speed of 1 Gbps is not supported. Auto-negotiation is supported between 2 Gbps and 4 Gbps only. Also, if the BladeCenter is a "T" chassis, then port speeds are fixed at 2 Gbps and auto-negotiation is not enabled.

#### **Autosensing**

Autosensing speed is enabled on all 4-Gbps switching module interfaces by default. This configuration enables the interfaces to operate at speeds of 1 Gbps, 2 Gbps, or 4 Gbps on the 4-Gbps switching modules. When autosensing is enabled for an interface operating in dedicated rate mode, 4-Gbps of bandwidth is reserved, even if the port negotiates at an operating speed of 1-Gbps or 2-Gbps.

To avoid wasting unused bandwidth on 48-port and 24-port 4-Gbps Fibre Channel switching modules, you can specify that only 2 Gbps of required bandwidth be reserved, not the default of 4 Gbps. This feature shares the unused bandwidth within the port group provided that it does not exceed the rate limit configuration for the port. You can also use this feature for shared rate ports that are configured for autosensing.

 $\mathcal{Q}$ 

**Tip** When migrating a host that supports up to 2-Gbps traffic (that is, not 4-Gbps with autosensing capabilities) to the 4-Gbps switching modules, use autosensing with a maximum bandwidth of 2-Gbps.

## <span id="page-340-1"></span>**Enabling N Port Identifier Virtualization**

You must globally enable NPIV for all VSANs on the MDS switch to allow the NPIV-enabled applications to use multiple N port identifiers.

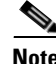

**Note** All of the N port identifiers are allocated in the same VSAN.

To enable or disable NPIV on the switch, follow these steps:

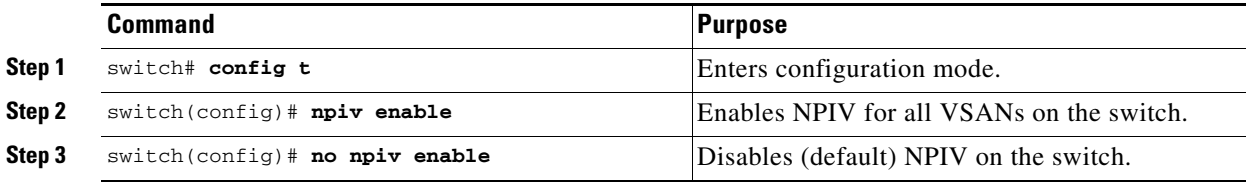

### <span id="page-340-0"></span>**About Interface Descriptions**

Interface descriptions should help you identify the traffic or use for that interface. The interface description can be any alphanumeric string.

## <span id="page-340-2"></span>**Configuring the Interface Description**

To configure a description for an interface, follow these steps:

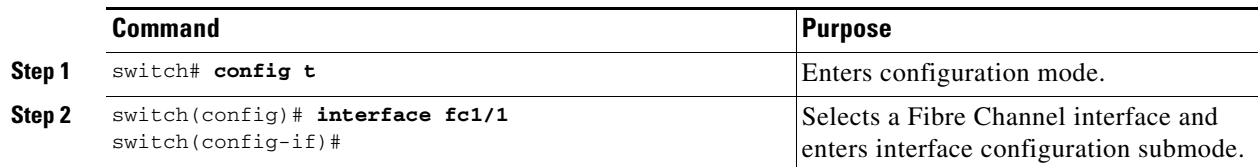

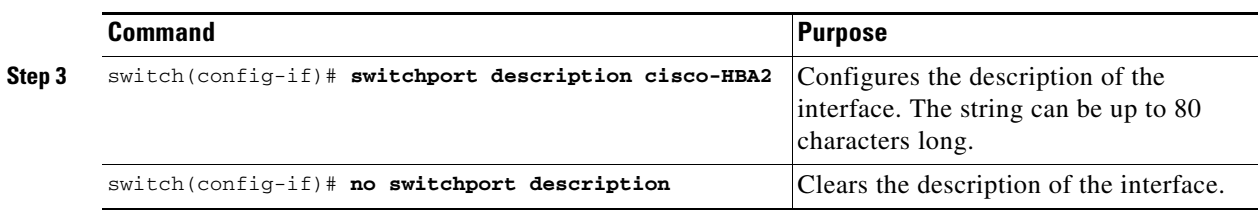

### <span id="page-341-2"></span>**About Frame Encapsulation**

The **switchport encap eisl** command only applies to SD port interfaces. This command determines the frame format for all frames transmitted by the interface in SD port mode. If the encap is set to EISL, all outgoing frames are transmitted in the EISL frame format, irrespective of the SPAN source(s).

The **switchport encap eisl** command is disabled by default. If you enable encapsulation, all outgoing frames are encapsulated, and you will see a new line (Encapsulation is eisl) in the **show interface**  *SD\_port\_interface* command output (see the ["Encapsulating Frames" section on page 52-10](#page-1233-0)).

## <span id="page-341-1"></span>**About Receive Data Field Size**

You can also configure the receive data field size for Fibre Channel interfaces. If the default data field size is 2112 bytes, the frame length will be 2148 bytes.

## <span id="page-341-0"></span>**Configuring Receive Data Field Size**

You can also configure the receive data field size for Fibre Channel interfaces. If the default data field size is 2112 bytes, the frame length will be 2148 bytes.

To configure the receive data field size, follow these steps:

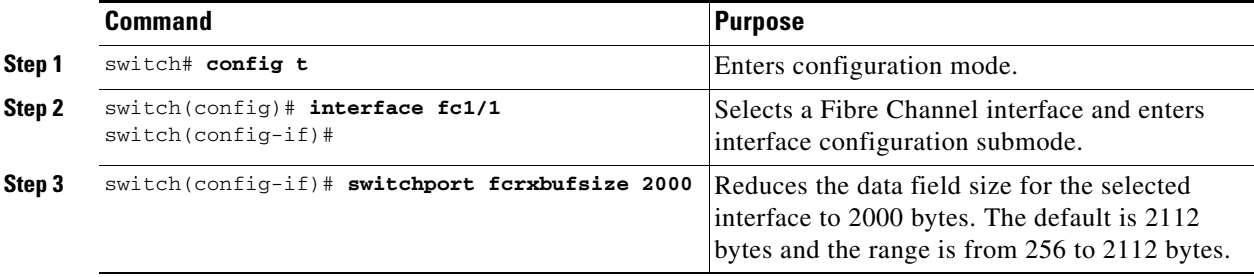

## <span id="page-342-0"></span>**Identifying the Beacon LEDs**

[Figure 12-3](#page-342-2) displays the status, link, and speed LEDs in a 16-port switching module.

<span id="page-342-2"></span>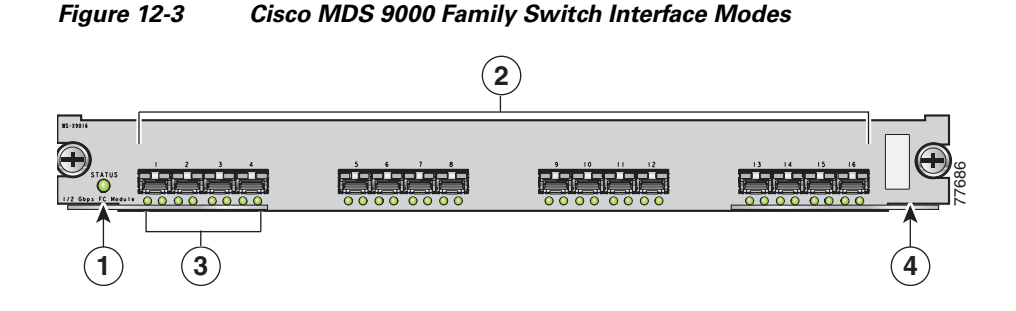

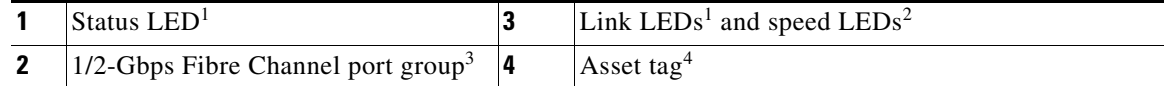

1. See the ["Identifying Module LEDs" section on page 11-9](#page-300-0).

2. See the ["About Speed LEDs" section on page 12-17](#page-342-3).

3. See the ["32-Port Switching Module Configuration Guidelines" section on page 12-2](#page-327-0).

4. Refer to the Cisco MDS 9000 Family hardware installation guide for your platform*.*

#### <span id="page-342-3"></span>**About Speed LEDs**

Each port has one link LED on the left and one speed LED on the right.

The speed LED displays the speed of the port interface:

- **•** Off—The interface attached to that port is functioning at 1000 Mbps.
- **•** On (solid green)—The interface attached to that port is functioning at 2000 Mbps (for 2 Gbps interfaces).

The speed LED also displays if the beacon mode is enabled or disabled:

- **•** Off or solid green—Beacon mode is disabled.
- Flashing green—The beacon mode is enabled. The LED flashes at one-second intervals.

### <span id="page-342-1"></span>**About Beacon Mode**

By default, the beacon mode is disabled on all switches. The beacon mode is indicated by a flashing green light that helps you identify the physical location of the specified interface.

Configuring the beacon mode has no effect on the operation of the interface.

## **Configuring Beacon Mode**

To enable beacon mode for a specified interface or range of interfaces, follow these steps:

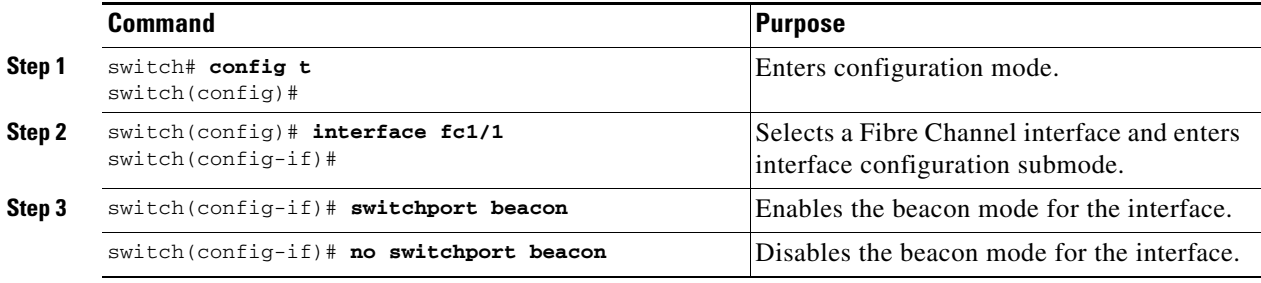

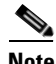

**Note** The flashing green light turns on automatically when an external loopback is detected that causes the interfaces to be isolated. The flashing green light overrides the beacon mode configuration. The state of the LED is restored to reflect the beacon mode configuration after the external loopback is removed.

### <span id="page-343-0"></span>**About Bit Error Thresholds**

The bit error rate threshold is used by the switch to detect an increased error rate before performance degradation seriously affects traffic.

The bit errors can occur for the following reasons:

- **•** Faulty or bad cable.
- **•** Faulty or bad GBIC or SFP.
- **•** GBIC or SFP is specified to operate at 1 Gbps but is used at 2 Gbps
- **•** GBIC or SFP is specified to operate at 2 Gbps but is used at 4 Gbps
- **•** Short haul cable is used for long haul or long haul cable is used for short haul.
- **•** Momentary sync loss
- **•** Loose cable connection at one or both ends.
- **•** Improper GBIC or SFP connection at one or both ends

A bit error rate threshold is detected when 15 error bursts occur in a 5-minute period. By default, the switch disables the interface when the threshold is reached. You can issue **shutdown/no shutdown**  command sequence to reenable the interface.

You can configure the switch to not disable an interface when the threshold is crossed. By default, the threshold disables the interface.

To disable the bit error threshold for an interface, follow these steps:

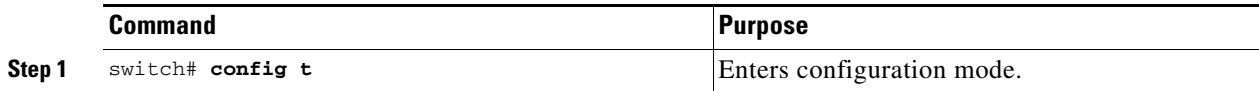

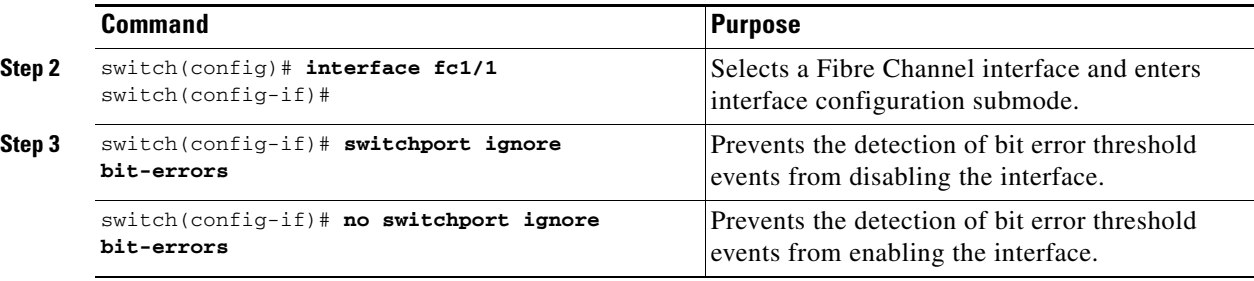

**Note** Regardless of the setting of the **switchport ignore bit-errors** command, the switch generates a syslog message when bit error threshold events are detected.

## <span id="page-344-1"></span>**Switch Port Attribute Default Values**

You can configure attribute default values for various switch port attributes. These attributes will be applied globally to all future switch port configurations, even if you do not individually specify them at that time.

To configure switch port attributes, follow these steps:

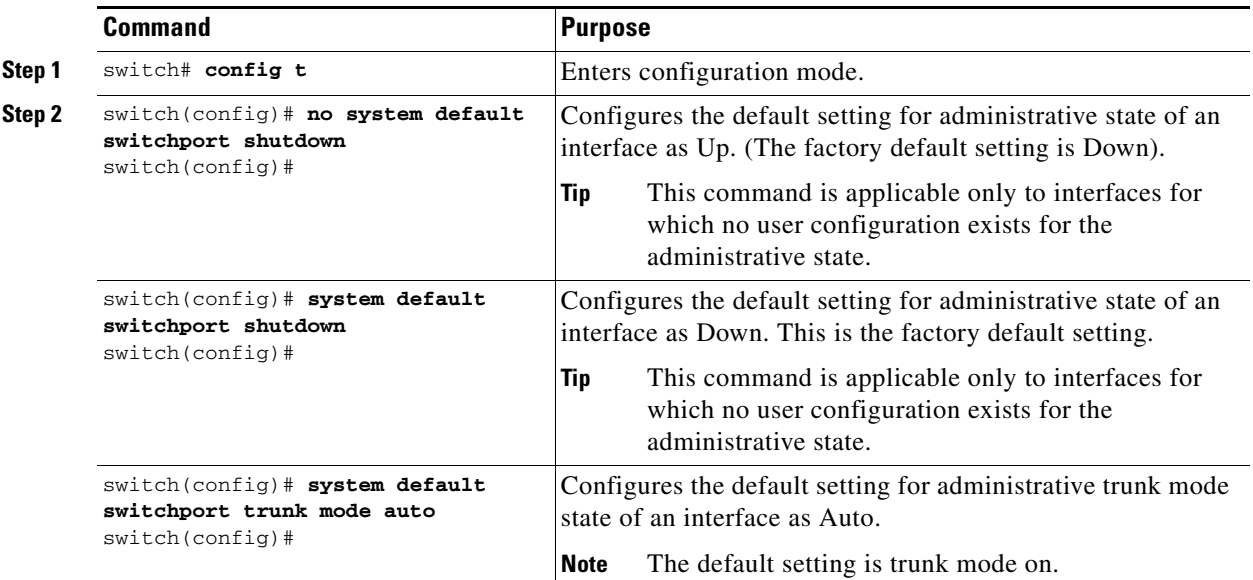

### <span id="page-344-0"></span>**About SFP Transmitter Types**

The small form-factor pluggable (SFP) hardware transmitters are identified by their acronyms when displayed in the **show interface brief** command. If the related SFP has a Cisco-assigned extended ID, then the **show interface** and **show interface brief** commands display the ID instead of the transmitter type. The **show interface transceiver** command and the **show interface fc***slot***/***port* **transceiver** command display both values for Cisco supported SFPs. [Table 12-5](#page-345-1) defines the acronyms used in the command output (see the ["Displaying Interface Information" section on page 12-20](#page-345-0)).

<span id="page-345-1"></span>

| <b>Definition</b>                                               | <b>Acronym</b> |  |  |  |
|-----------------------------------------------------------------|----------------|--|--|--|
| <b>Standard transmitters defined in the GBIC specifications</b> |                |  |  |  |
| short wave laser                                                | swl            |  |  |  |
| long wave laser                                                 | lwl            |  |  |  |
| long wave laser cost reduced                                    | <i>wcr</i>     |  |  |  |
| electrical                                                      | elec           |  |  |  |
| <b>Extended transmitters assigned to Cisco-supported SFPs</b>   |                |  |  |  |
| <b>CWDM-1470</b>                                                | c1470          |  |  |  |
| <b>CWDM-1490</b>                                                | c1490          |  |  |  |
| <b>CWDM-1510</b>                                                | c1510          |  |  |  |
| <b>CWDM-1530</b>                                                | c1530          |  |  |  |
| <b>CWDM-1550</b>                                                | c1550          |  |  |  |
| <b>CWDM-1570</b>                                                | c1570          |  |  |  |
| <b>CWDM-1590</b>                                                | c1590          |  |  |  |
| <b>CWDM-1610</b>                                                | c1610          |  |  |  |

*Table 12-5 SFP Transmitter Acronym Definitions*

### <span id="page-345-0"></span>**Displaying Interface Information**

The **show interface** command is invoked from the EXEC mode and displays the interface configurations. Without any arguments, this command displays the information for all the configured interfaces in the switch. See Examples [12-3](#page-345-2) to [12-10](#page-352-0).

```
Example 12-3 Display All Interfaces
```

```
switch# show interface
fc1/1 is up
    Hardware is Fibre Channel, SFP is short wave laser
    Port WWN is 20:0b:00:05:30:00:8d:de
    Admin port mode is F
    Port mode is F, FCID is 0x610000
    Port vsan is 2
    Speed is 2 Gbps
    Transmit B2B Credit is 3
    Receive B2B Credit is 16
    Receive data field Size is 2112
    Beacon is turned off
    5 minutes input rate 0 bits/sec, 0 bytes/sec, 0 frames/sec
     5 minutes output rate 0 bits/sec, 0 bytes/sec, 0 frames/sec
       134 frames input, 8468 bytes
        0 discards, 0 errors
         0 CRC, 0 unknown class
         0 too long, 0 too short
       154 frames output, 46072 bytes
         0 discards, 0 errors
       1 input OLS, 1 LRR, 0 NOS, 0 loop inits
       1 output OLS, 0 LRR, 1 NOS, 0 loop inits
      16 receive B2B credit remaining
       3 transmit B2B credit remaining.
```
. . .

#### *Send documentation comments to mdsfeedback-doc@cisco.com*

```
fc1/9 is trunking
    Hardware is Fibre Channel, SFP is long wave laser cost reduced
    Port WWN is 20:09:00:05:30:00:97:9e
    Peer port WWN is 20:0b:00:0b:5f:a3:cc:00
    Admin port mode is E, trunk mode is on
    Port mode is TE
    Port vsan is 100
    Speed is 2 Gbps
    Transmit B2B Credit is 255
    Receive B2B Credit is 255
    Receive data field Size is 2112
    Beacon is turned off
    Trunk vsans (admin allowed and active) (1,100,3000)
    Trunk vsans (up) (1,100,3000)
    Trunk vsans (isolated) ()
    Trunk vsans (initializing) ()
     5 minutes input rate 280 bits/sec, 35 bytes/sec, 0 frames/sec
     5 minutes output rate 176 bits/sec, 22 bytes/sec, 0 frames/sec
       4609939 frames input, 8149405708 bytes
        0 discards, 0 errors
        0 CRC, 0 unknown class
        0 too long, 0 too short
       4638491 frames output, 7264731728 bytes
        0 discards, 0 errors
       3 input OLS, 9 LRR, 1 NOS, 0 loop inits
       9 output OLS, 7 LRR, 1 NOS, 0 loop inits
      16 receive B2B credit remaining
      3 transmit B2B credit remaining.
. . .
fc1/13 is up
    Hardware is Fibre Channel, SFP is short wave laser
    Port WWN is 20:0d:00:05:30:00:97:9e
    Admin port mode is auto, trunk mode is on
    Port mode is F, FCID is 0x650100
     Port vsan is 100
     Speed is 2 Gbps
    Transmit B2B Credit is 3
    Receive B2B Credit is 16
    Receive data field Size is 2112
    Beacon is turned off
     5 minutes input rate 0 bits/sec, 0 bytes/sec, 0 frames/sec
     5 minutes output rate 0 bits/sec, 0 bytes/sec, 0 frames/sec
       8696 frames input, 3227212 bytes
        0 discards, 0 errors
        0 CRC, 0 unknown class
        0 too long, 0 too short
       16799 frames output, 6782444 bytes
        0 discards, 0 errors
       0 input OLS, 0 LRR, 0 NOS, 0 loop inits
       1 output OLS, 1 LRR, 0 NOS, 1 loop inits
      16 receive B2B credit remaining
       3 transmit B2B credit remaining.
. . .
sup-fc0 is up
    Hardware is Fibre Channel
     Speed is 1 Gbps
    139597 packets input, 13852970 bytes
      0 multicast frames, 0 compressed
       0 input errors, 0 frame, 0 overrun 0 fifo
    139516 packets output, 16759004 bytes, 0 underruns
       0 output errors, 0 collisions, 0 fifo
       0 carrier errors
```
You can also specify arguments (a range of interfaces or multiple, specified interfaces) to display interface information. You can specify a range of interfaces by issuing a command with the following example format:

```
interface fc1/1 - 5 , fc2/5 - 7
```
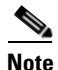

**Note** The spaces are required before and after the dash ( **-** ) and before and after the comma ( **,** ).

#### *Example 12-4 Display Multiple, Specified Interfaces*

```
switch# show interface fc3/13 , fc3/16
fc3/13 is up
    Hardware is Fibre Channel, SFP is short wave laser
    Port WWN is 20:8d:00:05:30:00:97:9e
    Admin port mode is FX
     Port mode is F, FCID is 0x7b0300
     Port vsan is 1
     Speed is 2 Gbps
     Transmit B2B Credit is 3
    Receive B2B Credit is 12
    Receive data field Size is 2112
    Beacon is turned off
     5 minutes input rate 0 bits/sec, 0 bytes/sec, 0 frames/sec
     5 minutes output rate 0 bits/sec, 0 bytes/sec, 0 frames/sec
       1856 frames input, 116632 bytes
         0 discards, 0 errors
         0 CRC, 0 unknown class
         0 too long, 0 too short
       1886 frames output, 887712 bytes
         0 discards, 0 errors
       0 input OLS, 0 LRR, 0 NOS, 1 loop inits
       1 output OLS, 1 LRR, 0 NOS, 1 loop inits
       16 receive B2B credit remaining
       3 transmit B2B credit remaining.
fc3/16 is up
    Hardware is Fibre Channel, SFP is short wave laser
    Port WWN is 20:90:00:05:30:00:97:9e
    Admin port mode is FX
    Port mode is F, FCID is 0x7d0100
    Port vsan is 3000
    Speed is 2 Gbps
    Transmit B2B Credit is 3
    Receive B2B Credit is 12
     Receive data field Size is 2112
    Beacon is turned off
     5 minutes input rate 504 bits/sec, 63 bytes/sec, 0 frames/sec
     5 minutes output rate 520 bits/sec, 65 bytes/sec, 0 frames/sec
       47050 frames input, 10311824 bytes
         0 discards, 0 errors
         0 CRC, 0 unknown class
         0 too long, 0 too short
       62659 frames output, 10676988 bytes
         0 discards, 0 errors
       0 input OLS, 0 LRR, 0 NOS, 0 loop inits
       1 output OLS, 1 LRR, 0 NOS, 1 loop inits
       16 receive B2B credit remaining
       3 transmit B2B credit remaining.
```
*Example 12-5 Display a Specific Interface*

```
switch# show interface fc2/2
fc2/2 is trunking
    Port description is Trunk to Core-4
    Hardware is Fibre Channel, SFP is short wave laser
    Port WWN is 20:42:00:05:30:00:97:9e
    Peer port WWN is 20:cc:00:05:30:00:50:9e
    Admin port mode is E, trunk mode is on
    Port mode is TE
    Port vsan is 1
   Speed is 2 Gbps
    Transmit B2B Credit is 255
    Receive B2B Credit is 255
    Receive data field Size is 2112
    Beacon is turned off
    Belongs to port-channel 2
    Trunk vsans (admin allowed and active) (1,100,3000)
   Trunk vsans (up) (1)
    Trunk vsans (isolated) (100,3000)
    Trunk vsans (initializing) ()
    5 minutes input rate 0 bits/sec, 0 bytes/sec, 0 frames/sec
    5 minutes output rate 32 bits/sec, 4 bytes/sec, 0 frames/sec
      2214834 frames input, 98673588 bytes
        0 discards, 0 errors
        0 CRC, 0 unknown class
        0 too long, 0 too short
      2262415 frames output, 343158368 bytes
        0 discards, 0 errors
      1 input OLS, 1 LRR, 1 NOS, 0 loop inits
      2 output OLS, 1 LRR, 0 NOS, 0 loop inits
      16 receive B2B credit remaining
      3 transmit B2B credit remaining.
```
#### *Example 12-6 Displays Port Description*

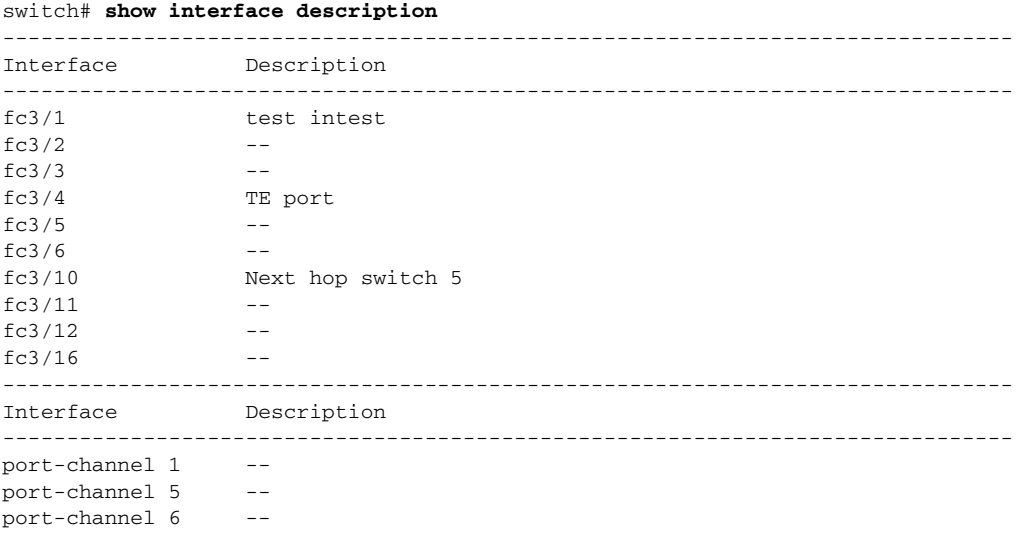

#### *Example 12-7 Display Interface Information in a Brief Format*

switch# **show interface brief** -------------------------------------------------------------------------------  $\blacksquare$ 

### *Send documentation comments to mdsfeedback-doc@cisco.com*

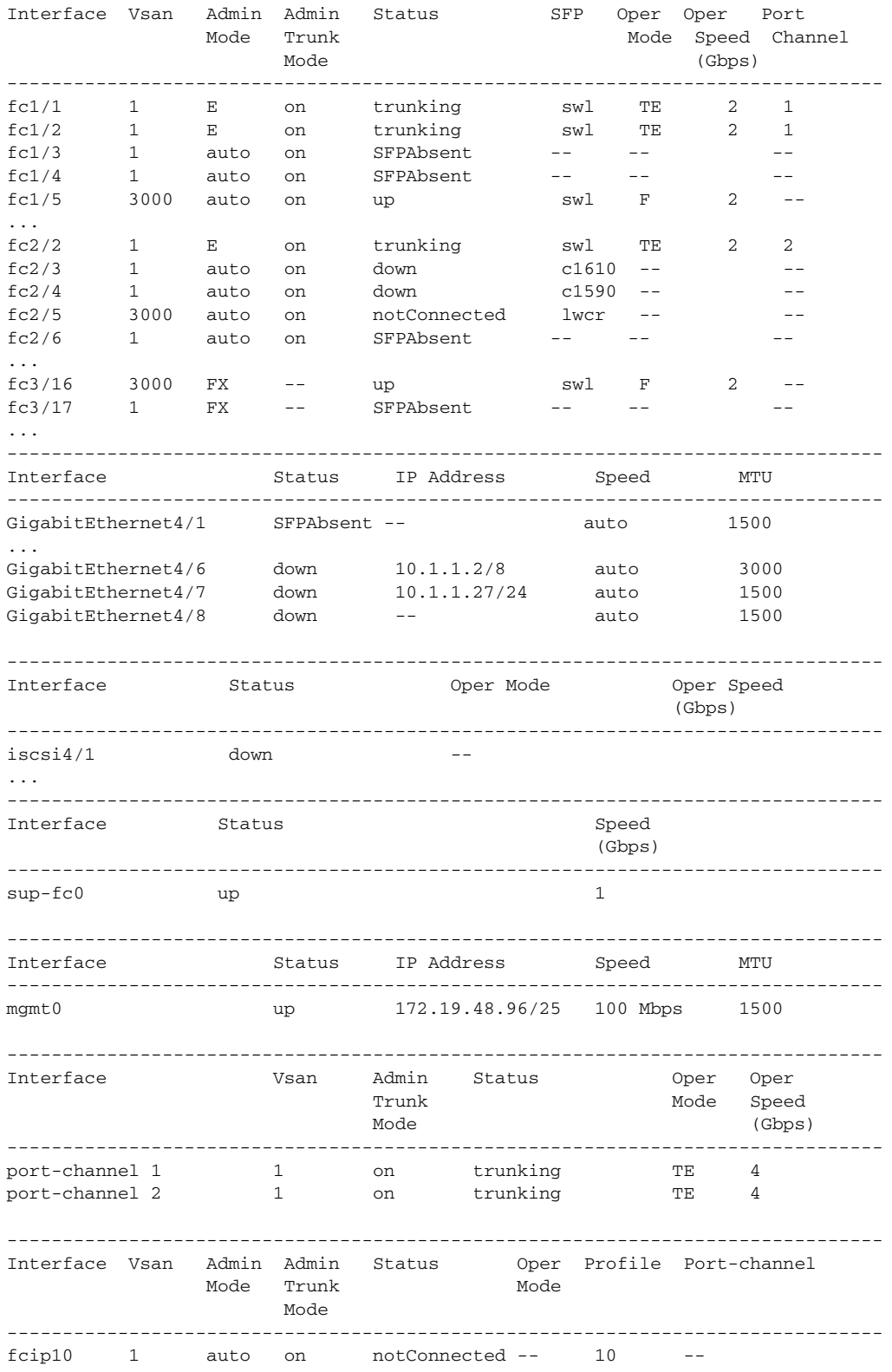

#### *Example 12-8 Display Interface Counters*

switch# **show interface counters**

```
f<sub>c</sub>3/1 5 minutes input rate 24 bits/sec, 3 bytes/sec, 0 frames/sec
     5 minutes output rate 16 bits/sec, 2 bytes/sec, 0 frames/sec
     3502 frames input, 268400 bytes
       0 discards, 0 CRC, 0 unknown class
       0 too long, 0 too short
     3505 frames output, 198888 bytes
       0 discards
     1 input OLS, 1 LRR, 1 NOS, 0 loop inits
     2 output OLS, 1 LRR, 1 NOS, 0 loop inits
     1 link failures, 1 sync losses, 1 signal losses
.
.
.
fc9/8
     5 minutes input rate 0 bits/sec, 0 bytes/sec, 0 frames/sec
     5 minutes output rate 0 bits/sec, 0 bytes/sec, 0 frames/sec
     0 frames input, 0 bytes
       0 class-2 frames, 0 bytes
       0 class-3 frames, 0 bytes
       0 class-f frames, 0 bytes
       0 discards, 0 CRC, 0 unknown class
       0 too long, 0 too short
     0 frames output, 0 bytes
       0 class-2 frames, 0 bytes
       0 class-3 frames, 0 bytes
       0 class-f frames, 0 bytes
       0 discards
     0 input OLS, 0 LRR, 0 NOS, 0 loop inits
     0 output OLS, 0 LRR, 0 NOS, 0 loop inits
     0 link failures, 0 sync losses, 0 signal losses
       16 receive B2B credit remaining
       3 transmit B2B credit remaining.
. . .
sup-fc0
     114000 packets input, 11585632 bytes
       0 multicast frames, 0 compressed
       0 input errors, 0 frame, 0 overrun 0 fifo
     113997 packets output, 10969672 bytes, 0 underruns
       0 output errors, 0 collisions, 0 fifo
       0 carrier errors
mcmt0 31557 packets input, 2230860 bytes
       0 multicast frames, 0 compressed
       0 input errors, 0 frame, 0 overrun 0 fifo
     26618 packets output, 16824342 bytes, 0 underruns
       0 output errors, 0 collisions, 7 fifo
       0 carrier errors
vsan1
     0 packets input, 0 bytes, 0 errors, 0 multicast
     0 packets output, 0 bytes, 0 errors, 0 dropped
.
.
.
port-channel 1
```

```
 5 minutes input rate 0 bits/sec, 0 bytes/sec, 0 frames/sec
 5 minutes output rate 0 bits/sec, 0 bytes/sec, 0 frames/sec
 0 frames input, 0 bytes
  0 class-2 frames, 0 bytes
  0 class-3 frames, 0 bytes
  0 class-f frames, 0 bytes
  0 discards, 0 CRC, 0 unknown class
  0 too long, 0 too short
 0 frames output, 0 bytes
  0 class-2 frames, 0 bytes
  0 class-3 frames, 0 bytes
  0 class-f frames, 0 bytes
  0 discards
 0 input OLS, 0 LRR, 0 NOS, 0 loop inits
 0 output OLS, 0 LRR, 0 NOS, 0 loop inits
 0 link failures, 0 sync losses, 0 signal losses
```
**Note** Interfaces 9/8 and 9/9 are not trunking ports and display class 2, 3, and F information as well.

#### *Example 12-9 Display Interface Counters in Brief Format*

switch# **show interface counters brief**

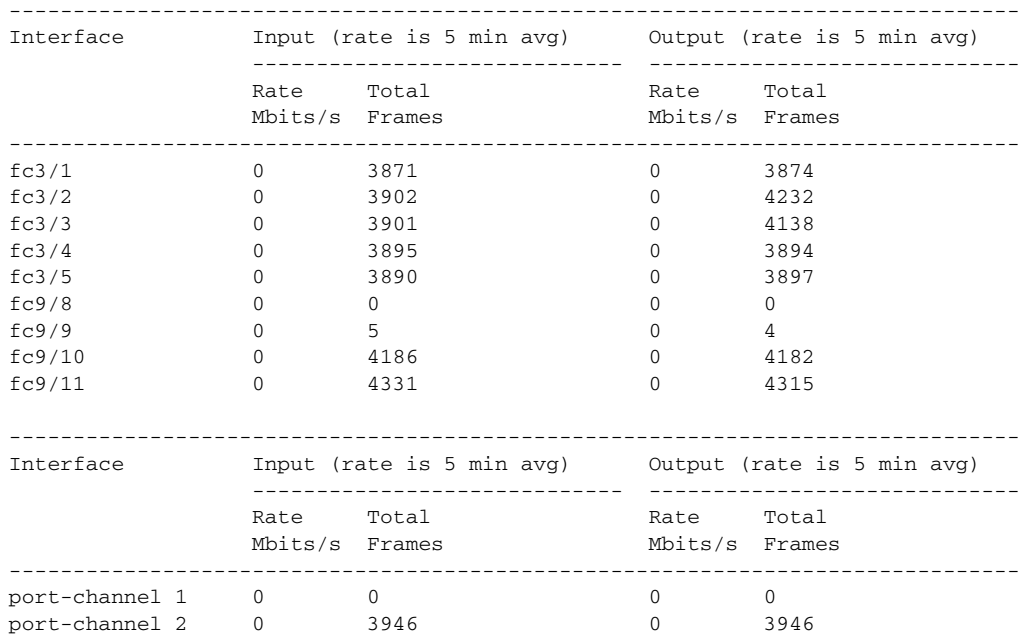

**Note** The **show interface transceiver** command can only be issued on a switch in the Cisco MDS 9100 Series if the SFP is present (see [Example 12-10](#page-352-0)).

<span id="page-352-0"></span>*Example 12-10 Display Transceiver Information*

```
switch# show interface transceiver
fc1/1 SFP is present
    name is CISCO-AGILENT
     part number is QFBR-5796L
     revision is
     serial number is A00162193
     fc-transmitter type is short wave laser
     cisco extended id is unknown (0x0)
...
fc1/9 SFP is present
    name is FINISAR CORP.
    part number is FTRJ-1319-7D-CSC
     revision is
     serial number is H11A6ER
     fc-transmitter type is long wave laser cost reduced
     cisco extended id is unknown (0x0)
...
```
[Example 12-11](#page-352-1) displays the entire running configuration with information for all interfaces. The interfaces have multiple entries in the configuration files to ensure that the interface configuration commands execute in the correct order when the switch reloads.

#### <span id="page-352-1"></span>*Example 12-11 Display the Running Configuration for All Interfaces*

```
switch# show running-config
...
interface fc9/1
   switchport speed 2000
...
interface fc9/1
   switchport mode E 
...
interface fc9/1
   channel-group 11 force
   no shutdown
```
[Example 12-12](#page-352-2) displays the running configuration information for a specified interface. The interface configuration commands are grouped together

#### <span id="page-352-2"></span>*Example 12-12 Display the Running Configuration for a Specified Interface*

```
switch# show running-config interface fc1/1
interface fc9/1
   switchport speed 2000
   switchport mode E
   channel-group 11 force
   no shutdown
```
[Example 12-13](#page-352-3) displays the running configuration after the **system default switchport mode F**  command is executed. [Example 12-14](#page-353-0) displays the running configuration after two interfaces are individually configured for mode FL.

<span id="page-352-3"></span>*Example 12-13 Display the Running Configuration After the System Default Switchport Mode F Command is Executed*

```
switch# show running-config
version 3.1(3)
system default switchport mode F
```

```
interface fc4/1
interface fc4/2
interface fc4/3
interface fc4/4
interface fc4/5
interface fc4/6
interface fc4/7
interface fc4/8
interface fc4/9
interface fc4/10
```
#### <span id="page-353-0"></span>*Example 12-14 Display the Running Configuration After Two Interfaces Are Individually Configured for Mode FL*

```
switch# show running-config
version 3.1(3)
system default switchport mode F
interface fc4/1
  switchport mode FL
interface fc4/2
interface fc4/3
   switchport mode FL
interface fc4/4
interface fc4/5
interface fc4/6
interface fc4/7
interface fc4/8
interface fc4/9
interface fc4/1
```
[Example 12-15](#page-353-1) displays interface information in a brief format after the **system default switchport mode F** command is executed. [Example 12-16](#page-353-2) displays interface information in a brief format after two interfaces are individually configured for mode FL.

#### <span id="page-353-1"></span>*Example 12-15 Display Interface Information in a Brief Format After the System Default Switchport Mode F Command is Executed*

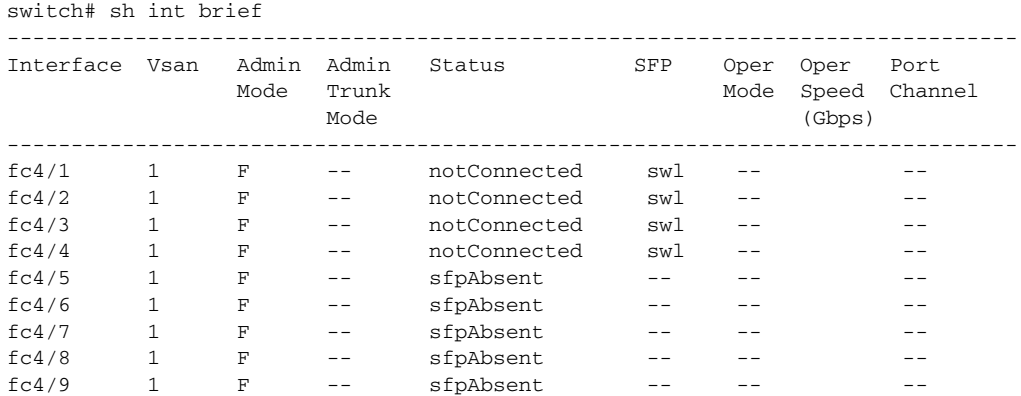

#### <span id="page-353-2"></span>*Example 12-16 Display Interface Information in a Brief Format After Two Interfaces Are Individually Configured for Mode FL*

switch# show interface brief

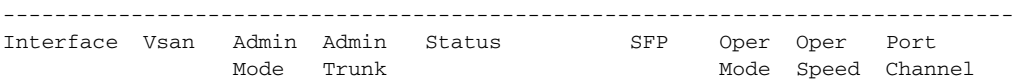

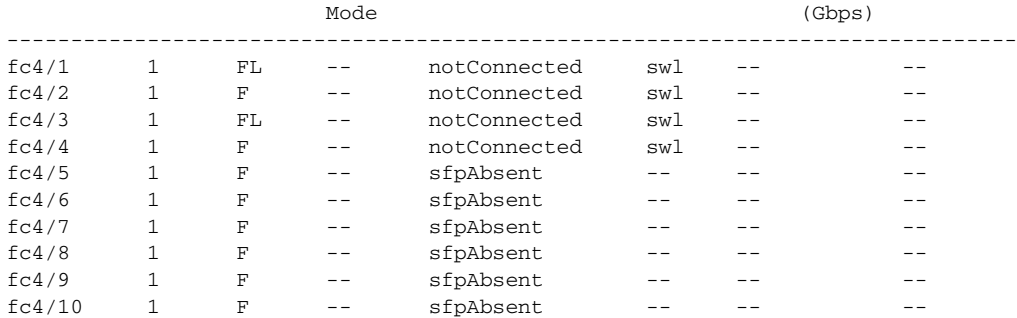

# <span id="page-354-0"></span>**TL Ports for Private Loops**

Private loops require setting the interface mode to TL. This section describes TL ports and includes the following sections:

- [About TL Ports, page 12-29](#page-354-1)
- **•** [About TL Port ALPA Caches, page 12-30](#page-355-0)
- **•** [Displaying TL Port Information, page 12-31](#page-356-0)
- [Manually Inserting Entries into ALPA Cache, page 12-32](#page-357-0)
- **•** [Displaying the ALPA Cache Contents, page 12-32](#page-357-1)
- [Clearing the ALPA Cache, page 12-32](#page-357-2)

## <span id="page-354-1"></span>**About TL Ports**

TL port mode is not supported on the following:

- **•** Generation 2 switching module interfaces
- **•** Cisco MDS 9124 Fabric Switch
- **•** Cisco Fabric Switch for HP c-Class BladeSystem
- **•** Cisco Fabric Switch for IBM BladeCenter

Private loop devices refer to legacy devices that reside on arbitrated loops. These devices are not aware of a switch fabric because they only communicate with devices on the same physical loop.

The legacy devices are used in Fibre Channel networks and devices outside the loop may need to communicate with them.The communication functionality is provided through TL ports. See the ["About](#page-328-0)  [Interface Modes" section on page 12-3.](#page-328-0)

Follow these guidelines when configuring private loops:

- **•** A maximum of 64 fabric devices can be proxied to a private loop.
- Fabric devices must be in the same zone as private loop devices to be proxied to the private loop.
- **•** Each private device on a TL port may be included in a different zone.
- All devices on the loop are treated as private loops. You cannot mix private and public devices on the loop if the configured port mode is TL.

- **•** The only FC4-type supported by TL ports is SCSI (FCP).
- **•** Communication between a private initiator to a private target on the same private loop does not invoke TL port services.

[Table 12-6](#page-355-1) lists the TL port translations supported in Cisco MDS 9000 Family switches. [Figure 12-4](#page-355-2) shows examples of TL port translation support.

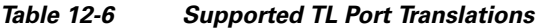

<span id="page-355-1"></span>

| <b>Translation from</b>        | <b>Translation to</b>    | Example                     |
|--------------------------------|--------------------------|-----------------------------|
| Private initiator              | Private target           | From I1 to T1 or vice versa |
| Private initiator              | Public target $-$ N port | From I1 to T2 or vice versa |
| Private initiator              | Public target — NL port  | From I4 to T3 or vice versa |
| Public initiator $\sim$ N port | Private target           | From I2 to T1 or vice versa |
| Public initiator — NL port     | Private target           | From I3 to T1 or vice versa |

<span id="page-355-2"></span>*Figure 12-4 TL Port Translation Support Examples*

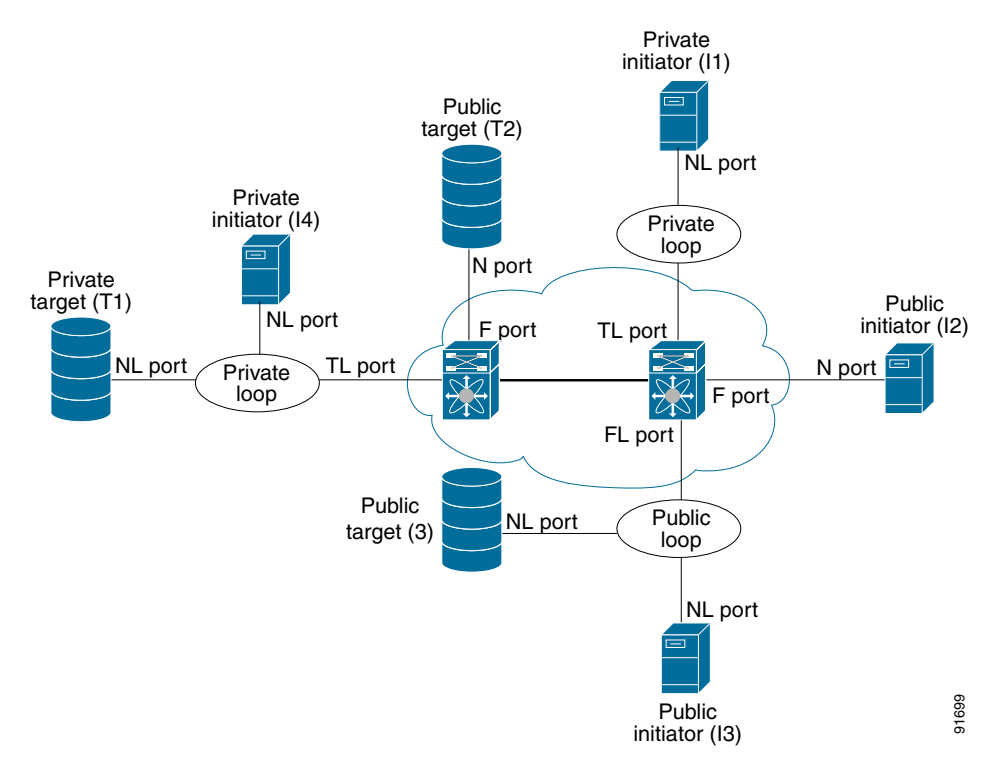

### <span id="page-355-0"></span>**About TL Port ALPA Caches**

Although TL ports cannot be automatically configured, you can manually configure entries in arbitrated loop physical address (ALPA) caches. Generally, ALPA cache entries are automatically populated when an ALPA is assigned to a device. Each device is identified by its port world wide name (pWWN). When a device is allocated an ALPA, an entry for that device is automatically created in the ALPA cache.

A cache contains entries for recently allocated ALPA values. These caches are maintained on various TL ports. If a device already has an ALPA, the Cisco SAN-OS software attempts to allocate the same ALPA to the device each time. The ALPA cache is maintained in persistent storage and saves information across switch reboots. The maximum cache size is 1000 entries. If the cache is full, and a new ALPA is allocated, the Cisco SAN-OS software discards an inactive cache entry (if available) to make space for the new entry. See the ["TL Port" section on page 12-5](#page-330-0) for more information on TL ports.

### <span id="page-356-0"></span>**Displaying TL Port Information**

Private loop devices refer to legacy devices that reside on arbitrated loops. These devices are not aware of a switch fabric because they only communicate with devices on the same physical loop.

The legacy devices are used in Fibre Channel networks and devices outside the loop may need to communicate with them.The communication functionality is provided through TL ports.

Use the **switchport mode** command to configure a TL port (see the ["Configuring Interface Modes"](#page-338-0)  [section on page 12-13\)](#page-338-0).

The **show tlport** command displays the TL port interface configurations. This command provides a list of all TL ports configured in a switch and shows the associated VSAN, the FC ID for the port (only domain and area are valid), and the current operational state of the TL port (up or initializing). See [Example 12-17](#page-356-1) through [Example 12-20](#page-357-3).

#### <span id="page-356-1"></span>*Example 12-17 Displays the TL Ports in All VSANs*

switch# **show tlport list**  ------------------------------- Interface Vsan FC-ID State ------------------------- ----- fc1/16 1 0x420000 Init fc2/26 1 0x150000 Up

TL ports allow a private device (devices that physically reside on the loop) to see a fabric device and vice-versa by proxying fabric devices on the loop. Fabric devices are proxied by allocating each fabric device an ALPA on this loop.

In addition to these proxied devices, other virtual devices (local or remote domain controller addresses) are also allocated ALPAs on the loop. A switch reserves the ALPA for its own communication with private devices, and the switch acts as a SCSI initiator.

The first column in the output of the **show tlport interface** command is the ALPA identity of the device on the loop. The columns that follow include the port WWNs, the node WWNs for each device, the device as a SCSI initiator or target, and the real FC ID of the device.

#### *Example 12-18 Displays the Detailed Information for a Specific TL Port*

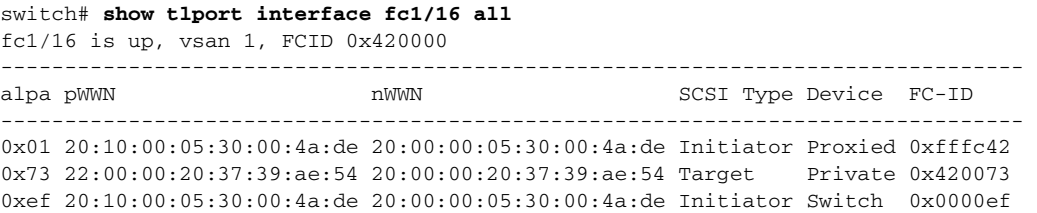

*Example 12-19 Displays TL Port Information for Private Devices*

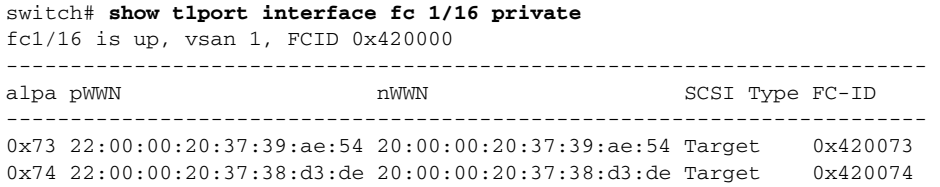

#### <span id="page-357-3"></span>*Example 12-20 Displays TL Port Information for Proxied Devices*

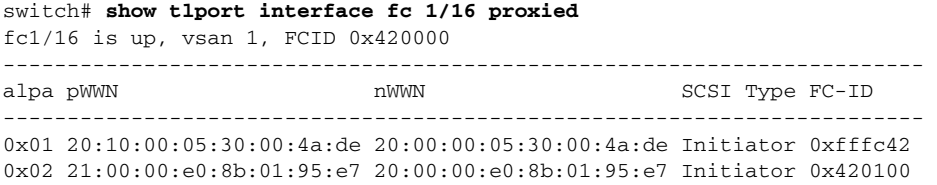

## <span id="page-357-0"></span>**Manually Inserting Entries into ALPA Cache**

To manually insert entries into the ALPA cache, follow these steps:

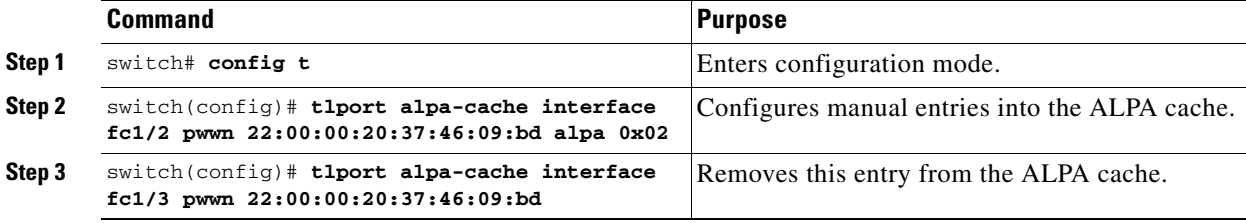

### <span id="page-357-1"></span>**Displaying the ALPA Cache Contents**

The **show tlport alpa-cache** command displays the contents of the ALPA cache.

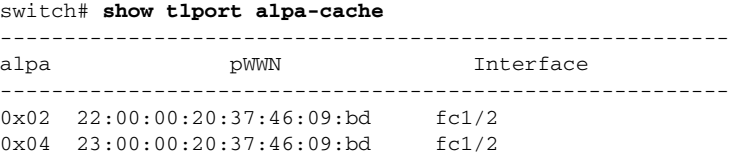

The first entry indicates that if a device with a pWWN of 22:00:00:20:37:46:09:bd is exported on TL port fc1/2, then the pWWN is allocated an alpa 0x02 (if available).

### <span id="page-357-2"></span>**Clearing the ALPA Cache**

The **clear tlport alpa-cache** command clears the entire content of the ALPA cache.

# <span id="page-358-0"></span>**Buffer Credits**

Fibre Channel interfaces use buffer credits to ensure all packets are delivered to their destination. This section describes the different buffer credits available on the Cisco MDS Family switches and includes the following topics:

- **•** [About Buffer-to-Buffer Credits, page 12-33](#page-358-2)
- **•** [Configuring Buffer-to-Buffer Credits, page 12-33](#page-358-1)
- **•** [About Performance Buffers, page 12-34](#page-359-0)
- **•** [Configuring Performance Buffers, page 12-34](#page-359-1)
- **•** [About Extended BB\\_credits, page 12-35](#page-360-0)
- **•** [Configuring Extended BB\\_credits, page 12-36](#page-361-0)
- **•** [Displaying BB\\_Credit Information, page 12-37](#page-362-0)

## <span id="page-358-2"></span>**About Buffer-to-Buffer Credits**

Buffer-to-buffer credits (BB\_credits) are a flow control mechanism to ensure that FC switches do not run out of buffers, because switches must not drop frames. BB\_credits are negotiated on a per-hop basis.

The receive BB\_credit (fcrxbbcredit) value may be configured for each FC interface. In most cases, you do not need to modify the default configuration.

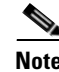

**Note** The receive BB\_credit values depend on the module type and the port mode, as follows:

- For 16-port switching modules and full rate ports, the default value is 16 for Fx mode and 255 for E or TE modes. The maximum value is 255 in all modes. This value can be changed as required.
- For 32-port switching modules and host-optimized ports, the default value is 12 for Fx, E, and TE modes. These values cannot be changed.
- For Generation 2 switching modules, see the ["Buffer Pools" section on page 14-8](#page-385-0).

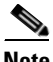

**Note** In the Cisco MDS 9100 Series, the left most groups of ports outlined in white (4 ports in the 9120 switch and 8 ports in the 9140 switch) are full line rate like the 16-port switching module. The other ports (16 ports in the 9120 switch and 32 ports in the 9140 switch) are host-optimized like the 32-port switching module. Each group of 4 host-optimized ports have the same rules as for the 32-port switching module.

## <span id="page-358-1"></span>**Configuring Buffer-to-Buffer Credits**

To configure BB\_credits for a Fibre Channel interface, follow these steps:

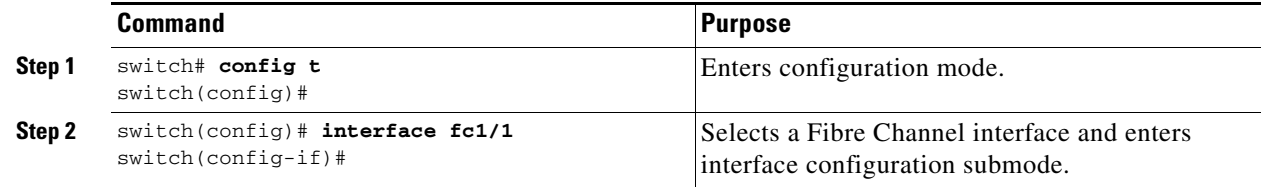

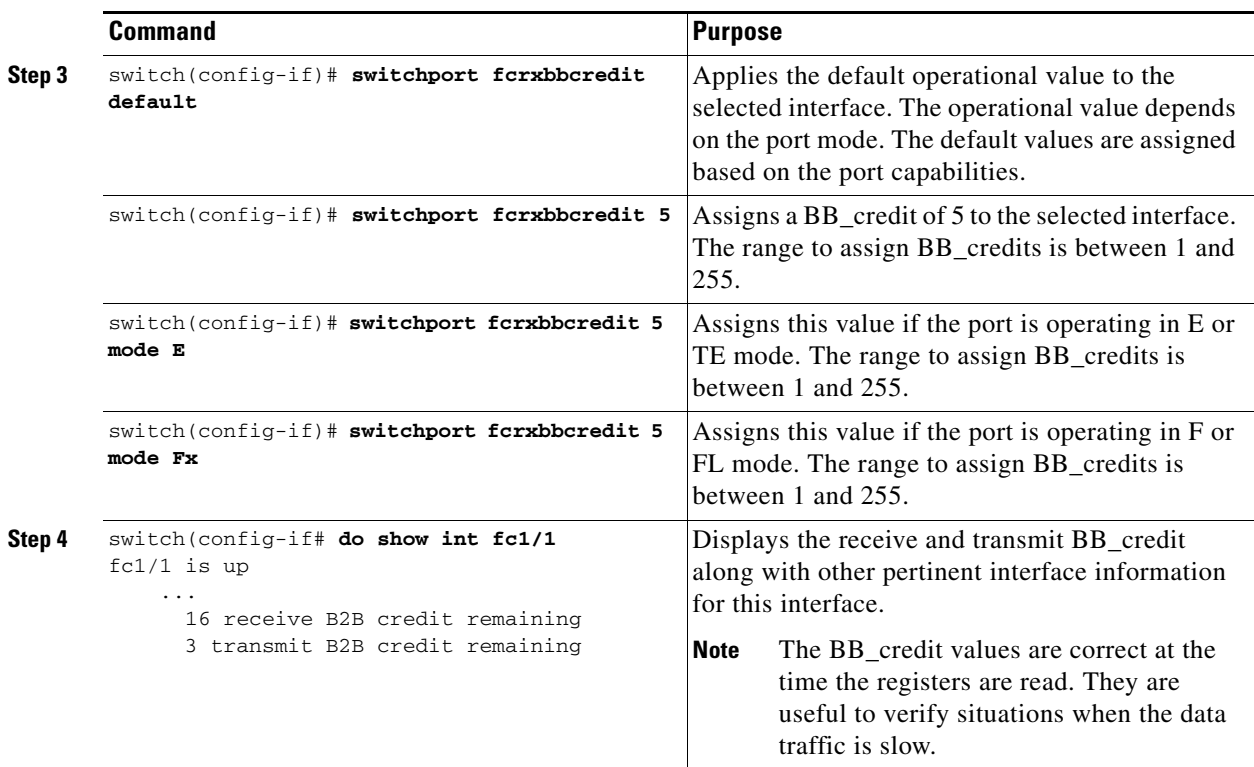

## <span id="page-359-0"></span>**About Performance Buffers**

**Note** Performance buffers are not supported on the Cisco MDS 9124 Fabric Switch, the Cisco Fabric Switch for HP c-Class BladeSystem, and the Cisco Fabric Switch for IBM BladeCeter.

Regardless of the configured receive BB\_credit value, additional buffers, called performance buffers, improve switch port performance. Instead of relying on the built-in switch algorithm, you can manually configure the performance buffer value for specific applications (for example, forwarding frames over FCIP interfaces).

For each physical Fibre Channel interface in any switch in the Cisco MDS 9000 Family, you can specify the amount of performance buffers allocated in addition to the configured receive BB\_credit value.

The default performance buffer value is 0. If you use the **default** option, the built-in algorithm is used. If you do not specify this command, the **default** option is automatically used.

### <span id="page-359-1"></span>**Configuring Performance Buffers**

To configure performance buffers for a Fibre Channel interface, follow these steps:

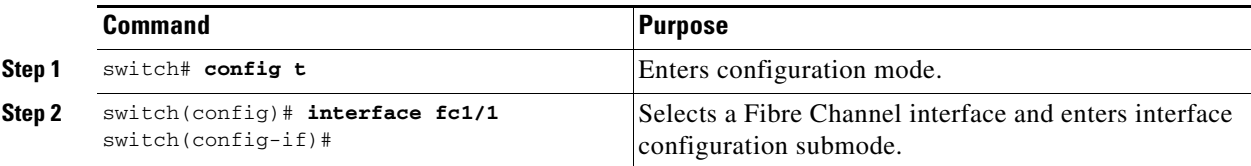
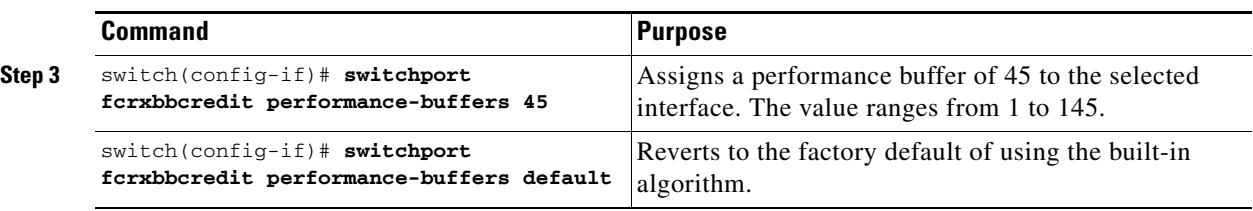

**Note** Use the **show interface bbcredit** command to display performance buffer values and other BB\_credit information.

## **About Extended BB\_credits**

You can use the extended BB\_credits flow control mechanism in addition to BB\_credits for long haul links.

This section includes the following topics:

- **•** [Extended BB\\_credits on Generation 1 Switching Modules, page 12-35](#page-360-0)
- **•** [Extended BB\\_credits on Generation 2 Switching Modules, page 12-36](#page-361-0)

#### <span id="page-360-0"></span>**Extended BB\_credits on Generation 1 Switching Modules**

The BB credits feature allows you to configure up to 255 receive buffers on Generation 1 switching modules. To facilitate BB\_credits for long haul links, you can configure up to 3,500 receive BB\_credits on a Fibre Channel port on a Generation 1 switching module.

To use this feature on Generation 1 switching modules, you must meet the following requirements:

- Obtain the ENTERPRISE\_PKG license (see [Chapter 3, "Obtaining and Installing Licenses"](#page-118-0)).
- **•** Configure this feature in any port of the full-rate 4-port group in either the Cisco MDS 9216i Switch or in the MPS-14/2 module (see [Figure 12-5](#page-360-1)).

<span id="page-360-1"></span>*Figure 12-5 Port Group Support for the Extended BB\_Credits Feature*

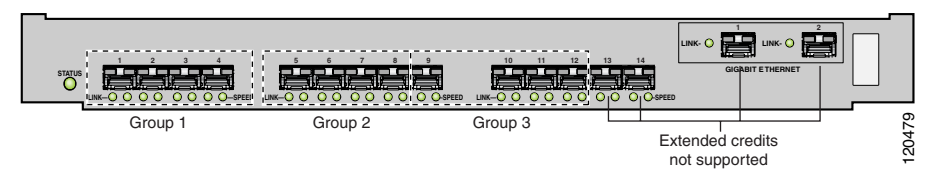

The port groups that support extended credit configurations are as follows.

- **–** Any one port in ports 1 to 4 (identified as Group 1 in [Figure 12-1](#page-328-0)).
- **–** Any one port in ports 5 to 8 (identified as Group 2 in [Figure 12-1](#page-328-0)).
- **–** Any one port in ports 9 to 12 (identified as Group 3 in [Figure 12-1](#page-328-0)).

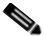

**Note** The last two Fibre Channel ports (port 13 and port 14) and the two Gigabit Ethernet ports do not support the extended BB\_credits feature (see [Figure 12-1](#page-328-0)).

- **•** Explicitly enable this feature in the required Cisco MDS switch.
- Disable the remaining three ports in the 4-port group if you need to assign more than 2,400 BB credits to the first port in the port group.
	- **–** If you assign less than 2,400 extended BB\_credits to any one port in a port group, the remaining three ports in that port group can retain up to 255 BB\_credits based on the port mode.

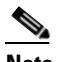

- **Note** The receive BB credit value for the remaining three ports depends on the port mode. The default value is 16 for the Fx mode and 255 for E or TE modes. The maximum value is 255 in all modes. This value can be changed as required without exceeding the maximum value of 255 BB credits.
- **–** If you assign more than 2,400 (up to a maximum of 3,500) extended BB\_credits to the port in a port group, you must disable the other three ports.
- **•** Be aware that changing the BB\_credit value results in the port being disabled and then reenabled.
- **•** Disable (explicitly) this feature if you need to nondisruptively downgrade to Cisco SAN-OS Release 1.3 or earlier. When you disable this feature, the existing extended BB\_credit configuration is completely erased.

**Note** The extended BB credit configuration takes precedence over the receive BB credit and performance buffer configurations.

#### <span id="page-361-0"></span>**Extended BB\_credits on Generation 2 Switching Modules**

To use this feature on Generation 2 switching modules, you must meet the following requirements:

- **•** Obtain the Enterprise package (ENTERPRISE\_PKG) license (see [Chapter 3, "Obtaining and](#page-118-0)  [Installing Licenses"\)](#page-118-0).
- **•** Configure this feature in any port on a Generation 2 switch module. See the [Extended BB\\_Credits,](#page-392-0)  [page 14-15](#page-392-0) for more information on extended BB\_credits on Generation 2 switching modules.

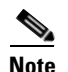

**Note** Extended BB\_credits are not supported on the Cisco MDS 9124 Fabric Switch.

# **Configuring Extended BB\_credits**

To configure extended BB\_credits for a MDS-14/2 interface, for a Generation 2 switching module interface (not including the Cisco MDS 9124 Fabric Switch), or for an interface in a Cisco MDS 9216i switch, follow these steps:

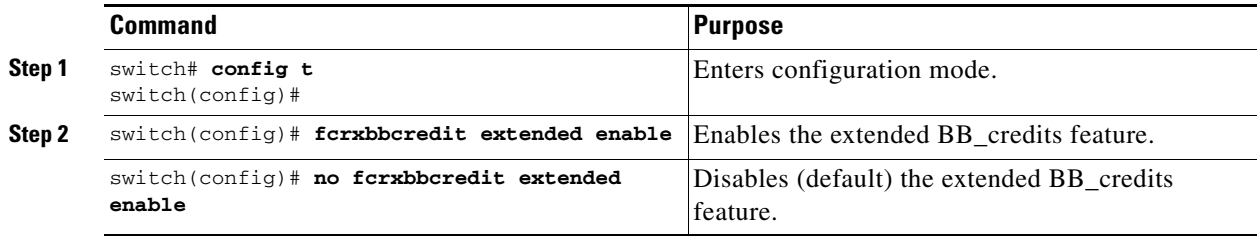

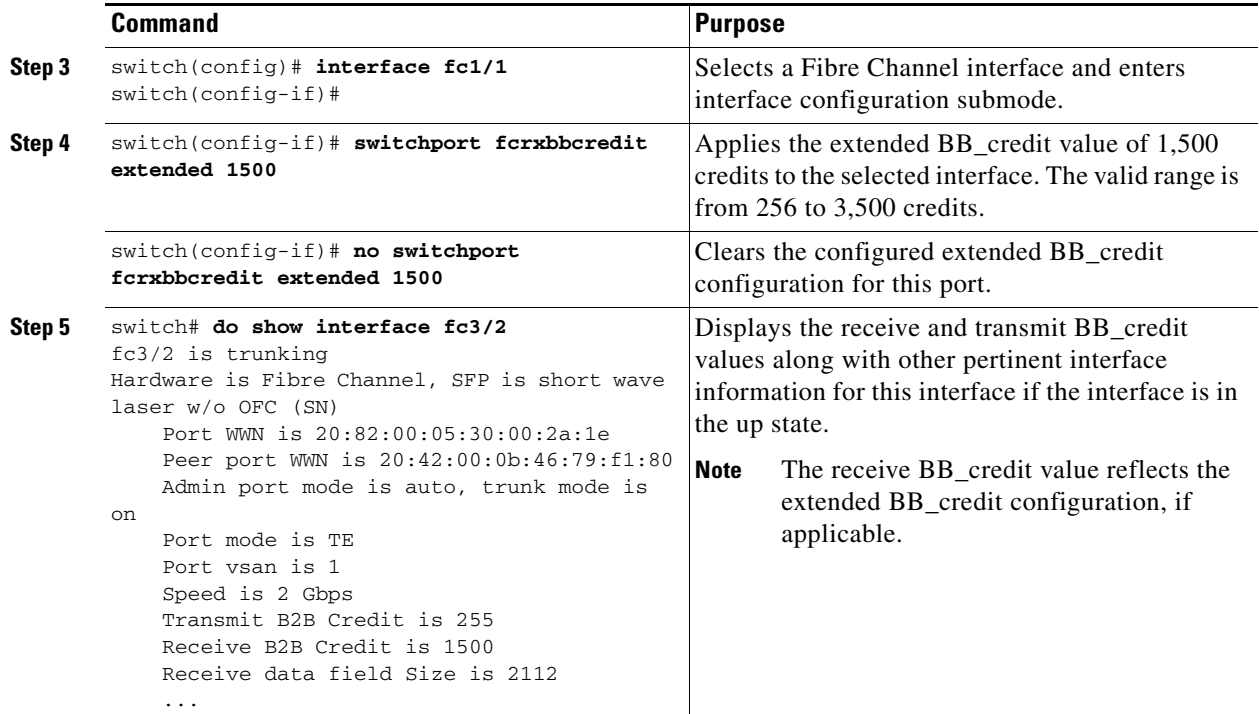

# **Displaying BB\_Credit Information**

To display the BB\_credit information, use the **show interface bbcredit** command (see [Example 12-21](#page-362-0) and [Example 12-22](#page-363-0)).

#### <span id="page-362-0"></span>*Example 12-21 Displays BB\_credit Information*

```
switch# show interface bbcredit
fc2/1 is down (SFP not present)
...
fc2/17 is trunking
    Transmit B2B Credit is 255
     Receive B2B Credit is 12
     Receive B2B Credit performance buffers is 375
      12 receive B2B credit remaining
      255 transmit B2B credit remaining
fc2/18 is down (SFP not present)
fc2/19 is down (SFP not present)
fc2/20 is down (SFP not present)
fc2/21 is down (Link failure or not-connected)
...
fc2/31 is up
     Transmit B2B Credit is 0
     Receive B2B Credit is 12
     Receive B2B Credit performance buffers is 48
      12 receive B2B credit remaining
      0 transmit B2B credit remaining
fc2/32 is down (Link failure or not-connected)
```
<span id="page-363-0"></span>*Example 12-22 Displays BB\_credit Information for a Specified Fibre Channel Interface*

```
switch# show interface fc2/31 bbcredit
fc2/31 is up
    Transmit B2B Credit is 0
    Receive B2B Credit is 12
    Receive B2B Credit performance buffers is 48
       12 receive B2B credit remaining
       0 transmit B2B credit remaining
```
# **Management Interfaces**

You can remotely configure the switch through the management interface (mgmt0). To configure a connection on the mgmt0 interface, you must configure either the IP version 4 (IPv4) parameters (IP address, subnet mask, and default gateway) or the IP version 6 (IPv6) parameters so that the switch is reachable.

This section describes the management interfaces and includes the following topics:

- **•** [About Management Interfaces, page 12-38](#page-363-1)
- **•** [Configuring Management Interfaces, page 12-38](#page-363-2)
- **•** [Displaying Management Interface Configuration, page 12-39](#page-364-0)

### <span id="page-363-1"></span>**About Management Interfaces**

Before you begin to configure the management interface manually, obtain the switch's IPv4 address and subnet mask, or the IPv6 address.

The management port (mgmt0) is autosensing and operates in full duplex mode at a speed of 10/100/1000 Mbps. Autosensing supports both the speed and the duplex mode. On a Supervisor-1 module, the default speed is 100 Mbps and the default duplex mode is auto. On a Supervisor-2 module, the default speed is auto and the default duplex mode is auto.

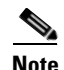

**Note** You need to explicitly configure a default gateway to connect to the switch and send IP packets or add a route for each subnet.

# <span id="page-363-2"></span>**Configuring Management Interfaces**

To configure the mgmt0 Ethernet interface to connect over IPv4, follow these steps:

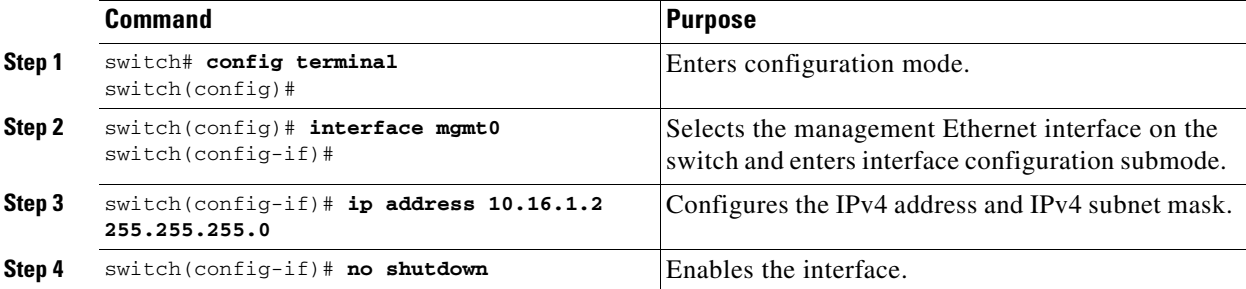

T.

#### *Send documentation comments to mdsfeedback-doc@cisco.com*

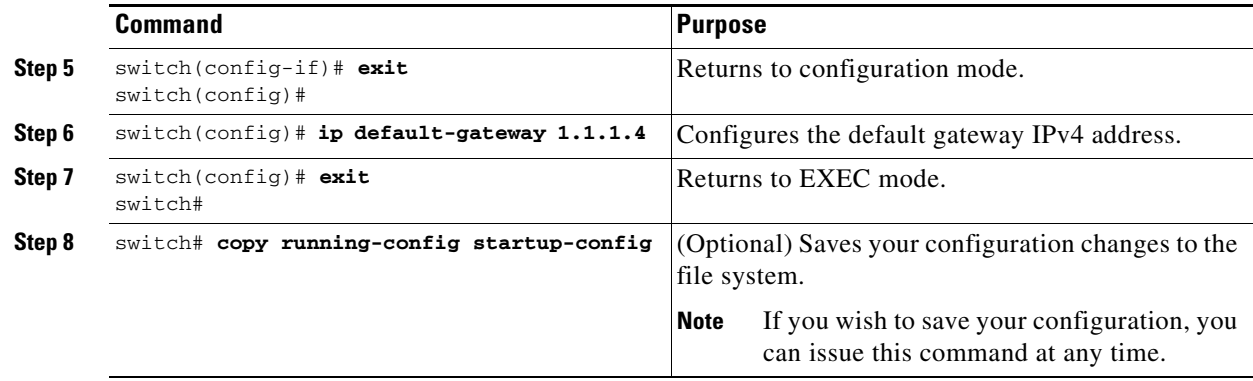

To configure the mgmt0 Ethernet interface to connect over IPv6, follow these steps:

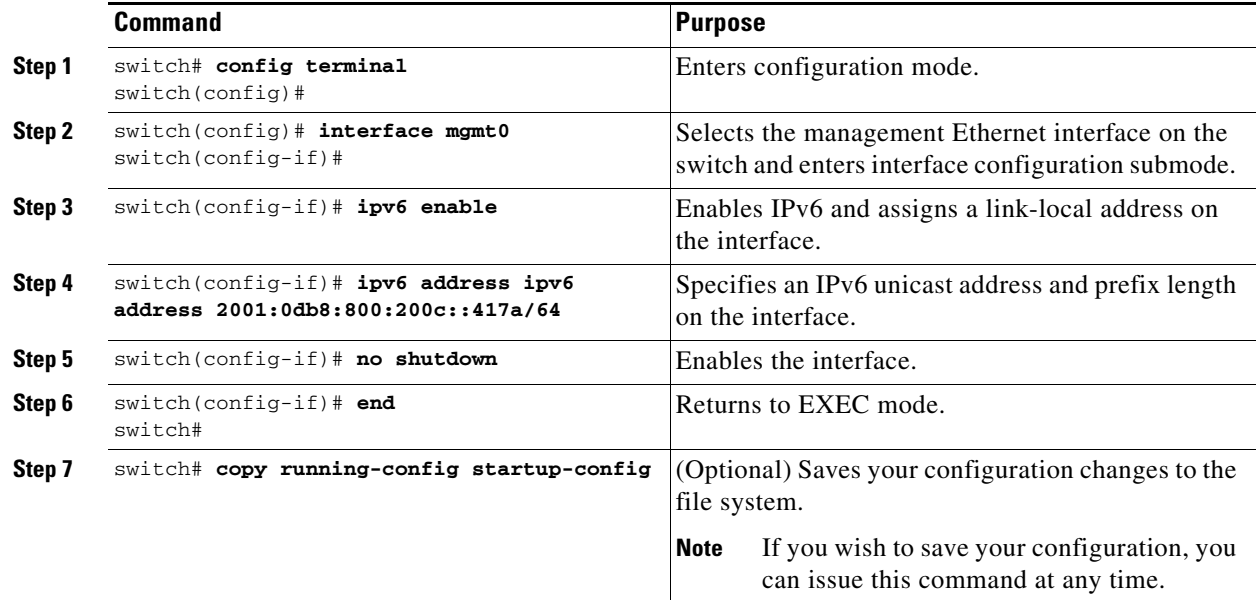

# <span id="page-364-0"></span>**Displaying Management Interface Configuration**

To display the management interface configuration, use the **show interface mgmt 0** command.

```
switch# show interface mgmt 0
mgmt0 is up
    Hardware is FastEthernet
    Address is 000c.30d9.fdbc
    Internet address is 10.16.1.2/24
    MTU 1500 bytes, BW 100 Mbps full Duplex
    26388 packets input, 6101647 bytes
       0 multicast frames, 0 compressed
       0 input errors, 0 frame, 0 overrun 0 fifo
     10247 packets output, 2389196 bytes, 0 underruns
       0 output errors, 0 collisions, 0 fifo
       0 carrier errors
```
# **VSAN Interfaces**

VSANs apply to Fibre Channel fabrics and enable you to configure multiple isolated SAN topologies within the same physical infrastructure. You can create an IP interface on top of a VSAN and then use this interface to send frames to this VSAN. To use this feature, you must configure the IP address for this VSAN. VSAN interfaces cannot be created for nonexisting VSANs.

This section describes VSAN interfaces and includes the following topics:

- [About VSAN Interfaces, page 12-40](#page-365-0)
- **•** [Creating VSAN Interfaces, page 12-40](#page-365-1)
- **•** [Displaying VSAN Interface Information, page 12-40](#page-365-2)

### <span id="page-365-0"></span>**About VSAN Interfaces**

Follow these guidelines when creating or deleting VSAN interfaces:

- Create a VSAN before creating the interface for that VSAN. If a VSAN does not exist, the interface cannot be created.
- **•** Create the interface VSAN—it is not created automatically.
- **•** If you delete the VSAN, the attached interface is automatically deleted.
- **•** Configure each interface only in one VSAN.

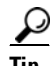

**Tip** After configuring the VSAN interface, you can configure an IP address or Virtual Router Redundancy Protocol (VRRP) feature (see [Chapter 43, "Configuring IP Services"](#page-1112-0)).

# <span id="page-365-1"></span>**Creating VSAN Interfaces**

To create a VSAN interface, follow these steps:

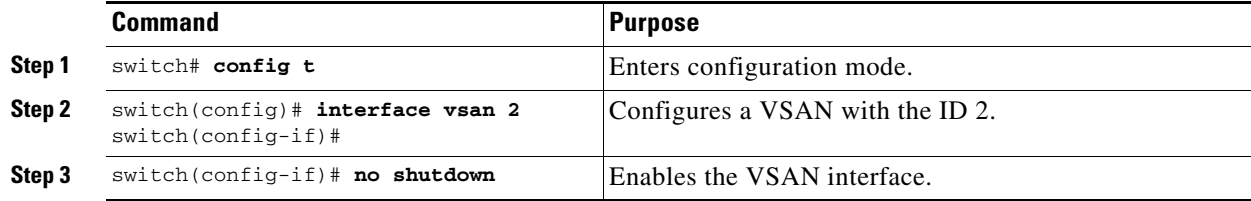

### <span id="page-365-2"></span>**Displaying VSAN Interface Information**

To display VSAN interface information, use the **show interface vsan** command.

```
switch# show interface vsan 2
vsan2 is up, line protocol is up
    WWPN is 10:00:00:05:30:00:59:1f, FCID is 0xb90100
     Internet address is 10.1.1.1/24
    MTU 1500 bytes, BW 1000000 Kbit
     0 packets input, 0 bytes, 0 errors, 0 multicast
     0 packets output, 0 bytes, 0 errors, 0 dropped
```
# <span id="page-366-0"></span>**Default Settings**

[Table 12-7](#page-366-0) lists the default settings for interface parameters.

#### *Table 12-7 Default Interface Parameters*

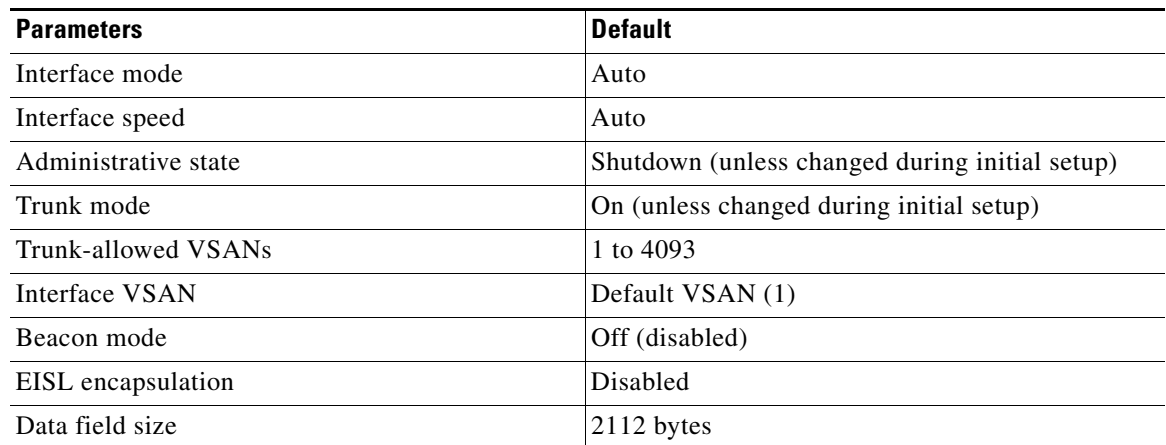

H

*Send documentation comments to mdsfeedback-doc@cisco.com*

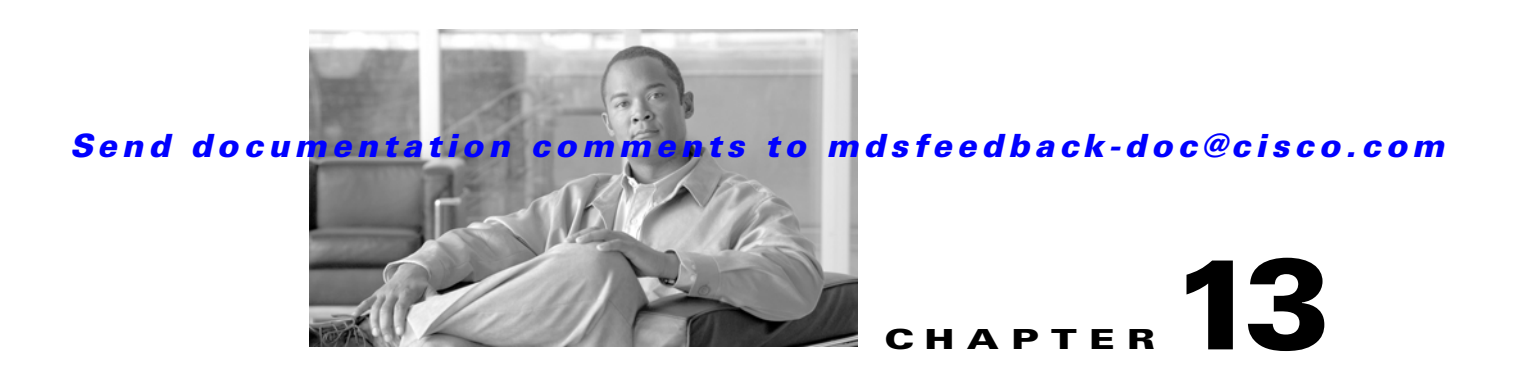

# **Configuring N Port Virtualization**

N Port virtualization (NPV) reduces the number of Fibre Channel domain IDs in SANs. Switches operating in the NPV mode do not join a fabric; rather, they pass traffic between NPV core switch links and end devices, which eliminates the domain IDs for these edge switches.

NPV is supported by the following Cisco MDS 9000 switches only:

- **•** Cisco MDS 9124 Multilayer Fabric Switch
- **•** Cisco MDS 9134 Fabric Switch
- **•** Cisco Fabric Switch for HP c-Class BladeSystem
- **•** Cisco Fabric Switch for IBM BladeCenter

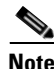

**Note** NPV is available on these switches only while in NPV mode; if in switch mode, NPV is not available.

This chapter includes the following sections:

- **•** [About NPV, page 13-1](#page-368-0)
- **•** [NPV Guidelines and Requirements, page 13-5](#page-372-0)
- **•** [Configuring NPV, page 13-6](#page-373-0)
- **•** Verifying NPV, page 20-8[Verifying NPV, page 13-8](#page-375-0)

# <span id="page-368-0"></span>**About NPV**

Typically, Fibre Channel networks are deployed using a core-edge model with a large number of fabric switches connected to core devices. However, as the number of ports in the fabric increases, the number of switches deployed also increases, and you can end up with a dramatic increase in the number of domain IDs (the maximum number supported is 239). This challenge becomes even more difficult when additional blade chassis are deployed in Fibre Channel networks.

NPV addresses the increase in the number of domain IDs needed to deploy a large number of the ports by making a fabric or module switch appear as a host to the core Fibre Channel switch, and as a Fibre Channel switch to the servers in the fabric or blade switch. NPV aggregates multiple locally connected N ports into one or more external NP links, which shares the domain ID of the NPV core switch among multiple NPV switches (see [Figure 13-1\)](#page-369-0). NPV also allows multiple devices to attach to the same port on the NPV core switch, thereby reducing the need for more ports on the core.

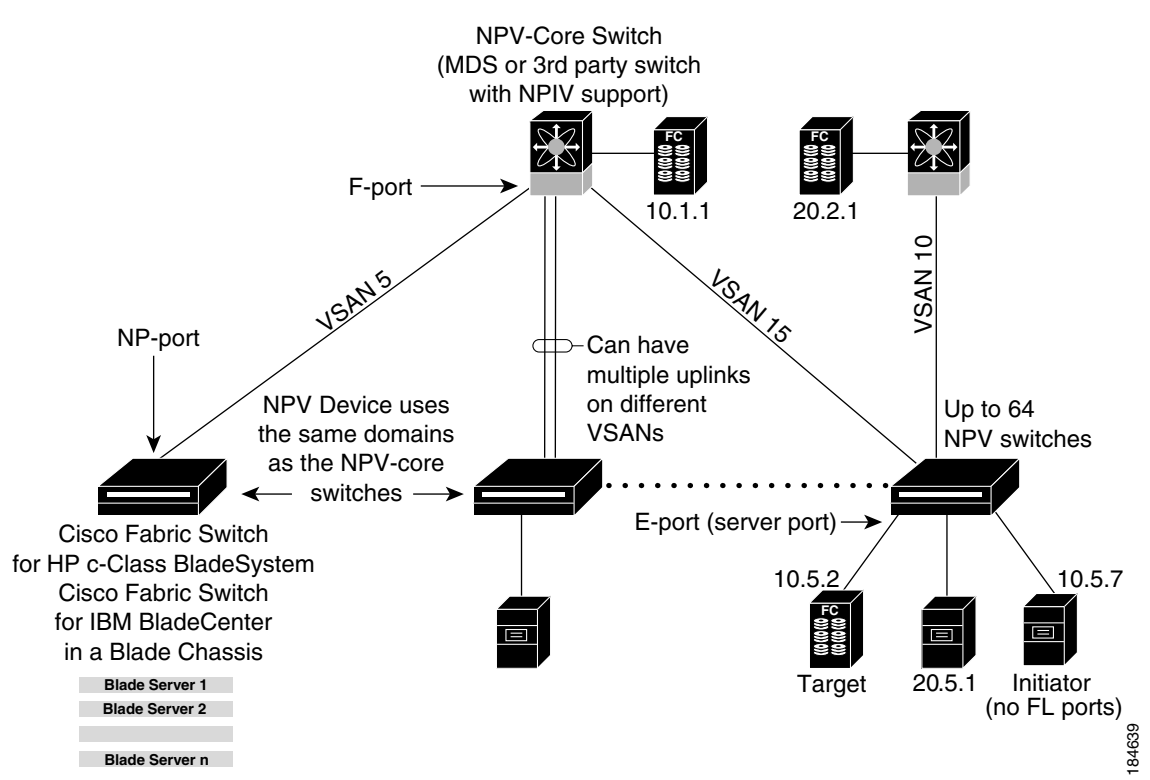

While NPV is similar to N port identifier virtualization (NPIV), it does not offer exactly the same functionality. NPIV provides a means to assign multiple FC IDs to a single N port, and allows multiple applications on the N port to use different identifiers. NPIV also allows access control, zoning, and port security to be implemented at the application level. NPV makes use of NPIV to get multiple FCIDs allocated from the core switch on the NP port.

[Figure 13-2](#page-370-0) shows a more granular view of an NPV configuration at the interface level.

<span id="page-369-0"></span>*Figure 13-1 Cisco NPV Fabric Configuration*

<span id="page-370-0"></span>*Figure 13-2 Cisco NPV Configuration–Interface View*

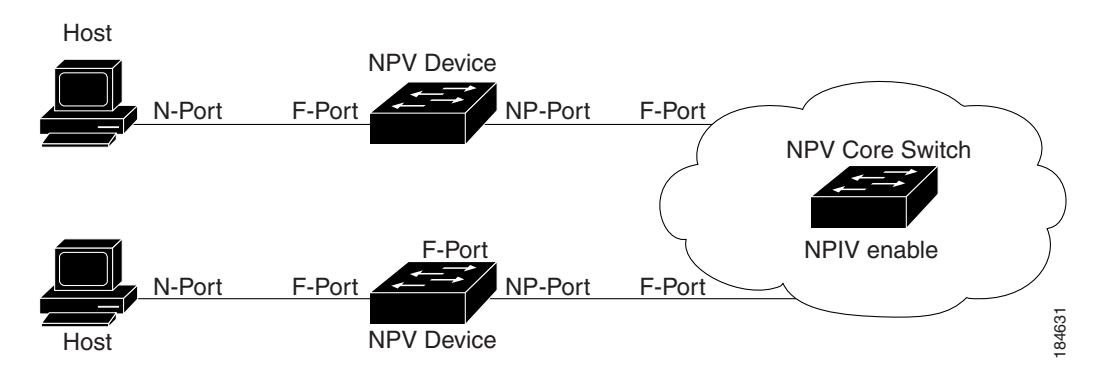

### **NPV Mode**

A switch is in NPV mode after a user has enabled NPV and the switch has successfully rebooted. NPV mode applies to an entire switch. All end devices connected to a switch that is in NPV mode must log in as an N port to use this feature (loop-attached devices are not supported). All links from the edge switches (in NPV mode) to the NPV core switches are established as NP ports (not E ports), which are used for typical interswitch links. NPIV is used by the switches in NPV mode to log in to multiple end devices that share a link to the NPV core switch.

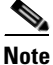

**Note** In-order data delivery is not required in NPV mode because the exchange between two end devices always takes the same uplink to the core from the NPV device. For traffic beyond the NPV device, core switches will enforce in-order delivery if needed and/or configured.

After entering NPV mode, only the following commands are available:

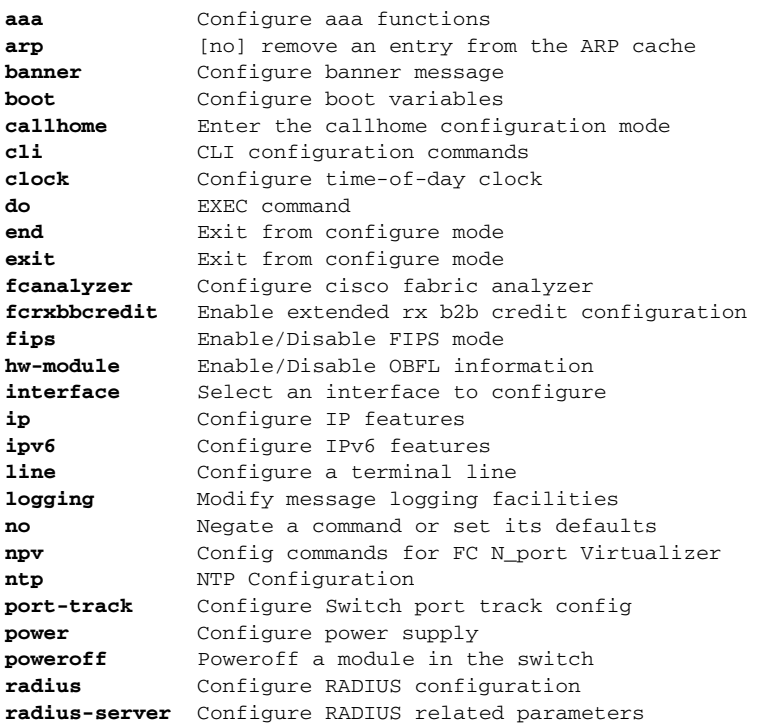

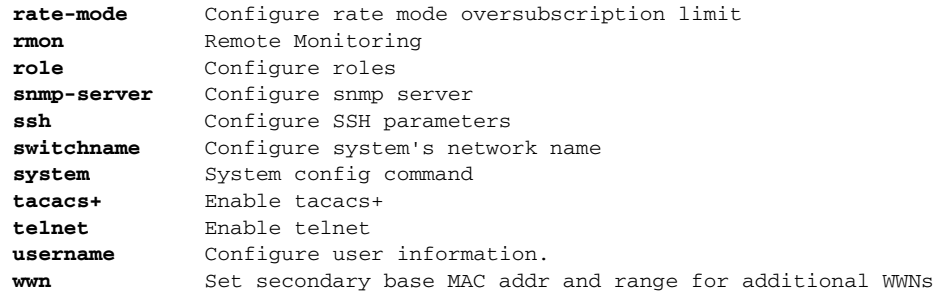

## **NP Ports**

An *NP port* (proxy N port) is a port on a device that is in NPV mode and connected to the NPV core switch using an F port. NP ports behave like N ports except that in addition to providing N port behavior, they also function as proxies for multiple, physical N ports.

# **NP Links**

An *NP link* is basically an NPIV uplink to a specific end device. NP links are established when the uplink to the NPV core switch comes up; the links are terminated when the uplink goes down. Once the uplink is established, the NPV switch performs an internal FLOGI to the NPV core switch, and then (if the FLOGI is successful) registers itself with the NPV core switch's name server. Subsequent FLOGIs from end devices in this NP link are converted to FDISCs. For more details refer to the ["Internal FLOGI](#page-371-0)  [Parameters" section on page 13-4.](#page-371-0)

Server links are uniformly distributed across the NP links. All the end devices behind a server link will be mapped to only one NP link.

#### <span id="page-371-0"></span>**Internal FLOGI Parameters**

When an NP port comes up, the NPV device first logs itself in to the NPV core switch and sends a FLOGI request that includes the following parameters:

- **•** The fWWN (fabric port WWN) of the NP port used as the pWWN in the internal login.
- **•** The VSAN-based sWWN (switch WWN) of the NPV device used as nWWN (node WWN) in the internal FLOGI.

After completing its FLOGI request, the NPV device registers itself with the fabric name server using the following additional parameters:

- **•** Switch name and interface name (for example, fc1/4) of the NP port is embedded in the symbolic port name in the name server registration of the NPV device itself.
- The IP address of the NPV device is registered as the IP address in the name server registration of the NPV device.

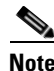

**Note** The BB\_SCN of internal FLOGIs on NP ports is always set to zero. The BB\_SCN is supported at the F-port of the NPV device.

[Figure 13-3](#page-372-1) shows the internal FLOGI flows between an NPV core switch and an NPV device.

<span id="page-372-1"></span>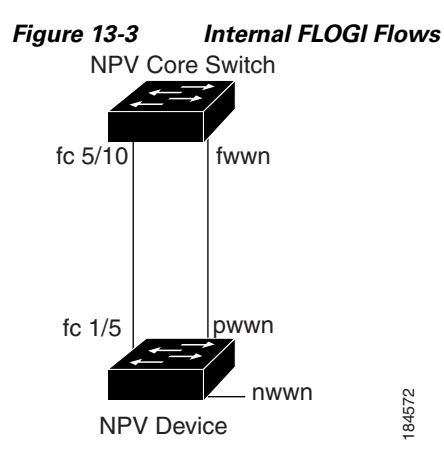

[Table 13-1](#page-372-2) identifies the internal FLOGI parameters that appear in [Figure 13-3.](#page-372-1)

<span id="page-372-2"></span>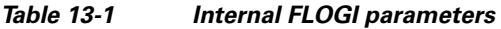

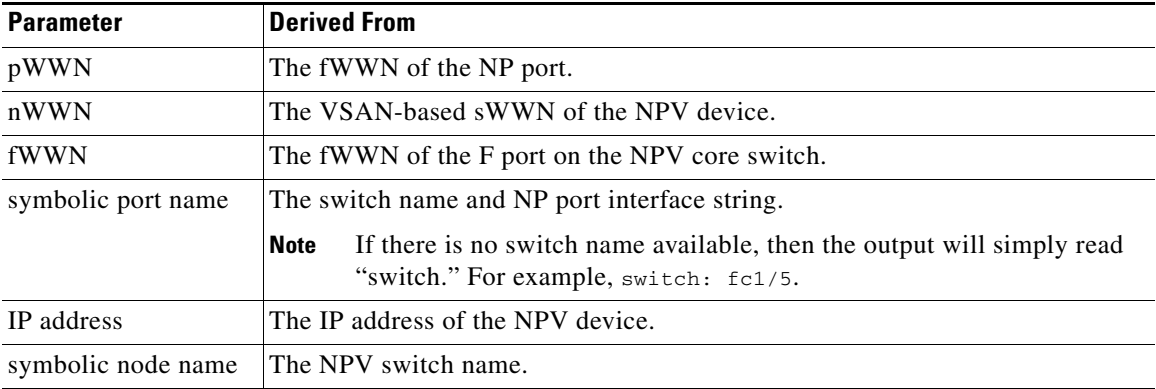

Although fWWN-based zoning is supported for NPV devices, it is not recommended because:

- **•** Zoning is not enforced at the NPV device (rather, it is enforced on the NPV core switch).
- Multiple devices behind an NPV device log in via the same F port on the core (hence, they use same fWWN and cannot be separated into different zones).
- The same device might log in using different fWWNs on the core switch (depending on the NPV link it uses) and may need to be zoned using different fWWNs.

## **Default Port Numbers**

Port numbers on NPV-enabled switches will vary depending on the switch model. For details about port numbers for NPV-eligible switches, see [Chapter 4, "On-Demand Port Activation Licensing."](#page-136-0)

# <span id="page-372-0"></span>**NPV Guidelines and Requirements**

Following are recommended guidelines and requirements when deploying NPV:

- **•** NPV core switches must support NPIV.
- **•** You can have up to 100 NPV devices.

- Nondisruptive upgrades are supported. See [Chapter 7, "Software Images."](#page-210-0)
- **•** Port tracking is supported. See [Chapter 57, "Configuring Port Tracking."](#page-1328-0)
- **•** You can configure zoning for end devices that are connected to NPV devices using all available member types on the NPV core switch. If fWWN, sWWN, domain, or port-based zoning is used, then fWWN, sWWN or the domain/port of the NPV core switch should be used.
- **•** Port security is supported on the NPV core switch for devices logged in via NPV.
- NPV uses a load balancing algorithm to automatically assign end devices in a VSAN to one of the NPV core switch links (in the same VSAN) upon initial login. If there are multiple NPV core switch links in the same VSAN, then you cannot assign a specific one to an end device.
- **•** Both servers and targets can be connected to an NPV device.
- **•** Remote SPAN is not supported.
- **•** Local switching is not supported; all traffic is switched using the NPV core switch.
- NPV devices can connect to multiple NPV core switches. In other words, different NP ports can be connected to different NPV core switches.
- **•** NPV supports NPIV-capable module servers (nested NPIV).
- **•** Only F, NP, and SD ports are supported in NPV mode.

# <span id="page-373-0"></span>**Configuring NPV**

When you enable NPV, your system configuration is erased and the system is rebooted with NPV mode enabled.

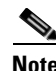

**Note** We recommend that you save your current configuration either bootflash or a TFTP server before NPV (if the configuration is required for later use). Use the following commands to save either your non-NPV or NPV configuration:

```
switch# copy running bootflash:filename
```
The configuration can be reapplied later using the following command: switch# **copy bootflash:***filename* **running-config**

#### **SUMMARY STEPS**

- **5.** Enable NPIV on the NPV core switch.Enable NPV on the NPV device.
- **6.** Configure the interfaces connected to the NPV core switch as NP ports.
- **7.** Configure NPV link as an F port on the NPV core switch.
- **8.** Configure server link on the NPV device.

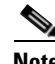

**Note** On the 91x4 platform, before you upgrade to 3.2(2c) or downgrade from 3.2(2c), shut the F-ports connected to NPIV capable hosts, and then disable the NPIV feature. After the upgrade or downgrade is complete, enable the NPIV feature and up the F-ports.

On the 91x4 platform, before you downgrade from 3.2(2c) to prior versions, shut the F-port, enable and disable the FC domain persistency for that VSAN and then up the F-port. Use the following steps to configure NPV.

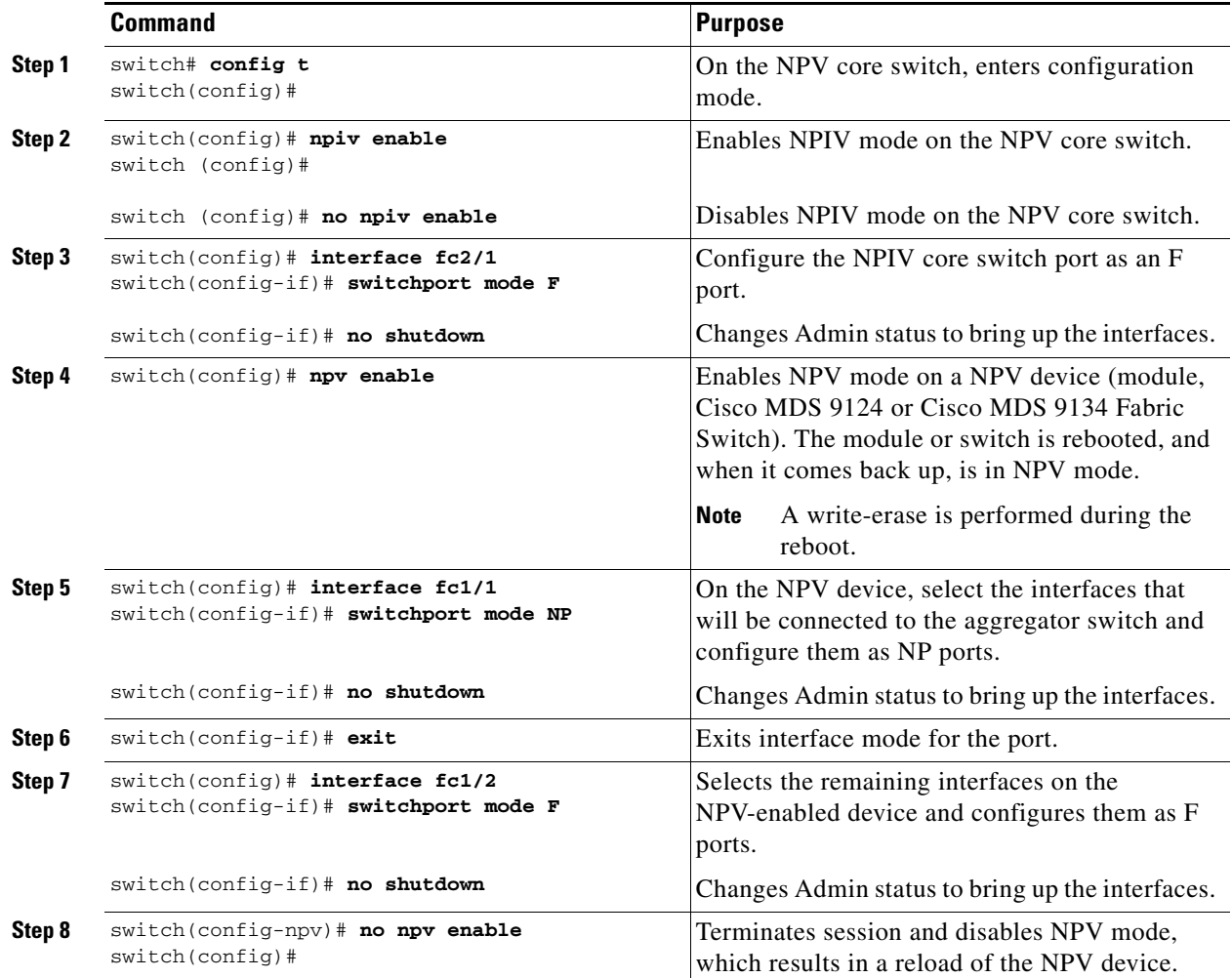

# **Multiple VSAN Support**

By grouping devices into different NPV sessions based on VSANs, it is possible to support multiple VSANs at the NPV-enabled switch. The correct uplink must be selected based on the VSAN(s) that the uplink can carry.

## **DPVM Configuration**

When NPV is enabled, the following requirements must be met before you configure DPVM on the NPV core switch:

**•** You must explicitly configure the WWN of the internal FLOGI in DPVM.

- **•** If DPVM is configured on the NPV core switch for an end device that is connected to the NPV device, then that end device must be configured to be in the same VSAN. Logins from a device connected to an NPV device will fail if the device is configured to be in a different VSAN. To avoid VSAN mismatches, ensure that the internal FLOGI VSAN matches the port VSAN of the NP port.
- The first login from an NP port determines the VSAN of that port. If DPVM is configured for this first login–which is the internal login of the NPV device–then the NPV core switch's VSAN F port is located in that VSAN. Otherwise, the port VSAN remains unchanged.

For details about DPVM configuration, see [Chapter 21, "Creating Dynamic VSANs."](#page-514-0)

### **NPV and Port Security**

Port security is enabled on the NPV core switch on a per interface basis. To enable port security on the NPV core switch for devices logging in via NPV, you must adhere to the following requirements:

- The internal FLOGI must be in the port security database; in this way, the port on the NPV core switch will allow communications/links.
- **•** All the end device pWWNs must also be in the port security database.

Once these requirements are met, you can enable port security as you would in any other context. For details about enabling port security, see [Chapter 38, "Configuring Port Security."](#page-928-0)

# <span id="page-375-0"></span>**Verifying NPV**

To view all the NPV devices in all the VSANs that the aggregator switch belongs to, enter the **show fcns database** command.

```
switch# show fcns database
```

```
VSAN 1:
--------------------------------------------------------------------------
FCID TYPE PWWN (VENDOR) FC4-TYPE:FEATURE
  --------------------------------------------------------------------------
0x010000 N 20:01:00:0d:ec:2f:c1:40 (Cisco) npv 
0x010001 N 20:02:00:0d:ec:2f:c1:40 (Cisco) npv 
0x010200 N 21:00:00:e0:8b:83:01:a1 (Qlogic) scsi-fcp:init 
0x010300 N 21:01:00:e0:8b:32:1a:8b (Qlogic) scsi-fcp:init
```
Total number of entries = 4

For additional details (such as IP addresses, switch names, interface names) about the NPV devices you see in the **show fcns database** output, enter the **show fcns database detail** command.

```
switch# show fcns database detail
```

```
------------------------
VSAN:1 FCID:0x010000
------------------------
port-wwn (vendor) :20:01:00:0d:ec:2f:c1:40 (Cisco) 
node-wwn :20:00:00:0d:ec:2f:c1:40
class :2,3
node-ip-addr :172.20.150.38
ipa :ff ff ff ff ff ff ff ff
fc4-types:fc4_features :npv 
symbolic-port-name :para-3:fc1/1
symbolic-node-name :para-3
port-type :N
```

```
port-ip-addr :0.0.0.0
fabric-port-wwn :20:01:00:0d:ec:04:99:40
hard-addr :0x000000
permanent-port-wwn (vendor) :20:01:00:0d:ec:2f:c1:40 (Cisco) 
VSAN:1 FCID:0x010001
------------------------
port-wwn (vendor) :20:02:00:0d:ec:2f:c1:40 (Cisco) 
node-wwn :20:00:00:0d:ec:2f:c1:40
class :2,3
node-ip-addr :172.20.150.38
ipa :ff ff ff ff ff ff ff ff
fc4-types:fc4_features :npv 
symbolic-port-name :para-3:fc1/2
symbolic-node-name :para-3
port-type :N 
port-ip-addr :0.0.0.0
fabric-port-wwn :20:02:00:0d:ec:04:99:40
hard-addr :0x000000
permanent-port-wwn (vendor) :20:02:00:0d:ec:2f:c1:40 (Cisco)
```
If you need to contact support, enter the **show tech-support NPV** command and save the output so that support can use it to troubleshoot, if necessary.

To display a list of the NPV devices that are logged in, along with VSANs, source information, pWWNs, and FCIDs, enter the **show npv flogi-table** command.

```
switch# show npv flogi-table
```
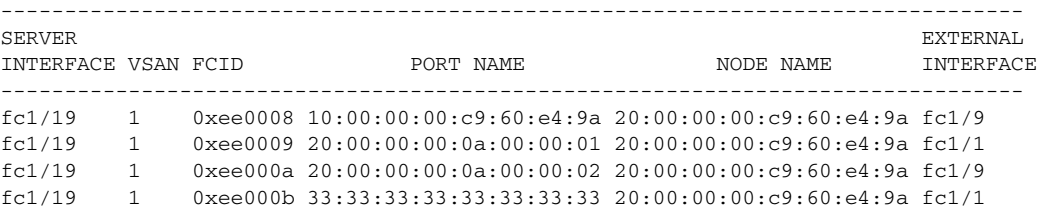

Total number of flogi = 4.

To display the status of the different servers and external interfaces, enter the **show npv status** command.

```
switch# show npv status
npiv is enabled
External Interfaces:
====================
  Interface: fc1/1, VSAN: 2, FCID: 0x1c0000, State: Up
  Interface: fc1/2, VSAN: 3, FCID: 0x040000, State: Up
  Number of External Interfaces: 2
Server Interfaces:
==================
   Interface: fc1/7, VSAN: 2, NPIV: No, State: Up
   Interface: fc1/8, VSAN: 3, NPIV: No, State: Up
  Number of Server Interfaces: 2
```
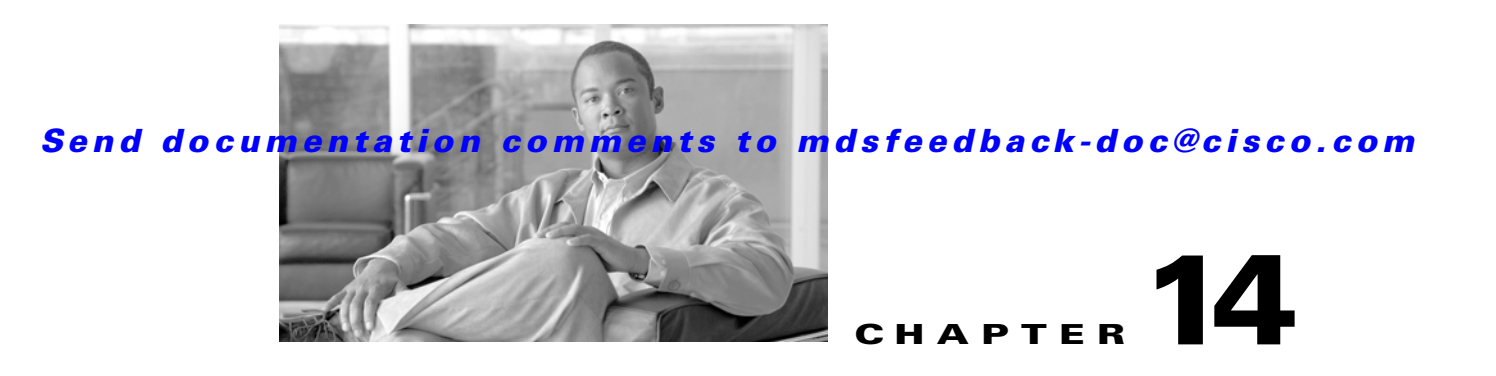

# **Configuring Generation 2 Switches and Modules**

The Cisco MDS 9500 Series switches and Cisco MDS 9216A and Cisco MDS 9216i switches support a set of modules called Generation 2 modules. This chapter describes how to configure these modules, as well as Generation 2 Multilayer Fabric Switches.

This chapter includes the following sections:

- **•** [About Generation 2 Modules and Switches](#page-378-1)
- **•** [Buffer Credit Allocation, page 14-7](#page-384-0)
- [About Combining Generation 1 and Generation 2 Switching Modules, page 14-16](#page-393-0)
- **•** [Configuring Generation 2 Module Interface Shared Resources, page 14-20](#page-397-0)
- **•** [Disabling ACL Adjacency Sharing for System Image Downgrade, page 14-35](#page-412-1)
- **•** [Displaying SFP Diagnostic Information, page 14-35](#page-412-0)
- **•** [Example Configurations, page 14-36](#page-413-0)
- **•** [Default Settings, page 14-37](#page-414-0)

# <span id="page-378-1"></span><span id="page-378-0"></span>**About Generation 2 Modules and Switches**

[Table 14-1](#page-378-0) identifies the modules supported by the Cisco MDS 9500 Series switches and Cisco MDS 9216A and Cisco MDS 9216i switches, as well as the Fabric switches:

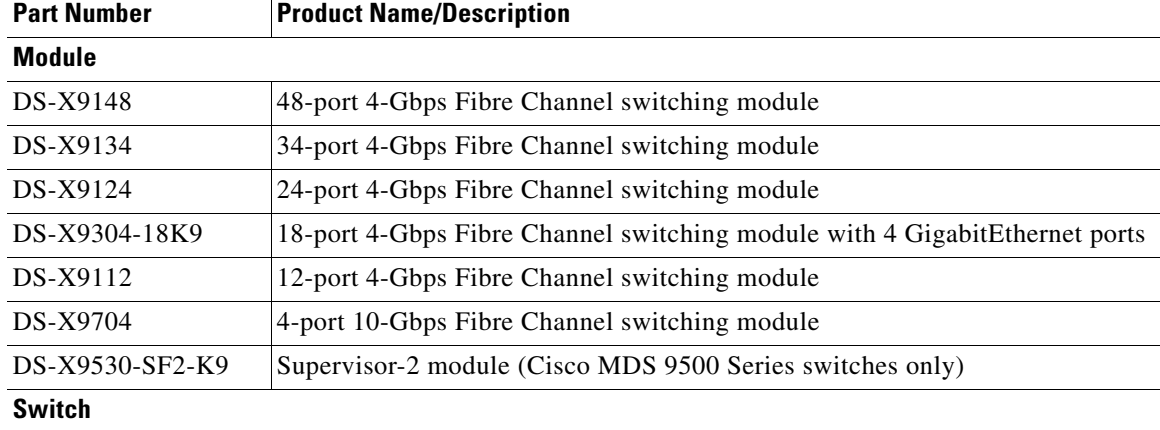

#### *Table 14-1 Generation 2 Fibre Channel Modules and Fabric Switches*

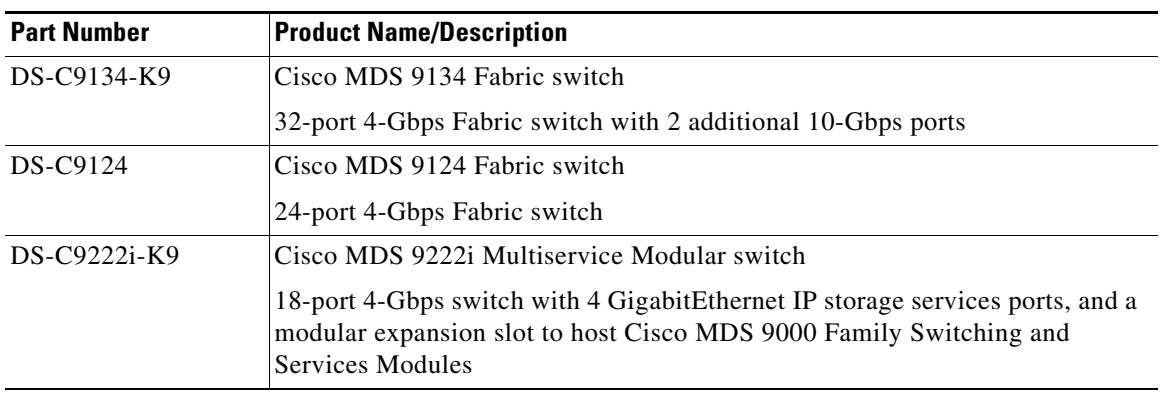

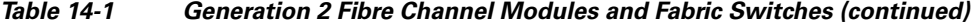

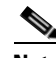

**Note** Generation 2 Fibre Channel switching modules are not supported on the Cisco MDS 9216 switch; however, they are supported by both the Supervisor-1 module and the Supervisor-2 module.

For detailed information about the installation and specifications for these modules and switches, refer to the hardware installation guide for your switch.

This section includes the following topics:

- **•** [Port Groups](#page-379-0)
- **•** [Port Rate Modes, page 14-4](#page-381-0)
- **•** [Dynamic Bandwidth Management, page 14-6](#page-383-0)
- **•** [Out-of-Service Interfaces, page 14-7](#page-384-1)
- **•** [Buffer Pools, page 14-8](#page-385-0)
- **•** [Extended BB\\_Credits, page 14-15](#page-392-1)

## <span id="page-379-1"></span><span id="page-379-0"></span>**Port Groups**

Each module or switch can have one or more ports in port groups that share common resources (such as bandwidth and buffer credits). [Table 14-2](#page-379-1) shows the port groups for the Generation 2 Fibre Channel switches and modules.

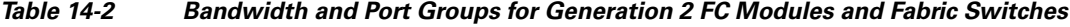

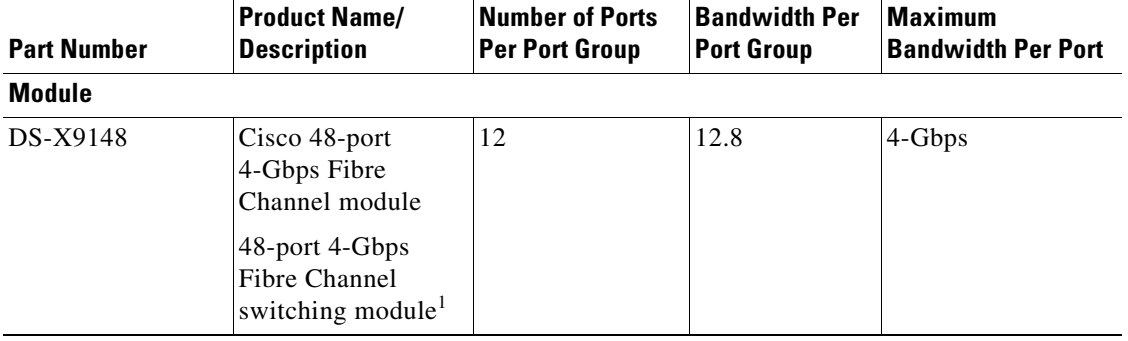

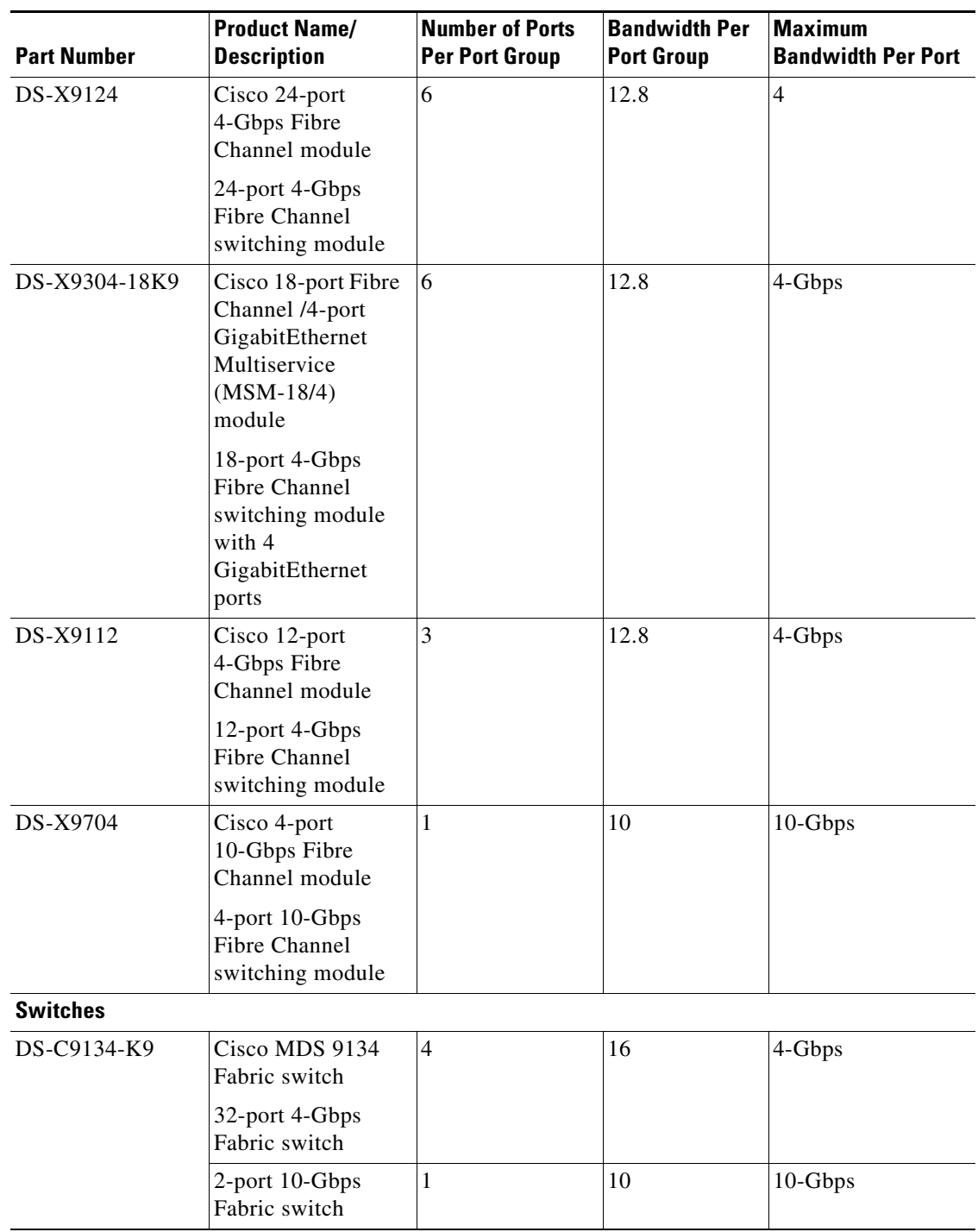

*Table 14-2 Bandwidth and Port Groups for Generation 2 FC Modules and Fabric Switches* 

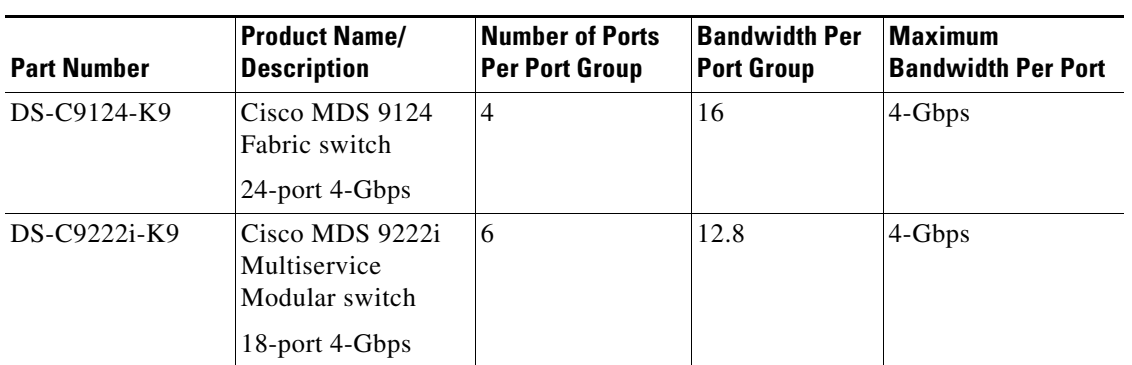

*Table 14-2 Bandwidth and Port Groups for Generation 2 FC Modules and Fabric Switches* 

1. By default, all ports in a 48-port 4-Gbps switching module operate in shared mode with administrative operating speed set to auto. All ports in a 48-port 4-Gbps switching module can operate in dedicated mode with a 1-Gbps operating speed. However, if you configure one or more ports to operate in 2-Gbps or 4-Gbps dedicated mode, some of the other ports in the module would have to operate in shared mode.

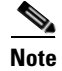

**Note** Port groups are defined by the hardware and consist of sequential ports. For example, ports 1 through 12, ports 13 through 24, ports 25 through 36, and ports 37 through 48 are the port groups on the 48-port 4-Gbps Fibre Channel switching modules.

## <span id="page-381-0"></span>**Port Rate Modes**

The *Port rate mode* configuration is used to determine the bandwidth allocation for ports in a port group. Two port rate modes are supported: [Dedicated Mode](#page-383-1) and [Shared Mode](#page-383-2). In Generation 1 modules, port rate mode is not configurable by users; rather, it is determined implicitly based on the port mode and linecard type. In Generation 2 modules, port rate mode is user-configured.

| <b>Part Number</b> | <b>Product Name/</b><br><b>Description</b>                    | <b>Supports Dedicated Rate</b><br>Mode | <b>Supports Shared Rate</b><br><b>Mode</b> |  |
|--------------------|---------------------------------------------------------------|----------------------------------------|--------------------------------------------|--|
| <b>Modules</b>     |                                                               |                                        |                                            |  |
| DS-X9148           | Cisco 48-port 4-Gbps Fibre<br>Channel module                  | Yes                                    | Yes                                        |  |
|                    | 48-port 4-Gbps Fibre<br>Channel switching module <sup>1</sup> |                                        |                                            |  |
| DS-X9124           | Cisco 24-port 4-Gbps Fibre<br>Channel module                  | Yes                                    | Yes                                        |  |
|                    | 24-port 4-Gbps Fibre<br>Channel switching module              |                                        |                                            |  |

*Table 14-3 Port Rate Mode Support on Generation 2 Modules and Switches* 

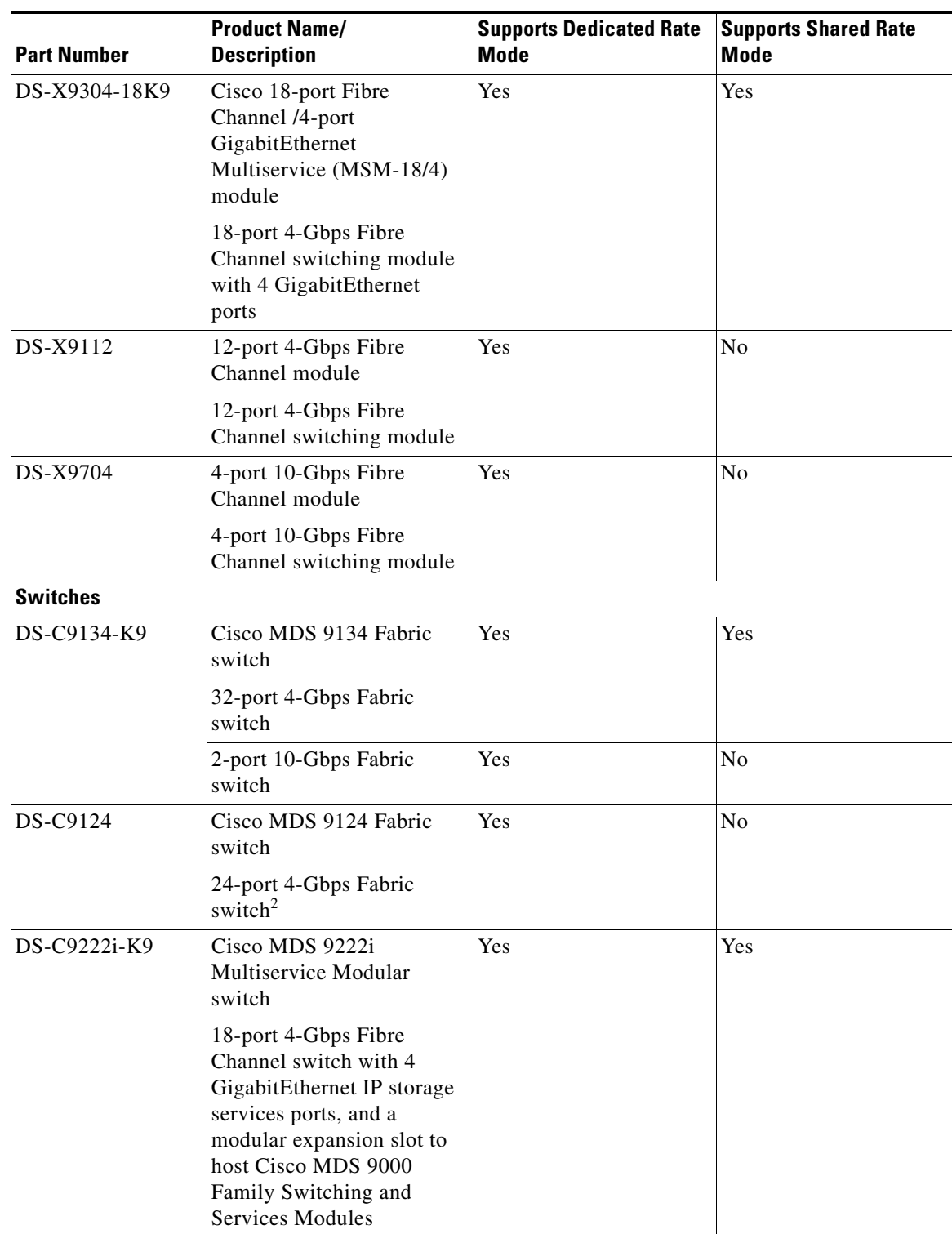

*Table 14-3 Port Rate Mode Support on Generation 2 Modules and Switches (continued)* 

1. By default, all ports in a 48-port 4-Gbps switching module operate in shared mode with administrative operating speed set to auto. All ports in a 48-port 4-Gbps switching module can operate in dedicated mode with a 1-Gbps operating speed. However, if you configure one or more ports to operate in 2-Gbps or 4-Gbps dedicated mode, some of the other ports in the module would have to operate in shared mode.

2. By default, all ports in a 24-port 4-Gbps switching module operate in shared mode with administrative operating speed set to auto. All ports in a 24-port 4-Gbps switching module can operate in dedicated mode with a 2-Gbps operating speed. However, if you configure one or more ports to operate in 4-Gbps dedicated mode, some of the other ports in the module would have to operate in shared mode

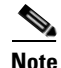

**Note** Port rate modes are supported on all Generation 2 modules and fabric switches. Port rate modes are not supported on the Cisco Fabric Switch for HP c-Class BladeSystem, and the Cisco Fabric Switch for IBM BladeCenter.

#### <span id="page-383-1"></span>**Dedicated Mode**

When port rate mode is configured as dedicated, a port is allocated required fabric bandwidth and related resources to sustain line rate traffic at the maximum operating speed configured for the port. In this mode, ports do not use local buffering and all receive buffers are allocated from a global buffer pool (see the ["Buffer Pools" section on page 14-8\)](#page-385-0).

[Table 14-4](#page-383-3) show the amount of bandwidth reserved for a configured port speed on 4-Gbps switching modules.

<span id="page-383-3"></span>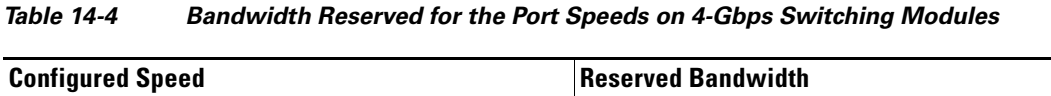

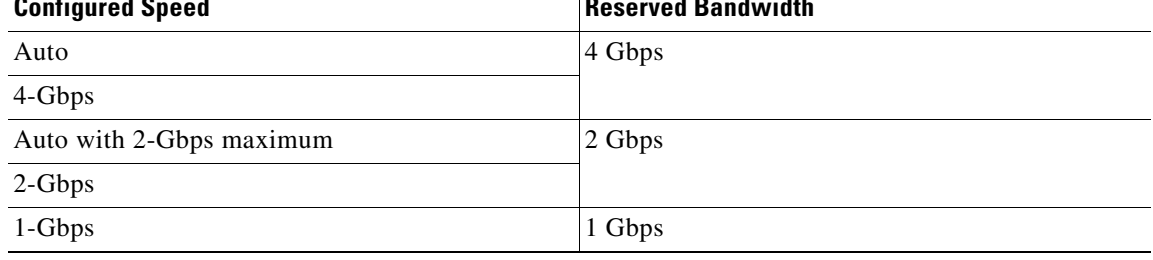

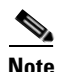

**Note** 10-Gbps ports in auto mode only support auto speed mode at 10 Gbps.

### <span id="page-383-2"></span>**Shared Mode**

When port rate mode is configured as shared, multiple ports within a port group share data paths to the switch fabric so that fabric bandwidth and related resources are shared. Often, the available bandwidth to the switch fabric may be less than the negotiated operating speed of a port. Ports in this mode use local buffering for the BB\_credit buffers.

All ports in switching modules where bandwidth is shared support 1-Gbps, 2-Gbps, or 4-Gbps traffic. However, it is possible to configure one or more ports in a port group to operate in dedicated mode with 1-Gbps, 2-Gbps or 4-Gbps operating speed.

### <span id="page-383-0"></span>**Dynamic Bandwidth Management**

On port switching modules where bandwidth is shared, the bandwidth available to each port within a port group can be configured based on the port rate mode and speed configurations. Within a port group, some ports can be configured in dedicated mode while others operate in shared mode.

Ports configured in dedicated mode are allocated the required bandwidth to sustain a line rate of traffic at the maximum configured operating speed, and ports configured in shared mode share the available remaining bandwidth within the port group. Fair allocation of bandwidth among a group of ports is determined, in part, by the rate mode and speed configurations. For example, if the set ports in a module are configured with the same rate mode and speed (such as 4 Gbps of shared bandwidth), then all the ports should have fair allocation of bandwidth and eventually, similar throughput. When you enable bandwidth fairness, you should notice a reduction in any disparity that may otherwise exist in similar configurations.

Bandwidth allocation among the shared mode ports is based on the operational speed of the ports. For example, if four ports operating at speeds 1 Gbps, 1 Gbps, 2 Gbps, and 4 Gbps share bandwidth of 8 Gbps, the ratio of allocation would be 1:1:2:4.

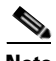

**Note** If dedicated ports are not using all of their allocated bandwidth, the unused bandwidth is made available for use by all ports configured for shared bandwidth mode.

 $\varphi$ 

**Tip** When migrating a host that supports up to 2-Gbps traffic (that is, not 4-Gbps with autosensing

**Note** If you configure an interface for autosensing speed with a maximum bandwidth of 2 Gbps and want to change to the default of 4 Gbps, ensure that there are enough shared resources available to support the configuration on the module.

capabilities) to the 4-Gbps switching modules, use autosensing with a maximum bandwidth of 2-Gbps.

## <span id="page-384-1"></span>**Out-of-Service Interfaces**

On supported modules and fabric switches, you might need to allocate all the shared resources for one or more interfaces to another interface in the port group or module. You can take interfaces out of service to release shared resources that are needed for dedicated bandwidth. When an interface is taken out of service, all shared resources are released and made available to the other interface in the port group or module. These shared resources include bandwidth, rate mode, BB\_credits, and extended BB\_credits. All shared resource configurations are returned to their default values when the interface is brought back into service. Corresponding resources must be made available in order for the port to be successfully returned to service.

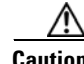

**Caution** If you need to bring an interface back into service, you might disrupt traffic if you need to release shared resources from other interfaces in the same port group.

# <span id="page-384-0"></span>**Buffer Credit Allocation**

This sections describe how buffer credits are allocated to switches and modules, and includes the following topics:

- **•** [Buffer Pools](#page-385-0)
- **•** [BB\\_Credit Buffers for Switching Modules, page 14-9](#page-386-0)
- **BB** Credit Buffers for Fabric Switches, page 14-14

# <span id="page-385-0"></span>**Buffer Pools**

In the architecture of Generation 2 modules, receive buffers shared by a set of ports are called *buffer groups*. The receive buffer groups are organized into *global* and *local* buffer pools.

The receive buffers allocated from the global buffer pool to be shared by a port group are called a *global buffer pool*. Global receive buffer pools include the following buffer groups:

- **•** Reserved internal buffers
- **•** Allocated BB\_credit buffers for each Fibre Channel interface (user configured or assigned by default)
- Common unallocated buffer pool for BB\_credits, if any, to be used for additional BB\_credits as needed
- Performance buffers (only used on 12-port 4-Gbps and 4-port 10-Gbps switching modules)

[Figure 14-1](#page-385-2) shows the allocation of BB credit buffers on linecards (24-port and 48-port line cards).

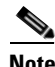

**Note** In some modules, performance buffers are not supported.

#### <span id="page-385-2"></span>*Figure 14-1 Receive Buffers for Fibre Channel Ports in a Global Buffer Pool*

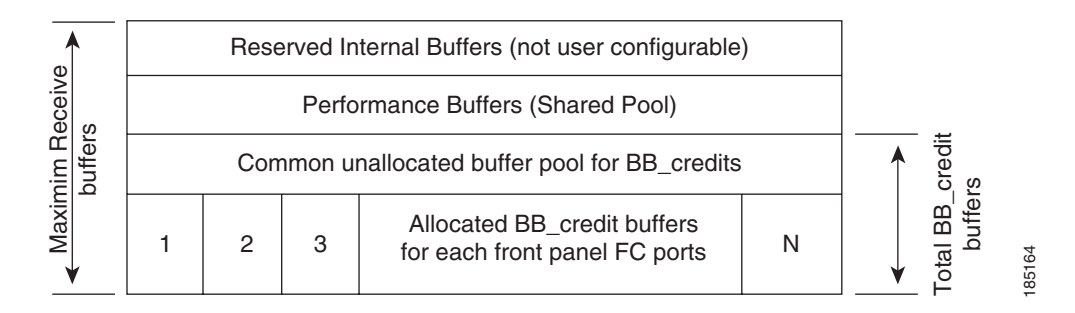

[Figure 14-2](#page-385-1) shows the default BB\_credit buffer allocation model for 24-port 4-Gbps switching modules. The minimum BB\_credits required to bring up a port is two buffers.

<span id="page-385-1"></span>*Figure 14-2 BB\_Credit Buffer Allocation in 24-port 4-Gbps Switching Modules*

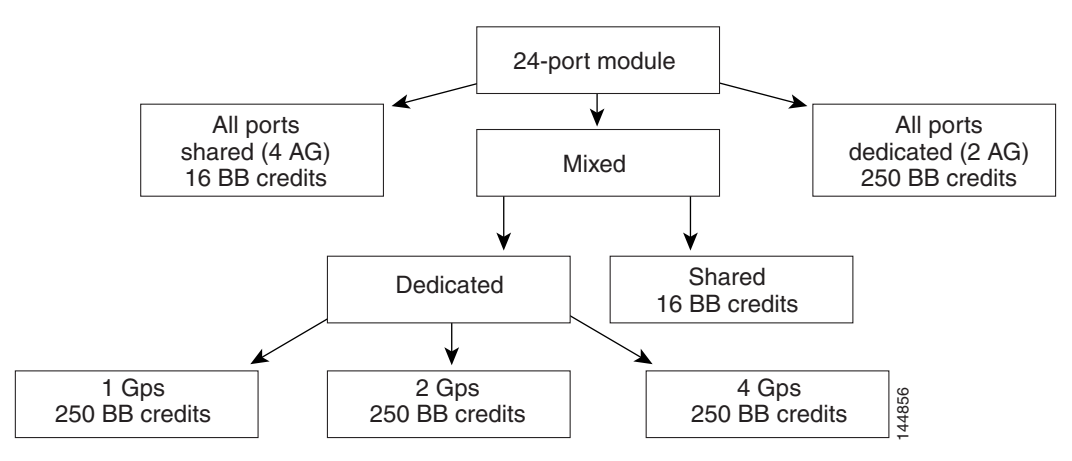

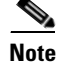

**Note** The default BB credit buffer allocation is the same for all port speeds.

# <span id="page-386-0"></span>**BB\_Credit Buffers for Switching Modules**

This section describes how buffer credits are allocated to Cisco MDS 9000 switching modules, and includes the following topics:

- **•** [48-port 4-Gbps Fibre Channel Module BB\\_Credit Buffers](#page-386-1)
- **•** [24-port 4-Gbps Fibre Channel Module BB\\_Credit Buffers, page 14-11](#page-388-0)
- [18-Port Fibre Channel/4-Port GigabitEthernet Multiservice Module BB\\_Credit Buffers, page 14-12](#page-389-1)
- **•** [12-Port 4-Gbps Switching Module BB\\_Credit Buffers, page 14-12](#page-389-0)
- **•** [4-Port 10-Gbps Switching Module BB\\_Credit Buffers, page 14-13](#page-390-0)

#### <span id="page-386-2"></span><span id="page-386-1"></span>**48-port 4-Gbps Fibre Channel Module BB\_Credit Buffers**

[Table 14-5](#page-386-2) lists the BB\_credit buffer allocation for 48-port 4-Gbps Fibre Channel switching modules.

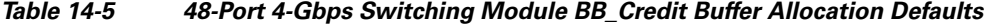

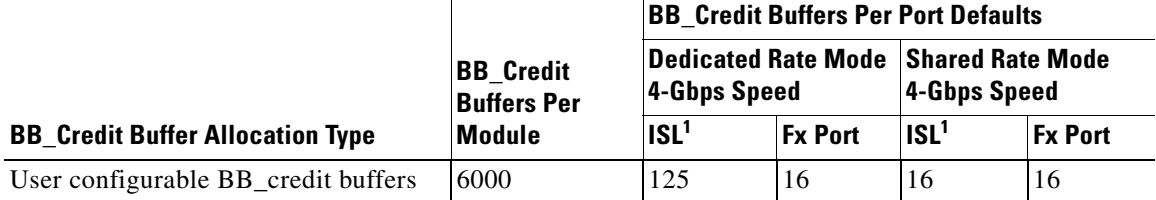

1.  $ISL = E$  port or TE port.

The following considerations apply to BB\_credit buffers on 48-port 4-Gbps Fibre Channel switching modules:

- BB\_credit buffers for ISL connections can be configured from a minimum of 2 buffers to a maximum of 250 buffers for dedicated rate mode or 16 buffers for shared rate mode.
- BB credit buffers for Fx port mode connections can be configured. The minimum is 2 buffers and the maximum of 250 buffers for dedicated rate mode or 16 buffers for shared rate mode.
- **•** Performance buffers are not supported on this module.

Each port group on the 48-port 4-Gbps Fibre Channel switching module consists of 12 ports. The ports in shared rate mode have bandwidth oversubscription of 4:1 by default. However, some configurations of the shared ports in a port group can have maximum bandwidth oversubscription of 5:1 (considering that each port group has 12.8-Gbps bandwidth).

The following example configurations are supported by the 48-port 4-Gbps Fibre Channel switching modules:

- Twelve ports with shared rate mode and 4-Gbps speed (4:1 oversubscription) (default)
- **•** One port with dedicated rate mode and 4-Gbps speed plus 11 ports with shared rate mode and 4-Gbps speed (5:1 oversubscription)

- **•** One port with dedicated rate mode and 4-Gbps speed plus 11 ports with shared rate mode and 2-Gbps speed (2.5:1 oversubscription)
- **•** Two ports with dedicated rate mode and 2-Gbps speed plus 10 ports with shared rate mode and 4-Gbps speed (5:1 oversubscription)
- **•** Two ports with dedicated rate mode and 2-Gbps speed plus 10 ports with shared rate mode and 2-Gbps speed (2.5:1 oversubscription)
- **•** Twelve ports with dedicated rate mode and 1-Gbps speed
- **•** Three ports with dedicated rate mode and 4-Gbps speed plus four ports with shared rate mode and 1-Gbps speed plus five ports put out-of-service (see [Figure 14-3\)](#page-387-0)

<span id="page-387-0"></span>*Figure 14-3 Example Speed and Rate Configuration on a 48-Port 4-Gbps Switching Module*

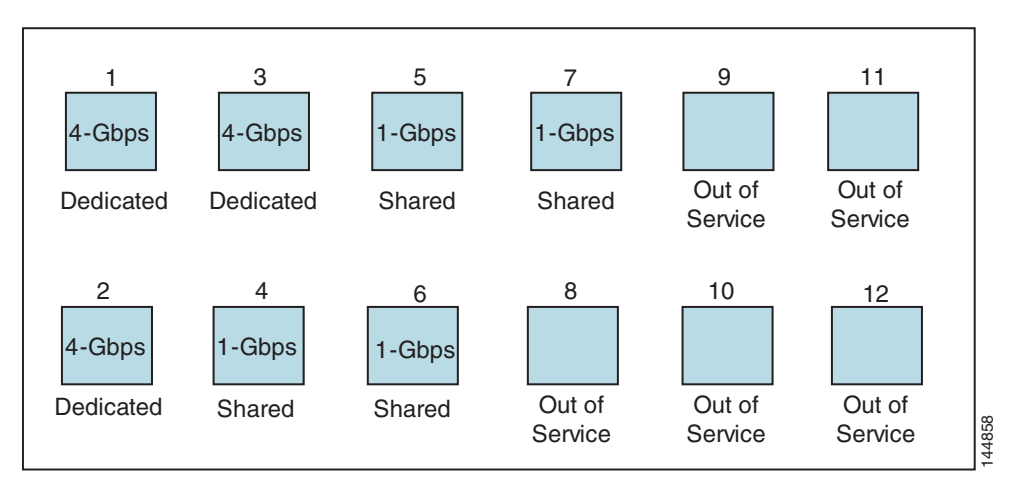

**•** Six ports with dedicated rate mode and 2-Gbps speed plus four ports with shared rate mode and 1-Gbps speed plus two ports put out-of-service (see [Figure 14-4](#page-388-1))

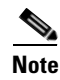

**Note** For an example of the configuration of the this example, see ["Configuring a 48-port 4-Gbps Fibre](#page-413-1)  [Channel Switching Module Example" section on page 14-36](#page-413-1).

<span id="page-388-1"></span>*Figure 14-4 Example Speed and Rate Configuration on a 48-Port 4-Gbps Switching Module*

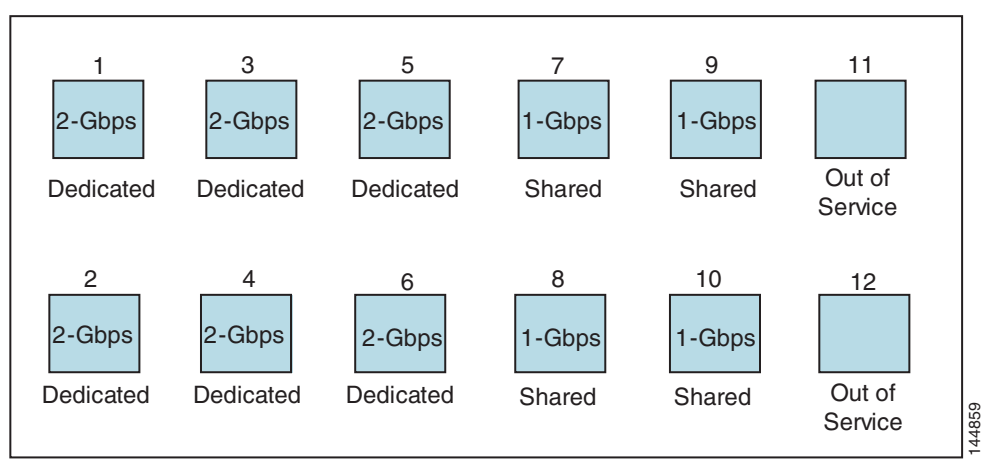

#### <span id="page-388-2"></span><span id="page-388-0"></span>**24-port 4-Gbps Fibre Channel Module BB\_Credit Buffers**

[Table 14-6](#page-388-2) lists the BB credit buffer allocation for 24-port 4-Gbps Fibre Channel switching modules.

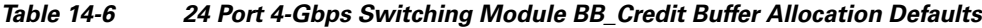

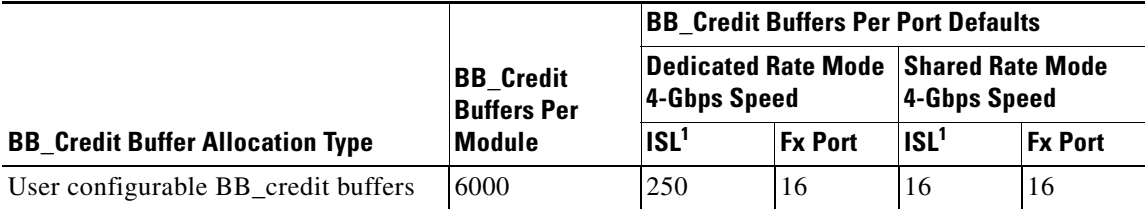

1.  $ISL = E$  port or TE port.

The following considerations apply to BB\_credit buffers on 24-port 4-Gbps Fibre Channel switching modules:

- BB\_credit buffers for ISL connections can be configured from a minimum of 2 buffers to a maximum of 250 buffers for dedicated rate mode or 16 buffers for shared rate mode.
- **•** BB\_credit buffers for Fx port mode connections can be configured. The minimum is 2 buffers and the maximum of 250 buffers for dedicated rate mode or 16 buffers for shared rate mode.
- **•** Performance buffers are not supported on this module.

Each port group on the 24-port 4-Gbps Fibre Channel switching module consists of six ports. The ports in shared rate mode have bandwidth oversubscription of 2:1 by default. However, some configurations of the shared ports in a port group can have maximum bandwidth oversubscription of 4:1 (considering that each port group has 12.8-Gbps bandwidth). The following example configurations are supported by the 24-port 4-Gbps Fibre Channel switching modules:

- Six ports with shared rate mode and 4-Gbps speed (2:1 oversubscription) (default)
- **•** Two ports with dedicated rate mode and 4-Gbps speed plus four ports with shared rate mode and 4-Gbps speed (with 4:1 oversubscription)
- One port with dedicated rate mode and 4-Gbps speed plus three ports with dedicated rate mode and 2-Gbps speed plus two ports with shared rate mode and 4-Gbps speed (4:1 oversubscription)

- **•** Six ports with dedicated rate mode and 2-Gbps speed
- Three ports with dedicated rate mode and 4-Gbps speed plus three ports with shared rate mode and 1-Gbps speed (see [Figure 14-5](#page-389-0))

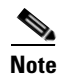

**Note** For an example of the configuration of the this example, see the "Configuring a 24-port 4-Gbps Fibre [Channel Switching Module Example" section on page 14-36](#page-413-2).

*Figure 14-5 Example Speed and Rate Configuration on a 24-Port 4-Gbps Switching Module*

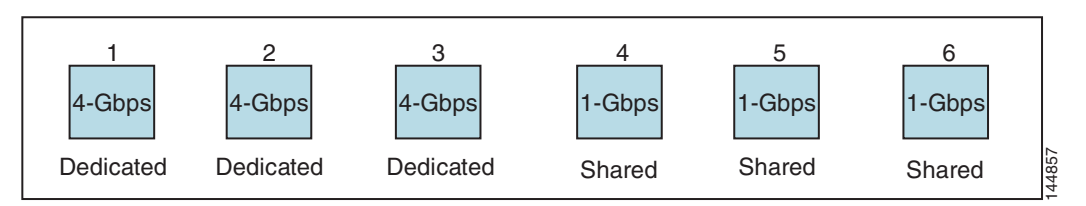

#### <span id="page-389-1"></span>**18-Port Fibre Channel/4-Port GigabitEthernet Multiservice Module BB\_Credit Buffers**

[Table 14-6](#page-388-2) lists the BB\_credit buffer allocation for 18-port 4-Gbps multiservice modules.

*Table 14-7 18-Port 4-Gbps Multiservice Module BB\_Credit Buffer Allocation Defaults*

|                                         |                                        | <b>BB Credit Buffers Per Port Defaults</b>           |                |                  |                |
|-----------------------------------------|----------------------------------------|------------------------------------------------------|----------------|------------------|----------------|
|                                         | <b>BB_Credit</b><br><b>Buffers Per</b> | Dedicated Rate Mode Shared Rate Mode<br>4-Gbps Speed |                | 4-Gbps Speed     |                |
| <b>BB Credit Buffer Allocation Type</b> | Module                                 | ISL <sup>1</sup>                                     | <b>Fx Port</b> | ISL <sup>1</sup> | <b>Fx Port</b> |
| User configurable BB_credit buffers     | 4509                                   | 250                                                  | 16             | 16               | 16             |

1.  $ISL = E$  port or TE port.

The following considerations apply to BB\_credit buffers on18-port 4-Gbps Fibre Channel switching modules:

- **•** BB\_credit buffers for ISL connections can be configured from a minimum of 2 buffers to a maximum of 250 buffers for dedicated rate mode or 16 buffers for shared rate mode.
- **•** BB\_credit buffers for Fx port mode connections can be configured. The minimum is 2 buffers and the maximum of 250 buffers for dedicated rate mode or 16 buffers for shared rate mode.
- **•** Performance buffers are not supported on this module.

### <span id="page-389-0"></span>**12-Port 4-Gbps Switching Module BB\_Credit Buffers**

[Table 14-8](#page-390-1) lists the BB\_credit buffer allocation for 12-port 4-Gbps switching modules.

<span id="page-390-1"></span>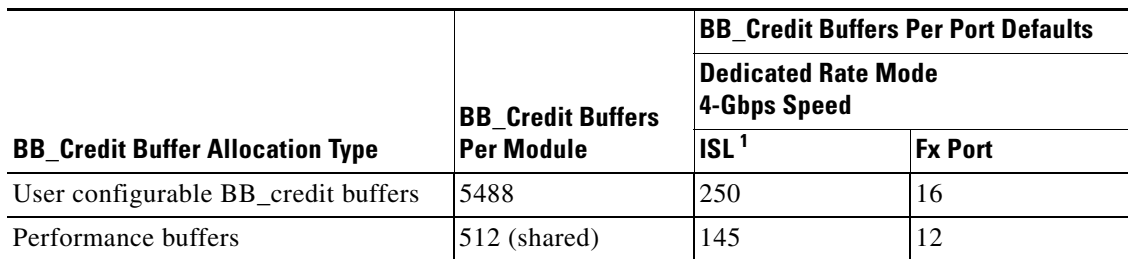

*Table 14-8 12-Port 4-Gbps Switching Module BB\_Credit Buffer Allocation Defaults*

1.  $ISL = E$  port or TE port.

The following considerations apply to BB\_credit buffers on 12-port 4-Gbps switching modules:

- **•** BB\_credit buffers for ISL connections can be configured from a minimum of 2 buffers to a maximum of 250 buffers.
- BB credit buffers for Fx port mode connections can be configured from a minimum of 2 buffers to a maximum of 250 buffers.
- **•** By default, 512 performance buffers are preallocated and are shared by all the ports. These buffers are configurable and the buffers are assigned to the port based on the availability of the buffers in the shared pool.
- **•** There are 2488 extra buffers available as extended BB\_credit buffers after allocating all the default BB\_credit buffers for all the ports in ISL mode (5488 - (250 \* 12)).

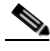

**Note** Extended BB\_credits are allocated across all ports on the switch. That is, they are not allocated by port group.

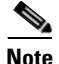

**Note** By default, the ports in the 12-port 4-Gbps switching modules come up in 4-Gbps dedicated rate mode but can be configured as 1-Gbps and 2-Gbps dedicated rate mode. Shared mode is not supported.

#### <span id="page-390-2"></span><span id="page-390-0"></span>**4-Port 10-Gbps Switching Module BB\_Credit Buffers**

[Table 14-9](#page-390-2) lists the BB\_credit buffer allocation for 4-port 10-Gbps switching modules.

*Table 14-9 4-port 10-Gbps Switching Module BB\_Credit Buffer Allocation Defaults*

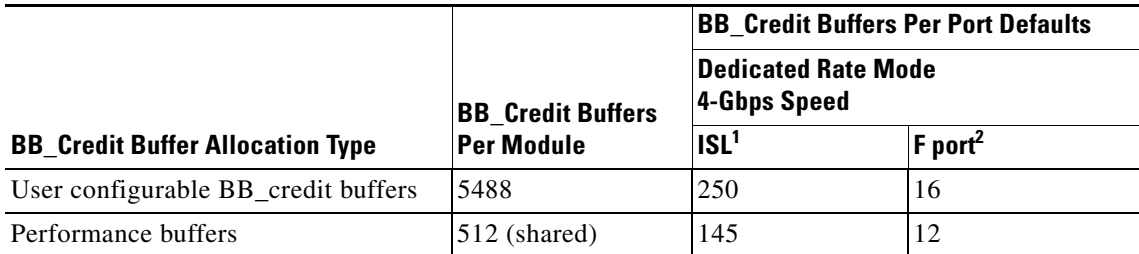

1.  $ISL = E$  port or TE port.

2. Ports on the 4-port 10-Gbps cannot operate in FL port mode.

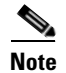

**Note** The ports in the 4-port 10-Gbps switching module only support 10-Gbps dedicated rate mode. FL port mode and shared rate mode are not supported.

The following considerations apply to BB\_credit buffers on 4-port 10-Gbps switching modules:

- **•** BB\_credit buffers for ISL connections can be configured from a minimum of 2 buffers to a maximum of 250 buffers.
- **•** BB\_credit buffers for Fx port mode connections can be configured from a minimum of 2 buffers to a maximum of 250 buffers.
- **•** By default, 512 performance buffers are preallocated and are shared by all the ports. These buffers are configurable and the buffers are assigned to the port based on the availability of the buffers in the shared pool.
- **•** There are 4488 extra buffers available as extended BB\_credits after allocating all the default BB\_credit buffers for all the ports in ISL mode (5488 - (250  $*$  4)).

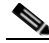

**Note** Extended BB credits are allocated across all ports on the switch. That is, they are not allocated by port group.

## <span id="page-391-0"></span>**BB\_Credit Buffers for Fabric Switches**

This section describes how buffer credits are allocated to Cisco MDS 9000 Fabric switches, and includes the following topics:

- **•** [Cisco MDS 9134 Fabric Switch BB\\_Credit Buffers](#page-391-2)
- Cisco MDS 9124 Fabric Switch BB Credit Buffers, page 14-15
- **•** [Cisco MDS 9222i Multiservice Modular Switch BB\\_Credit Buffers, page 14-15](#page-392-3)

#### <span id="page-391-2"></span><span id="page-391-1"></span>**Cisco MDS 9134 Fabric Switch BB\_Credit Buffers**

[Table 14-10](#page-391-1) lists the BB credit buffer allocation for 32-port 4-Gbps Fibre Channel switches.

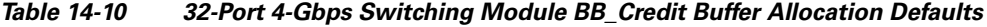

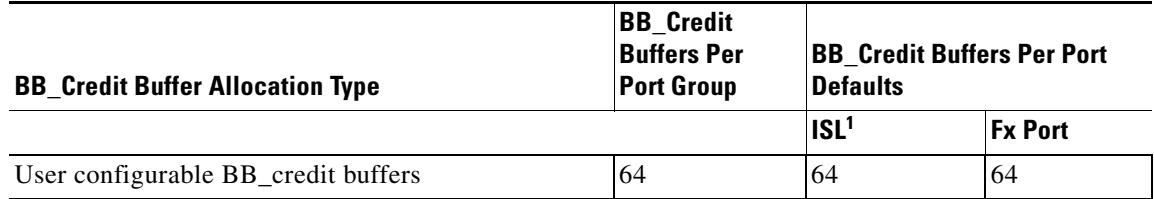

1.  $ISL = E$  port or TE port.

The following considerations apply to BB\_credit buffers on 32-port 4-Gbps switches:

- **BB** credit buffers for connections can be configured from a minimum of 2 buffers to a maximum of 250 buffers per port.
- BB credit buffers for Fx port mode connections can be configured from a minimum of 2 buffers to a maximum of 250 buffers.

#### <span id="page-392-4"></span><span id="page-392-2"></span>**Cisco MDS 9124 Fabric Switch BB\_Credit Buffers**

[Table 14-11](#page-392-4) lists the BB\_credit buffer allocation for 24-port 4-Gbps Fibre Channel switches.

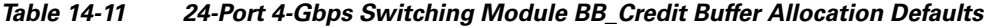

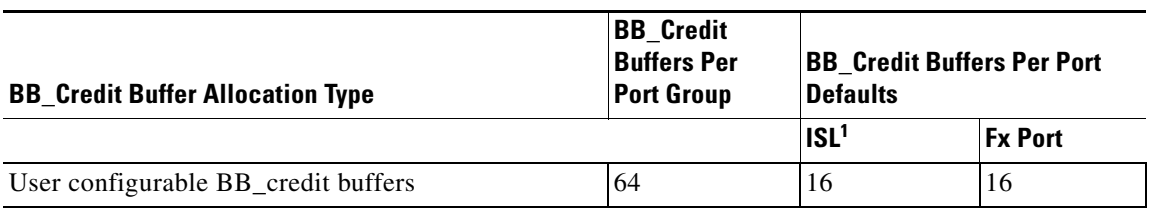

1.  $ISL = E$  port or TE port.

#### <span id="page-392-5"></span><span id="page-392-3"></span>**Cisco MDS 9222i Multiservice Modular Switch BB\_Credit Buffers**

[Table 14-12](#page-392-5) lists the BB\_credit buffer allocation for 18-port 4-Gbps Multiservice Modular switches.

*Table 14-12 18-Port 4-Gbps Switching Module BB\_Credit Buffer Allocation Defaults*

| <b>BB Credit Buffer Allocation Type</b> | <b>BB</b> Credit<br><b>Buffers Per</b><br><b>Port Group</b> | <b>BB Credit Buffers Per Port</b><br><b>Defaults</b> |                |
|-----------------------------------------|-------------------------------------------------------------|------------------------------------------------------|----------------|
|                                         |                                                             | ISL <sup>1</sup>                                     | <b>Fx Port</b> |
| User configurable BB_credit buffers     | 4509                                                        | 250                                                  | 16             |

1.  $ISL = E$  port or TE port.

# <span id="page-392-1"></span><span id="page-392-0"></span>**Extended BB\_Credits**

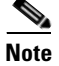

**Note** Extended BB credits are not supported on the Cisco MDS 9124 Fabric Switch, Cisco MDS 9134 Fabric Switch, Cisco MDS 9222i Fabric Switch, the Cisco Fabric Switch for HP c-Class BladeSystem, and the Cisco Fabric Switch for IBM BladeCenter.

To facilitate BB\_credits for long haul links, the extended BB\_credits feature allows the user to configure the receive buffers above the maximum value on all Generation 2 switching modules (see the ["Buffer](#page-384-0)  [Credit Allocation" section on page 14-7\)](#page-384-0). When necessary, you can reduce the buffers on one port and assign them to another port, exceeding the default maximum. The minimum extended BB\_credits per port is 256 and the maximum is 4095.

In general, the user can configure any port in a port group to dedicated mode. To do this, you must first release the buffers from the other ports before configuring larger extended BB\_credits for a port.

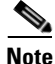

**Note** The ENTERPRISE\_PKG license is required to use extended BB\_credits on Generation 2 switching modules. Also, extended BB\_credits are not supported by ports in shared rate mode.

All ports on the Generation 2 switching modules support extended BB\_credits. There are no limitations

for how many extended BB\_credits you can assign to a port (except for the maximum and minimum limits). If necessary, you can take interfaces out of service to make more extended BB\_credits available to other ports.

# <span id="page-393-0"></span>**About Combining Generation 1 and Generation 2 Switching Modules**

You can combine Generation 1 and Generation 2 switching modules, with either Supervisor-1 modules or Supervisor-2 modules. However, combining switching modules and supervisor modules has the following port index limitations:

- **•** Supervisor-1 modules only support a maximum of 252 port indexes, regardless of the type of switching modules.
- **•** Supervisor-2 modules support a maximum of 1020 port indexes when all switching modules in the chassis are Generation 2.
- **•** Supervisor-2 modules only support a maximum of 252 port indexes when only Generation 1 switching modules, or a combination of Generation 1 and Generation 2 switching modules, are installed in the chassis.

## **Port Indexes**

Cisco MDS 9000 switches allocate index identifiers for the ports on the modules. These port indexes cannot be configured. You can combine Generation 1 and Generation 2 switching modules, with either Supervisor-1 modules or Supervisor-2 modules. However, combining switching modules and supervisor modules has the following port index limitations:

- **•** Supervisor-1 modules only support a maximum of 252 port indexes, regardless of the type of switching modules.
- **•** Supervisor-2 modules support a maximum of 1020 port indexes when all switching modules in the chassis are Generation 2.
- **•** Supervisor-2 modules only support a maximum of 252 port indexes when only Generation 1 switching modules, or a combination of Generation 1 and Generation 2 switching modules, are installed in the chassis.

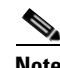

**Note** On a switch with the maximum limit of 252 port index maximum limit, any new module that exceeds the limit when installed does not power up.

You can use the **show port index-allocation** command to display the allocation of port indexes on the switch.

switch# **show port index-allocation**

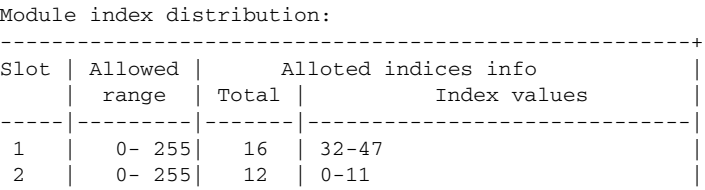

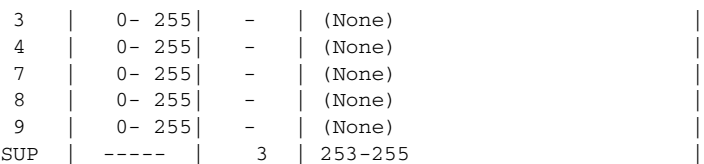

Generation 1 switching modules have specific numbering requirements. If these requirements are not met, the module does not power up. The port index numbering requirements include the following:

- If port indexes in the range of 256 to 1020 are assign to operational ports, Generation 1 switching modules do not power up.
- **•** A block of contiguous port indexes is available. If such a block of port indexes is not available, Generation 1 modules do not power up. [Table 14-13](#page-394-0) shows the port index requirements for the Generation 1 modules.

<span id="page-394-0"></span>**Note** If the switch has Supervisor-1 modules, the block of 32 contiguous port indexes must begin on the slot boundary. The slot boundary for slot 1 is 0, for slot 2 is 32, and so on. For Supervisor-2 modules, the contiguous block can start anywhere.

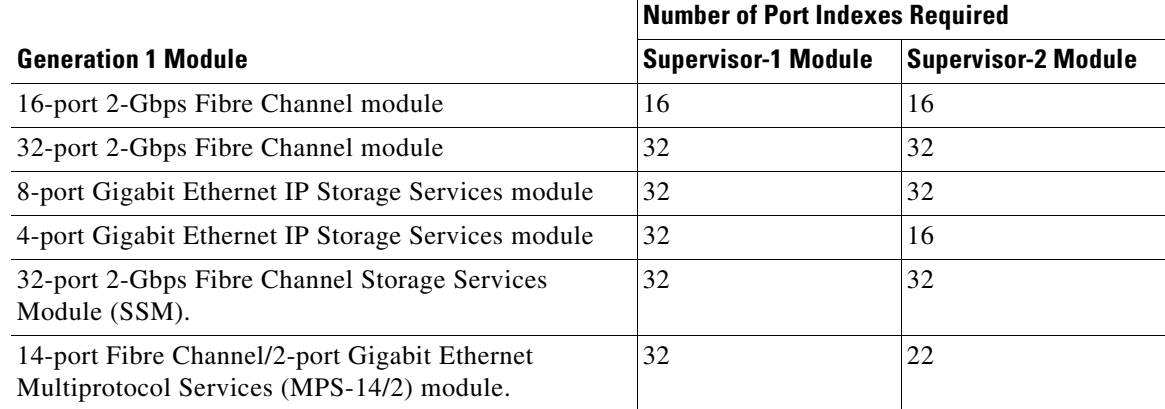

#### *Table 14-13 Port Index Requirements for Generation 1 Modules*

The allowed mix of Generation 1 and Generation 2 switching modules in a chassis is determined at run-time, either when booting up the switch or when installing the modules. In some cases, the sequence in which switching modules are inserted into the chassis determines if one or more modules is powered up. When a module does not power up because of a resource limitation, you can display the reason using **show module** command.

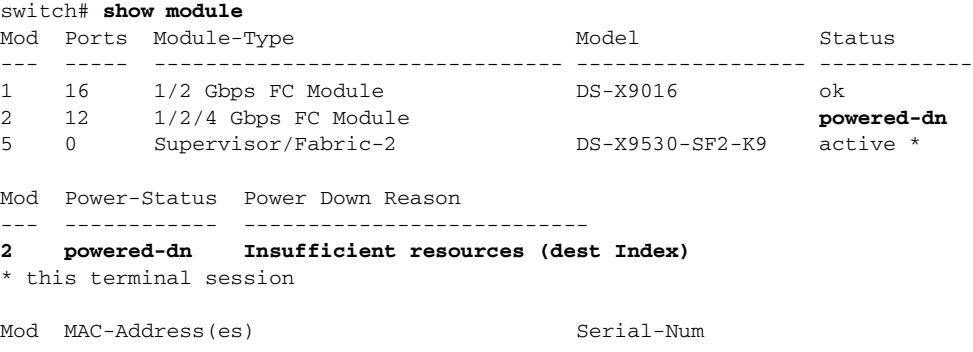

```
--- -------------------------------------- ----------
1 00-0b-be-f7-4c-24 to 00-0b-be-f7-4c-28 JAB07030723
2 00-05-30-01-a8-b2 to 00-05-30-01-a8-b6 JAB090401AA
5 00-05-30-01-aa-7e to 00-05-30-01-aa-82 JAB091100TF
```
\* this terminal session

The running configuration is updated when modules are installed. If you save the running configuration to the startup configuration (using the **copy running-config startup-config** command), during reboot the switch powers up the same set of modules as before the reboot regardless of the sequence in which the modules initialize. You can use the **show port index-allocation startup** command to display the index allocation the switch uses at startup.

switch# **show port index-allocation startup**

Startup module index distribution:

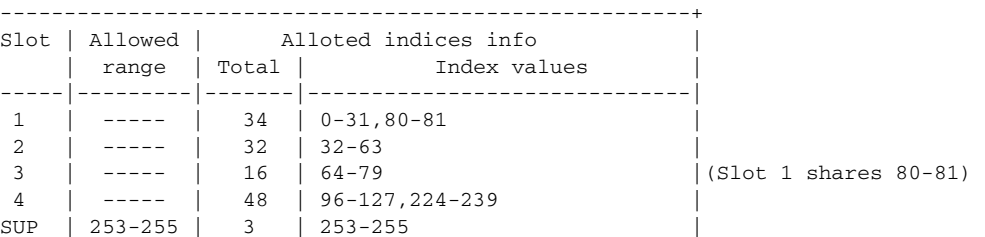

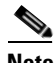

**Note** The output of the **show port index-allocation startup** command does not display anything in the "Allowed range" column because the command extracts the indices from the persistent storage service (PSS) and displaying an allowed range for startup indices is meaningless.

If a module fails to power up, you can use the **show module** *slot* **recovery-steps** command to display the reason. For information on recovering a module powered-down because port indexes are not available, refer to the *Cisco MDS 9000 Family Troubleshooting Guide, Release 3.x*.

 $\mathcal{L}$ 

**Tip** Whenever using mixed Generation 1 and Generation 2 modules, power up the Generation 1 modules first. During a reboot of the entire switch, the Generation 1 modules power up first (default behavior).

# **PortChannels**

PortChannels have the following restrictions:

- **•** The maximum number of PortChannels allowed is 256 if all switching modules are Generation 2.
- **•** The maximum number of PortChannels allowed is 128 if the switching modules are Generation 1 or both Generation 1 and Generation 2.
- You must reserve the resources on the Generation 2 switching module interfaces to be used in the PortChannel.

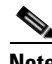

**Note** The number of PortChannels allowed does not depend on the type of supervisor module.
When configuring PortChannels on switches with both Generation 1 and Generation 2 switching modules, configure the PortChannel and Generation 2 switching modules interfaces to auto with a maximum of 2 Gbps or configure the Generation 1 switching modules followed by the Generation 2 switching modules.

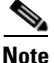

**Note** Generation 1 switching module interfaces do not support auto speed with max 2Gbps. Also, Generation 2 switching module interfaces cannot be forcefully added to a PortChannel if sufficient resources are not available.

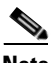

<span id="page-396-0"></span>**Note** Before adding a Generation 2 interface to a PortChannel, use the **show port-resources module** command to check for resource availability.

[Table 14-14](#page-396-0) describes the results of adding a member to a PortChannel for various configurations.

| <b>PortChannel</b>         | <b>Configured Speed</b> |                   | <b>New Member</b>               |                      |                              |  |
|----------------------------|-------------------------|-------------------|---------------------------------|----------------------|------------------------------|--|
| <b>Members</b>             | <b>PortChannel</b>      | <b>New Member</b> | <b>Type</b>                     | <b>Addition Type</b> | <b>Result</b>                |  |
| No members                 | Any                     | Any               | Generation 1 or<br>Generation 2 | Force                | Pass                         |  |
|                            | Auto                    | Auto              | Generation 1 or<br>Generation 2 | Normal or force      | Pass                         |  |
|                            | Auto max 2000           | Auto              | Generation 1                    | Normal or force      |                              |  |
|                            | Auto max 2000           | Auto              | Generation 2                    | Normal               | Fail                         |  |
|                            |                         |                   |                                 | Force                | Pass                         |  |
|                            | Auto                    | Auto max 2000     | Generation 2                    | Normal               | Fail                         |  |
|                            |                         |                   |                                 | Force                | Pass or<br>fail <sup>1</sup> |  |
| Generation 1<br>interfaces | Auto                    | Auto              | Generation 2                    | Normal               | Fail                         |  |
|                            |                         |                   |                                 | Force                | Pass                         |  |
|                            | Auto max 2000<br>Auto   |                   | Generation 1                    | Normal or force      | Pass                         |  |
|                            | Auto max 2000           | Auto              | Generation 2                    | Normal               | Fail                         |  |
|                            |                         |                   |                                 | Force                | Pass or<br>fail <sup>1</sup> |  |
| Generation 2               | Auto                    | Auto              | Generation 1                    | Normal or force      | Fail                         |  |
| interfaces                 | Auto max 2000           | Auto              | Generation 1<br>Normal or force |                      | Pass                         |  |
|                            | Auto max 2000<br>Auto   |                   | Generation 2                    | Normal               | Fail                         |  |
|                            |                         |                   |                                 | Force                | Pass                         |  |
|                            | Auto                    | Auto max 2000     | Generation 2                    | Normal               | Fail                         |  |
|                            |                         |                   |                                 | Force                | Pass                         |  |

*Table 14-14 PortChannel Configuration and Addition Results*

1. Is resources not available.

Use the **show port-channel compatibility parameters** command to obtain information about PortChannel addition errors.

## **Configuring Generation 2 Module Interface Shared Resources**

This section describes how to configure Generation 2 module interface shared resources and contains the following sections:

- **•** [Displaying Interface Capabilities](#page-397-0)
- Configuration Guidelines for 48-Port and 24-Port 4-Gbps Fibre Channel Switching Modules, page [14-21](#page-398-0)
- [Configuration Guidelines for 12-Port 4-Gbps Switching Module Interfaces, page 14-22](#page-399-0)
- **•** [Configuration Guidelines for 4-Port 10-Gbps Switching Module Interfaces, page 14-22](#page-399-1)
- **•** [Configuring Port Speed, page 14-23](#page-400-0)
- **•** [Configuring Rate Mode, page 14-24](#page-401-0)
- **•** [Configuring Oversubscription Ratio Restrictions, page 14-26](#page-403-0)
- **•** [Configuring Bandwidth Fairness, page 14-31](#page-408-0)
- **•** [Taking Interfaces Out of Service, page 14-33](#page-410-0)
- **•** [Releasing Shared Resources in a Port Group, page 14-34](#page-411-1)
- **•** [Enabling the Buffer-to-Buffer State Change Number, page 14-34](#page-411-0)

## <span id="page-397-0"></span>**Displaying Interface Capabilities**

Before configuring a Generation 2 interface, you can use the **show interface capabilities** command to display detailed information about the capabilities of the interface.

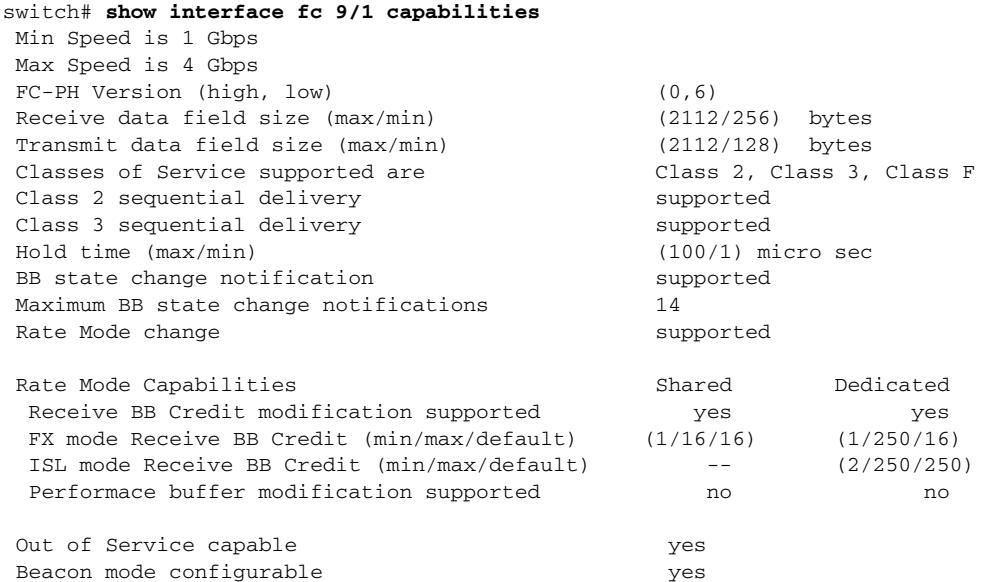

## <span id="page-398-0"></span>**Configuration Guidelines for 48-Port and 24-Port 4-Gbps Fibre Channel Switching Modules**

The 48-port and 24-port 4-Gbps Fibre Channel switching modules support the following features:

- **•** 1-Gbps, 2-Gbps, and 4-Gbps speed traffic
- **•** Shared and dedicated rate mode
- **•** ISL (E or TE) and Fx (F or FL) port modes
- **•** Extended BB\_credits

### **Migrating from Shared Mode to Dedicated Mode**

To configure 48-port and 24-port 4-Gbps Fibre Channel switching modules when starting with the default configuration or when migrating from shared rate mode to dedicated rate mode, follow these guidelines:

**1.** Take unused interfaces out of service to release resources for other interfaces, if necessary.

See the ["Taking Interfaces Out of Service" section on page 14-33](#page-410-0).

**2.** Configure the traffic speed to use (1 Gbps, 2 Gbps, 4 Gbps, or autosensing with a maximum of 2 Gbps or 4 Gbps).

See the ["Configuring Port Speed" section on page 14-23](#page-400-0).

**3.** Configure the rate mode (dedicated or shared) to use.

See the ["Configuring Rate Mode" section on page 14-24](#page-401-0).

**4.** Configure the port mode.

See the ["About Interface Modes" section on page 12-3.](#page-328-0)

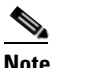

**Note** ISL ports cannot operate in shared rate mode.

**5.** Configure the BB\_credits and extended BB\_credits, as necessary.

See the ["About Buffer-to-Buffer Credits" section on page 12-33](#page-358-0) and the ["About Extended](#page-360-0)  [BB\\_credits" section on page 12-35.](#page-360-0)

### **Migrating from Dedicated Mode to Shared Mode**

To configure 48-port and 24-port 4-Gbps Fibre Channel switching modules migrating from dedicated rate mode to shared rate mode, follow these guidelines:

- **1.** Take unused interfaces out of service to release resources for other interfaces, if necessary. See the ["Taking Interfaces Out of Service" section on page 14-33](#page-410-0).
- **2.** Configure the BB\_credits and extended BB\_credits, as necessary.

See the ["About Buffer-to-Buffer Credits" section on page 12-33](#page-358-0) and the ["About Extended](#page-360-0)  [BB\\_credits" section on page 12-35.](#page-360-0)

**3.** Configure the port mode.

See the ["About Interface Modes" section on page 12-3.](#page-328-0)

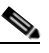

**Note** ISL ports cannot operate in shared rate mode.

**4.** Configure the rate mode (dedicated or shared) to use.

See the ["Configuring Rate Mode" section on page 14-24](#page-401-0).

**5.** Configure the traffic speed (1 Gbps, 2 Gbps, 4 Gbps, or autosensing with a maximum of 2 Gbps or 4 Gbps) to use.

See the ["Configuring Port Speed" section on page 14-23.](#page-400-0)

## <span id="page-399-0"></span>**Configuration Guidelines for 12-Port 4-Gbps Switching Module Interfaces**

The 12-port 4-Gbps switching modules support the following features:

- **•** 1-Gbps, 2-Gbps, and 4-Gbps speed traffic
- **•** Only dedicated rate mode
- **•** ISL (E or TE) and Fx (F or FL) port modes
- **Extended BB** credits
- **•** Performance buffers

To configure 4-port 10-Gbps switching modules when starting with the default configuration, follow these guidelines:

**1.** Configure the traffic speed (1 Gbps, 2 Gbps, 4 Gbps, or autosensing with a maximum of 2 Gbps or 4 Gbps) to use.

See the ["Configuring Port Speed" section on page 14-23.](#page-400-0)

**2.** Configure the port mode.

See the ["About Interface Modes" section on page 12-3](#page-328-0).

**3.** Configure the BB credits, performance buffers, and extended BB credits, as necessary.

See the ["About Buffer-to-Buffer Credits" section on page 12-33](#page-358-0) and the ["About Extended](#page-360-0)  [BB\\_credits" section on page 12-35.](#page-360-0)

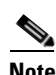

**Note** If you change the port bandwidth reservation parameters on a 48-port or 24-port module, the change affects only the changed port. No other ports in the port group are affected.

## <span id="page-399-1"></span>**Configuration Guidelines for 4-Port 10-Gbps Switching Module Interfaces**

The 4-port 10-Gbps switching modules support the following features:

- **•** Only 10-Gbps speed traffic
- **•** Only dedicated rate mode
- **•** ISL (E or TE) and F port modes
- **•** Extended BB\_credits
- **•** Performance buffers

Use the following guidelines to configure 4-port 10-Gbps switching modules when starting with the default configuration:

**1.** Configure the port mode.

See the ["About Interface Modes" section on page 12-3.](#page-328-0)

**2.** Configure the BB credits, performance buffers, and extended BB credits, as necessary.

See the ["About Buffer-to-Buffer Credits" section on page 12-33](#page-358-0) and the ["About Extended](#page-360-0)  [BB\\_credits" section on page 12-35.](#page-360-0)

## <span id="page-400-0"></span>**Configuring Port Speed**

The port speed on an interface, combined with the rate mode, determines the amount of shared resources available to the ports in the port group on a 48-port or 24-port 4-Gbps Fibre Channel switching module. Especially in the case of dedicated rate mode, the port group resources are reserved even though the bandwidth is not used. For example, if an interface is configured for autosensing (**auto**) and dedicated rate mode, then 4 Gbps of bandwidth is reserved even though the maximum operating speed is 2 Gbps. For the same interface, if autosensing with a maximum speed of 2 Gbps (**auto max 2000**) is configured, then only 2 Gbps of bandwidth is reserved and the unused 2 Gbps is shared with the other interface in the port group.

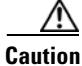

**Caution** Changing port speed and rate mode disrupts traffic on the port. Traffic on other ports in the port group is not affected.

**Note** The 4-port 10-Gbps switching module supports 10-Gbps traffic only.

To configure the port speed on an interface on a 4-Gbps switching module, follow these steps:

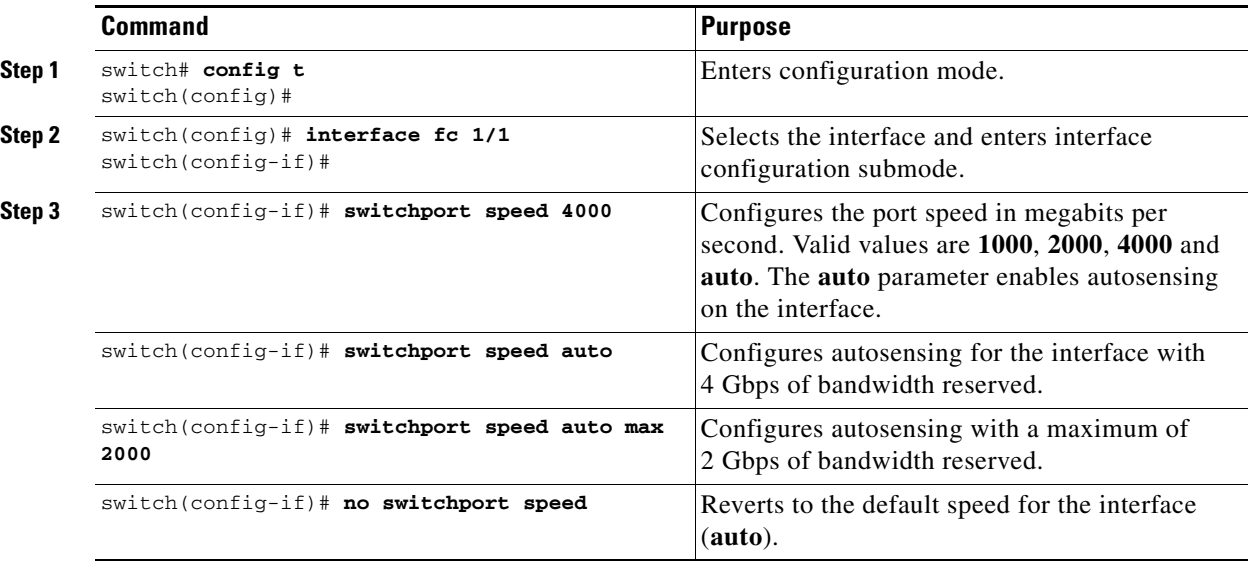

Use the **show interface** command to verify the port speed configuration for an interface on a 24-port or 48-port 4-Gbps Fibre Channel switching module.

switch# **show interface fc 9/1**

```
fc9/1 is up
    Hardware is Fibre Channel, SFP is short wave laser w/o OFC (SN)
    Port WWN is 22:01:00:05:30:01:9f:02
    Admin port mode is F
    snmp traps are enabled
    Port mode is F, FCID is 0xeb0002
    Port vsan is 1
    Speed is 2 Gbps
    Rate mode is shared
    Transmit B2B Credit is 64
    Receive B2B Credit is 16
    Receive data field Size is 2112
    Beacon is turned off
    5 minutes input rate 0 bits/sec, 0 bytes/sec, 0 frames/sec
    5 minutes output rate 0 bits/sec, 0 bytes/sec, 0 frames/sec
       226 frames input, 18276 bytes
        0 discards, 0 errors
         0 CRC, 0 unknown class
         0 too long, 0 too short
       326 frames output, 21364 bytes
        0 discards, 0 errors
       0 input OLS, 0 LRR, 1 NOS, 0 loop inits
       3 output OLS, 2 LRR, 0 NOS, 0 loop inits
       16 receive B2B credit remaining
       64 transmit B2B credit remaining
```
### <span id="page-401-0"></span>**Configuring Rate Mode**

To configure the rate mode (dedicated or shared) on an interface on a 48-port or 24-port 4-Gbps Fibre Channel switching module, follow these steps:

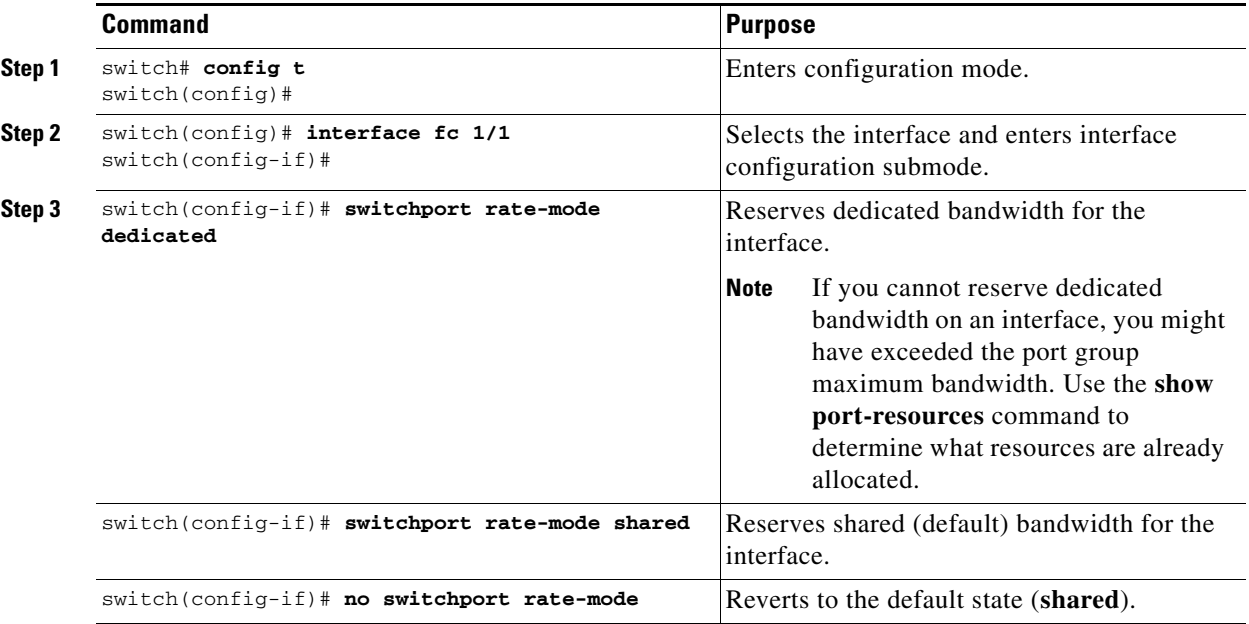

∕∩

**Caution** Changing port speed and rate mode disrupts traffic on the port.

Use **show port-resources module** command to verify the rate mode configuration for interfaces on a 48-port or 24-port 4-Gbps Fibre Channel switching module.

switch# **show port-resources module 9** Module 9 Available dedicated buffers are 5400 Port-Group 1 Total bandwidth is 12.8 Gbps Total shared bandwidth is 12.8 Gbps Allocated dedicated bandwidth is 0.0 Gbps -------------------------------------------------------------------- Interfaces in the Port-Group B2B Credit Bandwidth Rate Mode Buffers (Gbps) ------------------------------------------------------------------- fc9/1 16 4.0 shared fc9/2 16 4.0 shared fc9/3 16 4.0 shared fc9/4 16 4.0 shared fc9/5 16 4.0 shared fc9/6 16 4.0 shared Port-Group 2 Total bandwidth is 12.8 Gbps Total shared bandwidth is 12.8 Gbps Allocated dedicated bandwidth is 0.0 Gbps -------------------------------------------------------------------- Interfaces in the Port-Group B2B Credit Bandwidth Rate Mode Buffers (Gbps) ------------------------------------------------------------------- fc9/7 16 4.0 shared fc9/8 16 4.0 shared fc9/9 16 4.0 shared  $fc9/10$  16 4.0 shared fc9/11 16 4.0 shared fc9/12 16 4.0 shared Port-Group 3 Total bandwidth is 12.8 Gbps Total shared bandwidth is 12.8 Gbps Allocated dedicated bandwidth is 0.0 Gbps -------------------------------------------------------------------- Interfaces in the Port-Group B2B Credit Bandwidth Rate Mode Buffers (Gbps) ------------------------------------------------------------------- fc9/13 16 4.0 shared fc9/14 16 4.0 shared fc9/15 16 4.0 shared fc9/16 16 4.0 shared fc9/17 16 4.0 shared fc9/18 16 4.0 shared Port-Group 4 Total bandwidth is 12.8 Gbps Total shared bandwidth is 12.8 Gbps Allocated dedicated bandwidth is 0.0 Gbps -------------------------------------------------------------------- Interfaces in the Port-Group B2B Credit Bandwidth Rate Mode Buffers (Gbps) ------------------------------------------------------------------- fc9/19 16 4.0 shared fc9/20 16 4.0 shared  $f \text{c}9/21$  16  $f \text{c}9/21$  16  $f \text{c}9/21$  $f \text{c}9/21$ <br> $f \text{c}9/22$  16 4.0 shared

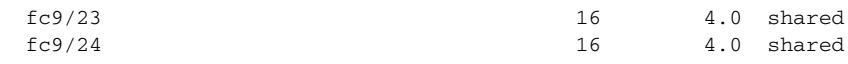

### <span id="page-403-1"></span><span id="page-403-0"></span>**Configuring Oversubscription Ratio Restrictions**

The 48-port and 24-port 4-Gbps Fibre Channel switching modules support oversubscription on switches with shared rate mode configurations. [Table 14-15](#page-403-1) describes the bandwidth allocation for oversubscribed interfaces configured in shared mode.

|                                        |                                    | <b>Reserved Bandwidth (Gbps)</b> | <b>Maximum</b>         |                            |
|----------------------------------------|------------------------------------|----------------------------------|------------------------|----------------------------|
| <b>Switching</b><br><b>Module Type</b> | <b>Configured Speed</b>            | <b>Ratios enabled</b>            | <b>Ratios disabled</b> | <b>Bandwidth</b><br>(Gbps) |
| 48 ports                               | Auto 4 Gbps                        | 0.8                              | 0.09                   | 4                          |
|                                        | Auto (maximum is 2 Gbps)<br>2 Gbps | 0.4                              | 0.045                  | 2                          |
|                                        | 1 Gbps                             | 0.2                              | 0.0225                 |                            |
| 24 ports                               | Auto 4 Gbps                        |                                  | 0.27                   | 4                          |
|                                        | Auto (maximum is 2 Gbps)<br>2 Gbps | 0.5                              | 0.135                  | 2                          |
|                                        | 1 Gbps                             | 0.25                             | 0.067                  |                            |

*Table 14-15 Bandwidth Allocation for Oversubscribed Interfaces*

By default, all 48-port and 24-port 4-Gbps Fibre Channel switching modules have restrictions on oversubscription ratios enabled.

As of Cisco SAN-OS Release 3.1(1) and later, you can disable restrictions on oversubscription ratios. All ports in 48-port and 24-port modules can be configured to operate at 4 Gbps in shared mode–even if other ports in the port group are configured in dedicated mode–regardless of available bandwidth. However, when oversubscription ratio restrictions are enabled you may not have all shared ports operating at 4 Gbps. For example, oversubscription ratios are enabled, and you have configured three 4 Gbps dedicated ports in one port group, no other ports in the same port group can be configured to operate at 4 Gbps.

```
switch# show port-resources module 8
Module 8
  Available dedicated buffers are 5478
 Port-Group 1
  Total bandwidth is 12.8 Gbps
  Total shared bandwidth is 0.8 Gbps
  Allocated dedicated bandwidth is 12.0 Gbps
  --------------------------------------------------------------------
  Interfaces in the Port-Group B2B Credit Bandwidth Rate Mode
                                Buffers (Gbps)
  --------------------------------------------------------------------
 fcs/1 16 4.0 dedicated
 fc8/2 16 4.0 dedicated
 fc8/3 16 4.0 dedicated
  fc8/4 (out-of-service)
  fc8/5 (out-of-service)
  fc8/6 (out-of-service)
```
For dedicated ports, oversubscription ratio restrictions do not apply to the shared pool in port groups. So if oversubscription ratio restrictions are disabled, and you've configured three 4 Gbps dedicated ports in one port group, then you can configure all other ports in the same port group to operate at a shared rate of 4 Gbps. In the following example, a 24-port module has a group of 6 ports–3 dedicated ports are operating at 4 Gbps, and 3 shared ports operating at 4 Gbps:

```
switch# show port-resources module 8
Module 8
  Available dedicated buffers are 5382
Port-Group 1
 Total bandwidth is 12.8 Gbps
  Total shared bandwidth is 0.8 Gbps
  Allocated dedicated bandwidth is 12.0 Gbps
  --------------------------------------------------------------------
  Interfaces in the Port-Group B2B Credit Bandwidth Rate Mode 
                          Buffers (Gbps) 
 --------------------------------------------------------------------
 fc8/1 16 4.0 dedicated
  fc8/2 16 4.0 dedicated 
  fc8/3 16 4.0 dedicated 
  fc8/4 16 4.0 shared 
  fc8/5 16 4.0 shared 
 fc8/6 16 4.0 shared
 Port-Group 2
  Total bandwidth is 12.8 Gbps
  Total shared bandwidth is 0.8 Gbps
  Allocated dedicated bandwidth is 12.0 Gbps
  --------------------------------------------------------------------
  Interfaces in the Port-Group B2B Credit Bandwidth Rate Mode 
                          Buffers (Gbps) 
  --------------------------------------------------------------------
 fc8/7 16 4.0 dedicated
 fc8/8 16 4.0 dedicated
  fc8/9 16 4.0 dedicated 
 fc8/10 16 4.0 shared
 f c 8/11 16 4.0 shared
 fc8/12 16 4.0 shared
...
```
When disabling restrictions on oversubscription ratios, all ports in shared mode on 48-port and 24-port 4-Gbps Fibre Channel switching modules must be shut down. When applying restrictions on oversubscription ratios, you must take shared ports out of service.

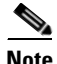

**Note** When restrictions on oversubscription ratios are disabled, the bandwidth allocation among the shared ports is proportionate to the configured speed. (If the configured speed is auto, then bandwidth is allocated assuming a speed of 4 Gbps.) For example, if you have three shared ports configured at 1, 2, and 4 Gbps, then the allocated bandwidth ratio is 1:2:4. In Cisco SAN-OS Release 3.0 and later (or when restrictions on oversubscription ratios are enabled), port bandwidths are allocated in equal proportions, regardless of port speed, so, the bandwidth allocation for the same three ports mentioned in the example would be 1:1:1.

#### **Disabling Restrictions on Oversubscription Ratios**

Before disabling restrictions on oversubscription ratios, ensure that you have explicitly shut down shared ports. To disable restrictions on oversubscription ratios on a 48-port or 24-port 4-Gbps Fibre Channel switching module, follow these steps:

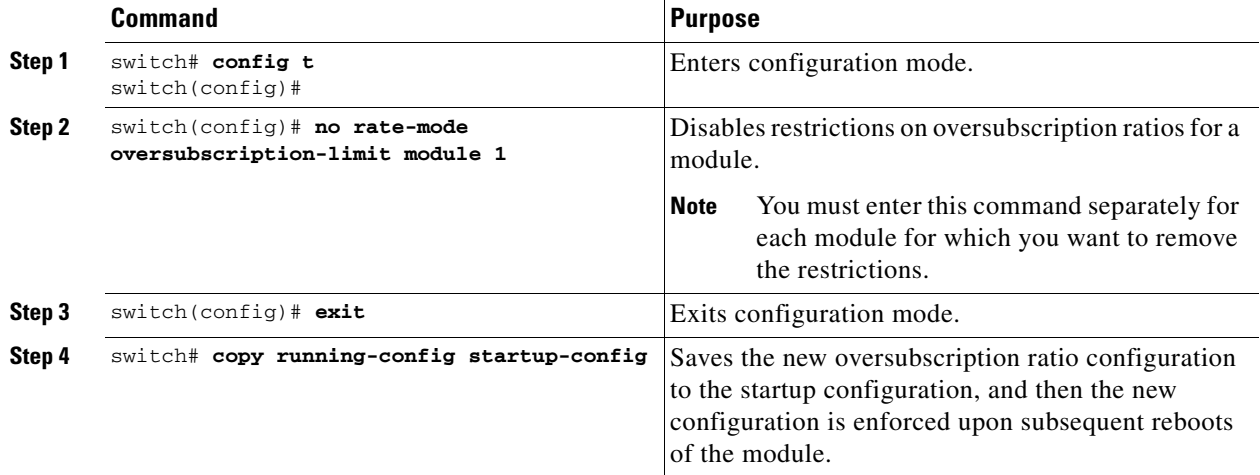

Use the **show running-config** command to view oversubscription ratios for a module. If oversubscription ratios are enabled, then no restriction appears in the output.

#### *Example 14-1 Module with Restrictions on Oversubscription Ratios Disabled*

```
switch# show running-config
version 3.1(1)
...
no rate-mode oversubscription-limit module 2 
interface fc2/1
  switchport speed 2000
interface fc2/1
...
```
### **Oversubscription Ratio Restrictions Example**

To disable restrictions on oversubscription ratios for ports on a 48-port Gen2 switch that is configured with both shared and dedicated ports, follow these steps:

```
Step 1 To disable restrictions on oversubscription ratios, you must shut down any shared ports. Use the show 
         port-resources command to view the configuration on a module and to identify shared ports.
```

```
switch# show port-resources module 2
Module 2
Available dedicated buffers are 4656
  Port-Group 1
   Total bandwidth is 12.8 Gbps
   Total shared bandwidth is 12.8 Gbps
  Allocated dedicated bandwidth is 0.0 Gbps
   --------------------------------------------------------------------
   Interfaces in the Port-Group B2B Credit Bandwidth Rate Mode
                                         Buffers (Gbps)
```
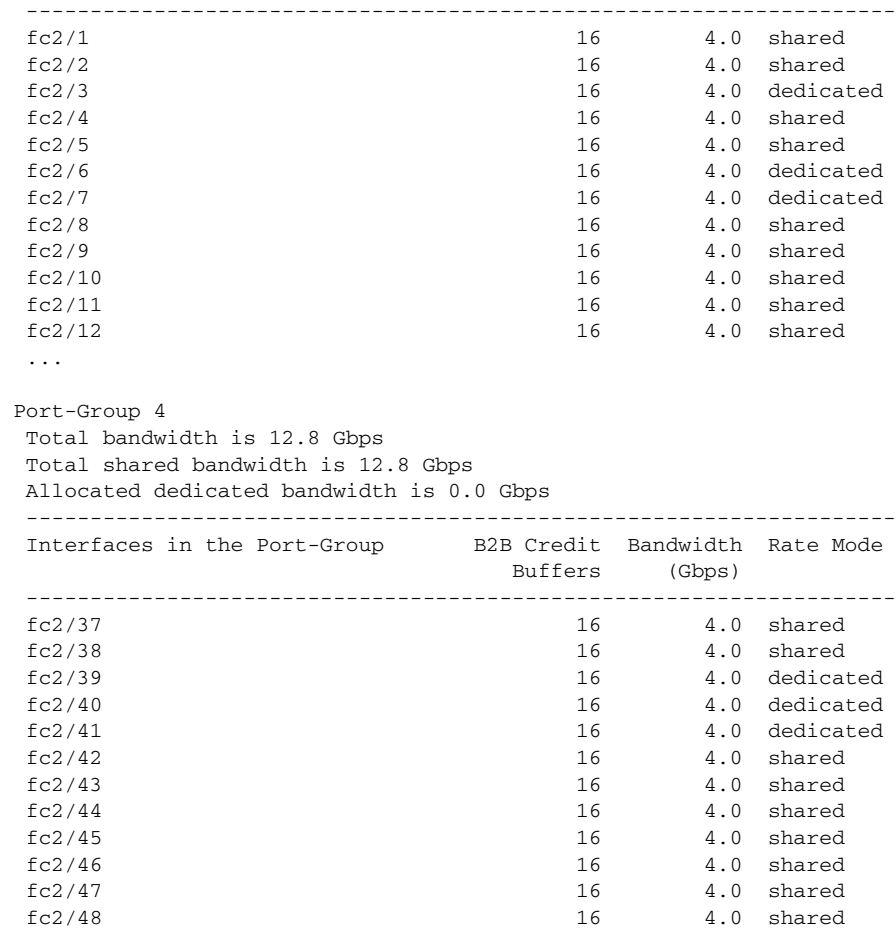

**Step 2** Shut down all shared ports for which you want to remove restrictions on oversubscription ratios.

switch (config)# **interface fc2/1-2, fc2/4-5, fc2/8-38, fc2/43-48** switch (config-if)# **shutdown**

**Step 3** Display the interface status to confirm the shutdown of all shared ports.

```
switch(config-if)# end
switch# show interface brief
```

| Interface | Vsan         | Admin<br>Mode | Admin<br>Trunk<br>Mode | Status | SFP | Oper<br>Mode | Oper<br>Speed<br>(Gbps) | Port<br>Channel |  |
|-----------|--------------|---------------|------------------------|--------|-----|--------------|-------------------------|-----------------|--|
| fc2/1     | $\mathbf{1}$ | FX.           |                        | down   | swl |              |                         |                 |  |
| fc2/2     | $\mathbf{1}$ | FX.           | $- -$                  | down   | swl |              |                         |                 |  |
| fc2/3     | $\mathbf{1}$ | T             |                        | up     | swl |              |                         |                 |  |
| fc2/4     | 1            | <b>FX</b>     |                        | down   | swl |              |                         |                 |  |
| fc2/5     | 1            | FX.           |                        | down   | swl |              |                         |                 |  |
| fc2/6     | 1            | TЕ            |                        | up     | swl |              |                         |                 |  |
| fc2/7     | 1            | TE.           |                        | up     | swl |              |                         |                 |  |
| fc2/8     | $\mathbf{1}$ | FX.           |                        | down   | swl |              |                         |                 |  |
| $\ddotsc$ |              |               |                        |        |     |              |                         |                 |  |
| fc2/48    |              | FX.           |                        | down   | sw1 |              |                         |                 |  |

**Step 4** Disable restrictions on oversubscription ratios for the ports.

switch# **config t** Enter configuration commands, one per line. End with CNTL/Z.

switch(config)# **no rate-mode oversubscription-limit module 2**

**Step 5** Bring up the ports that you shut down in step 2, and display their status to confirm that they are no longer shut down.

```
switch(config)# interface fc2/1-2, fc2/4-5, fc2/8-38, fc2/43-48
switch(config-if)# no shutdown
switch(config-if)# end
switch# show interface brief
```
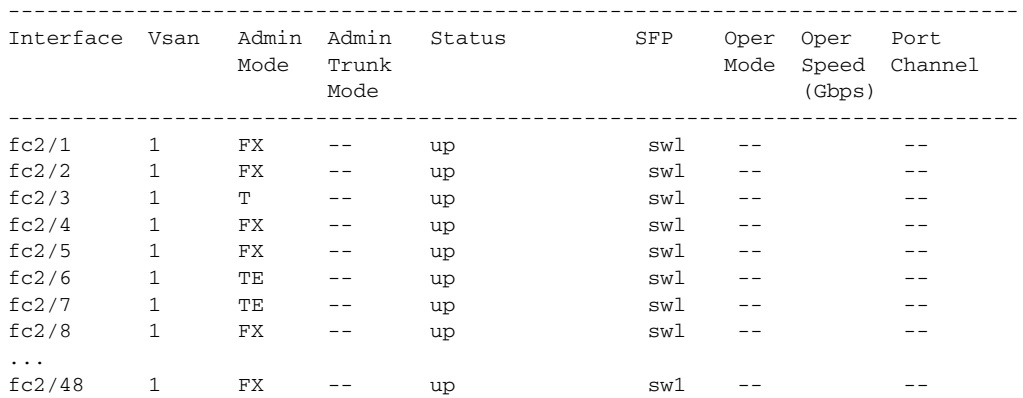

**Step 6** Confirm that the ports are now operating with no restrictions on oversubscription ratios.

```
switch# show running-config | include oversubscription-limit
no rate-mode oversubscription-limit module 2 <---indicates no restrictions on 
                                                 oversubscrption ratios
```
**Step 7** Save the new oversubscription ratio configuration to the startup configuration.

switch# **copy running-config startup-config**

### **Enabling Restrictions on Oversubscription Ratios**

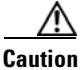

**Caution** You must enable restrictions on oversubscription ratios before you can downgrade modules to a previous release.

Before enabling restrictions on oversubscription ratios, ensure that you have explicitly configured shared ports to out-of-service mode. To enable restrictions on oversubscription ratios on a 48-port or 24-port 4-Gbps Fibre Channel switching module, follow these steps:

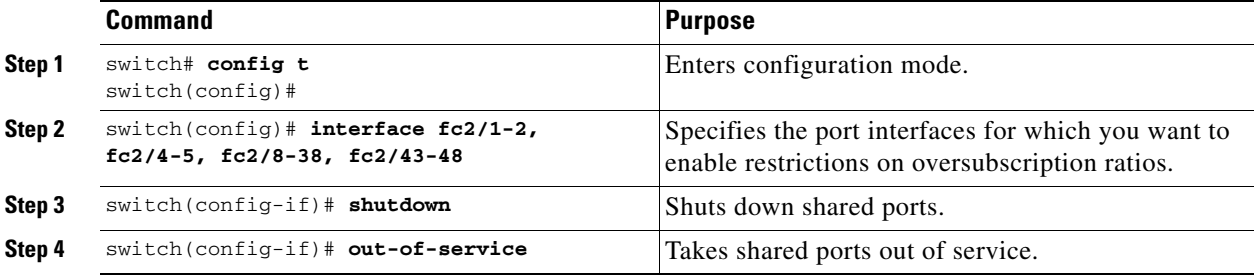

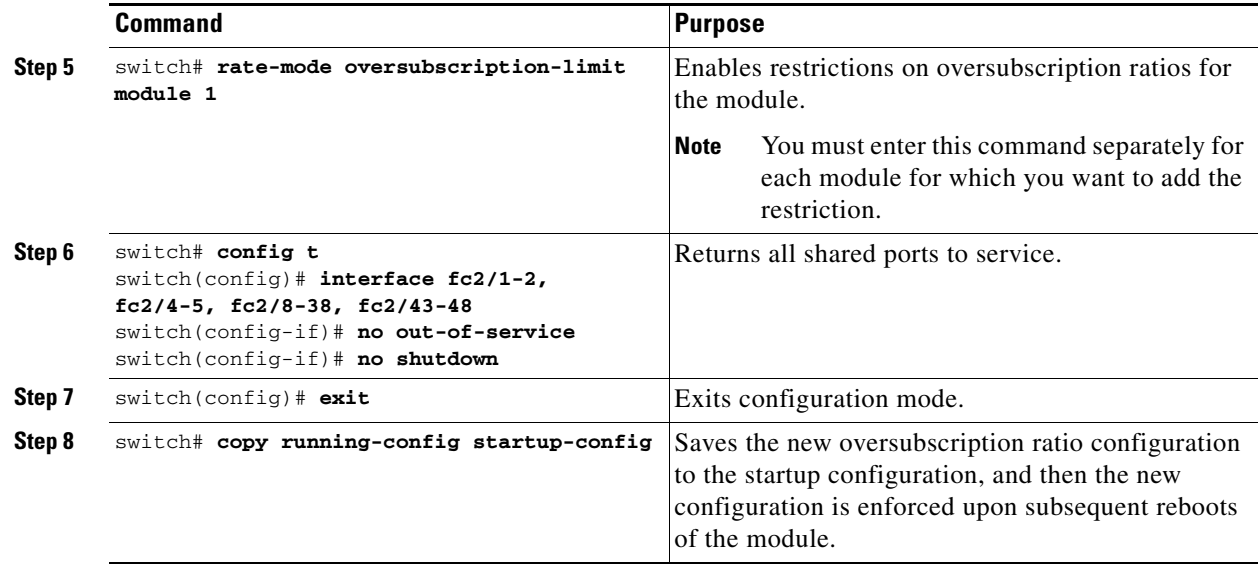

### <span id="page-408-0"></span>**Configuring Bandwidth Fairness**

As of Cisco SAN-OS Release 3.1(2) and later, all 48-port and 24-port 4-Gbps Fibre Channel switching modules, as well as 18-port Fibre Channel/4-port GigabitEthernet Multiservice modules, have bandwidth fairness enabled by default, which improves fairness of bandwidth allocation among all ports and provides better throughput average to individual data streams. Bandwidth fairness can be configured per module.

**Caution** When you disable or enable bandwidth fairness, the change does not take effect until you reload the module.

Use the **show module bandwidth-fairness** command to check whether ports in a module are operating with bandwidth fairness enabled or disabled.

switch# show module 2 bandwidth-fairness Module 2 bandwidth-fairness is enabled

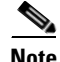

**Note** This feature is only supported onthe 48-port and 24-port 4-Gbps Fibre Channel switching modules, as well as the 18-port Fibre Channel/4-port GigabitEthernet Multiservice module.

### **Enabling Bandwidth Fairness**

To enable bandwidth fairness on switching module, follow these steps:

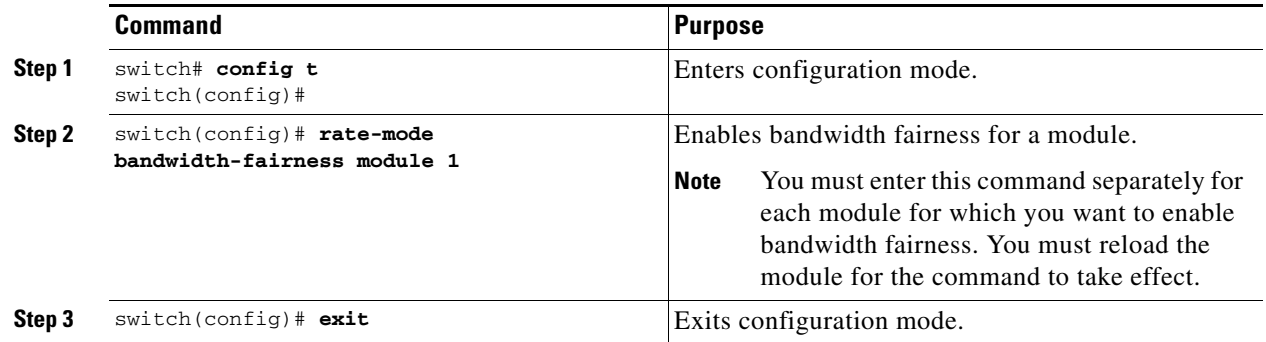

### **Disabling Bandwidth Fairness**

**Note** If you disable bandwidth fairness, up to a 20 percent increase in internal bandwidth allocation is possible for each port group; however, bandwidth fairness is not guaranteed when there is a mix of shared and full-rate ports in the same port group.

To disable bandwidth fairness on a switching module, follow these steps:

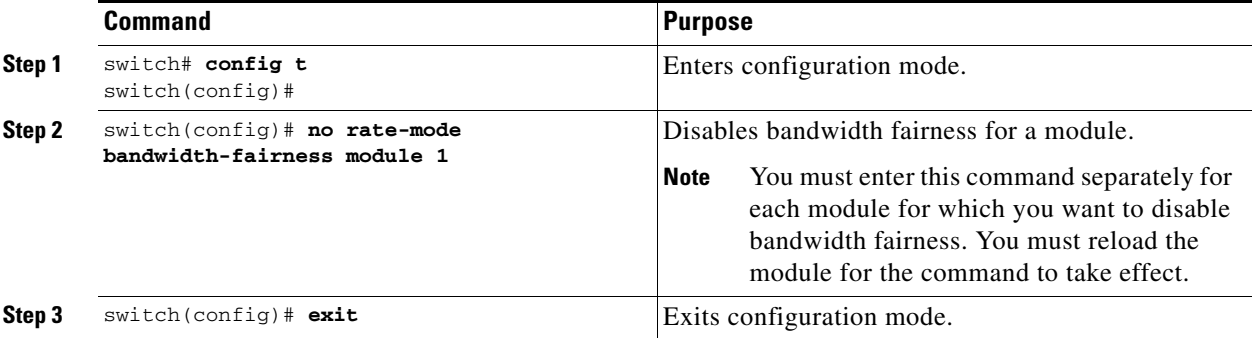

### **Upgrade or Downgrade Scenario**

When you are upgrading from a release earlier than Cisco SAN-OS Release 3.1(2), all modules operate with bandwidth fairness disabled until the next module reload. After the upgrade, any new module that is inserted has bandwidth fairness enabled.

When you are downgrading to a release earlier than Cisco SAN-OS Release 3.1(2), all modules keep operating in the same bandwidth fairness configuration prior to the downgrade. After the downgrade, any new module that is inserted has bandwidth fairness disabled.

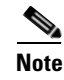

**Note** After the downgrade, any insertion of a module or module reload will have bandwidth fairness disabled.

### <span id="page-410-0"></span>**Taking Interfaces Out of Service**

You can take interfaces out of service on Generation 2 switching modules. When an interface is out of service, all the shared resources for the interface are released as well as the configuration associated with those resources.

**Note** The interface must be disabled using a **shutdown** command before it can be taken out of service.

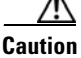

**Caution** Taking interfaces out of service releases all the shared resources to ensure that they are available to other interfaces. This causes the configuration in the shared resources to revert to default when the interface is brought back into service. Also, an interface cannot come back into service unless the default shared resources for the port are available. The operation to free up shared resources from another port is disruptive.

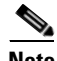

**Note** The interface cannot be a member of a PortChannel.

To take an interface out of service, follow these steps:

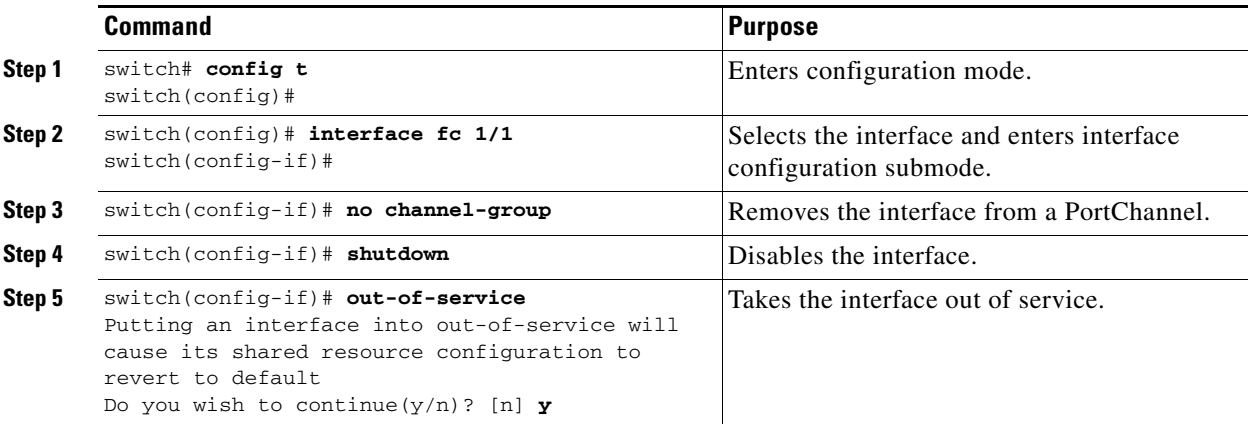

Use the **show port-resources module** command to verify the out-of-service configuration for interfaces on a Generation 2 switching module.

```
switch# show port-resources module 9
Module 9
Available dedicated buffers are 5429
 Port-Group 1
  Total bandwidth is 12.8 Gbps
  Total shared bandwidth is 12.8 Gbps
  Allocated dedicated bandwidth is 0.0 Gbps
  --------------------------------------------------------------------
  Interfaces in the Port-Group B2B Credit Bandwidth Rate Mode
                              Buffers (Gbps)
  --------------------------------------------------------------------
 fc9/1 16 4.0 shared
  fc9/2 (out-of-service)
 fc9/3 16 4.0 shared
  fc9/4 16 4.0 shared
  fc9/5 16 4.0 shared
```
fc9/6  $16$  4.0 shared ...

### <span id="page-411-1"></span>**Releasing Shared Resources in a Port Group**

When you want to reconfigure the interfaces in a port group on a Generation 2 module, you can return the port group to the default configuration to avoid problems with allocating shared resources.

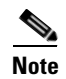

**Note** The interface cannot be a member of a PortChannel.

**Caution** Releasing shared resources disrupts traffic on the port. Traffic on other ports in the port group is not affected.

To release the shared resources for a port group, follow these steps:

<span id="page-411-2"></span>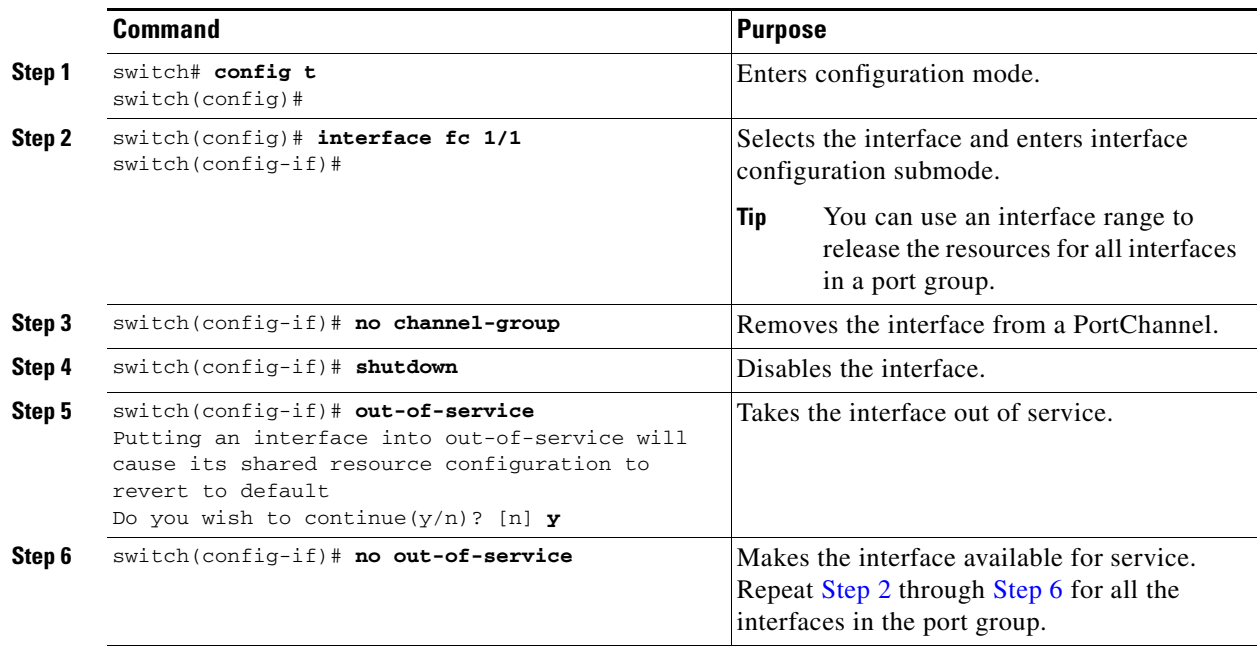

### <span id="page-411-3"></span><span id="page-411-0"></span>**Enabling the Buffer-to-Buffer State Change Number**

The BB\_SC\_N field (word 1, bits 15-12) specifies the buffer-to-buffer state change (BB\_SC) number. The BB\_SC\_N field indicates that the sender of the port login (PLOGI) or fabric login (FLOGI) frame is requesting twice the number of frames specified by BB\_SC\_N to be sent between two consecutive BB\_SC send primitives, and twice the number of R\_RDY primitives to be sent between two consecutive BB\_SC receive primitives.

To use the BB\_SC\_N field during PLOGI or FLOGI, follow these steps:

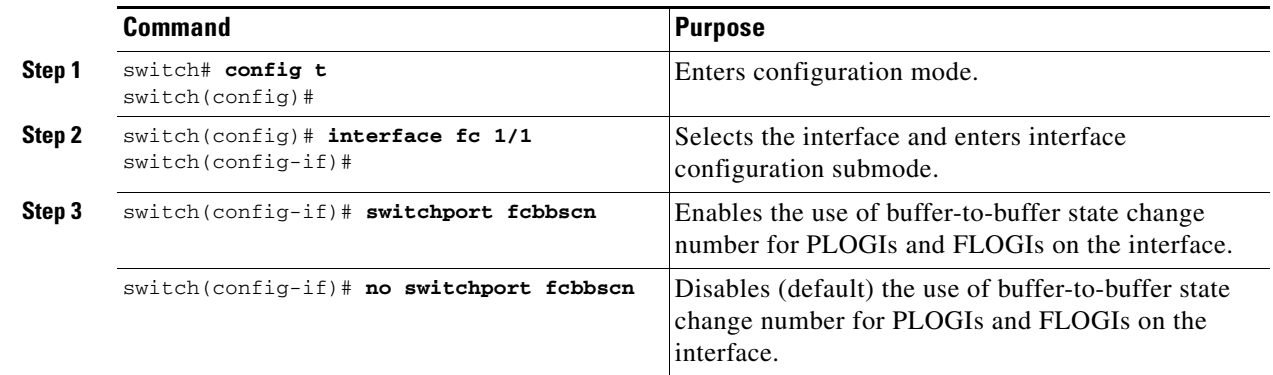

## **Disabling ACL Adjacency Sharing for System Image Downgrade**

As of Cisco MDS SAN-OS Release 3.0(3), Fibre Channel ACL adjacency sharing is enabled by default on the switches with an active Generation 2 switching module. Fibre Channel ACL adjacency sharing improves the performance for zoning and inter-VSAN routing (IVR) network address translation (NAT). To prevent disruptions when downgrading the system image on your switch to a release prior to Cisco SAN-OS Release 3.0(3), issue the following command in EXEC mode:

switch# **system no acl-adjacency-sharing**

To reenable Fibre Channel ACL adjacency sharing on your switch, issue the following command in EXEC mode:

switch# **system acl-adjacency-sharing**

## **Displaying SFP Diagnostic Information**

You can use the **show interface transceiver** command to display small form-factor pluggable (SFP) diagnostic information for Generation 2 switching modules.

```
switch# show interface transceiver
...
fc12/12 sfp is present
    name is CISCO-FINISAR
    part number is FTRJ-8519-7D2CS1
    revision is A
    serial number is H11TVQB
    fc-transmitter type is short wave laser w/o OFC (SN)
    fc-transmitter supports intermediate distance link length
    media type is multi-mode, 62.5m (M6)
    Supported speed is 200 MBytes/sec
    Nominal bit rate is 2100 MBits/sec
    Link length supported for 50/125mm fiber is 300 m(s)
    Link length supported for 62.5/125mm fiber is 150 m(s)
    cisco extended id is unknown (0x0)
    no tx fault, rx loss, no sync exists, Diag mon type 104
     SFP Diagnostics Information
       Temperature : 24.33 Celsius
        Voltage : 3.33 Volt
       Current : 0.04 mA
```

```
Optical Tx Power : N/A dBm
       Optical Rx Power : N/A dBm
    Note: ++ high-alarm; + high-warning; -- low-alarm; - low-warning
...
```
## **Example Configurations**

This section describes example configurations and includes the following sections:

- **•** [Configuring a 24-port 4-Gbps Fibre Channel Switching Module Example, page 14-36](#page-413-0)
- **•** [Configuring a 48-port 4-Gbps Fibre Channel Switching Module Example, page 14-36](#page-413-1)

### <span id="page-413-0"></span>**Configuring a 24-port 4-Gbps Fibre Channel Switching Module Example**

This section describes how to configure the example shown in [Figure 14-5 on page 14-12.](#page-389-0)

```
Step 1 Select interfaces fc 3/1 through fc 3/3.
        switch# config t
        switch(config)# interface fc 3/1 - 3
Step 2 Configure the port speed, rate mode, and port mode on the interfaces.
        switch(config-if)# switchport speed 4000
        switch(config-if)# switchport rate-mode dedicated
        switch(config-if)# switchport mode e
Step 3 Enable the interfaces and return to configuration mode.
        switch(config-if)# no shutdown
        switch(config-if)# exit
        switch#
Step 4 Select the interfaces fc 3/4 through fc 3/6.
        switch# config t
        switch(config)# interface fc 3/4 - 6
Step 5 Configure the port speed, rate mode, and port mode on the interfaces.
        switch(config-if)# switchport speed 1000
        switch(config-if)# switchport rate-mode shared
        switch(config-if)# switchport mode f
Step 6 Enable the interfaces and return to configuration mode.
        switch(config-if)# no shutdown
        switch(config-if)# exit
        switch#
```
### <span id="page-413-1"></span>**Configuring a 48-port 4-Gbps Fibre Channel Switching Module Example**

This section describes how to configure the example shown in [Figure 14-4 on page 14-11.](#page-388-0)

```
Step 1 Select interfaces fc 4/11 through fc 4/12.
        switch# config t
        switch(config)# interface fc 4/11 - 12
Step 2 Disable the interfaces and take them out of service.
        switch(config-if)# shutdown
        switch(config-if)# out-of-service
Step 3 Return to configuration mode.
        switch(config-if)# exit
        switch#
Step 4 Select the interfaces fc 4/1 through fc 4/6.
        switch# config t
        switch(config)# interface fc 4/1 - 6
Step 5 Configure the port speed, rate mode, and port mode on the interfaces.
        switch(config-if)# switchport speed auto max 2000
        switch(config-if)# switchport rate-mode dedicated
        switch(config-if)# switchport mode e
Step 6 Enable the interfaces and return to configuration mode.
        switch(config-if)# no shutdown
        switch(config-if)# exit
        switch#
Step 7 Select the interfaces fc 4/7 through fc 4/10.
        switch# config t
        switch(config)# interface fc 4/7 - 10
Step 8 Configure the port speed, rate mode, and port mode on the interfaces.
        switch(config-if)# switchport speed 1000
        switch(config-if)# switchport rate-mode shared
        switch(config-if)# switchport mode f
Step 9 Enable the interfaces and return to configuration mode.
        switch(config-if)# no shutdown
        switch(config-if)# exit
        switch#
```
## **Default Settings**

[Table 14-16](#page-415-0) lists the default settings for Generation 2 interface parameters.

<span id="page-415-0"></span>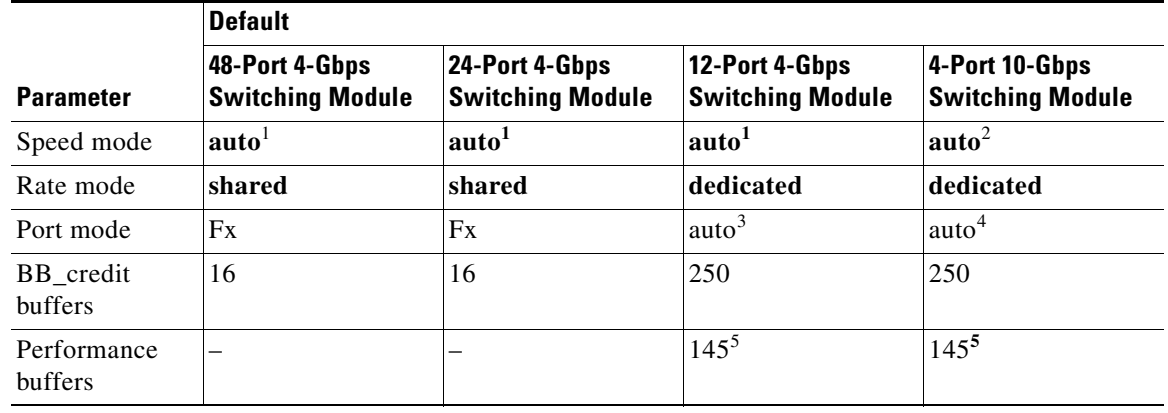

#### *Table 14-16 Default Generation 2 Interface Parameters*

1.

2. The 4-port 10-Gbps switching module only supports 10-Gbps traffic.

3. Auto port mode on the 12-port 4-Gbps switching module interfaces can operate in E port mode, TE port mode, and Fx port mode.

4. Auto port mode on the 4-port 10-Gbps switching module interfaces can operate in E port mode, TE port mode, and F port mode.

5. Performance buffers are shared among all ports on the module.

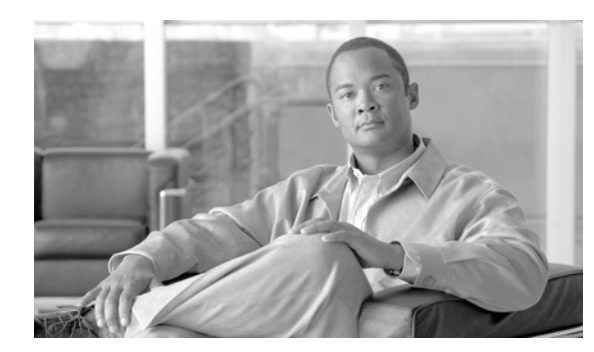

## **CHAPTER 15**

# <span id="page-416-2"></span>**Configuring Trunking**

This chapter describes the trunking feature provided in Cisco MDS 9000 switches. It includes the following sections:

- [About Trunking, page 15-1](#page-416-0)
- [Trunking Protocol, page 15-2](#page-417-0)
- **•** [Displaying Trunking Information, page 15-6](#page-421-0)
- [Default Settings, page 15-8](#page-423-0)

## <span id="page-416-0"></span>**About Trunking**

Trunking, also known as VSAN trunking, is a feature specific to switches in the Cisco MDS 9000 Family. Trunking enables interconnect ports to transmit and receive frames in more than one VSAN, over the same physical link, using enhanced ISL (EISL) frame format (see [Figure 15-1\)](#page-416-1).

<span id="page-416-1"></span>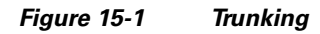

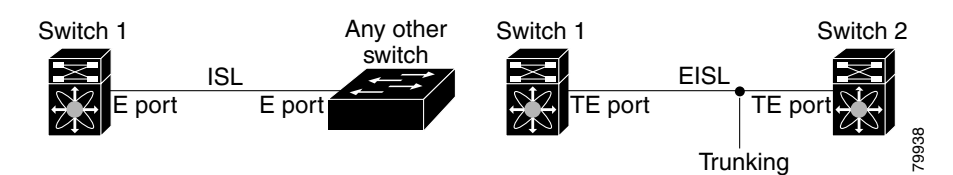

The trunking feature includes the following restrictions:

- **•** Trunking configurations are only applicable to E ports. If trunk mode is enabled in an E port and that port becomes operational as a trunking E port, it is referred to as a TE port.
- The trunk-allowed VSANs configured for TE ports are used by the trunking protocol to determine the allowed-active VSANs in which frames can be received or transmitted.
- If a trunking enabled E port is connected to a third-party switch, the trunking protocol ensures seamless operation as an E port.

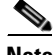

**Note** Trunking is not supported by internal ports on both the Cisco Fabric Switch for HP c\_Class BladeSystem and the Cisco Fabric Switch for IBM BladeCenter.

## **Trunking Configuration Guidelines**

If you misconfigure VSAN configurations across E ports, you could face consequences such as merging the traffic in two VSANs (thus causing both VSANs to mismatch). The trunking protocol validates the VSAN interfaces at both ends of an ISL to avoid merging VSANs (see [Figure 15-2\)](#page-417-1).

<span id="page-417-1"></span>*Figure 15-2 VSAN Mismatch*

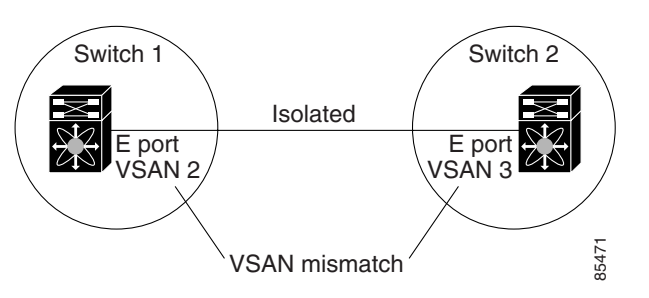

In this example, the trunking protocol detects potential VSAN merging and isolates the ports involved.

The trunking protocol cannot detect merging of VSANs when a third-party switch is placed in between two Cisco MDS 9000 Family switches (see [Figure 15-3\)](#page-417-2).

#### <span id="page-417-2"></span>*Figure 15-3 Third-Party Switch VSAN Mismatch*

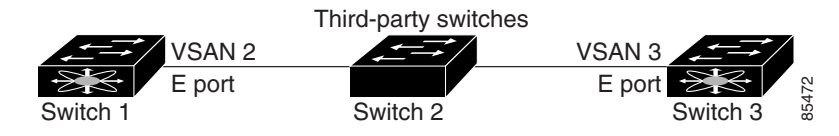

VSAN 2 and VSAN 3 are effectively merged with overlapping entries in the name server and the zone applications. The Cisco MDS 9000 Fabric Manager helps detect such topologies. Refer to the *Cisco MDS 9000 Family Fabric Manager Configuration Guide*.

## <span id="page-417-0"></span>**Trunking Protocol**

The trunking protocol is important for E-port and TE-port operations. It supports the following:

- **•** Dynamic negotiation of operational trunk mode.
- **•** Selection of a common set of trunk-allowed VSANs.
- **•** Detection of a VSAN mismatch across an ISL.

By default, the trunking protocol is enabled. If the trunking protocol is disabled on a switch, no port on that switch can apply new trunk configurations. Existing trunk configurations are not affected—the TE port continues to function in trunk mode, but only supports traffic in VSANs that it negotiated with previously (when the trunking protocol was enabled). Also, other switches that are directly connected to this switch are similarly affected on the connected interfaces. In some cases, you may need to merge traffic from different port VSANs across a non-trunking ISL. If so, disable the trunking protocol.

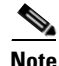

**Note** We recommend that both ends of a trunking ISL belong to the same port VSAN. On certain platforms or fabric switches where the port VSANs are different, one end returns an error, and the other is not connected.

 $\mathcal{Q}$ 

**Tip** To avoid inconsistent configurations, disable all E ports with a **shutdown** command before enabling or disabling the trunking protocol.

This section explains how to configure trunking and contains the following topics:

- **•** [Enabling or Disabling the Trunking Protocol, page 15-3](#page-418-0)
- **•** [About Trunk Mode, page 15-3](#page-418-1)
- **•** [Configuring Trunk Mode, page 15-4](#page-419-0)
- **•** [About Trunk-Allowed VSAN Lists, page 15-4](#page-419-1)
- **•** [Configuring an Allowed-Active List of VSANs, page 15-6](#page-421-1)

### <span id="page-418-0"></span>**Enabling or Disabling the Trunking Protocol**

To enable or disable the trunking protocol, follow these steps:

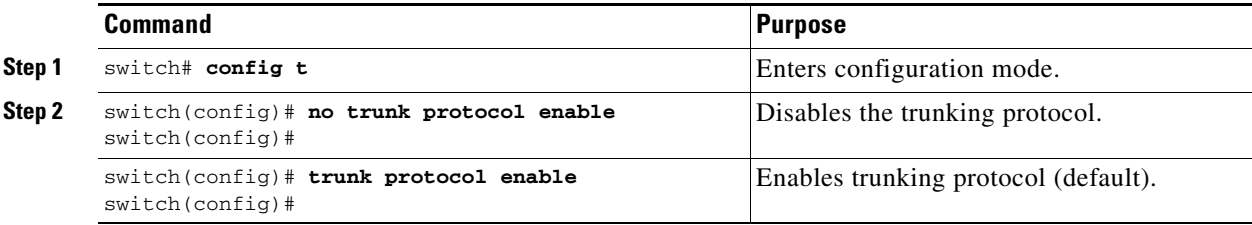

### <span id="page-418-1"></span>**About Trunk Mode**

By default, trunk mode is enabled in all Fibre Channel interfaces. However, trunk mode configuration takes effect only in E-port mode. You can configure trunk mode as on (enabled), off (disabled), or auto (automatic). The default trunk mode is on. The trunk mode configuration at the two ends of an ISL, between two switches, determine the trunking state of the link and the port modes at both ends (see [Table 15-1](#page-418-2)).

*Table 15-1 Trunk Mode Status Between Switches*

<span id="page-418-2"></span>

| <b>Your Trunk Mode Configuration</b> |                  | <b>Resulting State and Port Mode</b> |                  |  |
|--------------------------------------|------------------|--------------------------------------|------------------|--|
| Switch 1                             | Switch 2         | <b>Trunking State</b>                | <b>Port Mode</b> |  |
| On                                   | Auto or on       | Trunking (EISL)                      | TE port          |  |
| Off                                  | Auto, on, or off | No trunking (ISL)                    | E port           |  |
| Auto                                 | Auto             | No trunking (ISL)                    | E port           |  |

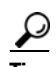

**Tip** The preferred configuration on the Cisco MDS 9000 Family switches is one side of the trunk set to auto and the other set to on.

Note When connected to a third-party switch, the trunk mode configuration has no effect—the ISL is always in a trunking disabled state.

## <span id="page-419-0"></span>**Configuring Trunk Mode**

To configure trunk mode, follow these steps:

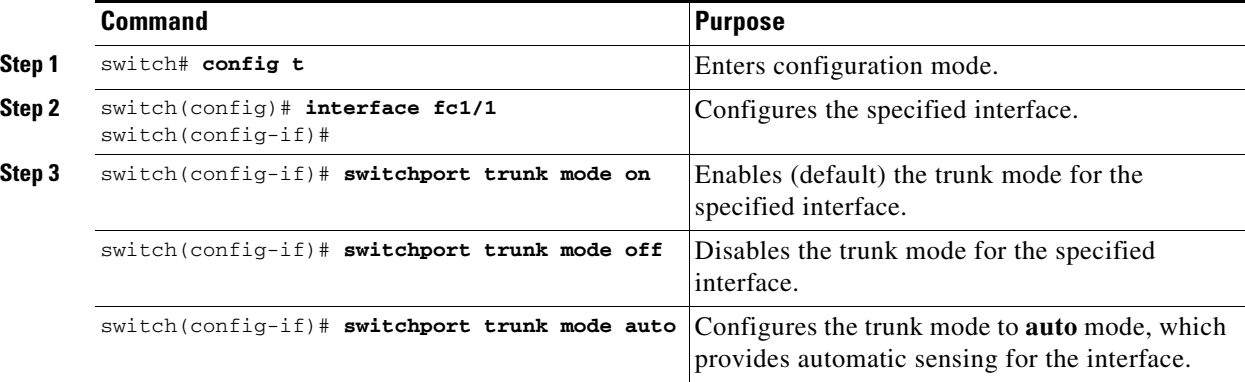

## <span id="page-419-1"></span>**About Trunk-Allowed VSAN Lists**

Each Fibre Channel interface has an associated trunk-allowed VSAN list. In TE-port mode, frames are transmitted and received in one or more VSANs specified in this list. By default, the VSAN range (1 through 4093) is included in the trunk-allowed list.

The common set of VSANs that are configured and active in the switch are included in the trunk-allowed VSAN list for an interface, and they are called *allowed-active* VSANs. The trunking protocol uses the list of allowed-active VSANs at the two ends of an ISL to determine the list of operational VSANs in which traffic is allowed.

In [Figure 15-4,](#page-420-0) switch 1 has VSANs 1 through 5, switch 2 has VSANs 1 through 3, and switch 3 has VSANs 1, 2, 4, and 5 with a default configuration of trunk-allowed VSANs. All VSANs configured in all three switches are allowed-active. However, only the common set of allowed-active VSANs at the ends of the ISL become operational as shown in [Figure 15-4.](#page-420-0)

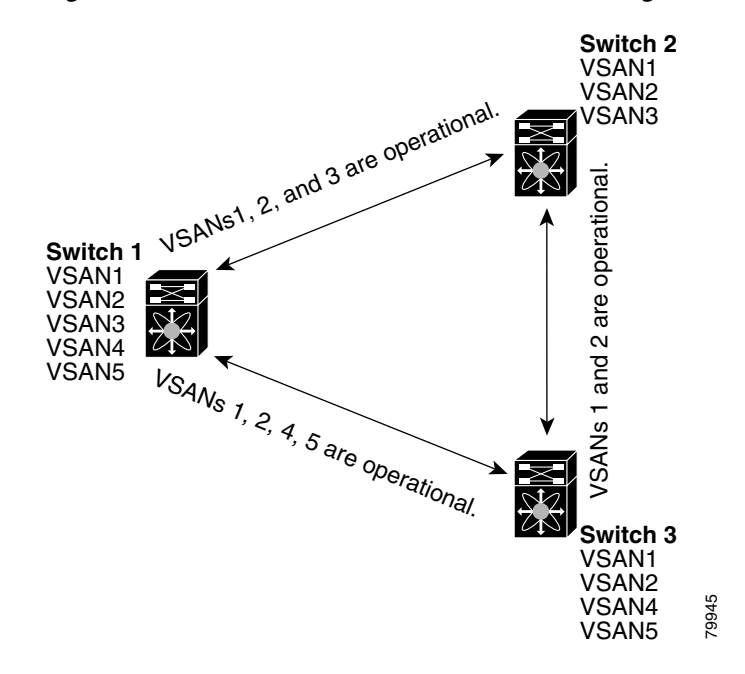

<span id="page-420-0"></span>*Figure 15-4 Default Allowed-Active VSAN Configuration*

You can configure a select set of VSANs (from the allowed-active list) to control access to the VSANs specified in a trunking ISL.

Using [Figure 15-4](#page-420-0) as an example, you can configure the list of allowed VSANs on a per-interface basis (see [Figure 15-5](#page-421-2)). For example, if VSANs 2 and 4 are removed from the allowed VSAN list of ISLs connecting to switch 1, the operational allowed list of VSANs for each ISL would be as follows:

- The ISL between switch 1 and switch 2 shall include VSAN 1 and VSAN 3.
- The ISL between switch 2 and switch 3 shall include VSAN 1 and VSAN 2.
- **•** The ISL between switch 3 and switch 1 shall include VSAN 1, 2, and 5.

Consequently, VSAN 2 can only be routed from switch 1 through switch 3 to switch 2.

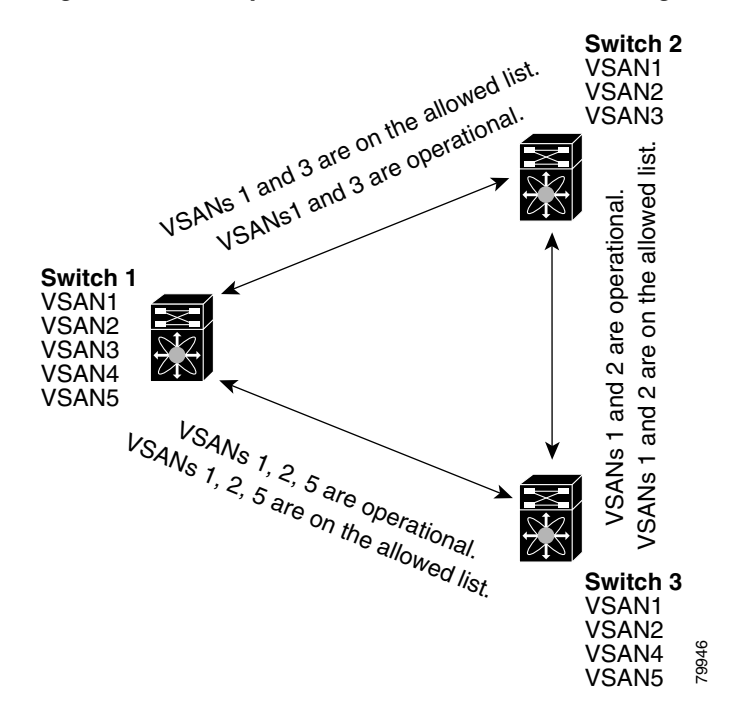

<span id="page-421-2"></span>*Figure 15-5 Operational and Allowed VSAN Configuration*

## <span id="page-421-1"></span>**Configuring an Allowed-Active List of VSANs**

To configure an allowed-active list of VSANs for an interface, follow these steps:

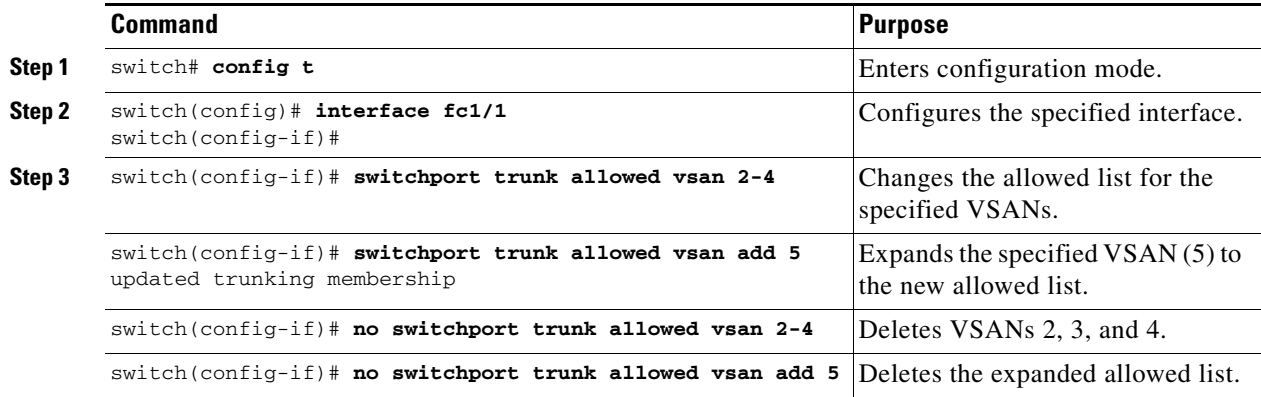

## <span id="page-421-0"></span>**Displaying Trunking Information**

The **show interface** command is invoked from the EXEC mode and displays trunking configurations for a TE port. Without any arguments, this command displays the information for all of the configured interfaces in the switch. See Examples [15-1](#page-421-3) to [15-3.](#page-422-0)

<span id="page-421-3"></span>*Example 15-1 Displays a Trunked Fibre Channel Interface*

```
switch# show interface fc1/13
fc1/13 is trunking
```
**Cisco MDS 9000 Family CLI Configuration Guide**

```
 Hardware is Fibre Channel
 Port WWN is 20:0d:00:05:30:00:58:1e
 Peer port WWN is 20:0d:00:05:30:00:59:1e
 Admin port mode is auto, trunk mode is on
 Port mode is TE
 Port vsan is 1
 Speed is 2 Gbps
 Receive B2B Credit is 255
 Beacon is turned off
 Trunk vsans (admin allowed and active) (1)
Trunk vsans (up) (1)
 Trunk vsans (isolated) ()
 Trunk vsans (initializing) ()
 5 minutes input rate 0 bits/sec, 0 bytes/sec, 0 frames/sec
 5 minutes output rate 0 bits/sec, 0 bytes/sec, 0 frames/sec
  233996 frames input, 14154208 bytes, 0 discards
    0 CRC, 0 unknown class
    0 too long, 0 too short
   236 frames output, 13818044 bytes, 0 discards
   11 input OLS, 12 LRR, 10 NOS, 28 loop inits
  34 output OLS, 19 LRR, 17 NOS, 12 loop inits
```
#### *Example 15-2 Displays the Trunking Protocol*

switch# **show trunk protocol** Trunk protocol is enabled

#### <span id="page-422-0"></span>*Example 15-3 Displays Per VSAN Information on Trunk Ports*

```
switch# show interface trunk vsan 1-1000
fc3/1 is not trunking
...
fc3/7 is trunking
   Vsan 1000 is down (Isolation due to vsan not configured on peer)
...
fc3/10 is trunking
    Vsan 1 is up, FCID is 0x760001
    Vsan 2 is up, FCID is 0x6f0001
fc3/11 is trunking
    Belongs to port-channel 6
   Vsan 1 is up, FCID is 0xef0000
    Vsan 2 is up, FCID is 0xef0000
...
port-channel 6 is trunking
```
Vsan 1 is up, FCID is 0xef0000 Vsan 2 is up, FCID is 0xef0000 ш

## <span id="page-423-1"></span><span id="page-423-0"></span>**Default Settings**

[Table 15-2](#page-423-1) lists the default settings for trunking parameters.

*Table 15-2 Default Trunk Configuration Parameters*

| <b>Parameters</b>      | Default                          |
|------------------------|----------------------------------|
| Switch port trunk mode | On.                              |
| Allowed VSAN list      | 1 to 4093 user-defined VSAN IDs. |
| Trunking protocol      | Enabled.                         |

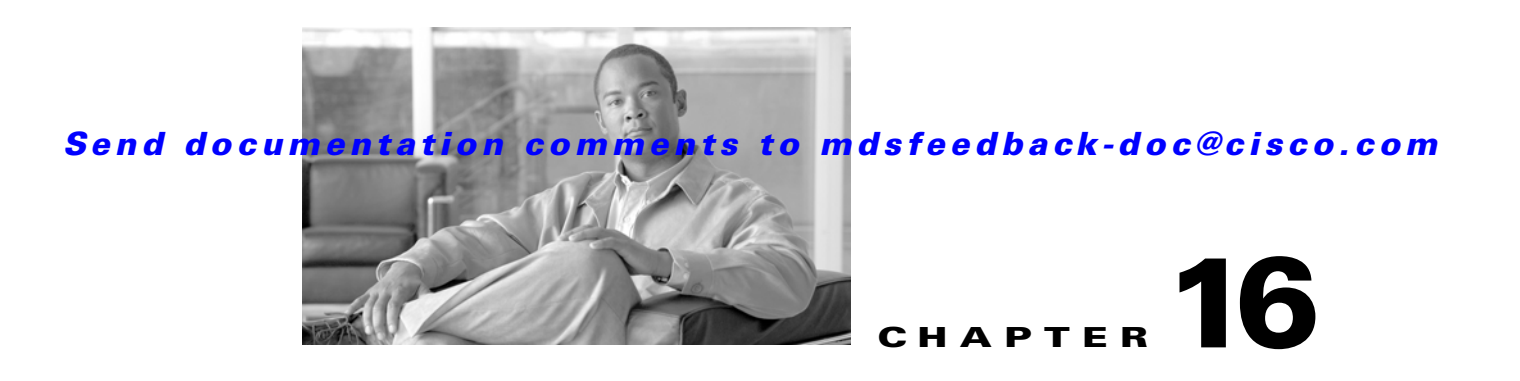

# **Configuring PortChannels**

PortChannels refer to the aggregation of multiple physical interfaces into one logical interface to provide higher aggregated bandwidth, load balancing, and link redundancy. PortChannels can connect to interfaces across switching modules, so a failure of a switching module cannot bring down the PortChannel link.

This chapter discusses the PortChannel feature provided in the switch and includes the following sections:

- **•** [About PortChannels, page 16-1](#page-424-0)
- [PortChannel Configuration, page 16-7](#page-430-0)
- [Interfaces in a PortChannel, page 16-11](#page-434-0)
- [PortChannel Protocol, page 16-14](#page-437-0)
- [PortChannel Configuration Verification, page 16-18](#page-441-0)
- **•** [Default Settings, page 16-21](#page-444-0)

## <span id="page-424-0"></span>**About PortChannels**

A PortChannel has the following functionality:

- **•** Provides a point-to-point connection over ISL (E ports) or EISL (TE ports). Multiple links can be combined into a PortChannel.
- **•** Increases the aggregate bandwidth on an ISL by distributing traffic among all functional links in the channel.
- **•** Load balances across multiple links and maintains optimum bandwidth utilization. Load balancing is based on the source ID, destination ID, and exchange ID (OX ID).
- Provides high availability on an ISL. If one link fails, traffic previously carried on this link is switched to the remaining links. If a link goes down in a PortChannel, the upper protocol is not aware of it. To the upper protocol, the link is still there, although the bandwidth is diminished. The routing tables are not affected by link failure. PortChannels may contain up to 16 physical links and may span multiple modules for added high availability.

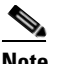

**Note** See the ["Fail-Over Scenarios for PortChannels and FSPF Links" section on page 25-3](#page-620-0) for fail-over scenarios.

Cisco MDS 9000 Family switches with Generation 1 switching modules, or a combination of Generation 1 and Generation 2 switching modules, support a maximum of 128 PortChannels. Switches with only a Generation 2 switching module support a maximum of 256 PortChannels (with 16 interfaces per PortChannel). A PortChannel number refers to the unique (to each switch) identifier associated with each channel group. This number ranges from of 1 to 256.

This section describes PortChannels and contains the following topics:

- **•** [PortChannel Examples, page 16-2](#page-425-0)
- **•** [32-Port Switching Module Configuration Guidelines, page 16-2](#page-425-1)
- **•** [About PortChanneling and Trunking, page 16-3](#page-426-0)
- **•** [About Load Balancing, page 16-4](#page-427-0)

### <span id="page-425-0"></span>**PortChannel Examples**

PortChannels on Cisco MDS 9000 Family switches allow flexibility in configuration. [Figure 16-1](#page-425-2) illustrates three possible PortChannel configurations:

- **•** PortChannel A aggregates two links on two interfaces on the same switching module at each end of a connection.
- PortChannel B also aggregates two links, but each link is connected to a different switching module. If the switching module goes down, traffic is not affected.
- PortChannel C aggregates three links. Two links are on the same switching module at each end, while one is connected to a different switching module on switch 2.

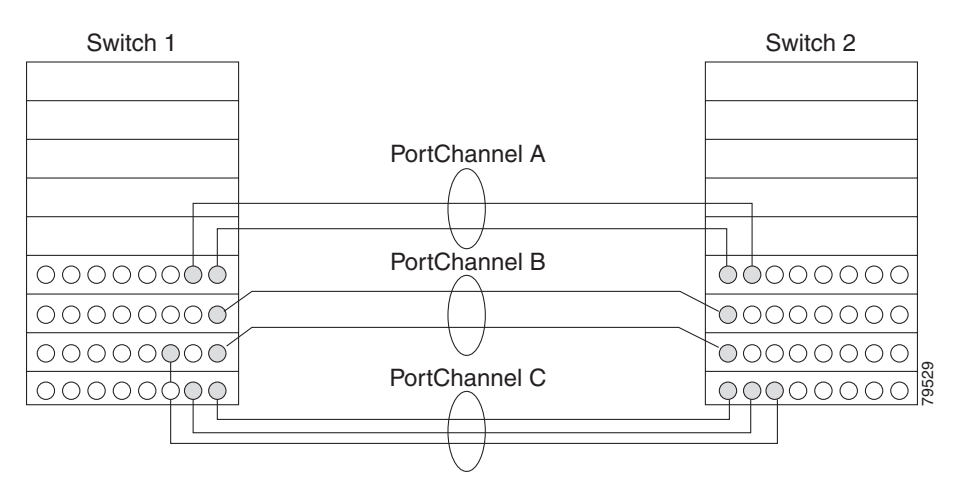

#### <span id="page-425-2"></span>*Figure 16-1 PortChannel Flexibility*

### <span id="page-425-1"></span>**32-Port Switching Module Configuration Guidelines**

The 32-port switching module guidelines apply to the following hardware:

- **•** 32-port 2-Gbps or 1-Gbps switching modules
- **•** Cisco MDS 9140 switches

When configuring these host-optimized ports, the following PortChannel guidelines apply:

- **•** If you execute the **write erase** command on a 32-port switching module, and then copy a saved configuration to the switch from a text file that contains the **no system default switchport shutdown** command, you need to copy the text file to the switch again for the E ports to come up without manual configuration.
- Any (or all) full line rate port(s) in the Cisco MDS 9100 Series can be included in a PortChannel.
- **•** The host-optimized ports in the Cisco MDS 9100 Series are subject to the same PortChannel rules as 32-port switching modules—only the first port of each group of 4 ports is included in a PortChannel.
	- **–** You can configure only the first port in each 4-port group (for example, the first port in ports 1–4, the fifth port in ports 5–8, and so on) as an E port. If the first port in the group is configured as a PortChannel, the other three ports in each group (ports 2–4, 6–8, and so on) are not usable and remain in the shutdown state.
	- **–** If any of the other three ports are configured in a no shutdown state, you cannot configure the first port to be a PortChannel. The other three ports continue to remain in a no shutdown state.

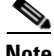

**Note** In the Cisco MDS 9100 Series, the left most groups of ports outlined in white (4 ports in the Cisco MDS 9120 Switch and 8 ports in the Cisco MDS 9140 Switch) are full line rate like the 16-port switching module. The other ports (16 ports in the Cisco MDS 9120 Switch and 32 ports in the Cisco MDS 9140 Switch) are host-optimized like the 32-port switching module. Each group of 4 host-optimized ports have the same rules as for the 32-port switching module.

## <span id="page-426-0"></span>**About PortChanneling and Trunking**

Trunking is a commonly used storage industry term. However, the Cisco SAN-OS software and switches in the Cisco MDS 9000 Family implement trunking and PortChanneling as follows:

- **•** PortChanneling enables several physical links to be combined into one aggregated logical link.
- **•** Trunking enables a link transmitting frames in the EISL format to carry (trunk) multiple VSAN traffic. When trunking is operational on an E port, that E port becomes a TE port. A TE port is specific to switches in the Cisco MDS 9000 Family. An industry standard E port can link to other vendor switches and is referred to as a nontrunking interface (see [Figure 16-2](#page-426-1) and [Figure 16-3](#page-427-1)).

See [Chapter 15, "Configuring Trunking,"](#page-416-2) for information on trunked interfaces.

<span id="page-426-1"></span>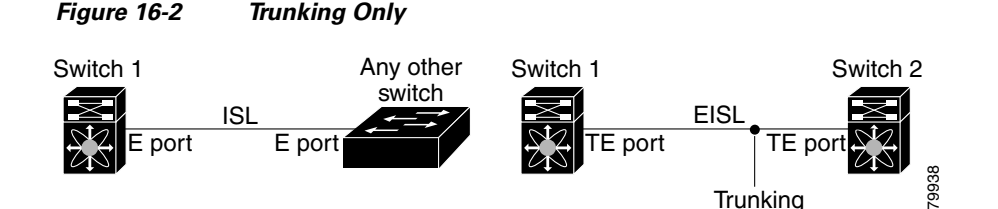

PortChanneling and trunking are used separately across an ISL:

#### <span id="page-427-1"></span>*Figure 16-3 PortChanneling and Trunking*

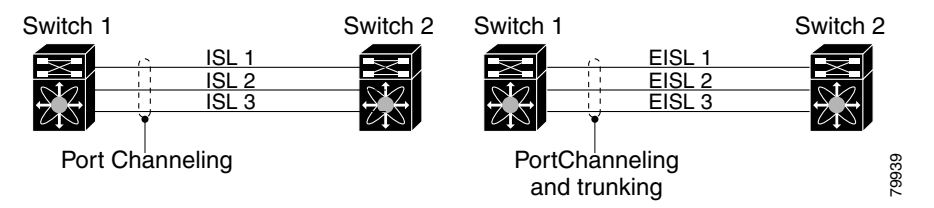

- **•** PortChanneling—Interfaces can be channeled between E ports and TE ports.
- Trunking—Interfaces can be trunked only between TE ports. Trunking permits carrying traffic on multiple VSANs between switches.

See [Chapter 19, "Configuring and Managing VSANs."](#page-484-0)

Both PortChanneling and trunking can be used between TE ports over EISLs.

### <span id="page-427-0"></span>**About Load Balancing**

Two mechanisms support the load balancing functionality:

- **•** Flow based—All frames between source and destination follow the same links for a given flow. That is, whichever link is selected for the first exchange of the flow is used for all subsequent exchanges.
- **•** Exchange based—The first frame in an exchange picks a link and subsequent frames in the exchange follow the same link. However, subsequent exchanges can use a different link. This provides more granular load balancing while preserving the order of frames for each exchange.

[Figure 16-4](#page-428-0) illustrates how source ID 1 (SID1) and destination ID1 (DID1) based load balancing works. When the first frame in a flow is received on an interface for forwarding, link 1 is selected. Each subsequent frame in that flow is sent over the same link. No frame in SID1 and DID1 utilizes link 2.

<span id="page-428-0"></span>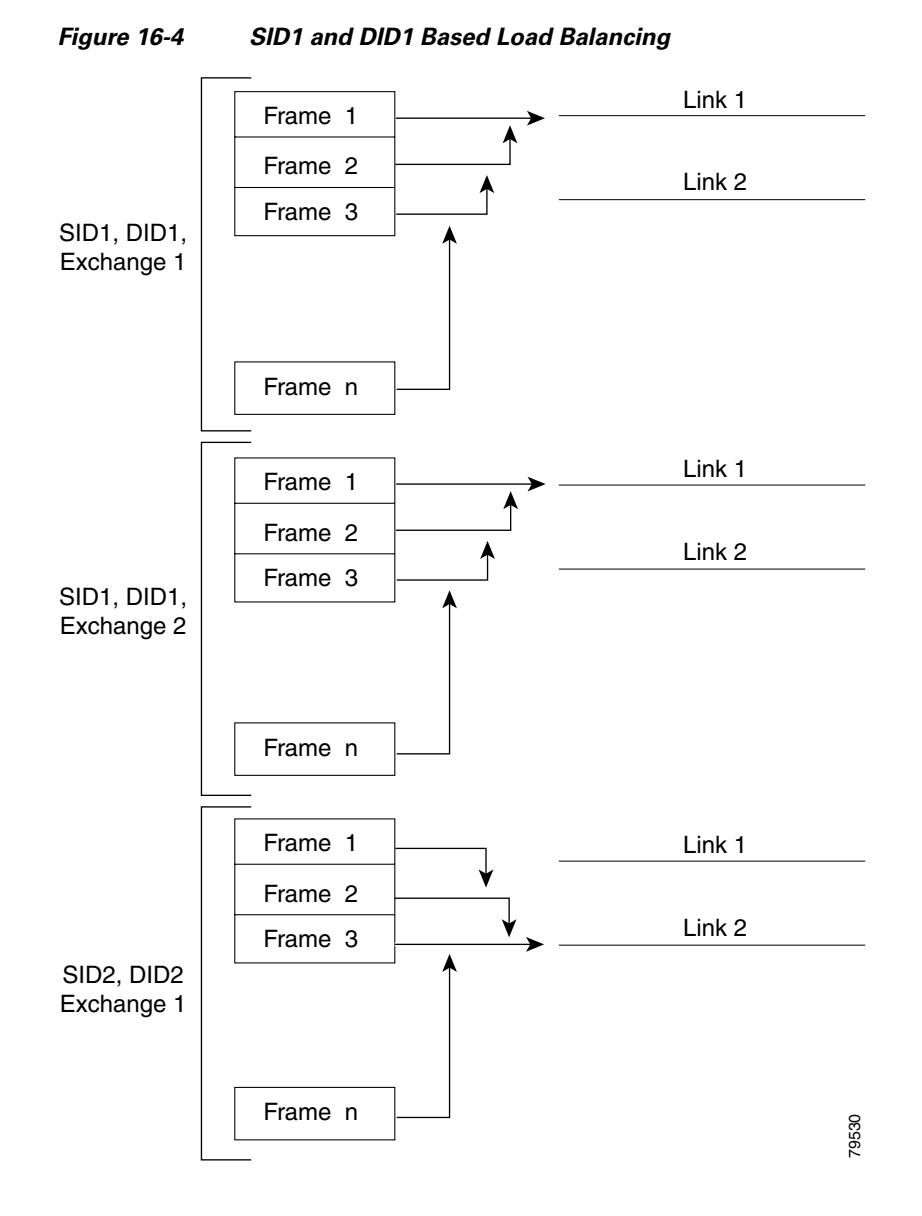

[Figure 16-5](#page-429-0) illustrates how exchange based load balancing works. When the first frame in an exchange is received for forwarding on an interface, link 1 is chosen by a hash algorithm. All remaining frames in that particular exchange are sent on the same link. For exchange 1, no frame uses link 2. For the next exchange, link 2 is chosen by the hash algorithm. Now all frames in exchange 2 use link 2.

<span id="page-429-0"></span>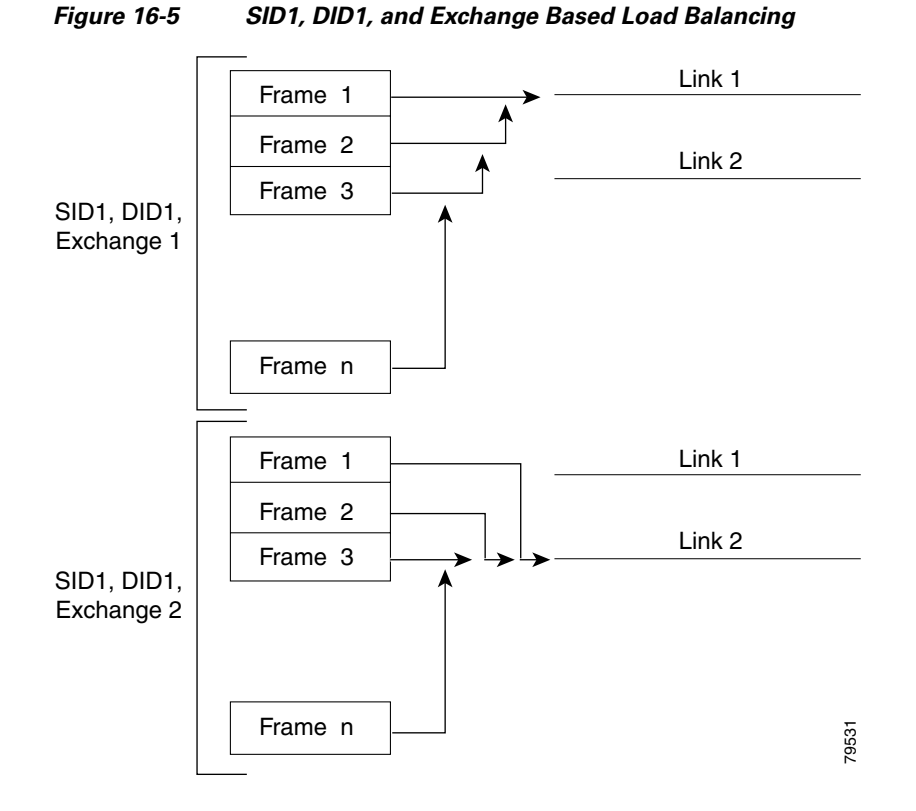

For more information on configuring load balancing and in-order delivery features, see the ["Operational](#page-492-0)  [State of a VSAN" section on page 19-9.](#page-492-0)

**Cisco MDS 9000 Family CLI Configuration Guide**

## <span id="page-430-0"></span>**PortChannel Configuration**

PortChannels are created with default values. You can change the default configuration just like any other physical interface.

[Figure 16-6](#page-430-1) provides examples of valid PortChannel configurations.

#### <span id="page-430-1"></span>*Figure 16-6 Valid PortChannel Configurations*

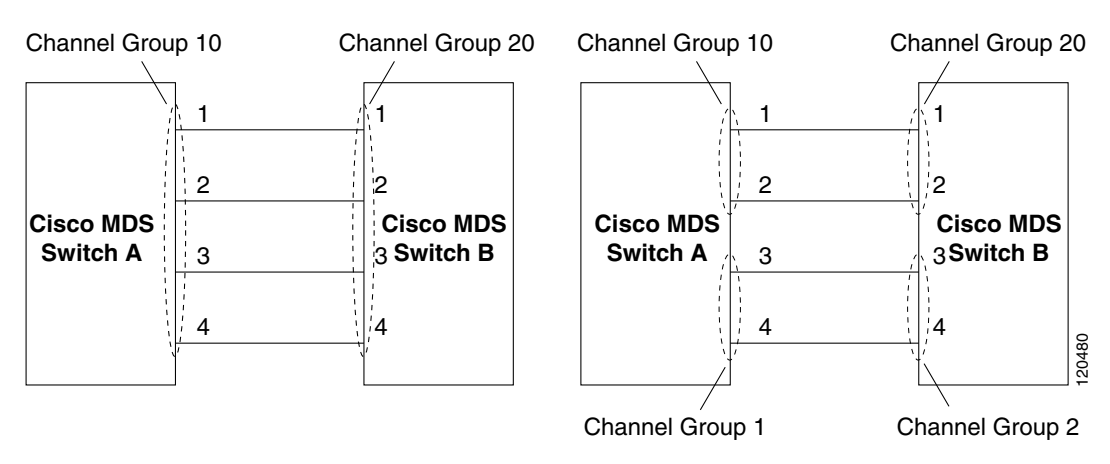

[Figure 16-7](#page-431-0) provides examples of invalid configurations. Assuming that the links are brought up in the 1, 2, 3, 4 sequence, links 3 and 4 will be operationally down as the fabric is misconfigured.

<span id="page-431-0"></span>*Figure 16-7 Misconfigured Configurations*

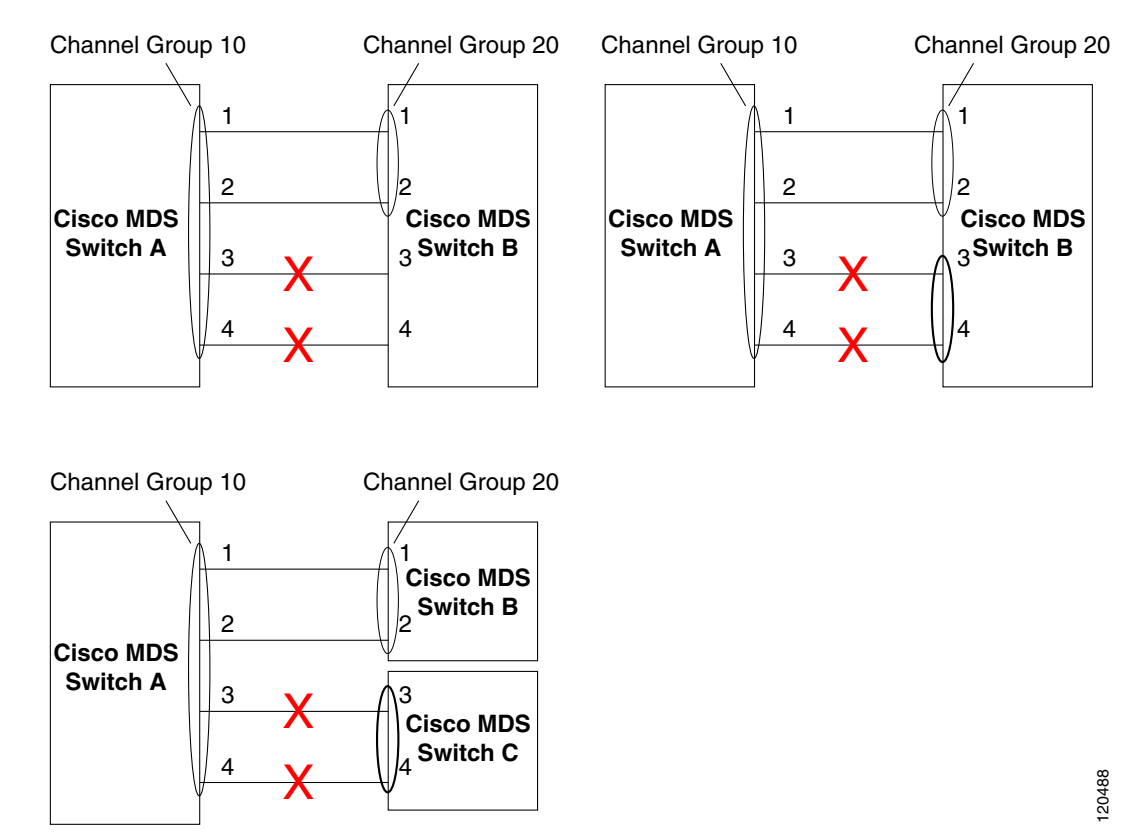

This section shows how to configure and modify PortChannels and contains the following topics:

- **•** [About PortChannel Configuration, page 16-8](#page-431-1)
- **•** [Creating a PortChannel, page 16-9](#page-432-0)
- **•** [About PortChannel Modes, page 16-9](#page-432-1)
- **•** [About PortChannel Deletion, page 16-10](#page-433-0)
- **•** [Deleting PortChannels, page 16-11](#page-434-1)

## <span id="page-431-1"></span>**About PortChannel Configuration**

Before configuring a PortChannel, consider the following guidelines:

- Configure the PortChannel across switching modules to prevent redundancy on switching module reboots or upgrades.
- **•** Ensure that one PortChannel is not connected to different sets of switches. PortChannels require point-to-point connections between the same set of switches.

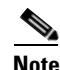

Note On switches with Generation 1 switching modules, or a combination of Generation 1 and Generation 2 switching modules, you can configure a maximum of 128 PortChannels. On switches with only Generation 2 switching modules, you can configure a maximum of 256 PortChannels.
If you misconfigure PortChannels, you may receive a misconfiguration message. If you receive this message, the PortChannel's physical links are disabled because an error has been detected.

A PortChannel error is detected if the following requirements are not met:

- Each switch on either side of a PortChannel must be connected to the same number of interfaces.
- Each interface must be connected to a corresponding interface on the other side (see [Figure 16-7](#page-431-0) for an example of an invalid configuration).
- **•** Links in a PortChannel cannot be changed after the PortChannel is configured. If you change the links after the PortChannel is configured, be sure to reconnect the links to interfaces within the PortChannel and reenable the links.

If all three conditions are not met, the faulty link is disabled.

Issue the **show interface** command for that interface to verify that the PortChannel is functioning as required.

### **Creating a PortChannel**

To create a PortChannel, follow these steps:

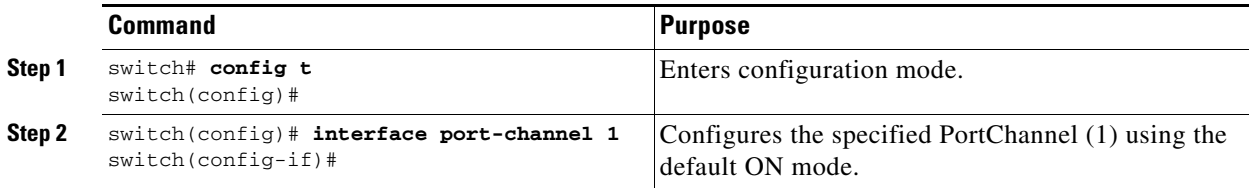

## **About PortChannel Modes**

You can configure each PortChannel with a channel group mode parameter to determine the PortChannel protocol behavior for all member ports in this channel group. The possible values for a channel group mode are as follows.

- ON (default)—The member ports only operate as part of a PortChannel or remain inactive. In this mode, the PortChannel protocol is not initiated. However, if a PortChannel protocol frame is received from a peer port, the software indicates its nonnegotiable status. This mode is backward compatible with the existing implementation of PortChannels in releases prior to Release 2.0(1b), where the channel group mode is implicitly assumed to be ON. In Cisco MDS SAN-OS Releases 1.3 and earlier, the only available PortChannel mode was the ON mode. PortChannels configured in the ON mode require you to explicitly enable and disable the PortChannel member ports at either end if you add or remove ports from the PortChannel configuration. You must physically verify that the local and remote ports are connected to each other.
- **•** ACTIVE—The member ports initiate PortChannel protocol negotiation with the peer port(s) regardless of the channel group mode of the peer port. If the peer port, while configured in a channel group, does not support the PortChannel protocol, or responds with a nonnegotiable status, it will default to the ON mode behavior. The ACTIVE PortChannel mode allows automatic recovery without explicitly enabling and disabling the PortChannel member ports at either end.

[Table 16-1](#page-433-0) compares ON and ACTIVE modes.

<span id="page-433-0"></span>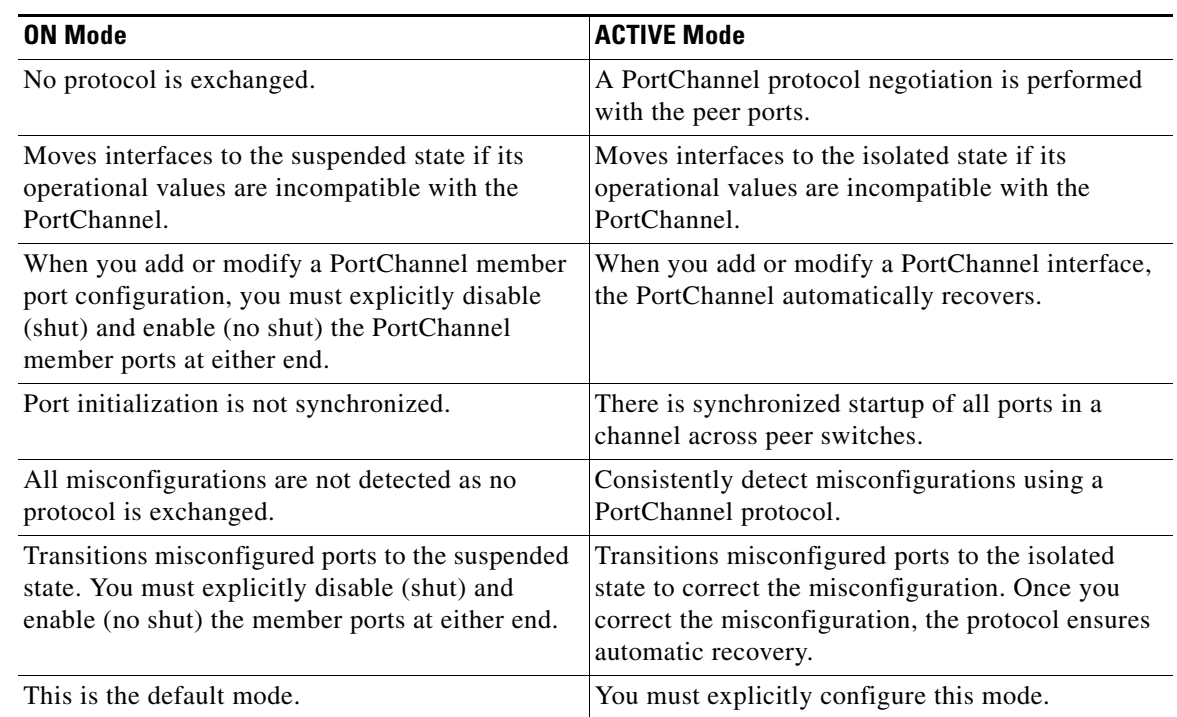

*Table 16-1 Channel Group Configuration Differences*

To configure active mode, follow these steps:

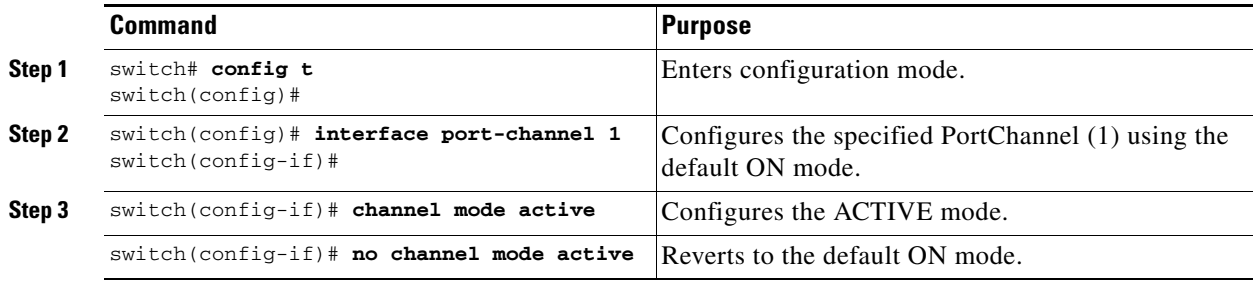

# <span id="page-433-1"></span>**About PortChannel Deletion**

When you delete the PortChannel, the corresponding channel membership is also deleted. All interfaces in the deleted PortChannel convert to individual physical links. After the PortChannel is removed, regardless of the mode (ACTIVE and ON) used, the ports at either end are gracefully brought down, indicating that no frames are lost when the interface is going down (see the ["Graceful Shutdown" section](#page-337-0)  [on page 12-12\)](#page-337-0).

If you delete the PortChannel for one port, then the individual ports within the deleted PortChannel retain the compatibility parameter settings (speed, mode, port VSAN, allowed VSAN, and port security). You can explicitly change those settings as required.

- **•** If you use the default ON mode to avoid inconsistent states across switches and to maintain consistency across switches, then the ports shut down. You must explicitly enable those ports again.
- **•** If you use the ACTIVE mode, then the PortChannel ports automatically recover from the deletion.

# **Deleting PortChannels**

To delete a PortChannel, follow these steps:

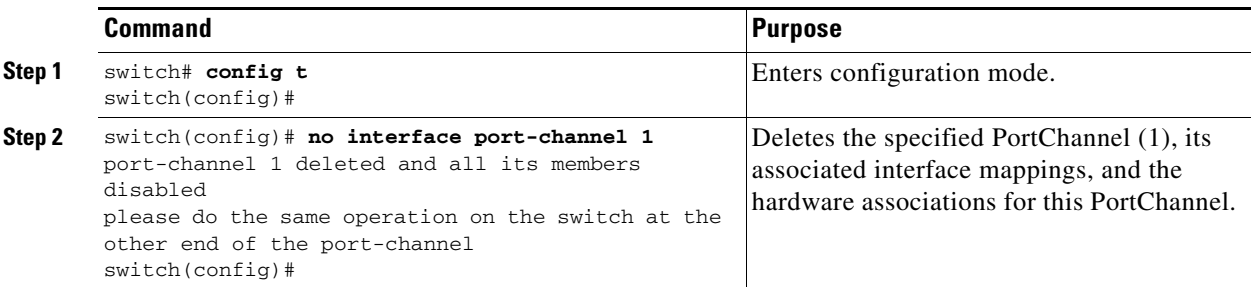

# **Interfaces in a PortChannel**

You can add or remove a physical interface (or a range of interfaces) to an existing PortChannel. The compatible parameters on the configuration are mapped to the PortChannel. Adding an interface to a PortChannel increases the channel size and bandwidth of the PortChannel. Removing an interface from a PortChannel decreases the channel size and bandwidth of the PortChannel.

This section describes interface configuration for a PortChannel and includes the following topics:

- **•** [About Interface Addition to a PortChannel, page 16-11](#page-434-0)
- [Adding an Interface to a PortChannel, page 16-12](#page-435-0)
- **•** [Forcing an Interface Addition, page 16-13](#page-436-0)
- **•** [About PortChannel Deletion, page 16-10](#page-433-1)
- **•** [Deleting an Interface from a PortChannel, page 16-14](#page-437-0)

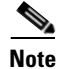

**Note** For information about PortChannel support on Generation 2 switching modules, see the "PortChannels" [section on page 14-18.](#page-395-0)

# <span id="page-434-0"></span>**About Interface Addition to a PortChannel**

You can add a physical interface (or a range of interfaces) to an existing PortChannel. The compatible parameters on the configuration are mapped to the PortChannel. Adding an interface to a PortChannel increases the channel size and bandwidth of the PortChannel.

After the members are added, regardless of the mode (ACTIVE and ON) used, the ports at either end are gracefully brought down, indicating that no frames are lost when the interface is going down (see the ["32-Port Switching Module Configuration Guidelines" section on page 16-2](#page-425-0) and ["Graceful Shutdown"](#page-337-0)  [section on page 12-12\)](#page-337-0).

#### **Compatibility Check**

A compatibility check ensures that the same parameter settings are used in all physical ports in the channel. Otherwise, they cannot become part of a PortChannel. The compatibility check is performed before a port is added to the PortChannel.

The check ensures that the following parameters and settings match at both ends of a PortChannel:

- Capability parameters (type of interface, Gigabit Ethernet at both ends, or Fibre Channel at both ends).
- **•** Administrative compatibility parameters (speed, mode, port VSAN, allowed VSAN, and port security).
- **•** Operational parameters (speed and remote switch's WWN).

A port addition procedure fails if the capability and administrative parameters in the remote switch are incompatible with the capability and administrative parameters in the local switch. If the compatibility check is successful, the interfaces are operational and the corresponding compatibility parameter settings apply to these interfaces.

#### **Suspended and Isolated States**

If the operational parameters are incompatible, the compatibility check fails and the interface is placed in a suspended or isolated state based on the configured mode:

- **•** An interface enters the suspended state if the interface is configured in the ON mode.
- **•** An interface enters the isolated state if the interface is configured in the ACTIVE mode.

See the ["Reason Codes" section on page 12-8.](#page-333-0)

## <span id="page-435-0"></span>**Adding an Interface to a PortChannel**

To add an interface to a PortChannel, follow these steps

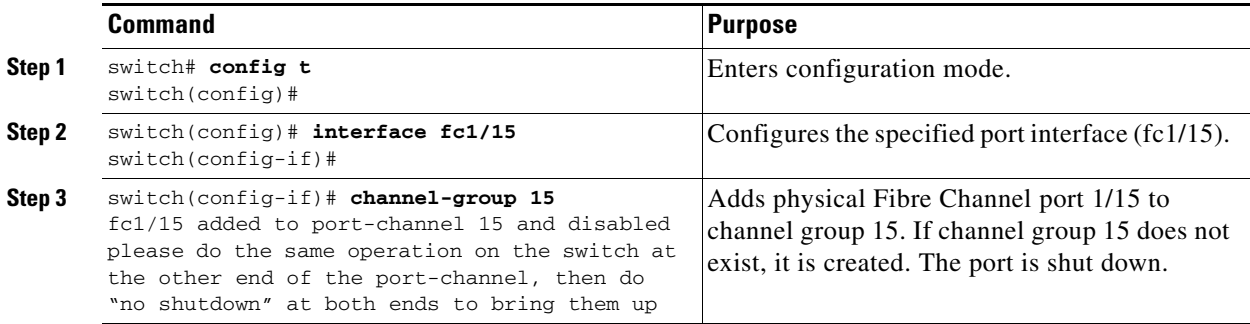

To add a range of ports to a PortChannel, follow these steps:

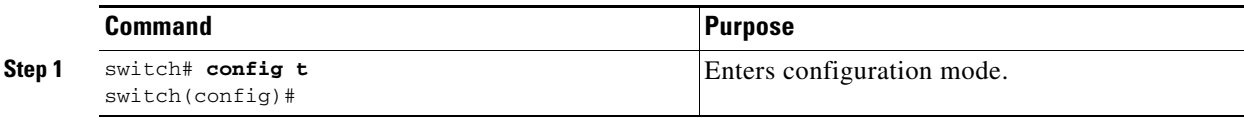

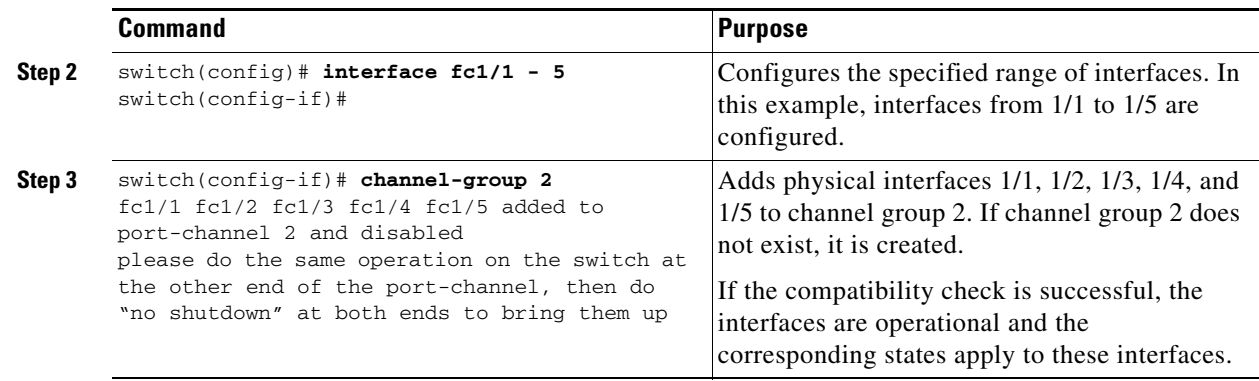

### <span id="page-436-0"></span>**Forcing an Interface Addition**

You can force the port configuration to be overwritten by the PortChannel. In this case, the interface is added to a PortChannel.

- If you use the default ON mode to avoid inconsistent states across switches and to maintain consistency across switches, then the ports shut down. You must explicitly enable those ports again.
- **•** If you use the ACTIVE mode, then the PortChannel ports automatically recover from the addition.

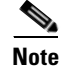

**Note** When PortChannels are created from within an interface, the **force** option cannot be used.

After the members are forcefully added, regardless of the mode (ACTIVE and ON) used, the ports at either end are gracefully brought down, indicating that no frames are lost when the interface is going down (see the ["Graceful Shutdown" section on page 12-12](#page-337-0)).

To force the addition of a port to a PortChannel, follow these steps:

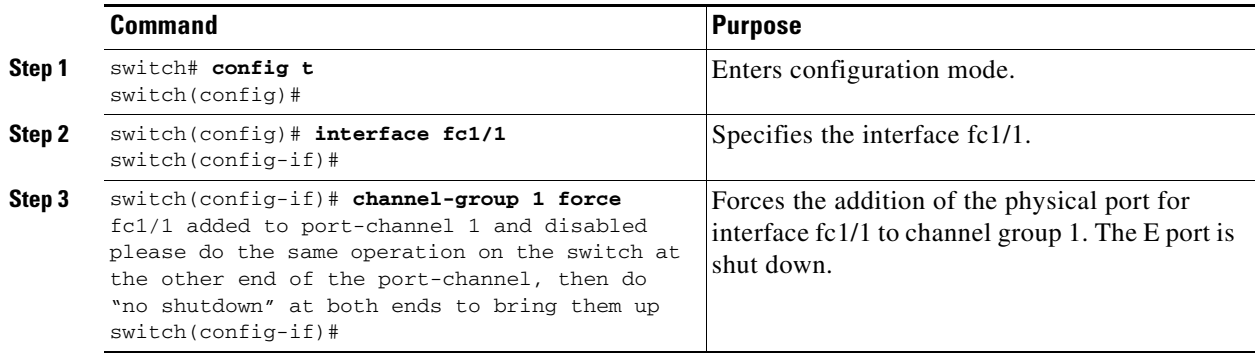

# **About Interface Deletion from a PortChannel**

When a physical interface is deleted from the PortChannel, the channel membership is automatically updated. If the deleted interface is the last operational interface, then the PortChannel status is changed to a down state. Deleting an interface from a PortChannel decreases the channel size and bandwidth of the PortChannel.

- If you use the default ON mode to avoid inconsistent states across switches and to maintain consistency across switches, then the ports shut down. You must explicitly enable those ports again.
- **•** If you use the ACTIVE mode, then the PortChannel ports automatically recover from the deletion.

After the members are deleted, regardless of the mode (ACTIVE and ON) used, the ports at either end are gracefully brought down, indicating that no frames are lost when the interface is going down (see the ["32-Port Switching Module Configuration Guidelines" section on page 16-2](#page-425-0) and ["Graceful Shutdown"](#page-337-0)  [section on page 12-12](#page-337-0)).

# <span id="page-437-0"></span>**Deleting an Interface from a PortChannel**

To delete a physical interface (or a range of physical interfaces) from a PortChannel, follow these steps:

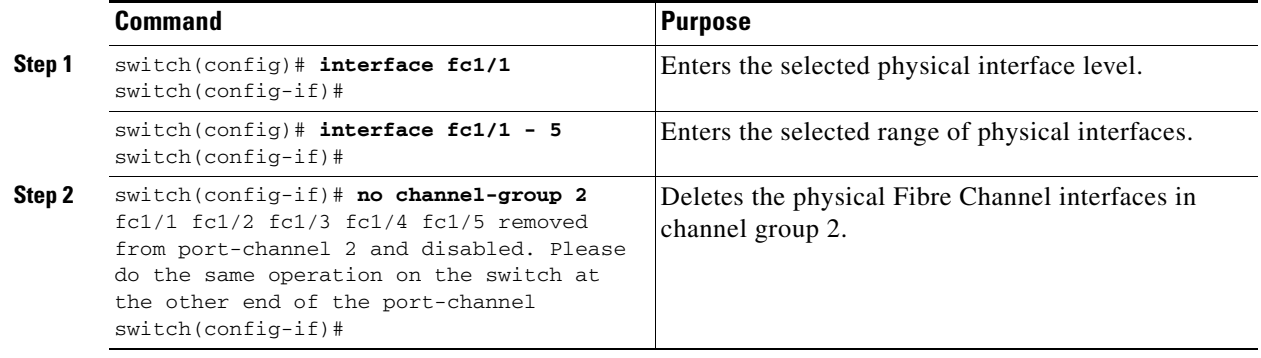

# **PortChannel Protocol**

In earlier Cisco SAN-OS releases, PortChannels required additional administrative tasks to support synchronization. The Cisco SAN-OS software provides robust error detection and synchronization capabilities. You can manually configure channel groups or they can be automatically created. In both cases, the channel groups have the same capability and configurational parameters. Any change in configuration applied to the associated PortChannel interface is propagated to all members of the channel group.

A protocol to exchange PortChannel configurations is available in all Cisco MDS switches. This addition simplifies PortChannel management with incompatible ISLs. An additional autocreation mode enables ISLs with compatible parameters to automatically form channel groups without manual intervention.

The PortChannel protocol is enabled by default.

The PortChannel protocol expands the PortChannel functional model in Cisco MDS switches. It uses the exchange peer parameters (EPP) services to communicate across peer ports in an ISL. Each switch uses the information received from the peer ports along with its local configuration and operational values to decide if it should be part of a PortChannel. The protocol ensures that a set of ports are eligible to be part of the same PortChannel. They are only eligible to be part of the same port channel if all the ports have a compatible partner.

The PortChannel protocol uses two sub-protocols:

- Bringup protocol—Automatically detects misconfigurations so you can correct them. This protocol synchronizes the PortChannel at both ends so that all frames for a given flow (as identified by the source FC ID, destination FC ID and OX ID) are carried over the same physical link in both directions. This helps make applications like write acceleration work for PortChannels over FCIP links.
- Autocreation protocol—Automatically aggregates compatible ports into a PortChannel.

This section describes how to configure the PortChannel protocol and includes the following sections:

- **•** [About Channel Group Creation, page 16-15](#page-438-0)
- [About Autocreation, page 16-16](#page-439-0)
- **•** [Enabling and Configuring Autocreation, page 16-17](#page-440-0)
- **•** [About Manually Configured Channel Groups, page 16-17](#page-440-1)
- **•** [Converting to Manually Configured Channel Groups, page 16-17](#page-440-2)

### <span id="page-438-0"></span>**About Channel Group Creation**

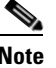

**Note** Channel groups are not supported on internal ports in the Cisco Fabric Switch for HP c-Class BladeSystem and the Cisco Fabric Switch for IBM BladeSystem.

Assuming link A1-B1 comes up first in [Figure 16-8](#page-438-1), that link is operational as an individual link.When the next link, say A2-B2 comes up, the PortChannel protocol identifies if this link is compatible with link A1-B1 and automatically creates channel groups 10 and 20 in the respective switches. If link A3-B3 can join the channel groups (and hence, the PortChannels), the respective ports have compatible configurations. If link A4-B4 operates as an individual link, it is because of the incompatible configuration of the two end ports with the other member ports in this channel group.

<span id="page-438-1"></span>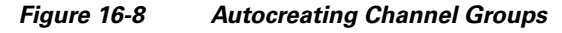

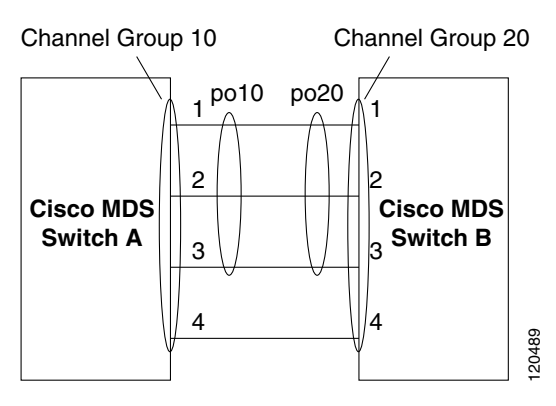

The channel group numbers are selected dynamically, and as such, the administrative configuration of the ports forming the channel group at either end are applicable to the newly created channel group. The channel group number being chosen dynamically may be different across reboots for the same set of PortChannels based on the order of ports that are initialized in the switch.

[Table 16-2](#page-439-1) identifies the differences between user-configured and auto-configured channel groups.

<span id="page-439-1"></span>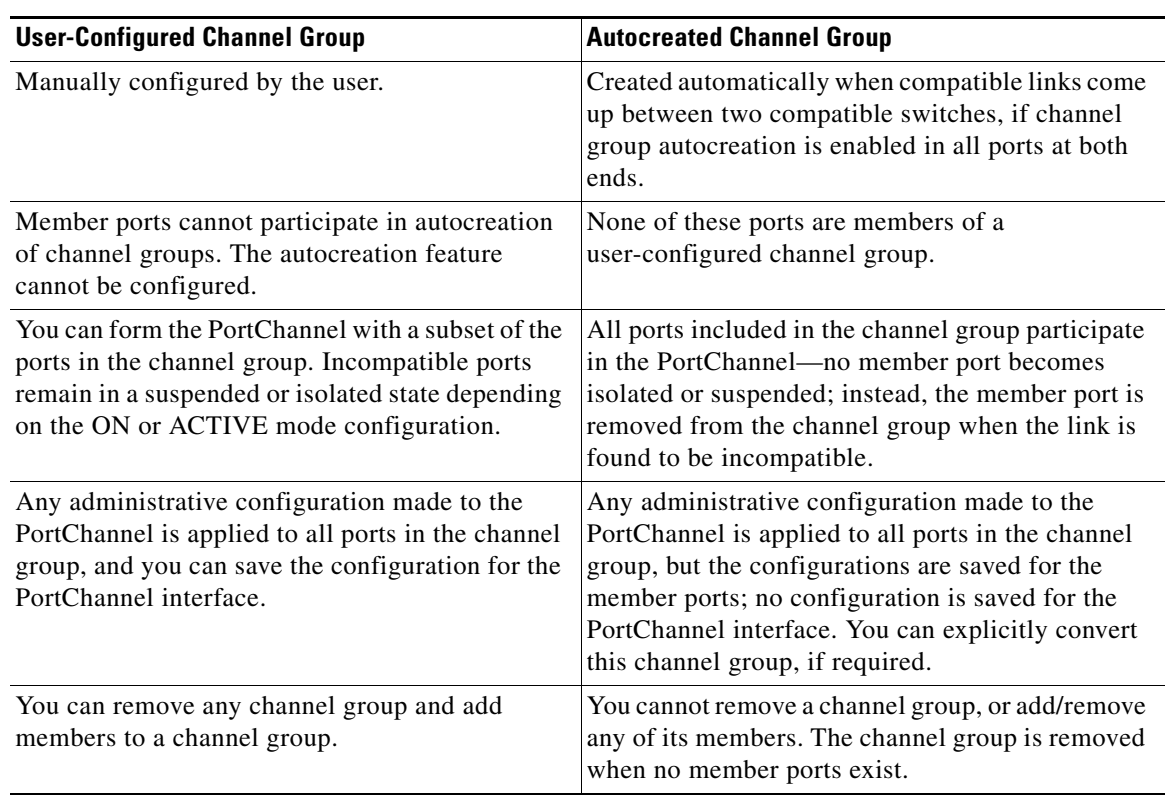

#### *Table 16-2 Channel Group Configuration Differences*

### <span id="page-439-0"></span>**About Autocreation**

The autocreation protocol has the following functionality:

- **•** A port is not allowed to be configured as part of a PortChannel when the autocreation feature is enabled. These two configurations are mutually exclusive.
- **•** Autocreation must be enabled in both the local and peer ports to negotiate a PortChannel.
- **•** Aggregation occurs in one of two ways:
	- **–** A port is aggregated into a compatible autocreated PortChannel.
	- **–** A port is aggregated with another compatible port to form a new PortChannel.
- **•** Newly created PortChannels are allocated from the maximum possible PortChannel (128 for Generation 1 or a combination of Generation 1 and Generation 2 switches, or 256 for Generation 2 switches) in a decreasing order based on availability. If all 128 (or 256) numbers are used up, aggregation is not allowed.
- **•** You cannot change the membership or delete an autocreated PortChannel.
- **•** When you disable autocreation, all member ports are removed from the autocreated PortChannel.
- **•** Once the last member is removed from an autocreated PortChannel, the channel is automatically deleted and the number is released for reuse.
- **•** An autocreated PortChannel is not persistent through a reboot. An autocreated PortChannel can be manually configured to appear the same as a persistent PortChannel. Once the PortChannel is made persistent, the autocreation feature is disabled in all member ports.

- **•** You can enable or disable the autocreation feature on a per-port basis or for all ports in the switch. When this configuration is enabled, the channel group mode is assumed to be active. The default for this task is disabled.
- **•** If autocreation of channel groups is enabled for an interface, you must first disable autocreation before downgrading to earlier software versions or before configuring the interface in a manually configured channel group.

 $\mathcal{P}$ 

**Tip** When enabling autocreation in any switch in the Cisco MDS 9000 Family, we recommend that you retain at least one interconnected port between the switches without any autocreation configuration. If all ports between two switches are configured with the autocreation feature at the same time, you may face a possible traffic disruption between these two switches as the ports are automatically disabled and reenabled when ports are added to an autocreated PortChannel.

# <span id="page-440-0"></span>**Enabling and Configuring Autocreation**

To configure automatic channel groups, follow these steps:

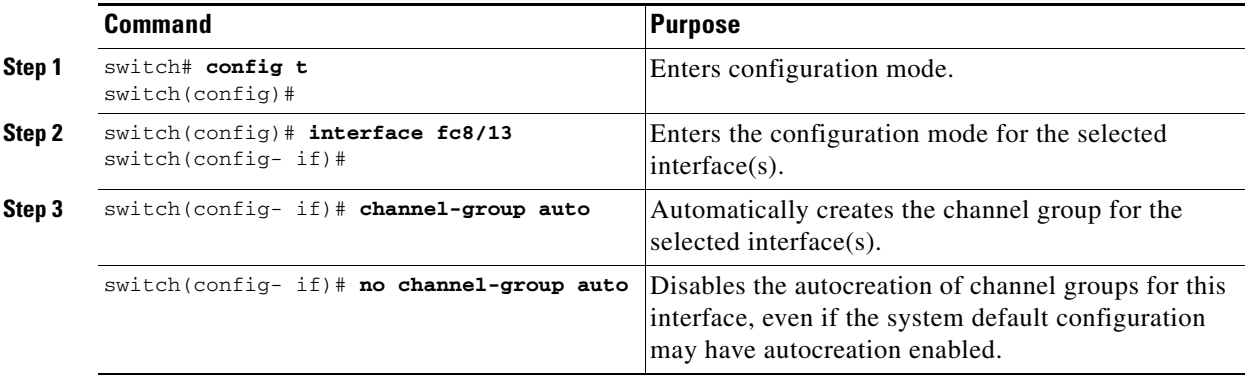

### <span id="page-440-1"></span>**About Manually Configured Channel Groups**

A user-configured channel group cannot be converted to an autocreated channel group. However, you can convert an autocreated channel group to a manual channel group. Once performed, this task is irreversible— the channel group number does not change, but the member ports operate according to the properties of the manually configured channel group, and the autocreation of channel group is implicitly disabled for all member ports.

If you enable persistence, be sure to enable it at both ends of the PortChannel.

# <span id="page-440-2"></span>**Converting to Manually Configured Channel Groups**

You can convert autocreated channel group to a user-configured channel group using the **port-channel**  *channel-group-number* **persistent** EXEC command. If the PortChannel does not exist, this command is not executed.

# **PortChannel Configuration Verification**

You can view specific information about existing PortChannels at any time from EXEC mode. The following **show** commands provide further details on existing PortChannels. You can force all screen output to go to a printer or save it to a file. See Examples [16-1](#page-441-0) to [16-6](#page-443-0).

The **show port-channel summary** command displays a summary of PortChannels within the switch. A one-line summary of each PortChannel provides the administrative state, the operational state, the number of attached and active interfaces (up), and the first operational port (FOP), which is the primary operational interface selected in the PortChannel to carry control-plane traffic (no load-balancing). The FOP is the first port that comes up in a PortChannel and can change if the port goes down. The FOP is also identified by an asterisk ( \* ).

#### <span id="page-441-0"></span>*Example 16-1 Displays the PortChannel Summary*

#### switch# **show port-channel summary**

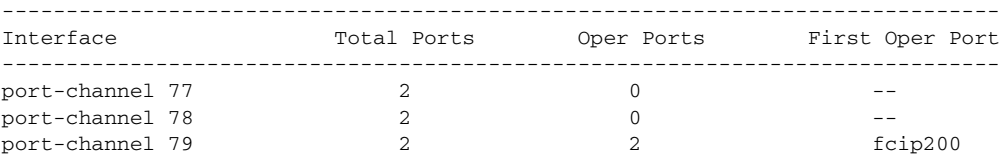

#### *Example 16-2 Displays the PortChannel Configured in the Default ON Mode*

```
switch# show port-channel database
port-channel 77
    Administrative channel mode is on
    Operational channel mode is on
    Last membership update succeeded
    2 ports in total, 0 ports up
    Ports: fcip1 [down]
              fcip2 [down]
port-channel 78
    Administrative channel mode is on
    Operational channel mode is on
    Last membership update succeeded
    2 ports in total, 0 ports up
   Ports: fc2/1 [down]
             fc2/5 [down]
port-channel 79
    Administrative channel mode is on
    Operational channel mode is on
    Last membership update succeeded
    First operational port is fcip200
    2 ports in total, 2 ports up
    Ports: fcip101 [up]
            fcip200 [\text{up}] *
```
#### *Example 16-3 Displays the PortChannel Configured in the ACTIVE Mode*

```
switch# show port-channel database
port-channel 77
    Administrative channel mode is active
    Operational channel mode is active
    Last membership update succeeded
    2 ports in total, 0 ports up
    Ports: fcip1 [down]
```

```
 fcip2 [down]
port-channel 78
    Administrative channel mode is active
    Operational channel mode is active
    Last membership update succeeded
     2 ports in total, 0 ports up
   Ports: fc2/1 [down]
             fc2/5 [down]
port-channel 79
    Administrative channel mode is active
    Operational channel mode is active
    Last membership update succeeded
    First operational port is fcip200
    2 ports in total, 2 ports up
    Ports: fcip101 [up]
              fcip200 [up] *
```
The **show port-channel consistency** command has two options—without and with details.

#### *Example 16-4 Displays the Consistency Status without Details*

switch# **show port-channel consistency** Database is consistent

#### *Example 16-5 Displays the Consistency Status with Details*

```
switch# show port-channel consistency detail
Authoritative port-channel database:
================================================
totally 3 port-channels
port-channel 77:
     2 ports, first operational port is none
     fcip1 [down]
     fcip2 [down]
port-channel 78:
     2 ports, first operational port is none
     fc2/1 [down]
     fc2/5 [down]
port-channel 79:
     2 ports, first operational port is fcip200
     fcip101 [up]
     fcip200 [up]
================================================
database 1: from module 5
================================================
totally 3 port-channels
port-channel 77:
    2 ports, first operational port is none
     fcip1 [down]
    fcip2 [down]
port-channel 78:
     2 ports, first operational port is none
    fc2/1 [down]
     fc2/5 [down]
port-channel 79:
     2 ports, first operational port is fcip200
     fcip101 [up]
     fcip200 [up]
================================================
database 2: from module 4
================================================
totally 3 port-channels
port-channel 77:
```

```
 2 ports, first operational port is none
     fcip1 [down]
    fcip2 [down]
port-channel 78:
    2 ports, first operational port is none
     fc2/1 [down]
    fc2/5 [down]
port-channel 79:
    2 ports, first operational port is fcip200
    fcip101 [up]
     fcip200 [up]
...
```
The **show port-channel usage** command displays details of the used and unused PortChannel numbers.

#### <span id="page-443-0"></span>*Example 16-6 Displays the PortChannel Usage*

```
switch# show port-channel usage 
Totally 3 port-channel numbers used
===================================
Used : 77 - 79
Unused: 1 - 76 , 80 - 256
```
#### *Example 16-7 Displays the PortChannel Compatibility*

```
switch# show port-channel compatibility-parameters
physical port layer fibre channel or ethernet
   port mode E/AUTO only
   trunk mode
   speed
    port VSAN
    port allowed VSAN list
```
Use the existing **show** commands to obtain further details on autocreated channel group attributes. Autocreated PortChannels are indicated explicitly to help differentiate them from the manually created PortChannels. See Examples [16-8](#page-443-1) to [16-10](#page-444-0).

#### <span id="page-443-1"></span>*Example 16-8 Displays Autocreated PortChannels*

```
switch# show interface fc1/1
fc1/1 is trunking
    Hardware is Fibre Channel, FCOT is short wave laser
    Port WWN is 20:0a:00:0b:5f:3b:fe:80
    Receive data field Size is 2112
    Beacon is turned off
    Port-channel auto creation is enabled
   Belongs to port-channel 123
...
```
*Example 16-9 Displays the Specified PortChannel Interface*

```
switch# show port-channel database interface port-channel 128
port-channel 128
    Administrative channel mode is active
    Operational channel mode is active
    Last membership update succeeded
    Channel is auto created
    First operational port is fc1/1
    1 ports in total, 1 ports up
   Ports: fc1/1 [up] *
```
#### <span id="page-444-0"></span>*Example 16-10 Displays the PortChannel Summary*

switch# **show port-channel summary**

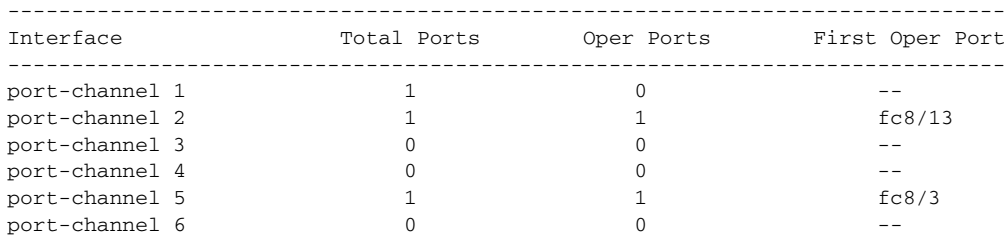

# <span id="page-444-1"></span>**Default Settings**

[Table 16-3](#page-444-1) lists the default settings for PortChannels.

#### *Table 16-3 Default PortChannel Parameters*

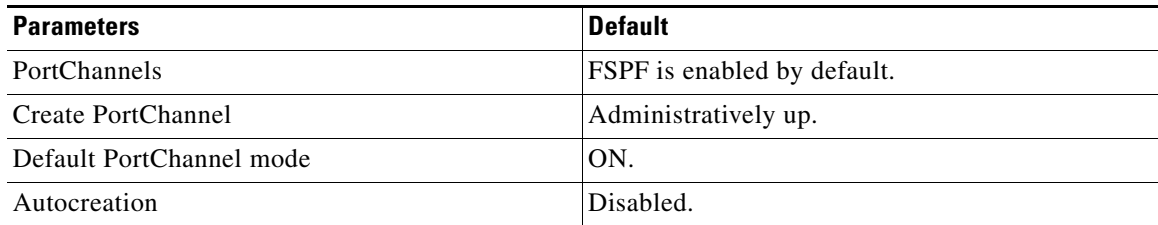

H

*Send documentation comments to mdsfeedback-doc@cisco.com*

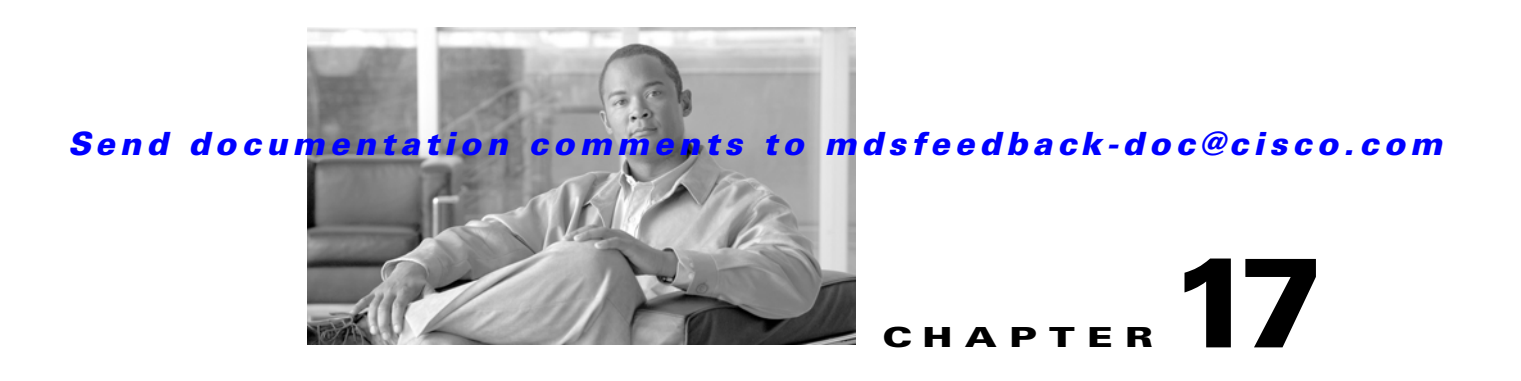

# **Configuring Domain Parameters**

The Fibre Channel domain (fcdomain) feature performs principal switch selection, domain ID distribution, FC ID allocation, and fabric reconfiguration functions as described in the FC-SW-2 standards. The domains are configured on a per VSAN basis. If you do not configure a domain ID, the local switch uses a random ID.

**Caution** Changes to fcdomain parameters should not be performed on a daily basis. These changes should be made by an administrator or individual who is completely familiar with switch operations.

 $\mathcal{Q}$ 

**Tip** When you change the configuration, be sure to save the running configuration. The next time you reboot the switch, the saved configuration is used. If you do not save the configuration, the previously saved startup configuration is used.

This chapter includes the following sections:

- [Fibre Channel Domains, page 17-2](#page-447-0)
- **•** [Domain IDs, page 17-7](#page-452-0)
- **•** [FC IDs, page 17-14](#page-459-0)
- Displaying fedomain Information, page 17-20
- **•** [Default Settings, page 17-23](#page-468-0)

# <span id="page-447-0"></span>**Fibre Channel Domains**

This section describes each fcdomain phase:

- Principal switch selection—This phase guarantees the selection of a unique principal switch across the fabric.
- **•** Domain ID distribution—This phase guarantees each switch in the fabric obtains a unique domain ID.
- **•** FC ID allocation—This phase guarantees a unique FC ID assignment to each device attached to the corresponding switch in the fabric.
- Fabric reconfiguration—This phase guarantees a resynchronization of all switches in the fabric to ensure they simultaneously restart a new principal switch selection phase.

See [Figure 17-1.](#page-447-1)

<span id="page-447-1"></span>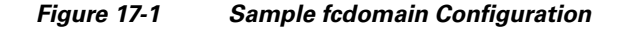

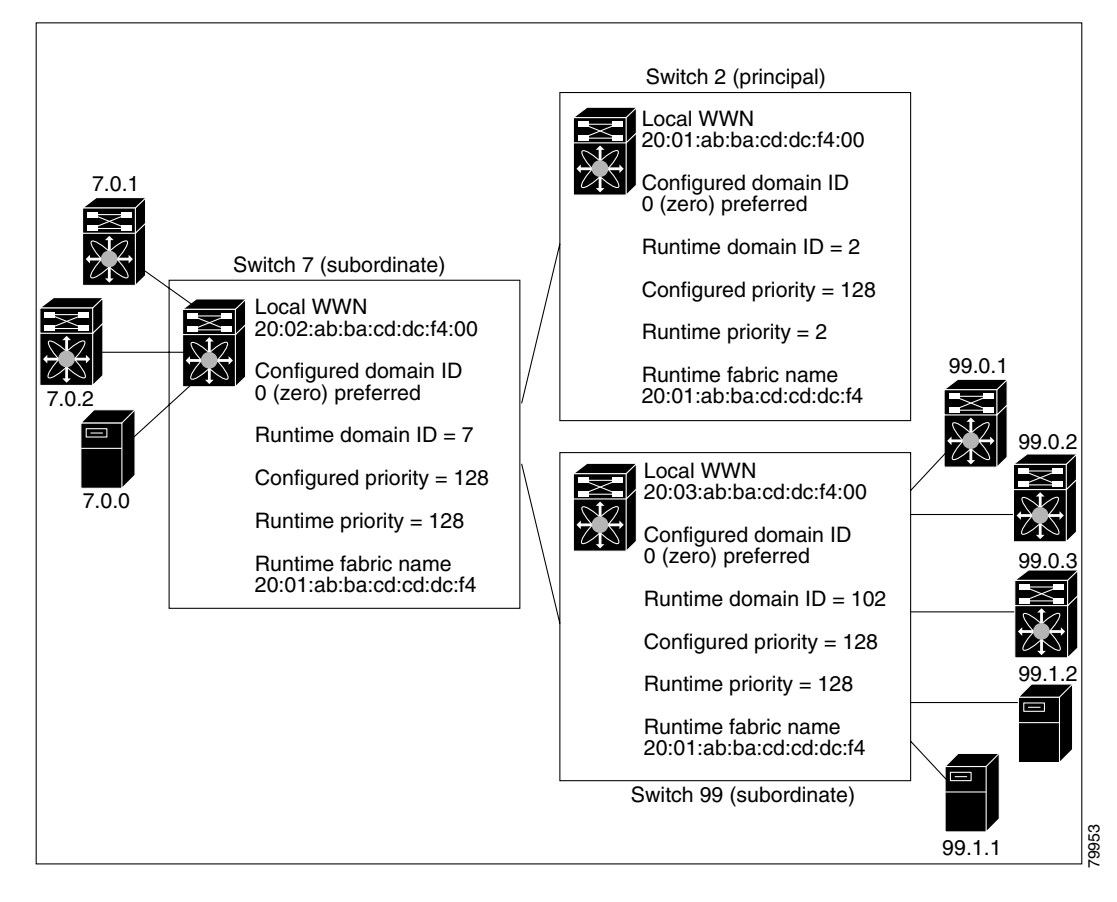

**Note** Domain IDs and VSAN values used in all procedures are only provided as examples. Be sure to use IDs and values that apply to your configuration.

This section describes the fcdomain feature and includes the following topics:

- [About Domain Restart, page 17-3](#page-448-0)
- **•** [Restarting a Domain, page 17-4](#page-449-2)
- **•** [About Domain Manager Fast Restart, page 17-4](#page-449-0)
- **•** [Enabling Domain Manager Fast Restart, page 17-4](#page-449-1)
- **•** [About Switch Priority, page 17-5](#page-450-1)
- [Configuring Switch Priority, page 17-5](#page-450-2)
- **•** [About fcdomain Initiation, page 17-5](#page-450-3)
- [Disabling or Reenabling fcdomains, page 17-5](#page-450-0)
- **•** [Configuring Fabric Names, page 17-6](#page-451-0)
- [About Incoming RCFs, page 17-6](#page-451-1)
- **•** [Rejecting Incoming RCFs, page 17-6](#page-451-2)
- **•** [About Autoreconfiguring Merged Fabrics, page 17-6](#page-451-3)
- **•** [Enabling Autoreconfiguration, page 17-7](#page-452-2)

### <span id="page-448-0"></span>**About Domain Restart**

Fibre Channel domains can be started disruptively or nondisruptively. If you perform a disruptive restart, reconfigure fabric (RCF) frames are sent to other switches in the fabric and data traffic is disrupted on all the switches in the VSAN (including remotely segmented ISLs). If you perform a nondisruptive restart, build fabric (BF) frames are sent to other switches in the fabric and data traffic is disrupted only on the switch.

If you are attempting to resolve a domain ID conflict, you must manually assign domain IDs. A disruptive restart is required to apply most configuration changes–including manually assigned domain IDs. Non-disruptive domain restarts are acceptable only when changing a preferred domain ID into a static one (and the actual domain ID remains the same).

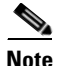

**Note** A static domain is specifically configured by the user and may be different from the runtime domain. If the domain IDs are different, the runtime domain ID changes to take on the static domain ID after the next restart, either disruptive or non-disruptive.

**P**<br>**Tip** If a VSAN is in interop mode, you cannot restart the fcdomain for that VSAN disruptively.

You can apply most of the configurations to their corresponding runtime values. Each of the following sections provide further details on how the fcdomain parameters are applied to the runtime values.

The **fcdomain restart** command applies your changes to the runtime settings. Use the **disruptive** option to apply most of the configurations to their corresponding runtime values, including preferred domain IDs (see the ["About Domain IDs" section on page 17-7](#page-452-1)).

### <span id="page-449-2"></span>**Restarting a Domain**

To restart the fabric disruptively or nondisruptively, follow these steps:

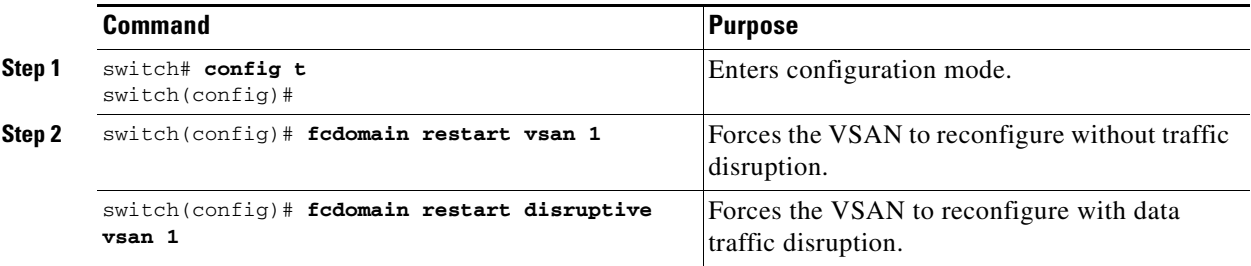

### <span id="page-449-0"></span>**About Domain Manager Fast Restart**

As of Cisco MDS SAN-OS Release 3.0(2), when a principal link fails, the domain manager must select a new principal link. By default, the domain manager starts a build fabric (BF) phase, followed by a principal switch selection phase. Both of these phases involve all the switches in the VSAN and together take at least 15 seconds to complete.To reduce the time required for the domain manager to select a new principal link, you can enable the domain manager fast restart feature.

When fast restart is enabled and a backup link is available, the domain manager needs only a few milliseconds to select a new principal link to replace the one that failed. Also, the reconfiguration required to select the new principal link only affects the two switches that are directly attached to the failed link, not the entire VSAN. When a backup link is not available, the domain manager reverts to the default behavior and starts a BF phase, followed by a principal switch selection phase. The fast restart feature can be used in any interoperability mode.

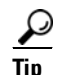

**Tip** We recommend using fast restart on most fabrics, especially those with a large number of logical ports (3200 or more), where a logical port is an instance of a physical port in a VSAN.

### <span id="page-449-1"></span>**Enabling Domain Manager Fast Restart**

To enable the domain manager fast restart feature in Cisco SAN-OS Release 3.0(2) or later, follow these steps:

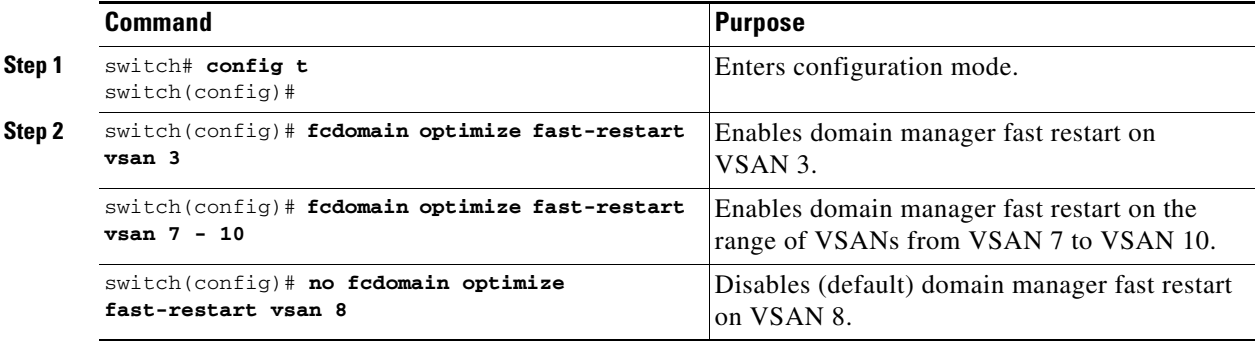

### <span id="page-450-1"></span>**About Switch Priority**

By default, the configured priority is 128. The valid range to set the priority is between 1 and 254. Priority 1 has the highest priority. Value 255 is accepted from other switches, but cannot be locally configured.

Any new switch cannot become the principal switch when it joins a stable fabric. During the principal switch selection phase, the switch with the highest priority becomes the principal switch. If two switches have the same configured priority, the switch with the lower WWN becomes the principal switch.

The priority configuration is applied to runtime when the fcdomain is restarted (see the ["About Domain](#page-448-0)  [Restart" section on page 17-3\)](#page-448-0). This configuration is applicable to both disruptive and nondisruptive restarts.

### <span id="page-450-2"></span>**Configuring Switch Priority**

To configure the priority for the principal switch, follow these steps:

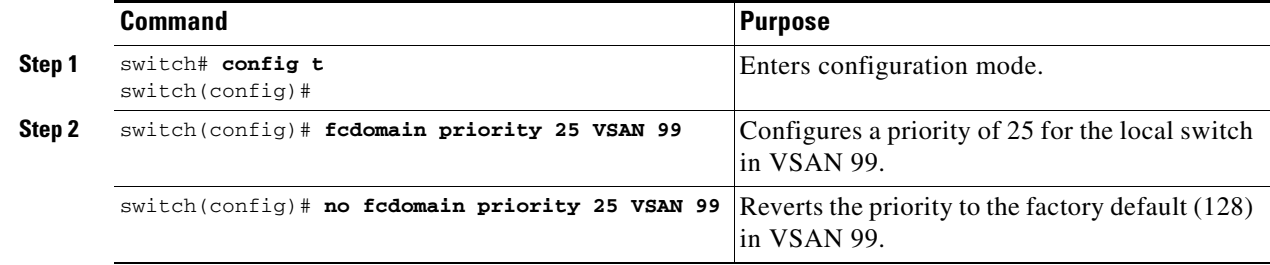

# <span id="page-450-3"></span>**About fcdomain Initiation**

By default, the fcdomain feature is enabled on each switch. If you disable the fcdomain feature in a switch, that switch can no longer participate with other switches in the fabric. The fcdomain configuration is applied to runtime through a disruptive restart.

### <span id="page-450-0"></span>**Disabling or Reenabling fcdomains**

To disable or reenable fcdomains in a single VSAN or a range of VSANs, follow these steps:

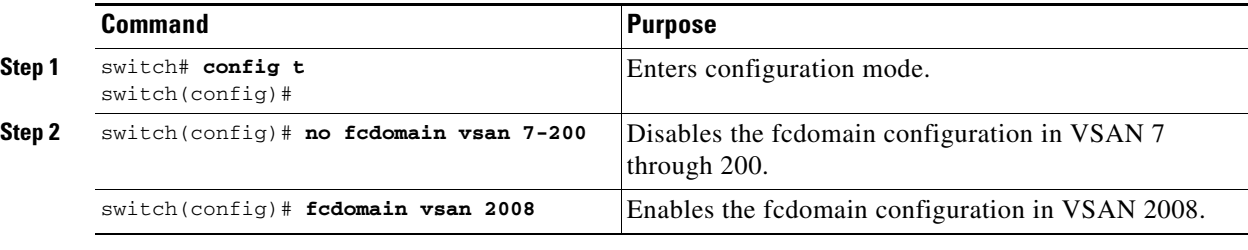

### <span id="page-451-0"></span>**Configuring Fabric Names**

To set the fabric name value for a disabled fcdomain, follow these steps:

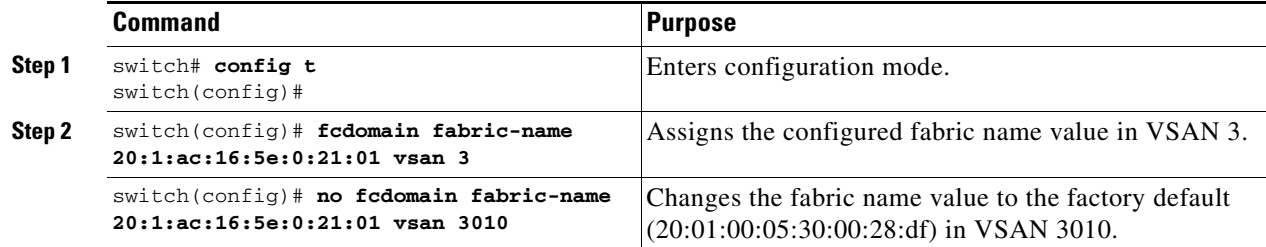

### <span id="page-451-1"></span>**About Incoming RCFs**

You can configure the **rcf-reject** option on a per-interface, per-VSAN basis. By default, the **rcf-reject**  option is disabled (that is, RCF request frames are not automatically rejected).

The **rcf-reject** option takes immediate effect takes effect immediately. No fcdomain restart is required.

### <span id="page-451-2"></span>**Rejecting Incoming RCFs**

To reject incoming RCF request frames, follow these steps:

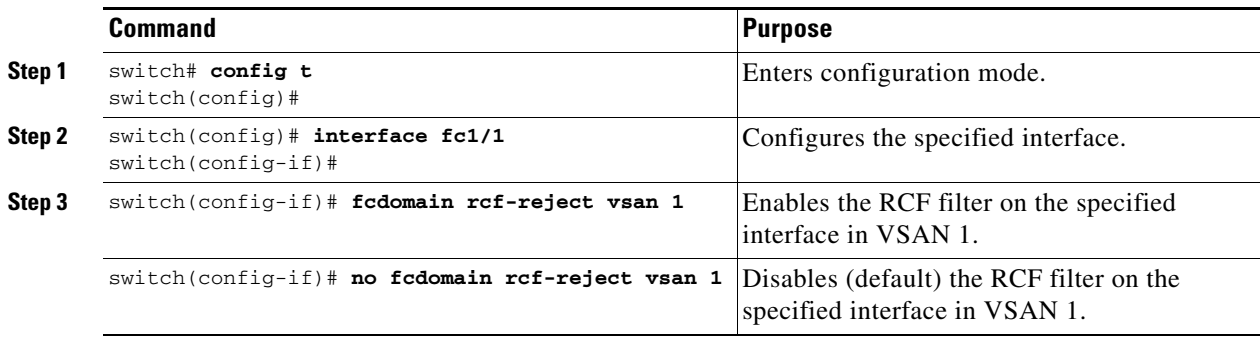

### <span id="page-451-3"></span>**About Autoreconfiguring Merged Fabrics**

By default, the autoreconfigure option is disabled. When you join two switches belonging to two different stable fabrics that have overlapping domains, the following cases apply:

- **•** If the autoreconfigure option is enabled on both switches, a disruptive reconfiguration phase is started.
- If the autoreconfigure option is disabled on either or both switches, the links between the two switches become isolated.

The autoreconfigure option takes immediate effect at runtime. You do not need to restart the fcdomain. If a domain is currently isolated due to domain overlap, and you later enable the autoreconfigure option on both switches, the fabric continues to be isolated. If you enabled the autoreconfigure option on both switches before connecting the fabric, a disruptive reconfiguration (RCF) will occur. A disruptive reconfiguration may affect data traffic. You can nondisruptively reconfigure the fcdomain by changing the configured domains on the overlapping links and getting rid of the domain overlap.

# <span id="page-452-2"></span>**Enabling Autoreconfiguration**

To enable automatic reconfiguration in a specific VSAN (or range of VSANs), follow these steps:

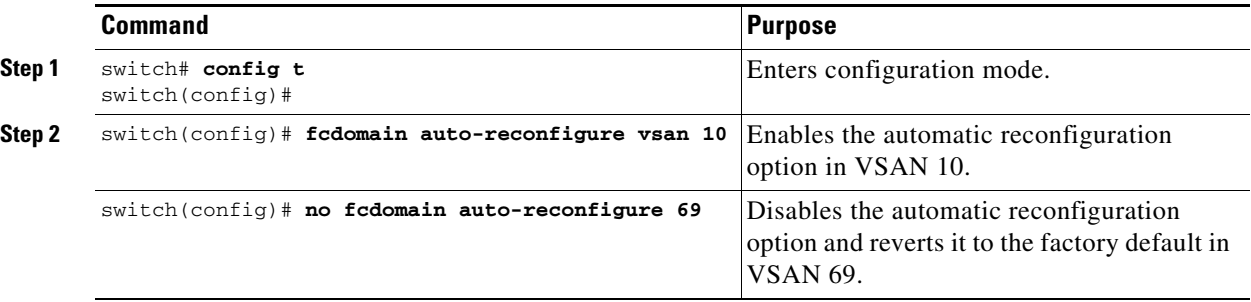

# <span id="page-452-0"></span>**Domain IDs**

Domain IDs uniquely identify a switch in a VSAN. A switch may have different domain IDs in different VSANs. The domain ID is part of the overall FC ID.

This section describes how to configure domain IDs and includes the following topics:

- [About Domain IDs, page 17-7](#page-452-1)
- **•** [Specifying Static or Preferred Domain IDs, page 17-9](#page-454-0)
- **•** [About Allowed Domain ID Lists, page 17-10](#page-455-0)
- **•** [Configuring Allowed Domain ID Lists, page 17-11](#page-456-0)
- **•** [About CFS Distribution of Allowed Domain ID Lists, page 17-11](#page-456-1)
- [Enabling Distribution, page 17-11](#page-456-2)
- **•** [Locking the Fabric, page 17-12](#page-457-0)
- **•** [Committing Changes, page 17-12](#page-457-1)
- **•** [Discarding Changes, page 17-12](#page-457-2)
- **•** [Clearing a Fabric Lock, page 17-13](#page-458-1)
- **•** [Displaying CFS Distribution Status, page 17-13](#page-458-0)
- **•** [Displaying Pending Changes, page 17-13](#page-458-2)
- **•** [Displaying Session Status, page 17-14](#page-459-1)
- **•** [About Contiguous Domain ID Assignments, page 17-14](#page-459-2)
- **•** [Enabling Contiguous Domain ID Assignments, page 17-14](#page-459-3)

### <span id="page-452-1"></span>**About Domain IDs**

The configured domain ID can be preferred or static. By default, the configured domain ID is 0 (zero) and the configured type is preferred.

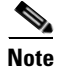

**Note** The 0 (zero) value can be configured only if you use the preferred option.

#### **Domain IDs**

### *Send documentation comments to mdsfeedback-doc@cisco.com*

If you do not configure a domain ID, the local switch sends a random ID in its request. We recommend that you use static domain IDs.

When a subordinate switch requests a domain, the following process takes place (see [Figure 17-2\)](#page-453-0):

- **1.** The local switch sends a configured domain ID request to the principal switch.
- **2.** The principal switch assigns the requested domain ID if available. Otherwise, it assigns another available domain ID.

<span id="page-453-0"></span>*Figure 17-2 Configuration Process Using the preferred Option*

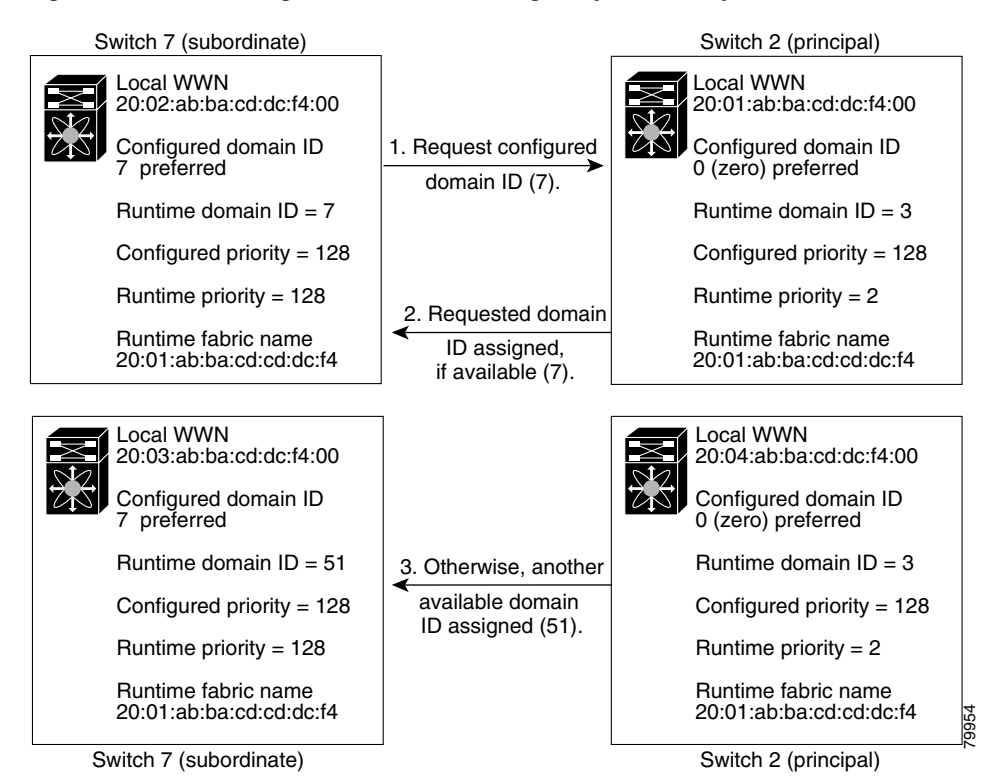

The behavior for a subordinate switch changes based on three factors:

- **•** The allowed domain ID lists.
- **•** The configured domain ID.
- **•** The domain ID that the principal switch has assigned to the requesting switch.

In specific situations, the changes are as follows:

- When the received domain ID is not within the allowed list, the requested domain ID becomes the runtime domain ID and all interfaces on that VSAN are isolated.
- When the assigned and requested domain IDs are the same, the preferred and static options are not relevant, and the assigned domain ID becomes the runtime domain ID.
- When the assigned and requested domain IDs are different, the following cases apply:
	- **–** If the configured type is static, the assigned domain ID is discarded, all local interfaces are isolated, and the local switch assigns itself the configured domain ID, which becomes the runtime domain ID.
	- **–** If the configured type is preferred, the local switch accepts the domain ID assigned by the principal switch and the assigned domain ID becomes the runtime domain ID.

If you change the configured domain ID, the change is only accepted if the new domain ID is included in all the allowed domain ID lists currently configured in the VSAN. Alternatively, you can also configure zero-preferred domain ID.

لىكم

When the FICON feature is enabled in a given VSAN, the domain ID for that VSAN remains in the static state. You can change the static ID value but you cannot change it to the preferred option.

**Note** In an IVR without NAT configuration, if one VSAN in the IVR topology is configured with static domain IDs, then the other VSANs (edge or transit) in the topology should also be configured with static domain IDs.

In an IVR NAT configuration, if one VSAN in the IVR topology is configured with static domain IDs, then the IVR domains that can be exported to that VSAN must also be assigned static domains.

**Caution** You must issue the **fcdomain restart** command if you want to apply the configured domain changes to the runtime domain.

**Note** If you have configured an allow domain ID list, the domain IDs that you add must be in that range for the VSAN. See the ["About Allowed Domain ID Lists" section on page 17-10](#page-455-0).

# <span id="page-454-0"></span>**Specifying Static or Preferred Domain IDs**

When you assign a static domain ID type, you are requesting a particular domain ID. If the switch does not get the requested address, it will isolate itself from the fabric. When you specify a preferred domain ID, you are also requesting a particular domain ID; however, if the requested domain ID is unavailable, then the switch will accept another domain ID.

While the static option can be applied at runtime after a disruptive or non-disruptive restart, the preferred option is applied at runtime only after a disruptive restart (see the ["About Domain Restart" section on](#page-448-0)  [page 17-3](#page-448-0)).

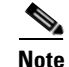

**Note** Within a VSAN all switches should have the same domain ID type (either static or preferred). If a configuration is mixed–some switches with static domain types and others with preferred–then you may experience link isolation.

To specify a static or preferred domain ID, follow these steps:

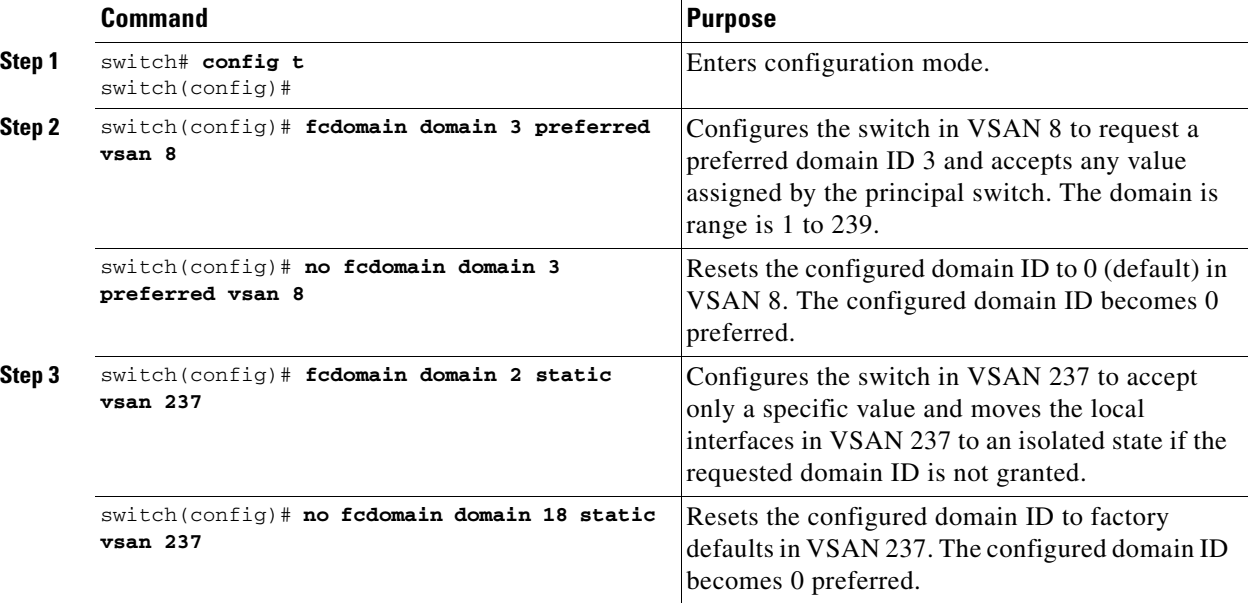

## <span id="page-455-0"></span>**About Allowed Domain ID Lists**

By default, the valid range for an assigned domain ID list is from 1 to 239. You can specify a list of ranges to be in the allowed domain ID list and separate each range with a comma. The principal switch assigns domain IDs that are available in the locally configured allowed domain list.

Use allowed domain ID lists to design your VSANs with non-overlapping domain IDs. This helps you in the future if you need to implement IVR without the NAT feature.

 $\mathcal{L}$ 

**Tip** If you configure an allowed list on one switch in the fabric, we recommend you configure the same list in all other switches in the fabric to ensure consistency or use CFS to distribute the configuration.

An allowed domain ID list must satisfy the following conditions:

- **•** If this switch is a principal switch, all the currently assigned domain IDs must be in the allowed list.
- **•** If this switch is a subordinate switch, the local runtime domain ID must be in the allowed list.
- **•** The locally configured domain ID of the switch must be in the allowed list.
- **•** The intersection of the assigned domain IDs with other already configured domain ID lists must not be empty.

# <span id="page-456-0"></span>**Configuring Allowed Domain ID Lists**

To configure the allowed domain ID list, follow these steps:

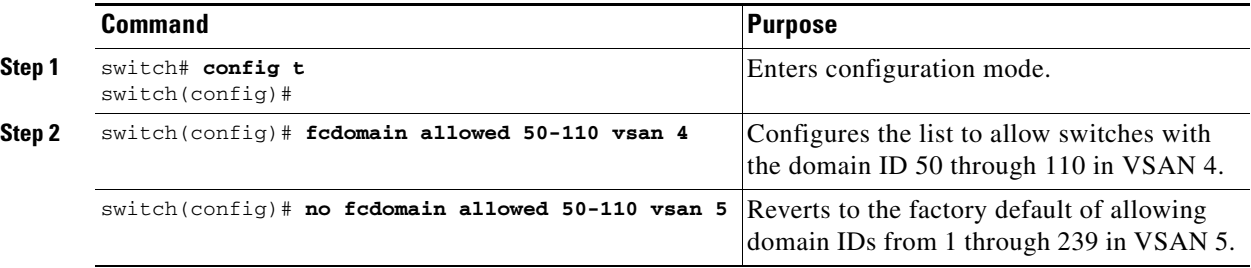

To configure the allowed domain ID list using Fabric Manager, follow these steps:

**Step 1** Expand **Fabric***xx* **> VSAN***xx* **> Domain Manager** and then select **Allowed** in the Logical Domains pane for the fabric and VSAN for which you want to set the allowed domain ID list.

## <span id="page-456-1"></span>**About CFS Distribution of Allowed Domain ID Lists**

You can enable the distribution of the allowed domain ID list s configuration information to all Cisco MDS switches in the fabric using the Cisco Fabric Services (CFS) infrastructure. This feature allows you to synchronize the configuration across the fabric from the console of a single MDS switch. Since the same configuration is distributed to the entire VSAN, you avoid possible misconfiguration and the likelihood that two switches in the same VSAN have configured incompatible allowed domains.

**Note** All switches in the fabric must be running Cisco SAN-OS Release 3.0(1) or later to distribute the allowed domain ID list using CFS.

Use CFS to distribute the allowed domain ID list to ensure consistency in the allowed domain ID lists on all switches in the VSAN.

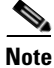

**Note** We recommend configuring the allow domain ID list and committing it on the principle switch.

For more information about CFS, see [Chapter 6, "Using the CFS Infrastructure."](#page-192-0)

### <span id="page-456-2"></span>**Enabling Distribution**

CFS distribution of allowed domain ID lists is disabled by default. You must enable distribution on all switches to which you want to distribute the allowed domain ID lists.

To enable (or disable) allowed domain ID list configuration distribution, follow these steps:

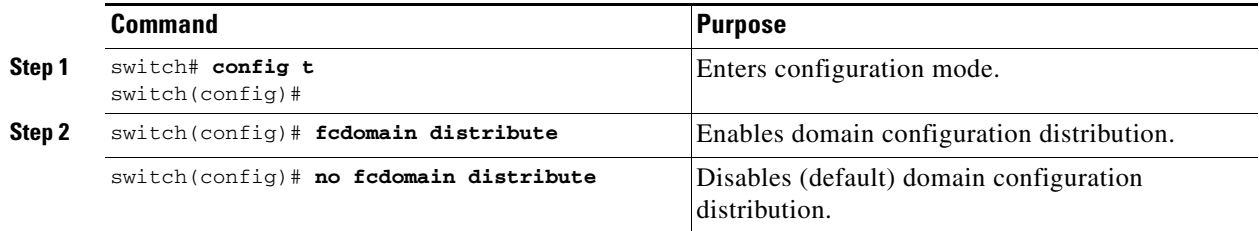

### <span id="page-457-0"></span>**Locking the Fabric**

The first action that modifies the existing configuration creates the pending configuration and locks the feature in the fabric. Once you lock the fabric, the following conditions apply:

- **•** No other user can make any configuration changes to this feature.
- **•** A pending configuration is created by copying the active configuration. Modifications from this point on are made to the pending configuration and remain there until you commit the changes to the active configuration (and other switches in the fabric) or discard them.

## <span id="page-457-1"></span>**Committing Changes**

To apply the pending domain configuration changes to other MDS switches in the VSAN, you must commit the changes. The pending configuration changes are distributed and, on a successful commit, the configuration changes are applied to the active configuration in the MDS switches throughout the VSAN and the fabric lock is released.

To commit pending domain configuration changes and release the lock, follow these steps:

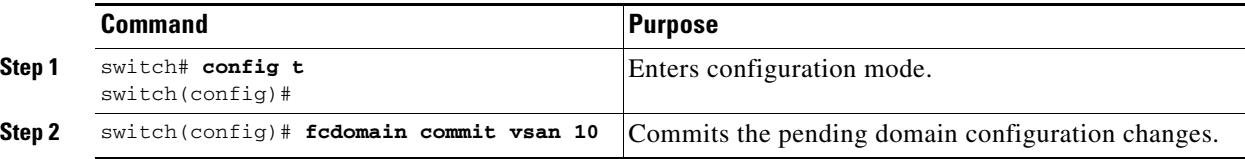

### <span id="page-457-2"></span>**Discarding Changes**

At any time, you can discard the pending changes to the domain configuration and release the fabric lock. If you discard (abort) the pending changes, the configuration remains unaffected and the lock is released.

To discard pending domain configuration changes and release the lock, follow these steps:

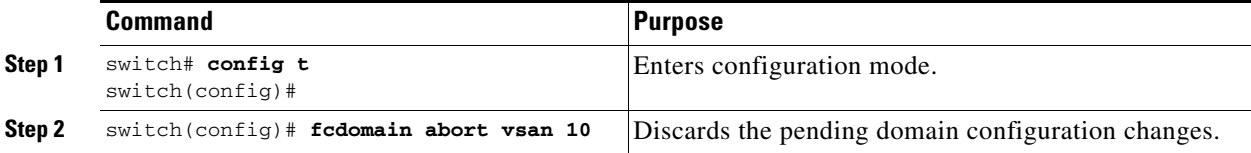

### <span id="page-458-1"></span>**Clearing a Fabric Lock**

If you have performed a domain configuration task and have not released the lock by either committing or discarding the changes, an administrator can release the lock from any switch in the fabric. If the administrator performs this task, your pending changes are discarded and the fabric lock is released.

 $\boldsymbol{\beta}$ 

**Tip** The pending changes are only available in the volatile directory and are discarded if the switch is restarted.

To release a fabric lock, issue the **clear fcdomain session vsan** command in EXEC mode using a login ID that has administrative privileges.

switch# **clear fcdomain session vsan 10**

### <span id="page-458-0"></span>**Displaying CFS Distribution Status**

You can display the status of CFS distribution for allowed domain ID lists using the **show fcdomain status** command.

```
switch# show fcdomain status
CFS distribution is enabled
```
### <span id="page-458-2"></span>**Displaying Pending Changes**

You can display the pending configuration changes using the **show fcdomain pending** command.

```
switch# show fcdomain pending vsan 10
```

```
Pending Configured Allowed Domains
 ----------------------------------
```
VSAN 10 Assigned or unallowed domain IDs: 1-9,24,100,231-239. [User] configured allowed domain IDs: 10-230.

You can display the differences between the pending configuration and the current configuration using the **show fcdomain pending-diff** command.

```
switch# show fcdomain pending-diff vsan 10
Current Configured Allowed Domains
----------------------------------
VSAN 10
Assigned or unallowed domain IDs: 24,100.
[User] configured allowed domain IDs: 1-239.
Pending Configured Allowed Domains
 ----------------------------------
VSAN 10
Assigned or unallowed domain IDs: 1-9,24,100,231-239.
[User] configured allowed domain IDs: 10-230.
```
### <span id="page-459-1"></span>**Displaying Session Status**

You can display the status of the distribution session using the **show fcdomain session-status vsan**  command.

```
switch# show fcdomain session-status vsan 1
Last Action: Distribution Enable
Result: Success
```
### <span id="page-459-2"></span>**About Contiguous Domain ID Assignments**

By default, the contiguous domain assignment is disabled. When a subordinate switch requests the principal switch for two or more domains and the domains are not contiguous, the following cases apply:

- If the contiguous domain assignment is enabled in the principal switch, the principal switch locates contiguous domains and assigns them to the subordinate switches. If contiguous domains are not available, the SAN-OS software rejects this request.
- If the contiguous domain assignment is disabled in the principal switch, the principal switch assigns the available domains to the subordinate switch.

# <span id="page-459-3"></span>**Enabling Contiguous Domain ID Assignments**

To enable contiguous domains in a specific VSAN (or a range of VSANs), follow these steps:

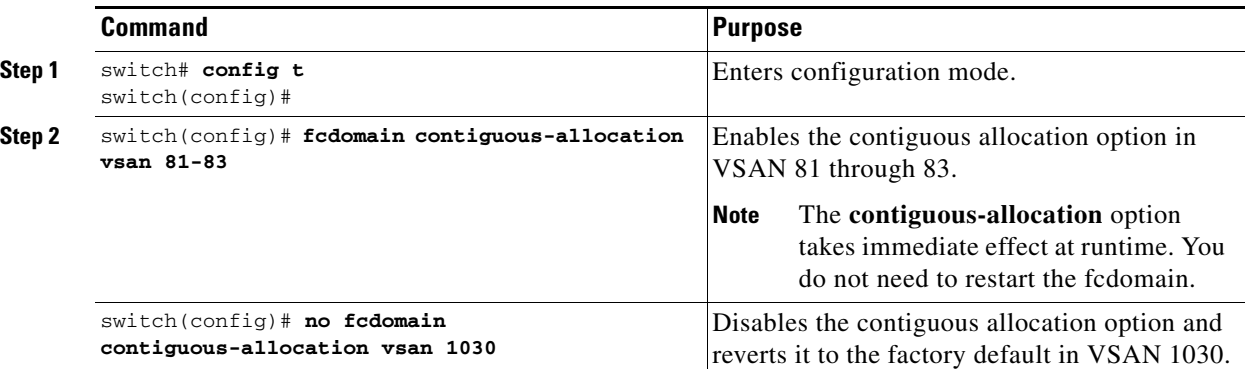

# <span id="page-459-0"></span>**FC IDs**

When an N or NL port logs into a Cisco MDS 9000 Family switch, it is assigned an FC ID. By default, the persistent FC ID feature is enabled. If this feature is disabled, the following consequences apply:

- **•** An N or NL port logs into a Cisco MDS 9000 Family switch. The WWN of the requesting N or NL port and the assigned FC ID are retained and stored in a volatile cache. The contents of this volatile cache are not saved across reboots.
- The switch is designed to preserve the binding FC ID to the WWN on a best-effort basis. For example, if one N port disconnects from the switch and its FC ID is requested by another device, this request is granted and the WWN with the initial FC ID association is released.

- The volatile cache stores up to 4000 entries of WWN to FC ID binding. If this cache is full, a new (more recent) entry overwrites the oldest entry in the cache. In this case, the corresponding WWN to FC ID association for the oldest entry is lost.
- The switch connection behavior differs between N ports and NL ports:
	- **–** N ports receive the same FC IDs if disconnected and reconnected to any port within the same switch (as long as it belongs to the same VSAN).
	- **–** NL ports receive the same FC IDs only if connected back to the same port on the switch to which they were originally connected.

This section describes configuring FC IDs and includes the following topics:

- [About Persistent FC IDs, page 17-15](#page-460-0)
- **•** [Enabling the Persistent FC ID Feature, page 17-16](#page-461-0)
- **•** [About Persistent FC ID Configuration, page 17-16](#page-461-1)
- **•** [Configuring Persistent FC IDs, page 17-17](#page-462-0)
- **•** [About Unique Area FC IDs for HBAs, page 17-17](#page-462-1)
- **•** [Configuring Unique Area FC IDs for an HBA, page 17-18](#page-463-0)
- **•** [About Persistent FC ID Selective Purging, page 17-19](#page-464-0)
- **•** [Purging Persistent FC IDs, page 17-19](#page-464-1)

# <span id="page-460-0"></span>**About Persistent FC IDs**

When persistent FC IDs are enabled, the following consequences apply:

- **•** The currently *in use* FC IDs in the fcdomain are saved across reboots.
- **•** The fcdomain automatically populates the database with dynamic entries that the switch has learned about after a device (host or disk) is plugged into a port interface.

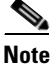

**Note** If you connect to the switch from an AIX or HP-UX host, be sure to enable the persistent FC ID feature in the VSAN that connects these hosts.

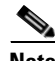

**Note** FC IDs are enabled by default. This change of default behavior from releases prior to Cisco MDS SAN-OS Release 2.0(1b) prevents FC IDs from being changed after a reboot. You can disable this option for each VSAN.

A persistent FC ID assigned to an F port can be moved across interfaces and can continue to maintain the same persistent FC ID.

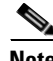

**Note** Persistent FC IDs with loop-attached devices (FL ports) need to remain connected to the same port in which they were configured.

**Note** Due to differences in Arbitrated Loop Physical Address (ALPA) support on devices, FC ID persistency for loop-attached devices is not guaranteed.

# <span id="page-461-0"></span>**Enabling the Persistent FC ID Feature**

To enable the persistent FC ID feature, follow these steps:

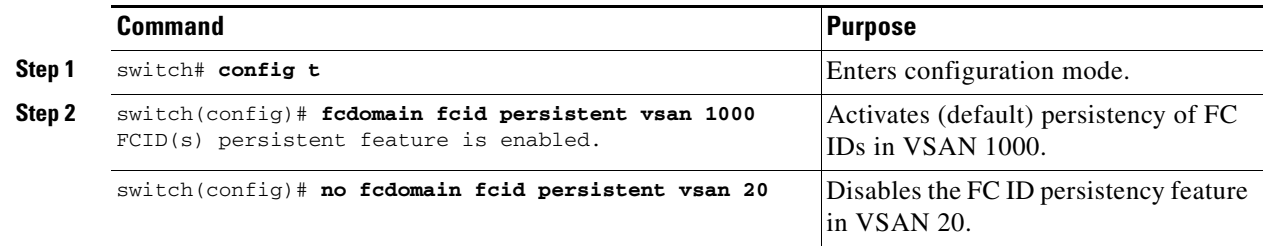

## <span id="page-461-1"></span>**About Persistent FC ID Configuration**

When the persistent FC ID feature is enabled, you can enter the persistent FC ID submode and add static or dynamic entries in the FC ID database. By default, all added entries are static. Persistent FC IDs are configured on a per-VSAN basis. Follow these requirements to manually configure a persistent FC ID:

- **•** Ensure that the persistent FC ID feature is enabled in the required VSAN.
- **•** Ensure that the required VSAN is an active VSAN—persistent FC IDs can only be configured on active VSANs.
- **•** Verify that the domain part of the FC ID is the same as the runtime domain ID in the required VSAN. If the software detects a domain mismatch, the command is rejected.
- **•** Verify that the port field of the FC ID is 0 (zero) when configuring an area.

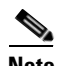

**Note** FICON uses a different scheme for allocating FC IDs based in the front panel port number. This scheme takes precedence over FC ID persistence in FICON VSANs.

# <span id="page-462-0"></span>**Configuring Persistent FC IDs**

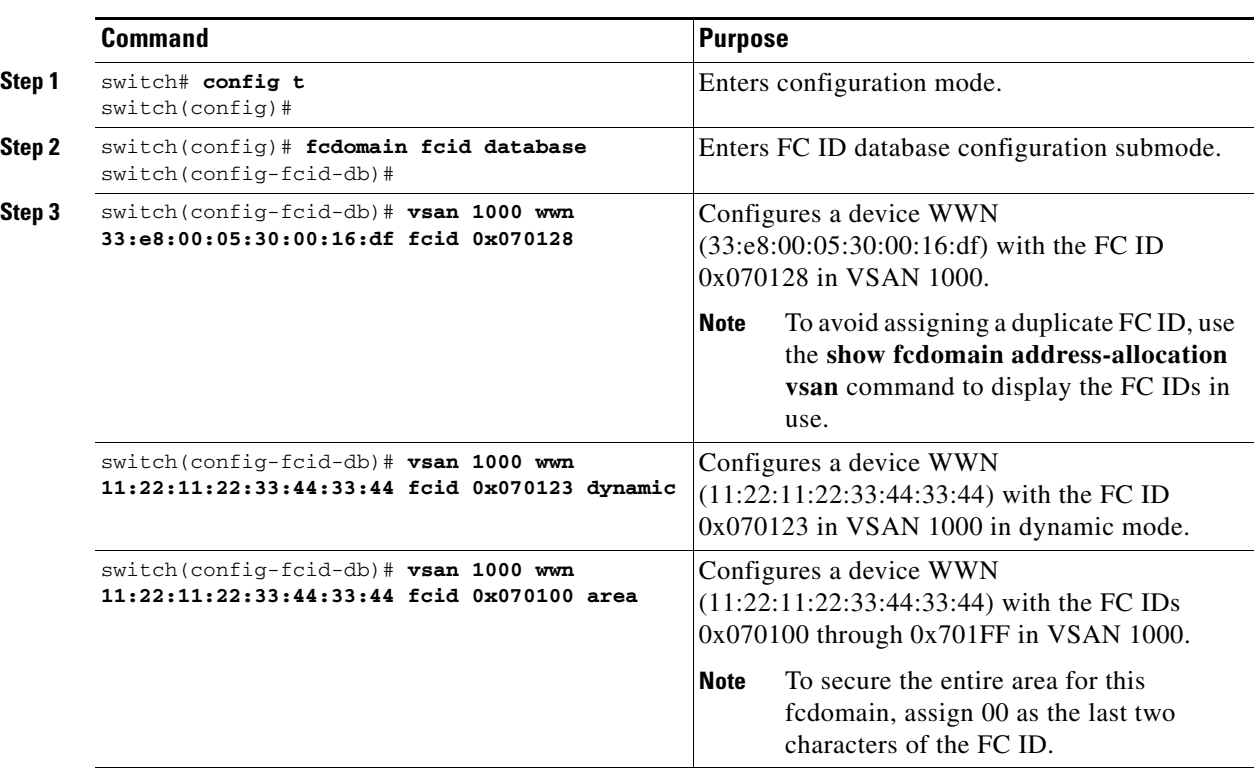

To configure persistent FC IDs, follow these steps:

# <span id="page-462-1"></span>**About Unique Area FC IDs for HBAs**

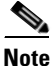

**Note** Only read this section if the HBA port and the storage port are connected to the same switch.

Some HBA ports require a different area ID than storage ports when they are both connected to the same switch. For example, if the storage port FC ID is 0x6f7704, the area for this port is 77. In this case, the HBA port's area can be anything other than 77. The HBA port's FC ID must be manually configured to be different from the storage port's FC ID.

Switches in the Cisco MDS 9000 Family facilitate this requirement with the FC ID persistence feature. You can use this feature to preassign an FC ID with a different area to either the storage port or the HBA port. The procedure in this example uses a switch domain of 111(6f hex). The HBA port connects to interface fc1/9 and the storage port connects to interface fc 1/10 in the same switch.

#### **FC IDs**

#### *Send documentation comments to mdsfeedback-doc@cisco.com*

### <span id="page-463-0"></span>**Configuring Unique Area FC IDs for an HBA**

To configure a different area ID for the HBA port, follow these steps:

```
Step 1 Obtain the Port WWN (Port Name field) ID of the HBA using the show flogi database command).
```

```
switch# show flogi database
```

```
------------------------------------------------------------------------------------------
INTERFACE VSAN FCID PORT NAME NODE NAME
  ------------------------------------------------------------------------------------------
 fc1/9 3 0x6f7703 50:05:08:b2:00:71:c8:c2 50:05:08:b2:00:71:c8:c0
 fc1/10 3 0x6f7704 50:06:0e:80:03:29:61:0f 50:06:0e:80:03:29:61:0f
```
**Note** Both FC IDs in this setup have the same area 77 assignment.

**Step 2** Shut down the HBA interface in the MDS switch.

```
switch# conf t
switch(config)# interface fc1/9
switch(config-if)# shutdown
switch(config-if)# end
switch#
```
**Step 3** Verify that the FC ID feature is enabled using the **show fcdomain vsan** command.

```
switch# show fcdomain vsan 1
...
Local switch configuration information:
         State: Enabled
         FCID persistence: Disabled
```
If this feature is disabled, continue with this procedure to enable the persistent FC ID.

If this feature is already enabled, skip to [Step 5](#page-463-1).

```
Step 4 Enable the persistent FC ID feature in the Cisco MDS switch.
```

```
switch# conf t
switch(config)# fcdomain fcid persistent vsan 1
switch(config)# end
switch#
```
<span id="page-463-1"></span>**Step 5** Assign a new FC ID with a different area allocation. In this example, we replace *77* with *ee*.

```
switch# conf t
switch(config)# fcdomain fcid database
switch(config-fcid-db)# vsan 3 wwn 50:05:08:b2:00:71:c8:c2 fcid 0x6fee00 area
```
**Step 6** Enable the HBA interface in the Cisco MDS switch.

```
switch# conf t
switch(config)# interface fc1/9
switch(config-if)# no shutdown
switch(config-if)# end
switch#
```
**Step 7** Verify the pWWN ID of the HBA using the **show flogi database** command.

```
switch# show flogi database 
------------------------------------------------------------------------------------------
INTERFACE VSAN FCID PORT NAME NODE NAME
------------------------------------------------------------------------------------------
fc1/9 3 0x6fee00 50:05:08:b2:00:71:c8:c2 50:05:08:b2:00:71:c8:c0
fc1/10 3 0x6f7704 50:06:0e:80:03:29:61:0f 50:06:0e:80:03:29:61:0f
 \begin{picture}(20,20) \put(0,0){\line(1,0){10}} \put(15,0){\line(1,0){10}} \put(15,0){\line(1,0){10}} \put(15,0){\line(1,0){10}} \put(15,0){\line(1,0){10}} \put(15,0){\line(1,0){10}} \put(15,0){\line(1,0){10}} \put(15,0){\line(1,0){10}} \put(15,0){\line(1,0){10}} \put(15,0){\line(1,0){10}} \put(15,0){\line(1,0){10}} \put(15,0){\line(1Note Both FC IDs now have different area assignments.
```
# <span id="page-464-2"></span><span id="page-464-0"></span>**About Persistent FC ID Selective Purging**

Persistent FC IDs can be purged selectively. Static entries and FC IDs currently in use cannot be deleted. [Table 17-1](#page-464-2) identifies the FC ID entries that are deleted or retained when persistent FC IDs are purged.

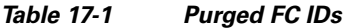

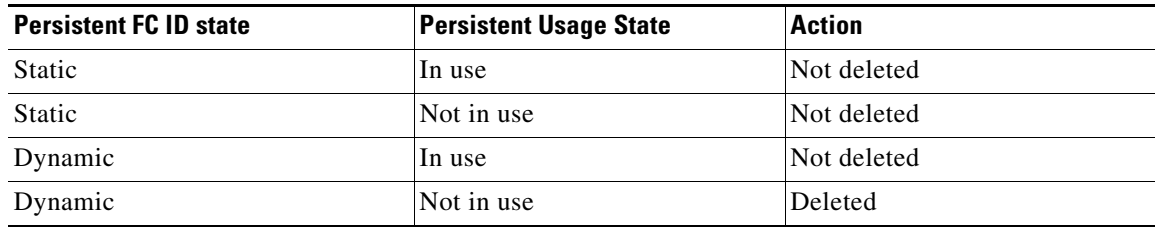

### <span id="page-464-1"></span>**Purging Persistent FC IDs**

To purge persistent FC IDs, follow this step:

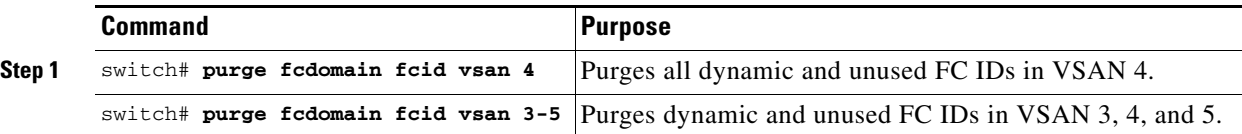

# <span id="page-465-0"></span>**Displaying fcdomain Information**

Use the **show fcdomain** command to display global information about fcdomain configurations. See [Example 17-1.](#page-465-1)

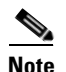

**Note** In [Example 17-1](#page-465-1), the fcdomain feature is disabled. Consequently, the runtime fabric name is the same as the configured fabric name.

<span id="page-465-1"></span>*Example 17-1 Displays the Global fcdomain Information*

```
switch# show fcdomain vsan 2
The local switch is the Principal Switch.
Local switch run time information:
         State: Stable
         Local switch WWN: 20:01:00:0b:46:79:ef:41
         Running fabric name: 20:01:00:0b:46:79:ef:41
         Running priority: 128
         Current domain ID: 0xed(237) 
Local switch configuration information:
         State: Enabled
         FCID persistence: Disabled
         Auto-reconfiguration: Disabled
         Contiguous-allocation: Disabled
         Configured fabric name: 20:01:00:05:30:00:28:df
         Configured priority: 128
         Configured domain ID: 0x00(0) (preferred)
Principal switch run time information:
         Running priority: 128
```
No interfaces available.

Use the **show fcdomain domain-list** command to display the list of domain IDs of all switches belonging to a specified VSAN. This list provides the WWN of the switches owning each domain ID. [Example 17-2](#page-465-2) shows the following:

- **•** A switch with WWN of 20:01:00:05:30:00:47:df is the principal switch and has domain 200.
- **•** A switch with WWN of 20:01:00:0d:ec:08:60:c1 is the local switch (the one where you typed the CLI command to show the domain-list) and has domain 99.
- **•** The IVR manager obtained virtual domain 97 using 20:01:00:05:30:00:47:df as the WWN for a virtual switch.

#### <span id="page-465-2"></span>*Example 17-2 Displays the fcdomain Lists*

```
switch# show fcdomain domain-list vsan 76
Number of domains: 3
Domain ID WWN
--------- -----------------------
0xc8(200) 20:01:00:05:30:00:47:df [Principal]
 0x63(99) 20:01:00:0d:ec:08:60:c1 [Local]
 0x61(97) 50:00:53:0f:ff:f0:10:06 [Virtual (IVR)]
```
Use the **show fcdomain allowed vsan** command to display the list of allowed domain IDs configured on this switch. See [Example 17-3.](#page-466-0)

<span id="page-466-0"></span>*Example 17-3 Displays the Allowed Domain ID Lists*

```
switch# show fcdomain allowed vsan 1
Assigned or unallowed domain IDs: 1-96,100,111-239.
[Interoperability Mode 1] allowed domain IDs: 97-127.
[User] configured allowed domain IDs: 50-110.
```

```
ىد
```
**Tip** Ensure that the requested domain ID passes the Cisco SAN-OS software checks, if **interop 1** mode is required in this switch.

Use the **show fcdomain fcid persistent** command to display all existing, persistent FC IDs for a specified VSAN. You can also specify the **unused** option to view only persistent FC IDs that are still not in use. See Examples [17-4](#page-466-1) and [17-5.](#page-466-2)

#### <span id="page-466-1"></span>*Example 17-4 Displays Persistent FC IDs in a Specified VSAN*

#### **switch# show fcdomain fcid persistent vsan 1000**

Total entries 2.

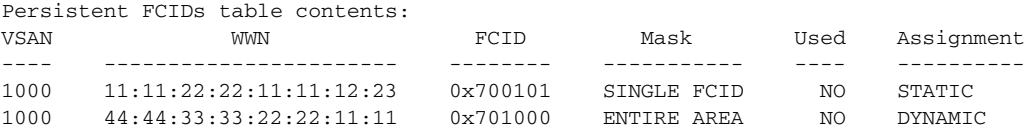

#### <span id="page-466-2"></span>*Example 17-5 Displays All Persistent FC IDs in the fcdomain*

```
switch# show fcdomain fcid persistent 
Total entries 2.
Persistent FCIDs table contents:
VSAN WWN FCID Mask Used Assignment
---- ----------------------- -------- ----------- ---- ----------
1000 11:11:22:22:11:11:22:22 0x700501 SINGLE FCID NO STATIC
1003 44:44:33:33:22:22:11:11 0x781000 ENTIRE AREA YES DYNAMIC
```
Use the **show fcdomain statistics** command to display frame and other fcdomain statistics for a specified VSAN or PortChannel. See [Example 17-6](#page-466-3) and [Example 17-7](#page-467-0).

#### <span id="page-466-3"></span>*Example 17-6 Displays fcdomain Statistics for a Specified VSAN*

```
switch# show fcdomain statistics vsan 1
VSAN Statistics
         Number of Principal Switch Selections: 5
         Number of times Local Switch was Principal: 0
         Number of 'Build Fabric's: 3
         Number of 'Fabric Reconfigurations': 0
```
<span id="page-467-0"></span>*Example 17-7 Displays fcdomain Statistics for a Specified PortChannel*

switch# **show fcdomain statistics interface port-channel 10 vsan 1** Interface Statistics: Transmitted Received ----------- -------- EFPs 13 9 DIAs 7 7 RDIS 0 0<br>ACCs 21 25  $ACCs$  21 RJTs 1 1 **BFs** 2 2  $RCFs$  4 4 Error 0 0 Total 48 48

----------- --------

Use the **show fcdomain address-allocation** command to display FC ID allocation statistics including a list of assigned and free FC IDs. See [Example 17-8.](#page-467-1)

#### <span id="page-467-1"></span>*Example 17-8 Displays FC ID Information*

 Total Retries: 0 Total Frames: 96

```
switch# show fcdomain address-allocation vsan 1
Free FCIDs: 0x020000 to 0x02fdff
             0x02ff00 to 0x02fffe
Assigned FCIDs: 0x02fe00 to 0x02feff
                 0x02ffff
Reserved FCIDs: 0x020100 to 0x02f0ff
                 0x02fe00 to 0x02feff
                 0x02ffff
Number free FCIDs: 65279
Number assigned FCIDs: 257
Number reserved FCIDs: 61697
```
Use the **show fcdomain address-allocation cache** command to display the valid address allocation cache. The cache is used by the principal switch to reassign the FC IDs for a device (disk or host) that exited and reentered the fabric. In the cache content, VSAN refers to the VSAN that contains the device, WWN refers to the device that owned the FC IDs, and mask refers to a single or entire area of FC IDs. See [Example 17-9.](#page-467-2)

#### <span id="page-467-2"></span>*Example 17-9 Displays Address Allocation Information*

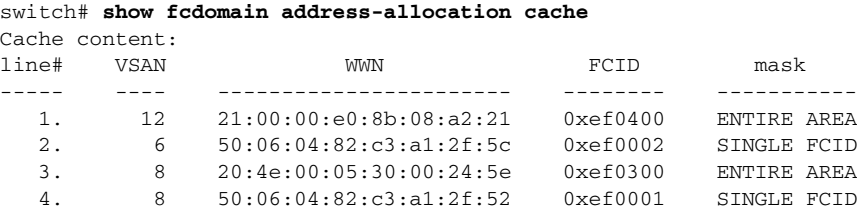
# <span id="page-468-0"></span>**Default Settings**

[Table 17-2](#page-468-0) lists the default settings for all fcdomain parameters.

*Table 17-2 Default fcdomain Parameters*

| <b>Parameters</b>                                 | <b>Default</b>           |  |
|---------------------------------------------------|--------------------------|--|
| fedomain feature                                  | Enabled.                 |  |
| Configured domain ID                              | $0$ (zero).              |  |
| Configured domain                                 | Preferred.               |  |
| auto-reconfigure option                           | Disabled.                |  |
| contiguous-allocation option                      | Disabled.                |  |
| Priority                                          | 128.                     |  |
| Allowed list                                      | 1 to 239.                |  |
| Fabric name                                       | 20:01:00:05:30:00:28:df. |  |
| rcf-reject                                        | Disabled.                |  |
| Persistent FC ID                                  | Enabled.                 |  |
| Allowed domain ID list configuration distribution | Disabled.                |  |

H

*Send documentation comments to mdsfeedback-doc@cisco.com*

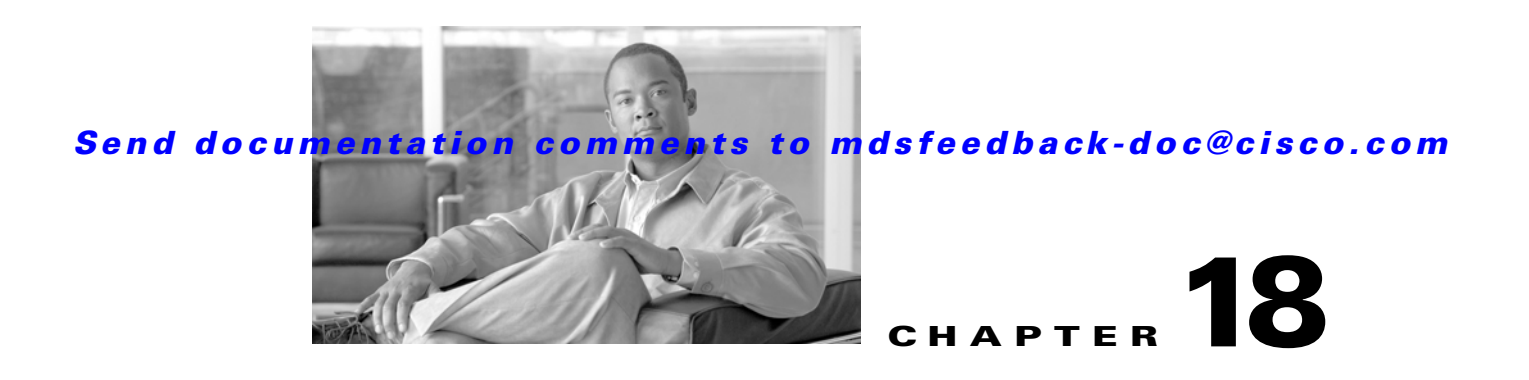

# **Scheduling Maintenance Jobs**

The Cisco MDS command scheduler feature helps you schedule configuration and maintenance jobs in any switch in the Cisco MDS 9000 Family.You can use this feature to schedule jobs on a one-time basis or periodically.

This chapter includes the following sections:

- **•** [About the Command Scheduler, page 18-1](#page-470-0)
- [Configuring the Command Scheduler, page 18-2](#page-471-0)
- **•** [Execution Logs, page 18-9](#page-478-0)
- **•** [Default Settings, page 18-11](#page-480-0)

# <span id="page-470-0"></span>**About the Command Scheduler**

The Cisco SAN-OS command scheduler provides a facility to schedule a job (set of CLI commands) or multiple jobs at a specified time in the future. The job(s) can be executed once at a specified time in the future or at periodic intervals.

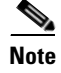

Note To use the command scheduler, you do not need to obtain any license.

You can use this feature to schedule zone set changes, QOS policy changes, backup data, save the configuration and other similar jobs.

### **Scheduler Terminology**

The following terms are used in this chapter.

- **•** Job—A job is a set of SAN-OS CLI commands (EXEC and config mode) that are executed as defined in the schedule.
- Schedule—A schedule determines the time when the assigned jobs must be executed. Multiple jobs can be assigned to a schedule. A schedule executes in one of two modes: one-time or periodic.
- Periodic mode—A job is executed at the user-specified periodic intervals, until it is deleted by the administrator. The following types of periodic intervals are supported:
	- **–** Daily—The job is executed once a day.
	- **–** Weekly—The job is executed once a week.

- **–** Monthly—The job is executed once a month.
- **–** Delta—The job is executed beginning at the specified start time and thereafter at user-specified intervals (days:hours:minutes).
- **•** One-time mode—The job is executed once at a user-specified time.

### **Scheduling Guidelines**

Before scheduling jobs on a Cisco MDS switch, be aware of the following guidelines:

- **•** Prior to Cisco MDS SAN-OS Release 3.0(3), only users local to the switch could perform scheduler configuration. As of Cisco MDS SAN-OS Release 3.0(3), remote users can perform job scheduling using AAA authentication.
- **•** Be aware that the scheduled job can fail if it encounters one of the following situations when executing the job:
	- **–** If the license has expired for a feature at the time when a job containing commands pertaining to that feature is scheduled.
	- **–** If a feature is disabled at the time when a job containing commands pertaining to that feature is scheduled.
	- **–** If you have removed a module from a slot and the job has commands pertaining to the interfaces for that module or slot.
- **•** Verify that you have configured the time. The scheduler does not have any default time configured. If you create a schedule and assign job(s) and do not configure the time, that schedule is not launched.
- **•** While defining a job, verify that no interactive or disruptive commands (for example, **copy bootflash:** *file* **ftp:** *URI*, **write erase**, and other similar commands) are specified as part of a job because the job is executed noninteractively at the scheduled time.

# <span id="page-471-0"></span>**Configuring the Command Scheduler**

To configure the command scheduler, follow these steps:

- **Step 1** Enable the scheduler.
- **Step 2** Authorize remote user access (optional).
- **Step 3** Define the job.
- **Step 4** Specify the schedule and assign jobs to the schedule.
- **Step 5** Specify the time for the schedule(s).
- **Step 6** Verify the scheduled configuration.

This section includes the following topics:

- **•** [Enabling the Command Scheduler, page 18-3](#page-472-0)
- **•** [Configuring Remote User Authentication, page 18-3](#page-472-1)
- **•** [Defining a Job, page 18-4](#page-473-0)

- **•** [Specifying a Schedule, page 18-6](#page-475-0)
- **•** [Verifying the Command Scheduler Execution Status, page 18-9](#page-478-1)

### <span id="page-472-0"></span>**Enabling the Command Scheduler**

To use the scheduling feature, you must explicitly enable this feature on the required switches in the fabric. By default, this feature is disabled in all switches in the Cisco MDS 9000 Family.

The configuration and verification commands for the command scheduler feature are only available when this feature is enabled on a switch. When you disable this feature, all related configurations are automatically discarded.

To enable the command scheduling feature, follow these steps:

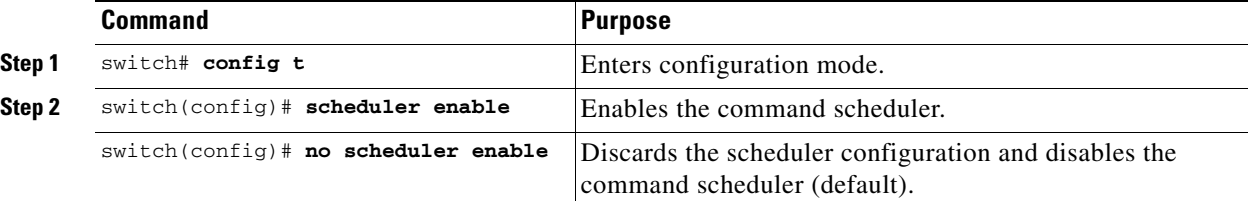

To display the command schedule status, use the **show scheduler config** command.

```
switch# show scheduler config
config terminal
   scheduler enable
   scheduler logfile size 16
end
```
### <span id="page-472-1"></span>**Configuring Remote User Authentication**

Prior to Cisco MDS SAN-OS Release 3.0(3), only users local to the switch could perform scheduler configuration. As of Cisco MDS SAN-OS Release 3.0(3), remote users can perform job scheduling using AAA authentication.

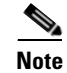

**Note** AAA authentication requires the clear text password of the remote user before creating and configuring command scheduler jobs.

To configure remote user authentication, follow these steps:

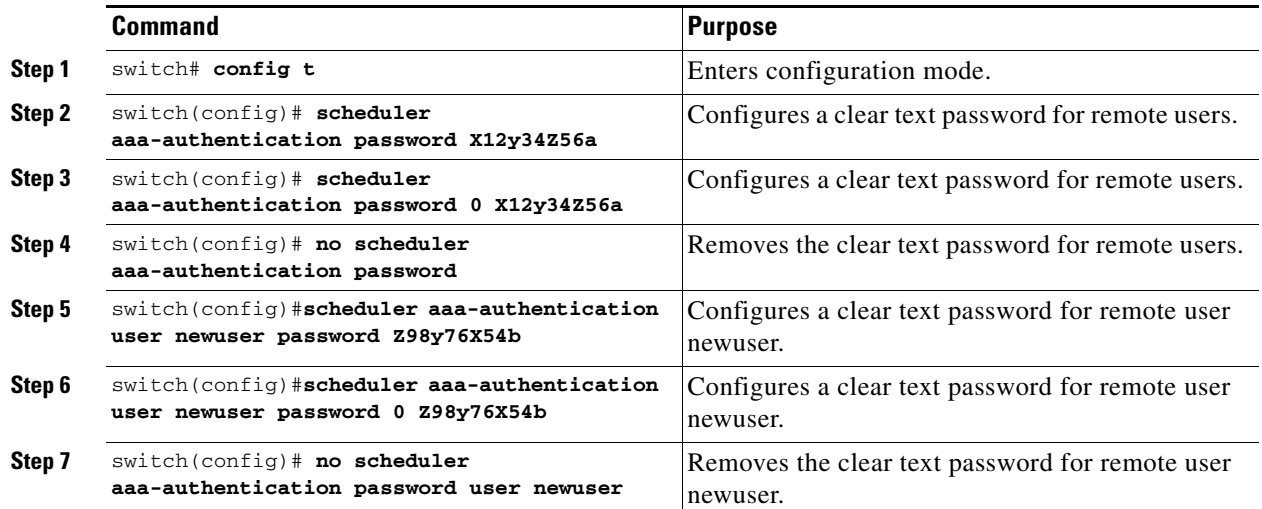

To display the scheduler password configuration for remote users, use the **show running-config** command.

switch# **show running-config | include "scheduler aaa-authentication"** scheduler aaa-authentication username newuser password 7 "C98d76S54e"

**Note** The scheduler remote user passwords are always displayed in encrypted form in the **show running-config** command output. The encrypted option (**7**) in the command exists to support applying the ASCII configuration to the switch.

### <span id="page-473-0"></span>**Defining a Job**

To define a job, you must specify the job name. This action places you in the job definition (config-job) submode. In this submode, you can define the sequence of CLI commands that the job has to perform. Be sure to exit the config-job submode to complete the job definition.

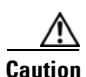

**Caution** You cannot modify or remove a command after entering the sequence of commands. To make changes, you must explicitly delete the defined job name and restart this process.

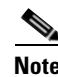

**Note** You must exit the config-job submode for the job definition to be complete.

T.

#### *Send documentation comments to mdsfeedback-doc@cisco.com*

To define a job for the command scheduler, follow these steps:

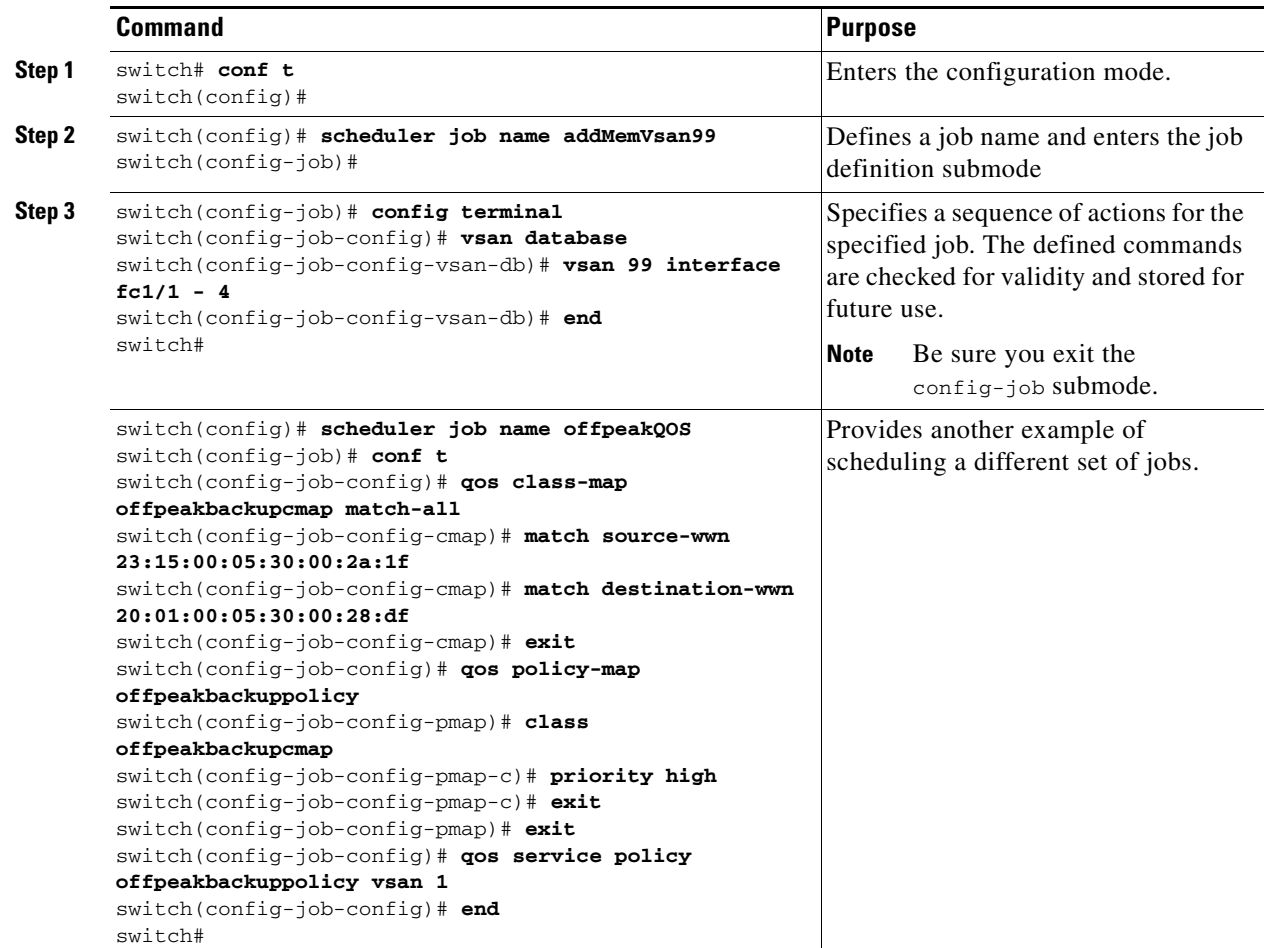

### **Verifying the Job Definition**

To verify the job definition, use the **show scheduler job** command.

```
switch# show scheduler job addMemVsan99
Job Name: addMemVsan99
----------------------
   config terminal
   vsan database
     vsan 99 interface fc1/1
     vsan 99 interface fc1/2
    vsan 99 interface fc1/3
     vsan 99 interface fc1/4
```
#### **Deleting a Job**

To delete a job for the command scheduler, follow these steps:

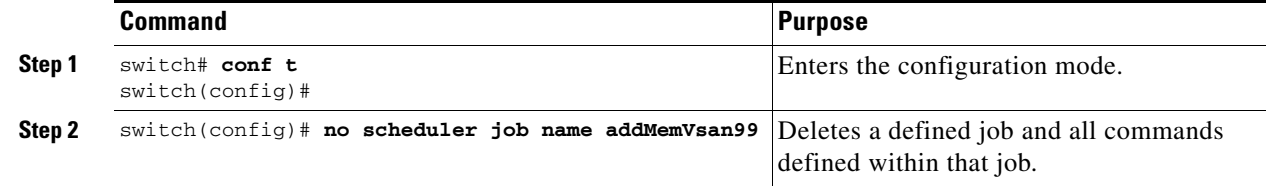

### <span id="page-475-0"></span>**Specifying a Schedule**

After defining jobs, you can create schedules and assign jobs to the schedule. Subsequently, you can configure the time of execution. The execution can be one-time or periodic depending on your requirements. If the time for the schedule is not configured, then it will never be executed.

#### **Specifying a Periodic Schedule**

When you specify a periodic job execution, that job is executed periodically at the specified (daily, weekly, monthly, or delta) intervals.

To specify a periodic job for the command scheduler, follow these steps:

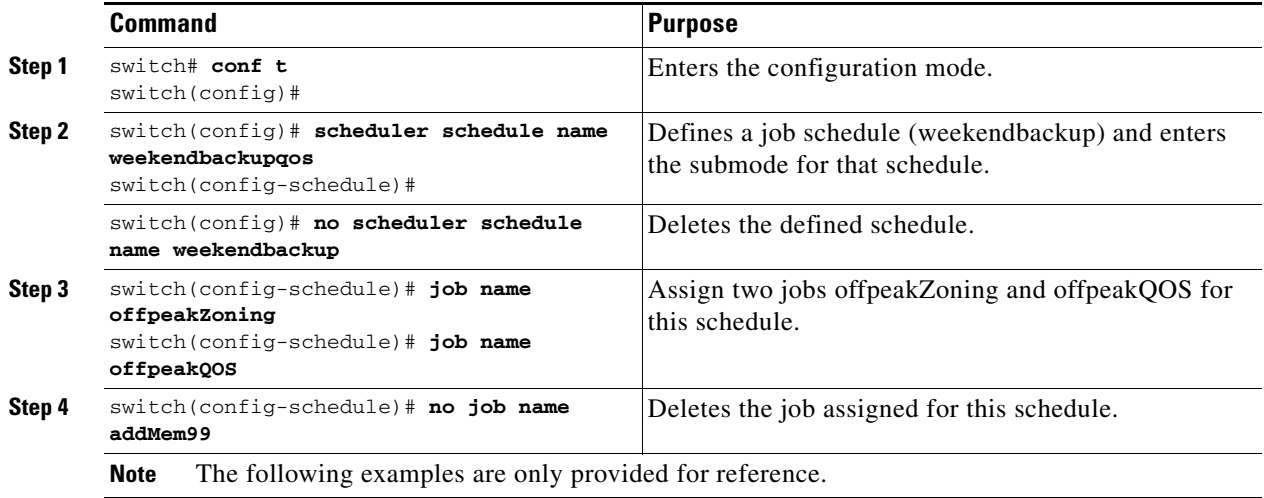

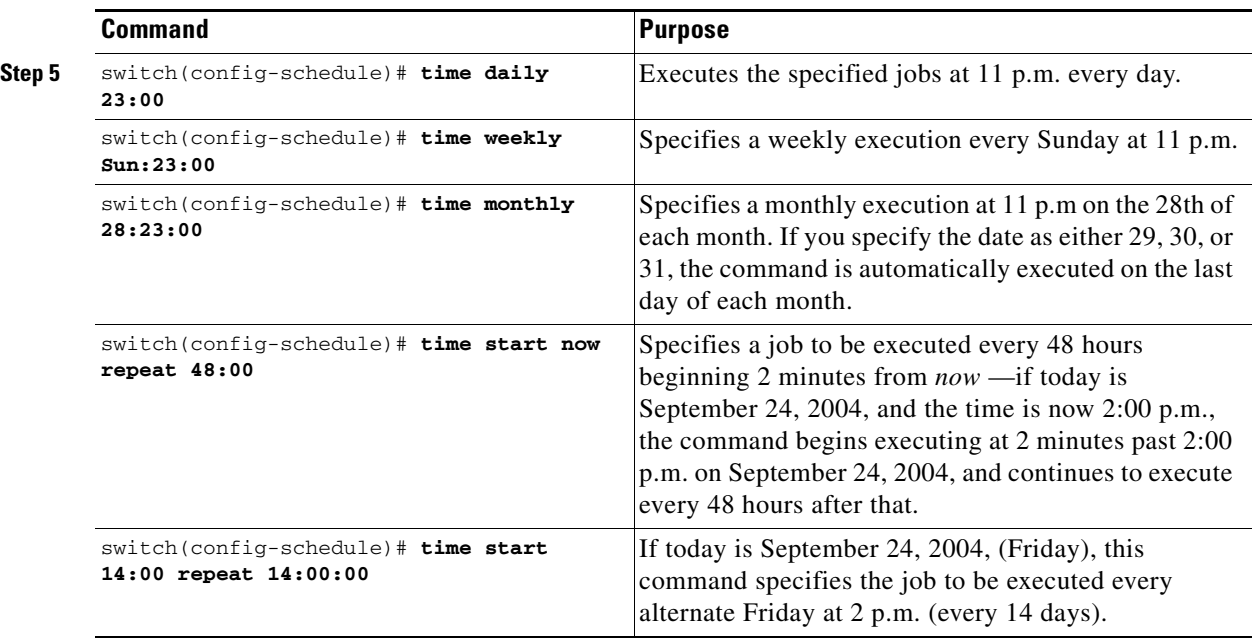

The most significant fields in the **time** parameter are optional. If you omit the most significant fields, the values are assumed to be the same as the current time. For example, if the current time is September 24, 2004, 22:00 hours, then the commands are executed as follows:

- **•** The **time start 23:00 repeat 4:00:00** command implies a start time of September 24, 2004, 23:00 hours.
- **•** The **time daily 55** command implies every day at 22:55 hours.
- **•** The **time weekly 23:00** command implies every Friday at 23:00 hours.
- **•** The **time monthly 23:00** command implies the 24th of every month at 23:00 hours.

**Note** If the time interval configured for any schedule is smaller than the time taken to execute its assigned job(s), then the subsequent schedule execution occurs only after the configured interval amount of time has elapsed following the completion time of the last iteration of the schedule. For example, a schedule is executed at 1-minute intervals and a job assigned to it takes 2 minutes to complete. If the first schedule is at 22:00 hours, the job finishes at 22:02 after which, the 1-minute interval is observed and the next execution occurs at 22:03 and finishes at 22:05.

#### **Specifying a One-Time Schedule**

When you specify a one-time job execution, that job is only executed once

To specify a one-time job for the command scheduler, follow these steps:

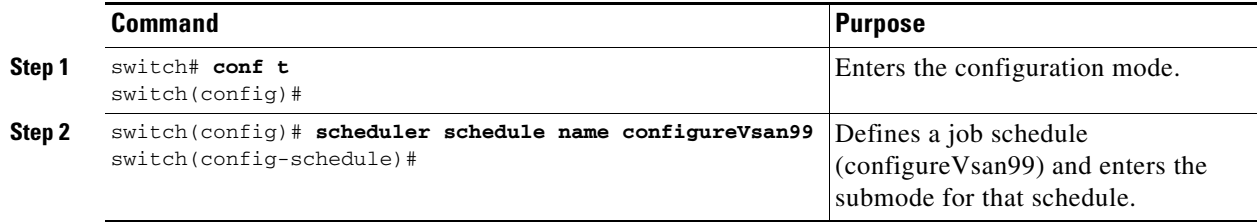

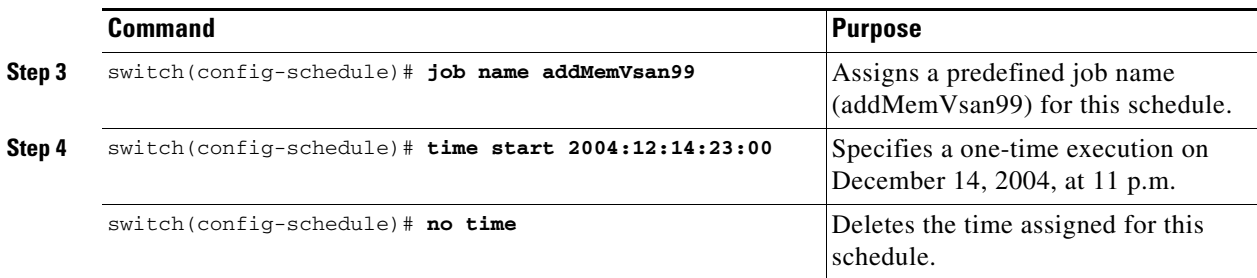

#### **Verifying Scheduler Configuration**

To display the scheduler configuration, use the **show scheduler config** command.

```
switch# show scheduler config
config terminal
  scheduler enable
   scheduler logfile size 512
end
config terminal
   scheduler job name addMemVsan99
     config terminal
        vsan database
        vsan 99 interface fc1/1
        vsan 99 interface fc1/2
        vsan 99 interface fc1/3
        vsan 99 interface fc1/4
end
config terminal
  scheduler schedule name configureVsan99
    time start 2004:8:10:9:52
     job name addMemVsan99
end
```
#### **Deleting a Schedule**

To delete a schedule, follow these steps:

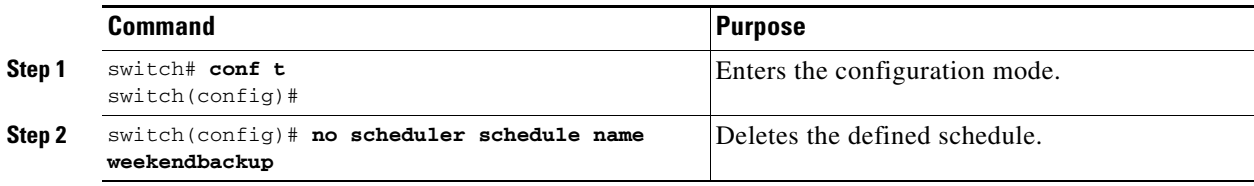

#### **Removing an Assigned Job**

To remove an assigned job, follow these steps:

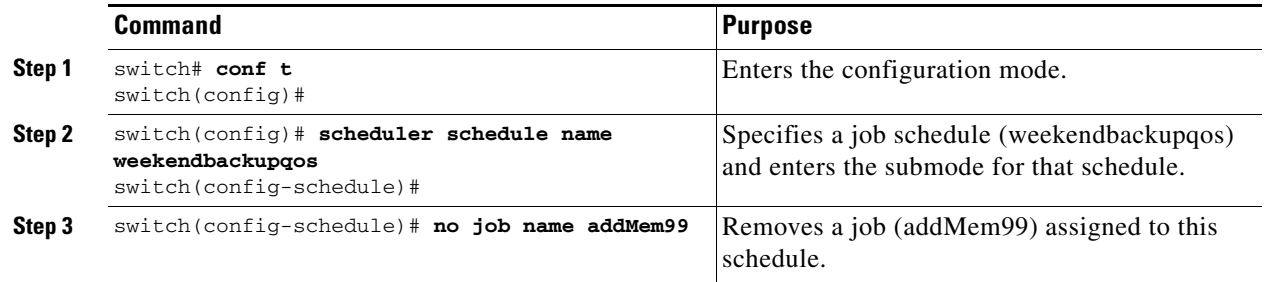

#### **Deleting a Schedule Time**

To delete the schedule time, follow these steps:

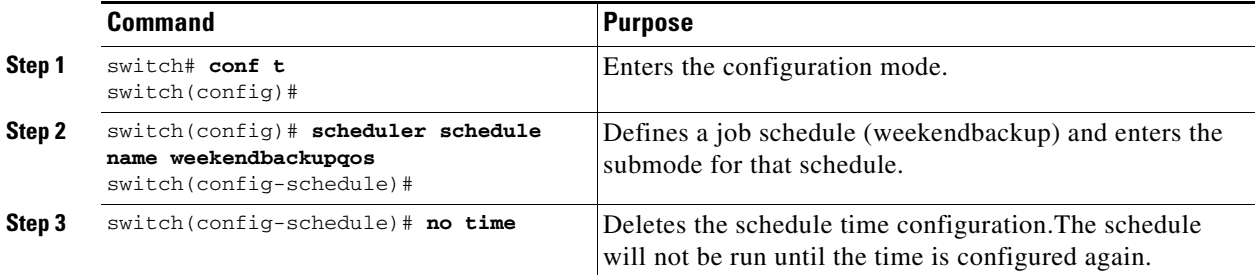

### <span id="page-478-1"></span>**Verifying the Command Scheduler Execution Status**

To verify the command scheduler execution status, use the **show scheduler schedule** command.

```
switch# show scheduler schedule configureVsan99
Schedule Name : configureVsan99
------------------------------------
User Name                                 admin
Schedule Type : Run once on Tue Aug 10 09:48:00 2004
Last Execution Time: Tue Aug 10 09:48:00 2004
    -----------------------------------------------
        Job Name Status
-----------------------------------------------
addMemVsan99 Success (0)
```
# <span id="page-478-0"></span>**Execution Logs**

This section describes execution logs for the command scheduler and contains the following sections:

- [About Execution Logs, page 18-10](#page-479-0)
- **•** [Configuring Execution Logs, page 18-10](#page-479-1)
- **•** [Clearing the Execution Log File Contents, page 18-10](#page-479-2)

### <span id="page-479-0"></span>**About Execution Logs**

The command scheduler maintains a log file. While you cannot modify the contents of this file, you can change the file size. This log file is a circular log that contains the output of the job executed. If the output of the job is greater than the log file, then the output stored in this file remains truncated.

You can configure the log file size to be a maximum of 1024 KB. The default size of the execution log file is 16 KB.

### <span id="page-479-1"></span>**Configuring Execution Logs**

To configure the execution log file size, follow these steps:\

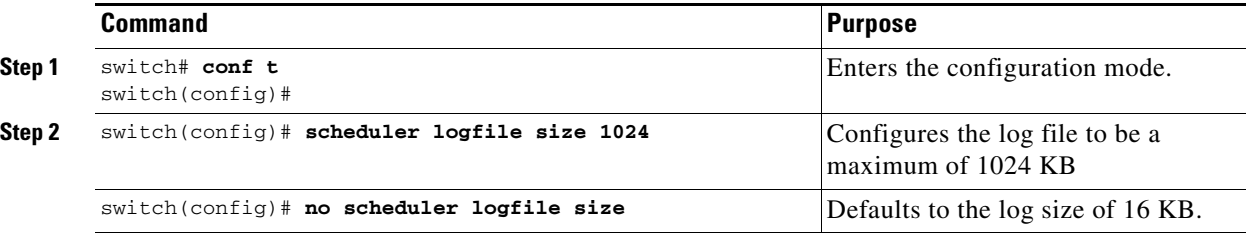

To display the execution log file configuration, use the **show scheduler config** command.

```
switch# show scheduler config
config terminal
  scheduler enable
  scheduler logfile size 1024
end
```
### **Displaying Execution Log File Contents**

To display the execution log for all jobs executed in the system, use the **show scheduler logfile** command.

```
switch# show scheduler logfile
Job Name : addMemVsan99 Job Status: Success (0)
Schedule Name : configureVsan99  User Name : admin
Completion time: Tue Aug 10 09:48:00 2004
--------------------------- Job Output ---------------------------
`config terminal`
`vsan database`
`vsan 99 interface fc1/1`
`vsan 99 interface fc1/2`
`vsan 99 interface fc1/3`
`vsan 99 interface fc1/4`
```
### <span id="page-479-2"></span>**Clearing the Execution Log File Contents**

To clear the contents of the scheduler execution log file, issue the **clear scheduler logfile** command in EXEC mode.

```
switch# clear scheduler logfile
```
# <span id="page-480-1"></span><span id="page-480-0"></span>**Default Settings**

[Table 18-1](#page-480-1) lists the default settings for command scheduling parameters.

*Table 18-1 Default Command Scheduler Parameters*

| <b>Parameters</b> | <b>Default</b> |
|-------------------|----------------|
| Command scheduler | Disabled.      |
| Log file size     | $16$ KB.       |

H

*Send documentation comments to mdsfeedback-doc@cisco.com*

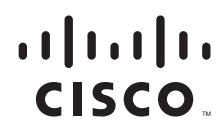

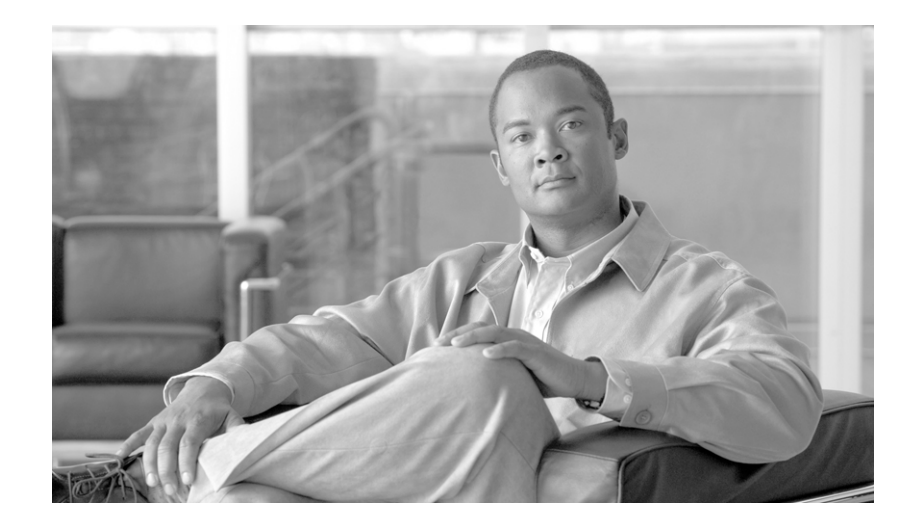

**P ART 4**

## **Fabric Configuration**

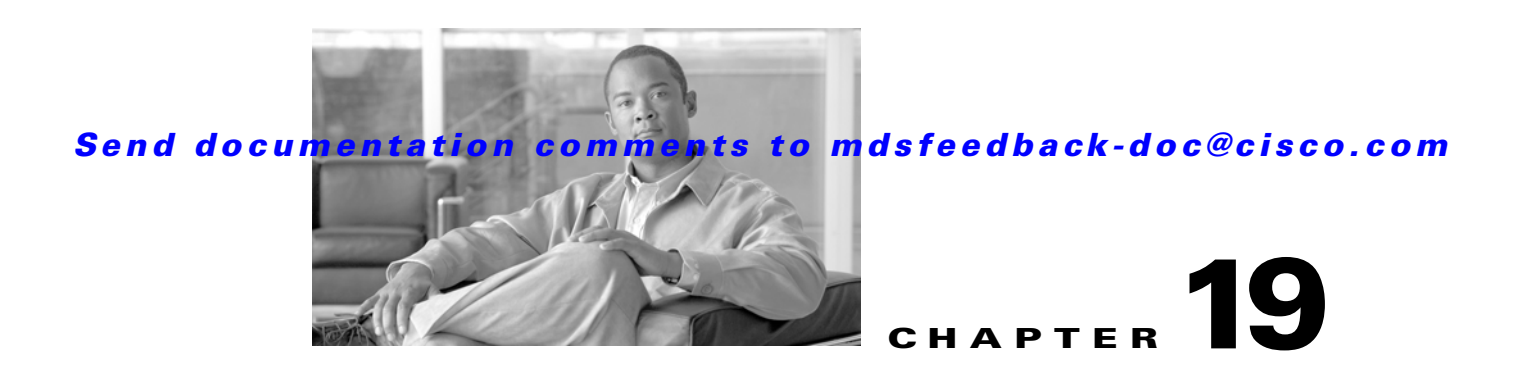

# **Configuring and Managing VSANs**

You can achieve higher security and greater stability in Fibre Channel fabrics by using virtual SANs (VSANs). VSANs provide isolation among devices that are physically connected to the same fabric. With VSANs you can create multiple logical SANs over a common physical infrastructure. Each VSAN can contain up to 239 switches and has an independent address space that allows identical Fibre Channel IDs (FC IDs) to be used simultaneously in different VSANs. This chapter includes the following sections:

- **•** [About VSANs, page 19-1](#page-484-1)
- **VSAN Configuration**, page 19-5
- **•** [Displaying Static VSAN Configuration, page 19-12](#page-495-0)
- [Default Settings, page 19-12](#page-495-1)

# <span id="page-484-1"></span>**About VSANs**

A VSAN is a virtual storage area network (SAN). A SAN is a dedicated network that interconnects hosts and storage devices primarily to exchange SCSI traffic. In SANs you use the physical links to make these interconnections. A set of protocols run over the SAN to handle routing, naming, and zoning. You can design multiple SANs with different topologies.

This section describes VSANs and includes the following topics:

- **•** [VSANs Topologies, page 19-1](#page-484-0)
- **•** [VSAN Advantages, page 19-4](#page-487-0)
- **•** [VSANs Versus Zones, page 19-4](#page-487-1)

### <span id="page-484-0"></span>**VSANs Topologies**

With the introduction of VSANs, the network administrator can build a single topology containing switches, links, and one or more VSANs. Each VSAN in this topology has the same behavior and property of a SAN. A VSAN has the following additional features:

- **•** Multiple VSANs can share the same physical topology.
- The same Fibre Channel IDs (FC IDs) can be assigned to a host in another VSAN, thus increasing VSAN scalability.
- **•** Every instance of a VSAN runs all required protocols such as FSPF, domain manager, and zoning.

- **•** Fabric-related configurations in one VSAN do not affect the associated traffic in another VSAN.
- **•** Events causing traffic disruptions in one VSAN are contained within that VSAN and are not propagated to other VSANs.

The switch icons shown in both [Figure 19-1](#page-485-0) and [Figure 19-2](#page-486-0) indicate that these features apply to any switch in the Cisco MDS 9000 Family.

[Figure 19-1](#page-485-0) shows a fabric with three switches, one on each floor. The geographic location of the switches and the attached devices is independent of their segmentation into logical VSANs. No communication between VSANs is possible. Within each VSAN, all members can talk to one another.

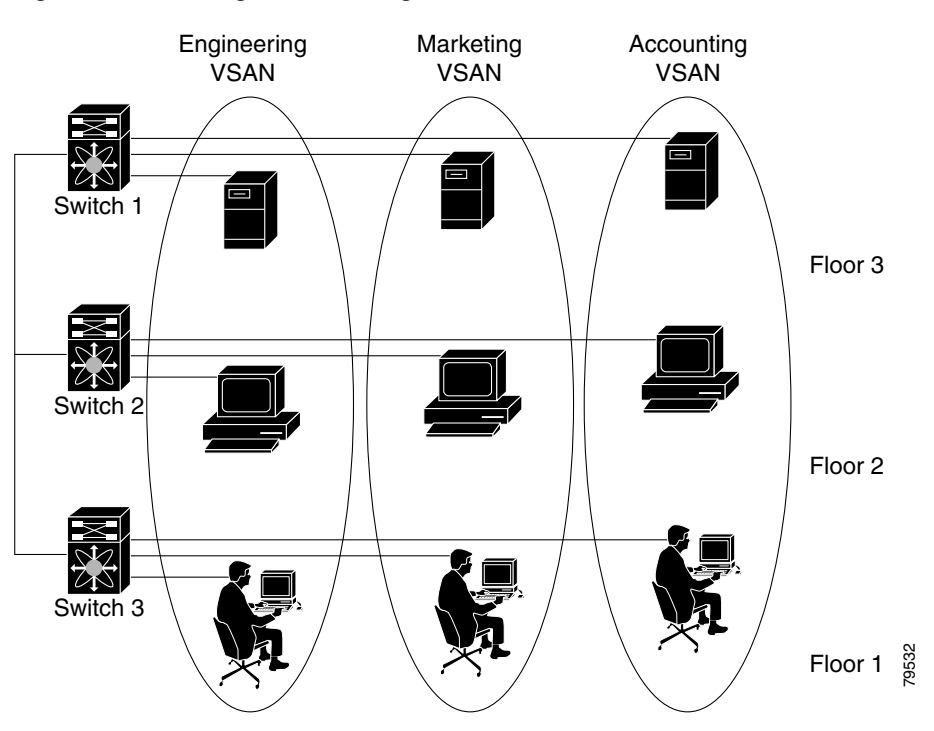

<span id="page-485-0"></span>*Figure 19-1 Logical VSAN Segmentation* 

[Figure 19-2](#page-486-0) shows a physical Fibre Channel switching infrastructure with two defined VSANs: VSAN 2 (dashed) and VSAN 7 (solid). VSAN 2 includes hosts H1 and H2, application servers AS2 and AS3, and storage arrays SA1 and SA4. VSAN 7 connects H3, AS1, SA2, and SA3.

<span id="page-486-0"></span>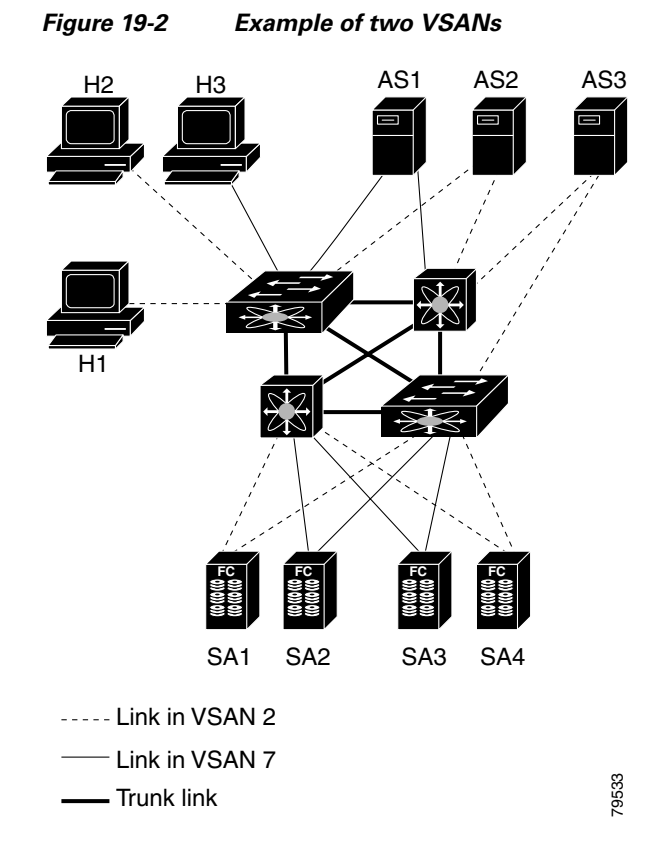

The four switches in this network are interconnected by trunk links that carry both VSAN 2 and VSAN 7 traffic. Thus the inter-switch topology of both VSAN 2 and VSAN 7 are identical. This is not a requirement and a network administrator can enable certain VSANs on certain links to create different VSAN topologies.

Without VSANs, a network administrator would need separate switches and links for separate SANs. By enabling VSANs, the same switches and links may be shared by multiple VSANs. VSANs allow SANs to be built on port granularity instead of switch granularity. [Figure 19-2](#page-486-0) illustrates that a VSAN is a group of hosts or storage devices that communicate with each other using a virtual topology defined on the physical SAN.

The criteria for creating such groups differ based on the VSAN topology:

- **•** VSANs can separate traffic based on the following requirements:
	- **–** Different customers in storage provider data centers
	- **–** Production or test in an enterprise network
	- **–** Low and high security requirements
	- **–** Backup traffic on separate VSANs
	- **–** Replicating data from user traffic
- **•** VSANs can meet the needs of a particular department or application.

### <span id="page-487-0"></span>**VSAN Advantages**

VSANs offer the following advantages:

- **•** Traffic isolation—Traffic is contained within VSAN boundaries and devices reside only in one VSAN ensuring absolute separation between user groups, if desired.
- Scalability—VSANs are overlaid on top of a single physical fabric. The ability to create several logical VSAN layers increases the scalability of the SAN.
- Per VSAN fabric services—Replication of fabric services on a per VSAN basis provides increased scalability and availability.
- **•** Redundancy—Several VSANs created on the same physical SAN ensure redundancy. If one VSAN fails, redundant protection (to another VSAN in the same physical SAN) is configured using a backup path between the host and the device.
- Ease of configuration—Users can be added, moved, or changed between VSANs without changing the physical structure of a SAN. Moving a device from one VSAN to another only requires configuration at the port level, not at a physical level.

Up to 256 VSANs can be configured in a switch. Of these, one is a default VSAN (VSAN 1), and another is an isolated VSAN (VSAN 4094). User-specified VSAN IDs range from 2 to 4093.

### <span id="page-487-1"></span>**VSANs Versus Zones**

You can define multiple zones in a VSAN. Because two VSANs are equivalent to two unconnected SANs, zone A on VSAN 1 is different and separate from zone A in VSAN 2. [Table 19-1](#page-487-2) lists the differences between VSANs and zones.

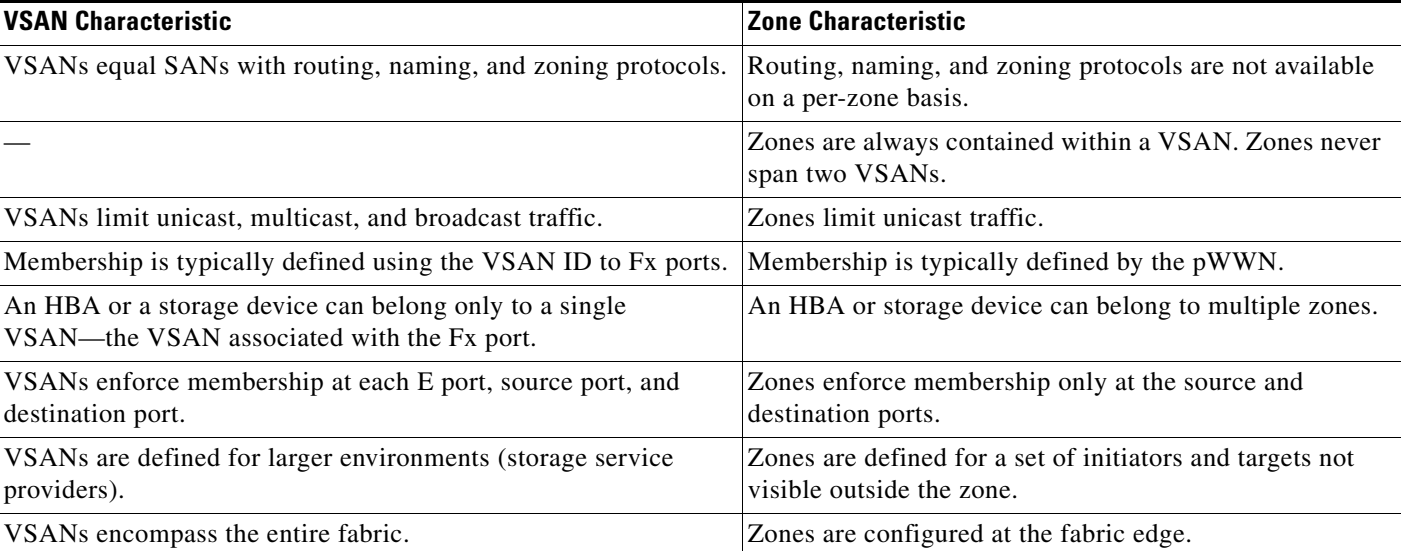

<span id="page-487-2"></span>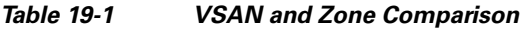

[Figure 19-3](#page-488-1) shows the possible relationships between VSANs and zones. In VSAN 2, three zones are defined: zone A, zone B, and zone C. Zone C overlaps both zone A and zone B as permitted by Fibre Channel standards. In VSAN 7, two zones are defined: zone A and zone D. No zone crosses the VSAN boundary—they are completely contained within the VSAN. Zone A defined in VSAN 2 is different and separate from zone A defined in VSAN 7.

<span id="page-488-1"></span>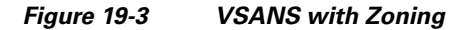

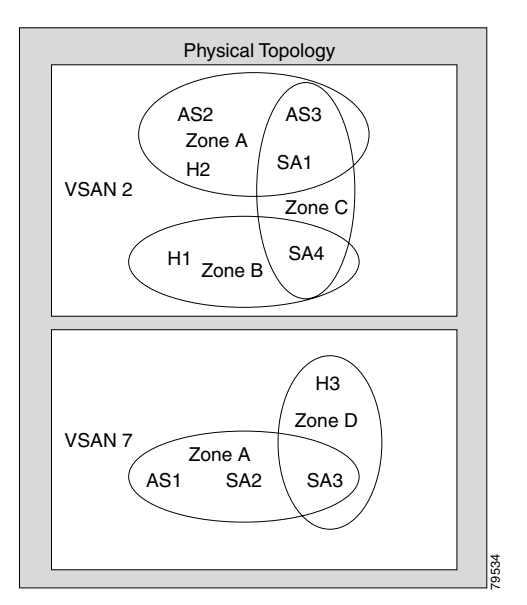

# <span id="page-488-0"></span>**VSAN Configuration**

VSANs have the following attributes:

- VSAN ID—The VSAN ID identifies the VSAN as the default VSAN (VSAN 1), user-defined VSANs (VSAN 2 to 4093), and the isolated VSAN (VSAN 4094).
- State—The administrative state of a VSAN can be configured to an active (default) or suspended state. Once VSANs are created, they may exist in various conditions or states.
	- **–** The active state of a VSAN indicates that the VSAN is configured and enabled. By enabling a VSAN, you activate the services for that VSAN.
	- **–** The suspended state of a VSAN indicates that the VSAN is configured but not enabled. If a port is configured in this VSAN, it is disabled. Use this state to deactivate a VSAN without losing the VSAN's configuration. All ports in a suspended VSAN are disabled. By suspending a VSAN, you can preconfigure all the VSAN parameters for the whole fabric and activate the VSAN immediately.

**•** VSAN name—This text string identifies the VSAN for management purposes. The name can be from 1 to 32 characters long and it must be unique across all VSANs. By default, the VSAN name is a concatenation of VSAN and a four-digit string representing the VSAN ID. For example, the default name for VSAN 3 is VSAN0003.

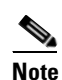

**Note** A VSAN name must be unique.

**•** Load balancing attributes—These attributes indicate the use of the source-destination ID (src-dst-id) or the originator exchange OX ID (src-dst-ox-id, the default) for load balancing path selection.

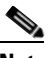

**Note** OX ID based load balancing of IVR traffic from IVR- enabled switches is not supported on Generation 1 switching modules. OX ID based load balancing of IVR traffic from a non-IVR MDS switch should work. Generation 2 switching modules support OX ID based load balancing of IVR traffic from IVR-enabled switches.

This section describes how to create and configure VSANs and includes the following topics:

- **•** [About VSAN Creation, page 19-6](#page-489-1)
- **•** [Creating VSANs Statically, page 19-6](#page-489-0)
- **•** [About Port VSAN Membership, page 19-7](#page-490-0)
- **•** [Assigning Static Port VSAN Membership, page 19-7](#page-490-1)
- **•** [Displaying VSAN Static Membership, page 19-8](#page-491-0)
- **•** [About the Default VSAN, page 19-8](#page-491-1)
- [About the Isolated VSAN, page 19-9](#page-492-0)
- **•** [Displaying Isolated VSAN Membership, page 19-9](#page-492-1)
- [Operational State of a VSAN, page 19-9](#page-492-2)
- [About Static VSAN Deletion, page 19-10](#page-493-0)
- **•** [Deleting Static VSANs, page 19-10](#page-493-1)
- **•** [About Load Balancing, page 19-11](#page-494-0)
- **•** [Configuring Load Balancing, page 19-11](#page-494-1)
- **•** [About Interop Mode, page 19-11](#page-494-2)
- **•** [About FICON VSANs, page 19-11](#page-494-3)

### <span id="page-489-1"></span>**About VSAN Creation**

A VSAN is in the operational state if the VSAN is active and at least one port is up. This state indicates that traffic can pass through this VSAN. This state cannot be configured.

### <span id="page-489-0"></span>**Creating VSANs Statically**

You cannot configure any application-specific parameters for a VSAN before creating the VSAN.

To create VSANs, follow these steps:

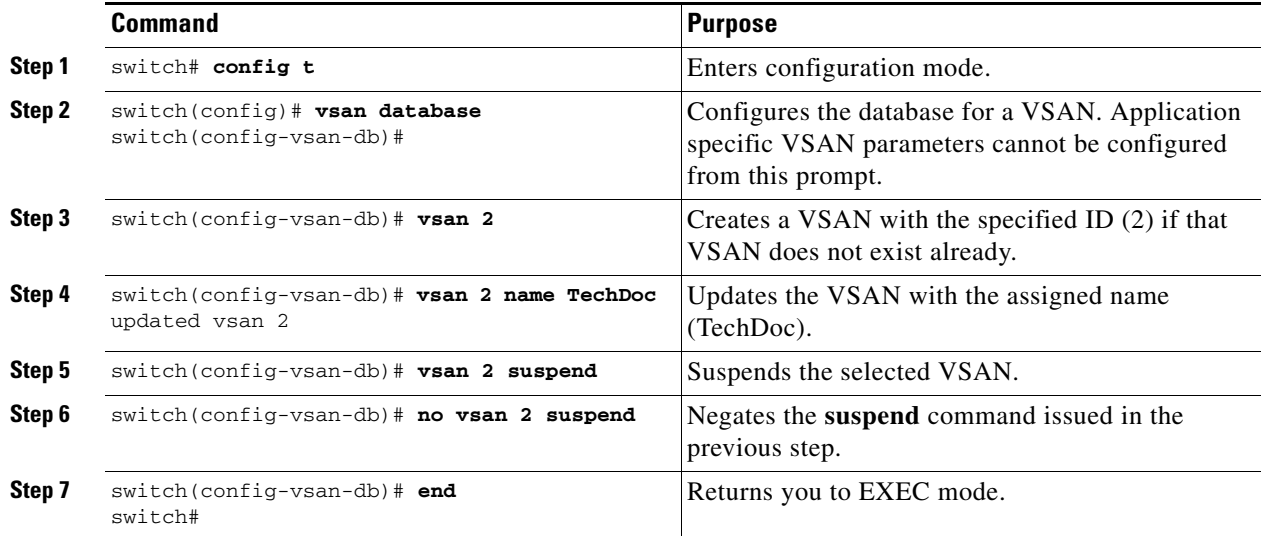

### <span id="page-490-0"></span>**About Port VSAN Membership**

Port VSAN membership on the switch is assigned on a port-by-port basis. By default each port belongs to the default VSAN. You can assign VSAN membership to ports using one of two methods:

• Statically—by assigning VSANs to ports.

See the ["Assigning Static Port VSAN Membership" section on page 19-7](#page-490-1).

**•** Dynamically—by assigning VSANs based on the device WWN. This method is referred to as dynamic port VSAN membership (DPVM).

See [Chapter 21, "Creating Dynamic VSANs."](#page-514-0)

Trunking ports have an associated list of VSANs that are part of an allowed list (see [Chapter 15,](#page-416-0)  ["Configuring Trunking"\)](#page-416-0).

### <span id="page-490-1"></span>**Assigning Static Port VSAN Membership**

To statically assign VSAN membership for an interface port), follow these steps:

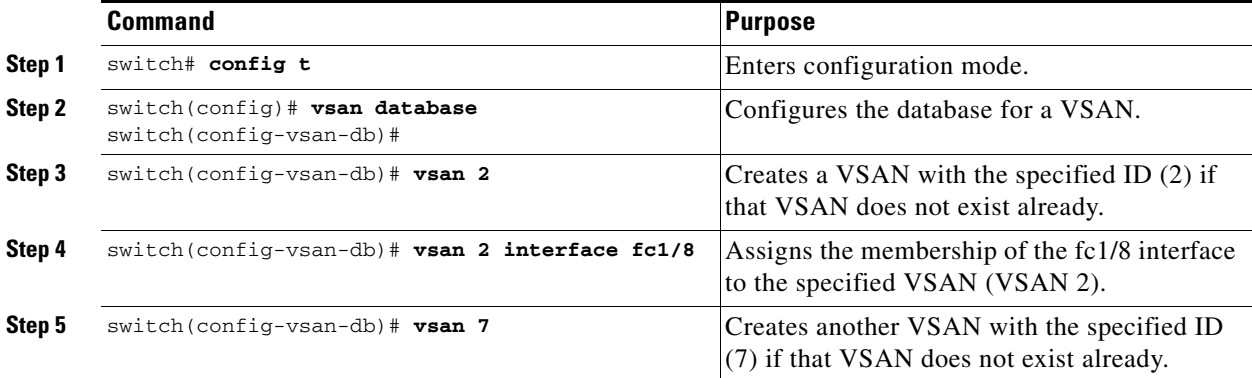

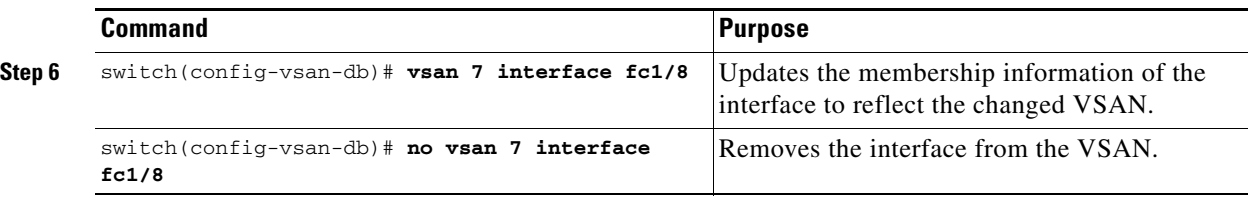

### <span id="page-491-0"></span>**Displaying VSAN Static Membership**

To display the VSAN static membership information, use the **show vsan membership** command (see [Example 19-1](#page-491-2) through [Example 19-3](#page-491-3)).

<span id="page-491-2"></span>*Example 19-1 Displays Membership Information for the Specified VSAN*

```
switch # show vsan 1 membership
vsan 1 interfaces:
        fc1/1 fc1/2 fc1/3 fc1/4 fc1/5 fc1/6 fc1/7 fc1/9
        fc1/10 fc1/11 fc1/12 fc1/13 fc1/14 fc1/15 fc1/16 port-channel 99
```
**Note** Interface information is not displayed if interfaces are not configured on this VSAN.

#### *Example 19-2 Displays Static Membership Information for All VSANs*

```
switch # show vsan membership
vsan 1 interfaces:
        fc2/16 fc2/15 fc2/14 fc2/13 fc2/12 fc2/11 fc2/10 fc2/9
        fc2/8 fc2/7 fc2/6 fc2/5 fc2/4 fc2/3 fc2/2 fc2/1
        fc1/16 fc1/15 fc1/14 fc1/13 fc1/12 fc1/11 fc1/10 fc1/9
        fc1/7 fc1/6 fc1/5 fc1/4 fc1/3 fc1/2 fc1/1
vsan 2 interfaces:
        fc1/8
vsan 7 interfaces:
vsan 100 interfaces:
vsan 4094(isolated vsan) interfaces:
```
<span id="page-491-3"></span>*Example 19-3 Displays Static Membership Information for a Specified Interface*

```
switch # show vsan membership interface fc1/1
f<sub>c1</sub>/1 vsan:1
          allowed list:1-4093
```
### <span id="page-491-1"></span>**About the Default VSAN**

The factory settings for switches in the Cisco MDS 9000 Family have only the default VSAN 1 enabled. We recommend that you do not use VSAN 1 as your production environment VSAN. If no VSANs are configured, all devices in the fabric are considered part of the default VSAN. By default, all ports are assigned to the default VSAN.

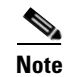

**Note** VSAN 1 cannot be deleted, but it can be suspended.

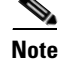

**Note** Up to 256 VSANs can be configured in a switch. Of these, one is a default VSAN (VSAN 1), and another is an isolated VSAN (VSAN 4094). User-specified VSAN IDs range from 2 to 4093.

### <span id="page-492-0"></span>**About the Isolated VSAN**

VSAN 4094 is an isolated VSAN. All non-trunking ports are transferred to this VSAN when the VSAN to which they belong is deleted. This avoids an implicit transfer of ports to the default VSAN or to another configured VSAN. All ports in the deleted VSAN are isolated (disabled).

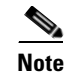

**Note** When you configure a port in VSAN 4094 or move a port to VSAN 4094, that port is immediately isolated.

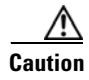

**Caution** Do not use an isolated VSAN to configure ports.

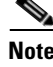

**Note** Up to 256 VSANs can be configured in a switch. Of these, one is a default VSAN (VSAN 1), and another is an isolated VSAN (VSAN 4094). User-specified VSAN IDs range from 2 to 4093.

### <span id="page-492-1"></span>**Displaying Isolated VSAN Membership**

The **show vsan 4094 membership** command displays all ports associated with the isolated VSAN.

### <span id="page-492-2"></span>**Operational State of a VSAN**

A VSAN is in the operational state if the VSAN is active and at least one port is up. This state indicates that traffic can pass through this VSAN. This state cannot be configured.

### <span id="page-493-0"></span>**About Static VSAN Deletion**

When an active VSAN is deleted, all of its attributes are removed from the running configuration. VSAN-related information is maintained by the system software as follows:

• VSAN attributes and port membership details are maintained by the VSAN manager. This feature is affected when you delete a VSAN from the configuration. When a VSAN is deleted, all the ports in that VSAN are made inactive and the ports are moved to the isolated VSAN. If the same VSAN is recreated, the ports do not automatically get assigned to that VSAN. You must explicitly reconfigure the port VSAN membership (see [Figure 19-4\)](#page-493-2).

<span id="page-493-2"></span>*Figure 19-4 VSAN Port Membership Details*

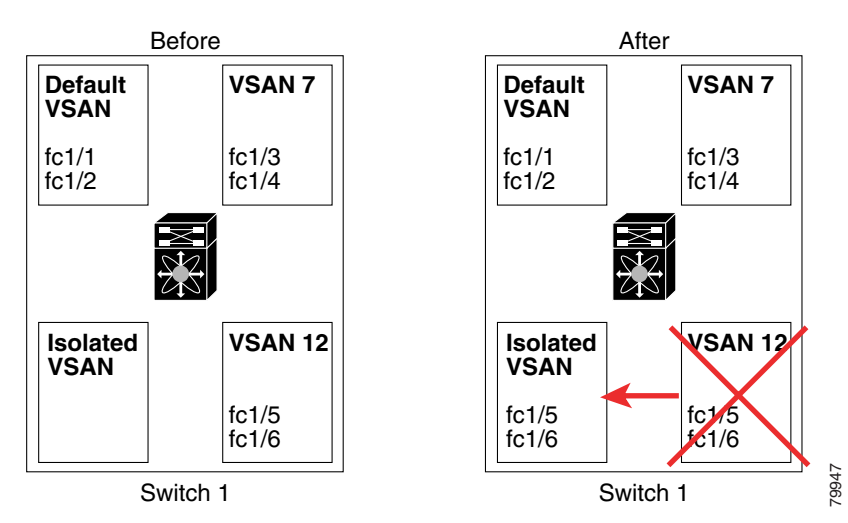

- **•** VSAN-based runtime (name server), zoning, and configuration (static routes) information is removed when the VSAN is deleted.
- **•** Configured VSAN interface information is removed when the VSAN is deleted.

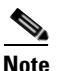

**Note** The allowed VSAN list is not affected when a VSAN is deleted (see Chapter 15, "Configuring [Trunking"](#page-416-0)).

Any commands for a nonconfigured VSAN are rejected. For example, if VSAN 10 is not configured in the system, then a command request to move a port to VSAN 10 is rejected.

### <span id="page-493-1"></span>**Deleting Static VSANs**

To delete a VSAN and its various attributes, follow these steps:

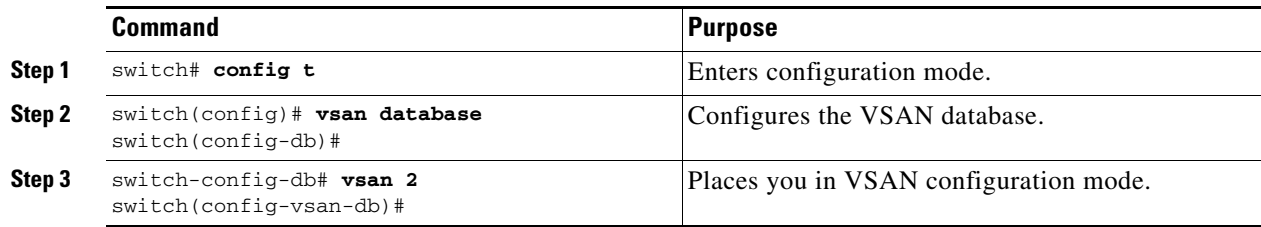

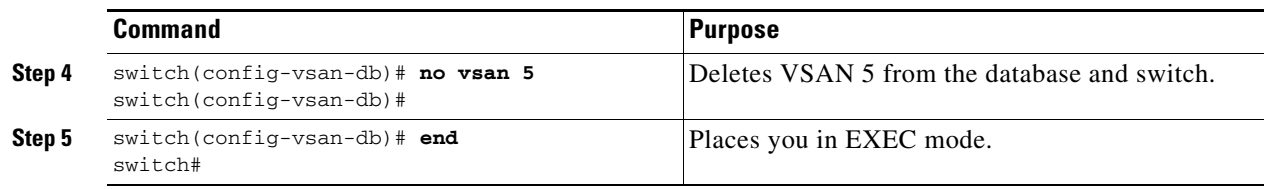

### <span id="page-494-0"></span>**About Load Balancing**

Load balancing attributes indicate the use of the source-destination ID (src-dst-id) or the originator exchange OX ID (src-dst-ox-id, the default) for load balancing path selection.

### <span id="page-494-1"></span>**Configuring Load Balancing**

To configure load balancing on an existing VSAN, follow these steps:

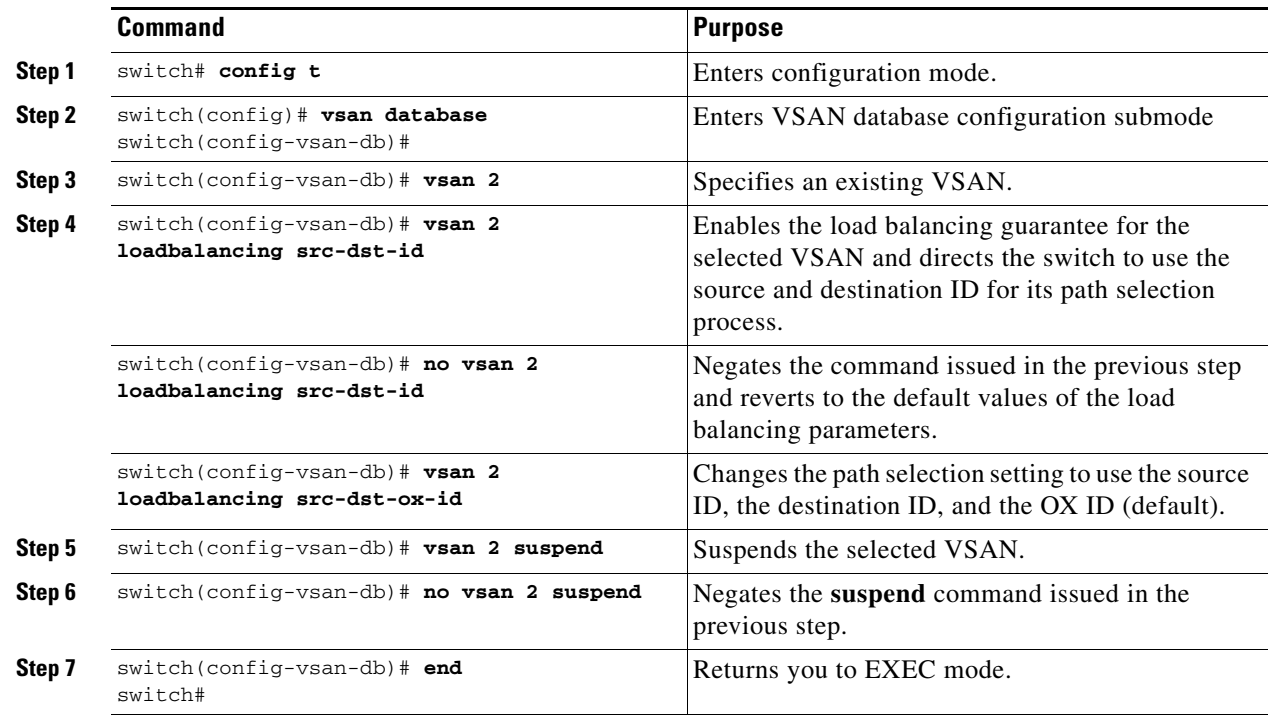

### <span id="page-494-2"></span>**About Interop Mode**

Interoperability enables the products of multiple vendors to come into contact with each other. Fibre Channel standards guide vendors towards common external Fibre Channel interfaces. See the ["Switch](#page-724-0)  [Interoperability" section on page 29-11](#page-724-0).

### <span id="page-494-3"></span>**About FICON VSANs**

You can enable FICON in up to eight VSANs. See the "FICON VSAN Prerequisites" section on [page 28-7](#page-668-0).

# <span id="page-495-0"></span>**Displaying Static VSAN Configuration**

Use the **show vsan** command to display information about configured VSANs (see Examples [19-4](#page-495-3) to [19-6](#page-495-4)).

<span id="page-495-3"></span>*Example 19-4 Displays the Configuration for a Specific VSAN*

```
switch# show vsan 100
vsan 100 information
          name:VSAN0100 state:active 
          in-order guarantee:no interoperability mode:no 
          loadbalancing:src-id/dst-id/oxid
```
#### *Example 19-5 Displays the VSAN Usage*

```
switch# show vsan usage
4 vsan configured
configured vsans:1-4
vsans available for configuration:5-4093
```
#### <span id="page-495-4"></span>*Example 19-6 Displays All VSANs*

```
switch# show vsan
vsan 1 information
          name:VSAN0001 state:active 
          in-order guarantee:no interoperability mode:no 
          loadbalancing:src-id/dst-id/oxid 
vsan 2 information
          name:VSAN0002 state:active 
          in-order guarantee:no interoperability mode:no 
          loadbalancing:src-id/dst-id/oxid 
vsan 7 information
          name:VSAN0007 state:active 
          in-order guarantee:no interoperability mode:no 
          loadbalancing:src-id/dst-id/oxid 
vsan 100 information
          name:VSAN0100 state:active 
          in-order guarantee:no interoperability mode:no 
          loadbalancing:src-id/dst-id/oxid 
vsan 4094:isolated vsan
```
# <span id="page-495-2"></span><span id="page-495-1"></span>**Default Settings**

[Table 19-2](#page-495-2) lists the default settings for all configured VSANs.

| <b>Parameters</b>        | <b>Default</b>                                                                                              |
|--------------------------|----------------------------------------------------------------------------------------------------|
| Default VSAN             | VSAN 1.                                                                                                    |
| <b>State</b>             | Active state.                                                                                               |
| Name                     | Concatenation of VSAN and a four-digit string representing the<br>VSAN ID. For example, VSAN 3 is VSAN0003. |
| Load-balancing attribute | $OX$ ID (src-dst-ox-id).                                                                                    |

*Table 19-2 Default VSAN Parameters*

H

*Send documentation comments to mdsfeedback-doc@cisco.com*

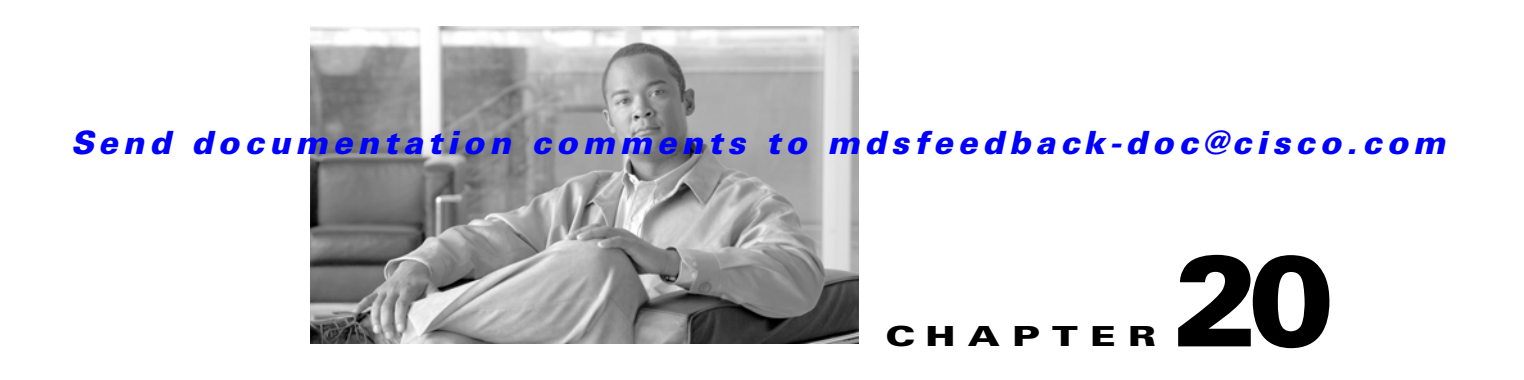

# **SAN Device Virtualization**

This chapter describes how to configure virtual devices to represent physical end devices for switches running Cisco MDS SAN-OS Release 3.1(2) and later.

Cisco SAN device virtualization (SDV) is a licensed feature included in the Cisco MDS 9000 Family Enterprise package (ENTERPRISE\_PKG). See [Chapter 3, "Obtaining and Installing Licenses,"](#page-118-0) for details about acquiring licenses.

This chapter includes the following sections:

- **•** [About SDV, page 20-1](#page-498-0)
- **•** [Configuring SDV, page 20-4](#page-501-0)
- [SDV Requirements and Guidelines, page 20-9](#page-506-0)
- **•** [SDV Configuration Example, page 20-12](#page-509-0)
- **•** [Displaying SDV Information, page 20-14](#page-511-0)
- **•** [Default Settings, page 20-14](#page-511-1)

# <span id="page-498-0"></span>**About SDV**

**1**

As of Cisco SAN-OS Release 3.1(2) and later, you can use Cisco SDV to create virtual devices that represent physical end-devices. Virtualization of SAN devices accelerates swapout or failover to a replacement disk array, and it also minimizes downtime when replacing host bus adapters (HBAs) or when re-hosting an application on a different server.

SAN devices that are virtualized can be either initiators or targets. You can virtualize targets to create a *virtual target*, and also virtualize initiators to create a *virtual initiator*. Such configurations do not distinguish between virtual initiators and virtual targets (see [Figure 20-1](#page-499-0) and [Figure 20-2\)](#page-499-1).

<span id="page-499-0"></span>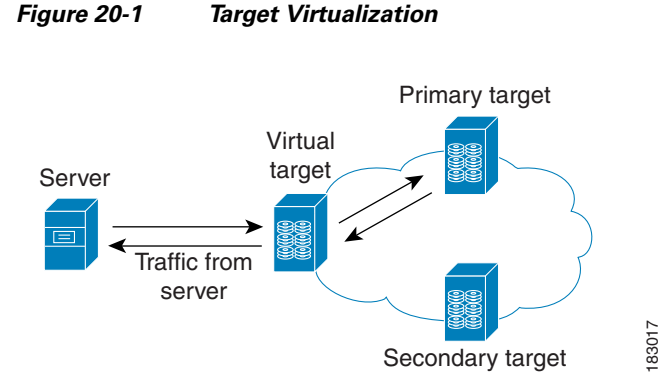

<span id="page-499-1"></span>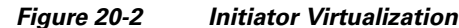

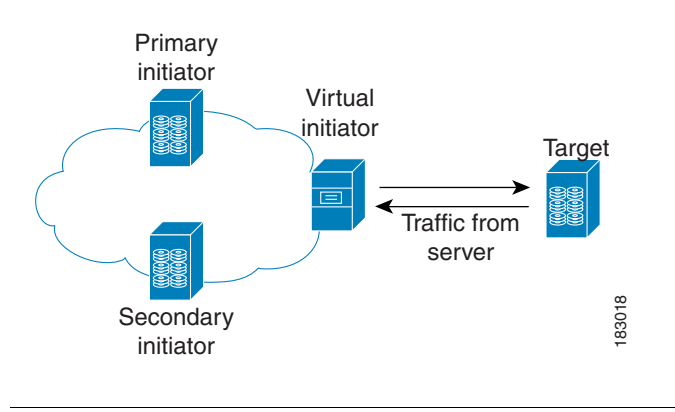

**Note** While most of the examples in this chapter describe target virtualization, the same behaviors apply to initiator virtualization as well.

Typically, today's deployments for handling device failures are designed for high availability (HA), with redundancy being a key part of this design. Let's consider the case where a target is designed to be redundant. Here, two arrays are deployed–a primary and secondary. Enterprises often use some type of consistency technology (such as EMF SRDF) between the primary and secondary arrays to ensure that the secondary is a mirrored copy of the production LUN. However, if the primary array fails, it must be replaced by the secondary, as all I/O must occur on the secondary. Problems can occur because the time required to bring the secondary array up and have it working often takes longer than most can afford ([Figure 20-3](#page-499-2) illustrates this dilemma).

<span id="page-499-2"></span>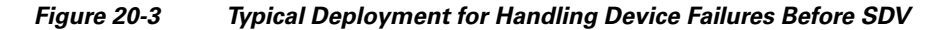

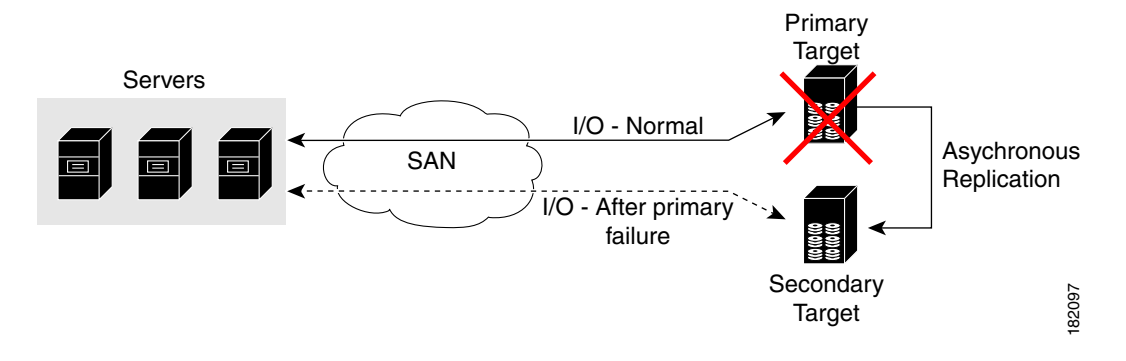

If a storage array is replaced *without* using Cisco SDV, then it may require the following:

- **•** Taking down a server to modify zoning and account for the new array.
- Changing the Cisco SAN-OS configuration to accommodate Fibre Channel IDs (FC IDs) and pWWNs of the new array.
- **•** Changing a server configuration to accommodate the new FC IDs and pWWNs.

More specifically, without SDV you might experience the following:

- It can take a considerable amount of time to configure a secondary device for a typical production environment.
- In the zoning configuration, all the initiators must be re-zoned with the secondary device, and certain initiators must also be reconfigured. For example, the WWN and FC ID of the secondary device are different, so driver files must be changed and the server must be rebooted.
- **•** Clustering (multiple initiators) compounds the problem, and the failover procedure must be repeated for each server of the cluster. Think of a server cluster as a set of HBAs–any storage array FC ID changes must be performed for each HBA.

SDV enables you to:

- Reduce the amount of time it takes for data migration, and ultimately the overall amount of downtime.
- **•** Easily scale to larger numbers of devices.

[Figure 20-4](#page-500-0) illustrates the benefits of SDV. In this configuration, disk array Y replaces disk array X. When disk array X was deployed, the user created virtual devices for all the Fibre Channel interfaces using SDV. After data replication from disk array X was completed, the user briefly pauses activity on the application server and re-linked disk array Y to the virtual devices used by the server, completing the swapout of disk array X. No zoning changes or host operating system configuration changes were required during the time-critical period when the swap was performed; this significantly minimized application downtime.

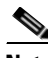

**Note** The array administrator will likely have to perform actions on array Y for it to become a primary device and accept server log ins before linking the virtual device to the array Y pWWN.

<span id="page-500-0"></span>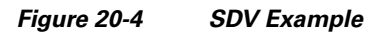

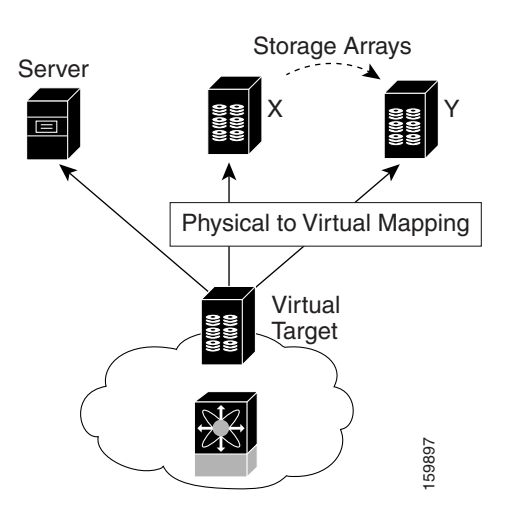

### **Key Concepts**

The following terms are used throughout this chapter:

**•** Virtual device

The virtualized or proxy representation of the real device, which is registered with the name server and has a pWWN and FC ID. A virtual device exists as long as its real (physical) counterpart is online. The virtual device pWWN and FC ID must be unique and cannot clash with any real device pWWNs and FC IDs.

**•** Virtual domain

Reserved by SDV to assign FC IDs to virtual devices. If the switch that reserved the domain goes down, another switch takes over its role using the same domain.

# <span id="page-501-0"></span>**Configuring SDV**

SDV is a distributed service and uses CFS (Cisco Fabric Services) distribution to synchronize the databases. When you configure SDV it starts a CFS session and locks the fabric. When a fabric is locked, Cisco SAN-OS software does not allow any configuration changes from a switch–other than the switch holding the lock–and issues a message to inform users about the locked status. Configuration changes are held in a pending database for the application. You must perform a commit operation to make the configuration active and to release the lock for all switches. You can discard or stop changes from being distributed by issuing the **abort/clear** command.

See [Chapter 6, "Using the CFS Infrastructure"](#page-192-0) for more details about CFS,

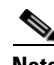

**Note** When you enable SDV, CFS distribution is also enabled; CFS distribution cannot be disabled for SDV.

The following sections describe how to configure SDV:

- **•** [Configuring a Virtual Device, page 20-4](#page-501-1)
- **•** [Configuring a Zone for a Virtual Device, page 20-6](#page-503-0)
- **•** [Linking a Virtual Device with a Physical Device, page 20-8](#page-505-1)
- **•** [Configuring LUN Zone Members for SDV Devices, page 20-8](#page-505-0)
- [Resolving Fabric Merge Conflicts, page 20-9](#page-506-1)

### <span id="page-501-1"></span>**Configuring a Virtual Device**

A virtual device is identified by an alphanumeric name of up to 32 characters and defines all the real devices (one primary and one or more secondary) that it represents. Upon the successful creation of a virtual device, the virtual device name is internally registered as the device alias name with the device alias database; the pWWN is automatically assigned by the system using Cisco OUI (Organizational Unique Identifier). A virtual device appears as a real, physical device. You can enumerate up to 128 devices for a virtual device. There is a limit of 4095 on the number of virtual devices that you can create in a single VSAN.

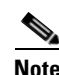

**Note** For Cisco MDS SAN-OS Release 3.1(2) and later, SDV has been tested to work with up to 1024 virtual devices per VSAN.

[Figure 20-5](#page-502-0) shows a configuration that includes a new virtual device, vt1.

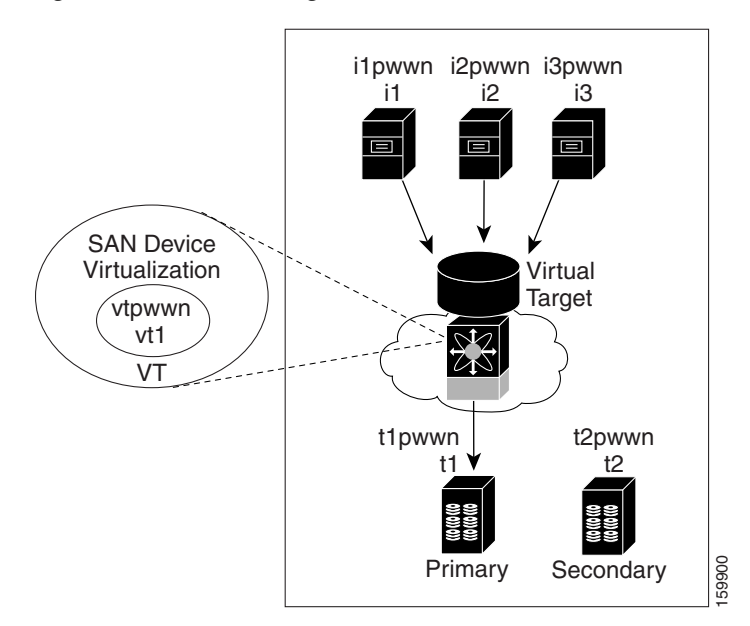

#### <span id="page-502-0"></span>*Figure 20-5 Creating a Virtual Device*

To configure a virtual device and commit it to the fabric configuration, follow these steps:

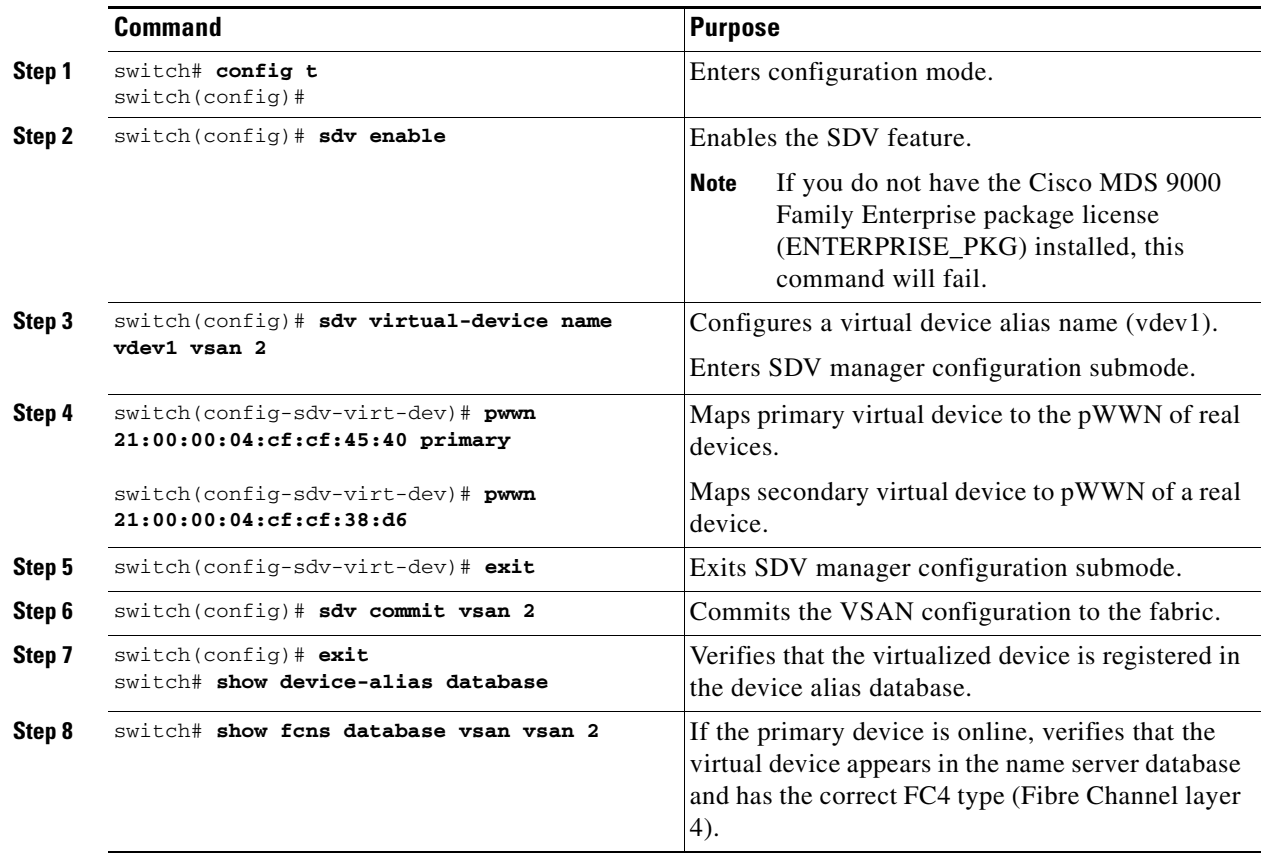

### <span id="page-503-0"></span>**Configuring a Zone for a Virtual Device**

After configuring a virtual device, you must create a zone that includes all the other real devices and the virtual device as members, and add this zone to a zone set, which you can activate. You can add the virtual device to the zone using the configured name and member type as the device alias.

**Note** This configuration process does not support interoperability. If you are working in interop-VSANs, we recommend that you configure the zone directly using the system-assigned pWWN of the virtual device.

[Figure 20-6](#page-503-1) shows a virtual device-name device alias (vt1) zoned with the real devices activated; the primary device is online.

<span id="page-503-1"></span>*Figure 20-6 Zoning the Virtual Device with Real Devices*

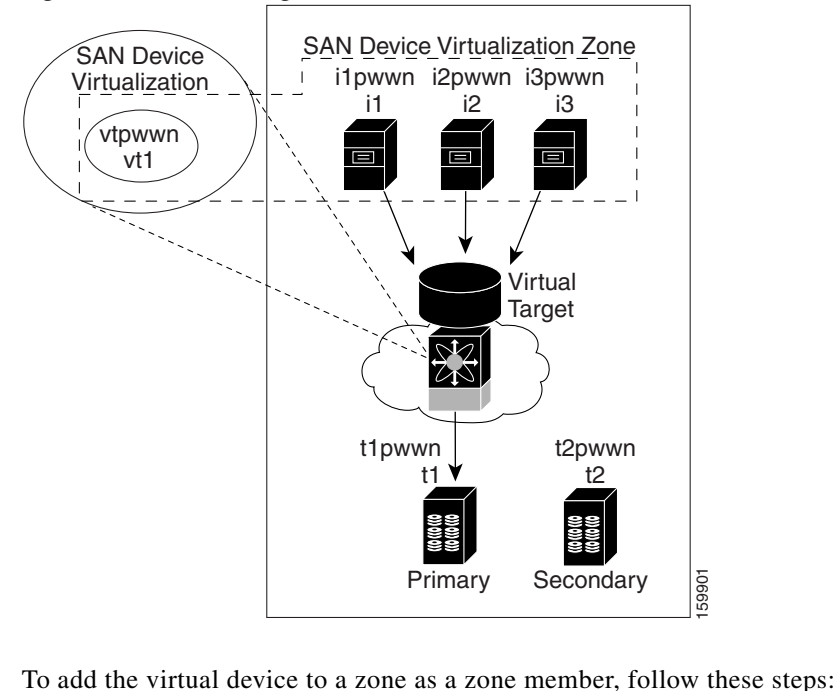

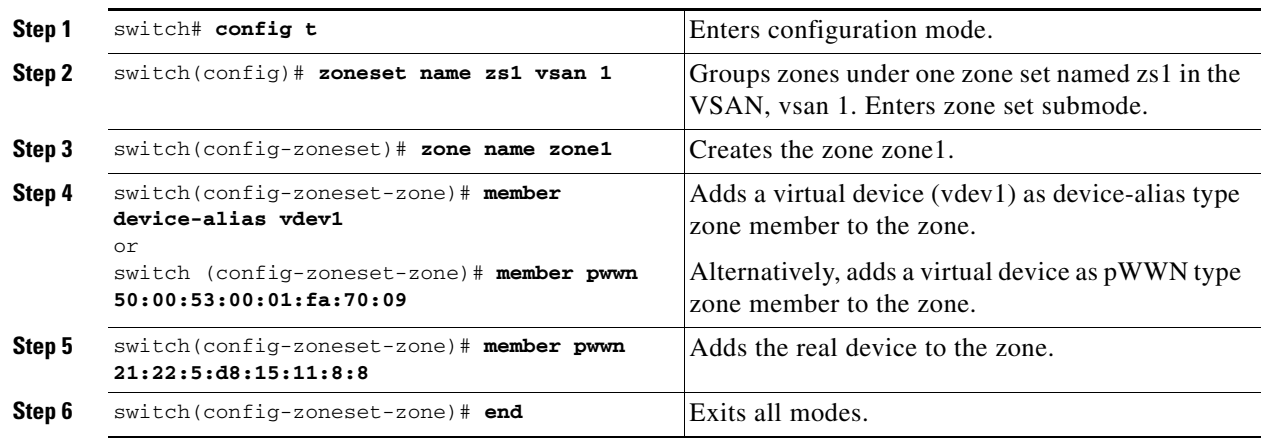
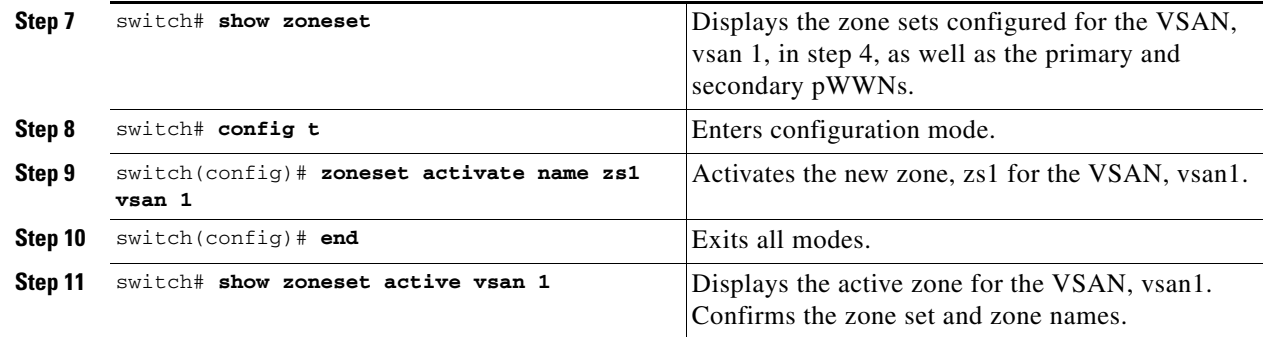

**Caution** Set the device alias mode to **enhanced** when using SDV (because the pWWN of a virtual device could change).

For example, SDV is enabled on a switch and a virtual device is defined. SDV assigns a pWWN for the virtual device, and it is zoned based on the pWWN in a zone. If you later disable SDV, this configuration is lost. If you reenable SDV and create the virtual device using the same name, there is no guarantee that it will get the same pWWN again. Hence, you would have to rezone the pWWN-based zone. However, if you perform zoning based on the device-alias name, there are no configuration changes required if or when the pWWN changes.

Be sure you understand how device alias modes work before enabling them. Refer to [Chapter 24,](#page-614-0)  ["Distributing Device Alias Services"](#page-614-0) for details and requirements about device alias modes.

## **Configuring a Virtual Device with a Static FC ID**

Typically, the FC ID for the virtual device is assigned by the system. There is a virtual domain reserved and advertised for SDV devices and it is used when allocating the FC ID. The FC ID is registered with the name server and has the same FC4 properties as the primary device it represents.

When a fabric containing a virtual device configuration reboots, the virtual device's domain or FC ID may change; there is no guarantee that the virtual device FC ID will remain the same because it is not a part of the configuration. You can define the FC ID for a virtual device to be static. Configuring a device to have a static FC ID ensures that the same FC ID is used for the virtual device configuration across SAN-OS reboots, and it also provides the following benefits:

- **•** Makes it easier for SAN administrators to plan and design the SAN (for example, administrators can assign virtual domains and FC IDs to be used by virtual devices).
- **•** Improves monitoring and troubleshooting because the same FC ID is assigned to a virtual device on every instance.

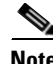

**Note** This procedure is optional, but we recommend it. You can also configure a static domain ID. Only the domain part of the FC ID is static; other values are system-assigned.

If you are using SDV to virtualize devices for either AIX or HP-UX platforms, we recommend you create a static FC ID.

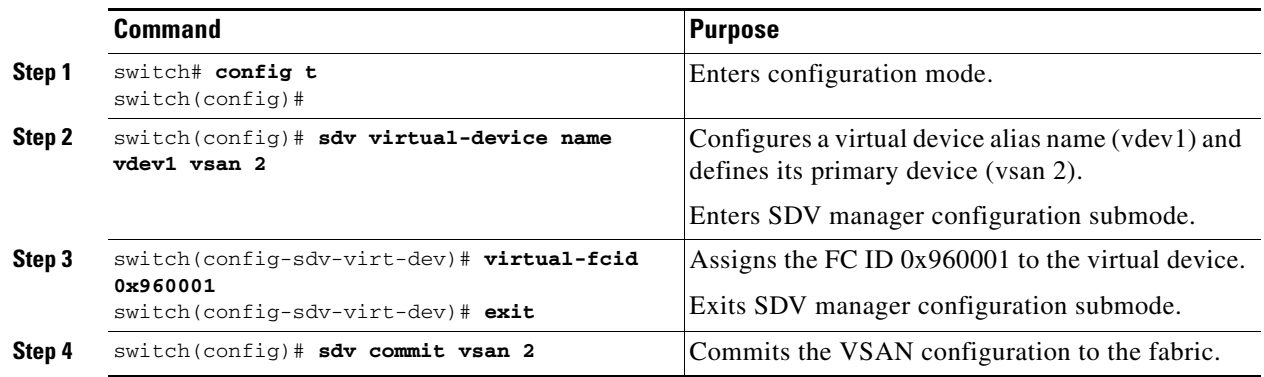

To configure a static FC ID when creating a virtual device, follow these steps:

# **Linking a Virtual Device with a Physical Device**

After creating a virtual device and configuring it as part of a zone, you can define the primary device for it using the **link** command, which is also used to fail over to the secondary device.

**Note** When a link operation fails over to the secondary device, the virtual device is taken offline and then brought online.

# **Configuring LUN Zone Members for SDV Devices**

You can configure LUN zone members for SDV devices. Following are the types of SDV LUN zone configurations for existing real devices and configured SDV devices:

- **•** Real initiator (I1)
- Real target (T1) supporting LUNs from 0 to 12
- **•** Virtual target (VT1) virtualizing the real target (T1)
- **•** Virtual initiator (VI1) virtualizing real initiator (I1)

## **Real Initiator and SDV Virtual Target with LUN**

In [Example 20-1](#page-505-0) a real initiator is zoned with an SDV virtual target (including the LUN).

<span id="page-505-0"></span>*Example 20-1 Real Initiator and SDV Virtual Target with LUN*

```
zoneset name zs1 vsan 2
   zone name z1 vsan 2
       member device-alias I1
       member device-alias VT1 lun 0
       member device-alias VT2 lun 1
```
## **SDV Virtual Initiator and Real Target with LUN**

In [Example 20-2](#page-506-0) an SDV virtual initiator is zoned with a real target (including the LUN).

<span id="page-506-0"></span>*Example 20-2 SDV Virtual Initiator and Real Target with LUN*

```
zoneset name zs2 vsan 1
   zone name z2 vsan 1
       member device-alias VI1
       member device-alias T1 lun 0
       member device-alias T2 lun 1
```
### **SDV Virtual Initiator and SDV Virtual Target with LUN.**

In [Example 20-3](#page-506-1) an SDV virtual initiator is zoned with an SDV virtual target (including the LUN).

#### <span id="page-506-1"></span>*Example 20-3*

```
zoneset name zs3 vsan 1
   zone name z3 vsan 1
       member device-alias VI1
       member device-alias VT1 lun 0
       member device-alias VT2 lun 1
```
## **Resolving Fabric Merge Conflicts**

Whenever two fabrics merge SDV merges its database. A merge conflict can occur when there is a run-time information conflict or configuration mismatch. Run-time conflicts can occur do to:

- **•** Identical pWWNs being assigned to different virtual devices
- **•** The same virtual devices are assigned different pWWNs.
- **•** The virtual device and virtual FC ID are mismatched.

A *blank commit* is a commit operation that does not contain configuration changes, and enforces the SDV configuration of the committing switch fabric-wide. A blank commit operation resolves merge conflicts by pushing the configuration from the committing switch throughout the fabric, thereby reinitializing the conflicting virtual devices. Exercise caution while performing this operation, as it can easily take some virtual devices offline.

Merge failures resulting from a pWWN conflict can cause a failure with the device alias as well. A blank commit operation on a merge-failed VSAN within SDV should resolve the merge failure in the device alias.

You can avoid merge conflicts due to configuration mismatch by ensuring that:

- The pWWN and device alias entries for a virtual device are identical (in terms of primary and secondary).
- **•** There are no virtual device name conflicts across VSANs in fabrics.

# **SDV Requirements and Guidelines**

Be aware of the following requirements and guidelines as you plan and configure SDV:

- SDV should be enabled on switches where devices that are part of SDV zones are connected.
- **•** SDV does not work for devices connected to non-MDS switches.
- **•** Broadcast zoning is not supported for a zone with a virtual device.

- IVR and SDV cannot be used for the same device. In other words, a SDV-virtualized device cannot be part of a IVR zone or zoneset.
- **•** Virtual device names should be unique across VSANs because they are registered with the device alias server, which is unaware of VSANs. For example, if you have enabled SDV and have registered a name, vt1 in both VSAN 1 and VSAN 2, then the device alias server cannot store both entries because they have the same name.
- **•** You cannot specify the same primary device for different virtual devices.
- **•** SDV does not work with soft zoning (*Soft zoning* means that zoning restrictions are applied only during interaction between the name server and the end device. If an end device somehow knows the FC ID of a device outside its zone, it can access that device), nor does it work with the **zone default-zone permit vsan** operation (which would otherwise permit or deny traffic to members in the default zone).
- If devices are not already zoned with the initiators, then you can configure SDV virtual device zones with no negative impact. If they are already zoned, then zoning changes are required.
- The real device-virtual device zone cannot coexist with the real device-real device zone. If the real devices are not already zoned together, then you can configure the real device-virtual device zone with no negative impact. If these devices are already zoned, then adding the real device-virtual device zone may cause the zone activation to fail. If this occurs, then you must delete one of the zones before activation.

For example, a user attempts to create a configuration with zone A, which consists of I, the initiator, and T, the target  $(I,T)$ , and zone B, which consists of a virtual initiator, VI, and real target,  $T$  (zone VI, T). Such a configuration would fail. Likewise, an attempt to configure zone C, which consists of an initiator, I, and target T, with zone D, which consists of an initiator, I, and virtual target, VT (zone I, VT), would also fail.

**Caution** There must be at least one SDV-enabled switch that is *not* a Cisco MDS 9124 Switch between the server and the device that are being virtualized. In other words, SDV does not work when initiators and primary devices are connected to the same Cisco MDS 9124 Switch.

# **Discarding Changes**

At any time, you can discard the uncommitted changes to the running configuration and release the fabric lock (prior to issuing the **sdv commit** command). If you discard the pending changes, the configuration remains unaffected and the lock is released.

To discard uncommitted SDV configuration changes and release the lock follow these steps:

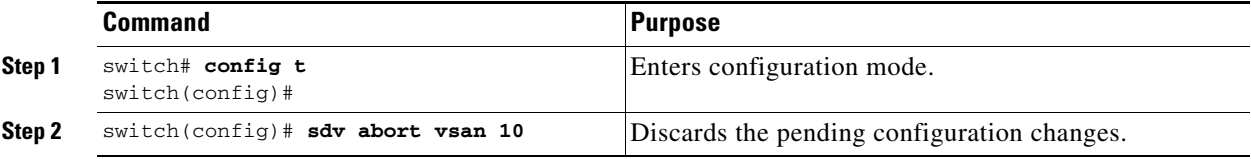

# **Clearing SDV Changes**

If you have performed a SDV task and have forgotten to release the lock by either committing or discarding the changes, an administrator can release the lock from any switch in the fabric. If the administrator performs this task, your changes to the pending database are discarded and the fabric lock is released.

 $\boldsymbol{\mathcal{L}}$ 

**Tip** The pending database is only available in the volatile directory and is subject to being discarded if the switch is restarted.

To use administrative privileges and release a locked SDV session, use the **clear sdv session** command in EXEC mode.

```
switch# clear sdv session vsan 2
```
# **Guidelines for Downgrading SDV**

Prior to SAN-OS Release 3.1(3), SDV did not support virtual initiators and LUN zoning. Consequently, in SAN-OS Releases 3.1(3) and later, if virtual initiators are configured or SDV devices are configured as LUN-based members of a zone, a configuration check will indicate that downgrading to SAN-OS Release 3.1(2) may be disruptive and is therefore not recommended.

### **Downgrading With Virtual Initiators Configured**

If SDV virtual initiators are configured, you will be unable to downgrade to SAN-OS release 3.1(2)..

This incompatibility is a *loose* one–it will only warn users before a downgrade. It is recommended that you remove the virtual initiator configuration or shut down the initiator port so that there are no inconsistencies in the downgraded version.

**Note** We also recommend that users trigger a manual discovery on all the switches before configuring the virtual initiators; in fact, you can trigger the discovery before proceeding to the downgrade by entering the following commands.

```
switch# discover scsi-target local os all
discovery started
switch# discover scsi-target remote os all
discovery started
switch#
```
## **Downgrading with SDV LUN Zoning Configured**

Following are the downgrade scenarios when SDV LUN zoning is configured:

- **•** Real initiator and SDV virtual target with LUN
- **•** SDV virtual initiator and real target with LUN
- **•** SDV virtual initiator and SDV virtual target with LUN

In each of these cases, a configuration check is registered to prevent users from downgrading to SAN-OS Release 3.1(2). This incompatibility is a *strict* one (it will be disruptive if you proceed with the downgrade).

To avoid the configuration check, delete all the LUN zone members from SDV zones and then activate the zone set before the downgrade.

# **SDV Configuration Example**

The following example shows all tasks (required and optional) associated with configuring SDV.

```
Step 1 Enter configuration mode.
```

```
switch# config t
Enter configuration commands, one per line. End with CNTL/Z.
```
**Step 2** Enable SDV.

switch(config)# **sdv enable**

**Step 3** Locate the pWWNs of the devices in the VSAN (vsan 2). Record the pWWNs, as you will need them in the next step when you create a virtual device.

switch(config)# **do show fcns database vsan 2** VSAN 2:

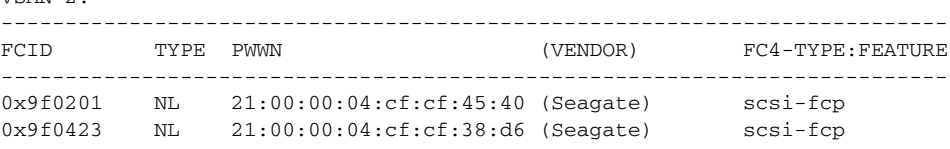

Total number of entries = 2

**Step 4** Create a virtual device (vdev1) for the VSAN and specify both the primary and secondary pWWNs.

```
switch(config)# sdv virtual-device name vdev1 vsan 2
switch(config-sdv-virt-dev)# pwwn 21:00:00:04:cf:cf:45:40 primary
switch(config-sdv-virt-dev)# pwwn 21:00:00:04:cf:cf:38:d6
```
**Step 5** Create a static FC ID for the target device.

switch(config-sdv-virt-dev)# **virtual-fcid 0x960001** switch(config-sdv-virt-dev)# **exit**

**Step 6** Commit the new virtual device configuration to the fabric.

switch(config)# **sdv commit vsan 2** switch(config)# **exit**

**Step 7** Enter the **show sdv database** command, which displays the primary and secondary virtual devices created when you configured the virtual device in the VSAN (vsan 2). Ensure that the virtual device name, pWWNs, and FC ID are correct.

```
switch# show sdv database vsan 2
virtual-device name vdev1 vsan 2
[ WWN:50:00:53:00:00:d2:e0:01 FCID:0x960001 Real-FCID:0x9f0201 ]
  virtual-fcid 0x960001
  pwwn 21:00:00:04:cf:cf:45:40 primary
  pwwn 21:00:00:04:cf:cf:38:d6
```
**Step 8** Enter the **show device-alias database** command, which displays the contents of the device alias database. Ensure that the new virtual device name appears and that the name is correct.

```
switch# show device-alias database
```
device-alias name vdev1 pwwn 50:00:53:00:01:c9:70:01 Total number of entries = 1

**Step 9** Create a zone member under one zone set named zs1 in the VSAN (vsan 2) and add the virtual target device to the new zone using the device alias member type. Before activating the new zone, display the zone-set information to ensure that the zone-set name, zone name, and pWWNs are correct.

```
switch# config t
Enter configuration commands, one per line. End with CNTL/Z.
switch(config)# zoneset name zs1 vsan 2
switch(config-zoneset)# zone name zzz1
switch(config-zoneset-zone)# member device-alias vdev1
switch(config-zoneset-zone)# member pwwn 21:00:03:04:55:cf:d6:40
switch(config-zoneset-zone)# end
switch# show zoneset
zoneset name zs1 vsan 2
  zone name zzz1 vsan 2
    pwwn 50:00:53:00:01:c9:70:01 [vdev1]
    pwwn 21:00:03:04:55:cf:d6:40
```
**Step 10** Activate the new zone configuration.

```
switch(config)# zoneset activate name zs1 vsan 2
Zoneset activation initiated. check zone status
switch(config)# exit
```
**Step 11** Display the active zone-set to ensure the data in the new zone configuration is correct. Also confirm that the pWWNs are correct.

```
switch# show zoneset active vsan 2
zoneset name zs1 vsan 2
  zone name zzz1 vsan 2
   * fcid 0x211324 [pwwn 50:00:53:00:01:c9:70:01] [vdev1]
    pwwn 21:00:03:04:55:cf:d6:40
switch# show sdv database vsan 2
virtual-device name vdev1 vsan 2
[ WWN:50:00:53:00:00:d2:e0:01 FCID:0x960001 Real-FCID:0x9f0201 ]
  virtual-fcid 0x960001
  pwwn 21:00:00:04:cf:cf:45:40 primary
  pwwn 21:00:00:04:cf:cf:38:d6
```
**Step 12** Enter the SDV manager configuration submode and display the pWWNs for the virtual devices in vsan 2. After making a note of the pWWNs, migrate the primary virtual device to the secondary device, link this new primary device to a physical device, and then commit this configuration to the fabric. Confirm that the secondary virtual device is now the primary.

switch# **conf t**

**OL-8222-08, Cisco MDS SAN-OS Release 3.x**

```
switch(config-sdv-virt-dev)# link pwwn 21:00:00:04:cf:cf:38:d6
switch(config-sdv-virt-dev)# exit
switch(config)# sdv commit vsan 2
switch(config)# do show sdv database vsan 2
virtual-device name vdev1 vsan 2
[ WWN:50:00:53:00:00:d2:e0:01 FCID:0x960001 Real-FCID:0x9f0423 ]
  virtual-fcid 0x960001
  pwwn 21:00:00:04:cf:cf:45:40
  pwwn 21:00:00:04:cf:cf:38:d6 primary
```

```
virtual-device name vdev2 vsan 2
[ WWN:50:00:53:00:00:0b:50:01 ]
```
# **Displaying SDV Information**

To display the results of the last commit to the SDV database:

```
switch# show sdv session status vsan 1
Session Parameters for VSAN: 1
 -------------------------------
Last Action Time Stamp : Fri Feb 2 10:17:20 2007
Last Action : Commit
Last Action Result : Success
Last Action Failure Reason : none
```
To display the results of the last CFS SDV fabric merge for a VSAN:

```
switch# show sdv merge status vsan 1
Merge Status for VSAN : 1
-----------------------------
Last Merge Time Stamp : None<br>Last Merge State : None
Last Merge State
Last Merge Result : SUCCESS
Last Merge Failure Reason: None [cfs_status: 0]
```
To display details about the SDV database:

```
switch# show sdv database vsan 2
virtual-device name vdev1 vsan 2
[ WWN:50:00:53:00:00:d2:e0:01 FCID:0x960001 Real-FCID:0x9f0201 ]
  virtual-fcid 0x960001
  pwwn 21:00:00:04:cf:cf:45:40 primary
  pwwn 21:00:00:04:cf:cf:38:d6
```
To display statistics about SDV for a VSAN:

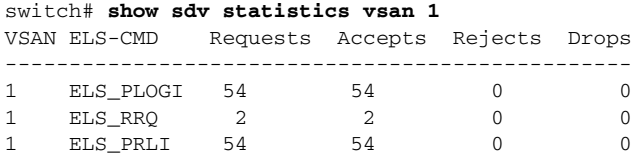

# <span id="page-511-0"></span>**Default Settings**

[Table 20-1](#page-511-0) lists the default settings for SDV parameters.

*Table 20-1 Default SDV Configuration Parameters*

| <b>Parameters</b> | <b>Default</b> |
|-------------------|----------------|
| enable            | disabled       |

H

*Send documentation comments to mdsfeedback-doc@cisco.com*

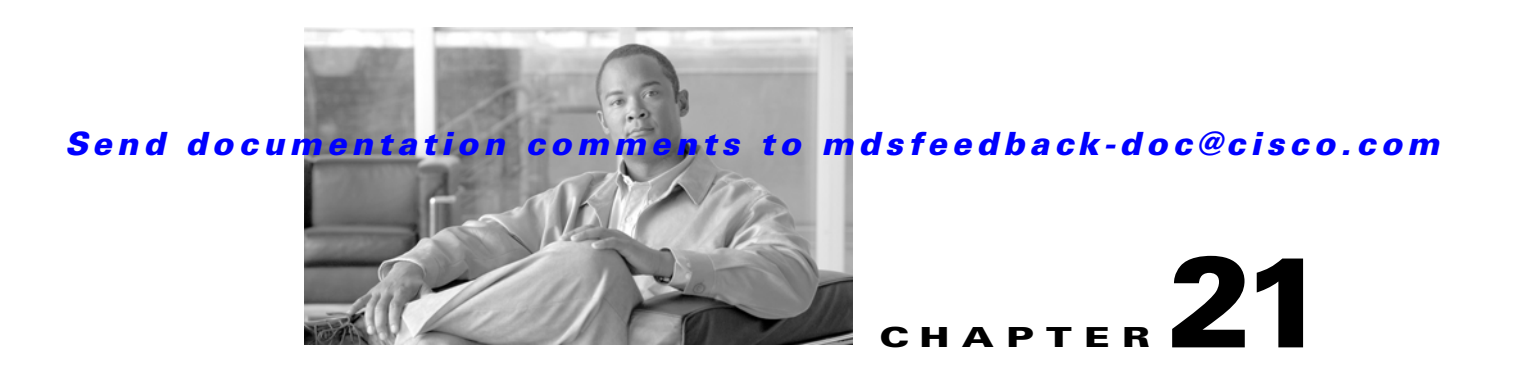

# **Creating Dynamic VSANs**

Port VSAN membership on the switch is assigned on a port-by-port basis. By default each port belongs to the default VSAN.

You can dynamically assign VSAN membership to ports by assigning VSANs based on the device WWN. This method is referred to as Dynamic Port VSAN Membership (DPVM). DPVM offers flexibility and eliminates the need to reconfigure the port VSAN membership to maintain fabric topology when a host or storage device connection is moved between two Cisco MDS switches or two ports within a switch. It retains the configured VSAN regardless of where a device is connected or moved. To assign VSANs statically, see [Chapter 19, "Configuring and Managing VSANs."](#page-484-0)

This chapter includes the following sections:

- **•** [DPVM, page 21-1](#page-514-0)
- **•** [DPVM Database Distribution, page 21-5](#page-518-0)
- **•** [Database Merge Guidelines, page 21-8](#page-521-0)
- **•** [Displaying DPVM Configurations, page 21-10](#page-523-0)
- **•** [Sample DPVM Configuration, page 21-11](#page-524-0)
- **•** [Default Settings, page 21-13](#page-526-0)

# <span id="page-514-0"></span>**DPVM**

DPVM configurations are based on port world wide name (pWWN) and node world wide name (nWWN) assignments. A DPVM database contains mapping information for each device pWWN/nWWN assignment and the corresponding VSAN. The Cisco SAN-OS software checks the database during a device FLOGI and obtains the required VSAN details.

The pWWN identifies the host or device and the nWWN identifies a node consisting of multiple devices. You can assign any one of these identifiers or any combination of these identifiers to configure DPVM mapping. If you assign a combination, then preference is given to the pWWN.

DPVM uses the Cisco Fabric Services (CFS) infrastructure to allow efficient database management and distribution. DPVM uses the application driven, coordinated distribution mode and the fabric-wide distribution scope (see [Chapter 6, "Using the CFS Infrastructure"\)](#page-192-0).

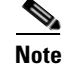

**DPVM**

**Note** DPVM does not cause any changes to device addressing. DPVM only pertains to the VSAN membership of the device, ensuring that the host gets same VSAN membership on any port on the switch. For example, if a port on the switch has a hardware failure, you can move the host connection to another port on the switch and not need to update the VSAN membership manually.

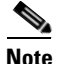

**Note** DPVM is not supported on FL ports. DPVM is supported only on F ports.

This section describes DPVM and includes the following topics:

- **•** [About DPVM Configuration, page 21-2](#page-515-1)
- **•** [Enabling DPVM, page 21-2](#page-515-0)
- **•** [About DPVM Databases, page 21-3](#page-516-0)
- **•** [Configuring DPVM Config and Pending Databases, page 21-3](#page-516-1)
- **•** [Activating DPVM Config Databases, page 21-4](#page-517-0)
- **•** [About Autolearned Entries, page 21-4](#page-517-1)
- **•** [Enabling Autolearning, page 21-5](#page-518-1)
- **•** [Clearing Learned Entries, page 21-5](#page-518-2)

## <span id="page-515-1"></span>**About DPVM Configuration**

To use the DPVM feature as designed, be sure to verify the following requirements:

- The interface through which the dynamic device connects to the Cisco MDS 9000 Family switch must be configured as an F port.
- The static port VSAN of the F port should be valid (not isolated, not suspended, and in existence).
- The dynamic VSAN configured for the device in the DPVM database should be valid (not isolated, not suspended, and in existence).

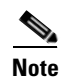

**Note** The DPVM feature overrides any existing static port VSAN membership configuration. If the VSAN corresponding to the dynamic port is deleted or suspended, the port is shut down.

# <span id="page-515-0"></span>**Enabling DPVM**

To begin configuring DPVM, you must explicitly enable DPVM on the required switches in the fabric. By default, this feature is disabled in all switches in the Cisco MDS 9000 Family.

The configuration and verification commands for DPVM are only available when DPVM is enabled on a switch. When you disable this feature, all related configurations are automatically discarded.

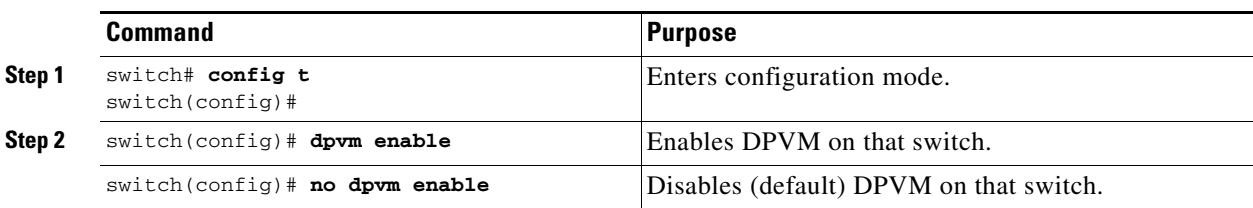

To enable DPVM on any participating switch, follow these steps:

## <span id="page-516-0"></span>**About DPVM Databases**

The DPVM database consists of a series of device mapping entries. Each entry consists of a device pWWN/nWWN assignment along with the dynamic VSAN to be assigned. You can configure a maximum of 16,000 DPVM entries in the DPVM database. This database is global to the whole switch (and fabric) and is not maintained for each VSAN.

The DPVM feature uses three databases to accept and implement configurations.

- **•** Configuration (config) database—All configuration changes are stored in the configuration database when distribution is disabled.
- **•** Active database—The database currently enforced by the fabric.
- Pending database—All configuration changes are stored in the DPVM pending database when distribution is enabled (see the ["DPVM Database Distribution" section on page 21-5](#page-518-0)).

Changes to the DPVM config database are not reflected in the active DPVM database until you activate the DPVM config database. Changes to the DPVM pending database are not reflected in the config/active DPVM database until you commit the DPVM pending database. This database structure allows you to create multiple entries, review changes, and let the DPVM config and pending databases take effect.

# <span id="page-516-1"></span>**Configuring DPVM Config and Pending Databases**

To create and populate the DPVM config and pending databases, follow these steps:

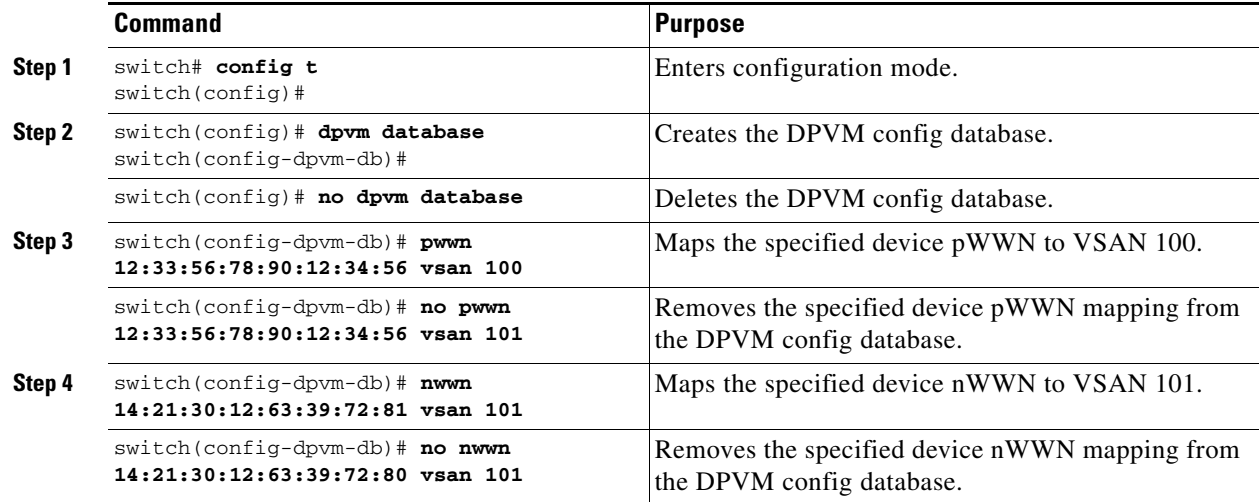

# <span id="page-517-0"></span>**Activating DPVM Config Databases**

When you explicitly activate the DPVM config database, the DPVM config database becomes the active DPVM database. Activation may fail if conflicting entries are found between the DPVM config database and the currently active DPVM database. However, you can force activation to override conflicting entries.

To disable DPVM, you must explicitly deactivate the currently active DPVM database by issuing the **no dpvm activate** command.

To activate the DPVM config database, follow these steps:

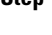

**DPVM**

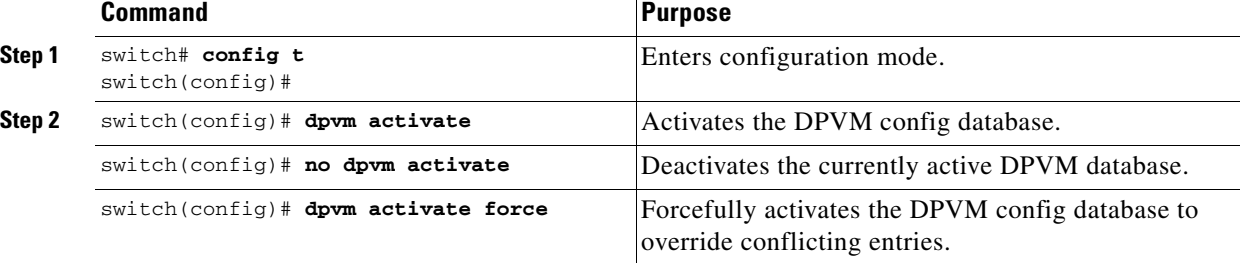

# <span id="page-517-1"></span>**About Autolearned Entries**

The DPVM database can be configured to automatically learn (autolearn) about new devices within each VSAN. The autolearn feature can be enabled or disabled at any time. Learned entries are created by populating device pWWNs and VSANs in the active DPVM database. The active DPVM database should already be available to enable autolearn.

You can delete any learned entry from the active DPVM database when you enable autolearn. These entries only become permanent in the active DPVM database when you disable autolearn.

Note Autolearning is only supported for devices connected to F ports. Devices connected to FL ports are not entered into the DPVM database because DPVM is not supported on FL ports.

The following conditions apply to learned entries:

- If a device logs out while autolearn is enabled, that entry is automatically deleted from the active DPVM database.
- If the same device logs multiple times into the switch through different ports, then the VSAN corresponding to last login is remembered.
- **•** Learned entries do not override previously configured and activated entries.
- **•** Learning is a two-part process—enabling autolearning followed by disabling autolearning.When the **auto-learn** option is enabled, the following applies:
	- **–** Learning currently logged-in devices—occurs from the time learning is enabled.
	- **–** Learning new device logins— occurs as and when new devices log in to the switch.

# <span id="page-518-1"></span>**Enabling Autolearning**

To enable autolearning, follow these steps:

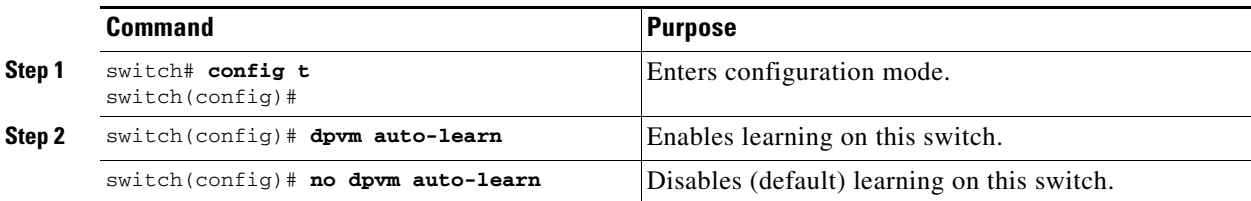

# <span id="page-518-2"></span>**Clearing Learned Entries**

You can clear DPVM entries from the active DPVM database (if autolearn is still enabled) using one of two methods.

**•** To clear a single autolearn entry, use the **clear dpvm auto-learn pwwn** command.

```
switch# clear dpvm auto-learn pwwn 55:22:33:44:55:66:77:88
```
**•** To clear all autolearn entries, use the **clear dpvm auto-learn** command.

switch# **clear dpvm auto-learn**

**Note** These two commands do not start a session and can only be issued in the local switch.

# <span id="page-518-0"></span>**DPVM Database Distribution**

If the DPVM database is available on all switches in the fabric, devices can be moved anywhere and offer the greatest flexibility. To enable database distribution to the neighboring switches, the database should be consistently administered and distributed across all switches in the fabric. The Cisco SAN-OS software uses the Cisco Fabric Services (CFS) infrastructure to achieve this requirement (see [Chapter 6,](#page-192-0)  ["Using the CFS Infrastructure"](#page-192-0)).

This section describes how to distribute the DPVM database and includes the following topics:

- **•** [About DPVM Database Distribution, page 21-5](#page-518-3)
- **•** [Disabling DPVM Database Distribution, page 21-6](#page-519-0)
- **•** [About Locking the Fabric, page 21-6](#page-519-1)
- **•** [Locking the Fabric, page 21-6](#page-519-2)
- **•** [Committing Changes, page 21-7](#page-520-0)
- **•** [Discarding Changes, page 21-8](#page-521-1)
- **•** [Clearing a Locked Session, page 21-8](#page-521-2)

# <span id="page-518-3"></span>**About DPVM Database Distribution**

Using the CFS infrastructure, each DPVM server learns the DPVM database from each of its neighboring switches during the ISL bring-up process. If you change the database locally, the DPVM server notifies its neighboring switches, and that database is updated by all switches in the fabric.

If fabric distribution is enabled, all changes to the configuration database are stored in the DPVM pending database. These changes include the following tasks:

- **•** Adding, deleting, or modifying database entries.
- **•** Activating, deactivating, or deleting the configuration database.
- **•** Enabling or disabling autolearning.

These changes are distributed to all switches in a fabric when you commit the changes. You can also discard (abort) the changes at this point.

 $\mathcal{Q}$ 

**Tip** You can view the contents of the DPVM pending database by issuing the **show dpvm pending** command.

# <span id="page-519-0"></span>**Disabling DPVM Database Distribution**

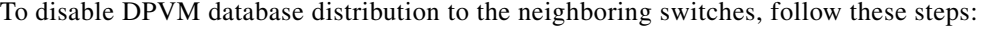

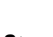

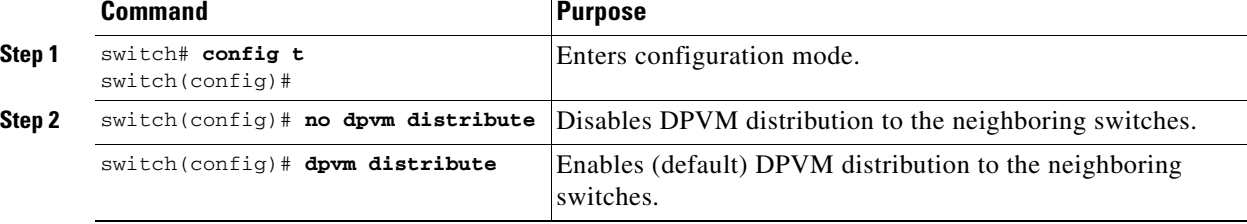

## <span id="page-519-1"></span>**About Locking the Fabric**

The first action that modifies the existing configuration creates the DPVM pending database and locks the feature in the fabric. Once you lock the fabric, the following conditions apply:

- **•** No other user can make any configuration changes to this feature.
- **•** A copy of the configuration database becomes the DPVM pending database. Modifications from this point on are made to the DPVM pending database. The DPVM pending database remains in effect until you commit the modifications to the DPVM pending database or discard (abort) the changes to the DPVM pending database.

## <span id="page-519-2"></span>**Locking the Fabric**

To lock the fabric and apply changes to the DPVM pending database, follow these steps:

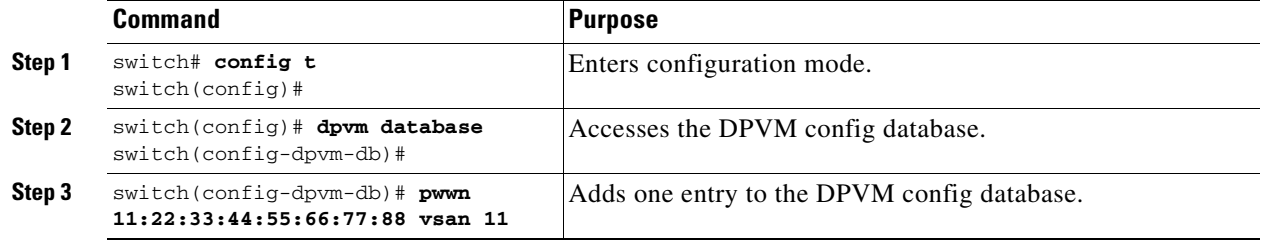

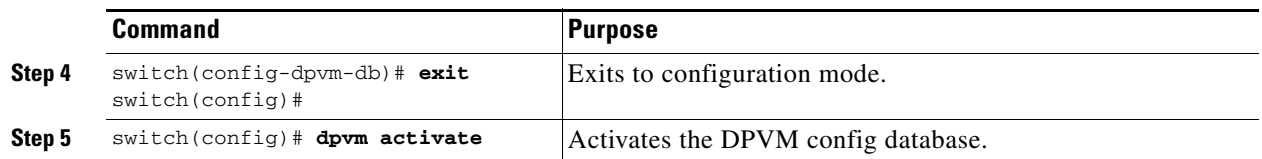

# <span id="page-520-0"></span>**Committing Changes**

If you commit the changes made to the configuration, the configuration in the DPVM pending database are distributed to other switches. On a successful commit, the configuration change is applied throughout the fabric and the lock is released.

To commit the DPVM pending database, follow these steps:

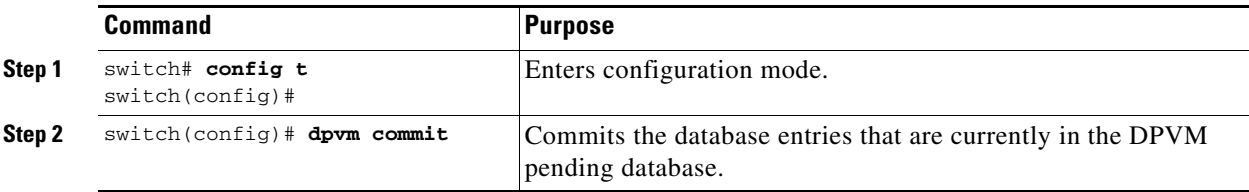

**OL-8222-08, Cisco MDS SAN-OS Release 3.x**

# <span id="page-521-1"></span>**Discarding Changes**

If you discard (abort) the changes made to the DPVM pending database, the configurations remain unaffected and the lock is released.

To discard the DPVM pending database, follow these steps:

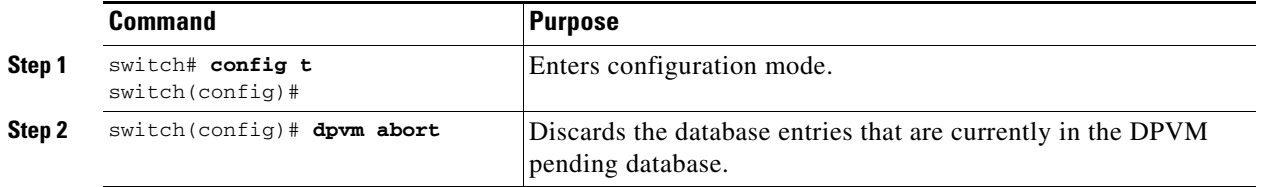

# <span id="page-521-2"></span>**Clearing a Locked Session**

If you have performed a DPVM task and have forgotten to release the lock by either committing or discarding the changes, an administrator can release the lock from any switch in the fabric. If the administrator performs this task, your changes to the DPVM pending database are discarded and the fabric lock is released.

 $\mathcal{Q}$ 

**Tip** The DPVM pending database is only available in the volatile directory and are subject to being discarded if the switch is restarted.

To use administrative privileges and release a locked DPVM session, use the **clear dpvm session** command in EXEC mode.

switch# **clear dpvm session**

# <span id="page-521-0"></span>**Database Merge Guidelines**

A database merge refers to a union of the configuration database and static (unlearned) entries in the active DPVM database. See the ["CFS Merge Support" section on page 6-8](#page-199-0) for detailed concepts.

When merging the DPVM database between two fabric, follow these guidelines:

- **•** Verify that the activation status and the auto-learn status is the same is both fabrics.
- **•** Verify that the combined number of device entries in each database does not exceed 16K.

**Caution** If you do not follow these two conditions, the merge will fail. The next distribution will forcefully synchronize the databases and the activation states in the fabric.

This section describes how to merge DPVM databases and includes the following topics:

- **•** [About Copying DPVM Databases, page 21-9](#page-522-0)
- **•** [Copying DPVM Databases, page 21-9](#page-522-1)
- **•** [Comparing Database Differences, page 21-9](#page-522-2)

# <span id="page-522-0"></span>**About Copying DPVM Databases**

The following circumstances may require the active DPVM database to be copied to the DPVM config database:

- **•** If the learned entries are only added to the active DPVM database.
- **•** If the DPVM config database or entries in the DPVM config database are accidently deleted.

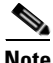

**Note** If you copy the DPVM database and fabric distribution is enabled, you must commit the changes.

## <span id="page-522-1"></span>**Copying DPVM Databases**

To copy the currently active DPVM database to the DPVM config database, use the **dpvm database copy** command.

```
switch# dpvm database copy active
Legend: "+" New Entry, "-" Missing Entry, "*" Possible Conflict Entry
---------------------------------------------------------------------
- pwwn 12:33:56:78:90:12:34:56 vsan 100
- nwwn 14:21:30:12:63:39:72:81 vsan 101
```
## <span id="page-522-2"></span>**Comparing Database Differences**

You can compare the DPVM databases as follows:

**•** Use the **dpvm database diff active** command to compare the active DPVM database with the DPVM config database.

```
switch# dpvm database diff active
Legend: "+" New Entry, "-" Missing Entry, "*" Possible Conflict Entry
      ---------------------------------------------------------------------
  pwwn 44:22:33:44:55:66:77:88 vsan 44
 pwwn 11:22:33:44:55:66:77:88 vsan 11
```
**•** Use the **dpvm database diff config** command to compare the DPVM config database with the active DPVM database.

```
switch# dpvm database diff config
Legend: "+" New Entry, "-" Missing Entry, "*" Possible Conflict Entry
  ---------------------------------------------------------------------
+ pwwn 44:22:33:44:55:66:77:88 vsan 44
  pwwn 11:22:33:44:55:66:77:88 vsan 22
```
**•** Use the **show dpvm pending-diff** command (when CFS distribution is enabled) to compare the DPVM pending database with the DPVM config database.

To add pending database entries to the DPVM config database, follow these steps:

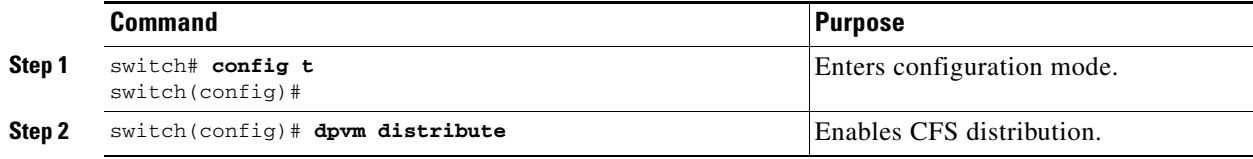

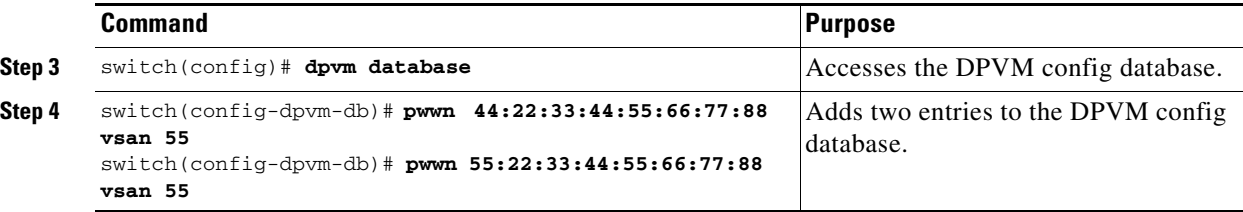

# <span id="page-523-0"></span>**Displaying DPVM Configurations**

Use the **show dpvm** command to display information about WWNs configured on a per VSAN basis (see Examples [21-1](#page-523-1) to [21-6\)](#page-523-2).

#### <span id="page-523-1"></span>*Example 21-1 Displays the DPVM Configuration Status*

```
switch# show dpvm status
DB is activated successfully, auto-learn is on
```
#### *Example 21-2 Displays the DPVM Current Dynamic Ports for the Specified VSAN*

switch# **show dpvm ports vsan 10** -------------------------------------------------------------- Interface Vsan Device pWWN Device nWWN ------------------------------------------------------------- fc1/2 10 29:a0:00:05:30:00:6b:a0 fe:65:00:05:30:00:2b:a0

#### *Example 21-3 Displays the DPVM Config Database*

```
switch# show dpvm database
pwwn 11:22:33:44:55:66:77:88 vsan 11
pwwn 22:22:33:44:55:66:77:88 vsan 22
pwwn 33:22:33:44:55:66:77:88 vsan 33
pwwn 44:22:33:44:55:66:77:88 vsan 44
[Total 4 entries]
```
#### *Example 21-4 Displays the DPVM Database*

```
switch# show dpvm database active
pwwn 11:22:33:44:55:66:77:88 vsan 22
pwwn 22:22:33:44:55:66:77:88 vsan 22
pwwn 33:22:33:44:55:66:77:88 vsan 33
[Total 3 entries]
* is auto-learnt entry
```
#### *Example 21-5 Displays DPVM Config Database*

```
switch# show dpvm database
pwwn 11:22:33:44:55:66:77:88 vsan 11
pwwn 22:22:33:44:55:66:77:88 vsan 22
pwwn 33:22:33:44:55:66:77:88 vsan 33
pwwn 44:22:33:44:55:66:77:88 vsan 44
[Total 4 entries]
```
#### <span id="page-523-2"></span>*Example 21-6 Compares Pending Database with the DPVM Config Database*

switch# **show dpvm pending-diff**

```
Legend: "+" New Entry, "-" Missing Entry, "*" Possible Conflict Entry
---------------------------------------------------------------------
+ pwwn 55:22:33:44:55:66:77:88 vsan 55
- pwwn 11:22:33:44:55:66:77:88 vsan 11
* pwwn 44:22:33:44:55:66:77:88 vsan 44
```
# <span id="page-524-0"></span>**Sample DPVM Configuration**

To configure a basic DPVM scenario, follow these steps:

**Step 1** Enable DPVM and enable DPVM distribution.

```
switch1# config 
Enter configuration commands, one per line. End with CNTL/Z. 
switch1(config)# dpvm enable 
switch1(config)# end
switch1# show dpvm database 
switch1# show dpvm database active 
switch1# show dpvm status
```
At this stage, the configuration does not have an active DPVM database and the **auto-learn** option is disabled.

**Step 2** Activate a null (empty) database so it can be populated with autolearned entries.

```
switch1# config
Enter configuration commands, one per line. End with CNTL/Z. 
switch1(config)# dpvm activate 
switch1(config)# dpvm commit 
switch1(config)# end
switch1# show dpvm database
switch1# show dpvm database active
switch1# show dpvm status
```
At this stage, the database is successfully activated and the **auto-learn** option continues to be disabled.

**Step 3** Enable the **auto-learn** option and commit the configuration changes.

```
switch1# config
Enter configuration commands, one per line. End with CNTL/Z. 
switch1(config)# dpvm auto-learn 
switch1(config)# dpvm commit 
switch1(config)# end
switch1# show dpvm database active 
pwwn 21:00:00:e0:8b:0e:74:8a vsan 4(*) 
pwwn 21:01:00:e0:8b:2e:87:8a vsan 5(*) 
[Total 2 entries] 
* is auto-learnt entry 
switch1# show dpvm ports 
-------------------------------------------------------------- 
Interface Vsan Device pWWN Device nWWN 
-------------------------------------------------------------- 
fc1/24 4 21:00:00:e0:8b:0e:74:8a 20:00:00:e0:8b:0e:74:8a 
fc1/27 5 21:01:00:e0:8b:2e:87:8a 20:01:00:e0:8b:2e:87:8a 
switch1# show flogi database 
--------------------------------------------------------------------------- 
INTERFACE VSAN FCID PORT NAME NODE NAME 
--------------------------------------------------------------------------- 
fc1/24 4 0xe70100 21:00:00:e0:8b:0e:74:8a 20:00:00:e0:8b:0e:74:8a 
fc1/27 5 0xe80100 21:01:00:e0:8b:2e:87:8a 20:01:00:e0:8b:2e:87:8a 
Total number of flogi = 2.
```

```
switch195# show dpvm status 
DB is activated successfully, auto-learn is on
```
At this stage, the currently logged in devices (and their current VSAN assignment) populate the active DPVM database. However the entries are not yet permanent in the active DPVM database.

The output of the **show dpvm ports** and the **show flogi database** commands displays two other devices that have logged in (referred to as switch9 and switch3 in this sample configuration).

**Step 4** Access switch9 and issue the following commands.

```
switch9# show dpvm database active 
pwwn 21:00:00:e0:8b:0e:87:8a vsan 1(*) 
pwwn 21:01:00:e0:8b:2e:74:8a vsan 1(*) 
[Total 2 entries] 
* is auto-learnt entry 
switch9# show dpvm status 
DB is activated successfully, auto-learn is on
```
**Step 5** Access switch 3 and issue the following commands.

```
switch3# show dpvm database active 
pwwn 21:00:00:e0:8b:0e:76:8a vsan 1(*) 
pwwn 21:01:00:e0:8b:2e:76:8a vsan 1(*) 
[Total 2 entries] 
* is auto-learnt entry 
switch3# show dpvm status 
DB is activated successfully, auto-learn is on
```
**Step 6** Disable autolearning in switch1 and commit the configuration changes.

```
switch1# config
```

```
Enter configuration commands, one per line. End with CNTL/Z. 
switch1(config)# no dpvm auto-learn 
switch1(config)# dpvm commit 
switch1(config)# end
switch1# show dpvm status 
DB is activated successfully, auto-learn is off 
switch1# show dpvm database active 
pwwn 21:00:00:e0:8b:0e:74:8a vsan 4 
pwwn 21:01:00:e0:8b:2e:87:8a vsan 5 
pwwn 21:00:00:e0:8b:0e:87:8a vsan 1 
pwwn 21:01:00:e0:8b:2e:74:8a vsan 1 
pwwn 21:00:00:e0:8b:0e:76:8a vsan 1 
pwwn 21:01:00:e0:8b:2e:76:8a vsan 1 
[Total 6 entries]
* is auto-learnt entry 
switch1# show dpvm status 
DB is activated successfully, auto-learn is off
```
At this stage, the autolearned entries are made permanent in the active DPVM database.

**Step 7** Access switch 9 and issue the following commands.

```
switch9# show dpvm database active 
        pwwn 21:00:00:e0:8b:0e:87:8a vsan 1 
        pwwn 21:01:00:e0:8b:2e:74:8a vsan 1 
        pwwn 21:00:00:e0:8b:0e:76:8a vsan 1 
        pwwn 21:01:00:e0:8b:2e:76:8a vsan 1 
        pwwn 21:00:00:e0:8b:0e:74:8a vsan 4 
        pwwn 21:01:00:e0:8b:2e:87:8a vsan 5 
        [Total 6 entries] 
        * is auto-learnt entry 
        switch9# show dpvm status 
        DB is activated successfully, auto-learn is off 
Step 8 Access switch 3 and issue the following commands.
        switch3# show dpvm database active 
        pwwn 21:00:00:e0:8b:0e:76:8a vsan 1 
        pwwn 21:01:00:e0:8b:2e:76:8a vsan 1 
        pwwn 21:00:00:e0:8b:0e:87:8a vsan 1 
        pwwn 21:01:00:e0:8b:2e:74:8a vsan 1 
        pwwn 21:00:00:e0:8b:0e:74:8a vsan 4
```
pwwn 21:01:00:e0:8b:2e:87:8a vsan 5 [Total 6 entries] \* is auto-learnt entry switch3# **show dpvm status**  DB is activated successfully, auto-learn is off

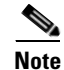

**Note** These basic steps help you ascertain that the information is identical in all the switches in the fabric.

You have now configured a basic DPVM scenario in a Cisco MDS 9000 Family switch.

# <span id="page-526-1"></span><span id="page-526-0"></span>**Default Settings**

[Table 21-1](#page-526-1) lists the default settings for DPVM parameters.

*Table 21-1 Default DPVM Parameters*

| <b>Parameters</b> | Default   |
|-------------------|-----------|
| <b>DPVM</b>       | Disabled. |
| DPVM distribution | Enabled.  |
| Autolearning      | Disabled. |

H

*Send documentation comments to mdsfeedback-doc@cisco.com*

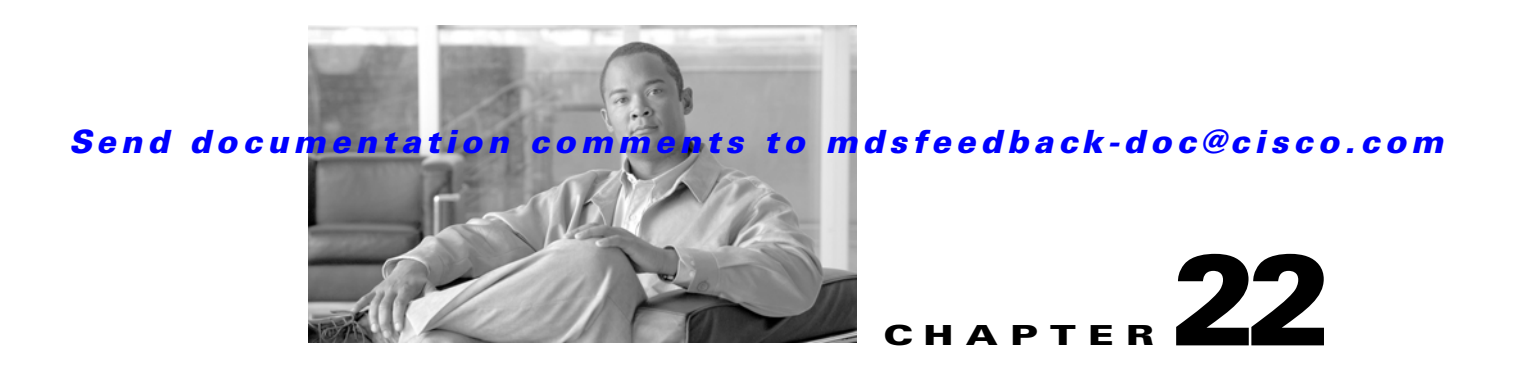

# **Configuring Inter-VSAN Routing**

This chapter explains the Inter-VSAN routing (IVR) feature and provides details on sharing resources across VSANs using IVR management interfaces provided in the switch.

This chapter includes the following sections:

- [Inter-VSAN Routing, page 22-1](#page-528-0)
- **•** [IVR Configuration Task List, page 22-8](#page-535-0)
- [Configuring IVR, page 22-8](#page-535-1)
- **•** [IVR Zones and IVR Zone Sets, page 22-27](#page-554-0)
- **•** [Database Merge Guidelines, page 22-37](#page-564-0)
- **•** [Example Configurations, page 22-39](#page-566-0)
- **•** [Default Settings, page 22-44](#page-571-0)

# <span id="page-528-0"></span>**Inter-VSAN Routing**

Virtual SANs (VSANs) improve storage area network (SAN) scalability, availability, and security by allowing multiple Fibre Channel SANs to share a common physical infrastructure of switches and ISLs. These benefits are derived from the separation of Fibre Channel services in each VSAN and isolation of traffic between VSANs. Data traffic isolation between the VSANs also inherently prevents sharing of resources attached to a VSAN, such as robotic tape libraries. Using IVR, you can access resources across VSANs without compromising other VSAN benefits.

This section includes the following topics:

- **•** [About IVR, page 22-2](#page-529-0)
- **•** [IVR Features, page 22-3](#page-530-0)
- **•** [IVR Limits Summary, page 22-4](#page-531-0)
- **•** [IVR Terminology, page 22-3](#page-530-1)
- **•** [Fibre Channel Header Modifications, page 22-4](#page-531-1)
- **•** [IVR NAT, page 22-5](#page-532-0)
- **IVR VSAN Topology**, page 22-6
- **•** [IVR Service Groups, page 22-7](#page-534-0)
- **IVR** Interoperability, page 22-8

# <span id="page-529-0"></span>**About IVR**

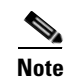

**Note** IVR is not supported on the Cisco MDS 9124 Fabric Switch, the Cisco Fabric Switch for HP c-Class BladeSystem, and the Cisco Fabric Switch for IBM BladeCenter.

Data traffic is transported between specific initiators and targets on different VSANs without merging VSANs into a single logical fabric. Fibre Channel control traffic does not flow between VSANs, nor can initiators access any resource across VSANs other than the designated ones. Valuable resources such as tape libraries are easily shared across VSANs without compromise.

IVR is in compliance with Fibre Channel standards and incorporates third-party switches, however, IVR-enabled VSANs may have to be configured in one of the interop modes.

IVR is not limited to VSANs present on a common switch. Routes that traverse one or more VSANs across multiple switches can be established, if necessary, to establish proper interconnections. IVR used in conjunction with FCIP provides more efficient business continuity or disaster recovery solutions (see [Figure 22-1](#page-529-1)).

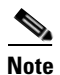

Note See the ["Example Configurations" section on page 22-39](#page-566-0) for procedures to configure the sample scenario shown in [Figure 22-1](#page-529-1).

<span id="page-529-1"></span>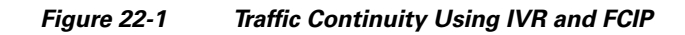

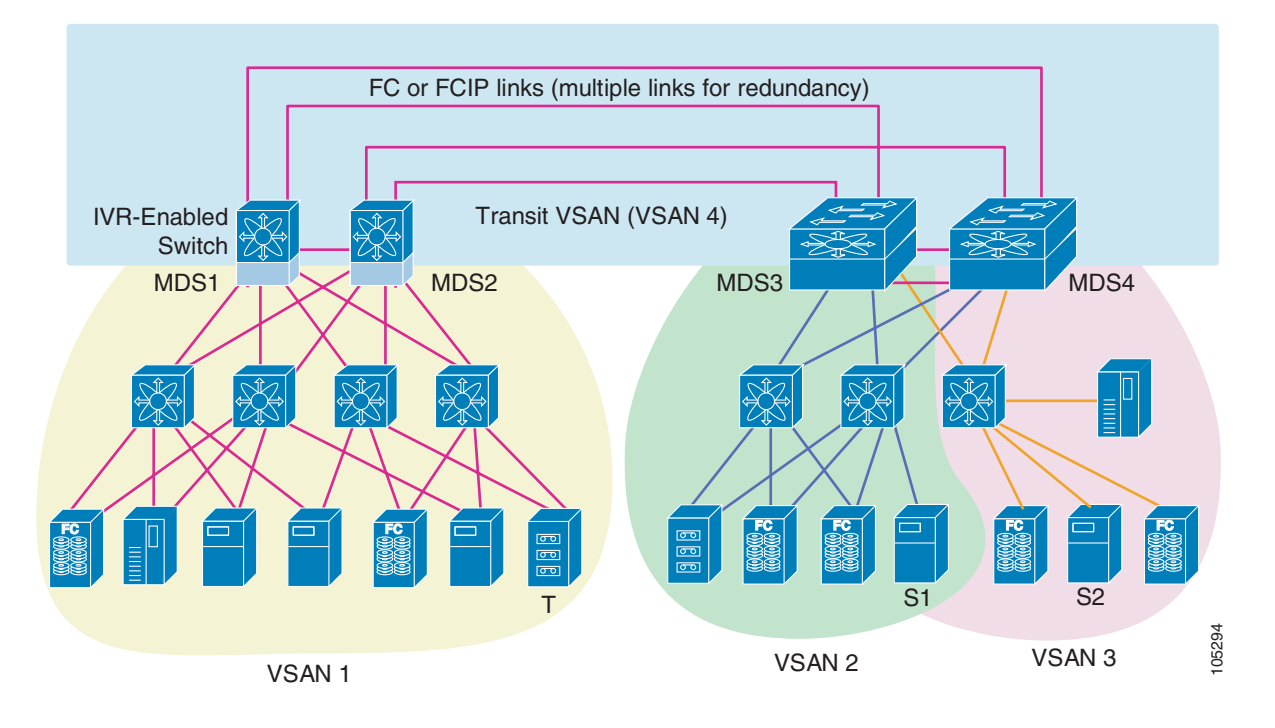

**Note** OX ID based load balancing of IVR traffic from IVR- enabled switches is not supported on Generation 1 switching modules. OX ID based load balancing of IVR traffic from a non-IVR MDS switch should work. Generation 2 switching modules support OX ID based load balancing of IVR traffic from IVR-enabled switches.

## <span id="page-530-0"></span>**IVR Features**

IVR supports the following features:

- **•** Accesses resources across VSANs without compromising other VSAN benefits.
- **•** Transports data traffic between specific initiators and targets on different VSANs without merging VSANs into a single logical fabric.
- **•** Shares valuable resources (like tape libraries) across VSANs without compromise.
- Provides efficient business continuity or disaster recovery solutions when used in conjunction with FCIP.
- **•** Is in compliance with Fibre Channel standards.
- Incorporates third-party switches, however, IVR-enabled VSANs may have to be configured in one of the interop modes.

## <span id="page-530-1"></span>**IVR Terminology**

The following IVR-related terms are used in this chapter.:

- Native VSAN—The VSAN to which an end device logs on is the native VSAN for that end device.
- **•** Current VSAN—The VSAN currently being configured for IVR.
- Inter-VSAN routing zone (IVR zone)—A set of end devices that are allowed to communicate across VSANs within their interconnected SAN fabric. This definition is based on their port world wide names (pWWNs) and their native VSAN associations. Prior to Cisco SAN-OS Release 3.0(3), you can configure up to 2000 IVR zones and 10,000 IVR zone members on the switches in the network. As of Cisco SAN-OS Release 3.0(3), you can configure up to 8000 IVR zones and 20,000 IVR zone members on the switches in the network.
- **•** Inter-VSAN routing zone sets (IVR zone sets)—One or more IVR zones make up an IVR zone set. You can configure up to 32 IVR zone sets on any switch in the Cisco MDS 9000 Family. Only one IVR zone set can be active at any time.
- IVR path—An IVR path is a set of switches and Inter-Switch Links (ISLs) through which a frame from an end device in one VSAN can reach another end device in some other VSAN. Multiple paths can exist between two such end devices.
- **•** IVR-enabled switch—A switch on which the IVR feature is enabled.
- Edge VSAN—A VSAN that initiates (source edge-VSAN) or terminates (destination edge-VSAN) an IVR path. Edge VSANs may be adjacent to each other or they may be connected by one or more transit VSANs. In [Figure 22-1,](#page-529-1) VSANs 1, 2, and 3 are edge VSANs.

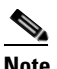

**Note** An edge VSAN for one IVR path can be a transit VSAN for another IVR path.

**•** Transit VSAN—A VSAN that exists along an IVR path from the source edge VSAN of that path to the destination edge VSAN of that path. In [Figure 22-1,](#page-529-1) VSAN 4 is a transit VSAN.

# $\begin{picture}(120,20) \put(0,0){\line(1,0){10}} \put(15,0){\line(1,0){10}} \put(15,0){\line(1,0){10}} \put(15,0){\line(1,0){10}} \put(15,0){\line(1,0){10}} \put(15,0){\line(1,0){10}} \put(15,0){\line(1,0){10}} \put(15,0){\line(1,0){10}} \put(15,0){\line(1,0){10}} \put(15,0){\line(1,0){10}} \put(15,0){\line(1,0){10}} \put(15,0){\line($

**Note** When the source and destination edge VSANs are adjacent to each other, then a transit VSAN is not required between them.

- **•** Border switch—An IVR-enabled switch that is a member of two or more VSANs. Border switches, such as the IVR-enabled switch between VSAN 1 and VSAN 4 in [Figure 22-1,](#page-529-1) span two or more different color-coded VSANs.
- Edge switch—A switch to which a member of an IVR zone has logged in. Edge switches are unaware of the IVR configurations in the border switches. Edge switches need not be IVR enabled.
- **•** Autonomous fabric identifier (AFID)—Allows you to configure more than one VSAN in the network with the same VSAN ID and avoid downtime when enabling IVR between fabrics that contain VSANs with the same ID.
- **•** Service group—Allows you to reduce the amount of IVR traffic to non-IVR-enabled VSANs by configuring one or more service groups that restrict the traffic to the IVR-enabled VSANs.

# <span id="page-531-2"></span><span id="page-531-0"></span>**IVR Limits Summary**

[Table 22-1](#page-531-2) summarizes the configuration limits for IVR. See [Appendix A, "Configuration Limits for](#page-1394-0)  [Cisco MDS SAN-OS Release 3.x,"](#page-1394-0) for a complete list of Cisco MDS SAN-OS feature configuration limits.

| <b>IVR Feature</b>      | <b>Maximum Limit</b>                                                                 |
|-------------------------|--------------------------------------------------------------------------------------|
| <b>IVR</b> zone members | 20,000 IVR zone members per physical fabric as<br>of Cisco SAN-OS Release 3.0(3).    |
|                         | 10,000 IVR zone members per physical fabric<br>prior to Cisco SAN-OS Release 3.0(3). |
| <b>IVR</b> zones        | 8000 IVR zones per physical fabric as of Cisco<br>SAN-OS Release 3.0(3).             |
|                         | 2000 IVR zones per physical fabric prior to Cisco<br>$SAN-OS$ Release $3.0(3)$ .     |
| <b>IVR</b> zone sets    | 32 IVR zone sets per physical fabric.                                                |
| IVR service groups      | 16 service groups per physical fabric.                                               |

*Table 22-1 IVR Configuration Limits*

# <span id="page-531-1"></span>**Fibre Channel Header Modifications**

IVR works by virtualizing the remote end devices in the native VSAN using a virtual domain. When IVR is configured to link end devices in two disparate VSANs, the IVR border switches are responsible for modifying the Fibre Channel headers for all communication between the end devices. The sections of the Fibre Channel frame headers that are modified include:

- **•** VSAN number
- **•** Source FCID
- **•** Destination FCID

When a frame goes from the initiator to the target, the Fibre Channel frame header is modified such that the initiator VSAN number is changed to the target VSAN number. If IVR Network Address Translation (NAT) is enabled, then the source and destination FCIDs are also translated at the edge border switch. If IVR NAT is not enabled, then you must configure unique domain IDs for all switches involved in the IVR path.

# <span id="page-532-0"></span>**IVR NAT**

Without Network Address Translation (NAT), IVR requires unique domain IDs for all switches in the fabric. You can enable IVR NAT to allow non-unique domain IDs. This feature simplifies the deployment of IVR in an existing fabric where non-unique domain IDs might be present.

To use IVR NAT, it must be enabled in all IVR-enabled switches in the fabric IVR configuration distribution (see the ["Distributing the IVR Configuration using CFS" section on page 22-10\)](#page-537-0). By default, IVR NAT and IVR configuration distribution are disabled in all switches in the Cisco MDS 9000 Family.

## **IVR NAT Requirements and Guidelines**

Following are requirements and guidelines for using IVR NAT:

- For IVR NAT to function correctly in the network, all IVR-enabled switches must run Cisco MDS SAN-OS Release 2.1(1a) or later.
- IVR NAT port login (PLOGI) requests received from hosts are delayed a few seconds to perform the rewrite on the FC ID address. If the host's PLOGI timeout value is set to a value less than five seconds, it may result in the PLOGI being unnecessarily aborted and the host being unable to access the target. We recommend that you configure the host bus adapter for a timeout of at least ten seconds (most HBAs default to a value of 10 or 20 seconds).
- **•** Load balancing of IVR NAT traffic across equal cost paths from an IVR-enabled switch is not supported. However, load balancing of IVR NAT traffic over PortChannel links is supported. The load balancing algorithm for IVR NAT traffic over port-channel with Generation 1 linecards is SRC/DST only. Generation 2 linecards support SRC/DST/OXID based load balancing of IVR NAT traffic across a port-channel.
- **•** You cannot configure IVR NAT and preferred Fibre Channel routes on Generation 1 module interfaces.

IVR NAT allows you to set up IVR in a fabric without needing unique domain IDs on every switch in the IVR path. IVR NAT virtualizes the switches in other VSANs by using local VSAN for the destination IDs in the Fibre Channel headers. In some Extended Link Service message types, the destinations IDs are part of the payload. In these cases, IVR NAT replaces the actual destination ID with the virtualized destination ID. IVR NAT supports destination ID replacement in the Extended Link Service messages described in [Table 22-2.](#page-532-1)

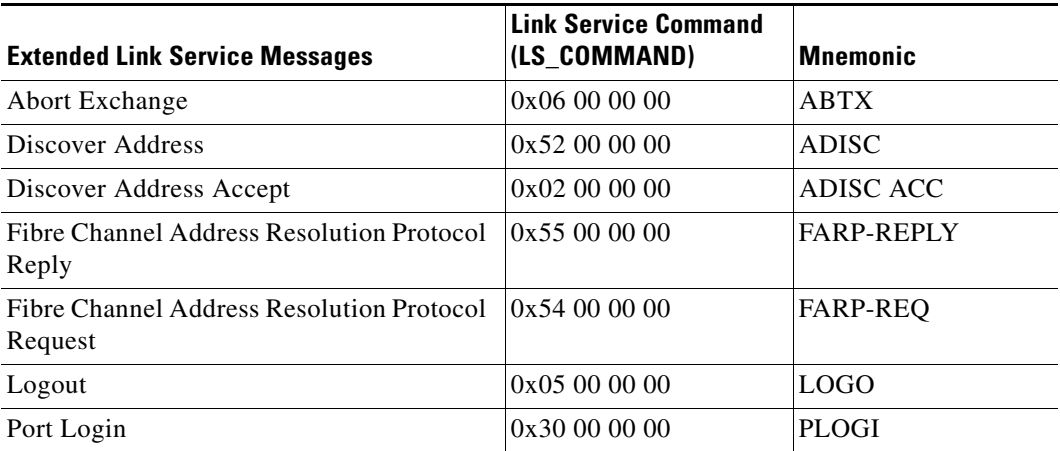

#### <span id="page-532-1"></span>*Table 22-2 Extended Link Service Messages Supported by IVR NAT*

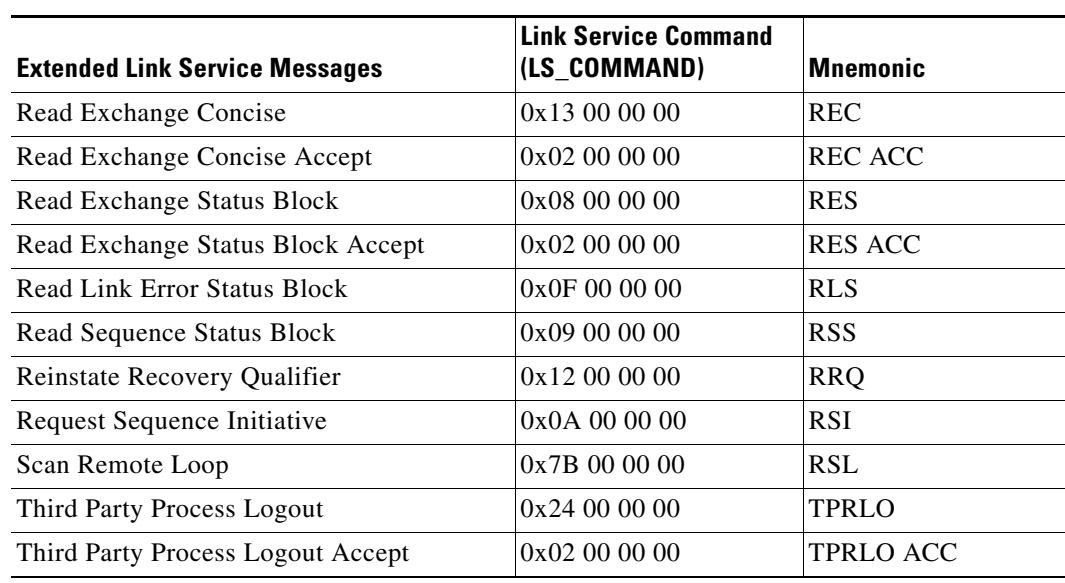

*Table 22-2 Extended Link Service Messages Supported by IVR NAT (continued)*

If you have a message that is not recognized by IVR NAT and contains the destination ID in the payload, you cannot use IVR with NAT in your topology. You can still use IVR with unique domain IDs.

## <span id="page-533-0"></span>**IVR VSAN Topology**

IVR uses a configured IVR VSAN topology to determine how to route traffic between the initiator and the target across the fabric. You can configure this IVR VSAN topology manually on an IVR-enabled switch and distribute the configuration using CFS in Cisco MDS SAN-OS Release 2.0(1b) or later. Alternately, in Cisco MDS SAN-OS Release 2.1(1a) or later, you can configure IVR topology in auto mode. Prior to Cisco MDS SAN-OS Release 2.0(1b), you need to manually copy the IVR VSAN topology to each switch in the fabric.

Auto mode automatically builds the IVR VSAN topology and maintains the topology database when fabric reconfigurations occur. Auto mode distributes the IVR VSAN topology to IVR-enabled switches using CFS.

Using auto mode, you no longer need to manually update the IVR VSAN topology when reconfigurations occur in your fabric. If a manually configured IVR topology database exists, auto mode initially uses that topology information. This reduces disruption in the network by gradually migrating from the user-specified topology database to the automatically learned topology database. User configured topology entries that are not part of the network are aged out in about three minutes. New entries that are not part of the user configured database are added as they are discovered in the network.

When auto IVR topology is turned on it starts with the previously active, if any, manual IVR topology. Auto topology then commences its discovery process, and may come up with new, alternate or better paths. If the traffic is switched to an alternate or better path, there may be temporary traffic disruptions that are normally associated with switching paths.

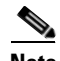

**Note** IVR topology in auto mode requires Cisco MDS SAN-OS Release 2.1(1a) or later and enabling CFS for IVR on all switches in the fabric.

## **Autonomous Fabric ID**

The autonomous fabric ID (AFID) distinguishes segmented VSANS (that is, two VSANs that are logically and physically separate but have the same VSAN number). Cisco MDS SAN-OS supports AFIDs from 1 through 64. AFIDs are used in conjunction with auto mode to allow segmented VSANS in the IVR VSAN topology database. You can configure up to 64 AFIDs.

The AFID can be configured individually for each switch and list of VSANs, or the default AFID can be configured for each switch.

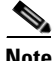

**Note** Two VSANs with the same VSAN number but different AFIDs are counted as two VSANs out of the total 128 VSANs allowed in the fabric.

## <span id="page-534-0"></span>**IVR Service Groups**

IVR service groups have the following characteristics:

- **•** You can configure as many as 16 service groups in a network.
- **•** When a new IVR-enabled switch is added to the network, you must update the service group to include the new VSANs.
- **•** The same VSAN/AFID combination cannot be a member of more than one service group. CFS merge fails if such a condition exists.
- Total number of AFID/VSAN combinations in all the service groups combined cannot exceed 128. The maximum number of AFID/VSAN combinations in a single service group is 128.
- **•** IVR control traffic is distributed in all the members of all the service groups. IVR data traffic between two end devices belonging to a service group stays within that service group. For example, two members pWWN 1 and pWWN 2 belonging to the same IVR zone but different service groups cannot communicate.
- During a CFS merge, service groups with same name would be merged, as long as there are no conflicts with other service groups.
- **•** If the total number of service groups exceeds 16 during a CFS merge, the CFS merge fails.
- **•** CFS distributes service group configuration information to all the reachable SANs. If you do not enable CFS distribution, you must ensure that the service group configuration is same at all the IVR-enabled switches in all the VSANs.
- **•** IVR end devices belonging to an IVR service group are not exported to any AFID/VSAN outside of its service group.
- If at least one service group is defined and an IVR zone member that does not belong to a service group, that IVR zone member is not able to communicate with any other device.
- **•** The default service group ID is zero (0).

## **Default Service Group**

All AFID/VSAN combinations that are part of IVR VSAN topology but are not part of any user defined service group are members of the default service group. The identifier of the default service group is 0.

By default, IVR communication is permitted between members of the default service group. You can change the default policy to deny. The default policy is not part of ASCII configuration.

### **Service Group Activation**

A configured service group must be activated for it take effect. Like zoneset activation or VSAN topology activation, the activation of a configured service group replaces the currently activate service group, if any, with the configured one. There is only one configured service group database and one active service group database. Each of these databases can have up to 16 service groups.

## <span id="page-535-2"></span>**IVR Interoperability**

When using the IVR feature, all border switches in a given fabric must be Cisco MDS switches. However, other switches in the fabric may be non-MDS switches. For example, end devices that are members of the active IVR zone set may be connected to non-MDS switches. Non-MDS switches may also be present in the transit VSAN(s) or in the edge VSANs if one of the **interop** modes is enabled.

See the ["Switch Interoperability" section on page 29-11.](#page-724-0)

# <span id="page-535-0"></span>**IVR Configuration Task List**

To configure IVR in a SAN fabric, follow these steps:

- **Step 1** Determine whether to use IVR Network Address Translation (NAT).
- **Step 2** If you do not plan to use IVR NAT, verify that unique domain IDs are configured in all switches and VSANs participating in IVR.
- **Step 3** Enable IVR in the border switches.
- **Step 4** Configure the service group as required.
- **Step 5** Configure fabric distribution as required.
- **Step 6** Configure the IVR topology, either manually or automatically.
- **Step 7** Create and activate IVR zone sets in *all* of the IVR-enabled border switches, either manually or using fabric distribution.
- **Step 8** Verify the IVR configuration.

# <span id="page-535-1"></span>**Configuring IVR**

This section describe how to configure IVR and contains the following sections:

- **•** [Enabling IVR, page 22-9](#page-536-0)
- **•** [Distributing the IVR Configuration using CFS, page 22-10](#page-537-0)
- **•** [About IVR NAT and Auto Topology, page 22-12](#page-539-0)
- **•** [Configuring IVR Topology Automatic Mode, page 22-13](#page-540-0)
- **•** [Enabling IVR NAT, page 22-14](#page-541-0)
- **•** [About IVR Service Groups, page 22-14](#page-541-1)
- **•** [Configuring IVR Service Groups, page 22-14](#page-541-2)

- **•** [Copying the Active IVR Service Group Database, page 22-15](#page-542-0)
- **•** [Clearing IVR Service Group Database, page 22-15](#page-542-1)
- **•** [Verifying IVR Service Group Configuration, page 22-15](#page-542-2)
- **•** [About AFIDs, page 22-16](#page-543-0)
- **•** [Configuring Default AFIDs, page 22-16](#page-543-1)
- **•** [Configuring Individual AFIDs, page 22-17](#page-544-1)
- **•** [Verifying the AFID Database Configuration, page 22-17](#page-544-0)
- **•** [About IVR Without IVR NAT or Auto Topology, page 22-17](#page-544-2)
- **•** [Activating a Manually Configured IVR Topology, page 22-20](#page-547-0)
- **•** [Adding an IVR-Enabled Switch to an Existing IVR Topology, page 22-21](#page-548-0)
- **•** [Copying the Active IVR Topology, page 22-22](#page-549-0)
- **•** [Clearing the Configured IVR Topology Database, page 22-22](#page-549-1)
- **•** [Migrating from IVR Auto Topology Mode to Manual Mode, page 22-23](#page-550-0)
- **•** [About IVR Virtual Domains, page 22-23](#page-550-1)
- **•** [Configuring IVR Virtual Domains, page 22-24](#page-551-2)
- **•** [Verifying the IVR Virtual Domain Configuration, page 22-24](#page-551-0)
- [Clearing the IVR fcdomain Database, page 22-24](#page-551-1)
- **•** [About Persistent FC IDs for IVR, page 22-24](#page-551-3)
- **•** [Configuring Persistent FC IDs for IVR, page 22-25](#page-552-0)
- **•** [Verifying the Persistent FC ID Configuration, page 22-26](#page-553-0)
- **•** [Configuring IVR Logging Levels, page 22-27](#page-554-2)
- **•** [Verifying Logging Level Configuration, page 22-27](#page-554-1)

## <span id="page-536-0"></span>**Enabling IVR**

The IVR feature must be enabled in all border switches in the fabric that participate in the IVR. By default, this feature is disabled in all switches in the Cisco MDS 9000 Family. You can manually enable IVR on all required switches in the fabric or configure fabric-wide distribution of the IVR configuration (["Distributing the IVR Configuration using CFS" section on page 22-10](#page-537-0)).

**Note** The configuration and verification commands for the IVR feature are only available when IVR is enabled on a switch. When you disable this configuration, all related configurations are automatically discarded.

To enable IVR on any participating switch, follow these steps:

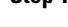

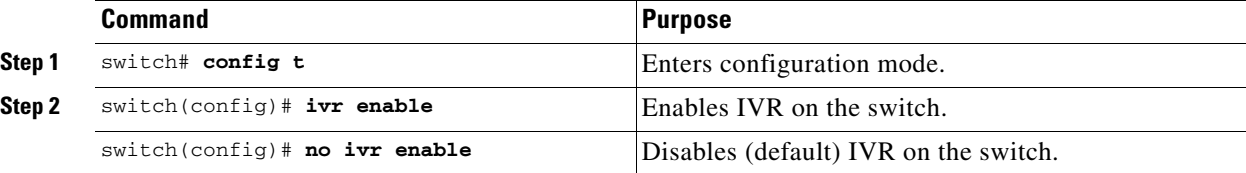

# <span id="page-537-0"></span>**Distributing the IVR Configuration using CFS**

The IVR feature uses the Cisco Fabric Services (CFS) infrastructure to enable efficient configuration management and to provide a single point of configuration for the entire fabric in the VSAN (see [Chapter 6, "Using the CFS Infrastructure"](#page-192-0)).

The following configurations are distributed:

- **•** IVR zones.
- **•** IVR zone sets.
- **•** IVR VSAN topology.
- **•** IVR active topology and zone set (activating these features in one switch propagates the configuration to all other distribution-enabled switches in the fabric).
- **•** IVR service groups.
- **•** AFID database.

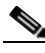

**Note** IVR configuration distribution is disabled by default. For the feature to function correctly, you must enable it on all IVR-enabled switches in the network.

This section includes the following topics:

- **•** [Database Implementation, page 22-10](#page-537-1)
- **•** [Enabling Configuration Distribution, page 22-10](#page-537-2)
- **•** [Locking the Fabric, page 22-11](#page-538-0)
- [Committing the Changes, page 22-11](#page-538-1)
- **•** [Discarding the Changes, page 22-11](#page-538-2)
- **•** [Clearing a Locked Session, page 22-11](#page-538-3)

## <span id="page-537-1"></span>**Database Implementation**

The IVR feature uses three databases to accept and implement configurations.

- **•** Configured database—The database is manually configured by the user.
- **•** Active database—The database is currently enforced by the fabric.
- Pending database—If you modify the configuration, you need to commit or discard the configured database changes to the pending database. The fabric remains locked during this period. Changes to the pending database are not reflected in the active database until you commit the changes to CFS.

## <span id="page-537-2"></span>**Enabling Configuration Distribution**

To enable IVR configuration distribution, follow these steps:

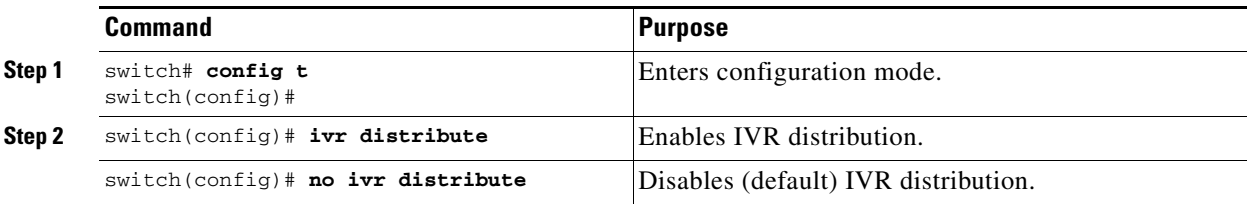

## <span id="page-538-0"></span>**Locking the Fabric**

The first action that modifies the database creates the pending database and locks the feature in the VSAN. Once you lock the fabric, the following situations apply:

- **•** No other user can make any configuration changes to this feature.
- **•** A copy of the configuration database becomes the pending database along with the first active change.

### <span id="page-538-1"></span>**Committing the Changes**

If you commit the changes made to the active database, the configuration is committed to all the switches in the fabric. On a successful commit, the configuration change is applied throughout the fabric and the lock is released.

To commit IVR configuration changes, follow these steps:

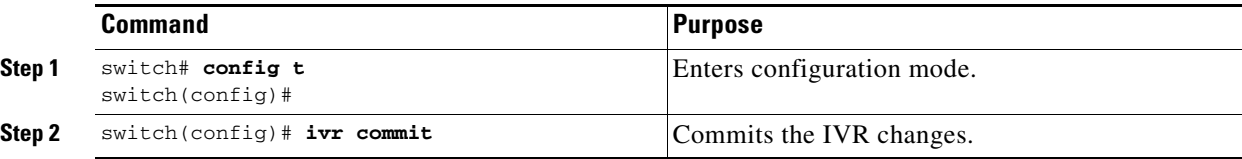

## <span id="page-538-2"></span>**Discarding the Changes**

If you discard (abort) the changes made to the pending database, the configuration database remains unaffected and the lock is released.

To discard IVR configuration changes, follow these steps:

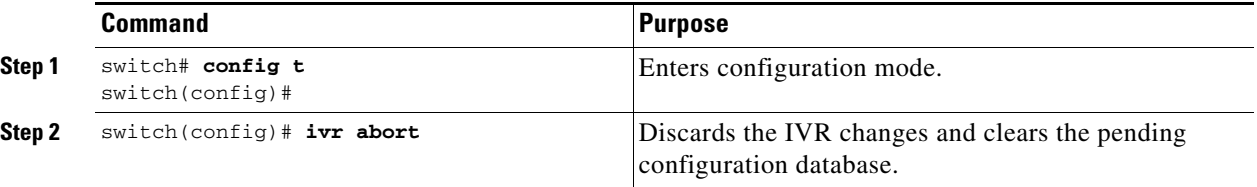

## <span id="page-538-3"></span>**Clearing a Locked Session**

If you have performed an IVR task and have forgotten to release the lock by either committing or discarding the changes, an administrator can release the lock from any switch in the fabric. If the administrator performs this task, your changes to the pending database are discarded and the fabric lock is released.

**Tip** The pending database is only available in the volatile directory and are subject to being discarded if the switch is restarted.

To use administrative privileges and release a locked DPVM session, use the **clear ivr session** command in EXEC mode.

switch# **clear ivr session**

# <span id="page-539-0"></span>**About IVR NAT and Auto Topology**

Before configuring an IVR SAN fabric to use IVR NAT and auto-topology, consider the following guidelines:

- **•** Configure IVR only in the relevant switches.
- **•** Enable CFS for IVR on all switches in the fabric.
- **•** Verify that all switches in the fabric are running Cisco MDS SAN-OS Release 2.1(1a) or later.
- **•** Acquire a mandatory Enterprise License Package or SAN-EXTENSION license package if you have Cisco MDS SAN-OS Release2.1(1a) or later and one active IPS card for this feature (see [Chapter 3,](#page-118-0)  ["Obtaining and Installing Licenses"\)](#page-118-0).

**Note** The IVR over FCIP feature is bundled with the Cisco MDS 9216i Switch and does not require the SAN extension over IP package for the fixed IP ports on the supervisor module.

 $\varphi$ 

**Tip** If you change any FSPF link cost, ensure that the FSPF path distance (that is, the sum of the link costs on the path) of any IVR path is less than 30,000.

**Note** IVR-enabled VSANs can be configured when the interop mode is enabled (any interop mode) or disabled (no interop mode).

## **Transit VSAN Guidelines**

Consider the following guidelines for transit VSANs:

- **•** Besides defining the IVR zone membership, you can choose to specify a set of transit VSANs to provide connectivity between two edge VSANs:
	- **–** If two edge VSANs in an IVR zone overlap, then a transit VSAN is not required (though, not prohibited) to provide connectivity.
	- **–** If two edge VSANs in an IVR zone do not overlap, you may need one or more transit VSANs to provide connectivity. Two edge VSANs in an IVR zone will not overlap if IVR is not enabled on a switch that is a member of both the source and destination edge VSANs.
- **•** Traffic between the edge VSANs only traverses through the shortest IVR path.
- **•** Transit VSAN information is common to all IVR zone sets. Sometimes, a transit VSAN can also act as an edge VSAN in another IVR zone.

## **Border Switch Guidelines**

Before configuring border switches, consider the following guidelines:

- **•** Border switches require Cisco MDS SAN-OS Release 2.1(1a) or later.
- **•** A border switch must be a member of two or more VSANs.
- **•** A border switch that facilities IVR communications must be IVR enabled.
- IVR can (optionally) be enabled on additional border switches to provide redundant paths between active IVR zone members.

The VSAN topology configuration updates automatically when a border switch is added or removed.

### **Service Group Guidelines**

If you use service groups with IVR auto topology, you should enable IVR and configure your service groups first, then distribute them with CFS before setting the IVR topology in auto mode.

## **Configuring IVR Topology Automatic Mode**

**Note** IVR configuration distribution must be enabled before configuring IVR topology automatic mode (see the ["Distributing the IVR Configuration using CFS" section on page 22-10](#page-537-0)). Once IVR topology automatic mode is enabled, you cannot disable IVR configuration distribution.

To configure IVR topology automatic mode, follow these steps:

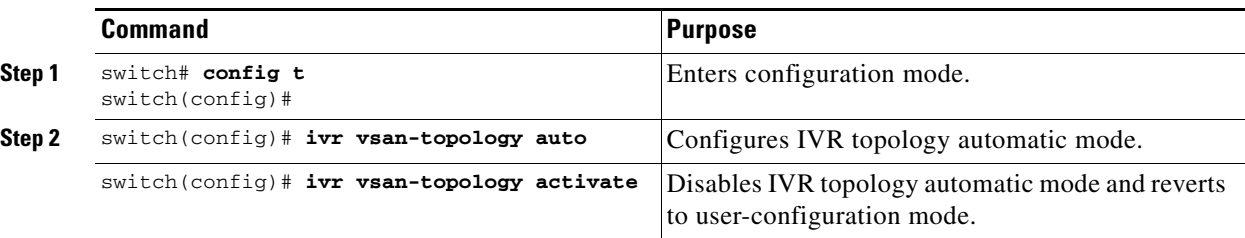

View automatically discovered IVR topology using the **show ivr vsan-topology** command.

```
switch# show ivr vsan-topology
AFID SWITCH WWN Active Cfg. VSANS
 --------------------------------------------------------------
   1 20:00:00:05:30:01:1b:c2 * yes yes 1-2
   1 20:02:00:44:22:00:4a:05 yes yes 1-2,6
   1 20:02:00:44:22:00:4a:07 yes yes 2-5
Total: 3 entries in active and configured IVR VSAN-Topology
Current Status: Inter-VSAN topology is AUTO
Last activation time: Mon Mar 24 07:19:53 1980
```
**Note** The asterisk (\*) indicates the local switch.

## **Enabling IVR NAT**

To configure IVR NAT, follow these steps:

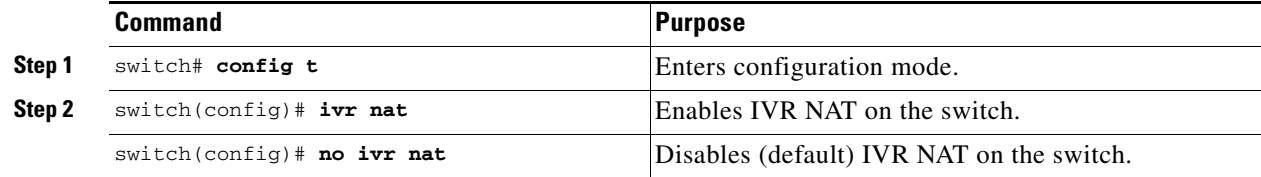

## **About IVR Service Groups**

In a complex network topology, you might have only a few IVR-enabled VSANs. To reduce the amount of traffic to non-IVR-enabled VSANs, you can configure service groups that restrict the traffic to the IVR-enabled VSANs. A maximum of 16 IVR service groups are allowed in a network. When a new IVR-enabled switch is added to the network, you must update the service groups to include the new VSANs.

CFS distribution of IVR information is restricted within the service group only when IVR VSAN topology is in automatic mode. See the ["IVR VSAN Topology" section on page 22-6](#page-533-0)

## **Configuring IVR Service Groups**

To configure an IVR service group, follow these steps:

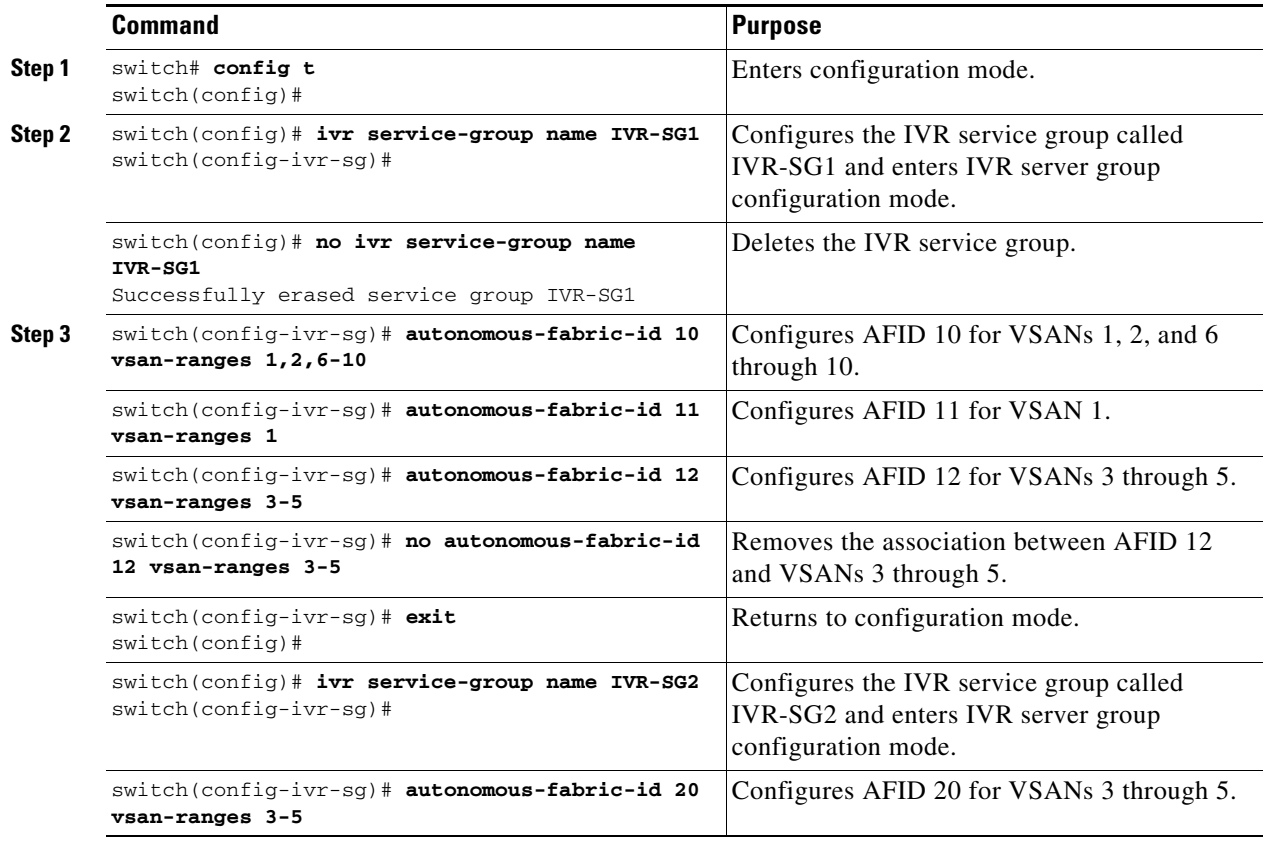

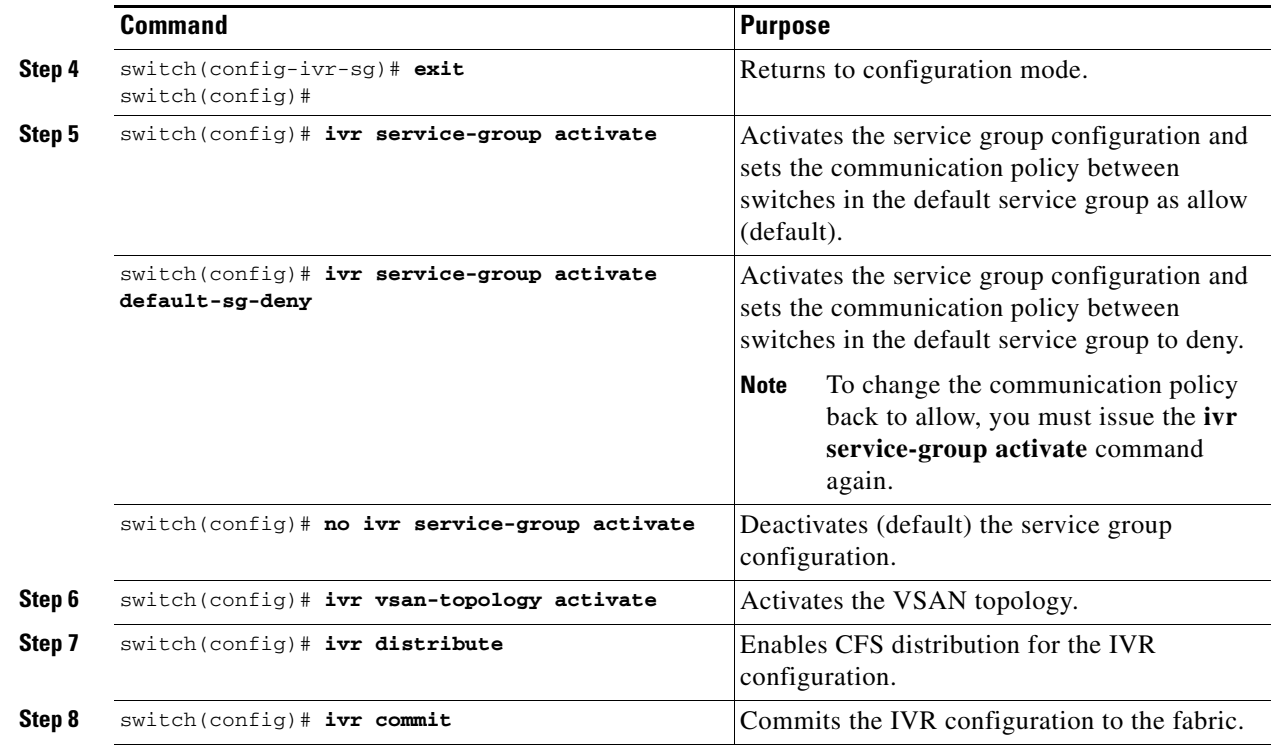

## **Copying the Active IVR Service Group Database**

You cannot modify the active IVR service group database. However, you can modify the configured IVR service group database. To copy the active IVR service group database to the manually configure service group database, use the following command in EXEC mode:

switch# **ivr copy active-service-group user-configured-service-group** 

## **Clearing IVR Service Group Database**

You can clear all entries in the IVR service group database using the **clear ivr service-group databas**e command in EXEC mode. This command only clears the configured database, not the active database.

```
switch# clear ivr service-group database
```
## **Verifying IVR Service Group Configuration**

Use the **show ivr service-group active** command to view the active IVR service group database.

```
switch# show ivr service-group active
```

```
IVR ACTIVE Service Group
====================================
SG-ID SG-NAME AFID VSANS
 ------------------------------------------------------------------------------
1 IVR-SG1 10 1-2,6-10
```
 1 IVR-SG1 11 1 2 IVR-SG2 20 3-5 Total: 3 entries in active service group table

Use the **show ivr service-group configured** command to view the configured IVR service group database.

switch# **show ivr service-group configured** IVR CONFIGURED Service Group ==================================== SG-ID SG-NAME AFID VSANS ------------------------------------------------------------------------------ 1 IVR-SG1 10 1-2,6-10<br>1 IVR-SG1 11 1 1 IVR-SG1 2 IVR-SG2 20 3-5 Total: 3 entries in configured service group table

## **About AFIDs**

You can configure AFIDs individually for VSANs, or you can set the default AFIDs for all VSANs on a switch. If you configure an individual AFID for a subset of the VSANs on a switch that has a default AFID, that subset uses the configured AFID while all other VSANs on that switch use the default AFID. IVR supports a maximum of 64 AFIDs.

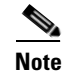

**Note** You can only use AFID configuration when the VSAN topology mode is automatic. In user-configured VSAN topology mode, the AFIDs are specified in the VSAN topology configuration itself and a separate AFID configuration is not needed.

## <span id="page-543-0"></span>**Configuring Default AFIDs**

To configure the default AFID, follow these steps:

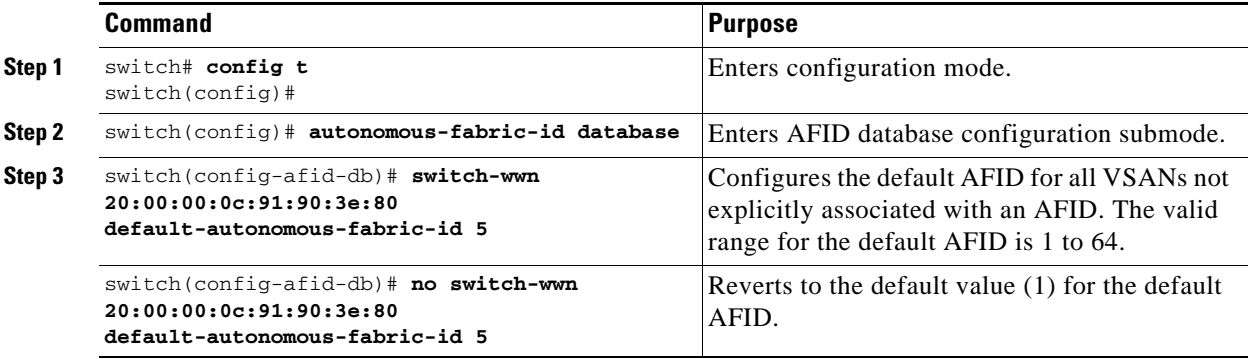

## <span id="page-544-0"></span>**Configuring Individual AFIDs**

To configure individual AFIDs, follow these steps:

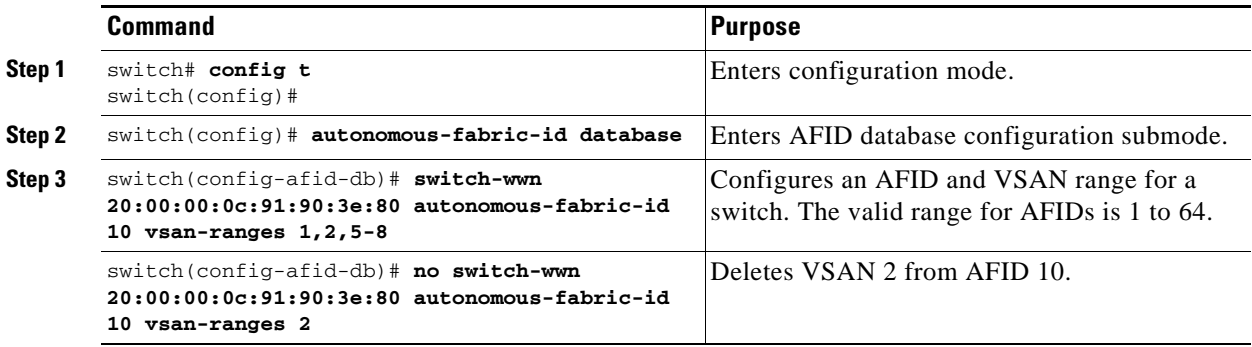

## **Verifying the AFID Database Configuration**

View the contents of the AFID database using the **show autonomous-fabric-id database** command.

switch# **show autonomous-fabric-id database**

```
SWITCH WWN Default-AFID
--------------------------------------------------------------
20:00:00:0c:91:90:3e:80 5
Total: 1 entry in default AFID table
SWITCH WWN AFID VSANS
--------------------------------------------------------------
20:00:00:0c:91:90:3e:80 10 1,2,5-8
Total: 1 entry in AFID table
```
## **About IVR Without IVR NAT or Auto Topology**

Before configuring an IVR SAN fabric without IVR in NAT mode or IVR topology in auto mode, consider the following guidelines:

- Configure unique domain IDs across all VSANs and switches participating in IVR operations if you are not using IVR NAT. The following switches participate in IVR operations:
	- **–** All edge switches in the edge VSANs (source and destination)
	- **–** All switches in transit VSANs
- **•** Configure IVR only in the relevant border switches.
- **•** Acquire a mandatory Enterprise License Package or SAN-EXTENSION license package and one active IPS card for this feature.

 $\boldsymbol{\mathcal{L}}$ 

**Tip** If you change any FSPF link cost, ensure that the FSPF path distance (that is, the sum of the link costs on the path) of any IVR path is less than 30,000.

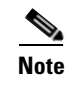

**Note** IVR-enabled VSANs can be configured when the interop mode is enabled (any interop mode) or disabled (no interop mode).

### **Domain ID Guidelines**

Domain IDs must be unique across inter-connected VSANs when not using IVR NAT. To ensure unique domain IDs across inter-connected VSANs, consider these guidelines:

- **•** Minimize the number of switches that require a domain ID assignment. This ensures minimum traffic disruption.
- **•** Minimize the coordination between interconnected VSANs when configuring the SAN for the first time as well as when you add each new switch.

You can configure domain IDs using one of two options:

- Configure the allowed-domains list so that the domains in different VSANs are non-overlapping on all participating switches and VSANs.
- **•** Configure static, non-overlapping domains for each participating switch and VSAN.

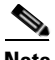

**Note** In a configuration involving IVR without NAT, if one VSAN in the IVR topology is configured with static domain IDs, then the other VSANs (edge or transit) in the topology must be configured with static domain IDs.

### **Transit VSAN Guidelines**

Before configuring transit VSANS, consider the following guidelines:

- **•** Besides defining the IVR zone membership, you can choose to specify a set of transit VSANs to provide connectivity between two edge VSANs:
	- **–** If two edge VSANs in an IVR zone overlap, then a transit VSAN is not required (though, not prohibited) to provide connectivity.
	- **–** If two edge VSANs in an IVR zone do not overlap, you may need one or more transit VSANs to provide connectivity. Two edge VSANs in an IVR zone will not overlap if IVR is not enabled on a switch that is a member of both the source and destination edge VSANs.
- **•** Traffic between the edge VSANs only traverses through the shortest IVR path.
- **•** Transit VSAN information is common to all IVR zone sets. Sometimes, a transit VSAN can also act as an edge VSAN in another IVR zone.

### **Border Switch Guidelines**

Before configuring border switches, consider the following guidelines:

- Border switches require Cisco MDS SAN-OS Release 1.3(1) or later.
- **•** A border switch must be a member of two or more VSANs.
- **•** A border switch that facilities IVR communications must be IVR enabled.
- **•** IVR can (optionally) be enabled on additional border switches to provide redundant paths between active IVR zone members.

**•** The VSAN topology configuration must be updated before a border switch is added or removed.

## **Configuring IVR Without NAT**

You must create the IVR topology in every IVR-enabled switch in the fabric if you have not configured IVR topology in auto mode. You can have up to 128 VSANs in an IVR topology. Specify the IVR topology using the following information:

- The switch WWNs of the IVR-enabled switches.
- **•** A minimum of two VSANs to which the IVR-enabled switch belongs.
- **•** The AFID, which distinguishes two VSANs that are logically and physically separate, but have the same VSAN number. You can specify up to 64 AFIDs. See [Figure 22-2.](#page-546-0)

<span id="page-546-0"></span>*Figure 22-2 Example IVR Topology with Non-Unique VSAN IDs Using AFIDs*

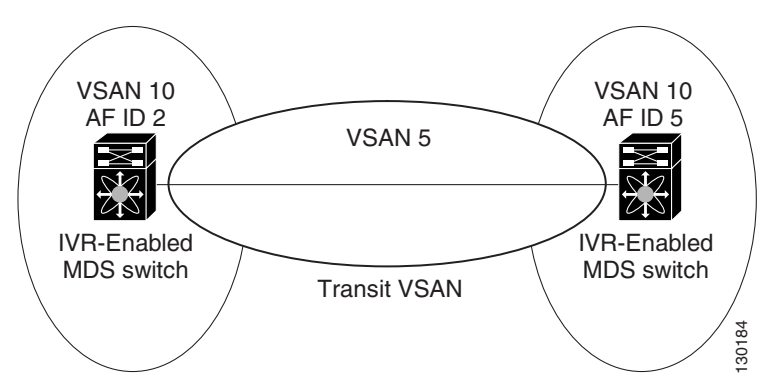

**Note** If two VSANs in an IVR topology have the same VSAN ID and different AFIDs, they count as two VSANs for the 128-VSAN limit for IVR.

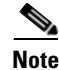

**Note** The use of a single AFID does not allow for segmented VSANs in an inter-VSAN routing topology.

**Caution** You can only configure a maximum of 128 IVR-enabled switches and 128 distinct VSANs in an IVR topology (see the ["Database Merge Guidelines" section on page 22-37](#page-564-0)).

### **Manually Configuring the IVR Topology**

Use the sh**ow wwn switch** command to obtain the switch WWNs of the IVR-enabled switches.

To configure a user-defined IVR topology database, follow these steps:

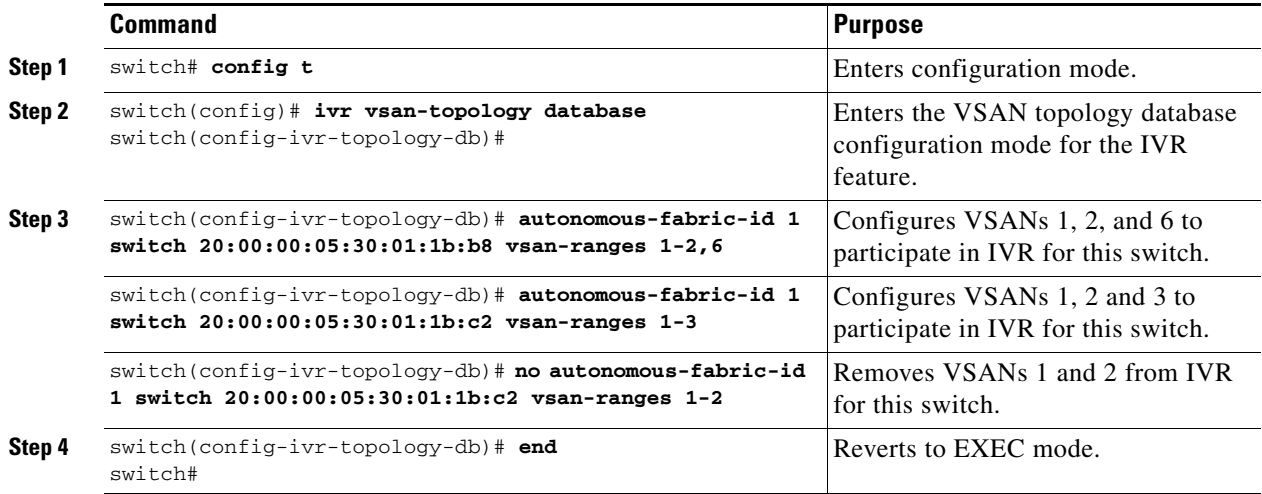

View your configured IVR topology using the **show ivr vsan-topology** command. In the following example output, VSAN 2 is the transit VSAN between VSANs 1, 5, and 6.

switch# **show ivr vsan-topology**

```
AFID SWITCH WWN Active Cfg. VSANS
      --------------------------------------------------------------
   1 20:00:00:05:30:01:1b:c2 * no yes 1-2<br>1 20:02:00:44:22:00:4a:05 no yes 1-2,6
    1 20:02:00:44:22:00:4a:05 no yes 1-2,6
   1 20:02:00:44:22:00:4a:07 no
Total: 3 entries in active and configured IVR VSAN-Topology
Current Status: Inter-VSAN topology is INACTIVE
```
 $\frac{\partial}{\partial x}$ 

**Note** If CFS is not enabled, you must repeat this configuration in all IVR-enabled switches. See the ["Database](#page-564-0)  [Merge Guidelines" section on page 22-37.](#page-564-0)

 $\varphi$ 

**Tip** Transit VSANs are deduced based on your configuration. The IVR feature does not have an explicit transit-VSAN configuration.

## **Activating a Manually Configured IVR Topology**

After manually configuring the IVR topology database, you must activate it.

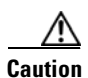

**Caution** Active IVR topologies cannot be deactivated. You can only switch to IVR topology automatic mode.

To activate the manually configured IVR topology database, follow these steps:

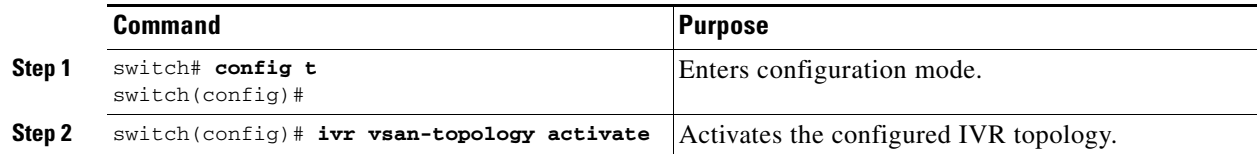

View your active IVR topology using the **show ivr vsan-topology** command.

```
switch# show ivr vsan-topology
AFID SWITCH WWN Active Cfg. VSANS
     --------------------------------------------------------------
   1 20:00:00:05:30:01:1b:c2 * yes yes 1-2
   1 20:02:00:44:22:00:4a:05 yes yes 1-2,6
   1 20:02:00:44:22:00:4a:07 yes yes 2-5
Total: 3 entries in active and configured IVR VSAN-Topology
Current Status: Inter-VSAN topology is ACTIVE
Last activation time: Mon Mar 24 07:19:53 1980
```
**Note** The asterisk (\*) indicates the local switch.

## **Adding an IVR-Enabled Switch to an Existing IVR Topology**

Before adding an IVR-enabled switch to an existing fabric with manual IVR topology and CFS distribution enabled (see the ["Distributing the IVR Configuration using CFS" section on page 22-10](#page-537-0)), you must add an entry to the IVR topology for the new switch and activate the new IVR topology.

To add the IVR-enabled switch to the existing IVR topology on the IVR-enabled switch where you update the IVR configuration, follow these steps:

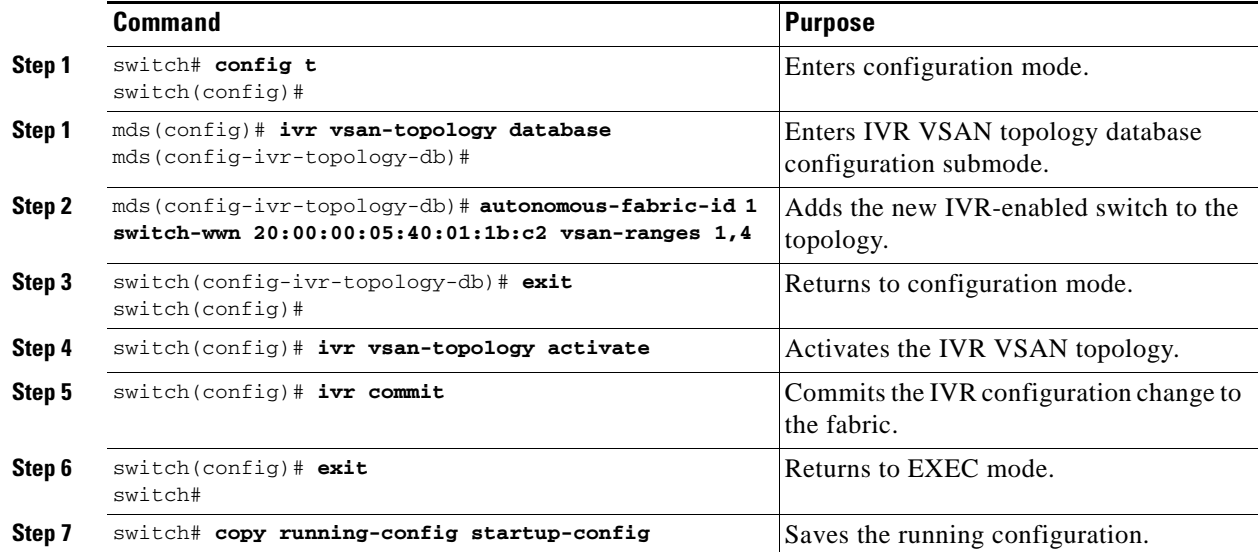

After adding the switch to the IVR topology, you then enable IVR and CFS for the IVR application on the new switch (see the["Enabling IVR" section on page 22-9](#page-536-0) and the ["Distributing the IVR](#page-537-0)  [Configuration using CFS" section on page 22-10\)](#page-537-0).

## **Copying the Active IVR Topology**

You cannot edit the active IVR topology. However, you can edit the manually configured topology. To copy the active IVR topology database to the manually configure topology, use the following command in EXEC mode:

switch# **ivr copy active-topology user-configured-topology**

## **Clearing the Configured IVR Topology Database**

You can only clear manually created IVR VSAN topology entries from the configured database.

To clear the manually configured IVR VSAN topology database, follow these steps:

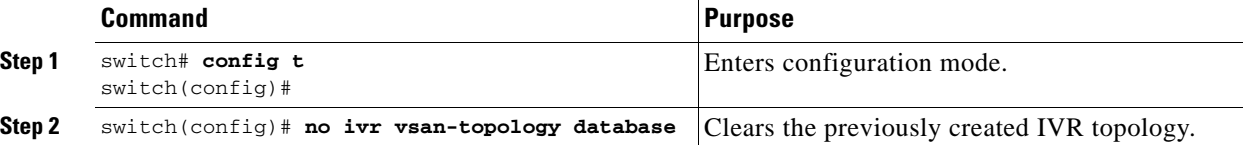

## **Verifying the IVR Topology**

You can verify the IVR topology by using the **show ivr vsan-topology** command. See [Example 22-1](#page-549-0) to [Example 22-3.](#page-550-0)

#### <span id="page-549-0"></span>*Example 22-1 Displays the Configured IVR VSAN Topology*

```
switch# show ivr vsan-topology
AFID SWITCH WWN ACTIVE CEG. VSANS
--------------------------------------------------------------
   1 20:00:00:05:30:01:1b:c2 * yes yes 1-2
   1 20:02:00:44:22:00:4a:05 yes yes 1-2,6
   1 20:02:00:44:22:00:4a:07 yes yes 2-5
Total: 5 entries in active and configured IVR VSAN-Topology
Current Status: Inter-VSAN topology is ACTIVE
Last activation time: Sat Mar 22 21:46:15 1980
```
**Cardinal** 

**Note** The asterisk (\*) indicates the local switch.

*Example 22-2 Displays the Active IVR VSAN Topology*

```
switch# show ivr vsan-topology active
AFID SWITCH WWN Active Cfg. VSANS
    --------------------------------------------------------------
     1 20:00:00:05:30:01:1b:c2 * yes yes 1-2
     1 20:02:00:44:22:00:4a:05 yes yes 1-2,6
     1 20:02:00:44:22:00:4a:07 yes yes 2-5
Total: 5 entries in active IVR VSAN-Topology
Current Status: Inter-VSAN topology is ACTIVE
Last activation time: Sat Mar 22 21:46:15 
Example 22-3 Displays the Configured IVR VSAN Topology 
switch# show ivr vsan-topology configured
AFID SWITCH WWN Active Cfg. VSANS
      --------------------------------------------------------------
    \begin{tabular}{lllllllll} 1 & 20:00:00:05:30:01:1b:c2 & * & yes & yes & 1-2 \\ 1 & 20:02:00:44:22:00:4a:05 & yes & yes & 1-2,6 \\ 1 & 20:02:00:44:22:00:4a:07 & yes & yes & 2-5 \\ \end{tabular} 1 20:02:00:44:22:00:4a:05 yes yes 1-2,6
 1 20:02:00:44:22:00:4a:07 yes yes 2-5
```
<span id="page-550-0"></span>Total: 5 entries in configured IVR VSAN-Topology

## **Migrating from IVR Auto Topology Mode to Manual Mode**

If you want to migrate the active IVR VSAN topology database from automatic mode to user-configured mode, first copy the active IVR VSAN topology database to the user-configured IVR VSAN topology database before switching modes.

To migrate from automatic mode to manual mode, follow these steps:

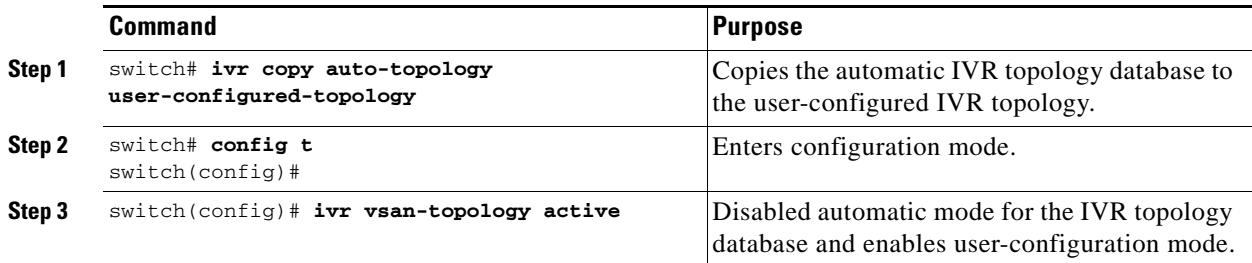

## **About IVR Virtual Domains**

In a remote VSAN, the IVR application does not automatically add the virtual domain to the assigned domains list. Some switches (for example, the Cisco SN5428) do not query the remote name server until the remote domain appears in the assigned domains list in the fabric. In such cases, add the IVR virtual domains in a specific VSAN(s) to the assigned domains list in that VSAN. When adding IVR domains, all IVR virtual domains that are currently present in the fabric (and any virtual domain that is created in the future) will appear in the assigned domain list for that VSAN.

لىكم

**Tip** Be sure to add IVR virtual domains if Cisco SN5428 or MDS 9020 switches exist in the VSAN.

When you enable the IVR virtual domains, links may fail to come up due to overlapping virtual domain identifiers. If so, temporarily withdraw the overlapping virtual domain from that VSAN.

 $\mathscr{P}$ 

**Note** Withdrawing an overlapping virtual domain from an IVR VSAN disrupts IVR traffic to and from that domain.

Use the **ivr withdraw domain** command in EXEC mode to temporarily withdraw the overlapping virtual domain interfaces from the affected VSAN.

 $\mathcal{L}$ 

**Tip** Only add IVR domains in the edge VSANs and not in transit VSANs.

# **Configuring IVR Virtual Domains**

To configure an IVR virtual domain in a specified VSAN, follow these steps:

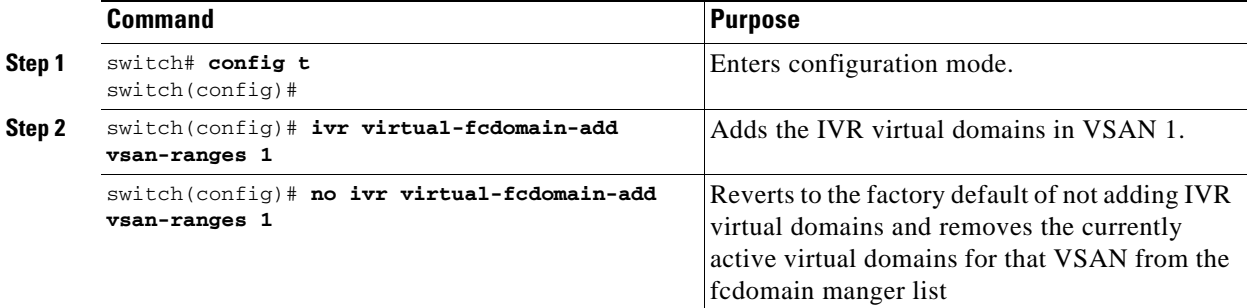

## **Verifying the IVR Virtual Domain Configuration**

View the status of the IVR virtual domain configuration using the **show ivr virtual-fcdomain-add-status** command.

```
switch# show ivr virtual-fcdomain-add-status
IVR virtual domains are added to fcdomain list in VSANS: 1
(As well as to VSANs in interoperability mode 2 or 3)
```
## **Clearing the IVR fcdomain Database**

You might want to clear the IVR fcdomain database. You can do this using the following command:

switch# **clear ivr fcdomain database**

## **About Persistent FC IDs for IVR**

You can configure persistent FC IDs for IVR. FC ID persistence across reboot improves IVR management by providing the following features:

**•** Allows you to control and assign a specific virtual domain to use for a native VSAN.

**•** Allows you to control and assign a specific virtual FC ID to use for a device.

The benefits of persistent FC IDs for IVR are as follows:

- **•** Host devices always see the same FC ID for targets.
- It helps you plan your SAN layout better by assigning virtual domains for IVR to use.
- **•** It can make SAN monitoring and management easier. When you see the same domain or FC ID consistently assigned, you can readily determine the native VSAN or device to which it refers.

You can configure two types of database entries for persistent IVR FC IDs:

- **•** Virtual domain entries—Contain the virtual domain that should be used to represent a native VSAN in a specific VSAN (current VSAN). These entries contain the following information:
	- **–** Native AFID
	- **–** Native VSAN
	- **–** Current AFID
	- **–** Current VSAN
	- **–** Virtual domain to be used for the native AFID and VSAN in current AFID and VSAN
- Virtual FC ID entries—Contain the virtual FC ID that should be used to represent a device in a specific VSAN (current VSAN). These entries contain the following information:
	- **–** Port WWN
	- **–** Current AFID
	- **–** Current VSAN
	- **–** Virtual FC ID to be used to represent a device for the given pWWN in the current AFID and VSAN

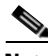

**Note** If you use persistent FC IDs for IVR, we recommend that you use them for all the devices in the IVR zoneset. We do not recommend using persistent FC IDs for some of the IVR devices while using automatic allocation for others.

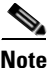

**Note** IVR NAT must be enabled to use IVR persistent FC IDs.

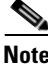

**Note** In an IVR NAT configuration, if one VSAN in the IVR topology is configured with static domain IDs, then the IVR domains that can be exported to that VSAN must also be assigned static domains.

## **Configuring Persistent FC IDs for IVR**

To configure persistent FC IDs for IVR, follow these steps:

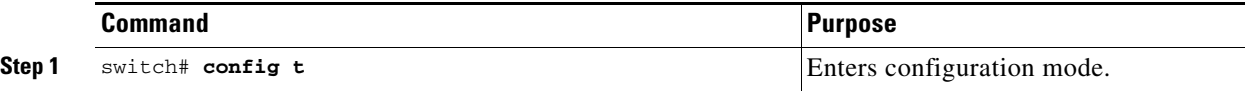

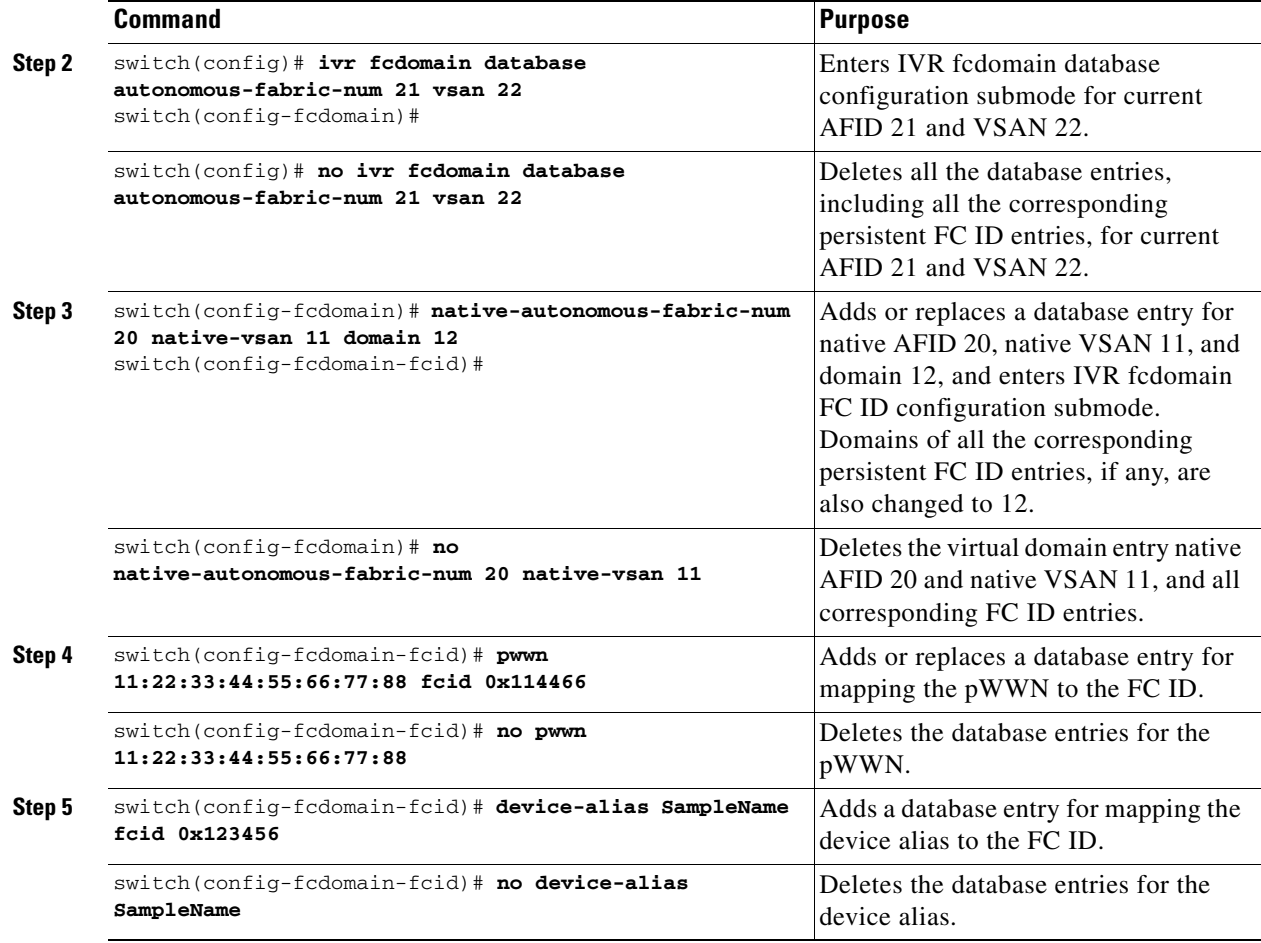

# **Verifying the Persistent FC ID Configuration**

Verify the persistent FC ID configuration using the **show ivr fcdomain database** command. See [Example 22-4](#page-553-0) and [Example 22-5](#page-554-0)

<span id="page-553-0"></span>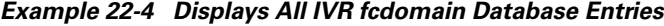

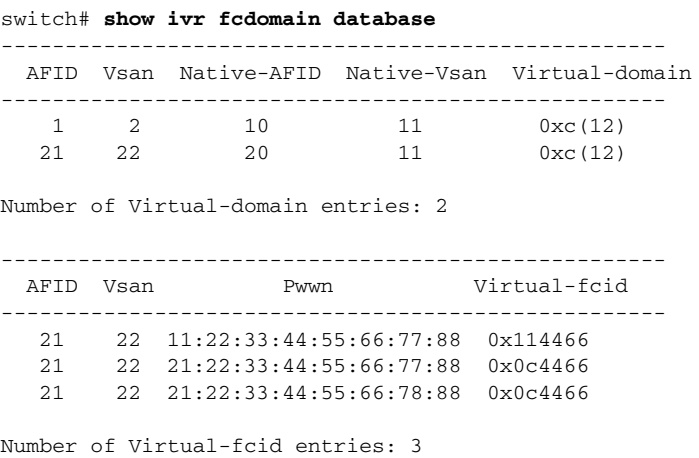

<span id="page-554-0"></span>*Example 22-5 Displays the IVR fcdomain Database Entries for a Specific AFID and VSAN*

switch# **show ivr fcdomain database autonomous-fabric-num 21 vsan 22**

---------------------------------------------------- AFID Vsan Native-AFID Native-Vsan Virtual-domain ---------------------------------------------------- 21 22 20 11 0xc(12)

Number of Virtual-domain entries: 1

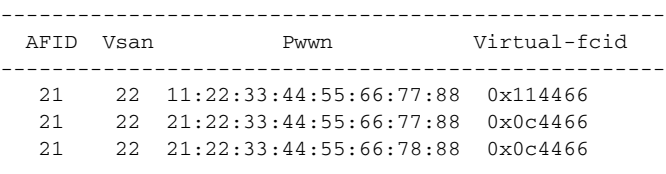

Number of Virtual-fcid entries: 3

## **Configuring IVR Logging Levels**

To configure the severity level for logging messages from the IVR feature, follow these steps:

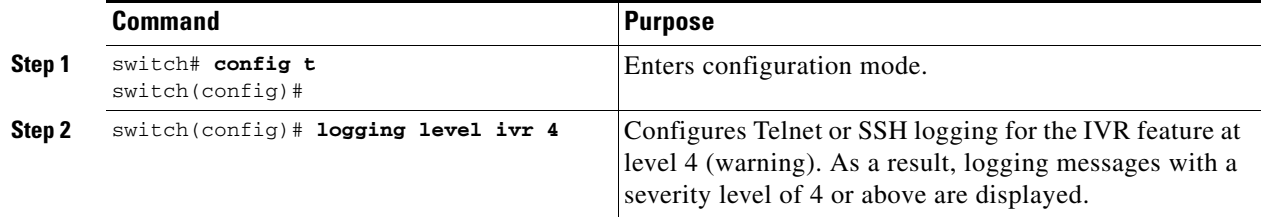

# **Verifying Logging Level Configuration**

Use the **show logging level** command to view the configured logging level for the IVR feature.

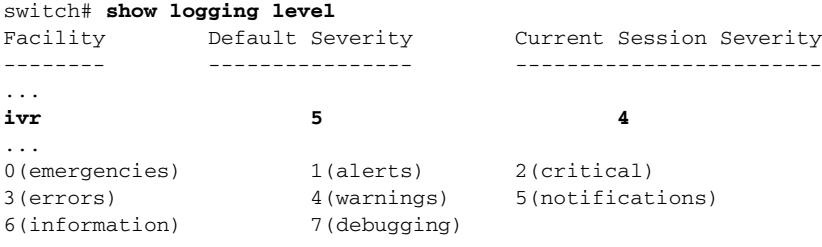

# **IVR Zones and IVR Zone Sets**

As part of the IVR configuration, you need to configure one or more IVR zone to enable cross-VSAN communication. To achieve this result, you must specify each IVR zone as a set of (pWWN, VSAN) entries. Like zones, several IVR zone sets can be configured to belong to an IVR zone. You can define several IVR zone sets and activate only one of the defined IVR zone sets.

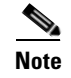

**Note** The same IVR zone set must be activated on *all* of the IVR-enabled switches.

**Caution** Prior to Cisco SAN-OS Release 3.0(3) you can only configure a total of 10,000 zone members on all switches in a network. As of Cisco SAN-OS Release 3.0(3) you can only configure a total of 20,000 zone members on all switches in a network. A zone member is counted twice if it exists in two zones. See the ["Database Merge Guidelines" section on page 22-37](#page-564-0).

This section describes configuring IVR zones and IVR zone sets and includes the following topics:

- [About IVR Zones, page 22-28](#page-555-0)
- **•** [Configuring IVR Zones and IVR Zone Sets, page 22-29](#page-556-0)
- **•** [About Activating Zone Sets and Using the force Option, page 22-31](#page-558-0)
- **•** [Activating or Deactivating IVR Zone Sets, page 22-32](#page-559-0)
- **•** [Verifying IVR Zone and IVR Zone Set Configuration, page 22-32](#page-559-1)
- **•** [About LUNs in IVR Zoning, page 22-34](#page-561-0)
- **•** [Configuring LUNs in IVR Zoning, page 22-34](#page-561-1)
- **•** [About QoS in IVR Zones, page 22-35](#page-562-2)
- **•** [Configuring the QoS Attribute, page 22-35](#page-562-0)
- **•** [Verifying the QoS Attribute Configuration, page 22-35](#page-562-1)
- **•** [Clearing the IVR Zone Database, page 22-36](#page-563-0)
- **•** [Clearing the IVR Zone Database, page 22-36](#page-563-0)
- **•** [Configuring IVR Using Read-Only Zoning, page 22-36](#page-563-1)
- **•** [System Image Downgrading Considerations, page 22-36](#page-563-2)

## <span id="page-555-1"></span><span id="page-555-0"></span>**About IVR Zones**

[Table 22-3](#page-555-1) identifies the key differences between IVR zones and zones.

*Table 22-3 Key Differences Between IVR Zones and Zones*

| <b>IVR Zones</b>                                                         | <b>Zones</b>                                                               |
|--------------------------------------------------------------------------|----------------------------------------------------------------------------|
| IVR zone membership is specified using the VSAN and<br>pWWN combination. | Zone membership is specified using pWWN,<br>fabric WWN, sWWN, or the AFID. |
| Default zone policy is always deny (not configurable).                   | Default zone policy is deny (configurable).                                |

### **Automatic IVR Zone Creation**

[Figure 22-3](#page-556-1) depicts an IVR zone consisting of four members. To allow pwwn1 to communicate with pwwn2, they must be in the same zone in VSAN 1, as well as in VSAN 2. If they are not in the same zone, then the hard-zoning ACL entries will prohibit pwwn1 from communicating with pwwn2.

A zone corresponding to each active IVR zone is automatically created in each edge VSAN specified in the active IVR zone. All pWWNs in the IVR zone are members of these zones in each VSAN.

<span id="page-556-1"></span>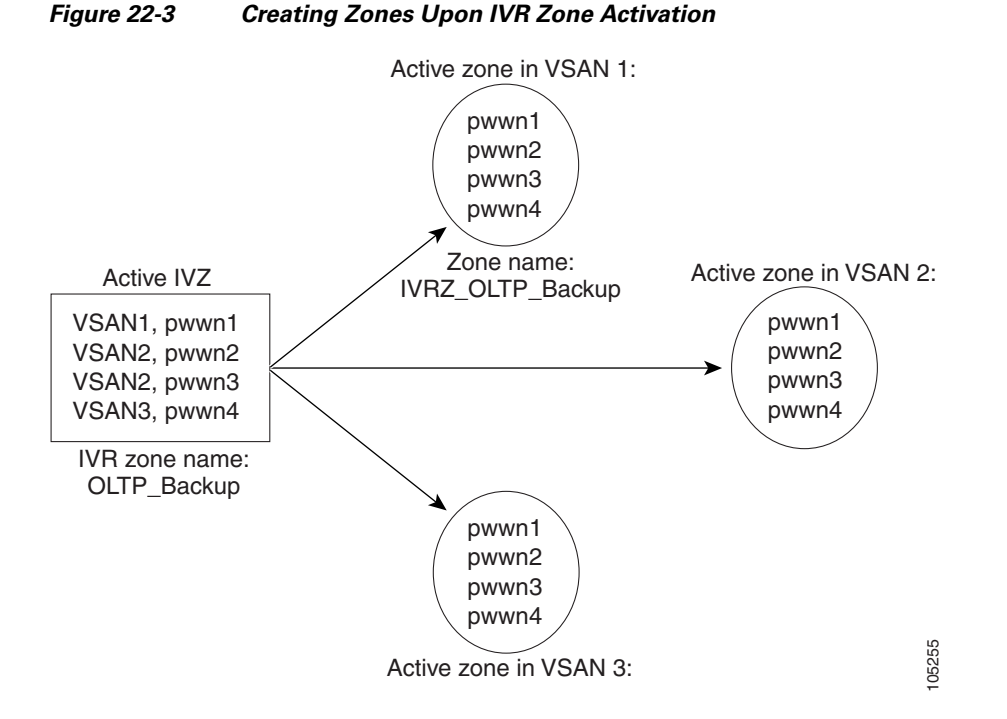

The zones are created automatically by the IVR process when an IVR zone set is activated. They are not stored in a full zone set database and are lost when the switch reboots or when a new zone set is activated. The IVR feature monitors these events and adds the zones corresponding to the active IVR zone set configuration when a new zone set is activated. Like zone sets, IVR zone sets are also activated nondisruptively.

**Note** If pwwn1 and pwwn2 are in an IVR zone in the current as well as the new IVR zone set, then activation of the new IVR zone set does not cause any traffic disruption between them.

IVR zone and IVR zone set names are restricted to 64 alphanumeric characters.

**Caution** Prior to Cisco SAN-OS Release 3.0(3) you can only configure a total of 2000 IVR zones and 32 IVR zone sets on the switches in the network. As of Cisco SAN-OS Release 3.0(3) you can only configure a total of 8000 IVR zones and 32 IVR zone sets on the switches in the network. See the ["Database Merge](#page-564-0)  [Guidelines" section on page 22-37](#page-564-0).

## <span id="page-556-0"></span>**Configuring IVR Zones and IVR Zone Sets**

To create IVR zones and IVR zone sets, follow these steps:

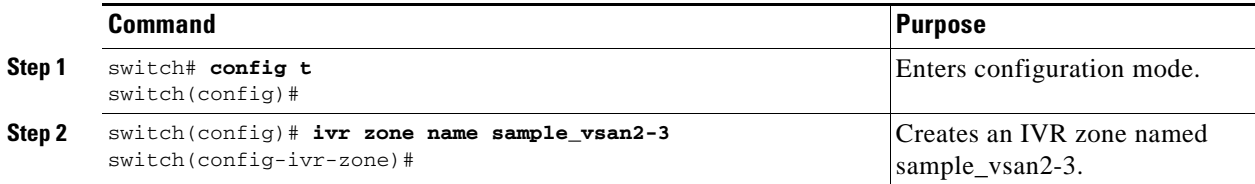

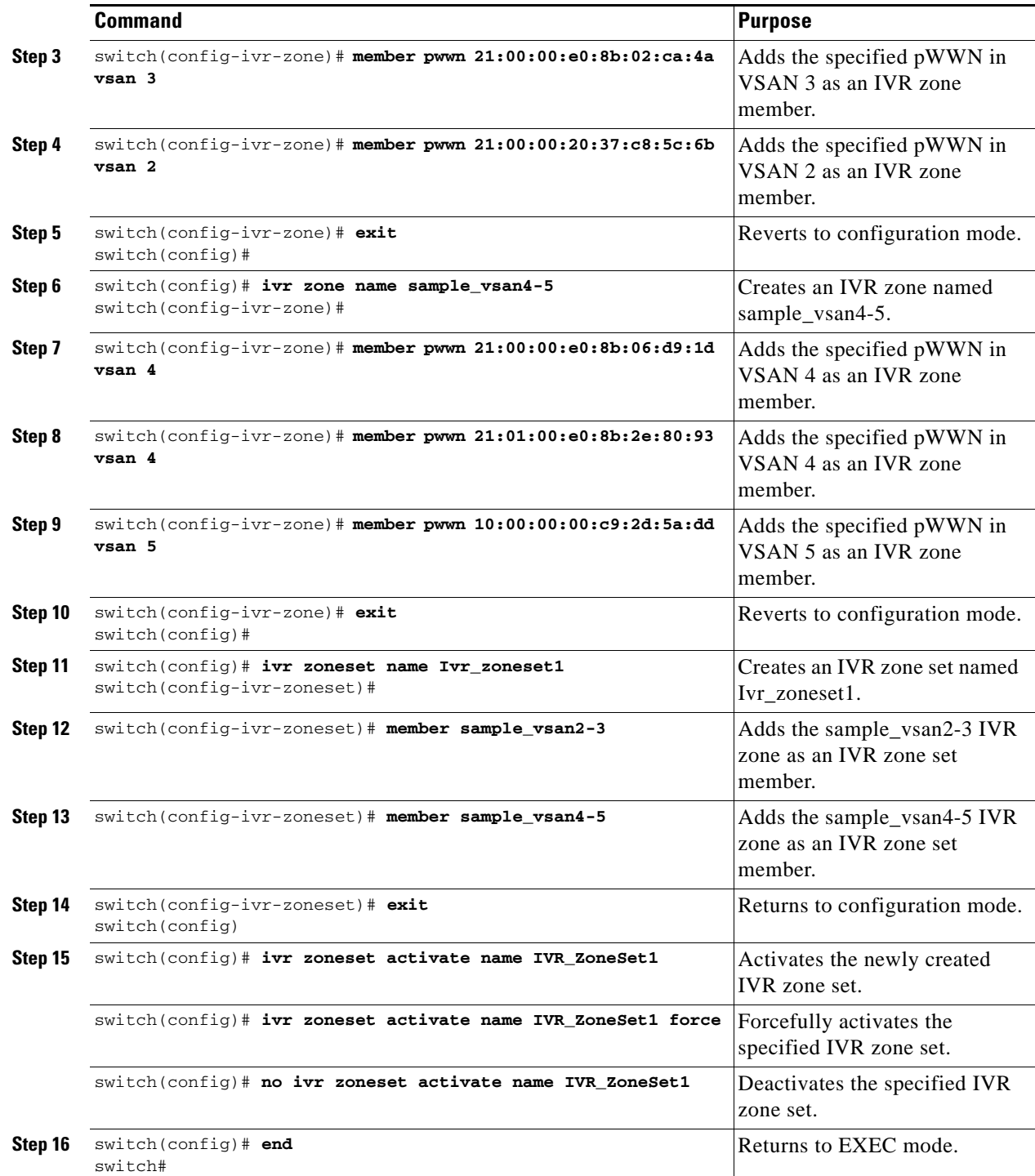

## <span id="page-558-0"></span>**About Activating Zone Sets and Using the force Option**

Once the zone sets have been created and populated, you must activate the zone set. When you activate an IVR zone set, IVR automatically adds an IVR zone to the regular active zone set of each edge VSAN. If a VSAN does not have an active zone set, IVR can only activate an IVR zone set using the force option, which causes IVR to create an active zone set called "nozoneset" and adds the IVR zone to that active zone set.

**Caution** If you deactivate the regular active zone set in a VSAN, the IVR zone set is also deactivated. This occurs because the IVR zone in the regular active zone set, and all IVR traffic to and from the switch, is stopped. To reactivate the IVR zone set, you must reactivate the regular zone set.

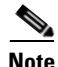

**Note** If IVR and iSLB are enabled in the same fabric, at least one switch in the fabric must have both features enabled. Any zoning related configuration or activation operation (for normal zones, IVR zones, or iSLB zones) must be performed on this switch. Otherwise, traffic might be disrupted in the fabric.

You can also use the **force** option to activate IVR zone sets. [Table 22-4](#page-558-1) lists the various scenarios with and without the **force** option.

<span id="page-558-1"></span>

| Case           | <b>Default</b><br>Zone<br><b>Policy</b> | <b>Active Zone Set before IVR</b><br><b>Zone Activation</b> | force<br><b>Option</b><br>Used? | <b>IVR Zone Set</b><br><b>Activation</b><br><b>Status</b> | <b>Active IVR</b><br><b>Zone</b><br><b>Created?</b> | <b>Possible</b><br><b>Traffic</b><br><b>Disruption</b> |
|----------------|-----------------------------------------|-------------------------------------------------------------|---------------------------------|-----------------------------------------------------------|-----------------------------------------------------|--------------------------------------------------------|
|                | Deny                                    | No active zone set                                          | N <sub>0</sub>                  | Failure                                                   | N <sub>0</sub>                                      | No                                                     |
| 2              |                                         |                                                             | <b>Yes</b>                      | Success                                                   | Yes                                                 | No                                                     |
| 3 <sup>1</sup> | Deny                                    | Active zone set present                                     | No/Yes                          | Success                                                   | Yes                                                 | No                                                     |
| $\overline{4}$ | Permit                                  | No active zone set                                          | No                              | Failure                                                   | N <sub>0</sub>                                      | No                                                     |
|                |                                         | or<br>Active zone set present                               | Yes                             | Success                                                   | Yes                                                 | Yes                                                    |

*Table 22-4 IVR Scenarios with and without theforce Option.*

1. We recommend that you use the Case 3 scenario.

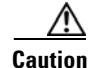

**Caution** Using the **force** option of IVR zone set activation may cause traffic disruption, even for devices that are not involved in IVR. For example, if your configuration does not have any active zone sets and the default zone policy is permit, then an IVR zone set activation will fail. However, IVR zone set activation will go through if the **force** option is used. Because zones are created in the edge VSANs corresponding to each IVR zone, traffic may be disrupted in edge VSANs where the default zone policy is permit.

# <span id="page-559-0"></span>**Activating or Deactivating IVR Zone Sets**

To activate or deactivate an existing IVR zone set, follow these steps:

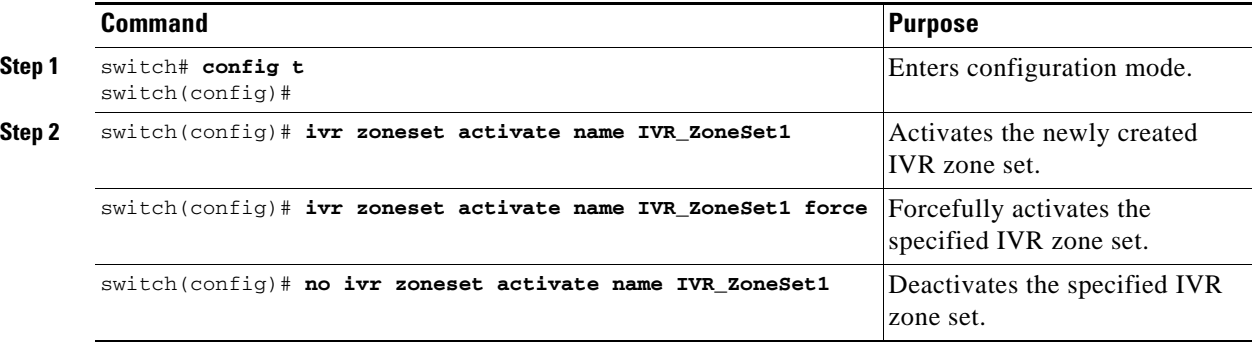

**Note** To replace the active IVR zone set with a new IVR zone set without disrupting traffic, activate the new IVR zone set without deactivating the current active IVR zone set.

## <span id="page-559-1"></span>**Verifying IVR Zone and IVR Zone Set Configuration**

Verify the IVR zone and IVR zone set configurations using the **show ivr zone** and **show ivr zoneset** commands. See [Example 22-6](#page-559-2) to [Example 22-14](#page-561-2).

#### <span id="page-559-2"></span>*Example 22-6 Displays the IVR Zone Configuration*

```
switch# show ivr zone
zone name sample_vsan2-3
    pwwn 21:00:00:e0:8b:02:ca:4a vsan 3
    pwwn 21:00:00:20:37:c8:5c:6b vsan 2
zone name ivr_qa_z_all
    pwwn 21:00:00:e0:8b:06:d9:1d vsan 1
    pwwn 21:01:00:e0:8b:2e:80:93 vsan 4
    pwwn 10:00:00:00:c9:2d:5a:dd vsan 1
    pwwn 10:00:00:00:c9:2d:5a:de vsan 2
    pwwn 21:00:00:20:37:5b:ce:af vsan 6
    pwwn 21:00:00:20:37:39:6b:dd vsan 6
    pwwn 22:00:00:20:37:39:6b:dd vsan 3
    pwwn 22:00:00:20:37:5b:ce:af vsan 3
    pwwn 50:06:04:82:bc:01:c3:84 vsan 5
```
*Example 22-7 Displays Information for a Specified IVR Zone*

```
switch# show ivr zone name sample_vsan2-3
zone name sample vsan2-3
    pwwn 21:00:00:e0:8b:02:ca:4a vsan 3
    pwwn 21:00:00:20:37:c8:5c:6b vsan 2
```
*Example 22-8 Displays the Specified Zone in the Active IVR Zone*

```
switch# show ivr zone name sample_vsan2-3 active
zone name sample vsan2-3
    pwwn 21:00:00:e0:8b:02:ca:4a vsan 3
    pwwn 21:00:00:20:37:c8:5c:6b vsan 2
```
*Example 22-9 Displays the IVR Zone Set Configuration* 

```
switch# show ivr zoneset
zoneset name ivr_qa_zs_all
  zone name ivr_qa_z_all
    pwwn 21:00:00:e0:8b:06:d9:1d vsan 1
    pwwn 21:01:00:e0:8b:2e:80:93 vsan 4
    pwwn 10:00:00:00:c9:2d:5a:dd vsan 1
    pwwn 10:00:00:00:c9:2d:5a:de vsan 2
    pwwn 21:00:00:20:37:5b:ce:af vsan 6
    pwwn 21:00:00:20:37:39:6b:dd vsan 6
    pwwn 22:00:00:20:37:39:6b:dd vsan 3
     pwwn 22:00:00:20:37:5b:ce:af vsan 3
    pwwn 50:06:04:82:bc:01:c3:84 vsan 5
zoneset name IVR_ZoneSet1
  zone name sample_vsan2-3
    pwwn 21:00:00:e0:8b:02:ca:4a vsan 3
    pwwn 21:00:00:20:37:c8:5c:6b vsan 2
```
#### *Example 22-10 Displays the Active IVR Zone Set Configuration*

```
switch# show ivr zoneset active
zoneset name IVR_ZoneSet1
  zone name sample_vsan2-3
    pwwn 21:00:00:e0:8b:02:ca:4a vsan 3
    pwwn 21:00:00:20:37:c8:5c:6b vsan 2
```
#### *Example 22-11 Displays the Specified IVR Zone Set Configuration*

```
switch# show ivr zoneset name IVR_ZoneSet1
zoneset name IVR_ZoneSet1
  zone name sample_vsan2-3
    pwwn 21:00:00:e0:8b:02:ca:4a vsan 3
    pwwn 21:00:00:20:37:c8:5c:6b vsan 2
```
#### *Example 22-12 Displays Brief Information for All IVR Zone Sets*

```
switch# show ivr zoneset brief Active
zoneset name IVR_ZoneSet1
   zone name sample_vsan2-3
```
#### *Example 22-13 Displays Brief Information for the Active IVR Zone Set*

```
switch# show ivr zoneset brief Active
zoneset name IVR_ZoneSet1
  zone name sample_vsan2-3
```
<span id="page-561-2"></span>*Example 22-14 Displays Status Information for the IVR Zone Set*

```
switch# show ivr zoneset status
Zoneset Status
_______________
    name : IVR_ZoneSet1
    state : activation success
     last activate time : Sat Mar 22 21:38:46 1980
     force option : off
status per vsan:
\_ vsan status
\frac{1}{2} , \frac{1}{2} , \frac{1}{2} , \frac{1}{2} , \frac{1}{2} , \frac{1}{2} , \frac{1}{2} , \frac{1}{2} 1 active
        2 active
```

```
\boldsymbol{\beta}
```
**Tip** Repeat this configuration in all border switches participating in the IVR configuration.

**Note** Using the Cisco MDS Fabric Manager, you can distribute IVR zone configurations to all IVR-capable switches in the interconnected VSAN network. Refer to the *Cisco MDS 9000 Family Fabric Manager Configuration Guide*.

## <span id="page-561-0"></span>**About LUNs in IVR Zoning**

LUN zoning can be used between members of active IVR zones.You can configure the service by creating and activating LUN zones between the desired IVR zone members in all relevant edge VSANs using the zoning interface or you can use LUN zoning directly supported by IVR. For more details on the advantages of LUN zoning, see the ["About LUN Zoning" section on page 23-21](#page-592-0).

## <span id="page-561-1"></span>**Configuring LUNs in IVR Zoning**

To configure LUNs in IVR zoning, follow these steps:

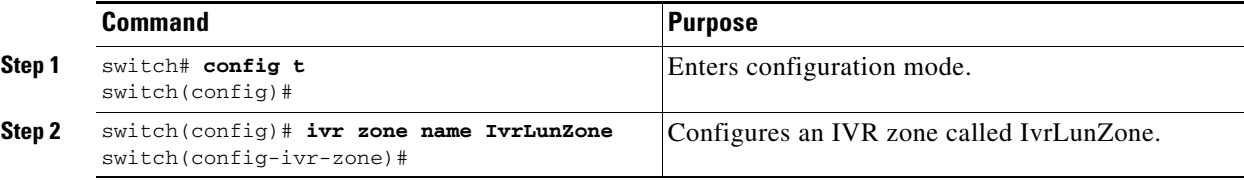

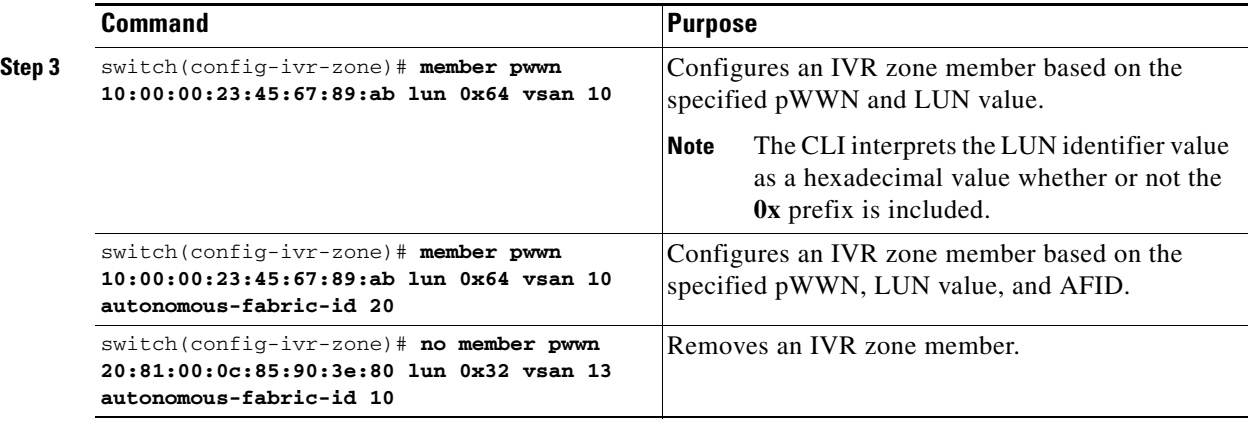

**Note** You can configure LUN zoning in an IVR zone set setup.

## <span id="page-562-2"></span>**About QoS in IVR Zones**

You can configure a QoS attribute for an IVR zone. The default QoS attribute setting is low.

## <span id="page-562-0"></span>**Configuring the QoS Attribute**

To configure the QoS attribute for an IVR zone, follow these steps:

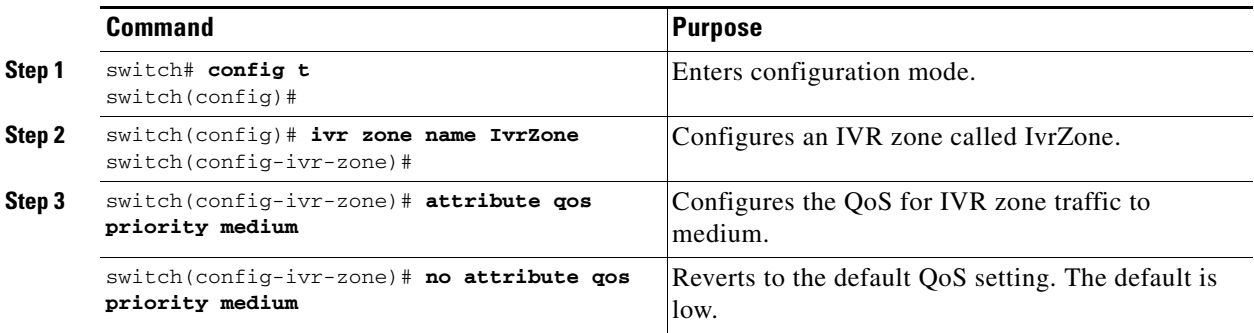

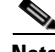

**Note** If other QoS attributes are configured, the highest setting takes priority.

# <span id="page-562-1"></span>**Verifying the QoS Attribute Configuration**

Verify the QoS attribute configuration for an IVR zone using the **show ivr zone** command.

```
switch(config)# show ivr zone
zone name IvrZone
    attribute qos priority medium
```
# **Renaming IVR Zones and IVR Zone Sets**

You can rename IVR zones and IVR zone sets.

To rename an IVR zone, use the **ivr zone rename** command in EXEC mode.

switch# **ivr zone rename ivrzone1 ivrzone2**

To rename an IVR zone set, use the **ivr zoneset rename** command in EXEC mode.

switch# **ivr zoneset rename ivrzone1 ivrzone2**

# <span id="page-563-0"></span>**Clearing the IVR Zone Database**

Clearing a zone set only erases the configured zone database, not the active zone database.

To clear the IVR zone database, use the **clear ivr zone database** command.

switch# **clear ivr zone database** 

This command clears all configured IVR zone information.

**Note** After issuing a **clear ivr zone database** command, you need to explicitly issue the **copy running-config startup-config** to ensure that the running configuration is used when you next start the switch.

## <span id="page-563-1"></span>**Configuring IVR Using Read-Only Zoning**

Read-only zoning (with or without LUNs) can be used between members of active IVR zones. To configure this service, you must create and activate read-only zones between the desired IVR zone members in all relevant edge VSANs using the zoning interface.

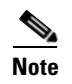

**Note** Read-only zoning cannot be configured in an IVR zone set setup.

# <span id="page-563-2"></span>**System Image Downgrading Considerations**

As of Cisco MDS SAN-OS Release 3.0(3), you can configure 8000 IVR zones and 20,000 IVR zone members. If you want to downgrade to a release prior to Cisco SAN-OS Release 3.0(3), the number of IVR zones cannot exceed 2000 and the number of IVR zone members cannot exceed 10,000.

# <span id="page-564-0"></span>**Database Merge Guidelines**

A database merge refers to a union of the configuration database and static (unlearned) entries in the active database. See the ["CFS Merge Support" section on page 6-8](#page-199-0) for detailed concepts.

- **•** Be aware of the following conditions when merging two IVR fabrics:
	- **–** The IVR configurations are merged even if two fabrics contain different configurations.
	- **–** If dissimilar zones exist in two merged fabrics, the zone from each fabric is cloned in the distributed zone set with appropriate names (see [Figure 22-4](#page-564-1)).

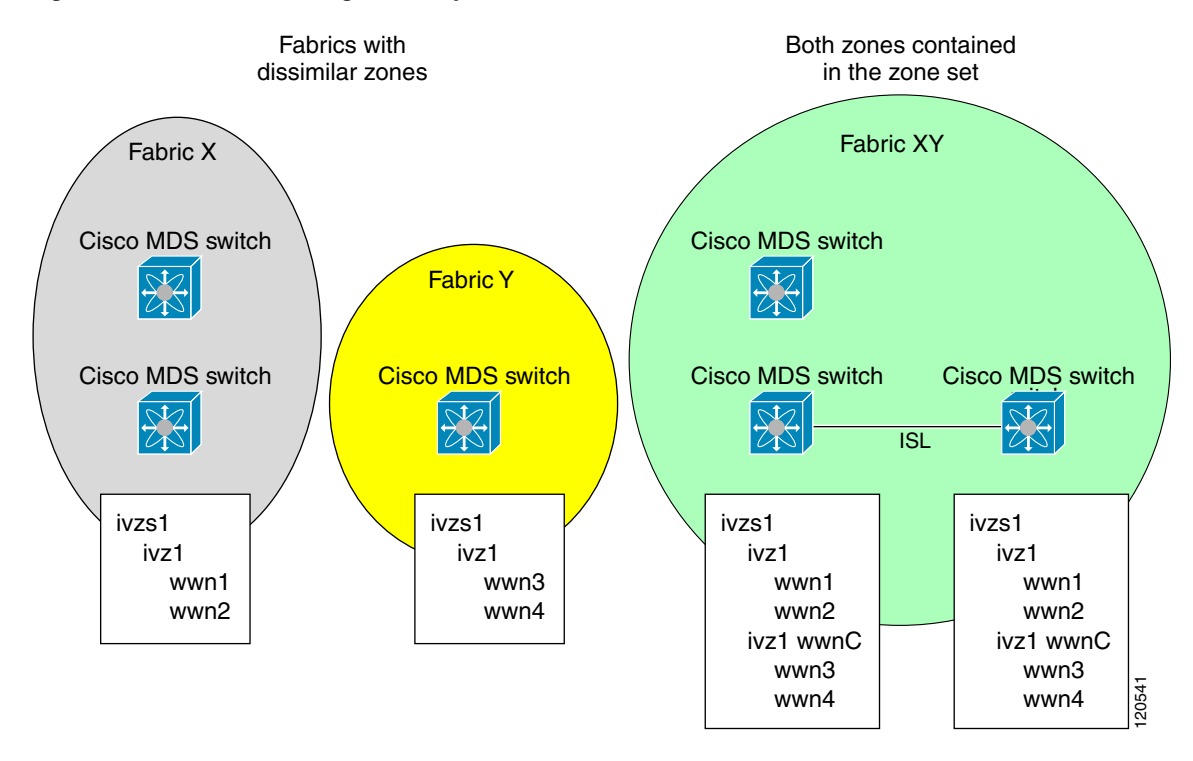

<span id="page-564-1"></span>*Figure 22-4 Fabric Merge Consequences*

- **•** You can configure different IVR configurations in different Cisco MDS switches.
- **•** Be aware that the merge follows more liberal approach in order to avoid traffic disruption. After the merge, the configuration will be a union of the configurations that were present on the two switches involved in the merge.
	- **–** The configurations are merged even if both fabrics have different configurations.
	- **–** A union of zones and zone sets are used to get the merged zones and zone sets. If a dissimilar zone exists in two fabrics, the dissimilar zones are cloned into the zone set with appropriate names so both zones are present.
	- **–** The merged topology contains a union of the topology entries for both fabrics.
	- **–** The merge will fail if the merged database contains more topology entries than the allowed maximum.
	- **–** The total number of VSANs across the two fabrics cannot exceed 128.

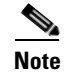

**Note** VSANs with the same VSAN ID but different AFIDs are counted as two separate VSANs.

- **–** The total number of IVR-enabled switches across the two fabrics cannot exceed 128.
- **–** The total number of zone members across the two fabrics cannot exceed 10,000. As of Cisco SAN-OS Release 3.0(3), the total number of zone members across the two fabrics cannot exceed 20,000. A zone member is counted twice if it exists in two zones.

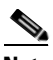

**Note** If only some of the switches in the fabrics are running Cisco SAN-OS Release 3.0(3) or later, and the number of zone members exceeds 10,000, you must either reduce the number of zone members in the fabric or upgrade all switches in both fabrics to Cisco SAN-OS Release 3.0(3) or later.

> **–** The total number of zones across the two fabrics cannot exceed 2000. As of Cisco SAN-OS Release 3.0(3), the total number of zones across the two fabrics cannot exceed 8000.

**Note** If only some of the switches in the fabrics are running Cisco SAN-OS Release 3.0(3) or later, and if the number of zones exceeds 2000, you must either reduce the number of zones in the fabric or upgrade all switches in both fabrics to Cisco SAN-OS Release 3.0(3) or later.

**–** The total number or zone sets across the two fabrics cannot exceed 32.

[Table 22-5](#page-565-0) describes the results of a CFS merge of two IVR-enabled fabrics under different conditions.

| <b>IVR Fabric 1</b>                                                                 | <b>IVR Fabric 2</b>                                           | <b>After Merge</b>                             |  |
|-------------------------------------------------------------------------------------|---------------------------------------------------------------|------------------------------------------------|--|
| NAT enabled                                                                         | NAT disabled                                                  | Merge succeeds and NAT<br>enabled              |  |
| Auto mode on<br>Auto mode off                                                       |                                                               | Merge succeeds and auto mode<br>on             |  |
| Conflicting AFID database                                                           | Merge fails                                                   |                                                |  |
| Conflicting IVR zone set database                                                   | Merge succeeds with new zones<br>created to resolve conflicts |                                                |  |
| Combined configuration exceeds limits (such as maximum number<br>of zones or VSANs) | Merge fails                                                   |                                                |  |
| Service group 1                                                                     | Service group 2                                               | Merge succeeds with service<br>groups combined |  |
| User-configured VSAN topology configuration with conflicts                          | Merge fails                                                   |                                                |  |
| User-configured VSAN topology configuration without conflicts                       | Merge succeeds                                                |                                                |  |

<span id="page-565-0"></span>*Table 22-5 Results of Merging Two IVR-Enabled Fabrics*

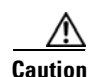

**Caution** If you do not follow these conditions, the merge will fail. The next distribution will forcefully synchronize the databases and the activation states in the fabric.

## **Resolving Database Merge Failures**

If a merge failure occurs, use the following commands to display the error conditions:

- **• show ivr merge status**
- **• show cfs merge status name ivr**
- **• show logging last** *lines* (and look for MERGE failures)

Depending on the failure indicated in the **show** command outputs, you can perform the following:

- If the failure is due to exceeding the maximum configuration limits in a fabric where the switches are running more than one Cisco SAN-OS release, then either upgrade the switches running the earlier release or reduce the number of IVR zones and IIVR zone members on the switches running the more recent release to the earlier release limit (see the["IVR Limits Summary" section on](#page-531-0)  [page 22-4](#page-531-0)).
- If the failure is due to exceeding maximum limits in a fabric where all switches are running the same Cisco SAN-OS release, identify the switch that has the correct configuration and perform a CFS commit to distribute the IVR configuration (see the ["Configuring Default AFIDs" section on](#page-543-0)  [page 22-16](#page-543-0) and th[e"IVR Limits Summary" section on page 22-4](#page-531-0)).
- **•** For other failures, resolve the error causing the merge failure on the switch that has the correct configuration and perform a CFS commit to distribute the IVR configuration (see the ["Configuring](#page-544-0)  [Individual AFIDs" section on page 22-17\)](#page-544-0).

After a successful CFS commit, the merge will be successful.

# **Example Configurations**

This section provides IVR configurations examples and includes the following topics:

- [Manual Topology Configuration, page 22-39](#page-566-0)
- [Auto-Topology Configuration, page 22-43](#page-570-0)

## <span id="page-566-0"></span>**Manual Topology Configuration**

This section provides the configuration steps to manually configure the example illustrated in [Figure 22-1.](#page-529-0)

```
Step 1 Enable IVR.
```

```
mds# config t
Enter configuration commands, one per line. End with CNTL/Z.
mds(config)# ivr enable
mds(config)# exit
mds#
```
#### **Step 2** Verify that IVR is enabled.

mds# **show ivr** Inter-VSAN Routing is enabled

```
Inter-VSAN enabled switches
---------------------------
No IVR-enabled VSAN is active. Check VSAN-Topology configuration.
```

```
Inter-VSAN topology status
        --------------------------
        Current Status: Inter-VSAN topology is INACTIVE
        Inter-VSAN zoneset status
        -------------------------
            name : 
           state : idle
            last activate time : 
       Fabric distribution status
         -----------------------
       fabric distribution disabled
       Last Action : None
       Last Action Result : None
       Last Action Failure Reason : None
       Inter-VSAN NAT mode status
        --------------------------
       FCID-NAT is disabled
       License status
        -----------------
        IVR is running based on the following license(s)
       ENTERPRISE_PKG
Step 3 Enable CFS distribution.
```

```
mds# config t
Enter configuration commands, one per line. End with CNTL/Z.
mds(config)# ivr distribution
```
**Step 4** Manually configure the IVR VSAN-topology. In [Figure 22-1](#page-529-0), two of the four IVR-enabled switches (MDS1 and MDS2) are members of VSANs 1 and 4. The other two switches (MDS3 and MDS4) are members of VSANs 2, 3, and 4.

```
mds(config)# ivr vsan-topology database
mds(config-ivr-topology-db)# autonomous-fabric-id 1 switch-wwn 20:00:00:05:40:01:1b:c2 
vsan-ranges 1,4
mds(config-ivr-topology-db)# autonomous-fabric-id 1 switch-wwn 20:02:00:44:22:00:4a:08 
vsan-ranges 1,4
mds(config-ivr-topology-db)# autonomous-fabric-id 1 switch-wwn 20:00:00:44:22:02:8a:04 
vsan-ranges 2-4
mds(config-ivr-topology-db)# autonomous-fabric-id 1 switch-wwn 20:00:00:44:22:40:aa:16 
vsan-ranges 2-4
mds(config-ivr-topology-db)# exit
mds(config)#
```
#### **Step 5** Verify the configured VSAN topology.

# 

**Note** The configured topology has not yet been activated—as indicated by the no status displayed in the Active column.

mds(config)# **do show ivr vsan-topology**

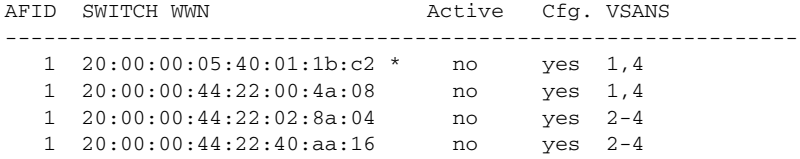

Total: 4 entries in active and configured IVR VSAN-Topology

Current Status: Inter-VSAN topology is INACTIVE

**Step 6** Activate the configured VSAN topology.

mds(config)# **ivr vsan-topology activate**

#### **Step 7** Verify the activation.

mds(config)# **do show ivr vsan-topology**

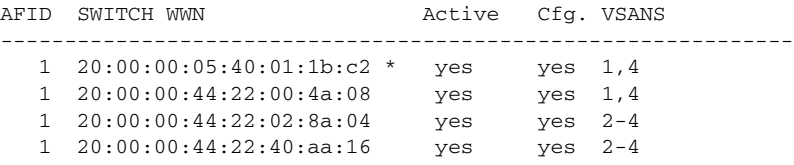

Total: 4 entries in active and configured IVR VSAN-Topology

Current Status: Inter-VSAN topology is ACTIVE Last activation time: Tue May 20 23:14:59 1980

- **Step 8** Configure IVR zone set and zones. Two zones are required:
	- **•** One zone has tape T (pwwn 10:02:50:45:32:20:7a:52) and server S1 (pwwn 10:02:66:45:00:20:89:04).
	- **•** Another zone has tape T and server S2 (pwwn 10:00:ad:51:78:33:f9:86).

**Tip** Instead of creating two IVR zones, you can also create one IVR zone with the tape and both servers.

```
mds(config)# ivr zoneset name tape_server1_server2
mds(config-ivr-zoneset)# zone name tape_server1
mds(config-ivr-zoneset-zone)# member pwwn 10:02:50:45:32:20:7a:52 vsan 1
mds(config-ivr-zoneset-zone)# member pwwn 10:02:66:45:00:20:89:04 vsan 2
mds(config-ivr-zoneset-zone)# exit
mds(config-ivr-zoneset)# zone name tape_server2
mds(config-ivr-zoneset-zone)# member pwwn 10:02:50:45:32:20:7a:52 vsan 1
mds(config-ivr-zoneset-zone)# member pwwn 10:00:ad:51:78:33:f9:86 vsan 3
```
**Step 9** View the IVR zone configuration to confirm that the IVR zone set and IVR zones are properly configured.

```
mds(config)# do show ivr zoneset
zoneset name tape_server1_server2
   zone name tape_server1
      pwwn 10:02:50:45:32:20:7a:52 vsan 1 
      pwwn 10:02:66:45:00:20:89:04 vsan 2 
   zone name tape_server2
       pwwn 10:02:50:45:32:20:7a:52 vsan 1 
       pwwn 10:00:ad:51:78:33:f9:86 vsan 3
```
mds(config-ivr-zoneset-zone)# **exit**

**Step 10** View the zone set prior to IVR zone set activation. Prior to activating the IVR zone set, view the active zone set. Repeat this step for VSANs 2 and 3.

```
mds(config)# do show zoneset active vsan 1
```

```
zoneset name finance_dept vsan 1
  zone name accounts_database vsan 1
    pwwn 10:00:23:11:ed:f6:23:12
    pwwn 10:00:56:43:11:56:fe:ee
```
zone name \$default\_zone\$ vsan 1

**Step 11** Activate the configured IVR zone set.

```
mds(config)# ivr zoneset activate name tape_server1_server2
zoneset activation initiated. check inter-VSAN zoneset status
mds(config)# exit
mds#
```
**Step 12** Verify the IVR zone set activation.

```
mds# show ivr zoneset active
zoneset name tape_server1_server2
   zone name tape_server1
       pwwn 10:02:50:45:32:20:7a:52 vsan 1
       pwwn 10:02:66:45:00:20:89:04 vsan 2
   zone name tape_server2
       pwwn 10:02:50:45:32:20:7a:52 vsan 1
       pwwn 10:00:ad:51:78:33:f9:86 vsan 3
```
**Step 13** Verify the zone set updates. Upon successful IVR zone set activation, verify that appropriate zones are added to the active zone set. Repeat this step for VSANs 2 and 3.

```
mds# show zoneset active vsan 1
zoneset name finance_dept vsan 1
  zone name accounts_database vsan 1
    pwwn 10:00:23:11:ed:f6:23:12
    pwwn 10:00:56:43:11:56:fe:ee
  zone name IVRZ_tape_server1 vsan 1
    pwwn 10:02:66:45:00:20:89:04
    pwwn 10:02:50:45:32:20:7a:52
  zone name IVRZ_tape_server2 vsan 1
    pwwn 10:02:50:45:32:20:7a:52
    pwwn 10:00:ad:51:78:33:f9:86
   zone name $default_zone$ vsan 1
mds# show ivr zoneset status
Zoneset Status
______________
   name : tape_server1_server2
   state : activation success
    last activate time : Tue May 20 23:23:01 1980
    force option : on
```
status per vsan:  $\_$ 

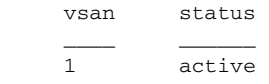

## <span id="page-570-0"></span>**Auto-Topology Configuration**

This section provides example configuration steps for configuring IVR auto-topology.

```
Step 1 Enable IVR on every border switch in the fabric.
        switch# config t
        Enter configuration commands, one per line. End with CNTL/Z.
        switch(config)# ivr enable
        switch(config)# exit
        switch#
Step 2 Verify that IVR is enabled on every IVR-enabled switch.
        switch# show ivr
        Inter-VSAN Routing is enabled
        Inter-VSAN enabled switches
        ---------------------------
       No IVR-enabled VSAN is active. Check VSAN-Topology configuration.
        Inter-VSAN topology status
         --------------------------
        Current Status: Inter-VSAN topology is INACTIVE
        Inter-VSAN zoneset status
        -------------------------
         name : 
         state : idle
            last activate time : 
        Fabric distribution status
        -----------------------
        fabric distribution disabled
       Last Action : None
        Last Action Result : None
        Last Action Failure Reason : None
        Inter-VSAN NAT mode status
        --------------------------
        FCID-NAT is disabled
       License status
        -----------------
        IVR is running based on the following license(s)
        ENTERPRISE_PKG
Step 3 Enable CFS distribution on every IVR-enabled switch in the fabric.
```
### switch# **config t**

Enter configuration commands, one per line. End with CNTL/Z. switch(config)# **ivr distribution**

### **Step 4** Enable IVR auto-topology mode.

switch(config)# **ivr vsan-topology auto** fabric is locked for configuration. Please commit after configuration is done.

#### **Step 5** Commit the change to the fabric.

switch(config)# **ivr commit** switch(config)# **exit** switch#

**Step 6** Verify the status of the commit request.

```
switch# show ivr session status
Last Action : Commit
Last Action Result : Success
Last Action Failure Reason : None
```
**Step 7** Verify the active IVR topology.

switch# **show ivr vsan-topology active**

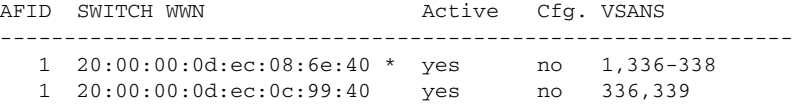

# <span id="page-571-0"></span>**Default Settings**

[Table 22-6](#page-571-0) lists the default settings for IVR parameters.

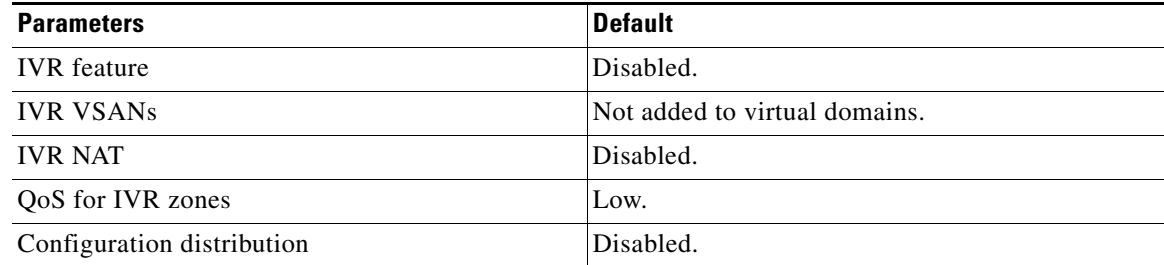

#### *Table 22-6 Default IVR Parameters*

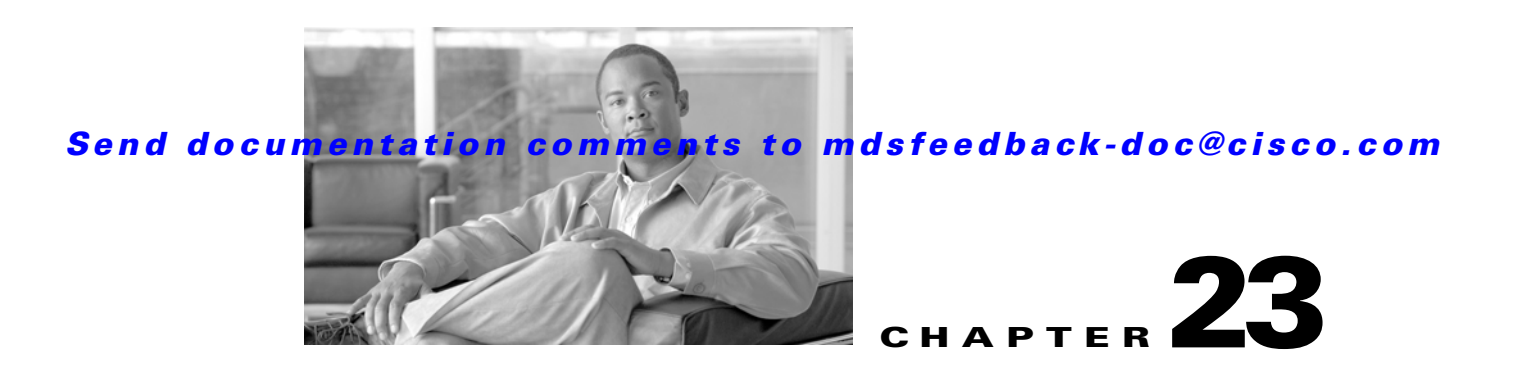

# **Configuring and Managing Zones**

Zoning enables you to set up access control between storage devices or user groups. If you have administrator privileges in your fabric, you can create zones to increase network security and to prevent data loss or corruption. Zoning is enforced by examining the source-destination ID field.

Advanced zoning capabilities specified in the FC-GS-4 and FC-SW-3 standards are provided. You can use either the existing basic zoning capabilities or the advanced, standards-compliant zoning capabilities.

This chapter includes the following sections:

- **•** [About Zoning, page 23-2](#page-573-0)
- [Zone Configuration, page 23-6](#page-577-0)
- **•** [Zone Sets, page 23-7](#page-578-0)
- [Zone Set Distribution, page 23-13](#page-584-0)
- **•** [Zone Set Duplication, page 23-16](#page-587-0)
- **•** [Advanced Zone Attributes, page 23-18](#page-589-0)
- **•** [Displaying Zone Information, page 23-24](#page-595-0)
- **•** [Enhanced Zoning, page 23-30](#page-601-0)
- **•** [Compacting the Zone Database for Downgrading, page 23-40](#page-611-0)
- **•** [Zone and Zone Set Analysis, page 23-41](#page-612-0)
- **•** [Default Settings, page 23-42](#page-613-0)

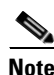

**Note** [Table 19-1 on page 19-4](#page-487-0) lists the differences between zones and VSANs.

# <span id="page-573-0"></span>**About Zoning**

Zoning has the following features:

- **•** A zone consists of multiple zone members.
	- **–** Members in a zone can access each other; members in different zones cannot access each other.
	- **–** If zoning is not activated, all devices are members of the default zone.
	- **–** If zoning is activated, any device that is not in an active zone (a zone that is part of an active zone set) is a member of the default zone.
	- **–** Zones can vary in size.
	- **–** Devices can belong to more than one zone.
	- **–** A physical fabric can have a maximum of 16,000 members. This includes all VSANs in the fabric.
- **•** A zone set consists of one or more zones.
	- **–** A zone set can be activated or deactivated as a single entity across all switches in the fabric.
	- **–** Only one zone set can be activated at any time.
	- **–** A zone can be a member of more than one zone set.
	- **–** A zone switch can have a maximum of 500 zone sets.
- **•** Zoning can be administered from any switch in the fabric.
	- **–** When you activate a zone (from any switch), all switches in the fabric receive the active zone set. Additionally, full zone sets are distributed to all switches in the fabric, if this feature is enabled in the source switch.
	- **–** If a new switch is added to an existing fabric, zone sets are acquired by the new switch.
- **•** Zone changes can be configured nondisruptively. New zones and zone sets can be activated without interrupting traffic on unaffected ports or devices.
- **•** Zone membership criteria is based mainly on WWNs or FC IDs.
	- **–** Port world wide name (pWWN)—Specifies the pWWN of an N port attached to the switch as a member of the zone.
	- **–** Fabric pWWN—Specifies the WWN of the fabric port (switch port's WWN). This membership is also referred to as port-based zoning.
	- **–** FC ID—Specifies the FC ID of an N port attached to the switch as a member of the zone.
	- **–** Interface and switch WWN (sWWN)—Specifies the interface of a switch identified by the sWWN. This membership is also referred to as interface-based zoning.
	- **–** Interface and domain ID—Specifies the interface of a switch identified by the domain ID.
	- **–** Domain ID and port number—Specifies the domain ID of an MDS domain and additionally specifies a port belonging to a non-Cisco switch.
	- **–** IPv4 address—Specifies the IPv4 address (and optionally the subnet mask) of an attached device.

- **–** IPv6 address—The IPv6 address of an attached device in 128 bits in colon(:)-separated hexadecimal format.
- Default zone membership includes all ports or WWNs that do not have a specific membership association. Access between default zone members is controlled by the default zone policy.
- **•** You can configure up to 8000 zones per VSAN and a maximum of 8000 zones for all VSANs on the switch.

## **Zoning Example**

[Figure 23-1](#page-574-0) illustrates a zone set with two zones, zone 1 and zone 2, in a fabric. Zone 1 provides access from all three hosts (H1, H2, H3) to the data residing on storage systems S1 and S2. Zone 2 restricts the data on S3 to access only by H3. Note that H3 resides in both zones.

<span id="page-574-0"></span>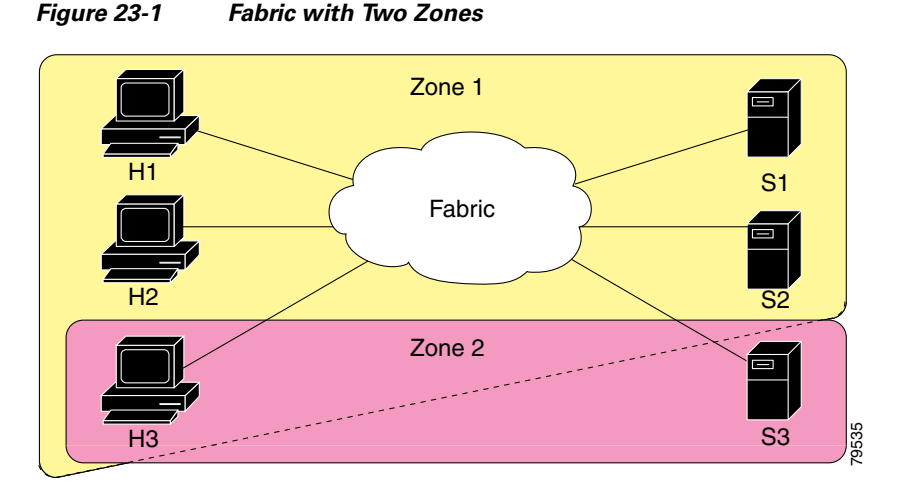

Of course, there are other ways to partition this fabric into zones. [Figure 23-2](#page-574-1) illustrates another possibility. Assume that there is a need to isolate storage system S2 for the purpose of testing new software. To achieve this, zone 3 is configured, which contains only host H2 and storage S2. You can restrict access to just H2 and S2 in zone 3, and to H1 and S1 in zone 1.

<span id="page-574-1"></span>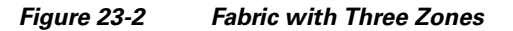

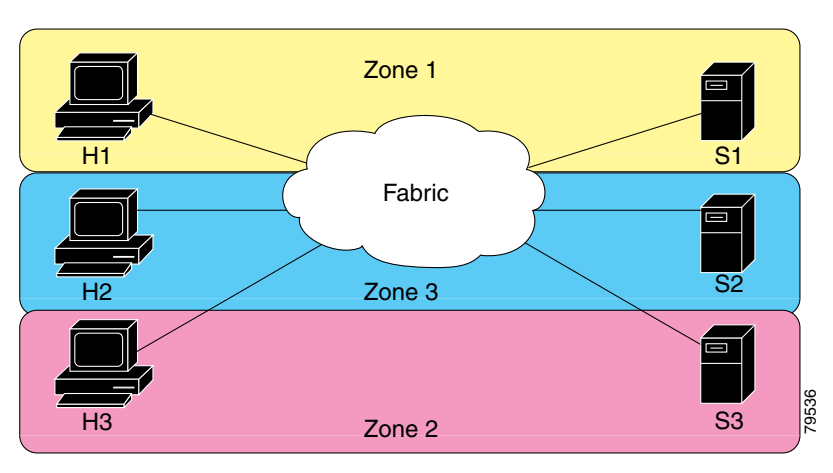

## **Zone Implementation**

All switches in the Cisco MDS 9000 Family automatically support the following basic zone features (no additional configuration is required):

- **•** Zones are contained in a VSAN.
- **•** Hard zoning cannot be disabled.
- **•** Name server queries are soft-zoned.
- **•** Only active zone sets are distributed.
- **•** Unzoned devices cannot access each other.
- **•** A zone or zone set with the same name can exist in each VSAN.
- **•** Each VSAN has a full database and an active database.
- **•** Active zone sets cannot be changed, without activating a full zone database.
- **•** Active zone sets are preserved across switch reboots.
- **•** Changes to the full database must be explicitly saved.
- **•** Zone reactivation (a zone set is active and you activate another zone set) does not disrupt existing traffic.

If required, you can additionally configure the following zone features:

- **•** Propagate full zone sets to all switches on a per VSAN basis.
- **•** Change the default policy for unzoned members.
- Interoperate with other vendors by configuring a VSAN in the interop mode. You can also configure one VSAN in the interop mode and another VSAN in the basic mode in the same switch without disrupting each other
- **•** Bring E ports out of isolation.
## **Active and Full Zone Set Considerations**

Before configuring a zone set, consider the following guidelines:

- **•** Each VSAN can have multiple zone sets but only one zone set can be active at any given time.
- **•** When you create a zone set, that zone set becomes a part of the full zone set.
- When you activate a zone set, a copy of the zone set from the full zone set is used to enforce zoning, and is called the active zone set. An active zone set cannot be modified. A zone that is part of an active zone set is called an active zone.
- The administrator can modify the full zone set even if a zone set with the same name is active. However, the modification will be enforced only upon reactivation.
- When the activation is done, the active zone set is automatically stored in persistent configuration. This enables the switch to preserve the active zone set information across switch resets.
- All other switches in the fabric receive the active zone set so they can enforce zoning in their respective switches.
- **•** Hard and soft zoning are implemented using the active zone set. Modifications take effect during zone set activation.
- An FC ID or Nx port that is not part of the active zone set belongs to the default zone and the default zone information is not distributed to other switches.

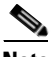

**Note** If one zone set is active and you activate another zone set, the currently active zone set is automatically deactivated. You do not need to explicitly deactivate the currently active zone set before activating a new zone set.

[Figure 23-3](#page-577-0) shows a zone being added to an activated zone set.

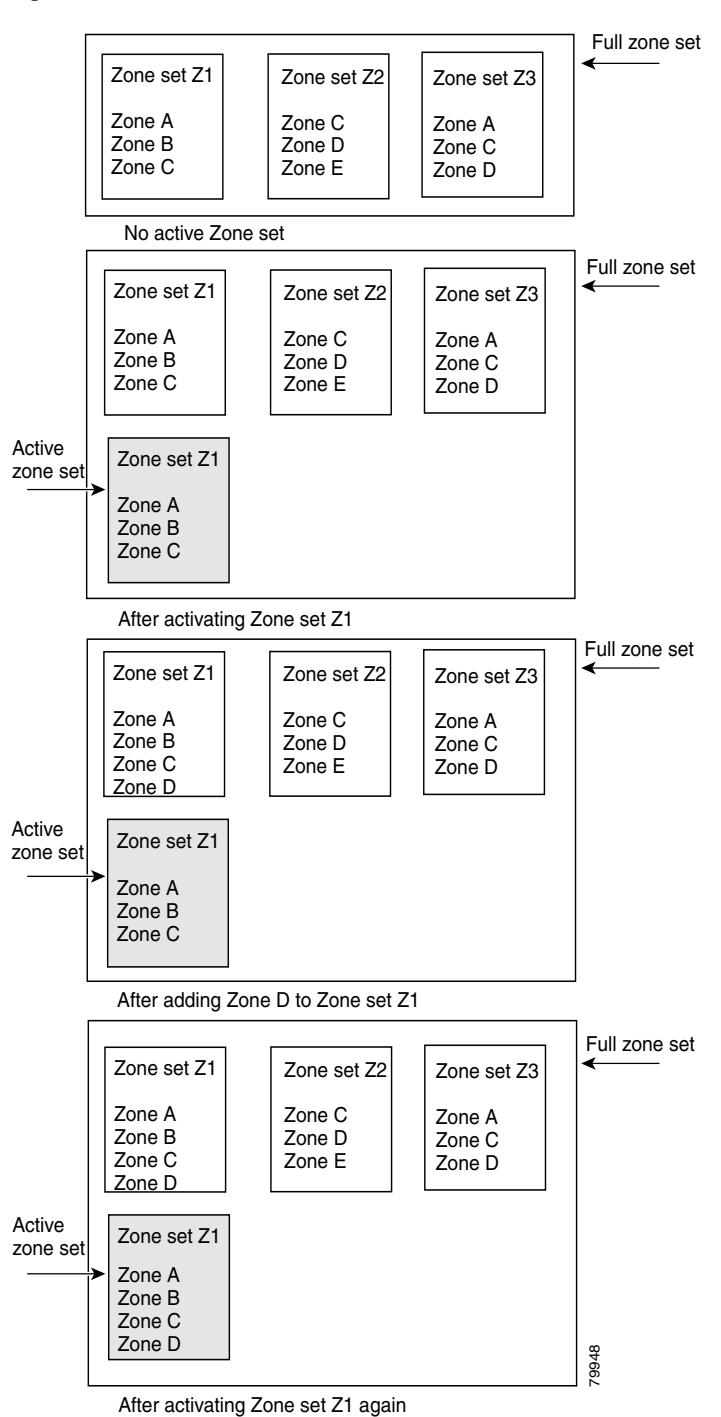

### <span id="page-577-0"></span>*Figure 23-3 Active and Full Zone Sets*

# **Zone Configuration**

This section describes how to configure zones and includes the following topics:

**•** [Configuring a Zone, page 23-7](#page-578-0)

## <span id="page-578-0"></span>**Configuring a Zone**

To configure a zone and assign a zone name, follow these steps:

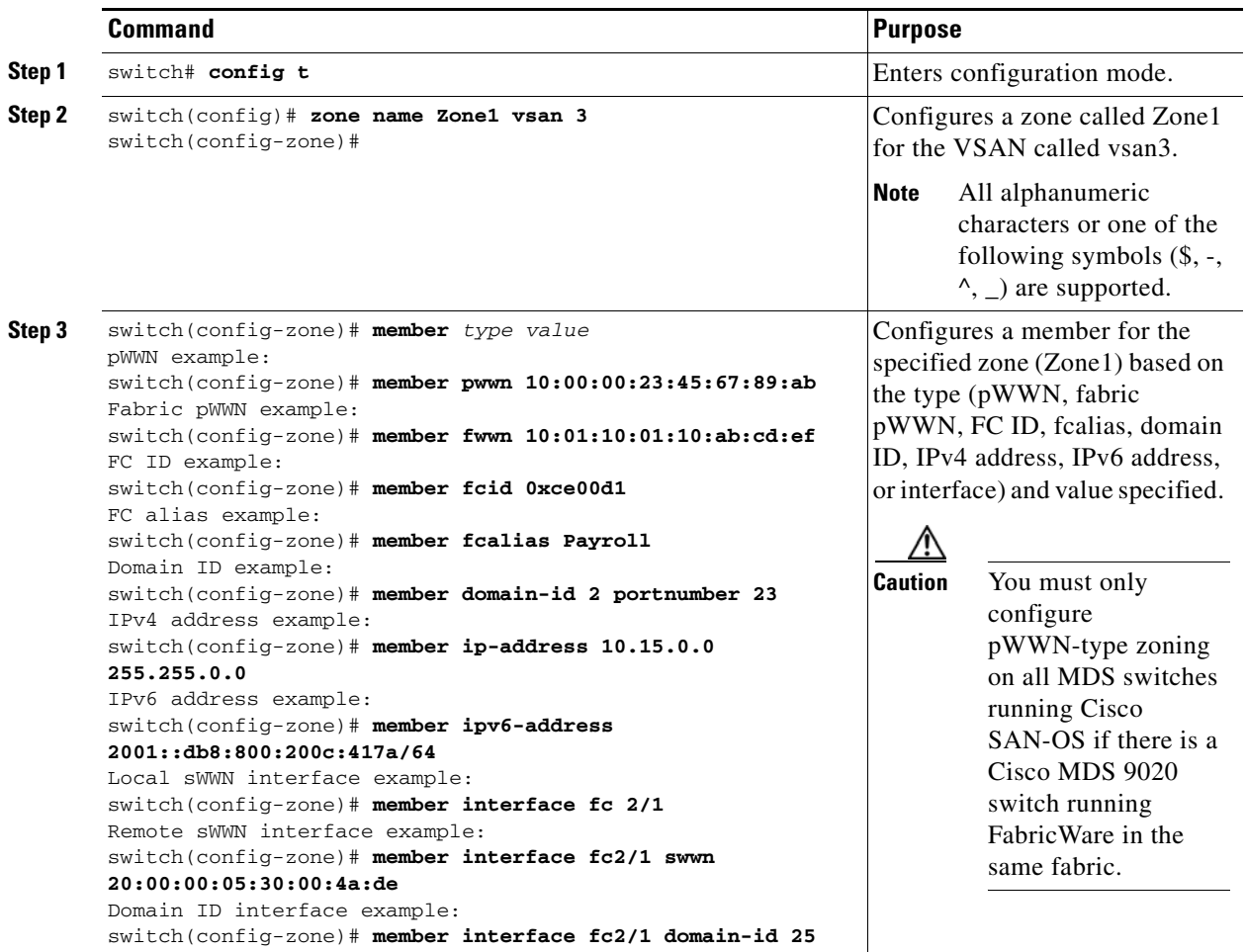

**Tip** Use a relevant display command (for example, **show interface** or **show flogi database**) to obtain the required value in hex format.

**P**<br>**Tip** Use the **show wwn switch** command to retrieve the sWWN. If you do not provide a sWWN, the software automatically uses the local sWWN.

**Note** Interface-based zoning only works with Cisco MDS 9000 Family switches. Interface-based zoning does not work if interop mode is configured in that VSAN.

# **Zone Sets**

- **•** [Configuring the Default Zone Access Permission, page 23-9](#page-580-0)
- **•** [About FC Alias Creation, page 23-10](#page-581-0)

- **•** [Creating FC Aliases, page 23-10](#page-581-1)
- **•** [Creating Zone Sets and Adding Member Zones, page 23-11](#page-582-0)
- **•** [Zone Enforcement, page 23-13](#page-584-0)

In [Figure 23-4,](#page-579-0) two separate sets are created, each with its own membership hierarchy and zone members.

<span id="page-579-0"></span>*Figure 23-4 Hierarchy of Zone Sets, Zones, and Zone Members* 

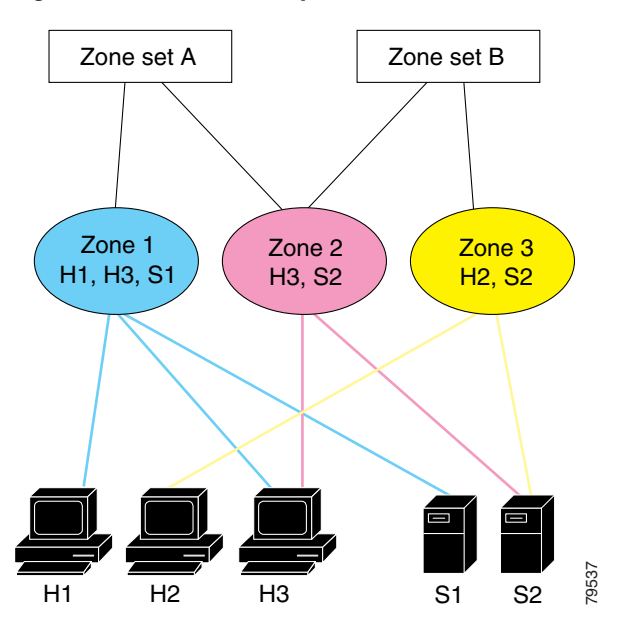

Zones provide a mechanism for specifying access control, while zone sets are a grouping of zones to enforce access control in the fabric. Either zone set A or zone set B can be activated (but not together).

 $\mathcal{Q}$ 

**Tip** Zone sets are configured with the names of the member zones and the VSAN (if the zone set is in a configured VSAN).

## **Activating a Zone Set**

Changes to a zone set do not take effect in a full zone set until you activate it.

To activate or deactivate an existing zone set, follow these steps:

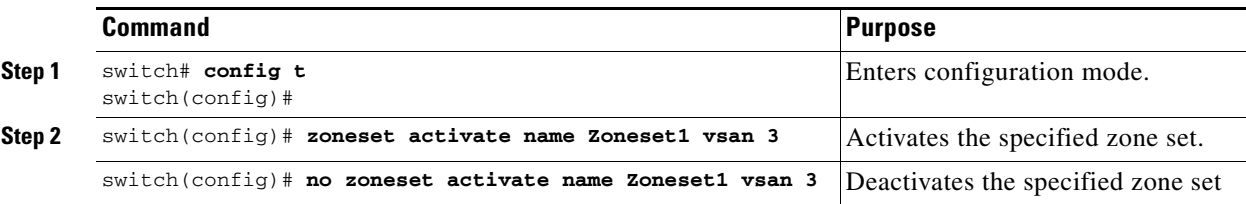

## **About the Default Zone**

Each member of a fabric (in effect a device attached to an Nx port) can belong to any zone. If a member is not part of any active zone, it is considered to be part of the default zone. Therefore, if no zone set is active in the fabric, all devices are considered to be in the default zone. Even though a member can belong to multiple zones, a member that is part of the default zone cannot be part of any other zone. The switch determines whether a port is a member of the default zone when the attached port comes up.

**Note** Unlike configured zones, default zone information is not distributed to the other switches in the fabric.

Traffic can either be permitted or denied among members of the default zone. This information is not distributed to all switches; it must be configured in each switch.

**Note** When the switch is initialized for the first time, no zones are configured and all members are considered to be part of the default zone. Members are not permitted to talk to each other.

Configure the default zone policy on each switch in the fabric. If you change the default zone policy on one switch in a fabric, be sure to change it on all the other switches in the fabric.

**Note** The default settings for default zone configurations can be changed.

The default zone members are explicitly listed when the default policy is configured as permit or when a zone set is active. When the default policy is configured as deny, the members of this zone are not explicitly enumerated when you issue the **show zoneset active** command.

## <span id="page-580-0"></span>**Configuring the Default Zone Access Permission**

To permit or deny traffic to members in the default zone, follow these steps:

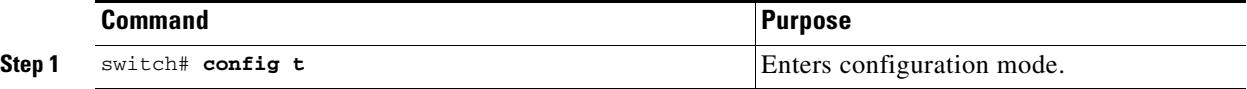

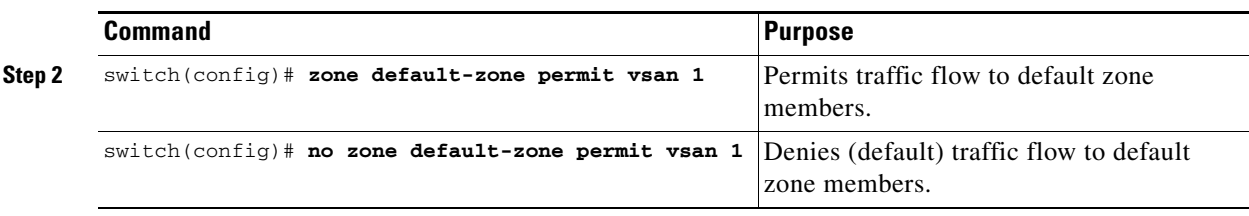

## <span id="page-581-0"></span>**About FC Alias Creation**

You can assign an alias name and configure an alias member using the following values:

- **•** pWWN—The WWN of the N or NL port is in hex format (for example, 10:00:00:23:45:67:89:ab).
- **•** fWWN—The WWN of the fabric port name is in hex format (for example, 10:00:00:23:45:67:89:ab).
- **•** FC ID—The N port ID is in 0xhhhhhh format (for example, 0xce00d1).
- **•** Domain ID—The domain ID is an integer from 1 to 239. A mandatory port number of a non-Cisco switch is required to complete this membership configuration.
- **•** IPv4 address—The IPv4 address of an attached device is in 32 bits in dotted decimal format along with an optional subnet mask. If a mask is specified, any device within the subnet becomes a member of the specified zone.
- IPv6 address—The IPv6 address of an attached device is in 128 bits in colon- (:) separated) hexadecimal format.
- Interface—Interface-based zoning is similar to port-based zoning because the switch interface is used to configure the zone. You can specify a switch interface as a zone member for both local and remote switches. To specify a remote switch, enter the remote switch WWN (sWWN) or the domain ID in the particular VSAN.

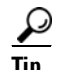

**Tip** The Cisco SAN-OS software supports a maximum of 2048 aliases per VSAN.

## <span id="page-581-1"></span>**Creating FC Aliases**

To create an alias, follow these steps:

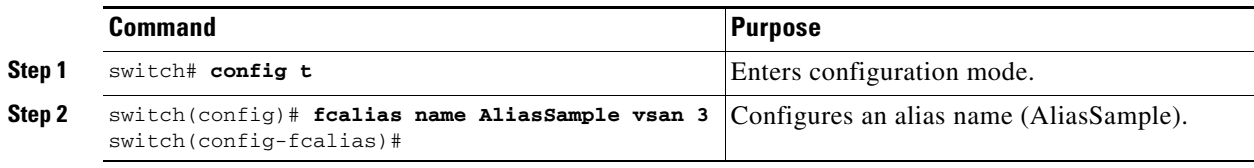

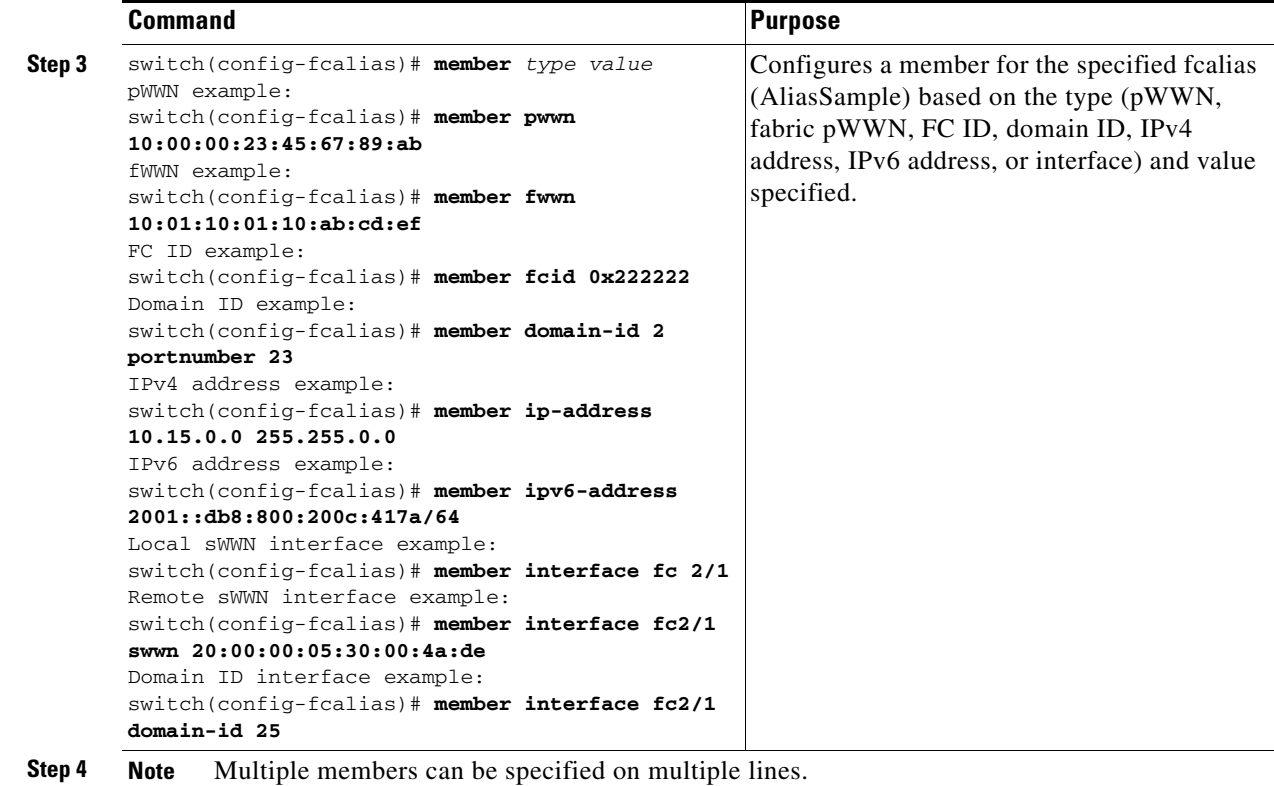

# <span id="page-582-0"></span>**Creating Zone Sets and Adding Member Zones**

To create a zone set to include several zones, follow these steps:

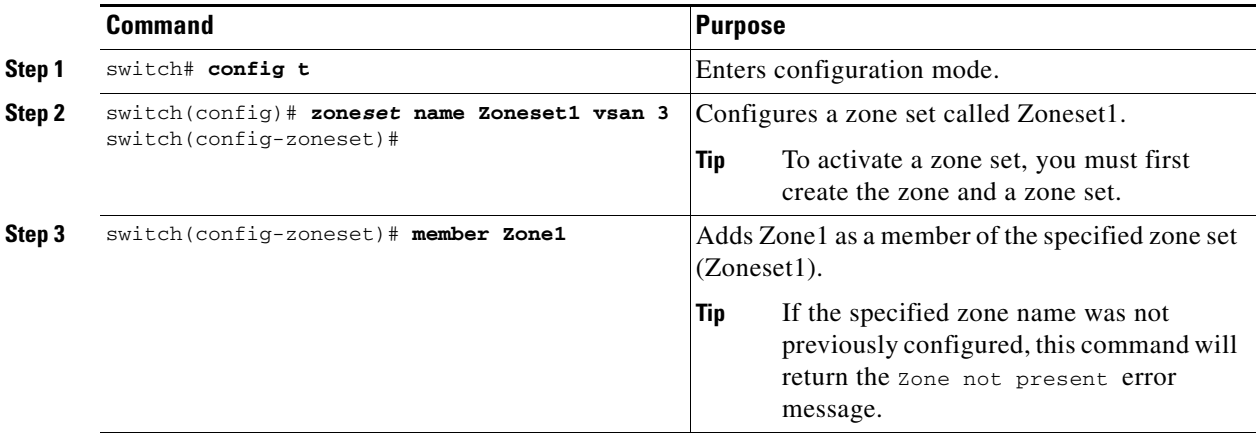

#### **Zone Sets**

### *Send documentation comments to mdsfeedback-doc@cisco.com*

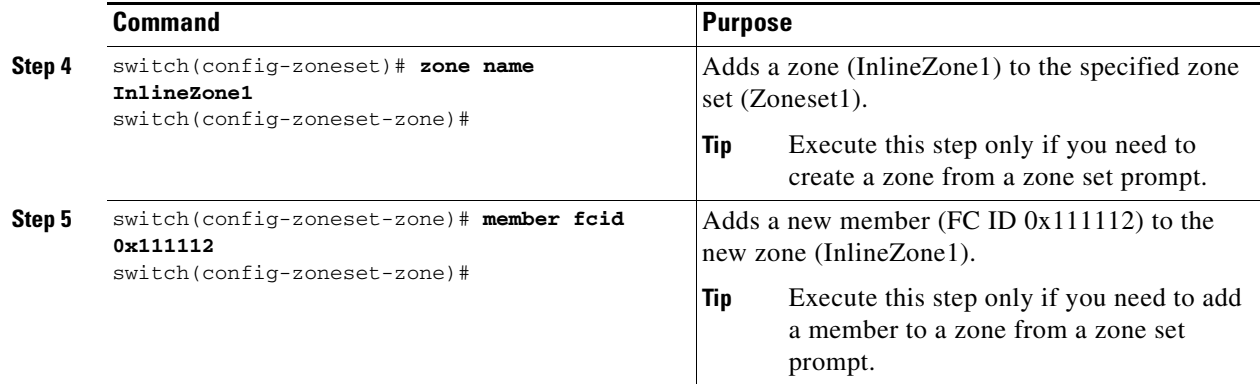

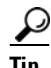

**Tip** You do not have to issue the **copy running-config startup-config** command to store the active zone set. However, you need to issue the **copy running-config startup-config** command to explicitly store full zone sets. It is not available across switch resets.

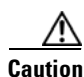

**Caution** If you deactivate the active zone set in a VSAN that is also configured for IVR, the active IVR zone set (IVZS) is also deactivated and all IVR traffic to and from the switch is stopped. This deactivation can disrupt traffic in more than one VSAN. Before deactivating the active zone set, check the active zone analysis for the VSAN (see the ["Zone and Zone Set Analysis" section on page 23-41](#page-612-0)). To reactivate the IVZS, you must reactivate the regular zone set (see the ["Configuring IVR Zones and IVR Zone Sets"](#page-556-0)  [section on page 22-29](#page-556-0)).

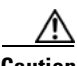

**Caution** If the currently active zone set contains IVR zones, activating the zone set from a switch where IVR is not enabled disrupts IVR traffic to and from that VSAN. We strongly recommend that you always activate the zone set from an IVR-enabled switch to avoid disrupting IVR traffic.

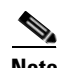

**Note** The pWWN of the virtual target does not appear in the zoning end devices database in Fabric Manager. If you want to zone the virtual device with a pWWN, you must enter it in the Add Member to Zone dialog box when creating a zone. However, if the device alias is in enhanced mode, the virtual device names appear in the device alias database in the Fabric Manager zoning window. In this case, users can choose to select either the device alias name or enter the pWWN in the Add Member to Zone dialog box.

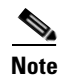

**Note** Set the device alias mode to **enhanced** when using SDV (because the pWWN of a virtual device could change).

For example, SDV is enabled on a switch and a virtual device is defined. SDV assigns a pWWN for the virtual device, and it is zoned based on the pWWN in a zone. If you later disable SDV, this configuration is lost. If you reenable SDV and create the virtual device using the same name, there is no guarantee that it will get the same pWWN again. Hence, you would have to rezone the pWWN-based zone. However, if you perform zoning based on the device-alias name, there are no configuration changes required if or

when the pWWN changes.

Be sure you understand how device alias modes work before enabling them. Refer to [Chapter 24,](#page-614-0)  ["Distributing Device Alias Services"](#page-614-0) for details and requirements about device alias modes.

## <span id="page-584-0"></span>**Zone Enforcement**

Zoning can be enforced in two ways: soft and hard. Each end device (N port or NL port) discovers other devices in the fabric by querying the name server. When a device logs in to the name server, the name server returns the list of other devices that can be accessed by the querying device. If an Nx port does not know about the FC IDs of other devices outside its zone, it cannot access those devices.

In soft zoning, zoning restrictions are applied only during interaction between the name server and the end device. If an end device somehow knows the FC ID of a device outside its zone, it can access that device.

Hard zoning is enforced by the hardware on each frame sent by an Nx port. As frames enter the switch, source-destination IDs are compared with permitted combinations to allow the frame at wirespeed. Hard zoning is applied to all forms of zoning.

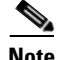

**Note** Hard zoning enforces zoning restrictions on every frame, and prevents unauthorized access.

Switches in the Cisco MDS 9000 Family support both hard and soft zoning.

# <span id="page-584-1"></span>**Zone Set Distribution**

You can distribute full zone sets using one of two methods: one-time distribution at the EXEC mode level or full zone set distribution at the configuration mode level. [Table 23-1](#page-584-1) lists the differences.

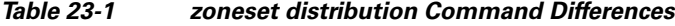

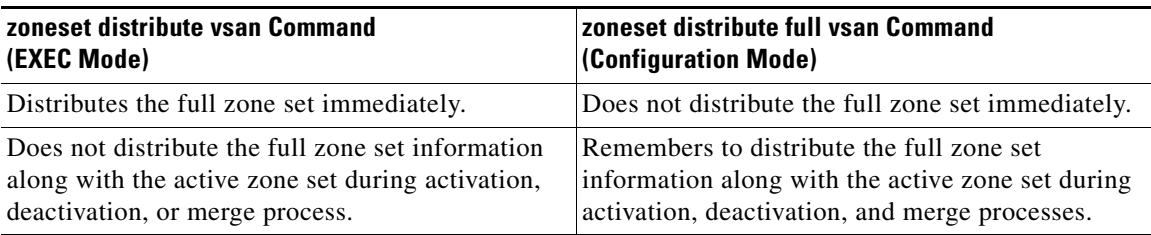

This section describes zone set distribution and includes the following topics:

- **•** [Enabling Full Zone Set Distribution, page 23-14](#page-585-0)
- **•** [Enabling a One-Time Distribution, page 23-14](#page-585-1)
- **•** [About Recovering from Link Isolation, page 23-15](#page-586-0)
- **•** [Importing and Exporting Zone Sets, page 23-15](#page-586-1)

## <span id="page-585-0"></span>**Enabling Full Zone Set Distribution**

All switches in the Cisco MDS 9000 Family distribute active zone sets when new E port links come up or when a new zone set is activated in a VSAN. The zone set distribution takes effect while sending merge requests to the adjacent switch or while activating a zone set.

To enable full zone set and active zone set distribution to all switches on a per VSAN basis, follow these steps:

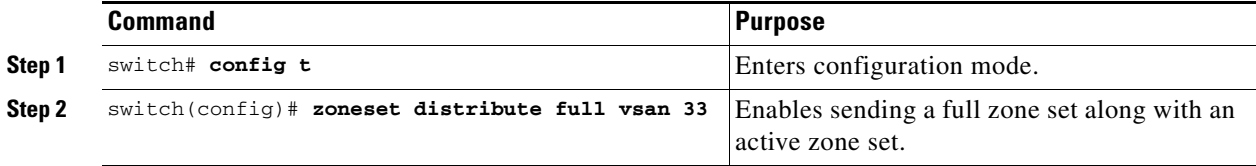

## <span id="page-585-1"></span>**Enabling a One-Time Distribution**

You can perform a one-time distribution of inactive, unmodified zone sets throughout the fabric.

Use the **zoneset distribute vsan** *vsan-id* command in EXEC mode to perform this distribution.

```
switch# zoneset distribute vsan 2
Zoneset distribution initiated. check zone status
```
This command only distributes the full zone set information—it does not save the information to the startup configuration. You must explicitly issue the **copy running-config startup-config** command to save the full zone set information to the startup configuration.

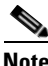

**Note** The **zoneset distribute vsan** *vsan-id* command is supported in **interop 2** and **interop 3** modes—not in **interop 1** mode.

Use the **show zone status vsan** *vsan-id* command to check the status of the one-time zone set distribution request.

```
switch# show zone status vsan 2
VSAN: 3 default-zone: permit distribute: active only Interop: 100
   mode:basic merge-control:allow session:none
    hard-zoning:enabled
Default zone:
     qos:low broadcast:disabled ronly:disabled
Full Zoning Database :
    Zonesets:0 Zones:0 Aliases: 0
Active Zoning Database :
    Name: nozoneset Zonesets:1 Zones:2
Status: Zoneset distribution completed at 04:01:06 Aug 28 2004
```
## <span id="page-586-0"></span>**About Recovering from Link Isolation**

When two switches in a fabric are merged using a TE or E port, these TE and E ports may become isolated when the active zone set databases are different between the two switches or fabrics. When a TE port or an E port become isolated, you can recover that port from its isolated state using one of three options:

- Import the neighboring switch's active zone set database and replace the current active zone set (see [Figure 23-5\)](#page-586-2).
- **•** Export the current database to the neighboring switch.
- **•** Manually resolve the conflict by editing the full zone set, activating the corrected zone set, and then bringing up the link.

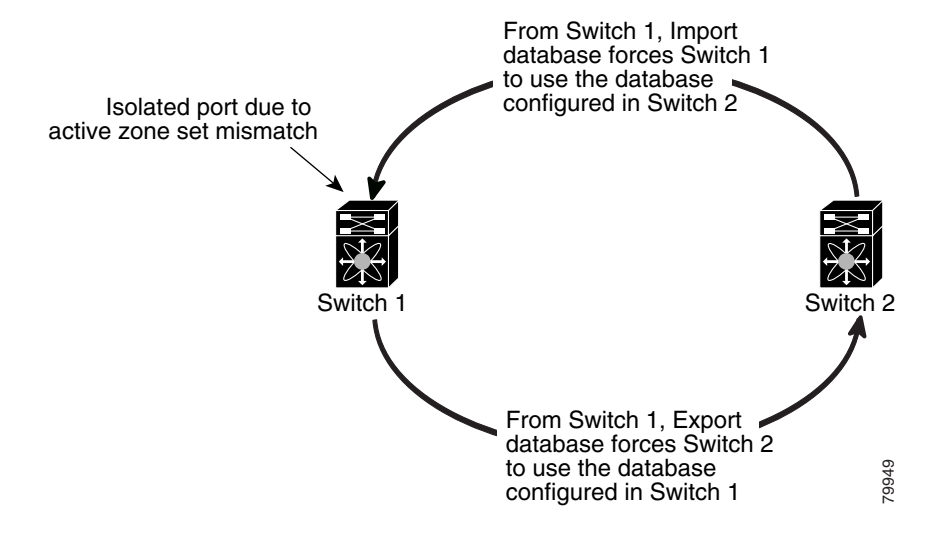

#### <span id="page-586-2"></span>*Figure 23-5 Importing and Exporting the Database*

## <span id="page-586-1"></span>**Importing and Exporting Zone Sets**

To import or export the zone set information from or to an adjacent switch, follow these steps:

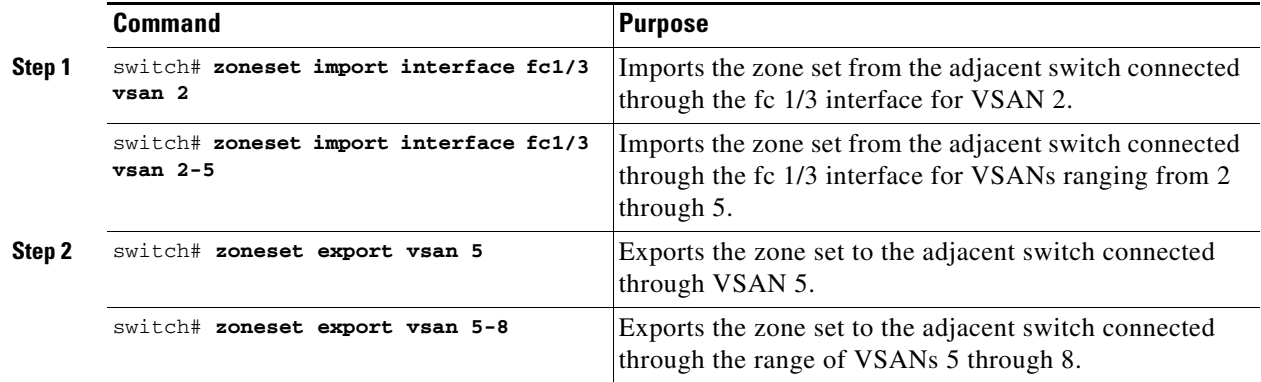

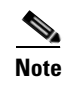

**Note** Issue the **import** and **export** commands from a single switch. Importing from one switch and exporting from another switch can lead to isolation again.

# **Zone Set Duplication**

You can make a copy and then edit it without altering the existing active zone set. You can copy an active zone set from the bootflash: directory, volatile: directory, or slot0, to one of the following areas:

- **•** To the full zone set
- **•** To a remote location (using FTP, SCP, SFTP, or TFTP).

The active zone set is not part of the full zone set. You cannot make changes to an existing zone set and activate it, if the full zone set is lost or is not propagated.

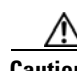

**Caution** Copying an active zone set to a full zone set may overwrite a zone with the same name, if it already exists in the full zone set database.

This section includes the following topics:

- **•** [Copying Zone Sets, page 23-16](#page-587-0)
- **•** [Renaming Zones, Zone Sets, and Aliases, page 23-17](#page-588-0)
- **•** [Cloning Zones, Zone Sets, FC Aliases, and Zone Attribute Groups, page 23-17](#page-588-1)
- **•** [Clearing the Zone Server Database, page 23-17](#page-588-2)

## <span id="page-587-0"></span>**Copying Zone Sets**

On the Cisco MDS Family switches, you cannot edit an active zone set. However, you can copy an active zone set to create a new zone set that you can edit.

To make a copy of a zone set, follow this step:

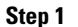

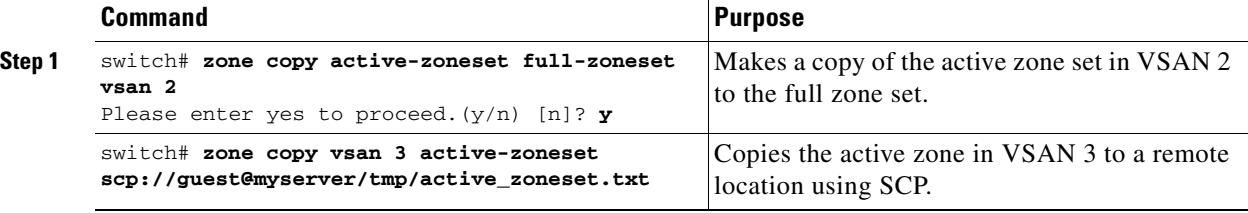

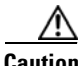

**Caution** If the Inter-VSAN Routing (IVR) feature is enabled and if IVR zones exist in the active zone set, then a zone set copy operation copies all the IVR zones to the full zone database. To prevent copying to the IVR zones, you must explicitly remove them from the full zone set database before performing the copy operation. Refer to the [Chapter 22, "Configuring Inter-VSAN Routing"](#page-528-0) for more information on the IVR feature.

## <span id="page-588-0"></span>**Renaming Zones, Zone Sets, and Aliases**

To rename a zone, zone set, fcalias, or zone-attribute-group, follow these steps:

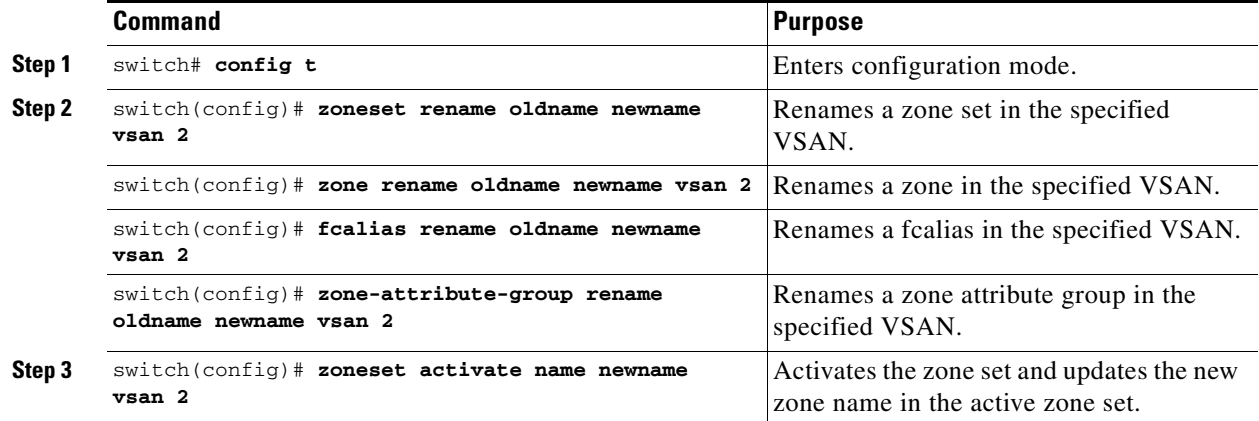

## <span id="page-588-1"></span>**Cloning Zones, Zone Sets, FC Aliases, and Zone Attribute Groups**

To clone a zone, zone set, fcalias, or zone-attribute-group, follow these steps:

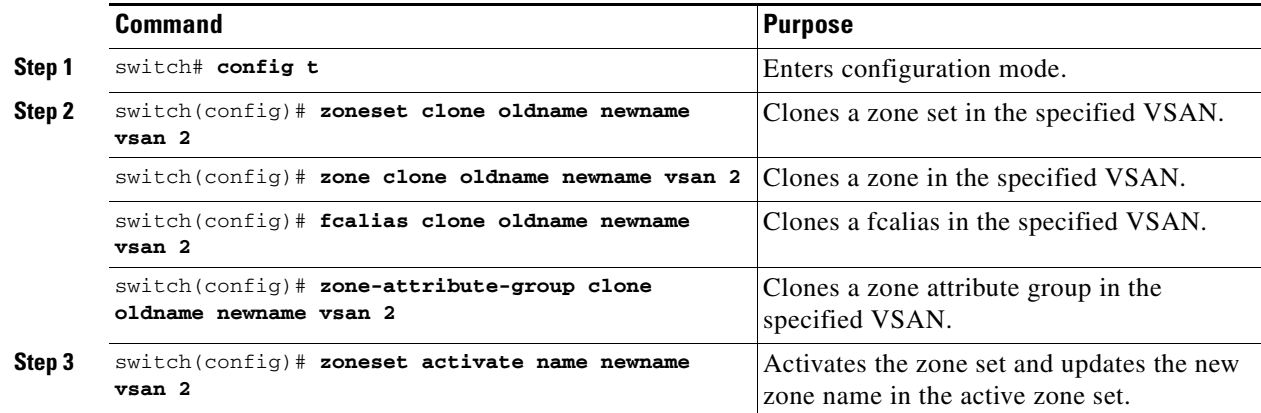

# <span id="page-588-2"></span>**Clearing the Zone Server Database**

You can clear all configured information in the zone server database for the specified VSAN. To clear the zone server database, use the following command:

switch# **clear zone database vsan 2**

**Note** After issuing a **clear zone database** command, you must explicitly issue the **copy running-config startup-config** to ensure that the running configuration is used when the switch reboots.

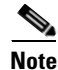

**Note** Clearing a zone set only erases the full zone database, not the active zone database.

# **Advanced Zone Attributes**

This section describes advanced zone attributes and includes the following topics:

- **•** [About Zone-Based Traffic Priority, page 23-18](#page-589-0)
- **•** [Configuring Zone-Based Traffic Priority, page 23-18](#page-589-1)
- **•** [Configuring Default Zone QoS Priority Attributes, page 23-19](#page-590-0)
- **•** [About Broadcast Zoning, page 23-20](#page-591-0)
- **•** [Configuring Broadcast Zoning, page 23-20](#page-591-1)
- **•** [About LUN Zoning, page 23-21](#page-592-0)
- **•** [Configuring a LUN-Based Zone, page 23-22](#page-593-0)
- **•** [Assigning LUNs to Storage Subsystems, page 23-22](#page-593-1)
- **•** [About Read-Only Zones, page 23-23](#page-594-0)
- **•** [Configuring Read-Only Zones, page 23-23](#page-594-1)

## <span id="page-589-0"></span>**About Zone-Based Traffic Priority**

The zoning feature provides an additional segregation mechanism to prioritize select zones in a fabric and set up access control between devices. Using this feature, you can configure the Quality of Service (QoS) priority as a zone attribute. You can assign the QoS traffic priority attribute to be high, medium, or low. By default, zones with no specified priority are implicitly assigned a low priority. See the ["VSAN](#page-1318-0)  [Versus Zone-Based QoS" section on page 56-7](#page-1318-0) for more information.

To use this feature, you need to obtain the ENTERPRISE\_PKG license (see [Chapter 3, "Obtaining and](#page-118-0)  [Installing Licenses"\)](#page-118-0) and you must enable QoS in the switch (see the ["About Data Traffic" section on](#page-1317-0)  [page 56-6\)](#page-1317-0).

This feature allows SAN administrators to configure QoS in terms of a familiar data flow identification paradigm. You can configure this attribute on a zone-wide basis rather than between zone members.

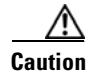

**Caution** If zone-based QoS is implemented in a switch, you cannot configure the interop mode in that VSAN.

## <span id="page-589-1"></span>**Configuring Zone-Based Traffic Priority**

To configure the zone priority, follow these steps:

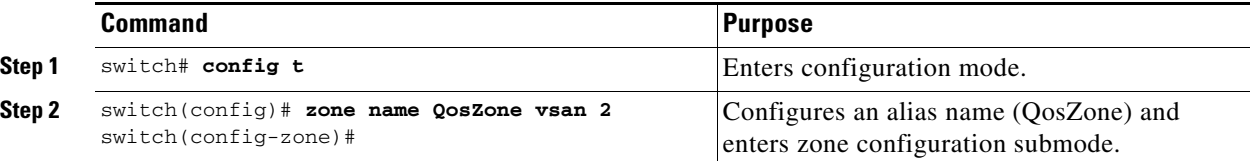

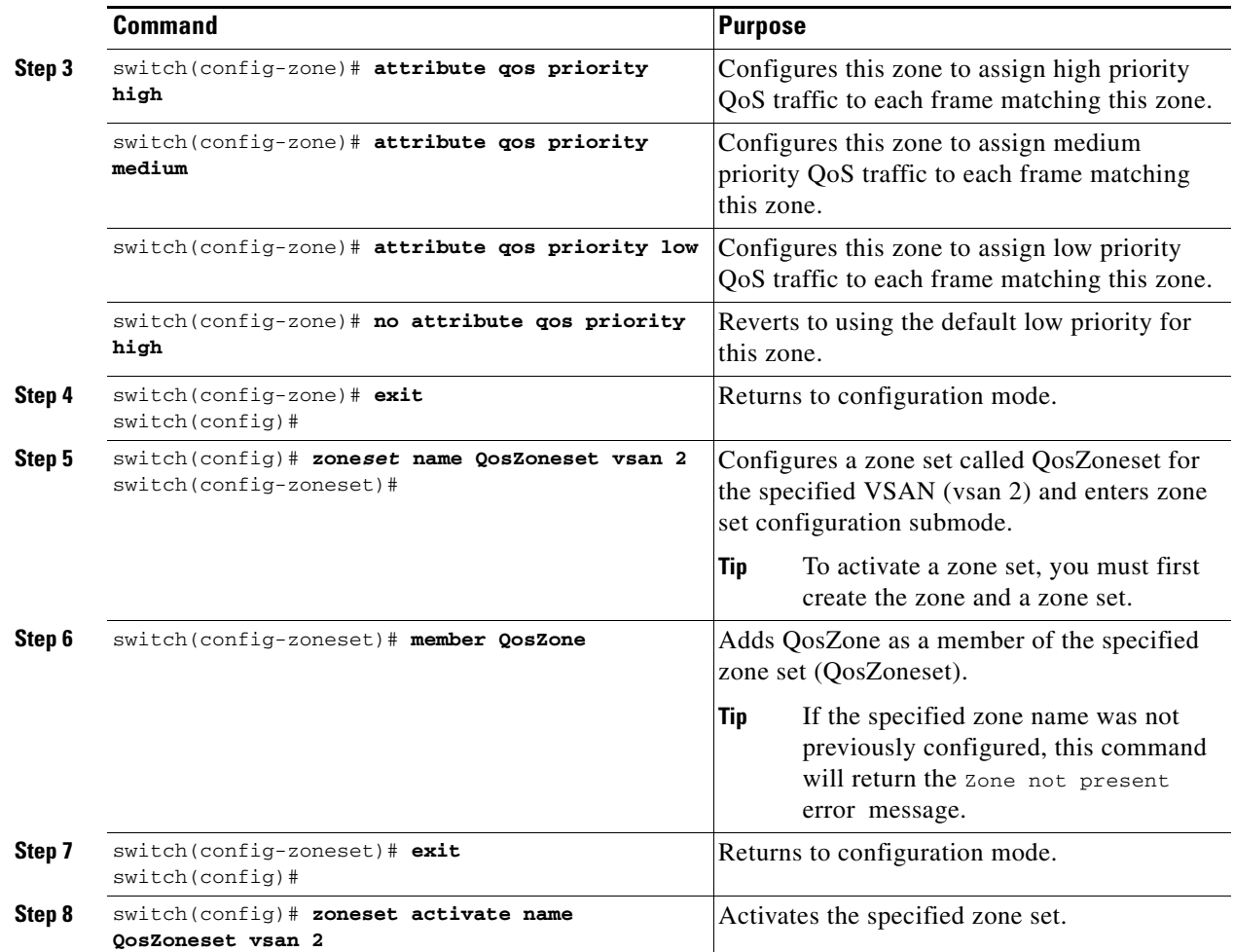

## <span id="page-590-0"></span>**Configuring Default Zone QoS Priority Attributes**

QoS priority attribute configuration changes take effect when you activate the zone set of the associated zone.

 $\mathscr{P}$ 

**Note** If a member is part of two zones with two different QoS priority attributes, the higher QoS value is implemented. This situation does not arise in the VSAN-based QoS as the first matching entry is implemented.

To configure the QoS priority attributes for a default zone, follow these steps:

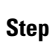

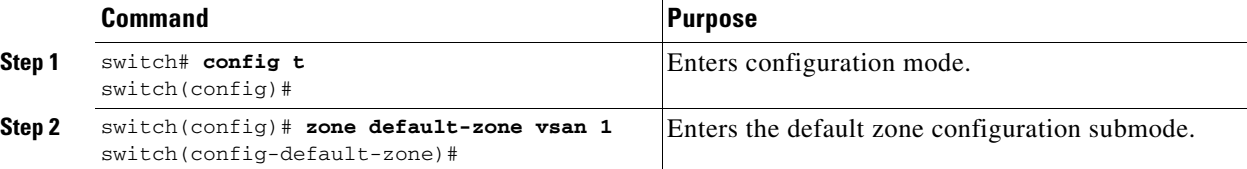

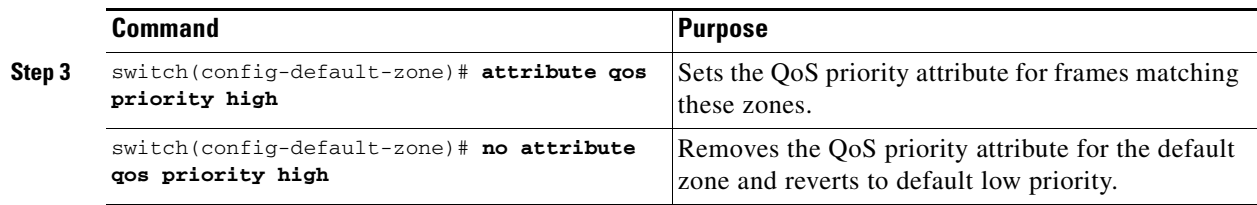

## <span id="page-591-0"></span>**About Broadcast Zoning**

**Note** Broadcast zoning is not supported on the Cisco Fabric Switch for HP c-Class BladeSystem and the Cisco Fabric Switch for IBM BladeCenter.

You can configure broadcast frames in the basic zoning mode. By default, broadcast zoning is disabled and broadcast frames are sent to all Nx ports in the VSAN. When enabled, broadcast frames are only sent to Nx ports in the same zone, or zones, as the sender. Enable broadcast zoning when a host or storage device uses this feature.

 $\mathcal{Q}$ 

**Tip** If any NL port attached to an FL port shares a broadcast zone with the source of the broadcast frame, then the frames are broadcast to all devices in the loop.

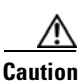

**Caution** If broadcast zoning is enabled on a switch, you cannot configure the interop mode in that VSAN.

# <span id="page-591-1"></span>**Configuring Broadcast Zoning**

To broadcast frames in the basic zoning mode, follow these steps:

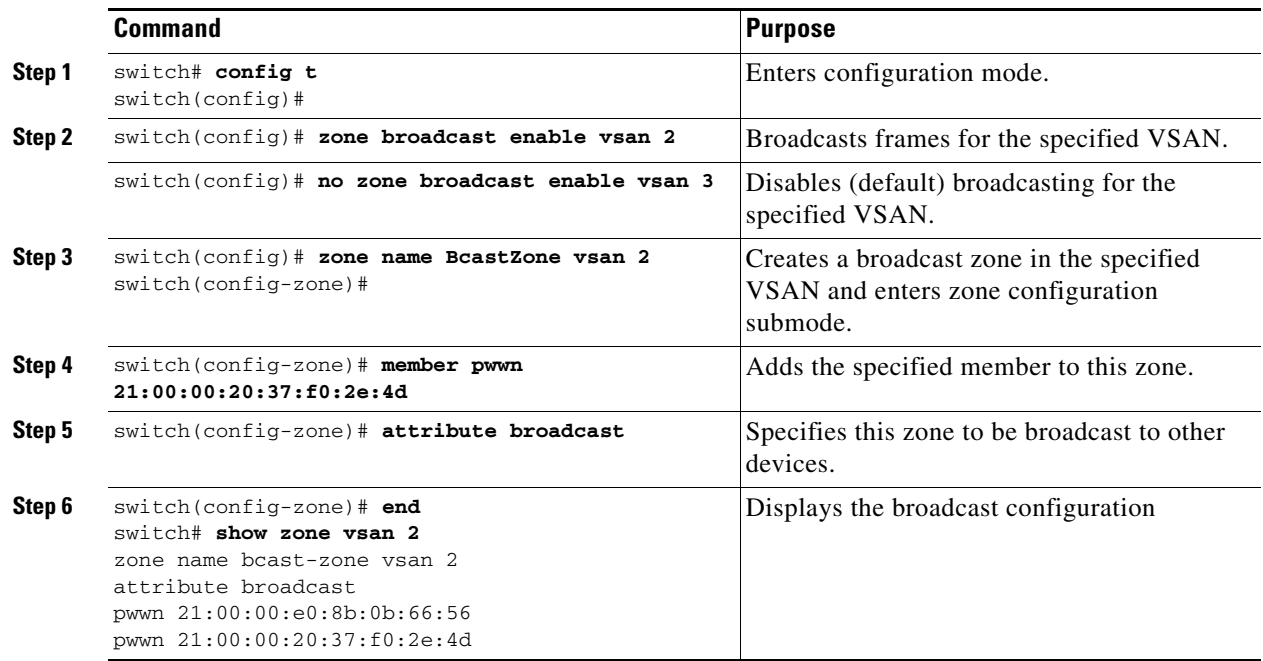

To configure the **broadcast** attribute for a default zone, follow these steps:

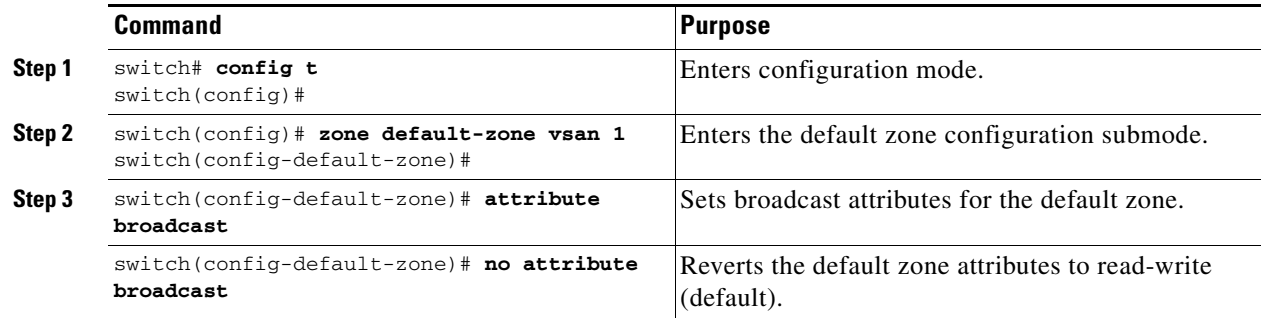

## <span id="page-592-0"></span>**About LUN Zoning**

Logical unit number (LUN) zoning is a feature specific to switches in the Cisco MDS 9000 Family.

∕Ւ

**Caution** LUN zoning can only be implemented in Cisco MDS 9000 Family switches. If LUN zoning is implemented in a switch, you cannot configure the interop mode in that switch.

A storage device can have multiple LUNs behind it. If the device port is part of a zone, a member of the zone can access any LUN in the device. With LUN zoning, you can restrict access to specific LUNs associated with a device.

**Note** When LUN 0 is not included within a zone, then, as per standards requirements, control traffic to LUN  $0$  (for example, REPORT LUNS, INQUIRY) is supported, but data traffic to LUN 0 (for example, READ, WRITE) is denied.

- **•** Host H1 can access LUN 2 in S1 and LUN 0 in S2. It cannot access any other LUNs in S1 or S2.
- Host H2 can access LUNs 1 and 3 in S1 and only LUN 1 in S2. It cannot access any other LUNs in S1 or S2.

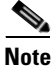

**Note** Unzoned LUNs automatically become members of the default zone.

[Figure 23-6](#page-593-2) shows a LUN-based zone example.

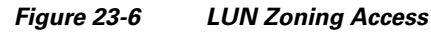

<span id="page-593-2"></span>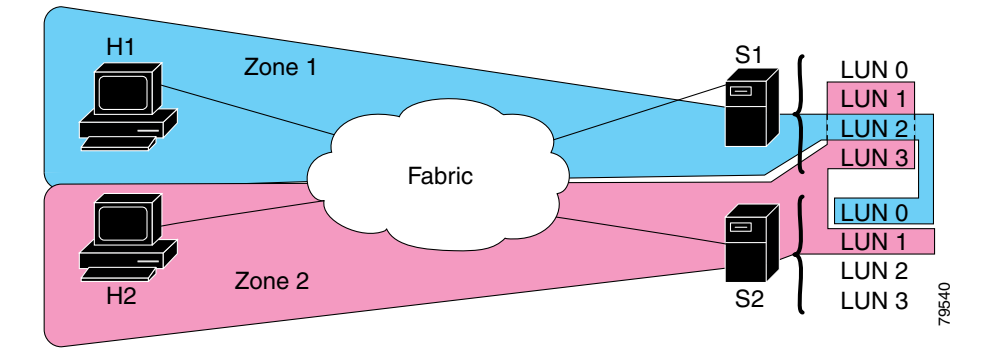

## <span id="page-593-0"></span>**Configuring a LUN-Based Zone**

To configure a LUN-based zone, follow these steps:

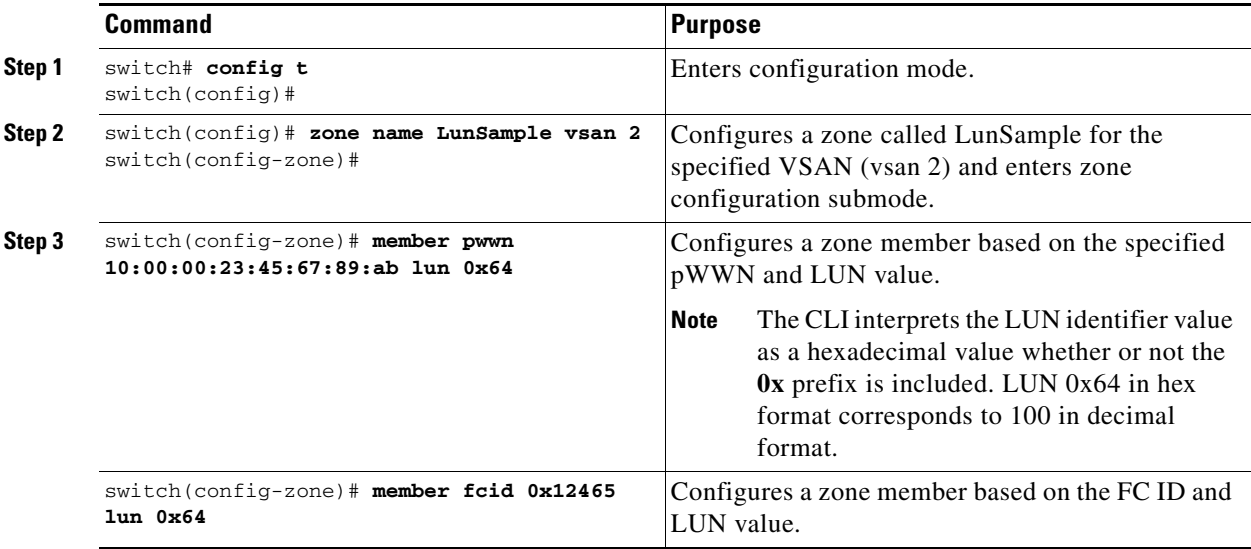

## <span id="page-593-1"></span>**Assigning LUNs to Storage Subsystems**

LUN masking and mapping restricts server access to specific LUNs. If LUN masking is enabled on a storage subsystem and if you want to perform additional LUN zoning in a Cisco MDS 9000 Family switch, obtain the LUN number for each host bus adapter (HBA) from the storage subsystem and then configure the LUN-based zone procedure provided in the ["Configuring a LUN-Based Zone" section on](#page-593-0)  [page 23-22.](#page-593-0)

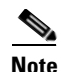

**Note** Refer to the relevant user manuals to obtain the LUN number for each HBA.

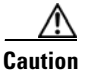

**Caution** If you make any errors when assigning LUNs, you might lose data.

## <span id="page-594-0"></span>**About Read-Only Zones**

By default, an initiator has both read and write access to the target's media when they are members of the same Fibre Channel zone. The read-only zone feature allows members to have only read access to the media within a read-only Fibre Channel zone.

You can also configure LUN zones as read-only zones.

Any zone can be identified as a read-only zone. By default all zones have read-write permission unless explicitly configured as a read-only zone.

Follow these guidelines when configuring read-only zones:

- **•** If read-only zones are implemented, the switch prevents write access to user data within the zone.
- **•** If two members belong to a read-only zone and to a read-write zone, the read-only zone takes priority and write access is denied.
- **•** LUN zoning can only be implemented in Cisco MDS 9000 Family switches. If LUN zoning is implemented in a switch, you cannot configure interop mode in that switch.
- **•** Read-only volumes are not supported by some operating system and file system combinations (for example, Windows NT or Windows 2000 and NTFS file system). Volumes within read-only zones are not available to such hosts. However, if these hosts are already booted when the read-only zones are activated, then read-only volumes are available to those hosts.

The read-only zone feature behaves as designed if either the FAT16 or FAT32 file system is used with the previously mentioned Windows operating systems.

## <span id="page-594-1"></span>**Configuring Read-Only Zones**

To configure read-only zones, follow these steps:

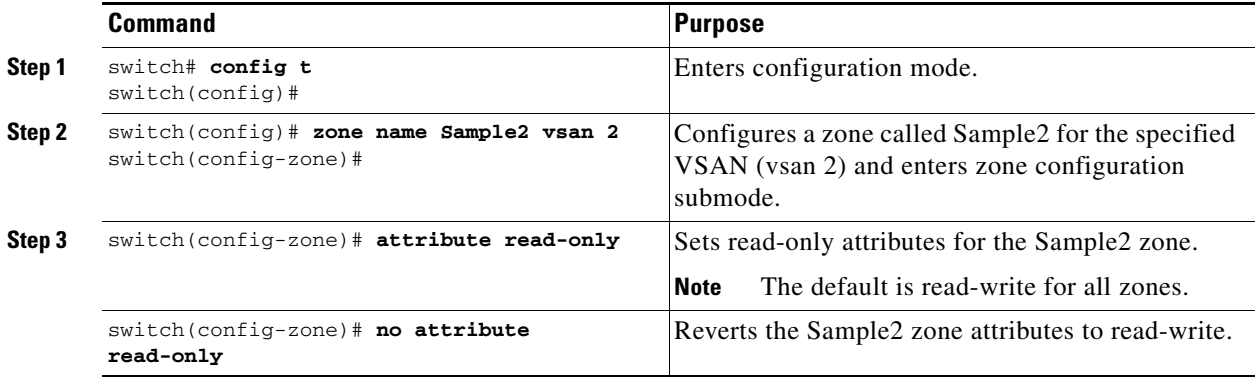

To configure the **read-only** option for a default zone, follow these steps:

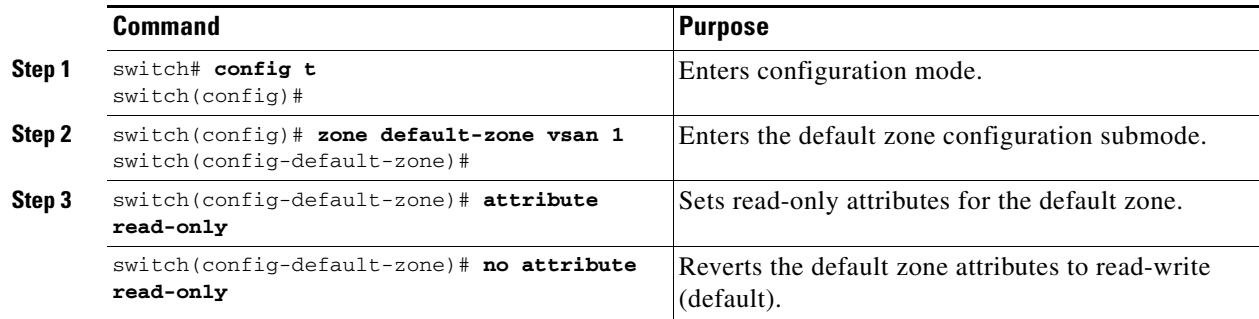

# **Displaying Zone Information**

You can view any zone information by using the **show** command. If you request information for a specific object (for example, a specific zone, zone set, VSAN, or alias, or keywords such as **brief** or **active**), only information for the specified object is displayed. If you do not request specific information, all available information is displayed. See Examples [23-1](#page-595-0) to [23-16](#page-600-0).

<span id="page-595-0"></span>*Example 23-1 Displays Zone Information for All VSANs*

```
switch# show zone 
zone name Zone3 vsan 1
 pwwn 21:00:00:20:37:6f:db:dd
 pwwn 21:00:00:20:37:9c:48:e5
zone name Zone2 vsan 2
  fwwn 20:41:00:05:30:00:2a:1e
  fwwn 20:42:00:05:30:00:2a:1e
  fwwn 20:43:00:05:30:00:2a:1e
zone name Zone1 vsan 1
  pwwn 21:00:00:20:37:6f:db:dd
  pwwn 21:00:00:20:37:a6:be:2f
  pwwn 21:00:00:20:37:9c:48:e5
  fcalias Alias1 
zone name Techdocs vsan 3
  ip-address 10.15.0.0 255.255.255.0
zone name Zone21 vsan 5
  pwwn 21:00:00:20:37:a6:be:35
  pwwn 21:00:00:20:37:a6:be:39
  fcid 0xe000ef
  fcid 0xe000e0
  symbolic-nodename iqn.test
  fwwn 20:1f:00:05:30:00:e5:c6
  fwwn 12:12:11:12:11:12:12:10
  interface fc1/5 swwn 20:00:00:05:30:00:2a:1e
   ip-address 12.2.4.5 255.255.255.0
  fcalias name Alias1 vsan 1
    pwwn 21:00:00:20:37:a6:be:35
zone name Zone2 vsan 11
 interface fc1/5 pwwn 20:4f:00:05:30:00:2a:1e
```

```
zone name Zone22 vsan 6
  fcalias name Alias1 vsan 1
    pwwn 21:00:00:20:37:a6:be:35
zone name Zone23 vsan 61
  pwwn 21:00:00:04:cf:fb:3e:7b lun 0000
```
*Example 23-2 Displays Zone Information for a Specific VSAN*

```
switch# show zone vsan 1
zone name Zone3 vsan 1
  pwwn 21:00:00:20:37:6f:db:dd
  pwwn 21:00:00:20:37:9c:48:e5
zone name Zone2 vsan 1
     fwwn 20:4f:00:05:30:00:2a:1e
     fwwn 20:50:00:05:30:00:2a:1e
     fwwn 20:51:00:05:30:00:2a:1e
     fwwn 20:52:00:05:30:00:2a:1e
     fwwn 20:53:00:05:30:00:2a:1e
zone name Zone1 vsan 1
  pwwn 21:00:00:20:37:6f:db:dd
  pwwn 21:00:00:20:37:a6:be:2f
  pwwn 21:00:00:20:37:9c:48:e5
  fcalias Alias1
```
Use the **show zoneset** command to view the configured zone sets.

#### *Example 23-3 Displays Configured Zone Set Information*

```
switch# show zoneset vsan 1
zoneset name ZoneSet2 vsan 1
  zone name Zone2 vsan 1
     fwwn 20:4e:00:05:30:00:2a:1e
     fwwn 20:4f:00:05:30:00:2a:1e
     fwwn 20:50:00:05:30:00:2a:1e
     fwwn 20:51:00:05:30:00:2a:1e
     fwwn 20:52:00:05:30:00:2a:1e
   zone name Zone1 vsan 1
     pwwn 21:00:00:20:37:6f:db:dd
     pwwn 21:00:00:20:37:a6:be:2f
     pwwn 21:00:00:20:37:9c:48:e5
     fcalias Alias1
zoneset name ZoneSet1 vsan 1
  zone name Zone1 vsan 1
    pwwn 21:00:00:20:37:6f:db:dd
    pwwn 21:00:00:20:37:a6:be:2f
     pwwn 21:00:00:20:37:9c:48:e5
     fcalias Alias1
```
#### *Example 23-4 Displays Configured Zone Set Information for a Range of VSANs*

```
switch# show zoneset vsan 2-3
zoneset name ZoneSet2 vsan 2
  zone name Zone2 vsan 2
     fwwn 20:52:00:05:30:00:2a:1e
     fwwn 20:53:00:05:30:00:2a:1e
     fwwn 20:54:00:05:30:00:2a:1e
```

```
 fwwn 20:55:00:05:30:00:2a:1e
     fwwn 20:56:00:05:30:00:2a:1e
   zone name Zone1 vsan 2
    pwwn 21:00:00:20:37:6f:db:dd
    pwwn 21:00:00:20:37:a6:be:2f
    pwwn 21:00:00:20:37:9c:48:e5
     fcalias Alias1
zoneset name ZoneSet3 vsan 3
  zone name Zone1 vsan 1
    pwwn 21:00:00:20:37:6f:db:dd
    pwwn 21:00:00:20:37:a6:be:2f
    pwwn 21:00:00:20:37:9c:48:e5
     fcalias Alias1
```
Use the **show zone name** command to display members of a specific zone.

*Example 23-5 Displays Members of a Zone*

```
switch# show zone name Zone1 
zone name Zone1 vsan 1
  pwwn 21:00:00:20:37:6f:db:dd
  pwwn 21:00:00:20:37:a6:be:2f
  pwwn 21:00:00:20:37:9c:48:e5
  fcalias Alias1
```
Use the **show fcalias** command to display fcalias configuration.

#### *Example 23-6 Displays fcalias Configuration*

```
switch# show fcalias vsan 1
fcalias name Alias2 vsan 1
fcalias name Alias1 vsan 1
  pwwn 21:00:00:20:37:6f:db:dd
  pwwn 21:00:00:20:37:9c:48:e5
```
Use the **show zone member** command to display all zones to which a member belongs using the FC ID.

#### *Example 23-7 Displays Membership Status*

```
switch# show zone member pwwn 21:00:00:20:37:9c:48:e5
            VSAN: 1
zone Zone3
zone Zone1
fcalias Alias1
```
Use the **show zone statistics** command to display the number of control frames exchanged with other switches.

#### *Example 23-8 Displays Zone Statistics*

```
switch# show zone statistics 
Statistics For VSAN: 1
**********************************
Number of Merge Requests Sent: 24
Number of Merge Requests Recvd: 25
Number of Merge Accepts Sent: 25
Number of Merge Accepts Recvd: 25
```

```
Number of Merge Rejects Sent: 0
Number of Merge Rejects Recvd: 0
Number of Change Requests Sent: 0
Number of Change Requests Recvd: 0
Number of Change Rejects Sent: 0
Number of Change Rejects Recvd: 0
Number of GS Requests Recvd: 0
Number of GS Requests Rejected: 0
Statistics For VSAN: 2
**********************************
Number of Merge Requests Sent: 4
Number of Merge Requests Recvd: 4
Number of Merge Accepts Sent: 4
Number of Merge Accepts Recvd: 4
Number of Merge Rejects Sent: 0
Number of Merge Rejects Recvd: 0
Number of Change Requests Sent: 0
Number of Change Requests Recvd: 0
Number of Change Rejects Sent: 0
Number of Change Rejects Recvd: 0
Number of GS Requests Recvd: 0
Number of GS Requests Rejected: 0
```
#### *Example 23-9 Displays LUN Zone Statistics*

switch# **show zone statistics lun-zoning** LUN zoning statistics for VSAN: 1 \*\*\*\*\*\*\*\*\*\*\*\*\*\*\*\*\*\*\*\*\*\*\*\*\*\*\*\*\*\*\*\*\*\*\*\*\*\*\*\*\*\*\*\*\*\*\*\*\*\*\*\*\*\*\*\*\*\*\*\* S-ID: 0x123456, D-ID: 0x22222, LUN: 00:00:00:00:00:00:00:00 ------------------------------------------------------------ Number of Inquiry commands received: 10 Number of Inquiry data No LU sent: 5 Number of Report LUNs commands received: 10 Number of Request Sense commands received: 1 Number of Other commands received: 0 Number of Illegal Request Check Condition sent: 0 S-ID: 0x123456, D-ID: 0x22222, LUN: 00:00:00:00:00:00:00:01 ------------------------------------------------------------ Number of Inquiry commands received: 1 Number of Inquiry data No LU sent: 1 Number of Request Sense commands received: 1 Number of Other commands received: 0

#### *Example 23-10 Displays LUN Zone Statistics*

Number of Illegal Request Check Condition sent: 0

```
switch# show zone statistics read-only-zoning
Read-only zoning statistics for VSAN: 2
************************************************************
S-ID: 0x33333, D-ID: 0x11111, LUN: 00:00:00:00:00:00:00:64
------------------------------------------------------------
Number of Data Protect Check Condition Sent: 12
```
#### *Example 23-11 Displays Active Zone Sets*

```
switch# show zoneset active 
zoneset name ZoneSet1 vsan 1
   zone name zone1 vsan 1
    fcid 0x080808
    fcid 0x090909
    fcid 0x0a0a0a
   zone name zone2 vsan 1
   * fcid 0xef0000 [pwwn 21:00:00:20:37:6f:db:dd]
   * fcid 0xef0100 [pwwn 21:00:00:20:37:a6:be:2f]
```
#### *Example 23-12 Displays Brief Descriptions of Zone Sets*

```
switch# show zoneset brief
zoneset name ZoneSet1 vsan 1
  zone zone1
  zone zone2
```
#### *Example 23-13 Displays Active Zones*

```
switch# show zone active 
zone name Zone2 vsan 1
* fcid 0x6c01ef [pwwn 21:00:00:20:37:9c:48:e5]
zone name IVRZ_IvrZone1 vsan 1
  pwwn 10:00:00:00:77:99:7a:1b
* fcid 0xce0000 [pwwn 10:00:00:00:c9:2d:5a:dd]
zone name IVRZ_IvrZone4 vsan 1
* fcid 0xce0000 [pwwn 10:00:00:00:c9:2d:5a:dd]
* fcid 0x6c01ef [pwwn 21:00:00:20:37:9c:48:e5]
zone name Zone1 vsan 1667
  fcid 0x123456
```
#### zone name \$default\_zone\$ vsan 1667

#### *Example 23-14 Displays Active Zone Sets*

```
switch# show zoneset active 
zoneset name ZoneSet4 vsan 1
  zone name Zone2 vsan 1
   * fcid 0x6c01ef [pwwn 21:00:00:20:37:9c:48:e5]
  zone name IVRZ_IvrZone1 vsan 1
    pwwn 10:00:00:00:77:99:7a:1b
   * fcid 0xce0000 [pwwn 10:00:00:00:c9:2d:5a:dd]
zoneset name QosZoneset vsan 2
 zone name QosZone vsan 2
 attribute qos priority high
   * fcid 0xce0000 [pwwn 10:00:00:00:c9:2d:5a:dd]
   * fcid 0x6c01ef [pwwn 21:00:00:20:37:9c:48:e5]
```

```
Active zoneset vsan 1667
   zone name Zone1 vsan 1667
     fcid 0x123456
```
zone name \$default\_zone\$ vsan 1667

#### *Example 23-15 Displays Zone Status*

```
switch# show zone status
VSAN: 1 default-zone: deny distribute: full Interop: Off
   mode:basic merge-control:allow session:none
    hard-zoning:enabled
Default zone:
    qos:low broadcast:disabled ronly:disabled
Full Zoning Database :
    Zonesets:1 Zones:11 Aliases:0
Active Zoning Database :
    Name: zoneset-1 Zonesets:1 Zones:11 Aliases:0
Status: Activation completed at Thu Feb 13 10:22:34 2003
VSAN: 2 default-zone: deny distribute: full Interop: Off
   mode:basic merge-control:allow session:none
    hard-zoning:enabled
Default zone:
    qos:low broadcast:disabled ronly:disabled
Full Zoning Database :
    Zonesets:1 Zones:10 Aliases:0
Active Zoning Database :
    Name: zoneset-2 Zonesets:1 Zones:10 Aliases:0
Status: Activation completed at Thu Feb 13 10:23:12 2003
VSAN: 3 default-zone: deny distribute: full Interop: Off
   mode:basic merge-control:allow session:none
    hard-zoning:enabled
Default zone:
    qos:low broadcast:disabled ronly:disabled
Full Zoning Database :
     Zonesets:1 Zones:10 Aliases:0
Active Zoning Database :
    Name: zoneset-3 Zonesets:1 Zones:10 Aliases:0
Status: Activation completed at Thu Feb 13 10:23:50 2003
```
Use the **show zone** command to display the zone attributes for all configured zones.

#### <span id="page-600-0"></span>*Example 23-16 Displays Zone Statistics*

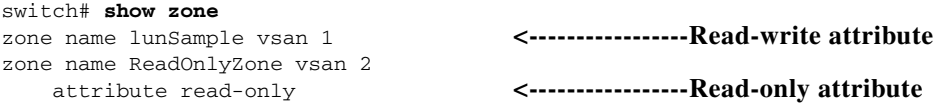

Use the **show running** and **show zone active** commands to display the configured interface-based zones (see [Example 23-17](#page-601-0) and [Example 23-18](#page-601-1)).

#### <span id="page-601-0"></span>*Example 23-17 Displays the Interface-Based Zones*

```
switch# show running
zone name if-zone vsan 1
      member interface fc2/15 swwn 20:00:00:0c:88:00:4a:e2
      member fwwn 20:4f:00:0c:88:00:4a:e2
      member interface fc2/1 swwn 20:00:00:05:30:00:4a:9e
      member pwwn 22:00:00:20:37:39:6b:dd
```
#### <span id="page-601-1"></span>*Example 23-18 Displays the fWWNs and Interfaces in an Active Zone*

```
switch# show zone active
zone name if-zone vsan 1
   * fcid 0x7e00b3 [interface fc2/15 swwn 20:00:00:0c:88:00:4a:e2]
  * fcid 0x7e00b1 [interface fc2/15 swwn 20:00:00:0c:88:00:4a:e2]
  * fcid 0x7e00ac [interface fc2/15 swwn 20:00:00:0c:88:00:4a:e2]
   * fcid 0x7e00b3 [fwwn 20:4f:00:0c:88:00:4a:e2]
   * fcid 0x7e00b1 [fwwn 20:4f:00:0c:88:00:4a:e2]
   * fcid 0x7e00ac [fwwn 20:4f:00:0c:88:00:4a:e2]
     interface fc2/1 swwn 20:00:00:05:30:00:4a:9e
```
A similar output is also available on the remote switch (see [Example 23-19\)](#page-601-2).

#### <span id="page-601-2"></span>*Example 23-19 Displays the Local Interface Active Zone Details for a Remote Switch*

```
switch# show zone active
zone name if-zone vsan 1
   * fcid 0x7e00b3 [interface fc2/15 swwn 20:00:00:0c:88:00:4a:e2]
  * fcid 0x7e00b1 [interface fc2/15 swwn 20:00:00:0c:88:00:4a:e2]
   * fcid 0x7e00ac [interface fc2/15 swwn 20:00:00:0c:88:00:4a:e2]
   * fcid 0x7e00b3 [fwwn 20:4f:00:0c:88:00:4a:e2]
   * fcid 0x7e00b1 [fwwn 20:4f:00:0c:88:00:4a:e2]
   * fcid 0x7e00ac [fwwn 20:4f:00:0c:88:00:4a:e2]
     interface fc2/1 swwn 20:00:00:05:30:00:4a:9e
```
## **Enhanced Zoning**

The zoning feature complies with the FC-GS-4 and FC-SW-3 standards. Both standards support the basic zoning functionalities explained in the previous section and the enhanced zoning functionalities described in this section.

This section includes the following topics:

- **•** [About Enhanced Zoning, page 23-31](#page-602-0)
- **•** [Changing from Basic Zoning to Enhanced Zoning, page 23-32](#page-603-0)
- **•** [Changing from Enhanced Zoning to Basic Zoning, page 23-32](#page-603-1)
- **•** [Enabling Enhanced Zoning, page 23-33](#page-604-2)
- **•** [Modifying the Zone Database, page 23-33](#page-604-0)
- **•** [Releasing Zone Database Locks, page 23-33](#page-604-1)
- **•** [Creating Attribute Groups, page 23-34](#page-605-0)
- **•** [Merging the Database, page 23-34](#page-605-1)
- **•** [Configuring Zone Merge Control Policies, page 23-35](#page-606-0)

- **•** [Default Zone Policies, page 23-36](#page-607-0)
- **•** [Broadcasting a Zone, page 23-36](#page-607-1)
- **•** [Configuring System Default Zoning Settings, page 23-37](#page-608-0)
- **•** [Displaying Enhanced Zone Information, page 23-38](#page-609-0)

## <span id="page-602-0"></span>**About Enhanced Zoning**

[Table 23-2](#page-602-1) lists the advantages of the enhanced zoning feature in all switches in the Cisco MDS 9000 Family.

<span id="page-602-1"></span>*Table 23-2 Advantages of Enhanced Zoning*

| <b>Basic Zoning</b>                                                                                                    | <b>Enhanced Zoning</b>                                                                                                    | <b>Enhanced Zoning Advantages</b>                                                                              |
|----------------------------------------------------------------------------------------------------|----------------------------------------------------------------------------------------------------|----------------------------------------------------------------------------------------------------|
| Administrators can make simultaneous<br>configuration changes. Upon activation, one<br>administrator can overwrite another administrator's<br>changes.                                                                                           | Performs all configurations within a<br>single configuration session. When you<br>begin a session, the switch locks the<br>entire fabric to implement the change. | One configuration session for<br>the entire fabric to ensure<br>consistency within the fabric.                 |
| If a zone is part of multiple zone sets, you create an<br>instance of this zone in each zone set                                                                                                    | References to the zone are used by the<br>zone sets as required once you define<br>the zone.                                                                      | Reduced payload size as the<br>zone is referenced. The size<br>is more pronounced with<br>bigger databases.    |
| The default zone policy is defined per switch. To<br>ensure smooth fabric operation, all switches in the<br>fabric must have the same default zone setting.                                                                                      | Enforces and exchanges the default<br>zone setting throughout the fabric.                                                                                         | Fabric-wide policy<br>enforcement reduces<br>troubleshooting time.                                             |
| To retrieve the results of the activation on a per<br>switch basis, the managing switch provides a<br>combined status about the activation. It does not<br>identify the failure switch.                                                          | Retrieves the activation results and the<br>nature of the problem from each remote<br>switch.                                                                     | Enhanced error reporting<br>eases the troubleshooting<br>process                                               |
| To distribute the zoning database, you must<br>reactivate the same zone set. The reactivation may<br>affect hardware changes for hard zoning on the local<br>switch and on remote switches.                                                      | Implements changes to the zoning<br>database and distributes it without<br>reactivation.                                                                          | Distribution of zone sets<br>without activation avoids<br>hardware changes for hard<br>zoning in the switches. |
| The MDS-specific zone member types (IPv4<br>address, IPv6 address, symbolic node name, and<br>other types) may be used by other non-Cisco<br>switches. During a merge, the MDS-specific types<br>can be misunderstood by the non-Cisco switches. | Provides a vendor ID along with a<br>vendor-specific type value to uniquely<br>identify a member type.                                                            | Unique vendor type.                                                                                            |
| The fWWN-based zone membership is only<br>supported in Cisco interop mode.                                                                                                    | Supports fWWN-based membership in<br>the standard interop mode (interop<br>mode $1$ ).                                                                            | The fWWN-based member<br>type is standardized.                                                                 |

## <span id="page-603-0"></span>**Changing from Basic Zoning to Enhanced Zoning**

To change to the enhanced zoning mode from the basic mode, follow these steps:

**Step 1** Verify that all switches in the fabric are capable of working in the enhanced mode.

If one or more switches are not capable of working in enhanced mode, then your request to move to enhanced mode is rejected.

**Step 2** Set the operation mode to enhanced zoning mode. By doing so, you will automatically start a session, acquire a fabric wide lock, distribute the active and full zoning database using the enhanced zoning data structures, distribute zoning policies and then release the lock. All switches in the fabric then move to the enhanced zoning mode.

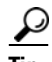

After moving from basic zoning to enhanced zoning we recommend that you save the running configuration.

## <span id="page-603-1"></span>**Changing from Enhanced Zoning to Basic Zoning**

The standards do not allow you to move back to basic zoning. However, Cisco MDS switches allow this move to enable you to downgrade and upgrade to other Cisco SAN-OS releases.

To change to the basic zoning mode from the enhanced mode, follow these steps:

**Step 1** Verify that the active and full zone set do not contain any configuration that is specific to the enhanced zoning mode.

If such configurations exist, delete them before proceeding with this procedure. If you do not delete the existing configuration, the Cisco SAN-OS software automatically removes them.

**Step 2** Set the operation mode to basic zoning mode. By doing so, you will automatically start a session, acquire a fabric wide lock, distribute the zoning information using the basic zoning data structure, apply the configuration changes and release the lock from all switches in the fabric. All switches in the fabric then move to basic zoning mode.

 $\begin{picture}(120,20) \put(0,0){\line(1,0){10}} \put(15,0){\line(1,0){10}} \put(15,0){\line(1,0){10}} \put(15,0){\line(1,0){10}} \put(15,0){\line(1,0){10}} \put(15,0){\line(1,0){10}} \put(15,0){\line(1,0){10}} \put(15,0){\line(1,0){10}} \put(15,0){\line(1,0){10}} \put(15,0){\line(1,0){10}} \put(15,0){\line(1,0){10}} \put(15,0){\line($ 

**Note** If a switch running Cisco SAN-OS Release 2.0(1b), or later, with enhanced zoning enabled is downgraded to Cisco SAN-OS Release 1.3(4), or earlier, the switch comes up in basic zoning mode and thus cannot join the fabric because all the other switches in the fabric are still in enhanced zoning mode.

## <span id="page-604-2"></span>**Enabling Enhanced Zoning**

By default, the enhanced zoning feature is disabled in all switches in the Cisco MDS 9000 Family. To enable enhanced zoning in a VSAN, follow these steps:

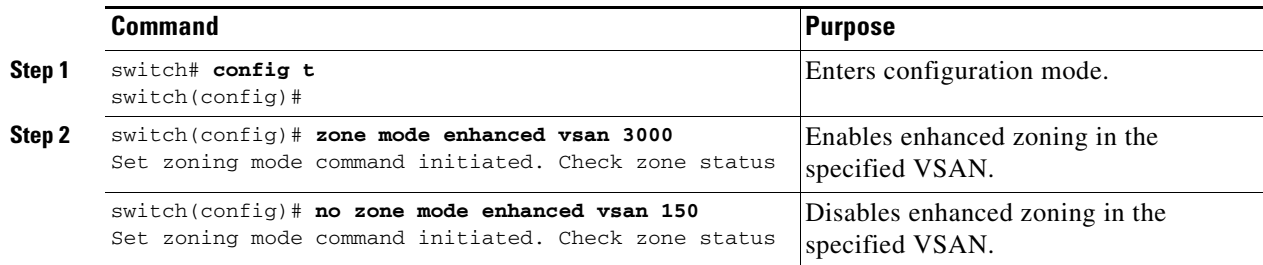

## <span id="page-604-0"></span>**Modifying the Zone Database**

Modifications to the zone database is done within a session. A session is created at the time of the first successful configuration command. On creation of a session, a copy of the zone database is created. Any changes done within the session are performed on this copy of the zoning database. These changes in the copy zoning database are not applied to the effective zoning database until you commit the changes. Once you apply the changes, the session is closed.

If the fabric is locked by another user and for some reason the lock is not cleared, you can force the operation and close the session. You must have permission (role) to clear the lock in this switch and perform the operation on the switch from where the session was originally created.

To commit or discard changes to the zoning database in a VSAN, follow these steps:

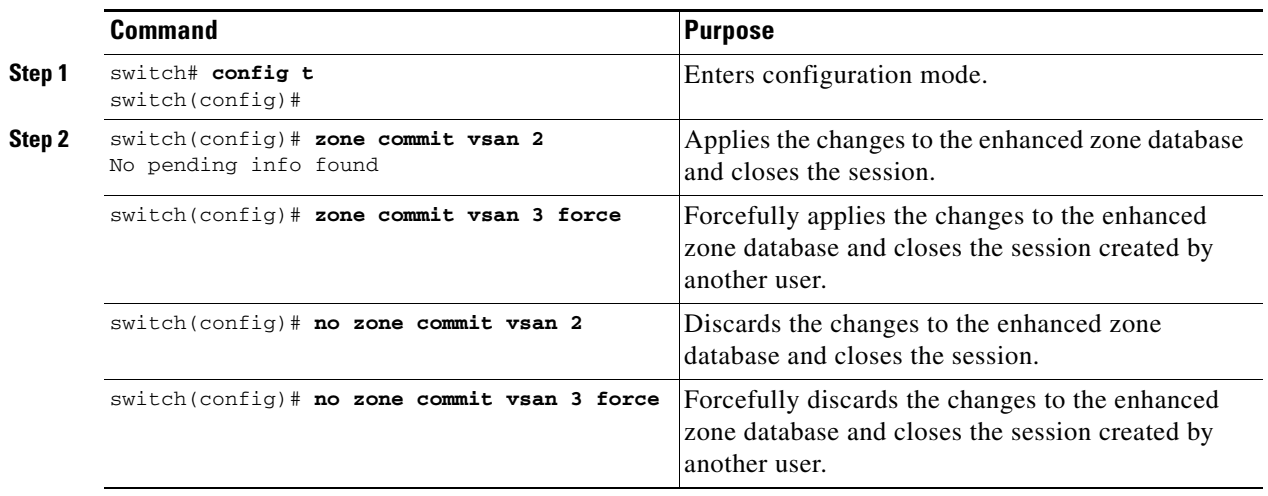

## <span id="page-604-1"></span>**Releasing Zone Database Locks**

To release the session lock on the zoning database on the switches in a VSAN, use the **no zone commit vsan** command from the switch where the database was initially locked.

```
switch# config t
switch(config)# no zone commit vsan 2
```
If session locks remain on remote switches after using the **no zone commit vsan** command, you can use the **clear zone lock vsan** command on the remote switches.

switch# **clear zone lock vsan 2**

**Note** We recommend using the **no zone commit vsan** command first to release the session lock in the fabric. If that fails, use the **clear zone lock vsan** command on the remote switches where the session is still locked.

## <span id="page-605-0"></span>**Creating Attribute Groups**

In enhanced mode, you can directly configure attributes using attribute groups.

To configure attribute groups, follow these steps:

**Step 1** Create an attribute group.

```
switch# conf t
switch(config)# zone-attribute-group name SampleAttributeGroup vsan 2
switch(config-attribute-group)#
```

```
Step 2 Add the attribute to an attribute-group object.
```
switch(config-attribute-group)# **readonly** switch(config-attribute-group)# **broadcast** switch(config-attribute-group)# **qos priority medium**

```
Step 3 Attach the attribute-group to a zone.
```

```
switch(config)# zone name Zone1 vsan 2
switch(config-zone)# attribute-group SampleAttributeGroup
switch(config-zone)# exit
switch(config)#
```
#### **Step 4** Activate the zone set.

switch(config)# **zoneset activate name Zoneset1 vsan 2**

The attribute-groups are expanded and only the configured attributes are present in the active zone set.

## <span id="page-605-1"></span>**Merging the Database**

The merge behavior depends on the fabric-wide merge control setting:

- **•** Restrict—If the two database are not identical, the ISLs between the switches are isolated.
- **•** Allow—The two databases are merged using the merge rules specified in [Table 23-3.](#page-606-1)

<span id="page-606-1"></span>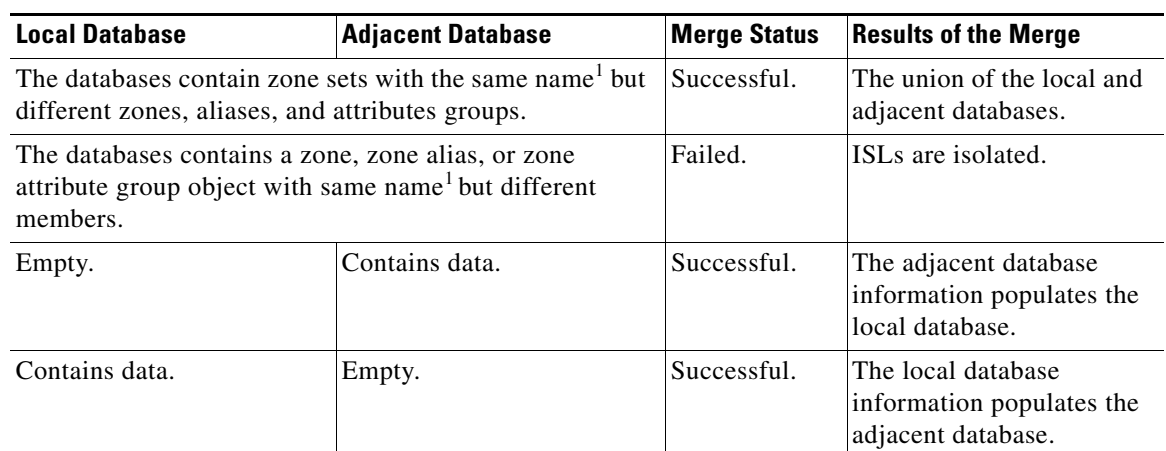

#### *Table 23-3 Database Zone Merge Status*

1. In the enhanced zoning mode, the active zone set does not have a name in interop mode 1. The zone set names are only present for full zone sets.

**Caution** Remove all non-pWWN-type zone entries on all MDS switches running Cisco SAN-OS prior to merging fabrics if there is a Cisco MDS 9020 switch running FabricWare in the adjacent fabric.

### **The Merge Process**

The merge process operates as follows:

- **1.** The software compares the protocol versions. If the protocol versions differ, then the ISL is isolated.
- **2.** If the protocol versions are the same, then the zone policies are compared. If the zone policies differ, then the ISL is isolated.
- **3.** If the zone merge options are the same, then the comparison is implemented based on the merge control setting.
	- **a.** If the setting is restrict, the active zone set and the full zone set should be identical. Otherwise the link is isolated.
	- **b.** If the setting is allow, then the merge rules are used to perform the merge.

## <span id="page-606-0"></span>**Configuring Zone Merge Control Policies**

To configure merge control policies, follow these steps:

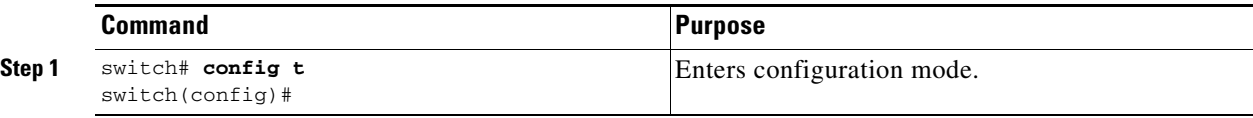

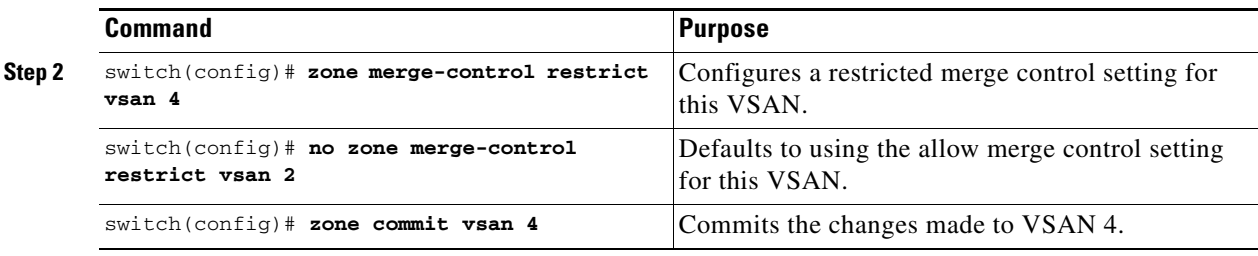

## <span id="page-607-0"></span>**Default Zone Policies**

To permit or deny traffic in the default zone, follow these steps:

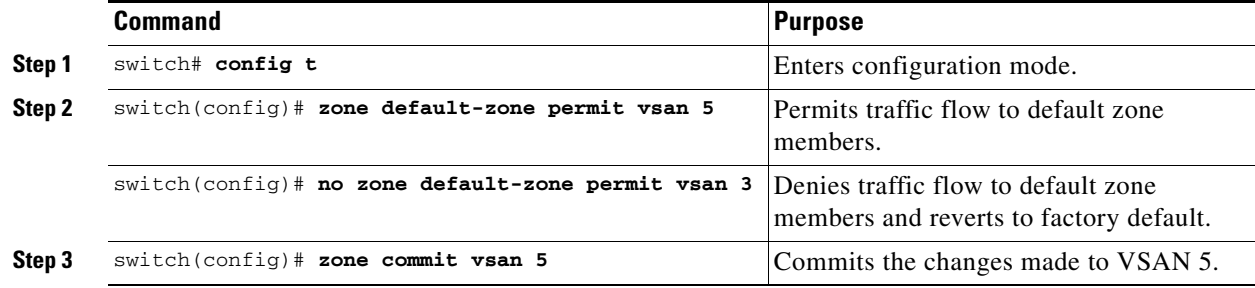

## <span id="page-607-2"></span><span id="page-607-1"></span>**Broadcasting a Zone**

You can specify an enhanced zone to restrict broadcast frames generated by a member in this zone to members within that zone. Use this feature when the host or storage devices support broadcasting.

[Table 23-4](#page-607-2) identifies the rules for the delivery of broadcast frames.

### *Table 23-4 Broadcasting Requirements*

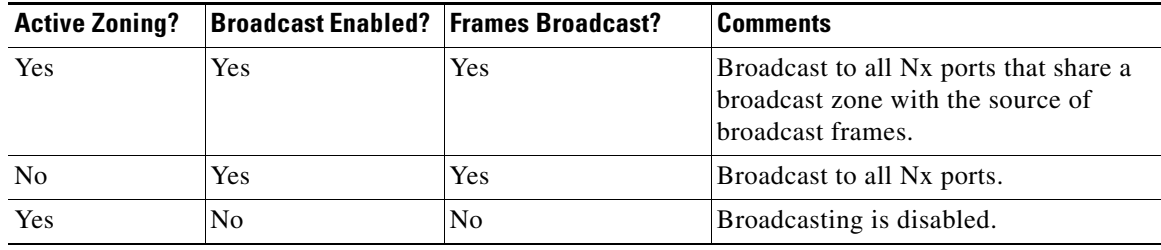

 $\mathcal{Q}$ 

**Tip** If any NL port attached to an FL port shares a broadcast zone with the source of the broadcast frame, then the frames are broadcast to all devices in the loop.

To broadcast frames in the enhanced zoning mode, follow these steps:

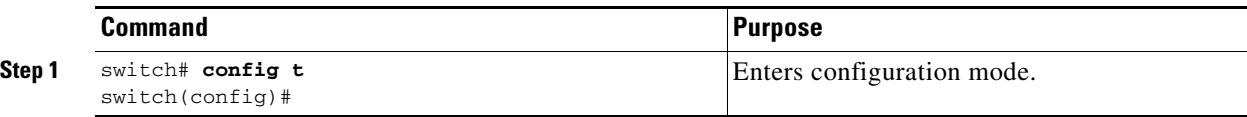

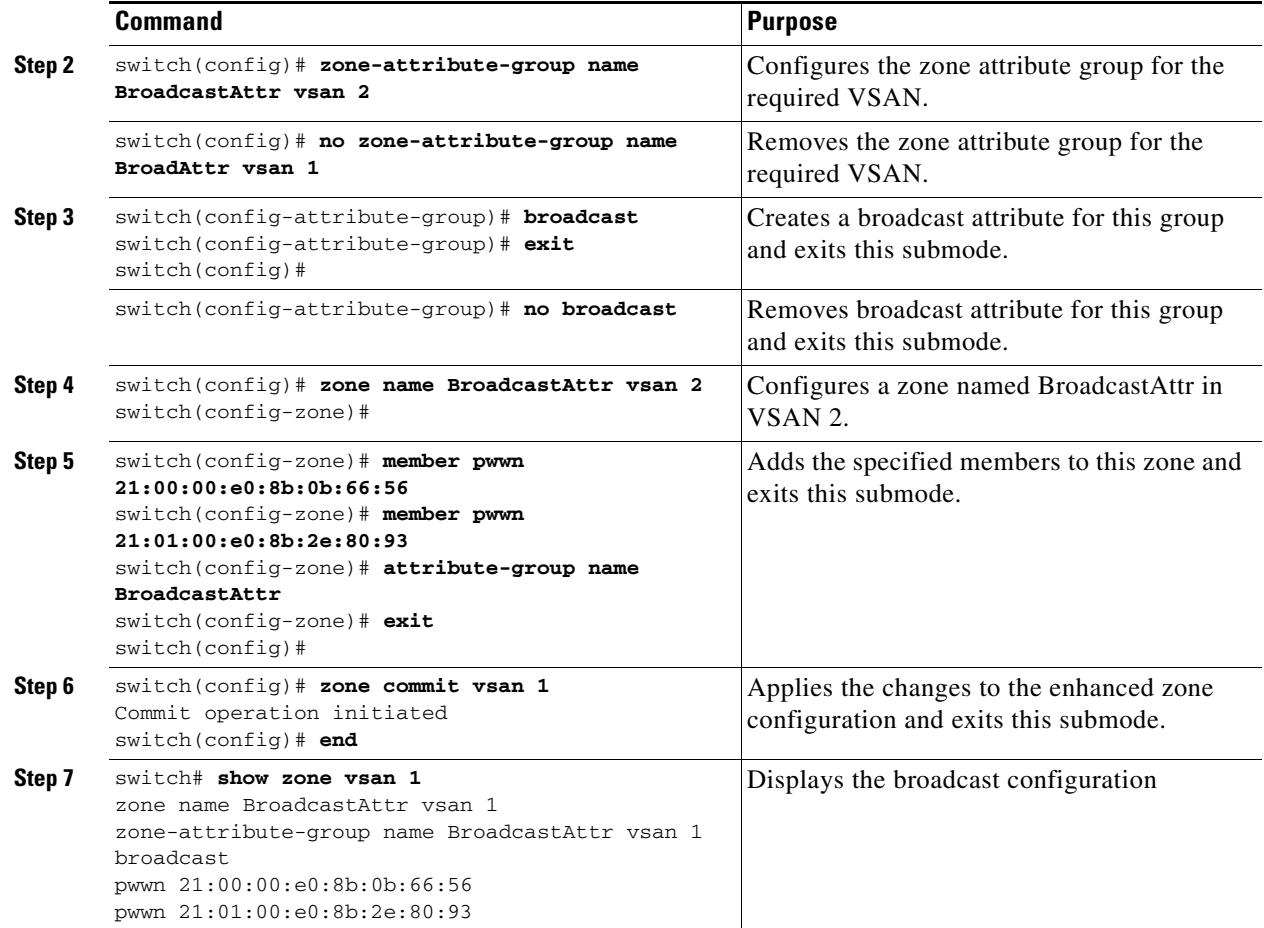

# <span id="page-608-0"></span>**Configuring System Default Zoning Settings**

You can configure default settings for default zone policies and full zone distribution for new VSANs on the switch. To configure switch-wide default settings, follow these steps:

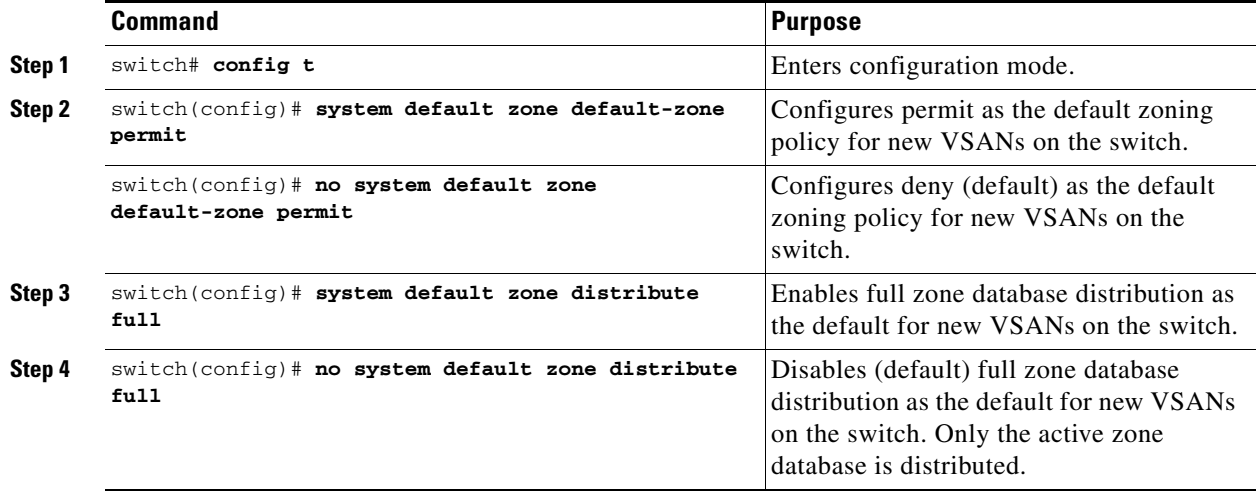

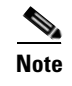

**Note** Since VSAN 1 is the default VSAN and is always present on the switch, the **system default zone** commands have no effect on VSAN 1.

## <span id="page-609-0"></span>**Displaying Enhanced Zone Information**

You can view any zone information by using the **show** command. See Examples [23-20](#page-609-1) to [23-32](#page-611-0).

<span id="page-609-1"></span>*Example 23-20 Displays the Active Zone Set Information for a Specified VSAN*

```
switch# show zoneset active vsan 2
zoneset name testzoneset vsan 2
  zone name testzone vsan 2
    attribute read-only
    attribute broadcast
    attribute qos priority high
    pwwn 21:01:00:e0:8b:2e:a3:8a
    pwwn 22:00:00:0c:50:02:cb:59
  zone name $default_zone$ vsan 2
    attribute read-only
    attribute qos priority high
    attribute broadcast]
```

```
Example 23-21 Displays the Zone Set Information or a Specified VSAN
```

```
switch# show zoneset vsan 2
zoneset name testzoneset vsan 2
  zone name testzone vsan 2
    zone-attribute-group name testattgp vsan 2
      read-only
      broadcast
       qos priority high
    pwwn 21:01:00:e0:8b:2e:a3:8a
    pwwn 22:00:00:0c:50:02:cb:59
```

```
zoneset name testzoneset2 vsan 2
  zone name testzone2 vsan 2
    pwwn 21:01:00:e0:8b:2e:68:8a
    pwwn 22:00:00:0c:50:02:cb:80
```
zoneset name testzoneset3 vsan 2 zone name testzone3 vsan 2 pwwn 21:01:00:e0:8b:2e:68:8a pwwn 22:00:00:0c:50:02:cb:80

*Example 23-22 Displays the Zone Attribute Group Information for a Specified VSAN*

```
switch# show zone-attribute-group vsan 2
zone-attribute-group name $default_zone_attr_group$ vsan 2
  read-only
  qos priority high
  broadcast
zone-attribute-group name testattgp vsan 2
  read-only
  broadcast
  qos priority high
```
#### *Example 23-23 Displays the fcalias Information for the Specified VSAN*

```
switch# show fcalias vsan 2
fcalias name testfcalias vsan 2
 pwwn 21:00:00:20:37:39:b0:f4
 pwwn 21:00:00:20:37:6f:db:dd
 pwwn 21:00:00:20:37:a6:be:2f
```
#### *Example 23-24 Displays the Zone Status for the Specified VSAN*

```
switch# show zone status vsan 2
VSAN: 2 default-zone: permit distribute: active only Interop: 100
   mode:basic merge-control:allow session:none
    hard-zoning:enabled
Default zone:
    qos:low broadcast:disabled ronly:disabled
Full Zoning Database :
    Zonesets:3 Zones:3 Aliases: 0 Attribute-groups: 2
Active Zoning Database :
    Name: testzoneset Zonesets:1 Zones:2
Status:
```
#### *Example 23-25 Displays an Active Zone Status for the Specified VSAN*

```
switch# show zone status vsan 1
VSAN: 1 default-zone: permit distribute: full Interop: 100
   mode: enhanced merge-control: allow session: active <--------Indicates an active session.
   Hard zoning is enabled 
Default zone:
    qos:low broadcast:disabled ronly:disabled
Full Zoning Database :
    Zonesets:4 Zones:4 Aliases: 0 Attribute-groups: 1
Active Zoning Database :
    Database Not Available
Status: Set zoning mode complete at 10:36:48 Aug 18 2004
```
#### *Example 23-26 Displays the Pending Zone Set Information for the VSAN to be Committed*

```
switch# show zoneset pending vsan 2
No pending info found
```
*Example 23-27 Displays the Pending Zone Information for the VSAN to be Committed*

switch# **show zone pending vsan 2** No pending info found

#### *Example 23-28 Displays the Pending Zone Information for the VSAN to be Committed*

switch# **show zone-attribute-group pending vsan 2** No pending info found

#### *Example 23-29 Displays the Pending Active Zone Set Information for the VSAN to be Committed*

switch# **show zoneset pending active vsan 2** No pending info found

#### *Example 23-30 Displays the Difference Between the Pending and Effective Zone Information for the Specified VSAN*

switch# **show zone pending-diff vsan 2** zone name testzone vsan 2 member pwwn 21:00:00:20:37:4b:00:a2 member pwwn 21:00:00:20:37:60:43:0c

Exchange Switch Support (ESS) defines a mechanism for two switches to exchange various supported features (see [Example 23-31\)](#page-611-1).

#### <span id="page-611-1"></span>*Example 23-31 Displays the ESS Information for All Switches in the Specified VSAN*

```
switch# show zone ess vsan 2
ESS info on VSAN 2 :
    Domain : 210, SWWN : 20:02:00:05:30:00:85:1f, Cap1 : 0xf3, Cap2 : 0x0
```
#### <span id="page-611-0"></span>*Example 23-32 Displays the Pending fcalias Information for the VSAN to be Committed*

switch# **show fcalias pending vsan 2** No pending info found

# **Compacting the Zone Database for Downgrading**

Prior to Cisco SAN-OS Release 3.0(1), only 2000 zones are supported per VSAN. If you add more than 2000 zones to a VSAN, a configuration check is registered to indicate that downgrading to a previous release could cause you to lose the zones over the limit. To avoid the configuration check, delete the excess zones and compact the zone database for the VSAN. If there are 2000 zones or fewer after deleting the excess zones, the compacting process assigns new internal zone IDs and the configuration can be supported by Cisco SAN-OS Release 2.x or earlier. Perform this procedure for every VSAN on the switch with more than 2000 zones.
**Note** A merge failure occurs when a switch supports more than 2000 zones per VSAN but its neighbor does not. Also, zone set activation can fail if the switch has more than 2000 zones per VSAN and not all switches in the fabric support more than 2000 zones per VSAN.

, To delete zones and compact the zone database for a VSAN, follow these steps:

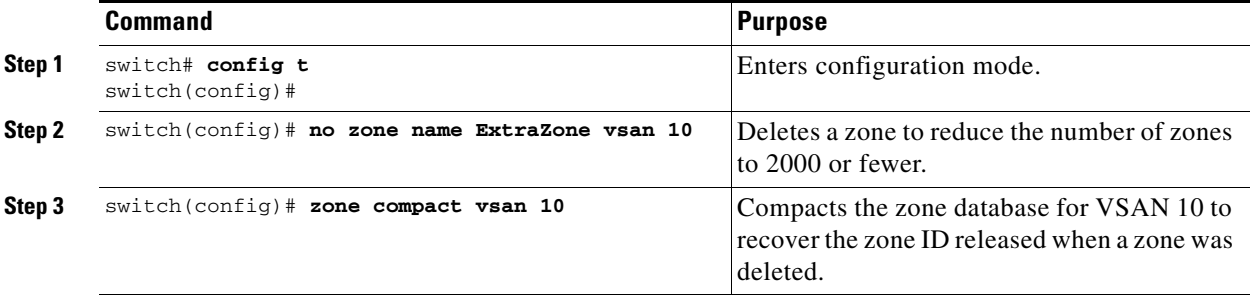

# **Zone and Zone Set Analysis**

To better manage the zones and zone sets on your switch, you can display zone and zone set information using the **show zone analysis** command (see [Example 23-33](#page-612-0) through [Example 23-35](#page-613-0)).

#### <span id="page-612-0"></span>*Example 23-33 Full Zoning Analysis*

```
switch# show zone analysis vsan 1
Zoning database analysis vsan 1
 Full zoning database
   Last updated at: 15:57:10 IST Feb 20 2006
   Last updated by: Local [ CLI ]
   Num zonesets: 1
    Num zones: 1
    Num aliases: 0
    Num attribute groups: 0
    Formattted size: 36 bytes / 2048 Kb 
 Unassigned Zones: 1
    zone name z1 vsan 1
```
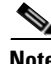

**Note** The maximum size of the full zone database per VSAN is 2000 KB.

*Example 23-34 Active Zoning Database Analysis*

```
switch# show zone analysis active vsan 1
Zoning database analysis vsan 1
  Active zoneset: zs1 [*]
    Activated at: 08:03:35 UTC Nov 17 2005
    Activated by: Local [ GS ]
    Default zone policy: Deny
     Number of devices zoned in vsan: 0/2 (Unzoned: 2)
    Number of zone members resolved: 0/2 (Unresolved: 2)
    Num zones: 1
    Number of IVR zones: 0
    Number of IPS zones: 0
     Formattted size: 38 bytes / 2048 Kb
```
**Note** The maximum size of the active zone set database per VSAN is 2000 KB.

<span id="page-613-0"></span>*Example 23-35 Zone Set Analysis*

```
switch# show zone analysis zoneset zs1 vsan 1
Zoning database analysis vsan 1
  Zoneset analysis: zs1
    Num zonesets: 1
    Num zones: 0
    Num aliases: 0
    Num attribute groups: 0
    Formattted size: 20 bytes / 2048 Kb
```
See the *Cisco MDS 9000 Family Command Reference* for the description of the information displayed in the command output.

# <span id="page-613-1"></span>**Default Settings**

[Table 23-5](#page-613-1) lists the default settings for basic zone parameters.

*Table 23-5 Default Basic Zone Parameters*

| <b>Parameters</b>           | <b>Default</b>                             |  |
|-----------------------------|--------------------------------------------|--|
| Default zone policy         | Denied to all members.                     |  |
| Full zone set distribute    | The full zone $set(s)$ is not distributed. |  |
| Zone based traffic priority | Low.                                       |  |
| Read-only zones             | Read-write attributes for all zones.       |  |
| <b>Broadcast frames</b>     | Sent to all N <sub>x</sub> ports.          |  |
| Broadcast zoning            | Disabled.                                  |  |
| Enhanced zoning             | Disabled.                                  |  |

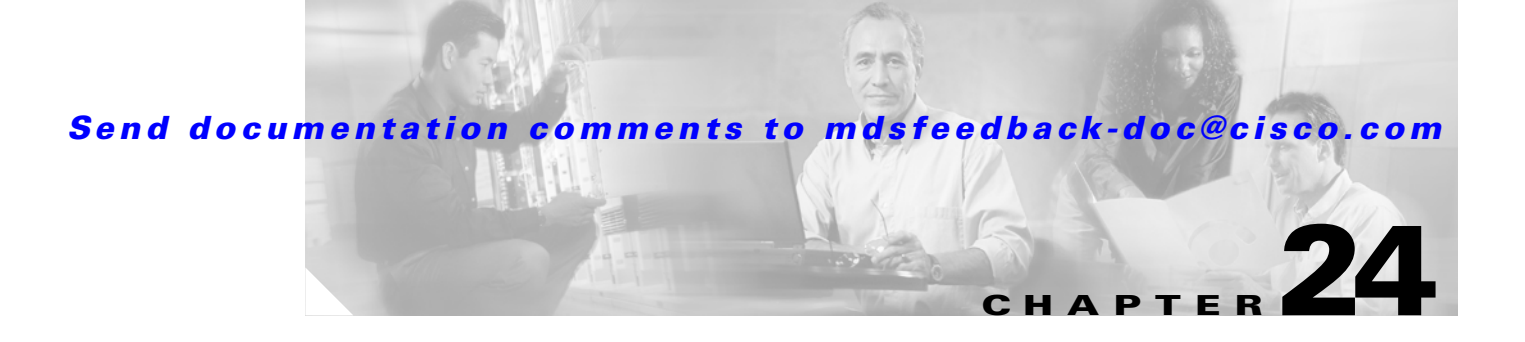

# **Distributing Device Alias Services**

All switches in the Cisco MDS 9000 Family support Distributed Device Alias Services (device alias) on a per VSAN basis and on a fabric-wide basis. Device alias distribution allows you to move host bus adapters (HBAs) between VSANs without manually reentering alias names.

This chapter includes the following sections:

- **•** [About Device Aliases, page 24-1](#page-614-0)
- **•** [Device Alias Databases, page 24-3](#page-616-0)
- **•** Legacy Zone Alias Conversion, page 24-6
- **•** [Database Merge Guidelines, page 24-3](#page-616-1)
- **•** [Default Settings, page 24-4](#page-617-0)

# <span id="page-614-0"></span>**About Device Aliases**

When the port WWN of a device must be specified to configure different features (zoning, OoS, port security) in a Cisco MDS 9000 Family switch, you must assign the right device name each time you configure these features. An inaccurate device name may cause unexpected results. You can circumvent this problem if you define a user-friendly name for a port WWN and use this name in all the configuration commands as required. These user-friendly names are referred to as *device aliases* in this chapter.

This section includes the following topics:

- **•** [Device Alias Features, page 24-1](#page-614-1)
- **•** [Device Alias Requirements, page 24-2](#page-615-0)
- **•** [Zone Aliases Versus Device Aliases, page 24-2](#page-615-1)

### <span id="page-614-1"></span>**Device Alias Features**

Device aliases have the following features:

- **•** The device alias information is independent of your VSAN configuration.
- The device alias configuration and distribution is independent of the zone server and the zone server database.
- **•** You can import legacy zone alias configurations without loosing data.

- The device alias application uses the Cisco Fabric Services (CFS) infrastructure to enable efficient database management and distribution. Device aliases use the coordinated distribution mode and the fabric-wide distribution scope (see [Chapter 6, "Using the CFS Infrastructure"\)](#page-192-0).
- When you configure zones, IVR zones, or QoS features using device aliases, and if you display these configurations, you see that the device aliases are displayed along with their respective pWWNs.

## <span id="page-615-0"></span>**Device Alias Requirements**

Device aliases have the following requirements:

- **•** You can only assign device aliases to pWWNs.
- The mapping between the pWWN and the device alias to which it is mapped must have a one-to-one relationship. A pWWN can be mapped to only one device alias and vice versa.
- A device alias name is restricted to 64 alphanumeric characters and may include one or more of the following characters:
	- **–** a to z and A to Z
	- **–** 1 to 9
	- **–** (hyphen) and \_ (underscore)
	- **–** \$ (dollar sign) and ^ (up carat)

## <span id="page-615-1"></span>**Zone Aliases Versus Device Aliases**

[Table 24-1](#page-615-2) compares the configuration differences between zone-based alias configuration and device alias configuration.

<span id="page-615-2"></span>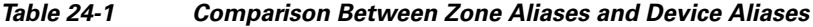

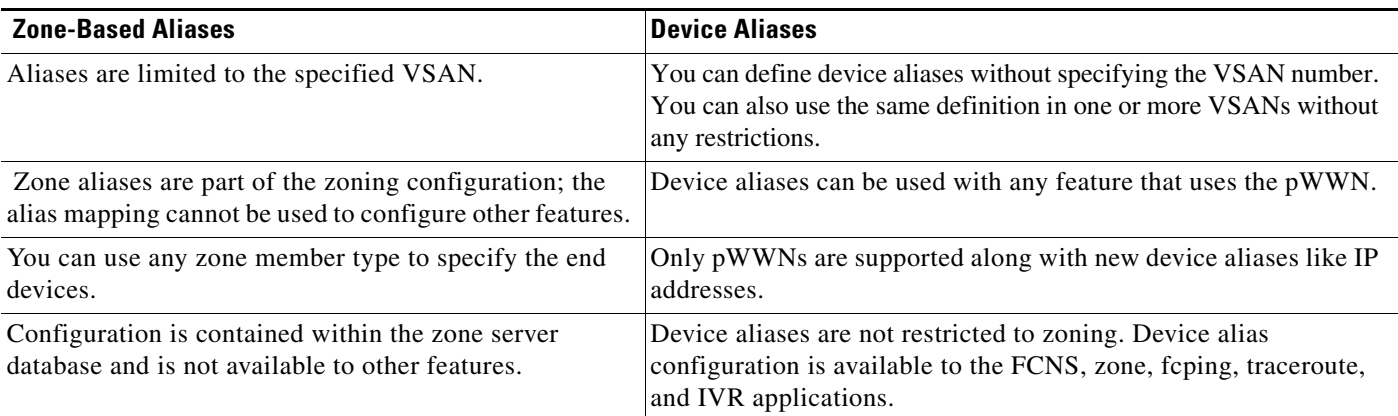

# <span id="page-616-0"></span>**Device Alias Databases**

The device alias feature uses two databases to accept and implement device alias configurations.

- **•** Effective database—The database currently used by the fabric.
- **•** Pending database—Your subsequent device alias configuration changes are stored in the pending database.

If you modify the device alias configuration, you need to commit or discard the changes as the fabric remains locked during this period.

This section includes the following topics:

- [About Device Alias Distribution, page 24-3](#page-616-2)
- **•** [Device Alias Statistics Cleanup, page 24-3](#page-616-3)
- About Creating a Device Alias, page 24-4
- Committing Changes, page 24-5
- Discarding Changes, page 24-6
- **•** Legacy Zone Alias Conversion, page 24-6
- **•** Using Device Aliases or FC Aliases, page 24-7

### <span id="page-616-2"></span>**About Device Alias Distribution**

By default, device alias distribution is enabled. The device alias feature uses the coordinated distribution mechanism to distribute the modifications to all switches in a fabric.

If you have not committed the changes and you enable distribution, then a commit task will fail.

### <span id="page-616-3"></span>**Device Alias Statistics Cleanup**

To clear device alias statistics (for debugging purposes), refer to the *Cisco MDS 9000 Family CLI Configuration Guide*.

# <span id="page-616-1"></span>**Database Merge Guidelines**

Refer to the ["CFS Merge Support" section on page 6-8](#page-199-0) for detailed concepts.

When merging two device alias databases, follow these guidelines:

- **•** Verify that two device aliases with different names are not mapped to the same pWWN.
- **•** Verify that two identical pWWNs are not mapped to two different device aliases.
- Verify that the combined number of the device aliases in both databases does not exceed 8191 (8K). For example, if database N has 6000 device aliases and database M has 2192 device aliases, this merge operation will fail.

# <span id="page-617-1"></span><span id="page-617-0"></span>**Default Settings**

[Table 24-2](#page-617-1) lists the default settings for device alias parameters.

#### *Table 24-2 Default Device Alias Parameters*

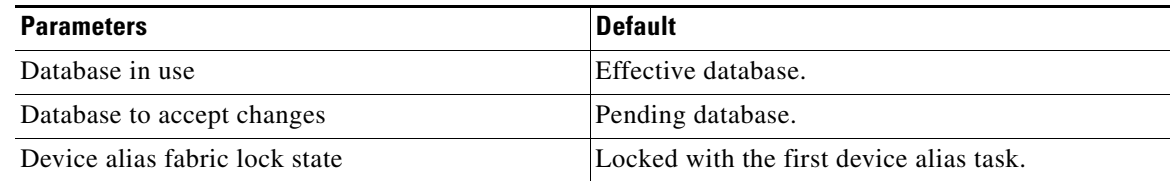

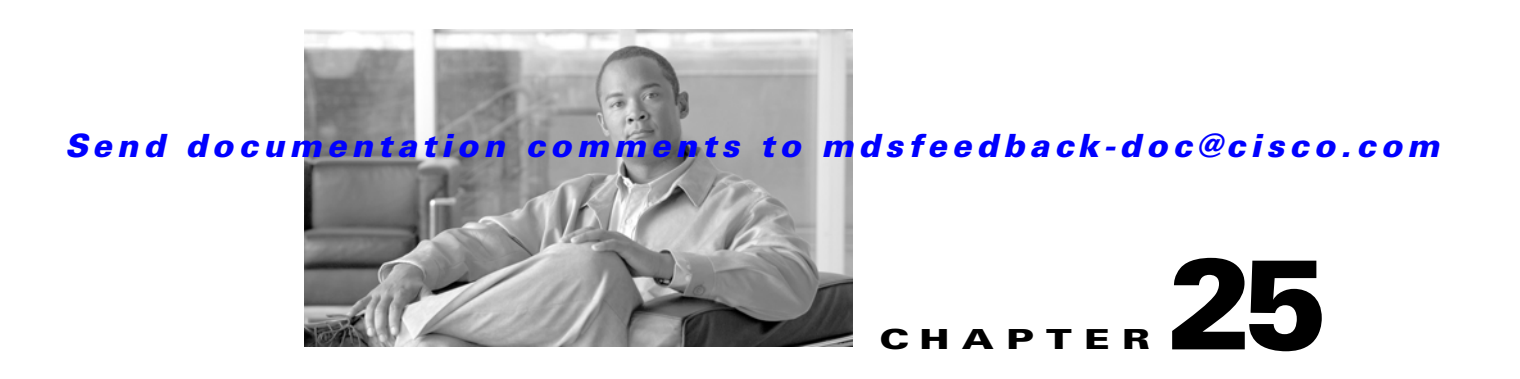

# **Configuring Fibre Channel Routing Services and Protocols**

Fabric Shortest Path First (FSPF) is the standard path selection protocol used by Fibre Channel fabrics. The FSPF feature is enabled by default on all Fibre Channel switches. Except in configurations that require special consideration, you do not need to configure any FSPF services. FSPF automatically calculates the best path between any two switches in a fabric. Specifically, FSPF is used to:

- Dynamically compute routes throughout a fabric by establishing the shortest and quickest path between any two switches.
- Select an alternative path in the event of the failure of a given path. FSPF supports multiple paths and automatically computes an alternative path around a failed link. It provides a preferred route when two equal paths are available.

This chapter provides details on Fibre Channel routing services and protocols. It includes the following sections:

- **•** [About FSPF, page 25-2](#page-619-0)
- **•** [FSPF Global Configuration, page 25-4](#page-621-0)
- **•** [FSPF Interface Configuration, page 25-6](#page-623-0)
- **•** [FSPF Routes, page 25-9](#page-626-0)
- [In-Order Delivery, page 25-13](#page-630-0)
- [Flow Statistics Configuration, page 25-18](#page-635-0)
- **•** [Default Settings, page 25-22](#page-639-0)

#### **About FSPF**

#### *Send documentation comments to mdsfeedback-doc@cisco.com*

# <span id="page-619-0"></span>**About FSPF**

FSPF is the protocol currently standardized by the T11 committee for routing in Fibre Channel networks. The FSPF protocol has the following characteristics and features:

- **•** Supports multipath routing.
- **•** Bases path status on a link state protocol.
- **•** Routes hop by hop, based only on the domain ID.
- **•** Runs only on E ports or TE ports and provides a loop free topology.
- **•** Runs on a per VSAN basis. Connectivity in a given VSAN in a fabric is guaranteed only for the switches configured in that VSAN.
- Uses a topology database to keep track of the state of the links on all switches in the fabric and associates a cost with each link.
- Guarantees a fast reconvergence time in case of a topology change. Uses the standard Dijkstra's algorithm, but there is a static dynamic option for a more robust, efficient, and incremental Dijkstra's algorithm. The reconvergence time is fast and efficient as the route computation is done on a per VSAN basis.

## **FSPF Examples**

This section provides examples of topologies and applications that demonstrate the benefits of FSPF.

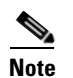

**Note** The FSPF feature can be used on any topology.

#### **Fault Tolerant Fabric**

[Figure 25-1](#page-619-1) depicts a fault tolerant fabric using a partial mesh topology. If a link goes down anywhere in the fabric, any switch can still communicate with all others in the fabric. In the same way, if any switch goes down, the connectivity of the rest of the fabric is preserved.

<span id="page-619-1"></span>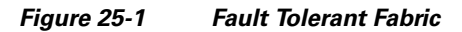

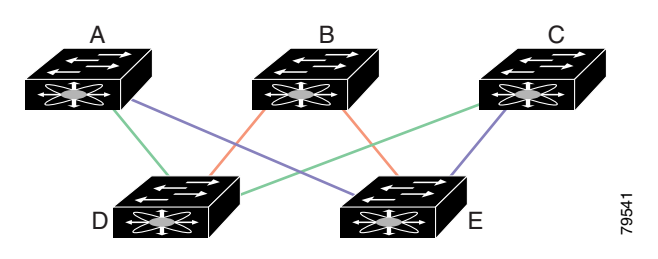

For example, if all links are of equal speed, the FSPF calculates two equal paths from A to C: A-D-C (green) and A-E-C (blue).

#### **Redundant Links**

To further improve on the topology in [Figure 25-1](#page-619-1), each connection between any pair of switches can be replicated; two or more links can be present between a pair of switches. [Figure 25-2](#page-620-0) shows this arrangement. Because switches in the Cisco MDS 9000 Family support PortChanneling, each pair of physical links can appear to the FSPF protocol as one single logical link.

By bundling pairs of physical links, FSPF efficiency is considerably improved by the reduced database size and the frequency of link updates. Once physical links are aggregated, failures are not attached to a single link but to the entire PortChannel. This configuration also improves the resiliency of the network. The failure of a link in a PortChannel does not trigger a route change, thereby reducing the risks of routing loops, traffic loss, or fabric downtime for route reconfiguration.

<span id="page-620-0"></span>*Figure 25-2 Fault Tolerant Fabric with Redundant Links* 

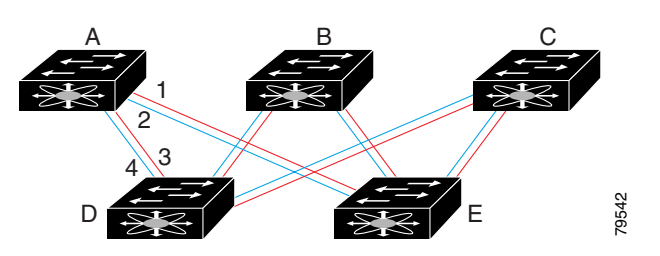

For example, if all links are of equal speed and no PortChannels exist, the FSPF calculates four equal paths from A to C: A1-E-C, A2-E-C, A3-D-C, and A4-D-C. If PortChannels exist, these paths are reduced to two.

#### **Fail-Over Scenarios for PortChannels and FSPF Links**

The SmartBits traffic generator was used to evaluate the scenarios displayed in [Figure 25-3.](#page-620-1) Two links between switch 1 and switch 2 exist as either equal-cost ISLs or PortChannels. There is one flow from traffic generator 1 to traffic generator 2. The traffic was tested at 100% utilization at 1 Gbps in two scenarios: *For example, if all links are of equal speed and no PortChannels form A to C: A1-E-C, A2-E-C, A3-D-C, and A4-D-C.*<br> *For example, if all links are of equal speed and no PortChannels and A4-D-C.***<br>
<b>***PortChannels and FSPF* 

- Disabling the traffic link by physically removing the cable (see [Table 25-1](#page-620-2)).
- Shutting down either switch 1 or switch 2 (see [Table 25-2](#page-621-1)).

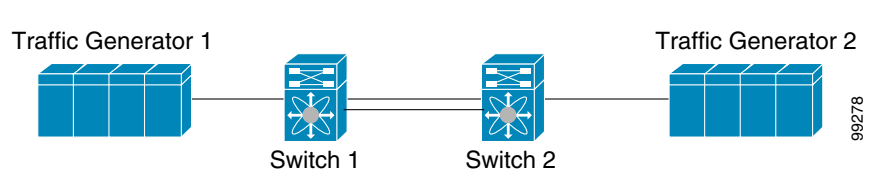

<span id="page-620-1"></span>

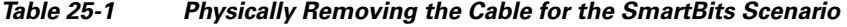

<span id="page-620-2"></span>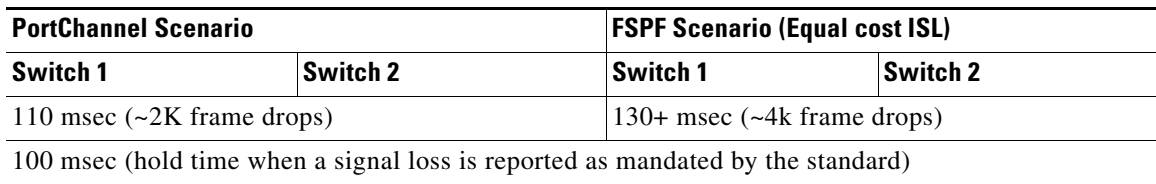

<span id="page-621-1"></span>

| <b>PortChannel Scenario</b>              |                                          | <b>FSPF Scenario (Equal cost ISL)</b> |                         |
|------------------------------------------|------------------------------------------|---------------------------------------|-------------------------|
| Switch 1                                 | <b>Switch 2</b>                          | <b>Switch 1</b>                       | <b>Switch 2</b>         |
| $\sim$ 0 msec ( $\sim$ 8 frame<br>drops) | 110 msec $\left(\sim 2K$ frame<br>drops) | $130+$ msec ( $\sim$ 4K frame drops)  |                         |
| No hold time needed                      | Signal loss on switch 1                  | No hold time needed                   | Signal loss on switch 1 |

*Table 25-2 Shutting Down the Switch for the SmartBits Scenario* 

# <span id="page-621-0"></span>**FSPF Global Configuration**

By default, FSPF is enabled on switches in the Cisco MDS 9000 Family.

Some FSPF features can be globally configured in each VSAN. By configuring a feature for the entire VSAN, you do not have to specify the VSAN number for every command. This global configuration feature also reduces the chance of typing errors or other minor configuration errors.

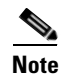

**Note** FSPF is enabled by default. Generally, you do not need to configure these advanced features.

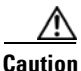

**Caution** The default for the backbone region is 0 (zero). You do not need to change this setting unless your region is different from the default. If you are operating with other vendors using the backbone region, you can change this default to be compatible with those settings.

This section includes the following topics:

- **•** [About SPF Computational Hold Times, page 25-4](#page-621-2)
- **•** [About Link State Record Defaults, page 25-4](#page-621-3)
- **•** [Configuring FSPF on a VSAN, page 25-5](#page-622-1)
- **•** [Resetting FSPF to the Default Configuration, page 25-5](#page-622-2)
- **•** [Enabling or Disabling FSPF, page 25-6](#page-623-2)
- **•** [Clearing FSPF Counters for the VSAN, page 25-6](#page-623-1)

## <span id="page-621-2"></span>**About SPF Computational Hold Times**

The SPF computational hold time sets the minimum time between two consecutive SPF computations on the VSAN. Setting this to a small value means that FSPF reacts faster to any fabric changes by recomputing paths on the VSAN. A small SPF computational hold time uses more switch CPU time.

## <span id="page-621-3"></span>**About Link State Record Defaults**

Each time a new switch enters the fabric, a link state record (LSR) is sent to the neighboring switches, and then flooded throughout the fabric. [Table 25-3](#page-622-0) displays the default settings for switch responses.

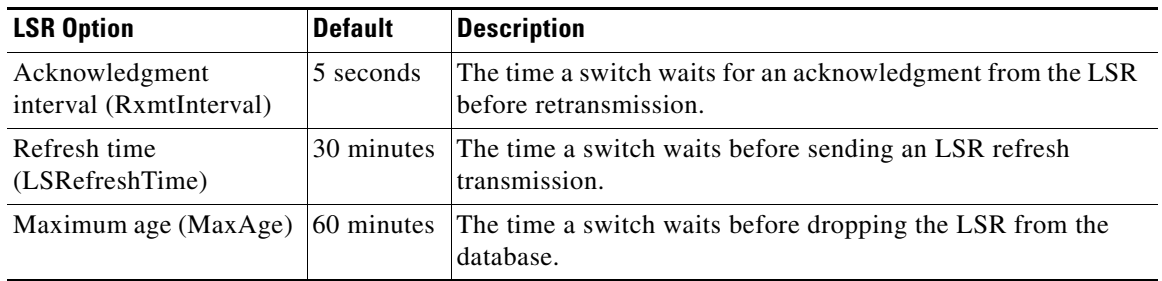

<span id="page-622-0"></span>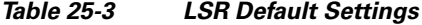

The LSR minimum arrival time is the period between receiving LSR updates on this VSAN. Any LSR updates that arrive before the LSR minimum arrival time are discarded.

The LSR minimum interval time is the frequency at which this switch sends LSR updates on a VSAN.

## <span id="page-622-1"></span>**Configuring FSPF on a VSAN**

To configure an FSPF feature for the entire VSAN, follow these steps:

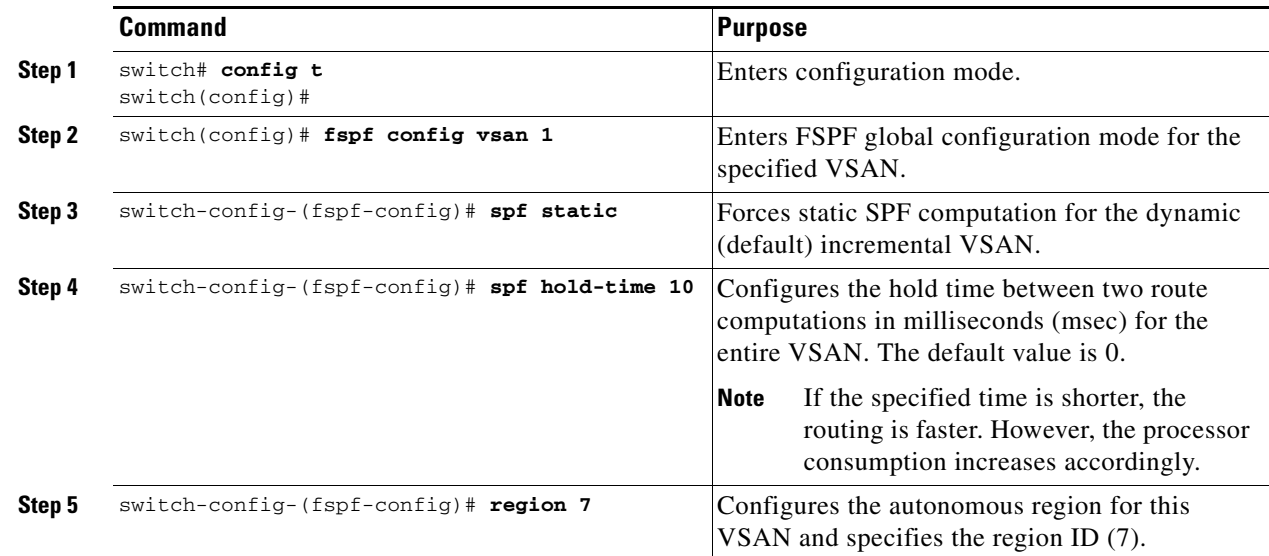

## <span id="page-622-2"></span>**Resetting FSPF to the Default Configuration**

To return the FSPF VSAN global configuration to its factory default, follow these steps:

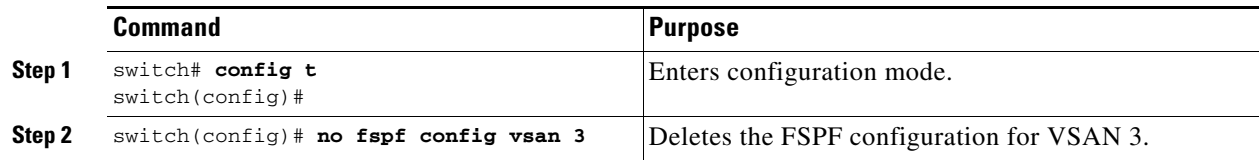

## <span id="page-623-2"></span>**Enabling or Disabling FSPF**

To enable or disable FSPF routing protocols, follow these steps:

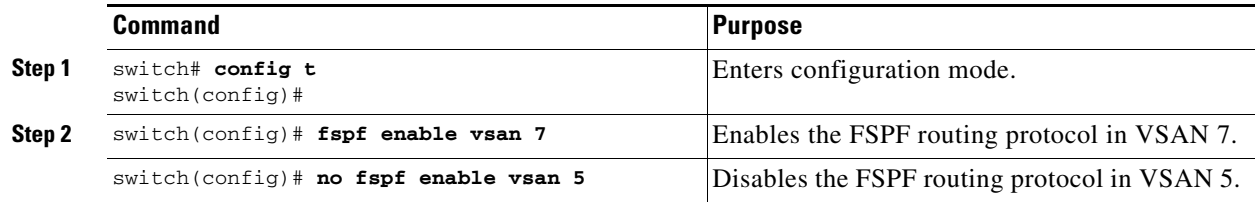

## <span id="page-623-1"></span>**Clearing FSPF Counters for the VSAN**

To clear the FSPF statistics counters for the entire VSAN, follow this step:

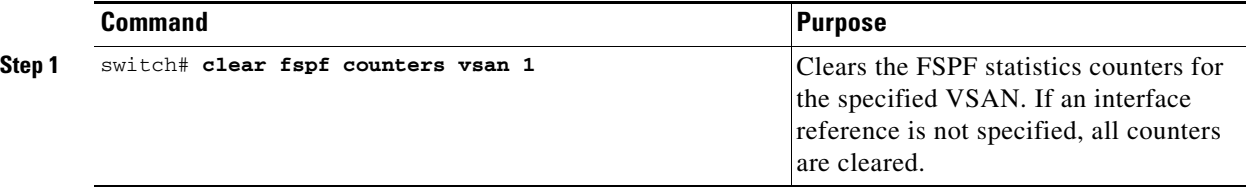

# <span id="page-623-0"></span>**FSPF Interface Configuration**

Several FSPF commands are available on a per interface basis. These configuration procedures apply to an interface in a specific VSAN.

This section includes the following topics:

- **•** [About FSPF Link Cost, page 25-6](#page-623-3)
- **•** [Configuring FSPF Link Cost, page 25-7](#page-624-0)
- **•** [About Hello Time Intervals, page 25-7](#page-624-1)
- **•** [Configuring Hello Time Intervals, page 25-7](#page-624-2)
- **•** [About Dead Time Intervals, page 25-7](#page-624-3)
- **•** [Configuring Dead Time Intervals, page 25-8](#page-625-0)
- **•** [About Retransmitting Intervals, page 25-8](#page-625-1)
- **•** [Configuring Retransmitting Intervals, page 25-8](#page-625-2)
- **•** [About Disabling FSPF for Specific Interfaces, page 25-8](#page-625-3)
- **•** [Disabling FSPF for Specific Interfaces, page 25-9](#page-626-2)
- **•** [Clearing FSPF Counters for an Interface, page 25-9](#page-626-1)

## <span id="page-623-3"></span>**About FSPF Link Cost**

FSPF tracks the state of links on all switches in the fabric, associates a cost with each link in its database, and then chooses the path with a minimal cost. The cost associated with an interface can be administratively changed to implement the FSPF route selection. The integer value to specify cost can range from 1 to 65,535. The default cost for 1 Gbps is 1000 and for 2 Gbps is 500.

## <span id="page-624-0"></span>**Configuring FSPF Link Cost**

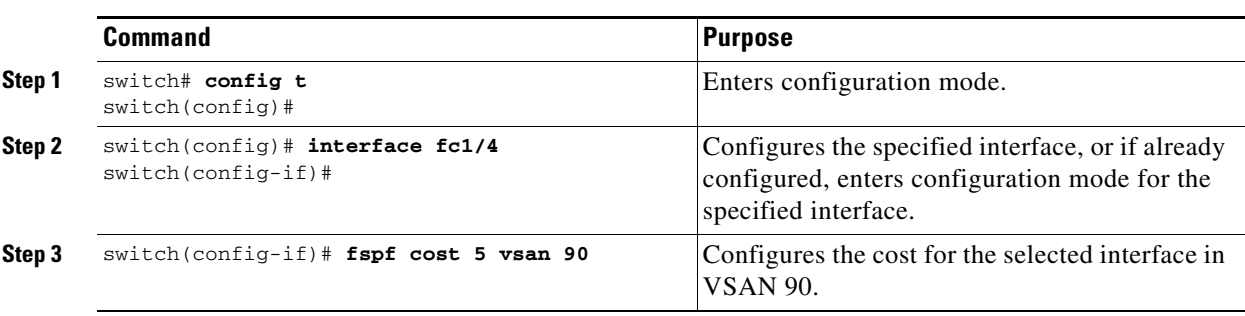

To configure FSPF link cost, follow these steps:

## <span id="page-624-1"></span>**About Hello Time Intervals**

You can set the FSPF Hello time interval to specify the interval between the periodic hello messages sent to verify the health of the link. The integer value can range from 1 to 65,535 seconds.

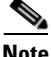

**Note** This value must be the same in the ports at both ends of the ISL.

## <span id="page-624-2"></span>**Configuring Hello Time Intervals**

To configure the FSPF Hello time interval, follow these steps:

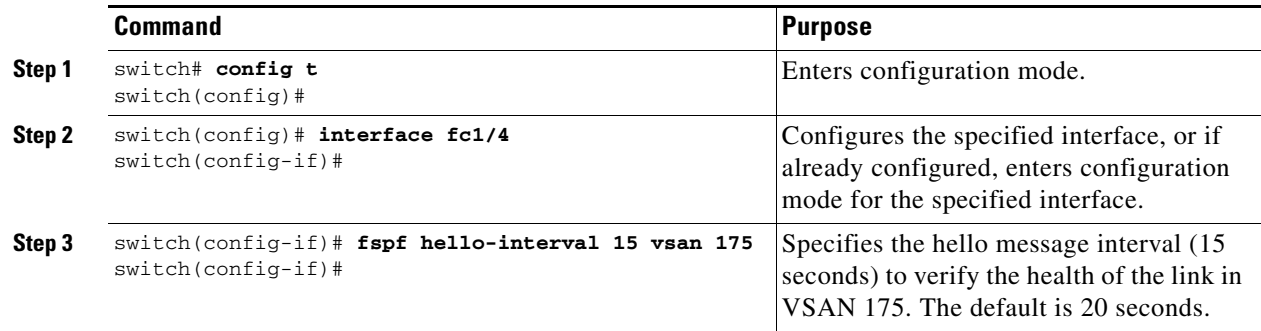

## <span id="page-624-3"></span>**About Dead Time Intervals**

You can set the FSPF dead time interval to specify the maximum interval for which a hello message must be received before the neighbor is considered lost and removed from the database. The integer value can range from 1 to 65,535 seconds.

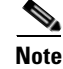

**Note** This value must be the same in the ports at both ends of the ISL.

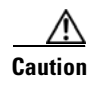

**Caution** An error is reported at the command prompt if the configured dead time interval is less than the hello time interval.

## <span id="page-625-0"></span>**Configuring Dead Time Intervals**

To configure the FSPF dead time interval, follow these steps:

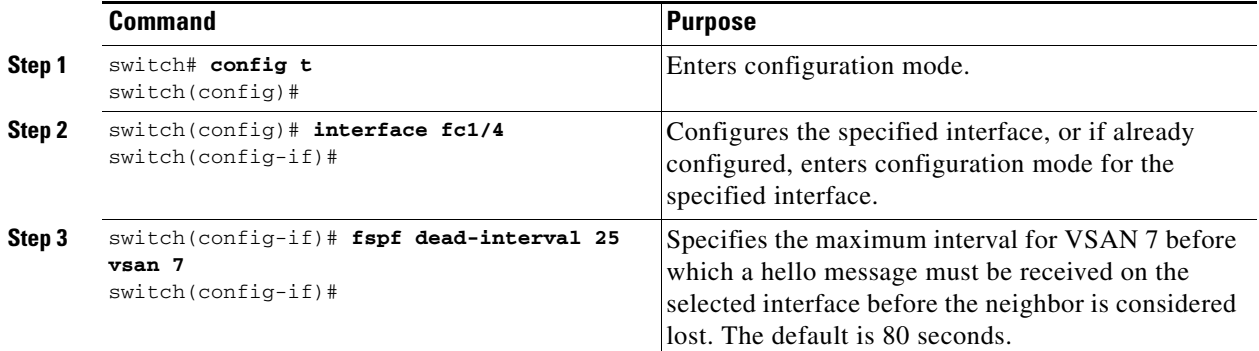

## <span id="page-625-1"></span>**About Retransmitting Intervals**

You can specify the time after which an unacknowledged link state update should be transmitted on the interface. The integer value to specify retransmit intervals can range from 1 to 65,535 seconds.

**Note** This value must be the same on the switches on both ends of the interface.

## <span id="page-625-2"></span>**Configuring Retransmitting Intervals**

To configure the FSPF retransmit time interval, follow these steps:

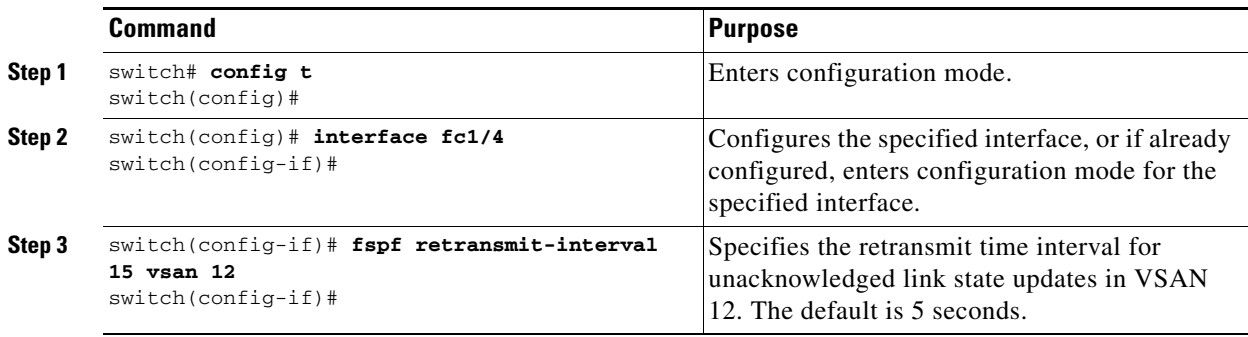

## <span id="page-625-3"></span>**About Disabling FSPF for Specific Interfaces**

You can disable the FSPF protocol for selected interfaces. By default, FSPF is enabled on all E ports and TE ports. This default can be disabled by setting the interface as passive.

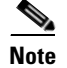

**Note** FSPF must be enabled at both ends of the interface for the protocol to work.

## <span id="page-626-2"></span>**Disabling FSPF for Specific Interfaces**

You can disable the FSPF protocol for selected interfaces. By default, FSPF is enabled on all E ports and TE ports. This default can be disabled by setting the interface as passive.

To disable FSPF for a specific interface, follow these steps:

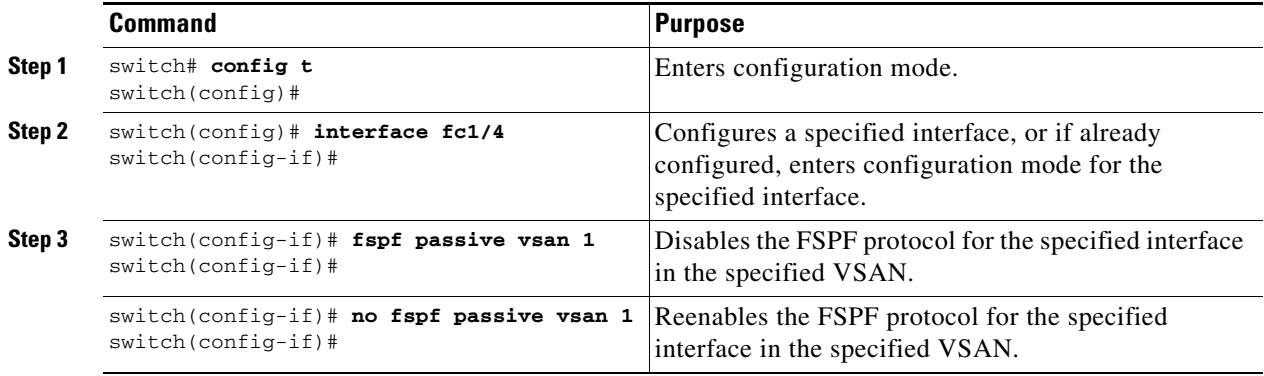

You can disable the FSPF protocol for selected interfaces. By default, FSPF is enabled on all E ports and TE ports. This default can be disabled by setting the interface as passive.

## <span id="page-626-1"></span>**Clearing FSPF Counters for an Interface**

To clear the FSPF statistics counters for an interface, follow this step:

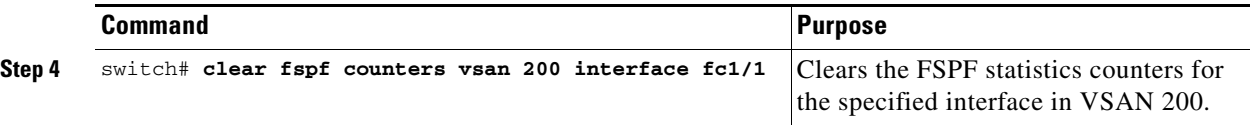

# <span id="page-626-0"></span>**FSPF Routes**

FSPF routes traffic across the fabric, based on entries in the FSPF database. These routes can be learned dynamically, or configured statically.

This section includes the following topics:

- **•** [About Fibre Channel Routes, page 25-10](#page-627-0)
- **•** [Configuring Fibre Channel Routes, page 25-10](#page-627-1)
- **•** [About Broadcast and Multicast Routing, page 25-12](#page-629-1)
- **•** [About Multicast Root Switch, page 25-12](#page-629-2)
- **•** [Setting the Multicast Root Switch, page 25-12](#page-629-0)

#### **FSPF Routes**

#### *Send documentation comments to mdsfeedback-doc@cisco.com*

## <span id="page-627-0"></span>**About Fibre Channel Routes**

Each port implements forwarding logic, which forwards frames based on its FC ID. Using the FC ID for the specified interface and domain, you can configure the specified route (for example FC ID 111211 and domain ID 3) in the switch with domain ID 1 (see [Figure 25-4\)](#page-627-2).

<span id="page-627-2"></span>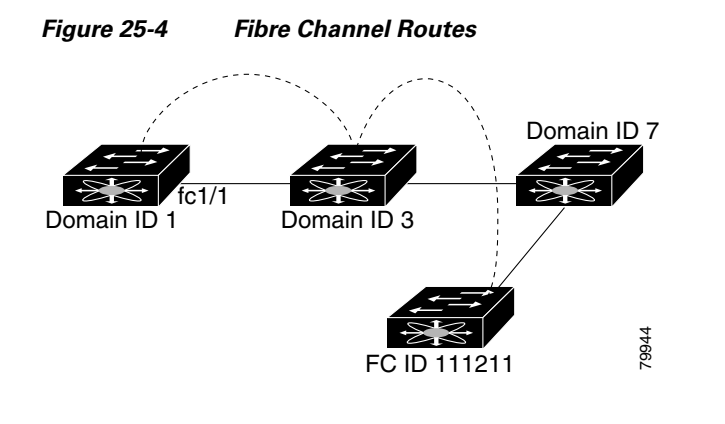

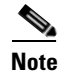

**Note** Other than in VSANs, runtime checks are not performed on configured and suspended static routes.

## <span id="page-627-1"></span>**Configuring Fibre Channel Routes**

To configure a Fibre Channel route, follow these steps:

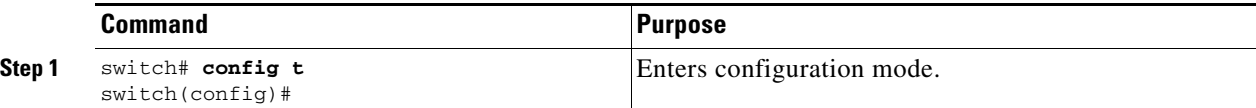

T.

### *Send documentation comments to mdsfeedback-doc@cisco.com*

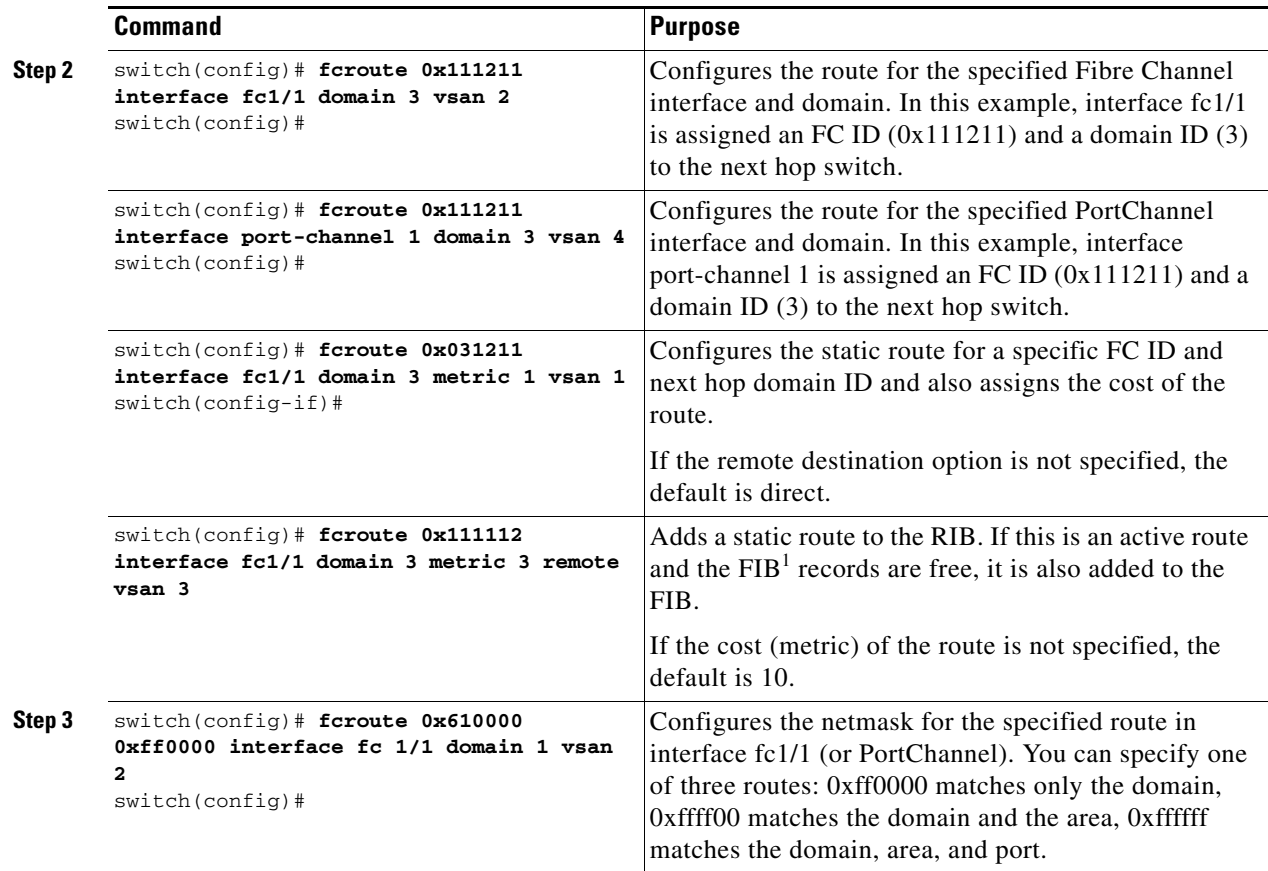

1. FIB = Forwarding Information Base

#### **FSPF Routes**

#### *Send documentation comments to mdsfeedback-doc@cisco.com*

### <span id="page-629-1"></span>**About Broadcast and Multicast Routing**

Broadcast and multicast in a Fibre Channel fabric uses the concept of a distribution tree to reach all switches in the fabric.

FSPF provides the topology information to compute the distribution tree. Fibre Channel defines 256 multicast groups and one broadcast address for each VSAN. Switches in the Cisco MDS 9000 Family only use broadcast routing. By default, they use the principal switch as the root node to derive a loop-free distribution tree for multicast and broadcast routing in a VSAN.

**Caution** All switches in the fabric should run the same multicast and broadcast distribution tree algorithm to ensure the same distribution tree.

To interoperate with other vendor switches (following FC-SW3 guidelines), the SAN-OS software uses the lowest domain switch as the root to compute the multicast tree in interop mode.

## <span id="page-629-2"></span>**About Multicast Root Switch**

By default, the **native** (non-interop) mode uses the principal switch as the root. If you change the default, be sure to configure the same mode in all switches in the fabric. Otherwise, multicast traffic could face potential loop and frame-drop problems.

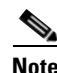

**Note** The operational mode can be different from the configured interop mode. The interop mode always uses the lowest domain switch as the root.

Use the **mcast root lowest vsan** command to change the multicast root from the principal switch to lowest domain switch.

### <span id="page-629-0"></span>**Setting the Multicast Root Switch**

To use the lowest domain switch for the multicast tree computation, follow these steps:

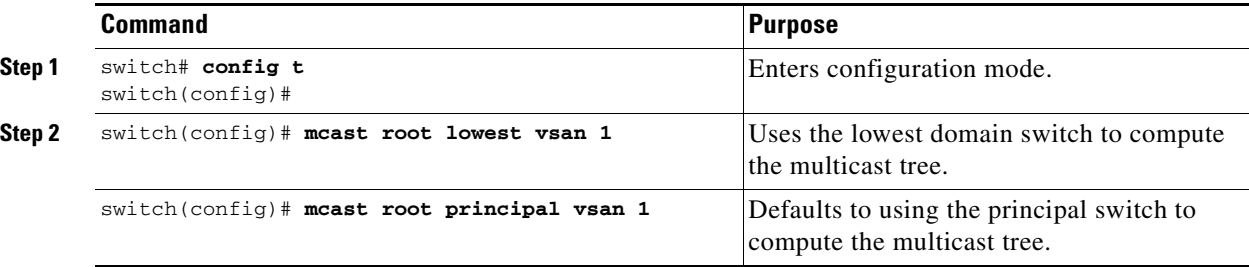

To display the configured and operational multicast mode and the selected root domain, use the **show mcast** command.

```
switch# show mcast vsan 1
Multicast root for VSAN 1
        Configured root mode : Principal switch
        Operational root mode : Principal switch
        Root Domain ID : 0xef(239)
```
# <span id="page-630-0"></span>**In-Order Delivery**

In-Order Delivery (IOD) of data frames guarantees frame delivery to a destination in the same order that they were sent by the originator.

Some Fibre Channel protocols or applications cannot handle out-of-order frame delivery. In these cases, switches in the Cisco MDS 9000 Family preserve frame ordering in the frame flow. The source ID (SID), destination ID (DID), and optionally the originator exchange ID (OX ID) identify the flow of the frame.

On any given switch with IOD enabled, all frames received by a specific ingress port and destined to a certain egress port are always delivered in the same order in which they were received.

Use IOD only if your environment cannot support out-of-order frame delivery.

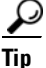

If you enable the in-order delivery feature, the graceful shutdown feature is not implemented.

This section includes the following topics:

- [About Reordering Network Frames, page 25-13](#page-630-2)
- **•** [About Reordering PortChannel Frames, page 25-15](#page-632-0)
- **•** [About Enabling In-Order Delivery, page 25-15](#page-632-1)
- [Enabling In-Order Delivery Globally, page 25-16](#page-633-0)
- **•** [Enabling In-Order Delivery for a VSAN, page 25-16](#page-633-1)
- **•** [Displaying the In-Order Delivery Status, page 25-16](#page-633-2)
- [Configuring the Drop Latency Time, page 25-17](#page-634-1)
- **•** [Displaying Latency Information, page 25-17](#page-634-0)

<span id="page-630-1"></span>*Figure 25-5 Route Change Delivery* 

## <span id="page-630-2"></span>**About Reordering Network Frames**

When you experience a route change in the network, the new selected path may be faster or less congested than the old route.

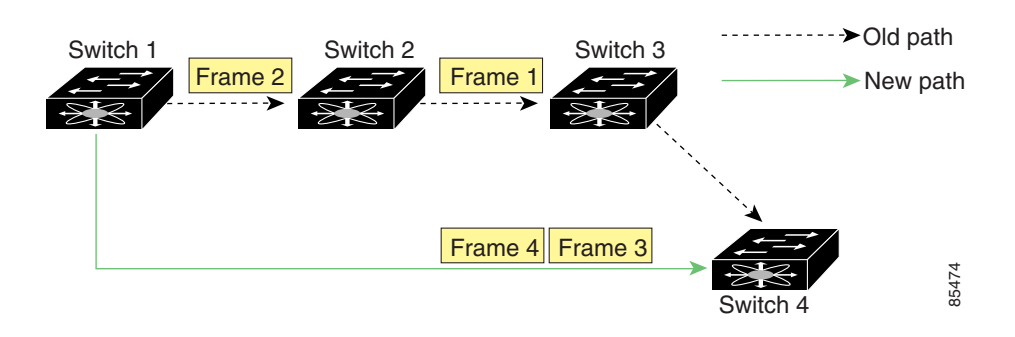

In [Figure 25-5,](#page-630-1) the new path from Switch 1 to Switch 4 is faster. In this scenario, Frame 3 and Frame 4 may be delivered before Frame 1 and Frame 2.

If the in-order guarantee feature is enabled, the frames within the network are treated as follows:

- **•** Frames in the network are delivered in the order in which they are transmitted.
- Frames that cannot be delivered in order within the network latency drop period are dropped inside the network.

### <span id="page-632-0"></span>**About Reordering PortChannel Frames**

When a link change occurs in a PortChannel, the frames for the same exchange or the same flow can switch from one path to another faster path.

<span id="page-632-2"></span>*Figure 25-6 Link Congestion Delivery* 

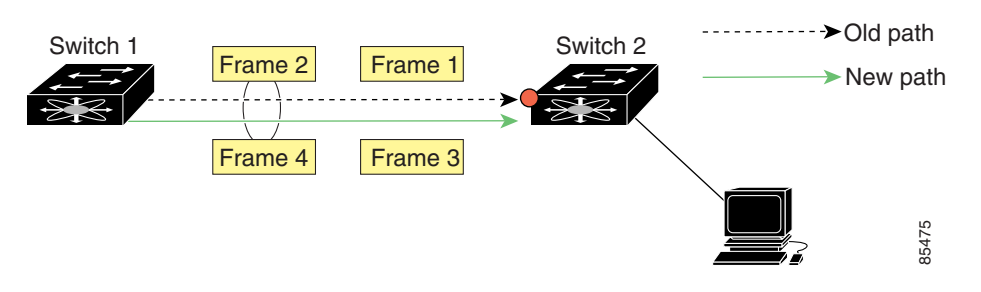

In [Figure 25-6,](#page-632-2) the port of the old path (red dot) is congested. In this scenario, Frame 3 and Frame 4 can be delivered before Frame 1 and Frame 2.

The the in-order delivery feature attempts to minimize the number of frames dropped during PortChannel link changes when the in-order delivery is enabled by sending a request to the remote switch on the PortChannel to flush all frames for this PortChannel.

**Note** Both switches on the PortChannel must be running Cisco SAN-OS Release 3.0(1) for this IOD enhancement. For earlier releases, IOD waits for the switch latency period before sending new frames.

When the in-order delivery guarantee feature is enabled and a PortChannel link change occurs, the frames crossing the PortChannel are treated as follows:

- **•** Frames using the old path are delivered before new frames are accepted.
- **•** The new frames are delivered through the new path after the switch latency drop period has elapsed and all old frames are flushed.

Frames that cannot be delivered in order through the old path within the switch latency drop period are dropped. See the ["Configuring the Drop Latency Time" section on page 25-17](#page-634-1).

## <span id="page-632-1"></span>**About Enabling In-Order Delivery**

You can enable the in-order delivery feature for a specific VSAN or for the entire switch. By default, in-order delivery is disabled on switches in the Cisco MDS 9000 Family.

**Tip** We recommend that you only enable this feature when devices that cannot handle any out-of-order frames are present in the switch. Load-balancing algorithms within the Cisco MDS 9000 Family ensure that frames are delivered in order during normal fabric operation. The load-balancing algorithms based on source FC ID, destination FC ID, and exchange ID are enforced in hardware without any performance degradation. However, if the fabric encounters a failure and this feature is enabled, the recovery will be delayed because of an intentional pausing of fabric forwarding to purge the fabric of resident frames that could potentially be forwarded out-of-order.

## <span id="page-633-0"></span>**Enabling In-Order Delivery Globally**

To ensure that the in-order delivery parameters are uniform across all VSANs on an MDS switch, enable in-order delivery globally.

Only enable in-order delivery globally if this is a requirement across your entire fabric. Otherwise, enable IOD only for the VSANs that require this feature.

**Note** Enable in-order delivery on the entire switch before performing a downgrade to Cisco MDS SAN-OS Release1.3(3) or earlier.

To enable in-order delivery for the switch, follow these steps:

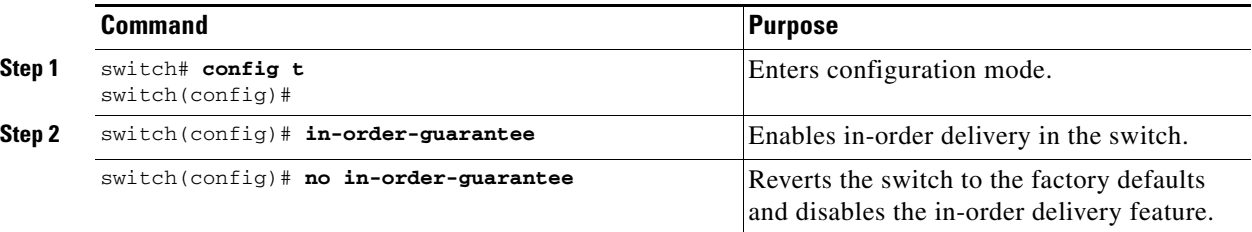

## <span id="page-633-1"></span>**Enabling In-Order Delivery for a VSAN**

When you create a VSAN, that VSAN automatically inherits the global in-order-guarantee value. You can override this global value by enabling or disabling in-order-guarantee for the new VSAN.

To use the lowest domain switch for the multicast tree computation, follow these steps:

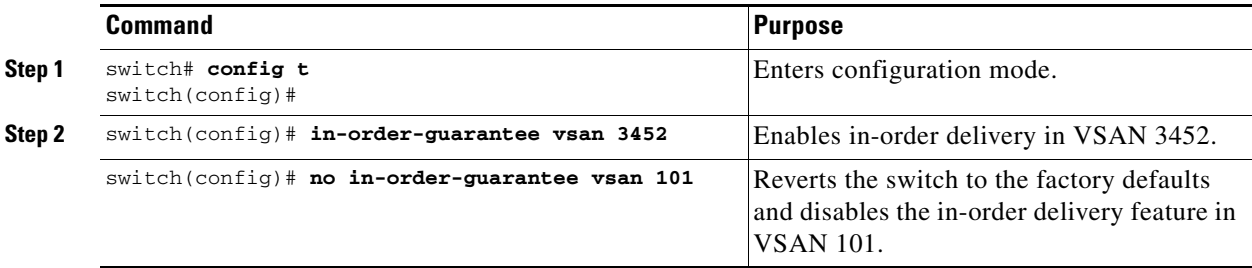

### <span id="page-633-2"></span>**Displaying the In-Order Delivery Status**

Use the **show in-order-guarantee** command to display the present configuration status:

```
switch# show in-order-guarantee
global inorder delivery configuration:guaranteed
VSAN specific settings
vsan 1 inorder delivery:guaranteed
vsan 101 inorder delivery:not guaranteed
vsan 1000 inorder delivery:guaranteed
vsan 1001 inorder delivery:guaranteed
vsan 1682 inorder delivery:guaranteed
vsan 2001 inorder delivery:guaranteed
```
vsan 2009 inorder delivery:guaranteed vsan 2456 inorder delivery:guaranteed vsan 3277 inorder delivery:guaranteed

vsan 3451 inorder delivery:guaranteed vsan 3452 inorder delivery:guaranteed

## <span id="page-634-1"></span>**Configuring the Drop Latency Time**

You can change the default latency time for a network, a specified VSAN in a network, or for the entire switch.

To configure the network and the switch drop latency time, follow these steps:

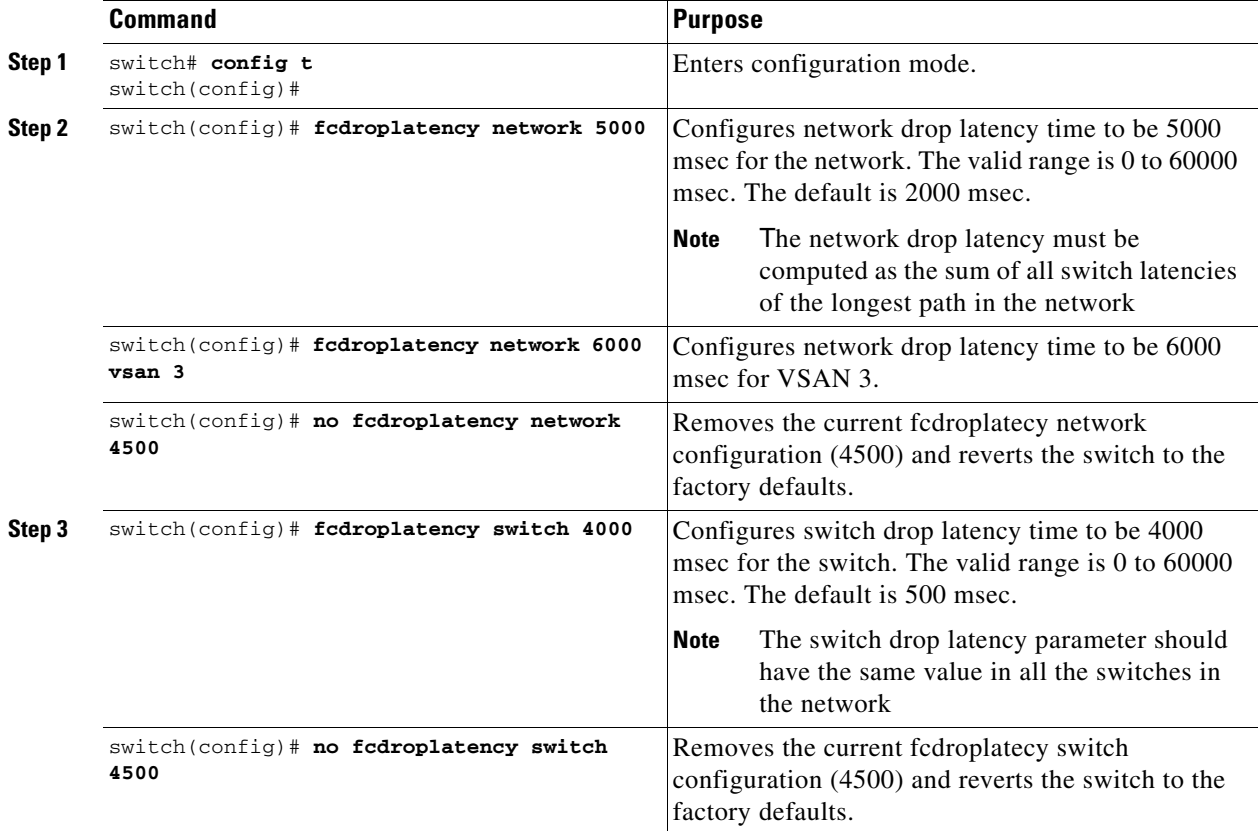

## <span id="page-634-0"></span>**Displaying Latency Information**

You can view the configured latency parameters using the **show fcdroplatency** command (see [Example 25-1](#page-634-2)).

<span id="page-634-2"></span>*Example 25-1 Displays Administrative Distance*

```
switch# show fcdroplatency
switch latency value:500 milliseconds
global network latency value:2000 milliseconds
VSAN specific network latency settings
vsan 1 network latency:5000 milliseconds
vsan 2 network latency:2000 milliseconds
vsan 103 network latency:2000 milliseconds
```
vsan 460 network latency:500 milliseconds

# <span id="page-635-0"></span>**Flow Statistics Configuration**

Flow statistics count the ingress traffic in the aggregated statistics table. You can collect two kinds of statistics:

- **•** Aggregated flow statistics to count the traffic for a VSAN.
- **•** Flow statistics to count the traffic for a source and destination ID pair in a VSAN.

This section includes the following topics:

- [About Flow Statistics, page 25-18](#page-635-1)
- **•** [Counting Aggregated Flow Statistics, page 25-18](#page-635-2)
- [Counting Individual Flow Statistics, page 25-19](#page-636-0)
- **•** [Clearing FIB Statistics, page 25-19](#page-636-1)
- **•** [Displaying Global FSPF Information, page 25-20](#page-637-0)

## <span id="page-635-1"></span>**About Flow Statistics**

If you enable flow counters, you can enable a maximum of 1K entries for aggregate flow and flow statistics for Generation 1 modules, and 2 K entries for Generation 2 modules. Be sure to assign an unused flow index to a module for each new flow. Flow indexes can be repeated across modules. The number space for flow index is shared between the aggregate flow statistics and the flow statistics.

Generation 1 modules allow a maximum of 1024 flow statements per module. Generation 2 modules allow a maximum of 2048-128 flow statements per module.

### <span id="page-635-2"></span>**Counting Aggregated Flow Statistics**

To count the aggregated flow statistics for a VSAN, follow these steps:

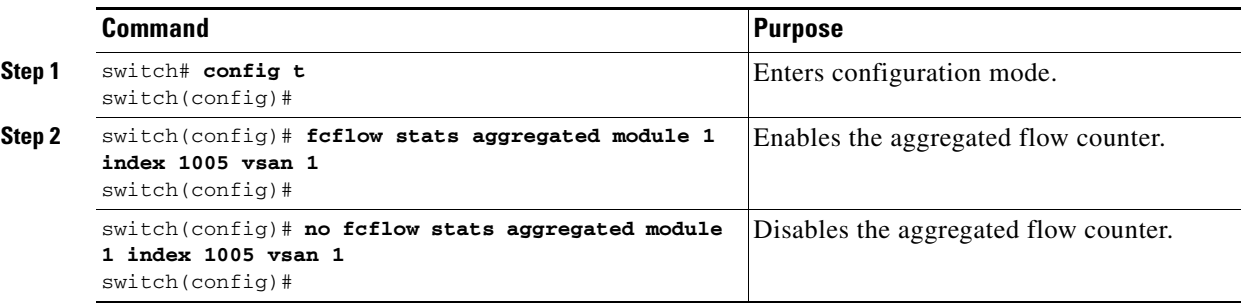

## <span id="page-636-0"></span>**Counting Individual Flow Statistics**

**Command Purpose Step 1** switch# **config t** switch(config)# Enters configuration mode. **Step 2** switch(config)# **fcflow stats module 1 index 1 0x145601 0x5601ff 0xffffff vsan 1**  switch(config)# Enables the flow counter. **Note** The source ID and the destination ID are specified in FC ID hex format (for example, 0x123aff). The mask can be one of 0xff0000 or 0xffffff. switch(config)# **no fcflow stats aggregated module 2 index 1001 vsan 2** switch(config)# Disables the flow counter.

To count the flow statistics for a source and destination FC ID in a VSAN, follow these steps:

### <span id="page-636-1"></span>**Clearing FIB Statistics**

Use the **clear fcflow stats** command to clear the aggregated flow counter (see Examples [25-2](#page-636-2) and [25-3](#page-636-3)).

<span id="page-636-2"></span>*Example 25-2 Clears Aggregated Flow Counters* switch# **clear fcflow stats aggregated module 2 index 1**

<span id="page-636-3"></span>*Example 25-3 Clears Flow Counters for Source and Destination FC IDs*

```
switch# clear fcflow stats module 2 index 1
```
## **Displaying Flow Statistics**

Use the **show fcflow stats** commands to view flow statistics (see Example [25-4](#page-636-4) to [25-6\)](#page-637-1).

<span id="page-636-4"></span>*Example 25-4 Displays Aggregated Flow Details for the Specified Module*

switch# **show fcflow stats aggregated module 2**  Idx VSAN # frames # bytes ---- ---- -------- ------- 0000 4 387,653 674,235,875 0001 6 34,402 2,896,628

*Example 25-5 Displays Flow Details for the Specified Module*

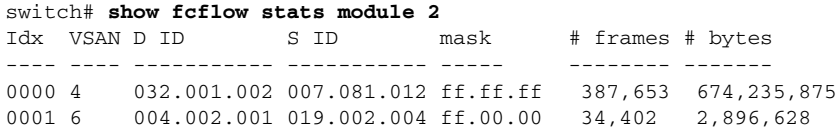

<span id="page-637-1"></span>*Example 25-6 Displays Flow Index Usage for the Specified Module*

```
switch# show fcflow stats usage module 2 
2 flows configured
configured flow : 3,7
```
### <span id="page-637-0"></span>**Displaying Global FSPF Information**

[Example 25-7](#page-637-2) displays global FSPF information for a specific VSAN:

- **•** Domain number of the switch.
- **•** Autonomous region for the switch.
- **•** Min\_LS\_arrival: minimum time that must elapse before the switch accepts LSR updates.
- **•** Min\_LS\_interval: minimum time that must elapse before the switch can transmit an LSR.

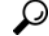

**Tip** If the Min\_LS\_interval is higher than 10 seconds, the graceful shutdown feature is not implemented.

- **•** LS\_refresh\_time: interval time lapse between refresh LSR transmissions.
- **•** Max\_age: maximum time aa LSR can stay before being deleted.

#### <span id="page-637-2"></span>*Example 25-7 Displays FSPF Information for a Specified VSAN*

```
switch# show fspf vsan 1
FSPF routing for VSAN 1
FSPF routing administration status is enabled
FSPF routing operational status is UP
It is an intra-domain router
Autonomous region is 0
SPF hold time is 0 msec
MinLsArrival = 1000 msec , MinLsInterval = 5000 msec
Local Domain is 0x65(101)
Number of LSRs = 3, Total Checksum = 0x0001288b
Protocol constants :
  LS REFRESH TIME = 1800 sec
  MAX_AGE = 3600 sec
Statistics counters :
   Number of LSR that reached MaxAge = 0
  Number of SPF computations = 7Number of Checksum Errors = 0
    Number of Transmitted packets : LSU 65 LSA 55 Hello 474 Retranmsitted LSU 0
   Number of received packets : LSU 55 LSA 60 Hello 464 Error packets 10
```
### **Displaying the FSPF Database**

[Example 25-8](#page-638-0) displays a summary of the FSPF database for a specified VSAN. If other parameters are not specified, all LSRs in the database are displayed:

- **•** LSR type
- **•** Domain ID of the LSR owner
- **•** Domain ID of the advertising router
- **•** LSR age
- **•** LSR incarnation member
- **•** Number of links

You could narrow the display to obtain specific information by issuing additional parameters for the domain ID of the LSR owner. For each interface, the following information is also available:

- **•** Domain ID of the neighboring switch
- **•** E port index
- **•** Port index of the neighboring switch
- **•** Link type and cost

#### <span id="page-638-0"></span>*Example 25-8 Displays FSPF Database Information*

```
switch# show fspf database vsan 1
```

```
FSPF Link State Database for VSAN 1 Domain 0x0c(12)
LSR Type = 1Advertising domain ID = 0x0c(12)LSR Age = 1686LSR Incarnation number = 0 \times 80000024LSR Checksum = 0x3catNumber of links = 2
 NbrDomainId IfIndex NbrIfIndex Link Type Cost
-----------------------------------------------------------------------------
0x65(101) 0x0000100e  0x00001081  1  500
0x65(101) 0x0000100f 0x00001080 1 500
FSPF Link State Database for VSAN 1 Domain 0x65(101)
LSR Type = 1Advertising domain ID = 0x65(101)LSR Age = 1685LSR Incarnation number = 0x80000028
LSR Checksum = 0x8443Number of links = 6<br>NbrDomainId IfIndex
            IfIndex NbrIfIndex Link Type Cost
    -----------------------------------------------------------------------------
0xc3(195) 0x00001085  0x00001095  1  500
0xc3(195) 0x00001086 0x00001096 1 500
0xc3(195) 0x00001087 0x00001097 1 500
  0xc3(195) 0x00001084 0x00001094 1 500
0x0c(12) 0x00001081 0x0000100e 1 500
0x0c(12) 0x00001080 0x0000100f 1 500
FSPF Link State Database for VSAN 1 Domain 0xc3(195)
LSR Type = 1Advertising domain ID = 0 \times c3(195)LSR Age = 1686LSR Incarnation number = 0x80000033
```
#### **Default Settings**

#### *Send documentation comments to mdsfeedback-doc@cisco.com*

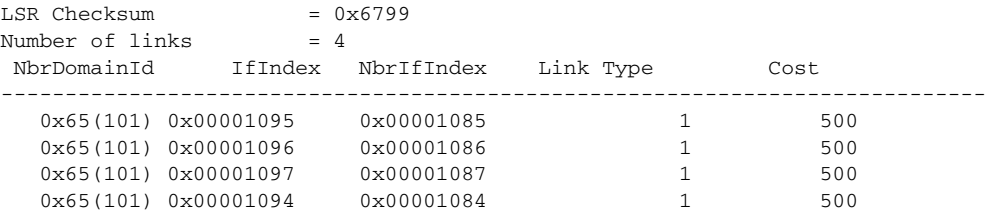

## **Displaying FSPF Interfaces**

[Example 25-9](#page-639-2) displays the following information for each selected interface.

- **•** Link cost
- **•** Timer values
- **•** Neighbor's domain ID (if known)
- **•** Local interface number
- **•** Remote interface number (if known)
- **•** FSPF state of the interface
- **•** Interface counters

#### <span id="page-639-2"></span>*Example 25-9 Displays FSPF Interface Information*

```
switch# show fspf vsan 1 interface fc1/1
FSPF interface fc1/1 in VSAN 1
FSPF routing administrative state is active
Interface cost is 500
Timer intervals configured, Hello 20 s, Dead 80 s, Retransmit 5 s
FSPF State is FULL
Neighbor Domain Id is 0x0c(12), Neighbor Interface index is 0x0f100000
Statistics counters :
   Number of packets received : LSU 8 LSA 8 Hello 118 Error packets 0
   Number of packets transmitted : LSU 8 LSA 8 Hello 119 Retransmitted LSU 0
   Number of times inactivity timer expired for the interface = 0
```
# <span id="page-639-1"></span><span id="page-639-0"></span>**Default Settings**

[Table 25-4](#page-639-1) lists the default settings for FSPF features.

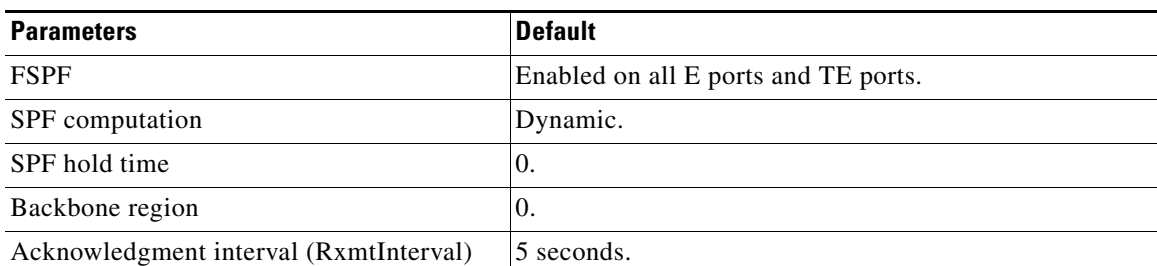

#### *Table 25-4 Default FSPF Settings*

| <b>Parameters</b>             | <b>Default</b>                                                               |  |
|-------------------------------|------------------------------------------------------------------------------|--|
| Refresh time (LSRefreshTime)  | 30 minutes.                                                                  |  |
| Maximum age (MaxAge)          | 60 minutes.                                                                  |  |
| Hello interval                | 20 seconds.                                                                  |  |
| Dead interval                 | 80 seconds.                                                                  |  |
| Distribution tree information | Derived from the principal switch (root node).                               |  |
| Routing table                 | FSPF stores up to 16 equal cost paths to a given<br>destination.             |  |
| Load balancing                | Based on destination ID and source ID on different, equal<br>cost paths.     |  |
| In-order delivery             | Disabled.                                                                    |  |
| Drop latency                  | Disabled.                                                                    |  |
| Static route cost             | If the cost (metric) of the route is not specified, the<br>default is 10.    |  |
| Remote destination switch     | If the remote destination switch is not specified, the<br>default is direct. |  |
| Multicast routing             | Uses the principal switch to compute the multicast tree.                     |  |

*Table 25-4 Default FSPF Settings (continued)*

H

*Send documentation comments to mdsfeedback-doc@cisco.com*

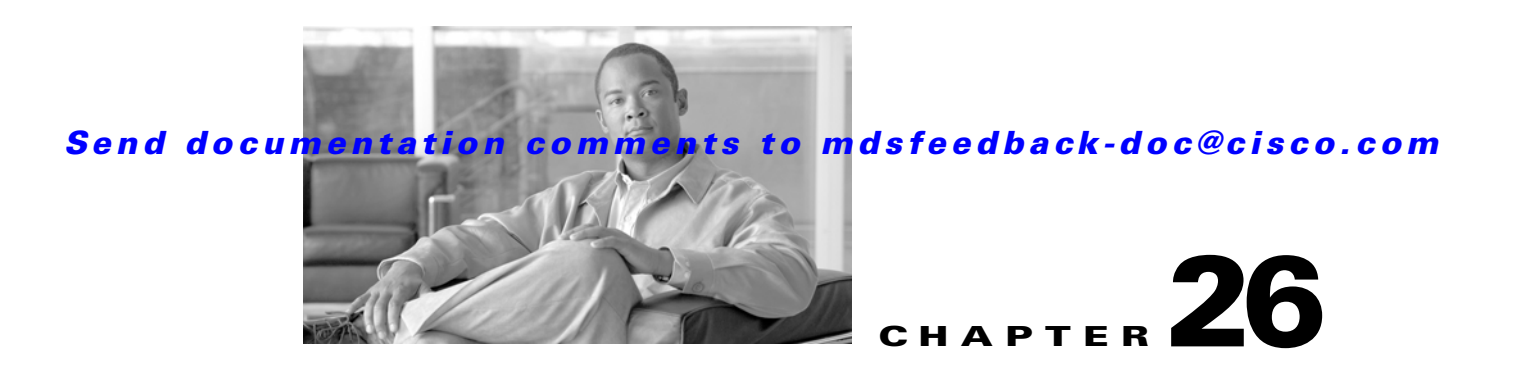

# **Managing FLOGI, Name Server, FDMI, and RSCN Databases**

This chapter describes the fabric login database, the name server features, the Fabric-Device Management Interface, and Registered State Change Notification (RSCN) information provided in the Cisco MDS 9000 Family. It includes the following sections:

- **•** [FLOGI, page 26-1](#page-642-1)
- **•** [Displaying FLOGI Details, page 26-1](#page-642-2)
- **•** [Name Server Proxy, page 26-3](#page-644-0)
- **•** [FDMI, page 26-5](#page-646-0)
- **•** [Displaying FDMI, page 26-6](#page-647-0)
- **•** [RSCN, page 26-7](#page-648-0)
- **•** [Default Settings, page 26-14](#page-655-0)

# <span id="page-642-1"></span>**FLOGI**

In a Fibre Channel fabric, each host or disk requires an FC ID. Use the **show flogi** command to verify if a storage device is displayed in the fabric login (FLOGI) table as in the following examples. If the required device is displayed in the FLOGI table, the fabric login is successful. Examine the FLOGI database on a switch that is directly connected to the host HBA and connected ports.

## <span id="page-642-2"></span>**Displaying FLOGI Details**

See Examples [26-1](#page-642-0) to [26-4.](#page-643-0)

<span id="page-642-0"></span>*Example 26-1 Displays Details on the FLOGI Database* 

switch# **show flogi database**

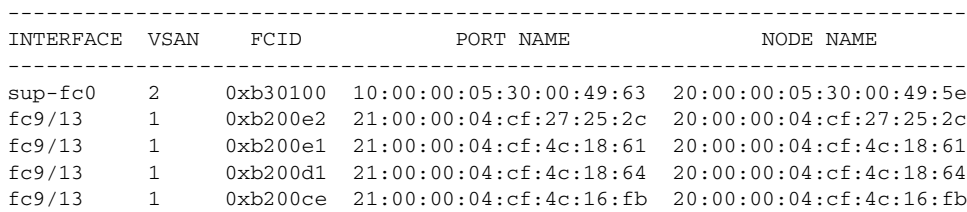

fc9/13 1 0xb200cd 21:00:00:04:cf:4c:18:f7 20:00:00:04:cf:4c:18:f7

Total number of flogi = 6.

#### *Example 26-2 Displays the FLOGI Database by Interface*

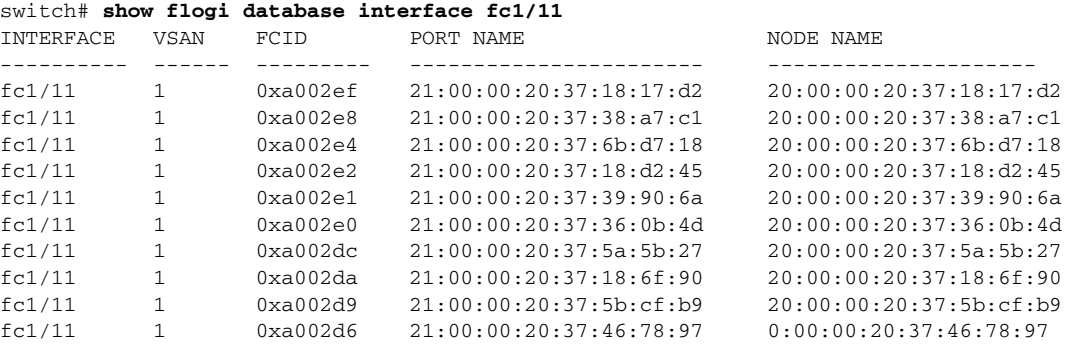

Total number of flogi = 10.

#### *Example 26-3 Displays the FLOGI Database by VSAN*

#### switch# **show flogi database vsan 1**

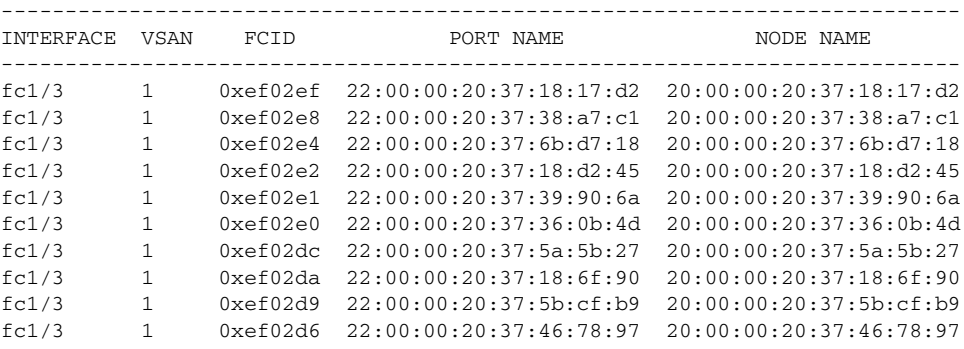

Total number of flogi = 10.

#### <span id="page-643-0"></span>*Example 26-4 Displays the FLOGI Database by FC ID*

#### switch# **show flogi database fcid 0xef02e2**

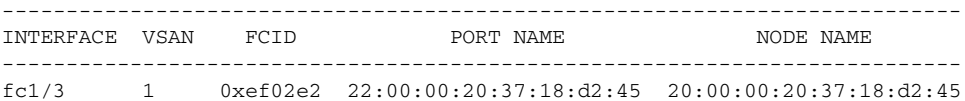

Total number of flogi = 1.

See the ["Default Company ID list" section on page 29-9](#page-722-0) and the ["Loop Monitoring" section on](#page-1352-0)  [page 58-15.](#page-1352-0)

**FLOGI**

# <span id="page-644-0"></span>**Name Server Proxy**

The name server functionality maintains a database containing the attributes for all hosts and storage devices in each VSAN. Name servers allow a database entry to be modified by a device that originally registered the information.

The proxy feature is useful when you wish to modify (update or delete) the contents of a database entry that was previously registered by a different device.

This section includes the following topics:

- **•** [About Registering Name Server Proxies, page 26-3](#page-644-1)
- **•** [Registering Name Server Proxies, page 26-3](#page-644-2)
- **•** [About Rejecting Duplicate pWWN, page 26-3](#page-644-3)
- [Rejecting Duplicate pWWNs, page 26-4](#page-645-1)
- **•** [About Name Server Database Entries, page 26-4](#page-645-2)
- **•** [Displaying Name Server Database Entries, page 26-4](#page-645-0)
- **•** [Displaying Name Server Database Entries, page 26-4](#page-645-0)

### <span id="page-644-1"></span>**About Registering Name Server Proxies**

All name server registration requests come from the same port whose parameter is registered or changed. If it does not, then the request is rejected.

This authorization enables WWNs to register specific parameters for another node.

## <span id="page-644-2"></span>**Registering Name Server Proxies**

To register the name server proxy, follow these steps:

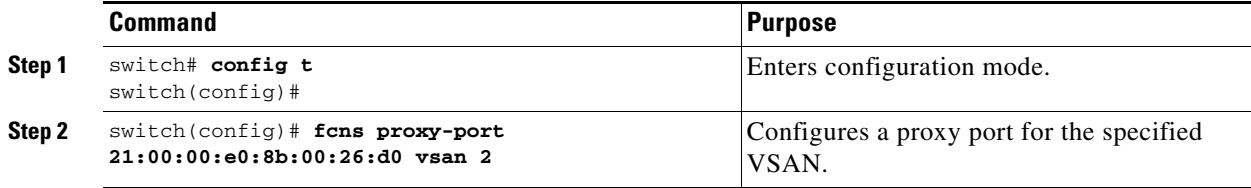

## <span id="page-644-3"></span>**About Rejecting Duplicate pWWN**

You can prevent malicious or accidental log in using another device's pWWN by enabling the **reject-duplicate-pwwn** option. If you disable this option, these pWWNs are allowed to log in to the fabric and replace the first device in the name server database.

## <span id="page-645-1"></span>**Rejecting Duplicate pWWNs**

To reject duplicate pWWNs, follow these steps:

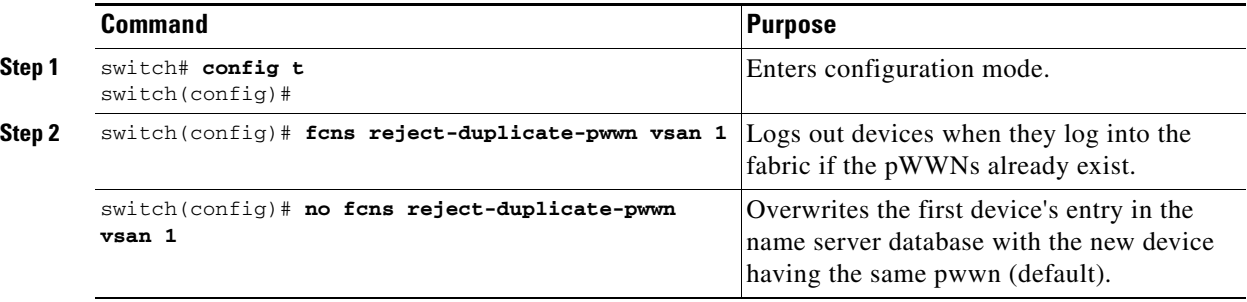

## <span id="page-645-2"></span>**About Name Server Database Entries**

The name server stores name entries for all hosts in the FCNS database. The name server permits an Nx port to register attributes during a PLOGI (to the name server) to obtain attributes of other hosts. These attributes are deregistered when the Nx port logs out either explicitly or implicitly.

In a multiswitch fabric configuration, the name server instances running on each switch shares information in a distributed database. One instance of the name server process runs on each switch.

## <span id="page-645-0"></span>**Displaying Name Server Database Entries**

Use the **show fcns** command to display the name server database and statistical information for a specified VSAN or for all VSANs (see Examples [26-5](#page-645-3) to [26-8\)](#page-646-1).

#### <span id="page-645-3"></span>*Example 26-5 Displays the Name Server Database*

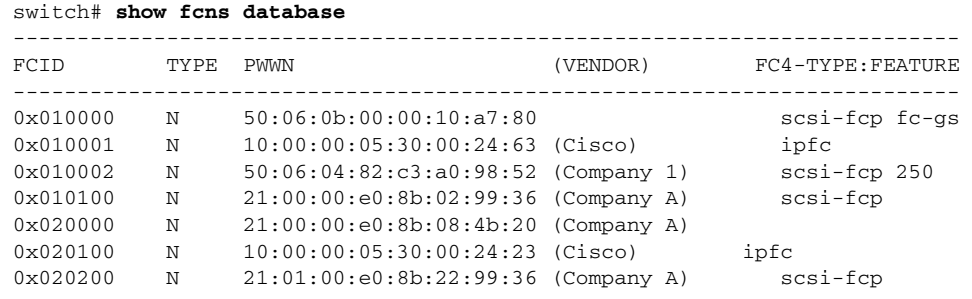

#### *Example 26-6 Displays the Name Server Database for the Specified VSAN*

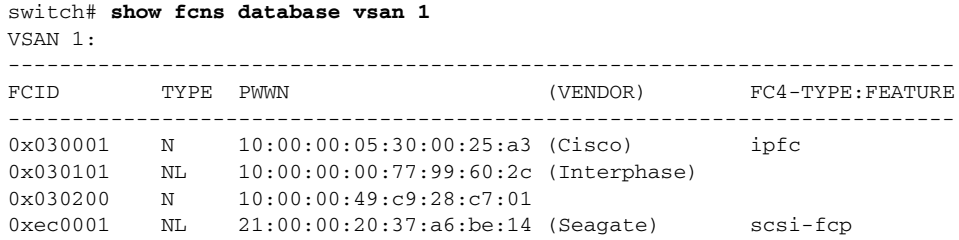

Total number of entries = 4

#### *Example 26-7 Displays the Name Server Database Details*

```
switch# show fcns database detail
------------------------
VSAN:1 FCID:0x030001
------------------------
port-wwn (vendor) :10:00:00:05:30:00:25:a3 (Cisco)
node-wwn :20:00:00:05:30:00:25:9e
class :2,3
node-ip-addr :0.0.0.0
ipa :ff ff ff ff ff ff ff ff
fc4-types:fc4_features:ipfc
symbolic-port-name :
symbolic-node-name :
port-type :N<br>port-ip-addr :0.0.0.0<br>
port-ip-addr
fabric-port-wwn :00:00:00:00:00:00:00:00
hard-addr :0x000000
------------------------
VSAN:1 FCID:0xec0200
  ------------------------
port-wwn (vendor) :10:00:00:5a:c9:28:c7:01
node-wwn :10:00:00:5a:c9:28:c7:01
class :3
node-ip-addr :0.0.0.0
ipa :ff ff ff ff ff ff ff ff
fc4-types:fc4_features:
symbolic-port-name :
symbolic-node-name :
port-type :N
port-ip-addr :0.0.0.0
fabric-port-wwn :22:0a:00:05:30:00:26:1e
hard-addr :0x000000
Total number of entries = 2
```
#### <span id="page-646-1"></span>*Example 26-8 Displays the Name Server Statistics*

```
switch# show fcns statistics
registration requests received = 27
deregistration requests received = 0
queries received = 57
queries sent = 10
reject responses sent = 14
RSCNs received = 0
RSCNs sent = 0
```
## <span id="page-646-0"></span>**FDMI**

Cisco MDS 9000 Family switches provide support for the Fabric-Device Management Interface (FDMI) functionality, as described in the FC-GS-4 standard. FDMI enables management of devices such as Fibre Channel Host Bus Adapters (HBAs) through in-band communications. This addition complements the existing Fibre Channel name server and management server functions.

Using the FDMI functionality, the SAN-OS software can extract the following management information about attached HBAs and host operating systems without installing proprietary host agents:

- **•** Manufacturer, model, and serial number
- **•** Node name and node symbolic name
- **•** Hardware, driver, and firmware versions
- **•** Host operating system (OS) name and version number

All FDMI entries are stored in persistent storage and are retrieved when the FDMI process is started.

## <span id="page-647-0"></span>**Displaying FDMI**

Use the **show fdmi** command to display the FDMI database information (see Examples [26-9](#page-647-1) to [26-11](#page-648-1)).

```
Example 26-9 Displays All HBA Management Servers
```

```
switch# show fdmi database
Registered HBA List for VSAN 1
   10:00:00:00:c9:32:8d:77
   21:01:00:e0:8b:2a:f6:54
switch# show fdmi database detail
Registered HBA List for VSAN 1
   -------------------------------
HBA-ID: 10:00:00:00:c9:32:8d:77
-------------------------------
Node Name :20:00:00:00:c9:32:8d:77
Manufacturer :Emulex Corporation
Serial Num : 0000c9328d77
Model :LP9002
Model Description:Emulex LightPulse LP9002 2 Gigabit PCI Fibre Channel Adapter
Hardware Ver : 2002606D
Driver Ver :SLI-2 SW_DATE:Feb 27 2003, v5-2.20a12
ROM Ver :3.11A0
Firmware Ver :3.90A7
OS Name/Ver : Window 2000
CT Payload Len :1300000
  Port-id: 10:00:00:00:c9:32:8d:77
-------------------------------
HBA-ID: 21:01:00:e0:8b:2a:f6:54
-------------------------------
Node Name :20:01:00:e0:8b:2a:f6:54
Manufacturer :QLogic Corporation
Serial Num :\74262
Model :QLA2342
Model Description:QLogic QLA2342 PCI Fibre Channel Adapter
Hardware Ver : FC5010409-10
Driver Ver :8.2.3.10 Beta 2 Test 1 DBG (W2K VI)
ROM Ver :1.24<br>Firmware Ver :03.02.13.
Firmware Ver
OS Name/Ver :500
CT Payload Len :2040
   Port-id: 21:01:00:e0:8b:2a:f6:54
```
#### *Example 26-10 Displays HBA Details for a Specified VSAN*

switch# **show fdmi database detail vsan 1** Registered HBA List for VSAN 1
```
-------------------------------
HBA-ID: 10:00:00:00:c9:32:8d:77
-------------------------------
Node Name :20:00:00:00:c9:32:8d:77
Manufacturer :Emulex Corporation
Serial Num : 0000c9328d77
Model :LP9002
Model Description:Emulex LightPulse LP9002 2 Gigabit PCI Fibre Channel Adapter
Hardware Ver : 2002606D
Driver Ver :SLI-2 SW_DATE:Feb 27 2003, v5-2.20a12
ROM Ver :3.11A0
Firmware Ver :3.90A7
OS Name/Ver :Window 2000
CT Payload Len :1300000
  Port-id: 10:00:00:00:c9:32:8d:77
   -------------------------------
HBA-ID: 21:01:00:e0:8b:2a:f6:54
        -------------------------------
Node Name :20:01:00:e0:8b:2a:f6:54
Manufacturer : QLogic Corporation<br>Serial Num : \74262
Serial Num
Model : 0LA2342
Model Description:QLogic QLA2342 PCI Fibre Channel Adapter
Hardware Ver :FC5010409-10
Driver Ver :8.2.3.10 Beta 2 Test 1 DBG (W2K VI)
ROM Ver :1.24
Firmware Ver :03.02.13.
OS Name/Ver :500
CT Payload Len :2040
   Port-id: 21:01:00:e0:8b:2a:f6:54
```
#### *Example 26-11 Displays Details for the Specified HBA Entry*

switch# **show fdmi database detail hba-id 21:01:00:e0:8b:2a:f6:54 vsan 1**

```
Node Name :20:01:00:e0:8b:2a:f6:54
Manufacturer : QLogic Corporation
Serial Num :\74262
Model :QLA2342
Model Description:QLogic QLA2342 PCI Fibre Channel Adapter
Hardware Ver :FC5010409-10
Driver Ver :8.2.3.10 Beta 2 Test 1 DBG (W2K VI)
ROM Ver : 1.24
Firmware Ver : 03.02.13.<br>0S Name/Ver : 500
OS Name/Ver
CT Payload Len :2040
   Port-id: 21:01:00:e0:8b:2a:f6:54
```
# **RSCN**

The Registered State Change Notification (RSCN) is a Fibre Channel service that informs hosts about changes in the fabric. Hosts can receive this information by registering with the fabric controller (through SCR). These notifications provide a timely indication of one or more of the following events:

- **•** Disks joining or leaving the fabric.
- **•** A name server registration change.
- **•** A new zone enforcement.

**26-7**

- **•** IP address change.
- **•** Any other similar event that affects the operation of the host.

This section includes the following topics:

- [About RSCN Information, page 26-8](#page-649-2)
- **•** [Displaying RSCN Information, page 26-8](#page-649-3)
- **•** [About the multi-pid Option, page 26-9](#page-650-1)
- **•** [Suppressing Domain Format SW-RSCNs, page 26-9](#page-650-0)
- **•** [Clearing RSCN Statistics, page 26-10](#page-651-1)
- [Configuring the RSCN Timer, page 26-10](#page-651-0)
- [Verifying the RSCN Timer Configuration, page 26-11](#page-652-0)
- **•** [RSCN Timer Configuration Distribution, page 26-11](#page-652-1)

### <span id="page-649-2"></span>**About RSCN Information**

Apart from sending these events to registered hosts, a switch RSCN (SW-RSCN) is sent to all reachable switches in the fabric.

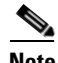

**Note** The switch sends an RSCN to notify registered nodes that a change has occurred. It is up to the nodes to query the name server again to obtain the new information. The details of the changed information are not delivered by the switch in the RSCN sent to the nodes.

### <span id="page-649-3"></span>**Displaying RSCN Information**

Use the **show rscn** command to display RSCN information (see Examples [26-12](#page-649-0) and [26-13\)](#page-649-1).

<span id="page-649-0"></span>*Example 26-12 Displays Register Device Information*

```
switch# show rscn scr-table vsan 1
SCR table for VSAN: 1
---------------------------------------------
FC-ID REGISTERED FOR
---------------------------------------------
0x1b0300 fabric detected rscns
Total number of entries = 1
```
 $\mathscr{P}$ 

**Note** The SCR table is not configurable. It is populated when hosts send SCR frames with RSCN information. If hosts do not receive RSCN information, then the **show rscn scr-table** command will not return entries.

#### <span id="page-649-1"></span>*Example 26-13 Displays RSCN Counter Information*

```
switch# show rscn statistics vsan 1
Statistics for VSAN: 1
-------------------------
Number of SCR received = 8
Number of SCR ACC sent = 8Number of SCR RJT sent = 0
```
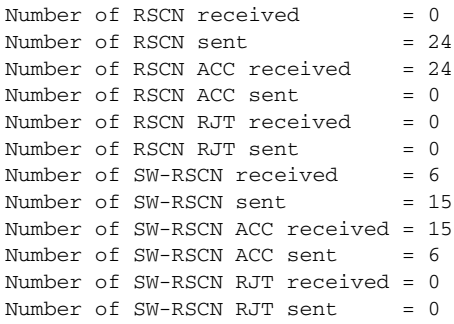

### <span id="page-650-1"></span>**About the multi-pid Option**

If the RSCN **multi-pid** option is enabled, then RSCNs generated to the registered Nx ports may contain more than one affected port IDs. In this case, zoning rules are applied before putting the multiple affected port IDs together in a single RSCN. By enabling this option, you can reduce the number of RSCNs. For example: Suppose you have two disks (D1, D2) and a host (H) connected to switch 1. Host H is registered to receive RSCNs. D1, D2 and H belong to the same zone. If disks D1 and D2 are online at the same time, then one of the following applies:

- **•** The **multi-pid** option is disabled on switch 1: two RSCNs are generated to host H—one for the disk D1 and another for disk D2.
- **•** The **multi-pid** option is enabled on switch 1: a single RSCN is generated to host H, and the RSCN payload lists the affected port IDs (in this case, both D1 and D2).

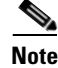

**Note** Some Nx ports may not understand multi-pid RSCN payloads. If so, disable the RSCN **multi-pid** option.

### **Configuring the multi-pid Option**

To configure the **multi-pid** option, follow these steps:

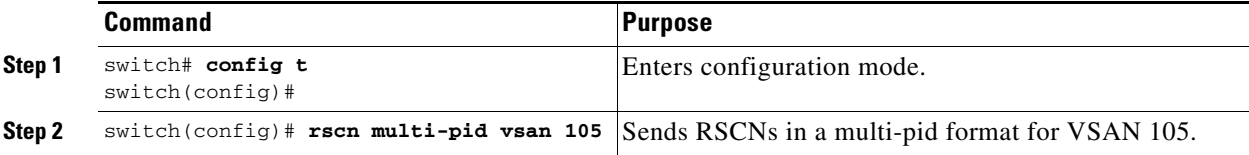

### <span id="page-650-0"></span>**Suppressing Domain Format SW-RSCNs**

A domain format SW-RSCN is sent whenever the local switch name or the local switch management IP address changes. This SW-RSCN is sent to all other domains and switches over the ISLs. The remote switches can issue GMAL and GIELN commands to the switch that initiated the domain format SW-RSCN to determine what changed. Domain format SW-RSCNs can cause problems with some non-Cisco MDS switches (refer to the *[Cisco MDS 9000 Family Switch-to-Switch Interoperability](http://www.cisco.com/en/US/products/hw/ps4159/ps4358/products_configuration_guide_book09186a00805dd7d3.html)  [Configuration Guide](http://www.cisco.com/en/US/products/hw/ps4159/ps4358/products_configuration_guide_book09186a00805dd7d3.html)*).

To suppress the transmission of these SW RSCNs over an ISL, follow these steps:

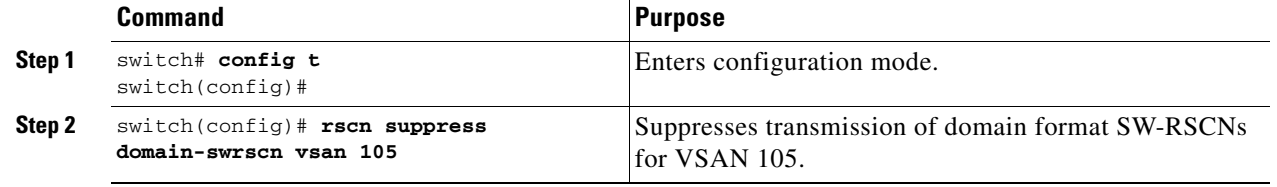

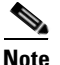

**Note** You cannot suppress transmission of port address or area address format RSCNs.

### <span id="page-651-1"></span>**Clearing RSCN Statistics**

You can clear the counters and later view the counters for a different set of events. For example, you can keep track of how many RSCNs or SW-RSCNs are generated on a particular event (like ONLINE or OFFLINE events). You can use these statistics to monitor responses for each event in the VSAN.

Use the **clear rscn statistics** command to clear the RSCN statistics for the specified VSAN.

```
switch# clear rscn statistics vsan 1
```
After clearing the RSCN statistics, you can view the cleared counters by issuing the **show rscn** command.

```
switch# show rscn statistics vsan 1
Statistics for VSAN: 1
-------------------------
Number of SCR received = 0
Number of SCR ACC sent = 0Number of SCR RJT sent = 0Number of RSCN received = 0Number of RSCN sent = 0Number of RSCN ACC received = 0
Number of RSCN ACC sent = 0Number of RSCN RJT received = 0
Number of RSCN RJT sent = 0Number of SW-RSCN received = 0
Number of SW-RSCN sent = 0
Number of SW-RSCN ACC received = 0
Number of SW-RSCN ACC sent = 0Number of SW-RSCN RJT received = 0
Number of SW-RSCN RJT sent = 0
```
### <span id="page-651-0"></span>**Configuring the RSCN Timer**

RSCN maintains a per VSAN event list queue, where the RSCN events are queued as they are generated. When the first RSCN event is queued, a per VSAN timer starts. Upon time-out, all the events are dequeued and coalesced RSCNs are sent to registered users. The default timer values minimize the number of coalesced RSCNs sent to registered users. Some deployments require smaller event timer values to track changes in the fabric.

**Note** The RSCN timer value must be the same on all switches in the VSAN. See the ["RSCN Timer](#page-652-1)  [Configuration Distribution" section on page 26-11.](#page-652-1)

**Note** Before performing a downgrade, make sure that you revert the RCSN timer value in your network to the default value. Failure to do so will disable the links across your VSANs and other devices.

To configure the RSCN timer, follow these steps:

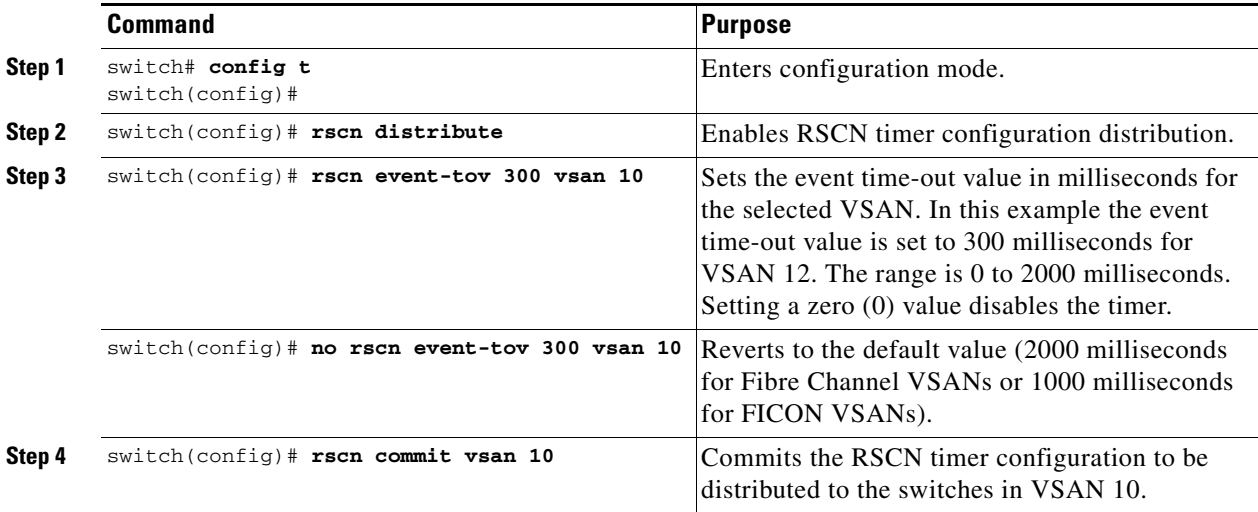

### <span id="page-652-0"></span>**Verifying the RSCN Timer Configuration**

You verify the RSCN timer configuration using the **show rscn event-tov vsan** command.

switch# **show rscn event-tov vsan 10** Event TOV : 1000 ms

### <span id="page-652-1"></span>**RSCN Timer Configuration Distribution**

Because the timeout value for each switch is configured manually, a misconfiguration occurs when different switches time out at different times. This means different N-ports in a network can receive RSCNs at different times. Cisco Fabric Services (CFS) infrastructure alleviates this situation by automatically distributing the RSCN timer configuration information to all switches in a fabric. This also reduces the number of SW-RSCNs. See [Chapter 6, "Using the CFS Infrastructure."](#page-192-0)

RSCN supports two modes, distributed and nondistributed. In distributed mode, RSCN uses CFS to distribute configuration to all switches in the fabric. In nondistributed mode, only the configuration commands on the local switch are affected.

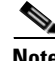

**Note** All configuration commands are not distributed. Only the **rscn event-tov** *tov* **vsan** *vsan* command is distributed.

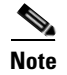

**Note** Only the RSCN timer configuration is distributed.

The RSCN timer is registered with CFS during initialization and switchover. For high availability, if the RSCN timer distribution crashes and restarts or a switchover occurs, it resumes normal functionality from the state prior to the crash or switchover.

This section includes the following topics:

- **•** [Enabling RSCN Timer Configuration Distribution, page 26-12](#page-653-0)
- **•** [Locking the Fabric, page 26-12](#page-653-1)
- **•** [Committing the RSCN Timer Configuration Changes, page 26-13](#page-654-0)
- **•** [Discarding the RSCN Timer Configuration Changes, page 26-13](#page-654-1)
- **•** [Clearing a Locked Session, page 26-13](#page-654-2)
- **•** [Displaying RSCN Configuration Distribution Information, page 26-13](#page-654-3)

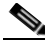

**Note** You can determine the compatibility when downgrading to an earlier Cisco MDS SAN-OS release using **show incompatibility system** command. You must disable RSCN timer distribution support before downgrading to an earlier release.

**Note** By default, the RSCN timer distribution capability is disabled and is compatible when upgrading from any Cisco MDS SAN-OS release earlier to 3.0.

**Note** For CFS distribution to operate correctly for the RSCN timer configuration, all switches in the fabric must be running Cisco SAN-OS Release 3.0(1) or later.

### <span id="page-653-0"></span>**Enabling RSCN Timer Configuration Distribution**

To enable RSCN timer configuration distribution, follow these steps:

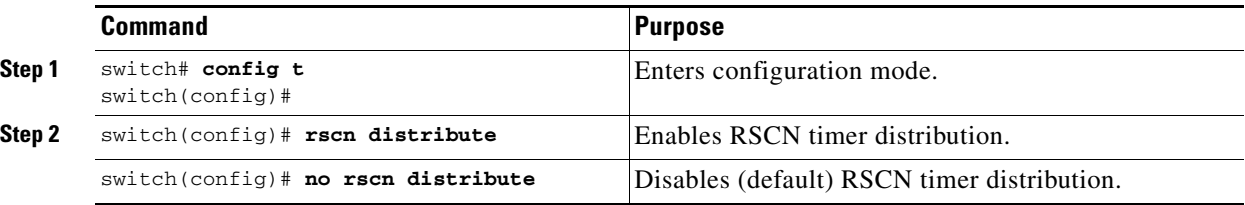

### <span id="page-653-1"></span>**Locking the Fabric**

The first action that modifies the database creates the pending database and locks the feature in the VSAN. Once you lock the fabric, the following situations apply:

- **•** No other user can make any configuration changes to this feature.
- **•** A copy of the configuration database becomes the pending database along with the first active change.

#### <span id="page-654-0"></span>**Committing the RSCN Timer Configuration Changes**

If you commit the changes made to the active database, the configuration is committed to all the switches in the fabric. On a successful commit, the configuration change is applied throughout the fabric and the lock is released.

To commit RSCN timer configuration changes, follow these steps:

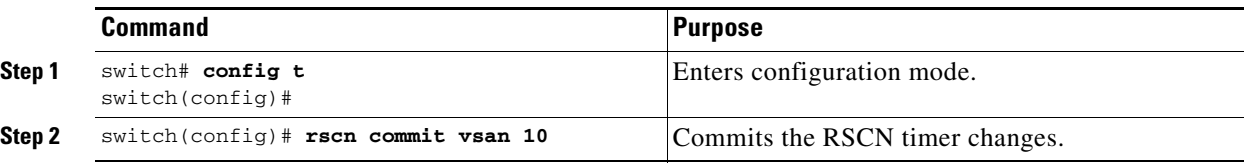

#### <span id="page-654-1"></span>**Discarding the RSCN Timer Configuration Changes**

If you discard (abort) the changes made to the pending database, the configuration database remains unaffected and the lock is released.

To discard RSCN timer configuration changes, follow these steps:

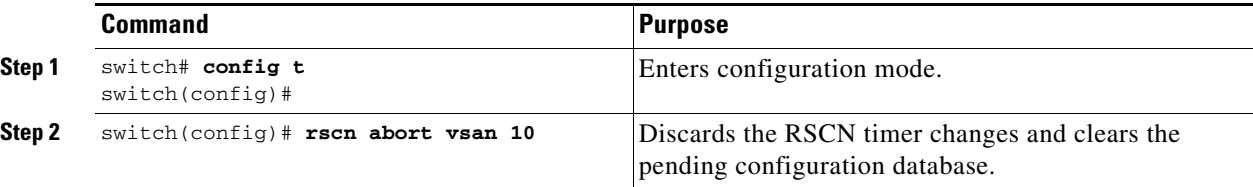

#### <span id="page-654-2"></span>**Clearing a Locked Session**

If you have changed the RSCN timer configuration and have forgotten to release the lock by either committing or discarding the changes, an administrator can release the lock from any switch in the fabric. If the administrator performs this task, your changes to the pending database are discarded and the fabric lock is released.

 $\mathcal{Q}$ 

**Tip** The pending database is only available in the volatile directory and are subject to being discarded if the switch is restarted.

To use administrative privileges and release a locked DPVM session, use the **clear rscn session vsan**  command in EXEC mode.

switch# **clear rscn session vsan 10**

### <span id="page-654-3"></span>**Displaying RSCN Configuration Distribution Information**

Use the **show cfs application name rscn** command to display the registration status for RSCN configuration distribution.

switch# **show cfs application name rscn**

 Enabled : Yes Timeout : 5s Merge Capable : Yes Scope : Logical

Use the **show rscn session status vsan** command to display session status information for RSCN configuration distribution.

**Note** A merge failure results when the RSCN timer values are different on the merging fabrics.

```
switch# show rscn session status vsan 1
Session Parameters for VSAN: 1
-------------------------------
Last Action (1999) : Commit
Last Action Result : Success
Last Action Failure Reason : None
```
Use the **show rscn pending** command to display the set of configuration commands that would take effect when you commit the configuration.

**Note** The pending database includes both existing and modified configuration.

```
switch# show rscn pending
rscn event-tov 2000 ms vsan 1
rscn event-tov 2000 ms vsan 2
rscn event-tov 300 ms vsan 10
```
Use the **show rscn pending-diff** command to display the difference between pending and active configurations. The following example shows the time-out value for VSAN 10 was changed from 2000 milliseconds (default) to 300 milliseconds.

**s**witch# **show rscn pending-diff** - rscn event-tov 2000 ms vsan 10 + rscn event-tov 300 ms vsan 10

# <span id="page-655-0"></span>**Default Settings**

[Table 26-1](#page-655-0) lists the default settings for RSCN.

*Table 26-1 Default RSCN Settings*

| <b>Parameters</b>                     | <b>Default</b>                                                                 |  |
|---------------------------------------|--------------------------------------------------------------------------------|--|
| RSCN timer value                      | 2000 milliseconds for Fibre Channel VSANs<br>1000 milliseconds for FICON VSANs |  |
| RSCN timer configuration distribution | Disabled                                                                       |  |

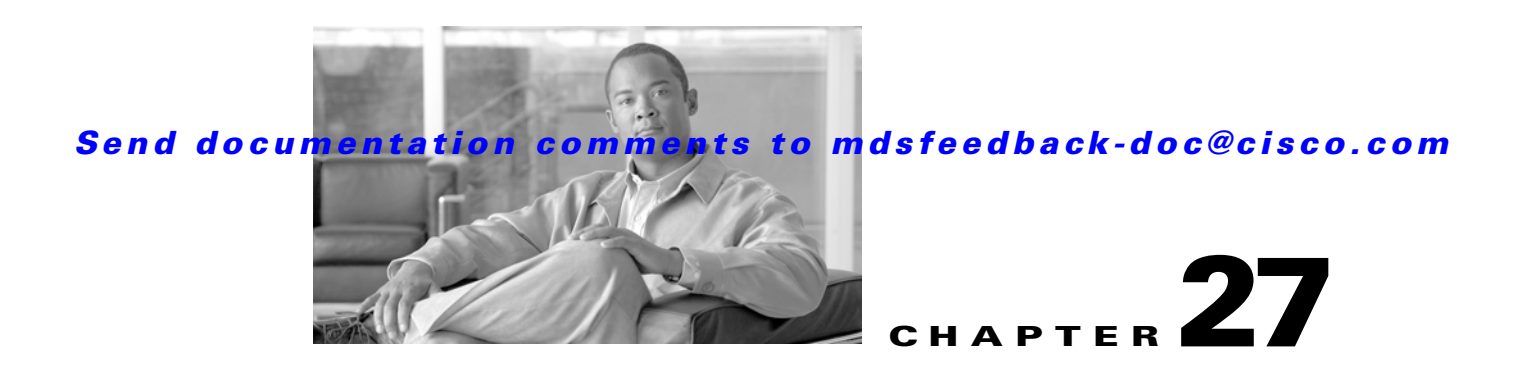

# **Discovering SCSI Targets**

This chapter describes the SCSI LUN discovery feature provided in switches in the Cisco MDS 9000 Family. It includes the following sections:

- **•** [About SCSI LUN Discovery, page 27-1](#page-656-0)
- **•** [Displaying SCSI LUN Information, page 27-3](#page-658-0)

# <span id="page-656-0"></span>**About SCSI LUN Discovery**

Small Computer System Interface (SCSI) targets include disks, tapes, and other storage devices. These targets do not register logical unit numbers (LUNs) with the name server.

The name server requires LUN information for the following reasons:

- **•** To display LUN storage device information so an NMS can access this information.
- **•** To report device capacity, serial number, and device ID information.
- **•** To register the initiator and target features with the name server.

The SCSI LUN discovery feature uses the local domain controller Fibre Channel address. It uses the local domain controller as the source FC ID, and performs SCSI INQUIRY, REPORT LUNS, and READ CAPACITY commands on SCSI devices.

The SCSI LUN discovery feature is initiated on demand, through CLI or SNMP. This information is also synchronized with neighboring switches, if those switches belong to the Cisco MDS 9000 Family.

This section includes the following topics:

- **•** [About Starting SCSI LUN Discovery, page 27-1](#page-656-1)
- **•** [Starting SCSI LUN Discovery, page 27-2](#page-657-0)
- **•** [About Initiating Customized Discovery, page 27-2](#page-657-1)
- **•** [Initiating Customized Discovery, page 27-2](#page-657-2)

### <span id="page-656-1"></span>**About Starting SCSI LUN Discovery**

SCSI LUN discovery is done on demand.

Only Nx ports that are present in the name server database and that are registered as FC4 Type = SCSI FCP are discovered.

### <span id="page-657-0"></span>**Starting SCSI LUN Discovery**

To start SCSI LUN discovery, follow this step:

|        | Command                                                                                                    | <b>Purpose</b>                                                                                                    |
|--------|----------------------------------------------------------------------------------------------------|----------------------------------------------------------------------------------------------------|
| Step 1 | switch# discover scsi-target local os all<br>discovery started                                                                                                    | Discovers local SCSI targets for all<br>operating systems (OS). The operating<br>system options are aix, all, hpux, linux,<br>solaris, or windows |
|        | switch# discover scsi-target remote os aix<br>discovery started                                                                                                    | Discovers remote SCSI targets assigned<br>to the AIX OS.                                                                                          |
|        | switch# discover scsi-target vsan 1 fcid 0x9c03d6<br>discover scsi-target vsan 1 fcid 0x9c03d6<br>1 FCID: 0x9c03d6 PWWN:<br>VSAN.<br>00:00:00:00:00:00:00:00:00<br>PRLI RSP: 0x01 SPARM: 0x0012<br>SCSI TYPE: 0 NLUNS: 1<br>Rev: 0004<br>Vendor: Company 4 Model: ST318203FC<br>Other: 00:00:02:32:8b:00:50:0a | Discovers SCSI targets for the specified<br>VSAN $(1)$ and FC ID $(0x9c03d6)$ .                                                                   |
|        | switch# discover scsi-target custom-list os linux<br>discovery started                                                                                                    | Discovers SCSI targets from the<br>customized list assigned to the Linux OS.                                                                      |

# <span id="page-657-1"></span>**About Initiating Customized Discovery**

Customized discovery consists of a list of VSAN and domain pairs that are selectively configured to initiate a discovery. Use the **custom-list** option to initiate this discovery. The domain ID is a number from 0 to 255 in decimal or a number from  $0x0$  to  $0xFF$  in hex.

### <span id="page-657-2"></span>**Initiating Customized Discovery**

To initiate a customized discovery, follow this step:

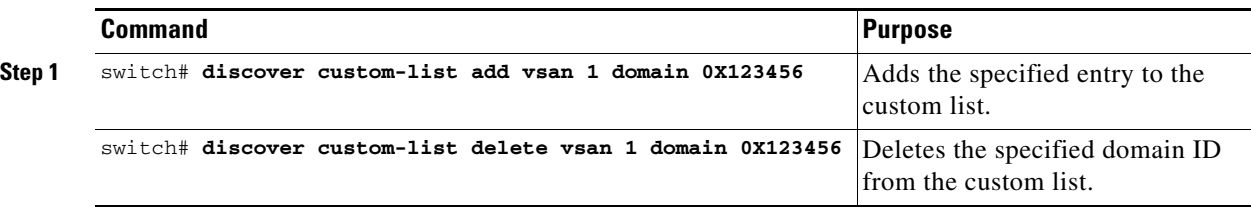

# <span id="page-658-0"></span>**Displaying SCSI LUN Information**

Use the **show scsi-target** and **show fcns database** commands to display the results of the discovery. See Examples [27-1](#page-658-1) to [27-8](#page-660-0).

<span id="page-658-1"></span>*Example 27-1 Displays the Discovered Targets*

```
switch# show scsi-target status 
discovery completed
```
switch# **show fcns database**

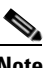

**Note** This command takes several minutes to complete, especially if the fabric is large or if several devices are slow to respond.

#### *Example 27-2 Displays the FCNS Database*

VSAN 1: -------------------------------------------------------------------------- FCID TYPE PWWN (VENDOR) FC4-TYPE:FEATURE -------------------------------------------------------------------------- 0xeb0000 N 21:01:00:e0:8b:2a:f6:54 (Qlogic) scsi-fcp:init 0xeb0201 NL 10:00:00:00:c9:32:8d:76 (Emulex) scsi-fcp:init Total number of entries = 2 VSAN 7: -------------------------------------------------------------------------- FCID TYPE PWWN (VENDOR) FC4-TYPE: FEATURE -------------------------------------------------------------------------- 0xed0001 NL 21:00:00:04:cf:fb:42:f8 (Seagate) scsi-fcp:target Total number of entries = 1 VSAN 2002: -------------------------------------------------------------------------- FCID TYPE PWWN (VENDOR) FC4-TYPE:FEATURE -------------------------------------------------------------------------- 0xcafe00 N 20:03:00:05:30:00:2a:20 (Cisco) FICON:CUP

Total number of entries = 1

*Example 27-3 Displays the Discovered Target Disks*

switch# **show scsi-target disk** 

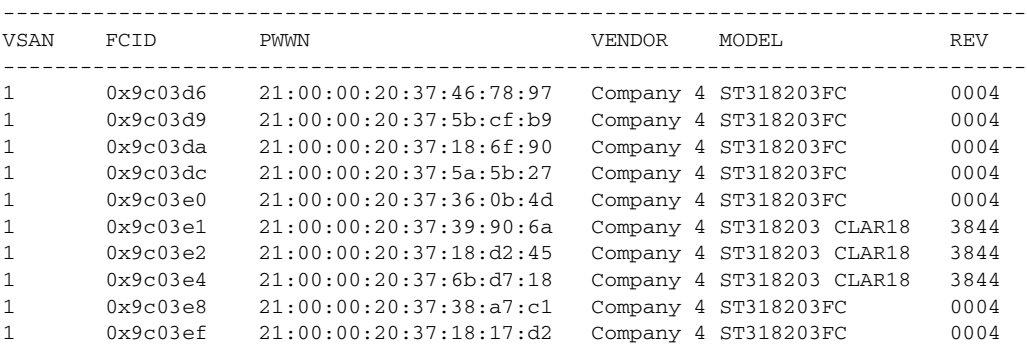

#### *Example 27-4 Displays the Discovered LUNs for All Operating Systems*

switch# **show scsi-target lun os all** ST336607FC from SEAGATE (Rev 0006) FCID is 0xed0001 in VSAN 7, PWWN is 21:00:00:04:cf:fb:42:f8 -------------------------------------------------------------------------------- OS LUN Capacity Status Serial Number Device-Id (MB) -------------------------------------------------------------------------------- WIN 0x0 36704 Online 3JA1B9QA00007338 C:1 A:0 T:3 20:00:00:04:cf:fb:42:f8 AIX 0x0 36704 Online 3JA1B9QA00007338 C:1 A:0 T:3 20:00:00:04:cf:fb:42:f8 SOL 0x0 36704 Online 3JA1B9QA00007338 C:1 A:0 T:3 20:00:00:04:cf:fb:42:f8 LIN 0x0 36704 Online 3JA1B9QA00007338 C:1 A:0 T:3 20:00:00:04:cf:fb:42:f8 HP 0x0 36704 Online 3JA1B9QA00007338 C:1 A:0 T:3 20:00:00:04:cf:fb:42:f8

#### *Example 27-5 Displays the Discovered LUNs for the Solaris OS*

```
switch# show scsi-target lun os solaris
ST336607FC from SEAGATE (Rev 0006)
FCID is 0xed0001 in VSAN 7, PWWN is 21:00:00:04:cf:fb:42:f8
 --------------------------------------------------------------------------------
OS LUN Capacity Status Serial Number Device-Id
           (MB)
--------------------------------------------------------------------------------
SOL 0x0 36704 Online 3JA1B9QA00007338 C:1 A:0 T:3 20:00:00:04:cf:fb:42:f8
```
The following command displays the port WWN that is assigned to each OS (Windows, AIX, Solaris, Linux, or HPUX)

#### *Example 27-6 Displays the pWWNs for each OS*

switch# **show scsi-target pwwn**

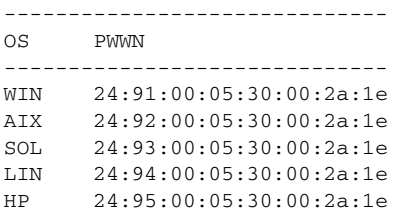

*Example 27-7 Displays Customized Discovered Targets* 

```
switch# show scsi-target custom-list 
--------------- 
VSAN DOMAIN 
--------------- 
1 56
```
Use the **show scsi-target auto-poll** command to verify automatic discovery of SCSI targets that come online. The internal uuid number indicates that a CSM or an IPS module is in the chassis.

#### <span id="page-660-0"></span>*Example 27-8 Displays Automatically Discovered Targets*

```
switch# show scsi-target auto-poll 
auto-polling is enabled, poll_start:0 poll_count:1 poll_type:0 
USERS OF AUTO POLLING 
 ---------------------
uuid:54
```
 $\blacksquare$ 

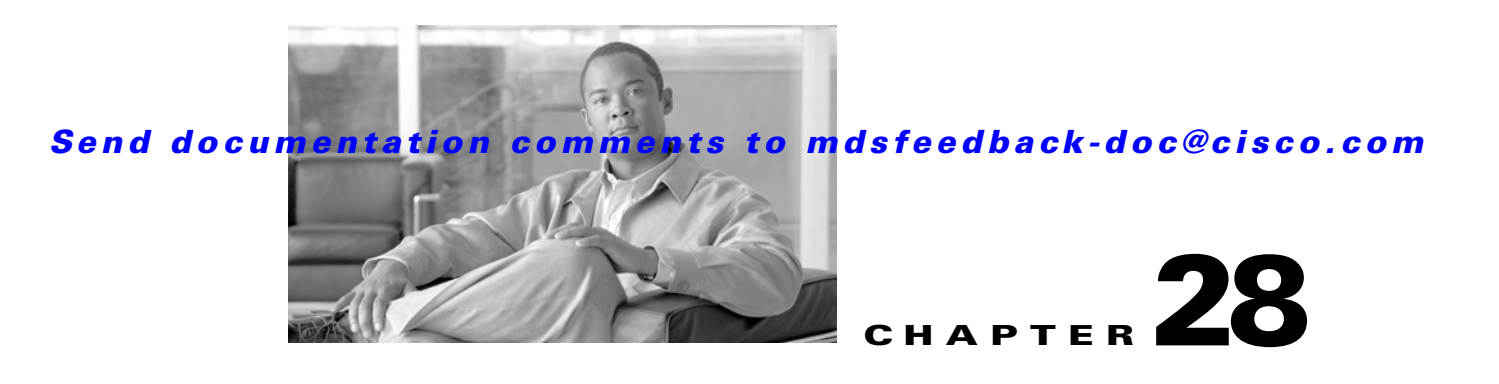

# **Configuring FICON**

Fibre Connection (FICON) interface capabilities enhance the Cisco MDS 9000 Family by supporting both open systems and mainframe storage network environments. Inclusion of Control Unit Port (CUP) support further enhances the MDS offering by allowing in-band management of the switch from FICON processors.

The fabric binding feature helps prevent unauthorized switches from joining the fabric or disrupting current fabric operations (see [Chapter 39, "Configuring Fabric Binding"](#page-950-0)). The Registered Link Incident Report (RLIR) application provides a method for a switch port to send an LIR to a registered Nx port.

This chapter includes the following sections:

- [About FICON, page 28-1](#page-662-0)
- **•** [FICON Port Numbering, page 28-7](#page-668-0)
- **•** [Configuring FICON, page 28-14](#page-675-0)
- **•** [Configuring FICON Ports, page 28-24](#page-685-0)
- [FICON Configuration Files, page 28-32](#page-693-0)
- **•** [Port Swapping, page 28-36](#page-697-0)
- **•** [FICON Tape Acceleration, page 28-38](#page-699-0)
- [Moving a FICON VSAN to an Offline State, page 28-41](#page-702-0)
- **•** [CUP In-Band Management, page 28-41](#page-702-1)
- **•** [Displaying FICON Information, page 28-43](#page-704-0)
- [Default Settings, page 28-50](#page-711-0)

# <span id="page-662-0"></span>**About FICON**

The FICON feature is not supported on:

- **•** Cisco MDS 9120 switches
- **•** Cisco MDS 9124 switches
- **•** Cisco MDS 9140 switches
- **•** The 32-port Fibre Channel switching module
- **•** Cisco Fabric Switch for HP c-Class BladeSystem
- **•** Cisco Fabric Switch for IBM BladeSystem

The Cisco MDS 9000 Family supports the Fibre Channel Protocol (FCP), FICON, iSCSI, and FCIP capabilities within a single, high availability platform. This solution simplifies purchasing, reduces deployment and management costs, and reduces the complex evolution to shared mainframe and open systems storage networks (see [Figure 28-1](#page-663-0)).

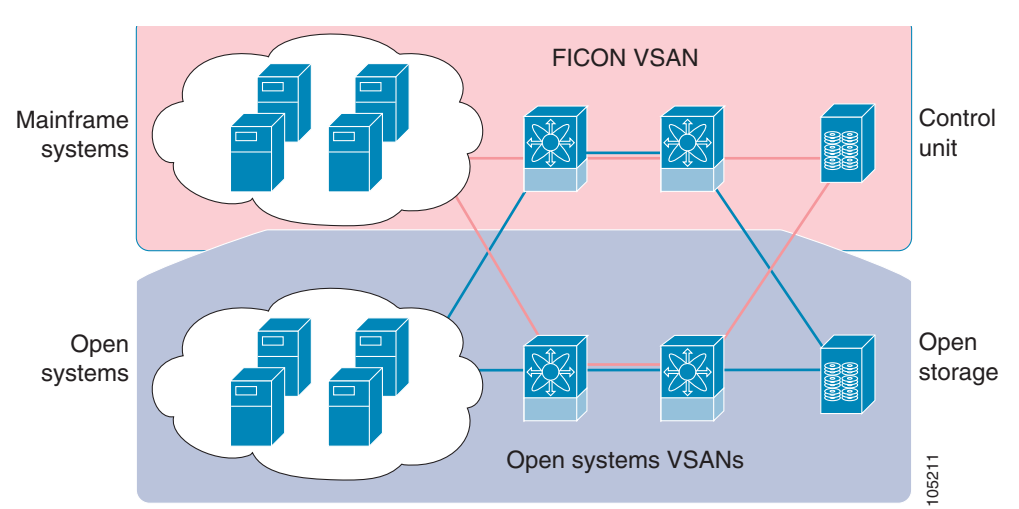

<span id="page-663-0"></span>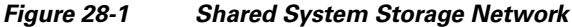

FCP and FICON are different FC4 protocols and their traffic is independent of each other. Devices using these protocols should be isolated using VSANs.

This section includes the following topics:

- **•** [FICON Requirements, page 28-2](#page-663-1)
- **•** [MDS-Specific FICON Advantages, page 28-3](#page-664-0)
- **•** [FICON Cascading, page 28-7](#page-668-1)
- **•** [FICON VSAN Prerequisites, page 28-7](#page-668-2)

### <span id="page-663-1"></span>**FICON Requirements**

The FICON feature has the following requirements:

- **•** You can implement FICON features in the following switches:
	- **–** Any switch in the Cisco MDS 9500 Series.
	- **–** Any switch in the Cisco MDS 9200 Series (including the Cisco MDS 9222i Multiservice Modular Switch).
	- **–** Cisco MDS 9134 Multilayer Fabric Switch.
	- **–** MDS 9000 Family 18/4-Port Multiservice Module.
- **•** You need the MAINFRAME\_PKG license to configure FICON parameters. To extendyour FICON configuration over a WAN link using FCIP, you need the appropriate SAN\_EXTN\_OVER\_IP license for the module you are using. For more information, see [Chapter 3, "Obtaining and Installing](#page-118-0)  [Licenses"](#page-118-0).

### <span id="page-664-0"></span>**MDS-Specific FICON Advantages**

This section explains the additional FICON advantages in Cisco MDS switches and includes the following topics:

- **•** [Fabric Optimization with VSANs, page 28-3](#page-664-2)
- **•** [FCIP Support, page 28-4](#page-665-0)
- **•** [PortChannel Support, page 28-4](#page-665-1)
- **•** [VSANs for FICON and FCP Mixing, page 28-5](#page-666-0)
- **•** [Cisco MDS-Supported FICON Features, page 28-5](#page-666-1)

#### <span id="page-664-2"></span>**Fabric Optimization with VSANs**

Generally, separate physical fabrics have a high level of switch management and have a higher implementation cost. Further, the ports in each island may be over-provisioned depending on the fabric configuration.

By using the Cisco MDS-specific VSAN technology, you can introduce greater efficiency between these physical fabrics by lowering the cost of over-provisioning and reducing the number of switches to be managed. VSANs also help you to move unused ports nondisruptively and provide a common redundant physical infrastructure (see [Figure 28-2](#page-664-1)).

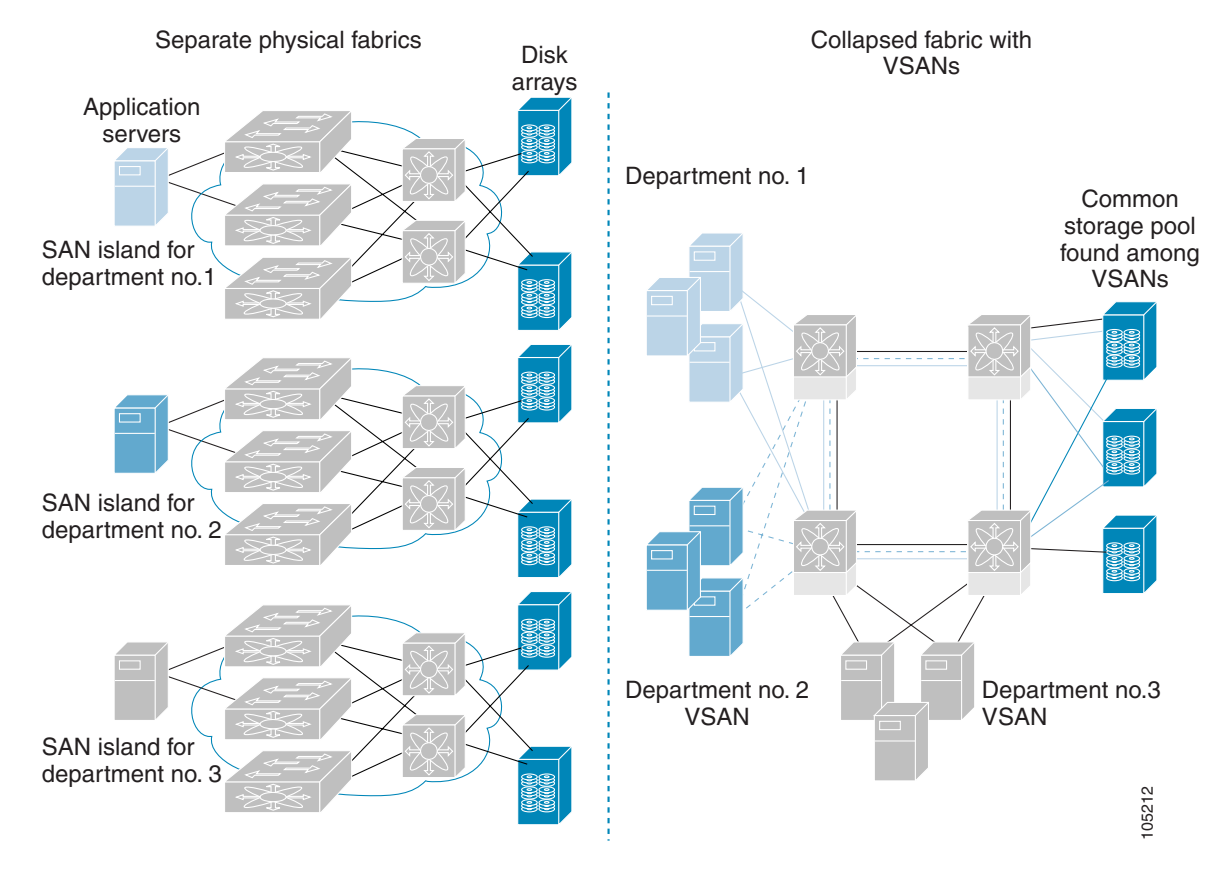

#### <span id="page-664-1"></span>*Figure 28-2 VSAN-Specific Fabric Optimization*

VSANs enable global SAN consolidation by allowing you to convert existing SAN islands into virtual SAN islands on a single physical network. It provides hardware-enforced security and separation between applications or departments to allow coexistence on a single network. It also allows virtual rewiring to consolidate your storage infrastructure. You can move assets between departments or applications without the expense and disruption of physical relocation of equipment.

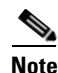

**Note** While you can configure VSANs in any Cisco MDS switch, you can enable FICON in at most eight of these VSANs. The number of VSANs configured depends on the platform.

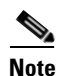

**Note** Mainframe users can think of VSANs as being like FICON LPARs in the MDS SAN fabric. You can partition switch resources into FICON LPARs (VSANs) that are isolated from each other, in much the same way that you can partition resources on a zSeries or DS8000. Each VSAN has its own set of fabric services (such as fabric server and name server), FICON Control Unit Port, domain ID, Fabric Shortest Path First (FSPF) routing, operating mode, IP address, and security profile.

FICON LPARs can span line cards and are dynamic in size. For example, one FICON LPAR with 10 ports can span 10 different line cards. FICON LPARs can also include ports on more than one switch in a cascaded configuration. The consistent fairness of the Cisco MDS 9000 switching architecture means that "all ports are created equal", simplifying provisioning by eliminating the "local switching" issues seen on other vendors' platforms.

Addition of ports to a FICON LPAR is a non-disruptive process. The maximum number of ports for a FICON LPAR is 255 due to FICON addressing limitations.

### <span id="page-665-0"></span>**FCIP Support**

The multilayer architecture of the Cisco MDS 9000 Family enables a consistent feature set over a protocol-agnostic switch fabric. Cisco MDS 9500 Series and 9200 Series switches transparently integrate Fibre Channel, FICON, and Fibre Channel over IP (FCIP) in one system. The FICON over FCIP feature enables cost-effective access to remotely located mainframe resources. With the Cisco MDS 9000 Family platform, storage replication services such as IBM PPRC and XRC can be extended over metro to global distances using ubiquitous IP infrastructure and thus simplifies business continuance strategies.

See [Chapter 40, "Configuring FCIP."](#page-962-0)

### <span id="page-665-1"></span>**PortChannel Support**

The Cisco MDS implementation of FICON provides support for efficient utilization and increased availability of Inter- switch Links (ISLs) necessary to build stable large-scale SAN environments. PortChannels ensure an enhanced ISL availability and performance in Cisco MDS switches.

See [Chapter 16, "Configuring PortChannels"](#page-424-0) for more information on PortChannels.

#### <span id="page-666-0"></span>**VSANs for FICON and FCP Mixing**

Cisco MDS 9000 Family FICON-enabled switches simplify deployment of even the most complex mixed environments. Multiple logical FICON, Z-Series Linux/FCP, and Open-Systems Fibre Channel Protocol (FCP) fabrics can be overlaid onto a single physical fabric by simply creating VSANs as required for each service. VSANs provide both hardware isolation and protocol specific fabric services, eliminating the complexity and potential instability of zone-based mixed schemes.

By default, the FICON feature is disabled in all switches in the Cisco MDS 9000 Family. When the FICON feature is disabled, FC IDs can be allocated seamlessly. Mixed environments are addressed by the Cisco SAN-OS software. The challenge of mixing FCP and FICON protocols are addressed by Cisco MDS switches when implementing VSANs.

Switches and directors in the Cisco MDS 9000 Family support FCP and FICON protocol mixing at the port level. If these protocols are mixed in the same switch, you can use VSANs to isolate FCP and FICON ports.

 $\varOmega$ 

**Tip** When creating a mixed environment, place all FICON devices in one VSAN (other than the default VSAN) and segregate the FCP switch ports in a separate VSAN (other than the default VSAN). This isolation ensures proper communication for all connected devices.

#### <span id="page-666-1"></span>**Cisco MDS-Supported FICON Features**

The Cisco MDS 9000 Family FICON features include:

**•** Flexibility and investment protection—The Cisco MDS 9000 Family shares common switching and service modules across the Cisco MDS 9500 Series and the 9200 Series.

Refer to the *Cisco MDS 9500 Series Hardware Installation Guide* and the *Cisco MDS 9200 Series Hardware Installation Guide.*

- **•** High-availability FICON-enabled director—The Cisco MDS 9500 Series combines nondisruptive software upgrades, stateful process restart and failover, and full redundancy of all major components for a new standard in director-class availability. It supports up to 528 autosensing, 4/2/1-Gbps, 10-Gbps, FICON or FCP ports in any combination in a single chassis. See [Chapter 9, "Configuring](#page-262-0)  [High Availability."](#page-262-0)
- Infrastructure protection—Common software releases provide infrastructure protection across all Cisco MDS 9000 platforms. See [Chapter 7, "Software Images."](#page-210-0)
- **•** VSAN technology—The Cisco MDS 9000 Family provides VSAN technology for hardware-enforced, isolated environments within a single physical fabric for secure sharing of physical infrastructure and enhanced FICON mixed support. See [Chapter 19, "Configuring and](#page-484-0)  [Managing VSANs."](#page-484-0)
- **•** Port-level configurations—There are BB\_credits, beacon mode, and port security for each port. See the ["About Buffer-to-Buffer Credits" section on page 12-33](#page-358-0), ["Identifying the Beacon LEDs" section](#page-342-0)  [on page 12-17](#page-342-0), and [Chapter 15, "Configuring Trunking."](#page-416-0)
- **•** Alias name configuration—Provides user-friendly aliases instead of the WWN for switches and attached node devices. See [Chapter 23, "Configuring and Managing Zones."](#page-572-0)
- **•** Comprehensive security framework—The Cisco MDS 9000 Family supports RADIUS and TACACS+ authentication, Simple Network Management Protocol Version 3 (SNMPv3), role-based access control, Secure Shell Protocol (SSH), Secure File Transfer Protocol (SFTP), VSANs, hardware-enforced zoning, ACLs, fabric binding, Fibre Channel Security Protocol (FC-SP), LUN

zoning, read-only zones, and VSAN-based access control. See [Chapter 33, "Configuring RADIUS](#page-782-0)  [and TACACS+"](#page-782-0) [Chapter 37, "Configuring FC-SP and DHCHAP,"](#page-916-0) and [Chapter 39, "Configuring](#page-950-0)  [Fabric Binding."](#page-950-0)

- **•** Traffic encryption—IPSec is supported over FCIP. You can encrypt FICON and Fibre Channel traffic that is carried over FCIP. See [Chapter 36, "Configuring IPsec Network Security."](#page-874-0)
- Local accounting log—View the local accounting log to locate FICON events. See the "MSCHAP [Authentication" section on page 33-34](#page-815-0) and ["Local AAA Services" section on page 33-35](#page-816-0).
- **•** Unified storage management—Cisco MDS 9000 FICON-enabled switches are fully IBM CUP standard compliant for in-band management using the IBM S/A OS/390 I/O operations console. See the ["CUP In-Band Management" section on page 28-41.](#page-702-1)
- **•** Port address-based configurations—Configure port name, blocked or unblocked state, and the prohibit connectivity attributes can be configured on the ports. See the ["Configuring FICON Ports"](#page-685-0)  [section on page 28-24](#page-685-0).
- **•** You can display the following information:
	- **–** Individual Fibre Channel ports, such as the port name, port number, Fibre Channel address, operational state, type of port, and login data.
	- **–** Nodes attached to ports.
	- **–** Port performance and statistics.
- Configuration files—Store and apply configuration files. See the "FICON Configuration Files" [section on page 28-32](#page-693-0).
- FICON and Open Systems Management Server features if installed. —See the "VSANs for FICON [and FCP Mixing" section on page 28-5.](#page-666-0)
- **•** Enhanced cascading support—See the ["CUP In-Band Management" section on page 28-41](#page-702-1).
- **•** Date and time—Set the date and time on the switch. See the ["Allowing the Host to Control the](#page-682-0)  [Timestamp" section on page 28-21](#page-682-0).
- **•** Configure SNMP trap recipients and community names—See the ["Configuring SNMP Control of](#page-683-0)  [FICON Parameters" section on page 28-22.](#page-683-0)
- Call Home configurations—Configure the director name, location, description, and contact person. See [Chapter 54, "Configuring Call Home."](#page-1272-0)
- **•** Configure preferred domain ID, FC ID persistence, and principal switch priority—See [Chapter 17,](#page-446-0)  ["Configuring Domain Parameters."](#page-446-0)
- **•** Sophisticated SPAN diagnostics—The Cisco MDS 9000 Family provides industry-first intelligent diagnostics, protocol decoding, and network analysis tools as well as integrated Call Home capability for added reliability, faster problem resolution, and reduced service costs. See [Chapter 52,](#page-1224-0)  ["Monitoring Network Traffic Using SPAN."](#page-1224-0)
- Configure R\_A\_TOV, E\_D\_TOV—— See the "Fibre Channel Time Out Values" section on [page 29-3.](#page-716-0)
- **•** Director-level maintenance tasks—Perform maintenance tasks for the director including maintaining firmware levels, accessing the director logs, and collecting data to support failure analysis. See [Chapter 59, "Monitoring System Processes and Logs."](#page-1370-0)
- Port-level incident alerts—Display and clear port-level incident alerts. See the "Clearing RLIR" [Information" section on page 28-32.](#page-693-1)

### <span id="page-668-1"></span>**FICON Cascading**

The Cisco MDS SAN-OS software allows multiple switches in a FICON network. To configure multiple switches, you must enable and configure fabric binding in that switch (see [Chapter 39, "Configuring](#page-950-0)  [Fabric Binding"](#page-950-0)).

### <span id="page-668-2"></span>**FICON VSAN Prerequisites**

To ensure that a FICON VSAN is operationally up, be sure to verify the following requirements:

- Set the default zone to permit, if you are not using the zoning feature. See the "About the Default" [Zone" section on page 23-9](#page-580-0).
- Enable in-order delivery on the VSAN. See Chapter 25, "Configuring Fibre Channel Routing [Services and Protocols."](#page-618-0)
- Enable (and if required, configure) fabric binding on the VSAN. See Chapter 39, "Configuring [Fabric Binding."](#page-950-0)
- Verify that conflicting persistent FC IDs do not exist in the switch. See Chapter 17, "Configuring" [Domain Parameters."](#page-446-0)
- Verify that the configured domain ID and requested domain ID match. See Chapter 17, "Configuring" [Domain Parameters."](#page-446-0)
- Add the CUP (area FE) to the zone, if you are using zoning. See the "CUP In-Band Management" [section on page 28-41.](#page-702-1)

If any of these requirements are not met, the FICON feature cannot be enabled.

# <span id="page-668-0"></span>**FICON Port Numbering**

With reference to the FICON feature, ports in Cisco MDS switches are identified by a statically defined 8-bit value known as the *port number*. A maximum of 255 port numbers are available. You can use the following port numbering schemes:

- **•** Default port numbers based on the chassis type
- **•** Reserved port numbers

This section includes the following topics:

- **•** [Default FICON Port Numbering Scheme, page 28-8](#page-669-0)
- [Port Addresses, page 28-10](#page-671-0)
- **•** [Implemented and Unimplemented Port Addresses, page 28-10](#page-671-1)
- **•** [About the Reserved FICON Port Numbering Scheme, page 28-10](#page-671-2)
- **•** [Installed and Uninstalled Ports, page 28-11](#page-672-0)
- **•** [FICON Port Numbering Guidelines, page 28-11](#page-672-1)
- **•** [Assigning FICON Port Numbers to Slots, page 28-11](#page-672-2)
- **•** [Displaying the FICON Port Number Assignments, page 28-12](#page-673-0)
- **•** [About Port Numbers for FCIP and PortChannel, page 28-13](#page-674-0)
- **•** [About the Reserved FICON Port Numbering Scheme, page 28-10](#page-671-2)

**•** [FC ID Allocation, page 28-14](#page-675-1)

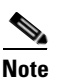

**Note** You must enable FICON on the switch before reserving FICON port number (see the About Enabling [FICON on a VSAN, page 28-15](#page-676-0)).

## <span id="page-669-0"></span>**Default FICON Port Numbering Scheme**

Default FICON port numbers are assigned by the Cisco MDS SAN-OS software based on the module and the slot in the chassis. The first port in a switch always starts with a zero  $(0)$  (see [Figure 28-3](#page-669-1)).

<span id="page-669-1"></span>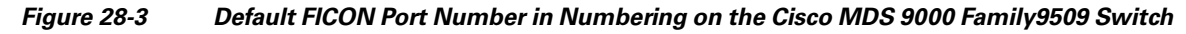

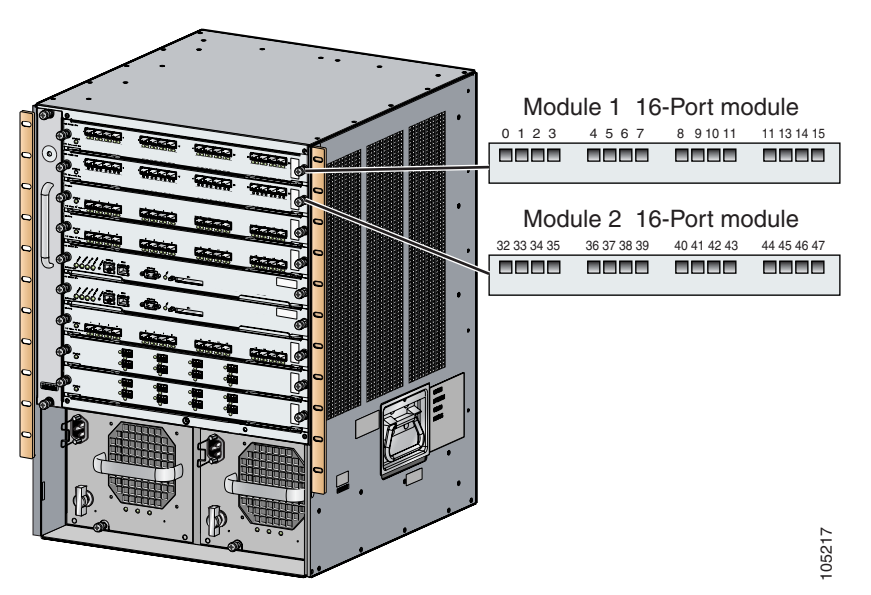

The default FICON port number is assigned based on the front panel location of the port and is specific to the slot in which the module resides. Thirty-two (32) port numbers are assigned to each slot on all Cisco MDS 9000 Family switches except for the Cisco MDS 9513 Director, which has 16 port numbers assigned for each slot. These default numbers are assigned regardless of the module's physical presence in the chassis, the port status (up or down), or the number of ports on the module (4, 12, 16, 24, or 48). If a module has fewer ports than the number of port numbers assigned to the slot, then the excess port numbers are unused. If a module has more ports than the number of port numbers assigned to the slot, the excess ports cannot be used for FICON traffic unless you manually assign port numbers.

**Note** You can use the **ficon slot assign port-numbers** command to make use of any excess ports by assigning numbers to the slots. Before doing this, however, we recommend that you review the default port number assignments for Cisco MDS 9000 switches shown in[Table 28-1,](#page-670-0) and that you read the following sections to gain a complete understanding of FICON port numbering: ["About the Reserved FICON Port](#page-671-2)  [Numbering Scheme" section on page 28-10](#page-671-2), ["FICON Port Numbering Guidelines" section on](#page-672-1)  [page 28-11,](#page-672-1) and ["Assigning FICON Port Numbers to Slots" section on page 28-11.](#page-672-2)

```
Santa Comparison
```
**Note** Only Fibre Channel, PortChannel, and FCIP ports are mapped to FICON port numbers. Other types of interfaces do not have a corresponding port number.

[Table 28-3](#page-711-1) lists the default port number assignment for the Cisco MDS 9000 Family of switches and directors.

#### <span id="page-670-0"></span>*Table 28-1 Default FICON Port Numbering in the Cisco MDS 9000 Family*

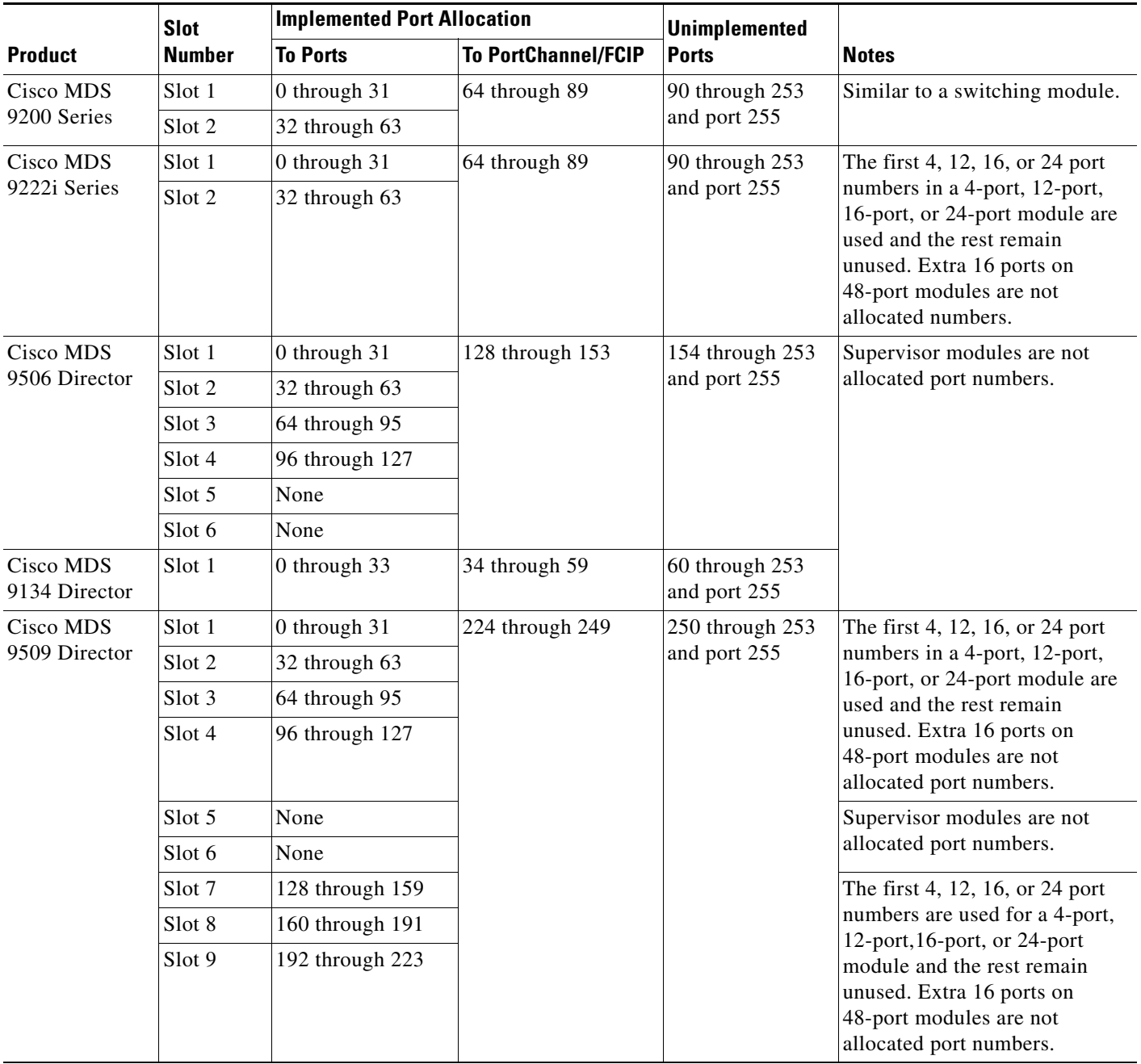

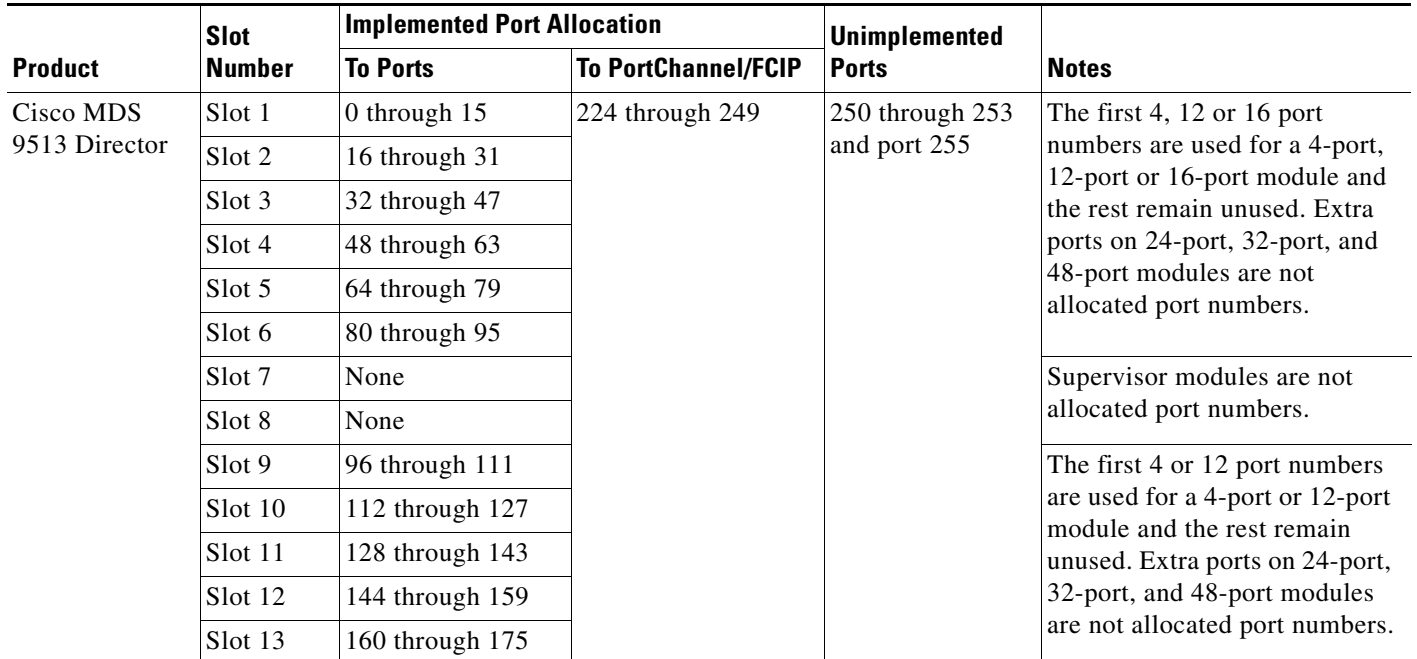

*Table 28-1 Default FICON Port Numbering in the Cisco MDS 9000 Family (continued)*

### <span id="page-671-0"></span>**Port Addresses**

By default, port numbers are the same as port addresses. You can swap the port addresses (see the ["Port](#page-697-0)  [Swapping" section on page 28-36](#page-697-0)).

You can swap the port addresses by issuing the **ficon swap portnumber** command.

### <span id="page-671-1"></span>**Implemented and Unimplemented Port Addresses**

An implemented port refers to any port address that is assigned by default to a slot in the chassis (see [Table 28-3\)](#page-711-1). An unimplemented port refers to any port address that is not assigned by default to a slot in the chassis (see [Table 28-3](#page-711-1)).

### <span id="page-671-2"></span>**About the Reserved FICON Port Numbering Scheme**

A range of 250 port numbers are available for you to assign to all the ports on a switch. [Table 28-3](#page-711-1) shows that you can have more than 250 physical ports on a switch and the excess ports do not have port numbers in the default numbering scheme. When you have more than 250 physical ports on your switch, you can have ports without a port number assigned if they are not in a FICON VSAN, or you can assign duplicate port numbers if they are not used in the same FICON VSAN. For example, you can configure port number 1 on interface fc1/1 in FICON VSAN 10 and fc10/1 in FICON VSAN 20.

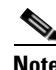

**Note** A VSAN can have a maximum of 250 port numbers.

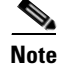

**Note** FICON port numbers are not changed for ports that are active. You must first disable the interfaces using the **shutdown** command.

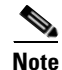

**Note** You can configure port numbers even when no module is installed in the slot.

### <span id="page-672-0"></span>**Installed and Uninstalled Ports**

An installed port refers to a port for which all required hardware is present. A specified port number in a VSAN can be implemented, and yet not installed, if any of the following conditions apply:

- The module is not present—For example, if module 1 is not physically present in slot 1 in a Cisco MDS 9509 Director, ports 0 to 31 are considered uninstalled.
- **•** The small form-factor pluggable (SFP) port is not present—For example, if a 16-port module is inserted in slot 2 in a Cisco MDS 9509 Director, ports 48 to 63 are considered uninstalled.
- For slot 1, ports 0 to 31, or 0 to 15 have been assigned. Only the physical port fc1/5 with port number 4 is in VSAN 2. The rest of the physical ports are not in VSAN 2. The port numbers 0 to 249 are considered implemented for any FICON-enabled VSAN. Therefore, VSAN 2 has port numbers 0 to 249 and one physical port, fc1/4. The corresponding physical ports 0 to 3,and 5 to 249 are not in VSAN 2. When the FICON VSAN port address is displayed, those port numbers with the physical ports not in VSAN 2 are not installed (for example, ports 0 to 3, or 5 to 249).

Another scenario is if VSANs 1 through 5 are FICON-enabled, and trunking-enabled interface fc1/1 has VSANs 3 through 10, then port address 0 is uninstalled in VSAN 1 and 2.

**•** The port is part of a PortChannel—For example, if interface fc 1/1 is part of PortChanne1 5, port address 0 is uninstalled in all FICON VSANs. See [Table 28-3.](#page-711-1)

### <span id="page-672-1"></span>**FICON Port Numbering Guidelines**

The following guidelines apply to FICON port numbers:

- **•** Supervisor modules do not have port number assignments.
- **•** Port numbers do not change based on TE ports. Since TE ports appear in multiple VSANs, chassis-wide unique port numbers should be reserved for TE ports.
- **•** Each PortChannel must be explicitly associated with a FICON port number.
- When the port number for a physical PortChannel becomes uninstalled, the relevant PortChannel configuration is applied to the physical port.
- Each FCIP tunnel must be explicitly associated with a FICON port number. If the port numbers are not assigned for PortChannels or for FCIP tunnels, then the associated ports will not come up.

See the ["About Port Numbers for FCIP and PortChannel" section on page 28-13](#page-674-0).

### <span id="page-672-2"></span>**Assigning FICON Port Numbers to Slots**

You can use the **show ficon port-number assign** and **show ficon first-available port-number**  commands to determine which port numbers to use.

**Caution** When you assign, change, or release a port number, the port reloads.

To assign FICON port numbers to a slot, follow these steps:

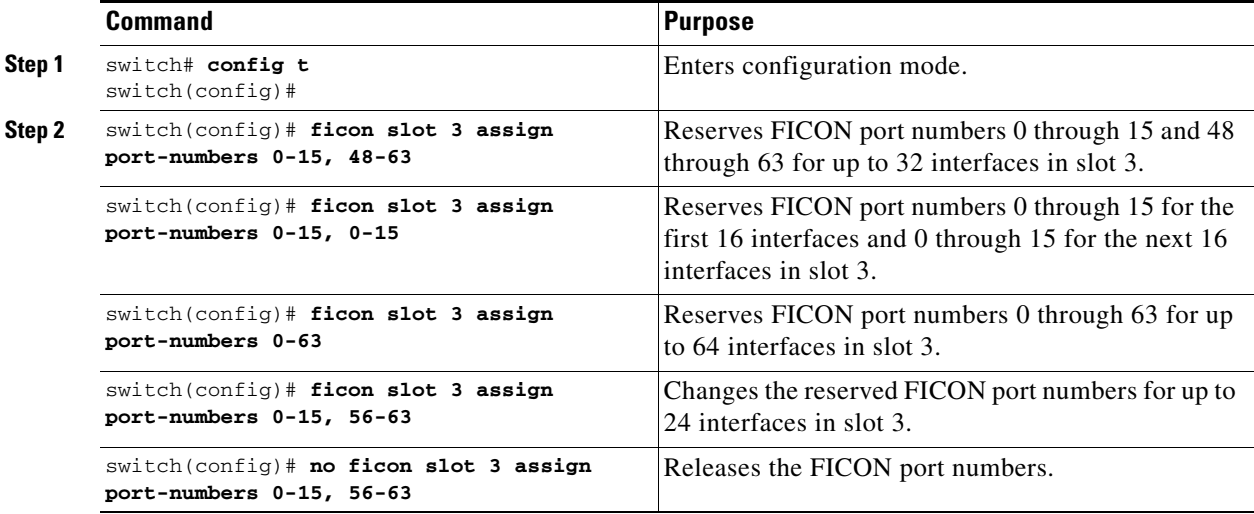

### <span id="page-673-0"></span>**Displaying the FICON Port Number Assignments**

Use the **show ficon port-numbers assign** command to display the port numbers assigned on the switch.

```
switch# show ficon port-numbers assign
ficon slot 1 assign port-numbers 0-31
ficon slot 2 assign port-numbers 32-63
ficon slot 3 assign port-numbers 64-95
ficon slot 4 assign port-numbers 96-127
ficon logical-port assign port-numbers 128-153
```
Use the **show ficon port-numbers assign slot** command to display the port numbers assigned to a specific slot.

switch# **show ficon port-numbers assign slot 2** ficon slot 2 assign port-numbers 32-63

Use the **show ficon port-numbers assign** command to display the port numbers reserved for logical ports.

```
switch# show ficon port-numbers assign logical-port
ficon logical-port assign port-numbers 128-153
```
### <span id="page-674-0"></span>**About Port Numbers for FCIP and PortChannel**

FCIP and PortChannels cannot be used in a FICON-enabled VSAN unless they are explicitly bound to a port number.

See the ["Configuring FICON Ports" section on page 28-24](#page-685-0) and the ["Binding Port Numbers to FCIP](#page-686-0)  [Interfaces" section on page 28-25](#page-686-0).

You can use the default port numbers if they are available (see [Table 28-1 on page 28-9\)](#page-670-0) or if you reserve port numbers from the pool of port numbers that are not reserved for Fibre Channel interfaces (see th[e"About the Reserved FICON Port Numbering Scheme" section on page 28-10\)](#page-671-2).

To find the first available port number to bind an FCIP or PortChannel interface, use the **show ficon first-available port-number** command (see [Example 28-12 on page 28-44\)](#page-705-0).

 $\boldsymbol{\beta}$ 

**Tip** The **show ficon vsan portaddress brief** command displays the port number to interface mapping. You can assign port numbers in the PortChannel/FCIP range that are not already assigned to a PortChannel or FCIP interface (see [Example 28-13 on page 28-44\)](#page-705-1).

# **Reserving FICON Port Numbers for FCIP and PortChannel Interfaces**

You must reserve port numbers for logical interfaces, such as FCIP and PortChannels, if you plan to use them.

To reserve FICON port numbers for logical interfaces, follow these steps:

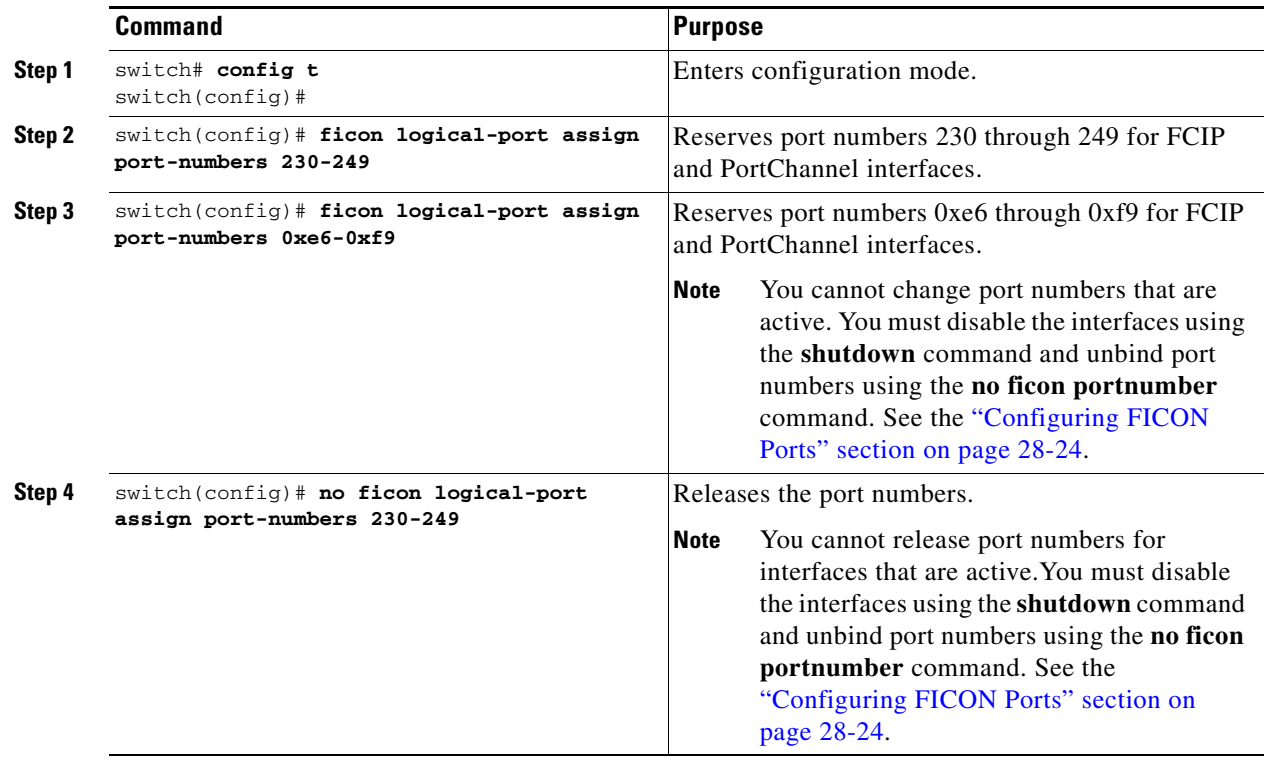

### <span id="page-675-1"></span>**FC ID Allocation**

FICON requires a predictable and static FC ID allocation scheme. When FICON is enabled, the FC ID allocated to a device is based on the port address of the port to which it is attached. The port address forms the middle byte of the fabric address. Additionally, the last byte of the fabric address should be the same for all devices in the fabric. By default, the last byte value is 0 .

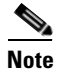

**Note** You cannot configure persistent FC IDs in FICON-enabled VSANs.

Cisco MDS switches have a dynamic FC ID allocation scheme. When FICON is enabled or disabled on a VSAN, all the ports are shut down and restarted to switch from the dynamic to static FC IDs and vice versa (see [Figure 28-4](#page-675-2)).

<span id="page-675-2"></span>*Figure 28-4 Static FC ID Allocation for FICON*

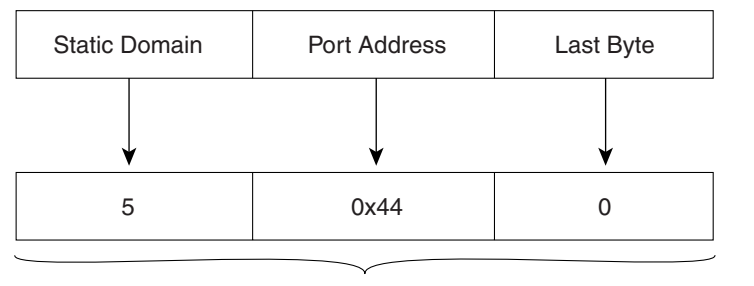

Static FC ID allocation for interface fc3/5 includes the static domain ID (5), the port address (0x44), and the last byte value (0).  $131$ 

# <span id="page-675-0"></span>**Configuring FICON**

By default FICON is disabled in all switches in the Cisco MDS 9000 Family. You can enable FICON on a per VSAN basis by using the Device Manager.

This section includes the following topics:

- **•** [About Enabling FICON on a VSAN, page 28-15](#page-676-0)
- **•** [Enabling and Disabling FICON on the Switch, page 28-15](#page-676-1)
- **•** [Manually Enabling FICON on a VSAN, page 28-19](#page-680-0)
- **•** [Configuring the code-page Option, page 28-20](#page-681-0)
- **•** [Allowing the Host to Move the Switch Offline, page 28-20](#page-681-1)
- **•** [Allowing the Host to Change FICON Port Parameters, page 28-20](#page-681-2)
- **•** [Allowing the Host to Control the Timestamp, page 28-21](#page-682-0)
- **•** [Clearing the Time Stamp, page 28-21](#page-682-1)
- **•** [Configuring SNMP Control of FICON Parameters, page 28-22](#page-683-0)
- **•** [About FICON Device Allegiance, page 28-22](#page-683-3)
- **•** [Clearing FICON Device Allegiance, page 28-22](#page-683-2)
- **•** [Automatically Saving the Running Configuration, page 28-22](#page-683-1)

### <span id="page-676-0"></span>**About Enabling FICON on a VSAN**

By default FICON is disabled in all VSANs on the switch.

You can enable FICON on a per VSAN basis in one of the following ways:

**•** Use the automated **setup ficon** command.

See the ["Setting Up a Basic FICON Configuration" section on page 28-15](#page-676-2).

**•** Manually addressing each prerequisite.

See the ["About FICON" section on page 28-1.](#page-662-0)

**•** Use Device Manager (refer to the *Cisco MDS 9000 Family Fabric Manager Configuration Guide*).

When you enable the FICON feature in Cisco MDS switches, the following apply:

- **•** You cannot disable in-order delivery for the FICON-enabled VSAN.
- **•** You cannot disable fabric binding or static domain ID configurations for the FICON-enabled VSAN.
- **•** The load balancing scheme is changed to Source ID (SID)—Destination ID (DID). You cannot change it back to SID—DID—OXID.
- **•** The IPL configuration file is automatically created.

See the ["About FICON Configuration Files" section on page 28-33](#page-694-0).

### <span id="page-676-1"></span>**Enabling and Disabling FICON on the Switch**

By default FICON is disabled in all switches in the Cisco MDS 9000 Family. You can enable FICON on the switch either explicitly or implicitly by enabling FICON on a VSAN. However, disabling FICON on all VSANs does not disable FICON on the switch. You must explicitly disable FICON.

To explicitly enable or disable FICON globally on the switch, following these steps.

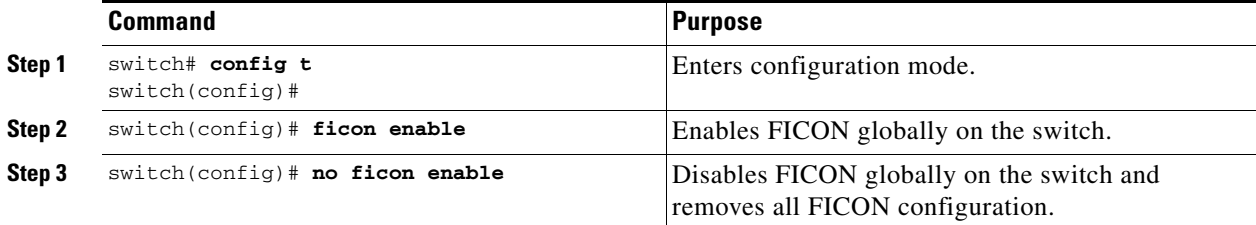

### <span id="page-676-2"></span>**Setting Up a Basic FICON Configuration**

This section steps you through the procedure to set up FICON on a specified VSAN in a Cisco MDS 9000 Family switch.

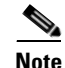

**Note** Press **Ctrl-C** at any prompt to skip the remaining configuration options and proceed with what is configured until that point.

```
If you do not wish to answer a previously configured question, or if you wish to skip answers to any
         questions, press Enter. If a default answer is not available (for example, switch name), the switch uses 
         what was previously configured and skips to the next question.
         To enable and set up FICON, follow these steps:
Step 1 Issue the setup ficon command at the EXEC command mode.
         switch# setup ficon
                           --- Ficon Configuration Dialog ---
         This setup utility will guide you through basic Ficon Configuration
         on the system.
         Press Enter if you want to skip any dialog. Use ctrl-c at anytime
         to skip all remaining dialogs.
Step 2 Enter yes (the default is yes) to enter the basic FICON configuration setup.
         Would you like to enter the basic configuration dialog (yes/no) [yes]: yes
         The FICON setup utility guides you through the basic configuration process. Press Ctrl-C at any prompt 
         to end the configuration process.
Step 3 Enter the VSAN number for which FICON should be enabled.
         Enter vsan [1-4093]:2
Step 4 Enter yes (the default is yes) to create a VSAN.
         vsan 2 does not exist, create it? (yes/no) [yes]: yes
Step 5 Enter yes (the default is yes) to confirm your VSAN choice:
         Enable ficon on this vsan? (yes/no) [yes]: yes
          Note At this point, the software creates the VSAN if it does not already exist.
Step 6 Enter the domain ID number for the specified FICON VSAN.
         Configure domain-id for this ficon vsan (1-239):2
Step 7 Enter yes (the default is no) to set up FICON in cascaded mode. If you enter no, skip to Step 8 (see the 
         "CUP In-Band Management" section on page 28-41).
         Would you like to configure ficon in cascaded mode: (yes/no) [no]: yes
         a. Assign the peer WWN for the FICON: CUP.
             Configure peer wwn (hh:hh:hh:hh:hh:hh:hh:hh): 11:00:02:01:aa:bb:cc:00
         b. Assign the peer domain ID for the FICON: CUP
             Configure peer domain (1-239) :4
         c. Enter yes if you wish to configure additional peers (and repeat Steps 7a and 7b). Enter no, if you do 
             wish to configure additional peers.
             Would you like to configure additional peers: (yes/no) [no]: no
```
<span id="page-678-0"></span>**Step 8** Enter **yes** (the default is **yes**) to allow SNMP permission to modify existing port connectivity parameters (see the ["Configuring SNMP Control of FICON Parameters" section on page 28-22](#page-683-0)).

Enable SNMP to modify port connectivity parameters? (yes/no) [yes]: **yes**

**Step 9** Enter **no** (the default is **no**) to allow the host (mainframe) to modify the port connectivity parameters, if required (see the ["Allowing the Host to Change FICON Port Parameters" section on page 28-20\)](#page-681-2).

Disable Host from modifying port connectivity parameters? (yes/no) [no]: **no**

**Step 10** Enter **yes** (the default is **yes**) to enable the **active equals saved** feature (see the ["Automatically Saving](#page-683-1)  [the Running Configuration" section on page 28-22\)](#page-683-1).

Enable active=saved? (yes/no) [yes]: **yes**

**Step 11** Enter **yes** (the default is **yes**) if you wish to configure additional FICON VSANs.

Would you like to configure additional ficon vsans (yes/no) [yes]: **yes**

**Step 12** Review and edit the configuration that you have just entered.

**Step 13** Enter **no** (the default is **no**) if you are satisfied with the configuration.

 $\begin{picture}(120,20) \put(0,0){\line(1,0){10}} \put(15,0){\line(1,0){10}} \put(15,0){\line(1,0){10}} \put(15,0){\line(1,0){10}} \put(15,0){\line(1,0){10}} \put(15,0){\line(1,0){10}} \put(15,0){\line(1,0){10}} \put(15,0){\line(1,0){10}} \put(15,0){\line(1,0){10}} \put(15,0){\line(1,0){10}} \put(15,0){\line(1,0){10}} \put(15,0){\line($ 

**Note** For documentation purposes, the following configurations shows three VSANs with different FICON settings. These settings provide a sample output for different FICON scenarios.

The following configuration will be applied:

```
fcdomain domain 2 static vsan 1
fcdomain restart disruptive vsan 1
fabric-binding database vsan 1
swwn 11:00:02:01:aa:bb:cc:00 domain 4
fabric-binding activate vsan 1
zone default-zone permit vsan 1
ficon vsan 1
no host port control
```
fcdomain domain 3 static vsan 2 fcdomain restart disruptive vsan 2 fabric-binding activate vsan 2 force zone default-zone permit vsan 2 ficon vsan 2 no host port control no active equals saved

```
vsan database
vsan 3
fcdomain domain 5 static vsan 3
fcdomain restart disruptive vsan 3
fabric-binding activate vsan 3 force
zone default-zone permit vsan 3
ficon vsan 3
no snmp port control
no active equals saved
```
Would you like to edit the configuration? (yes/no) [no]: **no**

#### **Chapter 28 Configuring FICON**

#### **Configuring FICON**

#### *Send documentation comments to mdsfeedback-doc@cisco.com*

**Step 14** Enter **yes** (the default is **yes**) to use and save this configuration. The implemented commands are displayed. After FICON is enabled for the specified VSAN, you are returned to the EXEC mode switch prompt.

```
Use this configuration and apply it? (yes/no) [yes]: yes
`fcdomain domain 2 static vsan 1`
`fcdomain restart disruptive vsan 1`
`fabric-binding database vsan 1`
`swwn 11:00:02:01:aa:bb:cc:00 domain 4`
`fabric-binding activate vsan 1`
`zone default-zone permit vsan 1`
`ficon vsan 1`
`no host port control`
`fcdomain domain 3 static vsan 2`
`fcdomain restart disruptive vsan 2`
`fabric-binding activate vsan 2 force`
`zone default-zone permit vsan 2`
`ficon vsan 2`
`no host port control`
`no active equals saved`
```
 $\begin{picture}(20,20) \put(0,0){\line(1,0){10}} \put(15,0){\line(1,0){10}} \put(15,0){\line(1,0){10}} \put(15,0){\line(1,0){10}} \put(15,0){\line(1,0){10}} \put(15,0){\line(1,0){10}} \put(15,0){\line(1,0){10}} \put(15,0){\line(1,0){10}} \put(15,0){\line(1,0){10}} \put(15,0){\line(1,0){10}} \put(15,0){\line(1,0){10}} \put(15,0){\line(1$ 

**Note** If a new VSAN is created, two additional commands are displayed— **vsan database** and **vsan**  *number*.

```
`vsan database`
`vsan 3`
`in-order-guarantee vsan 3`
`fcdomain domain 2 static vsan 3`
`fcdomain restart disruptive vsan 3`
`fabric-binding activate vsan 3 force`
`zone default-zone permit vsan 3`
`ficon vsan 3`
`no snmp port control`
Performing fast copy config...done.
switch#
```
### <span id="page-680-0"></span>**Manually Enabling FICON on a VSAN**

```
\begin{picture}(20,20) \put(0,0){\line(1,0){10}} \put(15,0){\line(1,0){10}} \put(15,0){\line(1,0){10}} \put(15,0){\line(1,0){10}} \put(15,0){\line(1,0){10}} \put(15,0){\line(1,0){10}} \put(15,0){\line(1,0){10}} \put(15,0){\line(1,0){10}} \put(15,0){\line(1,0){10}} \put(15,0){\line(1,0){10}} \put(15,0){\line(1,0){10}} \put(15,0){\line(1
```
**Note** This section describes the procedure to manually enable FICON on a VSAN. If you have already enabled FICON on therequired VSAN using the automated setup (recommended), skip to the ["Automatically](#page-683-1)  [Saving the Running Configuration" section on page 28-22](#page-683-1).

To manually enable FICON on a VSAN, follow these steps:

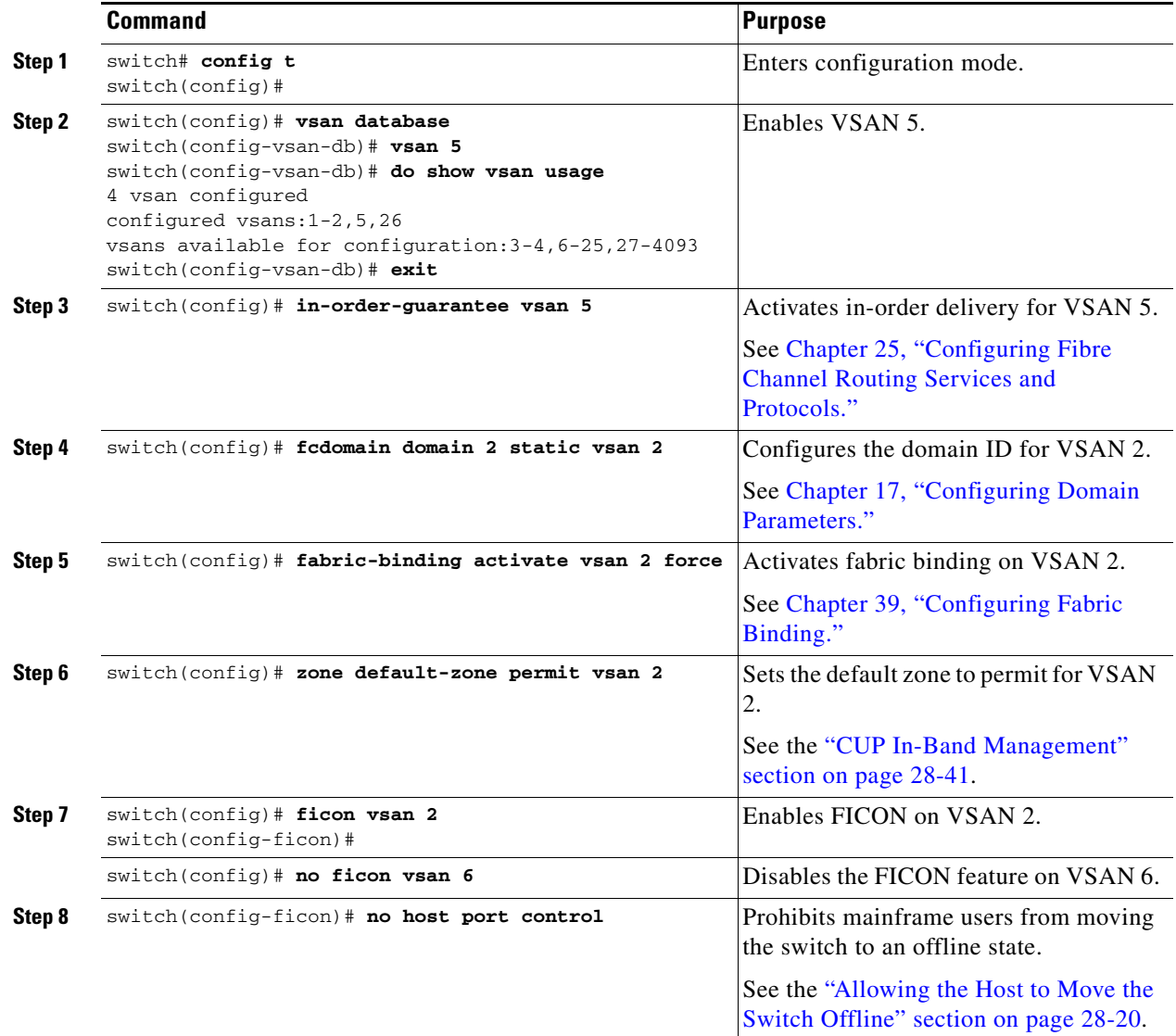

## <span id="page-681-0"></span>**Configuring the code-page Option**

FICON strings are coded in Extended Binary-Coded Decimal Interchange Code (EBCDIC) format. Refer to your mainframe documentation for details on the code page options.

Cisco MDS switches support **international-5**, **france**, **brazil**, **germany**, **italy**, **japan**, **spain-latinamerica**, **uk**, and **us-canada** (default) EBCDIC format options.

 $\Omega$ 

**Tip** This is an optional configuration. If you are not sure of the EBCDIC format to be used, we recommend retaining the **us-canada** (default) option.

To configure the **code-page** option in a VSAN, follow these steps:

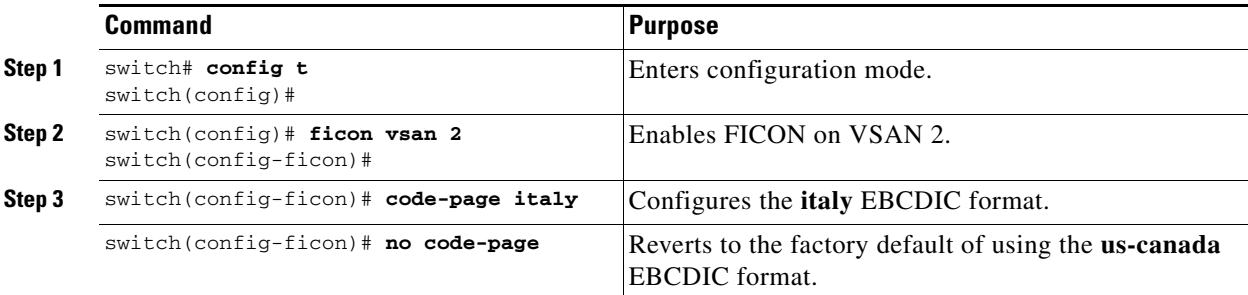

### <span id="page-681-1"></span>**Allowing the Host to Move the Switch Offline**

By default, hosts are allowed to move the switch to an offline state. To do this, the host sends "Set offline" command (x'FD') to CUP (Control Unit Port).

To allow the host to move the switch to an offline state, follow these steps:

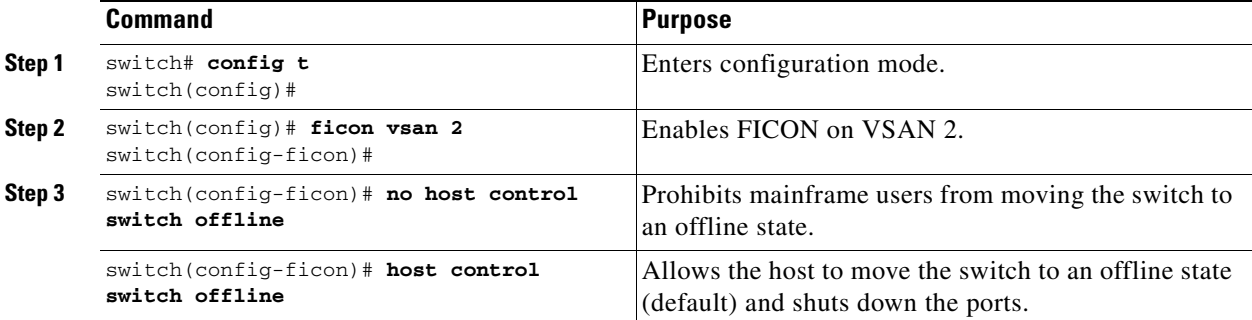

### <span id="page-681-2"></span>**Allowing the Host to Change FICON Port Parameters**

By default, mainframe users are not allowed to configure FICON parameters on Cisco MDS switches—they can only query the switch.

Use the **host port control** command to permit mainframe users to configure FICON parameters.

To allow the host (mainframe) to configure FICON parameters on the Cisco MDS switch, follow these steps:

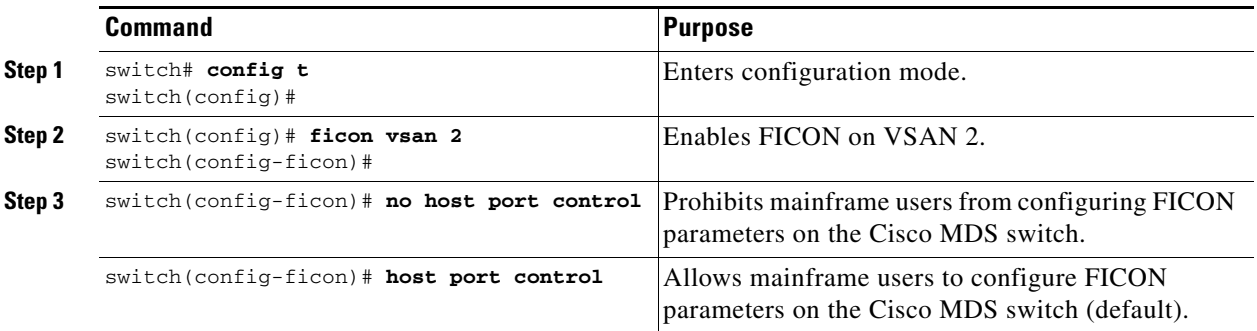

### <span id="page-682-0"></span>**Allowing the Host to Control the Timestamp**

By default, the clock in each VSAN is the same as the switch hardware clock. Each VSAN in a Cisco MDS 9000 Family switch represents a virtual director. The clock and time present in each virtual director can be different.To maintain separate clocks for each VSAN, the Cisco SAN-OS software maintains the difference of the VSAN-specific clock and the hardware-based director clock. When a host (mainframe) sets the time, the Cisco SAN-OS software updates this difference between the clocks. When a host reads the clock, it computes the difference between the VSAN-clock and the current director hardware clock and presents a value to the mainframe.

The VSAN-clock's current time is reported in the output of **show ficon vsan** *vsan-id*, **show ficon**, and **show accounting log** commands.

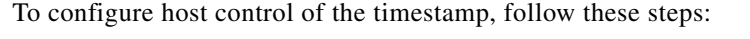

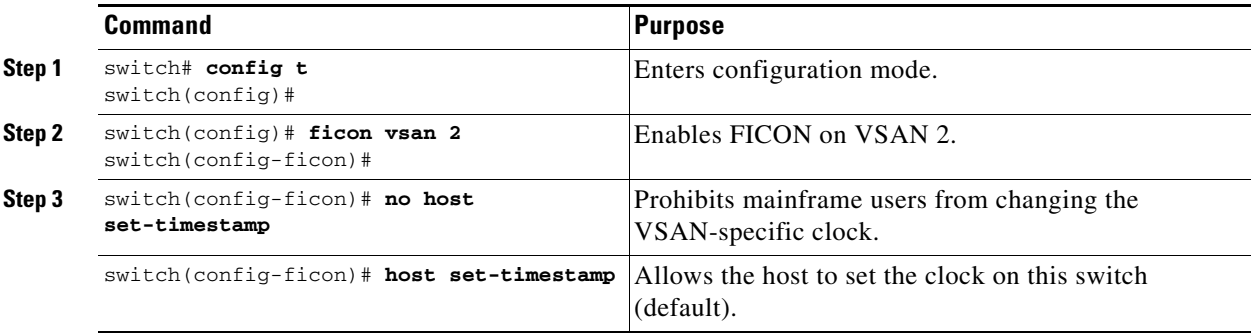

### <span id="page-682-1"></span>**Clearing the Time Stamp**

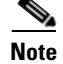

**Note** You can clear time stamps only from the Cisco MDS switch—not the mainframe.

Use the **clear ficon vsan** *vsan-id* **timestamp** command in EXEC mode to clear the VSAN clock. switch# **clear ficon vsan 20 timestamp**

### <span id="page-683-0"></span>**Configuring SNMP Control of FICON Parameters**

By default, SNMP users can configure FICON parameters through the Cisco MDS 9000 Family Fabric Manager.

**Note** If you disable SNMP in the Cisco MDS switch, you cannot configure FICON parameters using the Fabric Manager.

To configure SNMP control of FICON parameters, follow these steps:

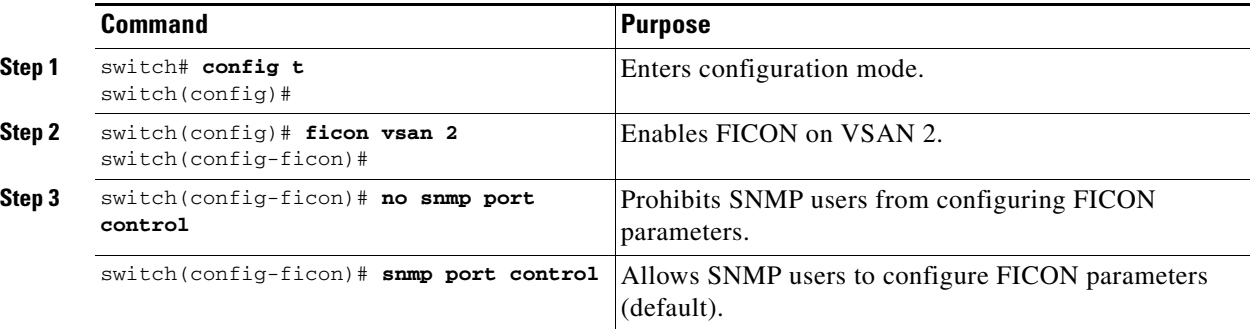

### <span id="page-683-3"></span>**About FICON Device Allegiance**

FICON requires serialization of access among multiple mainframes, CLI, and SNMP sessions be maintained on Cisco MDS 9000 Family switches by controlling device allegiance for the currently executing session. Any other session is denied permission to perform configuration changes unless the required allegiance is available.

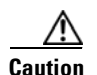

**Caution** This task discards the currently executing session.

### <span id="page-683-2"></span>**Clearing FICON Device Allegiance**

You can clear the current device allegiance by issuing the **clear ficon vsan** *vsan-id* **allegiance** command in EXEC mode.

switch# **clear ficon vsan 1 allegiance**

# <span id="page-683-1"></span>**Automatically Saving the Running Configuration**

Cisco MDS SAN-OS provides an option to automatically save any configuration changes to the startup configuration. This ensures that the new configuration is present after a switch reboot. The **active equals saved** option can be enable on any FICON VSAN.

[Table 28-2](#page-684-0) displays the results of the **active equals saved** command and the implicit **copy running-config startup-config** command in various scenarios.

 $\mathscr{D}_{\mathscr{A}}$
If the **active equals saved** is enabled in any FICON-enabled VSAN in the fabric, then the following apply (see Number [1](#page-684-0) and [2](#page-684-1) in [Table 28-2\)](#page-684-2):

- **•** All configuration changes (FICON-specific or not) are automatically saved to persistent storage (implicit **copy running start**) and stored in the startup configuration.
- FICON-specific configuration changes are immediately saved to the IPL file (see the "FICON [Configuration Files" section on page 28-32\)](#page-693-0).

If the **active equals saved** is not enabled in any FICON-enabled VSAN in the fabric, then FICON-specific configuration changes are not saved in the IPL file and an implicit **copy running startup** is not issued—you must issue the **copy running start** command explicitly (see number [3](#page-684-3) in [Table 28-2](#page-684-2)).

<span id="page-684-2"></span>*Table 28-2 Saving the Active FICON and Switch Configuration* 

<span id="page-684-1"></span><span id="page-684-0"></span>

| <b>Number</b> | <b>FICON-</b><br>enabled<br><b>VSAN?</b> | active equals saved<br>Enabled?          | Implicit <sup>1</sup><br>copy running start<br><b>Issued?</b> | <b>Notes</b>                                                                                                    |
|---------------|------------------------------------------|------------------------------------------|---------------------------------------------------------------|----------------------------------------------------------------------------------------------------|
|               | <b>Yes</b>                               | Yes (in all FICON<br>VSAN <sub>s</sub> ) | Implicit                                                      | FICON changes written to the IPL file.<br>Non-FICON changes saved to startup configuration and<br>persistent storage.                                                              |
| $\mathcal{L}$ | Yes                                      | Yes (even in one)<br><b>FICON VSAN</b> ) | Implicit                                                      | FICON changes written to IPL file for only the VSAN that<br>has active equals saved option enabled.<br>Non-FICON changes saved to startup configuration and<br>persistent storage. |
| $\mathcal{E}$ | Yes                                      | Not in any FICON<br><b>VSAN</b>          | Not implicit                                                  | FICON changes are not written to the IPL file.<br>Non-FICON changes are saved in persistent storage—only<br>if you explicitly issue the copy running start command.                |
| 4             | No                                       | Not applicable                           |                                                               |                                                                                                    |

<span id="page-684-3"></span>1. When the Cisco SAN-OS software implicitly issues a **copy running-config startup-config** command in the Cisco MDS switch, only a binary configuration is generated—an ASCII configuration is not generated (see [Example 28-24 on page 28-49](#page-710-0)). If you wish to generate an additional ASCII configuration at this stage, you must explicitly issue the **copy running-config startup-config** command again.

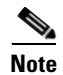

**Note** If **active equals saved** is enabled, the Cisco SAN-OS software ensures that you do not have to perform the **copy running startup** command for the FICON configuration as well. If your switch or fabric consists of multiple FICON-enabled VSANs, and one of these VSANs have **active equals saved**  enabled, changes made to the non-FICON configuration results in all configurations being saved to the startup configuration.

To automatically save the running configuration, follow these steps:

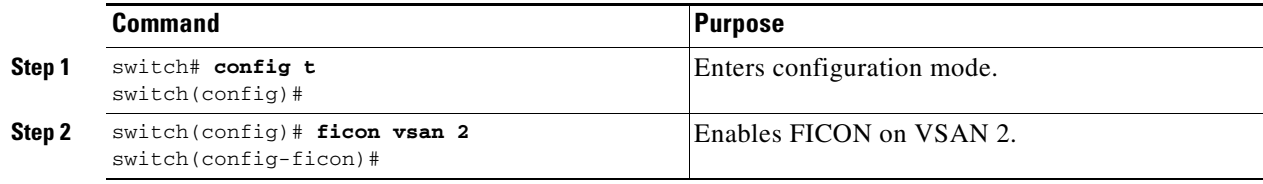

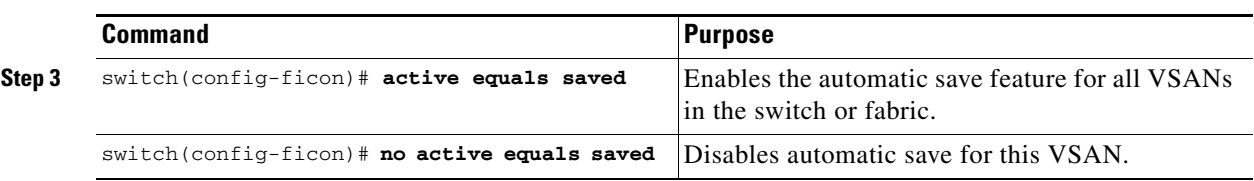

# **Configuring FICON Ports**

You can perform FICON configurations on a per-port address basis in the Cisco MDS 9000 Family of switches.

Even if a port is uninstalled, the port address-based configuration is accepted by the Cisco MDS switch. This configuration is applied to the port when the port becomes installed.

This section includes the following topics:

- **•** [Binding Port Numbers to PortChannels, page 28-24](#page-685-0)
- **•** [Binding Port Numbers to FCIP Interfaces, page 28-25](#page-686-2)
- **•** [Configuring Port Blocking, page 28-25](#page-686-0)
- **•** [Port Prohibiting, page 28-25](#page-686-1)
- **•** [Assigning a Port Address Name, page 28-27](#page-688-0)
- **•** [About RLIR, page 28-27](#page-688-1)
- **•** [Specifying an RLIR Preferred Host, page 28-27](#page-688-2)
- **•** [Displaying RLIR Information, page 28-28](#page-689-0)
- **•** [Clearing RLIR Information, page 28-32](#page-693-1)

# <span id="page-685-0"></span>**Binding Port Numbers to PortChannels**

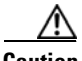

**Caution** All port number assignments to PortChannels or FCIP interfaces are lost (cannot be retrieved) when FICON is disabled on all VSANs.

You can bind (or associate) a PortChannel with a FICON port number to bring up that interface.

To bind a PortChannel with a FICON port number, follow these steps:

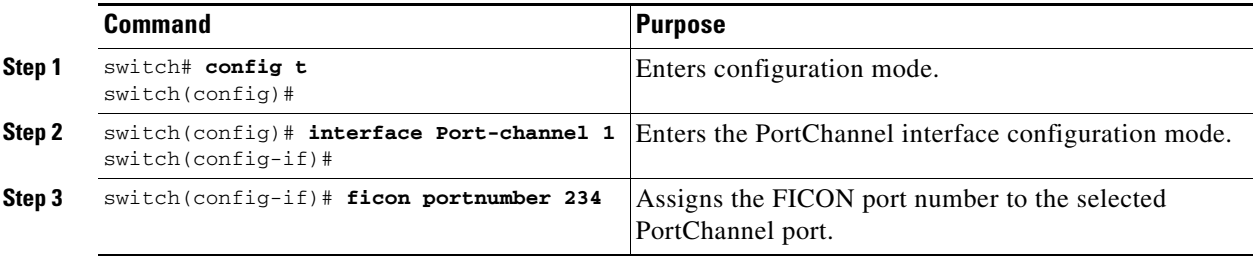

# <span id="page-686-2"></span>**Binding Port Numbers to FCIP Interfaces**

You can bind (or associate) an FCIP interface with a FICON port number to bring up that interface. To bind an FCIP interface with a FICON port number, follow these steps:

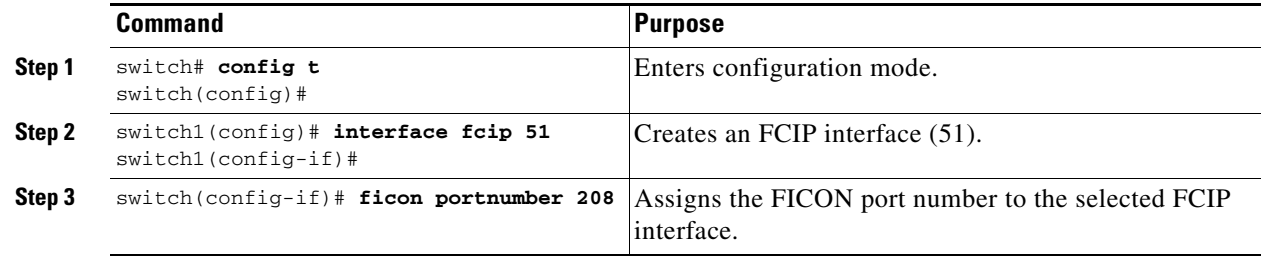

# <span id="page-686-0"></span>**Configuring Port Blocking**

If you block a port, the port is retained in the operationally down state. If you unblock a port, a port initialization is attempted. When a port is blocked, data and control traffic are not allowed on that port.

Physical Fibre Channel port blocks will continue to transmit an Off-line state (OLS) primitive sequence on a blocked port.

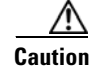

**Caution** You cannot block or prohibit the CUP port (0XFE).

If a port is shut down, unblocking that port does not initialize the port.

**Note** The **shutdown**/**no shutdown** port state is independent of the **block**/**no block** port state.

To block or unblock port addresses in a VSAN, follow these steps:

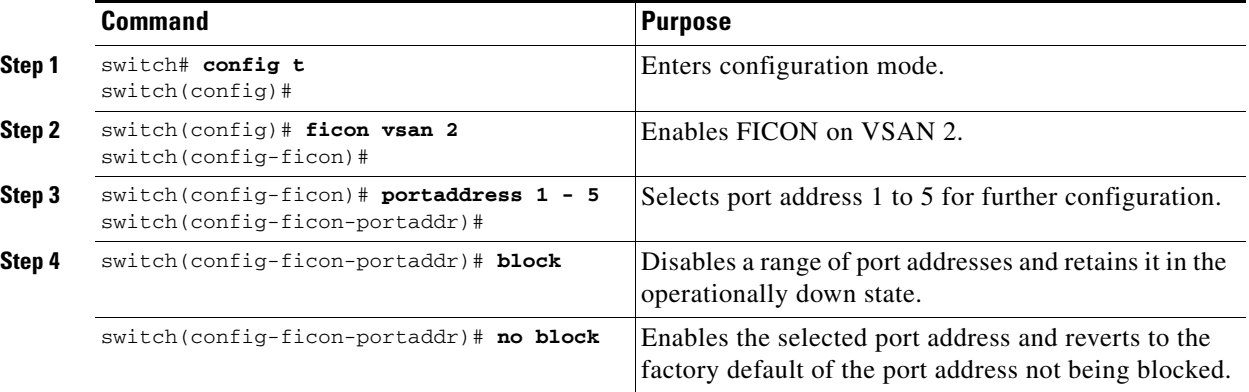

# <span id="page-686-1"></span>**Port Prohibiting**

To prevent implemented ports from talking to each other, configure prohibits between two or more ports. If you prohibit ports, the specified ports are prevented from communicating with each other.

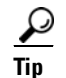

**Tip** You cannot prohibit a PortChannel or FCIP interface.

Unimplemented ports are always prohibited. In addition, prohibit configurations are always symmetrically applied—if you prohibit port 0 from talking to port 15, port 15 is automatically prohibited from talking to port 0.

**Note** If an interface is already configured in E or TE mode and you try to prohibit that port, your prohibit configuration is rejected. Similarly, if a port is not up and you prohibit that port, the port is not allowed to come up in E mode or in TE mode.

### **Configuring the Default State for Port Prohibiting**

By default, port prohibiting is disabled on the implemented interfaces on the switch. As of Cisco MDS SAN-OS Release 3.0(2), you can change the default port prohibiting state to enabled in VSANs that you create and then selectively disable port prohibiting on implemented ports, if desired. Also, only the FICON configuration files created after you change the default have the new default setting (see the ["FICON Configuration Files" section on page 28-32\)](#page-693-0).

To change the default port prohibiting setting for all implemented interfaces on the switch, follow these steps:

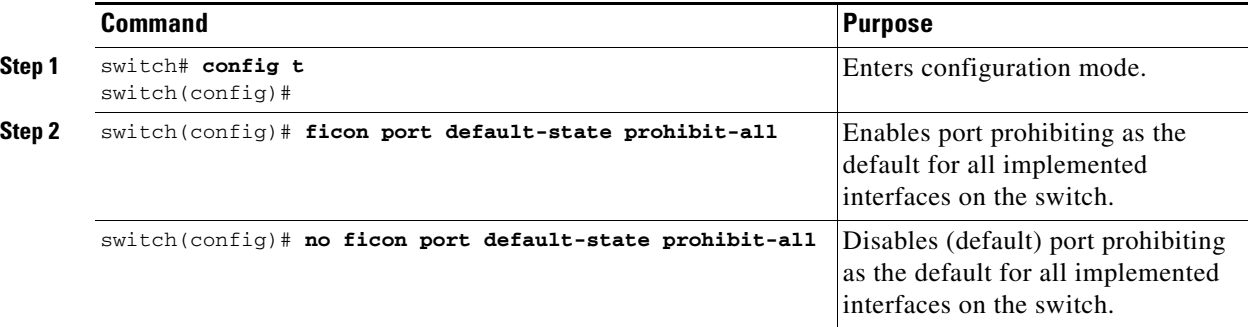

Use the **show ficon port default-state** command to display the port prohibiting default state configuration.

switch# **show ficon port default-state** Port default state is prohibit-all

### **Configuring Port Prohibiting**

To prohibit port addresses in a VSAN, follow these steps:

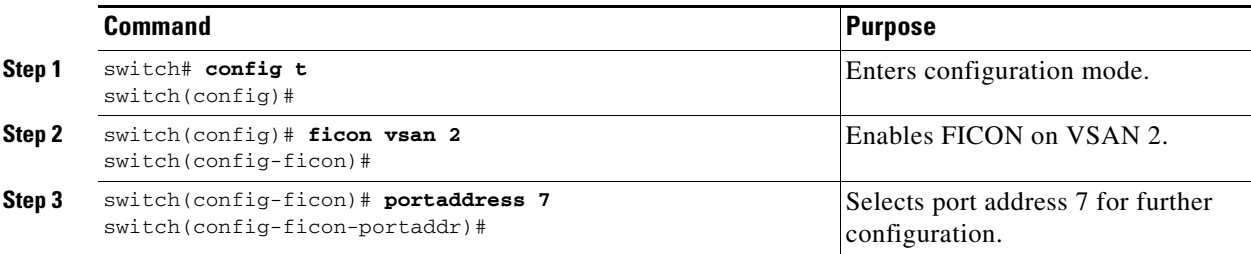

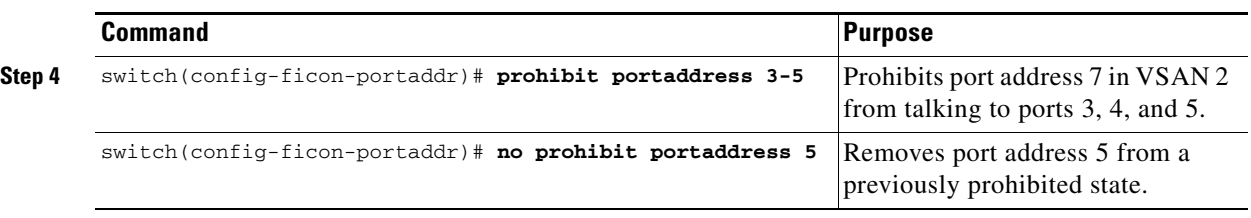

# <span id="page-688-0"></span>**Assigning a Port Address Name**

To assign a port address name, follow these steps:

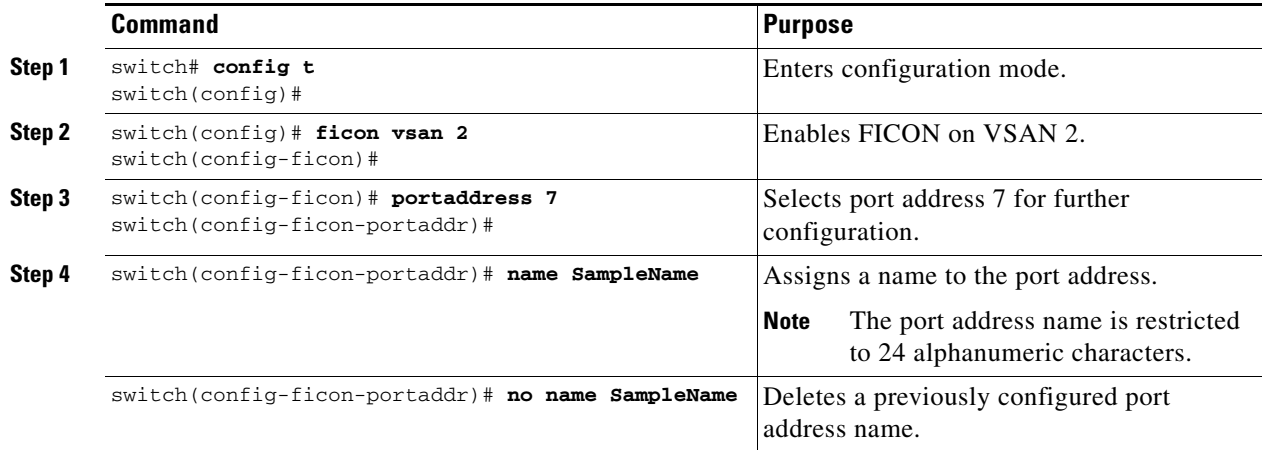

# <span id="page-688-1"></span>**About RLIR**

The Registered Link Incident Report (RLIR) application provides a method for a switch port to send an Link Incident Record (LIR) to a registered Nx port. It is a highly available application.

When an LIR is detected in FICON-enabled switches in the Cisco MDS 9000 Family from a RLIR Extended Link Service (ELS), the switch sends that record to the members in its Established Registration List (ERL).

In case of multi-switch topology, a Distribute Registered Link Incident Record (DRLIR) Inter-Link Service (ILS) is sent to all reachable remote domains along with the RLIR ELS. On receiving the DRLIR ILS, the switch extracts the RLIR ELS and sends it to the members of the ERL.

The Nx ports interested in receiving the RLIR ELS send the Link Incident Record Registration (LIRR) ELS request to the management server on the switch. The RLIRs are processed on a per-VSAN basis.

The RLIR data is written to persistent storage when the **copy running-config startup-config** command is issued.

# <span id="page-688-2"></span>**Specifying an RLIR Preferred Host**

As of Cisco MDS SAN-OS Release 3.0(3), you can specify a preferred host to receive RLIR frames. The MDS switch sends RLIR frames to the preferred host only if it meets the following conditions:

• No host in the VSAN is registered for RLIR with the registration function set to "always receive." If one or more hosts in the VSAN are registered as "always receive," then RLIR sends only to these hosts and not to the configured preferred host.

The preferred host is registered with the registration function set to "conditionally receive."

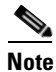

**Note** If all registered hosts have the registration function set to "conditionally receive," then the preferred host receives the RLIR frames.

You can specify only one RLIR preferred host per VSAN. By default, the switch sends RLIR frames to one of the hosts in the VSAN with the register function set to "conditionally receive" if no hosts have the register function set to "always receive."

To specify the RLIR preferred host for a VSAN, follow these steps:

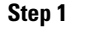

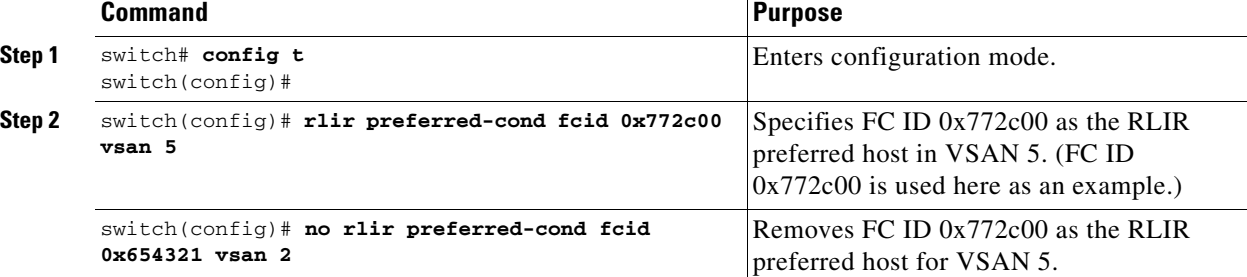

To display the RLIR preferred host configuration, use the **show rlir erl** command.

```
switch# show rlir erl
Established Registration List for VSAN: 5
----------------------------------------------
FC-ID LIRR FORMAT REGISTERED FOR
----------------------------------------------
0x772c00 0x18 conditional receive(*)
0x779600 0x18 conditional receive
0x779700 0x18 conditional receive
0x779800 0x18 conditional receive
Total number of entries = 4
(*) - Denotes the preferred host
```
## <span id="page-689-0"></span>**Displaying RLIR Information**

The show rlir statistics command displays the complete statistics of LIRR, RLIR, and DRLIR frames. It lists the number of frames received, sent, and rejected. Specify the VSAN ID to obtain VSAN statistics for a specific VSAN. If you do not specify the VSAN ID, then the statistics are shown for all active VSANs (see Examples [28-1](#page-689-1) and [28-2\)](#page-690-0).

#### <span id="page-689-1"></span>*Example 28-1 Displays RLIR Statistics for All VSANs*

```
switch# show rlir statistics 
Statistics for VSAN: 1
------------------------
Number of LIRR received = 0
Number of LIRR ACC sent = 0
Number of LIRR RJT sent = 0Number of RLIR sent = 0
Number of RLIR ACC received = 0
Number of RLIR RJT received = 0
```

```
Number of DRLIR received = 0
Number of DRLIR ACC sent = 0Number of DRLIR RJT sent = 0Number of DRLIR sent = 0Number of DRLIR ACC received = 0
Number of DRLIR RJT received = 0
Statistics for VSAN: 100
-------------------------
Number of LIRR received = 26
Number of LIRR ACC sent = 26Number of LIRR RJT sent = 0Number of RLIR sent = 815
Number of RLIR ACC received = 815
Number of RLIR RJT received = 0
Number of DRLIR received = 417
Number of DRLIR ACC sent = 417Number of DRLIR RJT sent = 0
Number of DRLIR sent = 914
Number of DRLIR ACC received = 828
Number of DRLIR RJT received = 0
```
#### <span id="page-690-0"></span>*Example 28-2 Displays RLIR Statistics for a Specified VSAN*

switch# **show rlir statistics vsan 4** Statistics for VSAN: 4 -------------------------  $Number of LIRR received = 0$ Number of LIRR ACC sent  $= 0$ Number of LIRR RJT sent  $= 0$ Number of RLIR sent = 0 Number of RLIR ACC received = 0 Number of RLIR RJT received = 0 Number of DRLIR received = 0 Number of DRLIR ACC sent  $= 0$ Number of DRLIR RJT sent = 0 Number of DRLIR sent  $= 0$ Number of DRLIR ACC received = 0 Number of DRLIR RJT received = 0

The **show rlir erl** command shows the list of Nx ports that are registered to receive the RLIRs with the switch. If the VSAN ID is not specified, the details are shown for all active VSANs (see Examples [28-3](#page-691-0) and [28-4](#page-691-1)).

<span id="page-691-0"></span>*Example 28-3 Displays All ERLs*

switch# **show rlir erl**

Established Registration List for VSAN: 2 ---------------------------------------------- FC-ID LIRR FORMAT REGISTERED FOR ---------------------------------------------- 0x0b0200 0x18 always receive Total number of entries = 1 Established Registration List for VSAN: 100 ---------------------------------------------- FC-ID LIRR FORMAT REGISTERED FOR ---------------------------------------------- 0x0b0500 0x18 conditional receive 0x0b0600 0x18 conditional receive Total number of entries = 2

In [Example 28-3](#page-691-0), if the Registered For column states that an FC ID is conditional receive, the source port is registered as a valid recipient of subsequent RLIRs. This source port is selected as an RLIR recipient only if no other ERL recipient is selected.

In [Example 28-3,](#page-691-0) if the Registered For column states that an FC ID is always receive, the source port is registered as a valid recipient of subsequent RLIRs. This source port is always selected as an LIR recipient.

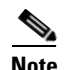

**Note** If an *always receive* RLIR is not registered for any N port or if the delivery of an RLIR fails for one of those ports, then the RLIR is sent to a port registered to *conditional receive* RLIRs.

#### <span id="page-691-1"></span>*Example 28-4 Displays ERLs for the Specified VSAN*

```
switch# show rlir erl vsan 100
Established Registration List for VSAN: 100
----------------------------------------------
FC-ID LIRR FORMAT REGISTERED FOR
----------------------------------------------
0x0b0500 0x18 conditional receive
0x0b0600 0x18 conditional receive
```
Total number of entries = 2

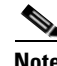

**Note** In [Example 28-5](#page-691-2), through [Example 28-7,](#page-692-0) if the host time stamp (marked by the \*) is available, it is printed along with the switch time stamp. If the host time stamp is not available, only the switch time stamp is printed.

#### <span id="page-691-2"></span>*Example 28-5 Displays the LIR History*

```
switch# show rlir history
Link incident history
                                  ----------------------------------------------------------------------------
*Host Time Stamp
Switch Time Stamp Port Interface Link Incident
----------------------------------------------------------------------------
*Sun Nov 30 21:47:28 2003
```
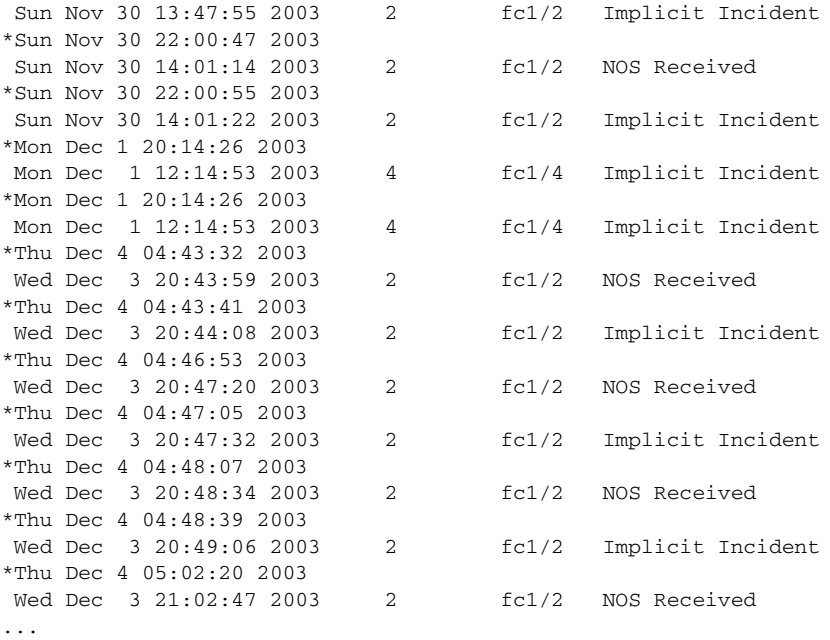

#### *Example 28-6 Displays Recent LIRs for a Specified Interface*

switch# **show rlir recent interface fc1/1-4**

Recent link incident records

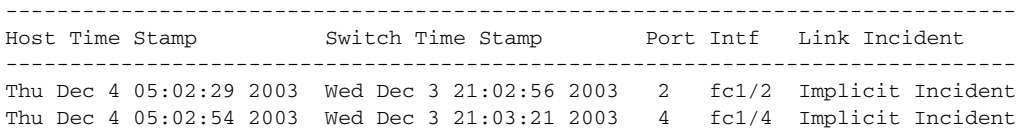

#### <span id="page-692-0"></span>*Example 28-7 Displays Recent LIRs for a Specified Port Number*

switch# **show rlir recent portnumber 1-4**

Recent link incident records

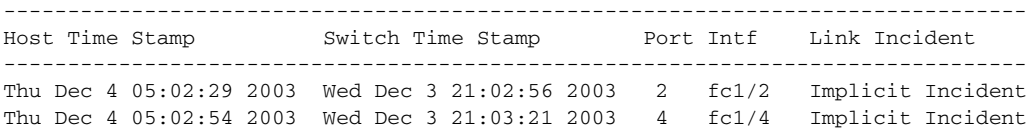

-------------------------------------------------------------------------------------------------------------

As of Cisco SAN-OS Release 3.0(3), the **show rlir history** command output includes remote link incidents that are received as DRLIRs from other switches. RLIRs are generated as a result of DRLIRs as in previous Cisco SAN-OS releases (see [Example 28-8\)](#page-692-1).

#### <span id="page-692-1"></span>*Example 28-8 Displays the LIR History as of Cisco SAN-OS Release 3.0(3)*

switch# **show rlir history**

```
Link incident history
```
---

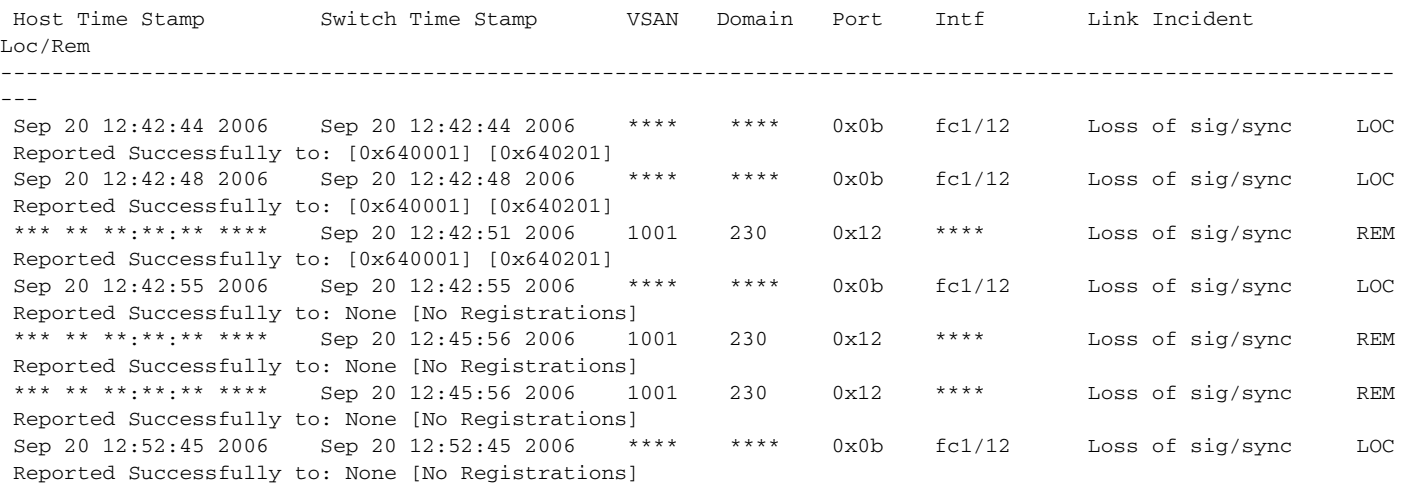

\*\*\*\* - Info not required/unavailable

### <span id="page-693-1"></span>**Clearing RLIR Information**

Use the **clear rlir statistics** command to clear all existing statistics for a specified VSAN.

switch# **clear rlir statistics vsan 1**

Use the **clear rlir history** command to clear the RLIR history where all link incident records are logged for all interfaces.

switch# **clear rlir history** 

Use the **clear rlir recent interface** command to clear the most recent RLIR information for a specified interface.

switch# **clear rlir recent interface fc 1/2**

Use the **clear rlir recent portnumber** command to clear the most recent RLIR information for a specified port number.

switch# **clear rlir recent portnumber 16**

# <span id="page-693-0"></span>**FICON Configuration Files**

You can save up to 16 FICON configuration files on each FICON-enabled VSAN (in persistent storage). The file format is proprietary to IBM. These files can be read and written by IBM hosts using the in-band CUP protocol. Additionally, you can use the Cisco MDS CLI or Fabric Manager applications to operate on these FICON configuration files.

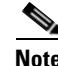

**Note** Multiple FICON configuration files with the same name can exist in the same switch, provided they reside in different VSANs. For example, you can create a configuration file named XYZ in both VSAN 1 and VSAN 3.

When you enable the FICON feature in a VSAN, the switches always use the startup FICON configuration file, called IPL. This file is created with a default configuration as soon as FICON is enabled in a VSAN.

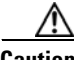

**Caution** When FICON is disabled on a VSAN, all the FICON configuration files are irretrievably lost.

FICON configuration files contain the following configuration for each implemented port address:

- **•** Block
- **•** Prohibit mask
- **•** Port address name

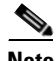

**Note** Normal configuration files used by Cisco MDS switches include FICON-enabled attributes for a VSAN, port number mapping for PortChannels and FCIP interfaces, port number to port address mapping, port and trunk allowed VSAN configuration for ports, in-order guarantee, static domain ID configuration, and fabric binding configuration.

See the ["Managing Configuration Files" section on page 8-1](#page-252-0) for details on the normal configuration files used by Cisco MDS switches.

This section includes the following topics:

- **•** [About FICON Configuration Files, page 28-33](#page-694-0)
- **•** [Applying the Saved Configuration Files to the Running Configuration, page 28-34](#page-695-0)
- **•** [Editing FICON Configuration Files, page 28-34](#page-695-1)
- **•** [Displaying FICON Configuration Files, page 28-35](#page-696-0)
- **•** [Copying FICON Configuration Files, page 28-36](#page-697-0)

## <span id="page-694-0"></span>**About FICON Configuration Files**

Only one user can access the configuration file at any given time:

- If this file is being accessed by user 1, user 2 cannot access this file.
- **•** If user 2 does attempt to access this file, an error is issued to user 2.
- If user 1 is inactive for more than 15 seconds, the file is automatically closed and available for use by any other permitted user.

FICON configuration files can be accessed by any host, SNMP, or CLI user who is permitted to access the switch. The locking mechanism in the Cisco SAN-OS software restricts access to one user at a time per file. This lock applies to newly created files and previously saved files. Before accessing any file, you must lock the file and obtain the file key. A new file key is used by the locking mechanism for each lock request. The key is discarded when the lock timeout of 15 seconds expires. The lock timeout value cannot be changed.

# <span id="page-695-0"></span>**Applying the Saved Configuration Files to the Running Configuration**

You can apply the configuration from the saved files to the running configuration using the **ficon vsan**  *number* **apply file** *filename* command.

switch# **ficon vsan 2 apply file SampleFile**

# <span id="page-695-1"></span>**Editing FICON Configuration Files**

The configuration file submode allows you to create and edit FICON configuration files. If a specified file does not exist, it is created. Up to 16 files can be saved. Each file name is restricted to eight alphanumeric characters.

To edit the contents of a specified FICON configuration file, follow these steps:

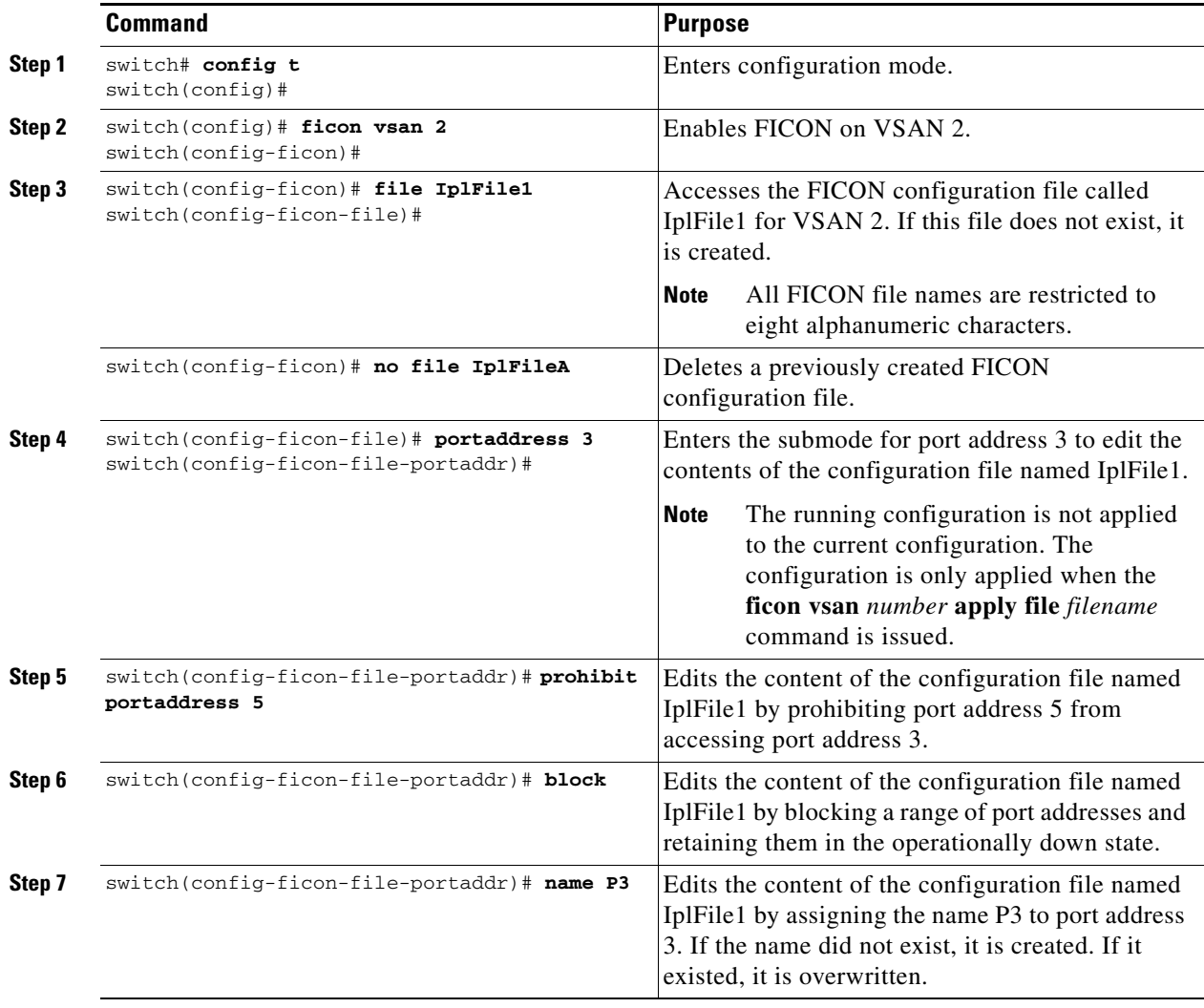

# <span id="page-696-0"></span>**Displaying FICON Configuration Files**

...

Use the **show ficon vsan** *vsan-id* **file all** command to display the contents of all FICON configuration files.

```
switch# show ficon vsan 2 file all
File IPL is locked
FICON configuration file IPLFILEA in vsan 2
Description:
     Port address 0(0)
         Port name is
         Port is not blocked
         Prohibited port addresses are 250-253,255(0xfa-0xfd,0xff)
     Port address 1(0x1)
         Port name is
         Port is not blocked
         Prohibited port addresses are 250-253,255(0xfa-0xfd,0xff)
Port address 2(0x2)
         Port name is
         Port is not blocked
         Prohibited port addresses are 250-253,255(0xfa-0xfd,0xff)
     Port address 3(0x3)
         Port name is P3
         Port is blocked
         Prohibited port addresses are 5,250-253,255(0x5,0xfa-0xfd,0xff)
```
Use the **show ficon vsan** *vsan-id* **file name** command to display the contents of a specific FICON configuration file.

```
switch# show ficon vsan 2 file name IPLfilea
FICON configuration file IPLFILEA in vsan 2
Description:
    Port address 0(0)
         Port name is
         Port is not blocked
         Prohibited port addresses are 250-253,255(0xfa-0xfd,0xff)
     Port address 1(0x1)
         Port name is
         Port is not blocked
         Prohibited port addresses are 250-253,255(0xfa-0xfd,0xff)
     Port address 2(0x2)
         Port name is
         Port is not blocked
         Prohibited port addresses are 250-253,255(0xfa-0xfd,0xff)
     Port address 3(0x3)
         Port name is P3
         Port is blocked
         Prohibited port addresses are 5,250-253,255(0x5,0xfa-0xfd,0xff)
```
Use the **show ficon vsan** *vsan-id* **file name** *filename* **portaddress** command to display the FICON configuration file information for a specific FICON port.

```
switch# show ficon vsan 2 file name IPLfilea portaddress 3
FICON configuration file IPLFILEA in vsan 2
Description:
     Port address 3(0x3)
         Port name is P3
         Port is blocked
         Prohibited port addresses are 5,250-253,255(0x5,0xfa-0xfd,0xff)
```
## <span id="page-697-0"></span>**Copying FICON Configuration Files**

Use the **ficon vsan** *vsan-id* **copy file** *existing-file-name save-as-file-name* command in EXEC mode to copy an existing FICON configuration file.

```
switch# ficon vsan 20 copy file IPL IPL3
```
You can see the list of existing configuration files by issuing the **show ficon vsan** *vsan-id* command.

```
switch# show ficon vsan 20
Ficon information for VSAN 20
   Ficon is online
   VSAN is active
  Host port control is Enabled
  Host offline control is Enabled
  User alert mode is Disabled
  SNMP port control is Enabled
  Host set director timestamp is Enabled
   Active=Saved is Enabled
  Number of implemented ports are 250
   Key Counter is 5
   FCID last byte is 0
   Date/Time is same as system time (Wed Dec 3 20:10:45.924591 2003)
   Device Allegiance not locked
   Codepage is us-canada
   Saved configuration files
     IPL
     IPL3
```
# **Port Swapping**

The FICON port swapping feature is only provided for maintenance purposes.

The FICON port swapping feature causes all configuration associated with *old-port-number* and *new port-number* to be swapped, including VSAN configurations.

Cisco MDS switches allow port swapping for nonexistent ports as follows:

- Only FICON-specific configurations (prohibit, block, and port address mapping) are swapped.
- **•** No other system configuration is swapped.
- **•** All other system configurations are only maintained for existing ports.
- **•** If you swap a port in a module that has unlimited oversubscription ratios enabled with a port in a module that has limited oversubscription ratios, then you may experience a degradation in bandwidth.

**Tip** If **active equals saved** is enabled on any FICON VSAN, then the swapped configuration is automatically saved to startup. Otherwise, you must explicitly save the running configuration immediately after swapping the ports.

Once you swap ports, the switch automatically performs the following actions:

- **•** Shuts down both the old and new ports.
- **•** Swaps the port configuration.

If you attempt to bring the port up, you must explicitly shut down the port to resume traffic.

The **ficon swap portnumber** command is only associated with the two ports concerned. You must issue this VSAN-independent command from EXEC mode. Cisco MDS SAN-OS checks for duplicate port numbers in a VSAN before performing the port swap.

If you attempt to bring the port up by specifying the **ficon swap portnumber** *old-port-number new-port-number* **after swap noshut** command, you must explicitly issue the **no shutdown** command to resume traffic.

This section includes the following topics:

- **•** [About Port Swapping, page 28-37](#page-698-0)
- **•** [Swapping Ports, page 28-38](#page-699-0)

# <span id="page-698-0"></span>**About Port Swapping**

Be sure to follow these guidelines when using the FICON port swapping feature:

- Port swapping is not supported for logical ports (PortChannels, FCIP links). Neither the *old-port-number* nor the *new-port-number* can be a logical port.
- Port swapping is not supported between physical ports that are part of a PortChannel. Neither the *old-port-number* nor the *new-port-number* can be a physical port that is part of a PortChannel.
- **•** Before performing a port swap, the Cisco SAN-OS software performs a compatibility check. If the two ports have incompatible configurations, the port swap is rejected with an appropriate reason code. For example, if a port with BB\_credits as 25 is being swapped with an OSM port for which a maximum of 12 BB\_credits is allowed (not a configurable parameter), the port swapping operation is rejected.
- **•** Before performing a port swap, the Cisco SAN-OS software performs a compatibility check to verify the extended BB\_credits configuration.
- If ports have default values (for some incompatible parameters), then a port swap operation is allowed and the ports retain their default values.
- Port tracking information is not included in port swapping. This information must be configured separately (see [Chapter 57, "Configuring Port Tracking"](#page-1328-0)).

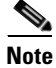

**Note** The 32-port module guidelines also apply for port swapping configurations (see the "Fibre Channel") [Interfaces" section on page 12-1](#page-326-0)).

# <span id="page-699-0"></span>**Swapping Ports**

If there are no duplicate port numbers on the switch, you can swap physical Fibre Channel ports, except the port numbers, by following these steps:

**Step 1** Issue the **ficon swap portnumber** *old-port-number new-port-number* command in EXEC mode.

**Note** The **ficon swap portnumber** command might fail if more than one interface on the MDS switch has the same port number as the *old-port-number* or *new-port-number* specified in the command.

The specified ports are operationally shut down.

- **Step 2** Physically swap the front panel port cables between the two ports.
- **Step 3** Issue the **no shutdown** command on each port to enable traffic flow.

**Note** If you specify the **ficon swap portnumber** *old-port-number new-port-number* **after swap noshut** command, the ports are automatically initialized.

If there are duplicate port numbers on the switch, you can swap physical Fibre Channel ports, including the port numbers, by following these steps:

**Step 1** Issue the **ficon swap interface** *old-interface new-interface* command in EXEC mode.

The specified interfaces are operationally shut down.

- **Step 2** Physically swap the front panel port cables between the two ports.
- **Step 3** Issue the **no shutdown** command on each port to enable traffic flow.

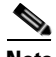

**Note** If you specify the **ficon swap interface** *old-interface new-interface* **after swap noshut**  command, the ports are automatically initialized.

# **FICON Tape Acceleration**

The sequential nature of tape devices causes each I/O operation to the tape device over an FCIP link to incur the latency of the FCIP link. Throughput drastically decreases as the round-trip time through the FCIP link increases, leading to longer backup windows. Also, after each I/O operation, the tape device is idle until the next I/O arrives. Starting and stopping of the tape head reduces the lifespan of the tape, except when I/O operations are directed to a virtual tape.

Cisco MDS SAN-OS software provides acceleration for the following FICON tape write operations:

- **•** The link between mainframe and native tape drives (both IBM and Sun/STK)
- **•** The back-end link between the VSM (Virtual Storage Management) and tape drive (Sun/STK)

FICON tape acceleration over FCIP provides the following advantages:

- **•** Efficiently utilizes the tape device by decreasing idle time
- More sustained throughput as latency increases
- **•** Similar to FCP tape acceleration, and does not conflict with it

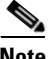

**Note** FICON tape read acceleration over FCIP is not supported.

[Figure 28-5](#page-700-0) through [Figure 28-8](#page-701-0) show supported configurations:

<span id="page-700-0"></span>*Figure 28-5 Host Directly Accessing IBM/STK (StorageTek) Library*

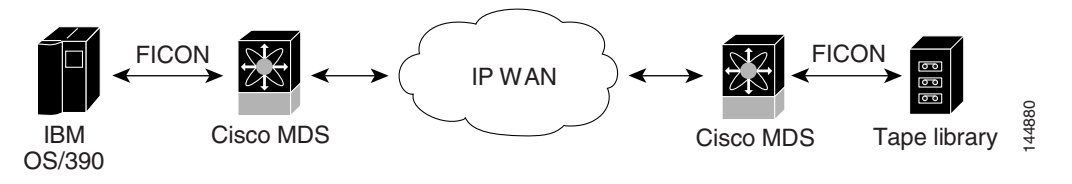

*Figure 28-6 Host Accessing Standalone IBM-VTS (Virtual Tape Server) /STK-VSM (Virtual Shared Memory)*

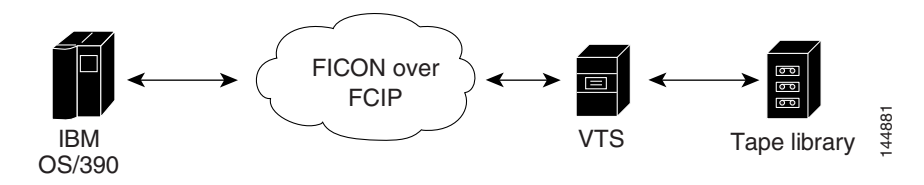

*Figure 28-7 Host Accessing Peer-to-Peer VTS (Virtual Tape Server)*

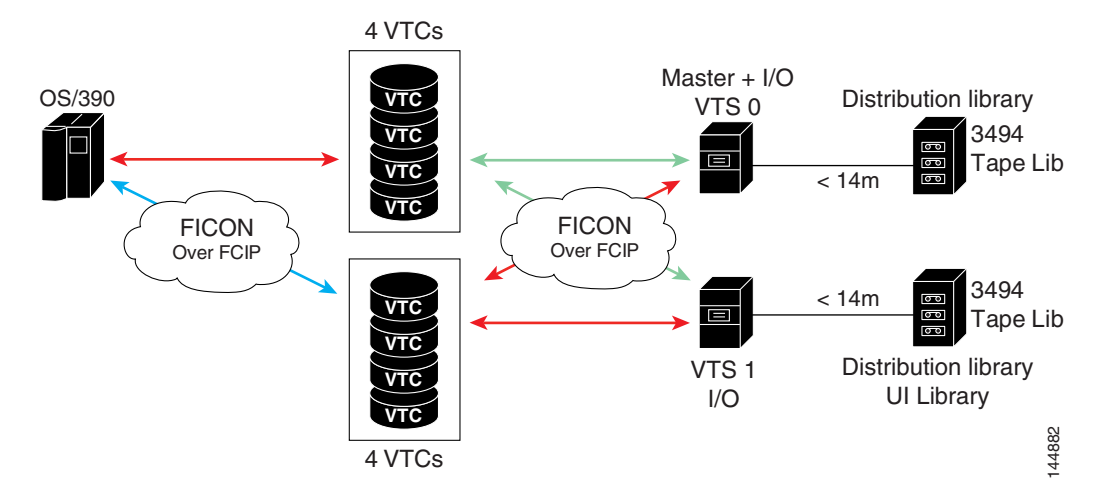

<span id="page-701-0"></span>*Figure 28-8 Host Accessing Peer-to-Peer VTS (Virtual Tape Server)*

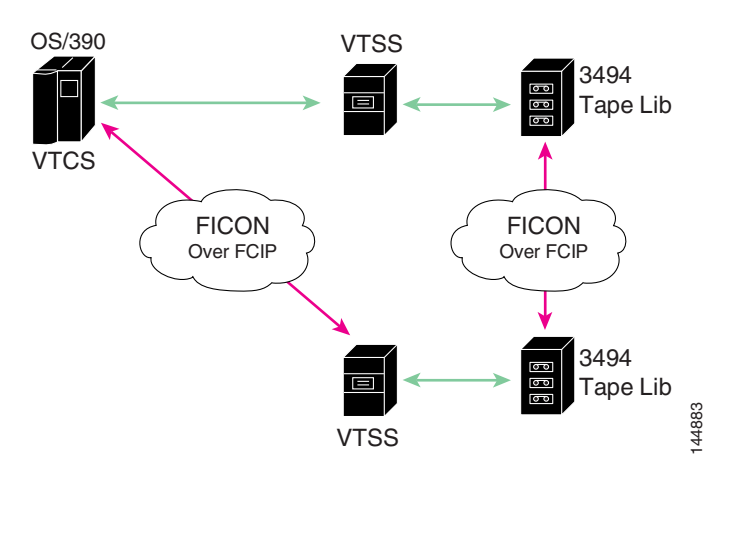

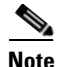

**Note** For information about FCIP tape acceleration, see ["FCIP Tape Acceleration" section on page 40-29.](#page-990-0)

# **Configuring FICON Tape Acceleration**

FICON tape acceleration has the following configuration considerations:

- In addition to the normal FICON configuration, FICON tape acceleration must be enabled on both ends of the FCIP interface. If only one end has FICON tape acceleration enabled, acceleration does not occur.
- **•** FICON tape acceleration is enabled on a per VSAN basis.
- **•** FICON tape acceleration cannot function if multiple ISLs are present in the same VSAN (PortChannels or FSPF load balanced).
- **•** You can enable both Fibre Channel write acceleration and FICON tape acceleration on the same FCIP interface.
- **•** Enabling or disabling FICON tape acceleration disrupts traffic on the FCIP interface.

To configure FICON tape acceleration, follow these steps:

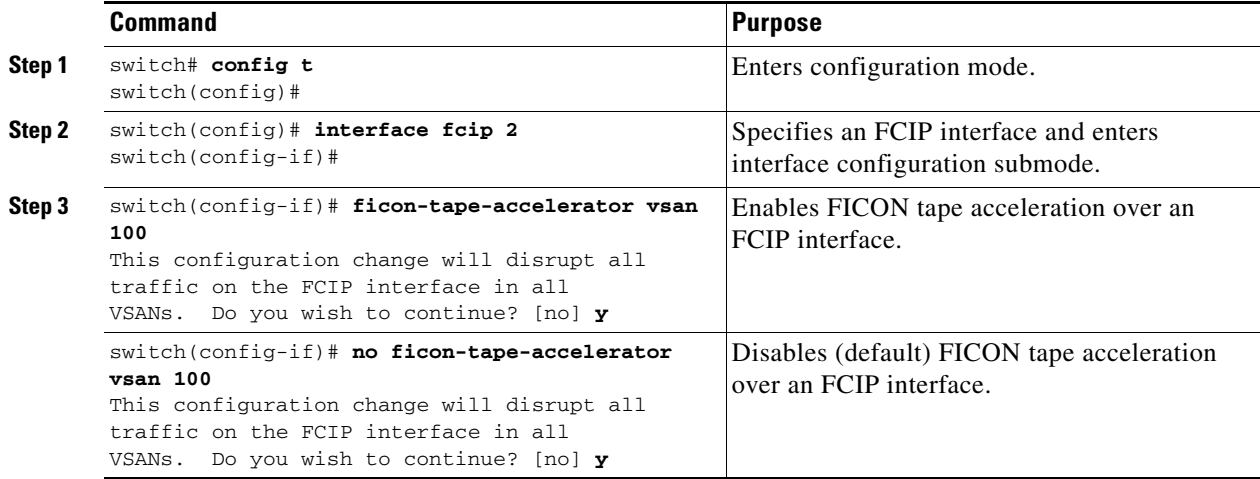

Use the **show running-config** command to verify the FICON tape acceleration over FCIP configuration.

```
switch# show running-config | begin "interface fcip"
interface fcip2
   ficon-tape-accelerator vsan 100
  no shutdown
...
```
# **Moving a FICON VSAN to an Offline State**

Issue the **ficon vsan** *vsan-id* **offline** command in EXEC mode to log out all ports in the VSAN that need to be suspended.

Issue the EXEC-level **ficon vsan** *vsan-id* **online** command in EXEC mode to remove the offline condition and to allow ports to log on again.

**Note** This command can be issued by the host if the host is allowed to do so (see the ["Allowing the Host to](#page-681-0)  [Move the Switch Offline" section on page 28-20\)](#page-681-0).

# **CUP In-Band Management**

The Control Unit Port (CUP) protocol configures access control and provides unified storage management capabilities from a mainframe computer. Cisco MDS 9000 FICON-enabled switches are fully IBM CUP standard compliant for in-band management using the IBM S/A OS/390 I/O operations console.

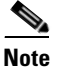

**Note** The CUP specification is proprietary to IBM.

CUP is supported by switches and directors in the Cisco MDS 9000 Family. The CUP function allows the mainframe to manage the Cisco MDS switches.

Host communication includes control functions such as blocking and unblocking ports, as well as monitoring and error reporting functions.

This section includes the following topics:

- **•** [Placing CUPs in a Zone, page 28-42](#page-703-0)
- **•** [Displaying Control Unit Information, page 28-42](#page-703-1)

## <span id="page-703-0"></span>**Placing CUPs in a Zone**

To place the CUP in a zone, follow these steps:

```
Step 1 Set the default zone to permit for the required VSAN.
         switch# config t
```
switch(config)# **zone default-zone permit vsan 20**

**Step 2** Issue the **show fcns database** command for the required VSAN and obtain the required FICON CUP WWN.

switch# **show fcns database vsan 20**

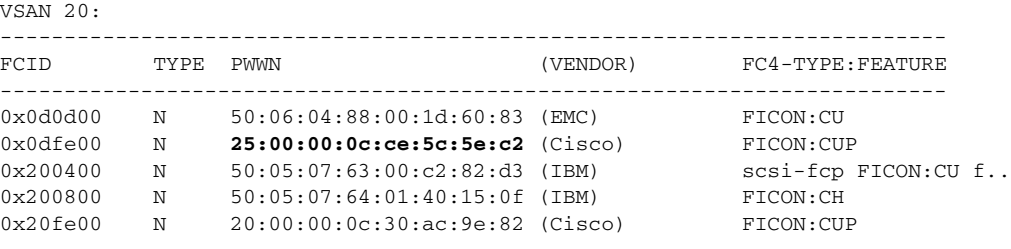

```
Total number of entries = 5
```

```
Santa Company
```
**Note** If more than one FICON:CUP WWN exists in this fabric, be sure to add all the FICON:CUP WWN PWWNs to the required zone. The previous sample output displays multiple  $FICON:CUP$ occurrences to indicate a cascade configuration.

**Step 3** Add the identified FICON: CUP WWN to the zone database.

```
switch(config)# zone name Zone1 vsan 20
switch(config-zone)# member pwwn 25:00:00:0c:ce:5c:5e:c2
```
# <span id="page-703-1"></span>**Displaying Control Unit Information**

[Example 28-9](#page-703-2) displays configured control device information.

#### <span id="page-703-2"></span>*Example 28-9 Displays Control Unit Information*

```
switch# show ficon control-device sb3
Control Unit Image:0x80b9c2c
VSAN:20 CU:0x20fe00 CUI:0 CUD:0 CURLP:(nil)
ASYNC LP:(nil) MODE:1 STATE:1 CQ LEN:0 MAX:0
PRIMARY LP: VSAN:0 CH:0x0 CHI:0 CU:0x0 CUI:0
ALTERNATE LP: VSAN:0 CH:0x0 CHI:0 CU:0x0 CUI:0
Logical Path:0x80b9fb4
VSAN:20 CH:0x200600 CHI:15 CU:0x20fe00 CUI:0 STATE:1 FLAGS:0x1
LINK: OH:0x0 OC:0x0 IH:0x0 IC:0x0
DEV: OH:0x0 OC:0x0 IH:0x0 IC:0x0
SENSE: 00 00 00 00 00 00 00 46
        30 20 00 00 00 00 00 00
        00 00 00 00 00 00 00 00
```

```
 00 00 00 00 00 00 00 00
IUI:0x0 DHF:0x0 CCW:0x0 TOKEN:0x0 PCCW:0x0 FCCW:0x0 PTOKEN:0x0 FTOKEN:0x0
CMD:0x0 CCW_FLAGS:0x0 CCW_COUNT:0 CMD_FLAGS:0x0 PRIO:0x0 DATA_COUNT:0
STATUS:0x0 FLAGS:0x0 PARAM:0x0 QTP:0x0 DTP:0x0
CQ LEN:0 MAX:0 DESTATUS:0x0
```
# **Displaying FICON Information**

This section includes the following topics:

- [Receiving FICON Alerts, page 28-43](#page-704-0)
- **•** [Displaying FICON Port Address Information, page 28-44](#page-705-0)
- **•** [Displaying FICON Configuration File Information, page 28-45](#page-706-0)
- **•** [Displaying the Configured FICON State, page 28-46](#page-707-0)
- **•** [Displaying a Port Administrative State, page 28-47](#page-708-0)
- **•** [Displaying Buffer Information, page 28-47](#page-708-1)
- **•** [Displaying FICON Information in the Running Configuration, page 28-48](#page-709-0)
- **•** [Displaying FICON Information in the Startup Configuration, page 28-49](#page-710-1)
- **•** [Displaying FICON-Related Log Information, page 28-50](#page-711-0)

### <span id="page-704-0"></span>**Receiving FICON Alerts**

In [Example 28-10](#page-704-1) the user alert mode is enabled output confirms that you will receive an alert to indicate any changes in the FICON configuration.

#### <span id="page-704-1"></span>*Example 28-10 Displays Configured FICON Information*

```
switch# show ficon
Ficon information for VSAN 20
  Ficon is online
  VSAN is active
  Host port control is Enabled
  Host offline control is Enabled
  User alert mode is Enabled
   SNMP port control is Enabled
  Host set director timestamp is Enabled
  Active=Saved is Disabled
  Number of implemented ports are 250
  Key Counter is 73723
  FCID last byte is 0
  Date/Time is set by host to Sun Jun 26 00:04:06.991999 1904
   Device allegiance is locked by Host
   Codepage is us-canada
   Saved configuration files
    TPL
     _TSIRN00
```
## <span id="page-705-0"></span>**Displaying FICON Port Address Information**

Examples [28-11](#page-705-1) to [28-14](#page-706-1) display FICON Port Address information.

<span id="page-705-1"></span>*Example 28-11 Displays Port Address Information*

```
switch# show ficon vsan 2 portaddress
Port Address 1 is not installed in vsan 2
    Port number is 1, Interface is fc1/1
    Port name is
     Port is not admin blocked
    Prohibited port addresses are 0,241-253,255
Port Address 2 is not installed in vsan 2
    Port number is 2, Interface is fc1/2
    Port name is
    Port is not admin blocked
    Prohibited port addresses are 0,241-253,255
...
Port Address 249 is not installed in vsan 2
     Port name is
    Port is not admin blocked
    Prohibited port addresses are 0,241-253,255
Port Address 250 is not installed in vsan 2
    Port name is
    Port is not admin blocked
    Prohibited port addresses are 0,241-253,255
```
#### *Example 28-12 Displays the Available Port Numbers*

switch# **show ficon first-available port-number** Port number 129(0x81) is available

In [Example 28-13,](#page-705-2) the interface column is populated with the corresponding interface if the port number is installed. If the port number is uninstalled, this space remains blank and indicates an unbound port number. For example, 56 is an unbound port number in [Example 28-13.](#page-705-2)

#### <span id="page-705-2"></span>*Example 28-13 Displays Port Address Information in a Brief Format*

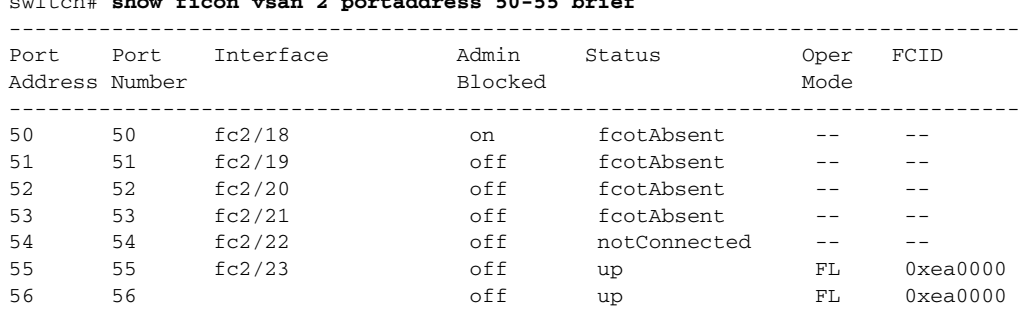

switch# **show ficon vsan 2 portaddress 50-55 brief**

[Example 28-14](#page-706-1) displays the counters in FICON version format 1 (32-bit format)

#### <span id="page-706-1"></span>*Example 28-14 Displays Port Address Counter Information*

```
switch# show ficon vsan 20 portaddress 8 counters
Port Address 8(0x8) is up in vsan 20
     Port number is 8(0x8), Interface is fc1/8
     Version presented 1, Counter size 32b
     242811 frames input, 9912794 words
       484 class-2 frames, 242302 class-3 frames
       0 link control frames, 0 multicast frames
       0 disparity errors inside frames
       0 disparity errors outside frames
       0 frames too big, 0 frames too small
       0 crc errors, 0 eof errors
       0 invalid ordered sets
       0 frames discarded c3
       0 address id errors
     116620 frames output, 10609188 words
       0 frame pacing time
     0 link failures
     0 loss of sync
     0 loss of signal
     0 primitive seq prot errors
     0 invalid transmission words
     1 lrr input, 0 ols input, 5 ols output
     0 error summary
```
# <span id="page-706-0"></span>**Displaying FICON Configuration File Information**

Examples [28-15](#page-706-2) to [28-17](#page-707-1) display FICON configuration file information.

<span id="page-706-2"></span>*Example 28-15 Displays the Contents of the Specified FICON Configuration File*

```
switch# show ficon vsan 3 file IPL
FICON configuration file IPL in vsan 3
     Port address 1
         Port name is
         Port is not blocked
         Prohibited port addresses are 0,81-253,255
     Port address 2
         Port name is
         Port is not blocked
         Prohibited port addresses are 0,81-253,255
     Port address 3
         Port name is
         Port is not blocked
         Prohibited port addresses are 0,81-253,255
     Port address 4
         Port name is
         Port is not blocked
         Prohibited port addresses are 0,81-253,255
...
Port address 80
         Port name is
         Port is not blocked
         Prohibited port addresses are 0,81-253,255
```

```
 Port address 254
     Port name is
     Port is not blocked
     Prohibited port addresses are 0,81-253,255
```
#### *Example 28-16 Displays All FICON Configuration Files*

```
switch# show ficon vsan 2 
Ficon information for VSAN 2
  Ficon is enabled
  VSAN is active
  Host control is Enabled
  Host offline control is Enabled
  Clock alert mode is Disabled
  User alert mode is Disabled
  SNMP control is Disabled
  Active=Saved is Disabled
  Number of implemented ports are 250
  Key Counter is 9
  FCID last byte is 0
  Date/Time is same as system time(Sun Dec 14 01:26:30.273402 1980)
  Device Allegiance not locked
  Codepage is us-canada
  Saved configuration files
    IPL
    IPLFILE1
```
#### <span id="page-707-1"></span>*Example 28-17 Displays the Specified Port Addresses for a FICON Configuration File*

```
switch# show ficon vsan 2 file iplfile1 portaddress 1-7
FICON configuration file IPLFILE1 in vsan 2
    Port address 1
         Port name is
         Port is not blocked
         Prohibited port addresses are 0,241-253,255
     Port address 2
         Port name is
         Port is not blocked
         Prohibited port addresses are 0,241-253,255
     Port address 3
         Port name is P3
         Port is not blocked
         Prohibited port addresses are 0,241-253,255
...
    Port address 7
         Port name is
         Port is not blocked
         Prohibited port addresses are 0,241-253,255
```
# <span id="page-707-0"></span>**Displaying the Configured FICON State**

If FICON is enabled on a VSAN, you can display the port address information for that VSAN (see [Example 28-18](#page-708-2)).

<span id="page-708-2"></span>*Example 28-18 Displays the Specified Port Address When FICON Is Enabled* 

```
switch# show ficon vsan 2 portaddress 55
Port Address 55 is not installed in vsan 2
     Port number is 55, Interface is fc2/23
     Port name is
     Port is not admin blocked
     Prohibited port addresses are 0,241-253,255
     Admin port mode is FL
     Port mode is FL, FCID is 0xea0000
```
### <span id="page-708-0"></span>**Displaying a Port Administrative State**

Examples [28-19](#page-708-3) to [28-20](#page-708-4) display the administrative state of a FICON port. If the port is blocked, the **show ficon vsan** *number* **portaddress** *number* command displays the blocked state of the port. If a specific port is prohibited, this command also displays the specifically prohibited port (3) along with the ports that are prohibited by default (0, 241 to 253, and 255). If a name is assigned, that name is also displayed.

<span id="page-708-3"></span>*Example 28-19 Displays an Administratively Unblocked Port* 

```
switch# show ficon vsan 2 portaddress 2
Port Address 2(0x2) is not installed in vsan 2
    Port number is 2(0x2), Interface is fc1/2
     Port name is
     Port is not admin blocked
     Prohibited port addresses are 0,241-253,255(0,0xf1-0xfd,0xff)
     Admin port mode is auto
     Peer is Unknown
```
#### <span id="page-708-4"></span>*Example 28-20 Displays an Administratively Blocked Port*

```
switch# show ficon vsan 2 portaddress 1
Port Address 2(0x2) is not installed in vsan 2
     Port number is 2(0x2), Interface is fc1/2
     Port name is SampleName
     Port is admin blocked
    Prohibited port addresses are 0,241-253,255(0,0xf1-0xfd,0xff)
     Admin port mode is auto
     Peer is Unknown
```
## <span id="page-708-1"></span>**Displaying Buffer Information**

In [Example 28-21,](#page-709-1) the Key Counter column displays the 32-bit value maintained by Cisco MDS switches. This value is incremented when any port changes state in that VSAN. The key counter (a 32-bit value) is incremented when a FICON-related configuration is changed. Host programs can increment this value at the start of the channel program and then perform operations on multiple ports. The director history buffer keeps a log of which port address configuration was changed for each key-counter value.

The director history buffer provides a mechanism to determine the change in the port state from the previous time when a value was contained in the key counter.

<span id="page-709-1"></span>*Example 28-21 Displays the History Buffer for the Specified VSAN*

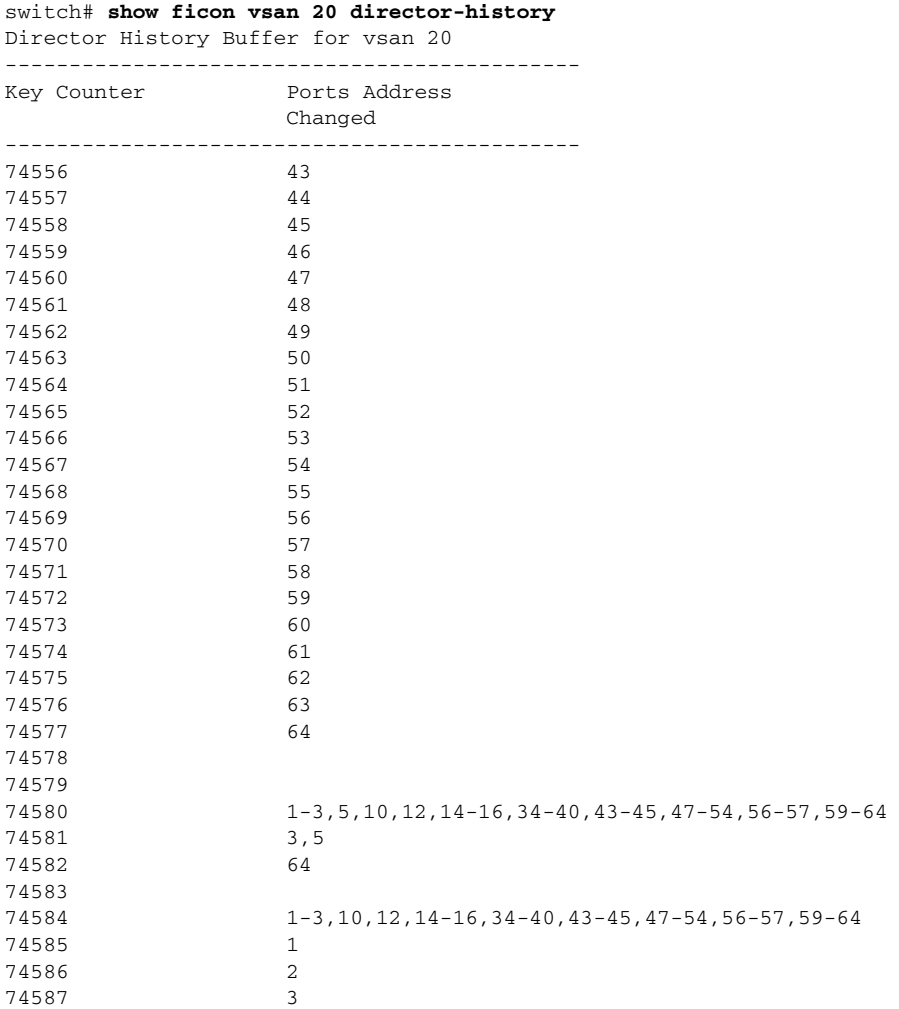

# <span id="page-709-0"></span>**Displaying FICON Information in the Running Configuration**

[Example 28-22](#page-709-2) displays the FICON-related information in the running configuration.

<span id="page-709-2"></span>*Example 28-22 Displays the Running Configuration Information*

```
switch# show running-config 
Building Configuration ...
in-order-guarantee
vsan database
  vsan 11 name "FICON11" loadbalancing src-dst-id
  vsan 75 name "FICON75" loadbalancing src-dst-id
fcdomain domain 11 static vsan 11
fcdomain domain 119 static vsan 75
fcdroplatency network 100 vsan 11
fcdroplatency network 500 vsan 75
```

```
fabric-binding enable
fabric-binding database vsan 11
  swwn 20:00:00:0d:ec:01:20:c0 domain 10
fabric-binding database vsan 75
  swwn 20:00:00:0d:ec:00:d6:40 domain 117
fabric-binding activate vsan 11
fabric-binding activate vsan 75
ficon vsan 75
interface port-channel 1
  ficon portnumber 0x80
  switchport mode E
snmp-server user mblair network-admin auth md5 0x688fa3a2e51ba5538211606e59ac292
7 priv 0x688fa3a2e51ba5538211606e59ac2927 localizedkey
snmp-server user wwilson network-admin auth md5 0x688fa3a2e51ba5538211606e59ac29
27 priv 0x688fa3a2e51ba5538211606e59ac2927 localizedkey
snmp-server host 171.71.187.101 traps version 2c public udp-port 1163
snmp-server host 172.18.2.247 traps version 2c public udp-port 2162
vsan database
  vsan 75 interface fc1/1
...
interface mgmt0
  ip address 172.18.47.39 255.255.255.128
   switchport speed 100
   switchport duplex full
no system health
ficon vsan 75
   file IPL
```
# <span id="page-710-1"></span>**Displaying FICON Information in the Startup Configuration**

[Example 28-23](#page-710-2) displays the FICON-related information in the startup configuration.

```
Example 28-23 Displays the Startup Configuration
switch# show startup-config 
...
```
**ficon vsan 2 file IPL**

[Example 28-24](#page-710-0) displays the switch response to an implicitly-issued copy running start command. In this case, only a binary configuration is saved until you explicitly issue the **copy running start** command again (see [Table 28-2](#page-684-2))

#### <span id="page-710-0"></span>*Example 28-24 Displays the Startup Configuration Status*

```
switch# show startup-config
No ASCII config available since configuration was last saved internally
on account of 'active=saved' mode.
Please perform an explicit 'copy running startup` to get ASCII configuration
```
# <span id="page-711-0"></span>**Displaying FICON-Related Log Information**

[Example 28-25](#page-711-2) and [Example 28-26](#page-711-3) display the logging information for FICON-related configurations.

#### <span id="page-711-2"></span>*Example 28-25 Displays Logging Levels for the FICON Feature*

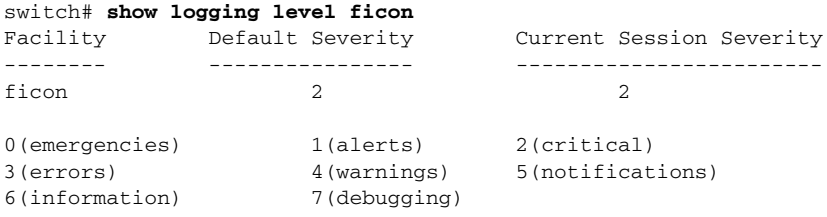

#### <span id="page-711-3"></span>*Example 28-26 Displays FICON-Related Log File Contents*

```
switch# show logging logfile
...
2004 Feb 25 15:38:50 vegas6 %PORT-5-IF_UP: %$VSAN 75: 2004 Wed Feb 25 13:22:04.
131183%$ Interface fc1/8 is up in mode F
 2004 Feb 25 15:38:50 vegas6 %PORT-5-IF_UP: %$VSAN 75: 2004 Wed Feb 25 13:22:04.
131217%$ Interface fc1/9 is up in mode F
...
2004 Feb 25 15:39:09 vegas6 %PORT-5-IF_TRUNK_UP: %$VSAN 75: 2004 Wed Feb 25 13:
22:23.131121%$ Interface fc2/1, vsan 75 is up
 2004 Feb 25 15:39:09 vegas6 %PORT-5-IF_TRUNK_UP: %$VSAN 75: 2004 Wed Feb 25 13:
22:23.131121%$ Interface fc2/2, vsan 75 is up
 2004 Feb 25 15:39:09 vegas6 %PORT-5-IF_TRUNK_UP: %$VSAN 75: 2004 Wed Feb 25 13:
...
2004 Feb 25 23:22:36 vegas6 %PORT-5-IF_UP: %$VSAN 75: 2004 Wed Feb 25 21:05:42.
99916%$ Interface fc3/6 is up in mode F
 2004 Feb 25 23:22:37 vegas6 %PORT-5-IF_UP: %$VSAN 75: 2004 Wed Feb 25 21:05:43.
...
```
# <span id="page-711-1"></span>**Default Settings**

[Table 28-3](#page-711-1) lists the default settings for FICON features.

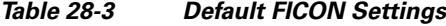

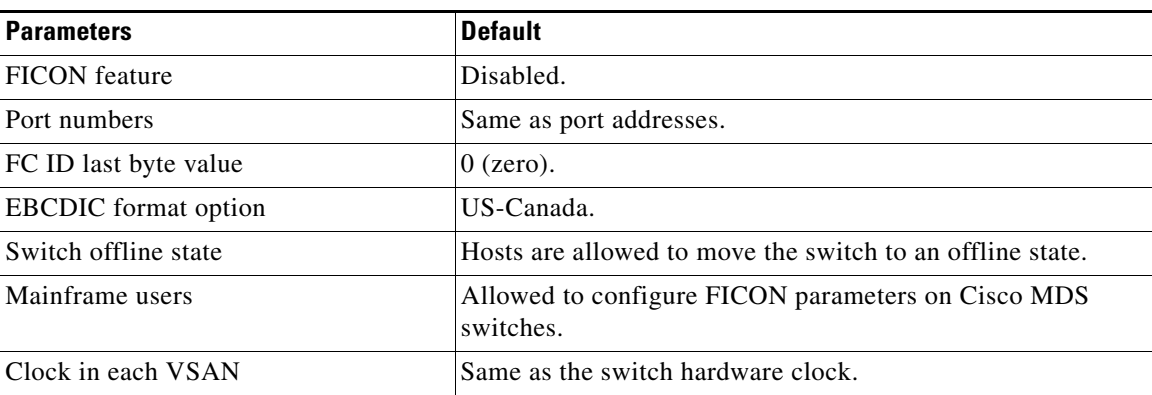

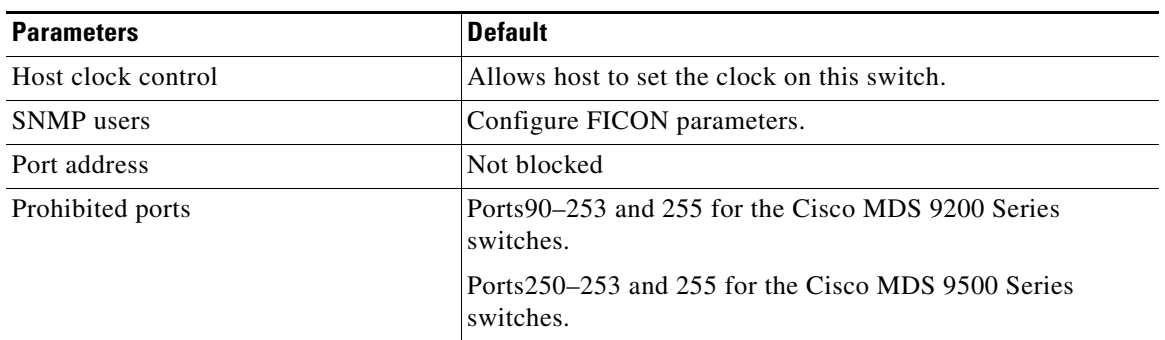

### *Table 28-3 Default FICON Settings (continued)*

H

*Send documentation comments to mdsfeedback-doc@cisco.com*

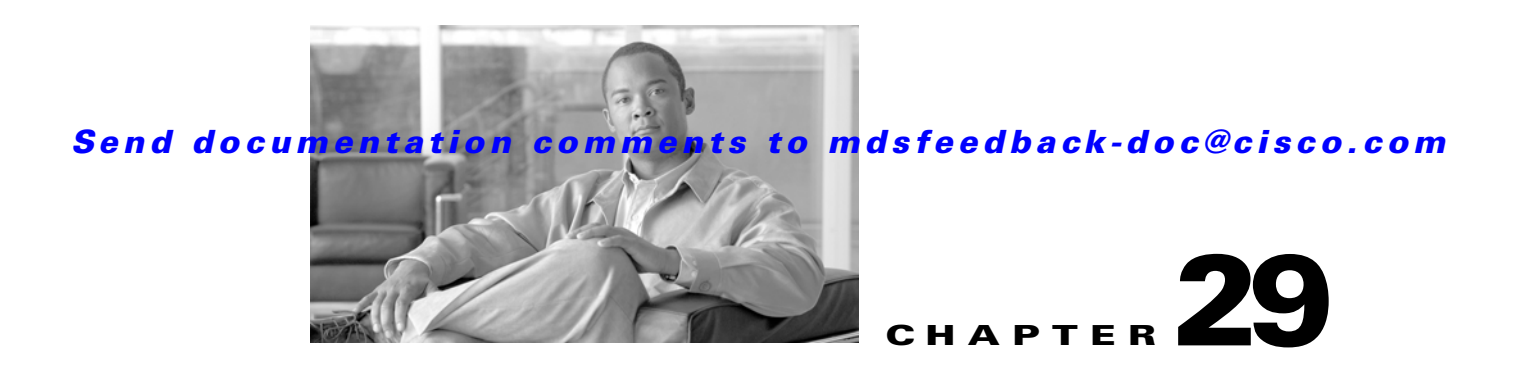

# **Advanced Features and Concepts**

This chapter describes the advanced features provided in switches in the Cisco MDS 9000 Family. It includes the following sections:

- **•** [Common Information Model, page 29-1](#page-714-0)
- **•** [Fibre Channel Time Out Values, page 29-3](#page-716-0)
- **•** [World Wide Names, page 29-7](#page-720-0)
- **•** [FC ID Allocation for HBAs, page 29-8](#page-721-0)
- **•** [Switch Interoperability, page 29-11](#page-724-0)
- **•** [Default Settings, page 29-18](#page-731-0)

# <span id="page-714-0"></span>**Common Information Model**

Common Information Model (CIM) is an object-oriented information model that extends the existing standards for describing management information in a network/enterprise environment.

This section contains the following sections:

- **•** [About CIM, page 29-1](#page-714-1)
- **•** [Configuring Added Security on a CIM Server, page 29-2](#page-715-0)
- **•** [Displaying CIM Information, page 29-2](#page-715-1)

# <span id="page-714-1"></span>**About CIM**

CIM messages are independent of platform and implementation because they are encoded in N Extensible Markup Language (XML). CIM consists of a specification and a schema. The specification defines the syntax and rules for describing management data and integrating with other management models. The schema provides the actual model descriptions for systems, applications, networks, and devices.

For more information about CIM, refer to the specification available through the Distributed Management Task Force (DMTF) website at the following URL: <http://www.dmtf.org/>

For further information about Cisco MDS 9000 Family support for CIM servers, refer to the *Cisco MDS 9000 Family CIM Programming Reference Guide*.

A CIM client is required to access the CIM server. The client can be any client that supports CIM.

## <span id="page-715-0"></span>**Configuring Added Security on a CIM Server**

For added security, you can install an SSL certificate to encrypt the login information and enable the HTTPS server before enabling the CIM server. The CIM server is disabled by default. If you do not enable the HTTPS server, the standard HTTP server is enabled (default).

To configure a CIM server using the HTTPS protocol, follow these steps:

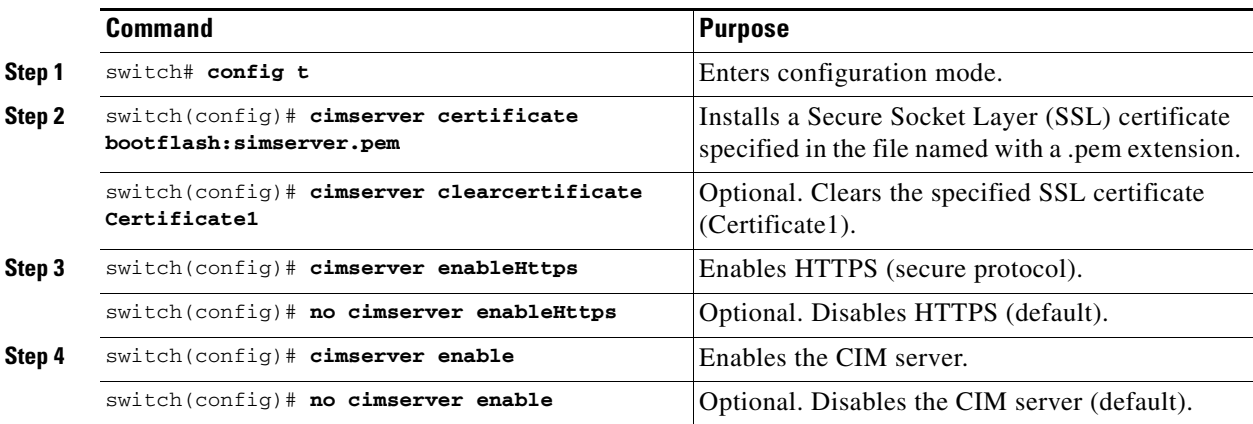

To configure a CIM server using the HTTP protocol, follow these steps:

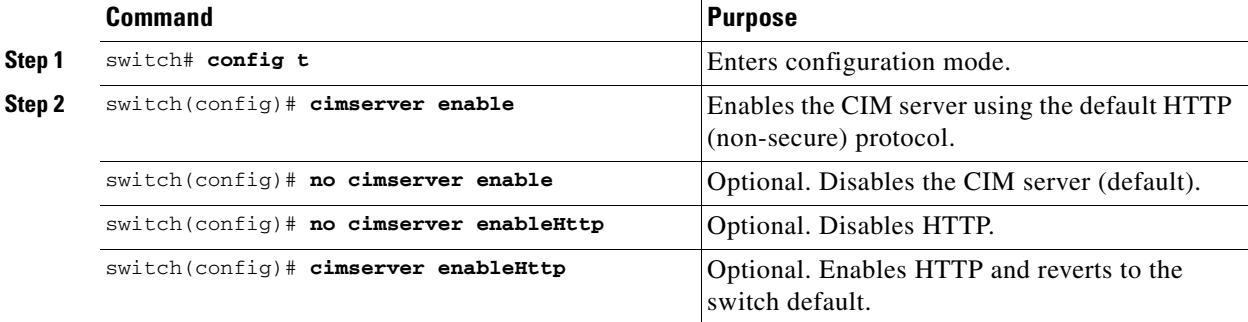

## <span id="page-715-1"></span>**Displaying CIM Information**

To display CIM information, use the **show cimserver** command (see [Example 29-1](#page-715-2) through [Example 29-4\)](#page-716-1).

<span id="page-715-2"></span>*Example 29-1 Displays CIM Server Certificate Files*

```
switch# show cimserver certificateName
cimserver certificate file name is servcert.pem
```
*Example 29-2 Displays the CIM Server Configuration*

```
switch# show cimserver
 cimserver is enabled
 cimserver Http is not enabled
 cimserver Https is enabled
 cimserver certificate file name is servcert.pem
```
*Example 29-3 Displays the CIM Server HTTPS Status*

switch# **show cimserver httpsstatus** cimserver Https is enabled

<span id="page-716-1"></span>*Example 29-4 Displays the CIM Server HTTP Status*

```
switch# show cimserver httpstatus
  cimserver Http is not enabled
```
# <span id="page-716-0"></span>**Fibre Channel Time Out Values**

You can modify Fibre Channel protocol related timer values for the switch by configuring the following time out values (TOVs):

- Distributed services TOV (D\_S\_TOV)—The valid range is from 5,000 to 10,000 milliseconds. The default is 5,000 milliseconds.
- Error detect TOV (E\_D\_TOV)—The valid range is from 1,000 to 10,000 milliseconds. The default is 2,000 milliseconds. This value is matched with the other end during port initialization.
- Resource allocation TOV (R<sub>\_</sub>A\_TOV)—The valid range is from 5,000 to 10,000 milliseconds. The default is 10,000 milliseconds. This value is matched with the other end during port initialization.

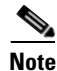

**Note** The fabric stability TOV (F\_S\_TOV) constant cannot be configured.

This section includes the following topics:

- [Timer Configuration Across All VSANs, page 29-3](#page-716-2)
- **•** [Timer Configuration Per-VSAN, page 29-4](#page-717-0)
- [About fctimer Distribution, page 29-4](#page-717-1)
- **•** [Enabling or Disabling fctimer Distribution, page 29-5](#page-718-0)
- **•** [Committing fctimer Changes, page 29-5](#page-718-1)
- [Discarding fctimer Changes, page 29-5](#page-718-2)
- **•** [Fabric Lock Override, page 29-6](#page-719-0)
- **•** [Database Merge Guidelines, page 29-6](#page-719-1)
- **•** [Displaying Configured fctimer Values, page 29-6](#page-719-2)

# <span id="page-716-2"></span>**Timer Configuration Across All VSANs**

You can modify Fibre Channel protocol related timer values for the switch.

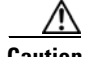

**Caution** The D\_S\_TOV, E\_D\_TOV, and R\_A\_ TOV values cannot be globally changed unless all VSANs in the switch are suspended.

**Note** If a VSAN is not specified when you change the timer value, the changed value is applied to all VSANs in the switch.

To configure Fibre Channel timers across all VSANs, follow these steps:

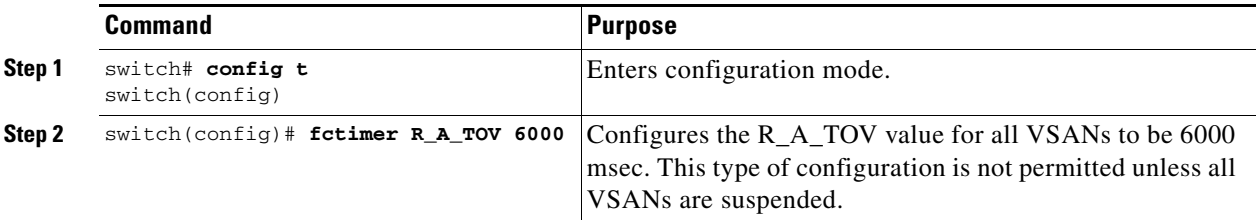

# <span id="page-717-0"></span>**Timer Configuration Per-VSAN**

You can also issue the fctimer for a specified VSAN to configure different TOV values for VSANs with special links like FC or IP tunnels. You can configure different E\_D\_TOV, R\_A\_TOV, and D\_S\_TOV values for individual VSANs. Active VSANs are suspended and activated when their timer values are changed.

**Caution** You cannot perform a nondisruptive downgrade to any earlier version that does not support per-VSAN FC timers.

 $\mathscr{P}$ 

**Note** This configuration must be propagated to all switches in the fabric—be sure to configure the same value in all switches in the fabric.

If a switch is downgraded to Cisco MDS SAN-OS Release 1.2 or 1.1 after the timer is configured for a VSAN, an error message is issued to warn against strict incompatibilities. Refer to the *Cisco MDS 9000 Family Troubleshooting Guide*.

To configure per-VSAN Fiber Channel timers, follow these steps:

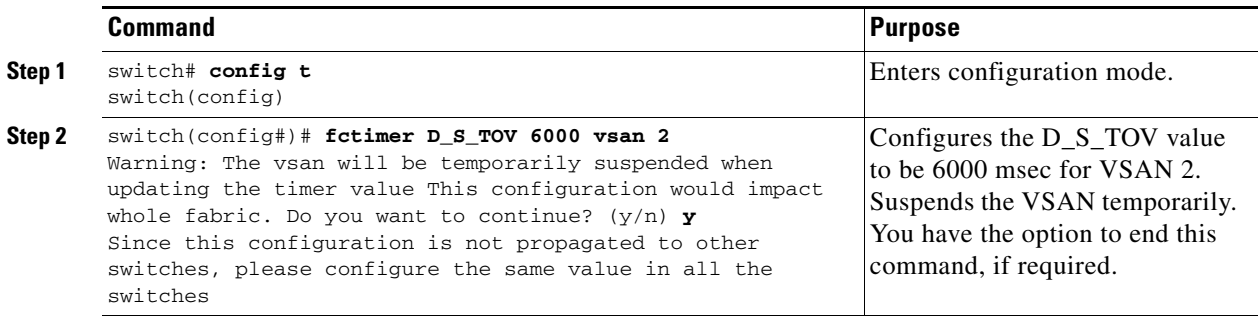

# <span id="page-717-1"></span>**About fctimer Distribution**

You can enable per-VSAN fctimer fabric distribution for all Cisco MDS switches in the fabric. When you perform fctimer configurations, and distribution is enabled, that configuration is distributed to all the switches in the fabric.

You automatically acquire a fabric-wide lock when you issue the first configuration command after you enabled distribution in a switch. The fctimer application uses the effective and pending database model to store or commit the commands based on your configuration.

See [Chapter 6, "Using the CFS Infrastructure,"](#page-192-0) for more information on the CFS application.

# <span id="page-718-0"></span>**Enabling or Disabling fctimer Distribution**

To enable or disable fctimer fabric distribution, follow these steps:

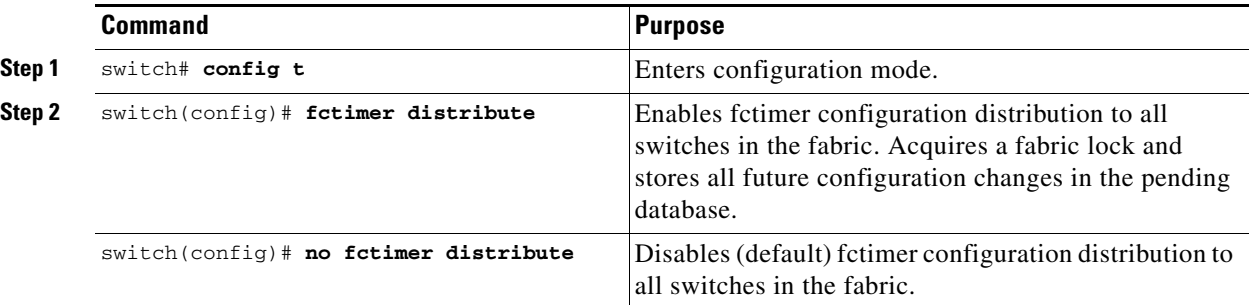

## <span id="page-718-1"></span>**Committing fctimer Changes**

When you commit the fctimer configuration changes, the effective database is overwritten by the configuration changes in the pending database and all the switches in the fabric receive the same configuration. When you commit the fctimer configuration changes without implementing the session feature, the fctimer configurations are distributed to all the switches in the physical fabric.

To commit the fctimer configuration changes, follow these steps:

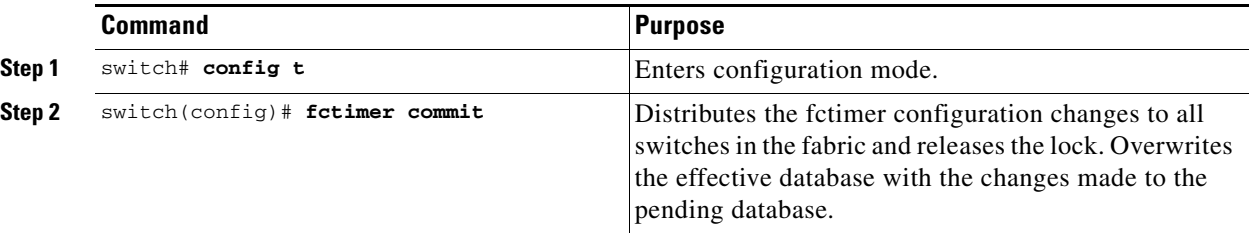

# <span id="page-718-2"></span>**Discarding fctimer Changes**

After making the configuration changes, you can choose to discard the changes by discarding the changes instead of committing them. In either case, the lock is released.

To discard the fctimer configuration changes, follow these steps:

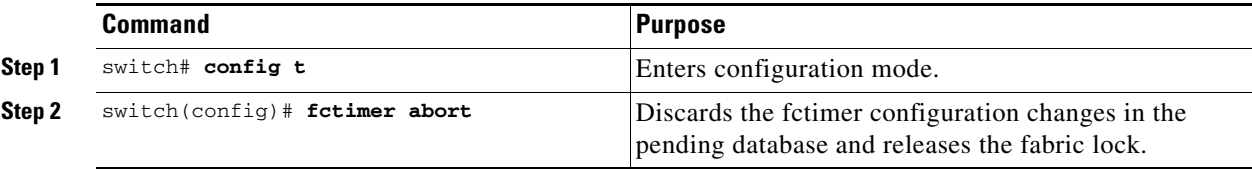

# <span id="page-719-0"></span>**Fabric Lock Override**

If you have performed a fctimer fabric task and have forgotten to release the lock by either committing or discarding the changes, an administrator can release the lock from any switch in the fabric. If the administrator performs this task, your changes to the pending database are discarded and the fabric lock is released.

 $\mathcal{Q}$ 

**Tip** The changes are only available in the volatile directory and are subject to being discarded if the switch is restarted.

To use administrative privileges and release a locked fctimer session, use the **clear fctimer session** command.

switch# **clear fctimer session**

# <span id="page-719-1"></span>**Database Merge Guidelines**

See the ["CFS Merge Support" section on page 6-8](#page-199-0) for detailed concepts.

When merging two fabrics, follow these guidelines:

- **•** Be aware of the following merge conditions:
	- **–** The merge protocol is not implemented for distribution of the fctimer values—you must manually merge the fctimer values when a fabric is merged.The per-VSAN fctimer configuration is distributed in the physical fabric.
	- **–** The fctimer configuration is only applied to those switches containing the VSAN with a modified fctimer value.
	- **–** The global fctimer values are not distributed.
- **•** Do not configure global timer values when distribution is enabled.

**Santa Comparison Comparison** 

**Note** The number of pending fctimer configuration operations cannot be more than 15. At that point, you must commit or abort the pending configurations before performing any more operations.

# <span id="page-719-2"></span>**Displaying Configured fctimer Values**

Use the **show fctimer** command to display the configured fctimer values (see Examples [29-5](#page-719-3) and [29-6\)](#page-720-1).

<span id="page-719-3"></span>*Example 29-5 Displays Configured Global TOVs*

```
switch# show fctimer
F_S_TOV D_S_TOV E_D_TOV R_A_TOV
----------------------------------------
5000 ms 5000 ms 2000 ms 10000 ms
```
**Note** The F\_S\_TOV constant, though not configured, is displayed in the output of the **show fctimer** command.
*Example 29-6 Displays Configured TOVs for a Specified VSAN*

switch# **show fctimer vsan 10** vsan no. F\_S\_TOV D\_S\_TOV E\_D\_TOV R\_A\_TOV ------------------------------------------------- 10 5000 ms 5000 ms 3000 ms 10000 ms

# **World Wide Names**

The world wide name (WWN) in the switch is equivalent to the Ethernet MAC address. As with the MAC address, you must uniquely associate the WWN to a single device. The principal switch selection and the allocation of domain IDs rely on the WWN. The WWN manager, a process-level manager residing on the switch's supervisor module, assigns WWNs to each switch.

Cisco MDS 9000 Family switches support three network address authority (NAA) address formats (see [Table 29-1](#page-720-0)).

*Table 29-1 Standardized NAA WWN Formats*

<span id="page-720-0"></span>

| <b>NAA Address</b>     | <b>NAA Type</b>  | <b>WWN Format</b>               |                    |
|------------------------|------------------|---------------------------------|--------------------|
| IEEE 48-bit address    | Type $1 = 0001b$ | 000 0000 0000b                  | 48-bit MAC address |
| <b>IEEE</b> extended   | Type $2 = 0010b$ | Locally assigned                | 48-bit MAC address |
| <b>IEEE</b> registered | Type $5 = 0101b$ | <b>IEEE</b> company ID: 24 bits | VSID: 36 bits      |

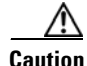

**Caution** Changes to the world-wide names should be made by an administrator or individual who is completely familiar with switch operations.

This section includes the following topics:

- **•** [Displaying WWN Information, page 29-7](#page-720-1)
- **•** [Link Initialization WWN Usage, page 29-8](#page-721-0)
- **•** [Configuring a Secondary MAC Address, page 29-8](#page-721-1)

### <span id="page-720-1"></span>**Displaying WWN Information**

Use the **show wwn** commands to display the status of the WWN configuration. See Examples [29-7](#page-720-2) to [29-9.](#page-721-2)

#### <span id="page-720-2"></span>*Example 29-7 Displays the Status of All WWNs*

```
switch# show wwn status 
         Type 1 WWNs: Configured: 64 Available: 48 (75%) Resvd.: 16
    Types 2 & 5 WWNs: Configured: 524288 Available: 450560 (85%) Resvd.: 73728
NKAU & NKCR WWN Blks: Configured: 1760 Available: 1760 (100%)
        Alarm Status: Type1: NONE Types 2&5: NONE
```
*Example 29-8 Displays Specified Block ID Information*

```
switch# show wwn status block-id 51
WWNs in this block: 21:00:ac:16:5e:52:00:03 to 21:ff:ac:16:5e:52:00:03
Num. of WWNs:: Configured: 256 Allocated: 0 Available: 256 
Block Allocation Status: FREE
```
#### <span id="page-721-2"></span>*Example 29-9 Displays the WWN for a Specific Switch*

```
switch# show wwn switch 
Switch WWN is 20:00:ac:16:5e:52:00:00
```
### <span id="page-721-0"></span>**Link Initialization WWN Usage**

Exchange Link Protocol (ELP) and Exchange Fabric Protocol (EFP) use WWNs during link initialization. The usage details differ based on the Cisco SAN-OS software release:

Both ELPs and EFPs use the VSAN WWN by default during link initialization. However, the ELP usage changes based on the peer switch's usage:

- **•** If the peer switch ELP uses the switch WWN, then the local switch also uses the switch WWN.
- **•** If the peer switch ELP uses the VSAN WWN, then the local switch also uses the VSAN WWN.

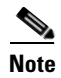

**Note** As of Cisco SAN-OS Release 2.0(2b), the ELP is enhanced to be compliant with FC-SW-3.

## <span id="page-721-1"></span>**Configuring a Secondary MAC Address**

To allocate secondary MAC addresses, follow these steps:

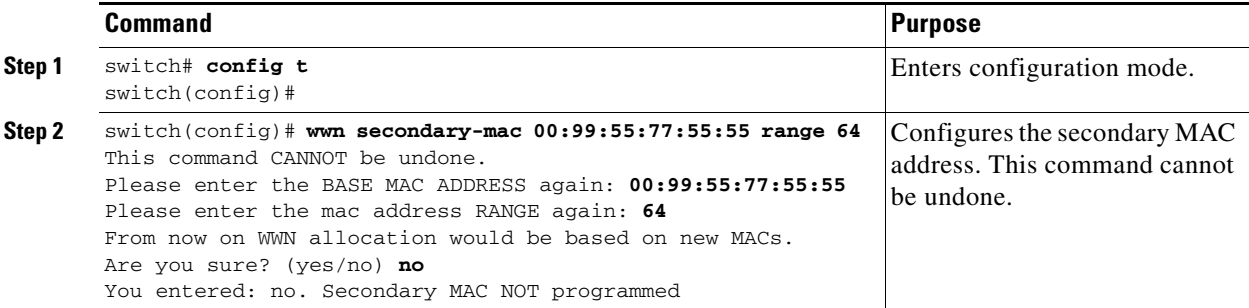

# <span id="page-721-3"></span>**FC ID Allocation for HBAs**

Fibre Channel standards require a unique FC ID to be allocated to an N port attached to a Fx port in any switch. To conserve the number of FC IDs used, Cisco MDS 9000 Family switches use a special allocation scheme.

Some HBAs do not discover targets that have FC IDs with the same domain and area. Prior to Cisco SAN-OS Release 2.0(1b), the Cisco SAN-OS software maintained a list of tested company IDs that do not exhibit this behavior. These HBAs were allocated with single FC IDs, and for others a full area was allocated.

The FC ID allocation scheme available in Release 1.3 and earlier, allocates a full area to these HBAs. This allocation isolates them to that area and are listed with their pWWN during a fabric login. The allocated FC IDs are cached persistently and are still available in Cisco SAN-OS Release 2.0(1b) (see the ["FC ID Allocation for HBAs" section on page 29-8](#page-721-3)).

To allow further scalability for switches with numerous ports, the Cisco SAN-OS software maintains a list of HBAs exhibiting this behavior. Each HBA is identified by its company ID (also know as Organizational Unique Identifier, or OUI) used in the pWWN during a fabric log in. Hence a full area is allocated to the N ports with company IDs that are listed and for the others, a single FC ID is allocated. Irrespective of the kind (whole area or single) of FC ID allocated, the FC ID entries remain persistent.

This section includes the following topics:

- **•** [Default Company ID list, page 29-9](#page-722-0)
- [Verifying the Company ID Configuration, page 29-10](#page-723-0)

### <span id="page-722-0"></span>**Default Company ID list**

All switches in the Cisco MDS 9000 Family that ship with Cisco SAN-OS Release 2.0(1b) or later, contain a default list of company IDs that require area allocation. Using the company ID reduces the number of configured persistent FC ID entries. You can configure or modify these entries using the CLI.

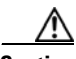

**Caution** Persistent entries take precedence over company ID configuration. If the HBA fails to discover a target, verify that the HBA and the target are connected to the same switch and have the same area in their FC IDs, then perform the following procedure:

- 1. Shut down the port connected to the HBA.
- 2. Clear the persistent FC ID entry.
- 3. Get the company ID from the Port WWN.
- 4. Add the company ID to the list that requires area allocation.
- 5. Bring up the port.

The list of company IDs have the following characteristics:

- A persistent FC ID configuration always takes precedence over the list of company IDs. Hence even if the company ID is configured to receive an area, the persistent FC ID configuration results in the allocation of a single FC ID.
- **•** New company IDs added to subsequent releases are automatically added to existing company IDs.
- **•** The list of company IDs is saved as part of the running and saved configuration.

• The list of company IDs is used only when the fcinterop FC ID allocation scheme is in auto mode. By default, the interop FC ID allocation is set to auto, unless changed.

```
\mathcal{P}
```
**Tip** We recommend that you set the fcinterop FC ID allocation scheme to auto and use the company ID list and persistent FC ID configuration to manipulate the FC ID device allocation.

Use the **fcinterop FCID allocation auto** command to change the FC ID allocation and the **show running-config** command to view the currently allocated mode.

**•** When you issue a **write erase**, the list inherits the default list of company IDs shipped with a relevant release.

To allocate company IDs, follow these steps:

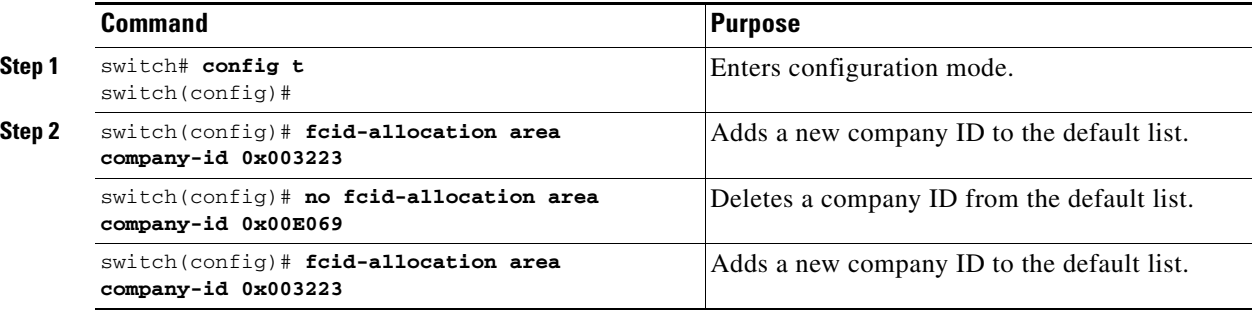

### <span id="page-723-0"></span>**Verifying the Company ID Configuration**

You can view the configured company IDs by issuing the **show fcid-allocation area** command (see [Example 29-10](#page-723-1)). Default entries are listed first and the user-added entries are listed next. Entries are listed even if they were part of the default list and you later removed them.

```
Example 29-10 Displays the List of Default and Configured Company IDs
```

```
switch# show fcid-allocation area
FCID area allocation company id info:
    00:50:2E <-------------------- Default entry
   00:50:8B
   00:60:B0
   00:A0:B8
    00:E0:69
    00:30:AE + <------------------ User-added entry
   00:32:23 +00:E0:8B * <------------- Explicitly deleted entry (from the original default list)
Total company ids: 7
+ - Additional user configured company ids.
* - Explicitly deleted company ids from default list.
```
You can implicitly derive the default entries shipped with a specific release by combining the list of Company IDs displayed without any identification with the list of deleted entries.

You can also view or obtain the company IDs in a specific WWN by issuing the **show fcid-allocation company-id-from-wwn** command (see [Example 29-11](#page-724-0)). Some WWN formats do not support company IDs. In these cases, you many need to configure the FC ID persistent entry.

<span id="page-724-0"></span>*Example 29-11 Displays the Company ID for the Specified WWN*

```
switch# show fcid-allocation company-id-from-wwn 20:00:00:05:30:00:21:60
Extracted Company ID: 0x000530
```
# **Switch Interoperability**

Interoperability enables the products of multiple vendors to come into contact with each other. Fibre Channel standards guide vendors towards common external Fibre Channel interfaces.

If all vendors followed the standards in the same manner, then interconnecting different products would become a trivial exercise. However, not all vendors follow the standards in the same way, thus resulting in interoperability modes. This section briefly explains the basic concepts of these modes.

Each vendor has a regular mode and an equivalent interoperability mode, which specifically turns off advanced or proprietary features and provides the product with a more amiable standards compliant implementation.

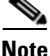

**Note** For more information on configuring interoperability for the Cisco MDS 9000 Family switches, refer to the *[Cisco MDS Family Switch-to-Switch Interoperability Configuration Guide](http://www.cisco.com/en/US/products/hw/ps4159/ps4358/products_configuration_guide_book09186a00805dd7d3.htmlf)*.

This section includes the following topics:

- **•** [About Interop Mode, page 29-11](#page-724-1)
- **•** [Configuring Interop Mode 1, page 29-14](#page-727-0)
- **•** [Verifying Interoperating Status, page 29-15](#page-728-0)

# <span id="page-724-1"></span>**About Interop Mode**

Cisco SAN-OS software supports the following four interop modes:

- Mode 1— Standards based interop mode that requires all other vendors in the fabric to be in interop mode.
- **•** Mode 2—Brocade native mode (Core PID 0).
- **•** Mode 3—Brocade native mode (Core PID 1).
- **•** Mode 4—McData native mode.

For information about configuring interop modes 2, 3, and 4, refer to the *[Cisco MDS 9000 Family](http://www.cisco.com/en/US/products/hw/ps4159/ps4358/products_configuration_guide_book09186a00805dd7d3.html)  [Switch-to-Switch Interoperability Configuration Guide](http://www.cisco.com/en/US/products/hw/ps4159/ps4358/products_configuration_guide_book09186a00805dd7d3.html)*.

[Table 29-2](#page-725-0) lists the changes in switch behavior when you enable interoperability mode. These changes are specific to switches in the Cisco MDS 9000 Family while in interop mode.

| <b>Switch Feature</b>        | <b>Changes if Interoperability Is Enabled</b>                                                                                                    |  |  |
|------------------------------|----------------------------------------------------------------------------------------------------|--|--|
| Domain IDs                   | Some vendors cannot use the full range of 239 domains within a fabric.                                                                                                    |  |  |
|                              | Domain IDs are restricted to the range 97-127. This is to accommodate<br>McData's nominal restriction to this same range. They can either be set up<br>statically (the Cisco MDS switch accept only one domain ID, if it does not get<br>that domain ID it isolates itself from the fabric) or preferred. (If it does not get<br>its requested domain ID, it accepts any assigned domain ID.) |  |  |
| <b>Timers</b>                | All Fibre Channel timers must be the same on all switches as these values are<br>exchanged by E ports when establishing an ISL. The timers are F_S_TOV,<br>D_S_TOV, E_D_TOV, and R_A_TOV.                                                                                                    |  |  |
| F_S_TOV                      | Verify that the Fabric Stability Time Out Value timers match exactly.                                                                                                    |  |  |
| D_S_TOV                      | Verify that the Distributed Services Time Out Value timers match exactly.                                                                                                    |  |  |
| E_D_TOV                      | Verify that the Error Detect Time Out Value timers match exactly.                                                                                                    |  |  |
| R_A_TOV                      | Verify that the Resource Allocation Time Out Value timers match exactly.                                                                                                    |  |  |
| Trunking                     | Trunking is not supported between two different vendor's switches. This<br>feature may be disabled on a per port or per switch basis.                                                                                                    |  |  |
| Default zone                 | The default zone behavior of permit (all nodes can see all other nodes) or deny<br>(all nodes are isolated when not explicitly placed in a zone) may change.                                                                                                    |  |  |
| Zoning attributes            | Zones may be limited to the pWWN and other proprietary zoning methods<br>(physical port number) may be eliminated.                                                                                                    |  |  |
|                              | <b>Note</b><br>Brocade uses the <b>cfgsave</b> command to save fabric-wide zoning<br>configuration. This command does not have any effect on Cisco MDS<br>9000 Family switches if they are part of the same fabric. You must<br>explicitly save the configuration on each switch in the Cisco MDS 9000<br>Family.                                                                             |  |  |
| Zone propagation             | Some vendors do not pass the full zone configuration to other switches, only<br>the active zone set gets passed.                                                                                                    |  |  |
|                              | Verify that the active zone set or zone configuration has correctly propagated<br>to the other switches in the fabric.                                                                                                    |  |  |
| <b>VSAN</b>                  | Interop mode only affects the specified VSAN.<br>Interop modes cannot be enabled on FICON-enabled VSANs.<br><b>Note</b>                                                                                                    |  |  |
| TE ports and<br>PortChannels | TE ports and PortChannels cannot be used to connect Cisco MDS to non-Cisco<br>MDS switches. Only E ports can be used to connect to non-Cisco MDS<br>switches. TE ports and PortChannels can still be used to connect an Cisco MDS<br>to other Cisco MDS switches even when in interop mode.                                                                                                   |  |  |
| <b>FSPF</b>                  | The routing of frames within the fabric is not changed by the introduction of<br>interop mode. The switch continues to use src-id, dst-id, and ox-id to load<br>balance across multiple ISL links.                                                                                                    |  |  |

<span id="page-725-0"></span>*Table 29-2 Changes in Switch Behavior When Interoperability Is Enabled*

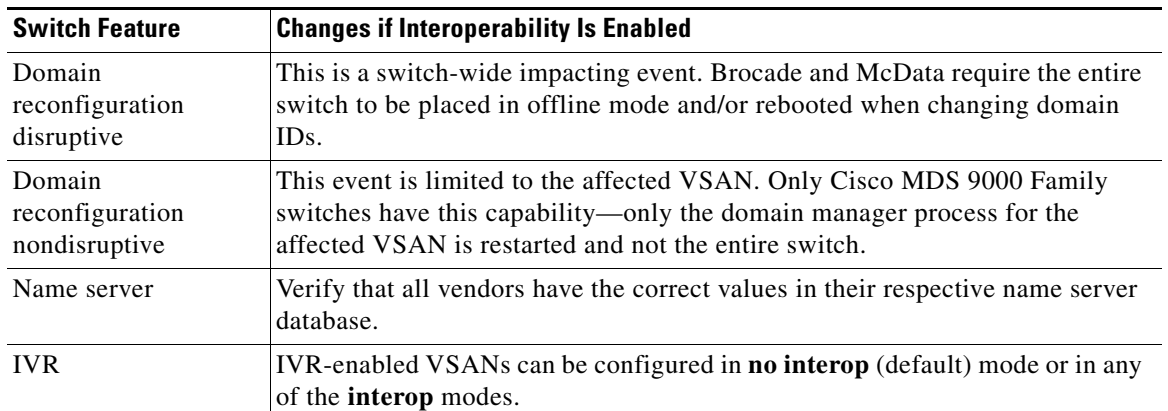

#### *Table 29-2 Changes in Switch Behavior When Interoperability Is Enabled (continued)*

### <span id="page-727-0"></span>**Configuring Interop Mode 1**

The interop mode1 in Cisco MDS 9000 Family switches can be enabled disruptively or nondisruptively.

**Note** Brocade's msplmgmtdeactivate command must explicitly be run prior to connecting from a Brocade switch to either Cisco MDS 9000 Family switches or to McData switches. This command uses Brocade proprietary frames to exchange platform information, which Cisco MDS 9000 Family switches or McData switches do not understand. Rejecting these frames causes the common E ports to become isolated.

To configure interop mode 1 in any switch in the Cisco MDS 9000 Family, follow these steps:

**Step 1** Place the VSAN of the E ports that connect to the OEM switch in interoperability mode.

```
switch# config t
switch(config)# vsan database
switch(config-vsan-db)# vsan 1 interop 1
switch(config-vsan-db)# exit
switch(config)#
```
**Note** You cannot enable interop modes on FICON-enabled VSANs.

**Step 2** Assign a domain ID in the range of 97 (0x61) through 127 (0x7F).

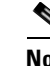

**Note** This is an limitation imposed by the McData switches.

```
switch(config)# fcdomain domain 100 preferred vsan 1
```
In Cisco MDS 9000 switches, the default is to request an ID from the principal switch. If the preferred option is used, Cisco MDS 9000 switches request a specific ID, but still join the fabric if the principal switch assigns a different ID. If the static option is used, the Cisco MDS 9000 switches do not join the fabric unless the principal switch agrees and assigns the requested ID.

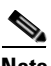

**Note** When changing the domain ID, the FC IDs assigned to N ports also change.

**Step 3** Change the Fibre Channel timers (if they have been changed from the system defaults).

**Note** The Cisco MDS 9000, Brocade, and McData FC Error Detect (ED\_TOV) and Resource Allocation (RA\_TOV) timers default to the same values. They can be changed if needed. The RA\_TOV default is 10 seconds, and the ED\_TOV default is 2 seconds. Per the FC-SW2 standard, these values must be the same on each switch within the fabric.

```
switch(config)# fctimer e_d_tov ?
   <1000-100000> E_D_TOV in milliseconds(1000-100000)
switch(config)# fctimer r_a_tov ?
   <5000-100000> R_A_TOV in milliseconds(5000-100000)
```
**Step 4** When making changes to the domain, you may or may not need to restart the Cisco MDS domain manager function for the altered VSAN.

**•** Force a fabric reconfiguration with the **disruptive** option.

switch(config)# **fcdomain restart disruptive vsan 1**

or

**•** Do not force a fabric reconfiguration.

```
switch(config# fcdomain restart vsan 1
```
### <span id="page-728-0"></span>**Verifying Interoperating Status**

This section highlights the commands used to verify if the fabric is up and running in interoperability mode.

To verify the resulting status of issuing the interoperability command in any switch in the Cisco MDS 9000 Family, follow these steps:

```
Step 1 Use the show version command to verify the version.
```

```
switch# show version
Cisco Storage Area Networking Operating System (SAN-OS) Software
TAC support: http://www.cisco.com/tac
Copyright (c) 2002-2003, Cisco Systems, Inc. All rights reserved.
```

```
The copyrights to certain works contained herein are owned by
Cisco Systems, Inc. and/or other third parties and are used and
distributed under license. Some parts of this software are covered
under the GNU Public License. A copy of the license is available
at http://www.gnu.org/licenses/gpl.html.
Software
```

```
 BIOS: version 1.0.8
  loader: version 1.1(2)
  kickstart: version 2.0(1) [build 2.0(0.6)] [gdb]
   system: version 2.0(1) [build 2.0(0.6)] [gdb]
   BIOS compile time: 08/07/03
  kickstart image file is: bootflash:///m9500-sf1ek9-kickstart-mzg.2.0.0.6.bin
   kickstart compile time: 10/25/2010 12:00:00
  system image file is: bootflash:///m9500-sf1ek9-mzg.2.0.0.6.bin<br>svstem compile time: 10/25/2020 12:00:00
  system compile time:
Hardware
  RAM 1024584 kB
```
 bootflash: 1000944 blocks (block size 512b) slot0: 0 blocks (block size 512b) 172.22.92.181 uptime is 0 days 2 hours 18 minute(s) 1 second(s) Last reset at 970069 usecs after Tue Sep 16 22:31:25 1980 Reason: Reset Requested by CLI command reload System version: 2.0(0.6) Service:

#### **Chapter 29 Advanced Features and Concepts**

#### *Send documentation comments to mdsfeedback-doc@cisco.com*

**Step 2** Use the **show interface brief** command to verify if the interface states are as required by your configuration.

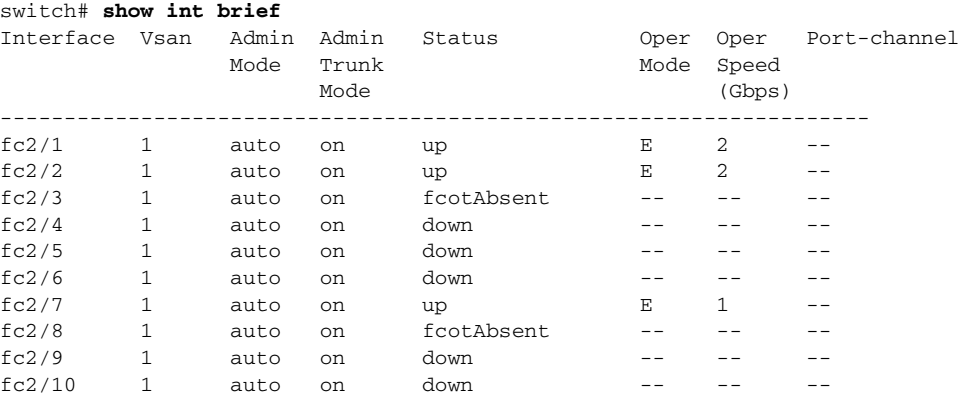

#### **Step 3** Use the **show run** command to verify if you are running the desired configuration.

```
switch# show run
Building Configuration...
  interface fc2/1
no shutdown
  interface fc2/2
no shutdown
  interface fc2/3
  interface fc2/4
  interface fc2/5
  interface fc2/6
  interface fc2/7
no shutdown
  interface fc2/8
  interface fc2/9
  interface fc2/10
<snip>
interface fc2/32
 interface mgmt0
ip address 6.1.1.96 255.255.255.0
switchport encap default
no shutdown
vsan database
vsan 1 interop 
boot system bootflash:/m9500-system-253e.bin sup-1
boot kickstart bootflash:/m9500-kickstart-253e.bin sup-1
boot system bootflash:/m9500-system-253e.bin sup-2
boot kickstart bootflash:/m9500-kickstart-253e.bin sup-2
callhome
fcdomain domain 100 preferred vsan 1
ip route 6.1.1.0 255.255.255.0 6.1.1.1
ip routing
```

```
line console
  databits 5
   speed 110
logging linecard 
ssh key rsa 512 force
ssh server enable
switchname MDS9509
username admin password 5 $1$Li8/fBYX$SNc72.xt4nTXpSnR9OUFB/ role network-admin
```
#### **Step 4** Use the **show vsan** command to verify if the interoperability mode is active.

```
switch# show vsan 1
vsan 1 information
          name:VSAN0001 stalactites 
          interoperability mode:yes <-------------------- verify mode
          loadbalancing:src-id/dst-id/oxid 
          operational state:up
```
#### **Step 5** Use the **show fcdomain vsan** command to verify the domain ID.

```
switch# show fcdomain vsan 1
The local switch is a Subordinated Switch.
```
Local switch run time information: State: Stable Local switch WWN: 20:01:00:05:30:00:51:1f Running fabric name: 10:00:00:60:69:22:32:91 Running priority: 128 Current domain ID: 0x64(100) <---------------**verify domain id**

Local switch configuration information:

```
 State: Enabled
 Auto-reconfiguration: Disabled
 Contiguous-allocation: Disabled
 Configured fabric name: 41:6e:64:69:61:6d:6f:21
 Configured priority: 128
 Configured domain ID: 0x64(100) (preferred)
```

```
Principal switch run time information:
         Running priority: 2
```
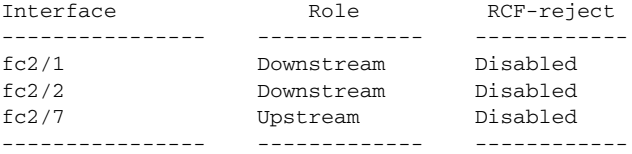

#### **Step 6** Use the **show fcdomain domain-list vsan** command to verify the local principal switch status.

switch# **show fcdomain domain-list vsan 1**

```
Number of domains: 5
Domain ID WWN
--------- -----------------------
 0x61(97) 10:00:00:60:69:50:0c:fe
 0x62(98) 20:01:00:05:30:00:47:9f
 0x63(99) 10:00:00:60:69:c0:0c:1d
0x64(100) 20:01:00:05:30:00:51:1f [Local]
0x65(101) 10:00:00:60:69:22:32:91 [Principal]
--------- -----------------------
```
**Step 7** Use the **show fspf internal route vsan** command to verify the next hop and destination for the switch. switch# **show fspf internal route vsan 1**

FSPF Unicast Routes --------------------------- VSAN Number Dest Domain Route Cost Next hops -----------------------------------------------  $1$   $0 \times 61(97)$  500 fc2/2<br>1  $0 \times 62(98)$  1000 fc2/1 1 0x62(98) 1000 fc2/2  $\begin{tabular}{llll} 1 & $0x63(99)$ & $500$ & $fc2/1$ \\ 1 & $0x65(101)$ & $1000$ & $fc2/7$ \end{tabular}$  $10x65(101)$ 

**Step 8** Use the **show fcns data vsan** command to verify the name server information.

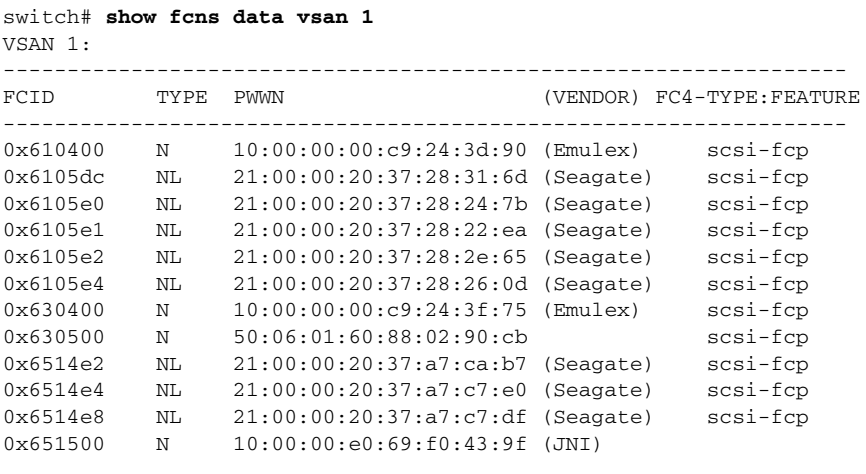

```
Total number of entries = 12
```

```
\frac{\partial}{\partial x}
```
Note The Cisco MDS name server shows both local and remote entries, and does not time out the entries.

# **Default Settings**

[Table 29-4](#page-732-0) lists the default settings for the features included in this chapter.

#### *Table 29-3 Default Settings for Advanced Features*

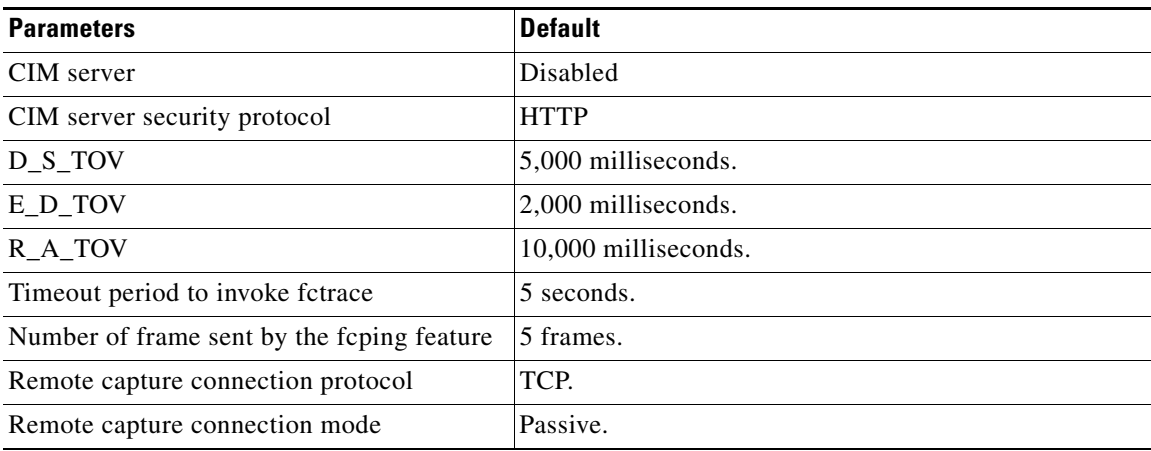

#### *Table 29-3 Default Settings for Advanced Features (continued)*

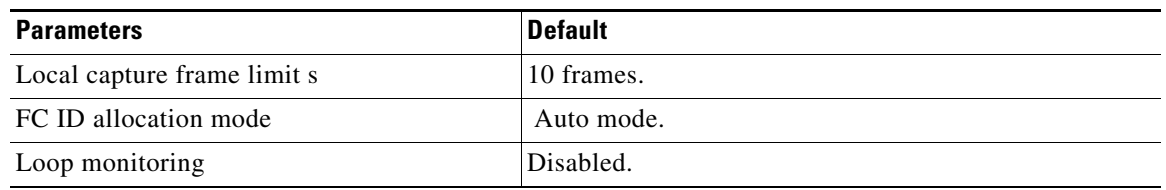

#### *Table 29-4 Default Settings for Advanced Features*

<span id="page-732-0"></span>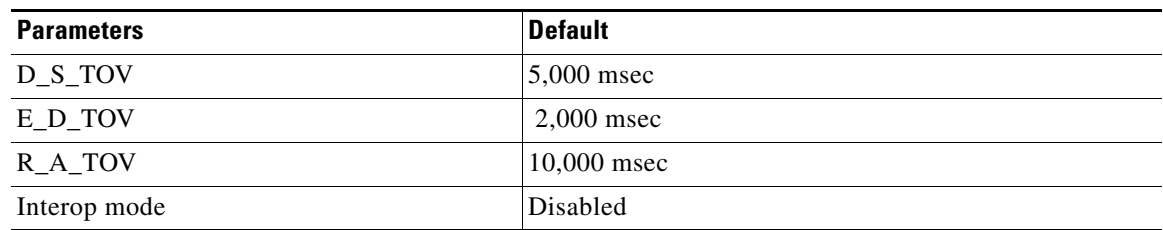

H

*Send documentation comments to mdsfeedback-doc@cisco.com*

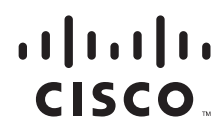

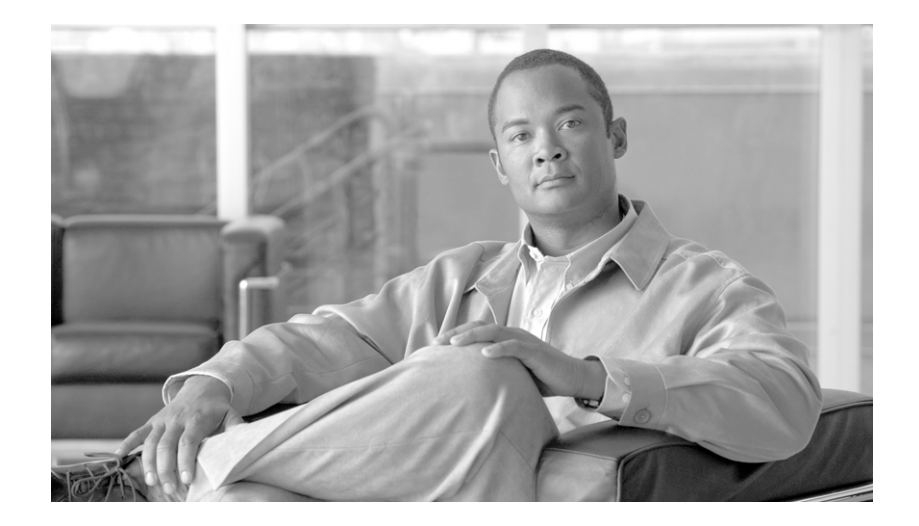

**P ART 5 Security**

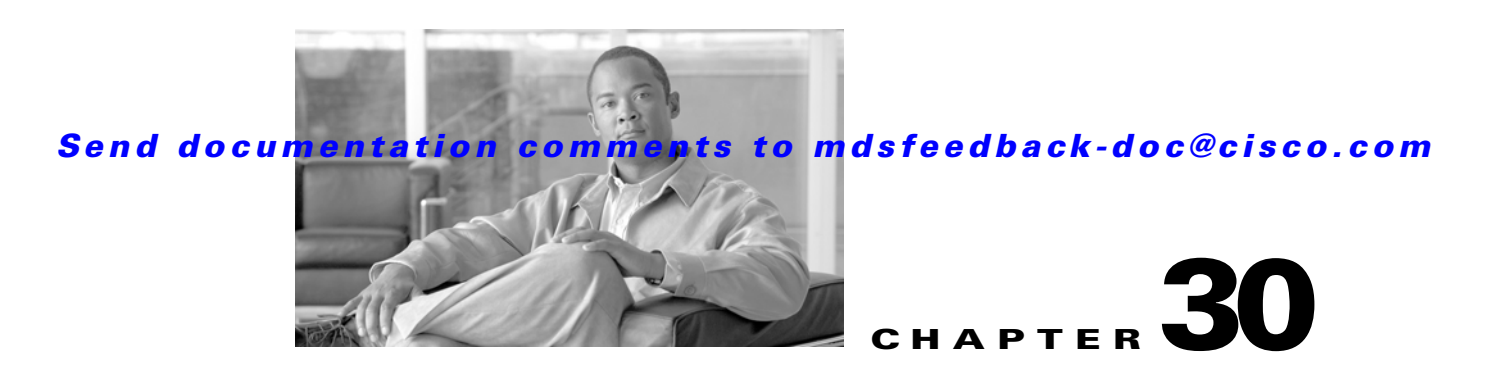

# **Configuring FIPS**

The Federal Information Processing Standards (FIPS) Publication 140-2, *Security Requirements for Cryptographic Modules*, details the U.S. government requirements for cryptographic modules. FIPS 140-2 specifies that a cryptographic module shall be a set of hardware, software, firmware, or some combination thereof that implements cryptographic functions or processes, including cryptographic algorithms and, optionally, key generation, and is contained within a defined cryptographic boundary.

FIPS specifies certain crypto algorithms as secure, and it also identifies which algorithms should be used if a cryptographic module is to be called FIPS compliant.

**Note** Cisco MDS SAN-OS Release 3.1(1) implements FIPS features and is currently in the certification process with the U.S. government, but it is not FIPS compliant at this time.

This chapter includes the following sections:

- **•** [Configuration Guidelines, page 30-2](#page-737-0)
- **•** [Enabling FIPS Mode, page 30-2](#page-737-1)
- **•** [FIPS Self-Tests, page 30-2](#page-737-2)

# <span id="page-737-0"></span>**Configuration Guidelines**

Follow these guidelines before enabling FIPS mode.

- **•** Make your passwords a minimum of eight characters in length.
- **•** Disable Telnet. Users should log in using SSH only.
- Disable remote authentication through RADIUS/TACACS+. Only users local to the switch can be authenticated.
- Disable SNMP v1 and v2. Any existing user accounts on the switch that have been configured for SNMPv3 should be configured only with SHA for authentication and AES/3DES for privacy.
- **•** Disable VRRP.
- Delete all IKE policies that either have MD5 for authentication or DES for encryption. Modify the policies so they use SHA for authentication and 3DES/AES for encryption.
- **•** Delete all SSH Server RSA1 key-pairs.

# <span id="page-737-1"></span>**Enabling FIPS Mode**

To enable FIPS mode, follow these steps:

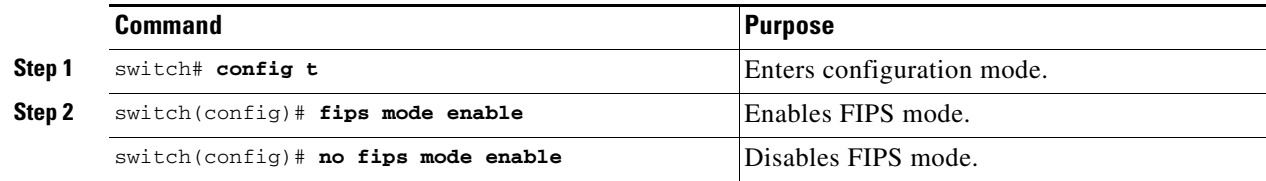

### **Checking for FIPS Status**

To view FIPS status, enter the **show fips status** command.

# <span id="page-737-2"></span>**FIPS Self-Tests**

A cryptographic module must perform power-up self-tests and conditional self-tests to ensure that it is functional.

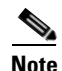

**Note** FIPS power-up self-tests automatically run when FIPS mode is enabledby entering the **fips mode enable**  command. A switch is in FIPS mode only after all self-tests are successfully completed. If any of the self-tests fail, then the switch is rebooted.

Power-up self-tests run immediately after FIPS mode is enabled. A cryptographic algorithm test using a known answer must be run for all cryptographic functions for each FIPS 140-2-approved cryptographic algorithm implemented on the Cisco MDS 9000 Family.

Using a known-answer test (KAT), a cryptographic algorithm is run on data for which the correct output is already known, and then the calculated output is compared to the previously generated output. If the calculated output does not equal the known answer, the known-answer test fails.

Conditional self-tests must be run when an applicable security function or operation is invoked. Unlike the power-up self-tests, conditional self-tests are executed each time their associated function is accessed.

Conditional self-tests include the following:

- Pair-wise consistency test—This test is run when a public-private key-pair is generated.
- Continuous random number generator test—This test is run when a random number is generated.

Both of these tests automatically run when a switch is in FIPS mode.

 $\blacksquare$ 

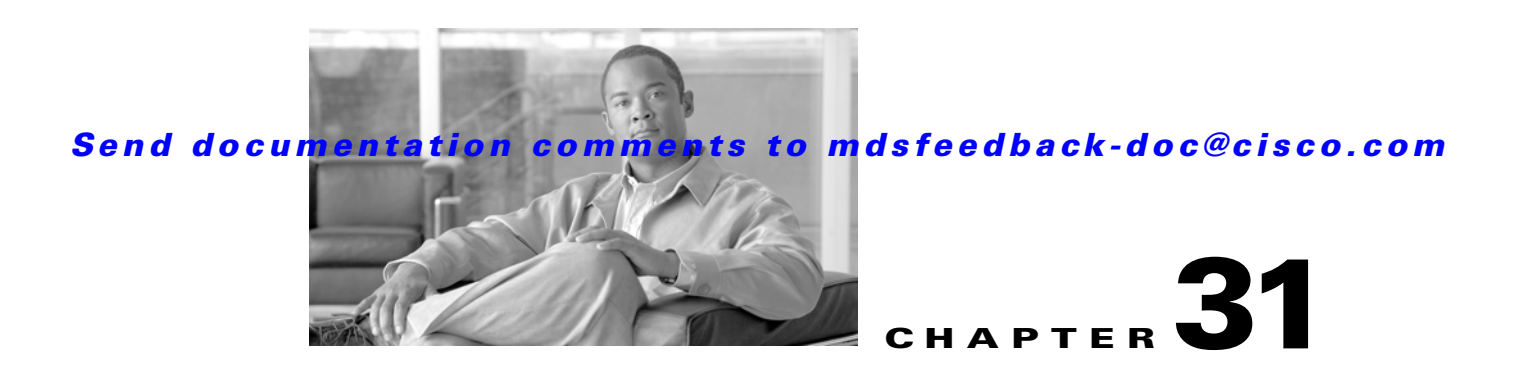

# **Configuring Users and Common Roles**

The CLI and SNMP use common roles in all switches in the Cisco MDS 9000 Family. You can use the CLI to modify a role that was created using SNMP and vice versa.

Users, passwords, and roles for all CLI and SNMP users are the same. A user configured through the CLI can access the switch using SNMP (for example, the Fabric Manager or the Device Manager) and vice versa.

This chapter includes the following sections:

- **•** [Role-Based Authorization, page 31-1](#page-740-0)
- [Role Distributions, page 31-5](#page-744-0)
- **•** [Configuring Common Roles, page 31-9](#page-748-0)
- **•** [Configuring User Accounts, page 31-11](#page-750-0)
- [Configuring SSH Services, page 31-15](#page-754-0)
- **•** [Recovering the Administrator Password, page 31-20](#page-759-0)
- **•** [Default Settings, page 31-22](#page-761-0)

# <span id="page-740-0"></span>**Role-Based Authorization**

Switches in the Cisco MDS 9000 Family perform authentication based on roles. Role-based authorization limits access to switch operations by assigning users to roles. This kind of authentication restricts you to management operations based on the roles to which you have been added.

When you execute a command, perform command completion, or obtain context sensitive help, the switch software allows the operation to progress if you have permission to access that command.

This section includes the following topics:

- **•** [About Roles, page 31-2](#page-741-0)
- **•** [Configuring Roles and Profiles, page 31-2](#page-741-1)
- **•** [Configuring Rules and Features for Each Role, page 31-3](#page-742-0)
- **•** [Configuring the VSAN Policy, page 31-4](#page-743-0)

## <span id="page-741-0"></span>**About Roles**

Each role can contain multiple users and each user can be part of multiple roles. For example, if role1 users are only allowed access to configuration commands, and role2 users are only allowed access to **debug** commands, then if Joe belongs to both role1 and role2, he can access configuration as well as **debug** commands.

**Santa Contract Contract Contract Contract Contract Contract Contract Contract Contract Contract Contract Contract Contract Contract Contract Contract Contract Contract Contract Contract Contract Contract Contract Contract** 

**Note** If you belong to multiple roles, you can execute a union of all the commands permitted by these roles. Access to a command takes priority over being denied access to a command. For example, suppose you belong to a TechDocs group and you were denied access to configuration commands. However, you also belong to the engineering group and have access to configuration commands. In this case, you will have access to configuration commands.

 $\mathcal{L}$ 

**Tip** Any role, when created, does not allow access to the required commands immediately. The administrator must configure appropriate rules for each role to allow access to the required commands.

## <span id="page-741-1"></span>**Configuring Roles and Profiles**

To create an additional role or to modify the profile for an existing role, follow these steps:

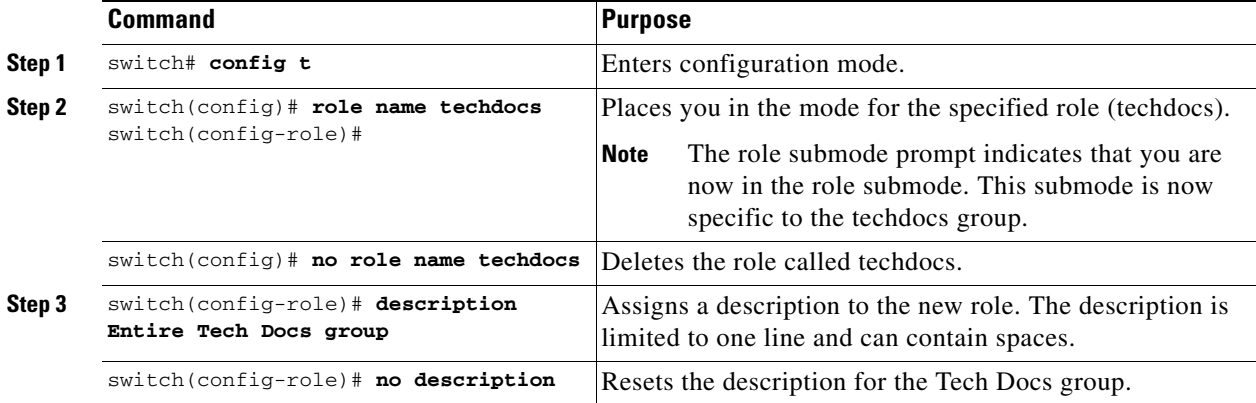

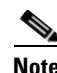

**Note** Only users belonging to the network-admin role can create roles.

### <span id="page-742-0"></span>**Configuring Rules and Features for Each Role**

Up to 16 rules can be configured for each role. The user-specified rule number determines the order in which the rules are applied. For example, rule 1 is applied before rule 2, which is applied before rule 3, and so on. A user not belonging to the network-admin role cannot perform commands related to roles.

For example, if user A is permitted to perform all **show** commands, user A cannot view the output of the **show role** command if user A does not belong to the network-admin role

The **rule** command specifies operations that can be performed by a specific role. Each rule consists of a rule number, a rule type (permit or deny), a command type (for example, **config**, **clear**, **show**, **exec**, **debug**), and an optional feature name (for example, FSPF, zone, VSAN, fcping, or interface).

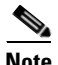

**Note** In this case, **exec** commands refer to all commands in the EXEC mode that do not fall in the **show**, **debug**, and **clear** command categories.

#### **Modifying Profiles**

To modify the profile for an existing role, follow these steps:

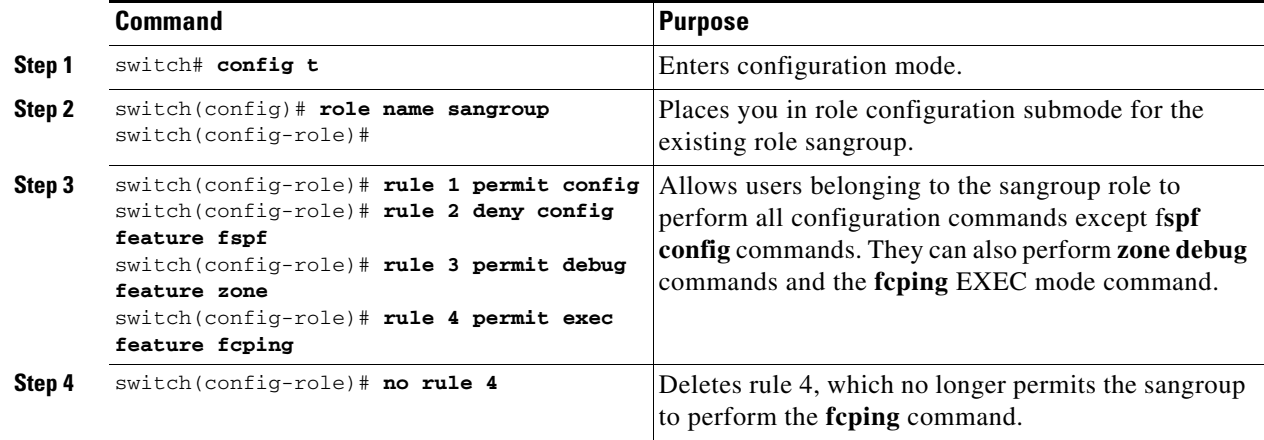

In Step 3, rule 1 is applied first, thus permitting sangroup users access to all **config** commands. Rule 2 is applied next, denying FSPF configuration to sangroup users. As a result, sangroup users can perform all other **config** commands, except **fspf** configuration commands.

**Note** The order of rule placement is important. If you had swapped these two rules and issued the **deny config feature fspf** rule first and issued the **permit config** rule next, you would be allowing all sangroup users to perform all configuration commands because the second rule globally overrode the first rule.

## <span id="page-743-0"></span>**Configuring the VSAN Policy**

Configuring the VSAN policy requires the ENTERPRISE\_PKG license (see [Chapter 3, "Obtaining and](#page-118-0)  [Installing Licenses"\)](#page-118-0).

You can configure a role so that it only allows tasks to be performed for a selected set of VSANs. By default, the VSAN policy for any role is permit, which allows tasks to be performed for all VSANs. You can configure a role that only allows tasks to be performed for a selected set of VSANs. To selectively allow VSANs for a role, set the VSAN policy to deny, and then set the configuration to permit or the appropriate VSANs.

**Note** Users configured in roles where the VSAN policy is set to deny cannot modify the configuration for E ports. They can only modify the configuration for F or FL ports (depending on whether the configured rules allow such configuration to be made). This is to prevent such users from modifying configurations that may impact the core topology of the fabric.

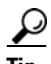

**Tip** Roles can be used to create VSAN administrators. Depending on the configured rules, these VSAN administrators can configure MDS features (for example, zone, fcdomain, or VSAN properties) for their VSANs without affecting other VSANs. Also, if the role permits operations in multiple VSANs, then the VSAN administrators can change VSAN membership of F or FL ports among these VSANs.

Users belonging to roles in which the VSAN policy is set to deny are referred to as VSAN-restricted users.

### **Modifying the VSAN Policy**

To modify the VSAN policy for an existing role, follow these steps:

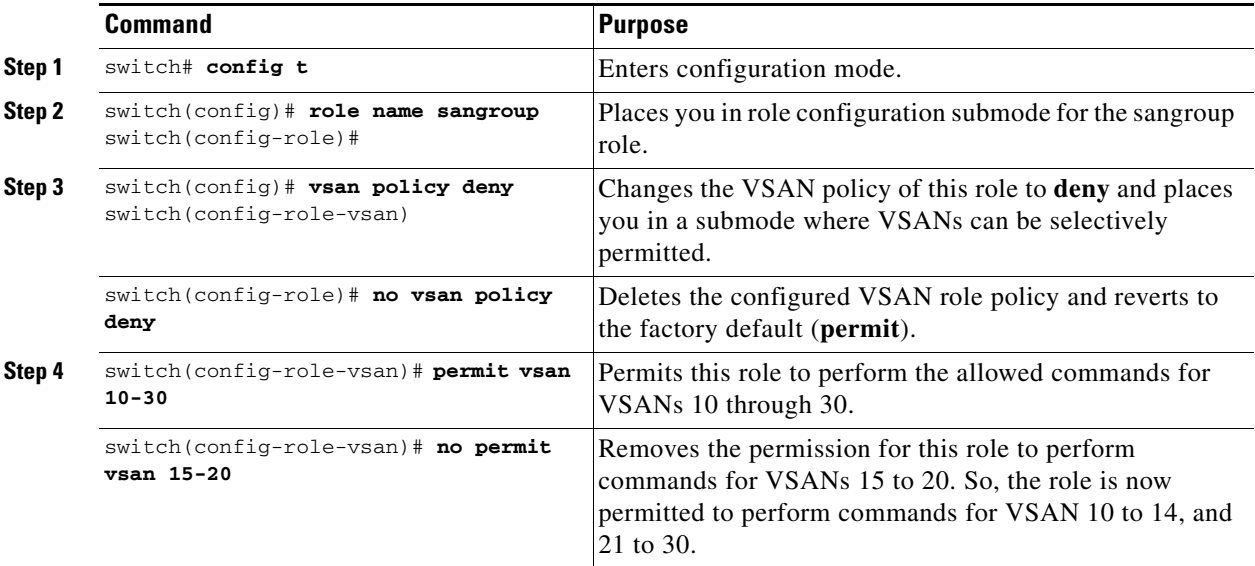

# <span id="page-744-0"></span>**Role Distributions**

Role-based configurations use the Cisco Fabric Services (CFS) infrastructure to enable efficient database management and to provide a single point of configuration for the entire fabric (see Chapter 6, ["Using the CFS Infrastructure"](#page-192-0)).

The following configurations are distributed:

- **•** Role names and descriptions
- **•** List of rules for the roles
- **•** VSAN policy and the list of permitted VSANs

This section includes the following topics:

- **•** [About Role Databases, page 31-5](#page-744-1)
- [Locking the Fabric, page 31-5](#page-744-2)
- **•** [Committing Role-Based Configuration Changes, page 31-6](#page-745-0)
- **•** [Discarding Role-Based Configuration Changes, page 31-6](#page-745-1)
- **•** [Enabling Role-Based Configuration Distribution, page 31-6](#page-745-2)
- **•** [Clearing Sessions, page 31-6](#page-745-3)
- **•** [Database Merge Guidelines, page 31-7](#page-746-0)
- **•** [Displaying Role-Based Information, page 31-7](#page-746-1)
- **•** [Displaying Roles When Distribution is Enabled, page 31-8](#page-747-0)

### <span id="page-744-1"></span>**About Role Databases**

Role-based configurations use two databases to accept and implement configurations.

- **•** Configuration database—The database currently enforced by the fabric.
- Pending database—Your subsequent configuration changes are stored in the pending database. If you modify the configuration, you need to commit or discard the pending database changes to the configuration database. The fabric remains locked during this period. Changes to the pending database are not reflected in the configuration database until you commit the changes.

### <span id="page-744-2"></span>**Locking the Fabric**

The first action that modifies the database creates the pending database and locks the feature in the entire fabric. Once you lock the fabric, the following situations apply:

- **•** No other user can make any configuration changes to this feature.
- **•** A copy of the configuration database becomes the pending database along with the first change.

### <span id="page-745-0"></span>**Committing Role-Based Configuration Changes**

If you commit the changes made to the pending database, the configuration is committed to all the switches in the fabric. On a successful commit, the configuration change is applied throughout the fabric and the lock is released. The configuration database now contains the committed changes and the pending database is now cleared.

To commit role-based configuration changes, follow these steps:

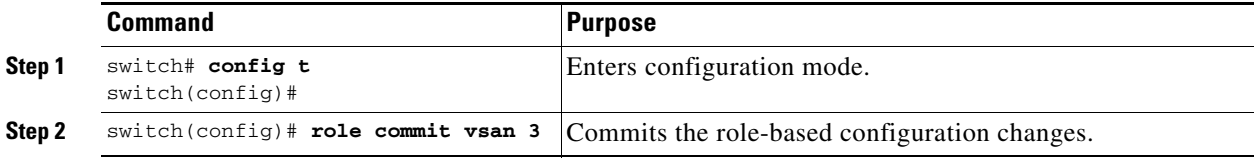

### <span id="page-745-1"></span>**Discarding Role-Based Configuration Changes**

If you discard (abort) the changes made to the pending database, the configuration database remains unaffected and the lock is released.

To discard role-based configuration changes, follow these steps:

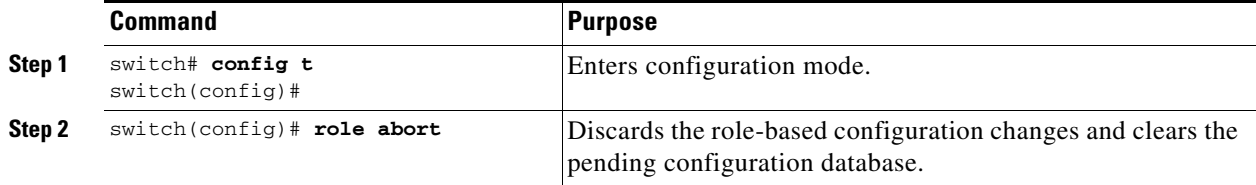

### <span id="page-745-2"></span>**Enabling Role-Based Configuration Distribution**

To enable role-based configuration distribution, follow these steps:

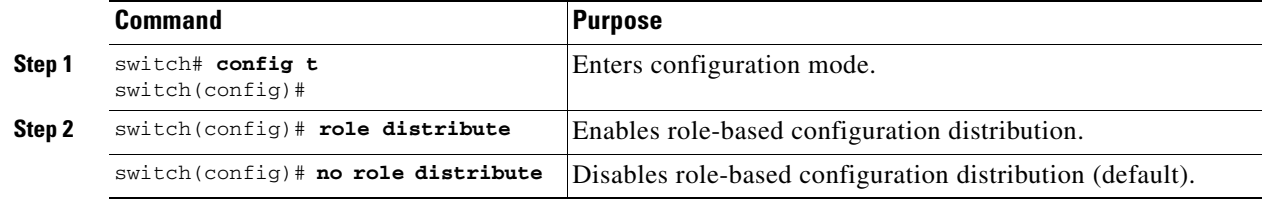

## <span id="page-745-3"></span>**Clearing Sessions**

To forcibly clear the existing role session in the fabric, issue the **clear role session** command from any switch that is part of the initiated session.

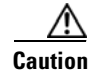

**Caution** Any changes in the pending database are lost when you issue this command.

switch# **clear role session**

### <span id="page-746-0"></span>**Database Merge Guidelines**

Fabric merge does not modify the role database on a switch. If two fabrics merge, and the fabrics have different role databases, the software generates an alert message.

See the ["CFS Merge Support" section on page 6-8](#page-199-0) for detailed concepts.

- **•** Verify that the role database is identical on all switches in the entire fabric.
- Be sure to edit the role database on any switch to the desired database and then commit it. This synchronizes the role databases on all the switches in the fabric.

### <span id="page-746-1"></span>**Displaying Role-Based Information**

Use the **show role** command to display rules configured on the switch. The rules are displayed by rule number and are based on each role. All roles are displayed if the role name is not specified. See [Example 31-1](#page-746-2).

#### <span id="page-746-2"></span>*Example 31-1 Displays Information for All Roles*

```
switch# show role
Role: network-admin
Description: Predefined Network Admin group. This role cannot be modified
Access to all the switch commands
Role: network-operator
Description: Predefined Network Operator group. This role cannot be modified
Access to Show commands and selected Exec commands
Role: svc-admin
Description: Predefined SVC Admin group. This role cannot be modified
Access to all SAN Volume Controller commands
Role: svc-operator
Description: Predefined SVC Operator group. This role cannot be modified
Access to selected SAN Volume Controller commands
Role: TechDocs
  vsan policy: permit (default)
Role: sangroup
  Description: SAN management group
  vsan policy: deny
  Permitted vsans: 10-30
   ---------------------------------------------
  Rule Type Command-type Feature
    ---------------------------------------------
   1. permit config<br>2. deny config<br>2
2. deny config and fspf
 3. permit debug zone
4. permit exec tring
```
### <span id="page-747-0"></span>**Displaying Roles When Distribution is Enabled**

Use the **show role** command to display the configuration database.

Use the **show role status** command to display whether distribution is enabled for role configuration, the current fabric status (locked or unlocked), and the last operation performed. See [Example 31-2.](#page-747-1)

#### <span id="page-747-1"></span>*Example 31-2 Displays the Role Status Information*

```
switch# show role status
Distribution: Enabled
Session State: Locked
Last operation (initiated from this switch): Distribution enable
Last operation status: Success
```
Use the **show role pending** command to display the pending role database.

[Example 31-3](#page-747-2) displays the output of the **show role pending** command by following this procedure:

- **1.** Create the role called myrole using the **role name myrole** command.
- **2.** Issue the **rule 1 permit config feature fspf** command.
- **3.** Issue the **show role pending** command to see the output.

#### <span id="page-747-2"></span>*Example 31-3 Displays Information on the Pending Roles Database*

#### switch# **show role pending**

Role: network-admin Description: Predefined Network Admin group. This role cannot be modified Access to all the switch commands Role: network-operator Description: Predefined Network Operator group. This role cannot be modified Access to Show commands and selected Exec commands Role: svc-admin

```
Description: Predefined SVC Admin group. This role cannot be modified
Access to all SAN Volume Controller commands
```

```
Role: svc-operator
Description: Predefined SVC Operator group. This role cannot be modified
Access to selected SAN Volume Controller commands
```

```
Role: TechDocs
  vsan policy: permit (default)
```

```
Role: sangroup
  Description: SAN management group
   vsan policy: deny
   Permitted vsans: 10-30
```
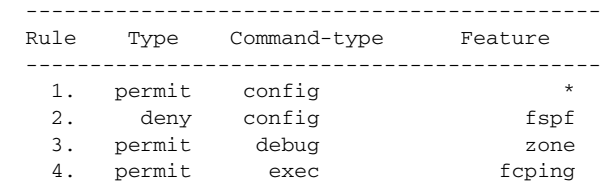

```
Role: myrole
  vsan policy: permit (default)
   ---------------------------------------------
  Rule Type Command-type Feature
   ---------------------------------------------
   1. permit config fspf
```
Use the **show role pending-diff** command to display the differences between the pending and configuration role database. See [Example 31-4](#page-748-1).

#### <span id="page-748-1"></span>*Example 31-4 Displays the Differences Between the Two Databases*

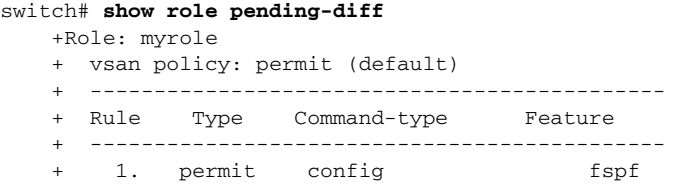

# <span id="page-748-0"></span>**Configuring Common Roles**

The CLI and SNMP in all switches in the Cisco MDS 9000 Family use common roles. You can use SNMP to modify a role that was created using the CLI and vice versa (see [Figure 31-1\)](#page-748-2).

#### <span id="page-748-2"></span>*Figure 31-1 Common Roles*

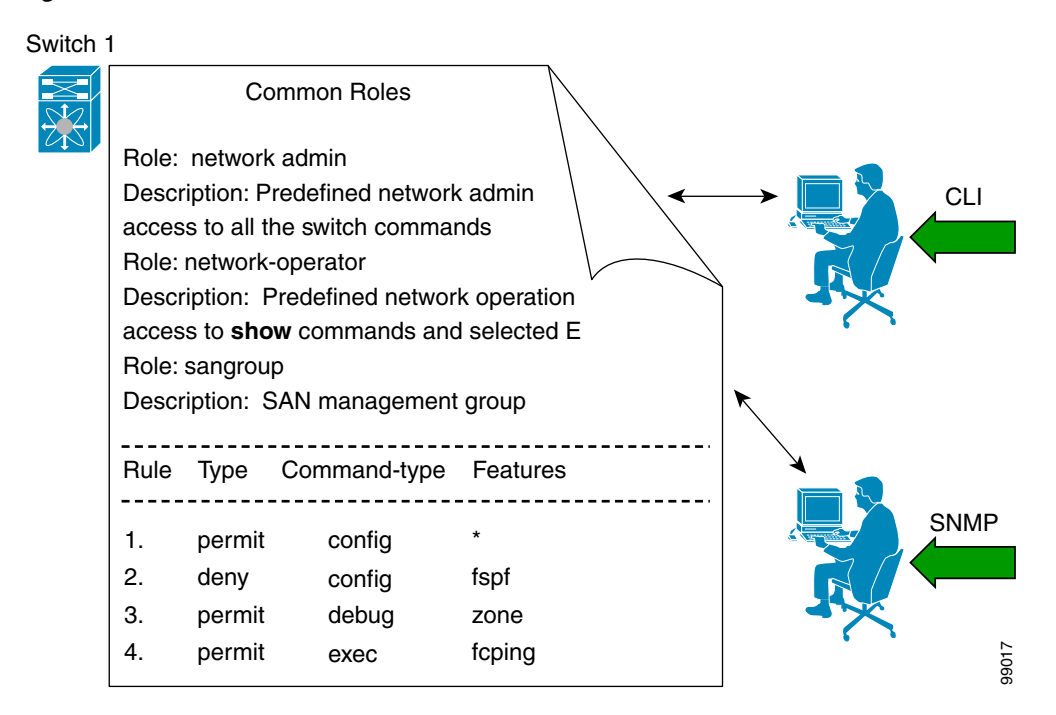

Each role in SNMP is the same as a role created or modified through the CLI (see the ["Role-Based](#page-740-0)  [Authorization" section on page 31-1\)](#page-740-0).

Each role can be restricted to one or more VSANs as required.

You can create new roles or modify existing roles using SNMP or the CLI.

- **•** SNMP—Use the CISCO-COMMON-ROLES-MIB to configure or modify roles. Refer to the *Cisco MDS 9000 Family MIB Quick Reference*.
- **•** CLI—Use the **role name** command.

### **Mapping of CLI Operations to SNMP**

SNMP has only three possible operations: GET, SET, and NOTIFY. The CLI has five possible operations: DEBUG, SHOW, CONFIG, CLEAR, and EXEC.

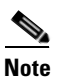

<span id="page-749-0"></span>**Note** NOTIFY does not have any restrictions like the syslog messages in the CLI.

[Table 31-1](#page-749-0) explains how the CLI operations are mapped to the SNMP operations.

*Table 31-1 CLI Operation to SNMP Operation Mapping*

| <b>CLI Operation</b> | <b>SNMP Operation</b> |
|----------------------|-----------------------|
| <b>DEBUG</b>         | Ignored               |
| <b>SHOW</b>          | <b>GET</b>            |
| <b>CONFIG</b>        | <b>SET</b>            |
| <b>CLEAR</b>         | <b>SET</b>            |
| <b>EXEC</b>          | <b>SET</b>            |

[Example 31-5](#page-749-1) shows the privileges and rules mapping CLI operations to SNMP operations for a role named my role.

<span id="page-749-1"></span>*Example 31-5 Displays CLI Operation to SNMP Operation Mapping*

| switch# show role name my role<br>Role:my role<br>vsan policy: permit (default) |        |                   |          |  |  |
|---------------------------------------------------------------------------------|--------|-------------------|----------|--|--|
| Rule                                                                            |        | Type Command-type | Feature  |  |  |
| 1.                                                                              | permit | clear             | $\star$  |  |  |
| 2.                                                                              | deny   | clear             | ntp      |  |  |
| 3.                                                                              | permit | config            | $\star$  |  |  |
| 4.                                                                              | deny   | config            | ntp      |  |  |
| 5.                                                                              | permit | debug             | $\star$  |  |  |
| 6.                                                                              | deny   | debug             | ntp      |  |  |
| 7.                                                                              | permit | show              | $\star$  |  |  |
| 8.                                                                              | deny   | show              | ntp      |  |  |
| 9.                                                                              | permit | exec              | $^\star$ |  |  |

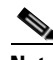

**Note** Although CONFIG is denied for NTP in rule 4, rule 9 allows the SET to NTP MIB objects because EXEC also maps to the SNMP SET operation.

# <span id="page-750-0"></span>**Configuring User Accounts**

Every Cisco MDS 9000 Family switch user has the account information stored by the system. Your authentication information, user name, user password, password expiration date, and role membership are stored in your user profile.

The tasks explained in this section enable you to create users and modify the profile of an existing user. These tasks are restricted to privileged users as determined by your administrator.

This section includes the following topics:

- **•** [About Users, page 31-11](#page-750-1)
- **•** [Characteristics of Strong Passwords, page 31-12](#page-751-0)
- [Configuring Users, page 31-13](#page-752-0)
- **•** [Logging Out Users, page 31-14](#page-753-0)
- **•** [Displaying User Account Information, page 31-14](#page-753-1)

### <span id="page-750-1"></span>**About Users**

The passphrase specified in the **snmp-server user** option and the password specified **username** option are synchronized (see the ["SNMPv3 CLI User Management and AAA Integration" section on](#page-766-0)  [page 32-3\)](#page-766-0).

By default, the user account does not expire unless you explicitly configure it to expire. The **expire** option determines the date on which the user account is disabled. The date is specified in the YYYY-MM-DD format.

**Note** You can configure up to a maximum of 256 users on a switch.

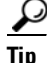

**Tip** The following words are reserved and cannot be used to configure users: bin, daemon, adm, lp, sync, shutdown, halt, mail, news, uucp, operator, games, gopher, ftp, nobody, nscd, mailnull, rpc, rpcuser, xfs, gdm, mtsuser, ftpuser, man, and sys.

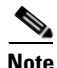

**Note** User passwords are not displayed in the switch configuration file.

 $\mathcal{P}$ 

**Tip** If a password is trivial (short, easy-to-decipher), your password configuration is rejected. Be sure to configure a strong password as shown in the sample configuration. Passwords are case-sensitive. "admin" is no longer the default password for any Cisco MDS 9000 Family switch. You must explicitly configure a strong password.

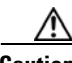

**Caution** Cisco MDS SAN-OS does not support all numeric user names, whether created with TACACS+ or RADIUS, or created locally. Local users with all numeric names cannot be created. If an all numeric user name exists on an AAA server and is entered during login, the user is not logged in.

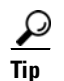

**Tip** To issue commands with the **internal** keyword for troubleshooting purposes, you must have an account that is a member of the network-admin group.

### <span id="page-751-0"></span>**Characteristics of Strong Passwords**

A strong password has the following characteristics:

- **•** At least eight characters long
- **•** Does not contain many consecutive characters (such as "abcd")
- **•** Does not contain many repeating characters (such as "aaabbb")
- **•** Does not contain dictionary words
- **•** Does not contain proper names
- **•** Contains both upper- and lower-case characters
- **•** Contains numbers

The following are examples of strong passwords:

- **•** If2CoM18
- **•** 2004AsdfLkj30
- **•** Cb1955S21

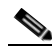

**Note** Clear text passwords can only contain alphanumeric characters. The dollar sign (\$) is not allowed.

# <span id="page-752-0"></span>**Configuring Users**

To configure a new user or to modify the profile of an existing user, follow these steps:

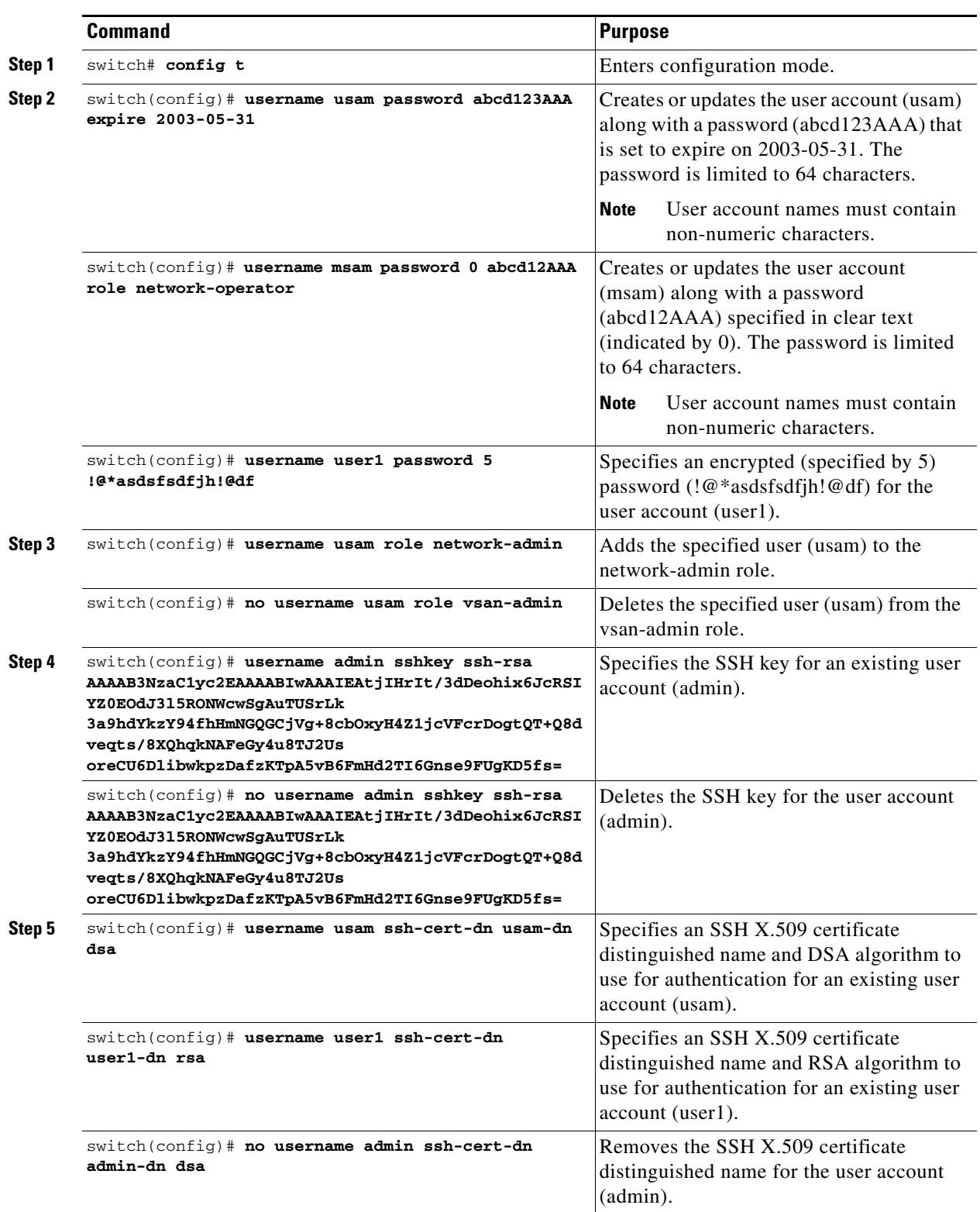

### <span id="page-753-0"></span>**Logging Out Users**

To log out another user on the switch, use the **clear user** command.

In the following example, the user named vsam is logged out from the switch.

switch# **clear user vsam**

Use the **show users** command to view a list of the logged in users (see [Example 31-6](#page-753-2)).

#### <span id="page-753-2"></span>*Example 31-6 Displays All Logged in Users*

```
switch# show users
admin pts/7 Jan 12 20:56 (10.77.202.149)
admin pts/9 Jan 12 23:29 (user.example.com)
admin pts/10 Jan 13 03:05 (dhcp-10-10-1-1.example.com)
admin pts/11 Jan 13 01:53 (dhcp-10-10-2-2.example.com)
```
### <span id="page-753-1"></span>**Displaying User Account Information**

Use the **show user-account** command to display configured information about user accounts. See Examples [31-7](#page-753-3) to [31-8.](#page-753-4)

#### <span id="page-753-3"></span>*Example 31-7 Displays Information for a Specified User*

```
switch# show user-account user1
user:user1
         this user account has no expiry date
        roles:network-operator 
no password set. Local login not allowed
Remote login through RADIUS is possible
```
#### <span id="page-753-4"></span>*Example 31-8 Displays Information for All Users*

```
switch# show user-account 
show user-account 
user:admin
         this user account has no expiry date
         roles:network-admin 
user:usam
         expires on Sat May 31 00:00:00 2003
         roles:network-admin network-operator 
user:msam
         this user account has no expiry date
         roles:network-operator 
user:user1
         this user account has no expiry date
         roles:network-operator 
no password set. local login not allowed
Remote login through RADIUS is possible
```
# <span id="page-754-0"></span>**Configuring SSH Services**

The Telnet service is enabled by default on all Cisco MDS 9000 Family switches. Before enabling the SSH service, generate a server key-pair (see the ["Generating the SSH Server Key-Pair" section on](#page-754-1)  [page 31-15](#page-754-1)).

Use the **ssh key** command to generate a server key.

**Caution** If you are logging in to a switch through SSH and you have issued the **aaa authentication login default none** command, you must enter one or more key strokes to log in. If you press the **Enter** key without entering at least one keystroke, your log in will be rejected.

This section includes the following topics:

- **•** [About SSH, page 31-15](#page-754-2)
- **•** [Generating the SSH Server Key-Pair, page 31-15](#page-754-1)
- **•** [Specifying the SSH Key, page 31-16](#page-755-0)
- **•** [Overwriting a Generated Key-Pair, page 31-17](#page-756-0)
- **•** [Clearing SSH Hosts, page 31-17](#page-756-1)
- **•** [Enabling SSH or Telnet Service, page 31-19](#page-758-0)
- **•** [Displaying SSH Protocol Status, page 31-19](#page-758-1)
- **•• [SSH Authentication Using Digital Certificates, page 31-20](#page-759-1)**

### <span id="page-754-2"></span>**About SSH**

SSH provides secure communications to the Cisco SAN-OS CLI. You can use SSH keys for the following SSH options:

- **•** SSH1
- **•** SSH2, using RSA
- **•** SSH2 using DSA

### <span id="page-754-1"></span>**Generating the SSH Server Key-Pair**

Be sure to have an SSH server key-pair with the appropriate version before enabling the SSH service. Generate the SSH server key-pair according to the SSH client version used. The number of bits specified for each key-pair ranges from 768 to 2048.

The SSH service accepts three types of key-pairs for use by SSH versions 1 and 2.

- **•** The **rsa1** option generates the RSA1 key-pair for the SSH version 1 protocol.
- The **dsa** option generates the DSA key-pair for the SSH version 2 protocol.
- **•** The **rsa** option generates the RSA key-pair for the SSH version 2 protocol.

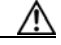

**Caution** If you delete all of the SSH keys, you cannot start a new SSH session.

To generate the SSH server key-pair, follow these steps:

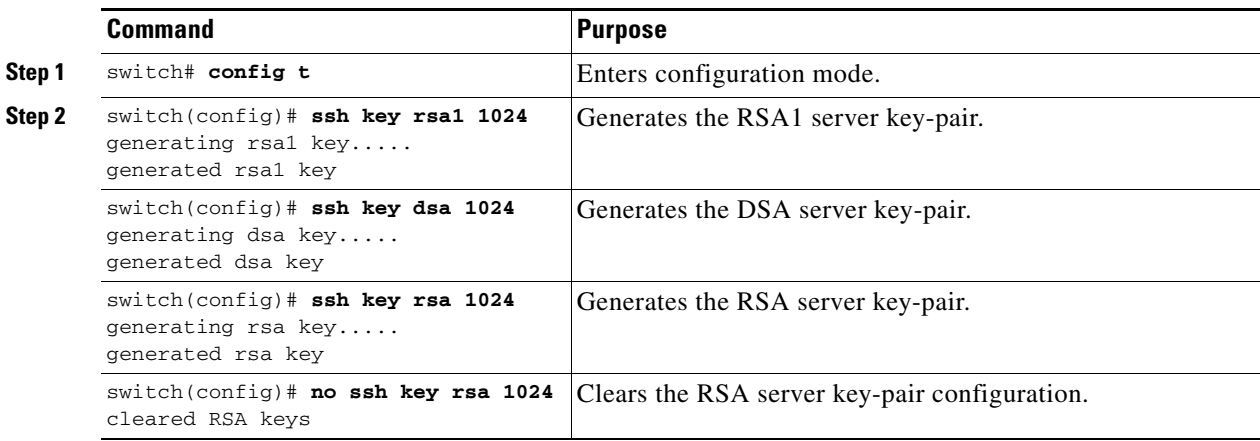

# <span id="page-755-0"></span>**Specifying the SSH Key**

You can specify an SSH key to log in using the SSH client without being prompted for a password. You can specify the SSH key in three different formats:

- **•** Open SSH format
- **•** IETF SECSH format
- **•** Public Key Certificate in PEM format

To specify or delete the SSH key in OpenSSH format for a specified user, follow these steps:

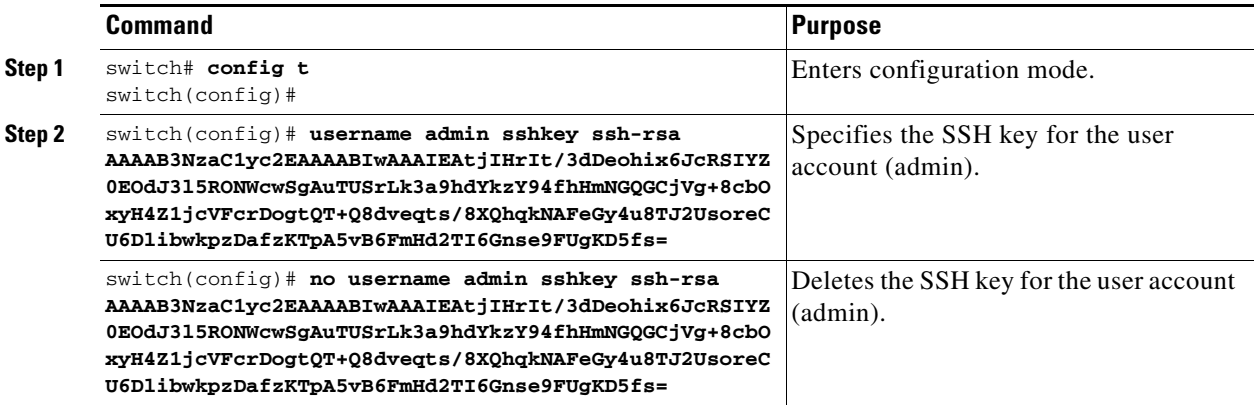

To specify or delete the SSH key in IETF SECSH format for a specified user, follow these steps:

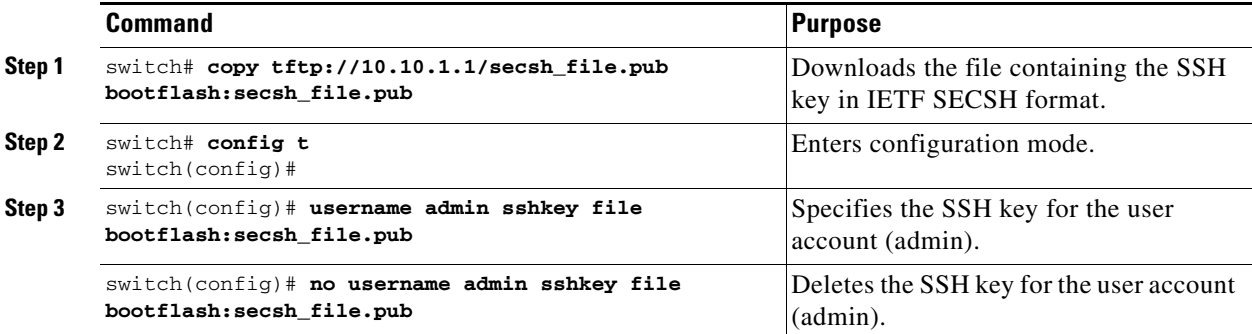
To specify or delete the SSH key in PEM-formatted Public Key Certificate form for a specified user, follow these steps:

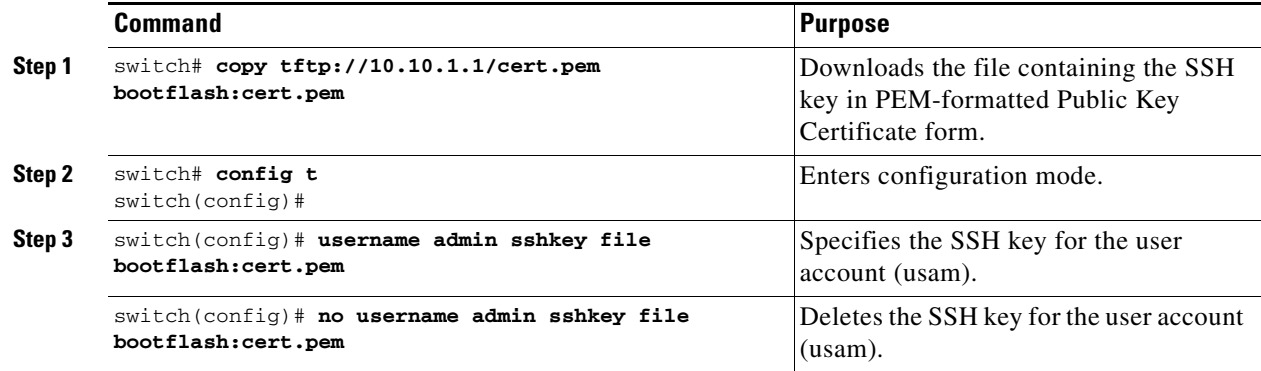

## **Overwriting a Generated Key-Pair**

If the SSH key-pair option is already generated for the required version, you can force the switch to overwrite the previously generated key-pair.

To overwrite the previously generated key-pair, follow these steps:

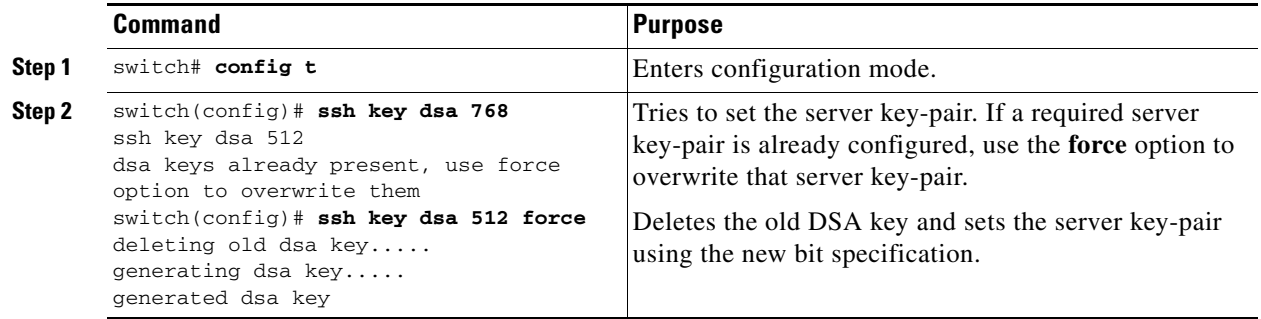

### **Clearing SSH Hosts**

The **clear ssh hosts** command clears the existing list of trusted SSH hosts and reallows you to use SCP/SFTP along with the **copy** command for particular hosts.

When you use SCP/SFTP along with the **copy** command, a list of trusted SSH hosts are built and stored within the switch (see [Example 31-9\)](#page-756-0).

#### <span id="page-756-0"></span>*Example 31-9 Using SCP/SFTP to Copy Files*

```
switch# copy scp://abcd@10.10.1.1/users/abcd/abc 
bootflash:abc The authenticity of host '10.10.1.1 (10.10.1.1)' 
can't be established.
RSA1 key fingerprint is 01:29:62:16:33:ff:f7:dc:cc:af:aa:20:f8:20:a2:db.
Are you sure you want to continue connecting (yes/no)? yes
Added the host to the list of known hosts
(/var/home/admin/.ssh/known_hosts). [SSH key information about the host is
stored on the switch]
abcd@10.10.1.1's password:
switch#
```
If a host's SSH key changes before you use SCP/SFTP along with the **copy** command, you will receive an error (see [Example 31-10](#page-757-0)).

#### <span id="page-757-0"></span>*Example 31-10 Using SCP/SFTP to Copy Files—Error Caused by SSH Key Change*

switch# **copy scp://apn@10.10.1.1/isan-104** bootflash:isan-ram-1.0.4 @@@@@@@@@@@@@@@@@@@@@@@@@@@@@@@@@@@@@@@@@@@@@@@@@@@@@@@@@@@ @ WARNING: REMOTE HOST IDENTIFICATION HAS CHANGED! @ @@@@@@@@@@@@@@@@@@@@@@@@@@@@@@@@@@@@@@@@@@@@@@@@@@@@@@@@@@@ IT IS POSSIBLE THAT SOMEONE IS DOING SOMETHING NASTY! Someone could be eavesdropping on you right now (man-in-the-middle attack)! It is also possible that the RSA1 host key has just been changed. The fingerprint for the RSA1 key sent by the remote host is 36:96:ca:d7:29:99:79:74:aa:4d:97:49:81:fb:23:2f. Please contact your system administrator. Add correct host key in /mnt/pss/.ssh/known\_hosts to get rid of this message. Offending key in /mnt/pss/.ssh/known\_hosts:2 RSA1 host key for 10.10.1.1 has changed and you have requested strict checking.

### **Enabling SSH or Telnet Service**

By default, the SSH service is disabled.

To enable or disable the SSH service, follow these steps:

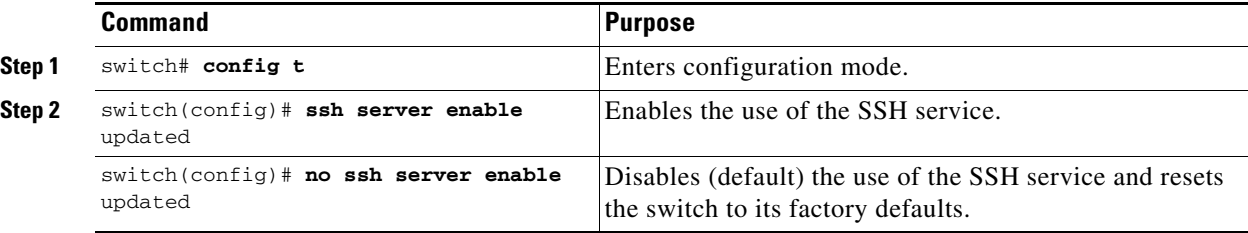

### **Displaying SSH Protocol Status**

Use the **show ssh server** command to display the status of the SSH protocol (enabled or disabled) and the versions that are enabled for that switch (see [Example 31-11\)](#page-758-0).

#### <span id="page-758-0"></span>*Example 31-11 Displays SSH Protocol Status*

```
switch# show ssh server 
ssh is enabled
version 1 enabled
version 2 enabled
```
Use the **show ssh key** command to display the server key-pair details for the specified key or for all keys, (see [Example 31-12](#page-758-1)).

#### <span id="page-758-1"></span>*Example 31-12 Displays Server Key-Pair Details*

```
switch# show ssh key
rsa1 Keys generated:Sun Jan 13 07:16:26 1980
1024 35
fingerprint:
1024 67:76:02:bd:3e:8d:f5:ad:59:5a:1e:c4:5e:44:03:07
could not retrieve rsa key information
dsa Keys generated:Sun Jan 13 07:40:08 1980
ssh-dss 
AAAAB3NzaC1kc3MAAABBAJTCRQOydNRel2v7uiO6Fix+OTn8eGdnnDVxw5eJs5OcOEXOyjaWcMMYsEgxc9ada1NElp
8Wy7GPMWGOQYj9CU0AAAAVAMCcWhNN18zFNOIPo7cU3t7d0iEbAAAAQBdQ8UAOi/Cti84qFb3kTqXlS9mEhdQUo0lH
cH5bw5PKfj2Y/dLR437zCBKXetPj4p7mhQ6Fq5os8RZtJEyOsNsAAABAA0oxZbPyWeR5NHATXiyXdPI7j9i8fgyn9F
NipMkOF2Mn75Mi/lqQ4NIq0gQNvQOx27uCeQlRts/QwI4q68/eaw=
fingerprint:
512 f7:cc:90:3d:f5:8a:a9:ca:48:76:9f:f8:6e:71:d4:ae
```
**Note** If you are logging in to a switch through SSH and you have issued the **aaa authentication login default none** CLI command, you must enter one or more key strokes to log in. If you press the **Enter** key without entering at least one keystroke, your log in will be rejected.

## **SSH Authentication Using Digital Certificates**

SSH authentication on the Cisco MDS 9000 Family switches provide X.509 digital certificate support for host authentication. An X.509 digital certificate is a data item that vouches for the origin and integrity of a message. It contains encryption keys for secured communications and is "signed" by a trusted certification authority (CA) to verify the identity of the presenter. The X.509 digital certificate support provides either DSA or RSA algorithms for authentication.

The certificate infrastructure uses the first certificate that supports the Secure Socket Layer (SSL) and is returned by the security infrastructure, either through query or notification. Verification of certificates is successful if the certificates are from any of the trusted CAs.

You can configure your switch for either SSH authentication using an X.509 certificate or SSH authentication using a Public Key Certificate, but not both. If either of them is configured and the authentication fails, you will be prompted for a password.

For more information on CAs and digital certificates, see [Chapter 35, "Configuring Certificate](#page-836-0)  [Authorities and Digital Certificates."](#page-836-0)

# **Recovering the Administrator Password**

You can recover the administrator password using one of two methods:

- **•** From the CLI with a user name that has network-admin privileges.
- **•** Power cycling the switch.

The following topics included in this section:

- **•** [Using the CLI with Network-Admin Privileges, page 31-20](#page-759-0)
- **•** [Power Cycling the Switch, page 31-21](#page-760-0)

# <span id="page-759-0"></span>**Using the CLI with Network-Admin Privileges**

If you are logged in to, or can log into, switch with a user name that has network-admin privileges and then recover the administrator password, follow these steps:

**Step 1** Use the **show user-accounts** command to verify that your user name has network-admin privileges.

```
switch# show user-account
user:admin
         this user account has no expiry date
         roles:network-admin
user:dbgusr
```

```
 this user account has no expiry date
 roles:network-admin network-operator
```
**Step 2** If your user name has network-admin privileges, issue the **username** command to assign a new administrator password.

```
switch# config t
switch(config)# username admin password <new password>
switch(config)# exit
switch#
```
**Step 3** Save the software configuration.

switch# **copy running-config startup-config**

# <span id="page-760-0"></span>**Power Cycling the Switch**

If you cannot start a session on the switch that has network-admin privileges, you must recover the administrator password by power cycling the switch.

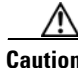

**Caution** This procedure disrupts all traffic on the switch. All connections to the switch will be lost for 2 to 3 minutes.

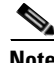

**Note** You cannot recover the administrator password from a Telnet or SSH session. You must have access to the local console connection. See the ["Starting a Switch in the Cisco MDS 9000 Family" section on](#page-153-0)  [page 5-2](#page-153-0) for information on setting up the console connection.

To recover a administrator password by power cycling the switch, follow these steps:

**Step 1** For Cisco MDS 9500 Series switches with two supervisor modules, remove the supervisor module in slot 6 from the chassis.

**Santa Contract Contract Contract Contract Contract Contract Contract Contract Contract Contract Contract Contract Contract Contract Contract Contract Contract Contract Contract Contract Contract Contract Contract Contract** 

**Note** On the Cisco MDS 9500 Series, the password recovery procedure must be performed on the active supervisor module. Removing the supervisor module in slot 6 ensures that a switchover will not occur during the password recovery procedure.

- **Step 2** Power cycle the switch.
- **Step 3** Press the **Ctrl-]** key sequence when the switch begins its Cisco SAN-OS software boot sequence to enter the switch(boot)# prompt mode.
	- **Ctrl-]** switch(boot)#
- **Step 4** Change to configuration mode.

switch(boot)# **config terminal**

**Step 5** Issue the **admin-password** command to reset the administrator password.

switch(boot-config)# **admin-password** <*new password*>

For information on strong passwords, see the ["Characteristics of Strong Passwords" section on](#page-751-0)  [page 31-12](#page-751-0).

**Step 6** Exit to the EXEC mode.

switch(boot-config)# **exit** switch(boot)#

#### **Default Settings**

#### *Send documentation comments to mdsfeedback-doc@cisco.com*

```
Step 7 Issue the load command to load the Cisco SAN-OS software.
         switch(boot)# load bootflash:m9500-sf1ek9-mz.2.1.1a.bin
         Caution If you boot a system image that is older than the image you used to store the configuration and
                   do not use the install all command to boot the system, the switch erases the binary 
                   configuration and uses the ASCII configuration. When this occurs, you must use the init 
                   system command to recover your password.
Step 8 Log in to the switch using the new administrator password.
         switch login: admin
         Password: <new password>
Step 9 Reset the new password to ensure that is it is also the SNMP password for Fabric Manager.
         switch# config t
         switch(config)# username admin password <new password>
         switch(config)# exit
         switch#
Step 10 Save the software configuration.
         switch# copy running-config startup-config
Step 11 Insert the previously removed supervisor module into slot 6 in the chassis.
```
# <span id="page-761-0"></span>**Default Settings**

[Table 31-2](#page-761-0) lists the default settings for all switch security features in any switch.

*Table 31-2 Default Switch Security Settings*

| <b>Parameters</b>            | <b>Default</b>                       |
|------------------------------|--------------------------------------|
| Roles in Cisco MDS Switches  | Network operator (network-operator). |
| AAA configuration services   | Local.                               |
| Authentication port          | 1821.                                |
| Accounting port              | 1813.                                |
| Preshared key communication  | Clear text.                          |
| RADIUS server time out       | 1 (one) second.                      |
| <b>RADIUS</b> server retries | Once.                                |
| TACACS+                      | Disabled.                            |
| TACACS+ servers              | None configured.                     |
| TACACS+ server timeout       | 5 seconds.                           |
| AAA server distribution      | Disabled.                            |
| VSAN policy for roles        | Permit.                              |
| User account                 | No expiry (unless configured).       |

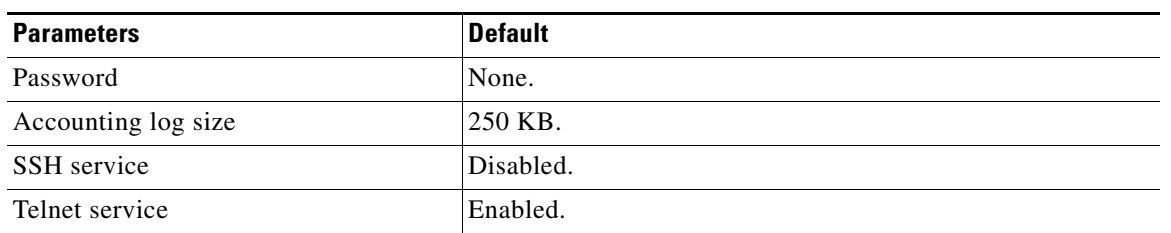

#### *Table 31-2 Default Switch Security Settings (continued)*

H

*Send documentation comments to mdsfeedback-doc@cisco.com*

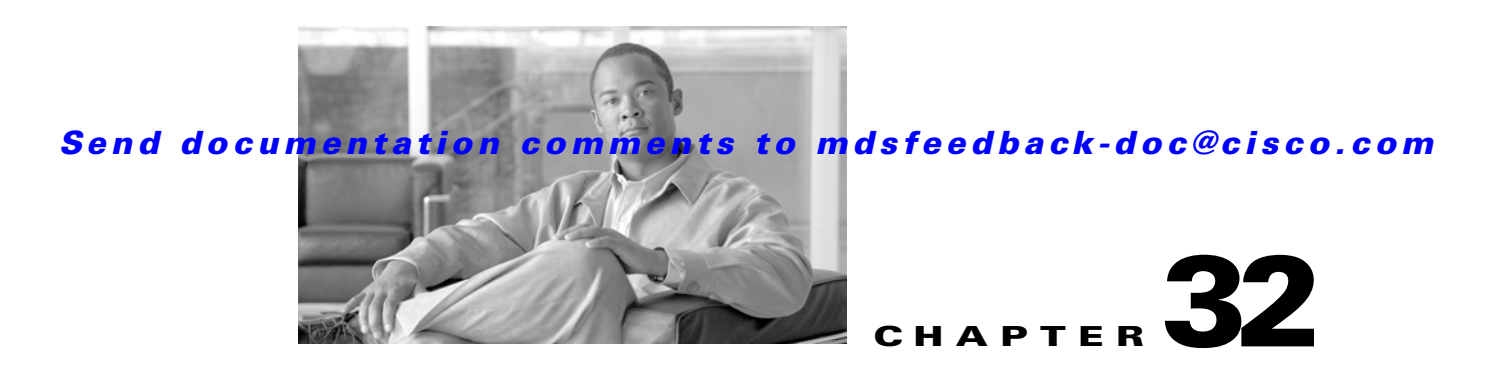

# <span id="page-764-2"></span>**Configuring SNMP**

The CLI and SNMP use common roles in all switches in the Cisco MDS 9000 Family. You can use SNMP to modify a role that was created using the CLI and vice versa.

Users, passwords, and roles for all CLI and SNMP users are the same. A user configured through the CLI can access the switch using SNMP (for example, the Fabric Manager or the Device Manager) and vice versa.

This chapter includes the following sections:

- **•** [About SNMP Security, page 32-1](#page-764-0)
- **•** [SNMPv3 CLI User Management and AAA Integration, page 32-3](#page-766-0)
- **•** [Creating and Modifying Users, page 32-4](#page-767-0)
- **•** [SNMP Trap and Inform Notifications, page 32-8](#page-771-0)
- **•** [Default Settings, page 32-17](#page-780-0)

# <span id="page-764-0"></span>**About SNMP Security**

SNMP is an application layer protocol that facilitates the exchange of management information between network devices. In all Cisco MDS 9000 Family switches, three SNMP versions are available: SNMPv1, SNMPv2c, and SNMPv3 (see [Figure 32-1\)](#page-764-1).

<span id="page-764-1"></span>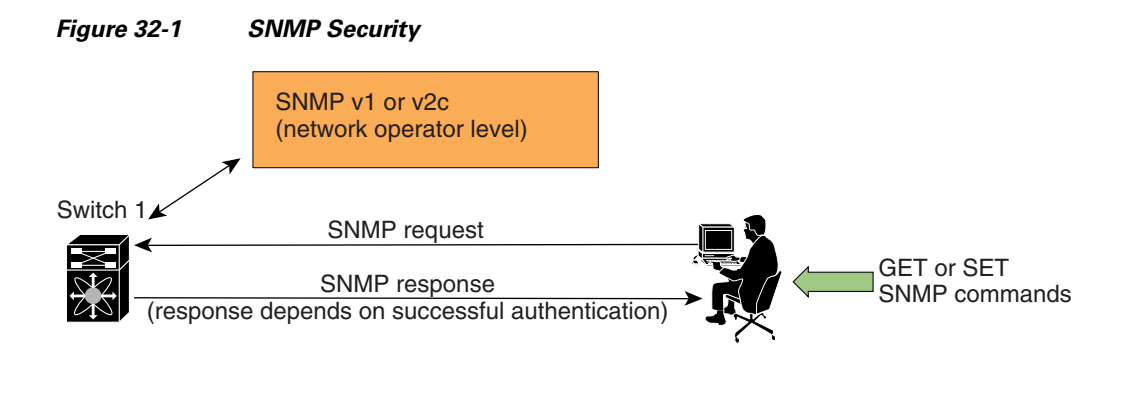

This section includes the following topics:

- [SNMP Version 1 and Version 2c, page 32-2](#page-765-0)
- **•** [SNMP Version 3, page 32-2](#page-765-1)
- **•** [Assigning SNMP Switch Contact and Location Information, page 32-2](#page-765-2)

#### <span id="page-765-0"></span>**SNMP Version 1 and Version 2c**

SNMP Version 1 (SNMPv1) and SNMP Version 2c (SNMPv2c) use a community string match for user authentication. Community strings provided a weak form of access control in earlier versions of SNMP. SNMPv3 provides much improved access control using strong authentication and should be preferred over SNMPv1 and SNMPv2c wherever it is supported.

### <span id="page-765-1"></span>**SNMP Version 3**

SNMP Version 3 (SNMPv3) is an interoperable standards-based protocol for network management. SNMPv3 provides secure access to devices by a combination of authenticating and encrypting frames over the network. The security features provided in SNMPv3 are:

- **•** Message integrity—Ensures that a packet has not been tampered with in-transit.
- **•** Authentication—Determines the message is from a valid source.
- **•** Encryption—Scrambles the packet contents to prevent it from being seen by unauthorized sources.

SNMPv3 provides for both security models and security levels. A security model is an authentication strategy that is set up for a user and the role in which the user resides. A security level is the permitted level of security within a security model. A combination of a security model and a security level determines which security mechanism is employed when handling an SNMP packet.

## <span id="page-765-2"></span>**Assigning SNMP Switch Contact and Location Information**

You can assign the switch contact information, which is limited to 32 characters (without spaces) and the switch location.

To configure contact and location information, follow these steps:

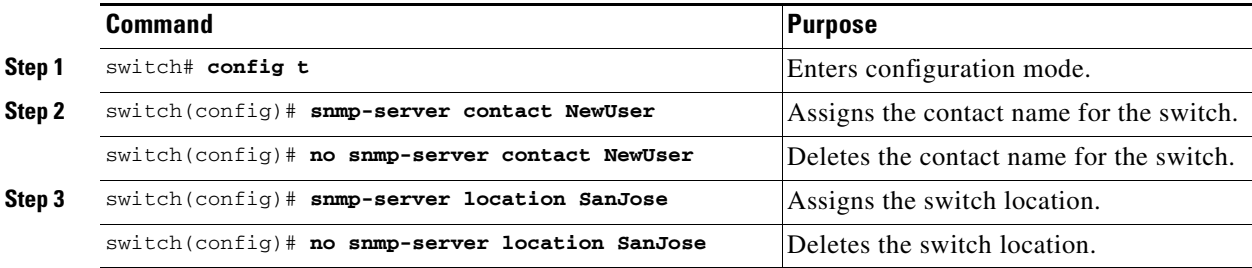

# <span id="page-766-0"></span>**SNMPv3 CLI User Management and AAA Integration**

The Cisco SAN-OS software implements RFC 3414 and RFC 3415, including user-based security model (USM) and role-based access control. While SNMP and the CLI have common role management and share the same credentials and access privileges, the local user database was not synchronized in earlier releases.

SNMPv3 user management can be centralized at the AAA server level. This centralized user management allows the SNMP agent running on the Cisco MDS switch to leverage the user authentication service of the AAA server. Once user authentication is verified, the SNMP PDUs are processed further. Additionally, the AAA server is also used to store user group names. SNMP uses the group names to apply the access/role policy that is locally available in the switch.

This section includes the following topics:

- **•** [CLI and SNMP User Synchronization, page 32-3](#page-766-1)
- **•** [Restricting Switch Access, page 32-3](#page-766-2)
- **•** [Group-Based SNMP Access, page 32-4](#page-767-1)

## <span id="page-766-1"></span>**CLI and SNMP User Synchronization**

Any configuration changes made to the user group, role, or password results in database synchronization for both SNMP and AAA.

To create an SNMP or CLI user, use either the **username** or **snmp-server user** commands.

- **•** The auth passphrase specified in the **snmp-server user** command is synchronized as the password for the CLI user.
- The password specified in the **username** command is synchronized as the auth and priv passphrases for the SNMP user.

Users are synchronized as follows:

- Deleting a user using either command results in the user being deleted for both SNMP and the CLI.
- **•** User-role mapping changes are synchronized in SNMP and the CLI.

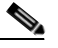

**Note** When the passphrase/password is specified in localized key/encrypted format, the password is not synchronized.

- Existing SNMP users continue to retain the auth and  $priv$  passphrases without any changes.
- **•** If the management station creates an SNMP user in the usmUserTable, the corresponding CLI user is created without any password (login is disabled) and will have the network-operator role.

## <span id="page-766-2"></span>**Restricting Switch Access**

You can restrict access to a Cisco MDS 9000 Family switch using IP Access Control Lists (IP-ACLs). See[Chapter 34, "Configuring IPv4 and IPv6 Access Control Lists,"](#page-824-0)

## <span id="page-767-1"></span>**Group-Based SNMP Access**

**Note** Because *group* is a standard SNMP term used industry-wide, we refer to role(s) as group(s) in this SNMP section.

SNMP access rights are organized by groups. Each group in SNMP is similar to a role through the CLI. Each group is defined with three accesses: read access, write access, and notification access. Each access can be enabled or disabled within each group.

You can begin communicating with the agent once your user name is created, your roles are set up by your administrator, and you are added to the roles.

# <span id="page-767-0"></span>**Creating and Modifying Users**

You can create users or modify existing users using or the CLI.

- **•** SNMP—Create a user as a clone of an existing user in the usmUserTable on the switch. Once you have created the user, change the cloned secret key before activating the user. Refer to RFC 2574.
- **•** CLI—Create a user or modify an existing user using the **snmp-server user** command.

A network-operator and network-admin roles are available in a Cisco MDS 9000 Family switch. There is also a default-role if you want to use the GUI (Fabric Manager and Device Manager). You can also use any role that is configured in the Common Roles database (see the "User Accounts" section on page 37-10).

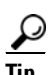

**Tip** All updates to the CLI security database and the SNMP user database are synchronized. You can use the SNMP password to log into either Fabric Manager or Device Manager. However, after you use the CLI password to log into Fabric Manager or Device Manager, you must use the CLI password for all future logins. If a user exists in both the SNMP database and the CLI database before upgrading to Cisco MDS SAN-OS Release 2.0(1b), then the set of roles assigned to the user becomes the union of both sets of roles after the upgrade.

This section includes the following topics:

- **•** [About AES Encryption-Based Privacy, page 32-5](#page-768-1)
- **•** [Configuring SNMP Users from the CLI, page 32-5](#page-768-0)
- **•** [Enforcing SNMPv3 Message Encryption, page 32-6](#page-769-0)
- **•** [Assigning SNMPv3 Users to Multiple Roles, page 32-7](#page-770-1)
- **•** [Adding or Deleting Communities, page 32-7](#page-770-0)

# <span id="page-768-1"></span>**About AES Encryption-Based Privacy**

The Advanced Encryption Standard (AES) is the symmetric cipher algorithm. The Cisco SAN-OS software uses AES as one of the privacy protocols for SNMP message encryption and conforms with RFC 3826.

The **priv** option offers a choice of DES or 128-bit AES encryption for SNMP security encryption. The **priv** option along with the **aes-128** token indicates that this privacy password is for generating a 128-bit AES key.The AES priv password can have a minimum of eight characters. If the passphrases are specified in clear text, you can specify a maximum of 64 characters. If you use the localized key, you can specify a maximum of 130 characters.

**Note** For an SNMPv3 operation using the external AAA server, user configurations in the external AAA server require AES to be the privacy protocol to use SNMP PDU encryption.

# <span id="page-768-0"></span>**Configuring SNMP Users from the CLI**

The passphrase specified in the **snmp-server user** command and the **username** command are synchronized (see the ["SNMPv3 CLI User Management and AAA Integration" section on page 32-3](#page-766-0)).

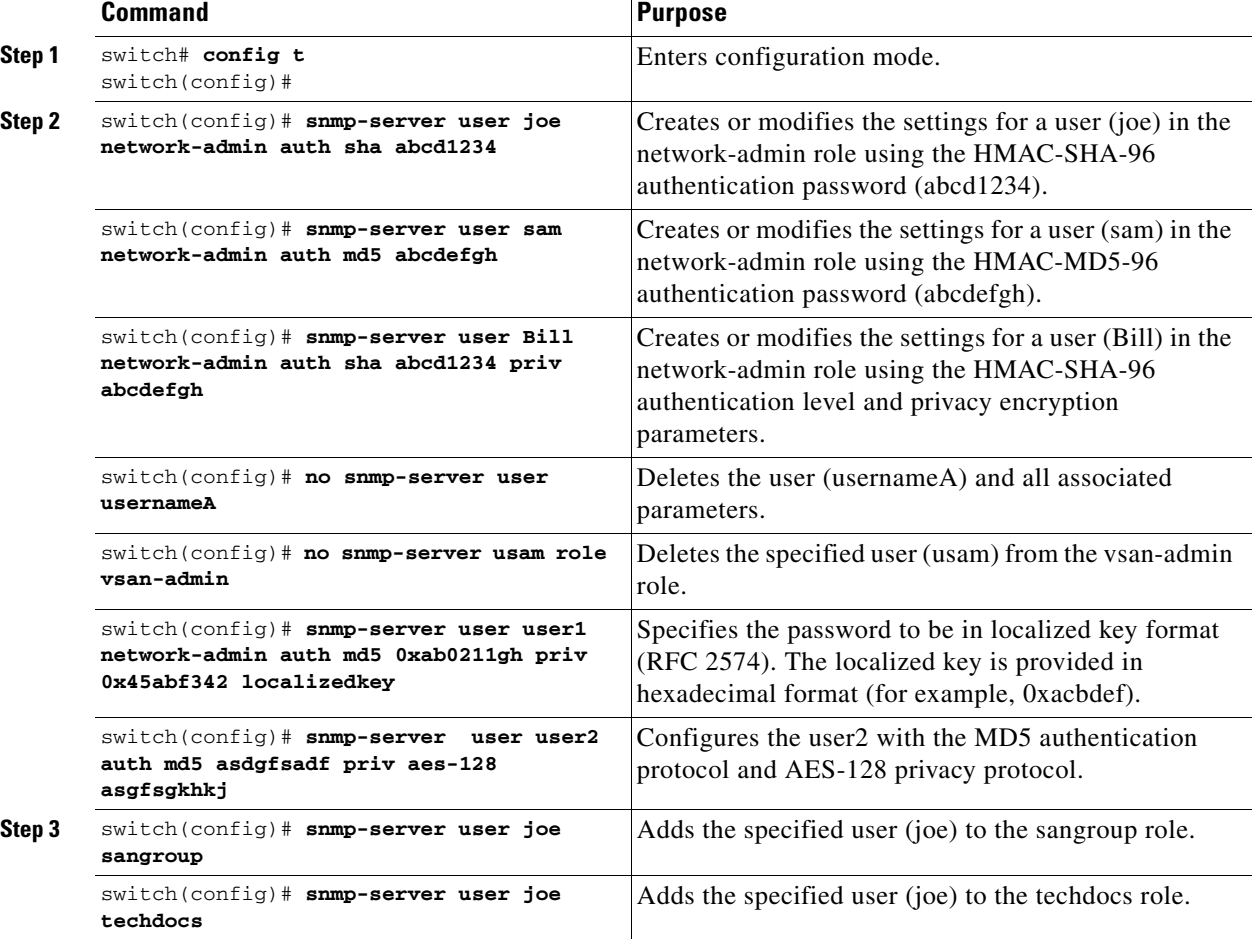

To create or modify SNMP users from the CLI, follow these steps:

To create or modify passwords for SNMP users from the CLI, follow these steps:

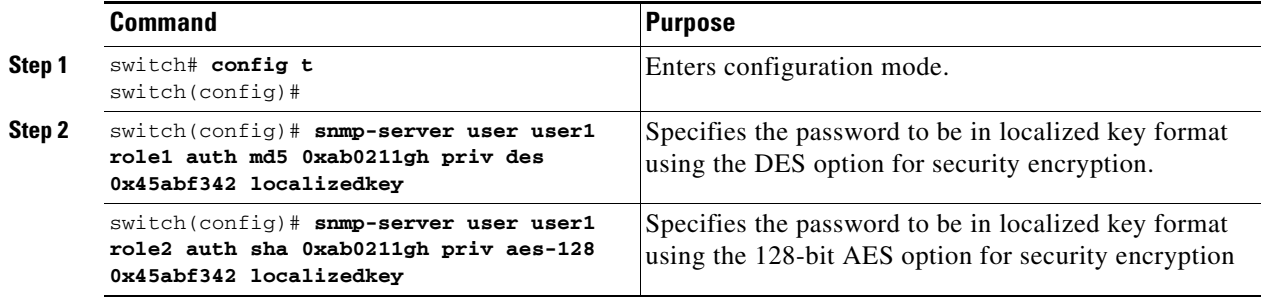

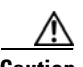

**Caution** Avoid using the **localizedkey** option when configuring an SNMP user from the CLI. The localized keys are not portable across devices as they contain device engine ID information. If a configuration file is copied to the device, the passwords may not be set correctly if the configuration file was generated at a different device. Explicitly configure the desired passwords after copying the configuration into the device. Passwords specified with the **localizedkey** option are limited to 130 characters.

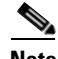

**Note** The **snmp-server user** command takes the engineID as an additional parameter. The engineID creates the notification target user (see the ["Configuring the Notification Target User" section on page 32-12](#page-775-0)). If the engineID is not specified, the local user is created.

# <span id="page-769-0"></span>**Enforcing SNMPv3 Message Encryption**

By default the SNMP agent allows the security Level parameters of authNoPriv and authPriv for the SNMPv3 messages that use user-configured SNMPv3 message encryption with auth and priv keys.

To enforce the message encryption for a user, follow these steps:

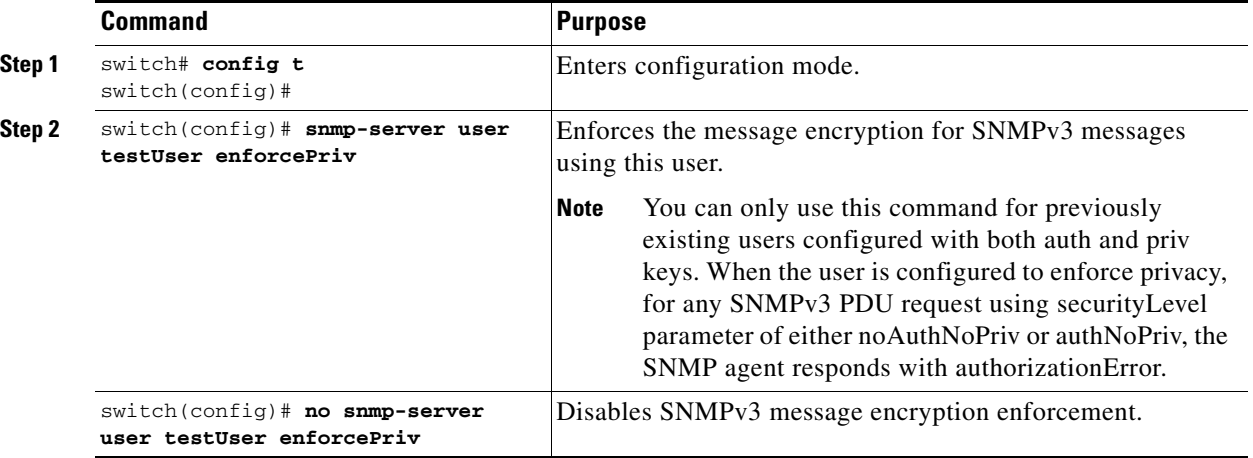

Alternatively, you can enforce the SNMPv3 message encryption globally on all the users using the following commands:

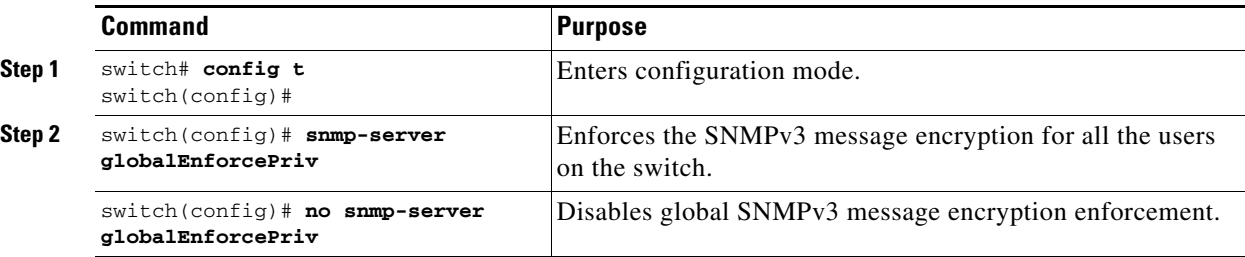

## <span id="page-770-1"></span>**Assigning SNMPv3 Users to Multiple Roles**

The SNMP server user configuration is enhanced to accommodate multiple roles (groups) for SNMPv3 users. After the initial SNMPv3 user creation, you can map additional roles for the user.

 $\frac{\partial}{\partial x}$ 

**Note** Only users belonging to a network-admin role can assign roles to other users.

To configure multiple roles for SNMPv3 users from the CLI, follow these steps:

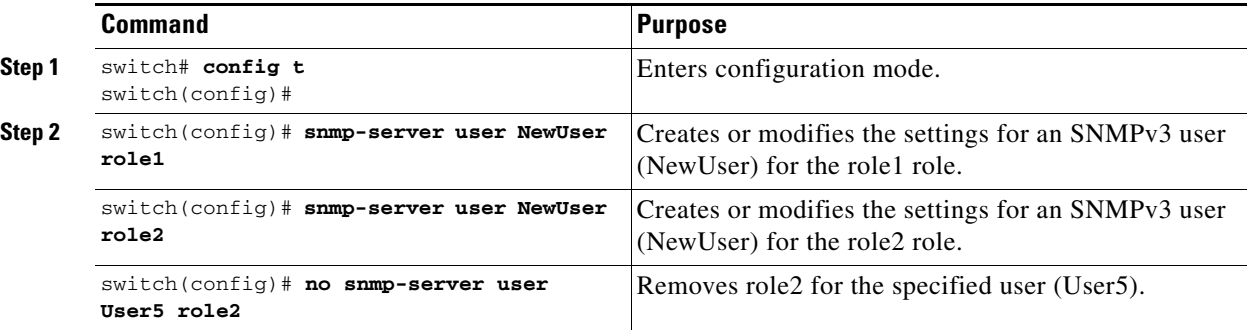

## <span id="page-770-0"></span>**Adding or Deleting Communities**

You can configure read-only or read-write access for SNMPv1 and SNMPv2 users. Refer to RFC 2576. To create an SNMPv1 or SNMPv2c community, follow these steps:

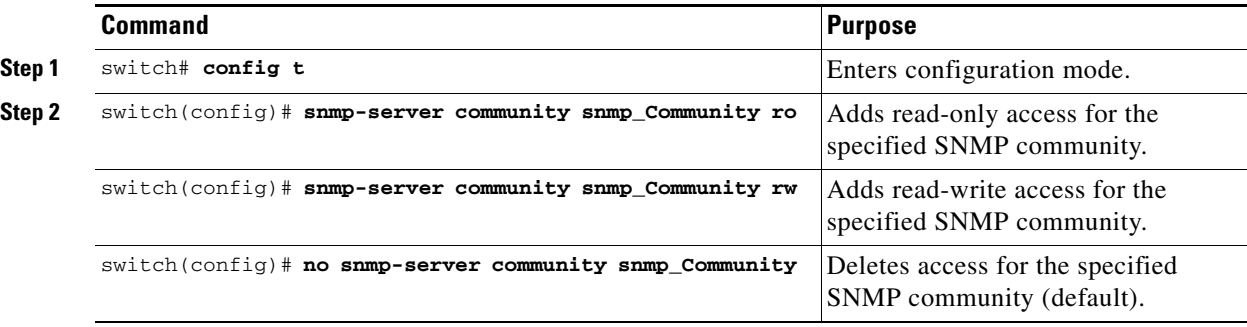

# <span id="page-771-0"></span>**SNMP Trap and Inform Notifications**

You can configure the Cisco MDS switch to send notifications to SNMP managers when particular events occur.

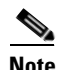

**Note** Use the SNMP-TARGET-MIB to obtain more information on the destinations to which notifications are to be sent either as traps or as informs. Refer to the *Cisco MDS 9000 Family MIB Quick Reference*.

This section includes the following topics:

- **•** [Configuring SNMPv2c Notifications, page 32-8](#page-771-1)
- **•** [Configuring SNMPv3 Notifications, page 32-9](#page-772-0)
- **•** [Enabling SNMP Notifications, page 32-10](#page-773-0)
- **•** [Configuring the Notification Target User, page 32-12](#page-775-0)
- **•** [Configuring LinkUp/LinkDown Notifications for Switches, page 32-12](#page-775-1)
- **•** [Configuring Up/Down SNMP Link-State Traps for Interfaces, page 32-13](#page-776-0)
- **•** [Displaying SNMP Security Information, page 32-14](#page-777-0)

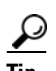

**Tip** The SNMPv1 option is not available with the **snmp-server host** *ip-address* **informs** command.

## <span id="page-771-1"></span>**Configuring SNMPv2c Notifications**

To configure SNMPv2c notifications using IPv4, follow these steps:

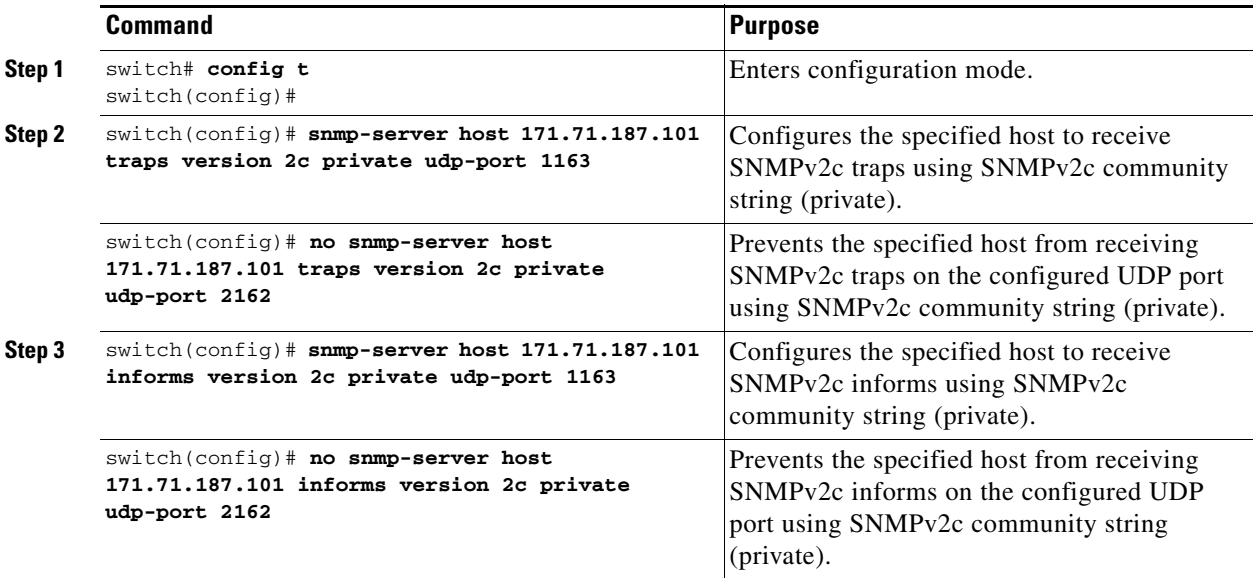

To configure SNMPv2c notifications using IPv6, follow these steps:

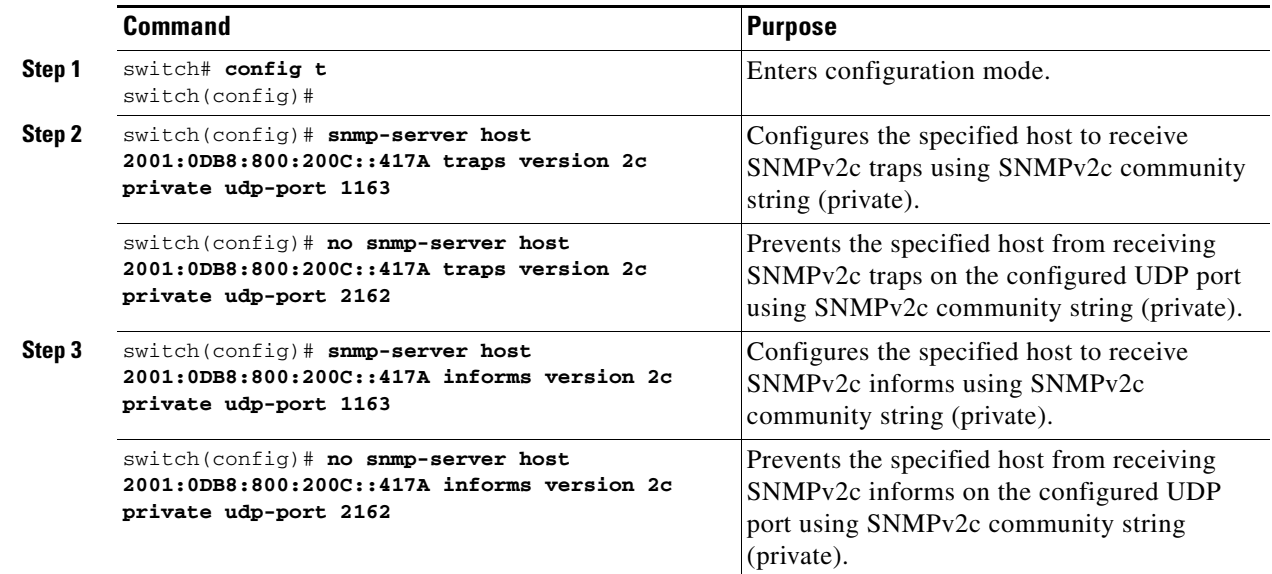

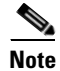

**Note** Switches can forward events (SNMP traps and informs) up to 10 destinations.

# <span id="page-772-0"></span>**Configuring SNMPv3 Notifications**

To configure SNMPv3 notifications using IPv4, follow these steps:

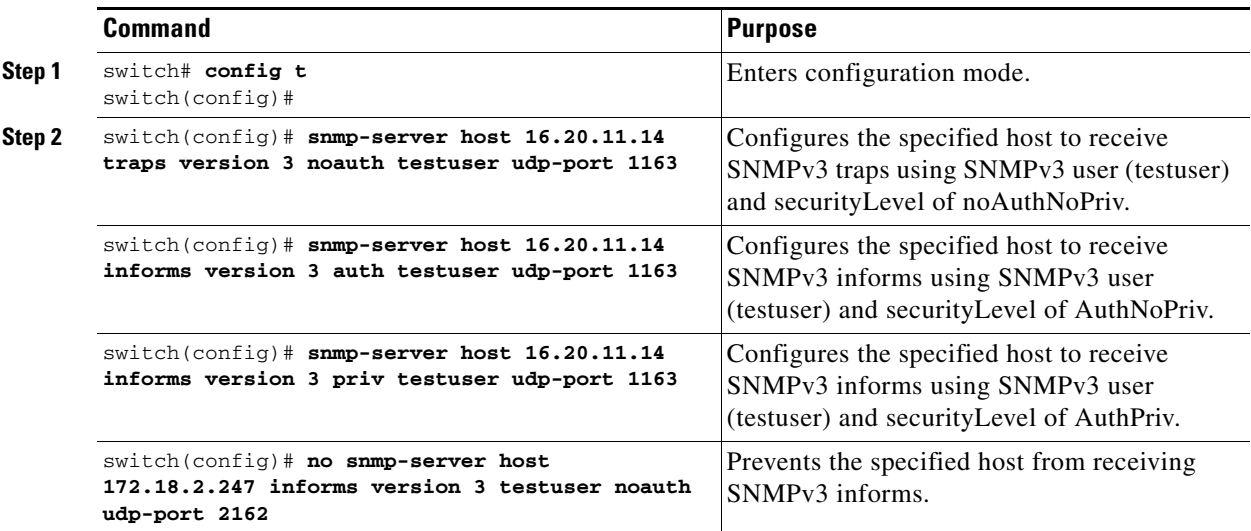

To configure SNMPv3 notifications using IPv6, follow these steps:

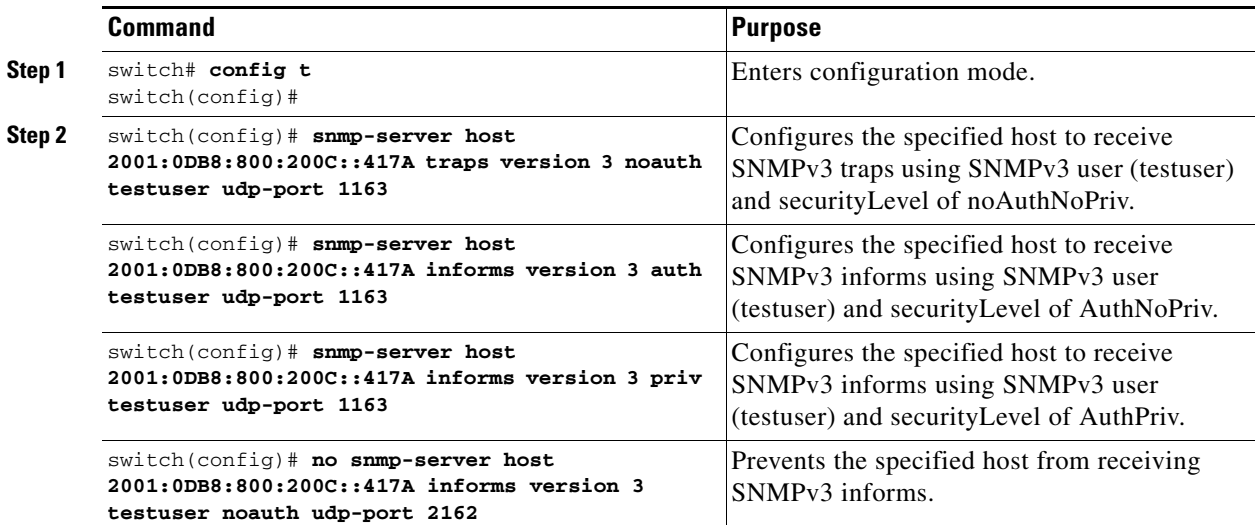

**Santa Contract Contract Contract Contract Contract Contract Contract Contract Contract Contract Contract Contract Contract Contract Contract Contract Contract Contract Contract Contract Contract Contract Contract Contract** 

**Note** In the case of SNMPv3 notifications, the SNMP manager is expected to know the user credentials (authKey/PrivKey) based on the switch's engineID to authenticate and decrypt the SNMP messages.

### <span id="page-773-0"></span>**Enabling SNMP Notifications**

Notifications (traps and informs) are system alerts that the switch generates when certain events occur. You can enable or disable notifications. By default, no notification is defined or issued. If a notification name is not specified, all notifications are disabled or enabled.

[Table 32-1](#page-773-1) lists the CLI commands that enable the notifications for Cisco MDS MIBs.

<span id="page-773-1"></span>**Note** The **snmp-server enable traps** CLI command enables both traps and informs, depending on how you configured . See notifications with the **snmp-server host** CLI command.

| <b>MIB</b>                    | <b>Related Commands</b>                                                                        |
|-------------------------------|------------------------------------------------------------------------------------------------|
| All notifications             | snmp-server enable traps                                                                       |
| CISCO-AAA-SERVER-MIB          | snmp-server enable traps aaa                                                                   |
| ENITY-MIB,                    | snmp-server enable traps entity                                                                |
| CISCO-ENTITY-FRU-CONTROL-MIB, | snmp-server enable traps entity fru                                                            |
| CISCO-ENTITY-SENSOR-MIB       |                                                                                                |
| CISCO-FCC-MIB                 | snmp-server enable traps fcc                                                                   |
| CISCO-DM-MIB                  | snmp-server enable traps fcdomain                                                              |
| CISCO-NS-MIB                  | snmp-server enable traps fcns                                                                  |
| CISCO-FCS-MIB                 | snmp-server enable traps fcs discovery-complete<br>snmp-server enable traps fcs request-reject |

*Table 32-1 Enabling SNMP Notifications* 

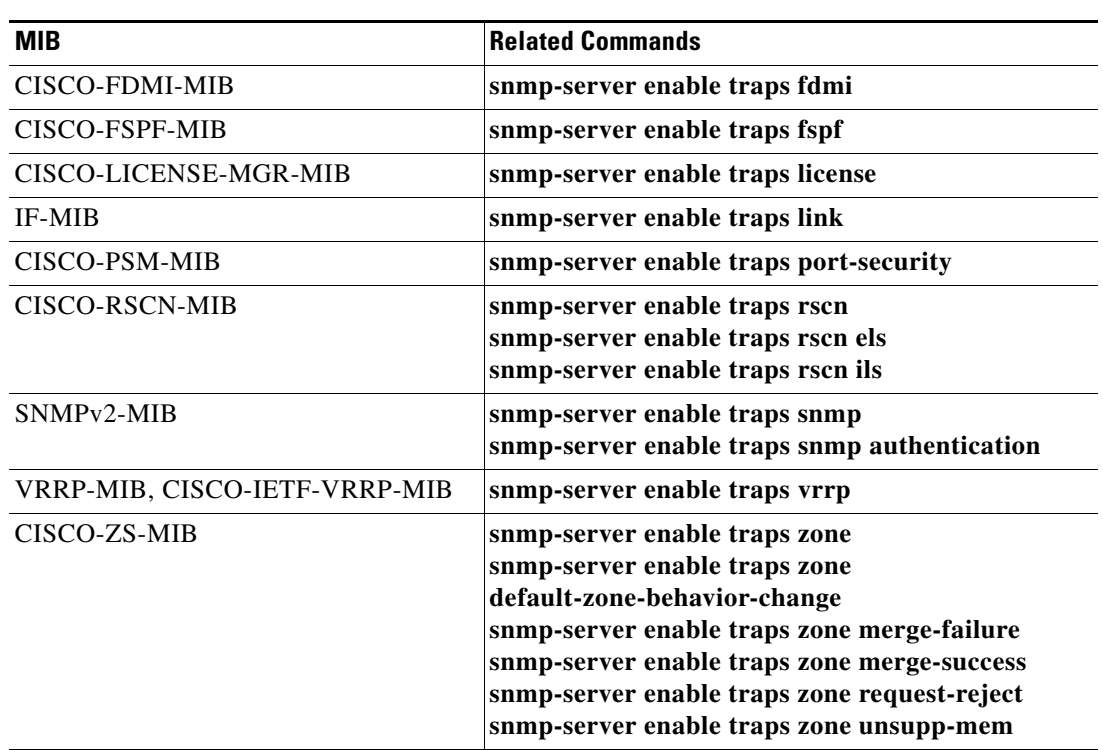

*Table 32-1 Enabling SNMP Notifications (continued)* 

The following notifications are enabled by default:

- **• entity fru**
- **• license**
- **• link ietf-extended**

All other notifications are disabled by default.

To enable individual notifications, follow these steps:

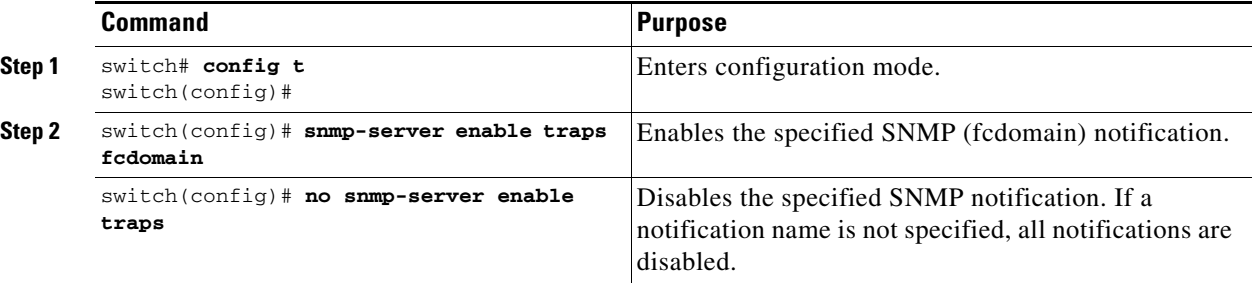

You can use the **show snmp trap** command to display all the notifications and their status.

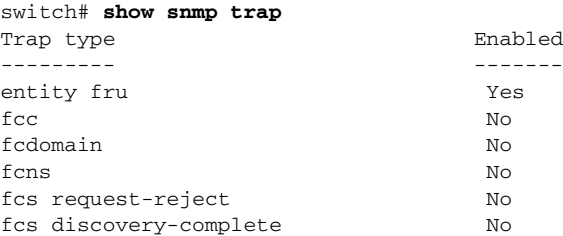

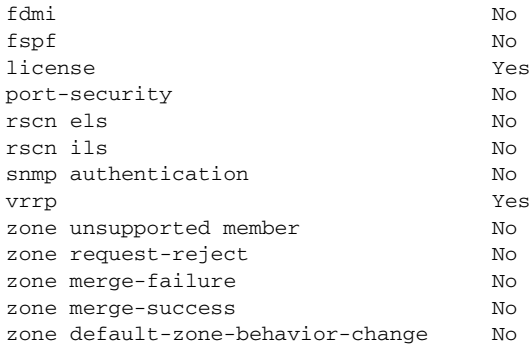

### <span id="page-775-0"></span>**Configuring the Notification Target User**

You must configure a notification target user on the switch for sending SNMPv3 inform notifications to the SNMP manager.

To configure the notification target user, use the following command:

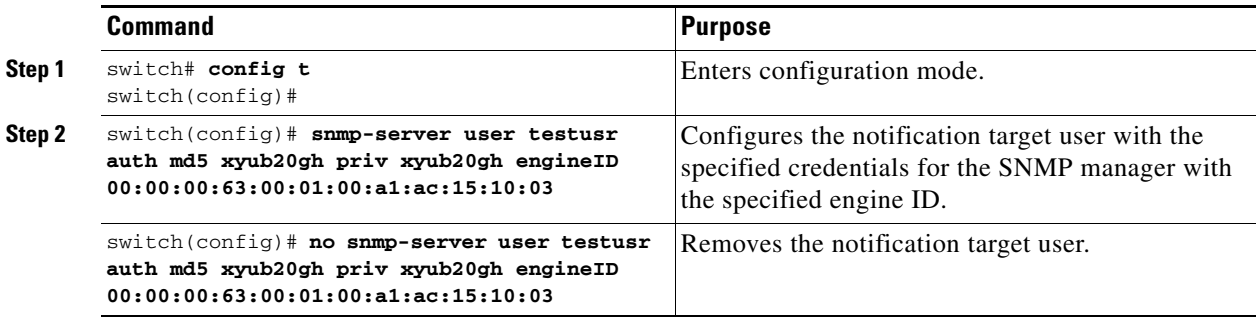

The credentials of the notification target user are used for encrypting the SNMPv3 inform notification messages to the configured SNMP manager (as in the **snmp-server host** command).

**Note** For authenticating and decrypting the received INFORM PDU, the SNMP manager should have the same user credentials in its local configuration data store of users.

# <span id="page-775-1"></span>**Configuring LinkUp/LinkDown Notifications for Switches**

You can configure which linkUp/linkDown notifications to enable on switches. You can enable the following types of linkUp/linkDown notifications:

- **•** Cisco—Only notifications (cieLinkUp, cieLinkDown) defined in CISCO-IF-EXTENSION-MIB.my are sent for an interface, if ifLinkUpDownTrapEnable (defined in IF-MIB) is enabled for that interface.
- **•** IETF—Only notifications (linkUp, linkDown) defined in IF-MIB are sent for an interface, if ifLinkUpDownTrapEnable (defined in IF-MIB) is enabled for that interface. Only the varbinds defined in the notification definition are sent with the notifications.

- IEFT extended—Only notifications (linkUp, linkDown) defined in IF-MIB are sent for an interface, if ifLinkUpDownTrapEnable (defined in IF-MIB) is enabled for that interface. In addition to the varbinds defined in the notification definition, varbinds defined in the IF-MIB specific to the Cisco Systems implementation are sent. This is the default setting.
- **•** IEFT Cisco—Only notifications (linkUp, linkDown) defined in IF-MIB and notifications (cieLinkUp, cieLinkDown) defined in CISCO-IF-EXTENSION-MIB.my are sent for an interface, if ifLinkUpDownTrapEnable (defined in IF-MIB) is enabled for that interface. Only the varbinds defined in the notification definition are sent with the linkUp and linkDown notifications.
- **•** IEFT extended Cisco—Only notifications (linkUp, linkDown) defined in IF-MIB and notifications (cieLinkUp, cieLinkDown) defined in CISCO-IF-EXTENSION-MIB.my are sent for an interface, if ifLinkUpDownTrapEnable (defined in IF-MIB) is enabled for that interface. In addition to the varbinds defined in linkUp and linkDown notification definition, varbinds defined in the IF-MIB specific to the Cisco Systems implementation are sent with the linkUp and linkDown notifications.

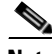

**Note** For more information on the varbinds defined in the IF-MIB specific to the Cisco Systems implementation, refer to the *[Cisco MDS 9000 Family MIB Quick Reference.](http://www.cisco.com/en/US/products/ps5989/products_mib_quick_reference09186a0080216184.html)*

To configure the linkUp/linkDown notification for a switch, follow these steps:

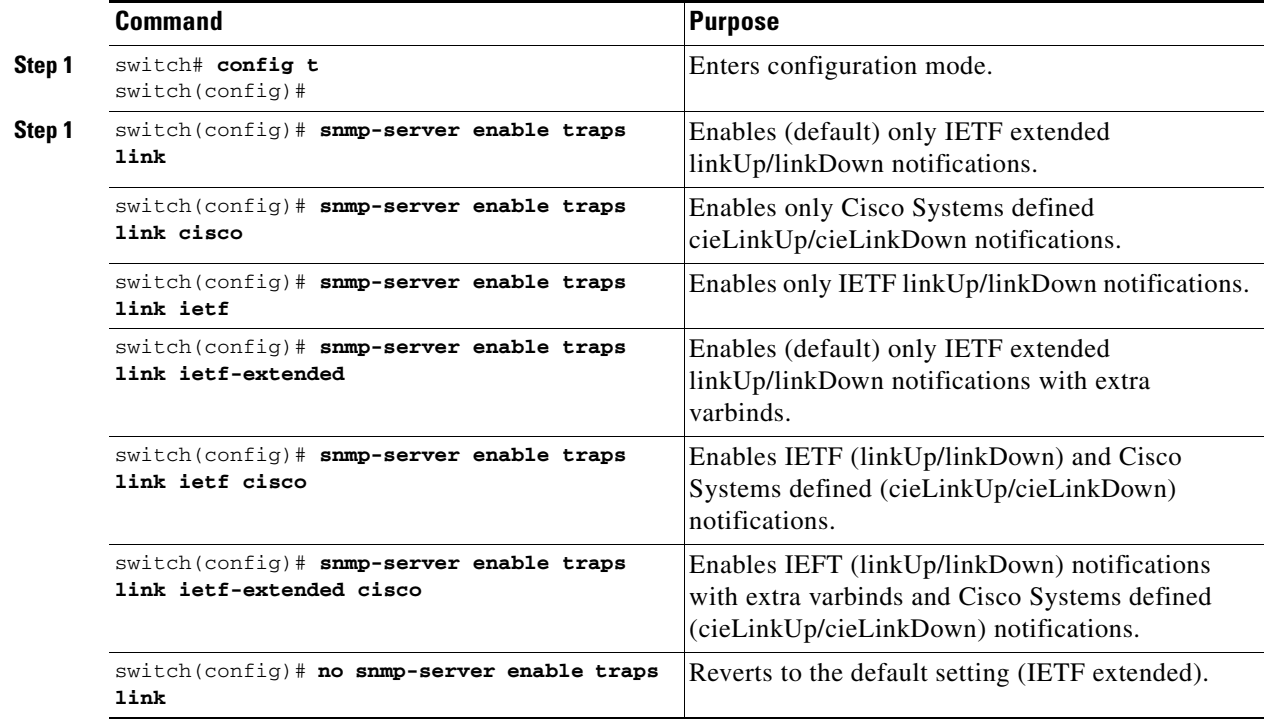

# <span id="page-776-0"></span>**Configuring Up/Down SNMP Link-State Traps for Interfaces**

By default, SNMP link-state traps are enabled for all interfaces. Whenever a link toggles its state from Up to Down or vice versa, an SNMP trap is generated.

In some instances, you may find that you have numerous switches with hundreds of interfaces, many of which do not require monitoring of the link state. In such cases, you may elect to disable link-state traps.

To disable SNMP link-state traps for specific interfaces, follow these steps:

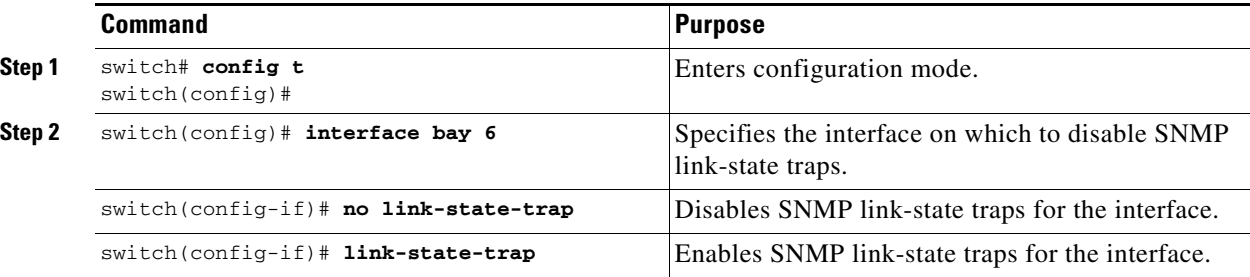

Whenever you disable an SNMP link-state trap for an interface, the command is also added to the running configuration of the system. To view the running configuration, enter the **show running-config** command for the interface.

```
switch# show running-config
version 3.1(2)
....
interface bay5
interface bay6
 no link-state-trap <-----command is added to the running configuration for the interface
interface bay7
```
To view the SNMP link-state trap configuration for a particular interface, enter the **show interface** command.

```
switch# show interface bay 6
bay6 is down (Administratively down)
    Hardware is Fibre Channel 
    Port WWN is 20:0b:00:05:30:01:70:2c
    Admin port mode is auto, trunk mode is on
    snmp link-state traps are disabled
    Port vsan is 1
    Receive data field Size is 2112
    Beacon is turned off
    5 minutes input rate 0 bits/sec, 0 bytes/sec, 0 frames/sec
     5 minutes output rate 0 bits/sec, 0 bytes/sec, 0 frames/sec
       0 frames input, 0 bytes
        0 discards, 0 errors
         0 CRC, 0 unknown class
         0 too long, 0 too short
       0 frames output, 0 bytes
         0 discards, 0 errors
       0 input OLS, 0 LRR, 0 NOS, 0 loop inits
       0 output OLS, 0 LRR, 0 NOS, 0 loop inits
```
 $\_$  , and the set of the set of the set of the set of the set of the set of the set of the set of the set of the set of the set of the set of the set of the set of the set of the set of the set of the set of the set of th

## <span id="page-777-0"></span>**Displaying SNMP Security Information**

...

Use the **show snmp** commands to display configured SNMP information (see [Example 32-1](#page-777-1) and [32-6\)](#page-779-0).

<span id="page-777-1"></span>*Example 32-1 Displays SNMP User Details*

switch# **show snmp user**  $\_$  , and the set of the set of the set of the set of the set of the set of the set of the set of the set of the set of the set of the set of the set of the set of the set of the set of the set of the set of the set of th SNMP USERS

**Cisco MDS 9000 Family CLI Configuration Guide**

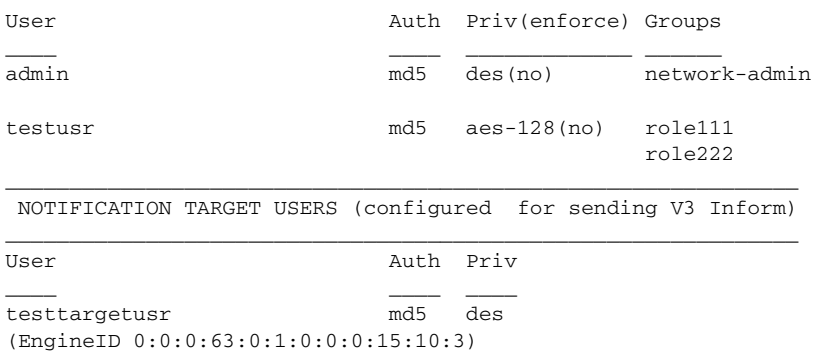

#### *Example 32-2 Displays SNMP Community Information*

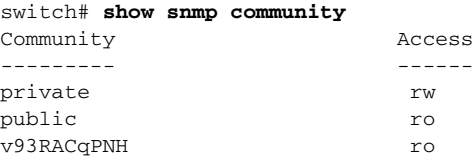

#### *Example 32-3 Displays SNMP Host Information*

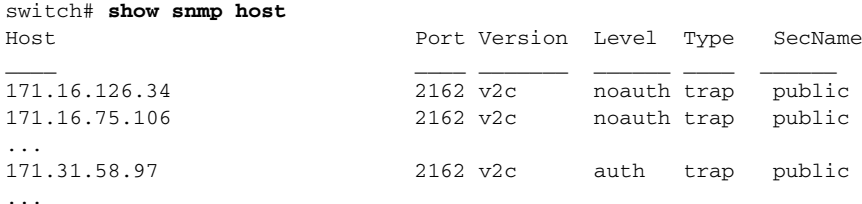

The **show snmp** command displays counter information for SNMP contact, location, and packet settings. This command provides information that is used entirely by the Cisco MDS 9000 Family Fabric Manager (refer to the *Cisco MDS 9000 Family Fabric Manager Configuration Guide*). See [Example 32-4.](#page-778-0)

#### <span id="page-778-0"></span>*Example 32-4 Displays SNMP Information*

```
switch# show snmp
sys contact:
sys location:
1631 SNMP packets input
        0 Bad SNMP versions
        0 Unknown community name
        0 Illegal operation for community name supplied
        0 Encoding errors
        64294 Number of requested variables
        1 Number of altered variables
        1628 Get-request PDUs
        0 Get-next PDUs
        1 Set-request PDUs
152725 SNMP packets output
        0 Too big errors
        1 No such name errors
        0 Bad values errors
        0 General errors
Community Group / Access
 --------- ------
```
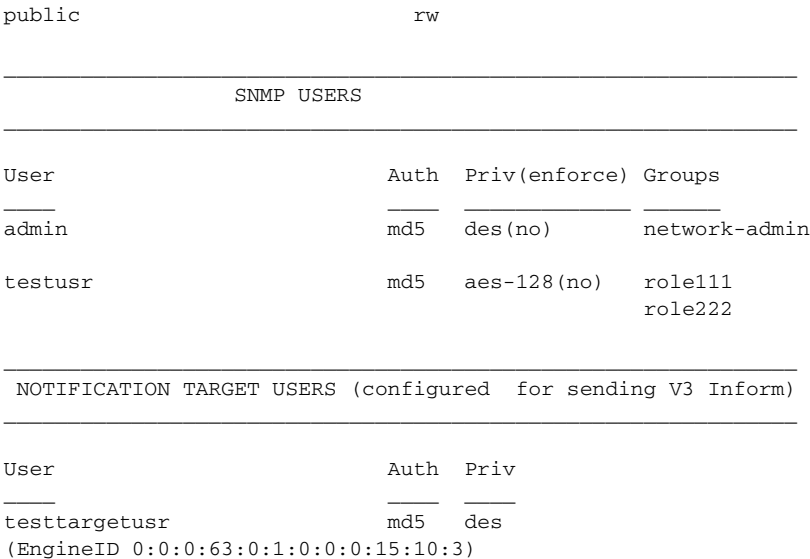

#### *Example 32-5 Displays SNMP Engine IDs*

switch# **show snmp engineID** Local SNMP engineID: 800000090300053000851E

#### <span id="page-779-0"></span>*Example 32-6 Displays Information on SNMP Security Groups*

switch# **show snmp group** groupname: network-admin security model: any security level: noAuthNoPriv readview: network-admin-rd writeview: network-admin-wr notifyview: network-admin-rd storage-type: permanent row status: active

groupname: network-admin security model: any security level: authNoPriv readview: network-admin-rd writeview: network-admin-wr notifyview: network-admin-rd storage-type: permanent row status: active

groupname: network-operator security model: any security level: noAuthNoPriv readview: network-operator-rd writeview: network-operator-wr notifyview: network-operator-rd storage-type: permanent row status: active

groupname: network-operator security model: any security level: authNoPriv

```
readview: network-operator-rd
writeview: network-operator-wr
notifyview: network-operator-rd
storage-type: permanent
row status: active
```
# <span id="page-780-1"></span><span id="page-780-0"></span>**Default Settings**

[Table 32-2](#page-780-1) lists the default settings for all SNMP features in any switch.

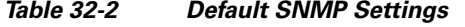

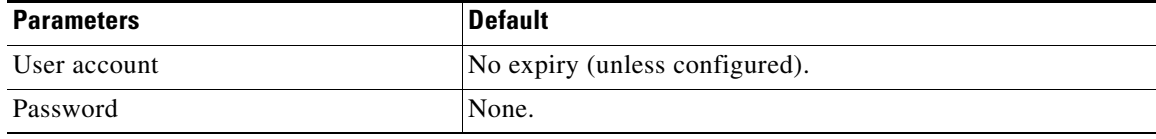

H

*Send documentation comments to mdsfeedback-doc@cisco.com*

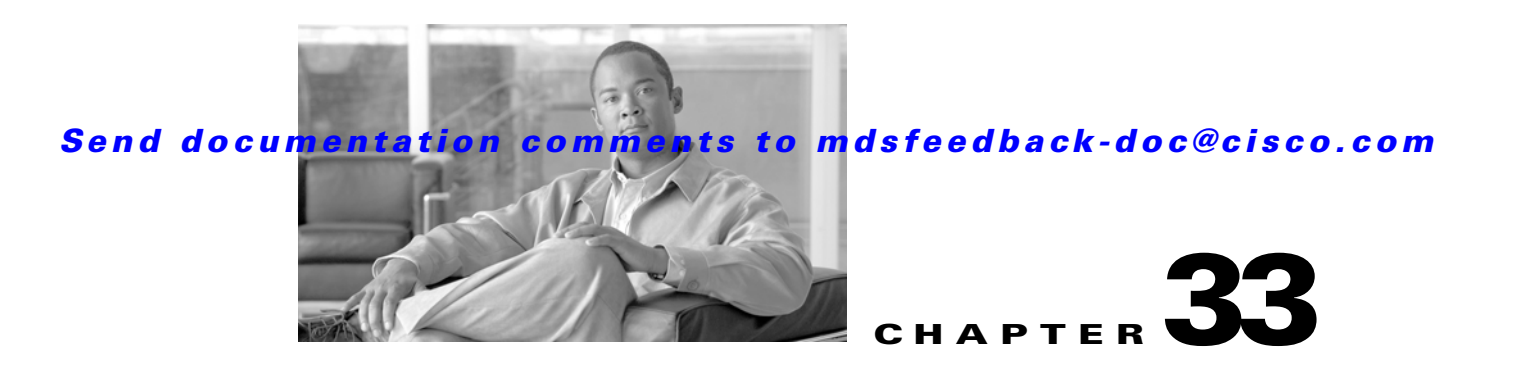

# **Configuring RADIUS and TACACS+**

The authentication, authorization, and accounting (AAA) feature verifies the identity of, grants access to, and tracks the actions of users managing a switch. All Cisco MDS 9000 Family switches use RADIUS and TACACS+ protocols to provide solutions using remote AAA servers.

Based on the user ID and password combination provided, switches perform local authentication or authorization using the local database or remote authentication or authorization using a AAA server. A preshared secret key provides security for communication between the switch and AAA servers. This secret key can be configured for all AAA servers or for only a specific AAA server. This security feature provides a central management capability for AAA servers.

This chapter includes the following sections:

- **•** [Switch Management Security, page 33-1](#page-782-0)
- **•** [Switch AAA Functionalities, page 33-2](#page-783-0)
- **•** [Configuring RADIUS, page 33-8](#page-789-0)
- **•** [Configuring TACACS+, page 33-17](#page-798-0)
- **•** [Configuring Server Groups, page 33-27](#page-808-0)
- **•** [AAA Server Distribution, page 33-30](#page-811-0)
- **•** [MSCHAP Authentication, page 33-34](#page-815-0)
- **•** [Local AAA Services, page 33-35](#page-816-0)
- **•** [Configuring Accounting Services, page 33-36](#page-817-0)
- **•** [Configuring Cisco Access Control Servers, page 33-38](#page-819-0)
- **•** [Default Settings, page 33-41](#page-822-0)

# <span id="page-782-0"></span>**Switch Management Security**

Management security in any switch in the Cisco MDS 9000 Family provides security to all management access methods, including the command-line interface (CLI) or Simple Network Management Protocol (SNMP).

**•** [CLI Security Options, page 33-2](#page-783-1)

## <span id="page-783-1"></span>**CLI Security Options**

You can access the CLI using the console (serial connection), Telnet, or Secure Shell (SSH). For each management path (console, Telnet, and SSH), you can configure one or more of the following security control options: local, remote (RADIUS or TACACS+), or none.

- **•** Remote security control
	- **–** Using RADIUS.See th[e"Configuring RADIUS" section on page 33-8](#page-789-0).
	- **–** Using TACACS+. See th[e"Configuring TACACS+" section on page 33-17.](#page-798-0)
- Local security control. See the ["Local AAA Services" section on page 33-35.](#page-816-0)

These security features can also be configured for the following scenarios:

- **•** iSCSI authentication (see the ).
- **•** Fibre Channel Security Protocol (FC-SP) authentication (see [Chapter 37, "Configuring FC-SP and](#page-916-0)  [DHCHAP"\)](#page-916-0)

### **SNMP Security Options**

The SNMP agent supports security features for SNMPv1, SNMPv2c, and SNMPv3. Normal SNMP security features apply to all applications that use SNMP (for example, Cisco MDS 9000 Fabric Manager).

SNMP security options also apply to Fabric Manager and Device Manager.

See [Chapter 32, "Configuring SNMP"](#page-764-2).

Refer to the *Cisco MDS 9000 Family Fabric Manager Configuration Guide* for information on Fabric Manager and Device Manager.

# <span id="page-783-0"></span>**Switch AAA Functionalities**

Using the CLI or an SNMP application, you can configure AAA switch functionalities on any switch in the Cisco MDS 9000 Family.

This section includes the following topics:

- **•** [Authentication, page 33-3](#page-784-0)
- **•** [Authorization, page 33-3](#page-784-1)
- **•** [Accounting, page 33-3](#page-784-2)
- **•** [Remote AAA Services, page 33-4](#page-785-0)
- **•** [Remote Authentication Guidelines, page 33-4](#page-785-1)
- **•** [Server Groups, page 33-4](#page-785-2)
- **•** [AAA Service Configuration Options, page 33-4](#page-785-3)
- **•** [Authentication and Authorization Process, page 33-6](#page-787-0)

### <span id="page-784-0"></span>**Authentication**

Authentication is the process of verifying the identity of the person or device accessing the switch. This identity verification is based on the user ID and password combination provided by the entity trying to access the switch. Cisco MDS 9000 Family switches allow you to perform local authentication (using the local lookup database) or remote authentication (using one or more RADIUS or TACACS+ servers).

**Note** When you log in to a Cisco MDS switch successfully using the Fabric Manager or Device Manager through Telnet or SSH and if that switch is configured for AAA server-based authentication, a temporary SNMP user entry is automatically created with an expiry time of one day. The switch authenticates the SNMPv3 protocol data units (PDUs) with your Telnet or SSH login name as the SNMPv3 user. The management station can temporarily use the Telnet or SSH login name as the SNMPv3 **auth** and **priv** passphrase. This temporary SNMP login is only allowed if you have one or more active MDS shell sessions. If you do not have an active session at any given time, your login is deleted and you will not be allowed to perform SNMPv3 operations.

## <span id="page-784-1"></span>**Authorization**

The following authorization roles exist in all Cisco MDS switches:

- **•** Network operator (network-operator)—Has permission to view the configuration only. The operator cannot make any configuration changes.
- **•** Network administrator (network-admin)— Has permission to execute all commands and make configuration changes. The administrator can also create and customize up to 64 additional roles.
- **•** Default-role—Has permission to use the GUI (Fabric Manager and Device Manager). This access is automatically granted to all users for accessing the GUI.

These roles cannot be changed or deleted. You can create additional roles and configure the following options:

- **•** Configure role-based authorization by assigning user roles locally or using remote AAA servers.
- **•** Configure user profiles on a remote AAA server to contain role information. This role information is automatically downloaded and used when the user is authenticated through the remote AAA server.

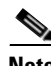

**Note** If a user belongs only to one of the newly created roles and that role is subsequently deleted, then the user immediately defaults to the network-operator role.

# <span id="page-784-2"></span>**Accounting**

The accounting feature tracks and maintains a log of every management configuration used to access the switch. This information can be used to generate reports for troubleshooting and auditing purposes. Accounting logs can be stored locally or sent to remote AAA servers.

# <span id="page-785-0"></span>**Remote AAA Services**

Remote AAA services provided through RADIUS and TACACS+ protocols have the following advantages over local AAA services:

- **•** User password lists for each switch in the fabric can be managed more easily.
- **•** AAA servers are already deployed widely across enterprises and can be easily adopted.
- **•** The accounting log for all switches in the fabric can be centrally managed.
- **•** User role mapping for each switch in the fabric can be managed more easily.

## <span id="page-785-1"></span>**Remote Authentication Guidelines**

If you prefer using remote AAA servers, follow these guidelines:

- **•** A minimum of one AAA server should be IP reachable.
- **•** Be sure to configure a desired local AAA policy as this policy is used if all AAA servers are not reachable.
- AAA servers are easily reachable if an overlay Ethernet LAN is attached to the switch (see [Chapter 44, "Configuring IP Storage"](#page-1142-0)). We recommend this method.
- **•** SAN networks connected to the switch should have at least one gateway switch connected to the Ethernet LAN reaching the AAA servers.

# <span id="page-785-2"></span>**Server Groups**

You can specify remote AAA servers for authentication, authorization, and accounting using server groups. A server group is a set of remote AAA servers implementing the same AAA protocol. The purpose of a server group is to provide for failover servers in case a remote AAA server fails to respond. If the first remote server in the group fails to respond, the next remote server in the group is tried until one of the servers sends a response. If all the AAA servers in the server group fail to respond, then that server group option is considered a failure. If required, you can specify multiple server groups. If the Cisco MDS switch encounters errors from the servers in the first group, it tries the servers in the next server group.

# <span id="page-785-3"></span>**AAA Service Configuration Options**

AAA configuration in Cisco MDS 9000 Family switches is service based. You can have separate AAA configurations for the following services:

- **•** Telnet or SSH login (Fabric Manager and Device Manager login)
- **•** Console login
- **iSCSI** authentication (see )
- **•** FC-SP authentication (see [Chapter 37, "Configuring FC-SP and DHCHAP"\)](#page-916-0)
- **•** Accounting

In general, server group, local, and none are the three options that can be specified for any service in an AAA configuration. Each option is tried in the order specified. If all the options fail, local is tried.

**Caution** Cisco MDS SAN-OS does not support all numeric usernames, whether created with TACACS+ or RADIUS, or created locally. Local username with all numerics cannot be created. If an all numeric username exists on an AAA server and is entered during login, the user is not logged in.

<span id="page-786-0"></span>.

**Note** Even if local is not specified as one of the options, it is tried when all other configured options fail.

[Table 33-1](#page-786-0) provides the related CLI command for each AAA service configuration option.

*Table 33-1 AAA Service Configuration Commands*

| <b>AAA Service Configuration Option</b>                                | <b>Related Command</b>            |
|------------------------------------------------------------------------|-----------------------------------|
| Telnet or SSH login (Cisco Fabric Manager and<br>Device Manager login) | aaa authentication login default  |
| Console login                                                          | aaa authentication login console  |
| iSCSI authentication                                                   | aaa authentication iscsi default  |
| FC-SP authentication                                                   | aaa authentication dhchap default |
| Accounting                                                             | aaa accounting default            |

## **Error-Enabled Status**

When you log in, the login is processed by rolling over to local user database if the remote AAA servers do not respond. In this situation, the following message is displayed on the your screen—if you have enabled the error-enabled feature:

Remote AAA servers unreachable; local authentication done.

To enable this message display, use the **aaa authentication login error-enable** command.

To disable this message display, use the **no aaa authentication login error-enable** command.

To view the current display status, use the **show aaa authentication login error-enable** command (see [Example 33-1](#page-786-1)).

<span id="page-786-1"></span>*Example 33-1 Displays AAA Authentication Login Information*

switch# **show aaa authentication login error-enable** enabled

## **AAA Server Monitoring**

An unresponsive AAA server introduces a delay in the processing of AAA requests. An MDS switch can periodically monitor an AAA server to check whether it is responding (or alive) to save time in processing AAA requests. The MDS switch marks unresponsive AAA servers as dead and does not send AAA requests to any dead AAA servers. An MDS switch periodically monitors dead AAA servers and brings them to the alive state once they are responding. This monitoring process verifies that an AAA

server is in a working state before real AAA requests are sent its way. Whenever an AAA server changes to the dead or alive state, an SNMP trap is generated and the MDS switch warns the administrator that a failure is taking place before it can impact performance. See [Figure 33-1](#page-787-1) for AAA server states.

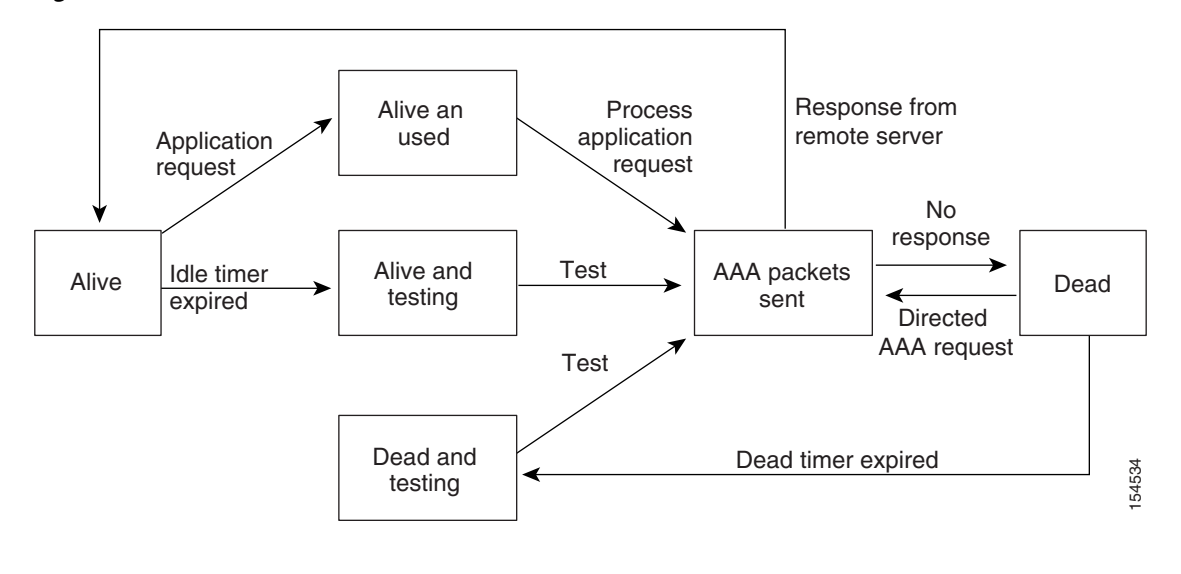

<span id="page-787-1"></span>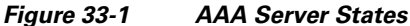

**Note** The monitoring interval for alive servers and dead servers is different and can be configured by the user. The AAA server monitoring is performed by sending a test authentication request to the AAA server.

The user name and password to be used in the test packet can be configured.

See the ["Configuring RADIUS Server Monitoring Parameters" section on page 33-12](#page-793-0) an[d"Displaying](#page-797-0)  [RADIUS Server Details" section on page 33-16](#page-797-0).

# <span id="page-787-0"></span>**Authentication and Authorization Process**

Authentication is the process of verifying the identity of the person managing the switch. This identity verification is based on the user ID and password combination provided by the person managing the switch. The Cisco MDS 9000 Family switches allow you to perform local authentication (using the lookup database) or remote authentication (using one or more RADIUS servers or TACACS+ servers).

The following steps explain the authorization and authentication process:

- **Step 1** You can log in to the required switch in the Cisco MDS 9000 Family, using the Telnet, SSH, Fabric Manager/Device Manager, or console login options.
- **Step 2** When you have configured server groups using the server group authentication method, an authentication request is sent to the first AAA server in the group.
	- If the AAA server fails to respond, then the next AAA server is contacted and so on until the remote server responds to the authentication request.
	- **•** If all AAA servers in the server group fail to respond, then the servers in the next server group are contacted.
	- **•** If all configured methods fail, then the local database is used for authentication.

- **Step 3** When you are successfully authenticated through a remote AAA server, then the following possible actions are taken:
	- **•** If the AAA server protocol is RADIUS, then user roles specified in the **cisco-av-pair** attribute are downloaded with an authentication response.
	- If the AAA server protocol is TACACS+, then another request is sent to the same server to get the user roles specified as custom attributes for the shell.
	- **•** If user roles are not successfully retrieved from the remote AAA server, then the user is assigned the network-operator role.
- **Step 4** When your user name and password are successfully authenticated locally, you are allowed to log in, and you are assigned the roles configured in the local database.

[Figure 33-2](#page-788-0) shows a flow chart of the authorization and authentication process.

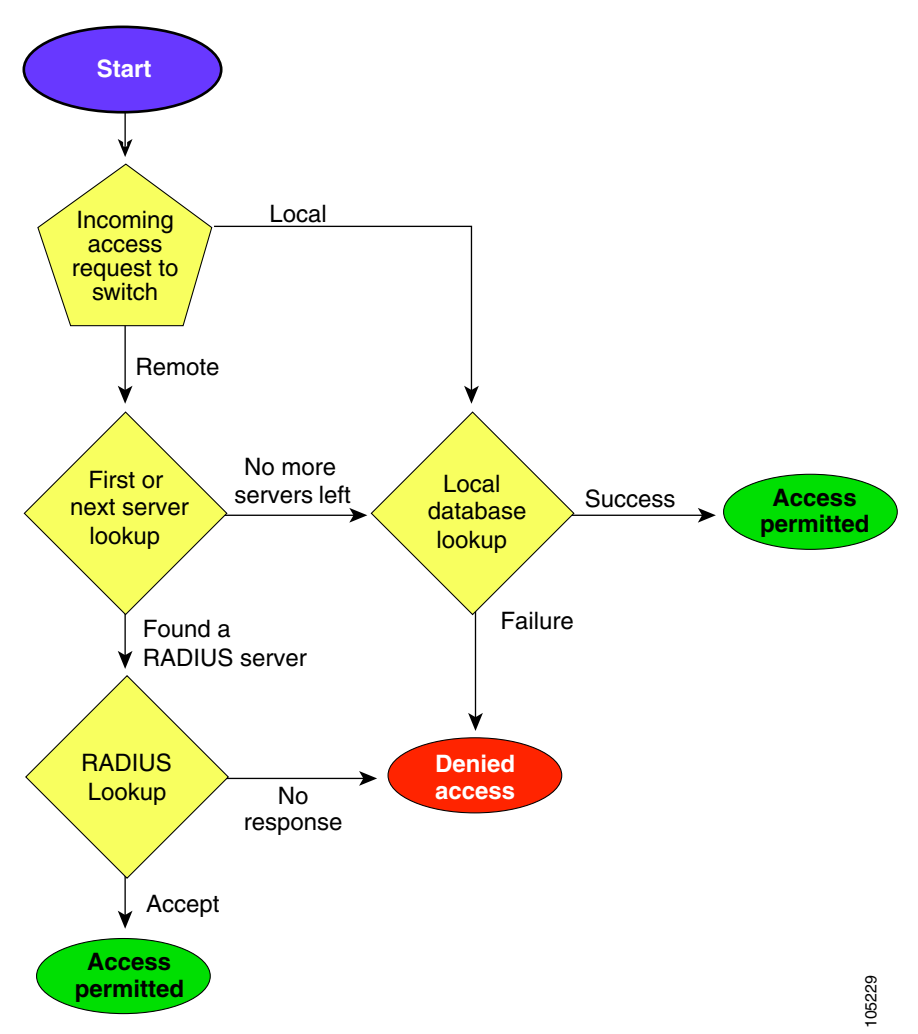

<span id="page-788-0"></span>*Figure 33-2 Switch Authorization and Authentication Flow*

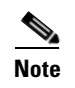

**Note** No more server groups left = no response from any server in all server groups. No more servers left = no response from any server within this server group.

# <span id="page-789-0"></span>**Configuring RADIUS**

Cisco MDS 9000 Family switches can use the RADIUS protocol to communicate with remote AAA servers. You can configure multiple RADIUS servers and server groups and set timeout and retry counts.

RADIUS is a distributed client/server protocol that secures networks against unauthorized access. In the Cisco implementation, RADIUS clients run on Cisco MDS 9000 Family switches and send authentication requests to a central RADIUS server that contains all user authentication and network service access information.

This section defines the RADIUS operation, identifies its network environments, and describes its configuration possibilities.

# **Setting the RADIUS Server Address**

You can add up to 64 RADIUS servers. RADIUS keys are always stored in encrypted form in persistent storage. The running configuration also displays encrypted keys.

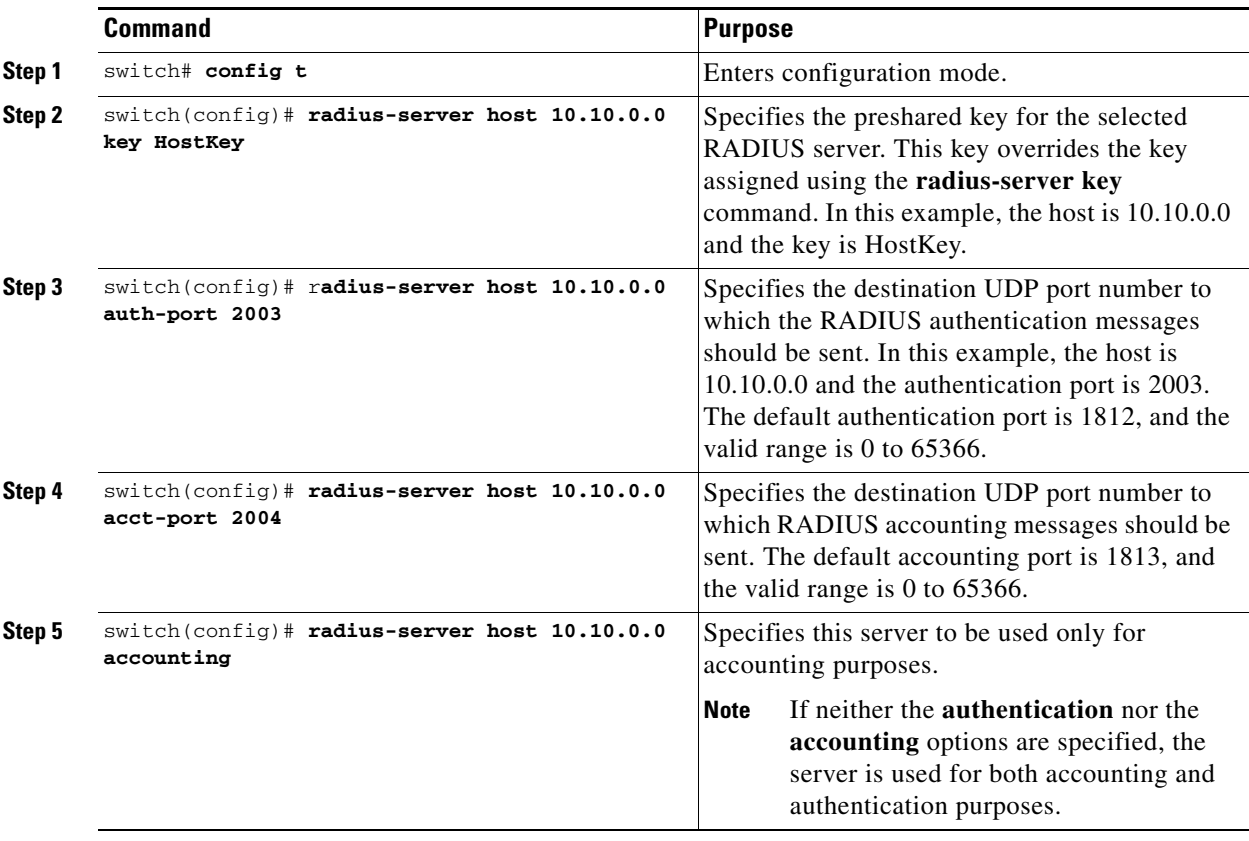

To specify the host RADIUS server IPv4 address and other options, follow these steps:

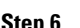

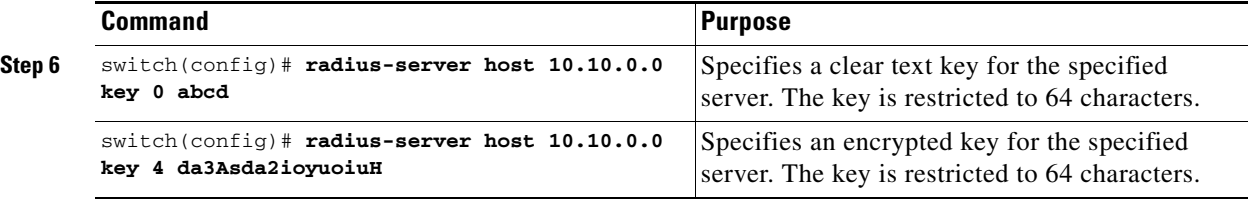

To specify the host RADIUS server IPv6 address and other options, follow these steps:

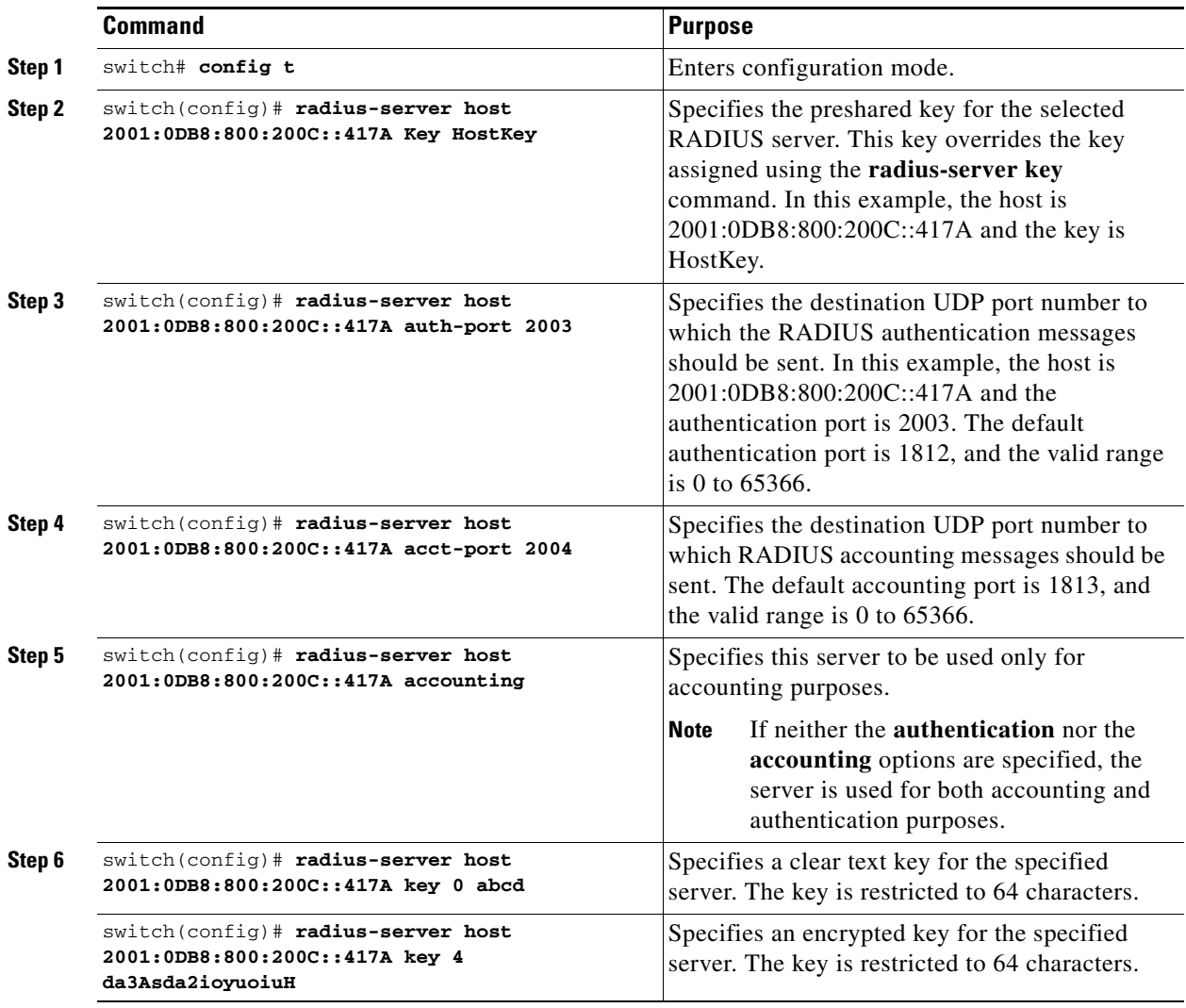

To specify the host RADIUS server DNS name and other options, follow these steps:

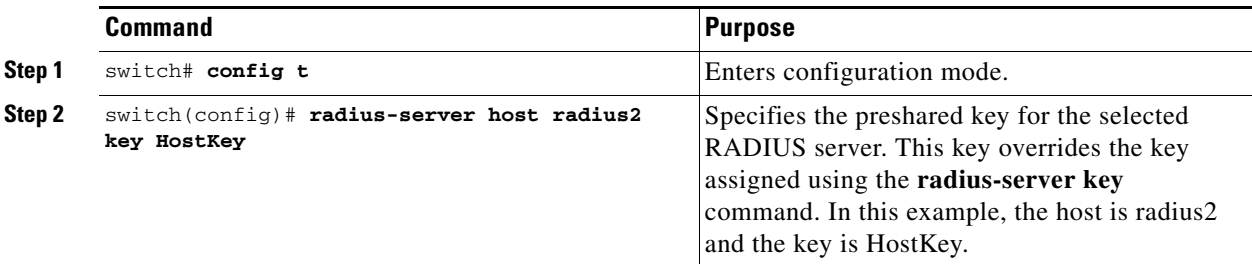

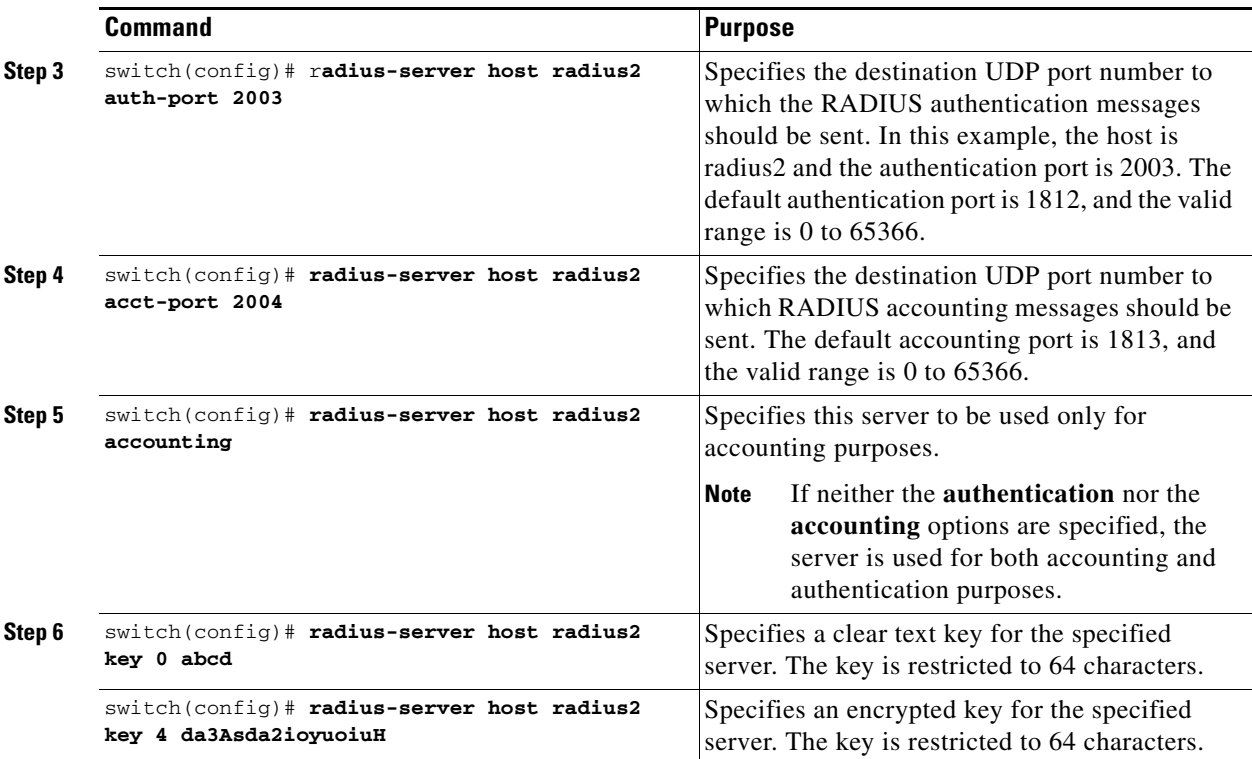

# **About the Default RADIUS Server Encryption Type and Preshared Key**

You need to configure the RADIUS preshared key to authenticate the switch to the RADIUS server. The length of the key is restricted to 64 characters and can include any printable ASCII characters (white spaces are not allowed). You can configure a global key to be used for all RADIUS server configurations on the switch.

You can override this global key assignment by explicitly using the **key** option in the **radius-server host**  command.

# **Configuring the Default RADIUS Server Encryption Type and Preshared Key**

To configure the RADIUS preshared key, follow these steps:

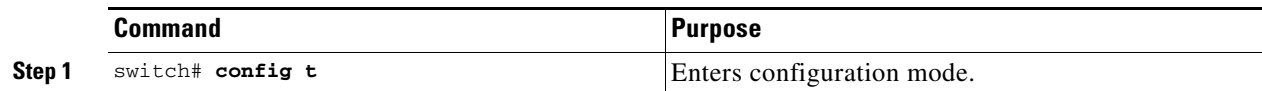
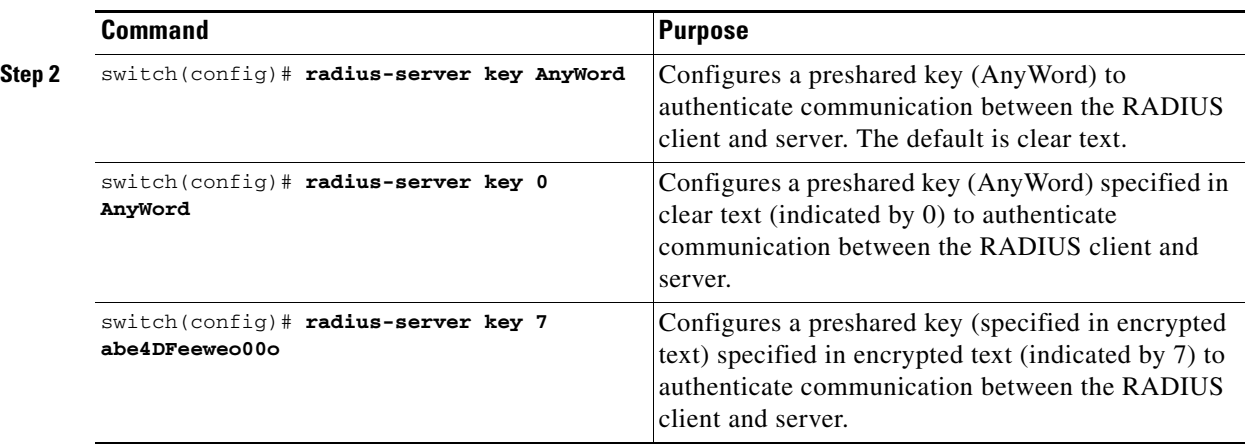

# **Setting the RADIUS Server Timeout Interval**

You can configure a global timeout value between transmissions for all RADIUS servers.

```
Same
```
**Note** If timeout values are configured for individual servers, those values override the globally configured values.

To specify the timeout values between retransmissions to the RADIUS servers, follow these steps:

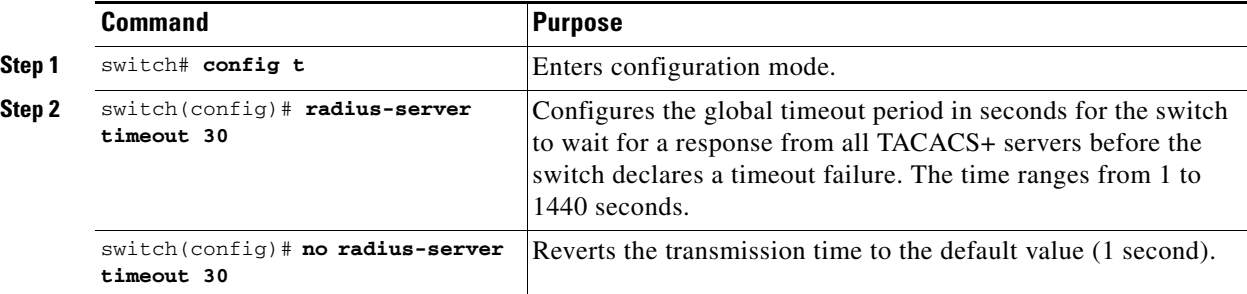

# **Setting Transmission Retry Count for the RADIUS Server**

By default, a switch retries transmission to a RADIUS server only once before reverting to local authentication. You can increase this number up to a maximum of five retries per server.To specify the number of times that RADIUS servers should try to authenticate a user, follow these steps:

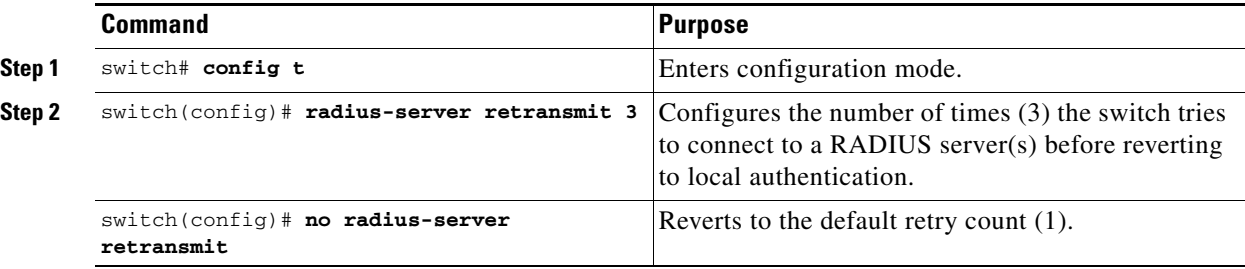

# <span id="page-793-2"></span>**Configuring RADIUS Server Monitoring Parameters**

You can configure parameters for monitoring RADIUS servers. You can configure this option to test the server periodically, or you can run a one-time only test.

This section includes the following topics:

- **•** [Configuring the Test Idle Timer, page 33-12](#page-793-0)
- **•** [Configuring Test User Name, page 33-12](#page-793-1)
- **•** [Configuring the Dead Timer, page 33-13](#page-794-0)

#### <span id="page-793-0"></span>**Configuring the Test Idle Timer**

The test idle timer specifies the interval during which a RADIUS server receives no requests before the MDS switch sends out a test packet.

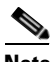

**Note** The default idle timer value is 0 minutes. When the idle time interval is 0 minutes, periodic RADIUS server monitoring is not performed.

To configure the idle timer, follow these steps:

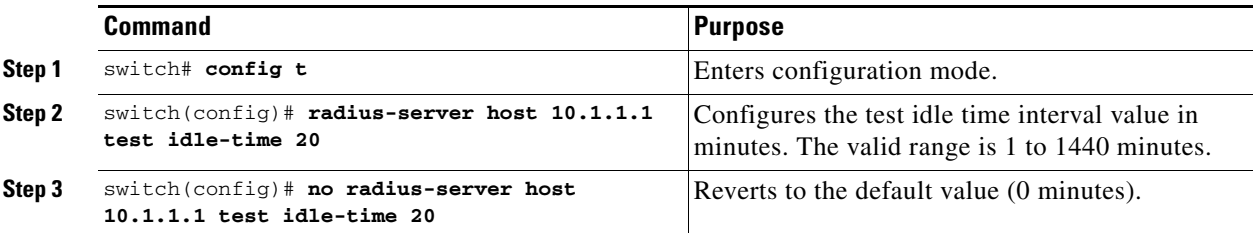

#### <span id="page-793-1"></span>**Configuring Test User Name**

You can configure a username and password for periodic RADIUS server status testing. You do not need to configure the test username and password to issue test messages to monitor RADIUS servers. You can use the default test username (test) and default password (test).

**Note** We recommend that the test username not be the same as an existing username in the RADIUS database for security reasons.

To configure the optional username and password for periodic RADIUS server status testing, follow these steps:

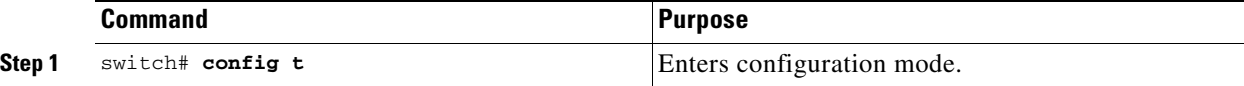

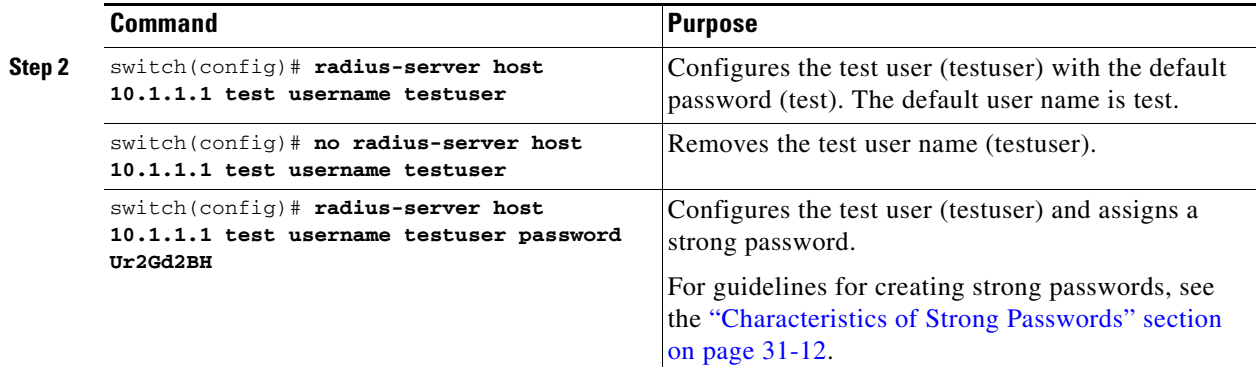

### <span id="page-794-0"></span>**Configuring the Dead Timer**

The dead timer specifies the interval that the MDS switch waits, after declaring that a RADIUS server is dead, before sending out a test packet to determine if the server is now alive.

**Note** The default dead timer value is 0 minutes. When the dead timer interval is 0 minutes, RADIUS server monitoring is not performed unless the RADIUS server is part of a server group and the dead-time interval for the group is greater than 0 minutes. (See the ["Server Groups" section on page 33-4](#page-785-0).)

**Note** If the dead timer of a dead RADIUS server expires before it is sent a RADIUS test message, that server is marked as alive again even if it is still not responding. To avoid this scenario, configure a test user with a shorter idle time than the dead timer time.

To configure the dead timer, follow these steps:

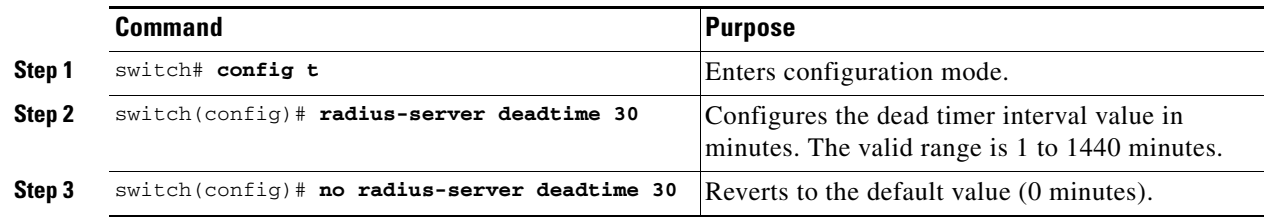

# **Sending RADIUS Test Messages for Monitoring**

You can manually send test messages to monitor a RADIUS server.

To send the test message to the RADIUS server, follow this step:

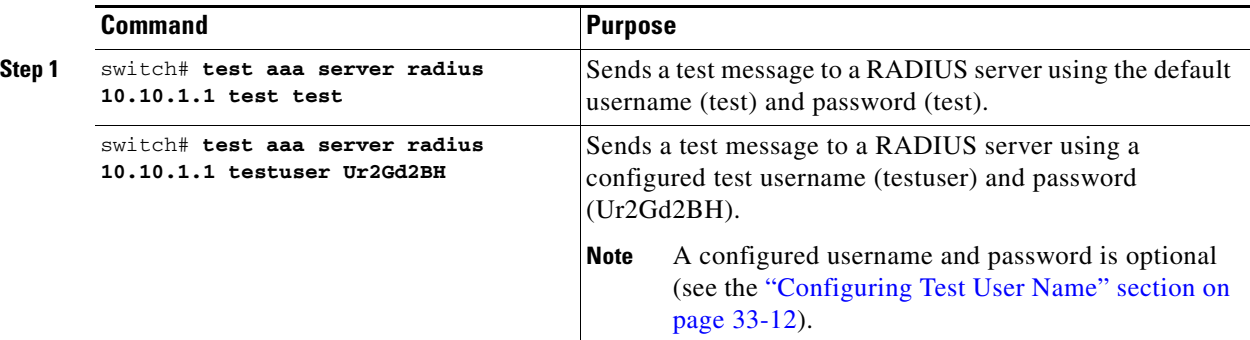

# **About Users Specifying a RADIUS Server at Login**

By default, an MDS switch forwards an authentication request to the first server in the RADIUS server group. You can configure the switch to allow the user to specify which RADIUS server to send the authenticate request by enabling the directed request option. If you enable this option, the user can log in as *username@hostname*, where the *hostname* is the name of a configured RADIUS server.

# **Allowing Users to Specify a RADIUS Server at Login**

To allow users logging into an MDS switch to select a RADIUS server for authentication, follow these steps:

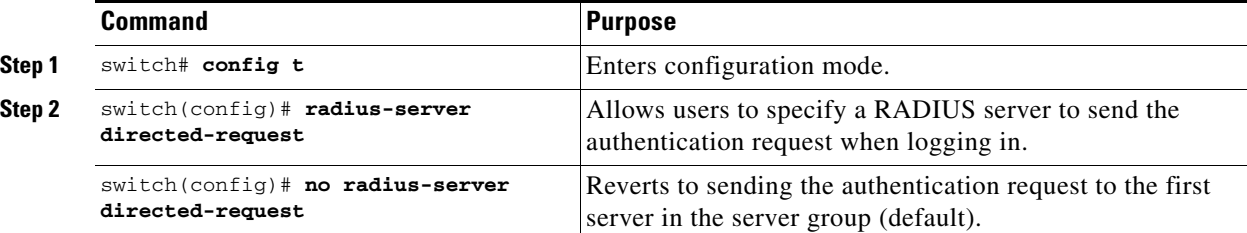

You can use the **show tacacs-server directed-request** command to display the RADIUS directed request configuration.

switch# **show radius-server directed-request** disabled

# <span id="page-795-0"></span>**About Vendor-Specific Attributes**

The Internet Engineering Task Force (IETF) draft standard specifies a method for communicating vendor-specific attributes (VSAs) between the network access server and the RADIUS server. The IETF uses attribute 26. VSAs allow vendors to support their own extended attributes that are not suitable for

general use. The Cisco RADIUS implementation supports one vendor-specific option using the format recommended in the specification. The Cisco vendor ID is 9, and the supported option is vendor type 1, which is named **cisco-avpair.** The value is a string with the following format:

protocol : attribute seperator value \*

Where **protocol** is a Cisco attribute for a particular type of authorization, **separator** is = (equal sign) for mandatory attributes, and  $*$  (asterisk) is for optional attributes.

When you use RADIUS servers to authenticate yourself to a Cisco MDS 9000 Family switch, the RADIUS protocol directs the RADIUS server to return user attributes, such as authorization information, along with authentication results. This authorization information is specified through VSAs.

#### **VSA Format**

The following VSA protocol options are supported by the Cisco SAN-OS software:

- **Shell** protocol—used in Access-Accept packets to provide user profile information.
- **• Accounting** protocol—used in Accounting-Request packets. If a value contains any white spaces, it should be put within double quotation marks.

The following attributes are supported by the Cisco SAN-OS software:

• **roles—This attribute lists all the roles to which the user belongs. The value field is a string storing** the list of group names delimited by white space. For example, if you belong to roles **vsan-admin** and **storage-admin**, the value field would be "**vsan-admin storage-admin"**. This subattribute is sent in the VSA portion of the Access-Accept frames from the RADIUS server, and it can only be used with the shell protocol value. These are two examples using the roles attribute:

shell:roles="network-admin vsan-admin" shell:roles\*"network-admin vsan-admin"

When an VSA is specified as **shell:roles\*"network-admin vsan-admin**", this VSA is flagged as an optional attribute, and other Cisco devices ignore this attribute.

**• accountinginfo**—This attribute stores additional accounting information besides the attributes covered by a standard RADIUS accounting protocol. This attribute is only sent in the VSA portion of the Account-Request frames from the RADIUS client on the switch, and it can only be used with the accounting protocol-related PDUs.

#### **Specifying SNMPv3 on AAA Servers**

The vendor/custom attribute **cisco-av-pair** can be used to specify user's role mapping using the format:

shell:roles="roleA roleB …"

If the roll option in the **cisco-av-pair** attribute is not set, the default user role is network-operator.

The VSA format optionally specifies your SNMPv3 authentication and privacy protocol attributes also as follows:

shell:roles="roleA roleB..." snmpv3:auth=SHA priv=AES-128

The SNMPv3 authentication protocol options are SHA and MD5. The privacy protocol options are AES-128 and DES. If these options are not specified in the **cisco-av-pair** attribute on the ACS server, MD5 and DES are used by default.

## **Displaying RADIUS Server Details**

Use the **show radius-server** command to display configured RADIUS parameters as shown in [Example 33-2.](#page-797-0)

<span id="page-797-0"></span>*Example 33-2 Displays Configured RADIUS Information*

```
switch# show radius-server
Global RADIUS shared secret:*******
retransmission count:5
timeout value:10
following RADIUS servers are configured:
        myradius.cisco.users.com:
                 available for authentication on port:1812
                 available for accounting on port:1813
         172.22.91.37:
                 available for authentication on port:1812
                 available for accounting on port:1813
                 RADIUS shared secret:******
         10.10.0.0:
                 available for authentication on port:1812
                 available for accounting on port:1813
                 RADIUS shared secret:******
```
#### *Example 33-3 Displays Configured RADIUS Server-Group Order*

```
switch# show radius-server groups 
total number of groups:4
following RADIUS server groups are configured:
         group radius:
                 server: all configured radius servers
         group Group1:
                 server: Server3 on auth-port 1812, acct-port 1813
                 server: Server5 on auth-port 1812, acct-port 1813
         group Group5:
```
## **Displaying RADIUS Server Statistics**

You can display RADIUS server statistics using the **show radius-server statistics** command.

#### *Example 33-4 Displays RADIUS Server Statistics*

```
switch# show radius-server statistics 10.1.3.2
Server is not monitored
Authentication Statistics
         failed transactions: 0
         sucessfull transactions: 0
        requests sent: 0
        requests timed out: 0
         responses with no matching requests: 0
         responses not processed: 0
         responses containing errors: 0
```

```
Accounting Statistics
         failed transactions: 0
         sucessfull transactions: 0
         requests sent: 0
         requests timed out: 0
         responses with no matching requests: 0
         responses not processed: 0
         responses containing errors: 0
```
# **Configuring TACACS+**

A Cisco MDS switch uses the Terminal Access Controller Access Control System Plus (TACACS+) protocol to communicate with remote AAA servers. You can configure multiple TACACS+ servers and set timeout values.

This section includes the following topics:

- [About TACACS+, page 33-17](#page-798-0)
- **•** [About TACACS+ Server Default Configuration, page 33-18](#page-799-0)
- **•** [About the Default TACACS+ Server Encryption Type and Preshared Key, page 33-18](#page-799-1)
- **•** [Enabling TACACS+, page 33-18](#page-799-2)
- [Setting the TACACS+ Server Address, page 33-18](#page-799-3)
- **•** [Setting the Global Secret Key, page 33-20](#page-801-0)
- **•** [Setting the Timeout Value, page 33-21](#page-802-1)
- **•** [About TACACS+ Servers, page 33-21](#page-802-0)
- **•** [Sending TACACS+ Test Messages for Monitoring, page 33-24](#page-805-1)
- **•** [Password Aging Notification through TACACS+ Server, page 33-24](#page-805-2)
- **•** [About Users Specifying a TACACS+ Server at Login, page 33-24](#page-805-0)
- **•** [Allowing Users to Specify a TACACS+ Server at Login, page 33-25](#page-806-0)
- [Defining Custom Attributes for Roles, page 33-25](#page-806-1)
- **•** [Displaying TACACS+ Server Details, page 33-26](#page-807-0)

## <span id="page-798-0"></span>**About TACACS+**

TACACS+ is a client/server protocol that uses TCP (TCP port 49) for transport requirements. All switches in the Cisco MDS 9000 Family provide centralized authentication using the TACACS+ protocol. The TACACS+ has the following advantages over RADIUS authentication:

- **•** Provides independent, modular AAA facilities. Authorization can be done without authentication.
- **•** Uses the TCP transport protocol to send data between the AAA client and server, making reliable transfers with a connection-oriented protocol.
- Encrypts the entire protocol payload between the switch and the AAA server to ensure higher data confidentiality. The RADIUS protocol only encrypts passwords.

# <span id="page-799-0"></span>**About TACACS+ Server Default Configuration**

Fabric Manager allows you to set up a default configuration that can be used for any TACACS+ server that you configure the switch to communicate with. The default configuration includes:

- **•** Encryption type
- **•** Preshared key
- **•** Timeout value
- **•** Number of retransmission attempts
- **•** Allowing the user to specify a TACACS+ server at login

# <span id="page-799-1"></span>**About the Default TACACS+ Server Encryption Type and Preshared Key**

You need to configure the TACACS+ preshared key to authenticate the switch to the TACACS+ server. The length of the key is restricted to 64 characters and can include any printable ASCII characters (white spaces are not allowed). You can configure a global key to be used for all TACACS+ server configurations on the switch.

You can override this global key assignment by explicitly using the **key** option when configuring and individual TACACS+ server.

## <span id="page-799-2"></span>**Enabling TACACS+**

By default, the TACACS+ feature is disabled in all switches in the Cisco MDS 9000 Family. You must explicitly enable the TACACS+ feature to access the configuration and verification commands for fabric authentication. When you disable this feature, all related configurations are automatically discarded.

To enable TACACS+ for a Cisco MDS switch, follow these steps:

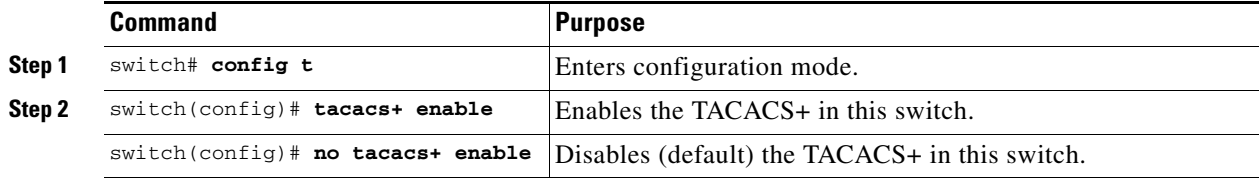

## <span id="page-799-3"></span>**Setting the TACACS+ Server Address**

If a secret key is not configured for a configured server, a warning message is issued if a global key is not configured. If a server key is not configured, the global key (if configured) is used for that server (see the ["Setting the Timeout Value" section on page 33-21](#page-802-1)).

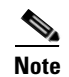

**Note** You can use the dollar sign (\$) and the percent sign (%) in global secret keys.

T

#### *Send documentation comments to mdsfeedback-doc@cisco.com*

To configure the TACACS+ server IPv4 address and other options, follow these steps:

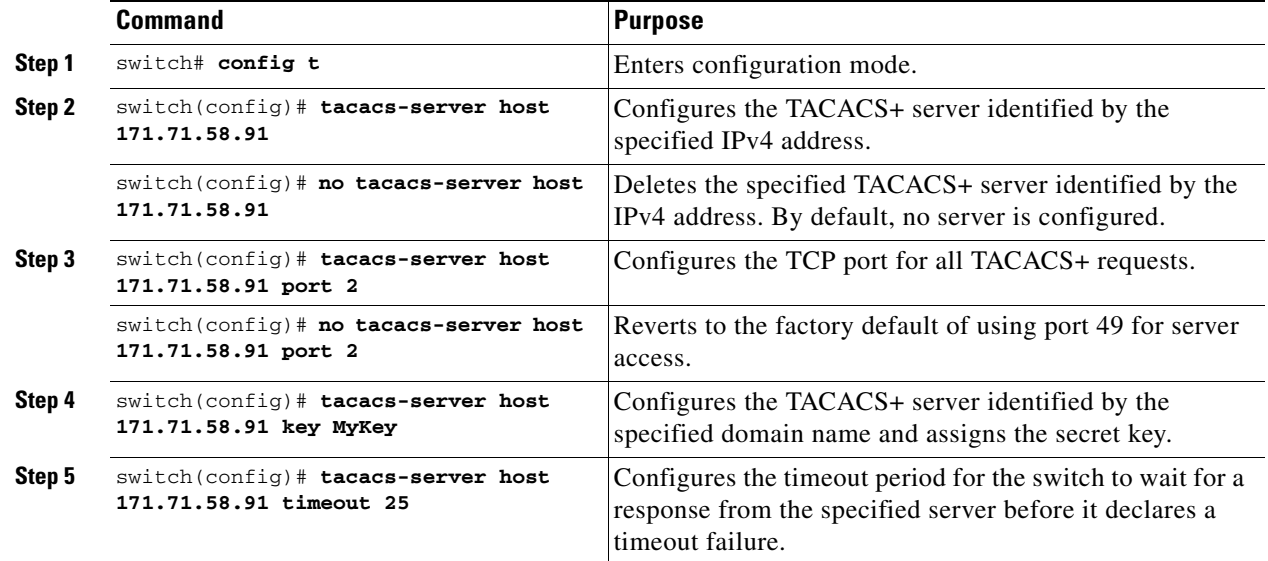

To configure the TACACS+ server IPv6 address and other options, follow these steps:

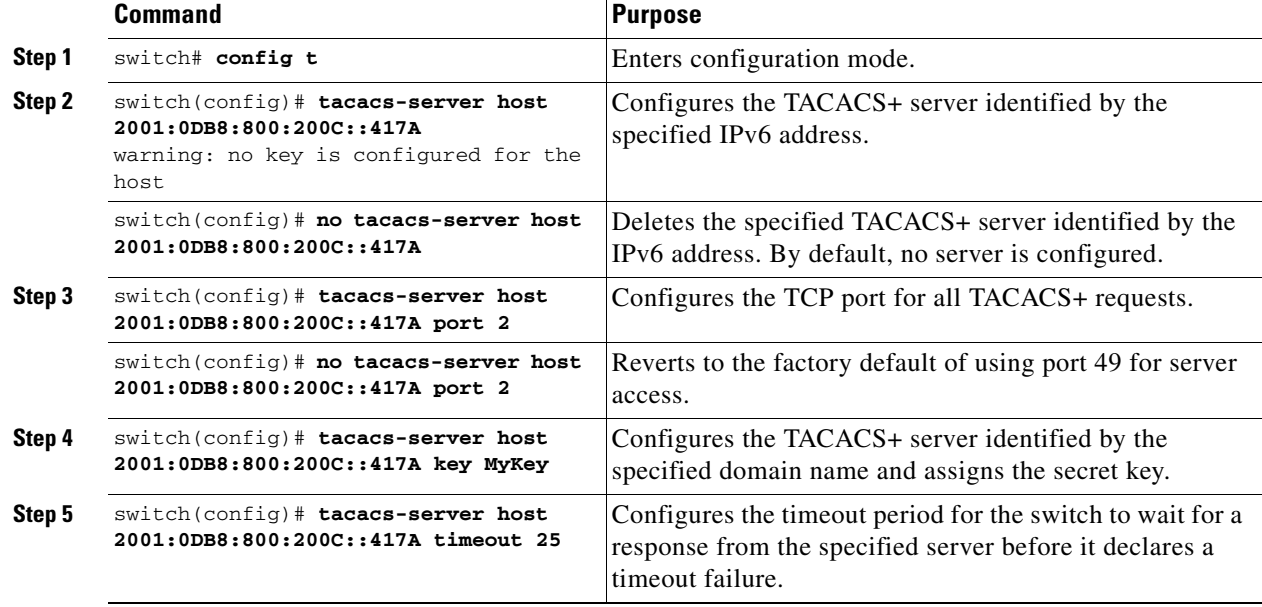

To configure the TACACS+ server DNS name and other options, follow these steps:

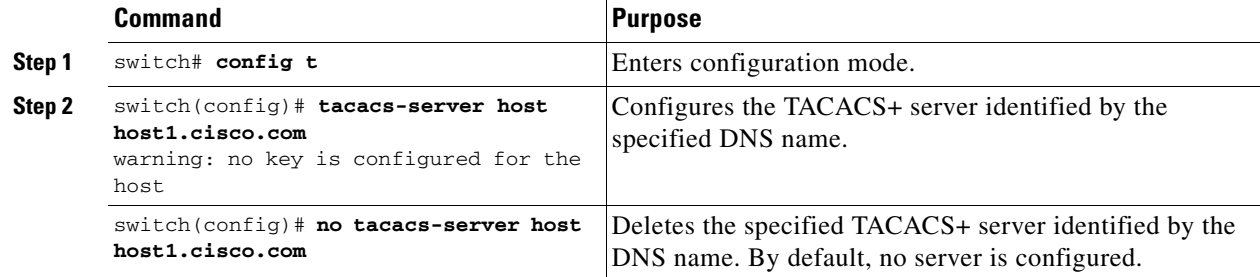

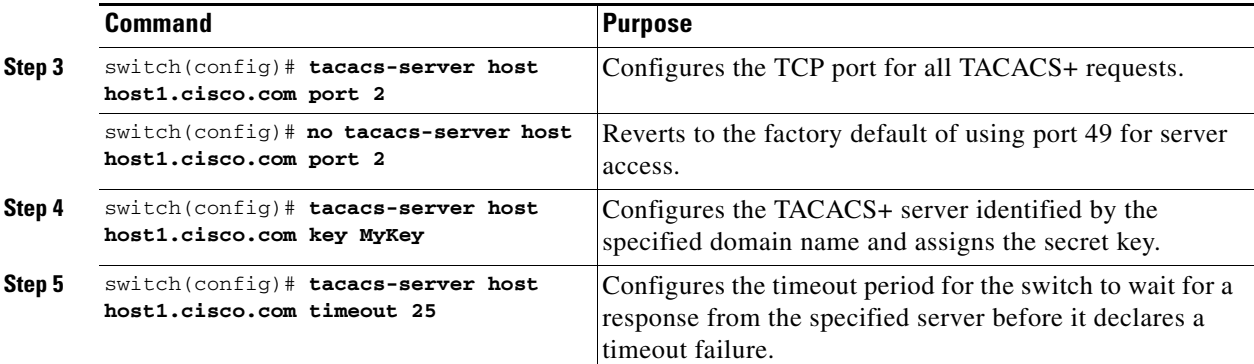

# <span id="page-801-0"></span>**Setting the Global Secret Key**

You can configure global values for the secret key for all TACACS+ servers.

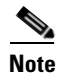

**Note** If secret keys are configured for individual servers, those keys override the globally configured key.

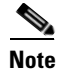

**Note** You can use the dollar sign (\$) and the percent sign (%) in global secret keys.

To set the secret key for TACACS+ servers, follow these steps:

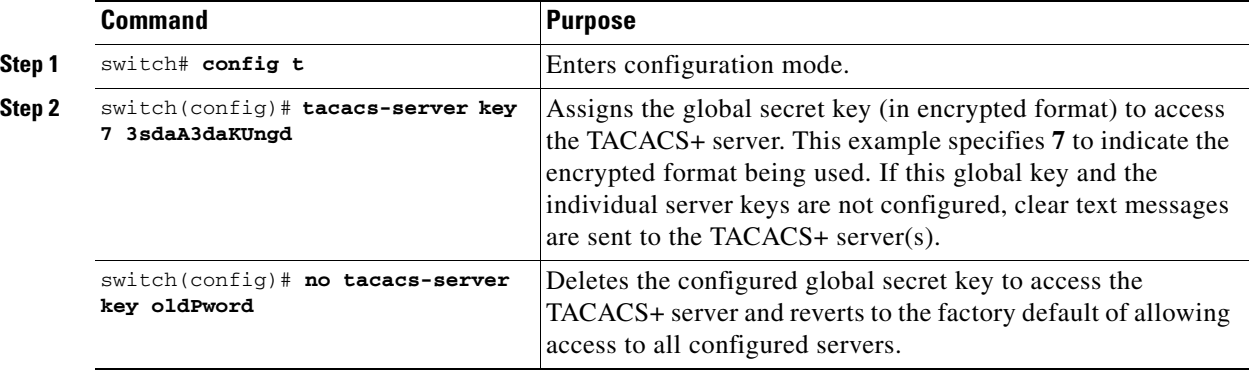

## <span id="page-802-1"></span>**Setting the Timeout Value**

You can configure a global timeout value between transmissions for all TACACS+ servers.

**Step 2** 

**Note** If timeout values are configured for individual servers, those values override the globally configured values.

To set the global timeout value for TACACS+ servers, follow these steps:

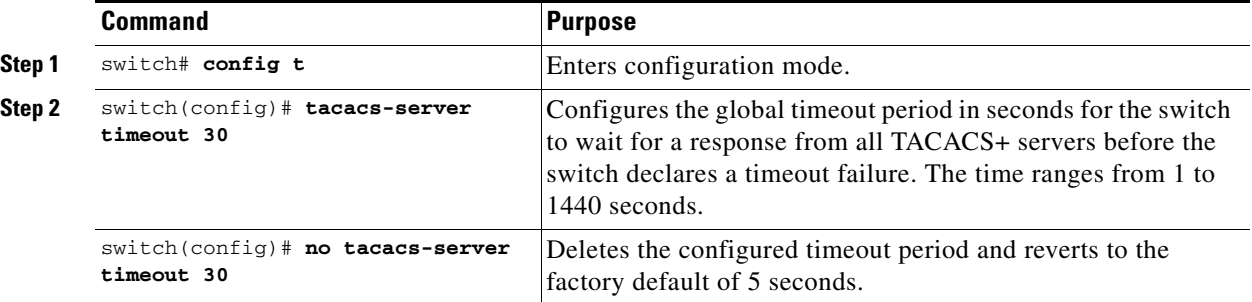

### <span id="page-802-0"></span>**About TACACS+ Servers**

By default, the TACACS+ feature is disabled in all switches in the Cisco MDS 9000 Family. Fabric Manager or Device Manager enables the TACACS+ feature automatically when you configure a TACACS+ server.

If a secret key is not configured for a configured server, a warning message is issued if a global key is not configured. If a server key is not configured, the global key (if configured) is used for that server.

**Note** Prior to Cisco MDS SAN-OS Release 2.1(2), you can use the dollar sign (\$) in the key but the key must be enclosed in double quotes, for example "k\$". The percent sign (%) is not allowed. In Cisco MDS SAN-OS Release 2.1(2) and later, you can use the dollar sign (\$) without double quotes and the percent sign (%) in global secret keys.

You can configure global values for the secret key for all TACACS+ servers.

**Note** If secret keys are configured for individual servers, those keys override the globally configured key.

# <span id="page-802-2"></span>**Configuring TACACS+ Server Monitoring Parameters**

You can configure parameters for monitoring TACACS+ servers.

This section includes the following topics:

- **•** [Configuring the TACACS+ Test Idle Timer, page 33-22](#page-803-0)
- **•** [Configuring Test Username, page 33-22](#page-803-1)
- **•** [Configuring the Dead Timer, page 33-22](#page-803-2)

#### <span id="page-803-0"></span>**Configuring the TACACS+ Test Idle Timer**

The test idle timer specifies the interval during which a TACACS+ server receives no requests before the MDS switch sends out a test packet.

**Note** The default idle timer value is 0 minutes. When the idle time interval is 0 minutes, periodic TACACS+ server monitoring is not performed.

To configure the idle timer, follow these steps:

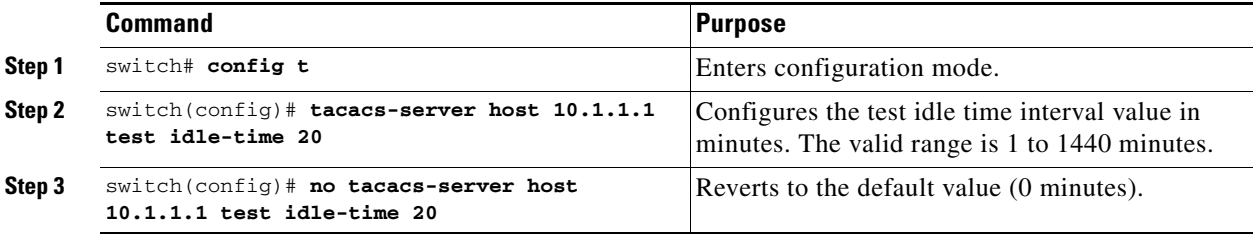

#### <span id="page-803-1"></span>**Configuring Test Username**

You can configure a username and password for periodic TACACS+ server status testing. You do not servers. You can use the default test username (test) and default password (test).

To configure the optional username and password for periodic TACACS+ server status testing, follow these steps:

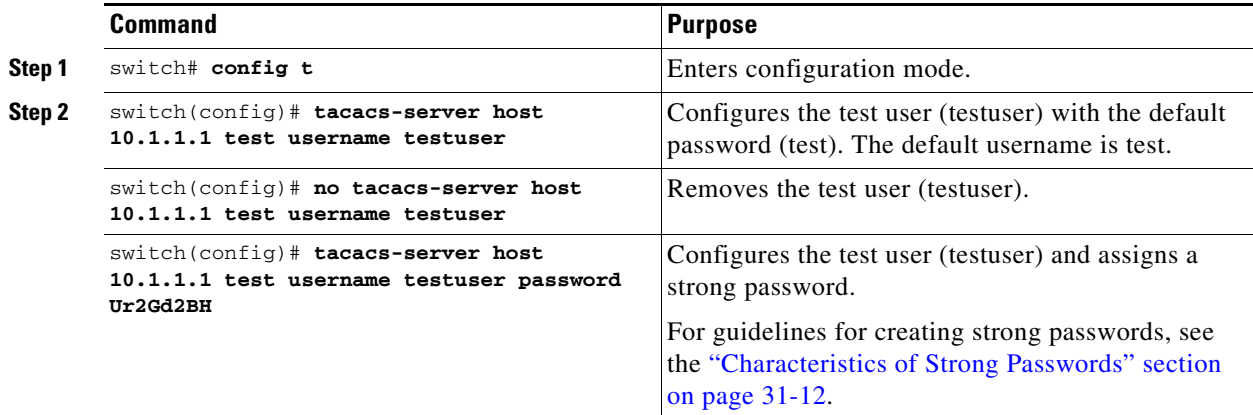

#### <span id="page-803-2"></span>**Configuring the Dead Timer**

The dead timer specifies the interval that the MDS switch waits, after declaring a TACACS+ server is dead, before sending out a test packet to determine if the server is now alive.

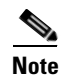

**Note** The default dead timer value is 0 minutes. TACACS+ server monitoring is not performed if the dead timer interval is 0 minutes, unless the TACACS+ server is a part of a bigger group with the dead-time interval greater than 0 minutes. (See ["Configuring RADIUS" section on page 33-8.](#page-789-0))

 $\begin{picture}(120,20) \put(0,0){\line(1,0){10}} \put(15,0){\line(1,0){10}} \put(15,0){\line(1,0){10}} \put(15,0){\line(1,0){10}} \put(15,0){\line(1,0){10}} \put(15,0){\line(1,0){10}} \put(15,0){\line(1,0){10}} \put(15,0){\line(1,0){10}} \put(15,0){\line(1,0){10}} \put(15,0){\line(1,0){10}} \put(15,0){\line(1,0){10}} \put(15,0){\line($ 

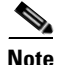

**Note** If the dead timer of a dead TACACS+ server expires before it is sent a TACACS+ test message, that server is marked as alive again even if it is still not responding. To avoid this scenario, configure a test user with a shorter idle time than the dead timer time.

To configure the dead timer, follow these steps:

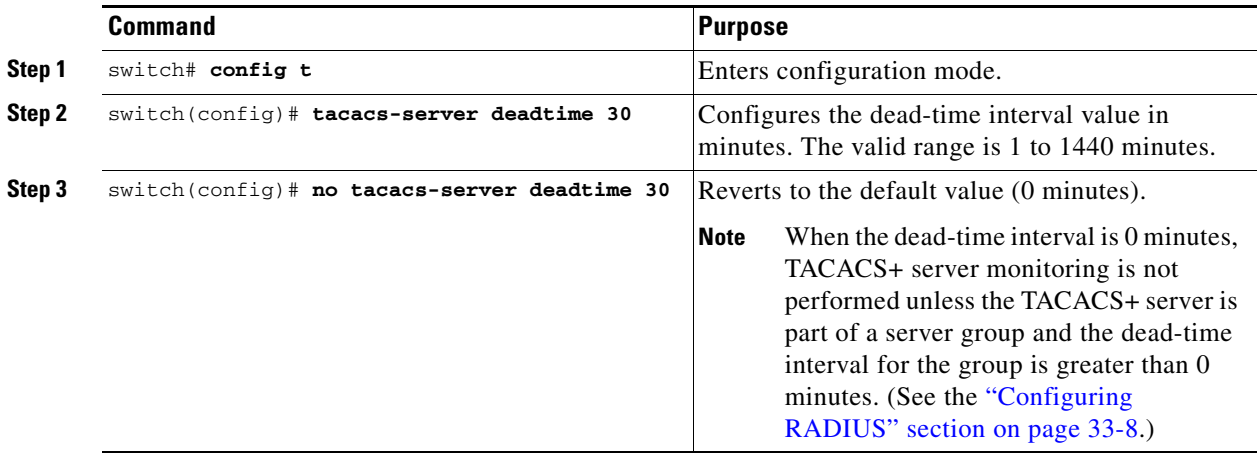

# <span id="page-805-1"></span>**Sending TACACS+ Test Messages for Monitoring**

You can manually send test messages to monitor a TACACS+ server.

To send the test message to the TACACS+ server, follow these steps:

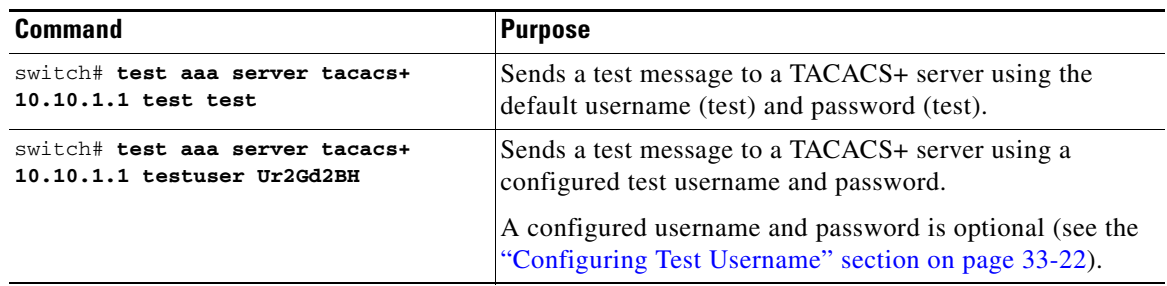

# <span id="page-805-2"></span>**Password Aging Notification through TACACS+ Server**

Password aging notification is initiated when the user authenticates to a Cisco MDS 9000 switch via a TACACS+ account. The user is notified when a password is about to expire or has expired. If the password has expired, user is prompted to change the password.

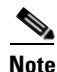

**Note** As of Cisco MDS SAN-OS Release 3.2(1), only TACACS+ supports password aging notification. If you try to use RADIUS servers by enabling this feature, RADIUSs will generate a SYSLOG message and authentication will fall back to the local database.

Password aging notification facilitates the following:

- Password change You can change your password by entering a blank password.
- **•** Password aging notification Notifies password aging. Notification happens only if the AAA server is configured.
- Password change after expiration Initiates password change after the old password expires. Initiation happens from the AAA server.

To enable the password aging option in the AAA server, enter the following command:

aaa authentication login password-aging enable

To determine whether or not password aging notification is enabled or disabled in the AAA server, enter the following command:

show aaa authentication login password-aging

# <span id="page-805-0"></span>**About Users Specifying a TACACS+ Server at Login**

By default, an MDS switch forwards an authentication request to the first server in the TACACS+ server group. You can configure the switch to allow the user to specify which TACACS+ server to send the authenticate request. If you enable this feature, the user can log in as *username@hostname*, where the *hostname* is the name of a configured TACACS+ server.

## <span id="page-806-0"></span>**Allowing Users to Specify a TACACS+ Server at Login**

To allow users logging into an MDS switch to select a TACACS+ server for authentication, follow these steps:

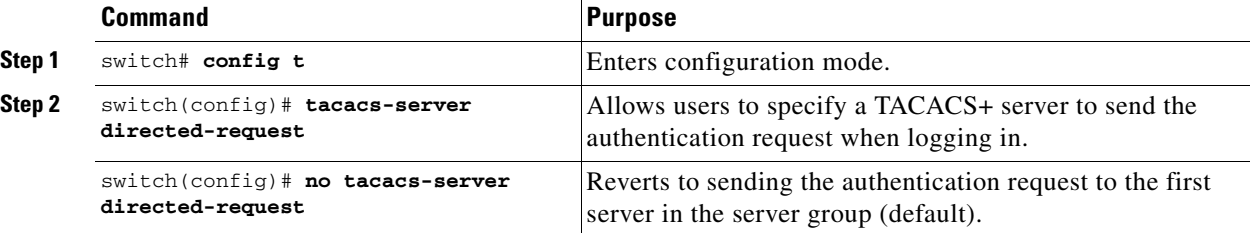

You can use the **show tacacs-server directed-request** command to display the TACACS+ directed request configuration.

```
switch# show tacacs-server directed-request
disabled
```
## <span id="page-806-1"></span>**Defining Custom Attributes for Roles**

Cisco MDS 9000 Family switches use the TACACS+ custom attribute for service shells to configure roles to which a user belongs. TACACS+ attributes are specified in **name=value** format. The attribute name for this custom attribute is **cisco-av-pair**. The following example illustrates how to specify roles using this attribute:

cisco-av-pair=shell:roles="network-admin vsan-admin"

You can also configure optional custom attributes to avoid conflicts with non-MDS Cisco switches using the same AAA servers.

cisco-av-pair\*shell:roles="network-admin vsan-admin"

Additional custom attribute shell:roles are also supported:

shell:roles="network-admin vsan-admin"

or

shell:roles\*"network-admin vsan-admin"

**Note** TACACS+ custom attributes can be defined on an Access Control Server (ACS) for various services (for example, shell). Cisco MDS 9000 Family switches require the TACACS+ custom attribute for the service shell to be used for defining roles.

#### **Supported TACACS+ Server Parameters**

The Cisco SAN-OS software currently supports the following parameters for the listed TACACS+ servers:

**•** TACACS+

```
cisco-av-pair=shell:roles="network-admin"
```
**•** Cisco ACS TACACS+

```
shell:roles="network-admin"
shell:roles*"network-admin"
cisco-av-pair*shell:roles="network-admin"
cisco-av-pair*shell:roles*"network-admin"
cisco-av-pair=shell:roles*"network-admin"
```
**•** Open TACACS+

```
cisco-av-pair*shell:roles="network-admin"
cisco-av-pair=shell:roles*"network-admin"
```
### <span id="page-807-0"></span>**Displaying TACACS+ Server Details**

Use the **show aaa** and **show tacacs-server** commands to display information about TACACS+ server configuration in all switches in the Cisco MDS 9000 Family as shown in Examples [33-5](#page-807-1) to [33-10.](#page-808-0)

<span id="page-807-1"></span>*Example 33-5 Displays Configured TACACS+ Server Information*

```
switch# show tacacs-server
Global TACACS+ shared secret:***********
timeout value:30
total number of servers:3
following TACACS+ servers are configured:
         171.71.58.91:
                 available on port:2
         cisco.com:
                 available on port:49
         171.71.22.95:
                 available on port:49
                 TACACS+ shared secret:*****
```
#### *Example 33-6 Displays AAA Authentication Information*

```
switch# show aaa authentication
          default: group TacServer local none
          console: local
          iscsi: local
          dhchap: local
```
*Example 33-7 Displays AAA Authentication Login Information*

```
switch# show aaa authentication login error-enable
enabled
```
#### *Example 33-8 Displays Configured TACACS+ Server Groups*

```
switch# show tacacs-server groups
total number of groups:2
following TACACS+ server groups are configured:
         group TacServer:
                 server 171.71.58.91 on port 2
         group TacacsServer1:
                 server ServerA on port 49
                 server ServerB on port 49:
```
*Example 33-9 Displays All AAA Server Groups*

switch# **show aaa groups** radius TacServer

<span id="page-808-0"></span>*Example 33-10 Displays TACACS+ Server Statistics* 

```
switch# show tacacs-server statistics 10.1.2.3
Server is not monitored
Authentication Statistics
        failed transactions: 0
        sucessfull transactions: 0
        requests sent: 0
        requests timed out: 0
        responses with no matching requests: 0
         responses not processed: 0
         responses containing errors: 0
Authorization Statistics
        failed transactions: 0
         sucessfull transactions: 0
        requests sent: 0
         requests timed out: 0
         responses with no matching requests: 0
         responses not processed: 0
         responses containing errors: 0
Accounting Statistics
        failed transactions: 0
         sucessfull transactions: 0
         requests sent: 0
         requests timed out: 0
         responses with no matching requests: 0
         responses not processed: 0
         responses containing errors: 0
```
# **Configuring Server Groups**

You can specify one or more remote AAA servers to authenticate users using server groups. All members of a group must belong to the same protocol, either RADIUS or TACACS+. The servers are tried in the same order in which you configure them.

The AAA server monitoring feature can mark an AAA server as dead. You can configure a period of time in minutes to elapse before the switch sends requests to a dead AAA server. (See the ["AAA Server](#page-786-0)  [Monitoring" section on page 33-5](#page-786-0).)

You can configure these server groups at any time but they only take effect when you apply them to an AAA service. You configure AAA policies for CLI users or Fabric Manager or Device Manager users.

H

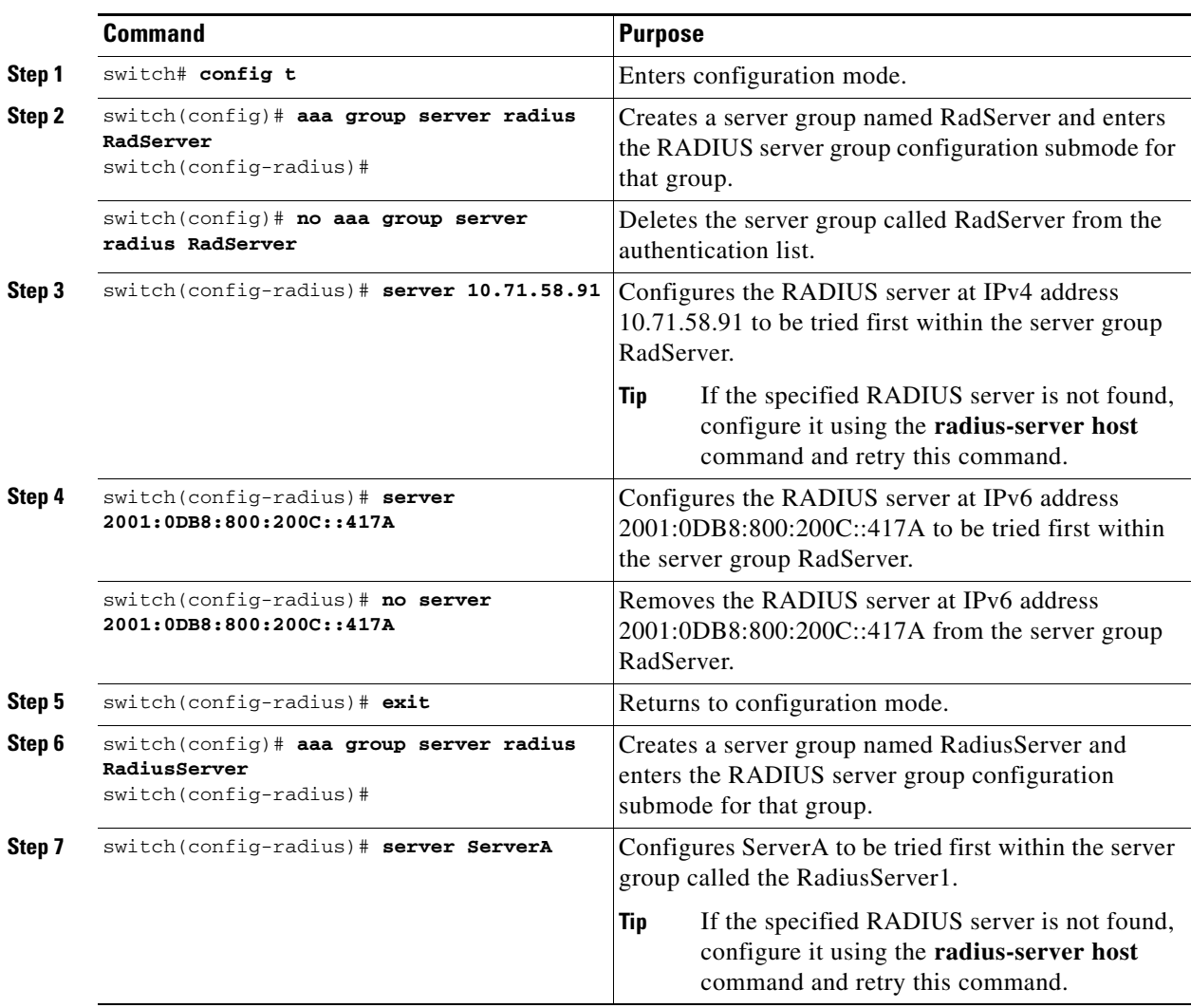

To configure a RADIUS server group, follow these steps:

 $\blacksquare$ 

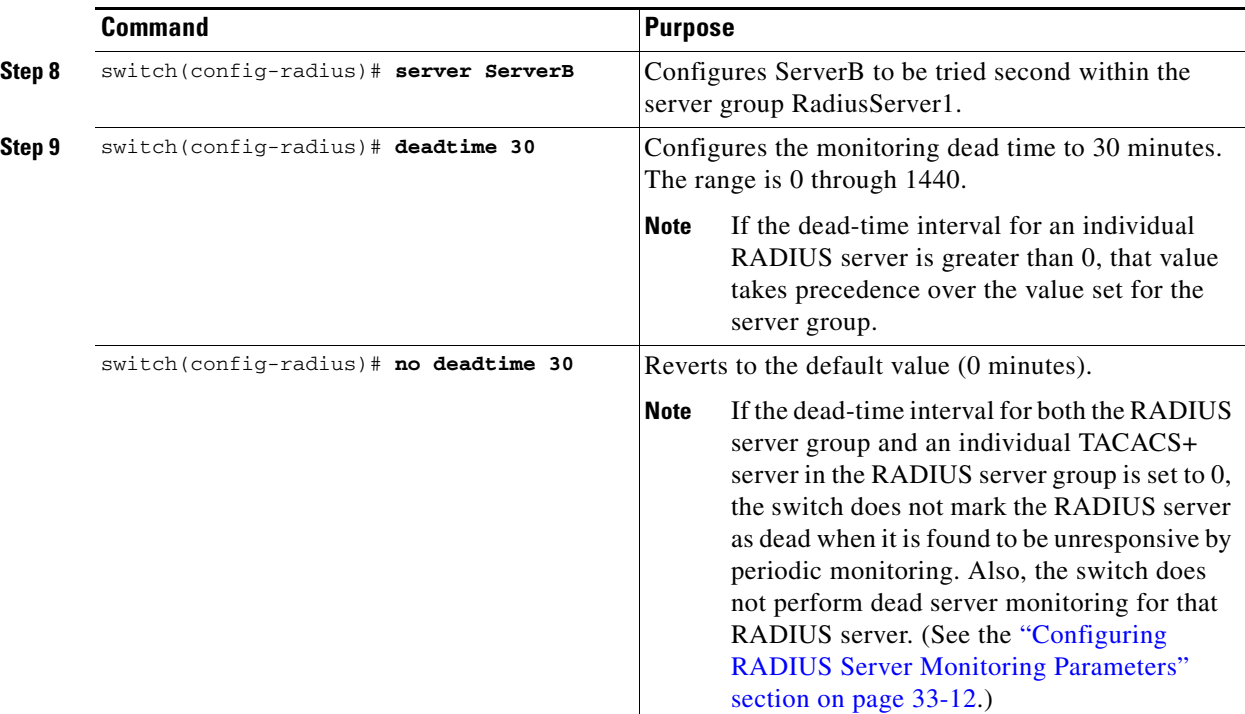

To verify the configured server group order, use the **show radius-server groups** command:

```
switch# show radius-server groups
total number of groups:2
```

```
following RAIDUS server groups are configured:
         group RadServer:
                 server 10.71.58.91 on port 2
         group RadiusServer1:
                 server ServerA on port 49
                 server ServerB on port 49:
```
To configure a TACACS+ server group, follow these steps:

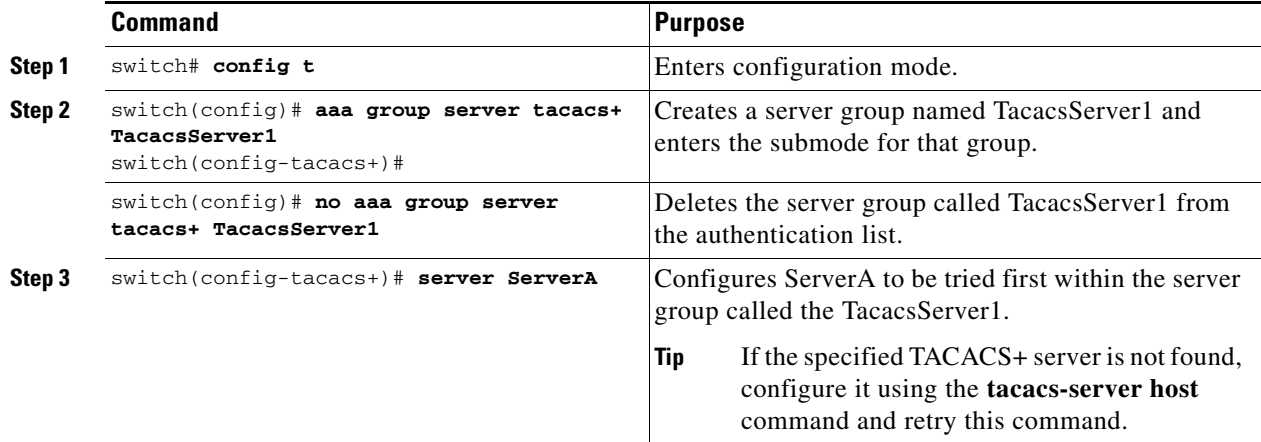

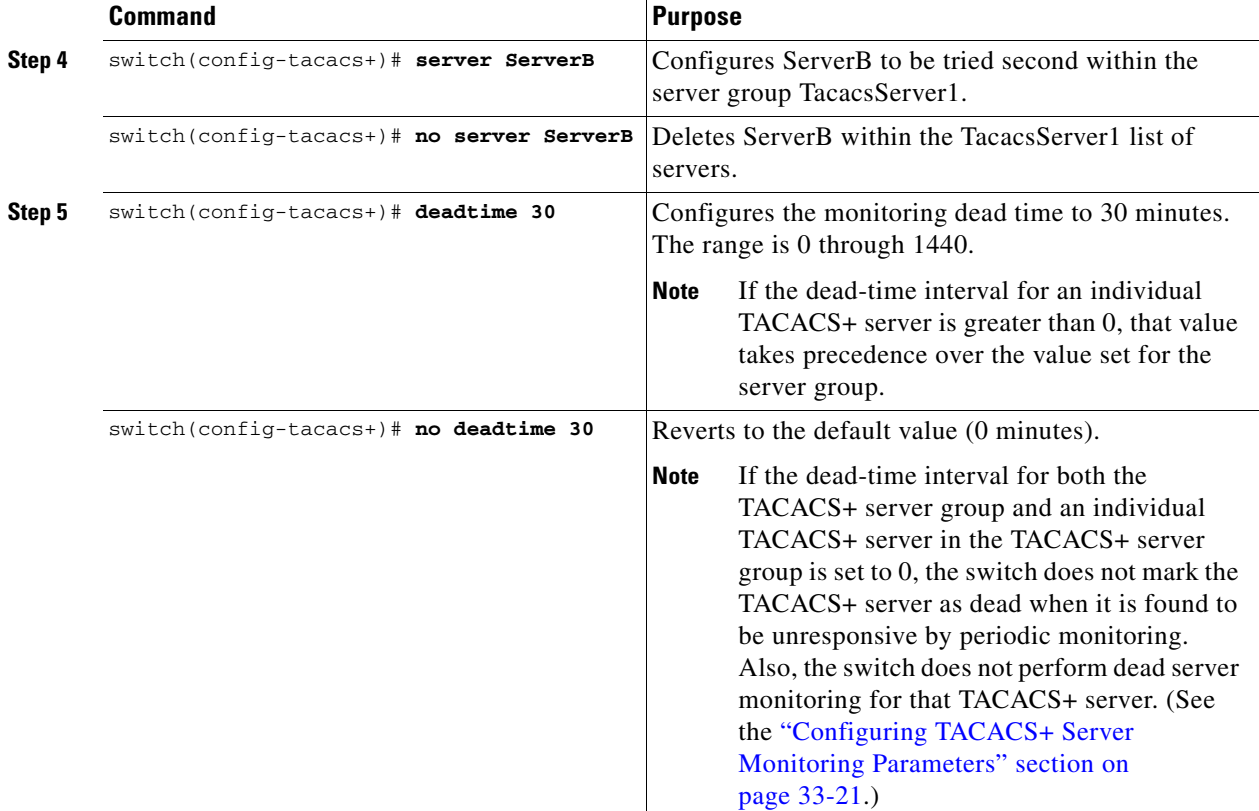

# **AAA Server Distribution**

Configuration for RADIUS and TACACS+ AAA on an MDS switch can be distributed using the Cisco Fabric Services (CFS). The distribution is disabled by default (see [Chapter 6, "Using the CFS](#page-192-0)  [Infrastructure"\)](#page-192-0).

After enabling the distribution, the first server or global configuration starts an implicit session. All server configuration commands entered thereafter are stored in a temporary database and applied to all switches in the fabric (including the originating one) when you explicitly commit the database. The various server and global parameters are distributed, except the server and global keys. These keys are unique secrets to a switch and should not be shared with other switches.

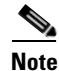

**Note** Server group configurations are not distributed.

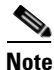

**Note** For an MDS switch to participate in AAA server configuration distribution, it must be running Cisco MDS SAN-OS Release 2.0(1b) or later.

### **Enabling AAA Server Distribution**

Only switches where distribution is enabled can participate in the distribution activity.

To enable RADIUS server distribution, follow these steps:

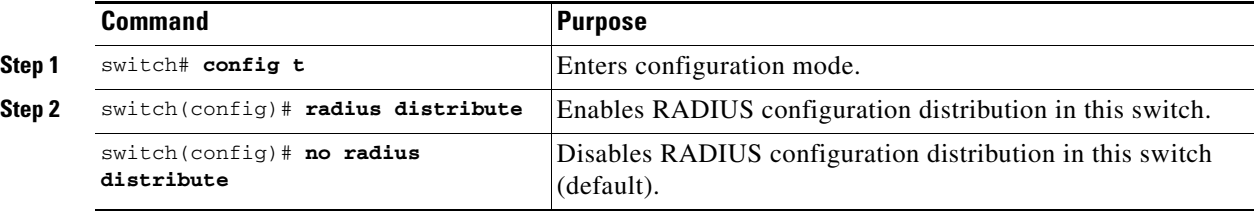

To enable TACACS+ server distribution, follow these steps:

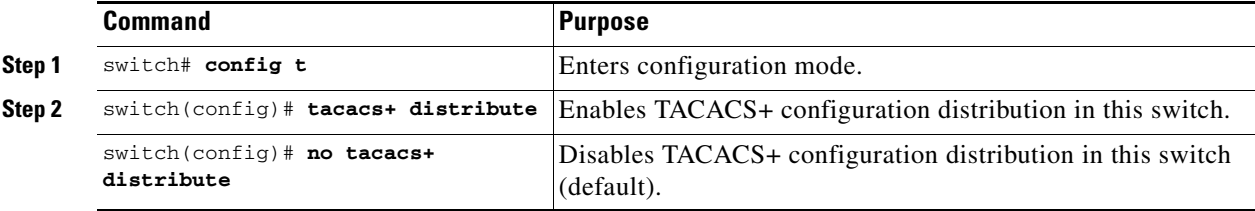

### **Starting a Distribution Session on a Switch**

A distribution session starts the moment you begin a RADIUS/TACACS+ server or global configuration. For example, the following tasks start an implicit session:

- **•** Specifying the global timeout for RADIUS servers.
- **•** Specifying the global timeout for TACACS+ servers.

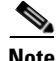

**Note** After you issue the first configuration command related to AAA servers, all server and global configurations that are created (including the configuration that caused the distribution session start) are stored in a temporary buffer, not in the running configuration.

## **Displaying the Session Status**

Once the implicit distribution session has started, you can check the session status **.** You see the **distribution status** on the CFS tabuse the **show radius** command.

```
switch# show radius distribution status
distribution : enabled
session ongoing: yes
session owner: admin
session db: exists
merge protocol status: merge activation done
last operation: enable
last operation status: success
```
Once the implicit distribution session has started, you can check the session status using the **show tacacs+ distribution status** command.

```
switch# show tacacs+ distribution status
distribution : enabled
session ongoing: yes
session owner: admin
session db: exists
merge protocol status: merge activation done
last operation: enable
last operation status: success
```
### **Displaying the Pending Configuration**

To display the RADIUS or TACACS+ global and/or server configuration stored in the temporary buffer use the **show radius pending** command, follow these steps:

```
switch(config)# show radius pending-diff
    +radius-server host testhost1 authentication accounting
    +radius-server host testhost2 authentication accounting
```
To display the TACACS+ global and/or server configuration stored in the temporary buffer, use the **show tacacs+ pending** command.

```
switch(config)# show tacacs+ pending-diff
   +tacacs-server host testhost3
    +tacacs-server host testhost4
```
### **Committing the Distribution**

The RADIUS or TACACS+ global and/or server configuration stored in the temporary buffer can be applied to the running configuration across all switches in the fabric (including the originating switch).

To commit RADIUS configuration changes, follow these steps:

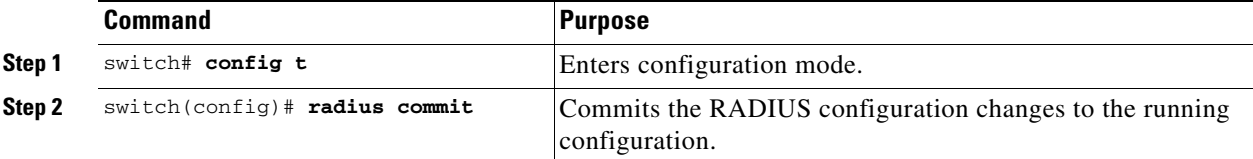

To commit TACACS+ configuration changes, follow these steps:

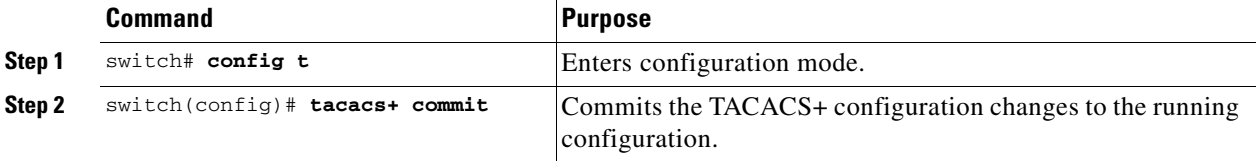

## **Discarding the Distribution Session**

Discarding the distribution of a session in progress causes the configuration in the temporary buffer to be dropped. The distribution is not applied.

To discard the RADIUS session-in-progress distribution, follow these steps:

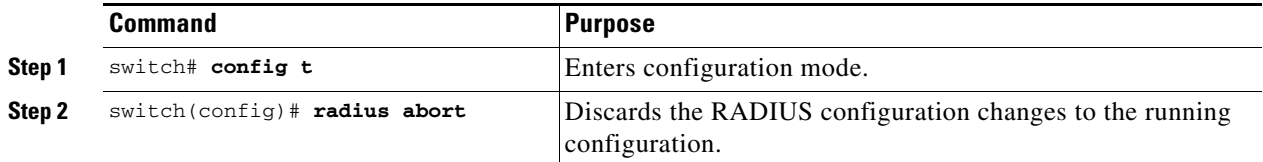

To discard the TACACS+ session-in-progress distribution, follow these steps:

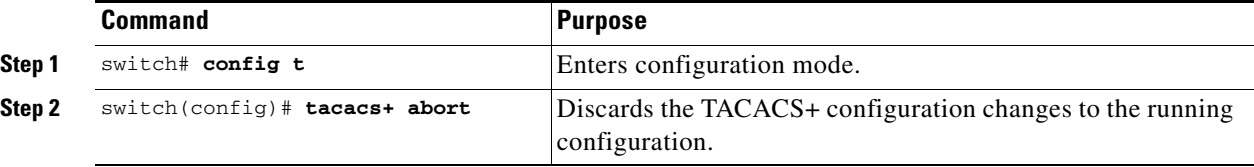

To clear the ongoing CFS distribution session (if any) and to unlock the fabric for the RADIUS feature, enter the **clear radius session** command from any switch in the fabric.

```
switch# clear radius session
```
To clear the ongoing CFS distribution session (if any) and to unlock the fabric for the TACACS+ feature, enterthe **clear tacacs+ session** command from any switch in the fabric.

switch# **clear tacacs+ session**

# .**Merge Guidelines for RADIUS and TACACS+ Configurations**

The RADIUS and TACACS+ server and global configuration are merged when two fabrics merge. The merged configuration is applied to CFS distribution-enabled switches.

When merging the fabric, be aware of the following conditions:

- The server groups are not merged.
- **•** The server and global keys are not changed during the merge.
- **•** The merged configuration contains all servers found on all CFS enabled switches.
- The timeout and retransmit parameters of the merged configuration are the largest values found per server and global configuration.

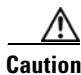

**Caution** If there is a conflict between two switches in the server ports configured, the merge fails.

Use the **show radius distribution status** command to view the status of the RADIUS fabric merge as shown in [Example 33-11.](#page-815-0)

#### <span id="page-815-0"></span>*Example 33-11 Displays the RADIUS Fabric Merge Status*

```
switch# show radius distribution status
distribution : enabled
session ongoing: no
session db: does not exist
merge protocol status: merge response received
merge error: conflict: server dmtest2 has auth-port 1812 on this switch and 1999
on remote
```

```
last operation: enable
last operation status: success
```
Use the **show tacacs+ distribution status** command to view the status of the TACACS+ fabric merge as shown in [Example 33-12](#page-815-1).

#### <span id="page-815-1"></span>*Example 33-12 Displays the TACACS+ Fabric Merge Status*

```
switch# show tacacs+ distribution status
distribution : enabled
session ongoing: no
session db: does not exist
merge protocol status: merge activation done
```
last operation: enable last operation status: success

# **MSCHAP Authentication**

Microsoft Challenge Handshake Authentication Protocol (MSCHAP) is the Microsoft version of CHAP. You can use MSCHAP for user logins to an MDS switch through a remote authentication server (RADIUS or TACACS+).

### **About Enabling MSCHAP**

By default, the switch uses Password Authentication Protocol (PAP) authentication between the switch and the remote server. If you enable MSCHAP, you need to configure your RADIUS server to recognize the MSCHAP vendor-specific attributes. See the ["About Vendor-Specific Attributes" section on](#page-795-0)  [page 33-14.](#page-795-0) Table 39-1 shows the RADIUS vendor-specific attributes required for MSCHAP.

To enable MSCHAP authentication, follow these steps:

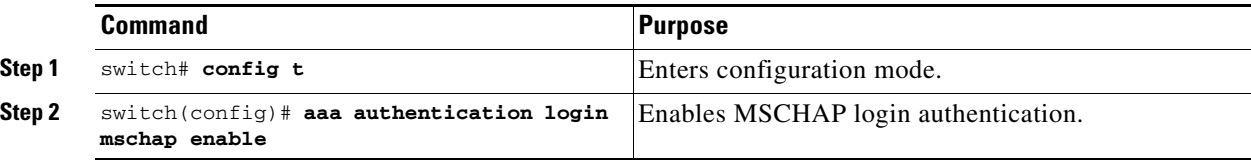

You can use the **show aaa authentication login mschap** command to display the MSCHAP authentication configuration.

```
switch# show aaa authentication login mschap
disabled
```
# **Local AAA Services**

The system maintains the username and password locally and stores the password information in encrypted form. You are authenticated based on the locally stored user information. Use the **username**  command to configure local users and their roles (see the ["Configuring User Accounts" section on](#page-750-0)  [page 31-11](#page-750-0)).

Use the **show accounting log** command to view the local accounting log as shown in [Example 33-13](#page-816-0).

#### <span id="page-816-0"></span>*Example 33-13 Displays the Accounting Log Information*

switch# **show accounting log**

```
Sat Jan 24 03:22:06 1981:stop:snmp_349154526_171.71.58.69:admin:
Sat Jan 24 03:22:06 1981:start:snmp_349154526_171.71.58.69:admin:
Sat Jan 24 03:22:06 1981:update:snmp_349154526_171.71.58.69:admin:Added member [
 WWN: 21:00:00:20:37:a6:be:00 ID: 2] to zone test-27 on VSAN 1
...
Sat Jan 24 23:59:56 1981:stop:/dev/pts/0_349228792:root:shell terminated
Sun Jan 25 00:00:06 1981:start:/dev/pts/1_349228806:admin:
```
### **Disabling AAA Authentication**

You can turn off password verification using the **none** option. If you configure this option, users can log in without giving a valid password. But the user should at least exist locally on the Cisco MDS 9000 Family switch.

**Caution** Use this option cautiously. If configured, any user can access the switch at any time.

Use the **none** option in the **aaa authentication login** command to disable password verification.

A user created by entering the **username** command will exist locally on the Cisco MDS 9000 Family switch.

### **Displaying AAA Authentication**

The **show aaa authentication** command displays the configured authentication methods as shown in [Example 33-14](#page-816-1).

#### <span id="page-816-1"></span>*Example 33-14 Displays Authentication Information*

switch# **show aaa authentication**

 No AAA Authentication default: group TacServer local none console: local none iscsi: local dhchap: local

# **Configuring Accounting Services**

Accounting refers to the log information that is kept for each management session in a switch. This information may be used to generate reports for troubleshooting and auditing purposes. Accounting can be implemented locally or remotely (using RADIUS). The default maximum size of the accounting log is 250,000 bytes and cannot be changed.

 $\varphi$ 

**Tip** The Cisco MDS 9000 Family switch uses interim-update RADIUS accounting-request packets to communicate accounting log information to the RADIUS server. The RADIUS server must be appropriately configured to log the information communicated in these packets. Several servers typically have log update/watchdog packets flags in the AAA client configuration. Turn on this flag to ensure proper RADIUS accounting.

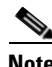

**Note** Configuration operations are automatically recorded in the accounting log if they are performed in configuration mode. Additionally, important system events (for example, configuration save and system switchover) are also recorded in the accounting log.

## **Displaying Accounting Configuration**

To display configured accounting information use **show accounting** command. See Examples [33-15](#page-817-0) to [33-17](#page-818-0). To specify the size of the local accounting log to be displayed, use the **show accounting log**  command. By default about 250 KB of accounting log is displayed.

#### <span id="page-817-0"></span>*Example 33-15 Displays Two Samples of Configured Accounting Parameters*

```
switch# show accounting config
show aaa accounting
                 default: local
switch# show aaa accounting
                 default: group rad1
```
#### *Example 33-16 Displays 60,000 Bytes of the Accounting Log*

```
switch# show accounting log 60000
Fri Jan 16 15:28:21 1981:stop:snmp_348506901_64.104.131.208:admin:
Fri Jan 16 21:17:04 1981:start:/dev/pts/0_348527824:admin:
Fri Jan 16 21:35:45 1981:update:/dev/pts/0_348527824:admin:updated RADIUS parameters for 
group:Group1
Fri Jan 16 21:35:51 1981:update:/dev/pts/0_348527824:admin:updated RADIUS parameters for 
group:Group1
Fri Jan 16 21:35:51 1981:update:/dev/pts/0_348527824:admin:updated RADIUS parameters for 
group:Group5
Fri Jan 16 21:35:55 1981:update:/dev/pts/0_348527824:admin:updated RADIUS parameters for 
group:Group5
Fri Jan 16 21:35:55 1981:update:/dev/pts/0_348527824:admin:updated RADIUS parameters for 
group:Group3
Fri Jan 16 21:58:17 1981:start:snmp_348530297_171.71.150.105:admin:
...
```
#### <span id="page-818-0"></span>*Example 33-17 Displays the Entire Log File*

```
switch# show accounting log 
Fri Jan 16 15:28:21 1981:stop:snmp_348506901_64.104.131.208:admin:
Fri Jan 16 21:17:04 1981:start:/dev/pts/0_348527824:admin:
Fri Jan 16 21:35:45 1981:update:/dev/pts/0_348527824:admin:updated RADIUS parameters for 
group:Group1
Fri Jan 16 21:35:51 1981:update:/dev/pts/0_348527824:admin:updated RADIUS parameters for 
group:Group1
Fri Jan 16 21:35:51 1981:update:/dev/pts/0_348527824:admin:updated RADIUS parameters for 
group:Group5
Fri Jan 16 21:35:55 1981:update:/dev/pts/0_348527824:admin:updated RADIUS parameters for 
group:Group5
Fri Jan 16 21:35:55 1981:update:/dev/pts/0_348527824:admin:updated RADIUS parameters for 
group:Group3
Fri Jan 16 21:58:17 1981:start:snmp_348530297_171.71.150.105:admin:
Fri Jan 16 21:58:17 1981:stop:snmp_348530297_171.71.150.105:admin:
Fri Jan 16 21:58:18 1981:start:snmp_348530298_171.71.150.105:admin:
Fri Jan 16 21:58:18 1981:stop:snmp_348530298_171.71.150.105:admin:
...
Fri Jan 16 23:37:02 1981:update:/dev/pts/0_348527824:admin:updated RADIUS parameters for 
group:Group3
Fri Jan 16 23:37:26 1981:update:/dev/pts/0_348527824:admin:updated TACACS+ parameters for 
group:TacacsServer1
Fri Jan 16 23:45:19 1981:update:/dev/pts/0_348527824:admin:updated TACACS+ parameters for 
group:TacacsServer1
Fri Jan 16 23:45:19 1981:update:/dev/pts/0_348527824:admin:updated RADIUS parameters for 
group:Group1
...
Fri Jan 16 23:53:51 1981:update:/dev/pts/0_348527824:admin:updated RADIUS parameters for 
server:Server3
Fri Jan 16 23:54:00 1981:update:/dev/pts/0_348527824:admin:updated RADIUS parameters for 
server:Server5
Fri Jan 16 23:54:22 1981:update:/dev/pts/0_348527824:admin:updated TACACS+ parameters for 
server:ServerA
Fri Jan 16 23:54:25 1981:update:/dev/pts/0_348527824:admin:updated TACACS+ parameters for 
server:ServerB
Fri Jan 16 23:55:03 1981:update:/dev/pts/0_348527824:admin:updated RADIUS parameters for 
group:Group1
Sat Jan 17 00:01:41 1981:start:snmp_348537701_171.71.58.100:admin:
Sat Jan 17 00:01:41 1981:stop:snmp_348537701_171.71.58.100:admin:
Sat Jan 17 00:01:42 1981:start:snmp_348537702_171.71.58.100:admin:
Sat Jan 17 00:01:42 1981:stop:snmp_348537702_171.71.58.100:admin:
...
```
### **Clearing Accounting Logs**

To clear out the contents of the current log, use the **clear accounting log** command.

switch# **clear accounting log**

# **Configuring Cisco Access Control Servers**

The Cisco Access Control Server (ACS) uses TACACS+ and RADIUS protocols to provide AAA services that ensure a secure environment.When using the AAA server, user management is normally done using Cisco ACS. [Figure 33-3,](#page-819-0) [Figure 33-4,](#page-820-0) [Figure 33-5,](#page-821-0) and [Figure 33-6](#page-822-0) display ACS server user setup configurations for network-admin roles and multiple roles using either RADIUS or TACACS+.

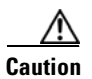

**Caution** Cisco MDS SAN-OS does not support all numeric usernames, whether created with RADIUS or TACACS+, or created locally. Local users with all numeric names cannot be created. If an all numeric user name exists on an AAA server and is entered during login, the user is not logged in.

<span id="page-819-0"></span>*Figure 33-3 Configuring the network-admin Role When Using RADIUS*

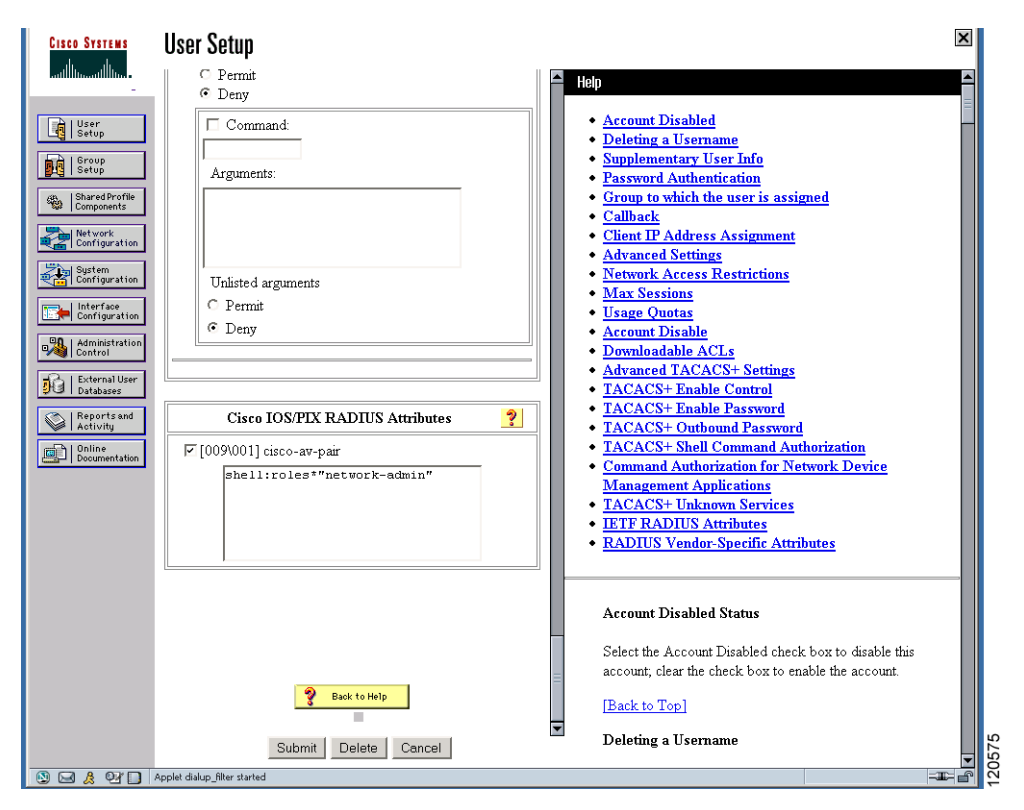

<span id="page-820-0"></span>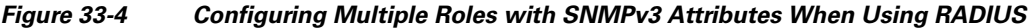

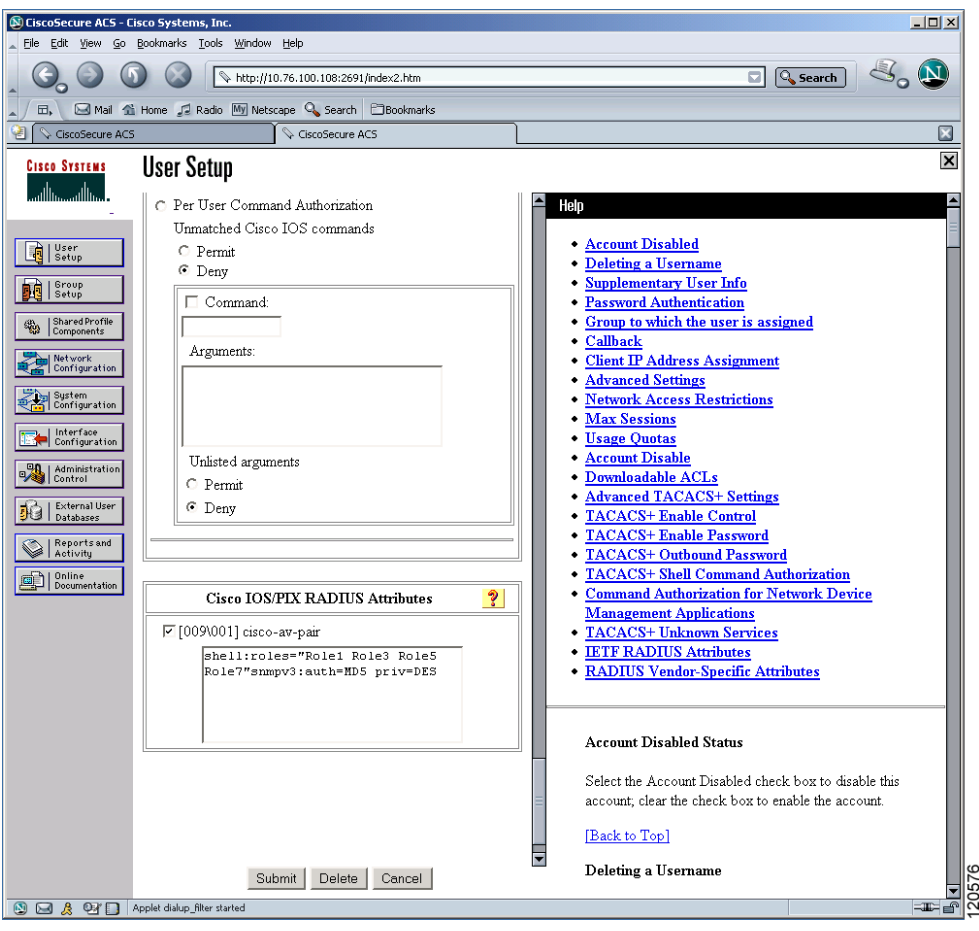

a ka

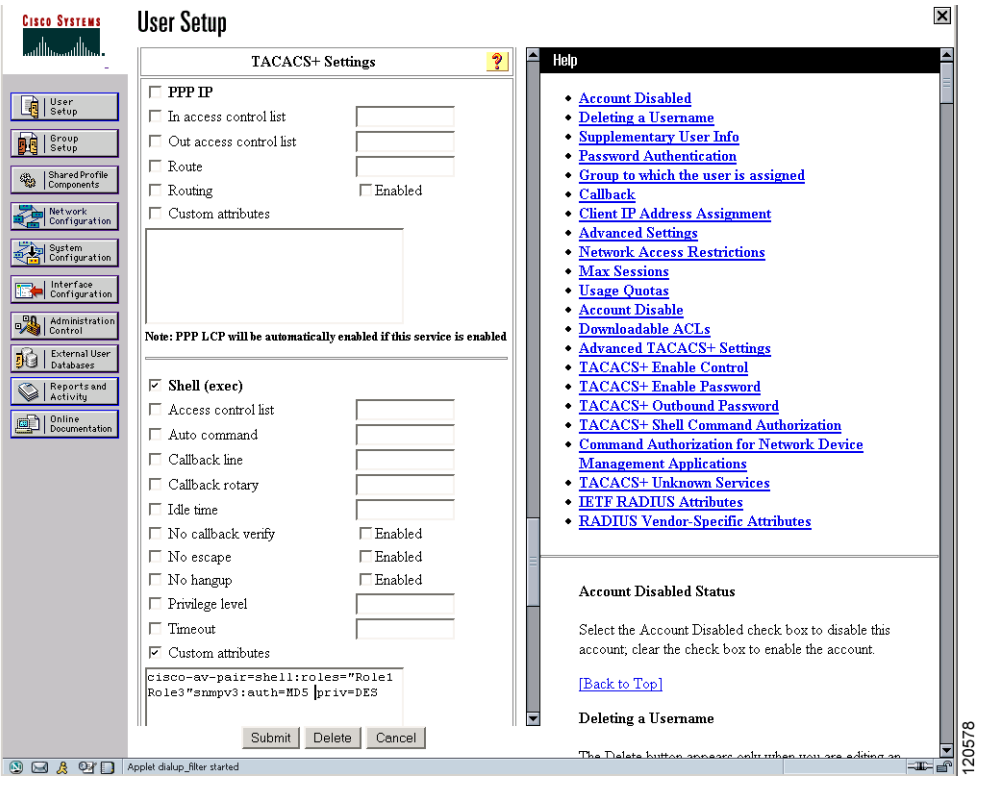

<span id="page-821-0"></span>*Figure 33-5 Configuring the network-admin Role with SNMPv3 Attributes When Using TACACS+*

<span id="page-822-0"></span>*Figure 33-6 Configuring Multiple Roles with SNMPv3 Attributes When Using TACACS+*

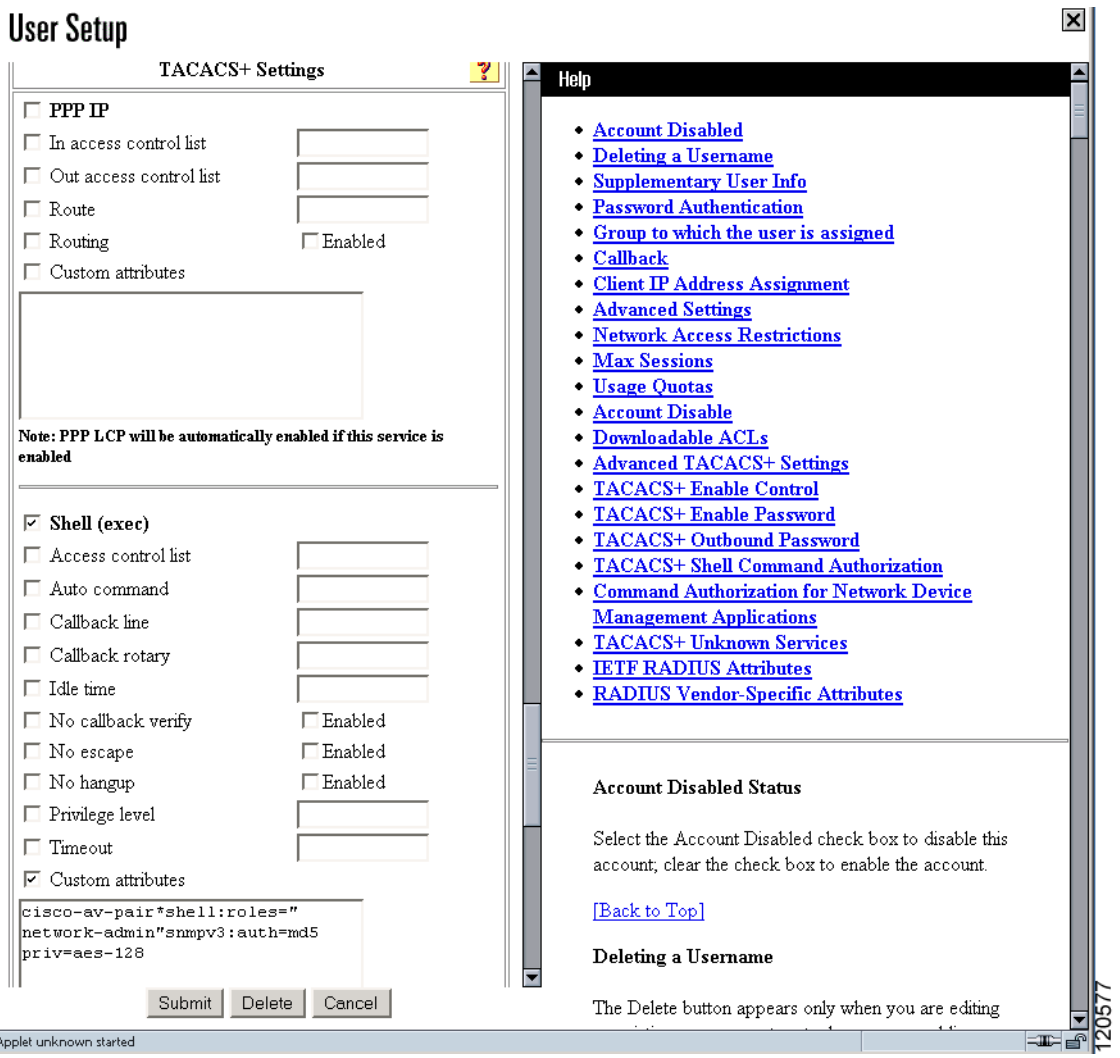

# <span id="page-822-1"></span>**Default Settings**

[Table 33-2](#page-822-1) lists the default settings for all switch security features in any switch.

#### *Table 33-2 Default Switch Security Settings*

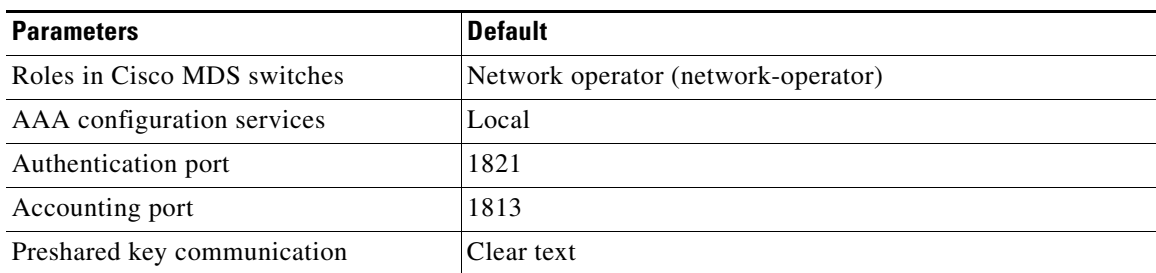

a ka

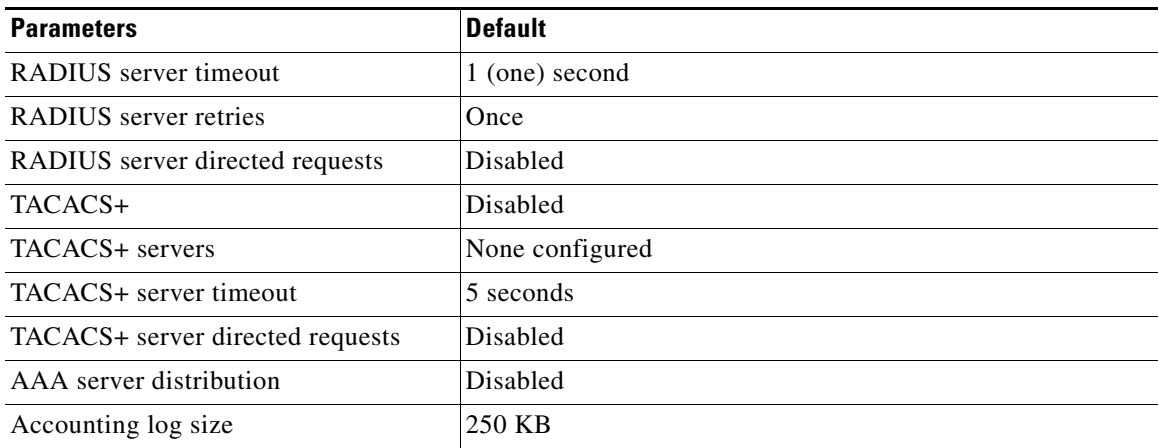

#### *Table 33-2 Default Switch Security Settings (continued)*

П

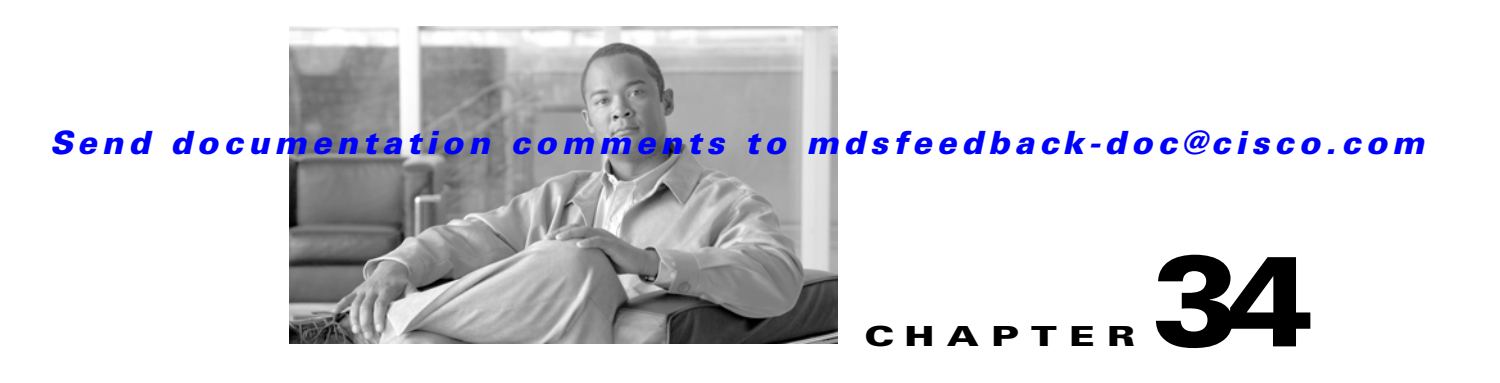

# **Configuring IPv4 and IPv6 Access Control Lists**

Cisco MDS 9000 Family switches can route IP version 4 (IPv4) traffic between Ethernet and Fibre Channel interfaces. The IP static routing feature routes traffic between VSANs. To do so, each VSAN must be in a different IPv4 subnetwork. Each Cisco MDS 9000 Family switch provides the following services for network management systems (NMS):

- **•** IP forwarding on the out-of-band Ethernet interface (mgmt0) on the front panel of the supervisor modules.
- IP forwarding on the in-band Fibre Channel interface using the IP over Fibre Channel (IPFC) function—IPFC specifies how IP frames can be transported over Fibre Channel using encapsulation techniques. IP frames are encapsulated into Fibre Channel frames so NMS information can cross the Fibre Channel network without using an overlay Ethernet network.
- **•** IP routing (default routing and static routing)—If your configuration does not need an external router, you can configure a default route using static routing.

Switches are compliant with RFC 2338 standards for Virtual Router Redundancy Protocol (VRRP) features. VRRP is a restartable application that provides a redundant, alternate path to the gateway switch.

IPv4 Access Control Lists (IPv4-ACLs and IPv6-ACLs) provide basic network security to all switches in the Cisco MDS 9000 Family. IPv4-ACLs and IPv6-ACLs restrict IP-related traffic based on the configured IP filters. A filter contains the rules to match an IP packet, and if the packet matches, the rule also stipulates if the packet should be permitted or denied.

Each switch in the Cisco MDS 9000 Family can have a maximum total of 128 IPv4-ACLs or 128 IPv6-ACLs and each IPv4-ACL or IPv6-ACL can have a maximum of 256 filters.

This chapter includes the following sections:

- **•** [IPv4-ACL and IPv6-ACL Configuration Guidelines, page 34-2](#page-825-1)
- **•** [About Filter Contents, page 34-2](#page-825-0)
- **•** [Configuring IPv4-ACLs or IPv6-ACLs, page 34-5](#page-828-0)
- **•** [Reading the IP-ACL Log Dump, page 34-9](#page-832-1)
- **•** [Applying an IP-ACL to an Interface, page 34-9](#page-832-0)
- **•** [IP-ACL Counter Cleanup, page 34-12](#page-835-0)

# <span id="page-825-1"></span>**IPv4-ACL and IPv6-ACL Configuration Guidelines**

Follow these guidelines when configuring IPv4-ACLs or IPv6-ACLs in any switch or director in the Cisco MDS 9000 Family:

• You can apply IPv4-ACLs or IPv6-ACLs to VSAN interfaces, the management interface, Gigabit Ethernet interfaces on IPS modules and MPS-14/2 modules, and Ethernet PortChannel interfaces.

```
\boldsymbol{\beta}
```
**Tip** If IPv4-ACLs or IPv6-ACLs are already configured in a Gigabit Ethernet interface, you cannot add this interface to an Ethernet PortChannel group. See the ["Gigabit Ethernet IPv4-ACL](#page-1163-0)  [Guidelines" section on page 45-8](#page-1163-0) for guidelines on configuring IPv4-ACLs.

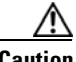

**Caution** Do not apply IPv4-ACLs or IPv6-ACLs to only one member of a PortChannel group. Apply IPv4-ACLs or IPv6-ACLs to the entire channel group.

• Configure the order of conditions accurately. As the IPv4-ACL or the IPv6-ACL filters are sequentially applied to the IP flows, only the first match determines the action taken. Subsequent matches are not considered. Be sure to configure the most important condition first. If no conditions match, the software drops the packet.

# <span id="page-825-0"></span>**About Filter Contents**

An IP filter contains rules for matching an IP packet based on the protocol, address, port, ICMP type, and type of service (TOS).

This section includes the following topics:

- [Protocol Information, page 34-2](#page-825-2)
- **•** [Address Information, page 34-3](#page-826-0)
- **•** [Port Information, page 34-3](#page-826-1)
- **•** [ICMP Information, page 34-4](#page-827-0)
- **•** [TOS Information, page 34-4](#page-827-1)

# <span id="page-825-2"></span>**Protocol Information**

The protocol information is required in each filter. It identifies the name or number of an IP protocol. You can specify the IP protocol in one of two ways:

- **•** Specify an integer ranging from 0 to 255. This number represents the IP protocol.
- **•** Specify the name of a protocol including, but not restricted to, Internet Protocol (IP**),** Transmission Control Protocol (TCP), User Datagram Protocol (UDP), and Internet Control Message Protocol (ICMP).

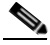

**Note** When configuring IPv4-ACLs or IPv6-ACLs on Gigabit Ethernet interfaces, only use the TCP or ICMP options.

### <span id="page-826-0"></span>**Address Information**

The address information is required in each filter. It identifies the following details:

- **•** Source: The address of the network or host from which the packet is being sent.
- **•** Source-wildcard: The wildcard bits applied to the source.
- Destination: The number of the network or host to which the packet is being sent.
- **•** Destination-wildcard: The wildcard bits applied to the destination.

Specify the source and source-wildcard or the destination and destination-wildcard in one of two ways:

- Using the 32-bit quantity in four-part, dotted decimal format  $(10.1.1.2/0.0.0.0$  is the same as host 10.1.1.2).
	- **–** Each wildcard bit set to zero indicates that the corresponding bit position in the packet's IPv4 address must exactly match the bit value in the corresponding bit position in the source.
	- **–** Each wildcard bit set to one indicates that both a zero bit and a one bit in the corresponding position of the packet's IPv4 or IPv6 address will be considered a match to this access list entry. Place ones in the bit positions you want to ignore. For example, 0.0.255.255 requires an exact match of only the first 16 bits of the source. Wildcard bits set to one do not need to be contiguous in the source-wildcard. For example, a source-wildcard of 0.255.0.64 would be valid.
- **•** Using the **any** option as an abbreviation for a source and source-wildcard or destination and destination-wildcard (0.0.0.0/255.255.255.255)

## <span id="page-826-1"></span>**Port Information**

The port information is optional. To compare the source and destination ports, use the **eq** (equal) option, the **gt** (greater than) option, the **lt** (less than) option, or the **range** (range of ports) option. You can specify the port information in one of two ways:

- **•** Specify the number of the port. Port numbers range from 0 to 65535. [Table 34-1](#page-826-2) displays the port numbers recognized by the Cisco SAN-OS software for associated TCP and UDP ports.
- **•** Specify the name of a TCP or UDP port as follows:
	- **–** TCP port names can only be used when filtering TCP.
	- **–** UDP port names can only be used when filtering UDP.

<span id="page-826-2"></span>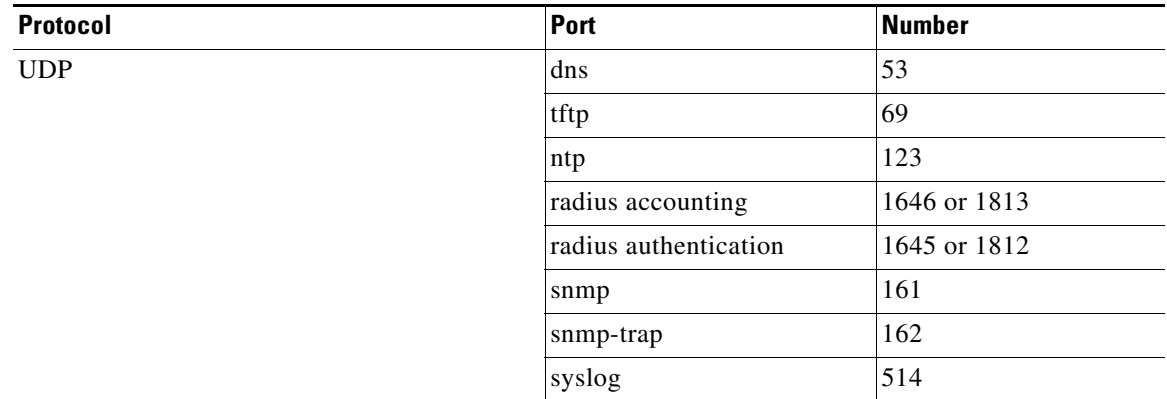

#### *Table 34-1 TCP and UDP Port Numbers*

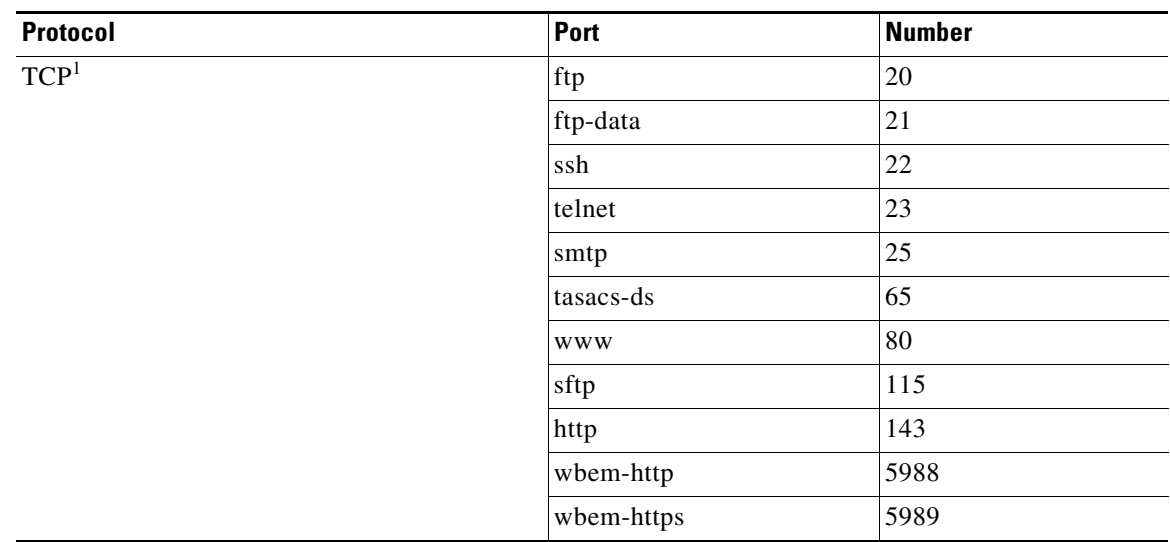

*Table 34-1 TCP and UDP Port Numbers (continued)*

1. If the TCP connection is already established, use the **established** option to find matches. A match occurs if the TCP datagram has the ACK, FIN, PSH, RST, or URG control bit set.

# <span id="page-827-0"></span>**ICMP Information**

IP packets can be filtered based on the following optional ICMP conditions:

- The icmp-type: The ICMP message type is a number from 0 to 255.
- **•** The icmp-code: The ICMP message code is a number from 0 to 255.

[Table 34-2](#page-827-2) displays the value for each ICMP type.

<span id="page-827-2"></span>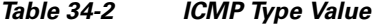

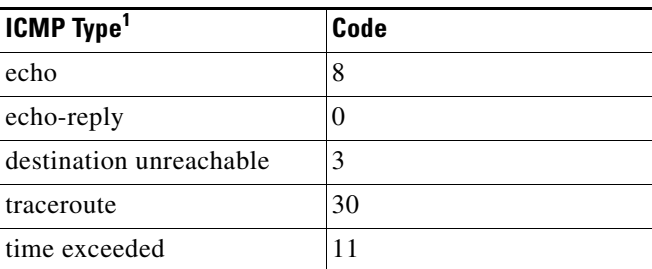

1. ICMP redirect packets are always rejected.

# <span id="page-827-1"></span>**TOS Information**

IP packets can be filtered based on the following optional TOS conditions:

- **•** The TOS level: The level is specified by a number from 0 to 15.
- **•** The TOS name: The name can be max-reliability, max-throughput, min-delay, min-monetary-cost, and normal.
# **Configuring IPv4-ACLs or IPv6-ACLs**

Traffic coming into the switch is compared to IPv4-ACL or IPv6-ACL filters based on the order that the filters occur in the switch. New filters are added to the end of the IPv4-ACL or the IPv6-ACL. The switch keeps looking until it has a match. If no matches are found when the switch reaches the end of the filter, the traffic is denied. For this reason, you should have the frequently hit filters at the top of the filter. There is an *implied deny* for traffic that is not permitted. A single-entry IPv4-ACL or IPv6-ACL with only one deny entry has the effect of denying all traffic.

To configure an IPv4-ACL or an IPv6-ACL, you must complete the following tasks:

**Step 1** Create an IPv4-ACL or an IPv6-ACL by specifying a filter name and one or more access condition(s). Filters require the source and destination address to match a condition. Use optional keywords to configure finer granularity.

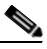

**Note** The filter entries are executed in sequential order. You can only add the entries to the end of the list. Take care to add the entries in the correct order.

**Step 2** Apply the access filter to specified interfaces.

### **Creating IPv4-ACLs or IPv6-ACLs**

To create an IPv4-ACL, follow these steps:

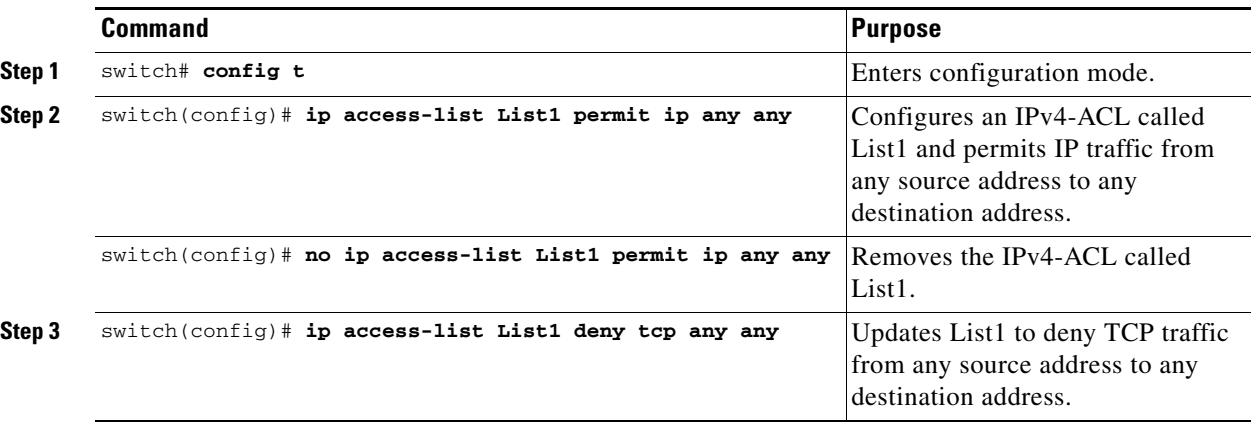

To create an IPv6-ACL, follow these steps:

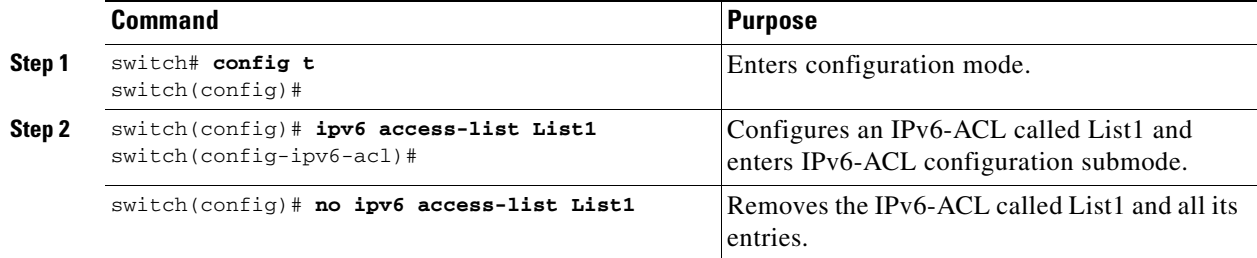

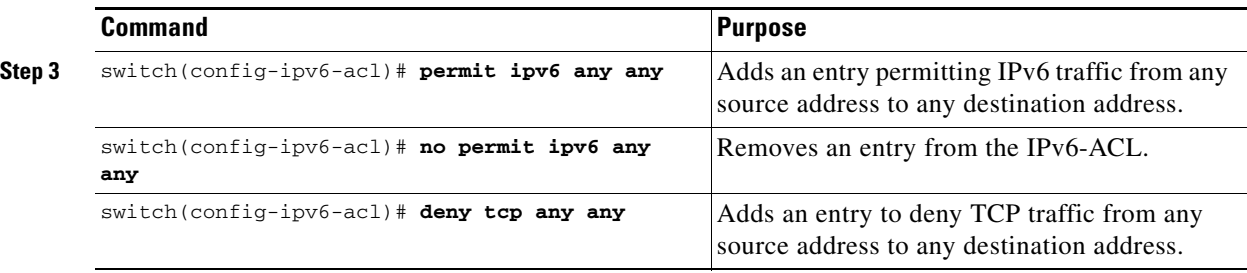

To define an IPv4-ACL that restricts management access, follow these steps:

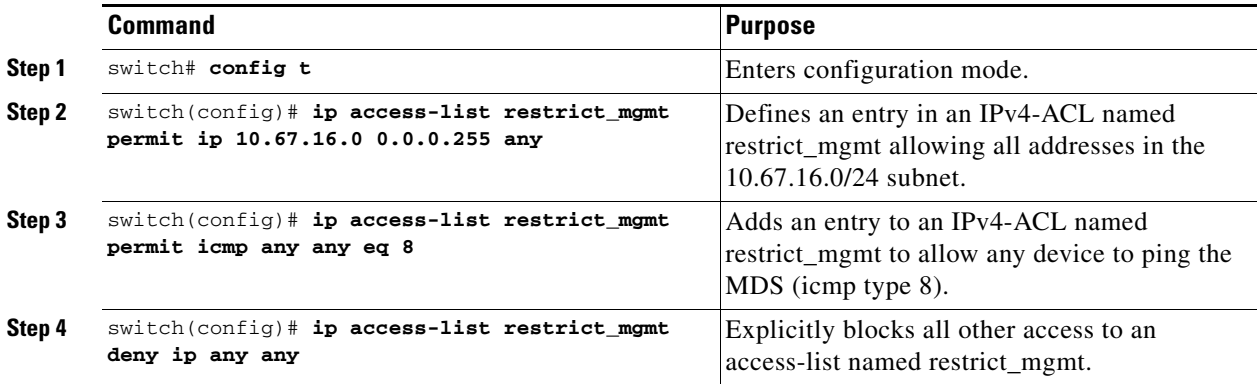

To define an IPv6-ACL that restricts management access, follow these steps:

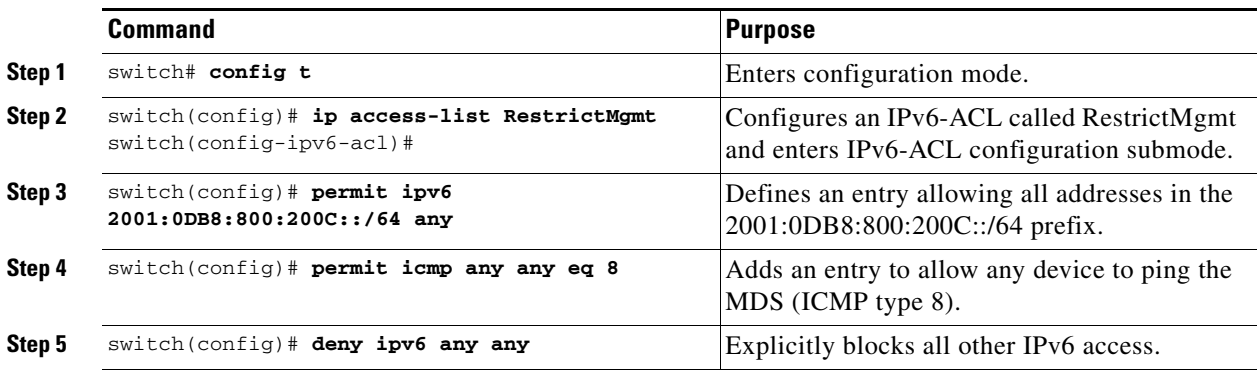

To use the operand and port options for an IPv4-ACL, follow these steps:

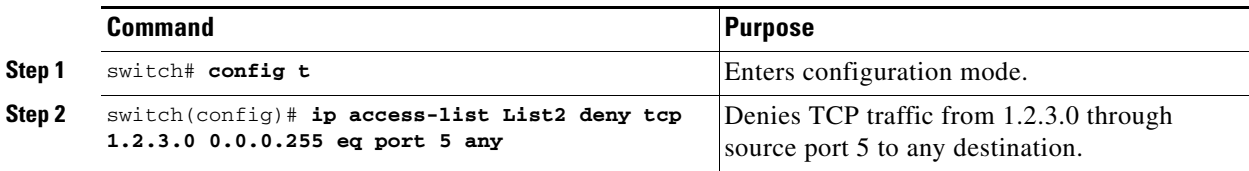

To use the operand and port options for an IPv6-ACL, follow these steps:

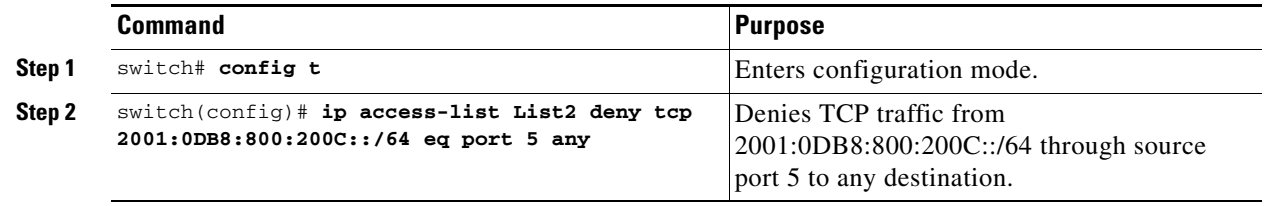

### **Adding IP Filters to an Existing IPv4-ACL or IPv6-ACL**

After you create an IPv4-ACL or an IPv6-ACL, you can add subsequent IP filters at the end of the IPv4-ACL or the IPv6-ACL. You cannot insert filters in the middle of an IPv4-ACL or an IPv6-ACL. Each configured entry is automatically added to the end of a IPv4-ACL or a IPv6-ACL.

To add entries to an existing IPv4-ACL, follow these steps:

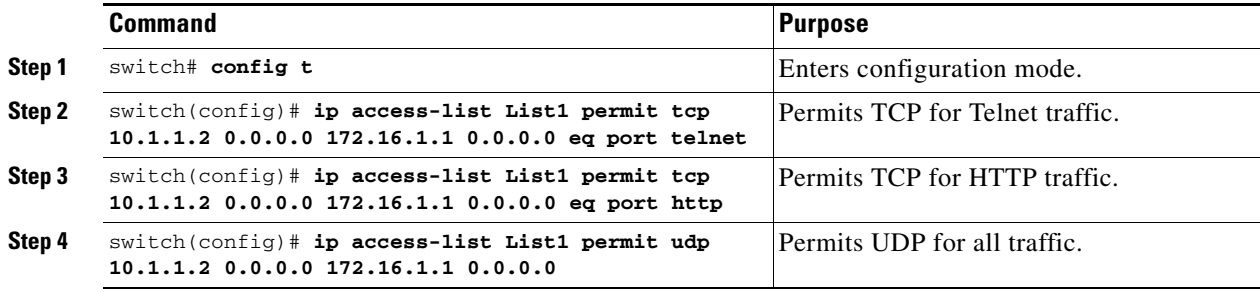

To add entries to an existing IPv6-ACL, follow these steps:

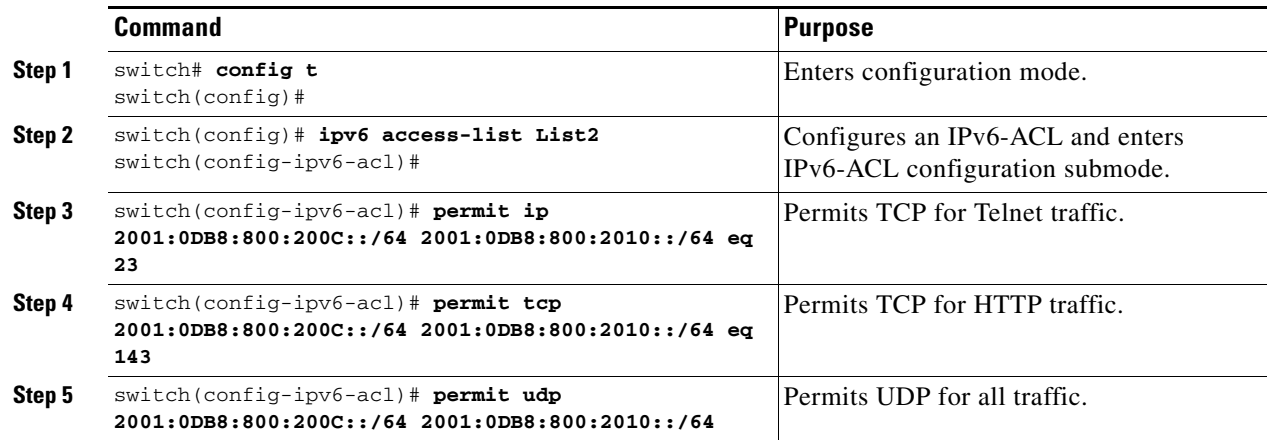

### **Removing IP Filters from an Existing IPv4-ACL or IPv6-ACL**

To remove configured entries from an IPv4-ACL, follow these steps:

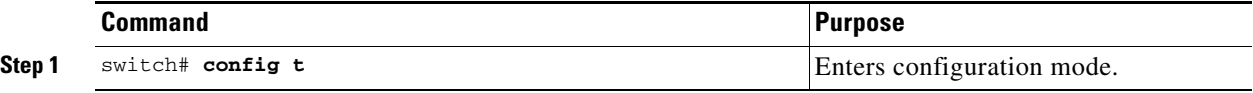

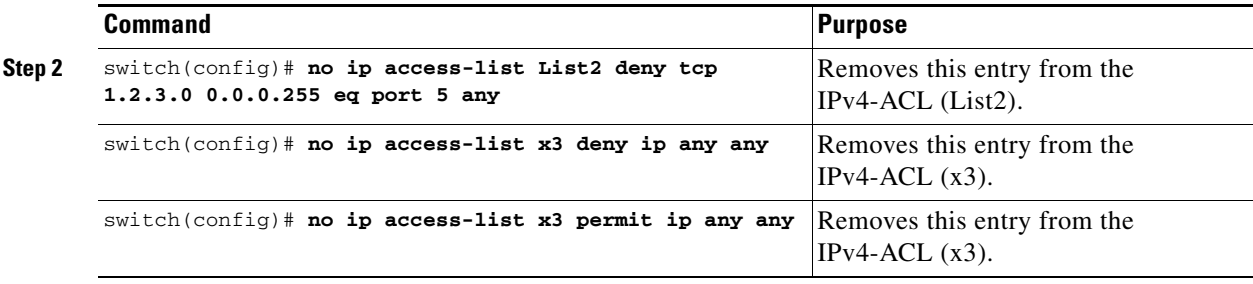

To remove configured entries from an IPv6-ACL, follow these steps:

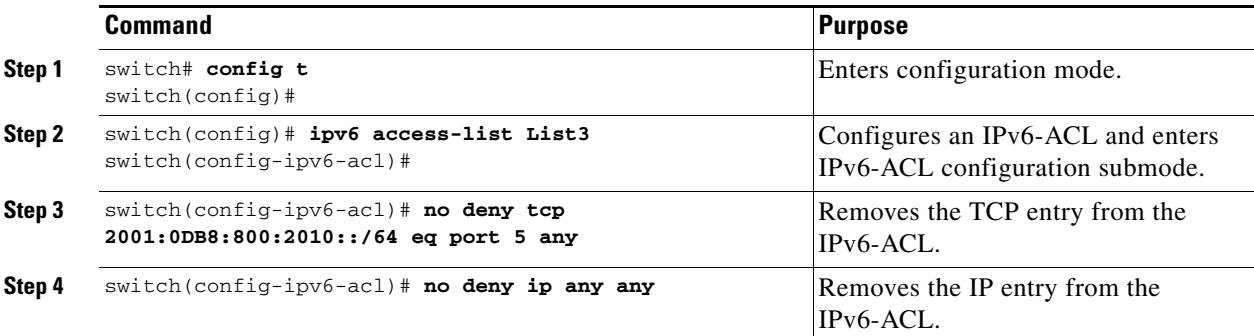

### **Verifying the IPv4-ACL or IPv6-ACL Configuration**

Use the **show ip access-list** command to view the contents of configured IPv4-ACLs. An IPv4-ACL can have one or more filters. (See [Example 34-1](#page-831-0).)

#### <span id="page-831-0"></span>*Example 34-1 Displays Filters Configured for an IPv4-ACL*

switch# **show ip access-list abc** ip access-list abc permit tcp any any (0 matches) ip access-list abc permit udp any any (0 matches) ip access-list abc permit icmp any any (0 matches) ip access-list abc permit ip 10.1.1.0 0.0.0.255 (2 matches) ip access-list abc permit ip 10.3.70.0 0.0.0.255 (7 matches)

Use the **show ipv6 access-list** command to view the contents of configured access filters. Each access filter can have several conditions. (See [Example 34-2](#page-831-1) and [Example 34-3.](#page-831-2))

#### <span id="page-831-1"></span>*Example 34-2 Displays Configured IPv6-ACLs*

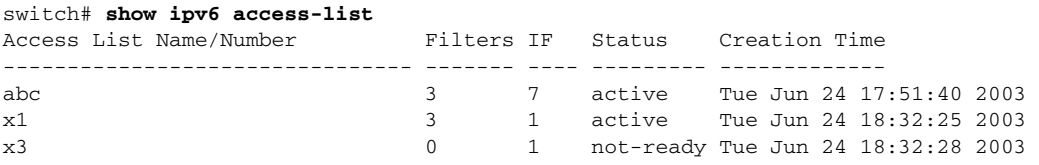

<span id="page-831-2"></span>*Example 34-3 Displays a Summary of the Specified IPv6-ACL* 

switch# **show ipv6 access-list abc**

# **Reading the IP-ACL Log Dump**

Use the **log-deny** option at the end of a filter condition to log information about packets that match dropped entries. The log output displays the ACL number, permit or deny status, and port information.

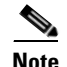

**Note** To capture these messages in a logging destination, you must configure severity level 7 for the kernel and ipacl facilities (see the ["Facility Severity Levels" section on page 53-5\)](#page-1260-0) and severity level 7 for the logging destination: logfile (see the ["Log Files" section on page 53-6\)](#page-1261-0), monitor (see the ["Monitor](#page-1260-1)  [Severity Level" section on page 53-5](#page-1260-1)) or console (see the ["Console Severity Level" section on](#page-1259-0)  [page 53-4](#page-1259-0)). For example: switch# **config t**

```
switch(config)# logging level kernel 7
switch(config)# logging level ipacl 7
switch(config)# logging logfile message 7
```
For the input ACL, the log displays the raw MAC information. The keyword "MAC=" does not refer to showing an Ethernet MAC frame with MAC address information. It refers to the Layer 2 MAC-layer information dumped to the log. For the output ACL, the raw Layer 2 information is not logged.

The following example is an input ACL log dump.

```
Jul 17 20:38:44 excal-2 
%KERN-7-SYSTEM_MSG:
%IPACL-7-DENY:IN=vsan1 OUT= 
MAC=10:00:00:05:30:00:47:df:10:00:00:05:30:00:8a:1f:aa:aa:03:00:00:00:08:00:45:00:00:54:00
:00:40:00:40:01:0e:86:0b:0b:0b:0c:0b:0b:0b:02:08:00:ff:9c:01:15:05:00:6f:09:17:3f:80:02:01
:00:08:09:0a:0b:0c:0d:0e:0f:10:11:12:13:14:15:16:17:18:19:1a:1b:1c:1d:1e:1f:20:21:22:23:24
:25:26:27:28:29:2a:2b SRC=11.11.11.12 DST=11.11.11.2 LEN=84 TOS=0x00 PREC=0x00 TTL=64 ID=0 
DF PROTO=ICMP TYPE=8 CODE=0 ID=277 SEQ=1280
```
The following example is an output ACL log dump.

```
Jul 17 20:38:44 excal-2 
%KERN-7-SYSTEM_MSG:
%IPACL-7-DENY:IN= OUT=vsan1 SRC=11.11.11.2 DST=11.11.11.12 LEN=84 TOS=0x00 PREC=0x00 
TTL=255 ID=38095 PROTO=ICMP TYPE=0 CODE=0 ID=277 SEQ=1280
```
## **Applying an IP-ACL to an Interface**

You can define IP-ACLs without applying them. However, the IP-ACLs will have no effect until they are applied to an interface on the switch. You can apply IP-ACLs to VSAN interfaces, the management interface, Gigabit Ethernet interfaces on IPS modules and MPS-14/2 modules, and Ethernet PortChannel interfaces.

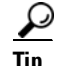

**Tip** Apply the IP-ACL on the interface closest to the source of the traffic.

When you are trying to block traffic from source to destination, you can apply an inbound IPv4-ACL to M0 on Switch 1 instead of an outbound filter to M1 on Switch 3 (see [Figure 34-1\)](#page-833-0).

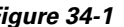

<span id="page-833-0"></span>*Figure 34-1 Denying Traffic on the Inbound Interface*

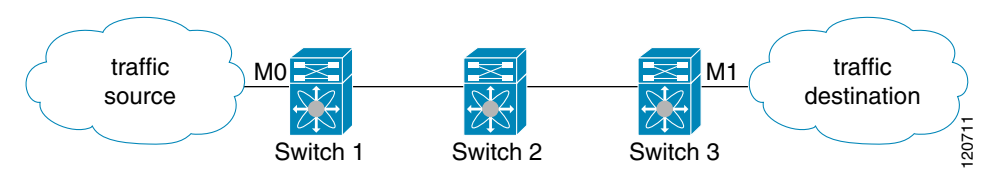

The **access-group** option controls access to an interface. Each interface can only be associated with one IP-ACL per direction. The ingress direction can have a different IP-ACL than the egress direction. The IP-ACL becomes active when applied to the interface.

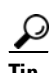

Create all conditions in an IP-ACL before applying it to the interface.

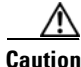

**Caution** If you apply an IP-ACL to an interface before creating it, all packets in that interface are dropped because the IP-ACL is empty.

The terms *in, out, source*, and *destination* are used as referenced by the switch:

**•** In—Traffic that arrives at the interface and goes through the switch; the source is where it transmitted from and the destination is where it is transmitted to (on the other side of the router).

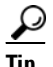

**Tip** The IP-ACL applied to the interface for the ingress traffic affects both local and remote traffic.

**•** Out—Traffic that has already been through the switch and is leaving the interface; the source is where it transmitted from and the destination is where it is transmitted to.

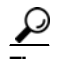

**Tip** The IP-ACL applied to the interface for the egress traffic only affects local traffic.

To apply an IPv4-ACL to an interface, follow these steps:

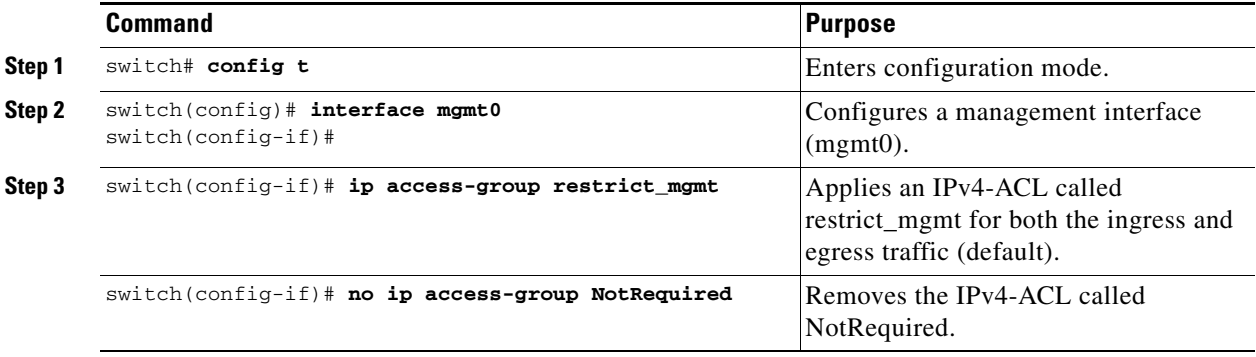

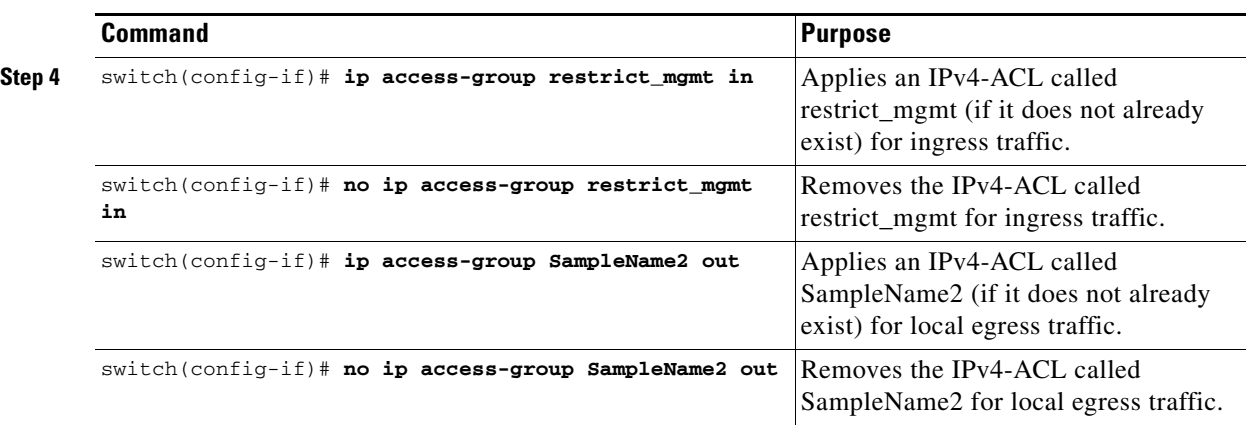

To apply an IPv6-ACL to an interface, follow these steps:

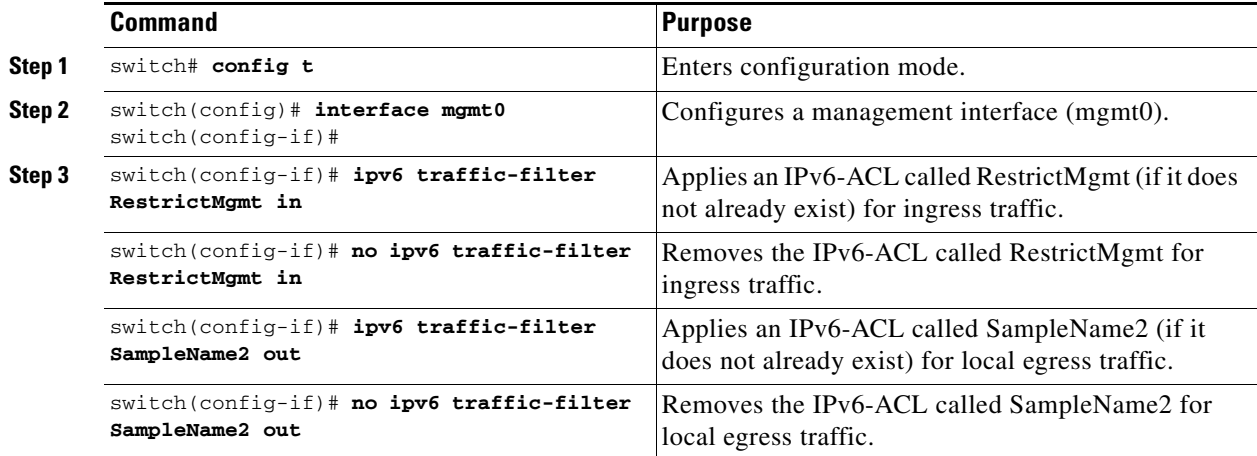

### **Verifying Interface IP-ACL Configuration**

Use the **show interface** command to display the IPv4-ACL configuration on an interface.

```
switch# show interface mgmt 0
mgmt0 is up
    Hardware is FastEthernet
     Address is 000c.30d9.fdbc
     Internet address is 172.22.31.113/24
     MTU 1500 bytes, BW 100 Mbps full Duplex
     ip access-group restrict_mgmt in
     35988 packets input, 3105539 bytes
       0 multicast frames, 0 compressed
       0 input errors, 0 frame, 0 overrun 0 fifo
     2495 packets output, 430547 bytes, 0 underruns
       0 output errors, 0 collisions, 0 fifo
       0 carrier errors
```
Use the **show interface** command to display the IPv6-ACL configuration on an interface.

```
switch# show interface gigabitethernet 2/1
GigabitEthernet2/1 is up
     Hardware is GigabitEthernet, address is 000e.38c6.28b0
    Internet address is 10.1.1.10/24
    MTU 1500 bytes
    Port mode is IPS
     Speed is 1 Gbps
    Beacon is turned off
    Auto-Negotiation is turned on
     ip access-group RestrictMgmt
     5 minutes input rate 1208 bits/sec, 151 bytes/sec, 2 frames/sec
     5 minutes output rate 80 bits/sec, 10 bytes/sec, 0 frames/sec
     6232 packets input, 400990 bytes
       0 multicast frames, 0 compressed
       0 input errors, 0 frame, 0 overrun 0 fifo
     503 packets output, 27054 bytes, 0 underruns
       0 output errors, 0 collisions, 0 fifo
       0 carrier errors
```
## **IP-ACL Counter Cleanup**

Use the **clear** command to clear the counters for a specified IPv4-ACL filter entry.

**Note** You cannot use this command to clear the counters for individual filters.

```
switch# show ip access-list abc
ip access-list abc permit tcp any any (0 matches)
ip access-list abc permit udp any any (0 matches)
ip access-list abc permit icmp any any (0 matches)
ip access-list abc permit ip 10.1.1.0 0.0.0.255 (2 matches)
ip access-list abc permit ip 10.3.70.0 0.0.0.255 (7 matches)
switch# clear ip access-list counters abc
switch# show ip access-list abc
ip access-list abc permit tcp any any (0 matches)
ip access-list abc permit udp any any (0 matches)
ip access-list abc permit icmp any any (0 matches)
ip access-list abc permit ip 10.1.1.0 0.0.0.255 (0 matches)
ip access-list abc permit ip 10.3.70.0 0.0.0.255 (0 matches)
```
Use the **clear ipv6 access-list** command to clear the counters for all IPv6-ACLs.

switch# **clear ipv6 access-list**

Use the **clear ipv6 access-list** *name* command to clear the counters for a specified IPv6-ACL. switch# **clear ipv6 access-list List1**

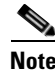

.

**Note** You cannot use this command to clear the counters for each individual filter.

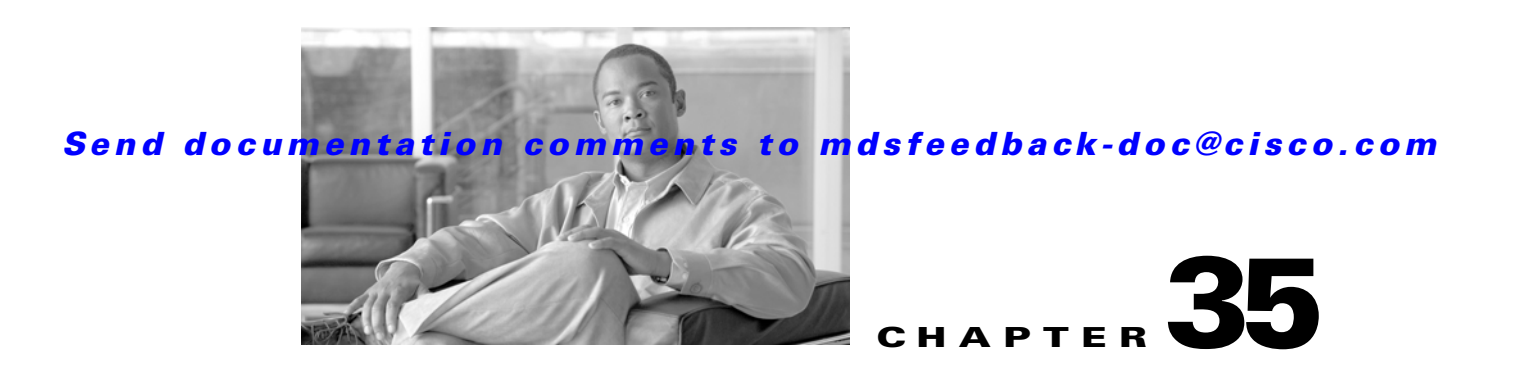

# **Configuring Certificate Authorities and Digital Certificates**

Public Key Infrastructure (PKI) support provides the means for the Cisco MDS 9000 Family switches to obtain and use digital certificates for secure communication in the network. PKI support provides manageability and scalability for IPsec/IKE and SSH.

This chapter includes the following sections:

- [About CAs and Digital Certificates, page 35-1](#page-836-0)
- **•** [Configuring CAs and Digital Certificates, page 35-6](#page-841-0)
- **•** [Example Configurations, page 35-15](#page-850-0)
- **•** [Maximum Limits, page 35-38](#page-873-0)
- **•** [Default Settings, page 35-38](#page-873-1)

# <span id="page-836-0"></span>**About CAs and Digital Certificates**

This section provides information about certificate authorities (CAs) and digital certificates, and includes the following topics:

- **•** [Purpose of CAs and Digital Certificates, page 35-2](#page-837-0)
- **•** [Trust Model, Trust Points, and Identity CAs, page 35-2](#page-837-1)
- **•** [RSA Key-Pairs and Identity Certificates, page 35-2](#page-837-2)
- [Multiple Trusted CA Support, page 35-3](#page-838-0)
- **•** [PKI Enrollment Support, page 35-4](#page-839-0)
- **•** [Manual Enrollment Using Cut-and-Paste Method, page 35-4](#page-839-1)
- **•** [Multiple RSA Key-Pair and Identity CA Support, page 35-4](#page-839-2)
- [Peer Certificate Verification, page 35-5](#page-840-0)
- **•** [CRL Downloading, Caching, and Checking Support, page 35-5](#page-840-1)
- **•** [OCSP Support, page 35-5](#page-840-2)
- **•** [Import and Export Support for Certificates and Associated Key Pairs, page 35-5](#page-840-3)

### <span id="page-837-0"></span>**Purpose of CAs and Digital Certificates**

CAs manage certificate requests and issue certificates to participating entities such as hosts, network devices, or users. The CAs provide centralized key management for the participating entities.

Digital signatures, based on public key cryptography, digitally authenticate devices and individual users. In public key cryptography, such as the RSA encryption system, each device or user has a key-pair containing both a private key and a public key. The private key is kept secret and is known only to the owning device or user only. However, the public key is known to everybody. The keys act as complements. Anything encrypted with one of the keys can be decrypted with the other. A signature is formed when data is encrypted with a sender's private key. The receiver verifies the signature by decrypting the message with the sender's public key. This process relies on the receiver having a copy of the sender's public key and knowing with a high degree of certainty that it really does belong to the sender and not to someone pretending to be the sender.

Digital certificates link the digital signature to the sender. A digital certificate contains information to identify a user or device, such as the name, serial number, company, department, or IP address. It also contains a copy of the entity's public key. The certificate is itself signed by a CA, a third party that is explicitly trusted by the receiver to validate identities and to create digital certificates.

To validate the signature of the CA, the receiver must first know the CA's public key. Normally this process is handled out-of-band or through an operation done at installation. For instance, most web browsers are configured with the public keys of several CAs by default. The Internet Key Exchange (IKE), an essential component of IPsec, can use digital signatures to scalably authenticate peer devices before setting up security associations.

### <span id="page-837-1"></span>**Trust Model, Trust Points, and Identity CAs**

The trust model used in PKI support is hierarchical with multiple configurable trusted CAs. Each participating entity is configured with a list of CAs to be trusted so that the peer's certificate obtained during the security protocol exchanges can be verified, provided it has been issued by one of the locally trusted CAs. To accomplish this, CA's self signed root certificate (or certificate chain for a subordinate CA) is locally stored. The process of securely obtaining a trusted CA's root certificate (or the entire chain in the case of a subordinate CA) and storing it locally is called *CA authentication* and is a mandatory step in trusting a CA.

The information about a trusted CA that is locally configured is called the *trust point* and the CA itself is called a *trust point CA*. This information consists of CA certificate (or certificate chain in case of a subordinate CA) and the certificate revocation checking information.

The MDS switch can also enroll with a trust point to obtain an identity certificate (for example, for IPsec/IKE). This trust point is called an *identity CA*.

### <span id="page-837-2"></span>**RSA Key-Pairs and Identity Certificates**

You can generate one or more RSA key-pairs and associate each RSA key-pair with a trust point CA where the MDS switch intends to enroll to obtain an identity certificate. The MDS switch needs only one identity per CA, which consists of one key-pair and one identity certificate per CA.

Cisco MDS SAN-OS allows you to generate RSA key-pairs with a configurable key size (or modulus). The default key size is 512. You can also configure an RSA key-pair label. The default key label is the switch fully qualified domain name (FQDN).

The following list summarizes the relationship between trust points, RSA key-pairs, and identity certificates:

- A trust point corresponds to a specific CA that the MDS switch trusts for peer certificate verification for any application (such as IKE or SSH).
- **•** An MDS switch can have many trust points and all applications on the switch can trust a peer certificate issued by any of the trust point CAs.
- **•** A trust point is not restricted to a specific application.
- **•** An MDS switch enrolls with the CA corresponding to the trust point to obtain an identity certificate. You can enroll your switch with multiple trust points thereby obtaining a separate identity certificate from each trust point. The identity certificates are used by applications depending upon the purposes specified in the certificate by the issuing CA. The purpose of a certificate is stored in the certificate as certificate extensions.
- **•** When enrolling with a trust point, you must specify an RSA key-pair to be certified. This key-pair must be generated and associated to the trust point before generating the enrollment request. The association between the trust point, key-pair, and identity certificate is valid until it is explicitly removed by deleting the certificate, key-pair, or trust point.
- The subject name in the identity certificate is the fully qualified domain name for the MDS switch.
- You can generate one or more RSA key-pairs on a switch and each can be associated to one or more trust points. But no more than one key-pair can be associated to a trust point, which means only one identity certificate is allowed from a CA.
- If multiple identity certificates (each from a distinct CA) have been obtained, the certificate that an application selects to use in a security protocol exchange with a peer is application specific (see the ["IPsec Digital Certificate Support" section on page 36-7](#page-880-0) and the "SSH Authentication Using Digital Certificates" section on page 37-18).
- You do not need to designate one or more trust points for an application. Any application can use any certificate issued by any trust point as long as the certificate purpose satisfies the application requirements.
- **•** You do not need more than one identity certificate from a trust point or more than one key-pair to be associated to a trust point. A CA certifies a given identity (name) only once and does not issue multiple certificates with the same subject name. If you need more than one identity certificate for a CA, then define another trust point for the same CA, associate another key-pair to it, and have it certified, provided CA allows multiple certificates with the same subject name.

### <span id="page-838-0"></span>**Multiple Trusted CA Support**

An MDS switch can be configured to trust multiple CAs by configuring multiple trust points and associating each with a distinct CA. With multiple trusted CAs, you do not have to enroll a switch with the specific CA that issued a certificate to a peer. Instead, you configure the switch with multiple trusted CAs that the peer trusts. A switch can then use a configured trusted CA to verify certificates offered by a peer that were not issued by the same CA defined in the identity of the switch.

Configuring multiple trusted CAs allows two or more switches enrolled under different domains (different CAs) to verify the identity of each other when using IKE to set up IPsec tunnels.

### <span id="page-839-0"></span>**PKI Enrollment Support**

Enrollment is the process of obtaining an identity certificate for the switch that is used for applications like IPsec/IKE or SSH. It occurs between the switch requesting the certificate and the certificate authority.

The PKI enrollment process for a switch involves the following steps:

- **1.** Generate an RSA private and public key-pair on the switch.
- **2.** Generate a certificate request in standard format and forward it to the CA.
- **3.** Manual intervention at the CA server by the CA administrator may be required to approve the enrollment request, when it is received by the CA.
- **4.** Receive the issued certificate back from the CA, signed with the CA's private key.
- **5.** Write the certificate into a nonvolatile storage area on the switch (bootflash).

### <span id="page-839-1"></span>**Manual Enrollment Using Cut-and-Paste Method**

Cisco MDS SAN-OS supports certificate retrieval and enrollment using a manual cut-and-paste method. Cut-and-paste enrollment literally means you must cut and paste the certificate requests and resulting certificates between the switch and the CA, as follows:

- **1.** Create an enrollment certificate request, which is displayed in base64-encoded text form.
- **2.** Cut and paste the encoded certificate request text in an e-mail message or in a web form and send it to the CA.
- **3.** Receive the issued certificate (in base64-encoded text form) from the CA in an e-mail message or in a web browser download.
- **4.** Cut and paste the issued certificate to the switch using the certificate import facility.

### <span id="page-839-2"></span>**Multiple RSA Key-Pair and Identity CA Support**

Multiple identity CA support enables the switch to enroll with more than one trust point. This results in multiple identity certificates; each from a distinct CA. This allows the switch to participate in IPsec and other applications with many peers using certificates issued by appropriate CAs that are acceptable to those peers.

The multiple RSA key-pair support feature allows the switch to maintain a distinct key pair for each CA with which it is enrolled. Thus, it can match policy requirements for each CA without conflicting with the requirements specified by the other CAs, such as key length. The switch can generate multiple RSA key-pairs and associate each key-pair with a distinct trust point. Thereafter, when enrolling with a trust point, the associated key-pair is used to construct the certificate request.

### <span id="page-840-0"></span>**Peer Certificate Verification**

The PKI support on an MDS switch provides the means to verify peer certificates. The switch verifies certificates presented by peers during security exchanges pertaining to applications, such as IPsec/IKE and SSH. The applications verify the validity of the peer certificates presented to them. The peer certificate verification process involves the following steps:

- **•** Verifies that the peer certificate is issued by one of the locally trusted CAs.
- **•** Verifies that the peer certificate is valid (not expired) with respect to current time.
- **•** Verifies that the peer certificate is not yet revoked by the issuing CA.

For revocation checking, two methods are supported: certificate revocation list (CRL) and Online Certificate Status Protocol (OCSP). A trust point uses one or both of these methods to verify that the peer certificate has not been revoked.

### <span id="page-840-1"></span>**CRL Downloading, Caching, and Checking Support**

Certificate revocation lists (CRLs) are maintained by CAs to give information of prematurely revoked certificates, and the CRLs are published in a repository. The download URL is made public and also specified in all issued certificates. A client verifying a peer's certificate should obtain the latest CRL from the issuing CA and use it to determine if the certificate has been revoked. A client can cache the CRLs of some or all of its trusted CAs locally and use them later if necessary until the CRLs expire.

Cisco MDS SAN-OS allows the manual configuration of pre-downloaded of CRLs for the trust points, and then caches them in the switch bootflash (cert-store). During the verification of a peer certificate by IPsec or SSH, the issuing CA's CRL is consulted only if the CRL has already been cached locally and the revocation checking is configured to use CRL. Otherwise, CRL checking is not performed and the certificate is considered to be not revoked if no other revocation checking methods are configured. This mode of CRL checking is called CRL optional.

### <span id="page-840-2"></span>**OCSP Support**

Online Certificate Status Protocol (OCSP) facilitates online certificate revocation checking. You can specify an OCSP URL for each trust point. Applications choose the revocation checking mechanisms in a specified order. The choices are CRL, OCSP, none, or a combination of these methods.

### <span id="page-840-3"></span>**Import and Export Support for Certificates and Associated Key Pairs**

As part of the CA authentication and enrollment process, the subordinate CA certificate (or certificate chain) and identity certificates can be imported in standard PEM (base64) format.

The complete identity information in a trust point can be exported to a file in the password-protected PKCS#12 standard format. It can be later imported to the same switch (for example, after a system crash) or to a replacement switch. The information in a PKCS#12 file consists of the RSA key-pair, the identity certificate, and the CA certificate (or chain).

# <span id="page-841-0"></span>**Configuring CAs and Digital Certificates**

This section describes the tasks you must perform to allow CAs and digital certificates your Cisco MDS switch device to interoperate. This section includes the following sections:

- **•** [Configuring the Host Name and IP Domain Name, page 35-6](#page-841-1)
- **•** [Generating an RSA Key-Pair, page 35-7](#page-842-0)
- **•** [Creating a Trust Point CA Association, page 35-8](#page-843-0)
- **•** [Authenticating the CA, page 35-8](#page-843-1)
- **•** [Configuring Certificate Revocation Checking Methods, page 35-9](#page-844-0)
- **•** [Generating Certificate Requests, page 35-10](#page-845-0)
- [Installing Identity Certificates, page 35-11](#page-846-0)
- **•** [Ensuring Trust Point Configurations Persist Across Reboots, page 35-12](#page-847-0)
- **•** [Monitoring and Maintaining CA and Certificates Configuration, page 35-13](#page-848-0)

### <span id="page-841-1"></span>**Configuring the Host Name and IP Domain Name**

You must configure the host name and IP domain name of the switch if they are not already configured. This is required because switch FQDN is used as the subject in the identity certificate. Also, the switch FQDN is used as a default key label when none is specified during key-pair generation. For example, a certificate named SwitchA.example.com is based on a switch host name of SwitchA and a switch IP domain name of example.com.

**Caution** Changing the host name or IP domain name after generating the certificate can invalidate the certificate.

To configure the host name and IP domain name of the switch, follow these steps:

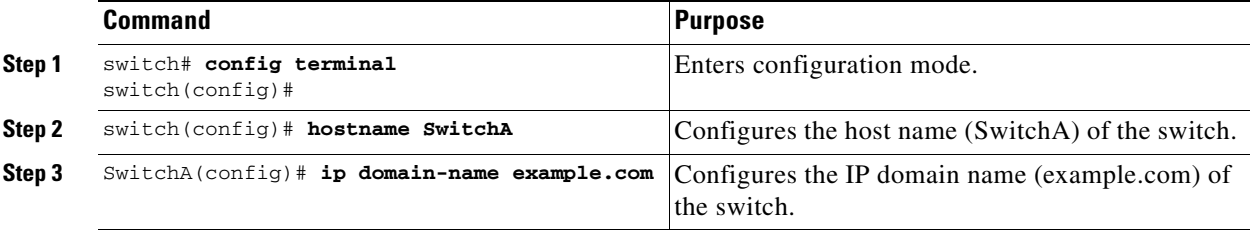

### <span id="page-842-0"></span>**Generating an RSA Key-Pair**

RSA key-pairs are used to sign and/or encrypt and decrypt the security payload during security protocol exchanges for applications such as IKE/IPsec and SSH, and they are required before you can obtain a certificate for your switch.

To generate an RSA key-pair, follow these steps:

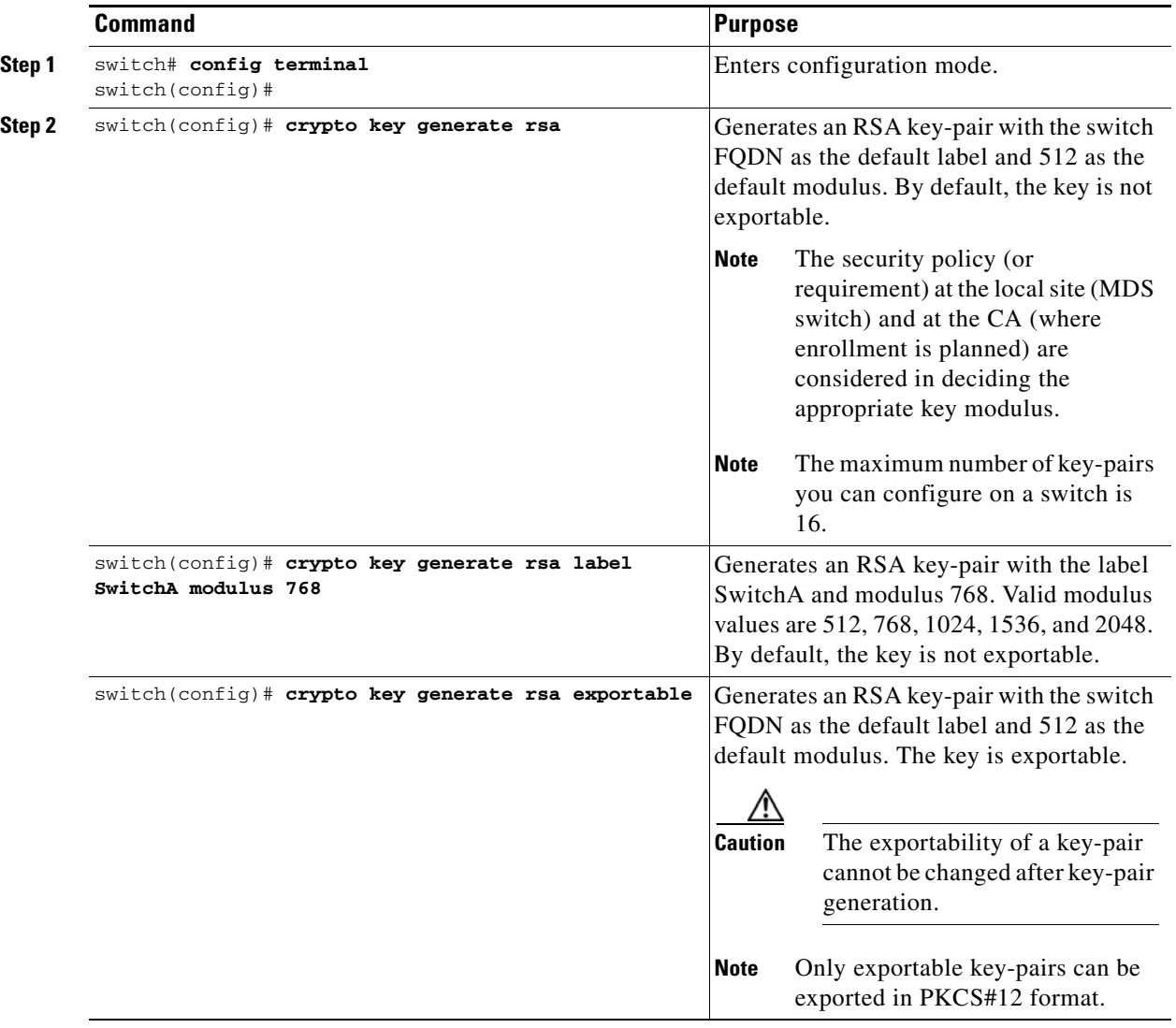

## <span id="page-843-0"></span>**Creating a Trust Point CA Association**

To create a trust point CA association, follow these steps:

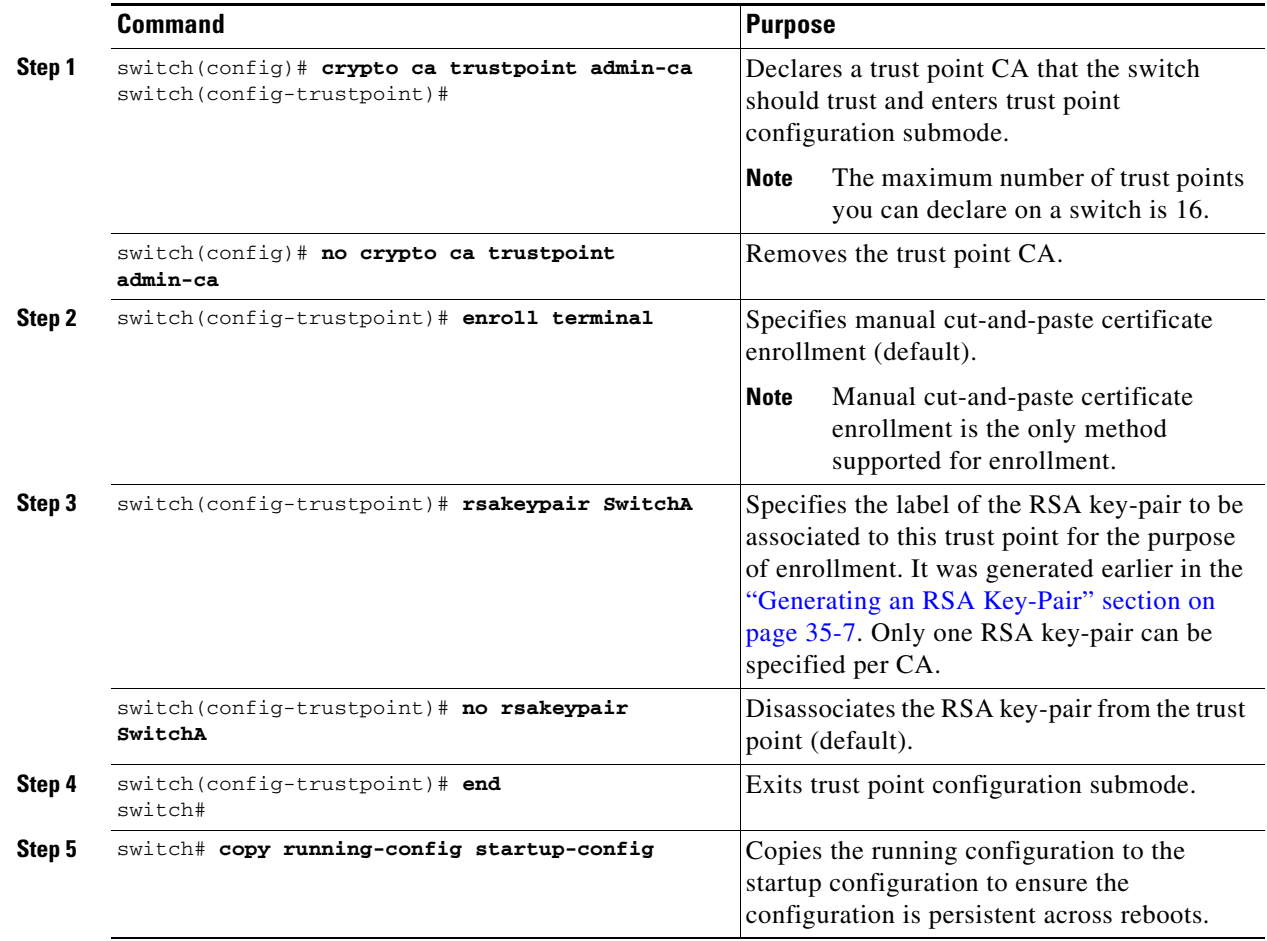

### <span id="page-843-1"></span>**Authenticating the CA**

The configuration process of trusting a CA is complete only when the CA is authenticated to the MDS switch. The switch must authenticate the CA. It does this by obtaining the self-signed certificate of the CA in PEM format, which contains the public key of the CA. Because the certificate of the CA is self-signed (the CA signs its own certificate) the public key of the CA should be manually authenticated by contacting the CA administrator to compare the fingerprint of the CA certificate.

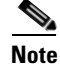

**Note** If the CA being authenticated is not a self-signed CA (that is, it is a subordinate CA to another CA, which itself may be a subordinate to yet another CA, and so on, finally ending in a self-signed CA), then the full list of the CA certificates of all the CAs in the certification chain needs to be input during the CA authentication step. This is called the *CA certificate chain* of the CA being authenticated. The maximum number of certificates in a CA certificate chain is 10.

To authenticate the certificate of the CA by cutting and pasting the certificate from an e-mail message or a website, follow these steps:

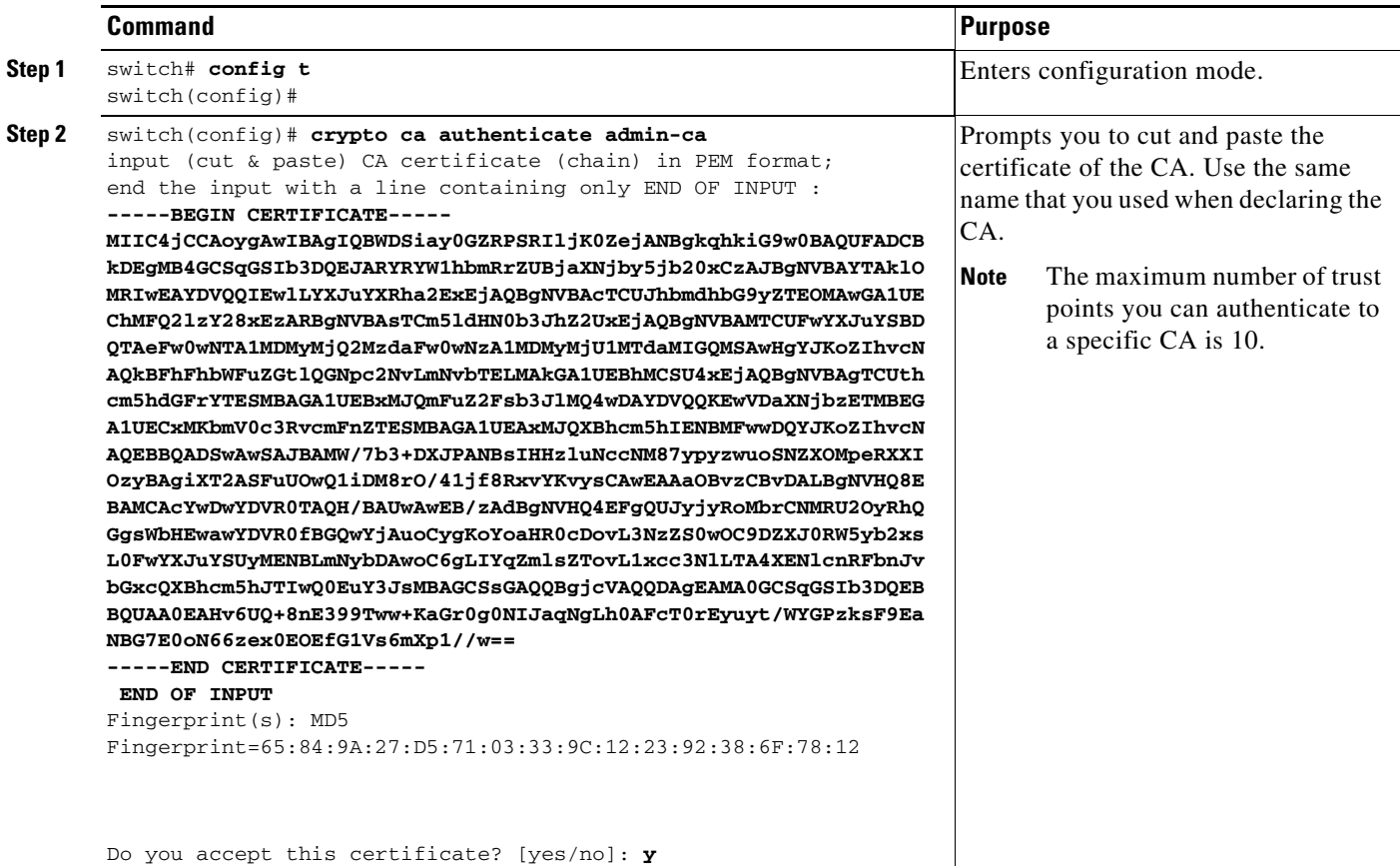

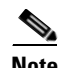

**Note** For subordinate CA authentication, the full chain of CA certificates ending in a self-signed CA is required because the CA chain is needed for certificate verification as well as for PKCS#12 format export.

### <span id="page-844-0"></span>**Configuring Certificate Revocation Checking Methods**

During security exchanges with a client (for example, an IKE peer or SSH user), the MDS switch performs the certificate verification of the peer certificate sent by the client and the verification process may involve certificate revocation status checking.

You can use different methods for checking for revoked sender certificates. You can configure the switch to check the CRL downloaded from the CA (see the ["Configuring a CRL" section on page 35-14](#page-849-0)), you can use OSCP if it is supported in your network, or both. Downloading the CRL and checking locally does not generate traffic in your network. However, certificates can be revoked between downloads and your switch would not be aware of the revocation. OCSP provides the means to check the current CRL on the CA. However, OCSP can generate network traffic that can impact network efficiency. Using both local CRL checking and OCSP provides the most secure method for checking for revoked certificates.

**Note** You must authenticate the CA before configuring certificate revocation checking.

To configure certificate revocation checking methods, follow these steps:

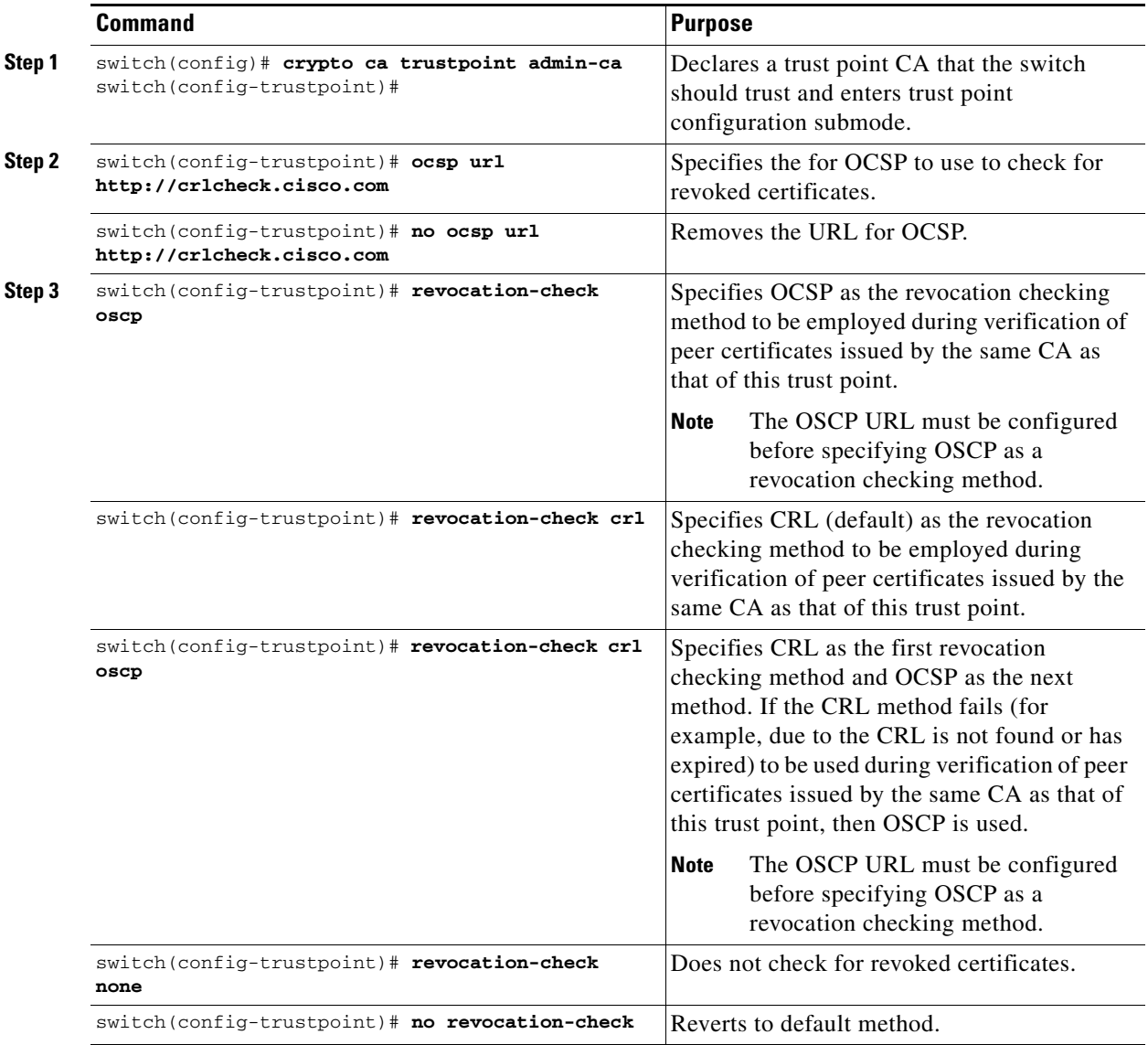

### <span id="page-845-0"></span>**Generating Certificate Requests**

You must generate a request to obtain identity certificates from the associated trust point CA for each of your switch's RSA key-pairs. You must then cut and paste the displayed request into an e-mail message or in a website form for the CA.

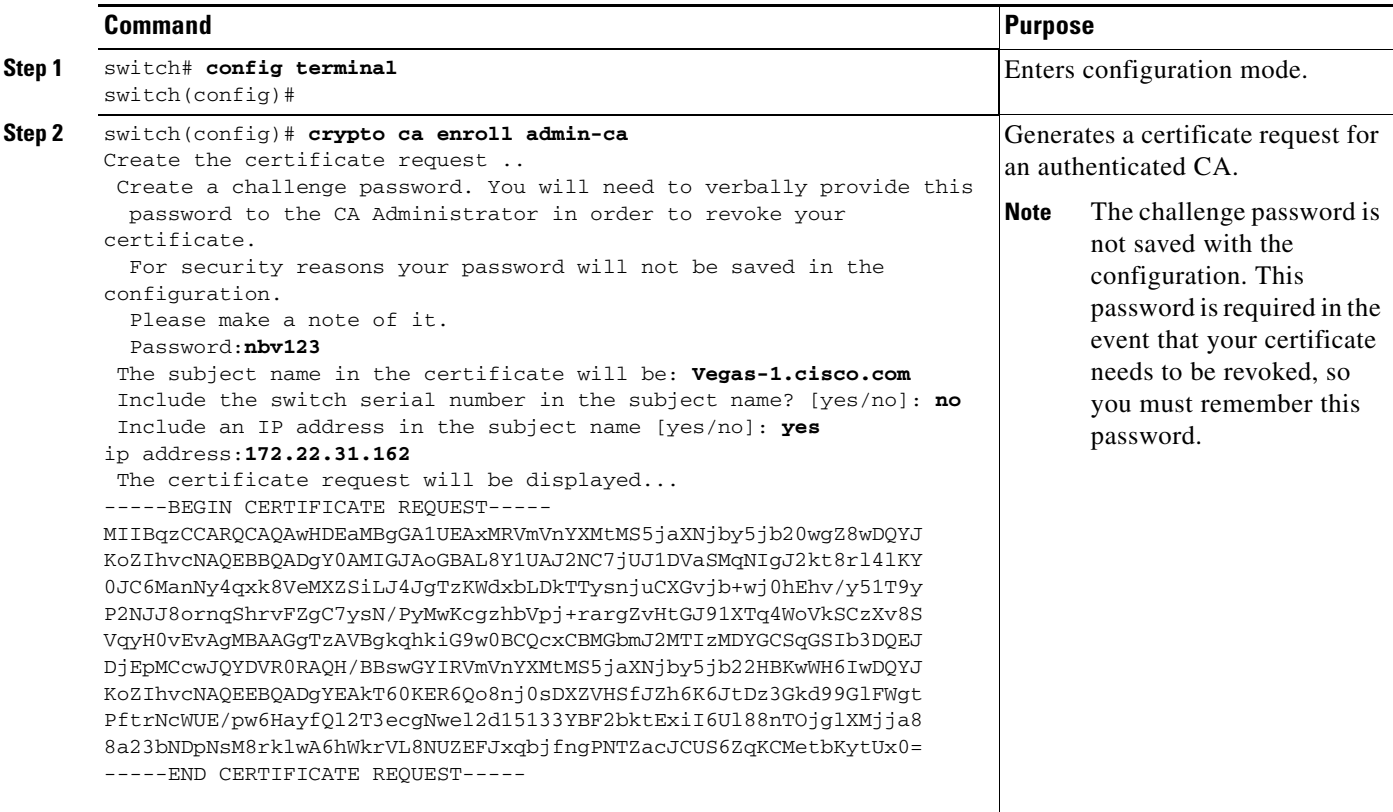

To generate a request for signed certificates from the CA, follow these steps:

### <span id="page-846-0"></span>**Installing Identity Certificates**

You receive the identity certificate from the CA by e-mail or through a web browser in base64 encoded text form. You must install the identity certificate from the CA by cutting and pasting the encoded text using the CLI import facility.

To install an identity certificate received from the CA by e-mail or through a web browser, follow these steps:

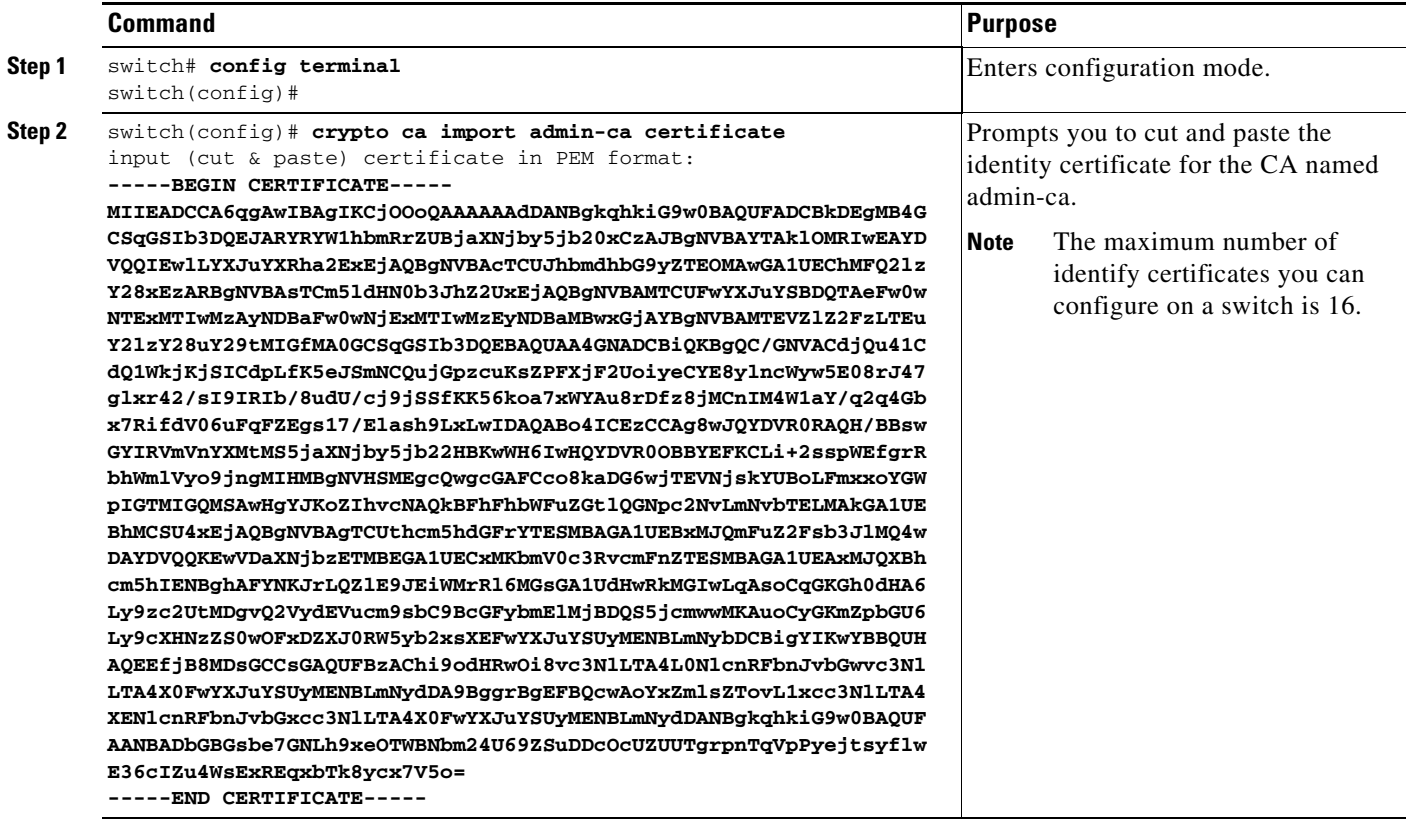

### <span id="page-847-0"></span>**Ensuring Trust Point Configurations Persist Across Reboots**

The trust point configuration is a normal Cisco SAN-OS configuration that persists across system reboots only if you copy it explicitly to the startup configuration. The certificates, key-pairs, and CRL associated with a trust point are automatically persistent if you have already copied the trust point configuration in the startup configuration. Conversely, if the trust point configuration is not copied to the startup configuration, the certificates, key-pairs, and CRL associated with it are not persistent since they require the corresponding trust point configuration after a reboot. Always copy the running configuration to the startup configuration to ensure the that the configured certificates, key-pairs, and CRLs are persistent. Also, save the running configuration after deleting a certificate or key-pair to ensure the deletions permanent.

The certificates and CRL associated with a trust point automatically become persistent when imported (that is, without an explicitly copying to the startup configuration) if the specific trust point is already saved in startup configuration.

We also recommend that you create a password protected backup of the identity certificates nd save it to an external server (see the ["Exporting and Importing Identity Information in PKCS#12 Format" section](#page-848-1)  [on page 35-13\)](#page-848-1).

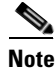

**Note** Copying the configuration to an external server does include the certificates and key-pairs.

### <span id="page-848-0"></span>**Monitoring and Maintaining CA and Certificates Configuration**

The tasks in the section are optional. This section includes the following topics:

- **•** [Exporting and Importing Identity Information in PKCS#12 Format, page 35-13](#page-848-1)
- **•** [Configuring a CRL, page 35-14](#page-849-0)
- **•** [Deleting Certificates from the CA Configuration, page 35-14](#page-849-1)
- **•** [Deleting RSA Key-Pairs from Your Switch, page 35-15](#page-850-2)
- **•** [Displaying Key-Pair and CA Information, page 35-15](#page-850-1)

#### <span id="page-848-1"></span>**Exporting and Importing Identity Information in PKCS#12 Format**

You can export the identity certificate along with the RSA key-pair and CA certificate (or the entire chain in the case of a subordinate CA) of a trust point to a PKCS#12 file for backup purposes. You can later import the certificate and RSA key-pair to recover from a system crash on your switch or when you replace the supervisor modules.

**Note** Only bootflash:*filename* syntax is supported when specifying the export and import URL.

To export a certificate and key-pair to a PKCS#12-formatted file, follow these steps:

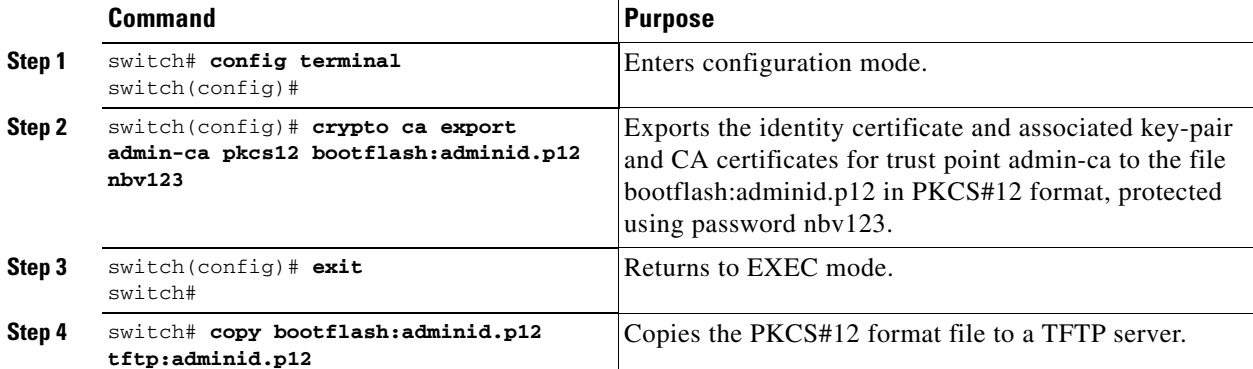

To import a certificate and key-pair from a PKCS#12-formatted file, follow these steps:

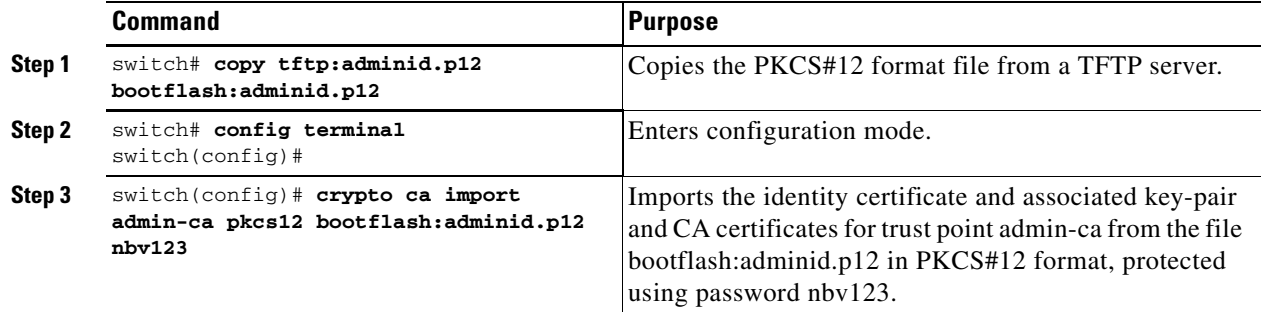

**Note** :The trust point must be empty (with no RSA key-pair associated with it and no CA is associated with it using CA authentication) for the PKCS#12 file import to succeed.

#### <span id="page-849-0"></span>**Configuring a CRL**

To import the CRL from a file to a trust point, follow these steps:

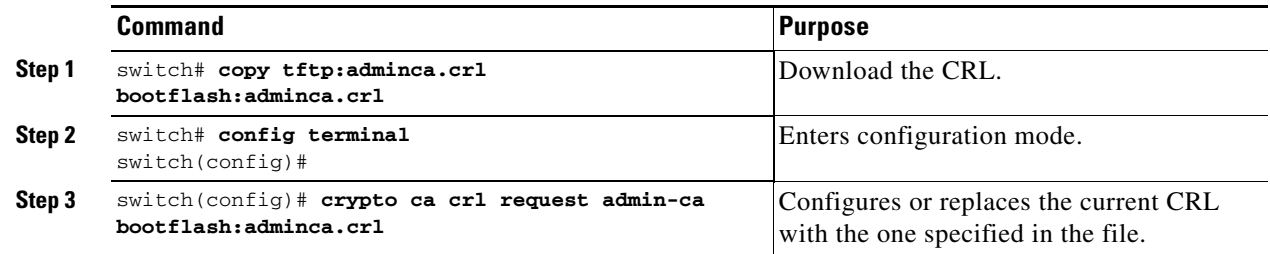

#### <span id="page-849-1"></span>**Deleting Certificates from the CA Configuration**

You can delete the identity certificates and CA certificates that are configured in a trust point. You must first delete the identity certificate, followed by the CA certificates. Then after deleting the identity certificate, you can disassociate the RSA key-pair from a trust point. The certificate deletion is necessary to remove expired or revoked certificates, certificates whose key-pairs are compromised (or suspected to be compromised) or CAs that are no longer trusted.

To delete the CA certificate (or the entire chain in the case of a subordinate CA) from a trust point, follow these steps:

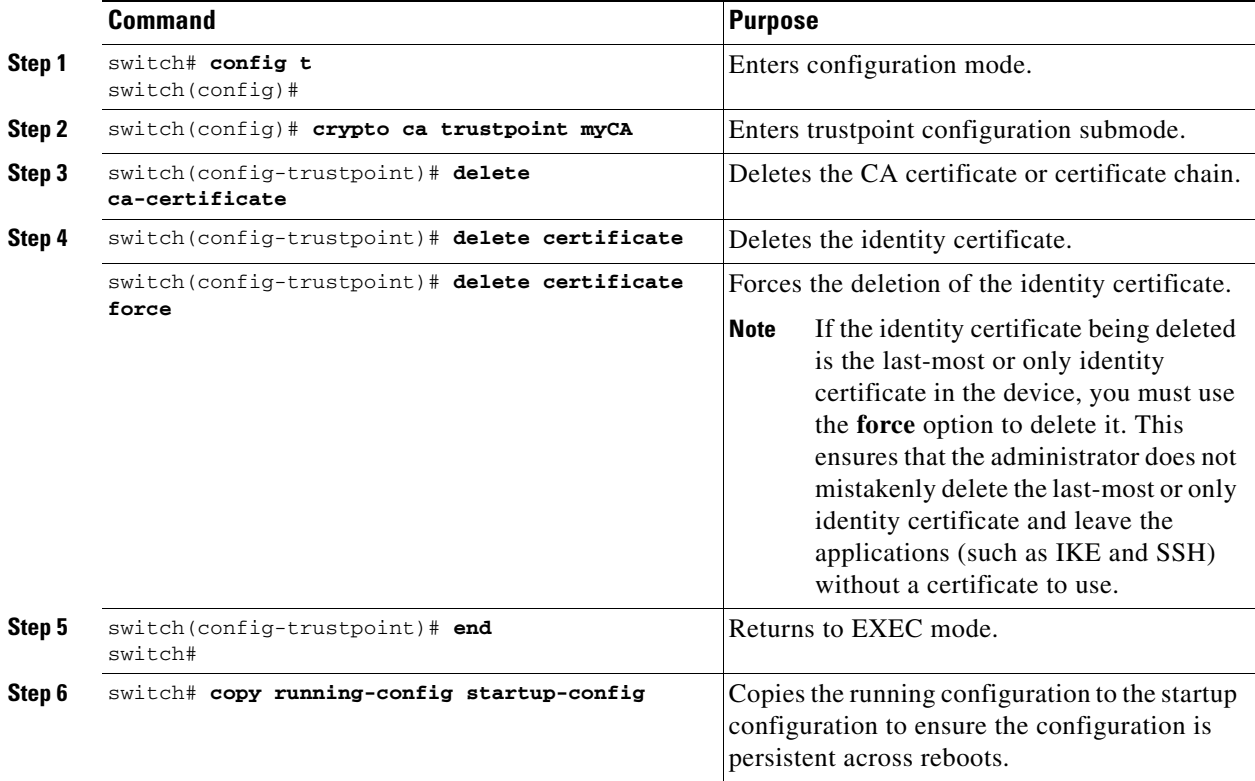

#### <span id="page-850-2"></span>**Deleting RSA Key-Pairs from Your Switch**

Under certain circumstances you may want to delete your switch's RSA key-pairs. For example, if you believe the RSA key-pairs were compromised in some way and should no longer be used, you should delete the key-pairs.

To delete RSA key-pairs from your switch, follow these steps:

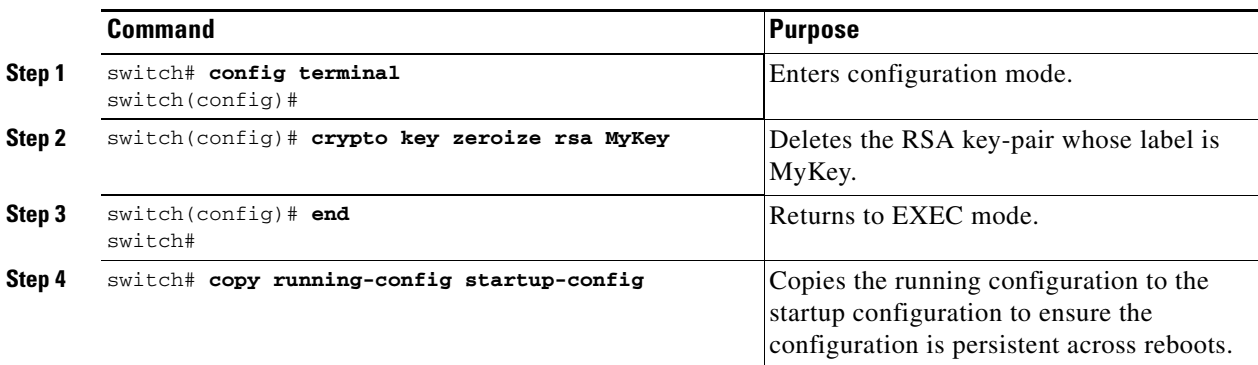

**Note** After you delete RSA key-pairs from a switch, ask the CA administrator to revoke your switch's certificates at the CA. You must supply the challenge password you created when you originally requested the certificates. See ["Generating Certificate Requests" section on page 35-10](#page-845-0).

#### <span id="page-850-1"></span>**Displaying Key-Pair and CA Information**

To view key-pair and CA information, use the following commands in EXEC mode:

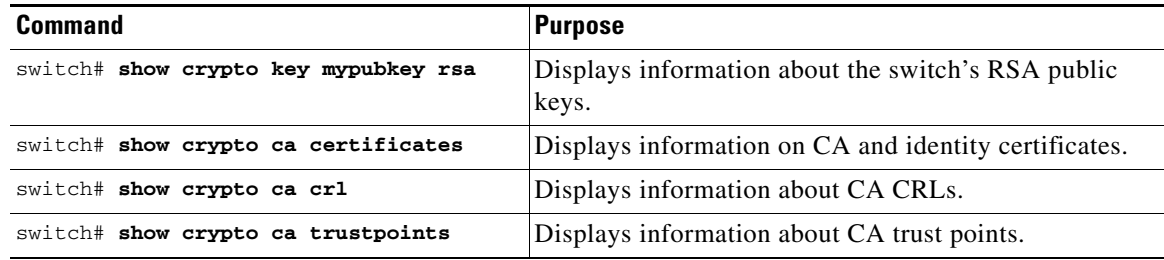

# <span id="page-850-0"></span>**Example Configurations**

This section shows an example of the tasks you can use to configure certificates and CRLs on the Cisco MDS 9000 Family switches using the Microsoft Windows Certificate server.

This section includes the following topics:

- **•** [Configuring Certificates on the MDS Switch, page 35-16](#page-851-0)
- **•** [Downloading a CA Certificate, page 35-19](#page-854-0)
- **•** [Requesting an Identity Certificate, page 35-23](#page-858-0)
- **•** [Revoking a Certificate, page 35-30](#page-865-0)
- **•** [Generating and Publishing the CRL, page 35-32](#page-867-0)

- [Downloading the CRL, page 35-33](#page-868-0)
- [Importing the CRL, page 35-35](#page-870-0)

### <span id="page-851-0"></span>**Configuring Certificates on the MDS Switch**

To configure certificates on an MDS switch, follow these steps:

**Step 1** Configure the switch FQDN.

```
switch# config t
Enter configuration commands, one per line. End with CNTL/Z.
switch(config)# switchname Vegas-1
Vegas-1(config)#
```
**Step 2** Configure the DNS domain name for the switch.

Vegas-1(config)# **ip domain-name cisco.com** Vegas-1(config)#

**Step 3** Create a trust point.

Vegas-1(config)# **crypto ca trustpoint myCA** Vegas-1(config-trustpoint)# **exit** Vegas-1(config)# **do show crypto ca trustpoints** trustpoint: myCA; key: revokation methods: crl Vegas-1(config)#

**Step 4** Create an RSA key-pair for the switch.

```
Vegas-1(config)# crypto key generate rsa label myKey exportable modulus 1024
Vegas-1(config)# do show crypto key mypubkey rsa
key label: myKey
key size: 1024
exportable: yes
```
Vegas-1(config)#

**Step 5** Associate the RSA key-pair to the trust point.

```
Vegas-1(config)# crypto ca trustpoint myCA
Vegas-1(config-trustpoint)# rsakeypair myKey
Vegas-1(config-trustpoint)# exit
Vegas-1(config)# do show crypto ca trustpoints
trustpoint: myCA; key: myKey
revokation methods: crl
Vegas-1(config)#
```

```
Step 6 Download the CA certificate from the Microsoft Certificate Service web interface (see the 
         "Downloading a CA Certificate" section on page 35-19)
```
**Step 7** Authenticate the CA that you want to enroll to the trust point.

```
Vegas-1(config)# crypto ca authenticate myCA
input (cut & paste) CA certificate (chain) in PEM format;
end the input with a line containing only END OF INPUT :
-----BEGIN CERTIFICATE-----
MIIC4jCCAoygAwIBAgIQBWDSiay0GZRPSRIljK0ZejANBgkqhkiG9w0BAQUFADCB
kDEgMB4GCSqGSIb3DQEJARYRYW1hbmRrZUBjaXNjby5jb20xCzAJBgNVBAYTAklO
MRIwEAYDVQQIEwlLYXJuYXRha2ExEjAQBgNVBAcTCUJhbmdhbG9yZTEOMAwGA1UE
ChMFQ2lzY28xEzARBgNVBAsTCm5ldHN0b3JhZ2UxEjAQBgNVBAMTCUFwYXJuYSBD
QTAeFw0wNTA1MDMyMjQ2MzdaFw0wNzA1MDMyMjU1MTdaMIGQMSAwHgYJKoZIhvcN
AQkBFhFhbWFuZGtlQGNpc2NvLmNvbTELMAkGA1UEBhMCSU4xEjAQBgNVBAgTCUth
cm5hdGFrYTESMBAGA1UEBxMJQmFuZ2Fsb3JlMQ4wDAYDVQQKEwVDaXNjbzETMBEG
A1UECxMKbmV0c3RvcmFnZTESMBAGA1UEAxMJQXBhcm5hIENBMFwwDQYJKoZIhvcN
AQEBBQADSwAwSAJBAMW/7b3+DXJPANBsIHHzluNccNM87ypyzwuoSNZXOMpeRXXI
OzyBAgiXT2ASFuUOwQ1iDM8rO/41jf8RxvYKvysCAwEAAaOBvzCBvDALBgNVHQ8E
BAMCAcYwDwYDVR0TAQH/BAUwAwEB/zAdBgNVHQ4EFgQUJyjyRoMbrCNMRU2OyRhQ
GgsWbHEwawYDVR0fBGQwYjAuoCygKoYoaHR0cDovL3NzZS0wOC9DZXJ0RW5yb2xs
L0FwYXJuYSUyMENBLmNybDAwoC6gLIYqZmlsZTovL1xcc3NlLTA4XENlcnRFbnJv
bGxcQXBhcm5hJTIwQ0EuY3JsMBAGCSsGAQQBgjcVAQQDAgEAMA0GCSqGSIb3DQEB
BQUAA0EAHv6UQ+8nE399Tww+KaGr0g0NIJaqNgLh0AFcT0rEyuyt/WYGPzksF9Ea
NBG7E0oN66zex0EOEfG1Vs6mXp1//w==
-----END CERTIFICATE-----
 END OF INPUT
Fingerprint(s): MD5 Fingerprint=65:84:9A:27:D5:71:03:33:9C:12:23:92:38:6F:78:12
Do you accept this certificate? [yes/no]:y
Vegas-1(config)#
Vegas-1(config)# do show crypto ca certificates
Trustpoint: myCA
CA certificate 0:
subject= /emailAddress=admin@yourcompany.com/C=IN/ST=Karnataka/L=Bangalore/O=Yourcompany/O
U=netstorage/CN=Aparna CA
issuer= /emailAddress=admin@yourcompany.com/C=IN/ST=Karnataka/L=Bangalore/O=Yourcompany/OU
=netstorage/CN=Aparna CA
serial=0560D289ACB419944F4912258CAD197A
notBefore=May 3 22:46:37 2005 GMT
notAfter=May 3 22:55:17 2007 GMT
MD5 Fingerprint=65:84:9A:27:D5:71:03:33:9C:12:23:92:38:6F:78:12
purposes: sslserver sslclient ike
```
#### **Step 8** Generate a request certificate to use to enroll with a trust point.

```
Vegas-1(config)# crypto ca enroll myCA
Create the certificate request ..
 Create a challenge password. You will need to verbally provide this
  password to the CA Administrator in order to revoke your certificate.
  For security reasons your password will not be saved in the configuration.
  Please make a note of it.
  Password:nbv123
 The subject name in the certificate will be: Vegas-1.cisco.com
  Include the switch serial number in the subject name? [yes/no]:no
 Include an IP address in the subject name [yes/no]:yes
```

```
ip address:10.10.1.1
The certificate request will be displayed...
-----BEGIN CERTIFICATE REQUEST-----
MIIBqzCCARQCAQAwHDEaMBgGA1UEAxMRVmVnYXMtMS5jaXNjby5jb20wgZ8wDQYJ
KoZIhvcNAQEBBQADgY0AMIGJAoGBAL8Y1UAJ2NC7jUJ1DVaSMqNIgJ2kt8rl4lKY
0JC6ManNy4qxk8VeMXZSiLJ4JgTzKWdxbLDkTTysnjuCXGvjb+wj0hEhv/y51T9y
P2NJJ8ornqShrvFZgC7ysN/PyMwKcgzhbVpj+rargZvHtGJ91XTq4WoVkSCzXv8S
VqyH0vEvAgMBAAGgTzAVBgkqhkiG9w0BCQcxCBMGbmJ2MTIzMDYGCSqGSIb3DQEJ
DjEpMCcwJQYDVR0RAQH/BBswGYIRVmVnYXMtMS5jaXNjby5jb22HBKwWH6IwDQYJ
KoZIhvcNAQEEBQADgYEAkT60KER6Qo8nj0sDXZVHSfJZh6K6JtDz3Gkd99GlFWgt
PftrNcWUE/pw6HayfQl2T3ecgNwel2d15133YBF2bktExiI6Ul88nTOjglXMjja8
8a23bNDpNsM8rklwA6hWkrVL8NUZEFJxqbjfngPNTZacJCUS6ZqKCMetbKytUx0=
-----END CERTIFICATE REQUEST-----
```
Vegas-1(config)#

- **Step 9** Request an identity certificate from the Microsoft Certificate Service web interface (see the "Requesting [an Identity Certificate" section on page 35-23\)](#page-858-0).
- **Step 10** Import the identity certificate.

```
Vegas-1(config)# crypto ca import myCA certificate
input (cut & paste) certificate in PEM format:
-----BEGIN CERTIFICATE-----
MIIEADCCA6qgAwIBAgIKCjOOoQAAAAAAdDANBgkqhkiG9w0BAQUFADCBkDEgMB4G
CSqGSIb3DQEJARYRYW1hbmRrZUBjaXNjby5jb20xCzAJBgNVBAYTAklOMRIwEAYD
VQQIEwlLYXJuYXRha2ExEjAQBgNVBAcTCUJhbmdhbG9yZTEOMAwGA1UEChMFQ2lz
Y28xEzARBgNVBAsTCm5ldHN0b3JhZ2UxEjAQBgNVBAMTCUFwYXJuYSBDQTAeFw0w
NTExMTIwMzAyNDBaFw0wNjExMTIwMzEyNDBaMBwxGjAYBgNVBAMTEVZlZ2FzLTEu
Y2lzY28uY29tMIGfMA0GCSqGSIb3DQEBAQUAA4GNADCBiQKBgQC/GNVACdjQu41C
dQ1WkjKjSICdpLfK5eJSmNCQujGpzcuKsZPFXjF2UoiyeCYE8ylncWyw5E08rJ47
glxr42/sI9IRIb/8udU/cj9jSSfKK56koa7xWYAu8rDfz8jMCnIM4W1aY/q2q4Gb
x7RifdV06uFqFZEgs17/Elash9LxLwIDAQABo4ICEzCCAg8wJQYDVR0RAQH/BBsw
GYIRVmVnYXMtMS5jaXNjby5jb22HBKwWH6IwHQYDVR0OBBYEFKCLi+2sspWEfgrR
bhWmlVyo9jngMIHMBgNVHSMEgcQwgcGAFCco8kaDG6wjTEVNjskYUBoLFmxxoYGW
pIGTMIGQMSAwHgYJKoZIhvcNAQkBFhFhbWFuZGtlQGNpc2NvLmNvbTELMAkGA1UE
BhMCSU4xEjAQBgNVBAgTCUthcm5hdGFrYTESMBAGA1UEBxMJQmFuZ2Fsb3JlMQ4w
DAYDVQQKEwVDaXNjbzETMBEGA1UECxMKbmV0c3RvcmFnZTESMBAGA1UEAxMJQXBh
cm5hIENBghAFYNKJrLQZlE9JEiWMrRl6MGsGA1UdHwRkMGIwLqAsoCqGKGh0dHA6
Ly9zc2UtMDgvQ2VydEVucm9sbC9BcGFybmElMjBDQS5jcmwwMKAuoCyGKmZpbGU6
Ly9cXHNzZS0wOFxDZXJ0RW5yb2xsXEFwYXJuYSUyMENBLmNybDCBigYIKwYBBQUH
AQEEfjB8MDsGCCsGAQUFBzAChi9odHRwOi8vc3NlLTA4L0NlcnRFbnJvbGwvc3Nl
LTA4X0FwYXJuYSUyMENBLmNydDA9BggrBgEFBQcwAoYxZmlsZTovL1xcc3NlLTA4
XENlcnRFbnJvbGxcc3NlLTA4X0FwYXJuYSUyMENBLmNydDANBgkqhkiG9w0BAQUF
AANBADbGBGsbe7GNLh9xeOTWBNbm24U69ZSuDDcOcUZUUTgrpnTqVpPyejtsyflw
E36cIZu4WsExREqxbTk8ycx7V5o=
 -----END CERTIFICATE-----
Vegas-1(config)# exit
Vegas-1#
```
#### **Step 11** Verify the certificate configuration.

```
Vegas-1# show crypto ca certificates
Trustpoint: myCA
certificate:
subject= /CN=Vegas-1.cisco.com
issuer= /emailAddress=admin@yourcompany.com/C=IN/ST=Karnataka/L=Bangalore/O=Cisco/OU
=netstorage/CN=Aparna CA
serial=0A338EA1000000000074
notBefore=Nov 12 03:02:40 2005 GMT
notAfter=Nov 12 03:12:40 2006 GMT
MD5 Fingerprint=3D:33:62:3D:B4:D0:87:A0:70:DE:A3:87:B3:4E:24:BF
purposes: sslserver sslclient ike
```

```
CA certificate 0:
subject= /emailAddress=admin@yourcompany.com/C=IN/ST=Karnataka/L=Bangalore/O=Yourcompany/O
U=netstorage/CN=Aparna CA
issuer= /emailAddress=admin@yourcompany.com/C=IN/ST=Karnataka/L=Bangalore/O=Yourcompany/OU
=netstorage/CN=Aparna CA
serial=0560D289ACB419944F4912258CAD197A
notBefore=May 3 22:46:37 2005 GMT
notAfter=May 3 22:55:17 2007 GMT
MD5 Fingerprint=65:84:9A:27:D5:71:03:33:9C:12:23:92:38:6F:78:12
purposes: sslserver sslclient ike
```
**Step 12** Save the certificate configuration to the startup configuration.

```
Vegas-1# copy running-config startup-config
```
### <span id="page-854-0"></span>**Downloading a CA Certificate**

To download a CA certificate from the Microsoft Certificate Services web interface, follow these steps:

**Step 1** Select the **Retrieve the CA certificate or certificate revocation task** radio button in the Microsoft Certificate Services web interface and click the **Next** button.

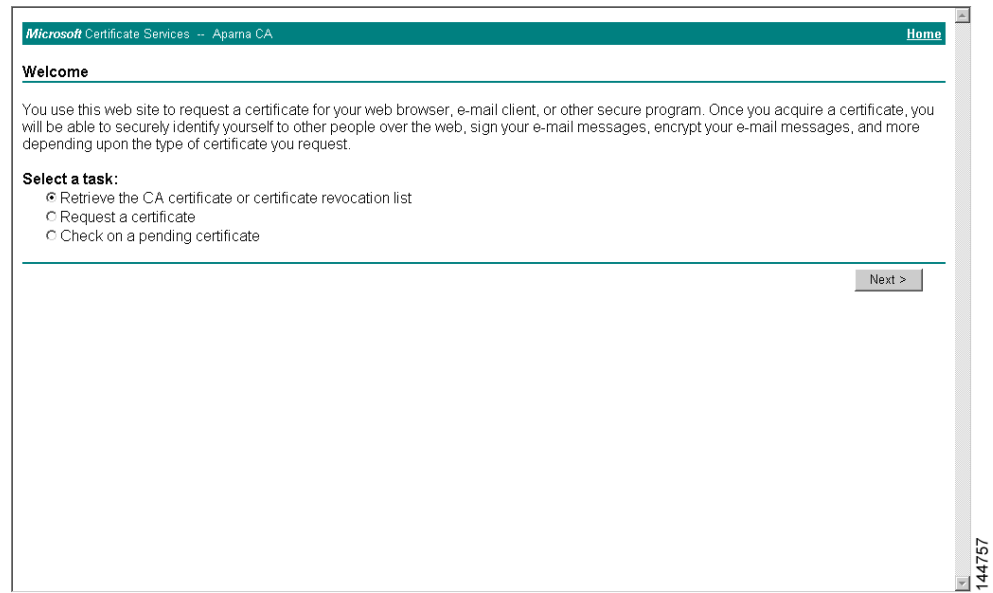

**Step 2** Select the CA certificate file to download from the displayed list. Click the **Base 64 encoded** radio button, and click the **Download CA certificate** link.

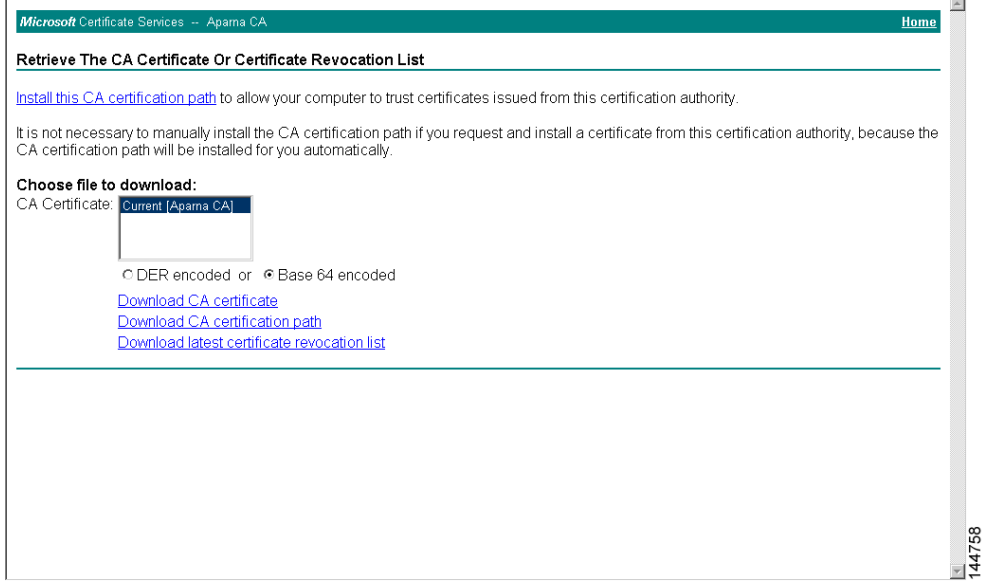

**Step 3** Click the **Open** button in the File Download dialog box.

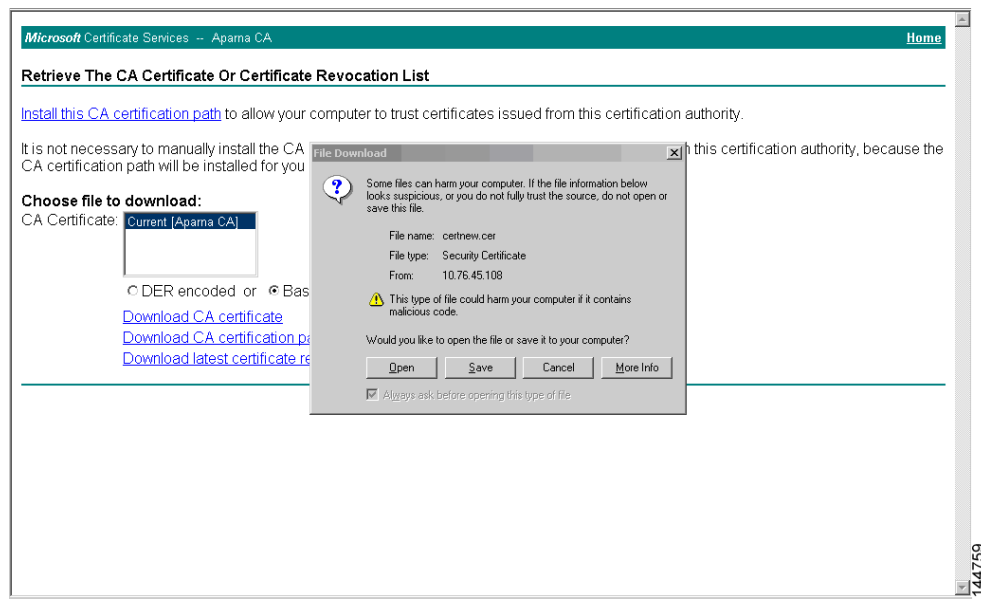

**Step 4** Click the **Copy to File** button in the Certificate dialog box and click **OK**.

т

#### *Send documentation comments to mdsfeedback-doc@cisco.com*

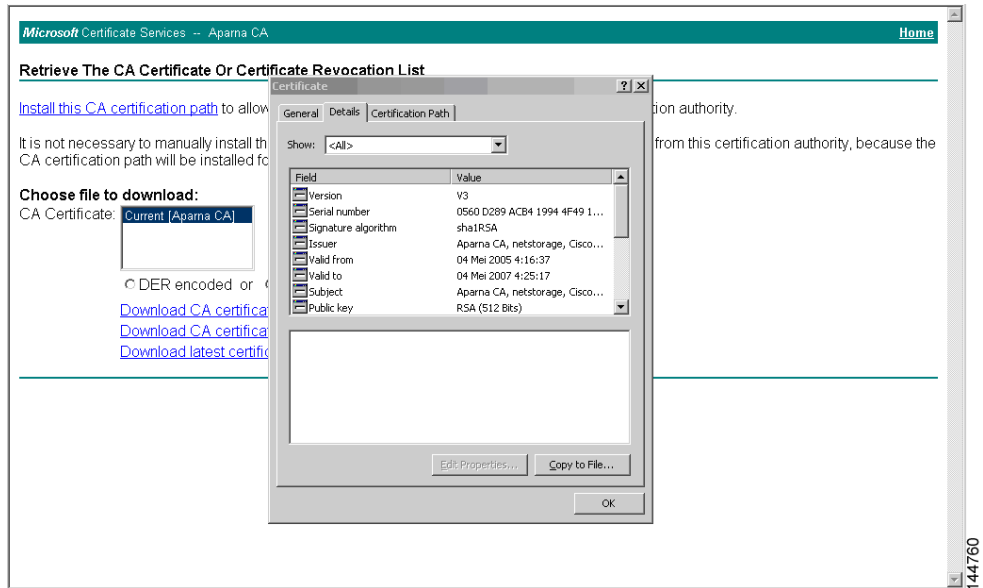

**Step 5** Select the **Base-64 encoded X.509 (CER)** on the Certificate Export Wizard dialog box and click **Next**.

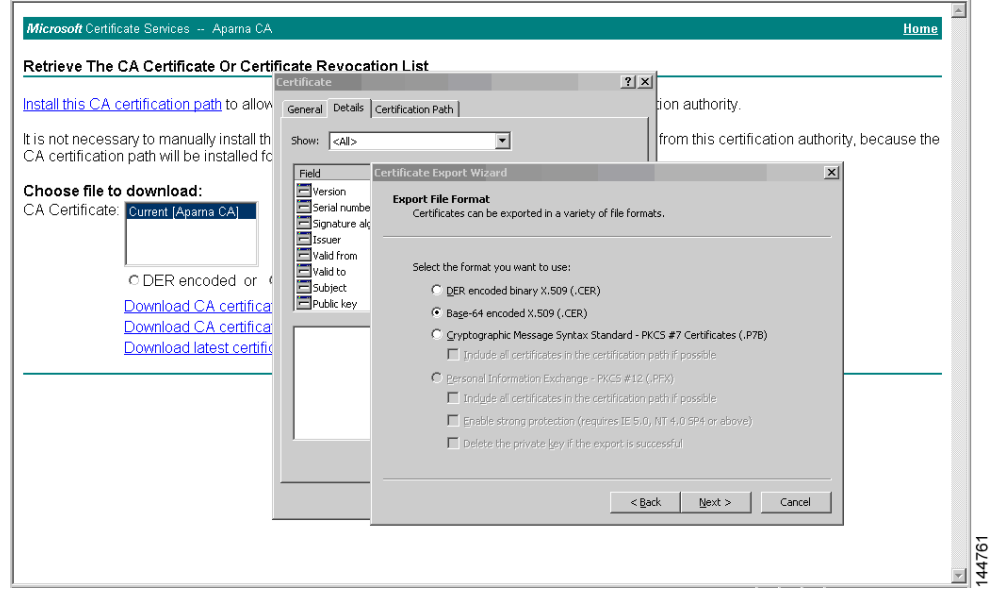

**Step 6** Click the **Finish** button on the Certificate Export Wizard dialog box.

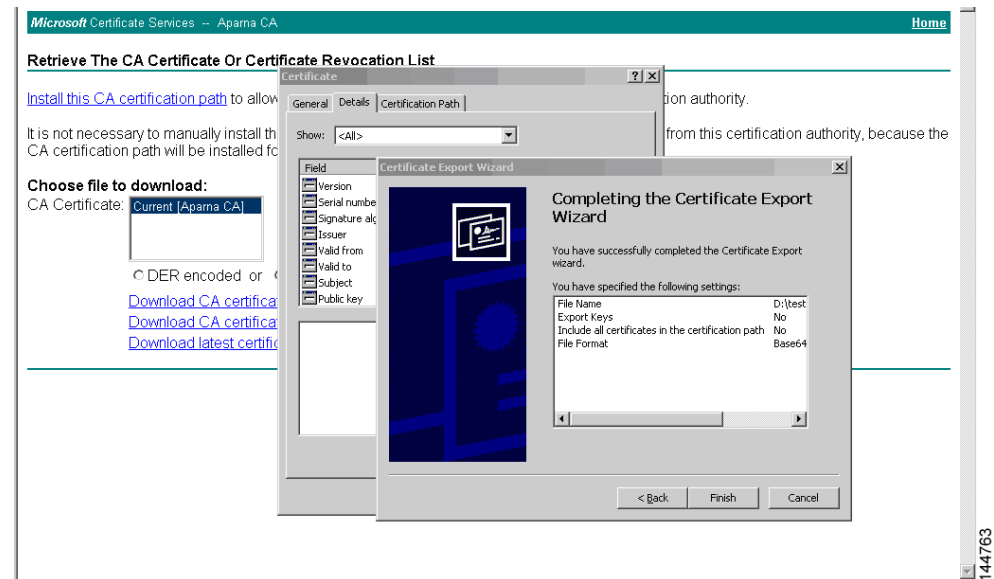

**Step 7** Display the CA certificate stored in Base-64 (PEM) format using the Microsoft Windows **type** command.

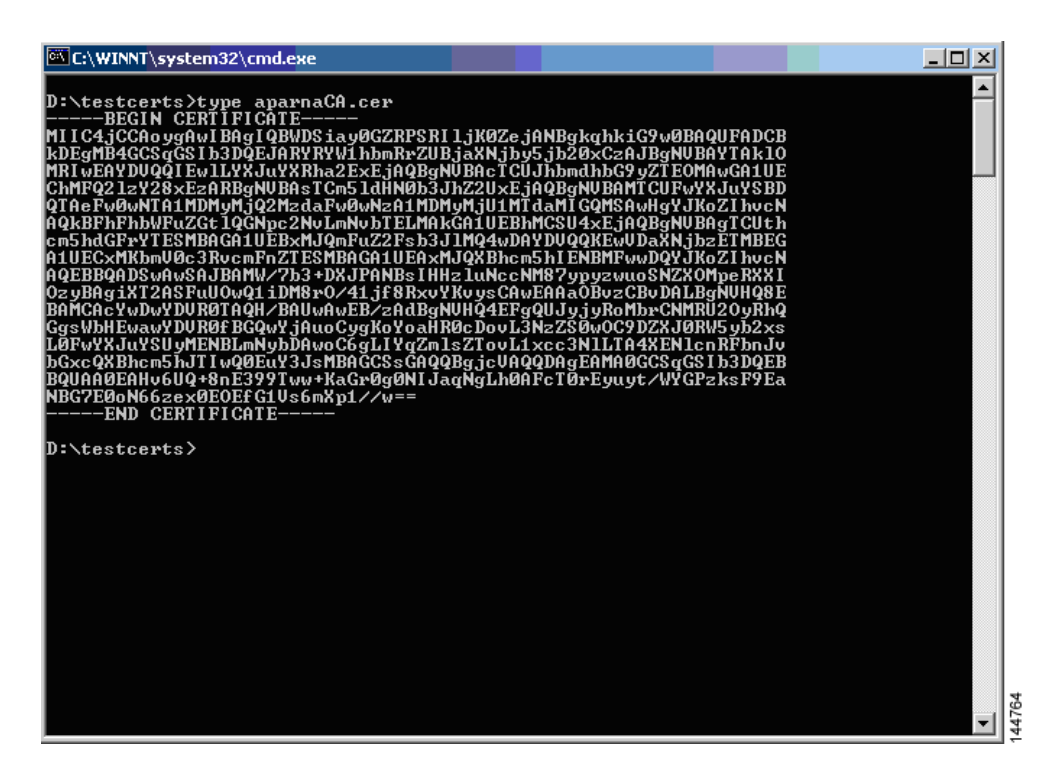

### <span id="page-858-0"></span>**Requesting an Identity Certificate**

To request an identify certificate from a Microsoft Certificate server using a PKCS#10 certificate signing request (CRS), follow these steps:

**Step 1** Select the Request an identity certificate radio button on the Microsoft Certificate Services web interface and click **Next**.

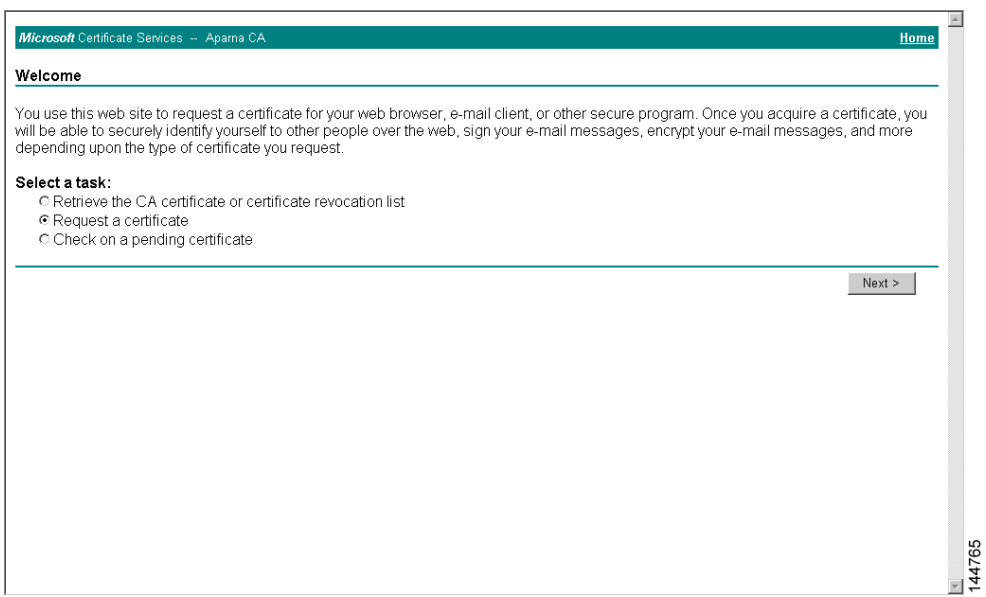

**Step 2** Select the **Advanced Request** radio button and click **Next**.

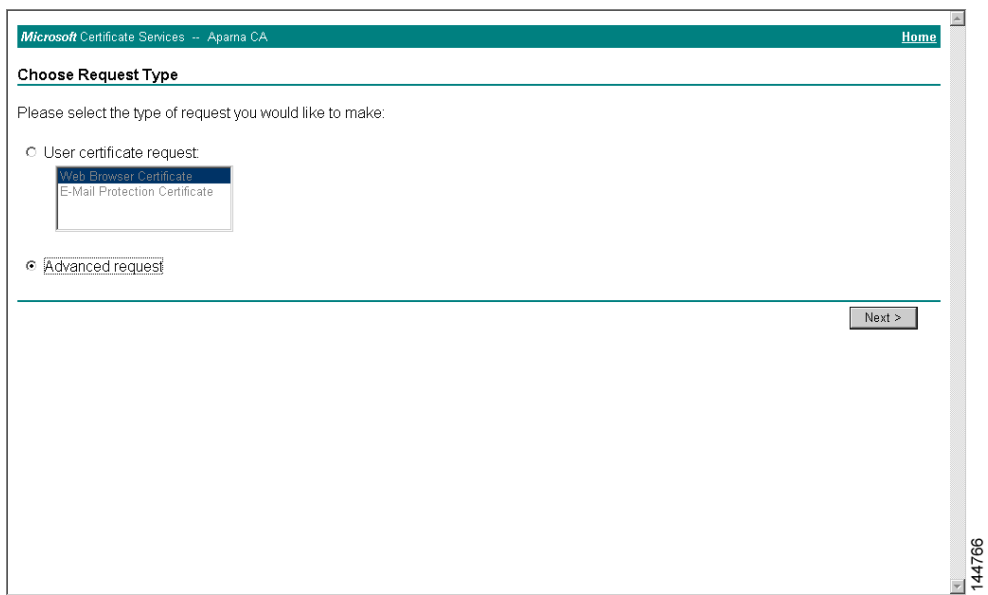

**Step 3** Select the **Submit a certificate request using a base64 encoded PKCS#10 file or a renewal request using a base64 encoded PKCS#7 file** radio button and click **Next**.

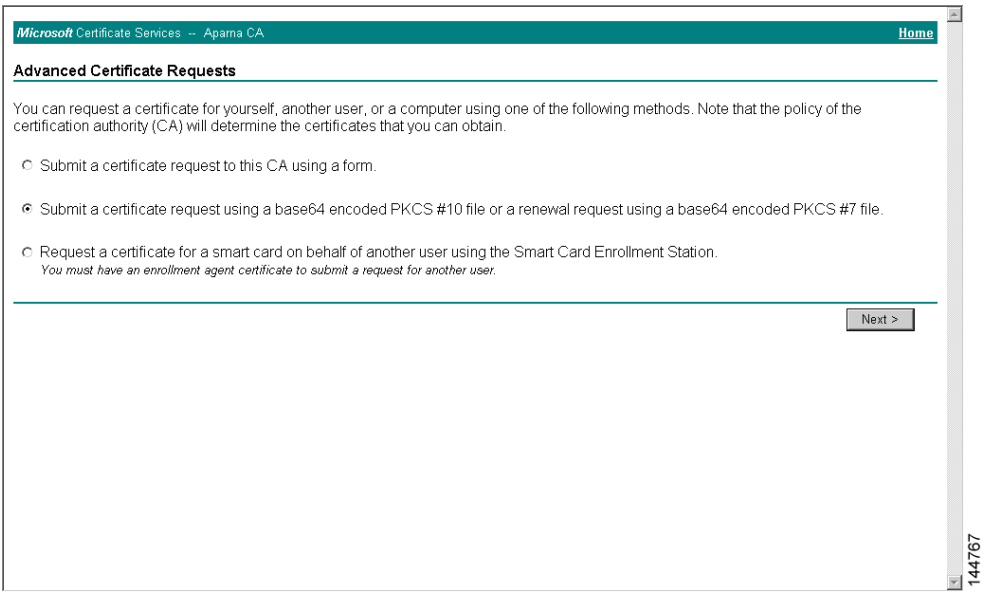

**Step 4** Paste the base64 PKCS#10 certificate request in the Saved Request text box and click **Next**. The certificate request is copied from the MDS switch console (see the ["Generating Certificate Requests"](#page-845-0)  [section on page 35-10](#page-845-0) and ["Configuring Certificates on the MDS Switch" section on page 35-16\)](#page-851-0)

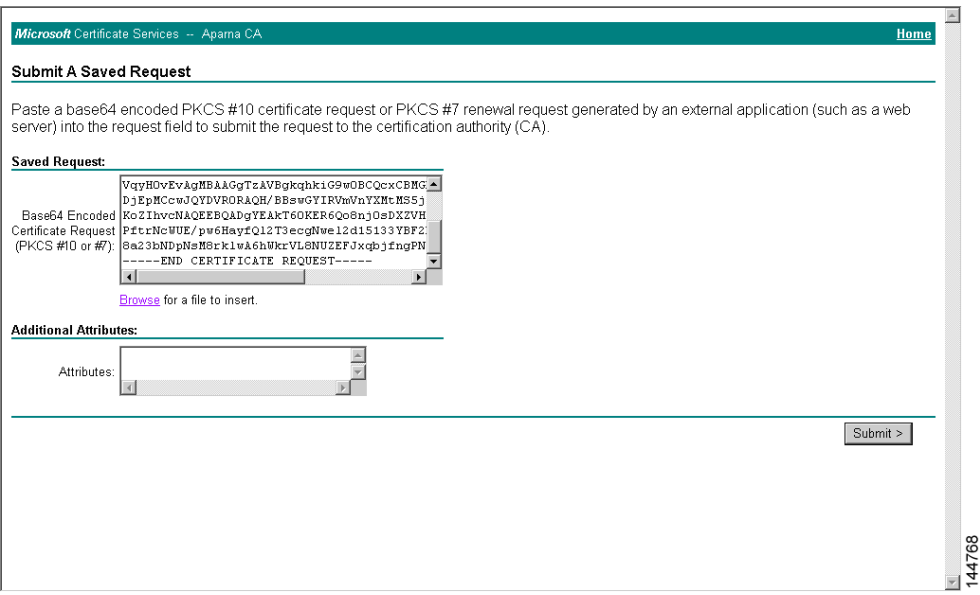

**Step 5** Wait one or two days until the certificate is issued by the CA administrator.

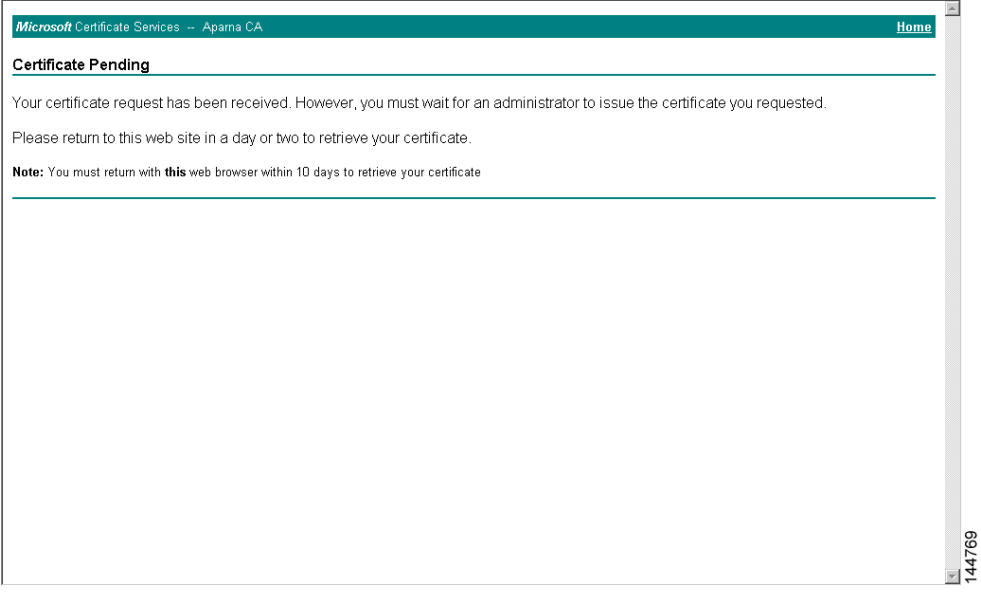

**Step 6** The CA administrator approves the certificate request.

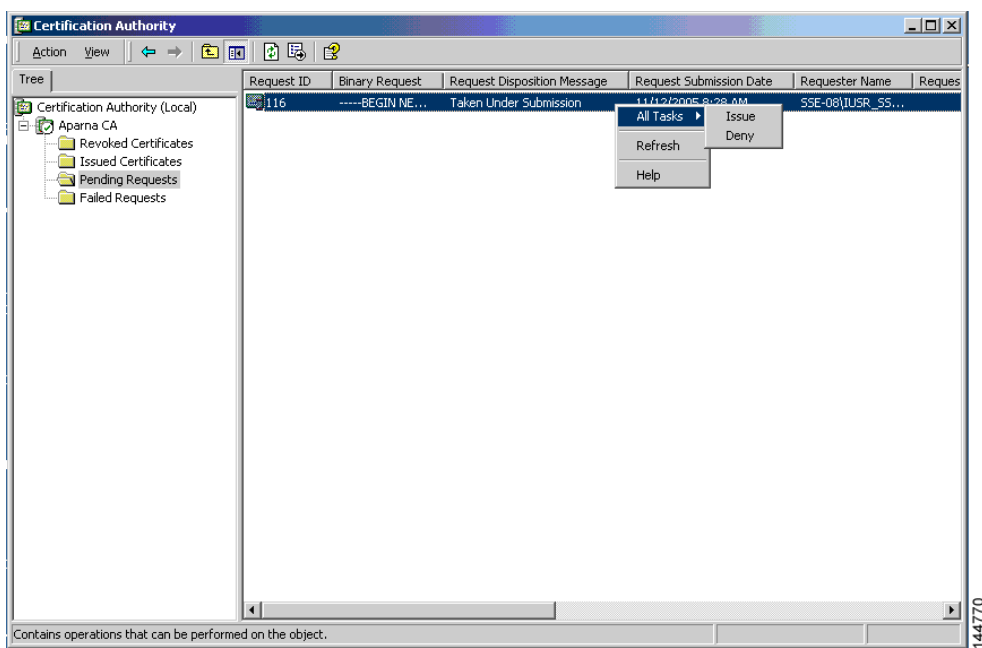

**Step 7** Select the **Check on a pending certificate** radio button on the Microsoft Certificate Services web interface and click **Next**.

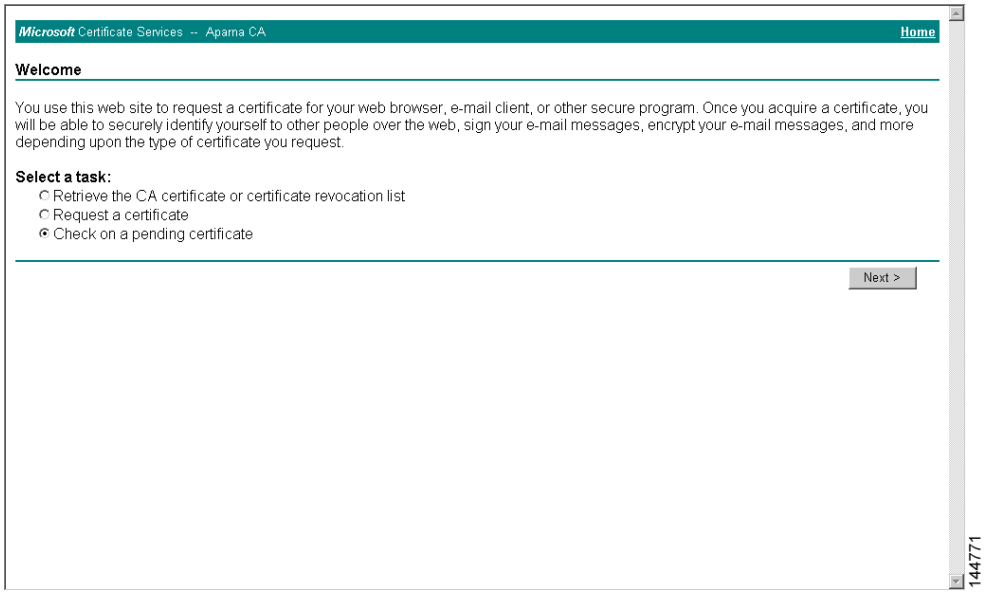

**Step 8** Select the certificate request you want to check and click **Next**.

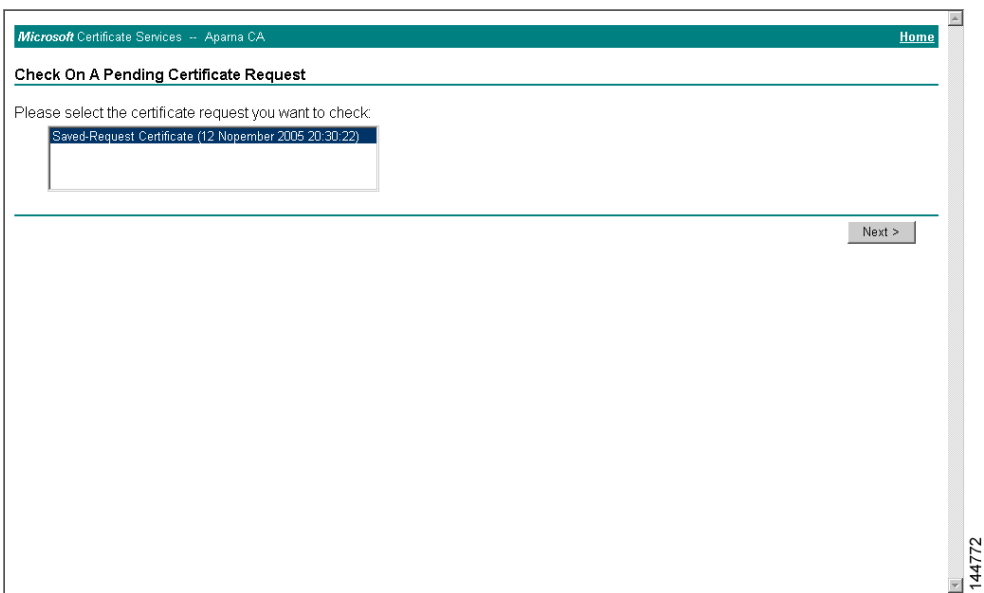

144773

#### *Send documentation comments to mdsfeedback-doc@cisco.com*

**Step 9** Select **Base 64 encoded** and click the **Download CA certificate** link.

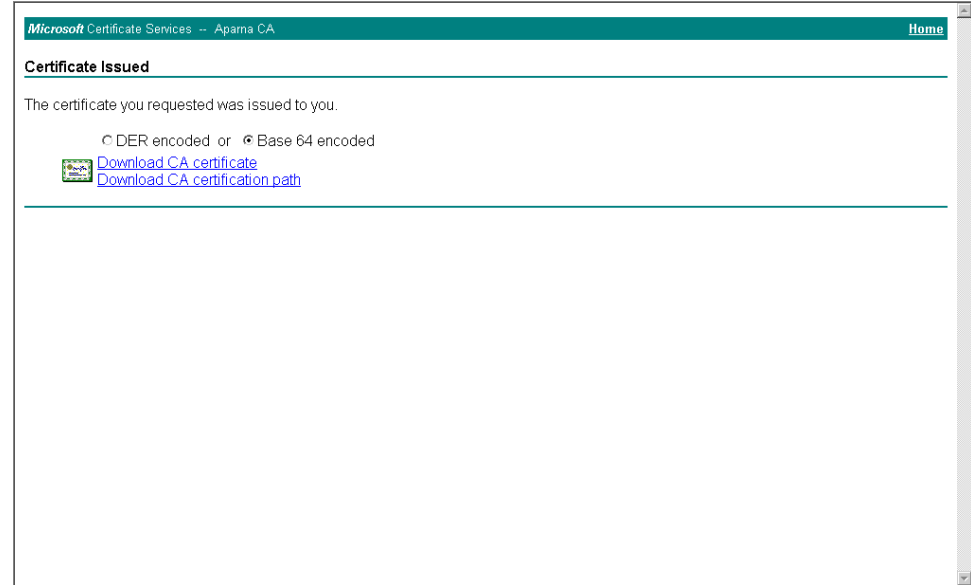

**Step 10** Click **Open** on the File Download dialog box.

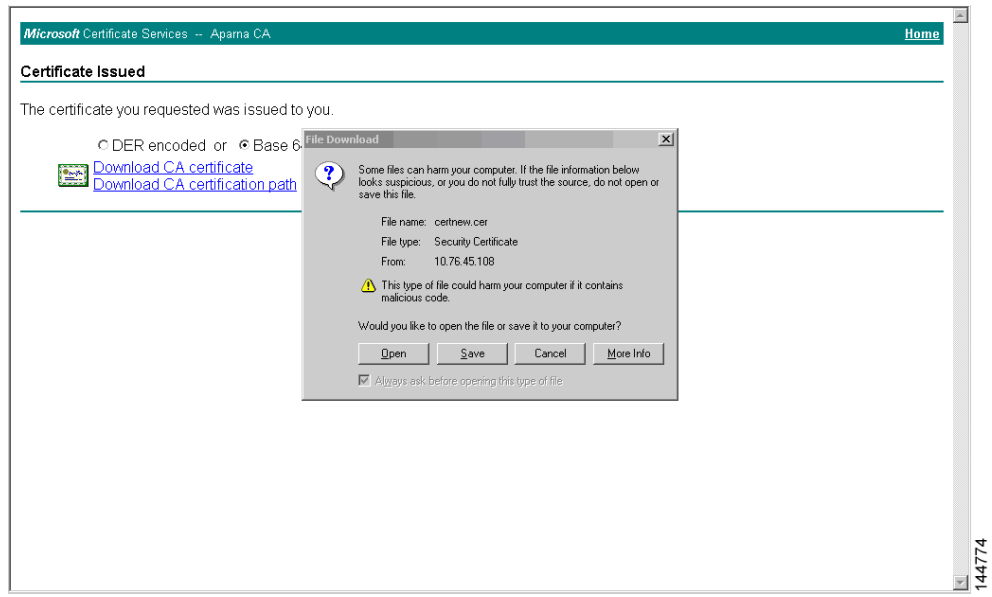

H

### *Send documentation comments to mdsfeedback-doc@cisco.com*

**Step 11** Click the **Details** tab on the Certificate dialog and click the **Copy to File** button. Select the **Base-64 encoded X.509 (.CER)** radio button on the Certificate Export Wizard dialog box and click **Next**.

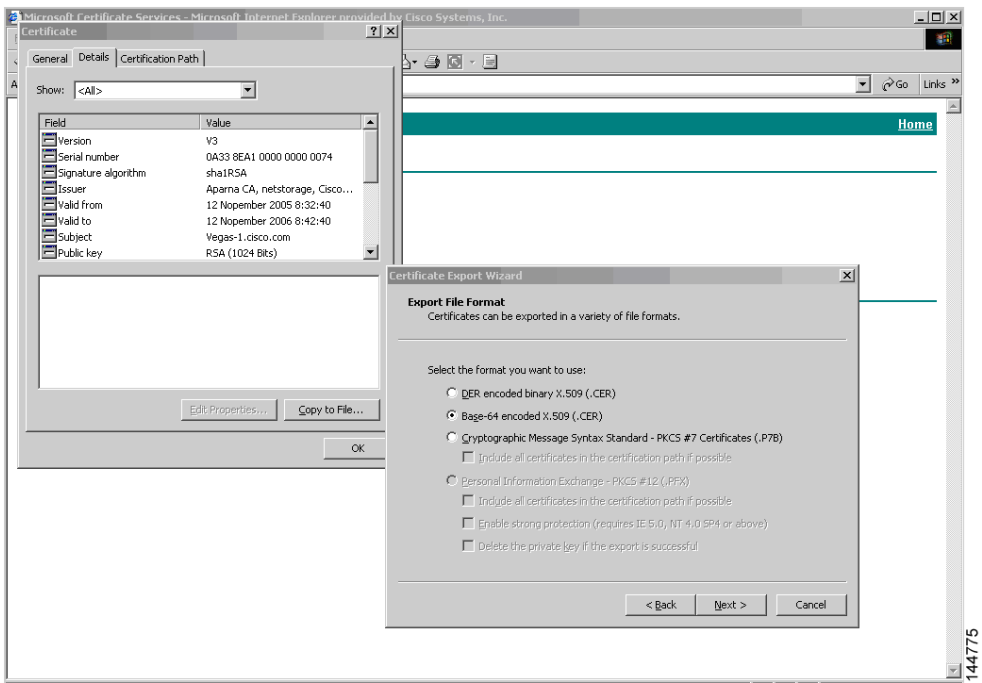

**Step 12** Enter the destination file name in the File name: text box on the Certificate Export Wizard dialog box, then click **Next**.

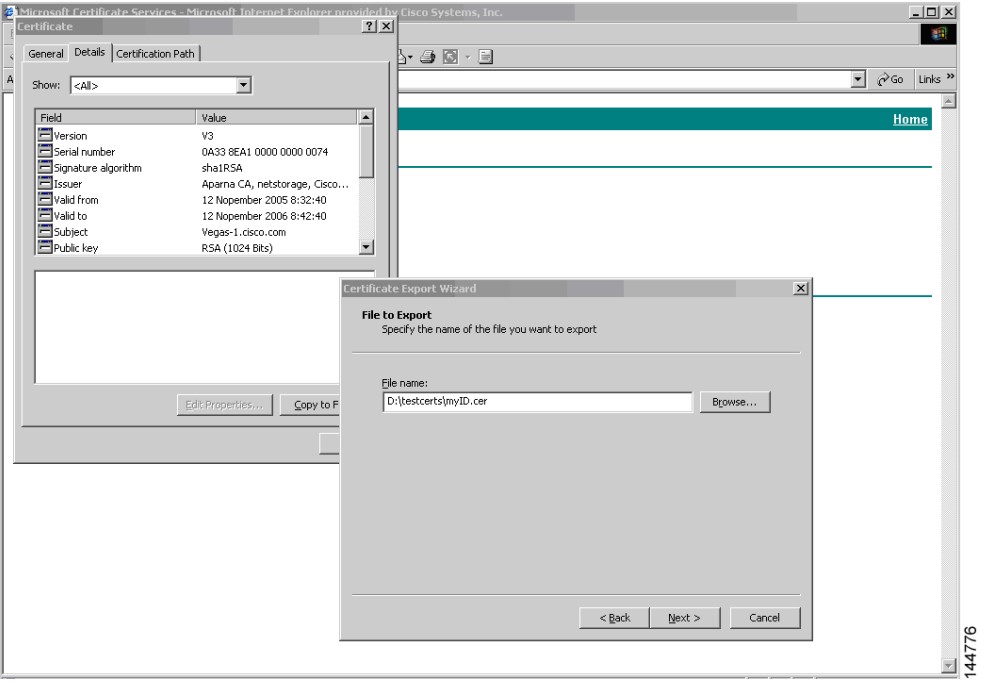
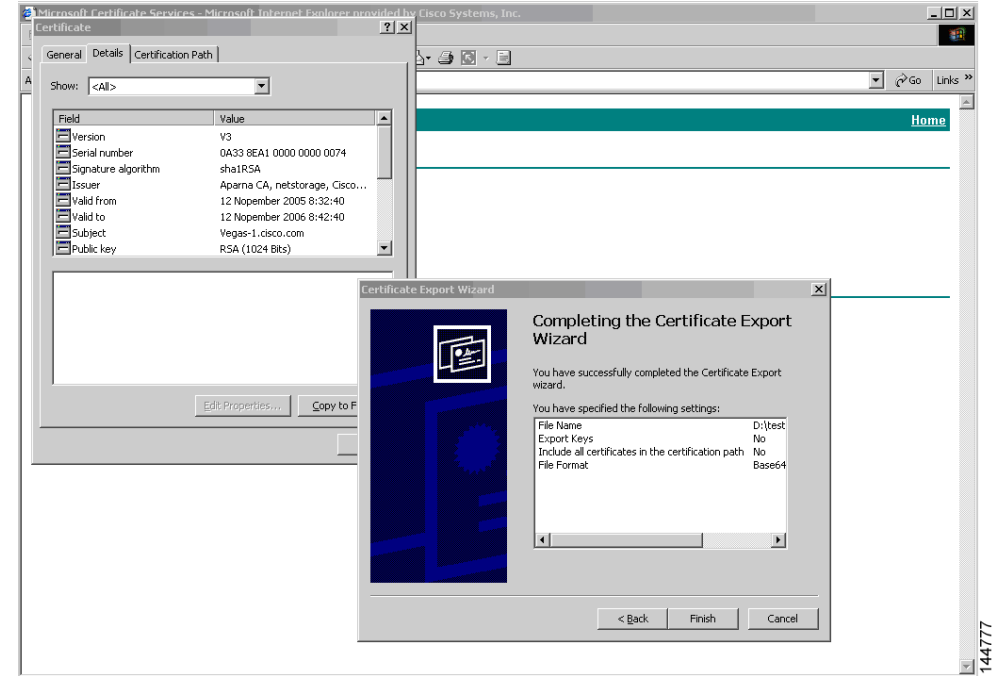

#### **Step 14** Display the identity certificate in base64-encoded format using the Microsoft Windows **type** command.

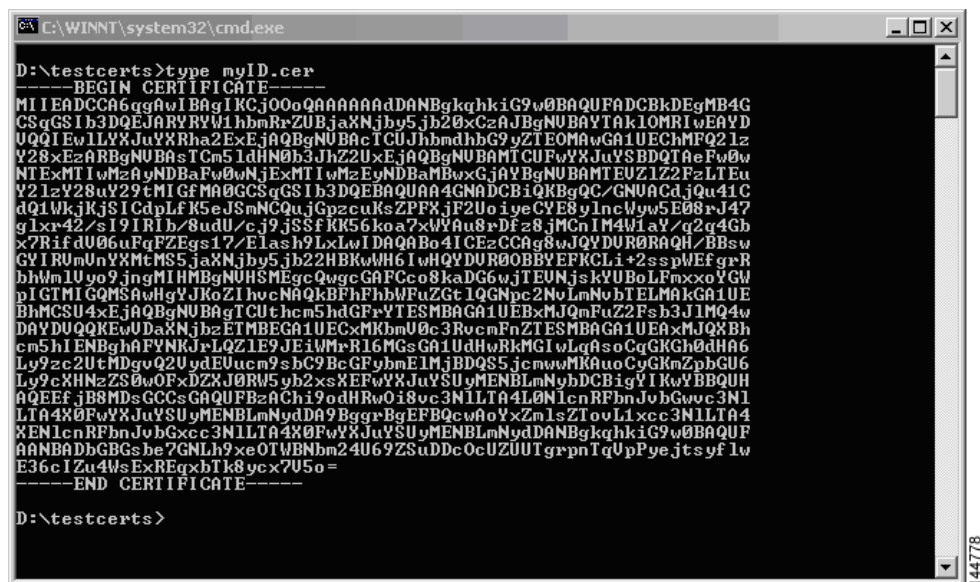

#### **Step 13** Click **Finish**.

## **Revoking a Certificate**

To revoke a certificate using the Microsoft CA administrator program, follow these steps:

- **Step 1** Click the **Issued Certificates** folder on the Certification Authority tree. From the list, right-click the certificate you want to revoke.
- **Step 2** Select **All Tasks > Revoke Certificate**.

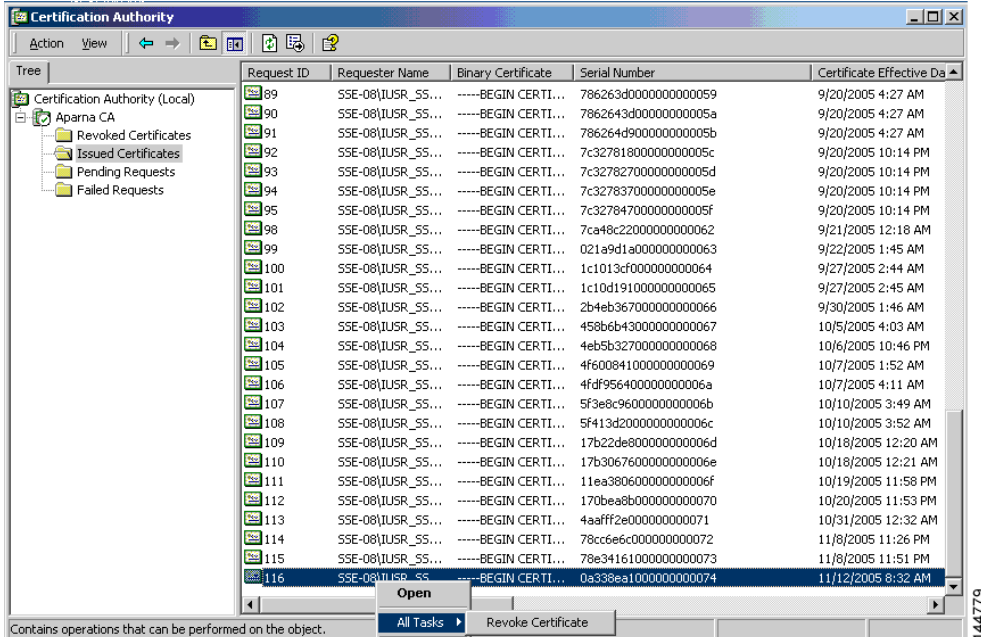

**Step 3** Select a reason for the revocation from the Reason code drop-down list, and click **Yes**.

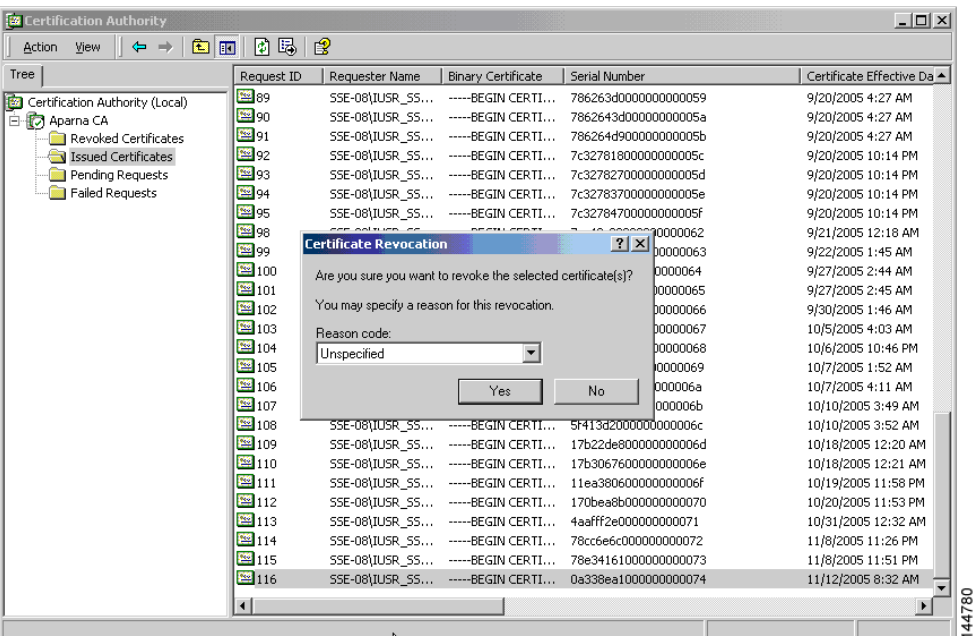

#### **Step 4** Click the **Revoked Certificates** folder to list and verify the certificate revocation.

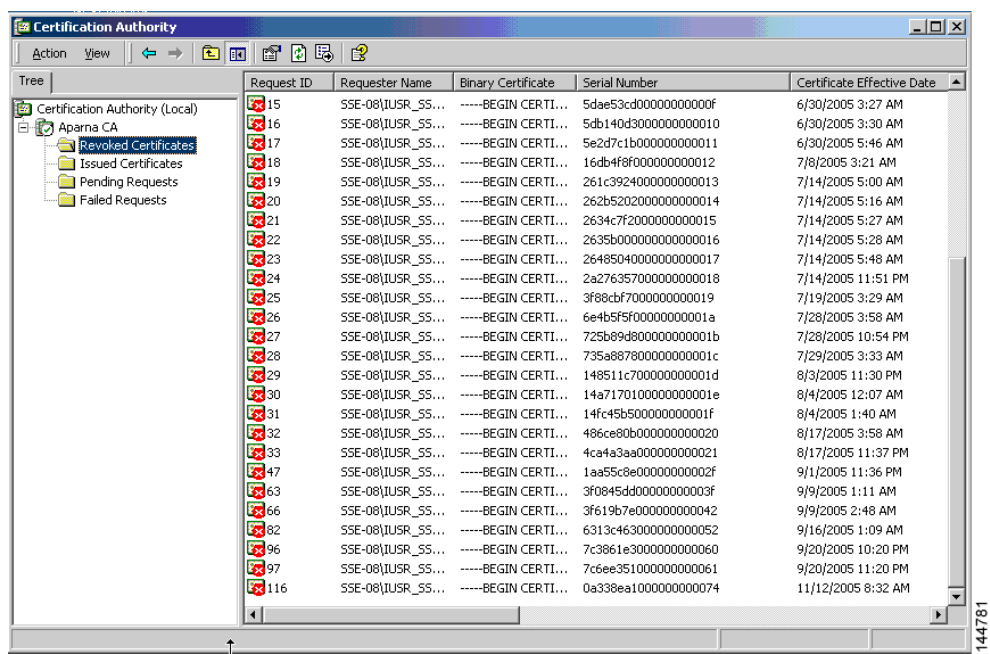

## **Generating and Publishing the CRL**

To generate and publish the CRL using the Microsoft CA administrator program, follow these steps:

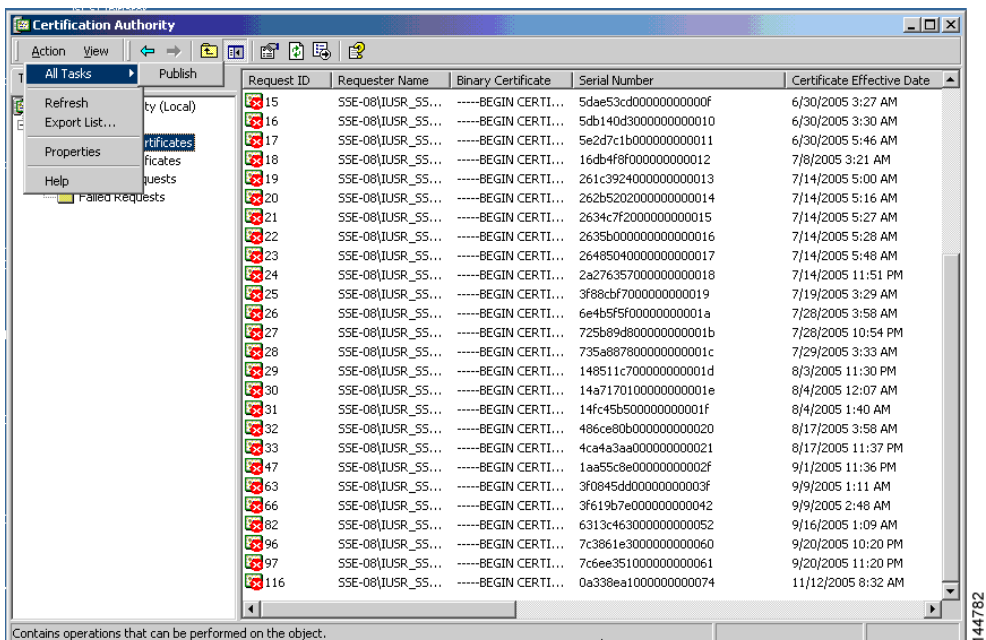

#### **Step 1** Select **Action > All Tasks > Publish** on the Certification Authority screen.

**Step 2** Click **Yes** on the Certificate Revocation List dialog box to publish the latest CRL.

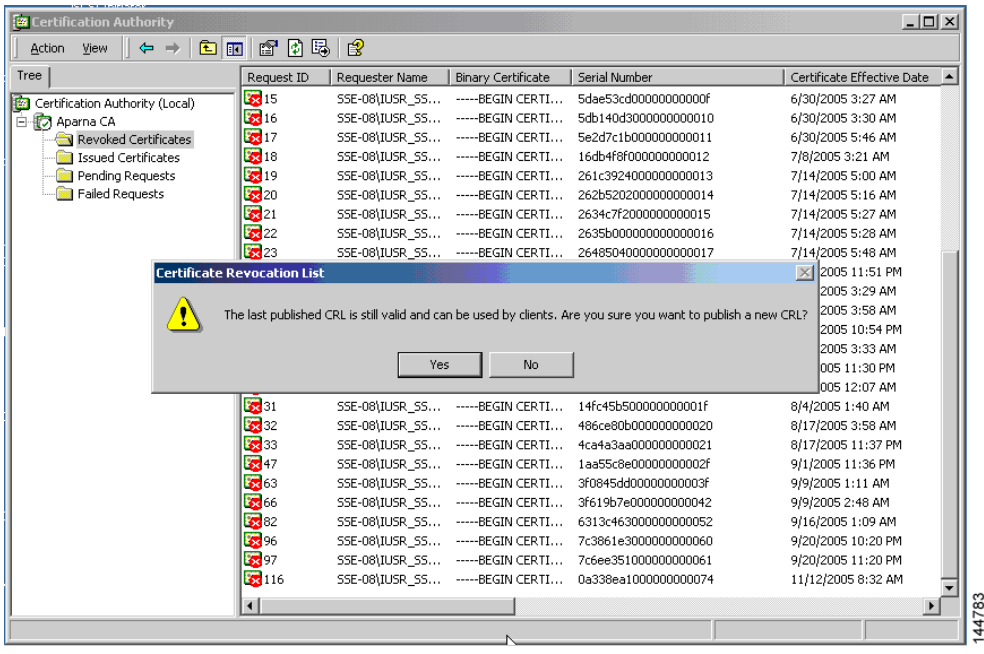

## **Downloading the CRL**

To download the CRL from the Microsoft CA website, follow these steps:.

**Step 1** Select **Request the CA certificate or certificate revocation list** radio button on the Microsoft Certificate Services web interface and click **Next**.

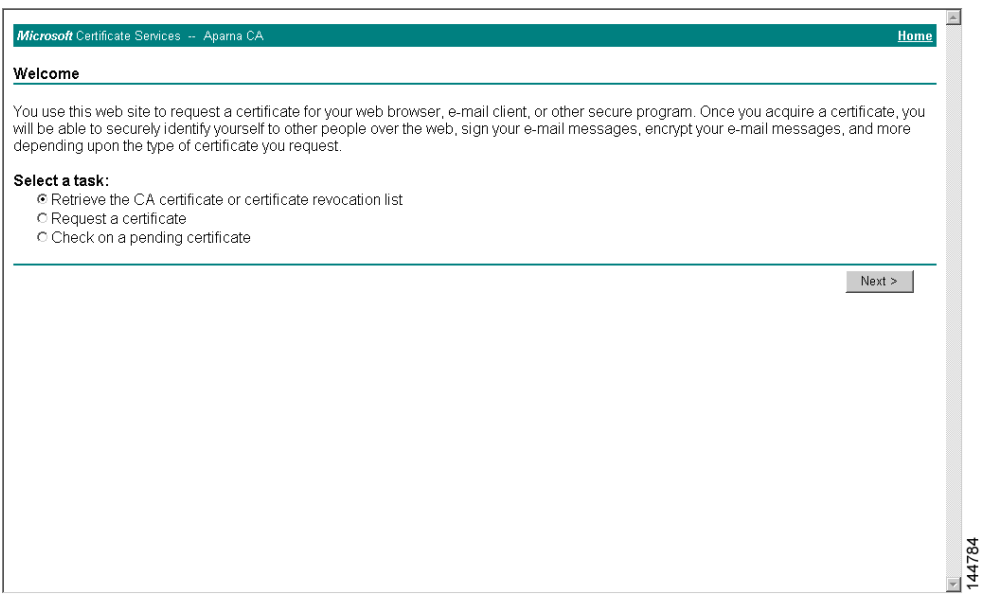

**Step 2** Click the **Download latest certificate revocation list** link.

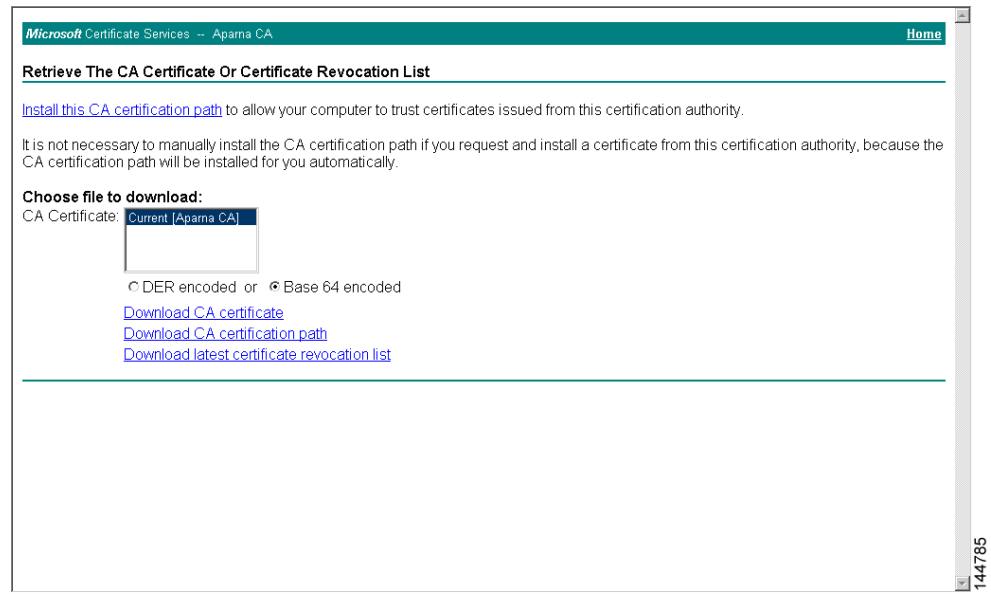

**Step 3** Click **Save** in the File Download dialog box.

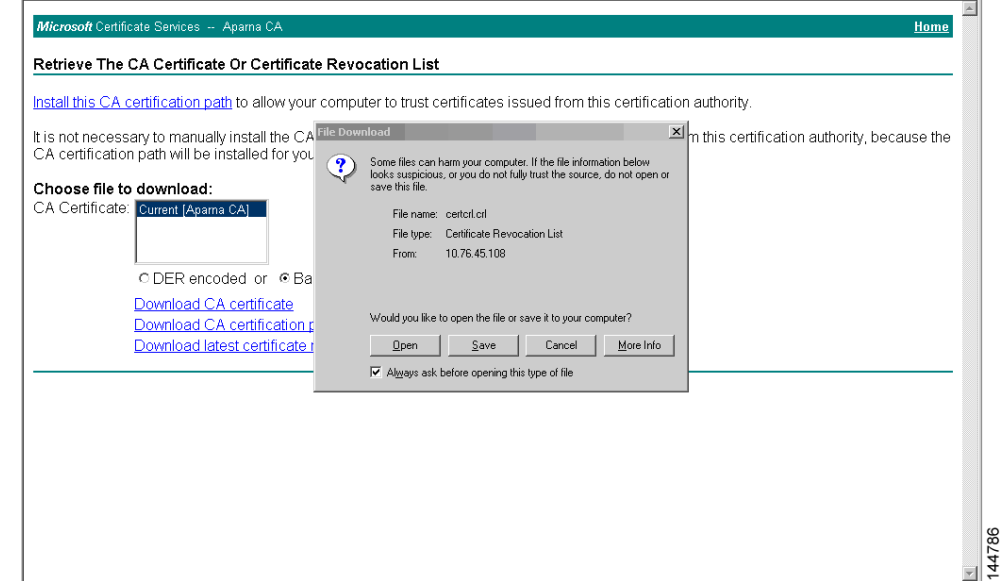

**Step 4** Enter the destination file name in the Save As dialog box and click **Save**.

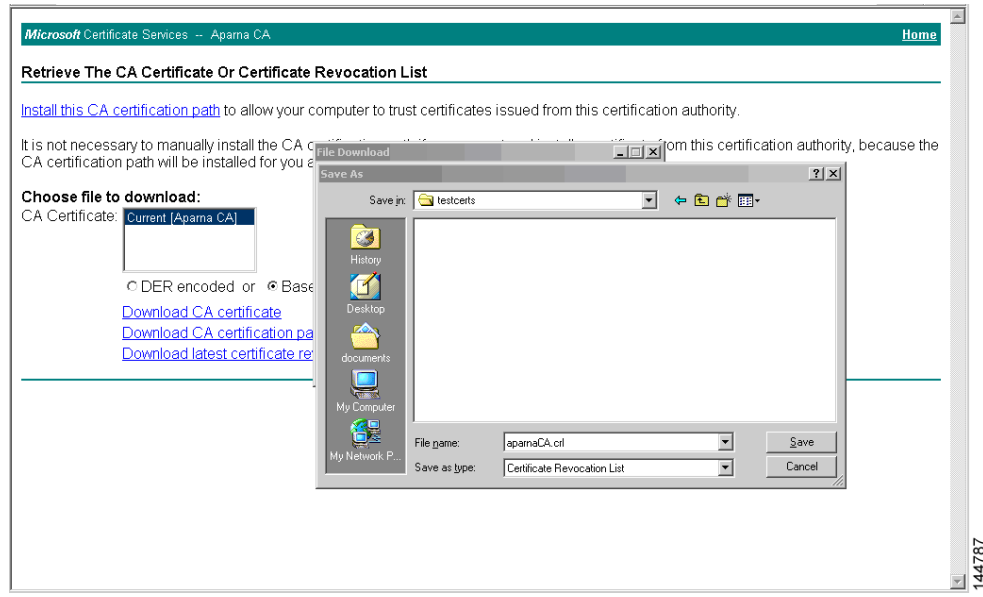

**Step 5** Display the CRL using the Microsoft Windows **type** command.

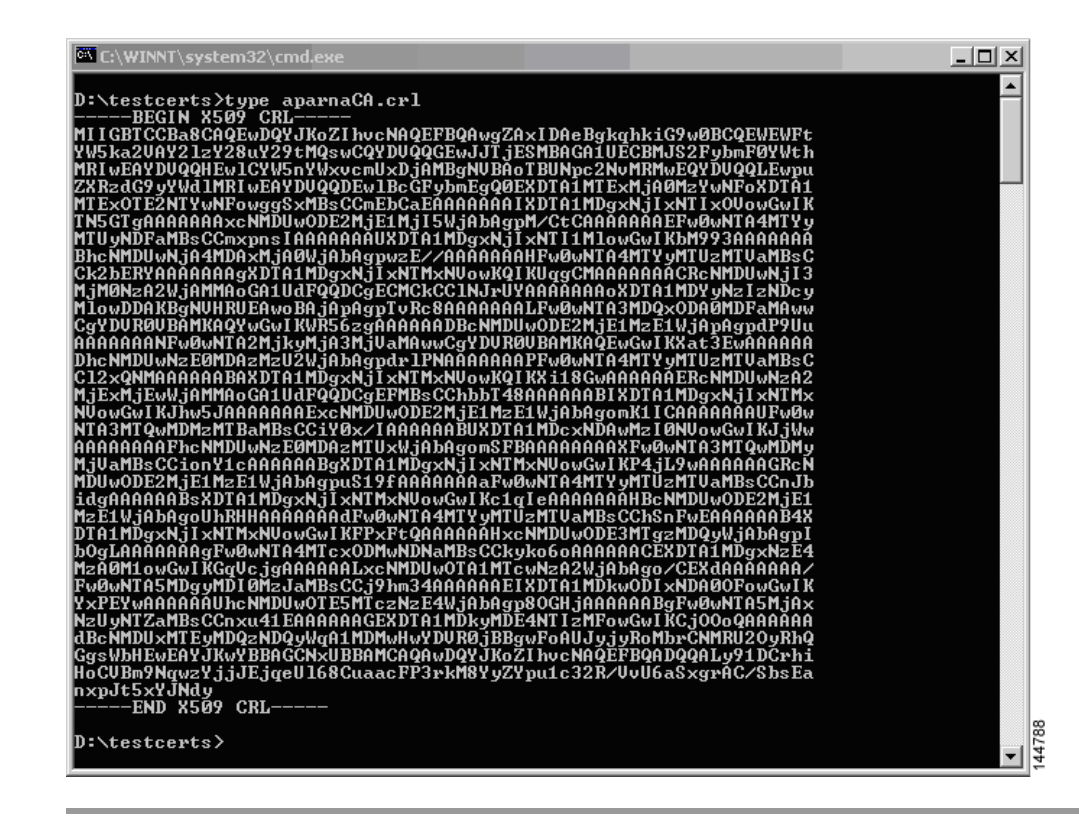

### **Importing the CRL**

To import the CRL to the trust point corresponding to the CA, follow these steps:

**Step 1** Copy the CRL file to the MDS switch bootflash. Vegas-1# **copy tftp:apranaCA.crl bootflash:aparnaCA.crl Step 2** Configure the CRL. Vegas-1# **config t** Vegas-1(config)# **crypto ca crl request myCA bootflash:aparnaCA.crl**

Vegas-1(config)#

```
Step 3 Display the contents of the CRL.
Vegas-1(config)# do sh crypto ca crl myCA
Trustpoint: myCA
CRL:
Certificate Revocation List (CRL):
         Version 2 (0x1)
         Signature Algorithm: sha1WithRSAEncryption
         Issuer: /emailAddress=admin@yourcompany.com/C=IN/ST=Karnatak
Yourcompany/OU=netstorage/CN=Aparna CA
         Last Update: Nov 12 04:36:04 2005 GMT
         Next Update: Nov 19 16:56:04 2005 GMT
         CRL extensions:
             X509v3 Authority Key Identifier:
             keyid:27:28:F2:46:83:1B:AC:23:4C:45:4D:8E:C9:18:50:1
             1.3.6.1.4.1.311.21.1:
 ...
Revoked Certificates:
     Serial Number: 611B09A1000000000002
         Revocation Date: Aug 16 21:52:19 2005 GMT
Serial Number: 4CDE464E000000000003
         Revocation Date: Aug 16 21:52:29 2005 GMT
     Serial Number: 4CFC2B42000000000004
         Revocation Date: Aug 16 21:52:41 2005 GMT
     Serial Number: 6C699EC2000000000005
         Revocation Date: Aug 16 21:52:52 2005 GMT
     Serial Number: 6CCF7DDC000000000006
         Revocation Date: Jun 8 00:12:04 2005 GMT
     Serial Number: 70CC4FFF000000000007
         Revocation Date: Aug 16 21:53:15 2005 GMT
     Serial Number: 4D9B1116000000000008
         Revocation Date: Aug 16 21:53:15 2005 GMT
     Serial Number: 52A80230000000000009
         Revocation Date: Jun 27 23:47:06 2005 GMT
         CRL entry extensions:
             X509v3 CRL Reason Code:
             CA Compromise
Serial Number: 5349AD4600000000000A
         Revocation Date: Jun 27 23:47:22 2005 GMT
         CRL entry extensions:
             X509v3 CRL Reason Code:
             CA Compromise
Serial Number: 53BD173C00000000000B
         Revocation Date: Jul 4 18:04:01 2005 GMT
         CRL entry extensions:
             X509v3 CRL Reason Code:
             Certificate Hold
Serial Number: 591E7ACE00000000000C
         Revocation Date: Aug 16 21:53:15 2005 GMT
     Serial Number: 5D3FD52E00000000000D
         Revocation Date: Jun 29 22:07:25 2005 GMT
         CRL entry extensions:
             X509v3 CRL Reason Code:
             Key Compromise
Serial Number: 5DAB771300000000000E
         Revocation Date: Jul 14 00:33:56 2005 GMT
     Serial Number: 5DAE53CD00000000000F
         Revocation Date: Aug 16 21:53:15 2005 GMT
     Serial Number: 5DB140D3000000000010
         Revocation Date: Aug 16 21:53:15 2005 GMT
     Serial Number: 5E2D7C1B000000000011
         Revocation Date: Jul 6 21:12:10 2005 GMT
         CRL entry extensions:
```
 X509v3 CRL Reason Code: Cessation Of Operation Serial Number: 16DB4F8F000000000012 Revocation Date: Aug 16 21:53:15 2005 GMT Serial Number: 261C3924000000000013 Revocation Date: Aug 16 21:53:15 2005 GMT Serial Number: 262B5202000000000014 Revocation Date: Jul 14 00:33:10 2005 GMT Serial Number: 2634C7F2000000000015 Revocation Date: Jul 14 00:32:45 2005 GMT Serial Number: 2635B000000000000016 Revocation Date: Jul 14 00:31:51 2005 GMT Serial Number: 26485040000000000017 Revocation Date: Jul 14 00:32:25 2005 GMT Serial Number: 2A276357000000000018 Revocation Date: Aug 16 21:53:15 2005 GMT Serial Number: 3F88CBF7000000000019 Revocation Date: Aug 16 21:53:15 2005 GMT Serial Number: 6E4B5F5F00000000001A Revocation Date: Aug 16 21:53:15 2005 GMT Serial Number: 725B89D800000000001B Revocation Date: Aug 16 21:53:15 2005 GMT Serial Number: 735A887800000000001C Revocation Date: Aug 16 21:53:15 2005 GMT Serial Number: 148511C700000000001D Revocation Date: Aug 16 21:53:15 2005 GMT Serial Number: 14A7170100000000001E Revocation Date: Aug 16 21:53:15 2005 GMT Serial Number: 14FC45B500000000001F Revocation Date: Aug 17 18:30:42 2005 GMT Serial Number: 486CE80B000000000020 Revocation Date: Aug 17 18:30:43 2005 GMT Serial Number: 4CA4A3AA000000000021 Revocation Date: Aug 17 18:30:43 2005 GMT Serial Number: 1AA55C8E00000000002F Revocation Date: Sep 5 17:07:06 2005 GMT Serial Number: 3F0845DD00000000003F Revocation Date: Sep 8 20:24:32 2005 GMT Serial Number: 3F619B7E000000000042 Revocation Date: Sep 8 21:40:48 2005 GMT Serial Number: 6313C463000000000052 Revocation Date: Sep 19 17:37:18 2005 GMT Serial Number: 7C3861E3000000000060 Revocation Date: Sep 20 17:52:56 2005 GMT Serial Number: 7C6EE351000000000061 Revocation Date: Sep 20 18:52:30 2005 GMT Serial Number: 0A338EA1000000000074 <-- Revoked identity certificate Revocation Date: Nov 12 04:34:42 2005 GMT Signature Algorithm: sha1WithRSAEncryption 0b:cb:dd:43:0a:b8:62:1e:80:95:06:6f:4d:ab:0c:d8:8e:32: 44:8e:a7:94:97:af:02:b9:a6:9c:14:fd:eb:90:cf:18:c9:96: 29:bb:57:37:d9:1f:d5:bd:4e:9a:4b:18:2b:00:2f:d2:6e:c1: 1a:9f:1a:49:b7:9c:58:24:d7:72

**Note** The identity certificate for the switch that was revoked (serial number 0A338EA1000000000074) is listed at the end.

# <span id="page-873-0"></span>**Maximum Limits**

[Table 35-1](#page-873-0) lists the maximum limits for CAs and digital certificate parameters.

*Table 35-1 Maximum Limits for CA and Digital Certificate*

| <b>Feature</b>                               | Maximum Limit |
|----------------------------------------------|---------------|
| Trust points declared on a switch            | 16.           |
| RSA key-pairs generated on a switch          | 16.           |
| Identity certificates configured on a switch | 16.           |
| Certificates in a CA certificate chain       | 10.           |
| Trust points authenticated to a specific CA  | 10.           |

# <span id="page-873-1"></span>**Default Settings**

[Table 35-2](#page-873-1) lists the default settings for CAs and digital certificate parameters.

| <b>Parameters</b>                      | <b>Default</b> |
|----------------------------------------|----------------|
| Trust point                            | None.          |
| RSA key-pair                           | None.          |
| RSA key-pair label                     | Switch FQDN.   |
| RSA key-pair modulus                   | 512.           |
| RSA key-pair exportable                | Yes.           |
| Revocation check method of trust point | CRL.           |

*Table 35-2 Default CA and Digital Certificate Parameters*

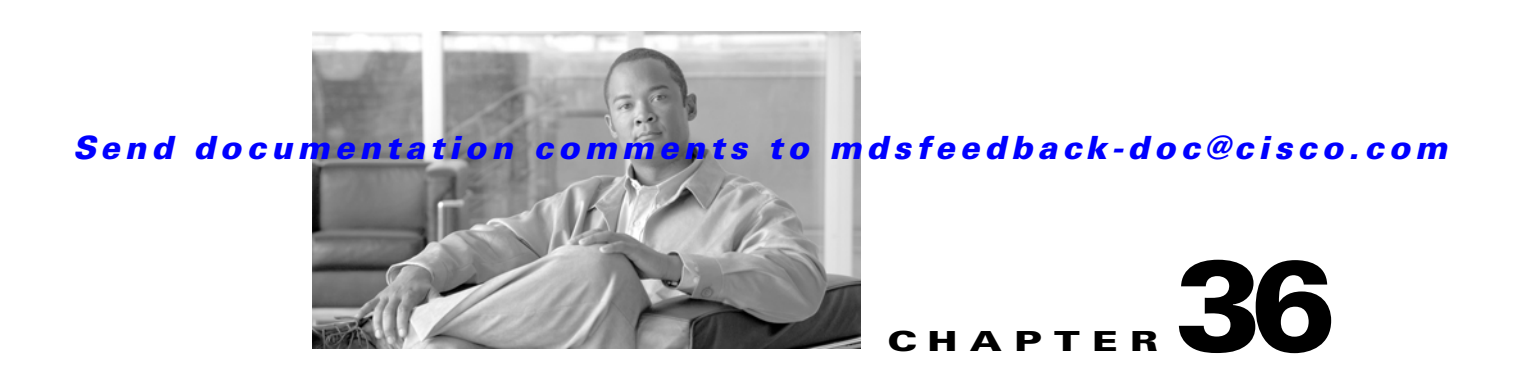

# **Configuring IPsec Network Security**

IP security (IPsec) protocol is a framework of open standards that provides data confidentiality, data integrity, and data authentication between participating peers. It is developed by the Internet Engineering Task Force (IETF). IPsec provides security services at the IP layer, including protecting one or more data flows between a pair of hosts, between a pair of security gateways, or between a security gateway and a host. The overall IPsec implementation is the latest version of RFC 2401. Cisco SAN-OS IPsec implements RFC 2402 through RFC 2410.

IPsec uses the Internet Key Exchange (IKE) protocol to handle protocol and algorithm negotiation and to generate the encryption and authentication keys used by IPsec. While IKE can be used with other protocols, its initial implementation is with the IPsec protocol. IKE provides authentication of the IPsec peers, negotiates IPsec security associations, and establishes IPsec keys. IKE uses RFCs 2408, 2409, 2410, and 2412, and additionally implements the draft-ietf-ipsec-ikev2-16.txt draft.

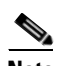

**Note** The term IPsec is sometimes used to describe the entire protocol of IPsec data services and IKE security protocols and is other times used to describe only the data services.

This chapter includes the following sections:

- **•** [About IPsec, page 36-2](#page-875-0)
- **•** [About IKE, page 36-3](#page-876-0)
- **•** [IPsec Prerequisites, page 36-4](#page-877-0)
- **•** [Using IPsec, page 36-4](#page-877-1)
- **•** [IPsec Digital Certificate Support, page 36-7](#page-880-0)
- [Manually Configuring IPsec and IKE, page 36-10](#page-883-0)
- [Optional IKE Parameter Configuration, page 36-15](#page-888-0)
- **•** [Crypto IPv4-ACLs, page 36-17](#page-890-0)
- **IPsec Maintenance**, page 36-29
- [Global Lifetime Values, page 36-29](#page-902-1)
- **•** [Displaying IKE Configurations, page 36-31](#page-904-0)
- [Displaying IPsec Configurations, page 36-31](#page-904-1)
- **•** [Sample FCIP Configuration, page 36-36](#page-909-0)
- **•** [Sample iSCSI Configuration, page 36-40](#page-913-0)
- **•** [Default Settings, page 36-41](#page-914-0)

# <span id="page-875-0"></span>**About IPsec**

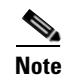

**Note** IPsec is not supported by the Cisco Fabric Switch for HP c-Class BladeSystem and the Cisco Fabric Switch for IBM BladeCenter.

IPsec provides security for transmission of sensitive information over unprotected networks such as the Internet. IPsec acts at the network layer, protecting and authenticating IP packets between participating IPsec devices (peers).

IPsec provides the following network security services. In general, the local security policy dictates the use of one or more of these services between two participating IPsec devices:

- **•** Data confidentiality—The IPsec sender can encrypt packets before transmitting them across a network.
- **•** Data integrity—The IPsec receiver can authenticate packets sent by the IPsec sender to ensure that the data has not been altered during transmission.
- Data origin authentication—The IPsec receiver can authenticate the source of the IPsec packets sent. This service is dependent upon the data integrity service.
- **•** Anti-replay protection—The IPsec receiver can detect and reject replayed packets.

**Note** The term *data authentication* is generally used to mean data integrity and data origin authentication. Within this chapter it also includes anti-replay services, unless otherwise specified.

With IPsec, data can be transmitted across a public network without fear of observation, modification, or spoofing. This enables applications such as Virtual Private Networks (VPNs), including intranets, extranets, and remote user access.

IPsec as implemented in Cisco SAN-OS software supports the Encapsulating Security Payload (ESP) protocol. This protocol encapsulates the data to be protected and provides data privacy services, optional data authentication, and optional anti-replay services.

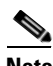

**Note** The Encapsulating Security Payload (ESP) protocol is a header inserted into an existing TCP/IP packet, the size of which depends on the actual encryption and authentication algorithms negotiated. To avoid fragmentation, the encrypted packet fits into the interface maximum transmission unit (MTU). The path MTU calculation for TCP takes into account the addition of ESP headers, plus the outer IP header in tunnel mode, for encryption. The MDS switches allow 100 bytes for packet growth for IPsec encryption.

<span id="page-876-1"></span>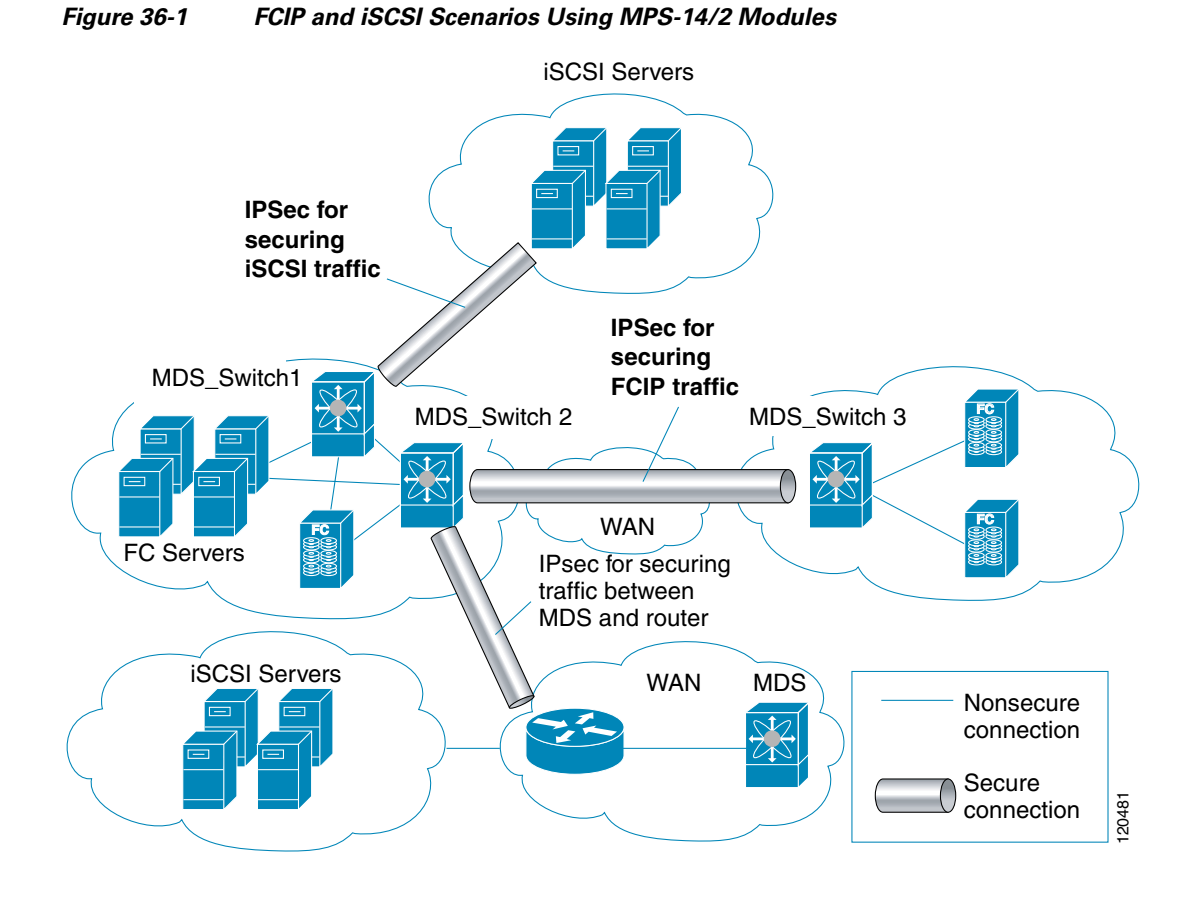

[Figure 36-1](#page-876-1) shows different IPsec scenarios.

# <span id="page-876-0"></span>**About IKE**

IKE automatically negotiates IPsec security associations and generates keys for all switches using the IPsec feature. Specifically, IKE provides these benefits:

- **•** Allows you to refresh IPsec SAs.
- **•** Allows IPsec to provide anti-replay services.
- **•** Supports a manageable, scalable IPsec configuration.
- **•** Allows dynamic authentication of peers.

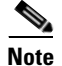

**Note** IKE is not supported on the Cisco Fabric Switch for HP c-Class BladeSystem and the Cisco Fabric Switch for IBM BladeSystem.

## <span id="page-877-0"></span>**IPsec Prerequisites**

To use the IPsec feature, you need to perform the following tasks:

- **•** Obtain the ENTERPRISE\_PKG license (see [Chapter 3, "Obtaining and Installing Licenses"\)](#page-118-0).
- **•** Configure IKE as described in the ["About IKE Initialization" section on page 36-11](#page-884-0).

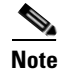

Note The IPsec feature inserts new headers in existing packets (see the "Configuring the MTU Frame Size" [section on page 45-3](#page-1158-0) for more information).

# <span id="page-877-1"></span>**Using IPsec**

To use the IPsec feature, follow these steps:

**Step 1** Obtain the ENTERPRISE PKG license to enable IPSEC for iSCSI to enable IPsec for FCIP. See [Chapter 3, "Obtaining and Installing Licenses."](#page-118-0)

**Step 2** Configure IKE as described in the ["Manually Configuring IPsec and IKE" section on page 36-10](#page-883-0).

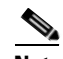

**Note** The IPsec feature inserts new headers in existing packets (see the ["Configuring the MTU Frame](#page-1158-0)  [Size" section on page 45-3](#page-1158-0) for more information).

This section contains the following topics:

- **•** [IPsec Compatibility, page 36-4](#page-877-2)
- **•** [IPsec and IKE Terminology, page 36-5](#page-878-0)
- **•** [Supported IPsec Transforms and Algorithms, page 36-6](#page-879-0)
- **•** [Supported IKE Transforms and Algorithms, page 36-7](#page-880-1)

### <span id="page-877-2"></span>**IPsec Compatibility**

IPsec features are compatible with the following Cisco MDS 9000 Family hardware:

- **•** Cisco 14/2-port Multiprotocol Services (MPS-14/2) modules in Cisco MDS 9200 Switches or Cisco MDS 9500 Directors
- **•** Cisco MDS 9216i Switch with the 14/2-port multiprotocol capability in the integrated supervisor module. Refer to the *Cisco MDS 9200 Series Hardware Installation Guide* for more information on the Cisco MDS 9216i Switch.
- **•** The IPsec feature is not supported on the management interface.

IPsec features are compatible with the following fabric setup:

- **•** Two connected Cisco MDS 9200 Switches or Cisco MDS 9500 Directors running Cisco MDS SAN-OS Release 2.0(1b) or later.
- **•** A Cisco MDS 9200 Switches or Cisco MDS 9500 Directors running Cisco MDS SAN-OS Release 2.0(1b) or later connected to any IPsec compliant device.
- The following features are not supported in the Cisco SAN-OS implementation of the IPsec feature:
	- **–** Authentication Header (AH).
	- **–** Transport mode.
	- **–** Security association bundling.
	- **–** Manually configuring security associations.
	- **–** Per host security association option in a crypto map.
	- **–** Security association idle timeout
	- **–** Dynamic crypto maps.

**Note** Any reference to crypto maps in this document, only refers to static crypto maps.

### <span id="page-878-0"></span>**IPsec and IKE Terminology**

The terms used in this chapter are explained in this section.

- **•** Security association (SA)— An agreement between two participating peers on the entries required to encrypt and decrypt IP packets. Two SAs are required for each peer in each direction (inbound and outbound) to establish bidirectional communication between the peers. Sets of bidirectional SA records are stored in the SA database (SAD). IPsec uses IKE to negotiate and bring up SAs. Each SA record includes the following information:
	- **–** Security parameter index (SPI)—A number which, together with a destination IP address and security protocol, uniquely identifies a particular SA. When using IKE to establish the SAs, the SPI for each SA is a pseudo-randomly derived number.
	- **–** Peer—A switch or other device that participates in IPsec. For example, a Cisco MDS switch or other Cisco routers that support IPsec.
	- **–** Transform—A list of operations done to provide data authentication and data confidentiality. For example, one transform is the ESP protocol with the HMAC-MD5 authentication algorithm.
	- **–** Session key—The key used by the transform to provide security services.
	- **–** Lifetime—A lifetime counter (in seconds and bytes) is maintained from the time the SA is created. When the time limit expires the SA is no longer operational and, if required, is automatically renegotiated (rekeyed).
	- **–** Mode of operation—Two modes of operation are generally available for IPsec: tunnel mode and transport mode. The Cisco SAN-OS implementation of IPsec only supports the tunnel mode. The IPsec tunnel mode encrypts and authenticates the IP packet, including its header. The gateways encrypt traffic on behalf of the hosts and subnets.

The Cisco SAN-OS implementation of IPsec does not support transport mode.

#### **Using IPsec**

#### *Send documentation comments to mdsfeedback-doc@cisco.com*

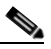

- **Note** The term *tunnel mode* is different from the term *tunnel*, which is used to indicate a secure communication path between two peers, such as two switches connected by an FCIP link.
- **•** Anti-replay—A security service where the receiver can reject old or duplicate packets to protect itself against replay attacks. IPsec provides this optional service by use of a sequence number combined with the use of data authentication.
- **•** Data authentication—Data authentication can refer either to integrity alone or to both integrity and authentication (data origin authentication is dependent on data integrity).
	- **–** Data integrity—Verifies that data has not been altered.
	- **–** Data origin authentication—Verifies that the data was actually sent by the claimed sender.
- Data confidentiality—A security service where the protected data cannot be observed.
- **•** Data flow—A grouping of traffic, identified by a combination of source address and mask or prefix, destination address mask or prefix length, IP next protocol field, and source and destination ports, where the protocol and port fields can have any of these values. Traffic matching a specific combination of these values is logically grouped together into a data flow. A data flow can represent a single TCP connection between two hosts, or it can represent traffic between two subnets. IPsec protection is applied to data flows.
- **•** Perfect forward secrecy (PFS)—A cryptographic characteristic associated with a derived shared secret value. With PFS, if one key is compromised, previous and subsequent keys are not compromised, because subsequent keys are not derived from previous keys.
- **•** Security Policy Database (SPD)—An ordered list of policies applied to traffic. A policy decides if a packet requires IPsec processing, if it should be allowed in clear text, or if it should be dropped.
	- **–** The IPsec SPDs are derived from user configuration of crypto maps.
	- **–** The IKE SPD is configured by the user.

### <span id="page-879-0"></span>**Supported IPsec Transforms and Algorithms**

The component technologies implemented for IPsec include the following transforms:

- **•** Advanced Encrypted Standard (AES) is an encryption algorithm. It implements either 128 or 256 bits using Cipher Block Chaining (CBC) or counter mode.
- Data Encryption Standard (DES) is used to encrypt packet data and implements the mandatory 56-bit DES-CBC. CBC requires an initialization vector (IV) to start encryption. The IV is explicitly given in the IPsec packet.
- **•** Triple DES (3DES) is a stronger form of DES with 168-bit encryption keys that allow sensitive information to be transmitted over untrusted networks.

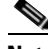

- **Note** Cisco SAN-OS images with strong encryption are subject to United States government export controls, and have a limited distribution. Images to be installed outside the United States require an export license. Customer orders might be denied or subject to delay due to United States government regulations. Contact your sales representative or distributor for more information, or send e-mail to export@cisco.com.
- **•** Message Digest 5 (MD5) is a hash algorithm with the HMAC variant. HMAC is a keyed hash variant used to authenticate data.

- **•** Secure Hash Algorithm (SHA-1) is a hash algorithm with the Hash Message Authentication Code (HMAC) variant.
- **•** AES-XCBC-MAC is a Message Authentication Code (MAC) using the AES algorithm.

### <span id="page-880-1"></span>**Supported IKE Transforms and Algorithms**

The component technologies implemented for IKE include the following transforms:

- **•** Diffie-Hellman (DH) is a public-key cryptography protocol that allows two parties to establish a shared secret over an unsecure communications channel. Diffie-Hellman is used within IKE to establish session keys. Group 1 (768-bit), Group 2 (1024-bit), and Group 5 (1536-bit) are supported.
- Advanced Encrypted Standard (AES) is an encryption algorithm. It implements either 128 bits using Cipher Block Chaining (CBC) or counter mode.
- Data Encryption Standard (DES) is used to encrypt packet data and implements the mandatory 56-bit DES-CBC. CBC requires an initialization vector (IV) to start encryption. The IV is explicitly given in the IPsec packet.
- **•** Triple DES (3DES) is a stronger form of DES with 168-bit encryption keys that allow sensitive information to be transmitted over untrusted networks.

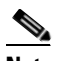

**Note** Cisco SAN-OS images with strong encryption are subject to United States government export controls, and have a limited distribution. Images to be installed outside the United States require an export license. Customer orders might be denied or subject to delay due to United States government regulations. Contact your sales representative or distributor for more information, or send e-mail to export@cisco.com.

- Message Digest 5 (MD5) is a hash algorithm with the HMAC variant. HMAC is a keyed hash variant used to authenticate data.
- **•** Secure Hash Algorithm (SHA-1) is a hash algorithm with the Hash Message Authentication Code (HMAC) variant.
- **•** The switch authentication algorithm uses the preshared keys based on the IP address (see ["Setting](#page-792-0)  [Transmission Retry Count for the RADIUS Server" section on page 33-11](#page-792-0) for more information on preshared keys).

# <span id="page-880-0"></span>**IPsec Digital Certificate Support**

This section describes the advantages of using certificate authorities (CAs) and digital certificates for authentication.

For more information on CAs and digital certificates, see [Chapter 35, "Configuring Certificate](#page-836-0)  [Authorities and Digital Certificates."](#page-836-0)

### **Implementing IPsec Without CAs and Digital Certificates**

Without a CA and digital certificates, enabling IPsec services (such as encryption) between two Cisco MDS switches requires that each switch has the key of the other switch (such as an RSA public key or a shared key). You must manually specify either the RSA public keys or preshared keys on each switch in the fabric using IPsec services. Also, each new device added to the fabric will require manual configuration of the other switches in the fabric to support secure communication.

In [Figure 36-2,](#page-881-0) each switch uses the key of the other switch to authenticate the identity of the other switch; this authentication always occurs when IPsec traffic is exchanged between the two switches.

If you have multiple Cisco MDS switches in a mesh topology and wish to exchange IPsec traffic passing among all of those switches, you must first configure shared keys or RSA public keys among all of those switches.

<span id="page-881-0"></span>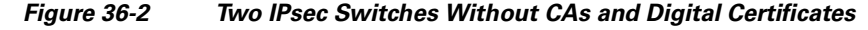

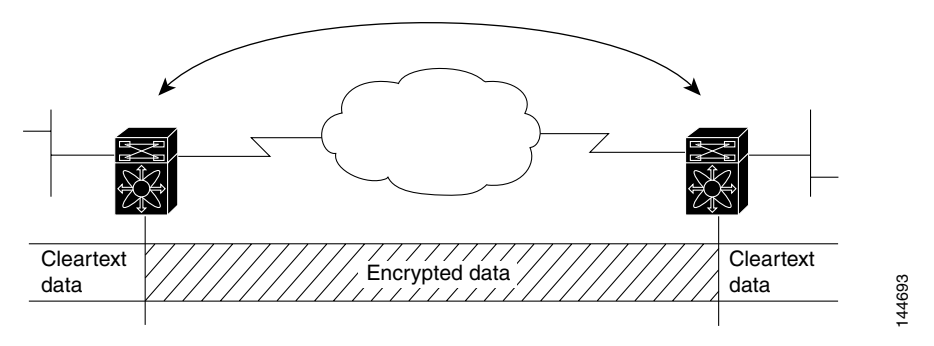

Every time a new switch is added to the IPsec network, you must configure keys between the new switch and each of the existing switches. (In [Figure 36-3,](#page-881-1) four additional two-part key configurations are required to add a single encrypting switch to the network.)

Consequently, the more devices that require IPsec services, the more involved the key administration becomes. This approach does not scale well for larger, more complex encrypting networks.

<span id="page-881-1"></span>*Figure 36-3 Four IPsec Switches Without a CA and Digital Certificates*

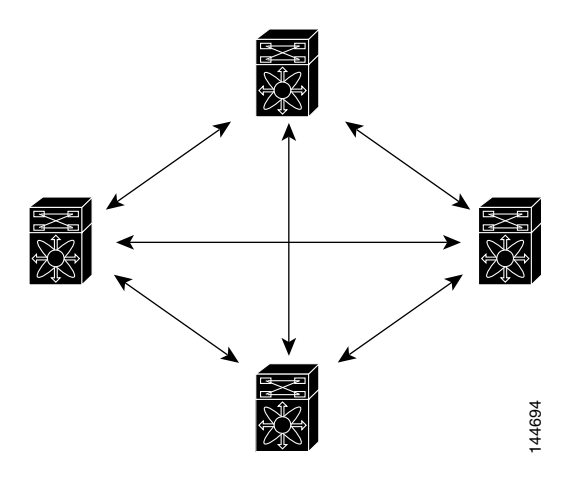

### **Implementing IPsec with CAs and Digital Certificates**

With CA and digital certificates, you do not have to configure keys between all the encrypting switches. Instead, you individually enroll each participating switch with the CA, requesting a certificate for the switch. When this has been accomplished, each participating switch can dynamically authenticate all the other participating switches. When two devices want to communicate, they exchange certificates and digitally sign data to authenticate each other. When a new device is added to the network, you simply enroll that device with a CA, and none of the other devices needs modification. When the new device attempts an IPsec connection, certificates are automatically exchanged and the device can be authenticated.

[Figure 36-4](#page-882-0) shows the process of dynamically authenticating the devices.

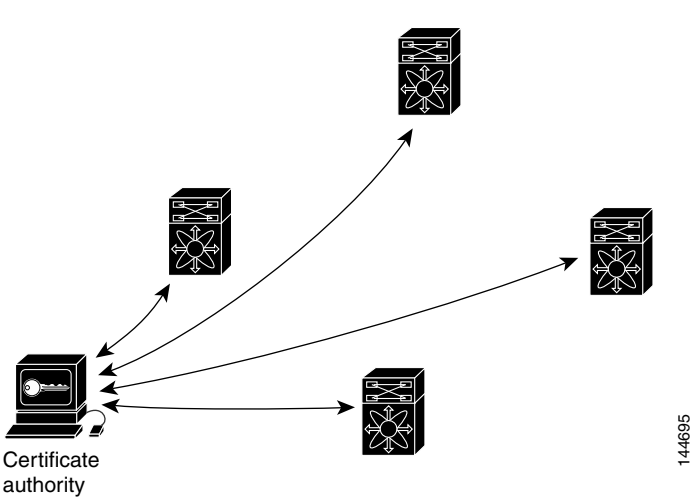

<span id="page-882-0"></span>*Figure 36-4 Dynamically Authenticating Devices with a CA*

To add a new IPsec switch to the network, you need only configure that new switch to request a certificate from the CA, instead of making multiple key configurations with all the other existing IPsec switches.

## **How CA Certificates Are Used by IPsec Devices**

When two IPsec switches want to exchange IPsec-protected traffic passing between them, they must first authenticate each other—otherwise, IPsec protection cannot occur. The authentication is done with IKE.

IKE can use two methods to authenticate the switches, using preshared keys without a CA and using RSA key-pairs with a CA. Both methods require that keys must be preconfigured between the two switches.

Without a CA, a switch authenticates itself to the remote switch using either RSA-encrypted preshared keys.

With a CA, a switch authenticates itself to the remote switch by sending a certificate to the remote switch and performing some public key cryptography. Each switch must send its own unique certificate that was issued and validated by the CA. This process works because the certificate of each switch encapsulates the public key of the switch, each certificate is authenticated by the CA, and all participating switches recognize the CA as an authenticating authority. This scheme is called IKE with an RSA signature.

Your switch can continue sending its own certificate for multiple IPsec sessions, and to multiple IPsec peers until the certificate expires. When the certificate expires, the switch administrator must obtain a new one from the CA.

CAs can also revoke certificates for devices that will no longer participate in IPsec. Revoked certificates are not recognized as valid by other IPsec devices. Revoked certificates are listed in a certificate revocation list (CRL), which each peer may check before accepting a certificate from another peer.

Certificate support for IKE has the following considerations:

- **•** The switch FQDN (host name and domain name) must be configured before installing certificates for IKE.
- **•** Only those certificates that are configured for IKE or general usage are used by IKE.
- The first IKE or general usage certificate configured on the switch is used as the default certificate by IKE.
- The default certificate is for all IKE peers unless the peer specifies another certificate.
- If the peer asks for a certificate which is signed by a CA that it trusts, then IKE uses that certificate, if it exists on the switch, even if it is not the default certificate.
- **•** If the default certificate is deleted, the next IKE or general usage certificate, if any exists, is used by IKE as the default certificate.
- **•** Certificate chaining is not supported by IKE.
- IKE only sends the identity certificate, not the entire CA chain. For the certificate to be verified on the peer, the same CA chain must also exist there.

# <span id="page-883-0"></span>**Manually Configuring IPsec and IKE**

This section describes how to manually configure IPsec and IKE .

IPsec provides secure data flows between participating peers. Multiple IPsec data flows can exist between two peers to secure different data flows, with each tunnel using a separate set of SAs.

After you have completed IKE configuration, configure IPsec.

To configure IPsec in each participating IPsec peer, follow these steps:

- **Step 1** Identify the peers for the traffic to which secure tunnels should be established.
- **Step 2** Configure the transform set with the required protocols and algorithms.
- **Step 3** Create the crypto map and apply access control lists (IPv4-ACLs), transform sets, peers, and lifetime values as applicable.
- **Step 4** Apply the crypto map to the required interface.

This section contains the following topics:

- [About IKE Initialization, page 36-11](#page-884-0)
- [About the IKE Domain, page 36-11](#page-884-2)
- **•** [Configuring the IKE Domain, page 36-11](#page-884-1)
- [About IKE Tunnels, page 36-12](#page-885-0)
- **•** [About IKE Policy Negotiation, page 36-12](#page-885-1)

• [Configuring an IKE Policy, page 36-13](#page-886-0)

## <span id="page-884-0"></span>**About IKE Initialization**

The IKE feature must first be enabled and configured so the IPsec feature can establish data flow with the required peer. Fabric Manager initializes IKE when you first configure it.

You cannot disable IKE if IPsec is enabled. If you disable the IKE feature, the IKE configuration is cleared from the running configuration.

### **Enabling IKE**

To enable IKE, follow these steps:

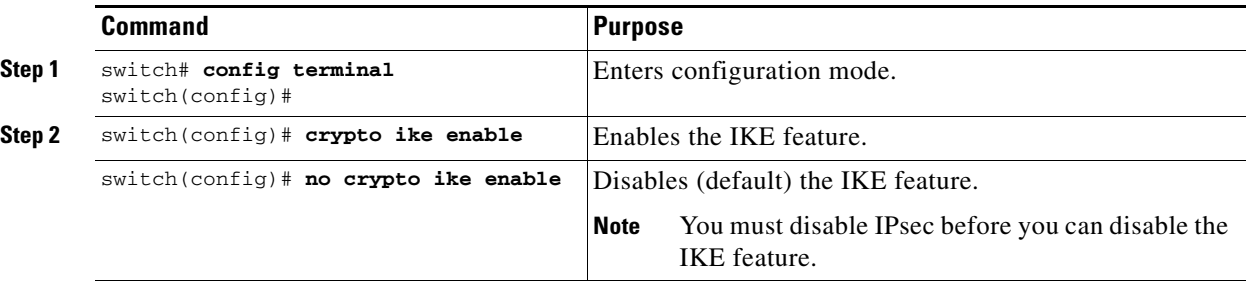

## <span id="page-884-2"></span>**About the IKE Domain**

You must apply the IKE configuration to an IPsec domain to allow traffic to reach the supervisor module in the local switch. Fabric Manager sets the IPsec domain automatically when you configure IKE.

### <span id="page-884-1"></span>**Configuring the IKE Domain**

You must apply the IKE configurations to an IPsec domain to allow traffic to reach the supervisor module in the local switch.

To configure the IPsec domain, follow these steps:

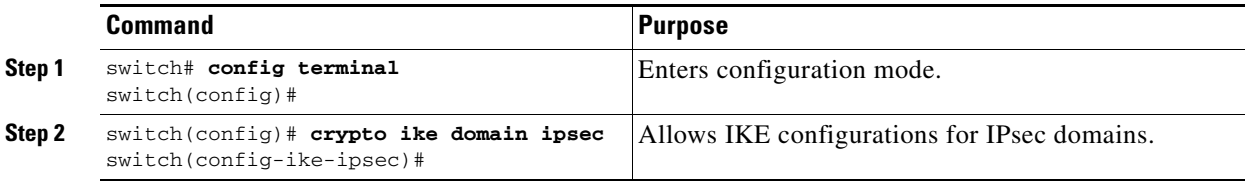

### <span id="page-885-0"></span>**About IKE Tunnels**

An IKE tunnel is a secure IKE session between two endpoints. IKE creates this tunnel to protect IKE messages used in IPsec SA negotiations.

Two versions of IKE are used in the Cisco SAN-OS implementation.

- **•** IKE version 1 (IKEv1) is implemented using RFC 2407, 2408, 2409, and 2412.
- IKE version 2 (IKEv2) is a simplified and more efficient version and does not interoperate with IKEv1. IKEv2 is implemented using the draft-ietf-ipsec-ikev2-16.txt draft.

### <span id="page-885-1"></span>**About IKE Policy Negotiation**

To protect IKE negotiations, each IKE negotiation begins with a common (shared) IKE policy. An IKE policy defines a combination of security parameters to be used during the IKE negotiation. By default, no IKE policy is configured. You must create IKE policies at each peer. This policy states which security parameters will be used to protect subsequent IKE negotiations and mandates how peers are authenticated. You can create multiple, prioritized policies at each peer to ensure that at least one policy will match a remote peer's policy.

You can configure the policy based on the encryption algorithm (DES, 3DES, or AES), the hash algorithm (SHA or MD5), and the DH group (1, 2, or 5). Each policy can contain a different combination of parameter values. A unique priority number identifies the configured policy. This number ranges from 1 (highest priority) to 255 (lowest priority). You can create multiple policies in a switch. If you need to connect to a remote peer, you must ascertain that at least one policy in the local switch contains the identical parameter values configured in the remote peer. If several policies have identical parameter configurations, the policy with the lowest number is selected.

[Table 36-1](#page-886-0) provides a list of allowed transform combinations.

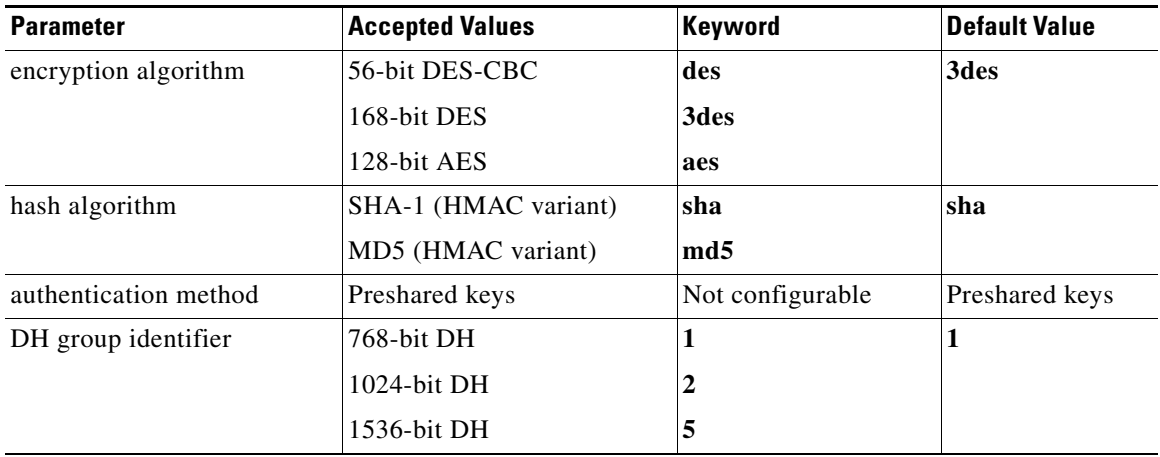

#### *Table 36-1 IKE Transform Configuration Parameters*

The following table lists the supported and verified settings for IPsec and IKE encryption authentication algorithms on the Microsoft Windows and Linux platforms:

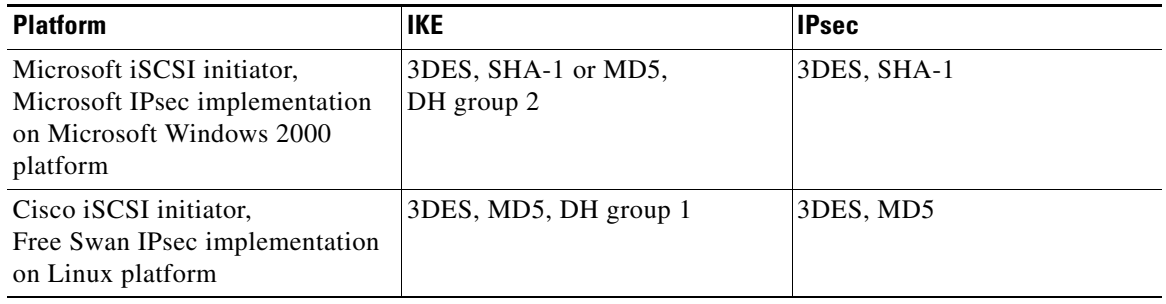

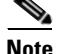

**Note** When you configure the hash algorithm, the corresponding HMAC version is used as the authentication algorithm.

When the IKE negotiation begins, IKE looks for an IKE policy that is the same on both peers. The peer that initiates the negotiation will send all its policies to the remote peer, and the remote peer will try to find a match. The remote peer looks for a match by comparing its own highest priority policy against the other peer's received policies. The remote peer checks each of its policies in order of its priority (highest priority first) until a match is found.

A match is found when the two peers have the same encryption, hash algorithm, authentication algorithm, and DH group values. If a match is found, IKE completes the security negotiation and the IPsec SAs are created.

If an acceptable match is not found, IKE refuses negotiation and the IPsec data flows will not be established.

### <span id="page-886-0"></span>**Configuring an IKE Policy**

To configure the IKE negotiation parameters, follow these steps:

<span id="page-886-1"></span>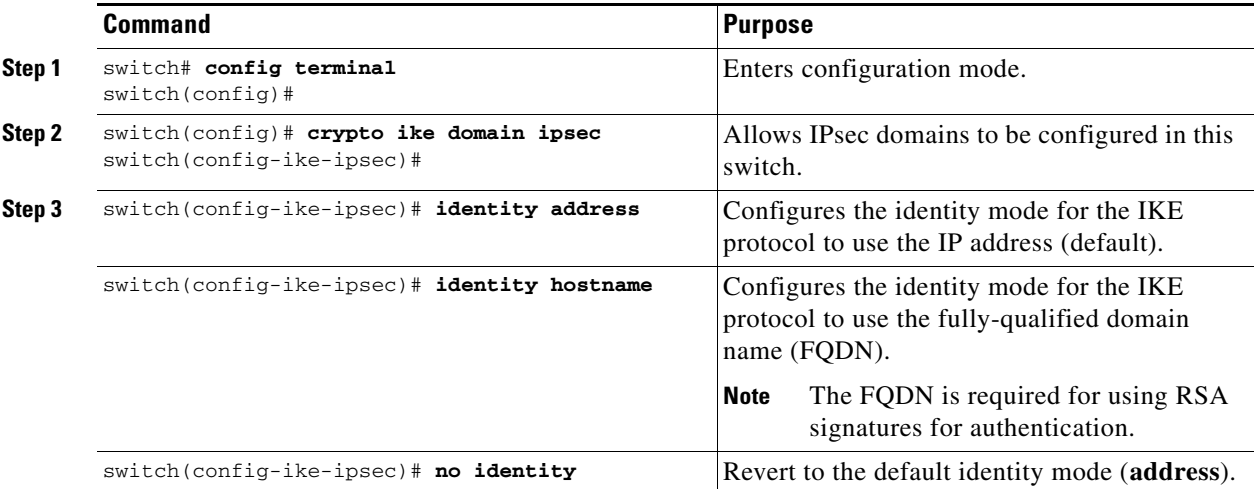

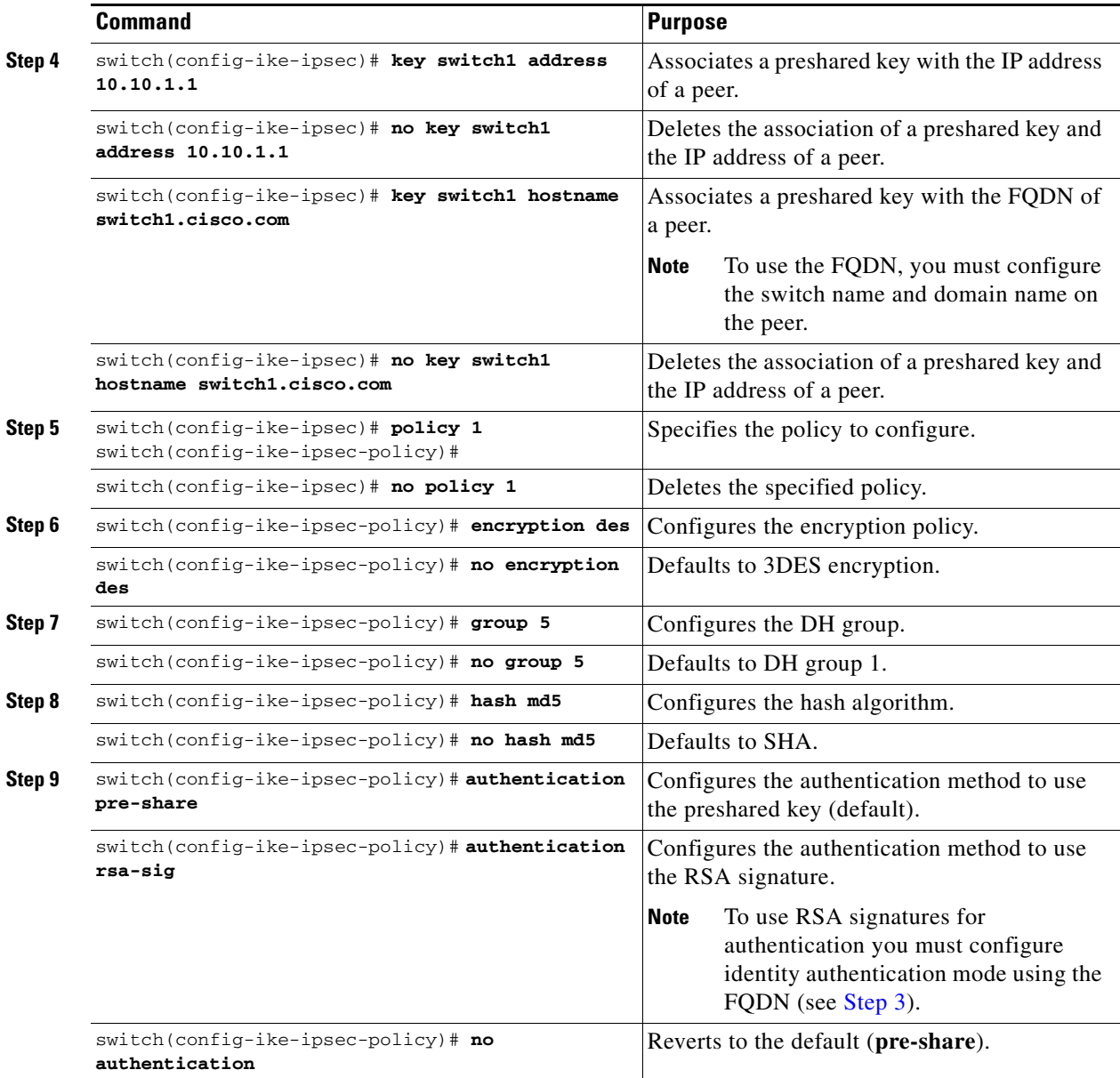

 $\begin{picture}(20,20) \put(0,0){\line(1,0){10}} \put(15,0){\line(1,0){10}} \put(15,0){\line(1,0){10}} \put(15,0){\line(1,0){10}} \put(15,0){\line(1,0){10}} \put(15,0){\line(1,0){10}} \put(15,0){\line(1,0){10}} \put(15,0){\line(1,0){10}} \put(15,0){\line(1,0){10}} \put(15,0){\line(1,0){10}} \put(15,0){\line(1,0){10}} \put(15,0){\line(1$ 

Note When the authentication method is rsa-sig, make sure the identity hostname is configured for IKE because the IKE certificate has a subject name of the FQDN type.

# <span id="page-888-0"></span>**Optional IKE Parameter Configuration**

You can optionally configure the following parameters for the IKE feature:

- The lifetime association within each policy—The lifetime ranges from 600 to 86,400 seconds. The default is 86,400 seconds (equals one day). The lifetime association within each policy is configured when you are creating an IKE policy. See the ["Configuring an IKE Policy" section on page 36-13](#page-886-0).
- The keepalive time for each peer if you use IKEv2—The keepalive ranges from 120 to 86,400 seconds. The default is 3,600 seconds (equals one hour).
- The initiator version for each peer—IKE v1 or IKE v2 (default). Your choice of initiator version does not affect interoperability when the remote device initiates the negotiation. Configure this option if the peer device supports IKEv1 and you can play the initiator role for IKE with the specified device. Use the following considerations when configuring the initiator version with FCIP tunnels:
	- **–** If the switches on both sides of an FCIP tunnel are running MDS SAN-OS Release 3.0(1) or later, you must configure initiator version IKEv1 on both sides of an FCIP tunnel to use only IKEv1. If one side of an FCIP tunnel is using IKEv1 and the other side is using IKEv2, the FCIP tunnel uses IKEv2.
	- **–** If the switch on one side of an FCIP tunnel is running MDS SAN-OS Release 3.0(1) or later and the switch on the other side of the FCIP tunnel is running MDS SAN-OS Release 2.x, configuring IKEv1 on either side (or both) results in the FCIP tunnel using IKEv1.

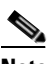

**Note** Only IKE v1 is supported to build IPsec between 2.x and 3.x MDS switches.

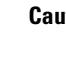

**Caution** You may need to configure the initiator version even when the switch does not behave as an IKE initiator under normal circumstances. Always using this option guarantees a faster recovery of traffic flows in case of failures.

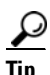

**Tip** The keepalive time only applies to IKEv2 peers and not to all peers.

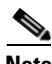

**Note** When IPsec implementations in the host prefer to initiate the IPsec rekey, be sure to configure the IPsec lifetime value in the Cisco MDS switch to be higher than the lifetime value in the host.

This section includes the following topics:

- **•** [Configuring the Lifetime Association for a Policy, page 36-16](#page-889-2)
- **•** [Configuring the Keepalive Time for a Peer, page 36-16](#page-889-0)
- [Configuring the Initiator Version, page 36-16](#page-889-1)
- **•** [Clearing IKE Tunnels or Domains, page 36-17](#page-890-1)
- **•** [Refreshing SAs, page 36-17](#page-890-2)

## <span id="page-889-2"></span>**Configuring the Lifetime Association for a Policy**

To configure the lifetime association for each policy, follow these steps:

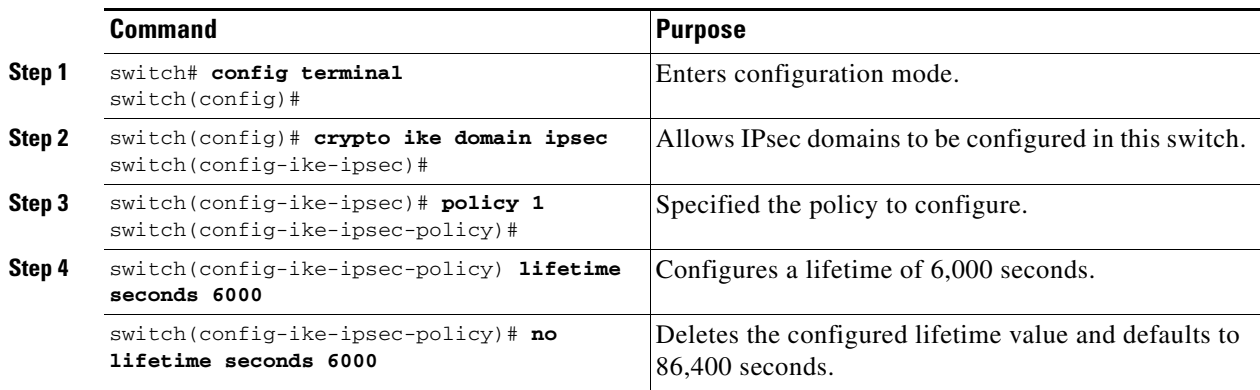

## <span id="page-889-0"></span>**Configuring the Keepalive Time for a Peer**

To configure the keepalive time for each peer, follow these steps:

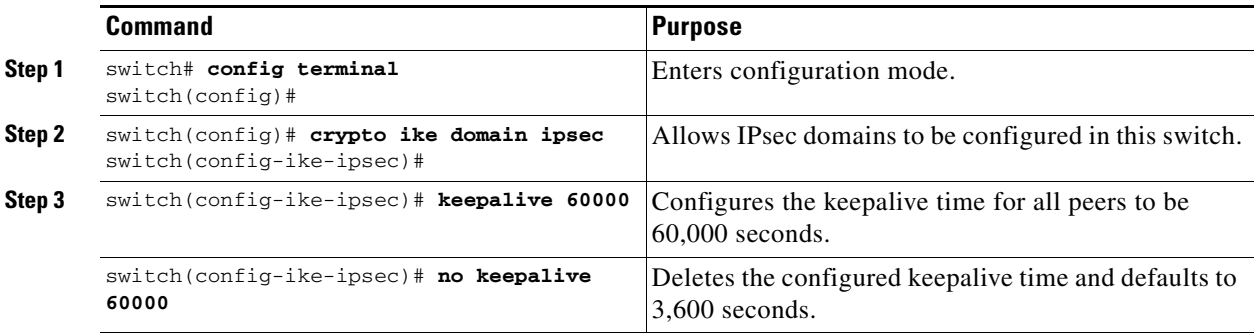

## <span id="page-889-1"></span>**Configuring the Initiator Version**

To configure the initiator version using IPv4, follow these steps:

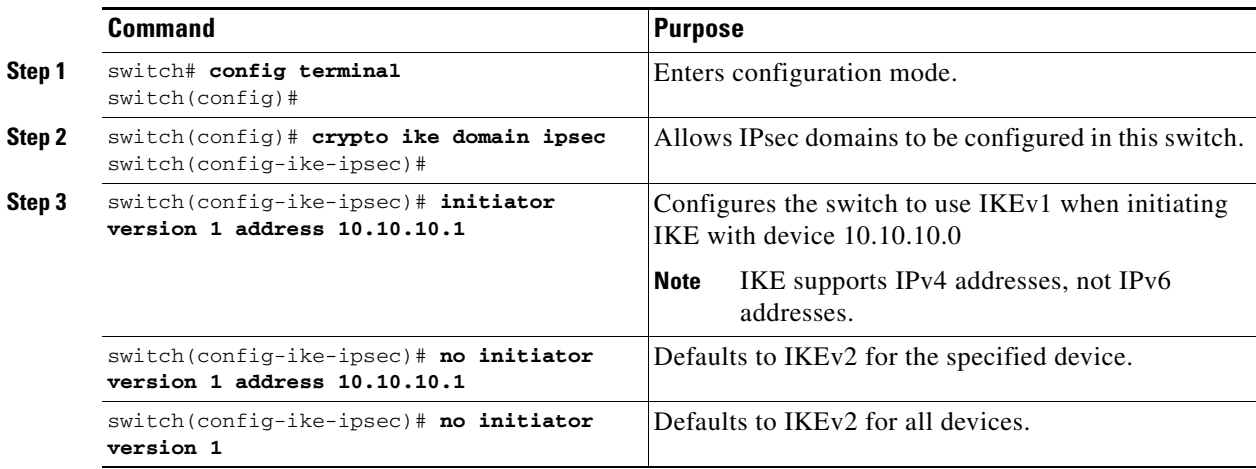

### <span id="page-890-1"></span>**Clearing IKE Tunnels or Domains**

If an IKE tunnel ID is not specified for the IKE configuration, you can clear all existing IKE domain connections by issuing the **clear crypto ike domain**. **ipsec sa** command in EXEC mode.

```
switch# clear crypto ike domain ipsec sa
```
**Caution** When you delete all the SAs within a specific IKEv2 tunnel, then that IKE tunnel is automatically deleted.

If an SA is specified for the IKE configuration, you can clear the specified IKE tunnel ID connection by issuing the **clear crypto ike domain ipsec sa** *IKE\_tunnel-ID* command in EXEC mode.

switch# **clear crypto ike domain ipsec sa 51**

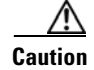

**Caution** When you delete the IKEv2 tunnel, the associated IPsec tunnel under that IKE tunnel is automatically deleted.

### <span id="page-890-2"></span>**Refreshing SAs**

Use the **crypto ike domain ipsec rekey IPv4-ACL***-index* command to refresh the SAs after performing IKEv2 configuration changes.

# <span id="page-890-0"></span>**Crypto IPv4-ACLs**

IP access control lists (IPv4-ACLs) provide basic network security to all switches in the Cisco MDS 9000 Family. IPv4 IP-ACLs restrict IP-related traffic based on the configured IP filters. See [Chapter 34,](#page-824-0)  ["Configuring IPv4 and IPv6 Access Control Lists"](#page-824-0) for details on creating and defining IPv4-ACLs.

In the context of crypto maps, IPv4-ACLs are different from regular IPv4-ACLs. Regular IPv4-ACLs determine what traffic to forward or block at an interface. For example, IPv4-ACLs can be created to protect all IP traffic between subnet A and subnet Y or Telnet traffic between host A and host B.

This section contains the following topics:

- [About Crypto IPv4-ACLs, page 36-18](#page-891-0)
- **•** [Creating Crypto IPv4-ACLs, page 36-21](#page-894-0)
- [About Transform Sets in IPsec, page 36-22](#page-895-0)
- [Configuring Transform Sets, page 36-23](#page-896-0)
- **•** [About Crypto Map Entries, page 36-23](#page-896-1)
- [Creating Crypto Map Entries, page 36-25](#page-898-0)
- **•** [About SA Lifetime Negotiation, page 36-25](#page-898-1)
- [Setting the SA Lifetime, page 36-26](#page-899-0)
- [About the AutoPeer Option, page 36-26](#page-899-1)
- [Configuring the AutoPeer Option, page 36-27](#page-900-0)
- **•** [About Perfect Forward Secrecy, page 36-28](#page-901-0)

- **•** [Configuring Perfect Forward Secrecy, page 36-28](#page-901-1)
- **•** [About Crypto Map Set Interface Application, page 36-28](#page-901-2)
- **•** [Applying a Crypto Map Set, page 36-28](#page-901-3)

### <span id="page-891-0"></span>**About Crypto IPv4-ACLs**

Crypto IPv4-ACLs are used to define which IP traffic requires crypto protection and which traffic does not.

Crypto IPv4-ACLs associated with IPsec crypto map entries have four primary functions:

- Select outbound traffic to be protected by IPsec (permit = protect).
- Indicate the data flow to be protected by the new SAs (specified by a single permit entry) when initiating negotiations for IPsec SAs.
- **•** Process inbound traffic to filter out and discard traffic that should have been protected by IPsec.
- Determine whether or not to accept requests for IPsec SAs on behalf of the requested data flows when processing IKE negotiation from the IPsec peer.

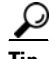

**Tip** If you want some traffic to receive one type of IPsec protection (for example, encryption only) and other traffic to receive a different type of IPsec protection (for example, both authentication and encryption), create two IPv4-ACLs. Use both IPv4-ACLs in different crypto maps to specify different IPsec policies.

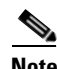

**Note** IPsec does not support IPv6-ACLs.

#### **Crypto IPv4-ACL Guidelines**

Follow these guidelines when configuring IPv4-ACLs for the IPsec feature:

- **•** The Cisco SAN-OS software only allows name-based IPv4-ACLs.
- **•** When an IPv4-ACL is applied to a crypto map, the following options apply:
	- **–** Permit—Applies the IPsec feature to the traffic.
	- **–** Deny—Allows clear text (default).

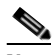

**Note** IKE traffic (UDP port 500) is implicitly transmitted in clear text.

**•** The IPsec feature only considers the source and destination IPv4 addresses and subnet masks, protocol, and single port number. There is no support for IPv6 in IPsec.

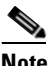

**Note** The IPsec feature does not support port number ranges and ignores higher port number field, if specified.

The permit option causes all IP traffic that matches the specified conditions to be protected by crypto, using the policy described by the corresponding crypto map entry.

- The deny option prevents traffic from being protected by crypto. The first deny statement causes the traffic to be in clear text.
- **•** The crypto IPv4-ACL you define is applied to an interface after you define the corresponding crypto map entry and apply the crypto map set to the interface.
- Different IPv4-ACLs must be used in different entries of the same crypto map set.
- **•** Inbound and outbound traffic is evaluated against the same outbound IPv4-ACL. Therefore, the IPv4-ACL's criteria is applied in the forward direction to traffic exiting your switch, and the reverse direction to traffic entering your switch.
- Each IPv4-ACL filter assigned to the crypto map entry is equivalent to one security policy entry. The IPsec feature supports up to 120 security policy entries for each MPS-14/2 module and Cisco MDS 9216i Switch.
- In [Figure 36-5](#page-892-0), IPsec protection is applied to traffic between switch interface S0 (IPv4 address) 10.0.0.1) and switch interface S1 (IPv4 address 20.0.0.2) as the data exits switch A's S0 interface enroute to switch interface S1. For traffic from 10.0.0.1 to 20.0.0.2, the IPv4-ACL entry on switch A is evaluated as follows:
	- $\text{source} = \text{IPv4}$  address 10.0.0.1
	- **–** dest = IPv4 address 20.0.0.2

For traffic from 20.0.0.2 to 10.0.0.1, that same IPv4-ACL entry on switch A is evaluated as follows:

- **–** source = IPv4 address 20.0.0.2
- $\text{dest} = \text{IPv4} \text{ address } 10.0.0.1$

#### <span id="page-892-0"></span>*Figure 36-5 IPsec Processing of Crypto IPv4-ACLs*

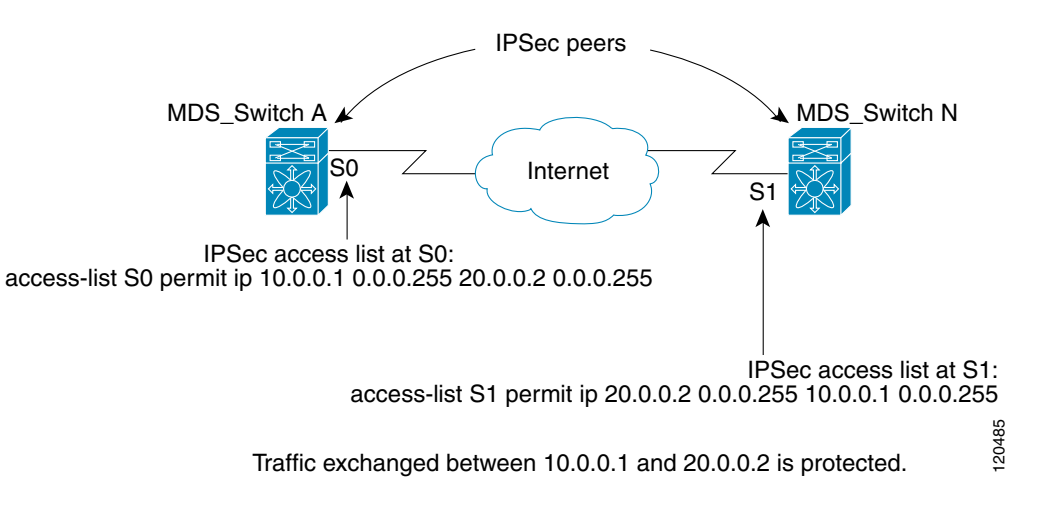

- **•** If you configure multiple statements for a given crypto IPv4-ACL that is used for IPsec, the first permit statement that is matched is used to determine the scope of the IPsec SA. Later, if traffic matches a different permit statement of the crypto IPv4-ACL, a new, separate IPsec SA is negotiated to protect traffic matching the newly matched IPv4-ACL statement.
- Unprotected inbound traffic that matches a permit entry in the crypto IPv4-ACL for a crypto map entry flagged as IPsec is dropped, because this traffic was expected to be protected by IPsec.

- **•** You can use the **show ip access-lists** command to view all IP-ACLs. The IP-ACLs used for traffic filtering purposes are also used for crypto.
- **•** For IPsec to interoperate effectively with Microsoft iSCSI initiators, specify the TCP protocol and the local iSCSI TCP port number (default 3260) in the IPv4-ACL. This configuration ensures the speedy recovery of encrypted iSCSI sessions following disruptions such as Gigabit Ethernet interfaces shutdowns, VRRP switchovers, and port failures. The following example of a IPv4-ACL entry shows that the MDS switch IPv4 address is 10.10.10.50 and remote Microsoft host running encrypted iSCSI sessions is 10.10.10.16:

switch(config)# **ip access-list aclmsiscsi2 permit tcp 10.10.10.50 0.0.0.0 range port 3260 3260 10.10.10.16 0.0.0.0**

#### **Mirror Image Crypto IPv4-ACLs**

For every crypto IPv4-ACL specified for a crypto map entry defined at the local peer, define a mirror image crypto IPv4-ACL at the remote peer. This configuration ensures that IPsec traffic applied locally can be processed correctly at the remote peer.

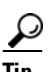

**Tip** The crypto map entries themselves must also support common transforms and must refer to the other system as a peer.

[Figure 36-6](#page-893-0) shows some sample scenarios with and without mirror image IPv4-ACLs.

#### <span id="page-893-0"></span>*Figure 36-6 IPsec Processing of Mirror Image Configuration*

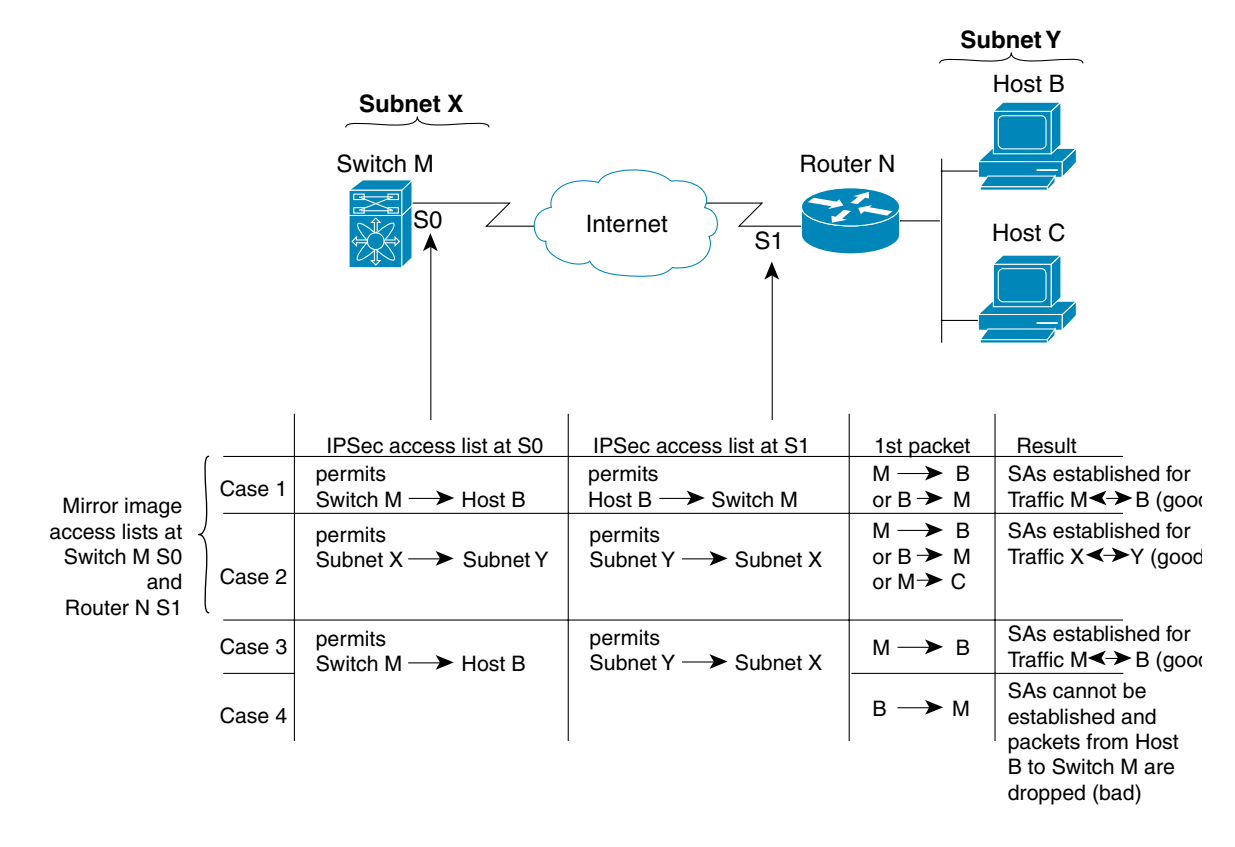

As [Figure 36-6](#page-893-0) indicates, IPsec SAs can be established as expected whenever the two peers' crypto IPv4-ACLs are mirror images of each other. However, an IPsec SA can be established only some of the time when the IPv4-ACLs are not mirror images of each other. This can happen in the case when an entry in one peer's IPv4-ACL is a subset of an entry in the other peer's IPv4-ACL, such as shown in cases 3 and 4 of [Figure 36-6.](#page-893-0) IPsec SA establishment is critical to IPsec. Without SAs, IPsec does not work, causing any packets matching the crypto IPv4-ACL criteria to be silently dropped instead of being forwarded with IPsec security.

In case 4, an SA cannot be established because SAs are always requested according to the crypto IPv4-ACLs at the initiating packet's end. In case 4, router N requests that all traffic between subnet X and subnet Y be protected, but this is a superset of the specific flows permitted by the crypto IPv4-ACL at switch M so the request is not permitted. Case 3 works because switch M's request is a subset of the specific flows permitted by the crypto IPv4-ACL at router N.

Because of the complexities introduced when crypto IPv4-ACLs are not configured as mirror images at peer IPsec devices, we strongly encourage you to use mirror image crypto IPv4-ACLs.

#### **The any Keyword in Crypto IPv4-ACLs**

We recommend that you configure mirror image crypto IPv4-ACLs for use by IPsec and that you avoid using the **any** option.

The **any** keyword in a permit statement is discouraged when you have multicast traffic flowing through the IPsec interface. This configuration can cause multicast traffic to fail.

The **permit any** statement causes all outbound traffic to be protected (and all protected traffic sent to the peer specified in the corresponding crypto map entry) and requires protection for all inbound traffic. Then, all inbound packets that lack IPsec protection are silently dropped, including packets for routing protocols, NTP, echo, echo response, and so forth.

You need to be sure you define which packets to protect. If you must use **any** in a permit statement, you must preface that statement with a series of deny statements to filter out any traffic (that would otherwise fall within that permit statement) that you do not want to be protected.

### <span id="page-894-0"></span>**Creating Crypto IPv4-ACLs**

To create IPv4-ACLs, follow these steps:

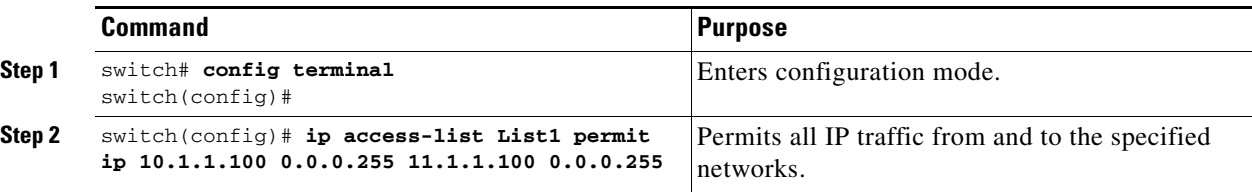

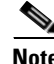

**Note** The **show ip access-list** command does not display the crypto map entries. Use the **show crypto map** command to display the associated entries.

Add permit and deny statements as appropriate (see [Chapter 34, "Configuring IPv4 and IPv6 Access](#page-824-0)  [Control Lists,"\)](#page-824-0). Each permit and deny specifies conditions to determine which IP packets must be protected.

### <span id="page-895-0"></span>**About Transform Sets in IPsec**

A transform set represents a certain combination of security protocols and algorithms. During the IPsec security association negotiation, the peers agree to use a particular transform set for protecting a particular data flow.

You can specify multiple transform sets, and then specify one or more of these transform sets in a crypto map entry. The transform set defined in the crypto map entry is used in the IPsec security association negotiation to protect the data flows specified by that crypto map entry's access list.

During IPsec security association negotiations with IKE, the peers search for a transform set that is the same at both peers. When such a transform set is found, it is selected and applied to the protected traffic as part of both peers' IPsec security associations.

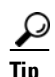

**Tip** If you change a transform set definition, the change is only applied to crypto map entries that reference the transform set. The change is not applied to existing security associations, but used in subsequent negotiations to establish new security associations. If you want the new settings to take effect sooner, you can clear all or part of the security association database.

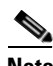

<span id="page-895-1"></span>**Note** When you enable IPsec, the Cisco SAN-OS software automatically creates a default transform set (ipsec\_default\_tranform\_set) using AES-128 encryption and SHA-1 authentication algorithms.

[Table 36-2](#page-895-1) provides a list of allowed transform combinations for IPsec.

| <b>Parameter</b>                                         | <b>Accepted Values</b>       | <b>Keyword</b>   |
|----------------------------------------------------------|------------------------------|------------------|
| encryption algorithm                                     | 56-bit DES-CBC               | esp-des          |
|                                                          | 168-bit DES                  | esp-3des         |
|                                                          | 128-bit AES-CBC              | esp-aes 128      |
|                                                          | 128-bit AES-CTR <sup>1</sup> | esp-aes 128 ctr  |
|                                                          | 256-bit AES-CBC              | esp-aes 256      |
|                                                          | 256-bit AES-CTR <sup>1</sup> | esp-aes 256 ctr  |
| hash/authentication algorithm <sup>1</sup><br>(optional) | SHA-1 (HMAC variant)         | esp-sha1-hmac    |
|                                                          | MD5 (HMAC variant)           | esp-md5-hmac     |
|                                                          | AES-XCBC-MAC                 | esp-aes-xcbc-mac |

*Table 36-2 IPsec Transform Configuration Parameters*

1. If you configure the AES counter (CTR) mode, you must also configure the authentication algorithm.

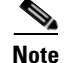

**Note** The following table lists the supported and verified settings for IPsec and IKE encryption authentication algorithms on the Microsoft Windows and Linux platforms:

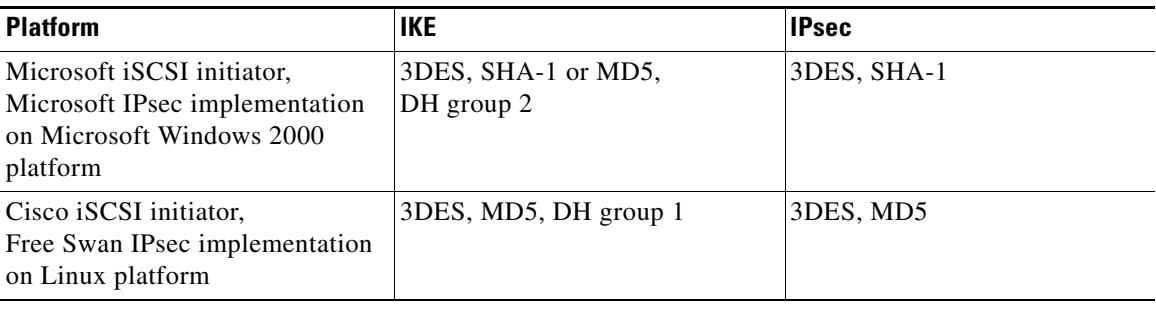

### <span id="page-896-0"></span>**Configuring Transform Sets**

To configure transform sets, follow these steps:

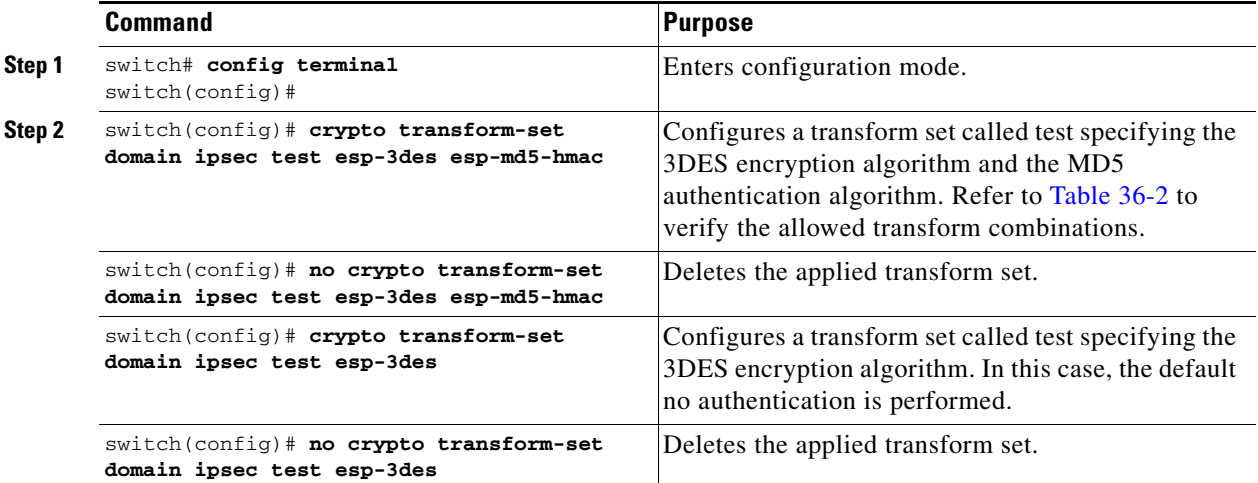

### <span id="page-896-1"></span>**About Crypto Map Entries**

Once you have created the crypto IPv4-ACLs and transform sets, you can create crypto map entries that combine the various parts of the IPsec SA, including the following:

- The traffic to be protected by IPsec (per the crypto IPv4-ACL). A crypto map set can contain multiple entries, each with a different IPv4-ACL.
- **•** The granularity of the flow to be protected by a set of SAs.
- **•** The IPsec-protected traffic destination (who the remote IPsec peer is).
- **•** The local address to be used for the IPsec traffic (applying to an interface).
- The IPsec security to be applied to this traffic (selecting from a list of one or more transform sets).
- **•** Other parameters to define an IPsec SA.

#### **Crypto IPv4-ACLs**

### *Send documentation comments to mdsfeedback-doc@cisco.com*

Crypto map entries with the same crypto map name (but different map sequence numbers) are grouped into a crypto map set.

When you apply a crypto map set to an interface, the following events occur:

- **•** A security policy database (SPD) is created for that interface.
- **•** All IP traffic passing through the interface is evaluated against the SPD.

If a crypto map entry sees outbound IP traffic that requires protection, an SA is negotiated with the remote peer according to the parameters included in the crypto map entry.

The policy derived from the crypto map entries is used during the negotiation of SAs. If the local switch initiates the negotiation, it will use the policy specified in the crypto map entries to create the offer to be sent to the specified IPsec peer. If the IPsec peer initiates the negotiation, the local switch checks the policy from the crypto map entries and decides whether to accept or reject the peer's request (offer).

For IPsec to succeed between two IPsec peers, both peers' crypto map entries must contain compatible configuration statements.

#### **SA Establishment Between Peers**

When two peers try to establish an SA, they must each have at least one crypto map entry that is compatible with one of the other peer's crypto map entries.

For two crypto map entries to be compatible, they must at least meet the following criteria:

- The crypto map entries must contain compatible crypto IPv4-ACLs (for example, mirror image IPv4-ACLs). If the responding peer entry is in the local crypto, the IPv4-ACL must be permitted by the peer's crypto IPv4-ACL.
- The crypto map entries must each identify the other peer or must have auto peer configured.
- If you create more than one crypto map entry for a given interface, use the seq-num of each map entry to rank the map entries: the lower the seq-num, the higher the priority. At the interface that has the crypto map set, traffic is evaluated against higher priority map entries first.
- **•** The crypto map entries must have at least one transform set in common, where IKE negotiations are carried out and SAs are established. During the IPsec SA negotiation, the peers agree to use a particular transform set when protecting a particular data flow.

When a packet matches a permit entry in a particular IPv4-ACL, the corresponding crypto map entry is tagged, and the connections are established.

#### **Crypto Map Configuration Guidelines**

When configuring crypto map entries, follow these guidelines:

- The sequence number for each crypto map decides the order in which the policies are applied. A lower sequence number is assigned a higher priority.
- **•** Only one IPv4-ACL is allowed for each crypto map entry (the IPv4-ACL itself can have multiple permit or deny entries).
- When the tunnel endpoint is the same as the destination address, you can use the auto-peer option to dynamically configure the peer.
- For IPsec to interoperate effectively with Microsoft iSCSI initiators, specify the TCP protocol and the local iSCSI TCP port number (default 3260) in the IPv4-ACL. This configuration ensures the speedy recovery of encrypted iSCSI sessions following disruptions such as Gigabit Ethernet interfaces shutdowns, VRRP switchovers, and port failures.

### <span id="page-898-0"></span>**Creating Crypto Map Entries**

**Note** If the peer IP address specified in the crypto map entry is a VRRP IP address on a remote Cisco MDS switch, ensure that the IP address is created using the **secondary** option (see the ["Adding Virtual Router](#page-1131-0)  [IP Addresses" section on page 43-20\)](#page-1131-0).

To create mandatory crypto map entries, follow these steps:

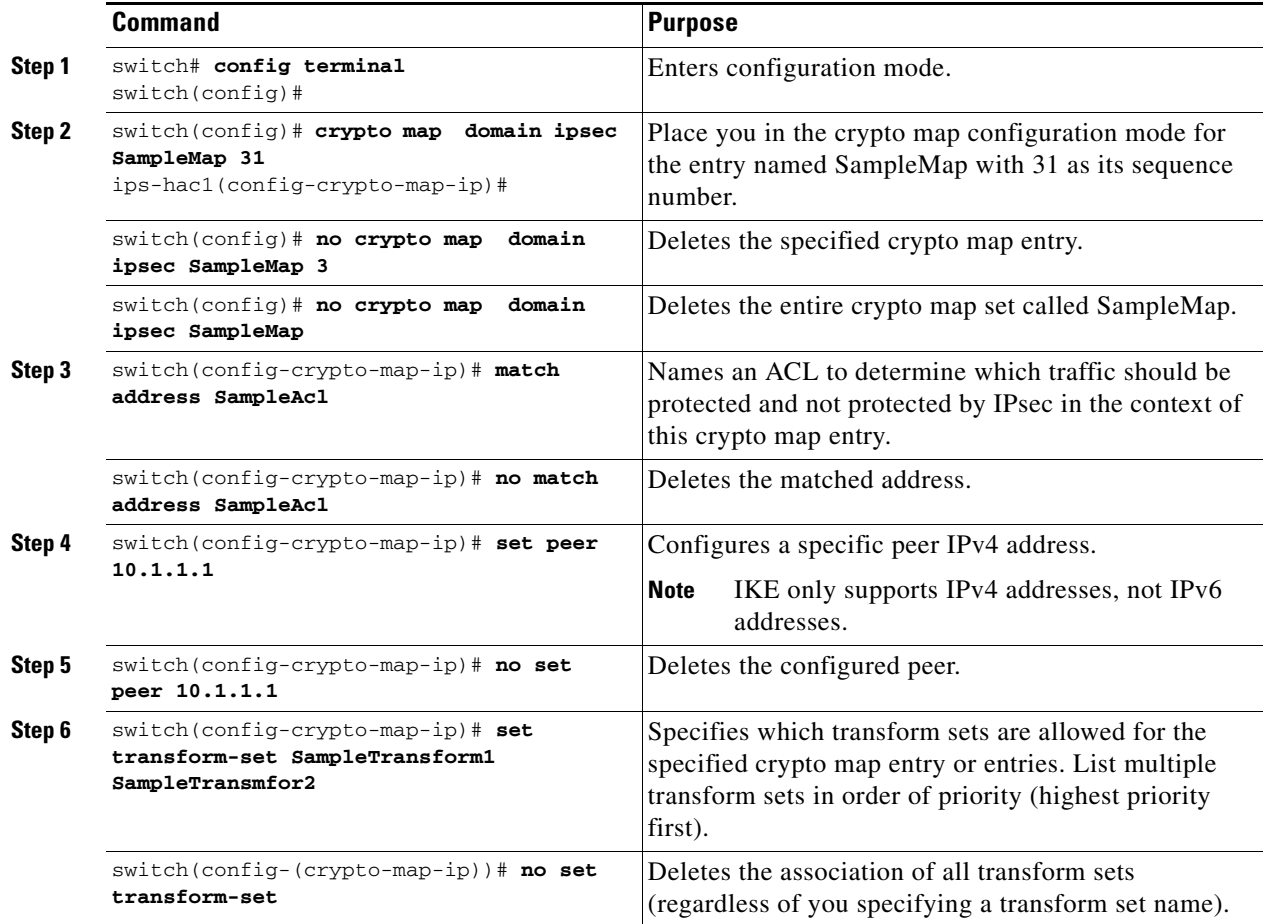

### <span id="page-898-1"></span>**About SA Lifetime Negotiation**

You can override the global lifetime values (size and time) by configuring an SA-specific lifetime value.

To specify SA lifetime negotiation values, you can optionally configure the lifetime value for a specified crypto map. If you do, this value overrides the globally set values. If you do not specify the crypto map specific lifetime, the global value (or global default) is used.

See the ["Global Lifetime Values" section on page 36-29](#page-902-1) for more information on global lifetime values.

### <span id="page-899-0"></span>**Setting the SA Lifetime**

To set the SA lifetime for a specified crypto map entry, follow these steps:

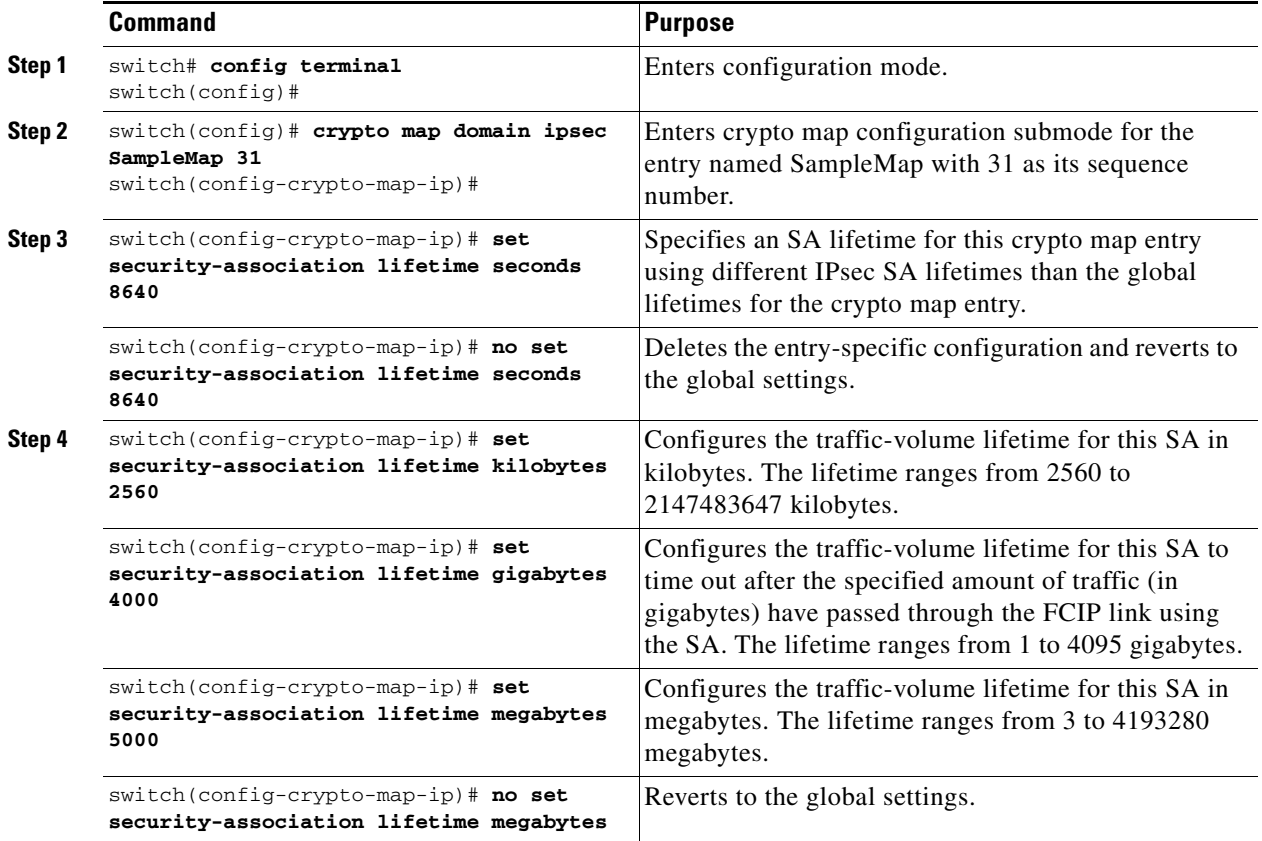

### <span id="page-899-1"></span>**About the AutoPeer Option**

Setting the peer address as **auto-peer** in the crypto map indicates that the destination endpoint of the traffic should be used as the peer address for the SA. Using the same crypto map, a unique SA can be set up at each of the endpoints in the subnet specified by the crypto map's IPv4-ACL entry. Auto-peer simplifies configuration when traffic endpoints are IPsec capable. It is particularly useful for iSCSI, where the iSCSI hosts in the same subnet do not require separate configuration.

[Figure 36-7](#page-900-1) shows a scenario where the auto-peer option can simplify configuration. Using the auto-peer option, only one crypto map entry is needed for all the hosts from subnet X to set up SAs with the switch. Each host will set up its own SA, but will share the crypto map entry. Without the auto-peer option, each host needs one crypto map entry.

See the ["Sample iSCSI Configuration" section on page 36-40](#page-913-0) for more details.
*Figure 36-7 iSCSI with End-to-End IPsec Using the auto-peer Option*

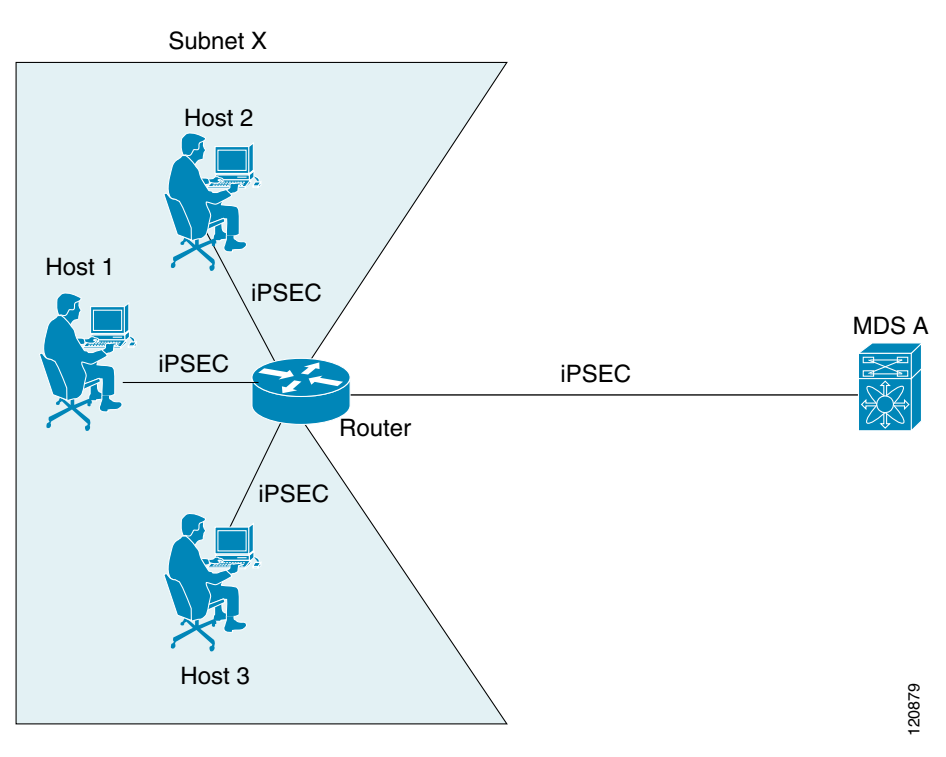

# **Configuring the AutoPeer Option**

To configure the auto-peer option, follow these steps:

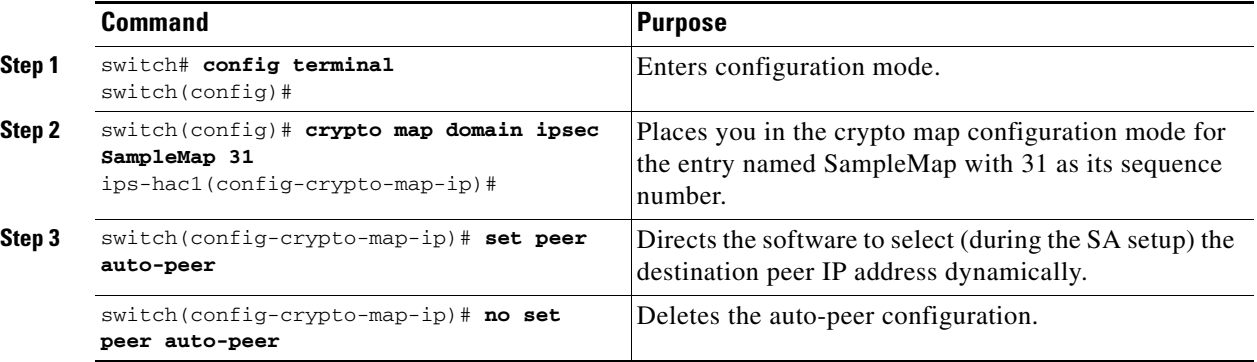

## **About Perfect Forward Secrecy**

To specify SA lifetime negotiation values, you can also optionally configure the perfect forward secrecy (PFS) value in the crypto map.

The PFS feature is disabled by default. If you set the PFS group, you can set one of the DH groups: 1, 2, 5, or 14. If you do not specify a DH group, the software uses group 1 by default.

# **Configuring Perfect Forward Secrecy**

To configure the PFS value, follow these steps:

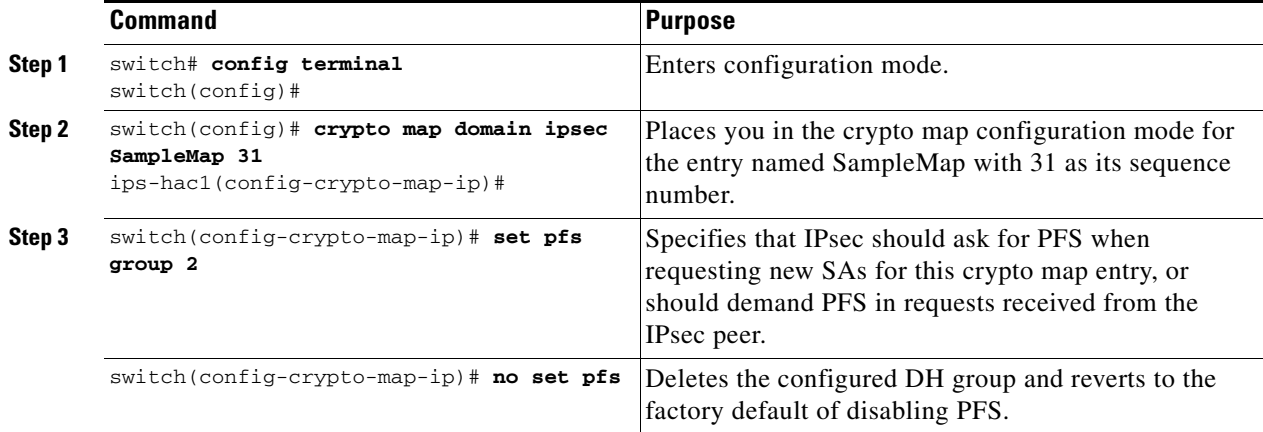

## **About Crypto Map Set Interface Application**

You need to apply a crypto map set to each interface through which IPsec traffic will flow. Applying the crypto map set to an interface instructs the switch to evaluate all the interface's traffic against the crypto map set and to use the specified policy during connection or SA negotiation on behalf of the traffic to be protected by crypto.

You can apply only one crypto map set to an interface. You can apply the same crypto map to multiple interfaces. However, you cannot apply more than one crypto map set to each interface.

## **Applying a Crypto Map Set**

To apply a crypto map set to an interface, follow these steps:

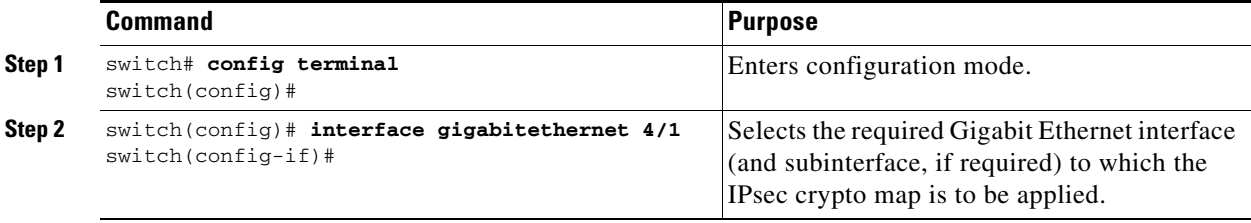

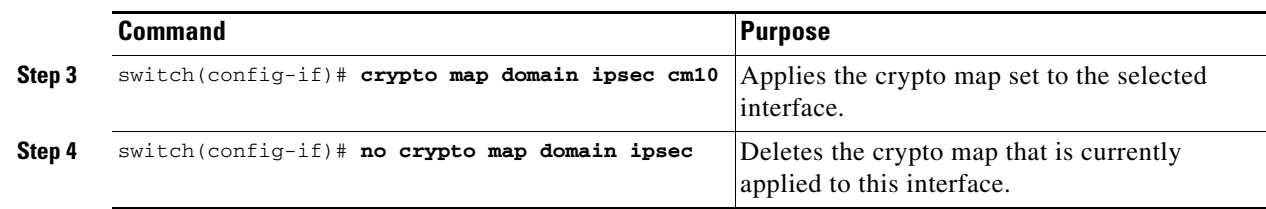

# **IPsec Maintenance**

Certain configuration changes will only take effect when negotiating subsequent security associations. If you want the new settings to take immediate effect, you must clear the existing security associations so that they will be reestablished with the changed configuration. If the switch is actively processing IPsec traffic, it is desirable to clear only the portion of the security association database that would be affected by the configuration changes (that is, clear only the security associations established by a given crypto map set). Clearing the full security association database should be reserved for large-scale changes, or when the router is processing very little other IPsec traffic.

**Caution** Using the **clear crypto sa** command without parameters will clear out the full SA database, which will clear out active security sessions. You may also specify the peer, map, or entry keywords to clear out only a subset of the SA database.

 $\mathcal{L}$ 

**Tip** You can obtain the SA index from the output of the **show crypto sa domain interface gigabitethernet**  *slot/port* command.

Use the **clear crypto sa** command to clear all or part of the SA database.

switch# **clear crypto sa domain ipsec interface gigabitethernet 2/1 inbound sa 1**

# **Global Lifetime Values**

If you have not configured a lifetime in the crypto map entry, the global lifetime values are used when negotiating new IPsec SAs.

You can configure two lifetimes: timed or traffic-volume. An SA expires after the first of these lifetimes is reached. The default lifetimes are 3,600 seconds (one hour) and 450 GB.

If you change a global lifetime, the new lifetime value will not be applied to currently existing SAs, but will be used in the negotiation of subsequently established SAs. If you wish to use the new values immediately, you can clear all or part of the SA database.

Assuming that the particular crypto map entry does not have lifetime values configured, when the switch requests new SAs it will specify its global lifetime values in the request to the peer; it will use this value as the lifetime of the new SAs. When the switch receives a negotiation request from the peer, it uses the value determined by the IKE version in use:

- **•** If you use IKEv1 to set up IPsec SAs, the SA lifetime values are chosen to be the smaller of the two proposals. The same values are programmed on both the ends of the tunnel.
- **•** If you use IKEv2 to set up IPsec SAs, the SAs on each end have their own lifetime values and thus the SAs on both sides expire independently.

The SA (and corresponding keys) will expire according to whichever comes sooner, either after the specified amount of time (in seconds) has passed or after the specified amount of traffic (in bytes) has passed.

A new SA is negotiated before the lifetime threshold of the existing SA is reached to ensure that negotiation completes before the existing SA expires.

The new SA is negotiated when one of the following thresholds is reached (whichever comes first):

- **•** 30 seconds before the lifetime expires or
- **•** Approximately 10% of the lifetime in bytes remain

If no traffic has passed through when the lifetime expires, a new SA is not negotiated. Instead, a new SA will be negotiated only when IPsec sees another packet that should be protected.

To configure global SA lifetimes, follow these steps:

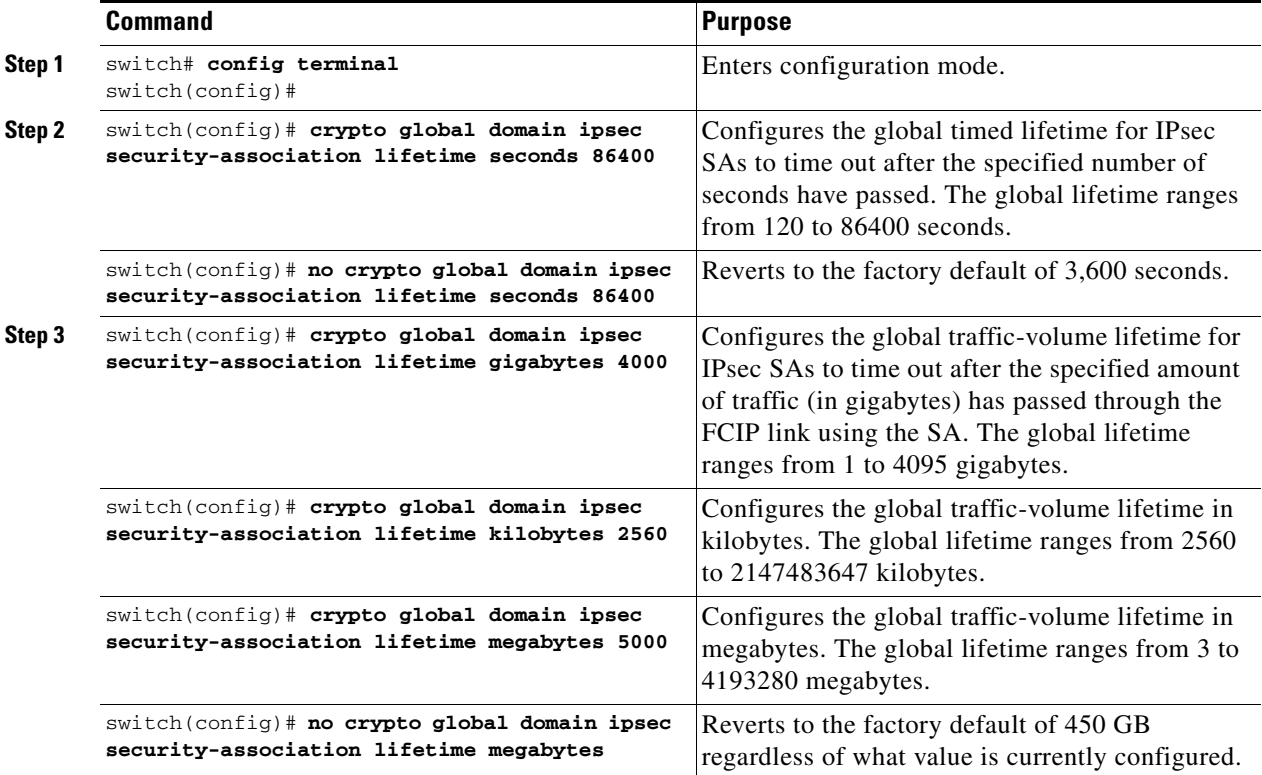

# **Displaying IKE Configurations**

You can verify the IKE information by using the **show** set of commands. See Examples [36-1](#page-904-0) to [36-5.](#page-904-1)

<span id="page-904-0"></span>*Example 36-1 Displays the Parameters Configured for Each IKE Policy*

switch# **show crypto ike domain ipsec** keepalive 60000

#### *Example 36-2 Displays the Initiator Configuration*

switch# **show crypto ike domain ipsec initiator** initiator version 1 address 1.1.1.1 initiator version 1 address 1.1.1.2

#### *Example 36-3 Displays the Key Configuration*

switch# **show crypto ike domain ipsec key** key abcdefgh address 1.1.1.1 key bcdefghi address 1.1.2.1

#### *Example 36-4 Displays the Currently Established Policies for IKE*

```
switch# show crypto ike domain ipsec policy 1
Priority 1, auth pre-shared, lifetime 6000 secs, encryption 3des, hash md5, DH group 5
Priority 3, auth pre-shared, lifetime 86300 secs, encryption aes, hash sha1, DH group 1
```
#### <span id="page-904-1"></span>*Example 36-5 Displays the Currently Established SAs for IKE*

switch# **show crypto ike domain ipsec sa** Tunn Local Addr Remote Addr Encr Hash Auth Method Lifetime ---------------------------------------------------------------------------------------- 1\* 172.22.31.165[500] 172.22.31.166[500] 3des sha1 preshared key 86400 2 172.22.91.174[500] 172.22.91.173[500] 3des sha1 preshared key 86400 ----------------------------------------------------------------------------------------- NOTE: tunnel id ended with \* indicates an IKEv1 tunnel

# **Displaying IPsec Configurations**

You can verify the IPsec information by using the **show** set of commands. See Examples [36-6](#page-904-2) to [36-19.](#page-908-0)

#### <span id="page-904-2"></span>*Example 36-6 Displays Information for the Specified ACL*

```
switch# show ip access-list acl10
ip access-list acl10 permit ip 10.10.10.0 0.0.0.255 10.10.10.0 0.0.0.255 (0 matches)
```
In [Example 36-6,](#page-904-2) the display output match is only displayed of an interface (not the crypto map) meets this criteria.

#### *Example 36-7 Displays the Transform Set Configuration*

```
switch# show crypto transform-set domain ipsec
Transform set: 3des-md5 {esp-3des esp-md5-hmac}
    will negotiate {tunnel}
```

```
Transform set: des-md5 {esp-des esp-md5-hmac}
    will negotiate {tunnel}
Transform set: test {esp-aes-128-cbc esp-md5-hmac}
    will negotiate {tunnel}
```
#### *Example 36-8 Displays All Configured Crypto Maps*

```
switch# show crypto map domain ipsec
Crypto Map "cm10" 1 ipsec
         Peer = Auto Peer
        IP ACL = ac110 permit ip 10.10.10.0 255.255.255.0 10.10.10.0 255.255.255.0
         Transform-sets: 3des-md5, des-md5,
         Security Association Lifetime: 4500 megabytes/3600 seconds
         PFS (Y/N): N
         Interface using crypto map set cm10:
            GigabitEthernet4/1
Crypto Map "cm100" 1 ipsec
         Peer = Auto Peer
        IP ACL = ac1100 permit ip 10.10.100.0 255.255.255.0 10.10.100.0 255.255.255.0
         Transform-sets: 3des-md5, des-md5,
         Security Association Lifetime: 4500 megabytes/3600 seconds
         PFS (Y/N): N
         Interface using crypto map set cm100:
             GigabitEthernet4/2
```
#### *Example 36-9 Displays the Crypto Map Information for a Specific Interface*

```
switch# show crypto map domain ipsec interface gigabitethernet 4/1
Crypto Map "cm10" 1 ipsec
         Peer = Auto Peer
        IP ACL = ac110 permit ip 10.10.10.0 255.255.255.0 10.10.10.0 255.255.255.0
         Transform-sets: 3des-md5, des-md5,
         Security Association Lifetime: 4500 megabytes/120 seconds
         PFS (Y/N): N
         Interface using crypto map set cm10:
             GigabitEthernet4/1
```
#### *Example 36-10 Displays the Specified Crypto Map Information*

```
switch# show crypto map domain ipsec tag cm100
Crypto Map "cm100" 1 ipsec
         Peer = Auto Peer
        IP ACL = ac1100 permit ip 10.10.100.0 255.255.255.0 10.10.100.0 255.255.255.0
         Transform-sets: 3des-md5, des-md5,
         Security Association Lifetime: 4500 megabytes/120 seconds
         PFS (Y/N): N
         Interface using crypto map set cm100:
             GigabitEthernet4/2
```
#### *Example 36-11 Displays SA Association for the Specified Interface*

```
switch# show crypto sad domain ipsec interface gigabitethernet 4/1
interface: GigabitEthernet4/1
```

```
 Crypto map tag: cm10, local addr. 10.10.10.1
 protected network:
 local ident (addr/mask): (10.10.10.0/255.255.255.0)
 remote ident (addr/mask): (10.10.10.4/255.255.255.255)
 current_peer: 10.10.10.4
   local crypto endpt.: 10.10.10.1, remote crypto endpt.: 10.10.10.4
  mode: tunnel, crypto algo: esp-3des, auth algo: esp-md5-hmac
  current outbound spi: 0x30e000f (51249167), index: 0
   lifetimes in seconds:: 120
  lifetimes in bytes:: 423624704
  current inbound spi: 0x30e0000 (51249152), index: 0
  lifetimes in seconds:: 120
   lifetimes in bytes:: 423624704
```
#### *Example 36-12 Displays All SA Associations*

```
switch# show crypto sad domain ipsec 
interface: GigabitEthernet4/1
    Crypto map tag: cm10, local addr. 10.10.10.1
    protected network:
    local ident (addr/mask): (10.10.10.0/255.255.255.0)
    remote ident (addr/mask): (10.10.10.4/255.255.255.255)
    current_peer: 10.10.10.4
      local crypto endpt.: 10.10.10.1, remote crypto endpt.: 10.10.10.4
      mode: tunnel, crypto algo: esp-3des, auth algo: esp-md5-hmac
      current outbound spi: 0x30e000f (51249167), index: 0
      lifetimes in seconds:: 120
      lifetimes in bytes:: 423624704
      current inbound spi: 0x30e0000 (51249152), index: 0
      lifetimes in seconds:: 120
      lifetimes in bytes:: 423624704
```
#### *Example 36-13 Displays Information About the Policy Database*

```
switch# show crypto spd domain ipsec
Policy Database for interface: GigabitEthernet4/1, direction: Both
   0: deny udp any port eq 500 any
# 1: deny udp any any port eq 500
# 2: permit ip 10.10.10.0 255.255.255.0 10.10.10.0 255.255.255.0
# 63: deny ip any any
Policy Database for interface: GigabitEthernet4/2, direction: Both
  # 0: deny udp any port eq 500 any <-----------------------UDP default entry
# 1: deny udp any any port eq 500 <---------------------- UDP default entry
  3: permit ip 10.10.100.0 255.255.255.0 10.10.100.0 255.255.255.0
# 63: deny ip any any <---------------------------------------- Clear text default entry
```
#### *Example 36-14 Displays SPD Information for a Specific Interface*

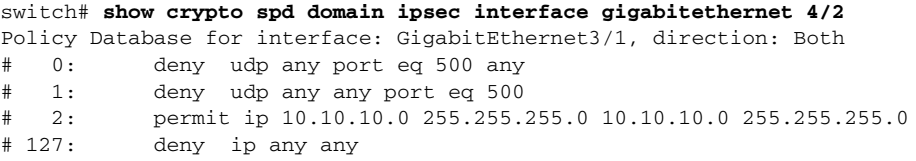

*Example 36-15 Displays Detailed iSCSI Session Information for a Specific Interface*

```
switch# show iscsi session detail 
Initiator iqn.1987-05.com.cisco:01.9f39f09c7468 (ips-host16.cisco.com) 
    Initiator ip addr (s): 10.10.10.5 
  Session #1 (index 24)
    Discovery session, ISID 00023d000001, Status active
   Session #2 (index 25)
    Target ibm1
    VSAN 1, ISID 00023d000001, TSIH 0, Status active, no reservation
    Type Normal, ExpCmdSN 42, MaxCmdSN 57, Barrier 0
    MaxBurstSize 0, MaxConn 1, DataPDUInOrder Yes
    DataSeqInOrder Yes, InitialR2T Yes, ImmediateData No
    Registered LUN 0, Mapped LUN 0
   Stats:
       PDU: Command: 41, Response: 41
       Bytes: TX: 21388, RX: 0
    Number of connection: 1
     Connection #1
       iSCSI session is protected by IPSec <-----------The iSCSI session protection status
       Local IP address: 10.10.10.4, Peer IP address: 10.10.10.5
       CID 0, State: Full-Feature
       StatSN 43, ExpStatSN 0
       MaxRecvDSLength 131072, our_MaxRecvDSLength 262144
       CSG 3, NSG 3, min_pdu_size 48 (w/ data 48)
       AuthMethod none, HeaderDigest None (len 0), DataDigest None (len 0)
       Version Min: 0, Max: 0
       FC target: Up, Reorder PDU: No, Marker send: No (int 0)
       Received MaxRecvDSLen key: Yes
```
#### *Example 36-16 Displays FCIP Information for a Specific Interface*

```
switch# show interface fcip 1
fcip1 is trunking
    Hardware is GigabitEthernet 
    Port WWN is 20:50:00:0d:ec:08:6c:c0
    Peer port WWN is 20:10:00:05:30:00:a7:9e
    Admin port mode is auto, trunk mode is on
    Port mode is TE
    Port vsan is 1
    Speed is 1 Gbps
    Trunk vsans (admin allowed and active) (1)
   Trunk vsans (up) (1)
    Trunk vsans (isolated) ()
    Trunk vsans (initializing) ()
    Using Profile id 1 (interface GigabitEthernet2/1)
    Peer Information
      Peer Internet address is 10.10.11.1 and port is 3225
    FCIP tunnel is protected by IPSec <-----------The FCIP tunnel protection status
    Write acceleration mode is off
    Tape acceleration mode is off
    Tape Accelerator flow control buffer size is 256 KBytes
    IP Compression is disabled
    Special Frame is disabled
    Maximum number of TCP connections is 2
    Time Stamp is disabled
    QOS control code point is 0
    QOS data code point is 0
    B-port mode disabled
    TCP Connection Information
      2 Active TCP connections
```

```
 Control connection: Local 10.10.11.2:3225, Remote 10.10.11.1:65520
     Data connection: Local 10.10.11.2:3225, Remote 10.10.11.1:65522
   2 Attempts for active connections, 0 close of connections
 TCP Parameters
   Path MTU 1400 bytes
   Current retransmission timeout is 200 ms
   Round trip time: Smoothed 2 ms, Variance: 1
   Advertized window: Current: 124 KB, Maximum: 124 KB, Scale: 6
   Peer receive window: Current: 123 KB, Maximum: 123 KB, Scale: 6
   Congestion window: Current: 53 KB, Slow start threshold: 48 KB
   Current Send Buffer Size: 124 KB, Requested Send Buffer Size: 0 KB
   CWM Burst Size: 50 KB
 5 minutes input rate 128138888 bits/sec, 16017361 bytes/sec, 7937 frames/sec
 5 minutes output rate 179275536 bits/sec, 22409442 bytes/sec, 46481 frames/sec
   10457037 frames input, 21095415496 bytes
      308 Class F frames input, 32920 bytes
      10456729 Class 2/3 frames input, 21095382576 bytes
      9907495 Reass frames
      0 Error frames timestamp error 0
   63792101 frames output, 30250403864 bytes
      472 Class F frames output, 46816 bytes
      63791629 Class 2/3 frames output, 30250357048 bytes
      0 Error frames
```
#### *Example 36-17 Displays the Global IPsec Statistics for the Switch*

```
switch# show crypto global domain ipsec
IPSec global statistics:
         Number of crypto map sets: 3
         IKE transaction stats: 0 num, 256 max
         Inbound SA stats: 0 num
         Outbound SA stats: 0 num
```
#### *Example 36-18 Displays the IPsec Statistics for the Specified Interface*

switch# **show crypto global domain ipsec interface gigabitethernet 3/1** IPSec interface statistics: IKE transaction stats: 0 num Inbound SA stats: 0 num, 512 max Outbound SA stats: 0 num, 512 max

#### <span id="page-908-0"></span>*Example 36-19 Displays the Global SA Lifetime Values*

switch# **show crypto global domain ipsec security-association lifetime** Security Association Lifetime: 450 gigabytes/3600 seconds

# **Sample FCIP Configuration**

[Figure 36-8](#page-909-0) focuses on implementing IPsec for one FCIP link (Tunnel 2). Tunnel 2 carries encrypted data between MDS A and MDS C.

```
Figure 36-8 IP Security Usage in an FCIP Scenario
```
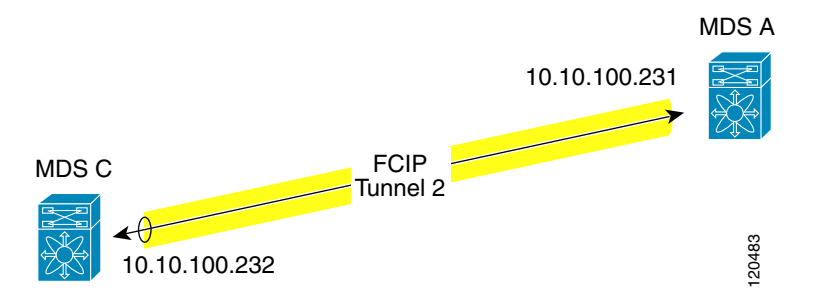

To configure IPsec for the FCIP scenario shown in [Figure 36-8,](#page-909-0) follow these steps:

```
Step 1 Enable IKE and IPsec in Switch MDS A.
```

```
sw10.1.1.100# conf t
sw10.1.1.100(config)# crypto ike enable
sw10.1.1.100(config)# crypto ipsec enable
```
#### **Step 2** Configure IKE in Switch MDS A.

```
sw10.1.1.100(config)# crypto ike domain ipsec
sw10.1.1.100(config-ike-ipsec)# key ctct address 10.10.100.232
sw10.1.1.100(config-ike-ipsec)# policy 1
sw10.1.1.100(config-ike-ipsec-policy)# encryption 3des
sw10.1.1.100(config-ike-ipsec-policy)# hash md5
sw10.1.1.100(config-ike-ipsec-policy)# end
sw10.1.1.100#
```
**Step 3** Configure the ACLs in Switch MDS A.

sw10.1.1.100# **conf t** sw10.1.1.100(config)# **ip access-list acl1 permit tcp 10.10.100.231 0.0.0.0 range port 3260 3260 10.10.100.232 0.0.0.0**

**Step 4** Configure the transform set in Switch MDS A.

sw10.1.1.100(config)# **crypto transform-set domain ipsec tfs-02 esp-aes 128 esp-sha1-hmac**

```
Step 5 Configure the crypto map in Switch MDS A.
```

```
sw10.1.1.100(config)# crypto map domain ipsec cmap-01 1
sw10.1.1.100(config-crypto-map-ip)# match address acl1
sw10.1.1.100(config-crypto-map-ip)# set peer 10.10.100.232
sw10.1.1.100(config-crypto-map-ip)# set transform-set tfs-02
sw10.1.1.100(config-crypto-map-ip)# set security-association lifetime seconds 120
sw10.1.1.100(config-crypto-map-ip)# set security-association lifetime gigabytes 3000
sw10.1.1.100(config-crypto-map-ip)# set pfs group5
sw10.1.1.100(config-crypto-map-ip)# end
sw10.1.1.100#
```
**Step 6** Bind the interface to the crypto map set in Switch MDS A.

sw10.1.1.100# **conf t**

```
sw10.1.1.100(config)# int gigabitethernet 7/1
sw10.1.1.100(config-if)# ip addr 10.10.100.231 255.255.255.0
sw10.1.1.100(config-if)# crypto map domain ipsec cmap-01
sw10.1.1.100(config-if)# no shut
sw10.1.1.100(config-if)# exit
sw10.1.1.100(config)#
```
#### **Step 7** Configure FCIP in Switch MDS A.

```
sw10.1.1.100(config)# fcip enable
sw10.1.1.100(config)# fcip profile 2
sw10.1.1.100(config-profile)# ip address 10.10.100.231
sw10.1.1.100(config-profile)# int fcip 2
sw10.1.1.100(config-if)# peer-info ipaddr 10.10.100.232
sw10.1.1.100(config-if)# use-profile 2
sw10.1.1.100(config-if)# no shut
sw10.1.1.100(config-if)# end
sw10.1.1.100#
```
#### **Step 8** Verify the configuration in Switch MDS A.

```
sw10.1.1.100# show crypto global domain ipsec security-association lifetime 
Security Association Lifetime: 4500 megabytes/3600 seconds
```

```
sw10.1.1.100# show crypto map domain ipsec 
Crypto Map "cmap-01" 1 ipsec
        Peer = 10.10.100.232 
       IP ACL = ac11 permit ip 10.10.100.231 255.255.255.255 10.10.100.232 255.255.255.255
        Transform-sets: tfs-02, 
        Security Association Lifetime: 3000 gigabytes/120 seconds
        PFS (Y/N): Y
         PFS Group: group5
Interface using crypto map set cmap-01:
    GigabitEthernet7/1
sw10.1.1.100# show crypto transform-set domain ipsec 
Transform set: tfs-02 {esp-aes 128 esp-sha1-hmac}
    will negotiate {tunnel}
sw10.1.1.100# show crypto spd domain ipsec 
Policy Database for interface: GigabitEthernet7/1, direction: Both
   0: deny udp any port eq 500 any
# 1: deny udp any any port eq 500
# 2: permit ip 10.10.100.231 255.255.255.255 10.10.100.232 255.255.255.255
# 63: deny ip any any
sw10.1.1.100# show crypto ike domain ipsec 
keepalive 3600
```
sw10.1.1.100# **show crypto ike domain ipsec key** key ctct address 10.10.100.232

sw10.1.1.100# **show crypto ike domain ipsec policy**  Priority 1, auth pre-shared, lifetime 86300 secs, encryption 3des, hash md5, DH group 1

#### **Step 9** Enable IKE and IPsec in Switch MDS C.

sw11.1.1.100# **conf t** sw11.1.1.100(config)# **crypto ike enable** sw11.1.1.100(config)# **crypto ipsec enable**

#### **Step 10** Configure IKE in Switch MDS C.

sw11.1.1.100(config)# **crypto ike domain ipsec**

```
sw11.1.1.100(config-ike-ipsec)# key ctct address 10.10.100.231
sw11.1.1.100(config-ike-ipsec)# policy 1
sw11.1.1.100(config-ike-ipsec-policy)# encryption 3des
sw11.1.1.100(config-ike-ipsec-policy)# hash md5
sw11.1.1.100(config-ike-ipsec-policy)# exit
sw11.1.1.100(config-ike-ipsec)# end
sw11.1.1.100#
```
**Step 11** Configure the ACLs in Switch MDS C.

```
sw11.1.1.100# conf t
sw11.1.1.100(config)# ip access-list acl1 permit ip 10.10.100.232 0.0.0.0 10.10.100.231 
0.0.0.0
```
**Step 12** Configure the transform set in Switch MDS C.

sw11.1.1.100(config)# **crypto transform-set domain ipsec tfs-02 esp-aes 128 esp-sha1-hmac**

**Step 13** Configure the crypto map in Switch MDS C.

```
sw11.1.1.100(config)# crypto map domain ipsec cmap-01 1
sw11.1.1.100(config-crypto-map-ip)# match address acl1
sw11.1.1.100(config-crypto-map-ip)# set peer 10.10.100.231
sw11.1.1.100(config-crypto-map-ip)# set transform-set tfs-02
sw11.1.1.100(config-crypto-map-ip)# set security-association lifetime seconds 120
sw11.1.1.100(config-crypto-map-ip)# set security-association lifetime gigabytes 3000
sw11.1.1.100(config-crypto-map-ip)# set pfs group5
sw11.1.1.100(config-crypto-map-ip)# exit
sw11.1.1.100(config)#
```
**Step 14** Bind the interface to the crypto map set in Switch MDS C.

```
sw11.1.1.100(config)# int gigabitethernet 1/2
sw11.1.1.100(config-if)# ip addr 10.10.100.232 255.255.255.0
sw11.1.1.100(config-if)# crypto map domain ipsec cmap-01
sw11.1.1.100(config-if)# no shut
sw11.1.1.100(config-if)# exit
sw11.1.1.100(config)#
```

```
Step 15 Configure FCIP in Switch MDS C.
```

```
sw11.1.1.100(config)# fcip enable
sw11.1.1.100(config)# fcip profile 2
sw11.1.1.100(config-profile)# ip address 10.10.100.232
sw11.1.1.100(config-profile)# int fcip 2
sw11.1.1.100(config-if)# peer-info ipaddr 10.10.100.231
sw11.1.1.100(config-if)# use-profile 2
sw11.1.1.100(config-if)# no shut
sw11.1.1.100(config-if)# exit
sw11.1.1.100(config)# exit
```
**Step 16** Verify the configuration in Switch MDS C.

```
sw11.1.1.100# show crypto global domain ipsec security-association lifetime 
Security Association Lifetime: 4500 megabytes/3600 seconds
```

```
sw11.1.1.100# show crypto map domain ipsec 
Crypto Map "cmap-01" 1 ipsec
        Peer = 10.10.100.231IP ACL = ac11 permit ip 10.10.100.232 255.255.255.255 10.10.100.231 255.255.255.255
         Transform-sets: tfs-02, 
         Security Association Lifetime: 3000 gigabytes/120 seconds
         PFS (Y/N): Y
          PFS Group: group5
```

```
Interface using crypto map set cmap-01:
             GigabitEthernet1/2
        sw11.1.1.100# show crypto spd domain ipsec 
        Policy Database for interface: GigabitEthernet1/2, direction: Both
        # 0: deny udp any port eq 500 any
        # 1: deny udp any any port eq 500
        # 2: permit ip 10.10.100.232 255.255.255.255 10.10.100.231 255.255.255.255
        # 63: deny ip any any
        sw11.1.1.100# show crypto sad domain ipsec 
        interface: GigabitEthernet1/2 
             Crypto map tag: cmap-01, local addr. 10.10.100.232 
             protected network: 
             local ident (addr/mask): (10.10.100.232/255.255.255.255) 
             remote ident (addr/mask): (10.10.100.231/255.255.255.255) 
             current_peer: 10.10.100.231 
               local crypto endpt.: 10.10.100.232, remote crypto endpt.: 10.10.100.231
               mode: tunnel, crypto algo: esp-3des, auth algo: esp-md5-hmac 
              current outbound spi: 0x38f96001 (955867137), index: 29 
               lifetimes in seconds:: 120 
               lifetimes in bytes:: 3221225472000 
              current inbound spi: 0x900b011 (151040017), index: 16 
               lifetimes in seconds:: 120 
               lifetimes in bytes:: 3221225472000 
        sw11.1.1.100# show crypto transform-set domain ipsec 
        Transform set: tfs-02 {esp-aes 128 esp-sha1-hmac}
             will negotiate {tunnel}
        sw11.1.1.100# show crypto ike domain ipsec 
        keepalive 3600
        sw11.1.1.100# show crypto ike domain ipsec key
        key ctct address 10.10.100.231
        sw11.1.1.100# show crypto ike domain ipsec policy 
        Priority 1, auth pre-shared, lifetime 86300 secs, encryption 3des, hash md5, DH 
        group 1
        sw11.1.1.100# show crypto ike domain ipsec sa
        Tunn Local Addr Remote Addr Encr Hash Auth Method Lifetime
        ----------------------------------------------------------------------------------------
                1* 10.10.100.232[500] 10.10.100.231[500] 3des md5 preshared key 86300
              -----------------------------------------------------------------------------------------
        NOTE: tunnel id ended with * indicates an IKEv1 tunnel
Step 17 Verify the configuration in Switch MDS A.
        sw10.1.1.100# show crypto sad domain ipsec 
        interface: GigabitEthernet7/1 
             Crypto map tag: cmap-01, local addr. 10.10.100.231 
             protected network: 
             local ident (addr/mask): (10.10.100.231/255.255.255.255) 
             remote ident (addr/mask): (10.10.100.232/255.255.255.255) 
             current_peer: 10.10.100.232 
               local crypto endpt.: 10.10.100.231, remote crypto endpt.: 10.10.100.232
               mode: tunnel, crypto algo: esp-3des, auth algo: esp-md5-hmac 
              current outbound spi: 0x900b01e (151040030), index: 10 
               lifetimes in seconds:: 120 
               lifetimes in bytes:: 3221225472000 
              current inbound spi: 0x38fe700e (956198926), index: 13
```
lifetimes in seconds:: 120

 lifetimes in bytes:: 3221225472000 sw10.1.1.100# **show crypto ike domain ipsec sa**  Tunn Local Addr Remote Addr Encr Hash Auth Method Lifetime ------------------------------------------------------------------------------- 1 10.10.100.231[500] 10.10.100.232[500] 3des md5 preshared key 86300 You have now configured IPsec in both switches MDS A and MDS C.

# **Sample iSCSI Configuration**

[Figure 36-9](#page-913-0) focuses on the iSCSI session between MDS A and the hosts in subnet 12.12.1/24. Using the **auto-peer** option, when any host from the subnet 12.12.1.0/24 tries to connect to the MDS switch's Gigabit Ethernet port 7/1, an SA is created between the hosts and the MDS switch. With auto-peer, only one crypto map is necessary to create SAs for all the hosts in the same subnet. Without auto-peer, you need one crypto map entry per host.

<span id="page-913-0"></span>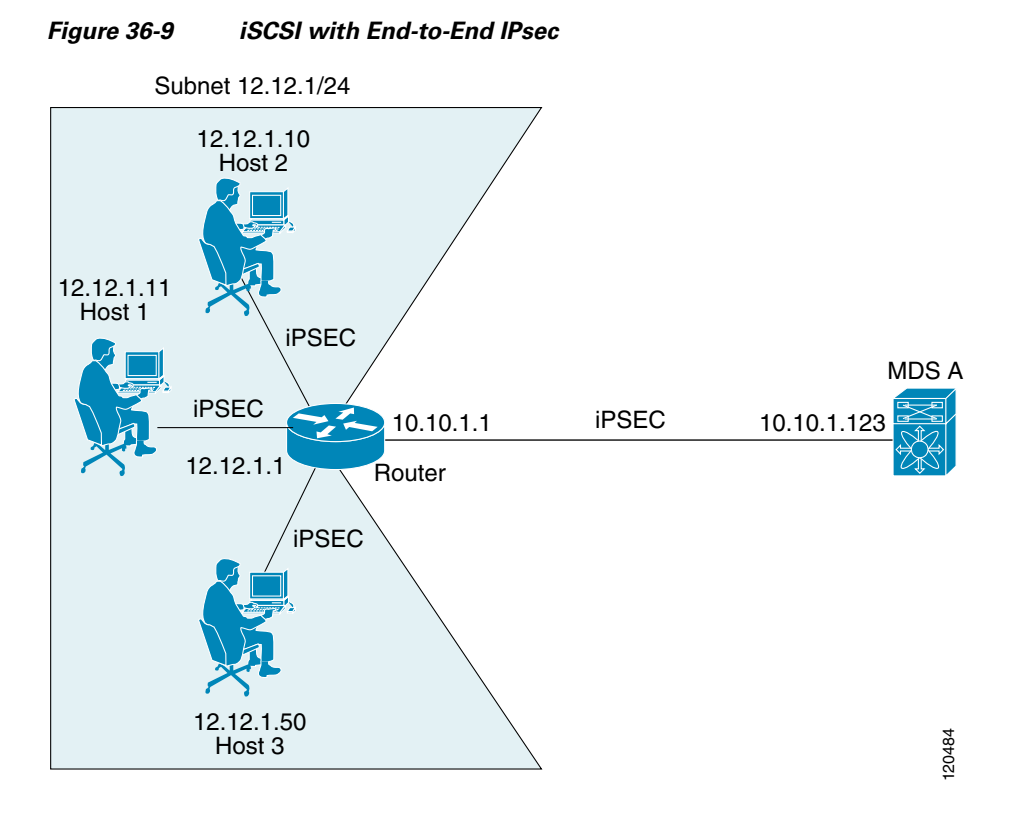

To configure IPsec for the iSCSI scenario shown in [Figure 36-9,](#page-913-0) follow these steps:

**Step 1** Configure the ACLs in Switch MDS A. sw10.1.1.100# **conf t** sw10.1.1.100(config)# **ip access-list acl1 permit tcp 10.10.1.0 0.0.0.255 range port 3260 3260 12.12.1.0 0.0.0.255**

**Step 2** Configure the transform set in Switch MDS A.

sw10.1.1.100(config)# crypto transform-set domain ipsec tfs-01 esp-3des esp-md5-hmac

**Step 3** Configure the crypto map in Switch MDS A.

```
sw10.1.1.100(config)# crypto map domain ipsec cmap-01 1
sw10.1.1.100(config-crypto-map-ip)# match address acl1
sw10.1.1.100(config-crypto-map-ip)# set peer auto-peer
sw10.1.1.100(config-crypto-map-ip)# set transform-set tfs-01
sw10.1.1.100(config-crypto-map-ip)# end
sw10.1.1.100#
```
**Step 4** Bind the interface to the crypto map set in Switch MDS A.

```
sw10.1.1.100# conf t
sw10.1.1.100(config)# int gigabitethernet 7/1
sw10.1.1.100(config-if)# ip address 10.10.1.123 255.255.255.0
sw10.1.1.100(config-if)# crypto map domain ipsec cmap-01
sw10.1.1.100(config-if)# no shut
sw10.1.1.100(config-if)# end
sw10.1.1.100#
```
You have now configured IPsec in MDS A using the Cisco MDS IPsec and iSCSI features.

# <span id="page-914-0"></span>**Default Settings**

[Table 36-3](#page-914-0) lists the default settings for IKE parameters.

#### *Table 36-3 Default IKE Parameters*

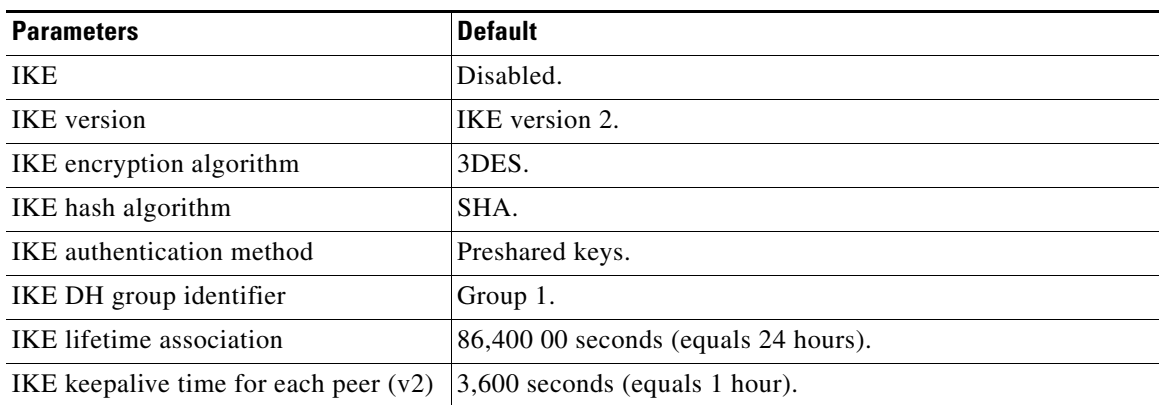

[Table 36-4](#page-914-1) lists the default settings for IPsec parameters.

### <span id="page-914-1"></span>*Table 36-4 Default IPsec Parameters*

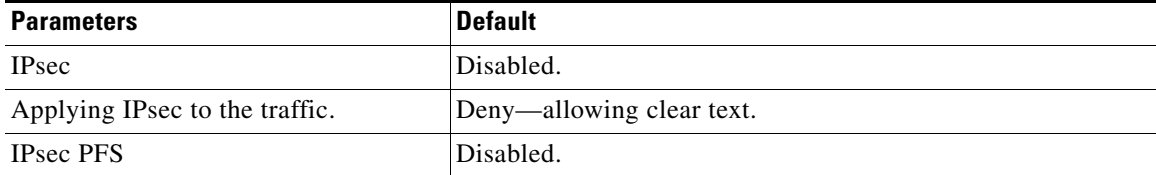

H

## *Send documentation comments to mdsfeedback-doc@cisco.com*

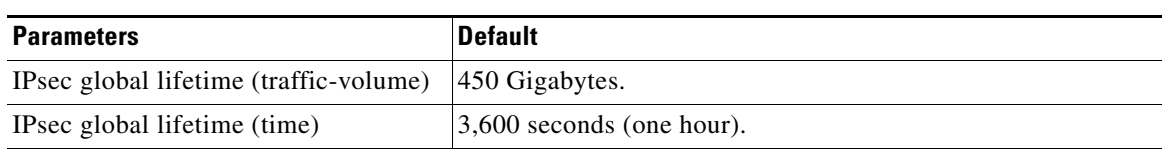

*Table 36-4 Default IPsec Parameters (continued)*

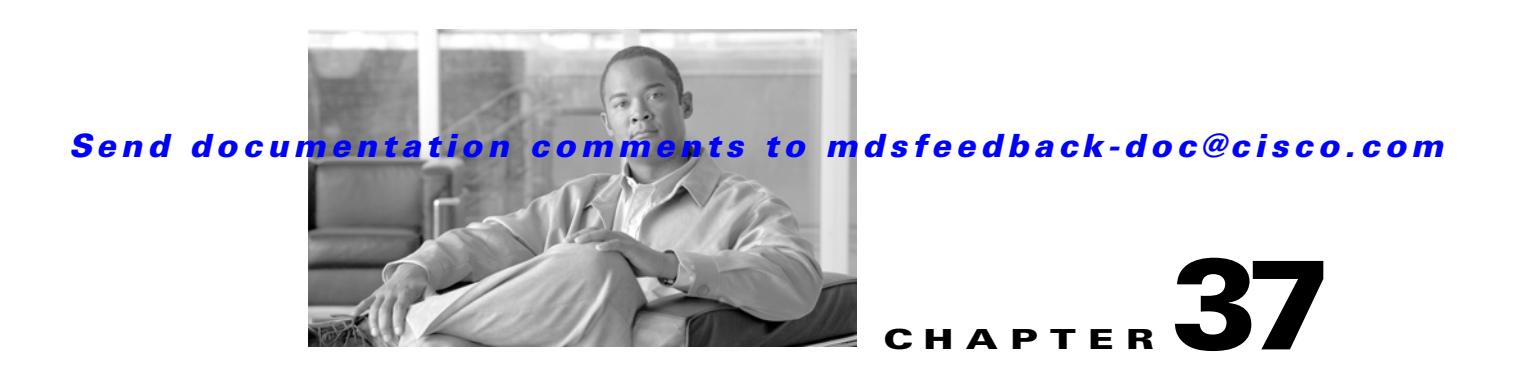

# **Configuring FC-SP and DHCHAP**

Fibre Channel Security Protocol (FC-SP) capabilities provide switch-switch and host-switch authentication to overcome security challenges for enterprise-wide fabrics. Diffie-Hellman Challenge Handshake Authentication Protocol (DHCHAP) is an FC-SP protocol that provides authentication between Cisco MDS 9000 Family switches and other devices. DHCHAP consists of the CHAP protocol combined with the Diffie-Hellman exchange.

This chapter includes the following sections:

- [About Fabric Authentication, page 37-1](#page-916-1)
- **•** [DHCHAP, page 37-1](#page-916-2)
- [Sample Configuration, page 37-10](#page-925-0)
- **•** [Default Settings, page 37-12](#page-927-0)

# <span id="page-916-1"></span>**About Fabric Authentication**

All switches in the Cisco MDS 9000 Family enable fabric-wide authentication from one switch to another switch, or from a switch to a host. These switch and host authentications are performed locally or remotely in each fabric. As storage islands are consolidated and migrated to enterprise-wide fabrics new security challenges arise. The approach of securing storage islands cannot always be guaranteed in enterprise-wide fabrics. For example, in a campus environment with geographically distributed switches someone could maliciously interconnect incompatible switches or you could accidentally do so, resulting in Inter-Switch Link (ISL) isolation and link disruption. This need for physical security is addressed by switches in the Cisco MDS 9000 Family (see [Figure 37-1](#page-916-0)).

#### <span id="page-916-0"></span>*Figure 37-1 Switch and Host Authentication*

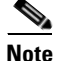

**Note** Fibre Channel (FC) host bus adapters (HBAs) with appropriate firmware and drivers are required for host-switch authentication.

# <span id="page-916-2"></span>**DHCHAP**

DHCHAP is an authentication protocol that authenticates the devices connecting to a switch. Fibre Channel authentication allows only trusted devices to be added to a fabric, thus preventing unauthorized devices from accessing the switch.

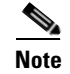

**Note** The terms FC-SP and DHCHAP are used interchangeably in this chapter.

DHCHAP is a mandatory password-based, key-exchange authentication protocol that supports both switch-to-switch and host-to-switch authentication. DHCHAP negotiates hash algorithms and DH groups before performing authentication. It supports MD5 and SHA-1 algorithm-based authentication.

Configuring the DHCHAP feature requires the ENTERPRISE PKG license (see Chapter 3, "Obtaining [and Installing Licenses"](#page-118-0)).

To configure DHCHAP authentication using the local password database, follow these steps:

- **Step 1** Enable DHCHAP.
- **Step 2** Identify and configure the DHCHAP authentication modes.
- **Step 3** Configure the hash algorithm and DH group.
- **Step 4** Configure the DHCHAP password for the local switch and other switches in the fabric.
- **Step 5** Configure the DHCHAP timeout value for reauthentication.
- **Step 6** Verify the DHCHAP configuration.

This section includes the following topics:

- **•** [DHCHAP Compatibility with Existing Cisco MDS Features, page 37-3](#page-918-0)
- **•** [About Enabling DHCHAP, page 37-3](#page-918-1)
- **•** [Enabling DHCHAP, page 37-3](#page-918-2)
- **•** [About DHCHAP Authentication Modes, page 37-4](#page-919-0)
- **•** [Configuring the DHCHAP Mode, page 37-4](#page-919-1)
- **•** [About the DHCHAP Hash Algorithm, page 37-5](#page-920-0)
- **•** [Configuring the DHCHAP Hash Algorithm, page 37-5](#page-920-1)
- **•** [About the DHCHAP Group Settings, page 37-6](#page-921-0)
- **•** [Configuring the DHCHAP Group Settings, page 37-6](#page-921-1)
- **•** [About the DHCHAP Password, page 37-6](#page-921-2)
- **•** [Configuring DHCHAP Passwords for the Local Switch, page 37-7](#page-922-0)
- **•** [About Password Configuration for Remote Devices, page 37-7](#page-922-1)
- **•** [Configuring DHCHAP Passwords for Remote Devices, page 37-8](#page-923-0)
- **•** [About the DHCHAP Timeout Value, page 37-8](#page-923-1)
- **•** [Configuring the DHCHAP Timeout Value, page 37-8](#page-923-2)
- **•** [Configuring DHCHAP AAA Authentication, page 37-8](#page-923-3)
- **•** [Displaying Protocol Security Information, page 37-9](#page-924-0)

# <span id="page-918-0"></span>**DHCHAP Compatibility with Existing Cisco MDS Features**

This sections identifies the impact of configuring the DHCHAP feature along with existing Cisco MDS features:

- PortChannel interfaces—If DHCHAP is enabled for ports belonging to a PortChannel, DHCHAP authentication is performed at the physical interface level, not at the PortChannel level.
- **•** FCIP interfaces—The DHCHAP protocol works with the FCIP interface just as it would with a physical interface.
- **•** Port security or fabric binding—Fabric binding policies are enforced based on identities authenticated by DHCHAP.
- **•** VSANs—DHCHAP authentication is not done on a per-VSAN basis.
- **•** High availability—DHCHAP authentication works transparently with existing HA features.

# <span id="page-918-1"></span>**About Enabling DHCHAP**

By default, the DHCHAP feature is disabled in all switches in the Cisco MDS 9000 Family.

You must explicitly enable the DHCHAP feature to access the configuration and verification commands for fabric authentication. When you disable this feature, all related configurations are automatically discarded.

# <span id="page-918-2"></span>**Enabling DHCHAP**

To enable DHCHAP for a Cisco MDS switch, follow these steps:

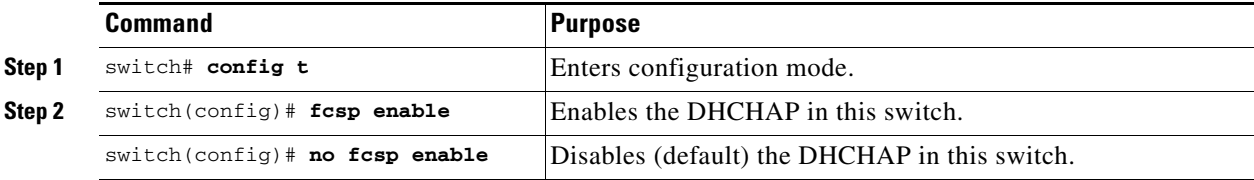

# <span id="page-919-0"></span>**About DHCHAP Authentication Modes**

The DHCHAP authentication status for each interface depends on the configured DHCHAP port mode.

When the DHCHAP feature is enabled in a switch, each Fibre Channel interface or FCIP interface may be configured to be in one of four DHCHAP port modes:

- **•** On—During switch initialization, if the connecting device supports DHCHAP authentication, the software performs the authentication sequence. If the connecting device does not support DHCHAP authentication, the software moves the link to an isolated state.
- **•** Auto-Active—During switch initialization, if the connecting device supports DHCHAP authentication, the software performs the authentication sequence. If the connecting device does not support DHCHAP authentication, the software continues with the rest of the initialization sequence.
- **•** Auto-Passive (default)—The switch does not initiate DHCHAP authentication, but participates in DHCHAP authentication if the connecting device initiates DHCHAP authentication.
- Off—The switch does not support DHCHAP authentication. Authentication messages sent to such ports return error messages to the initiating switch.

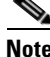

**Note** Whenever DHCHAP port mode is changed to a mode other than the Off mode, reauthentication is performed.

[Table 37-1](#page-919-2) identifies the switch-to-switch authentication behavior between two Cisco MDS switches in various modes.

| <b>Switch N</b>               | <b>Switch 1 DHCHAP Modes</b>      |                                               |                                                         |                                            |  |
|-------------------------------|-----------------------------------|-----------------------------------------------|---------------------------------------------------------|--------------------------------------------|--|
| <b>DHCHAP</b><br><b>Modes</b> | <b>on</b>                         | auto-active                                   | auto-passive                                            | off                                        |  |
| on                            | <b>FC-SP</b><br>authentication is | FC-SP authentication<br>is performed.         | <b>FC-SP</b> authentication<br>is performed.            | Link is brought<br>down.                   |  |
| auto-Active                   | performed.                        |                                               |                                                         | <b>FC-SP</b>                               |  |
| auto-Passive                  |                                   |                                               | <b>FC-SP</b> authentication<br>is <i>not</i> performed. | authentication is<br><i>not</i> performed. |  |
| off                           | Link is brought<br>down.          | FC-SP authentication is <i>not</i> performed. |                                                         |                                            |  |

<span id="page-919-2"></span>*Table 37-1 DHCHAP Authentication Status Between Two MDS Switches*

## <span id="page-919-1"></span>**Configuring the DHCHAP Mode**

To configure the DHCHAP mode for a particular interface, follow these steps:

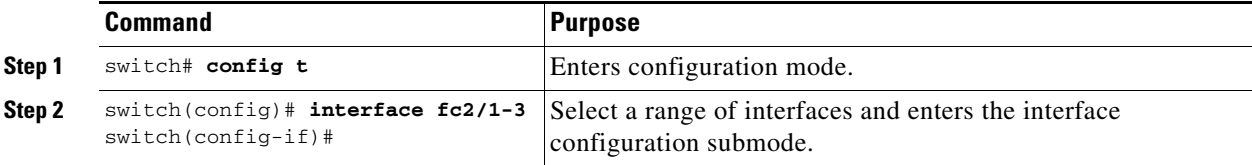

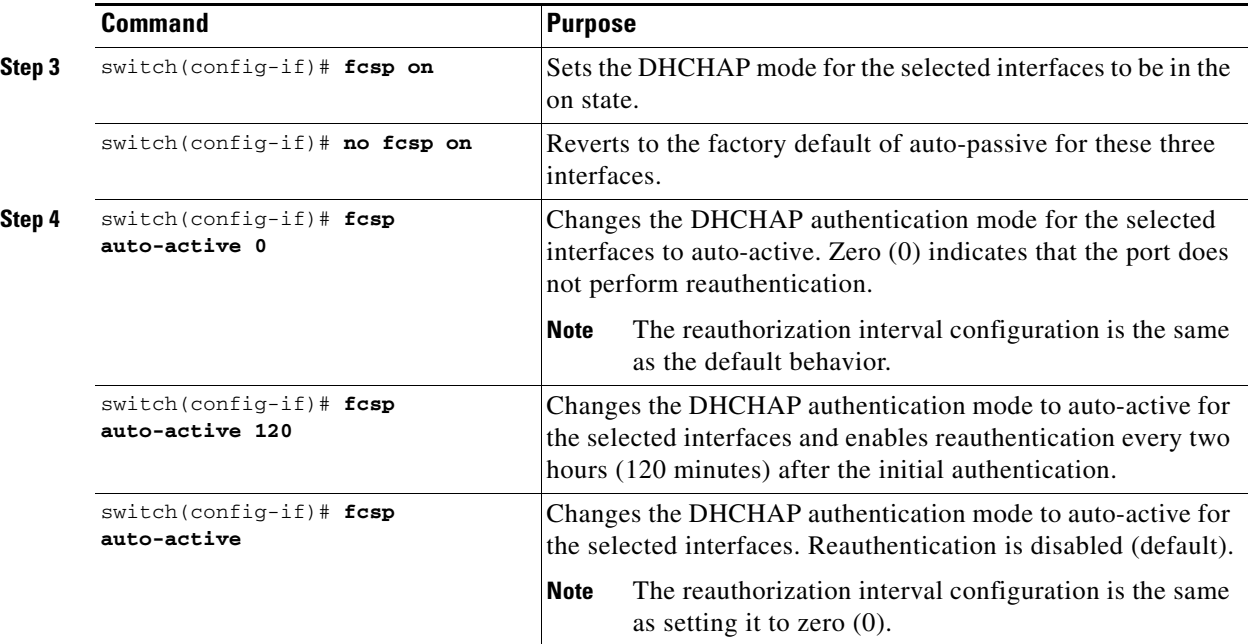

# <span id="page-920-0"></span>**About the DHCHAP Hash Algorithm**

Cisco MDS switches support a default hash algorithm priority list of MD5 followed by SHA-1 for DHCHAP authentication.

$$
\underline{\mathcal{Q}}
$$

**Tip** If you change the hash algorithm configuration, then change it globally for all switches in the fabric.

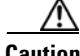

**Caution** RADIUS and TACACS+ protocols always use MD5 for CHAP authentication. Using SHA-1 as the hash algorithm may prevent RADIUS and TACACS+ usage—even if these AAA protocols are enabled for DHCHAP authentication.

# <span id="page-920-1"></span>**Configuring the DHCHAP Hash Algorithm**

To configure the hash algorithm, follow these steps:

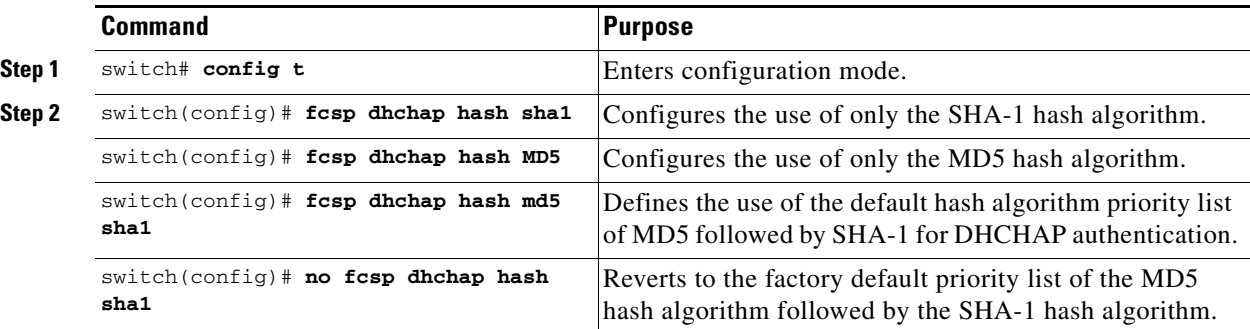

#### **DHCHAP**

### *Send documentation comments to mdsfeedback-doc@cisco.com*

## <span id="page-921-0"></span>**About the DHCHAP Group Settings**

All switches in the Cisco MDS Family support all DHCHAP groups specified in the standard: 0 (null DH group, which does not perform the Diffie-Hellman exchange), 1, 2, 3, or 4.

 $\mathcal{L}$ 

**Tip** If you change the DH group configuration, change it globally for all switches in the fabric.

# <span id="page-921-1"></span>**Configuring the DHCHAP Group Settings**

To change the DH group settings, follow these steps:

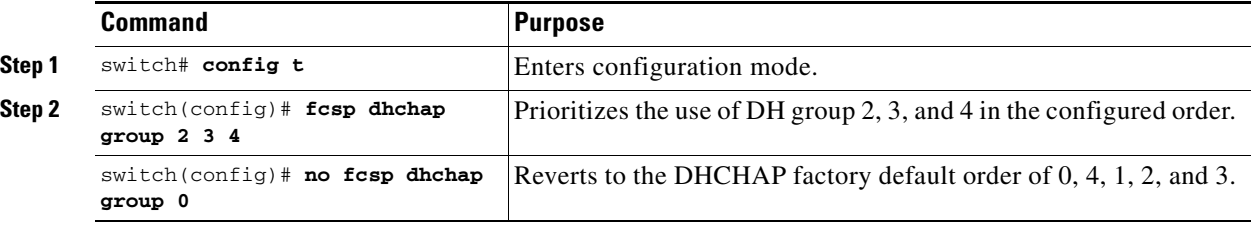

## <span id="page-921-2"></span>**About the DHCHAP Password**

DHCHAP authentication in each direction requires a shared secret password between the connected devices. To do this, you can use one of three approaches to manage passwords for all switches in the fabric that participate in DHCHAP.

- **•** Approach 1—Use the same password for all switches in the fabric. This is the simplest approach. When you add a new switch, you use the same password to authenticate that switch in this fabric. It is also the most vulnerable approach if someone from the outside maliciously attempts to access any one switch in the fabric.
- **•** Approach 2—Use a different password for each switch and maintain that password list in each switch in the fabric. When you add a new switch, you create a new password list and update all switches with the new list. Accessing one switch yields the password list for all switches in that fabric.
- **•** Approach 3—Use different passwords for different switches in the fabric. When you add a new switch, multiple new passwords corresponding to each switch in the fabric must be generated and configured in each switch. Even if one switch is compromised, the password of other switches are still protected. This approach requires considerable password maintenance by the user.

**Note** All passwords are restricted to 64 alphanumeric characters and can be changed, but not deleted.

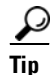

We recommend using RADIUS or TACACS+ for fabrics with more than five switches. If you need to use a local password database, you can continue to do so using Approach 3 and using the Cisco MDS 9000 Family Fabric Manager to manage the password database.

# <span id="page-922-0"></span>**Configuring DHCHAP Passwords for the Local Switch**

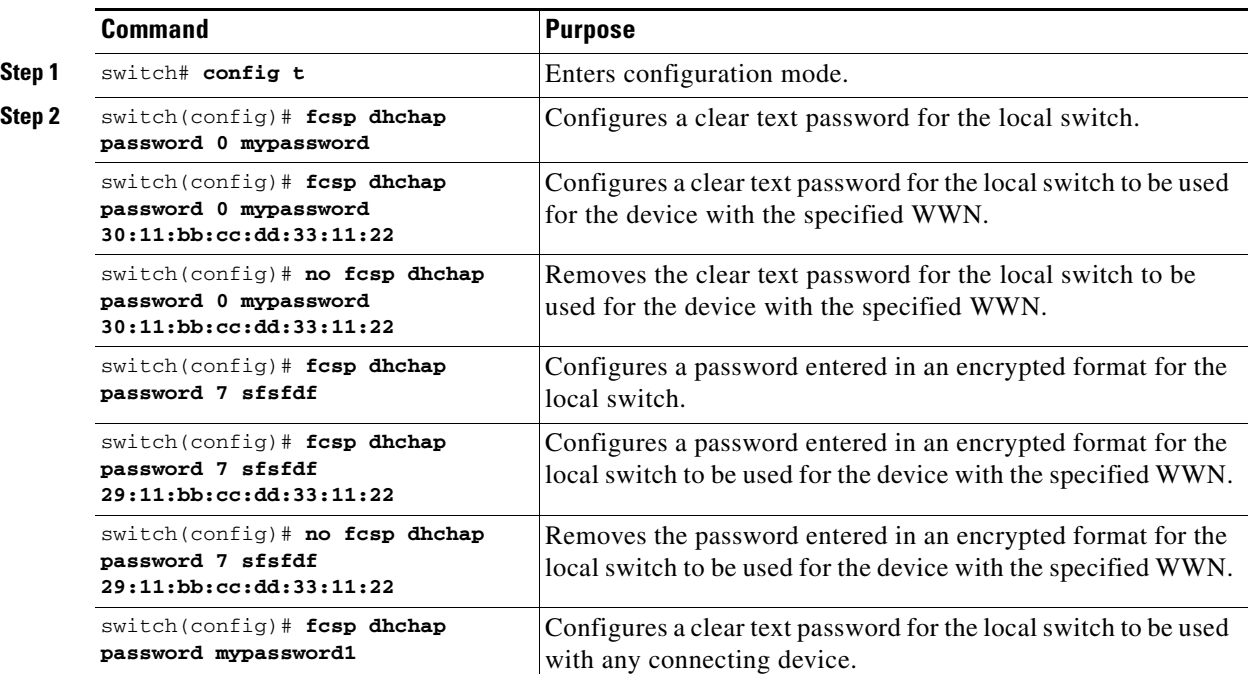

To configure the DHCHAP password for the local switch, follow these steps:

# <span id="page-922-1"></span>**About Password Configuration for Remote Devices**

You can configure passwords in the local authentication database for other devices in a fabric. The other devices are identified by their device name, which is also known as the switch WWN or device WWN. The password is restricted to 64 characters and can be specified in clear text (0) or in encrypted text (7).

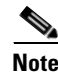

**Note** The switch WWN identifies the physical switch. This WWN is used to authenticate the switch and is different from the VSAN node WWN.

#### **DHCHAP**

### *Send documentation comments to mdsfeedback-doc@cisco.com*

## <span id="page-923-0"></span>**Configuring DHCHAP Passwords for Remote Devices**

To locally configure the remote DHCHAP password for another switch in the fabric, follow these steps:

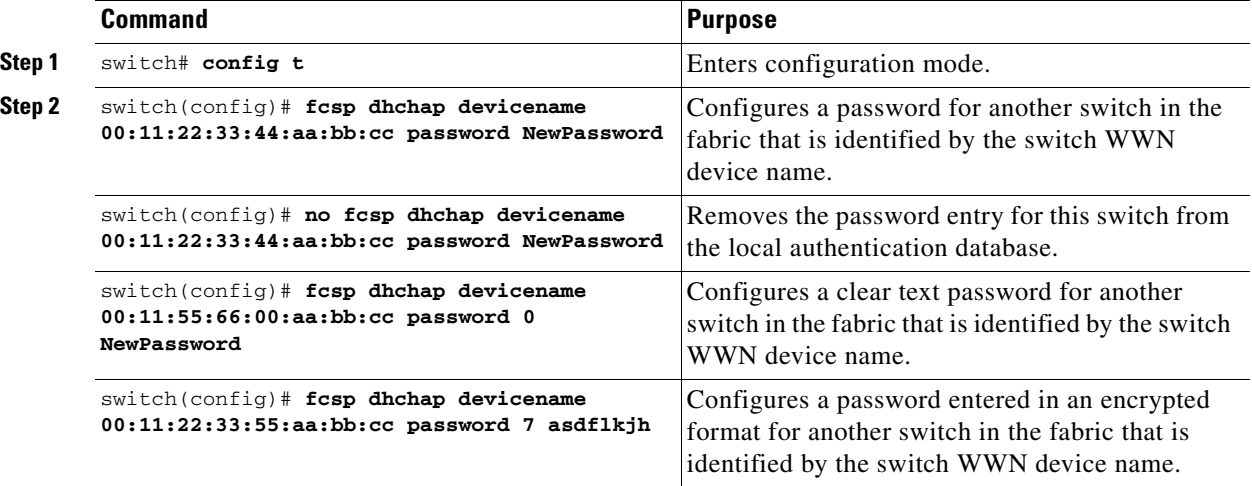

## <span id="page-923-1"></span>**About the DHCHAP Timeout Value**

During the DHCHAP protocol exchange, if the MDS switch does not receive the expected DHCHAP message within a specified time interval, authentication failure is assumed. The time ranges from 20 (no authentication is performed) to 1000 seconds. The default is 30 seconds.

When changing the timeout value, consider the following factors:

- The existing RADIUS and TACACS+ timeout values.
- **•** The same value must also be configured on all switches in the fabric.

## <span id="page-923-2"></span>**Configuring the DHCHAP Timeout Value**

To configure the DHCHAP timeout value, follow these steps:

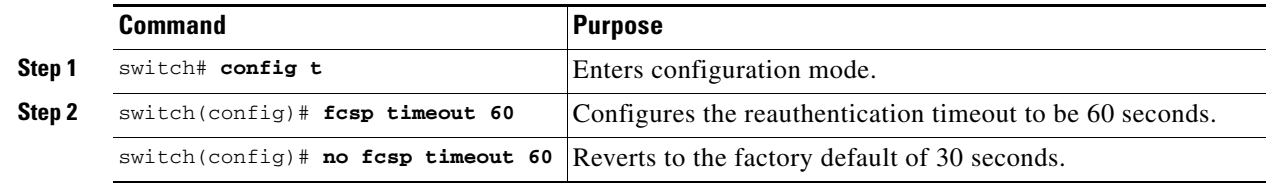

## <span id="page-923-3"></span>**Configuring DHCHAP AAA Authentication**

You can individually set authentication options. If authentication is not configured, local authentication is used by default.

To configure the AAA authentication , follow these steps:

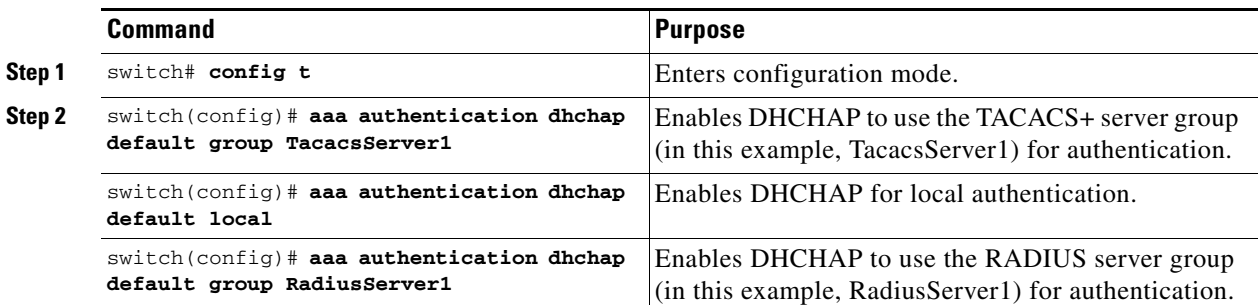

## <span id="page-924-0"></span>**Displaying Protocol Security Information**

Use the **show fcsp** commands to display configurations for the local database (see [Example 37-1](#page-924-1) through [37-6\)](#page-925-1).

<span id="page-924-1"></span>*Example 37-1 Displays DHCHAP Configurations in FC Interfaces*

```
switch# show fcsp interface fc1/9
```

```
fc1/9:
         fcsp authentication mode:SEC_MODE_ON
         Status: Successfully authenticated
```
#### *Example 37-2 Displays DHCHAP Statistics for an FC Interface*

```
switch# show fcsp interface fc1/9 statistics 
fc1/9:
         fcsp authentication mode:SEC_MODE_ON
         Status: Successfully authenticated
         Statistics:
         FC-SP Authentication Succeeded:5
         FC-SP Authentication Failed:0
         FC-SP Authentication Bypassed:0
```
*Example 37-3 Displays the FC-SP WWN of the Device Connected through a Specified Interface*

switch# **show fcsp interface fc 2/1 wwn**

 $fc2/1$ :

 fcsp authentication mode:SEC\_MODE\_ON Status: Successfully authenticated Other device's WWN:20:00:00:e0:8b:0a:5d:e7

*Example 37-4 Displays Hash Algorithm and DHCHAP Groups Configured for the Local Switch*

```
switch# show fcsp dhchap
Supported Hash algorithms (in order of preference):
DHCHAP_HASH_MD5
DHCHAP_HASH_SHA_1
Supported Diffie Hellman group ids (in order of preference):
DHCHAP_GROUP_NULL
DHCHAP_GROUP_1536
DHCHAP_GROUP_1024
DHCHAP_GROUP_1280
DHCHAP_GROUP_2048
```
#### *Example 37-5 Displays the DHCHAP Local Password Database*

```
switch# show fcsp dhchap database
DHCHAP Local Password:
         Non-device specific password:**********
        Password for device with WWN:29:11:bb:cc:dd:33:11:22 is ******
       Password for device with WWN:30:11:bb:cc:dd:33:11:22 is *********
Other Devices' Passwords:
       Password for device with WWN:00:11:22:33:44:aa:bb:cc is ************
```
#### <span id="page-925-1"></span>*Example 37-6 Displays the ASCII Representation of the Device WWN*

switch# **show fcsp asciiwwn 30:11:bb:cc:dd:33:11:22** Ascii representation of WWN to be used with AAA servers:**Ox\_3011bbccdd331122**

 $\Omega$ 

**Tip** Use the ASCII representation of the device WWN (identified in bold in [Example 37-6\)](#page-925-1) to configure the switch information on RADIUS and TACACS+ servers.

# <span id="page-925-0"></span>**Sample Configuration**

This section provides the steps to configure the example illustrated in [Figure 37-2](#page-925-2).

<span id="page-925-2"></span>*Figure 37-2 Sample DHCHAP Authentication*

Password sent by MDS-9216 to MDS-9509

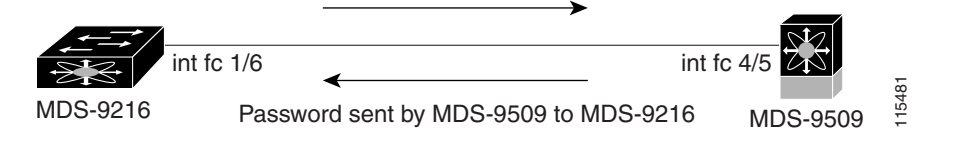

To configure the authentication setup shown in [Figure 37-2](#page-925-2), follow these steps:

**Step 1** Obtain the device name of the MDS 9216 Switch in the fabric, The MDS 9216 Switch in the fabric is identified by the switch WWN.

MDS-9216# **show wwn switch** Switch WWN is 20:00:00:05:30:00:54:de

**Step 2** Explicitly enable DHCHAP in this switch.

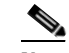

**Note** When you disable DHCHAP, all related configurations are automatically discarded.

MDS-9216(config)# **fcsp enable**

- **Step 3** Configure a clear text password for this switch. This password will be used by the connecting device. MDS-9216(config)# **fcsp dhchap password rtp9216**
- **Step 4** Configures a password for another switch in the fabric that is identified by the switch WWN device name.

MDS-9216(config)# **fcsp dhchap devicename 20:00:00:05:30:00:38:5e password rtp9509**

**Step 5** Enable the DHCHAP mode for the required Fibre Channel interface.

 $\begin{picture}(20,20) \put(0,0){\line(1,0){10}} \put(15,0){\line(1,0){10}} \put(15,0){\line(1,0){10}} \put(15,0){\line(1,0){10}} \put(15,0){\line(1,0){10}} \put(15,0){\line(1,0){10}} \put(15,0){\line(1,0){10}} \put(15,0){\line(1,0){10}} \put(15,0){\line(1,0){10}} \put(15,0){\line(1,0){10}} \put(15,0){\line(1,0){10}} \put(15,0){\line(1$ 

**Note** Whenever DHCHAP port mode is changed to a mode other than the Off mode, reauthentication is performed.

MDS-9216(config)# **interface fc 1/16** MDS-9216(config-if)# **fcsp on**

**Step 6** Verify the protocol security information configured in this switch by displaying the DHCHAP local password database.

```
MDS-9216# show fcsp dhchap database
DHCHAP Local Password:
         Non-device specific password:*******
Other Devices' Passwords:
         Password for device with WWN:20:00:00:05:30:00:38:5e is *******
```

```
Step 7 Display the DHCHAP configuration in the Fibre Channel interface,
```

```
MDS-9216# show fcsp interface fc 1/6
fc1/6
         fcsp authentication mode:SEC_MODE_ON
         Status:Successfully authenticated
```
**Step 8** Repeat these steps on the connecting MDS 9509 Switch.

```
MDS-9509# show wwn switch
Switch WWN is 20:00:00:05:30:00:38:5e
MDS-9509(config)# fcsp enable
MDS-9509(config)# fcsp dhchap password rtp9509
MDS-9509(config)# fcsp dhchap devicename 20:00:00:05:30:00:54:de password rtp9216
MDS-9509(config)# interface fc 4/5
MDS-9509(config-if)# fcsp on
MDS-9509# show fcsp dhchap database
DHCHAP Local Password:
        Non-device specific password:*******
Other Devices' Passwords:
        Password for device with WWN:20:00:00:05:30:00:54:de is *******
MDS-9509# show fcsp interface fc 4/5
Fc4/5
         fcsp authentication mode:SEC_MODE_ON
         Status:Successfully authenticated
```
You have now enabled and configured DHCHAP authentication for the sample setup in [Figure 37-2](#page-925-2).

# <span id="page-927-1"></span><span id="page-927-0"></span>**Default Settings**

[Table 37-2](#page-927-1) lists the default settings for all fabric security features in any switch.

| <b>Parameters</b>                               | <b>Default</b>                                                         |
|-------------------------------------------------|------------------------------------------------------------------------|
| <b>DHCHAP</b> feature                           | Disabled.                                                              |
| DHCHAP hash algorithm                           | A priority list of MD5 followed by SHA-1 for DHCHAP<br>authentication. |
| DHCHAP authentication mode                      | Auto-passive.                                                          |
| DHCHAP group default priority<br>exchange order | $[0, 4, 1, 2,$ and 3 respectively.                                     |
| DHCHAP timeout value                            | 30 seconds.                                                            |

*Table 37-2 Default Fabric Security Settings*

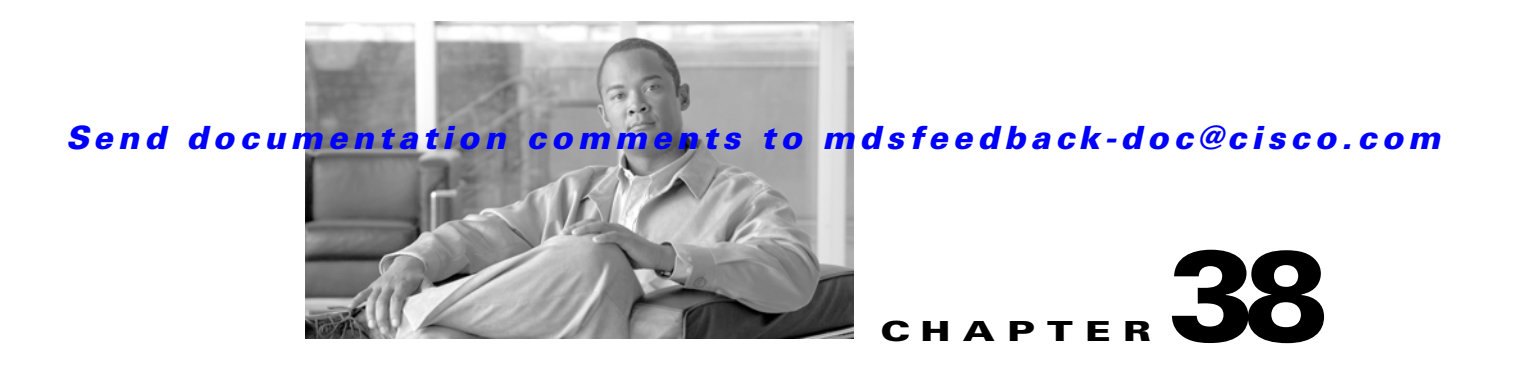

# **Configuring Port Security**

All switches in the Cisco MDS 9000 Family provide port security features that reject intrusion attempts and report these intrusions to the administrator.

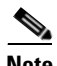

**Note** Port security is only supported for Fibre Channel ports.

This chapter includes the following sections:

- **•** [About Port Security, page 38-1](#page-928-0)
- [Port Security Configuration Guidelines, page 38-3](#page-930-0)
- **•** [Enabling Port Security, page 38-5](#page-932-0)
- [Port Security Activation, page 38-5](#page-932-1)
- **•** [Auto-learning, page 38-7](#page-934-0)
- [Port Security Manual Configuration, page 38-10](#page-937-0)
- **•** [Port Security Configuration Distribution, page 38-11](#page-938-0)
- **•** [Database Merge Guidelines, page 38-14](#page-941-0)
- [Database Interaction, page 38-15](#page-942-0)
- **•** [Displaying Port Security Configuration, page 38-18](#page-945-0)
- **•** [Default Settings, page 38-21](#page-948-0)

# <span id="page-928-0"></span>**About Port Security**

Typically, any Fibre Channel device in a SAN can attach to any SAN switch port and access SAN services based on zone membership. Port security features prevent unauthorized access to a switch port in the Cisco MDS 9000 Family in the following ways:

- Login requests from unauthorized Fibre Channel devices (Nx ports) and switches (xE ports) are rejected.
- **•** All intrusion attempts are reported to the SAN administrator through system messages.
- **•** Configuration distribution uses the CFS infrastructure, and is limited to those switches that are CFS capable. Distribution is disabled by default.
- Configuring the port security policy requires the ENTERPRISE\_PKG license (see Chapter 3, ["Obtaining and Installing Licenses"](#page-118-0)).

This section includes the following topics:

- [Port Security Enforcement, page 38-2](#page-929-0)
- **•** [About Auto-Learning, page 38-2](#page-929-1)
- **•** [Port Security Activation, page 38-3](#page-930-1)

## <span id="page-929-0"></span>**Port Security Enforcement**

To enforce port security, configure the devices and switch port interfaces through which each device or switch is connected, and activate the configuration.

- Use the port world wide name (pWWN) or the node world wide name (nWWN) to specify the Nx port connection for each device.
- Use the switch world wide name (sWWN) to specify the xE port connection for each switch.

Each Nx and xE port can be configured to restrict a single port or a range of ports.

Enforcement of port security policies are done on every activation and when the port tries to come up.

The port security feature uses two databases to accept and implement configuration changes.

- Configuration database—All configuration changes are stored in the configuration database.
- Active database—The database currently enforced by the fabric. The port security feature requires all devices connecting to a switch to be part of the port security active database. The software uses this active database to enforce authorization.

## <span id="page-929-1"></span>**About Auto-Learning**

You can instruct the switch to automatically learn (auto-learn) the port security configurations over a specified period. This feature allows any switch in the Cisco MDS 9000 Family to automatically learn about devices and switches that connect to it. Use this feature when you activate the port security feature for the first time as it saves tedious manual configuration for each port. You must configure auto-learning on a per-VSAN basis. If enabled, devices and switches that are allowed to connect to the switch are automatically learned, even if you have not configured any port access.

When auto-learning is enabled, learning happens only for the devices or interfaces that were not already logged into the switch. Learned entries on a port are cleaned up after you shut down that port if auto-learning is still enabled.

Learning does not override the existing configured port security policies. So, for example, if an interface is configured to allow a specific pWWN, then auto-learning will not add a new entry to allow any other pWWN on that interface. All other pWWNs will be blocked even in auto-learning mode.

No entries are learned for a port in the shutdown state.

When you activate the port security feature, auto-learning is also automatically enabled.

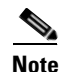

**Note** If you enable auto-learning before activating port security, you cannot activate until auto-learning is disabled.

## <span id="page-930-1"></span>**Port Security Activation**

By default, the port security feature is not activated in any switch in the Cisco MDS 9000 Family.

By activating the port security feature, the following apply:

- **•** Auto-learning is also automatically enabled, which means:
	- **–** From this point, auto-learning happens only for the devices or interfaces that were not logged into the switch.
	- **–** You cannot activate the database until you disable auto-learning.
- All the devices that are already logged in are learned and are added to the active database.
- **•** All entries in the configured database are copied to the active database.

After the database is activated, subsequent device login is subject to the activated port bound WWN pairs, excluding the auto-learned entries. You must disable auto-learning before the auto-learned entries become activated.

When you activate the port security feature, auto-learning is also automatically enabled. You can choose to activate the port security feature and disable auto-learning.

 $\varphi$ 

**Tip** If a port is shut down because of a denied login attempt, and you subsequently configure the database to allow that login, the port does not come up automatically. You must explicitly issue a **no shutdown** CLI command to bring that port back online.

# <span id="page-930-0"></span>**Port Security Configuration Guidelines**

The steps to configure port security depend on which features you are using. Auto-learning works differently if you are using CFS distribution.

This section includes the following topics:

- **•** [Configuring Port Security with Auto-Learning and CFS Distribution, page 38-3](#page-930-2)
- **•** [Configuring Port Security with Auto-Learning without CFS, page 38-4](#page-931-0)
- **•** [Configuring Port Security with Manual Database Configuration, page 38-4](#page-931-1)

## <span id="page-930-2"></span>**Configuring Port Security with Auto-Learning and CFS Distribution**

To configure port security, using auto-learning and CFS distribution, follow these steps:

- **Step 1** Enable port security. See the ["Enabling Port Security" section on page 38-5](#page-932-0).
- **Step 2** Enable CFS distribution. See the ["Enabling Distribution" section on page 38-12](#page-939-0).
- **Step 3** Activate port security on each VSAN. This turns on auto-learning by default. See the "Activating Port" [Security" section on page 38-5.](#page-932-2)
- **Step 4** Issue a CFS commit to copy this configuration to all switches in the fabric. See the "Committing the [Changes" section on page 38-13.](#page-940-0) At this point, all switches are activated, and auto-learning.
- **Step 5** Wait until all switches and all hosts are automatically learned.
- **Step 6** Disable auto-learn on each VSAN. See the["Disabling Auto-learning" section on page 38-8](#page-935-0).

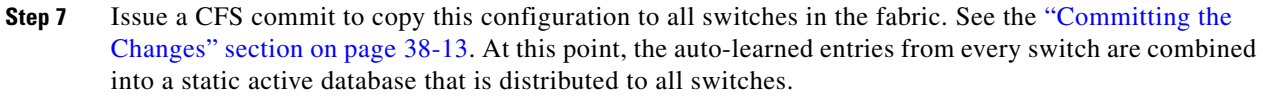

- **Step 8** Copy the active database to the configure database on each VSAN. See the "Port Security Database" [Copy" section on page 38-17](#page-944-0).
- **Step 9** Issue a CFS commit to copy this configuration to all switches in the fabric. See the ["Committing the](#page-940-0)  [Changes" section on page 38-13.](#page-940-0) This ensures that the configure database is the same on all switches in the fabric.
- **Step 10** Copy the running configuration to the startup configuration, using the fabric option. This saves the port security configure database to the startup configuration on all switches in the fabric.

## <span id="page-931-0"></span>**Configuring Port Security with Auto-Learning without CFS**

To configure port security using auto-learning without CFS, follow these steps:

- <span id="page-931-2"></span>**Step 1** Enable port security. See the ["Enabling Port Security" section on page 38-5](#page-932-0). **Step 2** Activate port security on each VSAN. This turns on auto-learning by default. See the "Activating Port" [Security" section on page 38-5](#page-932-2). **Step 3** Wait until all switches and all hosts are automatically learned.
- **Step 4** Disable auto-learn on each VSAN. See the ["Disabling Auto-learning" section on page 38-8.](#page-935-0)
- **Step 5** Copy the active database to the configure database on each VSAN. See the "Port Security Database" [Copy" section on page 38-17](#page-944-0).
- <span id="page-931-3"></span>**Step 6** Copy the running configuration to the startup configuration This saves the port security configure database to the startup configuration.
- **Step 7** Repeat [Step 1](#page-931-2) through [Step 6](#page-931-3) for all switches in the fabric.

## <span id="page-931-1"></span>**Configuring Port Security with Manual Database Configuration**

To configure port security and manually configure the port security database, follow these steps:

<span id="page-931-4"></span>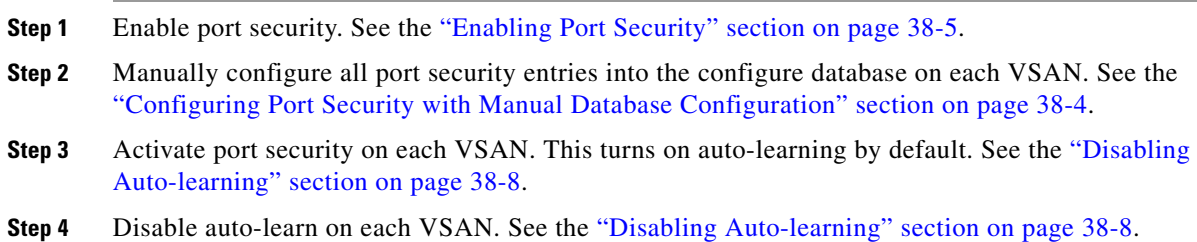

- <span id="page-932-3"></span>**Step 5** Copy the running configuration to the startup configuration This saves the port security configure database to the startup configuration.
- **Step 6** Repeat [Step 1](#page-931-4) through [Step 5](#page-932-3) for all switches in the fabric.

# <span id="page-932-0"></span>**Enabling Port Security**

By default, the port security feature is disabled in all switches in the Cisco MDS 9000 Family. To enable port security, follow these steps:

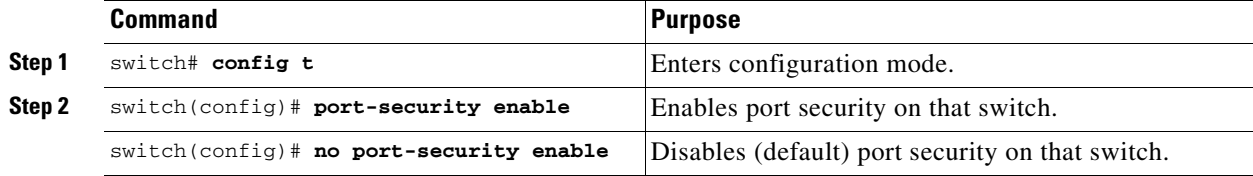

# <span id="page-932-1"></span>**Port Security Activation**

This section includes the following topics:

- **•** [Activating Port Security, page 38-5](#page-932-2)
- **•** [Database Activation Rejection, page 38-6](#page-933-0)
- **•** [Forcing Port Security Activation, page 38-6](#page-933-1)
- **•** [Database Reactivation, page 38-6](#page-933-2)

# <span id="page-932-2"></span>**Activating Port Security**

To activate port security, follow these steps:

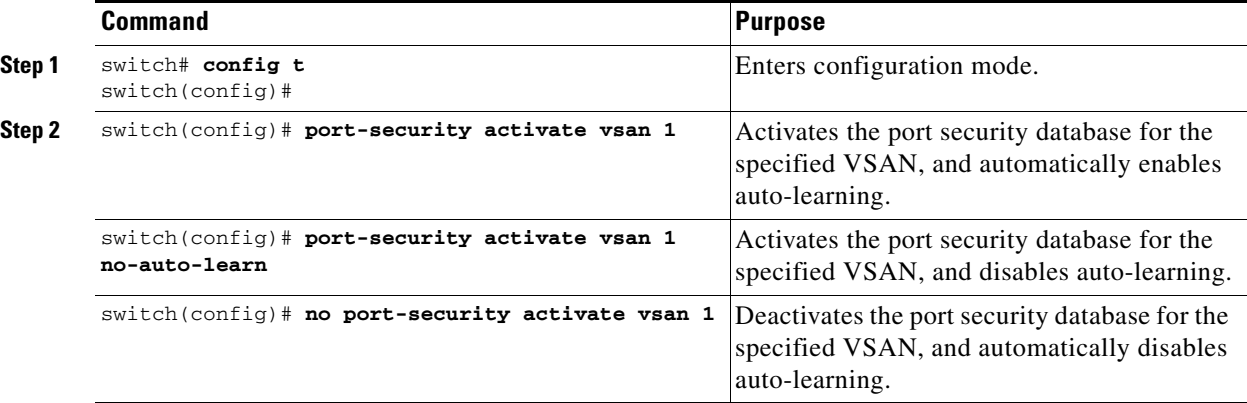

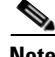

**Note** If required, you can disable auto-learning (see the ["Disabling Auto-learning" section on page 38-8](#page-935-0)).

## <span id="page-933-0"></span>**Database Activation Rejection**

Database activation is rejected in the following cases:

- Missing or conflicting entries exist in the configuration database but not in the active database.
- The auto-learning feature was enabled before the activation. To reactivate a database in this state, disable auto-learning.
- **•** The exact security is not configured for each PortChannel member.
- **•** The configured database is empty but the active database is not.

If the database activation is rejected due to one or more conflicts listed in the previous section, you may decide to proceed by forcing the port security activation.

## <span id="page-933-1"></span>**Forcing Port Security Activation**

If the port security activation request is rejected, you can force the activation.

**Note** An activation using the **force** option can log out existing devices if they violate the active database.

You can view missing or conflicting entries using the **port-security database diff active vsan** command in EXEC mode.

To forcefully activate the port security database, follow these steps:

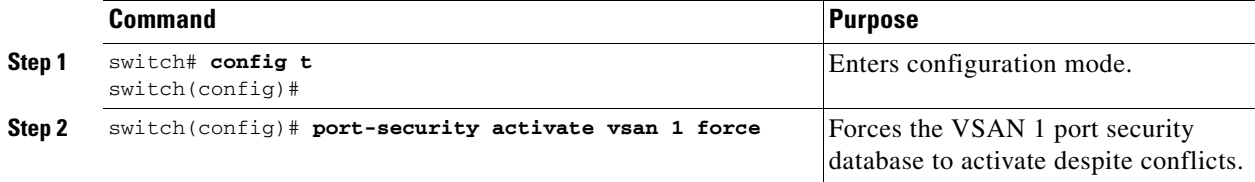

# <span id="page-933-2"></span>**Database Reactivation**

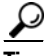

**Tip** If auto-learning is enabled, you cannot activate the database, without the **force** option until you disable auto-learning.

To reactivate the port security database , follow these steps:

- **Step 1** Disable auto-learning.
- **Step 2** Copy the active database to the configured database.

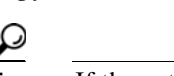

**Tip** If the active database is empty, you cannot perform this step.

**Step 3** Make the required changes to the configuration database.

**Step 4** Activate the database.

To reactivate the port security database, follow these steps:

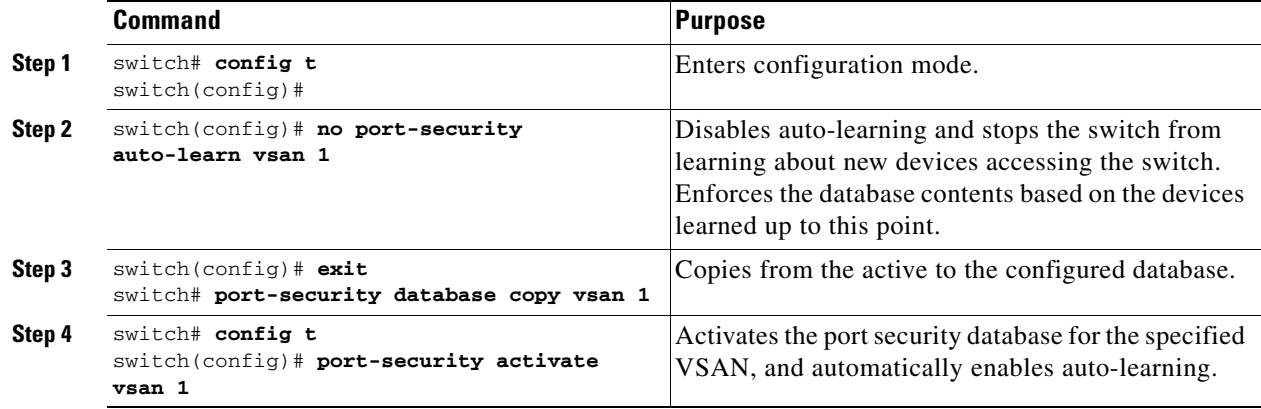

# <span id="page-934-0"></span>**Auto-learning**

This section contains the following topics:

- **•** [About Enabling Auto-learning, page 38-7](#page-934-1)
- **•** [Enabling Auto-learning, page 38-8](#page-935-1)
- **•** [Disabling Auto-learning, page 38-8](#page-935-0)
- [Auto-learning Device Authorization, page 38-8](#page-935-2)
- **•** [Authorization Scenario, page 38-9](#page-936-0)

## <span id="page-934-1"></span>**About Enabling Auto-learning**

The state of the auto-learning configuration depends on the state of the port security feature:

- **•** If the port security feature is not activated, auto-learning is disabled by default.
- **•** If the port security feature is activated, auto-learning is enabled by default (unless you explicitly disabled this option).

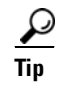

**Tip** If auto-learning is enabled on a VSAN, you can only activate the database for that VSAN by using the **force** option.

# <span id="page-935-1"></span>**Enabling Auto-learning**

To enable auto-learning, follow these steps:

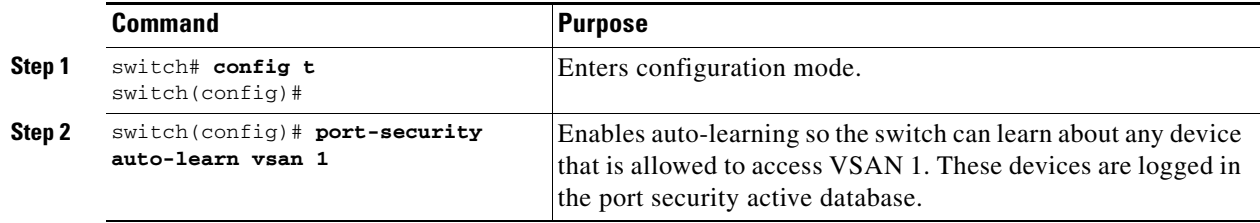

# <span id="page-935-0"></span>**Disabling Auto-learning**

To disable auto-learning, follow these steps:

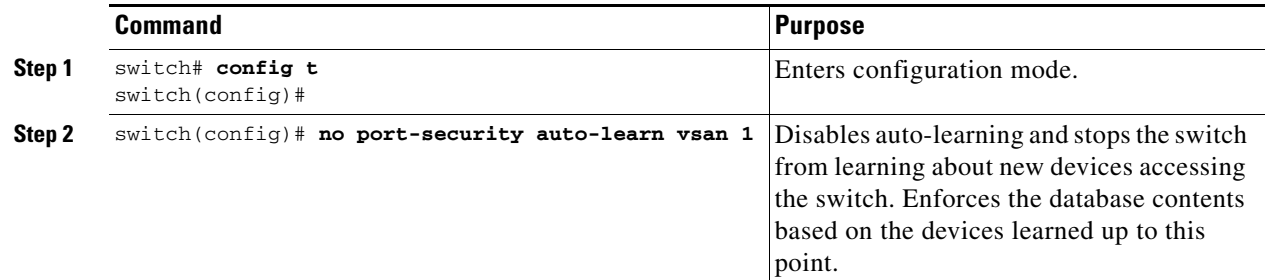

# <span id="page-935-3"></span><span id="page-935-2"></span>**Auto-learning Device Authorization**

[Table 38-1](#page-935-3) summarizes the authorized connection conditions for device requests.

*Table 38-1 Authorized Auto-Learning Device Requests*

| <b>Condition</b>            | Device (pWWN, nWWN, sWWN)          | <b>Requests Connection to</b>           | <b>Authorization</b>                     |
|-----------------------------|------------------------------------|-----------------------------------------|------------------------------------------|
|                             | Configured with one or more switch | A configured switch port                | Permitted                                |
| $\mathcal{D}_{\mathcal{A}}$ | ports                              | Any other switch port                   | Denied                                   |
| 3                           | Not configured                     | A switch port that is not<br>configured | Permitted if<br>auto-learning<br>enabled |
| 4                           |                                    |                                         | Denied if<br>auto-learning<br>disabled   |
| 5                           | Configured or not configured       | A switch port that allows<br>any device | Permitted                                |
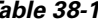

*Table 38-1 Authorized Auto-Learning Device Requests (continued)*

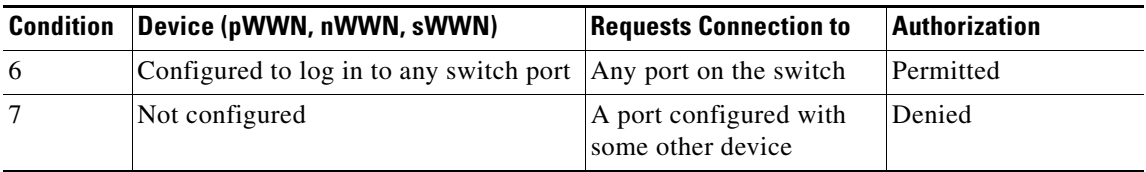

# **Authorization Scenario**

Assume that the port security feature is activated and the following conditions are specified in the active database:

- **•** A pWWN (P1) is allowed access through interface fc1/1 (F1).
- **•** A pWWN (P2) is allowed access through interface fc1/1 (F1).
- **•** A nWWN (N1) is allowed access through interface fc1/2 (F2).
- **•** Any WWN is allowed access through interface fc1/3 (F3).
- **•** A nWWN (N3) is allowed access through any interface.
- **•** A pWWN (P3) is allowed access through interface fc1/4 (F4).
- **•** A sWWN (S1) is allowed access through interface fc1/10-13 (F10 to F13).
- **•** A pWWN (P10) is allowed access through interface fc1/11 (F11).

[Table 38-2](#page-936-0) summarizes the port security authorization results for this active database. The conditions listed refer to the conditions from [Table 38-1](#page-935-0).

<span id="page-936-0"></span>*Table 38-2 Authorization Results for Scenario*

| <b>Device Connection Request</b>                 | <b>Authorization</b> | <b>Condition</b> | <b>Reason</b>               |
|--------------------------------------------------|----------------------|------------------|-----------------------------|
| P <sub>1</sub> , N <sub>2</sub> , F <sub>1</sub> | Permitted            | 1                | No conflict.                |
| P2, N2, F1                                       | Permitted            | 1                | No conflict.                |
| P3, N2, F1                                       | Denied               | $\overline{2}$   | $F1$ is bound to $P1/P2$ .  |
| P1, N3, F1                                       | Permitted            | 6                | Wildcard match for N3.      |
| P1, N1, F3                                       | Permitted            | 5                | Wildcard match for F3.      |
| P1, N4, F5                                       | Denied               | $\overline{2}$   | P1 is bound to F1.          |
| P5, N1, F5                                       | Denied               | $\overline{2}$   | N1 is only allowed on F2.   |
| P3, N3, F4                                       | Permitted            | 1                | No conflict.                |
| S1, F10                                          | Permitted            | 1                | No conflict.                |
| S <sub>2</sub> , F <sub>11</sub>                 | Denied               | $\overline{7}$   | $P10$ is bound to $F11$ .   |
| P4, N4, F5 (auto-learning on)                    | Permitted            | 3                | No conflict.                |
| P4, N4, F5(auto-learning off)                    | Denied               | $\overline{4}$   | No match.                   |
| S3, F5 (auto-learning on)                        | Permitted            | 3                | No conflict.                |
| S3, F5 (auto-learning off)                       | Denied               | 4                | No match.                   |
| P1, N1, F6 (auto-learning on)                    | Denied               | 2                | P1 is bound to F1.          |
| P5, N5, F1 (auto-learning on)                    | Denied               | 7                | Only P1 and P2 bound to F1. |

| <b>Device Connection Request</b> | <b>Authorization</b> | <b>Condition</b> | Reason                                 |
|----------------------------------|----------------------|------------------|----------------------------------------|
| S3, F4 (auto-learning on)        | Denied               |                  | <b>P3</b> paired with F4.              |
| S1, F3 (auto-learning on)        | Permitted            | 5                | No conflict.                           |
| P5, N3, F3                       | Permitted            | 6                | Wildcard $(*)$ match for F3<br>and N3. |
| P7, N3, F9                       | Permitted            | 6                | Wildcard $(*)$ match for N3.           |

*Table 38-2 Authorization Results for Scenario (continued)*

# **Port Security Manual Configuration**

To configure port security on any switch in the Cisco MDS 9000 Family, follow these steps:

- **Step 1** Identify the WWN of the ports that need to be secured.
- **Step 2** Secure the fWWN to an authorized nWWN or pWWN.
- **Step 3** Activate the port security database.
- **Step 4** Verify your configuration.

This section includes the following topics:

- **•** [About WWN Identification, page 38-10](#page-937-0)
- **•** [Adding Authorized Port Pairs, page 38-11](#page-938-0)

### <span id="page-937-0"></span>**About WWN Identification**

If you decide to manually configure port security, be sure to adhere to the following guidelines:

- **•** Identify switch ports by the interface or by the fWWN.
- **•** Identify devices by the pWWN or by the nWWN.
- If an Nx port is allowed to log in to SAN switch port Fx, then that Nx port can only log in through the specified Fx port..
- **•** If an Nx port's nWWN is bound to an Fx port WWN, then all pWWNs in the Nx port are implicitly paired with the Fx port.
- **•** TE port checking is done on each VSAN in the allowed VSAN list of the trunk port.
- **•** All PortChannel xE ports must be configured with the same set of WWNs in the same PortChannel.
- **•** E port security is implemented in the port VSAN of the E port. In this case the sWWN is used to secure authorization checks.
- **•** Once activated, the config database can be modified without any effect on the active database.
- **•** By saving the running configuration, you save the configuration database and activated entries in the active database. Learned entries in the active database are not saved.

# <span id="page-938-0"></span>**Adding Authorized Port Pairs**

After identifying the WWN pairs that need to be bound, add those pairs to the port security database.

**Tip** Remote switch binding can be specified at the local switch. To specify the remote interfaces, you can use either the fWWN or sWWN-interface combination.

To add authorized port pairs for port security, follow these steps:

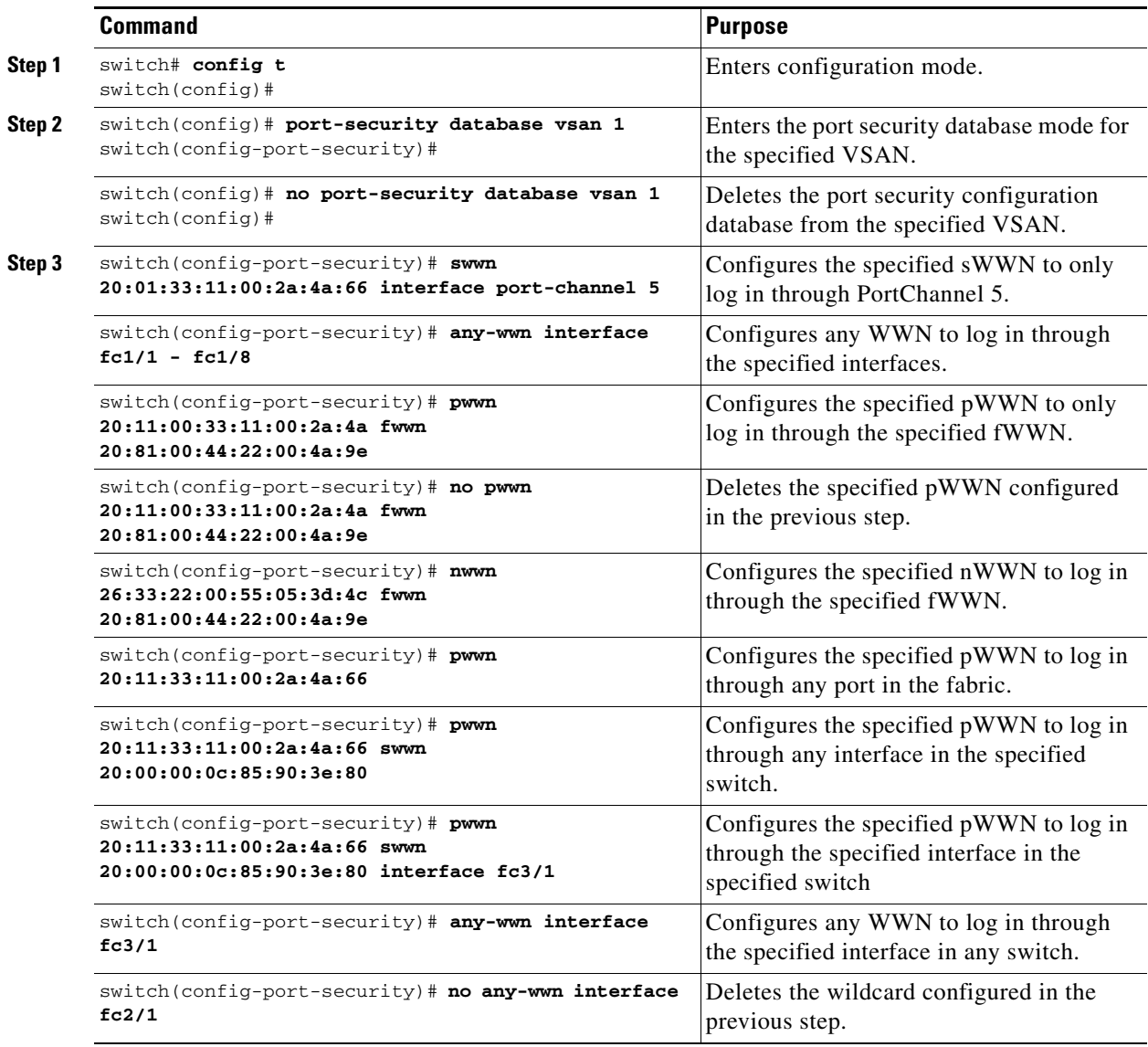

# **Port Security Configuration Distribution**

The port security feature uses the Cisco Fabric Services (CFS) infrastructure to enable efficient database management, provide a single point of configuration for the entire fabric in the VSAN, and enforce the port security policies throughout the fabric (see [Chapter 6, "Using the CFS Infrastructure"](#page-192-0)).

This section contains the following topics:

- **•** [Enabling Distribution, page 38-12](#page-939-0)
- **•** [Locking The Fabric, page 38-12](#page-939-1)
- [Committing the Changes, page 38-13](#page-940-1)
- [Discarding the Changes, page 38-13](#page-940-0)
- **•** [Activation and Auto-learning Configuration Distribution, page 38-13](#page-940-2)

### <span id="page-939-0"></span>**Enabling Distribution**

All the configurations performed in distributed mode are stored in a pending (temporary) database. If you modify the configuration, you need to commit or discard the pending database changes to the configurations. The fabric remains locked during this period. Changes to the pending database are not reflected in the configurations until you commit the changes.

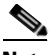

**Note** Port Activation or deactivation and auto-learning enable or disable do not take effect until after a CFS commit if CFS distribution is enabled. Always follow any one of these operations with a CFS commit to ensure proper configuration. See the ["Activation and Auto-learning Configuration Distribution" section](#page-940-2)  [on page 38-13.](#page-940-2)

For example, if you activate port security, follow up by disabling auto-learning, and finally commit the changes in the pending database, then the net result of your actions is the same as issuing a **port-security activate vsan** *vsan-id* **no-auto-learn** command.

 $\Omega$ 

**Tip** In this case, we recommend that you perform a commit at the end of each operation: After you activate port security and after you enable auto learning.

To enable the port security distribution, follow these steps:

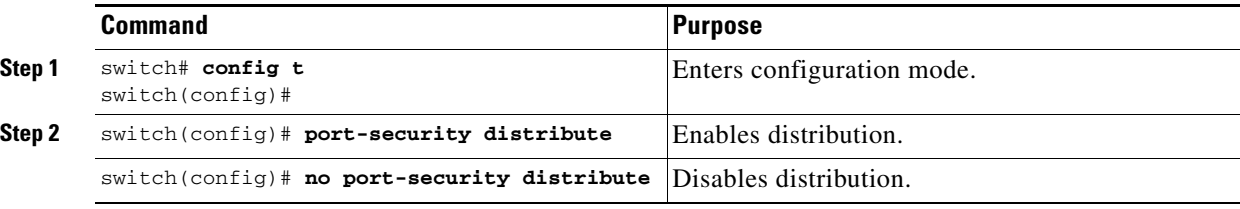

## <span id="page-939-1"></span>**Locking The Fabric**

The first action that modifies the existing configuration creates the pending database and locks the feature in the VSAN. Once you lock the fabric, the following situations apply:

- **•** No other user can make any configuration changes to this feature.
- **•** A copy of the configuration database becomes the pending database.

## <span id="page-940-1"></span>**Committing the Changes**

If you commit the changes made to the configurations, the configurations in the pending database are distributed to other switches. On a successful commit, the configuration change is applied throughout the fabric and the lock is released.

To commit the port security configuration changes for the specified VSAN, follow these steps:

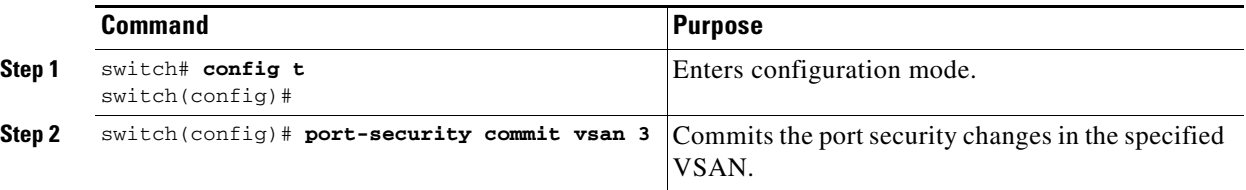

## <span id="page-940-0"></span>**Discarding the Changes**

If you discard (abort) the changes made to the pending database, the configuration remains unaffected and the lock is released.

To discard the port security configuration changes for the specified VSAN, follow these steps:

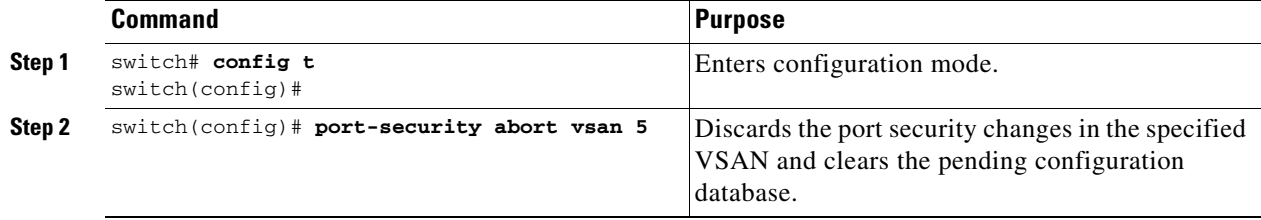

## <span id="page-940-2"></span>**Activation and Auto-learning Configuration Distribution**

Activation and auto-learning configurations in distributed mode are remembered merely as actions to be performed when you commit the changes in the pending database.

Learned entries are temporary and do not have any role in determining if a login is authorized or not. As such, learned entries do not participate in distribution. When you disable learning and commit the changes in the pending database, the learned entries become static entries in the active database and are distributed to all switches in the fabric. After the commit, the active database on all switches are identical and learning can be disabled.

If the pending database contains more than one activation and auto-learning configuration when you commit the changes, then the activation and auto-learning changes are consolidated and the behavior may change (see [Table 38-3\)](#page-941-0).

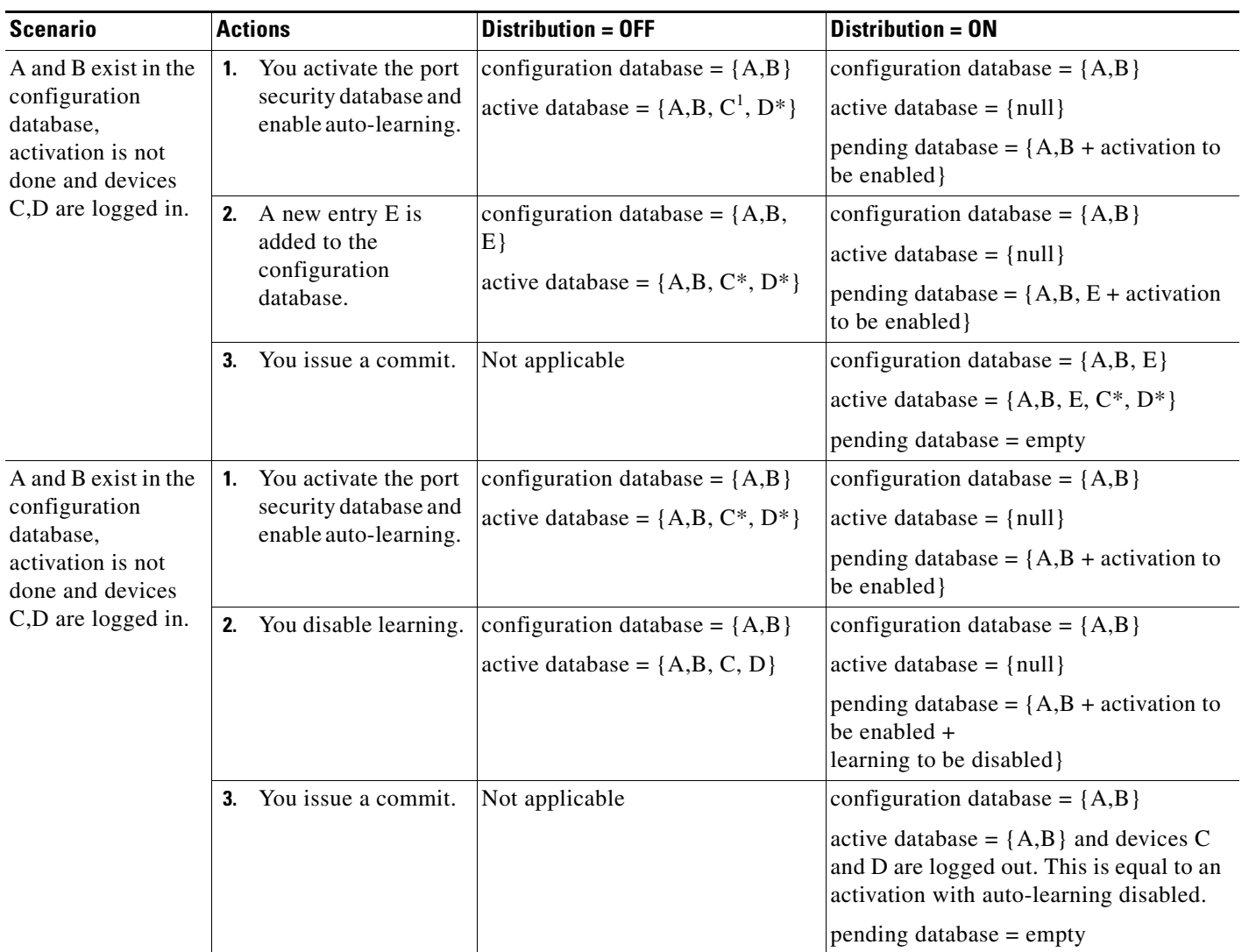

<span id="page-941-0"></span>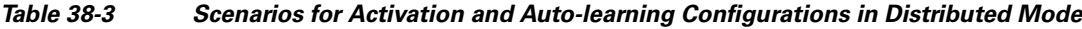

1. The \* (asterisk) indicates learned entries.

# **Database Merge Guidelines**

A database merge refers to a union of the configuration database and static (unlearned) entries in the active database. See the ["CFS Merge Support" section on page 6-8](#page-199-0) for detailed concepts.

When merging the database between two fabrics, follow these guidelines:

- **•** Verify that the activation status and the auto-learning status is the same in both fabrics.
- **•** Verify that the combined number of configurations for each VSAN in both databases does not exceed 2K.

**Caution** If you do not follow these two conditions, the merge will fail. The next distribution will forcefully synchronize the databases and the activation states in the fabric.

# <span id="page-942-0"></span>**Database Interaction**

[Table 38-4](#page-942-0) lists the differences and interaction between the active and configuration databases.

*Table 38-4 Active and Configuration Port Security Databases*

| <b>Active Database</b>                                                                                                    | <b>Configuration Database</b>                                                                                |
|----------------------------------------------------------------------------------------------------|----------------------------------------------------------------------------------------------------|
| Read-only.                                                                                                    | Read-write.                                                                                                  |
| Saving the configuration only saves the activated<br>entries. Learned entries are not saved.                                                                                                    | Saving the configuration saves all the entries in<br>the configuration database.                             |
| Once activated, all devices that have already<br>logged into the VSAN are also learned and added<br>to the active database.                                                                                       | Once activated, the configuration database can be.<br>modified without any effect on the active<br>database. |
| You can overwrite the active database with the<br>configured database by activating the port<br>security database. Forcing an activation may<br>violate the entries already configured in the active<br>database. | You can overwrite the configuration database with<br>the active database.                                    |

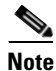

**Note** You can overwrite the configuration database with the active database using the **port-security database copy vsan** command. The **port-security database diff active vsa**n command in EXEC mode lists the differences between the active database and the configuration database.

This section includes the following topics:

- **•** [Database Scenarios, page 38-16](#page-943-0)
- **•** [Port Security Database Copy, page 38-17](#page-944-0)
- [Port Security Database Deletion, page 38-17](#page-944-1)
- **•** [Port Security Database Cleanup, page 38-17](#page-944-2)

# <span id="page-943-0"></span>**Database Scenarios**

[Figure 38-1](#page-943-1) depicts various scenarios to depict the active database and the configuration database status based on port security configurations.

<span id="page-943-1"></span>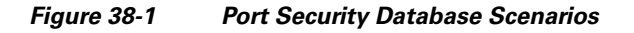

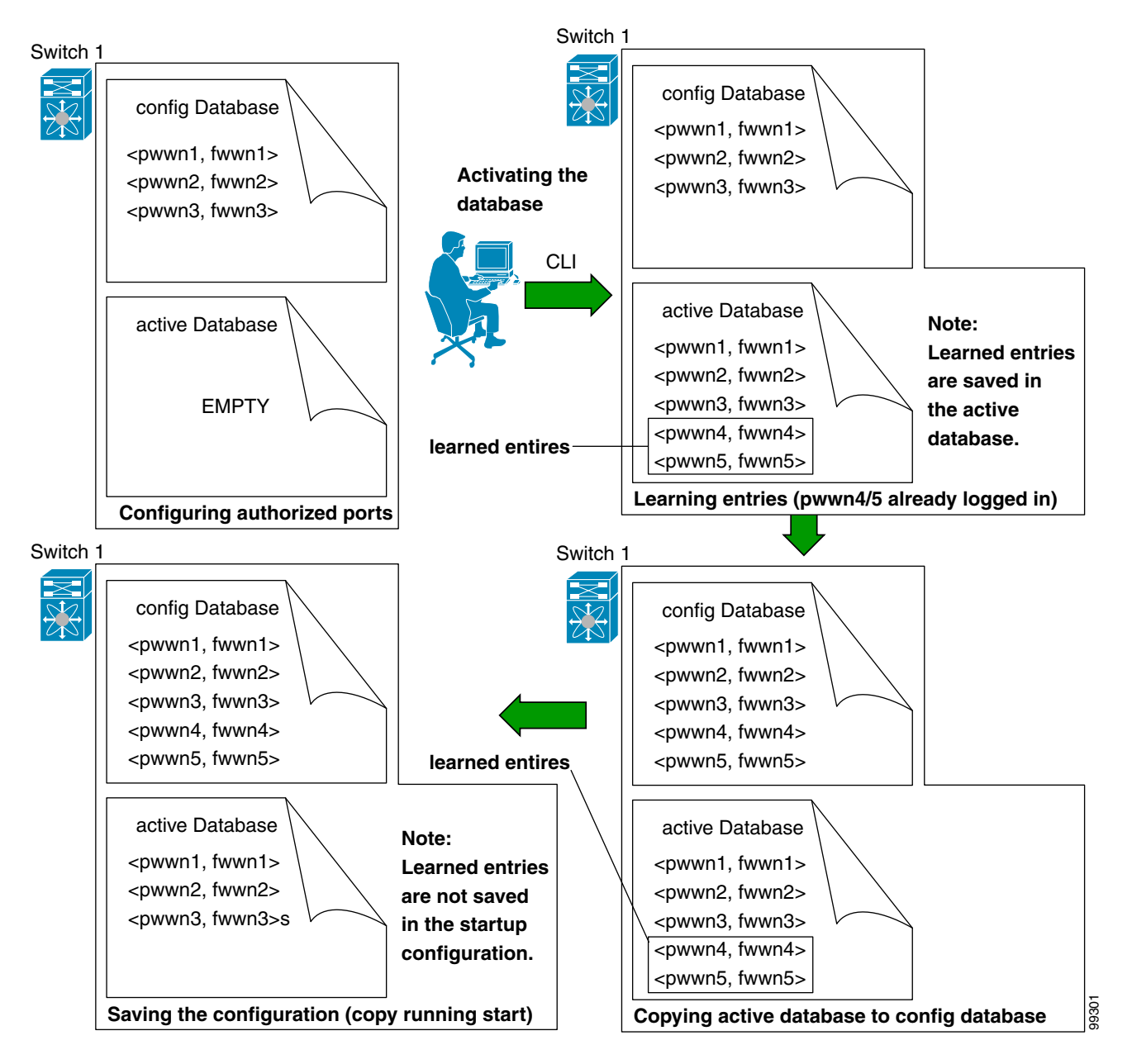

# <span id="page-944-0"></span>**Port Security Database Copy**

We recommend that you issue the **port-security database copy vsan** command after disabling auto-learning. This action will ensure that the configuration database is in sync with the active database. If distribution is enabled, this command creates a temporary copy (and consequently a fabric lock) of the configuration database. If you lock the fabric, you need to commit the changes to the configuration databases in all the switches.

Use the **port-security database copy vsan** command to copy from the active to the configured database. If the active database is empty, this command is not accepted.

switch# **port-security database copy vsan 1**

Use the **port-security database diff active vsan** command to view the differences between the active database and the configuration database. This command can be used when resolving conflicts.

switch# **port-security database diff active vsan 1**

Use the **port-security database diff config vsan** command to obtain information on the differences between the configuration database and the active database.

switch# **port-security database diff config vsan 1**

## <span id="page-944-1"></span>**Port Security Database Deletion**

**Tip** If the distribution is enabled, the deletion creates a copy of the database. An explicit **port-security commit** command is required to actually delete the database.

Use the **no port-security database vsan** command in configuration mode to delete the configured database for a specified VSAN

switch(config)# **no port-security database vsan 1**

## <span id="page-944-2"></span>**Port Security Database Cleanup**

Use the **clear port-security statistics vsan** command to clear all existing statistics from the port security database for a specified VSAN.

switch# **clear port-security statistics vsan 1**

Use the **clear port-security database auto-learn interface** command to clear any learned entries in the active database for a specified interface within a VSAN.

switch# **clear port-security database auto-learn interface fc1/1 vsan 1**

Use the **clear port-security database auto-learn vsan** command to clear any learned entries in the active database for the entire VSAN.

switch# **clear port-security database auto-learn vsan 1**

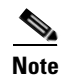

**Note** The **clear port-security database auto-learn** and **clear port-security statistics** commands are only relevant to the local switch and do not acquire locks. Also, learned entries are only local to the switch and do not participate in distribution.

Use the **port-security clear vsan** command to clear the pending session in the VSAN from any switch in the VSAN.

switch# **clear port-security session vsan 5**

# **Displaying Port Security Configuration**

The **show port-security database** commands display the configured port security information (see Examples [38-1](#page-945-0) to [38-11\)](#page-947-0).

<span id="page-945-0"></span>*Example 38-1 Displays the Contents of the Port Security Configuration Database*

|              | switch# show port-security database |                                           |             |  |
|--------------|-------------------------------------|-------------------------------------------|-------------|--|
| VSAN         | Logging-in Entity                   | Logging-in Point                          | (Interface) |  |
| $\mathbf{1}$ | 21:00:00:e0:8b:06:09:1d(pwwn)       | 20:0d:00:05:30:00:95:de(fc1/13)           |             |  |
| $\mathbf{1}$ | $50:06:04:82:bc:01:c3:84$ (pwwn)    | 20:0c:00:05:30:00:95:de(fc1/12)           |             |  |
| 2            | 20:00:00:05:30:00:95:df(swwn)       | 20:0c:00:05:30:00:95:de(port-channel 128) |             |  |
| 3            | $20:00:00:05:30:00:95:de$ (swwn)    | 20:01:00:05:30:00:95:de(fc1/1)            |             |  |
| [Total       | entriesl<br>4                       |                                           |             |  |

You can optionally specify a fWWN and a VSAN, or an interface and a VSAN in the **show port-security**  command to view the output of the activated port security (see [Example 38-2\)](#page-945-1).

#### <span id="page-945-1"></span>*Example 38-2 Displays the Port Security Configuration Database in VSAN 1*

```
switch# show port-security database vsan 1
        --------------------------------------------------------------------------------
Vsan Logging-in Entity Logging-in Point (Interface)
--------------------------------------------------------------------------------
1 * 20:85:00:44:22:00:4a:9e (fc3/5)
1 20:11:00:33:11:00:2a:4a(pwwn) 20:81:00:44:22:00:4a:9e (fc3/1)
[Total 2 entries]
```
#### *Example 38-3 Displays the Activated Database*

switch# **show port-security database active** ---------------------------------------------------------------------------------------- VSAN Logging-in Entity Logging-in Point (Interface) Learnt ---------------------------------------------------------------------------------------- 1 21:00:00:e0:8b:06:d9:1d(pwwn) 20:0d:00:05:30:00:95:de(fc1/13) Yes 1 50:06:04:82:bc:01:c3:84(pwwn) 20:0c:00:05:30:00:95:de(fc1/12) Yes 2 20:00:00:05:30:00:95:df(swwn) 20:0c:00:05:30:00:95:de(port-channel 128) Yes 3 20:00:00:05:30:00:95:de(swwn) 20:01:00:05:30:00:95:de(fc1/1) [Total 4 entries]

*Example 38-4 Displays the Contents of the Temporary Configuration Database*

```
switch# show port-security pending vsan 1
Session Context for VSAN 1
---------------------------
Activation Status: Active
Auto Learn Status: On
Force activate: No
Config db modified: Yes
Activation done: Yes
Session owner: admin(2)
Session database:
--------------------------------------------------------------------------------
VSAN Logging-in Entity Logging-in Point (Interface)
        --------------------------------------------------------------------------------
1 20:11:00:33:22:00:2a:4a(pwwn) 20:41:00:05:30:00:4a:1e(fc2/1)
[Total 1 entries]
```
#### *Example 38-5 Displays the Difference Between the Temporary Configuration Database and the Configuration Database*

```
switch# show port-security pending-diff vsan 1
Session Diff for VSAN: 1
-------------------------
Database will be activated
Learning will be turned ON
Database Diff:
+pwwn 20:11:00:33:22:00:2a:4a fwwn 20:41:00:05:30:00:4a:1e
```
The access information for each port can be individually displayed. If you specify the fWWN or interface options, all devices that are paired in the active database (at that point) with the given fWWN or the interface are displayed (see Examples [38-6](#page-946-0) to [38-8](#page-947-1)).

#### <span id="page-946-0"></span>*Example 38-6 Displays the Wildcard fWWN Port Security in VSAN 1*

switch# **show port-security database fwwn 20:85:00:44:22:00:4a:9e vsan 1** Any port can login thru' this fwwn

#### *Example 38-7 Displays the Configured fWWN Port Security in VSAN 1*

switch# **show port-security database fwwn 20:01:00:05:30:00:95:de vsan 1** 20:00:00:0c:88:00:4a:e2(swwn)

<span id="page-947-1"></span>*Example 38-8 Displays the Interface Port Information in VSAN 2*

switch# **show port-security database interface fc 1/1 vsan 2** 20:00:00:0c:88:00:4a:e2(swwn)

The port security statistics are constantly updated and available at any time (see [Example 38-9](#page-947-2)).

#### <span id="page-947-2"></span>*Example 38-9 Displays the Port Security Statistics*

```
switch# show port-security statistics
Statistics For VSAN: 1
------------------------
Number of pWWN permit: 2
Number of nWWN permit: 2
Number of sWWN permit: 2
Number of pWWN deny : 0
Number of nWWN deny : 0
Number of sWWN deny : 0
Total Logins permitted : 4
Total Logins denied : 0
Statistics For VSAN: 2
 ------------------------
Number of pWWN permit: 0
Number of nWWN permit: 0
Number of sWWN permit: 2
Number of pWWN deny : 0
Number of nWWN deny : 0
Number of sWWN deny : 0
...
```
To verify the status of the active database and the auto-learning configuration, use the **show port-security status** command (see [Example 38-10\)](#page-947-3).

#### <span id="page-947-3"></span>*Example 38-10 Displays the Port Security Status*

```
switch# show port-security status
Fabric Distribution Enabled
VSAN 1 :No Active database, learning is disabled, Session Lock Taken
VSAN 2 :No Active database, learning is disabled, Session Lock Taken
...
```
The **show port-security** command displays the previous 100 violations by default (see [Example 38-11\)](#page-947-0).

#### <span id="page-947-0"></span>*Example 38-11 Displays the Violations in the Port Security Database*

switch# **show port-security violations**

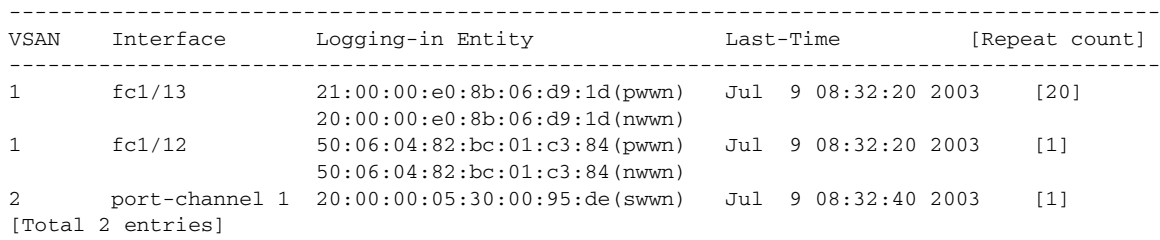

The **show port-security** command issued with the **last** *number* option displays only the specified number of entries that appear first.

# <span id="page-948-0"></span>**Default Settings**

[Table 38-5](#page-948-0) lists the default settings for all port security features in any switch.

*Table 38-5 Default Security Settings*

| <b>Parameters</b> | <b>Default</b>                       |                                                              |
|-------------------|--------------------------------------|--------------------------------------------------------------|
| Auto-learn        | Enabled if port security is enabled. |                                                              |
| Port security     | Disabled.                            |                                                              |
| Distribution      | Disabled.                            |                                                              |
|                   | <b>Note</b>                          | Enabling distribution enables it on all VSANs in the switch. |

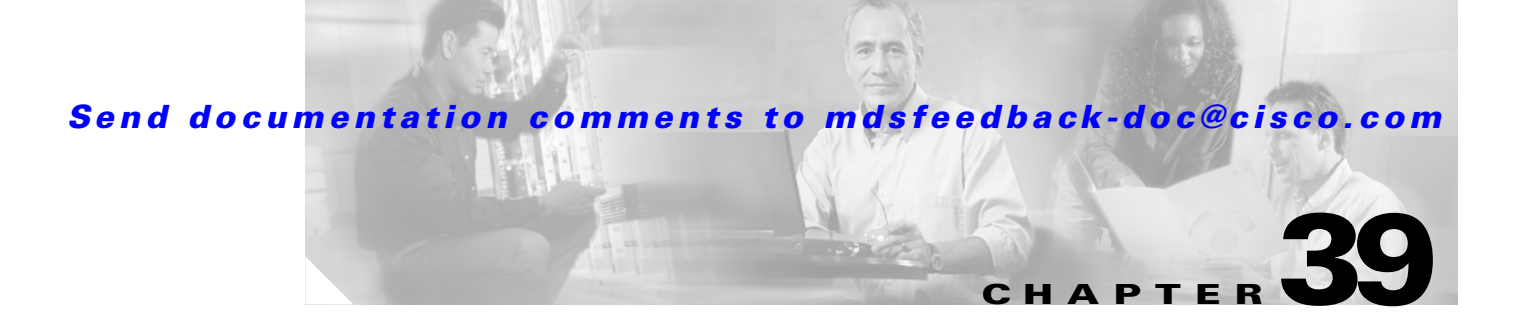

# **Configuring Fabric Binding**

This chapter describes the fabric binding feature provided in the Cisco MDS 9000 Family of directors and switches. It includes the following sections:

- **•** [About Fabric Binding, page 39-1](#page-950-0)
- [Fabric Binding Configuration, page 39-3](#page-952-0)
- **•** [Default Settings, page 39-10](#page-959-0)

# <span id="page-950-0"></span>**About Fabric Binding**

The fabric binding feature ensures ISLs are only enabled between specified switches in the fabric binding configuration. Fabric binding is configured on a per-VSAN basis.

This feature helps prevent unauthorized switches from joining the fabric or disrupting current fabric operations. It uses the Exchange Fabric Membership Data (EFMD) protocol to ensure that the list of authorized switches is identical in all switches in the fabric.

This section has the following topics:

- **•** [Licensing Requirements, page 39-1](#page-950-1)
- [Port Security Versus Fabric Binding, page 39-2](#page-951-0)
- **•** [Fabric Binding Enforcement, page 39-2](#page-951-1)

### <span id="page-950-1"></span>**Licensing Requirements**

Fabric binding requires that you install either the MAINFRAME\_PKG license or the ENTERPRISE\_PKG license on your switch.

See [Chapter 3, "Obtaining and Installing Licenses,"](#page-118-0) for more information on license feature support and installation.

## <span id="page-951-2"></span><span id="page-951-0"></span>**Port Security Versus Fabric Binding**

Port security and fabric binding are two independent features that can be configured to complement each other. [Table 39-1](#page-951-2) compares the two features.

*Table 39-1 Fabric Binding and Port Security Comparison*

| <b>Fabric Binding</b>                                                                                                    | <b>Port Security</b>                                                                                                    |
|----------------------------------------------------------------------------------------------------|----------------------------------------------------------------------------------------------------|
| Uses a set of sWWNs and a persistent domain<br>ID.                                                                                                    | Uses pWWNs/nWWNs or fWWNs/sWWNs.                                                                                                    |
| Binds the fabric at the switch level.                                                                                                    | Binds devices at the interface level.                                                                                                    |
| Authorizes only the configured sWWN stored in<br>the fabric binding database to participate in the<br>fabric.                                                    | Allows a preconfigured set of Fibre Channel<br>devices to logically connect to a SAN ports. The<br>switch port, identified by a WWN or interface<br>number, connects to a Fibre Channel device (a host<br>or another switch), also identified by a WWN. By<br>binding these two devices, you lock these two ports<br>into a group (or list). |
| Requires activation on a per VSAN basis.                                                                                                    | Requires activation on a per VSAN basis.                                                                                                    |
| Allows specific user-defined switches that are<br>allowed to connect to the fabric, regardless of the<br>physical port to which the peer switch is<br>connected. | Allows specific user-defined physical ports to<br>which another device can connect.                                                                                                    |
| Does not learn about switches that are logging in.                                                                                                    | Learns about switches or devices that are logging in<br>if learning mode is enabled.                                                                                                    |
| Cannot be distributed by CFS and must be<br>configured manually on each switch in the<br>fabric.                                                                 | Can be distributed by CFS.                                                                                                    |

Port-level checking for xE ports is as follows:

- **•** The switch login uses both port security binding and fabric binding for a given VSAN.
- **•** Binding checks are performed on the port VSAN as follows:
	- **–** E port security binding check on port VSAN
	- **–** TE port security binding check on each allowed VSAN

While port security complements fabric binding, they are independent features and can be enabled or disabled separately.

### <span id="page-951-1"></span>**Fabric Binding Enforcement**

To enforce fabric binding, configure the switch world wide name (sWWN) to specify the xE port connection for each switch. Enforcement of fabric binding policies are done on every activation and when the port tries to come up. In a FICON VSAN, the fabric binding feature requires all sWWNs connected to a switch and their persistent domain IDs to be part of the fabric binding active database. In a Fibre Channel VSAN, only the sWWN is required; the domain ID is optional.

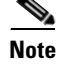

**Note** All switches in a Fibre Channel VSAN using fabric binding must be running Cisco MDS SAN-OS Release 3.0(1) or later.

# <span id="page-952-0"></span>**Fabric Binding Configuration**

To configure fabric binding in each switch in the fabric, follow these steps.

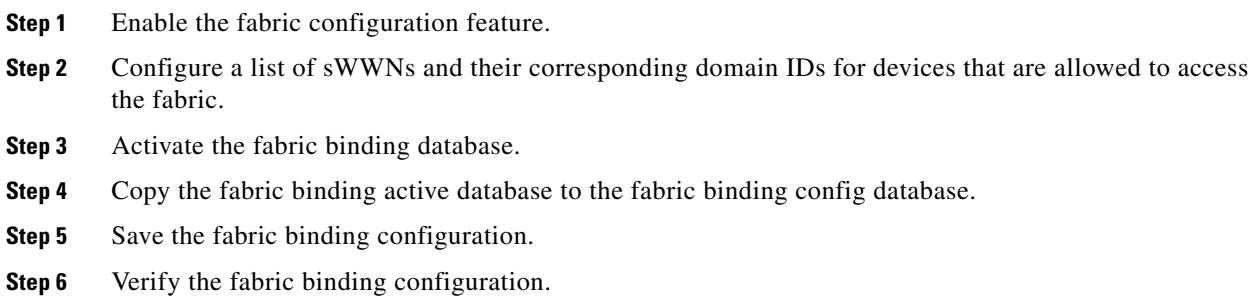

## **Enabling Fabric Binding**

The fabric binding feature must be enabled in each switch in the fabric that participates in the fabric binding. By default, this feature is disabled in all switches in the Cisco MDS 9000 Family. The configuration and verification commands for the fabric binding feature are only available when fabric binding is enabled on a switch. When you disable this configuration, all related configurations are automatically discarded.

To enable fabric binding on any participating switch, follow these steps:

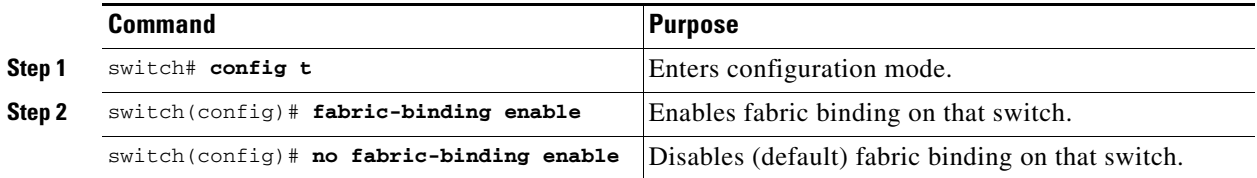

View the status of the fabric binding feature of a fabric binding-enabled switch by issuing the **show fabric-binding status** command.

switch# **show fabric-binding status** VSAN 1:Activated database VSAN 4:No Active database

## **Configuring Switch WWN List**

A user-specified fabric binding list contains a list of switch WWNs (sWWNs) within a fabric. If an sWWN attempts to join the fabric, and that sWWN is not on the list or the sWWN is using a domain ID that differs from the one specified in the allowed list, the ISL between the switch and the fabric is automatically isolated in that VSAN and the switch is denied entry into the fabric.

The persistent domain ID can be specified along with the sWWN. Domain ID authorization is required in FICON VSANs where the domains are statically configured and the end devices reject a domain ID change in all switches in the fabric. Domain ID authorization is not required in Fibre Channel VSANs.

To configure a list of sWWNs and domain IDs for a FICON VSAN, follow these steps:

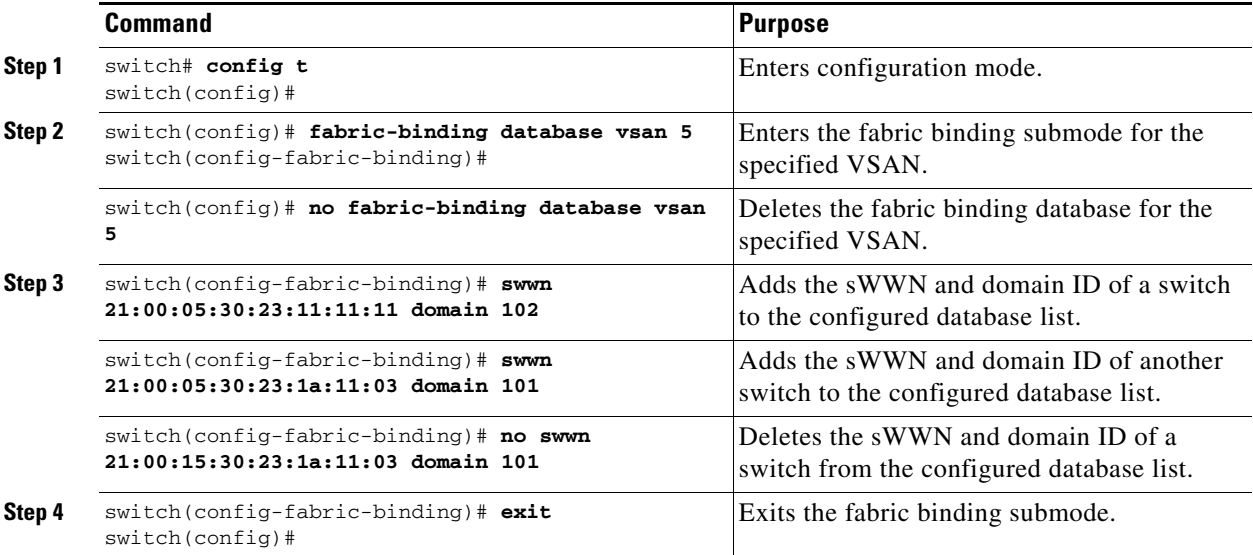

To configure a list of sWWNs and optional domain IDs for a Fibre Channel VSAN, follow these steps:

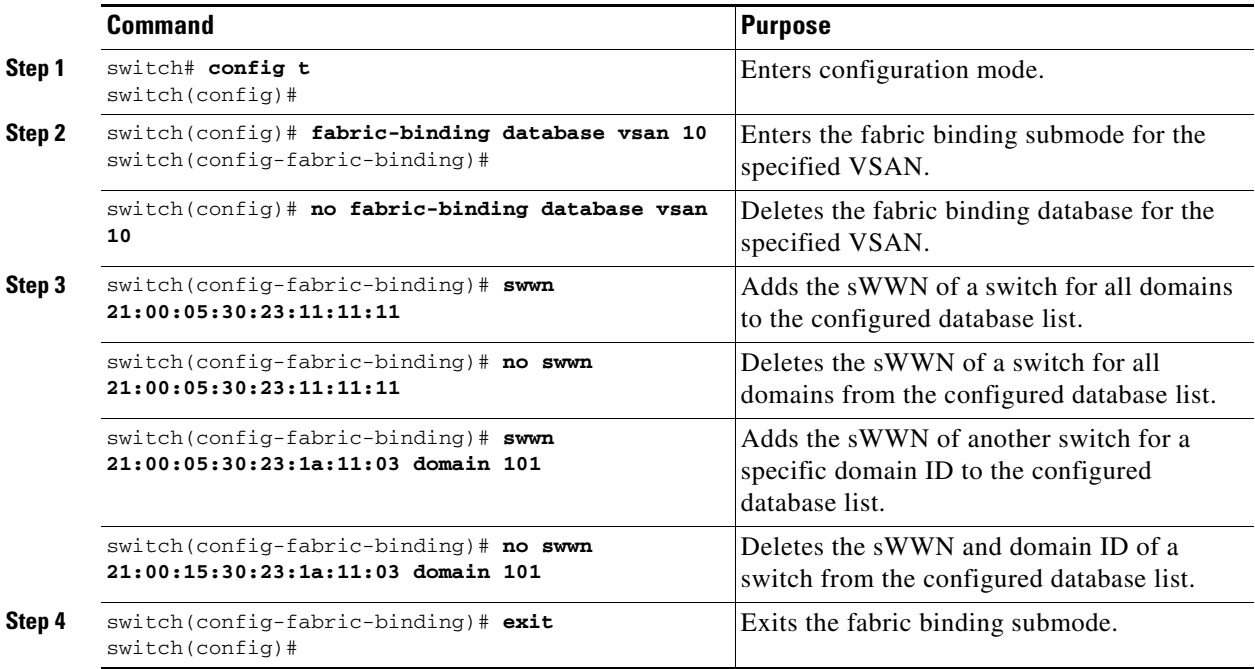

### **Fabric Binding Activation**

The fabric binding feature maintains a configuration database (config-database) and an active database. The config-database is a read-write database that collects the configurations you perform. These configurations are only enforced upon activation. This activation overwrites the active database with the contents of the config- database. The active database is read-only and is the database that checks each switch that attempts to log in.

By default, the fabric binding feature is not activated. You cannot activate the fabric binding database on the switch if entries existing in the configured database conflict with the current state of the fabric. For example, one of the already logged in switches may be denied login by the config-database. You can choose to forcefully override these situations.

**Note** After activation, any already logged in switch that violates the current active database will be logged out, and all switches that were previously denied login because of fabric binding restrictions are reinitialized.

To activate the fabric binding feature, follow these steps:

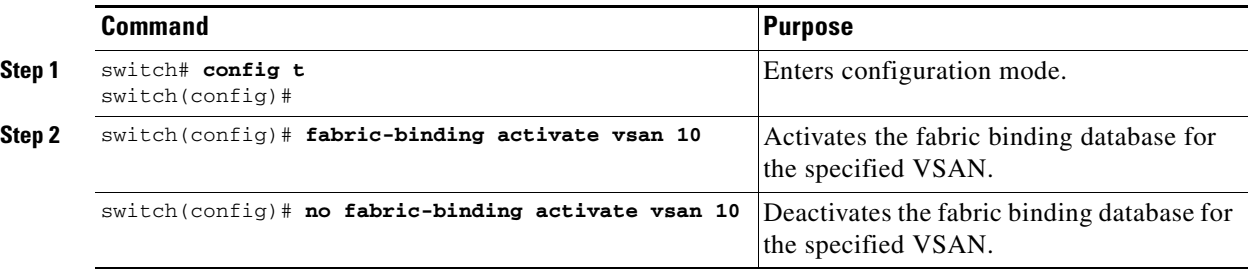

### **Forcing Fabric Binding Activation**

If the database activation is rejected due to one or more conflicts listed in the previous section, you may decide to proceed with the activation by using the **force** option.

To forcefully activate the fabric binding database, follow these steps:

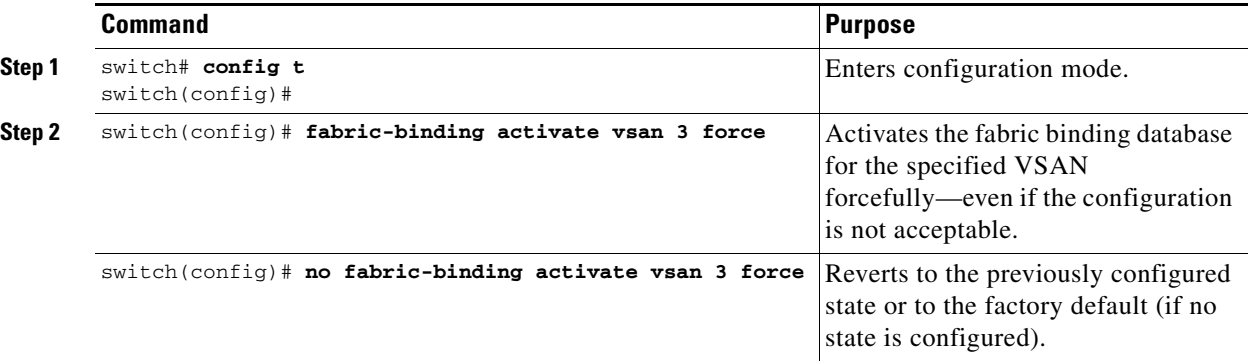

# **Saving Fabric Binding Configurations**

When you save the fabric binding configuration, the config database is saved to the running configuration.

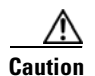

**Caution** You cannot disable fabric binding in a FICON-enabled VSAN.

**•** Use the **fabric-binding database copy vsan** command to copy from the active database to the config database. If the configured database is empty, this command is not accepted.

switch# **fabric-binding database copy vsan 1**

**•** Use the **fabric-binding database diff active vsan** command to view the differences between the active database and the config database. This command can be used when resolving conflicts.

switch# **fabric-binding database diff active vsan 1**

**•** Use the **fabric-binding database diff config vsan** command to obtain information on the differences between the config database and the active database.

switch# **fabric-binding database diff config vsan 1**

**•** Use the **copy running-config startup-config** command to save the running configuration to the startup configuration so that the fabric binding config database is available after a reboot.

switch# **copy running-config startup-config**

## **Clearing the Fabric Binding Statistics**

Use the **clear fabric-binding statistics** command to clear all existing statistics from the fabric binding database for a specified VSAN.

switch# **clear fabric-binding statistics vsan 1**

## **Deleting the Fabric Binding Database**

Use the **no fabric-binding** command in configuration mode to delete the configured database for a specified VSAN.

switch(config)# **no fabric-binding database vsan 10**

# **Verifying Fabric Binding Configurations**

Use the **show** commands to display all fabric binding information configured on this switch (see Examples [39-1](#page-956-0) to [39-9](#page-959-1)).

<span id="page-956-0"></span>*Example 39-1 Displays Configured Fabric Binding Database Information*

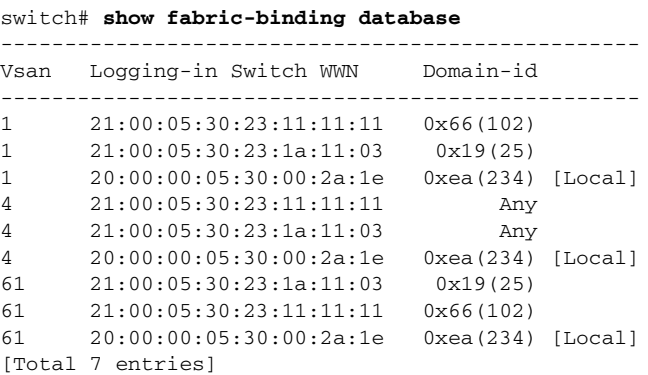

#### *Example 39-2 Displays Active Fabric Binding Information*

switch# **show fabric-binding database active**

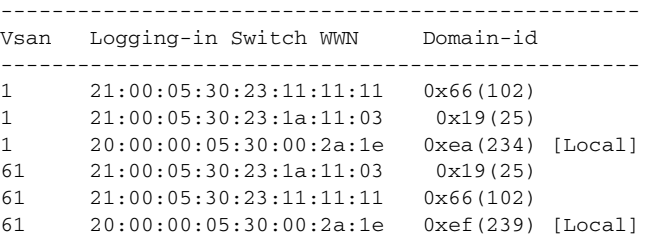

#### *Example 39-3 Displays Configured VSAN-Specific Fabric Binding Information*

switch# **show fabric-binding database vsan 4** -------------------------------------------------- Vsan Logging-in Switch WWN Domain-id -------------------------------------------------- 4 21:00:05:30:23:11:11:11 Any 4 21:00:05:30:23:1a:11:03 Any 4 20:00:00:05:30:00:2a:1e 0xea(234) [Local] [Total 2 entries]

#### *Example 39-4 Displays Active VSAN-Specific Fabric Binding Information*

switch# **show fabric-binding database active vsan 61**

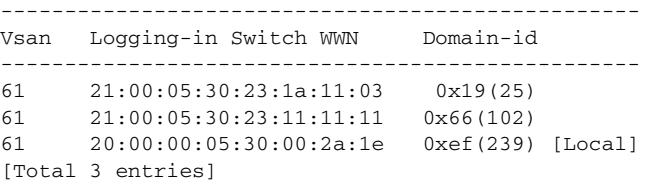

*Example 39-5 Displays Fabric Binding Statistics*

```
switch# show fabric-binding statistics
Statistics For VSAN: 1
------------------------
Number of sWWN permit: 0
Number of sWWN deny : 0
Total Logins permitted : 0
Total Logins denied : 0
Statistics For VSAN: 4
------------------------
Number of sWWN permit: 0
Number of sWWN deny : 0
Total Logins permitted : 0
Total Logins denied : 0
Statistics For VSAN: 61
 ------------------------
Number of sWWN permit: 0
Number of sWWN deny : 0
Total Logins permitted : 0
Total Logins denied : 0
Statistics For VSAN: 345
------------------------
Number of sWWN permit: 0
Number of sWWN deny : 0
Total Logins permitted : 0
Total Logins denied : 0
Statistics For VSAN: 346
------------------------
Number of sWWN permit: 0
Number of sWWN deny : 0
Total Logins permitted : 0
Total Logins denied : 0
Statistics For VSAN: 347
------------------------
Number of sWWN permit: 0
Number of sWWN deny : 0
Total Logins permitted : 0
Total Logins denied : 0
Statistics For VSAN: 348
------------------------
Number of sWWN permit: 0
Number of sWWN deny : 0
Total Logins permitted : 0
Total Logins denied : 0
Statistics For VSAN: 789
      ------------------------
Number of sWWN permit: 0
Number of sWWN deny : 0
Total Logins permitted : 0
Total Logins denied : 0
Statistics For VSAN: 790
------------------------
Number of sWWN permit: 0
Number of sWWN deny : 0
```

```
Total Logins permitted : 0
Total Logins denied : 0
```
*Example 39-6 Displays Fabric Binding Status for Each VSAN*

switch# **show fabric-binding status** VSAN 1 :Activated database VSAN 4 :No Active database VSAN 61 :Activated database VSAN 345 :No Active database VSAN 346 :No Active database VSAN 347 :No Active database VSAN 348 :No Active database VSAN 789 :No Active database VSAN 790 :No Active database

*Example 39-7 Displays Fabric Binding Violations*

switch# **show fabric-binding violations**

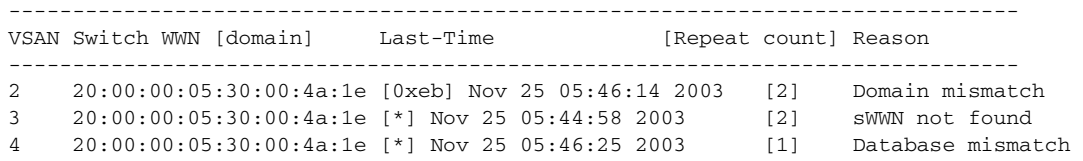

**Note** In VSAN 3 the sWWN itself was not found in the list. In VSAN 2, the sWWN was found in the list, but has a domain ID mismatch.

#### *Example 39-8 Displays EFMD Statistics*

switch# **show fabric-binding efmd statistics** EFMD Protocol Statistics for VSAN 1 ---------------------------------------- Merge Requests -> Transmitted : 0 , Received : 0 Merge Accepts -> Transmitted : 0 , Received : 0 Merge Rejects -> Transmitted : 0 , Received : 0 Merge Busy -> Transmitted : 0, Received : 0 Merge Errors -> Transmitted : 0, Received : 0 EFMD Protocol Statistics for VSAN 4 ---------------------------------------- Merge Requests -> Transmitted : 0 , Received : 0 Merge Accepts -> Transmitted : 0 , Received : 0 Merge Rejects -> Transmitted : 0 , Received : 0 Merge Busy -> Transmitted : 0, Received : 0 Merge Errors -> Transmitted : 0, Received : 0 EFMD Protocol Statistics for VSAN 61 ---------------------------------------- Merge Requests -> Transmitted : 0 , Received : 0

Merge Accepts -> Transmitted : 0 , Received : 0 Merge Rejects -> Transmitted : 0 , Received : 0 Merge Busy -> Transmitted : 0, Received : 0 Merge Errors -> Transmitted : 0, Received : 0

<span id="page-959-1"></span>*Example 39-9 Displays EFMD Statistics for a Specified VSAN*

switch# **show fabric-binding efmd statistics vsan 4** EFMD Protocol Statistics for VSAN 4 ---------------------------------------- Merge Requests -> Transmitted : 0 , Received : 0 Merge Accepts -> Transmitted : 0 , Received : 0 Merge Rejects -> Transmitted : 0 , Received : 0 Merge Busy -> Transmitted : 0 , Received : 0 Merge Errors -> Transmitted : 0 , Received : 0

# <span id="page-959-2"></span><span id="page-959-0"></span>**Default Settings**

[Table 39-2](#page-959-2) lists the default settings for the fabric binding feature.

*Table 39-2 Default Fabric Binding Settings*

| <b>Parameters</b> | <b>Default</b> |
|-------------------|----------------|
| Fabric binding    | Disabled.      |

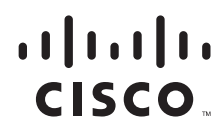

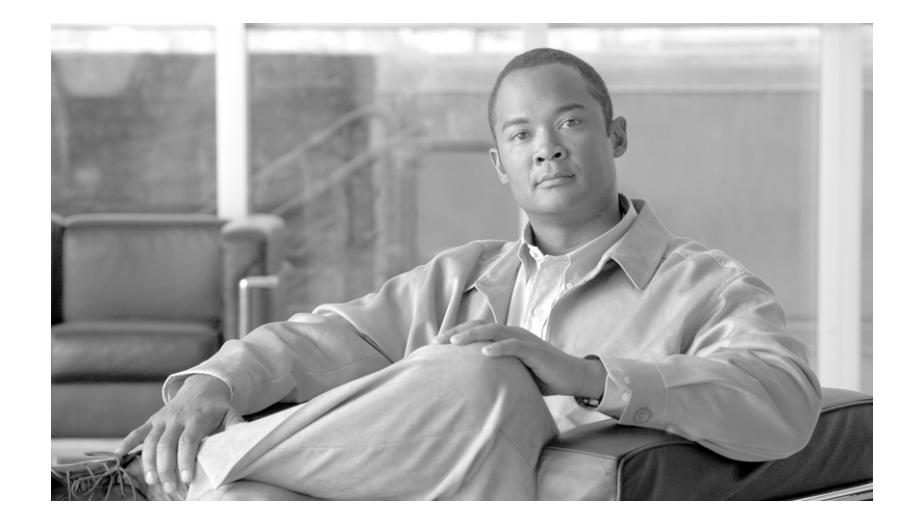

**P ART 6 IP Services**

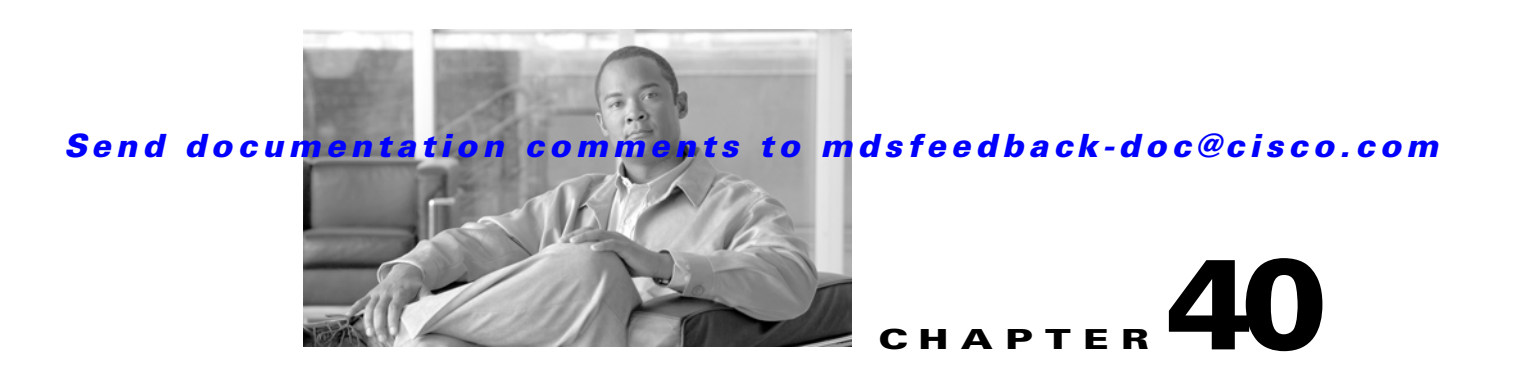

# **Configuring FCIP**

Cisco MDS 9000 Family IP storage (IPS) services extend the reach of Fibre Channel SANs by using o pen-standard, IP-based technology. The switch can connect separated SAN islands using Fibre Channel over IP (FCIP).

**Note** FCIP is specific to the IPS module and is available in Cisco MDS 9200 Switches or Cisco MDS 9500 Di rectors.

The Cisco MDS 9216I switch and the 14/2 Multiprotocol Services (MPS-14/2) module also allow you to use Fibre Channel, FCIP, and iSCSI features. The MPS-14/2 module is available for use in any switc h in the Cisco MDS 9200 Series or Cisco MDS 9500 Series.

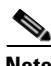

**Note** For information on configuring Gigabit Ethernet interfaces, see [Chapter 45, "Configuring IPv4 for Gi](#page-1156-0) [gabit Ethernet Interfaces."](#page-1156-0)

This chapter includes the following sections:

- [About FCIP, page 40-1](#page-962-0)
- [Configuring FCIP, page 40-7](#page-968-0)
- [Default Settings, page 40-38](#page-999-0)

# <span id="page-962-0"></span>**About FCIP**

The Fibre Channel over IP Protocol (FCIP) is a tunneling protocol that connects geographically distri buted Fibre Channel storage area networks (SAN islands) transparently over IP local area networks (LANs), metropolitan area networks (MANs), and wide area networks (WANs). See [Figure 40-1](#page-963-0).

<span id="page-963-0"></span>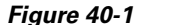

*Figure 40-1 Fibre Channel SANs Connected by FCIP*

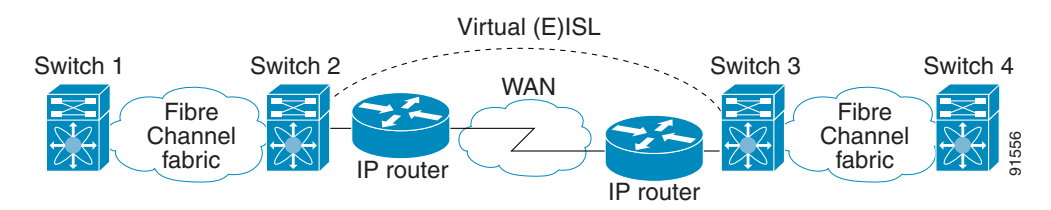

FCIP uses TCP as a network layer transport.

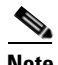

**Note** For more information about FCIP protocols, refer to the IETF standards for IP storage at [http://www.i](http://www.ietf.org) [etf.org.](http://www.ietf.org) Also refer to Fibre Channel standards for switch backbone connection at <http://www.t11.org> (s ee FC-BB-2).

This section includes the following topics:

- **•** [FCIP Concepts, page 40-2](#page-963-1)
- **•** [FCIP High-Availability Solutions, page 40-4](#page-965-0)
- **•** [Ethernet PortChannels and Fibre Channel PortChannels, page 40-7](#page-968-1)

## <span id="page-963-1"></span>**FCIP Concepts**

To configure IPS modules or MPS-14/2 modules for FCIP, you should have a basic understanding of the following concepts:

- [FCIP and VE Ports, page 40-2](#page-963-2)
- **•** [FCIP Links, page 40-3](#page-964-0)
- **•** [FCIP Profiles, page 40-4](#page-965-1)
- **•** [FCIP Interfaces, page 40-4](#page-965-2)

### <span id="page-963-2"></span>**FCIP and VE Ports**

[Figure 40-2](#page-964-1) describes the internal model of FCIP with respect to Fibre Channel Inter-Switch Links (ISLs ) and Cisco's extended ISLs (EISLs).

FCIP virtual E (VE) ports behave exactly like standard Fibre Channel E ports, except that the transport in this case is FCIP instead of Fibre Channel. The only requirement is for the other end of the VE port to be another VE port.

A virtual ISL is established over an FCIP link and transports Fibre Channel traffic. Each associated vi rtual ISL looks like a Fibre Channel ISL with either an E port or a TE port at each end (see [Figure 40-2\)](#page-964-1).

<span id="page-964-1"></span>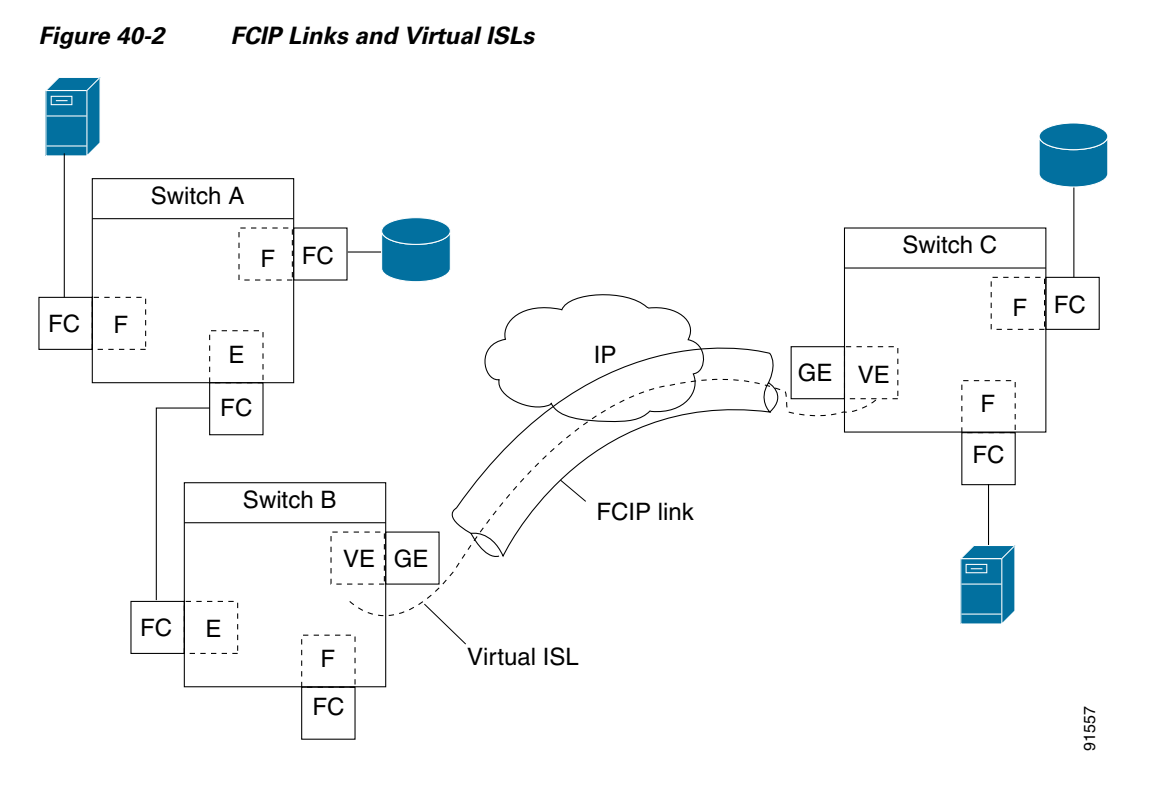

See the ["E Port" section on page 12-4](#page-329-0).

### <span id="page-964-0"></span>**FCIP Links**

FCIP links consist of one or more TCP connections between two FCIP link endpoints. Each link carries encapsulated Fibre Channel frames.

When the FCIP link comes up, the VE ports at both ends of the FCIP link create a virtual Fibre Channel (E)ISL and initiate the E port protocol to bring up the (E)ISL.

By default, the FCIP feature on any Cisco MDS 9000 Family switch creates two TCP connections for each FCIP link:

- **•** One connection is used for data frames.
- The other connection is used only for Fibre Channel control frames, that is, switch-to-switch proto col frames (all Class F). This arrangement provides low latency for all control frames.

To enable FCIP on the IPS module or MPS-14/2 module, an FCIP profile and FCIP interface (interface FCIP) must be configured.

The FCIP link is established between two peers, the VE port initialization behavior is identical to a no rmal E port. This behavior is independent of the link being FCIP or pure Fibre Channel, and is based o n the E port discovery process (ELP, ESC).

Once the FCIP link is established, the VE port behavior is identical to E port behavior for all inter-swi tch communication (including domain management, zones, and VSANs). At the Fibre Channel layer, all VE and E port operations are identical.

#### **About FCIP**

### *Send documentation comments to mdsfeedback-doc@cisco.com*

### <span id="page-965-1"></span>**FCIP Profiles**

The FCIP profile contains information about the local IP address and TCP parameters. The profile defi nes the following information:

- **•** The local connection points (IP address and TCP port number)
- The behavior of the underlying TCP connections for all FCIP links that use this profile

The FCIP profile's local IP address determines the Gigabit Ethernet port where the FCIP links terminate (see [Figure 40-3\)](#page-965-3).

#### <span id="page-965-3"></span>*Figure 40-3 FCIP Profile and FCIP Links*

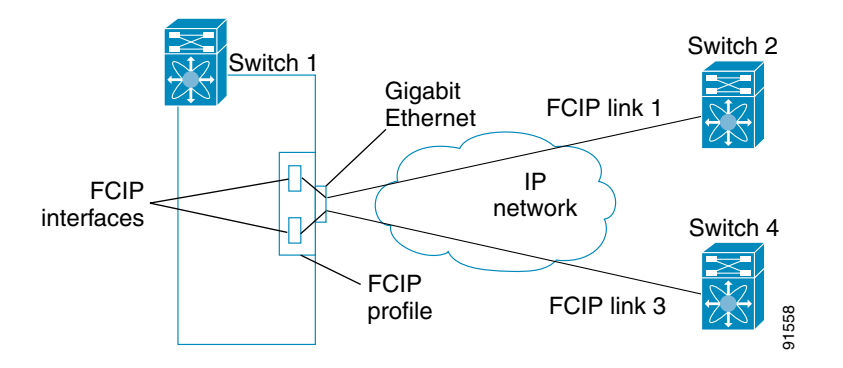

### <span id="page-965-2"></span>**FCIP Interfaces**

The FCIP interface is the local endpoint of the FCIP link and a VE port interface. All the FCIP and E po rt parameters are configured in context to the FCIP interface.

The FCIP parameters consist of the following:

- **•** The FCIP profile determines which Gigabit Ethernet port initiates the FCIP links and defines the TC P connection behavior.
- **•** Peer information.
- **•** Number of TCP connections for the FCIP link.
- **•** E port parameters—trunking mode and trunk allowed VSAN list.

# <span id="page-965-0"></span>**FCIP High-Availability Solutions**

The following high-availability solutions are available for FCIP configurations:

- **•** [Fibre Channel PortChannels, page 40-5](#page-966-0)
- **•** [FSPF, page 40-5](#page-966-1)
- **•** [VRRP, page 40-6](#page-967-0)
- **•** [Ethernet PortChannels, page 40-6](#page-967-1)

### <span id="page-966-0"></span>**Fibre Channel PortChannels**

[Figure 40-4](#page-966-2) provides an example of a PortChannel-based load-balancing configuration. To perform this configuration, you need two IP addresses on each SAN island. This solution addresses link failures.

<span id="page-966-2"></span>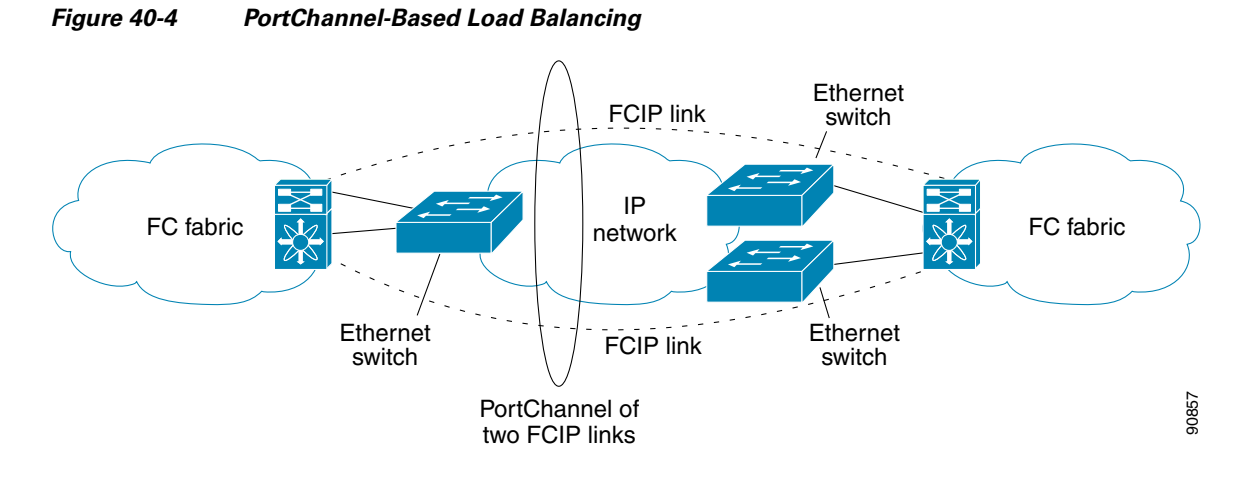

The following characteristics set Fibre Channel PortChannel solutions apart from other solutions:

- The entire bundle is one logical (E)ISL link.
- **•** All FCIP links in the PortChannel should be across the same two switches.
- **•** The Fibre Channel traffic is load balanced across the FCIP links in the PortChannel.

### <span id="page-966-1"></span>**FSPF**

[Figure 40-5](#page-966-3) displays a FPSF-based load balancing configuration example. This configuration requires two IP addresses on each SAN island, and addresses IP and FCIP link failures.

<span id="page-966-3"></span>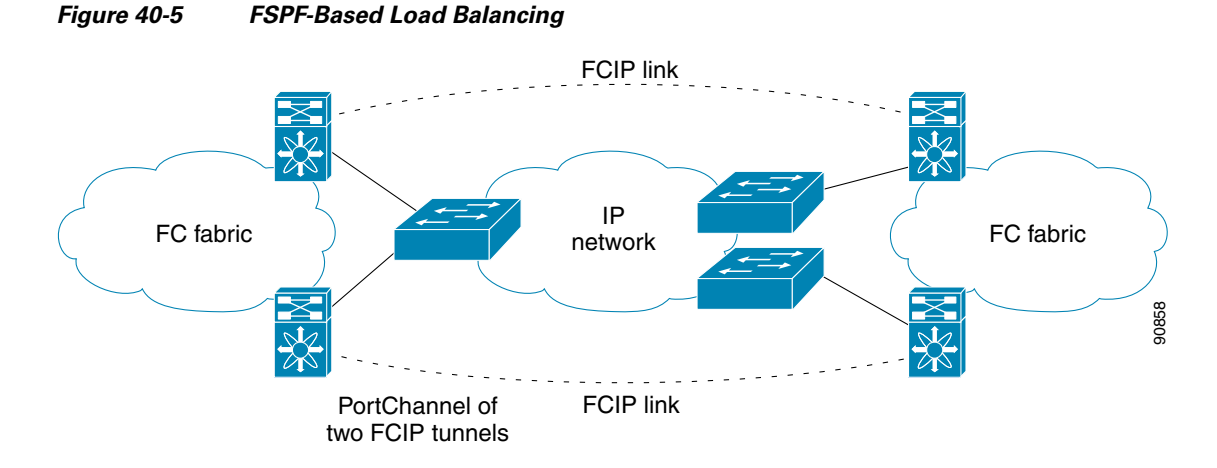

The following characteristics set FSPF solutions apart from other solutions:

- **•** Each FCIP link is a separate (E)ISL.
- **•** The FCIP links can connect to different switches across two SAN islands.
- **•** The Fibre Channel traffic is load balanced across the FCIP link.

#### **About FCIP**

### *Send documentation comments to mdsfeedback-doc@cisco.com*

#### <span id="page-967-0"></span>**VRRP**

[Figure 40-6](#page-967-2) displays a Virtual Router Redundancy Protocol (VRRP)-based high availability FCIP confi guration example. This configuration requires at least two physical Gigabit Ethernet ports connected to the Ethernet switch on the island where you need to implement high availability using VRRP.

<span id="page-967-2"></span>*Figure 40-6 VRRP-Based High Availability*

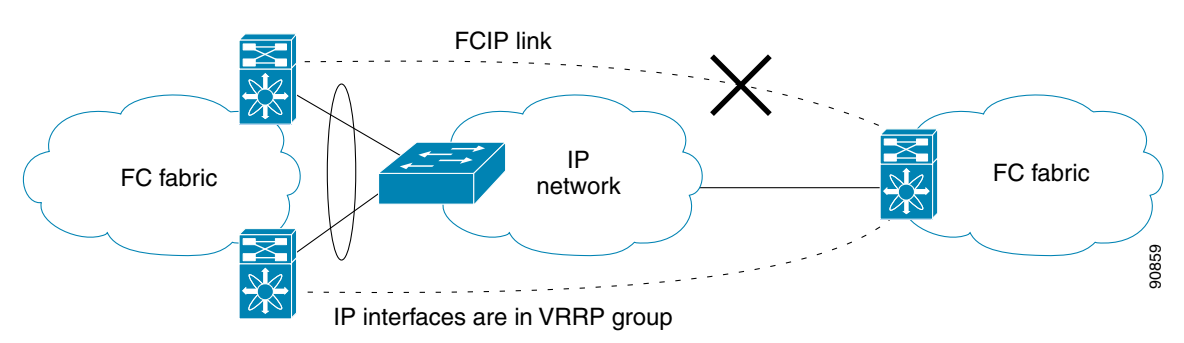

The following characteristics set VRRP solutions apart from other solutions:

- **•** If the active VRRP port fails, the standby VRRP port takes over the VRRP IP address.
- When the VRRP switchover happens, the FCIP link automatically disconnects and reconnects.
- **•** This configuration has only one FCIP (E)ISL link.

### <span id="page-967-1"></span>**Ethernet PortChannels**

[Figure 40-7](#page-967-3) displays an Ethernet PortChannel-based high- availability FCIP example. This solution addresses the problem caused by individual Gigabit Ethernet link failures.

#### <span id="page-967-3"></span>*Figure 40-7 Ethernet PortChannel-Based High Availability*

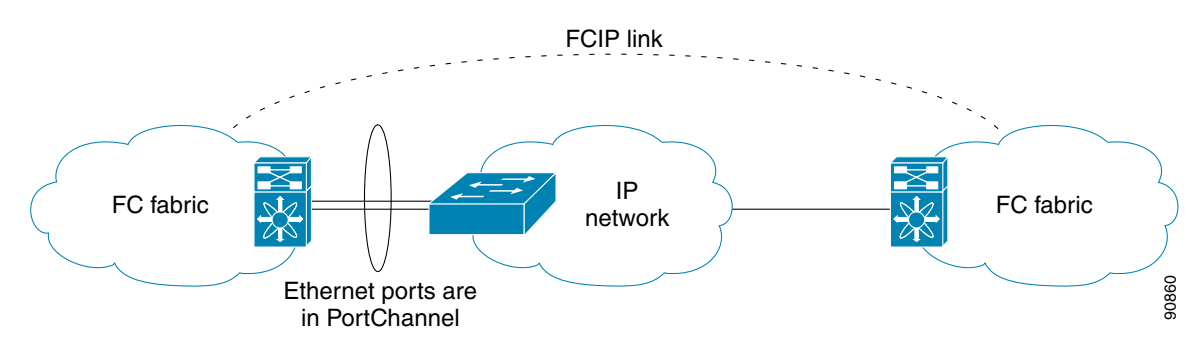

The following characteristics set Ethernet PortChannel solutions apart from other solutions:

- **•** The Gigabit Ethernet link level redundancy ensures a transparent failover if one of the Gigabit Ethernet links fails.
- **•** Two Gigabit Ethernet ports in one Ethernet PortChannel appear like one logical Gigabit Ethernet li nk.
- **•** The FCIP link stays up during the failover.

# <span id="page-968-1"></span>**Ethernet PortChannels and Fibre Channel PortChannels**

Ethernet PortChannels offer link redundancy between the Cisco MDS 9000 Family switch's Gigabit Ethernet ports and the connecting Ethernet switch. On the other hand, Fibre Channel PortChannels also offer (E)ISL link redundancy between Fibre Channel switches. FCIP is an (E)ISL link and is only appli cable for a Fibre Channel PortChannel. Beneath the FCIP level, an FCIP link can run on top of an Ethernet PortChannel or just on one Gigabit Ethernet port. This link is totally transparent to the Fibre C hannel layer.

An Ethernet PortChannel restriction only allows two contiguous IPS ports, such as ports 1–2 or 3–4, to be combined in one Ethernet PortChannel (see the ["Configuring Gigabit Ethernet High Availability" s](#page-1146-0) [ection on page 44-5](#page-1146-0)). This restriction only applies to Ethernet PortChannels. The Fibre Channel PortC hannel (to which FCIP link can be a part of) does not have a restriction on which (E)ISL links can be c ombined in a Fibre Channel PortChannel as long as it passes the compatibility check (see the ["Compati](#page-434-0) [bility Check" section on page 16-11](#page-434-0)). The maximum number of Fibre Channel ports that can be put into a Fibre Channel PortChannel is 16 (see [Figure 40-8](#page-968-2)).

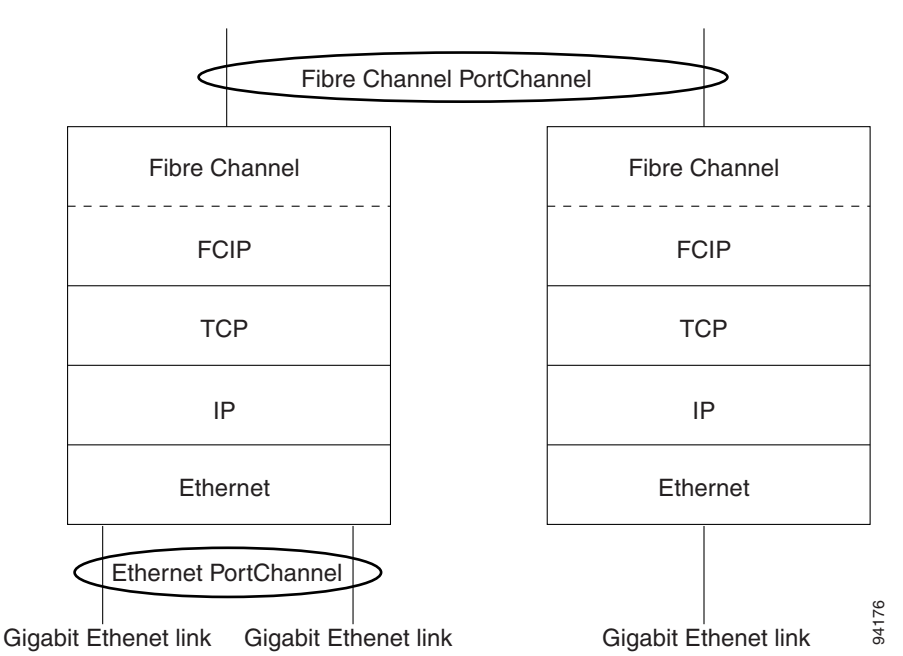

#### <span id="page-968-2"></span>*Figure 40-8 PortChannels at the Fibre Channel and Ethernet Levels*

To configure Fibre Channel PortChannels, see [Chapter 16, "Configuring PortChannels."](#page-424-0) To configure Ethernet PortChannels, see the ["Configuring Gigabit Ethernet High Availability" section on page 44-5](#page-1146-0).

# <span id="page-968-0"></span>**Configuring FCIP**

This section describes how to configure FCIP and includes the following topics:

- **•** [Enabling FCIP, page 40-8](#page-969-0)
- **•** [Basic FCIP Configuration, page 40-8](#page-969-1)
- [Advanced FCIP Profile Configuration, page 40-11](#page-972-0)
- **•** [Advanced FCIP Interface Configuration, page 40-17](#page-978-0)

- **•** [Configuring E Ports, page 40-23](#page-984-0)
- **•** [Displaying FCIP Interface Information, page 40-24](#page-985-0)
- **•** [Configuring E Ports, page 40-23](#page-984-0)
- **•** [Advanced FCIP Features, page 40-26](#page-987-0)

### <span id="page-969-0"></span>**Enabling FCIP**

To begin configuring the FCIP feature, you must explicitly enable FCIP on the required switches in the fabric. By default, this feature is disabled in all switches in the Cisco MDS 9000 Family.

The configuration and verification commands for the FCIP feature are only available when FCIP is enabled on a switch. When you disable this feature, all related configurations are automatically disc arded.

To use the FCIP feature, you need to obtain the SAN extension over IP package license (SAN\_EXTN\_OVER\_IP or SAN\_EXTN\_OVER\_IP\_IPS4) (see [Chapter 3, "Obtaining and Installing Li](#page-118-0) [censes"\)](#page-118-0).

To enable FCIP on any participating switch, follow these steps:

| Sten |  |
|------|--|
|      |  |

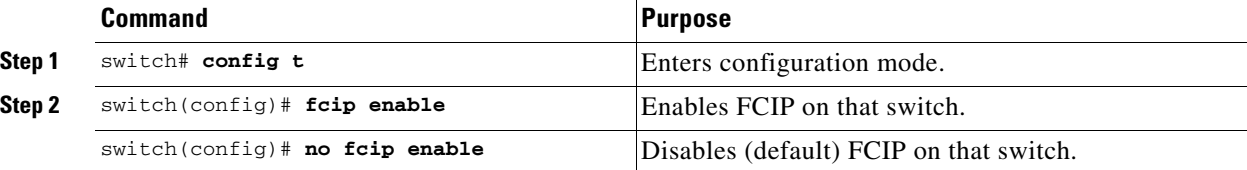

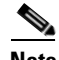

**Note** If FICON is enabled/FICON VSAN is present on both the switches, the [Figure 40-15](#page-992-0) is dis played, otherwise [Figure 40-14](#page-991-0) is displayed.

## <span id="page-969-1"></span>**Basic FCIP Configuration**

To configure an FCIP link, follow these steps on both switches:

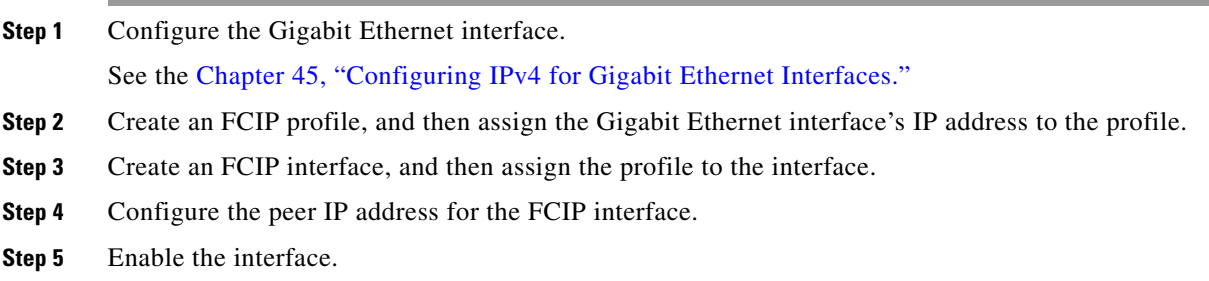

### **Creating FCIP Profiles**

You must assign a local IP address of a Gigabit Ethernet interface or subinterface to the FCIP profile to create an FCIP profile. You can assign IPv4 or IPv6 addresses to the interfaces. [Figure 40-9](#page-970-0) shows an example configuration.

#### <span id="page-970-0"></span>*Figure 40-9 Assigning Profiles to Each Gigabit Ethernet Interface*

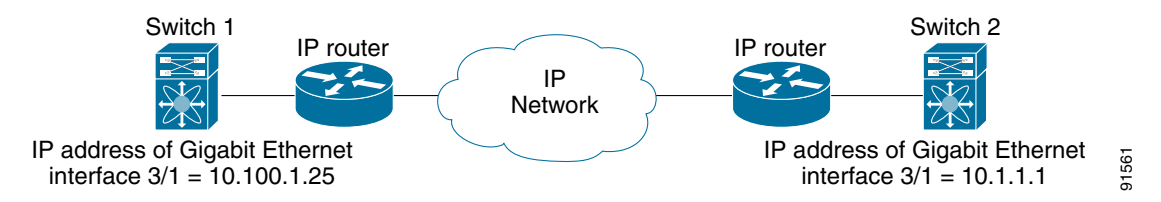

To create an FCIP profile in switch 1 in [Figure 40-9](#page-970-0), follow these steps:

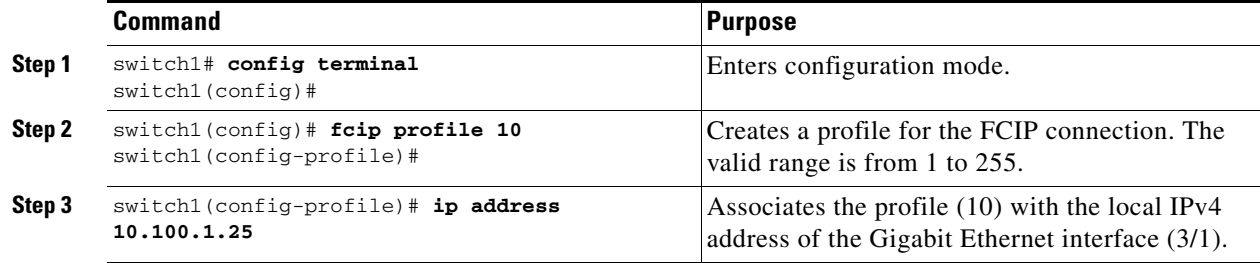

To assign FCIP profile in switch 2 in [Figure 40-9,](#page-970-0) follow these steps:

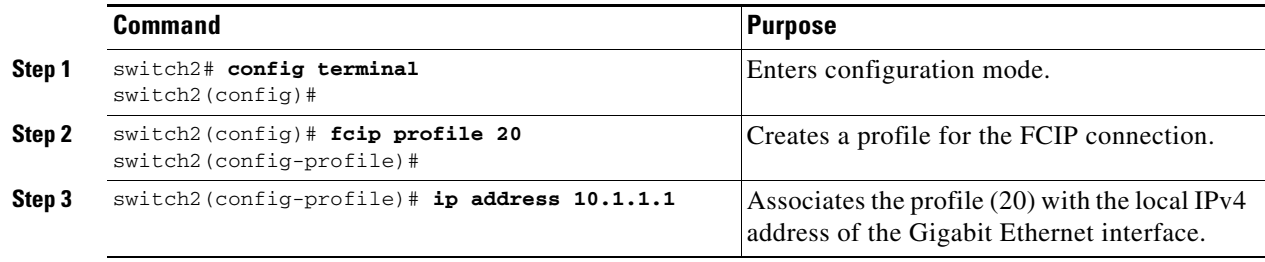

### **Displaying FCIP Profile Information**

#### *Example 40-1 Displays FCIP Profiles*

switch# **show fcip profile**

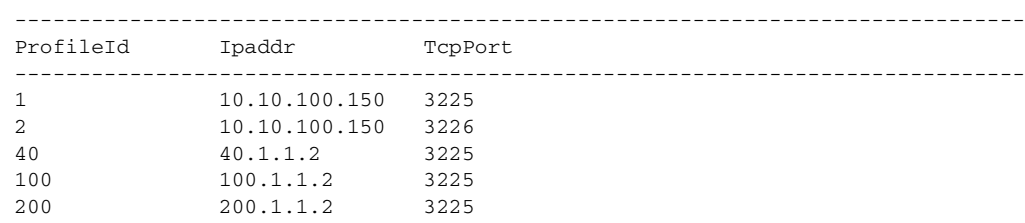

*Example 40-2 Displays the Specified FCIP Profile Information*

```
switch# show fcip profile 7
FCIP Profile 7
    Internet Address is 47.1.1.2 (interface GigabitEthernet4/7)
    Listen Port is 3225
    TCP parameters
         SACK is disabled
         PMTU discovery is enabled, reset timeout is 3600 sec
         Keep alive is 60 sec
        Minimum retransmission timeout is 300 ms
        Maximum number of re-transmissions is 4
         Send buffer size is 0 KB
        Maximum allowed bandwidth is 1000000 kbps
        Minimum available bandwidth is 15000 kbps
         Estimated round trip time is 1000 usec
```
### **Creating FCIP Links**

When two FCIP link endpoints are created, an FCIP link is established between the two IPS modules o r MPS-14/2 modules. To create an FCIP link, assign a profile to the FCIP interface and configure the peer information. The peer IP switch information initiates (creates) an FCIP link to that peer switch (s ee [Figure 40-10](#page-971-0)).

<span id="page-971-0"></span>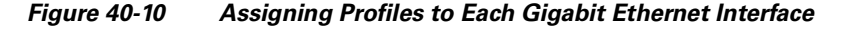

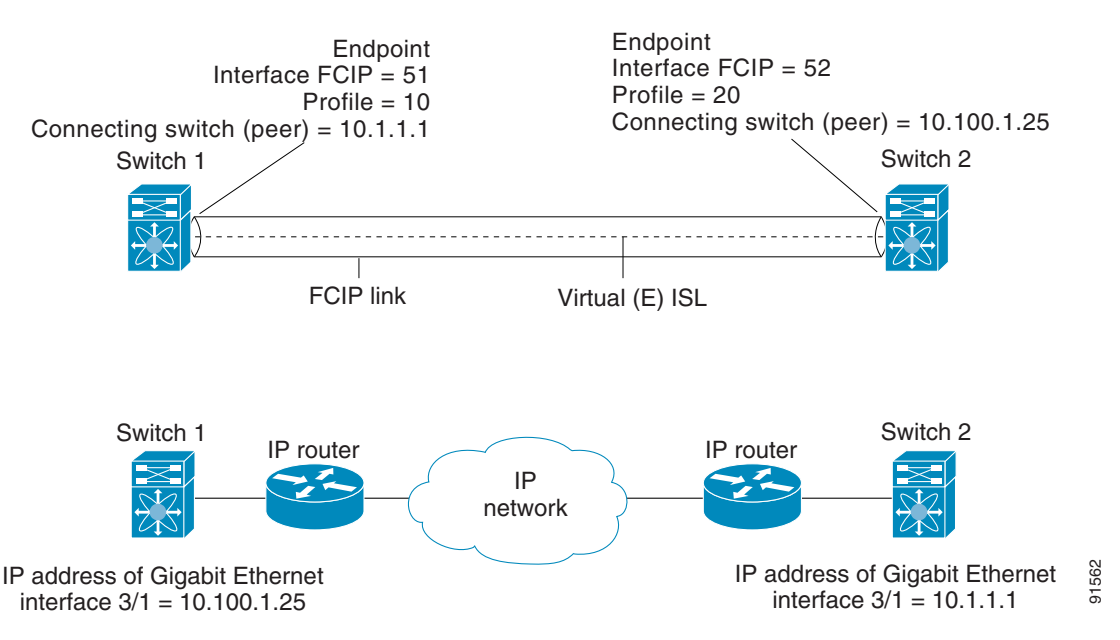

To create FCIP link endpoint in switch 1, follow these steps:

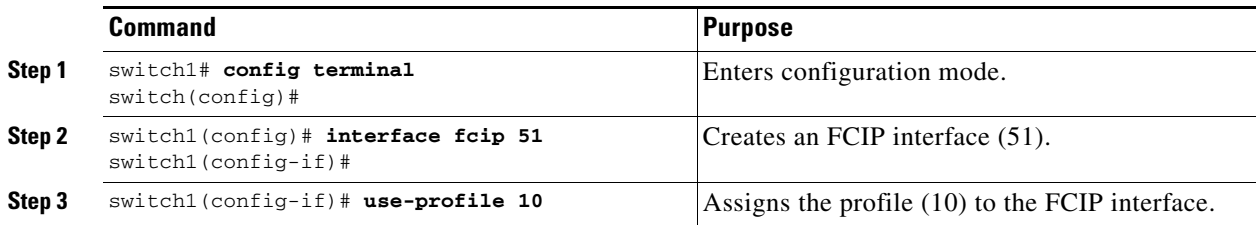
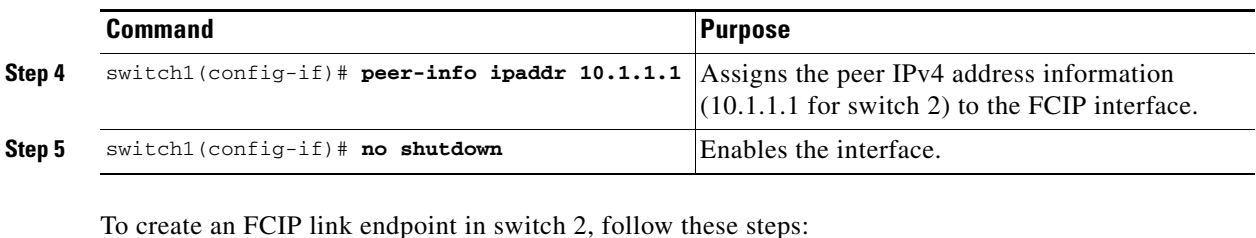

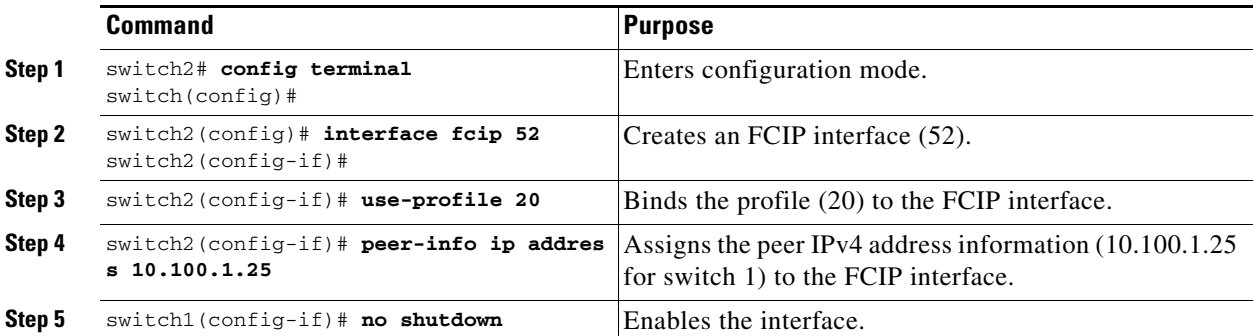

## **Advanced FCIP Profile Configuration**

A basic FCIP configuration uses the local IP address to configure the FCIP profile. In addition to the lo cal IP address and the local port, you can specify other TCP parameters as part of the FCIP profile confi guration.

- **•** [Configuring TCP Listener Ports, page 40-11](#page-972-0)
- **•** [Configuring TCP Parameters, page 40-12](#page-973-0)
- **•** [Displaying FCIP Profile Configuration Information, page 40-16](#page-977-0)

FCIP configuration options can be accessed from the switch (config-profile) # submode prompt.

### <span id="page-972-0"></span>**Configuring TCP Listener Ports**

To configure TCP listener ports, follow these steps:

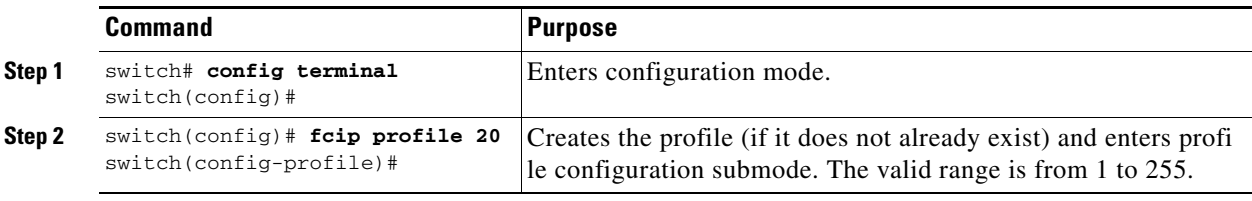

The default TCP port for FCIP is 3225. You can change this port using the **port** command.

To change the default FCIP port number (3225), follow these steps:

|        | Command                           | <b>Purpose</b>                                            |
|--------|-----------------------------------|-----------------------------------------------------------|
| Step 1 | switch(config-profile)# port 5000 | Associates the profile with the local port number (5000). |
|        | switch(config-profile)# no port   | Reverts to the default 3225 port.                         |

### <span id="page-973-0"></span>**Configuring TCP Parameters**

You can control TCP behavior in a switch by configuring the following TCP parameters.

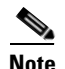

**Note** When FCIP is sent over a WAN link, the default TCP settings may not be appropriate. In such cases, we recommend that you tune the FCIP WAN link by modifying the TCP parameters (specifically bandwi dth, round-trip times, and CWM burst size).

This section includes the following topics:

- **•** [Minimum Retransmit Timeout, page 40-12](#page-973-1)
- **•** [Keepalive Timeout, page 40-12](#page-973-2)
- **•** [Maximum Retransmissions, page 40-13](#page-974-0)
- [Path MTUs, page 40-13](#page-974-1)
- **•** [Selective Acknowledgments, page 40-13](#page-974-2)
- **•** [Window Management, page 40-14](#page-975-0)
- **•** [Monitoring Congestion, page 40-15](#page-976-0)
- **•** [Estimating Maximum Jitter, page 40-15](#page-976-1)
- **•** [Buffer Size, page 40-16](#page-977-1)

#### <span id="page-973-1"></span>**Minimum Retransmit Timeout**

You can control the minimum amount of time TCP waits before retransmitting. By default, this value is 200 milliseconds (msec).

To configure the minimum retransmit time, follow these steps:

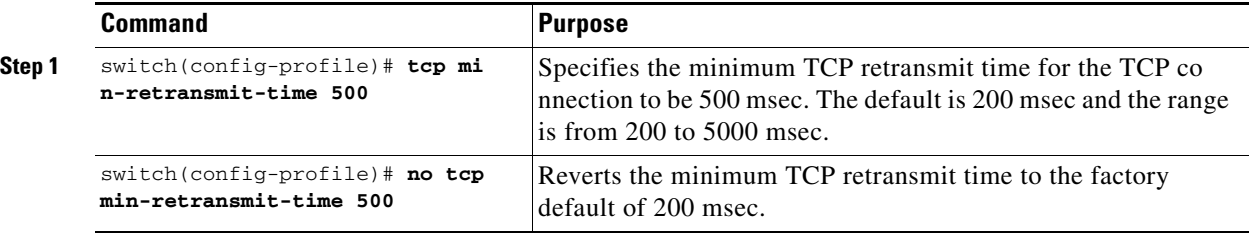

#### <span id="page-973-2"></span>**Keepalive Timeout**

You can configure the interval that the TCP connection uses to verify that the FCIP link is functioning. This ensures that an FCIP link failure is detected quickly even when there is no traffic.

If the TCP connection is idle for more than the specified time, then keepalive timeout packets are sent to ensure that the connection is active. This command can be used to tune the time taken to detect FCIP link failures.

You can configure the first interval during which the connection is idle (the default is 60 seconds). When the connection is idle for the configured interval, eight keepalive probes are sent at 1-second intervals. If no response is received for these eight probes and the connection remains idle throughout, that FCIP link is automatically closed.

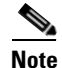

**Note** Only the first interval (during which the connection is idle) can be changed.

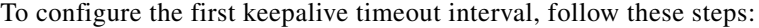

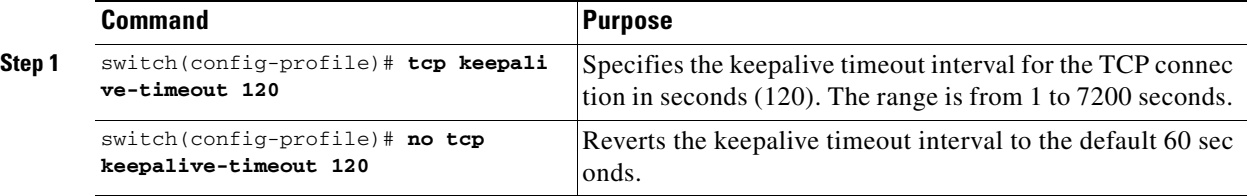

#### <span id="page-974-0"></span>**Maximum Retransmissions**

You can specify the maximum number of times a packet is retransmitted before TCP decides to close the connection.

To configure maximum retransmissions, follow these steps:

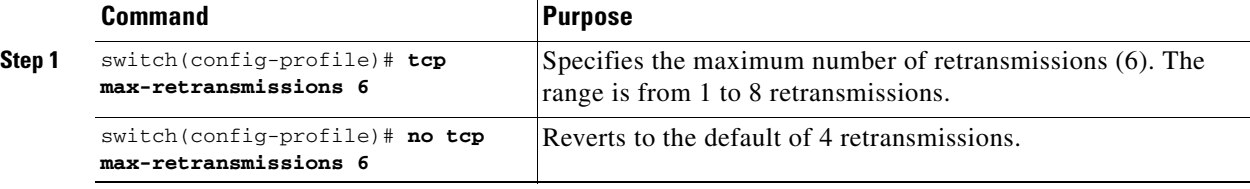

#### <span id="page-974-1"></span>**Path MTUs**

Path MTU (PMTU) is the minimum MTU on the IP network between the two endpoints of the FCIP li nk. PMTU discovery is a mechanism by which TCP learns of the PMTU dynamically and adjusts the maximum TCP segment accordingly (RFC 1191).

By default, PMTU discovery is enabled on all switches with a timeout of 3600 seconds. If TCP reduces the size of the maximum segment because of PMTU change, the reset-timeout specifies the time after which TCP tries the original MTU.

To configure PMTU, follow these steps:

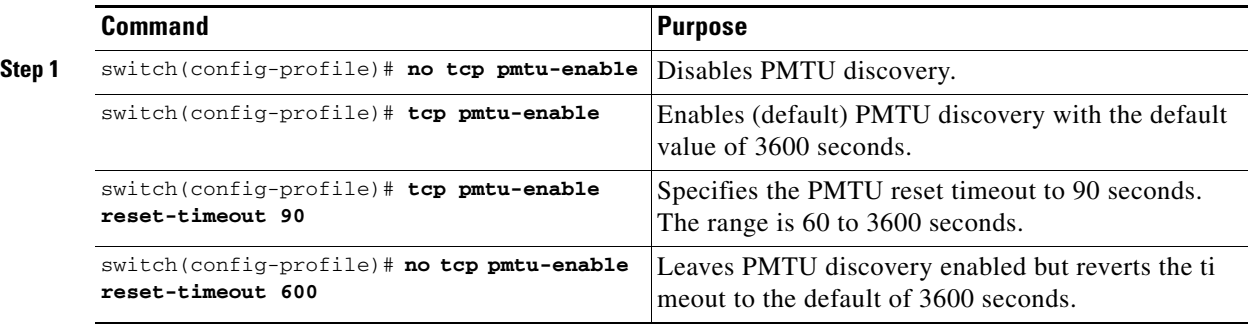

#### <span id="page-974-2"></span>**Selective Acknowledgments**

TCP may experience poor performance when multiple packets are lost within one window. With the li mited information available from cumulative acknowledgments, a TCP sender can only learn about a si ngle lost packet per round trip. A selective acknowledgment (SACK) mechanism helps overcome the li mitations of multiple lost packets during a TCP transmission.

The receiving TCP sends back SACK advertisements to the sender. The sender can then retransmit only the missing data segments. By default, SACK is enabled on Cisco MDS 9000 Family switches.

To configure SACK, follow these steps:

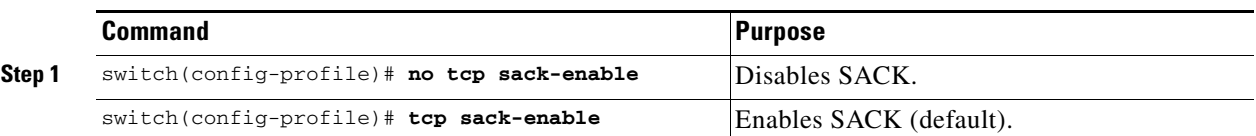

#### <span id="page-975-1"></span><span id="page-975-0"></span>**Window Management**

The optimal TCP window size is automatically calculated using the maximum bandwidth parameter, the minimum available bandwidth parameter, and the dynamically measured round trip time (RTT).

**Note** The configured **round-trip-time** parameter determines the window scaling factor of the TCP connectio n. This parameter is only an approximation. The measured RTT value overrides the round trip time parameter for window management. If the configured **round-trip-time** is too small compared to the measured RTT, then the link may not be fully utilized due to the window scaling factor being too small.

The **min-available-bandwidth** parameter and the measured RTT together determine the threshold belo w which TCP aggressively maintains a window size sufficient to transmit at minimum available bandwi dth.

The **max-bandwidth-mbps** parameter and the measured RTT together determine the maximum windo w size.

**Note** Set the maximum bandwidth to match the worst-case bandwidth available on the physical link, keeping in mind other traffic that might be going across this link (for example, other FCIP tunnels, WAN limitati ons)–in other words, maximum bandwidth should be the total bandwidth minus all other traffic going ac ross that link.

To configure window management, follow these steps:

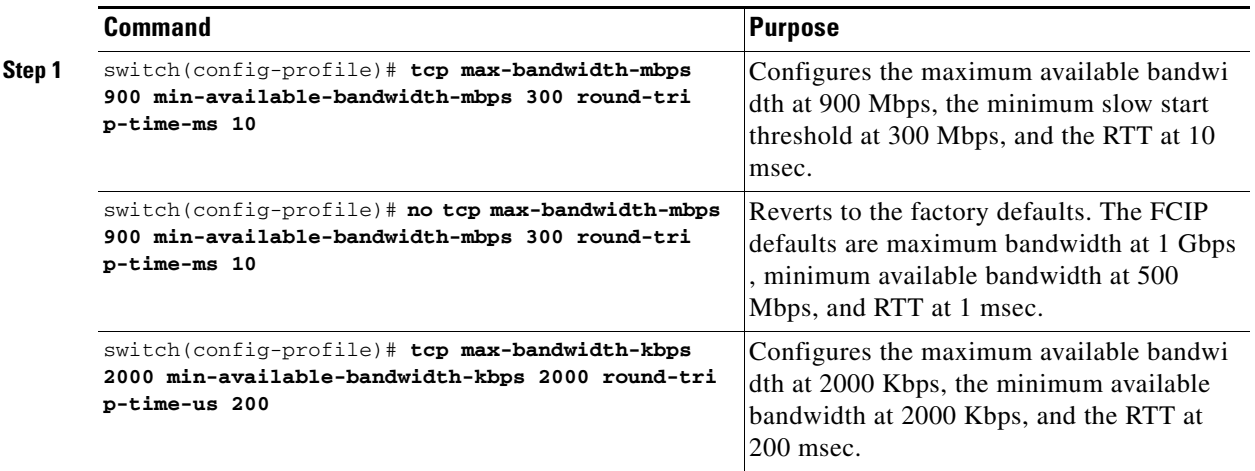

#### <span id="page-976-0"></span>**Monitoring Congestion**

By enabling the congestion window monitoring (CWM) parameter, you allow TCP to monitor congesti on after each idle period. The CWM parameter also determines the maximum burst size allowed after an idle period. By default, this parameter is enabled and the default burst size is 50 KB.

The interaction of bandwidth parameters and CWM and the resulting TCP behavior is outlined as follo ws:

- If the average rate of the Fibre Channel traffic over the preceding RTT is less than the min-avai lable-bandwidth multiplied by the RTT, the entire burst is sent immediately at the min-avai lable-bandwidth rate, provided no TCP drops occur.
- **•** If the average rate of the Fibre Channel traffic is greater than min-available-bandwidth multiplied by the RTT, but less than max-bandwidth multiplied by the RTT, then if the Fibre Channel traffic is transmitted in burst sizes smaller than the configured CWM value the entire burst is sent immedi ately by FCIP at the max-bandwidth rate.
- **•** If the average rate of the Fibre Channel traffic is larger than the min-available-bandwidth multipli ed by the RTT and the burst size is greater than the CWM value, then only a part of the burst is sent immediately. The remainder is sent with the next RTT.

The software uses standard TCP rules to increase the window beyond the one required to maintain the min-available-bandwidth to reach the max-bandwidth.

**Note** The default burst size is 50 KB.

 $\boldsymbol{\beta}$ 

We recommend that this feature remain enabled to realize optimal performance. Increasing the CWM burst size can result in more packet drops in the IP network, impacting TCP performance. Only if the IP network has sufficient buffering, try increasing the CWM burst size beyond the default to achieve lower transmit latency.

To change the CWM defaults, follow these steps:

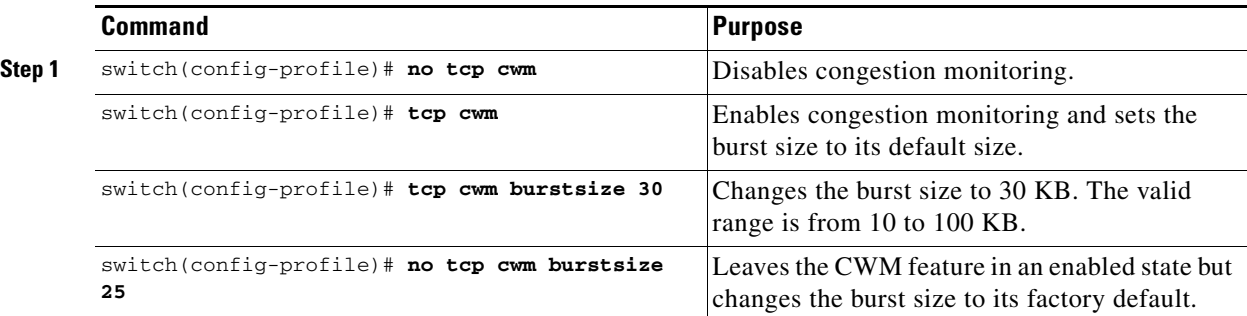

#### <span id="page-976-1"></span>**Estimating Maximum Jitter**

Jitter is defined as a variation in the delay of received packets. At the sending side, packets are sent in a continuous stream with the packets spaced evenly apart. Due to network congestion, improper queuing, or configuration errors, this steady stream can become lumpy, or the delay between each packet can vary instead of remaining constant.

You can configure the maximum estimated jitter in microseconds by the packet sender. The estimated variation should not include network queuing delay. By default, this parameter is enabled in Cisco MDS switches when IPS modules or MPS-14/2 modules are present.

The default value is 1000 microseconds for FCIP interfaces.

To configure the maximum jitter value, follow these steps:

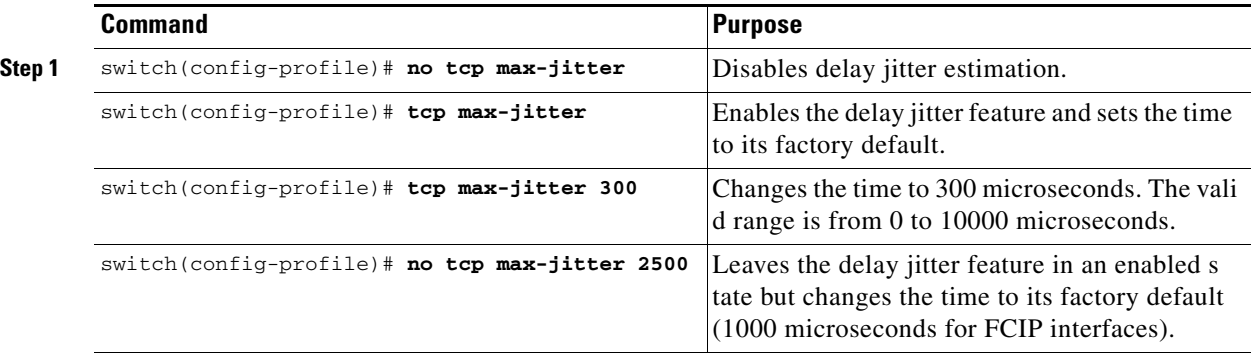

#### <span id="page-977-1"></span>**Buffer Size**

You can define the required additional buffering—beyond the normal send window size —that TCP allo ws before flow controlling the switch's egress path for the FCIP interface. The default FCIP buffer size is 0 KB.

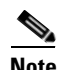

**Note** Use the default if the FCIP traffic is passing through a high throughput WAN link. If you have a mismatc h in speed between the Fibre Channel link and the WAN link, then time stamp errors occur in the DMA bridge. In such a situation, you can avoid time stamp errors by increasing the buffer size.

To set the buffer size, follow these steps:

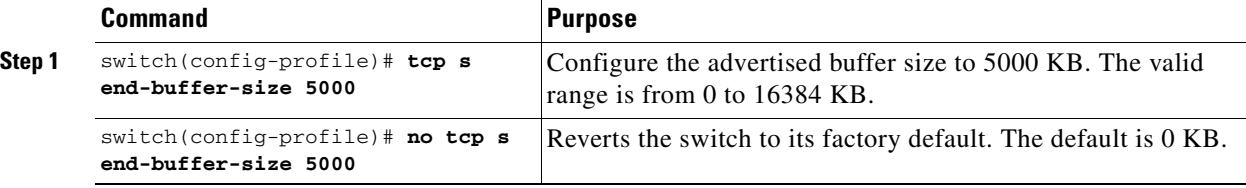

### <span id="page-977-0"></span>**Displaying FCIP Profile Configuration Information**

Use the **show fcip profile** command to display FCIP profile configuration information.

```
switch# show fcip profile 7
FCIP Profile 7
     Internet Address is 47.1.1.2 (interface GigabitEthernet4/7)
    Listen Port is 3225
     TCP parameters
         SACK is disabled
         PMTU discovery is enabled, reset timeout is 3600 sec
         Keep alive is 60 sec
         Minimum retransmission timeout is 300 ms
         Maximum number of re-transmissions is 4
         Send buffer size is 0 KB
         Maximum allowed bandwidth is 1000000 kbps
         Minimum available bandwidth is 15000 kbps
         Estimated round trip time is 1000 usec
```
## **Advanced FCIP Interface Configuration**

This section describes the options you can configure on an FCIP interface to establish connection to a peer and includes the following topics:

- [Configuring Peers, page 40-17](#page-978-0)
- [Active Connections, page 40-19](#page-980-0)
- [Number of TCP Connections, page 40-19](#page-980-1)
- [Time Stamp Control, page 40-20](#page-981-0)
- **•** [B Port Interoperability Mode, page 40-21](#page-982-0)
- [Quality of Service, page 40-23](#page-984-0)

To establish a peer connection, you must first create the FCIP interface and enter the config-if submo de.

To enter the config-if submode, follow these steps:

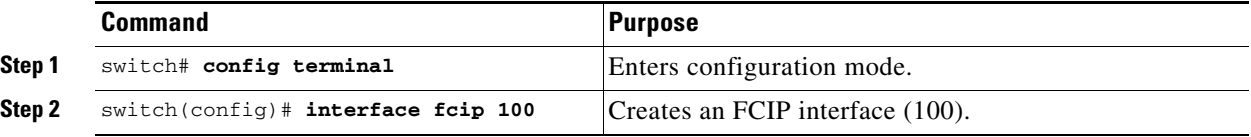

### <span id="page-978-0"></span>**Configuring Peers**

To establish an FCIP link with the peer, you can use one of two options:

- Peer IP address—Configures both ends of the FCIP link. Optionally, you can also use the peer TCP port along with the IP address.
- Special frames—Configures one end of the FCIP link when security gateways are present in the IP network. Optionally, you can also use the switch WWN (sWWN) and profile ID along with the IP address.

### **Peer IP Address**

The basic FCIP configuration uses the peer's IP address to configure the peer information. You can als o specify the peer's port number to configure the peer information. If you do not specify a port, the default 3225 port number is used to establish connection. You can specify an IPv4 address or an IPv6 address.

To assign the peer information based on the IPv4 address and port number, follow these steps:

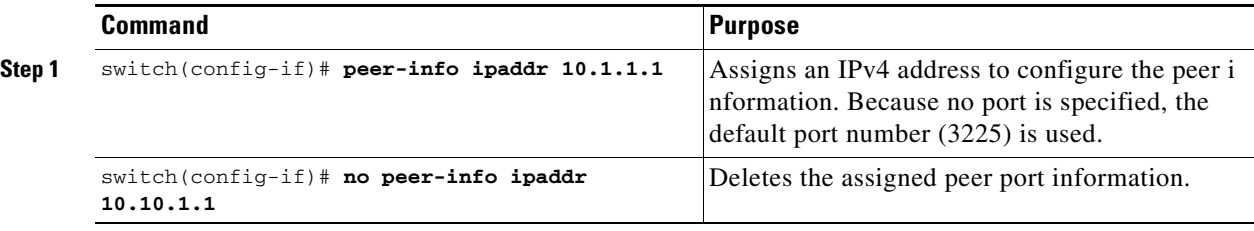

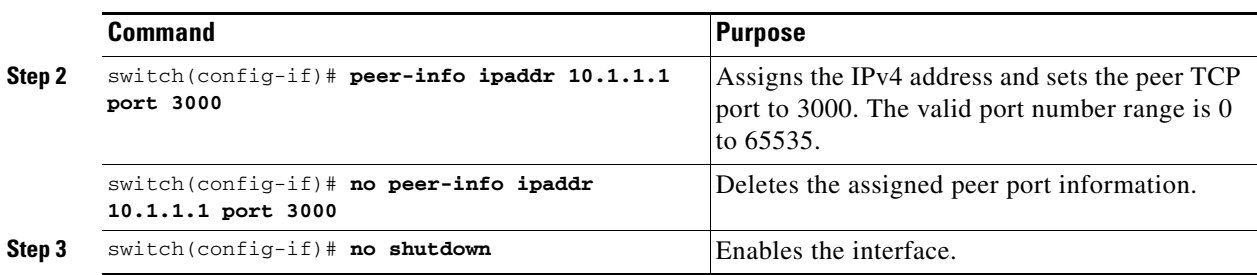

To assign the peer information based on the IPv6 address and port number, follow these steps:

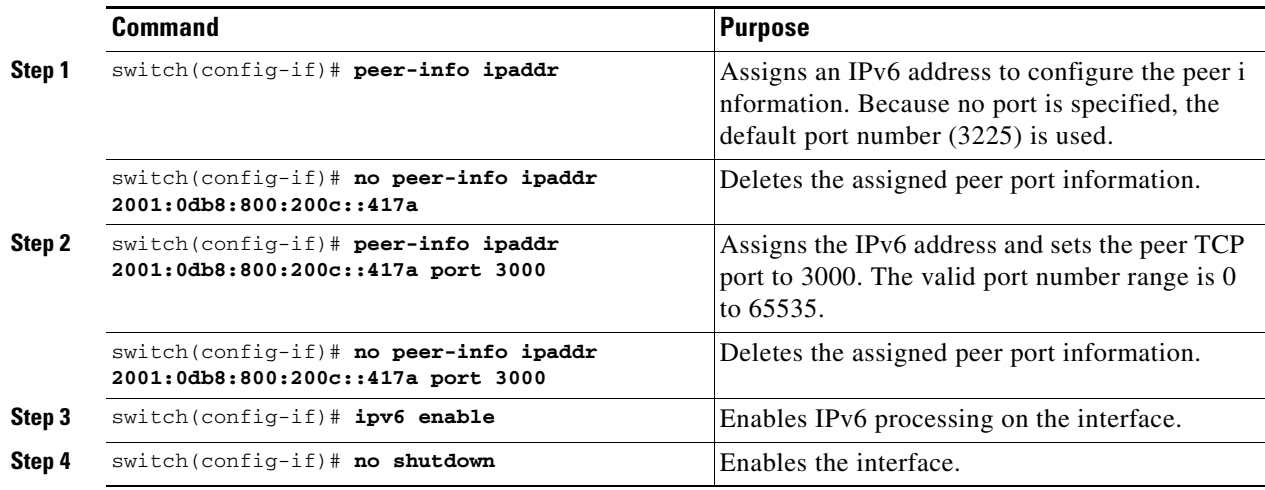

#### **Special Frames**

You can alternatively establish an FCIP link with a peer using an optional protocol called *special frames* . When special frames are enabled, the peer IP address (and optionally the port or the profile ID) only needs to be configured on one end of the link. Once the connection is established, a special frame is exc hanged to discover and authenticate the link.

By default, the special frame feature is disabled. You must enable special frames on the interfaces on bo th peers to establish the FCIP link.

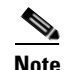

**Note** Refer to the Fibre Channel IP standards for further information on special frames.

 $\mathcal{P}$ 

**Tip** Special frame negotiation provides an additional authentication security mechanism because the link vali dates the WWN of the peer switch.

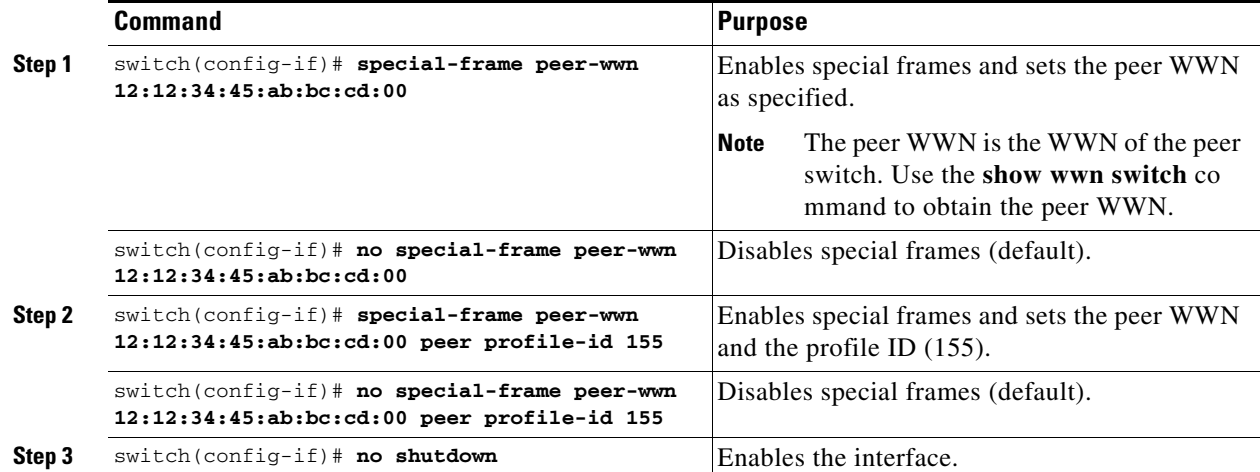

To enable special frames, follow these steps:

### <span id="page-980-0"></span>**Active Connections**

You can configure the required mode for initiating a TCP connection. By default, active mode is enabled to actively attempt an IP connection. If you enable the passive mode, the switch does not initiate a TCP connection rather waits for the peer to connect to it.

**Cardinal Contract Contract Contract** 

**Note** Ensure that both ends of the FCIP link are not configured as passive mode. If both ends are configured as passive, the connection is not initiated.

To enable the passive mode, follow these steps:

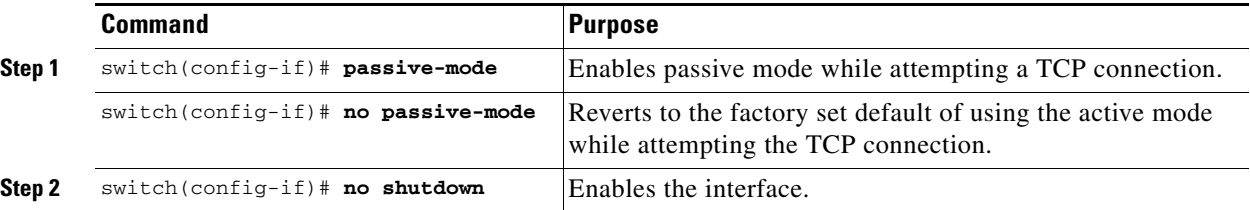

### <span id="page-980-1"></span>**Number of TCP Connections**

You can specify the number of TCP connections from an FCIP link. By default, the switch tries two (2) TCP connections for each FCIP link. You can configure one or two TCP connections. For example, the Cisco PA-FC-1G Fibre Channel port adapter, which has only one (1) TCP connection, interoperates wi

th any switch in the Cisco MDS 9000 Family. One TCP connection is within the specified limit. If the peer initiates one TCP connection, and your MDS switch is configured for two TCP connections, then the software handles it and proceeds with just one connection.

To specify the TCP connection attempts, follow these steps:

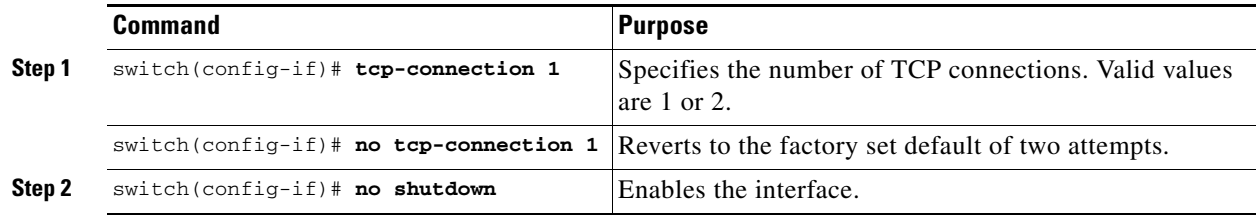

### <span id="page-981-0"></span>**Time Stamp Control**

You can instruct the switch to discard packets that are outside the specified time. When enabled, this feature specifies the time range within which packets can be accepted. If the packet arrived within the range specified by this option, the packet is accepted. Otherwise, it is dropped.

By default, time stamp control is disabled in all switches in the Cisco MDS 9000 Family. If a packet arri ves within a 2000 millisecond interval (+ or –2000 msec) from the network time, that packet is accepted.

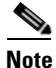

**Note** The default value for packet acceptance is 2000 microseconds. If the **time-stamp** option is enabled, be sure to configure NTP on both switches (see the ["NTP Confi](#page-170-0) [guration" section on page 5-19](#page-170-0)).

 $\Omega$ 

**Tip** Do not enable time stamp control on an FCIP interface that has tape acceleration or write acceleration c onfigured.

To enable or disable the time stamp control, follow these steps:

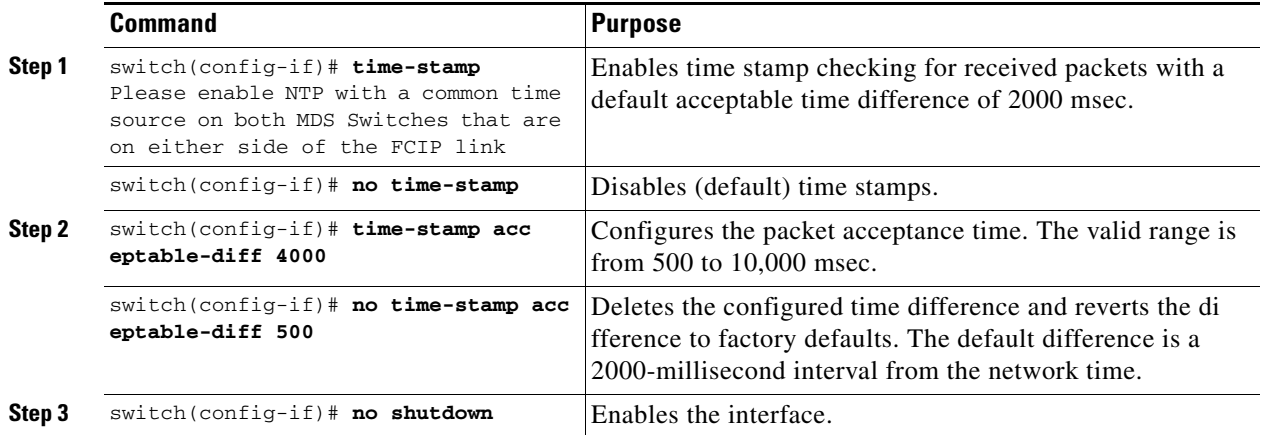

### <span id="page-982-0"></span>**B Port Interoperability Mode**

While E ports typically interconnect Fibre Channel switches, some SAN extender devices, such as Cisc o's PA-FC-1G Fibre Channel port adapter and the SN 5428-2 storage router, implement a bridge port mo del to connect geographically dispersed fabrics. This model uses B port as described in the T11 Standard FC-BB-2. [Figure 40-11](#page-982-1) shows a typical SAN extension over an IP network.

<span id="page-982-1"></span>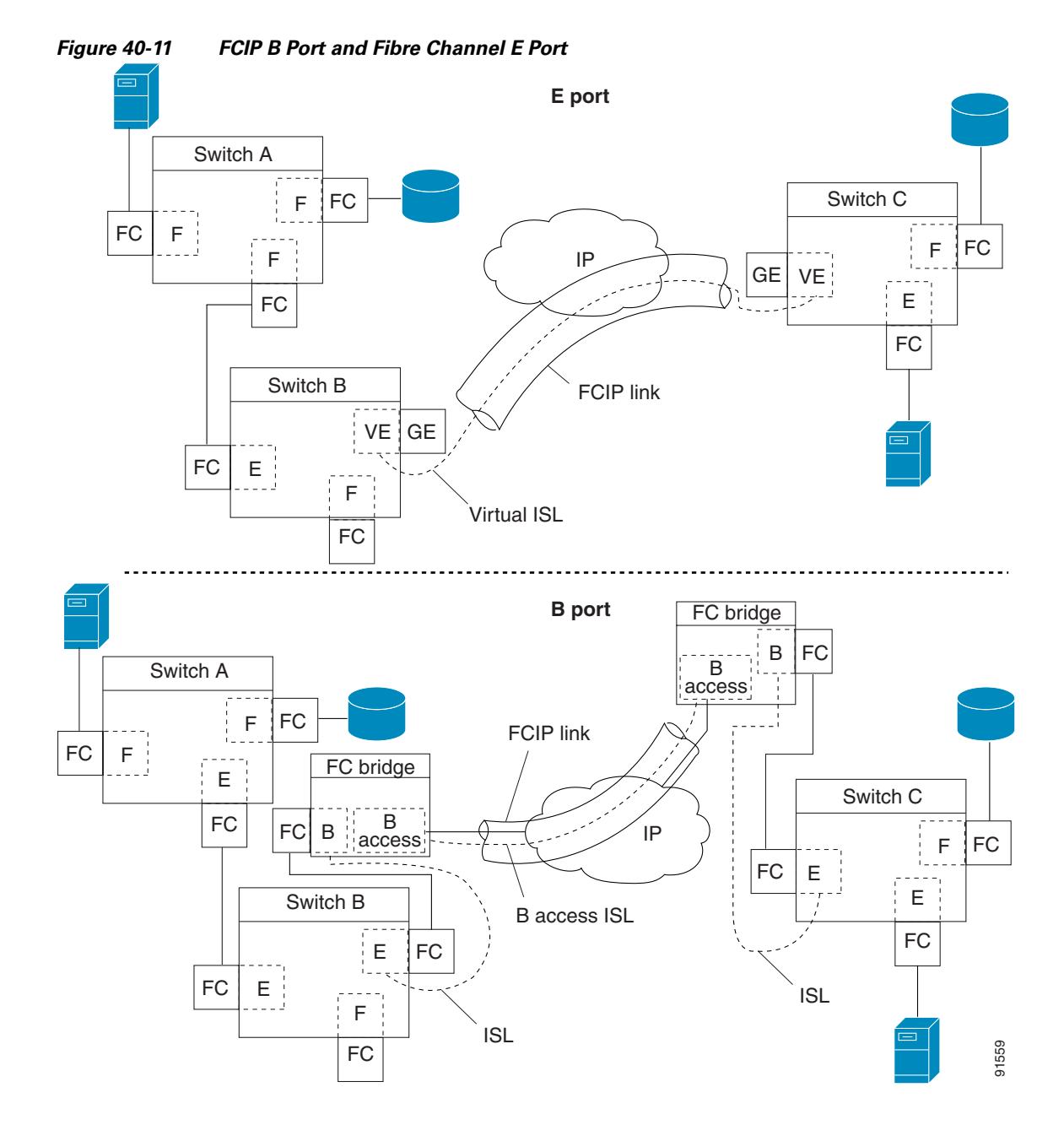

B ports bridge Fibre Channel traffic from a local E port to a remote E port without participating in fabri c-related activities such as principal switch election, domain ID assignment, and Fibre Channel fabric s hortest path first (FSPF) routing. For example, Class F traffic entering a SAN extender does not interac

t with the B port. The traffic is transparently propagated (bridged) over a WAN interface before exiting the remote B port. This bridge results in both E ports exchanging Class F information that ultimately leads to normal ISL behavior such as fabric merging and routing.

FCIP links between B port SAN extenders do not exchange the same information as FCIP links between E ports, and are therefore incompatible. This is reflected by the terminology used in FC-BB-2: *while VE ports establish a virtual ISL over an FCIP link, B ports use a B access ISL*.

The IPS module and MPS-14/2 module support FCIP links that originate from a B port SAN extender device by implementing the B access ISL protocol on a Gigabit Ethernet interface. Internally, the corres ponding virtual B port connects to a virtual E port that completes the end-to-end E port connectivity requirement (see [Figure 40-12](#page-983-0)).

<span id="page-983-0"></span>*Figure 40-12 FCIP Link Terminating in a B Port Mode* 

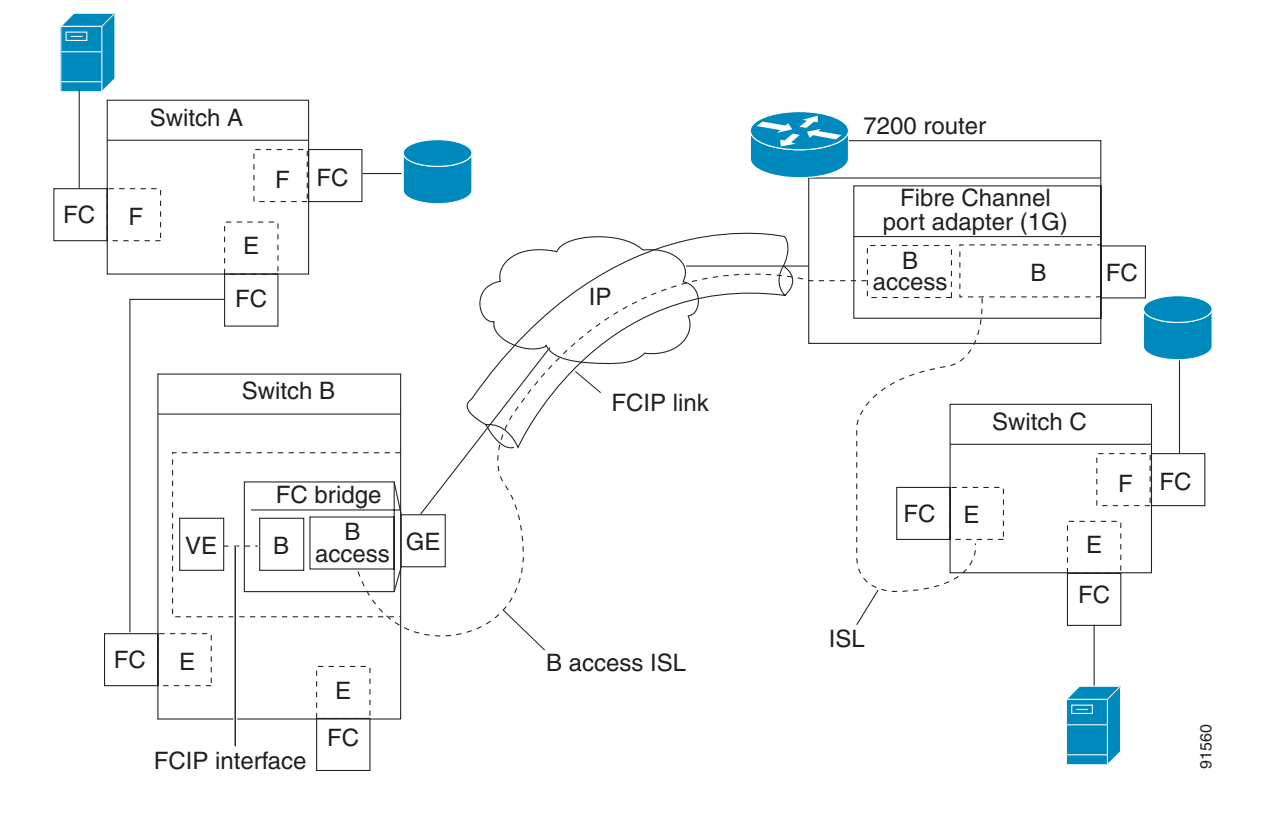

The B port feature in the IPS module and MPS-14/2 module allows remote B port SAN extenders to co mmunicate directly with a Cisco MDS 9000 Family switch, eliminating the need for local bridge devices.

#### **Configuring B Ports**

When an FCIP peer is a SAN extender device that only supports Fibre Channel B ports, you need to enable the B port mode for the FCIP link. When a B port is enabled, the E port functionality is also enabled and they coexist. If the B port is disabled, the E port functionality remains enabled.

To enable B port mode, follow these steps:

### **Command Purpose Step 1** switch(config-if)# **bport** Enables B port mode on the FCIP interface. switch(config-if)# **no bport** Reverts to E port mode on the FCIP interface (default). **Step 2** switch(config-if)# **bport-keepalive** Enables the reception of keepalive responses sent by a remote peer. switch(config-if)# **no bport-keepalive** Disables the reception of keepalive responses sent by a remote peer (default).

### <span id="page-984-0"></span>**Quality of Service**

The quality of service (QoS) parameter specifies the differentiated services code point (DSCP) value to mark all IP packets (type of service—TOS field in the IP header).

- **•** The control DSCP value applies to all FCIP frames in the control TCP connection.
- **•** The data DSCP value applies to all FCIP frames in the data connection.

If the FCIP link has only one TCP connection, that data DSCP value is applied to all packets in that co nnection.

To set the QoS values, follow these steps:

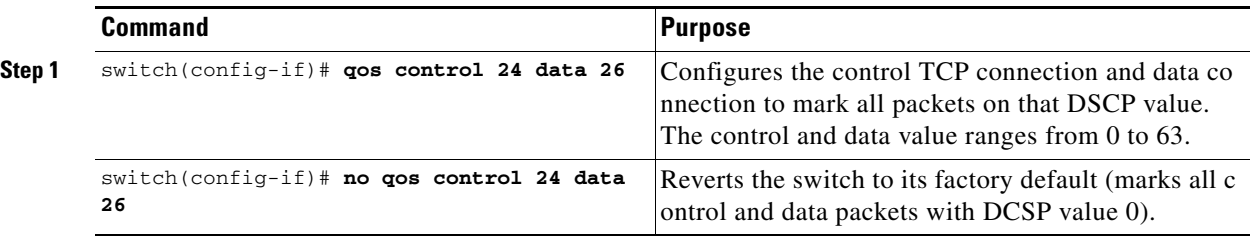

## **Configuring E Ports**

You can configure E ports in the same way you configure FCIP interfaces. The following features are also available for FCIP interfaces:

- An FCIP interface can be a member of any VSAN (see Chapter 19, "Configuring and Managing [VSANs"](#page-484-0)).
- Trunk mode and trunk allowed VSANs (see [Chapter 15, "Configuring Trunking"](#page-416-0)).
- PortChannels (see [Chapter 16, "Configuring PortChannels"\)](#page-424-0):
	- **–** Multiple FCIP links can be bundled into a Fibre Channel PortChannel.
	- **–** FCIP links and Fibre Channel links cannot be combined in one PortChannel.
- FSPF (see [Chapter 25, "Configuring Fibre Channel Routing Services and Protocols"](#page-618-0)).

- Fibre Channel domains (fcdomains) (see [Chapter 17, "Configuring Domain Parameters."\)](#page-446-0).
- Importing and exporting the zone database from the adjacent switch (see Chapter 23, "Configuring" [and Managing Zones"\)](#page-572-0).

## **Displaying FCIP Interface Information**

Use the **show interface** commands to view the summary, counter, description, and status of the FCIP li nk. Use the output of these commands to verify the administration mode, the interface status, the operati onal mode, the related VSAN ID, and the profile used. See [Example 40-3](#page-985-0) through [Example 40-6](#page-986-0).

#### <span id="page-985-0"></span>*Example 40-3 Displays the FCIP Summary*

switch# **show fcip summary** ------------------------------------------------------------------------------- Tun prof Eth-if peer-ip Status T W T Enc Comp Bandwidth rtt E A A max/min (us) ------------------------------------------------------------------------------- 10 91 GE4/1 3.3.3.2 UP N N N N N 1000M/1000M 2000 11 11 GE3/1.601 30.1.1.2 DOWN N N N N 1000M/500M 1000<br>12 12 GE3/1.602 30.1.2.2 DOWN N N N N N 1000M/500M 1000 12 12 GE3/1.602 30.1.2.2 DOWN N N N N N 1000M/500M 1000 13 0 0.0.0.0 DOWN N N N N N 14 0 0.0.0.0 DOWN N N N N N 15 0 0.0.0.0 DOWN N N N N N 16 0 0.0.0.0 DOWN N N N N N 17 0 0.0.0.0 DOWN N N N N N 18 0 0.0.0.0 DOWN N N N N N 19 0 0.0.0.0 DOWN N N N N N N 20 92 GE4/2 3.3.3.1 UP N N N N N 20 92 GE4/2 3.3.3.1 UP N N N N N 1000M/1000M 2000 21 21 GE3/2.601 30.1.1.1 DOWN N N N N N 1000M/500M 1000 22 22 GE3/2.602 30.1.2.1 DOWN N N N N N 1000M/500M 1000

#### *Example 40-4 Displays the FCIP Interface Summary of Counters for a Specified Interface*

```
switch# show interface fcip 10
fcip10 is up
    Hardware is GigabitEthernet
    Port WWN is 20:d0:00:0c:85:90:3e:80
    Peer port WWN is 20:d4:00:0c:85:90:3e:80
    Admin port mode is auto, trunk mode is on
    Port mode is E, FCID is 0x720000
    Port vsan is 91
    Speed is 1 Gbps
    Using Profile id 91 (interface GigabitEthernet4/1)
    Peer Information
      Peer Internet address is 3.3.3.2 and port is 3225
    Write acceleration mode is off
    Tape acceleration mode is off
    Tape Accelerator flow control buffer size is 256 KBytes
    IP Compression is disabled
     Special Frame is disabled
    Maximum number of TCP connections is 2
    Time Stamp is disabled
    QOS control code point is 0
    QOS data code point is 0
    B-port mode disabled
    TCP Connection Information
       50529025 Active TCP connections
          Local 0.0.0.7:6, Remote 0.0.0.200:0
```

```
 0 host table full 0 target entries in use
       211419104 Attempts for active connections, 1500 close of connections
     TCP Parameters
      Path MTU 124160 bytes
       Current retransmission timeout is 124160 ms
       Round trip time: Smoothed 127829 ms, Variance: 14336
       Advertized window: Current: 0 KB, Maximum: 14 KB, Scale: 14336
       Peer receive window: Current: 0 KB, Maximum: 0 KB, Scale: 51200
       Congestion window: Current: 14 KB, Slow start threshold: 49344 KB
       Current Send Buffer Size: 206463 KB, Requested Send Buffer Size: 429496728
3 KB
       CWM Burst Size: 49344 KB
     5 minutes input rate 491913172779207224 bits/sec, 61489146597400903 bytes/se
c, 0 frames/sec
     5 minutes output rate 491913175298921320 bits/sec, 61489146912365165 bytes/s
ec, 14316551 frames/sec
       5702 frames input, 482288 bytes
          5697 Class F frames input, 481736 bytes
          5 Class 2/3 frames input, 552 bytes
          0 Reass frames
          0 Error frames timestamp error 0
       5704 frames output, 482868 bytes
          5698 Class F frames output, 482216 bytes
          6 Class 2/3 frames output, 652 bytes
          0 Error frames
```

```
Example 40-5 Displays Detailed FCIP Interface Standard Counter Information
```

```
switch# show interface fcip 4 counters
fcip4 
     TCP Connection Information
...
     5 minutes input rate 207518944 bits/sec, 25939868 bytes/sec, 12471 frames/sec
     5 minutes output rate 205340328 bits/sec, 25667541 bytes/sec, 12340 frames/sec
       2239902537 frames input, 4658960377152 bytes
          18484 Class F frames input, 1558712 bytes
          2239884053 Class 2/3 frames input, 4658958818440 bytes
          0 Reass frames
          0 Error frames timestamp error 0
       2215051484 frames output, 4607270186816 bytes
          18484 Class F frames output, 1558616 bytes
          2215033000 Class 2/3 frames output, 4607268628200 bytes
          0 Error frames
```
#### <span id="page-986-0"></span>*Example 40-6 Displays the FCIP Interface Description*

```
switch# show interface fcip 51 description
FCIP51
     Sample FCIP interface
```
The txbytes is the amount of data before compression. After compression, the compressed txbytes bytes are transmitted with compression and the uncompressed txbytes bytes are transmitted without compres sion. A packet may be transmitted without compression, if it becomes bigger after compression (see [Example 40-7](#page-986-1)).

<span id="page-986-1"></span>*Example 40-7 Displays Brief FCIP Interface Counter Information*

```
switch# show interface fcip 3 counters brief
-------------------------------------------------------------------------------
Interface Input (rate is 5 min avg) Output (rate is 5 min avg)
```
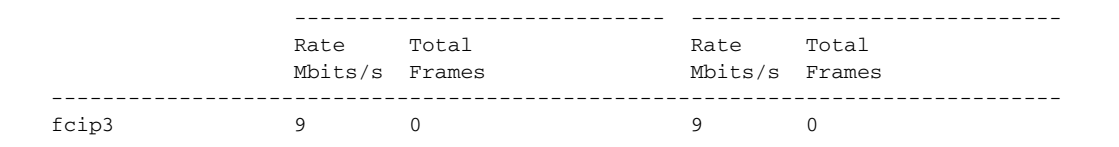

## **Advanced FCIP Features**

You can significantly improve application performance by configuring one or more of the following opti ons for the FCIP interface.

- **•** [FCIP Write Acceleration, page 40-26](#page-987-0)
- [Configuring FCIP Write Acceleration, page 40-28](#page-989-1)
- **•** [Displaying Write Acceleration Activity Information, page 40-28](#page-989-0)
- **•** [FCIP Tape Acceleration, page 40-29](#page-990-0)
- **•** [Configuring FCIP Tape Acceleration, page 40-33](#page-994-0)
- **•** [Displaying Tape Acceleration Activity Information, page 40-34](#page-995-0)
- **•** [FCIP Compression, page 40-35](#page-996-0)
- **•** [Configuring FCIP Compression, page 40-36](#page-997-0)
- **•** [Displaying FCIP Compression Information, page 40-37](#page-998-0)

### <span id="page-987-0"></span>**FCIP Write Acceleration**

The FCIP write acceleration feature enables you to significantly improve application write performanc e when storage traffic is routed over wide area networks using FCIP. When FCIP write acceleration is enabled, WAN throughput is maximized by minimizing the impact of WAN latency for write operations.

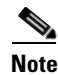

**Note** The write acceleration feature is disabled by default and must be enabled on both sides of the FCIP link. If it is only enabled on one side of the FCIP tunnel the write acceleration feature will be turned operati onally off.

In [Figure 40-13,](#page-988-0) the WRITE command without write acceleration requires two round trip transfers (RTT), while the WRITE command with write acceleration only requires one RTT. The maximum sized Transfer Ready is sent from the host side of the FCIP link back to the host before the WRITE command reaches the target. This enables the host to start sending the write data without waiting for the long latenc y over the FCIP link of the WRITE command and Transfer Ready. It also eliminates the delay caused by multiple Transfer Readys needed for the exchange going over the FCIP link.

<span id="page-988-0"></span>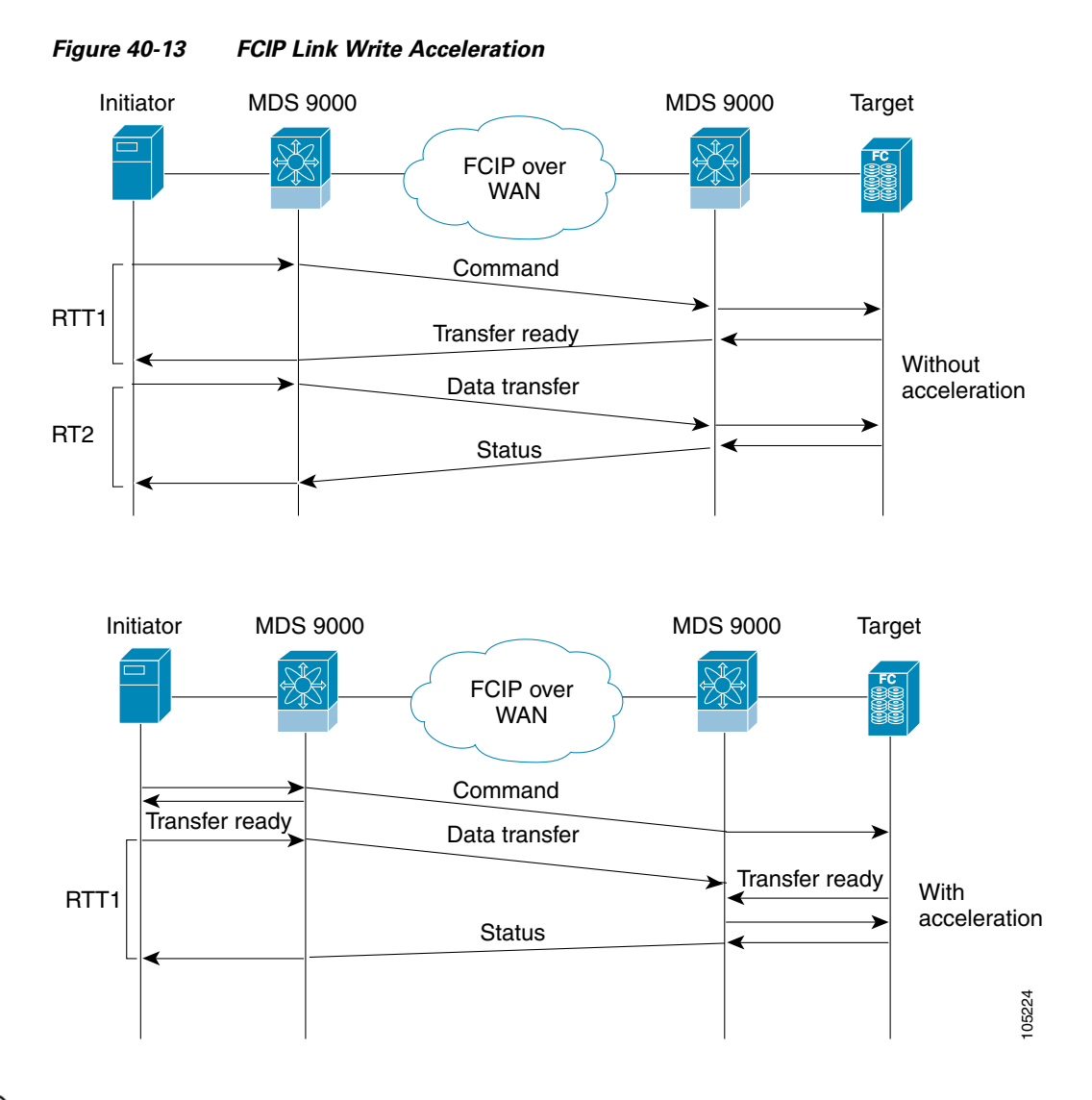

 $\mathcal{Q}$ 

**Tip** FCIP write acceleration can be enabled for multiple FCIP tunnels if the tunnels are part of a dynamic Po rtChannel configured with channel mode active. FCIP write acceleration does not work if multiple no n-PortChannel ISLs exist with equal weight between the initiator and the target port. Such a configurati on might cause either SCSI discovery failure or failed WRITE or READ operations.

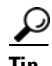

**Tip** Do not enable time stamp control on an FCIP interface with write acceleration configured.

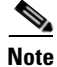

**Note** Write acceleration cannot be used across FSPF equal cost paths in FCIP deployments. Native Fibre C hannel write acceleration can be used with Port Channels. Also, FCIP write acceleration can be used in Port Channels configured with channel mode active or constructed with Port Channel Protocol (PCP.

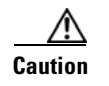

**Caution** FCIP write acceleration with FCIP ports as members of PortChannels in Cisco MDS SAN-OS Release 2.0(1b) and later are incompatible with the FCIP write acceleration in earlier releases.

### <span id="page-989-1"></span>**Configuring FCIP Write Acceleration**

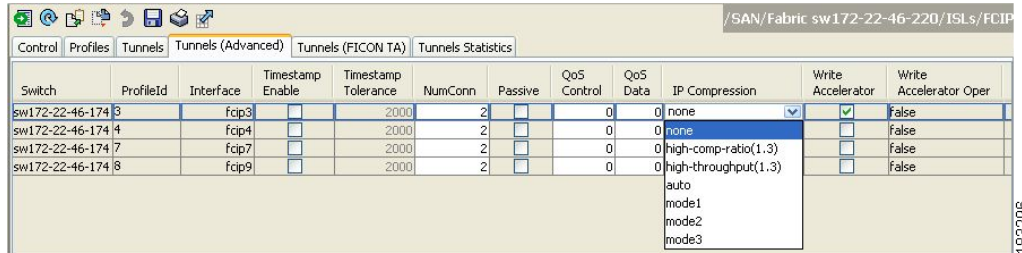

To enable write acceleration, follow these steps:

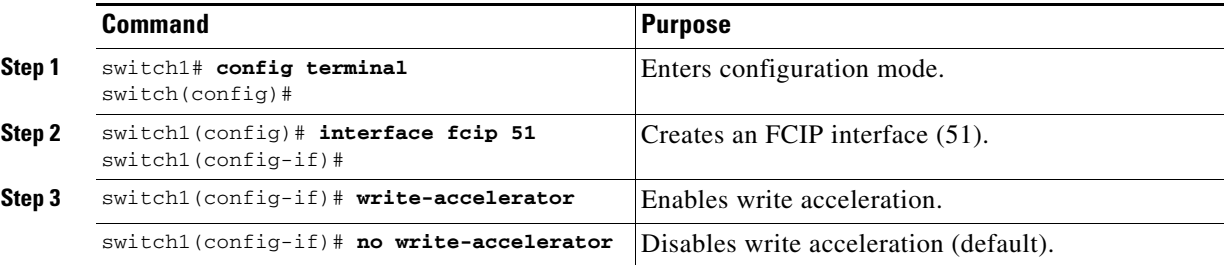

### <span id="page-989-0"></span>**Displaying Write Acceleration Activity Information**

[Example 40-8](#page-989-2) through [Example 40-10](#page-990-1) show how to display information about write acceleration activi ty.

<span id="page-989-2"></span>*Example 40-8 Displays Exchanges Processed by Write Acceleration at the Specified Host End FCIP Li nk.*

switch# **show fcip host-map 100**

 MAP TABLE (5 entries TOTAL entries 5) OXID | RXID | HOST FCID| TARG FCID| VSAN | Index ------+------+----------+----------+------+--------- 0xd490|0xffff|0x00690400|0x00620426|0x0005|0x0000321f 0xd4a8|0xffff|0x00690400|0x00620426|0x0005|0x00003220 0xd4c0|0xffff|0x00690400|0x00620426|0x0005|0x00003221 0xd4d8|0xffff|0x00690400|0x00620426|0x0005|0x00003222 0xd4f0|0xffff|0x00690400|0x00620426|0x0005|0x00003223

*Example 40-9 Displays Exchanges Processed by Write Acceleration at the Specified Target End FCIP Li nk*

switch# **show fcip target-map 100**

MAP TABLE (3 entries TOTAL entries 3)

```
 OXID | RXID | HOST FCID| TARG FCID| VSAN | Index
------+------+----------+----------+------+---------
0xc308|0xffff|0x00690400|0x00620426|0x0005|0x00003364
0xc320|0xffff|0x00690400|0x00620426|0x0005|0x00003365
0xc338|0xffff|0x00690400|0x00620426|0x0005|0x00003366
```
#### <span id="page-990-1"></span>*Example 40-10 Displays Detailed FCIP Interface Write Acceleration Counter Information, if Enabled*

```
switch# show interface fcip 4 counters
fcip4 
    TCP Connection Information
...
    Write Accelerator statistics
      6091 packets in 5994 packets out
       0 frames dropped 0 CRC errors
       0 rejected due to table full
      0 ABTS sent 0 ABTS received
       0 tunnel synchronization errors
       37 writes recd 37 XFER_RDY sent (host)
       0 XFER_RDY rcvd (target)
       37 XFER_RDY rcvd (host)
       0 XFER_RDY not proxied due to flow control (host)
       0 bytes queued for sending 
       0 estimated bytes queued on the other side for sending 
       0 times TCP flow ctrl(target)
       0 bytes current TCP flow ctrl(target)
```
### <span id="page-990-0"></span>**FCIP Tape Acceleration**

Tapes are storage devices that store and retrieve user data sequentially. Cisco MDS SAN-OS provides both tape write and read acceleration.

Applications that access tape drives normally have only one SCSI WRITE or READ operation outstandi ng to it. This single command process limits the benefit of the tape acceleration feature when using an FCIP tunnel over a long-distance WAN link. It impacts backup, restore, and restore performance becaus e each SCSI WRITE or READ operation does not complete until the host receives a good status respons e from the tape drive. The FCIP tape acceleration feature helps solve this problem. It improves tape bac kup, archive, and restore operations by allowing faster data streaming between the host and tape drive o ver the WAN link.

In an example of tape acceleration for write operations, the backup server in [Figure 40-14](#page-991-0) issues write operations to a drive in the tape library. Acting as a proxy for the remote tape drives, the local Cisco MDS switch proxies a transfer ready to signal the host to start sending data. After receiving all the data, the local Cisco MDS switch proxies the successful completion of the SCSI WRITE operation. This res ponse allows the host to start the next SCSI WRITE operation. This proxy method results in more data being sent over the FCIP tunnel in the same time period compared to the time taken to send data witho ut proxying. The proxy method improves the performance on WAN links.

<span id="page-991-0"></span>

*Figure 40-14 FCIP Link Tape Acceleration for Write Operations*

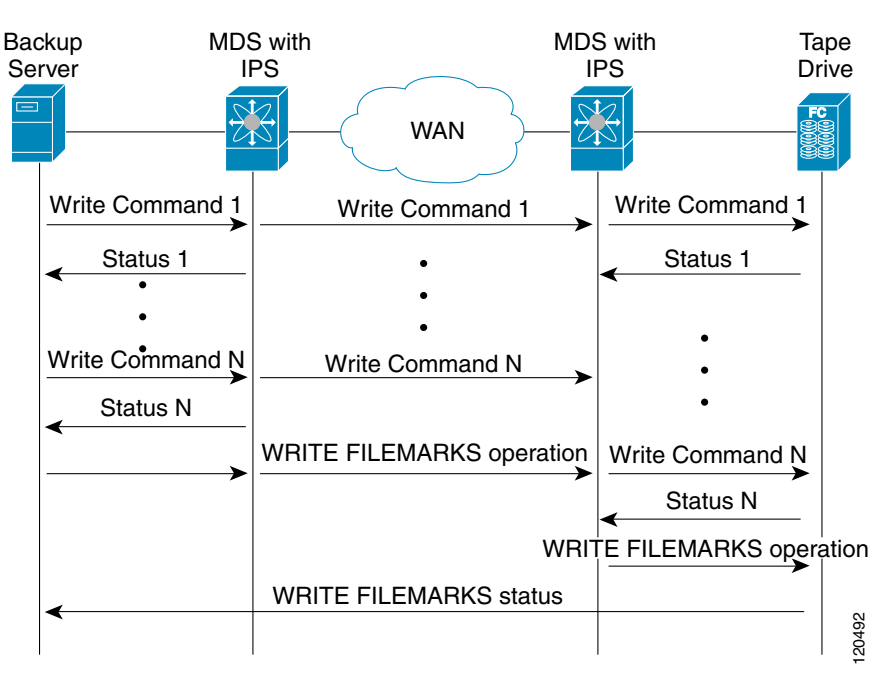

At the tape end of the FCIP tunnel, another Cisco MDS switch buffers the command and data it has rec eived. It then acts as a backup server to the tape drive by listening to a transfer ready from the tape dri ve before forwarding the data.

**Santa Contract Contract Contract Contract Contract Contract Contract Contract Contract Contract Contract Contract Contract Contract Contract Contract Contract Contract Contract Contract Contract Contract Contract Contract** 

**Note** In some cases such as a quick link up/down event (FCIP link, Server/Tape Port link) in a tape li brary environment that exports Control LUN or a Medium Changer as LUN 0 and tape drives as other LUNs, tape acceleration may not detect the tape sessions and may not accelerate these ses sions. The workaround is to keep the FCIP link disabled for a couple of minutes before enabli ng the link. Note that this does not apply to tape environments where the tape drives are either direct FC attached or exported as LUN 0.

The Cisco SAN-OS provides reliable data delivery to the remote tape drives using TCP/IP over the WAN. It maintains write data integrity by allowing the WRITE FILEMARKS operation to complete end-to-end without proxying. The WRITE FILEMARKS operation signals the synchronization of the buffer data wi th the tape library data. While tape media errors are returned to backup servers for error handling, tape busy errors are retried automatically by the Cisco SAN-OS software.

In an example of tape acceleration for read operations, the restore server in [Figure 40-15](#page-992-0) issues read o perations to a drive in the tape library. During the restore process, the remote Cisco MDS switch at the tape end, in anticipation of more SCSI read operations from the host, sends out SCSI read operations o n its own to the tape drive. The prefetched read data is cached at the local Cisco MDS switch. The local Cisco MDS switch on receiving SCSI read operations from the host, sends out the cached data. This method results in more data being sent over the FCIP tunnel in the same time period compared to the ti me taken to send data without read acceleration for tapes. This improves the performance for tape reads on WAN links.

<span id="page-992-0"></span>*Figure 40-15 FCIP Link Tape Acceleration for Read Operations*

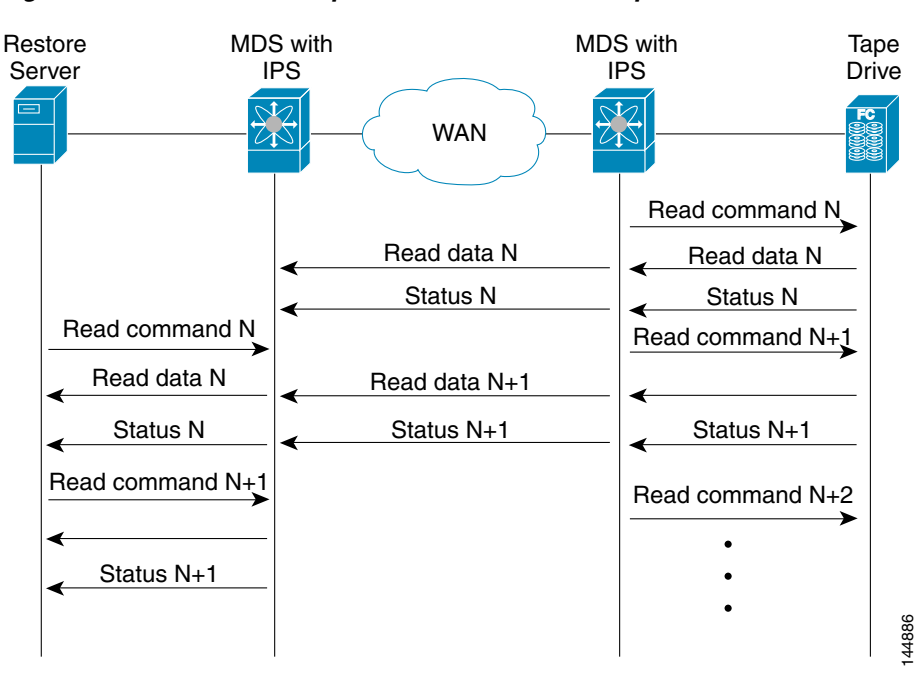

The Cisco SAN-OS provides reliable data delivery to the restore application using TCP/IP over the WAN. While tape media errors during the read operation are returned to the restore server for error handling, the Cisco SAN-OS software recovers from any other errors.

**Note** The FCIP tape acceleration feature is disabled by default and must be enabled on both sides of the FCIP link. If it is only enabled on one side of the FCIP tunnel, the tape acceleration feature is turned operatio nally off.

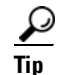

**Tip** FCIP tape acceleration does not work if the FCIP port is part of a PortChannel or if there are multiple paths between the initiator and the target port. Such a configuration might cause either SCSI discovery failure or broken write or read operations.

∕∖∖

**Caution** When tape acceleration is enabled in an FCIP interface, a FICON VSAN cannot be enabled in that i nterface. Likewise, if an FCIP interface is up in a FICON VSAN, tape acceleration cannot be enabled o n that interface.

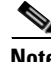

**Note** When you enable the tape acceleration feature for an FCIP tunnel, the tunnel is reinitialized and the wri te and read acceleration feature is also automatically enabled.

In tape acceleration for writes, after a certain amount of data has been buffered at the remote Cisco MDS switch, the write operations from the host are flow controlled by the local Cisco MDS switch by not pro xying the Transfer Ready. On completion of a write operation when some data buffers are freed, the loc al Cisco MDS switch resumes the proxying. Likewise, in tape acceleration for reads, after a certain amo

unt of data has been buffered at the local Cisco MDS switch, the read operations to the tape drive are flo w controlled by the remote Cisco MDS switch by not issuing any further reads. On completion of a read operation, when some data buffers are freed, the remote Cisco MDS switch resumes issuing reads.

The default flow control buffering uses the **automatic** option. This option takes the WAN latencies and the speed of the tape into account to provide optimum performance. You can also specify a flow contro l buffer size (the maximum buffer size is 12 MB).

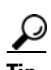

**Tip** We recommend that you use the default option for flow- control buffering.

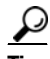

**Tip** Do not enable time-stamp control on an FCIP interface with tape acceleration configured.

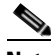

**Note** If one end of the FCIP tunnel is running Cisco MDS SAN-OS Release 3.0(1) or later, and the other end is running Cisco MDS SAN-OS Release 2.x, and tape acceleration is enabled, then the FCIP tunnel wi ll run only tape write acceleration, not tape-read acceleration.

#### **Tape Library LUN Mapping for FCIP Tape Acceleration**

If a tape library provides logical unit (LU) mapping and FCIP tape acceleration is enabled, you must as sign a unique LU number (LUN) to each physical tape drive accessible through a target port.

[Figure 40-16](#page-993-0) shows tape drives connected to Switch 2 through a single target port. If the tape library pro vides LUN mapping, then all the four tape drives should be assign unique LUNs.

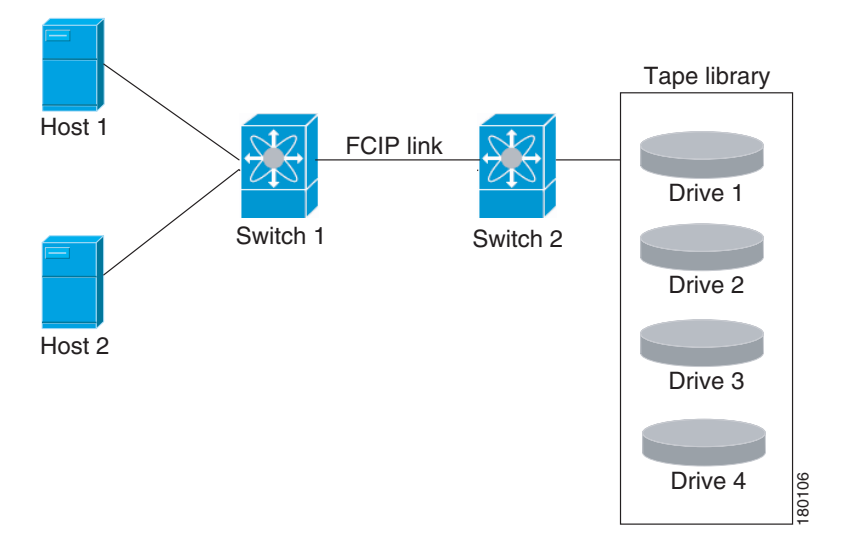

<span id="page-993-0"></span>*Figure 40-16 FCIP LUN Mapping Example*

For the mappings described in [Table 40-1](#page-994-1) and [Table 40-2](#page-994-2), Host 1 has access to Drive 1 and Drive 2, and Host 2 has access to Drive 3 and Drive 4.

[Table 40-1](#page-994-1) describes correct tape library LUN mapping.

| <b>Host</b> | <b>LUN Mapping</b> | <b>Drive</b> |
|-------------|--------------------|--------------|
| Host 1      | LUN <sub>1</sub>   | Drive 1      |
|             | LUN <sub>2</sub>   | Drive 2      |
| Host 2      | LUN <sub>3</sub>   | Drive 3      |
|             | LUN <sub>4</sub>   | Drive 4      |
|             |                    |              |

<span id="page-994-1"></span>*Table 40-1 Correct LUN Mapping Example with Single Host Access*

[Table 40-2](#page-994-2) describes incorrect tape library LUN mapping.

<span id="page-994-2"></span>*Table 40-2 Incorrect LUN Mapping Example with Single Hosts Access*

| <b>Host</b> | <b>LUN Mapping</b> | <b>Drive</b> |  |
|-------------|--------------------|--------------|--|
| Host 1      | LUN <sub>1</sub>   | Drive 1      |  |
|             | LUN <sub>2</sub>   | Drive 2      |  |
| Host 2      | LUN <sub>1</sub>   | Drive 3      |  |
|             | LUN <sub>2</sub>   | Drive 4      |  |

Another example setup is when a tape drive is shared by multiple hosts through a single tape port. For i nstance, Host 1 has access to Drive1 and Drive2, and Host 2 has access to Drive 2, Drive 3, and Drive 4. A correct LUN mapping configuration for such a setup is shown in [Table 40-3](#page-994-3).

| <b>LUN Mapping</b> | <b>Drive</b> |  |
|--------------------|--------------|--|
| LUN <sub>1</sub>   | Drive 1      |  |
| LUN <sub>2</sub>   | Drive 2      |  |
| LUN <sub>2</sub>   | Drive 2      |  |
| LUN <sub>3</sub>   | Drive 3      |  |
| LUN <sub>4</sub>   | Drive 4      |  |
|                    |              |  |

<span id="page-994-3"></span>*Table 40-3 Correct LUN Mapping Example with Multiple Host Access*

### <span id="page-994-0"></span>**Configuring FCIP Tape Acceleration**

To enable FCIP tape acceleration, follow these steps:

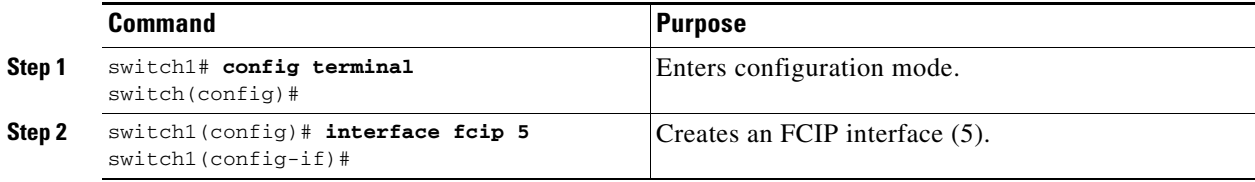

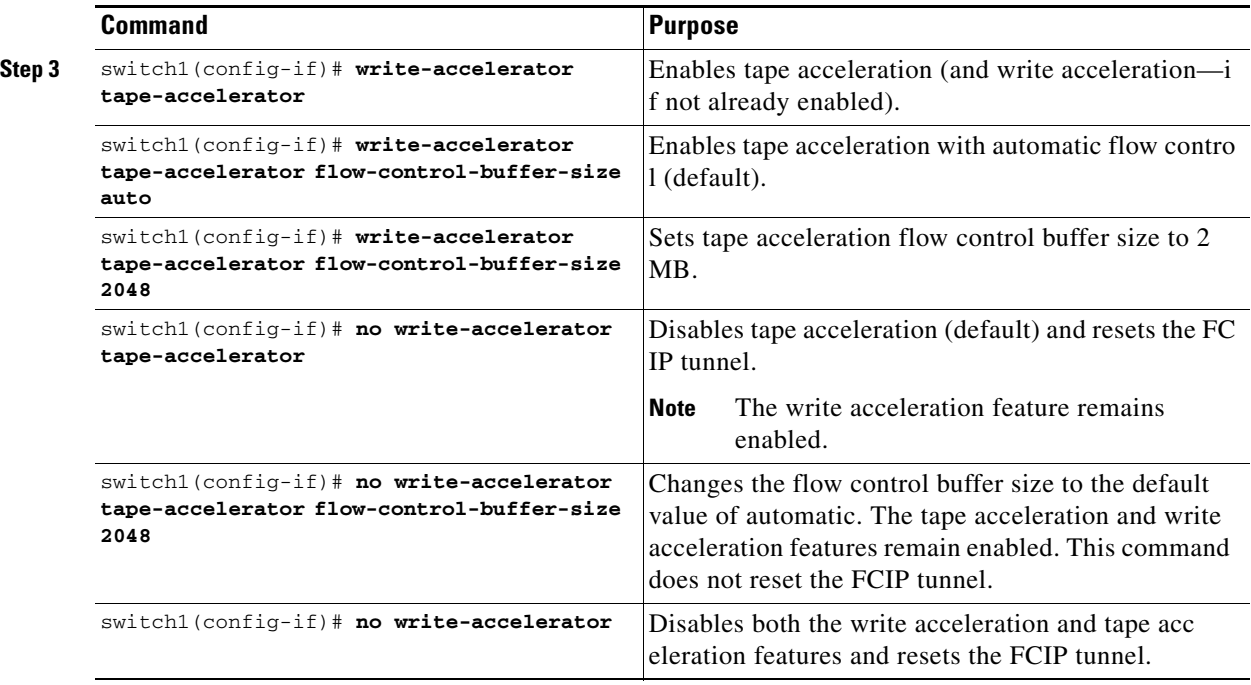

### <span id="page-995-0"></span>**Displaying Tape Acceleration Activity Information**

[Example 40-11](#page-995-1) through [Example 40-14](#page-996-1) show how to display information about tape acceleration activi ty.

#### <span id="page-995-1"></span>*Example 40-11 Displays Information About Tapes for Which Exchanges are Tape Accelerated*

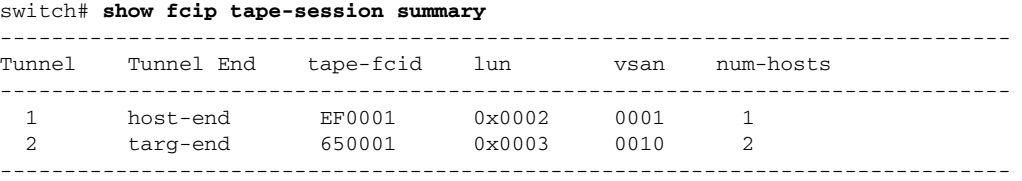

*Example 40-12 Displays Information About Tapes for Which Exchanges are Tape Accelerated at the Ho st-End FCIP Link*

switch# **show fcip tape-session tunnel 1 host-end**

HOST TAPE SESSIONS (1 entries TOTAL entries 1)

```
Host Tape Session #1
 FCID 0xEF0001, VSAN 1, LUN 0x0002
 Outstanding Exchanges 0, Outstanding Writes 0
 Target End Write Buffering 0 Bytes, Auto Max Writes 3
 Flags 0x0, FSM state Non TA Mode
 Cached Reads 0
 First index 0xfffffff7, Last index 0xfffffff7, RA index 0x0000f99a
 Current index=0xfffffffe, Els Oxid 0xfff7
 Hosts 1
  FCID 0x770100
```
#### *Example 40-13 Displays Information About Tapes for Which Exchanges are Tape Accelerated at the Target-End FCIP Link*

#### switch# **show fcip tape-session tunnel 1 targ-end**

```
TARGET TAPE SESSIONS (1 entries TOTAL entries 1)
Target Tape Session #1
  FCID 0xEF0001, VSAN 1, LUN 0x0002
  Outstanding Exchanges 0, Outstanding Writes 0
  Host End Read Buffering 0 Bytes, Auto Max Read Blocks 3
  Flags 0x800, Timer Flags 0x0
  FSM State Default, Prev FSM State Bypass
  Relative Block offset 0
  First index 0xfffffff7, Last index 0xfffffff7, RA index 0x0000f99a
  Current index=0xfffffffe, Els Oxid 0xfff7
  Hosts 1
   FCID 0x770100
```
<span id="page-996-1"></span>*Example 40-14 Displays Detailed FCIP Interface Tape Acceleration Counter Information, if Enabled* 

```
switch# show interface fcip 1 counters
fcip1 
   TCP Connection Information 
....
   Tape Accelerator statistics
      1 Host Tape Sessions
     0 Target Tape Sessions
      Host End statistics
        Received 31521 writes, 31521 good status, 0 bad status
        Sent 31517 proxy status, 4 not proxied
        Estimated Write buffer 0 writes 0 bytes
        Received 31526 reads, 10 status
        Sent 31516 cached reads
        Read buffer 0 reads, 0 bytes
      Host End error recovery statistics
        Sent REC 0, received 0 ACCs, 0 Rejects
        Sent ABTS 0, received 0 ACCs
        Received 31 RECs, sent 2 ACCs, 0 Rejects
        Received 0 SRRs, sent 0 ACCs, 0 Rejects
        Received 0 TMF commands
      Target End statistics
        Received 0 writes, 0 good status, 0 bad status
        Write Buffer 0 writes, 0 bytes
        Received 0 reads, 0 good status, 0 bad status
        Sent 0 reads, received 0 good status, 0 bad status
        Sent 0 rewinds, received 0 good status, 0 bad status
        Estimated Read buffer 0 reads, 0 bytes
      Target End error recovery statistics
        Sent REC 0, received 0 ACCs, 0 Rejects
       Sent SRR 0, received 0 ACCs
        Sent ABTS 0, received 0 ACCs
        Received 0 TMF commands
```
### <span id="page-996-0"></span>**FCIP Compression**

The FCIP compression feature allows IP packets to be compressed on the FCIP link if this feature is enabled on that link. By default the FCIP compression is disabled. When enabled, the software defaults to using the **auto** mode (if a mode is not specified).

You can configure FCIP compression using one of the following modes:

- **mode1** is a fast compression mode for high bandwidth links (> 25 Mbps).
- **• mode2** is a moderate compression mode for moderately low bandwidth links (between 10 and 25 Mbps).
- **• mode3** is a high compression mode for low bandwidth links (< 10 Mbps).
- **• auto** (default) mode picks the appropriate compression scheme based on the bandwidth of the link (the bandwidth of the link configured in the FCIP profile's TCP parameters).

The IP compression feature behavior differs between the IPS module and the MPS-14/2 module—while **mode2** and **mode3** perform software compression in both modules, **mode1** performs hardware-based c ompression in MPS-14/2 modules and software compression in IPS modules.

**Note** The Cisco MDS 9216i Switch also supports the IP compression feature. The integrated supervisor mo dule has the same hardware components that are available in the MPS-14/2 module.

**Caution** The compression modes in Cisco SAN-OS Release 2.0(1b) and later are incompatible with the compres sion modes in Cisco SAN-OS Release 1.3(1) and earlier.

 $\mathcal{P}$ 

**Tip** While upgrading from Cisco SAN-OS Release 1.x to Cisco SAN-OS Release 2.0(1b) or later, we reco mmend that you disable compression before the upgrade procedure, and then enable the required mode after the upgrade procedure.

If both ends of the FCIP link are running Cisco SAN-OS Release 2.0(1b) or later and you enable compres sion at one end of the FCIP tunnel, be sure to enable it at the other end of the link.

### <span id="page-997-0"></span>**Configuring FCIP Compression**

To enable FCIP compression, follow these steps:

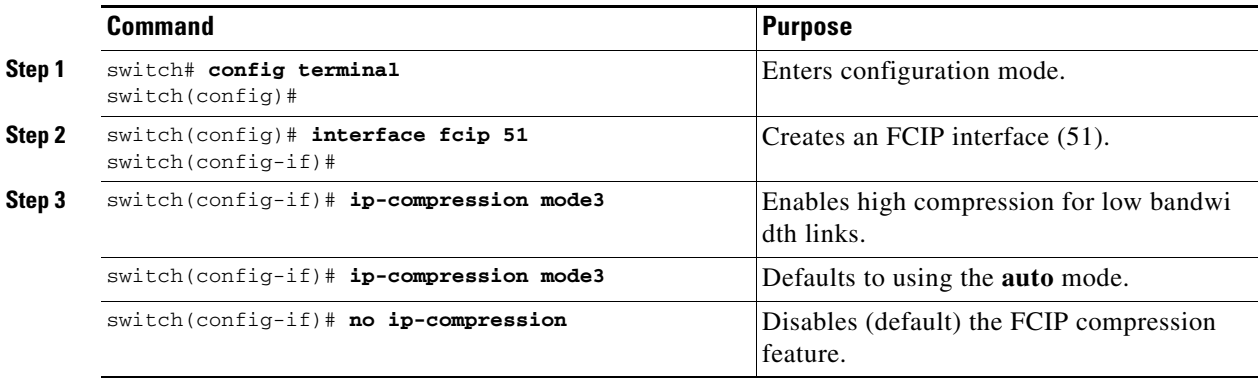

### <span id="page-998-0"></span>**Displaying FCIP Compression Information**

[Example 40-15](#page-998-1) and [Example 40-16](#page-998-2) show how to display FCIP compression information.

#### <span id="page-998-1"></span>*Example 40-15 Displays Detailed FCIP Interface Compression Information, if Enabled*

```
switch# show interface fcip 4 counters
fcip4 
     TCP Connection Information
...
     IP compression statistics
       208752 rxbytes, 208752 rxbytes compressed
       5143584 txbytes
          0 txbytes compressed, 5143584 txbytes non-compressed
          1.00 tx compression ratio
```
#### <span id="page-998-2"></span>*Example 40-16 Displays the Compression Engine Statistics for the MPS-14/2 Module*

```
switch# show ips stats hw-comp all
HW Compression Statistics for port GigabitEthernet3/1
    Compression stats
       0 input bytes, 0 output compressed bytes
       0 input pkts, 0 output compressed pkts
    Decompression stats
       0 input compressed bytes, 0 output bytes
      0 input compressed pkts, 0 output pkts
     Passthru stats
      0 input bytes, 0 output bytes
      0 input pkts, 0 output pkts
    Miscellaneous stats
       32 min input pktlen, 32 max input pktlen
      28 min output pktlen, 28 max output pktlen
     0 len mismatch, 0 incomplete processing
      0 invalid result, 0 invalid session drop
      0 comp expanded
HW Compression Statistics for port GigabitEthernet3/2
    Compression stats
       0 input bytes, 0 output compressed bytes
       0 input pkts, 0 output compressed pkts
     Decompression stats
       0 input compressed bytes, 0 output bytes
       0 input compressed pkts, 0 output pkts
     Passthru stats
      0 input bytes, 0 output bytes
      0 input pkts, 0 output pkts
    Miscellaneous stats
      32 min input pktlen, 32 max input pktlen
      28 min output pktlen, 28 max output pktlen
      0 len mismatch, 0 incomplete processing
       0 invalid result, 0 invalid session drop
       0 comp expanded
```
# <span id="page-999-0"></span>**Default Settings**

[Table 40-4](#page-999-0) lists the default settings for FCIP parameters.

*Table 40-4 Default FCIP Parameters*

| <b>Parameters</b>                       | <b>Default</b>             |
|-----------------------------------------|----------------------------|
| TCP default port for FCIP               | 3225                       |
| minimum-retransmit-time                 | 200 msec                   |
| Keepalive timeout                       | 60 sec                     |
| Maximum retransmissions                 | 4 retransmissions          |
| PMTU discovery                          | Enabled                    |
| pmtu-enable reset-timeout               | 3600 sec                   |
| <b>SACK</b>                             | Enabled                    |
| max-bandwidth                           | 1Gbps                      |
| min-available-bandwidth                 | 500 Mbps                   |
| round-trip-time                         | 1 msec                     |
| <b>Buffer</b> size                      | 0 <sub>KB</sub>            |
| Control TCP and data connection         | No packets are transmitted |
| TCP congestion window monitoring        | Enabled                    |
| Burst size                              | 50 KB                      |
| TCP connection mode                     | Active mode is enabled     |
| special-frame                           | Disabled                   |
| FCIP timestamp                          | Disabled                   |
| acceptable-diff range to accept packets | $+/- 2000$ msec            |
| B port keepalive responses              | Disabled                   |
| Write acceleration                      | Disabled                   |
| Tape acceleration                       | Disabled                   |

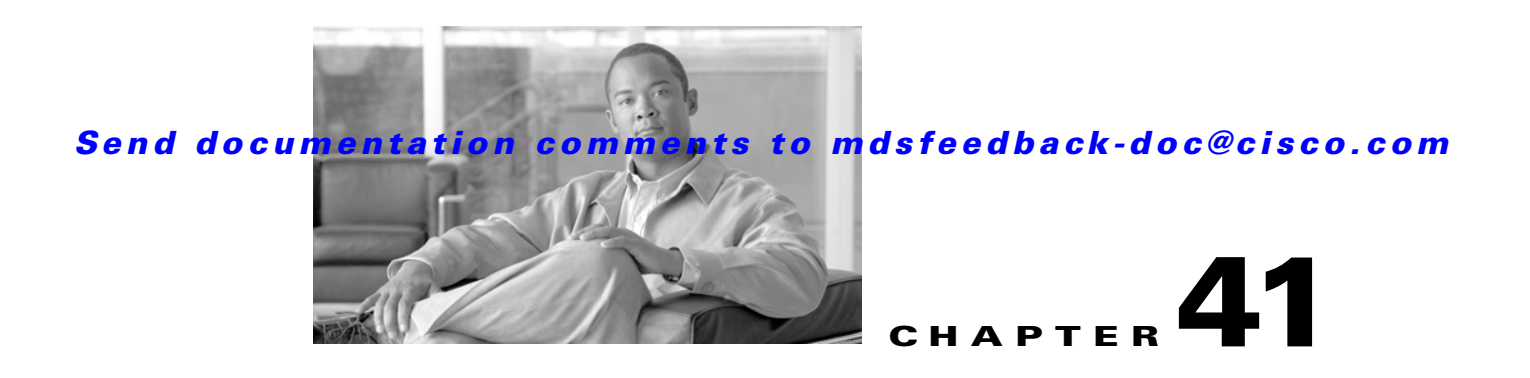

# **Configuring the SAN Extension Tuner**

The SAN extension tuner (SET) feature is unique to the Cisco MDS 9000 Family of switches. This feature helps you optimize FCIP performance by generating either direct access (magnetic disk) or sequential access (magnetic tape) SCSI I/O commands and directing such traffic to a specific virtual target. You can specify the size of the test I/O transfers and how many concurrent or serial I/Os to generate while testing. The SET reports the resulting I/Os per second (IOPS) and I/O latency, which helps you determine the number of concurrent I/Os needed to maximize FCIP throughput.

This chapter includes the following sections:

- [About the SAN Extension Tuner, page 41-1](#page-1000-0)
- [License Prerequisites, page 41-3](#page-1002-0)
- [Configuring the SAN Extension Tuner, page 41-3](#page-1002-1)
- **•** [Verifying the SAN Extension Tuner Configuration, page 41-9](#page-1008-0)
- **•** [Default Settings, page 41-10](#page-1009-0)

# <span id="page-1000-0"></span>**About the SAN Extension Tuner**

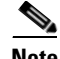

**Note** SAN Extension Tuner is not supported on the Cisco Fabric Switch for HP c-Class BladeSystem and the Cisco Fabric Switch for IBM BladeCenter.

Applications such as remote copy and data backup use FCIP over an IP network to connect across geographically distributed SANs. To achieve maximum throughput performance across the fabric, you can tune the following configuration parameters:

- The TCP parameters for the FCIP profile (see the ["Window Management" section on page 40-14](#page-975-1)).
- The number of concurrent SCSI I/Os generated by the application.
- **•** The transfer size used by the application over an FCIP link.

SET is implemented in IPS ports. When enabled, this feature can be used to generate SCSI I/O commands (read and write) to the virtual target based on your configured options (see [Figure 41-1](#page-1001-0)).

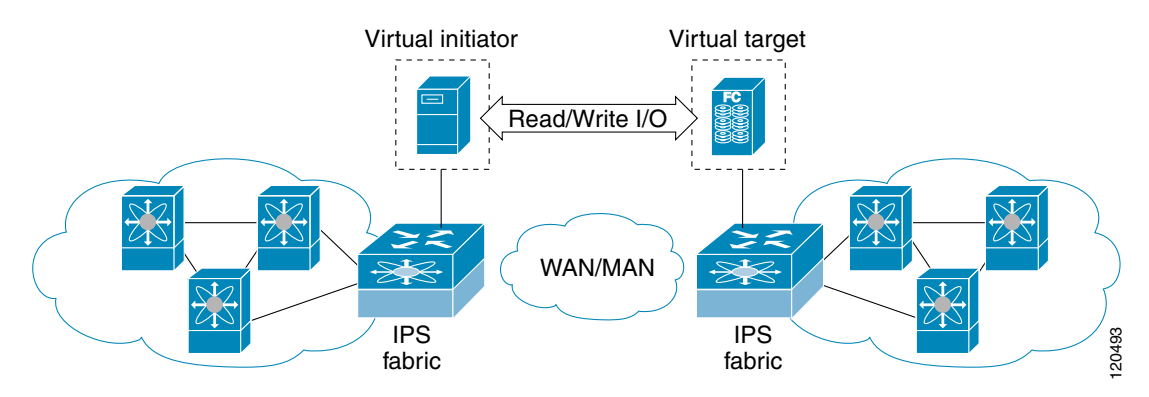

<span id="page-1001-0"></span>*Figure 41-1 SCSI Command Generation to the Virtual Target*

The SET feature assists with tuning by generating varying SCSI traffic workloads. It also measures throughput and response time per I/ O over an FCIP link.

Before tuning the SAN fabric, be aware of the following guidelines:

- **•** Following these implementation details:
	- **–** The tuned configuration is not persistent.
	- **–** The virtual N ports created do not register FC4 features supported with the name server. This is to avoid the hosts in the SAN from discovering these N ports as regular initiators or targets.
	- **–** Login requests from other initiators in the SAN are rejected.
	- **–** The virtual N ports do not implement the entire SCSI suite; it only implements the SCSI read and write commands.
	- **–** Tuner initiators can only communicate with tuner targets.
- **•** Verify that the Gigabit Ethernet interface is up at the physical layer (GBIC and Cable connected—an IP address is not required).
- **•** Enable iSCSI on the switch (no other iSCSI configuration is required).
- **•** Create an iSCSI interface on the Gigabit Ethernet interface and enable the interface (no other iSCSI interface configuration is required)(see the ["Creating iSCSI Interfaces" section on page 42-5](#page-1014-0)).
- **•** Configure the virtual N ports in a separate VSAN or zone as required by your network.
- Be aware that a separate VSAN with only virtual N ports is not required, but is recommended as some legacy HBAs may fail if logins to targets are rejected.
- **•** Do not use same Gigabit Ethernet interface to configure virtual N ports and FCIP links—use different Gigabit Ethernet interfaces. While this is not a requirement, it is recommended as the traffic generated by the virtual N ports may interfere with the performance of the FCIP link.

## **SAN Extension Tuner Setup**

[Figure 41-2](#page-1002-2) provides a sample physical setup in which the virtual N ports are created on ports that are not a part of the FCIP link for which the throughput and latency is measured.

<span id="page-1002-2"></span>*Figure 41-2 N Port Tuning Configuration Physical Example*

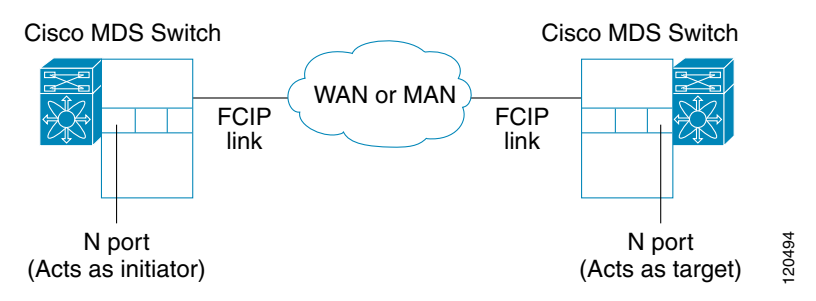

[Figure 41-3](#page-1002-3) provides a sample logical setup in which the virtual N ports are created on ports that are not a part of the FCIP link for which the throughput and latency is measured.

<span id="page-1002-3"></span>*Figure 41-3 Logical Example of N Port Tuning for a FCIP Link* 

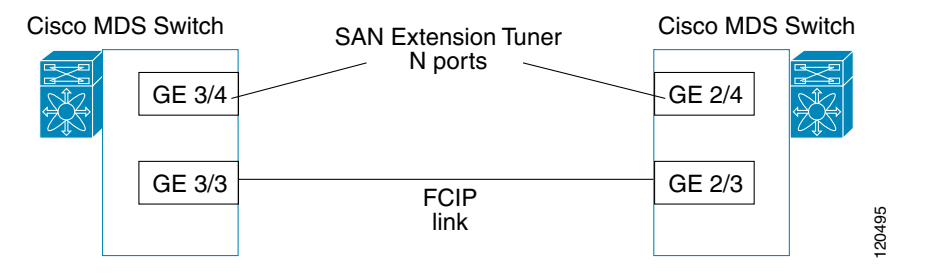

## **Data Pattern**

By default, an all-zero pattern is used as the pattern for data generated by the virtual N ports. You can optionally specify a file as the data pattern to be generated by selecting a data pattern file from one of three locations: the bootflash: directory, the volatile: directory, or the slot0: directory. This option is especially useful when testing compression over FCIP links. You can also use Canterbury corpus or artificial corpus files for benchmarking purposes.

# <span id="page-1002-0"></span>**License Prerequisites**

To use the SET, you need to obtain the SAN\_EXTN\_OVER\_IP license (see [Chapter 3, "Obtaining and](#page-118-0)  [Installing Licenses"](#page-118-0)).

# <span id="page-1002-1"></span>**Configuring the SAN Extension Tuner**

This section includes the following topics:

- **•** [Tuning Guidelines, page 41-4](#page-1003-2)
- **•** [Tuner Initialization, page 41-4](#page-1003-0)
- **•** [nWWN Configuration, page 41-4](#page-1003-1)

- **•** [Virtual N Port Configuration, page 41-5](#page-1004-0)
- **•** [SCSI Read/Write Assignment, page 41-5](#page-1004-1)
- **•** [SCSI Tape Read/Write Assignment, page 41-7](#page-1006-0)
- **•** [Configuring a Data Pattern, page 41-8](#page-1007-0)

## <span id="page-1003-2"></span>**Tuning Guidelines**

To tune the required FCIP link, follow these steps:

- **Step 1** Configure the nWWN for the virtual N ports on the switch.
- **Step 2** Enable iSCSI on the interfaces on which you want to create the N ports.
- **Step 3** Configure the virtual N ports on either side of the FCIP link.
- **Step 4** Ensure that the virtual N ports are not visible to real initiators in the SAN. You can use zoning (see [Chapter 23, "Configuring and Managing Zones"](#page-572-0)) or VSANs (see [Chapter 19, "Configuring and](#page-484-0)  [Managing VSANs"\)](#page-484-0) to segregate the real initiators. Ensure that the zoning configuration is setup to allow the virtual N-ports to communicate with each other.
- **Step 5** Start the SCSI read and write I/Os.
- **Step 6** Add more N ports (as required) to other Gigabit Ethernet ports in the switch to obtain maximum throughput. One scenario that may require additional N ports is if you use FCIP PortChannels.

## <span id="page-1003-0"></span>**Tuner Initialization**

The tuning feature is disabled by default in all switches in the Cisco 9000 Family. When you enable this feature, tuning is globally enabled for the entire switch.

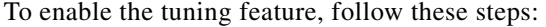

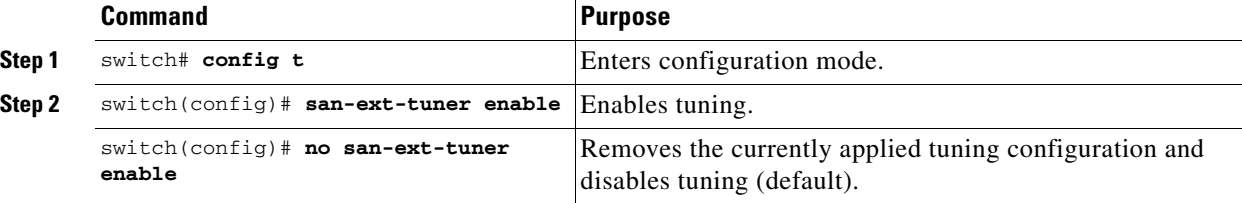

## <span id="page-1003-1"></span>**nWWN Configuration**

To configure the nWWNs for the tuner in this switch, follow these steps:

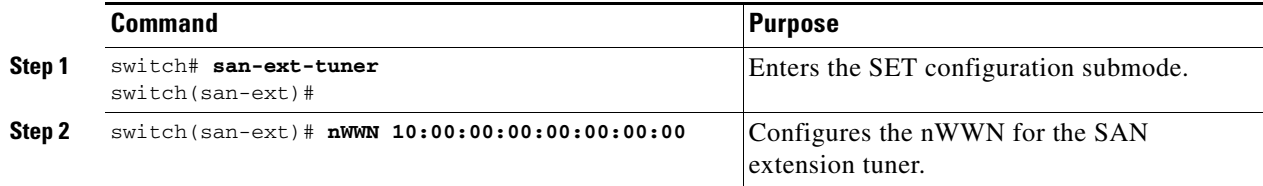

## <span id="page-1004-0"></span>**Virtual N Port Configuration**

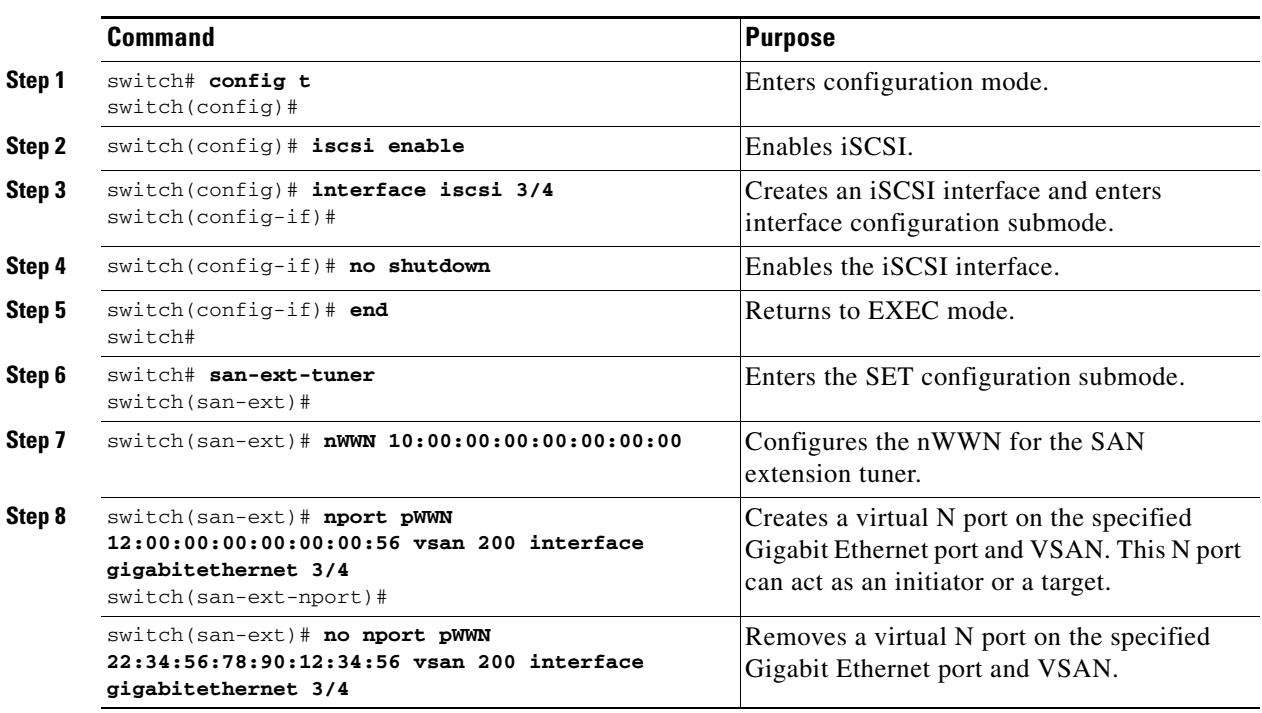

To configure the virtual N port for tuning, follow these steps:

## <span id="page-1004-1"></span>**SCSI Read/Write Assignment**

You can assign SCSI read and write commands on a one-time basis or on a continuous basis.

To assign SCSI read or write commands on a one-time basis, follow these steps:

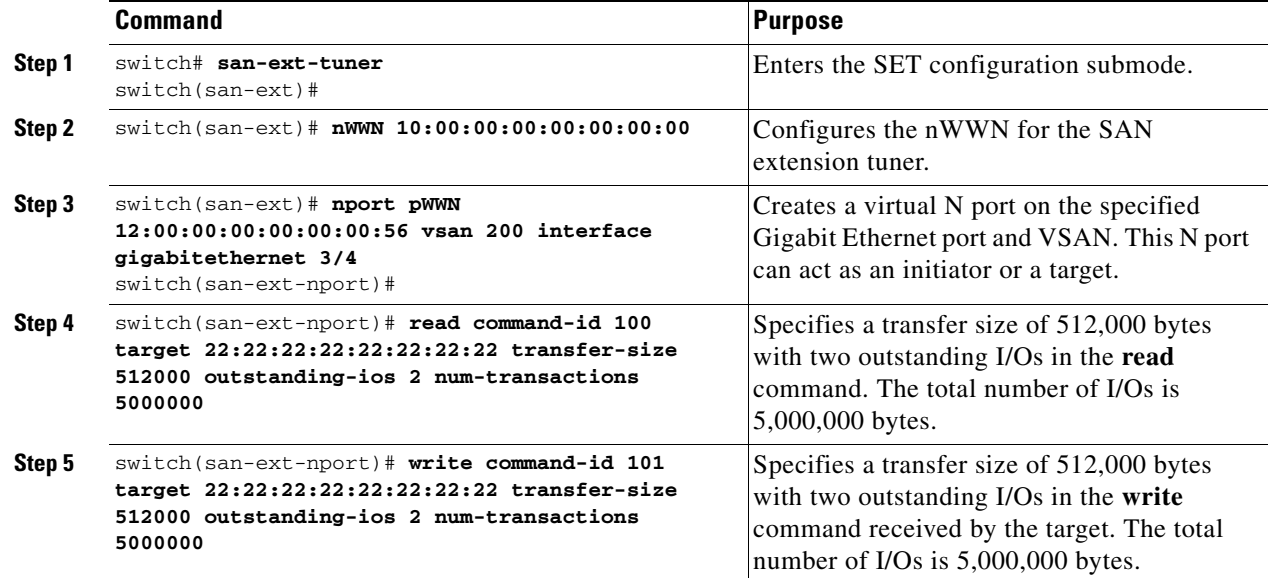

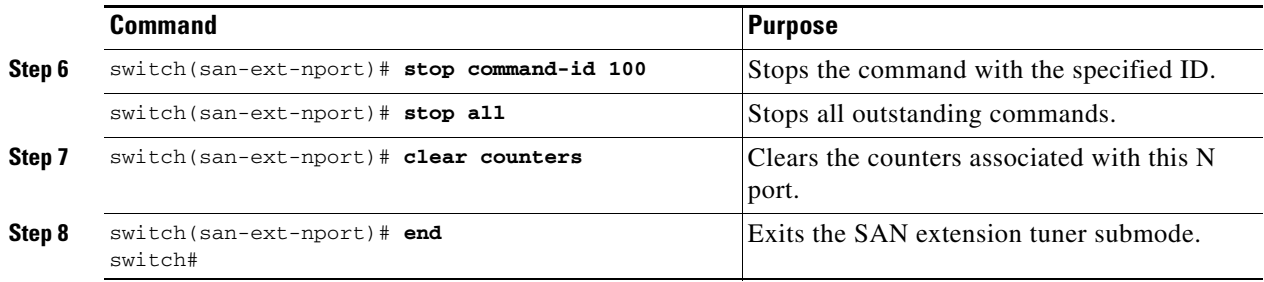

To generate SCSI read or write commands continuously, follow these steps:

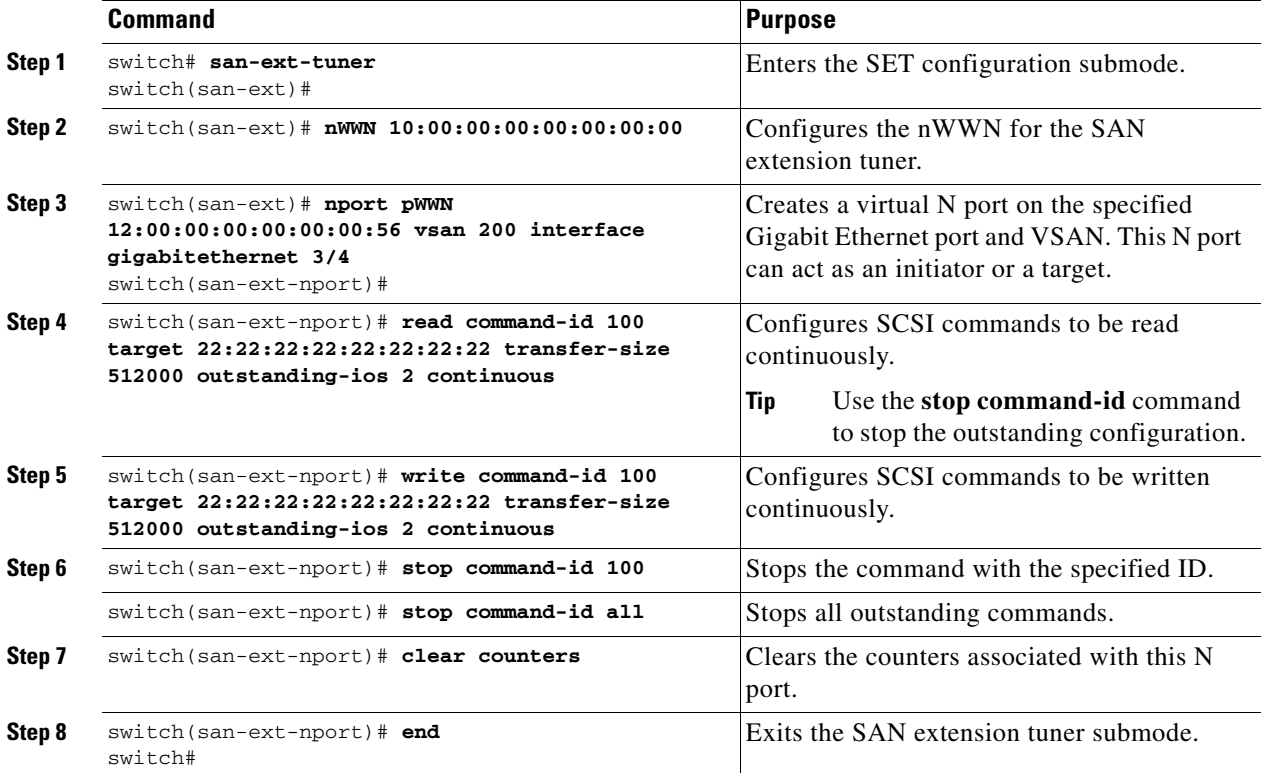

To specify a transfer ready size for a SCSI write command, follow these steps:

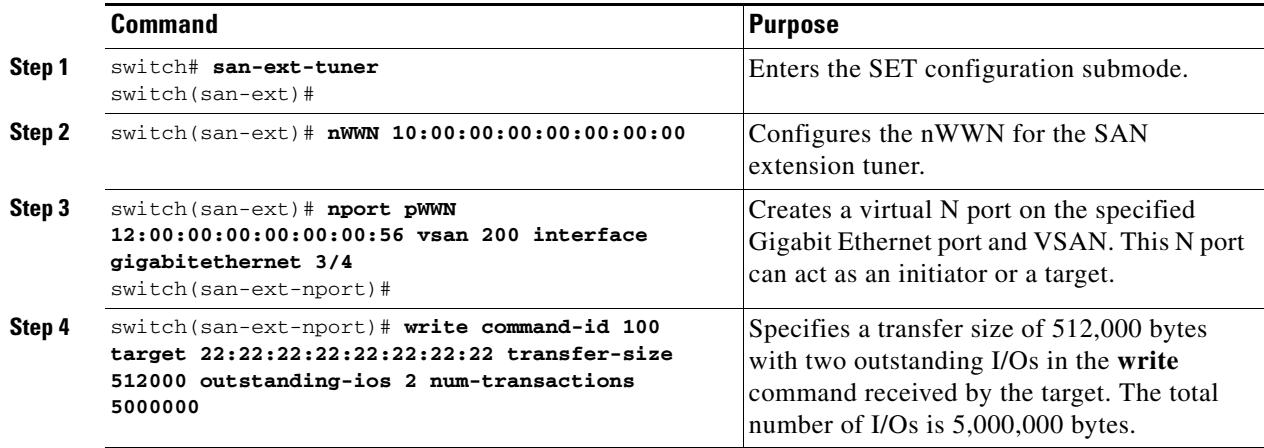

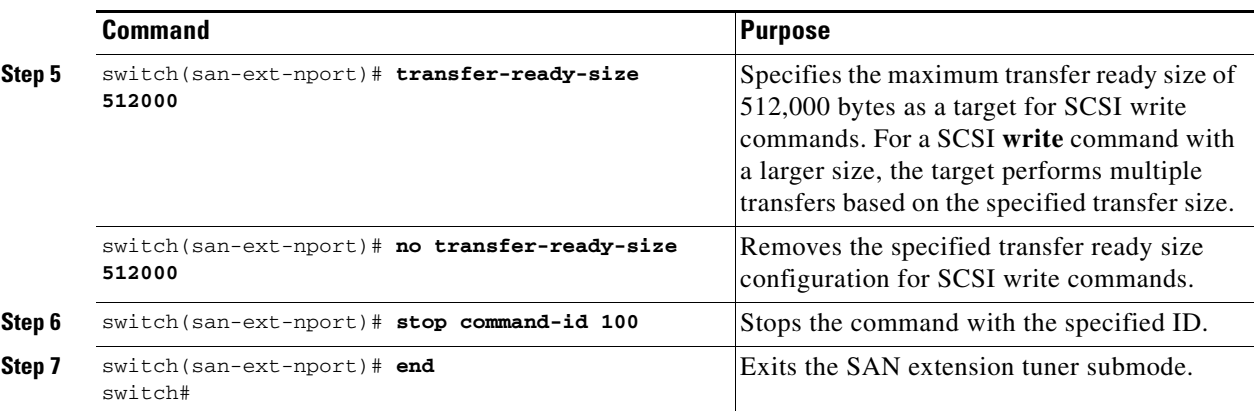

## <span id="page-1006-0"></span>**SCSI Tape Read/Write Assignment**

You can assign SCSI tape read and write commands on a one-time basis or on a continuous basis.

**Santa Company** 

**Note** There is only one outstanding I/O at a time to the virtual N-port that emulates the tape behavior.

To assign SCSI tape read and or write commands on a one-time basis, follow these steps:

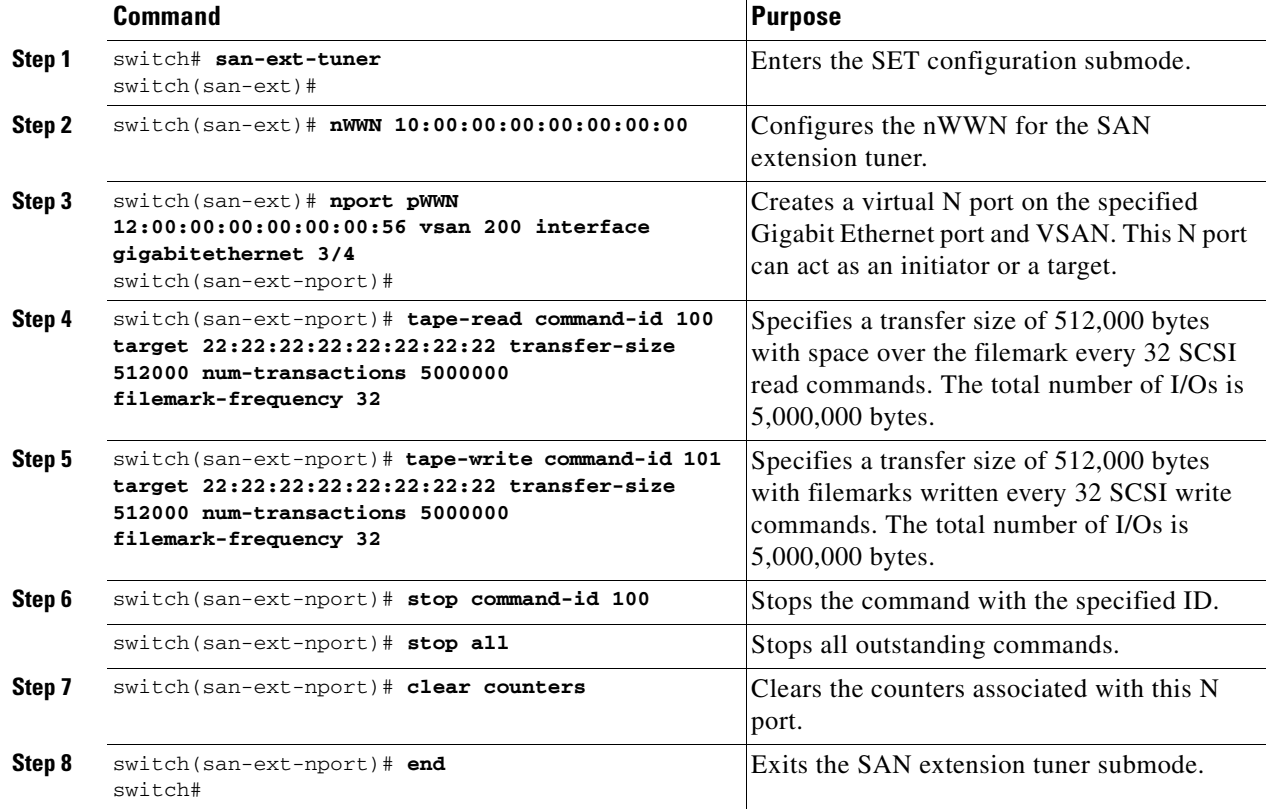

To generate SCSI tape read or write commands continuously, follow these steps:

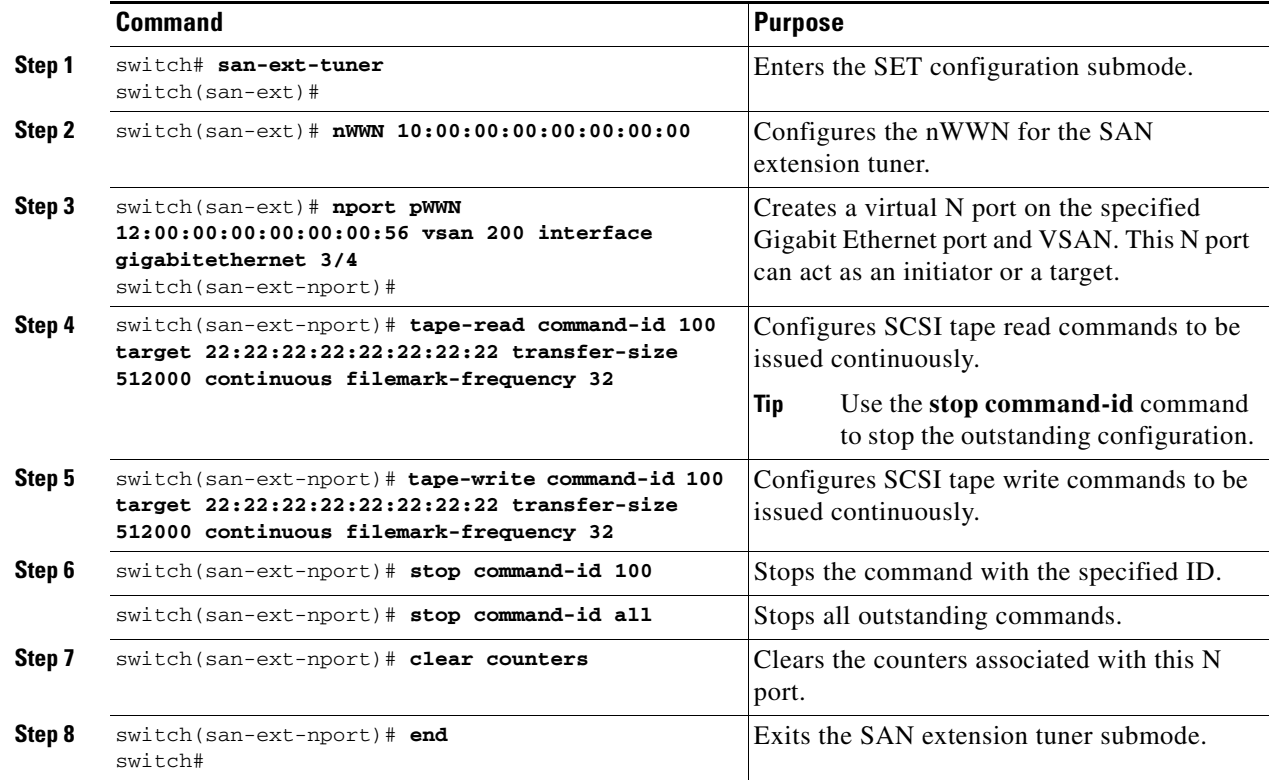

# <span id="page-1007-0"></span>**Configuring a Data Pattern**

To optionally configure a data pattern for SCSI commands, follow these steps:

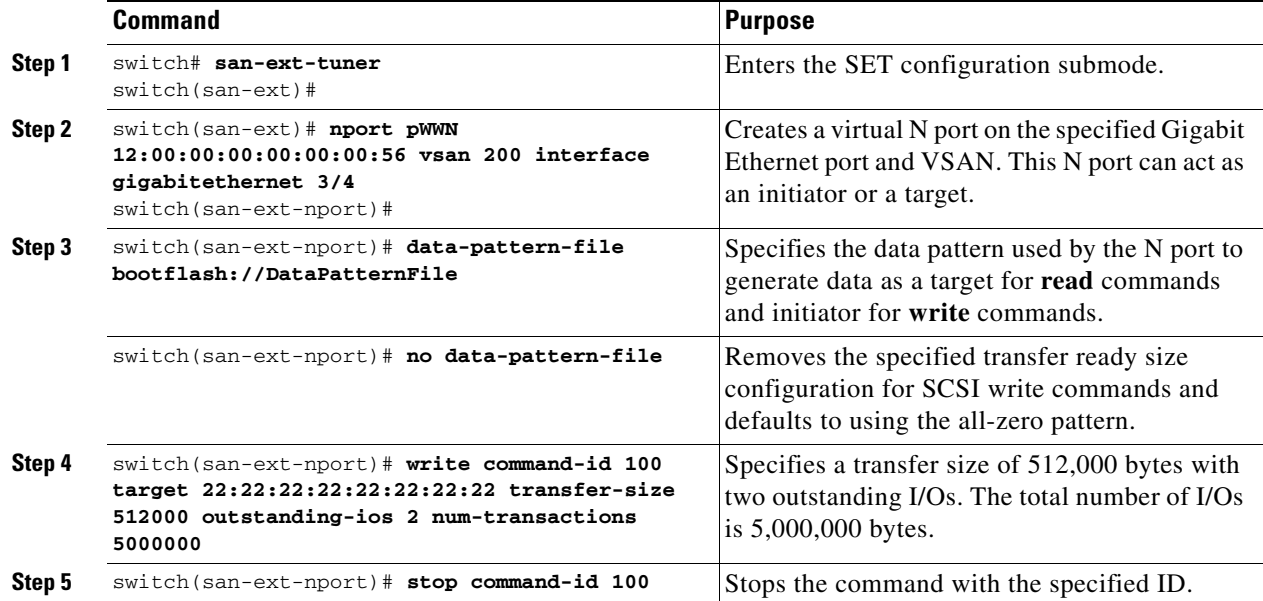
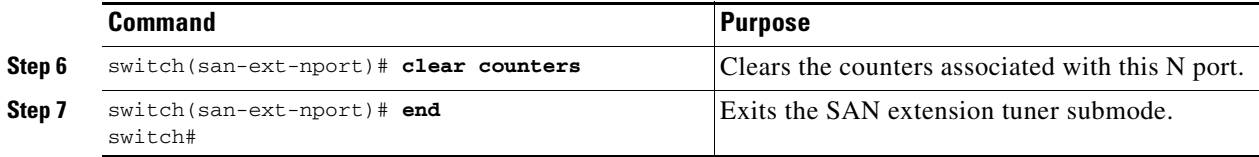

# **Verifying the SAN Extension Tuner Configuration**

The **show** commands display the current SAN extension tuner settings for the Cisco MDS switch (see Examples  $41-1$  to  $41-6$ ).

#### <span id="page-1008-0"></span>*Example 41-1 Displays Entries in the FLOGI Database*

switch# **show flogi database**  ------------------------------------------------------------------------------ INTERFACE VSAN FCID PORT NAME NODE NAME ----------------------------------------------------------------------------- iscsi3/4 200 0x050000 12:00:00:00:00:00:00:56 10:00:00:00:00:00:00:00

#### *Example 41-2 Displays Details for a VSAN Entry in the FLOGI Database*

switch# **show fcns database vsan 200** VSAN 200 -------------------------------------------------------------------------- FCID TYPE PWWN (VENDOR) FC4-TYPE: FEATURE

-------------------------------------------------------------------------- 0x020000 N 22:22:22:22:22:22:22:22 scsi-fcp 0x050000 N 12:00:00:00:00:00:00:56 scsi-fcp

#### *Example 41-3 Displays All Virtual N Ports Configured on the Specified Interface*

switch# **show san-ext-tuner interface gigabitethernet 3/4 nport pWWN 12:00:00:00:00:00:00:56 vsan 200 counters**  Statistics for nport Node name 10:00:00:00:00:00:00:00 Port name 12:00:00:00:00:00:00:56 I/Os per second : 148 Read : 0% Write : 100% Ingress MB per second : 0.02 MBs/sec (Max -0.02 MBs/sec) Egress MB per second : 73.97 MBs/sec (Max -75.47 MBs/sec)) Average Response time per I/O : Read - 0 us, Write - 13432 us Maximum Response time per I/O : Read - 0 us, Write - 6953 us Minimum Response time per I/O : Read - 0 us, Write - 19752 us Errors : 0

#### *Example 41-4 Displays N Ports Configured on a Specified Gigabit Ethernet Interface*

switch# **show san-ext-tuner interface gigabitethernet 3/1**  ---------------------------------------------------------------------------- Interface NODE NAME PORT NAME VSAN ---------------------------------------------------------------------------- GigabitEthernet3/1 10:00:00:00:00:00:00:00 10:00:00:00:00:00:00:01 91

*Example 41-5 Displays the Transfer Ready Size Configured for a Specified N Port*

switch# s**how san-ext-tuner interface gigabitethernet 3/1 nport pWWN 10:0:0:0:0:0:0:1 vsan 91**  Node name : 10:00:00:00:00:00:00:00 Port name : 10:00:00:00:00:00:00:01 Transfer ready size : all

#### <span id="page-1009-0"></span>*Example 41-6 Displays All Virtual N Ports Configured in This Switch*

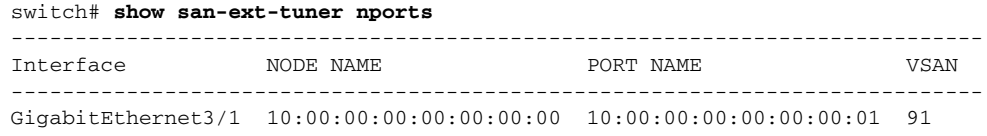

# <span id="page-1009-1"></span>**Default Settings**

[Table 41-1](#page-1009-1) lists the default settings for tuning parameters.

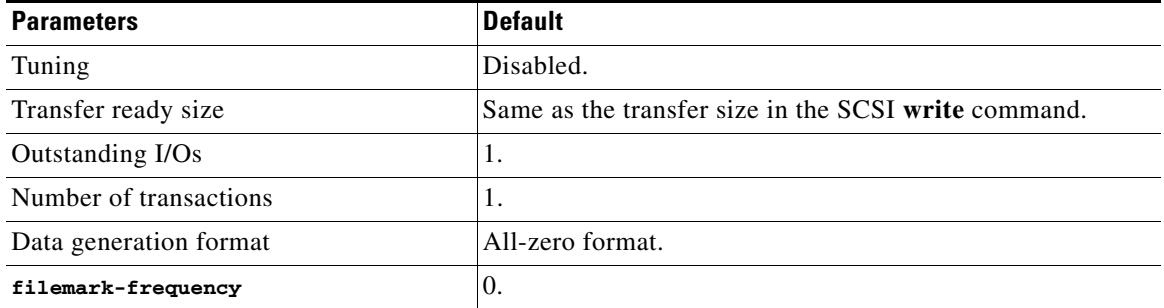

#### *Table 41-1 Default Tuning Parameters*

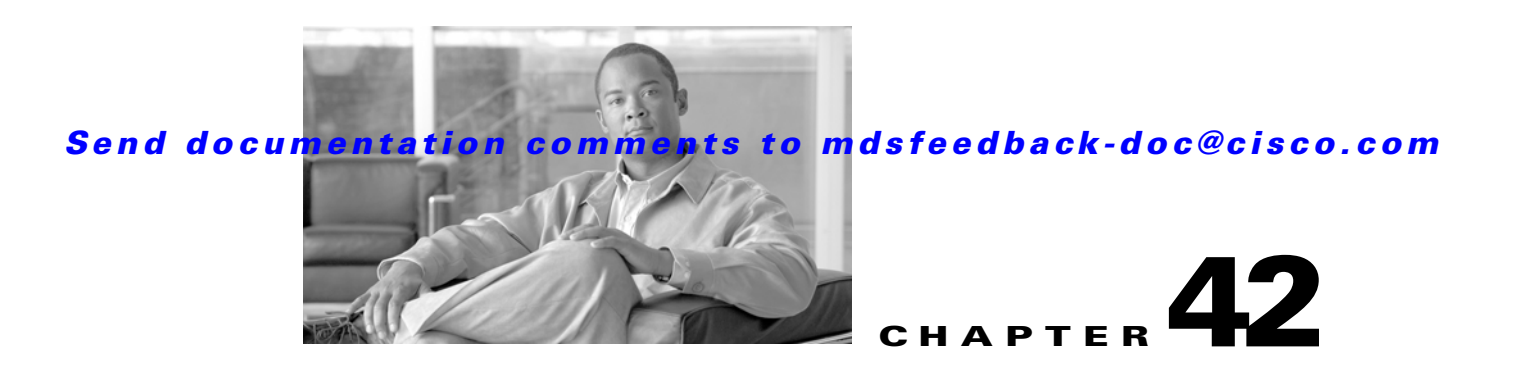

# **Configuring iSCSI**

Cisco MDS 9000 Family IP storage (IPS) services extend the reach of Fibre Channel SANs by using open-standard, IP-based technology. The switch allows IP hosts to access Fibre Channel storage using the iSCSI protocol.

**Note** The iSCSI feature is specific to the IPS module and is available in Cisco MDS 9200 Switches or Cisco MDS 9500 Directors.

The Cisco MDS 9216i switch and the 14/2 Multiprotocol Services (MPS-14/2) module also allow you to use Fibre Channel, FCIP, and iSCSI features. The MPS-14/2 module is available for use in any switch in the Cisco MDS 9200 Series or Cisco MDS 9500 Series.

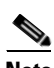

**Note** For information on configuring Gigabit Ethernet interfaces, see [Chapter 45, "Configuring IPv4 for](#page-1156-0)  [Gigabit Ethernet Interfaces."](#page-1156-0)

This chapter includes the following sections:

- **•** [About iSCSI, page 42-2](#page-1011-0)
- **•** [Configuring iSCSI, page 42-4](#page-1013-0)
- **•** [Configuring iSLB, page 42-41](#page-1050-0)
- **iSCSI** High Availability, page 42-61
- **iSCSI** Authentication Setup Guidelines and Scenarios, page 42-68
- **•** [iSNS, page 42-82](#page-1091-0)
- **iSNS** Cloud Discovery, page 42-97
- **•** [Default Settings, page 42-100](#page-1109-0)

# <span id="page-1011-0"></span>**About iSCSI**

**Note** The iSCSI feature is not supported on the Cisco Fabric Switch for HP c-Class Bladesystem and Cisco Fabric Switch for IBM BladeCenter.

The iSCSI feature consists of routing iSCSI requests and responses between iSCSI hosts in an IP network and Fibre Channel storage devices in the Fibre Channel SAN that are accessible from any Fibre Channel interface of the Cisco MDS 9000 Family switch (see [Figure 42-1](#page-1011-1)).

<span id="page-1011-1"></span>*Figure 42-1 Transporting iSCSI Requests and Responses for Transparent iSCSI Routing*

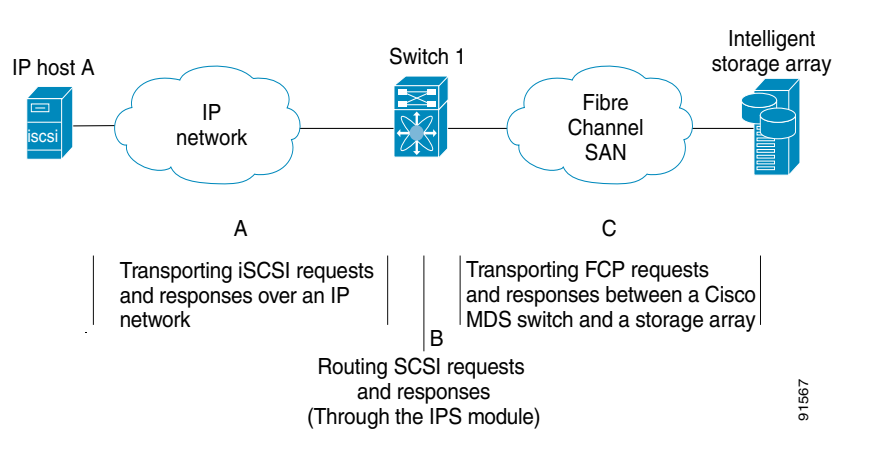

Each iSCSI host that requires access to storage through the IPS module or MPS-14/2 module needs to have a compatible iSCSI driver installed. (The Cisco.com website at

[http://www.cisco.com/cgi-bin/tablebuild.pl/sn5420-scsi p](http://www.cisco.com/cgi-bin/tablebuild.pl/sn5420-scsi)rovides a list of compatible drivers.) Using the iSCSI protocol, the iSCSI driver allows an iSCSI host to transport SCSI requests and responses over an IP network. From the host operating system perspective, the iSCSI driver appears to be a SCSI transport driver similar to a Fibre Channel driver in the host.

The IPS module or MPS-14/2 module provides transparent SCSI routing. IP hosts using the iSCSI protocol can transparently access targets on the Fibre Channel network. [Figure 42-1](#page-1011-1) provides an example of a typical configuration of iSCSI hosts connected to an IPS module or MPS-14/2 module through the IP network access Fibre Channel storage on the Fibre Channel SAN.

The IPS module or MPS-14/2 module create a separate iSCSI SAN view and Fibre Channel SAN view. For the iSCSI SAN view, the IPS module or MPS-14/2 module creates iSCSI virtual targets and then maps them to physical Fibre Channel targets available in the Fibre Channel SAN. They present the Fibre Channel targets to IP hosts as if the physical iSCSI targets were attached to the IP network (see [Figure 42-2](#page-1012-0)).

<span id="page-1012-0"></span>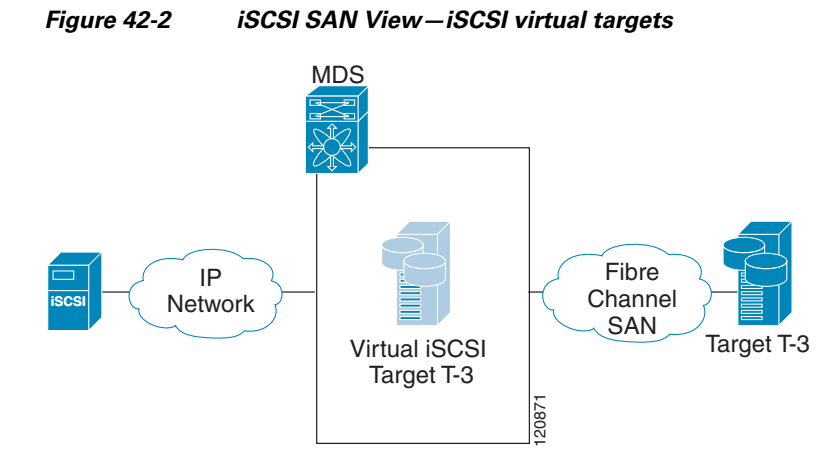

For the Fibre Channel SAN view, the IPS module or MPS-14/2 module presents iSCSI hosts as a virtual Fibre Channel host. The storage devices communicate with the virtual Fibre Channel host similar to communications performed with real Fibre Channel hosts (see [Figure 42-3](#page-1012-1)).

<span id="page-1012-1"></span>*Figure 42-3 Fibre Channel SAN View—iSCSHI Host as an HBA*

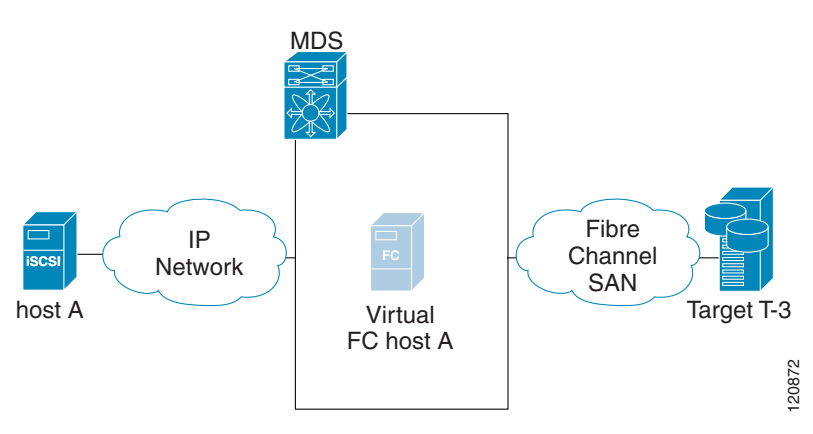

The IPS modules or MPS-14/2 modules transparently map the command between the iSCSI virtual target and the virtual Fibre Channel host (see [Figure 42-4](#page-1012-2)).

<span id="page-1012-2"></span>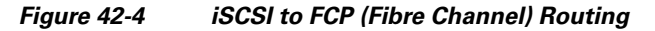

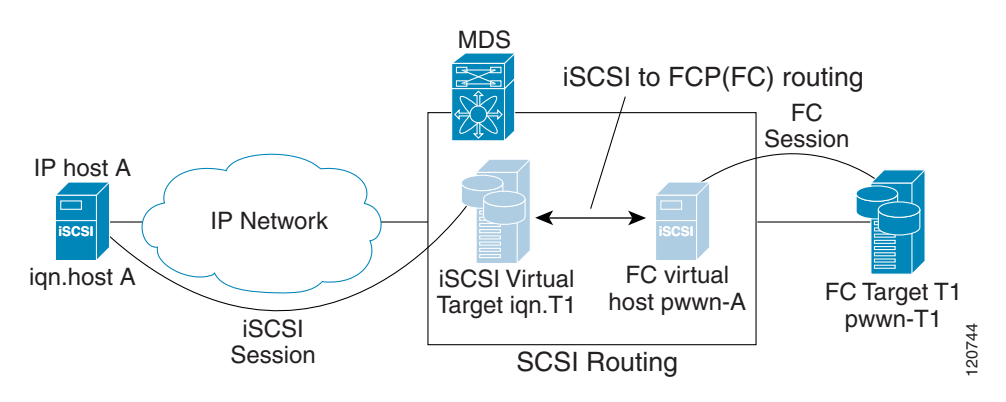

Routing SCSI from the IP host to the Fibre Channel storage device consists of the following main actions:

- **•** The iSCSI requests and responses are transported over an IP network between the hosts and the IPS module or MPS-14/2 module.
- **•** The SCSI requests and responses are routed between the hosts on an IP network and the Fibre Channel storage device (converting iSCSI to FCP and vice versa). The IPS module or MPS-14/2 module performs this conversion and routing.
- The FCP requests or responses are transported between the IPS module or MPS-14/2 module and the Fibre Channel storage devices.

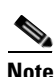

**Note** FCP (the Fibre Channel equivalent of iSCSI) carries SCSI commands over a Fibre Channel SAN. Refer to the IETF standards for IP storage at <http://www.ietf.org>for information on the iSCSI protocol.

# **About iSCSI Configuration Limits**

iSCSI configuration has the following limits:

- **•** The maximum number of iSCSI and iSLB initiators supported in a fabric is 2000.
- **•** The maximum number of iSCSI and iSLB sessions supported by an IPS port in either transparent or proxy initiator mode is 500.
- **•** The maximum number of iSCSI and iSLB session support by switch is 5000.
- The maximum number of iSCSI and iSLB targets supported in a fabric is 6000.

# <span id="page-1013-0"></span>**Configuring iSCSI**

This section describes how to configure iSCSI on the Cisco MDS 9000 Family switches.

This section includes the following sections:

- **•** [Enabling iSCSI, page 42-5](#page-1014-0)
- **•** [Creating iSCSI Interfaces, page 42-5](#page-1014-1)
- **•** [Presenting Fibre Channel Targets as iSCSI Targets, page 42-6](#page-1015-0)
- **•** [Presenting iSCSI Hosts as Virtual Fibre Channel Hosts, page 42-10](#page-1019-0)
- **•** [iSCSI Access Control, page 42-20](#page-1029-0)
- **•** [iSCSI Session Authentication, page 42-24](#page-1033-0)
- **•** [iSCSI Immediate Data and Unsolicited Data Features, page 42-27](#page-1036-0)

- **•** [iSCSI Interface Advanced Features, page 42-28](#page-1037-0)
- **•** [Displaying iSCSI Information, page 42-31](#page-1040-0)

# <span id="page-1014-0"></span>**Enabling iSCSI**

To use the iSCSI feature, you must explicitly enable iSCSI on the required switches in the fabric. By default, this feature is disabled in all switches in the Cisco MDS 9000 Family.

To enable iSCSI on any participating switch, follow these steps:

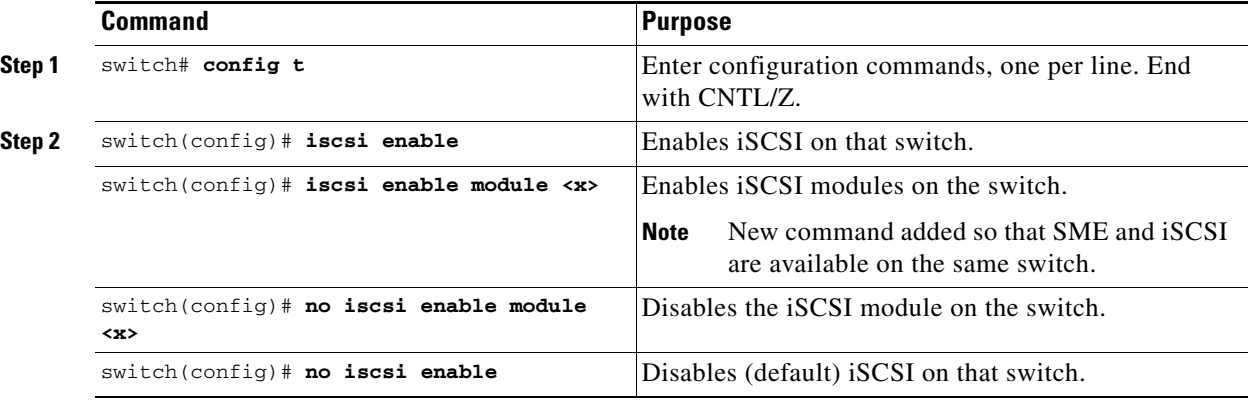

**Caution** When you disable this feature, all related configurations are automatically discarded.

# <span id="page-1014-1"></span>**Creating iSCSI Interfaces**

Each physical Gigabit Ethernet interface on an IPS module or MPS-14/2 module can be used to translate and route iSCSI requests to Fibre Channel targets and responses in the opposite direction. To enable this capability, the corresponding iSCSI interface must be in an enabled state.

To enable iSCSI interfaces, follow these steps:

**Step 1** Enable the required Gigabit Ethernet interface.

```
switch# config terminal
switch(config)# interface gigabitethernet 2/1
switch(config-if)# no shutdown
switch(config-if)# exit
switch(config)#
```
**Step 2** Create the required iSCSI interface and enable the interface.

switch(config)# **interface iscsi 2/1** switch(config-if)# **no shutdown**

# <span id="page-1015-0"></span>**Presenting Fibre Channel Targets as iSCSI Targets**

The IPS module or MPS-14/2 module presents physical Fibre Channel targets as iSCSI virtual targets, allowing them to be accessed by iSCSI hosts. It does this in one of two ways:

- **•** Dynamic mapping—Automatically maps all the Fibre Channel target devices/ports as iSCSI devices. Use this mapping to create automatic iSCSI target names.
- **•** Static mapping—Manually creates iSCSI target devices and maps them to the whole Fibre Channel target port or a subset of Fibre Channel LUNs. With this mapping, you must specify unique iSCSI target names.

Static mapping should be used when iSCSI hosts should be restricted to subsets of LUs in the Fibre Channel targets and/or iSCSI access control is needed (see the ["iSCSI Access Control" section on](#page-1029-0)  [page 42-20\)](#page-1029-0). Also, static mapping allows the configuration of transparent failover if the LUs of the Fibre Channel targets are reachable by redundant Fibre Channel ports (see the ["Transparent Target](#page-1070-1)  [Failover" section on page 42-61](#page-1070-1)).

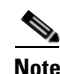

**Note** The IPS module or MPS-14/2 module does not import Fibre Channel targets to iSCSI by default. Either dynamic or static mapping must be configured before the IPS module or MPS-14/2 module makes Fibre Channel targets available to iSCSI initiators.

# <span id="page-1015-1"></span>**Dynamic Mapping**

When you configure dynamic mapping the IPS module or MPS-14/2 module imports all Fibre Channel targets to the iSCSI domain and maps each physical Fibre Channel target port as one iSCSI target. That is, all LUs accessible through the physical storage target port are available as iSCSI LUs with the same LU number (LUN) as in the physical Fibre Channel target port.

The iSCSI target node name is created automatically using the iSCSI qualified name (IQN) format. The iSCSI qualified name is restricted to a maximum name length of 223 alphanumeric characters and a minimum length of 16 characters.

The IPS module or MPS-14/2 module creates an IQN formatted iSCSI target node name using the following conventions because the name must be unique in the SAN:

• IPS Gigabit Ethernet ports that are not part of a Virtual Router Redundancy Protocol (VRRP) group or PortChannel use this format:

iqn.1987-05.com.cisco:05.<mgmt-ip-address>.<slot#>-<port#>-<sub-intf#>.<Target-pWWN>

**•** IPS ports that are part of a VRRP group use this format:

iqn.1987-05.com.cisco:05.vrrp-<vrrp-ID#>-<vrrp-IP-addr>.<Target-pWWN>

**•** Ports that are part of a PortChannel use this format:

iqn.1987-02.com.cisco:02.<mgmt-ip-address>.pc-<port-ch-sub-intf#>.<Target-pWWN>

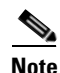

**Note** If you have configured a switch name, then the switch name is used instead of the management IP address. If you have not configured a switch name, the management IP address is used.

With this convention, each IPS port in a Cisco MDS 9000 Family switch creates a unique iSCSI target node name for the same Fibre Channel target port in the SAN.

For example, if an iSCSI target was created for a Fibre Channel target port with pWWN 31:00:11:22:33:44:55:66 and that pWWN contains LUN 0, LUN 1, and LUN 2, those LUNs would become available to an IP host through the iSCSI target node name iqn.1987-05.com.cisco:05. *MDS\_switch\_management\_IP\_address*.01-01.3100112233445566 (see [Figure 42-5](#page-1016-0)).

#### <span id="page-1016-0"></span>*Figure 42-5 Dynamic Target Mapping*

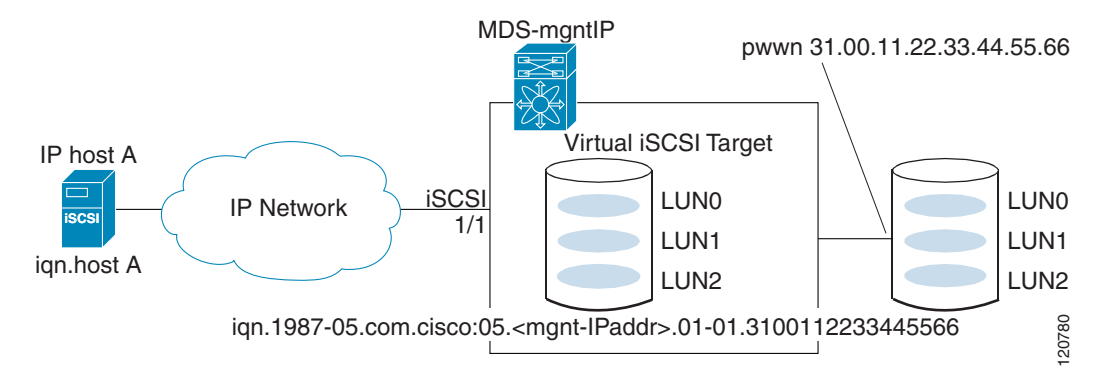

**Note** Each iSCSI initiator may not have access to all targets depending on the configured access control mechanisms (see the ["iSCSI Access Control" section on page 42-20\)](#page-1029-0).

To enable dynamic mapping of Fibre Channel targets into iSCSI, follow these steps:

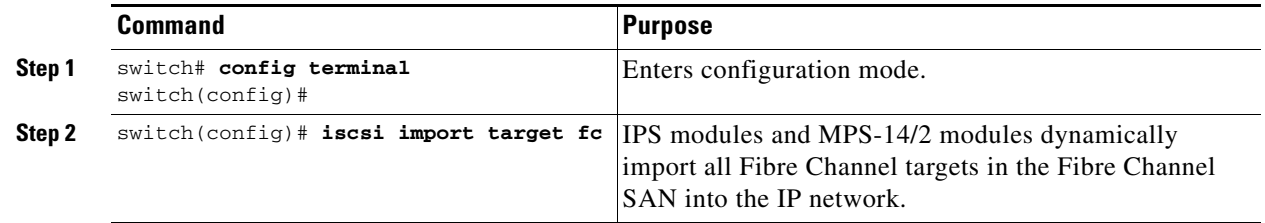

# <span id="page-1017-1"></span>**Static Mapping**

You can manually (statically) create an iSCSI target by assigning a user-defined unique iSCSI node name to it. The iSCSI qualified name is restricted to a minimum length of 16 characters and a maximum of 223 characters. A statically mapped iSCSI target can either map the whole Fibre Channel target port (all LUNs in the target port mapped to the iSCSI target), or it can contain one or more LUs from a Fibre Channel target port (see [Figure 42-6](#page-1017-0)).

<span id="page-1017-0"></span>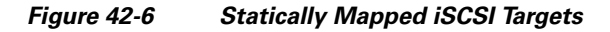

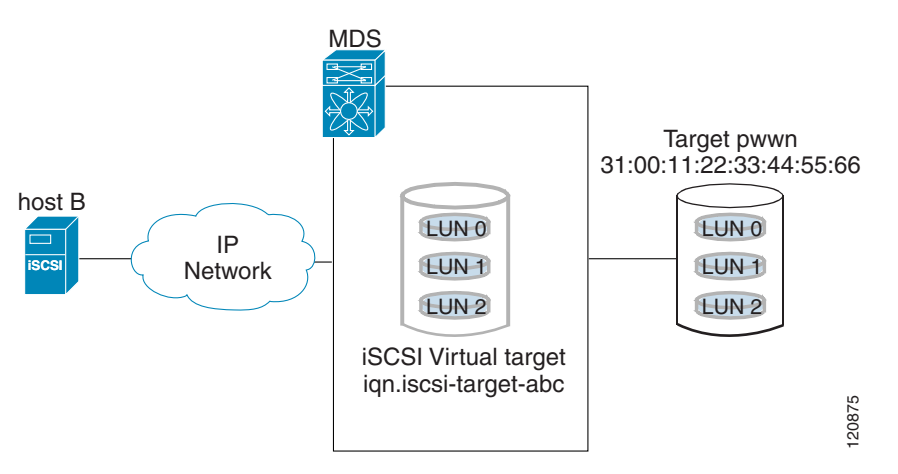

#### **Advertising Static iSCSI Targets**

You can limit the Gigabit Ethernet interfaces through which static iSCSI targets are advertised. By default iSCSI targets are advertised on all Gigabit Ethernet interfaces, subinterfaces, PortChannel interfaces, and PortChannel subinterfaces.

To configure a specific interface that should advertise the iSCSI virtual target, follow these steps:

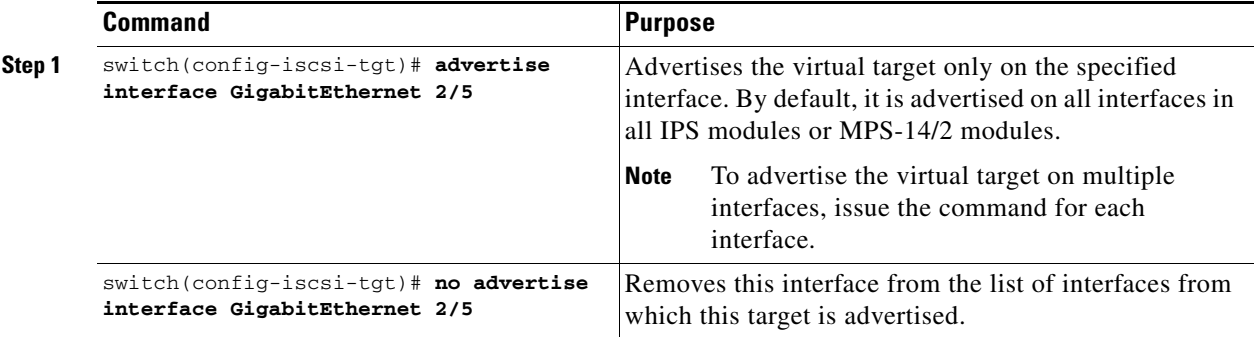

# **iSCSI Virtual Target Configuration Examples**

This section provides three examples of iSCSI virtual target configurations.

### **Example 1**

This example assigns the whole Fibre Channel target as an iSCSI virtual target. All LUNs that are part of the Fibre Channel target are available as part of the iSCSI target (see [Figure 42-7](#page-1018-0)).

<span id="page-1018-0"></span>*Figure 42-7 Assigning iSCSI Node Names*

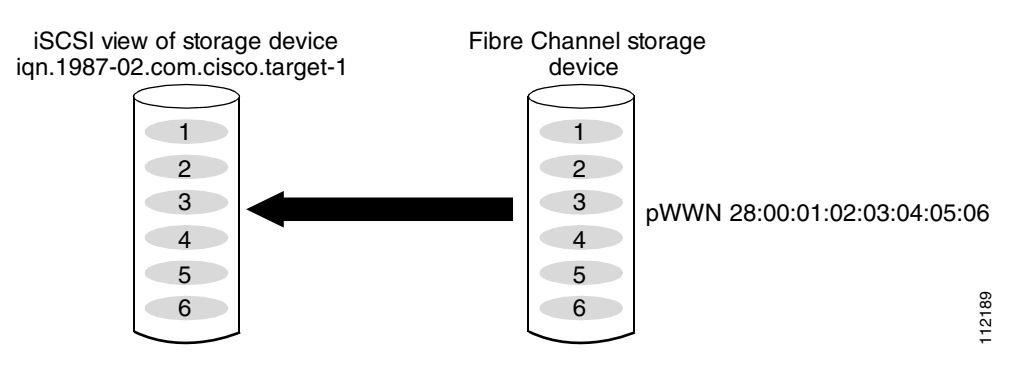

iscsi virtual-target name iqn.1987-02.com.cisco.target-1 pWWN 28:00:01:02:03:04:05:06

#### **Example 2**

This example maps a subset of LUNs of a Fibre Channel target to three iSCSI virtual targets. Each iSCSI target only has one LUN (see [Figure 42-8](#page-1018-1)).

#### <span id="page-1018-1"></span>*Figure 42-8 Mapping LUNs to an iSCSI Node Name*

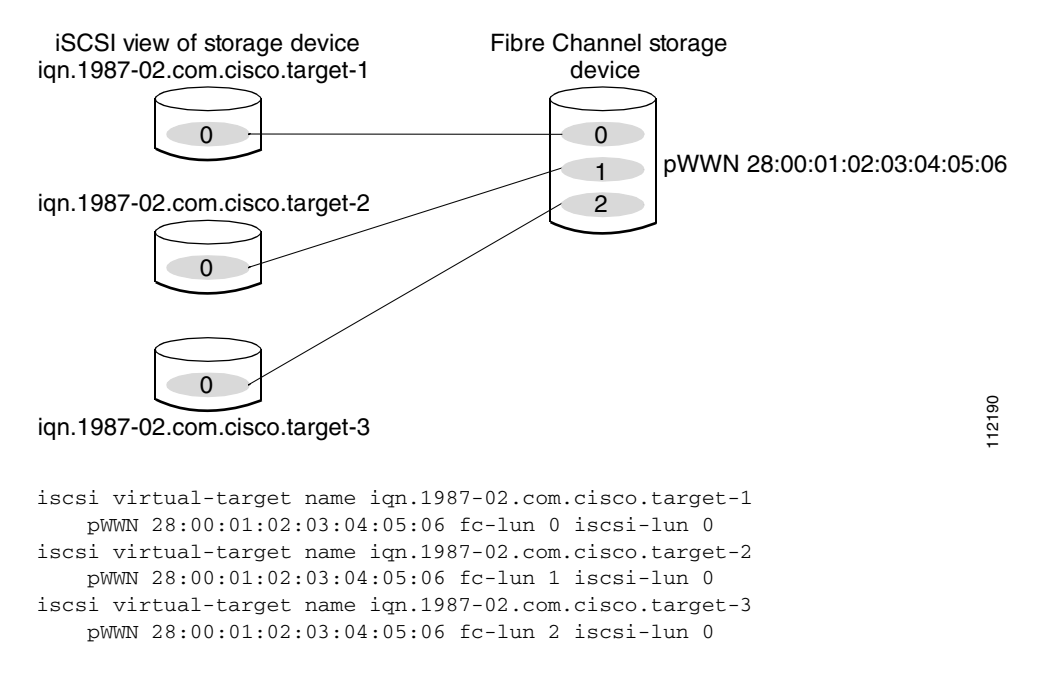

#### **Example 3**

This example maps three subsets of Fibre Channel LUN targets to three iSCSI virtual targets. Two iSCSI targets have one LUN and the third iSCSI target has two LUNs (see [Figure 42-9\)](#page-1019-1).

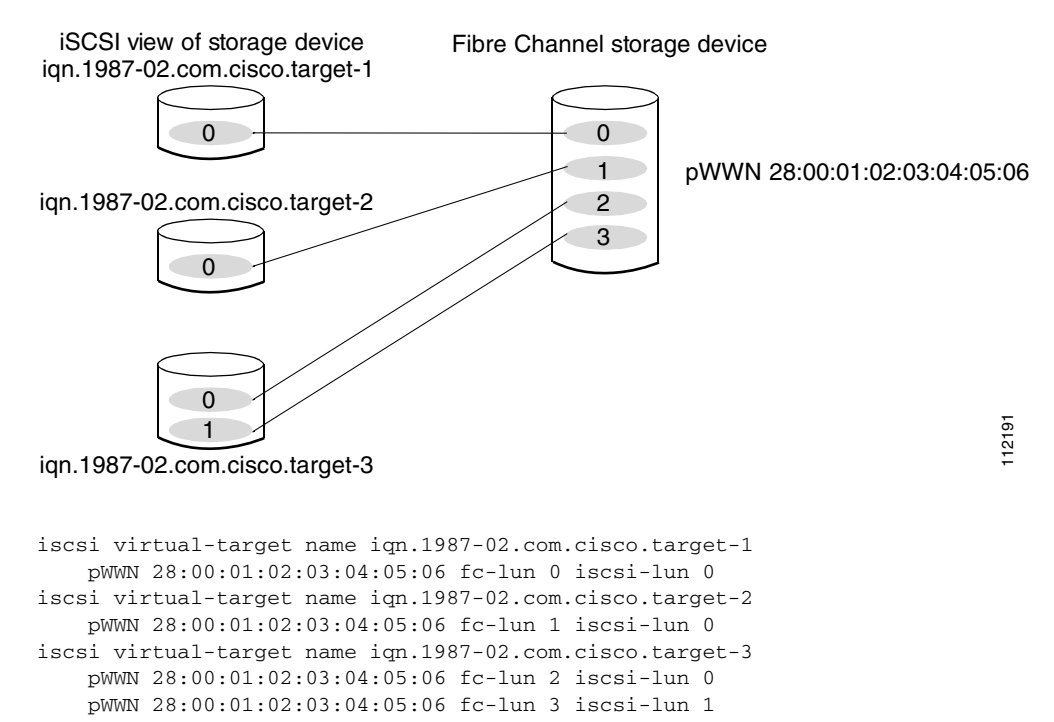

#### <span id="page-1019-1"></span>*Figure 42-9 Mapping LUNs to Multiple iSCSI Node Names*

# <span id="page-1019-0"></span>**Presenting iSCSI Hosts as Virtual Fibre Channel Hosts**

The IPS module or MPS-14/2 module connects to the Fibre Channel storage devices on behalf of the iSCSI host to send commands and transfer data to and from the storage devices. These modules use a virtual Fibre Channel N port to access the Fibre Channel storage devices on behalf of the iSCSI host. iSCSI hosts are identified by either iSCSI qualified name (IQN) or IP address.

# **Initiator Identification**

iSCSI hosts can be identified by the IPS module or MPS-14/2 module using the following:

**•** iSCSI qualified name (IQN)

An iSCSI initiator is identified based on the iSCSI node name it provides in the iSCSI login. This mode can be useful if an iSCSI host has multiple IP addresses and you want to provide the same service independent of the IP address used by the host. An initiator with multiple IP addresses (multiple network interface cards—NICs) has one virtual N port on each IPS port to which it logs in.

**•** IP address

An iSCSI initiator is identified based on the IP address of the iSCSI host. This mode is useful if an iSCSI host has multiple IP addresses and you want to provide different service-based on the IP address used by the host. It is also easier to get the IP address of a host compared to getting the iSCSI

node name. A virtual N port is created for each IP address it uses to log in to iSCSI targets. If the host using one IP address logs in to multiple IPS ports, each IPS port will create one virtual N port for that IP address.

You can configure the iSCSI initiator identification mode on each IPS port and all the iSCSI hosts terminating on the IPS port will be identified according to that configuration. The default mode is to identify the initiator by name.

To specify the initiator identification mode, follow these steps:

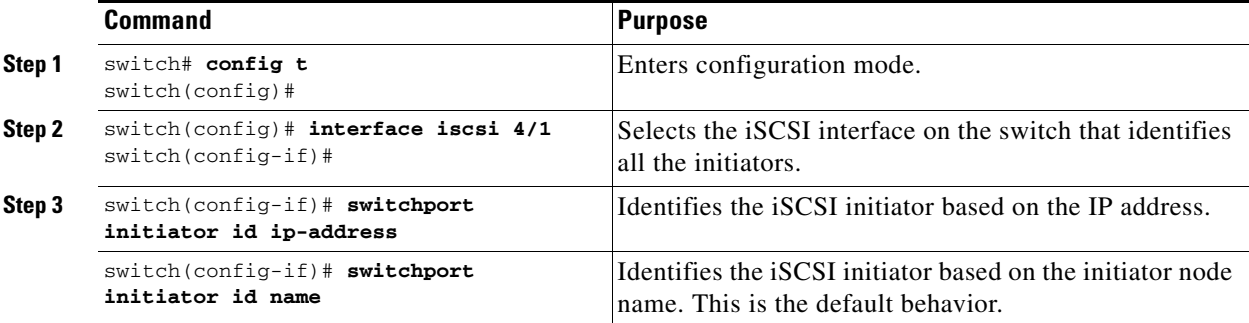

# **Initiator Presentation Modes**

Two modes are available to present iSCSI hosts in the Fibre Channel fabric: transparent initiator mode and proxy initiator mode.

- In transparent initiator mode, each iSCSI host is presented as one virtual Fibre Channel host. The benefit of transparent mode is it allows a finer-level of Fibre Channel access control configuration (similar to managing a "real" Fibre Channel host). Because of the one-to-one mapping from iSCSI to Fibre Channel, each host can have different zoning or LUN access control on the Fibre Channel storage device.
- **•** In -proxy initiator mode, there is only one virtual Fibre Channel host per one IPS port and all iSCSI hosts use that to access Fibre Channel targets. In a scenario where the Fibre Channel storage device requires explicit LUN access control for every host, the static configuration for each iSCSI initiator can be overwhelming. In such case, using the proxy- initiator mode simplifies the configuration.

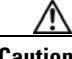

**Caution** Enabling proxy initiator mode of an iSCSI interface that is part of an iSLB VRRP group impacts load balancing on the interface. See the ["Changing iSCSI Interface Parameters and the Impact on Load](#page-1062-0)  [Balancing" section on page 42-53](#page-1062-0).

The Cisco MDS switches support the following iSCSI session limits:

- **•** The maximum number of iSCSI sessions on a switch is 5000.
- **•** The maximum number of iSCSI sessions per IPS port in transparent initiator mode is 500.
- **•** The maximum number of iSCSI sessions per IPS port in proxy initiator mode is 500.
- **•** The maximum number of concurrent sessions an IPS port can create is five (but the total number of sessions that can be supported is 500).

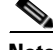

**Note** If more than five iSCSI sessions try to come up simultaneously on a port, the initiator receives a temporary error and later retries to create a session.

#### <span id="page-1021-1"></span>**Transparent Initiator Mode**

Each iSCSI host is presented as one virtual Fibre Channel host (that is, one Fibre Channel N port). The benefit of transparent mode is it allows a finer-level of Fibre Channel access control configuration. Because of the one-to-one mapping from iSCSI to Fibre Channel, each host can have different zoning or LUN access control on the Fibre Channel storage device.

When an iSCSI host connects to the IPS module or MPS-14/2 module, a virtual host N port (HBA port) is created for the host (see [Figure 42-10\)](#page-1021-0). Every Fibre Channel N port requires a unique Node WWN and Port WWN.

<span id="page-1021-0"></span>*Figure 42-10 Virtual Host HBA Port*

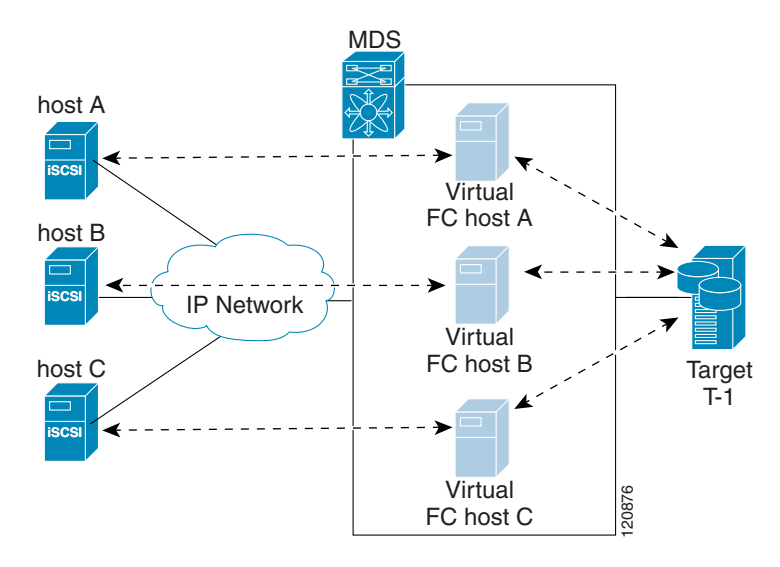

After the virtual N port is created with the WWNs, a fabric login (FLOGI) is done through the virtual iSCSI interface of the IPS port. After the FLOGI is completed, the virtual N port is online in the Fibre Channel SAN and virtual N port is registered in the Fibre Channel name server. The IPS module or MPS-14/2 module registers the following entries in the Fibre Channel name server:

- **•** IP address of the iSCSI host in the IP-address field on the name server
- **•** IQN of the iSCSI host in the symbolic-node-name field of the name server
- **•** SCSI\_FCP in the FC-4 type field of the name server
- **•** Initiator flag in the FC-4 feature of the name server
- **•** Vendor-specific iSCSI GW flag in the FC-4 type field to identify the N-port device as an iSCSI gateway device in the name server.

When all the iSCSI sessions from the iSCSI host are terminated, the IPS modules or MPS-14/2 modules perform an explicit Fabric logout (FLOGO) to remove the virtual N-port device from the Fibre Channel SAN (this indirectly de-registers the device from the Fibre Channel name server).

For every iSCSI session from the host to the iSCSI virtual target there is a corresponding Fibre Channel session to the real Fibre Channel target. In [Figure 42-10,](#page-1021-0) there are three iSCSI hosts and all three of them connect to the same Fibre Channel target. There is one Fibre Channel session from each of the three virtual Fibre Channel hosts to the target.

#### **iSCSI Initiator Idle Timeout**

iSCSI initiator idle timeout specifies the time for which the virtual Fibre Channel N port is kept idle after the initiator logs out from its last iSCSI session. The default value for this timer is 300 seconds. This is useful to avoid N ports logging in to and logging off of the Fibre Channel SAN as transient failure occurs in the IP network. This helps reduce unnecessary RSCNs being generated in the Fibre Channel SAN.

To configure the initiator idle timeout, follow these steps:

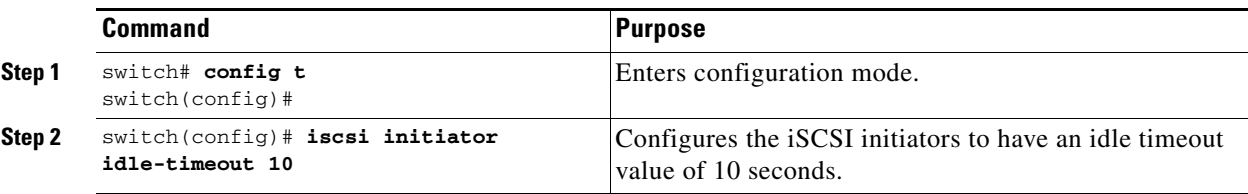

#### **WWN Assignment for iSCSI Initiators**

An iSCSI host is mapped to an N port's WWNs by one of the following mechanisms:

- **•** Dynamic mapping (default)
- **•** Static mapping

#### <span id="page-1022-0"></span>**Dynamic Mapping**

With dynamic mapping, an iSCSI host is mapped to a dynamically generated port WWN (pWWN) and node WWN (nWWN). Each time the iSCSI host connects it might be mapped to a different WWN. Use this option if no access control is required on the Fibre Channel target device (because the target device access control is usually configured using the host WWN).

The WWNs are allocated from the MDS switch's WWN pool. The WWN mapping to the iSCSI host is maintained as long as the iSCSI host has at least one iSCSI session to the IPS port. When all iSCSI sessions from the host are terminated and the IPS module or MPS-14/2 module performs an FLOGO for the virtual N port of the host, the WWNs are released back to the switch's Fibre Channel WWN pool. These addresses are then available for assignment to other iSCSI hosts requiring access to the Fibre Channel Fabric.

The following are three dynamic initiator modes are supported:

- iSCSI—Dynamic initiators are treated as iSCSI initiators and can access dynamic virtual targets and configured iSCSI virtual targets.
- **•** iSLB—Dynamic initiators are treated as iSLB initiators.
- **•** Deny—Dynamic initiators are not allowed to log in to the MDS switch.

iSCSI dynamic mapping is the default mode of operation. This configuration is distributed using CFS.

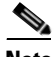

**Note** Configuring dynamic initiator modes is supported only through the CLI, not through Device Manager or Fabric Manager.

To configure dynamic mapping (using the **name** option) for an iSCSI initiator, follow these steps:

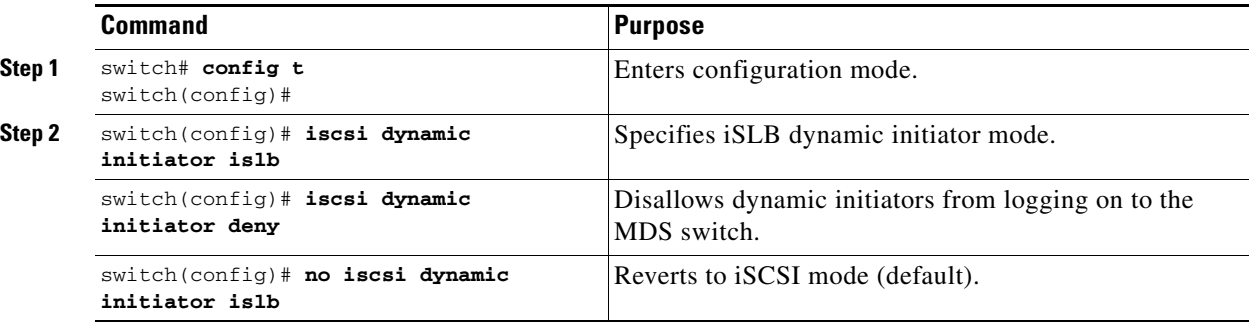

#### **Static Mapping**

With static mapping, an iSCSI host is mapped to a specific pWWN and nWWN. This mapping is maintained in persistent storage and each time the iSCSI host connects, the same WWN mapping is used. This mode is required if you use access control on the target device.

You can implement static mapping in one of two ways:

- **•** User assignment—You can specify your own unique WWN by providing them during the configuration process.
- **•** System assignment—You can request that the switch provide a WWN from the switch's Fibre Channel WWN pool and keep the mapping in its configuration.

 $\mathcal{Q}$ 

**Tip** We recommend using the **system-assign** option. If you manually assign a WWN, you must ensure its uniqueness (see the "World Wide Names" section on page 29-14). You should not use any previously assigned WWNs.

To configure static mapping (using the **name** option) for an iSCSI initiator, follow these steps:

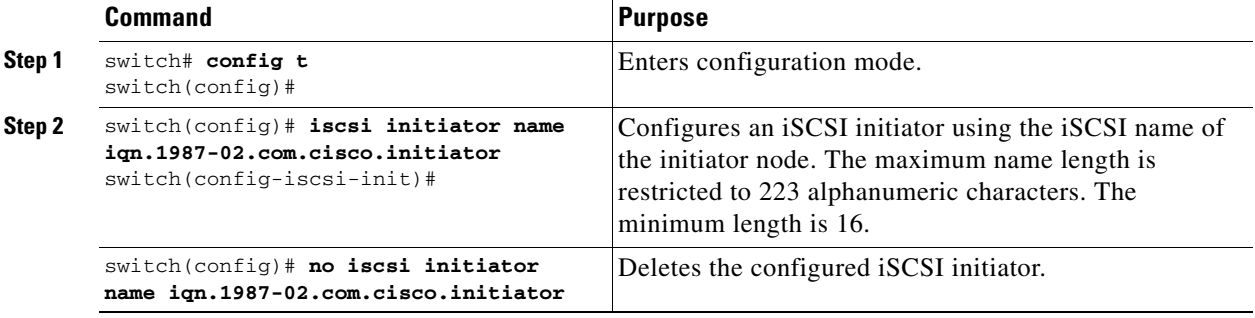

To configure static mapping (using the **ip-address** option) for an iSCSI initiator, follow these steps:

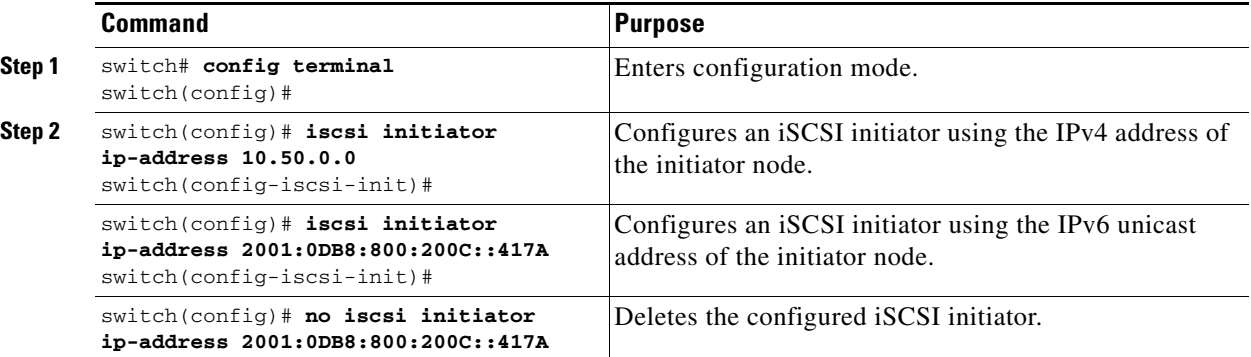

To assign the WWN for an iSCSI initiator, follow these steps:

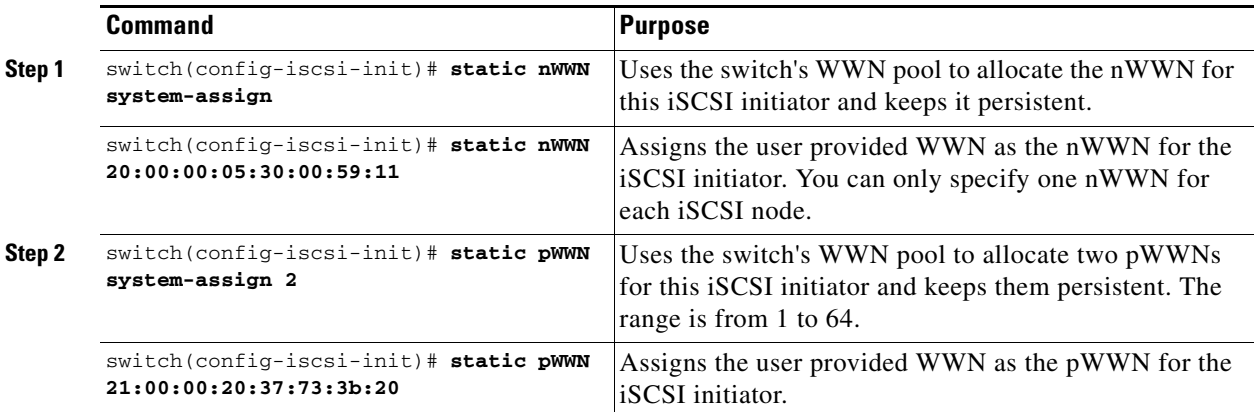

**Note** If the system-assign option is used to configure WWNs for an iSCSI initiator, when the configuration is saved to an ASCII file the system-assigned WWNs are also saved. Subsequently if you perform a write erase, you must manually delete the WWN configuration from the ASCII file. Failing to do so can cause duplicate WWN assignments if the ASCII configuration file is reapplied on the switch.

#### **Making the Dynamic iSCSI Initiator WWN Mapping Static**

After a dynamic iSCSI initiator has already logged in, you may decide to permanently keep the automatically assigned nWWN/pWWN mapping so this initiator uses the same mapping the next time it logs in.

You can convert a dynamic iSCSI initiator to static iSCSI initiator and make its WWNs persistent (see ["Dynamic Mapping" section on page 42-13\)](#page-1022-0).

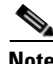

**Note** You cannot convert a dynamic iSCSI initiator to a static iSLB initiator or a dynamic iSLB initiator to a static iSCSI initiator.

To permanently keep the automatically assigned nWWN/pWWN mapping, follow these steps:

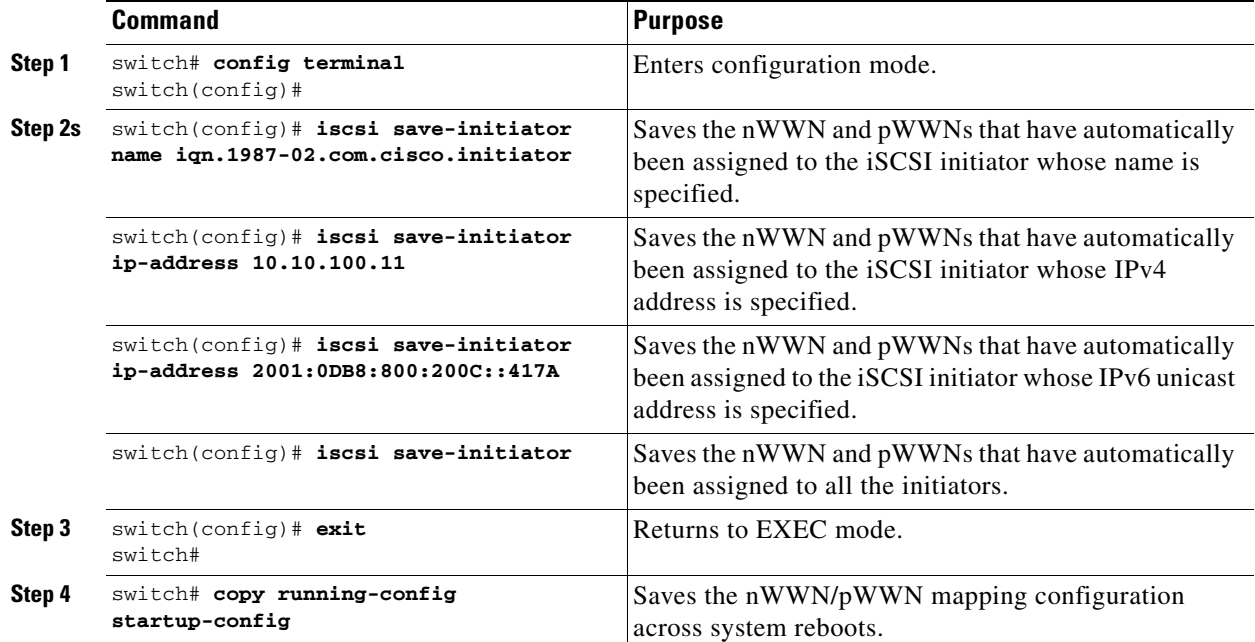

#### **Checking for WWN Conflicts**

WWNs assigned to static iSCSI initiators by the system can be inadvertently returned to the system when an upgrade fails or you downgrade the system software (manually booting up an older Cisco MDS SAN-OS release without using the **install all** command). In these instances, the system can later assign those WWNs to other iSCSI initiators (dynamic or static) and cause conflicts.

You can address this problem by checking for and removing any configured WWNs that belong to the system whenever such scenarios occur.

To check for and remove WWN conflicts, follow these steps:

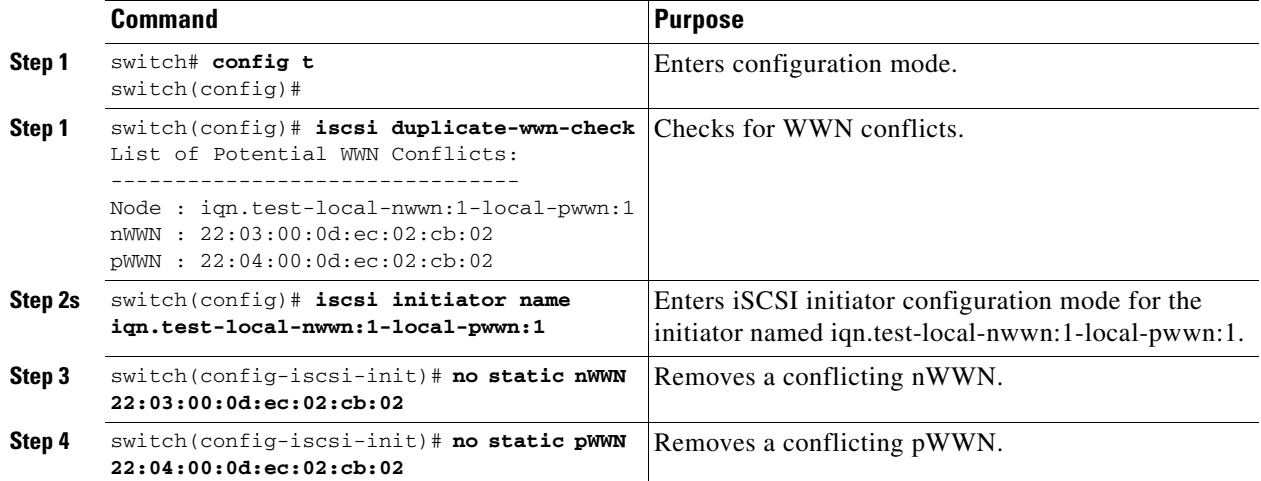

#### **Proxy- Initiator Mode**

In the event that the Fibre Channel storage device requires explicit LUN access control for every host using the transparent initiator mode (presenting one iSCSI host as one Fibre Channel host) means every iSCSI host has to be configured statically. This can mean several configuration tasks for each iSCSI host. In this case, using the proxy initiator mode simplifies the configuration.

In this mode, only one virtual host N port (HBA port) is created per IPS port. All the iSCSI hosts connecting to that IPS port will be multiplexed using the same virtual host N port (see [Figure 42-11\)](#page-1026-0). This mode simplifies the task of statically binding WWNs. LUN mapping and assignment on the Fibre Channel storage array must be configured to allow access from the proxy virtual N port's pWWN for all LUNs used by each iSCSI initiator that connects through this IPS port. The LUN is then assigned to each iSCSI initiator by configuring iSCSI virtual targets (see the ["Static Mapping" section on page 42-8](#page-1017-1)) with LUN mapping and iSCSI access control (see the ["iSCSI Access Control" section on page 42-20\)](#page-1029-0).

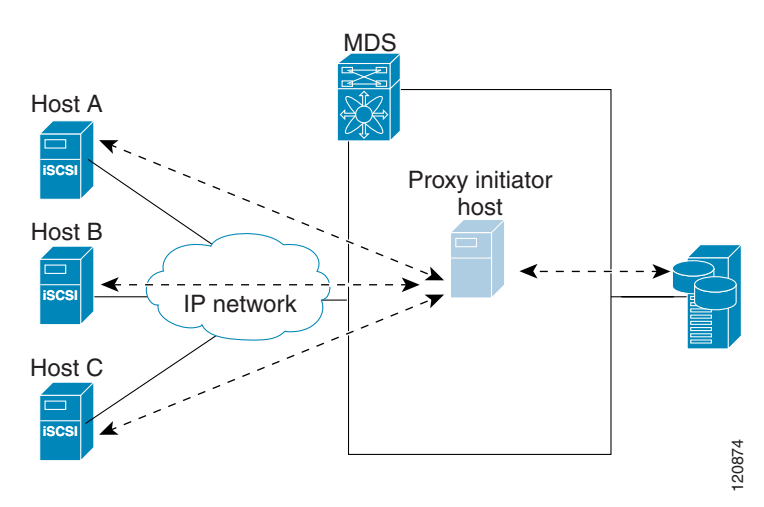

#### <span id="page-1026-0"></span>*Figure 42-11 Multiplexing IPS Ports*

Proxy initiator mode can be configured on a per IPS port basis, in which case only iSCSI initiators terminating on that IPS port will be in this mode.

When an IPS port is configured in proxy-initiator mode, fabric login (FLOGI) is done through the virtual iSCSI interface of the IPS port. After the FLOGI is completed, the proxy-initiator virtual N port is online in the Fibre Channel fabric and virtual N port is registered in the Fibre Channel name server. The IPS module or MPS-14/2 module registers the following entries in the Fibre Channel name server:

- iSCSI interface name iSCSI slot /port is registered in the symbolic-node-name field of the name server
- **•** SCSI\_FCP in the FC-4 type field of the name server
- **•** Initiator flag in the FC-4 feature of the name server
- **•** Vendor specific flag (iscsi-gw) in the FC-4 type field to identify the N-port device as an iSCSI gateway device in the name server

Similar to transparent initiator mode, the user can provide a pWWN and nWWN or request a system assigned WWN for the proxy initiator N port.

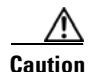

**Caution** Enabling the proxy initiator mode of an iSCSI interface that is part of an iSLB VRRP group impacts load balancing on the interface. See the ["Changing iSCSI Interface Parameters and the Impact on Load](#page-1062-0)  [Balancing" section on page 42-53.](#page-1062-0)

To configure the proxy initiator, follow these steps:

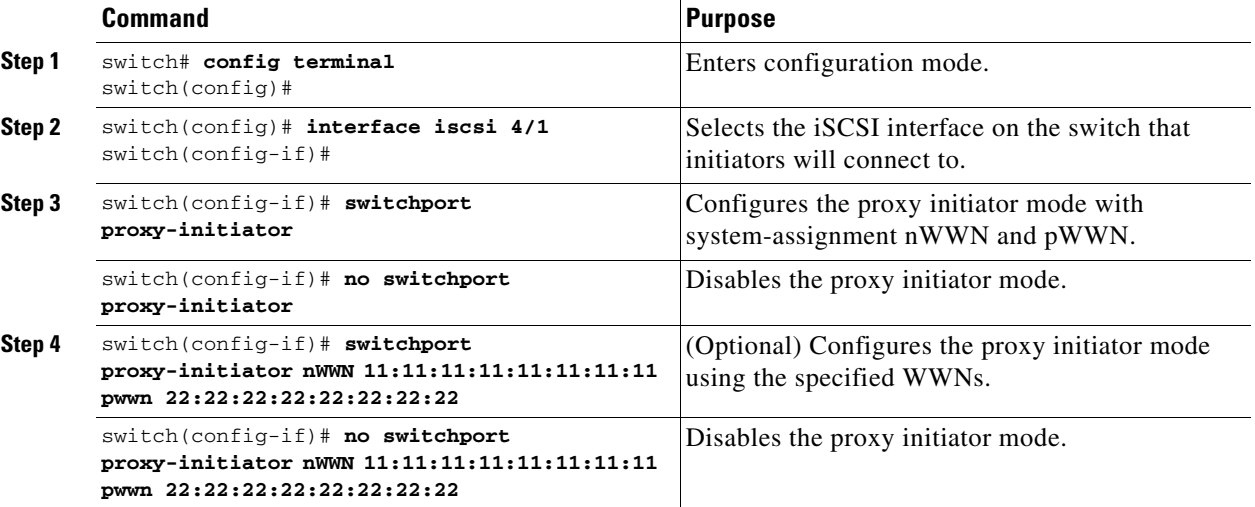

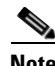

**Note** When an interface is in proxy initiator mode, you can only configure Fibre Channel access control (zoning) based on the iSCSI interface's proxy N port attributes—the WWN pairs or the FC ID. You cannot configure zoning using iSCSI attributes such as IP address or IQN of the iSCSI initiator. To enforce initiator-based access control, use iSCSI based access control (see the ["iSCSI Access Control"](#page-1029-0)  [section on page 42-20](#page-1029-0)).

# **VSAN Membership for iSCSI**

Similar to Fibre Channel devices, iSCSI devices have two mechanisms by which VSAN membership can be defined.

- iSCSI host—VSAN membership to iSCSI host. (This method takes precedent over the iSCSI interface.)
- **•** iSCSI interface—VSAN membership to iSCSI interface. (All iSCSI hosts connecting to this iSCSI interface inherit the interface VSAN membership if the host is not configured in any VSAN by the iSCSI host method.)

#### **VSAN Membership for iSCSI Hosts**

Individual iSCSI hosts can be configured to be in a specific VSAN (similar to the DPVM feature for Fibre Channel, see [Chapter 21, "Creating Dynamic VSANs"](#page-514-0)). The specified VSAN overrides the iSCSI interface VSAN membership.

To assign VSAN membership for iSCSI hosts, follow these steps:

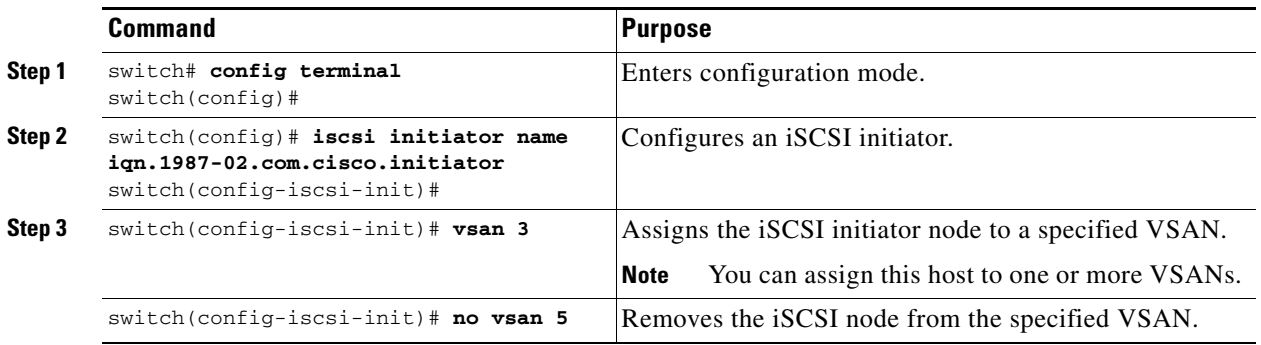

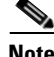

**Note** When an initiator is configured in any other VSAN (other than VSAN 1), for example VSAN 2, the initiator is automatically removed from VSAN 1. If you also want it to be present in VSAN 1, you must explicitly configure the initiator in VSAN 1.

#### **VSAN Membership for iSCSI Interfaces**

VSAN membership can be configured for an iSCSI interface, called the *port VSAN*. All the iSCSI devices that connect to this interface automatically become members of this VSAN, if it is not explicitly configured in a VSAN. In other words, the port VSAN of an iSCSI interface is the default VSAN for all dynamic iSCSI initiators. The default port VSAN of an iSCSI interface is VSAN 1.

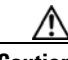

**Caution** Changing the VSAN membership of an iSCSI interface that is part of an iSLB VRRP group impacts load balancing on the interface. See the ["Changing iSCSI Interface Parameters and the Impact on Load](#page-1062-0)  [Balancing" section on page 42-53](#page-1062-0).

To change the default port VSAN for an iSCSI interface, follow these steps:

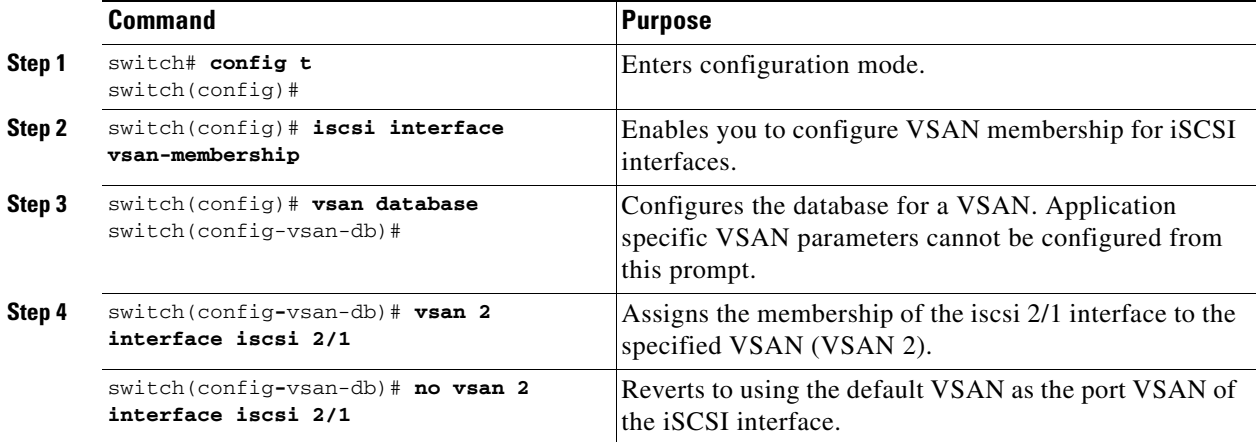

# **Example of VSAN Membership for iSCSI Devices**

[Figure 42-12](#page-1029-1) provides an example of VSAN membership for iSCSI devices:

- **•** iSCSI interface 1/1 is a member of VSAN Y.
- **•** iSCSI initiator host A has explicit VSAN membership to VSAN X.
- Three iSCSI initiators (host A, host B, and host C) C connect to iSCSI interface 1/1.

<span id="page-1029-1"></span>*Figure 42-12 VSAN Membership for iSCSI Interfaces*

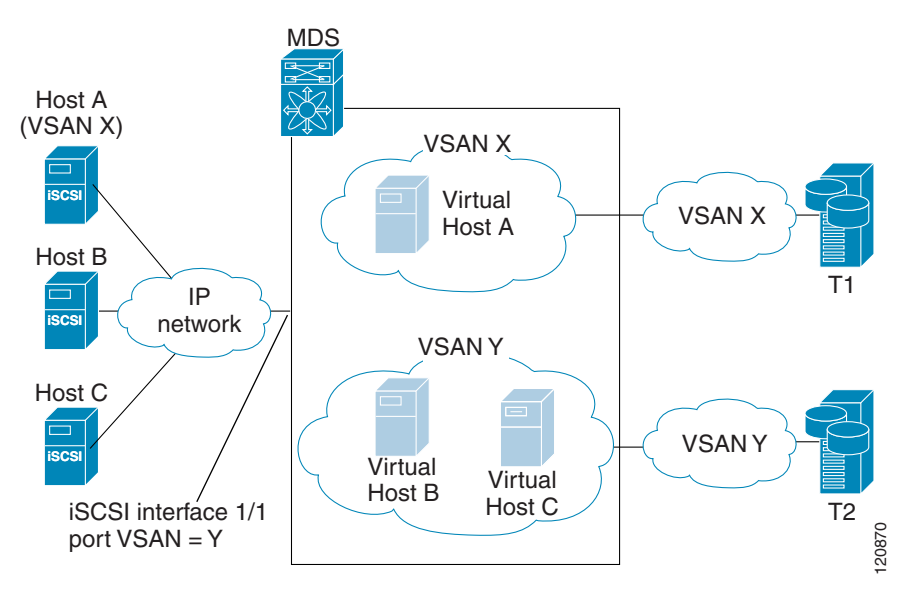

Host A's virtual Fibre Channel N port will be added to VSAN X because of explicit membership for the initiator. The virtual host-B and host-C N ports do not have any explicit membership configuration so they will inherit the iSCSI interface VSAN membership and be part of VSAN Y.

# **Advanced VSAN Membership for iSCSI Hosts**

An iSCSI host can be a member of multiple VSANs. In this case multiple virtual Fibre Channel hosts are created, one in each VSAN in which the iSCSI host is a member. This configuration is useful when certain resources such as Fibre Channel tape devices need to be shared among different VSANs.

# <span id="page-1029-0"></span>**iSCSI Access Control**

Two mechanisms of access control are available for iSCSI devices.

- **•** Fibre Channel zoning-based access control
- **•** iSCSI ACL-based access control

Depending on the initiator mode used to present the iSCSI hosts in the Fibre Channel fabric, either or both the access control mechanisms can be used.

The topics included in this section are:

**•** [Fibre Channel Zoning-Based Access Control, page 42-21](#page-1030-0)

- **•** [iSCSI-Based Access Control, page 42-22](#page-1031-0)
- **•** [Enforcing Access Control, page 42-23](#page-1032-0)

# <span id="page-1030-0"></span>**Fibre Channel Zoning-Based Access Control**

Cisco SAN-OS VSAN and zoning concepts have been extended to cover both Fibre Channel devices and iSCSI devices. Zoning is the standard access control mechanism for Fibre Channel devices, which is applied within the context of a VSAN. Fibre Channel zoning has been extended to support iSCSI devices, and this extension has the advantage of having a uniform, flexible access control mechanism across the whole SAN.

Common mechanisms for identifying members in a Fibre Channel zone are the following (see [Chapter 23, "Configuring and Managing Zones"](#page-572-0) for details on Fibre Channel zoning):

- **•** Fibre Channel device pWWN.
- **•** Interface and switch WWN. Device connecting via that interface is within the zone.

In the case of iSCSI, behind an iSCSI interface multiple iSCSI devices may be connected. Interface-based zoning may not be useful because all the iSCSI devices behind the interface will automatically be within the same zone.

In transparent initiator mode (where one Fibre Channel virtual N port is created for each iSCSI host as described in the ["Transparent Initiator Mode" section on page 42-12](#page-1021-1)), if an iSCSI host has static WWN mapping then the standard Fibre Channel device pWWN-based zoning membership mechanism can be used.

Zoning membership mechanism has been enhanced to add iSCSI devices to zones based on the following:

- **•** IPv4 address/subnet mask
- **•** IPv6 address/prefix length
- **•** iSCSI qualified name (IQN)
- **•** Symbolic-node-name (IQN)

For iSCSI hosts that do not have a static WWN mapping, the feature allows the IP address or iSCSI node name to be specified as zone members. Note that iSCSI hosts that have static WWN mapping can also use these features. IP address based zone membership allows multiple devices to be specified in one command by providing the subnet mask.

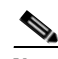

**Note** In proxy initiator mode, all iSCSI devices connecting to an IPS port gain access to the Fibre Channel fabric through a single virtual Fibre Channel N port. Thus, zoning based on the iSCSI node name or IP address will not have any effect. If zoning based on pWWN is used, then all iSCSI devices connecting to that IPS port will be put in the same zone. To implement individual initiator access control in proxy initiator mode, configure an iSCSI ACL on the virtual target (see the ["iSCSI-Based Access Control"](#page-1031-0)  [section on page 42-22\)](#page-1031-0).

To add an iSCSI initiator to the zone database, follow these steps:

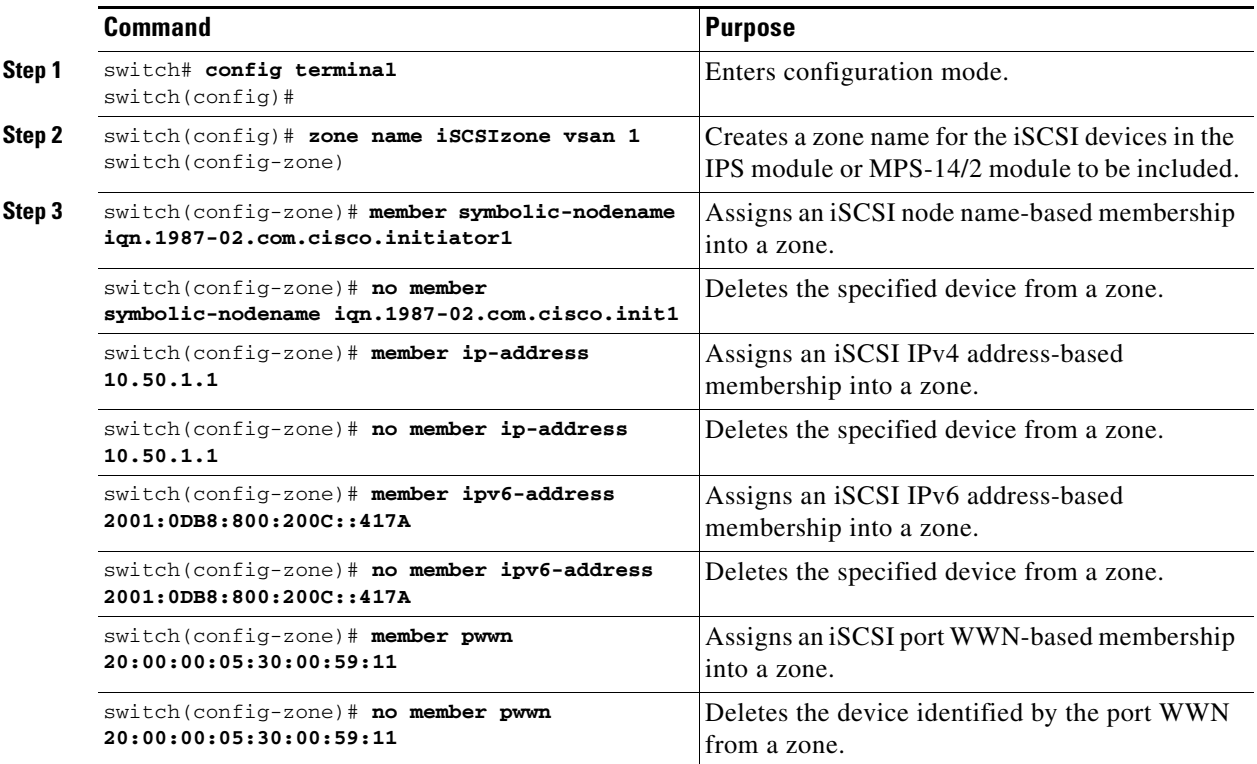

# <span id="page-1031-0"></span>**iSCSI-Based Access Control**

iSCSI-based access control is applicable only if static iSCSI virtual targets are created (see the ["Static](#page-1017-1)  [Mapping" section on page 42-8\)](#page-1017-1). For a static iSCSI target, you can configure a list of iSCSI initiators that are allowed to access the targets.

By default, static iSCSI virtual targets are not accessible to any iSCSI host. You must explicitly configure accessibility to allow an iSCSI virtual target to be accessed by all hosts. The initiator access list can contain one or more initiators. The iSCSI initiator can be identified by one of the following mechanisms:

- **•** iSCSI node name
- **•** IPv4 address and subnet
- **•** IPv6 address

**Note** For a transparent mode iSCSI initiator, if both Fibre Channel zoning and iSCSI ACLs are used, then for every static iSCSI target that is accessible to the iSCSI host, the initiator's virtual N port should be in the same Fibre Channel zone as the Fibre Channel target.

To configure access control in iSCSI, follow these steps:

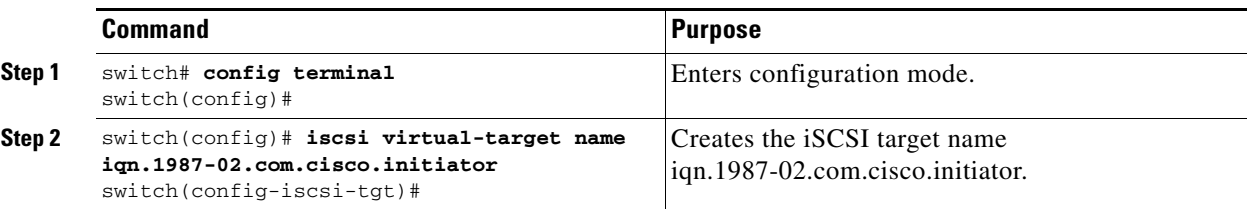

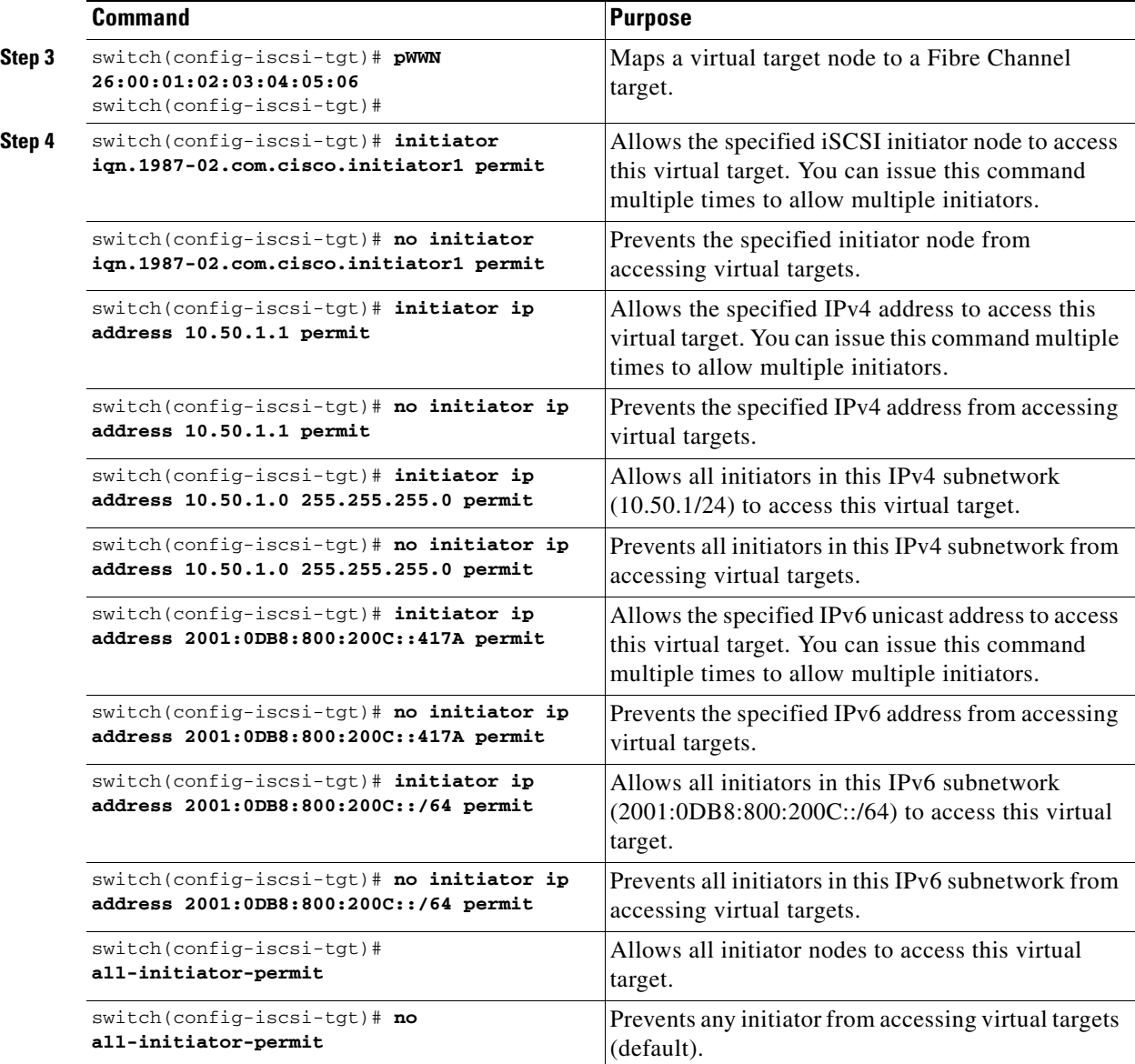

# <span id="page-1032-0"></span>**Enforcing Access Control**

IPS modules and MPS-14/2 modules use both iSCSI and Fibre Channel zoning-based access control lists to enforce access control. Access control is enforced both during the iSCSI discovery phase and the iSCSI session creation phase. Access control enforcement is not required during the I/O phase because the IPS module or MPS-14/2 module is responsible for the routing of iSCSI traffic to Fibre Channel.

**•** iSCSI discovery phase—When an iSCSI host creates an iSCSI discovery session and queries for all iSCSI targets, the IPS module or MPS-14/2 module returns only the list of iSCSI targets this iSCSI host is allowed to access based on the access control policies discussed in the previous section. The IPS module or MPS-14/2 module does this by querying the Fibre Channel name server for all the devices in the same zone as the initiator in all VSANs. It then filters out the devices that are initiators by looking at the FC4-feature field of the FCNS entry. (If a device does not register as either initiator or target in the FC4-feature field, the IPS module or MPS-14/2 module will advertise it.) It then

responds to the iSCSI host with the list of targets. Each will have either a static iSCSI target name that you configure or a dynamic iSCSI target name that the IPS module or MPS-14/2 module creates for it (see the ["Dynamic Mapping" section on page 42-6](#page-1015-1)).

**•** iSCSI session creation—When an IP host initiates an iSCSI session, the IPS module or MPS-14/2 module verifies if the specified iSCSI target (in the session login request) is allowed by both the access control mechanisms described in the ["iSCSI-Based Access Control" section on page 42-22.](#page-1031-0)

If the iSCSI target is a static mapped target, the IPS module or MPS-14/2 module verifies if the iSCSI host is allowed within the access list of the iSCSI target. If the IP host does not have access, its login is rejected. If the iSCSI host is allowed, it validates if the virtual Fibre Channel N port used by the iSCSI host and the Fibre Channel target mapped to the static iSCSI virtual target are in the same Fibre Channel zone.

If the iSCSI target is an autogenerated iSCSI target, then the IPS module or MPS-14/2 module extracts the WWN of the Fibre Channel target from the iSCSI target name and verifies if the initiator and the Fibre Channel target is in the same Fibre Channel zone or not. If they are, then access is allowed.

The IPS module or MPS-14/2 module uses the Fibre Channel virtual N port of the iSCSI host and does a zone-enforced name server query for the Fibre Channel target WWN. If the FC ID is returned by the name server, then the iSCSI session is accepted. Otherwise, the login request is rejected.

# <span id="page-1033-0"></span>**iSCSI Session Authentication**

The IPS module or MPS-14/2 module supports the iSCSI authentication mechanism to authenticate the iSCSI hosts that request access to the storage devices. By default, the IPS modules or MPS-14/2 modules allow CHAP or None authentication of iSCSI initiators. If authentication is always used, you must configure the switch to allow only CHAP authentication.

For CHAP user name or secret validation, you can use any method supported and allowed by the Cisco MDS AAA infrastructure (see [Chapter 33, "Configuring RADIUS and TACACS+"\)](#page-782-0). AAA authentication supports a RADIUS, TACACS+, or local authentication device.

The **aaa authentication iscsi** command enables AAA authentication for the iSCSI host and specifies the method to use.

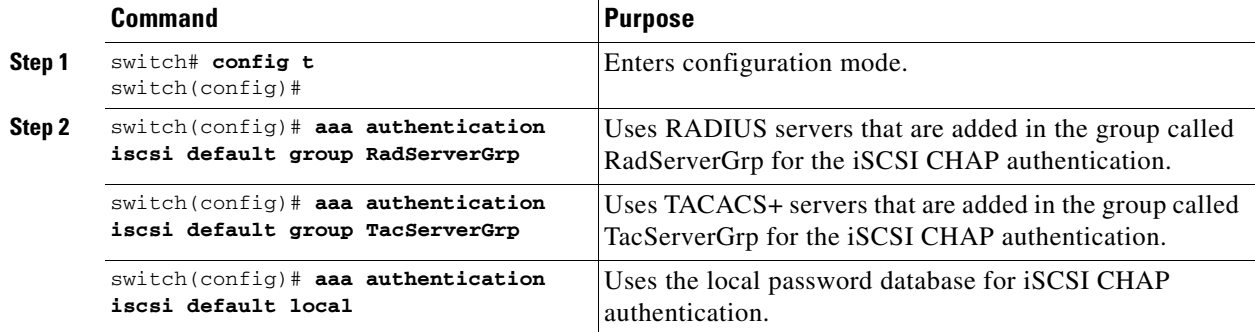

To configure AAA authentication for an iSCSI user, follow these steps:

The sections included in this topic are:

- [Authentication Mechanism, page 42-25](#page-1034-0)
- **•** [Local Authentication, page 42-25](#page-1034-1)

- **•** [Restricting iSCSI Initiator Authentication, page 42-26](#page-1035-0)
- [Mutual CHAP Authentication, page 42-26](#page-1035-1)

# <span id="page-1034-0"></span>**Authentication Mechanism**

You can configure iSCSI CHAP or None authentication at both the global level and at each interface level.

The authentication for a Gigabit Ethernet interface or subinterface overrides the authentication method configured at the global level.

If CHAP authentication is used, issue the **iscsi authentication chap** command at either the global level or at a per-interface level. If authentication should not be used at all, issue the **iscsi authentication none** command.

To configure the authentication mechanism for iSCSI, follow these steps:

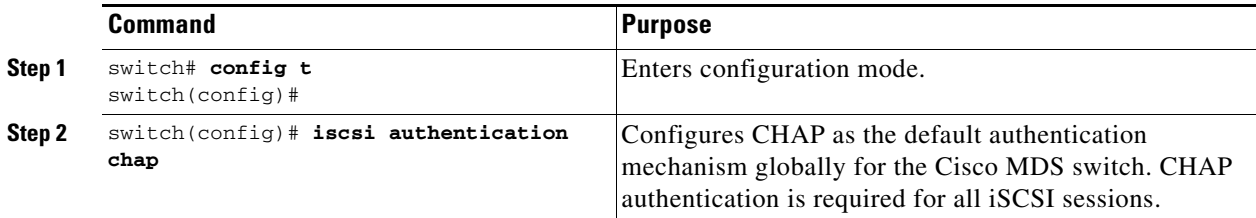

To configure the authentication mechanism for iSCSI sessions to a particular interface, follow these steps:

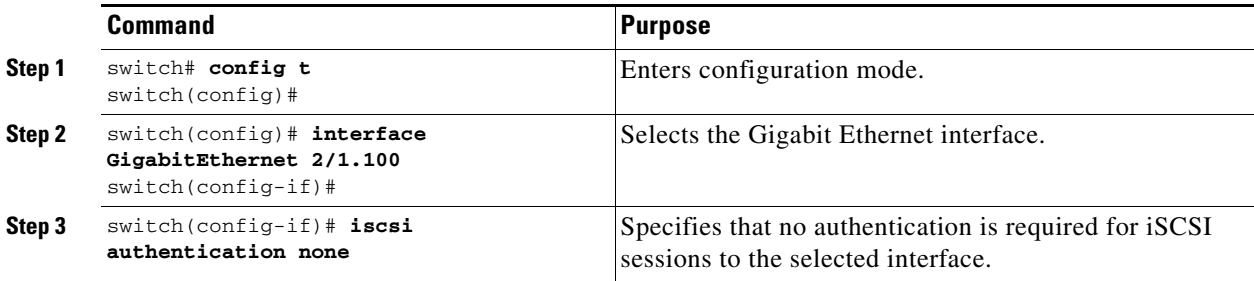

# <span id="page-1034-1"></span>**Local Authentication**

See the["Characteristics of Strong Passwords" section on page 31-12](#page-751-0) to create the local password database. To create users in the local password database for the iSCSI initiator, the iSCSI keyword is mandatory.

To configure iSCSI users for local authentication, follow these steps:

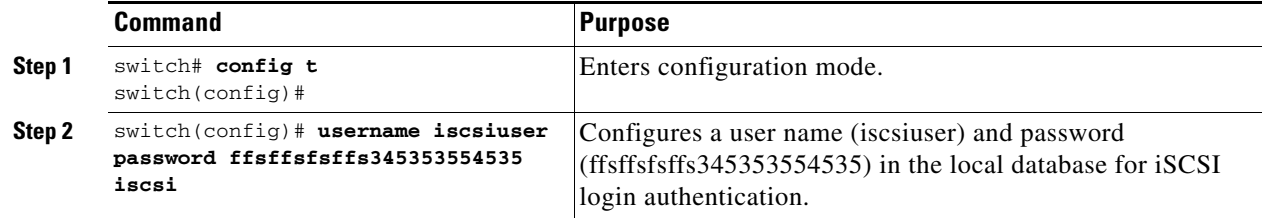

# <span id="page-1035-0"></span>**Restricting iSCSI Initiator Authentication**

By default, the iSCSI initiator can use any user name in the RADIUS server or in the local database in authenticating itself to the IPS module or MPS-14/2 module (the CHAP user name is independent of the iSCSI initiator name). The IPS module or MPS-14/2 module allows the initiator to log in as long as it provides a correct response to the CHAP challenge sent by the switch. This can be a problem if one CHAP user name and password has been compromised.

To restrict an initiator to use a specific user name for CHAP authentication, follow these steps:

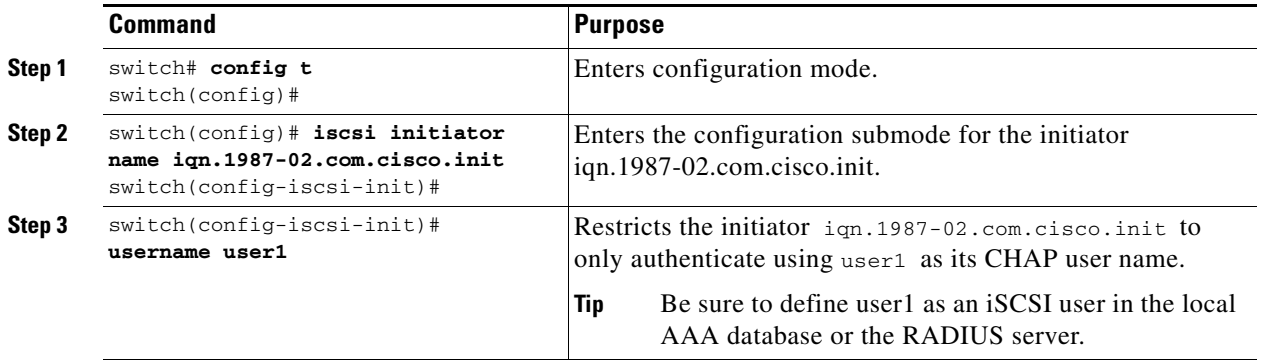

# <span id="page-1035-1"></span>**Mutual CHAP Authentication**

In addition to the IPS module or MPS-14/2 module authentication of the iSCSI initiator, the IPS module or MPS-14/2 module also supports a mechanism for the iSCSI initiator to authenticate the Cisco MDS switch's iSCSI target during the iSCSI login phase. This authentication requires the user to configure a user name and password for the switch to present to the iSCSI initiator. The provided password is used to calculate a CHAP response to a CHAP challenge sent to the IPS port by the initiator.

To configure a global iSCSI target user name and password to be used by the switch to authenticate itself to an initiator, follow these steps:

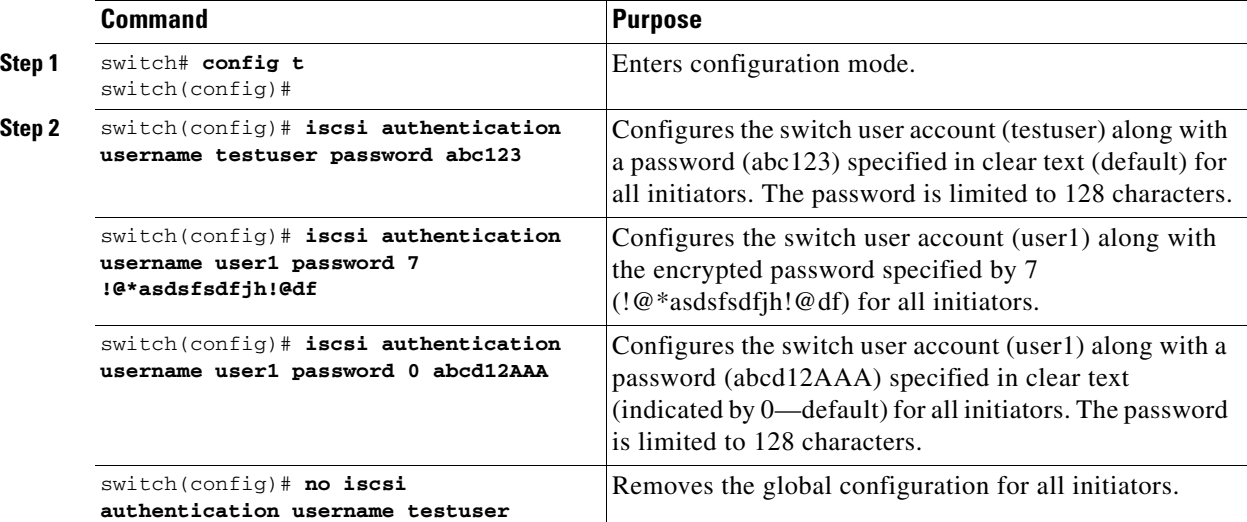

To configure a per-initiator iSCSI target's user name and password used by the switch to authenticate itself to an initiator, follow these steps:

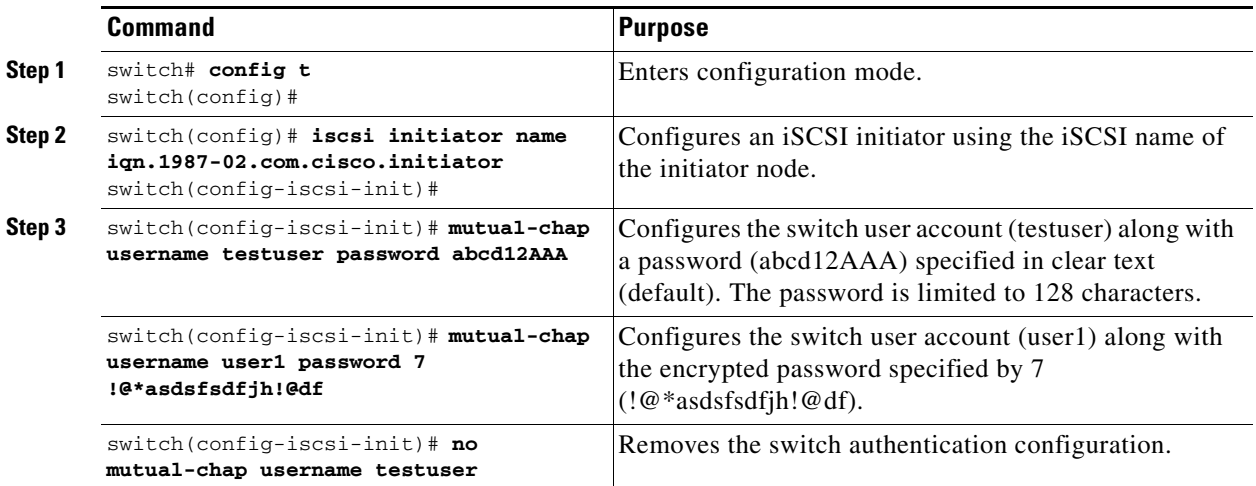

Use the **show running-config** and the **show iscsi global** commands to display the global configuration. Use the **show running-config** and the **show iscsi initiator configured** commands to display the initiator specific configuration.(See the ["Displaying iSCSI Information" section on page 42-31](#page-1040-0) for command output examples.)

# <span id="page-1036-0"></span>**iSCSI Immediate Data and Unsolicited Data Features**

Cisco MDS switches support the iSCSI immediate data and unsolicited data features if requested by the initiator during the login negotiation phase. Immediate data is iSCSI write data contained in the data segment of an iSCSI command protocol data unit (PDU), such as combining the write command and write data together in one PDU. Unsolicited data is iSCSI write data that an initiator sends to the iSCSI target, such as an MDS switch, in an iSCSI data-out PDU without having to receive an explicit ready to transfer (R2T) PDU from the target.

These two features help reduce I/O time for small write commands because it removes one round-trip between the initiator and the target for the R2T PDU. As an iSCSI target, the MDS switch allows up to 64 KB of unsolicited data per command. This is controlled by the FirstBurstLength parameter during iSCSI login negotiation phase.

If an iSCSI initiator supports immediate data and unsolicited data features, these features are automatically enabled on the MDS switch with no configuration required.

#### **Configuring iSCSI**

# *Send documentation comments to mdsfeedback-doc@cisco.com*

# <span id="page-1037-0"></span>**iSCSI Interface Advanced Features**

Advanced configuration options are available for iSCSI interfaces on a per-IPS port basis. These configurations are similar to the advanced FCIP configurations and are already explained in that section (see the ["Displaying FCIP Profile Configuration Information" section on page 40-16\)](#page-977-0).

To access these commands from the iSCSI interface, follow these steps:

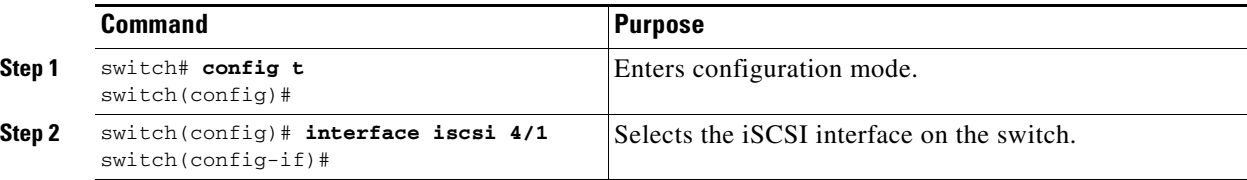

Cisco MDS switches support the following advanced features for iSCSI interfaces:

- **•** [iSCSI Listener Port, page 42-28](#page-1037-1)
- **•** [TCP Tuning Parameters, page 42-28](#page-1037-2)
- **•** [QoS, page 42-29](#page-1038-0)
- **•** [iSCSI Routing Modes, page 42-29](#page-1038-1)

# <span id="page-1037-1"></span>**iSCSI Listener Port**

You can configure the TCP port number for the iSCSI interface that listens for new TCP connections. The default port number is 3260. Once you change the TCP port number, the iSCSI port only accepts TCP connections on the newly configured port.

See the ["Configuring TCP Listener Ports" section on page 40-11](#page-972-0).

### <span id="page-1037-2"></span>**TCP Tuning Parameters**

You can configure the following TCP parameters:

- Minimum retransmit timeout (See the ["Minimum Retransmit Timeout" section on page 40-12.](#page-973-0))
- Keepalive timeout (See the ["Keepalive Timeout" section on page 40-12](#page-973-1).)
- Maximum retransmissions (See the ["Maximum Retransmissions" section on page 40-13\)](#page-974-0)
- Path MTU (See the ["Path MTUs" section on page 40-13.](#page-974-1))
- SACK (SACK is enabled by default for iSCSI TCP configurations.) (See the "Selective" [Acknowledgments" section on page 40-13](#page-974-2).)
- Window management (The iSCSI defaults are max-bandwidth is 1 Gbps, min-available-bandwidth is 70 Mbps, and round-trip-time is 1 msec.) (See the ["Window Management" section on](#page-975-0)  [page 40-14.](#page-975-0))
- Buffer size (The iSCSI default send buffer size is 4096 KB) (See the "Buffer Size" section on [page 40-16.](#page-977-1))
- Window congestion monitoring (enabled by default and the default burst size is 50 KB) (See the ["Monitoring Congestion" section on page 40-15](#page-976-0).)
- Maximum delay jitter (enabled by default and the default time is 500 microseconds) (See the ["Estimating Maximum Jitter" section on page 40-15](#page-976-1).)

# <span id="page-1038-0"></span>**QoS**

To set the QoS values, follow these steps:

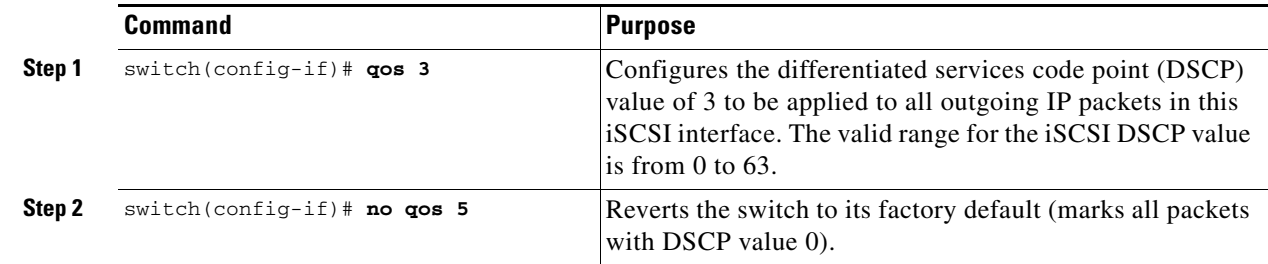

## <span id="page-1038-1"></span>**iSCSI Routing Modes**

Cisco MDS 9000 Family switches support multiple iSCSI routing modes. Each mode negotiates different operational parameters, has different advantages and disadvantages, and is suitable for different usages.

**•** Pass-thru mode

In pass-thru mode, the port on the IPS module or MPS 14/2 module converts and forwards read data frames from the Fibre Channel target to the iSCSI host frame-by-frame without buffering. This means that one data-in frame received is immediately sent out as one iSCSI data-in PDU.

In the opposite direction, the port on the IPS module or MPS 14/2 module limits the maximum size of iSCSI write data-out PDU that the iSCSI host can send to the maximum data size that the Fibre Channel target specifies that it can receive. The result is one iSCSI data-out PDU received sent out as one Fibre Channel data frame to the Fibre Channel target.

The absence of buffering in both directions leads to an advantage of lower forwarding latency. However, a small maximum data segment length usually results in lower data transfer performance from the host because of a higher processing overhead by the host system. Another benefit of this mode is iSCSI data digest can be enabled. This helps protect the integrity of iSCSI data carried in the PDU over what TCP checksum offers.

**•** Store-and-forward mode (default)

In store-and-forward mode, the port on the IPS module or MPS 14/2 module assembles all the Fibre Channel data frames of an exchange to build one large iSCSI data-in PDU before forwarding it to the iSCSI client.

In the opposite direction, the port on the IPS module or MPS 14/2 module does not impose a small data segment size on the host so the iSCSI host can send an iSCSI data-out PDU of any size (up to 256 KB). The port then waits until the whole iSCSI data-out PDU is received before it converts, or splits, the PDU, and forwards Fibre Channel frames to the Fibre Channel target.

The advantage of this mode is higher data transfer performance from the host. The disadvantages are higher transfer latency and that the iSCSI data digest (CRC) cannot be used.

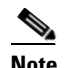

**Note** The store-and-forward mode is the default forwarding mode.

**•** Cut-through mode

Cut-through mode improves the read operation performance over store-and-forward mode. The port on the IPS module or MPS 14/2 module achieves this by forwarding each Fibre Channel data-in frame to the iSCSI host as it is received without waiting for the whole exchange complete. There is no difference for write data-out operations from store-and-forward mode.

[Figure 42-13](#page-1039-0) compares the messages exchanged by the iSCSI routing modes.

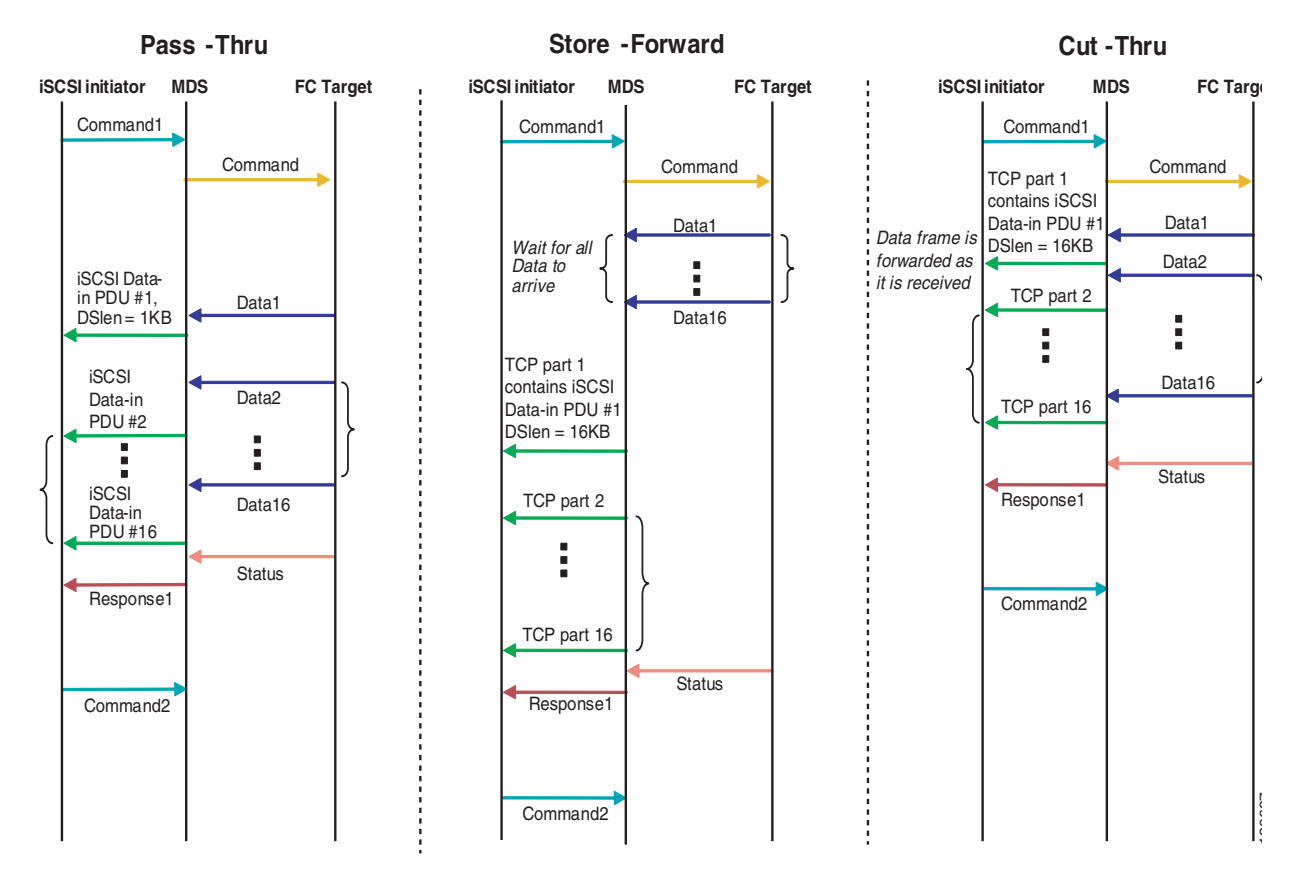

<span id="page-1039-0"></span>*Figure 42-13 iSCSI Routing Modes*

[Table 42-1](#page-1039-1) compares the advantages and disadvantages of the different iSCSI routing modes.

<span id="page-1039-1"></span>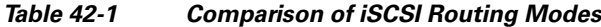

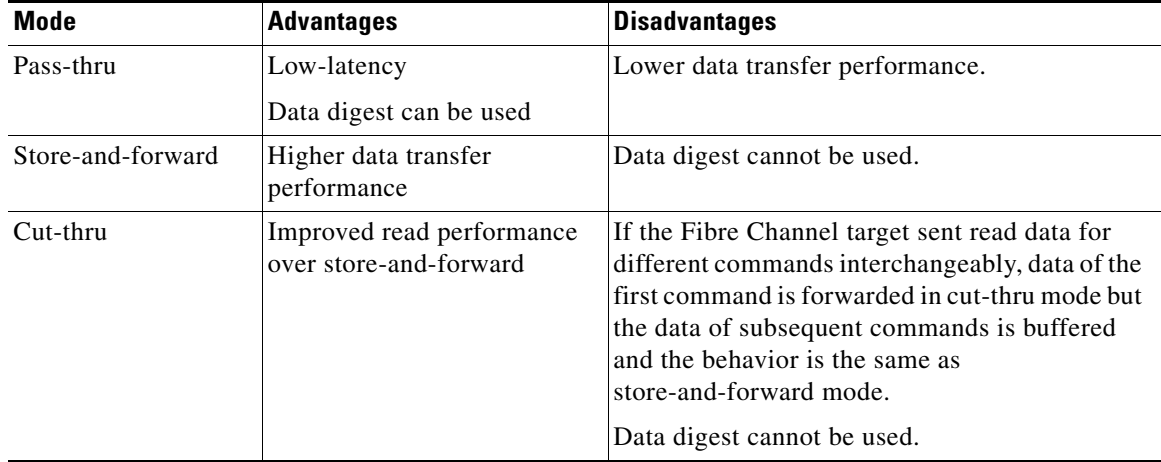

**Caution** Changing the forwarding mode of an iSCSI interface that is part of an iSLB VRRP group impacts load balancing on the interface. See the ["Changing iSCSI Interface Parameters and the Impact on Load](#page-1062-0)  [Balancing" section on page 42-53](#page-1062-0).

To set the iSCSI routing mode, follow this step:

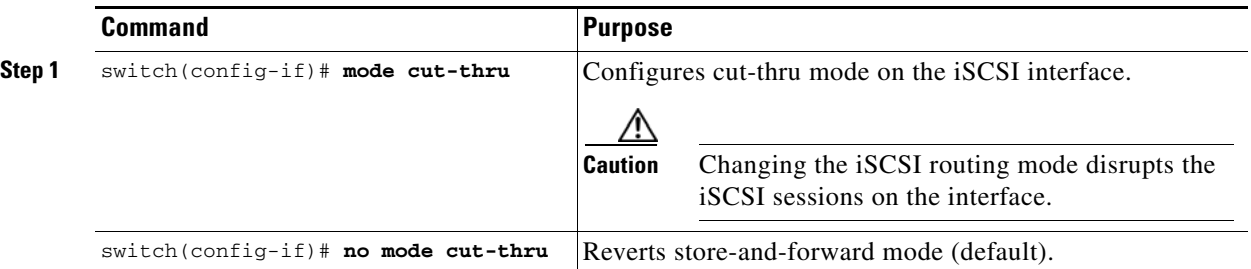

# <span id="page-1040-0"></span>**Displaying iSCSI Information**

Use the **show iscsi** command to obtain detailed information about iSCSI configurations.

This section includes the following topics:

- [Displaying iSCSI Statistics, page 42-32](#page-1041-0)
- **•** [Displaying Proxy Initiator Information, page 42-34](#page-1043-0)
- **•** [Displaying Global iSCSI Information, page 42-35](#page-1044-0)
- **•** [Displaying iSCSI Sessions, page 42-35](#page-1044-1)
- **•** [Displaying iSCSI Initiators, page 42-37](#page-1046-0)
- **•** [Displaying iSCSI Virtual Targets, page 42-40](#page-1049-0)
- **•** [Displaying iSCSI User Information, page 42-40](#page-1049-1)

### **Displaying iSCSI Interfaces**

Use the **show iscsi interface** command to view the summary, counter, description, and status of the iSCSI interface. Use the output to verify the administrative mode, the interface status, TCP parameters currently used, and brief statistics.

#### *Example 42-1 Displays the iSCSI Interface Information*

```
switch# show interface iscsi 4/1
iscsi4/1 is up
    Hardware is GigabitEthernet
     Port WWN is 20:cf:00:0c:85:90:3e:80
    Admin port mode is ISCSI
     Port mode is ISCSI
     Speed is 1 Gbps
     iSCSI initiator is identified by name
     Number of iSCSI session: 0 (discovery session: 0)
     Number of TCP connection: 0
     Configured TCP parameters
         Local Port is 3260
         PMTU discover is enabled, reset timeout is 3600 sec
         Keepalive-timeout is 60 sec
```

```
 Minimum-retransmit-time is 300 ms
     Max-retransmissions 4
     Sack is enabled
     QOS code point is 0
     Maximum allowed bandwidth is 1000000 kbps
     Minimum available bandwidth is 70000 kbps
     Estimated round trip time is 1000 usec
     Send buffer size is 4096 KB
     Congestion window monitoring is enabled, burst size is 50 KB
     Configured maximum jitter is 500 us
 Forwarding mode: store-and-forward
 TMF Queueing Mode : disabled
 Proxy Initiator Mode : disabled
 5 minutes input rate 0 bits/sec, 0 bytes/sec, 0 frames/sec
 5 minutes output rate 0 bits/sec, 0 bytes/sec, 0 frames/sec
 iSCSI statistics
   Input 0 packets, 0 bytes
     Command 0 pdus, Data-out 0 pdus, 0 bytes
   Output 0 packets, 0 bytes
     Response 0 pdus (with sense 0), R2T 0 pdus
     Data-in 0 pdus, 0 bytes
```
### <span id="page-1041-0"></span>**Displaying iSCSI Statistics**

Use the **show iscsi stats** command to view brief or detailed iSCSI statistics per iSCSI interface. See [Example 42-2](#page-1041-1) and [Example 42-3](#page-1042-0).

[Example 42-2](#page-1041-1) displays iSCSI throughput on an IPS port in both inbound and outbound directions. It also displays the number of different types of iSCSI PDU received and transmitted by this IPS port.

#### <span id="page-1041-1"></span>*Example 42-2 Display Brief iSCSI Statistics for an iSCSI Interface*

```
switch# show iscsi stats iscsi 2/1
iscsi2/1
     5 minutes input rate 704 bits/sec, 88 bytes/sec, 1 frames/sec
     5 minutes output rate 704 bits/sec, 88 bytes/sec, 1 frames/sec
     iSCSI statistics 
       974756 packets input, 142671620 bytes 
        Command 2352 pdus, Data-out 44198 pdus, 92364800 bytes, 0 fragments, unsolicited 0 
bytes
       output 1022920 packets, 143446248 bytes
         Response 2352 pdus (with sense 266), R2T 1804 pdus 
         Data-in 90453 pdus, 92458248 bytes
```
[Example 42-3](#page-1042-0) displays detailed iSCSI statistics for an IPS port. Along with the traffic rate and the number of each iSCSI PDU type, it shows the number of FCP frames received and forwarded, the number of iSCSI login attempts, successes, and failures. It also shows the number of different types of iSCSI PDUs sent and received that are noncritical or occur less frequently, such as NOP in and out (NOP-In and NOP-Out), text request and response (Text-REQ and Text-RESP), and task management request and response (TMF-REQ and TMF-RESP).

Various types of errors and PDU or frame drop occurrences are also counted and displayed. For example, Bad header digest shows the number of iSCSI PDUs received that have a header digest that fails CRC verification. The iSCSI Drop section shows the number of PDUs that were dropped because of reasons such as target down, LUN mapping fail, Data CRC error, or unexpected Immediate or Unsolicited data. These statistics are helpful for debugging purposes when the feature is not working as expected.

The last section, Buffer Stats, gives statistics on the internal IPS packet buffer operation. This section is for debugging purposes only.

```
Example 42-3 Displays Detailed iSCSI Statistics for the iSCSI Interface
switch# show iscsi stats iscsi 2/1 detail 
iscsi2/1 
     5 minutes input rate 704 bits/sec, 88 bytes/sec, 1 frames/sec
     5 minutes output rate 704 bits/sec, 88 bytes/sec, 1 frames/sec
     iSCSI statistics 
       974454 packets input, 142656516 bytes 
         Command 2352 pdus, Data-out 44198 pdus, 92364800 bytes, 0 fragments, unsolicited 0 
bytes
       output 1022618 packets, 143431144 bytes
         Response 2352 pdus (with sense 266), R2T 1804 pdus 
         Data-in 90453 pdus, 92458248 bytes 
   iSCSI Forward:
     Command:2352 PDUs (Rcvd:2352)
     Data-Out (Write):16236 PDUs (Rcvd 44198), 0 fragments, 92364800 bytes, unsolicited 0 
bytes
   FCP Forward:
     Xfer_rdy:1804 (Rcvd:1804)
     Data-In:90453 (Rcvd:90463), 92458248 bytes
     Response:2352 (Rcvd:2362), with sense 266
     TMF Resp:0
   iSCSI Stats:
     Login:attempt:13039, succeed:110, fail:12918, authen fail:0
     Rcvd:NOP-Out:914582, Sent:NOP-In:914582
           NOP-In:0, Sent:NOP-Out:0
           TMF-REQ:0, Sent:TMF-RESP:0
           Text-REQ:18, Sent:Text-RESP:27
          SNACK.0 Unrecognized Opcode:0, Bad header digest:0
           Command in window but not next:0, exceed wait queue limit:0
           Received PDU in wrong phase:0
           SCSI Busy responses:0
     Immediate data failure::Separation:0
     Unsolicited data failure::Separation:0, Segment:0
                             Add header:0
     Sequence ID allocation failure:0
   FCP Stats:
     Total:Sent:47654
            Received:96625 (Error:0, Unknown:0)
     Sent:PLOGI:10, Rcvd:PLOGI_ACC:10, PLOGI_RJT:0
           PRLI:10, Rcvd:PRLI_ACC:10, PRLI_RJT:0, Error:0, From initiator:0
           LOGO:4, Rcvd:LOGO_ACC:0, LOGO_RJT:0
           PRLO:4, Rcvd:PRLO_ACC:0, PRLO_RJT:0
           ABTS:0, Rcvd:ABTS_ACC:0
           TMF REQ:0
           Self orig command:10, Rcvd:data:10, resp:10
     Rcvd:PLOGI:156, Sent:PLOGI_ACC:0, PLOGI_RJT:156
           LOGO:0, Sent:LOGO_ACC:0, LOGO_RJT:0
           PRLI:8, Sent:PRLI_ACC:8, PRLI_RJT:0
           PRLO:0, Sent:PRLO_ACC:0, PRLO_RJT:0
           ADISC:0, Sent:ADISC_ACC:0, ADISC_RJT:0
           ABTS:0
   iSCSI Drop:
     Command:Target down 0, Task in progress 0, LUN map fail 0
              CmdSeqNo not in window 0, No Exchange ID 0, Reject 0
              No task:0
     Data-Out:0, Data CRC Error:0
     TMF-Req:0, No task:0
     Unsolicited data:0, Immediate command PDU:0
   FCP Drop:
     Xfer_rdy:0, Data-In:0, Response:0
```

```
 Buffer Stats:
  Buffer less than header size:0, Partial:45231, Split:322
   Pullup give new buf:0, Out of contiguous buf:0, Unaligned m_data:0
```
### <span id="page-1043-0"></span>**Displaying Proxy Initiator Information**

If the proxy initiator feature is enabled in the iSCSI interface, use the **show interface iscsi** command to display configured proxy initiator information (see [Example 42-4](#page-1043-1) and [Example 42-5\)](#page-1043-2).

#### <span id="page-1043-1"></span>*Example 42-4 Displays Proxy Initiator Information for the iSCSI Interface with System-Assigned WWNs*

```
switch# show interface iscsi 4/1 
iscsi4/1 is up
    Hardware is GigabitEthernet
    Port WWN is 20:c1:00:05:30:00:a7:9e
    Admin port mode is ISCSI
    Port mode is ISCSI
    Speed is 1 Gbps
     iSCSI initiator is identified by name
    Number of iSCSI session: 0, Number of TCP connection: 0
    Configured TCP parameters
         Local Port is 3260
         PMTU discover is enabled, reset timeout is 3600 sec
         Keepalive-timeout is 60 sec
        Minimum-retransmit-time is 300 ms
        Max-retransmissions 4
         Sack is disabled
         QOS code point is 0
     Forwarding mode: pass-thru
    TMF Queueing Mode : disabled
    Proxy Initiator Mode : enabled<----------------------------Proxy initiator is enabled
        nWWN is 28:00:00:05:30:00:a7:a1 (system-assigned)<----System-assigned nWWN
         pWWN is 28:01:00:05:30:00:a7:a1 (system-assigned)<---- System-assigned pWWN
     5 minutes input rate 0 bits/sec, 0 bytes/sec, 0 frames/sec
     5 minutes output rate 0 bits/sec, 0 bytes/sec, 0 frames/sec
     iSCSI statistics
       Input 7 packets, 2912 bytes
         Command 0 pdus, Data-out 0 pdus, 0 bytes
       Output 7 packets, 336 bytes
        Response 0 pdus (with sense 0), R2T 0 pdus
         Data-in 0 pdus, 0 bytes
```
#### <span id="page-1043-2"></span>*Example 42-5 Displays Proxy Initiator Information for the iSCSI Interface with User-Assigned WWNs*

```
switch# show interface iscsi 4/2 
iscsi4/2 is up
    Hardware is GigabitEthernet
    Port WWN is 20:c1:00:05:30:00:a7:9e
    Admin port mode is ISCSI
    Port mode is ISCSI
    Speed is 1 Gbps
    iSCSI initiator is identified by name
    Number of iSCSI session: 0, Number of TCP connection: 0
    Configured TCP parameters
         Local Port is 3260
         PMTU discover is enabled, reset timeout is 3600 sec
         Keepalive-timeout is 60 sec
```
```
 Minimum-retransmit-time is 300 ms
     Max-retransmissions 4
     Sack is disabled
     QOS code point is 0
 Forwarding mode: pass-thru
 TMF Queueing Mode : disabled
 Proxy Initiator Mode : enabled
     nWWN is 11:11:11:11:11:11:11:11 (manually-configured)<----User-assigned nWWN 
     pWWN is 22:22:22:22:22:22:22:22 (manually-configured)<----User-assigned pWWN
 5 minutes input rate 0 bits/sec, 0 bytes/sec, 0 frames/sec
 5 minutes output rate 0 bits/sec, 0 bytes/sec, 0 frames/sec
 iSCSI statistics
   Input 7 packets, 2912 bytes
     Command 0 pdus, Data-out 0 pdus, 0 bytes
   Output 7 packets, 336 bytes
     Response 0 pdus (with sense 0), R2T 0 pdus
     Data-in 0 pdus, 0 bytes
```
#### **Displaying Global iSCSI Information**

Use the **show iscsi global** command to view the overall configuration and the iSCSI status. See [Example 42-6](#page-1044-0).

#### <span id="page-1044-0"></span>*Example 42-6 Displays the Current Global iSCSI Configuration and State*

```
switch# show iscsi global
iSCSI Global information
   Authentication: CHAP, NONE
   Import FC Target: Enabled
   Initiator idle timeout: 300 seconds
  Number of target node: 0
  Number of portals: 11
  Number of session: 0
   Failed session: 0, Last failed initiator name:
```
#### **Displaying iSCSI Sessions**

Use the **show iscsi session** command to view details about the current iSCSI sessions in the switch. Without parameters, this command displays all sessions. The output can be filtered by specifying an initiator, a target, or both.

[Example 42-7](#page-1044-1) displays one iSCSI initiator configured based on the IQN (iqn.1987-05.com.cisco:02.3021b0f2fda0.avanti12-w2k) and another based on its IPv4 address (10.10.100.199).

#### <span id="page-1044-1"></span>*Example 42-7 Displays Brief Information of All iSCSI Sessions*

```
switch# show iscsi session 
Initiator iqn.1987-05.com.cisco:02.3021b0f2fda0.avanti12-w2k
  Initiator ip addr (s): 10.10.100.116
   Session #1
     Discovery session, ISID 00023d000043, Status active
   Session #2
     Target VT1
     VSAN 1, ISID 00023d000046, Status active, no reservation
```

```
 Session #3
    Target VT2
    VSAN 1, ISID 00023d000048, Status active, no reservation
Initiator 10.10.100.199
  Initiator name iqn.1987-05.com.cisco.01.7e3183ae458a94b1cd6bc168cba09d2e
  Session #1
   Target VT2
    VSAN 1, ISID 246700000000, Status active, no reservation
  Session #2
    Target VT1
    VSAN 1, ISID 246b00000000, Status active, no reservation
  Session #3
    Target iqn.1987-05.com.cisco:05.switch.04-01.2100002037a6be32
    VSAN 1, ISID 246e00000000, Status active, no reservation
```
[Example 42-8](#page-1045-0) and [Example 42-9](#page-1045-1) display the iSCSI initiator configured based on its IPv4 address (10.10.100.199).

#### <span id="page-1045-0"></span>*Example 42-8 Displays Brief Information About the Specified iSCSI Session*

```
switch# show iscsi session initiator 10.10.100.199 target VT1
Initiator 10.10.100.199
  Initiator name iqn.1987-05.com.cisco.01.7e3183ae458a94b1cd6bc168cba09d2e
   Session #1
    Target VT1
    VSAN 1, ISID 246b00000000, Status active, no reservation
```
#### <span id="page-1045-1"></span>*Example 42-9 Displays Detailed Information About the Specified iSCSI Session*

```
switch# show iscsi session initiator 10.10.100.199 target VT1 detail
Initiator 10.10.100.199 (oasis-qa)
  Initiator name iqn.1987-05.com.cisco.01.7e3183ae458a94b1cd6bc168cba09d2e
  Session #1 (index 3)
    Target VT1
    VSAN 1, ISID 246b00000000, TSIH 384, Status active, no reservation
    Type Normal, ExpCmdSN 39, MaxCmdSN 54, Barrier 0
    MaxBurstSize 0, MaxConn 0, DataPDUInOrder No
    DataSeqInOrder No, InitialR2T Yes, ImmediateData No
    Registered LUN 0, Mapped LUN 0
    Stats:
      PDU: Command: 38, Response: 38
      Bytes: TX: 8712, RX: 0
    Number of connection: 1
    Connection #1
      Local IP address: 10.10.100.200, Peer IP address: 10.10.100.199
      CID 0, State: LOGGED_IN
      StatSN 62, ExpStatSN 0
      MaxRecvDSLength 1024, our_MaxRecvDSLength 1392
      CSG 3, NSG 3, min_pdu_size 48 (w/ data 48)
      AuthMethod none, HeaderDigest None (len 0), DataDigest None (len 0)
      Version Min: 2, Max: 2
      FC target: Up, Reorder PDU: No, Marker send: No (int 0)
      Received MaxRecvDSLen key: No
```
#### **Displaying iSCSI Initiators**

Use the **show iscsi initiator** command to display information about all initiators connected to an iSCSI interface in the switch. The information can be filtered to display only the desired iSCSI initiator by specifying the initiator name. Detailed output of the iSCSI initiator can be obtained by specifying the **detail** option. The **iscsi-session** (and optionally **detail**) parameter displays only iSCSI session information. The **fcp-session** (and optionally **detail**) parameter displays only FCP session information. The output includes static and dynamic initiators. See [Example 42-10](#page-1046-0) and [Example 42-11.](#page-1046-1)

#### <span id="page-1046-0"></span>*Example 42-10 Displays Information About Connected iSCSI Initiators*

```
switch# show iscsi initiator
iSCSI Node name is iqn.1987-05.com.cisco:02.3021b0f2fda0.avanti12-w2k
     Initiator ip addr (s): 10.10.100.116
     iSCSI alias name: AVANTI12-W2K
    Node WWN is 22:01:00:05:30:00:10:e1 (configured)
    Member of vsans: 1, 2, 10
     Number of Virtual n_ports: 1
    Virtual Port WWN is 22:04:00:05:30:00:10:e1 (configured)
       Interface iSCSI 4/1, Portal group tag: 0x180
       VSAN ID 1, FCID 0x6c0202
       VSAN ID 2, FCID 0x6e0000
       VSAN ID 10, FCID 0x790000
iSCSI Node name is 10.10.100.199
     iSCSI Initiator name: iqn.1987-05.com.cisco.01.7e3183ae458a94b1cd6bc168cba09d2e
     iSCSI alias name: oasis-qa
    Node WWN is 22:03:00:05:30:00:10:e1 (configured)
     Member of vsans: 1, 5
     Number of Virtual n_ports: 1
     Virtual Port WWN is 22:00:00:05:30:00:10:e1 (configured)
       Interface iSCSI 4/1, Portal group tag: 0x180
      VSAN ID 5, FCID 0x640000
       VSAN ID 1, FCID 0x6c0203
```
#### <span id="page-1046-1"></span>*Example 42-11 Displays Detailed Information About the iSCSI Initiator*

```
switch# show iscsi initiator iqn.1987-05.com.cisco:02.3021b0f2fda0.avanti12-w2k detail
iSCSI Node name is iqn.1987-05.com.cisco:02.3021b0f2fda0.avanti12-w2k
     Initiator ip addr (s): 10.10.100.116
     iSCSI alias name: AVANTI12-W2K
    Node WWN is 22:01:00:05:30:00:10:e1 (configured)
     Member of vsans: 1, 2, 10
    Number of Virtual n_ports: 1
     Virtual Port WWN is 22:04:00:05:30:00:10:e1 (configured)
       Interface iSCSI 4/1, Portal group tag is 0x180
       VSAN ID 1, FCID 0x6c0202
       1 FC sessions, 1 iSCSI sessions
       iSCSI session details <-------------------iSCSI session details
        Target: VT1
           Statistics:
             PDU: Command: 0, Response: 0
             Bytes: TX: 0, RX: 0
             Number of connection: 1
           TCP parameters
             Local 10.10.100.200:3260, Remote 10.10.100.116:4190
             Path MTU: 1500 bytes
             Retransmission timeout: 310 ms
             Round trip time: Smoothed 160 ms, Variance: 38
```

```
 Advertized window: Current: 61 KB, Maximum: 62 KB, Scale: 0
       Peer receive window: Current: 63 KB, Maximum: 63 KB, Scale: 0
       Congestion window: Current: 1 KB
 FCP Session details <-------------------FCP session details
   Target FCID: 0x6c01e8 (S_ID of this session: 0x6c0202)
    pWWN: 21:00:00:20:37:62:c0:0c, nWWN: 20:00:00:20:37:62:c0:0c
     Session state: CLEANUP
     1 iSCSI sessions share this FC session
       Target: VT1
    Negotiated parameters
      RcvDataFieldSize 1392 our_RcvDataFieldSize 1392
      MaxBurstSize 0, EMPD: FALSE
      Random Relative Offset: FALSE, Sequence-in-order: Yes
     Statistics:
       PDU: Command: 0, Response: 0
```
Use the **show fcns database** (and optionally **detail**) to display the Fibre Channel name server entry for the Fibre Channel N port created for iSCSI initiators in the SAN. See [Example 42-12](#page-1047-0) and [Example 42-13](#page-1047-1).

#### <span id="page-1047-0"></span>*Example 42-12 Displays the FCNS Database Contents*

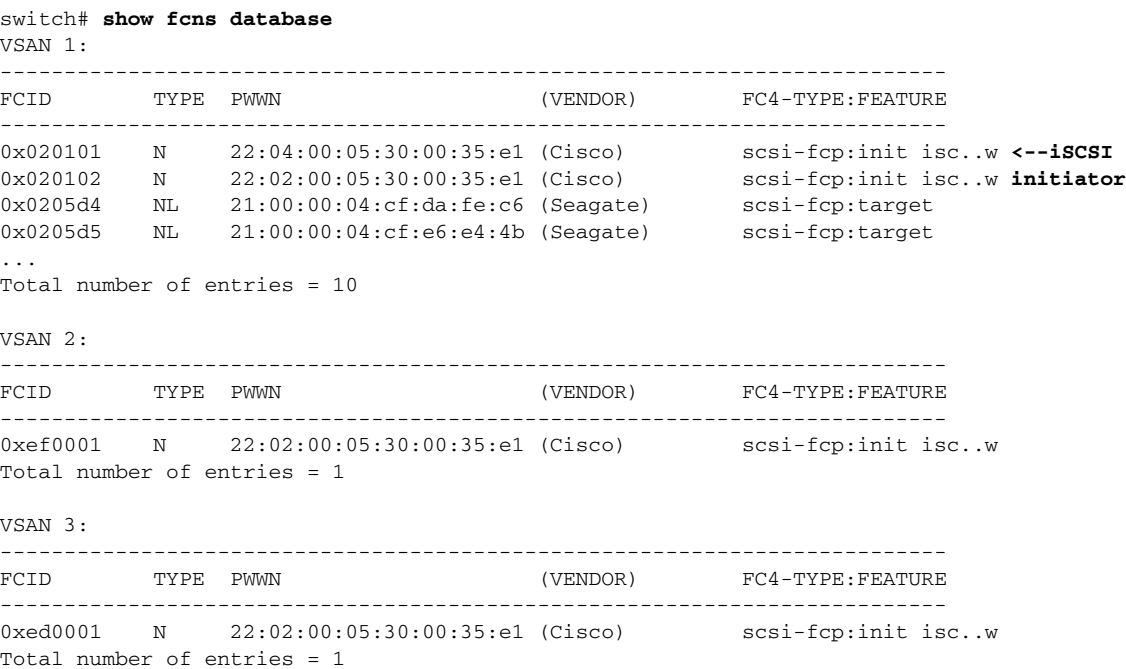

#### <span id="page-1047-1"></span>*Example 42-13 Displays the FCNS Database in Detail*

#### switch# **show fcns database detail**

```
------------------------
VSAN:1 FCID:0x020101
------------------------
port-wwn (vendor) :22:04:00:05:30:00:35:e1 (Cisco) 
node-wwn :22:03:00:05:30:00:35:e1<br>class :2,3
classnode-ip-addr :10.2.2.12 <--- iSCSI initiator's IPv4 address
                   :ff ff ff ff ff ff ff ff
fc4-types:fc4_features:scsi-fcp:init iscsi-gw
```

```
symbolic-port-name :
symbolic-node-name :iqn.1991-05.com.microsoft:oasis2-dell <--- iSCSI initiator's IQN
port-type :N<br>port-ip-addr :0.0.0.0
port-ip-addr
fabric-port-wwn :22:01:00:05:30:00:35:de
hard-addr :0x000000
------------------------
VSAN:1 FCID:0x020102
 ------------------------
port-wwn (vendor) :22:02:00:05:30:00:35:e1 (Cisco) 
node-wwn :22:01:00:05:30:00:35:e1
class :2,3
node-ip-addr :10.2.2.11
ipa :ff ff ff ff ff ff ff ff
fc4-types:fc4_features:scsi-fcp:init iscsi-gw 
symbolic-port-name :
symbolic-node-name :iqn.1987-05.com.cisco.01.14ac33ba567f986f174723b5f9f2377
port-type :N 
port-ip-addr :0.0.0.0
                   fabric-port-wwn :22:01:00:05:30:00:35:de
hard-addr :0x000000
Total number of entries = 10
======================================================================
------------------------
VSAN:2 FCID:0xef0001
   ------------------------
port-wwn (vendor) :22:02:00:05:30:00:35:e1 (Cisco) 
node-wwn :22:01:00:05:30:00:35:e1
class :2,3
node-ip-addr :10.2.2.11
ipa :ff ff ff ff ff ff ff ff
fc4-types:fc4_features:scsi-fcp:init iscsi-gw 
symbolic-port-name :
symbolic-node-name :iqn.1987-05.com.cisco.01.14ac33ba567f986f174723b5f9f2377
port-type :N 
port-ip-addr :0.0.0.0<br>fabric-port-wwn :22:01:00
                   fabric-port-wwn :22:01:00:05:30:00:35:de
hard-addr :0x000000
Total number of entries = 1
...
```
Use the **show iscsi initiator configured** to display information about all the configured iSCSI initiators. Specifying the name shows information about the desired initiator. See [Example 42-14](#page-1048-0).

#### <span id="page-1048-0"></span>*Example 42-14 Displays Information About Configured Initiators*

```
switch# show iscsi initiator configured
iSCSI Node name is iqn.1987-05.com.cisco:02.3021b0f2fda0.avanti12-w2k
    Member of vsans: 1, 2, 10
    Node WWN is 22:01:00:05:30:00:10:e1
    No. of PWWN: 5
      Port WWN is 22:04:00:05:30:00:10:e1
       Port WWN is 22:05:00:05:30:00:10:e1
       Port WWN is 22:06:00:05:30:00:10:e1
       Port WWN is 22:07:00:05:30:00:10:e1
       Port WWN is 22:08:00:05:30:00:10:e1
iSCSI Node name is 10.10.100.199
    Member of vsans: 1, 5
     Node WWN is 22:03:00:05:30:00:10:e1
     No. of PWWN: 4
       Port WWN is 22:00:00:05:30:00:10:e1
```

```
 Port WWN is 22:09:00:05:30:00:10:e1
   Port WWN is 22:0a:00:05:30:00:10:e1
   Port WWN is 22:0b:00:05:30:00:10:e1
 User Name for Mutual CHAP: testuser
```
#### **Displaying iSCSI Virtual Targets**

Use the **show iscsi virtual-target** to display information about the Fibre Channel targets exported as iSCSI virtual targets to the iSCSI initiators. The output includes static as well as dynamic targets. See [Example 42-15](#page-1049-0).

#### <span id="page-1049-0"></span>*Example 42-15 Displays Exported Targets*

```
switch# show iscsi virtual-target
target: VT1
   * Port WWN 21:00:00:20:37:62:c0:0c
    Configured node
    all initiator permit is enabled
target: VT2
    Port WWN 21:00:00:04:cf:4c:52:c1
    Configured node
    all initiator permit is disabled
target: iqn.1987-05.com.cisco:05.switch.04-01.2100002037a6be32
    Port WWN 21:00:00:20:37:a6:be:32 , VSAN 1
    Auto-created node
```
#### **Displaying iSCSI User Information**

The **show user-account iscsi** command displays all configured iSCSI user names. See [Example 42-16](#page-1049-1).

#### <span id="page-1049-1"></span>*Example 42-16 Displays iSCSI User Names*

switch# **show user-account iscsi**  username:iscsiuser secret: dsfffsffsffasffsdffg username:user2

secret:cshadhdhsadadjajdjas

# **Configuring iSLB**

The iSCSI server load balancing (iSLB) feature provides a means to easily configure large scale iSCSI deployments containing hundreds or even thousands of initiators. When not using iSLB, configuring iSCSI requires the following:

- **•** You need to perform multiple configuration steps on the MDS switch, including the following:
	- **–** Initiator configuration using static pWWN and VSAN.
	- **–** Zoning configuration for initiators and targets.
	- **–** Optional create virtual target and give access to the initiator.
	- **–** Configuration of target LUN mapping and masking on the storage system for the initiator based on the static pWWN created for the initiator on the MDS switch.
- **•** You need to duplicate the configuration manually on multiple MDS switches.
- **•** There is no load balancing for IPS ports. For example:
	- **–** The Virtual Router Redundancy Protocol (VRRP) only supports active and backup, not load balancing.
	- **–** You must use multiple VRRP groups and configure hosts in different groups.

iSLB provides the following features:

- The iSLB initiator configuration is simplified with support for initiator targets and auto-zones.
- **•** Cisco Fabric Services (CFS) eliminates the need for manual configuration by distributing the iSLB initiator configuration among all MDS switches in the fabric.

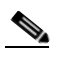

**Note** Only statically mapped iSLB initiator configuration is distributed throughout the fabric using CFS. Dynamically and statically mapped iSCSI initiator configurations are not distributed.

**•** Dynamic load balancing of iSLB initiators is available using iSCSI login redirect and VRRP.

This section covers the following topics:

- [About iSLB Configuration Limits, page 42-42](#page-1051-0)
- **iSLB** Configuration Prerequisites, page 42-42
- [About iSLB Initiators, page 42-43](#page-1052-0)
- **•** [Configuring iSLB Initiators, page 42-43](#page-1052-1)
- **•** [About Load Balancing Using VRRP, page 42-51](#page-1060-0)
- **•** [Configuring Load Balancing Using VRRP, page 42-56](#page-1065-0)
- **•** [About iSLB Configuration Distribution Using CFS, page 42-57](#page-1066-0)
- [Distributing the iSLB Configuration Using CFS, page 42-58](#page-1067-0)

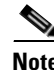

**Note** Before configuring iSLB, you must enable iSCSI (see the ["Enabling iSCSI" section on page 42-5](#page-1014-0)).

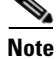

**Note** For iSLB, all switches in the fabric must be running Cisco MDS SAN-OS Release 2.1(1a) or later.

## <span id="page-1051-0"></span>**About iSLB Configuration Limits**

iSLB configuration has the following limits:

- **•** The maximum number of iSLB and iSCSI initiators supported in a fabric is 2000.
- **•** The maximum number of iSLB and iSCSI sessions supported by an IPS port in either transparent or proxy initiator mode is 500.
- **•** The maximum number of iSLBand iSCSI session support by switch is 5000.
- **•** The maximum number of iSLB and iSCSI targets supported in a fabric is 6000.
- The maximum number of switches in a fabric that can have iSLB with CFS distribution enabled is four.
- No more than 200 new iSLB initiators can be added to the pending configuration. Before adding more initiators, you must commit the configuration.
- You cannot disable iSCSI if you have more than 200 iSLB initiators in the running configuration. Reduce the number of iSLB initiators to fewer than 200 before disabling iSCSI.
- iSLB can be used without CFS distribution but if iSLB auto-zone feature is used, traffic is disrupted when any zoneset is activated.
- **•** If IVR and iSLB features are enabled in the same fabric, you should have at least one switch in the fabric where both these features are enabled. Any zoning-related configuration and activation (for normal zones, IVR zones, or iSLB zones) must be performed on this switch. Otherwise, there may be traffic disruption in the fabric.

## <span id="page-1051-1"></span>**iSLB Configuration Prerequisites**

Perform the following prerequisite actions prior to configuring iSLB:

- **•** Enable iSCSI (see the ["Enabling iSCSI" section on page 42-5\)](#page-1014-0).
- Configure the Gigabit Ethernet interfaces (see the "Basic Gigabit Ethernet Configuration for IPv4" [section on page 45-2](#page-1157-0) or the [Configuring Basic Connectivity for IPv6, page 46-11](#page-1176-0)).
- Configure the VRRP groups (see the "Configuring Load Balancing Using VRRP" section on [page 42-56\)](#page-1065-0).
- **•** Configure and activate a zone set (see [Chapter 23, "Configuring and Managing Zones"\)](#page-572-0).
- **•** Enable CFS distribution for iSLB (see the ["Enabling iSLB Configuration Distribution" section on](#page-1067-1)  [page 42-58\)](#page-1067-1).

## <span id="page-1052-0"></span>**About iSLB Initiators**

iSLB initiators provide the following features in addition to those supported by iSCSI initiators:

- An iSLB initiator also supports iSLB virtual targets. These targets are very similar to iSCSI virtual targets with the exception that they do not include the advertise interface option and as a result are distributable using CFS.
- **•** Initiator targets–—These targets are configured for a particular initiator.
- **•** Load balancing using iSCSI login redirect and VRRP—If load balancing is enabled, the IPS Manager redirects incoming sessions to the best interface based on the calculated load for each interface.
- **•** Configuration distribution to other switches using CFS.

## <span id="page-1052-1"></span>**Configuring iSLB Initiators**

This section includes the following topics:

- **•** [Configuring iSLB Initiator Names or IP Addresses, page 42-43](#page-1052-2)
- [Assigning WWNs to iSLB Initiators, page 42-44](#page-1053-0)
- [Making the Dynamic iSLB Initiator WWN Mapping Static, page 42-45](#page-1054-0)
- **•** [Assigning VSAN Membership for iSLB Initiators, page 42-45](#page-1054-1)
- **•** [Configuring Metric for Load Balancing, page 42-46](#page-1055-1)
- **•** [Verifying iSLB Initiator Configuration, page 42-46](#page-1055-0)
- **•** [Verifying iSLB Authentication Configuration, page 42-51](#page-1060-1)
- **•** [Configuring and Activating Zones for iSLB Initiators and Initiator Targets, page 42-48](#page-1057-0)
- **•** [Configuring iSLB Session Authentication, page 42-49](#page-1058-0)
- **•** [Verifying iSLB Authentication Configuration, page 42-51](#page-1060-1)

#### <span id="page-1052-2"></span>**Configuring iSLB Initiator Names or IP Addresses**

You must specify the iSLB initiator name or IP address before configuring it.

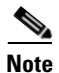

**Note** Specifying the iSLB initiator name or IP address is the same as for an iSCSI initiator. See the ["Static](#page-1023-0)  [Mapping" section on page 42-14.](#page-1023-0)

To enter iSLB initiator configuration submode using the **name** option for an iSLB initiator, follow these steps:

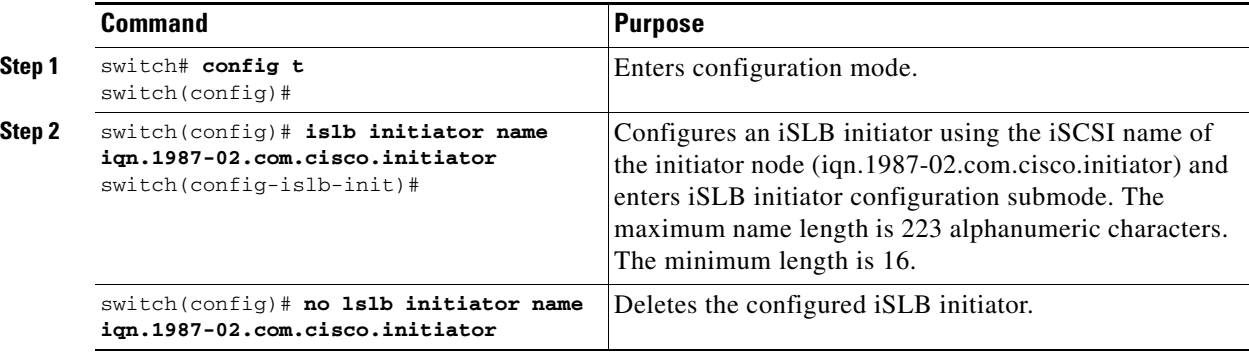

To enter iSLB initiator configuration submode using the **ip-address** option for an iSLB initiator, follow these steps:

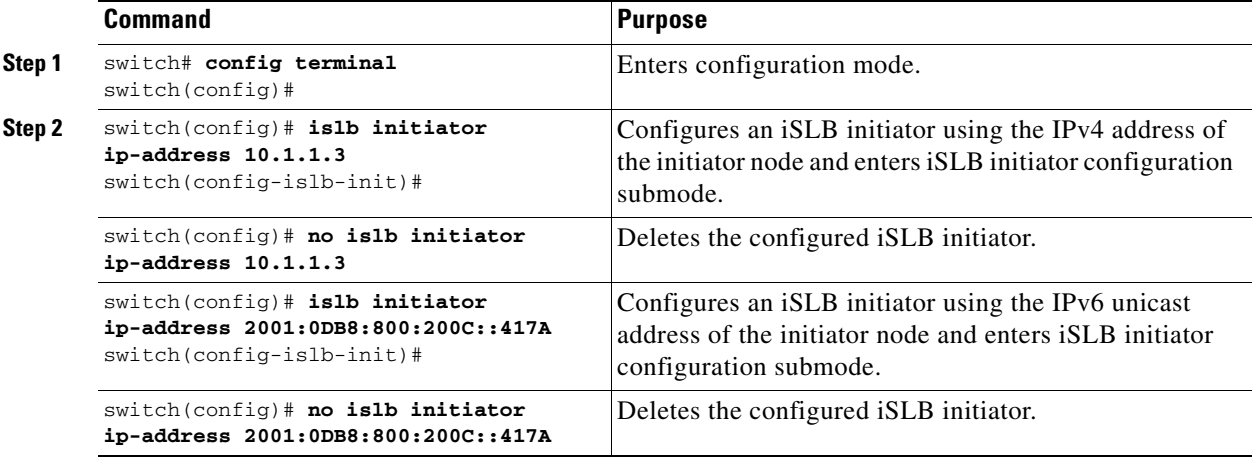

#### <span id="page-1053-0"></span>**Assigning WWNs to iSLB Initiators**

An iSLB host is mapped to an N port's WWNs by one of the following mechanisms:

- **•** Dynamic mapping (default)
- **•** Static mapping

**Note** Assigning WWNs for iSLB initiators is the same as for iSCSI initiators. For information on dynamic and static mapping, see the ["WWN Assignment for iSCSI Initiators" section on page 42-13](#page-1022-0).

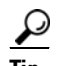

**Tip** We recommend using the **SystemAssign system-assign** option. If you manually assign a WWN, you must ensure its uniqueness (see the "World Wide Names" section on page 29-14). You should not use any previously assigned WWNs.

#### <span id="page-1054-0"></span>**Making the Dynamic iSLB Initiator WWN Mapping Static**

After a dynamic iSLB initiator has logged in, you may decide to permanently keep the automatically assigned nWWN/pWWN mapping to allow this initiator to use the same mapping the next time it logs in .

You can convert a dynamic iSLB initiator to a static iSLB initiator and make its WWNs persistent (see ["Dynamic Mapping" section on page 42-13\)](#page-1022-1).

**Note** You cannot convert a dynamic iSCSI initiator to a static iSLB initiator or a dynamic iSLB initiator to a static iSCSI initiator.

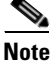

**Note** Making the dynamic mapping for iSLB initiators static is the same as for iSCSI. See the ["Making the](#page-1024-0)  [Dynamic iSCSI Initiator WWN Mapping Static" section on page 42-15.](#page-1024-0)

**Note** Only statically mapped iSLB initiator configuration is distributed throughout the fabric using CFS. Dynamically and statically configured iSCSI initiator configurations are not distributed.

To permanently keep the automatically assigned nWWN/pWWN mapping, follow these steps:

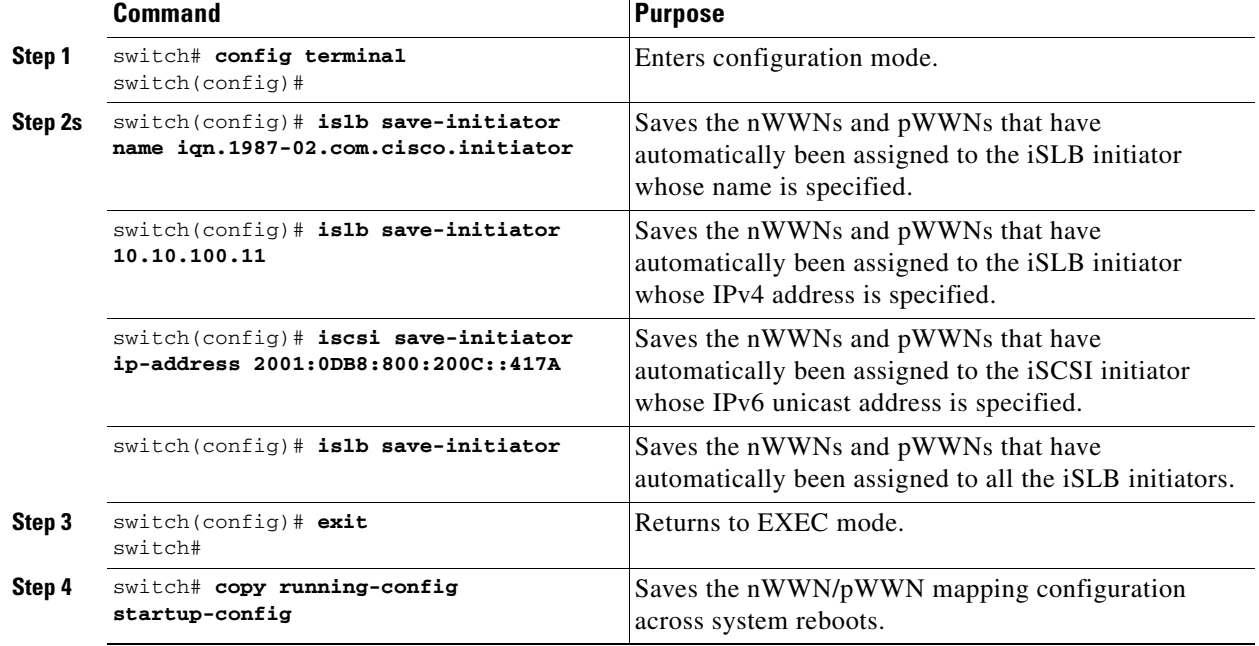

#### <span id="page-1054-1"></span>**Assigning VSAN Membership for iSLB Initiators**

Individual iSLB hosts can be configured to be in a specific VSAN (similar to the DPVM feature for Fibre Channel; see [Chapter 21, "Creating Dynamic VSANs"](#page-514-0)). The specified VSAN overrides the iSCSI interface VSAN membership.

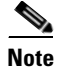

**Note** Specifying the iSLB initiator VSAN is the same as for an iSCSI initiator. See the ["VSAN Membership](#page-1027-0)  [for iSCSI" section on page 42-18.](#page-1027-0)

To assign VSAN membership for iSLB initiators, follow these steps:

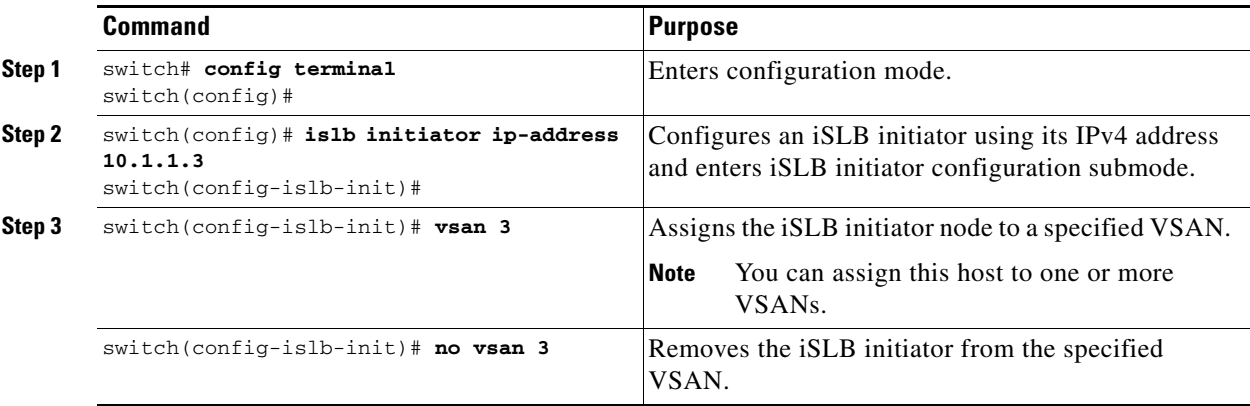

**Note** When an iSLB initiator is configured in any other VSAN (other than VSAN 1, the default VSAN), for example VSAN 2, the initiator is automatically removed from VSAN 1. If you also want it to be present in VSAN 1, you must explicitly configure the initiator in VSAN 1.

#### <span id="page-1055-1"></span>**Configuring Metric for Load Balancing**

You can assign a load metric to each initiator for weighted load balancing. The load calculated is based on the number of initiators on a given iSCSI interface. This feature accommodates initiators with different bandwidth requirements. For example, you could assign a higher load metric to a a database server than to a web server. Weighted load balancing also accommodates initiators with different link speeds.

For more information on load balancing, see the ["About Load Balancing Using VRRP" section on](#page-1060-0)  [page 42-51.](#page-1060-0)

To configure a weight for load balancing, follow these steps:

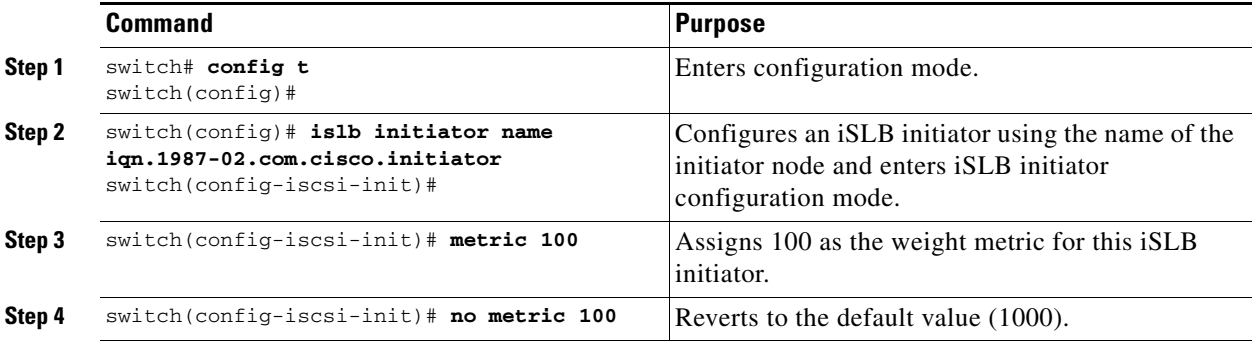

#### <span id="page-1055-0"></span>**Verifying iSLB Initiator Configuration**

To verify the iSLB initiator configuration, use the **show islb initiator configured** command.

```
switch# show islb initiator configured
iSCSI Node name is 10.1.1.2
    Member of vsans: 10
    Node WWN is 23:02:00:0c:85:90:3e:82
    Load Balance Metric: 100
    Number of Initiator Targets: 1
```
**Cisco MDS 9000 Family CLI Configuration Guide**

```
 Initiator Target: test-targt
  Port WWN 01:01:01:01:02:02:02:02
  Primary PWWN VSAN 1
  Zoning support is enabled
  Trespass support is disabled
  Revert to primary support is disabled
```
### **Configuring iSLB Initiator Targets**

You can configure initiator targets using the device alias or the pWWN. You can also optionally specify one or more of the following optional parameters:

- **•** Secondary pWWN
- **•** Secondary device alias
- **•** LUN mapping
- **•** IQN
- **•** VSAN identifier

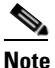

**Note** The VSAN identifier is optional if the target is online. If the target is not online, the VSAN identifier is required.

In addition, you can disable auto-zoning.

If you configure an IQN for an initiator target, then that name is used to identify the initiator target. Otherwise, a unique IQN is generated for the initiator target.

To configure iSLB initiator targets, follow these steps:

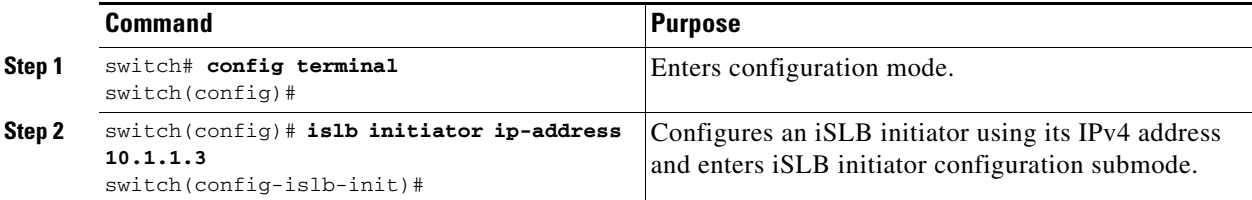

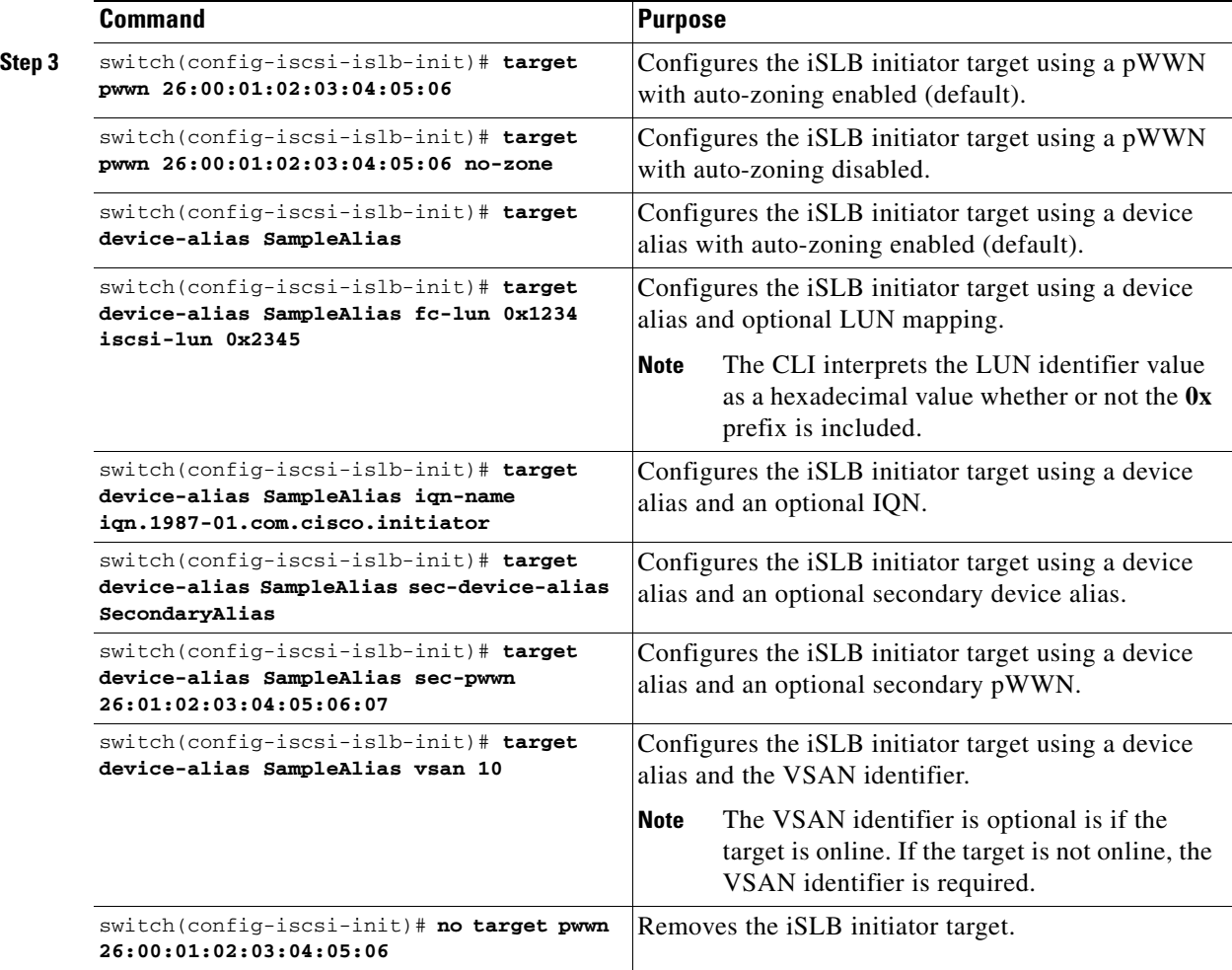

## <span id="page-1057-0"></span>**Configuring and Activating Zones for iSLB Initiators and Initiator Targets**

You can configure a zone name where the iSLB initiators and initiator targets are added. If you do not specify a zone name, the IPS manager creates one dynamically. iSLB zone sets have the following considerations:

- **•** Auto-zoning of the initiator with the initiator targets is enabled by default.
- **•** A zone set must be active in a VSAN for auto-zones to be created in that VSAN.
- **•** iSLB zone set activation might fail if another zone set activation is in process or if the zoning database is locked. Retry the iSLB zone set activation if a failure occurs. To avoid this problem, only perform only one zoning related operation (normal zones, IVR zones, or iSLB zones) at a time.
- **•** Auto-zones are created when the zone set is activated and there has been at least one change in the zoneset. The activation has no effect if only the auto-zones have changed.

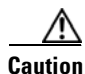

**Caution** If IVR and iSLB are enabled in the same fabric, at least one switch in the fabric must have both features enabled. Any zoning related configuration or activation operation (for normal zones, IVR zones, or iSLB zones) must be performed on this switch. Otherwise, traffic might be disrupted in the fabric.

#### *Send documentation comments to mdsfeedback-doc@cisco.com*

To configure the iSLB initiator optional auto-zone name and activate the zone set, follow these steps:

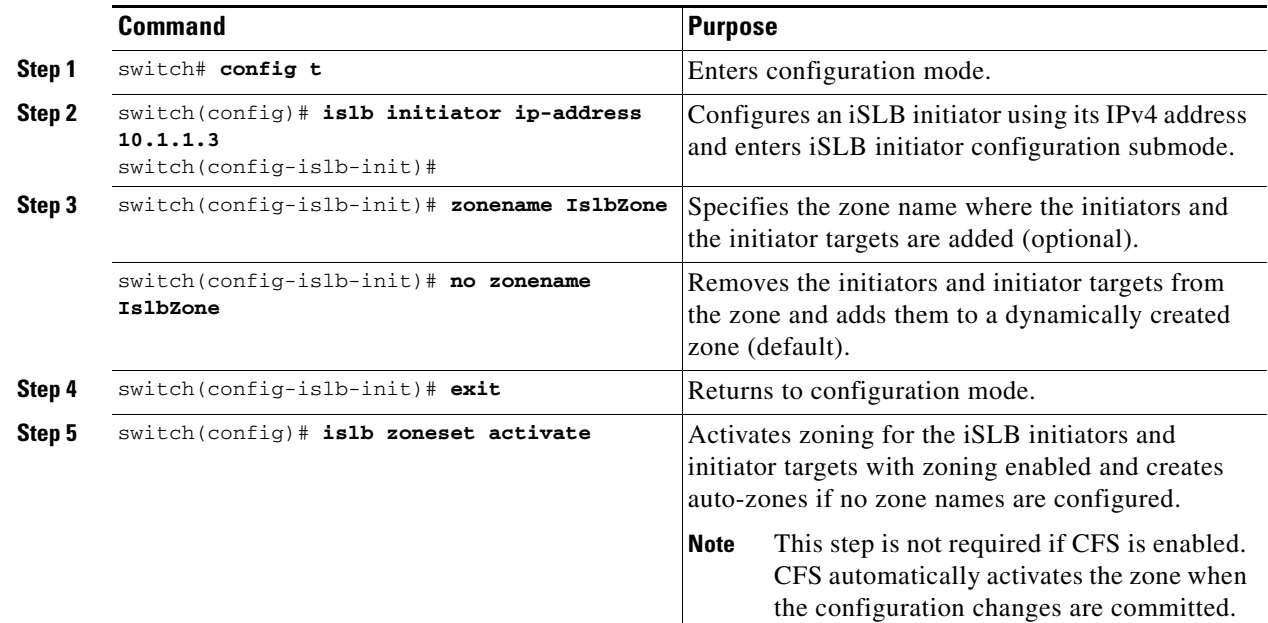

#### **Verifying iSLB Zoning Configuration**

The following example shows the **show zoneset active** command output when the dynamically generated zone name is used.

```
switch# show zoneset active
zoneset name zoneset-1 vsan 1
  zone name ips_zone_5d9603bcff68008a6fc5862a6670ca09 vsan 1
   * fcid 0x010009 [ip-address 10.1.1.3]
    pwwn 22:00:00:04:cf:75:28:4d
    pwwn 22:00:00:04:cf:75:ed:53
    pwwn 22:00:00:04:cf:75:21:d5
    pwwn 22:00:00:04:cf:75:ee:59
...
```
The following example shows the **show zoneset active** command output when the configured zone name IslbZone is used.

```
switch# show zoneset active
zoneset name zoneset-1 vsan 1
  zone name ips_zone_IslbZone vsan 1
    ip-address 10.1.1.3
    pwwn 22:00:00:04:cf:75:28:4d
    pwwn 22:00:00:04:cf:75:ed:53
    pwwn 22:00:00:04:cf:75:21:d5
    pwwn 22:00:00:04:cf:75:ee:59
...
```
#### <span id="page-1058-0"></span>**Configuring iSLB Session Authentication**

The IPS module and MPS-14/2 module support the iSLB authentication mechanism to authenticate iSLB hosts that request access to storage. By default, the IPS module and MPS-14/2 module allow CHAP or None authentication of iSCSI initiators. If authentication is always used, you must configure the switch to allow only CHAP authentication.

For CHAP user name or secret validation you can use any method supported and allowed by the Cisco MDS AAA infrastructure (see [Chapter 33, "Configuring RADIUS and TACACS+"\)](#page-782-0). AAA authentication supports RADIUS, TACACS+, or a local authentication device.

**Note** Specifying the iSLB session authentication is the same as for iSCSI. See the ["iSCSI Session](#page-1033-0)  [Authentication" section on page 42-24.](#page-1033-0)

#### **Restricting iSLB Initiator Authentication**

By default, the iSLB initiator can use any user name in the RADIUS or local AAA database in authenticating itself to the IPS module or MPS-14/2 module (the CHAP user name is independent of the iSLB initiator name). The IPS module or MPS-14/2 module allows the initiator to log in as long as it provides a correct response to the CHAP challenge sent by the switch. This can be a problem if one CHAP user name and password have been compromised.

To restrict an initiator to use a specific user name for CHAP authentication, follow these steps:

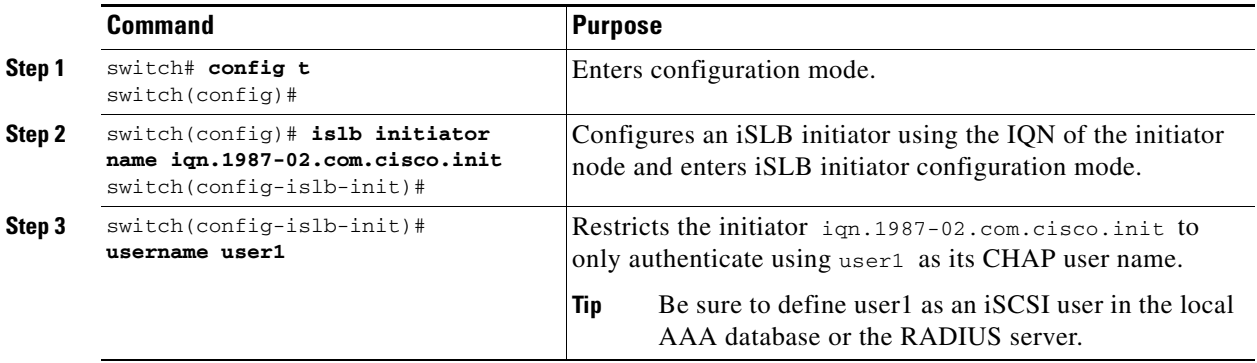

#### **Mutual CHAP Authentication**

In addition to the IPS module and MPS-14/2 module authentication of the iSLB initiator, the IPS module and MPS-14/2 module also support a mechanism for the iSLB initiator to authenticate the Cisco MDS switch's initiator target during the iSCSI login phase. This authentication requires the user to configure a user name and password for the switch to present to the iSLB initiator. The provided password is used to calculate a CHAP response to a CHAP challenge sent to the IPS port by the initiator.

To configure a per-initiator user name and password used by the switch to authenticate itself to an initiator, follow these steps:

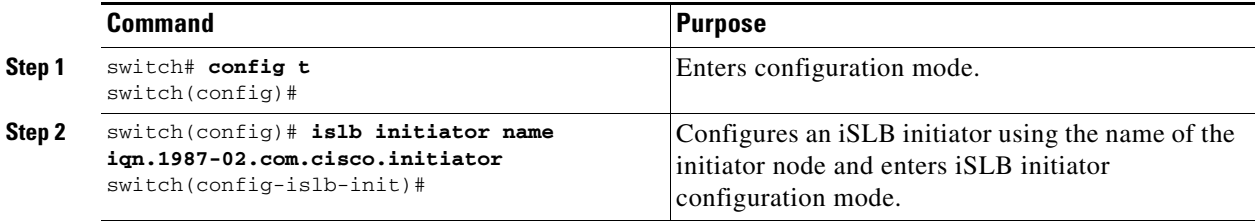

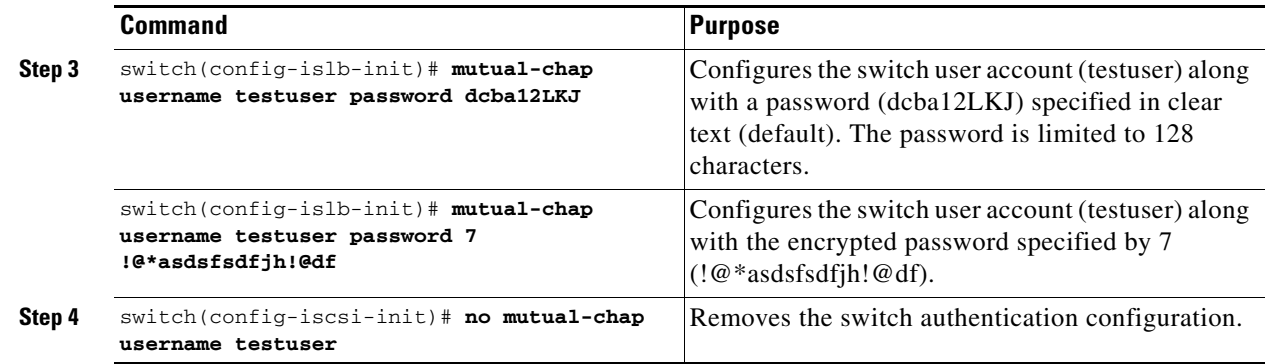

#### <span id="page-1060-1"></span>**Verifying iSLB Authentication Configuration**

Use the **show running-config** and the **show iscsi global** (see [Example 42-6](#page-1044-0)) commands to display the global configuration. Use the **show running-config** and the **show islb initiator configured** (see [Example 42-14](#page-1048-0)**)** commands to display the initiator specific configuration.

To verify the iSLB user name and mutual CHAP configuration, use the **show islb initiator configured** command.

```
switch# show islb initiator configured
iSCSI Node name is 10.1.1.3
  Member of vsans: 3
  User Name for login authentication: user1
  User Name for Mutual CHAP: testuser
   Load Balance Metric: 1000 Number of Initiator Targets: 1
  Number of Initiator Targets: 1
   Initiator Target: iqn.1987-05.com.cisco:05.ips-hac4
     Port WWN 50:06:04:82:ca:e1:26:8d
     Zoning Enabled
     No. of LU mapping: 3
      iSCSI LUN: 0x0001, FC LUN: 0x0001
       iSCSI LUN: 0x0002, FC LUN: 0x0002
       iSCSI LUN: 0x0003, FC LUN: 0x0003
```
## <span id="page-1060-0"></span>**About Load Balancing Using VRRP**

You can configure Virtual Router Redundancy Protocol (VRRP) load balancing for iSLB. [Figure 42-14](#page-1061-0) shows an example of load balancing using iSLB.

<span id="page-1061-0"></span>*Figure 42-14 iSLB Initiator Load Balancing Example*

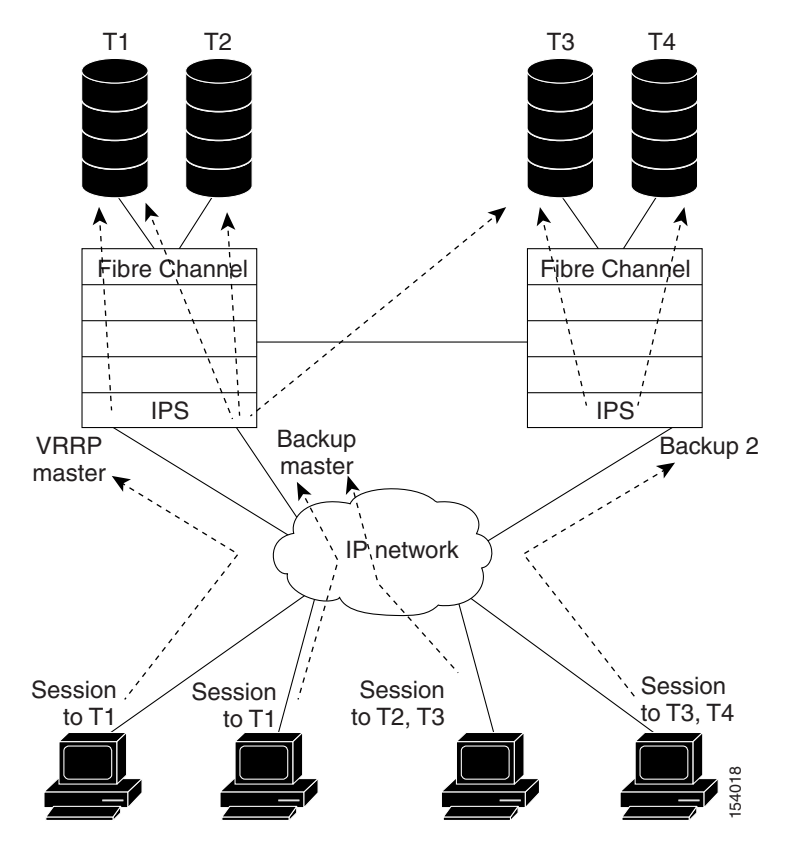

The host is configured with a VRRP address as the portal address. When the VRRP master port receives the first iSCSI session from an initiator, it assigns a backup port to serve that particular host. This information is synchronized to all switches through CFS if recovery is needed when a master port fails. The initiator gets a temporary redirect iSCSI login response. The host then logs in to the backup port at its physical IP address. If the backup port goes down, the host will revert to the master port. The master port knows through CFS that the backup port has gone down and redirects the host to another backup port.

**Note** If an Ethernet PortChannel is configured between the IPS module and an Ethernet switch, the load balancing policy on the Ethernet switch must be based on source/destination IP address only, not port numbers, for load balancing with VRRP to operate correctly.

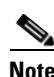

**Note** An initiator can also be redirected to the physical IP address of the master interface.

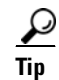

**Tip** iSLB VRRP load balancing is based on the number of iSLB initiators and not number of sessions. Any iSLB initiator that has more targets configured than the other iSLB initiators (resulting in more sessions) should be configured with a higher load metric. For example, you can increase the load metric of the iSLB initiator with more targets to 3000 from the default value of 1000.

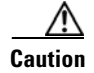

**Caution** A Gigabit Ethernet interface configured for iSLB can only be in one VRRP group because redirected sessions do not carry information about the VRRP IP address or group. This restriction allows thebackup port to uniquely identify the VRRP group to which it belongs.

### <span id="page-1062-0"></span>**Changing iSCSI Interface Parameters and the Impact on Load Balancing**

All iSCSI interfaces in a VRRP group that has load balancing enabled must have the same interface VSAN, authentication, proxy initiator mode, and forwarding mode. When you need to change any of these parameters for the iSCSI interfaces in a VRRP group, you must do so one interface at a time. During the transition time when the parameter is changed on some interfaces in the VRRP group and not the others, the master port does not redirect new initiators and instead handles them locally.

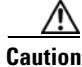

**Caution** Changing the VSAN, proxy initiator, authentication, and forwarding mode for iSCSI interfaces in a VRRP group can cause sessions to go down multiple times.

### **VRRP Load Balancing Algorithm For Selecting Gigabit Ethernet Interfaces**

When the VRRP master receives an iSCSI session request from an initiator, it first checks for an existing mapping to one of the interfaces in that VRRP group. If such a mapping exists, the VRRP master redirects the initiator to that interface. If no such mapping exists, the VRRP master selects the least loaded interface and updates the selected interface's load with the initiator's iSLB metric (weight).

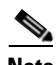

**Note** The VRRP master interface is treated specially and it takes lower load compared to the other interfaces. This is to account for the redirection work performed by the master interface for every session. A new initiator is assigned to the master interface only if the following is true for every other interface:

VRRP backup interface load  $>[2 * VRRP \text{ master interface load} + 1]$ 

The [Example 42-17](#page-1063-0) and [Example 42-18](#page-1064-0) are based the following configuration:

- **•** GigabitEthernet2/1.441 is the VRRP master interface for Switch1.
- **•** GigabitEthernet2/2.441 is the VRRP backup interface for Switch1.
- **•** GigabitEthernet1/1.441 is the VRRP backup interface for Switch2.
- **•** GigabitEthernet1/2.441 is the VRRP backup interface for Switch2.

#### <span id="page-1063-0"></span>*Example 42-17 Load Distribution With the Default Metric*

The follow example output shows the initial load distribution for three initiators with the default load metric value.

switch# **show islb vrrp summary**

...

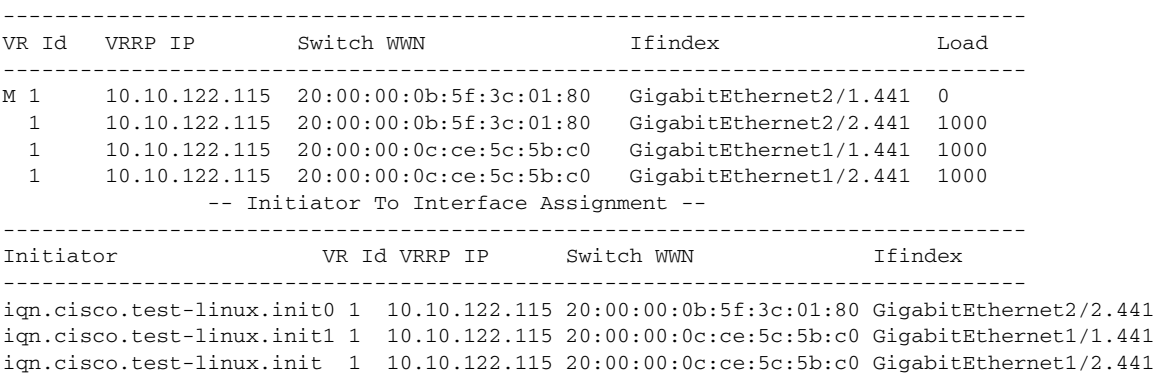

The following example output shows load distribution for four initiators. The interface load metric value for the master interface changed from 0 to 1000.

switch# **show islb vrrp summary** ... -------------------------------------------------------------------------------- VVR Id VRRP IP Switch WWN Ifindex Load -------------------------------------------------------------------------------- M 1 10.10.122.115 20:00:00:0b:5f:3c:01:80 GigabitEthernet2/1.441 1000 1 10.10.122.115 20:00:00:0b:5f:3c:01:80 GigabitEthernet2/2.441 1000 1 10.10.122.115 20:00:00:0c:ce:5c:5b:c0 GigabitEthernet1/1.441 1000 1 10.10.122.115 20:00:00:0c:ce:5c:5b:c0 GigabitEthernet1/2.441 1000 -- Initiator To Interface Assignment -- -------------------------------------------------------------------------------- Initiator VR Id VRRP IP Switch WWN Ifindex ------------------------------------------------------------------------------- iqn.cisco.test-linux.init0 1 10.10.122.115 20:00:00:0b:5f:3c:01:80 GigabitEthernet2/2.441 iqn.cisco.test-linux.init1 1 10.10.122.115 20:00:00:0c:ce:5c:5b:c0 GigabitEthernet1/1.441

The follow example output shows load distribution for nine initiators. The interface load metric values for the backup interfaces have changed.

iqn.cisco.test-linux.init2 1 10.10.122.115 20:00:00:0c:ce:5c:5b:c0 GigabitEthernet1/2.441 iqn.cisco.test-linux.init3 1 10.10.122.115 20:00:00:0b:5f:3c:01:80 GigabitEthernet2/1.441

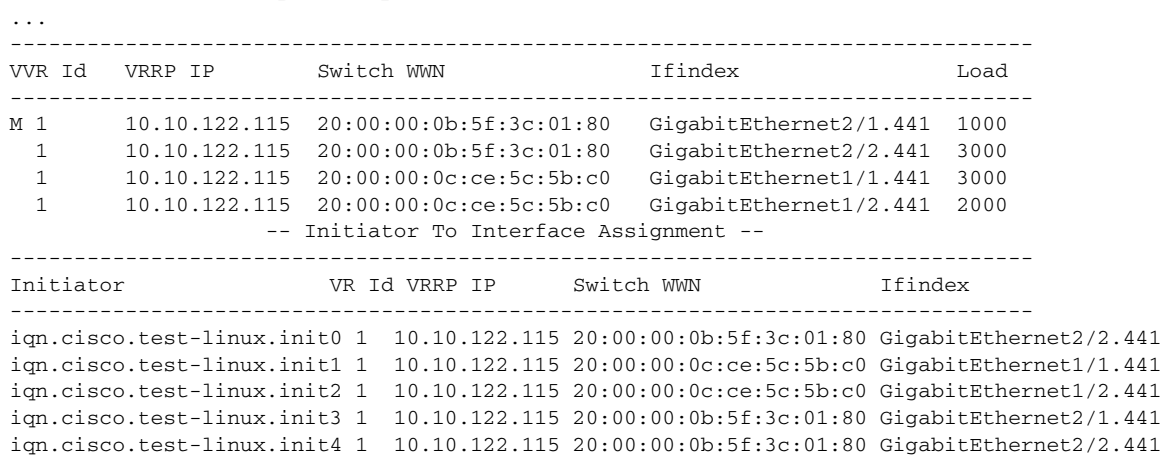

```
switch# show islb vrrp summary
```

```
iqn.cisco.test-linux.init5 1 10.10.122.115 20:00:00:0c:ce:5c:5b:c0 GigabitEthernet1/1.441
iqn.cisco.test-linux.init6 1 10.10.122.115 20:00:00:0c:ce:5c:5b:c0 GigabitEthernet1/2.441
iqn.cisco.test-linux.init7 1 10.10.122.115 20:00:00:0b:5f:3c:01:80 GigabitEthernet2/2.441
iqn.cisco.test-linux.init8 1 10.10.122.115 20:00:00:0c:ce:5c:5b:c0 GigabitEthernet1/1.441
```
#### <span id="page-1064-0"></span>*Example 42-18 Load Distribution With the Metric Set to 3000 on One Initiator*

The follow example output shows the initial load distribution for three initiators with one initiator having load metric of 3000 and the remaining initiator with the default metric value.

switch# **show islb vrrp summary** ... -------------------------------------------------------------------------------- VVR Id VRRP IP Switch WWN Ifindex Load -------------------------------------------------------------------------------- M 1 10.10.122.115 20:00:00:0b:5f:3c:01:80 GigabitEthernet2/1.441 0 1 10.10.122.115 20:00:00:0b:5f:3c:01:80 GigabitEthernet2/2.441 1000 1 10.10.122.115 20:00:00:0c:ce:5c:5b:c0 GigabitEthernet1/1.441 3000 1 10.10.122.115 20:00:00:0c:ce:5c:5b:c0 GigabitEthernet1/2.441 1000 -- Initiator To Interface Assignment -- -------------------------------------------------------------------------------- Initiator **VR Id VRRP IP** Switch WWN Ifindex ------------------------------------------------------------------------------- iqn.cisco.test-linux.init0 1 10.10.122.115 20:00:00:0c:ce:5c:5b:c0 GigabitEthernet1/1.441 iqn.cisco.test-linux.init1 1 10.10.122.115 20:00:00:0b:5f:3c:01:80 GigabitEthernet2/2.441 iqn.cisco.test-linux.init2 1 10.10.122.115 20:00:00:0c:ce:5c:5b:c0 GigabitEthernet1/2.441

The follow example output shows load distribution for four initiators. The interface load metric value for the master interface changed from 0 to 1000.

switch# **show islb vrrp summary**

| $\ddots$ .   |                              |                         |                                         |            |                                                              |         |      |
|--------------|------------------------------|-------------------------|-----------------------------------------|------------|--------------------------------------------------------------|---------|------|
| VVR Id       | VRRP IP                      |                         | Switch WWN                              |            | Tfindex                                                      |         | Load |
| M 1          | 10.10.122.115                |                         | $20:00:00:0$ b:5f:3c:01:80              |            | GigabitEthernet2/1.441                                       |         | 1000 |
|              | 10.10.122.115                |                         | $20:00:00:0$ b:5f:3c:01:80              |            | GigabitEthernet2/2.441                                       |         | 3000 |
| $\mathbf{1}$ | 10.10.122.115                | 20:00:00:0c:ce:5c:5b:c0 |                                         |            | GigabitEthernet1/1.441                                       |         | 1000 |
|              | 10.10.122.115                |                         | 20:00:00:0c:ce:5c:5b:co                 |            | GigabitEthernet1/2.441                                       |         | 1000 |
|              |                              |                         | -- Initiator To Interface Assignment -- |            |                                                              |         |      |
| Initiator    |                              | VR Id VRRP IP           |                                         | Switch WWN |                                                              | Ifindex |      |
|              | ign.cisco.test-linux.init0 1 |                         |                                         |            | 10.10.122.115 20:00:00:0b:5f:3c:01:80 GigabitEthernet2/2.441 |         |      |
|              | ign.cisco.test-linux.init1 1 |                         |                                         |            | 10.10.122.115 20:00:00:0c:ce:5c:5b:c0 GigabitEthernet1/2.441 |         |      |
|              | ign.cisco.test-linux.init2 1 |                         |                                         |            | 10.10.122.115 20:00:00:0c:ce:5c:5b:c0 GigabitEthernet1/1.441 |         |      |
|              | ign.cisco.test-linux.init3 1 |                         |                                         |            | 10.10.122.115 20:00:00:0b:5f:3c:01:80 GigabitEthernet2/1.441 |         |      |

The following example output shows load distribution for nine initiators. The interface load metric values for the backup interfaces have changed.

switch# **show islb vrrp summary**

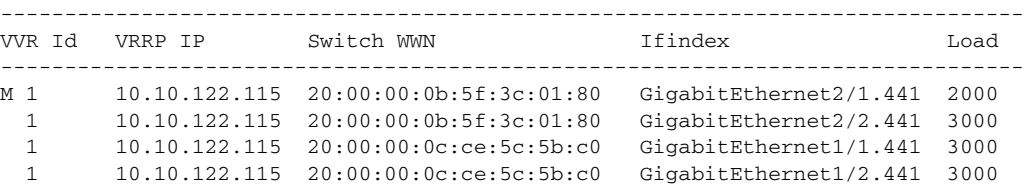

...

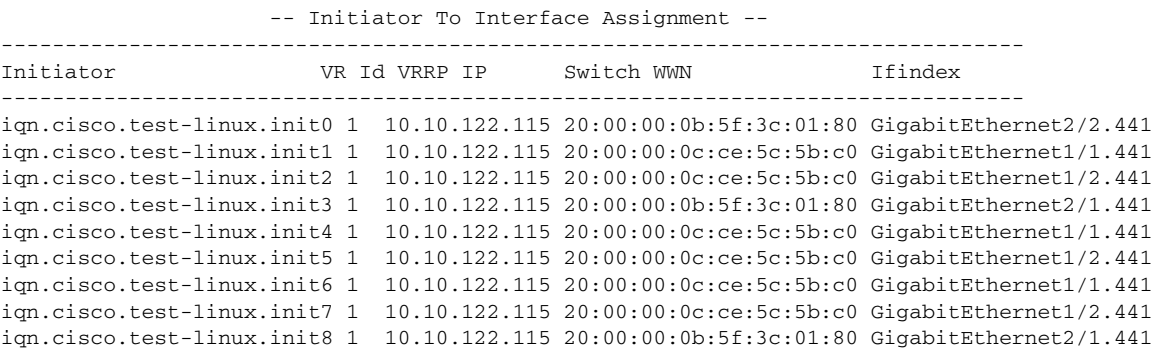

## <span id="page-1065-0"></span>**Configuring Load Balancing Using VRRP**

You must first configure VRRP on the Gigabit Ethernet interfaces on the switch that connect to the IP network before configuring VRRP for iSLB. For information on how to configure VRRP on a Gigabit Ethernet interface, see the ["Virtual Router Redundancy Protocol" section on page 43-16.](#page-1127-0)

## **Enabling VRRP for Load Balancing**

To enable or disable VRRP for iSLB, follow these steps:

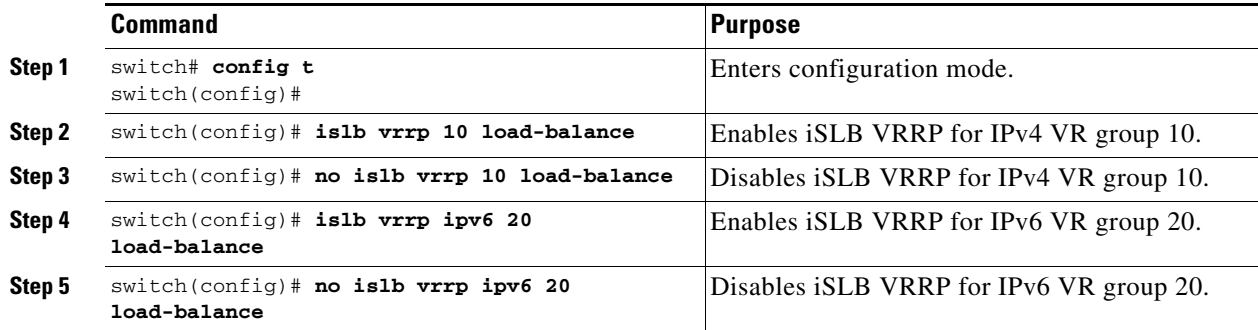

#### **Verifying iSLB VRRP Load Balancing Configuration**

To verify the iSLB VRRP load balancing configuration for IPv4, use the **show vrrp vr** command.

switch# **show vrrp vr 1** Interface VR IpVersion Pri Time Pre State VR IP addr --------------------------------------------------------------------------- GigE1/5 1 IPv4 100 1 s master 10.10.10.1 GigE1/6 1 IPv4 100 1 s master 10.10.10.1

To verify the iSLB VRRP load balancing configuration for IPv6, use the **show vrrp ipv6 vr** command.

switch# **show vrrp ipv6 vr 1** Interface VR IpVersion Pri Time Pre State VR IP addr -------------------------------------------------------------------- GigE6/2 1 IPv6 100 100cs master 5000:1::100 PortCh 4 1 IPv6 100 100cs master 5000:1::100

### **Displaying iSLB VRRP Information**

Use the **show islb vrrp summary vr** command to display VRRP load balancing information.

switch# **show islb vrrp summary vr 30**

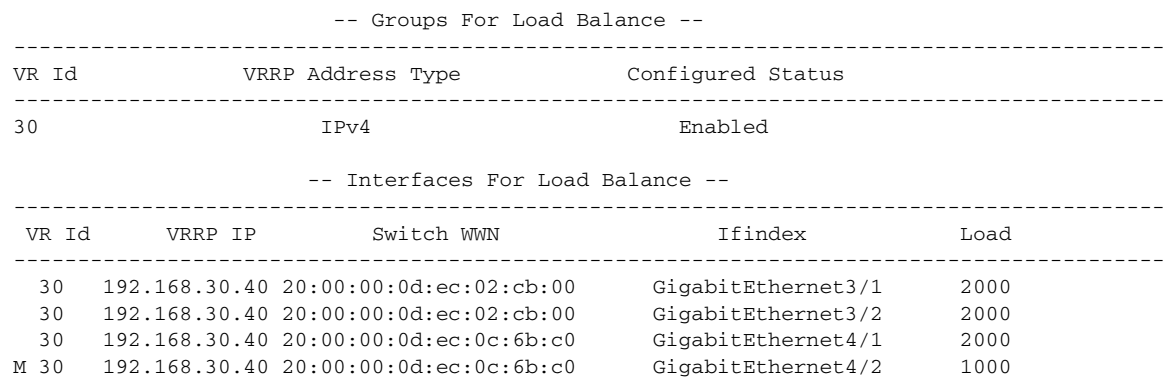

## <span id="page-1066-0"></span>**About iSLB Configuration Distribution Using CFS**

Configuration for iSLB initiators and initiator targets on an MDS switch can be distributed using the Cisco Fabric Services (CFS). This feature allows you to synchronize the iSLB configuration across the fabric from the console of a single MDS switch. The iSCSI initiator idle timeout, iSCSI dynamic initiator mode, and global authentication parameters are also distributed. CFS distribution is disabled by default (see Chapter 5, "Using the CFS Infrastructure").

After enabling the distribution, the first configuration starts an implicit session. All server configuration changes entered thereafter are stored in a temporary database and applied to all switches in the fabric (including the originating one) when you explicitly commit the database.

When CFS is enabled for iSLB, the first iSLB configuration operation starts a CFS session and locks the iSLB configuration in the fabric. The configuration changes are applied to the pending configuration database. When you make the changes to the fabric, the pending configuration is distributed to all the switches in the fabric. Each switch then validates the configuration. This check ensures the following:

- **•** The VSANs assigned to the iSLB initiators are configured on all the switches.
- **•** The static WWNs configured for the iSLB initiators are unique and available on all the switches.
- **•** The iSLB initiator node names do not conflict with the iSCSI initiators on all the switches.

After the check completes successfully, all the switches commit the pending configuration to the running configuration. If any check fails, the entire commit fails.

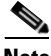

**Note** iSLB is only fully supported when CFS is enabled. Using iSLB auto-zoning without enabling CFS mode may cause traffic disruption when any zone set is activated.

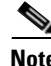

**Note** CFS does not distribute non-iSLB initiator configurations or import Fibre Channel target settings.

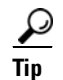

**Tip** The pending changes are only available in the volatile directory and are discarded if the switch is restarted.

## <span id="page-1067-0"></span>**Distributing the iSLB Configuration Using CFS**

This section contains the following:

- **•** [Enabling iSLB Configuration Distribution, page 42-58](#page-1067-1)
- **•** [Locking the Fabric, page 42-58](#page-1067-2)
- [Committing Changes to the Fabric, page 42-59](#page-1068-0)
- **•** [Discarding Pending Changes, page 42-59](#page-1068-1)
- **•** [Clearing a Fabric Lock, page 42-59](#page-1068-2)
- **•** [CFS Merge Process, page 42-59](#page-1068-3)
- **•** [Displaying Pending iSLB Configuration Changes, page 42-60](#page-1069-0)
- **•** [Displaying iSLB CFS Status, page 42-60](#page-1069-1)
- **•** [Displaying iSLB CFS Distribution Session Status, page 42-60](#page-1069-2)
- **•** [Displaying iSLB CFS Merge Status, page 42-61](#page-1070-0)

#### <span id="page-1067-1"></span>**Enabling iSLB Configuration Distribution**

To enable CFS distribution of the iSLB configuration, follow these steps:

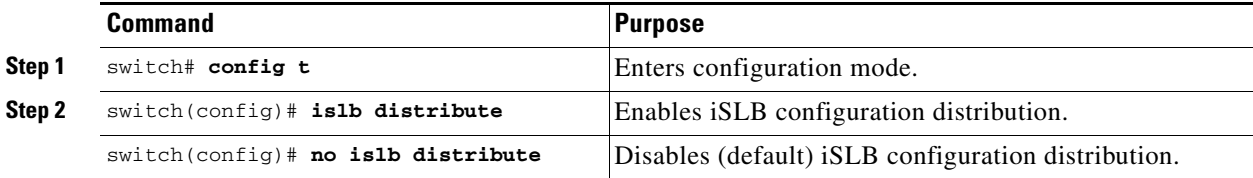

### <span id="page-1067-2"></span>**Locking the Fabric**

The first action that modifies the existing configuration creates the pending configuration and locks the feature in the fabric. Once you lock the fabric, the following conditions apply:

- **•** No other user can make any configuration changes to this feature.
- A pending configuration is created by copying the active configuration. Modifications from this point on are made to the pending configuration and remain there until you commit the changes to the active configuration (and other switches in the fabric) or discard them.

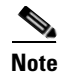

**Note** iSCSI configuration changes are not allowed when an iSLB CFS session is active.

#### <span id="page-1068-0"></span>**Committing Changes to the Fabric**

To apply the pending iSLB configuration changes to the active configuration and to other MDS switches in the fabric, you must commit the changes. The pending configuration changes are distributed and, on a successful commit, the configuration changes are applied to the active configuration in the MDS switches throughout the fabric, the automatic zones are activated, and the fabric lock is released.

To commit iSLB configuration changes to other MDS switches in the fabric, activate iSLB automatic zones, and release the fabric lock, follow these steps:

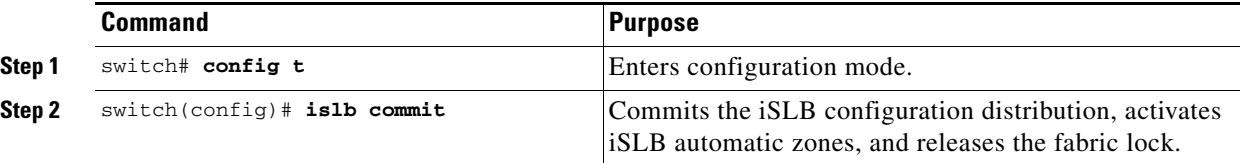

#### <span id="page-1068-1"></span>**Discarding Pending Changes**

At any time, you can discard the pending changes to the iSLB configuration and release the fabric lock. This action has no affect on the active configuration on any switch in the fabric.

To discard the pending iSLB configuration changes and release the fabric lock, follow these steps:

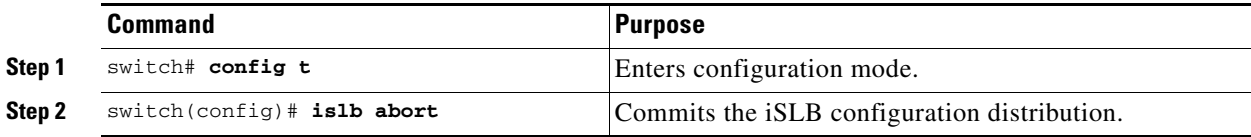

#### <span id="page-1068-2"></span>**Clearing a Fabric Lock**

If you have performed an iSLB configuration task and have not released the lock by either committing or discarding the changes, an administrator can release the lock from any switch in the fabric. If the administrator performs this task, your pending changes are discarded and the fabric lock is released.

 $\boldsymbol{\mathcal{L}}$ 

**Tip** The pending changes are only available in the volatile directory and are discarded if the switch is restarted.

To release a fabric lock, issue the **clear islb session** command in EXEC mode using a login ID that has administrative privileges.

switch# **clear islb session**

#### <span id="page-1068-3"></span>**CFS Merge Process**

When two fabrics merge, CFS attempts to merge the iSLB configuration from both the fabrics. A designated switch (called the *dominant switch*) in one fabric sends its iSLB configuration to a designated switch (called the *subordinate switch*) in the other fabric. The subordinate switch compares its running

configuration to the received configuration for any conflicts. If no conflicts are detected, it merges the two configurations and sends it to all the switches in both the fabrics. Each switch then validates the configuration. This check ensures the following:

- **•** VSANs assigned to the iSLB initiators are configured on all the switches.
- **•** The static WWNs configured for the iSLB initiators are unique and available on all the switches.
- The iSLB initiator node names have no conflicts with iSCSI initiators on all the switches.

If this check completes successfully, the subordinate switch directs all the switches to commit the merged configuration to running configuration. If any check fails, the merge fails.

The **show islb merge status** command displays the exact reason for the failure. The first successful commit request after a merge failure takes the fabric out of the merge failure state.

### <span id="page-1069-0"></span>**Displaying Pending iSLB Configuration Changes**

You can display the pending configuration changes using the **show islb pending** command.

```
switch# show islb pending
iscsi initiator idle-timeout 10
islb initiator ip-address 10.1.1.1
static pWWN 23:01:00:0c:85:90:3e:82
static pWWN 23:06:00:0c:85:90:3e:82
username test1
islb initiator ip-address 10.1.1.2
static nWWN 23:02:00:0c:85:90:3e:82
```
You can display the differences between the pending configuration and the current configuration using the **show islb pending-diff** command.

```
switch# show islb pending-diff
+iscsi initiator idle-timeout 10
islb initiator ip-address 10.1.1.1
+ static pWWN 23:06:00:0c:85:90:3e:82
+islb initiator ip-address 10.1.1.2
+ static nWWN 23:02:00:0c:85:90:3e:82
```
#### <span id="page-1069-1"></span>**Displaying iSLB CFS Status**

You can display the iSLB CFS status using the **show islb session status** command.

switch# **show islb status** iSLB Distribute is enabled iSLB CFS Session exists

#### <span id="page-1069-2"></span>**Displaying iSLB CFS Distribution Session Status**

You can display the status of the iSLB CFS distribution session using the **show islb cfs-session status**  command.

```
switch# show islb cfs-session status
last action : fabric distribute enable
last action result : success
last action failure cause : success
```
#### <span id="page-1070-0"></span>**Displaying iSLB CFS Merge Status**

You can display the iSLB CFS merge status using the **show islb merge status** command.

```
switch# show islb merge status
Merge Status: Success
```
Merge conflicts may occur. User intervention is required for the following merge conflicts:

- The iSCSI global authentication or iSCSI initiator idle timeout parameters are not configured the same in the two fabrics.
- **•** The same iSLB initiator is configured differently in the two fabrics.
- An iSLB initiator in one fabric has the same name as an iSCSI initiator in the other fabric.
- **•** Duplicate pWWN/nWWN configuration is detected in the two fabric. For example, a pWWN/nWWN configured for an iSLB initiator on one fabric is configured for an iSCSI initiator or a different iSLB initiator in the other fabric.
- **•** A VSAN configured for an iSLB initiator in one fabric does not exist in the other fabric.

 $\boldsymbol{\beta}$ 

**Tip** Check the syslog for details on merge conflicts.

User intervention is not required when the same iSLB initiator has a different set of non-conflicting initiator targets. The merged configuration is the union of all the initiator targets.

# **iSCSI High Availability**

The following high availability features are available for iSCSI configurations:

- [Transparent Target Failover, page 42-61](#page-1070-1)
- [Multiple IPS Ports Connected to the Same IP Network, page 42-66](#page-1075-0)
- **•** [VRRP-Based High Availability, page 42-67](#page-1076-0)
- **•** [Ethernet PortChannel-Based High Availability, page 42-68](#page-1077-0)

## <span id="page-1070-1"></span>**Transparent Target Failover**

The following high availability configurations are available:

- **•** iSCSI high availability with host running multi-path software
- **•** iSCSI High availability with host not having multi-path software

#### **iSCSI High Availability with Host Running Multi-Path Software**

[Figure 42-15](#page-1071-0) shows the physical and logical topology for an iSCSI HA solution for hosts running multi-path software. In this scenario, the host has four iSCSI sessions. There are two iSCSI sessions from each host NIC to the two IPS ports.

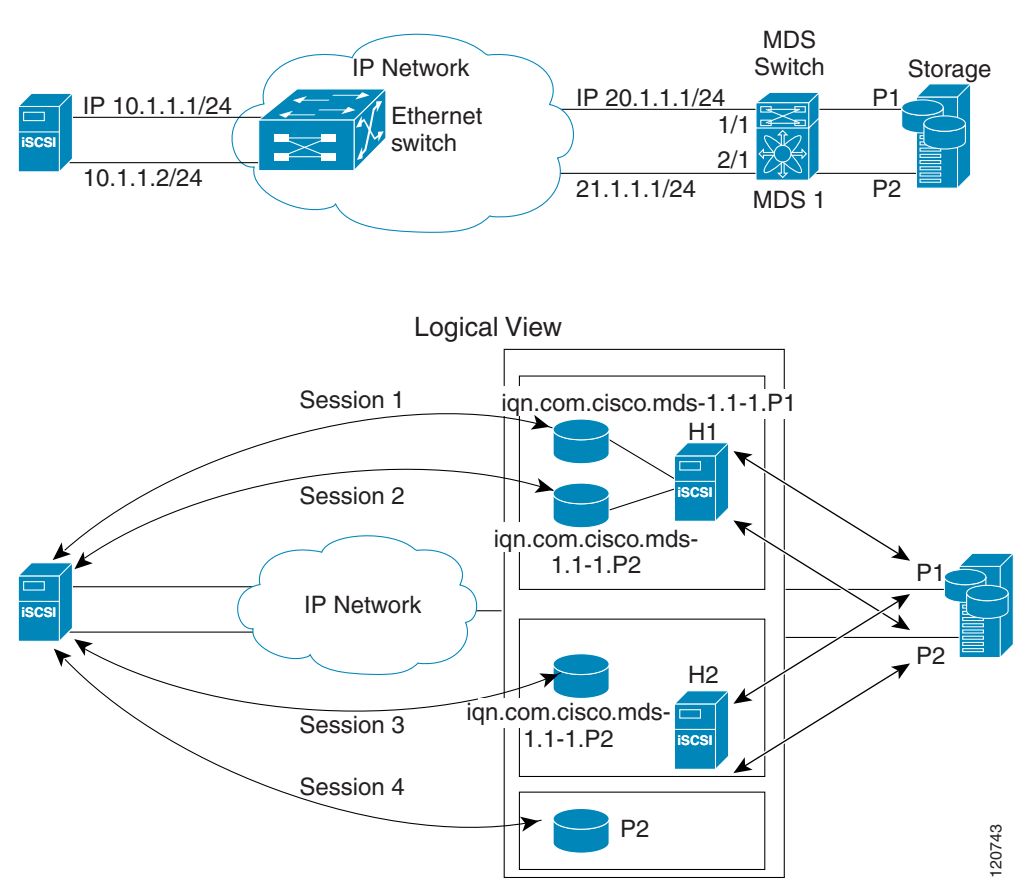

<span id="page-1071-0"></span>*Figure 42-15 Host Running Multi-Path Software*

Each IPS ports is exporting the same two Fibre Channel target ports of the storage but as different iSCSI target names if you use dynamic iSCSI targets). So the two IPS ports are exporting a total of four iSCSI target devices. These four iSCSI targets map the same two ports of the Fibre Channel target.

The iSCSI host uses NIC-1 to connect to IPS port 1 and NIC-2 to connect to IPS port 2. Each IPS port exports two iSCSI targets, so the iSCSI host creates four iSCSI sessions.

If the iSCSI host NIC-1 fails (see [Figure 42-15](#page-1071-0) for the physical view), then sessions 1 and 2 fail but we still have sessions 3 and 4.

If the IPS port 1 fails, the iSCSI host cannot connect to the IPS port, and sessions 1 and 2 fail. But sessions 3 and 4 are still available.

If the storage port 1 fails, then the IPS ports will terminate sessions 1 and 3 (put iSCSI virtual target iqn.com.cisco.mds-5.1-2.p1 and iqn-com.cisco.mds-5.1-1.p1 in offline state). But sessions 2 and 4 are still available.

In this topology, you have recovery from failure of any of the components. The host multi-path software takes care of load-balancing or failover across the different paths to access the storage.

#### **iSCSI HA with Host Not Having Any Multi-Path Software**

The above topology will not work if the host does not have multi-path software because the host has multiple sessions to the same storage. Without multi-path software the host does not have knowledge of the multiple paths to the same storage.

IP storage has two additional features that provide an HA solution in this scenario.

- IPS ports support the VRRP feature (see the "Configuring VRRP for Gigabit Ethernet Interfaces" [section on page 44-6](#page-1147-0)) to provide failover for IPS ports.
- IPS has transparent Fibre Channel target failover for iSCSI static virtual targets.

Statically imported iSCSI targets have an additional option to provide a secondary pWWN for the Fibre Channel target. This can be used when the physical Fibre Channel target is configured to have an LU visible across redundant ports. When the active port fails, the secondary port becomes active and the iSCSI session switches to use the new active port (see [Figure 42-16](#page-1072-0)).

<span id="page-1072-0"></span>*Figure 42-16 Static Target Importing Through Two Fibre Channel Ports*

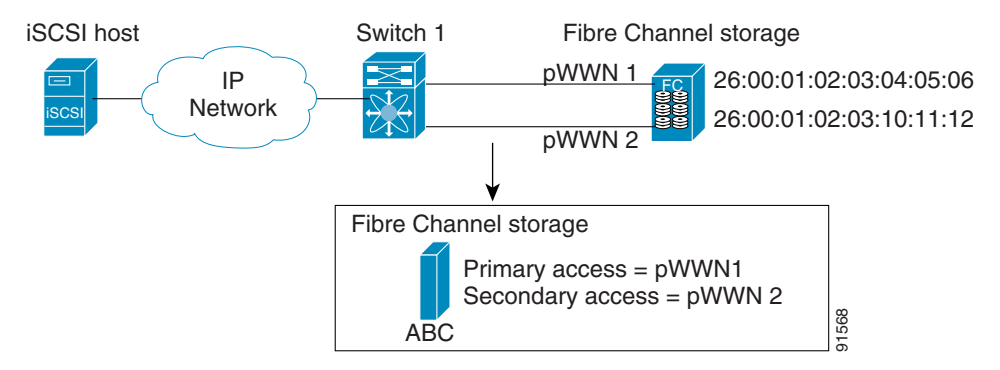

In [Figure 42-16](#page-1072-0), you can create an iSCSI virtual target that is mapped to both pWWN1 and pWWN2 to provide redundant access to the Fibre Channel targets.

The failover to a secondary port is done transparently by the IPS port without impacting the iSCSI session from the host. All outstanding I/Os are terminated with a check condition status when the primary port fails. New I/Os received during the failover are not completed and receive a busy status.

If you use LUN mapping, you can define a different secondary Fibre Channel LUN if the LU number is different.

Enable the optional **revert-primary-port** option to direct the IPS port to switch back to the primary port when the primary port is up again. If this option is disabled (default) and the primary port is up again after a switchover, the old sessions will remain with the secondary port and do not switch back to the primary port. However, any new session will use the primary port. This is the only situation when both the primary and secondary ports are used at the same time.

To create a static iSCSI virtual target, follow these steps:

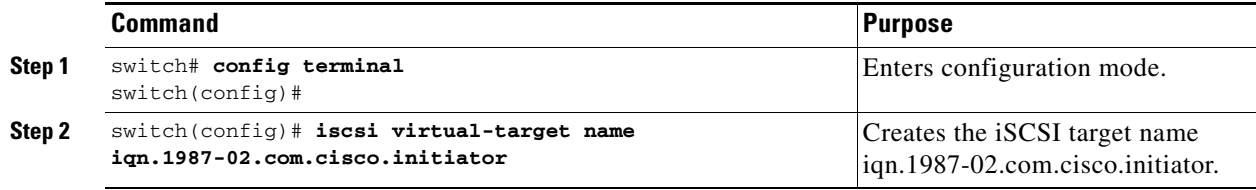

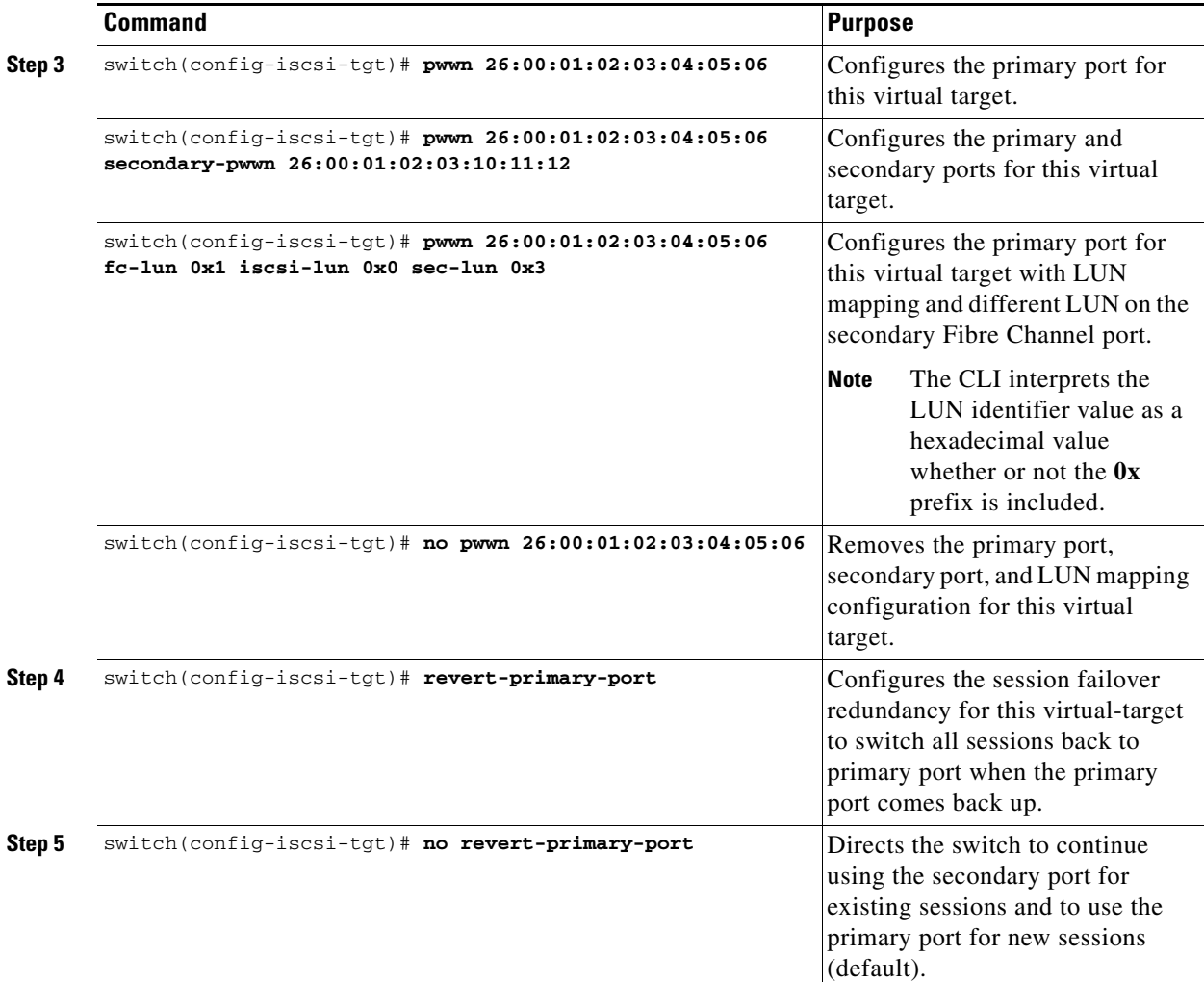

### **LUN Trespass for Storage Port Failover**

In addition to the high availability of statically imported iSCSI targets, the trespass feature is available to enable the move of LUs, on an active port failure, from the active to the passive port of a statically imported iSCSI target.

In physical Fibre Channel targets, which are configured to have LUs visible over two Fibre Channel N ports, when the active port fails, the passive port takes over. Some physical Fibre Channel targets require that the trespass feature be used to move the LUs from the active port to the passive port. A statically imported iSCSI target's secondary pWWN option and an additional option of enabling the trespass feature is available for a physical Fibre Channel target with redundant ports. When the active port fails, the passive port becomes active, and if the trespass feature is enabled, the Cisco MDS switch sends a request to the target to move the LUs on the new active port. The iSCSI session switches to use the new active port and the moved LUs are accessed over the new active port (see [Figure 42-17](#page-1074-0)).

<span id="page-1074-0"></span>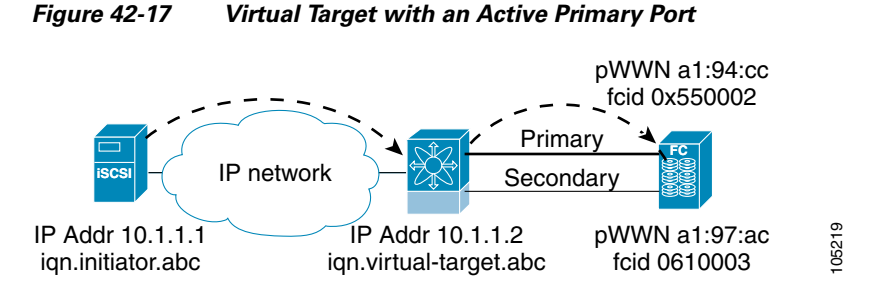

To enable the trespass feature for a static iSCSI virtual target, follow these steps:

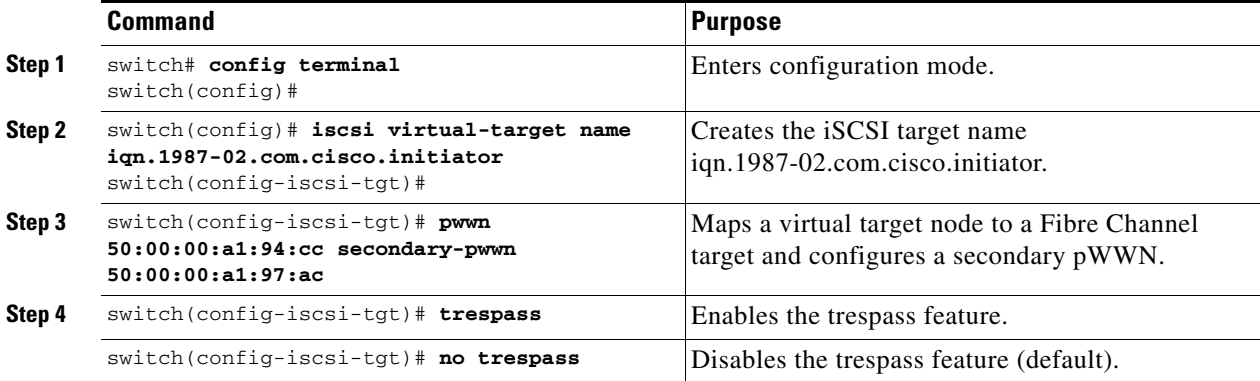

Use the **show iscsi virtual-target** command to verify.

switch# **show iscsi virtual-target iqn.1987-02.com.cisco.initiator**

```
target: 1987-02.com.cisco.initiator
    Port WWN 10:20:10:00:56:00:70:50 
    Configured node
    all initiator permit is disabled 
     trespass support is enabled
```
## <span id="page-1075-0"></span>**Multiple IPS Ports Connected to the Same IP Network**

[Figure 42-18](#page-1075-1) provides an example of a configuration with multiple Gigabit Ethernet interfaces in the same IP network.

#### <span id="page-1075-1"></span>*Figure 42-18 Multiple Gigabit Ethernet Interfaces in the Same IP Network*

Physical view (iSCSI)

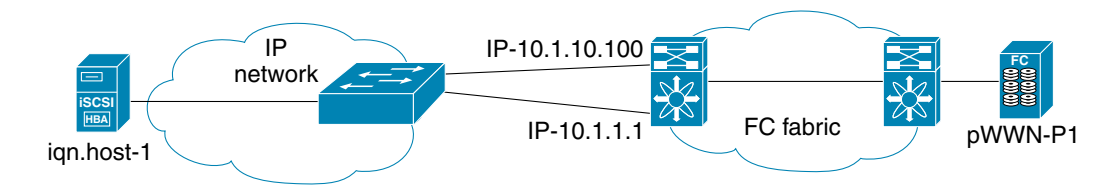

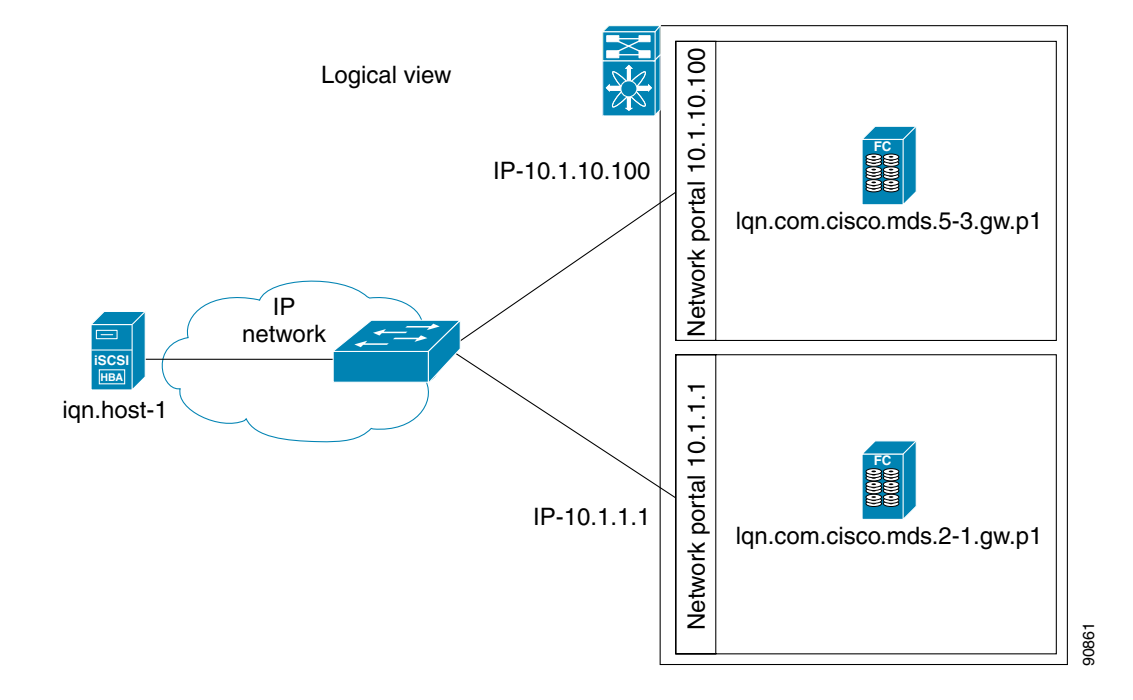

In [Figure 42-18,](#page-1075-1) each iSCSI host discovers two iSCSI targets for every physical Fibre Channel target (with different names). The multi-pathing software on the host provides load-balancing over both paths. If one Gigabit Ethernet interface fails, the host multi-pathing software is not affected because it can use the second path.

## <span id="page-1076-0"></span>**VRRP-Based High Availability**

[Figure 42-19](#page-1076-1) provides an example of a VRRP-based high availability iSCSI configuration.

<span id="page-1076-1"></span>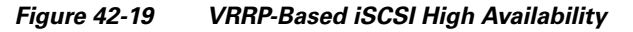

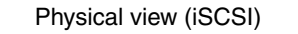

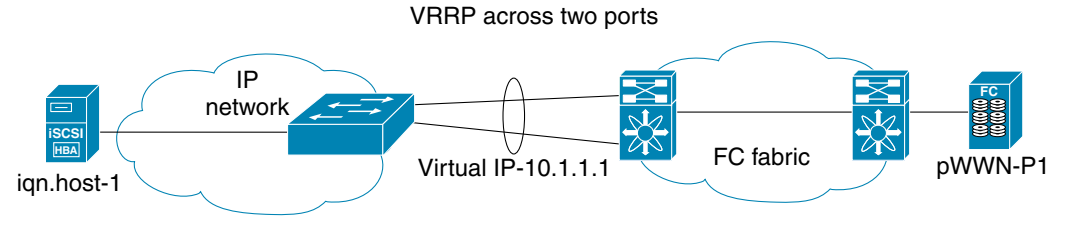

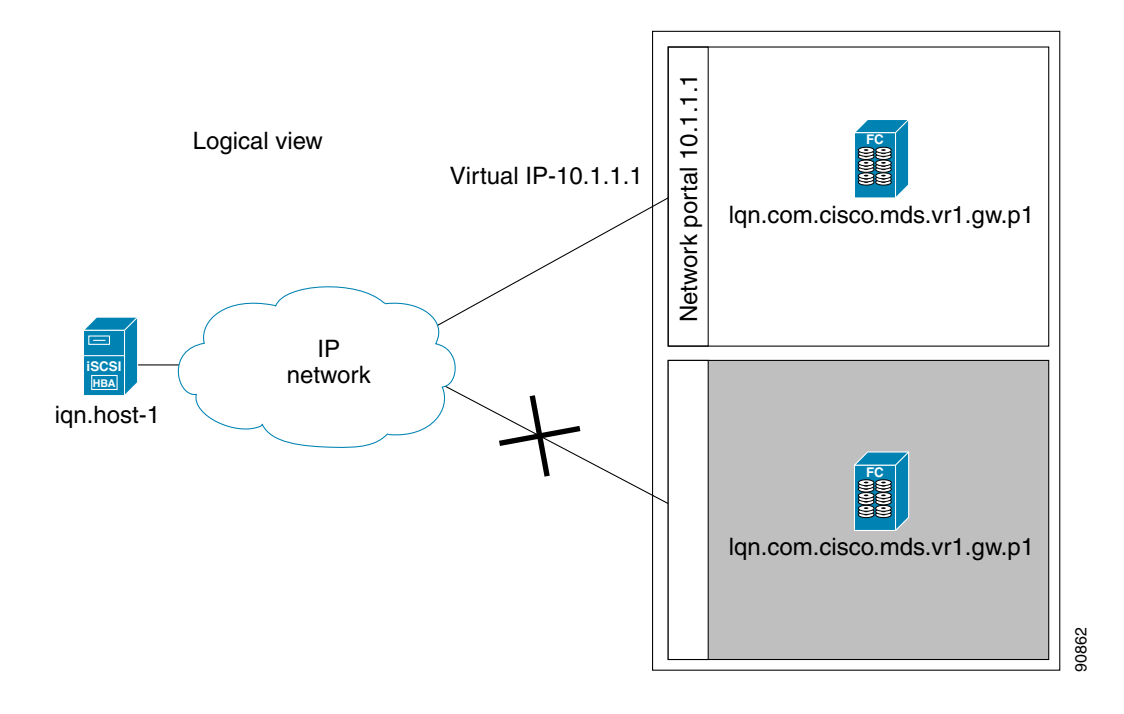

In [Figure 42-19](#page-1076-1), each iSCSI host discovers one iSCSI target for every physical Fibre Channel target. When the Gigabit Ethernet interface of the VRRP master fails, the iSCSI session is terminated. The host then reconnects to the target and the session comes up because the second Gigabit Ethernet interface has taken over the virtual IP address as the new master.

# <span id="page-1077-0"></span>**Ethernet PortChannel-Based High Availability**

**Note** All iSCSI data traffic for one iSCSI link is carried on one TCP connection. Consequently, the aggregated bandwidth is 1 Gbps for that iSCSI link.

[Figure 42-20](#page-1077-1) provides a sample Ethernet PortChannel-based high availability iSCSI configuration.

<span id="page-1077-1"></span>*Figure 42-20 Ethernet PortChannel-Based iSCSI High Availability* 

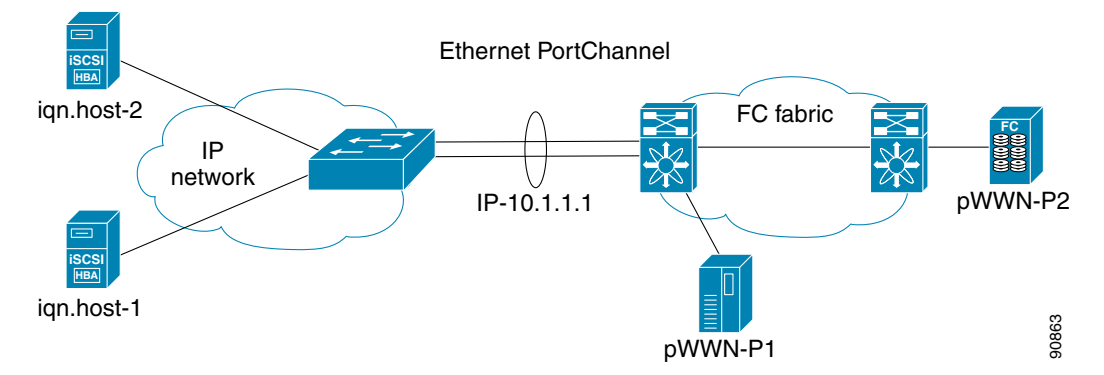

In [Figure 42-20](#page-1077-1), each iSCSI host discovers one iSCSI target for every physical Fibre Channel target. The iSCSI session from the iSCSI host to the iSCSI virtual target (on the IPS port) uses one of the two physical interfaces (because an iSCSI session uses one TCP connection). When the Gigabit Ethernet interface fails, the IPS module and the Ethernet switch transparently forwards all the frames on to the second Gigabit Ethernet interface.

**Note** If an Ethernet PortChannel is configured between the IPS module and an Ethernet switch, the load balancing policy on the Ethernet switch must be based on source/destination IP address only, not port numbers, for load balancing with VRRP to operate correctly.

# **iSCSI Authentication Setup Guidelines and Scenarios**

This section provides guidelines on iSCSI authentication possibilities, setup requirements, and sample scenarios. It includes the following authentication setup guidelines:

- **•** [No Authentication, page 42-69](#page-1078-0)
- **•** [CHAP with Local Password Database, page 42-69](#page-1078-1)
- **•** [CHAP with External RADIUS Server, page 42-70](#page-1079-0)
- **•** [iSCSI Transparent Mode Initiator, page 42-71](#page-1080-0)
- **•** [Target Storage Device Requiring LUN Mapping, page 42-76](#page-1085-0)

**Note** This section does not specify the steps to enter or exit EXEC mode, configuration mode, or any submode. Be sure to verify the prompt before issuing any command.

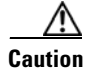

**Caution** Changing the authentication of an iSCSI interface that is part of an iSLB VRRP group impacts load balancing on the interface. See the ["Changing iSCSI Interface Parameters and the Impact on Load](#page-1062-0)  [Balancing" section on page 42-53](#page-1062-0).

## <span id="page-1078-0"></span>**No Authentication**

Set the iSCSI authentication method to **none** to configure a network with no authentication.

switch(config)# **iscsi authentication none**

## <span id="page-1078-1"></span>**CHAP with Local Password Database**

To configure authentication using the CHAP option with the local password database, follow these steps:

- **Step 1** Set the AAA authentication to use the local password database for the iSCSI protocol. switch(config)# **aaa authentication iscsi default local**
- **Step 2** Set the iSCSI authentication method to require CHAP for all iSCSI clients. switch(config)# **iscsi authentication chap**
- **Step 3** Configure the user names and passwords for iSCSI users.

```
switch(config)# username iscsi-user password abcd iscsi
```
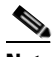

**Note** If you do not specify the **iscsi** option, the user name is assumed to be a Cisco MDS switch user instead of an iSCSI user.

**Step 4** Verify the global iSCSI authentication setup.

```
switch# show iscsi global
iSCSI Global information Authentication: CHAP <----Verify
   Import FC Target: Disabled
 ...
```
## <span id="page-1079-0"></span>**CHAP with External RADIUS Server**

To configure authentication using the CHAP option with an external RADIUS server, follow these steps:

- **Step 1** Configure the password for the Cisco MDS switch as RADIUS client to the RADIUS server: switch(config)# **radius-server key mds-1**
- **Step 2** Configure the RADIUS server IP address by performing one of the following: Configure an IPv4 address.

switch(config)# **radius-server host 10.1.1.10** 

Configure an IPv6 address.

switch(config)# **radius-server host 2001:0DB8:800:200C::417A** 

**Step 3** Configure the RADIUS server group IP address by performing one of the following:

Configure an IPv4 address.

switch(config)# **aaa group server radius iscsi-radius-group** switch(config-radius)# **server 10.1.1.1** Configure an IPv6 address.

switch(config)# **aaa group server radius iscsi-radius-group** switch(config-radius)# **server 001:0DB8:800:200C::4180**

switch(config)# **aaa authentication iscsi default group iscsi-radius-group**

**Step 4** Set up the iSCSI authentication method to require CHAP for all iSCSI clients.

switch(config)# **iscsi authentication chap**
```
Step 5 Verify that the global iSCSI authentication setup is for CHAP.
        switch# show iscsi global 
        iSCSI Global information
           Authentication: CHAP <---------------- Verify CHAP
           .... 
Step 6 Verify that the AAA authentication information is for iSCSI.
        switch# show aaa authentication 
                  default: local 
                  console: local 
                  iscsi: group iscsi-radius-group <--------- Group name
                  dhchap: local
        switch# show radius-server groups 
        total number of groups:2
        following RADIUS server groups are configured:
                 group radius:
                        server: all configured radius servers
                 group iscsi-radius-group:
                         server: 10.1.1.1 on auth-port 1812, acct-port 1813
        switch# show radius-server 
        Global RADIUS shared secret:mds-1 <-------- Verify secret
        ....
        following RADIUS servers are configured:
                 10.1.1.1: <----------- Verify the server IPv4 address
                         available for authentication on port:1812
                         available for accounting on port:1813
```
To configure an iSCSI RADIUS server, follow these steps:

- **Step 1** Configure the RADIUS server to allow access from the Cisco MDS switch's management Ethernet IP address.
- **Step 2** Configure the shared secret for the RADIUS server to authenticate the Cisco MDS switch.
- **Step 3** Configure the iSCSI users and passwords on the RADIUS server.

## **iSCSI Transparent Mode Initiator**

This scenario assumes the following configuration (see [Figure 42-21](#page-1081-0)):

- No LUN mapping or LUN masking or any other access control for hosts on the target device
- **•** No iSCSI login authentication (that is, login authentication set to none)

- **•** The topology is as follows:
	- **–** iSCSI interface 7/1 is configured to identify initiators by IP address.
	- **–** iSCSI interface 7/5 is configured to identify initiators by node name.
	- **–** The iSCSI initiator host 1 with IPv4 address 10.11.1.10 and name iqn.1987-05.com.cisco:01.255891611111 connects to IPS port 7/1 is identified using IPv4 address (host  $1 = 10.11.1.10$ ).
	- **–** The iSCSI initiator host 2 with IPv4 address 10.15.1.10 and node name iqn.1987-05.com.cisco:01.25589167f74c connects to IPS port 7/5.

<span id="page-1081-0"></span>*Figure 42-21 iSCSI Scenario 1*

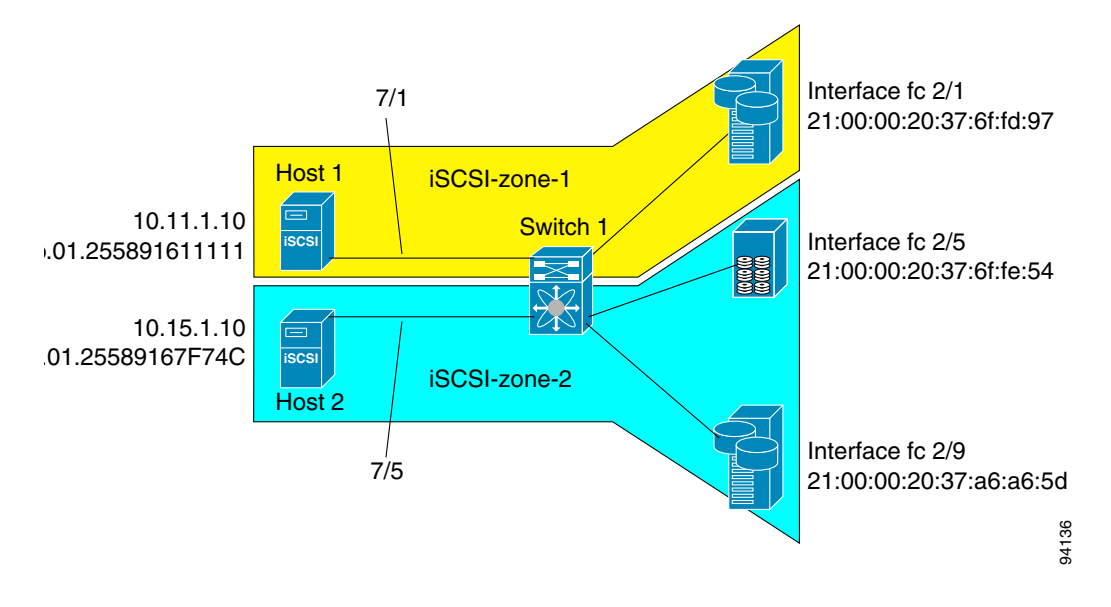

To configure scenario 1 (see [Figure 42-21\)](#page-1081-0), follow these steps:

- **Step 1** Configure null authentication for all iSCSI hosts in Cisco MDS switches. switch(config)# **iscsi authentication none**
- **Step 2** Configure iSCSI to dynamically import all Fibre Channel targets into the iSCSI SAN using auto-generated iSCSI target names. switch(config)# **iscsi import target fc**
- **Step 3** Configure the Gigabit Ethernet interface in slot 7 port 1 with an IPv4 address and enable the interface.

```
switch(config)# interface gigabitethernet 7/1 
switch(config-if)# ip address 10.11.1.1 255.255.255.0 
switch(config-if)# no shutdown
 \begin{picture}(120,20) \put(0,0){\line(1,0){10}} \put(15,0){\line(1,0){10}} \put(15,0){\line(1,0){10}} \put(15,0){\line(1,0){10}} \put(15,0){\line(1,0){10}} \put(15,0){\line(1,0){10}} \put(15,0){\line(1,0){10}} \put(15,0){\line(1,0){10}} \put(15,0){\line(1,0){10}} \put(15,0){\line(1,0){10}} \put(15,0){\line(1,0){10}} \put(15,0){\line(
```
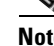

**Note** Host 2 is connected to this port.

**Step 4** Configure the iSCSI interface in slot 7 port 1 to identify all dynamic iSCSI initiators by their IP address, and enable the interface.

switch(config)# **interface iscsi 7/1** switch(config-if)# **switchport initiator id ip-address**  switch(config-if)# **no shut**

**Step 5** Configure the Gigabit Ethernet interface in slot 7 port 5 with the IPv4 address and enable the interface.

```
switch(config)# interface gigabitethernet 7/5
switch(config-if)# ip address 10.15.1.1 255.255.255.0
switch(config-if)# no shutdown
```
**Step 6** Configure the iSCSI interface in slot 7 port 5 to identify all dynamic iSCSI initiators by node name and enable the interface.

```
switch(config)# interface iscsi 7/5
switch(config-if)# switchport initiator id name 
switch(config-if)# no shutdown
```
**Note** Host 1 is connected to this port.

**Step 7** Verify the available Fibre Channel targets (see [Figure 42-21\)](#page-1081-0).

```
switch# show fcns database 
VSAN 1:
--------------------------------------------------------------------------
FCID TYPE PWWN (VENDOR) FC4-TYPE:FEATURE
  --------------------------------------------------------------------------
0x6d0001 NL 21:00:00:20:37:6f:fd:97 (Seagate) scsi-fcp:target 
0x6d0101 NL 21:00:00:20:37:6f:fe:54 (Seagate) scsi-fcp:target 
0x6d0201 NL 21:00:00:20:37:a6:a6:5d (Seagate) scsi-fcp:target 
Total number of entries = 3
```
**Step 8** Create a zone named *iscsi-zone-1* with host 1 and one Fibre Channel target in it.

```
Cardinal Contract Contract Contract
```
**Note** Use the IP address of the host in zone membership configuration because the iSCSI interface is configured to identify all hosts based on IP address.

```
switch(config)# zone name iscsi-zone-1 vsan 1
switch(config-zone)# member pwwn 21:00:00:20:37:6f:fd:97 
switch(config-zone)# member ip-address 10.11.1.10
```

```
Step 9 Create a zone named iscsi-zone-2 with host 2 and two Fibre Channel targets in it.
```

```
\begin{picture}(20,20) \put(0,0){\line(1,0){10}} \put(15,0){\line(1,0){10}} \put(15,0){\line(1,0){10}} \put(15,0){\line(1,0){10}} \put(15,0){\line(1,0){10}} \put(15,0){\line(1,0){10}} \put(15,0){\line(1,0){10}} \put(15,0){\line(1,0){10}} \put(15,0){\line(1,0){10}} \put(15,0){\line(1,0){10}} \put(15,0){\line(1,0){10}} \put(15,0){\line(1
```
**Note** Use the symbolic node name of the iSCSI host in zone membership configuration because the iSCSI interface is configured to identify all hosts based on node name.

```
switch(config)# zone name iscsi-zone-2 vsan 1
switch(config-zone)# member pwwn 21:00:00:20:37:6f:fe:54
switch(config-zone)# member pwwn 21:00:00:20:37:a6:a6:5d
switch(config-zone)# member symbolic-nodename iqn.1987-05.com.cisco:01.25589167f74c
```
**Step 10** Create a zone set and add the two zones as members.

```
switch(config)# zoneset name zoneset-iscsi vsan 1
switch(config-zoneset)# member iscsi-zone-1
switch(config-zoneset)# member iscsi-zone-2
```
**Step 11** Activate the zone set.

switch(config)# **zoneset activate name zoneset-iscsi vsan 1**

**Step 12** Display the active zone set.

 $\begin{picture}(120,20) \put(0,0){\line(1,0){10}} \put(15,0){\line(1,0){10}} \put(15,0){\line(1,0){10}} \put(15,0){\line(1,0){10}} \put(15,0){\line(1,0){10}} \put(15,0){\line(1,0){10}} \put(15,0){\line(1,0){10}} \put(15,0){\line(1,0){10}} \put(15,0){\line(1,0){10}} \put(15,0){\line(1,0){10}} \put(15,0){\line(1,0){10}} \put(15,0){\line($ 

**Note** The iSCSI hosts are not connected so they do not have an FC ID yet.

```
switch# show zoneset active 
zoneset name zoneset-iscsi vsan 1
   zone name iscsi-zone-1 vsan 1
   * fcid 0x6d0001 [pwwn 21:00:00:20:37:6f:fd:97] <-----------Target
     symbolic-nodename 10.11.1.10 <--------------------------------- iSCSI host (host 1, not online) 
  zone name iscsi-zone-2 vsan 1
   * fcid 0x6d0101 [pwwn 21:00:00:20:37:6f:fe:54] <------------Target
   * fcid 0x6d0201 [pwwn 21:00:00:20:37:a6:a6:5d] <------------Target
     symbolic-nodename iqn.1987-05.com.cisco:01.25589167f74c <-iSCSI host (host 2, not online)
```
**Step 13** Bring up the iSCSI hosts (host 1 and host 2).

**Step 14** Show all the iSCSI sessions (use the **detail** option for detailed information).

```
switch# show iscsi session 
     Initiator iqn.1987-05.com.cisco:01.25589167f74c <-----Host 2
     Initiator ip addr (s): 10.15.1.11 
 Session #1
     Target iqn.1987-05.com.cisco:05.172.22.92.166.07-05.21000020376ffe54
```

```
N,
```
**Note** The last part of the auto-created target name is the Fibre Channel target's pWWN.

```
 VSAN 1, ISID 00023d000001, Status active, no reservation
   Session #2
    Target iqn.1987-05.com.cisco:05.172.22.92.166.07-05.2100002037a6a65d
    VSAN 1, ISID 00023d000001, Status active, no reservation
Initiator 10.11.1.10 <-----------------------------------Host 1
  Initiator name iqn.1987-05.com.cisco:01.e41695d16b1a 
   Session #1
     Target iqn.1987-05.com.cisco:05.172.22.92.166.07-01.21000020376ffd97
     VSAN 1, ISID 00023d000001, Status active, no reservation
```
**Step 15** Verify the details of the two iSCSI initiators.

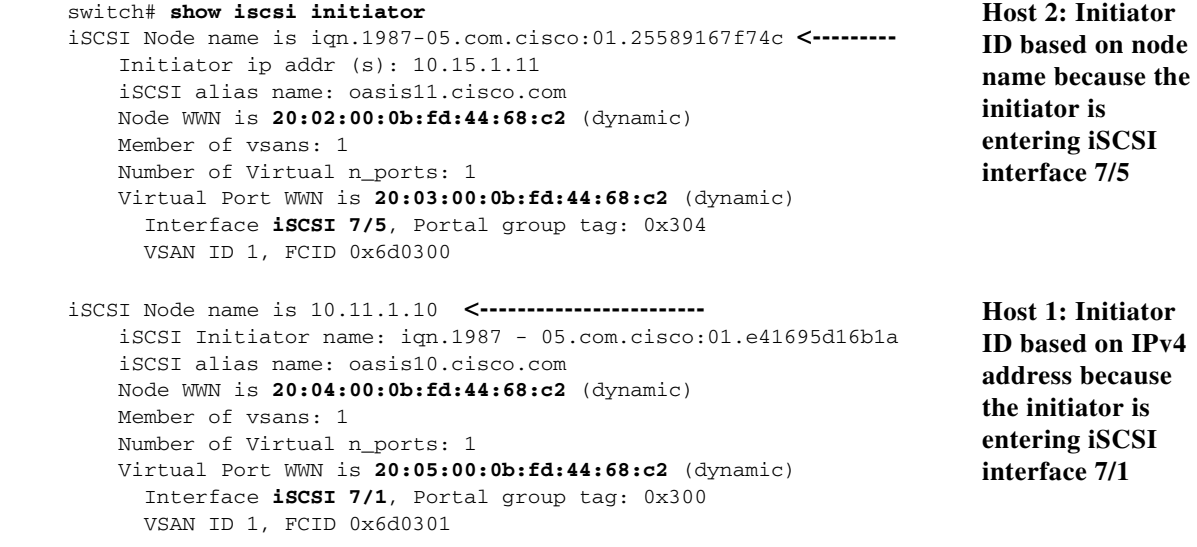

```
Step 16 View the active zone set. The iSCSI initiators' FC IDs are resolved.
```

```
switch# show zoneset active 
zoneset name zoneset-iscsi vsan 1
   zone name iscsi-zone-1 vsan 1
   * fcid 0x6d0001 [pwwn 21:00:00:20:37:6f:fd:97]
   * fcid 0x6d0301 [symbolic-nodename 10.11.1.10] <------------- 
                                                                     FC ID resolved for 
                                                                     host 1
  zone name iscsi-zone-2 vsan 1
   * fcid 0x6d0101 [pwwn 21:00:00:20:37:6f:fe:54]
   * fcid 0x6d0201 [pwwn 21:00:00:20:37:a6:a6:5d]
   * fcid 0x6d0300 [symbolic-nodename 
iqn.1987-05.com.cisco:01.25589167f74c]<------------------------- FC ID for host 2
```
**Step 17** The Fibre Channel name server shows the virtual N ports created for the iSCSI hosts.

switch# **show fcns database**  VSAN 1: -------------------------------------------------------------------------- FCID TYPE PWWN (VENDOR) FC4-TYPE:FEATURE -------------------------------------------------------------------------- 0x6d0001 NL 21:00:00:20:37:6f:fd:97 (Seagate) scsi-fcp:target 0x6d0101 NL 21:00:00:20:37:6f:fe:54 (Seagate) scsi-fcp:target 0x6d0201 NL 21:00:00:20:37:a6:a6:5d (Seagate) scsi-fcp:target 0x6d0300 N 20:03:00:0b:fd:44:68:c2 (Cisco) scsi-fcp:init isc..w 0x6d0301 N 20:05:00:0b:fd:44:68:c2 (Cisco) scsi-fcp:init isc..w

**Step 18** Verify the detailed output of the iSCSI initiator nodes in the Fibre Channel name server.

```
switch# show fcns database fcid 0x6d0300 detail vsan 1
------------------------
VSAN:1 FCID:0x6d0300
------------------------
port-wwn (vendor) :20:03:00:0b:fd:44:68:c2 (Cisco) 
node-wwn :20:02:00:0b:fd:44:68:c2
class :2,3
node-ip-addr :10.15.1.11 <---------------------- 
ipa :ff ff ff ff ff ff ff ff ff
fc4-types:fc4_features:scsi-fcp:init iscsi-gw <------
symbolic-port-name :
                                                              IPv4 address of the 
                                                              iSCSI host
                                                              iSCSI gateway node 
symbolic-node-name 
:iqn.1987-05.com.cisco:01.25589167f74c<--------------------
port-type :N 
port-ip-addr :0.0.0.0
fabric-port-wwn :21:91:00:0b:fd:44:68:c0
hard-addr :0x000000
Total number of entries = 1
                                                              iSCSI initiator ID is 
                                                              based on the registered 
                                                              node name
switch# show fcns database fcid 0x6d0301 detail vsan 1
------------------------
VSAN:1 FCID:0x6d0301
  ------------------------
port-wwn (vendor) :20:05:00:0b:fd:44:68:c2 (Cisco) 
node-wwn :20:04:00:0b:fd:44:68:c2
class :2,3
node-ip-addr :10.11.1.10
ipa \qquad \qquad : ff ff ff ff ff ff ff ff
fc4-types:fc4_features:scsi-fcp:init iscsi-gw <------ 
symbolic-port-name :
                                                              iSCSI gateway node
symbolic-node-name :10.11.1.10 <---------------------
port-type :N 
port-ip-addr :0.0.0.0
                  fabric-port-wwn :21:81:00:0b:fd:44:68:c0
fabric-port-wwn :21:81:00<br>hard-addr :0x000000
                                                              iSCSI initiator ID is 
                                                              based on the IPv4 
                                                              address registered in 
                                                              symbolic-node-name 
                                                              field
```
## **Target Storage Device Requiring LUN Mapping**

Sample scenario 2 assumes the following configuration (see [Figure 42-22](#page-1086-0)):

- **•** Access control is based on Fibre Channel zoning.
- **•** There is target-based LUN mapping or LUN masking.
- **•** There is no iSCSI authentication (none).
- **•** The iSCSI initiator is assigned to different VSANs.

<span id="page-1086-0"></span>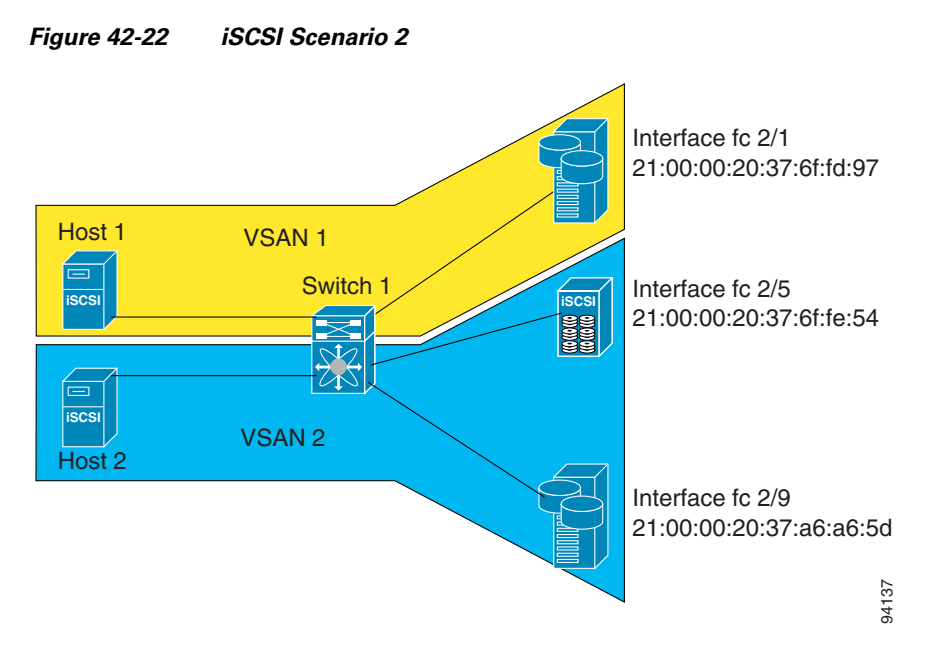

To configure scenario 2 (see [Figure 42-22\)](#page-1086-0), follow these steps:

- **Step 1** Configure null authentication for all iSCSI hosts. switch(config)# **iscsi authentication none**
- **Step 2** Configure iSCSI to dynamically import all Fibre Channel targets into the iSCSI SAN using auto-generated iSCSI target names.

switch(config)# **iscsi import target fc**

**Step 3** Configure the Gigabit Ethernet interface in slot 7 port 1 with an IPv4 address and enable the interface.

switch(config)# **interface gigabitethernet 7/1**  switch(config-if)# **ip address 10.11.1.1 255.255.255.0**  switch(config-if)# **no shutdown**

**Step 4** Configure the iSCSI interface in slot 7 port 1 to identify all dynamic iSCSI initiators by their IP address and enable the interface.

switch(config)# **interface iscsi 7/1** switch(config-if)# **switchport initiator id ip-address**  switch(config-if)# **no shutdown**

**Step 5** Configure the Gigabit Ethernet interface in slot 7 port 5 with the IPv4 address and enable the interface.

```
switch(config)# interface gigabitethernet 7/5
switch(config-if)# ip address 10.15.1.1 255.255.255.0
switch(config-if)# no shutdown
```
**Step 6** Configure the iSCSI interface in slot 7 port 5 to identify all dynamic iSCSI initiators by IP address and enable the interface.

```
switch(config)# interface iscsi 7/5
switch(config-if)# switchport initiator id ip-address 
switch(config-if)# no shutdown
```
**Step 7** Add static configuration for each iSCSI initiator.

```
switch(config)# iscsi initiator name iqn.1987-05.com.cisco:01.e41695d16b1a <-----Host 2
switch(config-iscsi-init)# static pWWN system-assign 1
switch(config-iscsi-init)# static nWWN system-assign 
switch(config)# iscsi initiator ip address 10.15.1.11 <-----------------------------------Host 1
switch(config-iscsi-init)# static pwwn system-assigned 1
switch(config-iscsi-init)# vsan 2
```
 $\frac{\mathcal{L}}{\mathcal{L}}$ 

**Note** Host 1 is configured in VSAN 2.

**Step 8** View the configured WWNs.

**Note** The WWNs are assigned by the system. The initiators are members of different VSANs.

```
switch# show iscsi initiator configured 
iSCSI Node name is iqn.1987-05.com.cisco:01.e41695d16b1a 
    Member of vsans: 1
    Node WWN is 20:03:00:0b:fd:44:68:c2
    No. of PWWN: 1
       Port WWN is 20:02:00:0b:fd:44:68:c2
iSCSI Node name is 10.15.1.11 
    Member of vsans: 2
```
 No. of PWWN: 1 Port WWN is 20:06:00:0b:fd:44:68:c2

**Step 9** Create a zone with host 1.

switch(config)# **zone name iscsi-zone-1 vsan 1**

**Step 10** Add three members to the zone named *iscsi-zone-1*.

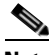

**Note** Fibre Channel storage for zone membership for the iSCSI initiator, either the iSCSI symbolic node name or the pWWN, can be used. In this case, the pWWN is persistent.

**•** The following command is based on the symbolic node name.

switch(config-zone)# **member symbolic-nodename iqn.1987-05.com.cisco:01.e41695d16b1a**

• The following command is based on the persistent pWWN assigned to the initiator. You can obtain the pWWN from the **show iscsi initiator** output.

switch(config-zone)# **member pwwn 20:02:00:0b:fd:44:68:c2**

**Step 11** Create a zone with host 2 and two Fibre Channel targets.

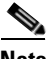

**Note** If the host is in VSAN 2, the Fibre Channel targets and zone must also be in VSAN 2.

switch(config)# **zone name iscsi-zone-2 vsan 2**

**Step 12** Activate the zone set in VSAN 2

```
switch(config)# zoneset activate name iscsi-zoneset-v2 vsan 2 
Zoneset activation initiated. check zone status
switch# show zoneset active vsan 2
zoneset name iscsi-zoneset-v2 vsan 2
  zone name iscsi-zone-2 vsan 2
   * fcid 0x750001 [pwwn 21:00:00:20:37:6f:fe:54]
  * fcid 0x750101 [pwwn 21:00:00:20:37:a6:a6:5d]
    pwwn 20:06:00:0b:fd:44:68:c2 <-----------------Host is not online
```
**Step 13** Start the iSCSI clients on both hosts and verify that sessions come up.

**Step 14** Display the iSCSI sessions to verify the Fibre Channel target and the configured WWNs.

```
switch# show iscsi session 
Initiator iqn.1987-05.com.cisco:01.e41695d16b1a
    Initiator ip addr (s): 10.11.1.10 
  Session #1
    Discovery session, ISID 00023d000001, Status active
  Session #2
    Target
iqn.1987-05.com.cisco:05.172.22.92.166.07-01.21000020376ffd97<----
To Fibre Channel 
    VSAN 1, ISID 00023d000001, Status active, no reservation
                                                                     target
```
**Step 15** Display the iSCSI initiator to verify the configured nWWN and pWWN.

```
switch# show iscsi initiator 
iSCSI Node name is iqn.1987-05.com.cisco:01.e41695d16b1a 
     Initiator ip addr (s): 10.11.1.10 
     iSCSI alias name: oasis10.cisco.com 
    Node WWN is 20:03:00:0b:fd:44:68:c2 (configured)<----------
    Member of vsans: 1
    Number of Virtual n_ports: 1
                                                                     The configured nWWN
 Virtual Port WWN is 20:02:00:0b:fd:44:68:c2 (configured)<----
       Interface iSCSI 7/1, Portal group tag: 0x300 
       VSAN ID 1, FCID 0x680102
                                                                     The configured pWWN
```
#### **Step 16** Check the Fibre Channel name server.

switch# **show fcns database vsan 1** VSAN 1: ----------------------------------------------------------------- FCID TYPE PWWN (VENDOR) FC4-TYPE:FEATURE ----------------------------------------------------------------- 0x680001 NL 21:00:00:20:37:6f:fd:97 (Seagate) scsi-fcp:target 0x680102 N 20:02:00:0b:fd:44:68:c2 (Cisco) scsi-fcp:init iscw **<--- iSCSI initiator in name server**

**Step 17** Verify the details of the iSCSI initiator's FC ID in the name server.

```
switch(config)# show fcns database fcid 0x680102 detail vsan 1
     ------------------------
VSAN:1 FCID:0x680102
------------------------
port-wwn (vendor) :20:02:00:0b:fd:44:68:c2 (Cisco) 
node-wwn :20:03:00:0b:fd:44:68:c2
class :2,3
node-ip-addr :10.11.1.10
ipa :ff ff ff ff ff ff ff ff ff
fc4-types:fc4_features:scsi-fcp:init iscsi-gw 
symbolic-port-name :
symbolic-node-name :iqn.1987-05.com.cisco:01.e41695d16b1a
port-type :N 
port-ip-addr :0.0.0.0
fabric-port-wwn :21:81:00:0b:fd:44:68:c0
    iSCSI alias name: oasis10.cisco.com
```
**Step 18** Check the Fibre Channel name server.

```
switch# show fcns database vsan 1
VSAN 1:
--------------------------------------------------------------
FCID TYPE PWWN (VENDOR) FC4-TYPE:FEATURE
-----------------------------------------------------------------
0x680001 NL 21:00:00:20:37:6f:fd:97 (Seagate) scsi-fcp:target 
0x680102 N 20:02:00:0b:fd:44:68:c2 (Cisco) scsi-fcp:init isc..w <----- iSCSI 
                                                                        initiator in 
                                                                        name server
```
**Step 19** Verify the details of the iSCSI initiator's FC ID in the name server.

```
switch(config)# show fcns database fcid 0x680102 detail vsan 1
------------------------
VSAN:1 FCID:0x680102
------------------------
port-wwn (vendor) :20:02:00:0b:fd:44:68:c2 (Cisco) 
node-wwn :20:03:00:0b:fd:44:68:c2
{class} \qquad \qquad : 2,3<br/>node-ip-addr \qquad \qquad : 10.11.1.10node-ip-addr
ipa :ff ff ff ff ff ff ff ff
fc4-types:fc4_features:scsi-fcp:init iscsi-gw 
symbolic-port-name :
symbolic-node-name :iqn.1987-05.com.cisco:01.e41695d16b1a
port-type :N<br>port-ip-addr :0.0.0.0
port-ip-addr
fabric-port-wwn :21:81:00:0b:fd:44:68:c0
hard-addr :0x000000
```
**Step 20** Verify that zoning has resolved the FC ID for the iSCSI client.

```
switch# show zoneset active vsan 1
zoneset name iscsi-zoneset-v1 vsan 1
  zone name iscsi-zone-1 vsan 1
   * fcid 0x680001 [pwwn 21:00:00:20:37:6f:fd:97]
   * fcid 0x680102 [pwwn 20:02:00:0b:fd:44:68:c2]
```
**Step 21** Verify that the second initiator is connected to the two Fibre Channel targets in VSAN 2.

```
switch# show iscsi session initiator 10.15.1.11
Initiator 10.15.1.11
   Initiator name iqn.1987-05.com.cisco:01.25589167f74c 
   Session #1
    Target iqn.1987-05.com.cisco:05.172.22.92.166.07-05.21000020376ffe54 <-- 
    VSAN 2, ISID 00023d000001, Status active, no reservation
                                                                           Session to 
                                                                           first target
   Session #2
    Target iqn.1987-05.com.cisco:05.172.22.92.166.07-05.2100002037a6a65d <--
    VSAN 2, ISID 00023d000001, Status active, no reservation
                                                                           Session to 
                                                                           second 
                                                                           target
switch# show iscsi initiator 
iSCSI Node name is 10.15.1.11 <--- Initiator ID is the IP address 
     iSCSI Initiator name: iqn.1987-05.com.cisco:01.25589167f74c
    iSCSI alias name: oasis11.cisco.com 
    Node WWN is 20:04:00:0b:fd:44:68:c2 (dynamic) <------------------------
    Member of vsans: 2 <--- vsan membership
    Number of Virtual n_ports: 1
                                                                           Dynamic 
                                                                           WWN as 
                                                                           static WWN 
                                                                           not 
                                                                           assigned
    Virtual Port WWN is 20:06:00:0b:fd:44:68:c2 (configured) <---------
      Interface iSCSI 7/5, Portal group tag: 0x304 
      VSAN ID 2, FCID 0x750200
                                                                           Static 
                                                                           pWWN for 
                                                                           the initiator
switch# show fcns database vsan 2
VSAN 2:
--------------------------------------------------------------------------
FCID TYPE PWWN (VENDOR) FC4-TYPE:FEATURE
          --------------------------------------------------------------------------
0x750001 NL 21:00:00:20:37:6f:fe:54 (Seagate) scsi-fcp:target 
0x750101 NL 21:00:00:20:37:a6:a6:5d (Seagate) scsi-fcp:target 
0x750200 N 20:06:00:0b:fd:44:68:c2 (Cisco) scsi-fcp:init isc..w <--
iSCSI 
Total number of entries = 3
                                                                           initiator 
                                                                           entry in 
                                                                           name server
switch# show fcns database fcid 0x750200 detail vsan 2
------------------------
VSAN:2 FCID:0x750200
------------------------
port-wwn (vendor) :20:06:00:0b:fd:44:68:c2 (Cisco) 
node-wwn :20:04:00:0b:fd:44:68:c2
class :2,3
node-ip-addr :10.15.1.11
ipa :ff ff ff ff ff ff ff ff
fc4-types:fc4_features:scsi-fcp:init iscsi-gw 
symbolic-port-name :
symbolic-node-name :10.15.1.11
port-type :N
port-ip-addr :0.0.0.0
fabric-port-wwn :21:91:00:0b:fd:44:68:c0
hard-addr :0x000000
Total number of entries = 1
```
**resolved for iSCSI initiator**

## *Send documentation comments to mdsfeedback-doc@cisco.com*

```
switch# show zoneset active vsan 2
zoneset name iscsi-zoneset-v2 vsan 2
  zone name iscsi-zone-2 vsan 2
   * fcid 0x750001 [pwwn 21:00:00:20:37:6f:fe:54]
   * fcid 0x750101 [pwwn 21:00:00:20:37:a6:a6:5d]
  * fcid 0x750200 [pwwn 20:06:00:0b:fd:44:68:c2] <------------------------- FC ID
```
# **iSNS**

Internet Storage Name Service (iSNS) allows your existing TCP/IP network to function more effectively as a SAN by automating the discovery, management, and configuration of iSCSI devices. To facilitate these functions, the iSNS server and client function as follows:

- **•** The iSNS client registers iSCSI portals and all iSCSI devices accessible through them with an iSNS server.
- **•** The iSNS server provides the following services for the iSNS client:
	- **–** Device registration
	- **–** State change notification
	- **–** Remote domain discovery services

All iSCSI devices (both initiator and target) acting as iSNS clients, can register with an iSNS server. iSCSI initiators can then query the iSNS server for a list of targets. The iSNS server will respond with a list of targets that the querying client can access based on configured access control parameters.

A Cisco MDS 9000 Family switch can act as an iSNS client and register all available iSCSI targets with an external iSNS server. All switches in the Cisco MDS 9000 Family with IPS modules or MPS-14/2 modules installed support iSNS server functionality. This allows external iSNS clients, such as an iSCSI initiator, to register with the switch and discover all available iSCSI targets in the SAN.

This section includes the following topics:

- [About iSNS Client Functionality, page 42-82](#page-1091-0)
- **•** [Creating an iSNS Client Profile, page 42-83](#page-1092-0)
- **•** [About iSNS Server Functionality, page 42-86](#page-1095-0)
- **•** [Configuring iSNS Servers, page 42-87](#page-1096-0)

## <span id="page-1091-0"></span>**About iSNS Client Functionality**

The iSNS client functionality on each IPS interface (Gigabit Ethernet interface or subinterface or PortChannel) registers information with an iSNS server. You must specify an iSNS server's IP address by creating an iSNS profile, adding the server's IP address to it, and then assigning (or "tagging") the profile to the interface. An iSNS profile can be tagged to one or more interfaces.

Once a profile is tagged to an interface, the switch opens a TCP connection to the iSNS server IP address (using the well-known iSNS port number 3205) in the profile and registers network entity and portal objects; a unique entity is associated with each IPS interface. The switch then searches the Fibre Channel name server (FCNS) database and switch configuration to find storage nodes to register with the iSNS server.

Statically mapped virtual targets are registered if the associated Fibre Channel pWWN is present in the FCNS database and no access control configuration prevents it. A dynamically mapped target is registered if dynamic target importing is enabled. See the ["Presenting Fibre Channel Targets as iSCSI](#page-1015-0)  [Targets" section on page 42-6](#page-1015-0) for more details on how iSCSI imports Fibre Channel targets.

A storage node is deregistered from the iSNS server when it becomes unavailable when a configuration changes (such as access control change or dynamic import disabling) or the Fibre Channel storage port goes offline. It is registered again when the node comes back online.

When the iSNS client is unable to register or deregister objects with the iSNS server (for example, the client is unable to make a TCP connection to the iSNS server), it retries every minute to reregister all iSNS objects for the affected interfaces with the iSNS server. The iSNS client uses a registration interval value of 15 minutes. If the client fails to refresh the registration during this interval, the server will deregister the entries.

Untagging a profile also causes the network entity and portal to be deregistered from that interface.

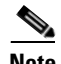

**Note** The iSNS client is not supported on a VRRP interface.

## <span id="page-1092-0"></span>**Creating an iSNS Client Profile**

To create an iSNS profile, follow these steps:

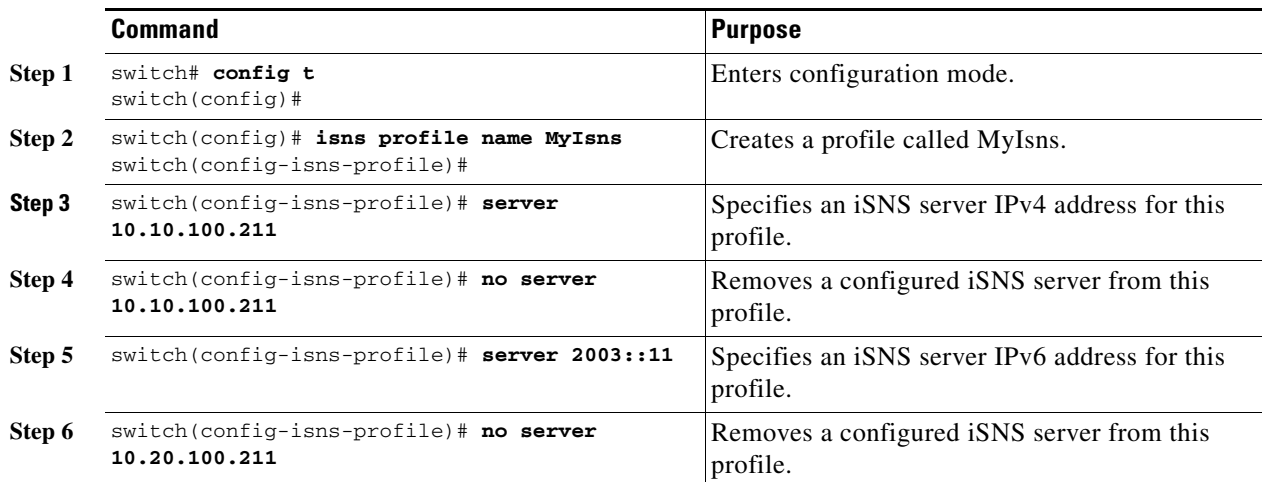

To remove an iSNS profile, follow these steps:

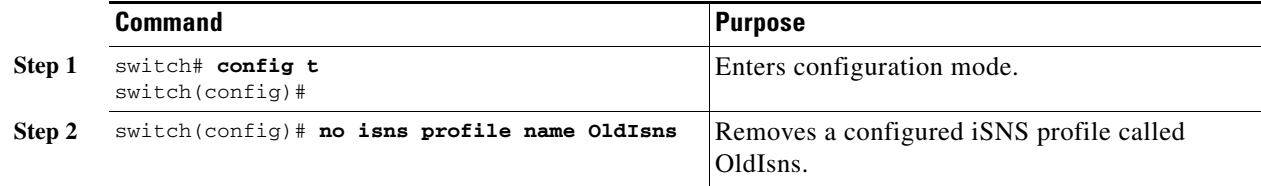

To tag a profile to an interface, follow these steps:

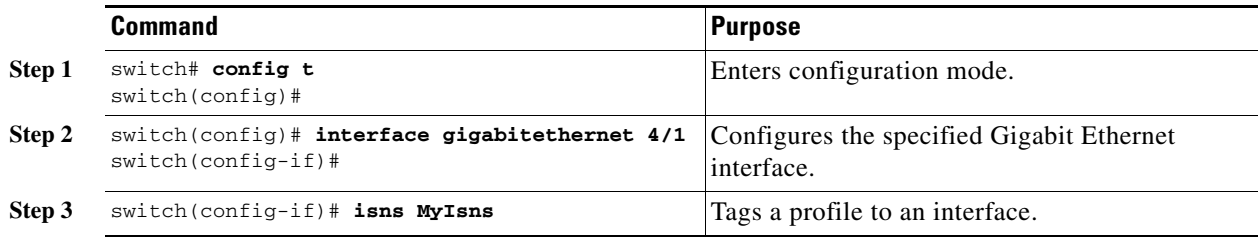

To untag a profile from an interface, follow these steps:

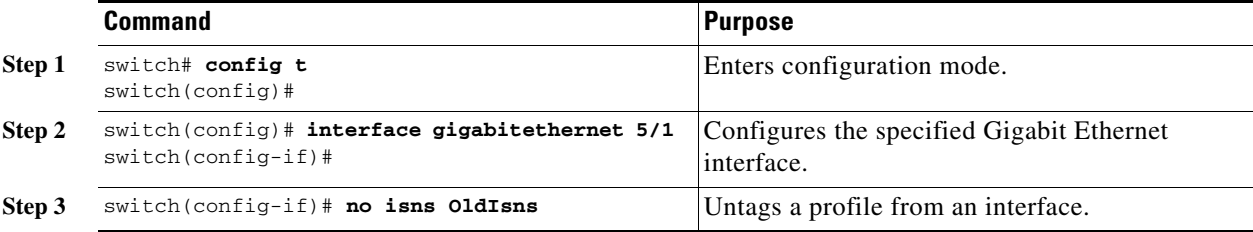

Use the **isns reregister** command in EXEC mode to re-register associated iSNS objects with the iSNS server.

switch# **isns reregister gigabitethernet 1/4** switch# **isns reregister port-channel 1**

## **Verifying iSNS Client Configuration**

Use the **show isns profile** command to view configured iSNS profiles. Profile ABC has two portals registered with the iSNS server. Each portal corresponds to a particular interface. Profile XYZ has a specified iSNS server, but does not have any tagged interfaces configured (see [Example 42-19](#page-1093-0) and [Example 42-20](#page-1093-1)).

#### <span id="page-1093-0"></span>*Example 42-19 Displays Information for Configured iSNS Profiles*

```
switch# show isns profile 
iSNS profile name ABC
tagged interface GigabitEthernet2/3
tagged interface GigabitEthernet2/2
iSNS Server 10.10.100.204
```
iSNS profile name XYZ iSNS Server 10.10.100.211

#### <span id="page-1093-1"></span>*Example 42-20 Displays a Specified iSNS Profile*

```
switch# show isns profile ABC
iSNS profile name ABC
tagged interface GigabitEthernet2/3
tagged interface GigabitEthernet2/2
iSNS Server 10.10.100.204
```
Use the **show isns profile counters** command to view all configured profiles with the iSNS PDU statistics for each tagged interface (see [Example 42-21](#page-1094-0) and [Example 42-22](#page-1094-1)).

#### <span id="page-1094-0"></span>*Example 42-21 Displays Configured Profiles with iSNS Statistics*

```
switch# show isns profile counters
iSNS profile name ABC
tagged interface port-channel 1
iSNS statistics
   Input 54 pdus (registration/deregistration pdus only)
    Reg pdus 37, Dereg pdus 17
  Output 54 pdus (registration/deregistration pdus only)
    Reg pdus 37, Dereg pdus 17
iSNS Server 10.10.100.204
iSNS profile name XYZ
tagged interface port-channel 2
iSNS statistics
   Input 30 pdus (registration/deregistration pdus only)
    Reg pdus 29, Dereg pdus 1
  Output 30 pdus (registration/deregistration pdus only)
    Reg pdus 29, Dereg pdus 1
iSNS Server 10.1.4.218
```
#### <span id="page-1094-1"></span>*Example 42-22 Displays iSNS Statistics for a Specified Profile*

```
switch# show isns profile ABC counters
iSNS profile name ABC
tagged interface port-channel 1
iSNS statistics
   Input 54 pdus (registration/deregistration pdus only)
    Reg pdus 37, Dereg pdus 17
   Output 54 pdus (registration/deregistration pdus only)
    Reg pdus 37, Dereg pdus 17
iSNS Server 10.10.100.204
```
Use the **show isns** command to view all objects registered on the iSNS server and specified in the given profile (see [Example 42-23\)](#page-1094-2).

#### <span id="page-1094-2"></span>*Example 42-23 Displays iSNS Queries*

```
switch# show isns query ABC gigabitethernet 2/3
iSNS server: 10.10.100.204
Init: iqn.1991-05.com.w2k
  Alias: <MS SW iSCSI Initiator>
Tgt : iqn.1987-05.com.cisco:05.172.22.94.22.02-03
Tgt : iqn.1987-05.com.cisco:05.172.22.94.22.02-03.210000203762fa34
  nWWN: 200000203762fa34
```
Use the **show interface** command to view the iSNS profile to which an interface is tagged (see [Example 42-24](#page-1094-3)).

#### <span id="page-1094-3"></span>*Example 42-24 Displays Tagged iSNS Interfaces*

```
switch# show interface gigabitethernet 2/3
    GigabitEthernet2/3 is up
    Hardware is GigabitEthernet, address is 0005.3000.ae94
    Internet address is 10.10.100.201/24
    MTU 1500 bytes
```

```
 Port mode is IPS
 Speed is 1 Gbps
 Beacon is turned off
 Auto-Negotiation is turned on
 iSNS profile ABC
\sim 5 minutes input rate 112 bits/sec, 14 bytes/sec, 0 frames/sec
 5 minutes output rate 0 bits/sec, 0 bytes/sec, 0 frames/sec
 1935 packets input, 132567 bytes
   4 multicast frames, 0 compressed
   0 input errors, 0 frame, 0 overrun 0 fifo
 1 packets output, 42 bytes, 0 underruns
   0 output errors, 0 collisions, 0 fifo
   0 carrier errors
```
## <span id="page-1095-0"></span>**About iSNS Server Functionality**

When enabled, the iSNS server on the Cisco 9000 Family MDS switch tracks all registered iSCSI devices. As a result, iSNS clients can locate other iSNS clients by querying the iSNS server. The iSNS server also provides the following functionalities:

- **•** Allows iSNS clients to register, deregister, and query other iSNS clients registered with the iSNS server.
- Provides centralized management for enforcing access control to provide or deny access to targets from specific initiators.
- **•** Provides a notification mechanism for registered iSNS clients to receive change notifications on the status change of other iSNS clients.
- **•** Provides a single access control configuration for both Fibre Channel and iSCSI devices.
- **•** Discovers iSCSI targets that do not have direct IP connectivity to the iSCSI initiators.

### **Example Scenario**

The iSNS server provides uniform access control across Fibre Channel and iSCSI devices by utilizing both Fibre Channel zoning information and iSCSI access control information and configuration. An iSCSI initiator acting as an iSNS client only discovers devices it is allowed to access based on both sets of access control information. [Figure 42-23](#page-1096-1) provides an example of this scenario.

**iSNS**

<span id="page-1096-1"></span>*Figure 42-23 Using iSNS Servers in the Cisco MDS Environment*

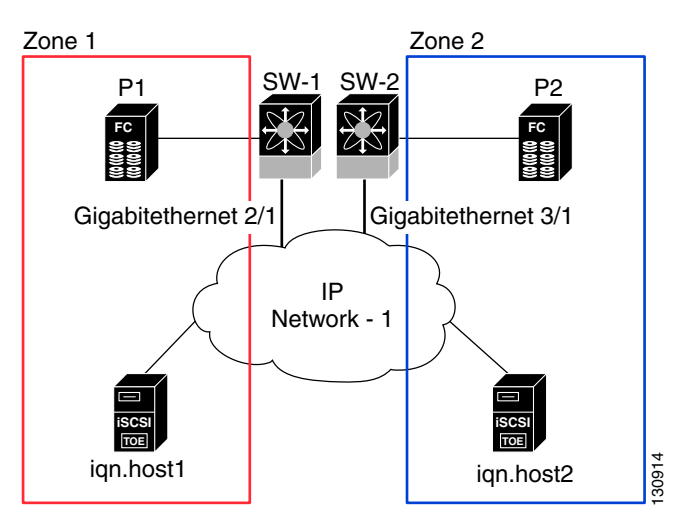

In [Figure 42-23](#page-1096-1), iqn.host1 and iqn.host2 are iSCSI initiators. P1 and P2 are Fibre Channel targets. The two initiators are in different zones: Zone 1 consists of iqn.host1 and target P1, and Zone 2 consists of iqn.host2 and target P2. iSNS server functionality is enabled on both switches, SW-1 and SW-2. The registration process proceeds as follows:

- **1.** Initiator ign.host1 registers with SW-1, port Gigabitethernet  $2/1$ .
- **2.** Initiator iqn.host2 registers with SW-2, port Gigabitethernet3/1.
- **3.** Initiator iqn.host1 issues an iSNS query to SW-1 to determine all accessible targets.
- **4.** The iSNS server in turn queries the Fibre Channel name server (FCNS) to obtain a list of devices that are accessible (that is, in the same zone) by the query originator. This query yields only P1.
- **5.** The iSNS server then queries its own database to convert the Fibre Channel devices to the corresponding iSCSI targets. This is based on the iSCSI configuration, such as virtual-target and its access control setting or whether the dynamic Fibre Channel target import feature is enabled or disabled.
- **6.** The iSNS server sends a response back to the query initiator. This response contains a list all iSCSI portals known to the iSNS server. This means iqn.host1 can choose to log in to target P1 through either SW-1 (at Gigabitethernet 2/1) or SW-2 (at Gigabitethernet 3/1).
- **7.** If the initiator chooses to log in to SW-1 and later that port becomes inaccessible (for example, Gigabitethernet 2/1 goes down), the initiator has the choice to move to connect to target P1 through port Gigabitethernet 3/1 on SW-2 instead.
- **8.** If the target either goes down or is removed from the zone, the iSNS server sends out an iSNS State Change Notification (SCN) message to the initiator so that the initiator can remove the session.

## <span id="page-1096-0"></span>**Configuring iSNS Servers**

This section describe how to configure an iSNS server on a Cisco MDS 9000 Family switch.

This section includes the following topics:

- **•** [Enabling the iSNS Server, page 42-88](#page-1097-0)
- **•** [iSNS Configuration Distribution, page 42-88](#page-1097-1)
- **•** [Configuring the ESI Retry Count, page 42-88](#page-1097-2)

- **•** [Configuring the Registration Period, page 42-89](#page-1098-0)
- **•** [iSNS Client Registration and Deregistration, page 42-89](#page-1098-1)
- **•** [Target Discovery, page 42-89](#page-1098-2)
- **•** [Verifying the iSNS Server Configuration, page 42-90](#page-1099-0)

### <span id="page-1097-0"></span>**Enabling the iSNS Server**

Before the iSNS server feature can be enabled, iSCSI must be enabled (see the ["Enabling iSCSI" section](#page-1014-0)  [on page 42-5\)](#page-1014-0). When you disable iSCSI, iSNS is automatically disabled. When the iSNS server is enabled on a switch, every IPS port whose corresponding iSCSI interface is up is capable of servicing iSNS registration and query requests from external iSNS clients.

To enable the iSNS server, follow these steps:

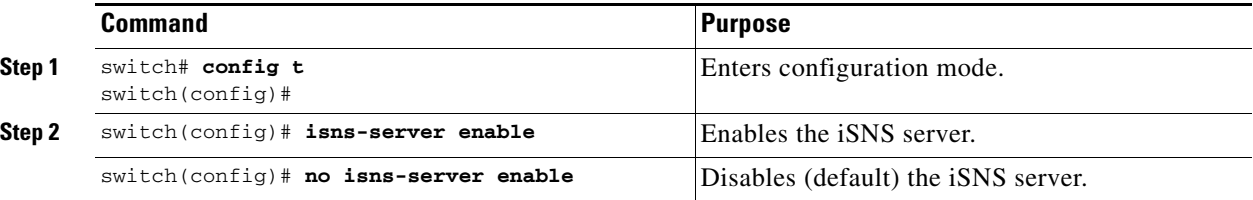

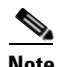

Note If you are using VRRP IPv4 addresses for discovering targets from iSNS clients, ensure that the IP address is created using the **secondary** option (see the ["Adding Virtual Router IP Addresses" section on](#page-1131-0)  [page 43-20\)](#page-1131-0).

### <span id="page-1097-1"></span>**iSNS Configuration Distribution**

You can use the CFS infrastructure to distribute the iSCSI initiator configuration to iSNS servers across the fabric. This allows the iSNS server running on any switch to provide a querying iSNS client a list of iSCSI devices available anywhere on the fabric. For information on CFS, see [Chapter 6, "Using the CFS](#page-192-0)  [Infrastructure."](#page-192-0)

To enable iSNS configuration distribution using, follow these steps:

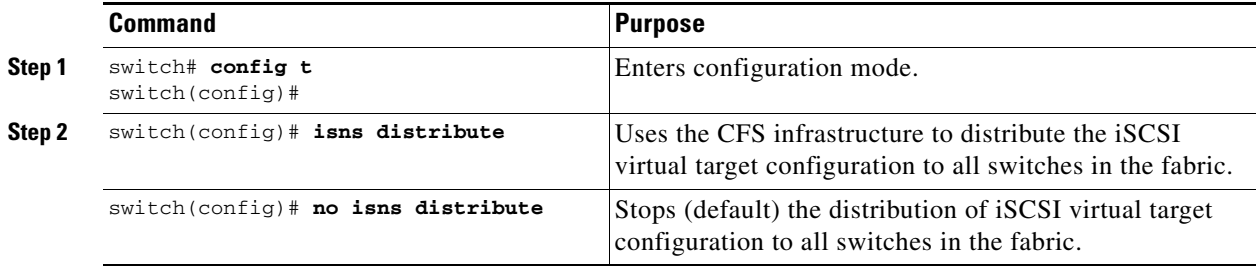

## <span id="page-1097-2"></span>**Configuring the ESI Retry Count**

The iSNS client registers information with its configured iSNS server using an iSNS profile. At registration, the client can indicate an entity status inquiry (ESI) interval of 60 seconds or more. If the client registers with an ESI interval set to zero (0), then the server does not monitor the client using ESI. In such cases, the client's registrations remain valid until explicitly deregistered or the iSNS server feature is disabled.

The ESI retry count is the number of times the iSNS server queries iSNS clients for their entity status. The default ESI retry count is 3. The client sends the server a response to indicate that it is still alive. If the client fails to respond after the configured number of retries, the client is deregistered from the server.

To configure the ESI retry count for an iSNS server, follow these steps:

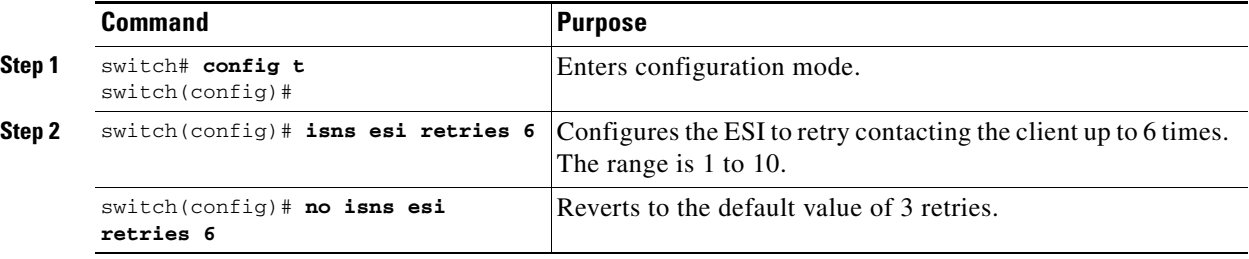

### <span id="page-1098-0"></span>**Configuring the Registration Period**

The iSNS client specifies the registration period with the iSNS Server. The iSNS Server keeps the registration active until the end of this period. If there are no commands from the iSNS client during this period, then the iSNS server removes the client registration from its database.

If the iSNS client does not specify a registration period, the iSNS server assumes a default value of 0, which keeps the registration active indefinitely. You can also manually configure the registration period on the MDS iSNS Server.

To configure the registration period on an iSNS Server, follow these steps:

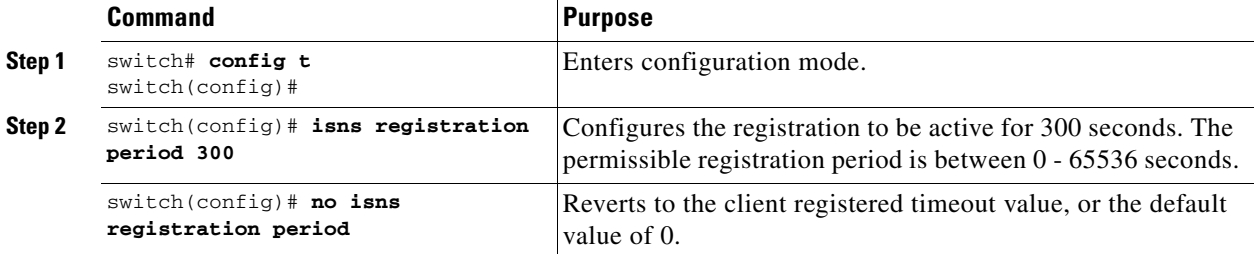

## <span id="page-1098-1"></span>**iSNS Client Registration and Deregistration**

An iSNS client cannot query the iSNS server until it has registered. You can use the **show isns database**  command to display all registered iSNS clients and their associated configuration.

iSNS client deregistration can occur either explicitly or when the iSNS server detects that it can no longer reach the client (through ESI monitoring).

iSNS client registration and deregistration result in status change notifications (SCNs) being generated to all interested iSNS clients.

## <span id="page-1098-2"></span>**Target Discovery**

iSCSI initiators discover targets by issuing queries to the iSNS server. The server supports *DevGetNext* requests to search the list of targets and *DevAttrQuery* to determine target and portal details, such as the IP address or port number to which to connect.

On receiving a query request from the iSCSI client, the iSNS server queries the Fibre Channel Name Server (FCNS) to obtain a list of Fibre Channel targets that are accessible by the querying initiator. The result of this query depends on zoning configuration currently active and current configuration(s) of the

initiator. The iSNS server will subsequently use the iSCSI target configuration(s) (virtual target and dynamic import configuration) to translate the Fibre Channel target to an equivalent iSCSI target. At this stage it also applies any access control configured for the virtual target. A response message with the target details is then sent back to the query initiator.

The iSNS server sends a consolidated response containing all possible targets and portals to the querying initiator. For example, if a Fibre Channel target is exported as different iSCSI targets on different IPS interfaces, the iSNS server will respond with a list of all possible iSCSI targets and portals.

In order to keep the list of targets updated, the iSNS server sends state change notifications (SCN) to the client whenever an iSCSI target becomes reachable or unreachable. The client is then expected to rediscover its list of accessible targets by initiating another iSNS query. Reachability of iSCSI targets changes when any one of the following occurs:

- **•** Target goes up or down.
- **•** Dynamic import of FC target configuration changes.
- **•** Zone set changes.
- **•** Default zone access control changes.
- **•** IPS interface state changes.
- **•** Initiator configuration change makes the target accessible or inaccessible.

## <span id="page-1099-0"></span>**Verifying the iSNS Server Configuration**

Use the **show isns config** command to view the ESI interval and the summary information about the iSNS database contents (see [Example 42-25\)](#page-1099-1).

#### <span id="page-1099-1"></span>*Example 42-25 Displays the iSNS Server Configuration of ESI Interval and Database Contents*

```
switch# show isns config
Server Name: switch1(Cisco Systems) Up since: Fri Jul 30 04:08:16 2004
   Index: 1 Version: 1 TCP Port: 3205
    fabric distribute (remote sync): ON
    ESI
       Non Response Threshold: 5 Interval(seconds): 60
   Database contents
       Number of Entities: 2
       Number of Portals: 3
       Number of ISCSI devices: 4
       Number of Portal Groups: 0
```
Use the **show isns database** command to view detailed information about the contents of the iSNS database (see [Example 42-26](#page-1100-0) through [Example 42-29\)](#page-1101-0). This command displays the full iSNS database giving all the entities, nodes, and portals registered in the database. This command without options only displays explicitly registered objects. The asterisk next to the VSAN ID indicates that the iSCSI node is in the default zone for that VSAN.

#### <span id="page-1100-0"></span>*Example 42-26 Displays Explicitly Registered Objects*

```
switch# show isns database
Entity Id: dp-204
    Index: 2 Last accessed: Fri Jul 30 04:08:46 2004
iSCSI Node Name: iqn.1991-05.comdp-2041
    Entity Index: 2
    Node Type: Initiator(2) Node Index: 0x1
    SCN Bitmap: OBJ_UPDATED|OBJ ADDED|OBJ REMOVED|TARGET&SELF
    Node Alias: <MS SW iSCSI Initiator>
    VSANS: 1(*), 5(*)
Portal IP Address: 192.168.100.2 TCP Port: 4179
    Entity Index: 2 Portal Index: 1
   ESI Interval: 0 ESI Port: 4180 SCN Port: 4180
```
[Example 42-27](#page-1100-1) displays information about both virtual and registered iSCSI initiators/targets.

#### <span id="page-1100-1"></span>*Example 42-27 Displays the Full Database with Both Registered and Configured Nodes and Portals*

```
switch# show isns database full
Entity Id: isns.entity.mds9000
    Index: 1 Last accessed: Fri Jul 30 04:08:16 2004
iSCSI Node Name: iqn.com.cisco.disk1
    Entity Index: 1
    Node Type: Target(1) Node Index: 0x80000001
    WWN(s):
        22:00:00:20:37:39:dc:45
    VSANS:
iSCSI Node Name: iqn.isns-first-virtual-target
    Entity Index: 1
    Node Type: Target(1) Node Index: 0x80000002
    VSANS:
iSCSI Node Name: iqn.com.cisco.disk2
    Entity Index: 1
   Node Type: Target(1) Node Index: 0x80000003
    WWN(s):
        22:00:00:20:37:39:dc:45
    VSANS:
Portal IP Address: 192.168.100.5 TCP Port: 3205
    Entity Index: 1 Portal Index: 3
Portal IP Address: 192.168.100.6 TCP Port: 3205
    Entity Index: 1 Portal Index: 5
Entity Id: dp-204
    Index: 2 Last accessed: Fri Jul 30 04:08:46 2004
iSCSI Node Name: iqn.1991-05.com.microsoft:dp-2041
    Entity Index: 2
    Node Type: Initiator(2) Node Index: 0x1
```
 SCN Bitmap: OBJ\_UPDATED|OBJ ADDED|OBJ REMOVED|TARGET&SELF Node Alias: <MS SW iSCSI Initiator> VSANS:  $1(*)$ ,  $5(*)$ Portal IP Address: 192.168.100.2 TCP Port: 4179 Entity Index: 2 Portal Index: 1

ESI Interval: 0 ESI Port: 4180 SCN Port: 4180

[Example 42-28](#page-1101-1) displays the virtual targets entries on the current switch.

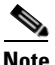

**Note** The **local option** is only available for virtual targets.

```
Example 42-28 Displays the Virtual Target Information in the Local Switch
switch# show isns database virtual-targets local
Entity Id: isns.entity.mds9000
    Index: 1 Last accessed: Fri Jul 30 04:08:16 2004
iSCSI Node Name: iqn.com.cisco.disk1
    Entity Index: 1
    Node Type: Target(1) Node Index: 0x80000001
    WWN(s):
        22:00:00:20:37:39:dc:45
    VSANS:
iSCSI Node Name: iqn.isns-first-virtual-target
    Entity Index: 1
   Node Type: Target(1) Node Index: 0x80000002
    VSANS:
iSCSI Node Name: iqn.com.cisco.disk2
    Entity Index: 1
   Node Type: Target(1) Node Index: 0x80000003
   {\tt WWN}\,(\,{\tt s}\,) :
        22:00:00:20:37:39:dc:45
    VSANS:
Portal IP Address: 192.168.100.5 TCP Port: 3205
    Entity Index: 1 Portal Index: 3
Portal IP Address: 192.168.100.6 TCP Port: 3205
    Entity Index: 1 Portal Index: 5
```
[Example 42-29](#page-1101-0) provides the virtual target information for a specific remote switch. The remote switch is specified using the switch ID (the WWN of the switch).

#### <span id="page-1101-0"></span>*Example 42-29 Displays Virtual Target for a Specified Switch*

```
switch# show isns database virtual-targets switch 20:00:00:0d:ec:01:04:40
Entity Id: isns.entity.mds9000
    Index: 1 Last accessed: Fri Jul 30 04:08:16 2004
iSCSI Node Name: iqn.com.cisco.disk1
    Entity Index: 1
    Node Type: Target(1) Node Index: 0x80000001
   {\tt WWN} (s) :
        22:00:00:20:37:39:dc:45
    VSANS:
iSCSI Node Name: iqn.isns-first-virtual-target
```
**42-92**

```
 Entity Index: 1
    Node Type: Target(1) Node Index: 0x80000002
    VSANS:
iSCSI Node Name: iqn.com.cisco.disk2
    Entity Index: 1
    Node Type: Target(1) Node Index: 0x80000003
   WNN(s):
        22:00:00:20:37:39:dc:45
    VSANS:
Portal IP Address: 192.168.100.5 TCP Port: 3205
    Entity Index: 1 Portal Index: 3
Portal IP Address: 192.168.100.6 TCP Port: 3205
    Entity Index: 1 Portal Index: 5
```
Use the **show isns node** command to display attributes of nodes registered with the iSNS server (see [Example 42-30](#page-1102-0) through [Example 42-32](#page-1102-1)). If you do not specify any options, the server displays the name and node type attribute in a compact format; one per line.

#### <span id="page-1102-0"></span>*Example 42-30 Displays Explicitly Registered Objects*

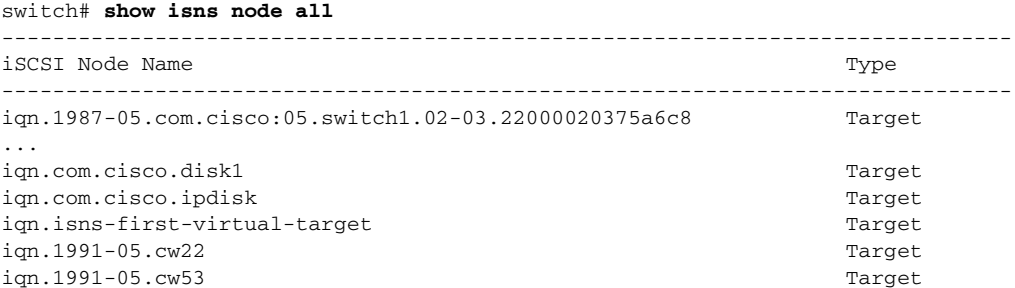

#### *Example 42-31 Displays the Specified Node*

```
switch# show isns node name iqn.com.cisco.disk1
iSCSI Node Name: iqn.com.cisco.disk1
    Entity Index: 1
   Node Type: Target(1) Node Index: 0x80000001
    WWN(s):
        22:00:00:20:37:39:dc:45
    VSANS: 1
```
#### <span id="page-1102-1"></span>*Example 42-32 Displays the Attribute Details for All Nodes*

```
switch# show isns node all detail
iSCSI Node Name: iqn.1987-05.com.cisco:05.switch1.02-03.22000020375a6c8f
     Entity Index: 1
    Node Type: Target(1) Node Index: 0x3000003
    Configured Switch WWN: 20:00:00:0d:ec:01:04:40
        WWN(s):
            22:00:00:20:37:5a:6c:8f
        VSANS: 1
...
```

```
iSCSI Node Name: iqn.com.cisco.disk1
    Entity Index: 1
    Node Type: Target(1) Node Index: 0x80000001
    Configured Switch WWN: 20:00:00:0d:ec:01:04:40
       {\tt WWN} (s) :
            22:00:00:20:37:39:dc:45
        VSANS: 1
iSCSI Node Name: iqn.com.cisco.ipdisk
    Entity Index: 1
    Node Type: Target(1) Node Index: 0x80000002
    Configured Switch WWN: 20:00:00:0d:ec:01:04:40
        WWN(s):
            22:00:00:20:37:5a:70:1a
        VSANS: 1
iSCSI Node Name: iqn.isns-first-virtual-target
    Entity Index: 1
    Node Type: Target(1) Node Index: 0x80000003
    Configured Switch WWN: 20:00:00:0d:ec:01:04:40
iSCSI Node Name: iqn.parna.121212
    Entity Index: 1
    Node Type: Target(1) Node Index: 0x80000004
    Configured Switch WWN: 20:00:00:0d:ec:01:04:40
iSCSI Node Name: iqn.parna.121213
    Entity Index: 1
   Node Type: Target(1) Node Index: 0x80000005
    Configured Switch WWN: 20:00:00:0d:ec:01:04:40
```
Use the **show isns portal** command to display the attributes of a portal along with its accessible nodes (see [Example 42-33](#page-1103-0) through [Example 42-37](#page-1104-0)). You can specify portals by using the switch WWN-interface combination or the IP address-port number combination.

#### <span id="page-1103-0"></span>*Example 42-33 Displays the Attribute Information for All Portals*

switch# **show isns portal all**

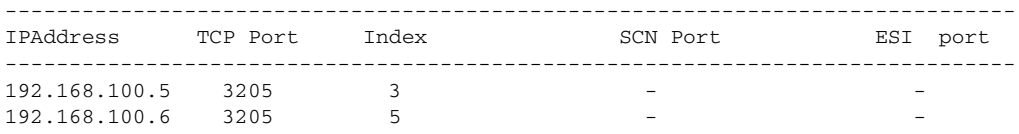

*Example 42-34 Displays Detailed Attribute Information for All Portals*

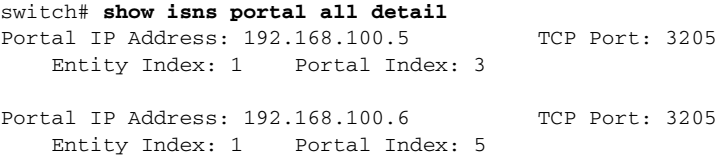

#### *Example 42-35 Displays Virtual Portals*

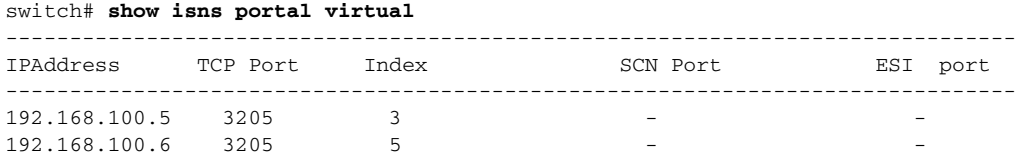

#### *Example 42-36 Displays Virtual Portals for the Specified Switch*

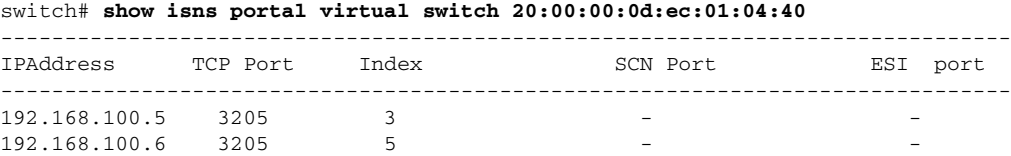

#### <span id="page-1104-0"></span>*Example 42-37 Displays Detailed Information for the Virtual Portals in the Specified Switch*

```
switch# show isns portal virtual switch 20:00:00:0d:ec:01:04:40 detail
Portal IP Address: 192.168.100.5 TCP Port: 3205
    Entity Index: 1 Portal Index: 3
    Switch WWN: 20:00:00:0d:ec:01:04:40
    Interface: GigabitEthernet2/3
Portal IP Address: 192.168.100.6 TCP Port: 3205
    Entity Index: 1 Portal Index: 5
    Switch WWN: 20:00:00:0d:ec:01:04:40
    Interface: GigabitEthernet2/5
```
Use the **show isns entity** command to display the attributes of an entity along with the list of portals and nodes in that entity (see [Example 42-38](#page-1104-1) through [Example 42-42\)](#page-1105-0). If you do not specify any option, this command displays the entity ID and number of nodes or portals associated with the entity in a compact format; one per line.

#### <span id="page-1104-1"></span>*Example 42-38 Displays All Registered Entries*

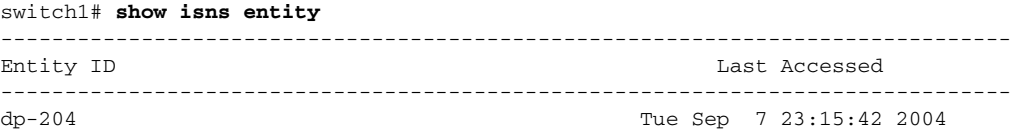

**Cisco MDS 9000 Family CLI Configuration Guide**

*Example 42-39 Displays All Entities in the Database*

switch# **show isns entity all**

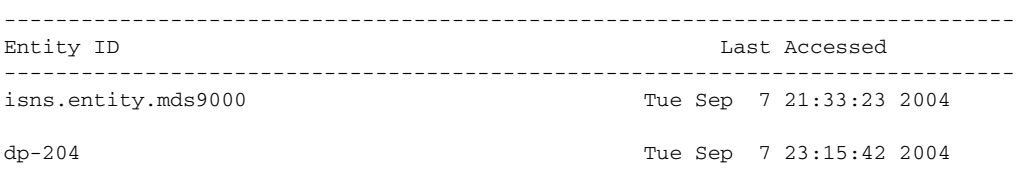

#### *Example 42-40 Displays the Entity with the Specified ID*

switch1# **show isns entity id dp-204** Entity Id: dp-204 Index: 2 Last accessed: Tue Sep 7 23:15:42 2004

#### *Example 42-41 Displays Detailed Information for All Entities in the Database*

```
switch1# show isns entity all detail
Entity Id: isns.entity.mds9000
    Index: 1 Last accessed: Tue Sep 7 21:33:23 2004
Entity Id: dp-204
    Index: 2 Last accessed: Tue Sep 7 23:16:34 2004
```
#### <span id="page-1105-0"></span>*Example 42-42 Displays Virtual Entities*

switch# **show isns entity virtual** Entity Id: isns.entity.mds9000 Index: 1 Last accessed: Thu Aug 5 00:58:50 2004 Entity Id: dp-204 Index: 2 Last accessed: Thu Aug 5 01:00:23 2004

Use the **show iscsi global config** command to display information about import targets (see [Example 42-43](#page-1105-1) and [Example 42-44](#page-1106-0)).

#### <span id="page-1105-1"></span>*Example 42-43 Displays the Import Target Settings for the Specified Switch*

switch# **show isns iscsi global config switch 20:00:00:05:ec:01:04:00** iSCSI Global configuration: Switch: 20:00:00:05:ec:01:04:00 iSCSI Auto Import: Enabled

**iSNS**

<span id="page-1106-0"></span>*Example 42-44 Displays the Import Target Settings for All Switches*

```
switch# show isns iscsi global config all
iSCSI Global configuration:
   Switch: 20:00:44:0d:ec:01:02:40 iSCSI Auto Import: Enabled
```
Use the **show cfs peers** command to display CFS peers switch information about the iSNS application (see [Example 42-45](#page-1106-1)).

<span id="page-1106-1"></span>*Example 42-45 Displays the CFS Peer Switch Information for the iSNS Application*

switch# **show cfs peers name isns** Scope : Physical -------------------------------------------------- Switch WWN **IP** Address -------------------------------------------------- 20:00:00:00:ec:01:00:40 10.10.100.11 [Local] Total number of entries = 1

# **iSNS Cloud Discovery**

You can configure iSNS cloud discovery to automate the process of discovering iSNS servers in the IP network.

This section includes the following topics:

- [About Cloud Discovery, page 42-97](#page-1106-2)
- [Configuring iSNS Cloud Discovery, page 42-98](#page-1107-0)
- [Verifying Cloud Discovery Status, page 42-100](#page-1109-0)
- **•** [Verifying Cloud Discovery Membership, page 42-100](#page-1109-1)
- **•** [Displaying Cloud Discovery Statistics, page 42-100](#page-1109-2)

## <span id="page-1106-2"></span>**About Cloud Discovery**

**Note** iSNS Cloud Discovery is not supported on the Cisco Fabric Switch for IBM BladeCenter and Cisco Fabric Switch for HP c-Class BladeSystem.

When an iSNS server receives a query request, it responds with a list of available targets and the portals through which the initiator can reach the target. The IP network configuration outside the MDS switch may result in only a subset of Gigabit Ethernet interfaces being reachable from the initiator. To ensure that the set of portals returned to the initiator is reachable, the iSNS server needs to know the set of Gigabit Ethernet interfaces that are reachable from a given initiator.

The iSNS cloud discovery feature provides information to the iSNS server on the various interfaces reachable from an initiator by partitioning the interfaces on a switch into disjointed IP clouds. This discovery is achieved by sending messages to all other known IPS ports that are currently up and, depending on the response (or the lack of it), determines if the remote IPS port is in the same IP network or in a different IP network.

Cloud discovery is initiated when the following events occur:

- Manual requests from the CLI initiate cloud discovery from the CLI. This action causes the destruction of existing memberships and makes new ones.
- Auto-discovery of the interface results in an interface being assigned to its correct cloud. All other cloud members are not affected. The membership of each cloud is built incrementally and is initiated by the following events:
	- **–** A Gigabit Ethernet interface comes up. This can be a local or remote Gigabit Ethernet interface.
	- **–** The IP address of a Gigabit Ethernet interface changes.
	- **–** The VRRP configuration on a port changes.

The iSNS server distributes cloud and membership information across all the switches using CFS. Therefore, the cloud membership view is the same on all the switches in the fabric.

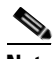

**Note** For CFS distribution to operate correctly for iSNS cloud discovery, all switches in the fabric must be running Cisco SAN-OS Release 3.0(1) or later.

## <span id="page-1107-0"></span>**Configuring iSNS Cloud Discovery**

This section describes how to configure iSNS cloud discovery and includes the following topics:

- **•** [Enabling iSNS Cloud Discovery, page 42-98](#page-1107-1)
- [Initiating On-Demand iSNS Cloud Discovery, page 42-98](#page-1107-2)
- **•** [Configuring Automatic iSNS Cloud Discovery, page 42-99](#page-1108-3)
- **•** [Verifying Automatic iSNS Cloud Discovery Configuration, page 42-99](#page-1108-0)
- **•** [Configuring iSNS Cloud Discovery Distribution, page 42-99](#page-1108-1)
- **•** [Configuring iSNS Cloud Discovery Message Types, page 42-99](#page-1108-2)

## <span id="page-1107-1"></span>**Enabling iSNS Cloud Discovery**

To enable iSNS cloud discovery, follow these steps:

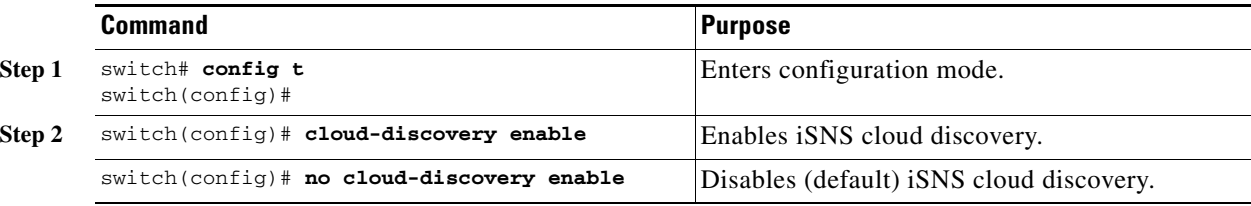

## <span id="page-1107-2"></span>**Initiating On-Demand iSNS Cloud Discovery**

To initiate on-demand iSNS cloud discovery, use the **cloud discover** command in EXEC mode. The following example shows how to initiate on-demand cloud discovery for the entire fabric: switch# **cloud discover**

## <span id="page-1108-3"></span>**Configuring Automatic iSNS Cloud Discovery**

To configure automatic iSNS cloud discovery, follow these steps:

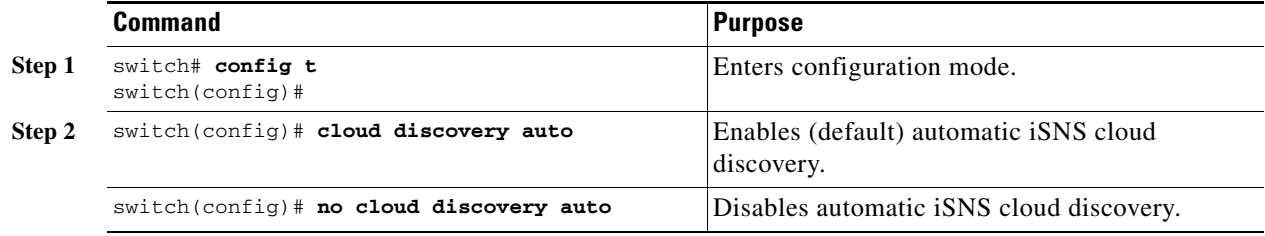

## <span id="page-1108-0"></span>**Verifying Automatic iSNS Cloud Discovery Configuration**

To verify the automatic iSNS cloud discovery configuration, use the **show cloud discovery config** command.

switch# **show cloud discovery config** Auto discovery: Enabled

## <span id="page-1108-1"></span>**Configuring iSNS Cloud Discovery Distribution**

To configure iSNS cloud discovery distribution using CFS, follow these steps:

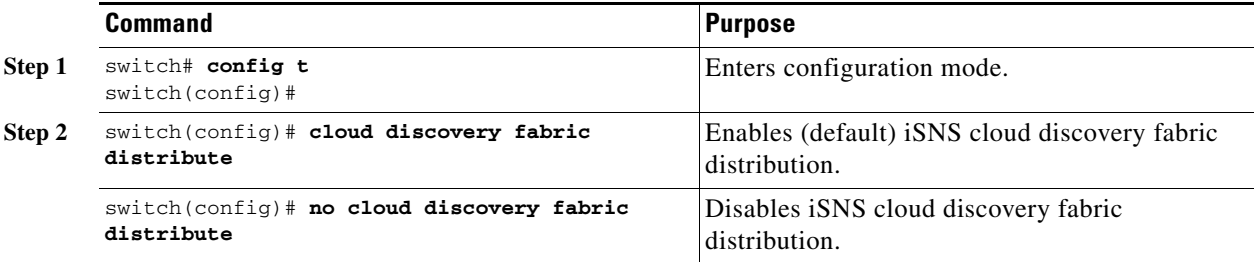

## <span id="page-1108-2"></span>**Configuring iSNS Cloud Discovery Message Types**

You can configure iSNS cloud discovery the type of message to use. By default, iSNS cloud discovery uses ICMP.

To configure iSNS cloud discovery message types, follow these steps:

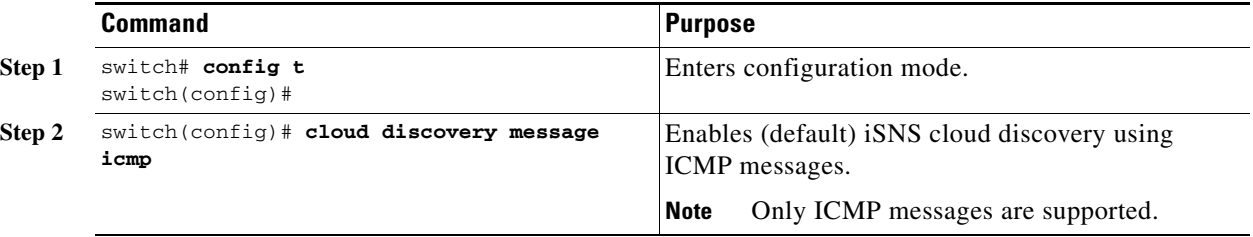

## <span id="page-1109-0"></span>**Verifying Cloud Discovery Status**

Use the **show cloud discovery status** command to verify the status of the cloud discovery operation.

```
switch# show cloud discovery status
Discovery status: Succeeded
```
## <span id="page-1109-1"></span>**Verifying Cloud Discovery Membership**

Use the **show cloud membership all** command to verify the cloud membership for the switch.

```
switch# show cloud membership all
Cloud 2
     GigabitEthernet1/5[20:00:00:0d:ec:02:c6:c0] IP Addr 10.10.10.5
    GigabitEthernet1/6[20:00:00:0d:ec:02:c6:c0] IP Addr 10.10.10.6
   #members=2
```
Use the **show cloud membership unresolved** command to verify the unresolved membership on the switch.

```
switch# show cloud membership unresolved
Undiscovered Cloud
  No members
```
## <span id="page-1109-2"></span>**Displaying Cloud Discovery Statistics**

Use the **show cloud discovery statistics** command to display the statistics for the cloud discovery operation.

```
switch# show cloud discovery statistics
Global statistics
  Number of Auto Discovery = 1
   Number of Manual Discovery = 0
    Number of cloud discovery (ping) messages sent = 1
   Number of cloud discovery (ping) success = 1
```
# <span id="page-1109-3"></span>**Default Settings**

[Table 42-2](#page-1109-3) lists the default settings for iSCSI parameters.

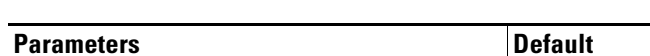

*Table 42-2 Default iSCSI Parameters*

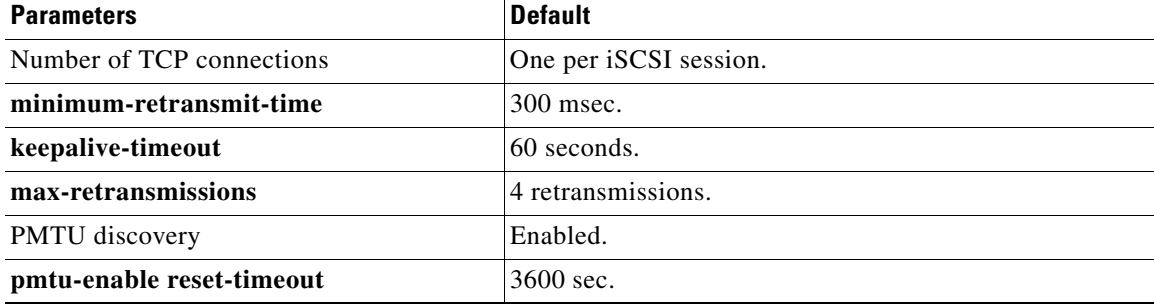

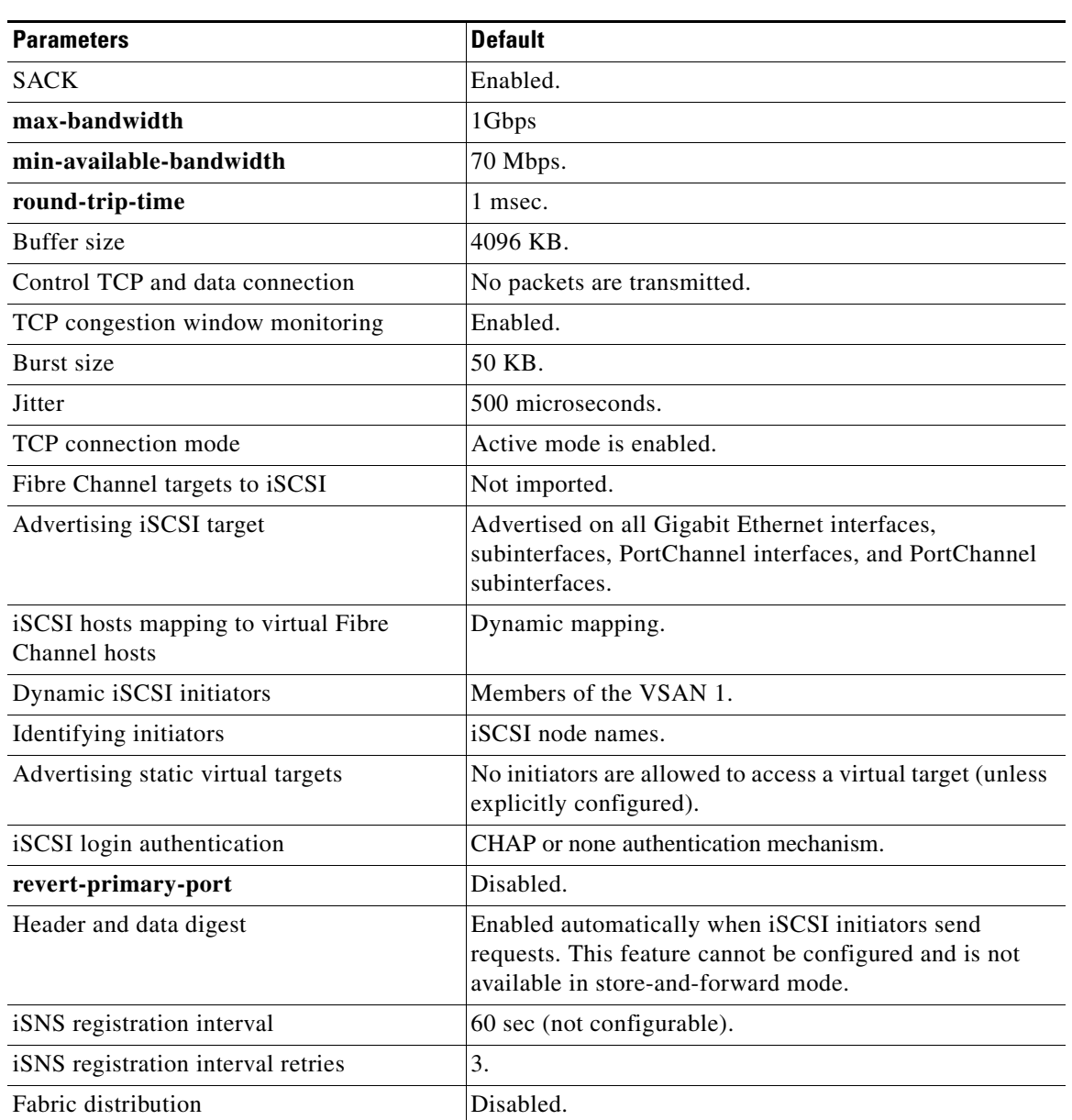

*Table 42-2 Default iSCSI Parameters (continued)*

[Table 42-3](#page-1110-0) lists the default settings for iSLB parameters.

## *Table 42-3 Default iSLB Parameters*

<span id="page-1110-0"></span>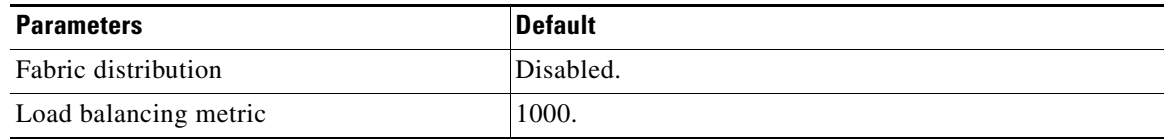

H

*Send documentation comments to mdsfeedback-doc@cisco.com*

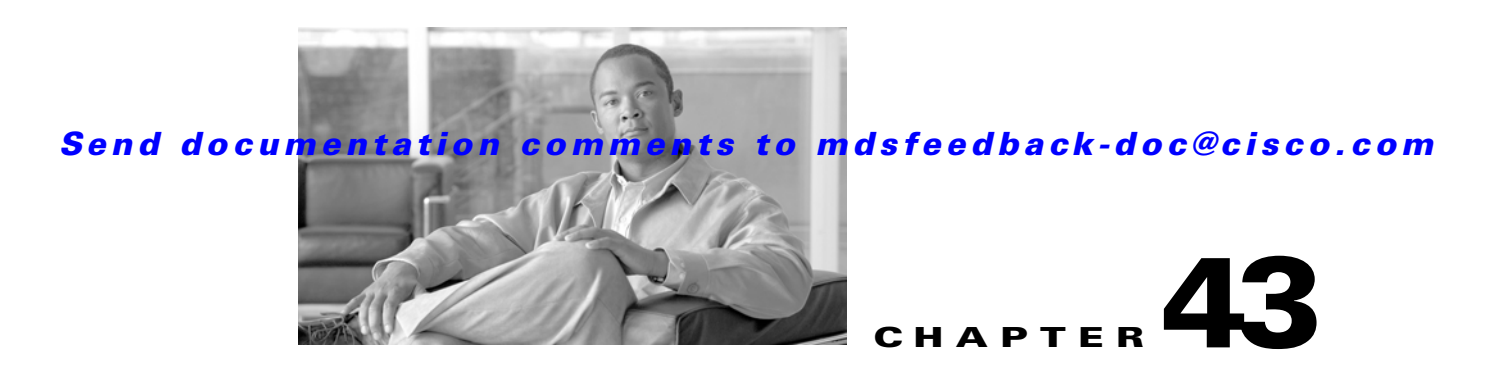

# **Configuring IP Services**

Cisco MDS 9000 Family switches can route IP traffic between Ethernet and Fibre Channel interfaces. The IP static routing feature is used to route traffic between VSANs. To do so, each VSAN must be in a different IP subnetwork. Each Cisco MDS 9000 Family switch provides the following services for network management systems (NMSs):

- **•** IP forwarding on the out-of-band Ethernet interface (mgmt0) on the front panel of the supervisor modules.
- IP forwarding or in-band Fibre Channel interface using the IP over Fibre Channel (IPFC) function—IPFC specifies how IP frames can be transported over Fibre Channel using encapsulation techniques. IP frames are encapsulated into Fibre Channel frames so NMS information can cross the Fibre Channel network without using an overlay Ethernet network.
- IP routing (default routing and static routing)—If your configuration does not need an external router, you can configure a default route using static routing.

Switches are compliant with RFC 2338 standards for Virtual Router Redundancy Protocol (VRRP) features. VRRP is a restartable application that provides a redundant, alternate path to the gateway switch.

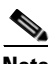

**Note** For information about configuring IPv6, see [Chapter 46, "Configuring IPv6 for Gigabit Ethernet](#page-1166-0)  [Interfaces."](#page-1166-0)

This chapter includes the following sections:

- **•** [Traffic Management Services, page 43-2](#page-1113-0)
- [Management Interface Configuration, page 43-2](#page-1113-1)
- **•** [Default Gateway, page 43-3](#page-1114-0)
- **•** [IPv4 Default Network Configuration, page 43-5](#page-1116-0)
- **•** [IPFC, page 43-6](#page-1117-0)
- **[IPv4 Static Routes, page 43-10](#page-1121-0)**
- **•** [Overlay VSANs, page 43-12](#page-1123-0)
- **•** [Multiple VSAN Configuration, page 43-14](#page-1125-0)
- **•** [Virtual Router Redundancy Protocol, page 43-16](#page-1127-0)
- [DNS Server Configuration, page 43-27](#page-1138-0)
- **•** [Default Settings, page 43-29](#page-1140-0)

# <span id="page-1113-0"></span>**Traffic Management Services**

In-band options are compliant with and use the RFC 2625 standards. An NMS host running the IP protocol over an FC interface can access the switch using the IPFC functionality. If the NMS does not have a Fibre Channel HBA, in-band management can still be performed using one of the switches as an access point to the fabric (see [Figure 43-1\)](#page-1113-2).

<span id="page-1113-2"></span>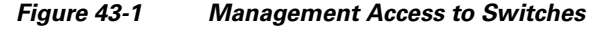

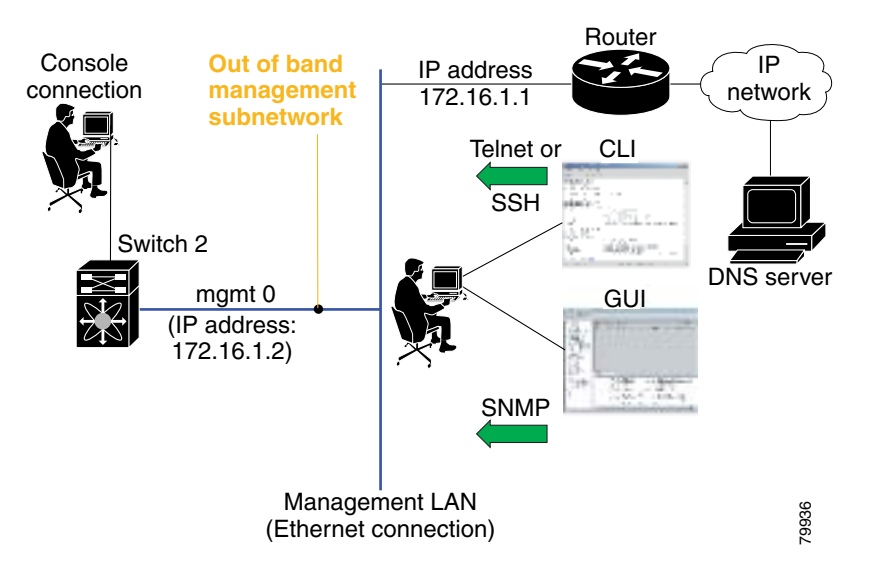

# <span id="page-1113-1"></span>**Management Interface Configuration**

The management interface on the switch allows multiple simultaneous Telnet or SNMP sessions. You can remotely configure the switch through the management interface, but first you must configure IP version 4 (IPv4) parameters (IP address, subnet mask) or an IP version 6 (IPv6) address and prefix length so that the switch is reachable. For information on configuring IPv6 addresses, see [Chapter 46,](#page-1166-0)  ["Configuring IPv6 for Gigabit Ethernet Interfaces."](#page-1166-0)

On director class switches, a single IP address is used to manage the switch. The active supervisor module's management (mgmt0) interface uses this IP address. The mgmt0 interface on the standby supervisor module remains in an inactive state and cannot be accessed until a switchover happens. After a switchover, the mgmt0 interface on the standby supervisor module becomes active and assumes the same IP address as the previously active supervisor module.

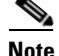

**Note** The port on the Ethernet switch to which the MDS management interface is connected should be configured as a host port (also known as access port) instead of a switch port. Spanning tree configuration for that port (on the Ethernet switch) should disabled. This helps avoid the delay in the MDS management port coming up due to delay from Ethernet spanning tree processing that the Ethernet switch would run if enabled. For Cisco Ethernet switches, use either the **switchport host** command in IOS is or the **set port host** in Catalyst OS. Refer to the configuration guide for your Ethernet switch.

**Note** Before you begin to configure the management interface manually, obtain the switch's IP address and IP subnet mask. Also make sure the console cable is connected to the console port.

To configure the mgmt0 Ethernet interface for IPv4, follow these steps:

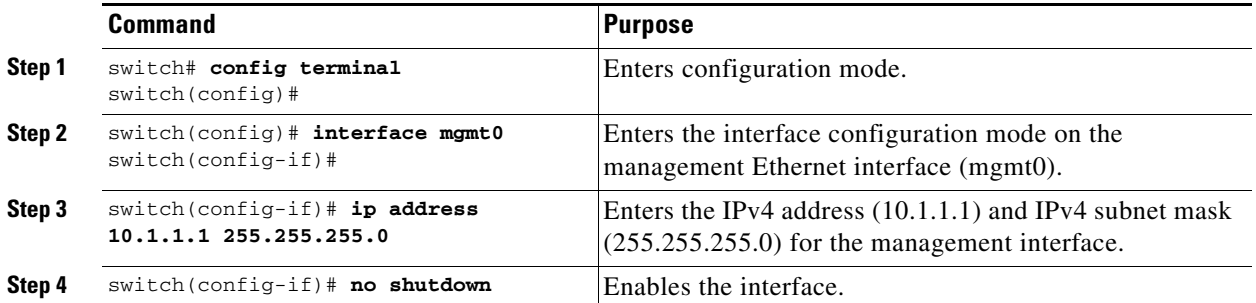

To configure the mgmt0 Ethernet interface for IPv6, follow these steps:

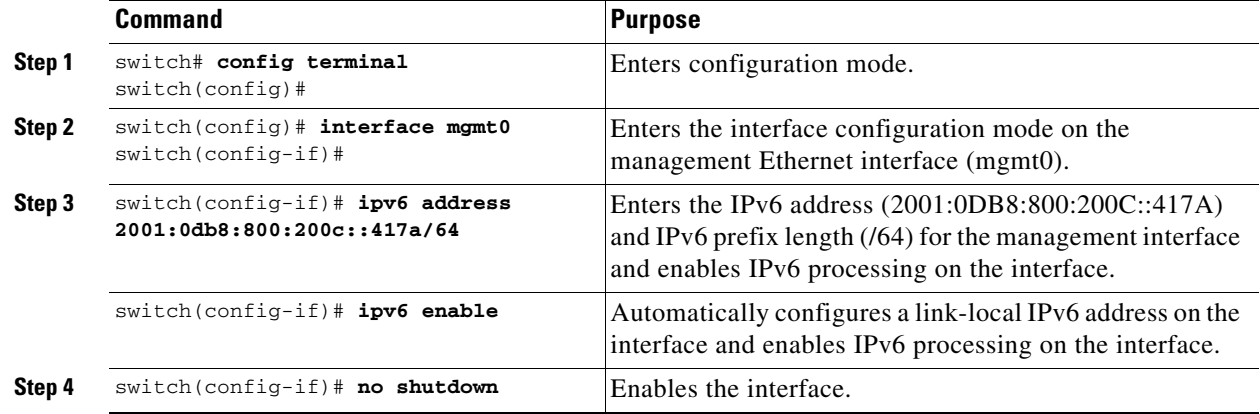

# <span id="page-1114-0"></span>**Default Gateway**

You can configure a default gateway IPv4 address on your Cisco MDS 9000 Family switch.

This section includes the following topics:

- **•** [About the Default Gateway, page 43-4](#page-1115-1)
- **•** [Configuring the Default Gateway, page 43-4](#page-1115-2)
- **•** [Verifying the Default Gateway Configuration, page 43-4](#page-1115-0)

## <span id="page-1115-1"></span>**About the Default Gateway**

The default gateway IPv4 address should be configured along with the IPv4 static routing commands (IP default network, destination prefix, and destination mask, and next hop address).

 $\mathcal{Q}$ 

**Tip** If you configure the static route IP forwarding and the default-network details, these IPv4 addresses will be used regardless of the default-gateway being enabled or disabled. If these IP addresses are configured but not available, the switch will fall back to using the default gateway IP address, if you have configured it. Be sure to configure IP addresses for all entries in the switch.

See the ["Initial Setup Routine" section on page 5-2](#page-153-0) for more information on configuring the IP addresses for all entries in the switch.

Use the **ip default-gateway** command to configure the IP address for a switch's default gateway and the **show ip route** command to verify that the IPv4 address for the default gateway is configured.

## <span id="page-1115-2"></span>**Configuring the Default Gateway**

To configure the default gateway, follow these steps:

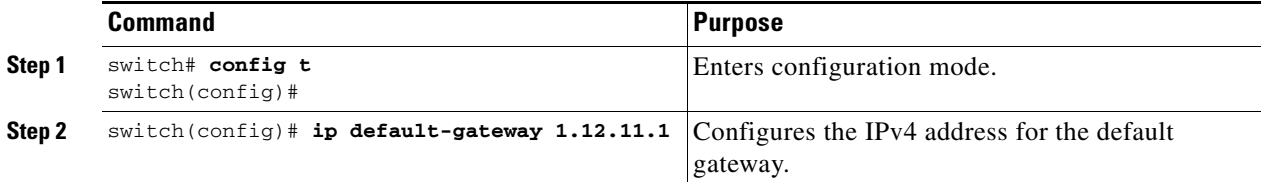

## <span id="page-1115-0"></span>**Verifying the Default Gateway Configuration**

Use the **show ip route** command to verify the default gateway configuration.

```
switch# show ip route
Codes: C - connected, S - static
Gateway of last resort is 1.12.11.1
S 5.5.5.0/24 via 1.1.1.1, GigabitEthernet1/1
C 1.12.11.0/24 is directly connected, mgmt0
C 1.1.1.0/24 is directly connected, GigabitEthernet1/1
C 3.3.3.0/24 is directly connected, GigabitEthernet1/6
C 3.3.3.0/24 is directly connected, GigabitEthernet1/5
S 3.3.3.0/24 via 1.1.1.1, GigabitEthernet1/1
```
# **IPv4 Default Network Configuration**

If you assign the IPv4 default network address, the switch considers routes to that network as the last resort. If the IPv4 default network address is not available, the switch uses the IPv4 default gateway address. For every network configured with the IPv4 default network address, the switch flags that route as a candidate default route, if the route is available.

If you configure the static route IP forwarding and the default network details, these IPv4 addresses will be used regardless of the default gateway being enabled or disabled. If these IPv4 addresses are configured and not available, the switch will fall back to using the default gateway IPv4 address, if you have configured it. Be sure to configure IPv4 addresses for all entries in the switch if you are using IPv4.

See the ["Initial Setup Routine" section on page 5-2](#page-153-0) for more information on configuring the IP addresses for all entries in the switch.

When the Ethernet interface is configured, the switch should point to the gateway router for the IP network. The host accesses the gateway using a gateway switch. This gateway switch is configured as the default gateway. The other switches in the fabric that are connected to the same VSAN as the gateway switch can also be connected through the gateway switch. Every interface connected to this VSAN should be configured with the VSAN IPv4 address of the gateway switch (see [Figure 43-2\)](#page-1116-0).

<span id="page-1116-0"></span>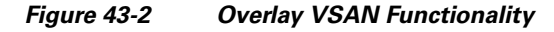

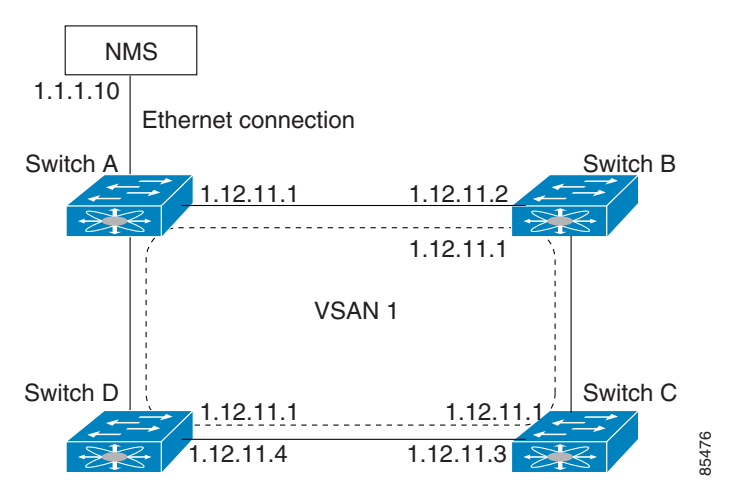

In [Figure 43-2](#page-1116-0), switch A has the IPv4 address 1.12.11.1, switch B has the IPv4 address 1.12.11.2, switch C has the IPv4 address 1.12.11.3, and switch D has the IPv4 address 1.12.11.4. Switch A is the gateway switch with the Ethernet connection. The NMS uses the IPv4 address 1.1.1.10 to connect to the gateway switch. Frames forwarded to any switch in the overlaid VSAN 1 are routed through the gateway switch. Configuring the gateway switch's IPv4 address  $(1.12.11.1)$  in the other switches enable the gateway switch to forward the frame to the intended destination. Similarly, if a non-gateway switch in the VSAN forwards a frame to the Ethernet world, the frame is routed through the gateway switch.

When forwarding is disabled (default), IP frames are not sent from one interface to another. In these cases, the software performs local IP routing between two switches using the in-band option for Fibre Channel traffic and the mgmt0 option for Ethernet traffic.

When a VSAN is created, a VSAN interface is not created automatically. You need to specifically create the interface (see the ["VSAN Interfaces" section on page 12-40\)](#page-365-0).

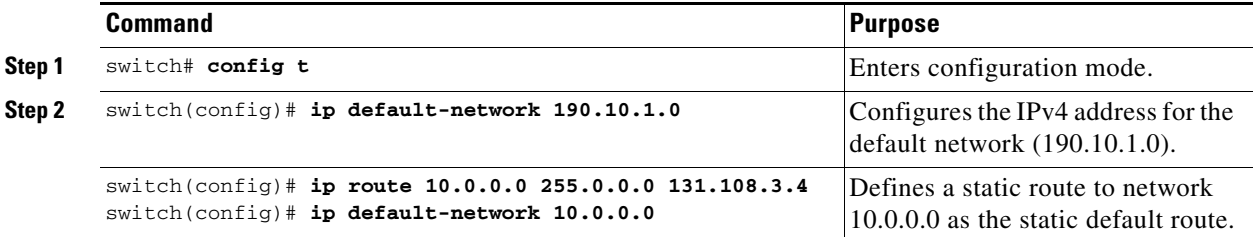

To configure default networks using IPv4 addresses, follow these steps:

# **IPFC**

IPFC provides IP forwarding or in-band switch management over a Fibre Channel interface (rather than out-of-band using the Gigabit Ethernet mgmt 0 interface). You can be use IPFC to specify that IP frames can be transported over Fibre Channel using encapsulation techniques. IP frames are encapsulated into Fibre Channel frames so NMS information can cross the Fibre Channel network without using an overlay Ethernet network.

Once the VSAN interface is created, you can specify the IP address for that VSAN. You can assign an IPv4 address or an IPv6 address.

**Note** See the [Chapter 46, "Configuring IPv6 for Gigabit Ethernet Interfaces"](#page-1166-0) for information about configuring IPv6 on the Cisco MDS 9000 Family switches.

This topic includes the following sections:

- **IPFC Configuration Guidelines**, page 43-6
- **•** [Configuring an IPv4 Address in a VSAN, page 43-7](#page-1118-0)
- **•** [Verifying the VSAN Interface Configuration, page 43-7](#page-1118-1)
- **•** [Enabling IPv4 Routing, page 43-7](#page-1118-2)
- **•** [Verifying the IPv4 Routing Configuration, page 43-7](#page-1118-3)
- **•** [IPFC Configuration Example, page 43-8](#page-1119-0)

## <span id="page-1117-0"></span>**IPFC Configuration Guidelines**

Follow these guidelines to configure IPFC:

- **1.** Create the VSAN to use for in-band management, if necessary.
- **2.** Configure an IPv4 address and subnet mask for the VSAN interface.
- **3.** Enable IPv4 routing.
- **4.** Verify connectivity.

## <span id="page-1118-0"></span>**Configuring an IPv4 Address in a VSAN**

To create a VSAN interface and configure an IPv4 address for that interface, follow these steps:

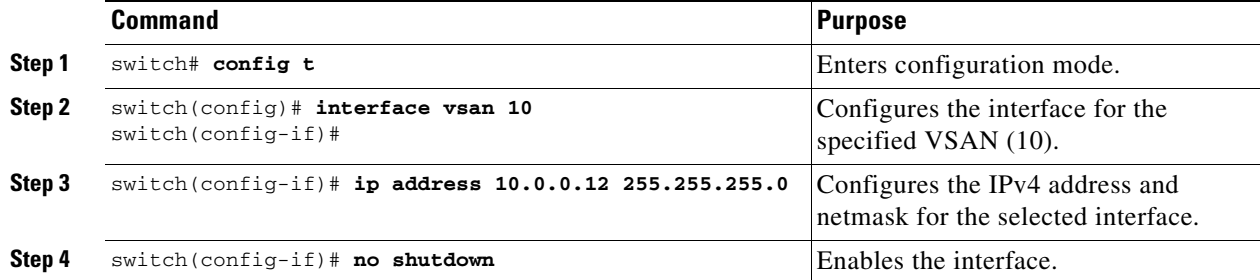

## <span id="page-1118-1"></span>**Verifying the VSAN Interface Configuration**

Use the **show interface vsan** command to verify the configuration of the VSAN interface.

**Note** You can see the output for this command only if you have previously configured a VSAN interface.

```
switch# show interface vsan 1
vsan1 is down (Administratively down)
    WWPN is 10:00:00:0c:85:90:3e:85, FCID not assigned
    Internet address is 10.0.0.12/24
    MTU 1500 bytes, BW 1000000 Kbit
     0 packets input, 0 bytes, 0 errors, 0 multicast
     0 packets output, 0 bytes, 0 errors, 0 dropped
```
## <span id="page-1118-2"></span>**Enabling IPv4 Routing**

By default, the IPv4 routing feature is disabled in all switches.

To enable the IPv4 routing feature, follow these steps:

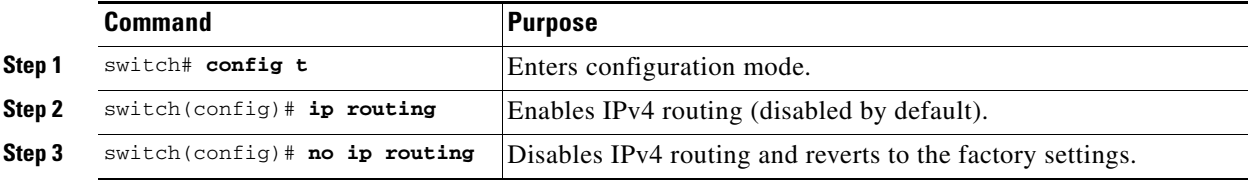

## <span id="page-1118-3"></span>**Verifying the IPv4 Routing Configuration**

Use the **show ip routing** command to verify the IPv4 routing configuration.

switch(config)# **show ip routing** ip routing is enabled

## <span id="page-1119-0"></span>**IPFC Configuration Example**

This section describe an example configuration for IPFC. [Figure 43-3](#page-1119-1) shows an example network. The example network has the following links:

- Switch\_1 is connected to the main network by the mgmt 0 interface and to the fabric by an ISL.
- Switch\_2 and Switch\_3 are connected to the fabric by an ISL but are not connected to the main network.

#### <span id="page-1119-1"></span>*Figure 43-3 IPFC Example Network*

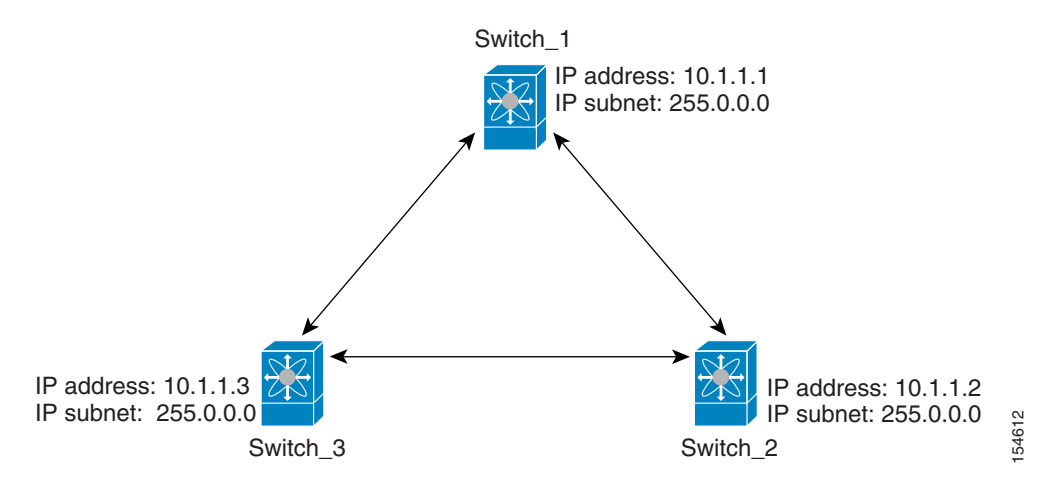

The following steps show how to configure Switch\_1 in the example network in [Figure 43-3:](#page-1119-1)

**Step 1** Create the VSAN interface and enter interface configuration submode.

```
switch_1# config t
switch_1(config)# interface vsan 1
switch_1(config-if)#
```
**Step 2** Configure the IP address and subnet mask.

switch\_1(config-if)# **ip address 10.1.1.1 255.0.0.0**

**Step 3** Enable the VSAN interface and exit interface configuration submode.

switch\_1(config-if)# **no shutdown** switch\_1(config-if)# **exit** switch\_1(config)#

#### **Step 4** Enable IPv4 routing.

```
switch_1(config)# ip routing
switch_1(config)# exit
switch_1#
```
**Step 5** Display the routes.

switch\_1# **show ip route**

Codes: C - connected, S - static

C 172.16.1.0/23 is directly connect, mgmt0

#### **Chapter 43 Configuring IP Services**

### *Send documentation comments to mdsfeedback-doc@cisco.com*

C 10.0.0.0./8 is directly connected, vsan1

The following steps show how to configure Switch 2 in the example network in [Figure 43-3](#page-1119-1).

**Step 1** Disable the mgmt 0 interface.

```
Santa Company
```
**Note** Configure this switch using the console connection.

```
switch_2# config t
switch_2(config)# interface mgmt 0
switch_2(config-if)# no shutdown
switch_2(config-if)# exit
switch_2(config)#
```
**Step 2** Create the VSAN interface and enter interface configuration submode.

```
switch_2# config t
switch_2(config)# interface vsan 1
switch_2(config-if)#
```
**Step 3** Configure the IP address and subnet mask.

switch\_2(config-if)# **ip address 10.1.1.2 255.0.0.0**

**Step 4** Enable the VSAN interface and exit interface configuration submode.

switch\_2(config-if)# **no shutdown** switch\_2(config-if)# **exit** switch\_2(config)#

**Step 5** Enable IPv4 routing.

switch\_2(config)# **ip routing** switch\_2(config)# **exit** switch\_2#

#### **Step 6** Display the routes.

switch\_2# **show ip route**

Codes: C - connected, S - static

C 10.0.0.0./8 is directly connected, vsan1

**Step 7** Verify the connectivity to Switch 1.

```
switch_2# ping 10.1.1.1
PING 10.1.1.1 (10.1.1.1) 56(84) bytes of data.
64 bytes from 10.1.1.1: icmp_seq=1 ttl=64 time=0.618 ms
64 bytes from 10.1.1.1: icmp_seq=2 ttl=64 time=0.528 ms
64 bytes from 10.1.1.1: icmp_seq=3 ttl=64 time=0.567 ms
--- 10.1.1.1 ping statistics ---
3 packets transmitted, 3 received, 0% packet loss, time 4998 ms
rtt min/avg/max/mdev = 0.528/0.570/0.618/0.057 ms
```
**IPFC**

#### **IPv4 Static Routes**

### *Send documentation comments to mdsfeedback-doc@cisco.com*

The following steps show how to configure Switch\_3 in the example network in [Figure 43-3.](#page-1119-1)

**Step 1** Disable the mgmt 0 interface.

**Note** Configure this switch using the console connection.

```
switch_3# config t
switch_3(config)# interface mgmt 0
switch_3(config-if)# no shutdown
switch_3(config-if)# exit
switch 3(config)#
```

```
switch_3# config t
switch_3(config)# interface vsan 1
switch_3(config-if)#
```
**Step 2** Configure the IP address and subnet mask.

switch\_3(config-if)# **ip address 10.1.1.3 255.0.0.0**

**Step 3** Enable the VSAN interface and exit interface configuration submode.

```
switch_3(config-if)# no shutdown
switch_3(config-if)# exit
switch_3(config)#
```
#### **Step 4** Enable IPv4 routing.

switch\_3(config)# **ip routing** switch\_3(config)# **exit** switch\_3#

#### **Step 5** Display the routes.

switch\_3# **show ip route** Codes: C - connected, S - static

C 10.0.0.0./8 is directly connected, vsan1

#### **Step 6** Verify the connectivity to Switch\_1.

```
switch_3# ping 10.1.1.1
PING 10.1.1.1 (10.1.1.1) 56(84) bytes of data.
64 bytes from 10.1.1.1: icmp_seq=1 ttl=64 time=1.19 ms
64 bytes from 10.1.1.1: icmp_seq=2 ttl=64 time=0.510 ms
64 bytes from 10.1.1.1: icmp_seq=3 ttl=64 time=0.653 ms
--- 10.1.1.1 ping statistics ---
3 packets transmitted, 3 received, 0% packet loss, time 2008 ms
rtt min/avg/max/mdev = 0.510/0.787/1.199/0.297 ms
```
# **IPv4 Static Routes**

If your network configuration does not need an external router, you can configure IPv4 static routing on your MDS switch.

Note For information about IPv6 static routing, see the "Configuring IPv6 for Gigabit Ethernet Interfaces" [section on page 46-1](#page-1166-0).

This section includes the following topics:

- **•** [About IPv4 Static Routes, page 43-11](#page-1122-0)
- **•** [Configuring IPv4 Static Routes, page 43-11](#page-1122-1)
- **•** [Verifying IPv4 Static Route Information, page 43-11](#page-1122-2)
- **•** [Displaying and Clearing ARPs, page 43-12](#page-1123-0)

## <span id="page-1122-0"></span>**About IPv4 Static Routes**

Static routing is a mechanism to configure IPv4 routes on the switch. You can configure more than one static route.

If a VSAN has multiple exit points, configure static routes to direct traffic to the appropriate gateway switch. IPv4 routing is disabled by default on any gateway switch between the out-of-band management interface and the default VSAN, or between directly connected VSANs.

## <span id="page-1122-1"></span>**Configuring IPv4 Static Routes**

To configure an IPv4 static route, follow these steps:

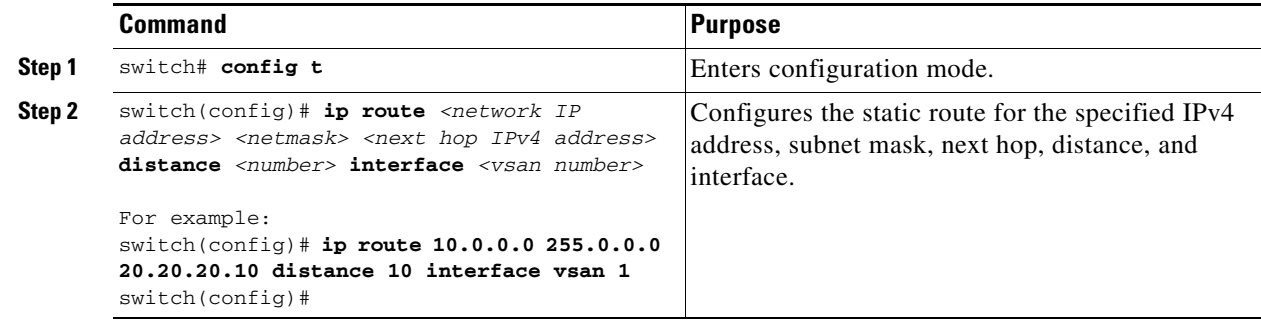

## <span id="page-1122-2"></span>**Verifying IPv4 Static Route Information**

Use the **show ip route** command to verifying the IPv4 static route configuration.

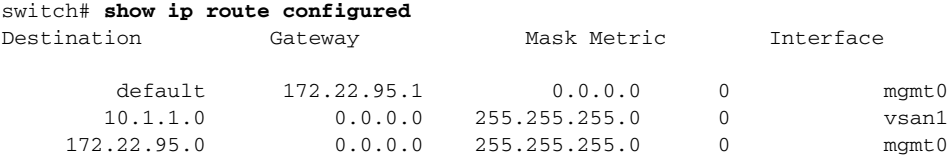

Use the **show ip route** command to verifying the active and connected IPv4 static route.

```
switch# show ip route
```

```
Codes: C - connected, S - static
```

```
Default gateway is 172.22.95.1
C 172.22.95.0/24 is directly connected, mgmt0
C 10.1.1.0/24 is directly connected, vsan1
```
*Example 43-1 Displays the IP Routing Status*

switch# **show ip routing** ip routing is disabled

## <span id="page-1123-0"></span>**Displaying and Clearing ARPs**

Address Resolution Protocol (ARP) entries in Cisco MDS 9000 Family switches can be displayed, deleted, or cleared. The ARP feature is enabled on all switches.

**•** Use the **show arp** command to display the ARP table.

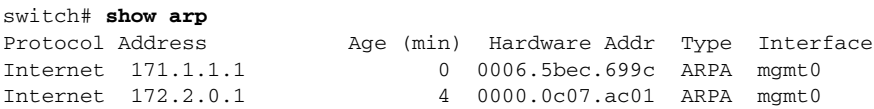

- **•** Use the **no arp** command in configuration mode to remove an ARP entry from the ARP table. switch(config)# **no arp 172.2.0.1**
- **•** Use the **clear arp** command to delete all entries from the ARP table. The ARP table is empty by default.

switch# **clear arp-cache** 

## **Overlay VSANs**

This section describes overlay VSANs and how to configure them.

This section includes the following topics:

- **•** [About Overlay VSANs, page 43-12](#page-1123-1)
- **•** [Configuring Overlay VSANs, page 43-13](#page-1124-0)

## <span id="page-1123-1"></span>**About Overlay VSANs**

VSANs enable deployment of larger SANs by overlaying multiple logical SANs, each running its own instance of fabric services, on a single large physical network. This partitioning of fabric services reduces network instability by containing fabric reconfiguration and error conditions within an individual VSAN. VSANs also provide the same isolation between individual VSANs as physically separated SANs. Traffic cannot cross VSAN boundaries and devices may not reside in more than one VSAN. Because each VSAN runs separate instances of fabric services, each VSAN has its own zone server and can be zoned in exactly the same way as SANs without VSAN capability.

## <span id="page-1124-0"></span>**Configuring Overlay VSANs**

To configure an overlay VSAN, follow these steps:

- **Step 1** Add the VSAN to the VSAN database on all switch in the fabric.
- **Step 2** Create a VSAN interface for the VSAN on all switches in the fabric. Any VSAN interface belonging to the VSAN has an IP address in the same subnet. Create a route to the IPFC cloud on the IP side.
- **Step 3** Configure a default route on every switch in the Fibre Channel fabric pointing to the switch that provides NMS access.
- **Step 4** Configure the default gateway (route) and the IPv4 address on switches that point to the NMS (see [Figure 43-4](#page-1124-1)).

<span id="page-1124-1"></span>*Figure 43-4 Overlay VSAN Configuration Example* 

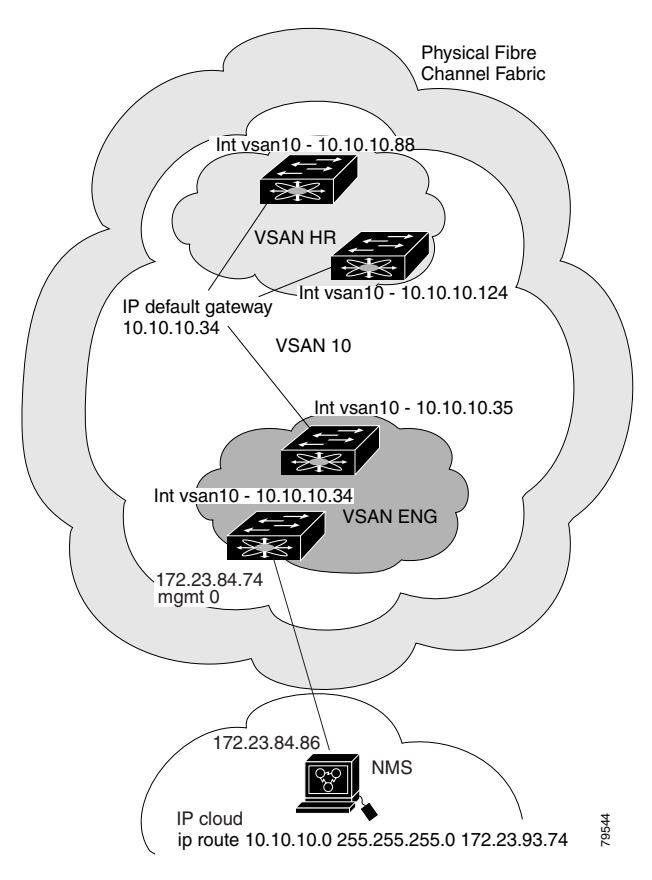

**Note** To configure the management interface displayed in [Figure 43-4,](#page-1124-1) set the default gateway to an IPv4 address on the Ethernet network.

The following procedure configures an overlay VSAN in one switch. This procedure must be repeated for each switch in the fabric.

To configure an overlay VSAN in one switch (using the example in [Figure 43-4](#page-1124-1)), follow these steps:

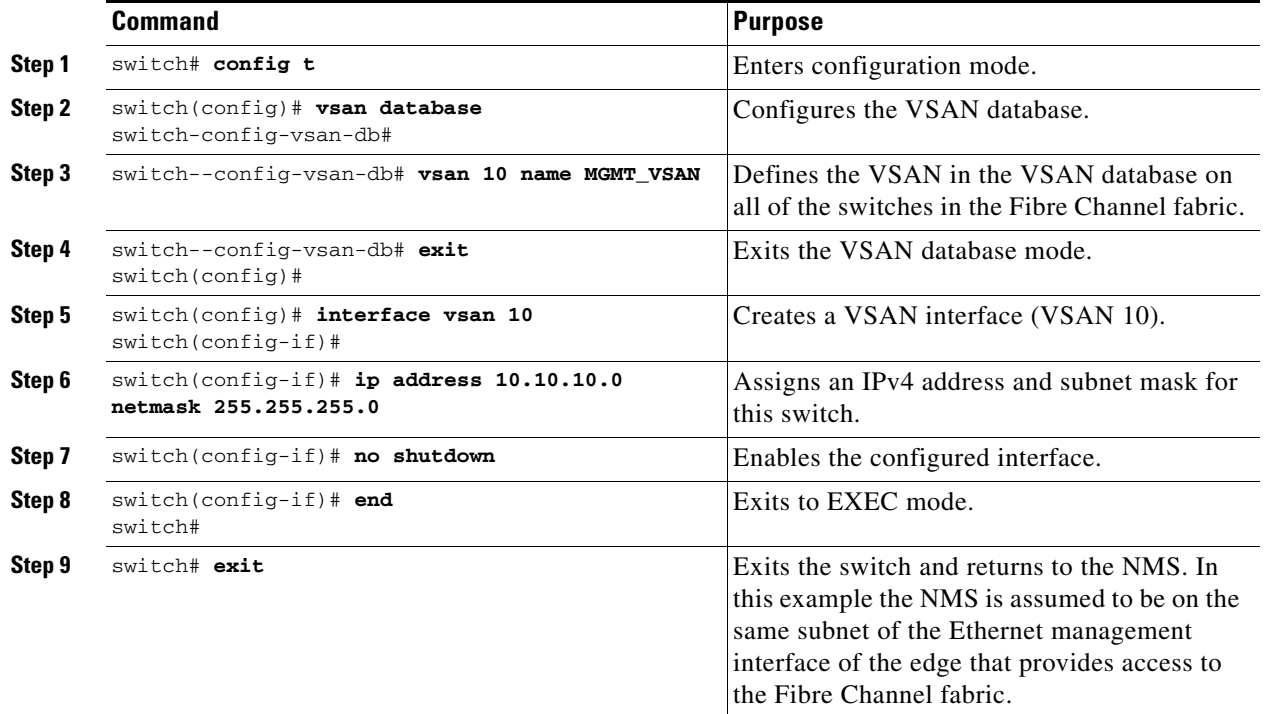

To configure the NMS station displayed in [Figure 43-4](#page-1124-1), follow this step:

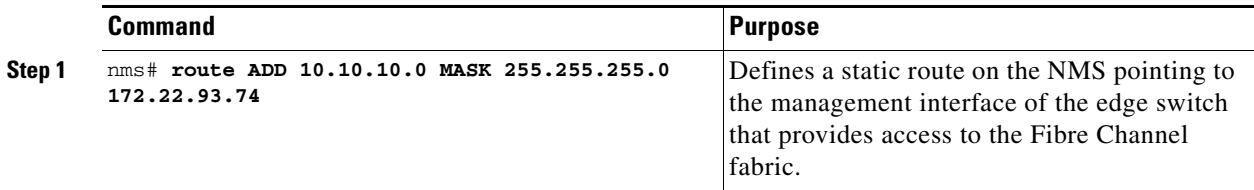

# **Multiple VSAN Configuration**

More than one VSAN can be used to segment the management network in multiple subnets. An active interface must be present on the switch for the VSAN interface to be enabled.

To configure multiple VSANs, follow these steps:

- **Step 1** Add the VSAN to the VSAN database on any switch in the fabric.
- **Step 2** Create a VSAN interface for the appropriate VSAN on any switch in the fabric.
- **Step 3** Assign an IP address on every VSAN interface on the same subnet as the corresponding VSAN.
- **Step 4** Define the multiple static routes on the Fibre Channel switches and the IP cloud (see [Figure 43-5](#page-1126-0)).

<span id="page-1126-0"></span>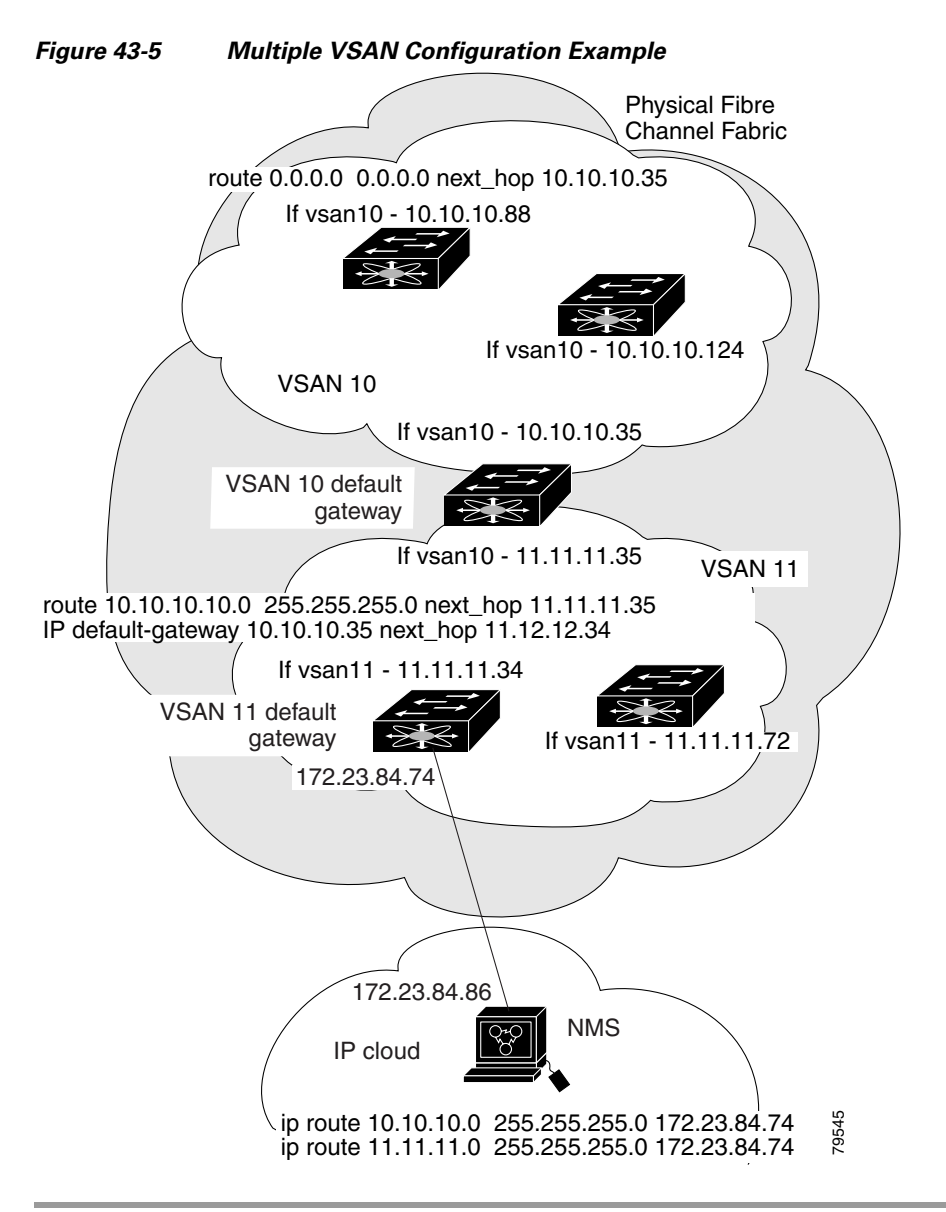

To configure an overlay VSAN (using the example in [Figure 43-5\)](#page-1126-0), follow these steps:

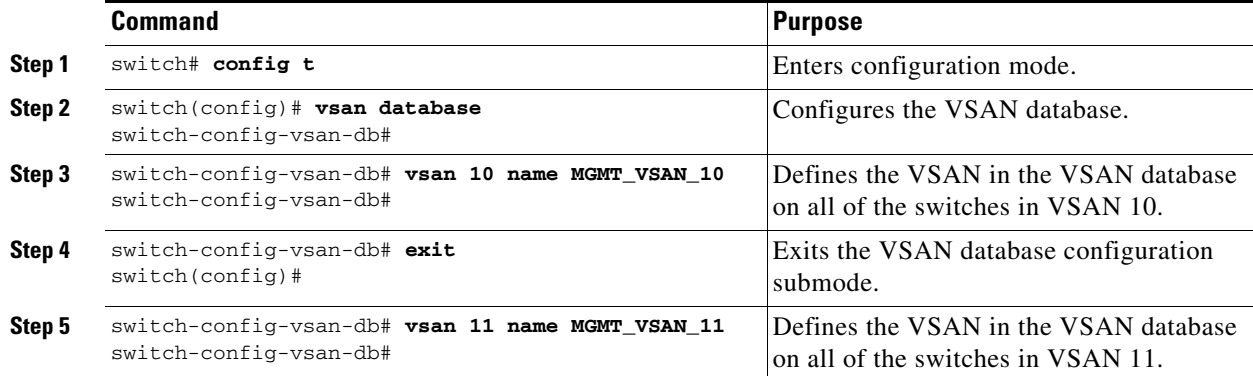

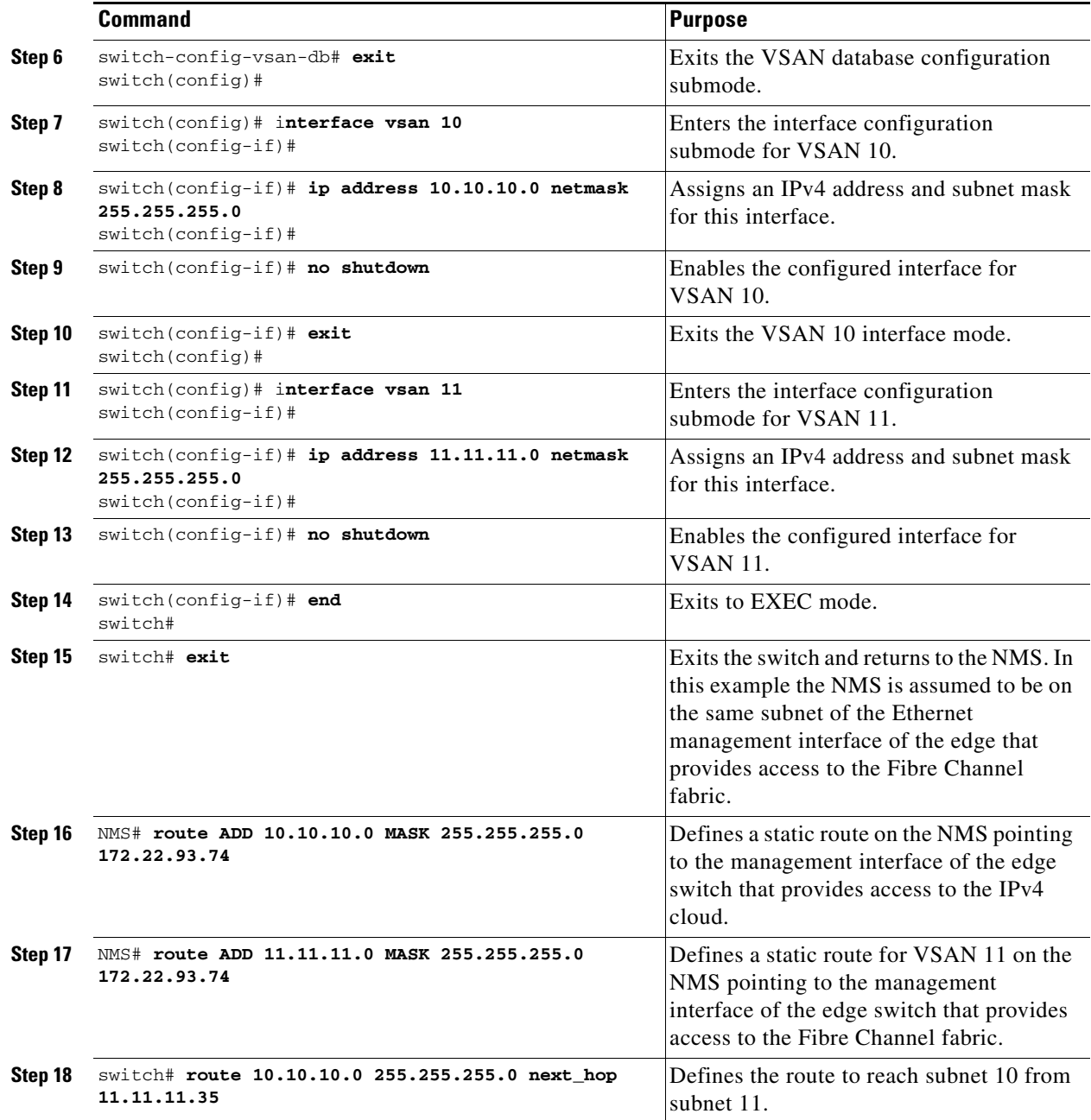

# <span id="page-1127-0"></span>**Virtual Router Redundancy Protocol**

Cisco MDS 9000 Family switches are compliant with RFC 2338 standards for Virtual Router Redundancy Protocol (VRRP) features. This section provides details on the VRRP feature.

This section includes the following topics:

- **•** [About VRRP, page 43-17](#page-1128-0)
- **•** [Configuring VRRP, page 43-18](#page-1129-0)

## <span id="page-1128-0"></span>**About VRRP**

VRRP provides a redundant alternative path to the gateway switch, which has connectivity to the NMS. VRRP has the following characteristics and advantages:

- VRRP is a restartable application.
- **•** When a VRRP master fails, the VRRP backup takes over within three times the advertisement time.
- VRRP over Ethernet, VRRP over VSAN, and Fibre Channel functions are implemented as defined in RFC 2338 and the draft-ietf-vrrp-ipv6 specification.
- **•** A virtual router is mapped to each VSAN and Ethernet interface with its unique virtual router IP, virtual router MAC, and VR ID.
- Interface Mgmt 0 supports only one VRRP group. All other interface supports up to 7 virtual router groups, including both IPv4 and IPv6 combined.
- **•** VR IDs can be reused in multiple VSANs with different virtual router IP mapping.
- Both IPv4 and IPv6 is supported.
- **•** The management interface (mgmt 0) supports only one virtual router group. All other interfaces each support up to seven virtual router groups, including both IPv4 and IPv6 combined. Up to 255 virtual router groups can be assigned in each VSAN.
- **•** VRRP security provides three options, including no authentication, simple text authentication, and MD5 authentication.

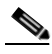

**Note** If you are using IPv6, you must either configure an IPv6 address on the interface or enable IPv6 on the interface. For more information about IPv6, see [Chapter 46, "Configuring IPv6 for](#page-1166-0)  [Gigabit Ethernet Interfaces."](#page-1166-0)

In [Figure 43-6](#page-1128-1), switch A is the VRRP master and switch B is the VRRP backup switch. Both switches have an IP address to VRRP mapping configured. The other switches set switch A as the default gateway. If switch A fails, the other switches do not have to change the routing configurations as switch B automatically becomes the master and takes over the function of a gateway.

#### <span id="page-1128-1"></span>*Figure 43-6 VRRP Functionality*

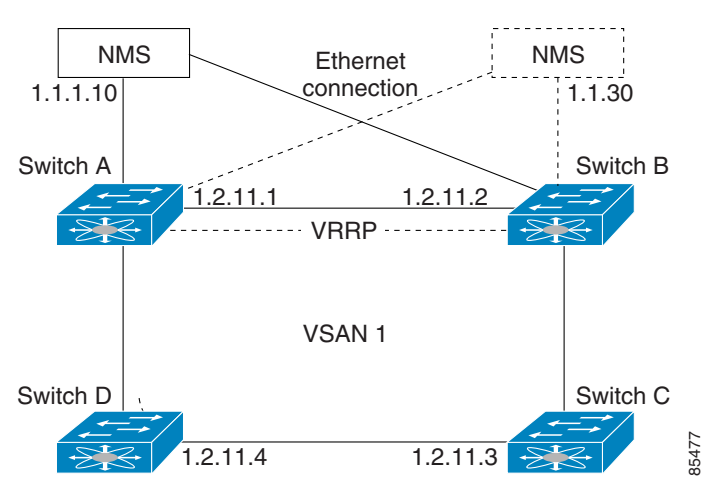

In [Figure 43-7](#page-1129-1), the fabric example has two virtual router groups (VR1 and VR 2) because a virtual router cannot span across different types of interfaces. In both switch 1 and switch 2, the Ethernet interface is in VR 1 and the FC interface is in VR 2. Each virtual router is uniquely identified by the VSAN interface and the VR ID.

#### <span id="page-1129-1"></span>*Figure 43-7 Redundant Gateway*

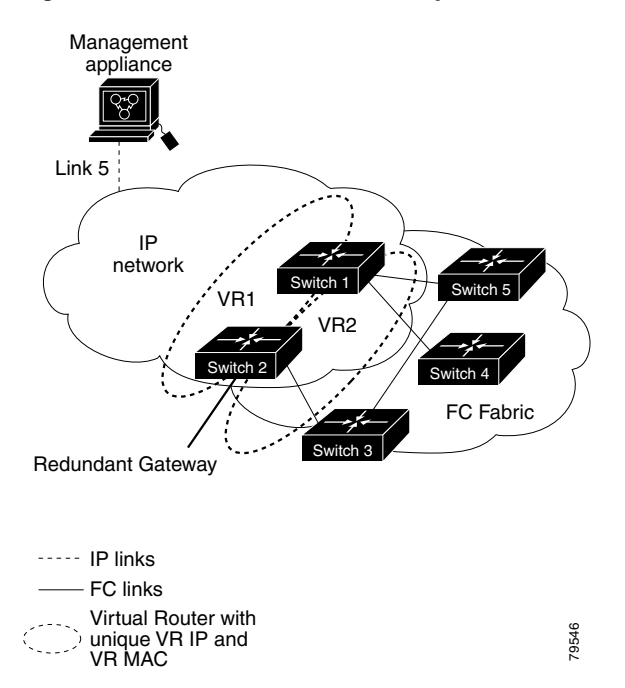

## <span id="page-1129-0"></span>**Configuring VRRP**

This section describes how to configure VRRP and includes the following topics:

- **•** [Adding and Deleting Virtual Router, page 43-19](#page-1130-0)
- **•** [Virtual Router Initiation, page 43-19](#page-1130-1)
- **•** [Adding Virtual Router IP Addresses, page 43-20](#page-1131-0)
- [Priority for the Virtual Router, page 43-21](#page-1132-0)
- **•** [Time Interval for Advertisement Packets, page 43-22](#page-1133-0)
- [Priority Preemption, page 43-22](#page-1133-1)
- **•** [Virtual Router Authentication, page 43-23](#page-1134-0)
- **•** [Priority Based on Interface State Tracking, page 43-24](#page-1135-0)
- **•** [Displaying IPv4 VRRP Information, page 43-25](#page-1136-0)
- **•** [Displaying IPv6 VRRP Information, page 43-26](#page-1137-0)
- **•** [Displaying VRRP Statistics, page 43-27](#page-1138-0)
- **•** [Clearing VRRP Statistics, page 43-27](#page-1138-1)

## <span id="page-1130-0"></span>**Adding and Deleting Virtual Router**

All VRRP configurations should be replicated across switches in a fabric that runs VRRP.

**Note** The total number of VRRP groups that you can configure on a Gigabit Ethernet port, including main interfaces and subinterfaces, cannot exceed seven. This limitation applies to both IPv4 and IPv6 groups.

To create or remove a VR for IPv4, follow these steps:

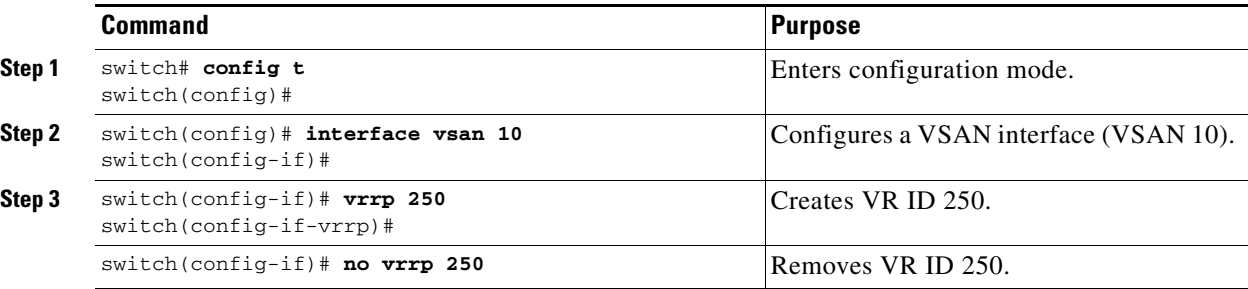

To create or remove a VR for IPv6, follow these steps:

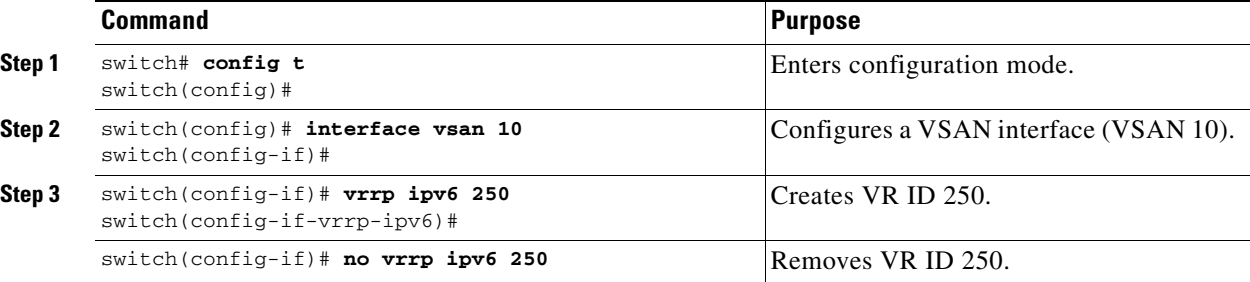

### <span id="page-1130-1"></span>**Virtual Router Initiation**

By default, a virtual router is always disabled. VRRP can be configured only if this state is enabled. Be sure to configure at least one IP address, either IPv4 or IPv6, before attempting to enable a VR.

To enable or disable a virtual router configure for IPv4, follow these steps:

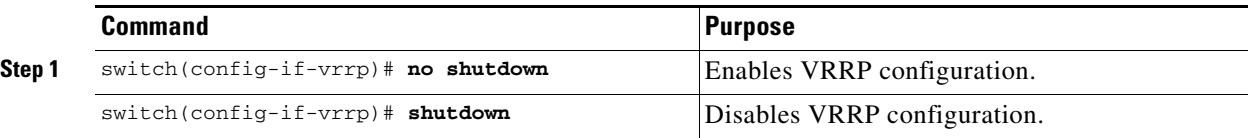

To enable or disable a virtual router configured for IPv6, follow these steps:

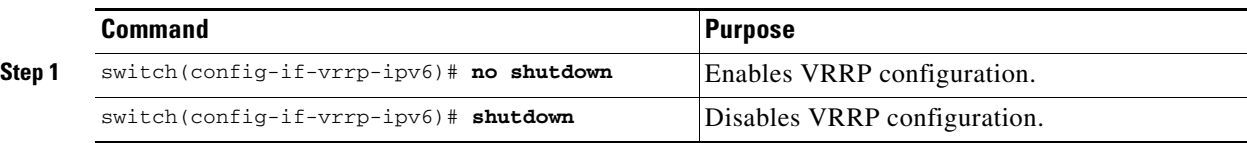

### <span id="page-1131-0"></span>**Adding Virtual Router IP Addresses**

One virtual router IP address can be configured for a virtual router. If the configured IP address is the same as the interface IP address, this switch automatically owns the IP address. You can configure either an IPv4 address or an IPv6 address.

According to the VRRP specification, the master VRRP router drops the packets addressed to the virtual router's IP address because the virtual router is only intended as a next-hop router to forward packets. In MDS switches however, some applications require that packets addressed to virtual router's IP address be accepted and delivered to them. By using the **secondary** option to the virtual router IPv4 address, the VRRP router will accept these packets when it is the master.

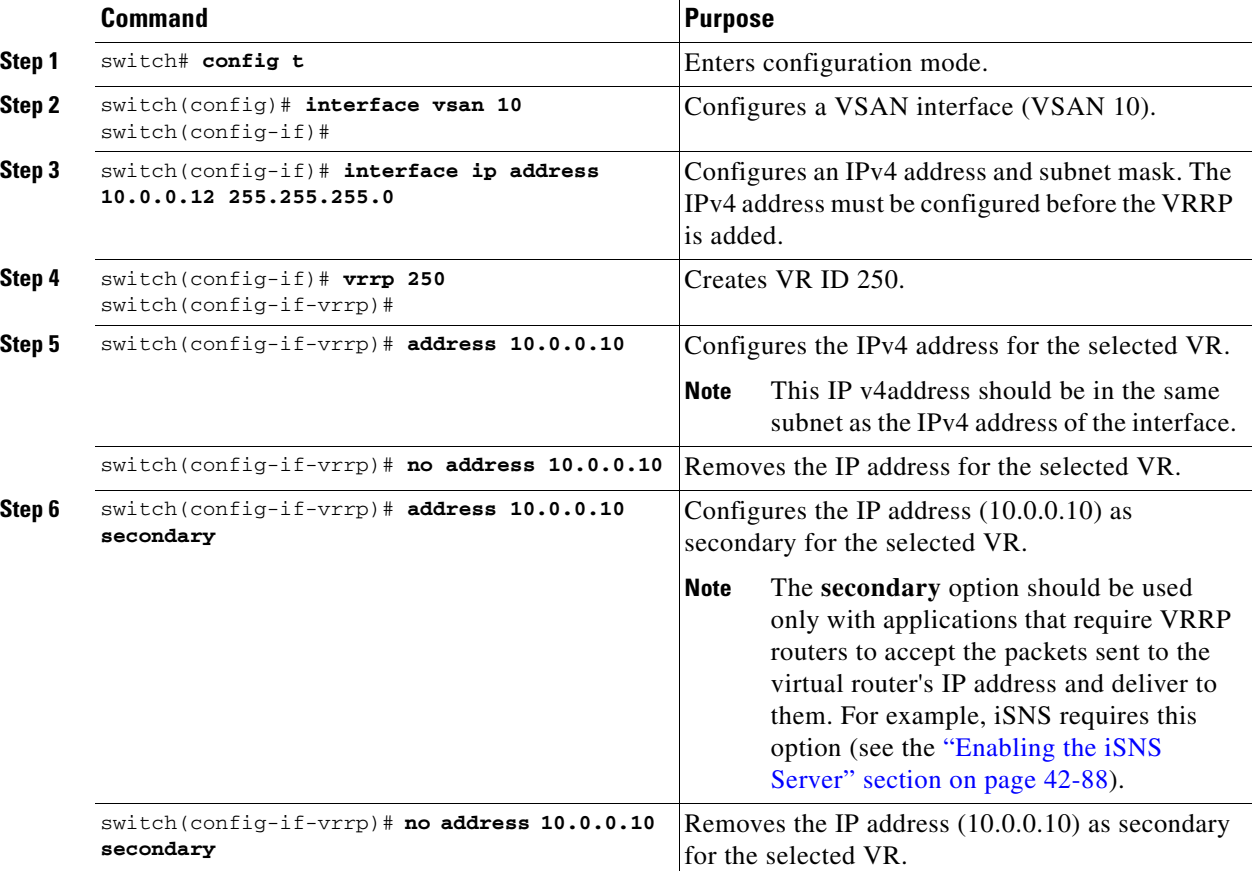

To configure an IPv4 address for a virtual router, follow these steps:

To configure an IPv6 address for a virtual router, follow these steps:

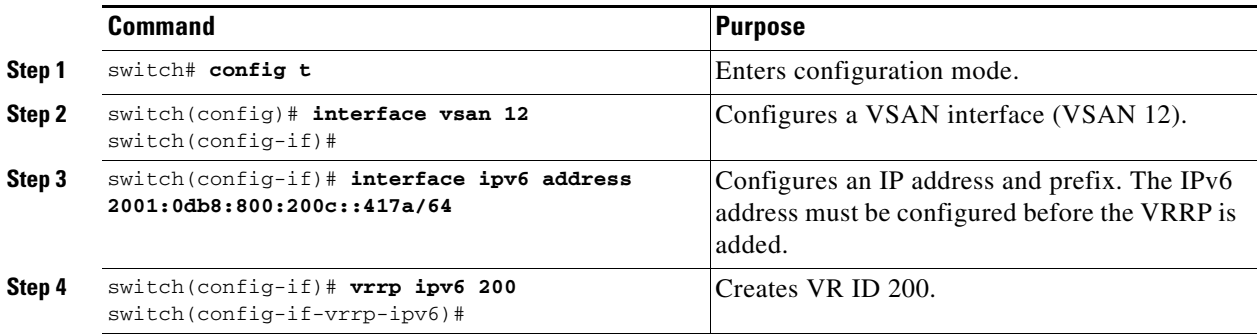

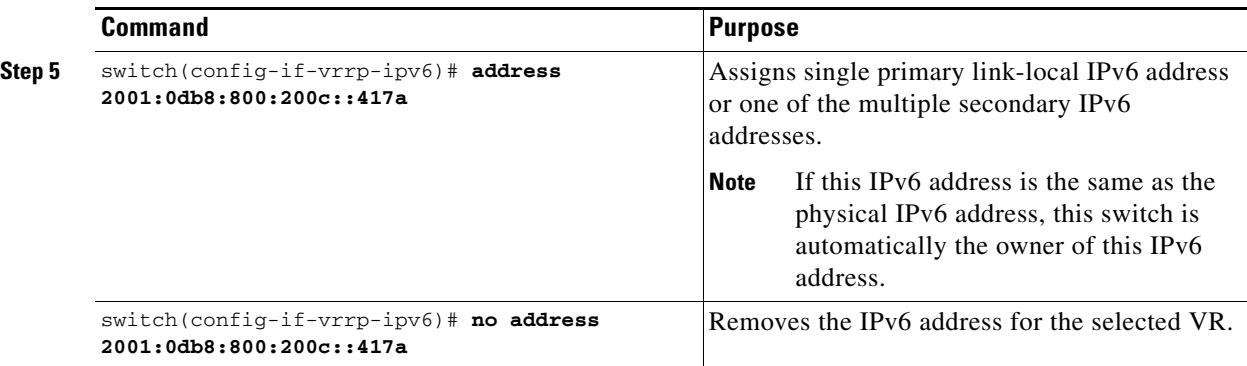

### <span id="page-1132-0"></span>**Priority for the Virtual Router**

The valid range to assign a virtual router priority is 1 to 254 with 1 being the lowest priority and 254 being the highest priority. The default value is 100 for switches with secondary IP addresses and 255 for switches with the primary IP address.

To set the priority for a virtual router using IPv4, follow these steps:

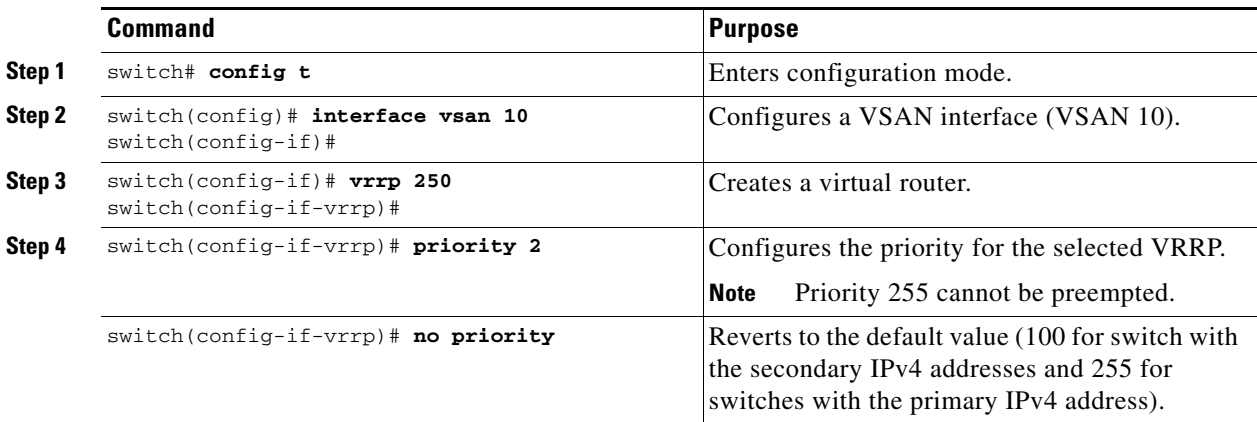

To set the priority for a virtual router using IPv6, follow these steps:

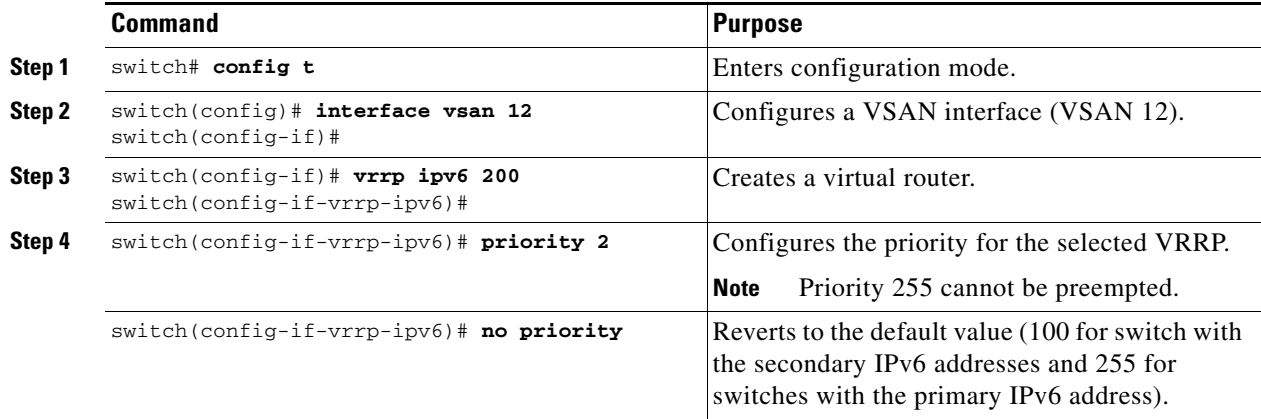

### <span id="page-1133-0"></span>**Time Interval for Advertisement Packets**

The valid time range for an advertisement packet on an interface using IPv4 is between 1 and 255 seconds. The default value is 1 (one) second. If the switch has the primary IP address, this time must be specified.

To set the time interval for advertisement packets for a virtual router using IPv4, follow these steps:

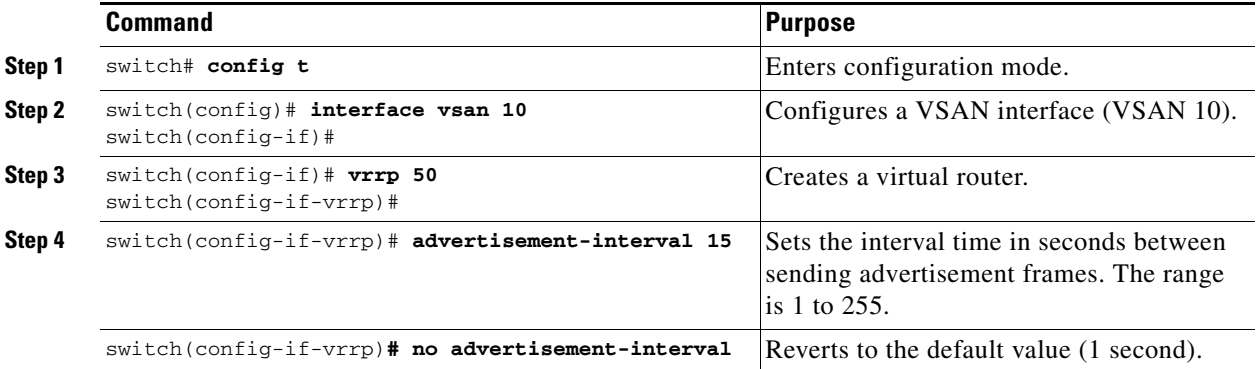

To set the time interval for advertisement packets for a virtual router using IPv6, follow these steps:

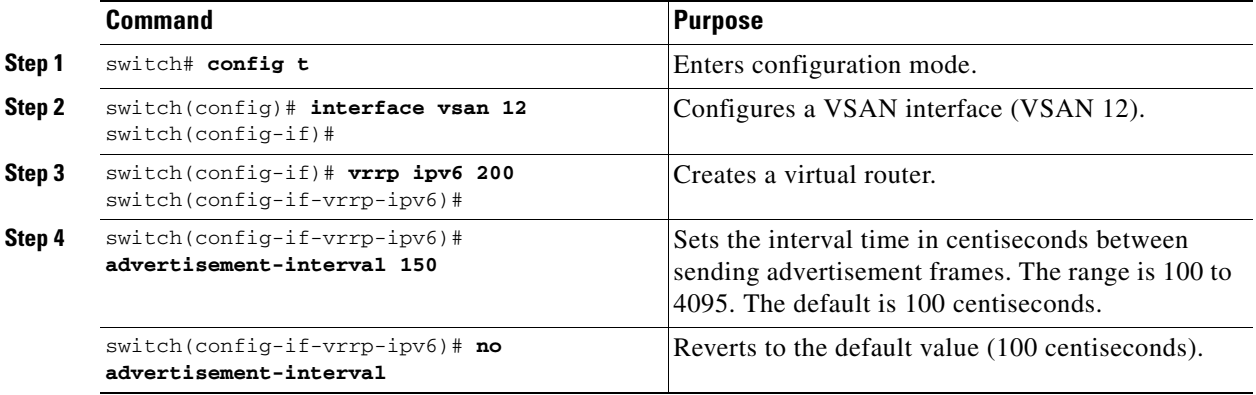

## <span id="page-1133-1"></span>**Priority Preemption**

You can enable a higher priority backup virtual router to preempt the lower priority master virtual router.

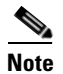

**Note** If the virtual IP address is also the IP address for the interface, then preemption is implicitly applied.

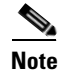

**Note** The VRRP preemption is not supported on IP storage Gigabit Ethernet interfaces.

To enable or disable preempting when using IPv4, follow these steps:

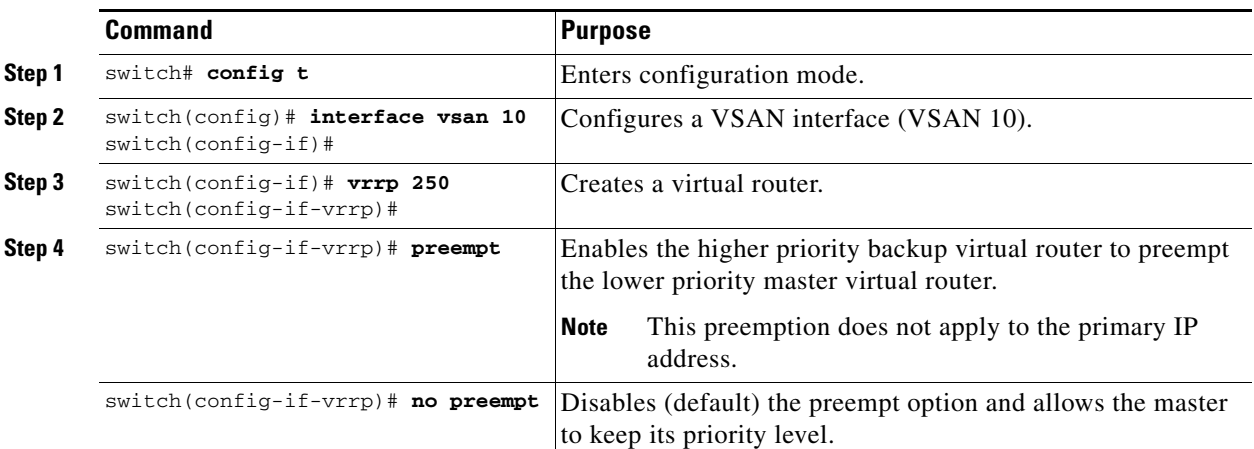

To enable or disable preempting when using IPv6, follow these steps:

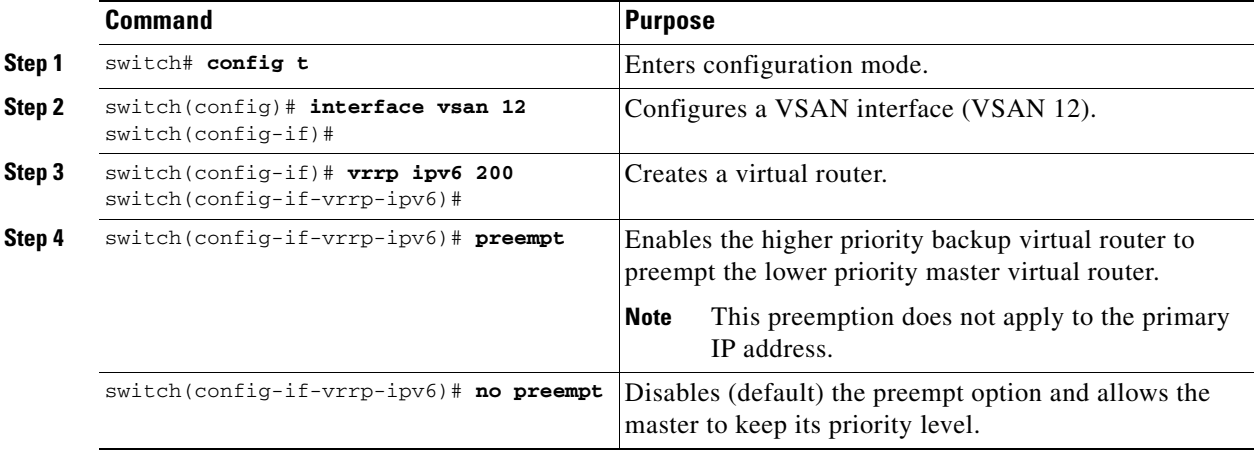

### <span id="page-1134-0"></span>**Virtual Router Authentication**

VRRP security provides three options, including simple text authentication, MD5 authentication, and no authentication.

- Simple text authentication uses a unique, 1 to 8 character password that is used by all switches participating in the same virtual router. This password should be different from other security passwords.
- MD5 authentication uses a unique, 16 character key that is shared by all switches participating in the same virtual router. This secret key is shared by all switches in the same virtual router.
- No authentication is the default option.

You can configure the key using the authentication option in the VRRP submode and distribute it using the configuration file. The security parameter index (SPI) settings assigned in this option should be unique for each VSAN.

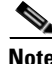

**Note** All VRRP configurations must be duplicated.

**Note** VRRP router authentication does not apply to IPv6.

To set an authentication option for a virtual router, follow these steps:

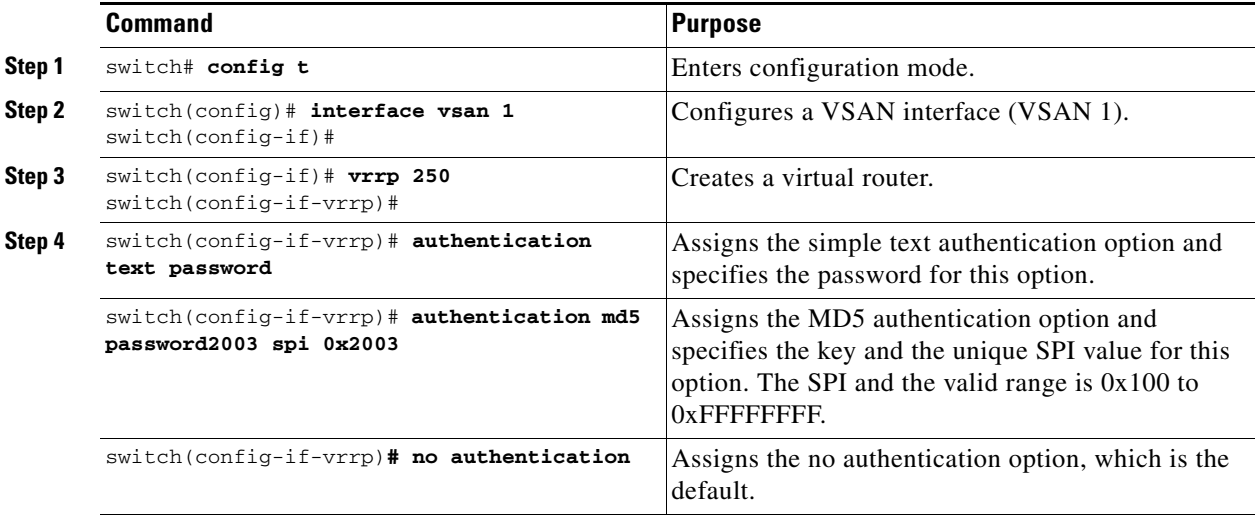

## <span id="page-1135-0"></span>**Priority Based on Interface State Tracking**

Interface state tracking changes the priority of the virtual router based on the state of another interface in the switch. When the tracked interface is down, the priority reverts to the priority value for the virtual router (see th[e"Priority for the Virtual Router" section on page 43-21](#page-1132-0)). When the tracked interface is up, the priority of the virtual router is restored to the interface state tracking value. You can track the state of either a specified VSAN interface or the management interface (mgmt 0). The interface state tracking feature is disabled by default.

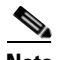

**Note** For interface state tracking to function, you must enable preemption on the interface. See the "Priority" [Preemption" section on page 43-22.](#page-1133-1)

To track the interface priority for a virtual router using IPv4, follow these steps:

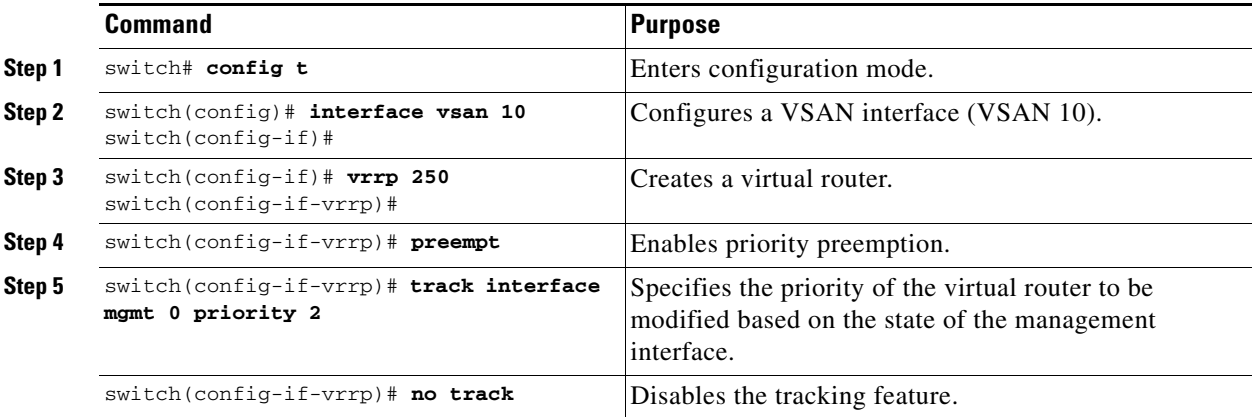

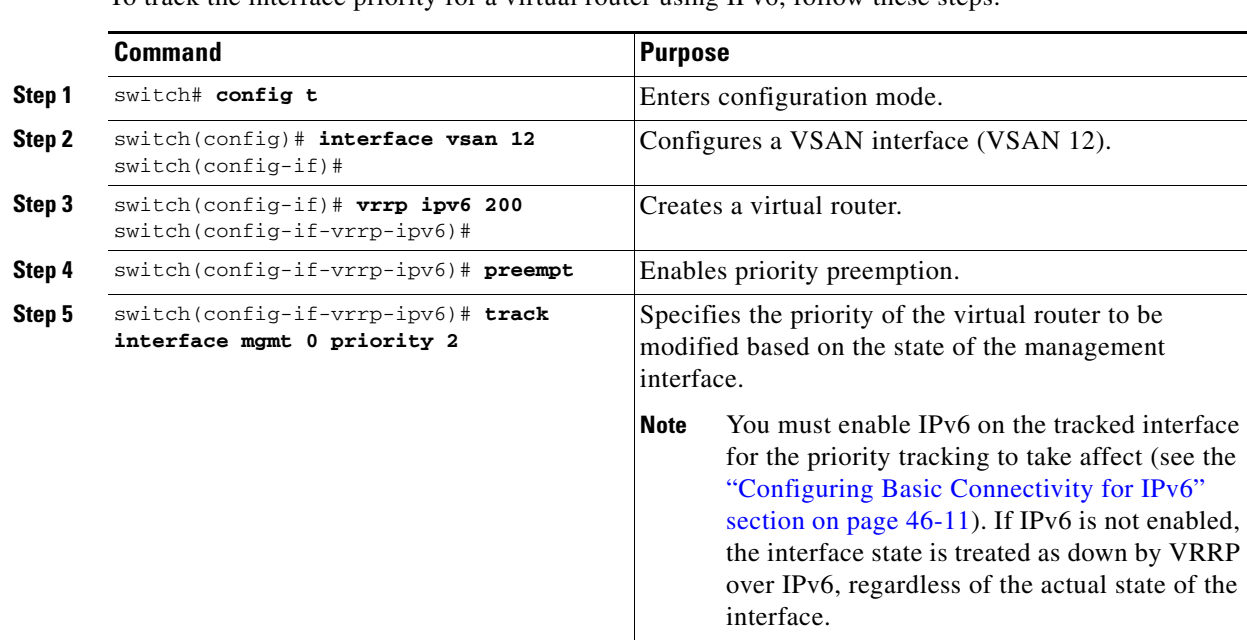

To track the interface priority for a virtual router using IPv6, follow these steps:

switch(config-if-vrrp-ipv6)# **no track** Disables the tracking feature.

### <span id="page-1136-0"></span>**Displaying IPv4 VRRP Information**

Use the **show vrrp vr** command to display configured IPv4 VRRP information (see Examples [43-2](#page-1136-1) to [43-4\)](#page-1136-2).

#### <span id="page-1136-1"></span>*Example 43-2 Displays IPv4 VRRP Configured Information*

```
switch# show vrrp vr 7 interface vsan 2 configuration
vr id 7 configuration
admin state down
priority 100
no authentication
advertisement-Interval 1
preempt yes
tracking interface vsan1 priority 2
protocol IP
```
#### *Example 43-3 Displays IPv4 VRRP Status Information*

```
switch# show vrrp vr 7 interface vsan 2 status
vr id 7 status
MAC address 00:00:5e:00:01:07
Operational state: init
```
#### <span id="page-1136-2"></span>*Example 43-4 Displays IPv4 VRRP Statistics*

```
switch# show vrrp vr 7 interface vsan 2 statistics
vr id 7 statistics
Become master 0
Advertisement 0
Advertisement Interval Error 0
```

```
Authentication Failure 0
TTL Error 0
Priority 0 Received 0
Priority 0 Sent 0
Invalid Type 0
Mismatch Address List 0
Invalid Authentication Type 0
Mismatch Authentication 0
Invalid Packet Length 0
```
### <span id="page-1137-0"></span>**Displaying IPv6 VRRP Information**

Use the **show vrrp ipv6 vr** command to display configured IPv6 VRRP information (see [Example 43-5](#page-1137-1) through [Example 43-9](#page-1138-2)).

#### <span id="page-1137-1"></span>*Example 43-5 Displays IPv6 VRRP Information*

switch# **show vrrp ipv6 vr 1** Interface VR IpVersion Pri Time Pre State VR IP addr --------------------------------------------------------------------------- GigE1/5 1 IPv6 100 100cs master 2004::1 GigE1/6 1 IPv6 100 100cs backup 2004::1

#### *Example 43-6 Displays IPv6 VRRP Interface Configuration Information*

switch# s**how vrrp ipv6 vr 1 interface gigabitethernet 1/5 configuration** IPv6 vr id 1 configuration admin state up priority 100 associated ip: 2004::1 advertisement-interval 100 preempt no protocol IPv6

#### *Example 43-7 Displays IPv6 VRRP Interface Status Information*

switch# **show vrrp ipv6 vr 1 interface gigabitethernet 1/5 status** IPv6 vr id 1 status MAC address 00:00:5e:00:02:01 Operational state: master Up time 37 min, 10 sec Master IP address: fe80::20c:30ff:feda:96dc

#### *Example 43-8 Displays IPv6 VRRP Statistics*

```
switch# show vrrp ipv6 vr 1 interface gigabitethernet 1/5 statistics
IPv6 vr id 1 statistics
Become master 1
Advertisement 0
Advertisement Interval Error 0
TTL Error 0
Priority 0 Received 0
Priority 0 Sent 0
Invalid Type 0
Mismatch Address List 0
Invalid Packet Lenght 0
```
### <span id="page-1138-0"></span>**Displaying VRRP Statistics**

Use the **show vrrp statistics** command to display configured IPv6 VRRP information (see Example [43-9\)](#page-1138-2).

<span id="page-1138-2"></span>*Example 43-9 Displays VRRP Cumulative Statistics*

```
switch# show vrrp statistics
Invalid checksum 0
Invalid version 0
Invalid VR ID 0
```
### <span id="page-1138-1"></span>**Clearing VRRP Statistics**

Use the **clear vrrp statistics** command to clear all the VRRP statistics for all interfaces on the switch (see [Example 43-10](#page-1138-3)).

#### <span id="page-1138-3"></span>*Example 43-10 Clears VRRP Statistics*

switch# **clear vrrp Statistics** 

Use the **clear vrrp vr** command to clear both the IPv4 and IPv6 VRRP statistics for a specified interface (see [Example 43-10](#page-1138-3)).

#### *Example 43-11 Clears VRRP Statistics on a Specified Interface*

switch# **clear vrrp vr 1 interface vsan 1**

Use the **clear vrrp ipv4** command to clear all the statistics for the specified IPv4 virtual router (see [Example 43-12](#page-1138-4)).

#### <span id="page-1138-4"></span>*Example 43-12 Clears VRRP IPv4 Statistics on a Specified Interface*

switch# **clear vrrp ipv4 vr 7 interface vsan 2** 

Use the **clear vrrp ipv6** command to clear all the statistics for the specified IPv6virtual router (see [Example 43-13](#page-1138-5)).

#### <span id="page-1138-5"></span>*Example 43-13 Clears VRRP IPv6 Statistics on a Specified Interface*

switch# **clear vrrp ipv6 vr 7 interface vsan 2** 

# **DNS Server Configuration**

The DNS client on the switch communicates with the DNS server to perform the IP address-name server correspondence.

The DNS server may be dropped after two attempts because of one of the following reasons:

- **•** The IP address or the switch name is wrongly configured.
- **•** The DNS server is not reachable because external reasons (reasons beyond our control).

 $\begin{picture}(20,5) \put(0,0) {\line(1,0){15}} \put(0,0) {\line(1,0){15}} \put(0,0) {\line(1,0){15}} \put(0,0) {\line(1,0){15}} \put(0,0) {\line(1,0){15}} \put(0,0) {\line(1,0){15}} \put(0,0) {\line(1,0){15}} \put(0,0) {\line(1,0){15}} \put(0,0) {\line(1,0){15}} \put(0,0) {\line(1,0){15}} \put(0,0) {\line(1,0){15}} \put(0,0) {\line(1,0){15}} \put(0,0$ 

**Note** When accessing a Telnet host, if the DNS server is not reachable (for any reason) the switch login prompt may take a longer time to appear. If so, verify that the DNS server is accurately configured and reachable.

To configure a DNS server, follow these steps:

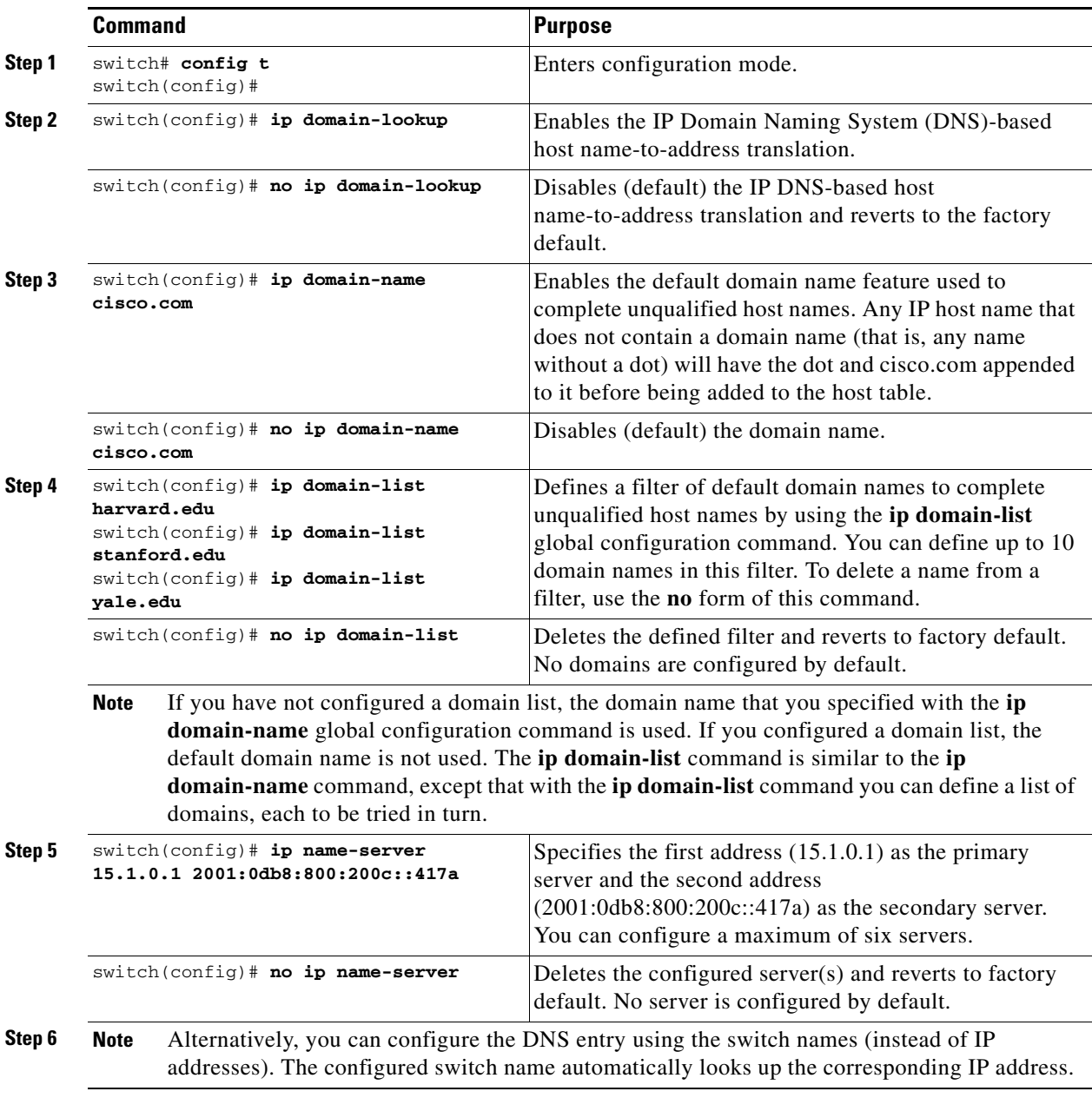

## **Displaying DNS Host Information**

Use the **show hosts** command to display the DNS configuration (see [Example 43-14\)](#page-1140-2).

#### <span id="page-1140-2"></span>*Example 43-14 Displays Configured Host Details*

```
switch# show hosts 
Default domain is cisco.com
Domain list: ucsc.edu harvard.edu yale.edu stanford.edu
Name/address lookup uses domain service
Name servers are 15.1.0.1 15.2.0.0
```
# <span id="page-1140-1"></span>**Default Settings**

[Table 43-1](#page-1140-1)lists the default settings for DNS features.

*Table 43-1 Default DNS Settings*

| <b>Parameters</b>      | Default   |
|------------------------|-----------|
| Domain lookup          | Disabled. |
| Domain name            | Disabled. |
| Domains                | None.     |
| Domain server          | None.     |
| Maximum domain servers | b.        |

[Table 43-2](#page-1140-0)lists the default settings for VRRP features.

#### <span id="page-1140-0"></span>*Table 43-2 Default VRRP Settings*

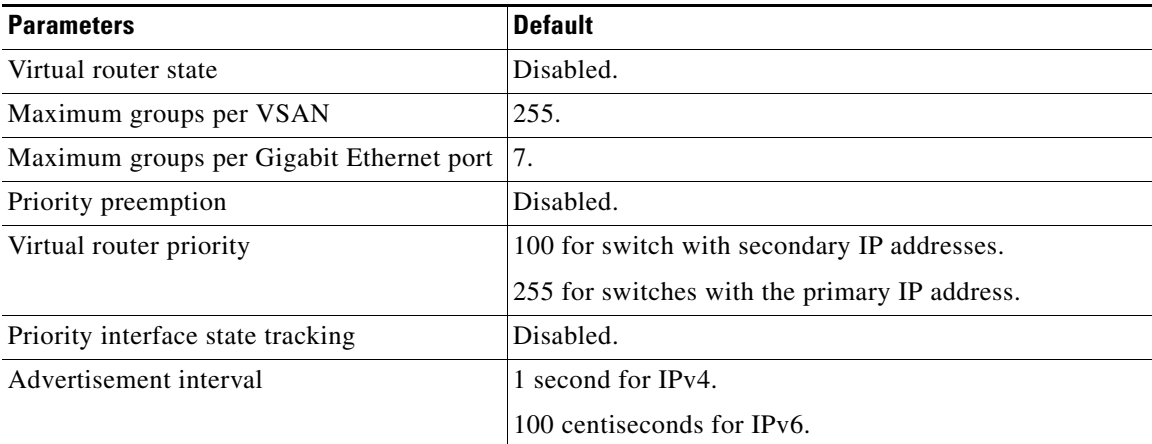

H

*Send documentation comments to mdsfeedback-doc@cisco.com*

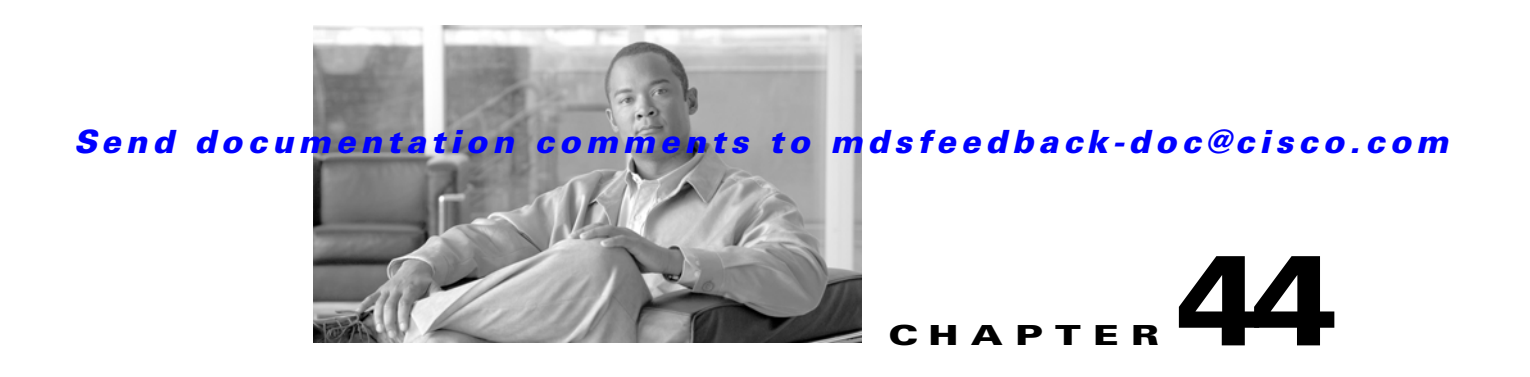

# **Configuring IP Storage**

Cisco MDS 9000 Family IP storage (IPS) services extend the reach of Fibre Channel SANs by using open-standard, IP-based technology. The switch connects separated SAN islands using Fibre Channel over IP (FCIP), and it allows IP hosts to access Fibre Channel storage using the iSCSI protocol.

**Note** FCIP and iSCSI features are specific to the IPS module and are available in Cisco MDS 9200 Switches or Cisco MDS 9500 Directors.

The Cisco MDS 9216I switch and the 14/2 Multiprotocol Services (MPS-14/2) module also allow you to use Fibre Channel, FCIP, and iSCSI features. The MPS-14/2 module is available for use in any switch in the Cisco MDS 9200 Series or Cisco MDS 9500 Series.

This chapter includes the following sections:

- **•** [Services Modules, page 44-1](#page-1142-0)
- **•** [Supported Hardware, page 44-4](#page-1145-1)
- **•** [IPS Module Core Dumps, page 44-4](#page-1145-0)
- **•** [Configuring Gigabit Ethernet High Availability, page 44-5](#page-1146-0)
- **•** [Configuring CDP, page 44-9](#page-1150-0)
- **•** [Default Settings, page 44-13](#page-1154-0)

## <span id="page-1142-0"></span>**Services Modules**

The IP Storage services module (IPS module) and the MPS-14/2 module allow you to use FCIP and iSCSI features. Both modules integrate seamlessly into the Cisco MDS 9000 Family, and support the full range of features available on other switching modules, including VSANs, security, and traffic management. The following types of storage services modules are currently available for use in any switch in the Cisco MDS 9200 Series or in the Cisco MDS 9500 Series:

- The 4-port, hot-swappable IPS module (IPS-4) has four Gigabit Ethernet ports.
- **•** The 8-port, hot-swappable IPS module (IPS-8) has eight Gigabit Ethernet ports.
- The MPS-14/2 module has 14 Fibre Channel ports (numbered 1 through 14) and two Gigabit Ethernet ports (numbered 1 and 2).

Gigabit Ethernet ports in these modules can be configured to support the FCIP protocol, the iSCSI protocol, or both protocols simultaneously.:

**•** FCIP—FCIP transports Fibre Channel frames transparently over an IP network between two Cisco MDS 9000 Family switches or other FCIP standards-compliant devices. [Figure 44-1](#page-1143-0) shows how the IPS module is used in different FCIP scenarios.

<span id="page-1143-0"></span>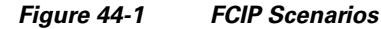

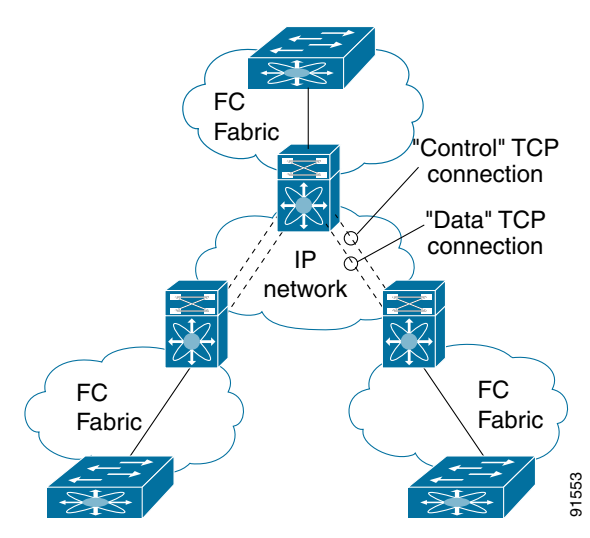

• iSCSI—The IPS module provides IP hosts access to Fibre Channel storage devices. The IP host sends SCSI commands encapsulated in iSCSI protocol data units (PDUs) to a Cisco MDS 9000 Family switch IPS port over a TCP/IP connection. At this point, the commands are routed from an IP network into a Fibre Channel network and forwarded to the intended target. [Figure 44-2](#page-1143-1) depicts the iSCSI scenarios in which the IPS module is used.

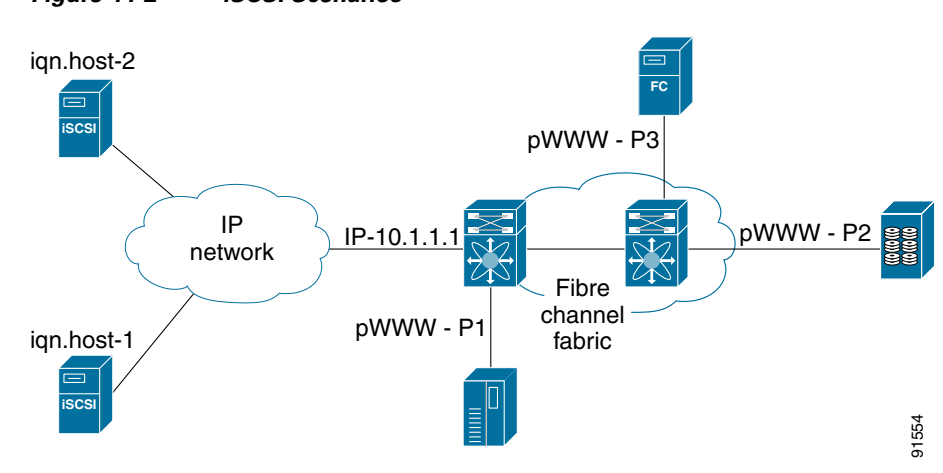

#### <span id="page-1143-1"></span>*Figure 44-2 iSCSI Scenarios*

## **Module Status Verification**

After inserting the module, verify the status of the module using the **show module** command:

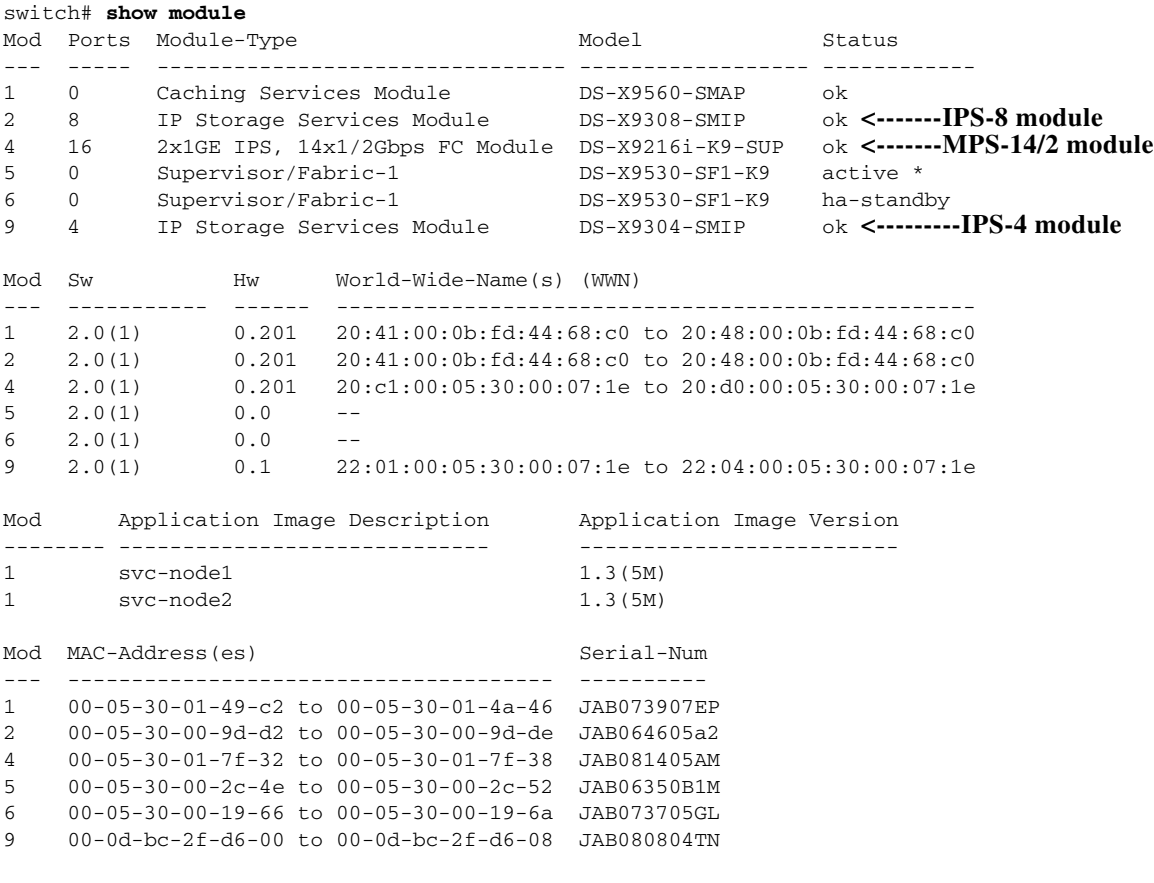

\* this terminal session

## **IPS Module Upgrade**

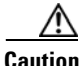

**Caution** A software upgrade is only disruptive for the IPS module. The SAN-OS software continues to support nondisruptive software upgrades for Fibre Channel modules in the switch and for the switch itself.

IPS modules use a rolling upgrade install mechanism where each module in a given switch can only be upgraded in sequence. To guarantee a stable state, each IPS module in a switch requires a 5-minute delay before the next IPS module is upgraded.

## **MPS-14/2 Module Upgrade**

**Caution** A software upgrade is only partially disruptive for the MPS-14/2 module. The SAN-OS software continues to support nondisruptive software upgrades for Fibre Channel modules in the switch and for the switch itself.

The MPS-14/2 modules have 14 Fibre Channel ports (nondisruptive upgrade) and 2 Gigabit Ethernet ports (disruptive upgrade). MPS-14/2 modules use a rolling upgrade install mechanism for the two Gigabit Ethernet ports where each module in a given switch can only be upgraded in sequence. To guarantee a stable state, each MPS-14/2 module in a switch requires a 5-minute delay before the next module is upgraded.

## <span id="page-1145-1"></span>**Supported Hardware**

You can configure the FCIP and iSCSI features using one or more of the following hardware:

- **•** IPS-4 and IPS-8 modules (refer to the *Cisco MDS 9200 Series Hardware Installation Guide* or the *Cisco MDS 9500 Series Hardware Installation Guide* for more information)
- **•** MPS-14/2 module (refer to the *Cisco MDS 9200 Series Hardware Installation Guide* or the *Cisco MDS 9500 Series Hardware Installation Guide* for more information).

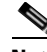

**Note** In both the MPS-14/2 module and the Cisco MDS 9216i integrated supervisor module, the port numbering differs for the Fibre Channel ports and the Gigabit Ethernet ports. The Fibre Channel ports are numbered from 1 through 14 and the Gigabit Ethernet ports are numbered 1 and 2.

**•** Cisco MDS 9216i Switch (refer to the *Cisco MDS 9200 Series Hardware Installation Guide*).

# <span id="page-1145-0"></span>**IPS Module Core Dumps**

IPS core dumps are different from the system's kernel core dumps for other modules. When the IPS module's operating system (OS) unexpectedly resets, it is useful to obtain a copy of the memory image (called a IPS core dump) to identify the cause of the reset. Under that condition, the IPS module sends the core dump to the supervisor module for storage. Cisco MDS switches have two levels of IPS core dumps:

**•** Partial core dumps (default)—Each partial core dump consists of four parts (four files). All four files are saved in the active supervisor module.

Use the **show cores** command to list these files.

**•** Full core dumps—Each full core dump consists of 75 parts (75 files). The IPS core dumps for the MPS-14/2 module and the Cisco MDS 9216i Switch only contains 38 parts. This dump cannot be saved on the supervisor module because of its large space requirement. They are copied directly to an external TFTP server.

Use the **system cores tftp:** command to configure an external TFTP server to copy the IPS core dump (and other core dumps).

To configure IPS core dumps on the IPS module, follow these steps:

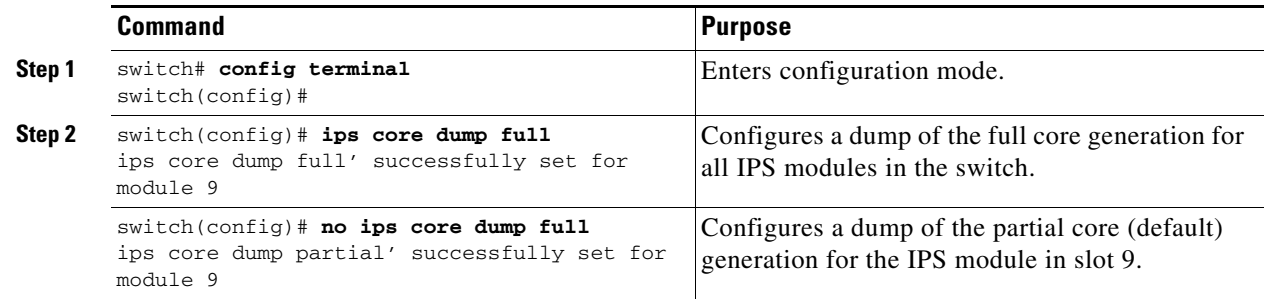

# <span id="page-1146-0"></span>**Configuring Gigabit Ethernet High Availability**

Virtual Router Redundancy Protocol (VRRP) and Ethernet PortChannels are two Gigabit Ethernet features that provide high availability for iSCSI and FCIP services.

## **VRRP for iSCSI and FCIP Services**

VRRP provides a redundant alternate path to the Gigabit Ethernet port for iSCSI and FCIP services. VRRP provides IP address failover protection to an alternate Gigabit Ethernet interface so the IP address is always available (see [Figure 44-3\)](#page-1146-1).

<span id="page-1146-1"></span>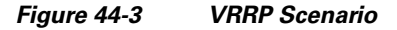

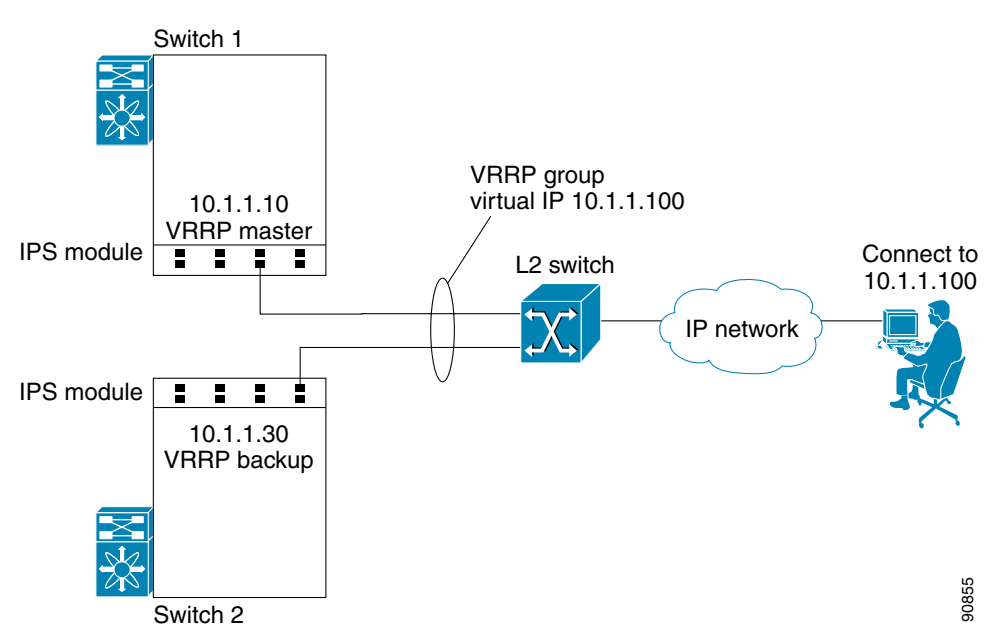

In [Figure 44-3,](#page-1146-1) all members of the VRRP group must be IP storage Gigabit Ethernet ports. VRRP group members can be one or more of the following interfaces:

- **•** One or more interfaces in the same IPS module or MPS-14/2 module
- Interfaces across IPS modules or MPS-14/2 modules in one switch

- **•** Interfaces across IPS modules or MPS-14/2 modules in different switches
- **•** Gigabit Ethernet subinterfaces
- **•** Ethernet PortChannels and PortChannel subinterfaces

See the ["Virtual Router Redundancy Protocol" section on page 43-16](#page-1127-0).

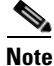

**Note** You can configure no more than seven VRRP groups, both IPv4 and IPv6, on a Gigabit Ethernet interface, including the main interface and all subinterfaces.

## **Configuring VRRP for Gigabit Ethernet Interfaces**

To configure VRRP for Gigabit Ethernet interfaces using IPv4, follow these steps:

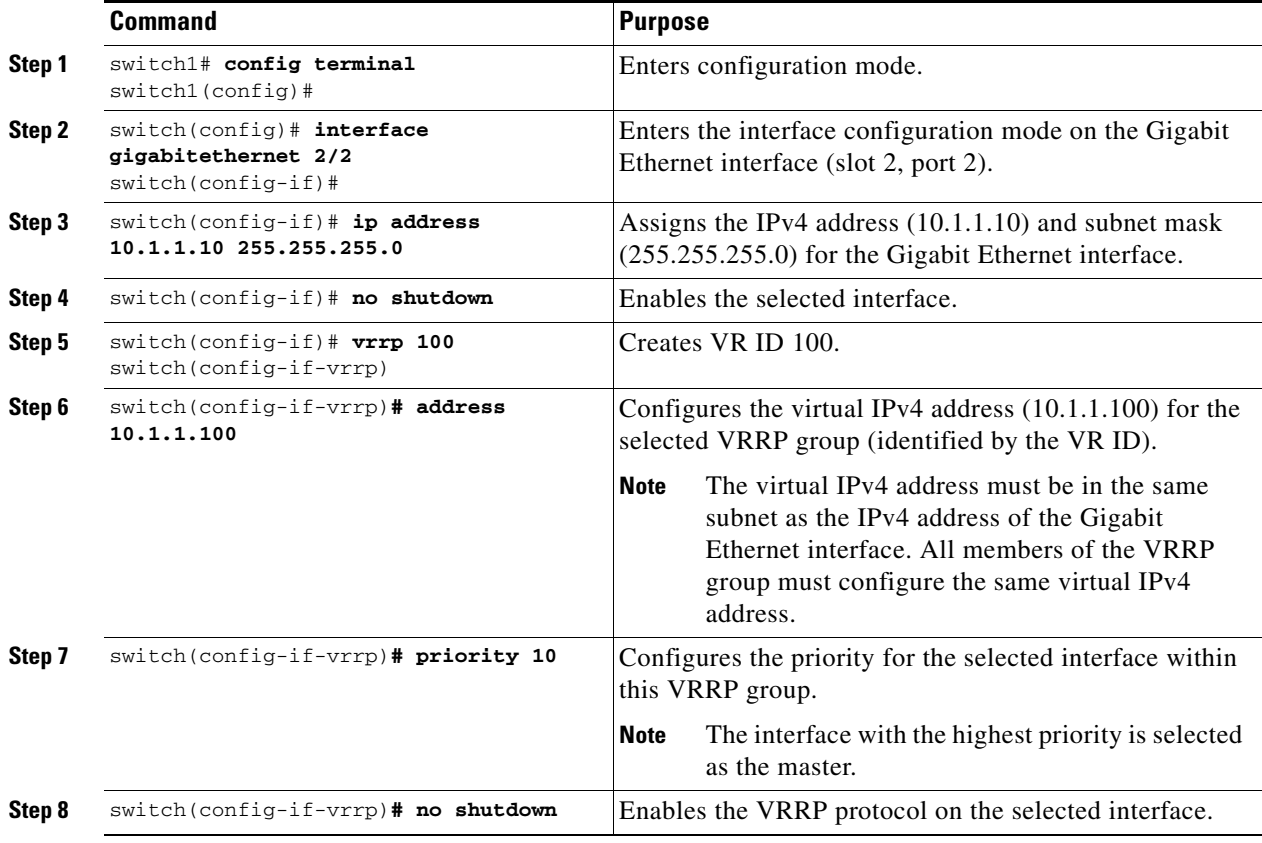

To configure VRRP for Gigabit Ethernet interfaces using IPv6, follow these steps:

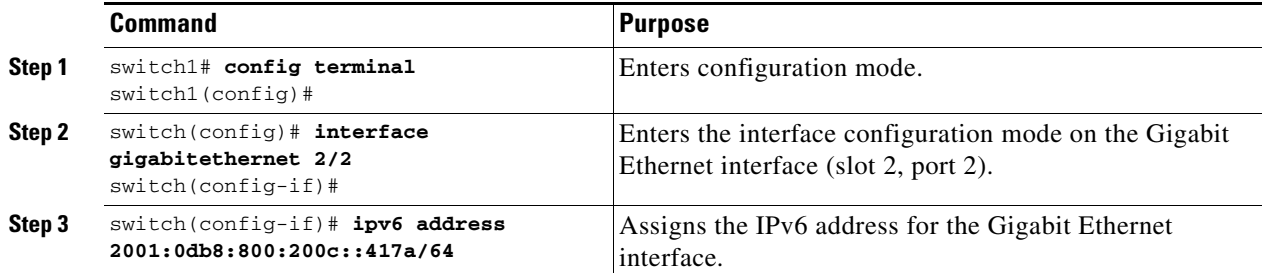

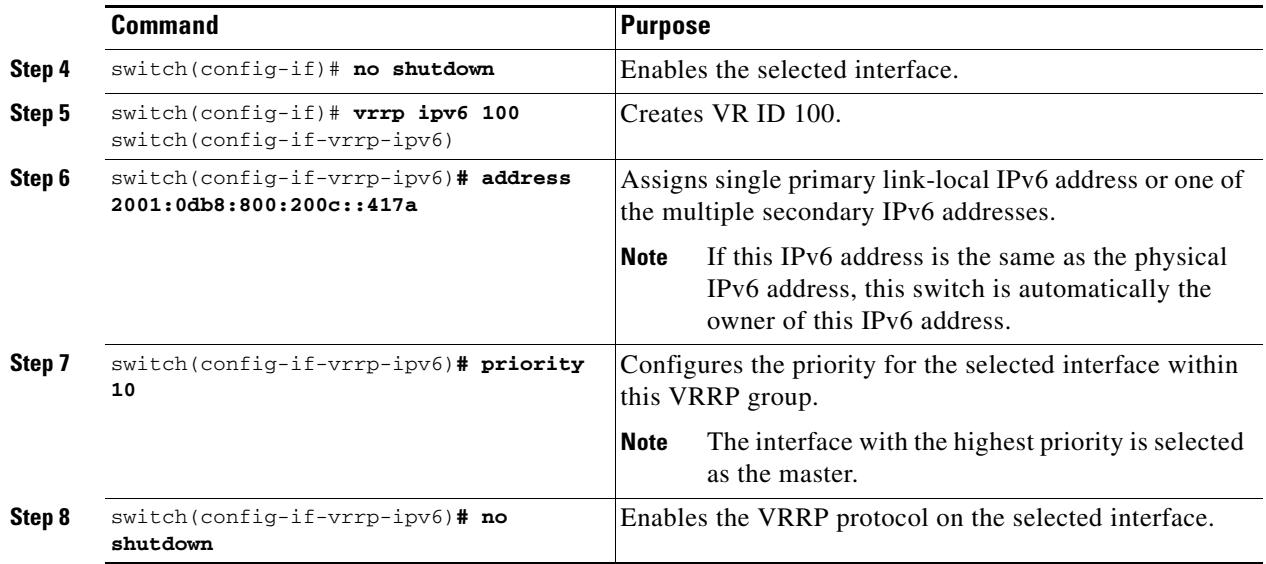

**Note** If you configure secondary VRRP IPv6 addresses on an IPFC VSAN interface, before a downgrading to a release prior to Cisco Release 3.0(1), you must remove the secondary VRRP IPv6 addresses. This is required only when you configure IPv6 addresses.

**Note** The VRRP **preempt** option is not supported on IPS Gigabit Ethernet interfaces. However, if the virtual IP address is also the IP address for the interface, then preemption is implicitly applied.

## **About Ethernet PortChannel Aggregation**

Ethernet PortChannels refer to the aggregation of multiple physical Gigabit Ethernet interfaces into one logical Ethernet interface to provide link redundancy and, in some cases, higher aggregated bandwidth and load balancing.

An Ethernet switch connecting to the MDS switch Gigabit Ethernet port can implement load balancing based on the IP address, IP address and UDP/TCP port number, or MAC address. Due to the load balancing scheme, the data traffic from one TCP connection is always sent out on the same physical Gigabit Ethernet port of an Ethernet PortChannel. For the traffic coming to the MDS, an ethernet switch can implement load balancing based on its IP address, its source-destination MAC address, or its IP address and port. The data traffic from one TCP connection always travels on the same physical links. To make use of both ports for the outgoing direction, multiple TCP connections are required.

All FCIP data traffic for one FCIP link is carried on one TCP connection. Consequently, the aggregated bandwidth is 1 Gbps for that FCIP link.

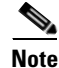

**Note** The Cisco Ethernet switch's PortChannel should be configured as a static PortChannel, and not the default 802.3ad protocol.

Ethernet PortChannels can only aggregate two physical interfaces that are adjacent to each other on a given IPS module (see [Figure 44-4](#page-1149-0)).

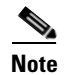

**Note** PortChannel members must be one of these combinations: ports 1–2, ports 3–4, ports 5–6, or ports 7–8.

<span id="page-1149-0"></span>*Figure 44-4 Ethernet PortChannel Scenario*

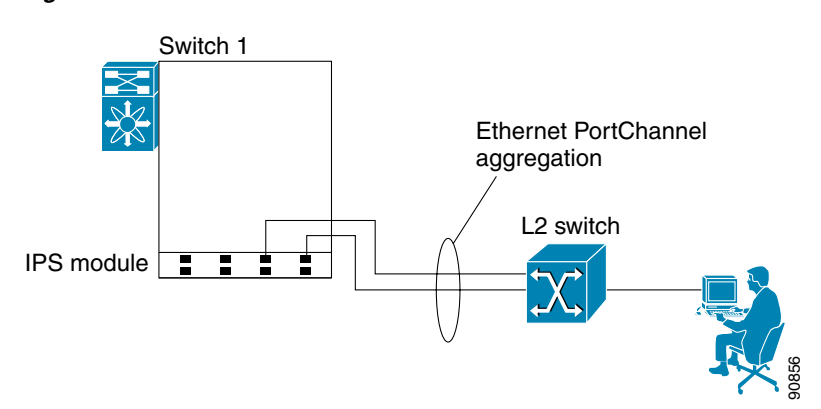

In [Figure 44-4,](#page-1149-0) Gigabit Ethernet ports 3 and 4 in slot 9 are aggregated into an Ethernet PortChannel. Ethernet PortChannels are not supported on MPS-14/2 modules and 9216i IPS modules.

**Note** PortChannel interfaces provide configuration options for both Gigabit Ethernet and Fibre Channel. However, based on the PortChannel membership, only Gigabit Ethernet parameters or Fibre Channel parameters are applicable.

## **Configuring Ethernet PortChannels**

The PortChannel configuration specified in [Chapter 16, "Configuring PortChannels,"](#page-424-0) also applies to Ethernet PortChannel configurations.

To configure Ethernet PortChannels, follow these steps:

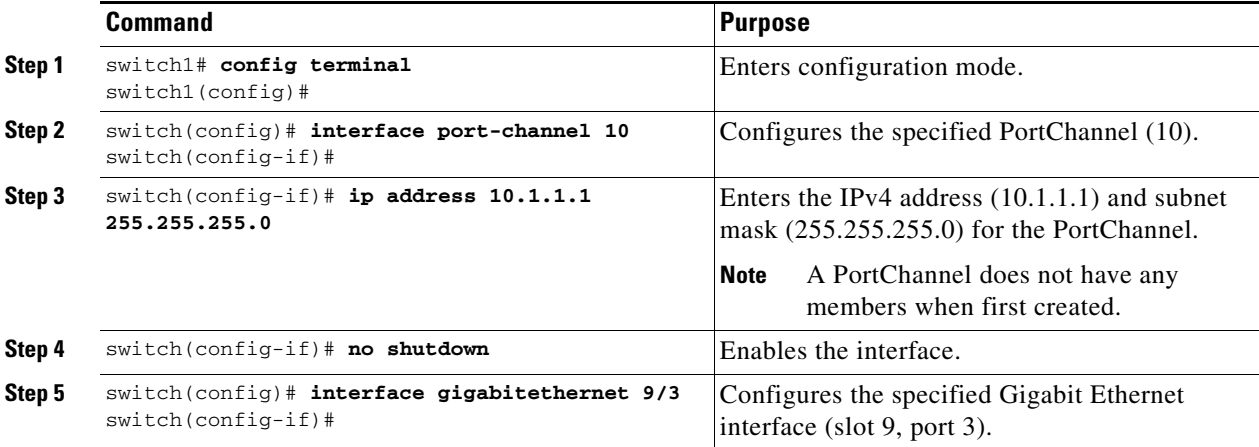

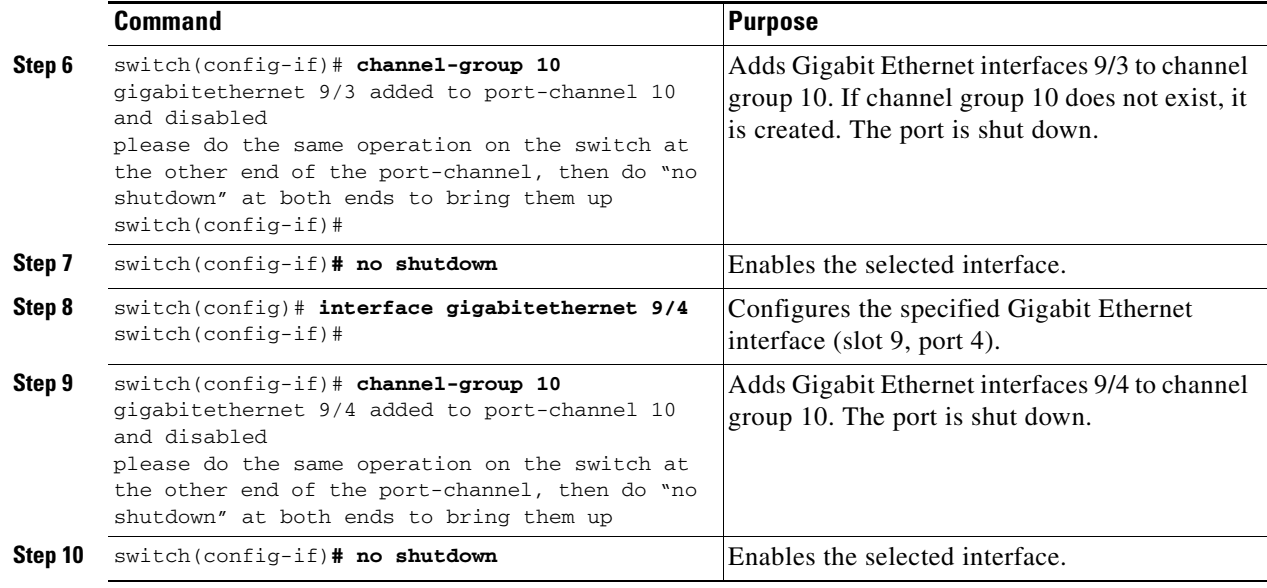

**Note** Gigabit Ethernet interfaces cannot be added to a PortChannel if one of the following cases apply:

- The interface already has an IP address assigned.
- The subinterfaces are configured on that interface.
- The interface already has an associated IPv4-ACL rule and the PortChannel does not.

# <span id="page-1150-0"></span>**Configuring CDP**

The Cisco Discovery Protocol (CDP) is supported on the management Ethernet interface on the supervisor module and the Gigabit Ethernet interfaces on the IPS module or MPS-14/2 module.

See the ["Configuring CDP" section on page 5-36](#page-187-0).

# **Displaying Statistics**

This section provides examples to verify Gigabit Ethernet and TCP/IP statistics on the IP storage ports.

## **Displaying Gigabit Ethernet Interface Statistics**

Use the **show interface gigabitethernet** command on each switch to verify that the interfaces are up and functioning as desired. See [Example 44-1](#page-1150-1) and [Example 44-2](#page-1151-0).

#### <span id="page-1150-1"></span>*Example 44-1 Displays the Gigabit Ethernet Interface*

```
switch# show interface gigabitethernet 8/1
GigabitEthernet8/1 is up <-----------The interface is in the up state.
    Hardware is GigabitEthernet, address is 0005.3000.a98e
     Internet address is 10.1.3.1/24
    MTU 1500 bytes, BW 1000000 Kbit
    Port mode is IPS
```

```
 Speed is 1 Gbps
 Beacon is turned off
 5 minutes input rate 744 bits/sec, 93 bytes/sec, 1 frames/sec
 5 minutes output rate 0 bits/sec, 0 bytes/sec, 0 frames/sec
 3343 packets input, 406582 bytes
   0 multicast frames, 0 compressed
   0 input errors, 0 frame, 0 overrun 0 fifo
 8 packets output, 336 bytes, 0 underruns
   0 output errors, 0 collisions, 0 fifo
   0 carrier errors
```
#### <span id="page-1151-0"></span>*Example 44-2 Displays the Gigabit Ethernet Subinterface*

```
switch# show interface gigabitethernet 4/2.100
GigabitEthernet4/2.100 is up
    Hardware is GigabitEthernet, address is 0005.3000.abcb
     Internet address is 10.1.2.100/24
    MTU 1500 bytes
     5 minutes input rate 0 bits/sec, 0 bytes/sec, 0 frames/sec
     5 minutes output rate 0 bits/sec, 0 bytes/sec, 0 frames/sec
     0 packets input, 0 bytes
      0 multicast frames, 0 compressed
      0 input errors, 0 frame, 0 overrun 0 fifo
     1 packets output, 46 bytes, 0 underruns
      0 output errors, 0 collisions, 0 fifo
       0 carrier errors
```
## **Displaying Ethernet MAC Statistics**

The **show ips stats mac interface gigabitethernet** command takes the main Gigabit Ethernet interface as a parameter and returns Ethernet statistics for that interface. See [Example 44-3](#page-1151-1).

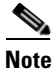

**Note** Use the physical interface, not the subinterface, to display Ethernet MAC statistics.

```
switch# show ips stats mac interface gigabitethernet 8/1
Ethernet MAC statistics for port GigabitEthernet8/1
    Hardware Transmit Counters
      237 frame 43564 bytes
      0 collisions, 0 late collisions, 0 excess collisions
      0 bad frames, 0 FCS error, 0 abort, 0 runt, 0 oversize
    Hardware Receive Counters
      427916 bytes, 3464 frames, 0 multicasts, 3275 broadcasts
      0 bad, 0 runt, 0 CRC error, 0 length error
      0 code error, 0 align error, 0 oversize error
     Software Counters
       3429 received frames, 237 transmit frames
      0 frames soft queued, 0 current queue, 0 max queue
      0 dropped, 0 low memory
```
<span id="page-1151-1"></span>*Example 44-3 Displays Ethernet MAC Statistics*
### **Displaying DMA-Bridge Statistics**

You can display direct memory access (DMA) device statistics using the **show ips stats dma-bridge interface gigabitethernet** command. This command takes the main Gigabit Ethernet interface as a parameter and returns DMA bridge statistics for that interface. See [Example 44-4.](#page-1152-0)

**Note** Use the physical interface, not the subinterface, to display DMA-bridge statistics.

#### <span id="page-1152-0"></span>*Example 44-4 Displays DMA-Bridge Statistics*

```
switch# show ips stats dma-bridge interface gigabitethernet 7/1
Dma-bridge ASIC Statistics for port GigabitEthernet7/1
     Hardware Egress Counters
       231117 Good, 0 bad protocol, 0 bad header cksum, 0 bad FC CRC
     Hardware Ingress Counters
      218255 Good, 0 protocol error, 0 header checksum error
       0 FC CRC error, 0 iSCSI CRC error, 0 parity error
     Software Egress Counters
       231117 good frames, 0 bad header cksum, 0 bad FIFO SOP
       0 parity error, 0 FC CRC error, 0 timestamp expired error
       0 unregistered port index, 0 unknown internal type
       0 RDL ok, 0 RDL drop (too big), 0 RDL ttl_1
       3656368645 idle poll count, 0 loopback, 0 FCC PQ, 0 FCC EQ
       Flow Control: 0 [0], 0 [1], 0 [2], 0 [3]
     Software Ingress Counters
       218255 Good frames, 0 header cksum error, 0 FC CRC error
       0 iSCSI CRC error, 0 descriptor SOP error, 0 parity error
       0 frames soft queued, 0 current Q, 0 max Q, 0 low memory
       0 out of memory drop, 0 queue full drop
       0 RDL ok, 0 RDL drop (too big)
       Flow Control: 0 [0], 0 [1], 0 [2], 0 [3]
```
This output shows all Fibre Channel frames that ingress or egress from the Gigabit Ethernet port.

### **Displaying TCP Statistics**

Use the **show ips stats tcp interface gigabitethernet** to display and verify TCP statistics. This command takes the main Ethernet interface as a parameter, and shows TCP stats along with the connection list and TCP state. The **detail** option shows all information maintained by the interface. See [Example 44-5](#page-1152-1) and [Example 44-6](#page-1153-0).

#### <span id="page-1152-1"></span>*Example 44-5 Displays TCP Statistics*

```
switch# show ips stats tcp interface gigabitethernet 4/1
TCP Statistics for port GigabitEthernet4/1
    Connection Stats
      0 active openings, 3 accepts
      0 failed attempts, 12 reset received, 3 established
   Segment stats
      163 received, 355 sent, 0 retransmitted
      0 bad segments received, 0 reset sent
    TCP Active Connections
      Local Address Remote Address State Send-Q Recv-Q
     0.0.0.0:3260 0.0.0.0:0 LISTEN 0 0
```
<span id="page-1153-0"></span>*Example 44-6 Displays Detailed TCP Statistics*

```
switch# show ips stats tcp interface gigabitethernet 4/1 detail
TCP Statistics for port GigabitEthernet4/1
    TCP send stats
      355 segments, 37760 bytes
      222 data, 130 ack only packets
      3 control (SYN/FIN/RST), 0 probes, 0 window updates
      0 segments retransmitted, 0 bytes
      0 retransmitted while on ethernet send queue, 0 packets split
      0 delayed acks sent
    TCP receive stats
      163 segments, 114 data packets in sequence, 6512 bytes in sequence
      0 predicted ack, 10 predicted data
      0 bad checksum, 0 multi/broadcast, 0 bad offset
      0 no memory drops, 0 short segments
      0 duplicate bytes, 0 duplicate packets
      0 partial duplicate bytes, 0 partial duplicate packets
      0 out-of-order bytes, 1 out-of-order packets
      0 packet after window, 0 bytes after window
      0 packets after close
      121 acks, 37764 ack bytes, 0 ack toomuch, 4 duplicate acks
      0 ack packets left of snd_una, 0 non-4 byte aligned packets
      8 window updates, 0 window probe
      30 pcb hash miss, 0 no port, 0 bad SYN, 0 paws drops
    TCP Connection Stats
      0 attempts, 3 accepts, 3 established
      3 closed, 2 drops, 0 conn drops
      0 drop in retransmit timeout, 1 drop in keepalive timeout
      0 drop in persist drops, 0 connections drained
    TCP Miscellaneous Stats
      115 segments timed, 121 rtt updated
      0 retransmit timeout, 0 persist timeout
      12 keepalive timeout, 11 keepalive probes
    TCP SACK Stats
      0 recovery episodes, 0 data packets, 0 data bytes
      0 data packets retransmitted, 0 data bytes retransmitted
      0 connections closed, 0 retransmit timeouts
    TCP SYN Cache Stats
      15 entries, 3 connections completed, 0 entries timed out
      0 dropped due to overflow, 12 dropped due to RST
      0 dropped due to ICMP unreach, 0 dropped due to bucket overflow
      0 abort due to no memory, 0 duplicate SYN, 0 no-route SYN drop
      0 hash collisions, 0 retransmitted
    TCP Active Connections
      Local Address Remote Address State Send-Q Recv-Q
     0.0.0.0:3260 0.0.0.0:0 LISTEN 0 0
```
Use the **show ips stats icmp interface gigabitethernet** to display and verify IP statistics. This command takes the main Ethernet interface as a parameter and returns the ICMP statistics for that interface. See [Example 44-7.](#page-1153-1)

#### <span id="page-1153-1"></span>*Example 44-7 Displays ICMP Statistics*

```
switch# show ips stats icmp interface gigabitethernet 2/1
ICMP Statistics for port GigabitEthernet2/1
    0 ICMP messages received
     0 ICMP messages dropped due to errors
    ICMP input histogram
      0 destination unreachable
      0 time exceeded
      0 parameter problem
```
- 0 source quench
- 0 redirect
- 0 echo request
- 0 echo reply
- 0 timestamp request
- 0 timestamp reply
- 0 address mask request
- 0 address mask reply
- ICMP output histogram
	- 0 destination unreachable
	- 0 time exceeded
	- 0 parameter problem 0 source quench
	- 0 redirect
	- 0 echo request
	- 0 echo reply
	- 0 timestamp request
	- 0 timestamp reply
	- 0 address mask request
	- 0 address mask reply

# <span id="page-1154-0"></span>**Default Settings**

[Table 44-1](#page-1154-0) lists the default settings for IP storage services parameters.

#### *Table 44-1 Default Gigabit Ethernet Parameters*

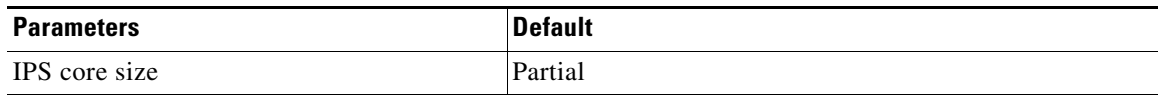

H

*Send documentation comments to mdsfeedback-doc@cisco.com*

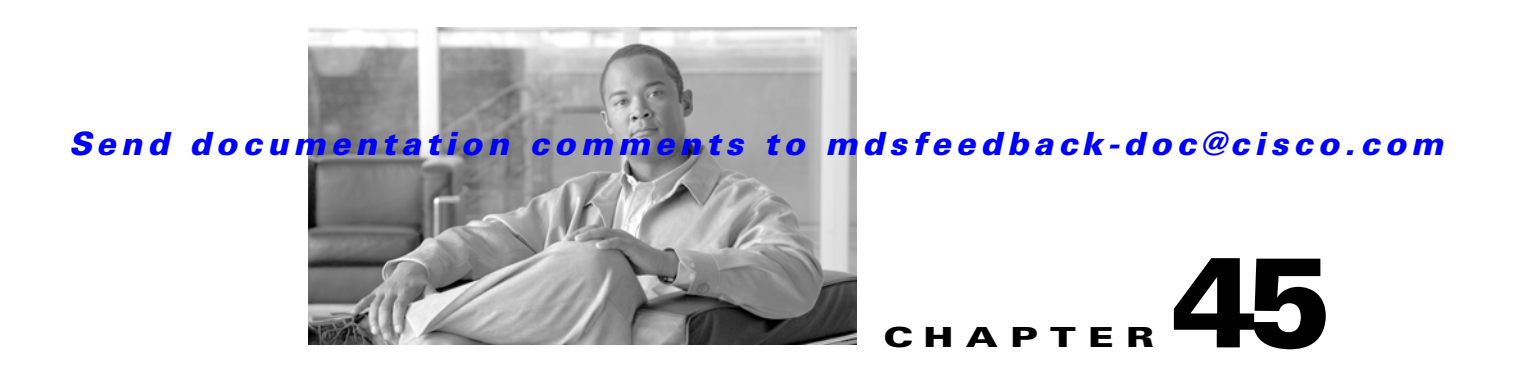

# <span id="page-1156-1"></span>**Configuring IPv4 for Gigabit Ethernet Interfaces**

Cisco MDS 9000 Family supports IP version 4 (IPv4) on Gigabit Ethernet interfaces. This chapter describes how to configure IPv4 addresses and other IPv4 features.

This chapter includes the following topics:

- [About IPv4, page 45-1](#page-1156-0)
- **•** [Basic Gigabit Ethernet Configuration for IPv4, page 45-2](#page-1157-0)
- **•** [Verifying Gigabit Ethernet Connectivity, page 45-4](#page-1159-0)
- **•** [VLANs, page 45-5](#page-1160-0)
- **•** [Configuring Static IPv4 Routing, page 45-7](#page-1162-1)
- **•** [IPv4-ACLs, page 45-7](#page-1162-0)
- **•** [ARP Cache, page 45-9](#page-1164-0)
- [Displaying IPv4 Statistics, page 45-10](#page-1165-1)
- **•** [Default Settings, page 45-10](#page-1165-0)

## <span id="page-1156-0"></span>**About IPv4**

Both FCIP and iSCSI rely on TCP/IP for network connectivity. On each IPS module or MPS-14/2 module, connectivity is provided in the form of Gigabit Ethernet interfaces that are appropriately configured. This section covers the steps required to configure IP for subsequent use by FCIP and iSCSI.

**Note** For information about configuring FCIP, see [Chapter 40, "Configuring FCIP."](#page-962-0) For information about configuring iSCSI, see [Chapter 42, "Configuring iSCSI."](#page-1010-0)

A new port mode, called IPS, is defined for Gigabit Ethernet ports on each IPS module or MPS-14/2 module. IP storage ports are implicitly set to IPS mode, so it can only be used to perform iSCSI and FCIP storage functions. IP storage ports do not bridge Ethernet frames or route other IP packets.

Each IPS port represents a single virtual Fibre Channel host in the Fibre Channel SAN. All the iSCSI hosts connected to this IPS port are merged and multiplexed through the single Fibre Channel host.

In large scale iSCSI deployments where the Fibre Channel storage subsystems require explicit LUN access control for every host device, use of proxy-initiator mode simplifies the configuration.

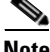

**Note** The Gigabit Ethernet interfaces on the MPS-14/2 module do not support EtherChannel.

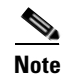

**Note** To configure IPv6 on a Gigabit Ethernet interface, see the ["Configuring IPv6 Addressing and Enabling](#page-1176-0)  [IPv6 Routing" section on page 46-11.](#page-1176-0)

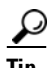

**Tip** Gigabit Ethernet ports on any IPS module or MPS-14/2 module should not be configured in the same Ethernet broadcast domain as the management Ethernet port—they should be configured in a different broadcast domain, either by using separate standalone hubs or switches or by using separate VLANs.

# <span id="page-1157-0"></span>**Basic Gigabit Ethernet Configuration for IPv4**

[Figure 45-1](#page-1157-1) shows an example of a basic Gigabit Ethernet IP version 4 (IPv4) configuration.

<span id="page-1157-1"></span>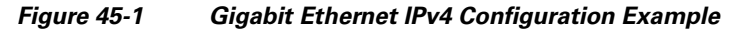

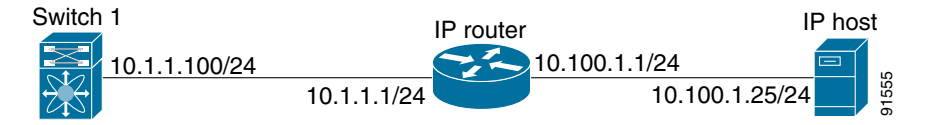

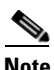

**Note** The port on the Ethernet switch to which the MDS Gigabit Ethernet interface is connected should be configured as a host port (also known as access port) instead of a switch port. Spanning tree configuration for that port (on the Ethernet switch) should disabled. This helps avoid the delay in the management port coming up due to delay from Ethernet spanning tree processing that the Ethernet switch would run if enabled. For Cisco Ethernet switches, use either the **switchport host** command in IOS is or the **set port host** in Catalyst OS. Refer to the configuration guide for your Ethernet switch.

To configure the Gigabit Ethernet interface for the example in [Figure 45-1](#page-1157-1), follow these steps:

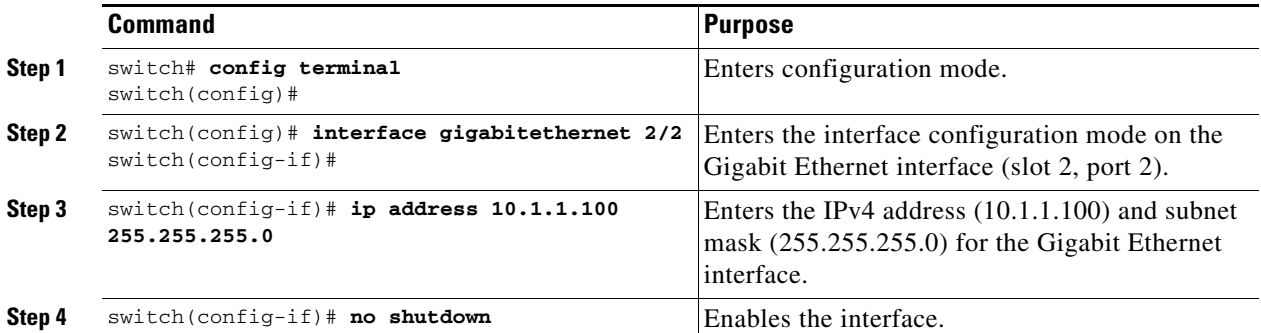

This section includes the following topics:

- **•** [Configuring Interface Descriptions, page 45-3](#page-1158-0)
- **•** [Configuring Beacon Mode, page 45-3](#page-1158-1)
- **•** [Configuring Autonegotiation, page 45-3](#page-1158-2)
- **•** [Configuring the MTU Frame Size, page 45-3](#page-1158-3)

**•** [Configuring Promiscuous Mode, page 45-4](#page-1159-1)

### <span id="page-1158-0"></span>**Configuring Interface Descriptions**

See the ["About Interface Descriptions" section on page 12-15](#page-340-0) for details on configuring the switch port description for any interface.

### <span id="page-1158-1"></span>**Configuring Beacon Mode**

See the ["About Beacon Mode" section on page 12-17](#page-342-0) for details on configuring the beacon mode for any interface.

### <span id="page-1158-2"></span>**Configuring Autonegotiation**

By default, autonegotiation is enabled all Gigabit Ethernet interface. You can enable or disable autonegotiation for a specified Gigabit Ethernet interface. When autonegotiation is enabled, the port automatically detects the speed or pause method, and duplex of incoming signals based on the link partner. You can also detect link up conditions using the autonegotiation feature.

To configure autonegotiation, follow these steps:

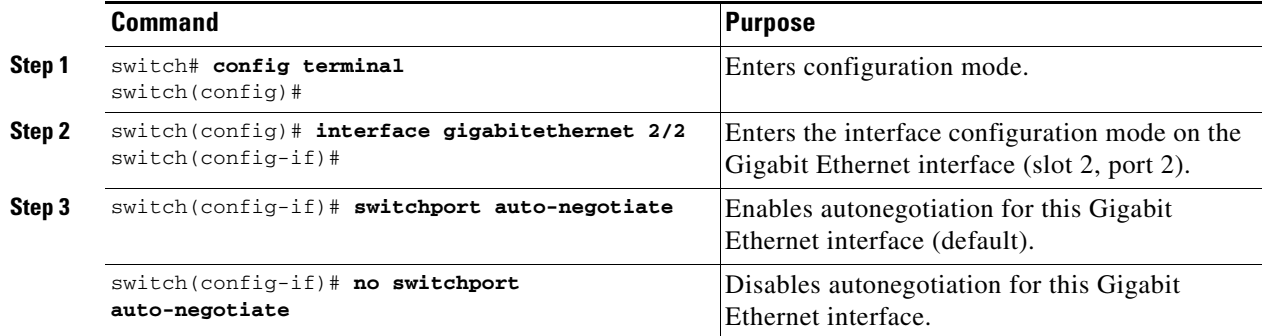

### <span id="page-1158-3"></span>**Configuring the MTU Frame Size**

You can configure the interfaces on a switch to transfer large (or jumbo) frames on a port. The default IP maximum transmission unit (MTU) frame size is 1500 bytes for all Ethernet ports. By configuring jumbo frames on a port, the MTU size can be increased up to 9000 bytes.

**Note** The minimum MTU size is 576 bytes.

**Tip** MTU changes are disruptive, all FCIP links and iSCSI sessions flap when the software detects a change in the MTU size.

You do not need to explicitly issue the **shutdown** and **no shutdown** commands.

To configure the MTU frame size, follow these steps:

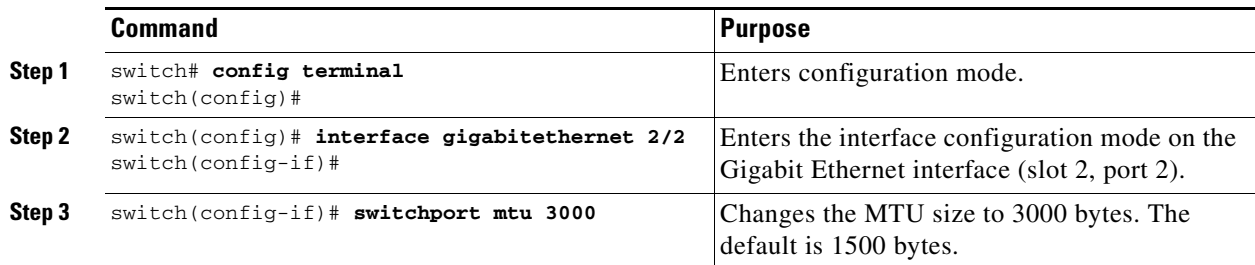

### <span id="page-1159-1"></span>**Configuring Promiscuous Mode**

You can enable or disable promiscuous mode on a specific Gigabit Ethernet interface. By enabling the promiscuous mode, the Gigabit Ethernet interface receives all the packets and the software then filters and discards the packets that are not destined for that Gigabit Ethernet interface.

To configure the promiscuous mode, follow these steps:

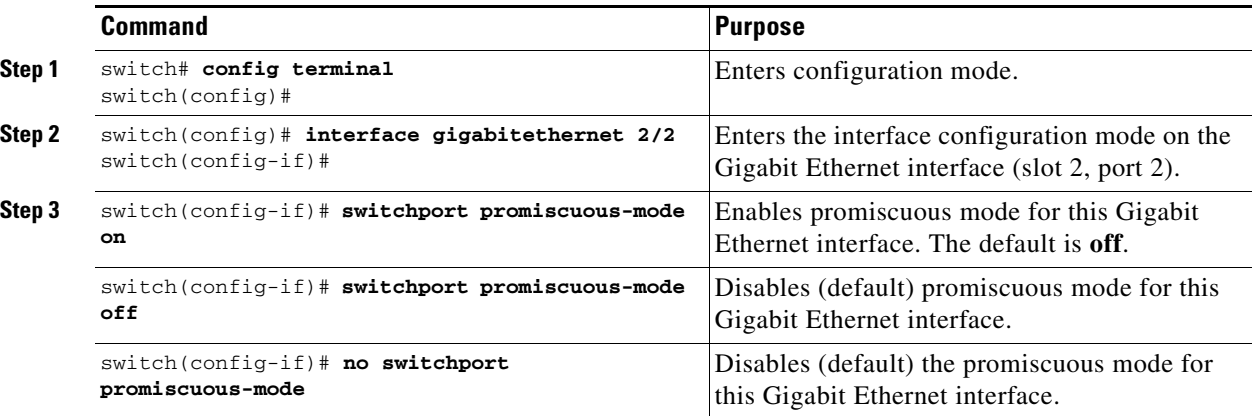

# <span id="page-1159-0"></span>**Verifying Gigabit Ethernet Connectivity**

Once the Gigabit Ethernet interfaces are connected with valid IP addresses, verify the interface connectivity on each switch. Ping the IP host using the IP address of the host to verify that the static IP route is configured correctly.

**Note** If the connection fails, verify the following, and ping the IP host again:

- The IP address for the destination (IP host) is correctly configured.
	- The host is active (powered on).
	- The IP route is configured correctly.
	- The IP host has a route to get to the Gigabit Ethernet interface subnet.
	- The Gigabit Ethernet interface is in the up state.

Use the **ping** command to verify the Gigabit Ethernet connectivity (see [Example 45-1](#page-1160-1)). The **ping**  command sends echo request packets out to a remote device at an IP address that you specify (see the ["Using the ping and ping ipv6 Commands" section on page 2-15\)](#page-94-0).

Use the **show interface gigabitethernet** command to verify if the Gigabit Ethernet interface is up.

<span id="page-1160-1"></span>*Example 45-1 Verifying Gigabit Ethernet Connectivity*

```
switch# ping 10.100.1.25
PING 10.100.1.25 (10.100.1.25): 56 data bytes
64 bytes from 10.100.1.25: icmp_seq=0 ttl=255 time=0.1 ms
64 bytes from 10.100.1.25: icmp_seq=1 ttl=255 time=0.1 ms
64 bytes from 10.100.1.25: icmp_seq=2 ttl=255 time=0.1 ms
--- 10.100.1.25 ping statistics ---
3 packets transmitted, 3 packets received, 0% packet loss
round-trip min/avg/max = 0.1/0.1/0.1 ms
```
# <span id="page-1160-0"></span>**VLANs**

This section describes virtual LAN (VLAN) support in Cisco MDS SAN-OS and includes the following topics:

- **•** [About VLANs for Gigabit Ethernet, page 45-5](#page-1160-2)
- **•** [Configuring the VLAN Subinterface, page 45-6](#page-1161-0)
- [Interface Subnet Requirements, page 45-6](#page-1161-1)

### <span id="page-1160-2"></span>**About VLANs for Gigabit Ethernet**

Virtual LANs (VLANs) create multiple virtual Layer 2 networks over a physical LAN network. VLANs provide traffic isolation, security, and broadcast control.

Gigabit Ethernet ports automatically recognize Ethernet frames with IEEE 802.1Q VLAN encapsulation. If you need to have traffic from multiple VLANs terminated on one Gigabit Ethernet port, configure subinterfaces—one for each VLAN.

**Note** If the IPS module or MPS-14/2 module is connected to a Cisco Ethernet switch, and you need to have traffic from multiple VLANs coming to one IPS port, verify the following requirements on the Ethernet switch:

- The Ethernet switch port connected to the IPS module or MPS-14/2 module is configured as a trunking port.

- The encapsulation is set to 802.1Q and not ISL, which is the default.

Use the VLAN ID as a subscription to the Gigabit Ethernet interface name to create the subinterface name (the <slot-number>/<port-number>.<VLAN-ID>).

### <span id="page-1161-0"></span>**Configuring the VLAN Subinterface**

To configure a VLAN subinterface (VLAN ID), follow these steps:

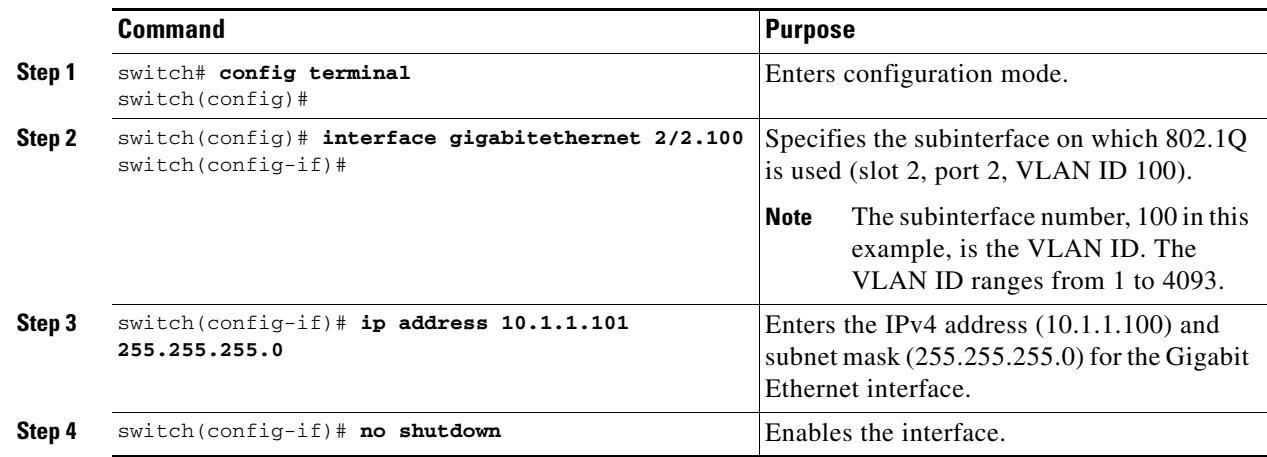

### <span id="page-1161-1"></span>**Interface Subnet Requirements**

Gigabit Ethernet interfaces (major), subinterfaces (VLAN ID), and management interfaces (mgmt 0) can be configured in the same or different subnet depending on the configuration (see [Table 45-1](#page-1161-2)).

<span id="page-1161-2"></span>*Table 45-1 Subnet Requirements for Interfaces* 

| Interface 1              | Interface 2              | <b>Same Subnet</b><br><b>Allowed</b> | <b>Notes</b>                                                                                                    |  |
|--------------------------|--------------------------|--------------------------------------|----------------------------------------------------------------------------------------------------|--|
| Gigabit Ethernet 1/1     | Gigabit Ethernet 1/2     | Yes                                  | Two major interfaces can be configured in the same<br>or different subnets.                                            |  |
| Gigabit Ethernet 1/1.100 | Gigabit Ethernet 1/2.100 | Yes                                  | Two subinterfaces with the same VLAN ID can be<br>configured in the same or different subnets.                         |  |
| Gigabit Ethernet 1/1.100 | Gigabit Ethernet 1/2.200 | No                                   | Two subinterfaces with different VLAN IDs cannot<br>be configured in the same subnet.                                  |  |
| Gigabit Ethernet 1/1     | Gigabit Ethernet 1/1.100 | N <sub>0</sub>                       | A subinterface cannot be configured on the same<br>subnet as the major interface.                                      |  |
| mgmt0                    | Gigabit Ethernet 1/1.100 | No                                   | The mgmt0 interface cannot be configured in the<br>same subnet as the Gigabit Ethernet interfaces or<br>subinterfaces. |  |
| mgmt0                    | Gigabit Ethernet 1/1     | N <sub>0</sub>                       |                                                                                                    |  |

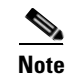

**Note** The configuration requirements in [Table 45-1](#page-1161-2) also apply to Ethernet PortChannels.

# <span id="page-1162-1"></span>**Configuring Static IPv4 Routing**

To configure static IPv4 routing (see [Figure 45-1\)](#page-1157-1) through the Gigabit Ethernet interface, follow these steps:

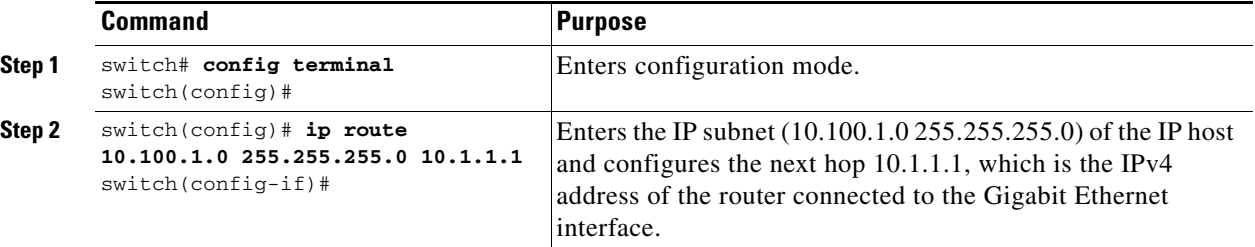

### **Displaying the IPv4 Route Table**

The **ip route interface** command takes the Gigabit Ethernet interface as a parameter and returns the route table for the interface. See [Example 45-2.](#page-1162-2)

#### <span id="page-1162-2"></span>*Example 45-2 Displays the IP Route Table*

```
switch# show ips ip route interface gig 8/1
Codes: C - connected, S - static
No default gateway
C 10.1.3.0/24 is directly connected, GigabitEthernet8/1
```
Connected (C) identifies the subnet in which the interface is configured (directly connected to the interface). Static (S) identifies the static routes that go through the router.

# <span id="page-1162-0"></span>**IPv4-ACLs**

This section describes the guidelines for IPv4 access control lists (IPv4-ACLs) and how to apply them to Gigabit Ethernet interfaces.

This section includes the following topics:

- **•** [Gigabit Ethernet IPv4-ACL Guidelines, page 45-8](#page-1163-0)
- **•** [Applying IPv4-ACLs on Gigabit Ethernet Interfaces, page 45-8](#page-1163-1)

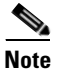

**Note** For information on creating IPv4-ACLs, see [Chapter 34, "Configuring IPv4 and IPv6 Access Control](#page-824-0)  [Lists."](#page-824-0)

#### **IPv4-ACLs**

#### *Send documentation comments to mdsfeedback-doc@cisco.com*

### <span id="page-1163-0"></span>**Gigabit Ethernet IPv4-ACL Guidelines**

Follow these guidelines when configuring IPv4-ACLs for Gigabit Ethernet interfaces:

**•** Only use Transmission Control Protocol (TCP) or Internet Control Message Protocol (ICMP).

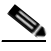

**Note** Other protocols such as User Datagram Protocol (UDP) and HTTP are not supported in Gigabit Ethernet interfaces. Applying an ACL that contains rules for these protocols to a Gigabit Ethernet interface is allowed but those rules have no effect.

- Apply IPv4-ACLs to the interface before you enable an interface. This ensures that the filters are in place before traffic starts flowing.
- **•** Be aware of the following conditions:
	- **–** If you use the **log-deny** option, a maximum of 50 messages are logged per second.
	- **–** The **established** option is ignored when you apply IPv4-ACLs containing this option to Gigabit Ethernet interfaces.
	- **–** If an IPv4-ACL rule applies to a pre-existing TCP connection, that rule is ignored. For example if there is an existing TCP connection between A and B and an IPv4-ACL which specifies dropping all packets whose source is A and destination is B is subsequently applied, it will have no effect.

If IPv4-ACLs are already configured in a Gigabit Ethernet interface, you cannot add this interface to an Ethernet PortChannel group. [Chapter 34, "Configuring IPv4 and IPv6 Access Control Lists,"](#page-824-0) for information on configuring IPv4-ACLs.

### <span id="page-1163-1"></span>**Applying IPv4-ACLs on Gigabit Ethernet Interfaces**

To apply an IPv4-ACL on a Gigabit Ethernet interface, follow these steps:

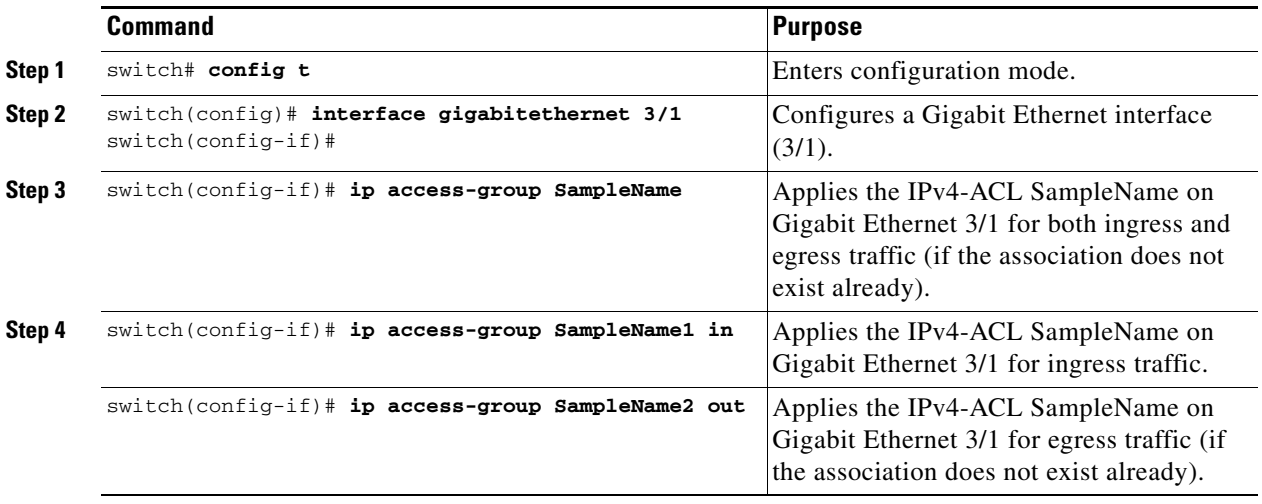

# <span id="page-1164-0"></span>**ARP Cache**

Cisco MDS SAN-OS supports ARP cache for Gigabit Ethernet interface configured for IPv4. This section includes the following topics:

- **•** [Displaying ARP Cache, page 45-9](#page-1164-1)
- **•** [Clearing ARP Cache, page 45-9](#page-1164-2)

### <span id="page-1164-1"></span>**Displaying ARP Cache**

You can display the ARP cache on Gigabit Ethernet interfaces.

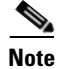

**Note** Use the physical interface, not the subinterface, for all ARP cache commands.

Use the **show ips arp interface gigabitethernet** command to display the ARP cache on the Gigabit Ethernet interfaces. This command takes the Ethernet interface as a parameter and returns the ARP cache for that interface. See [Example 45-3](#page-1164-3).

#### <span id="page-1164-3"></span>*Example 45-3 Displays ARP Caches*

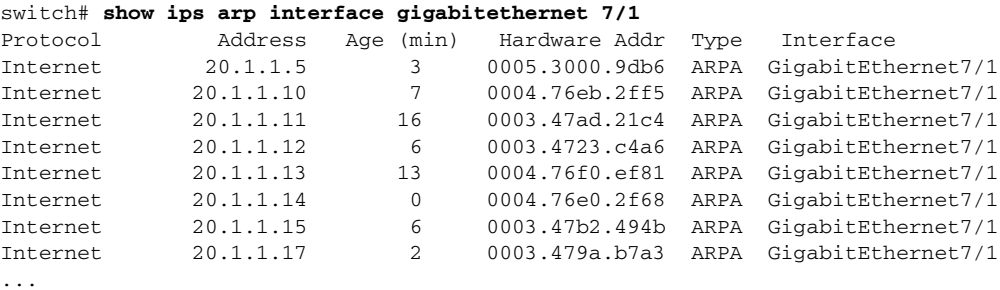

### <span id="page-1164-2"></span>**Clearing ARP Cache**

The ARP cache can be cleared in two ways: clearing just one entry or clearing all entries in the ARP cache.

Use the **clear ips arp** command to clear the ARP cache. See [Example 45-4](#page-1164-4) and [Example 45-5.](#page-1164-5)

#### <span id="page-1164-4"></span>*Example 45-4 Clearing One ARP Cache Entry*

switch# **clear ips arp address 10.2.2.2 interface gigabitethernet 8/7**  arp clear successful

<span id="page-1164-5"></span>*Example 45-5 Clearing All ARP Cache Entries*

```
switch# clear ips arp interface gigabitethernet 8/7
arp clear successful
```
# <span id="page-1165-1"></span>**Displaying IPv4 Statistics**

Use the **show ips stats ip interface gigabitethernet** to display and verify IP v4 statistics. This command takes the main Ethernet interface as a parameter and returns the IPv4 statistics for that interface. See [Example 45-6.](#page-1165-2)

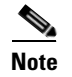

**Note** Use the physical interface, not the subinterface, to displayIPv4 statistics.

#### <span id="page-1165-2"></span>*Example 45-6 Displays IPv4 Statistics*

```
switch# show ips stats ip interface gigabitethernet 4/1
Internet Protocol Statistics for port GigabitEthernet4/1
    168 total received, 168 good, 0 error
    0 reassembly required, 0 reassembled ok, 0 dropped after timeout
    371 packets sent, 0 outgoing dropped, 0 dropped no route
    0 fragments created, 0 cannot fragment
```
# <span id="page-1165-3"></span><span id="page-1165-0"></span>**Default Settings**

[Table 45-2](#page-1165-3) lists the default settings for IPv4 parameters.

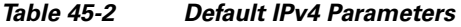

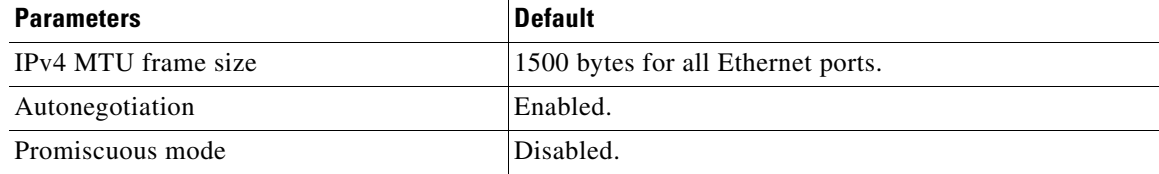

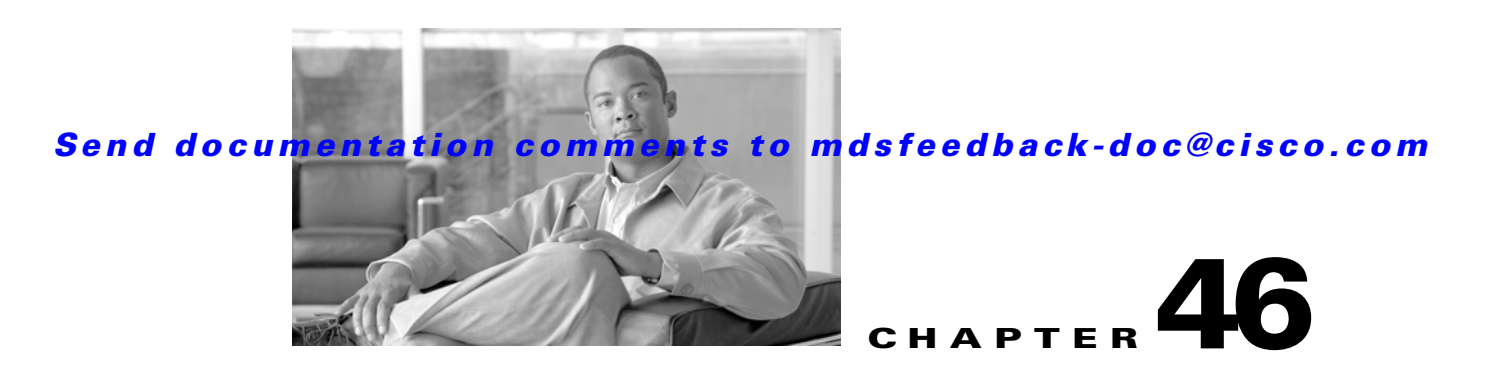

# **Configuring IPv6 for Gigabit Ethernet Interfaces**

IP version 6 (IPv6) provides extended addressing capability beyond those provided in IP version 4 (IPv4) in Cisco MDS SAN-OS. The architecture of IPv6 has been designed to allow existing IPv4 users to transition easily to IPv6 while providing services such as end-to-end security, quality of service (QoS), and globally unique addresses.

This chapter includes the following sections:

- [About IPv6, page 46-1](#page-1166-0)
- [Configuring Basic Connectivity for IPv6, page 46-11](#page-1176-1)
- [Configuring Neighbor Discovery Parameters, page 46-15](#page-1180-0)
- **•** [Configuring IPv6 Static Routes, page 46-16](#page-1181-0)
- **•** [Gigabit Ethernet IPv6-ACL Guidelines, page 46-18](#page-1183-0)
- [Transitioning from IPv4 to IPv6, page 46-18](#page-1183-1)
- **•** [Displaying IPv6 Information, page 46-19](#page-1184-0)
- **•** [Default Settings, page 46-20](#page-1185-0)

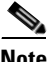

**Note** For Cisco SAN-OS features that use IP addressing, refer to the chapters in this guide that describe those features for information on IPv6 addressing support.

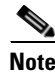

**Note** To configure IP version 4 (IPv4) on a Gigabit Ethernet interface, see [Chapter 45, "Configuring IPv4 for](#page-1156-1)  [Gigabit Ethernet Interfaces".](#page-1156-1)

# <span id="page-1166-0"></span>**About IPv6**

IPv6 provides the following enhancements over IPv4:

- **•** Allows networks to scale and provide global reachability.
- **•** Reduces the need for private address and network address translation (NAT).
- **•** Provides simpler autoconfiguration of addresses.

#### **About IPv6**

#### *Send documentation comments to mdsfeedback-doc@cisco.com*

This section describes the IPv6 features supported by Cisco MDS SAN-OS and includes the following topics:

- **•** [Extended IPv6 Address Space for Unique Addresses, page 46-2](#page-1167-0)
- **•** [IPv6 Address Formats, page 46-2](#page-1167-1)
- **•** [IPv6 Address Prefix Format, page 46-3](#page-1168-0)
- **•** [IPv6 Address Type: Unicast, page 46-3](#page-1168-1)
- **•** [IPv6 Address Type: Multicast, page 46-5](#page-1170-0)
- **•** [ICMP for IPv6, page 46-6](#page-1171-0)
- [Path MTU Discovery for IPv6, page 46-7](#page-1172-0)
- **•** [IPv6 Neighbor Discovery, page 46-7](#page-1172-1)
- **•** [Router Discovery, page 46-9](#page-1174-0)
- **•** [IPv6 Stateless Autoconfiguration, page 46-9](#page-1174-1)
- **•** [Dual IPv4 and IPv6 Protocol Stacks, page 46-10](#page-1175-0)

### <span id="page-1167-0"></span>**Extended IPv6 Address Space for Unique Addresses**

IPv6 extends the address space by quadrupling the number of network address bits from 32 bits (in IPv4) to 128 bits, which provides many more globally unique IP addresses. By being globally unique, IPv6 addresses enable global reachability and end-to-end security for networked devices, functionality that is crucial to the applications and services that are driving the demand for more addresses.

### <span id="page-1167-1"></span>**IPv6 Address Formats**

IPv6 addresses are represented as a series of 16-bit hexadecimal fields separated by colons (:) in the format x:x:x:x:x:x:x:x. The following are examples of IPv6 addresses:

2001:0DB8:7654:3210:FEDC:BA98:7654:3210

2001:0DB8:0:0:8:800:200C:417A

It is common for IPv6 addresses to contain successive hexadecimal fields of zeros. To make IPv6 addresses easier to use, two colons (::) may be used to compress successive hexadecimal fields of zeros at the beginning, middle, or end of an IPv6 address (the colons represent successive hexadecimal fields of zeros). [Table 46-1](#page-1168-2) lists compressed IPv6 address formats.

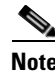

**Note** Two colons (::) can be used only once in an IPv6 address to represent the longest successive hexadecimal fields of zeros.

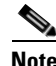

**Note** The hexadecimal letters in IPv6 addresses are not case-sensitive.

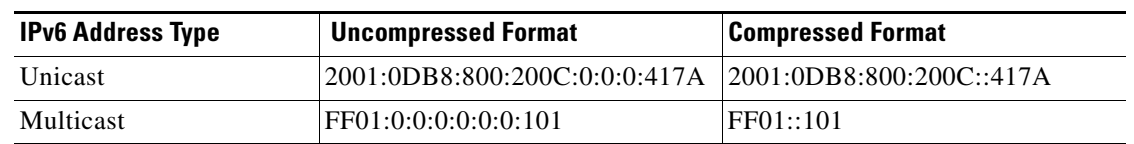

*Table 46-1 Compressed IPv6 Address Formats*

### <span id="page-1168-2"></span><span id="page-1168-0"></span>**IPv6 Address Prefix Format**

An IPv6 address prefix, in the format *ipv6-prefix/prefix-length*, can be used to represent bit-wise contiguous blocks of the entire address space. The *ipv6-prefix* is specified in hexadecimal using 16-bit values between the colons. The *prefix-length* is a decimal value that indicates how many of the high-order contiguous bits of the address comprise the prefix (the network portion of the address). For example, 2001:0DB8:8086:6502::/32 is a valid IPv6 prefix.

### <span id="page-1168-1"></span>**IPv6 Address Type: Unicast**

An IPv6 unicast address is an identifier for a single interface on a single node. A packet that is sent to a unicast address is delivered to the interface identified by that address. The Cisco MDS SAN-OS supports the following IPv6 unicast address types:

- **•** Global addresses
- **•** Link-local addresses

### **Global Addresses**

Global IPv6 addresses are defined by a global routing prefix, a subnet ID, and an interface ID. [Figure 46-1](#page-1168-3) shows the structure of a global address.

|     | Provider              | Site       | Host         |       |
|-----|-----------------------|------------|--------------|-------|
| 3   | 45 bits               | 16 bits    | 64 bits      |       |
|     | Global routing prefix | <b>SLA</b> | Interface ID | 47996 |
| 001 |                       |            |              |       |

<span id="page-1168-3"></span>*Figure 46-1 Global Address Format*

Addresses with a prefix of 2000::/3 (001) through E000::/3 (111) are required to have 64-bit interface identifiers in the extended universal identifier (EUI)-64 format. The Internet Assigned Numbers Authority (IANA) allocates the IPv6 address space in the range of 2000::/16 to regional registries.

The aggregatable global address typically consists of a 48-bit global routing prefix and a 16-bit subnet ID or Site-Level Aggregator (SLA). In the IPv6 aggregatable global unicast address format document (RFC 2374), the global routing prefix included two other hierarchically structured fields named Top-Level Aggregator (TLA) and Next-Level Aggregator (NLA).The IETF decided to remove the TLS and NLA fields from the RFCs because these fields are policy-based. Some existing IPv6 networks deployed before the change might still be using networks based on the older architecture.

A 16-bit subnet field called the subnet ID could be used by individual organizations to create their own local addressing hierarchy and to identify subnets. A subnet ID is similar to a subnet in IPv4, except that an organization with an IPv6 subnet ID can support up to 65,535 individual subnets.

An interface ID is used to identify interfaces on a link. The interface ID must be unique to the link. They may also be unique over a broader scope. In many cases, an interface ID will be the same as, or based on, the link-layer address of an interface, which results in a globally unique interface ID. Interface IDs used in aggregatable global unicast and other IPv6 address types must be 64 bits long and constructed in the modified EUI-64 format.

Cisco MDS SAN-OS supports IEEE 802 interface types (for example, Gigabit Ethernet interfaces). The first three octets (24 bits) are taken from the Organizationally Unique Identifier (OUI) of the 48-bit link-layer address (MAC address) of the interface, the fourth and fifth octets (16 bits) are a fixed hexadecimal value of FFFE, and the last three octets (24 bits) are taken from the last three octets of the MAC address. The construction of the interface ID is completed by setting the Universal/Local (U/L) bit—the seventh bit of the first octet—to a value of 0 or 1. A value of 0 indicates a locally administered identifier; a value of 1 indicates a globally unique IPv6 interface identifier (see [Figure 46-2](#page-1169-0)).

<span id="page-1169-0"></span>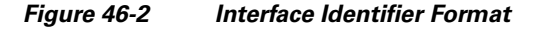

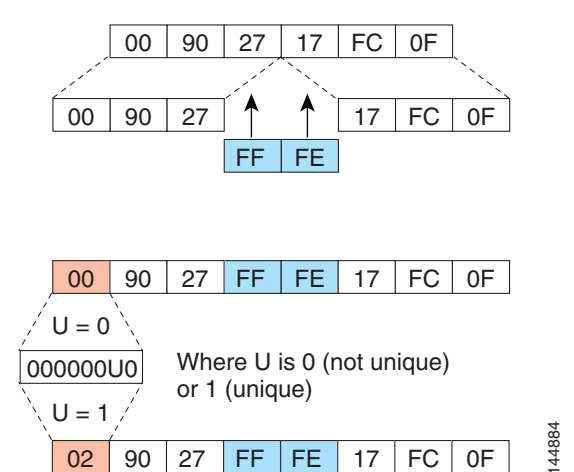

#### **Link-Local Address**

**About IPv6**

A link-local address is an IPv6 unicast address that is automatically configured on an interface using the link-local prefix FE80::/10 and the interface identifier in the modified EUI-64 format. Link-local addresses are used in the neighbor discovery protocol and the stateless autoconfiguration process. Nodes on a local link can use link-local addresses to communicate. [Figure 46-3](#page-1170-1) shows the structure of a link-local address.

<span id="page-1170-1"></span>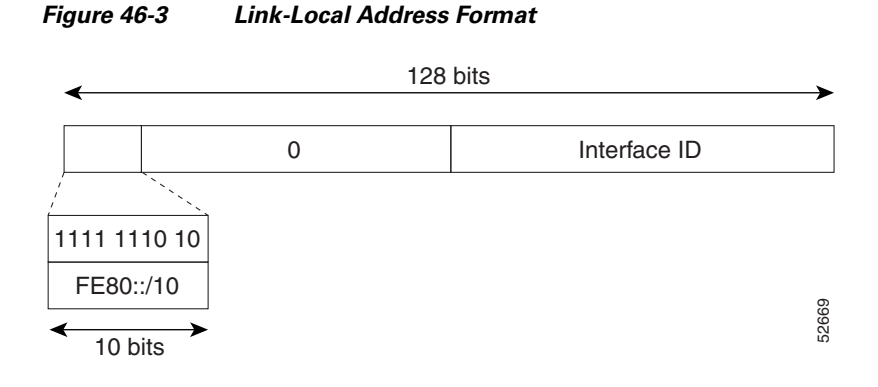

### <span id="page-1170-0"></span>**IPv6 Address Type: Multicast**

An IPv6 multicast address is an IPv6 address that has a prefix of FF00::/8 (1111 1111). An IPv6 multicast address is an identifier for a set of interfaces that typically belong to different nodes. A packet sent to a multicast address is delivered to all interfaces identified by the multicast address. The second octet following the prefix defines the lifetime and scope of the multicast address. A permanent multicast address has a lifetime parameter equal to 0; a temporary multicast address has a lifetime parameter equal to 1. A multicast address has the scope of a node, link, site, or organization, or a global scope has a scope parameter of 1, 2, 5, 8, or E, respectively. For example, a multicast address with the prefix FF02::/16 is a permanent multicast address with a link scope. [Figure 46-4](#page-1170-2) shows the format of the IPv6 multicast address.

<span id="page-1170-2"></span>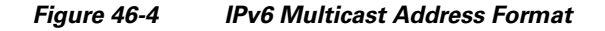

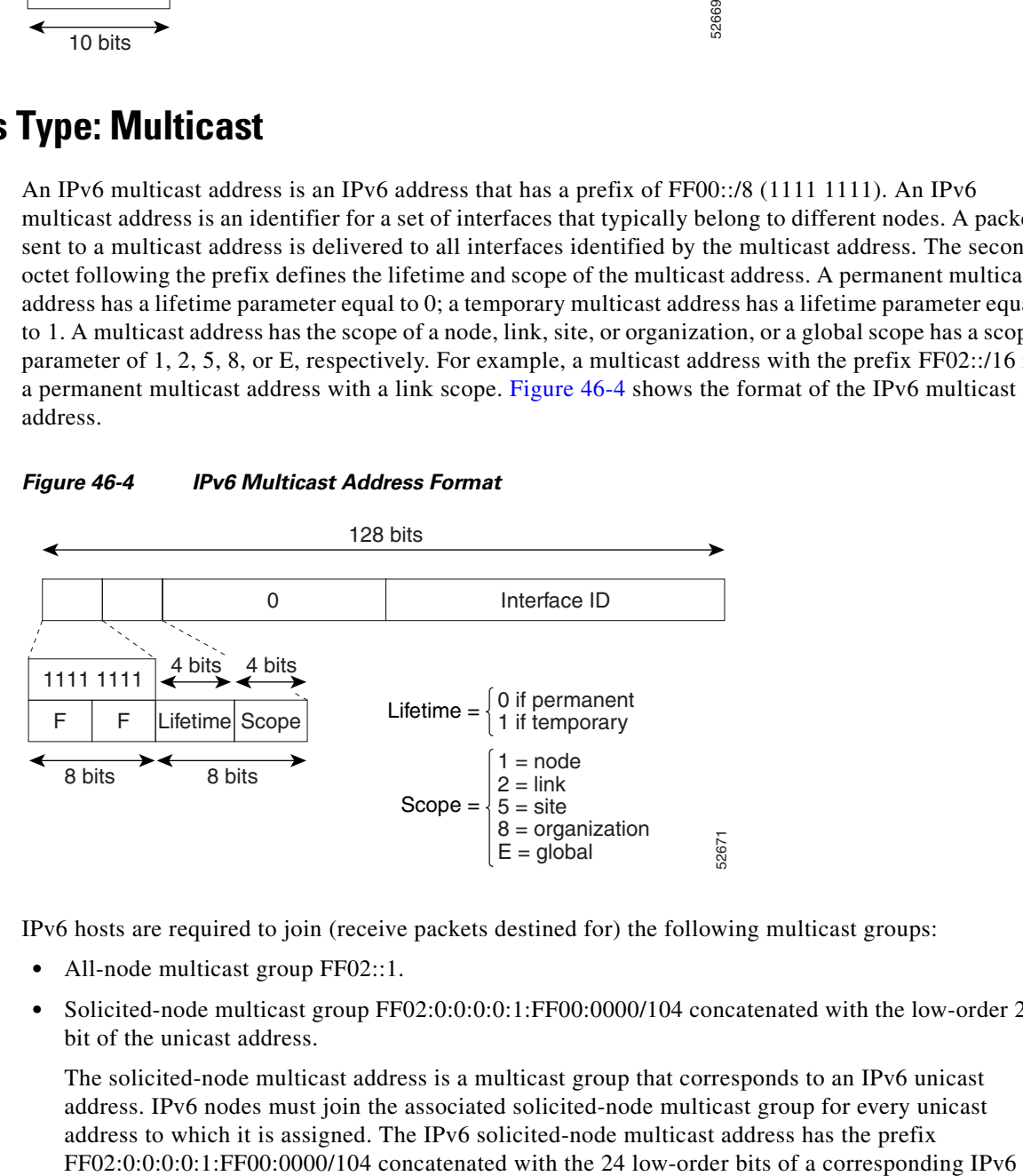

IPv6 hosts are required to join (receive packets destined for) the following multicast groups:

- All-node multicast group FF02::1.
- Solicited-node multicast group FF02:0:0:0:0:1:FF00:0000/104 concatenated with the low-order 24 bit of the unicast address.

The solicited-node multicast address is a multicast group that corresponds to an IPv6 unicast address. IPv6 nodes must join the associated solicited-node multicast group for every unicast address to which it is assigned. The IPv6 solicited-node multicast address has the prefix

unicast address. (See [Figure 46-5.](#page-1171-1)) For example, the solicited-node multicast address corresponding to the IPv6 address 2037::01:800:200E:8C6C is FF02::1:FF0E:8C6C. Solicited-node addresses are used in neighbor solicitation messages.

#### <span id="page-1171-1"></span>*Figure 46-5 IPv6 Solicited-Node Multicast Address Format*

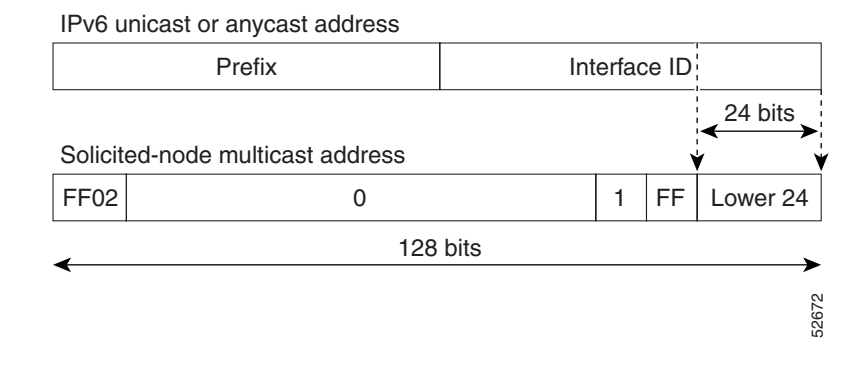

**Note** There are no broadcast addresses in IPv6. IPv6 multicast addresses are used instead of broadcast addresses.

### <span id="page-1171-0"></span>**ICMP for IPv6**

Internet Control Message Protocol (ICMP) in IPv6 functions the same as ICMP in IPv4—ICMP generates error messages such as ICMP destination unreachable messages, and informational messages such as ICMP echo request and reply messages. Additionally, ICMP packets in IPv6 are used in the IPv6 neighbor discovery process, path MTU discovery, and the Multicast Listener Discovery (MLD) protocol for IPv6. MLD is based on version 2 of the Internet Group Management Protocol (IGMP) for IPv4.

A value of 58 in the Next Header field of the basic IPv6 packet header identifies an IPv6 ICMP packet. ICMP packets in IPv6 resemble a transport-layer packet in the sense that the ICMP packet follows all the extension headers and is the last piece of information in the IPv6 packet. Within IPv6 ICMP packets, the ICMPv6 Type and ICMPv6 Code fields identify IPv6 ICMP packet specifics, such as the ICMP message type. The value in the Checksum field is derived (computed by the sender and checked by the receiver) from the fields in the IPv6 ICMP packet and the IPv6 pseudoheader. The ICMPv6 Data field contains error or diagnostic information relevant to IP packet processing. [Figure 46-6](#page-1172-2) shows the IPv6 ICMP packet header format.

<span id="page-1172-2"></span>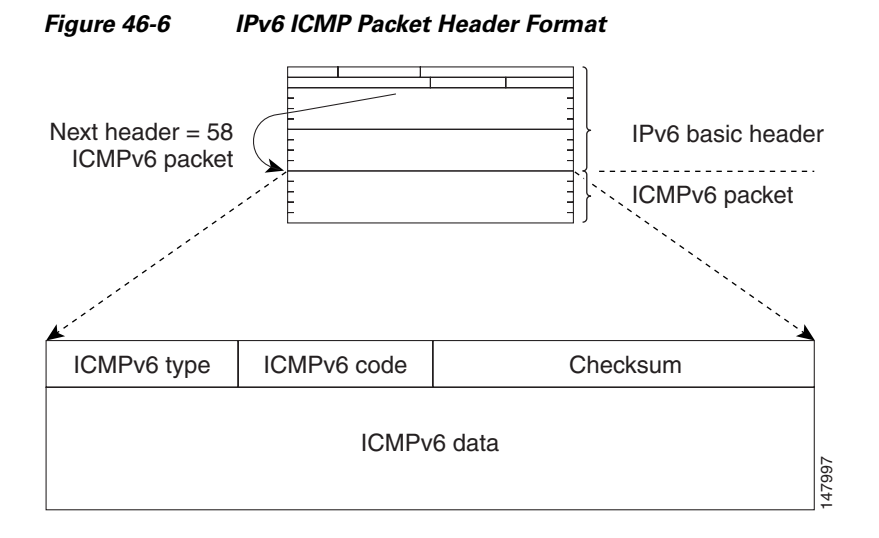

### <span id="page-1172-0"></span>**Path MTU Discovery for IPv6**

As in IPv4, path MTU discovery in IPv6 allows a host to dynamically discover and adjust to differences in the MTU size of every link along a given data path. In IPv6, however, fragmentation is handled by the source of a packet when the path MTU of one link along a given data path is not large enough to accommodate the size of the packets. Having IPv6 hosts handle packet fragmentation saves IPv6 router processing resources and helps IPv6 networks run more efficiently.

**Note** In IPv4, the minimum link MTU is 68 octets, which means that the MTU size of every link along a given data path must support an MTU size of at least 68 octets.

In IPv6, the minimum link MTU is 1280 octets. We recommend using an maximum transmission unit (MTU) value of 1500 octets for IPv6 links.

### <span id="page-1172-1"></span>**IPv6 Neighbor Discovery**

The IPv6 neighbor discovery process uses ICMP messages and solicited-node multicast addresses to determine the link-layer address of a neighbor on the same network (local link), verify the reachability of a neighbor, and keep track of neighboring routers.

### **IPv6 Neighbor Solicitation and Advertisement Messages**

A value of 135 in the Type field of the ICMP packet header identifies a neighbor solicitation message. Neighbor solicitation messages are sent on the local link when a node wants to determine the link-layer address of another node on the same local link. (See [Figure 46-7](#page-1173-0).) When a node wants to determine the link-layer address of another node, the source address in a neighbor solicitation message is the IPv6 address of the node sending the neighbor solicitation message. The destination address in the neighbor solicitation message is the solicited-node multicast address that corresponds to the IPv6 address of the destination node. The neighbor solicitation message also includes the link-layer address of the source node.

<span id="page-1173-0"></span>*Figure 46-7 IPv6 Neighbor Discovery—Neighbor Solicitation Message*

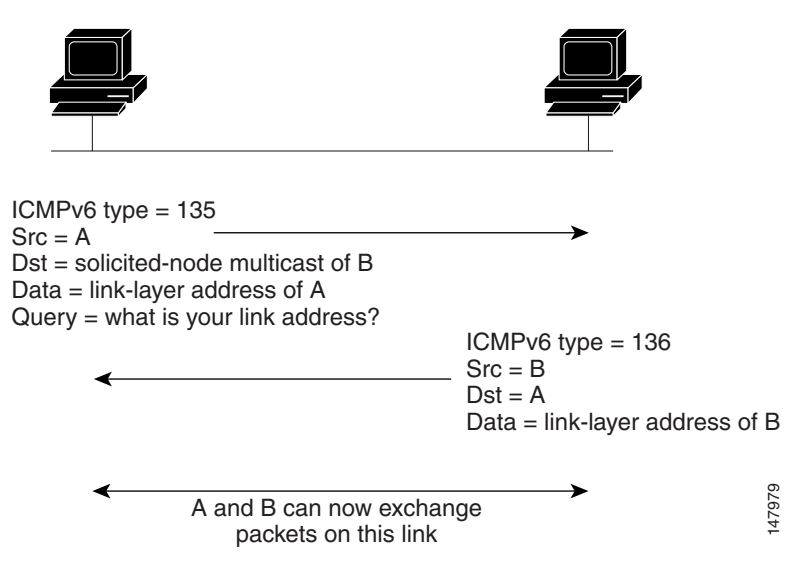

After receiving the neighbor solicitation message, the destination node replies by sending a neighbor advertisement message, which has a value of 136 in the Type field of the ICMP packet header, on the local link. The source address in the neighbor advertisement message is the IPv6 address of the node (more specifically, the IPv6 address of the node interface) sending the neighbor advertisement message. The destination address in the neighbor advertisement message is the IPv6 address of the node that sent the neighbor solicitation message. The data portion of the neighbor advertisement message includes the link-layer address of the node sending the neighbor advertisement message. A and B can now exchange<br>
After receiving the aneighbor solicitation message, the destination node replies by sending<br>devertisement message, which has a value of 136 in the Type field of the ICMP packet he<br>colocal link. T

After the source node receives the neighbor advertisement, the source node and destination node can communicate.

Neighbor solicitation messages are also used to verify the reachability of a neighbor after the link-layer address of a neighbor is identified. When a node wants to verifying the reachability of a neighbor, the destination address in a neighbor solicitation message is the unicast address of the neighbor.

Neighbor advertisement messages are also sent when there is a change in the link-layer address of a node on a local link. When there is such a change, the destination address for the neighbor advertisement is the all-node multicast address.

Neighbor solicitation messages are also used to verify the reachability of a neighbor after the link-layer address of a neighbor is identified. Neighbor unreachability detection identifies the failure of a neighbor or the failure of the forward path to the neighbor, and is used for all paths between hosts and neighboring nodes (hosts or routers). Neighbor unreachability detection is performed for neighbors to which only unicast packets are being sent and is not performed for neighbors to which multicast packets are being sent.

A neighbor is considered reachable when the neighbor returns a positive acknowledgment indicating that it has received and processed packets previously sent to it. A positive acknowledgment could be from an upper-layer protocol such as TCP indicating that a connection is making forward progress (reaching its destination) or the receipt of a neighbor advertisement message in response to a neighbor solicitation message. If packets are reaching the peer, they are also reaching the next-hop neighbor of the source. Therefore, forward progress is also a confirmation that the next-hop neighbor is reachable.

For destinations that are not on the local link, forward progress implies that the first-hop router is reachable. When acknowledgments from an upper-layer protocol are not available, a node probes the neighbor using unicast neighbor solicitation messages to verify that the forward path is still working.

acknowledgment that the forward path is still working (neighbor advertisement messages that have the solicited flag set to a value of 1 are sent only in response to a neighbor solicitation message). Unsolicited messages confirm only the one-way path from the source to the destination node; solicited neighbor advertisement messages indicate that a path is working in both directions.

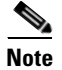

**Note** A neighbor advertisement message that has the solicited flag set to a value of 0 must not be considered as a positive acknowledgment that the forward path is still working.

Neighbor solicitation messages are also used in the stateless autoconfiguration process to verify the uniqueness of unicast IPv6 addresses before the addresses are assigned to an interface. Duplicate address detection is performed first on a new, link-local IPv6 address before the address is assigned to an interface (the new address remains in a tentative state while duplicate address detection is performed). Specifically, a node sends a neighbor solicitation message with an unspecified source address and a tentative link-local address in the body of the message. If another node is already using that address, the node returns a neighbor advertisement message that contains the tentative link-local address. If another node is simultaneously verifying the uniqueness of the same address, that node also returns a neighbor solicitation message. If no neighbor advertisement messages are received in response to the neighbor solicitation message and no neighbor solicitation messages are received from other nodes that are attempting to verify the same tentative address, the node that sent the original neighbor solicitation message considers the tentative link-local address to be unique and assigns the address to the interface.

Every IPv6 unicast address (global or link-local) must be checked for uniqueness on the link; however, until the uniqueness of the link-local address is verified, duplicate address detection is not performed on any other IPv6 addresses associated with the link-local address.

### <span id="page-1174-0"></span>**Router Discovery**

Router discovery performs both router solicitation and router advertisement. Router solicitations are sent by hosts to all-routers multicast addresses. Router advertisements are sent by routers in response to solicitations or unsolicited and contain default router information as well as additional parameters such as the MTU and hop limit.

### <span id="page-1174-1"></span>**IPv6 Stateless Autoconfiguration**

All interfaces on IPv6 nodes must have a link-local address, which is automatically configured from the identifier for an interface and the link-local prefix FE80::/10. A link-local address enables a node to communicate with other nodes on the link and can be used to further configure the node.

Nodes can connect to a network and automatically generate site-local and global IPv6 address without the need for manual configuration or help of a server, such as a DHCP server. With IPv6, a router on the link advertises in router advertisement (RA) messages any site-local and global prefixes, and its willingness to function as a default router for the link. RA messages are sent periodically and in response to router solicitation messages, which are sent by hosts at system startup. (See [Figure 46-8](#page-1175-1).)

#### **About IPv6**

#### *Send documentation comments to mdsfeedback-doc@cisco.com*

<span id="page-1175-1"></span>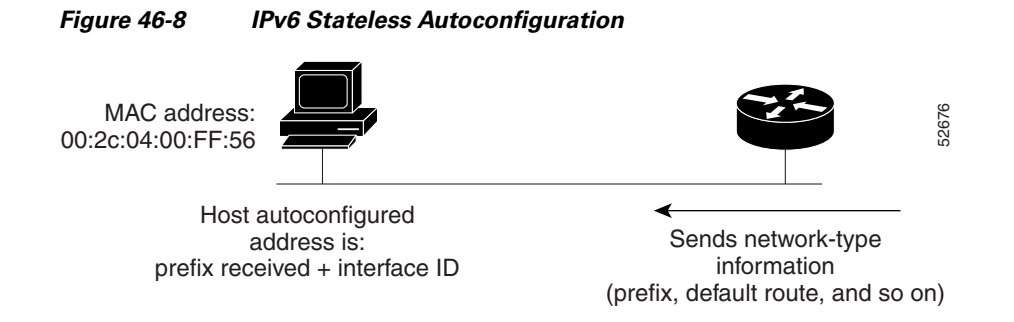

A node on the link can automatically configure site-local and global IPv6 addresses by appending its interface identifier (64 bits) to the prefixes (64 bits) included in the RA messages. The resulting 128-bit IPv6 addresses configured by the node are then subjected to duplicate address detection to ensure their uniqueness on the link. If the prefixes advertised in the RA messages are globally unique, then the IPv6 addresses configured by the node are also guaranteed to be globally unique. Router solicitation messages, which have a value of 133 in the Type field of the ICMP packet header, are sent by hosts at system startup so that the host can immediately autoconfigure without needing to wait for the next scheduled RA message.

### <span id="page-1175-0"></span>**Dual IPv4 and IPv6 Protocol Stacks**

The dual IPv4 and IPv6 protocol stack technique is one technique for a transition to IPv6. It enables gradual, one-by-one upgrades to applications running on nodes. Applications running on nodes are upgraded to make use of the IPv6 protocol stack. Applications that are not upgraded—they support only the IPv4 protocol stack—can coexist with upgraded applications on the same node. New and upgraded applications simply make use of both the IPv4 and IPv6 protocol stacks. (See [Figure 46-9.](#page-1175-2))

<span id="page-1175-2"></span>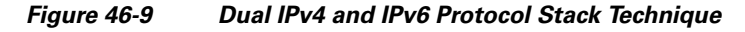

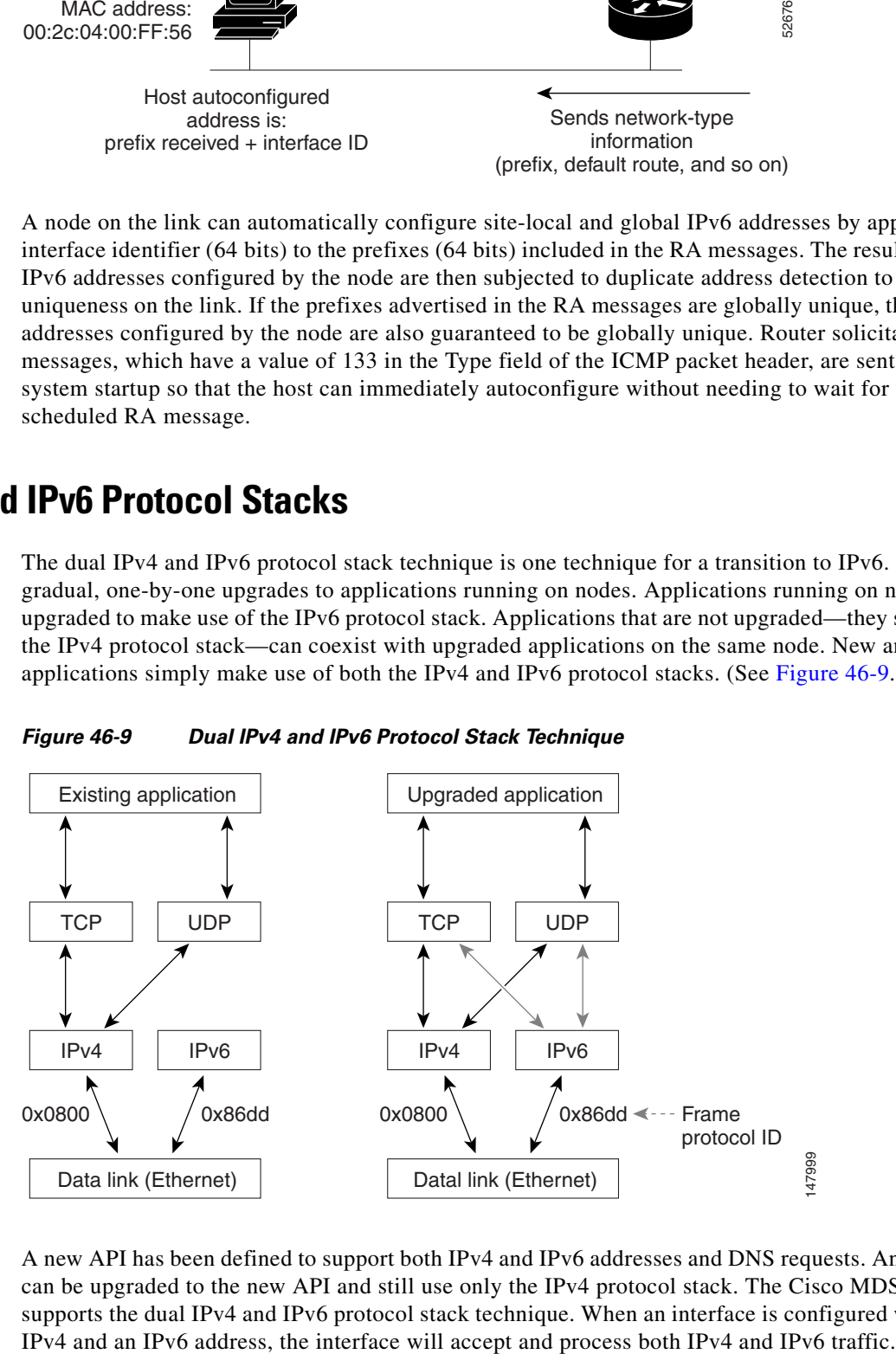

A new API has been defined to support both IPv4 and IPv6 addresses and DNS requests. An application can be upgraded to the new API and still use only the IPv4 protocol stack. The Cisco MDS SAN-OS supports the dual IPv4 and IPv6 protocol stack technique. When an interface is configured with both an

In [Figure 46-10](#page-1176-2), an application that supports dual IPv4 and IPv6 protocol stacks requests all available addresses for the destination host name www.a.com from a DNS server. The DNS server replies with all available addresses (both IPv4 and IPv6 addresses) for www.a.com. The application chooses an address—in most cases, IPv6 addresses are the default choice—and connects the source node to the destination using the IPv6 protocol stack.

<span id="page-1176-2"></span>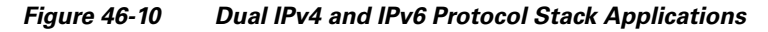

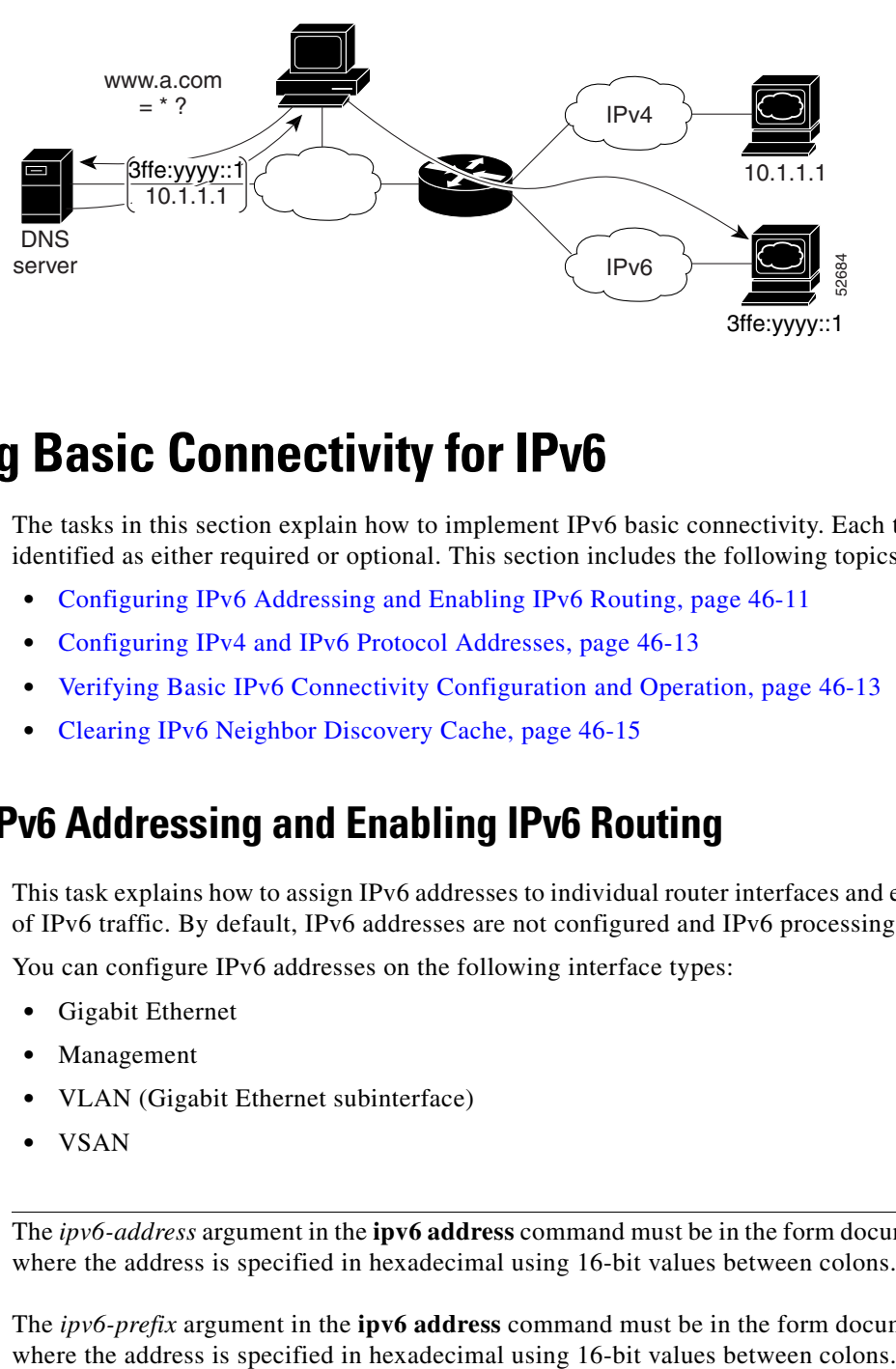

# <span id="page-1176-1"></span>**Configuring Basic Connectivity for IPv6**

The tasks in this section explain how to implement IPv6 basic connectivity. Each task in the list is identified as either required or optional. This section includes the following topics:

- **•** [Configuring IPv6 Addressing and Enabling IPv6 Routing, page 46-11](#page-1176-3)
- [Configuring IPv4 and IPv6 Protocol Addresses, page 46-13](#page-1178-1)
- **•** [Verifying Basic IPv6 Connectivity Configuration and Operation, page 46-13](#page-1178-0)
- [Clearing IPv6 Neighbor Discovery Cache, page 46-15](#page-1180-1)

### <span id="page-1176-3"></span><span id="page-1176-0"></span>**Configuring IPv6 Addressing and Enabling IPv6 Routing**

This task explains how to assign IPv6 addresses to individual router interfaces and enable the processing of IPv6 traffic. By default, IPv6 addresses are not configured and IPv6 processing is disabled.

You can configure IPv6 addresses on the following interface types:

- **•** Gigabit Ethernet
- **•** Management
- **•** VLAN (Gigabit Ethernet subinterface)
- **•** VSAN

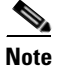

**Note** The *ipv6-address* argument in the **ipv6 address** command must be in the form documented in RFC 2373, where the address is specified in hexadecimal using 16-bit values between colons.

The *ipv6-prefix* argument in the **ipv6 address** command must be in the form documented in RFC 2373,

The *prefix-length* argument in the **ipv6 address** command is a decimal value that indicates how many of the high-order contiguous bits of the address comprise the prefix (the network portion of the address). A slash mark must precede the decimal value.

Configuring a global IPv6 address on an interface automatically configures a link-local address and activates IPv6 for that interface. Additionally, the configured interface automatically joins the following required multicast groups for that link:

- Solicited-node multicast group FF02:0:0:0:0:1:FF00::/104 for each unicast address assigned to the interface
- **•** All-node link-local multicast group FF02::1

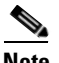

**Note** The solicited-node multicast address is used in the neighbor discovery process.

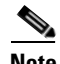

**Note** The maximum number of IPv6 addresses (static and autoconfigured) allowed on an interface is eight, except on the management (mgmt 0) interface where only one static IPv6 address can be configured.

To configure an IPv6 address on an interface and enable IPv6 routing, follow these steps:

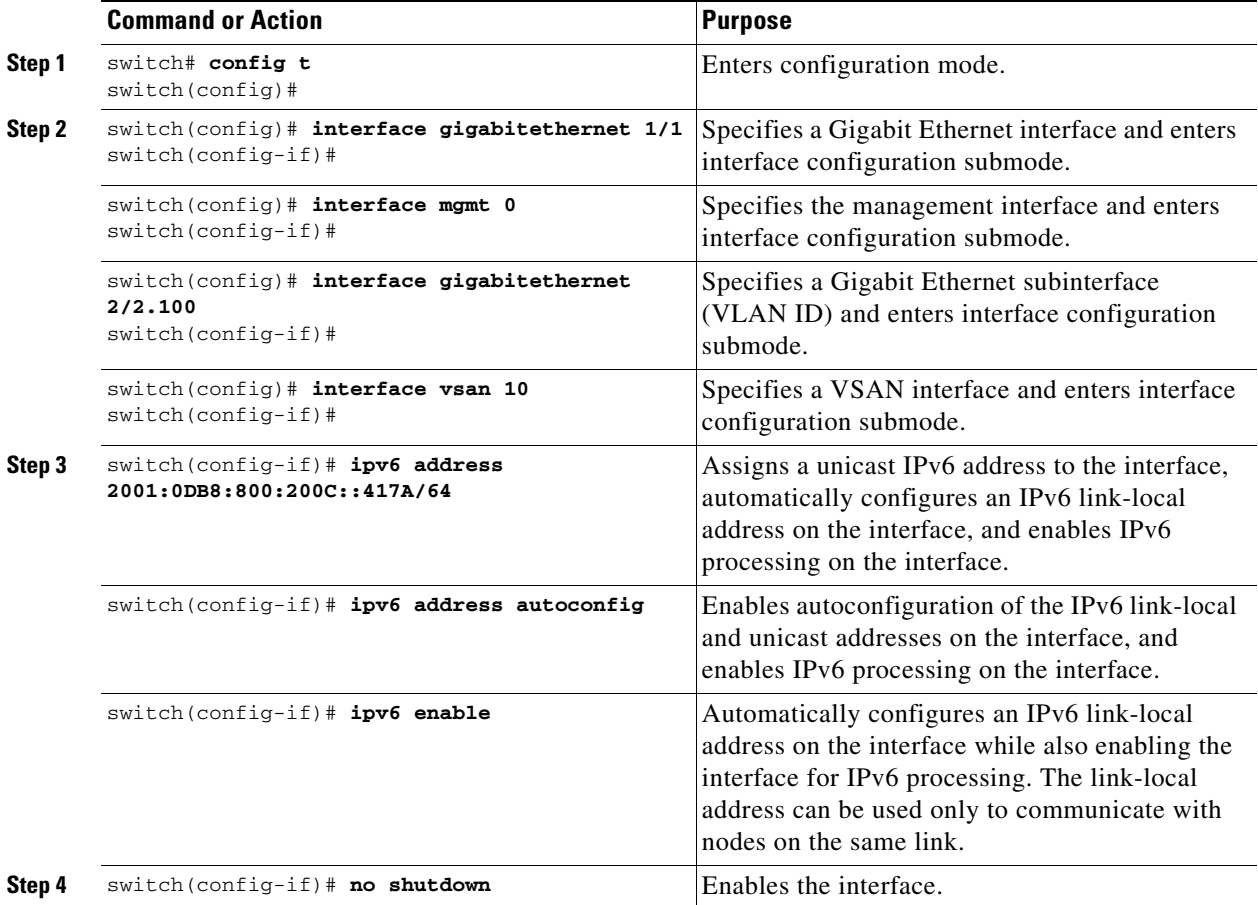

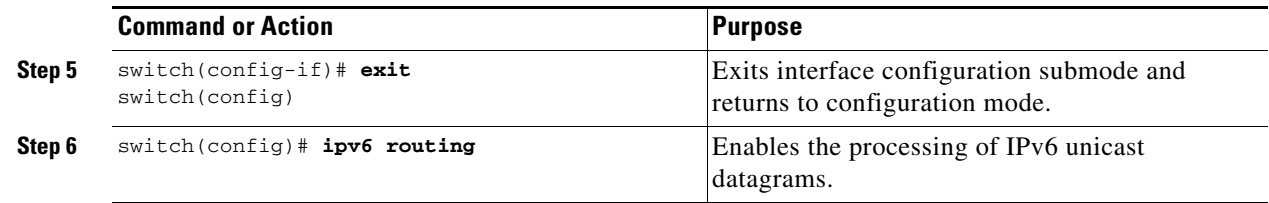

### <span id="page-1178-1"></span>**Configuring IPv4 and IPv6 Protocol Addresses**

When an interface in a Cisco networking device is configured with both an IPv4 and an IPv6 address, the interface can send and receive data on both IPv4 and IPv6 networks.

To configure an interface in a Cisco networking device to support both the IPv4 and IPv6 protocol stacks, follow these steps:

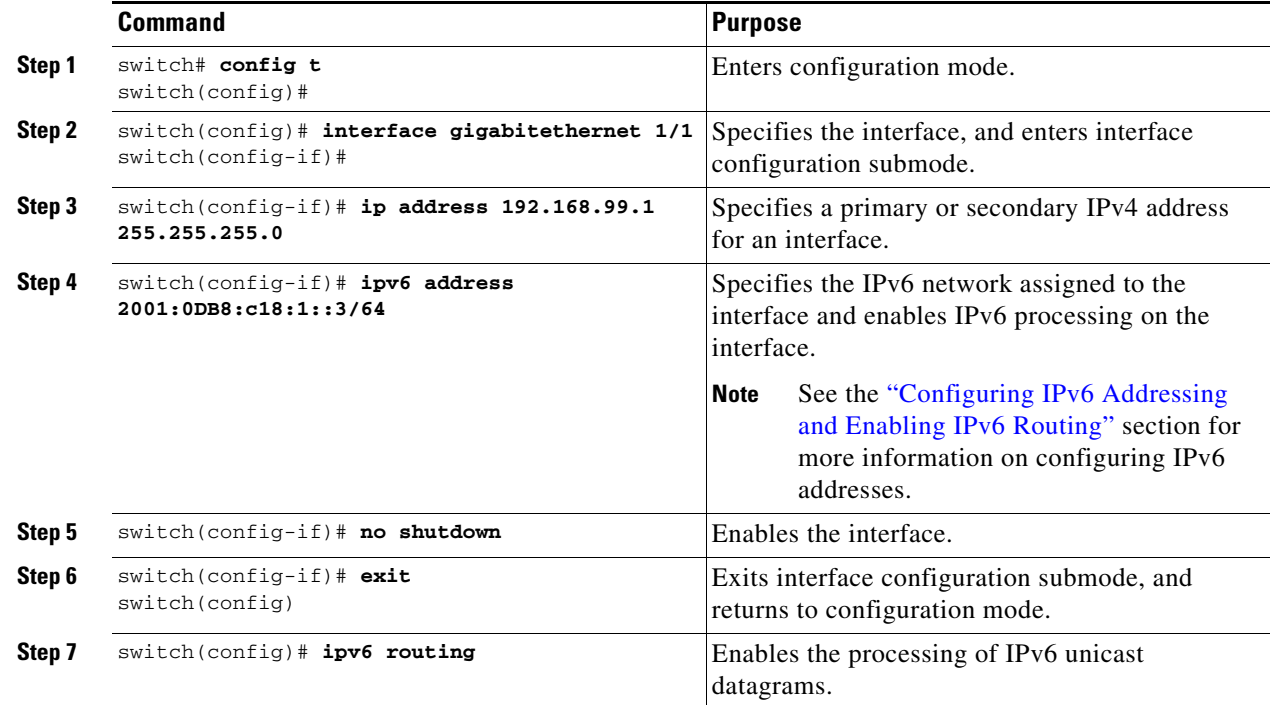

### <span id="page-1178-0"></span>**Verifying Basic IPv6 Connectivity Configuration and Operation**

You can display information to verify the configuration and operation of basic IPv6 connectivity.

This section provides the following **show ipv6** command output examples:

- **•** [Example Output for the show ipv6 interface Command](#page-1178-2)
- **•** [Example Output for the show ipv6 neighbours Command](#page-1179-0)
- **•** [Example Output for the show ipv6 traffic Command](#page-1179-1)

#### <span id="page-1178-2"></span>**Example Output for the show ipv6 interface Command**

In the following example, the **show ipv6 interface** command is used to verify that IPv6 addresses are configured correctly for the Gigabit Ethernet 6/1 interface.

```
switch# show ipv6 interface mgmt 0
mgmt0 is up
  IPv6 is enabled
   Global address(es):
     2172:22::180/64
   Link-local address(es):
     fe80::b8db:adff:feba:d074
   ND DAD is disabled
   ND reachable time is 30000 milliseconds
   ND retransmission time is 1000 milliseconds
   Stateless autoconfig for addresses disabled
  MTI is 1500 bytes
```
#### <span id="page-1179-0"></span>**Example Output for the show ipv6 neighbours Command**

switch# **show ipv6 neighbours**

In the following example, the **show ipv6 neighbours** command displays IPv6 neighbor discovery cache information for all interfaces.

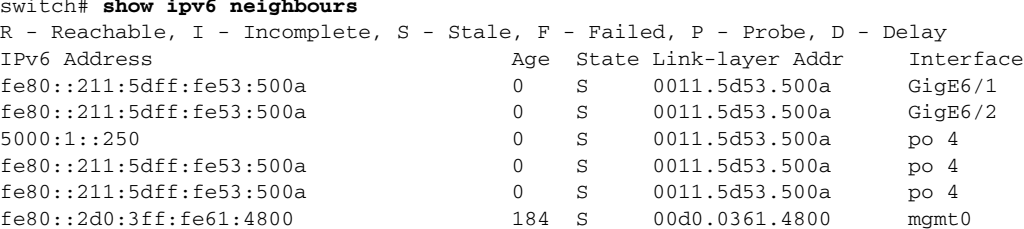

In the following example, the **show ipv6 neighbours interface** command displays IPv6 neighbor discovery cache information for the Gigabit Ethernet 6/1 interface.

```
switch# show ipv6 neighbours interface gigabitethernet 6/1
R - Reachable, I - Incomplete, S - Stale, F - Failed, P - Probe, D - Delay
IPv6 Address and Age State Link-layer Addr Interface
fe80::211:5dff:fe53:500a 0 S 0011.5d53.500a GigE6/1
```
#### <span id="page-1179-1"></span>**Example Output for the show ipv6 traffic Command**

The **show ipv6 traffic** command displays IPv6 and ICMP statistics.

```
switch# show ipv6 traffic
IPv6 Statistics:
  Rcvd: 100 total, 0 local destination
         0 errors, 0 truncated, 0 too big
         0 unknown protocol, 0 dropped
         0 fragments, 0 reassembled
         0 couldn't reassemble, 0 reassembly timeouts
   Sent: 0 generated, 0 forwarded 0 dropped
         0 fragmented, 0 fragments created, 0 couldn't fragment
ICMPv6 Statistics:
  Rcvd: 100 total, 0 errors, 0 unreachables, 0 time exceeded
         0 too big, 0 param probs, 0 admin prohibs
         0 echos, 0 echo reply, 0 redirects
         0 group query, 0 group report, 0 group reduce
         0 router solicit, 69 router advert
         0 neighbor solicit, 31 neighbor advert
   Sent: 55 total, 0 errors, 0 unreachables, 0 time exceeded
          0 too big, 0 param probs, 0 admin prohibs
          0 echos, 0 echo reply, 0 redirects
```
- 0 group query, 20 group report, 2 group reduce 0 router solicit, 0 router advert
- 0 neighbor solicit, 33 neighbor advert

### <span id="page-1180-1"></span>**Clearing IPv6 Neighbor Discovery Cache**

You can clear the IPv6 neighbor discovery cache using the **clear ipv6 neighbor** command in EXEC mode.

switch# **clear ipv6 neighbor**

# <span id="page-1180-0"></span>**Configuring Neighbor Discovery Parameters**

You can configure the following neighbor discovery parameters:

- **•** Duplicate address detection attempts
- **•** Reachability time
- **•** Retransmission timer

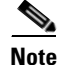

**Note** We recommend that you use the factory-defined defaults for these parameters.

This section includes the following topics:

- [Duplicate Address Detection Attempts, page 46-15](#page-1180-2)
- [Reachability Time, page 46-16](#page-1181-1)
- [Retransmission Time, page 46-16](#page-1181-2)
- **•** [Verifying Neighbor Discovery Parameter Configuration, page 46-16](#page-1181-3)

### <span id="page-1180-2"></span>**Duplicate Address Detection Attempts**

To configure the number of duplicate address detection attempts, follow these steps:

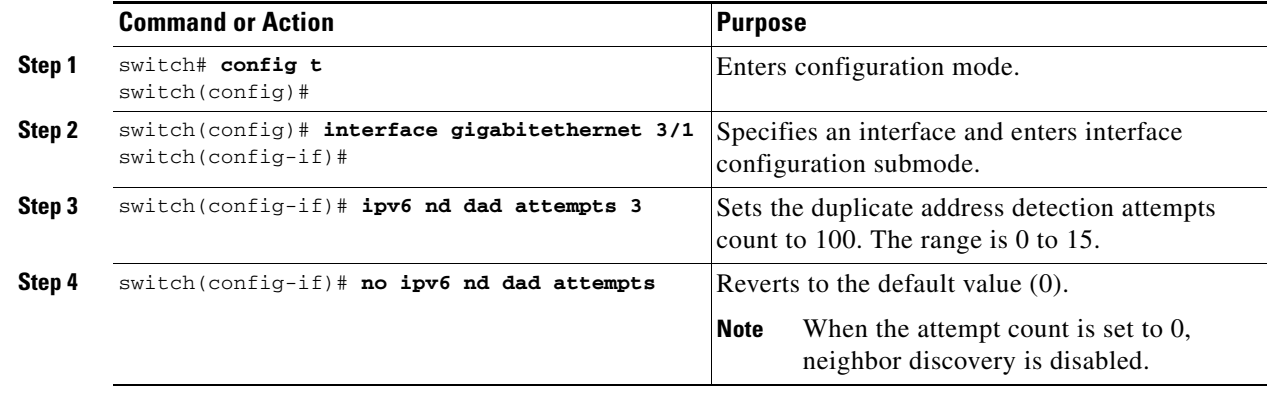

### <span id="page-1181-1"></span>**Reachability Time**

To configure the reachability time, follow these steps:

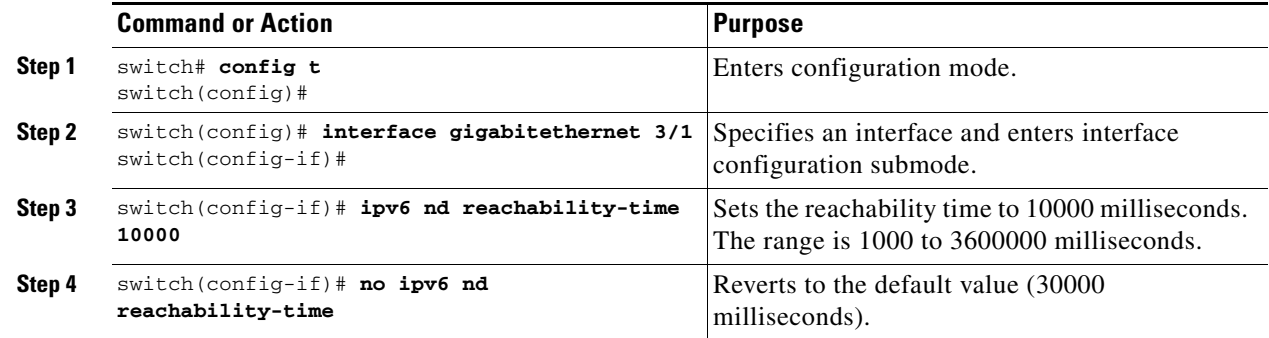

### <span id="page-1181-2"></span>**Retransmission Time**

To configure the retransmission time, follow these steps:

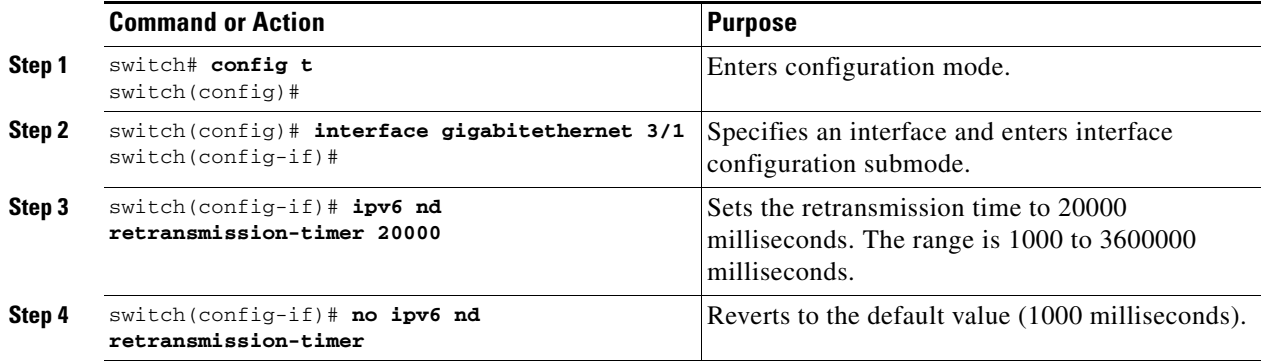

### <span id="page-1181-3"></span>**Verifying Neighbor Discovery Parameter Configuration**

The **show ipv6 interface** command displays the configuration of the neighbor discovery parameters.

```
switch# show ipv6 interface mgmt 0
mgmt0 is up
   IPv6 is enabled
   Global address(es):
     2003::1/64
   Link-local address(es):
     fe80::205:30ff:fe00:533e
   ND DAD is enabled, number of DAD attempts: 5
   ND reachable time is 50000 milliseconds
   ND retransmission time is 3000 milliseconds
   Stateless autoconfig for addresses disabled
```
# <span id="page-1181-0"></span>**Configuring IPv6 Static Routes**

Cisco MDS SAN-OS supports static routes for IPv6. This section includes the following topics:

- **•** [Configuring a IPv6 Static Route, page 46-17](#page-1182-1)
- **•** [Verifying IPv6 Static Route Configuration and Operation, page 46-17](#page-1182-0)

### <span id="page-1182-1"></span>**Configuring a IPv6 Static Route**

You must manually configure IPv6 static routes and define an explicit path between two networking devices. IPv6 static routes are not automatically updated and must be manually reconfigured if the network topology changes.

To configure a IPv6 static route, follow these steps:

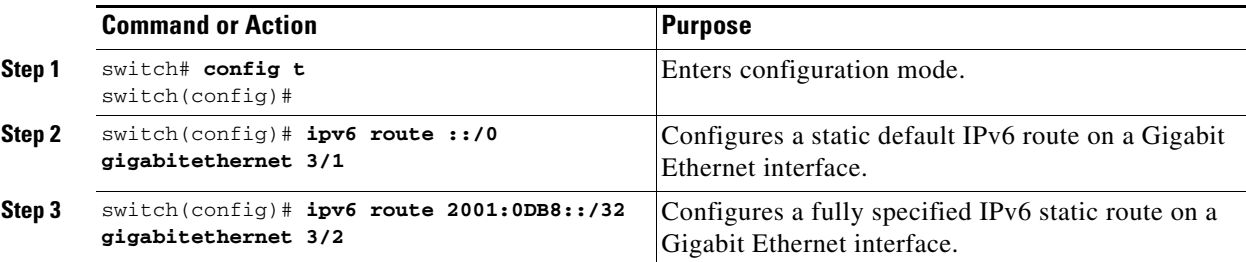

### <span id="page-1182-0"></span>**Verifying IPv6 Static Route Configuration and Operation**

The **show ipv6 route** command displays the IPv6 route table for the switch.

```
switch# show ipv6 route
IPv6 Routing Table
Codes: C - Connected, L - Local, S - Static G - Gateway
G : : / 0 via fe80::211:5dff:fe53:500a, GigabitEthernet6/1, distance 2
G ::/0
     via fe80::2d0:3ff:fe61:4800, mgmt0, distance 2
C = 2000::/64 via ::, mgmt0
C 2172:22::/64
     via ::, mgmt0, distance 2
C 3000:3::/64
      via fe80::205:30ff:fe01:7ed6, GigabitEthernet4/1
C 3000:4::/64
     via fe80::205:30ff:fe01:7ed6, GigabitEthernet4/1.250
C = 3000:5::/64 via fe80::213:1aff:fee5:e69b, GigabitEthernet5/4
C 3000:6::/64
     via fe80::213:1aff:fee5:e69b, GigabitEthernet5/4.250
C 3000:7::/64
     via fe80::205:30ff:fe01:7ed7, GigabitEthernet4/2
C 3000:8::/64
      via fe80::205:30ff:fe01:7ed7, GigabitEthernet4/2.250
C 3000:9::/64
     via fe80::213:1aff:fee5:e69e, port-channel 3
C 3000:10::/64
     via fe80::213:1aff:fee5:e69e, port-channel 3.250
C = 5000:1::/64 via fe80::205:30ff:fe01:3917, GigabitEthernet6/2
C 5000:1::/64
     via fe80::205:30ff:fe01:3918, port-channel 4
C 6000:1:1:1::/64
```

```
 via fe80::205:30ff:fe01:3916, GigabitEthernet6/1
```

```
C 7000:1::/64
```
via fe80::205:30ff:fe01:3917, GigabitEthernet6/2.250

```
C = 7000:1::/64
```
- via fe80::205:30ff:fe01:3918, port-channel 4.250 C 7000:1:1:1::/64
- via fe80::205:30ff:fe01:3917, GigabitEthernet6/2, distance 2
- L fe80::/10
- via ::
- L ff00::/8 via ::

# <span id="page-1183-0"></span>**Gigabit Ethernet IPv6-ACL Guidelines**

**P**<br>**Tip** If IPv6-ACLs are already configured in a Gigabit Ethernet interface, you cannot add this interface to a Ethernet PortChannel group. See [Chapter 34, "Configuring IPv4 and IPv6 Access Control Lists"](#page-824-0) for information on configuring IPv6-ACLs.

Follow these guidelines when configuring IPv6-ACLs for Gigabit Ethernet interfaces:

**•** Only use Transmission Control Protocol (TCP) or Internet Control Message Protocol (ICMP).

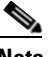

**Note** Other protocols such as User Datagram Protocol (UDP) and HTTP are not supported in Gigabit Ethernet interfaces. Applying an ACL that contains rules for these protocols to a Gigabit Ethernet interface is allowed but those rules have no effect.

- **•** Apply IPv6-ACLs to the interface before you enable an interface. This ensures that the filters are in place before traffic starts flowing.
- **•** Be aware of the following conditions:
	- **–** If you use the **log-deny** option, a maximum of 50 messages are logged per second.
	- **–** The **established** option is ignored when you apply IPv6-ACLs containing this option to Gigabit Ethernet interfaces.
	- **–** If an IPv6-ACL rule applies to a preexisting TCP connection, that rule is ignored. For example, if there is an existing TCP connection between A and B and an IPv6-ACL that specifies dropping all packets whose source is A and destination is B is subsequently applied, it will have no effect.

See [Chapter 34, "Configuring IPv4 and IPv6 Access Control Lists"](#page-824-0) for information on applying IPv6-ACLs to an interface.

# <span id="page-1183-1"></span>**Transitioning from IPv4 to IPv6**

Cisco MDS SAN-OS does not support any transitioning mechanisms from IPv4 to IPv6. However, you can use the transitioning schemes in the Cisco router products for this purpose. For information on configuring Cisco routers to transition your network, refer to the *[Implementing Tunneling for IPv6](http://www.cisco.com/en/US/products/sw/iosswrel/ps5187/products_configuration_guide_chapter09186a00801d6604.html)* document in the *[Cisco IOS IPv6 Configuration Library](http://www.cisco.com/en/US/products/sw/iosswrel/ps5187/products_configuration_guide_book09186a00801d65f9.html)*.

# <span id="page-1184-0"></span>**Displaying IPv6 Information**

Use the **show ips ipv6 neighbours interface** command for information about IPv6 neighbors for an interface.

switch# **show ips ipv6 neighbours interface gigabitethernet 6/1** IPv6 Address and Age (min) Link-layer Addr State Interface fe80::211:5dff:fe53:500a 0 0011.5d53.500a S Gigabi tEthernet6/1

Use the **show ips ipv6 prefix-list interface** command for information about IPv6 prefixes for an interface.

switch# **show ips ipv6 prefix-list interface gigabitethernet 6/1** Prefix Prefix-len Addr Valid Preferred 6000:1:1:1:: 64 :: 2592000 604800

Use the **show ips ipv6 interface** command for information about the IPv6 routes for an interface.

```
switch# show ips ipv6 route interface gigabitethernet 6/1
IPv6 Routing Table - 4 entries
Codes: C - Connected, L - Local, S - Static, G - Gateway, M - Multicast
C 6000:1:1:1::/64 is directly connected, GigabitEthernet6/1
C 6000:1:1:1::/64 is directly connected, GigabitEthernet6/1
C fe80::/64 is directly connected, GigabitEthernet6/1
M ff02::/32 is multicast, GigabitEthernet6/1
G ::/0 via fe80::211:5dff:fe53:500a, GigabitEthernet6/1
```
Use the **show ips ipv6 routers interface** command for information about IPv6 routers for an interface.

```
switch# show ips ipv6 routers interface gigabitethernet 6/1
Addr Lifetime Expire
fe80::211:5dff:fe53:500a 1800 1781
```
Use the **show ips ipv6 traffic interface** command for information about IPv6 traffic statistics for an interface.

```
switch# show ips ipv6 traffic interface gigabitethernet 6/1
IPv6 statistics:
  Rcvd: 5094 total
         0 bad header, 0 unknown option, 0 unknown protocol
         0 fragments, 0 total reassembled
         0 reassembly timeouts, 0 reassembly failures
   Sent: 13625 generated
         0 fragmented into 0 fragments, 0 failed
         2 no route
ICMP statistics:
   Rcvd: 1264 input, 0 checksum errors, 0 too short
         0 unknown info type, 0 unknown error type
         unreach: 0 routing, 0 admin, 0 neighbor, 0 address, 0 port
         parameter: 0 error, 0 header, 0 option
         0 hopcount expired, 0 reassembly timeout,0 too big
         0 echo request, 0 echo reply
         734 group query, 0 group report, 0 group reduce
         0 router solicit, 528 router advert, 0 redirects
         0 neighbor solicit, 2 neighbor advert
   Sent: 6045 output, 0 rate-limited
         unreach: 0 routing, 0 admin, 0 neighbor, 1160 address, 0 port
         parameter: 0 error, 0 header, 0 option
         0 hopcount expired, 0 reassembly timeout,0 too big
         0 echo request, 0 echo reply
         0 group query, 1466 group report, 0 group reduce
```
 1 router solicit, 0 router advert, 0 redirects 3412 neighbor solicit, 6 neighbor advert

# <span id="page-1185-1"></span><span id="page-1185-0"></span>**Default Settings**

[Table 46-2](#page-1185-1) lists the default settings for IPv6 parameters.

#### *Table 46-2 Default IPv6 Parameters*

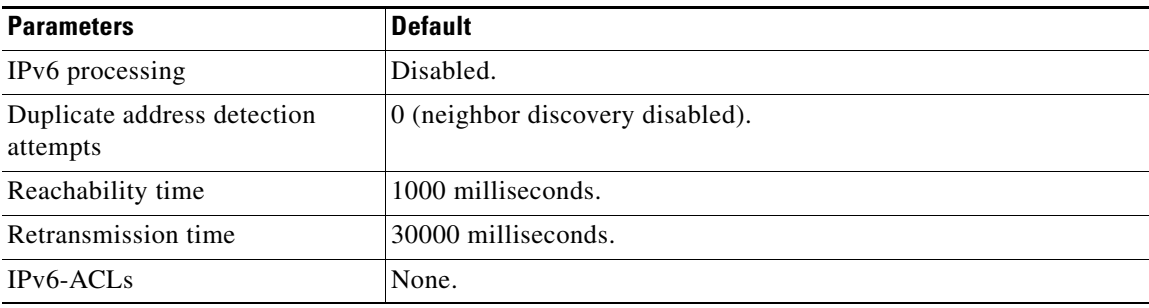

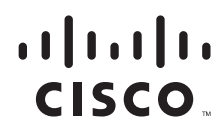

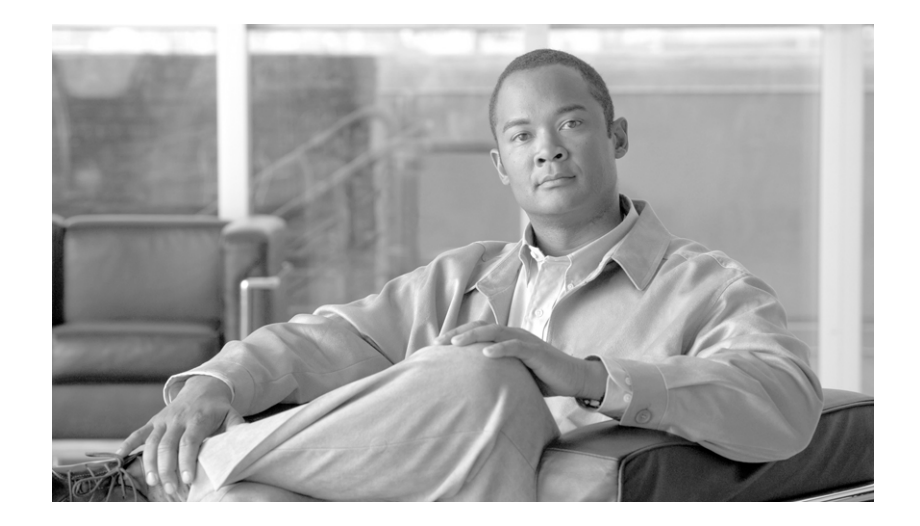

**P ART 7**

# **Intelligent Storage Services**
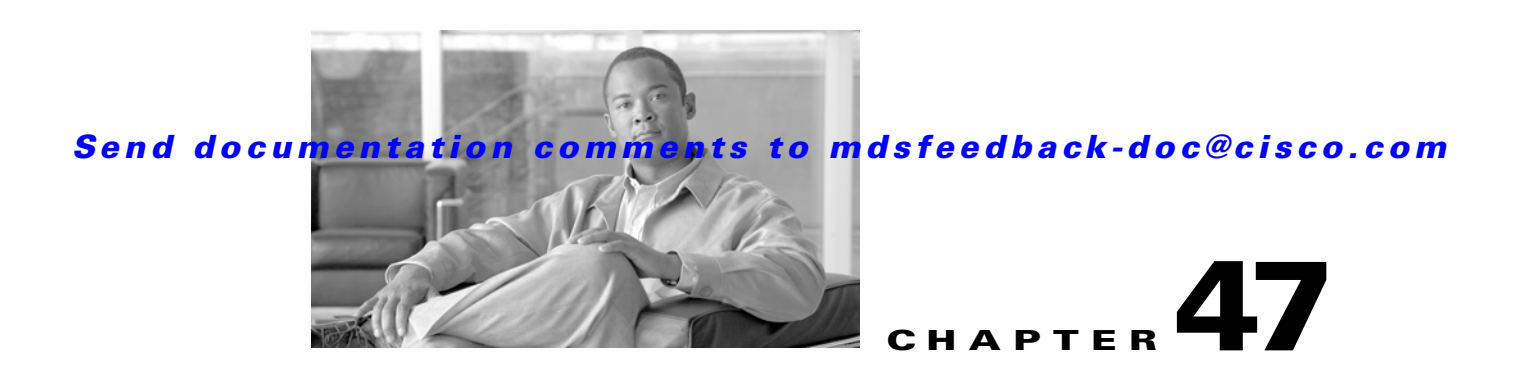

# **Configuring SCSI Flow Services and Statistics**

Intelligent Storage Services are features supported on the Storage Services Module (SSM). The Storage Services Module (SSM) supports SCSI flow services and SCSI flow statistics. Intelligent Storage Services supported in Cisco MDS SAN-OS Release 2.0(2b) and later include the following topics:

- **•** [SCSI Flow Services, page 47-1](#page-1188-0)
- **•** [SCSI Flow Statistics, page 47-5](#page-1192-1)
- **•** [Displaying SCSI Flow Services Information, page 47-7](#page-1194-0)
- **•** [Default Settings, page 47-10](#page-1197-0)

# <span id="page-1188-0"></span>**SCSI Flow Services**

A SCSI initiator/target combination is a SCSI flow. SCSI flow services provide enhanced features for SCSI flows, such as write acceleration and flow monitoring for statistics gathering on an SSM.

This section includes the following topics:

- [About SCSI Flow Services, page 47-1](#page-1188-1)
- **•** [Configuring SCSI Flow Services, page 47-3](#page-1190-1)
- [Enabling SCSI Flow Services, page 47-3](#page-1190-0)
- **•** [Enabling SCSI Flow Configuration Distribution, page 47-4](#page-1191-0)
- **•** [Configuring SCSI Flow Identifiers, page 47-5](#page-1192-0)

## <span id="page-1188-1"></span>**About SCSI Flow Services**

A SCSI initiator/target combination is a SCSI flow. SCSI flow services provide enhanced features for SCSI flows, such as write acceleration and flow monitoring for statistics gathering on an SSM.

Functionally, the SCSI flow services functional architecture consists of the following components:

- **•** SCSI flow manager (SFM) on the supervisor
- **•** SCSI flow configuration CLI on the supervisor
- **•** SCSI flow configuration client on the Control Path Processor (CPP) of an SSM
- **•** SCSI flow feature set support on the Data Path Processor (DPP) of an SSM

[Figure 47-1](#page-1189-0) shows an example of the SCSI flow services functional architecture.

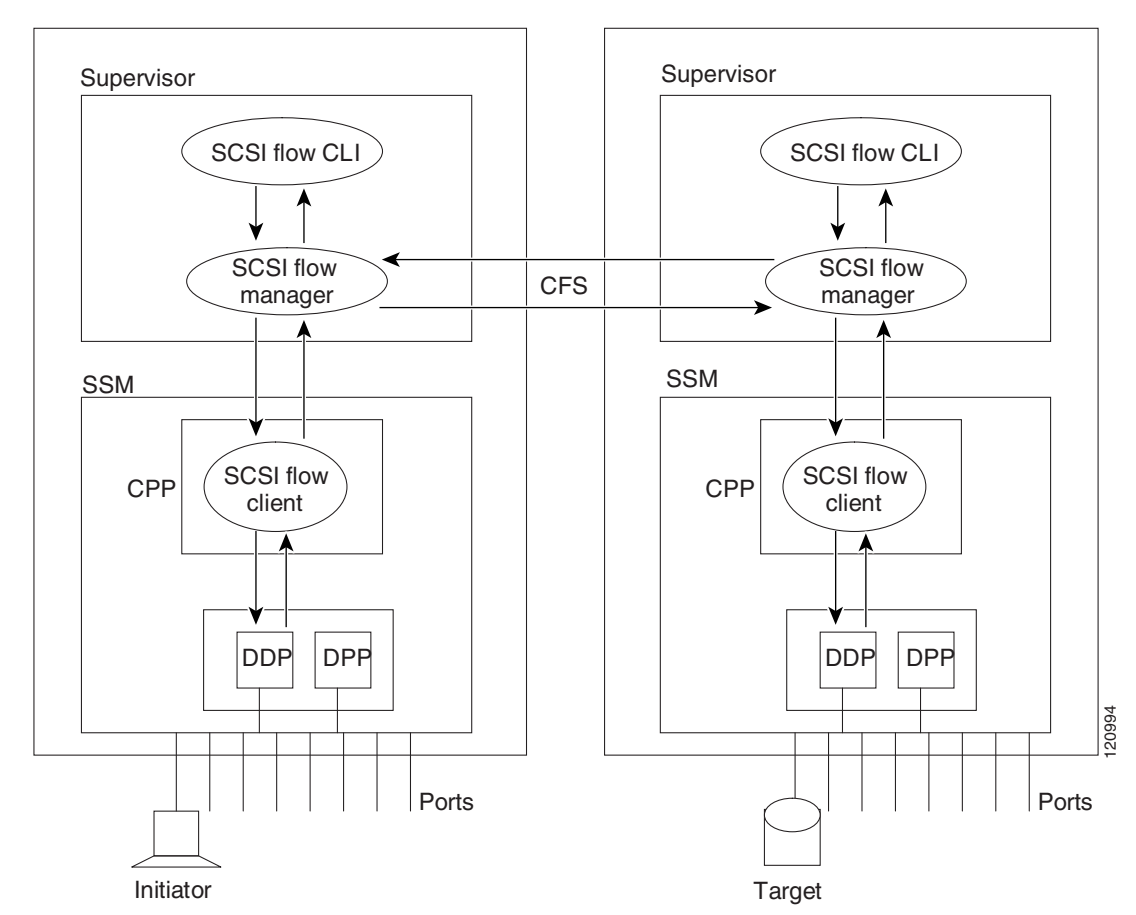

<span id="page-1189-0"></span>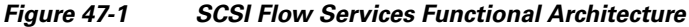

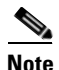

**Note** The SCSI target and initiator must be connected to different SSMs on different switches.

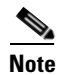

**Note** For statistics monitoring, the target device is not required to be connected to an SSM.

### **SCSI Flow Manager**

The SCSI flow manager (SFM) resides on a supervisor module and handles the configuration of SCSI flows, validating them and relaying configuration information to the appropriate SSM. It also handles any dynamic changes to the status of the SCSI flow due to external events. The SFM registers events resulting from operations, such as port up or down, VSAN suspension, and zoning that affects the SCSI flow status, and updates the flow status and configuration accordingly.

The SFM on the initiator communicates to its peer on the target side using Cisco Fabric Services (CFS). Peer communication allows the initiator SFM to validate target parameters and program information on the target side.

#### **SCSI Flow Configuration Client**

A SCSI flow configuration client (SFCC) resides on the CPP of the SSM. It receives flow configuration requests from the SFM, programs the DPP corresponding to the initiator and target port interfaces, and responds to the SFM with the status of the configuration request.

### **SCSI Flow Data Path Support**

The DPP on the SSM examines all the messages between the initiator and target and provides SCSI flow features such as Fibre Channel write acceleration and statistics monitoring.

## <span id="page-1190-1"></span>**Configuring SCSI Flow Services**

A SCSI flow specification consists of the following attributes:

- **•** SCSI flow identifier
- **•** VSAN identifier
- **•** SCSI initiator port WWN
- **•** SCSI target port WWN
- **•** Flow feature set consisting of Fibre Channel write acceleration and statistics monitoring.

The SCSI flow specification is a distributed configuration because the SCSI initiator and the target might be physically connected to SSMs on two different switches located across the fabric. The configuration does not require information to identify either the switch name or the SSM slot location for either the initiator or the target. The manual SCSI flow configuration is performed only at the initiator side. This simplifies the configuration process. The initiator switch sends the configuration to the SFM on the target switch using CFS. No SCSI flow configuration is necessary on the target switch.

## <span id="page-1190-0"></span>**Enabling SCSI Flow Services**

You can enable SCSI flow services either on the entire SSM or on groups of four interfaces.

Enabling SCSI flow services on interfaces has the following restrictions:

- The fewest number of interfaces that you can enable is four. You can specify fc1 through fc4 but not fc1 through fc2.
- The first interface in the group must be 1, 5, 9, 13, 17, 21, 25, or 29. You can specify fc5 through fc8 but not fc7 through fc10.
- The groups of four interfaces do not need to be consecutive. You can specify fc1 through fc8 and fc17 through fc20.

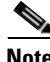

**Note** Fibre Channel write acceleration can only be provisioned on the entire SSM, not a group of interfaces on the SSM.

To enable SCSI flow services, follow these steps:

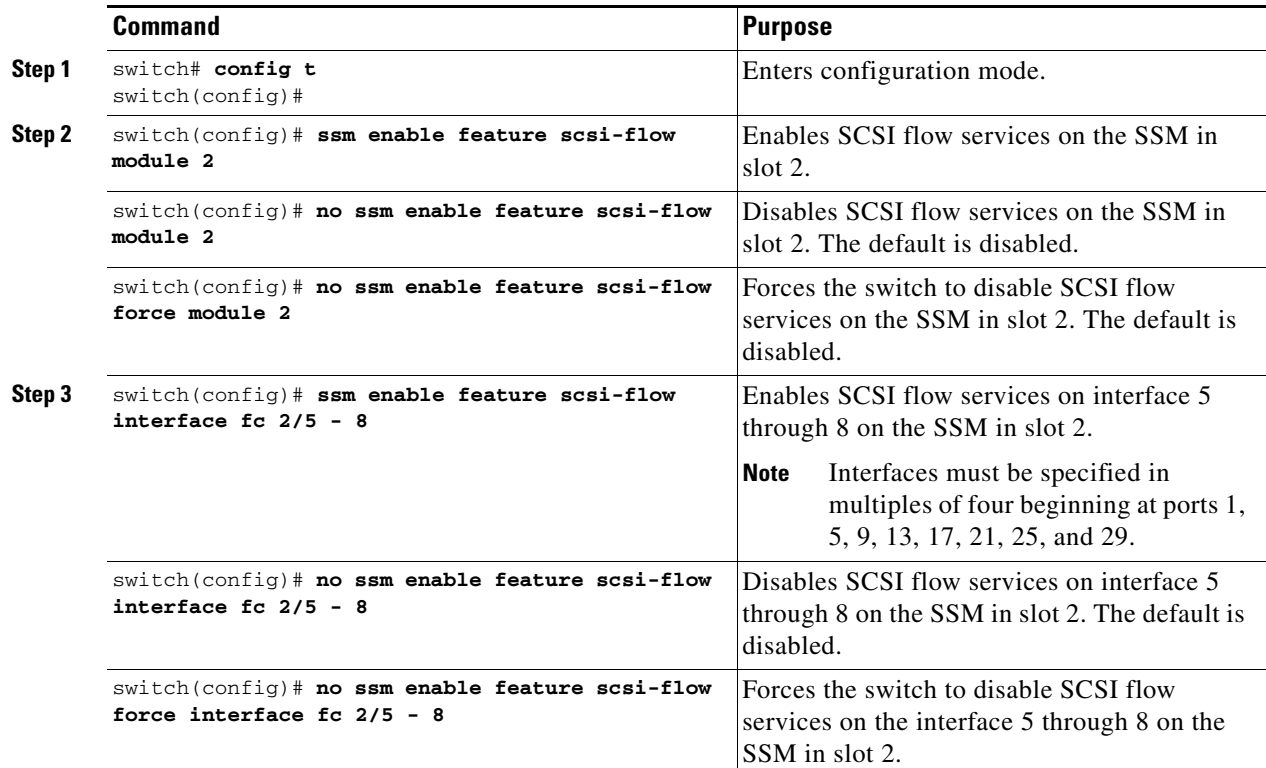

## <span id="page-1191-0"></span>**Enabling SCSI Flow Configuration Distribution**

To enable SCSI flow configuration distribution using CFS, follow these steps:

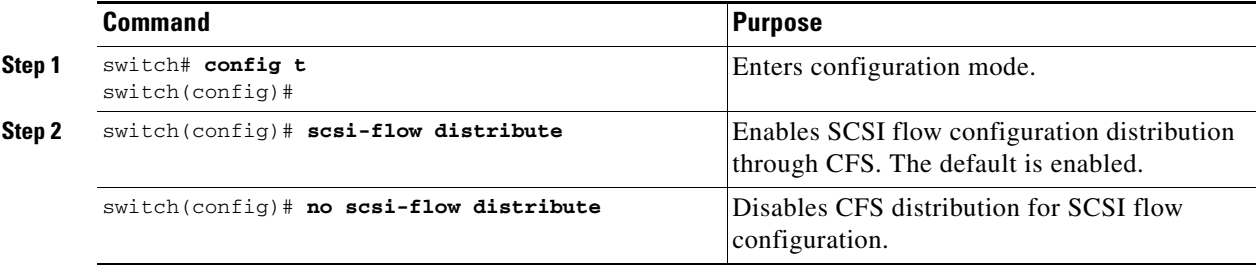

## <span id="page-1192-0"></span>**Configuring SCSI Flow Identifiers**

A SCSI flow identifier is unique on a switch and is chosen by the user, like VSAN identifiers. To configure a SCSI flow identifier, follow these steps:

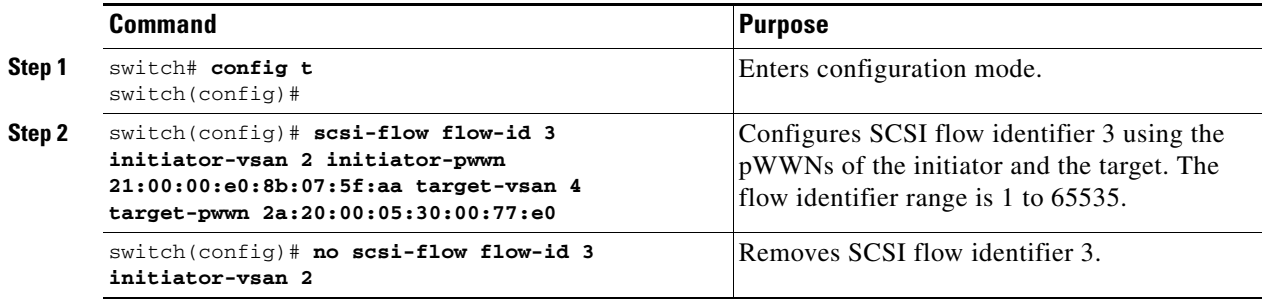

# <span id="page-1192-1"></span>**SCSI Flow Statistics**

This section includes the following topics:

- [About SCSI Flow Statistics, page 47-5](#page-1192-2)
- **•** [Configuring SCSI Flow Statistics, page 47-6](#page-1193-0)

## <span id="page-1192-2"></span>**About SCSI Flow Statistics**

The statistics that can be collected for SCSI flows include the following:

- **•** SCSI reads
	- **–** Number of I/Os
	- **–** Number of I/O blocks
	- **–** Maximum I/O blocks
	- **–** Minimum I/O response time
	- **–** Maximum I/O response time
- **•** SCSI writes
	- **–** Number of I/Os
	- **–** Number of I/O blocks
	- **–** Maximum I/O blocks
	- **–** Minimum I/O response time
	- **–** Maximum I/O response time
- **•** Other SCSI commands (not read or write)
	- **–** Test unit ready
	- **–** Report LUN
	- **–** Inquiry
	- **–** Read capacity

- **–** Mode sense
- **–** Request sense
- **•** Errors
	- **–** Number of timeouts
	- **–** Number of I/O failures
	- **–** Number of various SCSI status events
	- **–** Number of various SCSI sense key errors or events

To take advantage of this feature, only the initiator must be directly attached to an SSM.

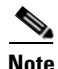

**Note** The SCSI flow statistics feature requires the Enterprise Package license installed only on the initiator switches.

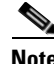

**Note** For SCSI flow statistics, the initiator must connect to an SSM on a Cisco MDS switch while the target can connect to any other switch in the fabric. The SCSI flow initiator and target cannot connect to the same switch.

## <span id="page-1193-0"></span>**Configuring SCSI Flow Statistics**

This section includes the following topics:

- [Enabling SCSI Flow Statistics, page 47-6](#page-1193-1)
- **•** [Clearing SCSI Flow Statistics, page 47-6](#page-1193-2)

### <span id="page-1193-1"></span>**Enabling SCSI Flow Statistics**

To enable SCSI flow statistics monitoring, follow these steps:

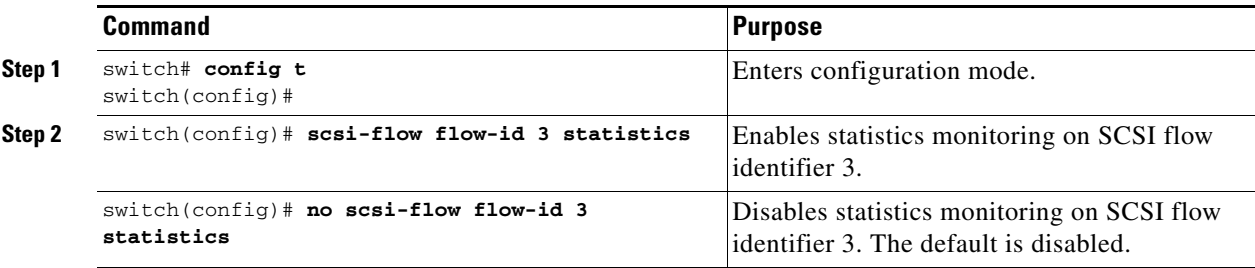

### <span id="page-1193-2"></span>**Clearing SCSI Flow Statistics**

Use the cl**ear device-name statistics flow-id** command to clear SCSI flow statistics (for debugging purposes):

switch# **clear scsi-flow statistics flow-id 3**

## <span id="page-1194-0"></span>**Displaying SCSI Flow Services Information**

Use the **show scsi-flow** command to display information about SCSI flow services (see [Example 47-1](#page-1194-1) to [Example 47-5](#page-1196-0)).

<span id="page-1194-1"></span>*Example 47-1 Displays Applications Provisioned on an SSM*

|              |          | switch# show ssm provisioning |                     |
|--------------|----------|-------------------------------|---------------------|
| Module Ports |          | Application                   | Provisioning Status |
| 4            | $1 - 32$ | scsi-flow                     | success             |

```
Example 47-2 Displays SCSI Flow Services Configuration for All SCSI Flow Identifiers
```

```
switch# show scsi-flow
Flow Id: 3
        Initiator VSAN: 101
        Initiator WWN: 21:00:00:e0:8b:05:76:28
        Target VSAN: 102
        Target WWN: 21:00:00:20:37:38:7f:7d
        Target LUN: ALL LUNs
        Flow Verification Status:
         -------------------------
           Initiator Verification Status: success
          Target Verification Status: success
           Initiator Linecard Status: success
          Target Linecard Status: success
        Feature Status:
 ---------------
          Write-Acceleration enabled
            Write-Acceleration Buffers: 1024
            Configuration Status: success
          Statistics enabled
            Configuration Status: success
Flow Id: 4
         Initiator VSAN: 101
         Initiator WWN: 21:00:00:e0:8b:05:76:28
        Target VSAN: 102
        Target WWN: 21:00:00:20:37:38:a7:89
        Target LUN: ALL LUNs
        Flow Verification Status:
           -------------------------
           Initiator Verification Status: success
          Target Verification Status: success
          Initiator Linecard Status: success
          Target Linecard Status: success
        Feature Status:
          Write-Acceleration enabled
            Write-Acceleration Buffers: 1024
            Configuration Status: success
```
*Example 47-3 Displays SCSI Flow Services Configuration for a Specific SCSI Flow Identifier*

```
switch# show scsi-flow flow-id 3
Flow Id: 3
         Initiator VSAN: 101
         Initiator WWN: 21:00:00:e0:8b:05:76:28
         Target VSAN: 102
         Target WWN: 21:00:00:20:37:38:7f:7d
         Target LUN: ALL LUNs
         Flow Verification Status:
          -------------------------
           Initiator Verification Status: success
          Target Verification Status: success
           Initiator Linecard Status: success
          Target Linecard Status: success
         Feature Status:
            ---------------
          Write-Acceleration enabled
            Write-Acceleration Buffers: 1024
            Configuration Status: success
          Statistics enabled
            Configuration Status: success
```
#### *Example 47-4 Displays SCSI Flow Services Statistics for All SCSI Flow Identifiers*

```
Stats for flow-id 4 LUN=0x0000
 ------------------------------
 Read Stats
 I/O Total count=2
  I/O Timeout count=0 
  I/O Total block count=4 
  I/O Max block count=2 
   I/O Min response time=5247 usec
  I/O Max response time=10160 usec
   I/O Active Count=0 
 Write Stats
  I/O Total count=199935 
  I/O Timeout count=0 
  I/O Total block count=12795840 
  I/O Max block count=64 
  I/O Min response time=492 usec
   I/O Max response time=10056529 usec
   I/O Active Count=16 
  Non Read-Write Stats
  Test Unit Ready=4 
  Report LUN=38 
  Inquiry=50 
  Read Capacity=3 
  Mode Sense=0 
  Request Sense=0 
  Total Stats
  Rx Frame Count=3792063 
  Rx Frame Byte Count=6549984752 
  Tx Frame Count=3792063 
  Tx Frame Byte Count=6549984752
```
switch# **show scsi-flow statistics**

```
 Error Stats
  SCSI Status Busy=0 
  SCSI Status Reservation Conflict=0 
  SCSI Status Task Set Full=0 
  SCSI Status ACA Active=0 
  Sense Key Not Ready=0 
  Sense Key Medium Error=0 
  Sense Key Hardware Error=0 
  Sense Key Illegal Request=0 
  Sense Key Unit Attention=28 
  Sense Key Data Protect=0 
  Sense Key Blank Check=0 
 Sense Key Copy Aborted=0 
  Sense Key Aborted Command=0 
  Sense Key Volume Overflow=0 
  Sense Key Miscompare=0
```
#### <span id="page-1196-0"></span>*Example 47-5 Displays SCSI Flow Services Statistics for a Specific SCSI Flow Identifier*

```
switch# show scsi-flow statistics flow-id 4
Stats for flow-id 4 LUN=0x0000
------------------------------
 Read Stats
  I/O Total count=2 
   I/O Timeout count=0 
   I/O Total block count=4 
   I/O Max block count=2 
   I/O Min response time=5247 usec
   I/O Max response time=10160 usec
   I/O Active Count=0 
  Write Stats
  I/O Total count=199935 
   I/O Timeout count=0 
   I/O Total block count=12795840 
   I/O Max block count=64 
   I/O Min response time=492 usec
   I/O Max response time=10056529 usec
   I/O Active Count=16 
  Non Read-Write Stats
  Test Unit Ready=4 
   Report LUN=38 
   Inquiry=50 
   Read Capacity=3 
   Mode Sense=0 
   Request Sense=0 
  Total Stats
  Rx Frame Count=3792063 
  Rx Frame Byte Count=6549984752 
  Tx Frame Count=3792063 
  Tx Frame Byte Count=6549984752 
  Error Stats
   SCSI Status Busy=0 
   SCSI Status Reservation Conflict=0 
   SCSI Status Task Set Full=0 
   SCSI Status ACA Active=0 
   Sense Key Not Ready=0 
   Sense Key Medium Error=0 
   Sense Key Hardware Error=0
```

```
 Sense Key Illegal Request=0 
 Sense Key Unit Attention=28 
 Sense Key Data Protect=0 
 Sense Key Blank Check=0 
 Sense Key Copy Aborted=0 
 Sense Key Aborted Command=0 
 Sense Key Volume Overflow=0 
 Sense Key Miscompare=0
```
# <span id="page-1197-1"></span><span id="page-1197-0"></span>**Default Settings**

[Table 47-1](#page-1197-1) lists the default settings for SCSI flow services and SCSI flow statistics parameters.

*Table 47-1 Default Intelligent Storage Services Parameters*

| <b>Parameters</b>               | Default   |
|---------------------------------|-----------|
| SCSI flow services              | Disabled. |
| SCSI flow services distribution | Enabled.  |
| SCSI flow statistics            | Disabled. |

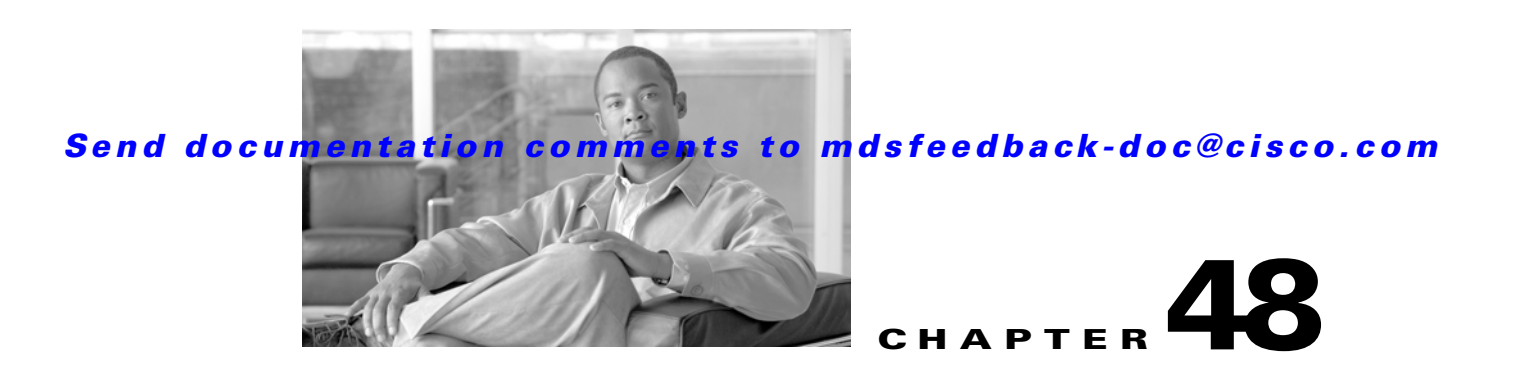

# **Configuring Fibre Channel Write Acceleration**

The Storage Services Module (SSM) supports Fibre Channel write acceleration on Cisco MDS 9000 Family switches running Cisco MDS SAN-OS Release 2.0(2b) and later.

This chapter includes the following sections:

- **•** [Fibre Channel Write Acceleration, page 48-1](#page-1198-0)
- **•** [Displaying Fibre Channel Write Acceleration Information, page 48-2](#page-1199-0)
- **•** [Default Settings, page 48-4](#page-1201-0)

## <span id="page-1198-0"></span>**Fibre Channel Write Acceleration**

Fibre Channel write acceleration minimizes application latency or reduces transactions per second over long distances. For synchronous data replication, Fibre Channel write acceleration increases the distance of replication or reduces effective latency to improve performance. To take advantage of this feature, both the initiator and target devices must be directly attached to an SSM.

This section includes the following topics:

- **•** [About Fibre Channel Write Acceleration, page 48-1](#page-1198-1)
- **•** [Enabling Fibre Channel Write Acceleration, page 48-2](#page-1199-1)

## <span id="page-1198-1"></span>**About Fibre Channel Write Acceleration**

The Fibre Channel write acceleration feature also allows the configuration of the buffer count. You can change the number of 2-KB buffers reserved on the target side DPP for a SCSI flow.

You can estimate the number of buffers to configure using the following formula:

(Number of concurrent SCSI writes \* size of SCSI writes in bytes) / FCP data frame size in bytes

For example, HDS TrueCopy between HDS 9970s uses 1-KB FCP data frames. You perform an initial sync for a 16-LUN TrueCopy group with 15 tracks, or 768-KB per LUN, requires approximately 16\*(768\*1024)/1024 or 12248 write buffers.

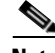

**Note** The Fibre Channel write acceleration feature requires the Enterprise Package license installed on both the initiator and target switches.

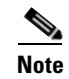

**Note** The initiator and target cannot connect to the same Cisco MDS switch. Fibre Channel write acceleration requires that the initiator and target must each connect to an SSM module installed on different Cisco MDS switches.

## <span id="page-1199-1"></span>**Enabling Fibre Channel Write Acceleration**

To enable Fibre Channel write acceleration, and optionally modify the number of write acceleration buffers, follow these steps:

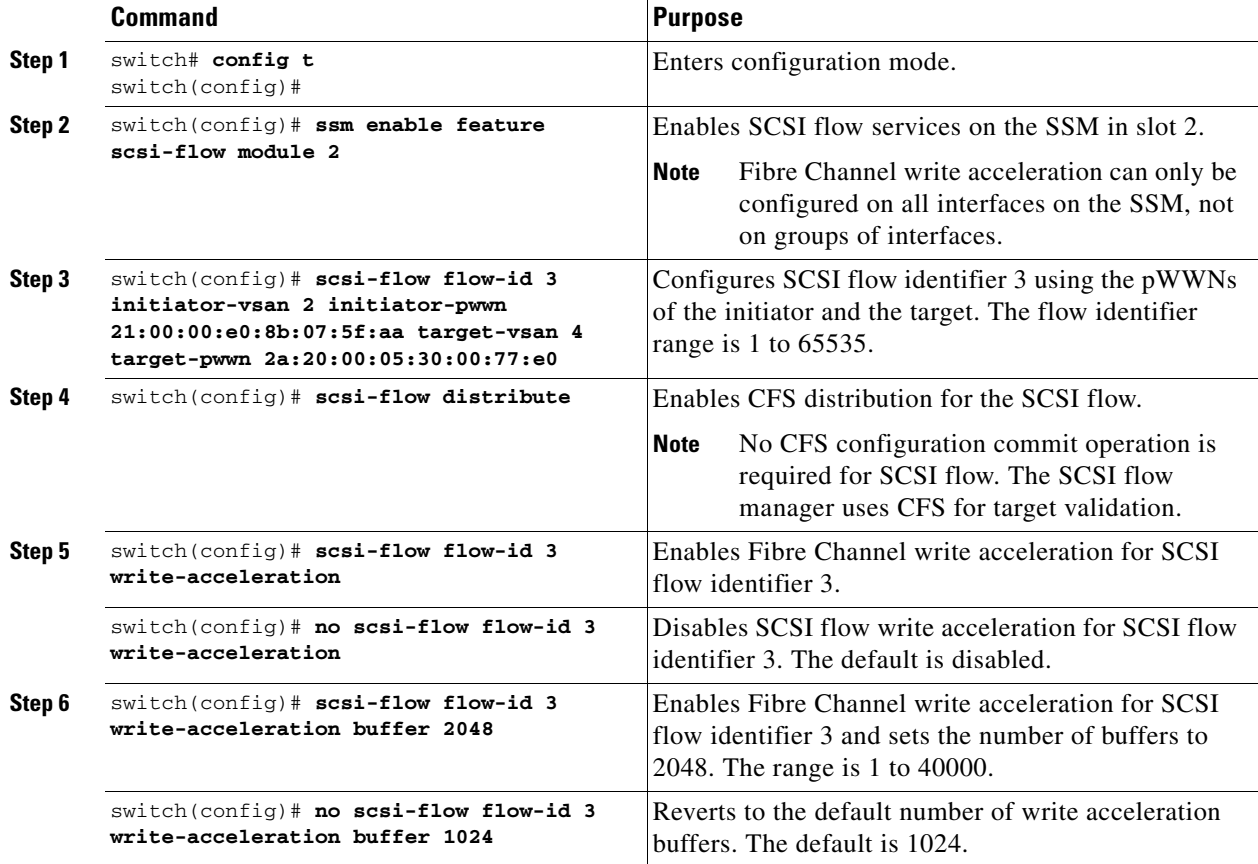

# <span id="page-1199-0"></span>**Displaying Fibre Channel Write Acceleration Information**

Use the **show scsi-flow** command to display information about the status of the Fibre Channel write acceleration configuration (see [Example 48-1](#page-1199-2) and [Example 48-2\)](#page-1200-0).

<span id="page-1199-2"></span>*Example 48-1 Displays Fibre Channel Write Acceleration Configuration for All SCSI Flow Identifiers*

```
switch# show scsi-flow
Flow Id: 3
         Initiator VSAN: 101
         Initiator WWN: 21:00:00:e0:8b:05:76:28
         Target VSAN: 102
         Target WWN: 21:00:00:20:37:38:7f:7d
```
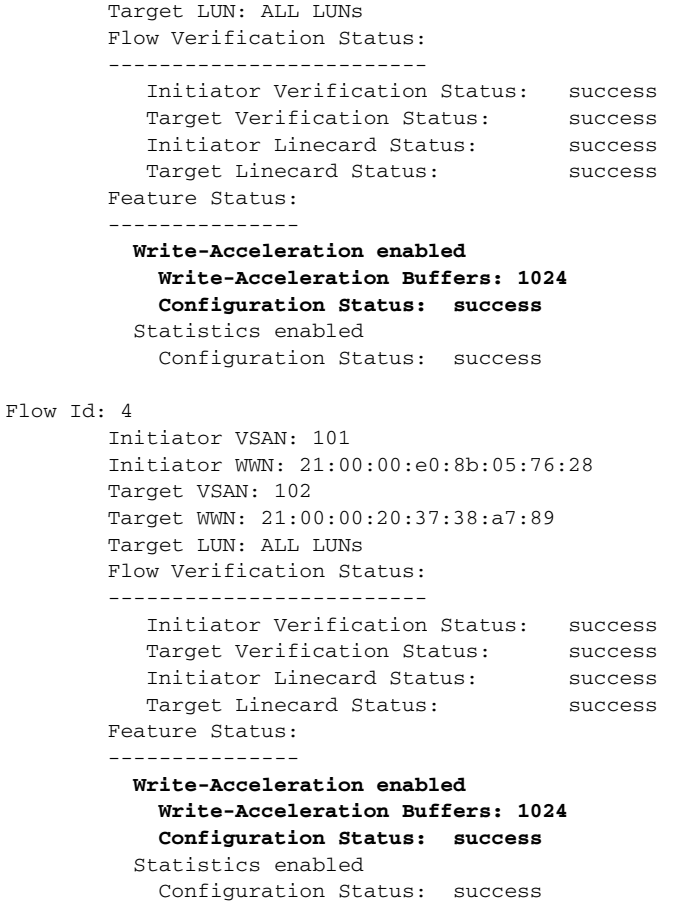

#### <span id="page-1200-0"></span>*Example 48-2 Displays Fibre Channel Write Acceleration Configuration for a Specific SCSI Flow Identifier*

```
switch# show scsi-flow flow-id 3
Flow Id: 3
        Initiator VSAN: 101
        Initiator WWN: 21:00:00:e0:8b:05:76:28
        Target VSAN: 102
        Target WWN: 21:00:00:20:37:38:7f:7d
        Target LUN: ALL LUNs
        Flow Verification Status:
         -------------------------
 Initiator Verification Status: success
Target Verification Status: success
 Initiator Linecard Status: success
          The Linecard Status: success<br>Target Linecard Status: success
        Feature Status:
           ---------------
           Write-Acceleration enabled
            Write-Acceleration Buffers: 1024
            Configuration Status: success
           Statistics enabled
             Configuration Status: success
```
# <span id="page-1201-1"></span><span id="page-1201-0"></span>**Default Settings**

[Table 48-1](#page-1201-1) lists the default settings for Fibre Channel write acceleration parameters.

*Table 48-1 Default Fibre Channel Write Acceleration Parameters*

| <b>Parameters</b>                        | <b>Default</b> |
|------------------------------------------|----------------|
| Fibre Channel write acceleration         | Disabled.      |
| Fibre Channel write acceleration buffers | 1024.          |

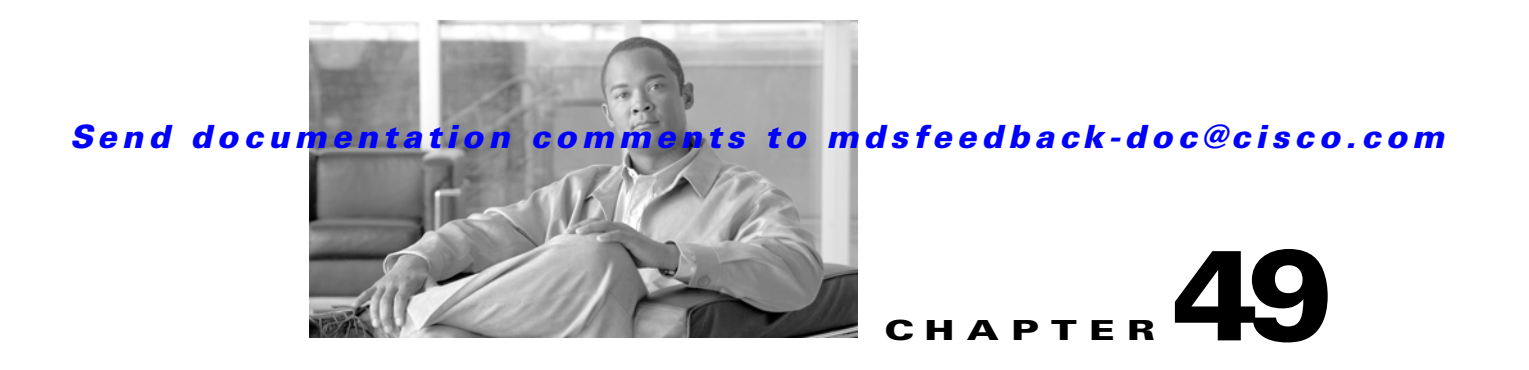

# **Configuring SANTap**

The Storage Services Module (SSM) supports SANTap in Cisco MDS SAN-OS Release 2.0(2b) and later.

This chapter includes the following sections:

- **•** [About SANTap, page 49-2](#page-1203-0)
- **•** [Configuring SANTap, page 49-4](#page-1205-0)
- **•** [Displaying SANTap Information, page 49-5](#page-1206-0)
- **•** [Removing Appliance-Generated Entities, page 49-8](#page-1209-0)
- **•** [Default Settings, page 49-9](#page-1210-0)

# <span id="page-1203-0"></span>**About SANTap**

The SANTap feature allows third-party data storage applications, such as long distance replication and continuous backup, to be integrated into the SAN. The protocol-based interface that is offered by SANTap allows easy and rapid integration of the data storage service application because it delivers a loose connection between the application and an SSM, which reduces the effort needed to integrate applications with the core services being offered by the SSM. See [Figure 49-1](#page-1203-1).

<span id="page-1203-1"></span>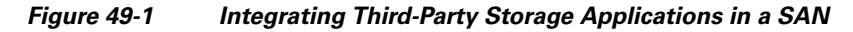

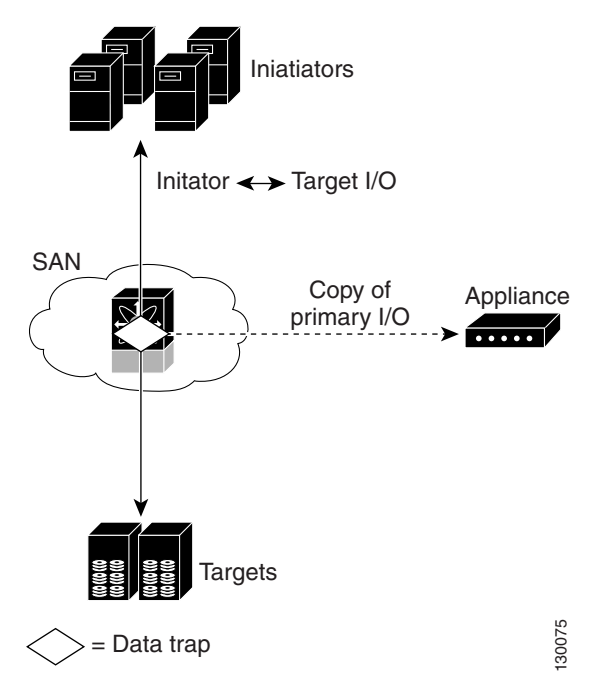

SANTap has a control path and a data path. The control path handles requests that create and manipulate replication sessions sent by an appliance. The control path is implemented using a SCSI-based protocol. An appliance sends requests to a Control Virtual Target (CVT), which the SANTap process creates and monitors. Responses are sent to the control LUN on the appliance. SANTap also allows LUN mapping to appliance virtual targets (AVTs). You can have a maximum of 512 target LUNs.

SANTap does not require reconfiguration of either the host or target when introducing SANTap-based applications. Also, neither the host initiator nor the target is required to be directly connected to an SSM. This is accomplished by assigning Cisco-specific WWNs to the virtual initiators (VIs) and Data Virtual Targets (DVTs). A host initiator or a target can be connected directly to an SSM. However, you must partition the SAN using VSANs.

You must configure the host initiator and the DVT in one VSAN and configure the VI and the target in another VSAN. See [Figure 49-2](#page-1204-0).

<span id="page-1204-0"></span>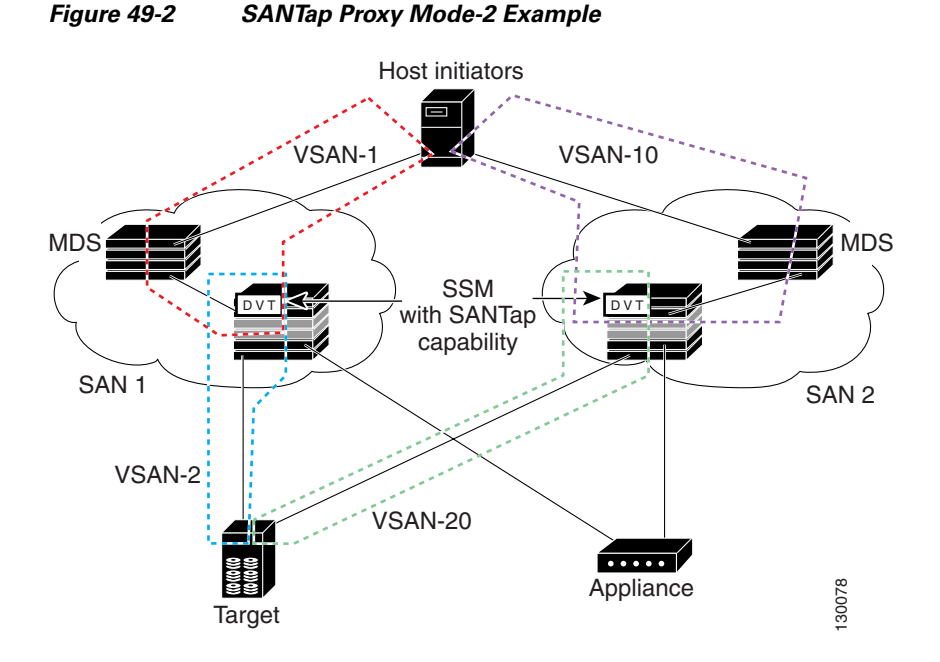

You can use SANTap to remove your appliance-based storage applications from the primary data path in your SAN. Removing these applications from the primary data path prevents them from compromising the security, availability, and performance of your SAN. SANTap copies the data at line speed and makes it available to other storage applications; these storage applications are prevented from affecting your SAN while maintaining the integrity of the data the storage applications need.

Dynamic LUN is a feature introduced in the Cisco SAN OS release 3.2(1). When one or more LUNs are removed or added on the backend target during the periodic scan, SANTap automatically uninstalls the deleted DVT LUNs and installs any additional LUNs. Uninstallation of the deleted DVT LUNs is done even if the total number of LUNs remains the same.

In previous releases, when the set of LUNs changed on the target, the original LUN list was displayed on the DVT. The new and changed LUNs were not reflected on the DVT. However, if the total number of LUNs increased, then the additional LUNs were installed and displayed on the host.

Prior to Cisco SAN OS release 3.2(1), a user had the following options for displaying the LUN list on DVT:

- Shut the host interface- Purge the DVT LUNs for the IT pair using CLI. All the LUNs for the existing IT pair were removed, and the correct set of LUNs was recreated when the host logs in.
- **•** Reload the SSM- Works only if there are no sessions and AVT LUNs present.

64-Bit LUN Support- In Cisco SAN OS release 3.2(1) or later releases, SANTap supports 64-bit LUNs on the target.

The following CLI commands are used to obtain the mapping between the host-side LUN and the target-side LUN:

Switch# show santap module <num> dvtlun Switch# **show santap module <num> dvtlun brief**  Module# **show santap vttbl dvt <dvt\_wwn> host <host\_wwn>**

# <span id="page-1205-0"></span>**Configuring SANTap**

This section includes the following topics:

- **•** [Enabling SANTap, page 49-4](#page-1205-1)
- **•** [Configuring DVTs, page 49-5](#page-1206-1)

## <span id="page-1205-1"></span>**Enabling SANTap**

SANTap can be enabled on an entire SSM or it can be enabled on a group of four ports on an SSM. Enabling SANTap on interfaces has the following restrictions:

- The fewest number of interfaces that you can enable is four. You can specify fc1 through fc4 but not fc1 through fc2.
- The first interface in the group must be 1, 5, 9, 13, 17, 21, 25, or 29. You can specify fc5 through fc8 but not fc7 through fc10.
- The groups of four interfaces do not need to be consecutive. You can specify fc1 through fc8 and fc17 through fc20.

To enable the SANTap feature, follow these steps:

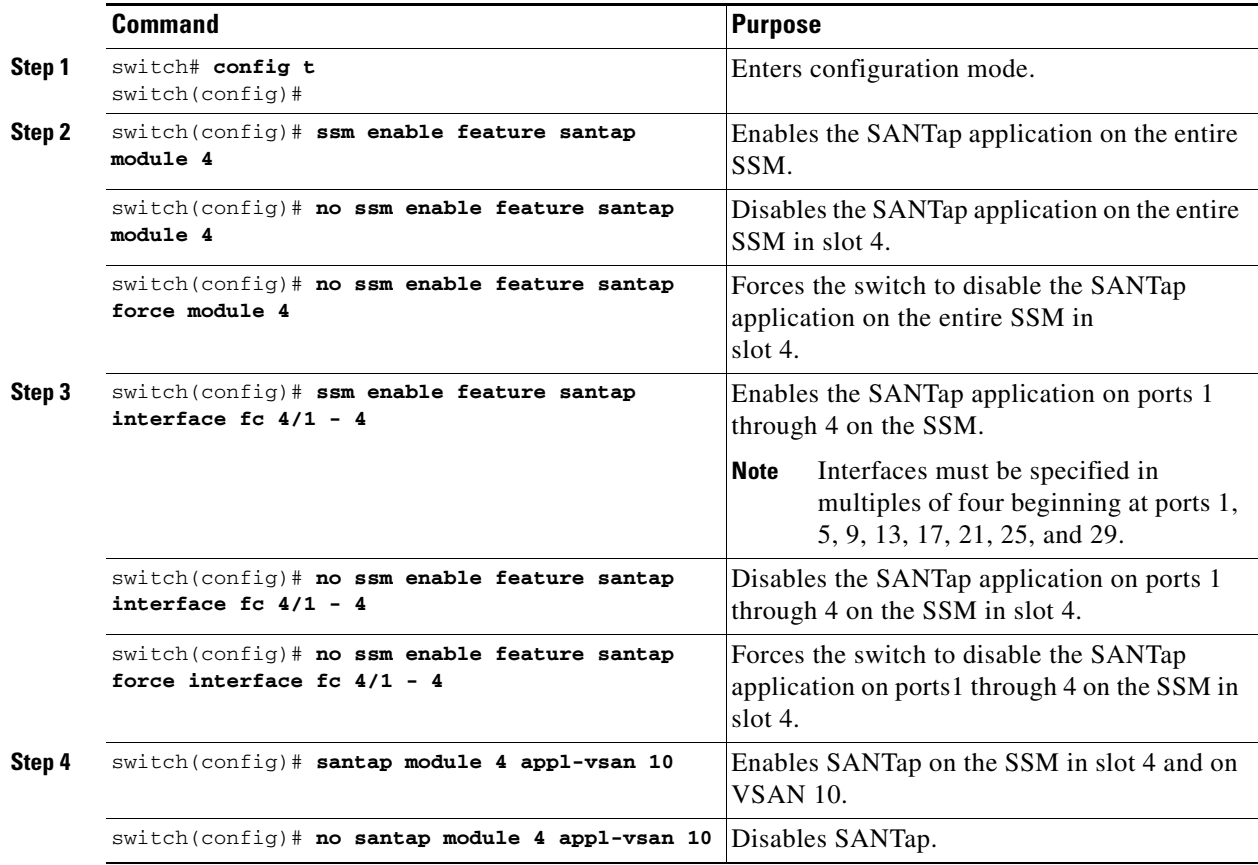

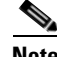

**Note** You cannot simultaneously configure the intelligent services SANTap and NASB on a single SSM.

## <span id="page-1206-1"></span>**Configuring DVTs**

To configure a DVT, follow these steps:

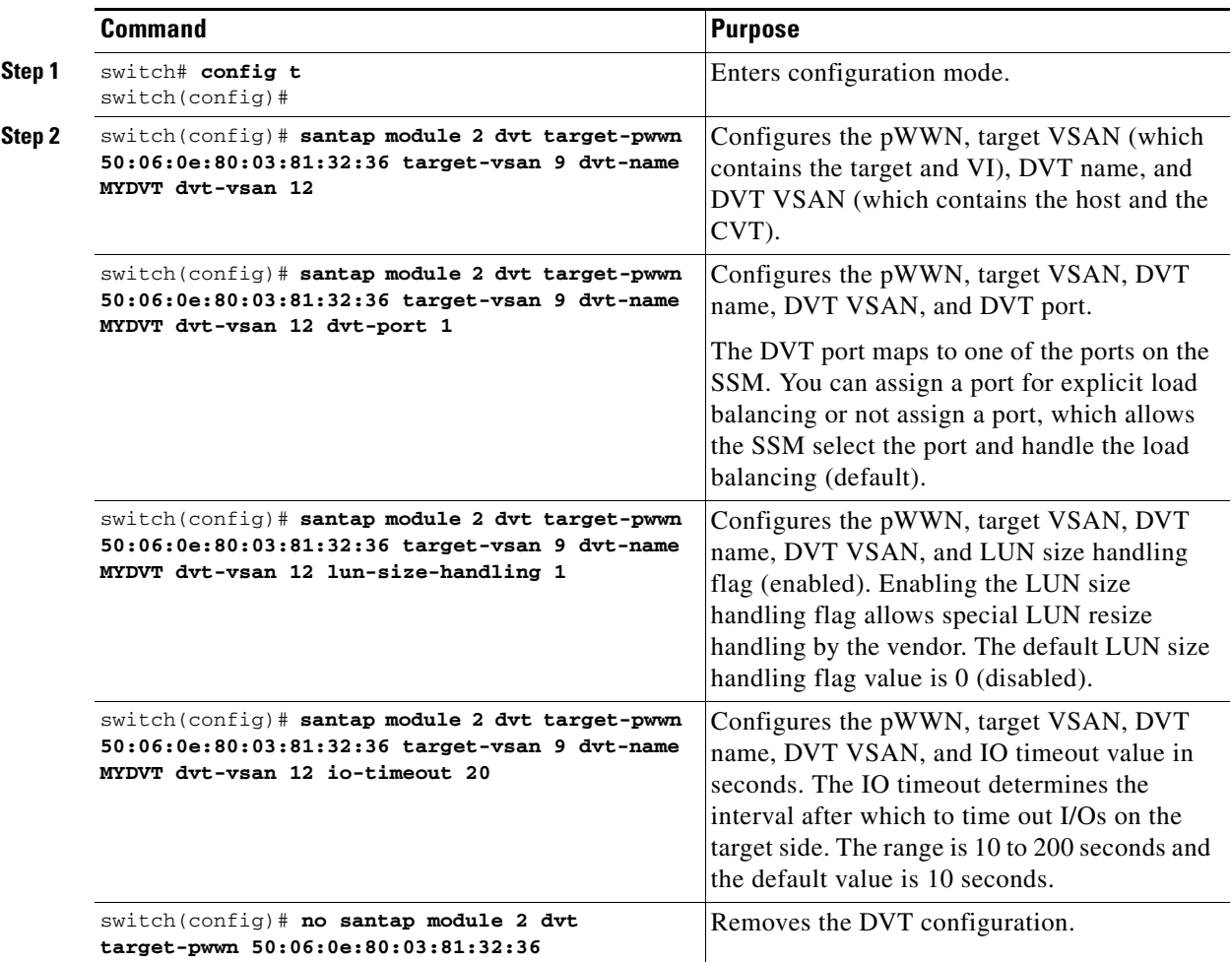

In Cisco SAN OS release 3.2(1) or later releases, SANTap supports 32 host initiators per DVT.

# <span id="page-1206-0"></span>**Displaying SANTap Information**

Use the **show santap module** command to display information about SANTap (see [Example 49-1](#page-1206-2) to [Example 49-8](#page-1208-0)).

#### <span id="page-1206-2"></span>*Example 49-1 Displays SANTap CVT Information*

switch# **show santap module 2 cvt** CVT Information : cvt pwwn = 23:4f:00:0d:ec:09:3c:02 cvt nwwn = 23:9d:00:0d:ec:09:3c:02  $\text{cvt}$  id = 135895180 cvt xmap\_id = 135895212  $\text{cvt}$  vsan = 8

```
 cvt name =
```
#### *Example 49-2 Displays SANTap DVT Information*

```
switch# show santap module 2 dvt
```

```
DVT Information :
             dvt pwwn = 50:06:0e:80:03:81:32:36
             dvt nwwn = 50:06:0e:80:03:81:32:36
            dvt id = 136773180
            dvt mode = 3<br>dvt vsan = 12dvt vsan
            dvt if index = 0x1080000dvt fp_port = 1
             dvt name = MYDVT
             dvt tgt-vsan = 9
            \text{d}vt io timeout = 10 secs
            \text{d}vt lun size handling = 0
             dvt app iofail behaviour = 1
            dvt quiesce behavior = 1
            \frac{1}{\sqrt{1-\frac{1}{\sqrt{1-\frac{1\frac{d}{dt} appio failover time = 50 secs
            \text{d}vt ing data behavior = 0
```
#### *Example 49-3 Displays SANTap DVT LUN Information*

```
switch# show santap module 2 dvtlun
 DVT LUN Information :
        dvt pwwn = 22:00:00:20:37:88:20:ef
       \text{d}vt lun = 0x0xmap id = 8\text{d}vt id = 3
       \text{d}vt mode = 0
       \frac{du}{dx} vsan = 3
        tgt pwwn = 22:00:00:20:37:88:20:ef
       tgt lun = 0x0tgt \ vsan = 1
```
#### *Example 49-4 Displays SANTap Session Information*

```
switch# show santap module 2 session
Session Information :
       session id = 1 host pwwn = 21:00:00:e0:8b:12:8b:7a
        dvt pwwn = 50:06:0e:80:03:81:32:36
        \text{d}vt \quad \text{lun} \quad = \quad 0 \times 0 tgt pwwn = 50:06:0e:80:03:81:32:36
       tgt lun = 0x0adt pwwn = 33:33:33:33:33:33:33:00
       adt lun = 0x0 aci pwwn = 22:22:22:22:22:22:22:22
        cvt pwwn = 23:4f:00:0d:ec:09:3c:02
       num ranges = 0 session state = 5
         redirect mode = 0
        mrl requested 1
        MRL : vsan 8 RegionSize 4806720, DiskPWWN 0x234f000dec093c02, DiskLun 0x 1, 
startLBA 1
```

```
 pwl requested 1
 PWL : type 2, UpdatePol 2, RetirePolicy 4, pwl_start 1
 iol requested 0
```
#### *Example 49-5 Displays SANTap AVT Information*

```
switch# show santap module 2 avt
 AVT Information :
      avt pwwn = 2a:4b:00:05:30:00:22:25avt nwwn = 2a:60:00:05:30:00:22:25avt id = 12avt vsan = 4avt if\_index = 0x1080000 hi pwwn = 21:00:00:e0:8b:07:61:aa
       tgt pwwn = 22:00:00:20:37:88:20:ef
      tgt vsan = 1
```
#### *Example 49-6 Displays SANTap AVT LUN Information*

```
switch# show santap module 2 avtlun
```
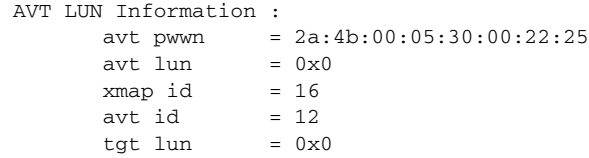

#### *Example 49-7 Displays SANTap Remote Virtual Terminal Information*

```
switch# show santap module 2 rvt
 RVT Information :
        rvt pwwn = 2a:61:00:05:30:00:22:25
        rvt nwwn = 2a:62:00:05:30:00:22:25
       rvt id
        rvt vsan = 4
       rvt if index = 0x1080000
```
#### <span id="page-1208-0"></span>*Example 49-8 Displays SANTap Remote Virtual Terminal LUN Information*

switch# **show santap module 2 rvtlun**

 RVT LUN Information : rvt pwwn = 2a:61:00:05:30:00:22:25  $rvt$  lun =  $0x0$  $xmap id = 22$  $rvt$  id = 17 app pwwn = 22:00:00:20:37:39:b1:00 app  $lun = 0x0$ app vsan  $= 1$ 

# <span id="page-1209-0"></span>**Removing Appliance-Generated Entities**

An appliance might terminate its SANTap application without removing generated entities on the MDS switch. This section describes how to remove these entities using the CLI on the MDS switch.

This section includes the following topics:

- [Removing AVTs and AVT LUNs, page 49-8](#page-1209-1)
- **•** [Removing SANTap Sessions, page 49-8](#page-1209-2)
- **•** [Removing Initiator-Target-LUNs, page 49-8](#page-1209-3)

## <span id="page-1209-1"></span>**Removing AVTs and AVT LUNs**

Occasionally the AVT and AVT LUN configuration remains after a SANTap application terminates. To remove AVTs and AVT LUNs, follow these steps:

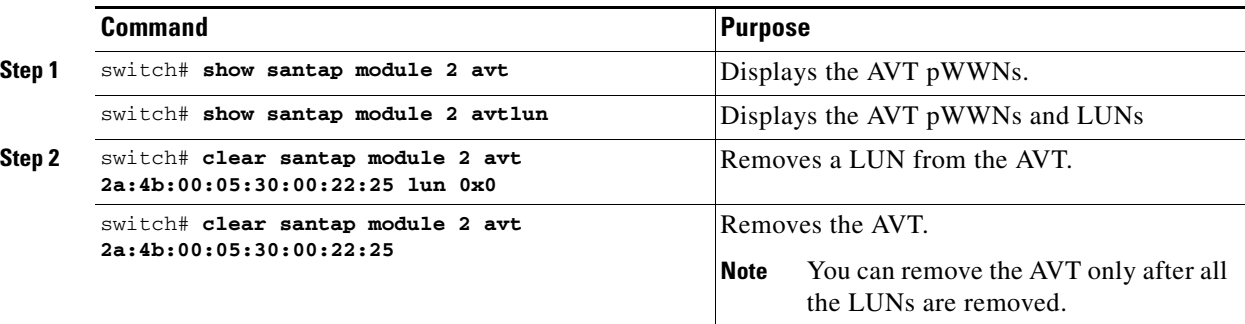

## <span id="page-1209-2"></span>**Removing SANTap Sessions**

Occasionally a SANTap session continues after a SANTap application terminates. To remove a SANTap session, follow these steps:

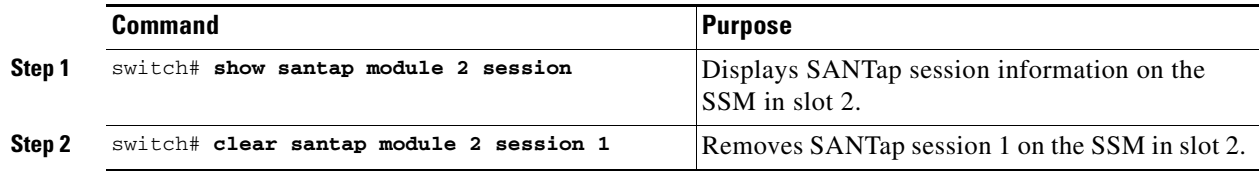

## <span id="page-1209-3"></span>**Removing Initiator-Target-LUNs**

The initiator-target-LUN (ITL) triplet identifies a LUN loaded on a DVT. Occasionally the ITL configuration remains after a SANTap application terminates. To remove all LUNs for an ITL triplet, follow these steps:

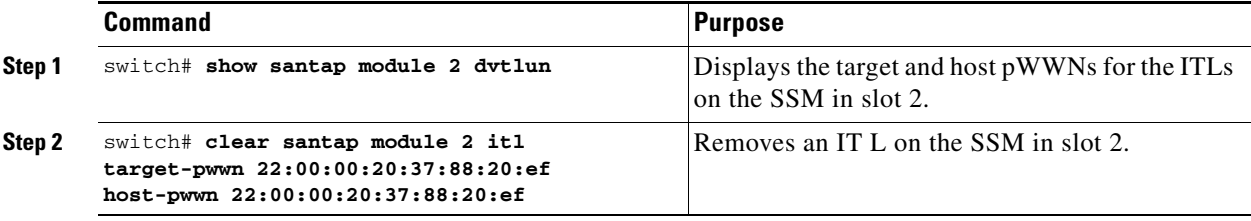

# <span id="page-1210-1"></span><span id="page-1210-0"></span>**Default Settings**

[Table 49-1](#page-1210-1) lists the default settings for SANTap parameters.

*Table 49-1 Default SANTap Parameters*

| <b>Parameters</b>          | <b>Default</b>              |
|----------------------------|-----------------------------|
| SANTap feature             | Disabled.                   |
| DVT IO timeout             | 10 seconds.                 |
| DVT LUN size handling flag | $ 0 \text{ (disabeled)} $ . |

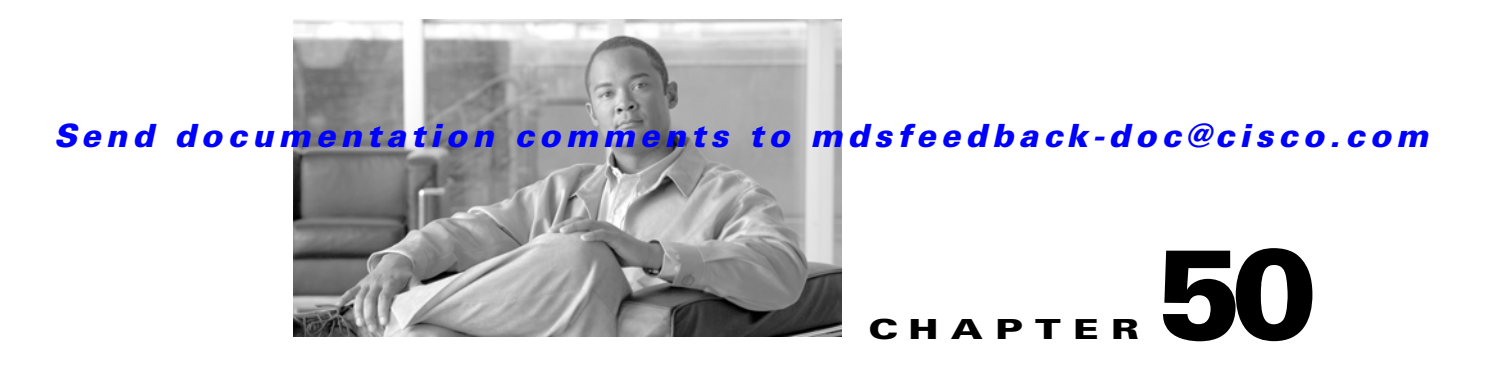

# **Configuring NASB**

The Storage Services Module (SSM) supports Network-Accelerated Serverless Backup (NASB).

For licensing details, see [Chapter 3, "Obtaining and Installing Licenses."](#page-118-0)

This chapter includes the following sections:

- **•** [About NASB, page 50-1](#page-1212-0)
- **•** [Configuring NASB, page 50-3](#page-1214-0)
- **•** [NASB Target Rediscovery, page 50-4](#page-1215-0)
- **•** [Displaying NASB Information, page 50-5](#page-1216-0)
- **•** [Default Settings, page 50-6](#page-1217-0)

# <span id="page-1212-0"></span>**About NASB**

Data movement in the fabric uses considerable processor cycles, which can cause client applications to slow down noticeably. Offloading data movement operations to a media server allows the client applications to run normally even during a backup operation. Media servers can further offload the data movement operation to NASB devices, which allows the media server to focus on the coordination functions needed to complete the backup.

Most backups performed today are server-free. In server-free backups, the application server is not involved in moving the data. The data can be moved by either a media server or a NASB device.

When the media server is the data mover, it moves the data between the disks and the tapes. The backup application runs on both the client device and the media server. However, the backup application in the client device performs minimal tasks for the backup operation.

The media server performs the following backup operations:

- **•** Manages disks as well as one or more tape backup devices.
- Contacts the client devices to retrieve the list of logical blocks that need to be backed up.
- Performs data movement from disk to tape media based on the logical block list provided by the client device.

The backup application in the client device maps the data to be backed up and creates the logical block list associated with the data. The movement of data from the physical disks to the backup device (tape) is not performed by the client device. This reduces substantial load on the client device.

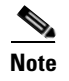

**Note** The media server, disk, and tape can be located anywhere in the fabric.

An example configuration is shown in [Figure 50-1](#page-1213-0). The media server moves the data directly between the storage disks and the tape devices during backups.

#### <span id="page-1213-0"></span>*Figure 50-1 Example Configuration with Media Server as Data Mover*

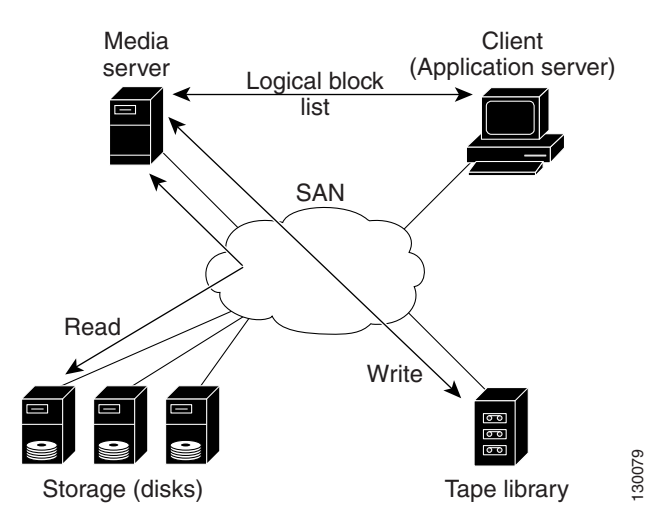

When the NASB is the data mover, it moves the data between the disks and the tapes. The NASB device is a SCSI target device capable of handling SCSI Extended Copy (XCOPY) commands as well as a SCSI initiator device capable of issuing READ/WRITE commands to disks and other backup media, such as tapes. See [Figure 50-2.](#page-1213-1)

#### <span id="page-1213-1"></span>*Figure 50-2 Example Configuration with NASB Device as Data Mover*

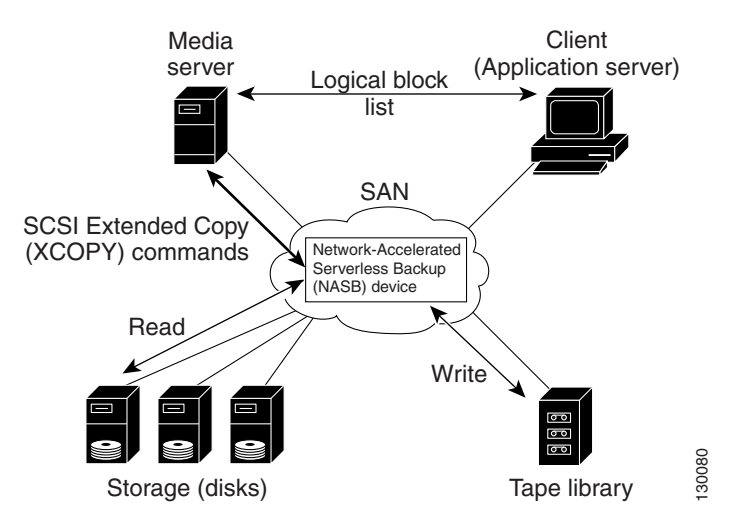

The task of managing and preparing the source and destination targets is performed by the media server. For example, if the destination is a tape library, the media server issues commands to load and unload the correct tape and position of the tape write head at the correct offset within the tape.

# <span id="page-1214-0"></span>**Configuring NASB**

Network-Accelerated Serverless Backup (NASB) can be enabled on an entire SSM or it can be enabled on one or more groups of four ports on an SSM. Enabling NASB on interfaces has the following restrictions:

- The fewest number of interfaces that you can enable is four. You can specify fc1 through fc4 but not fc1 through fc2.
- The first interface in the group must be 1, 5, 9, 13, 17, 21, 25, or 29. You can specify fc5 through fc8 but not fc7 through fc10.
- The groups of four interfaces do not need to be consecutive. You can specify fc1 through fc8 and fc17 through fc20.

To configure the NASB feature, follow these steps:

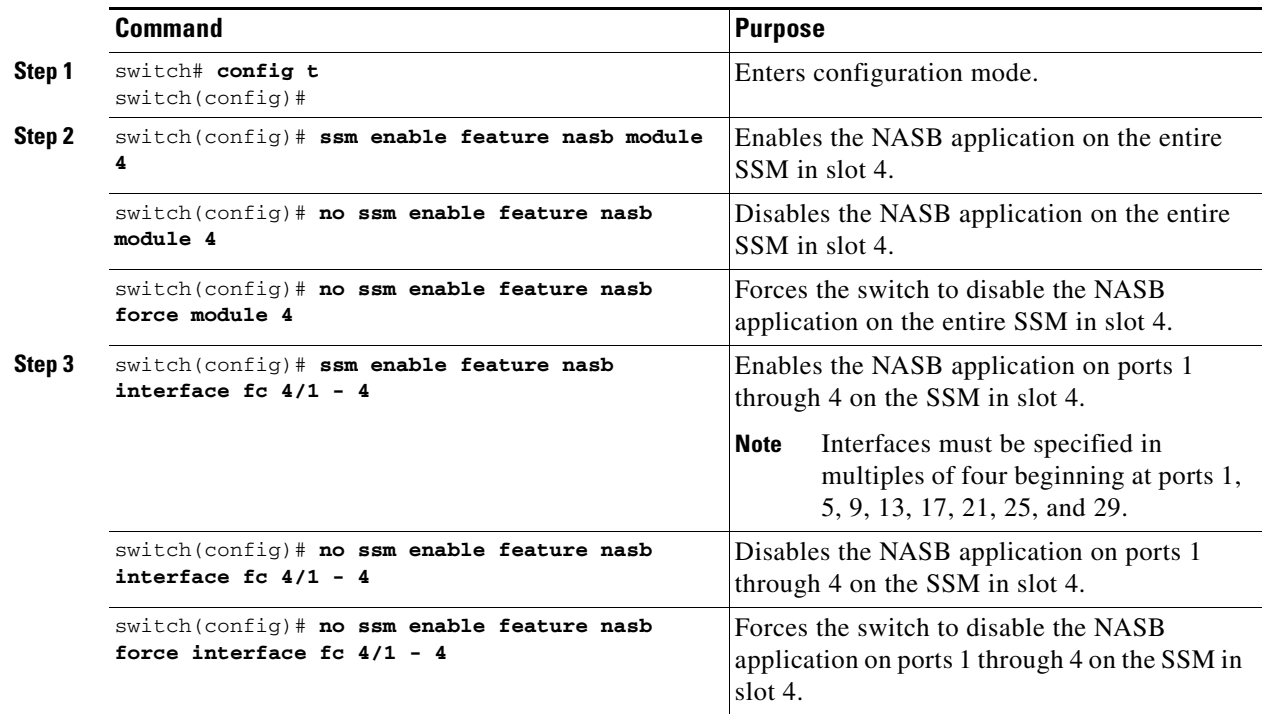

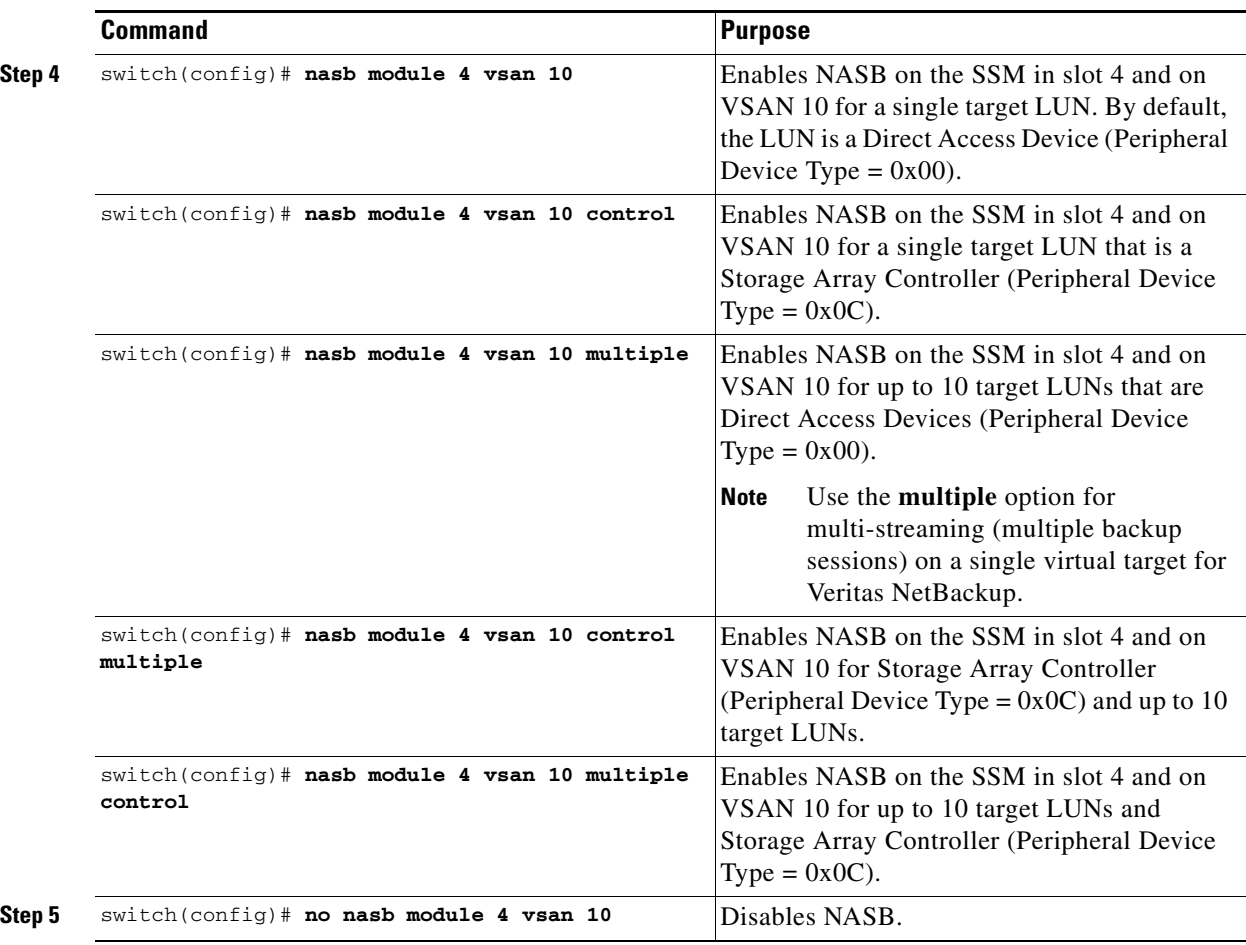

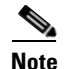

**Note** You cannot simultaneously configure the intelligent services SANTap and NASB on a single SSM.

# <span id="page-1215-0"></span>**NASB Target Rediscovery**

You can initiate a rediscovery of a target device (disk or tape) if the configuration on the target side has changed without generating an RSCN in the fabric, such as a change in the access list or LUN-mapping on the target. Use the following step to initiate target device rediscovery:

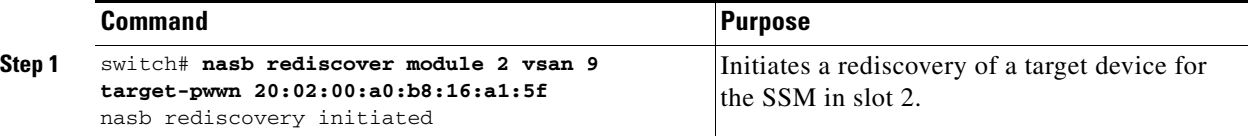

## <span id="page-1216-0"></span>**Displaying NASB Information**

switch# **show nasb**

Use the **show nasb** command to display information about NASB (see [Example 50-1](#page-1216-1) to [Example 50-4\)](#page-1216-2).

#### <span id="page-1216-1"></span>*Example 50-1 Displays NASB Information*

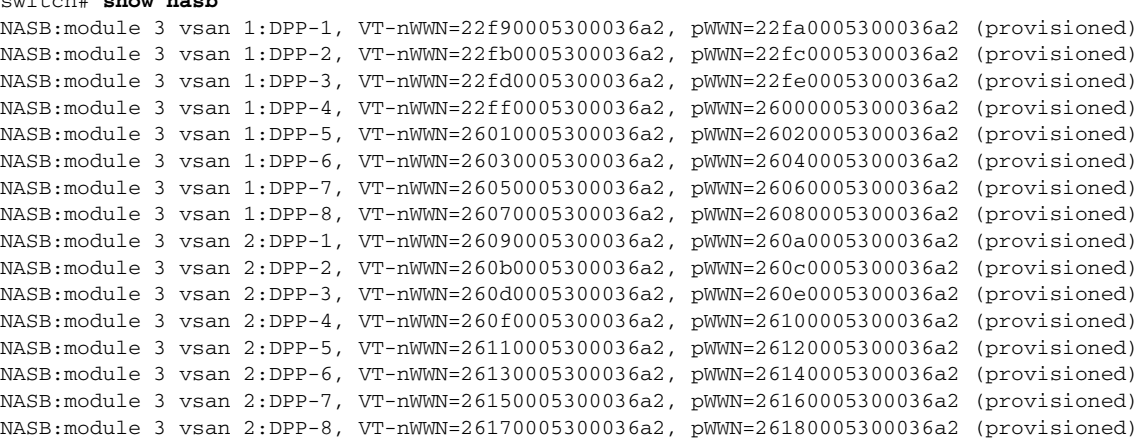

#### *Example 50-2 Displays NASB Information for a Specific Module*

```
switch# show nasb module 3
NASB:module 3 vsan 1:DPP-1, VT-nWWN=22f90005300036a2, pWWN=22fa0005300036a2 (provisioned)
NASB:module 3 vsan 1:DPP-2, VT-nWWN=22fb0005300036a2, pWWN=22fc0005300036a2 (provisioned)
NASB:module 3 vsan 1:DPP-3, VT-nWWN=22fd0005300036a2, pWWN=22fe0005300036a2 (provisioned)
NASB:module 3 vsan 1:DPP-4, VT-nWWN=22ff0005300036a2, pWWN=26000005300036a2 (provisioned)
NASB:module 3 vsan 1:DPP-5, VT-nWWN=26010005300036a2, pWWN=26020005300036a2 (provisioned)
NASB:module 3 vsan 1:DPP-6, VT-nWWN=26030005300036a2, pWWN=26040005300036a2 (provisioned)
NASB:module 3 vsan 1:DPP-7, VT-nWWN=26050005300036a2, pWWN=26060005300036a2 (provisioned)
NASB:module 3 vsan 1:DPP-8, VT-nWWN=26070005300036a2, pWWN=26080005300036a2 (provisioned)
NASB:module 3 vsan 2:DPP-1, VT-nWWN=26090005300036a2, pWWN=260a0005300036a2 (provisioned)
NASB:module 3 vsan 2:DPP-2, VT-nWWN=260b0005300036a2, pWWN=260c0005300036a2 (provisioned)
NASB:module 3 vsan 2:DPP-3, VT-nWWN=260d0005300036a2, pWWN=260e0005300036a2 (provisioned)
NASB:module 3 vsan 2:DPP-4, VT-nWWN=260f0005300036a2, pWWN=26100005300036a2 (provisioned)
NASB:module 3 vsan 2:DPP-5, VT-nWWN=26110005300036a2, pWWN=26120005300036a2 (provisioned)
NASB:module 3 vsan 2:DPP-6, VT-nWWN=26130005300036a2, pWWN=26140005300036a2 (provisioned)
NASB:module 3 vsan 2:DPP-7, VT-nWWN=26150005300036a2, pWWN=26160005300036a2 (provisioned)
NASB:module 3 vsan 2:DPP-8, VT-nWWN=26170005300036a2, pWWN=26180005300036a2 (provisioned)
```
#### *Example 50-3 Displays NASB Information for a Specific Module for a VSAN*

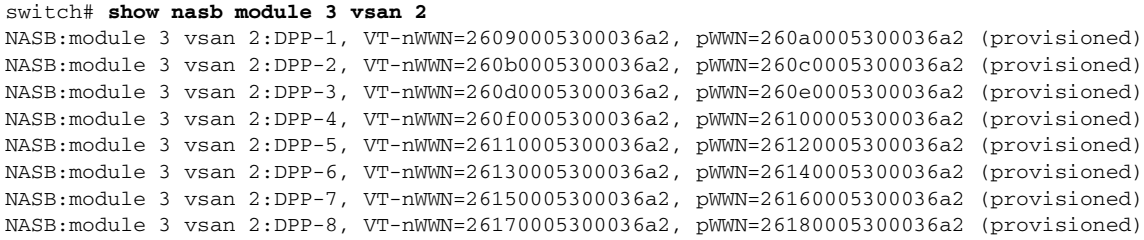

#### <span id="page-1216-2"></span>*Example 50-4 Displays NASB Information for a Specific VSAN*

switch# **show nasb vsan 1** NASB:module 3 vsan 1:DPP-1, VT-nWWN=22f90005300036a2, pWWN=22fa0005300036a2 (provisioned)

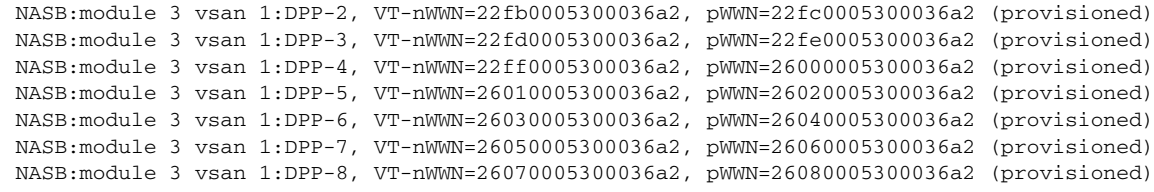

# <span id="page-1217-1"></span><span id="page-1217-0"></span>**Default Settings**

[Table 50-1](#page-1217-1) lists the default settings for NASB parameters.

*Table 50-1 Default NASB Parameters*

| <b>Parameters</b> | <b>Default</b> |
|-------------------|----------------|
| NASB feature      | Disabled.      |

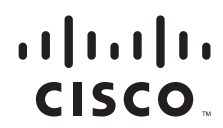

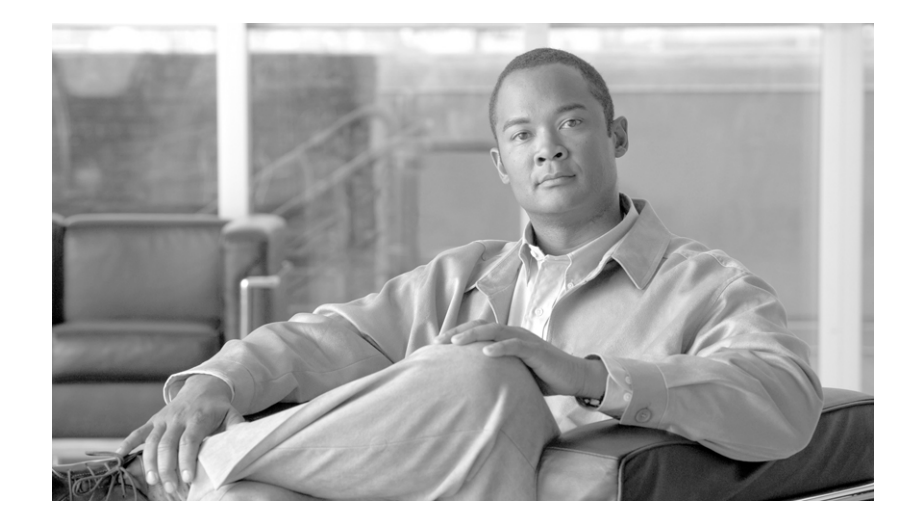

## **P ART 8**

# **Network and Switch Monitoring**

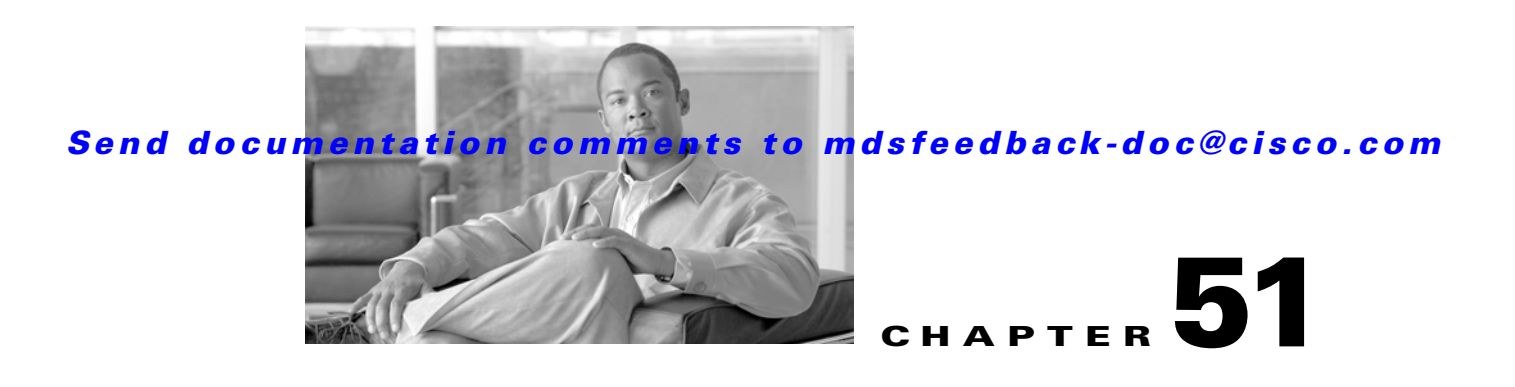

# **Configuring RMON**

RMON is an Internet Engineering Task Force (IETF) standard monitoring specification that allows various network agents and console systems to exchange network monitoring data. You can use the RMON alarms and events to monitor Cisco MDS 9000 Family switches running the Cisco SAN-OS Release 2.0(1b) or later software.

This chapter includes the following sections:

- **•** [About RMON, page 51-1](#page-1220-1)
- **•** [Configuring RMON, page 51-1](#page-1220-0)
- [RMON Verification, page 51-3](#page-1222-0)
- **•** [Default Settings, page 51-4](#page-1223-0)

# <span id="page-1220-1"></span>**About RMON**

All switches in the Cisco MDS 9000 Family support the following RMON functions (defined in RFC 2819):

- Alarm—Monitors a specific management information base (MIB) object for a specified interval, triggers an alarm at a specified value (rising threshold), and resets the alarm at another value (falling threshold). Alarms can be used with events; the alarm triggers an event, which can generate a log entry or an SNMP trap.
- **•** Event—Determines the action to take when an event is triggered by an alarm. The action can be to generate a log entry, an SNMP trap, or both.

Refer to the *Cisco MDS 9000 Family MIB Quick Reference* for agent and management information.

Refer to the *Cisco MDS 9000 Family Fabric Manager Configuration Guide* for information on an SNMP-compatible network management station.

See the ["About SNMP Security" section on page 32-1](#page-764-0) for SNMP security-related CLI configurations.

# <span id="page-1220-0"></span>**Configuring RMON**

RMON is disabled by default and no events or alarms are configured in the switch. You can configure your RMON alarms and events by using the CLI or an SNMP-compatible network management station.

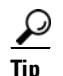

**Tip** We recommend an additional, generic RMON console application on the network management station (NMS) to take advantage of RMON's network management capabilities. Refer to the *Cisco MDS 9000 Family Fabric Manager Configuration Guide*.

**Note** You must also configure SNMP on the switch to access RMON MIB objects.

## **RMON Alarm Configuration**

You can set an alarm on any MIB object. The specified MIB must be an existing SNMP MIB object in standard dot notation (1.3.6.1.2.1.2.2.1.14.16777216 for ifInOctets.16777216).

Use one of the following options to specify the interval to monitor the MIB variable (ranges from 1 to 4294967295 seconds):

- **•** Use the **delta** option to test the change between samples of a MIB variable.
- **•** Use the **absolute** option to test each MIB variable directly.
- **•** Use the **delta** option to test any MIB objects that are counters.

The range for the **rising threshold** and **falling threshold** values is -2147483647 to 2147483647.

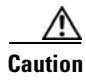

**Caution** The **falling threshold** must be less than the **rising threshold**.

You can optionally specify the following parameters:

- The event-number to trigger if the rising or falling threshold exceeds the specified limit.
- **•** The owner of the alarm.

To enable RMON alarms, follow these steps:

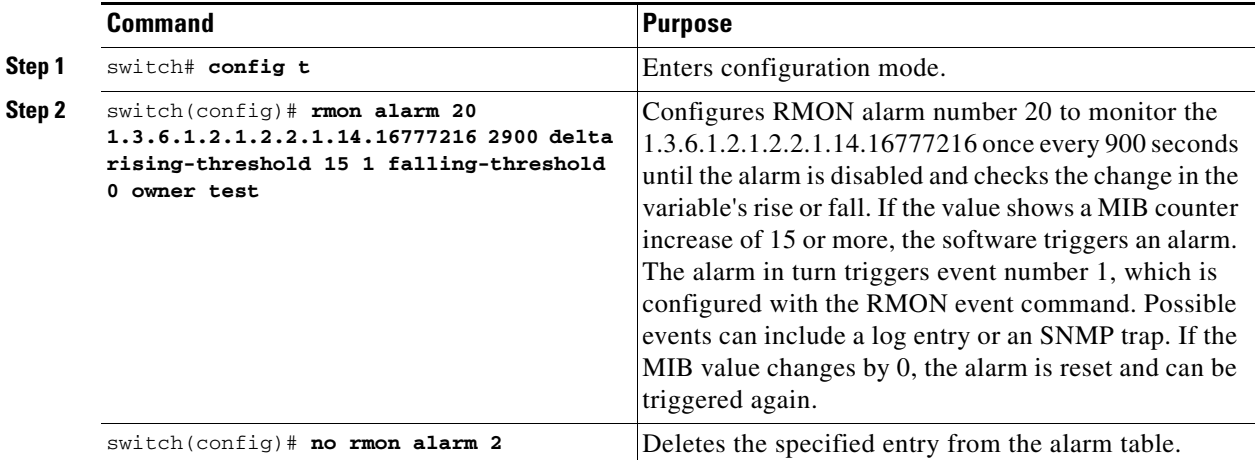

## **RMON Event Configuration**

To enable RMON events, follow these steps:

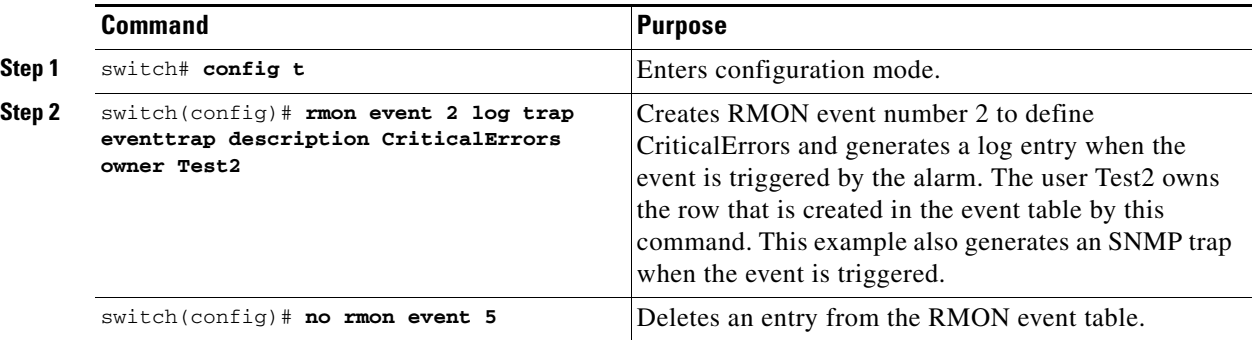

## <span id="page-1222-0"></span>**RMON Verification**

Use the **show rmon** and **show snmp** commands to display configured RMON and SNMP information (see [Example 51-1](#page-1222-1) and [51-3](#page-1222-2)).

#### <span id="page-1222-1"></span>*Example 51-1 Displays Configured RMON Alarms*

```
switch# show rmon alarms 
Alarm 1 is active, owned by admin
 Monitors 1.3.6.1.2.1.2.2.1.16.16777216 every 1 second(s)
 Taking delta samples, last value was 0
 Rising threshold is 1, assigned to event 0
 Falling threshold is 0, assigned to event 0
 On startup enable rising or falling alarm
```
#### *Example 51-2 Displays Configured RMON High Capacity Alarms*

```
switch# show rmon hcalarms
High Capacity Alarm 10 is active, owned by Testuser
 Monitors 1.3.6.1.2.1.31.1.1.1.6.16785408 every 300 second(s)
 Taking absolute samples, last value was 0 (valuePositive)
 Rising threshold low is 4294967295 & high is 15 (valuePositive)
 Rising threshold assigned to event 1
 Falling threshold low is 0 & high is 0 (valueNotAvailable)
 Falling threshold assigned to event 0
 On startup enable rising alarm
 Number of Failed Attempts is 0
```
**Note** High capacity RMON alarms can be configured using the CISCO-HC-ALARM-MIB. See the *[Cisco](http://www.cisco.com/en/US/products/ps5989/products_mib_quick_reference09186a0080216184.html)  [MDS 9000 Family MIB Quick Reference](http://www.cisco.com/en/US/products/ps5989/products_mib_quick_reference09186a0080216184.html)*.

#### <span id="page-1222-2"></span>*Example 51-3 Displays Configured RMON Events*

```
switch# show rmon events
Event 2 is active, owned by Test2
 Description is CriticalErrors
 Event firing causes log and trap to community eventtrap, last fired 0
```

```
Event 500 is active, owned by admin
 Description is
 Event firing causes log, last fired 138807208
```
# <span id="page-1223-1"></span><span id="page-1223-0"></span>**Default Settings**

[Table 51-1](#page-1223-1) lists the default settings for all RMON features in any switch.

*Table 51-1 Default RMON Settings*

| <b>Parameters</b>  | <b>Default</b> |
|--------------------|----------------|
| RMON alarms        | Disabled.      |
| <b>RMON</b> events | Disabled.      |
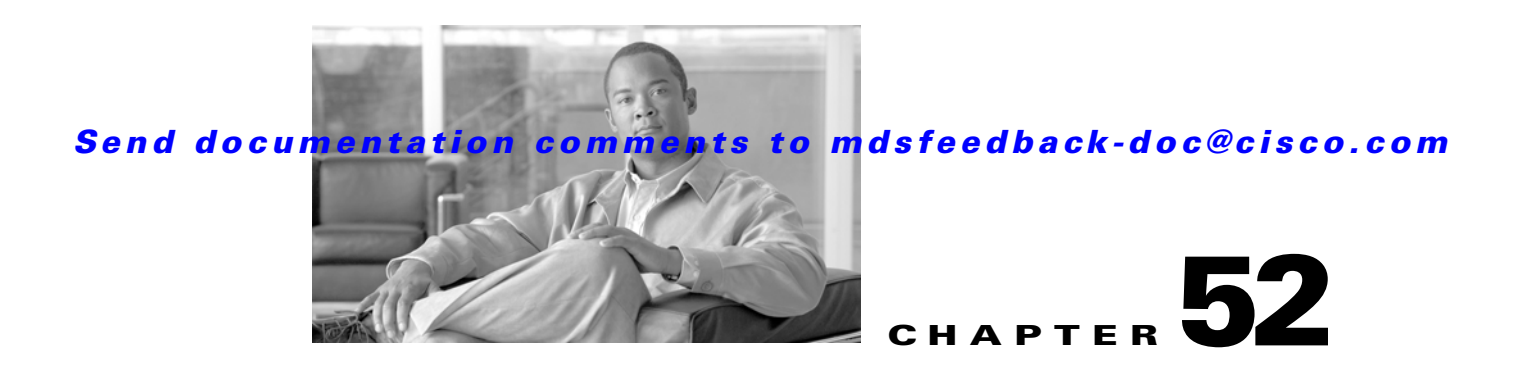

# **Monitoring Network Traffic Using SPAN**

This chapter describes the Switched Port Analyzer (SPAN) features provided in switches in the Cisco MDS 9000 Family. It includes the following sections:

- **•** [About SPAN, page 52-2](#page-1225-0)
- **•** [SPAN Sources, page 52-3](#page-1226-0)
- **[SPAN Sessions, page 52-5](#page-1228-0)**
- **•** [Specifying Filters, page 52-5](#page-1228-1)
- **•** [SD Port Characteristics, page 52-6](#page-1229-0)
- **•** [Configuring SPAN, page 52-7](#page-1230-0)
- **•** [Monitoring Traffic Using Fibre Channel Analyzers, page 52-11](#page-1234-0)
- **•** [Displaying SPAN Information, page 52-15](#page-1238-0)
- **•** [Remote SPAN, page 52-16](#page-1239-0)
- **•** [Default SPAN and RSPAN Settings, page 52-31](#page-1254-0)

# <span id="page-1225-0"></span>**About SPAN**

The SPAN feature is specific to switches in the Cisco MDS 9000 Family. It monitors network traffic through a Fibre Channel interface. Traffic through any Fibre Channel interface can be replicated to a special port called the SPAN destination port (SD port). Any Fibre Channel port in a switch can be configured as an SD port. Once an interface is in SD port mode, it cannot be used for normal data traffic. You can attach a Fibre Channel Analyzer to the SD port to monitor SPAN traffic (see the["Cisco Fabric](#page-1341-0)  [Analyzer" section on page 58-4.](#page-1341-0)

SD ports do not receive frames, they merely transmit a copy of the SPAN source traffic. The SPAN feature is non-intrusive and does not affect switching of network traffic for any SPAN source ports (see [Figure 52-1](#page-1225-1)).

<span id="page-1225-1"></span>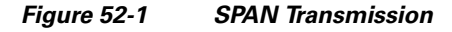

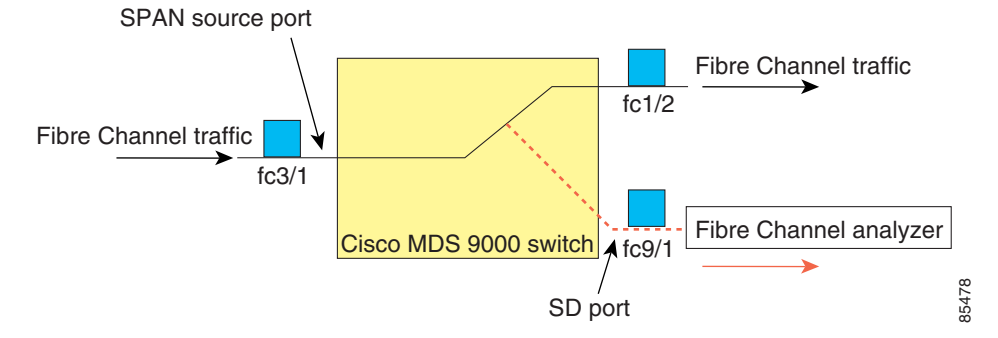

# <span id="page-1226-0"></span>**SPAN Sources**

SPAN sources refer to the interfaces from which traffic can be monitored. You can also specify VSAN as a SPAN source, in which case, all supported interfaces in the specified VSAN are included as SPAN sources. You can choose the SPAN traffic in the ingress direction, the egress direction, or both directions for any source interface:

**•** Ingress source (Rx)—Traffic entering the switch fabric through this source interface is *spanned* or copied to the SD port (see [Figure 52-2\)](#page-1226-1).

<span id="page-1226-1"></span>*Figure 52-2 SPAN Traffic from the Ingress Direction* 

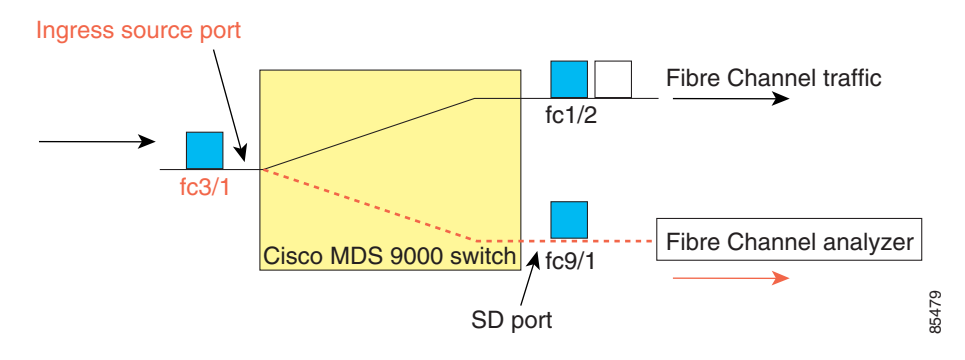

**•** Egress source (Tx)—Traffic exiting the switch fabric through this source interface is spanned or copied to the SD port (see [Figure 52-3\)](#page-1226-2).

<span id="page-1226-2"></span>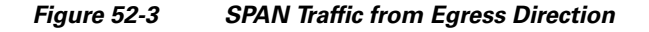

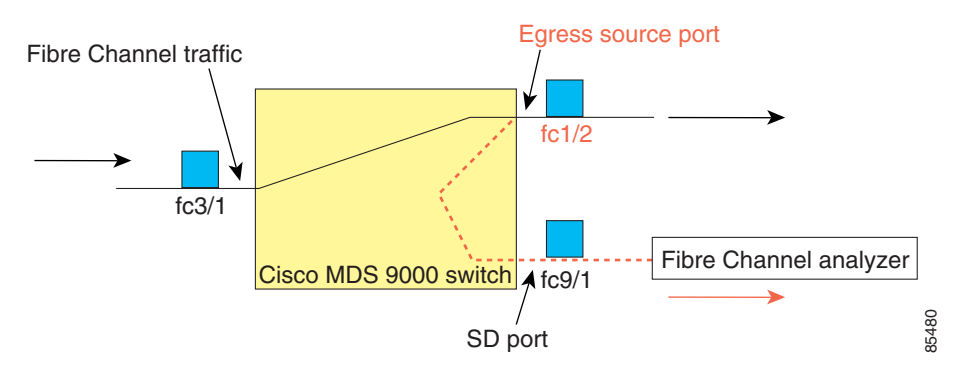

## **IPS Source Ports**

SPAN capabilities are available on the IP Storage Services (IPS) module. The SPAN feature is only implemented on the FCIP and iSCSI virtual Fibre Channel port interfaces, not the physical Gigabit Ethernet ports. You can configure SPAN for ingress traffic, egress traffic, or traffic in both directions for all eight iSCSI and 24 FCIP interfaces that are available in the IPS module.

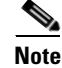

**Note** You can configure SPAN for Ethernet traffic using Cisco switches or routers connected to the Cisco MDS 9000 Family IPS modules.

## **Allowed Source Interface Types**

The SPAN feature is available for the following interface types:

- **•** Physical ports such as F ports, FL ports, TE ports, E ports, and TL ports.
- Interface sup-fc0 (traffic to and from the supervisor):
	- **–** The Fibre Channel traffic from the supervisor module to the switch fabric through the sup-fc0 interface is called ingress traffic. It is spanned when sup-fc0 is chosen as an ingress source port.
	- **–** The Fibre Channel traffic from the switch fabric to the supervisor module through the sup-fc0 interface is called egress traffic. It is spanned when sup-fc0 is chosen as an egress source port.
- **•** PortChannels
	- **–** All ports in the PortChannel are included and spanned as sources.
	- **–** You cannot specify individual ports in a PortChannel as SPAN sources. Previously configured SPAN-specific interface information is discarded.
- **•** IPS module specific Fibre Channel interfaces:
	- **–** iSCSI interfaces
	- **–** FCIP interfaces

## **VSAN as a Source**

When a VSAN as a source is specified, then all physical ports and PortChannels in that VSAN are included as SPAN sources. A TE port is included only when the port VSAN of the TE port matches the source VSAN. A TE port is excluded even if the configured allowed VSAN list may have the source VSAN, but the port VSAN is different.

You cannot configure source interfaces (physical interfaces, PortChannels, or sup-fc interfaces) and source VSANs in the same SPAN session.

## **Guidelines to Configure VSANs as a Source**

The following guidelines apply when configuring VSANs as a source:

- **•** Traffic on all interfaces included in a source VSAN is spanned only in the ingress direction.
- If a VSAN is specified as a source, you cannot perform interface-level SPAN configuration on the interfaces that are included in the VSAN. Previously configured SPAN-specific interface information is discarded.
- **•** If an interface in a VSAN is configured as a source, you cannot configure that VSAN as a source. You must first remove the existing SPAN configurations on such interfaces before configuring VSAN as a source.
- Interfaces are only included as sources when the port VSAN matches the source VSAN. [Figure 52-4](#page-1228-2) displays a configuration using VSAN 2 as a source:
	- **–** All ports in the switch are in VSAN 1 except fc1/1.
	- **–** Interface fc1/1 is the TE port with port VSAN 2. VSANs 1, 2, and 3 are configured in the allowed list.
	- **–** VSAN 1 and VSAN 2 are configured as SPAN sources.

<span id="page-1228-2"></span>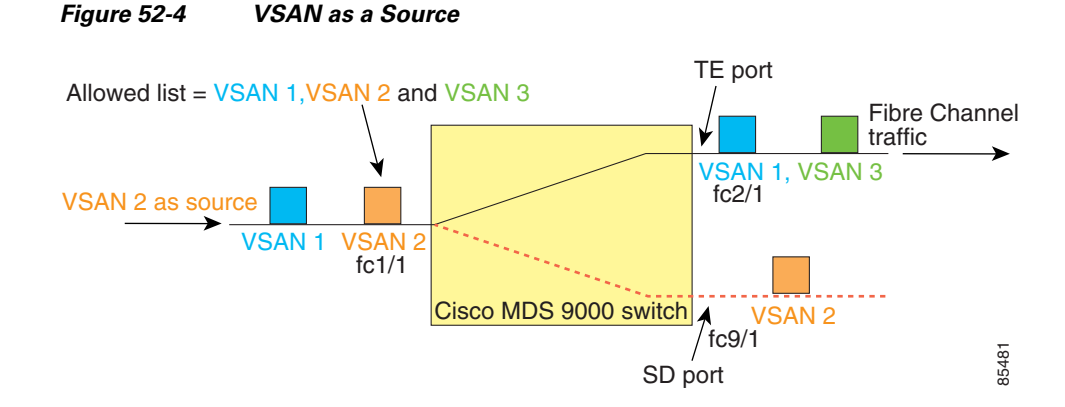

For this configuration, the following apply:

- **–** VSAN 2 as a source includes only the TE port fc1/1 that has port VSAN 2.
- **–** VSAN 1 as a source does not include the TE port fc1/1 because the port VSAN does not match VSAN 1.

See the ["Configuring an Allowed-Active List of VSANs" section on page 15-6](#page-421-0) or the ["About](#page-490-0)  [Port VSAN Membership" section on page 19-7](#page-490-0).

# <span id="page-1228-0"></span>**SPAN Sessions**

Each SPAN session represents an association of one destination with a set of source(s) along with various other parameters that you specify to monitor the network traffic. One destination can be used by one or more SPAN sessions. You can configure up to 16 SPAN sessions in a switch. Each session can have several source ports and one destination port.

To activate any SPAN session, at least one source and the SD port must be up and functioning. Otherwise, traffic is not directed to the SD port.

 $\mathcal{L}$ 

**Tip** A source can be shared by two sessions, however, each session must be in a different direction—one ingress and one egress.

You can temporarily deactivate (suspend) any SPAN session. The traffic monitoring is stopped during this time.

# <span id="page-1228-1"></span>**Specifying Filters**

You can perform VSAN-based filtering to selectively monitor network traffic on specified VSANs. You can apply this VSAN filter to all sources in a session (see [Figure 52-4\)](#page-1228-2). Only VSANs present in the filter are spanned.

You can specify session VSAN filters that are applied to all sources in the specified session. These filters are bidirectional and apply to all sources configured in the session.

## **Guidelines to Specifying Filters**

The following guidelines apply to SPAN filters:

- **•** PortChannel configurations are applied to all ports in the PortChannel.
- **•** If no filters are specified, the traffic from all active VSANs for that interface is spanned by default.
- **•** While you can specify arbitrary VSAN filters in a session, traffic can only be monitored on the port VSAN or on allowed-active VSANs in that interface.

# <span id="page-1229-0"></span>**SD Port Characteristics**

An SD port has the following characteristics:

- **•** Ignores BB\_credits.
- **•** Allows data traffic only in the egress (Tx) direction.
- **•** Does not require a device or an analyzer to be physically connected.
- Supports only 1 Gbps or 2 Gbps speeds. The auto speed option is not allowed.
- **•** Multiple sessions can share the same destination ports.
- **•** If the SD port is shut down, all shared sessions stop generating SPAN traffic.
- **•** The outgoing frames can be encapsulated in Extended Inter-Switch Link (EISL) format.
- **•** The SD port does not have a port VSAN.
- **•** SD ports cannot be configured using Storage Services Modules (SSMs).
- **•** The port mode cannot be changed if it is being used for a SPAN session.

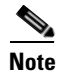

**Note** If you need to change an SD port mode to another port mode, first remove the SD port from all sessions and then change the port mode using the **switchport mode** command.

## **Guidelines to Configure SPAN**

The following guidelines apply for SPAN configurations:

- **•** You can configure up to 16 SPAN sessions with multiple ingress (Rx) sources.
- **•** You can configure a maximum of three SPAN sessions with one egress (Tx) port.
- **•** In a 32-port switching module, you must configure the same session in all four ports in one port group (unit). If you wish, you can also configure only two or three ports in this unit (see the ["32-Port](#page-327-0)  [Switching Module Configuration Guidelines" section on page 12-2\)](#page-327-0).
- **•** SPAN frames are dropped if the sum of the bandwidth of the sources exceeds the speed of the destination port.
- **•** Frames dropped by a source port are not spanned.

# <span id="page-1230-0"></span>**Configuring SPAN**

To monitor network traffic using SD ports, follow these steps:

- **Step 1** Configure the SD port.
- **Step 2** Attach the SD port to a specific SPAN session.
- **Step 3** Monitor network traffic by adding source interfaces to the session.

To configure an SD port for SPAN monitoring, follow these steps:

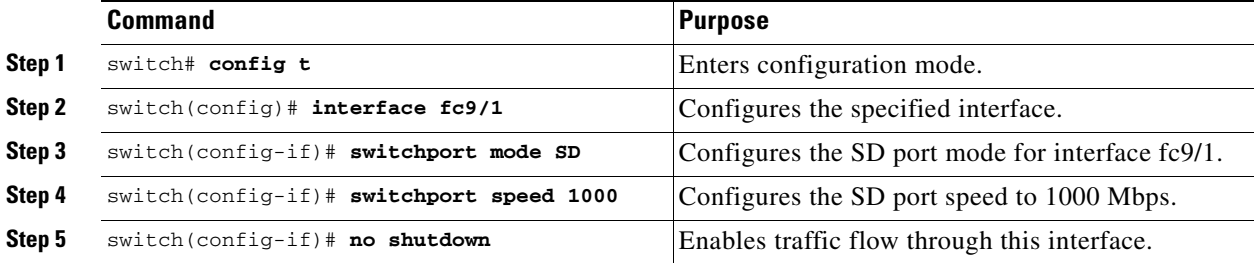

To configure a SPAN session, follow these steps:

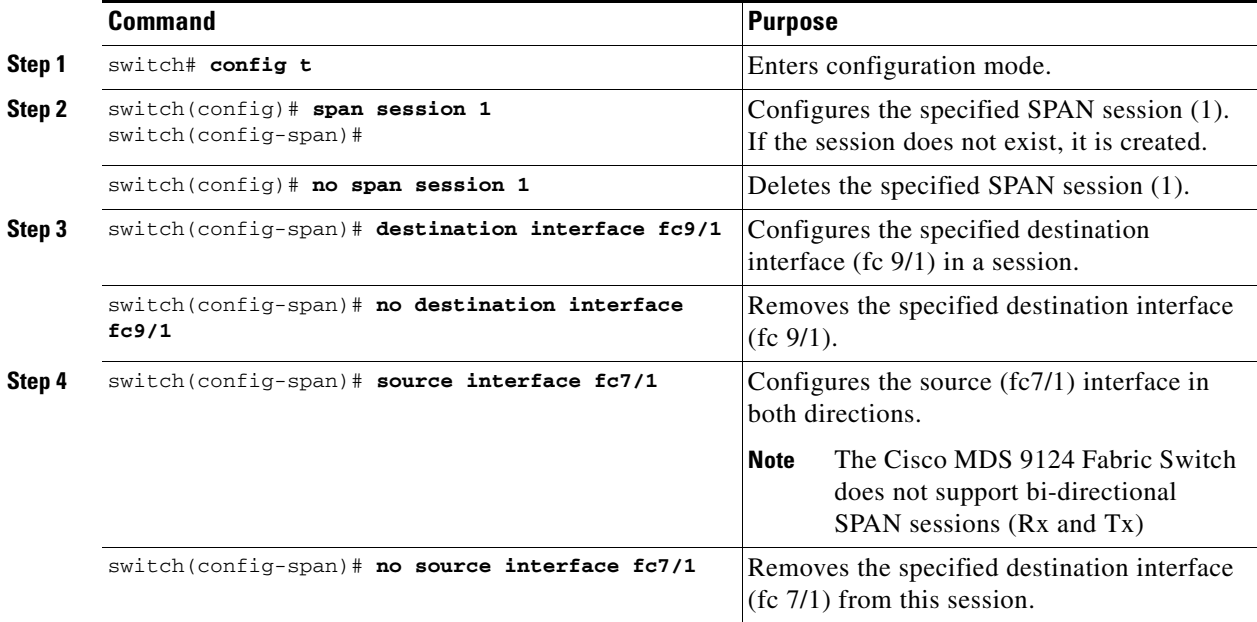

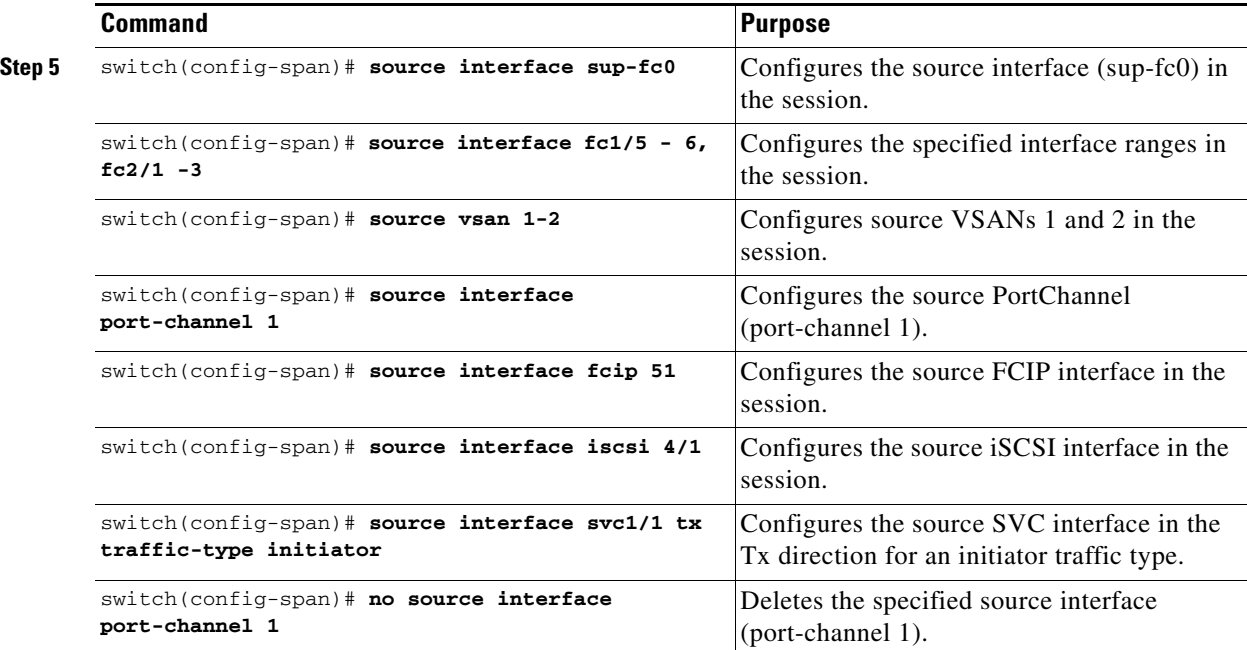

To configure a SPAN filter, follow these steps:

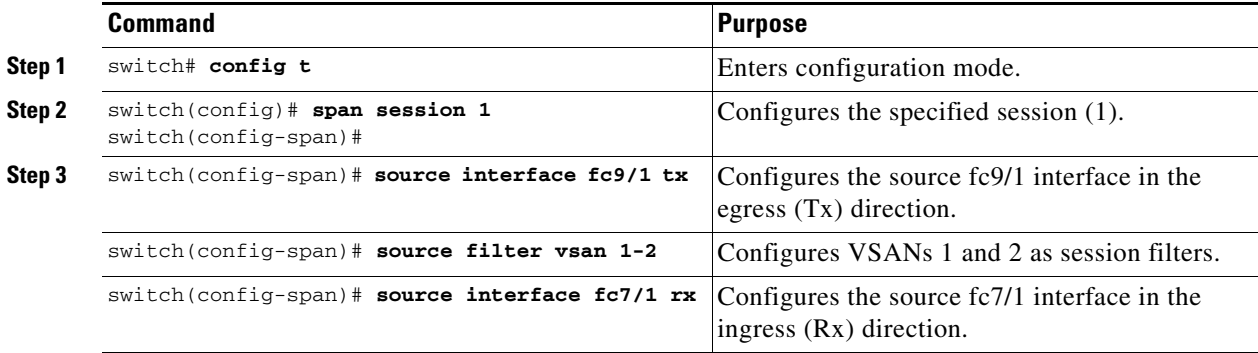

## **Configuring SPAN for Generation 2 Fabric Switches**

Cisco Generation 2 Fabric Switches (such as MDS 9124) support single direction (SPAN session 1) SPAN sessions only.

The following example shows how to configure SPAN sessions for the ingress direction for this switch.

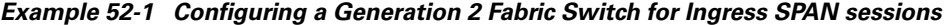

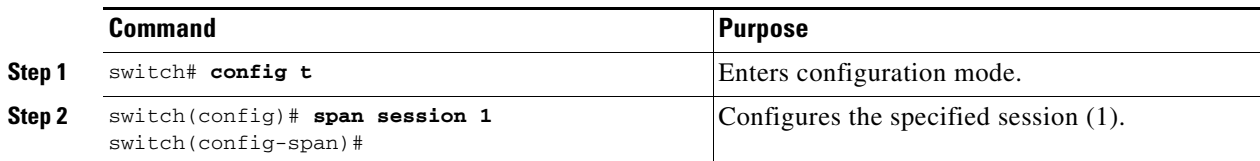

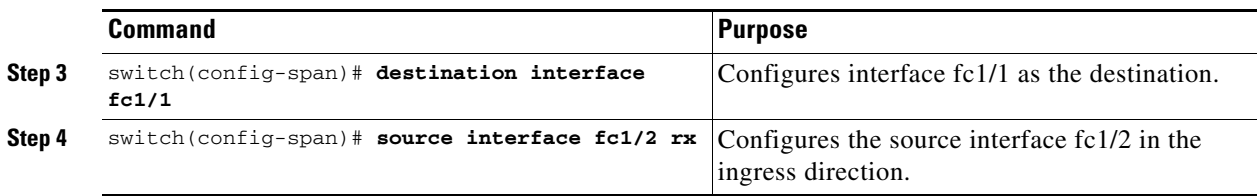

#### *Example 52-2 Configuring a Generation 2 Fabric Switch for Egress SPAN Session*

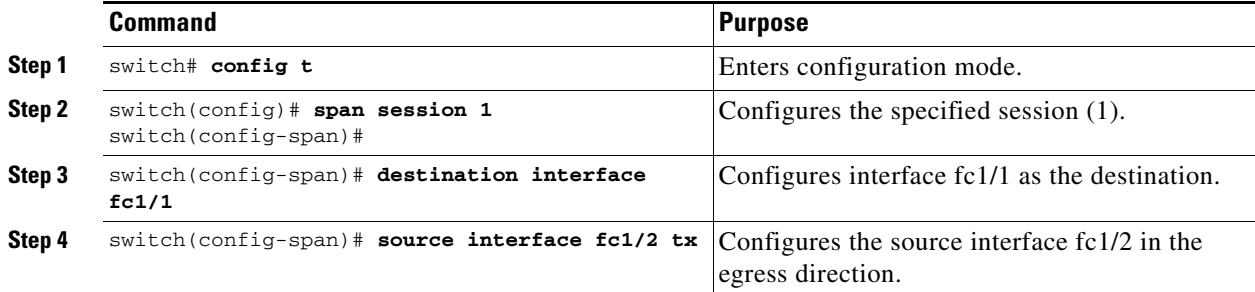

You cannot mix ingress and egress interfaces in the same SPAN session. The SPAN will reject any configuration that mixes Rx ad Tx directions. However, you can specify multiple SPAN source interfaces in a single direction.

#### *Example 52-3 Configuring Cisco MDS 9124 for Multiple SPAN Interfaces in a Single Direction*

```
switch(config-span)# span session 1 
switch(config-span)# destination interface fc1/1 
switch(config-span)# source interface fc1/2 rx
switch(config-span)# source interface fc1/3 rx
```
Generation 2 Fabric Switches support VSAN filters for one VSAN only in the egress direction; this restriction does not apply to the ingress direction. For example, if you have an interface that is a TE port, with an active VSAN of 1 to 5, and you specify a VSAN filter for VSAN 2, then only the traffic on VSAN 2 will be filtered.

```
switch(config-span)# span session 1 
switch(config-span)# source filter vsan 2
switch(config-span)# destination interface fc1/1 
switch(config-span)# source interface fc1/2 tx
```
However, if you specify the VSAN filter for VSANs 1 to 2, then traffic from all VSANs (1 to 5) is filtered–essentially rendering the filter useless.

```
switch(config-span)# span session 1 
switch(config-span)# source filter vsan 1-2
switch(config-span)# destination interface fc1/1 
switch(config-span)# source interface fc1/2 tx
```
## **Suspending and Reactivating SPAN Sessions**

You can temporarily deactivate (suspend) any SPAN session. The traffic monitoring is stopped during this time.

To temporarily suspend or reactivate a SPAN session filter, follow these steps:

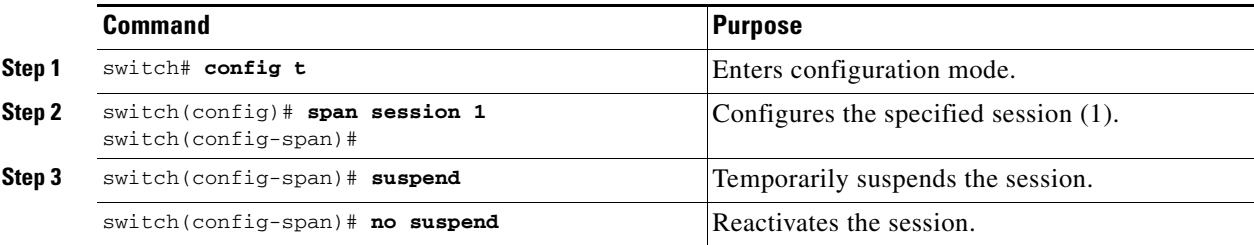

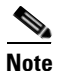

**Note** When using Generation 2 Fabric Switches, you cannot create an additional active SPAN session when you already have one.

## **Encapsulating Frames**

The frame encapsulation feature is disabled by default. If you enable the encapsulation feature, all outgoing frames are encapsulated.

The **switchport encap eisl** command only applies to SD port interfaces. If encapsulation is enabled, you see a new line (Encapsulation is eisl) in the **show interface** *SD\_port\_interface* command output.

To encapsulate outgoing frames (optional), follow these steps:

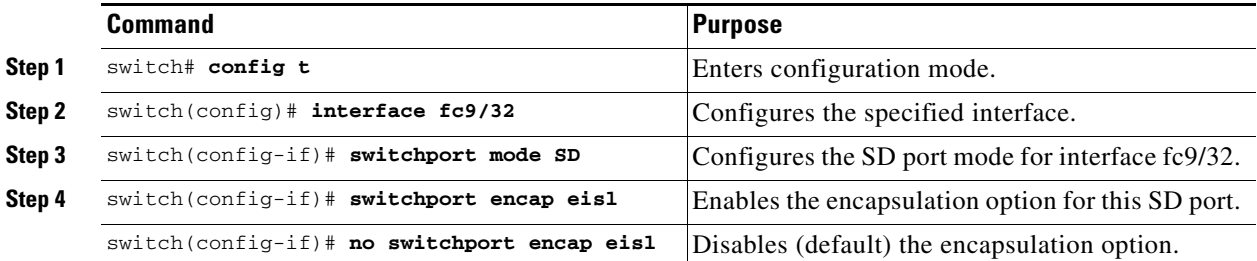

## **SPAN Conversion Behavior**

SPAN features (configured in any prior release) are converted as follows:

**•** If source interfaces and source VSANs are configured in a given session, then all the source VSANs are removed from that session.

For example, before Cisco MDS SAN-OS Release 1.0(4):

```
Session 1 (active)
   Destination is fc1/9
    No session filters configured
    Ingress (rx) sources are
       vsans 10-11
      fc1/3, 
    Egress (tx) sources are
      fc1/3,
```
Once upgraded to Cisco MDS SAN-OS Release 1.1(1):

```
Session 1 (active)
    Destination is fc1/9
    No session filters configured
    Ingress (rx) sources are
      fc1/3,
    Egress (tx) sources are
      fc1/3,
```
Session 1 had both source interfaces and source VSANs before the upgrade. After the upgrade, the source VSANs were removed (rule 1).

**•** If interface level VSAN filters are configured in source interfaces, then the source interfaces are also removed from the session. If this interface is configured in both directions, it is removed from both directions.

For example, before Cisco MDS SAN-OS Release 1.0(4):

```
Session 2 (active)
   Destination is fc1/9
   No session filters configured
   Ingress (rx) sources are
      vsans 12
     fc1/6 (vsan 1-20),
    Egress (tx) sources are
     fc1/6 (vsan 1-20),
```
Once upgraded to Cisco MDS SAN-OS Release 1.1(1):

```
Session 2 (inactive as no active sources)
   Destination is fc1/9
   No session filters configured
   No ingress (rx) sources
   No egress (tx) sources
```
**Santa Comparison** 

**Note** The deprecated configurations are removed from persistent memory once a switchover or a new startup configuration is implemented.

Session 2 had a source VSAN 12 and a source interface fc1/6 with VSAN filters specified in Cisco MDS SAN-OS Release 1.0(4). When upgraded to Cisco MDS SAN-OS Release 1.1(1) the following changes are made:

- **–** The source VSAN (VSAN 12) is removed (rule 1).
- **–** The source interface fc1/6 had VSAN filters specified—it is also removed (rule 2).

# <span id="page-1234-0"></span>**Monitoring Traffic Using Fibre Channel Analyzers**

You can use SPAN to monitor traffic on an interface without any traffic disruption. This feature is specially useful in troubleshooting scenarios where traffic disruption changes the problem environment and makes it difficult to reproduce the problem.

## **Without SPAN**

You can monitor traffic using interface fc1/1 in a Cisco MDS 9000 Family switch that is connected to another switch or host. You need to physically connect a Fibre Channel analyzer between the switch and the storage device to analyze the traffic through interface fc1/1 as shown in [Figure 52-5](#page-1235-0).

<span id="page-1235-0"></span>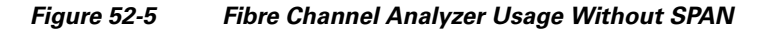

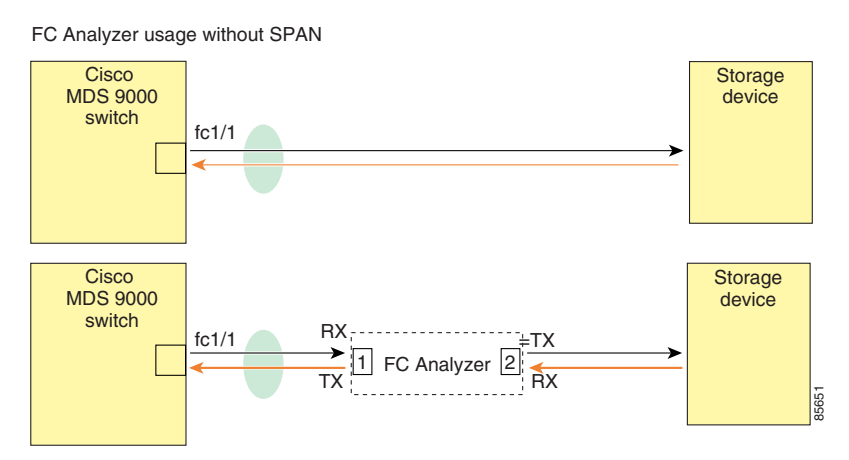

This type of connection has the following limitations:

- **•** It requires you to physically insert the FC analyzer between the two network devices.
- **•** It disrupts traffic when the Fibre Channel analyzer is physically connected.
- **•** The analyzer captures data only on the Rx links in both port 1 and port 2. Port 1 captures traffic exiting interface fc1/1 and port 2 captures ingress traffic into interface fc1/1.

## **With SPAN**

Using SPAN you can capture the same traffic scenario shown in [Figure 52-5](#page-1235-0) without any traffic disruption. The Fibre Channel analyzer uses the ingress (Rx) link at port 1 to capture all the frames going out of the interface fc1/1. It uses the ingress link at port 2 to capture all the ingress traffic on interface fc1/1.

Using SPAN you can monitor ingress traffic on fc1/1 at SD port fc2/2 and egress traffic on SD port fc2/1. This traffic is seamlessly captured by the FC analyzer as shown in [Figure 52-6.](#page-1236-0)

<span id="page-1236-0"></span>*Figure 52-6 Fibre Channel Analyzer Using SPAN* 

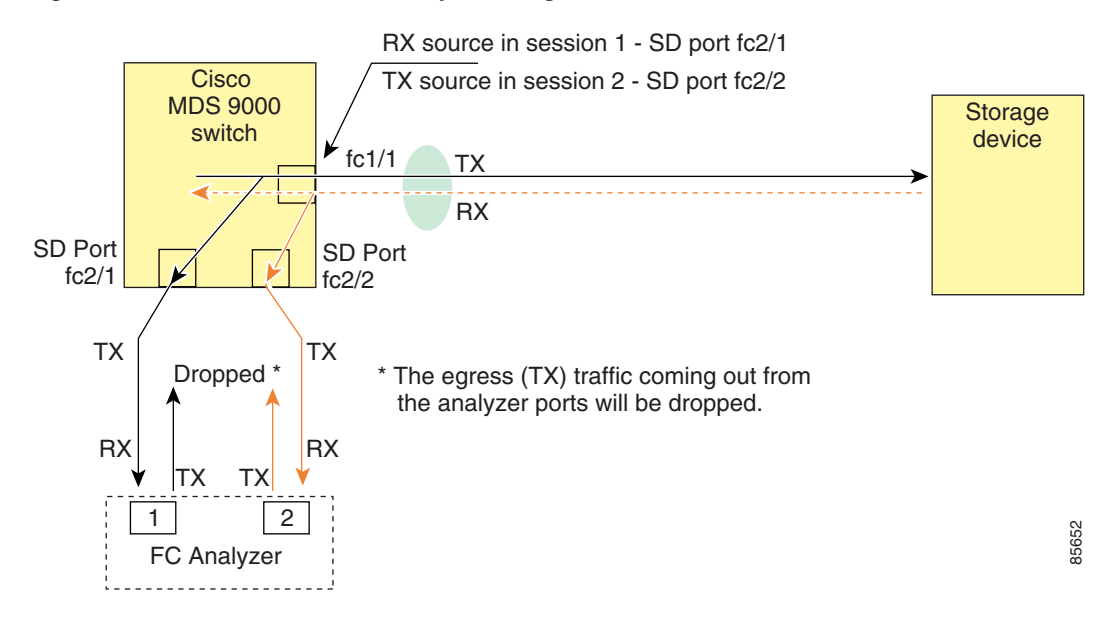

## **Configuring Fibre Channel Analyzers Using SPAN**

To configure Fibre Channel Analyzers using SPAN for the example in [Figure 52-6](#page-1236-0), follow these steps:

- **Step 1** Configure SPAN on interface fc1/1 in the ingress (Rx) direction to send traffic on SD port fc2/1 using session 1.
- **Step 2** Configure SPAN on interface fc1/1in the egress (Tx) direction to send traffic on SD port fc2/2 using session 2.
- **Step 3** Physically connect fc2/1 to port 1 on the Fibre Channel analyzer.
- **Step 4** Physically connect fc2/2 to port 2 on the Fibre Channel analyzer.

To configure SPAN on the source and destination interfaces, follow these steps:

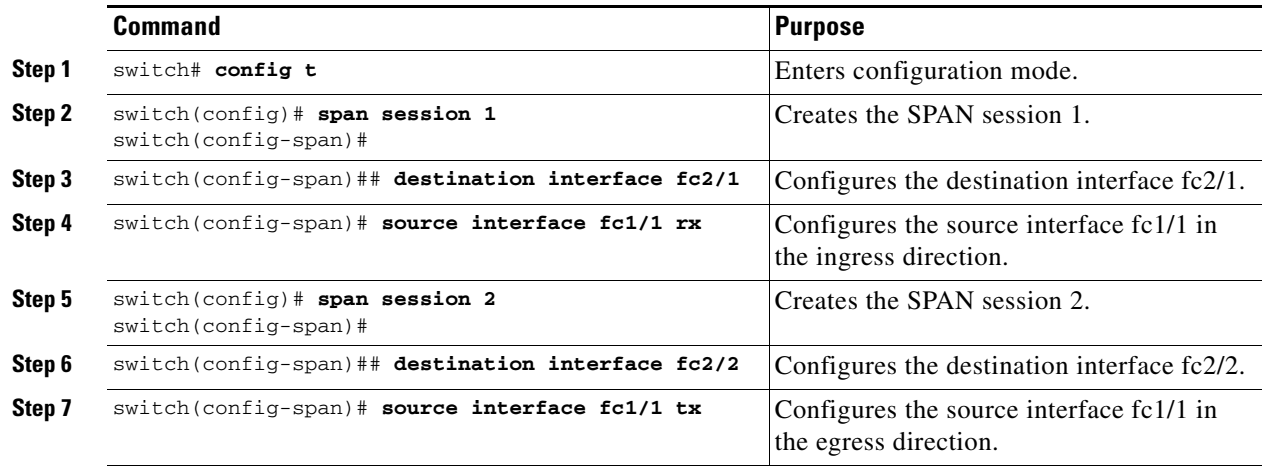

### **Single SD Port to Monitor Traffic**

You do not need to use two SD ports to monitor bidirectional traffic on any interface as shown in [Figure 52-6](#page-1236-0). You can use one SD port and one FC analyzer port by monitoring traffic on the interface at the same SD port fc2/1.

[Figure 52-7](#page-1237-0) shows a SPAN setup where one session with destination port fc2/1 and source interface fc1/1 is used to capture traffic in both ingress and egress directions. This setup is more advantageous and cost effective than the setup shown in [Figure 52-6](#page-1236-0)—it uses one SD port and one port on the analyzer, instead of using a full, two-port analyzer.

<span id="page-1237-0"></span>*Figure 52-7 Fibre Channel Analyzer Using a Single SD Port* 

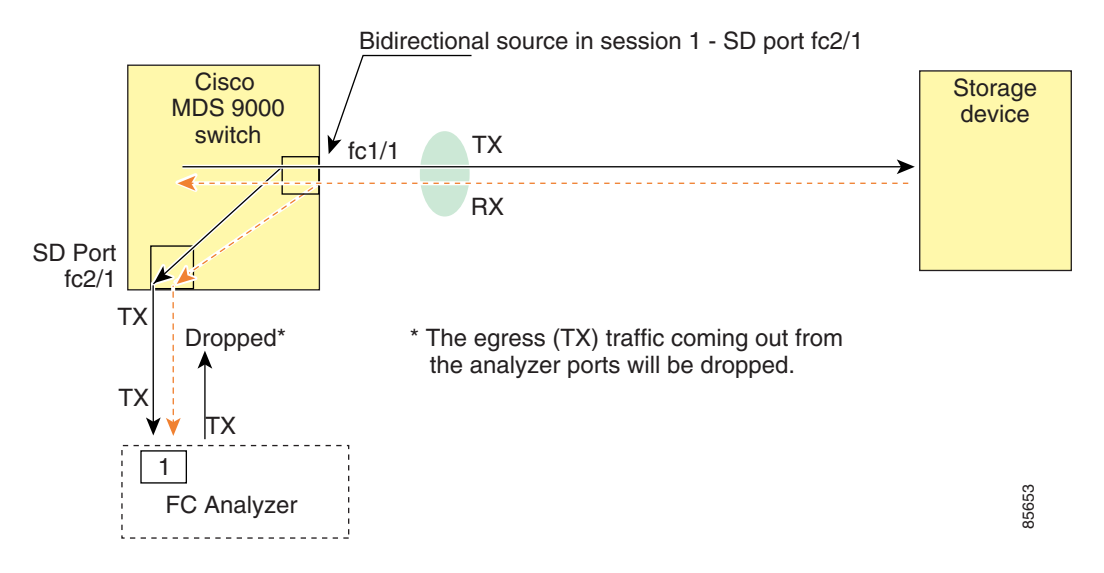

To use this setup, the analyzer should have the capability of distinguishing ingress and egress traffic for all captured frames.

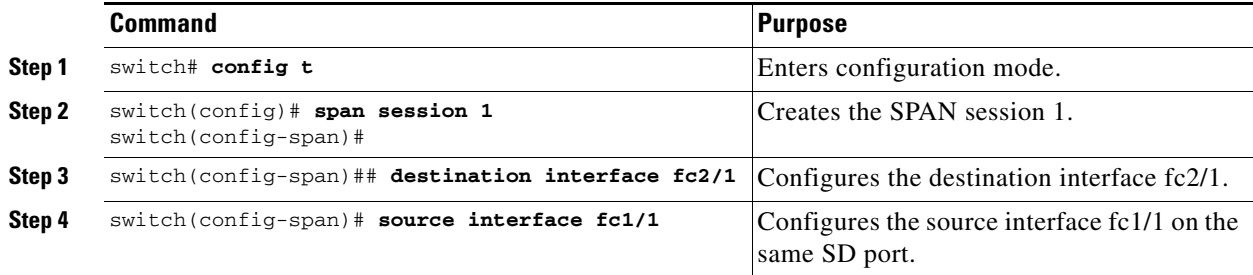

To configure SPAN on a single SD port, follow these steps:

# <span id="page-1238-0"></span>**Displaying SPAN Information**

Use the **show span** command to display configured SPAN information. See Examples [52-4](#page-1238-1) to [52-7.](#page-1239-1)

<span id="page-1238-1"></span>*Example 52-4 Displays SPAN Sessions in a Brief Format*

|         | switch# show span session brief |          |                  |
|---------|---------------------------------|----------|------------------|
| Session | Admin                           | Oper     | Destination      |
|         | State                           | State    | <b>Tnterface</b> |
|         | no suspend                      | active   | fc2/7            |
|         | suspend                         | inactive | not configured   |
|         | no suspend                      | inactive | fc3/1            |

*Example 52-5 Displays a Specific SPAN Session in Detail*

```
switch# show span session 7
Session 7 (active)
   Destination is fc2/7
   No session filters configured
   No ingress (rx) sources
   Egress (tx) sources are
     port-channel 7,
```
#### *Example 52-6 Displays ALL SPAN Sessions*

```
switch# show span session 
Session 1 (inactive as no destination)
Destination is not specified
   Session filter vsans are 1
   No ingress (rx) sources
   No egress (tx) sources
Session 2 (active)
   Destination is fc9/5
    No session filters configured
   Ingress (rx) sources are 
      vsans 1
  No egress (tx) sources
Session 3 (admin suspended)
   Destination is not configured
    Session filter vsans are 1-20
    Ingress (rx) sources are
      fc3/2, fc3/3, fc3/4, fcip 51, 
      port-channel 2, sup-fc0,
    Egress (tx) sources are
      fc3/2, fc3/3, fc3/4, sup-fc0,
```
<span id="page-1239-1"></span>*Example 52-7 Displays an SD Port Interface with Encapsulation Enabled*

```
switch# show int fc9/32
fc9/32 is up
    Hardware is Fibre Channel
    Port WWN is 22:20:00:05:30:00:49:5e
    Admin port mode is SD
    Port mode is SD
    Port vsan is 1
     Speed is 1 Gbps
    Receive Buffer Size is 2112
    Encapsulation is eisl <---------------- Displays the enabled encapsulation status
    Beacon is turned off
    5 minutes input rate 0 bits/sec, 0 bytes/sec, 0 frames/sec
    5 minutes output rate 0 bits/sec, 0 bytes/sec, 0 frames/sec
       0 frames input, 0 bytes, 0 discards
         0 CRC, 0 unknown class
         0 too long, 0 too short
       0 frames output, 0 bytes, 0 discards
       0 input OLS, 0 LRR, 0 NOS, 0 loop inits
       0 output OLS, 0 LRR, 0 NOS, 0 loop inits
```
## <span id="page-1239-0"></span>**Remote SPAN**

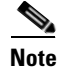

**Note** Remote SPAN is not supported on the Cisco Fabric Switch for HP c-Class BladeSystem and the Cisco Fabric Switch for IBM BladeSystem.

The Remote SPAN (RSPAN) feature enables you to remotely monitor traffic for one or more SPAN sources distributed in one or more source switches in a Fibre Channel fabric. The SPAN destination (SD) port is used for remote monitoring in a destination switch. A destination switch is usually different from the source switch(es) but is attached to the same Fibre Channel fabric. You can replicate and monitor traffic in any remote Cisco MDS 9000 Family switch or director, just as you would monitor traffic in a Cisco MDS source switch.

The RSPAN feature is nonintrusive and does not affect network traffic switching for those SPAN source ports. Traffic captured on the remote switch is tunneled across a Fibre Channel fabric which has trunking enabled on all switches in the path from the source switch to the destination switch. The Fibre Channel tunnel is structured using trunked ISL (TE) ports. In addition to TE ports, the RSPAN feature uses two other interface types (see [Figure 52-8](#page-1240-0)):

- **•** SD ports—A passive port from which remote SPAN traffic can be obtained by the FC analyzer.
- **•** ST ports—A SPAN tunnel (ST) port is an entry point port in the source switch for the RSPAN Fibre Channel tunnel. ST ports are special RSPAN ports and cannot be used for normal Fibre Channel traffic.

<span id="page-1240-0"></span>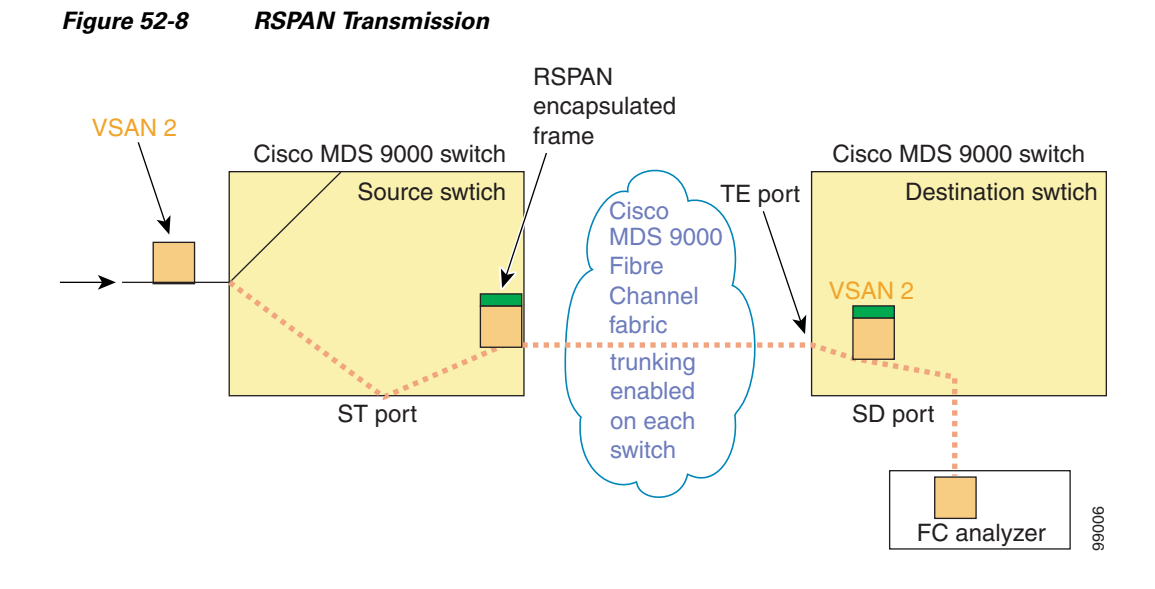

## **Advantages to Using RSPAN**

The RSPAN features has the following advantages:

- **•** Enables nondisruptive traffic monitoring at a remote location.
- Provides a cost effective solution by using one SD port to monitor remote traffic on multiple switches.
- **•** Works with any Fibre Channel analyzer.
- **•** Is compatible with the Cisco MDS 9000 Port Analyzer adapters.
- **•** Does not affect traffic in the source switch, but shares the ISL bandwidth with other ports in the fabric.

## **FC and RSPAN Tunnels**

An FC tunnel is a logical data path between a source switch and a destination switch. The FC tunnel originates from the source switch and terminates at the remotely located destination switch.

RSPAN uses a special Fibre Channel tunnel (FC tunnel) that originates at the ST port in the source switch and terminates at the SD port in the destination switch. You must bind the FC tunnel to an ST port in the source switch and map the same FC tunnel to an SD port in the destination switch. Once the mapping and binding is configured, the FC tunnel is referred to as an RSPAN tunnel (see [Figure 52-9\)](#page-1241-0).

<span id="page-1241-0"></span>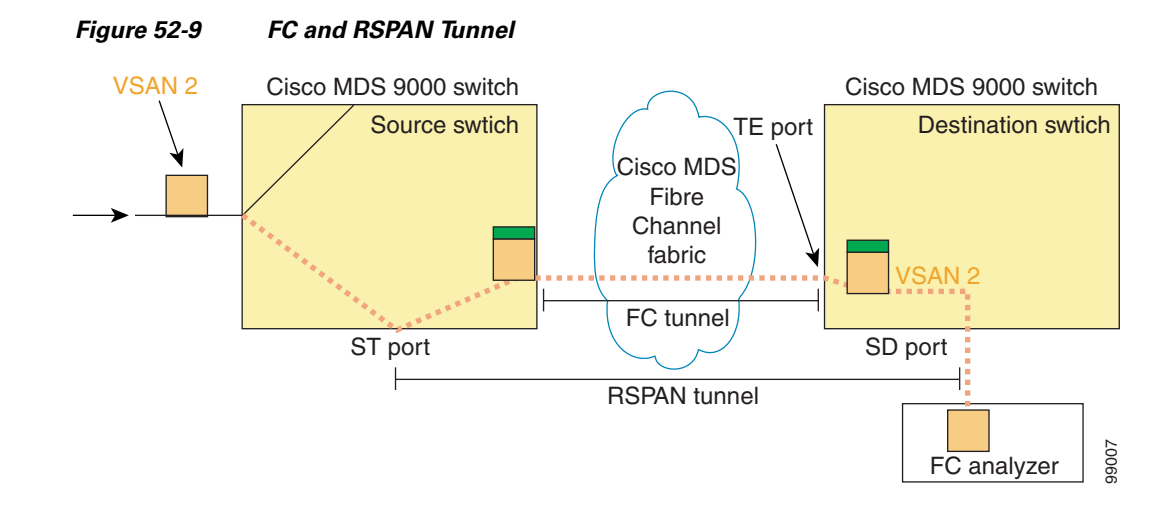

## **Guidelines to Configure RSPAN**

The following guidelines apply for a SPAN configuration:

- **•** All switches in the end-to-end path of the RSPAN tunnel must belong to the Cisco MDS 9000 Family.
- **•** All VSANs with RSPAN traffic must be enabled. If a VSAN containing RSPAN traffic is not enabled, it is dropped.
- **•** The following configurations must be performed on *each* switch in the end-to-end path of the Fibre Channel tunnel in which RSPAN is to be implemented:
	- **–** Trunking must be enabled (enabled by default).
	- **–** VSAN interface must be configured.
	- **–** The Fibre Channel tunnel feature must be enabled (disabled by default).
	- **–** IP routing must be enabled (disabled by default).

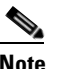

**Note** If the IP address is in the same subnet as the VSAN, the VSAN interface does not have to be configured for all VSANs on which the traffic is spanned.

- **•** A single Fibre Channel switch port must be dedicated for the ST port functionality.
- **•** Do not configure the port to be monitored as the ST port.
- **•** The FC tunnel's IP address must reside in the same subnet as the VSAN interface See [Chapter 43, "Configuring IP Services."](#page-1112-0)

# **ST Port Characteristics**

ST ports have the following characteristics:

- **•** ST ports perform the RSPAN encapsulation of the FC frame.
- **•** ST ports do not use BB\_credits.
- **•** One ST port can only be bound to one FC tunnel.

- **•** ST ports cannot be used for any purpose other than to carry RSPAN traffic.
- **•** ST ports cannot be configured using Storage Services Modules (SSMs).

## **Configuring RSPAN**

The RSPAN tunnel begins in the source switch and terminates in the destination switch. This section assumes Switch S to be the source and Switch D to be the destination.

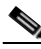

**Note** Besides the source and destination switches, the VSAN must also be configured in each Cisco MDS switch in the Fibre Channel fabric, if they exist.

To monitor network traffic using the RSPAN feature, follow these steps:

- **Step 1** Create VSAN interfaces in destination switch (Switch D) and source switch (Switch S) to facilitate the Fibre Channel tunnel (FC tunnel) creation.
- **Step 2** Enable the FC tunnel in each switch in the end-to-end path of the tunnel.
- **Step 3** Initiate the FC tunnel (in Switch S) and map the tunnel to the VSAN interface's IP address (in Switch D) so all RSPAN traffic from the tunnel is directed to the SD port.
- **Step 4** Configure SD ports for SPAN monitoring in the destination switch (Switch D).
- **Step 5** Configure the ST port in the source switch (Switch S) and bind the ST port to the FC tunnel.
- **Step 6** Create an RSPAN session in the source switch (in Switch S) to monitor network traffic.

## **RSPAN Configuration Example**

This section provides a RSPAN configuration example using the procedure defined in the previous section.

### **Configuration in the Source Switch**

This section identifies the tasks that must be performed in the source switch (Switch S):

- [Creating VSAN Interfaces, page 52-20](#page-1243-0)
- **•** [Enabling FC Tunnels, page 52-20](#page-1243-1)
- [Initiating the FC Tunnel, page 52-21](#page-1244-0)
- **•** [Configuring the ST Port, page 52-21](#page-1244-1)
- **•** [Configuring an RSPAN Session, page 52-22](#page-1245-0)
- **•** [Configuring VSAN Interfaces, page 52-22](#page-1245-1)
- **•** [Enabling FC Tunnels, page 52-23](#page-1246-0)
- **•** [Enabling IP Routing, page 52-23](#page-1246-1)
- **•** [Configuring VSAN Interfaces, page 52-23](#page-1246-2)
- **•** [Enabling FC Tunnels, page 52-24](#page-1247-0)

- **•** [Configuring the SD Port, page 52-24](#page-1247-1)
- [Mapping the FC Tunnel, page 52-25](#page-1248-0)

#### <span id="page-1243-0"></span>**Creating VSAN Interfaces**

[Figure 52-10](#page-1243-2) depicts a basic FC tunnel configuration.

#### <span id="page-1243-2"></span>*Figure 52-10 FC Tunnel Configuration*

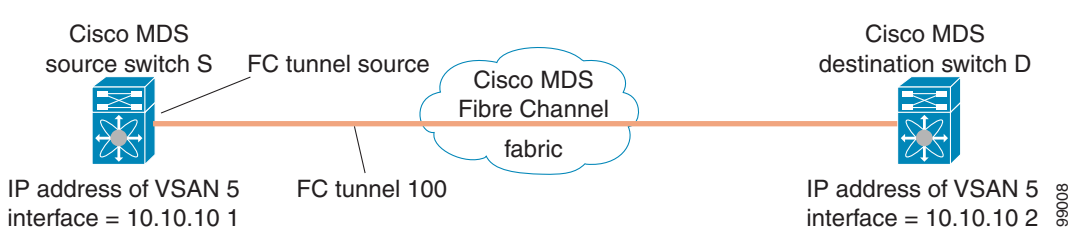

**Note** This example assumes that VSAN 5 is already configured in the VSAN database.

To create a VSAN interface in the source switch for the scenario in [Figure 52-10](#page-1243-2), follow these steps:

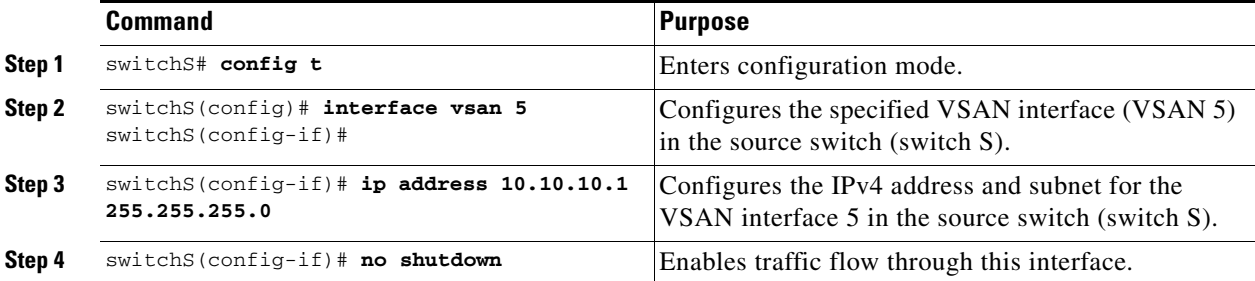

### <span id="page-1243-1"></span>**Enabling FC Tunnels**

To enable the FC tunnel feature, follow these steps:

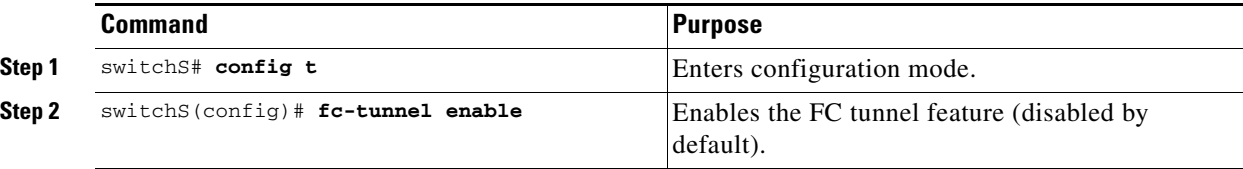

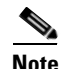

**Note** Be sure to enable this feature in each switch in the end-to-end path in the fabric.

#### <span id="page-1244-0"></span>**Initiating the FC Tunnel**

To initiate the FC tunnel in the source switch for the scenario in [Figure 52-10](#page-1243-2), follow these steps:

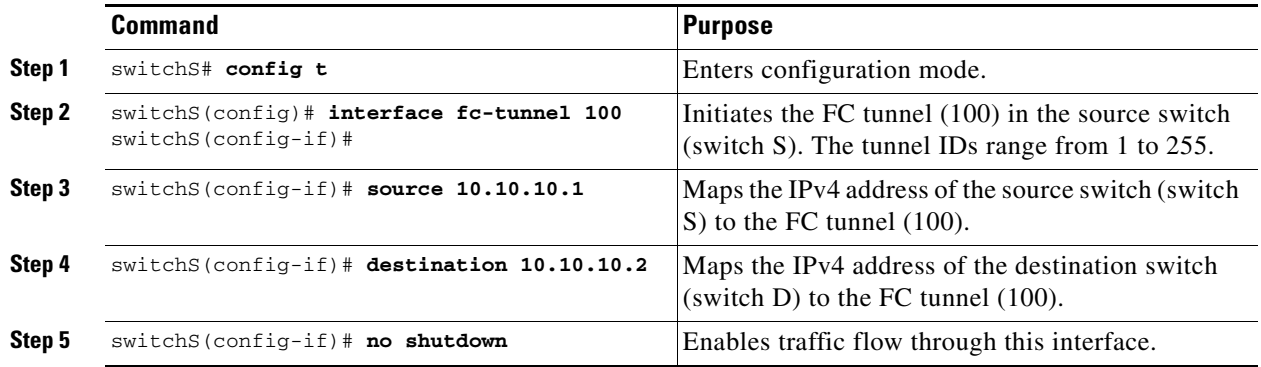

$$
\mathcal{L}
$$

**Tip** The interface cannot be operationally up until the FC tunnel mapping is configured in the destination switch.

#### <span id="page-1244-1"></span>**Configuring the ST Port**

Once the FC tunnel is created, be sure to configure the ST port to bind it to the FC tunnel at the source switch. The FC tunnel becomes an RSPAN tunnel once the binding and mapping is complete.

[Figure 52-11](#page-1244-2) depicts a basic FC tunnel configuration.

#### <span id="page-1244-2"></span>*Figure 52-11 Binding the FC Tunnel*

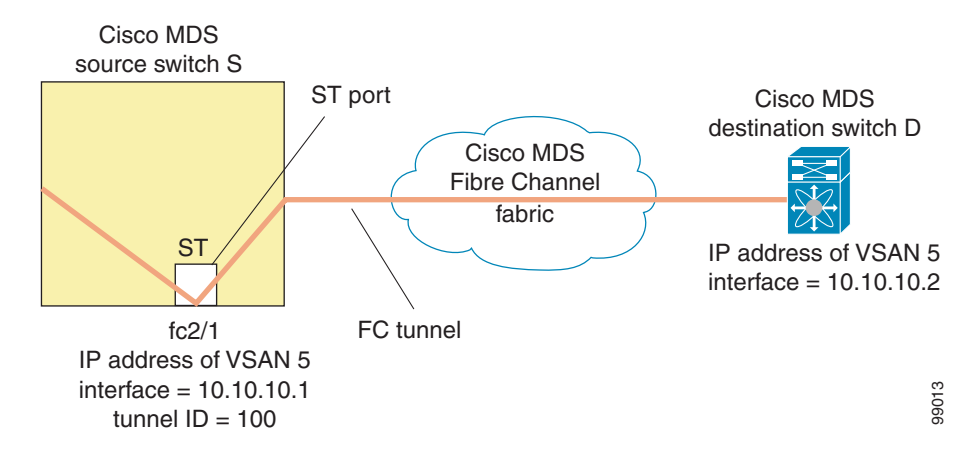

**Note** ST ports cannot be configured using Storage Services Modules (SSMs).

To configure an ST port for the scenario in [Figure 52-11,](#page-1244-2) follow these steps:

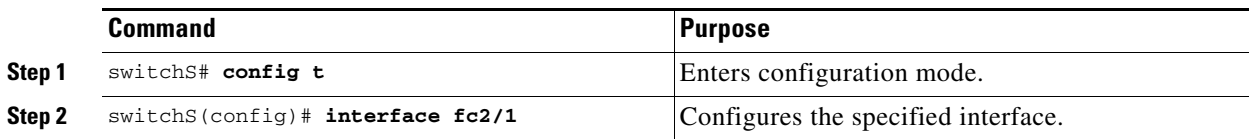

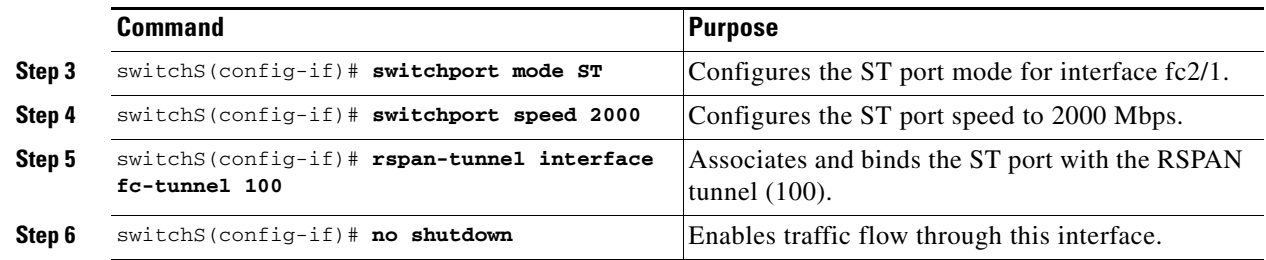

#### <span id="page-1245-0"></span>**Configuring an RSPAN Session**

A RSPAN session is similar to a SPAN session, with the destination interface being an RSPAN tunnel. To configure an RSPAN session in the source switch for the scenario in [Figure 52-11,](#page-1244-2) follow these steps:

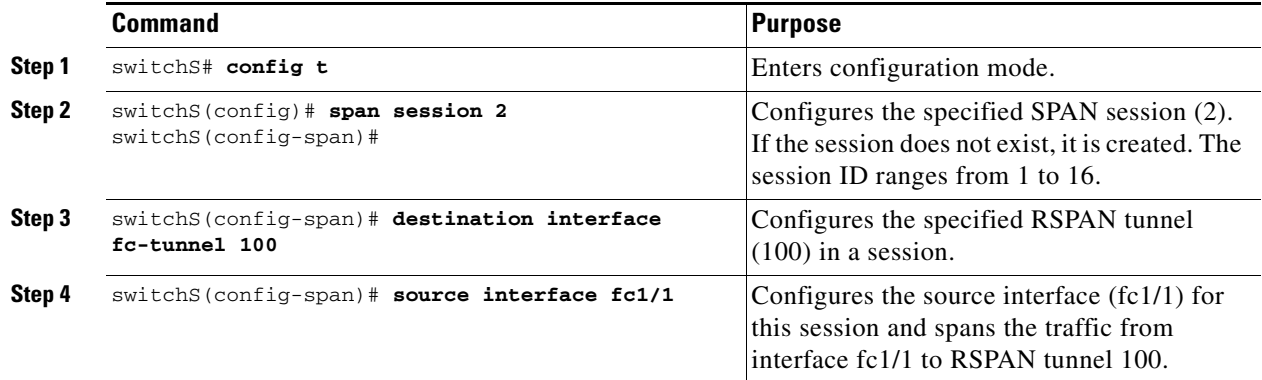

## **Configuration in All Intermediate Switches**

This section identifies the tasks that must be performed in all intermediate switches in the end-to-end path of the RSPAN tunnel:

- **•** [Configuring VSAN Interfaces, page 52-22](#page-1245-1)
- **•** [Enabling FC Tunnels, page 52-23](#page-1246-0)
- [Enabling IP Routing, page 52-23](#page-1246-1)

#### <span id="page-1245-1"></span>**Configuring VSAN Interfaces**

[Figure 52-12 on page 52-24](#page-1247-2) depicts an RSPAN tunnel configuration terminating in the destination switch (Switch D).

**Note** This example assumes that VSAN 5 is already configured in the VSAN database.

To create a VSAN interface in the destination switch for the scenario in [Figure 52-12 on page 52-24,](#page-1247-2) follow these steps:

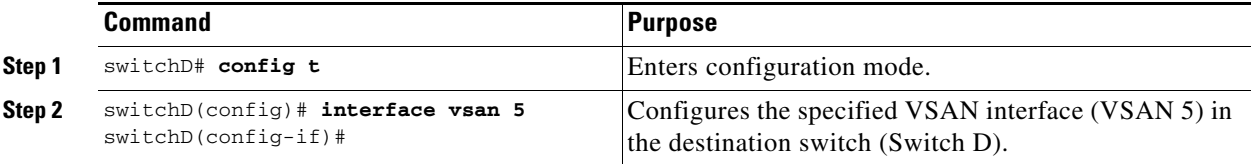

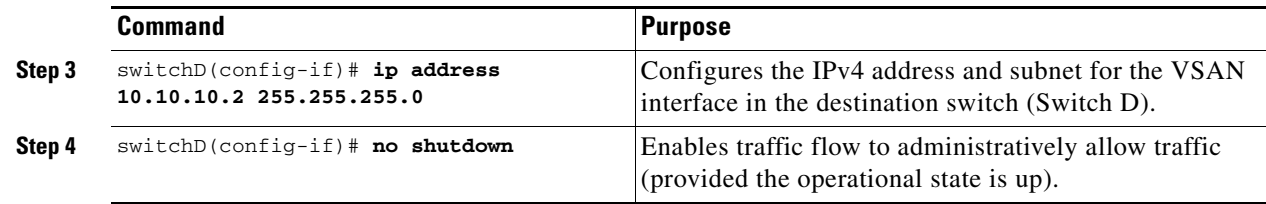

#### <span id="page-1246-0"></span>**Enabling FC Tunnels**

To enable the FC tunnel feature, follow these steps:

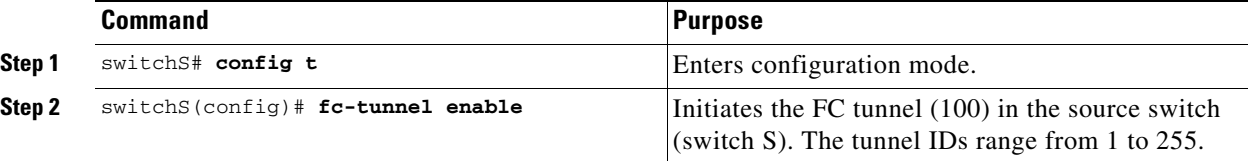

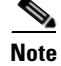

**Note** Be sure to enable this feature in each switch in the end-to-end path in the fabric.

#### <span id="page-1246-1"></span>**Enabling IP Routing**

The IP routing feature is disabled by default. Be sure to enable IP routing in each switch (including the source and destination switches) in the end-to-end path in the fabric (see the "Enabling IPv4 Routing" [section on page 43-7](#page-1118-0)). This step is required to set up the FC tunnel.

### **Configuration in the Destination Switch**

This section identifies the tasks that must be performed in the destination switch (Switch D):

- **•** [Configuring VSAN Interfaces, page 52-23](#page-1246-2)
- [Configuring the SD Port, page 52-24](#page-1247-1)
- [Mapping the FC Tunnel, page 52-25](#page-1248-0)

#### <span id="page-1246-2"></span>**Configuring VSAN Interfaces**

[Figure 52-12 on page 52-24](#page-1247-2) depicts an RSPAN tunnel configuration terminating in the destination switch (Switch D).

**Note** This example assumes that VSAN 5 is already configured in the VSAN database.

To create a VSAN interface in the destination switch for the scenario in [Figure 52-12,](#page-1247-2) follow these steps:

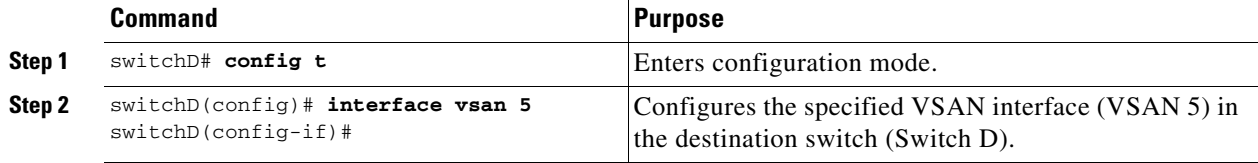

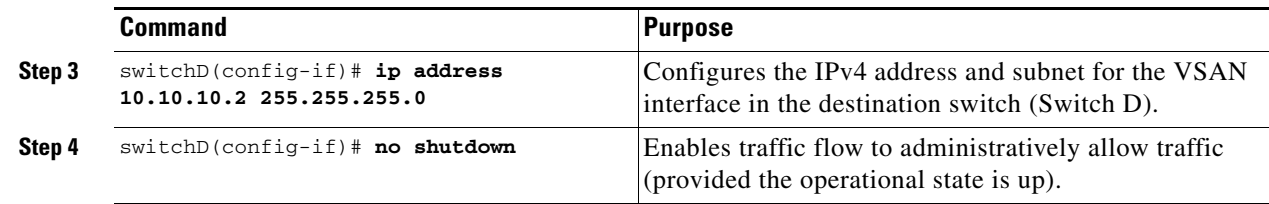

#### <span id="page-1247-0"></span>**Enabling FC Tunnels**

To enable the FC tunnel feature, follow these steps:

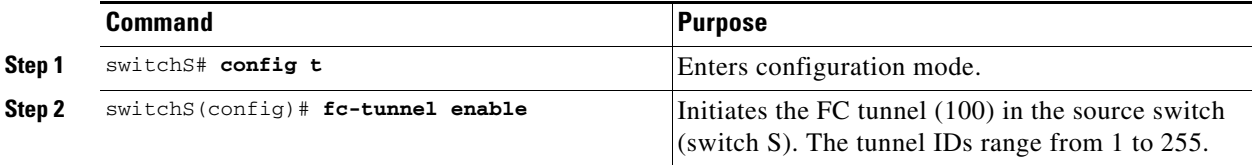

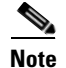

**Note** Be sure to enable this feature in each switch in the end-to-end path in the tunnel.

#### <span id="page-1247-1"></span>**Configuring the SD Port**

The SD port in the destination switch enables the FC analyzer to receive the RSPAN traffic from the Fibre Channel tunnel. [Figure 52-12](#page-1247-2) depicts an RSPAN tunnel configuration, now that tunnel destination is also configured.

<span id="page-1247-2"></span>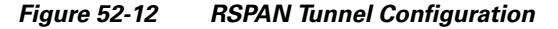

**Note** SD ports cannot be configured using Storage Services Modules (SSMs).

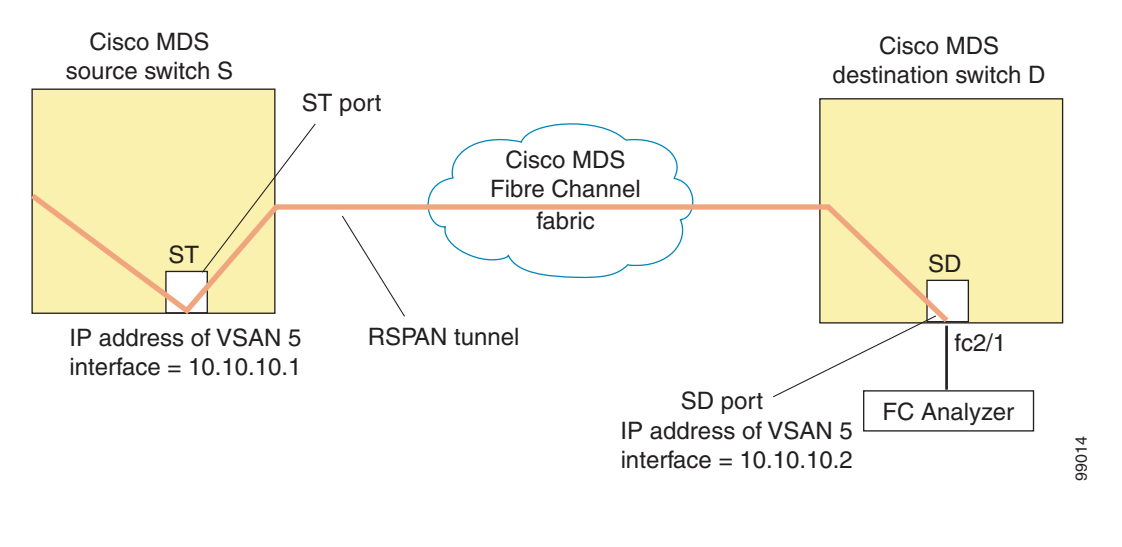

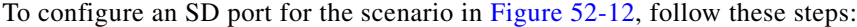

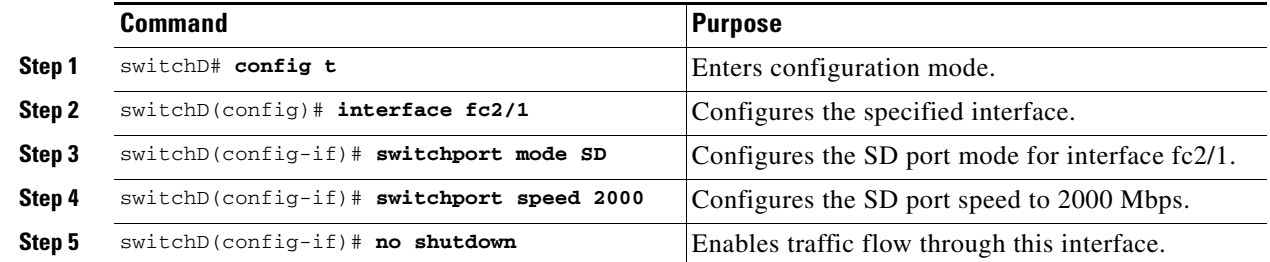

#### <span id="page-1248-0"></span>**Mapping the FC Tunnel**

The **tunnel-id-map** option specifies the egress interface of the tunnel at the destination switch (see [Figure 52-13\)](#page-1248-1).

<span id="page-1248-1"></span>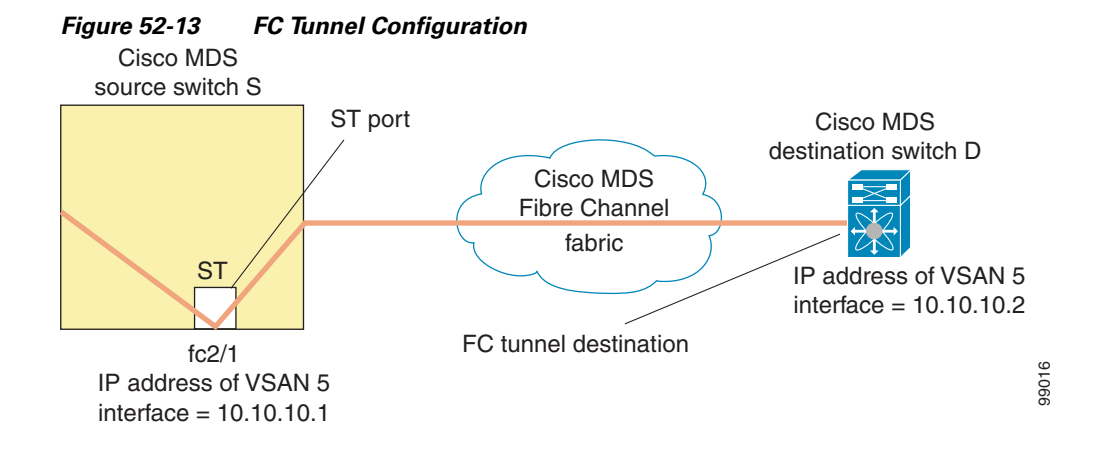

To terminate the FC tunnel in the destination switch for the scenario in [Figure 52-13](#page-1248-1), follow these steps:

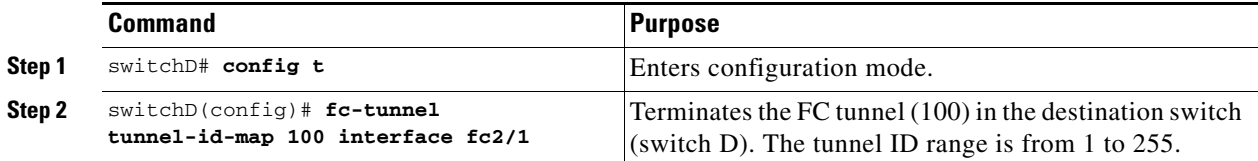

## **Explicit Paths**

You can specify an explicit path through the Cisco MDS Fibre Channel fabric (source-based routing), using the **explicit-path** option. For example, if you have multiple paths to a tunnel destination, you can use this option to specify the FC tunnel to always take one path to the destination switch. The software then uses this specified path even if other paths are available.

This option is especially useful if you prefer to direct the traffic through a certain path although other paths are available. In an RSPAN situation, you can specify the explicit path so the RSPAN traffic does not interfere with the existing user traffic. You can create any number of explicit paths in a switch (see [Figure 52-14\)](#page-1249-0).

<span id="page-1249-0"></span>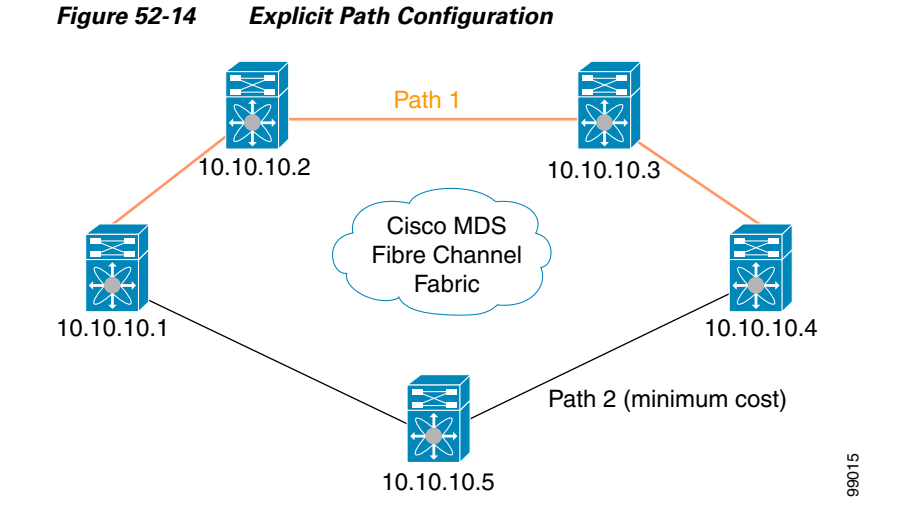

The explicit path must be created in the source switch. To configure an explicit path, you must first create the path and then configure the use of any one path. If an explicit path is not configured, the minimum cost path is used by default. If an explicit path is configured and is functioning, the specified path is used.

To create an explicit path for the scenario in [Figure 52-14,](#page-1249-0) follow these steps:

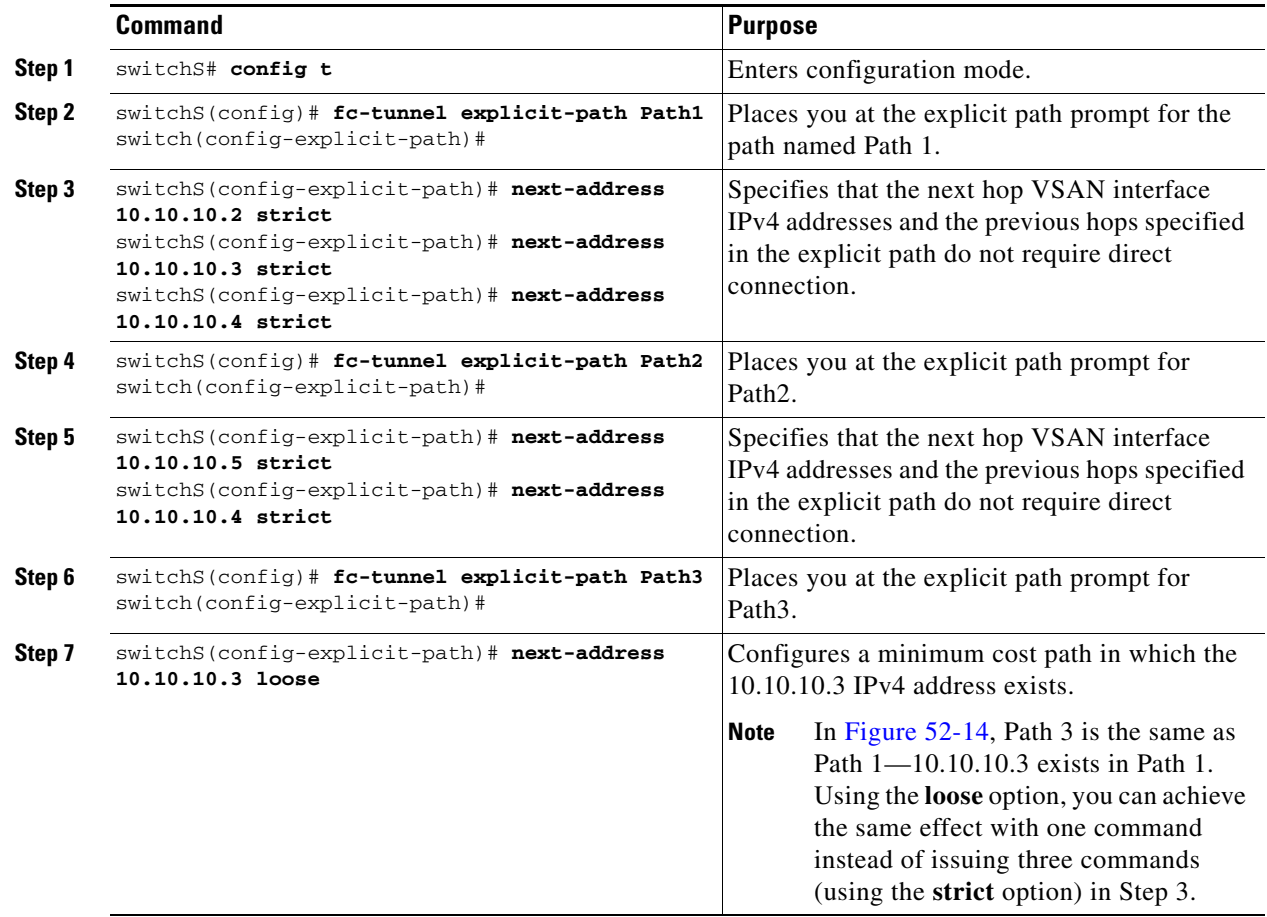

**Cisco MDS 9000 Family CLI Configuration Guide**

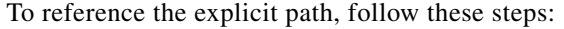

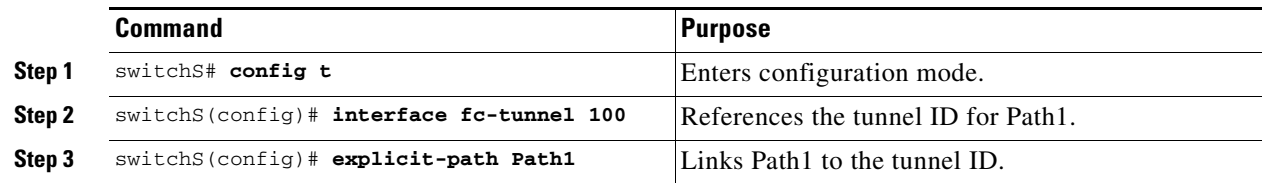

This configuration explicitly specifies Path 1 to be used for the RSPAN traffic. Refer to RFC 3209 for further details on explicit paths and source based routing.

## **Monitoring RSPAN Traffic**

Once the session is configured, other SPAN sources for this session can also be configured as required. [Figure 52-15](#page-1250-0) shows an RSPAN setup where one session with destination port fc2/1 and source interface fc1/1 is used to capture traffic in both ingress and egress directions.

<span id="page-1250-0"></span>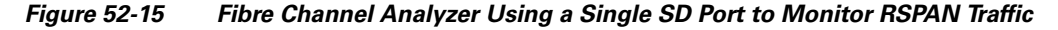

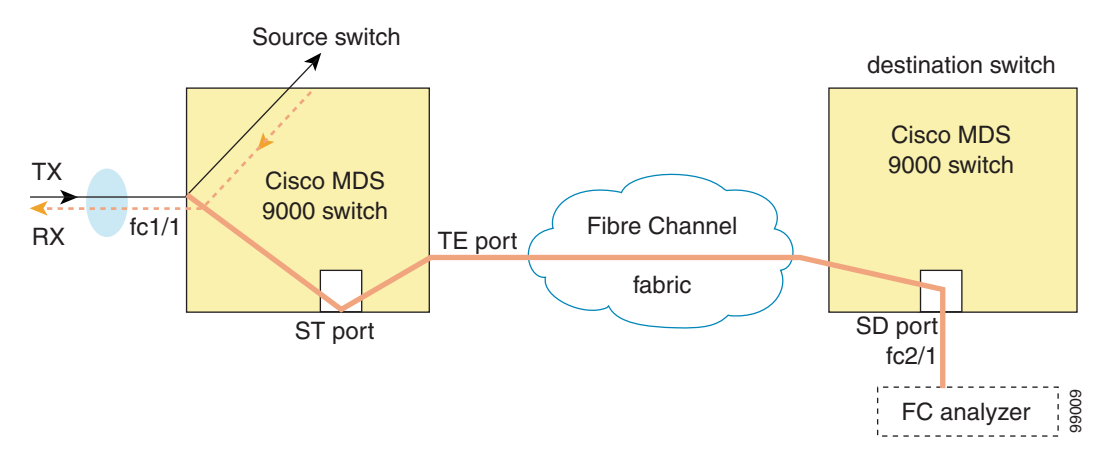

To use this setup, the analyzer should have the capability of distinguishing ingress and egress traffic for all captured frames.

## **Sample Scenarios**

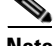

**Note** RSPAN can be combined with the local SPAN feature so SD ports forward local SPAN traffic along with remote SPAN traffic. Various SPAN source and tunnel scenarios are described in this section.

## **Single Source with One RSPAN Tunnel**

The source Switch S and the destination Switch D are interconnected through a Fibre Channel fabric. An RSPAN tunnel is configured as a destination interface for the SPAN session and the ST port forwards SPAN traffic through the RSPAN tunnel (see [Figure 52-16\)](#page-1251-0).

<span id="page-1251-0"></span>*Figure 52-16 RSPAN Scenario with One Source Switch, One Destination Switch, and One Tunnel*

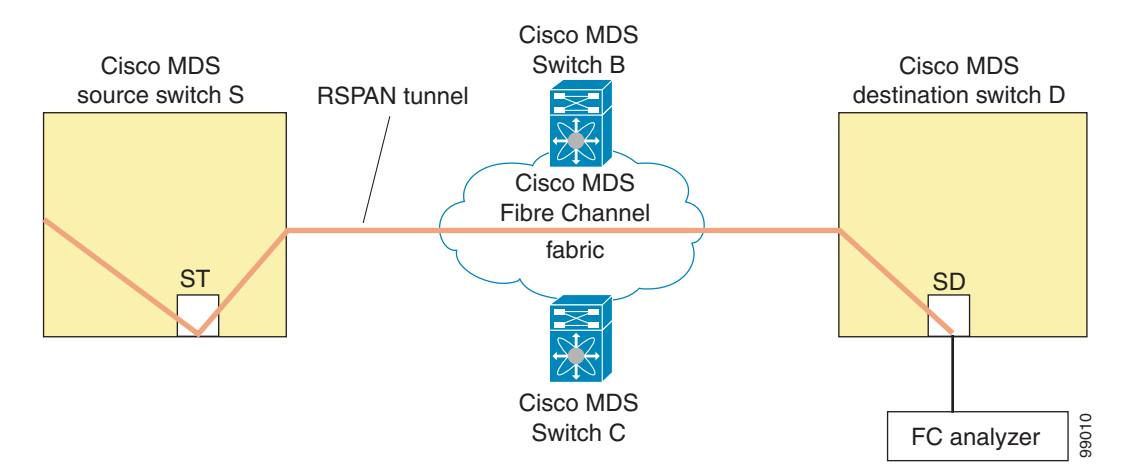

## **Single Source with Multiple RSPAN Tunnels**

[Figure 52-17](#page-1251-1) displays two separate RSPAN tunnels configured between Switches S and N. Each tunnel has an associated ST port in the source switch and a separate SD port in the destination switch. This configuration is useful for troubleshooting purposes.

#### <span id="page-1251-1"></span>*Figure 52-17 RSPAN Scenario with One Source Switch, One Destination Switch, and Multiple Tunnels*

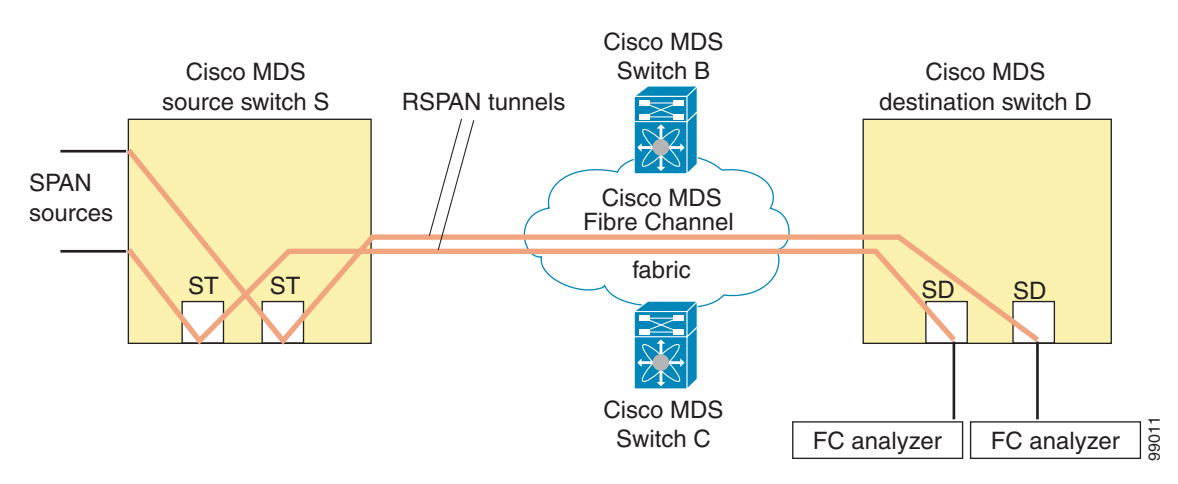

## **Multiple Sources with Multiple RSPAN Tunnels**

[Figure 52-18](#page-1252-0) displays two separate RSPAN tunnels configured between Switches S1 and S2. Both tunnels have an associated ST port in their respective source switch and terminate in the same SD port in the destination switch.

#### <span id="page-1252-0"></span>*Figure 52-18 RSPAN Scenario with Two Source Switches, a Destination Switch, and Multiple Tunnels*

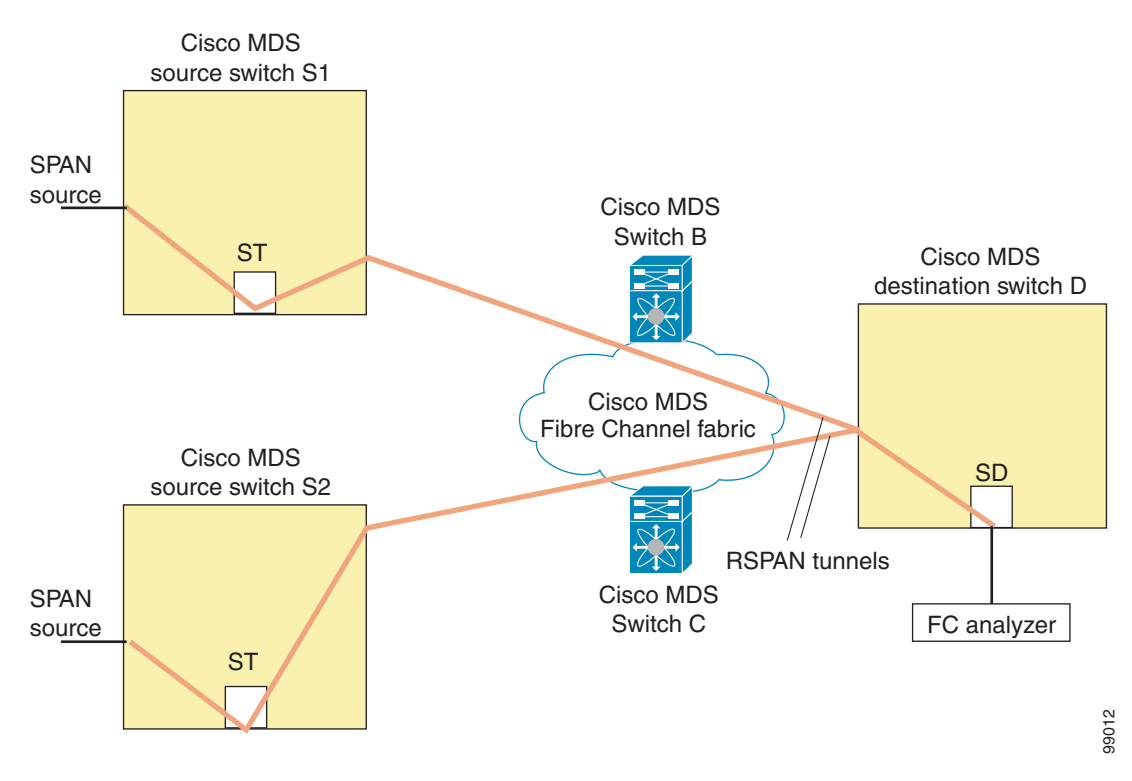

This configuration is useful for remote monitoring purposes. For example, the administrator may be at the destination switch and can remotely monitor the two source switches.

## **Displaying RSPAN Information**

Use the **show** commands to display configured RSPAN information. See Examples [52-8](#page-1252-1) to [52-14](#page-1254-1).

#### <span id="page-1252-1"></span>*Example 52-8 Displays ST Port Interface Information*

#### switch# **show interface brief**

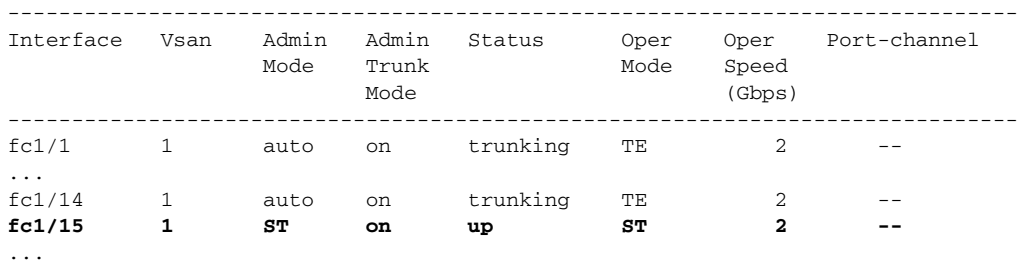

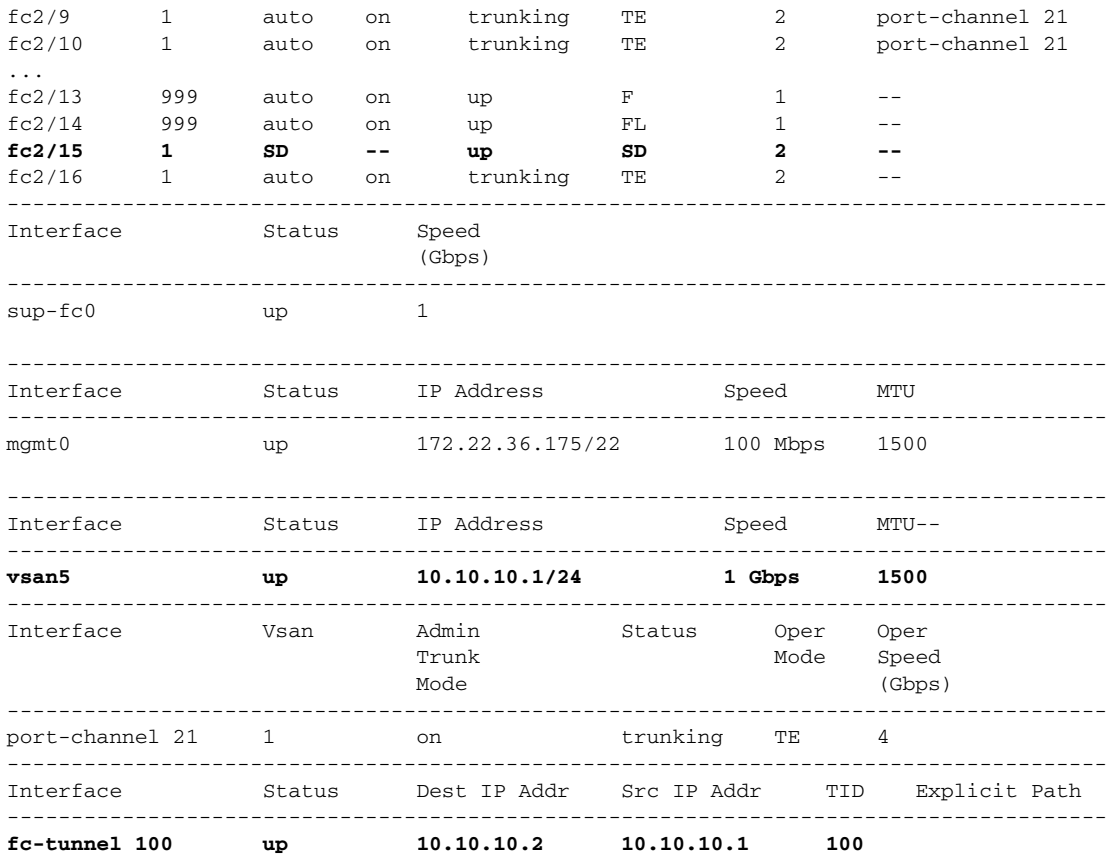

#### *Example 52-9 Displays Detailed Information for the ST Port Interface*

```
switch# show interface fc1/11
fc1/11 is up
    Hardware is Fibre Channel
    Port WWN is 20:0b:00:05:30:00:59:de
    Admin port mode is ST
    Port mode is ST
    Port vsan is 1
    Speed is 1 Gbps
    Rspan tunnel is fc-tunnel 100
    Beacon is turned off
     5 minutes input rate 248 bits/sec, 31 bytes/sec, 0 frames/sec
     5 minutes output rate 176 bits/sec, 22 bytes/sec, 0 frames/sec
       6862 frames input, 444232 bytes
         0 discards, 0 errors
        0 CRC, 0 unknown class
        0 too long, 0 too short
       6862 frames output, 307072 bytes
        0 discards, 0 errors
       0 input OLS, 0 LRR, 0 NOS, 0 loop inits
       0 output OLS, 0 LRR, 0 NOS, 0 loop inits
```
*Example 52-10 Displays the FC Tunnel Status* 

switch# **show fc-tunnel** fc-tunnel is enabled

*Example 52-11 Displays FC Tunnel Egress Mapping Information* 

```
switch# show fc-tunnel tunnel-id-map
tunnel id egress interface
    150 fc3/1
    100 fc3/1
```
**Note** Multiple tunnel IDs can terminate at the same interface.

#### *Example 52-12 Displays FC Tunnel Explicit Mapping Information*

```
switch# show fc-tunnel explicit-path
Explicit path name: Alternate1
        10.20.1.2 loose
        10.20.1.3 strict
Explicit path name: User2
       10.20.50.1 strict
        10.20.50.4 loose
```
#### *Example 52-13 Displays SPAN Mapping Information*

```
switch# show span session
Session 2 (active)
   Destination is fc-tunnel 100
   No session filters configured
  Ingress (rx) sources are
    fc2/16.
    Egress (tx) sources are
     fc2/16,
```
#### <span id="page-1254-1"></span>*Example 52-14 Displays the FC Tunnel Interface*

```
switch# show interface fc-tunnel 200
fc-tunnel 200 is up 
Dest IP Addr: 200.200.200.7 Tunnel ID: 200
Source IP Addr: 200.200.200.4 LSP ID: 1
Explicit Path Name:
```
# <span id="page-1254-2"></span><span id="page-1254-0"></span>**Default SPAN and RSPAN Settings**

[Table 52-1](#page-1254-2) lists the default settings for SPAN parameters.

*Table 52-1 Default SPAN Configuration Parameters*

| <b>Parameters</b>            | <b>Default</b>                                                                                    |
|------------------------------|---------------------------------------------------------------------------------------------------|
| <b>SPAN</b> session          | Active.                                                                                           |
| If filters are not specified | SPAN traffic includes traffic through a specific interface from all active<br>VSAN <sub>s</sub> . |
| Encapsulation                | Disabled.                                                                                         |
| SD port                      | Output frame format is Fibre Channel.                                                             |

[Table 52-2](#page-1255-0) lists the default settings for RSPAN parameters.

<span id="page-1255-0"></span>*Table 52-2 Default RSPAN Configuration Parameters*

| <b>Parameters</b> | <b>Default</b>                           |
|-------------------|------------------------------------------|
| FC tunnel         | Disabled.                                |
| Explicit path     | Not configured.                          |
| Minimum cost path | Used if explicit path is not configured. |

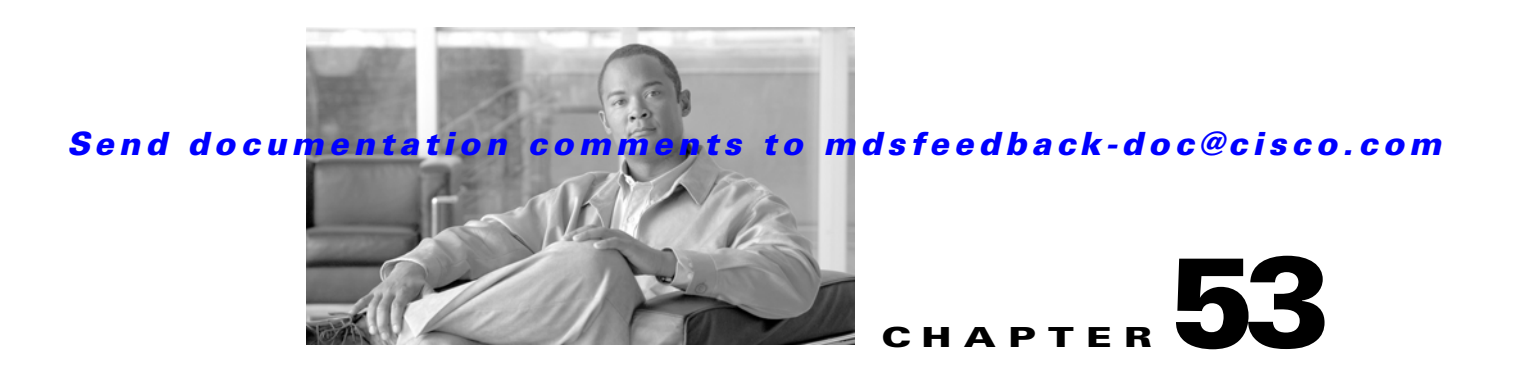

# **Configuring System Message Logging**

This chapter describes how to configure system message logging on Cisco MDS 9000 Family switches. It includes the following sections:

- **•** [About System Message Logging, page 53-1](#page-1256-0)
- **•** [System Message Logging Configuration, page 53-3](#page-1258-0)
- **•** [System Message Logging Configuration Distribution, page 53-8](#page-1263-0)
- **•** [Displaying System Message Logging Information, page 53-10](#page-1265-0)
- **•** [Default Settings, page 53-15](#page-1270-0)

# <span id="page-1256-0"></span>**About System Message Logging**

properly configured system message logging server. You can also monitor system messages remotely by accessing the switch through Telnet, SSH, or the console port, or by viewing the logs on a system message logging server.

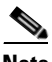

**Note** When the switch first initializes, the network is not connected until initialization completes. Therefore, messages are not redirected to a system message logging server for a few seconds.

Log messages are not saved across system reboots. However, a maximum of 100 log messages with a severity level of critical and below (levels 0, 1, and 2) are saved in NVRAM.

[Table 53-1](#page-1256-1) describes some samples of the facilities supported by the system message logs.

| <b>Description</b><br><b>Facility Keyword</b> |                                                  | <b>Standard or Cisco MDS Specific</b> |  |
|-----------------------------------------------|--------------------------------------------------|---------------------------------------|--|
| acl                                           | ACL manager                                      | Cisco MDS 9000 Family specific        |  |
| all                                           | Cisco MDS 9000 Family specific<br>All facilities |                                       |  |
| auth                                          | Authorization system<br>Standard                 |                                       |  |
| authpriv                                      | Authorization (private) system                   | Standard                              |  |
| bootvar                                       | Cisco MDS 9000 Family specific<br><b>Bootvar</b> |                                       |  |
| callhome<br>Call Home                         |                                                  | Cisco MDS 9000 Family specific        |  |
| cron                                          | Cron or at facility                              | Standard                              |  |

<span id="page-1256-1"></span>*Table 53-1 Internal Logging Facilities*

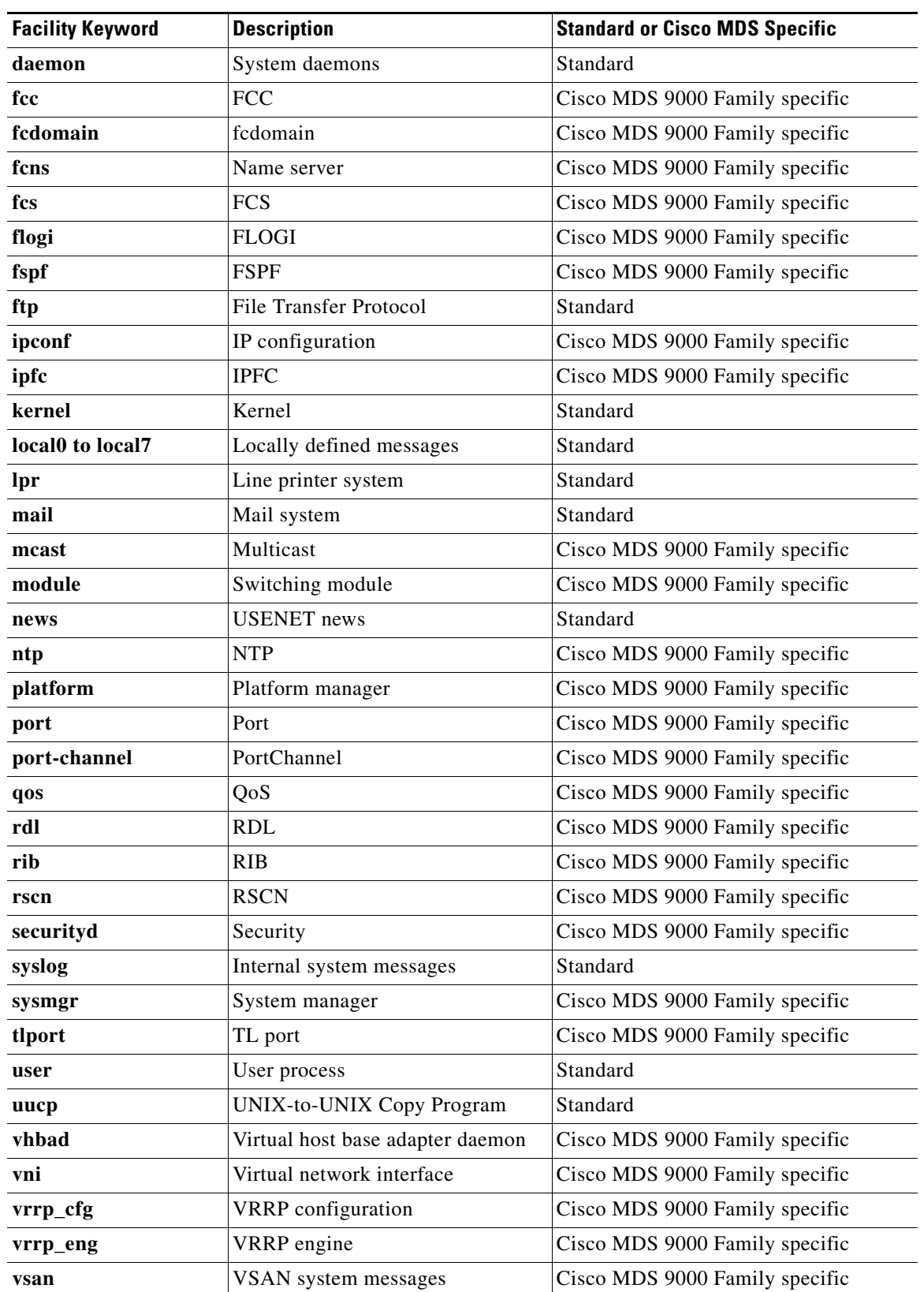

*Table 53-1 Internal Logging Facilities (continued)*

 $\blacksquare$ 

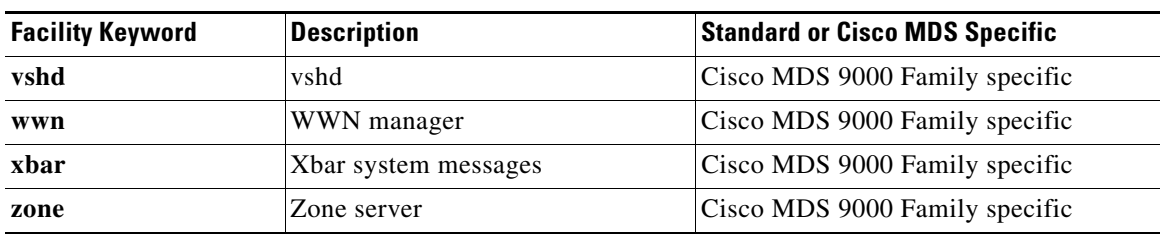

*Table 53-1 Internal Logging Facilities (continued)*

[Table 53-2](#page-1258-1) describes the severity levels supported by the system message logs.

<span id="page-1258-1"></span>*Table 53-2 Error Message Severity Levels*

| <b>Level Keyword</b> | Level | <b>Description</b>               | <b>System Message Definition</b> |
|----------------------|-------|----------------------------------|----------------------------------|
| emergencies          | U     | System unusable                  | <b>LOG EMERG</b>                 |
| alerts               |       | Immediate action needed          | <b>LOG ALERT</b>                 |
| critical             |       | Critical conditions              | LOG CRIT                         |
| errors               |       | Error conditions                 | LOG ERR                          |
| warnings             | 4     | Warning conditions               | <b>LOG WARNING</b>               |
| notifications        | 5     | Normal but significant condition | <b>LOG NOTICE</b>                |
| informational        | 6     | Informational messages only      | LOG INFO                         |
| debugging            |       | Debugging messages               | <b>LOG DEBUG</b>                 |

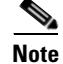

**Note** Refer to the *Cisco MDS 9000 Family System Messages Reference* for details on the error log message format.

# <span id="page-1258-0"></span>**System Message Logging Configuration**

System logging messages are sent to the console based on the default (or configured) logging facility and severity values.

This sections includes the following topics:

- **•** [Message Logging Initiation, page 53-4](#page-1259-0)
- **•** [Console Severity Level, page 53-4](#page-1259-1)
- [Monitor Severity Level, page 53-5](#page-1260-0)
- [Module Logging, page 53-5](#page-1260-2)
- **•** [Facility Severity Levels, page 53-5](#page-1260-1)
- **•** [Log Files, page 53-6](#page-1261-0)
- **•** [System Message Logging Servers, page 53-6](#page-1261-1)

## <span id="page-1259-0"></span>**Message Logging Initiation**

You can disable logging to the console or enable logging to a given Telnet or SSH session.

- When you disable or enable logging to a console session, that state is applied to all future console sessions. If you exit and log in again to a new session, the state is preserved.
- When you enable or disable logging to a Telnet or SSH session, that state is applied only to that session. If you exit and log in again to a new session, the state is not preserved.

To enable or disable the logging state for a Telnet or SSH session, follow these steps:

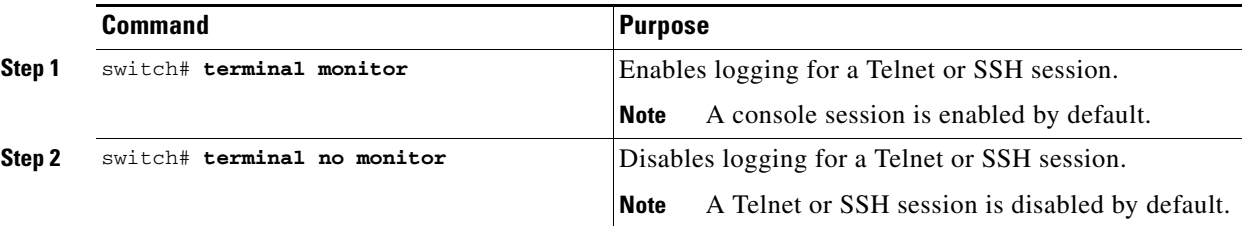

## <span id="page-1259-1"></span>**Console Severity Level**

When logging is enabled for a console session (default), you can configure the severity levels of messages that appear on the console. The default severity for console logging is 2 (critical).

 $\mathcal{L}$ 

**Tip** The current critical (default) logging level is maintained if the console baud speed is 9600 baud (default). All attempts to change the console logging level generates an error message. To increase the logging level (above critical), you must change the console baud speed to 38400 baud.

See the ["Configuring Console Port Settings" section on page 5-28.](#page-179-0)

To configure the severity level for the console session, follow these steps:

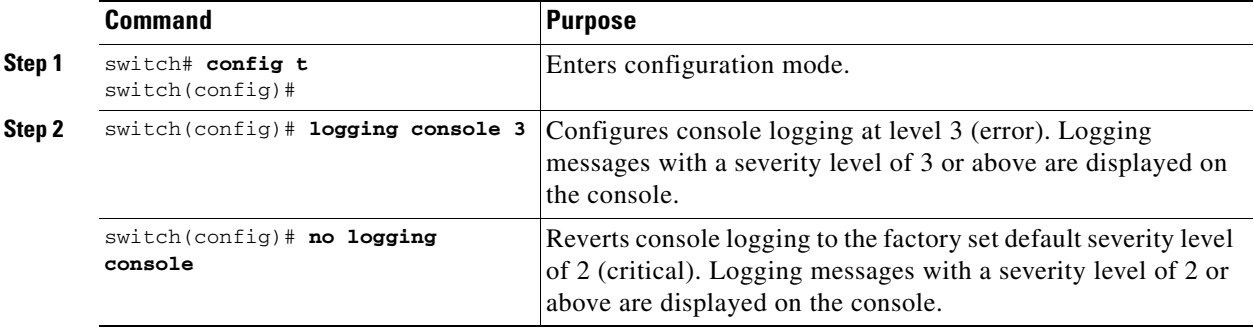
### **Monitor Severity Level**

When logging is enabled for a monitor session (default), you can configure the severity levels of messages that appear on the monitor. The default severity for monitor logging is 5 (notifications).

To configure the severity level for a monitor session, follow these steps:

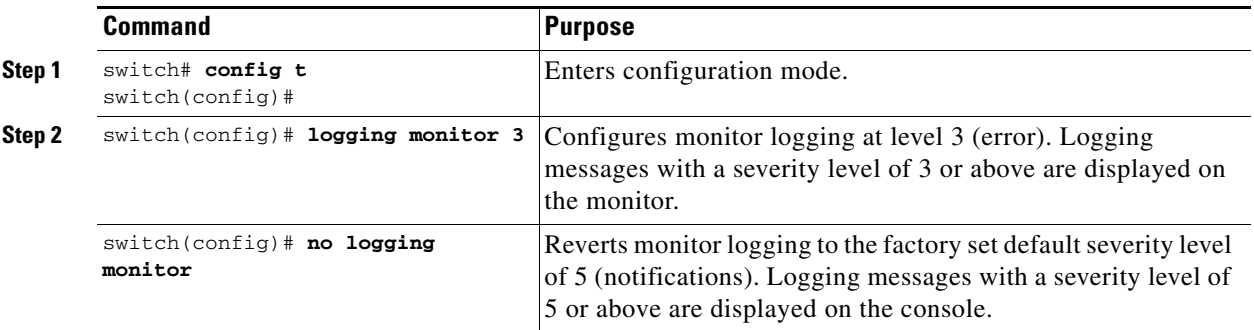

### **Module Logging**

By default, logging is enabled at level 7 for all modules. You can enable or disable logging for each module at a specified level.

To enable or disable the logging for modules and configure the severity level, follow these steps:

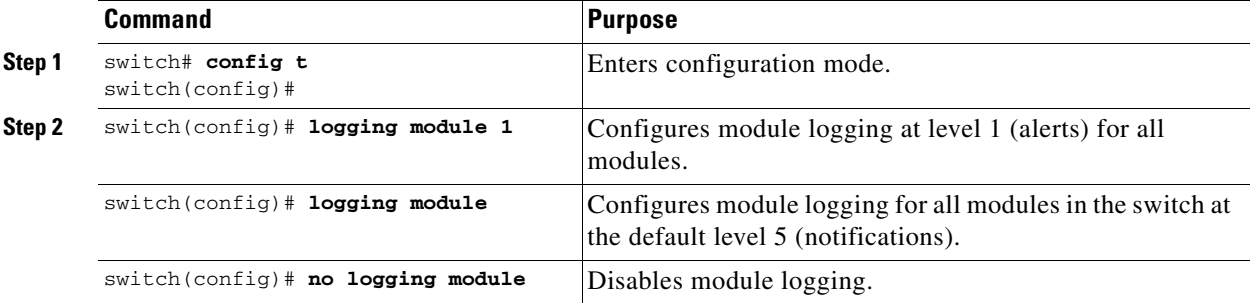

### **Facility Severity Levels**

To configure the severity level for a logging facility (see [Table 53-1](#page-1256-0)), follow these steps:

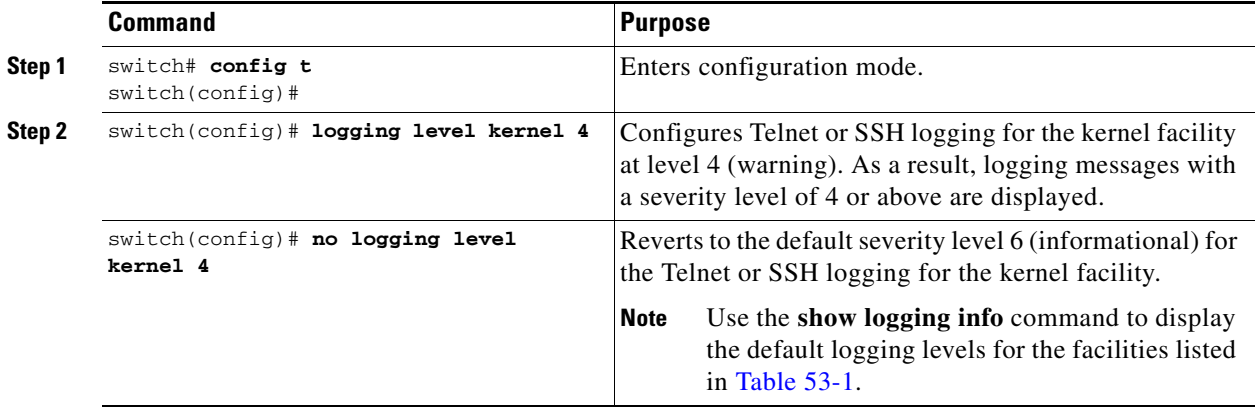

### **Log Files**

Logging messages can be saved to a log file. You can configure the name of this file and restrict its size as required. The default log file name is messages. The file name can have up to 80 characters and the file size ranges from 4096 bytes to 4194304 bytes.

To send log messages to a file, follow these steps:

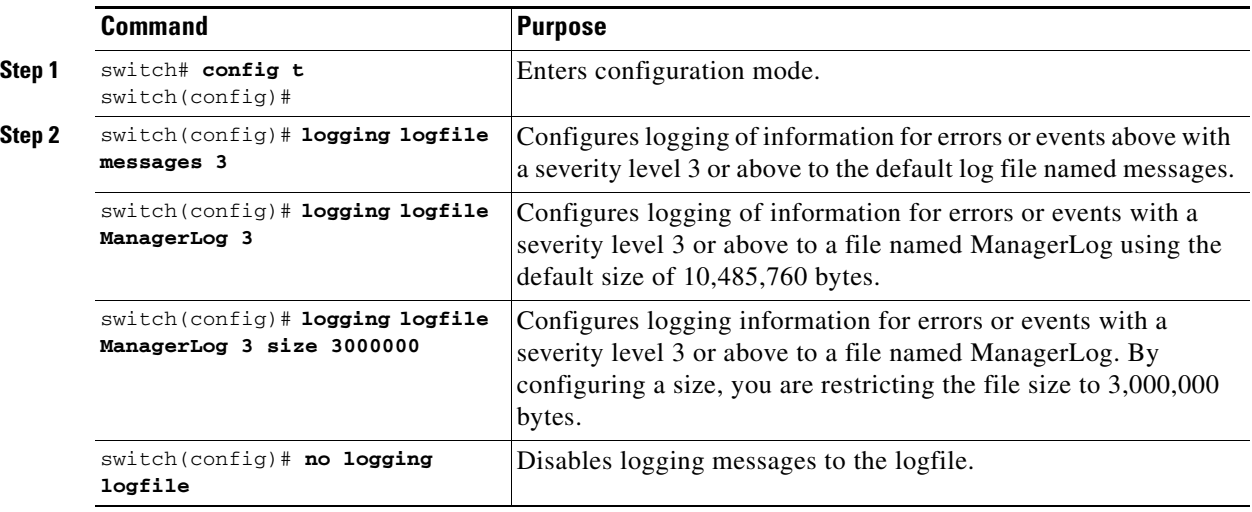

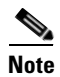

**Note** You can rename the log file using the **logging logfile** command.

The configured log file is saved in the /var/log/external directory. The location of the log file cannot be changed. You can use the **show logging logfile** and **clear logging logfile** commands to view and delete the contents of this file. You can use the **dir log:** command to view logging file statistics. You can use the **delete log:** command to remove the log file.

You can copy the logfile to a different location using the **copy log:** command using additional copy syntax (see the ["Copying Configuration Files" section on page 8-5](#page-256-0)).

### **System Message Logging Servers**

You can configure a maximum of three system message logging servers.

To send log messages to a UNIX system message logging server, you must configure the system message logging daemon on a UNIX server. Log in as root, and follow these steps:

```
Step 1 Add the following line to the /etc/syslog.conf file.
```
**local1.debug /var/log/***myfile.***log**

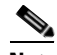

**Note** Be sure to add five tab characters between **local1.debug** and **/var/log/***myfile***.log**. Refer to entries in the /etc/syslog.conf file for further examples.

The switch sends messages according to the specified facility types and severity levels. The **local1** keyword specifies the UNIX logging facility used. The messages from the switch are generated by user processes. The **debug** keyword specifies the severity level of the condition being logged. You can set UNIX systems to receive all messages from the switch.

**Step 2** Create the log file by entering these commands at the UNIX shell prompt:

**\$ touch /var/log/***myfile***.log \$ chmod 666 /var/log/***myfile***.log**

**Step 3** Make sure the system message logging daemon reads the new changes by entering this command:

```
$ kill -HUP ~cat /etc/syslog.pid~
```
To configure system message logging server IPv4 addresses, follow these steps:

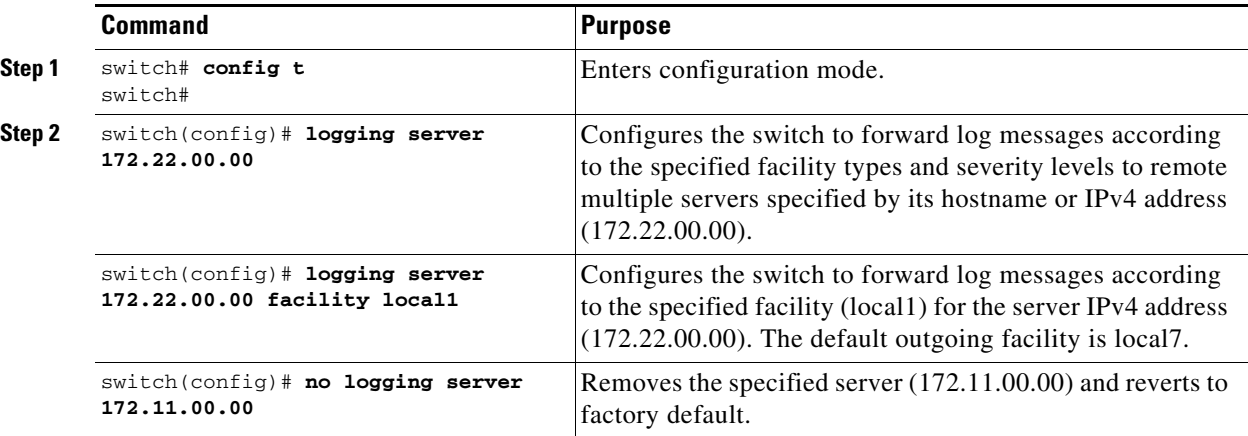

To configure system message logging server IPv6 addresses, follow these steps:

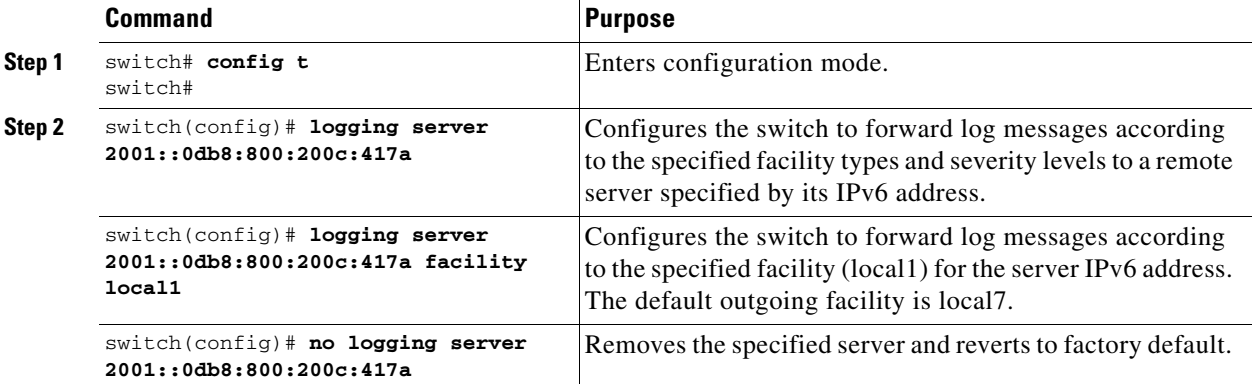

#### **Outgoing System Message Logging Server Facilities**

All system messages have a logging facility and a level. The logging facility can be thought of as *where* and the level can be thought of as *what*.

The single system message logging daemon (syslogd) sends the information based on the configured facility option. If no facility is specified, local7 is the default outgoing facility.

The internal facilities are listed in [Table 53-1](#page-1256-0) and the outgoing logging facilities are listed in [Table 53-3.](#page-1263-0)

<span id="page-1263-0"></span>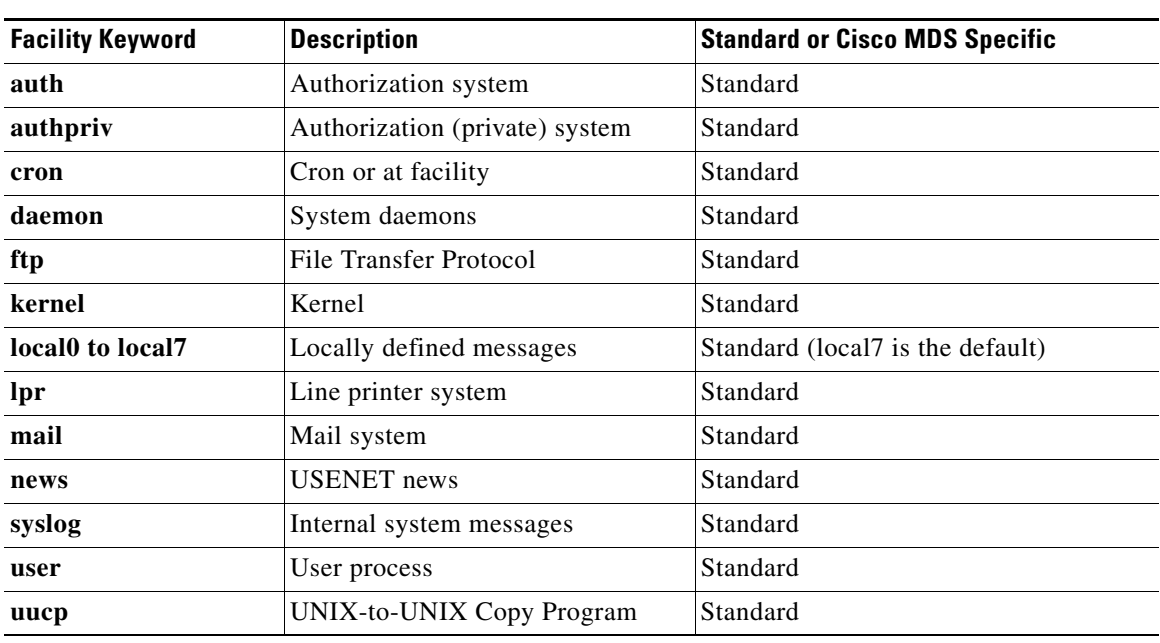

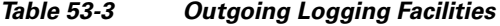

# **System Message Logging Configuration Distribution**

You can enable fabric distribution for all Cisco MDS switches in the fabric. When you perform system message logging configurations, and distribution is enabled, that configuration is distributed to all the switches in the fabric.

You automatically acquire a fabric-wide lock when you issue the first configuration command after you enabled distribution in a switch. The system message logging server uses the effective and pending database model to store or commit the commands based on your configuration. When you commit the configuration changes, the effective database is overwritten by the configuration changes in the pending database and all the switches in the fabric receive the same configuration. After making the configuration changes, you can choose to discard the changes by aborting the changes instead of committing them. In either case, the lock is released. See [Chapter 6, "Using the CFS Infrastructure"](#page-192-0) for more information on the CFS application.

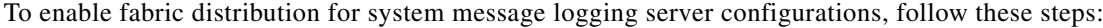

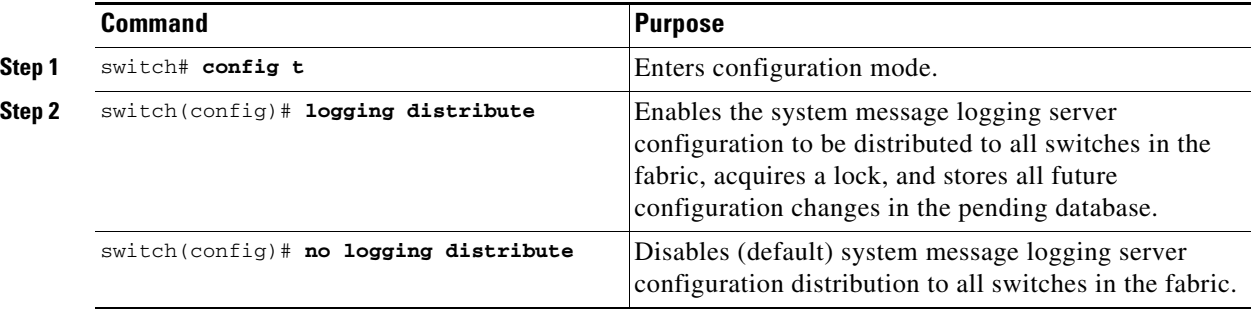

To commit the system message logging server configuration changes, follow these steps:

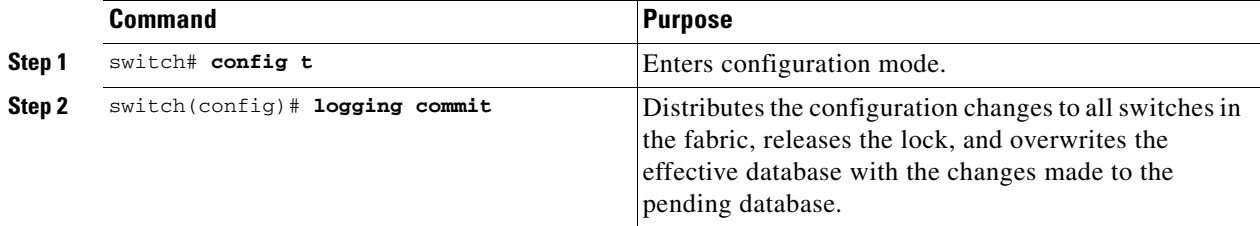

To discard the system message logging server configuration changes, follow these steps:

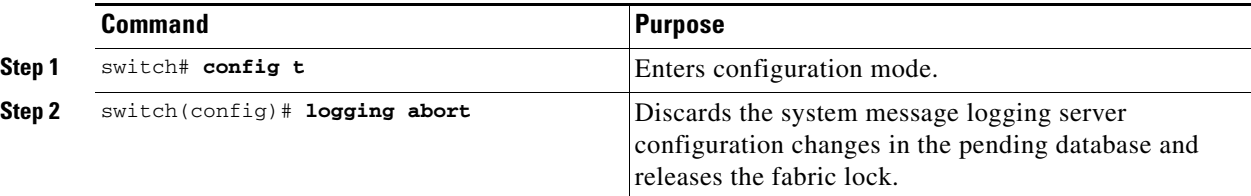

### **Fabric Lock Override**

If you have performed a system message logging task and have forgotten to release the lock by either committing or discarding the changes, an administrator can release the lock from any switch in the fabric. If the administrator performs this task, your changes to the pending database are discarded and the fabric lock is released.

Tip The changes are only available in the volatile directory and are subject to being discarded if the switch is restarted.

To use administrative privileges and release a locked system message logging session, use the **clear logging session** command.

switch# **clear logging session**

### **Database Merge Guidelines**

See the ["CFS Merge Support" section on page 6-8](#page-199-0) for detailed concepts.

When merging two system message logging databases, follow these guidelines:

- **•** Be aware that the merged database is a union of the existing and received database for each switch in the fabric.
- **•** Verify that the merged database will only have a maximum of three system message logging servers.

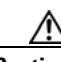

**Caution** If the merged database contains more that three servers, the merge will fail.

# **Displaying System Message Logging Information**

Use the **show logging** command to display the current system message logging configuration. See Examples [53-1](#page-1265-0) to [53-10.](#page-1269-0)

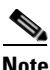

**Note** When using the **show logging** command, output is displayed only when the configured logging levels for the switch are different from the default levels.

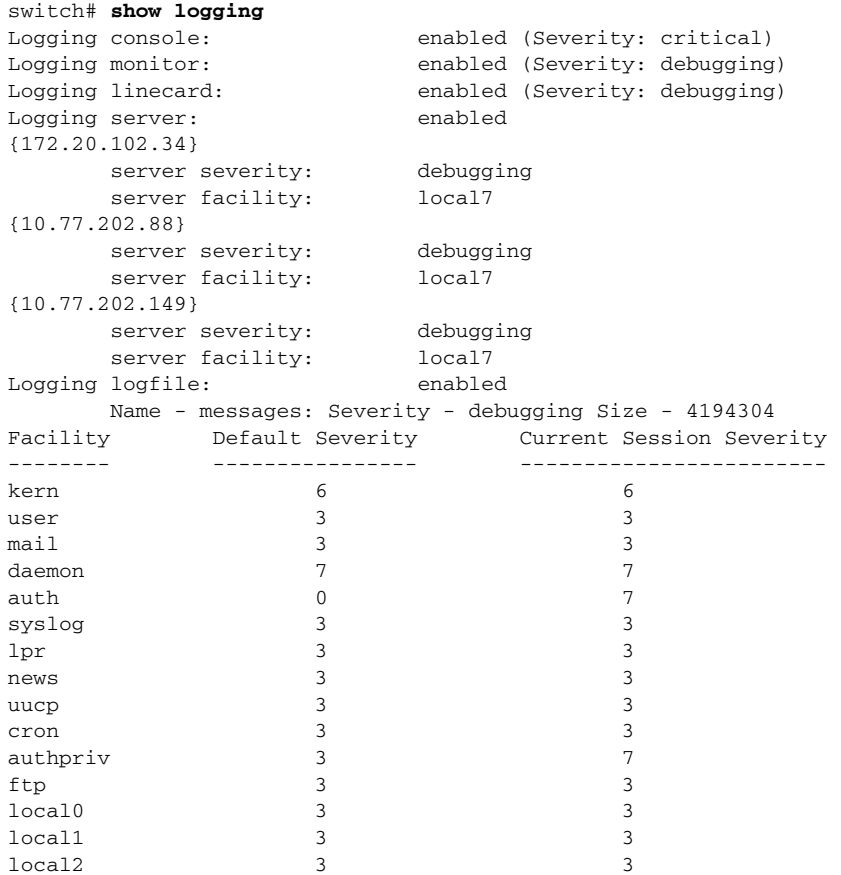

#### <span id="page-1265-0"></span>*Example 53-1 Displays Current System Message Logging*

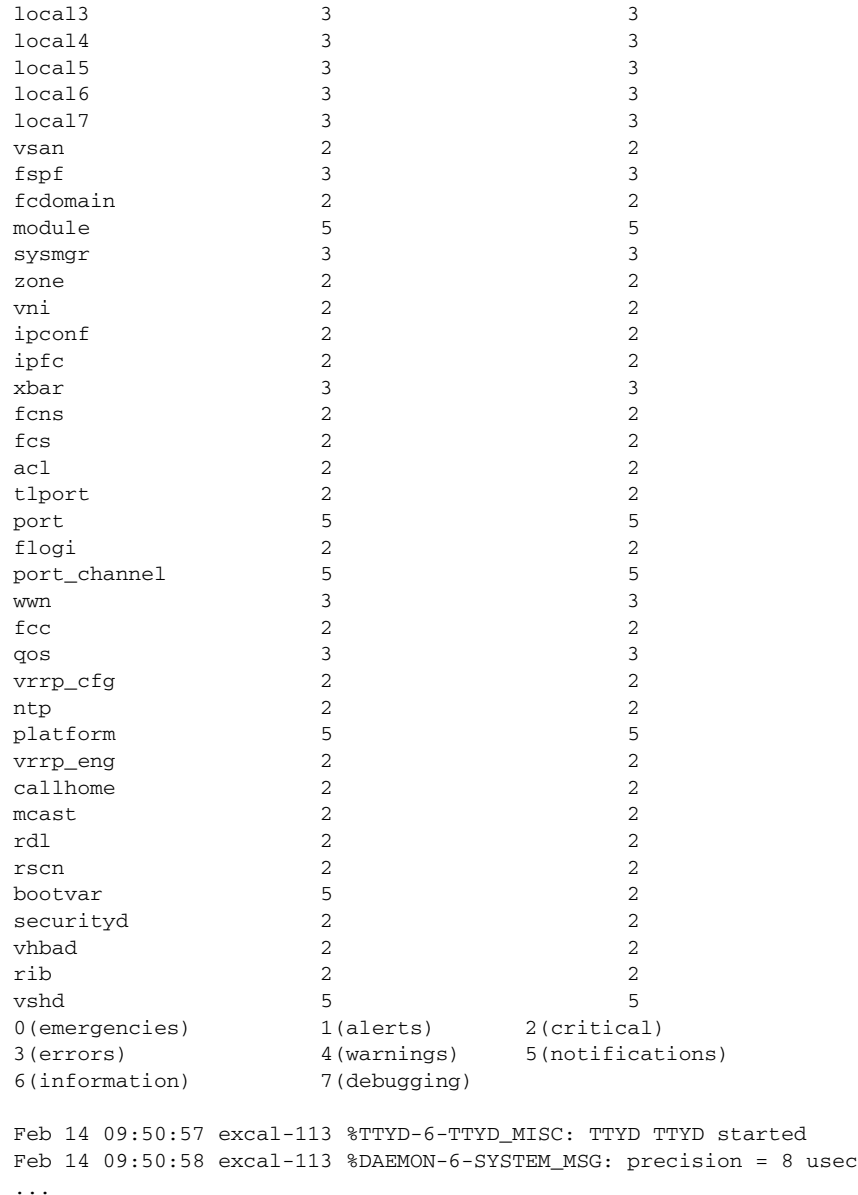

Use the **show logging nvram** command to view the log messages saved in NVRAM. Only log messages with a severity level of critical and below (levels 0, 1, and 2) are saved in NVRAM.

#### *Example 53-2 Displays NVRM Log Contents*

```
switch# show logging nvram
Jul 16 20:36:46 172.22.91.204 %KERN-2-SYSTEM_MSG: unable to alloc and fill in a
new mtsbuf (pid=2209, ret_val = -105)
Jul 16 20:36:46 172.22.91.204 %KERN-2-SYSTEM_MSG: unable to alloc and fill in a
new mtsbuf (pid=2199, ret_val = -105)
Jul 16 20:36:46 172.22.91.204 %KERN-2-SYSTEM_MSG: unable to alloc and fill in a
new mtsbuf (pid=2213, ret_val = -105)
Jul 16 20:36:46 172.22.91.204 %KERN-2-SYSTEM_MSG: unable to alloc and fill in a
new mtsbuf (pid=2213, ret_val = -105)
...
```
#### *Example 53-3 Displays the Log File*

#### switch# **show logging logfile** Jul 16 21:06:50 %DAEMON-3-SYSTEM\_MSG: Un-parsable frequency in /mnt/pss/ntp.drift Jul 16 21:06:56 %DAEMON-3-SYSTEM\_MSG: snmpd:snmp\_open\_debug\_cfg: no snmp\_saved\_dbg\_uri ; Jul 16 21:06:58 172.22.91.204 %PORT-5-IF\_UP: Interface mgmt0 is up Jul 16 21:06:58 172.22.91.204 %MODULE-5-ACTIVE\_SUP\_OK: Supervisor 5 is active ...

#### *Example 53-4 Displays Console Logging Status*

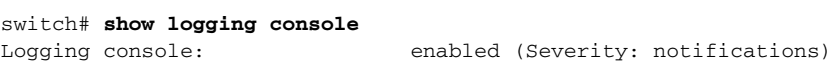

#### *Example 53-5 Displays Logging Facility*

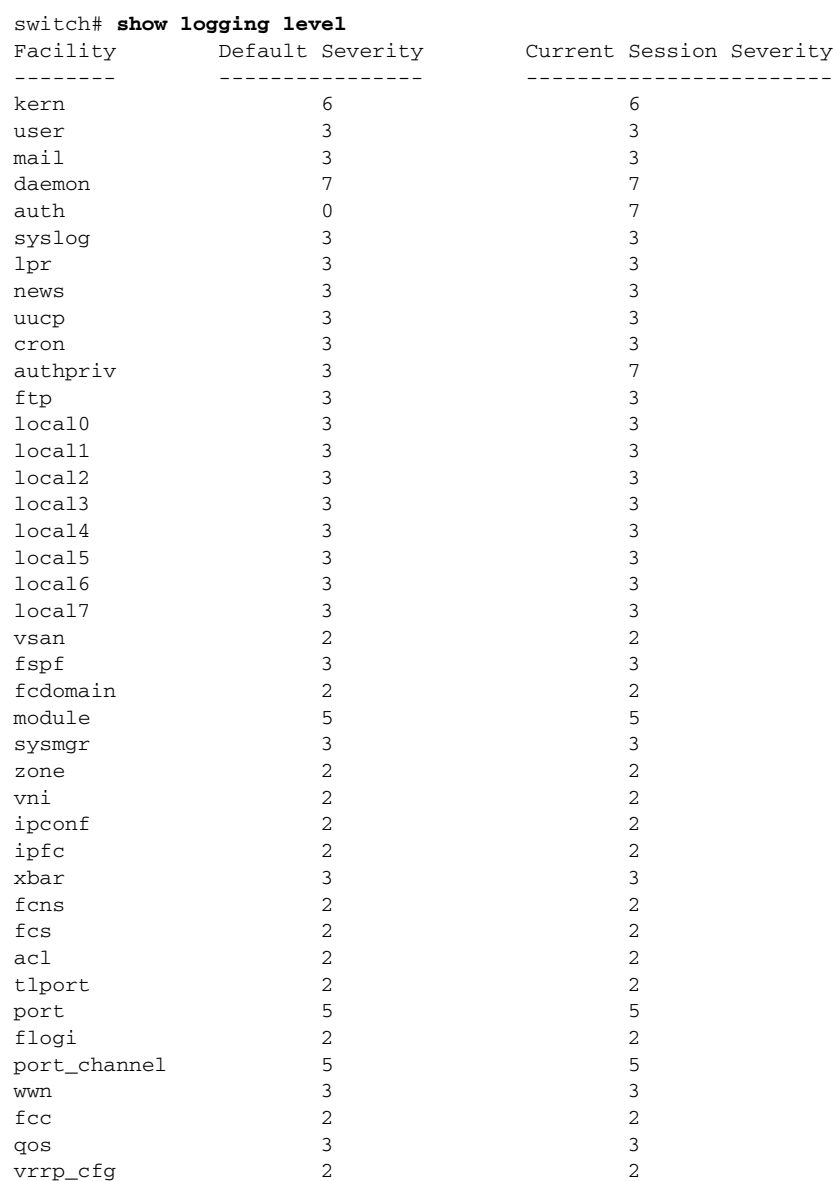

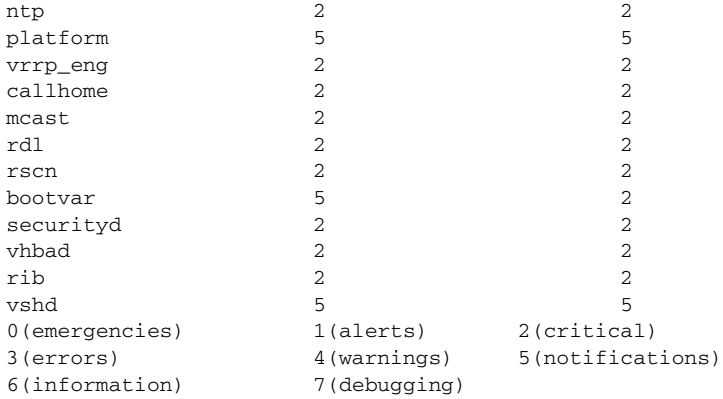

#### *Example 53-6 Displays Logging Information*

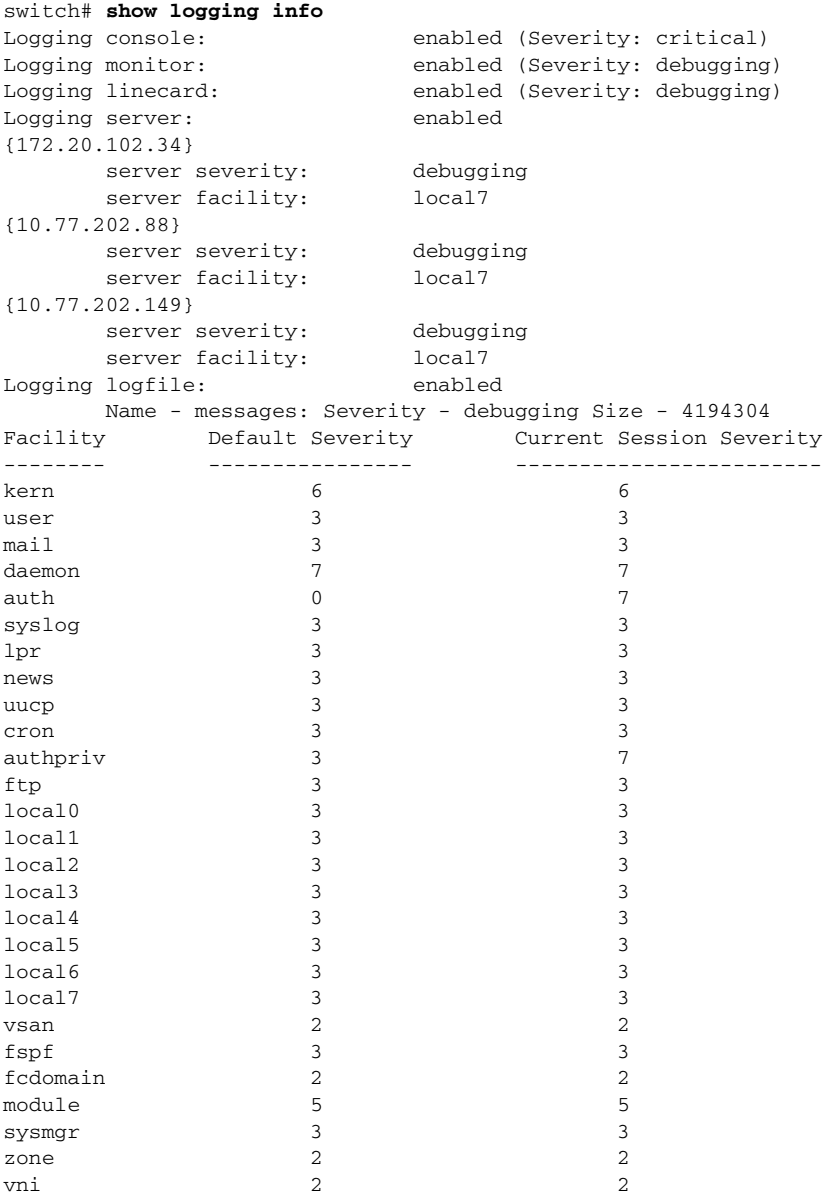

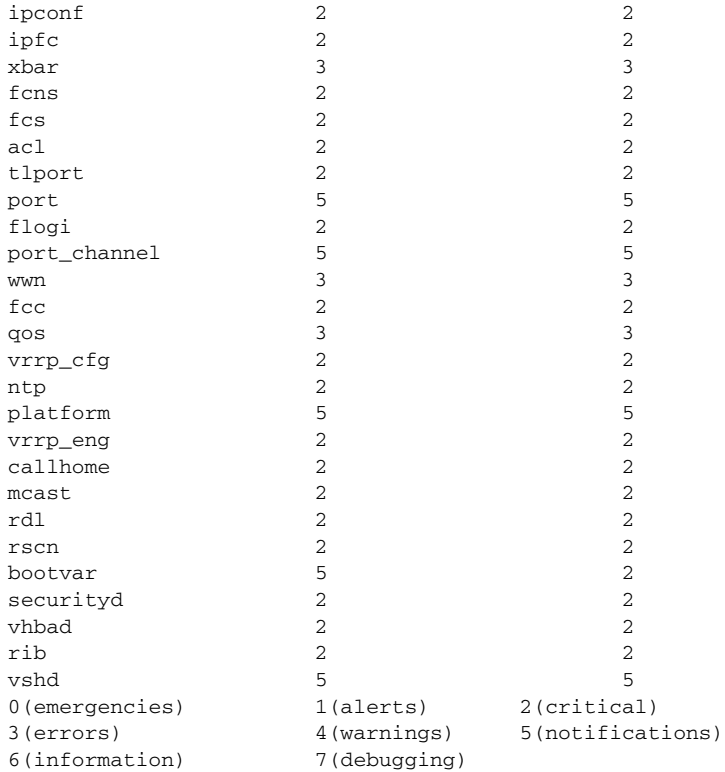

#### *Example 53-7 Displays Last Few Lines of a Log File*

```
switch# show logging last 2
Nov 8 16:48:04 excal-113 %LOG_VSHD-5-VSHD_SYSLOG_CONFIG_I: Configuring console from pts/1 
(171.71.58.56)
Nov 8 17:44:09 excal-113 %LOG_VSHD-5-VSHD_SYSLOG_CONFIG_I: Configuring console from pts/0 
(171.71.58.72)
```
#### *Example 53-8 Displays Switching Module Logging Status*

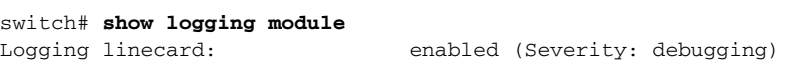

#### *Example 53-9 Displays Monitor Logging Status*

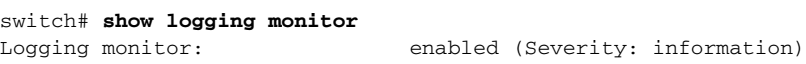

#### <span id="page-1269-0"></span>*Example 53-10 Displays Server Information*

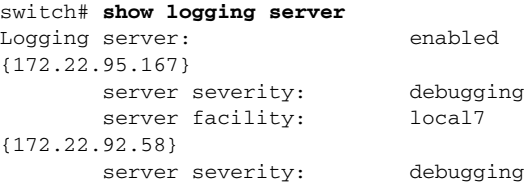

server facility: local7

# <span id="page-1270-0"></span>**Default Settings**

[Table 53-4](#page-1270-0) lists the default settings for system message logging.

*Table 53-4 Default System Message Log Settings*

| <b>Parameters</b>                         | <b>Default</b>                                        |  |
|-------------------------------------------|-------------------------------------------------------|--|
| System message logging to the console     | Enabled for messages at the critical severity level.  |  |
| System message logging to Telnet sessions | Disabled.                                             |  |
| Logging file size                         | 4194304.                                              |  |
| Log file name                             | Message (change to a name with up to 200 characters). |  |
| Logging server                            | Disabled.                                             |  |
| Syslog server IP address                  | Not configured.                                       |  |
| Number of servers                         | Three servers.                                        |  |
| Server facility                           | Local 7.                                              |  |

H

*Send documentation comments to mdsfeedback-doc@cisco.com*

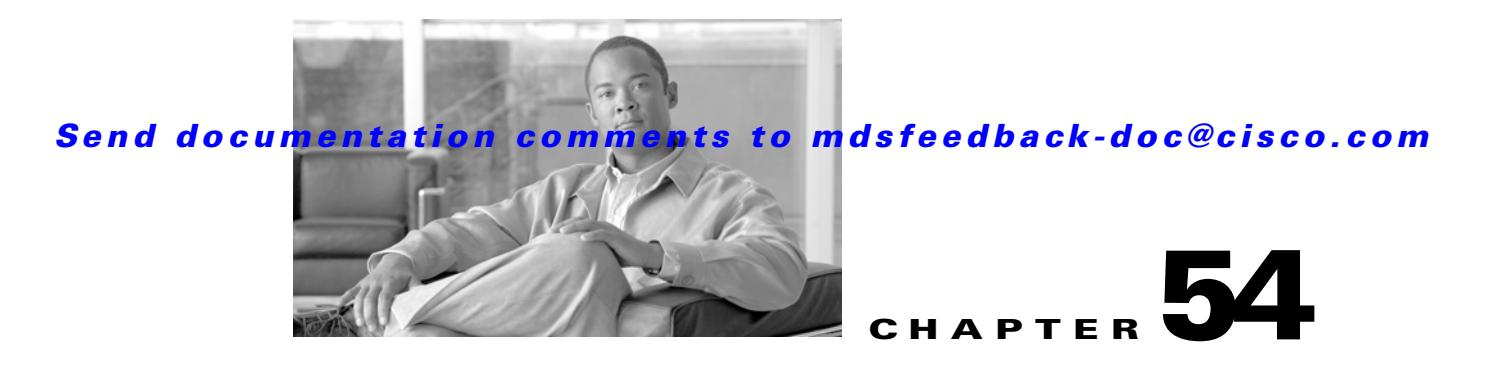

# **Configuring Call Home**

Call Home provides e-mail-based notification of critical system events. A versatile range of message formats are available for optimal compatibility with pager services, standard e-mail, or XML-based automated parsing applications. Common uses of this feature may include direct paging of a network support engineer, e-mail notification to a Network Operations Center, and utilization of Cisco AutoNotify services for direct case generation with the Technical Assistance Center.

The Call Home feature provides message throttling capabilities. Periodic inventory messages, port syslog messages, and RMON alert messages are added to the list of deliverable Call Home messages. If required you can also use the Cisco Fabric Services application to distribute the Call Home configuration to all other switches in the fabric.

This chapter includes the following sections:

- [Call Home Features, page 54-2](#page-1273-0)
- [Cisco AutoNotify, page 54-2](#page-1273-1)
- **•** [Call Home Configuration Process, page 54-3](#page-1274-0)
- [Contact Information, page 54-3](#page-1274-1)
- **•** [Destination Profiles, page 54-4](#page-1275-0)
- **•** [Alert Groups, page 54-7](#page-1278-0)
- **•** [Customized Alert Group Messages, page 54-8](#page-1279-0)
- **•** [Call Home Message Level Feature, page 54-9](#page-1280-0)
- **•** [Syslog-Based Alerts, page 54-10](#page-1281-0)
- **•** [RMON-Based Alerts, page 54-11](#page-1282-0)
- **•** [E-Mail Options, page 54-11](#page-1282-1)
- [Periodic Inventory Notification, page 54-12](#page-1283-0)
- [Duplicate Message Throttle, page 54-13](#page-1284-0)
- [Call Home Enable Function, page 54-13](#page-1284-1)
- [Call Home Configuration Distribution, page 54-13](#page-1284-2)
- [Call Home Communications Test, page 54-15](#page-1286-0)
- **•** [Displaying Call Home Information, page 54-16](#page-1287-0)
- **•** [Default Settings, page 54-20](#page-1291-0)
- **•** [Event Triggers, page 54-21](#page-1292-0)

- **•** [Call Home Message Levels, page 54-22](#page-1293-0)
- **•** [Message Contents, page 54-23](#page-1294-0)

# <span id="page-1273-0"></span>**Call Home Features**

The Call Home functionality is available directly through the Cisco MDS 9000 Family. It provides multiple Call Home profiles (also referred to as *Call Home destination profiles*), each with separate potential destinations. You can define your own destination profiles in addition to predefined profiles.

The Call Home function can even leverage support from Cisco Systems or another support partner. Flexible message delivery and format options make it easy to integrate specific support requirements.

The Call Home feature offers the following advantages:

- **•** Fixed set of predefined alerts and trigger events on the switch.
- **•** Automatic execution and attachment of relevant command output.
- **•** Multiple message format options:
	- **–** Short Text—Suitable for pagers or printed reports.
	- **–** Plain Text—Full formatted message information suitable for human reading.
	- **–** [XML—Matching readable format using Extensible Markup Language \(XML\) and document](http://www.cisco.com/)  [type definitions \(DTDs\) named Messaging Markup Language \(MML\). The MML DTD is](http://www.cisco.com/)  [published on the Cisco.com website at h](http://www.cisco.com/)ttp://www.cisco.com/. The XML format enables communication with the Cisco Systems Technical Assistance Center.
- Multiple concurrent message destinations. You can configure up to 50 e-mail destination addresses for each destination profile.
- **•** Multiple message categories including system, environment, switching module hardware, supervisor module, hardware, inventory, syslog, RMON, and test.

# <span id="page-1273-1"></span>**Cisco AutoNotify**

For those who have service contracts directly with Cisco Systems, automatic case generation with the Technical Assistance Center is possible by registering with the AutoNotify service. AutoNotify provides fast time to resolution of system problems by providing a direct notification path to Cisco customer support.

The AutoNotify feature requires several Call Home parameters to be configured, including certain contact information, e-mail server, and an XML destination profile as specified in the Service Activation document found on the Cisco.com web site at:

[http://www.cisco.com/univercd/cc/td/doc/product/voice/c\\_callmg/3\\_3/service/serv332/ccmsrvs/sssrvac](http://www.cisco.com/univercd/cc/td/doc/product/voice/c_callmg/3_3/service/serv332/ccmsrvs/sssrvact.htm) [t.htm](http://www.cisco.com/univercd/cc/td/doc/product/voice/c_callmg/3_3/service/serv332/ccmsrvs/sssrvact.htm)

To configure a Cisco MDS 9000 Family switch to use the AutoNotify service, an XML destination profile must be configured to send messages to Cisco. Specific setup, activation, and e-mail address information is found on the Cisco.com web site at:

[http://www.cisco.com/en/US/partner/products/hw/ps4159/ps4358/products\\_configuration\\_example091](http://www.cisco.com/en/US/partner/products/hw/ps4159/ps4358/products_configuration_example09186a0080108e72.shtml) 86a0080108e72.shtml

To register, the following items are required:

- The SMARTnet contract number covering your Cisco MDS 9000 Family switch.
- **•** Your name, company address, your e-mail address, and your Cisco.com ID.
- **•** The exact product number of your Cisco MDS 9000 Family switch. For example, valid product numbers include DS-C6509 and DS-C9216-K9.
- The serial number of your Cisco MDS 9000 Family switch. This can be obtained by looking at the serial number label on the back of the switch (next to the power supply).

The ContractID, CustomerID, SiteID, and SwitchPriority parameters are not required by the AutoNotify feature. They are only intended to be used as additional information by Cisco customers and service partners.

Use the **show sprom backplane 1** command or the s**how license host-id** command to obtain the switch serial number.

# <span id="page-1274-0"></span>**Call Home Configuration Process**

The actual configuration of Call Home depends on how you intend to use the feature. Some points to consider include:

- An e-mail server and at least one destination profile (predefined or user-defined) must be configured. The destination profile(s) used depends on whether the receiving entity is a pager, e-mail, or automated service such as Cisco AutoNotify.
- **•** Switches can forward events (SNMP traps/informs) up to 10 destinations.
- The contact name (SNMP server contact), phone, and street address information must be configured before Call Home is enabled. This is required to determine the origin of messages received.
- **•** The Cisco MDS 9000 switch must have IP connectivity to an e-mail server.
- If Cisco AutoNotify is used, an active service contract must cover the device being configured.

To configure Call Home, follow these steps:

- **Step 1** Assign contact information.
- **Step 2** Configure destination profiles.
- **Step 3** Associate one or more alert groups to each profile as required by your network. Customize the alert groups, if desired.
- **Step 4** Configure e-mail options.
- **Step 5** Enable or disable Call Home.
- **Step 6** Test Call Home messages.

# <span id="page-1274-1"></span>**Contact I[nformation](http://www.cisco.com/en/US/partner/products/hw/ps4159/ps4358/products_configuration_example09186a0080108e72.shtml)**

It is mandatory for each switch to include e-mail, phone, and street address information. It is optional to include the contract ID, customer ID, site ID, and switch priority information.

To assign the contact information, follow these steps:

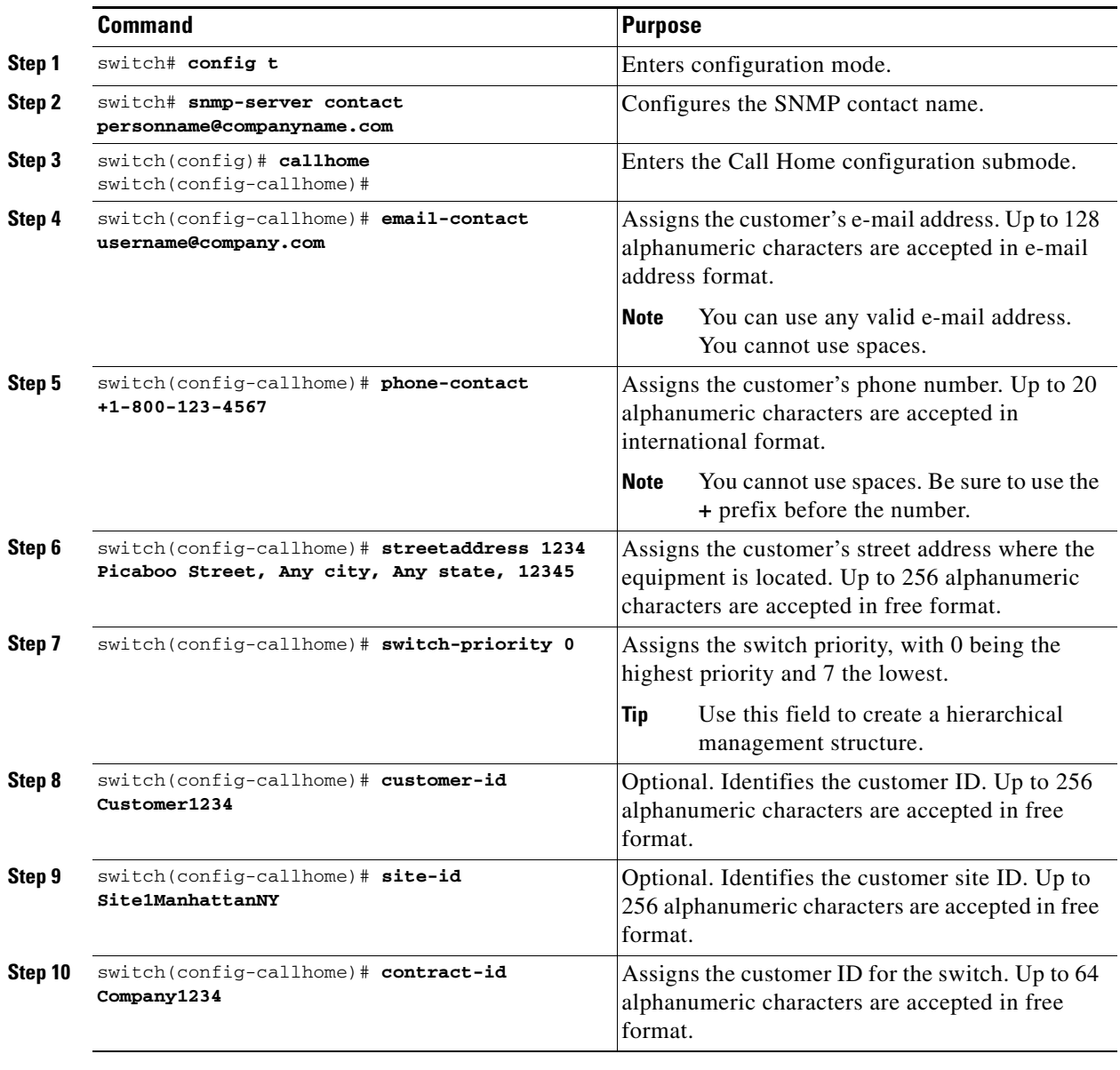

**Note** Switches can forward events (SNMP traps/informs) up to 10 destinations.

# <span id="page-1275-0"></span>**Destination Profiles**

A destination profile contains the required delivery information for an alert notification. Destination profiles are typically configured by the network administrator. At least one destination profile is required. You can configure multiple destination profiles of one or more types.

You can use one of the predefined destination profiles or define a desired profile. If you define a new profile, you must assign a profile name.

**Note** If you use the Cisco AutoNotify service, the XML destination profile is required (see [http://www.cisco.com/en/US/partner/products/hw/ps4159/ps4358/products\\_configuration\\_example091](http://www.cisco.com/en/US/partner/products/hw/ps4159/ps4358/products_configuration_example09186a0080108e72.shtml) [86a0080108e72.shtml\)](http://www.cisco.com/en/US/partner/products/hw/ps4159/ps4358/products_configuration_example09186a0080108e72.shtml).

You can configure the following attributes for a destination profile:

- **•** Profile name—A string that uniquely identifies each user-defined destination profile and is limited to 32 alphanumeric characters. The format options for a user-defined destination profile are full-txt, short-txt, or XML (default).
- **•** Destination address—The actual address, pertinent to the transport mechanism, to which the alert should be sent.
- **•** Message formatting—The message format used for sending the alert (full text, short text, or XML).

To configure predefined destination profile messaging options, follow these steps:

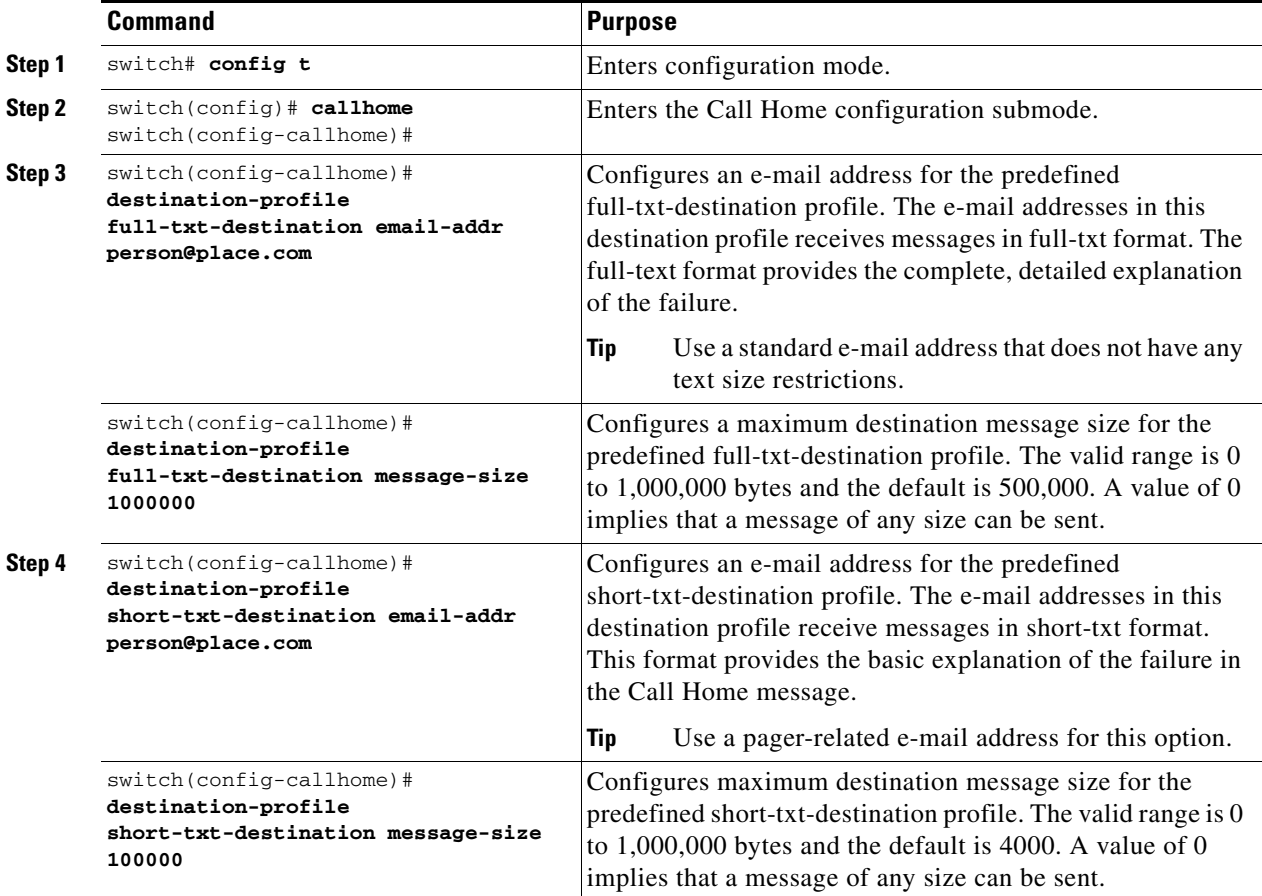

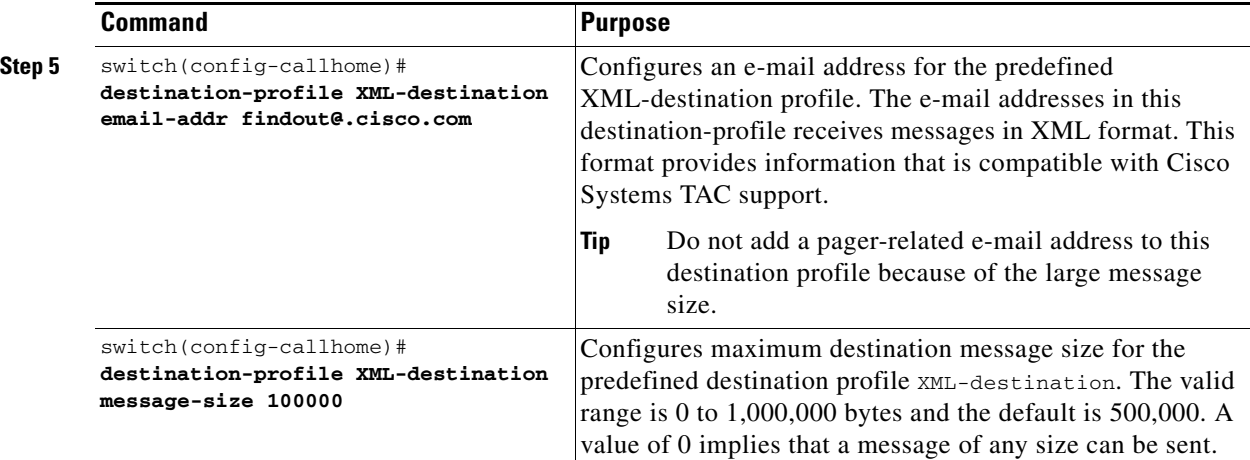

**Note** Steps 3, 4, and 5 in this procedure can be skipped or configured in any order.

To configure a new destination-profile (and related parameters), follow these steps:

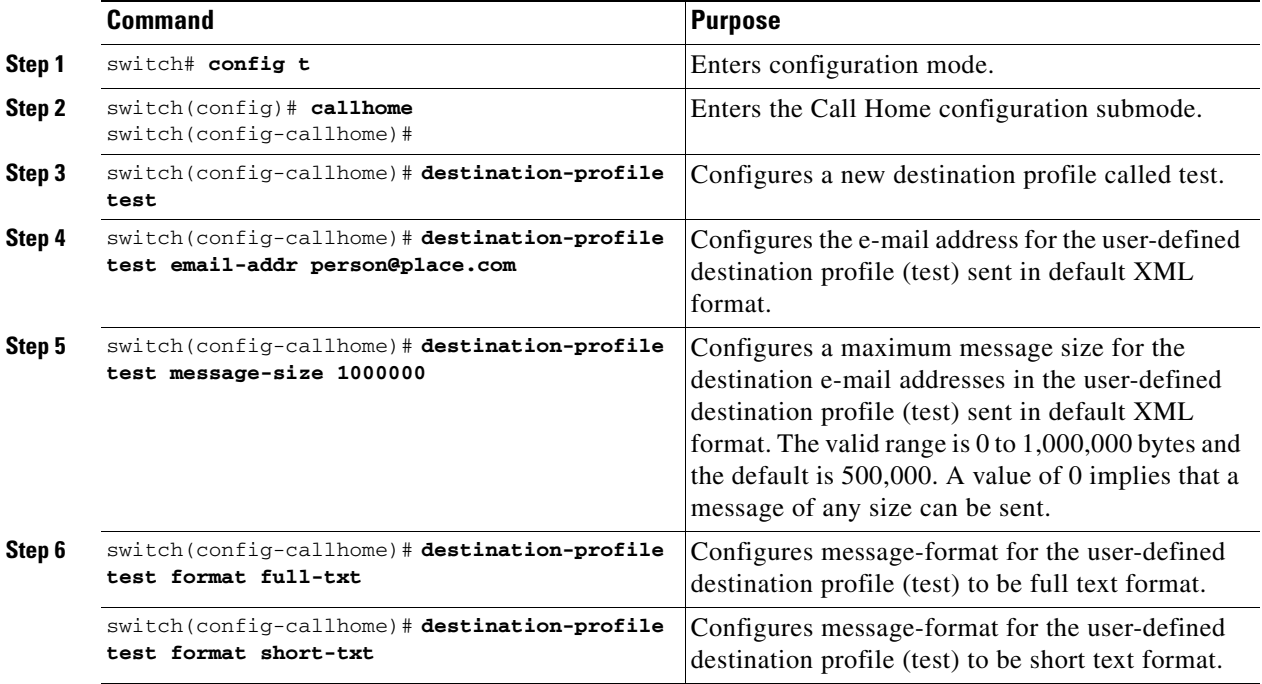

**Note** Steps 4, 5, and 6 in this procedure can be skipped or configured in any order.

# <span id="page-1278-0"></span>**Alert Groups**

An alert group is a predefined subset of Call Home alerts supported in all switches in the Cisco MDS 9000 Family. Different types of Call Home alerts are grouped into different alert groups depending on their type. You can associate one or more alert groups to each profile as required by your network.

The alert group feature allows you to select the set of Call Home alerts to be received by a destination profile (either predefined or user-defined). You can associate multiple alert groups with a destination profile.

**Note** A Call Home alert is sent to e-mail destinations in a destination profile only if that Call Home alert belongs to one of the alert groups associated with that destination profile.

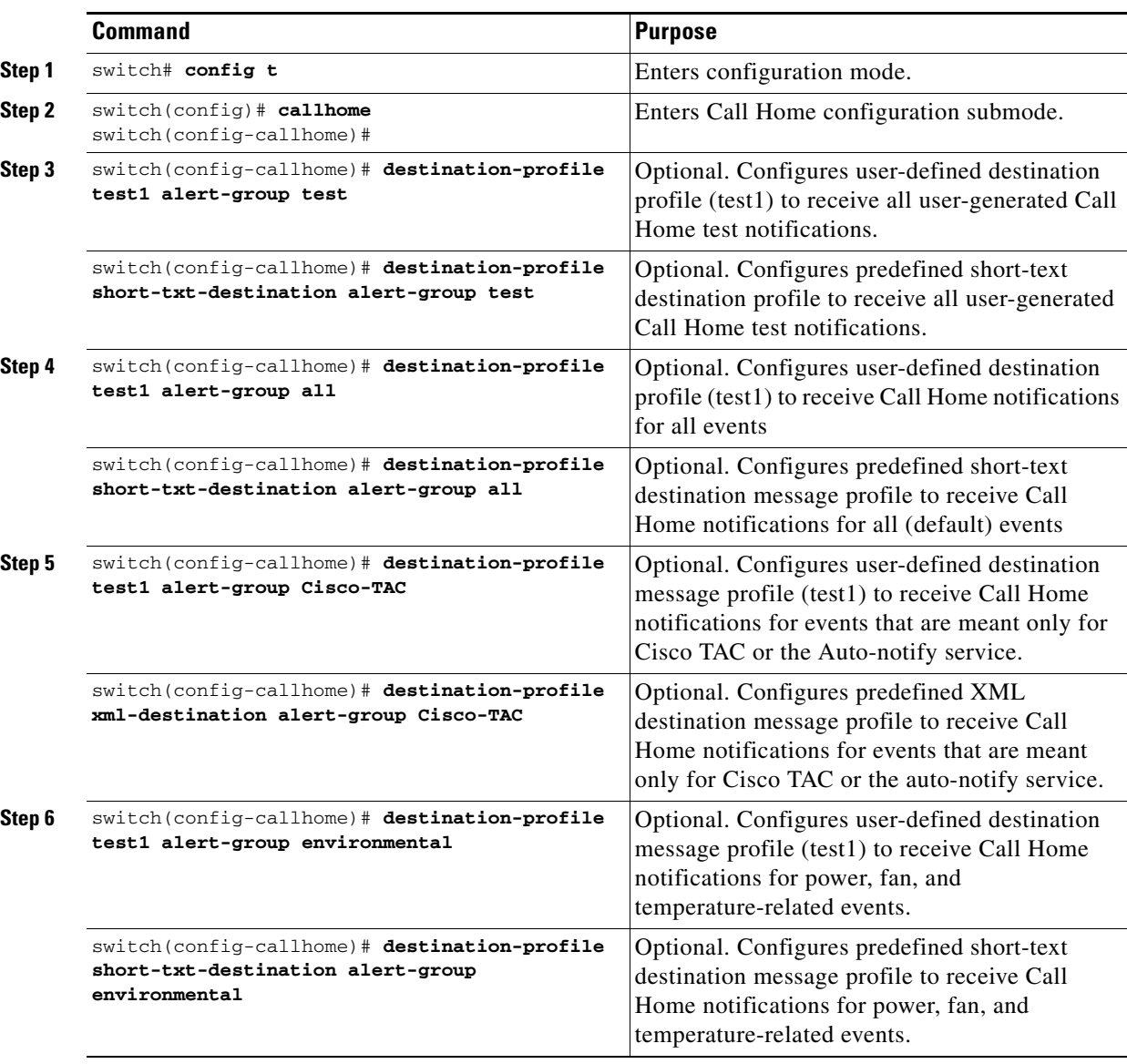

To associate an alert group with a destination profile, follow these steps:

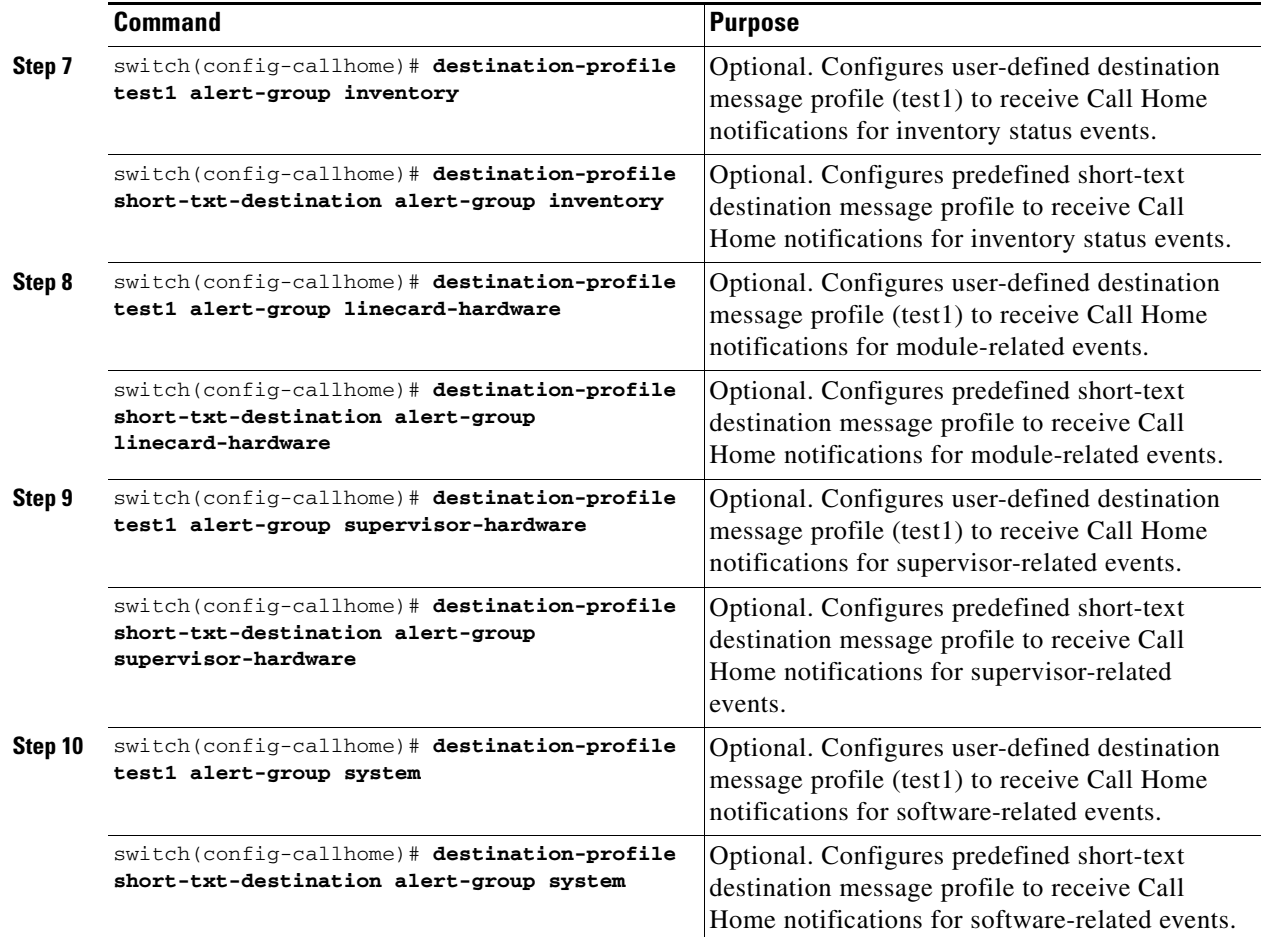

# <span id="page-1279-0"></span>**Customized Alert Group Messages**

The predefined Call Home alert groups generate notification messages when certain events occur on the switch. You can customize predefined alert groups to execute additional valid **show** commands when specific events occur. The output from these additional **show** commands is included in the notification message along with that of the predefined **show** commands.

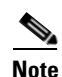

**Note** You can assign a maximum of five user-defined **show** commands to an alert group. Only **show** commands can be assigned to an alert group.

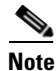

**Note** Customized show commands are only supported for full text and XML alert groups. Short text alert groups (short-txt-destination) do not support customized **show** commands because they only allow 128 bytes of text.

To assign **show** commands to be executed when an alert is sent, you must associate the commands with the alert group. When an alert is sent, Call Home associates the alert group with an alert type and attaches the output of the **show** commands to the alert message.

**Note** Make sure the destination profiles for a non-Cisco-TAC alert group, with a predefined **show** command, and the Cisco-TAC alert group are not the same.

To customize Call Home alert group messages, follow these steps:

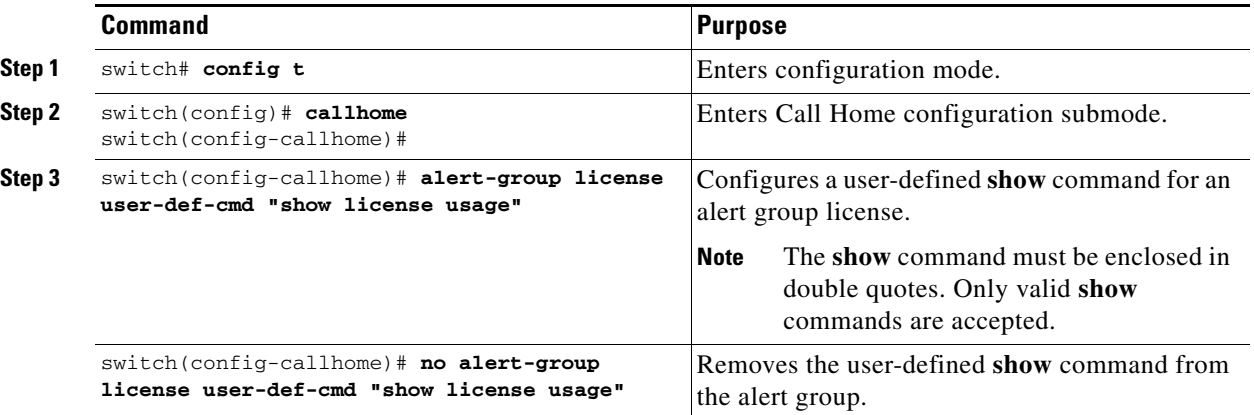

### **Verifying Alert Group Customization**

To verify the alert group customization, use the **show callhome user-def-cmds** command.

```
switch# show callhome user-def-cmds
User configured commands for alert groups :
alert-group test user-def-cmd "show version"
```
# <span id="page-1280-0"></span>**Call Home Message Level Feature**

The Call Home message level feature allows you to filter messages based on their level of urgency. Each destination profile (predefined and user-defined) is associated with a Call Home message level threshold. Any message with a value lower that the urgency threshold is not sent. The urgency level ranges from 0 (lowest level of urgency) to 9 (highest level of urgency), and the default is 0 (all messages are sent).

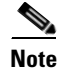

**Note** Call Home severity levels are not the same as system message logging severity levels.

To set the message level for each destination profile for Call Home, follow these steps:

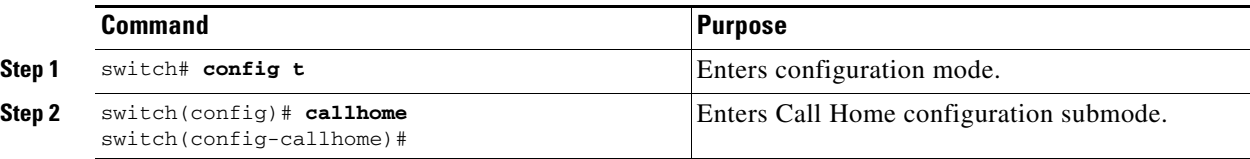

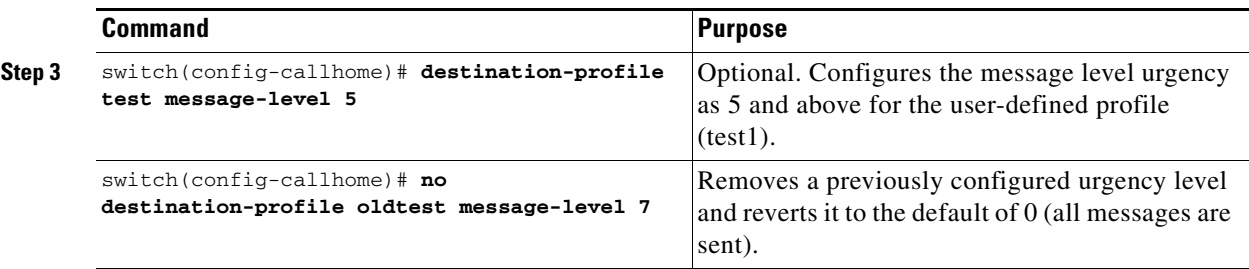

# <span id="page-1281-0"></span>**Syslog-Based Alerts**

You can configure the switch to send certain syslog messages as Call Home messages. The syslog-group-port alert group selects syslog messages for the port facility. The Call Home application maps the syslog severity level to the corresponding Call Home severity level (see the ["Call Home](#page-1293-0)  [Message Levels" section on page 54-22\)](#page-1293-0). For example, if you select level 5 for the Call Home message level, syslog messages at levels 0, 1, and 2 are included in the Call Home log.

Whenever a syslog message is generated, the Call Home application sends a Call Home message depending on the mapping between the destination profile and the alert group mapping and based on the severity level of the generated syslog message. To receive a syslog-based Call Home alert, you must associate a destination profile with the syslog alert groups (currently there is only one syslog alert group—syslog-group-port) and configure the appropriate message level (see the ["Call Home Message](#page-1280-0)  [Level Feature" section on page 54-9\)](#page-1280-0).

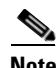

Note Call Home does not change the syslog message level in the message text. The syslog message texts in the Call Home log appear as they are described in the *[Cisco MDS 9000 Family System Messages Guide.](http://www.cisco.com/en/US/products/ps5989/products_system_message_guide_book09186a00804194b8.html)*

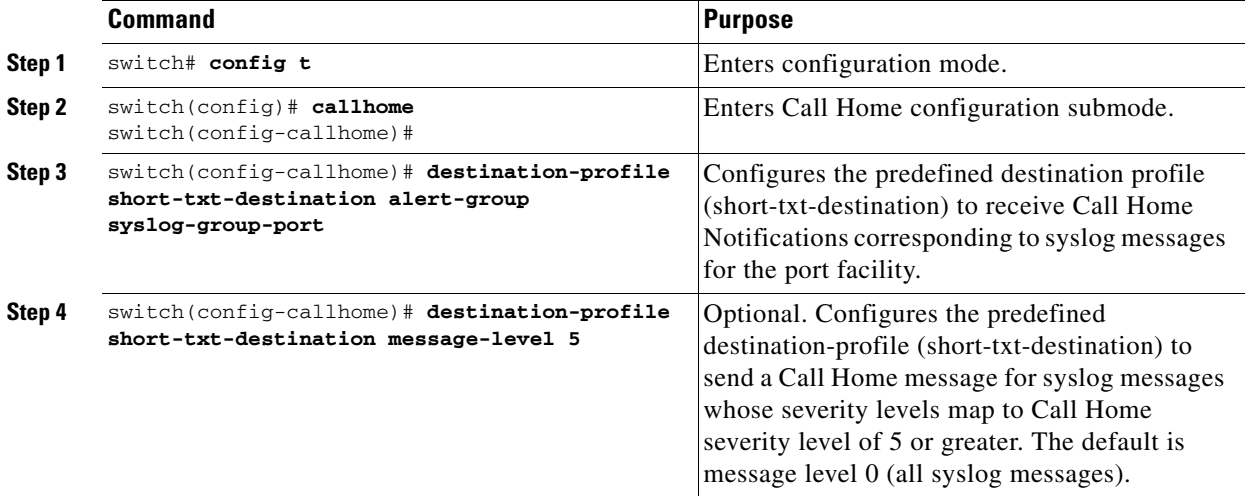

To configure the syslog-group-port alert group, follow these steps:

# <span id="page-1282-0"></span>**RMON-Based Alerts**

You can configure the switch to send Call Home notifications corresponding to RMON alert triggers. All RMON-based Call Home messages have their message level set to NOTIFY (2). The RMON alert group is defined for all RMON-based Call Home alerts. To receive an RMON-based Call Home alert, you must associate a destination profile with the RMON alert group.

To configure RMON alert groups, follow these steps:

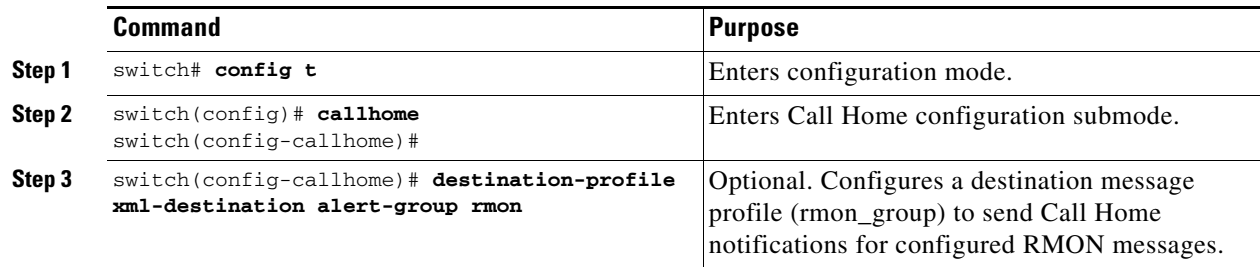

# <span id="page-1282-1"></span>**E-Mail Options**

You can configure the from, reply-to, and return-receipt e-mail addresses. While most e-mail address configurations are optional, you must configure the SMTP server address for the Call Home functionality to work.

## **Configuring General E-Mail Options**

To configure general e-mail options, follow these steps:

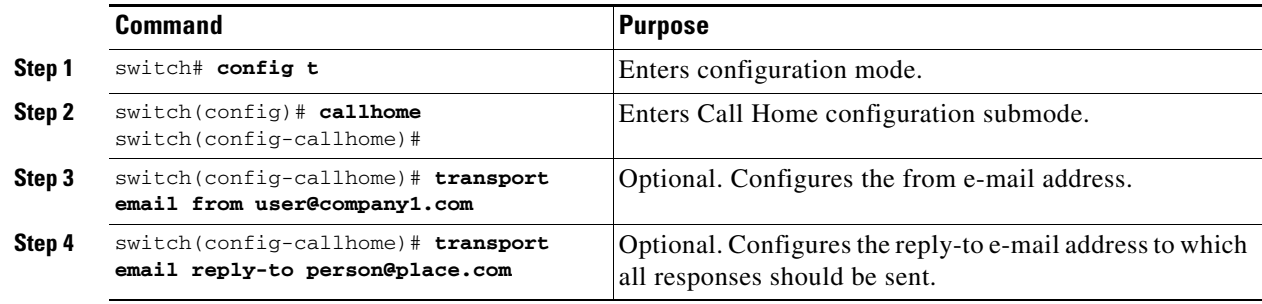

### **Configuring SMTP Server and Ports**

To configure the SMTP server and port, follow these steps:

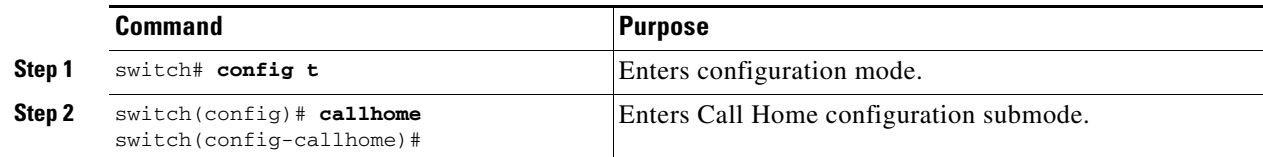

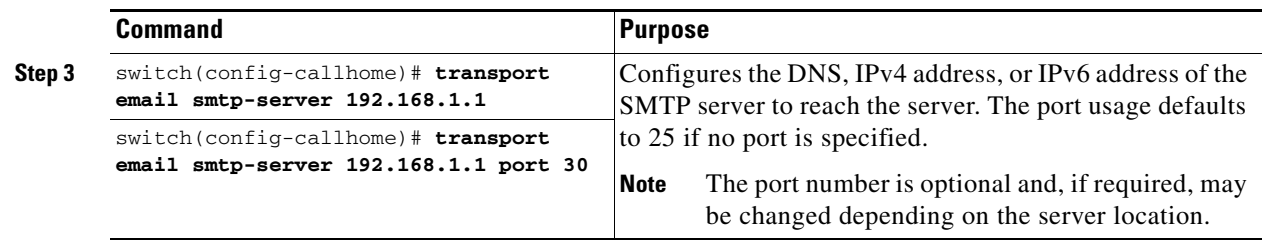

# <span id="page-1283-0"></span>**Periodic Inventory Notification**

You can configure the switch to periodically send a message with an inventory of all the software services currently enabled and running on the switch along with hardware inventory information. The inventory is modified each time the switch is restarted nondisruptively.

By default, this feature is disabled in all switches in the Cisco MDS 9000 Family. When you enable this feature without configuring an interval value, the Call Home message is sent every 7 days. This value ranges from 1 to 30 days.

To enable periodic inventory notification in a Cisco MDS 9000 Family switch, follow these steps:

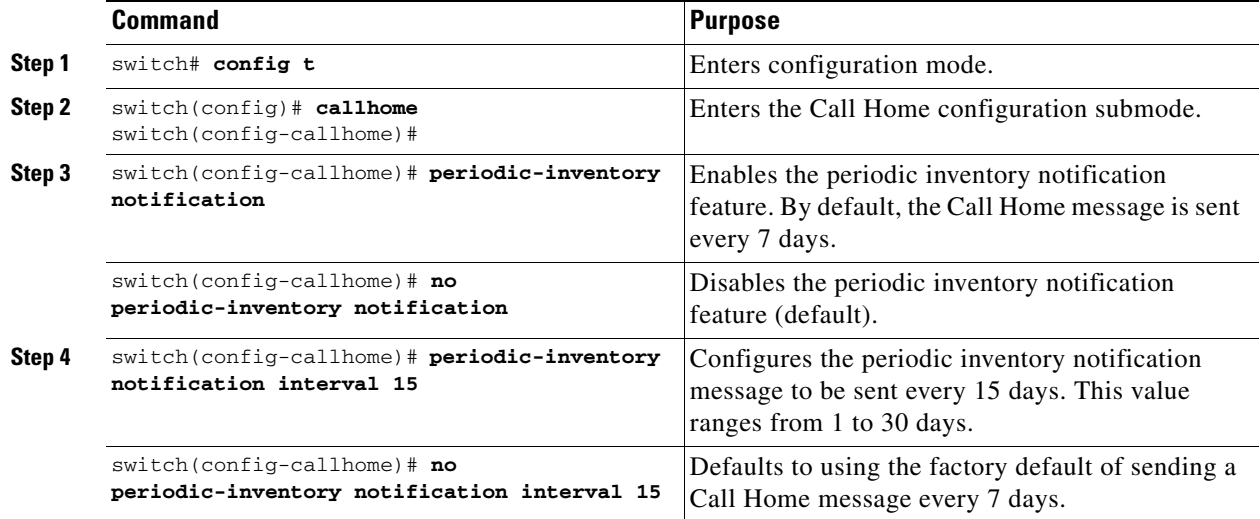

# <span id="page-1284-0"></span>**Duplicate Message Throttle**

You can configure a throttling mechanism to limit the number of Call Home messages received for the same event. If the same message is sent multiple times from the switch within a short period of time, you may be swamped with a large number of duplicate messages.

By default, this feature is enabled in all switches in the Cisco MDS 9000 Family. When enabled, if the number of messages sent exceeds the maximum limit of 30 messages within the 2-hour time frame, then further messages for that alert type are discarded within that time frame. You cannot modify the time frame or the message counter limit.

If 2 hours have elapsed since the first such message was sent and a new message has to be sent, then the new message is sent and the time frame is reset to the time when the new message was sent and the count is reset to 1.

To enable message throttling in a Cisco MDS 9000 Family switch, follow these steps:

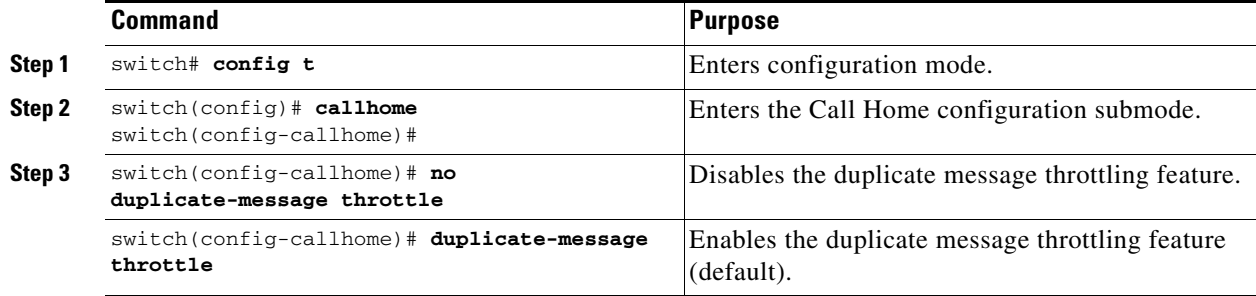

# <span id="page-1284-1"></span>**Call Home Enable Function**

Once you have configured the contact information, you must enable the Call Home function.

To enable the Call Home function, follow these steps:

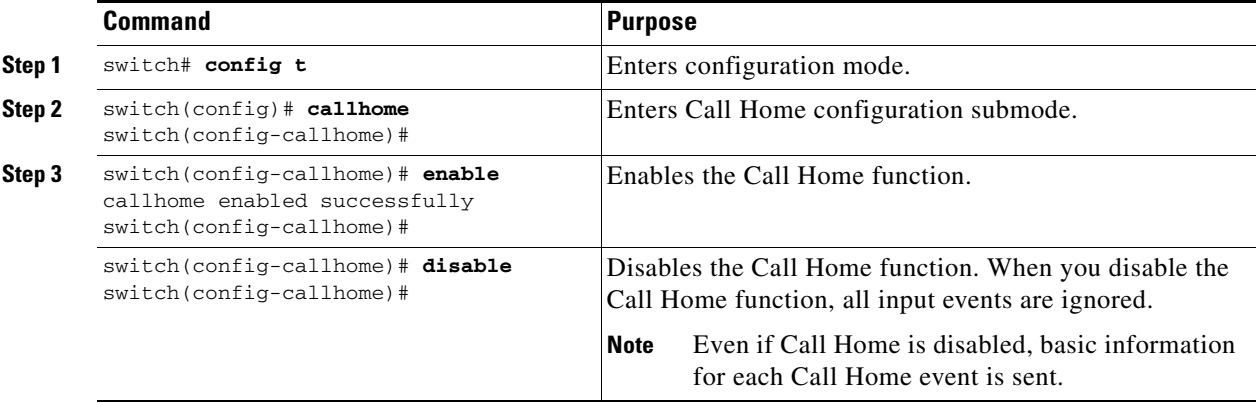

# <span id="page-1284-2"></span>**Call Home Configuration Distribution**

You can enable fabric distribution for all Cisco MDS switches in the fabric. When you perform Call Home configurations, and distribution is enabled, that configuration is distributed to all the switches in the fabric.

You automatically acquire a fabric-wide lock when you issue the first configuration command after you enabled distribution in a switch. The Call Home application uses the effective and pending database model to store or commit the configuration changes. When you commit the configuration changes, the effective database is overwritten by the configuration changes in the pending database and all the switches in the fabric receive the same configuration. After making the configuration changes, you can choose to discard the changes by aborting the changes instead of committing them. In either case, the lock is released. See [Chapter 6, "Using the CFS Infrastructure,"](#page-192-0) for more information on the CFS application.

**Note** The Switch priority and the Syscontact name are not distributed.

To enable Call Home fabric distribution, follow these steps:

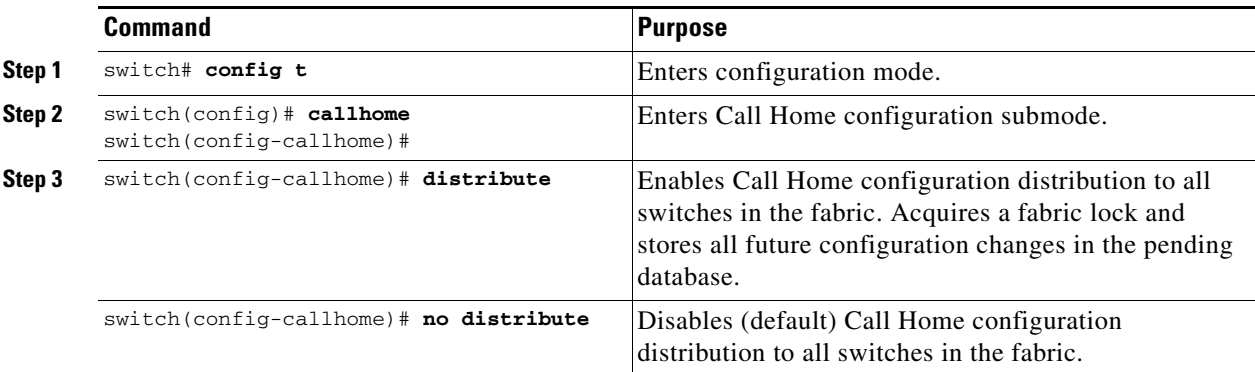

To commit the Call Home configuration changes, follow these steps:

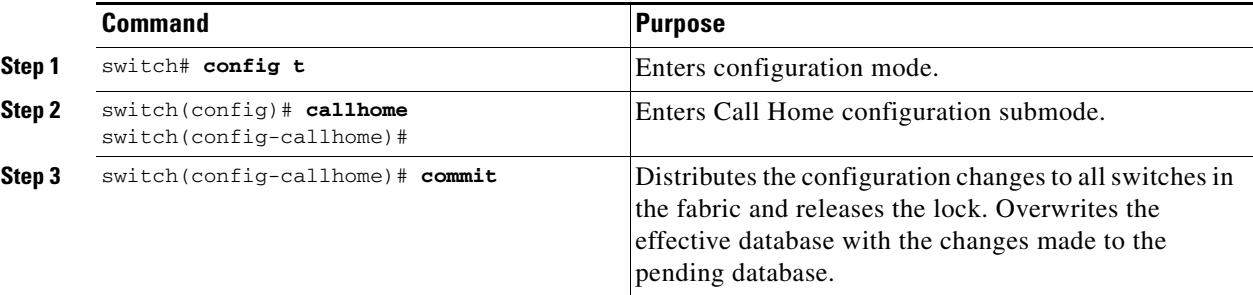

To discard the Call Home configuration changes, follow these steps:

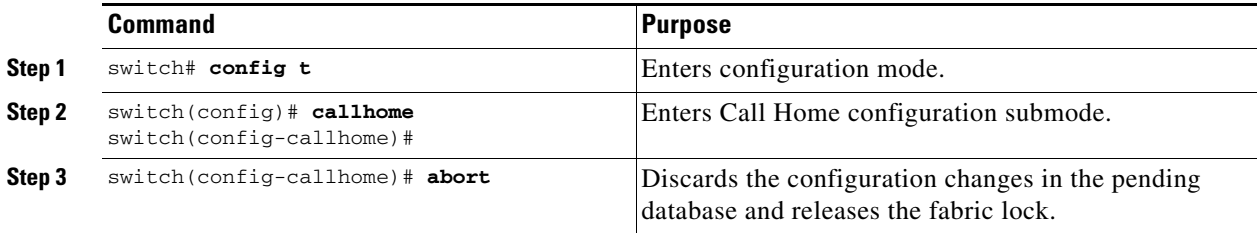

### **Fabric Lock Override**

If you have performed a Call Home task and have forgotten to release the lock by either committing or discarding the changes, an administrator can release the lock from any switch in the fabric. If the administrator performs this task, your changes to the pending database are discarded and the fabric lock is released.

 $\boldsymbol{\mathcal{L}}$ 

**Tip** The changes are only available in the volatile directory and are subject to being discarded if the switch is restarted.

To use administrative privileges and release a locked Call Home session, use the **clear callhome session** command.

switch# **clear callhome session**

### **Database Merge Guidelines**

See the ["CFS Merge Support" section on page 6-8](#page-199-0) for detailed concepts.

When merging two Call Home databases, follow these guidelines:

- **•** Be aware that the merged database contains the following information:
	- **–** A superset of all the destination profiles from the dominant and subordinate switches take part in the merge protocol.
	- **–** The e-mail addresses and alert groups for the destination profiles.
	- **–** Other configuration information (for example, message throttling, periodic inventory) from the switch that existed in the dominant switch before the merge.
- Verify that two destination profiles do not have the same name (even if they have different configuration information) on the subordinate and dominant switches. If they do contain the same name, the merge operation will fail. You must then modify or delete the conflicting destination profile on the required switch.

# <span id="page-1286-0"></span>**Call Home Communications Test**

Use the **test** command to simulate a message generation.

To test the Call Home function, follow these steps:

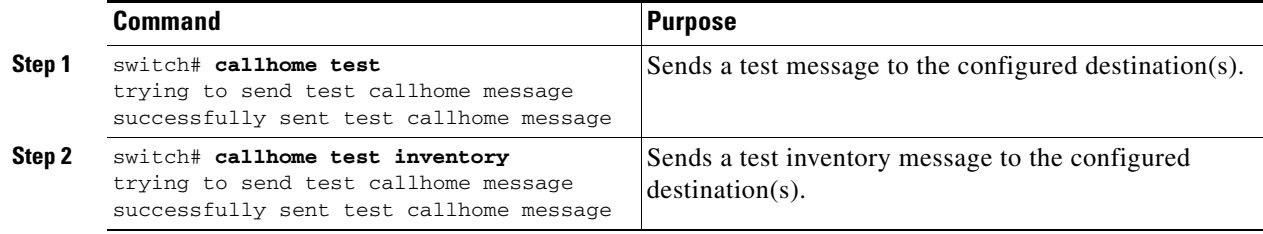

# <span id="page-1287-0"></span>**Displaying Call Home Information**

Use the **show callhome** command to display the configured Call Home information (see Examples [54-1](#page-1287-1) to [54-7](#page-1288-0)).

#### <span id="page-1287-1"></span>*Example 54-1 Displays Configured Call Home Information*

```
switch# show callhome
callhome enabled
Callhome Information:
contact person name:who@where
contact person's email:person@place.com
contact person's phone number:310-408-4000
street addr:1234 Picaboo Street, Any city, Any state, 12345
site id:Site1ManhattanNewYork
customer id:Customer1234
contract id:Cisco1234
switch priority:0
```
#### *Example 54-2 Displays Information for All Destination Profiles (Predefined and User-Defined)*

```
switch# show callhome destination-profile
XML destination profile information
maximum message size:500000
message format:XML
message-level:0
email addresses configured:
alert groups configured:
cisco_tac
test destination profile information
maximum message size:100000
message format:full-txt
message-level:5
email addresses configured:
admin@yourcompany.com
alert groups configured:
test
full-txt destination profile information
maximum message size:500000
message format:full-txt
message-level:0
email addresses configured:
alert groups configured:
all
short-txt destination profile information
maximum message size:4000
```
message format:short-txt message-level:0 email addresses configured:

alert groups configured: all

*Example 54-3 Displays Information for a User-defined Destination Profile* 

```
switch# show callhome destination-profile test
test destination profile information
maximum message size:100000
message format:full-txt
message-level:5
email addresses configured:
user@company.com
```

```
alert groups configured:
test
```
#### *Example 54-4 Displays the Full-Text Profile*

```
switch# show callhome destination-profile profile full-txt-destination
full-txt destination profile information
maximum message size:250000
email addresses configured:
person2@company2.com
```
#### *Example 54-5 Displays the Short-Text Profile*

switch# **show callhome destination-profile profile short-txt-destination**  Short-txt destination profile information maximum message size:4000 email addresses configured: person2@company2.com

#### *Example 54-6 Displays the XML Destination Profile*

```
switch# show callhome destination-profile profile XML-destination 
XML destination profile information
maximum message size:250000
email addresses configured:
findout@.cisco.com
```
#### <span id="page-1288-0"></span>*Example 54-7 Displays E-Mail and SMTP Information*

```
switch# show callhome transport-email 
from email addr:user@company1.com
reply to email addr:pointer@company.com
return receipt email addr:user@company1.com
smtp server:server.company.com
smtp server port:25
```
**Note** Switches can forward events (SNMP traps/informs) up to 10 destinations.

### **Sample Syslog Alert Notification in Full-txt Format**

```
source:MDS9000
Switch Priority:7
Device Id:DS-C9506@C@FG@07120011
```

```
Customer Id:basu
Contract Id:123
Site Id:San Jose
Server Id:DS-C9506@C@FG@07120011
Time of Event:2004-10-08T11:10:44
Message Name:SYSLOG_ALERT
Message Type:Syslog
Severity Level:2
System Name:10.76.100.177
Contact Name:Basavaraj B
Contact Email:admin@yourcompany.com
Contact Phone:+91-80-310-1718
Street Address:#71 , Miller's Road
Event Description:2004 Oct 8 11:10:44 10.76.100.177 %PORT-5-IF_TRUNK_UP: %$VSAN 1%$ 
Interface fc2/5, vsan 1 is up
syslog_facility:PORT
start chassis information:
Affected Chassis:DS-C9506
Affected Chassis Serial Number:FG@07120011
Affected Chassis Hardware Version:0.104
Affected Chassis Software Version:3.1(1)
Affected Chassis Part No:73-8607-01
end chassis information:
```
### **Sample Syslog Alert Notification in XML Format**

```
X-Mozilla-Status2: 02000000
Return-Path: <tester@cisco.com>
...
<?xml version="1.0" encoding="UTF-8" standalone="no" ?>
<!DOCTYPE mml SYSTEM "mml10.dtd">
< 1 - -Alert:SYSLOG_ALERT
-->
<mm1><header>
<time>2004-09-30T06:12:36</time>
<name>SYSLOG_ALERT</name>
<type>Syslog</type>
<level>2</level>
<source>MDS9000</source>
<priority>7</priority>
<deviceId>DS-C9506@C@FOX0712S00H</deviceId>
<custId>911</custId>
<contractId>33445</contractId>
<siteId>91111</siteId>
<serverId>DS-C9506@C@FOX0712S00H</serverId>
</header>
<body>
<msgDesc>2004 Sep 30 06:12:36 switch186 %PORT-5-IF_UP: %$VSAN 2000%$ Interface fc1/10 is 
up in mode FL 
</msgDesc>
<sysName>switch186</sysName>
<sysContact>USA</sysContact>
<sysContactEmail>admin@yourcompany.com</sysContactEmail>
<sysContactPhoneNumber>+91-080-8888888</sysContactPhoneNumber>
<sysStreetAddress>91</sysStreetAddress>
<chassis>
<name>DS-C9506</name>
```

```
<serialNo>FOX0712S00H</serialNo>
<partNo>73-8697-01</partNo>
<hwVersion>0.104</hwVersion>
<swVersion>3.1(1)</swVersion>
</chassis>
<nvp>
<name>syslog_facility</name>
<value>PORT</value>
</nvp>
</body>
\langle/mml\rangle
```
### **Sample RMON Notification in XML Format**

```
Return-Path: <tester@cisco.com>
...
<?xml version="1.0" encoding="UTF-8" standalone="no" ?>
<!DOCTYPE mml SYSTEM "mml10.dtd">
< 1 - -Alert:RMON_ALERT
--&<mm1><header>
<time>2004-10-12T04\cdot59\cdot13</time>
<name>RMON_ALERT</name>
<type>RMON</type>
<level>2</level>
<source>MDS9000</source>
<priority>3</priority>
<deviceId>DS-C9506@C@FOX0712S00H</deviceId>
<custId>0</custId>
<contractId>u</contractId>
<siteId>&amp;</siteId>
<serverId>DS-C9506@C@FOX0712S00H</serverId>
</header>
<body>
<msgDesc>rlaxmina-w2k07</msgDesc>
<sysName>switch186</sysName>
<sysContact>USA</sysContact>
<sysContactEmail>admin@yourcompany.com</sysContactEmail>
<sysContactPhoneNumber>+91-080-000000</sysContactPhoneNumber>
<sysStreetAddress>91</sysStreetAddress>
<chassis>
<name>DS-C9506</name>
<serialNo>FOX0712S00H</serialNo>
<partNo>73-8697-01</partNo>
<hwVersion>0.104</hwVersion>
<swVersion>3.1(1)</swVersion>
</chassis>
<nvp>
<name>ThresholdType</name>
<value>RisingThreshold</value>
</nvp>
<nvp>
<name>ThresholdValue</name>
<value>0</value>
</nvp>
<nvp>
<name>AlarmValue</name>
<value>0</value>
</nvp>
```
</body>  $<$  /mml  $>$ 

# <span id="page-1291-1"></span><span id="page-1291-0"></span>**Default Settings**

[Table 54-1](#page-1291-1) lists the default Call Home settings.

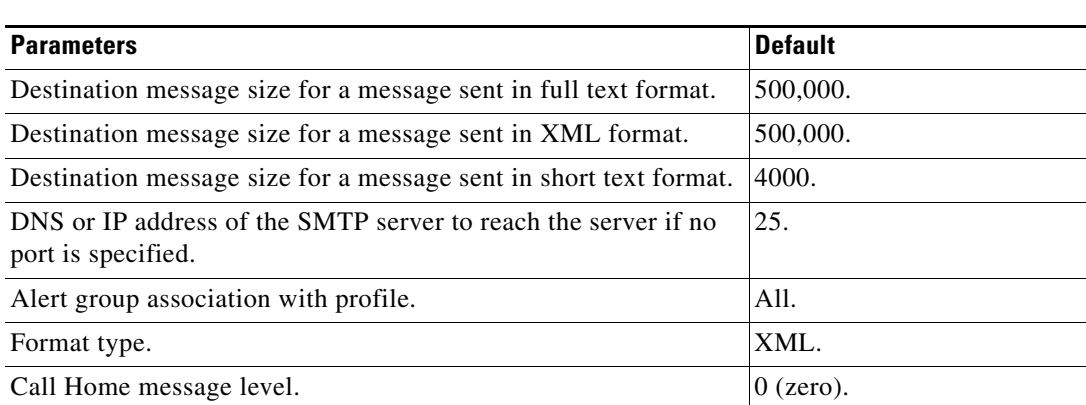

#### *Table 54-1 Default Call Home Settings*

# <span id="page-1292-0"></span>**Event Triggers**

This section discusses Call Home trigger events. Trigger events are divided into categories, with each category assigned CLI commands to execute when the event occurs. The command output is included in the transmitted message. [Table 54-2](#page-1292-1) lists the trigger events.

#### <span id="page-1292-1"></span>*Table 54-2 Event Triggers*

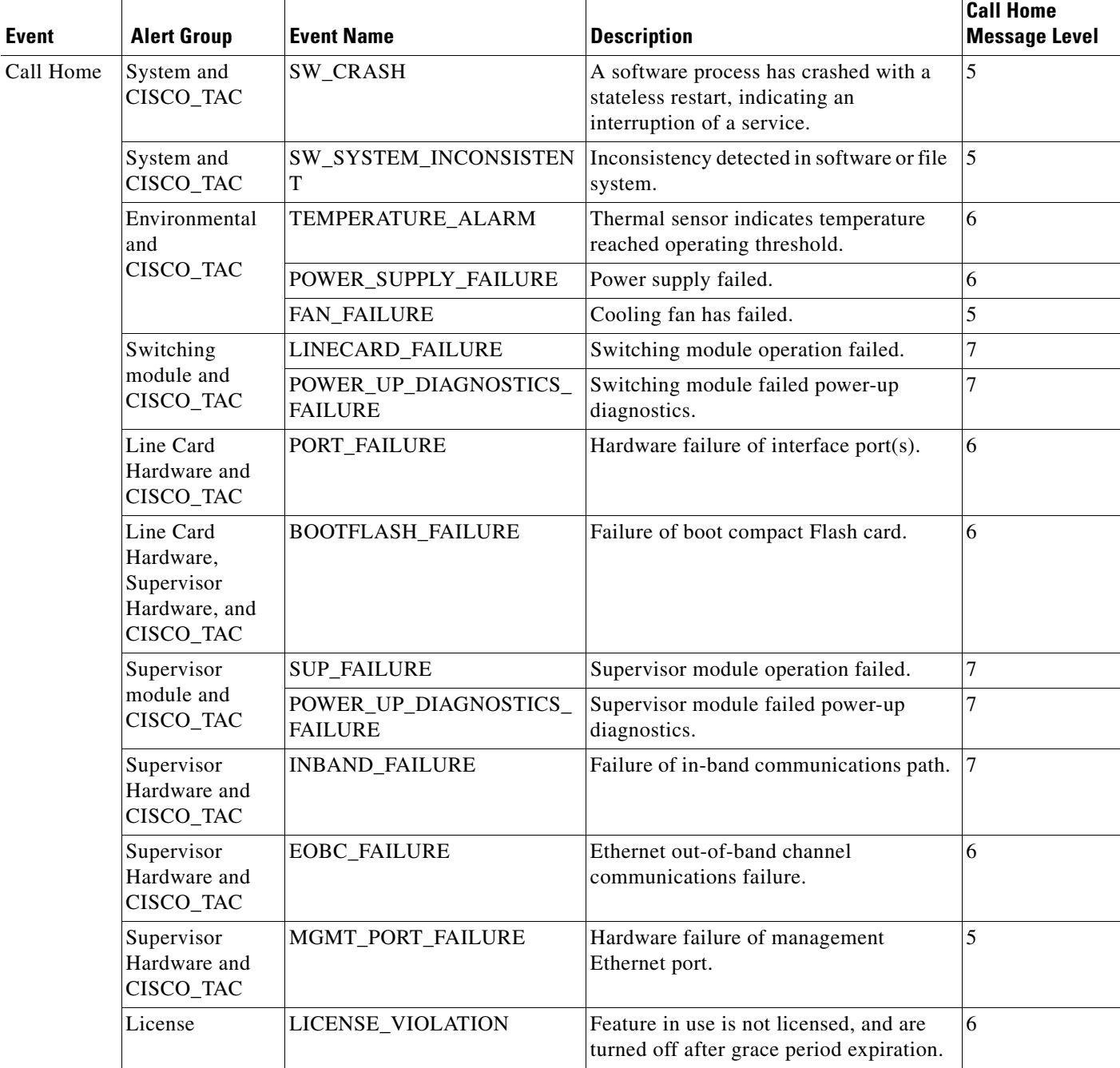

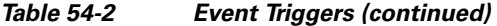

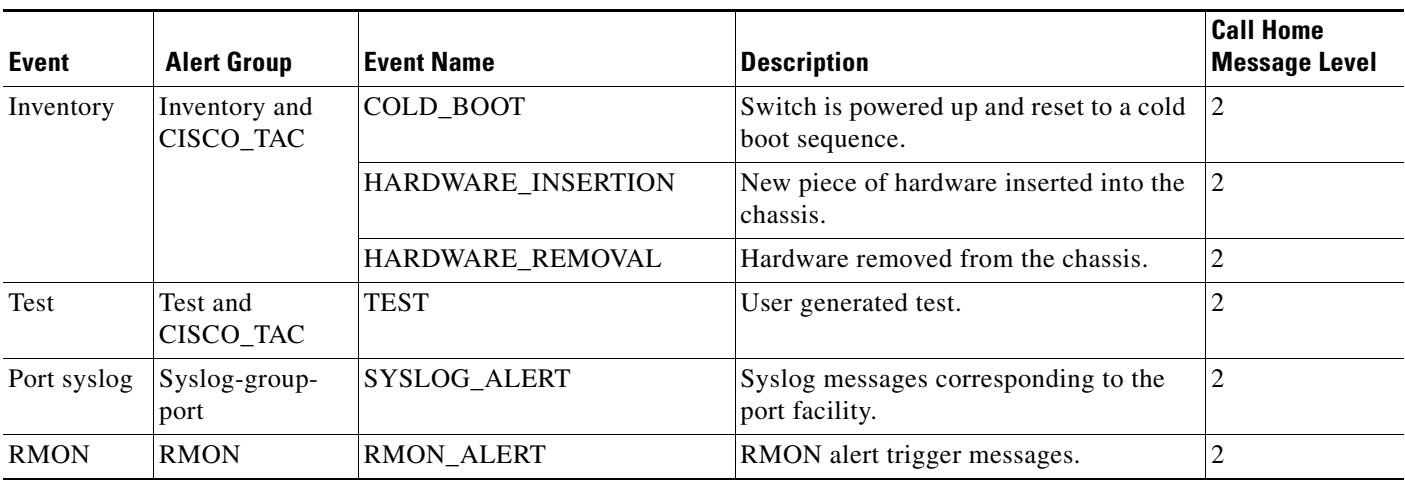

[Table 54-3](#page-1293-1) lists event categories and command outputs.

#### <span id="page-1293-1"></span>*Table 54-3 Event Categories and Executed Commands*

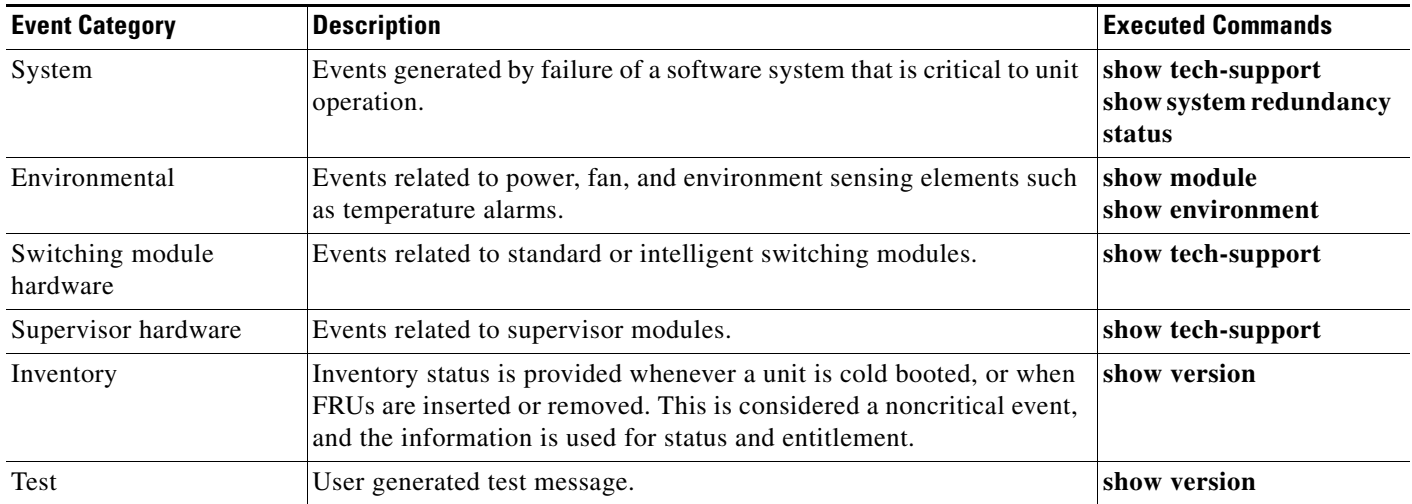

# <span id="page-1293-0"></span>**Call Home Message Levels**

Call Home messages (sent for syslog alert groups) have the syslog severity level mapped to the Call Home message level (see the ["Syslog-Based Alerts" section on page 54-10\)](#page-1281-0).

This section discusses the severity levels for a Call Home message when using one or more switches in the Cisco MDS 9000 Family. Call Home message levels are preassigned per event type.

Severity levels range from 0 to 9, with 9 having the highest urgency. Each syslog level has keywords and a corresponding syslog level as listed in [Table 54-4.](#page-1294-1)

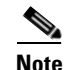

**Note** Call Home does not change the syslog message level in the message text. The syslog message texts in the Call Home log appear as they are described in the *[Cisco MDS 9000 Family System Messages Guide.](http://www.cisco.com/en/US/products/ps5989/products_system_message_guide_book09186a00804194b8.html)*

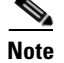

<span id="page-1294-1"></span>**Note** Call Home severity levels are not the same as system message logging severity levels (see Chapter 53, ["Configuring System Message Logging"](#page-1256-1) and the *[Cisco MDS 9000 Family System Messages Guide](http://www.cisco.com/en/US/products/ps5989/products_system_message_guide_book09186a00804194b8.html)*).

| <b>Call Home Level</b> | <b>Keyword Used</b> | <b>Syslog Level</b> | <b>Description</b>                                                                      |
|------------------------|---------------------|---------------------|-----------------------------------------------------------------------------------------|
| Catastrophic (9)       | Catastrophic        | N/A                 | Network wide catastrophic failure.                                                      |
| Disaster $(8)$         | <b>Disaster</b>     | N/A                 | Significant network impact.                                                             |
| Fatal $(7)$            | Fatal               | Emergency $(0)$     | System is unusable.                                                                     |
| Critical (6)           | <b>Critical</b>     | Alert $(1)$         | Critical conditions, immediate attention needed.                                        |
| Major $(5)$            | Major               | Critical (2)        | Major conditions.                                                                       |
| Minor $(4)$            | Minor               | Error $(3)$         | Minor conditions.                                                                       |
| Warning $(3)$          | Warning             | Warning (4)         | Warning conditions.                                                                     |
| Notify $(2)$           | <b>Notification</b> | Notice $(5)$        | Basic notification and informational messages.<br>Possibly independently insignificant. |
| Normal $(1)$           | <b>Normal</b>       | Information (6)     | Normal event signifying return to normal state.                                         |
| Debug $(0)$            | <b>Debugging</b>    | Debug $(7)$         | Debugging messages.                                                                     |

*Table 54-4 Severity and Syslog Level Mapping*

# <span id="page-1294-0"></span>**Message Contents**

The following contact information can be configured on the switch:

- **•** Name of the contact person
- **•** Phone number of the contact person
- **•** E-mail address of the contact person
- **•** Mailing address to which replacement parts must be shipped, if required
- Site ID of the network where the site is deployed
- Contract ID to identify the service contract of the customer with the service provider

[Table 54-5](#page-1294-2) describes the short text formatting option for all message types.

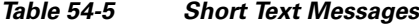

<span id="page-1294-2"></span>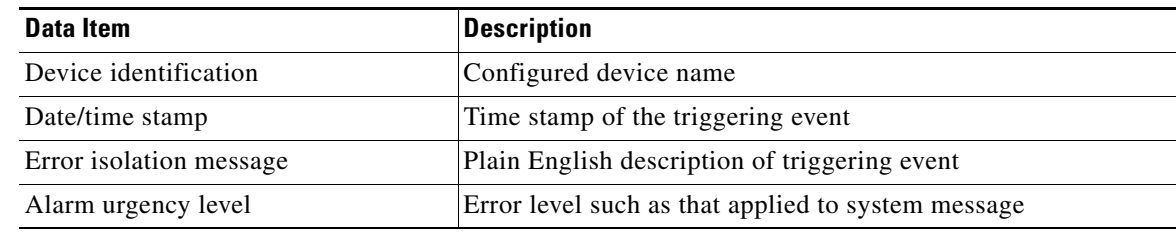

[Table 54-6](#page-1295-0), [Table 54-7](#page-1297-0), and [Table 54-8](#page-1299-0) display the information contained in plain text and XML messages.

**Marine** 

### *Send documentation comments to mdsfeedback-doc@cisco.com*

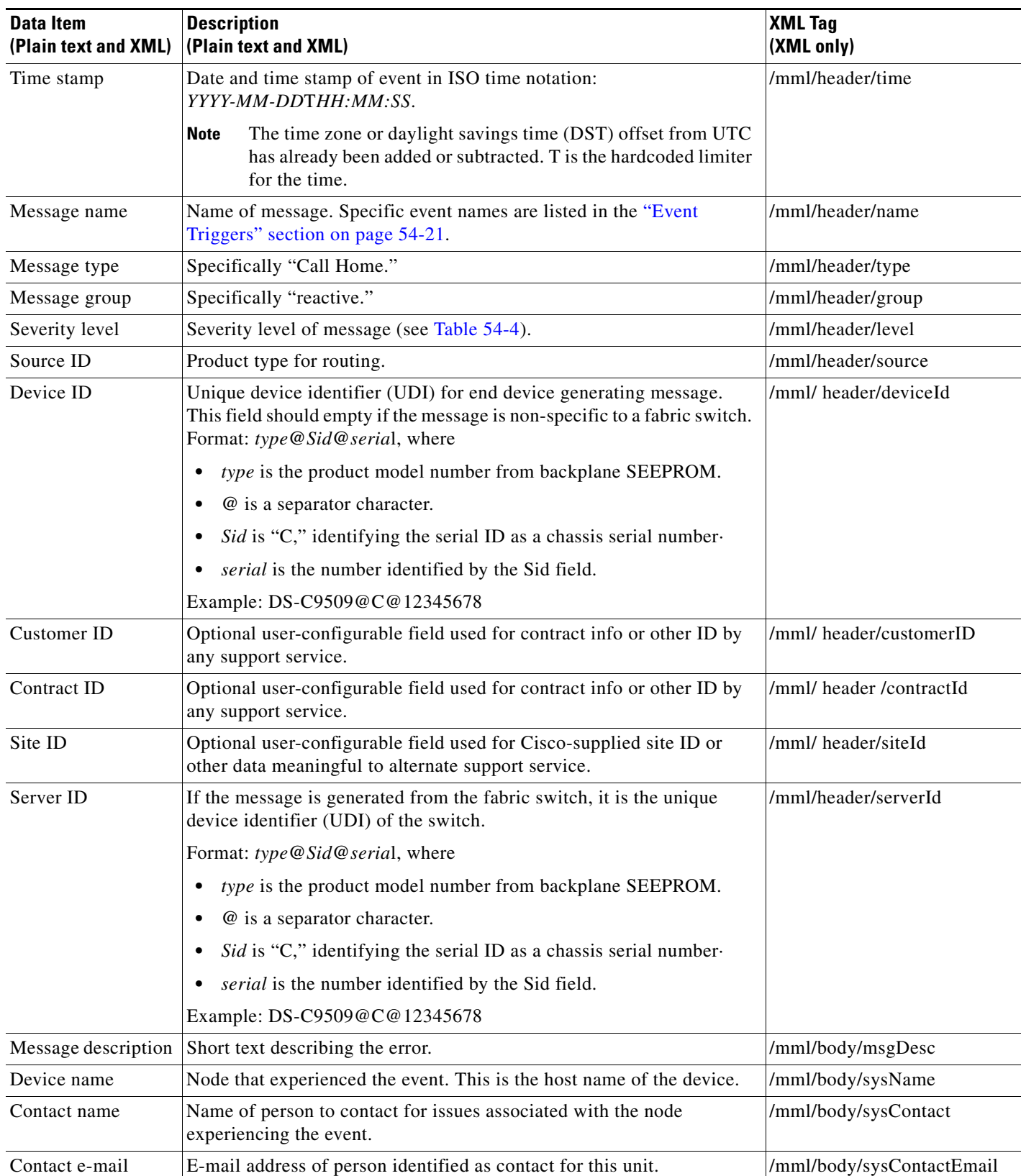

#### <span id="page-1295-0"></span>*Table 54-6 Reactive Event Message Format*
| <b>Data Item</b><br>(Plain text and XML) | <b>Description</b><br>(Plain text and XML)                                                    | <b>XML Tag</b><br>(XML only)           |
|------------------------------------------|-----------------------------------------------------------------------------------------------|----------------------------------------|
| Contact phone<br>number                  | Phone number of the person identified as the contact for this unit.                           | /mml/body/sysContactPhone<br>Number    |
| Street address                           | Optional field containing street address for RMA part shipments<br>associated with this unit. | /mml/body/sysStreetAddress             |
| Model name                               | Model name of the switch. This is the specific model as part of a product<br>family name.     | /mml/body/chassis/name                 |
| Serial number                            | Chassis serial number of the unit.                                                            | /mml/body/chassis/serialNo             |
| Chassis part number                      | Top assembly number of the chassis.                                                           | /mml/body/chassis/partNo               |
| Chassis hardware<br>version              | Hardware version of chassis.                                                                  | /mml/body/chassis/hwVersion            |
| Supervisor module<br>software version    | Top level software version.                                                                   | /mml/body/chassis/swVersion            |
| Affected FRU name                        | Name of the affected FRU generating the event message.                                        | /mml/body/fru/name                     |
| Affected FRU serial<br>number            | Serial number of affected FRU.                                                                | /mml/body/fru/serialNo                 |
| Affected FRU part<br>number              | Part number of affected FRU.                                                                  | /mml/body/fru/partNo                   |
| FRU slot                                 | Slot number of FRU generating the event message.                                              | /mml/body/fru/slot                     |
| FRU hardware<br>version                  | Hardware version of affected FRU.                                                             | /mml/body/fru/hwVersion                |
| FRU software<br>version                  | Software version(s) running on affected FRU.                                                  | /mml/body/fru/swVersion                |
| Command output<br>name                   | The exact name of the issued command.                                                         | /mml/attachments/attachment/<br>name   |
| Attachment type                          | Specifically command output.                                                                  | /mml/attachments/attachment/<br>type   |
| MIME type                                | Normally text or plain or encoding type.                                                      | /mml/attachments/attachment/<br>mime   |
| Command output<br>text                   | Output of command automatically executed (see Table 54-3).                                    | /mml/attachments/attachment/<br>atdata |

*Table 54-6 Reactive Event Message Format (continued)*

#### **Message Contents**

| <b>Data Item</b><br>(Plain text and XML) | <b>Description</b><br>(Plain text and XML)                                                                                                    | <b>XML Tag</b><br>(XML only) |
|------------------------------------------|----------------------------------------------------------------------------------------------------|------------------------------|
| Time stamp                               | Date and time stamp of event in ISO time notation:<br>YYYY-MM-DDTHH:MM:SS.                                                                                                    | /mml/header/time             |
|                                          | The time zone or daylight savings time (DST) offset from UTC<br><b>Note</b><br>has already been added or subtracted. T is the hardcoded limiter<br>for the time.                  |                              |
| Message name                             | Name of message. Specifically "Inventory Update" Specific event<br>names are listed in the "Event Triggers" section on page 54-21.                                                | /mml/header/name             |
| Message type                             | Specifically "Inventory Update".                                                                                                    | /mml/header/type             |
| Message group                            | Specifically "proactive".                                                                                                    | /mml/header/group            |
| Severity level                           | Severity level of inventory event is level 2 (seeTable 54-4).                                                                                                    | /mml/header/level            |
| Source ID                                | Product type for routing at Cisco. Specifically "MDS 9000"                                                                                                    | /mml/header/source           |
| Device ID                                | Unique Device Identifier (UDI) for end device generating message.<br>This field should empty if the message is non-specific to a fabric switch.<br>Format: type@Sid@serial, where | /mml/ header /deviceId       |
|                                          | type is the product model number from backplane SEEPROM.<br>$\bullet$                                                                                                    |                              |
|                                          | @ is a separator character.<br>٠                                                                                                    |                              |
|                                          | $Sid$ is "C," identifying the serial ID as a chassis serial number-                                                                                                    |                              |
|                                          | serial is the number identified by the Sid field.                                                                                                    |                              |
|                                          | Example: DS-C9509@C@12345678                                                                                                    |                              |
| Customer ID                              | Optional user-configurable field used for contact info or other ID by any<br>support service.                                                                                     | /mml/ header /customerID     |
| Contract ID                              | Optional user-configurable field used for contact info or other ID by any<br>support service.                                                                                     | /mml/ header /contractId     |
| Site ID                                  | Optional user-configurable field, can be used for Cisco-supplied site ID<br>or other data meaningful to alternate support service.                                                | /mml/ header /siteId         |
| Server ID                                | If the message is generated from the fabric switch, it is the Unique<br>device identifier (UDI) of the switch.                                                                    | /mml/header/serverId         |
|                                          | Format: type@Sid@serial, where                                                                                                    |                              |
|                                          | type is the product model number from backplane SEEPROM.<br>٠                                                                                                    |                              |
|                                          | $@$ is a separator character.<br>٠                                                                                                    |                              |
|                                          | Sid is "C," identifying the serial ID as a chassis serial number-                                                                                                    |                              |
|                                          | serial is the number identified by the Sid field.                                                                                                    |                              |
|                                          | Example: DS-C9509@C@12345678                                                                                                    |                              |
| Message description                      | Short text describing the error.                                                                                                    | /mml/body/msgDesc            |
| Device name                              | Node that experienced the event.                                                                                                    | /mml/body/sysName            |
| Contact name                             | Name of person to contact for issues associated with the node<br>experiencing the event.                                                                                          | /mml/body/sysContact         |
| Contact e-mail                           | E-mail address of person identified as contact for this unit.                                                                                                    | /mml/body/sysContactEmail    |

*Table 54-7 Inventory Event Message Format*

| <b>Data Item</b><br>(Plain text and XML) | <b>Description</b><br>(Plain text and XML)                                                                       | <b>XML Tag</b><br>(XML only)           |
|------------------------------------------|----------------------------------------------------------------------------------------------------|----------------------------------------|
| Contact phone<br>number                  | Phone number of the person identified as the contact for this unit.                                              | /mml/body/sysContactPhone<br>Number    |
| Street address                           | Optional field containing street address for RMA part shipments<br>associated with this unit.                    | /mml/body/sysStreetAddress             |
| Model name                               | Model name of the unit. This is the specific model as part of a product<br>family name.                          | /mml/body/chassis/name                 |
| Serial number                            | Chassis serial number of the unit.                                                                               | /mml/body/chassis/serialNo             |
| Chassis part number                      | Top assembly number of the chassis.                                                                              | /mml/body/chassis/partNo               |
| Chassis hardware<br>version              | Hardware version of chassis.                                                                                     | /mml/body/chassis/hwVersion            |
| Supervisor module<br>software version    | Top level software version.                                                                                      | /mml/body/chassis/swVersion            |
| FRU name                                 | Name of the affected FRU generating the event message.                                                           | /mml/body/fru/name                     |
| FRU s/n                                  | Serial number of FRU.                                                                                            | /mml/body/fru/serialNo                 |
| FRU part number                          | Part number of FRU.                                                                                              | /mml/body/fru/partNo                   |
| FRU slot                                 | Slot number of FRU.                                                                                              | /mml/body/fru/slot                     |
| FRU hardware<br>version                  | Hardware version of FRU.                                                                                         | /mml/body/fru/hwVersion                |
| FRU software<br>version                  | Software version(s) running on FRU.                                                                              | /mml/body/fru/swVersion                |
| Command output<br>name                   | The exact name of the issued command.                                                                            | /mml/attachments/attachment<br>/name   |
| Attachment type                          | Specifically command output.                                                                                     | /mml/attachments/attachment<br>/type   |
| MIME type                                | Normally text or plain or encoding type.                                                                         | /mml/attachments/attachment<br>/mime   |
| Command output<br>text                   | Output of command automatically executed after event categories (see<br>"Event Triggers" section on page 54-21). | /mml/attachments/attachment<br>/atdata |

*Table 54-7 Inventory Event Message Format (continued)*

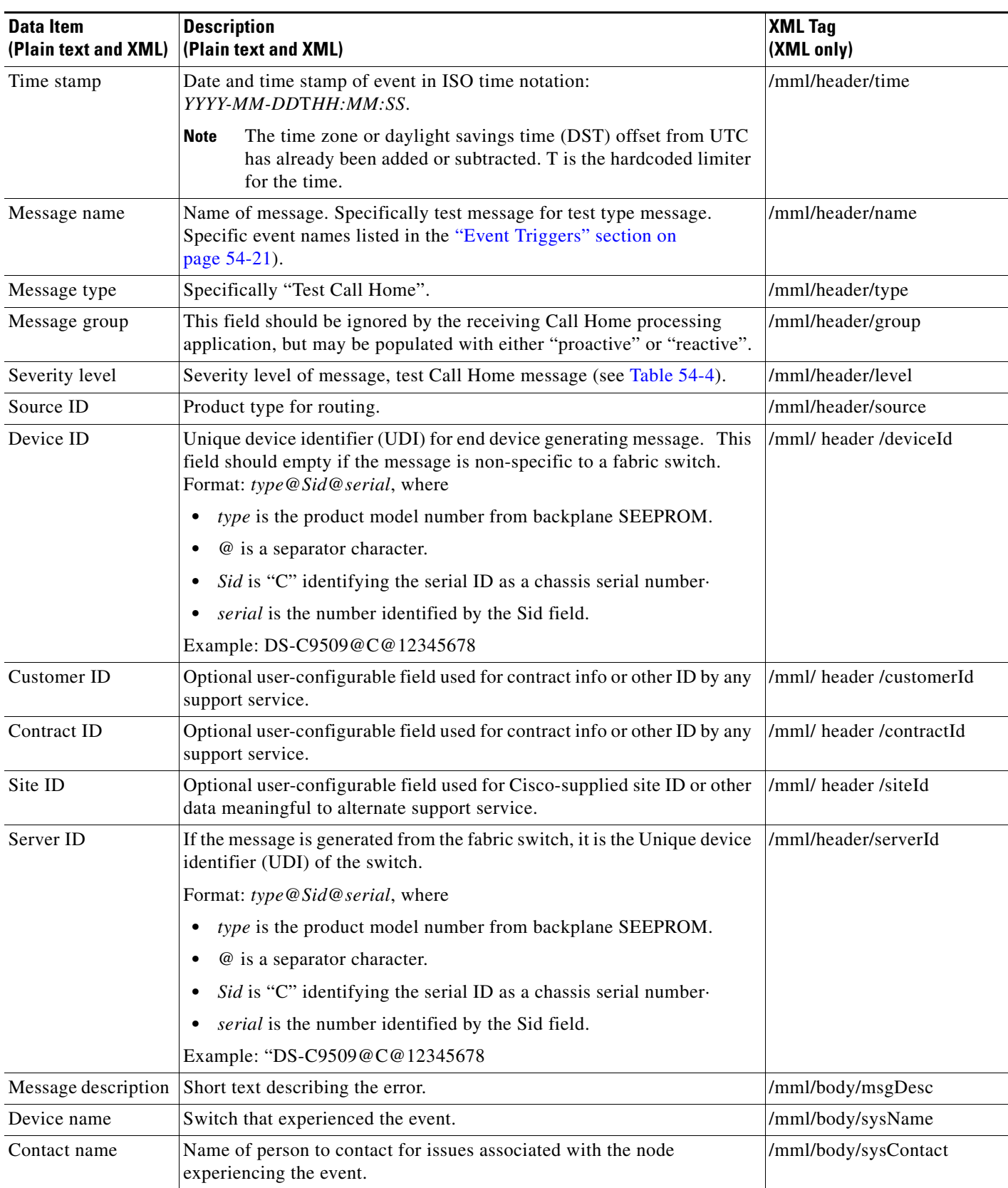

#### *Table 54-8 User-Generated Test Message Format*

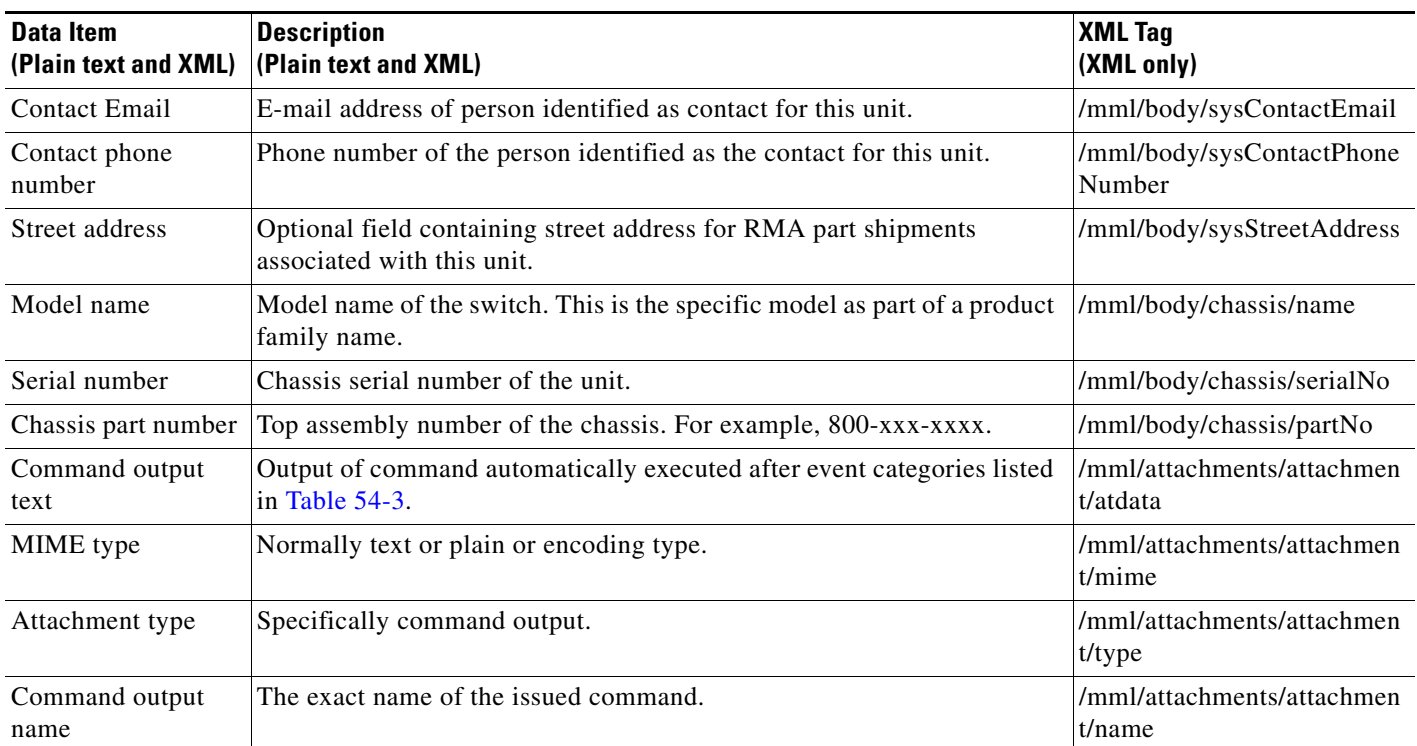

*Table 54-8 User-Generated Test Message Format (continued)*

H

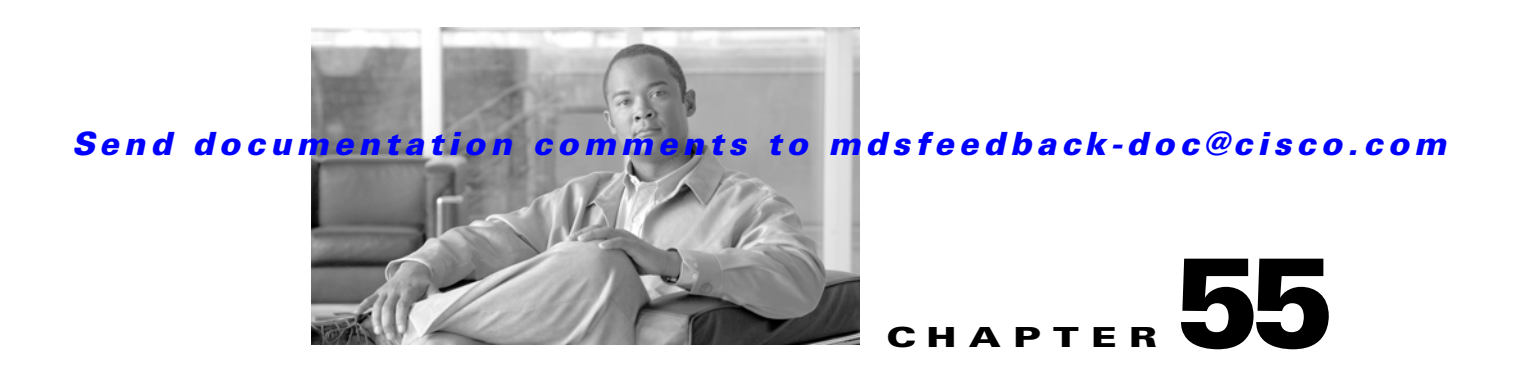

# **Configuring Fabric Configuration Servers**

This chapter describes the Fabric Configuration Server (FCS) feature provided in the Cisco MDS 9000 Family of directors and switches. It includes the following sections:

- **•** [About FCS, page 55-1](#page-1302-0)
- **•** [FCS Name Specification, page 55-2](#page-1303-0)
- **•** [Displaying FCS Information, page 55-4](#page-1305-0)
- [Default Settings, page 55-7](#page-1308-0)

# <span id="page-1302-0"></span>**About FCS**

The Fabric Configuration Server (FCS) provides discovery of topology attributes and maintains a repository of configuration information of fabric elements. A management application is usually connected to the FCS on the switch through an N port. The FCS views the entire fabric based on the following objects:

- Interconnect element (IE) object—Each switch in the fabric corresponds to an IE object. One or more IE objects form a fabric.
- Port object—Each physical port in an IE corresponds to a port object. This includes the switch ports (xE, Fx, and TL ports) and their attached Nx ports.
- Platform object—A set of nodes may be defined as a platform object to make it a single manageable entity. These nodes are end-devices (host systems, storage subsystems) attached to the fabric. Platform objects reside at the edge switches of the fabric.

Each object has its own set of attributes and values. A null value may also be defined for some attributes.

In the Cisco MDS 9000 Family switch environment, multiple VSANs constitute a fabric, where one instance of the FCS is present per VSAN.

As of Cisco SAN-OS Release 3.1(2), FCS supports the discovery of virtual devices. The **fcs virtual-device-add** command, issued in FCS configuration submode, allows you to discover virtual devices in a particular VSAN or in all VSANs. For devices that are zoned for IVR to be discovered with this command, they must have request domain\_ID (RDI) enabled.

If you have attached a management application to a switch, all the frames directed towards the FCS in the switch are part of the port VSAN in the switch port (Fx port). Hence your view of the management application is limited only to this VSAN. However, information about other VSANs that this switch is part of can be obtained either through the SNMP or CLI.

In [Figure 55-1](#page-1303-1) Management Application 1 (M1) is connected through an F port with port VSAN ID 1, and Management Application 2 (M2) is connected through an F port with port VSAN ID 2. M1 can query the FCS information of switches S1 and S3, and M2 can query switches S3 and S4. Switch S2 information is not known to both of them. FCS operations can be done only on those switches that are visible in the VSAN. Note that M2 can send FCS requests only for VSAN 2 even though S3 is also a part of VSAN 1.

#### <span id="page-1303-1"></span>*Figure 55-1 FCSs in a VSAN Environment*

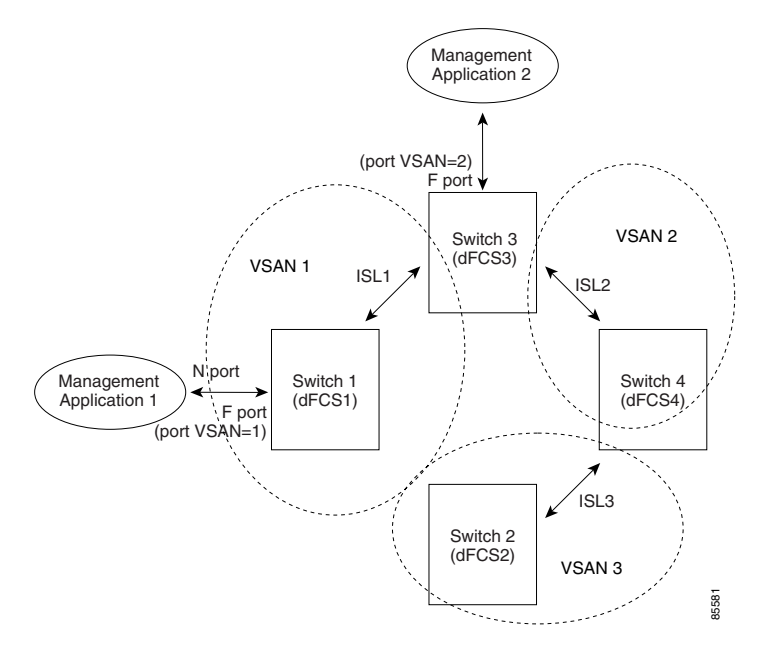

### **FCS Characteristics**

FCSs have the following characteristics:

- **•** FCSs support network management including the following:
	- **–** N port management application can query and obtain information about fabric elements.
	- **–** SNMP manager can use the FCS management information base (MIB) to start discovery and obtain information about the fabric topology.
- **•** FCSs support TE and TL ports in addition to the standard F and E ports.
- **•** FCS can maintain a group of modes with a logical name and management address when a platform registers with it. FCSs maintain a backup of all registrations in secondary storage and update it with every change. When a restart or switchover happens, FCSs retrieve the secondary storage information and rebuild its database.
- **•** SNMP manager can query FCSs for all IEs, ports, and platforms in the fabric.

# <span id="page-1303-0"></span>**FCS Name Specification**

You can specify if the unique name verification is for the entire fabric (globally) or only for locally (default) registered platforms.

**Note** Set this command globally only if all switches in the fabric belong to the Cisco MDS 9000 Family.

To enable global checking of the platform name, follow these steps:

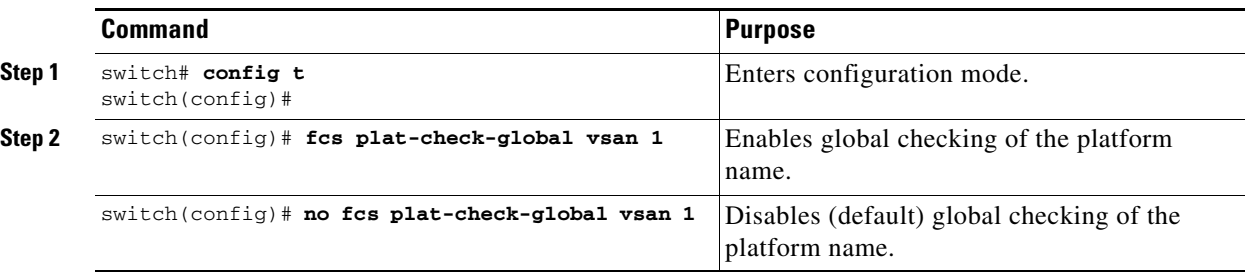

To register platform attributes, follow these steps:

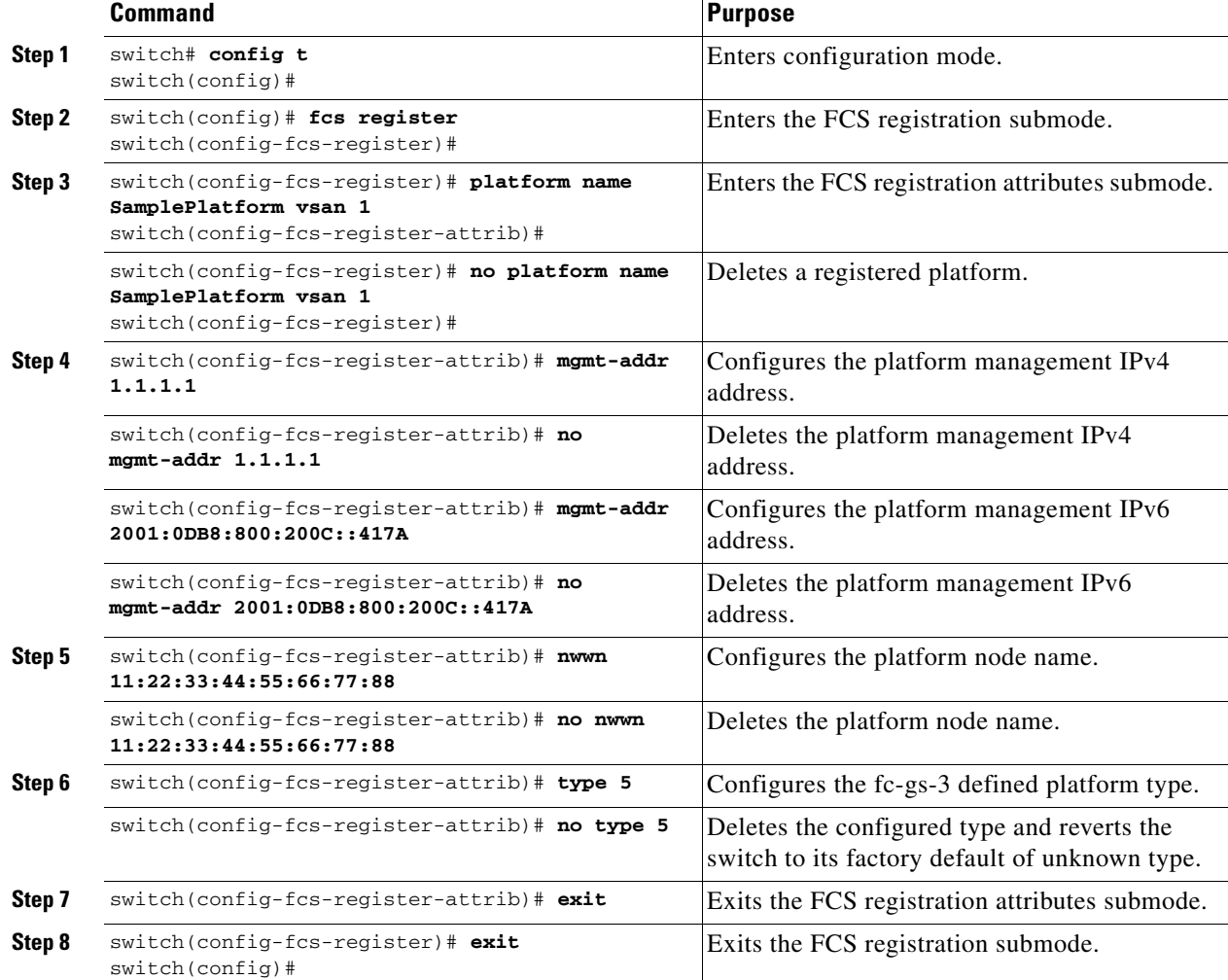

# <span id="page-1305-0"></span>**Displaying FCS Information**

Use the **show fcs** commands to display the status of the WWN configuration (see Example [55-1](#page-1305-1) to [55-9\)](#page-1307-0).

<span id="page-1305-1"></span>*Example 55-1 Displays FCS Local Database Information* 

| switch# show fcs database<br>FCS Local Database in VSAN: 1 |                                                                                                    |                                                                                      |  |                                                                                                    |
|------------------------------------------------------------|----------------------------------------------------------------------------------------------------|--------------------------------------------------------------------------------------|--|----------------------------------------------------------------------------------------------------|
| Switch WWN<br>Fabric-Name<br>Switch Ports:                 | Switch Domain Id : 0x7f(127)<br>Switch Mgmt-Addresses : snmp://172.22.92.58/eth-ip<br>Switch Logical-Name : 172.22.92.58     | : 20:01:00:05:30:00:16:df<br>http://172.22.92.58/eth-ip<br>: 20:01:00:05:30:00:16:df |  | Switch Information List : [Cisco Systems*DS-C9509*0*20:00:00:05:30:00                                                 |
| Interface pWWN                                             |                                                                                                    |                                                                                      |  | Type Attached-pWWNs                                                                                                   |
|                                                            |                                                                                                    |                                                                                      |  | fc2/1 20:41:00:05:30:00:16:de TE 20:01:00:05:30:00:20:de<br>fc2/17 20:51:00:05:30:00:16:de TE 20:0a:00:05:30:00:20:de |
|                                                            | FCS Local Database in VSAN: 5                                                                                                |                                                                                      |  |                                                                                                    |
|                                                            | Switch WWN : 20:05:00:05:30:00:12:5f<br>Switch Domain Id : 0xef (239)<br>Switch Mgmt-Addresses : http://172.22.90.171/eth-ip |                                                                                      |  | snmp://172.22.90.171/eth-ip<br>http://10.10.15.10/vsan-ip<br>$s$ nmp://10.10.15.10/vsan-ip                            |
| Fabric-Name<br>Switch Ports:                               | Switch Logical-Name: 172.22.90.171                                                                                           | : 20:05:00:05:30:00:12:5f                                                            |  | Switch Information List : [Cisco Systems*DS-C9509**20:00:00:05:30:00:12:5e]                                           |
| Interface pWWN                                             |                                                                                                    |                                                                                      |  | Type Attached-pWWNs                                                                                                   |
|                                                            | fc3/1 20:81:00:05:30:00:12:5e<br>$fc3/2$ 20:82:00:05:30:00:12:5e<br>$fc3/3$ 20:83:00:05:30:00:12:5e                          |                                                                                      |  | TE 22:01:00:05:30:00:12:9e<br>TE 22:02:00:05:30:00:12:9e<br>TE 22:03:00:05:30:00:12:9e                                |

#### *Example 55-2 Displays a List of All IEs for a Specific VSAN*

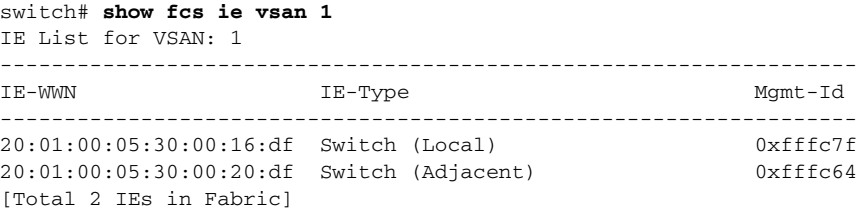

*Example 55-3 Displays Interconnect Element Object Information for a Specific nWWN*

```
switch# show fcs ie nwwn 20:01:00:05:30:00:16:df vsan 1
IE Attributes
-------------
Domain-Id = 0x7f(127)Management-Id = 0xfffc7f
Fabric-Name = 20:01:00:05:30:00:16:df
Logical-Name = 172.22.92.58
Management Address List =
         snmp://172.22.92.58/eth-ip
        http://172.22.92.58/eth-ip
Information List:
         Vendor-Name = Cisco Systems
         Model Name/Number = DS-C9509
         Release-Code = 0
```
#### *Example 55-4 Displays Information for a Specific Platform*

```
switch# show fcs platform name SamplePlatform vsan 1
Platform Attributes
-------------------
Platform Node Names: 
        11:22:33:44:55:66:77:88 
Platform Type = Gateway 
Platform Management Addresses: 
         1.1.1.1
```
#### *Example 55-5 Displays a List of Platforms for a Specified VSAN*

```
switch# show fcs platform vsan 1
Platform List for VSAN: 1
Platform-Names
--------------
SamplePlatform
[Total 1 Platforms in Fabric]
```
#### *Example 55-6 Displays a List of Switch Ports in a Specified VSAN*

switch# **show fcs port vsan 24** Port List in VSAN: 24

-- IE WWN: 20:18:00:05:30:00:16:df --

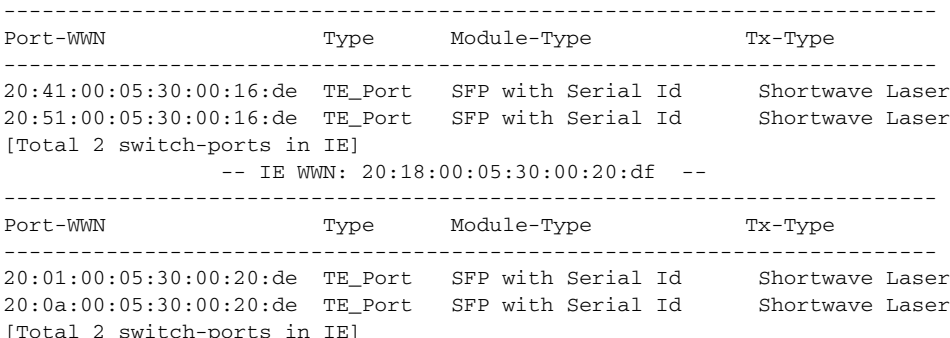

*Example 55-7 Displays Port Information for a Specified pWWN*

```
switch# show fcs port pwwn 20:51:00:05:30:00:16:de vsan 24
Port Attributes
---------------
Port Type = TE_Port
Port Number = 0x1090000Attached-Port-WWNs:
         20:0a:00:05:30:00:20:de
Port State = Online
```
#### *Example 55-8 Displays FCS Statistics*

```
switch# show fcs statistics
FCS Statistics for VSAN: 1
---------------------------
FCS Rx Get Reqs : 2
FCS Tx Get Reqs :7
FCS Rx Reg Reqs : 0
FCS Tx Reg Reqs : 0
FCS Rx Dereg Reqs :0
FCS Tx Dereg Reqs :0
FCS Rx RSCNs : 0
...
FCS Statistics for VSAN: 30
---------------------------
FCS Rx Get Reqs :2
FCS Tx Get Reqs :2
FCS Rx Reg Reqs : 0
FCS Tx Reg Reqs : 0
FCS Rx Dereg Reqs :0
FCS Tx Dereg Reqs :0
FCS Rx RSCNs : 0
FCS Tx RSCNs : 0
...
```
#### <span id="page-1307-0"></span>*Example 55-9 Displays Platform Settings for Each VSAN*

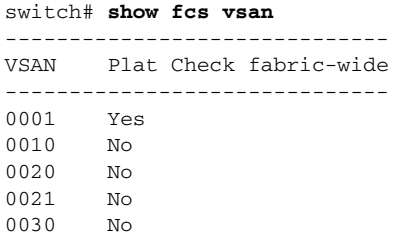

 $\blacksquare$ 

# <span id="page-1308-1"></span><span id="page-1308-0"></span>**Default Settings**

[Table 55-1](#page-1308-1) lists the default FCS settings.

#### *Table 55-1 Default FCS Settings*

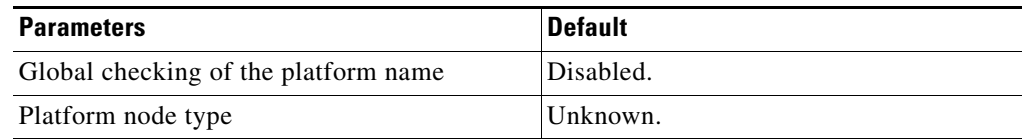

H

*Send documentation comments to mdsfeedback-doc@cisco.com*

 $\blacksquare$ 

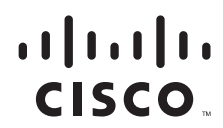

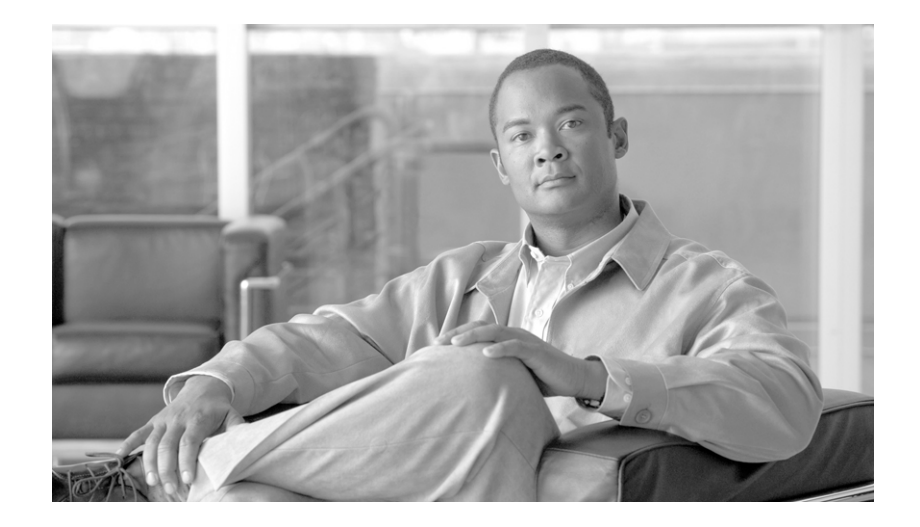

**P ART 9**

## **Traffic Management**

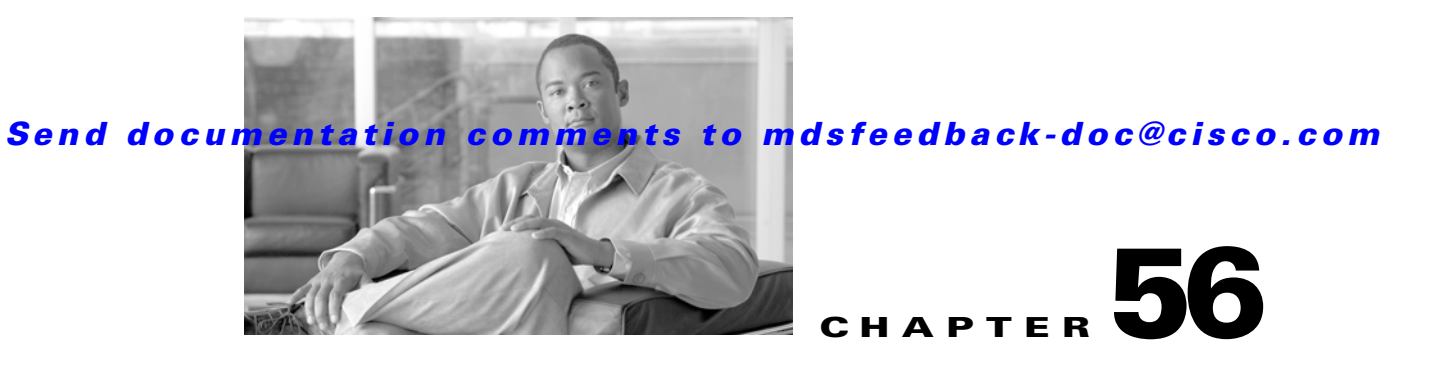

# **Configuring Fabric Congestion Control and QoS**

Fibre Channel Congestion Control (FCC) is a Cisco proprietary flow control mechanism that alleviates congestion on Fibre Channel networks.

Quality of service (QoS) offers the following advantages:

- **•** Provides relative bandwidth guarantee to application traffic.
- **•** Controls latency experienced by application traffic.
- Prioritizes one application over another (for example, prioritizing transactional traffic over bulk traffic) through bandwidth and latency differentiation.

This chapter provides details on the QoS and FCC features provided in all switches. It includes the following sections:

- **•** [FCC, page 56-1](#page-1312-0)
- **OoS**, page 56-3
- **•** [Example Configuration, page 56-13](#page-1324-0)
- [Ingress Port Rate Limiting, page 56-15](#page-1326-0)
- [Default Settings, page 56-16](#page-1327-0)

# <span id="page-1312-0"></span>**FCC**

FCC reduces the congestion in the fabric without interfering with the standard Fibre Channel protocols. This section contains the following topics:

- [About FCC, page 56-2](#page-1313-2)
- **•** [FCC Process, page 56-2](#page-1313-0)
- **•** [Enabling FCC, page 56-2](#page-1313-1)
- **•** [Assigning FCC Priority, page 56-3](#page-1314-1)
- **•** [Displaying FCC Settings, page 56-3](#page-1314-2)

### <span id="page-1313-2"></span>**About FCC**

The FCC protocol increases the granularity and the scale of congestion control applied to any class of traffic (see [Figure 56-1\)](#page-1313-3).

<span id="page-1313-3"></span>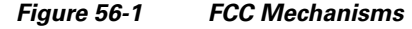

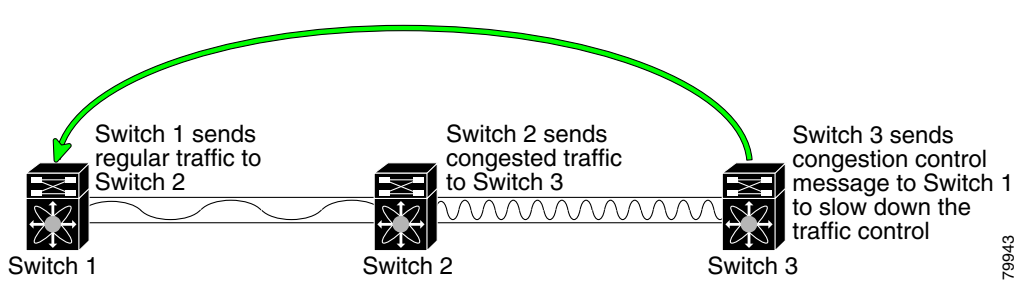

Edge quench congestion control provides feedback to the source about the rate at which frames should be injected into the network (frame intervals).

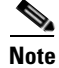

**Note** FCC is not supported on the Cisco Fabric Switch for HP c-Class BladeSystem and Cisco Fabric Switch for IBM BladeCenter.

### <span id="page-1313-0"></span>**FCC Process**

When a node in the network detects congestion for an output port, it generates an edge quench message. These frames are identified by the Fibre Channel destination ID (DID) and the source ID. A switch from other vendors simply forwards these frames.

Any receiving switch in the Cisco MDS 9000 Family handles frames in one of these ways:

- **•** It forwards the frame.
- **•** It limits the rate of the frame flow in the congested port.

The behavior of the flow control mechanism differs based on the Fibre Channel DID:

- If the Fibre Channel DID is directly connected to one of the switch ports, the input rate limit is applied to that port.
- If the destination of the edge quench frame is a Cisco domain or the next hop is a Cisco MDS 9000 Family switch, the frame is forwarded.
- **•** If neither of these mechanisms is true, then the frame is processed in the port going towards the FC DID.

All switches (including the edge switch) along the congested path process path quench frames. However, only the edge switch processes edge quench frames.

### <span id="page-1313-1"></span>**Enabling FCC**

By default, the FCC protocol is disabled. FCC can only be enabled for the entire switch.

 $\frac{1}{2}$  If you enable FCC, be sure to enable it in all switches in the fabric.

To enable or disable the FCC feature, follow these steps:

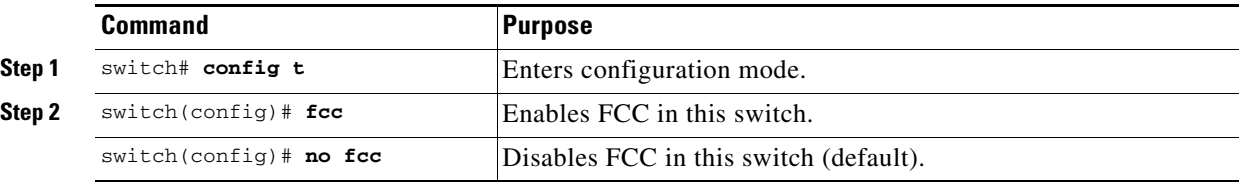

### <span id="page-1314-1"></span>**Assigning FCC Priority**

To assign FCC priority, follow these steps:

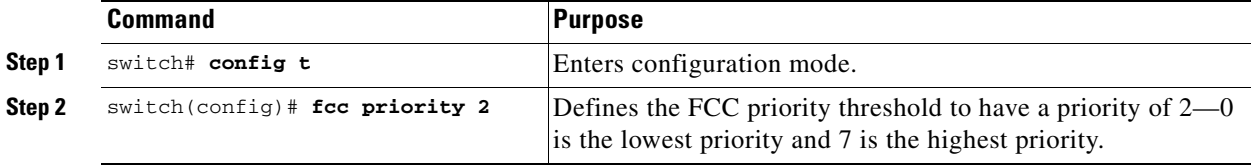

### <span id="page-1314-2"></span>**Displaying FCC Settings**

Use the **show fcc** command to view FCC settings (see [Example 56-1\)](#page-1314-3).

#### <span id="page-1314-3"></span>*Example 56-1 Displays Configured FCC Information*

```
switch# show fcc
fcc is disabled
fcc is applied to frames with priority up to 4
```
# <span id="page-1314-0"></span>**QoS**

QoS implementation in the Cisco MDS 9000 Family follows the differentiated services (DiffServ) model. The DiffServ standard is defined in RFCs 2474 and 2475.

All switches support the following types of traffic:

- **•** [About Control Traffic, page 56-4](#page-1315-0)
- **•** [Enabling or Disabling Control Traffic, page 56-4](#page-1315-1)
- **•** [Displaying Control Traffic Information, page 56-5](#page-1316-0)
- **•** [About Data Traffic, page 56-6](#page-1317-0)
- **•** [VSAN Versus Zone-Based QoS, page 56-7](#page-1318-0)
- **•** [Configuring Data Traffic, page 56-7](#page-1318-1)
- **•** [QoS Initiation for Data Traffic, page 56-8](#page-1319-0)
- **•** [About Class Map Creation, page 56-8](#page-1319-1)
- [Creating a Class Map, page 56-8](#page-1319-2)
- **•** [About Service Policy Definition, page 56-9](#page-1320-0)
- [Specifying Service Policies, page 56-10](#page-1321-0)
- **•** [About Service Policy Enforcement, page 56-10](#page-1321-2)
- **•** [Applying Service Policies, page 56-10](#page-1321-1)
- **•** [About the DWRR Traffic Scheduler Queue, page 56-11](#page-1322-0)
- **•** [Changing the Weight in a DWRR Queue, page 56-11](#page-1322-1)
- **•** [Displaying Data Traffic Information, page 56-12](#page-1323-0)

### <span id="page-1315-0"></span>**About Control Traffic**

The Cisco MDS 9000 Family supports QoS for internally and externally generated control traffic. Within a switch, control traffic is sourced to the supervisor module and is treated as a high priority frame. A high priority status provides absolute priority over all other traffic and is assigned in the following cases:

- **•** Internally generated time-critical control traffic (mostly Class F frames).
- **•** Externally generated time-critical control traffic entering a switch in the Cisco MDS 9000 Family from a another vendor's switch. High priority frames originating from other vendor switches are marked as high priority as they enter a switch in the Cisco MDS 9000 Family.

### <span id="page-1315-1"></span>**Enabling or Disabling Control Traffic**

By default, the QoS feature for certain critical control traffic is enabled. These critical control frames are assigned the highest (absolute) priority.

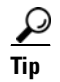

**Tip** We do not recommend disabling this feature as all critical control traffic is automatically assigned the lowest priority once you issue this command.

To disable the high priority assignment for control traffic, follow these steps:

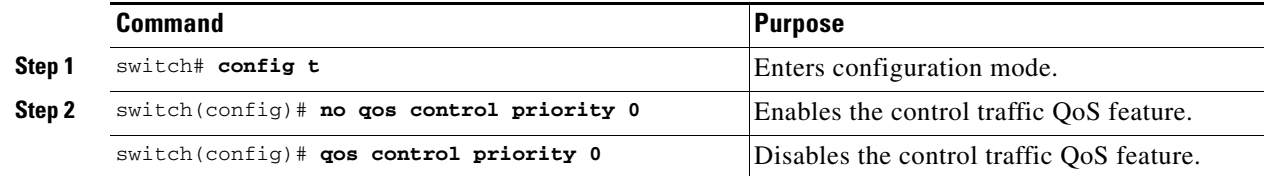

### <span id="page-1316-0"></span>**Displaying Control Traffic Information**

Use the **show qos statistics** command to view the current state of the QoS configuration for critical control traffic. This command displays the current QoS settings along with the number of frames marked high priority. The count is only for debugging purposes and cannot be configured (see [Example 56-2](#page-1316-1)).

#### <span id="page-1316-1"></span>*Example 56-2 Displays Current QoS Settings*

```
switch# show qos statistics
Total number of FC frames transmitted from the Supervisor= 15767
Number of highest-priority FC frames transmitted = 8224
Current priority of FC control frames = 0 (0 = lowest; 7 = highest)
```
### <span id="page-1317-0"></span>**About Data Traffic**

Online transaction processing (OLTP), which is a low volume, latency sensitive application, requires quick access to requested information. Backup processing application require high bandwidth but are not sensitive to latency. In a network that does not support service differentiation, all traffic is treated identically—they experience similar latency and are allocated similar bandwidths. The QoS feature in the Cisco MDS 9000 Family switches provides these guarantees.

Data traffic can be prioritized in distinct levels of service differentiation: low, medium, or high priority. You can apply QoS to ensure that Fibre Channel data traffic for your latency-sensitive applications receive higher priority over throughput-intensive applications such as data warehousing (see [Figure 56-2](#page-1317-1)).

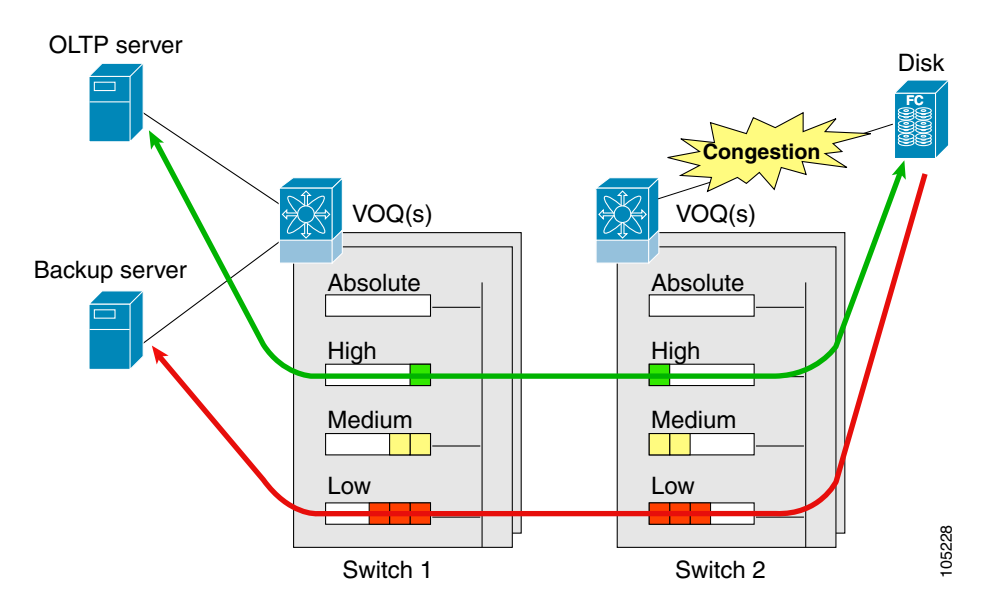

<span id="page-1317-1"></span>*Figure 56-2 Prioritizing Data Traffic*

In [Figure 56-2,](#page-1317-1) the OLTP traffic arriving at Switch 1 is marked with a high priority level of throughput classification (class map) and marking (policy map). Similarly, the backup traffic is marked with a low priority level. The traffic is sent to the corresponding priority queue within a virtual output queue (VOQ).

A deficit weighted round robin (DWRR) scheduler configured in the first switch ensures that high priority traffic is treated better than low priority traffic. For example, DWRR weights of 70:20:10 implies that the high priority queue is serviced at 7 times the rate of the low priority queue. This guarantees lower delays and higher bandwidths to high priority traffic if congestion sets in. A similar configuration in the second switch ensures the same traffic treatment in the other direction.

If the ISL is congested when the OLTP server sends a request, the request is queued in the high priority queue and is serviced almost immediately since the high priority queue is not congested. The scheduler assigns its priority over the backup traffic in the low priority queue.

**Note** When the high priority queue does not have traffic flowing through, the low priority queue uses all the bandwidth and is not restricted to the configured value.

A similar occurrence in Switch 2 sends a response to the transaction request. The round trip delay experienced by the OLTP server is independent of the volume of low priority traffic or the ISL congestion. The backup traffic uses the available ISL bandwidth when it is not used by the OLTP traffic.

Tip To achieve this traffic differentiation, be sure to enable FCC (see the "Enabling FCC" section on [page 56-2](#page-1313-1)).

### <span id="page-1318-2"></span><span id="page-1318-0"></span>**VSAN Versus Zone-Based QoS**

While you can configure both zone-based QoS and VSAN-based QoS configurations in the same switch, both configurations have significant differences. [Table 56-1](#page-1318-2) highlights the differences between configuring QoS priorities based on VSANs versus zones.

*Table 56-1 QoS Configuration Differences*

| <b>VSAN-Based OoS</b>                                                                                                    | <b>Zone-Based QoS</b>                                                                                                    |
|----------------------------------------------------------------------------------------------------|----------------------------------------------------------------------------------------------------|
| If you configure the active zone set on a given<br>VSAN and also configure QoS parameters in any<br>of the member zones, you cannot associate the<br>policy map with the VSAN. | You cannot activate a zone set on a VSAN that<br>already has a policy map associated.                                             |
| If the same flow is present in two class maps<br>associated to a policy map, the QoS value of the<br>class map attached first takes effect.                                    | If the same flow is present in two zones in a given<br>zone set with different QoS values, the higher QoS<br>value is considered. |
|                                                                                                    | During a zone merge, if the Cisco SAN-OS<br>software detects a mismatch for the QoS<br>parameter, the link is isolated.           |
| Takes effect only when QoS is enabled.                                                                                                    | Takes effect only when QoS is enabled.                                                                                            |

See the ["About Zone-Based Traffic Priority" section on page 23-18](#page-589-0) for details on configuring a zone-based QoS policy.

### <span id="page-1318-1"></span>**Configuring Data Traffic**

To configure QoS, follow these steps:.

- **Step 1** Enable the QoS feature.
- **Step 2** Create and define class maps.
- **Step 3** Define service policies.
- **Step 4** Apply the configuration.

### <span id="page-1319-0"></span>**QoS Initiation for Data Traffic**

By default, the QoS data traffic feature is disabled for data traffic. To configure QoS for data traffic, you must first enable the data traffic feature in the switch.

```
\mathcal{L}
```
**Tip** QoS is supported in interoperability mode—its effectiveness depends on the location of Cisco MDS 9000 Family switches in the fabric relative to the location of the source or destination of the prioritized devices.

To enable the QoS data traffic feature, follow these steps:

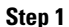

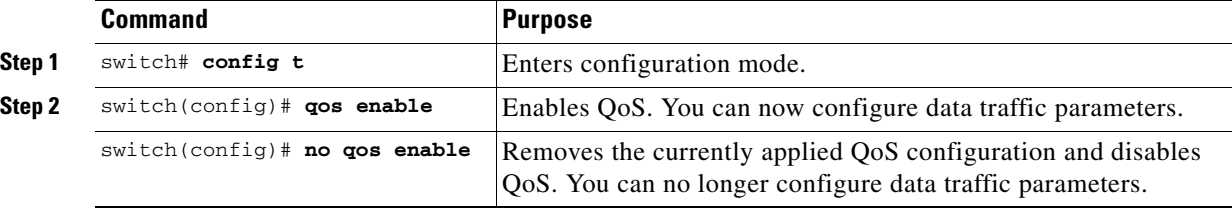

### <span id="page-1319-1"></span>**About Class Map Creation**

Use the class map feature to create and define a traffic class with match criteria to identify traffic belonging to that class. The class map name is restricted to 63 alphanumeric characters and defaults to the match-all option. Flow-based traffic uses one of the following values:

- **•** WWN—The source WWN or the destination WWN.
- **•** Fibre Channel ID (FC ID) —The source ID (SID) or the destination ID (DID). The possible values for mask are FFFFFF (the entire FC ID is used—this is the default), FFFF00 (only domain and area FC ID is used), or FF0000 (only domain FC ID is used).

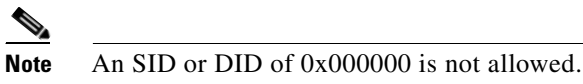

**•** Source interface—The ingress interface.

The order of entries to be matched within a class map is not significant.

### <span id="page-1319-2"></span>**Creating a Class Map**

Use the **class-map** command to create and define a traffic class with match criteria to identify traffic belonging to that class. Define each match criterion with one match statement from the class map configuration (switch(config-cmap)) mode.

- **•** Use the **source-wwn** option to specify the source WWN or the **destination-wwn** option to specify the destination WWN.
- **•** Use the **source-address** option to specify the source ID (SID) or the **destination-address** option to specify the destination ID (DID).

- **•** Use the **input-interface** option to specify the ingress interface.
- **•** Use the **destination-device-alias** option to specify the distributed device alias.

To create a class map, follow these steps:

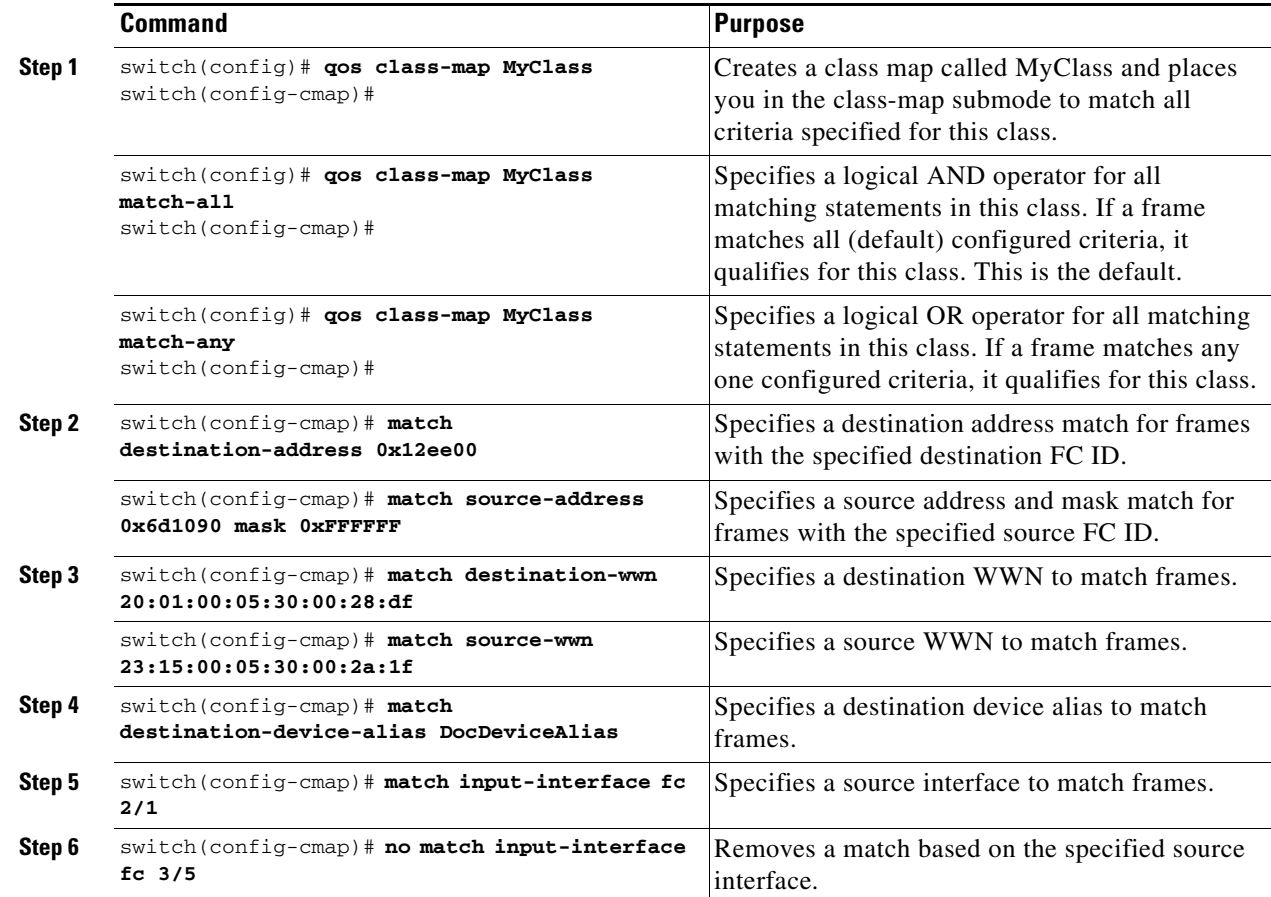

### <span id="page-1320-0"></span>**About Service Policy Definition**

Service policies are specified using policy maps. Policy maps provide an ordered mapping of class maps to service levels. You can specify multiple class maps within a policy map, and map a class map to a high, medium, or low service level. The default priority is low. The policy map name is restricted to 63 alphanumeric characters.

As an alternative, you can map a class map to a differentiated services code point (DSCP).The DSCP is an indicator of the service level for a specified frame. The DSCP value ranges from 0 to 63, and the default is 0. A DSCP value of 46 is disallowed.

The order of the class maps within a policy map is important to determine the order in which the frame is compared to class maps. The first matching class map has the corresponding priority marked in the frame.

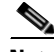

**Note** [Refer to](http://www.cisco.com/warp/public/105/dscpvalues.html#dscpandassuredforwardingclasses) http://www.cisco.com/warp/public/105/dscpvalues.html#dscpandassuredforwardingclasses for further information on implementing QoS DSCP values.

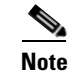

**Note** Class maps are processed in the order in which they are configured in each policy map.

### <span id="page-1321-0"></span>**Specifying Service Policies**

To specify a service policy, follow these steps:

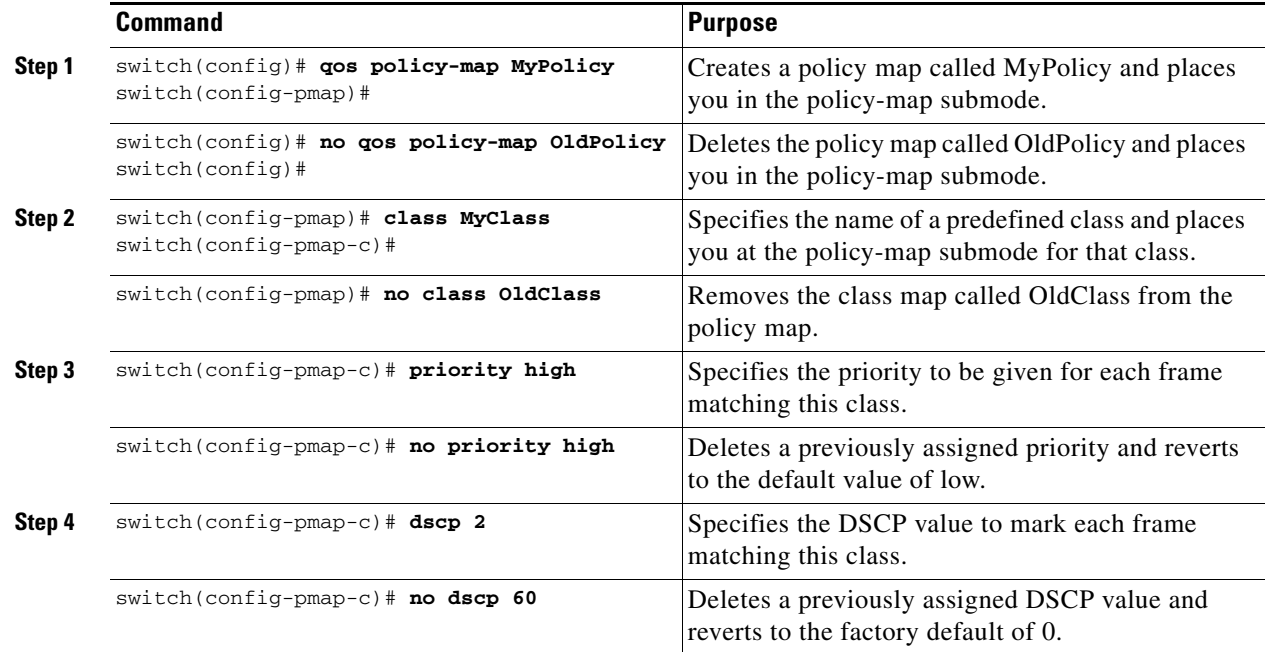

### <span id="page-1321-2"></span>**About Service Policy Enforcement**

When you have configured a QoS data traffic policy, you must enforce the data traffic configuration by applying that policy to the required VSAN(s). If you do not apply the policy to a VSAN, the data traffic configuration is not enforced. You can only apply one policy map to a VSAN.

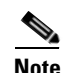

**Note** You can apply the same policy to a range of VSANs.

### <span id="page-1321-1"></span>**Applying Service Policies**

To apply a service policy, follow these steps:

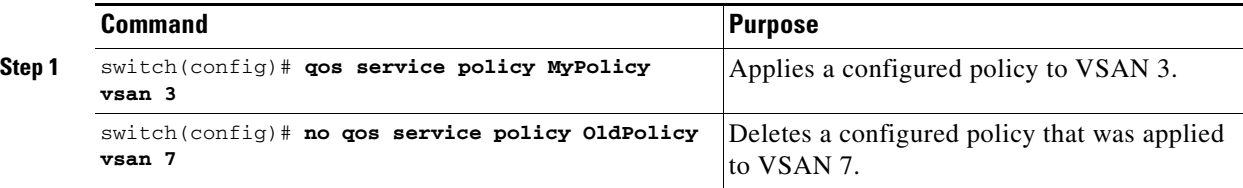

### <span id="page-1322-0"></span>**About the DWRR Traffic Scheduler Queue**

The Cisco SAN-OS software supports four scheduling queues:

- Strict priority queues are queues that are serviced in preference to other queues—it is always serviced if there is a frame queued in it regardless of the state of the other queues.
- QoS assigns all other traffic to the DWRR scheduling high, medium, and low priority traffic queues.

The DWRR scheduler services the queues in the ratio of the configured weights. Higher weights translate to proportionally higher bandwidth and lower latency. The default weights are 50 for the high queue, 30 for the medium queue, and 20 for the low queue. Decreasing order of queue weights is mandated to ensure the higher priority queues have a higher service level, though the ratio of the configured weights can vary (for example, one can configure 70:30:5 or 60:50:10 but not 50:70:10).

[Table 56-2](#page-1322-2) describes the QoS behavior for Generation 1 and Generation 2 switching modules.

<span id="page-1322-2"></span>*Table 56-2 QoS Behavior for Generation 1 and Generation 2 Switching Modules*

| <b>Source Module Type</b> | <b>Destination Module Type</b> | <b>QoS Behavior Description</b>                                                                                                    |
|---------------------------|--------------------------------|----------------------------------------------------------------------------------------------------|
| Generation 1              | Generation 1                   | QoS behavior reflects the DWRR configuration<br>for traffic coming in through a given port and<br>queued to the same egress port. All the other<br>traffic share equal bandwidth. |
| Generation 1              | Generation 2                   | QoS behavior reflects the DWRR configuration<br>for traffic coming in through a given port and<br>queued to the same egress port. All the other<br>streams share equal bandwidth. |
| Generation 2              | Generation 1                   | Bandwidth partitioning is equal for all the traffic.                                                                                                    |
| Generation 2              | Generation 2                   | QoS behavior reflects the DWRR weights<br>configuration for all possible streams.                                                                                                 |

### <span id="page-1322-1"></span>**Changing the Weight in a DWRR Queue**

To associate a weight with a DWRR queue, follow these steps:

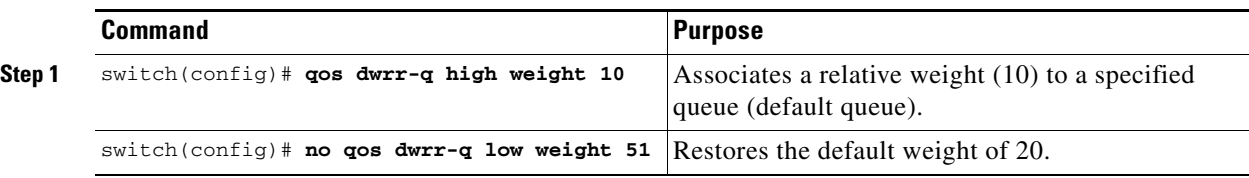

### <span id="page-1323-0"></span>**Displaying Data Traffic Information**

**QoS**

The **show qos** commands display the current QoS settings for data traffic (see Examples [56-3](#page-1323-1) to [56-11\)](#page-1324-1).

<span id="page-1323-1"></span>*Example 56-3 Displays the Contents of all Class Maps*

```
switch# show qos class-map
qos class-map MyClass match-any
    match destination-wwn 20:01:00:05:30:00:28:df
    match source-wwn 23:15:00:05:30:00:2a:1f
    match input-interface fc2/1
qos class-map Class2 match-all
    match input-interface fc2/14
qos class-map Class3 match-all
    match source-wwn 20:01:00:05:30:00:2a:1f
```
#### *Example 56-4 Displays the Contents of a Specified Class Map*

```
switch# show qos class-map name MyClass
qos class-map MyClass match-any
    match destination-wwn 20:01:00:05:30:00:28:df
    match source-wwn 23:15:00:05:30:00:2a:1f
    match input-interface fc2/1
```
#### *Example 56-5 Displays All Configured Policy Maps*

```
switch# show qos policy-map
qos policy-map MyPolicy
    class MyClass
    priority medium
qos policy-map Policy1
    class Class2
    priority low
```
#### *Example 56-6 Displays a Specified Policy Map*

```
switch# show qos policy-map name MyPolicy
qos policy-map MyPolicy
    class MyClass
        priority medium
```
#### *Example 56-7 Displays Scheduled DWRR Configurations*

switch# **show qos dwrr** qos dwrr-q high weight 50 qos dwrr-q medium weight 30 qos dwrr-q low weight 20

#### *Example 56-8 Displays All Applied Policy Maps*

```
switch# show qos service policy
qos service policy MyPolicy vsan 1
qos service policy Policy1 vsan 4
```
*Example 56-9 Displays the Policy Map Associated with a Specified VSAN*

```
switch# show qos service policy vsan 1
qos policy-map pmap1
    class cmap1
       priority medium
    class cmap2
       priority high
```
#### *Example 56-10 Displays the Class Map Associated with a Specified Interface*

```
switch# show qos service policy interface fc3/10
qos policy-map pmap1
    class cmap3
       priority high
    class cmap4
       priority low
```
#### <span id="page-1324-1"></span>*Example 56-11 Displays QoS Statistics*

```
switch# show qos statistics
Total number of FC frames transmitted from the Supervisor= 301431
Number of highest-priority FC frames transmitted = 137679
Current priority of FC control frames = 7 (0 = lowest; 7 = highest)
```
## <span id="page-1324-0"></span>**Example Configuration**

This section describes a configuration example for the application illustrated in [Figure 56-3.](#page-1324-2)

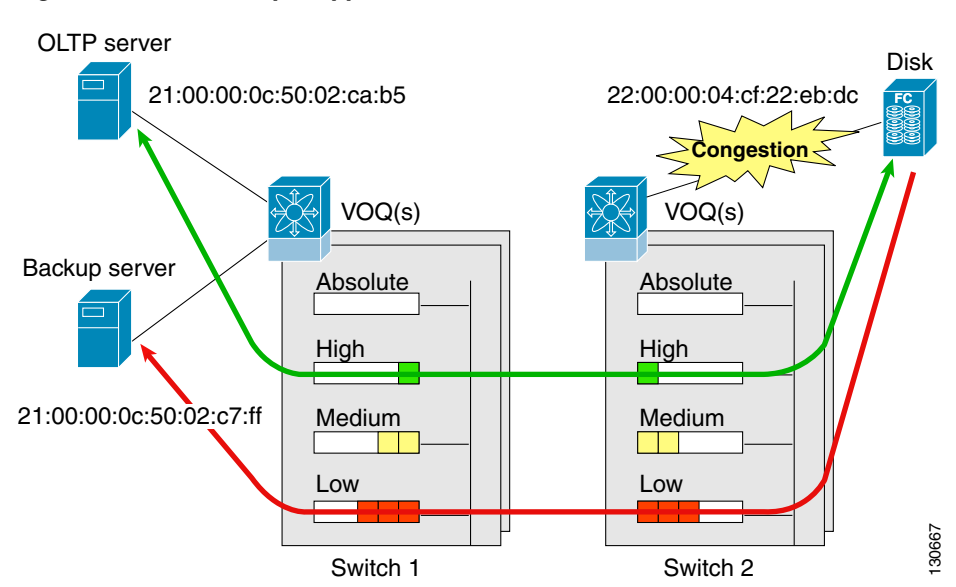

#### <span id="page-1324-2"></span>*Figure 56-3 Example Application for Traffic Prioritization*

Both the OLTP server and the backup server are accessing the disk. The backup server is writing large amounts of data to the disk. This data does not require specific service guarantees. The volumes of data generated by the OLTP server to the disk are comparatively much lower but this traffic requires faster response because transaction processing is a low latency application.

The point of congestion is the link between Switch 2 and the disk, for traffic from the switch to the disk. The return path is largely uncongested as there is little backup traffic on this path.

Service differentiation is needed at Switch 2 to prioritize the OLTP-server-to-disk traffic higher than the backup-server-to-disk traffic.

To configure traffic prioritization for the example application, follow these steps:

<span id="page-1325-0"></span>**Step 1** Create the class maps.

```
Switch 2# config t
Switch 2(config)# qos class-map jc1 match-all
Switch 2(config-cmap)# match source-wwn 21:00:00:0c:50:02:ca:b5
Switch 2(config-cmap)# match destination-wwn 22:00:00:04:cf:22:eb:dc
Switch 2(config-cmap)# exit
Switch 2(config)# qos class-map jc2 match-all
Switch 2(config-cmap)# match source-wwn 21:00:00:0c:50:02:c7:ff
Switch 2(config-cmap)# match destination-wwn 22:00:00:04:cf:22:eb:dc
Switch 2(config-cmap)# exit
Switch 2(config)#
```
**Step 2** Create the policy map.

```
Switch 2(config)# qos policy-map jp1
Switch 2(config-pmap)# class jc1
Switch 2(config-pmap-c)# priority high
Switch 2(config-pmap-c)# exit
Switch 2(config-pmap)# class jc2
Switch 2(config-pmap-c)# priority low
Switch 2(config-pmap-c)# exit
Switch 2(config-pmap)# exit
Switch 2(config)#
```
**Step 3** Assign the service policy.

Switch 2(config)# **qos service policy jp1 vsan 1**

<span id="page-1325-1"></span>**Step 4** Assign the weights for the DWRR queues.

Switch 2(config)# **qos dwrr-q high weight 50** Switch 2(config)# **qos dwrr-q medium weight 30** Switch 2(config)# **qos dwrr-q low weight 20**

**Step 5** Repeat [Step 1](#page-1325-0) through [Step 4](#page-1325-1) on Switch 1 to address forward path congestion at both switches.

Congestion could occur anywhere in the example configuration. To address congestion of the return path at both switches, you need to create two more class maps and include them in the policy map as follows:

```
Step 1 Create two more class maps.
        Switch 2(config)# qos class-map jc3 match-all
        Switch 2(config-cmap)# match source-wwn 22:00:00:04:cf:22:eb:dc
        Switch 2(config-cmap)# match destination-wwn 21:00:00:0c:50:02:ca:b5
        Switch 2(config-cmap)# exit
        Switch 2(config)# qos class-map jc4 match-all
        Switch 2(config-cmap)# match source-wwn 22:00:00:04:cf:22:eb:dc
        Switch 2(config-cmap)# match destination-wwn 21:00:00:0c:50:02:c7:ff
        Switch 2(config-cmap)# exit
        Switch 2(config)#
Step 2 Assign the class maps to the policy map.
        Switch 2(config)# qos policy-map jp1
        Switch 2(config-pmap)# class jc3
        Switch 2(config-pmap-c)# priority high
        Switch 2(config-pmap-c)# exit
        Switch 2(config-pmap)# class jc4
        Switch 2(config-pmap-c)# priority low
        Switch 2(config-pmap-c)# exit
        Switch 2(config-pmap)# exit
        Switch 2(config)#
```
**Step 3** Repeat [Step 1](#page-1326-1) through [Step 2](#page-1326-2) on Switch 1 to address return path congestion at both switches.

## <span id="page-1326-0"></span>**Ingress Port Rate Limiting**

A port rate limiting feature helps control the bandwidth for individual Fibre Channel ports. Port rate limiting is also referred to as ingress rate limiting because it controls ingress traffic into a Fibre Channel port. The feature controls traffic flow by limiting the number of frames that are transmitted out of the exit point on the MAC. Port rate limiting works on all Fibre Channel ports. The rate limit ranges from 1 to 100% and the default is 100%.

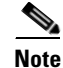

**Note** Port rate limiting can only be configured on Cisco MDS 9100 Series switches, Cisco MDS 9216i switches, and MPS-14/2 modules.

This feature can only be configured if the QoS feature is enabled and if this configuration is performed on a Cisco MDS 9100 series switch, Cisco MDS 9216i switch, or MPS-14/2 module.

To configure the port rate limiting value, follow these steps.

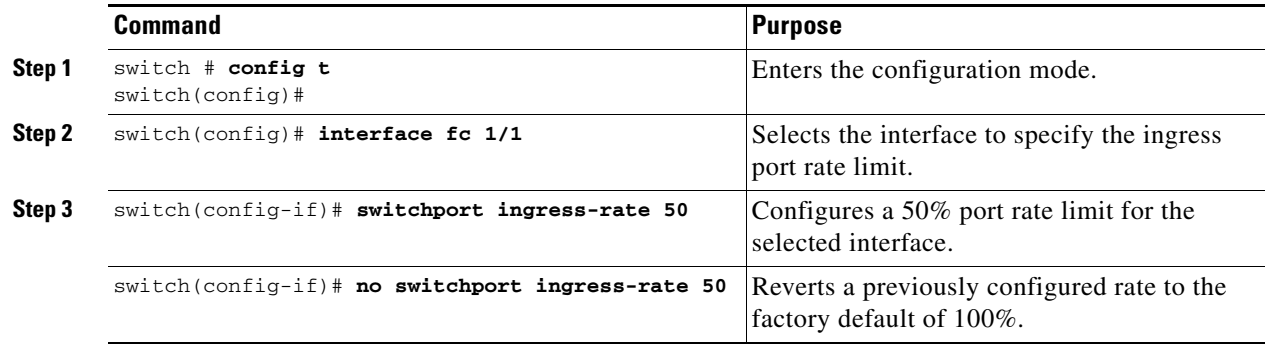

# <span id="page-1327-0"></span>**Default Settings**

<span id="page-1327-1"></span>.

[Table 56-3](#page-1327-1) lists the default settings for FCC, QoS, and rate limiting features.

*Table 56-3 Default FCC, QoS, and Rate Limiting Settings*

| <b>Parameters</b>       | <b>Default</b> |
|-------------------------|----------------|
| FCC protocol            | Disabled.      |
| QoS control traffic     | Enabled.       |
| QoS data traffic        | Disabled.      |
| Zone-based QoS priority | Low.           |
| Rate limit              | $100\%$ .      |

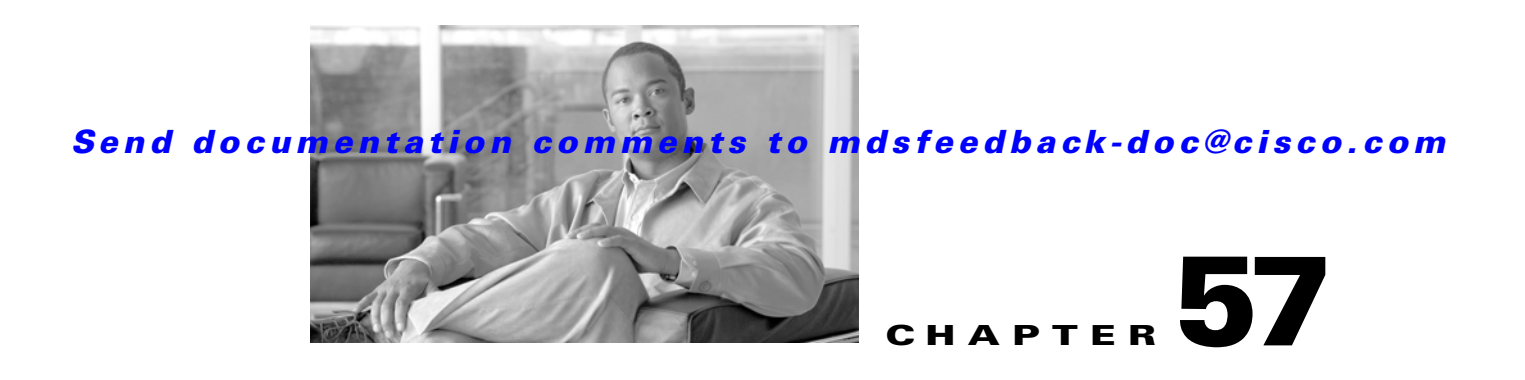

# **Configuring Port Tracking**

The port tracking feature is unique to the Cisco MDS 9000 Family of switches. This feature uses information about the operational state of the link to initiate a failure in the link that connects the edge device. This process of converting the indirect failure to a direct failure triggers a faster recovery process towards redundant links. When enabled, the port tracking feature brings down the configured links based on the failed link and forces the traffic to be redirected to another redundant link.

This chapter includes the following sections:

- **•** [About Port Tracking, page 57-1](#page-1328-0)
- [Port Tracking, page 57-2](#page-1329-0)
- **•** [Displaying Port Tracking Information, page 57-6](#page-1333-0)
- **•** [Default Port Tracking Settings, page 57-8](#page-1335-0)

# <span id="page-1328-0"></span>**About Port Tracking**

Generally, hosts can instantly recover from a link failure on a link that is immediately (direct link) connected to a switch. However, recovering from an indirect link failure between switches in a WAN or MAN fabric with a keep-alive mechanism is dependent on several factors such as the time out values (TOVs) and on registered state change notification (RSCN) information (see the ["Common Information](#page-714-0)  [Model" section on page 29-1](#page-714-0) and ["About RSCN Information" section on page 26-8\)](#page-649-0).

In [Figure 57-1](#page-1329-1), when the direct link 1 to the host fails, recovery can be immediate. However, when the ISL 2 fails between the two switches, recovery depends on TOVs, RSCNs, and other factors.

<span id="page-1329-1"></span>*Figure 57-1 Traffic Recovery Using Port Tracking*

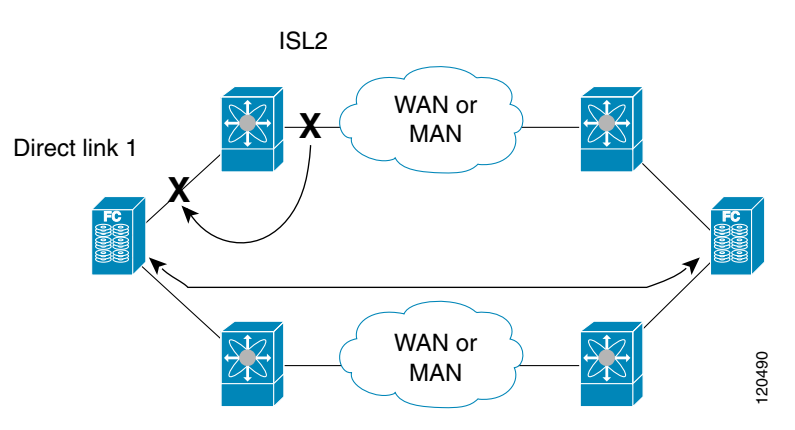

The port tracking feature monitors and detects failures that cause topology changes and brings down the links connecting the attached devices. When you enable this feature and explicitly configure the linked and tracked ports, the Cisco SAN-OS software monitors the tracked ports and alters the operational state of the linked ports on detecting a link state change.

The following terms are used in this chapter.

- **•** Tracked ports—A port whose operational state is continuously monitored. The operational state of the tracked port is used to alter the operational state of one or more ports. Fibre Channel, VSAN, PortChannel, FCIP, or a Gigabit Ethernet port can be tracked. Generally, ports in E and TE port modes can also be Fx ports.
- **•** Linked ports—A port whose operational state is altered based on the operational state of the tracked ports. Only a Fibre Channel port can be linked.

## <span id="page-1329-0"></span>**Port Tracking**

Before configuring port tracking, consider the following guidelines:

- **•** Verify that the tracked ports and the linked ports are on the same Cisco MDS switch.
- **•** Be aware that the linked port is automatically brought down when the tracked port goes down.
- **•** Do not track a linked port back to itself (for example, Port fc1/2 to Port fc2/5 and back to Port fc1/2) to avoid recursive dependency.

This section includes the following topics:

- **•** [About Port Tracking, page 57-3](#page-1330-0)
- **•** [Enabling Port Tracking, page 57-3](#page-1330-1)
- **•** [About Configuring Linked Ports, page 57-3](#page-1330-2)
- **•** [Operationally Binding a Tracked Port, page 57-4](#page-1331-0)
- **•** [About Tracking Multiple Ports, page 57-4](#page-1331-1)
- **•** [Tracking Multiple Ports, page 57-5](#page-1332-0)
- **•** [About Monitoring Ports in a VSAN, page 57-5](#page-1332-1)
- **•** [Monitoring Ports in a VSAN, page 57-5](#page-1332-2)

- [AboutForceful Shutdown, page 57-6](#page-1333-1)
- **•** [Forcefully Shutting Down a Tracked Port, page 57-6](#page-1333-2)

### <span id="page-1330-0"></span>**About Port Tracking**

Port tracking has the following features:

- **•** The application brings the linked port down when the tracked port goes down. When the tracked port recovers from the failure and comes back up again, the tracked port is also brought up automatically (unless otherwise configured).
- **•** You can forcefully continue to keep the linked port down, even though the tracked port comes back up. In this case, you must explicitly bring the port up when required.

### <span id="page-1330-1"></span>**Enabling Port Tracking**

The port tracking feature is disabled by default in all switches in the Cisco 9000 Family. When you enable this feature, port tracking is globally enabled for the entire switch.

To configure port tracking, enable the port tracking feature and configure the linked port(s) for the tracked port.

To enable port tracking, follow these steps:

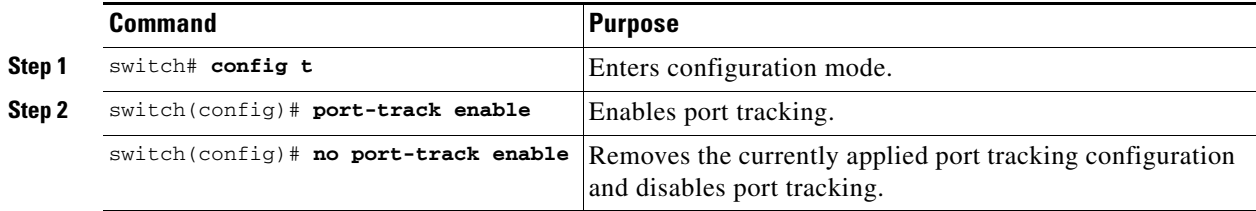

### <span id="page-1330-2"></span>**About Configuring Linked Ports**

You can link ports using one of two methods:

- **•** Operationally binding the linked port(s) to the tracked port (default).
- Continuing to keep the linked port down forcefully—even if the tracked port has recovered from the link failure.

### <span id="page-1331-0"></span>**Operationally Binding a Tracked Port**

When you configure the first tracked port, operational binding is automatically in effect. When you use this method, you have the option to monitor multiple ports or monitor ports in one VSAN.

To operationally bind a tracked port, follow these steps:

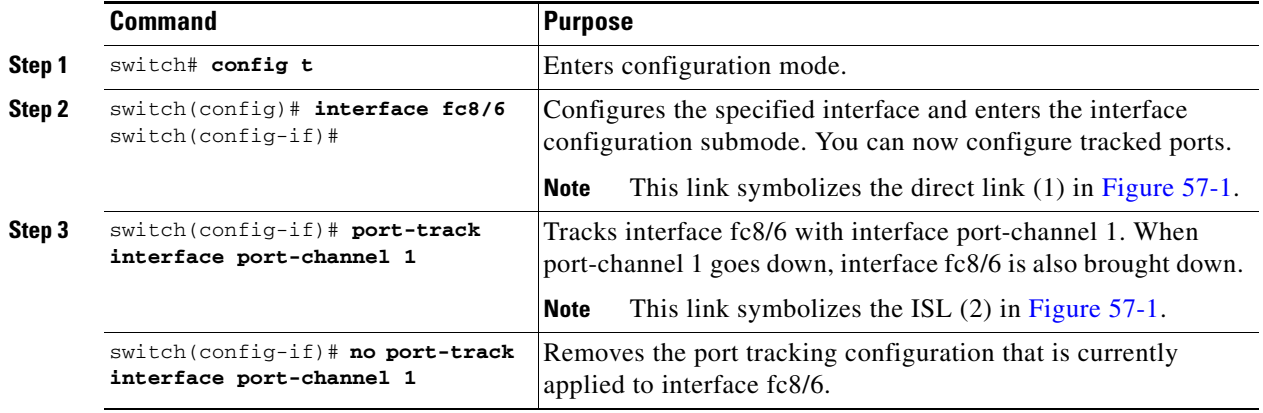

### <span id="page-1331-1"></span>**About Tracking Multiple Ports**

You can control the operational state of the linked port based on the operational states of multiple tracked ports. When more than one tracked port is associated with a linked port, the operational state of the linked port will be set to down only if all the associated tracked ports are down. Even if one tracked port is up, the linked port will stay up.

In [Figure 57-2,](#page-1331-2) only if both ISLs 2 and 3 fail, will the direct link 1 be brought down. Direct link 1 will not be brought down if either 2 or 3 are still functioning as desired.

<span id="page-1331-2"></span>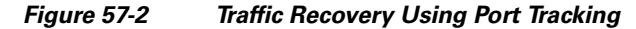

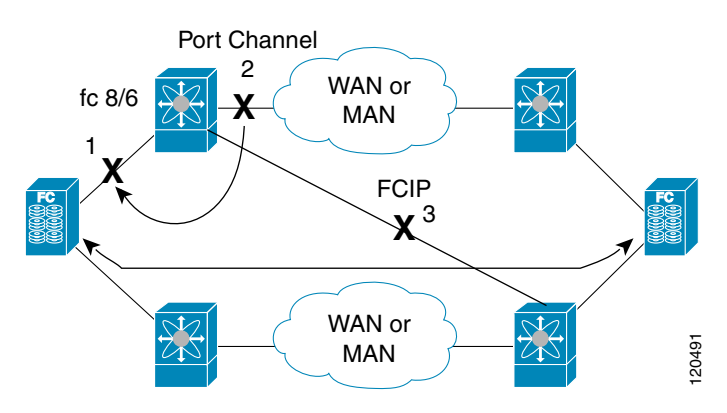
## **Tracking Multiple Ports**

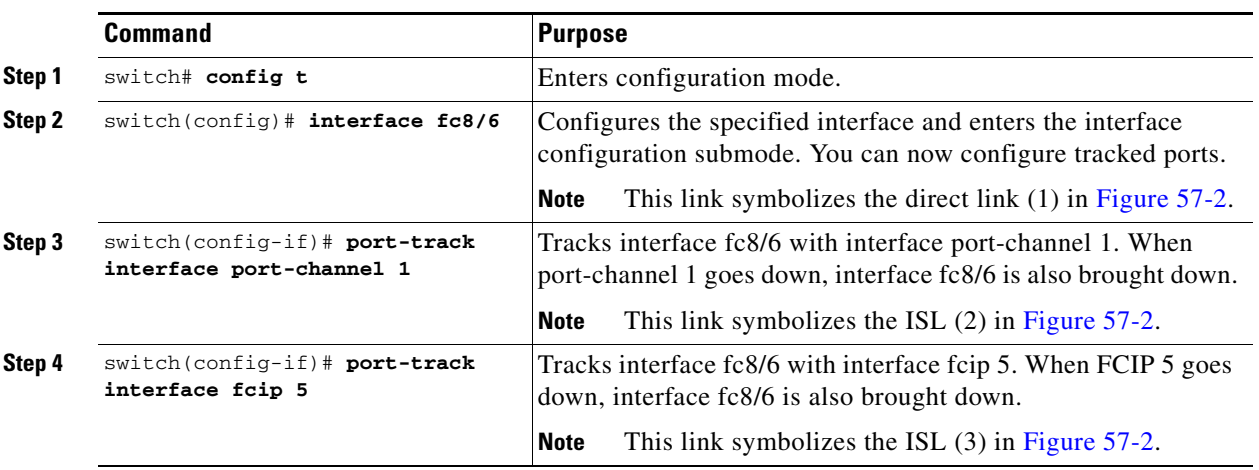

To track multiple ports, follow these steps:

## **About Monitoring Ports in a VSAN**

You can optionally configure one VSAN from the set of all operational VSANs on the tracked port with the linked port by specifying the required VSAN. This level of flexibility provides higher granularity in tracked ports. In some cases, when a tracked port is a TE port, the set of operational VSANs on the port can change dynamically without bringing down the operational state of the port. In such cases, the port VSAN of the linked port can be monitored on the set of operational VSANs on the tracked port.

If you configure this feature, the linked port is up only when the VSAN is up on the tracked port.

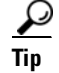

**Tip** The specified VSAN does not have to be the same as the port VSAN of the linked port.

### **Monitoring Ports in a VSAN**

To monitor a tracked port in a specific VSAN, follow these steps:

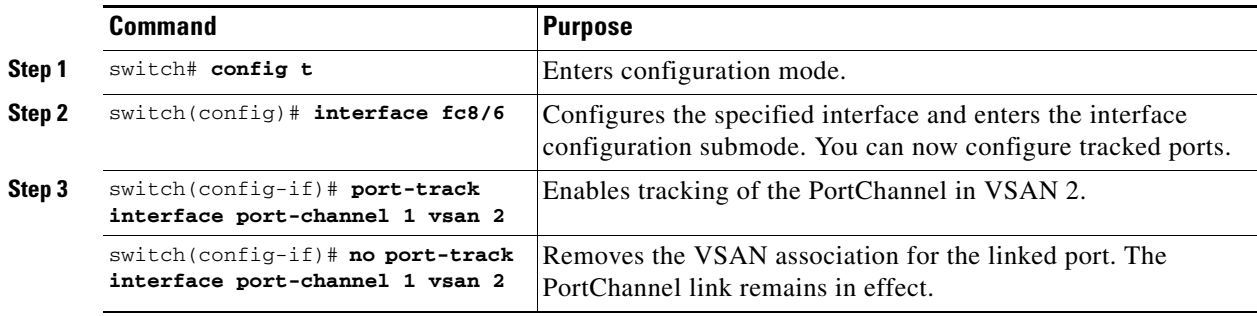

## **AboutForceful Shutdown**

If a tracked port flaps frequently, then tracking ports using the operational binding feature may cause frequent topology change. In this case, you may choose to keep the port in the down state until you are able to resolve the reason for these frequent flaps. Keeping the flapping port in the down state forces the traffic to flow through the redundant path until the primary tracked port problems are resolved. When the problems are resolved and the tracked port is back up, you can explicitly enable the interface.

 $\Omega$ 

If you configure this feature, the linked port continues to remain in the shutdown state even after the tracked port comes back up. You must explicitly remove the forced shut state (by administratively bringing up this interface) of the linked port once the tracked port is up and stable.

## **Forcefully Shutting Down a Tracked Port**

To forcefully shut down a tracked port, follow these steps:

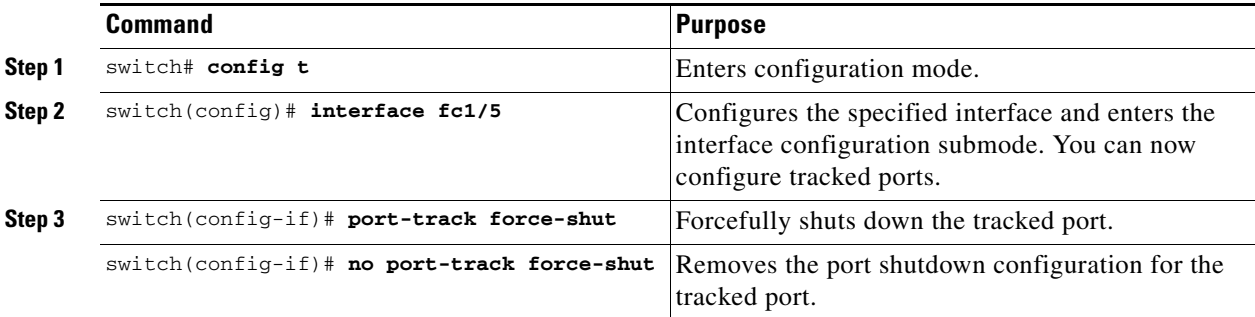

# **Displaying Port Tracking Information**

The **show** commands display the current port tracking settings for the Cisco MDS switch (see Examples [57-1](#page-1333-0) to [57-4\)](#page-1334-0).

#### <span id="page-1333-0"></span>*Example 57-1 Displays the Linked and Tracked Port Configuration*

```
switch# show interface
...
fc8/6 is down (All tracked ports down) <-------------------------------------Linked port
    Hardware is Fibre Channel, FCOT is short wave laser
    Port WWN is 21:c6:00:05:30:00:37:1e
    Admin port mode is auto, trunk mode is on
    Port vsan is 1
    Receive data field Size is 2112
    Beacon is turned off
    Port tracked with interface port-channel 1 vsan 2 (trunking) <-----Tracked port
    Port tracked with interface fcip 5 <------------------------------------------Tracked port
    5 minutes input rate 0 bits/sec, 0 bytes/sec, 0 frames/sec
     5 minutes output rate 0 bits/sec, 0 bytes/sec, 0 frames/sec
       269946 frames input, 22335204 bytes
         0 discards, 0 errors
         0 CRC, 0 unknown class
         0 too long, 0 too short
       205007 frames output, 10250904 bytes
```
...

#### *Send documentation comments to mdsfeedback-doc@cisco.com*

```
 0 discards, 0 errors
 0 input OLS, 0 LRR, 0 NOS, 0 loop inits
 2 output OLS, 2 LRR, 0 NOS, 1 loop inits
 0 receive B2B credit remaining
 0 transmit B2B credit remaining
```
#### *Example 57-2 Displays a Tracked Port Configuration for a Fibre Channel Interface*

```
switch# show interface fc1/1
fc1/1 is down (Administratively down)
    Hardware is Fibre Channel, FCOT is short wave laser w/o OFC (SN)
    Port WWN is 20:01:00:05:30:00:0d:de
    Admin port mode is FX
    Port vsan is 1
    Receive data field Size is 2112
    Beacon is turned off
    Port tracked with interface fc1/2 (down)
    Port tracked with interface port-channel 1 vsan 2 (down)
    Port tracked with interface fcip1 (down)
     5 minutes input rate 0 bits/sec, 0 bytes/sec, 0 frames/sec
     5 minutes output rate 0 bits/sec, 0 bytes/sec, 0 frames/sec
       1 frames input, 128 bytes
         0 discards, 0 errors
         0 CRC, 0 unknown class
         0 too long, 0 too short
       1 frames output, 128 bytes
         0 discards, 0 errors
       0 input OLS, 0 LRR, 0 NOS, 0 loop inits
       0 output OLS, 0 LRR, 0 NOS, 0 loop inits
       0 receive B2B credit remaining
```

```
 0 transmit B2B credit remaining
```
#### *Example 57-3 Displays a Tracked Port Configuration for a PortChannel Interface*

```
switch# show interface port-channel 1
port-channel 1 is down (No operational members)
    Hardware is Fibre Channel
    Port WWN is 24:01:00:05:30:00:0d:de
    Admin port mode is auto, trunk mode is on
    Port vsan is 2
    Linked to 1 port(s)
      Port linked to interface fc1/1
     5 minutes input rate 0 bits/sec, 0 bytes/sec, 0 frames/sec
     5 minutes output rate 0 bits/sec, 0 bytes/sec, 0 frames/sec
       0 frames input, 0 bytes
         0 discards, 0 errors
        0 CRC, 0 unknown class
        0 too long, 0 too short
       0 frames output, 0 bytes
         0 discards, 0 errors
       0 input OLS, 0 LRR, 0 NOS, 0 loop inits
       0 output OLS, 0 LRR, 0 NOS, 0 loop inits
    No members
```
<span id="page-1334-0"></span>*Example 57-4 Displays a Forced Shutdown Configuration* 

```
switch# show interface fc 1/5
```

```
fc1/5 is up
    Hardware is Fibre Channel, FCOT is short wave laser
    Port WWN is 20:05:00:05:30:00:47:9e
    Admin port mode is F
    Port mode is F, FCID is 0x710005
    Port vsan is 1
    Speed is 1 Gbps
    Transmit B2B Credit is 64
    Receive B2B Credit is 16
    Receive data field Size is 2112
    Beacon is turned off
    Port track mode is force_shut <--this port remains shut even if the tracked port is back up
```
# <span id="page-1335-0"></span>**Default Port Tracking Settings**

[Table 57-1](#page-1335-0) lists the default settings for port tracking parameters.

#### *Table 57-1 Default Port Tracking Parameters*

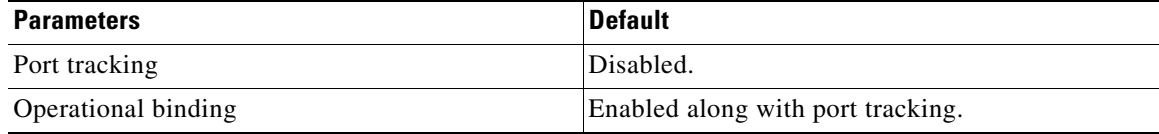

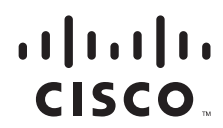

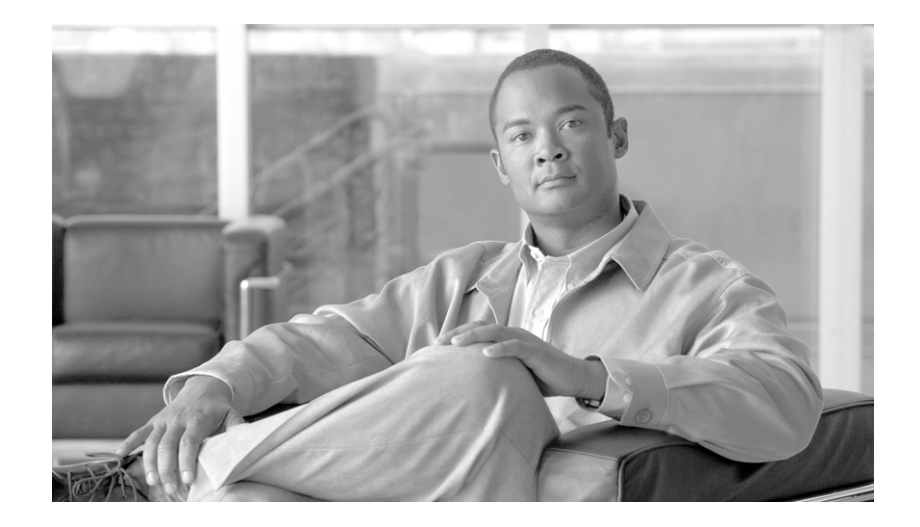

## **P ART 10**

# **Troubleshooting**

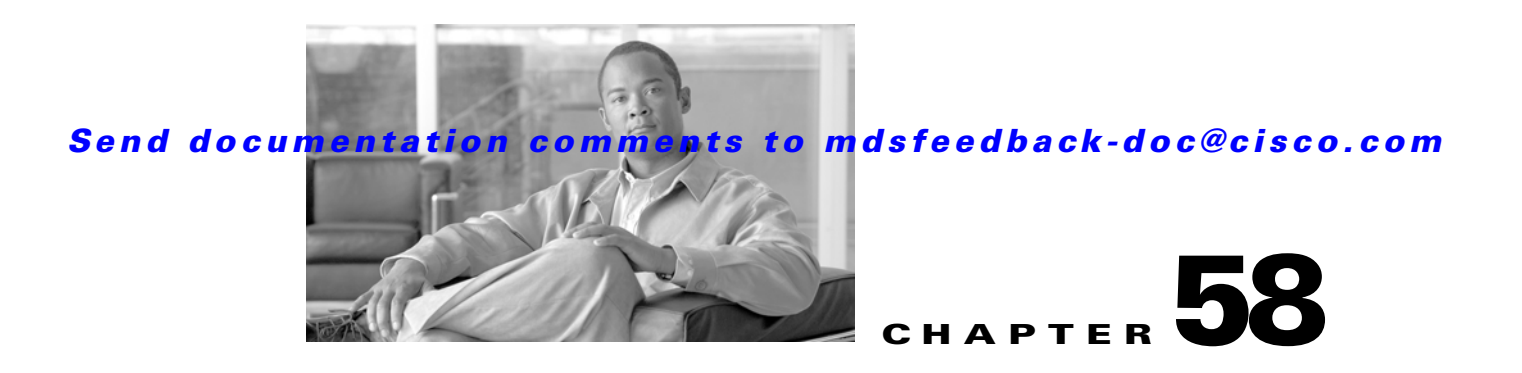

# **Troubleshooting Your Fabric**

This chapter describes basic troubleshooting methods used to resolve issues with switches. This chapter includes the following sections:

- **•** [fctrace, page 58-1](#page-1338-0)
- **•** [fcping, page 58-3](#page-1340-0)
- **•** [Cisco Fabric Analyzer, page 58-4](#page-1341-0)
- [Loop Monitoring, page 58-15](#page-1352-0)
- [The show tech-support Command, page 58-16](#page-1353-0)
- **•** [IP Network Simulator, page 58-23](#page-1360-0)
- **•** [Default Settings, page 58-31](#page-1368-0)

# <span id="page-1338-0"></span>**fctrace**

The fctrace feature allows you to:

- **•** Trace the route followed by data traffic.
- **•** Compute inter-switch (hop-to-hop) latency.

You can invoke fctrace by providing the FC ID, the N port, or the NL port WWN, or the device alias of the destination. The frames are routed normally as long as they are forwarded through TE ports.

Once the frame reaches the edge of the fabric (the F port or FL port connected to the end node with the given port WWN or the FC ID), the frame is looped back (swapping the source ID and the destination ID) to the originator.

If the destination cannot be reached, the path discovery starts, which traces the path up to the point of failure.

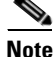

**Note** The fctrace feature works only on TE ports. Make sure that only TE ports exist in the path to the destination. In case there is an E port in the path, the fctrace frame is dropped by that switch. Also, fctrace times out in the originator, and path discovery does not start.

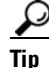

**Tip** You cannot use the fctrace feature in a locally configured VSAN interface (IPFC interface), but you can trace the route to a VSAN interface configured in other switches.

To perform a fctrace operation, follow this step:

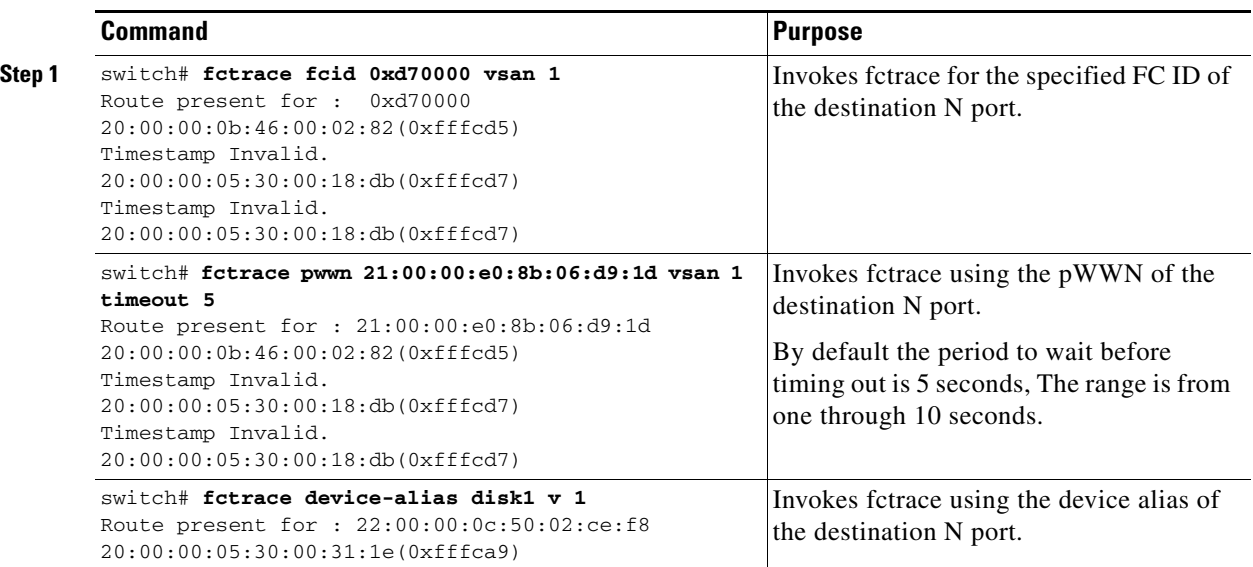

I I

# <span id="page-1340-0"></span>**fcping**

The fcping feature verifies reachability of a node by checking its end-to-end connectivity. You can invoke the fcping feature by providing the FC ID, the destination port WWN, or the device alias information.

To perform a fcping operation, follow these steps:

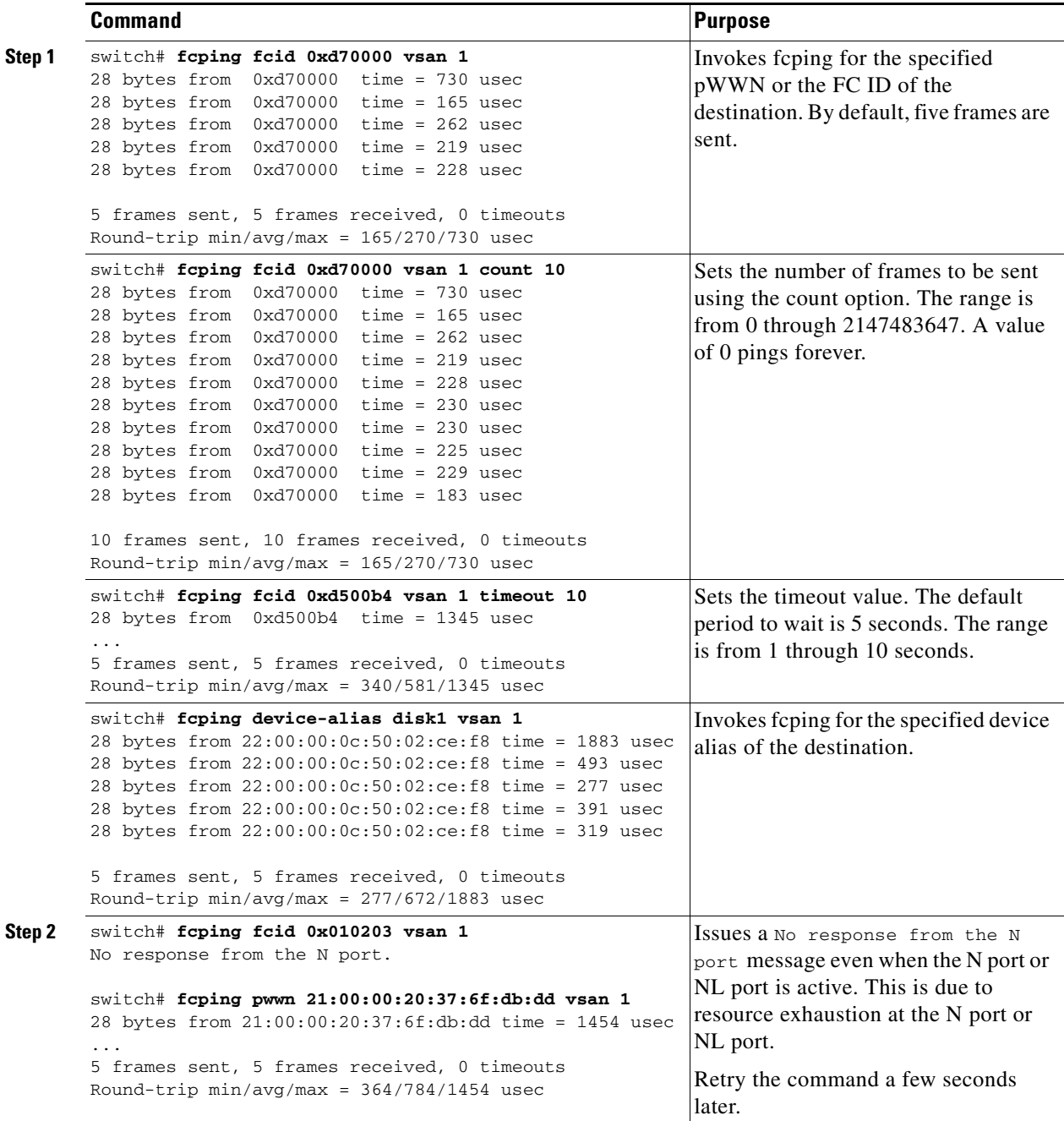

## **Verifying Switch Connectivity**

You can verify connectivity to a destination switch.

**Note** The FC ID variable used in this procedure is the domain controller address; it is not a duplication of the domain ID.

To verify connectivity to a destination switch, follow these steps:

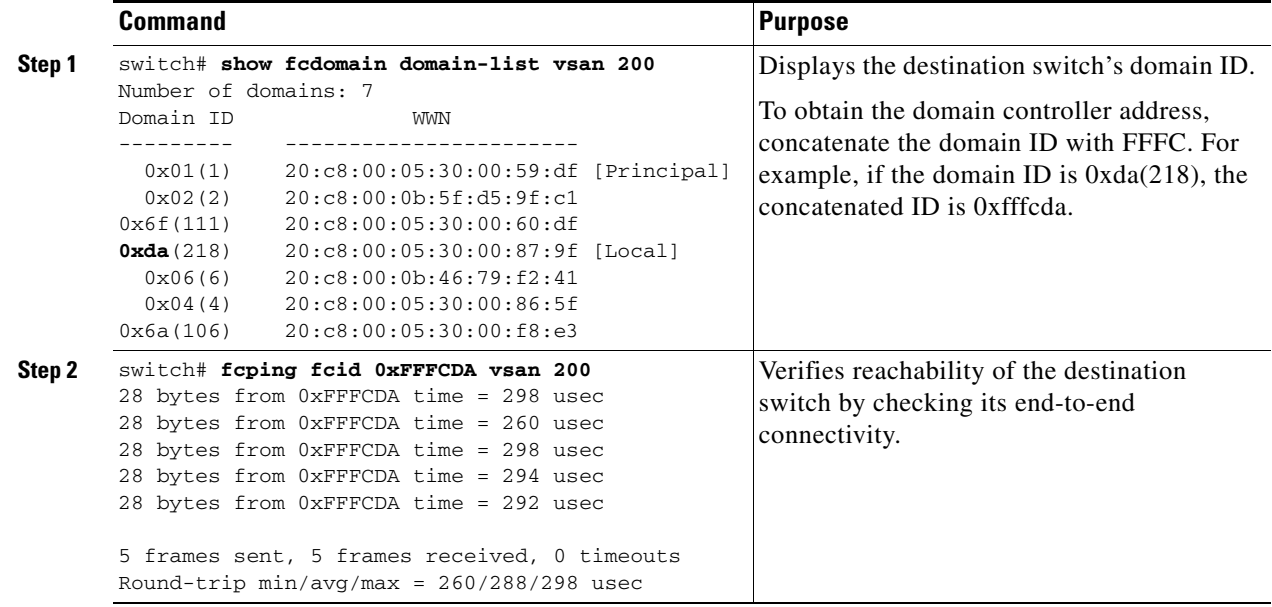

# <span id="page-1341-0"></span>**Cisco Fabric Analyzer**

Fibre Channel protocol analyzers capture, decode, and analyze frames and ordered sets on a link. Existing Fibre Channel analyzers can capture traffic at wire rate speed. They are expensive and support limited frame decoding. Also, to snoop traffic, the existing analyzers disrupt the traffic on the link while the analyzer is inserted into the link.

The Cisco MDS 9000 Family switches support protocol analysis within a storage network with the Cisco Fabric Analyzer. You can capture Fibre Channel control traffic from a switch and decode it without having to disrupt any connectivity, and without having to be local to the point of analysis.

The Cisco Fabric Analyzer is based on two popular public-domain software applications:

- **•** libpcap—See <http://www.tcpdump.org>.
- **•** Ethereal—See <http://www.ethereal.com>.

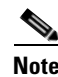

**Note** The Cisco Fabric Analyzer is useful in capturing and decoding control traffic, not data traffic. It is suitable for control path captures, and is not intended for high-speed data path captures.

This section includes the following topics:

- **•** [About the Cisco Fabric Analyzer, page 58-5](#page-1342-0)
- **•** [Configuring the Cisco Fabric Analyzer, page 58-7](#page-1344-0)
- **•** [Clearing Configured fcanalyzer Information, page 58-9](#page-1346-0)
- [Displaying Configured Hosts, page 58-10](#page-1347-0)
- **•** [Displaying Captured Frames, page 58-10](#page-1347-1)

## <span id="page-1342-0"></span>**About the Cisco Fabric Analyzer**

The Cisco Fabric Analyzer consists of two separate components (see [Figure 58-1](#page-1342-1)):

- Software that runs on the Cisco MDS 9000 Family switch and supports two modes of capture:
	- **–** A text-based analyzer that supports local capture and decodes captured frames
	- **–** A daemon that supports remote capture
- **•** GUI-based client that runs on a host that supports libpcap such as Windows or Linux and communicates with the remote capture daemon in a Cisco MDS 9000 Family switch.

<span id="page-1342-1"></span>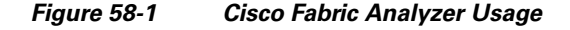

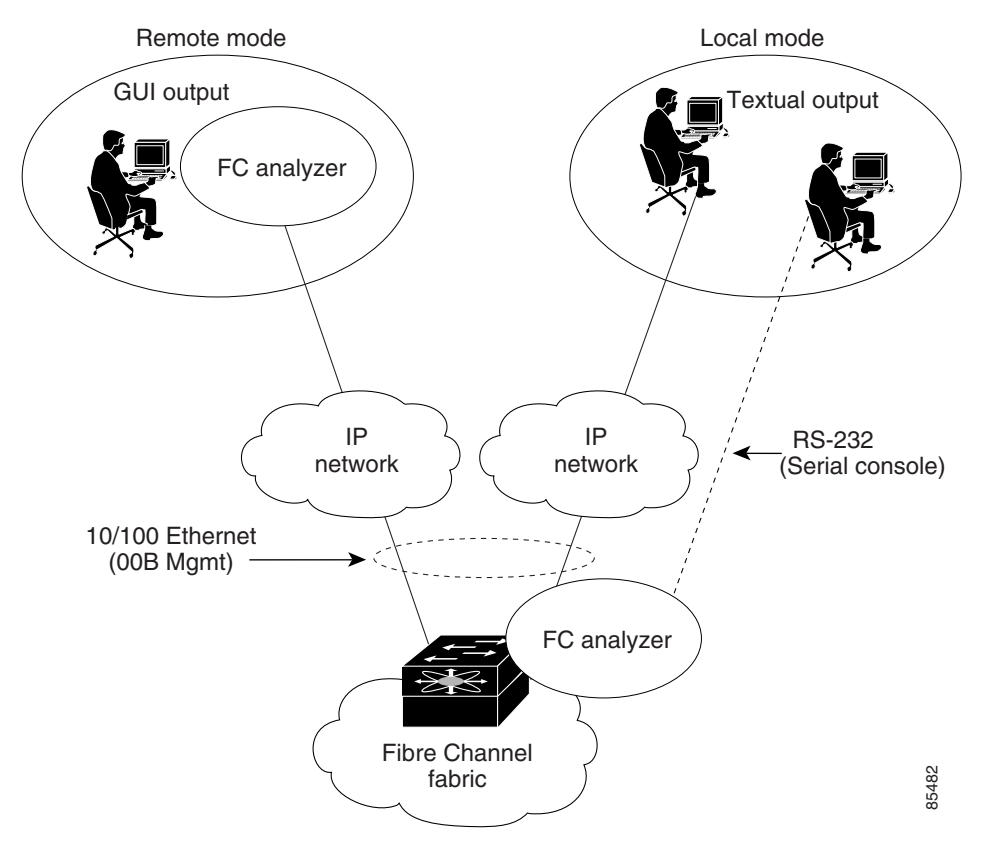

#### **Local Text-Based Capture**

This component is a command-line driven text-based interface that captures traffic to and from the supervisor module in a Cisco MDS 9000 Family switch. It is a fully functional decoder that is useful for quick debug purposes or for use when the remote capture daemon is not enabled. Additionally, because this tool is accessed from within the Cisco MDS 9000 Family switch, it is protected by the roles-based policy that limits access in each switch.

See the ["Capturing Frames Locally" section on page 58-7](#page-1344-1).

#### **Remote Capture Daemon**

This daemon is the server end of the remote capture component. The Ethereal analyzer running on a host is the client end. They communicate with each other using the Remote Capture Protocol (RPCAP). RPCAP uses two endpoints, a TCP-based control connection and a TCP or UDP-based data connection based on TCP (default) or UDP. The control connection is used to remotely control the captures (start or stop the capture, or specify capture filters). Remote capture can only be performed to explicitly configured hosts. This technique prevents an unauthorized machine in the network from snooping on the control traffic in the network.

RPCAP supports two setup connection modes based on firewall restrictions.

- **•** Passive mode (default)—The configured host initiates connection to the switch. Multiple hosts can be configured to be in passive mode and multiple hosts can be connected and receive remote captures at the same time.
- Active mode—The switch initiates the connection to a configured host—one host at a time.

Using capture filters, you can limit the amount of traffic that is actually sent to the client. Capture filters are specified at the client end—on Ethereal, not on the switch.

See the ["Sending Captures to Remote IP Addresses" section on page 58-8.](#page-1345-0)

### **GUI-Based Client**

The Ethereal software runs on a host, such as a PC or workstation, and communicates with the remote capture daemon. This software is available in the public domain from <http://www.ethereal.com>. The Ethereal GUI front-end supports a rich interface such as a colorized display, graphical assists in defining filters, and specific frame searches. These features are documented on Ethereal's web site.

While remote capture through Ethereal supports capturing and decoding Fibre Channel frames from a Cisco MDS 9000 Family switch, the host running Ethereal does not require a Fibre Channel connection to the switch. The remote capture daemon running on the switch sends the captured frames over the out-of-band Ethernet management port. This capability allows you to capture and decode Fibre Channel frames from your desktop or laptop.

See the ["Displaying Captured Frames" section on page 58-10.](#page-1347-1)

## <span id="page-1344-0"></span>**Configuring the Cisco Fabric Analyzer**

You can configure the Cisco Fabric Analyzer to perform one of two captures.

- Local capture—The command setting to enable a local capture cannot be saved to persistent storage or synchronized to standby. Launches the textual version on the fabric analyzer directly on the console screen. The capture can also be saved on the local file system.
- Remote capture—The command setting to enable a remote capture can be saved to persistent storage. It can be synchronized to the standby supervisor module and a stateless restart can be issued, if required.

To use the Cisco Fabric Analyzer feature, traffic should be flowing to or from the supervisor module.

### <span id="page-1344-1"></span>**Capturing Frames Locally**

To capture frames locally, follow these steps:

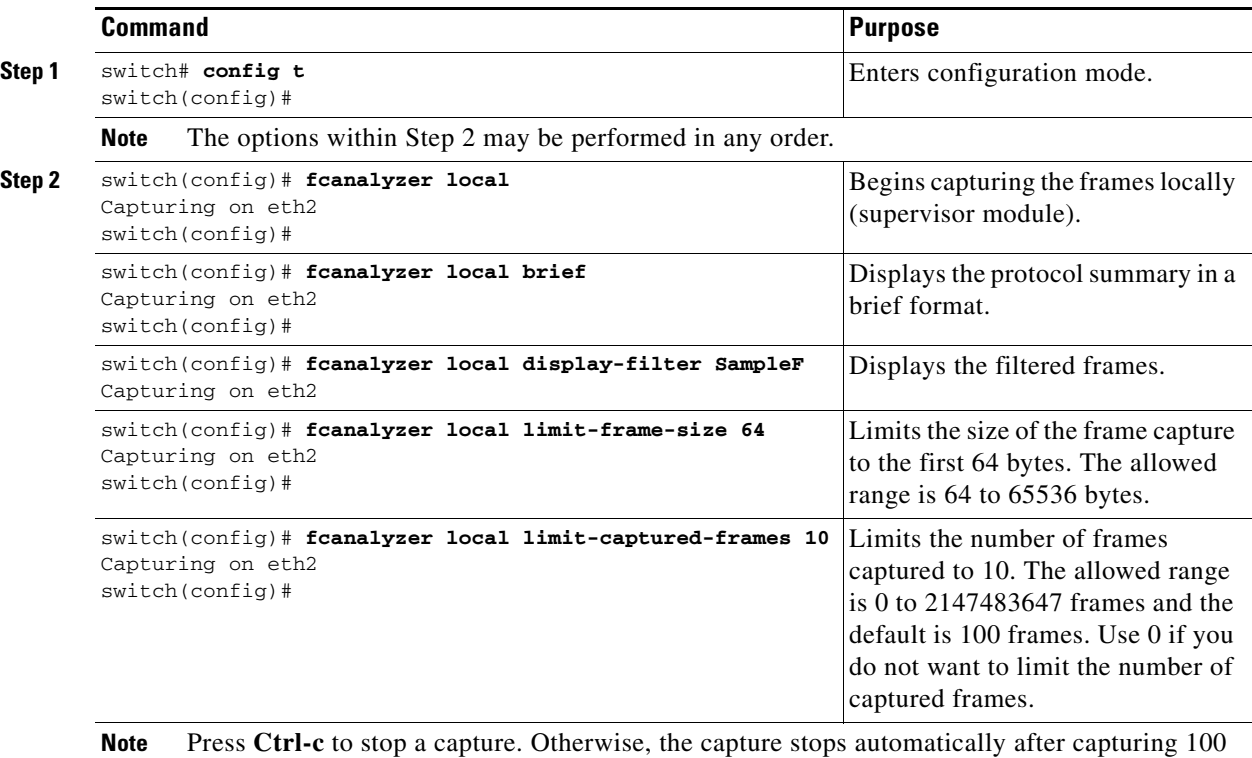

frames. You can change this default using the **fcanalyzer local limit-captured-frames** *number* command.

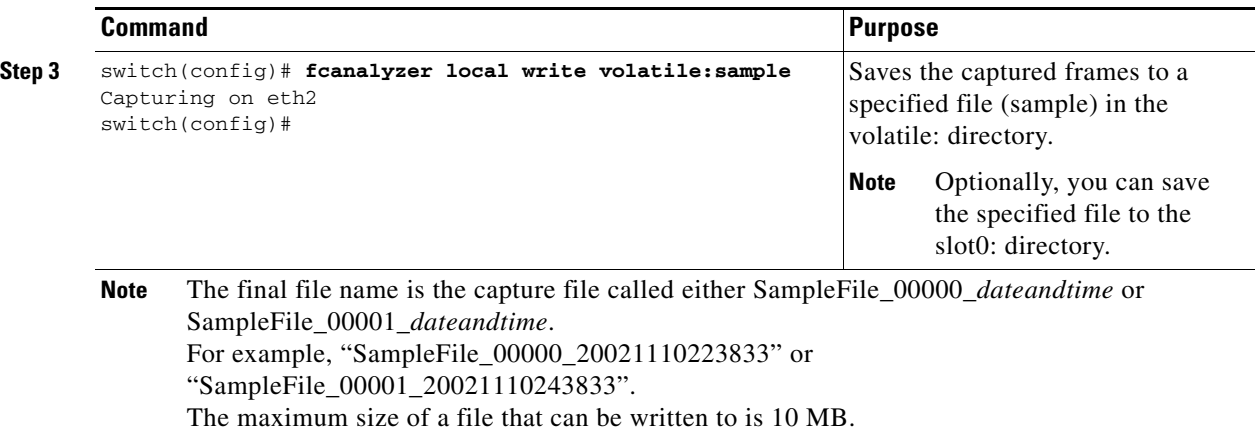

### <span id="page-1345-0"></span>**Sending Captures to Remote IP Addresses**

∕Ւ

**Caution** You must use the eth2 interface to capture control traffic on a supervisor module.

To capture frames remotely using IPv4, follow these steps:

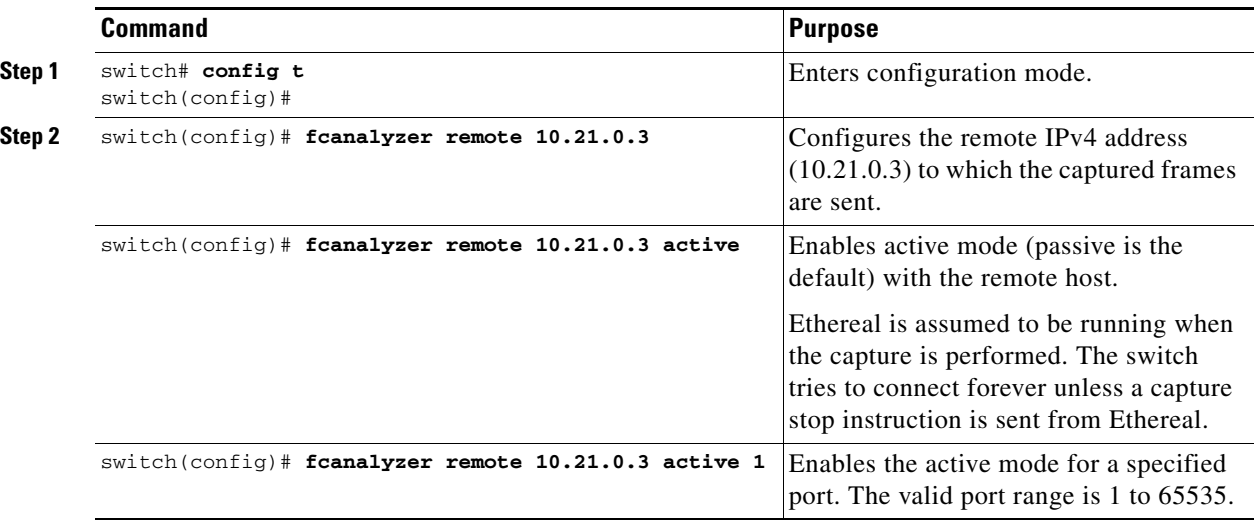

To capture frames remotely using IPv6, follow these steps:

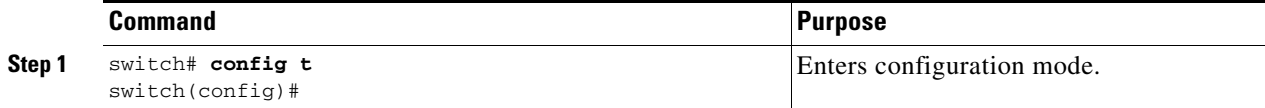

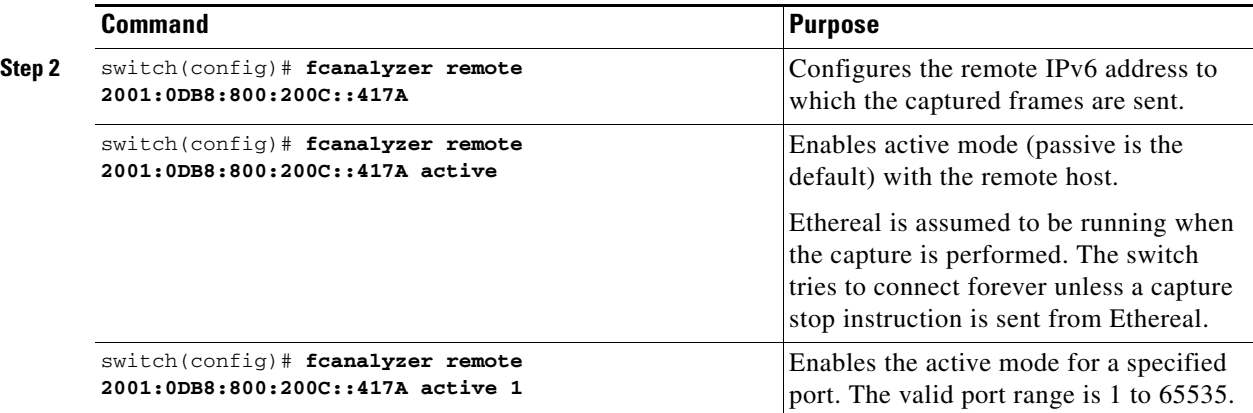

To capture remote traffic, use one of the following options:

**•** The capture interface can be specified in Ethereal as the remote device:

rpcap://<ipaddress or switch hostname>/eth2

For example:

```
rpcap://cp-16/eth2
rpcap://17.2.1.1/eth2
```
**•** The capture interface can be specified either in the capture dialog box or by using the -i option at the command line when invoking Ethereal.

ethereal -i rpcap://<ipaddress|hostname>[:<port>]/<interface>

For example:

ethereal -i rpcap://172.22.1.1/eth2

or

ethereal -i rpcap://customer-switch.customer.com/eth2

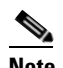

**Note** For example, in a Windows 2000 setup, click **Start** on your desktop and select **Run**. In the resulting Run window, type the required command line option in the Open field.

## <span id="page-1346-0"></span>**Clearing Configured fcanalyzer Information**

Use the **clear fcanalyzer** command to clear the entire list of configured hosts. Note that the existing connections are not terminated.

### <span id="page-1347-0"></span>**Displaying Configured Hosts**

Use the **show fcanalyzer** command to display the list of hosts configured for a remote capture. See [Example 58-1.](#page-1347-2)

<span id="page-1347-2"></span>*Example 58-1 Displays Configured Hosts*

```
switch# show fcanalyzer
PassiveClient = 10.21.0.3
PassiveClient = 10.21.0.3
ActiveClient = 10.21.0.3, DEFAULT
```
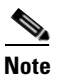

**Note** The DEFAULT in the ActiveClient line indicates that the default port is used.

## <span id="page-1347-1"></span>**Displaying Captured Frames**

You can selectively view captured frames by using the display filters feature. For example, instead of viewing all the frames from a capture, you may only want to view Exchange Link Protocol (ELP) request frames. This feature only limits the captured view—it does not affect the captured or the saved frames. Procedures to specify, use, and save display filters are already documented in the Ethereal web site ([http://www.ethereal.com\)](http://www.ethereal.com). Some examples of how you can use this feature are as follows:

**•** To view all packets in a specified VSAN, use this expression:

mdshdr.vsan == 2

- **•** To view all SW\_ILS frames, use this expression: fcswils
- **•** To view class F frames, use this expression:

mdshdr.sof == SOFf

- **•** To view all FSPF frames, use this expression: swils.opcode == HLO || swils.opcode == LSU || swils.opcode == LSA
- **•** To view all FLOGI frames, use this expression: fcels.opcode == FLOGI
- **•** To view all FLOGI frames in VSAN 1, use this expression: fcels.opcode == FLOGI && mdshdr.vsan == 2
- **•** To view all name server frames, use this expression: dNS

#### **Defining Display Filters**

Display filters limit the frames that can be displayed, but not what is captured (similar to any view command). The filters to be displayed can be defined in multiple ways in the GUI application:

- **•** Auto-definition
- **•** Manual definition
- **•** Assisted manual definition
- **•** Only manual definition in local capture
- **•** No assists

Regardless of the definition, each filter must be saved and identified with a name.

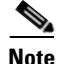

**Note** This GUI-assisted feature is part of Ethereal and you can obtain more information from [http://www.ethereal.com.](http://www.ethereal.com)

#### **Examples of Display Filters**

Some examples of using display filters with the Fabric Analyzer local are provided in this section. The **brief** option is used in all examples to restrict the size of the output. See [Example 58-2.](#page-1348-0)

#### <span id="page-1348-0"></span>*Example 58-2 Displays Only Fabric Login Server Traffic on VSAN 1*

```
switch(config)# fcanalyzer local brief display-filter 
(mdshdr.vsan==0x01)&&((fc.d_id==\"ff.ff.fe\"\|\|fc.s_id==\"ff.ff.fe\"))
Capturing on eth2
8.904145 00.00.00 -> ff.ff.fe FC ELS 1 0x28f8 0xffff 0x3 -> 0xf FLOGI
8.918164 ff.ff.fe -> 79.03.00 FC ELS 1 0x28f8 0x12c6 0xff -> 0x0 ACC (FLOGI)
```
You can trace all frames to and from a particular N port device. For example, you can observe RSCNs from the Fabric Controller and registration, and/or you can query requests to the name server. See [Example 58-3](#page-1348-1).

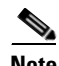

**Note** The filter requires prior knowledge of the FC ID that is assigned to the N port. Issue the **show flogi database interfac**e command before running fcanalyzer to obtain the FC ID. In this example, the N port FC ID is 79.03.00.

#### <span id="page-1348-1"></span>*Example 58-3 Displays All Traffic for a Particular N Port on VSAN 1*

```
switch(config)# fcanalyzer local brief 
display-filter(mdshdr.vsan==0x01)&&((fc.d_id==\"79.03.00\"\|\|fc.s_id==\"79.03.00\"))
Capturing on eth2
8.699162 ff.ff.fe -> 79.03.00 FC ELS 1 0x35b8 0x148e 0xff -> 0x0 ACC (FLOGI)
8.699397 79.03.00 -> ff.ff.fc FC ELS 1 0x35d0 0xffff 0x3 -> 0xf PLOGI
8.699538 ff.ff.fc -> 79.03.00 FC ELS 1 0x35d0 0x148f 0xff -> 0x0 ACC (PLOGI)
8.699406 79.03.00 -> ff.ff.fd FC ELS 1 0x35e8 0xffff 0x3 -> 0xf SCR
8.700179 79.03.00 -> ff.ff.fc dNS 1 0x3600 0xffff 0x3 -> 0xf GNN_FT
8.702446 ff.ff.fd -> 79.03.00 FC ELS 1 0x35e8 0x1490 0xff -> 0x0 ACC (SCR)
8.704210 ff.ff.fc -> 79.03.00 dNS 1 0x3600 0x1491 0xff -> 0x0 ACC (GNN_FT)
8.704383 79.03.00 -> ff.ff.fc dNS 1 0x3618 0xffff 0x3 -> 0xf GPN_ID
8.707857 ff.ff.fc -> 79.03.00 dNS 1 0x3618 0x1496 0xff -> 0x0 ACC (GPN_ID)
```
The VSAN ID is specified in hex. See [Example 58-4](#page-1349-0).

#### <span id="page-1349-0"></span>*Example 58-4 Displays All Traffic for a Specified VSAN*

```
switch(config)# fcanalyzer local brief display-filter mdshdr.vsan==0x03e7
Capturing on eth2
12.762577 ff.ff.fd -> ff.ff.fd SW_ILS 999 0xb2c 0xffff 0x1 -> 0xf HLO
12.762639 ff.ff.fd -> ff.ff.fd FC 999 0xb2c 0xd32 0xff -> 0x0 Link Ctl, ACK1
13.509979 ff.ff.fd -> ff.ff.fd SW_ILS 999 0xd33 0xffff 0xff -> 0x0 HLO
13.510918 ff.ff.fd -> ff.ff.fd FC 999 0xd33 0xb2d 0x1 -> 0xf Link Ctl, ACK1
14.502391 ff.fc.64 -> ff.fc.70 SW_ILS 999 0xd34 0xffff 0xff -> 0x0 SW_RSCN
14.502545 ff.ff.fd -> 64.01.01 FC ELS 999 0xd35 0xffff 0xff -> 0x0 RSCN
14.502804 64.01.01 -> ff.ff.fd FC ELS 999 0xd35 0x215 0x0 -> 0xf ACC (RSCN)
14.503387 ff.fc.70 -> ff.fc.64 FC 999 0xd34 0xb2e 0x1 -> 0xf Link Ctl, ACK1
14.503976 ff.fc.70 -> ff.fc.64 SW_ILS 999 0xd34 0xb2e 0x1 -> 0xf SW_ACC (SW_RSCN)
                                14.504025 ff.fc.64 -> ff.fc.70 FC 999 0xd34 0xb2e 0xff -> 0x0 Link Ctl, ACK1
```
By excluding FSPF hellos and ACK1, you can focus on the frames of interest. See [Example 58-5.](#page-1349-1)

#### <span id="page-1349-1"></span>*Example 58-5 Displays All VSAN 1 Traffic Excluding FSPF Hellos and ACK1 Frames.*

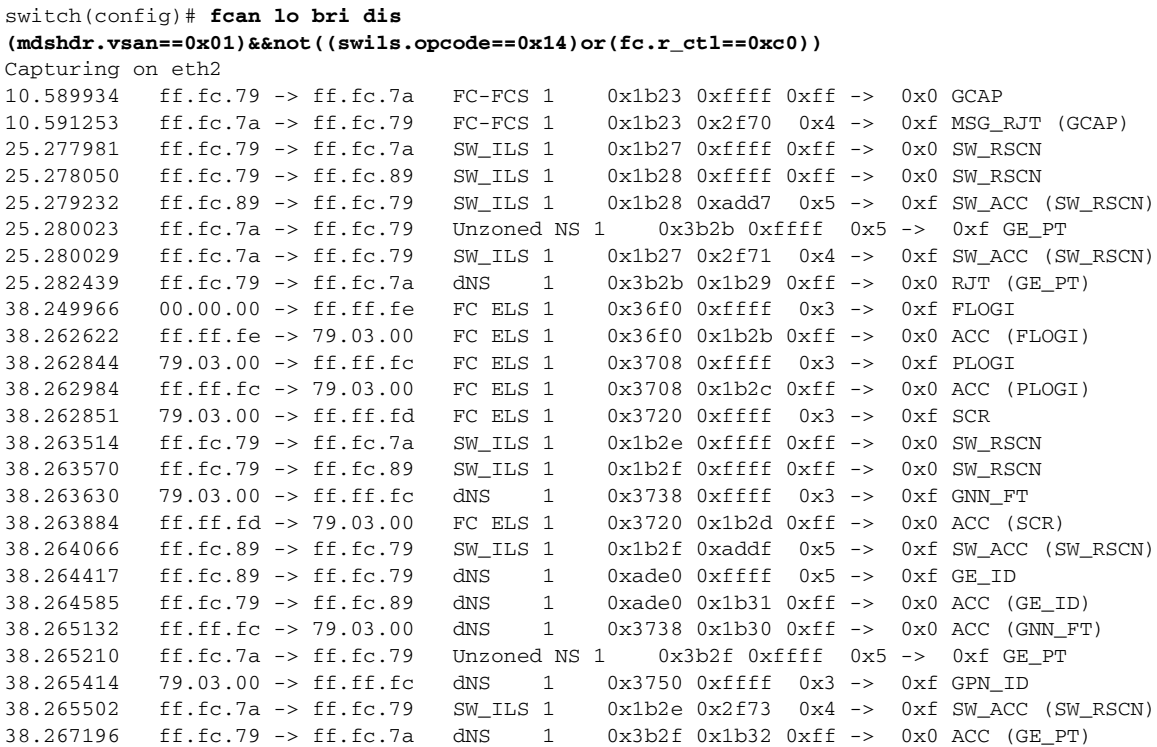

Use this command to focus on TE port initialization. This example allows two VSANs on the TE port and the port VSAN is 666. Hence the ELP, ESC, and EPP (0x71) go out on VSAN 666. Once the EPP negotiation is complete, we see EFP, DIA, RDI, MR, FSPF, and other updates flow for each allowed VSAN. See [Example 58-6](#page-1350-0).

<span id="page-1350-0"></span>*Example 58-6 Displays SW\_ILS Traffic Between Fabric Controllers for all VSANs and Exclude FSPF Hellos and ACK1 Frames.* 

```
switch(config)# fcan lo bri dis 
fc.type==0x22&((fc.d.d==\Tff.fc.ef\''\\|fc.s.d==\Tff.fc.ef\')
Warning:Couldn't obtain netmask info (eth2:no IPv4 address assigned).
Capturing on eth2
9.472181 ff.fc.ef -> ff.fc.61 0x5e0a 0xffff SW_ILS ACA
9.472777 ff.fc.61 -> ff.fc.ef 0x5e0a 0x5e09 SW_ILS SW_ACC (ACA)
9.474551 ff.fc.ef -> ff.fc.61 0x5e0b 0xffff SW_ILS SFC
9.475706 ff.fc.61 -> ff.fc.ef 0x5e0b 0x5e0a SW_ILS SW_ACC (SFC)
9.476694 ff.fc.ef -> ff.fc.61 0x5e0c 0xffff SW_ILS UFC
9.483612 ff.fc.61 -> ff.fc.ef 0x5e0c 0x5e0b SW_ILS SW_ACC (UFC)
9.488187 ff.fc.ef -> ff.fc.61 0x5e0d 0xffff SW_ILS RCA
9.493703 ff.fc.61 -> ff.fc.ef 0x5e0d 0x5e0c SW_ILS SW_ACC (RCA)
```
This example focuses on zone server changes. Prior knowledge of the domain controller ID is required. The switch domain ID where the fcanalyzer is run is x79, the domain controller is FF.FC.79. See [Example 58-7](#page-1350-1).

#### <span id="page-1350-1"></span>*Example 58-7 Display Switch Internal Link Services (SW\_ILS) Traffic to and from Fabric Domain Controller ff.fc.79*

```
switch(config)# fcan lo bri dis fc.type==0x22&&((fc.d_id==\ ff.fc.79\ 
\|\|fc.s_id==\"ff.fc.79\"))
Capturing on eth2
64.053927 ff.fc.79 -> ff.fc.7a SW_ILS 0x1e15 0xffff 0xff -> 0x0 ACA
64.053995 ff.fc.79 -> ff.fc.89 SW_ILS 0x1e16 0xffff 0xff -> 0x0 ACA
64.054599 ff.fc.89 -> ff.fc.79 SW_ILS 0x1e16 0xb1e2 0x5 -> 0xf SW_ACC (ACA)
64.054747 ff.fc.7a -> ff.fc.79 SW_ILS 0x1e15 0x3037 0x4 -> 0xf SW_ACC (ACA)
64.057643 ff.fc.79 -> ff.fc.7a SW_ILS 0x1e17 0xffff 0xff -> 0x0 SFC
64.057696 ff.fc.79 -> ff.fc.89 SW_ILS 0x1e18 0xffff 0xff -> 0x0 SFC
64.058788 ff.fc.7a -> ff.fc.79 SW_ILS 0x1e17 0x3038 0x5 -> 0xf SW_ACC (SFC)
64.059288 ff.fc.89 -> ff.fc.79 SW_ILS 0x1e18 0xb1e3 0x5 -> 0xf SW_ACC (SFC)
64.062011 ff.fc.79 -> ff.fc.7a SW_ILS 0x1e19 0xffff 0xff -> 0x0 UFC
64.062060 ff.fc.79 -> ff.fc.89 SW_ILS 0x1e1a 0xffff 0xff -> 0x0 UFC
64.073513 ff.fc.7a -> ff.fc.79 SW_ILS 0x1e19 0x3039 0x5 -> 0xf SW_ACC (UFC)
64.765306 ff.fc.89 -> ff.fc.79 SW_ILS 0x1e1a 0xb1e4 0x5 -> 0xf SW_ACC (UFC)
64.765572 ff.fc.79 -> ff.fc.7a SW_ILS 0x1e1b 0xffff 0xff -> 0x0 RCA
64.765626 ff.fc.79 -> ff.fc.89 SW_ILS 0x1e1c 0xffff 0xff -> 0x0 RCA
64.766386 ff.fc.7a -> ff.fc.79 SW_ILS 0x1e1b 0x303a 0x4 -> 0xf SW_ACC (RCA)
64.766392 ff.fc.89 -> ff.fc.79 SW_ILS 0x1e1c 0xb1e5 0x5 -> 0xf SW_ACC (RCA)
```
**Note** You can find the fabric domain controller address in the Mgmt-Id field in the **show fcs ie vsan** command output.

```
switch# show fcs ie vsan 999
IE List for VSAN:999
------------------------------------------------------------------------
IE-WWN IE-Type Mgmt-Id Mgmt-Addr 
------------------------------------------------------------------------
23:e7:00:05:30:00:91:5f Switch (Remote) 0xfffc04 10.66.78.51
23:e7:00:05:30:00:9b:9f Switch (Adjacent) 0xfffc01 10.66.78.52
23:e7:00:0d:ec:00:93:81 Switch (Local) 0xfffc79 10.66.78.54
[Total 3 IEs in Fabric]
```
#### **Capture Filters**

You can limit what frames are captured by using the capture filters feature in a remote capture. This feature limits the frames that are captured and sent from the remote switch to the host. For example, you can capture only class F frames. Capture filters are useful in restricting the amount of bandwidth consumed by the remote capture.

Unlike display filters, capture filters restrict a capture to the specified frames. No other frames are visible until you specify a completely new capture.

The syntax for capture filters is different from the syntax for display filters. Capture filters use the Berkeley Packet Filter (BPF) library that is used in conjunction with the libpcap freeware. The list of all valid Fibre Channel capture filter fields are provided later in this section.

Procedures to configure capture filters are already documented in the Ethereal web site ([http://www.ethereal.com\)](http://www.ethereal.com). Some examples of how you can use this feature follows:

**•** To capture frames only on a specified VSAN, use this expression:

 $vsan = 1$ 

**•** To capture only class F frames, use this expression:

class\_f

**•** To capture only class Fibre Channel ELS frames, use this expression:

els

- **•** To capture only name server frames, use this expression: dns
- **•** To capture only SCSI command frames, use this expression: fcp\_cmd

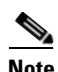

**Note** This feature is part of libpcap and you can obtain more information from [http://www.tcpdump.org.](http://www.tcpdump.org)

### **Permitted Capture Filters**

This section lists the permitted capture filters.

```
o vsan
o src_port_idx
o dst_port_idx
o sof
o r_ctl
o d_id
o s_id
o type
o seq_id
o seq_cnt
o ox_id
o rx_id
o els
o swils
o fcp_cmd (FCP Command frames only)
o fcp_data (FCP data frames only)
o fcp_rsp (FCP response frames only)
o class_f
```

```
o bad_fc
o els_cmd
o swils_cmd
o fcp_lun
o fcp_task_mgmt
o fcp_scsi_cmd
o fcp_status
o gs_type (Generic Services type)
o gs_subtype (Generic Services subtype)
o gs_cmd
o gs_reason
o gs_reason_expl
o dns (name server)
o udns (unzoned name server)
o fcs (fabric configuration server)
o zs (zone server)
o fc (use as fc[x:y] where x is offset and y is length to compare)
o els (use as els[x:y] similar to fc)
o swils (use as swils[x:y] similar to fc)
o fcp (use as fcp[x:y] similar to fc)
o fcct (use as fcct[x:y] similar to fc)
```
# <span id="page-1352-0"></span>**Loop Monitoring**

This section includes the following topics:

- [About Loop Monitoring, page 58-15](#page-1352-1)
- **•** [Enabling Loop Monitoring, page 58-15](#page-1352-2)
- **•** [Verifying Loop Monitoring Configuration, page 58-16](#page-1353-1)

## <span id="page-1352-1"></span>**About Loop Monitoring**

By default, loop monitoring is disabled in all switches in the Cisco MDS 9000 Family. When a disk is removed from a loop port, the loop stays active based on the bypass circuit. Thus the disk removal is not known until you try to communicate with the disk. To detect such removals, the disks can be polled periodically (every 20 seconds).

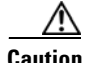

**Caution** Changes to the loop monitoring feature should be made by an administrator or individual who is completely familiar with switch operations.

## <span id="page-1352-2"></span>**Enabling Loop Monitoring**

To enable the loop monitoring feature, follow these steps:

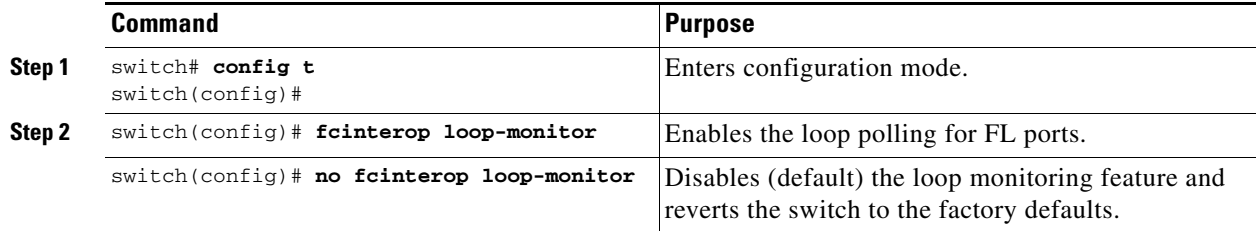

## <span id="page-1353-1"></span>**Verifying Loop Monitoring Configuration**

Use the show running-config command to verify the loop monitoring configuration.

```
switch# show running-config | include loop-monitor
fcinterop loop-monitor
```
# <span id="page-1353-0"></span>**The show tech-support Command**

The **show tech-support** command is useful when collecting a large amount of information about your switch for troubleshooting purposes. The output of this command can be provided to technical support representatives when reporting a problem.

The **show tech-support** command displays the output of several **show** commands at once. The output from this command varies depending on your configuration. Use the **show tech-support** command in EXEC mode to display general information about the switch when reporting a problem.

You can choose to have detailed information for each command or even specify the output for a particular interface, module, or VSAN. Each command output is separated by line and the command precedes the output.

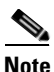

**Note** Explicitly set the **terminal length** command to 0 (zero) to disable auto-scrolling and enable manual scrolling. Use the **show terminal** command to view the configured the terminal size. After obtaining the output of this command, remember to reset your terminal length as required (see the ["Setting the](#page-98-0)  [Terminal Screen Length" section on page 2-19](#page-98-0)).

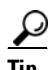

**Tip** You can save the output of this command to a file by appending **>** (left arrow) and the filename to the **show tech-support** command (see the ["Saving Command Output to a File" section on page 2-32](#page-111-0)). If you save this file, verify you have sufficient space to do so—each of these files may take about 1.8 MB. However, you can zip this file using the **gzip** *filename* command (see the ["Compressing and](#page-112-0)  [Uncompressing Files" section on page 2-33\)](#page-112-0). Copy the zipped file to the required location using the **copy** command and unzip the file using the **gunzip** command (see the ["Copying Files" section on page 2-30](#page-109-0)).

The default output of the **show tech-support** command includes the output of the following commands:

- **• show version**
- **• show environment**
- **• show module**
- **• show hardware**
- **• show running-config**
- **• show interface**
- **• show accounting log**
- **• show process**
- **• show process log**
- **• show processes log details**
- **• show flash**

Each command is discussed in both the *Cisco MDS 9000 Family CLI Configuration Guide* and the *Cisco MDS 9000 Family Command Reference*. Refer to the *Cisco MDS 9000 Family Troubleshooting Guide* to obtain debug processes, procedures, and examples.

## **The show tech-support brief Command**

Use the **show tech-support brief** command to obtain a quick, condensed review of your switch configurations. This command provides a summary of the current running state of the switch (see [Example 58-8](#page-1354-0)).

The **show tech-support brief** command is useful when collecting information about your switch for troubleshooting purposes. The output of this command can be provided to technical support representatives when reporting a problem.

 $\mathcal{P}$ 

**Tip** You can save the output of this command to a file by appending **>** (left arrow) and the filename to the **show tech-support brief** command (see the ["Saving Command Output to a File" section on page 2-32\)](#page-111-0).

#### <span id="page-1354-0"></span>*Example 58-8 Displays the Condensed View of Switch Configurations*

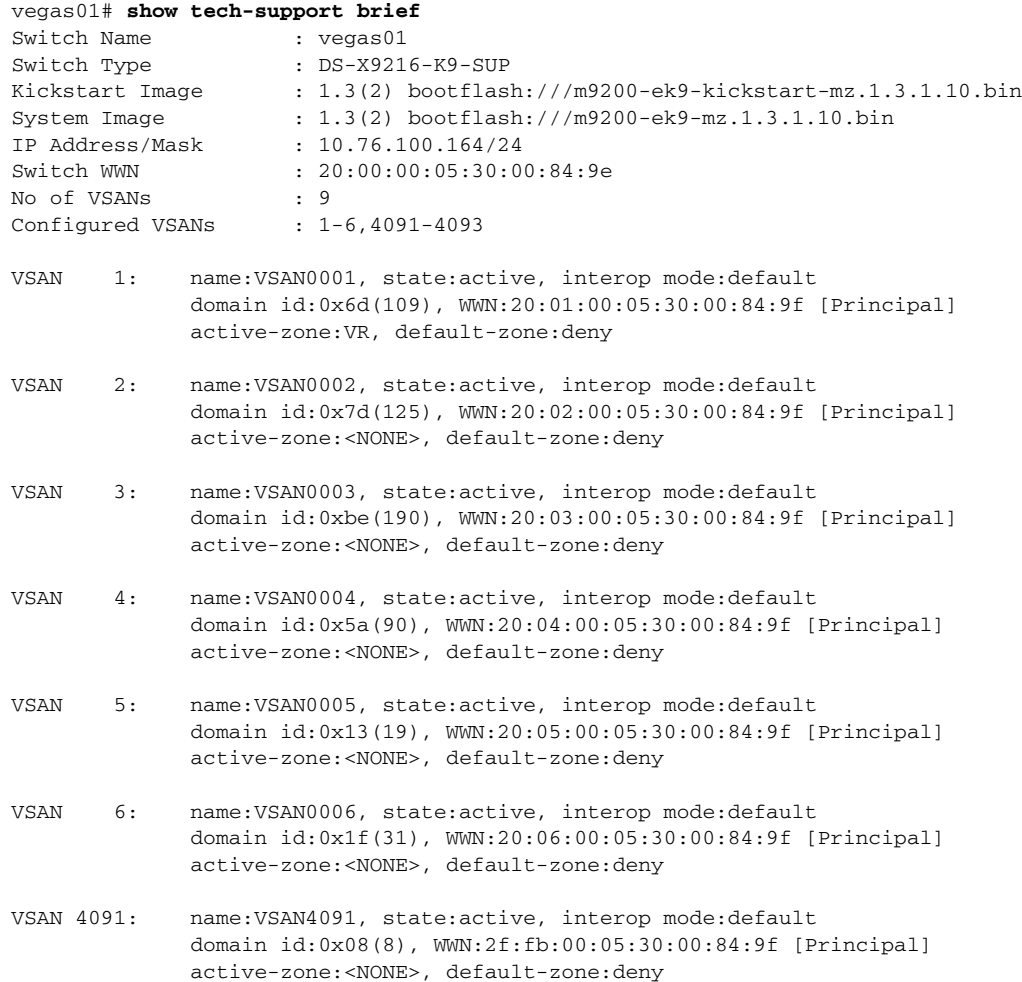

VSAN 4092: name:VSAN4092, state:active, interop mode:default domain id:0x78(120), WWN:2f:fc:00:05:30:00:84:9f [Principal] active-zone:<NONE>, default-zone:deny

VSAN 4093: name:VSAN4093, state:active, interop mode:default domain id:0x77(119), WWN:2f:fd:00:05:30:00:84:9f [Principal] active-zone:<NONE>, default-zone:deny

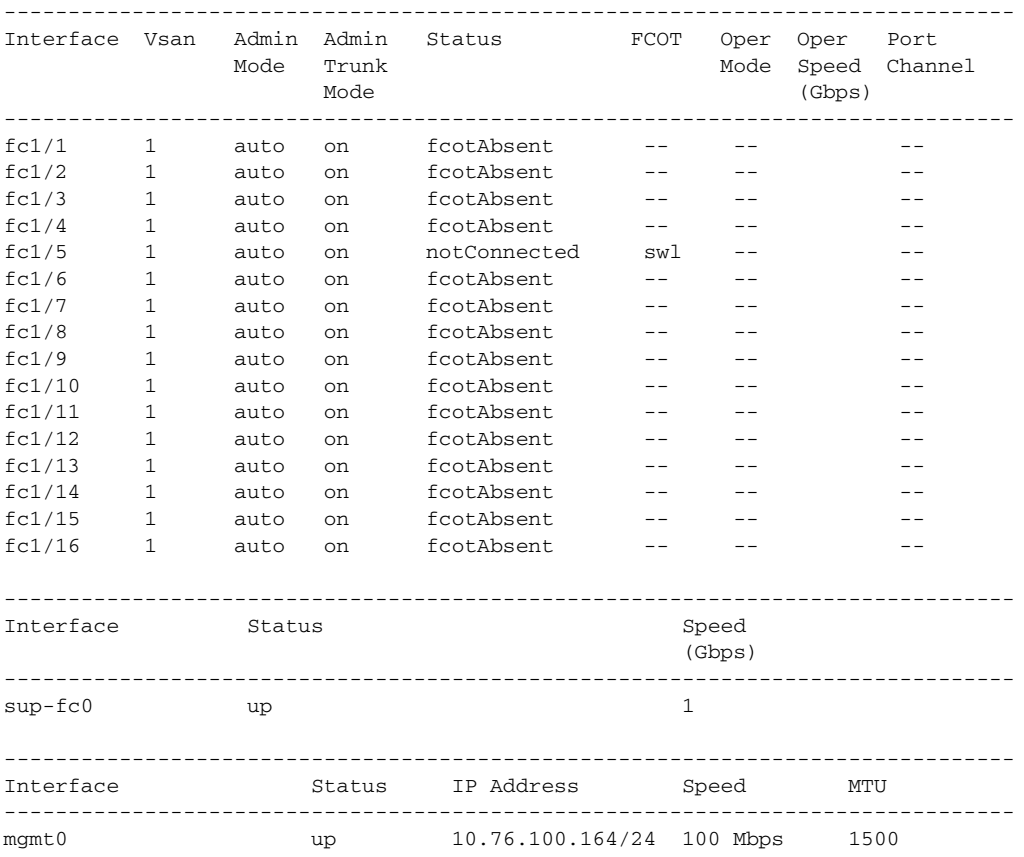

### **The show tech-support zone Command**

Use the **show tech-support zone** command to obtain information about the zoning configuration on your switch (see [Example 58-9](#page-1356-0)).

The output of the **show tech-support zone** command includes the output of the following commands:

- **• show zone status vsan**
- **• show zone active vsan**
- **• show zoneset vsan**
- **• show zone vsan**
- **• show zone-attribute-group vsan**
- **• show zone policy vsan**
- **• show zoneset pending active vsan**

- **• show zoneset pending vsan**
- **• show zone active vsan**
- **• show zone pending active vsan**
- **• show fcalias pending vsan**
- **• show zone-attribute-group pending vsan**
- **• show zone policy pending vsan**
- **• show zone pending-diff vsan**
- **• show zone analysis active vsan**
- **• show zone analysis vsan**
- **• show zone ess vsan**
- **• show zone statistics vsan**
- **• show zone statistics lun-zoning vsan**
- **• show zone statistics read-only-zoning vsan**

You can save the output of this command to a file by appending  $\ge$  (left arrow) and the filename to the **show tech-support zone** command (see the ["Saving Command Output to a File" section on page 2-32\)](#page-111-0).

#### <span id="page-1356-0"></span>*Example 58-9 Displays the Zoning Configurations*

```
switch# show tech-support zone vsan 1
`show zone status vsan 1`
VSAN: 1 default-zone: permit distribute: active only Interop: default
mode: basic merge-control: allow session: none
hard-zoning: enabled
Default zone:
qos: disabled broadcast: disabled ronly: disabled
Full Zoning Database :
Zonesets:0 Zones:0 Aliases: 0
Active Zoning Database :
Name: vhost-zone Zonesets:1 Zones:9
Status: Activation failed [Error: Unknown error Dom 21]:
at 23:36:44 UTC Dec 19 2005
```
## **The show tech-support port-channel Command**

Use the **show tech-support port-channel** command to obtain information about the PortChannel configuration on your switch (see [Example 58-10\)](#page-1357-0).

The output of the **show tech-support port-channel** command includes the output of the following commands:

- **• show port-channel internal event-history all**
- **• show port-channel internal event-history errors**
- **• show port-channel internal event-history lock**
- **• show port-channel internal mem-stats detail**

- **• show port-channel usage**
- **• show port-channel summary**
- **• show port-channel internal database**
- **• show port-channel consistency detail**

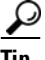

**Tip** You can save the output of this command to a file by appending **>** (left arrow) and the filename to the **show tech-support port-channel** command (see the ["Saving Command Output to a File" section on](#page-111-0)  [page 2-32\)](#page-111-0).

#### <span id="page-1357-0"></span>*Example 58-10 Displays the PortChannel Configurations*

```
switch# show tech-support port-channel
cp: missing destination file
Try `cp --help' for more information.
`show port-channel internal event-history all`
Low Priority Pending queue: len(0), max len(1) [Wed Jan 4 18:29:18 2006]
High Priority Pending queue: len(0), max len(14) [Wed Jan 4 18:29:18 2006]
PCM Control Block info:
pcm_max_channels : 128
pcm max channel in use : 1
has Vegas Line Card
Total of 1 Vegas Line cards
PCM total_vlans info: 0x0
====================================================
PORT CHANNELS:
====================================================
ALL PORTS.
GigabitEthernet3/1
peer : 00:00:00:00:00:00:00:00
my wwn : 00:00:00:00:00:00:00:00
state : down
update : none
intent : unknown
status : unknown
mode : on
fcip timeout : 0 ms
sigloss : FALSE
flags :
cfg flags :
           : 0 usecs after Thu Jan 1 00:00:00 1970
auto pc : none
auto retry : 0
last pcp err : 0 at 0 usecs after Thu Jan 1 00:00:00 1970
No auto create compat failure
...
```
## **The show tech-support vsan Command**

Use the **show tech-support vsan** command to obtain information about the VSAN configuration on your switch (see [Example 58-11](#page-1358-0)).

The output of the **show tech-support vsan** command includes the output of the following commands:

- **• show vsan**
- **• show vsan membership**
- **• show interface brief**
- **• show port-channel database**
- **• show port-channel consistency**
- **• show flogi database vsan**
- **• show fcdomain vsan**
- **• show fcdomain domain-list vsan**
- **• show fcdomain address-allocation vsan**
- **• show fcns database vsan**
- **• show fcs ie vsan**
- **• show rscn statistics vsan**
- **• show fspf vsan**
- **• show fspf database vsan**
- **• show span session**
- **• show snmp**
- **• show zone tech-support vsan**

 $\boldsymbol{\mathcal{L}}$ 

**Tip** You can save the output of this command to a file by appending **>** (left arrow) and the filename to the **show tech-support vsan** command (see the ["Saving Command Output to a File" section on page 2-32\)](#page-111-0).

#### <span id="page-1358-0"></span>*Example 58-11 Displays the VSAN Configurations*

```
switch# show tech-support vsan 1
`show vsan 1`
vsan 1 information
         name:VSAN0001 state:active
         interoperability mode:default
         loadbalancing:src-id/dst-id/oxid
         operational state:up
`show vsan 1 membership`
vsan 1 interfaces:
 fc3/1 fc3/2 fc3/3 fc3/4 fc3/5 fc3/6 fc3/7 fc3/8
 fc3/9 fc3/10 fc3/11 fc3/12 fc3/13 fc3/14 port-channel 1 iscsi3/1 iscsi3/2
...
```
### **The show tech-support fcdomain Command**

Use the **show tech-support fcdomain** command to obtain information about the fcdomain configuration on your switch (see [Example 58-9](#page-1356-0)).

The output of the **show tech-support fcdomain** command includes the output of the following commands:

- **• show fcdomain**
- **• show fcdomain domain-list**
- **• show fcdomain allowed**
- **• show fcdomain pending-diff**
- **• show fcdomain address-allocation**
- **• show fcdomain address-allocation cache**
- **• show fcdomain fcid persistent**
- **• show fcdomain internal event-history**
- **• show fcdomain internal event-history fcid**
- **• show fcdomain internal mem-stats detail**
- **• show fcdomain statistics**
- **• show fcdomain internal info mts**
- **• show fcdomain internal info fcidp-tbl range**

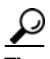

**Tip** You can save the output of this command to a file by appending **>** (left arrow) and the filename to the **show tech-support fcdomain** command (see the ["Saving Command Output to a File" section on](#page-111-0)  [page 2-32\)](#page-111-0).

#### *Example 58-12 Displays the fcdomain Configurations*

```
switch# show tech-support fcdomain
`show fcdomain status`
fcdomain distribution is disabled
`show fcdomain session-status`
Session parameters for VSAN 1
-----------------------------------
Last Action: none yet
Result: not available
`show fcdomain`
VSAN 1
The local switch is the Principal Switch.
Local switch run time information:
         State: Stable
         Local switch WWN: 20:01:00:0c:85:90:3e:81
         Running fabric name: 20:01:00:0c:85:90:3e:81
         Running priority: 128
         Current domain ID: 0x72(114)
```

```
Local switch configuration information:
         State: Enabled
         FCID persistence: Enabled
         Auto-reconfiguration: Disabled
         Contiguous-allocation: Disabled
         Configured fabric name: 20:01:00:05:30:00:28:df
         Configured priority: 128
         Configured domain ID: 0x00(0) (preferred)
Principal switch run time information:
         Running priority: 128
No interfaces available.
...
```
# <span id="page-1360-0"></span>**IP Network Simulator**

The IP Network Simulator tool is supported on the 8-port IP Storage Services (IPS-8) module and 4-port IP Storage Services (IPS-4) module only. You must also have either the SAN extension over IP package for IPS-8 modules (SAN\_EXTN\_OVER\_IP) or SAN extension over IP package for IPS-4 modules (SAN\_EXTN\_OVER\_IP\_IPS4) so that you can enable the SAN Extension Tuner, which is a prerequisite for enabling and using the network simulator.

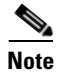

**Note** You must have a pair of Gigabit Ethernet ports dedicated for each Ethernet path requiring simulation; these ports cannot provide FCIP or iSCSI functionality while simulation occurs. Of course, the remaining ports that are not performing network simulations can run FCIP or iSCSI.

Ports dedicated to network simulation must be adjacent, and always begin with an odd-numbered port. For example, GE 1/1 and GE 1/2 would be a valid pair, while GE 2/2 and GE 2/3 would not.

Network simulator enables you to simulate a variety of IP data network conditions, including the ability to test the impact of network latency. Network simulator is a generic tool that can provide simulation features for all Ethernet traffic; it is not limited to FCIP and iSCSI traffic to or from the Cisco MDS 9000 Family.

The simulation handles full duplex Gigabit Ethernet traffic at full line rate. [Figure 58-2](#page-1361-0) depicts the physical topology using a Cisco MDS 9506 director with an IPS-8 module. GE ports 1 and 2 serve as the network simulator. The FCIP tunnel runs between the Cisco MDS 9506 director port GE 2/1 and the Cisco 9216 module port GE 2/2.

<span id="page-1361-0"></span>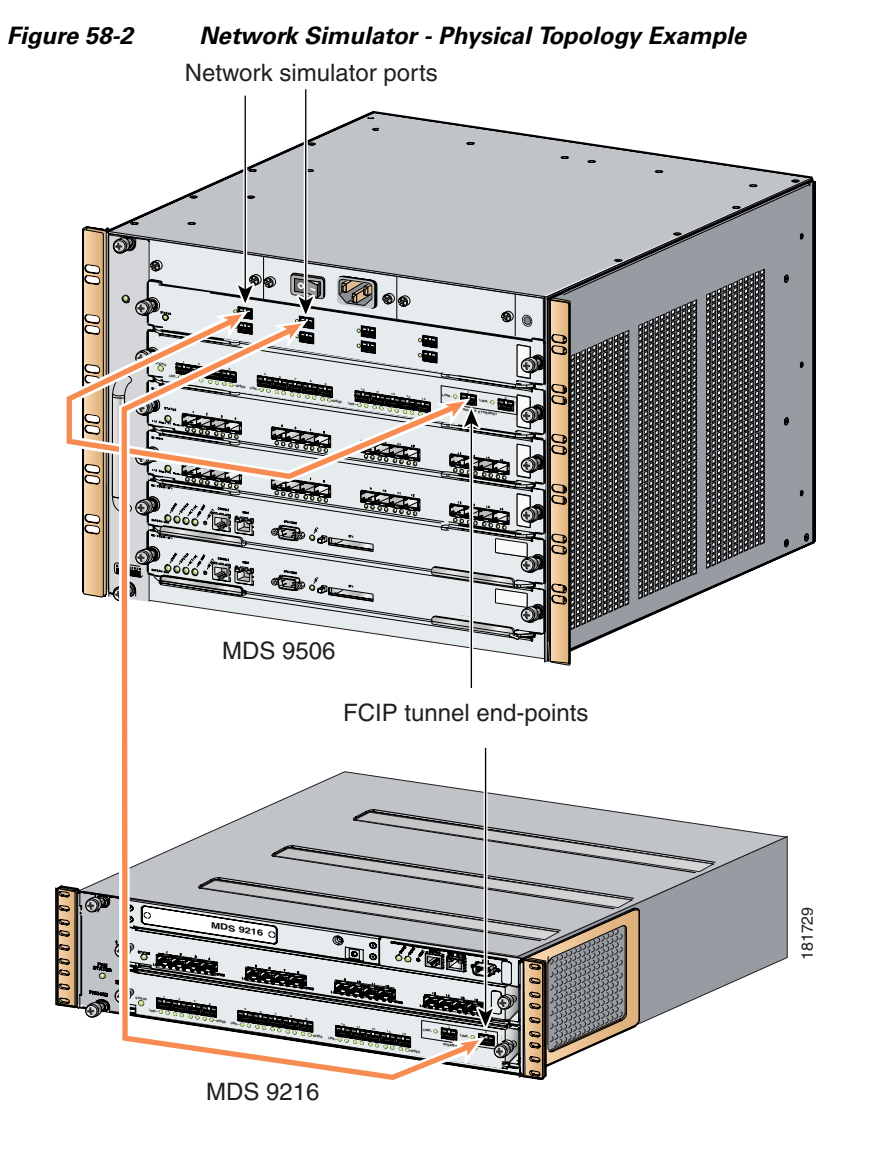

[Figure 58-3](#page-1361-1) depicts the packet flow between the Cisco MDS 9506 and Cisco MDS 9216. Simulations such as delays, drops, and packet reordering are applied independently in each direction. To configure a delay simulation in both directions, you must configure the simulation on both the Cisco MDS 9506 GE 1/1 and 1/2 ports. Simulations are applied to ingress traffic only. All packets received on one Gigabit Ethernet port are sent out of the other Gigabit Ethernet port, and all network configuration simulations are made with respect to the ingress Gigabit Ethernet port.

<span id="page-1361-1"></span>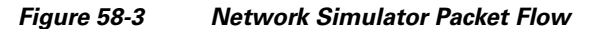

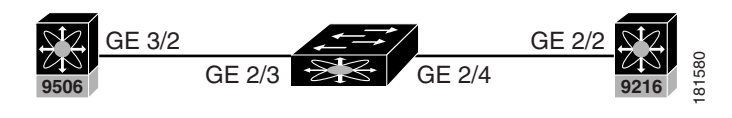

Simulation packet flow in this direction, apply setting to 2/3

The network simulator tool can simulate the following network functions:

**•** Network delays (maximum network delays of 150 ms)

- **•** Limiting maximum bandwidth
- **•** Finite queue size
- **•** Dropping packets
- **•** Reordering packets

### **Enabling the IP Network Simulator**

Because the network simulator commands and functionality are part of the SAN Extension Tuner, you must first enable the tuner; after doing so, you can view and use the network simulator commands in EXEC mode.

To enable the network simulator (in this case, on a Cisco MDS 9506 director), follow these steps:

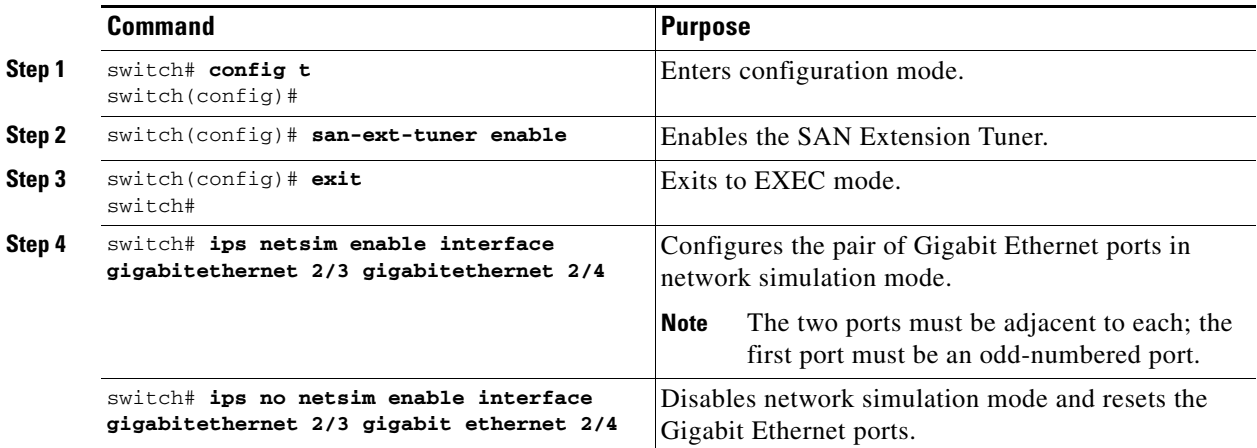

## **Simulating Network Delays**

You can configure the network simulator to delay all packets entering the Gigabit Ethernet ports. After configuring the delay in one direction, you need to also enter the same command to introduce the delay in the opposite direction, if desired. You can specify the delay in either milliseconds (allowable range is 0 to150 ms) or microseconds (allowable range is 0 to 150000  $\mu$ s).

To configure the network simulator to delay all packets entering the Gigabit Ethernet ports 2/3 and 2/4 by 100 ms (round-trip), follow these steps:

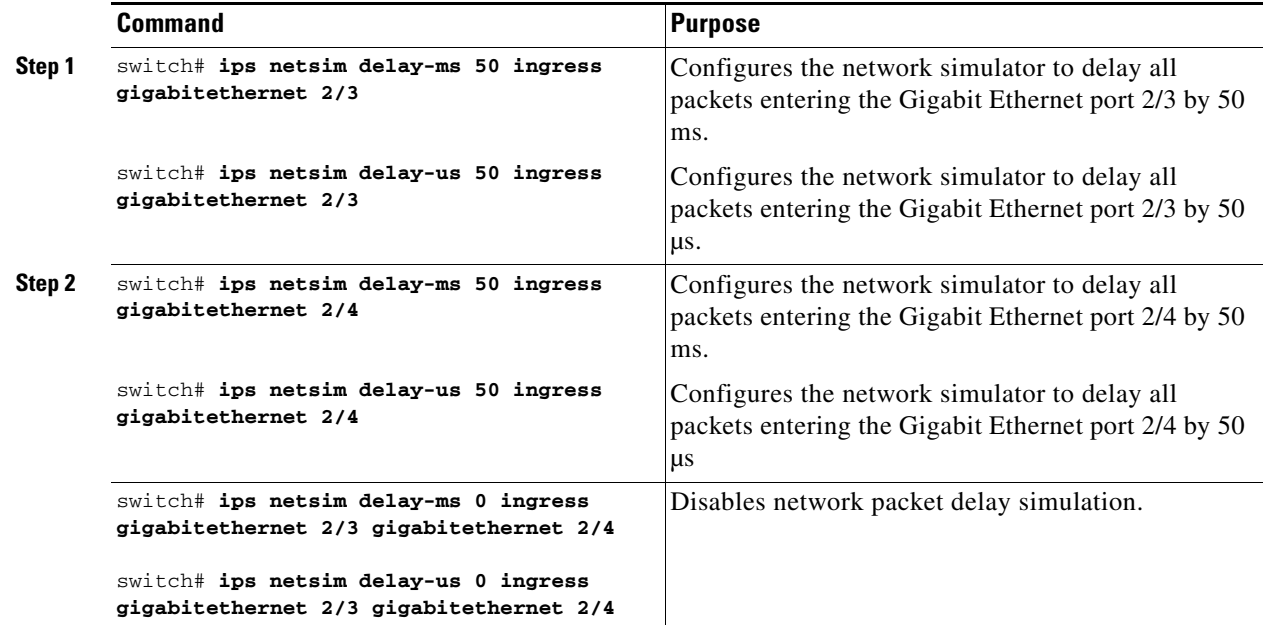

## **Simulating Maximum Bandwidth**

You can configure the network simulator to restrict the maximum bandwidth in a single direction. Simulating a maximum bandwidth less than that provided by Gigabit Ethernet allows you to control the pacing of packets through the network. So simulating maximum bandwidth in this way actually gives you an idea of the actual bandwidth across a WAN link (for example, an OC3).

You can specify the allowable bandwidth range in either kilobits per second (1000 to 1000000) or megabits per second (1 to 1000).

To configure the network simulator to limit the bandwidth in a specified direction, follow these steps.

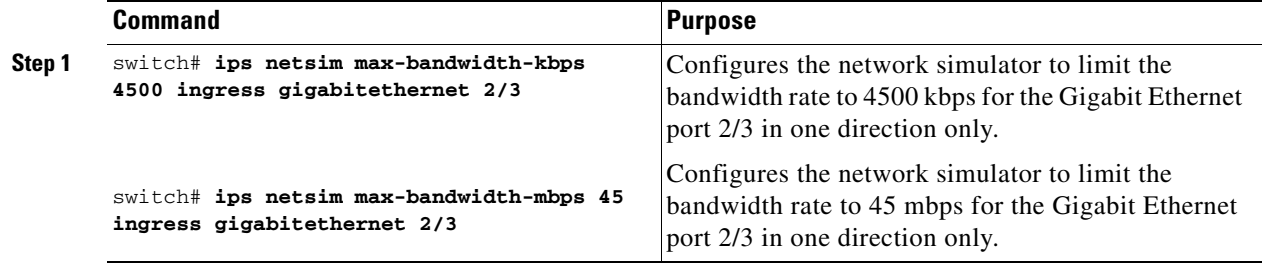

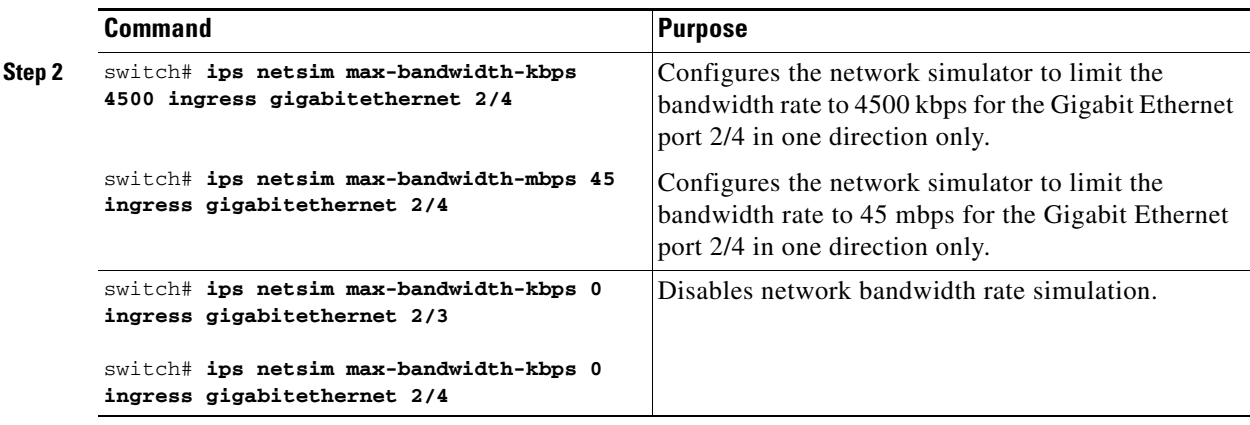

### **Simulating a Finite Queue Size**

You can configure network simulator to simulate a finite queue size in a network device. Data packets are dropped after the queue is full. To simulate a realistic network device, you should specify a queue size of 50 to150 KB. The maximum acceptable queue size is 1000 KB.

To configure the network simulator to simulate a finite queue size, follow these steps.

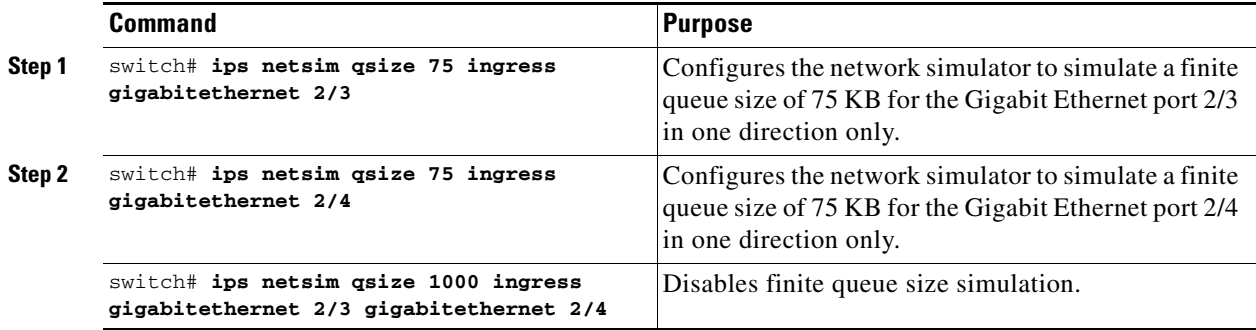

## **Simulating Packet Drops**

You can configure network simulator to simulate packet drops (even when the queue is not full) randomly (specified as a percentage) or every Nth packet.

Percentage is represented as the number of packets in 10000. For example, if you wish to drop one percent of packets, then you would specify it as 100 packets in 10000. To simulate a realistic scenario for IP networks using random drops, the drop percentage should be between zero and one percent of packet drops in the specified traffic direction.

If you use the optional burst parameter, then the specified number of packets will be dropped each time a decision is made to drop a packet. If you do not specify the burst parameter, then only one packet is dropped each time a decision is made to drop packets. The burst limit for either random or Nth drops is between 1 and 100 packets. Take the burst parameter into account when specifying the percentage of packet drops. For example, if you select random drops of 100 packets in 10,000 (one percent) with a burst size of 2, then 200 packets (or two percent) are dropped every 10,000 packets.

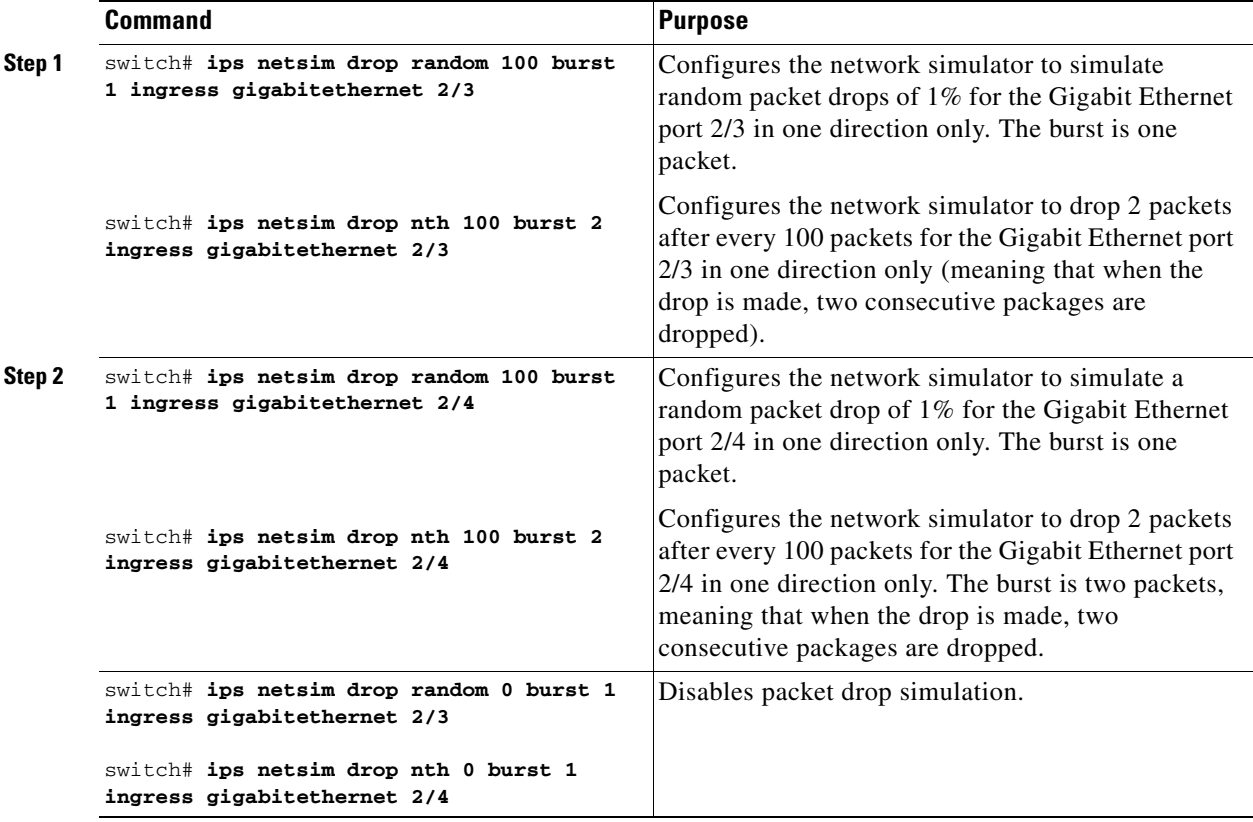

To configure the network simulator to simulate packet drops, follow these steps:

## **Simulating Packet Reordering**

You can configure network simulator to simulate that a percentage of packets be reordered, either randomly or every Nth packet. Percentage is represented as the number of packets to be reordered in 10000 packets. The acceptable range is between 0 and 10000. So, a specified value of 100 is equal to 1 percent; a value of 1000 is equal to 10 percent.

If you specify the optional distance parameter, then the packet at the head of the queue is reordered with the packet at the distance specified. For example, if you specify a distance of 2 for every 100 packets, then packets 100 and 102 are reordered. The packet sequence would be 1...99, 101, 102, 103...199, 201, 202, 200, 203 and so on. Hence, distance determines how far back in the queue a reordered packet is placed.

To configure the network simulator to simulate packet reordering, follow these steps:

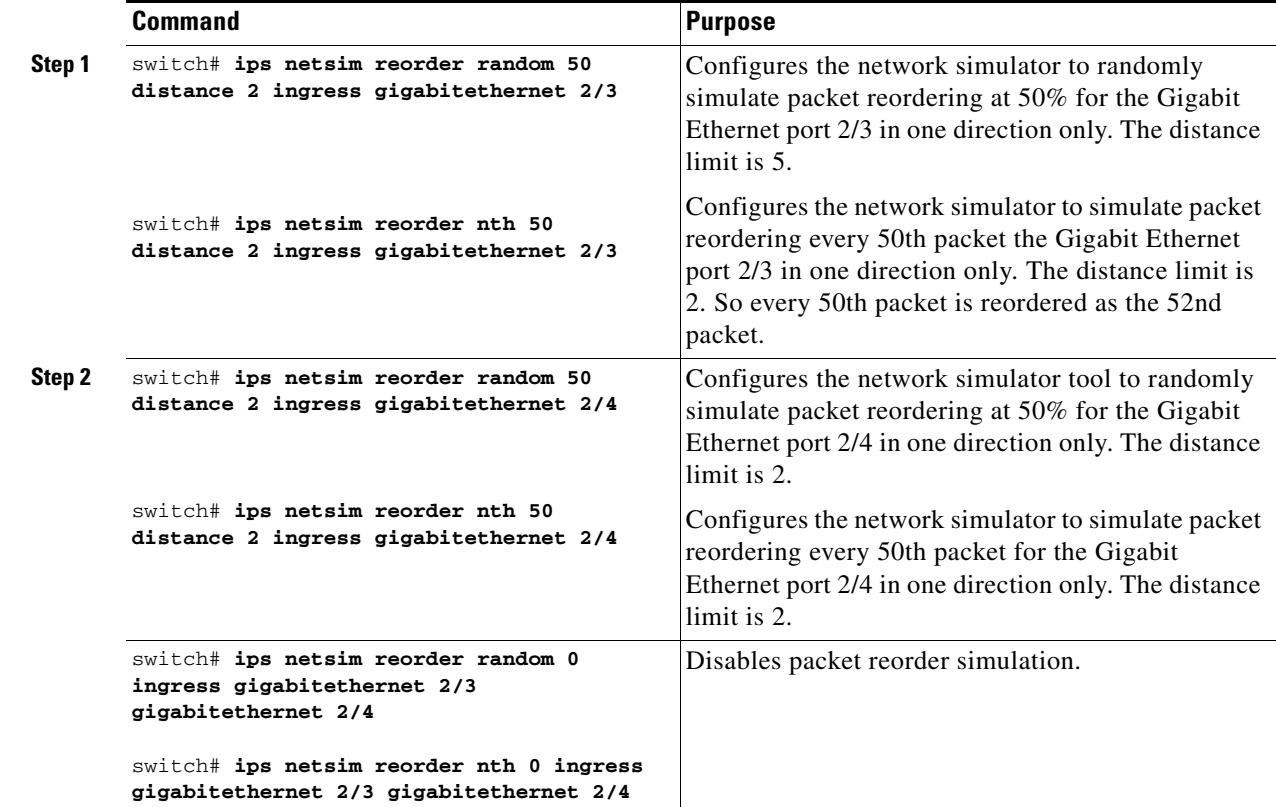

## **Displaying IP Network Simulator Statistics**

You can view a summary of the IP ports that are currently operating in network simulation mode using the **show ips netsim** command.

```
switch# show ips netsim
Following ports operate in network simulator mode
GigabitEthernet2/3 and GigabitEthernet2/4
```
You can view a summary of the configured parameters and statistics of network simulation using the **show ips stats netsim ingress gigabit ethernet x/y** command. The configuration parameters displayed by default are:

- **•** Delay
- **•** Bandwidth
- **•** Qsize
- **•** Qdelay

The optional configuration parameters are displayed only if they are currently configured on the specified port.

The following network statistics are also displayed:

- **•** Number of packets dropped
- **•** Queue size

```
• Number of packets reordered
```

```
• Average speed
```

```
switch# show ips stats netsim ingress gigabitethernet 2/3
Network Simulator Configuration for Ingress on GigabitEthernet2/3
   Delay : 50000 microseconds
   Rate : 1000000 kbps
    Max_q : 100000 bytes
```

```
 Max_qdelay : 600000 clocks
   Random Drop % : 1.00%
Network Simulator Statistics for Ingress on GigabitEthernet2/3
    Dropped (tot) = 28
    Dropped (netsim) = 14
    Reordered (netsim) = 0
   Max Qlen(pkt) = 7
   Qlen (pkt) = 0
    Max Qlen (byte) = 326
   0len (byte) = 0 Mintxdel(poll) = 852
    Mintxdel(ethtx) = 360
   empty = 757txdel = 8\lambda late = 617Average speed = 0 Kbps
switch# show ips stats netsim ingress gigabitethernet 2/4
Network Simulator Configuration for Ingress on GigabitEthernet2/4
   Delay : 50000 microseconds
    Rate : 1000000 kbps 
 Max_q : 100000 bytes
 Max_qdelay : 600000 clocks
    Reorder nth pkt : 50
     distance : 2
Network Simulator Statistics for Ingress on GigabitEthernet2/4
   Dropped (tot) = 0
    Dropped (netsim) = 0
    Reordered (netsim) = 2
   Max Qlen(pkt) = 8
   Qlen (pkt) = 0
   Max Qlen (byte) = 0<br>Qlen (byte) = 0
   Olen (byte)
    Mintxdel(poll) = 3788
    Mintxdel(ethtx) = 360
   empty = 595txdel = 0\lambda late = 335Average speed = 0 Kbps
```
### **IP Network Simulator Configuration Example**

The following example shows how to set up and use the network simulator to introduce a network delay simulation. For continuity, the procedures for creating the Gigabit Ethernet interfaces and enabling the FCIP tunnels are included.

**Step 1** Before enabling the network simulator, you must configure two Gigabit Ethernet interfaces to create an FCIP tunnel link (Gigabit Ethernet interfaces 2/3 and 2/4), and then enable the tunnel.

```
switch# config t
switch(config)# interface gigabitethernet 2/3 no shut
```
switch(config)# **interface gigabitethernet 2/4 no shut**

**Step 2** Enable the SAN Extension Tuner; this is required for the network simulator tool to work.

switch(config)# **san-ext-tuner enable** switch(config)# **exit**

**Step 3** Enable the network simulator on Gigabit Ethernet ports 2/3 and 2/4. Then check that the Gigabit Ethernet ports are operating in network simulation mode.

```
switch# ips netsim enable interface gigabitethernet 2/3 gigabitethernet 2/4
switch# show ips netsim
Following ports operate in network simulator mode
GigabitEthernet2/3 and GigabitEthernet2/4
```
**Step 4** Configure a delay of 100 ms round trip (sum of both trips) for all the packets that are arriving on the specified Gigabit Ethernet port.

switch# **ips netsim delay-ms 50 ingress gigabitethernet 2/3** switch# **ips netsim delay-ms 50 ingress gigabitethernet 2/4**

**Step 5** Confirm that the delay you introduced is configured.

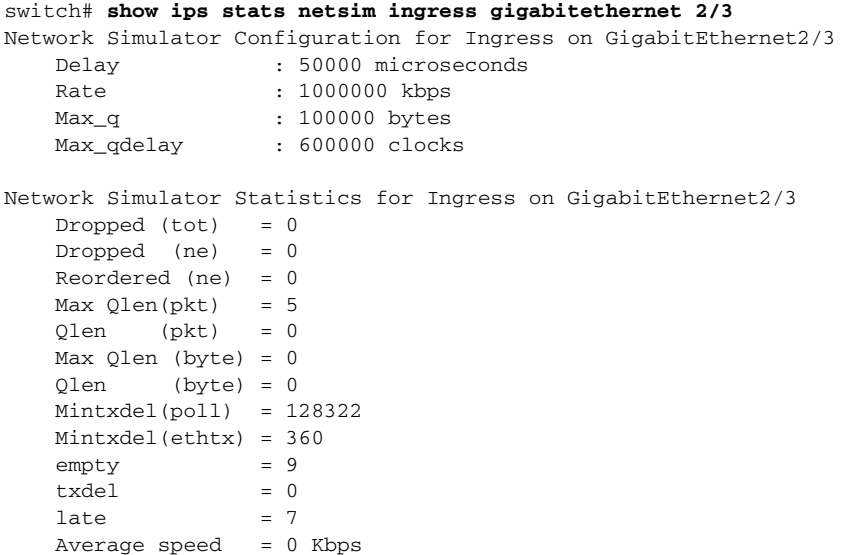

# <span id="page-1368-0"></span>**Default Settings**

[Table 58-1](#page-1368-0) lists the default settings for the features included in this chapter.

*Table 58-1 Default Settings for Fabric Troubleshooting Features*

| <b>Parameters</b>                                            | <b>Default</b> |
|--------------------------------------------------------------|----------------|
| Timeout period to invoke fortrace                            | 5 seconds      |
| Number of frame sent by the forming feature $\vert$ 5 frames |                |
| Remote capture connection protocol                           | <b>TCP</b>     |
| Remote capture connection mode                               | Passive        |

H

## *Send documentation comments to mdsfeedback-doc@cisco.com*

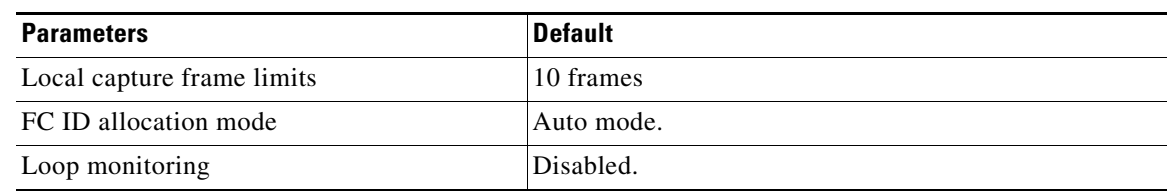

### *Table 58-1 Default Settings for Fabric Troubleshooting Features (continued)*

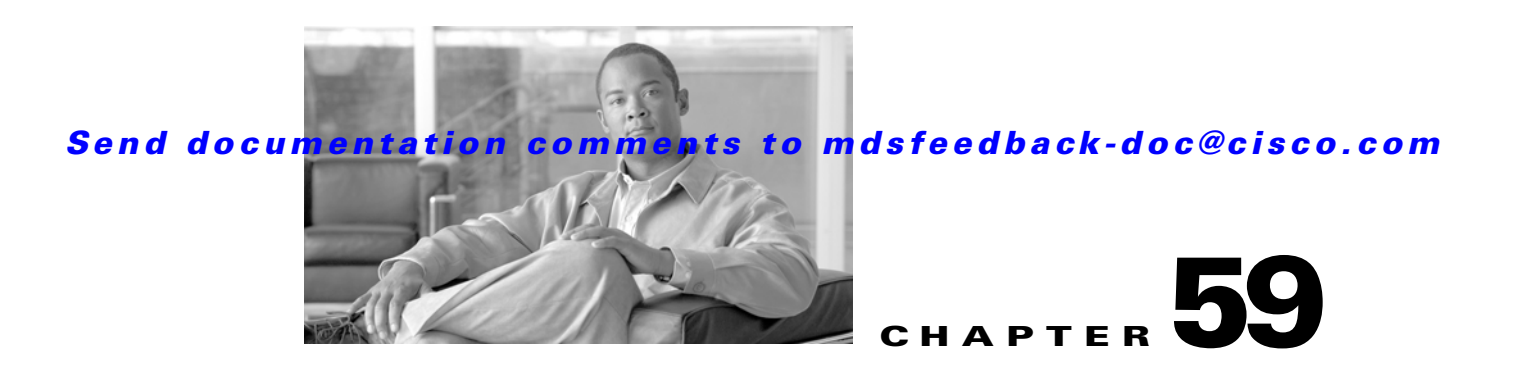

# **Monitoring System Processes and Logs**

This chapter provides details on monitoring the health of the switch. It includes the following sections:

- **•** [Displaying System Processes, page 59-1](#page-1370-1)
- **•** [Displaying System Status, page 59-4](#page-1373-1)
- **•** [Core and Log Files, page 59-6](#page-1375-0)
- **•** [Kernel Core Dumps, page 59-8](#page-1377-0)
- **•** [Online System Health Management, page 59-10](#page-1379-0)
- **•** [On-Board Failure Logging, page 59-21](#page-1390-0)
- **•** [Default Settings, page 59-24](#page-1393-0)

# <span id="page-1370-1"></span>**Displaying System Processes**

Use the **show processes** command to obtain general information about all processes (see [Example 59-1](#page-1370-0) to [Example 59-6](#page-1373-0)).

<span id="page-1370-0"></span>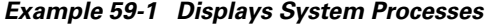

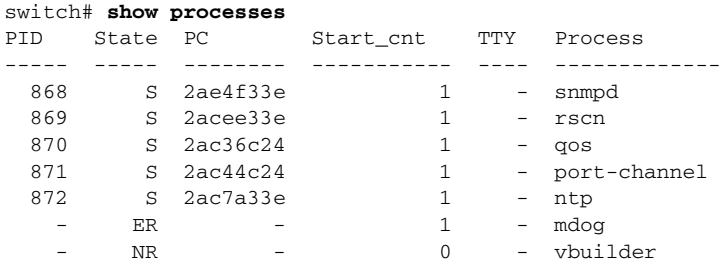

Where:

- **•** PID = process ID.
- State = process state.
	- **–** D = uninterruptible sleep (usually I/O).
	- **–** R = runnable (on run queue).
	- **–** S = sleeping.
	- **–** T = traced or stopped.
	- **–** Z = defunct ("zombie") process.
- NR = not running.
- **•** ER = should be running but currently not-running.
- **•** PC = current program counter in hex format.
- Start\_cnt = number of times a process has been started (or restarted).
- TTY = terminal that controls the process. A hyphen usually means a daemon not running on any particular TTY.
- **•** Process = name of the process.

#### *Example 59-2 Displays CPU Utilization Information*

#### switch# **show processes cpu**

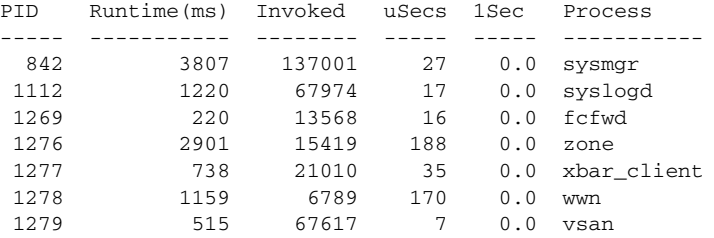

Where:

- Runtime (ms) = CPU time the process has used, expressed in milliseconds.
- **•** Invoked = number of times the process has been invoked.
- **•** uSecs = microseconds of CPU time on average for each process invocation.
- **•** 1Sec = CPU utilization in percentage for the last one second.

#### *Example 59-3 Displays Process Log Information*

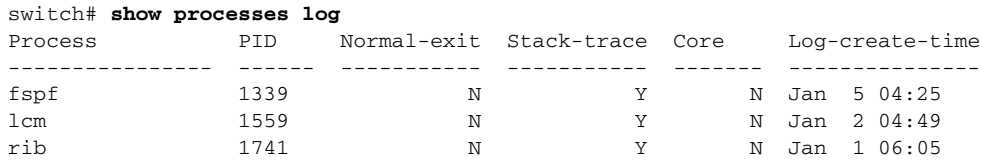

Where:

- **•** Normal-exit = whether or not the process exited normally.
- Stack-trace = whether or not there is a stack trace in the log.

- Core = whether or not there exists a core file.
- **•** Log-create-time = when the log file got generated.

#### *Example 59-4 Displays Detail Log Information About a Process*

```
switch# show processes log pid 1339
Service: fspf
Description: FSPF Routing Protocol Application
```
Started at Sat Jan 5 03:23:44 1980 (545631 us) Stopped at Sat Jan 5 04:25:57 1980 (819598 us) Uptime: 1 hours 2 minutes 2 seconds

Start type: SRV\_OPTION\_RESTART\_STATELESS (23) Death reason: SYSMGR\_DEATH\_REASON\_FAILURE\_SIGNAL (2) Exit code: signal 9 (no core) CWD: /var/sysmgr/work

Virtual Memory:

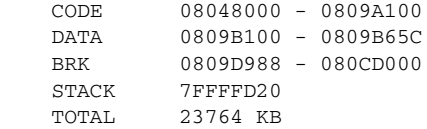

#### Register Set:

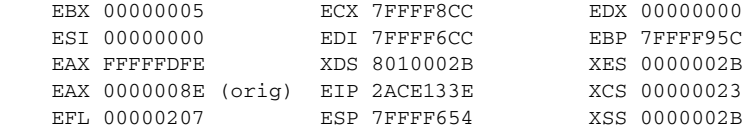

Stack: 1740 bytes. ESP 7FFFF654, TOP 7FFFFD20

```
0x7FFFF654: 00000000 00000008 00000003 08051E95 ................
0x7FFFF664: 00000005 7FFFF8CC 00000000 00000000 ................
0x7FFFF674: 7FFFF6CC 00000001 7FFFF95C 080522CD ...............
0x7FFFF684: 7FFFF9A4 00000008 7FFFFC34 2AC1F18C .......4......*
```
#### *Example 59-5 Displays All Process Log Details*

switch# **show processes log details** ====================================================== Service: snmpd Description: SNMP Agent

Started at Wed Jan 9 00:14:55 1980 (597263 us) Stopped at Fri Jan 11 10:08:36 1980 (649860 us) Uptime: 2 days 9 hours 53 minutes 53 seconds

Start type: SRV\_OPTION\_RESTART\_STATEFUL (24) Death reason: SYSMGR\_DEATH\_REASON\_FAILURE\_SIGNAL (2) Exit code: signal 6 (core dumped) CWD: /var/sysmgr/work

Virtual Memory:

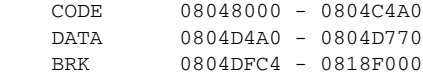

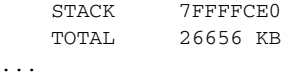

<span id="page-1373-0"></span>*Example 59-6 Displays Memory Information About Processes*

```
switch# show processes memory
PID MemAlloc StackBase/Ptr Process
      ----- -------- ----------------- ----------------
 1277 120632 7ffffcd0/7fffefe4 xbar_client
  1278 56800 7ffffce0/7ffffb5c wwn
 1279 1210220 7ffffce0/7ffffbac vsan
 1293 386144 7ffffcf0/7fffebd4 span
 1294 1396892 7ffffce0/7fffdff4 snmpd
 1295 214528 7ffffcf0/7ffff904 rscn
 1296 42064 7ffffce0/7ffffb5c qos
```
Where:

- MemAlloc = total memory allocated by the process.
- **•** StackBase/Ptr = process stack base and current stack pointer in hex format.

# <span id="page-1373-1"></span>**Displaying System Status**

Use the **show system** command to display system-related status information (see [Example 59-7](#page-1373-2) to [Example 59-10](#page-1374-0).

#### <span id="page-1373-2"></span>*Example 59-7 Displays Default Switch Port States*

```
switch# show system default switchport
System default port state is down
System default trunk mode is on
```
#### *Example 59-8 Displays Error Information for a Specified ID*

switch# **show system error-id 0x401D0019** Error Facility: module Error Description: Failed to stop Linecard Async Notification.

#### *Example 59-9 Displays the System Reset Information*

```
switch# Show system reset-reason module 5
----- reset reason for module 5 -----
1) At 224801 usecs after Fri Nov 21 16:36:40 2003
    Reason: Reset Requested by CLI command reload
    Service:
    Version: 1.3(1)
2) At 922828 usecs after Fri Nov 21 16:02:48 2003
    Reason: Reset Requested by CLI command reload
    Service:
    Version: 1.3(1)
3) At 318034 usecs after Fri Nov 21 14:03:36 2003
    Reason: Reset Requested by CLI command reload
    Service:
    Version: 1.3(1)
```
4) At 255842 usecs after Wed Nov 19 00:07:49 2003 Reason: Reset Requested by CLI command reload Service: Version: 1.3(1)

The **show system reset-reason** command displays the following information:

- In a Cisco MDS 9513 Director, the last four reset-reason codes for the supervisor module in slot 7 and slot 8 are displayed. If either supervisor module is absent, the reset-reason codes for that supervisor module are not displayed.
- In a Cisco MDS 9506 or Cisco MDS 9509 switch, the last four reset-reason codes for the supervisor module in slot 5 and slot 6 are displayed. If either supervisor module is absent, the reset-reason codes for that supervisor module are not displayed.
- In a Cisco MDS 9200 Series switch, the last four reset-reason codes for the supervisor module in slot 1 are displayed.
- **•** The **show system reset-reason module** *number* command displays the last four reset-reason codes for a specific module in a given slot. If a module is absent, then the reset-reason codes for that module are not displayed.

Use the **clear system reset-reason** command to clear the reset-reason information stored in NVRAM and volatile persistent storage.

- In a Cisco MDS 9500 Series switch, this command clears the reset-reason information stored in NVRAM and volatile persistent storage in the active and standby supervisor modules.
- In a Cisco MDS 9200 Series switch, this command clears the reset-reason information stored in NVRAM and volatile persistent storage in the active supervisor module.

#### <span id="page-1374-0"></span>*Example 59-10 Displays System Uptime*

switch# **show system uptime** Start Time: Sun Oct 13 18:09:23 2030 Up Time: 0 days, 9 hours, 46 minutes, 26 seconds

Use the **show system resources** command to display system-related CPU and memory statistics (see [Example 59-11](#page-1374-1)).

#### <span id="page-1374-1"></span>*Example 59-11 Displays System-Related CPU and Memory Information*

switch# **show system resources** Load average: 1 minute: 0.43 5 minutes: 0.17 15 minutes: 0.11 Processes : 100 total, 2 running CPU states : 0.0% user, 0.0% kernel, 100.0% idle Memory usage: 1027628K total, 313424K used, 714204K free 3620K buffers, 22278K cache

Where:

- Load average—Displays the number of running processes. The average reflects the system load over the past 1, 5, and 15 minutes.
- **•** Processes—Displays the number of processes in the system, and how many are actually running when the command is issued.
- **•** CPU states—Displays the CPU usage percentage in user mode, kernel mode, and idle time in the last one second.
- Memory usage—Displays the total memory, used memory, free memory, memory used for buffers, and memory used for cache in KB. Buffers and cache are also included in the *used* memory statistics.

# <span id="page-1375-0"></span>**Core and Log Files**

This section the following topics:

- **•** [Displaying Core Status, page 59-6](#page-1375-3)
- **•** [Saving Cores, page 59-7](#page-1376-0)
- **•** [Saving the Last Core to CompactFlash, page 59-8](#page-1377-1)
- <span id="page-1375-4"></span>**•** [Clearing the Core Directory, page 59-8](#page-1377-2)

# <span id="page-1375-3"></span>**Displaying Core Status**

Use the **show system cores** command to display the currently configured scheme for copying cores. See Examples [59-12](#page-1375-1) to [59-14](#page-1375-2).

#### <span id="page-1375-1"></span>*Example 59-12 Displays the Status of System Cores*

switch# **show system cores**  Transfer of cores is enabled

#### *Example 59-13 Displays All Cores Available for Upload from the Active Supervisor Module*

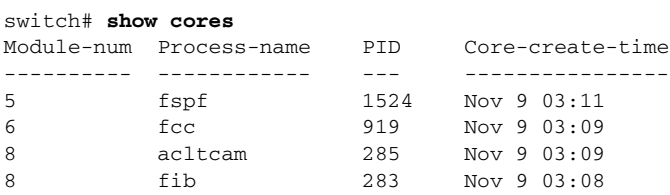

Where  $Module-num$  shows the slot number on which the core was generated. In this example, the  $fspf$ core was generated on the active supervisor module (slot 5), fcc was generated on the standby supervisor module (slot 6), and  $actcam$  and  $fib$  were generated on the switching module (slot 8).

#### <span id="page-1375-2"></span>*Example 59-14 Displays Logs on the Local System*

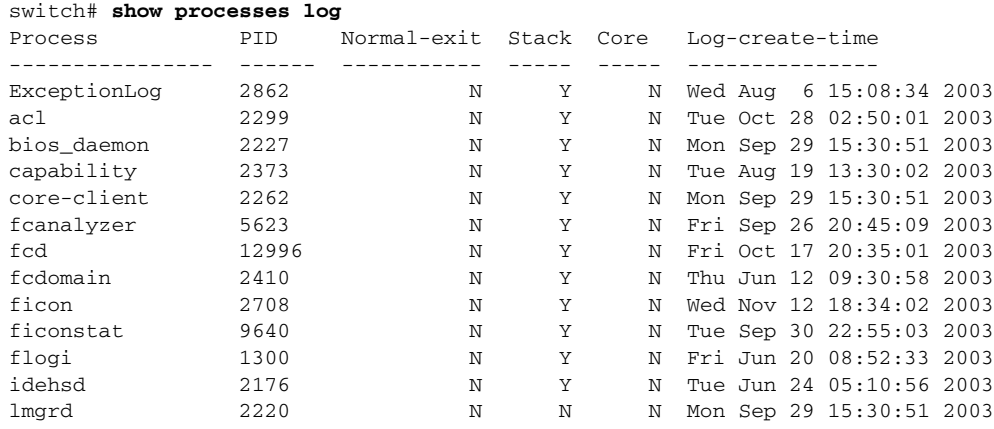

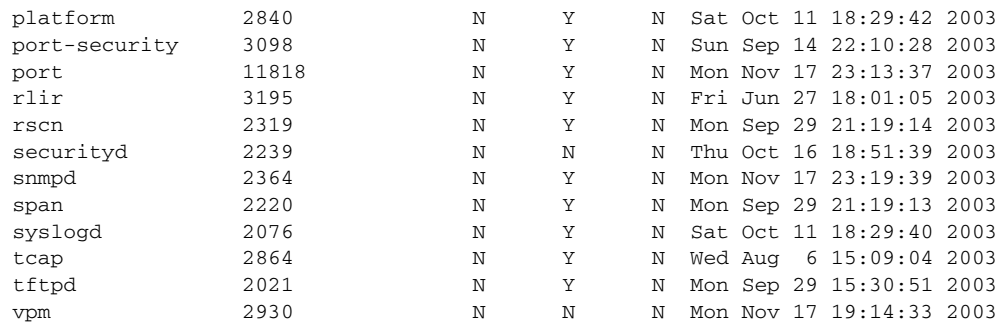

# <span id="page-1376-0"></span>**Saving Cores**

<span id="page-1376-2"></span>You can save cores (from the active supervisor module, the standby supervisor module, or any switching module) to an external CompactFlash (slot 0) or to a TFTP server in one of two ways:

- **•** On demand—Copies a single file based on the provided process ID.
- Periodically—Copies core files periodically as configured by the user.

A new scheme overwrites any previously issued scheme. For example, if you perform another core log copy task, the cores are periodically saved to the new location or file.

 $\boldsymbol{\mathcal{L}}$ 

**Tip** Be sure to create any required directory before performing this task. If the directory specified by this task does not exist, the switch software logs a system message each time a copy cores is attempted.

<span id="page-1376-1"></span>To copy the core and log files on demand, follow this step:

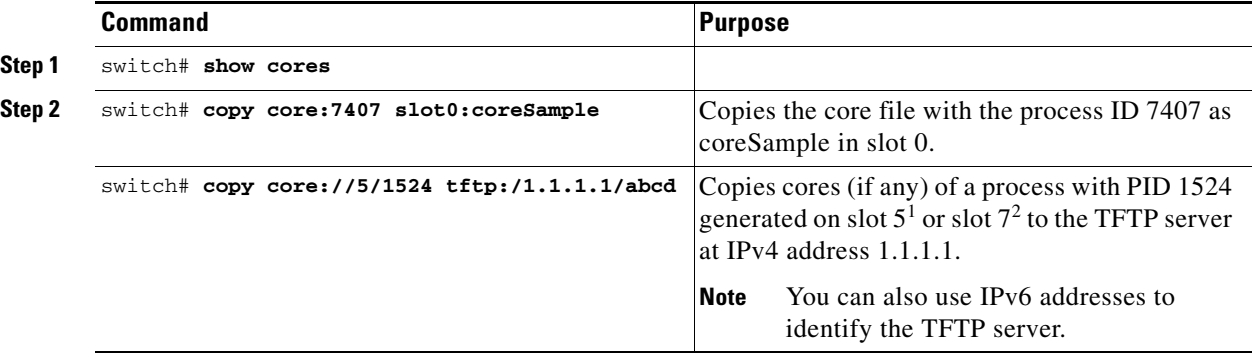

- 1. Cisco MDS 9506 or Cisco MDS 9509 switch
- 2. Cisco MDS 9513 Director
- If the core file for the specified process ID is not available, you see the following response:

```
switch# copy core:133 slot0:foo
No core file found with pid 133
```
**•** If two core files exist with the same process ID, only one file is copied:

```
switch# copy core:7407 slot0:foo1
2 core files found with pid 7407 
Only "/isan/tmp/logs/calc_server_log.7407.tar.gz" will be copied to the destination.
```
<span id="page-1377-6"></span>To copy the core and log files periodically, follow these steps:

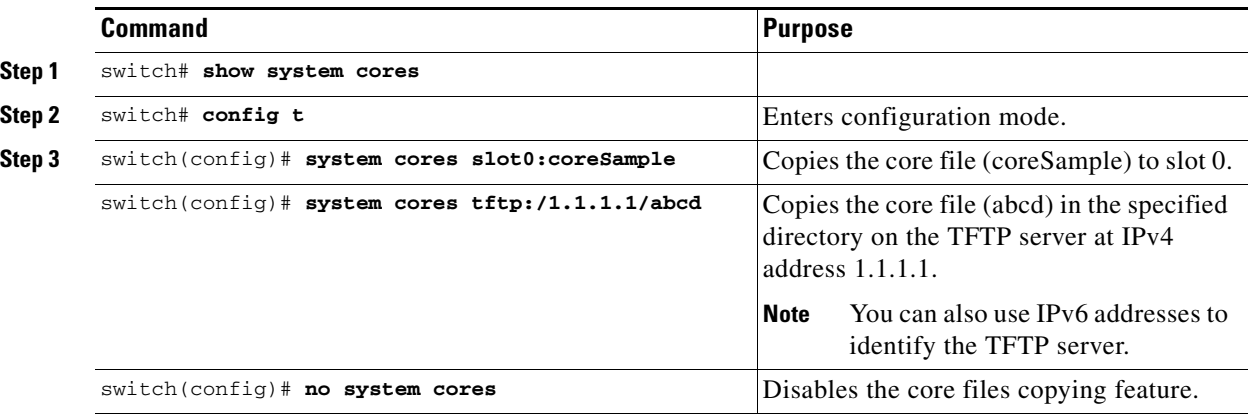

# <span id="page-1377-1"></span>**Saving the Last Core to CompactFlash**

<span id="page-1377-4"></span>This last core dump is automatically saved to CompactFlash in the /mnt/pss/ partition before the switchover or reboot occurs. Three minutes after the supervisor module reboots, the saved last core is restored from the Flash partition (/mnt/pss) back to its original RAM location. This restoration is a background process and is not visible to the user.

 $\mathcal{L}$ 

**Tip** The timestamp on the restored last core file displays the time when the supervisor booted up—not when the last core was actually dumped. To obtain the exact time of the last core dump, check the corresponding log file with the same PID.

To view the last core information, issue the **show cores** command in EXEC mode.

<span id="page-1377-5"></span>To view the time of the actual last core dump, issue the **show process log** command in EXEC mode.

# <span id="page-1377-2"></span>**Clearing the Core Directory**

Use the **clear cores** command to clean out the core directory. The software keeps the last few cores per service and per slot and clears all other cores present on the active supervisor module.

switch# **clear cores** 

# <span id="page-1377-0"></span>**Kernel Core Dumps**

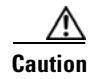

**Caution** Changes to the kernel cores should be made by an administrator or individual who is completely familiar with switch operations.

<span id="page-1377-3"></span>When a specific module's operating system (OS) crashes, it is sometimes useful to obtain a full copy of the memory image (called a *kernel core dump*) to identify the cause of the crash. When the module experiences a kernel core dump it triggers the proxy server configured on the supervisor. The supervisor

sends the module's OS kernel core dump to the Cisco MDS 9000 System Debug Server. Similarly, if the supervisor OS fails, the supervisor sends its OS kernel core dump to the Cisco MDS 9000 System Debug Server.

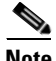

**Note** The Cisco MDS 9000 System Debug Server is a Cisco application that runs on Linux. It creates a repository for kernel core dumps. You can download the Cisco MDS 9000 System Debug Server from the Cisco.com website at [http://www.cisco.com/kobayashi/sw-center/sw-stornet.shtml.](http://www.cisco.com/kobayashi/sw-center/sw-stornet.shtml)

Kernel core dumps are only useful to your technical support representative. The kernel core dump file, which is a large binary file, must be transferred to an external server that resides on the same physical LAN as the switch. The core dump is subsequently interpreted by technical personnel who have access to source code and detailed memory maps.

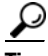

Tip Core dumps take up disk space on the Cisco MDS 9000 System Debug Server application. If all levels of core dumps (**level all** option) are configured, you need to ensure that a minimum of 1 GB of disk space is available on the Linux server running the Cisco MDS 9000 System Debug Server application to accept the dump. If the process does not have sufficient space to complete the generation, the module resets itself. All changes made to kernel cores are saved to the running configuration.

This section includes the following topics:

- **•** [Configuring External Servers, page 59-9](#page-1378-0)
- **•** [Configuring Module Parameters, page 59-9](#page-1378-1)
- **•** [Displaying Kernel Core Information, page 59-10](#page-1379-1)

# <span id="page-1378-0"></span>**Configuring External Servers**

To configure the external server using IPv4, follow these steps:

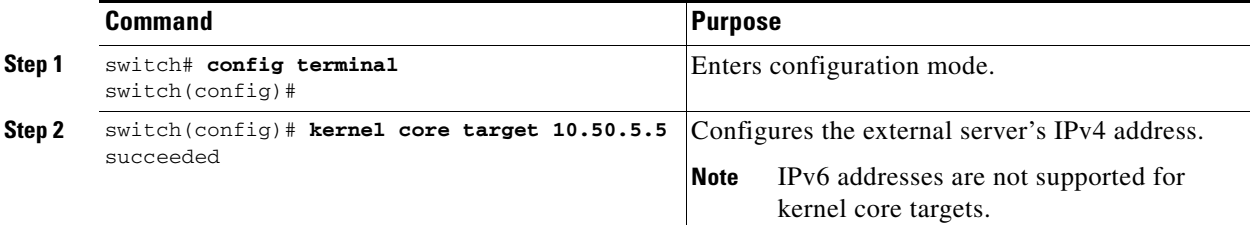

# <span id="page-1378-1"></span>**Configuring Module Parameters**

To configure the module parameters, follow these steps:

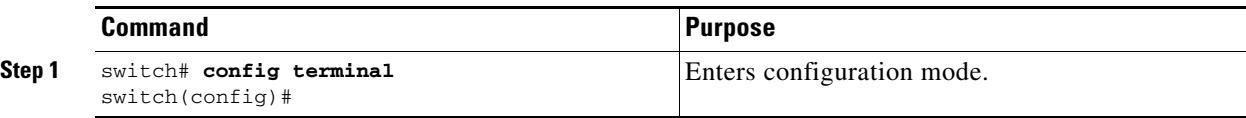

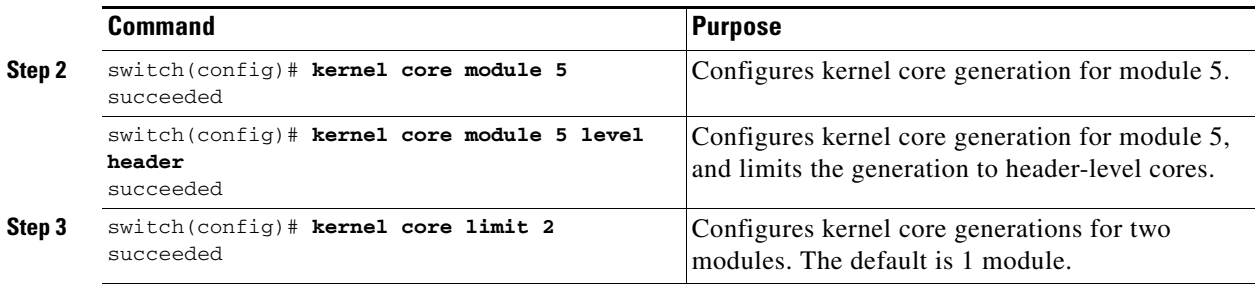

# <span id="page-1379-1"></span>**Displaying Kernel Core Information**

All changes made to the kernel cores may be viewed using the **show running-config** command. Alternatively, use the **show kernel cores** command to view specific configuration changes (see [Example 59-15](#page-1379-2) to [Example 59-17\)](#page-1379-3).

#### <span id="page-1379-2"></span>*Example 59-15 Displays the Core Limit*

```
switch# show kernel core limit
2
```
#### *Example 59-16 Displays the External Server*

switch# **show kernel core target** 10.50.5.5

#### <span id="page-1379-3"></span>*Example 59-17 Displays the Core Settings for the Specified Module*

```
switch# show kernel core module 5
module 5 core is enabled
          level is header
          dst_ip is 10.50.5.5
          src_port is 6671
          dst_port is 6666
          dump_dev_name is eth1
          dst_mac_addr is 00:00:0C:07:AC:01
```
# <span id="page-1379-0"></span>**Online System Health Management**

The Online Health Management System (system health) is a hardware fault detection and recovery feature. It ensures the general health of switching, services, and supervisor modules in any switch in the Cisco MDS 9000 Family.

This section includes the following topics:

- **•** [About Online System Health Management, page 59-11](#page-1380-0)
- **•** [System Health Initiation, page 59-12](#page-1381-0)
- **•** [Loopback Test Configuration Frequency, page 59-12](#page-1381-1)
- **•** [Loopback Test Configuration Frame Length, page 59-12](#page-1381-2)

- **•** [Hardware Failure Action, page 59-13](#page-1382-0)
- [Test Run Requirements, page 59-14](#page-1383-0)
- **•** [Tests for a Specified Module, page 59-14](#page-1383-1)
- [Clearing Previous Error Reports, page 59-15](#page-1384-0)
- [Performing Internal Loopback Tests, page 59-16](#page-1385-0)
- [Performing External Loopback Tests, page 59-16](#page-1385-1)
- [Performing Serdes Loopbacks, page 59-17](#page-1386-0)
- **•** [Interpreting the Current Status, page 59-18](#page-1387-0)
- **•** [Displaying System Health, page 59-18](#page-1387-1)

# <span id="page-1380-0"></span>**About Online System Health Management**

The Online Health Management System (OHMS) is a hardware fault detection and recovery feature. It runs on all Cisco MDS switching, services, and supervisor modules and ensures the general health of any switch in the Cisco MDS 9000 Family. The OHMS monitors system hardware in the following ways:

- The OHMS component running on the active supervisor maintains control over all other OHMS components running on the other modules in the switch.
- The system health application running in the standby supervisor module only monitors the standby supervisor module—if that module is available in the HA standby mode. See the ["HA Switchover](#page-263-0)  [Characteristics" section on page 9-2](#page-263-0).

The OHMS application launches a daemon process in all modules and runs multiple tests on each module to test individual module components. The tests run at preconfigured intervals, cover all major fault points, and isolate any failing component in the MDS switch. The OHMS running on the active supervisor maintains control over all other OHMS components running on all other modules in the switch.

On detecting a fault, the system health application attempts the following recovery actions:

- **•** Performs additional testing to isolate the faulty component
- Attempts to reconfigure the component by retrieving its configuration information from persistent storage.
- If unable to recover, sends Call Home notifications, system messages and exception logs; and shuts down and discontinues testing the failed module or component (such as an interface)
- Sends Call Home and system messages and exception logs as soon as it detects a failure.
- **•** Shuts down the failing module or component (such as an interface).
- **•** Isolates failed ports from further testing.
- **•** Reports the failure to the appropriate software component.
- Switches to the standby supervisor module, if an error is detected on the active supervisor module and a standby supervisor module exists in the Cisco MDS switch. After the switchover, the new active supervisor module restarts the active supervisor tests.
- **•** Reloads the switch if a standby supervisor module does not exist in the switch.
- Provides CLI support to view, test, and obtain test run statistics or change the system health test configuration on the switch.
- **•** Performs tests to focus on the problem area.

Each module is configured to run the test relevant to that module. You can change the default parameters of the test in each module as required.

# <span id="page-1381-0"></span>**System Health Initiation**

By default, the system health feature is enabled in each switch in the Cisco MDS 9000 Family.

To disable or enable this feature in any switch in the Cisco MDS 9000 Family, follow these steps:

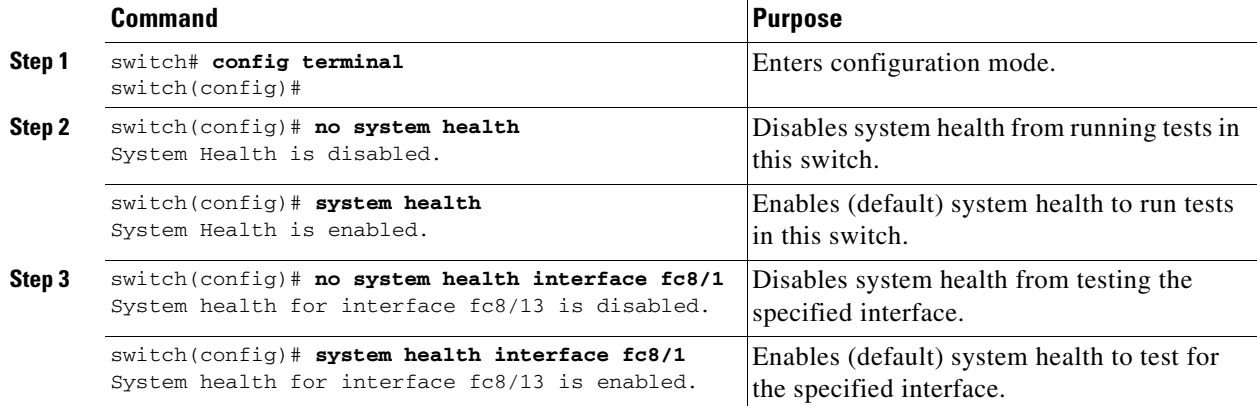

# <span id="page-1381-1"></span>**Loopback Test Configuration Frequency**

Loopback tests are designed to identify hardware errors in the data path in the module(s) and the control path in the supervisors. One loopback frame is sent to each module at a preconfigured frequency—it passes through each configured interface and returns to the supervisor module.

The loopback tests can be run at frequencies ranging from 5 seconds (default) to 255 seconds. If you do not configure the loopback frequency value, the default frequency of 5 seconds is used for all modules in the switch. Loopback test frequencies can be altered for each module.

To configure the frequency of loopback tests for all modules on a switch, follow these steps:

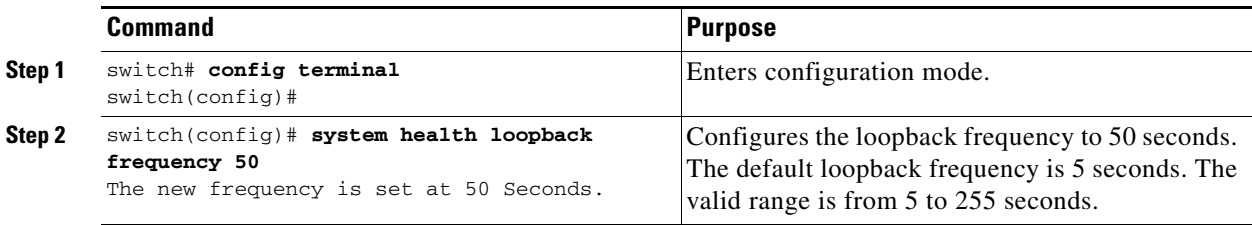

# <span id="page-1381-2"></span>**Loopback Test Configuration Frame Length**

Loopback tests are designed to identify hardware errors in the data path in the module(s) and the control path in the supervisors. One loopback frame is sent to each module at a preconfigured size—it passes through each configured interface and returns to the supervisor module.

The loopback tests can be run with frame sizes ranging from 0 bytes to 128 bytes. If you do not configure the loopback frame length value, the switch generates random frame lengths for all modules in the switch (auto mode). Loopback test frame lengths can be altered for each module.

To configure the frame length for loopback tests for all modules on a switch, follow these steps:

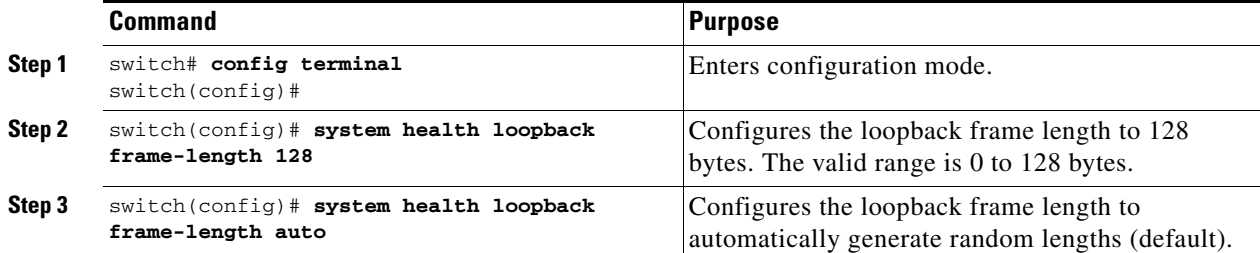

To verify the loopback frequency configuration, use the **show system health loopback frame-length**  command.

switch# **show system health loopback frame-length** Loopback frame length is set to auto-size between 0-128 bytes

# <span id="page-1382-0"></span>**Hardware Failure Action**

The failure-action command controls the Cisco SAN-OS software from taking any action if a hardware failure is determined while running the tests.

By default, this feature is enabled in all switches in the Cisco MDS 9000 Family—action is taken if a failure is determined and the failed component is isolated from further testing.

Failure action is controlled at individual test levels (per module), at the module level (for all tests), or for the entire switch.

To configure failure action in a switch, follow these steps:

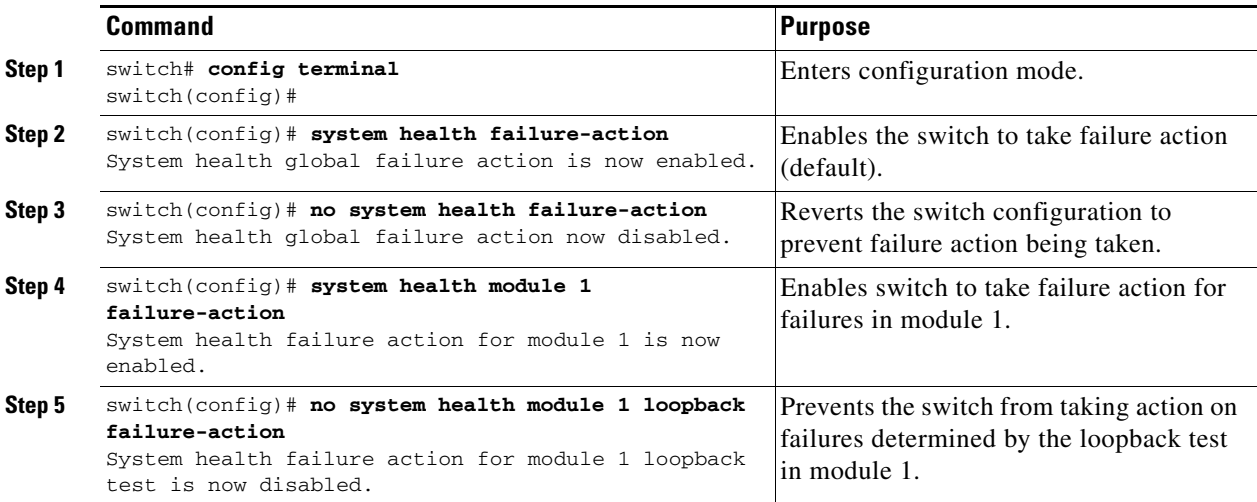

# <span id="page-1383-0"></span>**Test Run Requirements**

Enabling a test does not guarantee that a test will run.

Tests on a given interface or module only run if you enable system health for all of the following items:

- **•** The entire switch.
- **•** The required module.
- **•** The required interface.

 $\mathcal{Q}$ 

**Tip** The test will not run if system health is disabled in any combination. If system health is disabled to run tests, the test status shows up as disabled.

 $\Omega$ 

**Tip** If the specific module or interface is enabled to run tests, but is not running the tests due to system health being disabled, then tests show up as enabled (not running).

# <span id="page-1383-1"></span>**Tests for a Specified Module**

The system health feature in the SAN-OS software performs tests in the following areas:

- **•** Active supervisor's in-band connectivity to the fabric.
- **•** Standby supervisor's arbiter availability.
- **•** Bootflash connectivity and accessibility on all modules.
- **•** EOBC connectivity and accessibility on all modules.
- **•** Data path integrity for each interface on all modules.
- **•** Management port's connectivity.
- **•** Caching Services Module (CSM) batteries (for temperature, age, full-charge capacity, (dis)charge ability and backup capability) and cache disks (for connectivity, accessibility and raw disk I/O).
- **•** User-driven test for external connectivity verification, port is shut down during the test (Fibre Channel ports only).
- **•** User-driven test for internal connectivity verification (Fibre Channel and iSCSI ports).

To perform the required test on a specific module, follow these steps:

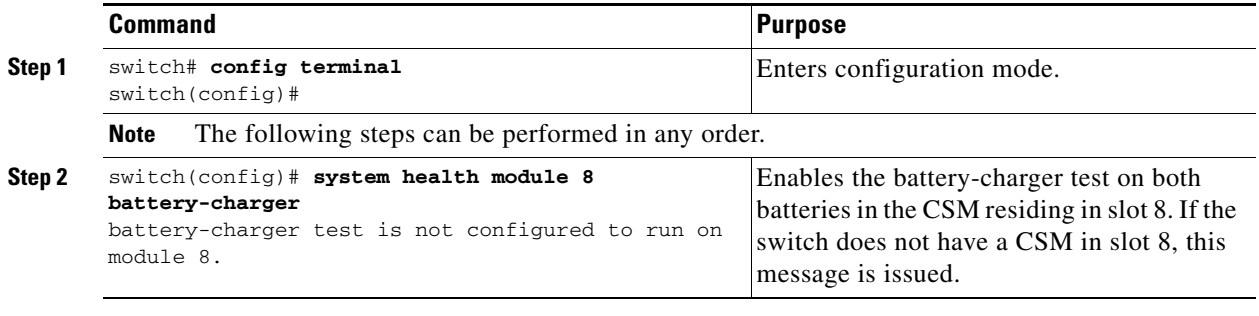

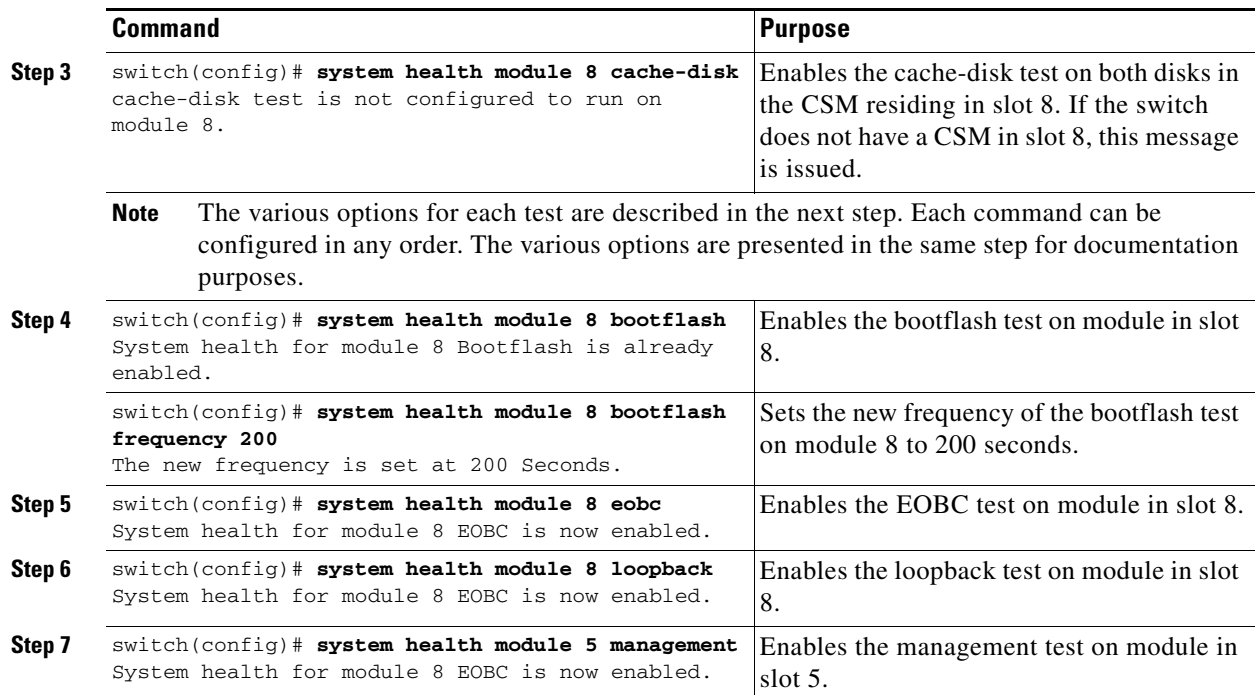

# <span id="page-1384-0"></span>**Clearing Previous Error Reports**

You can clear the error history for Fibre Channel interfaces, iSCSI interfaces, an entire module, or one particular test for an entire module. By clearing the history, you are directing the software to retest all failed components that were previously excluded from tests.

If you previously enabled the failure-action option for a period of time (for example, one week) to prevent OHMS from taking any action when a failure is encountered and after that week you are now ready to start receiving these errors again, then you must clear the system health error status for each test.

 $\mathcal{L}$ 

**Tip** The management port test cannot be run on a standby supervisor module.

Use the EXEC-level **system health clear-errors** command at the interface or module level to erase any previous error conditions logged by the system health application. The **battery-charger**, the **bootflash**, the **cache-disk**, the **eobc**, the **inband**, the **loopback**, and the **mgmt** test options can be individually specified for a given module.

The following example clears the error history for the specified Fibre Channel interface:

```
switch# system health clear-errors interface fc 3/1
```
The following example clears the error history for the specified module:

switch# **system health clear-errors module 3**

The following example clears the management test error history for the specified module:

switch# **system health clear-errors module 1 mgmt**

# <span id="page-1385-0"></span>**Performing Internal Loopback Tests**

You can run manual loopback tests to identify hardware errors in the data path in the switching or services modules, and the control path in the supervisor modules. Internal loopback tests send and receive FC2 frames to/from the same ports and provide the round trip time taken in microseconds. These tests are available for Fibre Channel, IPS, and iSCSI interfaces.

Use the EXEC-level **system health internal-loopback** command to explicitly run this test on demand (when requested by the user) within ports for the entire module.

```
switch# system health internal-loopback interface iscsi 8/1
Internal loopback test on interface iscsi8/1 was successful.
Sent 1 received 1 frames
Round trip time taken is 79 useconds
```
Use the EXEC-level **system health internal-loopback** command to explicitly run this test on demand (when requested by the user) within ports for the entire module and override the frame count configured on the switch.

```
switch# system health internal-loopback interface iscsi 8/1 frame-count 20
Internal loopback test on interface iscsi8/1 was successful.
Sent 1 received 1 frames
Round trip time taken is 79 useconds
```
Use the EXEC-level **system health internal-loopback** command to explicitly run this test on demand (when requested by the user) within ports for the entire module and override the frame length configured on the switch.

```
switch# system health internal-loopback interface iscsi 8/1 frame-count 32
Internal loopback test on interface iscsi8/1 was successful.
Sent 1 received 1 frames
Round trip time taken is 79 useconds
```
**Note** If the test fails to complete successfully, the software analyzes the failure and prints the following error: External loopback test on interface fc 7/2 failed. Failure reason: Failed to loopback, analysis complete Failed device ID 3 on module 1

# <span id="page-1385-1"></span>**Performing External Loopback Tests**

You can run manual loopback tests to identify hardware errors in the data path in the switching or services modules, and the control path in the supervisor modules. External loopback tests send and receive FC2 frames to/from the same port or between two ports.

You need to connect a cable (or a plug) to loop the Rx port to the Tx port before running the test. If you are testing to/from the same port, you need a special loop cable. If you are testing to/from different ports, you can use a regular cable. This test is only available for Fibre Channel interfaces.

Use the EXEC-level **system health external-loopback interface** *interface* command to run this test on demand for external devices connected to a switch that is part of a long-haul network.

```
switch# system health external-loopback interface fc 3/1
This will shut the requested interfaces Do you want to continue (y/n)? [n] \mathbf{y}External loopback test on interface fc3/1 was successful.
Sent 1 received 1 frames
```
Use the EXEC-level **system health external-loopback source** *interface* **destination interface** *interface*  command to run this test on demand between two ports on the switch.

Sent 1 received 1 frames

### *Send documentation comments to mdsfeedback-doc@cisco.com*

switch# **system health external-loopback source interface fc 3/1 destination interface fc 3/2** This will shut the requested interfaces Do you want to continue (y/n)? [n] **y** External loopback test on interface fc3/1 and interface fc3/2 was successful.

Use the EXEC-level **system health external-loopback** *interface* **frame-count** command to run this test on demand for external devices connected to a switch that is part of a long-haul network and override the frame count configured on the switch.

```
switch# system health external-loopback interface fc 3/1 frame-count 10
This will shut the requested interfaces Do you want to continue (y/n)? [n] y
External loopback test on interface fc3/1 was successful.
Sent 1 received 1 frames
```
Use the EXEC-level **system health external-loopback** *interface* **frame-length** command to run this test on demand for external devices connected to a switch that is part of a long-haul network and override the frame length configured on the switch.

```
switch# system health external-loopback interface fc 3/1 frame-length 64
This will shut the requested interfaces Do you want to continue (y/n)? [n] y
External loopback test on interface fc3/1 was successful.
Sent 1 received 1 frames
```
Use the **system health external-loopback** *interface* **force** command to shut down the required interface directly without a back out confirmation.

```
switch# system health external-loopback interface fc 3/1 force
External loopback test on interface fc3/1 was successful.
Sent 1 received 1 frames
```
**Note** If the test fails to complete successfully, the software analyzes the failure and prints the following error: External loopback test on interface fc 7/2 failed. Failure reason: Failed to loopback, analysis complete Failed device ID 3 on module 1

# <span id="page-1386-0"></span>**Performing Serdes Loopbacks**

Serializer/Deserializer (serdes) loopback tests the hardware for a port. These tests are available for Fibre Channel interfaces.

Use the EXEC-level **system health serdes-loopback** command to explicitly run this test on demand (when requested by the user) within ports for the entire module.

```
switch# system health serdes-loopback interface fc 3/1
This will shut the requested interfaces Do you want to continue (y/n)? [n] y
Serdes loopback test passed for module 3 port 1
```
Use the EXEC-level **system health serdes-loopback** command to explicitly run this test on demand (when requested by the user) within ports for the entire module and override the frame count configured on the switch.

```
switch# system health serdes-loopback interface fc 3/1 frame-count 10
This will shut the requested interfaces Do you want to continue (y/n)? [n] y
Serdes loopback test passed for module 3 port 1
```
Use the EXEC-level **system health serdes-loopback** command to explicitly run this test on demand (when requested by the user) within ports for the entire module and override the frame length configured on the switch.

```
switch# system health serdes-loopback interface fc 3/1 frame-length 32
This will shut the requested interfaces Do you want to continue (y/n)? [n] y
Serdes loopback test passed for module 3 port 1
```

```
Santa Contract Contract Contract Contract Contract Contract Contract Contract Contract Contract Contract Contract Contract Contract Contract Contract Contract Contract Contract Contract Contract Contract Contract Contract
```
**Note** If the test fails to complete successfully, the software analyzes the failure and prints the following error: External loopback test on interface fc 3/1 failed. Failure reason: Failed to loopback, analysis complete Failed device ID 3 on module 3

# <span id="page-1387-2"></span><span id="page-1387-0"></span>**Interpreting the Current Status**

The status of each module or test depends on the current configured state of the OHMS test in that particular module (see [Table 59-1](#page-1387-2)).

| <b>Status</b>    | <b>Description</b>                                                                                                    |
|------------------|----------------------------------------------------------------------------------------------------|
| Enabled          | You have currently enabled the test in this module and the test is not running.                                                                                                    |
| Disabled         | You have currently disabled the test in this module.                                                                                                    |
| Running          | You have enabled the test and the test is currently running in this module.                                                                                                    |
| Failing          | This state is displayed if a failure is imminent for the test running in this<br>module—possibility of test recovery exists in this state.                                                                                  |
| Failed           | The test has failed in this module—and the state cannot be recovered.                                                                                                    |
| Stopped          | The test has been internally stopped in this module by the Cisco SAN-OS<br>software.                                                                                                    |
| Internal failure | The test encountered an internal failure in this module. For example, the system<br>health application is not able to open a socket as part of the test procedure.                                                          |
| Diags failed     | The startup diagnostics has failed for this module or interface.                                                                                                    |
| On demand        | The system health external-loopback or the system health internal-loopback tests<br>are currently running in this module. Only these two commands can be issued on<br>demand.                                               |
| Suspended        | Only encountered in the MDS 9100 Series due to one oversubscribed port<br>moving to a E or TE port mode. If one oversubscribed port moves to this mode,<br>the other three oversubscribed ports in the group are suspended. |

*Table 59-1 OHMS Configured Status for Tests and Modules*

The status of each test in each module is visible when you display any of the **show system health**  commands. See the ["Displaying System Health" section on page 59-18.](#page-1387-1)

## <span id="page-1387-1"></span>**Displaying System Health**

Use the **show system health** command to display system-related status information (see [Example 59-18](#page-1387-3) to [Example 59-23\)](#page-1389-0).

<span id="page-1387-3"></span>*Example 59-18 Displays the Current Health of All Modules in the Switch*

```
switch# show system health
```
Current health information for module 2.

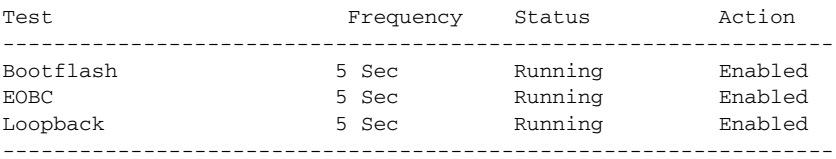

Current health information for module 6.

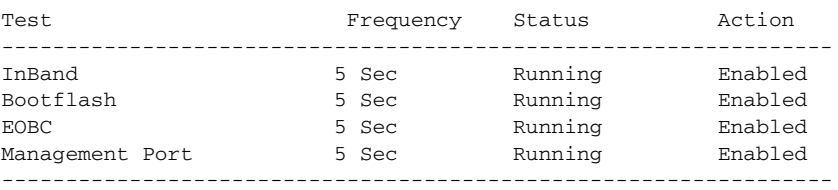

#### *Example 59-19 Displays the Current Health of a Specified Module*

switch# **show system health module 8**

Current health information for module 8.

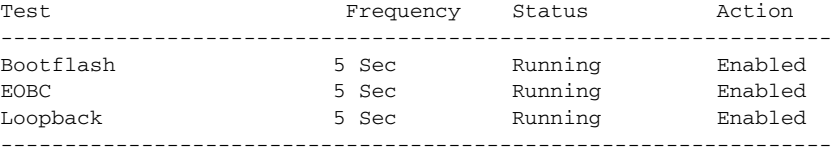

#### *Example 59-20 Displays Health Statistics for All Modules*

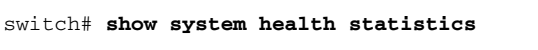

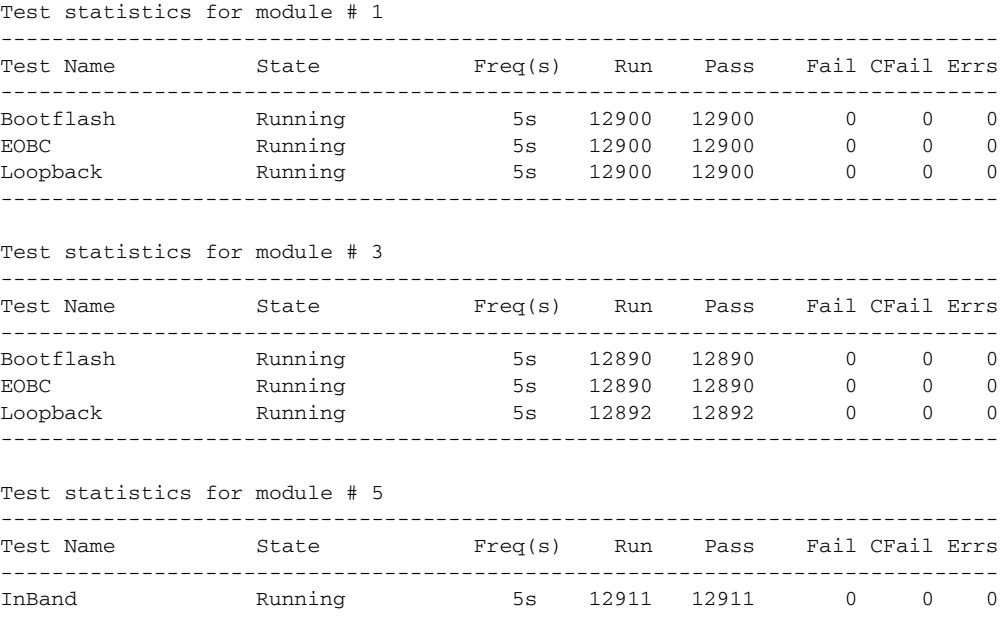

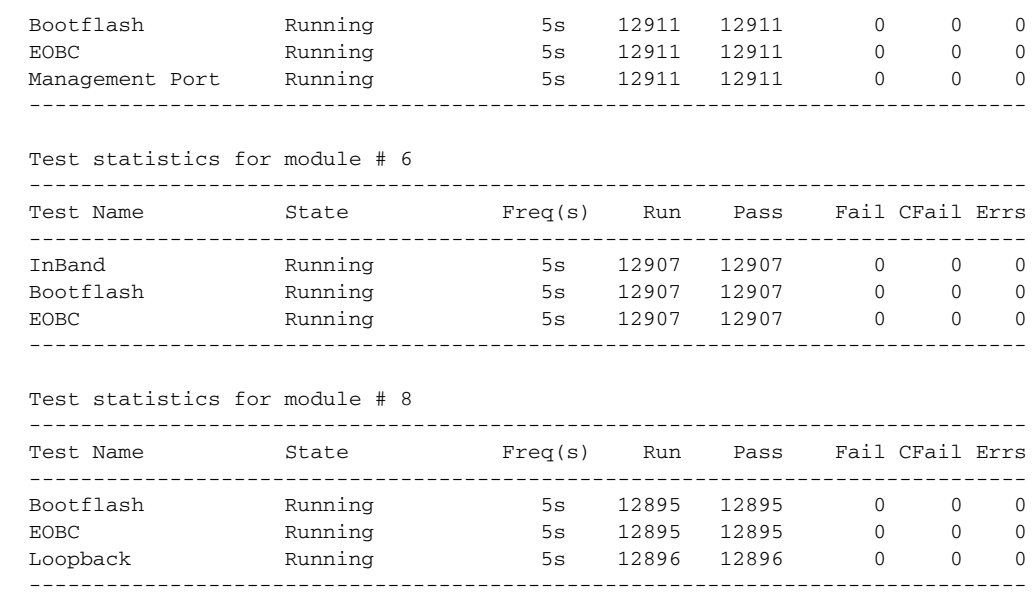

#### *Example 59-21 Displays Statistics for a Specified Module*

switch# **show system health statistics module 3**

Test statistics for module # 3

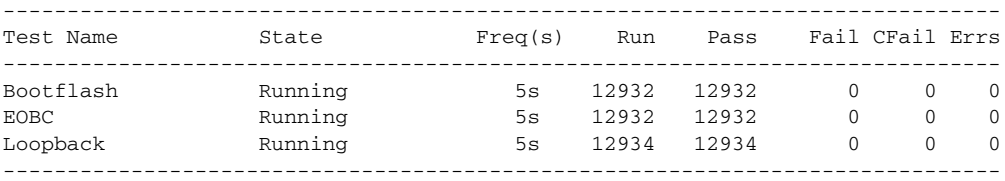

#### *Example 59-22 Displays Loopback Test Statistics for the Entire Switch*

switch# **show system health statistics loopback**

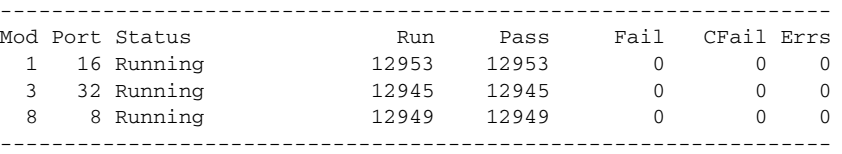

#### <span id="page-1389-0"></span>*Example 59-23 Displays Loopback Test Statistics for a Specified Interface*

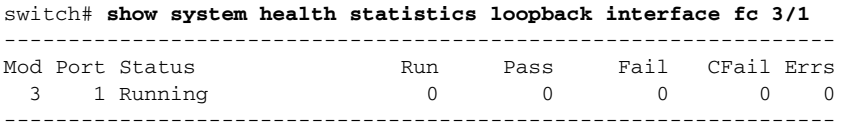

### $\mathscr{P}$

**Note** Interface-specific counters will remain at zero unless the module-specific loopback test reports errors or failures.

*Example 59-24 Displays the Loopback Test Time Log for All Modules*

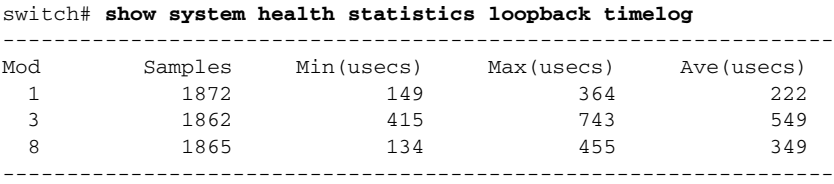

#### *Example 59-25 Displays the Loopback Test Time Log for a Specified Module*

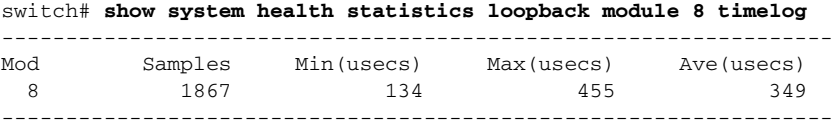

# <span id="page-1390-0"></span>**On-Board Failure Logging**

The Generation 2 Fibre Channel switching modules provide the facility to log failure data to persistent storage, which can be retrieved and displayed for analysis. This on-board failure logging (OBFL) feature stores failure and environmental information in nonvolatile memory on the module. The information will help in post-mortem analysis of failed cards.

This section includes the following topics:

- **•** [About OBFL, page 59-21](#page-1390-1)
- **•** [Configuring OBFL for the Switch, page 59-22](#page-1391-0)
- **•** [Configuring OBFL for a Module, page 59-23](#page-1392-0)
- **•** [Displaying OBFL Logs, page 59-24](#page-1393-1)

# <span id="page-1390-1"></span>**About OBFL**

OBFL data is stored in the existing CompactFlash on the module. OBFL uses the persistent logging (PLOG) facility available in the module firmware to store data in the CompactFlash. It also provides the mechanism to retrieve the stored data.

The data stored by the OBFL facility includes the following:

- **•** Time of initial power-on
- **•** Slot number of the card in the chassis
- **•** Initial temperature of the card
- **•** Firmware, BIOS, FPGA, and ASIC versions
- **•** Serial number of the card
- **•** Stack trace for crashes
- **•** CPU hog information
- **•** Memory leak information

- **•** Software error messages
- **•** Hardware exception logs
- **•** Environmental history
- **•** OBFL specific history information
- **•** ASIC interrupt and error statistics history
- **•** ASIC register dumps

# <span id="page-1391-0"></span>**Configuring OBFL for the Switch**

To configure OBFL for all the modules on the switch, follow these steps

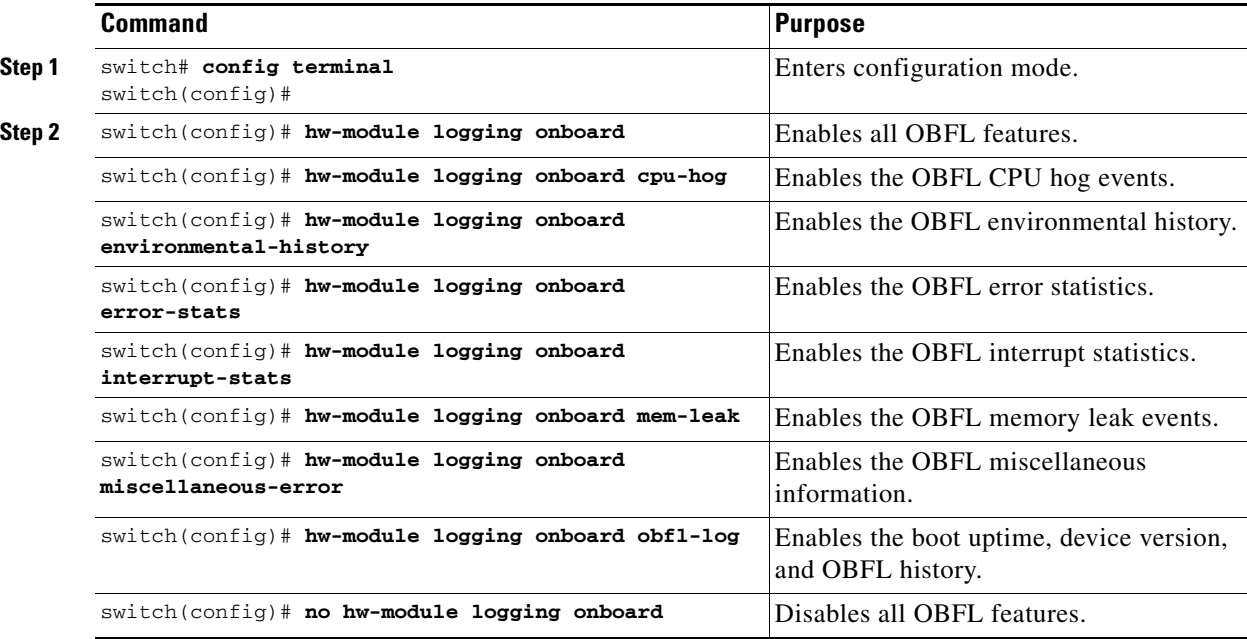

Use the **show logging onboard status** command to display the configuration status of OBFL.

#### switch# **show logging onboard status**

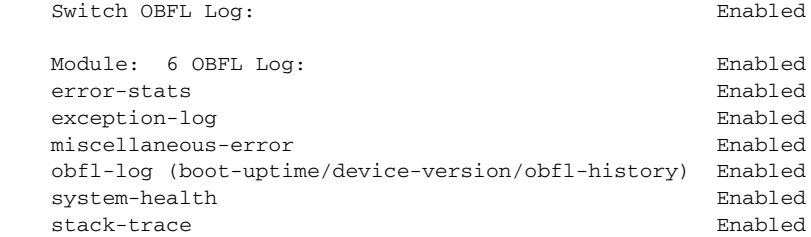

# <span id="page-1392-0"></span>**Configuring OBFL for a Module**

To configure OBFL for specific modules on the switch, follow these steps

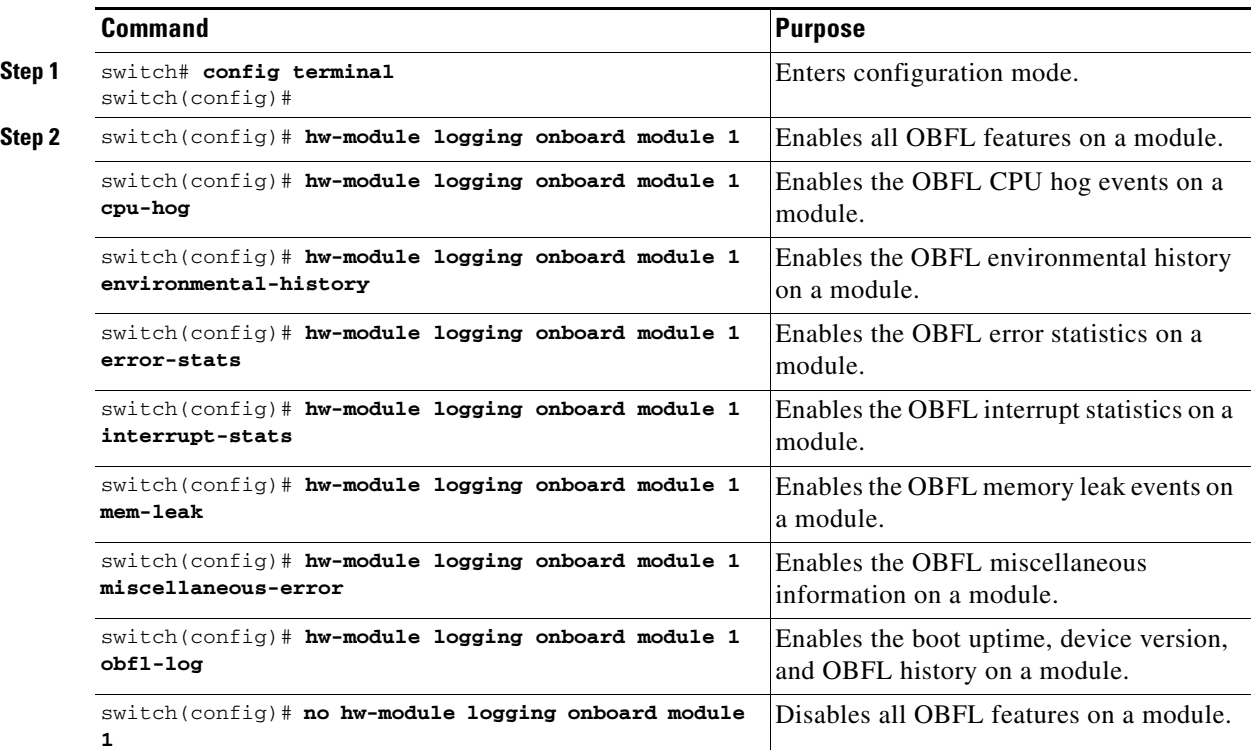

Use the **show logging onboard status** command to display the configuration status of OBFL.

switch# **show logging onboard status**

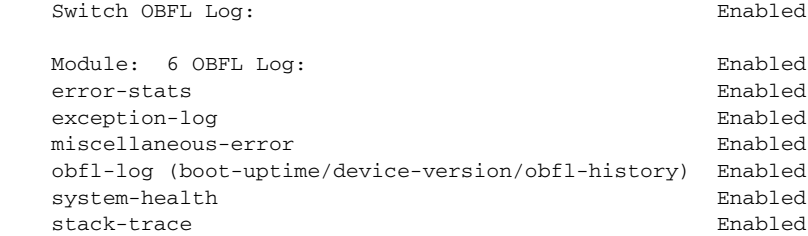

# <span id="page-1393-1"></span>**Displaying OBFL Logs**

To display OBFL information stored in CompactFlash on a module, use the following commands:

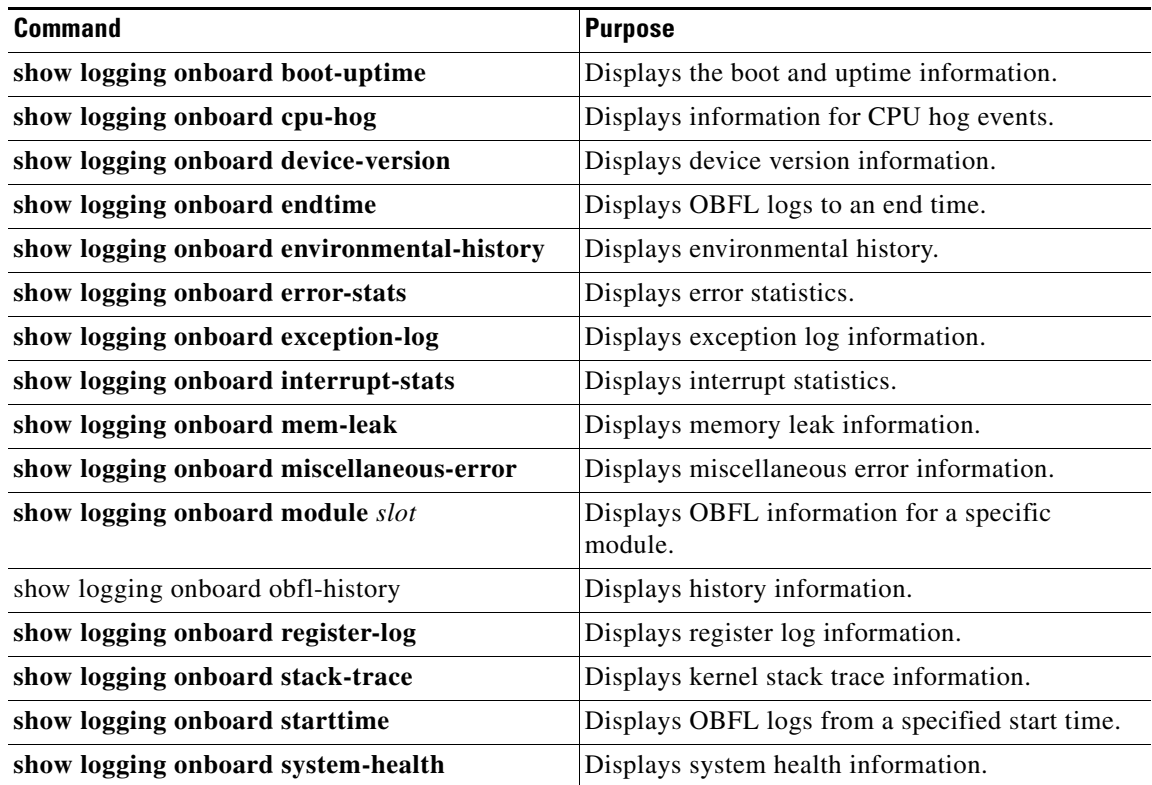

# <span id="page-1393-2"></span><span id="page-1393-0"></span>**Default Settings**

[Table 59-2](#page-1393-2) lists the default system health and log settings.

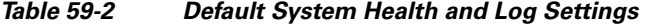

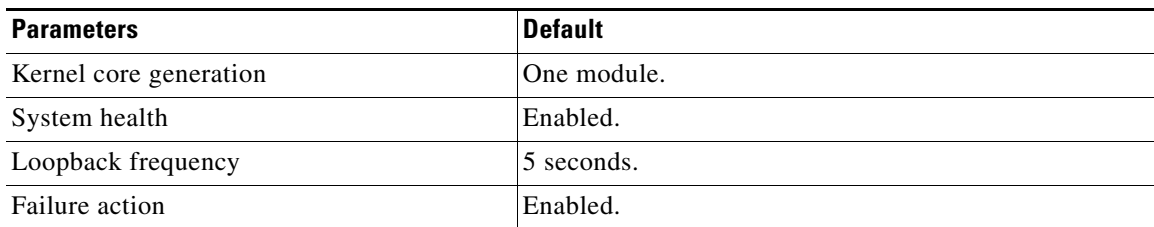

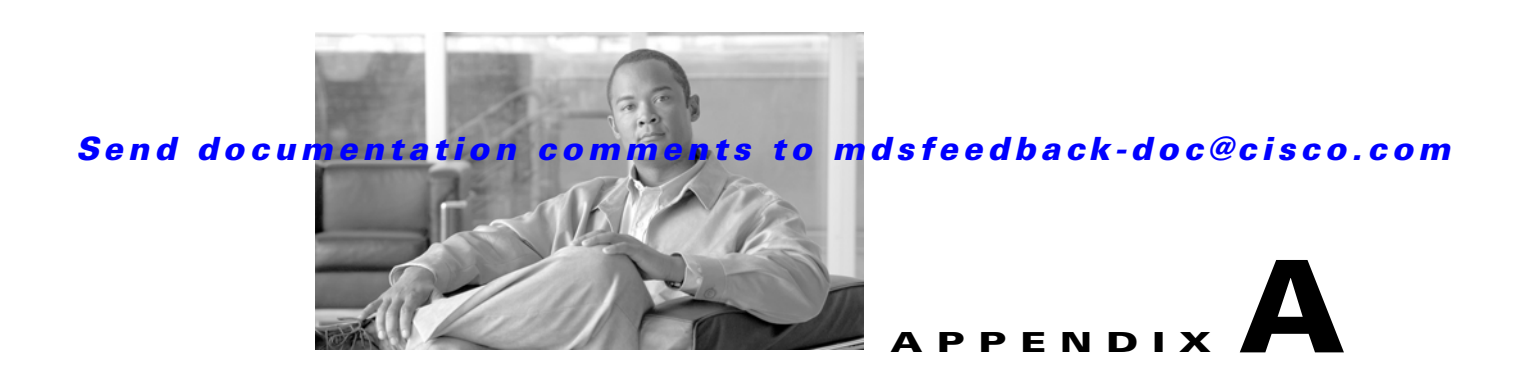

# **Configuration Limits for Cisco MDS SAN-OS Release 3.x**

<span id="page-1394-1"></span>The features supported by Cisco MDS SAN-OS have maximum configuration limits. For some of the features, we have verified configurations that support limits less that the maximum. [Table A-1](#page-1394-0) lists the Cisco verified limits and maximum limits for switches running Cisco MDS SAN-OS Release 3.x.

| <b>Feature</b>                                                                          | <b>Verified Limit</b>                                            | <b>Maximum Limit</b>                                             |
|-----------------------------------------------------------------------------------------|------------------------------------------------------------------|------------------------------------------------------------------|
| FLOGIs or F Disc per NPV port group                                                     | 114                                                              | 114                                                              |
| See "Port-Naming Conventions" section<br>on page 4-2 for information on port<br>groups. |                                                                  |                                                                  |
| NPV switches per NPV core switch                                                        | 105                                                              | 128                                                              |
| FLOGIs per line card on NPV core switch                                                 | 400                                                              | 400                                                              |
| FCNS entries per fabric                                                                 | 10K                                                              | 10K                                                              |
| Device alias                                                                            | 8K per fabric.                                                   | 20K per fabric.                                                  |
| Event Traps - forward via Email                                                         | 1 destination.                                                   | Up to 10 destinations.                                           |
| <b>ISLB VRRP</b>                                                                        | 20 per switch.                                                   | 20 per switch.                                                   |
| <b>VSANs</b>                                                                            | 80 VSANs per physical fabric.                                    | 4000 VSANs per physical fabric.                                  |
| Switches in a single MDS physical fabric<br>or VSAN                                     | 55 switches. $1$                                                 | 239 switches.                                                    |
| Switches in a mixed or open physical<br>fabric or VSAN                                  | 32 switches.                                                     | 239 switches.                                                    |
| Domains per VSAN                                                                        | 40 domains.                                                      | 239 domains.                                                     |
| Zone members                                                                            | 16,000 zone members per physical<br>fabric (includes all VSANs). | 20,000 zone members per Physical<br>Fabric (includes all VSANs). |
| Zones                                                                                   | 8000 zones per switch (includes all<br>VSANs).                   | 8000 zones per switch (includes all<br>VSAN <sub>s</sub> ).      |
| Zone sets                                                                               | 500 zone sets per switch (includes all<br>VSAN <sub>s</sub> ).   | 1000 zone sets per switch (includes all<br>VSANs).               |
| Supported hops for all major storage,<br>server, and HBA vendors                        | 7 hops (diameter of the SAN fabric).                             | 12 hops.                                                         |

<span id="page-1394-0"></span>*Table A-1 Cisco MDS SAN-OS Release 3.x Configuration Limits*

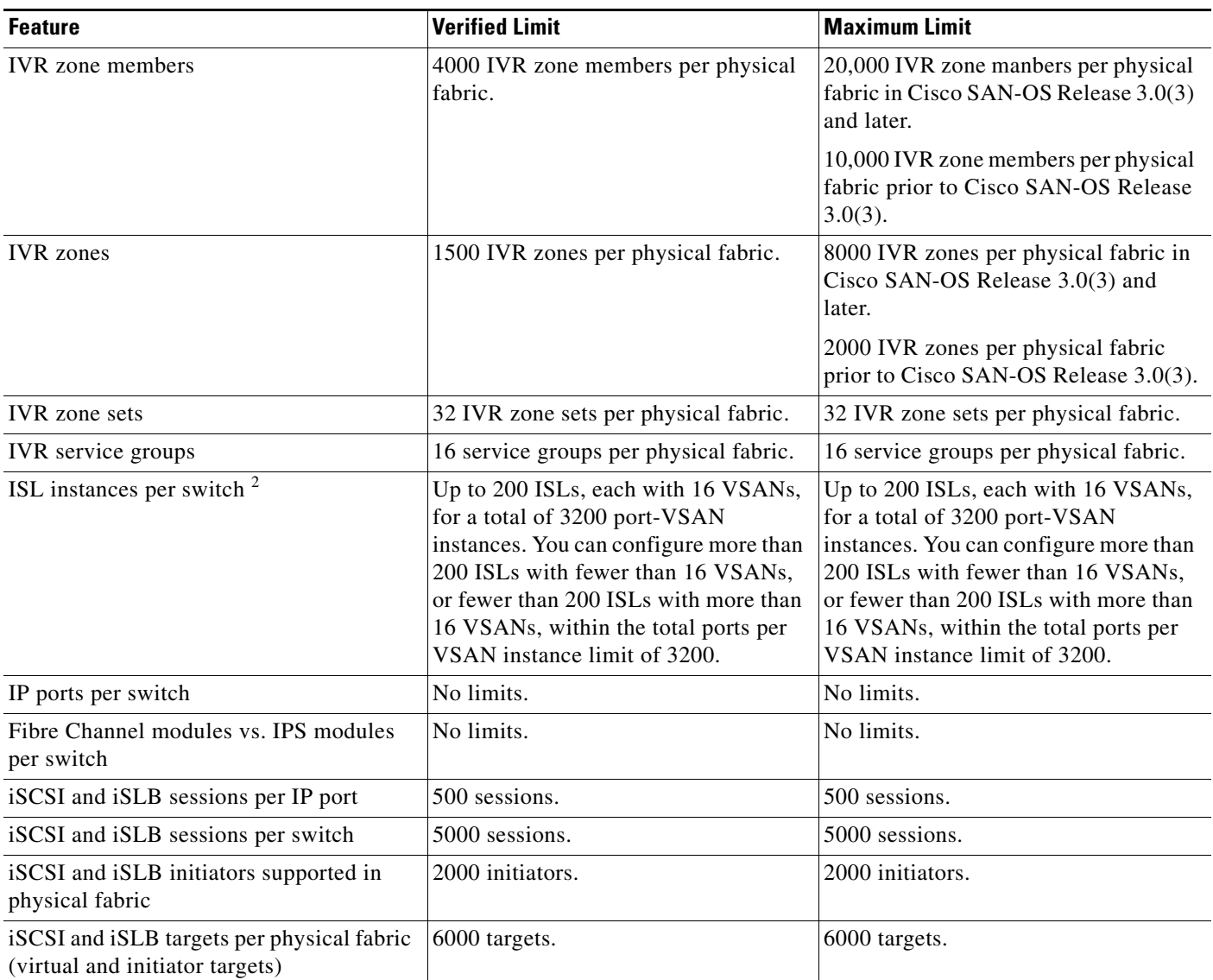

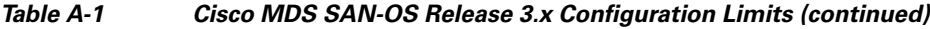

1. Certain design considerations must be met to reach this limit. We recommend that you have the large Fabric design validated by Cisco Advanced Services.

2. This is the number of trunking-enabled ISL ports multiplied by the number of VSANs in the switch.

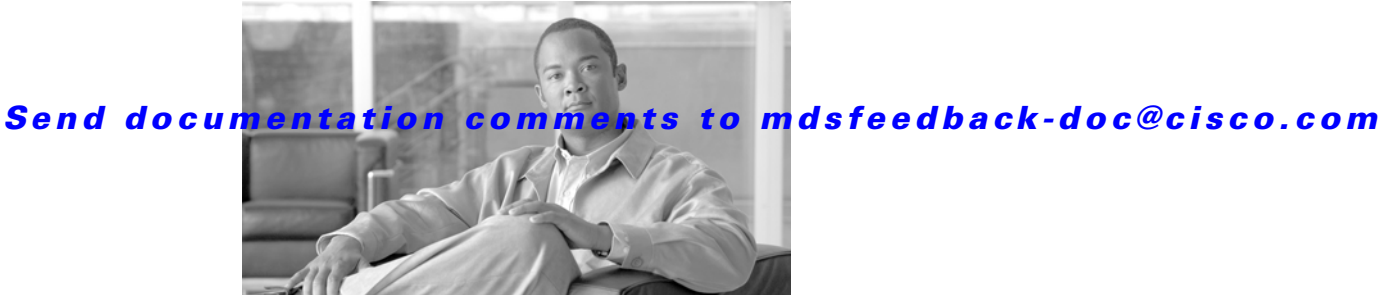

**INDEX** 

## **Symbols**

\* (asterisk) autolearned entries **[38-14](#page-941-0)** first operational port **[16-18](#page-441-0)** host time stamps **[28-30](#page-691-0)** iSCSI node **[42-91](#page-1100-0)** port security wildcards **[38-10](#page-937-0)**

## **Numerics**

12-port 4-Gbps switching modules BB\_credit buffers **[14-12](#page-389-0)** configuration guidelines **[14-22](#page-399-0)** default settings **[14-38](#page-415-0)** [See also switching modules](#page-378-0) 16-port switching modules configuring BB\_credits **[12-33](#page-358-0)** LEDs **[12-17](#page-342-0)** [See also switching modules](#page-342-1) 24-port 4-Gbps switching modules bandwidth fairness **[14-31](#page-408-0)** configuration guidelines **[14-21](#page-398-0)** default settings **[14-38](#page-415-1)** example configurations **[14-11,](#page-388-0) [14-36](#page-413-0)** oversubscription **[14-26](#page-403-0)** shared resources **[14-7](#page-384-0)** [See also switching modules](#page-379-0) 32-port switching modules configuring BB\_credits **[12-33](#page-358-1)** PortChannel configuration guidelines **[16-2](#page-425-0)** SPAN guidelines **[52-6](#page-1229-0)** [See also switching modules](#page-327-0)

3DES encryption IKE **[36-7](#page-880-0)** IPsec **[36-6](#page-879-0)** 48-port 4-Gbps switching modules bandwidth fairness **[14-31](#page-408-1)** configuration guidelines **[14-21](#page-398-0)** default settings **[14-38](#page-415-2)** example configurations **[14-9,](#page-386-0) [14-36](#page-413-1)** oversubscription **[14-26](#page-403-1)** shared resources **[14-7](#page-384-0)** [See also switching modules](#page-378-1) 4-port 10-Gbps switching modules BB\_credit buffers **[14-13](#page-390-0)** configuration guidelines **[14-22](#page-399-1)** default settings **[14-38](#page-415-3)** [See also switching modules](#page-378-2)

# **A**

AAA authentication process **[33-6](#page-787-0)** authorization process **[33-6](#page-787-0)** configuring accounting services **[33-36 to](#page-817-0) [33-37](#page-818-0)** default settings **[33-41](#page-822-0)** description **[33-1](#page-782-0)** DHCHAP authentication **[37-8](#page-923-0)** displaying error-enabled status **[33-5](#page-786-0)** enabling server distribution **[33-31](#page-812-0)** local services **[33-35](#page-816-0)** remote services **[33-4](#page-785-0)** setting authentication **[33-35](#page-816-0)** starting a distribution session **[33-31](#page-812-1)** AAA authentication

**Cisco MDS 9000 Family CLI Configuration Guide**

#### **Index**

### *Send documentation comments to mdsfeedback-doc@cisco.com*

configuring **[42-24](#page-1033-0)** AAA servers groups **[33-4](#page-785-1)** monitoring **[33-5](#page-786-1)** remote authentication **[33-4](#page-785-2)** access control enforcingiSCSI enforcing access control **[42-23](#page-1032-0)** iSCSI **[42-22](#page-1031-0)** [Access Control Lists. See IPv4-ACLs; IPv6-ACLs](#page-824-0) access controlzoning based access controliSCSI zoning based access control **[42-23](#page-1032-1)** accounting configuring services **[33-36 to](#page-817-0) [33-37](#page-818-0)** ACL adjacency sharing disabling for downgrading **[14-35](#page-412-0)** ACL based access control configuring for iSCSI **[42-22](#page-1031-1)** ACLs configuring for iSCSI **[42-22](#page-1031-1)** active zone sets considerations **[23-5](#page-576-0)** enabling distribution **[23-14](#page-585-0)** address allocation cache description **[17-22](#page-467-0)** administrative speeds configuring **[12-14](#page-339-0)** administrative states description **[12-7](#page-332-0)** setting **[12-12](#page-337-0)** administrator passwords recovering (procedure **[31-20](#page-759-0)** administrators default passwords **[5-6](#page-157-0)** password requirements (note) **[5-7](#page-158-0)** [Advanced Encrypted Standard encryption. See AES](#page-879-1)  encryption advertisement packets setting time intervals **[43-22](#page-1133-0)**

AES encryption description **[32-5](#page-768-0)** IKE **[36-7](#page-880-1)** IPsec **[36-6](#page-879-1)** SNMP support **[32-5](#page-768-0)** AES-XCBC-MAC IPsec **[36-7](#page-880-2)** AFIDs configuring **[22-16,](#page-543-0) [22-17](#page-544-0)** configuring default **[22-16](#page-543-1)** description **[22-4,](#page-531-0) [22-7,](#page-534-0) [22-19](#page-546-0)** verifying database configuration **[22-17](#page-544-1)** [aliases. See command aliases; device aliases; fcaliases](#page-103-0) ALPA caches allocation **[12-31](#page-356-0)** clearing **[12-32](#page-357-0)** description **[12-30](#page-355-0)** displaying contents **[12-32](#page-357-1)** inserting entries manually **[12-32](#page-357-2)** appliance generated entities removing AVT LUNs **[49-8](#page-1209-0)** removing AVTs **[49-8](#page-1209-0)** removing ITLs **[49-8](#page-1209-1)** removing SANTap sessions **[49-8](#page-1209-2)** [application virtual targets. See AVTs](#page-1203-0) ARP clearing entries **[43-12](#page-1123-0)** displaying entries **[43-12](#page-1123-0)** ARP caches clearing **[45-9](#page-1164-0)** displaying **[45-9](#page-1164-1)** authentication CHAP option **[42-69](#page-1078-0)** fabric security **[37-1](#page-916-0)** guidelines **[33-4](#page-785-3)** iSCSI setup **[42-68](#page-1077-0)** local **[33-3,](#page-784-0) [42-25](#page-1034-0)** MD5 **[43-23](#page-1134-0)** mechanism **[42-25](#page-1034-1)**

**Cisco MDS 9000 Family CLI Configuration Guide**

mutual CHAPmutual CHAP authentication **[42-26](#page-1035-0)** remote **[33-3,](#page-784-1) [33-4](#page-785-2)** restricting iSLB initiatorinitiator authentication restrictingiSLB restricting iSLB initiators **[42-50](#page-1059-0)** simple text **[43-23](#page-1134-1)** user IDs **[33-3](#page-784-2)** [See also MD5 authentication](#page-1134-2) [See also simple text authentication](#page-1134-3) [authentication, authorization, and accounting. See AAA](#page-782-1) authorization role-based **[31-1](#page-740-0)** rule placement order **[31-3](#page-742-0)** autogenerated iSCSI targetiSCSI autogenerated target **[42-24](#page-1033-1)** auto mode configuring **[12-13](#page-338-0)** auto-negotiation configuring Gigabit Ethernet interfaces **[45-3](#page-1158-0)** autonomous fabric ID [See AFIDs](#page-534-0) [autonomous fabric identifiers. See AFIDs](#page-531-0) AutoNotify description **[54-2](#page-1273-0)** destination profile (note) **[54-5](#page-1276-0)** registration requirements **[54-3](#page-1274-0)** service contract requirements **[54-3](#page-1274-1)** auto port mode description **[12-6](#page-331-0)** interface configuration **[12-3](#page-328-0)** autosensing speed Generation 2 switching modules **[12-15](#page-340-0)** auto-topology configuration guidelines **[22-12](#page-539-0)** IVR **[22-6](#page-533-0)** AVTs description **[49-2](#page-1203-1)** removing **[49-8](#page-1209-0)**

### **B**

```
bandwidth fairness
    disabling 14-32
    enabling 14-32
    Generation 2 switching modules 14-31
banner message
    configuring 2-20
BB credit buffers
    12-port 4-Gbps switching module allocations 14-12
    12-port 4-Gbps switching module 
    considerations 14-13
    24-port 4-Gbps switching module allocations 14-11
    24-port 4-Gbps switching module 
    considerations 14-11, 14-12
    48-port 4-Gbps switching module 
    considerations 14-9
    4-port 10-Gbps switching module allocations 14-13
    4-port 10-Gbps switching module 
    considerations 14-14
    allocation defaults (table) 14-9
BB_credits
    configuring 12-33
    description 12-33
    FICON port swapping 28-37
    reason codes 12-9
BB_SC
    description 14-34
    enabling 14-34
beacon modes
    configuring 12-18
    description 12-17
    identifying LEDs 12-17
Berkeley Packet Filter. See BPF
BIOS images
    upgrading 7-30
bit errors
    reasons 12-18
bit error thresholds
    configuring 12-18
```
#### **Index**

### *Send documentation comments to mdsfeedback-doc@cisco.com*

description **[12-18](#page-343-2)** bootflash: copying files **[7-27](#page-236-0)** description **[2-25](#page-104-0)** file system **[7-2](#page-211-0)** initializing **[2-26](#page-105-0)** kickstart images **[2-26](#page-105-1)** recovering from corruption **[2-26](#page-105-2)** space requirements **[7-4](#page-213-0)** system images **[2-26](#page-105-1)** bootloader nondisruptive upgrades **[7-28](#page-237-0)** boot variables configuring automatic copying to standby supervisor modules **[9-4](#page-265-0)** synchronizing **[9-4](#page-265-1)** border switches description **[22-4](#page-531-1)** IVR configuration guidelines **[22-18](#page-545-0)** BPF library **[58-14](#page-1351-1)** B port mode description **[12-6](#page-331-1)** interface modes **[12-6](#page-331-2)** B ports configuring **[40-23](#page-984-0)** interoperability mode **[40-21](#page-982-0)** SAN extenders **[40-22](#page-983-0)** [bridge port mode. See B port mode](#page-331-1) [bridge ports. See B ports](#page-982-1) broadcast in-band addresses default **[11-31](#page-322-0)** routing **[25-12](#page-629-0)** Brocade native interop mode **[29-11](#page-724-0)** buffer pools Generation 2 switching modules **[14-8](#page-385-0)** buffer sizes configuring in FCIP profiles **[40-16](#page-977-0)**

[buffer-to-buffer credits. See BB\\_credits](#page-334-1) [buffer-to-buffer start change. See BB\\_SC](#page-411-1) build fabric frames description **[17-3](#page-448-0)**

### **C**

Call Home alert groups **[54-7 to](#page-1278-0) [54-9](#page-1280-0)** AutoNotify feature **[54-2](#page-1273-0)** CFS support **[6-2](#page-193-0)** configuration distribution **[54-13](#page-1284-0)** configuring **[54-3 to](#page-1274-2) [54-15](#page-1286-0)** configuring e-mail options **[54-11](#page-1282-0)** configuring SMTP servers **[54-11](#page-1282-1)** contact information **[54-3](#page-1274-3)** database merge guidelines **[54-15](#page-1286-1)** default settings **[54-20](#page-1291-0)** description **[54-1](#page-1272-0)** destination profiles **[54-4 to](#page-1275-0) [54-6](#page-1277-0)** displaying information **[54-16 to](#page-1287-0) [54-17](#page-1288-0)** duplicate message throttle **[54-13](#page-1284-1)** enabling **[54-13](#page-1284-2)** features **[54-2](#page-1273-1)** inventory notifications **[54-12](#page-1283-0)** message format options **[54-2](#page-1273-2)** RMON-based alerts **[54-11](#page-1282-2)** syslog-based alerts **[54-10](#page-1281-0)** testing communications **[54-15](#page-1286-2)** Call Home alert groups configuring **[54-7](#page-1278-0)** customizing messages **[54-8](#page-1279-0)** description **[54-7](#page-1278-1)** verifying customization configuration **[54-9](#page-1280-1)** Call Home contacts assigning information **[54-4](#page-1275-1)** Call Home destination profiles attributes **[54-5](#page-1276-1)** configuring **[54-5](#page-1276-2)**

**Cisco MDS 9000 Family CLI Configuration Guide**

description **[54-4](#page-1275-2)** displaying **[54-16](#page-1287-1)** Call Home messages configuring levels **[54-9](#page-1280-2)** format options **[54-2](#page-1273-2)** Call Home notifications full-txt format for syslog **[54-17](#page-1288-1)** XML format for RMON **[54-19](#page-1290-0)** XML format for syslog **[54-18](#page-1289-0)** capture filters description **[58-14](#page-1351-2)** permitted **[58-14](#page-1351-3)** CAs authenticating **[35-8](#page-843-0)** certificate download example **[35-19](#page-854-0)** configuring **[35-6 to](#page-841-0) [35-15](#page-850-0)** creating a trust point **[35-8](#page-843-1)** default settings **[35-38](#page-873-0)** deleting digital certificates **[35-14](#page-849-0)** description **[35-1 to](#page-836-0) [35-5](#page-840-0)** displaying configuration **[35-15](#page-850-1)** enrollment using cut-and-paste **[35-4](#page-839-0)** example configuration **[35-15 to](#page-850-2) [35-37](#page-872-0)** identity **[35-2](#page-837-0)** maintaining **[35-13](#page-848-0)** maximum limits **[35-38](#page-873-1)** monitoring **[35-13](#page-848-0)** multiple **[35-4](#page-839-1)** multiple trust points **[35-3](#page-838-0)** peer certificates **[35-5](#page-840-1)** purpose **[35-2](#page-837-1)** CDP clearing counters **[5-37](#page-188-0)** clearing tables **[5-37](#page-188-0)** [configuring](#page-1150-0) **[5-36 to](#page-187-0) [5-40](#page-191-0)** configuring hold times **[5-37](#page-188-1)** configuring refresh time interval globally **[5-37](#page-188-2)** configuring versions **[5-37](#page-188-3)** disabling globally **[5-36](#page-187-1)**

disabling on Gigabit Ethernet interfaces **[5-36](#page-187-2)** displaying information **[5-38](#page-189-0)** packet transmission interval **[5-36](#page-187-3)** [certificate authorities. See CAs](#page-836-1) [certificate revocation lists. See CRLs](#page-840-2) **CFS** application requirements **[6-5](#page-196-0)** configuring for NTP **[5-23](#page-174-0)** default settings **[6-17](#page-208-0)** description **[6-1 to](#page-192-0) [6-4](#page-195-0)** disabling on a switch **[6-4](#page-195-1)** displaying status on a switch **[6-5](#page-196-1)** distribution modes **[6-3](#page-194-0)** distribution over IP **[6-11](#page-202-0)** distribution scopes **[6-3](#page-194-1)** enabling on a switch **[6-4](#page-195-1)** feature description **[6-2](#page-193-1)** iSLB config distribution **[42-57](#page-1066-0)** logging configuration distribution **[53-8](#page-1263-0)** merge support **[6-8](#page-199-0)** protocol description **[6-3](#page-194-2)** SAN-OS features supported **[6-2](#page-193-2)** saving configurations **[6-8](#page-199-1)** verifying CFS merge status **[6-9](#page-200-0)** CFS applications clearing session locks **[6-8](#page-199-2)** committing changes **[6-7](#page-198-0)** discarding changes **[6-8](#page-199-3)** enabling **[6-5](#page-196-2)** fabric locking **[6-6](#page-197-0)** verifying lock status **[6-7](#page-198-1)** verifying registration status **[6-6](#page-197-1)** CFS over IP configuring IP multicast addresses **[6-13](#page-204-0)** default settings **[6-17](#page-208-0)** description **[6-11](#page-202-1)** enabling **[6-12](#page-203-0)** verifying configuration **[6-13](#page-204-1)** verifyin[g multicast address](#page-1276-2) **[6-14](#page-205-0)**

**Cisco MDS 9000 Family CLI Configuration Guide**

#### **Index**

CFS regions

### *Send documentation comments to mdsfeedback-doc@cisco.com*

assigning features **[6-16](#page-207-0)** creating **[6-16](#page-207-1)** description **[6-15](#page-206-0)** dissolving **[6-17](#page-208-1)** moving a feature **[6-16](#page-207-2)** using CLI **[6-16](#page-207-3)** CHAP authentication **[42-24,](#page-1033-2) [42-49](#page-1058-0)** configuring for iSCSI **[42-69](#page-1078-1)** CHAP challenge **[42-26](#page-1035-1)** CHAP response **[42-26](#page-1035-2)** CHAP user name **[42-26](#page-1035-3)** CIM configuring **[29-1](#page-714-0)** configuring security on a server **[29-2](#page-715-0)** description **[29-1](#page-714-1)** displaying information **[29-2](#page-715-1)** CIM servers configuring security **[29-2](#page-715-2)** displaying information **[29-2](#page-715-3)** [Cisco Access Control Server. See Cisco ACS](#page-819-0) Cisco ACS configuring for RADIUS **[33-38 to](#page-819-1) [33-41](#page-822-1)** configuring for TACACS+ **[33-38 to](#page-819-1) [33-41](#page-822-1)** cisco-av-pair specifying for SNMPv3 **[33-15](#page-796-0)** [Cisco Discovery Protocol. See CDP](#page-1150-0) Cisco Fabric Analyzer clearing hosts **[58-9](#page-1346-0)** configuring **[58-7](#page-1344-0)** description **[58-4](#page-1341-0)** displaying captured frames **[58-10](#page-1347-0)** displaying filters **[58-10](#page-1347-1)** GUI-based client **[58-6](#page-1343-0)** local text-based capture **[58-6](#page-1343-1)** remote capture daemon **[58-6](#page-1343-2)** [See also fcanalyzer](#page-1341-1) [Cisco Fabric Service. See CFS](#page-192-1)

Cisco MDS 9000 Family

connecting a terminal **[5-27](#page-178-0)** description **[1-1](#page-70-0)** initial setup **[5-2 to](#page-153-0) [5-14](#page-165-0)** starting switches **[5-2](#page-153-1)** Cisco MDS 9100 Series Cisco MDS 9120 switches **[1-4,](#page-73-0) [1-5](#page-74-0)** Cisco MDS 9124 switches **[1-4](#page-73-1)** Cisco MDS 9140 switches **[1-4](#page-73-0)** description **[1-4](#page-73-0)** high availability **[9-1](#page-262-0)** overview **[1-4](#page-73-0)** Cisco MDS 9120 switches description **[1-4](#page-73-2)** Cisco MDS 9140 switches description **[1-5](#page-74-0)** Cisco MDS 9200 Series Cisco MDS 9216A switches **[1-3,](#page-72-0) [1-4](#page-73-3)** Cisco MDS 9216i switches **[1-3](#page-72-1)** Cisco MDS 9216 switches **[1-4](#page-73-4)** connecting a terminal **[5-27](#page-178-1)** description **[1-3](#page-72-2)** high availability **[9-1](#page-262-1)** Cisco MDS 9216 supervisor modules **[11-2](#page-293-0)** Cisco MDS 9216A switches description **[1-3,](#page-72-0) [1-4](#page-73-3)** Cisco MDS 9216i switches configuring extended BB\_credits **[12-35](#page-360-0)** description **[1-3](#page-72-1)** Cisco MDS 9216 switches description **[1-4](#page-73-4)** Cisco MDS 9500 Series Cisco MDS 9506 Directors **[1-2](#page-71-0)** Cisco MDS 9509 Directors **[1-2](#page-71-1)** Cisco MDS 9513 Directors **[1-2](#page-71-2)** description **[1-2](#page-71-3)** high availability **[9-1](#page-262-2)** Cisco MDS 9506 Directors

description **[1-2](#page-71-0)**

Cisco MDS 9509 Directors description **[1-2](#page-71-1)** supervisor modules **[11-2](#page-293-1)** Cisco MDS 9513 Directors description **[1-2](#page-71-2)** supervisor modules **[11-2](#page-293-2)** Cisco MDS SAN-OS downgrading **[7-32](#page-241-0)** software images **[7-1](#page-210-0)** Cisco vendor ID description **[33-15](#page-796-1)** class maps configuring for data traffic **[56-8](#page-1319-0)** creating **[56-8](#page-1319-1)** CLI command hierarchy **[2-4 to](#page-83-0) [2-9](#page-88-0)** command modes **[2-3](#page-82-0)** command navigation **[2-9](#page-88-1)** command prompt **[2-2](#page-81-0)** command scripts **[2-34](#page-113-0)** description **[1-6](#page-75-0)** getting help **[2-10](#page-89-0)** saving output to files **[2-32](#page-111-0)** setting delay time **[2-35](#page-114-0)** CLI variables description **[2-21](#page-100-0)** persistent variables **[2-22](#page-101-0)** session-only variables **[2-21](#page-100-1)** system-defined variables **[2-23](#page-102-0)** using in command scripts **[2-34](#page-113-1)** clock modules description **[10-19](#page-288-0)** displaying status **[10-19](#page-288-0)** [cloud discovery. See iSNS cloud discovery](#page-1106-0) code pages FICON text string formatting **[28-20](#page-681-0)** COM1 ports configuring settings **[5-29](#page-180-0)** verifying settings **[5-30](#page-181-0)**

command aliases defining **[2-24](#page-103-1)** description **[2-24](#page-103-0)** [command-line interface. See CLI](#page-75-0) command scheduler configuring **[18-2](#page-471-0)** default settings **[18-11](#page-480-0)** defining jobs **[18-4](#page-473-0)** deleting jobs **[18-6](#page-475-0)** description **[18-1](#page-470-0)** enabling **[18-3](#page-472-0)** execution logs **[18-10](#page-479-0)** specifying schedules **[18-6 to](#page-475-1) [18-9](#page-478-0)** verifying execution status **[18-9](#page-478-1)** [See also execution logs; jobs; schedules](#page-471-0) command scripts executing **[2-34](#page-113-0)** using CLI variables **[2-34](#page-113-1)** [Common Information Model. See CIM](#page-714-0) common roles configuring **[31-9](#page-748-0)** common users mapping CLI to SNMP **[31-10](#page-749-0)** CompactFlash slot0: **[7-2](#page-211-1)** [CompactFlash. See external CompactFlash](#page-104-1) company IDs FC ID allocations **[29-9](#page-722-0)** configuration clearing **[2-14](#page-93-0)** displaying **[2-11](#page-90-0)** overview **[1-6 to](#page-75-1) [1-9](#page-78-0)** restoring redundancy mode **[8-7](#page-258-0)** rolling back to previous **[8-7](#page-258-1)** saving **[2-14](#page-93-1)** saving automatically for FICON **[28-22](#page-683-0)** software tools **[1-5](#page-74-1)** configuration files backin[g up](#page-71-0) **[8-7](#page-258-2)**

**Cisco MDS 9000 Family CLI Configuration Guide**

#### **Index**

### *Send documentation comments to mdsfeedback-doc@cisco.com*

copying **[8-5](#page-256-0)** deleting **[8-8](#page-259-0)** displaying **[8-1](#page-252-0)** downloading **[8-2](#page-253-0)** FICON **[28-33](#page-694-0)** saving **[8-3](#page-254-0)** saving across the fabric **[8-4](#page-255-0)** configuration limits description (table) **[A-1](#page-1394-1)** configuring NPV **[13-6](#page-373-0)** [congestion control methods. See FCC; edge quench](#page-1313-0)  congestion control [congestion window monitoring. See CWM](#page-976-0) console logging configuring **[53-4](#page-1259-0)** console ports configuring settings **[5-28](#page-179-0)** verifying settings **[5-29](#page-180-1)** console sessions message logging severity levels **[53-4](#page-1259-0)** contact information assigning for Call Home **[54-4](#page-1275-1)** Contiguous Domain ID Assignments About **[17-14](#page-459-0)** contract IDs description **[54-23](#page-1294-0)** control traffic disabling QoS **[56-4](#page-1315-0)** enabling for QoS **[56-4](#page-1315-1)** [Control Unit Port. See CUP in-band management](#page-662-0) [control virtual targets. See CVTs](#page-1203-2) core dumps IPS modules **[44-4](#page-1145-0)** kernel **[59-8](#page-1377-3)** saving to CompactFlash **[59-8](#page-1377-4)** core files clearing directory **[59-8](#page-1377-5)** copying manually **[59-7](#page-1376-1)** copying periodically **[59-8](#page-1377-6)**

displaying information **[59-6](#page-1375-4)** saving to external devices **[59-7](#page-1376-2)** CRLs configuring **[35-14](#page-849-1)** configuring revocation checking methods **[35-9](#page-844-0)** description **[35-5](#page-840-3)** downloading example **[35-33](#page-868-0)** generation example **[35-32](#page-867-0)** importing example **[35-35 to](#page-870-0) [35-37](#page-872-1)** crossbars compatibility with Generation 1 modules **[10-15](#page-284-0)** description **[10-14](#page-283-0)** management **[10-14](#page-283-1)** removal considerations **[10-14](#page-283-2)** crypto IPv4-ACLs any keyword **[36-21](#page-894-0)** configuration guidelines **[36-18](#page-891-0)** creating **[36-21](#page-894-1)** creating crypto map entries **[36-25](#page-898-0)** mirror images **[36-20](#page-893-0)** crypto map entries configuring global lifetime values **[36-30](#page-903-0)** global lifetime values **[36-29](#page-902-0)** setting SA lifetimes **[36-26](#page-899-0)** crypto maps auto-peer option **[36-26](#page-899-1)** configuration guidelines **[36-24](#page-897-0)** configuring autopeer option **[36-27](#page-900-0)** configuring perfect forward secrecy **[36-28](#page-901-0)** creating entries **[36-25](#page-898-0)** entries for IPv4-ACLs **[36-23](#page-896-0)** perfect forward secrecy **[36-28](#page-901-1)** SA lifetime negotiations **[36-25](#page-898-1)** SAs between peers **[36-24](#page-897-1)** crypto map sets applying to interfaces **[36-28](#page-901-2)** CUP in-band management blocking restriction **[28-25](#page-686-0)** description **[2](#page-702-0)[8-41](#page-258-2)**

**Cisco MDS 9000 Family CLI Configuration Guide**
displaying information **[28-42](#page-703-0)** placing CUPs in zones **[28-42](#page-703-1)** current directory displaying **[2-28](#page-107-0)** setting **[2-28](#page-107-1)** current VSANs description **[22-3](#page-530-0)** Cut-through routing mode **[42-29](#page-1038-0)** CVTs description **[49-2](#page-1203-0)** CWM configuring in FCIP profiles **[40-15](#page-976-0)**

**D**

[Data Encryption Standard encryption. See DES encryption](#page-879-0) data traffic applying service policies **[56-10](#page-1321-0)**

class maps **[56-8](#page-1319-0)** comparing VSANs and QoS **[56-7](#page-1318-0)** defining service policies **[56-9](#page-1320-0)** displaying information **[56-12](#page-1323-0)** DWRR queues **[56-11](#page-1322-0)** enabling QoS **[56-8](#page-1319-1)** enforcing service policies **[56-10](#page-1321-1)** example configuration **[56-13](#page-1324-0)** [data virtual targets. See DVTs](#page-1203-1) dates configuring **[5-16](#page-167-0)** daylight saving time adjusting for **[5-17](#page-168-0)** dead time intervals configuring for FSPF **[25-8](#page-625-0)** description **[25-7](#page-624-0)** dedicated rate mode description **[14-6](#page-383-0)** migrating from shared rate mode **[14-21](#page-398-0)** migrating to shared rate mode **[14-21](#page-398-1)** [default gateways. See IPv4 default gateways](#page-1115-0) [default networks. See IPv4 default networks](#page-1116-0) defaults setting with no commands **[2-10](#page-89-0)** default users description **[5-3](#page-154-0)** default VSANs description **[19-8](#page-491-0)** default zones configuring access permissions **[23-9](#page-580-0)** configuring QoS priorities **[23-19](#page-590-0)** description **[23-9](#page-580-1)** interoperability **[29-12](#page-725-0)** policies **[23-9](#page-580-2)** [deficit weighted round robin schedulers. See DWRR](#page-1317-0)  schedulers DES encryption IKE **[36-7](#page-880-0)** IPsec **[36-6](#page-879-0)** destination IDs exchange based **[16-5](#page-428-0)** flow based **[16-4](#page-427-0)** in-order delivery **[25-13](#page-630-0)** path selection **[19-11](#page-494-0)** device alias database merging **[24-3](#page-616-0)** device aliases CFS support **[6-2](#page-193-0)** clearing statistics **[24-3](#page-616-1)** comparison with zones (table) **[24-2](#page-615-0)** default settings **[24-4](#page-617-0)** description **[24-1](#page-614-0)** features **[24-1](#page-614-1)** modifying the database **[24-3](#page-616-2)** requirements **[24-2](#page-615-1)** device allegiance FICON **[28-22](#page-683-0)** device IDs Call Home format **[54-24](#page-1295-0)** Device Ma[nager](#page-702-0)

## *Send documentation comments to mdsfeedback-doc@cisco.com*

description **[1-6](#page-75-0)** DH IKE **[36-7](#page-880-1) DHCHAP** AAA authentication **[37-8](#page-923-0)** authentication modes **[37-4](#page-919-0)** compatibility with other SAN-OS features **[37-3](#page-918-0)** configuring **[37-2 to](#page-917-0) [37-10](#page-925-0)** configuring AAA authentication **[37-8](#page-923-0)** default settings **[37-12](#page-927-0)** description **[37-1](#page-916-0)** displaying security information **[37-9](#page-924-0)** enabling **[37-3](#page-918-1)** group settings **[37-6](#page-921-0)** hash algorithms **[37-5](#page-920-0)** licensing **[37-2](#page-917-1)** passwords for local switches **[37-6](#page-921-1)** passwords for remote devices **[37-7](#page-922-0)** sample configuration **[37-10 to](#page-925-1) [37-12](#page-927-1)** timeout values **[37-8](#page-923-1)** [See also FC-SP](#page-916-1) [differentiated services code point. See DSCP](#page-984-0) [Diffie-Hellman Challenge Handshake Authentication](#page-916-1)  Protocol. See DHCHAP [Diffie-Hellman protocol. See DH](#page-880-1) digital certificates configuration example **[35-16 to](#page-851-0) [35-19](#page-854-0)** configuring **[35-6 to](#page-841-0) [35-15](#page-850-0)** default settings **[35-38](#page-873-0)** deleting from CAs **[35-14](#page-849-0)** description **[35-1 to](#page-836-0) [35-5](#page-840-0)** exporting **[35-5,](#page-840-1) [35-13](#page-848-0)** generating requests for identity certificates **[35-10](#page-845-0)** importing **[35-5,](#page-840-1) [35-13](#page-848-0)** installing identity certificates **[35-11](#page-846-0)** IPsec **[36-7 to](#page-880-2) [36-10](#page-883-0)** maintaining **[35-13](#page-848-1)** maximum limits **[35-38](#page-873-1)** monitoring **[35-13](#page-848-1)**

peers **[35-5](#page-840-2)** purpose **[35-2](#page-837-0)** requesting identity certificate example **[35-23](#page-858-0)** revocation example **[35-30](#page-865-0)** SSH support **[31-20](#page-759-0)** [digital signature algorithm. See DSA key pairs](#page-754-0) [direct memory access devices. See DMA-bridges](#page-1152-0) directories creating **[2-29](#page-108-0)** deleting **[2-30](#page-109-0)** deleting files **[2-31](#page-110-0)** display current **[2-28](#page-107-0)** listing files **[2-29](#page-108-1)** moving files **[2-30](#page-109-1)** display filters defining **[58-11](#page-1348-0)** examples **[58-11 to](#page-1348-1) [58-13](#page-1350-0)** selective viewing **[58-10](#page-1347-0)** DMA-bridges displaying statistics **[44-11](#page-1152-1)** DNS default settings **[43-29](#page-1140-0)** DNS hosts displaying information **[43-29](#page-1140-1)** DNS servers configuring **[43-27](#page-1138-0)** documentation additional publications **[lxv](#page-66-0)** related documents **[lxv](#page-66-1)** domain ID CFS support **[6-2](#page-193-1)** domain IDs allowed lists **[17-10](#page-455-0)** assignment failures **[12-10](#page-335-0)** configuring allowed lists **[17-11](#page-456-0)** configuring CFS distribution **[17-11 to](#page-456-1) [17-14](#page-459-0)** configuring fcalias members **[23-10](#page-581-0)** contiguous assignments **[17-14](#page-459-1)** description **[17-7](#page-452-0)**

distributing **[17-2](#page-447-0)** enabling contiguous assignments **[17-14](#page-459-2)** interoperability **[29-12](#page-725-1)** IVR configuration guidelines **[22-18](#page-545-0)** non-unique and IVR NAT **[22-5](#page-532-0)** preferred **[17-9](#page-454-0)** static **[17-9](#page-454-0)** unique **[22-18](#page-545-1)** domain manager fast restart feature **[17-4](#page-449-0)** isolation **[12-10](#page-335-1)** domain names defining **[43-28](#page-1139-0)** [Domain Name System servers. See DNS servers](#page-1139-1) domains maximum number in a VSAN **[A-1](#page-1394-0)** downgrading Cisco MDS SAN-OS releases **[7-32](#page-241-0)** disabling ACL adjacency sharing **[14-35](#page-412-0)** DPVM CFS support **[6-2](#page-193-2)** default settings **[21-13](#page-526-0)** description **[21-1](#page-514-0)** displaying configurations **[21-10](#page-523-0)** enabling **[21-2](#page-515-0)** requirements **[21-2](#page-515-1)** sample configuration **[21-11 to](#page-524-0) [21-13](#page-526-1)** DPVM databases autolearned entries **[21-4](#page-517-0)** clearing **[21-5](#page-518-0)** comparing differences **[21-9](#page-522-0)** configuring CFS distribution **[21-5 to](#page-518-1) [21-8](#page-521-0)** copying **[21-9](#page-522-1)** description **[21-3](#page-516-0)** displaying **[21-10](#page-523-1)** enabling autolearning **[21-5](#page-518-2)** merging guidelines **[21-8](#page-521-1)** drivers iSCSI **[42-2](#page-1011-0)**

drop latency time configuring for FSPF in-order delivery **[25-17](#page-634-0)** displaying information **[25-17](#page-634-1)** DSA key-pairs generating **[31-15](#page-754-1)** dsa key pairs generating **[31-15](#page-754-1)** DSCP configuring **[40-23](#page-984-1)** DVTs configuring **[49-5](#page-1206-0)** description **[49-2](#page-1203-2)** DWRR queues changing weights **[56-11](#page-1322-1)** DWRR schedulers description **[56-6](#page-1317-1)** dynamic bandwidth management description **[14-6](#page-383-1)** dynamic iSCSI initiator converting **[42-45](#page-1054-0)** convert to staticiSCSI convert dynamic initiator to static **[42-15](#page-1024-0)** dynamic mapping **[42-6,](#page-1015-0) [42-44](#page-1053-0)** dynamic mappingiSCSI dynamic mappingiSCSI static mappingstatic mapping **[42-6](#page-1015-1)** [Dynamic Port VSAN Membership. See DPVM](#page-514-1)

# **E**

EBCDIC FICON string format **[28-20](#page-681-0)** edge quench congestion control description **[56-2](#page-1313-0)** edge switches description **[22-4](#page-531-0)** edge VSANs description **[22-3](#page-530-1)** EFMD

# *Send documentation comments to mdsfeedback-doc@cisco.com*

fabric binding **[39-1](#page-950-0)** EISLs PortChannel links **[16-1](#page-424-0)** e-mail addresses assigning for Call Home **[54-4](#page-1275-0)** e-mail notifications Call Home **[54-1](#page-1272-0)** encrypted passwords user accounts **[31-13](#page-752-0)** [enhanced ISLs. See EISLs](#page-416-0) enhanced zones advantages over basic zones **[23-31](#page-602-0)** broadcast frames **[23-36](#page-607-0)** changing from basic zones **[23-32](#page-603-0)** configuring default full database distribution **[23-37](#page-608-0)** configuring default policies **[23-36](#page-607-1)** configuring default switch-wide zone policies **[23-37](#page-608-0)** creating attribute groups **[23-34](#page-605-0)** default settings **[23-42](#page-613-0)** description **[23-30](#page-601-0)** displaying information **[23-38 to](#page-609-0) [23-40](#page-611-0)** enabling **[23-33](#page-604-0)** merging databases **[23-34](#page-605-1)** modifying database **[23-33](#page-604-1)** enterprise package licenses description **[3-4](#page-121-0)** [entity status inquiry. See ESI](#page-1097-0) EPLD images downgrading **[11-16](#page-307-0)** upgrading **[11-13](#page-304-0)** E port mode classes of service **[12-4](#page-329-0)** description **[12-4](#page-329-1)** E ports 32-port guidelines **[12-2](#page-327-0)** 32-port switching module configuration guidelines **[16-3](#page-426-0)** configuring **[12-13,](#page-338-0) [40-23](#page-984-2)** fabric binding checking **[39-2](#page-951-0)**

FCS support **[55-1](#page-1302-0)** FSPF topologies **[25-2](#page-619-0)** isolation **[12-10](#page-335-2)** recovering from link isolations **[23-15](#page-586-0)** SPAN sources **[52-4](#page-1227-0)** trunking configuration **[15-3](#page-418-0) ESI** non-resp threshold **[42-88](#page-1097-1)** ESI retry count **[42-88](#page-1097-2)** Ethernet MAC statistics displaying **[44-10](#page-1151-0)** Ethernet PortChannels adding Gigabit Ethernet interfaces **[44-9](#page-1150-0)** configuring **[44-8](#page-1149-0)** description **[44-7](#page-1148-0)** iSCSI **[42-68](#page-1077-0)** redundancy **[40-6](#page-967-0)** Exchange Fabric Membership Data. See EFMD **[39-1](#page-950-1)** exchange IDs in-order delivery **[25-13](#page-630-1)** load balancing **[58-1](#page-1338-0)** path selection **[19-11](#page-494-1)** [exchange link parameter. See ELP](#page-335-3) execution logs clearing log files **[18-10](#page-479-0)** configuring **[18-10](#page-479-1)** description **[18-10](#page-479-2)** displaying configuration **[18-10](#page-479-3)** displaying log file contents **[18-10](#page-479-4)** [expansion port mode. See E port mode](#page-329-1) expiry alerts licenses **[3-15](#page-132-0)** explicit fabric logout **[42-12](#page-1021-0)** extended BB\_credits configuring **[12-36](#page-361-0)** description **[12-35](#page-360-0)** displaying information **[12-37](#page-362-0)** Generation 2 switching modules **[14-15](#page-392-0)** licensing **[14-15](#page-392-1)**

Extended Binary-Coded Decimal Interchange Code. See EBCDIC **[28-20](#page-681-1)**

external CompactFlash description **[2-25](#page-104-0)** devices **[7-27](#page-236-0)** formatting **[2-26](#page-105-0)** recovering from corruption **[2-26](#page-105-1)** slot0: **[2-25](#page-104-1)** supported devices **[2-26](#page-105-2)** external loopback tests description **[59-16](#page-1385-0)** performing **[59-16](#page-1385-1)** external RADIUS server CHAP **[42-70](#page-1079-0)** external RADIUS servers CHAP **[42-70](#page-1079-0)** external servers configuring for kernel cores **[59-9](#page-1378-0)**

## **F**

fabric binding activation **[39-5](#page-954-0)** checking for Ex ports **[39-2](#page-951-0)** clearing statistics **[39-6](#page-955-0)** compatibility with DHCHAP **[37-3](#page-918-2)** configuration **[39-3 to](#page-952-0) [39-6](#page-955-1)** default settings **[39-10](#page-959-0)** deleting database **[39-6](#page-955-2)** description **[39-1 to](#page-950-2) [39-3](#page-952-1)** EFMD **[39-1](#page-950-0)** enforcement **[39-2](#page-951-1)** forceful activation **[39-5](#page-954-1)** licensing requirements **[39-1](#page-950-3)** port security comparison **[39-2](#page-951-2)** saving configurations **[39-6](#page-955-3)** verifying configuration **[39-7 to](#page-956-0) [39-10](#page-959-1)** [Fabric Configuration Servers. See FCSs](#page-1302-1) [Fabric-Device Management Interface. See FDMI](#page-646-0) [fabric login. See FLOGI](#page-642-0) [fabric loop port mode. See FL port mode](#page-329-2) Fabric Manager description **[1-6](#page-75-1)** Fabric Manager Server package license description **[3-6](#page-123-0)** [fabric port mode. See F port mode](#page-329-3) fabric pWWNs zone membership **[23-2](#page-573-0)** fabric reconfiguration fcdomain phase **[17-2](#page-447-1)** fabrics [See also build fabric frames](#page-448-0) [fabrics. See RCFs; build fabric frames](#page-448-1) fabric security authentication **[37-1](#page-916-2)** default settings **[37-12](#page-927-0)** [Fabric Shortest Path First. See FSPF](#page-618-0) [fabric WWNs. See fWWNs](#page-581-1) facility logging configuring message severity levels **[53-5](#page-1260-0)** failure actions configuring **[59-13](#page-1382-0)** fan module LEDs failure status **[10-18](#page-287-0)** fan modules description **[10-17](#page-286-0)** displaying status **[10-18](#page-287-1)** failures **[10-18](#page-287-2)** fault tolerant fabrics example (figure) **[25-2](#page-619-1)** fcaliases cloning **[23-17](#page-588-0)** configuring for zones **[23-10](#page-581-2)** creating **[23-10](#page-581-3)** renaming **[23-17](#page-588-1)** fcanalyzer displaying filters **[58-10](#page-1347-1)** [See al](#page-1341-0)[so Cisco Fabric Analyzer](#page-392-1)

## *Send documentation comments to mdsfeedback-doc@cisco.com*

FCC

assigning priority **[56-3](#page-1314-0)** benefits **[56-1](#page-1312-0)** default settings **[56-16](#page-1327-0)** description **[56-1](#page-1312-1)** displaying settings **[56-3](#page-1314-1)** enabling **[56-2](#page-1313-1)** frame handling **[56-2](#page-1313-2)** logging facility **[53-2](#page-1257-0)** process **[56-2](#page-1313-3)** fcdomains autoreconfigured merged fabrics **[17-6](#page-451-0)** configuring CFS distribution **[17-11 to](#page-456-1) [17-14](#page-459-0)** default settings **[17-23](#page-468-0)** description **[17-2](#page-447-2)** disabling **[17-5](#page-450-0)** displaying information **[17-20 to](#page-465-0) [17-22](#page-467-0)** domain IDs **[17-7](#page-452-0)** domain manager fast restart **[17-4](#page-449-0)** enabling **[17-5](#page-450-0)** enabling autoreconfiguration **[17-7](#page-452-1)** incoming RCFs **[17-6](#page-451-1)** initiation **[17-5](#page-450-1)** overlap isolation **[12-10](#page-335-4)** restarts **[17-3](#page-448-2)** show tech-support fcdomain command **[58-22](#page-1359-0)** switch priorities **[17-5](#page-450-2)** FC ID allocation FICON implementation **[28-14](#page-675-0)** FC IDs allocating **[17-2,](#page-447-3) [29-8](#page-721-0)** allocating default company ID lists **[29-9](#page-722-0)** allocating for FICON **[28-14](#page-675-1)** allocation for HBAs **[29-8](#page-721-1)** configuring fcalias members **[23-10](#page-581-4)** description **[17-14](#page-459-3)** persistent **[17-15 to ??](#page-460-0)** FCIP **[42-1](#page-1010-0)** advanced features **[40-26](#page-987-0)**

compatibility with DHCHAP **[37-3](#page-918-3)** compression **[40-35](#page-996-0)** configuring **[40-7 to](#page-968-0) [40-17](#page-978-0)** default parameters **[40-38](#page-999-0)** discarding packets **[40-20](#page-981-0)** enabling **[40-8](#page-969-0)** FICON support **[28-4](#page-665-0)** Gigabit Ethernet ports **[45-1](#page-1156-0)** high availability **[40-4 to](#page-965-0) [40-7](#page-968-1)** IPS modules **[40-2](#page-963-0)** IP storage services support **[44-1](#page-1142-0)** link failures **[40-5](#page-966-0)** MPS-14/2 module **[40-2](#page-963-1)** reserving ports for FICON **[28-13](#page-674-0)** sample IPsec configuration **[36-36 to](#page-909-0) [36-40](#page-913-0)** specifying number of TCP connections **[40-19](#page-980-0)** tape acceleration **[40-29 to](#page-990-0) [40-35](#page-996-1)** time stamps **[40-20](#page-981-0)** VE ports **[40-2](#page-963-2)** virtual ISLs **[40-2](#page-963-3)** VRRP **[40-6](#page-967-1)** write acceleration **[40-26](#page-987-1)** FCIP compression configuring **[40-36](#page-997-0)** description **[40-35](#page-996-0)** displaying information **[40-37](#page-998-0)** FCIP interfaces binding to FICON port numbers **[28-25](#page-686-0)** configuring advanced features **[40-17 to](#page-978-1) [40-23](#page-984-3)** configuring peers **[40-17](#page-978-2)** configuring QoS **[40-23](#page-984-4)** configuring special frames **[40-18](#page-979-0)** creating **[40-17](#page-978-3)** displaying information **[40-24](#page-985-0)** parameters **[40-4](#page-965-1)** SPAN sources **[52-4](#page-1227-1)** FCIP links B port interoperability mode **[40-21](#page-982-0)** [configuring](#page-1341-0) **[40-8](#page-969-1)**

configuring peers **[40-17](#page-978-2)** configuring QoS **[40-23](#page-984-4)** creating **[40-10](#page-971-0)** description **[40-3](#page-964-0)** endpoints **[40-3](#page-964-1)** initiating IP connections **[40-19](#page-980-1)** TCP connections **[40-3](#page-964-2)** FCIP listener ports configuring **[40-11](#page-972-0)** FCIP peers configuring IP addresses **[40-17](#page-978-4)** enabling special frames **[40-18](#page-979-1)** FCIP profiles configuring listener ports **[40-11](#page-972-0)** configuring TCP parameters **[40-12 to](#page-973-0) [40-16](#page-977-0)** creating **[40-9](#page-970-0)** description **[40-4](#page-965-2)** displaying information **[40-9](#page-970-1)** FCIP tape acceleration configuring **[40-33](#page-994-0)** description **[40-29 to](#page-990-0) [40-33](#page-994-1)** displaying information **[40-34](#page-995-0)** FCIP TCP parameters configuring buffer size **[40-16](#page-977-1)** configuring CWM **[40-15](#page-976-0)** configuring keepalive timeouts **[40-12](#page-973-1)** configuring maximum jitter **[40-15](#page-976-1)** configuring maximum retransmissions **[40-13](#page-974-0)** configuring minimum retransmit timeouts **[40-12](#page-973-2)** configuring PMTUs **[40-13](#page-974-1)** configuring SACKs **[40-13](#page-974-2)** configuring window management **[40-14](#page-975-0)** displaying **[40-16](#page-977-0)** FCIP write acceleration configuring **[40-28](#page-989-0)** description **[40-26](#page-987-1)** displaying information **[40-28](#page-989-1)** FCP intermixing protocols **[28-5](#page-666-0)**

routing requests **[42-4](#page-1013-0)** fcping default settings **[58-31](#page-1368-0)** invoking **[58-3](#page-1340-0)** verifying switch connectivity **[58-4](#page-1341-1) FCS** logging facility **[53-2](#page-1257-1)** FC-SP authentication **[37-1](#page-916-2)** enabling **[37-3](#page-918-4)** [See also DHCHAP](#page-916-3) **FCSs** characteristics **[55-2](#page-1303-0)** configuring names **[55-2](#page-1303-1)** default settings **[55-7](#page-1308-0)** description **[55-1](#page-1302-2)** displaying information **[55-4 to](#page-1305-0) [55-6](#page-1307-0)** fctimers CFS support **[6-2](#page-193-3)** displaying configured values **[29-6](#page-719-0)** distribution **[29-4](#page-717-0)** fctrace default settings **[58-31](#page-1368-1)** invoking **[58-1](#page-1338-1)** FDMI description **[26-5](#page-646-1)** displaying database information **[26-6](#page-647-0)** [Federal Information Processing Standards. See FIPS](#page-736-0) Fiber Channel interfaces configuring system default port mode f **[12-13](#page-338-1)** Fibre Channel **[42-1](#page-1010-1)** iSCSI targets **[42-6 to](#page-1015-2) [42-10](#page-1019-0)** sWWNs for fabric binding **[39-4](#page-953-0)** time out values **[29-3 to](#page-716-0) [29-7](#page-720-0)** Fibre Channel Analyzers configuring using SPAN **[52-13](#page-1236-0)** Fibre Channel analyzers monitoring without SPAN **[52-12](#page-1235-0)** [Fibre Channe](#page-1312-2)[l Congestion Control. See FCC](#page-969-1)

[Fibre Channel domains. See fcdomains](#page-446-0) Fibre Channel interface default settings **[12-41](#page-366-0)** Fibre Channel interfaces administrative states **[12-7](#page-332-0)** BB\_credits **[12-33](#page-358-0)** characteristics **[12-1 to](#page-326-0) [12-12](#page-337-0)** configuring **[12-11](#page-336-0)** configuring auto port mode **[12-13](#page-338-2)** configuring beacon modes **[12-18](#page-343-0)** configuring bit error thresholds **[12-18](#page-343-1)** configuring descriptions **[12-15](#page-340-0)** configuring frame encapsulation **[12-16](#page-341-0)** configuring port modes **[12-13](#page-338-3)** configuring receive data field sizes **[12-16](#page-341-1)** configuring speeds **[12-14](#page-339-0)** deleting from PortChannels **[16-14](#page-437-0)** disabling **[12-12](#page-337-1)** displaying capabilities on Generation 2 switching modules **[14-20](#page-397-0)** displaying information **[12-20 to](#page-345-0) [12-27](#page-352-0)** displaying VSAN membership **[19-8](#page-491-1)** enabling **[12-12](#page-337-1)** extended BB\_credits **[12-35](#page-360-0)** graceful shutdown **[12-12](#page-337-2)** modes **[12-3 to](#page-328-0) [12-6](#page-331-0)** operational states **[12-7](#page-332-1)** performance buffers **[12-34](#page-359-0)** reason codes **[12-8](#page-333-0)** states **[12-7](#page-332-2)** taking out of service on Generation 2 switching modules **[14-33](#page-410-0)** troubleshooting operational states **[12-9](#page-334-0)** See also interfaces **[12-7](#page-332-3)** [Fibre Channel over IP. See FCIP](#page-962-0) [Fibre Channel Protocol. See FCP](#page-666-1) [Fibre Channel protocol analyzers. See Cisco Fabric](#page-1341-2)  Analyzer [Fibre Channel Security Protocol. See FC-SP](#page-916-3) Fibre Channel targets

dynamic importing **[42-7](#page-1016-0)** dynamic mapping **[42-7](#page-1016-0)** Fibre Channel traffic SPAN sources **[52-4](#page-1227-2)** Fibre Channel write acceleration default settings **[48-4](#page-1201-0)** description **[48-1](#page-1198-0)** displaying configuration **[48-2](#page-1199-0)** enabling **[48-2](#page-1199-1)** estimating number of write buffers **[48-1](#page-1198-1)** licensing **[48-1](#page-1198-2)** modifying number of write buffers **[48-2](#page-1199-2)** Fibre Channel zoning-based access control **[42-23](#page-1032-0)** [Fibre Connection. See FICON](#page-662-0) **FICON** advantages on MDS switches **[28-3 to](#page-664-0) [28-6](#page-667-0)** automatic configuration save **[28-23](#page-684-0)** basic configuration **[28-15](#page-676-0)** cascading **[28-7](#page-668-0)** clearing device allegiance **[28-22](#page-683-1)** configuration files **[28-32 to ??](#page-693-0)** configuring **[28-14 to](#page-675-2) [28-24](#page-685-0)** configuring ports **[28-24 to](#page-685-1) [28-32](#page-693-1)** CUP in-band management **[28-41](#page-702-0)** default settings **[28-50](#page-711-0)** description **[28-1 to](#page-662-1) [28-7](#page-668-1)** displaying information **[28-43 to](#page-704-0) [28-50](#page-711-1)** fabric binding requirements **[39-4](#page-953-1)** FC4 protocols **[28-2](#page-663-0)** FC ID allocations **[28-14](#page-675-1)** FCIP support **[28-4](#page-665-1)** host timestamp control **[28-21](#page-682-0)** implemented ports **[28-10](#page-671-0)** installed ports **[28-11](#page-672-0)** manually enabling **[28-19](#page-680-0)** MDS-supported features **[28-5](#page-666-2)** PortChannel support **[28-4](#page-665-2)** port numbering **[28-7 to](#page-668-2) [28-14](#page-675-3)** [port swapping](#page-1312-2) **[28-36 to](#page-697-0) [28-38](#page-699-0)**

**Cisco MDS 9000 Family CLI Configuration Guide**

**Index**

prohibited ports **[28-47](#page-708-0)** RLIRs **[28-27 to ??](#page-688-0)** saving configuration changes **[28-22](#page-683-2)** sWWNs for fabric binding **[39-4](#page-953-2)** tape acceleration **[28-38 to ??](#page-699-1)** text string formatting codes **[28-20](#page-681-2)** unimplemented port **[28-10](#page-671-1)** VSAN offline state **[28-41](#page-702-1)** FICON configuration files applying to running configuration **[28-34](#page-695-0)** copying **[28-36](#page-697-1)** description **[28-33](#page-694-0)** displaying **[28-35](#page-696-0)** displaying information **[28-45](#page-706-0)** editing **[28-34](#page-695-1)** FICON port numbers assigning to slots **[28-11](#page-672-1)** default numbering scheme **[28-8](#page-669-0)** displaying assignments **[28-12](#page-673-0)** FCIP interfaces **[28-13](#page-674-1)** implemented addresses **[28-10](#page-671-2)** installed ports **[28-11](#page-672-2)** logical interfaces **[28-13](#page-674-1)** numbering guidelines **[28-11](#page-672-3)** PortChannel interfaces **[28-13](#page-674-1)** port swapping **[28-10](#page-671-3)** reserved numbering scheme **[28-10](#page-671-4)** unimplemented addresses **[28-10](#page-671-2)** uninstalled ports **[28-11](#page-672-2)** FICON ports assigning address names **[28-27](#page-688-1)** binding to FCIP interfaces **[28-25](#page-686-1)** binding to PortChannels **[28-24](#page-685-2)** blocking **[28-25](#page-686-2)** configuring prohibiting default state **[28-26](#page-687-0)** displaying address information **[28-44](#page-705-0)** displaying administrative states **[28-47](#page-708-1)** prohibiting **[28-25](#page-686-3)** swapping configurations **[28-38](#page-699-2)**

FICON port swapping guidelines **[28-37](#page-698-0)** FICON tape acceleration configuration considerations **[28-40](#page-701-0)** configuring **[28-40](#page-701-1)** description **[28-38](#page-699-1)** files compressing **[2-33](#page-112-0)** copying **[2-30](#page-109-2)** deleting **[2-31](#page-110-0)** displaying checksums **[2-29](#page-108-2)** displaying contents **[2-32](#page-111-0)** displaying last lines **[2-33](#page-112-1)** moving **[2-30](#page-109-1)** uncompressing **[2-33](#page-112-0)** file systems accessing standby supervisor modules **[8-8](#page-259-0)** creating directories **[2-29](#page-108-0)** deleting directories **[2-30](#page-109-0)** displaying current directory **[2-28](#page-107-0)** formatting **[2-25](#page-104-2)** listing files **[2-29](#page-108-1)** redirection **[2-32](#page-111-1)** setting current directory **[2-28](#page-107-1)** specifying **[2-27](#page-106-0)** volatile: **[2-25](#page-104-3)** [File Transfer Protocol. See FTP](#page-1257-2) **[FIPS](#page-736-0)** configuration guidelines **[30-2](#page-737-0)** self-tests **[30-2](#page-737-1)** Flash devices bootflash: **[2-25](#page-104-4)** description **[2-24](#page-103-0)** external CompactFlash **[2-25](#page-104-0)** formatting **[2-25](#page-104-5)** FLOGI description **[26-1](#page-642-0)** displaying details **[26-1](#page-642-1)** logging facility **[53-](#page-1257-3)[2](#page-699-0)**

flow statistics

**Index**

clearing **[25-19](#page-636-0)** counting **[25-18](#page-635-0)** description **[25-18](#page-635-1)** displaying **[25-19](#page-636-1)** FL port mode classes of service **[12-4](#page-329-4)** description **[12-4](#page-329-2)** FL ports configuring **[12-13](#page-338-0)** description **[12-4](#page-329-5)** DPVM support **[21-4](#page-517-1)** fctrace **[58-1](#page-1338-2)** nonparticipating code **[12-10](#page-335-5)** persistent FC IDs **[17-15](#page-460-1)** SPAN sources **[52-4](#page-1227-3)** [See also Fx ports](#page-329-5) F port mode classes of service **[12-4](#page-329-6)** description **[12-4](#page-329-3)** F ports configuring **[12-13](#page-338-0)** description **[12-4](#page-329-7)** DPVM support **[21-4](#page-517-2)** SPAN sources **[52-4](#page-1227-4)** [See also Fx ports](#page-329-7) FPSF load balancing (example) **[40-5](#page-966-1)** frame encapsulation configuring **[12-16](#page-341-0)** frames configuring MTU size **[45-3](#page-1158-0) FSCN** displaying databases **[27-3](#page-658-0)** FSPF clearing counters **[25-9](#page-626-0)** clearing VSAN counters **[25-6](#page-623-0)** computing link cost **[25-7](#page-624-1)** configuring globally **[25-4 to](#page-621-0) [25-6](#page-623-1)**

configuring Hello time intervals **[25-7](#page-624-2)** configuring link cost **[25-6](#page-623-2)** configuring on a VSAN **[25-5](#page-622-0)** configuring on interfaces **[25-6 to](#page-623-3) [25-9](#page-626-1)** dead time intervals **[25-7](#page-624-0)** default settings **[25-22](#page-639-0)** description **[25-2](#page-619-2)** disabling **[25-6](#page-623-4)** disabling on interfaces **[25-9](#page-626-2)** disabling routing protocols **[25-6](#page-623-5)** displaying database information **[25-21](#page-638-0)** displaying global information **[25-20](#page-637-0)** displaying information **[?? to 25-22](#page-639-1)** enabling **[25-6](#page-623-4)** fail-over with PortChannels **[25-3](#page-620-0)** fault tolerant fabrics **[25-2](#page-619-3)** flow statistics **[25-18 to](#page-635-2) [25-20](#page-637-1)** in-order delivery **[25-13 to](#page-630-2) [25-18](#page-635-3)** interoperability **[29-12](#page-725-2)** link state record defaults **[25-4](#page-621-1)** multicast root switches **[25-12](#page-629-0)** reconvergence times **[25-2](#page-619-4)** redundant links **[25-3](#page-620-1)** resetting configuration **[25-5](#page-622-1)** resetting to defaults **[25-5](#page-622-2)** retransmitting intervals **[25-8](#page-625-1)** routing services **[25-1](#page-618-0)** topology examples **[25-2 to](#page-619-5) [25-4](#page-621-2)** FSPF multicast roots configuring switches **[25-12](#page-629-1)** FSPF routes configuring **[25-10](#page-627-0)** description **[25-10](#page-627-1)** FSPF routing multicast **[25-12](#page-629-2)** FTP logging facility **[53-2](#page-1257-2)** full core dumps IPS modules **[44-4](#page-1145-0)**

full zone sets considerations **[23-5](#page-576-0)** enabling distribution **[23-14](#page-585-0)** fWWNs configuring fcalias members **[23-10](#page-581-5)** Fx ports 32-port default **[12-2](#page-327-1)** configuring **[12-13](#page-338-0)** description **[12-6](#page-331-1)** FCS support **[55-1](#page-1302-3)** interface modes **[12-6](#page-331-2)** VSAN membership **[19-4](#page-487-0)** See also F ports; FL ports **[12-6](#page-331-1)**

# **G**

Generation 1 switching modules combining with Generation 2 switching modules **[?? to 14-20](#page-397-1)** extended BB\_credits **[12-35](#page-360-1)** port index allocations **[14-16](#page-393-0)** QoS behavior **[56-11](#page-1322-2)** Generation 2 switching modules buffer groups **[14-8 to](#page-385-0) [14-14](#page-391-0)** combining with Generation 1 switching modules **[?? to 14-20](#page-397-1)** configuring **[14-20 to](#page-397-2) [14-34](#page-411-0)** configuring port speeds **[14-23](#page-400-0)** configuring rate modes **[14-24](#page-401-0)** default settings **[14-37](#page-414-0)** description **[14-1 to ??](#page-378-0)** disabling ACL adjacency sharing **[14-35](#page-412-0)** displaying port resources **[14-33](#page-410-1)** dynamic bandwidth management **[14-6](#page-383-1)** example configurations **[14-36 to](#page-413-0) [14-37](#page-414-1)** extended BB\_credits **[12-36,](#page-361-1) [14-15](#page-392-0)** installing in Generation 1 chassis **[7-40](#page-249-0)** interface capabilities **[14-20](#page-397-0)** out-of-service interfaces **[14-7](#page-384-0)**

port groups **[14-2](#page-379-0)** port index allocations **[14-16](#page-393-0)** port rate modes **[14-4](#page-381-0)** QoS behavior **[56-11](#page-1322-2)** recovering from powered-down state **[14-18](#page-395-0)** releasing shared resources **[14-34](#page-411-1)** taking interfaces out of service **[14-33](#page-410-0)** Gigabit Ethernet interface example **[42-66](#page-1075-0)** Gigabit Ethernet interfaces configuring **[?? to 44-9](#page-1150-1)** configuring auto-negotiation **[45-3](#page-1158-1)** configuring CDP **[5-36](#page-187-0)** configuring high availability **[44-5 to](#page-1146-0) [44-9](#page-1150-2)** configuring IPv4 **[45-2](#page-1157-0)** configuring IPv6 addresses **[46-12](#page-1177-0)** configuring MTU frame sizes **[45-3](#page-1158-2)** configuring promiscuous mode **[45-4](#page-1159-0)** configuring static IPv4 routing **[45-7](#page-1162-0)** configuring VRRP **[44-6](#page-1147-0)** default parameters **[45-10](#page-1165-0)** displaying statistics **[44-9 to](#page-1150-3) [44-13](#page-1154-0)** IPv4-ACL guidelines **[45-8](#page-1163-0)** subinterfaces **[45-6](#page-1161-0)** subnet requirements **[45-6](#page-1161-1)** verifying connectivity **[45-4](#page-1159-1)** Gigabit Ethernet subinterfaces configuring VLANs **[45-6](#page-1161-2)** global keys assigning for RADIUS **[33-10](#page-791-0)**

### **H**

hardware default settings **[10-21](#page-290-0)** displaying inventory **[10-1](#page-270-0)** displaying temperatures **[10-17](#page-286-1)** overview **[1-1](#page-70-0)** hard zoning description **[23-13](#page-1145-0)**

## *Send documentation comments to mdsfeedback-doc@cisco.com*

FICON support **[28-4](#page-665-3)**

HA solution example **[42-63](#page-1072-0)** HBA port **[42-12,](#page-1021-1) [42-17](#page-1026-0)** HBA ports configuring area FCIDs **[17-17](#page-462-0) HBAs** device aliases **[24-1](#page-614-2)** FC ID allocations **[29-8](#page-721-1)** Hello time intervals configuring for FSPF **[25-7](#page-624-3)** description **[25-7](#page-624-2)** help from the CLI **[2-10](#page-89-1)** high availability automatic synchronization **[9-5](#page-266-0)** compatibility with DHCHAP **[37-3](#page-918-5)** description **[9-1](#page-262-0)** displaying status **[9-5](#page-266-1)** Ethernet PortChannel **[42-68](#page-1077-1)** Ethernet PortChannels **[40-6](#page-967-0)** Fibre Channel PortChannels **[40-7](#page-968-2)** licensing **[3-8](#page-125-0)** process restartability **[9-4](#page-265-0)** protection against link failures **[9-1](#page-262-1)** software upgrades **[7-6](#page-215-0)** supervisor module switchover mechanism **[9-2](#page-263-0)** switchover characteristics **[9-2](#page-263-1)** synchronizing supervisor modules **[9-4](#page-265-1)** VRRP **[40-6,](#page-967-1) [42-67](#page-1076-0)** VRRPVRRP-based high availability **[42-67](#page-1076-0)** host control FICON **[28-20](#page-681-3)** host keys assigning **[33-8](#page-789-0)** host names configuring for digital certificates **[35-6](#page-841-1)**

# **I**

IBM PPRC

ICMP displaying statistics **[44-12](#page-1153-0)** IPv6 **[46-6](#page-1171-0)** ICMP packets IPv6 header format, figure **[46-7](#page-1172-0)** type value **[34-4](#page-827-0)** IDs Cisco vendor ID **[33-15](#page-796-0)** contract IDs **[54-23](#page-1294-0)** serial IDs **[54-24,](#page-1295-1) [54-28](#page-1299-0)** site IDs **[54-23](#page-1294-1)** IKE algorithms for authentication **[36-7](#page-880-3)** default settings **[35-38,](#page-873-0) [36-41](#page-914-0)** description **[36-3](#page-876-0)** displaying configurations **[36-31](#page-904-0)** enabling **[36-11](#page-884-0)** initializing **[36-11](#page-884-1)** refreshing SAs **[36-17](#page-890-0)** terminology **[36-5](#page-878-0)** transforms for encryption **[36-7](#page-880-3)** IKE domains clearing **[36-17](#page-890-1)** configuring **[36-11](#page-884-2)** description **[36-11](#page-884-3)** IKE initiators configuring version **[36-16](#page-889-0)** displaying configuration **[36-31](#page-904-1)** IKE peers configuring keepalive times **[36-16](#page-889-1)** displaying keepalive configuration **[36-31](#page-904-2)** IKE policies configuring lifetime associations **[36-16](#page-889-2)** configuring negotiation parameters **[36-13](#page-886-0)** displaying current policies **[36-31](#page-904-3)** negotiation **[36-12](#page-885-0)** IKE tunnels

clearing **[36-17](#page-890-1)**

images [See kickstart images; software images; system images](#page-211-0) [images. See kickstart images; software images; system](#page-211-0)  images in-band management CUP **[28-41](#page-702-2)** IPFC **[43-6](#page-1117-0)** indirect link failures recovering **[57-1](#page-1328-0)** initiators statically mapped iSCSI **[42-41](#page-1050-0)** [initiator-target-LUNs. See ITLs](#page-1209-0) in-order delivery configuring drop latency time **[25-17](#page-634-2)** displaying status **[25-16](#page-633-0)** enabling for VSANs **[25-16](#page-633-1)** enabling globally **[25-16](#page-633-2)** guidelines **[25-15](#page-632-0)** reordering network frames **[25-13](#page-630-3)** reordering PortChannel frames **[25-15](#page-632-1)** install all command benefits **[7-7](#page-216-0)** examples **[7-13](#page-222-0)** failure cases **[7-8](#page-217-0)** remote location path (caution) **[7-17](#page-226-0)** requirements **[7-5](#page-214-0)** usage **[7-9](#page-218-0)** Intelligent Storage Services Fibre Channel write acceleration **[48-1 to](#page-1198-3) [48-4](#page-1201-1)** installing SSI boot images **[11-18 to](#page-309-0) [11-27](#page-318-0)** SCSI flow services **[47-1 to](#page-1188-0) [47-10](#page-1197-0)** SCSI flow statistics **[47-1 to](#page-1188-0) [47-10](#page-1197-0)** traffic disruption **[11-20](#page-311-0)** upgrading SSI boot images **[11-19](#page-310-0)** interfaces adding to PortChannels **[16-11,](#page-434-0) [16-12](#page-435-0)** assigning to VSANs **[19-7](#page-490-0)** configuring descriptions **[12-15](#page-340-0)**

description **[36-12](#page-885-1)**

configuring fcalias members **[23-10](#page-581-6)** default settings **[12-41](#page-366-0)** deleting from PortChannels **[16-14](#page-437-0)** displaying information **[12-20 to](#page-345-0) [12-27](#page-352-0)** displaying SFP information **[12-27](#page-352-1)** forced addition to PortChannels **[16-13](#page-436-0)** isolated states **[16-12](#page-435-1)** suspended states **[16-12](#page-435-2)** VSAN membership **[19-7](#page-490-1)** [internal bootflash:. See bootflash:](#page-104-4) internal loopback tests description **[59-16](#page-1385-2)** performing **[59-16](#page-1385-3)** [Internet Control Message Protocol. See ICMP](#page-1171-0) [Internet Key Exchange. See IKE](#page-874-0) [Internet Storage Name Service. See iSNS](#page-1091-0) interoperability configuring interop mode 1 **[29-14](#page-727-0)** description **[29-11](#page-724-0)** verifying status **[29-15](#page-728-0)** VSANs **[19-11](#page-494-2)** interop modes configuring mode 1 **[29-14](#page-727-0)** default settings **[29-18](#page-731-0)** description **[29-11](#page-724-1)** [Inter-VSAN Routing. See IVR](#page-528-0) [Inter-VSAN Routing zones. See IVR zones](#page-530-2) [Inter-VSAN Routing zone sets. See IVR zone sets](#page-530-3) inventories configuring notifications **[54-12](#page-1283-0)** [IOD. See in-order delivery](#page-630-4) IP addresses configuring Cisco Fabric Analyzer **[58-8](#page-1345-0)** SMTP server **[54-12](#page-1283-1)** IP connections active mode **[40-19](#page-980-2)** initiating **[40-19](#page-980-1)** passive mode **[40-19](#page-980-3)** IP doma[in names](#page-890-1)

configuring for digital certificates **[35-6](#page-841-2)** IPFC configuration guidelines **[43-6](#page-1117-1)** configuring VSAN interfaces **[43-7](#page-1118-0)** description **[43-6](#page-1117-2)** enabling IPv4 routing **[43-7](#page-1118-1)** example configuration **[43-8 to](#page-1119-0) [43-10](#page-1121-0)** logging facility **[53-2](#page-1257-4)** IP filters contents **[34-2](#page-825-0)** restricting IP traffic **[34-1](#page-824-0)** IP Network Simulator tool **[58-23](#page-1360-0)** IP ports maximum number in a switch **[A-2](#page-1395-0)** [IPS core dumps. See core dumps](#page-1145-1) IPsec algorithms for authentication **[36-6](#page-879-1)** crypto IPv4-ACLs **[36-17 to](#page-890-2) [36-21](#page-894-0)** default settings **[36-41](#page-914-1)** description **[36-2](#page-875-0)** digital certificate support **[36-7 to](#page-880-2) [36-10](#page-883-0)** displaying configurations **[36-31 to](#page-904-4) [36-35](#page-908-0)** fabric setup requirements **[36-5](#page-878-1)** global lifetime values **[36-29](#page-902-0)** hardware compatibility **[36-4](#page-877-0)** licensing requirements **[36-4](#page-877-1)** maintenance **[36-29](#page-902-1)** prerequisites **[36-4](#page-877-2)** RFC implementations **[36-1](#page-874-1)** sample FCIP configuration **[36-36 to](#page-909-0) [36-40](#page-913-0)** sample iSCSI configuration **[36-40 to](#page-913-1) [36-41](#page-914-2)** terminology **[36-5](#page-878-0)** transform sets **[36-22](#page-895-0)** transforms for encryption **[36-6](#page-879-1)** unsupported features **[36-5](#page-878-2)** [IP security. See IPsec](#page-874-2) IPS modules CDP support **[44-9](#page-1150-4)** core dumps **[44-4](#page-1145-2)**

FCIP **[40-2](#page-963-0)** partial core dumps **[44-4](#page-1145-3)** port modes **[45-1](#page-1156-1)** software upgrades **[44-3](#page-1144-0)** supported features **[44-1](#page-1142-2)** IPS ports **[42-6](#page-1015-3)** modes **[45-1](#page-1156-2)** multiple connections **[42-66](#page-1075-1)** SPAN sources **[52-3](#page-1226-0)** IP storage services default parameters **[44-13](#page-1154-1)** [IP Storage services modules. See IPS modules](#page-1142-3) IPv4 configuring Gigabit Ethernet interfaces **[45-2](#page-1157-0)** configuring management interfaces **[43-3](#page-1114-0)** configuring virtual routers **[43-19](#page-1130-0)** default settings **[45-10](#page-1165-0)** description **[45-1](#page-1156-3)** displaying statistics **[45-10](#page-1165-1)** transitioning to IPv6 **[46-18](#page-1183-0)** IPv4-ACLs adding entries **[34-7](#page-830-0)** applying to interfaces **[34-9](#page-832-0)** clearing counters **[34-12](#page-835-0)** configuration guidelines **[34-2](#page-825-1)** creating **[34-5](#page-828-0)** crypto **[36-17 to](#page-890-2) [36-21](#page-894-0)** crypto map entries **[36-23](#page-896-0)** defining filters **[34-6](#page-829-0)** displaying configuration **[34-8](#page-831-0)** guidelines for Gigabit Ethernet interfaces **[45-8](#page-1163-0)** operands **[34-6](#page-829-1)** reading dump logs **[34-9](#page-832-1)** removing entries **[34-7](#page-830-1)** verifying interface configuration **[34-11](#page-834-0)** IPv4 addresses adding for VRRP **[43-20](#page-1131-0)** configuring fcalias members **[23-10](#page-581-7)** configuring in VSANs **[43-7](#page-1118-0)**

### *Send documentation comments to mdsfeedback-doc@cisco.com*

configuring IPv6 and IPV6 protocol stacks **[46-13](#page-1178-0)** IPv6 protocol stacks **[46-10](#page-1175-0)** IPv4 default gateways configuring **[5-26,](#page-177-0) [43-4,](#page-1115-1) [43-6](#page-1117-3)** configuring mgmt0 interfaces **[12-38](#page-363-0)** description **[43-4](#page-1115-0)** IP static routing **[43-4](#page-1115-2)** static routes (tip) **[43-5](#page-1116-1)** verifying configuration **[43-4](#page-1115-3)** IPv4 default networks description **[43-5](#page-1116-0)** IPv4 routing configuring Gigabit Ethernet interfaces **[45-7](#page-1162-1)** disabling **[43-7](#page-1118-2)** displaying route tables **[45-7](#page-1162-2)** enabling **[43-7](#page-1118-2)** verifying configuration **[43-7](#page-1118-3)** IPv4 static routing configuring **[43-11](#page-1122-0)** description **[43-11](#page-1122-1)** verifying configuration **[43-11](#page-1122-2)** IPv6 address types **[46-3](#page-1168-0)** configuring addressing **[46-11](#page-1176-0)** configuring IPv4 and IPv6 addresses **[46-13](#page-1178-1)** configuring management interfaces **[43-3](#page-1114-1)** configuring neighbor discovery parameters **[46-15](#page-1180-0)** configuring virtual routers **[43-19](#page-1130-1)** default settings **[46-20](#page-1185-0)** description **[46-1 to](#page-1166-0) [46-11](#page-1176-1)** displaying information **[46-19](#page-1184-0)** dual IPv4 and IPv6 protocol stack applications, figure **[46-11](#page-1176-2)** dual IPv4 and IPv6 protocol stacks **[46-10](#page-1175-0)** dual IPv4 and IPv6 protocol stack technique, figure **[46-10](#page-1175-1)** enabling routing **[46-11](#page-1176-3)** enhancements over IPv4 **[46-1](#page-1166-1)** ICMP **[46-6](#page-1171-0)**

IPv6-ACL guidelines **[46-18](#page-1183-1)** neighbor discovery **[46-7](#page-1172-1)** path MTU discovery **[46-7](#page-1172-2)** router advertisement messages **[46-9](#page-1174-0)** router discovery **[46-9](#page-1174-1)** stateless autoconfiguration **[46-9](#page-1174-2)** static routes **[46-16](#page-1181-0)** transitioning from IPv4 **[46-18](#page-1183-0)** verifying basic connectivity **[46-13](#page-1178-2)** verifying configuration **[46-13](#page-1178-2)** IPv6-ACLs defining **[34-6](#page-829-2)** guidelines for IPv6 **[46-18](#page-1183-1)** operands **[34-7](#page-830-2)** IPv6 addresses adding for VRRP **[43-20](#page-1131-1)** configuring **[46-11](#page-1176-0)** configuring fcalias members **[23-3,](#page-574-0) [23-10](#page-581-8)** configuring IPv4 and IPV6 protocol stacks **[46-13](#page-1178-0)** formats **[46-2](#page-1167-0)** link-local type **[46-4](#page-1169-0)** multicast type **[46-5](#page-1170-0)** prefix format **[46-3](#page-1168-1)** unicast type **[46-3](#page-1168-0)** IPv6 neighbor discovery advertisement messages **[46-7](#page-1172-3)** description **[46-7](#page-1172-1)** neighbor solicitation message, figure **[46-8](#page-1173-0)** solicitation messages **[46-7](#page-1172-3)** IPv6 routing enabling **[46-11](#page-1176-3)** IPv6 static routes configuring **[46-16](#page-1181-0)** displaying the route table **[46-17](#page-1182-0)** IQN formats **[42-6](#page-1015-4)** IQNs formats **[42-6](#page-1015-4)** ISCSI

enforcing access control **[42-23](#page-1032-1)** iSCSI access control **[42-20 to](#page-1029-0) [42-24](#page-1033-0)** add initiator to zone database **[42-22](#page-1031-0)** advanced VSAN membershipadvanced VSAN membership **[42-20](#page-1029-1)** checking for WWN conflicts **[42-16](#page-1025-0)** compatible drivers **[42-2](#page-1011-1)** configuring **[42-2, 42-2 to ??,](#page-1011-2) [42-4, ?? to](#page-1013-1) [42-68](#page-1077-2)** configuring AAA authentication **[42-24,](#page-1033-1) [42-25](#page-1034-0)** configuring ACLs **[42-22](#page-1031-1)** configuring VRRP **[42-67](#page-1076-1)** default parameters **[42-100](#page-1109-0)** discovery phase **[42-23](#page-1032-2)** displaying global information **[42-35](#page-1044-0)** displaying statistics **[42-32](#page-1041-0)** drivers **[42-2](#page-1011-0)** enabling **[42-5](#page-1014-0)** error **[42-11](#page-1020-0)** Fibre Channel targets **[42-6 to](#page-1015-2) [42-10](#page-1019-0)** Gigabit Ethernet ports **[45-1](#page-1156-4)** GW flagiSCSI gateway device **[42-12](#page-1021-2)** HA with host without multi-path software **[42-62](#page-1071-0)** initiator idle timeoutinitiator idle timeout iSCSIinitiator idle timeout configuring with Fabric Manager **[42-13](#page-1022-0)** initiator name **[42-26](#page-1035-0)** IPS module support **[44-2](#page-1143-0)** IQNs **[42-10](#page-1019-1)** login redirect **[42-43](#page-1052-0)** LUN mapping for targets **[42-76 to](#page-1085-0) [42-82](#page-1091-1)** MPS-14/2 module support **[44-2](#page-1143-0)** multiple IPS ports **[42-66](#page-1075-1)** PortChannel-based high availability **[42-68](#page-1077-0)** PortChannel-based high availabilityEthernet PortChannel-based high availability **[42-68](#page-1077-0)** protocol **[42-2](#page-1011-3)** requests and responses **[42-4](#page-1013-2)**

restrict an initiator to a specific user name for CHAP authentication **[42-26](#page-1035-1)** routing **[42-2](#page-1011-4)** routing modes chartrouting modes chart for iSCSI **[42-30](#page-1039-0)** sample IPsec configuration **[36-40 to](#page-913-1) [36-41](#page-914-2)** session creation **[42-24](#page-1033-2)** statically mapped initiators **[42-41](#page-1050-1)** transparent initiator mode **[42-12](#page-1021-3)** transparent mode initiator **[42-71 to](#page-1080-0) [42-76](#page-1085-1)** users with local authentication **[42-25](#page-1034-1)** VSAN membership **[42-18](#page-1027-0)** VSAN membership example **[42-20](#page-1029-2)** VSAN membership for iSCSI interfaces **[42-18](#page-1027-1)** iSCSI authentication CHAP option **[42-69](#page-1078-0)** configuring **[42-24,](#page-1033-3) [42-49](#page-1058-0)** configuring mechanisms **[42-25](#page-1034-2)** external RADIUS servers **[42-70](#page-1079-0)** global override **[42-25](#page-1034-3)** local authentication **[42-25](#page-1034-4)** mechanisms **[42-25](#page-1034-5)** restricting on initiators **[42-26](#page-1035-2)** scenarios **[42-68](#page-1077-3)** setup guidelines **[42-68](#page-1077-3)** iSCSI-based access control **[42-22](#page-1031-2)** iSCSI devices example membership in VSANs **[42-20](#page-1029-3)** iscsi-gw **[42-17](#page-1026-1)** iSCSI high availability configuring **[42-61 to](#page-1070-0) [42-68](#page-1077-2)** ISCSI hosts VSAN membership **[42-18](#page-1027-2)** iSCSI hosts initiator identification **[42-10](#page-1019-2)** initiator presentation modes **[42-11](#page-1020-1)** initiator presentation modesinitiator presentation modes **[42-11](#page-1020-1)** iSCSI initiators assigning WWNs **[42-15](#page-1024-1)**

configuring dynamic IP address mapping **[42-14](#page-1023-0)** configuring static IP address mapping **[42-14,](#page-1023-1) [42-15](#page-1024-2)** displaying information **[42-37 to](#page-1046-0) [42-40](#page-1049-0)** displaying proxy information **[42-34](#page-1043-0)** dynamic mapping **[42-13](#page-1022-1)** idle timeout **[42-13](#page-1022-2)** making dynamic WWN mapping static **[42-15](#page-1024-3)** maximum number in a fabric **[A-2](#page-1395-1)** proxy mode **[42-17](#page-1026-2)** static mapping **[42-14](#page-1023-2)** transparent mode **[42-12](#page-1021-4)** verifying configuration **[42-46](#page-1055-0)** WWN assignments **[42-13](#page-1022-3)** [iSCSI initiator targets. See iSCSI targets](#page-1395-2) iSCSI interfaces configuring **[42-10, 42-10 to](#page-1019-2) [42-31](#page-1040-0)** configuring listener ports **[42-28](#page-1037-0)** configuring listener portsiSCSI listener port **[42-28](#page-1037-0)** configuring QoS **[42-29](#page-1038-1)** configuring routing mode **[42-29 to](#page-1038-2) [42-31](#page-1040-1)** configuring routing modesiSCS configuring routing modesrouting modes **[42-29](#page-1038-2)** configuring TCP tuning parameters **[42-28](#page-1037-1)** creating **[42-5](#page-1014-1)** creatingiSCSI creating interfaces **[42-5](#page-1014-1)** displaying information **[42-31](#page-1040-2)** SPAN sources **[52-4](#page-1227-5)** VSAN membership **[42-19](#page-1028-0)** iSCSI LUs **[42-6](#page-1015-5)** iSCSI protocol **[42-1](#page-1010-2)** iSCSI server load balancing **[42-41](#page-1050-2)** [iSCSI Server Load Balancing. See iSLB](#page-1050-3) iSCSI sessions authentication **[42-24 to](#page-1033-4) [42-27](#page-1036-0)** displaying information **[42-35](#page-1044-1)** maximum number on a port **[A-2](#page-1395-3)** maximum number on a switch **[A-2](#page-1395-4)**

iSCSI targets advertising **[42-8](#page-1017-0)** dynamic importing **[42-6](#page-1015-6)** dynamic mapping **[42-6](#page-1015-6)** examples **[42-8](#page-1017-1)** maximum number in a fabric **[A-2](#page-1395-2)** secondary access **[42-63](#page-1072-1)** static importing **[42-8](#page-1017-2)** static importingstatic mappingiSCSI targets static mapping **[42-8](#page-1017-3)** transparent failover **[42-61 to](#page-1070-1) [42-65](#page-1074-0)** iSCSI users displaying information **[42-40](#page-1049-1)** iSCSI virtual targets displaying information **[42-40](#page-1049-2)** iSLB activating zones **[42-47,](#page-1056-0) [42-48](#page-1057-0)** auto-zoning **[42-57](#page-1066-0)** CFS support **[6-2](#page-193-4)** committing configuration changescommitting configuration changes iSLB **[42-59](#page-1068-0)** configuration distribution **[42-57 to ??,](#page-1066-1) [42-58](#page-1067-0)** configuration prerequisites **[42-42](#page-1051-0)** configuring **[42-41](#page-1050-4)** configuring initiators and targets **[42-47](#page-1056-0)** configuring VRRP **[42-56](#page-1065-0)** configuring zones **[42-47,](#page-1056-0) [42-48](#page-1057-0)** default settings **[42-101](#page-1110-0)** distributing configuration using CF **[42-57](#page-1066-1)** dynamic initiator mapping **[42-45](#page-1054-1)** enabling configuration distribution **[42-58](#page-1067-1)** initiator WWN assignment **[42-41](#page-1050-4)** load balancing algorithm **[42-53 to](#page-1062-0) [42-56](#page-1065-1)** static initiator configurationinitiator configuration static iSLB **[42-41](#page-1050-5)** VSAN membership **[42-45](#page-1054-2)** zone set activation failed **[42-48](#page-1057-1)**

iSlb

# *Send documentation comments to mdsfeedback-doc@cisco.com*

default settings **[42-101](#page-1110-0)** iSLB initiators **[42-43](#page-1052-1)** activating zones **[42-48](#page-1057-2)** assigning WWNs **[42-44](#page-1053-1)** configuring **[42-43 to](#page-1052-2) [42-51](#page-1060-0)** configuring IP addresses **[42-43](#page-1052-3)** configuring load balancing metrics **[42-46](#page-1055-1)** configuring names **[42-43](#page-1052-3)** configuring static name mapping **[42-44](#page-1053-2)** configuring zones **[42-48](#page-1057-2)** description **[42-43](#page-1052-4)** dynamic initiator mapping **[42-45](#page-1054-1)** maximum number in a fabric **[A-2](#page-1395-1)** VSAN membership **[42-45](#page-1054-2)** iSLB initiator targets activating zones **[42-48](#page-1057-3)** configuring **[42-47](#page-1056-1)** configuring zones **[42-48](#page-1057-3)** description **[42-47](#page-1056-0)** maximum number in a fabric **[A-2](#page-1395-2)** iSLB sessions authentication **[42-49](#page-1058-1)** authenticationiSLB sessions authentication **[42-49](#page-1058-1)** maximum number on a port **[A-2](#page-1395-3)** maximum number on a switch **[A-2](#page-1395-4)** iSLB VRRP displaying information **[42-57](#page-1066-2)** enabling **[42-56](#page-1065-2)** verifying configuration **[42-56](#page-1065-3)** ISLs maximum number in a switch **[A-2](#page-1395-5)** PortChannel links **[16-1](#page-424-1)** iSMS servers enabling **[42-88](#page-1097-3)** iSNS CFS support **[6-2](#page-193-5)** client registration **[42-89](#page-1098-0)** cloud discovery [42-97](#page-1106-0)**,** [42-100](#page-1109-1)

configuring **[42-90](#page-1099-0)** configuring servers **[42-87 to](#page-1096-0) [42-90](#page-1099-0)** description **[42-82](#page-1091-2)** ESI **[42-88](#page-1097-1)** iSNS client description **[42-82](#page-1091-3)** iSNS clients creating profiles **[42-83](#page-1092-0)** verifying configuration **[42-84](#page-1093-0)** iSNS cloud discovery automatic **[42-99](#page-1108-0)** CFS distribution **[42-99](#page-1108-1)** description **[42-97](#page-1106-1)** displaying statistics **[42-100](#page-1109-2)** enabling **[42-98](#page-1107-0)** initiating on-demand **[42-98](#page-1107-1)** verifying configuration **[42-99](#page-1108-2)** verifying membership **[42-100](#page-1109-3)** verifying status **[42-100](#page-1109-4)** iSNS profiles creating **[42-83](#page-1092-0)** verifying configuration **[42-84](#page-1093-0)** iSNS servers configuration distribution **[42-88](#page-1097-4)** configuring ESI retry count **[42-88](#page-1097-2)** description **[42-86](#page-1095-0)** displaying configurations **[42-90 to](#page-1099-1) [42-97](#page-1106-2)** enabling **[42-88](#page-1097-3)** example scenario **[42-86](#page-1095-1)** isolated VSANs description **[19-9](#page-492-0)** displaying membership **[19-9](#page-492-1)** ITLs description **[49-8](#page-1209-1)** removing **[49-8](#page-1209-0)** IVR activating topologies **[22-20](#page-547-0)** AF IDs **[22-19](#page-546-0)** auto-topology **[22-6](#page-533-0)**

border switch **[22-4](#page-531-1)** border switch, guidelines **[22-18](#page-545-2)** border switch configuration guidelines **[22-18](#page-545-2)** border switches **[22-4](#page-531-1)** configuration distribution with CFS **[22-10](#page-537-0)** configuration task lists **[22-8](#page-535-0)** configuring **[22-8 to](#page-535-1) [22-27](#page-554-0)** configuring logging levels **[22-27](#page-554-1)** configuring without auto topology **[22-17](#page-544-0)** configuring without IVR NAT **[22-17](#page-544-0)** current VSANs **[22-3](#page-530-0)** database merge guidelines **[22-37](#page-564-0)** databases **[22-10](#page-537-1)** default settings **[22-44](#page-571-0)** default zone policy **[22-28](#page-555-0)** description **[22-2](#page-529-0)** domain ID configuration guidelines **[22-18](#page-545-0)** domain ID guidelines **[22-18](#page-545-0)** edge switch **[22-4](#page-531-0)** edge switches **[22-4](#page-531-0)** edge VSANs **[22-3](#page-530-1)** enabling **[22-9](#page-536-0)** example configuration **[22-39 to](#page-566-0) [22-44](#page-571-1)** features **[22-3](#page-530-4)** Fibre Channel header modifications **[22-4](#page-531-2)** interoperability **[22-8](#page-535-2)** logging **[22-27](#page-554-1)** native VSANs **[22-3](#page-530-5)** paths **[22-3](#page-530-6)** persistent FC IDs **[22-24](#page-551-0)** read-only zoning **[22-36](#page-563-0)** SDV limitations **[20-10](#page-507-0)** service groups **[22-14 to](#page-541-0) [22-16](#page-543-0)** sharing resources **[22-2](#page-529-1)** terminology **[22-3](#page-530-7)** transit VSAN configuration guidelines **[22-18](#page-545-3)** transit VSANs **[22-3](#page-530-8)** virtual domains **[22-23](#page-550-0)** VSAN topologies **[22-6](#page-533-1)**

zone communication **[22-28](#page-555-1)** zones **[22-3,](#page-530-2) [22-28 to](#page-555-2) [22-29](#page-556-0)** zone sets **[22-3](#page-530-3)** IVR databases active **[22-10](#page-537-2)** configured **[22-10](#page-537-3)** merge guidelines **[22-37](#page-564-0)** pending **[22-10](#page-537-4)** IVR logging configuring levels **[22-27](#page-554-1)** IVR logging levels verifying configuration **[22-27](#page-554-2)** IVR NAT auto-topology **[22-6](#page-533-0)** border switch, guidelines **[22-12](#page-539-0)** configuration guidelines **[22-12](#page-539-1)** description **[22-5](#page-532-1)** enabling **[22-14](#page-541-1)** load balancing **[22-5](#page-532-2)** transit VSANs, guidelines **[22-12](#page-539-2)** IVR persistent FC IDs configuring **[22-25](#page-552-0)** persistent **[22-24](#page-551-0)** verifying configuration **[22-26](#page-553-0)** IVR service groups activation **[22-8](#page-535-3)** characteristics **[22-7](#page-534-0)** clearing **[22-15](#page-542-0)** configuring **[22-14](#page-541-2)** copying active **[22-15](#page-542-1)** default **[22-7](#page-534-1)** description **[22-4,](#page-531-3) [22-14](#page-541-0)** IVR configuration guidelines **[22-13](#page-540-0)** verifying configuration **[22-15](#page-542-2)** IVR topologies adding IVR-enabled switches **[22-21](#page-548-0)** CFS support **[6-2](#page-193-6)** clearing manual entries **[22-22](#page-549-0)** configurin[g automatic discovery](#page-533-0) **[22-13](#page-540-1)**

# *Send documentation comments to mdsfeedback-doc@cisco.com*

configuring manually **[22-19 to](#page-546-1) [22-23](#page-550-1)** copying active topologies **[22-22](#page-549-1)** manually activating **[22-20](#page-547-1)** migrating from automatic mode to user-configured mode **[22-23](#page-550-2)** verifying configuration **[22-22](#page-549-2)** IVR virtual domains clearing **[22-24](#page-551-1)** configuring **[22-24](#page-551-2)** description **[22-23](#page-550-0)** verifying configuration **[22-24](#page-551-3)** IVR zones activating with force option **[22-31](#page-558-0)** automatic creation **[22-28](#page-555-3)** clearing database **[22-36](#page-563-1)** configuring **[22-29 to ??](#page-556-1)** configuring LUNs **[22-34](#page-561-0)** configuring QoS attributes **[22-35](#page-562-0)** description **[22-3,](#page-530-2) [22-27,](#page-554-3) [22-28](#page-555-2)** differences with zones (table) **[22-28](#page-555-4)** downgrading considerations **[22-36](#page-563-2)** LUN zoning **[22-34](#page-561-1)** maximum number of members **[22-4,](#page-531-4) [A-2](#page-1395-6)** maximum number of zones **[22-4,](#page-531-5) [A-2](#page-1395-7)** renaming **[22-36](#page-563-3)** verifying configuration **[22-32](#page-559-0)** verifying QoS configuration **[22-35](#page-562-1)** IVR zone sets activating **[22-32](#page-559-1)** configuring **[22-29 to](#page-556-2) [22-32](#page-559-2)** deactivating **[22-32](#page-559-1)** description **[22-3,](#page-530-3) [22-27](#page-554-4)** downgrading considerations **[22-36](#page-563-2)** maximum number **[22-4,](#page-531-6) [A-2](#page-1395-8)** renaming **[22-36](#page-563-3)** verifying configuration **[22-32](#page-559-0)**

# **J**

```
jitter
    configuring estimated maximum in FCIP 
    profiles 40-15
jobs
    assigning to a schedule 18-6, 18-8
    command scheduler 18-1
    defining 18-4
    deleting 18-6
    removing from a schedule 18-9
    verifying definition 18-5
jumbo frames. See MTUs
```
# **K**

```
keepalive timeouts
    configuring in FCIP profiles 40-12
kernel core dumps
    configuring external servers 59-9
    configuring for modules 59-9
    description 59-8
    displaying information 59-10
kickstart images
    description 7-2
    KICKSTART variable 7-1
    selecting for supervisor modules 7-2
```
# **L**

latency forwarding **[42-29](#page-1038-3)** LEDs beacon mode states **[12-17](#page-342-0)** speed **[12-17](#page-342-1)** license key files backing up **[3-12](#page-129-0)** description **[3-2](#page-119-0)** installing **[3-10](#page-127-0)**

installing to remote locations **[3-12](#page-129-1)** obtaining **[3-10](#page-127-1)** updating **[3-10](#page-127-2)** licenses claim certificate **[3-2](#page-119-1)** description **[3-1](#page-118-0)** displaying host IDs **[3-10](#page-127-3)** displaying information **[3-11,](#page-128-0) [3-17](#page-134-0)** enterprise package **[3-4](#page-121-0)** expiry alerts **[3-15](#page-132-0)** extended BB\_credits **[12-35,](#page-360-2) [14-15](#page-392-1)** Fabric Manager Server package **[3-6](#page-123-0)** factory-installed **[3-9](#page-126-0)** feature-based **[3-3](#page-120-0)** features supported (table) **[3-4](#page-121-1)** grace period alerts **[3-15](#page-132-0)** grace period expiration **[3-15](#page-132-1)** high availability **[3-8](#page-125-0)** identifying features in use **[3-12](#page-129-2)** installation options **[3-8](#page-125-1)** installing manually **[3-9](#page-126-1)** key files **[3-10 to](#page-127-1) [3-12](#page-129-3)** mainframe package **[3-6](#page-123-1)** module-based **[3-3](#page-120-1)** obtaining **[3-9](#page-126-0)** on-demand port activation **[4-1](#page-136-0)** PAK **[3-2](#page-119-2)** SAN extension package **[3-5](#page-122-0)** Storage Services Enabler package **[3-7](#page-124-0)** terminology **[3-1](#page-118-1)** transferring between switches **[3-16](#page-133-0)** uninstalling **[3-13](#page-130-0)** updating **[3-14](#page-131-0)** limits description (table) **[A-1](#page-1394-1)** [line cards. See switching modules; services modules](#page-292-0) link costs configuring for FSPF **[25-7](#page-624-4)** description **[25-6](#page-623-2)**

link failures protection against **[9-1](#page-262-1)** recovering **[57-1](#page-1328-0)** [Link Incident Records. See LIRs](#page-688-2) link-local addresses description **[46-4](#page-1169-0)** format, figure **[46-5](#page-1170-1)** link redundancy Ethernet PortChannel aggregation **[44-7](#page-1148-1)** LIRs description **[28-27](#page-688-2)** load balancing **[42-41,](#page-1050-6) [42-43](#page-1052-5)** attributes **[19-11](#page-494-3)** attributes for VSANs **[19-6](#page-489-0)** configuring **[19-11](#page-494-4)** description **[16-4,](#page-427-1) [19-11](#page-494-3)** FSPF (example) **[40-5](#page-966-2)** guarantees **[19-11](#page-494-5)** PortChannels **[16-1](#page-424-2)** PortChannels (example) **[40-5](#page-966-3)** weighted **[42-46](#page-1055-2)** load metric **[42-46](#page-1055-3)** lock the fabric **[42-58](#page-1067-2)** log files configuring **[53-6](#page-1261-0)** copying manually **[59-7](#page-1376-0)** copying periodically **[59-8](#page-1377-1)** default names **[53-6](#page-1261-1)** description **[59-6](#page-1375-0)** displaying information **[59-6](#page-1375-1)** sizes **[53-6](#page-1261-2)** logging default settings **[53-15](#page-1270-0)** disabling **[53-4](#page-1259-0)** enabling **[53-4](#page-1259-0)** message severity levels **[53-3](#page-1258-0)** [logical unit numbers. See LUNs](#page-656-0) logins SSH **[33-4](#page-785-0)**

# *Send documentation comments to mdsfeedback-doc@cisco.com*

Telnet **[33-4](#page-785-1)** loopback tests configuring frame lengths **[59-12](#page-1381-0)** configuring frequency **[59-12](#page-1381-1)** external **[59-16](#page-1385-2)** SERDES **[59-17](#page-1386-0)** loop monitoring **[58-15](#page-1352-0)** default settings **[58-32](#page-1369-0)** description **[58-15](#page-1352-1)** enabling **[58-15](#page-1352-2)** verifying configuration **[58-16](#page-1353-0)** LUN **[42-6](#page-1015-7)** LUN mapping **[42-63](#page-1072-2)** iSCSI **[42-76 to](#page-1085-0) [42-82](#page-1091-1)** LUNs displaying automatically discovered SCSI targets **[27-5](#page-660-0)** displaying customized discovered SCSI targets **[27-5](#page-660-1)** displaying discovered SCSI targets **[27-4](#page-659-0)** explicit access control **[42-17](#page-1026-3)** IVR zoning **[22-34](#page-561-1)** mapping and assignment **[42-17](#page-1026-4)** LUN zoning configuring **[23-22](#page-593-0)** description **[23-21](#page-592-0)** LUs **[42-6](#page-1015-8)**

### **M**

MAC addresses configuring secondary **[29-8](#page-721-2)** mainframe package licenses description **[3-6](#page-123-1)** mainframes FICON parameters **[28-20](#page-681-4)** VSAN clock **[28-21](#page-682-1)** management access description **[5-14](#page-165-0)** in-band **[5-4,](#page-155-0) [5-10 to](#page-161-0) [5-14](#page-165-1)**

obtaining remote access **[5-25](#page-176-0)** out-of-band **[5-4,](#page-155-1) [5-6 to](#page-157-0) [5-10](#page-161-1)** using force option during shutdown **[5-26](#page-177-1)** management interfaces configuring **[12-38](#page-363-1)** configuring for IPv4 **[43-3](#page-1114-0)** configuring for IPv6 **[43-3](#page-1114-1)** default settings **[12-41](#page-366-0)** displaying information **[12-39](#page-364-0)** features **[12-38](#page-363-2)** [See also mgmt0 interfaces](#page-176-1) maximum retransmissions configuring in FCIP profiles **[40-13](#page-974-0)** McData native interop mode **[29-11](#page-724-2)** MD5 authentication IKE **[36-7](#page-880-4)** IPsec **[36-6](#page-879-2)** VRRP **[43-23](#page-1134-0)** merged fabrics autoreconfigured **[17-6](#page-451-0)** [Message Authentication Code using AES. See](#page-880-5)  AES-XCBC-MAC [Message Digest 5. See MD5 authentication](#page-879-2) mgmt0 interfaces configuring **[5-25,](#page-176-1) [12-38](#page-363-1)** configuring IPv4 addresses **[43-3](#page-1114-2)** configuring IPv6 addresses **[43-3](#page-1114-3)** default settings **[12-41](#page-366-0)** features **[12-38](#page-363-2)** local IPv4 routing **[43-5](#page-1116-2)** [Microsoft Challenge Handshake Authentication Protocol.](#page-815-0)  See MSCHAP minimum retransmit timeouts configuring in FCIP profiles **[40-12](#page-973-2)** modems configuration guidelines **[5-31](#page-182-0)** configuring **[5-30 to](#page-181-0) [5-35](#page-186-0)** configu[ring default initialization strings](#page-785-0) **[5-33](#page-184-0)**

### *Send documentation comments to mdsfeedback-doc@cisco.com*

configuring user-specified initialization strings **[5-34](#page-185-0)** connecting on COM1 ports **[5-30](#page-181-1)** connecting on console ports **[5-30](#page-181-2)** enabling connections **[5-32](#page-183-0)** initialization strings **[5-32](#page-183-1)** initializing connection on a powered-on switch **[5-34](#page-185-1)** verifying connection configuration **[5-35](#page-186-1)** module configuration purging **[11-8](#page-299-0)** module configurations saving to NVRAM **[11-7](#page-298-0)** modules configuring kernel core dumps **[59-9](#page-1378-1)** configuring message logging **[53-5](#page-1260-1)** displaying temperatures **[10-17](#page-286-1)** preserving the configuration **[11-7](#page-298-1)** purging configurations **[11-8](#page-299-0)** replacing **[7-41](#page-250-0)** resetting **[11-6](#page-297-0)** state descriptions **[11-4](#page-295-0)** temperature monitoring **[10-16](#page-285-0)** testing health **[59-14](#page-1383-0)** verifying status **[5-16,](#page-167-1) [11-4](#page-295-1)** monitoring traffic RSPAN **[52-19](#page-1242-0)** SPAN **[52-7](#page-1230-0)** monitor sessions message logging severity levels **[53-5](#page-1260-2)** MPS-14/2 modules **[42-1,](#page-1010-3) [42-2,](#page-1011-5) [42-3,](#page-1012-0) [42-5,](#page-1014-2) [42-17,](#page-1026-5) [42-23](#page-1032-3)** CDP support **[44-9](#page-1150-5)** configuring extended BB\_credits **[12-35](#page-360-3)** FCIP **[40-2](#page-963-1)** port modes **[45-1](#page-1156-5)** software upgrades **[44-4](#page-1145-4)** supported features **[44-1](#page-1142-4)** upgrading software **[7-12](#page-221-0) MSCHAP** description **[33-34](#page-815-1)** MTUs

configuring frame sizes **[45-3](#page-1158-2)** [configuring size](#page-1158-3) path discovery for IPv6 **[46-7](#page-1172-2)** multicast addresses IPv6 alternative to broadcast addresses **[46-6](#page-1171-1)** IPv6 format, figure **[46-5](#page-1170-2)** IPv6 solicited-node format, figure **[46-6](#page-1171-2)** multicast root switches configuring **[25-12](#page-629-1)** description **[25-12](#page-629-0)** multi-path software example **[42-62](#page-1071-1)** multiple VSANs configuring **[43-14](#page-1125-0)** [Multiprotocol Services modules. See MPS-14/2 modules](#page-962-1) mutual CHAP authentication configuring for iSCSI **[42-26](#page-1035-3)** configuring for iSLB **[42-50](#page-1059-0)** configuring for iSLBI **[42-50](#page-1059-0)**

## **N**

name servers displaying database entries **[26-4](#page-645-0)** interoperability **[29-13](#page-726-0)** LUN information **[27-1](#page-656-1)** proxy feature **[26-3](#page-644-0)** registering proxies **[26-3](#page-644-1)** rejecting duplicate pWWNs **[26-4](#page-645-1)** NASB default settings **[50-6](#page-1217-0)** displaying information **[50-5](#page-1216-0)** enabling **[50-3](#page-1214-0)** target rediscovery **[50-4](#page-1215-0)** [NAT. See IVR NAT](#page-532-3) native VSANs description **[22-3](#page-530-5)** neighbor discovery configuring parameters **[46-15](#page-1180-0)** verifying configuration **[46-16](#page-1181-1)**

## *Send documentation comments to mdsfeedback-doc@cisco.com*

[Network-Accelerated Serverless Backup. See NASB.](#page-1212-0) [Network Address Translation. See IVR NAT](#page-532-1) network administrators additional roles **[33-3](#page-784-0)** permissions **[2-3,](#page-82-0) [33-3](#page-784-1)** network operators permissions **[2-3,](#page-82-1) [33-3](#page-784-2)** [Network Time Protocol. See NTP](#page-170-0) NL ports fctrace **[58-1](#page-1338-3)** hard zoning **[23-13](#page-584-1)** interface modes **[12-6](#page-331-3)** zone enforcement **[23-13](#page-584-2)** [node world wide names. See nWWNs](#page-514-2) nondisruptive upgrades methods **[7-6](#page-215-1)** None authentication **[42-24](#page-1033-5)** nonparticipating codes description **[12-10](#page-335-6)** NPIV description **[12-7](#page-332-4)** enabling **[12-15](#page-340-1)** NP links **[13-4](#page-371-0)** [N port identifier virtualization. See NPIV](#page-332-4) N ports fctrace **[58-1](#page-1338-4)** hard zoning **[23-13](#page-584-1)** zone enforcement **[23-13](#page-584-3)** zone membership **[23-2](#page-573-1)** [See also Nx ports](#page-573-1) NL ports [See also Nx ports](#page-331-3) NP-ports **[13-4](#page-371-1)** NPV, configuring **[13-6](#page-373-0)** NPV mode **[13-3](#page-370-0)** NTP CFS support **[6-2](#page-193-7)** configuration guidelines **[5-19](#page-170-1)** configuring **[5-19 to](#page-170-2) [5-24](#page-175-0)**

configuring CFS distribution **[5-23](#page-174-0)** logging facility **[53-2](#page-1257-5)** time-stamp option **[40-20](#page-981-1)** nWWNs DPVM **[21-1](#page-514-3)** Nx ports FCS support **[55-1](#page-1302-4)** [See also N ports; NL ports](#page-1302-4)

# **O**

**OBFL** configuring for modules **[59-23](#page-1392-0)** configuring for the switch **[59-22](#page-1391-0)** description **[59-21](#page-1390-0)** displaying configuration status **[59-22,](#page-1391-1) [59-23](#page-1392-1)** displaying logs **[59-24](#page-1393-0) OHMS** description **[59-11](#page-1380-0)** initiation **[59-12](#page-1381-2)** interpreting current status **[59-18](#page-1387-0)** [on-board failure logging. See OBFL](#page-1390-1) On-Demand Port activation license acquiring for ports **[4-11](#page-146-0)** configuring **[4-10 to](#page-145-0) [4-12](#page-147-0)** default configuration **[4-4](#page-139-0)** description **[4-1](#page-136-1)** example configuration **[4-13](#page-148-0)** making ports eligible **[4-11](#page-146-1)** port licensing **[4-2](#page-137-0)** port naming conventions **[4-2](#page-137-1)** [Online Certificate Status Protocol. See OCSP](#page-840-3) [Online Health Management System. See OHMS](#page-1380-1) operational states configuring on Fibre Channel interfaces **[12-13](#page-338-3)** description **[12-7](#page-332-1) OSCP** support **[35-5](#page-840-4)** out-of-service interfaces

description **[14-7](#page-384-0)** overlay VSANs configuring **[43-13](#page-1124-0)** description **[43-12](#page-1123-0)** oversubscription disabling restrictions **[14-28](#page-405-0)** enabling restrictions **[14-30](#page-407-0)** Generation 2 switching modules **[14-26](#page-403-0)** ratios **[14-26](#page-403-1)**

# **P**

packets discarding in FCIP **[40-20](#page-981-0)** pass-thru routing mode **[42-29](#page-1038-4)** passwords administrator **[5-3](#page-154-1)** default for administrators **[5-6](#page-157-1)** DHCHAP **[37-6,](#page-921-2) [37-7](#page-922-1)** encrypted **[31-13](#page-752-0)** recovering (procedure) **[31-20](#page-759-1)** requirements for administrators **[5-7](#page-158-0)** setting administrator default **[5-6,](#page-157-2) [5-10](#page-161-2)** strong characteristics **[31-12](#page-751-0)** [path MTUs. See PMTUs](#page-974-3) PDU **[42-29](#page-1038-5)** performance buffers configuring **[12-34](#page-359-1)** description **[12-34](#page-359-0)** persistent domain ID FICON VSANs **[39-4](#page-953-1)** persistent FC IDs configuring **[17-16](#page-461-0)** description **[17-15,](#page-460-0) [22-24](#page-551-4)** displaying **[17-21](#page-466-0)** enabling **[17-16](#page-461-1)** purging **[17-19](#page-464-0)** ping commands verifying connectivity **[2-15](#page-94-0)**

PKI enrollment support **[35-4](#page-839-0)** PLOGI name server **[26-4](#page-645-2) PMTUs** configuring in FCIP profiles **[40-13](#page-974-1)** port addresses FICON **[28-10](#page-671-5)** PortChannel interfaces **[42-8](#page-1017-4)** subinterfaces **[42-8](#page-1017-5)** PortChannel modes description **[16-9](#page-432-0)** PortChannel Protocol autocreation **[16-16](#page-439-0)** configuring autocreation **[16-17](#page-440-0)** converting autocreated groups to manually configured **[16-17](#page-440-1)** creating channel group **[16-15](#page-438-0)** description **[16-14](#page-437-1)** enabling autocreation **[16-17](#page-440-0)** PortChannels 32-port switching module configuration guidelines **[16-2](#page-425-0)** adding interfaces **[16-11,](#page-434-1) [16-12](#page-435-0)** administratively down **[12-10](#page-335-7)** binding to FICON port numbers **[28-24](#page-685-3)** comparison with trunking **[16-3](#page-426-1)** compatibility checks **[16-11](#page-434-2)** compatibility with DHCHAP **[37-3](#page-918-6)** configuration guidelines **[16-8](#page-431-0)** configuring **[16-7 to ??](#page-430-0)** configuring Fibre Channel routes **[25-11](#page-628-0)** configuring for FCIP high availability **[40-5](#page-966-4)** creating **[16-9](#page-432-1)** default settings **[16-21](#page-444-0)** deleting **[16-10](#page-433-0)** deleting interfaces **[16-14](#page-437-0)** description **[16-1](#page-424-3)**

# *Send documentation comments to mdsfeedback-doc@cisco.com*

examples **[16-2](#page-425-1)** FICON support **[28-4](#page-665-4)** forcing interface additions **[16-13](#page-436-0)** Generation 2 switching module interfaces **[14-18](#page-395-1)** high availability **[9-1](#page-262-2)** in-order guarantee **[25-15](#page-632-2)** interface states **[16-12](#page-435-1)** interoperability **[29-12](#page-725-3)** IQN formats **[42-6](#page-1015-9)** link changes **[25-15](#page-632-3)** link failures **[25-3](#page-620-2)** load balancing **[16-4](#page-427-1)** load balancing (example) **[40-5](#page-966-5)** logging facility **[53-2](#page-1257-6)** member combinations **[44-8](#page-1149-1)** misconfiguration error detection **[16-9](#page-432-2)** redundancy **[40-7](#page-968-2)** reserving ports for FICON **[28-13](#page-674-2)** show tech-support port-channel command **[58-19](#page-1356-0)** SPAN sources **[52-4](#page-1227-6)** verifying configurations **[16-18 to](#page-441-0) [16-21](#page-444-1)** port groups assigning extended BB\_credits **[12-35](#page-360-4)** description **[14-2](#page-379-0)** Generation 2 Fibre Channel switching modules **[14-2](#page-379-1)** port indexes description **[14-16](#page-393-0)** port modes auto **[12-6](#page-331-4)** description **[12-3 to](#page-328-0) [12-6](#page-331-0)** IPS **[45-1](#page-1156-2)** [port numbers. See FICON port numbers](#page-685-4) port rate limiting configuring **[56-16](#page-1327-1)** default **[56-16](#page-1327-2)** description **[56-15](#page-1326-0)** hardware restrictions **[56-15](#page-1326-1)** port rate modes configuring **[14-24](#page-401-0)**

dedicated **[14-6](#page-383-0)** description **[14-4](#page-381-0)** oversubscribed **[14-6](#page-383-2)** shared **[14-6](#page-383-2)** [See also rate modes](#page-381-1) ports aggregation **[9-1](#page-262-3)** on-demand port activation licensing **[4-1](#page-136-2)** virtual E **[40-2](#page-963-4)** VSAN membership **[19-7](#page-490-1)** port security activating **[38-5](#page-932-0)** activation **[38-3](#page-930-0)** activation rejection **[38-6](#page-933-0)** adding authorized pairs **[38-11](#page-938-0)** auto-learning **[38-2](#page-929-0)** CFS support **[6-2](#page-193-8)** compatibility with DHCHAP **[37-3](#page-918-2)** configuration guidelines **[38-3](#page-930-1)** configuring CFS distribution **[38-11 to](#page-938-1) [38-14](#page-941-0)** configuring manually without auto-learning **[38-10](#page-937-0)** deactivating **[38-5](#page-932-0)** default settings **[38-21](#page-948-0)** disabling **[38-5](#page-932-1)** displaying configuration **[38-18 to](#page-945-0) [38-20](#page-947-0)** enabling **[38-5](#page-932-1)** enforcement mechanisms **[38-2](#page-929-1)** fabric binding comparison **[39-2](#page-951-3)** forcing activation **[38-6](#page-933-1)** license requirement **[38-1](#page-928-0)** preventing unauthorized accesses **[38-1](#page-928-1)** WWN identification **[38-10](#page-937-1)** port security auto-learning authorization examples **[38-9](#page-936-0)** description **[38-2](#page-929-0)** device authorization **[38-8](#page-935-0)** disabling **[38-8](#page-935-1)** distributing c[onfiguration](#page-424-3) **[38-13](#page-940-0)** enabling **[38-7](#page-934-0)**

guidelines for configuring with CFS **[38-3](#page-930-2)** guidelines for configuring without CFS **[38-4](#page-931-0)** port security databases cleaning up **[38-17](#page-944-0)** copying **[38-17](#page-944-1)** deleting **[38-17](#page-944-2)** displaying configuration **[38-18 to](#page-945-1) [38-20](#page-947-1)** displaying violations **[38-20](#page-947-2)** interactions **[38-15](#page-942-0)** manual configuration guidelines **[38-4](#page-931-1)** merge guidelines **[38-14](#page-941-1)** reactivating **[38-6](#page-933-2)** scenarios **[38-16](#page-943-0)** port speeds configuring **[12-14](#page-339-0)** configuring on Generation 2 switching module interfaces **[14-23](#page-400-0)** displaying configuration **[14-23](#page-400-1)** [port swapping. See FICON port swapping](#page-697-2) port tracking default settings **[57-8](#page-1335-0)** description **[57-1](#page-1328-1)** displaying information **[57-6](#page-1333-0)** enabling **[57-3](#page-1330-0)** guidelines **[57-2](#page-1329-0)** monitoring ports in a VSAN **[57-5](#page-1332-0)** multiple ports **[57-4](#page-1331-0)** shutting down ports forcefully **[57-6](#page-1333-1)** [port world wide names. See pWWNs](#page-514-4) power cycling modules **[11-7](#page-298-2)** powering off switching modules **[11-9](#page-300-0)** power supplies configuration guidelines **[10-11 to](#page-280-0) [10-13](#page-282-0)** configuring modes **[10-11](#page-280-1)** default state **[10-21](#page-290-1)** displaying configuration **[10-11](#page-280-2)** modes **[8-8](#page-259-1)**

power usage displaying **[10-10](#page-279-0)** preshared keys RADIUS **[33-10](#page-791-1)** TACACS+ **[33-18](#page-799-0)** principal switches assigning domain ID **[17-9](#page-454-1)** configuring **[17-10](#page-455-1)** private devices TL ports **[12-31](#page-356-0)** processes displaying logs **[59-3](#page-1372-0)** nondisruptive restarts **[9-1](#page-262-4)** restartability **[9-4](#page-265-2)** profiles configuring **[31-2](#page-741-0)** modifying **[31-3](#page-742-0)** prohibited ports FICON **[28-47](#page-708-0)** promiscuous mode configuring Gigabit Ethernet interfaces **[45-4](#page-1159-0)** protocol **[42-1](#page-1010-4)** protocols VRRP **[42-6](#page-1015-10)** proxies registering for name servers **[26-3](#page-644-1)** proxy initiator configuringiSCSI configuring proxy initiator **[42-18](#page-1027-3)** proxy initiator mode **[42-11,](#page-1020-2) [42-21](#page-1030-0)** configuring **[42-17](#page-1026-6)** zoning **[42-18](#page-1027-4)** proxy initiator modeiSCSI proxy initiator mode **[42-17](#page-1026-7)** [Public Key Infrastructure. See PKI](#page-836-1) pWWNs configuring fcalias members **[23-10](#page-581-9)** DPVM **[21-1](#page-514-5)** rejec[ting duplicates](#page-934-0) **[26-4](#page-645-1)**

zone membership **[23-2](#page-573-2)**

# **Q**

QoS class maps **[56-8](#page-1319-0)** comparison with VSANs **[56-7](#page-1318-0)** control traffic support **[56-4](#page-1315-0)** creating class maps **[56-8](#page-1319-2)** data traffic support **[56-6 to ??](#page-1317-2)** default settings **[56-16](#page-1327-3)** description **[56-1](#page-1312-3)** displaying information **[56-5,](#page-1316-0) [56-12](#page-1323-1)** DSCP value **[40-23](#page-984-1)** DWRR queues **[56-11](#page-1322-0)** enabling control traffic **[56-4](#page-1315-1)** enabling for data traffic **[56-8](#page-1319-1)** example data traffic configuration **[56-13](#page-1324-0)** logging facilities **[53-2](#page-1257-7)** port rate limiting **[56-15](#page-1326-2)** service policies **[56-9,](#page-1320-0) [56-10](#page-1321-1)** QoS values configuring **[42-29](#page-1038-6)**

# **R**

RADIUS AAA authentication **[42-24,](#page-1033-6) [42-50](#page-1059-1)** AAA protocols **[33-1](#page-782-0)** assigning host keys **[33-8](#page-789-0)** CFS merge guidelines **[33-33](#page-814-0)** CFS support **[6-2](#page-193-9)** configuring Cisco ACS **[33-38 to](#page-819-0) [33-41](#page-822-0)** configuring server groups **[33-28](#page-809-0)** configuring server monitoring parameters **[33-12](#page-793-0)** default settings **[33-42](#page-823-0)** description **[33-8](#page-789-1)** discarding configuration distribution changes **[33-33](#page-814-1)** displaying configured parameters **[33-16](#page-797-0)**

enabling configuration distribution **[33-31](#page-812-0)** sending test messages for monitoring **[33-14](#page-795-0)** setting preshared keys **[33-10](#page-791-2)** specifying server at user login **[33-14](#page-795-1)** specifying servers **[33-8 to](#page-789-2) [33-10](#page-791-3)** specifying server timeout **[33-11](#page-792-0)** starting a distribution session **[33-31](#page-812-1)** rate limiting default settings **[56-16](#page-1327-2)** rate modes configuring on Generation 2 switching module interfaces **[14-24](#page-401-0)** verifying configuration **[14-25](#page-402-0)** [See also port rate modes](#page-401-1) RCFs description **[17-3](#page-448-3)** incoming **[17-6](#page-451-1)** rejecting incoming **[17-6](#page-451-2)** read-only zones configuration guidelines **[23-23](#page-594-0)** configuring **[23-23](#page-594-1)** default settings **[23-42](#page-613-0)** description **[23-23](#page-594-2)** reason codes description **[12-8](#page-333-0)** rebooting switches **[11-6](#page-297-1)** [receive buffer groups. See buffer groups](#page-385-1) receive data field sizes configuring **[12-16](#page-341-1)** [reconfigure fabric frames. See RCFs](#page-448-4) recovery from powered-down state **[14-18](#page-395-0)** redundancy Ethernet PortChannels **[40-6,](#page-967-0) [40-7](#page-968-3)** Fibre Channel PortChannels **[40-7](#page-968-2)** VRRP **[40-6](#page-967-1)** VSANs **[19-4](#page-487-1)** redundancy mode

restoring **[8-7](#page-258-0)** redundancy states value descriptions **[9-6](#page-267-0)** redundant physical links example (figure) **[25-3](#page-620-3)** [Registered Link Incident Reports. See RLIRs](#page-688-3) [Registered State Change Notifications. See RSCNs](#page-642-2) reloading switches **[11-6](#page-297-2)** [Remote SPAN. See RSPAN](#page-1239-0) removing sessions **[49-8](#page-1209-2)** [Resource Manager Essentials. See RME](#page-75-2) retransmitting intervals configuring for FSPF **[25-8](#page-625-2)** description **[25-8](#page-625-1)** RLIRs clearing information **[28-32](#page-693-2)** conditional receive **[28-30](#page-691-0)** description **[28-27](#page-688-0)** displaying information **[28-28 to](#page-689-0) [28-32](#page-693-3)** specifying preferred host **[28-27](#page-688-4)** RME support **[1-6](#page-75-3)** RMON alarms **[51-1](#page-1220-0)** default settings **[51-4](#page-1223-0)** description **[51-1](#page-1220-1)** displaying information **[51-3](#page-1222-0)** enabling alarms **[51-2](#page-1221-0)** enabling events **[51-3](#page-1222-1)** events **[51-1](#page-1220-2)** role databases clearing distribution sessions **[31-6](#page-745-0)** committing changes to fabric **[31-6](#page-745-1)** disabling distribution **[31-6](#page-745-2)** discarding database changes **[31-6](#page-745-3)** enabling distribution **[31-6](#page-745-2)** roles authentication **[31-1](#page-740-0)**

CFS support **[6-2](#page-193-10)** configuring **[31-2](#page-741-1)** configuring rules **[31-3](#page-742-1)** default permissions **[33-3](#page-784-3)** defaults **[2-3](#page-82-2)** default setting **[31-22](#page-761-0)** displaying information **[31-7](#page-746-0)** distributing configurations **[31-5 to](#page-744-0) [31-9](#page-748-0)** modifying profiles **[31-3](#page-742-0)** user profiles **[33-3](#page-784-4)** [See also command roles](#page-748-1) roles database displaying information **[31-7](#page-746-1)** roles databases description **[31-5](#page-744-1)** locking in the fabric **[31-5](#page-744-2)** merge guidelines **[31-7](#page-746-2)** route costs computing **[25-6](#page-623-6)** router discovery IPv6 **[46-9](#page-1174-1)** routing multicast **[25-12](#page-629-3)** [See also broadcast routing](#page-629-4) [See also IP routing](#page-629-5) routing protocols disabling **[25-6](#page-623-7)** RSA 1 key pairs generating **[31-15](#page-754-2)** rsa1 key pairs generating **[31-15](#page-754-2)** RSA key-pairs deleting **[35-15](#page-850-1)** description **[35-2](#page-837-1)** displaying configuration **[35-15](#page-850-2)** exporting **[35-5,](#page-840-5) [35-13](#page-848-2)** generating **[35-7](#page-842-0)** importing **[35-5,](#page-840-5) [35-13](#page-848-2)** multiple **[35-4](#page-839-1)**

# *Send documentation comments to mdsfeedback-doc@cisco.com*

rsa key pairs generating **[31-15](#page-754-3)** RSCNs **[42-13](#page-1022-4)** clearing statistics **[26-10](#page-651-0)** default settings **[26-14](#page-655-0)** description **[26-7](#page-648-0)** displaying information **[26-8](#page-649-0)** logging facility **[53-2](#page-1257-8)** multiple port IDs **[26-9](#page-650-0)** suppressing domain format SW-RSCNs **[26-9](#page-650-1)** RSCN timers CFS support **[6-2](#page-193-11)** configuration distribution using CFS **[26-11 to](#page-652-0) [26-14](#page-655-1)** configuring **[26-10](#page-651-1)** displaying configuration **[26-11](#page-652-1)** RSPAN advantages **[52-17](#page-1240-0)** configuration guidelines **[52-18](#page-1241-0)** configuring **[52-19](#page-1242-1)** configuring explicit paths **[52-26](#page-1249-0)** default settings **[52-32](#page-1255-0)** description **[52-16](#page-1239-1)** displaying information **[52-29](#page-1252-0)** example configuration **[52-19 to](#page-1242-2) [52-25](#page-1248-0)** explicit paths **[52-25](#page-1248-1)** monitoring traffic **[52-19](#page-1242-0)** monitoring traffic (example) **[52-27 to](#page-1250-0) [52-29](#page-1252-1)** referencing explicit paths **[52-27](#page-1250-1)** tunnels **[52-17](#page-1240-1)** rules configuring **[31-3](#page-742-2)** runtime checks static routes **[25-10](#page-627-2)**

# **S**

SACKs

configuring in FCIP profiles **[40-13](#page-974-2)** SAN extension package licenses

**Cisco MDS 9000 Family CLI Configuration Guide**

description **[3-5](#page-122-0)** SAN extension tuner assigning SCSI read/write commands **[41-5,](#page-1004-0) [41-7](#page-1006-0)** configuring **[41-2](#page-1001-0)** configuring data patterns **[41-8](#page-1007-0)** configuring nWWNs **[41-4](#page-1003-0)** configuring virtual N ports **[41-5](#page-1004-1)** data patterns **[41-3](#page-1002-0)** default settings **[41-10](#page-1009-0)** description **[41-1](#page-1000-0)** initialization **[41-4](#page-1003-1)** license requirements **[41-3](#page-1002-1)** tuning guidelines **[41-2](#page-1001-1)** verifying configuration **[41-9](#page-1008-0)** [SAN operating system. See Cisco MDS SAN-OS](#page-210-1) SANTap **[49-8](#page-1209-2)** configuring DVTs **[49-5](#page-1206-0)** default settings **[49-9](#page-1210-0)** description **[49-2 to](#page-1203-3) [49-3](#page-1204-0)** displaying information **[49-5 to](#page-1206-1) [49-7](#page-1208-0)** enabling **[49-4](#page-1205-0)** removing appliance generated entities **[49-8](#page-1209-3)** SAs clearing databases **[36-29](#page-902-2)** displaying for IKE **[36-31](#page-904-5)** displaying global lifetime values **[36-35](#page-908-1)** establishing between IPsec peers **[36-24](#page-897-0)** global lifetime values **[36-30](#page-903-0)** lifetime negotiations **[36-25](#page-898-0)** refreshing **[36-17](#page-890-0)** setting lifetime **[36-26](#page-899-0)** scalability VSANs **[19-4](#page-487-2)** [scheduler. See command scheduler](#page-470-1) schedules assigning jobs **[18-6,](#page-475-0) [18-8](#page-477-0)** command scheduler **[18-1](#page-470-2)** deleting **[18-8](#page-477-1)** deleting sc[hedule time](#page-839-1) **[18-9](#page-478-1)**

one-time **[18-7](#page-476-0)** periodic **[18-6](#page-475-2)** specifying **[18-6 to](#page-475-3) [18-9](#page-478-2)** specifying execution time **[18-7](#page-476-1)** verifying configuration **[18-8](#page-477-2) SCP** copying images **[7-27](#page-236-1)** [scripts. See command scripts](#page-113-0) **SCSI** routing requests **[42-2](#page-1011-6)** SCSI flow configuration clients description **[47-3](#page-1190-0)** SCSI flow data path support description **[47-3](#page-1190-1)** SCSI flow managers description **[47-2](#page-1189-0)** SCSI flow services CFS support **[6-2](#page-193-12)** configuring **[47-3 to ??,](#page-1190-2) [47-3 to](#page-1190-3) [47-5](#page-1192-0)** configuring identifiers **[47-5](#page-1192-1)** default settings **[47-10](#page-1197-1)** description **[47-1](#page-1188-1)** displaying **[47-7](#page-1194-0)** enabling **[47-3](#page-1190-4)** enabling configuration distribution **[47-4](#page-1191-0)** functional architecture (figure) **[47-2](#page-1189-1)** SCSI flow configuration clients **[47-3](#page-1190-0)** SCSI flow data path support **[47-3](#page-1190-1)** SCSI flow managers **[47-2](#page-1189-0)** SCSI flow statistics clearing **[47-6](#page-1193-0)** default settings **[47-10](#page-1197-1)** description **[47-5](#page-1192-2)** displaying **[47-7](#page-1194-0)** enabling **[47-6](#page-1193-1)** SCSI LUNs customized discovery **[27-2](#page-657-0)** discovering targets **[27-1](#page-656-2)** displaying information **[27-3](#page-658-1)**

starting discoveries **[27-2](#page-657-1)** SD port mode description **[12-5](#page-330-0)** interface modes **[12-5](#page-330-1)** SD ports bidirectional traffic **[52-14](#page-1237-0)** characteristics **[52-6](#page-1229-0)** configuring **[12-13](#page-338-0)** configuring for monitoring **[52-7](#page-1230-1)** configuring for RSPAN **[52-25](#page-1248-2)** configuring for SPAN monitoring **[52-7](#page-1230-1)** configuring SPAN **[52-14](#page-1237-1)** encapsulating frames **[52-10](#page-1233-0)** monitoring bidirectional traffic **[52-14](#page-1237-0)** RSPAN **[52-16](#page-1239-2)** SDV IVR limitations **[20-10](#page-507-0)** secondary MAC addresses configuring **[29-8](#page-721-2)** [Secure Hash Algorithm. See SHA-1](#page-880-6) Secure Shell Protocol [See SSH](#page-783-0) [Secure Shell Protocol. See SSH](#page-783-0) security accounting **[33-3](#page-784-5)** managing on the switch **[33-1](#page-782-1)** [security associations. See SAs](#page-878-3) security control local **[33-2,](#page-783-1) [33-35](#page-816-0)** remote **[33-2,](#page-783-2) [33-17](#page-798-0)** remote AAA servers **[33-8](#page-789-3)** [security parameter index. See SPI](#page-1134-1) [selective acknowledgments. See SACKs](#page-974-4) sensors temperature monitoring **[10-16](#page-285-1)** SERDES loopback tests performing **[59-17](#page-1386-0)** serial IDs description **[54-24](#page-1295-1)**

# *Send documentation comments to mdsfeedback-doc@cisco.com*

serial numbers displaying **[10-9](#page-278-0)** server IDs description **[54-24](#page-1295-2)** service policies applying **[56-10](#page-1321-0)** defining **[56-9](#page-1320-0)** enforcement **[56-10](#page-1321-1)** services modules description **[11-3](#page-294-0)** managing **[11-1](#page-292-1)** power cycling **[11-7](#page-298-2)** purging configurations **[11-8](#page-299-0)** replacing **[7-41](#page-250-0)** resetting **[11-6](#page-297-3)** state descriptions **[11-4](#page-295-0)** verifying status **[11-4](#page-295-1)** setup assigning information **[5-5](#page-156-0)** configuring out-of-band access **[5-6 to](#page-157-0) [5-10](#page-161-1)** initial procedure description **[5-2 to](#page-153-0) [5-14](#page-165-1)** options **[5-4](#page-155-2)** SFPs displaying transmitter types **[12-27](#page-352-1)** transmitter types **[12-19](#page-344-0)**  $SHA-1$ IKE **[36-7](#page-880-7)** IPsec **[36-7](#page-880-6)** shared rate mode description **[14-6](#page-383-2)** migrating from dedicated rate mode **[14-21](#page-398-1)** migrating to dedicated rate mode **[14-21](#page-398-0)** oversubscription **[14-26](#page-403-0)** show commands directing output to a file **[2-21](#page-100-0)** site IDs description **[54-23](#page-1294-1)** slot0: description **[2-25](#page-104-1)**

formatting **[2-26](#page-105-0)** [small computer system interface. See SCSI](#page-656-3) SMARTnet Call Home AutoNotify registration **[54-3](#page-1274-0) SMTP** server address **[54-11](#page-1282-0) SNMP** access control **[32-2](#page-765-0)** access groups **[32-4](#page-767-0)** adding communities **[32-7](#page-770-0)** assigning contact **[32-2](#page-765-1)** assigning contact names **[54-4](#page-1275-1)** assigning location **[32-2](#page-765-1)** configuring LinkUp/LinkDown notifications **[32-12](#page-775-0)** configuring notification target users **[32-12](#page-775-1)** configuring users from CLI **[32-5](#page-768-0)** counter Information **[32-15](#page-778-0)** creating roles **[31-10](#page-749-0)** creating users **[32-4](#page-767-1)** default settings **[32-17](#page-780-0)** deleting communities **[32-7](#page-770-0)** displaying information **[51-3](#page-1222-2)** displaying notification status **[32-11](#page-774-0)** displaying security information **[32-14](#page-777-0)** enabling SNMP notifications **[32-10](#page-773-0)** encryption-based privacy **[32-5](#page-768-1)** FICON control **[28-22](#page-683-3)** group-based access **[32-4](#page-767-2)** mapping CLI operations **[31-10](#page-749-1)** modifying users **[32-4](#page-767-1)** read-only access **[32-7](#page-770-1)** read-write access **[32-7](#page-770-1)** security features **[33-2](#page-783-3)** server contact name **[54-3](#page-1274-1)** user synchronization with CLI **[32-3](#page-766-0)** Version 3 security features **[32-2](#page-765-2)** versions supported **[32-1](#page-764-0)** [See also SNMPv1; SNMPv2c; SNMPv3](#page-764-0) SNMPv1

community strings **[32-2](#page-765-3)** description **[32-2](#page-765-4)** [See also SNMP](#page-765-4) SNMPv2 community strings **[32-2](#page-765-3)** SNMPv2c configuring notifications **[32-8](#page-771-0)** description **[32-2](#page-765-5)** [See also SNMP](#page-765-5) SNMPv3 assigning multiple roles **[32-7](#page-770-2)** CLI user managementSNMPv3 AAA integration **[32-3](#page-766-1)** configuring notifications **[32-9](#page-772-0)** description **[32-2](#page-765-6)** enforcing message encryption **[32-6](#page-769-0)** restricting switch access **[32-3](#page-766-2)** security features **[32-1,](#page-764-1) [32-2](#page-765-2)** specifying cisco-av-pair **[33-15](#page-796-1)** See also SNMP **[32-2](#page-765-6)** software configuration overview **[1-6 to](#page-75-4) [1-9](#page-78-0)** software images compatibility considerations **[7-28](#page-237-0)** default settings **[7-41](#page-250-1)** selecting for supervisor modules **[7-2](#page-211-2)** space requirements **[7-5](#page-214-1)** synchronizing **[9-4](#page-265-3)** upgrade prerequisites **[7-4 to](#page-213-0) [7-5](#page-214-2)** upgrading SAN-OS images **[7-1](#page-210-2)** variables **[7-1](#page-210-3)** software upgrades automated with install all command **[7-7](#page-216-1)** BIOS images **[7-30](#page-239-0)** disruptive **[7-6](#page-215-2)** install all command **[7-6](#page-215-3)** manual, dual supervisor modules **[7-26 to](#page-235-0) [7-31](#page-240-0)** mechanisms **[7-6](#page-215-4)** nondisruptive **[9-1](#page-262-5)**

quick **[7-31](#page-240-1)** verifying status **[7-20](#page-229-0)** soft zoning description **[23-13](#page-584-4)** [See also zoning](#page-584-4) source IDs Call Home event format **[54-24](#page-1295-3)** exchange based **[16-5](#page-428-1)** flow based **[16-4](#page-427-2)** in-order delivery **[25-13](#page-630-5)** path selection **[19-11](#page-494-6)** SPAN configuration guidelines **[52-6](#page-1229-1)** configuring **[52-7 to](#page-1230-2) [52-11](#page-1234-0)** configuring Fibre Channel analyzers **[52-12](#page-1235-1)** configuring SD ports **[52-7,](#page-1230-1) [52-14](#page-1237-1)** conversion behavior **[52-10](#page-1233-1)** default settings **[52-31](#page-1254-0)** description **[52-2](#page-1225-0)** displaying information **[52-15](#page-1238-0)** egress sources **[52-3](#page-1226-1)** encapsulating frames **[52-10](#page-1233-2)** Fibre Channel analyzers **[52-11](#page-1234-1)** filters **[52-5](#page-1228-0)** monitoring traffic **[52-2](#page-1225-1)** SD ports **[52-6](#page-1229-0)** sessions **[52-5](#page-1228-1)** sources **[52-4](#page-1227-7)** sources for monitoring **[52-3](#page-1226-2)** VSAN sources **[52-4](#page-1227-8)** [SPAN destination port mode. See SD port mode](#page-330-0) SPAN filters configuring **[52-8](#page-1231-0)** description **[52-5](#page-1228-0)** guidelines **[52-6](#page-1229-2)** SPAN sessions configuring **[52-7](#page-1230-3)** description **[52-5](#page-1228-1)** reactivating **[52-9](#page-1232-0)**

# *Send documentation comments to mdsfeedback-doc@cisco.com*

suspending **[52-9](#page-1232-0)** VSAN filters **[52-5](#page-1228-2)** SPAN sources configuring interfaces **[52-13](#page-1236-1)** egress **[52-3](#page-1226-1)** ingress **[52-3](#page-1226-3)** interface types **[52-4](#page-1227-9)** IPS ports **[52-3](#page-1226-0)** VSANs configuration guidelines **[52-4](#page-1227-10)** [SPAN tunnel port mode. See ST port mode](#page-331-5) special frames enabling for FCIP **[40-18](#page-979-0)** SPF computational hold times **[25-4](#page-621-3)** SPI configuring virtual routers **[43-23](#page-1134-2) SSH** clearing hosts **[31-17](#page-756-0)** description **[31-15](#page-754-4)** digital certificate authentication **[31-20](#page-759-0)** displaying status **[31-19](#page-758-0)** enabling **[31-19](#page-758-1)** generating server key-pairs **[31-15](#page-754-5)** logins **[33-4](#page-785-0)** overwriting server key-pairs **[31-17](#page-756-1)** protocol status **[31-19](#page-758-2)** specifying keys **[31-16](#page-755-0)** SSH key pairs overwriting **[31-17](#page-756-2)** SSH sessions message logging **[53-4](#page-1259-1)** SSI boot images configuring with install ssi command **[11-26](#page-317-0)** configuring with SSI boot variable **[11-24](#page-315-0)** verifying **[11-21](#page-312-0)** SSI boot variables verifying configuration **[11-26](#page-317-1)** SSMs

Cisco SAN-OS release upgrade and downgrade considerations **[11-29](#page-320-0)** default settings **[11-31](#page-322-0)** features **[11-18](#page-309-1)** Fibre Channel write acceleration **[48-1 to](#page-1198-3) [48-4](#page-1201-1)** installing image for Intelligent Storage Services **[11-18 to](#page-309-0) [11-27](#page-318-0)** managing **[11-28](#page-319-0)** NASB **[50-1 to](#page-1212-1) [50-6](#page-1217-1)** recovery after replacing CompactFlash **[11-28](#page-319-1)** replacing considerations **[11-28](#page-319-2)** SANTap **[49-1 to ??](#page-1202-0)** SCSI flow services **[47-1 to](#page-1188-0) [47-10](#page-1197-0)** SCSI flow statistics **[47-1 to](#page-1188-0) [47-10](#page-1197-0)** SSI boot image updating considerations **[11-20](#page-311-1)** upgrading image for Intelligent Storage Services **[11-19](#page-310-0)** standby supervisor modules accessing file systems **[8-8](#page-259-0)** boot alert **[7-40](#page-249-1)** boot variable version **[7-40](#page-249-2)** copying boot variables **[9-4](#page-265-4)** managing bootflash: **[7-40](#page-249-3)** monitoring **[9-2](#page-263-2)** synchronizing **[9-4](#page-265-5)** startup description **[5-2](#page-153-1)** startup configuration files unlocking **[8-5](#page-256-0)** statically imported iSCSI targets **[42-63](#page-1072-3)** static iSLB initiator converting **[42-45](#page-1054-3)** static mapped iSCSI targetiSCSI static mapped target **[42-24](#page-1033-7)** static mapping **[42-44](#page-1053-3)** static routes runtime checks **[25-10](#page-627-3)** static WWN mapping **[42-21](#page-1030-1)** storage devices

access control **[23-1](#page-572-0)**

permanent **[2-25](#page-104-6)** temporary **[2-25](#page-104-7)** Storage Services Enabler package licenses description **[3-7](#page-124-0)** store-and-forward routing mode **[42-29](#page-1038-7)** ST port mode description **[12-6](#page-331-5)** interface modes **[12-6](#page-331-6)** limitations **[12-6](#page-331-7)** ST ports configuring for RSPAN **[52-21](#page-1244-0)** interface modes **[12-6](#page-331-6)** RSPAN **[52-16](#page-1239-3)** RSPAN characteristics **[52-18](#page-1241-1)** subnet masks configuring IPv4 routes **[43-11](#page-1122-3)** configuring mgmt0 interfaces **[12-38](#page-363-3)** default setting **[11-31](#page-322-1)** subnets requirements **[45-6](#page-1161-1)** summer time adjusting for **[5-17](#page-168-0)** Supervisor-1 modules migrating from Supervisor-2 modules (note) **[7-33](#page-242-0)** modem initialization strings **[5-32](#page-183-2)** selecting software images **[7-2](#page-211-2)** Supervisor-2 modules description **[1-2](#page-71-0)** Generation 1 chassis **[7-40](#page-249-0)** migrating from Supervisor-1 modules **[7-33 to](#page-242-1) [7-39](#page-248-0)** modem initialization strings **[5-32](#page-183-3)** select software images **[7-2](#page-211-2)** USB ports **[1-2](#page-71-1)** supervisor modules active state **[11-5](#page-296-0)** default settings **[11-31](#page-322-2)** description **[1-2,](#page-71-2) [11-2](#page-293-0)** displaying information **[11-6](#page-297-4)** high availability **[9-2](#page-263-3)**

managing standby bootflash: **[7-40](#page-249-3)** manual switchovers **[9-2](#page-263-4)** migrating to Supervisor-2 modules **[7-33 to](#page-242-1) [7-39](#page-248-0)** redundancy **[9-1](#page-262-6)** replacing **[7-33,](#page-242-2) [7-41](#page-250-0)** replacing considerations **[11-28](#page-319-2)** resetting **[11-6](#page-297-0)** standby boot alert **[7-40](#page-249-1)** standby state **[9-6,](#page-267-1) [11-5](#page-296-1)** standby supervisor boot variable version **[7-40](#page-249-2)** state descriptions **[9-6,](#page-267-2) [11-4](#page-295-0)** switchover mechanisms **[9-2](#page-263-0)** switchovers after failures **[9-2](#page-263-5)** synchronizing **[9-4](#page-265-1)** verifying status **[11-4](#page-295-1)** [See also Supervisor 1 modules; Supervisor 2 modules](#page-293-0) [Switched Port Analyzer. See SPAN](#page-1224-0) switches displaying power usage **[10-10](#page-279-0)** displaying serial numbers **[10-9](#page-278-0)** internal states **[9-6](#page-267-3)** maximum numbers **[A-1](#page-1394-2)** rebooting **[11-6](#page-297-1)** reloading **[11-6](#page-297-2)** switching modules accessing **[11-6](#page-297-5)** description **[11-3](#page-294-1)** managing **[11-1](#page-292-2)** power cycling **[11-7](#page-298-2)** powering off **[11-9](#page-300-0)** preserving configuration **[11-8](#page-299-1)** purging configurations **[11-8](#page-299-0)** reloading **[11-7](#page-298-3)** replacing **[7-41](#page-250-0)** resetting **[11-6](#page-297-3)** state descriptions **[11-4](#page-295-0)** verifying status **[11-4](#page-295-1)** switch management in-band **[5](#page-155-0)[-4, 43-6](#page-572-0)**

out-of-band **[5-4](#page-155-1)** switch names assigning **[5-15](#page-166-0)** switchover mechanism warm state **[11-5](#page-296-2)** switchovers characteristics **[9-2](#page-263-1)** guidelines **[9-3](#page-264-0)** initiating manually **[9-2](#page-263-6)** supervisor modules **[9-2](#page-263-5)** VRRP **[40-6](#page-967-2)** switch ports configuring attribute default values **[12-19](#page-344-1)** switch priorities configuring **[17-5](#page-450-3)** default **[17-5](#page-450-4)** description **[17-5](#page-450-2)** switch security default settings **[31-22,](#page-761-1) [33-41](#page-822-1)** sWWNs configuring for fabric binding **[39-4](#page-953-3)** syslog CFS support **[6-2](#page-193-13)** configuration distribution **[53-8](#page-1263-0)** fabric merge guidelines **[53-10](#page-1265-0)** system health clearing error reports **[59-15](#page-1384-0)** configuring failure actions **[59-13](#page-1382-0)** default settings **[59-24](#page-1393-1)** displaying **[59-18](#page-1387-1)** displaying status **[59-18](#page-1387-2)** interpreting current status **[59-18](#page-1387-0)** testing modules **[59-14](#page-1383-0)** test run requirements **[59-14](#page-1383-1)** system images description **[7-2](#page-211-3)** selecting for supervisor modules **[7-2](#page-211-2)** SYSTEM variable **[7-1](#page-210-4)** system messages

configuring log files **[53-6](#page-1261-0)** configuring logging **[53-3](#page-1258-1)** configuring logging servers **[53-6](#page-1261-3)** default settings **[53-15](#page-1270-1)** displaying information **[53-10 to](#page-1265-1) [53-15](#page-1270-2)** logging server **[53-1](#page-1256-0)** severity levels **[53-3](#page-1258-0)** system processes displaying **[59-1 to](#page-1370-0) [59-4](#page-1373-0)** displaying status **[59-4 to](#page-1373-1) [59-5](#page-1374-0)** system statistics CPU and memory **[59-5](#page-1374-1)**

# **T**

TACACS+ AAA authentication **[42-50](#page-1059-2)** AAA protocols **[33-1](#page-782-2)** CFS merge guidelines **[33-33](#page-814-0)** CFS support **[6-2](#page-193-14)** configuring Cisco ACS **[33-38 to](#page-819-0) [33-41](#page-822-0)** configuring server groups **[33-29](#page-810-0)** default settings **[33-42](#page-823-1)** description **[33-17](#page-798-1)** discarding configuration distribution changes **[33-33](#page-814-1)** displaying information **[33-26](#page-807-0)** enabling **[33-18](#page-799-1)** enabling configuration distribution **[33-31](#page-812-0)** global keys **[33-18](#page-799-2)** sending test messages for monitoring **[33-24](#page-805-0)** setting global secret keys **[33-20](#page-801-0)** setting preshared key **[33-18](#page-799-0)** setting server addresses **[33-18](#page-799-3)** setting server monitoring parameters **[33-21](#page-802-0)** setting timeout value **[33-21](#page-802-1)** specifying server at login **[33-24](#page-805-1)** starting a distribution session **[33-31](#page-812-1)** tape acceleration FICON **[28-38 to ?](#page-699-1)[?](#page-1117-0)**

**Cisco MDS 9000 Family CLI Configuration Guide**

**Index**
target discovery **[42-89](#page-1098-0)** TCP connections FCIP profiles **[40-4](#page-965-0)** specifying number **[40-19](#page-980-0)** TCP parameters configuring in FCIP profiles **[40-12 to](#page-973-0) [40-16](#page-977-0)** TCP ports IPv4-ACLs **[34-3](#page-826-0)** TCP statistics displaying **[44-11](#page-1152-0)** TCP tuning parameters **[42-28](#page-1037-0)** Telnet default service **[31-15](#page-754-0)** enabling **[31-19](#page-758-0)** logins **[33-4](#page-785-0)** Telnet server connections description **[5-27](#page-178-0)** disabling **[5-28](#page-179-0)** Telnet sessions message logging **[53-4](#page-1259-0)** temperatures displaying **[10-17](#page-286-0)** major thresholds **[10-16](#page-285-0)** minor thresholds **[10-16](#page-285-1)** monitoring hardware **[10-16](#page-285-2)** TE port mode classes of service **[12-5](#page-330-0)** description **[12-5](#page-330-1)** TE ports fabric binding checking **[39-2](#page-951-0)** FCS support **[55-1,](#page-1302-0) [55-2](#page-1303-0)** fctrace **[58-1](#page-1338-0)** FSPF topologies **[25-2](#page-619-0)** interoperability **[29-12](#page-725-0)** recovering from link isolations **[23-15](#page-586-0)** SPAN sources **[52-4](#page-1227-0)** trunking restrictions **[15-1](#page-416-0)** terminal parameters configuring **[2-17 to](#page-96-0) [2-20](#page-99-0)**

displaying settings **[2-20](#page-99-1)** screen length **[2-19](#page-98-0)** screen width **[2-19](#page-98-1)** session timeout **[2-18](#page-97-0)** terminal timeout **[2-19](#page-98-2)** type **[2-19](#page-98-3)** time configuring **[5-16](#page-167-0)** setting delay in CLI **[2-35](#page-114-0)** [time out values. See TOVs](#page-716-0) timestamps FICON host control **[28-21](#page-682-0)** time zones configuring **[5-16,](#page-167-1) [5-17](#page-168-0)** TL port mode classes of service **[12-5](#page-330-2)** description **[12-5](#page-330-3)** TL ports ALPA caches **[12-30](#page-355-0)** configuring **[12-13](#page-338-0)** description **[12-29](#page-354-0)** displaying information **[12-31](#page-356-0)** FCS support **[55-1,](#page-1302-1) [55-2](#page-1303-1)** logging facility **[53-2](#page-1257-0)** private devices **[12-31](#page-356-1)** SPAN sources **[52-4](#page-1227-1)** virtual devices **[12-31](#page-356-2)** tools software configuration **[1-5](#page-74-0)** TOVs configuring across all VSANs **[29-3](#page-716-1)** configuring for a VSAN **[29-4](#page-717-0)** default settings **[29-18](#page-731-0)** interoperability **[29-12](#page-725-1)** ranges **[29-3](#page-716-2)** traceroute commands verifying routes **[2-17](#page-96-1)** tracked ports

bin[ding operationally](#page-699-0) **[57-4](#page-1331-0)**

#### **Index**

## *Send documentation comments to mdsfeedback-doc@cisco.com*

traffic isolation VSANs **[19-4](#page-487-0)** transform sets configuring for IPsec **[36-23](#page-896-0)** creating crypto map entries **[36-25](#page-898-0)** description **[36-22](#page-895-0)** transient failure **[42-13](#page-1022-0)** transit VSANs configuration guidelines **[22-12](#page-539-0)** description **[22-3,](#page-530-0) [22-20](#page-547-0)** IVR configuration guidelines **[22-18](#page-545-0)** [translative loop port mode. See TL port mode](#page-330-3) transparent initiator mode **[42-11](#page-1020-0)** transparent initiator modeiSCSI transparent initiator mode **[42-17](#page-1026-0)** [Triple DES. See 3DEC encryption](#page-879-0) troubleshooting Cisco Fabric Analyzer **[58-4](#page-1341-0)** collecting output for technical support **[58-16](#page-1353-0)** fcping **[58-3](#page-1340-0)** fctrace **[58-1](#page-1338-1)** loop monitoring **[58-15](#page-1352-0)** show tech-support command **[58-16 to](#page-1353-1) [58-23](#page-1360-0)** SSM recovery **[11-28](#page-319-0)** verifying switch connectivity **[58-4](#page-1341-1)** trunk-allowed VSAN lists description **[15-4 to](#page-419-0) [15-6](#page-421-0)** trunking comparison with PortChannels **[16-3](#page-426-0)** configuration guidelines **[15-2](#page-417-0)** configuring modes **[15-3](#page-418-0)** default settings **[15-8](#page-423-0)** description **[15-1](#page-416-1)** displaying information **[15-6](#page-421-1)** interoperability **[29-12](#page-725-2)** link state **[15-3](#page-418-1)** merging traffic **[15-2](#page-417-1)** restrictions **[15-1](#page-416-2)** [trunking E port mode. See TE port mode](#page-330-1)

trunking mode FCIP interface **[40-4](#page-965-1)** trunking ports associated with VSANs **[19-7](#page-490-0)** trunking protocol default settings **[15-8](#page-423-0)** default state **[15-2](#page-417-2)** description **[15-2](#page-417-3)** detecting port isolation **[15-2](#page-417-4)** trunk mode administrative default **[12-19](#page-344-0)** configuring **[15-3,](#page-418-0) [15-4](#page-419-1)** default settings **[15-8](#page-423-0)** status **[15-3](#page-418-2)** trunk ports displaying information **[15-7](#page-422-0)** trust points creating **[35-8](#page-843-0)** description **[35-2](#page-837-0)** multiple **[35-3](#page-838-0)** saving configuration across reboots **[35-12](#page-847-0)**

## **U**

UDP ports IPv4-ACLs **[34-3](#page-826-1)** unique area FC IDs configuring **[17-18](#page-463-0)** description **[17-17](#page-462-0)** [upgrades. See disruptive upgrades; nondisruptive](#page-213-0)  upgrades; software upgrades user accounts configuring **[31-11 to](#page-750-0) [31-15](#page-754-1)** configuring profiles **[31-2](#page-741-0)** configuring roles **[31-2](#page-741-1)** displaying information **[31-14](#page-753-0)** password characteristics **[31-12](#page-751-0)** user IDs authentication **[33-3](#page-784-0)**

user profiles

role information **[33-3](#page-784-1)** [user roles. See roles](#page-82-0) users CFS support **[6-2](#page-193-0)** configuring **[31-13](#page-752-0)** deleting **[31-13](#page-752-1)** description **[31-11](#page-750-1)** displaying **[2-14](#page-93-0)** displaying account information **[31-14](#page-753-0)** logging out other users **[31-14](#page-753-1)** sending messages **[2-14](#page-93-1)** SNMP support **[32-4](#page-767-0)**

# **V**

[variables. See CLI variables](#page-100-0) [vendor-specific attributes. See VSAs](#page-795-0) VE ports description **[40-2](#page-963-0)** FCIP **[40-2](#page-963-0)** virtual devices TL ports **[12-31](#page-356-2)** [virtual E ports. See VE ports](#page-963-1) virtual Fibre Channel host **[42-3](#page-1012-0)** virtual ISLs description **[40-2](#page-963-2)** [Virtual LANs. See VLANs](#page-1160-0) [virtual router IDs. See VR IDs](#page-1128-0) [Virtual Router Redundancy Protocol. See VRRP](#page-1127-0) Virtual Router Redundancy Protocolprotocols Virtual Router Redundancy **[42-41](#page-1050-0)** virtual routers adding **[43-19](#page-1130-0)** adding primary IP addresses **[43-20](#page-1131-0)** authentication **[43-23](#page-1134-0)** configuring for IPv4 **[43-19](#page-1130-1)** configuring for IPv6 **[43-19](#page-1130-2)** default settings **[43-29](#page-1140-0)**

deleting **[43-19](#page-1130-0)** initiating **[43-19](#page-1130-3)** setting priorities **[43-21](#page-1132-0)** [virtual SANs. See VSANs](#page-70-0) VLANs configuring on Gigabit Ethernet subinterfaces **[45-6](#page-1161-0)** description **[45-5](#page-1160-1)** volatile: description **[2-25](#page-104-0)** switch reboots **[2-28](#page-107-0)** VR IDs configuring for IPv4 **[43-19](#page-1130-4)** configuring for IPv6 **[43-19](#page-1130-5)** description **[43-17](#page-1128-0)** mapping **[43-17](#page-1128-1)** VRRP **[42-41](#page-1050-1)** algorithm for selecting Gigabit Ethernet interfaces **[42-53 to](#page-1062-0) [42-56](#page-1065-0)** backup switches **[43-17](#page-1128-2)** clearing statistics **[43-27](#page-1138-0)** configuring advertisement time intervals **[43-22](#page-1133-0)** configuring for Gigabit Ethernet interfaces **[44-6](#page-1147-0)** configuring for iSLB **[42-56](#page-1065-1)** configuring virtual routers **[43-19](#page-1130-0)** configuring VR IDs for IPv4 **[43-19](#page-1130-4)** configuring VR IDs for IPv6 **[43-19](#page-1130-5)** default settings **[43-29](#page-1140-0)** description **[43-17,](#page-1128-3) [44-5](#page-1146-0)** displaying information **[43-25 to](#page-1136-0) [43-27](#page-1138-1)** displaying statistics **[43-27](#page-1138-2)** group members **[44-5](#page-1146-1)** initiating virtual routers **[43-19](#page-1130-3)** IQN formats **[42-6](#page-1015-0)** iSCSI parameter change impact **[42-53](#page-1062-1)** iSLB **[42-51 to](#page-1060-0) [42-57](#page-1066-0)** logging facility **[53-2](#page-1257-1)** master switches **[43-17](#page-1128-2)** MD5 authentication **[43-23](#page-1134-1)** primary IP [address](#page-784-0) **[43-20](#page-1131-0)**

#### **Index**

### *Send documentation comments to mdsfeedback-doc@cisco.com*

priority preemption **[43-22](#page-1133-1)** security authentication **[43-23](#page-1134-0)** setting priorities **[43-21](#page-1132-0)** setting priority **[43-21](#page-1132-0)** simple text authentication **[43-23](#page-1134-2)** VRRP group **[42-19](#page-1028-0)** VRRP–I f iSCSI login redirect **[42-43](#page-1052-0)** VSAN IDs allowed list **[15-8](#page-423-1)** description **[19-5](#page-488-0)** multiplexing traffic **[12-5](#page-330-4)** range **[19-4](#page-487-1)** VSAN membership **[19-4](#page-487-2)** VSAN interfaces configuring **[12-40](#page-365-0)** configuring IPv4 addresses **[43-7](#page-1118-0)** creating **[12-40](#page-365-1)** description **[12-40](#page-365-2)** displaying information **[12-40](#page-365-3)** verifying configuration **[43-7](#page-1118-1)** VSAN membership iSCSI hosts **[42-18](#page-1027-0)** iSCSI hostsiSCSI VSAN membership for hosts **[42-18](#page-1027-0)** iSCSI interfaces **[42-19](#page-1028-1)** VSAN policies default roles **[31-22](#page-761-0)** licensing **[31-4](#page-743-0)** modifying **[31-4](#page-743-1)** VSANs advantages **[19-4](#page-487-3)** allowed-active **[15-1](#page-416-3)** allowed list **[52-4](#page-1227-2)** broadcast addresses **[25-12](#page-629-0)** cache contents **[17-22](#page-467-0)** clocks **[28-21](#page-682-1)** comparison with QoS **[56-7](#page-1318-0)** comparison with zones (table) **[19-4](#page-487-4)** compatibility with DHCHAP **[37-3](#page-918-0)**

configuring **[19-6 to ??](#page-489-0)** configuring allowed-active lists **[15-6](#page-421-2)** configuring FSPF **[25-4](#page-621-0)** configuring multiple IPv4 subnets **[43-14](#page-1125-0)** configuring policies **[31-4](#page-743-0)** configuring trunk-allowed lists **[15-4 to ??](#page-419-0)** default settings **[19-12](#page-495-0)** default VSANs **[19-8](#page-491-0)** deleting **[19-10](#page-493-0)** description **[19-1 to](#page-484-0) [19-5](#page-488-1)** displaying configuration **[19-12](#page-495-1)** displaying membership **[19-8](#page-491-1)** displaying usage **[19-12](#page-495-2)** domain ID automatic reconfiguration **[17-7](#page-452-0)** example membership for iSCSI devices **[42-20](#page-1029-0)** fabric optimization for FICON **[28-3](#page-664-0)** FC IDs **[19-1](#page-484-1)** FCS support **[55-1](#page-1302-2)** features **[19-1](#page-484-2)** FICON-enabled **[19-11,](#page-494-0) [28-41](#page-702-0)** flow statistics **[25-18](#page-635-0)** FSPF **[25-5](#page-622-0)** FSPF connectivity **[25-2](#page-619-1)** gateway switches **[43-5](#page-1116-0)** interop mode **[29-12](#page-725-3)** IPFC interfaces **[58-1](#page-1338-2)** IP routing **[34-1](#page-824-0)** IPv4 static routing **[43-11](#page-1122-0)** iSLB **[42-45](#page-1054-0)** iSLB initiators **[42-45](#page-1054-0)** isolated **[19-9](#page-492-0)** limits **[A-1](#page-1394-0)** load balancing **[19-11](#page-494-1)** load balancing attributes **[19-6](#page-489-1)** loop devices **[12-31](#page-356-3)** mismatches **[12-10](#page-335-0)** multiple zones **[23-5](#page-576-0)** names **[19-6](#page-489-2)** name server **[26-3](#page-644-0)**

operational states **[19-9](#page-492-1)** overlaid routes **[43-12](#page-1123-0)** policies **[31-4](#page-743-0)** port membership **[19-7](#page-490-1)** port tracking **[57-5](#page-1332-0)** show tech-support vsan command **[58-21](#page-1358-0)** SPAN filters **[52-5](#page-1228-0)** SPAN source **[52-4](#page-1227-3)** SPAN sources **[52-4](#page-1227-4)** states **[19-5](#page-488-2)** TE port mode **[12-5](#page-330-5)** timer configuration **[29-4](#page-717-0)** TOVs **[29-4](#page-717-1)** traffic isolation **[19-3](#page-486-0)** traffic routing between **[43-1](#page-1112-0)** transit **[22-20](#page-547-0)** trunk-allowed **[15-1](#page-416-4)** trunking ports **[19-7](#page-490-2)** VRRP **[43-17](#page-1128-4)** [VSAN trunking. See trunking](#page-416-5) VSAs communicating attributes **[33-14](#page-795-1)** protocol options **[33-15](#page-796-0)**

## **W**

window management configuring in FCIP profiles **[40-14](#page-975-0)** [world wide names. See WWNs](#page-720-0) WWNs configuring **[29-7](#page-720-1)** displaying information **[29-7](#page-720-2)** link initialization **[29-8](#page-721-0)** port security **[38-10](#page-937-0)** secondary MAC addresses **[29-8](#page-721-1)** static binding **[42-17](#page-1026-1)** suspended connections **[12-10](#page-335-1)**

# **X**

XRC FICON support **[28-4](#page-665-0)**

## **Z**

zone attribute groups cloning **[23-17](#page-588-0)** zone databases release locks **[23-33](#page-604-0)** zones access control **[23-8](#page-579-0)** adding to zone sets **[23-11](#page-582-0)** analyzing **[23-41](#page-612-0)** assigning LUNs to storage subsystems **[23-22](#page-593-0)** changing from enhanced zones **[23-32](#page-603-0)** cloning **[23-17](#page-588-1)** compacting for downgrading **[23-40](#page-611-0)** comparison with device aliases (table) **[24-2](#page-615-0)** comparison with VSANs (table) **[19-4](#page-487-4)** configuring **[23-6 to](#page-577-0) [23-11](#page-582-1)** configuring aliases **[23-10](#page-581-0)** configuring and activating for iSLB **[42-47](#page-1056-0)** configuring broadcasting **[23-20](#page-591-0)** configuring fcaliases **[23-10](#page-581-0)** CUPs **[28-42](#page-703-0)** default policies **[23-3](#page-574-0)** default settings **[23-42](#page-613-0)** differences with IVR zones (table) **[22-28](#page-555-0)** displaying information **[23-24 to](#page-595-0) [23-30](#page-601-0)** enforcing restrictions **[23-13](#page-584-0)** exporting databases **[23-15](#page-586-1)** features **[23-2,](#page-573-0) [23-4](#page-575-0)** importing databases **[23-15](#page-586-2)** iSLB **[42-47,](#page-1056-0) [42-48](#page-1057-0)** IVR communication **[22-28](#page-555-1)** logging facility **[53-3](#page-1258-0)** LUN-based **[23-21](#page-592-0)**

maximum number in a switch **[A-1](#page-1394-1)** maximum number of members **[A-1](#page-1394-2)** membership using pWWNs **[19-4](#page-487-5)** merge failures **[12-10](#page-335-2)** read-only for IVR **[22-36](#page-563-0)** renaming **[23-17](#page-588-2)** show tech-support zone command **[58-18](#page-1355-0)** [See also default zones](#page-580-0) [See also enhanced zones](#page-601-1) [See also hard zoning; soft zoning](#page-584-1) [See also LUN zoning](#page-592-0) [See also read-only zones](#page-594-0) [See also zoning; zone sets](#page-573-1) zone server databases clearing **[23-17](#page-588-3)** zone sets activating **[23-9](#page-580-1)** adding member zones **[23-11](#page-582-0)** analyzing **[23-41](#page-612-0)** cloning **[23-17](#page-588-4)** configuring **[23-7 to](#page-578-0) [23-10](#page-581-1)** considerations **[23-5](#page-576-1)** copying **[23-16](#page-587-0)** creating **[23-11](#page-582-0)** default settings **[23-42](#page-613-0)** displaying information **[23-24 to](#page-595-0) [23-30](#page-601-0)** distributing configuration **[23-13](#page-584-2)** enabling distribution **[23-14](#page-585-0)** exporting **[23-15](#page-586-3)** exporting databases **[23-15](#page-586-1)** features **[23-2](#page-573-0)** importing **[23-15](#page-586-3)** importing databases **[23-15](#page-586-2)** maximum number in a switch **[A-1](#page-1394-3)** one-time distribution **[23-14](#page-585-1)** recovering from link isolations **[23-15](#page-586-4)** renaming **[23-17](#page-588-5)** [See also active zone sets](#page-579-1) [See also active zone sets; full zone sets](#page-576-2)

[See also zones; zoning](#page-573-2) zone traffic priorities configuring **[23-18](#page-589-0)** description **[23-18](#page-589-1)** zoning configuring broadcasting **[23-20](#page-591-0)** description **[23-2](#page-573-0)** example **[23-3](#page-574-1)** implementation **[23-4](#page-575-1)** [See also LUN zoning](#page-592-0) [See also zones; zone sets](#page-573-3) zoning based access control configuring for iSCSI **[42-21](#page-1030-0)** configuring for iSCSIiSCSI configuring zoning based access control **[42-21](#page-1030-0)**

**Cisco MDS 9000 Family CLI Configuration Guide**

**Index**